Έκδοση 1.0 Ιούλιος 2014

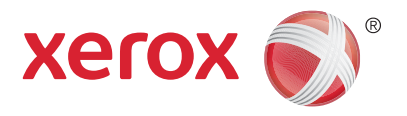

# Xerox® WorkCentre® 5945/5955 Πολυλειτουργικός εκτυπωτής Οδηγός Χρήσης

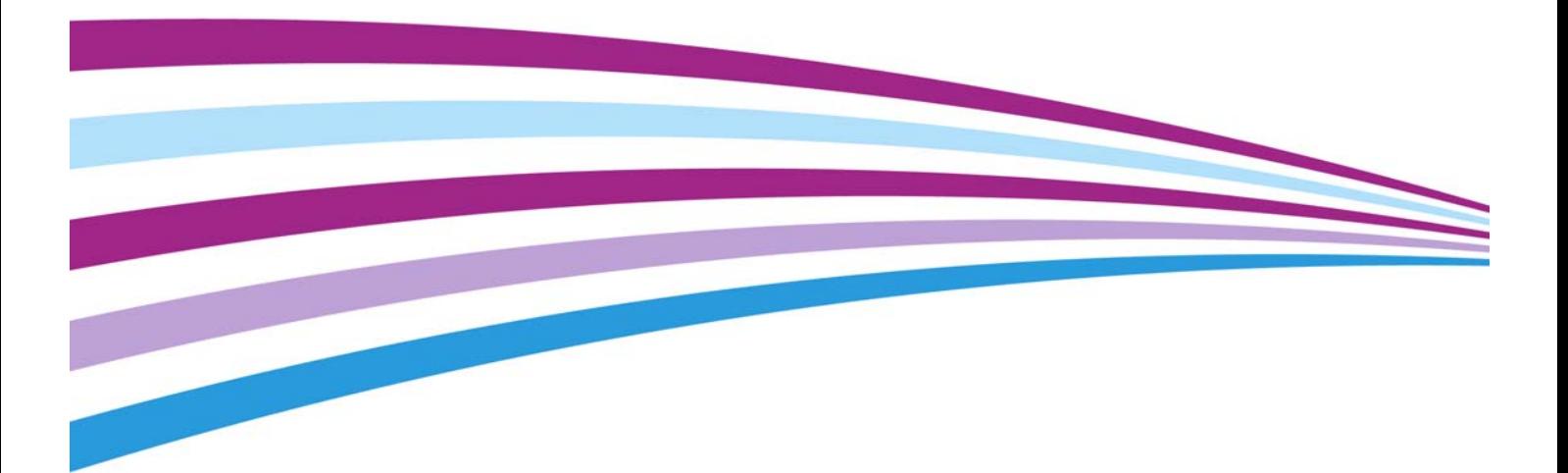

©2014 Xerox Corporation. Με την επιφύλαξη παντός δικαιώματος. Το XEROX $^\circledR$  και το XEROX με το εικονιστικό σήμα<sup>®</sup> αποτελούν εμπορικά σήματα της Xerox Corporation στις Ηνωμένες Πολιτείες ή/ και σε άλλες χώρες.

Αναγνωρίζονται επίσης εμπορικά σήματα άλλων εταιρειών.

Έκδοση 1.0: Ιούλιος 2014

# [Πίνακας περιεχομένων](#page--1-0)

#### 1 Ασφάλεια και κανονισμοί

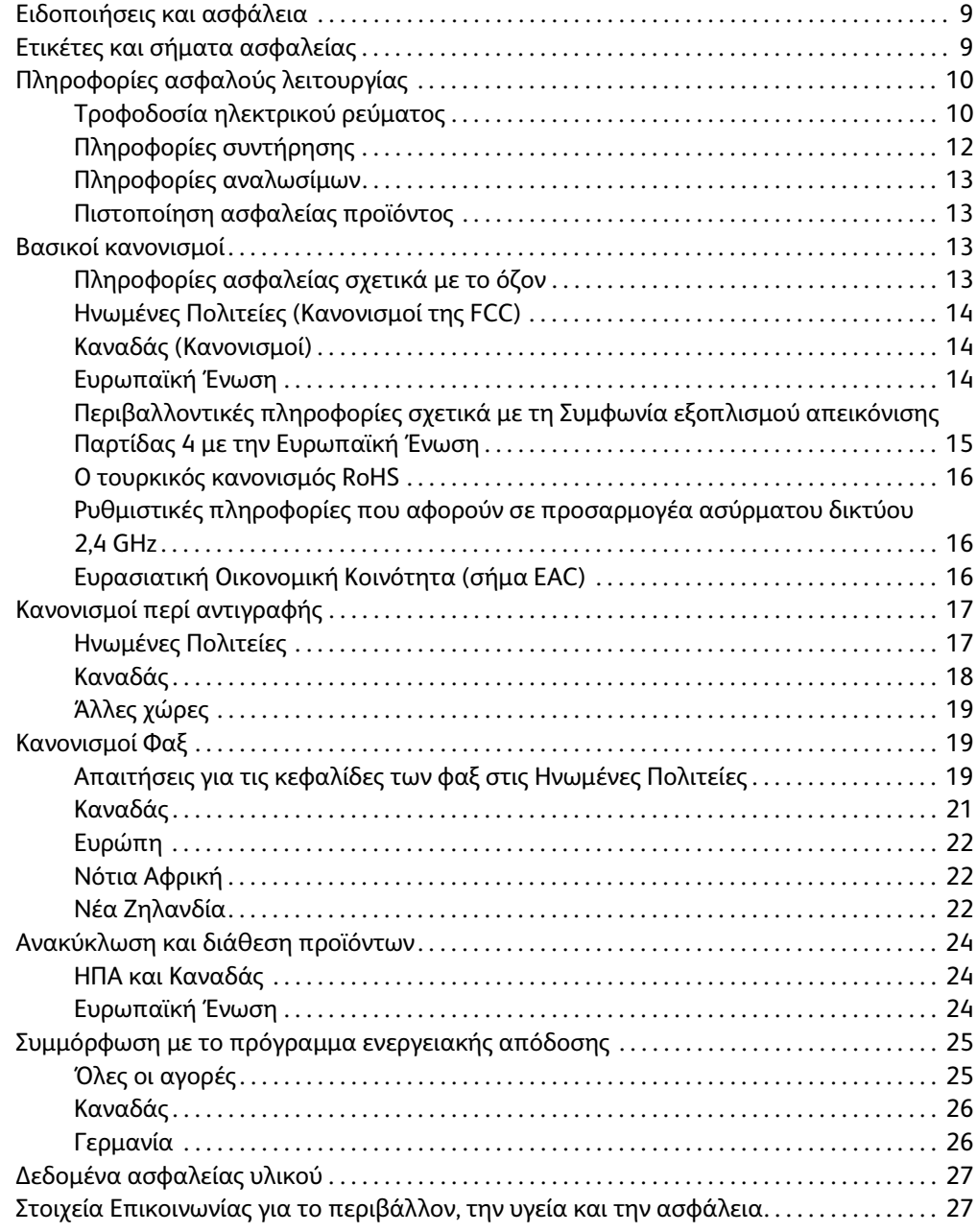

## [2 Γνωριμία με το μηχάνημα](#page-30-0)

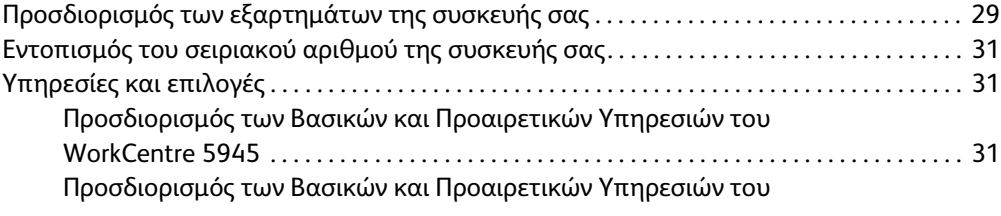

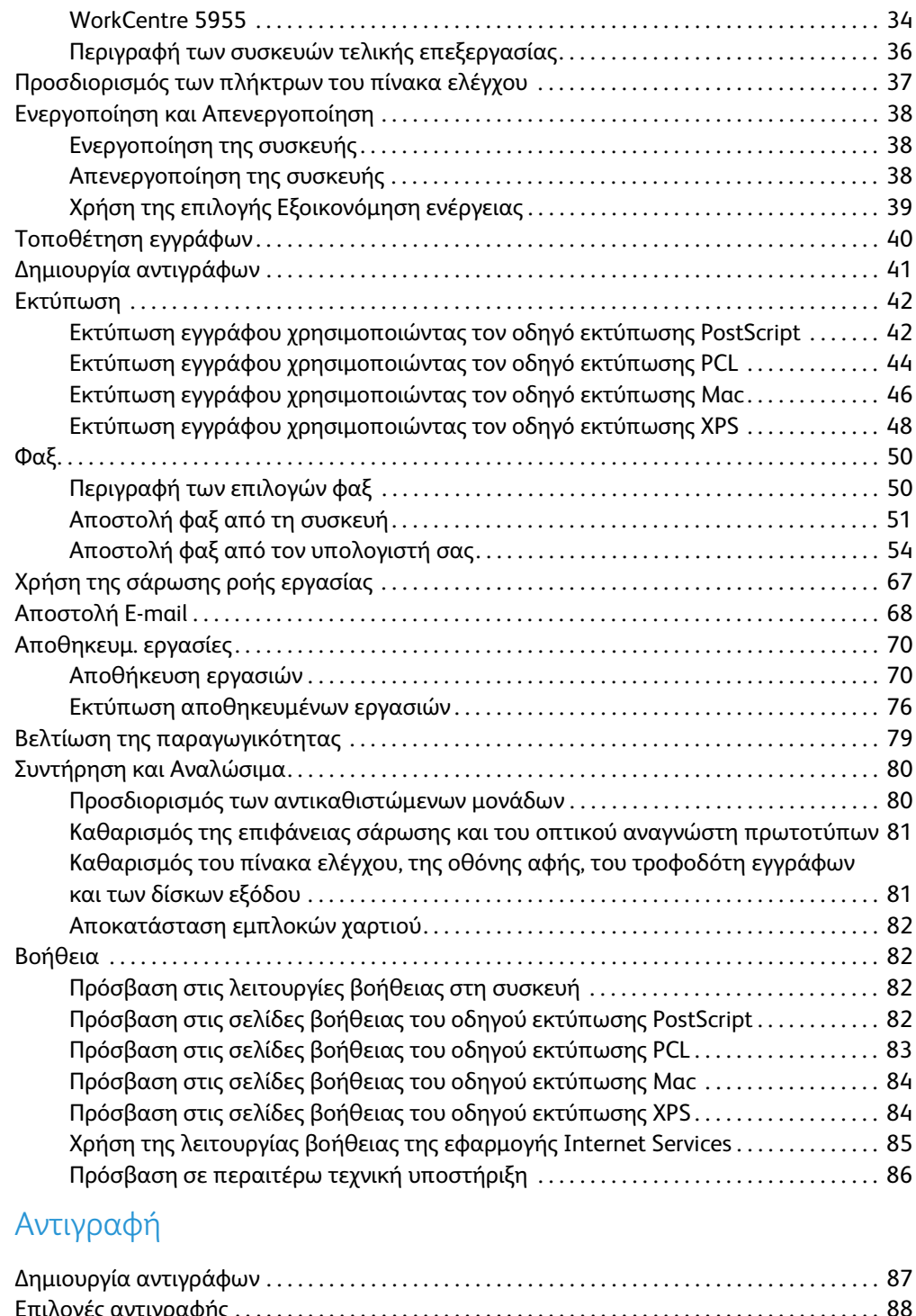

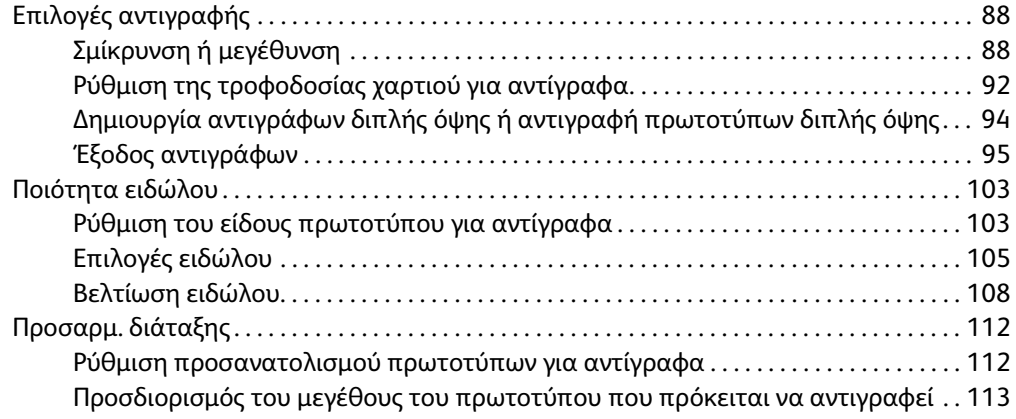

 $\overline{3}$ 

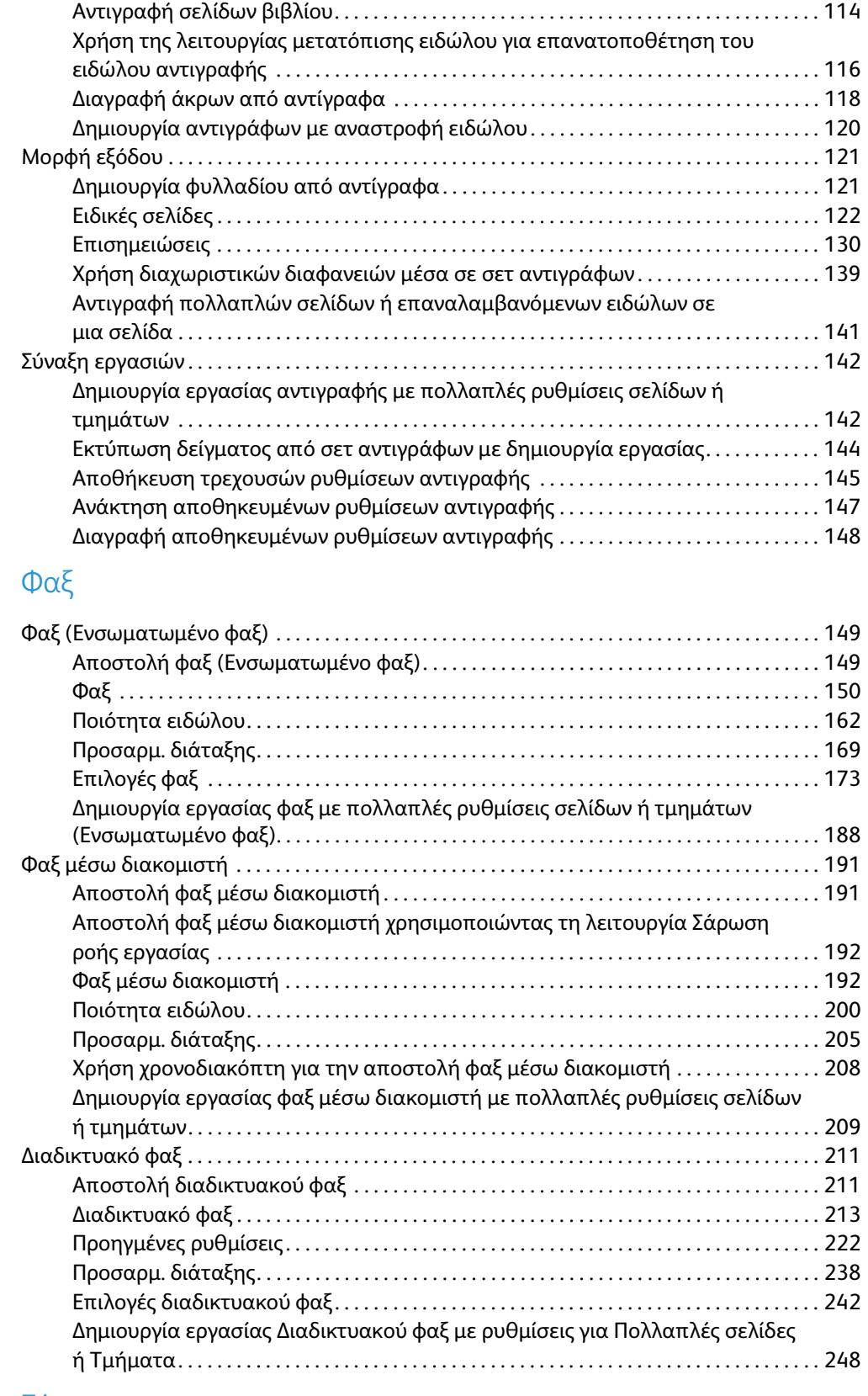

## [5 Σάρωση](#page-252-0)

 $\overline{4}$ 

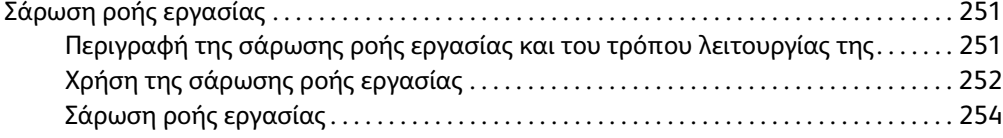

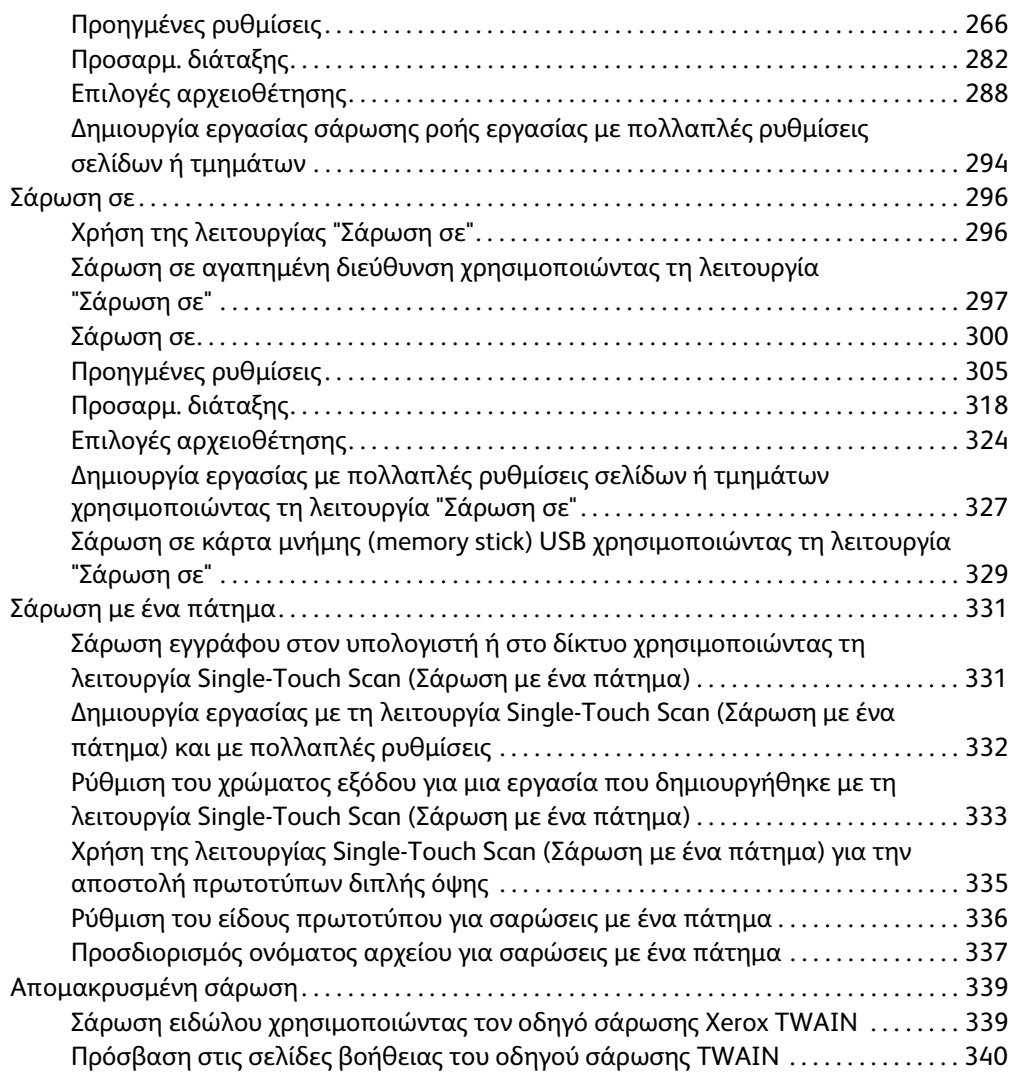

## [6 Εκτύπωση](#page-344-0)

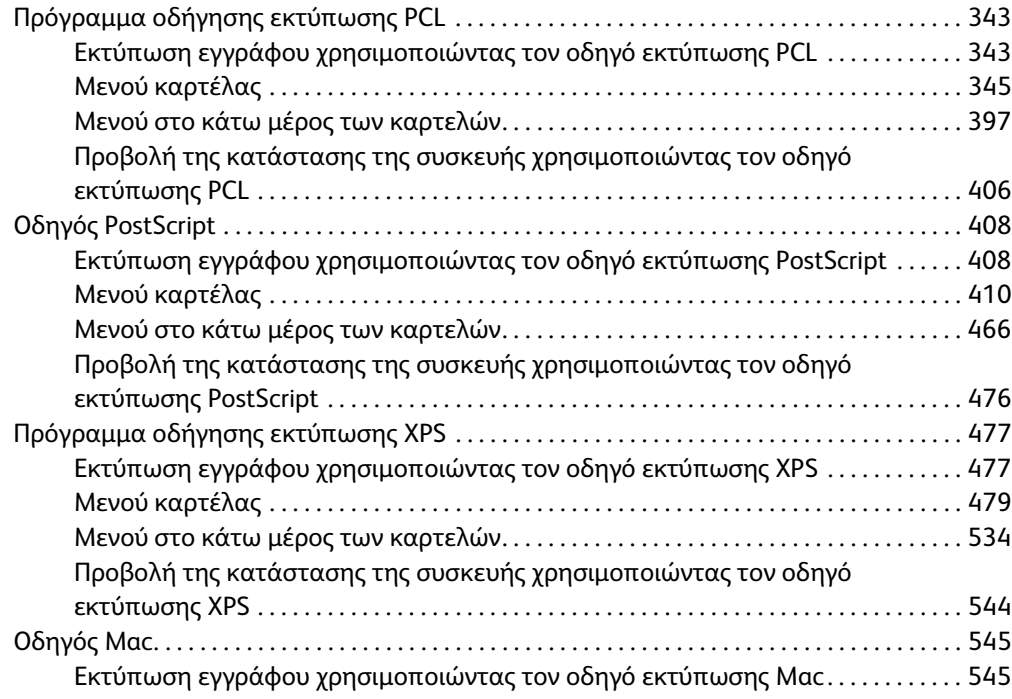

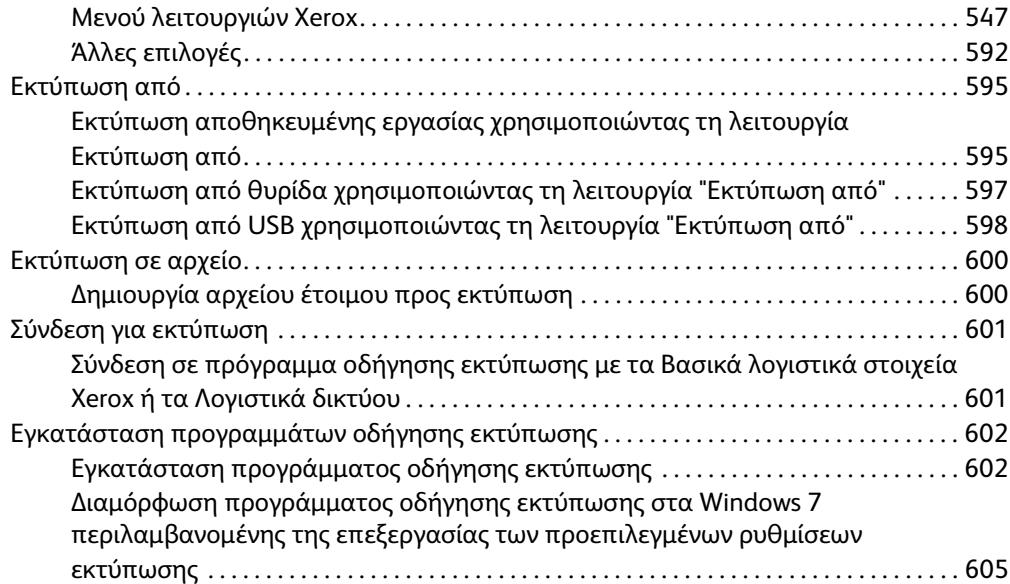

#### [7 E-mail](#page-608-0)

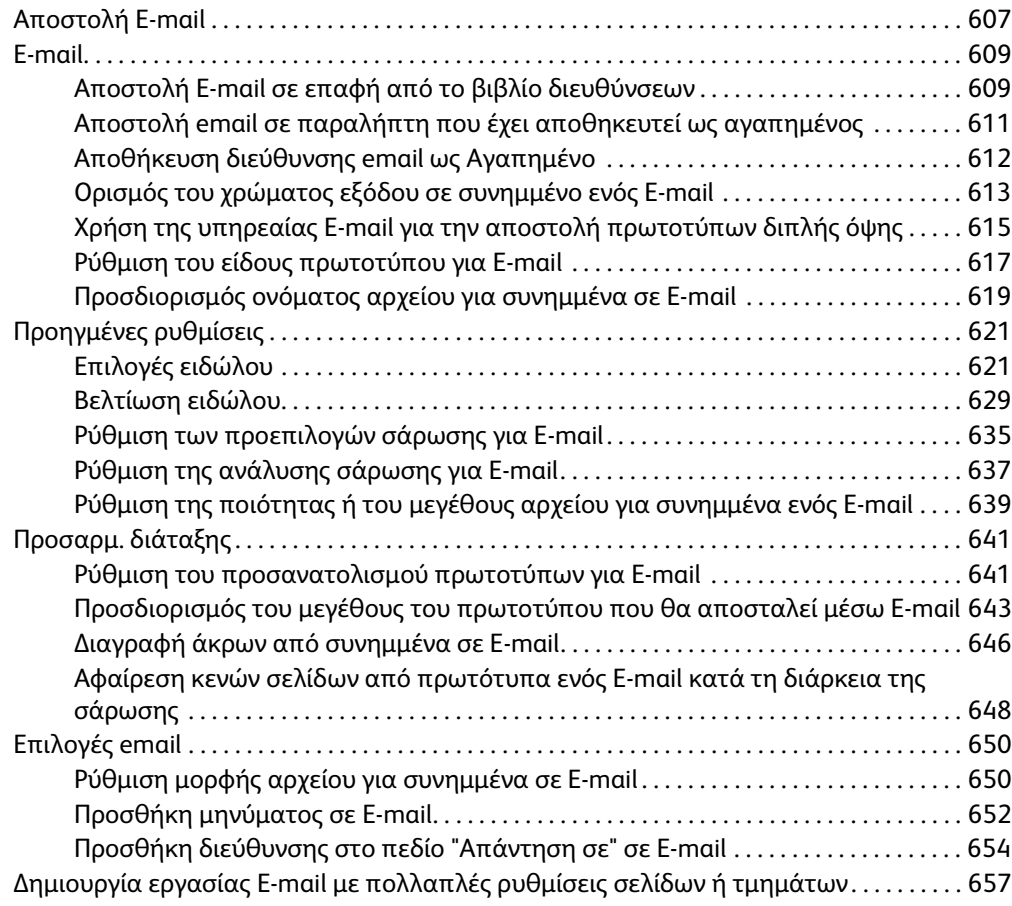

## [8 Αντιγραφή ταυτότητας](#page-662-0)

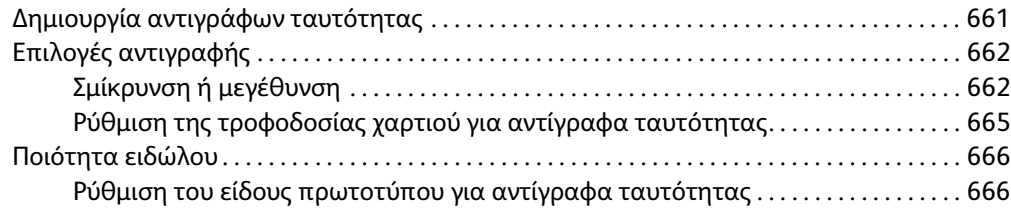

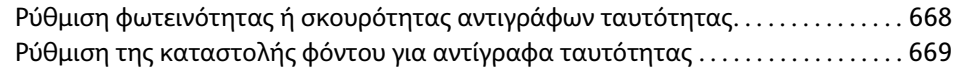

#### [9 Internet Services](#page-672-0)

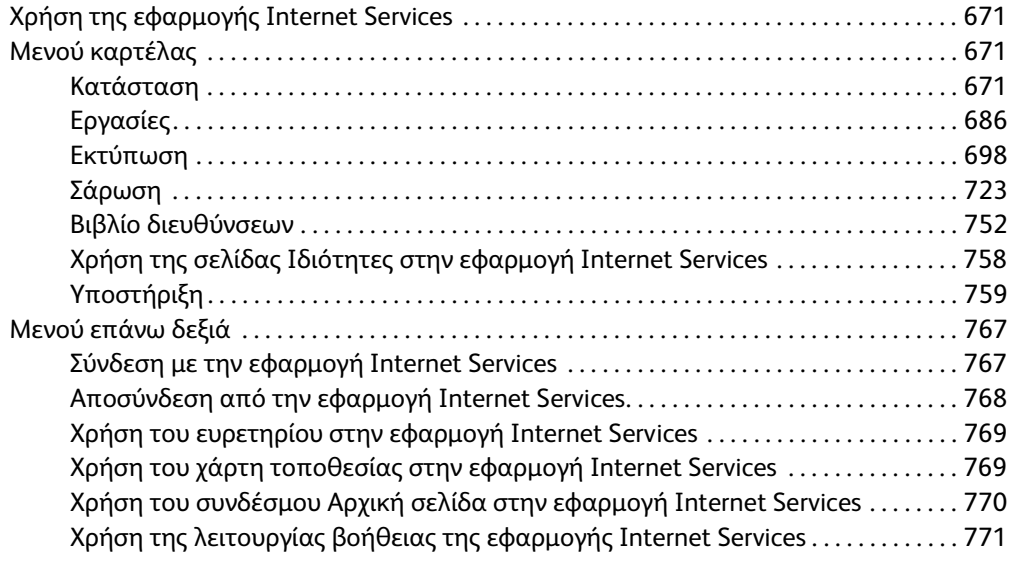

## [10 Χαρτί και μέσα εκτύπωσης](#page-774-0)

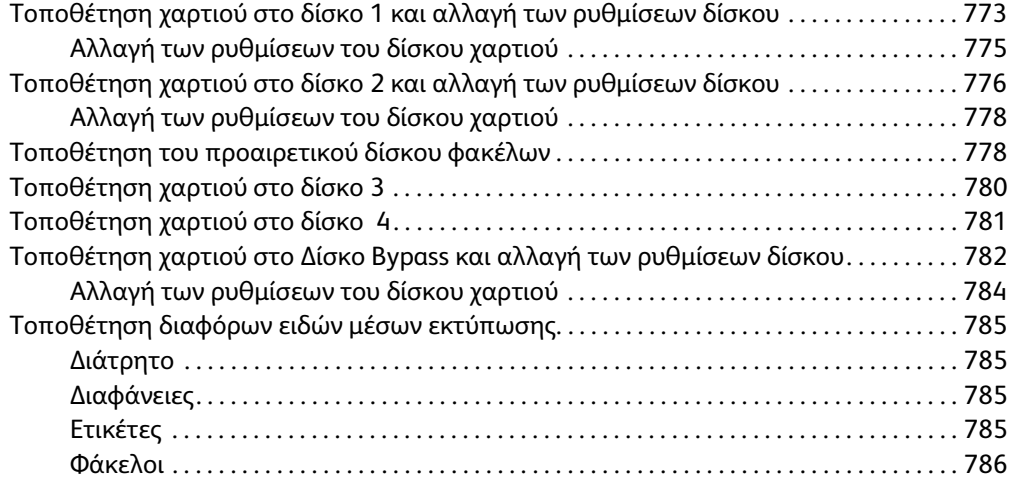

## [11 Κατάσταση μηχανήματος και κατάσταση εργασίας](#page-788-0)

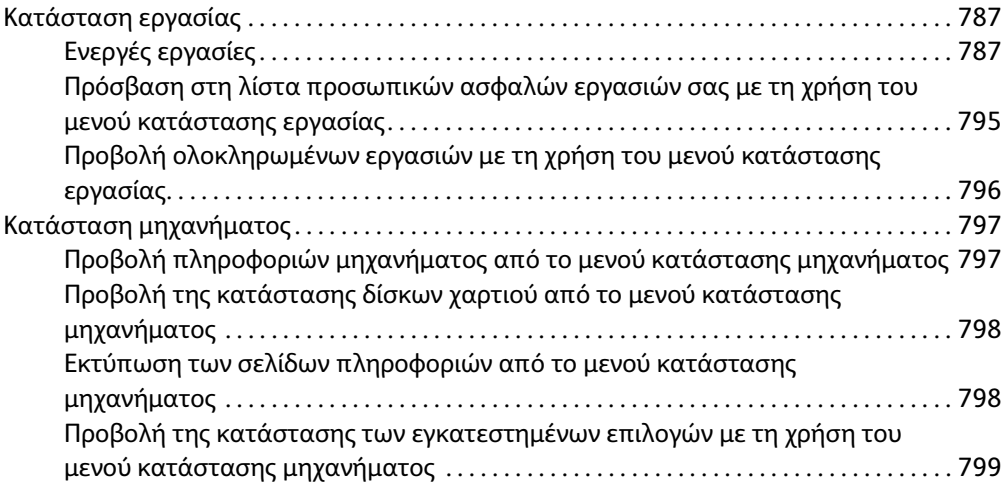

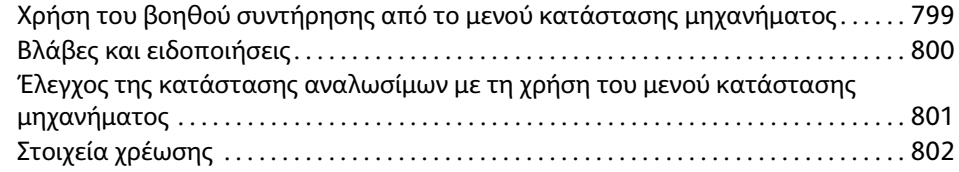

## 12 Διαχείριση και λογιστικά

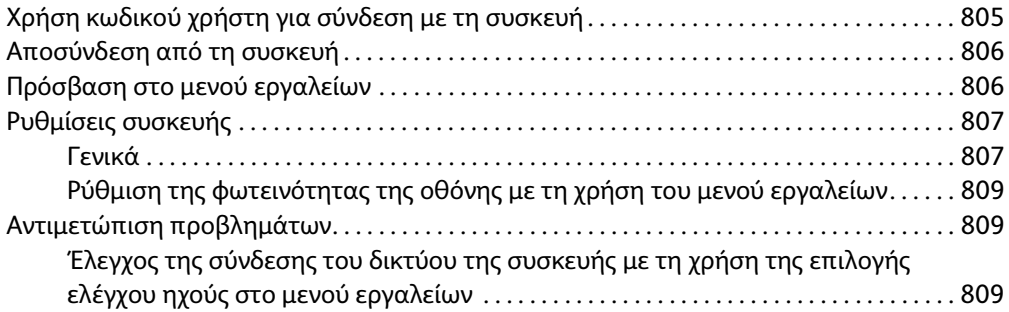

## [13 Εγκατάσταση λειτουργίας](#page-812-0)

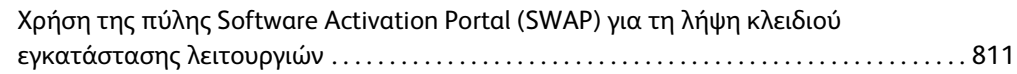

## [14 Γενική φροντίδα και αντιμετώπιση προβλημάτων](#page-814-0)

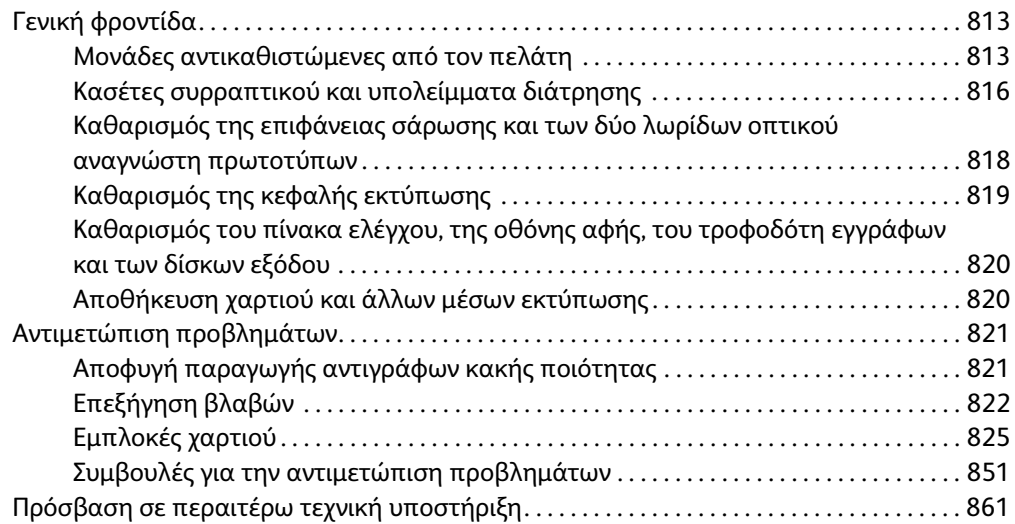

WorkCentre® 5945/5955

Ασφάλεια και κανονισμοί

## Ειδοποιήσεις και ασφάλεια

ιαβάστε προσεκτικά τις ακόλουθες οδηγίες προτού θέσετε σε λειτουργία τη συσκευή. Να τις συμβουλεύεστε όταν χρειάζεται, για να διασφαλίσετε την συνεχή ασφαλή λειτουργία της συσκευής σας.

Η συσκευή σας και τα αναλώσιμα Xerox είναι σχεδιασμένα και δοκιμασμένα για να πληρούν αυστηρές απαιτήσεις ασφαλείας. Αυτό περιλαμβάνει αξιολόγηση και πιστοποίηση από οργανισμό ασφαλείας, καθώς και συμμόρφωση με τους κανονισμούς περί ηλεκτρομαγνητικών εκπομπών και τα καθιερωμένα περιβαλλοντικά πρότυπα.

Οι δοκιμές ασφαλείας και οι περιβαλλοντικές δοκιμές, καθώς και οι επιδόσεις της παρούσας συσκευής έχουν επαληθευτεί αποκλειστικά και μόνο με τη χρήση υλικών της Xerox.

#### **! ΠΡΟΕΙΟΠΟΙΗΣΗ**

Οι μη εξουσιοδοτημένες μετατροπές, συμπεριλαμβανομένης της προσθήκες νέων λειτουργιών ή της σύνδεσης εξωτερικών συσκευών, ενδέχεται να έχουν επιπτώσεις στην πιστοποίηση της συσκευής. Για περισσότερες πληροφορίες, παρακαλούμε επικοινωνήστε με τον αντιπρόσωπο της Xerox.

## Ετικέτες και σήματα ασφαλείας

Πρέπει να ακολουθούνται όλες οι προειδοποιήσεις και οδηγίες που επισημαίνονται επάνω στη συσκευή ή παρέχονται σε σχέση με αυτήν.

#### **! ΠΡΟΕΙΟΠΟΙΗΣΗ**

Η παρούσα ΠΡΟΕΙΟΠΟΙΗΣΗ εφιστά την προσοχή των χρηστών σε περιοχές της συσκευής που εμπερικλείουν την πιθανότητα σωματικής βλάβης.

#### **Δ** ΠΡΟΕΙΔΟΠΟΙΗΣΗ

Η παρούσα ΠΡΟΕΙΟΠΟΙΗΣΗ εφιστά την προσοχή των χρηστών σε περιοχές της συσκευής όπου υπάρχουν θερμές επιφάνειες, τις οποίες δεν πρέπει να αγγίζουν.

### **! Προσδχη**

Αυτό το σύμβολο προειδοποιεί τους χρήστες για τις περιοχές του εξοπλισμού που απαιτούν ειδική προσοχή για την αποτροπή τυχόν τραυματισμού ή τυχόν πρόκλησης ζημιάς στον εξοπλισμό. Ένα σύμβολο για στοιχεία που πρέπει να εκτελούνται. Ακολουθήστε τις οδηγίες προσεκτικά για τη διεξαγωγή αυτών των βασικών εργασιών.

1

## <span id="page-11-0"></span>Πληροφορίες ασφαλούς λειτουργίας

Η συσκευή σας και τα αναλώσιμα Xerox είναι σχεδιασμένα και δοκιμασμένα για να πληρούν αυστηρές απαιτήσεις ασφαλείας. Αυτό περιλαμβάνει εξέταση και έγκριση από οργανισμό ασφαλείας, καθώς και συμμόρφωση με τα καθιερωμένα περιβαλλοντικά πρότυπα. Για να διασφαλιστεί η συνεχής ασφαλής λειτουργία της συσκευής σας Xerox, να ακολουθείτε πάντα τις σχετικές με την ασφάλεια κατευθυντήριες γραμμές που δίνονται στον παρόντα ιστότοπο.

### <span id="page-11-1"></span>Τροφοδοσία ηλεκτρικού ρεύματος

Το παρόν έγγραφο παρέχει σημαντικές πληροφορίες ασφαλείας για την τροφοδοσία ηλεκτρικού ρεύματος, τις οποίες πρέπει να διαβάσετε προτού εγκαταστήσετε και χρησιμοποιήσετε τη συσκευή.

;ιαβάστε τις πληροφορίες στις εξής ενότητες:

- Ηλεκτρική ασφάλεια ρευματοδότη
- Ηλεκτρική ασφάλεια καλωδίου τροφοδοσίας
- Ασφάλεια συσκευής
- Απενεργοποίηση έκτακτης ανάγκης
- Αποσύνδεση συσκευής

#### **Ηλεκτρική ασφάλεια ρευματοδότη**

Η παρούσα συσκευή πρέπει να τροφοδοτείται από παροχή ισχύος του τύπου που υποδεικνύεται στην πλακέτα δεδομένων η οποία βρίσκεται στο πίσω κάλυμμα της συσκευής. Αν δεν είστε βέβαιοι ότι η παροχή ισχύος σας πληροί τις απαιτήσεις, συμβουλευτείτε την τοπική επιχείρηση ηλεκτρισμού ή έναν εγκεκριμένο ηλεκτρολόγο.

Ο ρευματοδότης πρέπει να είναι εγκατεστημένος κοντά στη συσκευή και πρέπει να είναι εύκολα προσβάσιμος.

## **ΠΡΟΕΙΟΠΟΙΗΣΗ**

Η παρούσα συσκευή πρέπει να συνδεθεί με προστατευτικό κύκλωμα γείωσης. Η τροφοδοσία της παρούσας συσκευής γίνεται μέσω ρευματολήπτη που διαθέτει προστατευτικό ακροδέ κτη γείωσης. Ο ρευματολήπτης ταιριάζει μόνο με γειωμένο ρευματοδότη. Αυτό αποτελεί χαρακτηριστικό ασφαλείας. Αν δεν μπορείτε να εισαγάγετε τον ρευματολήπτη στο ρευματοδότη, επικοινωνήστε με εγκεκριμένο ηλεκτρολόγο και ζητήστε του να αντικαταστήσει το ρευματοδότη. Να συνδέετε πάντα τη συσκευή με σωστά γειωμένο ρευματοδότη. Σε περίπτωση αμφιβολίας, φροντίστε να ελεγχθεί ο ρευματοδότης από εξουσιοδοτημένο ηλεκτρολόγο. Η εσφαλμένη σύνδεση του αγωγού γείωσης μπορεί να οδηγήσει σε ηλεκτροπληξία.

#### **Ηλεκτρική ασφάλεια καλωδίου τροφοδοσίας**

- Να χρησιμοποιείτε μόνο το καλώδιο τροφοδοσίας που παρέχεται με την παρούσα συσκευή.
- Συνδέστε το καλώδιο τροφοδοσίας απευθείας με γειωμένο ρευματοδότη. Μη χρησιμοποιείτε μπαλαντέζα. Αν δεν γνωρίζετε αν είναι γειωμένος ο ρευματοδότης, συμβουλευτείτε έναν εξουσιοδοτημένο ηλεκτρολόγο.
- Μην τοποθετείτε τη συσκευή εκεί όπου θα μπορούσαν να σκοντάψουν άνθρωποι στο καλώδιο τροφοδοσίας.
- Μην τοποθετείτε αντικείμενα επάνω στο καλώδιο τροφοδοσίας.
- Για να μειώσετε τον κίνδυνο πυρκαγιάς, να χρησιμοποιείτε μόνο καλώδιο τύπου AWG Αρ. 26 ή μεγαλύτερο καλώδιο τηλεπικοινωνιακής γραμμής.

#### **Ασφάλεια συσκευής**

Η παρούσα συσκευή είναι σχεδιασμένη έτσι ώστε να επιτρέπει στον χειριστή πρόσβαση μόνο σε ασφαλείς περιοχές. Η πρόσβαση του χειριστή σε επικίνδυνες περιοχές περιορίζεται με τη χρήση καλυμμάτων και διατάξεων ασφαλείας, για την αφαίρεση των οποίων απαιτείται εργαλείο. Ποτέ να μην αφαιρείτε τα καλύμματα ή τις διατάξεις ασφαλείας που προστατεύουν τις επικίνδυνες περιοχές.

#### **Ασφάλεια συσκευής - Τι πρέπει να κάνετε**

- Να ακολουθείτε πάντα όλες τις προειδοποιήσεις και οδηγίες που επισημαίνονται επάνω στη συσκευή ή παρέχονται μαζί με αυτήν.
- Προτού καθαρίσετε την παρούσα συσκευή, αποσυνδέστε το ρευματολήπτη της από το ρευματοδότη. Να χρησιμοποιείτε πάντα υλικά ειδικά σχεδιασμένα για την παρούσα συσκευή, εφόσον η χρήση άλλων υλικών μπορεί να οδηγήσει σε μειωμένες επιδόσεις και να δημιουργήσει επικίνδυνη κατάσταση.
- Να είστε πάντα προσεκτικοί όταν μετακινείτε ή μετατοπίζετε τη συσκευή. Επικοινωνήστε με τον τοπικό αντιπρόσωπο της Xerox για να διευθετήσετε τη μετακίνηση της συσκευής σε τοποθεσία εκτός του κτιρίου σας.
- Να τοποθετείτε πάντα τη συσκευή επάνω σε συμπαγή επιφάνεια στερέωσης (όχι επάνω σε βελούδινο χαλί) που είναι αρκετά ισχυρή για να αντέξει το βάρος του μηχανήματος.
- Να τοποθετείτε πάντα τη συσκευή σε περιοχή με επαρκή αερισμό και χώρο για συντήρηση.

Σημείωση: Η συσκευή σας Xerox είνει εφοδιασμένη με λειτουργία εξοικονόμησης ενέργειας προκειμένου να εξοικονομεί ενέργεια όταν δεν χρησιμοποιείται. Μπορείτε να αφήνετε τη συσκευή ενεργοποιημένη διαρκώς.

#### **Ασφάλεια συσκευής - Τι δεν πρέπει να κάνετε**

#### **! ΠΡΟΕΙΟΠΟΙΗΣΗ**

Μη χρησιμοποιείτε καθαριστικά σε μορφή αερολύματος (αεροζόλ). Τα καθαριστικά σε μορφή αερολύματος μπορεί να προκαλέσουν έκρηξη και είναι εύφλεκτα όταν χρησιμοποιούνται με ηλεκτρο μηχανικό εξοπλισμό.

- Ποτέ μη χρησιμοποιείτε ρευματολήπτη με προσαρμογέα γείωσης για να συνδέσετε τη συσκευή με ρευματοδότη που δεν έχει ακροδέκτη γείωσης.
- Ποτέ μην επιχειρείτε οποιαδήποτε εργασία συντήρησης που δεν περιγράφεται συγκεκριμένα στο παρόν έγγραφο.
- Ποτέ να μην φράζετε τις οπές αερισμού. Αυτές είναι σχεδιασμένες για την αποφυγή υπερθέρμανσης.
- Ποτέ να μην αφαιρείτε τα καλύμματα ή τις διατάξεις προστασίας που έχουν στερεωθεί με βίδες. Κάτω από αυτά τα καλύμματα δεν υπάρχουν περιοχές όπου μπορεί να πραγματοποιηθεί συντήρηση από το χειριστή.
- Ποτέ μην τοποθετείτε το μηχάνημα κοντά σε σώμα καλοριφέρ ή άλλη πηγή θερμότητας.
- Ποτέ μη σπρώχνετε αντικείμενα κάθε είδους μέσα στις οπές αερισμού.
- Ποτέ μην παρακάμπτετε ή μην προσπαθείτε να "ξεγελάσετε" οποιεσδήποτε από τις ηλεκτρικές ή μηχανικές συσκευές ενδασφάλισης.
- Ποτέ μην τοποθετείτε τη συσκευή εκεί όπου θα μπορούσαν να σκοντάψουν άνθρωποι στο καλώδιο τροφοδοσίας.
- Η παρούσα συσκευή δεν πρέπει να τοποθετείται σε αίθουσα που δεν έχει κατάλληλο αερισμό.

Για περισσότερες πληροφορίες, επικοινωνήστε με τον τοπικό εξουσιοδοτημένο αντιπρόσωπο.

#### **Απενεργοποίηση έκτακτης ανάγκης**

Αν συμβεί οτιδήποτε από τα ακόλουθα, απενεργοποιήστε αμέσως τη συσκευή και αποσυνδέστε το/τα καλώδιο(-α) τροφοδοσίας από τον/τους ρευματοδότη(-ες). Επικοινωνήστε με τον εξουσιοδοτημένο τεχνικό συντήρησης της Xerox για να επιδιορθώσει το πρόβλημα:

- Η συσκευή εκπέμπει ασυνήθιστες οσμές ή βγάζει ασυνήθιστους θορύβους.
- Το καλώδιο τροφοδοσίας υπέστη ζημιά ή ξέφτισε.
- Βραχυκύκλωσε ένας αυτόματος διακόπτης, μια ασφάλεια ή άλλη διάταξη ασφαλείας σε κάποιον επιτοίχιο πίνακα.
- Έπεσε υγρό επάνω στο μηχάνημα.
- Το μηχάνημα είναι εκτεθειμένο σε νερό.
- Υπέστη ζημιά οποιοδήποτε εξάρτημα του μηχανήματος.

#### **Αποσύνδεση συσκευής**

Η διάταξη αποσύνδεσης για το παρόν μηχάνημα είναι το καλώδιο τροφοδοσίας. Είναι προσκολλημένο στο πίσω μέρος του μηχανήματος, ως διάταξη συνδεόμενη με βύσμα. Για να διακόψετε εντελώς την παροχή ρεύματος από τη συσκευή, αποσυνδέστε το καλώδιο τροφοδοσίας από τον ρευματοδότη.

## <span id="page-13-0"></span>Πληροφορίες συντήρησης

#### **! ΠΡΟΕΙΟΠΟΙΗΣΗ**

Μη χρησιμοποιείτε καθαριστικά σε μορφή αερολύματος (αεροζόλ). Τα καθαριστικά σε μορφή αερολύματος μπορεί να προκαλέσουν έκρηξη και είναι εύφλεκτα όταν χρησιμοποιούνται με ηλεκτρομηχανικό εξοπλισμό.

- Όλες οι διαδικασίες συντήρησης της συσκευής που εκτελούνται από το χειριστή περιγράφονται στα έγγραφα για τον χρήστη που παρέχονται με τη συσκευή.
- Μην εκτελείτε στην παρούσα συσκευή καμία εργασία συντήρησης που δεν περιγράφεται στα έγγραφα για τον πελάτη.
- Χρησιμοποιείτε μόνο αναλώσιμα και υλικά καθαρισμού που προβλέπονται στις οδηγίες των εγγράφων για τον χρήστη.
- Μην αφαιρείτε τα καλύμματα ή τις διατάξεις προστασίας που έχουν στερεωθεί με βίδες. Πίσω από αυτά τα καλύμματα δεν υπάρχουν εξαρτήματα στα οποία μπορείτε να εκτελέσετε εργασίες συντήρησης ή επιδιόρθωσης.

## <span id="page-14-0"></span>Πληροφορίες αναλωσίμων

- Αποθηκεύστε όλα τα αναλώσιμα σύμφωνα με τις οδηγίες που παρέχονται στη συσκευασία ή στον περιέκτη.
- Φυλάσσετε όλα τα αναλώσιμα μακριά από παιδιά.
- Ποτέ να μην πετάτε το γραφίτη, τις κασέτες γραφίτη ή τους περιέκτες γραφίτη σε γυμνή φλόγα.
- Κατά το χειρισμό των κασετών, για παράδειγμα γραφίτη, φούρνου, κ.τ.λ., αποφεύγετε την επαφή με το δέρμα ή τα μάτια. Η επαφή με τα μάτια ενδέχεται να προκαλέσει ερεθισμό και φλεγμονή. Μην επιχειρήσετε να αποσυναρμολογήσετε την κασέτα. Κάτι τέτοιο μπορεί να αυξήσει τον κίνδυνο επαφής με το δέρμα ή τα μάτια.
- Χρησιμοποιήστε σκούπα ή ένα υγρό πανί για να καθαρίσετε τυχόν διασκορπισμένο γραφίτη. Σκουπίστε αργά για να ελαχιστοποιήσετε τη δημιουργία σκόνης κατά το καθάρισμα. Αποφύγετε τη χρήση ηλεκτρικής σκούπας. Σε περίπτωση που είναι απαραίτητο να χρησιμοποιήσετε ηλεκτρική σκούπα, η συσκευή θα πρέπει να έχει σχεδιαστεί για καύσιμη σκόνη (για παράδειγμα, κινητήρας με προστασία από εκρήξεις και μη αγώγιμος σωλήνας).

## <span id="page-14-1"></span>Πιστοποίηση ασφαλείας προϊόντος

Αυτό το προϊόν έχει πιστοποιηθεί από τον παρακάτω φορέα, χρησιμοποιώντας τα πρότυπα ασφαλείας που παρατίθενται.

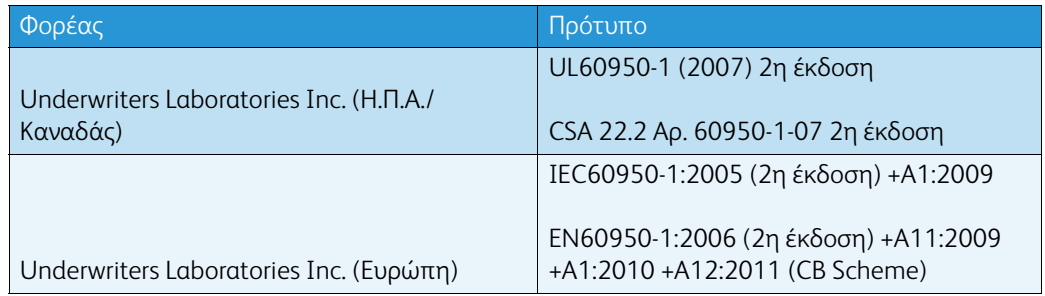

Η παρούσα συσκευή κατασκευάστηκε βάσει καταχωρισμένου συστήματος ποιότητας κατά ISO9001.

## <span id="page-14-2"></span>Βασικοί κανονισμοί

Η Xerox υπέβαλε την παρούσα συσκευή σε δοκιμές βάσει των προτύπων περί ηλεκτρομαγνητικών εκπομπών και ατρωσίας. Τα πρότυπα αυτά αποσκοπούν στη μείωση των παρεμβολών που προκαλεί ή δέχεται η παρούσα συσκευή σε ένα σύνηθες περιβάλλον γραφείου.

## <span id="page-14-3"></span>Πληροφορίες ασφαλείας σχετικά με το όζον

Αυτό το προϊόν παράγει όζον κατά την κανονική λειτουργία του. Το παραγόμενο όζον είναι βαρύτερο από τον αέρα και εξαρτάται από τον όγκο των αντιγράφων. Εγκαταστήστε το σύστημα σε ένα καλά αεριζόμενο δωμάτιο. Εάν χρειάζεστε πρόσθετες πληροφορίες σχετικά με το όζον, ζητήστε το έντυπο της Xerox με τίτλο "Facts About Ozone" (κωδικός προϊόντος 610P64653), καλώντας τον αριθμό 1-800-ASK-XEROX στις Ηνωμένες Πολιτείες και στον Καναδά. Για τις άλλες αγορές, επικοινωνήστε με τον τοπικό σας αντιπρόσωπο της Xerox.

## <span id="page-15-0"></span>Ηνωμένες Πολιτείες (Κανονισμοί της FCC)

Η παρούσα συσκευή υποβλήθηκε σε δοκιμές και διαπιστώθηκε ότι πληροί τα όρια που ισχύουν για ψηφιακές συσκευές Κατηγορίας Α, βάσει του Μέρους 15 των Κανόνων της FCC. Οι περιορισμοί αυτοί δημιουργήθηκαν για να παρέχουν λογική προστασία από επιζήμιες παρεμβολές σε εμπορικά περιβάλλοντα. Η παρούσα συσκευή παράγει, χρησιμοποιεί και μπορεί να εκπέμπει ενέργεια ραδιοσυχνοτήτων. Εάν η εγκατάσταση και η χρήση του δεν ακολουθεί τις παρούσες οδηγίες, ενδέχεται να προκαλέσει επιζήμιες παρεμβολές στις ραδιοεπικοινωνίες. Η λειτουργία της παρούσας συσκευής σε οικιστική περιοχή ενδέχεται να προκαλέσει επιβλαβείς παρεμβολές. Στην προκειμένη περίπτωση, ο χρήστης οφείλει να επιλύσει το πρόβλημα των παρεμβολών με δικές του δαπάνες.

Αν η παρούσα συσκευή προκαλεί όντως επιβλαβείς παρεμβολές στη λήψη ραδιοφωνικού και τηλεοπτικού σήματος, πράγμα που μπορεί να καθοριστεί απενεργοποιώντας και ενεργοποιώντας τη συσκευή, ο χρήστης παροτρύνεται να προσπαθήσει να επιλύσει το πρόβλημα των παρεμβολών εφαρμόζοντας ένα από τα εξής μέτρα:

- Αναπροσανατολίστε ή αλλάξτε την τοποθεσία του δέκτη.
- Να αυξήσει την απόσταση μεταξύ της συσκευής και του δέκτη.
- Να συνδέσει τη συσκευή με ρευματοδότη που λειτουργεί σε διαφορετικό κύκλωμα από εκείνο με το οποίο είναι συνδεδεμένος ο δέκτης.
- Να συμβουλευτεί τον αντιπρόσωπο ή έναν ειδικό τεχνικό ραδιοφώνου/τηλεόρασης για βοήθεια.

Οποιεσδήποτε αλλαγές ή τροποποιήσεις που δεν είναι ρητά εγκεκριμένες από τη Xerox θα μπορούσαν να ακυρώσουν την εξουσιοδότηση του χρήστη για τη λειτουργία της συσκευής.

#### **! ΠΡΟΕΙΟΠΟΙΗΣΗ**

Για τη διατήρηση της συμμόρφωσης με τους κανονισμούς της FCC, πρέπει να χρησιμοποιούνται θωρακισμένα καλώδια με αυτόν τον εξοπλισμό.

#### <span id="page-15-1"></span>Καναδάς (Κανονισμοί)

Η παρούσα ψηφιακή συσκευή Κατηγορίας Α συμμορφώνεται με το καναδικό πρότυπο ICES-003.

Cet appareil numérique de la classe A est conforme à la norme NMB-003 du Canada.

### <span id="page-15-2"></span>Ευρωπαϊκή Ένωση

#### **! ΠΡΟΕΙΟΠΟΙΗΣΗ**

 Η παρούσα συσκευή είναι προϊόν Κατηγορίας Α. Σε οικιακό περιβάλλον, η παρούσα συσκευή μπορεί να προκαλέσει παρεμβολές στο ραδιοφωνικό σήμα. Στην προκειμένη περίπτωση, ο χρήστης οφείλει να λάβει τα δέοντα μέτρα.

- Τη σήμα CE που ισχύει για την παρούσα συσκευή συμβολίζει τη δήλωση της Xerox ως προς  $\epsilon$ τη συμμόρφωση με τις εξής εφαρμοστέες Οδηγίες της Ευρωπαϊκής Ένωσης κατά τις κατωτέρω ημερομηνίες:
- 12 Δεκεμβρίου 2006: Οδηγία 2006/95/ΕΚ σχετικά με τη χαμηλή τάση. Προσέγγιση των νομοθεσιών των κρατών μελών σχετικά με τον εξοπλισμό χαμηλής τάσης.
- 15 Δεκεμβρίου 2004: Οδηγία 2004/108/ΕΚ σχετικά με την ηλεκτρομαγνητική συμβατότητα. Προσέγγιση των νομοθεσιών των κρατών μελών σχετικά με την ηλεκτρομαγνητική συμβατότητα.
- 9 Μαρτίου 1999: Οδηγία 1999/5/ΕΚ σχετικά με τον τερματικό ραδιοφωνικό και τηλεπικοινωνιακό εξοπλισμό.
- 8 Ιουνίου 2011: Περιορισμός της χρήσης ορισμένων επικίνδυνων ουσιών σε ηλεκτρικό και ηλεκτρονικό εξοπλισμό. Οδηγία 2011/65/ΕΕ.

Η παρούσα συσκευή, αν χρησιμοποιείται σωστά σύμφωνα με τις οδηγίες χρήσης, δεν είναι επικίνδυνη ούτε για τον καταναλωτή ούτε για το περιβάλλον.

Προκειμένου να διασφαλίσετε τη συμμόρφωση με τους κανονισμούς της Ευρωπαϊκής Ένωσης, να χρησιμοποιείτε θωρακισμένα καλώδια διασύνδεσης.

Μπορείτε να λάβετε από τη Xerox υπογεγραμμένο αντίγραφο της Δήλωσης Συμμόρφωσης για την παρούσα συσκευή.

### <span id="page-16-0"></span>Περιβαλλοντικές πληροφορίες σχετικά με τη Συμφωνία εξοπλισμού απεικόνισης Παρτίδας 4 με την Ευρωπαϊκή Ένωση

#### **Περιβαλλοντικές πληροφορίες που παρέχουν περιβαλλοντικές λύσεις και μειώνουν το κόστος**

#### **Εισαγωγή**

Οι κατωτέρω πληροφορίες συντάχθηκαν για να βοηθήσουν τους χρήστες και εκδόθηκαν σε σχέση με την Οδηγία της Ευρωπαϊκής Ένωσης (ΕΕ) σχετικά με τα συνδεόμενα με την ενέργεια εμπορεύματα, ιδίως δε με τη μελέτη Παρτίδας 4 για τον εξοπλισμό απεικόνισης. Αυτή απαιτεί από τους κατασκευαστές να βελτιώσουν τις περιβαλλοντικές επιδόσεις των καλυπτόμενων προϊόντων και υποστηρίζει το σχέδιο δράσης της ΕΕ για την ενεργειακή απόδοση.

Τα καλυπτόμενα προϊόντα περιλαμβάνουν τον οικιακό εξοπλισμό και τον εξοπλισμό γραφείου που πληροί τα ακόλουθα κριτήρια.

- Πρότυπα προϊόντα μονόχρωμου μορφότυπου με μέγιστη ταχύτητα μικρότερη των 64 σελίδων Α4 ανά λεπτό.
- Πρότυπα προϊόντα έγχρωμου μορφότυπου με μέγιστη ταχύτητα μικρότερη των 51 σελίδων Α4 ανά λεπτό.

#### **Περιβαλλοντικά οφέλη από την εκτύπωση διπλής όψης**

Τα περισσότερα προϊόντα της Xerox έχουν τη δυνατότητα εκτύπωσης διπλής όψης. Με τη δυνατότητα αυτή μπορείτε να εκτυπώσετε αυτόματα και τις δύο πλευρές ενός χαρτιού, γεγονός που συμβάλλει στη μείωση της χρήσης πολύτιμων πόρων, ελαττώνοντας την κατανάλωση χαρτιού. Η συμφωνία εξοπλισμού απεικόνισης "Lot 4 Imaging Equipment agreement" επιβάλλει να ορίζεται η λειτουργία duplex σε αυτόματη ενεργοποίηση, κατά τη ρύθμιση και την εγκατάσταση

του οδηγού, για μοντέλα με 40 σελίδες/λεπτό έγχρωμες ή περισσότερες, ή με 45 σελίδες/λεπτό μονόχρωμες ή περισσότερες. Ορισμένα μοντέλα Xerox με χαμηλότερες ταχύτητες μπορεί να έχουν ρυθμιστεί με προεπιλεγμένη ενεργοποίηση των ρυθμίσεων εκτύπωσης διπλής όψης κατά την εγκατάσταση. Η συνεχής χρήση της λειτουργίας duplex θα μειώσει τις περιβαλλοντικές επιπτώσεις της εργασίας σας. Jστόσο, αν θέλετε εκτύπωση μονής όψης, μπορείτε να αλλάξετε τις ρυθμίσεις εκτύπωσης στον οδηγό εκτύπωσης.

#### **Είδη χαρτιού**

Το παρόν προϊόν μπορεί να χρησιμοποιηθεί τόσο με ανακυκλωμένο όσο και με νέο χαρτί, εγκεκριμένο βάσει ενός καθεστώτος περιβαλλοντικής διαχείρισης εισαγωγικού επιπέδου (environmental stewardship scheme), το οποίο συμμορφώνεται με το πρότυπο EN12281 ή άλλο αντίστοιχο πρότυπο ποιότητας. Σε ορισμένες εφαρμογές μπορεί να χρησιμοποιηθεί ελαφρύτερο χαρτί (60 g/m²), το οποίο περιέχει λιγότερη πρώτη ύλη και συνεπώς συμβάλλει στην εξοικονόμηση πόρων ανά εκτύπωση. Σας παροτρύνουμε να ελέγξετε αν αυτό το χαρτί ταιριάζει στις εκτυπωτικές σας ανάγκες.

### <span id="page-17-0"></span>Ο τουρκικός κανονισμός RoHS

Σε συμμόρφωση με το Άρθρο 7 (δ). Πιστοποιούμε δια του παρόντος τα εξής:

"Συμμορφώνεται με τον κανονισμό περί ηλεκτρικού και ηλεκτρονικού εξοπλισμού (ΗΗΕ)."

"EEE yönetmeliðine uygundur"

### <span id="page-17-1"></span>Ρυθμιστικές πληροφορίες που αφορούν σε προσαρμογέα ασύρματου δικτύου 2,4 GHz

Αυτό το προϊόν περιέχει ένα ραδιοπομπό ασύρματου τοπικού δικτύου 2,4 GHz που συμμορφώνεται με τις απαιτήσεις που ορίζονται στο Μέρος 15 των κανονισμών της FCC, στις προδιαγραφές Industry Canada RSS-210 και στην Οδηγία 99/5/ΕΚ του Ευρωπαϊκού Συμβουλίου.

Η λειτουργία αυτής της συσκευής υπόκειται στις παρακάτω δύο προϋποθέσεις: (1) αυτή η συσκευή δεν θα προκαλεί επιβλαβείς παρεμβολές και (2) αυτή η συσκευή πρέπει να αποδέχεται κάθε παρεμβολή που λαμβάνει, συμπεριλαμβανομένης παρεμβολής που ενδέχεται να προκαλέσει μη επιθυμητή λειτουργία.

Τυχόν αλλαγές ή τροποποιήσεις που πραγματοποιούνται σε αυτήν τη συσκευή χωρίς την πρότερη έγκριση της Xerox Corporation ενδέχεται να ακυρώσουν την εξουσιοδότηση του χρήστη που αφορά στη χρήση του εξοπλισμού.

### <span id="page-17-2"></span>Ευρασιατική Οικονομική Κοινότητα (σήμα EAC)

Η Ρωσία, η Λευκορωσία και το Καζακστάν συνεργάζονται ώστε να δημιουργήσουν μια κοινή τελωνιακή ένωση η οποία θα είναι γνωστή ως η Ευρασιατική Οικονομική Κοινότητα ή διαφορετικά EurAsEC. Αυτή η ένωση έχει ανακοινώσει ένα κοινό μοτίβο ρυθμίσεων και ένα σήμα πιστοποίησης EurAsEC (το σήμα EAC).

## <span id="page-18-0"></span>Κανονισμοί περί αντιγραφής

### <span id="page-18-1"></span>Ηνωμένες Πολιτείες

Σύμφωνα με νομοθετική ρύθμιση του Κογκρέσου, απαγορεύεται η αναπαραγωγή των ακόλουθων εγγράφων, κάτω από συγκεκριμένες συνθήκες. Ποινές με πρόστιμο ή φυλάκιση επιβάλλονται σε όσους προβαίνουν στην παράνομη αναπαραγωγή εγγράφων.

- 1. Μετοχές ή χρεόγραφα της κυβέρνησης των Ηνωμένων Πολιτειών, όπως:
	- Πιστοποιητικά χρέους
	- Εθνικό νόμισμα
	- Αποδείξεις ομολόγων
	- Γραμμάτια Ομοσπονδιακής Αποθεματικής Τράπεζας
	- Χρεόγραφα αργυρού
	- Χρεόγραφα χρυσού
	- Ομόλογα Ηνωμένων Πολιτειών
	- Ομόλογα
	- Γραμμάτια Ομοσπονδιακού Αποθεματικού Συστήματος
	- Κλασματικά νομίσματα
	- Πιστοποιητικά καταθέσεων
	- Χαρτονομίσματα
	- Ομόλογα και μετοχές ορισμένων κυβερνητικών φορέων, όπως FHA, κτλ.
	- Ομόλογα (τα αποταμιευτικά ομόλογα των ΗΠΑ μπορούν να φωτογραφηθούν μόνο για λόγους δημοσιότητας σε συνδυασμό με την εκστρατεία πωλήσεων αυτών των ομολόγων.)
	- Χαρτόσημα εφορίας. Εάν είναι απαραίτητη η αναπαραγωγή ενός νομικού εγγράφου το οποίο φέρει ακυρωμένο χαρτόσημο, η αναπαραγωγή του είναι εφικτή με την προϋπόθεση ότι το έγγραφο θα χρησιμοποιηθεί για νόμιμους σκοπούς.
	- Γραμματόσημα, ακυρωμένα ή μη. Για φιλοτελικούς σκοπούς, τα γραμματόσημα μπορούν να φωτογραφηθούν, εφόσον η αναπαραγωγή είναι ασπρόμαυρη και μικρότερη από 75% ή μεγαλύτερη από 150% των γραμμικών διαστάσεων του πρωτοτύπου.
	- Ταχυδρομικές επιταγές
	- Λογαριασμοί, επιταγές ή εντολές πληρωμής χρημάτων, την ανάληψη των οποίων πραγματοποίησαν εξουσιοδοτημένοι υπάλληλοι των Ηνωμένων Πολιτειών.
	- Χαρτόσημα και αντιπροσωπευτικές αξίες οποιασδήποτε ονομαστικής αξίας, που εκδόθηκαν ή ενδέχεται να εκδοθούν στα πλαίσια κάποιου Νόμου του Κογκρέσου.
- 2. Αναπροσαρμοσμένα πιστοποιητικά αποζημίωσης για βετεράνους των Παγκοσμίων Πολέμων.
- 3. Μετοχές ή χρεόγραφα κάθε ξένης κυβέρνησης, τράπεζας ή εταιρείας.
- 4. Υλικό που προστατεύεται από πνευματικά δικαιώματα, εκτός εάν έχει αποκτηθεί άδεια από τον ιδιοκτήτη ή η αναπαραγωγή θεωρείται θεμιτή ή εμπίπτει στις διατάξεις δικαιωμάτων αναπαραγωγής του νόμου περί πνευματικής ιδιοκτησίας.

Περισσότερες πληροφορίες σχετικά με τις διατάξεις μπορείτε να αποκτήσετε από το Γραφείο προστασίας πνευματικών δικαιωμάτων, βιβλιοθήκη του Κογκρέσου, Washington, D.C. 20559. Ζητήστε την εγκύκλιο R21.5.

- 5. Πιστοποιητικά υπηκοότητας ή πολιτογράφησης. Επιτρέπεται η φωτογράφηση πιστοποιητικών πολιτογράφησης της αλλοδαπής.
- 6. Διαβατήρια. Επιτρέπεται η φωτογράφηση διαβατηρίων της αλλοδαπής.
- 7. Μεταναστευτικά έγγραφα
- 8. Κάρτες μητρώου
- 9. Έγγραφα Στρατολογίας τα οποία περιλαμβάνουν οποιεσδήποτε από τις παρακάτω πληροφορίες για τους εγγεγραμμένους:
	- Κέρδη ή εισόδημα
	- Πρακτικά δικαστηρίου
	- Φυσική ή πνευματική κατάσταση
	- Πιστοποιητικό οικογενειακής κατάστασης
	- Προηγούμενη στρατιωτική θητεία

Εξαίρεση: Επιτρέπεται η φωτογράφηση απολυτηρίων στρατού των Ηνωμένων Πολιτειών.

10. Κονκάρδες, κάρτες ταυτότητας, κάρτες πρόσβασης ή σήματα που φέρουν τα μέλη του στρατιωτικού προσωπικού των διαφόρων ομοσπονδιακών τμημάτων, όπως το FBI, το Υπουργείο Οικονομικών κ.τ.λ. (Εκτός αν η φωτογραφία ζητήθηκε από τον επικεφαλής του εν λόγω τμήματος ή γραφείου.)

Η αναπαραγωγή των παρακάτω απαγορεύεται σε ορισμένες πολιτείες:

- Άδεια αυτοκινήτου
- Άδεια οδήγησης
- Τίτλοι ιδιοκτησίας αυτοκινήτου

Η παραπάνω λίστα δεν εξαντλείται και δεν αναλαμβάνεται ευθύνη για την πληρότητα ή την ακρίβεια. Σε περίπτωση αμφιβολίας, συμβουλευτείτε το δικηγόρο σας.

#### <span id="page-19-0"></span>Καναδάς

Σύμφωνα με κοινοβουλευτική νομοθετική ρύθμιση, απαγορεύεται η αναπαραγωγή των ακόλουθων εγγράφων, κάτω από συγκεκριμένες συνθήκες. Ποινές με πρόστιμο ή φυλάκιση επιβάλλονται σε όσους προβαίνουν στην παράνομη αναπαραγωγή εγγράφων.

- 1. Τρέχοντα χαρτονομίσματα.
- 2. Μετοχές ή χρεόγραφα μιας κυβέρνησης ή τράπεζας.
- 3. Έγγραφα λογαριασμών ή εσόδων του Υπουργείου Οικονομικών.
- 4. Η δημόσια σφραγίδα του Καναδά ή μιας επαρχίας ή η σφραγίδα ενός δημόσιου φορέα ή αρχής στον Καναδά ή ενός δικαστηρίου.
- 5. Προκηρύξεις, εντολές, κανονισμοί ή διορισμοί, ή αναγγελίες αυτών (με σκοπό να δημιουργήσουν ψευδές αντίγραφο, το οποίο δήθεν έχει εκτυπωθεί από το τυπογραφείο της Βασίλισσας του Καναδά ή από αντίστοιχο τυπογραφείο μιας επαρχίας).
- 6. Σήματα, σημάνσεις, σφραγίδες, περιτυλίγματα ή σχέδια που χρησιμοποιούνται από την Κυβέρνηση του Καναδά ή μιας επαρχίας, ή για λογαριασμό της, από την κυβέρνηση άλλης χώρας εκτός του Καναδά ή από ένα τμήμα, ένα συμβούλιο, μια επιτροπή ή έναν οργανισμό που έχει ιδρύσει η Κυβέρνηση του Καναδά ή μιας επαρχίας ή η κυβέρνηση άλλης χώρας εκτός του Καναδά.
- 7. Ανάγλυφη σφραγίδα ή αυτοκόλλητο χαρτόσημο που χρησιμοποιείται για λόγους εσόδων από την Κυβέρνηση του Καναδά ή από μια επαρχία ή από την κυβέρνηση άλλης πολιτείας εκτός του Καναδά.
- 8. Έγγραφα, μητρώα ή αρχεία που διατηρούνται από δημόσιους υπαλλήλους, οι οποίοι έχουν αναλάβει το καθήκον να εκδίδουν πιστοποιημένα αντίγραφα αυτών, όπου το αντίγραφο δεν αποτελεί πιστοποιημένο αντίγραφο αυτών.
- 9. Υλικό που προστατεύεται από πνευματικά δικαιώματα ή εμπορικά σήματα οποιουδήποτε είδους χωρίς τη συναίνεση του δημιουργού ή του ιδιοκτήτη του εμπορικού σήματος.

Η παραπάνω λίστα παρέχεται για διευκόλυνση και βοήθεια, αλλά δεν εξαντλείται και ευθύνη για πληρότητα ή ακρίβεια δεν αναλαμβάνεται. Σε περίπτωση αμφιβολίας, συμβουλευτείτε το δικηγόρο σας.

## <span id="page-20-0"></span>Άλλες χώρες

Η αντιγραφή ορισμένων εγγράφων μπορεί να είναι παράνομη στη χώρα σας. Όσοι κριθούν ένοχοι αναπαραγωγής των κατωτέρω εγγράφων μπορεί να τιμωρηθούν με πρόστιμο ή φυλάκιση:

- Τραπεζογραμμάτια
- Γραμμάτια και επιταγές τράπεζας
- Τραπεζικά και κρατικά ομόλογα και χρεόγραφα
- Διαβατήρια και κάρτες ταυτότητας
- Ύλη που προστατεύεται από πνευματικά δικαιώματα ή εμπορικά σήματα, χωρίς τη συγκατάθεση του κατόχου
- Γραμματόσημα και άλλα διαπραγματεύσιμα μέσα

Ο παρών κατάλογος δεν είναι εξαντλητικός, και δεν αναλαμβάνουμε καμία ευθύνη ως προς την πληρότητα ή την ακρίβειά του. Σε περίπτωση αμφιβολιών, συμβουλευτείτε το νομικό σας σύμβουλο.

## <span id="page-20-1"></span>Κανονισμοί Φαξ

### <span id="page-20-2"></span>Απαιτήσεις για τις κεφαλίδες των φαξ στις Ηνωμένες Πολιτείες

#### **Απαιτήσεις για τις κεφαλίδες αποστελλόμενων φαξ**

Ο Νόμος περί προστασίας καταναλωτών τηλεφωνικών υπηρεσιών του 1991 ορίζει ως παράνομη τη χρήση από οποιοδήποτε άτομο υπολογιστή ή άλλης ηλεκτρονικής συσκευής, συμπεριλαμβανομένης συσκευής φαξ, για την αποστολή οποιωνδήποτε μηνυμάτων τα οποία δεν περιέχουν σαφώς στο περιθώριό τους, στο επάνω ή στο κάτω μέρος κάθε μεταδιδόμενης σελίδας ή στην πρώτη σελίδα του μηνύματος, την ημερομηνία και το χρόνο αποστολής, την ταυτότητα της επιχείρησης ή άλλης οντότητας, ή άλλου ατόμου, που αποστέλλει το μήνυμα, καθώς και τον αριθμό τηλεφώνου της συσκευής αποστολής ή της εν λόγω επιχείρησης, οντότητας ή ατόμου. Ο αριθμός τηλεφώνου που παρέχεται δεν μπορεί να είναι άνευ χρέωσης ή η χρέωσή του να υπερβαίνει τις τοπικές ή υπεραστικές κλήσεις. Για να προγραμματίσετε αυτά τα στοιχεία στο μηχάνημά σας, ανατρέξτε στα έγγραφα για τον πελάτη και ακολουθήστε τα βήματα που αναφέρονται σε αυτά.

#### **Πληροφορίες σύζευξης δεδομένων (Data Coupler)**

Η παρούσα συσκευή συμμορφώνεται με το Μέρος 68 των Κανόνων της FCC και με τις απαιτήσεις που ενέκρινε το συμβούλιο ACTA (Administrative Council for Terminal Attachments). Στο κάλυμμα της παρούσας συσκευής υπάρχει μια ετικέτα που περιλαμβάνει, μεταξύ άλλων στοιχείων, ένα αναγνωριστικό συσκευής με τη μορφή US:AAAEQ##TXXXX. Εάν σας ζητηθεί, αναφέρετε τον αριθμό αυτό στην τηλεφωνική εταιρεία. Το βύσμα και η υποδοχή που χρησιμοποιείται για τη σύνδεση της παρούσας συσκευής με την καλωδίωση και το τηλεφωνικό δίκτυο των εγκαταστάσεων πρέπει να συμμορφώνεται με τους εφαρμοστέους κανόνες του Μέρους 68 των Κανόνων της FCC και με τις απαιτήσεις που έχει εγκρίνει το συμβούλιο ACTA. Μαζί με την παρούσα συσκευή παρέχεται συμμορφούμενο τηλεφωνικό καλώδιο και αρθρωτό βύσμα. Είναι σχεδιασμένο για σύνδεση σε συμβατή πρίζα η οποία συμμορφώνεται επίσης με τους παραπάνω κανονισμούς. Για λεπτομέρειες ανατρέξτε στις οδηγίες εγκατάστασης.

Μπορείτε να συνδέσετε με ασφάλεια τη συσκευή σε συμβατές πρίζες τύπου USOC RJ-11C χρησιμοποιώντας ένα συμβατό τηλεφωνικό καλώδιο (με τις πρίζες) το οποίο παρέχεται με το κιτ εγκατάστασης. Για λεπτομέρειες ανατρέξτε στις οδηγίες εγκατάστασης.

Ο αριθμός REN χρησιμοποιείται για τον καθορισμό του αριθμού συσκευών που μπορεί να είναι συνδεδεμένες σε μία τηλεφωνική γραμμή. Αν συνδεθούν πάρα πολλοί αριθμοί REN σε μια τηλεφωνική γραμμή, ίσως να μην ηχούν οι συσκευές όταν πραγματοποιείται εισερχόμενη κλήση. Στις περισσότερες αλλά όχι σε όλες τις περιοχές, το άθροισμα των αριθμών REN δεν θα πρέπει να υπερβαίνει τους πέντε (5,0). Για να βεβαιωθείτε για τον αριθμό συσκευών που μπορούν να συνδεθούν με μια γραμμή, όπως αυτός ορίζεται από το σύνολο των αριθμών REN, επικοινωνήστε με την τοπική τηλεφωνική εταιρεία. Για προϊόντα εγκεκριμένα μετά την 23η Ιουλίου 2001, ο αριθμός REN για την παρούσα συσκευή αποτελεί μέρος του αναγνωριστικού συσκευής το οποίο έχει τη μορφή US:AAAEQ##TXXXX. Τα ψηφία στη θέση των οποίων βρίσκονται τα σύμβολα δίεσης ## είναι ο αριθμός REN χωρίς κόμμα (π.χ., 03 είναι REN 0,3). Για παλαιότερα προϊόντα, ο αριθμός REN αναφέρεται ξεχωριστά πάνω στην ετικέτα.

Προκειμένου να παραγγείλετε τη σωστή υπηρεσία από την τοπική τηλεφωνική εταιρεία, ίσως χρειαστεί επίσης να αναφέρετε τους κατωτέρω κωδικούς:

- Κωδικός διασύνδεσης εγκατάστασης (FIC) = 02LS2
- Κωδικός παραγγελίας υπηρεσίας (SOC) = 9.0Y

#### **! ΠΡΟΕΙΟΠΟΙΗΣΗ**

 Ζητήστε από την τοπική τηλεφωνική σας εταιρεία να σας ενημερώσει για τον τύπο αρθρωτής υποδοχής που έχει εγκατασταθεί στη γραμμή σας. Η σύνδεση αυτού του μηχανήματος σε μια μη εγκεκριμένη υποδοχή μπορεί να προκαλέσει ζημιά στον εξοπλισμό της τηλεφωνικής εταιρείας. Εσείς, και όχι η Xerox, αναλαμβάνετε όλη την υποχρέωση ή/και την ευθύνη για οποιαδήποτε ζημιά προκληθεί από τη σύνδεση του παρόντος μηχανήματος με μη εξουσιοδοτημένη υποδοχή.

Αν η παρούσα συσκευή Xerox προκαλέσει βλάβη στο τηλεφωνικό δίκτυο, η τηλεφωνική εταιρεία θα σας ειδοποιήσει εκ των προτέρων ότι ενδεχομένως απαιτείται προσωρινή διακοπή της υπηρεσίας. Jστόσο, εάν η εκ των προτέρων ειδοποίηση δεν είναι εύκολη, η Εταιρεία τηλεφωνίας θα ειδοποιήσει τον πελάτη όσο το δυνατόν συντομότερα. Επίσης, θα ενημερωθείτε για το δικαίωμά σας να προβείτε σε αγωγή σύμφωνα με τους κανονισμούς FCC, στην περίπτωση που το θεωρήσετε απαραίτητο.

Η τηλεφωνική εταιρεία ίσως κάνει αλλαγές στις εγκαταστάσεις, στον εξοπλισμό, στις λειτουργίες ή στις διαδικασίες της, που θα μπορούσαν να επηρεάσουν τη λειτουργία της συσκευής. Αν συμβεί αυτό, η τηλεφωνική εταιρεία θα σας ειδοποιήσει εκ των προτέρων προκειμένου να κάνετε τις απαραίτητες τροποποιήσεις για να μη διακοπεί η υπηρεσία.

Αν υπάρξουν προβλήματα σε σχέση με την παρούσα συσκευή Xerox, για να λάβετε πληροφορίες σχετικά με την επισκευή ή την εγγύηση, επικοινωνήστε με το αρμόδιο κέντρο συντήρησης, του οποίου τα στοιχεία είτε εμφανίζονται επάνω στο μηχάνημα είτε περιλαμβάνονται στον οδηγό χρήσης. Αν η συσκευή προκαλέσει βλάβη στο τηλεφωνικό δίκτυο, η τηλεφωνική εταιρεία μπορεί να σας ζητήσει να αποσυνδέσετε τη συσκευή μέχρις ότου λυθεί το πρόβλημα.

Οι επισκευές στο μηχάνημα πρέπει να εκτελούνται μόνο από τεχνικό συντήρησης της Xerox ή από τον εξουσιοδοτημένο πάροχο υπηρεσιών συντήρησης της Xerox. Αυτό ισχύει ανά πάσα στιγμή, κατά τη διάρκεια ή μετά τη λήξη της περιόδου εγγύησης τεχνικής υποστήριξης. Εάν πραγματοποιηθεί επισκευή από μη εξουσιοδοτημένο προσωπικό, το υπόλοιπο της περιόδου εγγύησης ακυρώνεται αυτόματα.

Η παρούσα συσκευή δεν πρέπει να χρησιμοποιείται σε μεριζόμενες γραμμές. Η σύνδεση σε υπηρεσία κοινόχρηστης γραμμής υπόκειται σε κρατικούς δασμούς. Επικοινωνήστε με την κρατική επιτροπή κοινωφελών υπηρεσιών, την επιτροπή δημόσιων υπηρεσιών ή άλλο σχετικό φορέα για πληροφορίες.

Αν το γραφείο σας διαθέτει ειδικά καλωδιωμένο εξοπλισμό συναγερμού συνδεδεμένο με την τηλεφωνική γραμμή, βεβαιωθείτε ότι η εγκατάσταση της παρούσας συσκευής Xerox δεν θα απενεργοποιήσει τον εξοπλισμό του συναγερμού σας.

Εάν έχετε ερωτήσεις σχετικά με τις συνθήκες που πιθανόν να απενεργοποιήσουν τον εξοπλισμό συναγερμού, επικοινωνήστε με την Εταιρεία τηλεφωνίας σας ή έναν εξουσιοδοτημένο τεχνικό.

#### <span id="page-22-0"></span>Καναδάς

Σημείωση: Η ετικέτα της Industry Canada στο μηχάνημα αποτελεί ένδειξη πιστοποιημένου εξοπλισμού. Η πιστοποίηση αυτή σημαίνει ότι η συσκευή πληροί ορισμένες απαιτήσεις προστασίας, λειτουργίας και ασφάλειας του τηλεπικοινωνιακού δικτύου που ορίζονται στο σχετικό έγγραφο "Τεχνικές απαιτήσεις τερματικού εξοπλισμού". Το Τμήμα δεν εγγυάται ότι ο εξοπλισμός θα λειτουργεί σύμφωνα με τις επιθυμίες του χρήστη.

Πριν από την εγκατάσταση της παρούσας συσκευής, οι χρήστες πρέπει να βεβαιωθούν ότι επιτρέπεται η σύνδεσή της με τις εγκαταστάσεις της τοπικής εταιρείας τηλεπικοινωνιών. Η συσκευή πρέπει επίσης να εγκατασταθεί με τη χρήση αποδεκτής μεθόδου σύνδεσης. Ο πελάτης θα πρέπει να γνωρίζει ότι η συμμόρφωση με τις παραπάνω οδηγίες ενδεχομένως να μην μπορέσει να αποτρέψει τη μειωμένη απόδοση των τηλεφωνικών συνδέσεων σε ορισμένες περιπτώσεις.

Επισκευές στον πιστοποιημένο εξοπλισμό πρέπει να συντονίζονται από έναν αντιπρόσωπο που ορίζει ο προμηθευτής. Εάν ο χρήστης διενεργήσει οποιεσδήποτε επισκευές ή μετατροπές στην παρούσα συσκευή, ή αν παρουσιαστούν οποιεσδήποτε δυσλειτουργίες στη συσκευή, η εταιρεία τηλεπικοινωνιών ενδέχεται να ζητήσει από το χρήστη να αποσυνδέσει τη συσκευή.

Για δική τους ασφάλεια, οι χρήστες οφείλουν να βεβαιωθούν ότι η γείωση της ηλεκτρικής τροφοδοσίας, οι τηλεφωνικές γραμμές και οι εσωτερικές μεταλλικές σωληνώσεις υδροδότησης, εάν υπάρχουν, είναι συνδεδεμένες μαζί. Το μέτρο αυτό ενδέχεται να φανεί ιδιαίτερα σημαντικό σε περιοχές εκτός πόλεων.

## **! Προσδχη**

Οι χρήστες δεν πρέπει να προσπαθήσουν να πραγματοποιήσουν τις συνδέσεις μόνοι τους, αλλά πρέπει να επικοινωνήσουν με την αρμόδια αρχή ηλεκτρολογικών επιθεωρήσεων ή με ηλεκτρολόγο, κατά περίπτωση.

Ο αριθμός REN που ανατίθεται σε κάθε τερματική συσκευή παρέχει ένδειξη του μέγιστου αριθμού συσκευών που επιτρέπεται να συνδεθούν ταυτόχρονα στην ίδια τηλεφωνική γραμμή. Ο τερματισμός σε μια διεπαφή μπορεί να αποτελείται από οποιονδήποτε συνδυασμό συσκευών, με την επιφύλαξη μόνο της απαίτησης ότι το άθροισμα των αριθμών REN όλων των συσκευών δεν πρέπει να υπερβαίνει το 5. Για την αντίστοιχη τιμή του αριθμού REN στον Καναδά, ανατρέξτε την ετικέτα της συσκευής.

#### **Καναδάς - CS-03 έκδοσης 9:**

Αυτό το προϊόν έχει ελεγχθεί και είναι συμβατό με το πρότυπο CS-03 έκδοσης 9.

## <span id="page-23-0"></span>Ευρώπη

#### **Οδηγία τερματικού ραδιοφωνικού και τηλεπικοινωνιακού εξοπλισμού**

Το προϊόν αυτό της Xerox έχει πιστοποιηθεί από την ίδια τη Xerox για απλή τερματική σύνδεση σε οποιοδήποτε αναλογικό δημόσιο τηλεφωνικό δίκτυο μεταγωγής (PSTN) στην Ευρώπη, σύμφωνα με την Οδηγία 1999/5/EC.

Το προϊόν έχει σχεδιαστεί για λειτουργία με τα εθνικά δίκτυα PSTN και συμβατές συσκευές PBX των ακόλουθων χωρών: **Αυστρία, Βέλγιο, Βουλγαρία, Κύπρος, Δημοκρατία της Τσεχίας, Δανία, Εσθονία, Φιλανδία, Γαλλία, Γερμανία, Ελλάδα, Ουγγαρία, Ιρλανδία, Ιταλία, Λετονία, Λιθουανία, Λουξεμβούργο, Μάλτα, Κάτω Χώρες, Πολωνία, Πορτογαλία, Ρουμανία, Σλοβακία, Σλοβενία, Ισπανία, Σουηδία, Ηνωμένο Βασίλειο, Ισλανδία, Λιχτενστάιν, Νορβηγία.**

Στην περίπτωση προβλημάτων, θα πρέπει να επικοινωνήσετε αμέσως με τον τοπικό αντιπρόσωπο της Xerox. Αυτό το προϊόν έχει ελεγχθεί και είναι συμβατό με το πρότυπο TBR21 OR ES 103 021-1/ 2/3 ή το πρότυπο ES 203 021-1/2/3, τις τεχνικές προδιαγραφές για τερματικό εξοπλισμό που χρησιμοποιείται σε αναλογικά τηλεφωνικά δίκτυα μεταγωγής στον Ευρωπαϊκό Οικονομικό Χώρο. Το προϊόν μπορεί να διαμορφωθεί για να είναι συμβατό με τα δίκτυα άλλων χωρών. Επικοινωνήστε με τον αντιπρόσωπο της Xerox σε περίπτωση που χρειάζεται επανασύνδεση σε δίκτυο άλλης χώρας.

Σημείωση: Παρόλο που αυτό το προϊόν μπορεί να χρησιμοποιήσει σηματοδοσία με διακοπή βρόγχου (παλμός) ή σηματοδοσία DTMF (τόνος), συνιστάται να ρυθμίζεται έτσι, ώστε να γίνεται χρήση της σηματοδοσίας DTMF. Το DTMF παρέχει ρυθμίσεις για αξιόπιστη και ταχύτερη κλήση. Τυχόν τροποποίηση ή σύνδεση σε εξωτερικό λογισμικό ελέγχου ή σε εξωτερική συσκευή ελέγχου, μη εγκεκριμένα από τη Xerox, καθιστούν άκυρη την παρούσα πιστοποίηση.

### <span id="page-23-1"></span>Νότια Αφρική

Το παρόν μόντεμ πρέπει να χρησιμοποιείται μαζί με κατάλληλη συσκευή προστασίας από υπερτάσεις.

### <span id="page-23-2"></span>Νέα Ζηλανδία

Η έγκριση για την άδεια τηλεφωνίας για οποιαδήποτε μονάδα τερματικού εξοπλισμού δηλώνει μόνο ότι η Telecom έχει αποδεχτεί το γεγονός ότι η μονάδα ανταποκρίνεται στις ελάχιστες προδιαγραφές για τη σύνδεσή της στο δίκτυο της Telecom. Δεν υποδεικνύει έγκριση του προϊόντος από την Telecom, δεν παρέχει κανένα είδος εγγύησης και δεν υποδηλώνει ότι κάθε προϊόν με Telepermit είναι συμβατό με όλες τις υπηρεσίες δικτύου της Telecom. Πάνω από όλα, δεν παρέχει διαβεβαίωση ότι οποιοδήποτε είδος λειτουργεί σωστά από όλες τις απόψεις με κάποιο άλλο είδος εξοπλισμού που διαθέτει Telepermit, διαφορετικής μάρκας ή μοντέλου.

Ο εξοπλισμός ενδέχεται να μην λειτουργεί ομαλά σε υψηλότερες ταχύτητες μετάδοσης δεδομένων. Οι ταχύτητες σύνδεσης των 33,8 kbps και 56 kbps πιθανόν να περιορίζονται σε χαμηλότερες τιμές κατά τη σύνδεση σε ορισμένες εφαρμογές PSTN. Η εταιρεία Telecom δεν αποδέχεται καμία ευθύνη για δυσκολίες που παρουσιάζονται σε τέτοιες περιστάσεις.

- Αν αυτός ο εξοπλισμός υποστεί ζημιά, αποσυνδέστε τον αμέσως και, στη συνέχεια, κανονίστε την απόρριψη ή την επισκευή του.
- Το συγκεκριμένο μόντεμ δεν επιτρέπεται να χρησιμοποιηθεί με τρόπο που μπορεί να λειτουργήσει ως παρενόχληση για τους άλλους πελάτες της Telecom.
- Αυτή η συσκευή είναι εξοπλισμένη με παλμική κλήση, ενώ το πρότυπο της Telecom είναι η τονική κλήση DTMF. Δεν παρέχεται εγγύηση ότι οι γραμμές της Telecom θα υποστηρίζουν πάντα την τονική κλήση.
- Η χρήση παλμικής κλήσης, όταν αυτός ο εξοπλισμός είναι συνδεδεμένος στην ίδια γραμμή με άλλο εξοπλισμό, ενδέχεται να έχει ως αποτέλεσμα κουδούνισμα ή θόρυβο και να προκαλέσει κατάσταση εσφαλμένης απάντησης. Αν αντιμετωπίσετε τέτοια προβλήματα, μην επικοινωνήσετε με την υπηρεσία βλαβών της Telecom.
- Η τονική κλήση DTMF είναι η προτιμώμενη μέθοδος, επειδή είναι ταχύτερη από την παλμική (δεκαδική) κλήση και είναι άμεσα διαθέσιμη σε σχεδόν όλα τα τηλεφωνικά κέντρα της Νέας Ζηλανδίας.

#### **! ΠΡΟΕΙΟΠΟΙΗΣΗ**

Κατά τη διάρκεια μιας διακοπής ρεύματος, δεν μπορείτε να πραγματοποιήσετε κλήσεις στο "111" ή σε άλλους αριθμούς.

- Ο συγκεκριμένος εξοπλισμός δεν μπορεί να παρέχει αποτελεσματική μεταφορά κλήσης σε άλλη συσκευή που είναι συνδεδεμένη στην ίδια γραμμή.
- Ορισμένοι παράμετροι που απαιτούνται για τη συμβατότητα με τις απαιτήσεις του Telecom Telepermit εξαρτώνται από τον εξοπλισμό (υπολογιστή) που σχετίζεται με αυτή τη συσκευή. Ο σχετικός εξοπλισμός πρέπει να ρυθμιστεί ώστε να λειτουργεί εντός των ακόλουθων ορίων, για συμμόρφωση με τις προδιαγραφές της Telecom:
- Για επαναλαμβανόμενες κλήσεις προς τον ίδιο αριθμό:
	- Δεν πρέπει να υπάρχουν περισσότερες από 10 προσπάθειες κλήσης προς τον ίδιο αριθμό εντός διαστήματος 30 λεπτών για οποιαδήποτε μη αυτόματη προσπάθεια κλήσης και
	- Ο εξοπλισμός θα τεθεί σε κατάσταση κλειστής γραμμής (on-hook) για χρονικό διάστημα τουλάχιστον 30 δευτερολέπτων μεταξύ του τερματισμού της μιας προσπάθειας και της έναρξης της επόμενης.
- Για αυτόματες κλήσεις προς διαφορετικούς αριθμούς:
	- Ο εξοπλισμός πρέπει να ρυθμιστεί ώστε να διασφαλιστεί ότι για τις αυτόματες κλήσεις σε διαφορετικούς αριθμούς υπάρχει μια περίοδος τουλάχιστον πέντε δευτερολέπτων μεταξύ του τέλους μιας απόπειρας κλήσης και της αρχής μιας άλλης.
	- Για σωστή λειτουργία, το άθροισμα των αριθμών RΕΝ όλων των συσκευών που είναι συνδεδεμένες σε μια μεμονωμένη γραμμή οποιαδήποτε στιγμή δεν θα πρέπει να υπερβαίνει το πέντε.

## <span id="page-25-0"></span>Ανακύκλωση και διάθεση προϊόντων

## <span id="page-25-1"></span>ΗΠΑ και Καναδάς

Η Xerox διαχειρίζεται ένα παγκόσμιο πρόγραμμα επιστροφής και δεύτερης χρήσης/ανακύκλωσης εξοπλισμού. Επικοινωνήστε με τον εκπρόσωπο πωλήσεων της Xerox (1-800-ASK-XEROX) για να μάθετε αν η συγκεκριμένη συσκευή της Xerox υπάγεται στο πρόγραμμα αυτό. Για περισσότερες πληροφορίες σχετικά με τα περιβαλλοντικά προγράμματα της Xerox, επισκεφθείτε τη διεύθυνση www.xerox.com/environment.html.

[Αν πρέπει να προβείτε στη διάθεση της συγκεκριμένης συσκευής Xerox, παρακαλούμε να θυμάστε](http://www.eiae.org/)  ότι περιέχει μόλυβδο, υδράργυρο, υπερχλωρικό άλας και άλλα υλικά των οποίων η διάθεση υπόκειται σε συγκεκριμένους κανονισμούς για περιβαλλοντικούς λόγους. Η παρουσία των υλικών αυτών συνάδει πλήρως με τους παγκόσμιους κανονισμούς που ισχύουν κατά το χρόνο διάθεσης της συσκευής στην αγορά. Για πληροφορίες σχετικά με την ανακύκλωση και την απόρριψη, επικοινωνήστε με τις τοπικές αρχές. Στις Ηνωμένες Πολιτείες, μπορείτε επίσης να ανατρέξετε στον [ιστότοπο της Ένωσης Βιομηχανιών Ηλεκτρονικών \(Electronic Industries Alliance\):](http://www.eiae.org/) http:// www.eiae.org/.

## <span id="page-25-2"></span>Ευρωπαϊκή Ένωση

#### **Οδηγία 2002/96/ΕΚ ΑΗΗΕ**

Ορισμένα είδη εξοπλισμού μπορούν να χρησιμοποιηθούν τόσο σε οικιακές όσο και σε επαγγελματικές/επιχειρησιακές εφαρμογές.

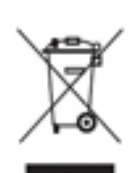

#### **Επαγγελματικό/επιχειρησιακό περιβάλλον**

Η προσάρτηση του συμβόλου αυτού στη συσκευή σας επιβεβαιώνει ότι πρέπει να πραγματοποιήσετε τη διάθεση της συσκευής αυτής σε συμμόρφωση με εγκεκριμένες εθνικές διαδικασίες. Σύμφωνα με την ευρωπαϊκή νομοθεσία, η διάθεση των αποβλήτων ειδών ηλεκτρικού και ηλεκτρονικού εξοπλισμού πρέπει να πραγματοποιείται σύμφωνα με εγκεκριμένες διαδικασίες.

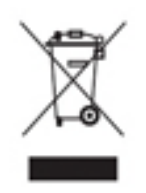

#### **Οικιακό περιβάλλον**

Η προσάρτηση του συμβόλου αυτού στη συσκευή σας επιβεβαιώνει ότι η διάθεση της συσκευής δεν πρέπει να γίνει μαζί με τα κανονικά οικιακά απόβλητα. Σύμφωνα με την ευρωπαϊκή νομοθεσία, η διάθεση των αποβλήτων ειδών ηλεκτρικού και ηλεκτρονικού εξοπλισμού πρέπει να πραγματοποιείται ξεχωριστά από τα οικιακά απόβλητα. Οι οικιακοί χρήστες στα κράτη μέλη της ΕΕ μπορούν να επιστρέφουν το

χρησιμοποιημένο ηλεκτρικό και ηλεκτρονικό εξοπλισμό σε καθορισμένες εγκαταστάσεις συλλογής δωρεάν. Για περισσότερες πληροφορίες, επικοινωνήστε με την τοπική αρχή διάθεσης. Σε ορισμένα κράτη μέλη, όταν αγοράζετε νέα συσκευή, ο τοπικός λιανοπωλητής ίσως απαιτείται να πάρει πίσω την παλιά σας συσκευή δωρεάν. Ζητήστε σχετικές πληροφορίες από το λιανοπωλητή σας. Πριν από τη διάθεση, επικοινωνήστε με τον τοπικό αντιπρόσωπο ή τον αντιπρόσωπο της Xerox για να πάρετε πληροφορίες σχετικά με την επιστροφή αποβλήτων ειδών εξοπλισμού.

## <span id="page-26-0"></span>Συμμόρφωση με το πρόγραμμα ενεργειακής απόδοσης

#### <span id="page-26-1"></span>Όλες οι αγορές

#### **ENERGY STAR**

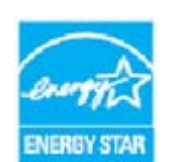

Το μηχάνημα Xerox WorkCentre® 5945 / 5955 φέρει πιστοποίηση ENERGY STAR®, σύμφωνα με τις απαιτήσεις του προγράμματος ENERGY STAR για εξοπλισμό απεικόνισης.

Η ονομασία ENERGY STAR και το σήμα ENERGY STAR αποτελούν σήματα κατατεθέντα στις Ηνωμένες Πολιτείες. Το Πρόγραμμα Εξοπλισμού Γραφείου

ENERGY STAR είναι μια ομαδική προσπάθεια που καταβάλλεται από τις κυβερνήσεις των ΗΠΑ, της Ευρωπαϊκής Ένωσης και της Ιαπωνίας και από τη βιομηχανία κατασκευής εξοπλισμού με σκοπό την προώθηση ενεργειακά αποδοτικών φωτοαντιγραφικών, εκτυπωτών, φαξ, πολυμηχανημάτων, προσωπικών υπολογιστών και οθονών. Η μείωση της ενέργειας που καταναλώνουν οι συσκευές συμβάλλει στη αντιμετώπιση του νέφους, της όξινης βροχής και των μακροπρόθεσμων κλιματικών αλλαγών μέσω μείωσης των εκπομπών που δημιουργούνται από την παραγωγή ηλεκτρισμού. Ο εξοπλισμός ENERGY STAR της Xerox προρυθμίζεται από το εργοστάσιο.

Το πρόγραμμα ENERGY STAR είναι ένα εθελοντικό σχέδιο προώθησης της ανάπτυξης και αγοράς ενεργειακά αποδοτικών μοντέλων, τα οποία βοηθούν στη μείωση των περιβαλλοντικών επιπτώσεων. Λεπτομέρειες σχετικά με το πρόγραμμα ENERGY STAR και τα προϊόντα που αξιολογούνται με ENERGY STAR μπορούν να αναζητηθούν στην ακόλουθη τοποθεσία Web - [http:/](http://www.energystar.gov/index.cfm?fuseaction=find_a_product.showProductGroup&pgw_code=IEQ) [/www.energystar.gov/index.cfm?fuseaction=find\\_a\\_product.showProductGroup&pgw\\_code=IEQ](http://www.energystar.gov/index.cfm?fuseaction=find_a_product.showProductGroup&pgw_code=IEQ)

#### **Κατανάλωση ισχύος και χρόνος ενεργοποίησης**

Η ποσότητα ηλεκτρισμού που καταναλώνεται από ένα προϊόν εξαρτάται από τον τρόπο που χρησιμοποιείται η συσκευή. Το προϊόν αυτό έχει σχεδιαστεί και διαμορφωθεί έτσι ώστε να επιτρέπει τη μείωση των δαπανών σας για ηλεκτρισμό. Μετά από την τελευταία εκτύπωση, μεταβαίνει σε λειτουργία Ετοιμότητας. Σε αυτό τον τρόπο λειτουργίας, μπορεί να εκτελέσει άμεση επανεκτύπωση αν χρειαστεί. Εάν το προϊόν δεν χρησιμοποιηθεί για ένα χρονικό διάστημα, η συσκευή μεταβαίνει σε λειτουργία Εξοικονόμησης ενέργειας. Σε αυτές τις λειτουργίες, μόνο οι βασικές λειτουργίες παραμένουν ενεργές προκειμένου να ενεργοποιηθεί η μειωμένη κατανάλωση ισχύος του προϊόντος. Κατά την έξοδο από τη λειτουργία Εξοικονόμησης ενέργειας, για την πρώτη εκτύπωση θα απαιτηθεί ελαφρώς μεγαλύτερη διάρκεια από ότι στη λειτουργία Ετοιμότητας. Η καθυστέρηση αυτή οφείλεται στην επαναφορά του συστήματος από τη λειτουργία εξοικονόμησης ενέργειας και είναι τυπικό χαρακτηριστικό των περισσότερων προϊόντων απεικόνισης στην αγορά. Εάν θέλετε να ορίσετε μεγαλύτερο χρόνο ενεργοποίησης, ή θα θέλατε να απενεργοποιήσετε τελείως τη λειτουργία Εξοικονόμησης ενέργειας, λάβετε υπόψη πως θα απαιτείται μεγαλύτερο χρονικό διάστημα για να μεταβεί αυτή η συσκευή σε χαμηλότερο ενεργειακό επίπεδο ή δεν θα πραγματοποιεί καθόλου τη μετάβαση αυτή. Για να μάθετε περισσότερα σχετικά με τη συμμετοχή της Xerox σε πρωτοβουλίες βιωσιμότητας, επισκεφτείτε την τοποθεσία μας Web στη διεύθυνση:

<http://www.xerox.com/about-xerox/environment/enus.html>

#### <span id="page-27-0"></span>Καναδάς

#### **Environmental Choice**

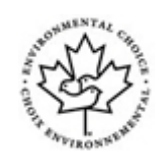

#### **Πιστοποίηση για τα μηχανήματα γραφείου CCD-035**

Αυτό το προϊόν είναι πιστοποιημένο σύμφωνα με το πρότυπο Environmental Choice® για μηχανήματα γραφείου, πληρώντας όλες τις απαιτήσεις για μειωμένες περιβαλλοντικές επιπτώσεις. Jς μέρος της επίτευξης της πιστοποίησης, η Xerox Corporation έχει αποδείξει ότι το συγκεκριμένο προϊόν πληροί τα κριτήρια του προτύπου για ενεργειακή απόδοση. Τα πιστοποιημένα προϊόντα φωτοαντιγραφικών, εκτυπωτών, πολυλειτουργικών εκτυπωτών και φαξ πρέπει, επίσης, να πληρούν κριτήρια όπως οι μειωμένες εκπομπές χημικών και να επιδεικνύουν συμβατότητα με ανακυκλωμένα αναλώσιμα. Το Environmental Choice καθιερώθηκε το 1988 προκειμένου να βοηθήσει τους καταναλωτές να βρίσκουν προϊόντα και υπηρεσίες με μειωμένες περιβαλλοντικές επιπτώσεις. Η πιστοποίηση Environmental Choice είναι μια προαιρετική πιστοποίηση πολλαπλών χαρακτηριστικών που βασίζεται στον κύκλο ζωής, η οποία υποδεικνύει ότι ένα προϊόν έχει περάσει από αυστηρές επιστημονικές δοκιμές, εκτενή παρακολούθηση ή και τα δύο, προκειμένου να αποδειχθεί η συμβατότητά του με αυστηρά πρότυπα τρίτων για τις περιβαλλοντικές επιδόσεις.

#### <span id="page-27-1"></span>Γερμανία

#### **Γερμανία - Blue Angel**

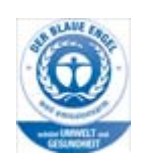

Το RAL, το γερμανικό Ινστιτούτο διασφάλισης ποιότητας και επισήμανσης, έχει απονείμει την επισήμανση "Blue Angel" σε αυτό το προϊόν, υποδεικνύοντας ότι το μηχάνημα διακρίνεται για το ότι πληροί τα κριτήρια της Blue Angel ως προς τη φιλικότητα προς το περιβάλλον, αναφορικά με τους εξής τομείς: σχεδίαση, κατασκευή και λειτουργία.

#### **Blendschultz**

Das Gerät ist nicht für Benutzung im unmittelbaren Gesichtsfeld am Bildschirmarbeitsplatz vorgesehen. Um störende Reflexionen am Bildschirmarbeitsplatz zu vermeiden, darf dieses Produkt nicht im unmittelbaren Gesichtsfeld platziert werden.

#### **Lärmemission**

Maschinenlärminformations- Verordnung 3. GPSGV: Der höchste Schalldruckpegel beträgt 70 dB9A) oder weniger gemäß EN ISO 7779.

#### **Importeur**

Xerox GmbHHellersbergstraße 2-441460 Neuss Deutschland

## <span id="page-28-0"></span>;εδομένα ασφαλείας υλικού

Για πληροφορίες σχετικά με τα δεδομένα ασφαλείας υλικού που αφορούν στο μηχάνημά σας, ανατρέξτε στις πληροφορίες υποστήριξης που ισχύουν για την περιοχή σας.

Μπορείτε να βρείτε τα δεδομένα ασφαλείας υλικού για τη Βόρεια Αμερική στη διεύθυνση: [www.xerox.com/msds.](www.xerox.com/msds)

Μπορείτε να βρείτε τα δεδομένα ασφαλείας υλικού για την Ευρωπαϊκή Ένωση στη διεύθυνση: www.xerox.com/environment\_europe.

[Για να βρείτε τους αριθμούς τηλεφώνου του κέντρου υποστήριξης πελατών, επισκεφθείτε τη](www.xerox.com/office/worldcontacts)  [διεύθυνση w](www.xerox.com/office/worldcontacts)ww.xerox.com/office/worldcontacts.

## <span id="page-28-1"></span>Στοιχεία Επικοινωνίας για το περιβάλλον, την υγεία και την ασφάλεια

Για περισσότερες πληροφορίες σχετικά με το περιβάλλον, την υγεία και την ασφάλεια σε σχέση με την παρούσα συσκευή Xerox και τα σχετικά αναλώσιμα, επικοινωνήστε με τη γραμμή εξυπηρέτησης πελατών της περιοχής σας.

[Πληροφορίες για την ασφάλεια της συσκευής υπάρχουν διαθέσιμες και στον ιστότοπο της Xerox,](www.xerox.com/about-xerox/environment)  [στη διεύθυνση](www.xerox.com/about-xerox/environment) www.xerox.com/about-xerox/environment.

ΗΠΑ: Για το περιβάλλον, την υγεία και την ασφάλεια, καλέστε 1-800 ASK-XEROX

Καναδάς: Για το περιβάλλον, την υγεία και την ασφάλεια, καλέστε 1-800 ASK-XEROX

Ευρώπη: Για το περιβάλλον, την υγεία και την ασφάλεια, καλέστε +44 1707 353 434

# <span id="page-30-0"></span>Γνωριμία με το μηχάνημα 2

## <span id="page-30-1"></span>Προσδιορισμός των εξαρτημάτων της συσκευής σας

Η νέα σας συσκευή δεν είναι απλά ένα συμβατικό φωτοαντιγραφικό, αλλά μια ψηφιακή συσκευή με δυνατότητες αντιγραφής, φαξ, εκτύπωσης και σάρωσης, ανάλογα με το μοντέλο και τη διαμόρφωσή της.

Όλα τα χαρακτηριστικά και οι λειτουργίες που περιγράφονται στον Οδηγό χρήσης αφορούν σε ένα πλήρες διαμορφωμένο WorkCentre και ενδέχεται να μην διατίθενται στη δική σας συσκευή. Εάν χρειάζεστε περισσότερες πληροφορίες για οποιοδήποτε από τα προαιρετικά εξαρτήματα, ή πληροφορίες σχετικά με κάποια από τις άλλες διαμορφώσεις συσκευής, επικοινωνήστε με τον τοπικό αντιπρόσωπο της Xerox.

Υπάρχουν διαθέσιμες αρκετές διαμορφώσεις που παρέχουν 45 ή 55 αντίγραφα ή εκτυπώσεις ανά λεπτό. Όλες οι διαμορφώσεις είναι πλήρως αναβαθμίσιμες ώστε να μπορούν να πληρούν τυχόν μελλοντικές απαιτήσεις που μπορεί να έχετε. Για περισσότερες πληροφορίες, επικοινωνήστε με τον τοπικό αντιπρόσωπο της Xerox.

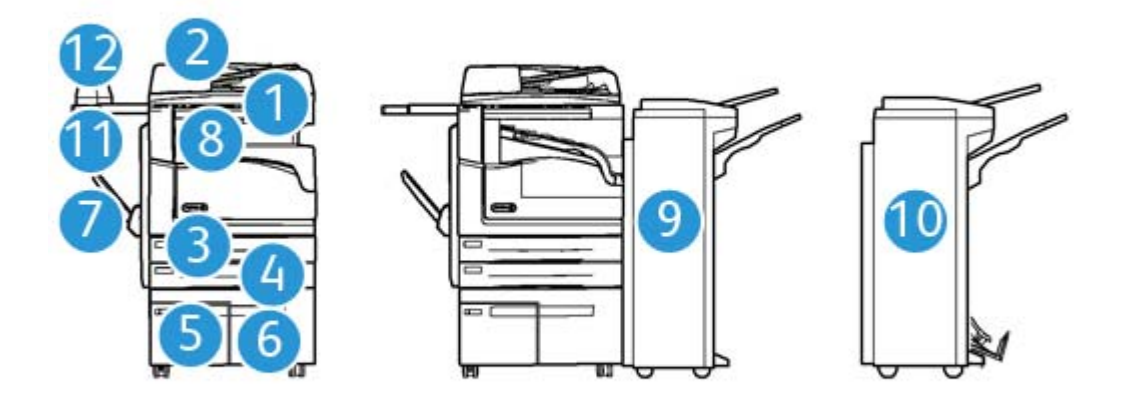

- 1. **Τροφοδότης εγγράφων και Επιφάνεια σάρωσης:** Χρησιμοποιούνται για τη σάρωση μονών ή πολλαπλών εγγράφων. Η επιφάνεια σάρωσης μπορεί να χρησιμοποιηθεί για τη σάρωση μονών, δεμένων, αλλοιωμένων εγγράφων ή εγγράφων ειδικού μεγέθους.
- 2. **Πίνακας ελέγχου:** Οθόνη αφής και αριθμητικό πληκτρολόγιο.
- 3. **ίσκος χαρτιού 1:** Ο δίσκος αυτός αποτελεί βασικό εξοπλισμό για όλα τα μοντέλα. Ο δίσκος είναι πλήρως ρυθμιζόμενος και μπορεί να χρησιμοποιηθεί για μεγέθη μέσων εκτύπωσης A5 LEF (5,5 x 8,5" LEF) ώς A3 (11 x 17").
- 4. **ίσκος χαρτιού 2:** Ο δίσκος αυτός αποτελεί βασικό εξοπλισμό για όλα τα μοντέλα. Ο δίσκος είναι πλήρως ρυθμιζόμενος και μπορεί να χρησιμοποιηθεί για μεγέθη μέσων εκτύπωσης A5 LEF (5,5 x 8,5" LEF) ώς A3 (11 x 17").
- 5. **ίσκος χαρτιού 3:** Ο δίσκος αυτός αποτελεί βασικό εξοπλισμό για όλα τα μοντέλα. Ο δίσκος μπορεί να χρησιμοποιηθεί για μέγεθος εκτύπωσης A4 με τροφοδοσία μεγάλης πλευράς (8,5 x 11" με τροφοδοσία μεγάλης πλευράς).
- 6. **ίσκος χαρτιού 4:** Ο δίσκος αυτός είναι προαιρετικός για όλα τα μοντέλα. Ο δίσκος μπορεί να χρησιμοποιηθεί για μέγεθος εκτύπωσης A4 με τροφοδοσία μεγάλης πλευράς (8,5 x 11" με τροφοδοσία μεγάλης πλευράς).
- 7. **ίσκος Bypass:** Χρησιμοποιείται για ειδικά μέσα εκτύπωσης από A6 με τροφοδοσία μικρής πλευράς (2,8 x 4,3" SEF) έως A3 (11 x 17").
- 8. **ίσκος εξόδου με διαχωρισμό δεσμίδων**: Ο προαιρετικός δίσκος εξόδου με διαχωρισμό δεσμίδων βγάζει αντίγραφα με ταξινόμηση ή χωρίς. Κάθε σετ ή δεσμίδα βγαίνει με μικρή μετατόπιση σε σχέση με την προηγούμενη για εύκολο διαχωρισμό.
- 9. **Τελικός επεξεργαστής γραφείου**: Αυτή η προαιρετική συσκευή στοιβάζει, ταξινομεί, συρράπτει και μετατοπίζει τα παραγόμενα αντίγραφα. Με αυτόν τον τελικό επεξεργαστή μπορούν να τοποθετηθούν κιτ διάτρησης οπών.
- 10. **Νέος δημιουργός φυλλαδίων τελικού επεξεργαστή γραφείου:** Αυτός ο προαιρετικός τελικός επεξεργαστής δημιουργεί φυλλάδια, ταξινομεί, μετατοπίζει, στοιβάζει και συρράπτει τα παραγόμενα αντίγραφα. Με αυτόν τον τελικό επεξεργαστή μπορούν να τοποθετηθούν κιτ διάτρησης οπών.
- 11. **Χειροκίνητο ράφι**: Προαιρετικό ράφι που χρησιμοποιείται για να συγκρατεί έγγραφα ή το Χειροκίνητο συρραπτικό.
- 12. **Χειροκίνητο συρραπτικό:** Προαιρετικό συρραπτικό που χρησιμοποιείται για τη συρραφή φύλλων εφόσον δεν υπάρχει τελικός επεξεργαστής, ή για την εκ νέου συρραφή των πρωτοτύπων μετά την αντιγραφή.

Σημείωση: Το SEF σημαίνει Short Edge Feed (Τροφοδοσία μικρής πλευράς) (όταν η μικρή πλευρά του χαρτιού εισάγεται πρώτη κατά την τροφοδοσία του χαρτιού στη συσκευή). Το LEF σημαίνει Long Edge Feed (Τροφοδοσία μεγάλης πλευράς) (όταν το χαρτί είναι προσανατολισμένο έτσι ώστε να τροφοδοτείται στη συσκευή με τη μεγάλη του πλευρά πρώτη).

## <span id="page-32-0"></span>Εντοπισμός του σειριακού αριθμού της συσκευής σας

[Αν χρειάζεστε τεχνική υποστήριξη κατά τη διάρκεια ή μετά την εγκατάσταση του προϊόντος,](www.xerox.com)  [επισκεφτείτε τον ιστότοπο w](www.xerox.com)ww.xerox.com για λύσεις και υποστήριξη ηλεκτρονικά.

Εάν χρειάζεστε περαιτέρω τεχνική υποστήριξη, καλέστε τους ειδικούς μας στο Κέντρο Υποστήριξης της Xerox, ή επικοινωνήστε με τον τοπικό σας αντιπρόσωπο. Κατά την τηλεφωνική σας κλήση, δηλώστε το σειριακό αριθμό του μηχανήματος.

Ο αριθμός τηλεφώνου του Κέντρου Υποστήριξης της Xerox ή του τοπικού σας αντιπροσώπου παρέχεται κατά την εγκατάσταση της συσκευής.

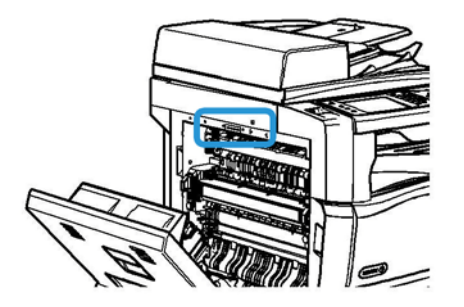

- 1. Ανασηκώστε τη λαβή για να ανοίξει η θύρα στην αριστερή πλευρά της συσκευής. Κατεβάστε προσεκτικά τη λαβή μέχρι να φτάσει σε γωνία 45° από τη συσκευή.
- 2. Ο σειριακός αριθμός βρίσκεται στην επάνω πλευρά της περιοχής που είναι εκτεθειμένη όταν η θύρα ανοίγει.

## <span id="page-32-1"></span>Υπηρεσίες και επιλογές

#### <span id="page-32-2"></span>Προσδιορισμός των Βασικών και Προαιρετικών Υπηρεσιών του WorkCentre 5945

Διατίθεται ένα πλήθος υπηρεσιών και επιλογών για χρήση με τη συσκευή σας. Πολλές υπηρεσίες και επιλογές παρέχονται εξ' αρχής και απλά απαιτούν ενεργοποίηση, ή ρύθμιση με πρόσθετο υλικό τρίτου κατασκευαστή.

Διατίθενται επίσης επιπρόσθετες προαιρετικές λειτουργίες και κιτ για αγορά και εγκατάσταση.

Οι διαθέσιμες επιλογές εξαρτώνται από το εκάστοτε μοντέλο.

#### **Βασικός εξοπλισμός**

- **ίσκος χαρτιού 1**: πλήρως ρυθμιζόμενος δίσκος χαρτιού.
- **ίσκος χαρτιού 2**: πλήρως ρυθμιζόμενος δίσκος χαρτιού.
- **ίσκος χαρτιού 3**: δίσκος χαρτιού μεγάλης χωρητικότητας.
- **ίσκος χαρτιού 4**: δίσκος χαρτιού μεγάλης χωρητικότητας.
- **ίσκος Bypass**: Χρησιμοποιείται για ειδικά μέσα εκτύπωσης.
- **'Εγχρωμος σαρωτής**: χρησιμοποιείται για την έγχρωμη σάρωση.
- **Σάρωση**: ενεργοποιεί τις υπηρεσίες E-mail και Σάρωσης ροής εργασίας.

#### **Προαιρετικός εξοπλισμός**

- **· Δίσκος φακέλων**: τοποθετείται αντί για το δίσκο χαρτιού 2, όταν πρόκειται για την εκτύπωση φακέλων. Μπορούν να τοποθετηθούν έως και 55 φάκελοι αρ. 10 (4,1"x 9,5") στο δίσκο.
- **Κιτ κλειδώματος δίσκων χαρτιού**: κλειδώνει τους δίσκους ώστε να μην είναι δυνατή η αφαίρεση χαρτιού και είναι ένα χρήσιμο χαρακτηριστικό για βιβλιοθήκες.
- **ίσκος εξόδου με διαχωρισμό δεσμίδων**: παραδίδει αντίγραφα με ταξινόμηση ή χωρίς.
- **Τελικός επεξεργαστής γραφείου**: στοιβάζει, ταξινομεί, συρράπτει και μετατοπίζει τα παραγόμενα αντίγραφα. Για αυτόν τον τελικό επεξεργαστή διατίθεται επίσης κιτ διάτρησης οπών.
- **Κιτ διάτρησης 2 οπών τελικού επεξεργαστή γραφείου**: δίνει τη δυνατότητα στον Τελικό επεξεργαστή γραφείου να εκτελεί διάτρηση 2 οπών. Για αυτόν τον τελικό επεξεργαστή διατίθενται επίσης άλλα κιτ διάτρησης οπών. Μόνο ένα κιτ διάτρησης οπών μπορεί να τοποθετηθεί τη φορά.
- **Κιτ διάτρησης 3 οπών τελικού επεξεργαστή γραφείου**: δίνει τη δυνατότητα στον Τελικό επεξεργαστή γραφείου να εκτελεί διάτρηση 3 οπών. Για αυτόν τον τελικό επεξεργαστή διατίθενται επίσης άλλα κιτ διάτρησης οπών. Μόνο ένα κιτ διάτρησης οπών μπορεί να τοποθετηθεί τη φορά.
- **Κιτ διάτρησης 4 οπών τελικού επεξεργαστή γραφείου**: δίνει τη δυνατότητα στον Τελικό επεξεργαστή γραφείου να εκτελεί διάτρηση 4 οπών. Για αυτόν τον τελικό επεξεργαστή διατίθενται επίσης άλλα κιτ διάτρησης οπών. Μόνο ένα κιτ διάτρησης οπών μπορεί να τοποθετηθεί τη φορά.
- **Κιτ "σουηδικής διάτρησης" 4 οπών τελικού επεξεργαστή γραφείου**: δίνει τη δυνατότητα στον Τελικό επεξεργαστή γραφείου να εκτελεί διάτρηση 4 οπών. Για αυτόν τον τελικό επεξεργαστή διατίθενται επίσης άλλα κιτ διάτρησης οπών. Μόνο ένα κιτ διάτρησης οπών μπορεί να τοποθετηθεί τη φορά.
- **Νέος δημιουργός φυλλαδίων τελικού επεξεργαστή γραφείου**: δημιουργεί φυλλάδια, ταξινομεί, μετατοπίζει, στοιβάζει και συρράπτει τα παραγόμενα αντίγραφα. Με αυτόν τον τελικό επεξεργαστή μπορούν να τοποθετηθούν κιτ διάτρησης οπών.
- **Κιτ διάτρησης 2 οπών νέου δημιουργού φυλλαδίων τελικού επεξεργαστή γραφείου**: δίνει τη δυνατότητα στον νέο δημιουργό φυλλαδίων του τελικού επεξεργαστή γραφείου να πραγματοποιεί διάτρηση 2 οπών. Για αυτόν τον τελικό επεξεργαστή διατίθενται επίσης άλλα κιτ διάτρησης οπών. Μόνο ένα κιτ διάτρησης οπών μπορεί να τοποθετηθεί τη φορά.
- **Κιτ διάτρησης 3 οπών νέου δημιουργού φυλλαδίων τελικού επεξεργαστή γραφείου**: δίνει τη δυνατότητα στον νέο δημιουργό φυλλαδίων του τελικού επεξεργαστή γραφείου να πραγματοποιεί διάτρηση 3 οπών. Για αυτόν τον τελικό επεξεργαστή διατίθενται επίσης άλλα κιτ διάτρησης οπών. Μόνο ένα κιτ διάτρησης οπών μπορεί να τοποθετηθεί τη φορά.
- **Κιτ διάτρησης 4 οπών νέου δημιουργού φυλλαδίων τελικού επεξεργαστή γραφείου**: δίνει τη δυνατότητα στον νέο δημιουργό φυλλαδίων του τελικού επεξεργαστή γραφείου να πραγματοποιεί διάτρηση 4 οπών. Για αυτόν τον τελικό επεξεργαστή διατίθενται επίσης άλλα κιτ διάτρησης οπών. Μόνο ένα κιτ διάτρησης οπών μπορεί να τοποθετηθεί τη φορά.
- **Κιτ διάτρησης 4 οπών Swedish νέου δημιουργού φυλλαδίων τελικού επεξεργαστή γραφείου**: δίνει τη δυνατότητα στον νέο δημιουργό φυλλαδίων του τελικού επεξεργαστή γραφείου να πραγματοποιεί διάτρηση 4 οπών. Για αυτόν τον τελικό επεξεργαστή διατίθενται επίσης άλλα κιτ διάτρησης οπών. Μόνο ένα κιτ διάτρησης οπών μπορεί να τοποθετηθεί τη φορά.
- **Χειροκίνητο συρραπτικό**: για μη αυτόματη συρραφή. Απαιτείται η τοποθέτηση του χειροκίνητου ραφιού.
- **Χειροκίνητο ράφι**: είναι ένα ράφι που μπορεί να τοποθετηθεί στην αριστερή πλευρά της συσκευής.
- **Κιτ βασικού φαξ (ενσωματωμένο)**: δίνει τη δυνατότητα σύνδεσης μονής γραμμής φαξ.
- **Κιτ προηγμένου φαξ (ενσωματωμένο)**: επιτρέπει τη σύνδεση δύο γραμμών φαξ στο μηχάνημα.
- **Φαξ τοπικού δικτύου**: παρέχει στους χρήστες τη δυνατότητα αποστολής φαξ απευθείας από τον υπολογιστή τους χρησιμοποιώντας το πρόγραμμα οδήγησης εκτύπωσης.

Απαιτεί τη διαμόρφωση και εγκατάσταση του κιτ βασικού ή προηγμένου φαξ.

• **Φαξ μέσω διακομιστή**: παρέχει στους χρήστες τη δυνατότητα αποστολής και λήψης έντυπων φαξ μέσω διακομιστή φαξ.

Απαιτεί τη διαμόρφωση και εγκατάσταση διακομιστή φαξ τρίτου κατασκευαστή.

- **ιαδικτυακό φαξ**: παρέχει στους χρήστες τη δυνατότητα αποστολής ή λήψης φαξ μέσω του ;ιαδικτύου ή ενδοδικτύου.
- **Κιτ σάρωσης στην επιφάνεια εργασίας του Η/Υ**: σας παρέχει τη δυνατότητα να εκτελέσετε σάρωση στον υπολογιστή σας. Διατίθεται βασική έκδοση και επαγγελματική (Pro) έκδοση.
- **Κιτ ενεργοποίησης XPS**: σας παρέχει τη δυνατότητα να δημιουργείτε έγγραφα μορφής XPS (XML Paper Specification).
- **Κιτ ασφαλείας**: παρέχει πρόσθετες λειτουργίες ασφαλείας, όπως επιλογές επεγγραφής ειδώλων.
- **Κιτ ελέγχου ακεραιότητας McAfee**: χρησιμοποιεί λογισμικό της McAfee για τον εντοπισμό και την αποτροπή τροποποιήσεων και της εκτέλεσης αρχείων στη συσκευή.
- **Κιτ καθολικής εκτύπωσης χαρακτήρων Unicode**: καθιστά δυνατή την εκτύπωση χαρακτήρων unicode.
- **Κιτ ασύρματης εκτύπωσης**: καθιστά δυνατή τη σύνδεση σε ασύρματο δίκτυο.
- **Xerox Secure Access**: παρέχει μια συσκευή ανάγνωσης καρτών για περιορισμό της πρόσβασης στη συσκευή.
- **Λογιστικά δικτύου**: παρέχουν τη δυνατότητα παρακολούθησης της χρήσης μιας συσκευής αναφορικά με εργασίες Εκτύπωσης, Αντιγραφής και Σάρωσης από πολλαπλές συσκευές στο δίκτυο. Απαιτείται διακομιστής τρίτου κατασκευαστή.
- **Βασικά λογιστικά στοιχεία Xerox**: είναι ένα λογιστικό εργαλείο που παρακολουθεί το πλήθος των εργασιών Αντιγραφής, Εκτύπωσης, Σάρωσης ροής εργασίας, Φαξ μέσω διακομιστή και Φαξ για κάθε χρήστη.
- **Κιτ καθολικής εκτύπωσης χαρακτήρων Unicode**: καθιστά δυνατή την εκτύπωση χαρακτήρων unicode.
- **Κιτ υποβοήθησης φωτοαντιγραφικού της Xerox**: παρέχει εύκολη πρόσβαση στις δυνατότητες αντιγραφής. Αυτή η τεχνολογία υποβοήθησης προσφέρεται εναλλακτικά αντί της βασικής οθόνης αφής παρέχοντας τη δυνατότητα σε όλους, ειδικά σε άτομα που χρησιμοποιούν αναπηρικά αμαξίδια, που δεν βλέπουν ή έχουν προβλήματα όρασης, να προγραμματίζουν εύκολα εργασίες αντιγραφής και να παράγουν αντίγραφα.
- **Εξωτερική συσκευή διασύνδεσης**: επιτρέπει την προσάρτηση συσκευής ανεξάρτητου κατασκευαστή για πρόσβαση και λογιστικά, όπως π.χ. μονάδα που λειτουργεί με κάρτα ή κέρματα.

#### **εν διατίθενται**

• Όλες οι πιθανές επιλογές για αυτή τη συσκευή διατίθενται σε αυτό το μοντέλο είτε ως βασικές είτε ως προαιρετικές λειτουργίες.

### <span id="page-35-0"></span>Προσδιορισμός των Βασικών και Προαιρετικών Υπηρεσιών του WorkCentre 5955

Διατίθεται ένα πλήθος υπηρεσιών και επιλογών για χρήση με τη συσκευή σας. Πολλές υπηρεσίες και επιλογές παρέχονται εξ' αρχής και απλά απαιτούν ενεργοποίηση, ή ρύθμιση με πρόσθετο υλικό τρίτου κατασκευαστή.

;ιατίθενται επίσης επιπρόσθετες προαιρετικές λειτουργίες και κιτ για αγορά και εγκατάσταση.

Οι διαθέσιμες επιλογές εξαρτώνται από το εκάστοτε μοντέλο.

#### **Βασικός εξοπλισμός**

- **ίσκος χαρτιού 1**: πλήρως ρυθμιζόμενος δίσκος χαρτιού.
- **ίσκος χαρτιού 2**: πλήρως ρυθμιζόμενος δίσκος χαρτιού.
- **ίσκος χαρτιού 3**: δίσκος χαρτιού μεγάλης χωρητικότητας.
- **ίσκος χαρτιού 4**: δίσκος χαρτιού μεγάλης χωρητικότητας.
- **ίσκος Bypass**: Χρησιμοποιείται για ειδικά μέσα εκτύπωσης.
- **'Εγχρωμος σαρωτής**: χρησιμοποιείται για την έγχρωμη σάρωση.
- **Σάρωση**: ενεργοποιεί τις υπηρεσίες E-mail και Σάρωσης ροής εργασίας.

#### **Προαιρετικός εξοπλισμός**

- **ίσκος φακέλων**: τοποθετείται αντί για το δίσκο χαρτιού 2, όταν πρόκειται για την εκτύπωση φακέλων. Μπορούν να τοποθετηθούν έως και 55 φάκελοι αρ. 10 (4,1"x 9,5") στο δίσκο.
- **Κιτ κλειδώματος δίσκων χαρτιού**: κλειδώνει τους δίσκους ώστε να μην είναι δυνατή η αφαίρεση χαρτιού και είναι ένα χρήσιμο χαρακτηριστικό για βιβλιοθήκες.
- **ίσκος εξόδου με διαχωρισμό δεσμίδων**: παραδίδει αντίγραφα με ταξινόμηση ή χωρίς.
- **Τελικός επεξεργαστής γραφείου**: στοιβάζει, ταξινομεί, συρράπτει και μετατοπίζει τα παραγόμενα αντίγραφα. Για αυτόν τον τελικό επεξεργαστή διατίθεται επίσης κιτ διάτρησης οπών.
- **Κιτ διάτρησης 2 οπών τελικού επεξεργαστή γραφείου**: δίνει τη δυνατότητα στον Τελικό επεξεργαστή γραφείου να εκτελεί διάτρηση 2 οπών. Για αυτόν τον τελικό επεξεργαστή διατίθενται επίσης άλλα κιτ διάτρησης οπών. Μόνο ένα κιτ διάτρησης οπών μπορεί να τοποθετηθεί τη φορά.
- **Κιτ διάτρησης 3 οπών τελικού επεξεργαστή γραφείου**: δίνει τη δυνατότητα στον Τελικό επεξεργαστή γραφείου να εκτελεί διάτρηση 3 οπών. Για αυτόν τον τελικό επεξεργαστή διατίθενται επίσης άλλα κιτ διάτρησης οπών. Μόνο ένα κιτ διάτρησης οπών μπορεί να τοποθετηθεί τη φορά.
- **Κιτ διάτρησης 4 οπών τελικού επεξεργαστή γραφείου**: δίνει τη δυνατότητα στον Τελικό επεξεργαστή γραφείου να εκτελεί διάτρηση 4 οπών. Για αυτόν τον τελικό επεξεργαστή διατίθενται επίσης άλλα κιτ διάτρησης οπών. Μόνο ένα κιτ διάτρησης οπών μπορεί να τοποθετηθεί τη φορά.
- **Κιτ "σουηδικής διάτρησης" 4 οπών τελικού επεξεργαστή γραφείου**: δίνει τη δυνατότητα στον Τελικό επεξεργαστή γραφείου να εκτελεί διάτρηση 4 οπών. Για αυτόν τον τελικό επεξεργαστή διατίθενται επίσης άλλα κιτ διάτρησης οπών. Μόνο ένα κιτ διάτρησης οπών μπορεί να τοποθετηθεί τη φορά.
- **Νέος δημιουργός φυλλαδίων τελικού επεξεργαστή γραφείου**: δημιουργεί φυλλάδια, ταξινομεί, μετατοπίζει, στοιβάζει και συρράπτει τα παραγόμενα αντίγραφα. Με αυτόν τον τελικό επεξεργαστή μπορούν να τοποθετηθούν κιτ διάτρησης οπών.
- **Κιτ διάτρησης 2 οπών νέου δημιουργού φυλλαδίων τελικού επεξεργαστή γραφείου**: δίνει τη δυνατότητα στον νέο δημιουργό φυλλαδίων του τελικού επεξεργαστή γραφείου να πραγματοποιεί διάτρηση 2 οπών. Για αυτόν τον τελικό επεξεργαστή διατίθενται επίσης άλλα κιτ διάτρησης οπών. Μόνο ένα κιτ διάτρησης οπών μπορεί να τοποθετηθεί τη φορά.
- **Κιτ διάτρησης 3 οπών νέου δημιουργού φυλλαδίων τελικού επεξεργαστή γραφείου**: δίνει τη δυνατότητα στον νέο δημιουργό φυλλαδίων του τελικού επεξεργαστή γραφείου να πραγματοποιεί διάτρηση 3 οπών. Για αυτόν τον τελικό επεξεργαστή διατίθενται επίσης άλλα κιτ διάτρησης οπών. Μόνο ένα κιτ διάτρησης οπών μπορεί να τοποθετηθεί τη φορά.
- **Κιτ διάτρησης 4 οπών νέου δημιουργού φυλλαδίων τελικού επεξεργαστή γραφείου**: δίνει τη δυνατότητα στον νέο δημιουργό φυλλαδίων του τελικού επεξεργαστή γραφείου να πραγματοποιεί διάτρηση 4 οπών. Για αυτόν τον τελικό επεξεργαστή διατίθενται επίσης άλλα κιτ διάτρησης οπών. Μόνο ένα κιτ διάτρησης οπών μπορεί να τοποθετηθεί τη φορά.
- **Κιτ διάτρησης 4 οπών Swedish νέου δημιουργού φυλλαδίων τελικού επεξεργαστή γραφείου**: δίνει τη δυνατότητα στον νέο δημιουργό φυλλαδίων του τελικού επεξεργαστή γραφείου να πραγματοποιεί διάτρηση 4 οπών. Για αυτόν τον τελικό επεξεργαστή διατίθενται επίσης άλλα κιτ διάτρησης οπών. Μόνο ένα κιτ διάτρησης οπών μπορεί να τοποθετηθεί τη φορά.
- **Χειροκίνητο συρραπτικό**: για μη αυτόματη συρραφή. Απαιτείται η τοποθέτηση του χειροκίνητου ραφιού.
- **Χειροκίνητο ράφι**: είναι ένα ράφι που μπορεί να τοποθετηθεί στην αριστερή πλευρά της συσκευής.
- **Κιτ βασικού φαξ (ενσωματωμένο)**: δίνει τη δυνατότητα σύνδεσης μονής γραμμής φαξ.
- **Κιτ προηγμένου φαξ (ενσωματωμένο)**: επιτρέπει τη σύνδεση δύο γραμμών φαξ στο μηχάνημα.
- **Φαξ τοπικού δικτύου**: παρέχει στους χρήστες τη δυνατότητα αποστολής φαξ απευθείας από τον υπολογιστή τους χρησιμοποιώντας το πρόγραμμα οδήγησης εκτύπωσης.

Απαιτεί τη διαμόρφωση και εγκατάσταση του κιτ βασικού ή προηγμένου φαξ.

• **Φαξ μέσω διακομιστή**: παρέχει στους χρήστες τη δυνατότητα αποστολής και λήψης έντυπων φαξ μέσω διακομιστή φαξ.

Απαιτεί τη διαμόρφωση και εγκατάσταση διακομιστή φαξ τρίτου κατασκευαστή.

- **ιαδικτυακό φαξ**: παρέχει στους χρήστες τη δυνατότητα αποστολής ή λήψης φαξ μέσω του ;ιαδικτύου ή ενδοδικτύου.
- **Κιτ σάρωσης στην επιφάνεια εργασίας του Η/Υ**: σας παρέχει τη δυνατότητα να εκτελέσετε σάρωση στον υπολογιστή σας. Διατίθεται βασική έκδοση και επαγγελματική (Pro) έκδοση.
- **Κιτ ενεργοποίησης XPS**: σας παρέχει τη δυνατότητα να δημιουργείτε έγγραφα μορφής XPS (XML Paper Specification).
- **Κιτ ασφαλείας**: παρέχει πρόσθετες λειτουργίες ασφαλείας, όπως επιλογές επεγγραφής ειδώλων.
- **Κιτ ελέγχου ακεραιότητας McAfee**: χρησιμοποιεί λογισμικό της McAfee για τον εντοπισμό και την αποτροπή τροποποιήσεων και της εκτέλεσης αρχείων στη συσκευή.
- **Κιτ καθολικής εκτύπωσης χαρακτήρων Unicode**: καθιστά δυνατή την εκτύπωση χαρακτήρων unicode.
- **Κιτ ασύρματης εκτύπωσης**: καθιστά δυνατή τη σύνδεση σε ασύρματο δίκτυο.
- **Xerox Secure Access**: παρέχει μια συσκευή ανάγνωσης καρτών για περιορισμό της πρόσβασης στη συσκευή.
- **Λογιστικά δικτύου**: παρέχουν τη δυνατότητα παρακολούθησης της χρήσης μιας συσκευής αναφορικά με εργασίες Εκτύπωσης, Αντιγραφής και Σάρωσης από πολλαπλές συσκευές στο δίκτυο. Απαιτείται διακομιστής τρίτου κατασκευαστή.
- **Βασικά λογιστικά στοιχεία Xerox**: είναι ένα λογιστικό εργαλείο που παρακολουθεί το πλήθος των εργασιών Αντιγραφής, Εκτύπωσης, Σάρωσης ροής εργασίας, Φαξ μέσω διακομιστή και Φαξ για κάθε χρήστη.
- **Κιτ καθολικής εκτύπωσης χαρακτήρων Unicode**: καθιστά δυνατή την εκτύπωση χαρακτήρων unicode.
- **Κιτ υποβοήθησης φωτοαντιγραφικού της Xerox**: παρέχει εύκολη πρόσβαση στις δυνατότητες αντιγραφής. Αυτή η τεχνολογία υποβοήθησης προσφέρεται εναλλακτικά αντί της βασικής οθόνης αφής παρέχοντας τη δυνατότητα σε όλους, ειδικά σε άτομα που χρησιμοποιούν αναπηρικά αμαξίδια, που δεν βλέπουν ή έχουν προβλήματα όρασης, να προγραμματίζουν εύκολα εργασίες αντιγραφής και να παράγουν αντίγραφα.
- **Εξωτερική συσκευή διασύνδεσης**: επιτρέπει την προσάρτηση συσκευής ανεξάρτητου κατασκευαστή για πρόσβαση και λογιστικά, όπως π.χ. μονάδα που λειτουργεί με κάρτα ή κέρματα.

### **εν διατίθενται**

• Όλες οι πιθανές επιλογές για αυτή τη συσκευή διατίθενται σε αυτό το μοντέλο είτε ως βασικές είτε ως προαιρετικές λειτουργίες.

## Περιγραφή των συσκευών τελικής επεξεργασίας

### **Τελικός επεξεργαστής γραφείου**

- Συγκρατεί ώς 250 φύλλα χαρτιού στον επάνω δίσκο, και ώς 2000 φύλλα στο δίσκο ταξινομητή.
- Βάρος χαρτιού 60 ώς 216 gsm (16 ώς 57 lb).
- Ο τελικός επεξεργαστής γραφείου μπορεί να ταξινομεί, να στοιβάζει, να συρράπτει ή να εκτελεί διάτρηση οπών (αν διατίθεται) στα παραγόμενα αντίγραφα ανάλογα με τις επιλεγμένες λειτουργίες. Συρράπτει από 2 ώς 50 φύλλα χαρτιού 80 gsm (20 lb), λιγότερα αν χρησιμοποιηθεί βαρύ χαρτί ή διαχωριστικά.
- Το συρραπτικό του τελικού επεξεργαστή έχει 1 κασέτα συρραπτικού που περιέχει 5000 συρραπτικά.
- Σε αυτόν τον τελικό επεξεργαστή μπορεί να προσαρτηθεί το προαιρετικό κιτ διάτρησης 2, 3 ή 4 οπών.

### **Νέος δημιουργός φυλλαδίων τελικού επεξεργαστή γραφείου**

- Συγκρατεί έως 250 φύλλα χαρτιού στον επάνω δίσκο, και ώς 2000 φύλλα στο δίσκο ταξινομητή.
- Βάρος χαρτιού 60 έως 216 g/m² (16 ώς 57 lb).
- Ο δημιουργός φυλλαδίων μπορεί να ταξινομεί, να στοιβάζει, να συρράπτει ή να εκτελεί διάτρηση οπών (αν διατίθεται) στα παραγόμενα αντίγραφα ανάλογα με τις επιλεγμένες λειτουργίες. Συρράπτει από 2 έως 50 φύλλα χαρτιού 80 g/m² (20 lb), λιγότερα αν χρησιμοποιηθεί βαρύ χαρτί ή διαχωριστικά.
- Το συρραπτικό του τελικού επεξεργαστή έχει 1 κασέτα συρραπτικού που περιέχει 5.000 συρραπτικά.
- Σε αυτόν τον τελικό επεξεργαστή μπορεί να προσαρτηθεί το προαιρετικό κιτ διάτρησης 2, 3 ή 4 οπών.
- Ο δημιουργός φυλλαδίων μπορεί να συρράπτει και να διπλώνει έως 15 φύλλα χαρτιού 80 g/  $m<sup>2</sup>$  (20 lb).

# Προσδιορισμός των πλήκτρων του πίνακα ελέγχου

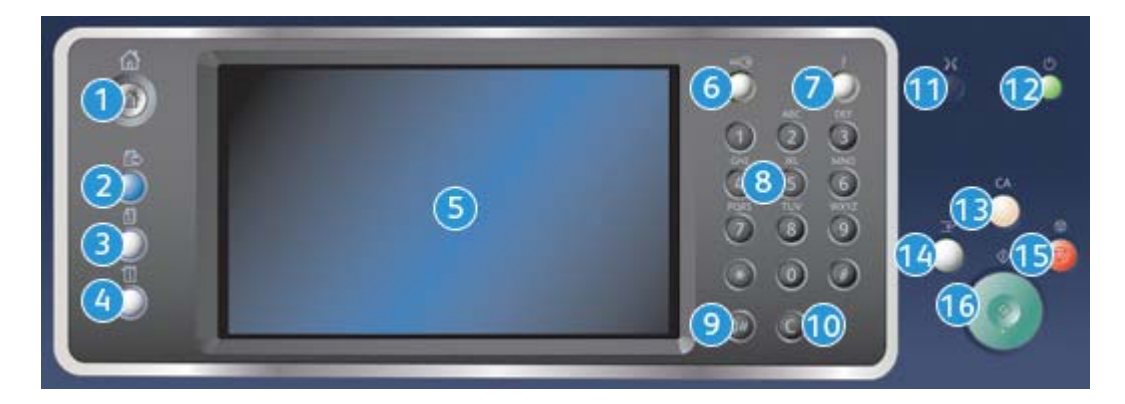

- 1. **Αρχική σελίδα υπηρεσιών**: Παρέχει πρόσβαση στις διαθέσιμες υπηρεσίες της συσκευής.
- 2. **Υπηρεσίες**: Πραγματοποιείται επιστροφή στην προηγούμενη οθόνη λειτουργίας αντιγραφής, φαξ ή σάρωσης όταν εμφανιστεί η οθόνη Κατάσταση εργασίας ή Κατάσταση μηχανήματος.
- 3. **Κατάσταση εργασίας**: Χρησιμοποιήστε αυτό το πλήκτρο για να ελέγξετε την πρόοδο των ενεργών εργασιών ή για την εμφάνιση λεπτομερών πληροφοριών σχετικά με τις ολοκληρωμένες εργασίες.
- 4. **Κατάσταση μηχανήματος**: Χρησιμοποιήστε αυτό το πλήκτρο για να ελέγξετε την κατάσταση της συσκευής, τους μετρητές χρέωσης, την κατάσταση των αναλωσίμων ή για να εκτυπώσετε τις αναφορές και τα έγγραφα για τον χρήστη. Χρησιμοποιήστε το, επίσης, για να αποκτήσετε πρόσβαση στη λειτουργία Εργαλεία.
- 5. **Οθόνη αφής**: Χρησιμοποιήστε την για την επιλογή των λειτουργιών προγραμματισμού και την προβολή των διαδικασιών αποκατάστασης βλαβών και των γενικών πληροφοριών της συσκευής.
- 6. **Σύνδεση/Αποσύνδεση**: Χρησιμοποιήστε αυτό το πλήκτρο για να εισαγάγετε τα στοιχεία σύνδεσης και για να αποσυνδεθείτε.
- 7. **Βοήθεια**: Προβάλλονται μηνύματα βοήθειας που αφορούν σε λειτουργίες της συσκευής.
- 8. **Αριθμητικό πληκτρολόγιο**: Χρησιμοποιήστε το για να εισαγάγετε αλφαριθμητικούς χαρακτήρες.
- 9. **Παύση κλήσης**: Χρησιμοποιήστε αυτό το πλήκτρο για να εισαγάγετε μια παύση κατά την κλήση ενός αριθμού φαξ.
- 10. **Ακύρωση εισαγωγής 'C'**: Ακυρώνει την προηγούμενη εισαγωγή που έγινε στο Αριθμητικό πληκτρολόγιο.
- 11. **Γλώσσα**: Χρησιμοποιήστε αυτό το πλήκτρο για να επιλέξετε μια διαφορετική γλώσσα για τις επιλογές της οθόνης αφής.
- 12. **Τροφοδοσία**: Χρησιμοποιήστε αυτό το πλήκτρο για να επιλέξετε τη λειτουργία εξοικονόμησης ενέργειας, να εκτελέσετε μια γρήγορη επανεκκίνηση ή να ενεργοποιήσετε ή απενεργοποιήσετε τη συσκευή.
- 13. **Καθαρισμός όλων**: Πατήστε αυτό το πλήκτρο μία φορά για να διαγράψετε μια τρέχουσα εισαγωγή. Πατήστε το δύο φορές για να επιστρέψετε στις προεπιλεγμένες ρυθμίσεις.
- 14. **ιακοπή εκτύπωσης**: Χρησιμοποιήστε αυτό το πλήκτρο για την παύση της εργασίας που εκτυπώνεται εκείνη τη στιγμή, προκειμένου να εκτελέσετε μια πιο επείγουσα εργασία αντιγραφής.
- 15. **Τερματισμός:**: Τερματίζεται η εργασία που βρίσκεται σε εξέλιξη.
- 16. **Έναρξη**: Χρησιμοποιήστε αυτό το πλήκτρο για την έναρξη μιας εργασίας.

# Ενεργοποίηση και Απενεργοποίηση

## Ενεργοποίηση της συσκευής

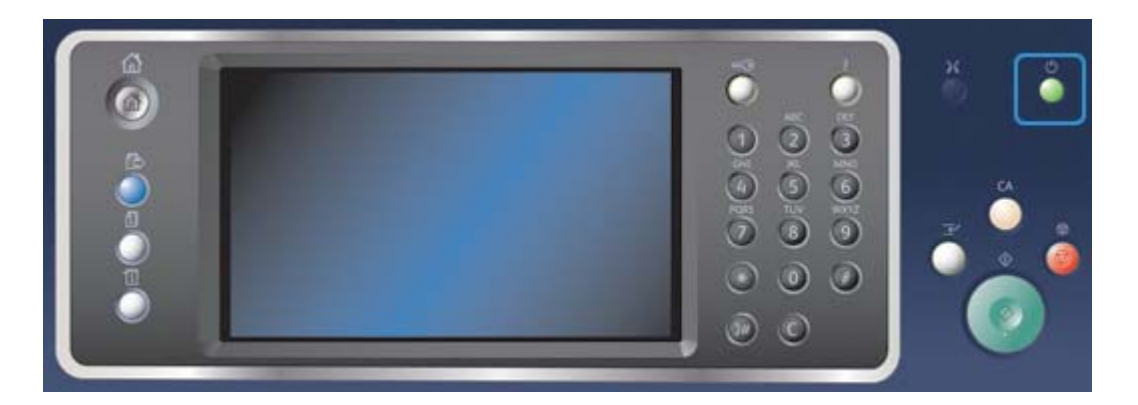

- 1. Βεβαιωθείτε πως η συσκευή σας είναι συνδεδεμένη σε μια κατάλληλη παροχή τροφοδοσίας ρεύματος και πως το καλώδιο τροφοδοσίας έχει εφαρμόσει πλήρως στον ρευματοδότη της συσκευής.
- 2. Πατήστε το πλήκτρο **τροφοδοσίας**. Η διαδικασία ενεργοποίησης (για την ενεργοποίηση όλων των εγκατεστημένων μονάδων) διαρκεί λιγότερο από 3 λεπτά και 50 δευτερόλεπτα.

Σημείωση: Εάν υπάρχουν σελίδες μέσα στο δίσκο εισόδου του αυτόματου τροφοδότη εγγράφων όταν η συσκευή ενεργοποιείται ή εξέρχεται από τη λειτουργία εξοικονόμησης ενέργειας, θα σας ζητηθεί να επανατοποθετήσετε τα έγγραφα.

## <span id="page-39-0"></span>Απενεργοποίηση της συσκευής

Η λειτουργία Απενεργοποίηση τερματίζει την τρέχουσα περίοδο λειτουργίας και απενεργοποιεί τη συσκευή.

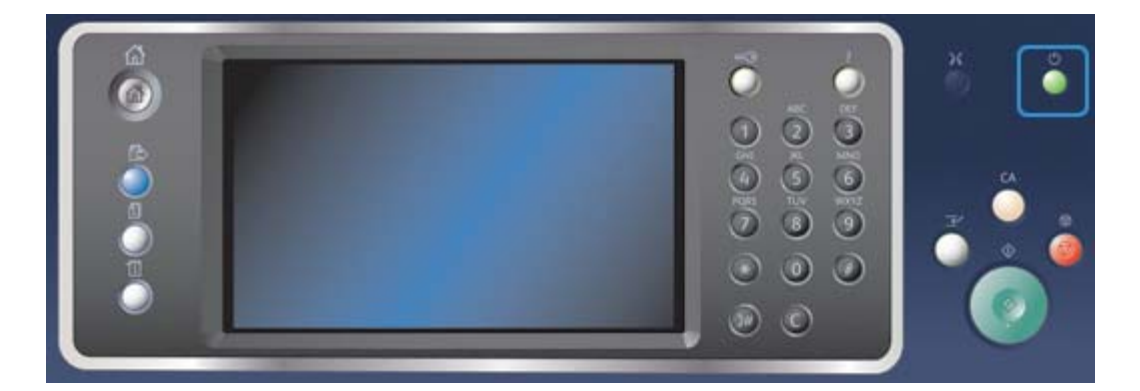

- 1. Πατήστε το πλήκτρο **τροφοδοσίας** στον πίνακα ελέγχου.
- 2. Επιλέξτε το πλήκτρο **Απενεργοποίηση** στην οθόνη αφής.
- 3. Επιλέξτε το πλήκτρο **Απενεργοποίηση** ξανά για να επιβεβαιώσετε την απενεργοποίηση της συσκευής.

Σημείωση: Η επιβεβαίωση της απενεργοποίησης θα έχει ως αποτέλεσμα τη διαγραφή των εργασιών που βρίσκονται στη σειρά προτεραιότητας εκείνη τη στιγμή. Αν επιλεχθεί το πλήκτρο **Ακύρωση**, θα ακυρωθεί η επιλογή απενεργοποίησης, η συσκευή θα είναι διαθέσιμη για χρήση και οι εργασίες που βρίσκονται εκείνη τη στιγμή στη σειρά προτεραιότητας θα παραμείνουν.

Η συσκευή θα αρχίσει τη διαδικασία ελεγχόμενης απενεργοποίησης. Θα παραμείνει ενεργοποιημένη για περίπου 36 δευτερόλεπτα προτού απενεργοποιηθεί.

Περισσότερες πληροφορίες [Χρήση της επιλογής Εξοικονόμηση ενέργειας](#page-40-0)

## <span id="page-40-0"></span>Χρήση της επιλογής Εξοικονόμηση ενέργειας

Η λειτουργία Εξοικονόμηση ενέργειας τερματίζει την τρέχουσα περίοδο λειτουργίας και θέτει τη συσκευή σε λειτουργία χαμηλής κατανάλωσης ισχύος. Όταν η συσκευή βρίσκεται σε λειτουργία εξοικονόμησης ενέργειας, πατήστε το πλήκτρο τροφοδοσίας για να επανενεργοποιήσετε τη συσκευή.

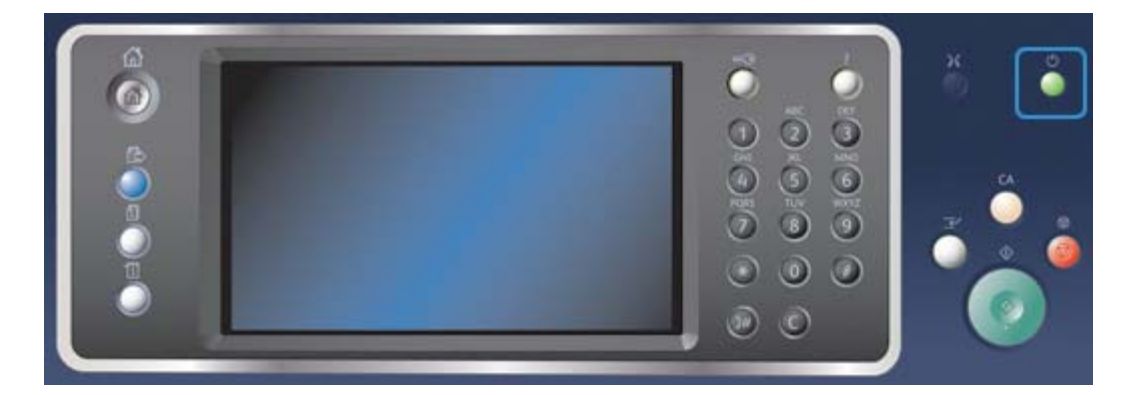

- 1. Πατήστε το πλήκτρο **τροφοδοσίας** στον πίνακα ελέγχου.
- 2. Επιλέξτε το πλήκτρο **Εξοικονόμηση ενέργειας** στην οθόνη αφής.
- 3. Επιλέξτε το πλήκτρο **Εξοικονόμηση ενέργειας** ξανά για να επιβεβαιώσετε τη μετάβαση της συσκευής σε κατάσταση εξοικονόμησης ενέργειας.

Σημείωση: Όταν επιβεβαιωθεί η λειτουργία εξοικονόμησης ενέργειας, η συσκευή θα μεταβεί αμέσως σε κατάσταση χαμηλής κατανάλωσης ισχύος. Εάν έχει ρυθμιστεί η λειτουργία Αδράνεια, η συσκευή θα μεταβεί στη λειτουργία Αδράνεια μετά από συγκεκριμένο χρονικό διάστημα.

Σημείωση: Το πλήκτρο τροφοδοσίας φωτίζεται όταν η συσκευή βρίσκεται σε κατάσταση εξοικονόμησης ενέργειας. Όταν η ενδεικτική λυχνία είναι σταθερά αναμμένη, η συσκευή βρίσκεται στη λειτουργία Χαμηλής κατανάλωσης ισχύος. Όταν η ενδεικτική λυχνία αναβοσβήνει, η συσκευή βρίσκεται στη λειτουργία Αδράνειας.

4. Για επανενεργοποίηση της συσκευής από τη λειτουργία χαμηλής κατανάλωσης ισχύος ή αδράνειας, πατήστε το πλήκτρο **τροφοδοσίας**. Η συσκευή χρειάζεται περισσότερο χρόνο για να επανέλθει από τη λειτουργία Αδράνειας.

Σημείωση: Εάν υπάρχουν σελίδες μέσα στο δίσκο εισόδου του αυτόματου τροφοδότη εγγράφων όταν η συσκευή ενεργοποιείται ή εξέρχεται από τη λειτουργία εξοικονόμησης ενέργειας, θα σας ζητηθεί να επανατοποθετήσετε τα έγγραφα.

Περισσότερες πληροφορίες [Απενεργοποίηση της συσκευής](#page-39-0)

# Τοποθέτηση εγγράφων

Μπορείτε να τοποθετήσετε πρωτότυπα έγγραφα είτε στον τροφοδότη εγγράφων είτε στην επιφάνεια σάρωσης.

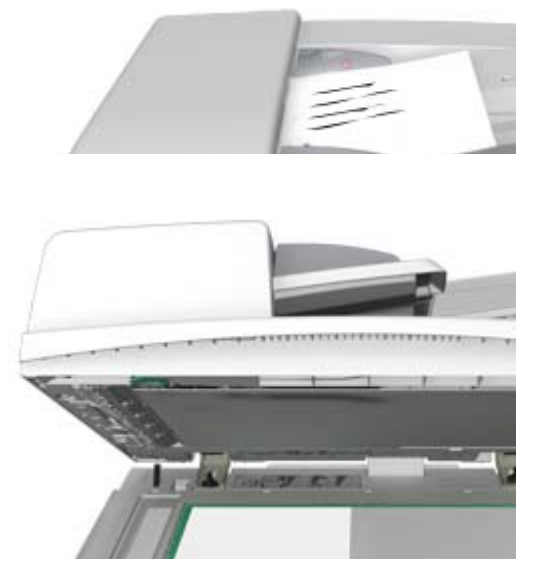

1. Τοποθετήστε τα έγγραφά σας με την όψη προς τα επάνω στο δίσκο εισόδου του τροφοδότη εγγράφων. Ρυθμίστε τον οδηγό ώστε μόλις που να αγγίζει τα έγγραφα.

Ή

Ανασηκώστε τον τροφοδότη εγγράφων. Τοποθετήστε το έγγραφο με την όψη προς τα κάτω στην επιφάνεια σάρωσης και ευθυγραμμίστε το με το βέλος που υπάρχει στην επάνω αριστερή γωνία. Κλείστε τον τροφοδότη εγγράφων.

Σημείωση: Τα πρωτότυπα έγγραφα σαρώνονται μόνο μία φορά ακόμα και αν επιλέγονται αρκετά αντίγραφα ή αν τοποθετούνται πρωτότυπα διπλής όψης στον τροφοδότη εγγράφων.

# ;ημιουργία αντιγράφων

Όταν πιέζετε το πλήκτρο Έναρξη για να πραγματοποιήσετε μια αντιγραφή, η συσκευή σαρώνει τα πρωτότυπα και αποθηκεύει προσωρινά τα είδωλα. Στη συνέχεια εκτυπώνει τα είδωλα βάσει των επιλογών που έχουν οριστεί.

Αν έχει ενεργοποιηθεί η υπηρεσία Πιστοποίηση ταυτότητας ή Λογιστικά στη συσκευή σας, μπορεί να χρειαστεί να εισαγάγετε στοιχεία σύνδεσης για να αποκτήσετε πρόσβαση στις λειτουργίες αντιγραφής.

1. Τοποθετήστε τα έγγραφά σας με την όψη προς τα επάνω στο δίσκο εισόδου του τροφοδότη εγγράφων. Ρυθμίστε τον οδηγό ώστε μόλις που να αγγίζει τα έγγραφα.

Ή

Ανασηκώστε τον τροφοδότη εγγράφων. Τοποθετήστε το έγγραφο με την όψη προς τα κάτω στην επιφάνεια σάρωσης και ευθυγραμμίστε το με το βέλος που υπάρχει στην επάνω αριστερή γωνία. Κλείστε τον τροφοδότη εγγράφων.

- 2. Πατήστε το πλήκτρο **Καθαρισμός όλων** στον πίνακα ελέγχου για ακύρωση οποιωνδήποτε προηγούμενων επιλογών προγραμματισμού.
- 3. Πατήστε το πλήκτρο **Αρχική σελίδα υπηρεσιών**.
- 4. Επιλέξτε το πλήκτρο **Αντιγραφή** στην οθόνη αφής.
- 5. Αν απαιτείται, επιλέξτε την καρτέλα **Αντιγραφή**. Αυτή είναι συνήθως η ενεργή καρτέλα όταν ανοίγει η υπηρεσία Αντιγραφή.
- 6. Ορίστε τις απαιτούμενες επιλογές.
- 7. Εισαγάγετε τον απαιτούμενο αριθμό εκτυπώσεων χρησιμοποιώντας το αριθμητικό πληκτρολόγιο στον πίνακα ελέγχου.
- 8. Πατήστε το πλήκτρο **Έναρξη** στον πίνακα ελέγχου για σάρωση του πρωτοτύπου.
- 9. Όταν ολοκληρωθεί η σάρωση, απομακρύνετε το πρωτότυπο από τον τροφοδότη εγγράφων ή την επιφάνεια σάρωσης. Η εργασία εμφανίζεται στη λίστα εργασιών, έτοιμη για επεξεργασία.
- 10. Πατήστε το πλήκτρο **Κατάσταση εργασίας** στον πίνακα ελέγχου της συσκευής για προβολή της λίστας εργασιών και ελέγξτε την κατάσταση της εργασίας.
- 11. Αν η εργασία σας παραμένει κρατημένη στη λίστα Ενεργές εργασίες, χρειάζεται να παρέχετε στη συσκευή επιπρόσθετους πόρους, όπως χαρτί ή συρραπτικά, προκειμένου να ολοκληρωθεί η εργασία. Για να μάθετε ποιοι πόροι χρειάζονται, επιλέξτε την εργασία και στη συνέχεια επιλέξτε το πλήκτρο **Λεπτομέρειες**. Μόλις υπάρξουν διαθέσιμοι πόροι, η εργασία θα αρχίσει να εκτυπώνεται.

Περισσότερες πληροφορίες

[Χρήση κωδικού χρήστη για σύνδεση με τη συσκευή](#page-806-0) [Προβολή της προόδου και των λεπτομερειών μιας εργασίας με τη χρήση του μενού κατάστασης](#page-789-0)  [εργασίας](#page-789-0)

# Εκτύπωση

## Εκτύπωση εγγράφου χρησιμοποιώντας τον οδηγό εκτύπωσης **PostScript**

Μπορείτε να εκτυπώσετε στη συσκευή από τον υπολογιστή σας μέσω ενός οδηγού εκτύπωσης. Διατίθεται πλήθος οδηγών εκτύπωσης Xerox για τη συσκευή, που υποστηρίζουν όλα τα δημοφιλή λειτουργικά συστήματα. Οι οδηγοί εκτύπωσης Xerox σάς επιτρέπουν να χρησιμοποιείτε τις συγκεκριμένες λειτουργίες που είναι διαθέσιμες στη συσκευή σας.

Σημείωση: Η συσκευή υποστηρίζει τη δυνατότητα AirPrint. Το AirPrint είναι τεχνολογία της Apple για εκτύπωση χωρίς τη χρήση οδηγού εκτυπωτή, η οποία επιτρέπει σε συσκευές της Apple, περιλαμβανομένων υπολογιστών Mac, τηλεφώνων και tablet, να εκτυπώνουν στη συσκευή χωρίς να απαιτείται εγκατάσταση προγραμμάτων οδήγησης ή λήψη λογισμικού.

Είναι πιθανό να έχει εγκατασταθεί ένας οδηγός εκτύπωσης στον υπολογιστή σας από το Διαγειριστή συστήματος. Παρ' όλα αυτά, αν η επιλογή του οδηγού γίνει από εσάς, οι ακόλουθες πληροφορίες μπορεί να σας βοηθήσουν να αποφασίσετε ποιον οδηγό να εγκαταστήσετε.

- Ο οδηγός **PS (PostScript)** σάς προσφέρει τις περισσότερες επιλογές αλλαγής της κλίμακας και διαχείρισης των ειδώλων· προσφέρει περισσότερη ακρίβεια με γραφικά υψηλής ποιότητας. Ο οδηγός PostScript σάς παρέχει επίσης διάφορα είδη επιλογών για το χειρισμό σφαλμάτων και την αντικατάσταση γραμματοσειρών.
- Ο οδηγός **PCL (Printer Control Language)** γενικά διαθέτει λιγότερες προηγμένες λειτουργίες από τον οδηγό PostScript. Οι οδηγοί PCL επεξεργάζονται τις περισσότερες εργασίες ταχύτερα από άλλους οδηγούς. Ο οδηγός αυτός είναι κατάλληλος για τα περισσότερα καθημερινά καθήκοντα εκτύπωσης.
- Το **XPS (XML Paper Specification)** είναι ανοικτή προδιαγραφή για μια γλώσσα περιγραφής σελίδων και μορφή εγγράφου σταθερής διάταξης που αναπτύχθηκε αρχικά από τη Microsoft. Χρησιμοποιήστε τον οδηγό αυτό για να βελτιωθεί η ταχύτητα και η ποιότητα εκτύπωσης των αρχείων σας XPS.
- Ο οδηγός **Mac** είναι ένας οδηγός PostScript που έχει σχεδιαστεί ειδικά για λειτουργία σε υπολογιστές Mac.

Σημείωση: Για να εκτυπώσετε ένα έγγραφο XPS, η συσκευή σας πρέπει να έχει εγκαταστημένη την προαιρετική λειτουργία XPS.

Εκτός από τους οδηγούς που έχουν σχεδιαστεί ειδικά για τη συσκευή σας, μπορείτε επίσης να χρησιμοποιήσετε τους οδηγούς Xerox Global Print Driver ή Xerox Mobile Express Driver. Οι οδηγοί αυτοί δεν σας παρέχουν πρόσβαση σε όλες τις λειτουργίες που είναι διαθέσιμες με τους καθορισμένους οδηγούς της συσκευής.

- Ο οδηγός **Global Print Driver** είναι διαθέσιμος για τις γλώσσες περιγραφής εκτύπωσης PS ή PCL, ακριβώς όπως οι καθορισμένοι οδηγοί της συσκευής που αναφέρθηκαν παραπάνω. Ο οδηγός αυτός λειτουργεί τόσο με εκτυπωτές Xerox όσο και με εκτυπωτές άλλων κατασκευαστών. Η χρήση του οδηγού αυτή διευκολύνει την προσθήκη και ενημέρωση εκτυπωτών, καθώς δεν απαιτείται αλλαγή του οδηγού εκτύπωσης.
- Ο οδηγός **Mobile Express Driver** σάς επιτρέπει να βρίσκετε και να εκτελείτε εκτύπωση σε οποιονδήποτε εκτυπωτή PostScript χωρίς τη λήψη και εγκατάσταση οδηγών.

Ο διαχειριστής συστήματος μπορεί να διαμορφώσει δικαιώματα για να ελέγχει την πρόσβαση στη λειτουργία εκτύπωσης.

- Καθορίζοντας την ώρα και ημέρα της εβδομάδας κατά την οποία μπορείτε να εκτυπώνετε στη συσκευή.
- Αποκλείοντας ορισμένα είδη εργασιών όπως η ασφαλής εκτύπωση.
- Περιορίζοντας την πρόσβαση σε συγκεκριμένους δίσκους χαρτιού.
- Παρεμποδίζοντας την εκτύπωση μονής όψης.
- Θέτοντας συγκεκριμένες ρυθμίσεις εκτύπωσης για εφαρμογές, για παράδειγμα, ρυθμίζοντας όλα τα έγγραφα Microsoft Word σε εκτύπωση μονής όψης.
- Περιορίζοντας τις εργασίες εκτύπωσης σε εργασίες ασφαλούς εκτύπωσης.

Ο διαχειριστής συστήματος μπορεί επίσης να διαμορφώσει τον οδηγό εκτύπωσης ώστε να σας ζητά να εισαγάγετε στοιχεία σύνδεσης κατά την εκτύπωση ενός εγγράφου.

Για περισσότερες πληροφορίες, ανατρέξτε στο System Administrator Guide (Οδηγό διαχείρισης συστήματος).

- 1. Ανοίξτε το έγγραφο που πρόκειται να εκτυπωθεί. Από τις περισσότερες εφαρμογές επιλέξτε το πλήκτρο **Γραφείο** ή επιλέξτε **Αρχείο**, στη συνέχεια επιλέξτε **Εκτύπωση** από το μενού Αρχείο.
- 2. Εισαγάγετε τον αριθμό αντιγράφων που θέλετε να παραχθούν. Ανάλογα με την εφαρμογή που χρησιμοποιείτε μπορεί να έχετε τη δυνατότητα να επιλέξετε ένα εύρος σελίδων και να πραγματοποιήσετε άλλες επιλογές εκτύπωσης.
- 3. Επιλέξτε τον οδηγό Xerox PS από τη λίστα των διαθέσιμων οδηγών εκτύπωσης.
- 4. Ανοίξτε το παράθυρο Ιδιότητες του οδηγού εκτύπωσης η μέθοδος ποικίλλει ανάλογα με την εφαρμογή από την οποία εκτελείτε εκτύπωση. Από τις περισσότερες εφαρμογές Microsoft επιλέξτε το πλήκτρο **Ιδιότητες** ή **Προτιμήσεις** για να ανοίξετε το παράθυρο.
- 5. Ορίστε την(τις) απαιτούμενη(ες) επιλογή(ές).
- 6. Κάντε κλικ στο πλήκτρο **OK** για αποθήκευση των ρυθμίσεών σας.
- 7. Επιλέξτε το πλήκτρο επιβεβαίωσης, το όνομα του οποίου εξαρτάται από την εφαρμογή από την οποία εκτελείτε εκτύπωση. Από τις περισσότερες εφαρμογές επιλέξτε το πλήκτρο **OK** ή **Εκτύπωση**.
- 8. Παραλάβετε την εργασία σας από τη συσκευή.
- 9. Πατήστε το πλήκτρο **Κατάσταση εργασίας** στον πίνακα ελέγχου της συσκευής για προβολή της λίστας εργασιών και ελέγξτε την κατάσταση της εργασίας.
- 10. Οι εργασίες εκτύπωσης παρουσιάζονται συνήθως στη λίστα Ενεργές εργασίες, ωστόσο, αν ο διαχειριστής συστήματος έχει ενεργοποιήσει τη λειτουργία Δέσμευση όλων των εργασιών, η εργασία σας θα παρατίθεται είτε στη λίστα Δέσμευση εργασιών εκτύπωσης ή στη λίστα Απροσδιόριστες εργασίες εκτύπωσης. Για να αποδεσμεύσετε μια εργασία που έχει δεσμευτεί, επιλέξτε την εργασία στην απαιτούμενη λίστα και στη συνέχεια επιλέξτε το πλήκτρο **Αποδέσμευση**.
- 11. Αν η εργασία σας παραμένει κρατημένη στη λίστα Ενεργές εργασίες, χρειάζεται να παρέχετε στη συσκευή επιπρόσθετους πόρους, όπως χαρτί ή συρραπτικά, προκειμένου να ολοκληρωθεί η εργασία. Για να μάθετε ποιοι πόροι χρειάζονται, επιλέξτε την εργασία και στη συνέχεια επιλέξτε το πλήκτρο **Λεπτομέρειες**. Μόλις υπάρξουν διαθέσιμοι πόροι, η εργασία θα αρχίσει να εκτυπώνεται.

### Περισσότερες πληροφορίες

[Χρήση της λειτουργίας Είδος εργασίας με τον οδηγό εκτύπωσης PostScript](#page-411-0) [Προβολή ενεργών εργασιών με τη χρήση του μενού κατάστασης εργασίας](#page-788-0)

[Αποδέσμευση δεσμευμένης εργασίας με τη χρήση του μενού κατάστασης εργασίας](#page-790-0) [Αποδέσμευση εργασίας ασφαλούς εκτύπωσης με τη χρήση του μενού κατάστασης εργασίας](#page-791-0) [Πρόσβαση στη λίστα προσωπικών ασφαλών εργασιών σας με τη χρήση του μενού κατάστασης](#page-796-0)  [εργασίας](#page-796-0)

[Αποδέσμευση εργασιών που έχουν δεσμευτεί σε δημόσια σειρά προτεραιότητας εκτύπωσης με τη](#page-793-0)  [χρήση του μενού κατάστασης εργασίας](#page-793-0)

[Αποδέσμευση εργασιών που έχουν δεσμευτεί σε ιδιωτική σειρά προτεραιότητας εκτύπωσης με τη](#page-793-1)  [χρήση του μενού κατάστασης εργασίας](#page-793-1)

[Προβολή της σειράς προτεραιότητας απροσδιόριστων δεσμευμένων εργασιών με τη χρήση του](#page-795-0)  [μενού κατάστασης εργασίας](#page-795-0)

[System Administrator Guide \(Οδηγός διαχείρισης συστήματος\)](www.xerox.com/support) www.xerox.com/support. [Χρήση της εφαρμογής Internet Services για την εξεύρεση των στοιχείων επικοινωνίας του](#page-763-0)  [διαχειριστή συστήματος](#page-763-0)

[Προβολή της προόδου και των λεπτομερειών μιας εργασίας με τη χρήση του μενού κατάστασης](#page-789-0)  [εργασίας](#page-789-0)

## Εκτύπωση εγγράφου χρησιμοποιώντας τον οδηγό εκτύπωσης **PCL**

Μπορείτε να εκτυπώσετε στη συσκευή από τον υπολογιστή σας μέσω ενός οδηγού εκτύπωσης. ;ιατίθεται πλήθος οδηγών εκτύπωσης Xerox για τη συσκευή, που υποστηρίζουν όλα τα δημοφιλή λειτουργικά συστήματα. Οι οδηγοί εκτύπωσης Xerox σάς επιτρέπουν να χρησιμοποιείτε τις συγκεκριμένες λειτουργίες που είναι διαθέσιμες στη συσκευή σας.

Σημείωση: Η συσκευή υποστηρίζει τη δυνατότητα AirPrint. Το AirPrint είναι τεχνολογία της Apple για εκτύπωση χωρίς τη χρήση οδηγού εκτυπωτή, η οποία επιτρέπει σε συσκευές της Apple, περιλαμβανομένων υπολογιστών Mac, τηλεφώνων και tablet, να εκτυπώνουν στη συσκευή χωρίς να απαιτείται εγκατάσταση προγραμμάτων οδήγησης ή λήψη λογισμικού.

Είναι πιθανό να έχει εγκατασταθεί ένας οδηγός εκτύπωσης στον υπολογιστή σας από το ;ιαχειριστή συστήματος. Παρ' όλα αυτά, αν η επιλογή του οδηγού γίνει από εσάς, οι ακόλουθες πληροφορίες μπορεί να σας βοηθήσουν να αποφασίσετε ποιον οδηγό να εγκαταστήσετε.

- Ο οδηγός **PS (PostScript)** σάς προσφέρει τις περισσότερες επιλογές αλλαγής της κλίμακας και διαχείρισης των ειδώλων· προσφέρει περισσότερη ακρίβεια με γραφικά υψηλής ποιότητας. Ο οδηγός PostScript σάς παρέχει επίσης διάφορα είδη επιλογών για το χειρισμό σφαλμάτων και την αντικατάσταση γραμματοσειρών.
- Ο οδηγός **PCL (Printer Control Language)** γενικά διαθέτει λιγότερες προηγμένες λειτουργίες από τον οδηγό PostScript. Οι οδηγοί PCL επεξεργάζονται τις περισσότερες εργασίες ταχύτερα από άλλους οδηγούς. Ο οδηγός αυτός είναι κατάλληλος για τα περισσότερα καθημερινά καθήκοντα εκτύπωσης.
- Το **XPS (XML Paper Specification)** είναι ανοικτή προδιαγραφή για μια γλώσσα περιγραφής σελίδων και μορφή εγγράφου σταθερής διάταξης που αναπτύχθηκε αρχικά από τη Microsoft. Χρησιμοποιήστε τον οδηγό αυτό για να βελτιωθεί η ταχύτητα και η ποιότητα εκτύπωσης των αρχείων σας XPS.
- Ο οδηγός **Mac** είναι ένας οδηγός PostScript που έχει σχεδιαστεί ειδικά για λειτουργία σε υπολογιστές Mac.

Σημείωση: Για να εκτυπώσετε ένα έγγραφο XPS, η συσκευή σας πρέπει να έχει εγκαταστημένη την προαιρετική λειτουργία XPS.

Εκτός από τους οδηγούς που έχουν σχεδιαστεί ειδικά για τη συσκευή σας, μπορείτε επίσης να χρησιμοποιήσετε τους οδηγούς Xerox Global Print Driver ή Xerox Mobile Express Driver. Οι οδηγοί αυτοί δεν σας παρέχουν πρόσβαση σε όλες τις λειτουργίες που είναι διαθέσιμες με τους καθορισμένους οδηγούς της συσκευής.

- Ο οδηγός **Global Print Driver** είναι διαθέσιμος για τις γλώσσες περιγραφής εκτύπωσης PS ή PCL, ακριβώς όπως οι καθορισμένοι οδηγοί της συσκευής που αναφέρθηκαν παραπάνω. Ο οδηγός αυτός λειτουργεί τόσο με εκτυπωτές Xerox όσο και με εκτυπωτές άλλων κατασκευαστών. Η χρήση του οδηγού αυτή διευκολύνει την προσθήκη και ενημέρωση εκτυπωτών, καθώς δεν απαιτείται αλλαγή του οδηγού εκτύπωσης.
- Ο οδηγός **Mobile Express Driver** σάς επιτρέπει να βρίσκετε και να εκτελείτε εκτύπωση σε οποιονδήποτε εκτυπωτή PostScript χωρίς τη λήψη και εγκατάσταση οδηγών.

Ο διαχειριστής συστήματος μπορεί να διαμορφώσει δικαιώματα για να ελέγχει την πρόσβαση στη λειτουργία εκτύπωσης.

- Καθορίζοντας την ώρα και ημέρα της εβδομάδας κατά την οποία μπορείτε να εκτυπώνετε στη συσκευή.
- Αποκλείοντας ορισμένα είδη εργασιών όπως η ασφαλής εκτύπωση.
- Περιορίζοντας την πρόσβαση σε συγκεκριμένους δίσκους χαρτιού.
- Παρεμποδίζοντας την εκτύπωση μονής όψης.
- Θέτοντας συγκεκριμένες ρυθμίσεις εκτύπωσης για εφαρμογές, για παράδειγμα, ρυθμίζοντας όλα τα έγγραφα Microsoft Word σε εκτύπωση μονής όψης.
- Περιορίζοντας τις εργασίες εκτύπωσης σε εργασίες ασφαλούς εκτύπωσης.

Ο διαχειριστής συστήματος μπορεί επίσης να διαμορφώσει τον οδηγό εκτύπωσης ώστε να σας ζητά να εισαγάγετε στοιχεία σύνδεσης κατά την εκτύπωση ενός εγγράφου.

Για περισσότερες πληροφορίες, ανατρέξτε στο System Administrator Guide (Οδηγό διαχείρισης συστήματος).

- 1. Ανοίξτε το έγγραφο που πρόκειται να εκτυπωθεί. Από τις περισσότερες εφαρμογές επιλέξτε το πλήκτρο **Γραφείο** ή επιλέξτε **Αρχείο**, στη συνέχεια επιλέξτε **Εκτύπωση** από το μενού Αρχείο.
- 2. Εισαγάγετε τον αριθμό αντιγράφων που θέλετε να παραχθούν. Ανάλογα με την εφαρμογή που χρησιμοποιείτε μπορεί να έχετε τη δυνατότητα να επιλέξετε ένα εύρος σελίδων και να πραγματοποιήσετε άλλες επιλογές εκτύπωσης.
- 3. Επιλέξτε τον οδηγό Xerox PCL από τη λίστα των διαθέσιμων οδηγών εκτύπωσης.
- 4. Ανοίξτε το παράθυρο Ιδιότητες του οδηγού εκτύπωσης η μέθοδος ποικίλλει ανάλογα με την εφαρμογή από την οποία εκτελείτε εκτύπωση. Από τις περισσότερες εφαρμογές Microsoft επιλέξτε το πλήκτρο **Ιδιότητες** ή **Προτιμήσεις** για να ανοίξετε το παράθυρο.
- 5. Ορίστε την(τις) απαιτούμενη(ες) επιλογή(ές).
- 6. Κάντε κλικ στο πλήκτρο **OK** για αποθήκευση των ρυθμίσεών σας.
- 7. Επιλέξτε το πλήκτρο επιβεβαίωσης, το όνομα του οποίου εξαρτάται από την εφαρμογή από την οποία εκτελείτε εκτύπωση. Από τις περισσότερες εφαρμογές επιλέξτε το πλήκτρο **OK** ή **Εκτύπωση**.
- 8. Οι εργασίες εκτύπωσης παρουσιάζονται συνήθως στη λίστα Ενεργές εργασίες, ωστόσο, αν ο διαχειριστής συστήματος έχει ενεργοποιήσει τη λειτουργία Δέσμευση όλων των εργασιών, η εργασία σας θα παρατίθεται είτε στη λίστα Δέσμευση εργασιών εκτύπωσης ή στη λίστα Απροσδιόριστες εργασίες εκτύπωσης. Για να αποδεσμεύσετε μια εργασία που έχει δεσμευτεί, επιλέξτε την εργασία στην απαιτούμενη λίστα και στη συνέχεια επιλέξτε το πλήκτρο **Αποδέσμευση**.
- 9. Πατήστε το πλήκτρο **Κατάσταση εργασίας** στον πίνακα ελέγχου της συσκευής για προβολή της λίστας εργασιών και ελέγξτε την κατάσταση της εργασίας.
- 10. Παραλάβετε την εργασία σας από τη συσκευή.
- 11. Αν η εργασία σας παραμένει κρατημένη στη λίστα Ενεργές εργασίες, χρειάζεται να παρέχετε στη συσκευή επιπρόσθετους πόρους, όπως χαρτί ή συρραπτικά, προκειμένου να ολοκληρωθεί η εργασία. Για να μάθετε ποιοι πόροι χρειάζονται, επιλέξτε την εργασία και στη συνέχεια επιλέξτε το πλήκτρο **Λεπτομέρειες**. Μόλις υπάρξουν διαθέσιμοι πόροι, η εργασία θα αρχίσει να εκτυπώνεται.

### Περισσότερες πληροφορίες

[Χρήση της λειτουργίας Είδος εργασίας με τον οδηγό εκτύπωσης PCL](#page-346-0) [Προβολή ενεργών εργασιών με τη χρήση του μενού κατάστασης εργασίας](#page-788-0) [Αποδέσμευση δεσμευμένης εργασίας με τη χρήση του μενού κατάστασης εργασίας](#page-790-0) [Αποδέσμευση εργασίας ασφαλούς εκτύπωσης με τη χρήση του μενού κατάστασης εργασίας](#page-791-0) [Πρόσβαση στη λίστα προσωπικών ασφαλών εργασιών σας με τη χρήση του μενού κατάστασης](#page-796-0)  [εργασίας](#page-796-0) [Αποδέσμευση εργασιών που έχουν δεσμευτεί σε δημόσια σειρά προτεραιότητας εκτύπωσης με τη](#page-793-0)  [χρήση του μενού κατάστασης εργασίας](#page-793-0) [Αποδέσμευση εργασιών που έχουν δεσμευτεί σε ιδιωτική σειρά προτεραιότητας εκτύπωσης με τη](#page-793-1)  [χρήση του μενού κατάστασης εργασίας](#page-793-1) [Προβολή της σειράς προτεραιότητας απροσδιόριστων δεσμευμένων εργασιών με τη χρήση του](#page-795-0)  [μενού κατάστασης εργασίας](#page-795-0) [System Administrator Guide \(Οδηγός διαχείρισης συστήματος\)](www.xerox.com/support) www.xerox.com/support. [Χρήση της εφαρμογής Internet Services για την εξεύρεση των στοιχείων επικοινωνίας του](#page-763-0)  [διαχειριστή συστήματος](#page-763-0) [Προβολή της προόδου και των λεπτομερειών μιας εργασίας με τη χρήση του μενού κατάστασης](#page-789-0) 

[εργασίας](#page-789-0)

## Εκτύπωση εγγράφου χρησιμοποιώντας τον οδηγό εκτύπωσης Mac

Μπορείτε να εκτυπώσετε στη συσκευή από τον υπολογιστή σας μέσω ενός οδηγού εκτύπωσης. Το πρόγραμμα οδήγησης εκτύπωσης Mac της Xerox σάς επιτρέπει να χρησιμοποιείτε τις συγκεκριμένες λειτουργίες που είναι διαθέσιμες στη συσκευή σας.

Σημείωση: Η συσκευή υποστηρίζει τη δυνατότητα AirPrint. Το AirPrint είναι τεχνολογία της Apple για εκτύπωση χωρίς τη χρήση οδηγού εκτυπωτή, η οποία επιτρέπει σε συσκευές της Apple, περιλαμβανομένων υπολογιστών Mac, τηλεφώνων και tablet, να εκτυπώνουν στη συσκευή χωρίς να απαιτείται εγκατάσταση προγραμμάτων οδήγησης ή λήψη λογισμικού.

Ο διαχειριστής συστήματος μπορεί να διαμορφώσει δικαιώματα για να ελέγχει την πρόσβαση στη λειτουργία εκτύπωσης.

- Καθορίζοντας την ώρα και ημέρα της εβδομάδας κατά την οποία μπορείτε να εκτυπώνετε στη συσκευή.
- Αποκλείοντας ορισμένα είδη εργασιών όπως η ασφαλής εκτύπωση.
- Περιορίζοντας την πρόσβαση σε συγκεκριμένους δίσκους χαρτιού.
- Παρεμποδίζοντας την εκτύπωση μονής όψης.
- Θέτοντας συγκεκριμένες ρυθμίσεις εκτύπωσης για εφαρμογές, για παράδειγμα, ρυθμίζοντας όλα τα έγγραφα Microsoft Word σε εκτύπωση μονής όψης.
- Περιορίζοντας τις εργασίες εκτύπωσης σε εργασίες ασφαλούς εκτύπωσης.

Ο διαχειριστής συστήματος μπορεί επίσης να διαμορφώσει τον οδηγό εκτύπωσης ώστε να σας ζητά να εισαγάγετε στοιχεία σύνδεσης κατά την εκτύπωση ενός εγγράφου.

Για περισσότερες πληροφορίες, ανατρέξτε στο System Administrator Guide (Οδηγό διαχείρισης συστήματος).

- 1. Ανοίξτε το έγγραφο που πρόκειται να εκτυπωθεί. Από τις περισσότερες εφαρμογές επιλέξτε **Αρχείο**, στη συνέχεια επιλέξτε **Εκτύπωση** από το μενού Αρχείο.
- 2. Εισαγάγετε τον αριθμό αντιγράφων που θέλετε να παραχθούν. Ανάλογα με την εφαρμογή που χρησιμοποιείτε μπορεί να έχετε τη δυνατότητα να επιλέξετε ένα εύρος σελίδων και να πραγματοποιήσετε άλλες επιλογές εκτύπωσης.
- 3. Επιλέξτε τον οδηγό εκτύπωσης Xerox από τη λίστα των διαθέσιμων οδηγών εκτύπωσης.
- 4. Επιλέξτε **Λειτουργίες Xerox** από το μενού ιδιοτήτων του οδηγού εκτύπωσης το όνομα του μενού ποικίλλει ανάλογα με την εφαρμογή από την οποία εκτελείται εκτύπωση. Από τις περισσότερες εφαρμογές επιλέξτε το αναπτυσσόμενο μενού όπου αναφέρεται Αντίγραφα και Σελίδες, ή όπου αναφέρεται το όνομα της εφαρμογής.
- 5. Ορίστε την(τις) απαιτούμενη(ες) επιλογή(ές).
- 6. Επιλέξτε το πλήκτρο επιβεβαίωσης, το όνομα του οποίου εξαρτάται από την εφαρμογή από την οποία εκτελείτε εκτύπωση. Από τις περισσότερες εφαρμογές επιλέξτε το πλήκτρο **OK** ή **Εκτύπωση**.
- 7. Παραλάβετε την εργασία σας από τη συσκευή.
- 8. Πατήστε το πλήκτρο **Κατάσταση εργασίας** στον πίνακα ελέγχου της συσκευής για προβολή της λίστας εργασιών και ελέγξτε την κατάσταση της εργασίας.
- 9. Οι εργασίες εκτύπωσης παρουσιάζονται συνήθως στη λίστα Ενεργές εργασίες, ωστόσο, αν ο διαχειριστής συστήματος έχει ενεργοποιήσει τη λειτουργία Δέσμευση όλων των εργασιών, η εργασία σας θα παρατίθεται είτε στη λίστα Δέσμευση εργασιών εκτύπωσης ή στη λίστα Απροσδιόριστες εργασίες εκτύπωσης. Για να αποδεσμεύσετε μια εργασία που έχει δεσμευτεί, επιλέξτε την εργασία στην απαιτούμενη λίστα και στη συνέχεια επιλέξτε το πλήκτρο **Αποδέσμευση**.
- 10. Αν η εργασία σας παραμένει κρατημένη στη λίστα Ενεργές εργασίες, χρειάζεται να παρέχετε στη συσκευή επιπρόσθετους πόρους, όπως χαρτί ή συρραπτικά, προκειμένου να ολοκληρωθεί η εργασία. Για να μάθετε ποιοι πόροι χρειάζονται, επιλέξτε την εργασία και στη συνέχεια επιλέξτε το πλήκτρο **Λεπτομέρειες**. Μόλις υπάρξουν διαθέσιμοι πόροι, η εργασία θα αρχίσει να εκτυπώνεται.

### Περισσότερες πληροφορίες

[Χρήση της λειτουργίας Είδος εργασίας με τον οδηγό εκτύπωσης Mac](#page-548-0)

[Προβολή ενεργών εργασιών με τη χρήση του μενού κατάστασης εργασίας](#page-788-0)

[Αποδέσμευση δεσμευμένης εργασίας με τη χρήση του μενού κατάστασης εργασίας](#page-790-0)

[Εκτύπωση εργασίας ασφαλούς εκτύπωσης χρησιμοποιώντας τον οδηγό εκτύπωσης Mac](#page-551-0)

[Πρόσβαση στη λίστα προσωπικών ασφαλών εργασιών σας με τη χρήση του μενού κατάστασης](#page-796-0)  [εργασίας](#page-796-0)

[Αποδέσμευση εργασιών που έχουν δεσμευτεί σε δημόσια σειρά προτεραιότητας εκτύπωσης με τη](#page-793-0)  [χρήση του μενού κατάστασης εργασίας](#page-793-0)

[Αποδέσμευση εργασιών που έχουν δεσμευτεί σε ιδιωτική σειρά προτεραιότητας εκτύπωσης με τη](#page-793-1)  [χρήση του μενού κατάστασης εργασίας](#page-793-1)

[Προβολή της σειράς προτεραιότητας απροσδιόριστων δεσμευμένων εργασιών με τη χρήση του](#page-795-0)  [μενού κατάστασης εργασίας](#page-795-0)

[System Administrator Guide \(Οδηγός διαχείρισης συστήματος\)](www.xerox.com/support) www.xerox.com/support.

[Χρήση της εφαρμογής Internet Services για την εξεύρεση των στοιχείων επικοινωνίας του](#page-763-0)  [διαχειριστή συστήματος](#page-763-0)

[Προβολή της προόδου και των λεπτομερειών μιας εργασίας με τη χρήση του μενού κατάστασης](#page-789-0)  [εργασίας](#page-789-0)

## Εκτύπωση εγγράφου χρησιμοποιώντας τον οδηγό εκτύπωσης XPS

Μπορείτε να εκτυπώσετε στη συσκευή από τον υπολογιστή σας μέσω ενός οδηγού εκτύπωσης. ;ιατίθεται πλήθος οδηγών εκτύπωσης Xerox για τη συσκευή, που υποστηρίζουν όλα τα δημοφιλή λειτουργικά συστήματα. Οι οδηγοί εκτύπωσης Xerox σάς επιτρέπουν να χρησιμοποιείτε τις συγκεκριμένες λειτουργίες που είναι διαθέσιμες στη συσκευή σας.

Είναι πιθανό να έχει εγκατασταθεί ένας οδηγός εκτύπωσης στον υπολογιστή σας από το ;ιαχειριστή συστήματος. Παρ' όλα αυτά, αν η επιλογή του οδηγού γίνει από εσάς, οι ακόλουθες πληροφορίες μπορεί να σας βοηθήσουν να αποφασίσετε ποιον οδηγό να εγκαταστήσετε.

- Ο οδηγός **PS (PostScript)** σάς προσφέρει τις περισσότερες επιλογές αλλαγής της κλίμακας και διαχείρισης των ειδώλων· προσφέρει περισσότερη ακρίβεια με γραφικά υψηλής ποιότητας. Ο οδηγός PostScript σάς παρέχει επίσης διάφορα είδη επιλογών για το χειρισμό σφαλμάτων και την αντικατάσταση γραμματοσειρών.
- Ο οδηγός **PCL (Printer Control Language)** γενικά διαθέτει λιγότερες προηγμένες λειτουργίες από τον οδηγό PostScript. Οι οδηγοί PCL επεξεργάζονται τις περισσότερες εργασίες ταχύτερα από άλλους οδηγούς. Ο οδηγός αυτός είναι κατάλληλος για τα περισσότερα καθημερινά καθήκοντα εκτύπωσης.
- Το **XPS (XML Paper Specification)** είναι ανοικτή προδιαγραφή για μια γλώσσα περιγραφής σελίδων και μορφή εγγράφου σταθερής διάταξης που αναπτύχθηκε αρχικά από τη Microsoft. Χρησιμοποιήστε τον οδηγό αυτό για να βελτιωθεί η ταχύτητα και η ποιότητα εκτύπωσης των αρχείων σας XPS.
- Ο οδηγός **Mac** είναι ένας οδηγός PostScript που έχει σχεδιαστεί ειδικά για λειτουργία σε υπολογιστές Mac.

Σημείωση: Για να εκτυπώσετε ένα έγγραφο XPS, η συσκευή σας πρέπει να έχει εγκαταστημένη την προαιρετική λειτουργία XPS.

Για περισσότερες πληροφορίες, ανατρέξτε στο System Administrator Guide (Οδηγό διαχείρισης συστήματος).

Εκτός από τους οδηγούς που έχουν σχεδιαστεί ειδικά για τη συσκευή σας, μπορείτε επίσης να χρησιμοποιήσετε τους οδηγούς Xerox Global Print Driver ή Xerox Mobile Express Driver. Οι οδηγοί αυτοί δεν σας παρέχουν πρόσβαση σε όλες τις λειτουργίες που είναι διαθέσιμες με τους καθορισμένους οδηγούς της συσκευής.

- Ο οδηγός **Global Print Driver** είναι διαθέσιμος για τις γλώσσες περιγραφής εκτύπωσης PS ή PCL, ακριβώς όπως οι καθορισμένοι οδηγοί της συσκευής που αναφέρθηκαν παραπάνω. Ο οδηγός αυτός λειτουργεί τόσο με εκτυπωτές Xerox όσο και με εκτυπωτές άλλων κατασκευαστών. Η χρήση του οδηγού αυτή διευκολύνει την προσθήκη και ενημέρωση εκτυπωτών, καθώς δεν απαιτείται αλλαγή του οδηγού εκτύπωσης.
- Ο οδηγός **Mobile Express Driver** σάς επιτρέπει να βρίσκετε και να εκτελείτε εκτύπωση σε οποιονδήποτε εκτυπωτή PostScript χωρίς τη λήψη και εγκατάσταση οδηγών.

Ο διαχειριστής συστήματος μπορεί να διαμορφώσει δικαιώματα για να ελέγχει την πρόσβαση στη λειτουργία εκτύπωσης.

- Καθορίζοντας την ώρα και ημέρα της εβδομάδας κατά την οποία μπορείτε να εκτυπώνετε στη συσκευή.
- Αποκλείοντας ορισμένα είδη εργασιών όπως η ασφαλής εκτύπωση.
- Περιορίζοντας την πρόσβαση σε συγκεκριμένους δίσκους χαρτιού.
- Παρεμποδίζοντας την εκτύπωση μονής όψης.
- Θέτοντας συγκεκριμένες ρυθμίσεις εκτύπωσης για εφαρμογές, για παράδειγμα, ρυθμίζοντας όλα τα έγγραφα Microsoft Word σε εκτύπωση μονής όψης.
- Περιορίζοντας τις εργασίες εκτύπωσης σε εργασίες ασφαλούς εκτύπωσης.

Ο διαχειριστής συστήματος μπορεί επίσης να διαμορφώσει τον οδηγό εκτύπωσης ώστε να σας ζητά να εισαγάγετε στοιχεία σύνδεσης κατά την εκτύπωση ενός εγγράφου.

Για περισσότερες πληροφορίες, ανατρέξτε στο System Administrator Guide (Οδηγό διαχείρισης συστήματος).

- 1. Ανοίξτε το έγγραφο που πρόκειται να εκτυπωθεί. Από τις περισσότερες εφαρμογές επιλέξτε το πλήκτρο **Γραφείο** ή επιλέξτε **Αρχείο**, στη συνέχεια επιλέξτε **Εκτύπωση** από το μενού Αρχείο.
- 2. Εισαγάγετε τον αριθμό αντιγράφων που θέλετε να παραχθούν. Ανάλογα με την εφαρμογή που χρησιμοποιείτε μπορεί να έχετε τη δυνατότητα να επιλέξετε ένα εύρος σελίδων και να πραγματοποιήσετε άλλες επιλογές εκτύπωσης.
- 3. Επιλέξτε τον οδηγό Xerox XPS από τη λίστα των διαθέσιμων οδηγών εκτύπωσης.
- 4. Ανοίξτε το παράθυρο Ιδιότητες του οδηγού εκτύπωσης η μέθοδος ποικίλλει ανάλογα με την εφαρμογή από την οποία εκτελείτε εκτύπωση. Από τις περισσότερες εφαρμογές Microsoft επιλέξτε το πλήκτρο **Ιδιότητες** ή **Προτιμήσεις** για να ανοίξετε το παράθυρο.
- 5. Ορίστε την(τις) απαιτούμενη(ες) επιλογή(ές).
- 6. Κάντε κλικ στο πλήκτρο **OK** για αποθήκευση των ρυθμίσεών σας.
- 7. Επιλέξτε το πλήκτρο επιβεβαίωσης, το όνομα του οποίου εξαρτάται από την εφαρμογή από την οποία εκτελείτε εκτύπωση. Από τις περισσότερες εφαρμογές επιλέξτε το πλήκτρο **OK** ή **Εκτύπωση**.
- 8. Παραλάβετε την εργασία σας από τη συσκευή.
- 9. Πατήστε το πλήκτρο **Κατάσταση εργασίας** στον πίνακα ελέγχου της συσκευής για προβολή της λίστας εργασιών και ελέγξτε την κατάσταση της εργασίας.
- 10. Οι εργασίες εκτύπωσης παρουσιάζονται συνήθως στη λίστα Ενεργές εργασίες, ωστόσο, αν ο διαχειριστής συστήματος έχει ενεργοποιήσει τη λειτουργία Δέσμευση όλων των εργασιών, η εργασία σας θα παρατίθεται είτε στη λίστα Δέσμευση εργασιών εκτύπωσης ή στη λίστα Απροσδιόριστες εργασίες εκτύπωσης. Για να αποδεσμεύσετε μια εργασία που έχει δεσμευτεί, επιλέξτε την εργασία στην απαιτούμενη λίστα και στη συνέχεια επιλέξτε το πλήκτρο **Αποδέσμευση**.
- 11. Αν η εργασία σας παραμένει κρατημένη στη λίστα Ενεργές εργασίες, χρειάζεται να παρέχετε στη συσκευή επιπρόσθετους πόρους, όπως χαρτί ή συρραπτικά, προκειμένου να ολοκληρωθεί η εργασία. Για να μάθετε ποιοι πόροι χρειάζονται, επιλέξτε την εργασία και στη συνέχεια επιλέξτε το πλήκτρο **Λεπτομέρειες**. Μόλις υπάρξουν διαθέσιμοι πόροι, η εργασία θα αρχίσει να εκτυπώνεται.

#### Περισσότερες πληροφορίες

[Χρήση της λειτουργίας Είδος εργασίας με τον οδηγό εκτύπωσης XPS](#page-480-0) [Προβολή ενεργών εργασιών με τη χρήση του μενού κατάστασης εργασίας](#page-788-0) [Αποδέσμευση δεσμευμένης εργασίας με τη χρήση του μενού κατάστασης εργασίας](#page-790-0) [Αποδέσμευση εργασίας ασφαλούς εκτύπωσης με τη χρήση του μενού κατάστασης εργασίας](#page-791-0) [Πρόσβαση στη λίστα προσωπικών ασφαλών εργασιών σας με τη χρήση του μενού κατάστασης](#page-796-0)  [εργασίας](#page-796-0)

[Αποδέσμευση εργασιών που έχουν δεσμευτεί σε δημόσια σειρά προτεραιότητας εκτύπωσης με τη](#page-793-0)  [χρήση του μενού κατάστασης εργασίας](#page-793-0)

[Αποδέσμευση εργασιών που έχουν δεσμευτεί σε ιδιωτική σειρά προτεραιότητας εκτύπωσης με τη](#page-793-1)  [χρήση του μενού κατάστασης εργασίας](#page-793-1)

[Προβολή της σειράς προτεραιότητας απροσδιόριστων δεσμευμένων εργασιών με τη χρήση του](#page-795-0)  [μενού κατάστασης εργασίας](#page-795-0)

[System Administrator Guide \(Οδηγός διαχείρισης συστήματος\)](www.xerox.com/support) www.xerox.com/support. [Χρήση της εφαρμογής Internet Services για την εξεύρεση των στοιχείων επικοινωνίας του](#page-763-0)  [διαχειριστή συστήματος](#page-763-0)

[Εγκατάσταση προαιρετικών υπηρεσιών με τη χρήση του μενού εργαλείων](#page-809-0)

[Προβολή της προόδου και των λεπτομερειών μιας εργασίας με τη χρήση του μενού κατάστασης](#page-789-0)  [εργασίας](#page-789-0)

# Φαξ

# <span id="page-51-0"></span>Περιγραφή των επιλογών φαξ

Υπάρχουν τρεις υπηρεσίες φαξ που μπορούν να εγκατασταθούν ή να ενεργοποιηθούν στη συσκευή σας: Φαξ (Ενσωματωμένο φαξ), Διαδικτυακό φαξ και Φαξ μέσω διακομιστή.

Αν εγκατασταθεί η υπηρεσία Φαξ (Ενσωματωμένο φαξ), η συσκευή σας συνδέεται απευθείας σε τηλεφωνική γραμμή και επομένως σας παρέχει άμεσο έλεγχο των μεταδόσεων φαξ. Αυτό το είδος φαξ μεταφέρεται μέσω των κανονικών τηλεφωνικών γραμμών και κατά συνέπεια επιβαρύνεται με τις τηλεφωνικές χρεώσεις.

Η χρήση της υπηρεσίας Φαξ σάς επιτρέπει να σαρώνετε τα έγγραφά σας και να τα αποστέλλετε στα περισσότερα είδη μηχανημάτων φαξ που συνδέονται στο τηλεφωνικό δίκτυο.

Η εκτύπωση των ληφθέντων φαξ μπορεί να ρυθμιστεί ώστε να πραγματοποιείται αυτόματα από τη συσκευή, να δεσμεύεται στη λίστα εργασιών ώσπου να εισαχθεί ασφαλής κωδικός πρόσβασης ή να αποστέλλεται σε διεύθυνση E-mail μέσω της λειτουργίας προώθησης φαξ.

Στη βασική επιλογή φαξ υπάρχει σύνδεση με μία τηλεφωνική γραμμή. Διατίθεται ακόμη μια επιλογή προηγμένου φαξ η οποία χρησιμοποιεί δύο τηλεφωνικές γραμμές. Η χρήση δύο τηλεφωνικών γραμμών σάς επιτρέπει να εκτελείτε ταυτόχρονα αποστολές σε δύο προορισμούς, λήψεις από δύο προορισμούς, ή αποστολή και λήψη.

Το διαδικτυακό φαξ σάς δίνει τη δυνατότητα να δημιουργείτε ένα ηλεκτρονικό αρχείο ειδώλου σαρώνοντας ένα έντυπο πρωτότυπο έγγραφο. Το σαρωμένο είδωλο μετατρέπεται σε μορφή email για μετάδοση μέσω του διαδικτύου ή ενδοδικτύου.

Οι παραλήπτες επιλέγονται από ένα βιβλίο διευθύνσεων ή εισάγονται μη αυτόματα χρησιμοποιώντας το πληκτρολόγιο. Τα ληφθέντα διαδικτυακά φαξ αποστέλλονται αυτόματα από το διακομιστή στη συσκευή ως εργασίες εκτύπωσης.

Η υπηρεσία φαξ μέσω διακομιστή σαρώνει τα έγγραφά σας και τα στέλνει σε όλα τα είδη μηχανημάτων φαξ που είναι συνδεδεμένα με το τηλεφωνικό δίκτυο. Τα είδωλα αποστέλλονται από τη συσκευή σας σε διακομιστή φαξ τρίτου κατασκευαστή, ο οποίος στη συνέχεια τα μεταδίδει μέσω του τηλεφωνικού δικτύου στον αριθμό φαξ της επιλογής σας.

Αυτό σημαίνει πως οι μεταδόσεις φαξ ελέγχονται από το διακομιστή, ο οποίος μπορεί να περιορίζει τις επιλογές φαξ. Για παράδειγμα, ο διακομιστής μπορεί να έχει ρυθμιστεί έτσι ώστε να συγκεντρώνει και να αποστέλλει όλα τα φαξ σε στιγμές εκτός των ωρών αιχμής.

Ο έλεγχος μέσω διακομιστή μπορεί επίσης να μειώνει τις δαπάνες σας, καθώς μπορεί να επιλέγει την πιο κατάλληλη ώρα και το τηλεφωνικό δίκτυο που θα χρησιμοποιήσει για τη μετάδοση του φαξ.

# Αποστολή φαξ από τη συσκευή

## **Αποστολή φαξ (Ενσωματωμένο φαξ)**

Υπάρχουν τρεις υπηρεσίες φαξ που μπορούν να εγκατασταθούν ή να ενεργοποιηθούν στη συσκευή σας: Φαξ (Ενσωματωμένο φαξ), Διαδικτυακό φαξ και Φαξ μέσω διακομιστή.

Χρησιμοποιήστε την υπηρεσία Φαξ (Ενσωματωμένου φαξ) για να σαρώνετε τα έγγραφά σας και να τα αποστέλλετε στα περισσότερα είδη μηχανημάτων φαξ που συνδέονται στο τηλεφωνικό δίκτυο.

Σημείωση: Ο διαχειριστής συστήματος πρέπει να καταστήσει διαθέσιμη την επιλογή αυτή.

Αν έχει ενεργοποιηθεί η υπηρεσία Πιστοποίηση ταυτότητας ή Λογιστικά στη συσκευή σας, μπορεί να χρειαστεί να εισαγάγετε στοιχεία σύνδεσης για να αποκτήσετε πρόσβαση στις λειτουργίες φαξ.

1. Τοποθετήστε τα έγγραφά σας με την όψη προς τα επάνω στο δίσκο εισόδου του τροφοδότη εγγράφων. Ρυθμίστε τον οδηγό ώστε μόλις που να αγγίζει τα έγγραφα.

Ή

Ανασηκώστε τον τροφοδότη εγγράφων. Τοποθετήστε το έγγραφο με την όψη προς τα κάτω στην επιφάνεια σάρωσης και ευθυγραμμίστε το με το βέλος που υπάρχει στην επάνω αριστερή γωνία. Κλείστε τον τροφοδότη εγγράφων.

- 2. Πατήστε το πλήκτρο **Καθαρισμός όλων** στον πίνακα ελέγχου για ακύρωση οποιωνδήποτε προηγούμενων επιλογών προγραμματισμού.
- 3. Πατήστε το πλήκτρο **Αρχική σελίδα υπηρεσιών**.
- 4. Επιλέξτε το πλήκτρο **Φαξ** στην οθόνη αφής.
- 5. Αν απαιτείται, επιλέξτε την καρτέλα **Φαξ**. Αυτή είναι συνήθως η ενεργή καρτέλα όταν ανοίγει η υπηρεσία Φαξ.
- 6. Επιλέξτε το πλαίσιο εισαγωγής **Εισαγάγετε έναν αριθμό φαξ** και χρησιμοποιήστε το αριθμητικό πληκτρολόγιο ή το πληκτρολόγιο στην οθόνη αφής για να πληκτρολογήσετε τον αριθμό φαξ του παραλήπτη.
- 7. Επιλέξτε το πλήκτρο **Προσθήκη**.
	- Αν θέλετε να αποστείλετε το έγγραφο σε περισσότερους από έναν παραλήπτες, εισαγάγετε τις επιπρόσθετες λεπτομέρειες για κάθε παραλήπτη ξεχωριστά και επιλέξτε το πλήκτρο **Προσθήκη** ξανά ώσπου να προστεθούν όλοι οι παραλήπτες.
- 8. Επιλέξτε το πλήκτρο **Κλείσιμο** για αποθήκευση των πληροφοριών που πληκτρολογήσατε.
- 9. Ορίστε τις απαιτούμενες επιλογές.
- 10. Πατήστε το πλήκτρο **Έναρξη** στον πίνακα ελέγχου για σάρωση του πρωτοτύπου.
- 11. Όταν ολοκληρωθεί η σάρωση, απομακρύνετε το πρωτότυπο από τον τροφοδότη εγγράφων ή την επιφάνεια σάρωσης.
- 12. Πατήστε το πλήκτρο **Κατάσταση εργασίας** στον πίνακα ελέγχου της συσκευής για προβολή της λίστας εργασιών και ελέγξτε την κατάσταση της εργασίας.

Περισσότερες πληροφορίες

[Χρήση κωδικού χρήστη για σύνδεση με τη συσκευή](#page-806-0) [Περιγραφή των επιλογών φαξ](#page-51-0) [Χρήση της εφαρμογής Internet Services για την εξεύρεση των στοιχείων επικοινωνίας του](#page-763-0)  [διαχειριστή συστήματος](#page-763-0) [System Administrator Guide \(Οδηγός διαχείρισης συστήματος\)](www.xerox.com/support) www.xerox.com/support. [Χρήση χαρακτήρων κλήσης σε αριθμό φαξ \(Ενσωματωμένο φαξ\)](#page-151-0)

## **Αποστολή διαδικτυακού φαξ**

Η λειτουργία διαδικτυακού φαξ μοιάζει με τη λειτουργία E-mail όσον αφορά στην αποστολή εγγράφων μέσω του διαδικτύου ή ενδοδικτύου χρησιμοποιώντας διευθύνσεις e-mail. Υπάρχουν αρκετές βασικές διαφορές μεταξύ των λειτουργιών διαδικτυακού φαξ και E-mail.

- Χρησιμοποιήστε το διαδικτυακό φαξ αν χρειάζεστε στοιχεία καταγραφής για να επιβεβαιώσετε την παράδοση του εγγράφου σας, κάτι που είναι χρήσιμο για έλεγχο της εργασίας.
- Χρησιμοποιήστε το διαδικτυακό φαξ αν σας είναι απαραίτητη η αποστολή προς και η λήψη από άλλες συσκευές με ενεργοποιημένη τη λειτουργία διαδικτυακού φαξ.

Σημείωση: Ο διαχειριστής συστήματος πρέπει να καταστήσει διαθέσιμη την επιλογή αυτή.

Αν έχει ενεργοποιηθεί η υπηρεσία Πιστοποίηση ταυτότητας ή Λογιστικά στη συσκευή σας, μπορεί να χρειαστεί να εισαγάγετε στοιχεία σύνδεσης για να αποκτήσετε πρόσβαση στις λειτουργίες διαδικτυακού φαξ.

1. Τοποθετήστε τα έγγραφά σας με την όψη προς τα επάνω στο δίσκο εισόδου του τροφοδότη εγγράφων. Ρυθμίστε τον οδηγό ώστε μόλις που να αγγίζει τα έγγραφα.

Ή

Ανασηκώστε τον τροφοδότη εγγράφων. Τοποθετήστε το έγγραφο με την όψη προς τα κάτω στην επιφάνεια σάρωσης και ευθυγραμμίστε το με το βέλος που υπάρχει στην επάνω αριστερή γωνία. Κλείστε τον τροφοδότη εγγράφων.

- 2. Πατήστε το πλήκτρο **Καθαρισμός όλων** στον πίνακα ελέγχου για ακύρωση οποιωνδήποτε προηγούμενων επιλογών προγραμματισμού.
- 3. Πατήστε το πλήκτρο **Αρχική σελίδα υπηρεσιών**.
- 4. Επιλέξτε το πλήκτρο **ιαδικτυακό φαξ**.
- 5. Αν απαιτείται, επιλέξτε την καρτέλα **ιαδικτυακό Φαξ**. Αυτή είναι συνήθως η ενεργή καρτέλα όταν ανοίγει η υπηρεσία Διαδικτυακό φαξ.
- 6. Επιλέξτε το πλήκτρο **Νέος παραλήπτης...**.
- 7. Χρησιμοποιήστε το πληκτρολόγιο της οθόνης αφής για να εισαγάγετε τη διεύθυνση e-mail του παραλήπτη.
	- Ο αριθμός των αλφαριθμητικών χαρακτήρων που μπορούν να εισαχθούν εξαρτάται από το μέγεθος των επιλεγμένων χαρακτήρων. Εάν εξαντληθεί το μήκος του πλαισίου εισαγωγής δεν μπορούν να προστεθούν περισσότεροι χαρακτήρες.
	- Για να διαγράψετε ένα χαρακτήρα χρησιμοποιήστε το πλήκτρο οπισθοδιαστήματος **X**.
	- Χρησιμοποιήστε το πλήκτρο ειδικών χαρακτήρων για πρόσβαση στους ειδικούς χαρακτήρες, όπως τα \$ και %.
	- Τα πλήκτρα με εικονίδιο στην κάτω δεξιά γωνία έχουν τονισμένους ή πρόσθετους χαρακτήρες διαθέσιμους. Επιλέξτε και κρατήστε το πλήκτρο πιεσμένο για προβολή των σχετικών χαρακτήρων σε ένα αναδυόμενο μενού. Επιλέξτε τον επιθυμητό χαρακτήρα από το αναδυόμενο μενού.
	- Χρησιμοποιήστε το πλήκτρο **ELL** για να προσπελάσετε πληκτρολόγια πρόσθετων γλωσσών.
- 8. Επιλέξτε το πλήκτρο **Προσθήκη**.
	- Αν θέλετε να αποστείλετε το έγγραφο σε περισσότερους από έναν παραλήπτες, εισαγάγετε τις επιπρόσθετες λεπτομέρειες για κάθε παραλήπτη ξεχωριστά και επιλέξτε το πλήκτρο **Προσθήκη** ξανά ώσπου να προστεθούν όλοι οι παραλήπτες.

9. Αν απαιτείται, επιλέξτε **Κοιν.** από το αναδυόμενο μενού **Προς:** για αντιγραφή ενός παραλήπτη στο e-mail. Χρησιμοποιήστε το πληκτρολόγιο της οθόνης αφής για να εισαγάγετε τις πληροφορίες παραλήπτη και στη συνέχεια επιλέξτε το πλήκτρο **Προσθήκη**.

Σημείωση: Πρέπει να επιλεχθεί τουλάχιστον μία διεύθυνση "Προς", δεν είναι δυνατή η αποστολή εγγράφων μόνο σε διεύθυνση "Κοιν.".

- 10. Επιλέξτε το πλήκτρο **Κλείσιμο** για αποθήκευση των πληροφοριών που πληκτρολογήσατε.
- 11. Ορίστε τις απαιτούμενες επιλογές.
- 12. Πατήστε το πλήκτρο **Έναρξη** στον πίνακα ελέγχου για σάρωση του πρωτοτύπου.
- 13. Όταν ολοκληρωθεί η σάρωση, απομακρύνετε το πρωτότυπο από τον τροφοδότη εγγράφων ή την επιφάνεια σάρωσης.
- 14. Πατήστε το πλήκτρο **Κατάσταση εργασίας** στον πίνακα ελέγχου της συσκευής για προβολή της λίστας εργασιών και ελέγξτε την κατάσταση της εργασίας.

Περισσότερες πληροφορίες [Χρήση του βιβλίου διευθύνσεων διαδικτυακών φαξ](#page-214-0) [Χρήση κωδικού χρήστη για σύνδεση με τη συσκευή](#page-806-0) [Αποστολή E-mail](#page-608-0) [Περιγραφή των επιλογών φαξ](#page-51-0) [Χρήση της εφαρμογής Internet Services για την εξεύρεση των στοιχείων επικοινωνίας του](#page-763-0)  [διαχειριστή συστήματος](#page-763-0) [System Administrator Guide \(Οδηγός διαχείρισης συστήματος\)](www.xerox.com/support) www.xerox.com/support.

## **Αποστολή φαξ μέσω διακομιστή**

Υπάρχουν τρεις υπηρεσίες φαξ που μπορούν να εγκατασταθούν ή να ενεργοποιηθούν στη συσκευή σας: Φαξ (Ενσωματωμένο φαξ), Διαδικτυακό φαξ και Φαξ μέσω διακομιστή.

Η υπηρεσία φαξ μέσω διακομιστή σαρώνει τα έγγραφά σας και τα στέλνει σε όλα τα είδη μηχανημάτων φαξ που είναι συνδεδεμένα με το τηλεφωνικό δίκτυο. Τα είδωλα αποστέλλονται από τη συσκευή σας σε διακομιστή φαξ τρίτου κατασκευαστή, ο οποίος στη συνέχεια τα μεταδίδει μέσω του τηλεφωνικού δικτύου στον αριθμό φαξ της επιλογής σας.

Σημείωση: Ο διαχειριστής συστήματος πρέπει να καταστήσει διαθέσιμη την επιλογή αυτή.

Αν έχει ενεργοποιηθεί η υπηρεσία Πιστοποίηση ταυτότητας ή Λογιστικά στη συσκευή σας, μπορεί να χρειαστεί να εισαγάγετε στοιχεία σύνδεσης για να αποκτήσετε πρόσβαση στις λειτουργίες φαξ μέσω διακομιστή.

1. Τοποθετήστε τα έγγραφά σας με την όψη προς τα επάνω στο δίσκο εισόδου του τροφοδότη εγγράφων. Ρυθμίστε τον οδηγό ώστε μόλις που να αγγίζει τα έγγραφα.

Ή

Ανασηκώστε τον τροφοδότη εγγράφων. Τοποθετήστε το έγγραφο με την όψη προς τα κάτω στην επιφάνεια σάρωσης και ευθυγραμμίστε το με το βέλος που υπάρχει στην επάνω αριστερή γωνία. Κλείστε τον τροφοδότη εγγράφων.

- 2. Πατήστε το πλήκτρο **Καθαρισμός όλων** στον πίνακα ελέγχου για ακύρωση οποιωνδήποτε προηγούμενων επιλογών προγραμματισμού.
- 3. Πατήστε το πλήκτρο **Αρχική σελίδα υπηρεσιών**.
- 4. Επιλέξτε το πλήκτρο **Φαξ μέσω διακομιστή**.
- 5. Αν απαιτείται, επιλέξτε την καρτέλα **Φαξ μέσω διακομιστή**. Αυτή είναι συνήθως η ενεργή καρτέλα όταν ανοίγει η υπηρεσία Φαξ μέσω διακομιστή.
- 6. Επιλέξτε το πλαίσιο εισαγωγής **Εισαγάγετε έναν αριθμό φαξ** και χρησιμοποιήστε το αριθμητικό πληκτρολόγιο ή το πληκτρολόγιο στην οθόνη αφής για να πληκτρολογήσετε τον αριθμό φαξ του παραλήπτη.
- 7. Επιλέξτε το πλήκτρο **Προσθήκη**.
	- Αν θέλετε να αποστείλετε το έγγραφο σε περισσότερους από έναν παραλήπτες, εισαγάγετε τις επιπρόσθετες λεπτομέρειες για κάθε παραλήπτη ξεχωριστά και επιλέξτε το πλήκτρο **Προσθήκη** ξανά ώσπου να προστεθούν όλοι οι παραλήπτες.
- 8. Επιλέξτε το πλήκτρο **Κλείσιμο** για αποθήκευση των πληροφοριών που πληκτρολογήσατε.
- 9. Ορίστε τις απαιτούμενες επιλογές.
- 10. Πατήστε το πλήκτρο **Έναρξη** στον πίνακα ελέγχου για σάρωση του πρωτοτύπου.
- 11. Όταν ολοκληρωθεί η σάρωση, απομακρύνετε το πρωτότυπο από τον τροφοδότη εγγράφων ή την επιφάνεια σάρωσης.
- 12. Πατήστε το πλήκτρο **Κατάσταση εργασίας** στον πίνακα ελέγχου της συσκευής για προβολή της λίστας εργασιών και ελέγξτε την κατάσταση της εργασίας.

Περισσότερες πληροφορίες [Χρήση χαρακτήρων κλήσης σε αριθμό φαξ \(Φαξ μέσω διακομιστή\)](#page-193-0) [Χρήση κωδικού χρήστη για σύνδεση με τη συσκευή](#page-806-0) [Περιγραφή των επιλογών φαξ](#page-51-0) [Χρήση της εφαρμογής Internet Services για την εξεύρεση των στοιχείων επικοινωνίας του](#page-763-0)  [διαχειριστή συστήματος](#page-763-0) [System Administrator Guide \(Οδηγός διαχείρισης συστήματος\)](www.xerox.com/support) www.xerox.com/support.

# Αποστολή φαξ από τον υπολογιστή σας

## **Αποστολή φαξ χρησιμοποιώντας τον οδηγό εκτύπωσης PostScript**

Μπορείτε να εκτυπώσετε στη συσκευή από τον υπολογιστή σας μέσω ενός οδηγού εκτύπωσης. ;ιατίθεται πλήθος οδηγών εκτύπωσης Xerox για τη συσκευή, που υποστηρίζουν όλα τα δημοφιλή λειτουργικά συστήματα. Οι οδηγοί εκτύπωσης Xerox σάς επιτρέπουν να χρησιμοποιείτε τις συγκεκριμένες λειτουργίες που είναι διαθέσιμες στη συσκευή σας.

Αν έχει ενεργοποιηθεί η υπηρεσία Πιστοποίηση ταυτότητας στη συσκευή σας, μπορεί να χρειαστεί να συνδεθείτε στη συσκευή για να δείτε ή να αποδεσμεύσετε τις εργασίες σας.

Αν έχει ενεργοποιηθεί η υπηρεσία Λογιστικά, μπορεί να χρειαστεί να εισαγάγετε στοιχεία σύνδεσης στον οδηγό εκτύπωσης πριν από την αποστολή της εργασίας σας.

Χρησιμοποιήστε την επιλογή Φαξ στον οδηγό εκτύπωσης για αποστολή εγγράφου σε διεύθυνση φαξ. Η εργασία αποστέλλεται από τον υπολογιστή σας στη συσκευή όπως συμβαίνει με μια εργασία εκτύπωσης, αλλά αντί να εκτελείται εκτύπωση, το φαξ μεταδίδεται μέσω της τηλεφωνικής γραμμής στον προσδιορισμένο προορισμό φαξ.

Σημείωση: Για να χρησιμοποιήσετε αυτή τη λειτουργία, ο διαχειριστής συστήματος πρέπει να εγκαταστήσει και να ενεργοποιήσει τη λειτουργία φαξ στη συσκευή σας.

- 1. Ανοίξτε το έγγραφο που πρόκειται να εκτυπωθεί. Από τις περισσότερες εφαρμογές επιλέξτε το πλήκτρο **Γραφείο** ή επιλέξτε **Αρχείο**, στη συνέχεια επιλέξτε **Εκτύπωση** από το μενού Αρχείο.
- 2. Εισαγάγετε τον αριθμό αντιγράφων που θέλετε να αποσταλούν.

Σημείωση: Απλώς επιλέξτε 1 αντίγραφο ακόμη και αν αποστέλλετε το φαξ σε περισσότερες από μία διευθύνσεις. Η επιλογή περισσότερων από 1 αντίγραφα θα έχει ως αποτέλεσμα την εκτύπωση του εγγράφου σας περισσότερες από μία φορές στη συσκευή του παραλήπτη, αλλά το συνοδευτικό φύλλο θα εκτυπωθεί μία φορά (αν περιληφθεί συνοδευτικό φύλλο στον οδηγό εκτύπωσης).

- 3. Επιλέξτε τον οδηγό Xerox PS από τη λίστα των διαθέσιμων οδηγών εκτύπωσης.
- 4. Ανοίξτε το παράθυρο Ιδιότητες του οδηγού εκτύπωσης η μέθοδος ποικίλλει ανάλογα με την εφαρμογή από την οποία εκτελείτε εκτύπωση. Από τις περισσότερες εφαρμογές Microsoft επιλέξτε το πλήκτρο **Ιδιότητες** ή **Προτιμήσεις** για να ανοίξετε το παράθυρο.
- 5. Αν απαιτείται, κάντε κλικ στην καρτέλα **Επιλογές εκτύπωσης**. Αυτή είναι συνήθως η ενεργή καρτέλα όταν ανοίγει ο οδηγός εκτύπωσης.
- 6. Επιλέξτε **Φαξ** από το αναπτυσσόμενο μενού **Είδος εργασίας.**

### **Είτε**

- Κάντε κλικ στο πλήκτρο **Προσθήκη παραλήπτη** για να προσθέσετε νέο παραλήπτη με μη αυτόματο τρόπο.
	- Επιλέξτε το πλαίσιο εισαγωγής **Όνομα** και χρησιμοποιήστε το πληκτρολόγιο για να εισαγάγετε το όνομα του παραλήπτη.
	- Επιλέξτε το πλαίσιο εισαγωγής **Αριθμός φαξ** και χρησιμοποιήστε το πληκτρολόγιο για να εισαγάγετε τον αριθμό φαξ του παραλήπτη.
	- Αν απαιτείται, επιλέξτε το πλαίσιο εισαγωγής **Οργανισμός** και χρησιμοποιήστε το πληκτρολόγιο για να εισαγάγετε το όνομα της εταιρείας του παραλήπτη.
	- Αν απαιτείται, επιλέξτε το πλαίσιο εισαγωγής **Αριθμός τηλεφώνου** και χρησιμοποιήστε το πληκτρολόγιο για να εισαγάγετε τον αριθμό τηλεφώνου του παραλήπτη.
	- Αν απαιτείται, επιλέξτε το πλαίσιο εισαγωγής **ιεύθυνση e-mail** και χρησιμοποιήστε το πληκτρολόγιο για να εισαγάγετε τη διεύθυνση e-mail του παραλήπτη.
	- Αν απαιτείται, επιλέξτε το πλαίσιο εισαγωγής **Θυρίδα** και χρησιμοποιήστε το πληκτρολόγιο για να εισαγάγετε τον αριθμό θυρίδας του παραλήπτη.
	- Αν απαιτείται, επιλέξτε τον παραλήπτη φαξ στη λίστα και στη συνέχεια επιλέξτε το πλήκτρο **Αποθήκευση**.

Σημείωση: Οι πληροφορίες του παραλήπτη αποθηκεύονται στο σκληρό δίσκο του υπολογιστή σας, στο προσωπικό σας βιβλίο διευθύνσεων.

- Κάντε κλικ στο πλήκτρο **OK**.

### **Ή**

- Κάντε κλικ στο πλήκτρο **Προσθήκη από Τηλεφωνικό κατάλογο** για να προσθέσετε έναν παραλήπτη που έχει αποθηκευτεί στο βιβλίο διευθύνσεων.
	- Ορίστε την απαιτούμενη επιλογή.
		- Ο **Προσωπικός τηλεφωνικός κατάλογος** εμφανίζει τις επαφές που έχετε προσθέσει στον τηλεφωνικό κατάλογο χρησιμοποιώντας τον οδηγό εκτύπωσης.
		- Ο **Κοινόχρηστος τηλεφωνικός κατάλογος** παραθέτει τις επαφές που έχετε προσθέσει, αλλά και επαφές που έχουν προστεθεί από άλλα άτομα. Αυτό το βιβλίο διευθύνσεων αποθηκεύεται συνήθως σε διακομιστή δικτύου και πρέπει να καταστεί διαθέσιμο από το διαχειριστή συστήματος.
		- Ο **Τηλεφωνικός κατάλογος LDAP** περιέχει επαφές που παρατίθενται στο βιβλίο διευθύνσεων LDAP (Lightweight Directory Access Protocol). Τα βιβλία διευθύνσεων LDAP συντηρούνται συνήθως από ομάδες IT (πληροφοριακών συστημάτων), καθώς χρησιμοποιούνται συχνά ως εταιρικά βιβλία διευθύνσεων, για πιστοποίηση ταυτότητας στο δίκτυο και για εξουσιοδότηση.
	- Επιλέξτε την απαιτούμενη επαφή από τη λίστα.
- Αν η λίστα επαφών είναι μεγάλη, κάντε κλικ στο πλαίσιο εισαγωγής **Αναζήτηση...** και χρησιμοποιήστε το πληκτρολόγιο για να εισαγάγετε τις πληροφορίες της επαφής.
- Κάντε κλικ στο πλήκτρο **OK** για να δείτε τα αποτελέσματα της αναζήτησης.
	- Επιλέξτε το πλήκτρο **Προσθήκη**.
	- Κάντε κλικ στο πλήκτρο **OK**.
- 7. Αν απαιτείται, επιλέξτε περισσότερους από έναν παραλήπτες από τη λίστα παραληπτών κάνοντας κλικ στον πρώτο παραλήπτη, πιέζοντας και κρατώντας πιεσμένο το πλήκτρο **Ctrl** σε υπολογιστή PC ή το πλήκτρο **Command** (Εντολή) σε υπολογιστή Mac και στη συνέχεια κάνοντας κλικ σε κάθε επιπρόσθετο παραλήπτη. Απελευθερώστε το πλήκτρο Ctrl ή Command (Εντολή) αφού επιλέξετε όλους τους παραλήπτες.
- 8. Αν θέλετε να προσθέσετε συνοδευτικό φύλλο στην εργασία φαξ, κάντε κλικ στην καρτέλα **Συνοδευτικό φύλλο**.
- 9. Επιλέξτε **Εκτύπωση συνοδευτικού φύλλου** από το μενού Επιλογές συνοδευτικών φύλλων.
	- Επιλέξτε την καρτέλα **Πληροφορίες**. Αυτή είναι συνήθως η ενεργή καρτέλα όταν ανοίγει το πλαίσιο Επιλογές συνοδευτικών φύλλων.
		- Αν απαιτείται, επιλέξτε το πλαίσιο εισαγωγής **Όνομα αποστολέα** και χρησιμοποιήστε το πληκτρολόγιο για να εισαγάγετε το όνομά σας.
		- Αν απαιτείται, επιλέξτε το πλαίσιο εισαγωγής **Οργανισμός αποστολέα** και χρησιμοποιήστε το πληκτρολόγιο για να εισαγάγετε το όνομα της εταιρείας σας.
		- Αν απαιτείται, επιλέξτε το πλαίσιο εισαγωγής **Τηλεφωνικός αριθμός αποστολέα** και χρησιμοποιήστε το πληκτρολόγιο για να εισαγάγετε τον τηλεφωνικό σας αριθμό.
		- Αν απαιτείται, επιλέξτε το πλαίσιο εισαγωγής **ιεύθυνση email αποστολέα** και χρησιμοποιήστε το πληκτρολόγιο για να εισαγάγετε τη διεύθυνση του e-mail σας.
		- Αν απαιτείται, επιλέξτε το πλαίσιο εισαγωγής **Αριθμός φαξ αποστολέα** και χρησιμοποιήστε το πληκτρολόγιο για να εισαγάγετε τον αριθμό φαξ στον οποίο θέλετε να αποστέλλονται τυχόν αποκρίσεις.
		- Αν απαιτείται, ορίστε μια επιλογή σχετικά με τους Παραλήπτες.
			- Με την **Προβολή ονομάτων παραληπτών** εκτυπώνονται τα ονόματα όλων των παραληπτών στο συνοδευτικό φύλλο. Τα ονόματα που χρησιμοποιούνται είναι εκείνα που εισαγάγατε κατά την προσθήκη των λεπτομερειών κάθε παραλήπτη.
			- Με την **Απόκρυψη ονομάτων παραληπτών** δεν εκτυπώνεται κανένα όνομα παραλήπτη στο συνοδευτικό φύλλο.
			- Η επιλογή **Προβολή ειδικού κειμένου** προσθέτει ειδικό κείμενο που εισαγάγετε ως λεπτομέρειες του παραλήπτη. Η επιλογή αυτή είναι χρήσιμη αν αποστέλλετε σε περισσότερους από έναν παραλήπτες στον ίδιο αριθμό, αλλά έχετε αποθηκεύσει τον αριθμό στα στοιχεία ενός μόνο ονόματος.
	- Επιλέξτε το πλαίσιο εισαγωγής κάτω από το μενού **Παραλήπτες** και χρησιμοποιήστε το πληκτρολόγιο για να εισαγάγετε το ειδικό κείμενο.
	- Αν θέλετε να προσθέσετε υδατογράφημα στο συνοδευτικό φύλλο, κάντε κλικ στην καρτέλα **Είδωλο**.
		- Ορίστε την απαιτούμενη επιλογή υδατογραφήματος.
		- Ορίστε την απαιτούμενη επιλογή.
			- Με την επιλογή **Κείμενο** ενεργοποιείται ένα **πλαίσιο εισαγωγής** κειμένου στο οποίο μπορείτε να πληκτρολογήσετε το κείμενό σας. Μπορείτε να επιλέξετε γραμματοσειρά, χρώμα, προσανατολισμό και θέση για το κείμενό σας.
			- Με την επιλογή **Εικόνα** ενεργοποιούνται οι ρυθμίσεις γραφικών. Κάντε κλικ στο εικονίδιο του φακέλου για να περιηγηθείτε στην εικόνα σας. Μπορείτε να επιλέξετε κλίμακα, θέση και φωτεινότητα για τα γραφικά σας.
		- Αν απαιτείται, ορίστε μια επιλογή σχετικά με τα Επίπεδα.
			- Με την επιλογή **Εκτύπωση στο φόντο** εκτυπώνεται το κείμενο του συνοδευτικού φύλλου πάνω από το υδατογράφημα, με αποτέλεσμα να καλύπτεται τμήμα του υδατογραφήματος.
			- Με την επιλογή **Ανάμιξη** δίνεται ίση προτεραιότητα στο κείμενο του συνοδευτικού φύλλου και στο υδατογράφημα.
- Με την επιλογή **Εκτύπωση στο προσκήνιο** εκτυπώνεται το κείμενο του συνοδευτικού φύλλου κάτω από το υδατογράφημα, με αποτέλεσμα να καλύπτεται τμήμα του κειμένου.
- Κάντε κλικ στο πλήκτρο **OK**.
- 10. Αν θέλετε να τυπωθεί φύλλο επιβεβαίωσης, να χρησιμοποιηθεί συγκεκριμένη ταχύτητα ή ανάλυση, να αποσταλεί σε συγκεκριμένη ώρα, να χρησιμοποιηθεί ένα πρόθεμα κλήσης ή να περιληφθούν λεπτομέρειες πιστωτικής κάρτας, κάντε κλικ στην καρτέλα **Επιλογές**.
	- Αν απαιτείται, επιλέξτε **Εκτύπωση φύλλου επιβεβαίωσης** από το μενού Φύλλο επιβεβαίωσης ώστε να εκτυπωθεί από τη συσκευή μια σελίδα στην οποία δηλώνεται πως η εργασία φαξ ολοκληρώθηκε με επιτυχία. Ανάλογα με τον τρόπο διαμόρφωσης της συσκευής από το διαχειριστή συστήματος, μπορεί να εκτυπώνεται ένα φύλλο σφαλμάτων σε περίπτωση αποτυχίας της εργασίας.
	- Αν απαιτείται, επιλέξτε την ταχύτητα έναρξης μετάδοσης που θέλετε από το μενού Ταχύτητα αποστολής.
	- Αν απαιτείται, επιλέξτε την ανάλυση που θέλετε από το μενού Ανάλυση φαξ. Η μετάδοση υψηλότερων αναλύσεων διαρκεί περισσότερο χρόνο.
	- Αν απαιτείται, επιλέξτε την ώρα αποστολής της εργασίας σας χρησιμοποιώντας τις επιλογές για την Ώρα αποστολής.
	- Αν απαιτείται, επιλέξτε το πλαίσιο εισαγωγής **Πρόθεμα κλήσης** και χρησιμοποιήστε το πληκτρολόγιο για να εισαγάγετε ένα χαρακτήρα που θα πρέπει να προηγηθεί του κύριου αριθμού φαξ κατά την κλήση.
	- Αν απαιτείται, επιλέξτε το πλαίσιο εισαγωγής **Πιστωτική κάρτα** και χρησιμοποιήστε το πληκτρολόγιο για να εισαγάγετε τον αριθμό της πιστωτικής κάρτας.
	- Κάντε κλικ στο πλήκτρο **OK**.
- 11. Κάντε κλικ στο πλήκτρο **OK** για αποθήκευση των ρυθμίσεών σας.
- 12. Επιλέξτε το πλήκτρο επιβεβαίωσης, το όνομα του οποίου εξαρτάται από την εφαρμογή από την οποία εκτελείτε εκτύπωση. Από τις περισσότερες εφαρμογές επιλέξτε το πλήκτρο **OK** ή **Εκτύπωση**.
- 13. Ανάλογα με τη ρύθμιση της συσκευής σας, μπορεί να εμφανίζεται η οθόνη Επιβεβαίωση φαξ με τους παραλήπτες φαξ της εργασίας σας. Αν απαιτείται, κάντε κλικ στο πλήκτρο **OK** για επιβεβαίωση.

## Περισσότερες πληροφορίες

[Εκτύπωση εγγράφου χρησιμοποιώντας τον οδηγό εκτύπωσης PostScript](#page-409-0) [Χρήση της λειτουργίας Είδος εργασίας με τον οδηγό εκτύπωσης PostScript](#page-411-0) [System Administrator Guide \(Οδηγός διαχείρισης συστήματος\)](www.xerox.com/support) www.xerox.com/support. [Χρήση της εφαρμογής Internet Services για την εξεύρεση των στοιχείων επικοινωνίας του](#page-763-0)  [διαχειριστή συστήματος](#page-763-0)

## **Αποστολή φαξ χρησιμοποιώντας τον οδηγό εκτύπωσης PCL**

Μπορείτε να εκτυπώσετε στη συσκευή από τον υπολογιστή σας μέσω ενός οδηγού εκτύπωσης. ;ιατίθεται πλήθος οδηγών εκτύπωσης Xerox για τη συσκευή, που υποστηρίζουν όλα τα δημοφιλή λειτουργικά συστήματα. Οι οδηγοί εκτύπωσης Xerox σάς επιτρέπουν να χρησιμοποιείτε τις συγκεκριμένες λειτουργίες που είναι διαθέσιμες στη συσκευή σας.

Αν έχει ενεργοποιηθεί η υπηρεσία Πιστοποίηση ταυτότητας στη συσκευή σας, μπορεί να χρειαστεί να συνδεθείτε στη συσκευή για να δείτε ή να αποδεσμεύσετε τις εργασίες σας.

Αν έχει ενεργοποιηθεί η υπηρεσία Λογιστικά, μπορεί να χρειαστεί να εισαγάγετε στοιχεία σύνδεσης στον οδηγό εκτύπωσης πριν από την αποστολή της εργασίας σας.

Χρησιμοποιήστε την επιλογή Φαξ στον οδηγό εκτύπωσης για αποστολή εγγράφου σε διεύθυνση φαξ. Η εργασία αποστέλλεται από τον υπολογιστή σας στη συσκευή όπως συμβαίνει με μια εργασία εκτύπωσης, αλλά αντί να εκτελείται εκτύπωση, το φαξ μεταδίδεται μέσω της τηλεφωνικής γραμμής στον προσδιορισμένο προορισμό φαξ.

Σημείωση: Για να χρησιμοποιήσετε αυτή τη λειτουργία, ο διαχειριστής συστήματος πρέπει να εγκαταστήσει και να ενεργοποιήσει τη λειτουργία φαξ στη συσκευή σας.

- 1. Ανοίξτε το έγγραφο που πρόκειται να εκτυπωθεί. Από τις περισσότερες εφαρμογές επιλέξτε το πλήκτρο **Γραφείο** ή επιλέξτε **Αρχείο**, στη συνέχεια επιλέξτε **Εκτύπωση** από το μενού Αρχείο.
- 2. Εισαγάγετε τον αριθμό αντιγράφων που θέλετε να αποσταλούν.

Σημείωση: Απλώς επιλέξτε 1 αντίγραφο ακόμη και αν αποστέλλετε το φαξ σε περισσότερες από μία διευθύνσεις. Η επιλογή περισσότερων από 1 αντίγραφα θα έχει ως αποτέλεσμα την εκτύπωση του εγγράφου σας περισσότερες από μία φορές στη συσκευή του παραλήπτη, αλλά το συνοδευτικό φύλλο θα εκτυπωθεί μία φορά (αν περιληφθεί συνοδευτικό φύλλο στον οδηγό εκτύπωσης).

- 3. Επιλέξτε τον οδηγό Xerox PCL από τη λίστα των διαθέσιμων οδηγών εκτύπωσης.
- 4. Ανοίξτε το παράθυρο Ιδιότητες του οδηγού εκτύπωσης η μέθοδος ποικίλλει ανάλογα με την εφαρμογή από την οποία εκτελείτε εκτύπωση. Από τις περισσότερες εφαρμογές Microsoft επιλέξτε το πλήκτρο **Ιδιότητες** ή **Προτιμήσεις** για να ανοίξετε το παράθυρο.
- 5. Αν απαιτείται, κάντε κλικ στην καρτέλα **Επιλογές εκτύπωσης**. Αυτή είναι συνήθως η ενεργή καρτέλα όταν ανοίγει ο οδηγός εκτύπωσης.
- 6. Επιλέξτε **Φαξ** από το αναπτυσσόμενο μενού **Είδος εργασίας.**

#### **Είτε**

- Κάντε κλικ στο πλήκτρο **Προσθήκη παραλήπτη** για να προσθέσετε νέο παραλήπτη με μη αυτόματο τρόπο.
	- Επιλέξτε το πλαίσιο εισαγωγής **Όνομα** και χρησιμοποιήστε το πληκτρολόγιο για να εισαγάγετε το όνομα του παραλήπτη.
	- Επιλέξτε το πλαίσιο εισαγωγής **Αριθμός φαξ** και χρησιμοποιήστε το πληκτρολόγιο για να εισαγάγετε τον αριθμό φαξ του παραλήπτη.
	- Αν απαιτείται, επιλέξτε το πλαίσιο εισαγωγής **Οργανισμός** και χρησιμοποιήστε το πληκτρολόγιο για να εισαγάγετε το όνομα της εταιρείας του παραλήπτη.
	- Αν απαιτείται, επιλέξτε το πλαίσιο εισαγωγής **Αριθμός τηλεφώνου** και χρησιμοποιήστε το πληκτρολόγιο για να εισαγάγετε τον αριθμό τηλεφώνου του παραλήπτη.
	- Αν απαιτείται, επιλέξτε το πλαίσιο εισαγωγής **ιεύθυνση e-mail** και χρησιμοποιήστε το πληκτρολόγιο για να εισαγάγετε τη διεύθυνση e-mail του παραλήπτη.
	- Αν απαιτείται, επιλέξτε το πλαίσιο εισαγωγής **Θυρίδα** και χρησιμοποιήστε το πληκτρολόγιο για να εισαγάγετε τον αριθμό θυρίδας του παραλήπτη.
	- Αν απαιτείται, επιλέξτε τον παραλήπτη φαξ στη λίστα και στη συνέχεια επιλέξτε το πλήκτρο **Αποθήκευση**.

Σημείωση: Οι πληροφορίες του παραλήπτη αποθηκεύονται στο σκληρό δίσκο του υπολογιστή σας, στο προσωπικό σας βιβλίο διευθύνσεων.

- Κάντε κλικ στο πλήκτρο **OK**.

**Ή**

- Κάντε κλικ στο πλήκτρο **Προσθήκη από Τηλεφωνικό κατάλογο** για να προσθέσετε έναν παραλήπτη που έχει αποθηκευτεί στο βιβλίο διευθύνσεων.
	- Ορίστε την απαιτούμενη επιλογή.
		- Ο **Προσωπικός τηλεφωνικός κατάλογος** εμφανίζει τις επαφές που έχετε προσθέσει στον τηλεφωνικό κατάλογο χρησιμοποιώντας τον οδηγό εκτύπωσης.
		- Ο **Κοινόχρηστος τηλεφωνικός κατάλογος** παραθέτει τις επαφές που έχετε προσθέσει, αλλά και επαφές που έχουν προστεθεί από άλλα άτομα. Αυτό το βιβλίο διευθύνσεων αποθηκεύεται συνήθως σε διακομιστή δικτύου και πρέπει να καταστεί διαθέσιμο από το διαχειριστή συστήματος.
		- Ο **Τηλεφωνικός κατάλογος LDAP** περιέχει επαφές που παρατίθενται στο βιβλίο διευθύνσεων LDAP (Lightweight Directory Access Protocol). Τα βιβλία διευθύνσεων LDAP συντηρούνται συνήθως από ομάδες IT (πληροφοριακών συστημάτων), καθώς χρησιμοποιούνται συχνά ως εταιρικά βιβλία διευθύνσεων, για πιστοποίηση ταυτότητας στο δίκτυο και για εξουσιοδότηση.
	- Επιλέξτε την απαιτούμενη επαφή από τη λίστα.
- Αν η λίστα επαφών είναι μεγάλη, κάντε κλικ στο πλαίσιο εισαγωγής **Αναζήτηση...** και χρησιμοποιήστε το πληκτρολόγιο για να εισαγάγετε τις πληροφορίες της επαφής.
- Κάντε κλικ στο πλήκτρο **OK** για να δείτε τα αποτελέσματα της αναζήτησης.
	- Επιλέξτε το πλήκτρο **Προσθήκη**.
	- Κάντε κλικ στο πλήκτρο **OK**.
- 7. Αν απαιτείται, επιλέξτε περισσότερους από έναν παραλήπτες από τη λίστα παραληπτών κάνοντας κλικ στον πρώτο παραλήπτη, πιέζοντας και κρατώντας πιεσμένο το πλήκτρο **Ctrl** σε υπολογιστή PC ή το πλήκτρο **Command** (Εντολή) σε υπολογιστή Mac και στη συνέχεια κάνοντας κλικ σε κάθε επιπρόσθετο παραλήπτη. Απελευθερώστε το πλήκτρο Ctrl ή Command (Εντολή) αφού επιλέξετε όλους τους παραλήπτες.
- 8. Αν θέλετε να προσθέσετε συνοδευτικό φύλλο στην εργασία φαξ, κάντε κλικ στην καρτέλα **Συνοδευτικό φύλλο**.
- 9. Επιλέξτε **Εκτύπωση συνοδευτικού φύλλου** από το μενού Επιλογές συνοδευτικών φύλλων.
	- Επιλέξτε την καρτέλα **Πληροφορίες**. Αυτή είναι συνήθως η ενεργή καρτέλα όταν ανοίγει το πλαίσιο Επιλογές συνοδευτικών φύλλων.
		- Αν απαιτείται, επιλέξτε το πλαίσιο εισαγωγής **Όνομα αποστολέα** και χρησιμοποιήστε το πληκτρολόγιο για να εισαγάγετε το όνομά σας.
		- Αν απαιτείται, επιλέξτε το πλαίσιο εισαγωγής **Οργανισμός αποστολέα** και χρησιμοποιήστε το πληκτρολόγιο για να εισαγάγετε το όνομα της εταιρείας σας.
		- Αν απαιτείται, επιλέξτε το πλαίσιο εισαγωγής **Τηλεφωνικός αριθμός αποστολέα** και χρησιμοποιήστε το πληκτρολόγιο για να εισαγάγετε τον τηλεφωνικό σας αριθμό.
		- Αν απαιτείται, επιλέξτε το πλαίσιο εισαγωγής **ιεύθυνση email αποστολέα** και χρησιμοποιήστε το πληκτρολόγιο για να εισαγάγετε τη διεύθυνση του e-mail σας.
		- Αν απαιτείται, επιλέξτε το πλαίσιο εισαγωγής **Αριθμός φαξ αποστολέα** και χρησιμοποιήστε το πληκτρολόγιο για να εισαγάγετε τον αριθμό φαξ στον οποίο θέλετε να αποστέλλονται τυχόν αποκρίσεις.
		- Αν απαιτείται, ορίστε μια επιλογή σχετικά με τους Παραλήπτες.
			- Με την **Προβολή ονομάτων παραληπτών** εκτυπώνονται τα ονόματα όλων των παραληπτών στο συνοδευτικό φύλλο. Τα ονόματα που χρησιμοποιούνται είναι εκείνα που εισαγάγατε κατά την προσθήκη των λεπτομερειών κάθε παραλήπτη.
			- Με την **Απόκρυψη ονομάτων παραληπτών** δεν εκτυπώνεται κανένα όνομα παραλήπτη στο συνοδευτικό φύλλο.
			- Η επιλογή **Προβολή ειδικού κειμένου** προσθέτει ειδικό κείμενο που εισαγάγετε ως λεπτομέρειες του παραλήπτη. Η επιλογή αυτή είναι χρήσιμη αν αποστέλλετε σε περισσότερους από έναν παραλήπτες στον ίδιο αριθμό, αλλά έχετε αποθηκεύσει τον αριθμό στα στοιχεία ενός μόνο ονόματος.
- Επιλέξτε το πλαίσιο εισαγωγής κάτω από το μενού **Παραλήπτες** και χρησιμοποιήστε το πληκτρολόγιο για να εισαγάγετε το ειδικό κείμενο.
- Αν θέλετε να προσθέσετε υδατογράφημα στο συνοδευτικό φύλλο, κάντε κλικ στην καρτέλα **Είδωλο**.
	- Ορίστε την απαιτούμενη επιλογή υδατογραφήματος.
	- Ορίστε την απαιτούμενη επιλογή.
		- Με την επιλογή **Κείμενο** ενεργοποιείται ένα **πλαίσιο εισαγωγής** κειμένου στο οποίο μπορείτε να πληκτρολογήσετε το κείμενό σας. Μπορείτε να επιλέξετε γραμματοσειρά, χρώμα, προσανατολισμό και θέση για το κείμενό σας.
		- Με την επιλογή **Εικόνα** ενεργοποιούνται οι ρυθμίσεις γραφικών. Κάντε κλικ στο εικονίδιο του φακέλου για να περιηγηθείτε στην εικόνα σας. Μπορείτε να επιλέξετε κλίμακα, θέση και φωτεινότητα για τα γραφικά σας.
	- Αν απαιτείται, ορίστε μια επιλογή σχετικά με τα Επίπεδα.
		- Με την επιλογή **Εκτύπωση στο φόντο** εκτυπώνεται το κείμενο του συνοδευτικού φύλλου πάνω από το υδατογράφημα, με αποτέλεσμα να καλύπτεται τμήμα του υδατογραφήματος.
		- Με την επιλογή **Ανάμιξη** δίνεται ίση προτεραιότητα στο κείμενο του συνοδευτικού φύλλου και στο υδατογράφημα.
		- Με την επιλογή **Εκτύπωση στο προσκήνιο** εκτυπώνεται το κείμενο του συνοδευτικού φύλλου κάτω από το υδατογράφημα, με αποτέλεσμα να καλύπτεται τμήμα του κειμένου.
- Κάντε κλικ στο πλήκτρο **OK**.
- 10. Αν θέλετε να τυπωθεί φύλλο επιβεβαίωσης, να χρησιμοποιηθεί συγκεκριμένη ταχύτητα ή ανάλυση, να αποσταλεί σε συγκεκριμένη ώρα, να χρησιμοποιηθεί ένα πρόθεμα κλήσης ή να περιληφθούν λεπτομέρειες πιστωτικής κάρτας, κάντε κλικ στην καρτέλα **Επιλογές**.
	- Αν απαιτείται, επιλέξτε **Εκτύπωση φύλλου επιβεβαίωσης** από το μενού Φύλλο επιβεβαίωσης ώστε να εκτυπωθεί από τη συσκευή μια σελίδα στην οποία δηλώνεται πως η εργασία φαξ ολοκληρώθηκε με επιτυχία. Ανάλογα με τον τρόπο διαμόρφωσης της συσκευής από το διαχειριστή συστήματος, μπορεί να εκτυπώνεται ένα φύλλο σφαλμάτων σε περίπτωση αποτυχίας της εργασίας.
	- Αν απαιτείται, επιλέξτε την ταχύτητα έναρξης μετάδοσης που θέλετε από το μενού Ταχύτητα αποστολής.
	- Αν απαιτείται, επιλέξτε την ανάλυση που θέλετε από το μενού Ανάλυση φαξ. Η μετάδοση υψηλότερων αναλύσεων διαρκεί περισσότερο χρόνο.
	- Αν απαιτείται, επιλέξτε την ώρα αποστολής της εργασίας σας χρησιμοποιώντας τις επιλογές για την Ώρα αποστολής.
	- Αν απαιτείται, επιλέξτε το πλαίσιο εισαγωγής **Πρόθεμα κλήσης** και χρησιμοποιήστε το πληκτρολόγιο για να εισαγάγετε ένα χαρακτήρα που θα πρέπει να προηγηθεί του κύριου αριθμού φαξ κατά την κλήση.
	- Αν απαιτείται, επιλέξτε το πλαίσιο εισαγωγής **Πιστωτική κάρτα** και χρησιμοποιήστε το πληκτρολόγιο για να εισαγάγετε τον αριθμό της πιστωτικής κάρτας.
	- Κάντε κλικ στο πλήκτρο **OK**.
- 11. Κάντε κλικ στο πλήκτρο **OK** για αποθήκευση των ρυθμίσεών σας.
- 12. Επιλέξτε το πλήκτρο επιβεβαίωσης, το όνομα του οποίου εξαρτάται από την εφαρμογή από την οποία εκτελείτε εκτύπωση. Από τις περισσότερες εφαρμογές επιλέξτε το πλήκτρο **OK** ή **Εκτύπωση**.
- 13. Ανάλογα με τη ρύθμιση της συσκευής σας, μπορεί να εμφανίζεται η οθόνη Επιβεβαίωση φαξ με τους παραλήπτες φαξ της εργασίας σας. Αν απαιτείται, κάντε κλικ στο πλήκτρο **OK** για επιβεβαίωση.

### Περισσότερες πληροφορίες

[Εκτύπωση εγγράφου χρησιμοποιώντας τον οδηγό εκτύπωσης PCL](#page-344-0) [Χρήση της λειτουργίας Είδος εργασίας με τον οδηγό εκτύπωσης PCL](#page-346-0) [System Administrator Guide \(Οδηγός διαχείρισης συστήματος\)](www.xerox.com/support) www.xerox.com/support. [Χρήση της εφαρμογής Internet Services για την εξεύρεση των στοιχείων επικοινωνίας του](#page-763-0)  [διαχειριστή συστήματος](#page-763-0)

## **Αποστολή φαξ χρησιμοποιώντας τον οδηγό εκτύπωσης Mac**

Μπορείτε να εκτυπώσετε στη συσκευή από τον υπολογιστή σας μέσω ενός οδηγού εκτύπωσης. ;ιατίθεται πλήθος οδηγών εκτύπωσης Xerox για τη συσκευή, που υποστηρίζουν όλα τα δημοφιλή λειτουργικά συστήματα. Οι οδηγοί εκτύπωσης Xerox σάς επιτρέπουν να χρησιμοποιείτε τις συγκεκριμένες λειτουργίες που είναι διαθέσιμες στη συσκευή σας.

Αν έχει ενεργοποιηθεί η υπηρεσία Πιστοποίηση ταυτότητας στη συσκευή σας, μπορεί να χρειαστεί να συνδεθείτε στη συσκευή για να δείτε ή να αποδεσμεύσετε τις εργασίες σας.

Αν έχει ενεργοποιηθεί η υπηρεσία Λογιστικά, μπορεί να χρειαστεί να εισαγάγετε στοιχεία σύνδεσης στον οδηγό εκτύπωσης πριν από την αποστολή της εργασίας σας.

Χρησιμοποιήστε την επιλογή Φαξ στον οδηγό εκτύπωσης για αποστολή εγγράφου σε διεύθυνση φαξ. Η εργασία αποστέλλεται από τον υπολογιστή σας στη συσκευή όπως συμβαίνει με μια εργασία εκτύπωσης, αλλά αντί να εκτελείται εκτύπωση, το φαξ μεταδίδεται μέσω της τηλεφωνικής γραμμής στον προσδιορισμένο προορισμό φαξ.

Σημείωση: Για να χρησιμοποιήσετε αυτή τη λειτουργία, ο διαχειριστής συστήματος πρέπει να εγκαταστήσει και να ενεργοποιήσει τη λειτουργία φαξ στη συσκευή σας.

- 1. Ανοίξτε το έγγραφο που πρόκειται να εκτυπωθεί. Από τις περισσότερες εφαρμογές επιλέξτε **Αρχείο**, στη συνέχεια επιλέξτε **Εκτύπωση** από το μενού Αρχείο.
- 2. Εισαγάγετε τον αριθμό αντιγράφων που θέλετε να αποσταλούν.

Σημείωση: Απλώς επιλέξτε 1 αντίγραφο ακόμη και αν αποστέλλετε το φαξ σε περισσότερες από μία διευθύνσεις. Η επιλογή περισσότερων από 1 αντίγραφα θα έχει ως αποτέλεσμα την εκτύπωση του εγγράφου σας περισσότερες από μία φορές στη συσκευή του παραλήπτη, αλλά το συνοδευτικό φύλλο θα εκτυπωθεί μία φορά (αν περιληφθεί συνοδευτικό φύλλο στον οδηγό εκτύπωσης).

- 3. Επιλέξτε τον οδηγό εκτύπωσης Xerox από τη λίστα των διαθέσιμων οδηγών εκτύπωσης.
- 4. Επιλέξτε **Λειτουργίες Xerox** από το μενού ιδιοτήτων του οδηγού εκτύπωσης το όνομα του μενού ποικίλλει ανάλογα με την εφαρμογή από την οποία εκτελείται εκτύπωση. Από τις περισσότερες εφαρμογές επιλέξτε το αναπτυσσόμενο μενού όπου αναφέρεται Αντίγραφα και Σελίδες, ή όπου αναφέρεται το όνομα της εφαρμογής.
- 5. Επιλέξτε **Χαρτί / Έξοδος** από το μενού επιλογής της ομάδας Λειτουργίες Xerox. Αυτή είναι συνήθως η ενεργή περιοχή όταν ανοίγει ο οδηγός εκτύπωσης.
- 6. Επιλέξτε **Φαξ** από το αναπτυσσόμενο μενού **Είδος εργασίας.**

### **Είτε**

- Κάντε κλικ στο πλήκτρο **Προσθήκη παραλήπτη** για να προσθέσετε νέο παραλήπτη με μη αυτόματο τρόπο.
	- Επιλέξτε το πλαίσιο εισαγωγής **Όνομα** και χρησιμοποιήστε το πληκτρολόγιο για να εισαγάγετε το όνομα του παραλήπτη.
	- Επιλέξτε το πλαίσιο εισαγωγής **Αριθμός φαξ** και χρησιμοποιήστε το πληκτρολόγιο για να εισαγάγετε τον αριθμό φαξ του παραλήπτη.
	- Αν απαιτείται, επιλέξτε το πλαίσιο εισαγωγής **Οργανισμός** και χρησιμοποιήστε το πληκτρολόγιο για να εισαγάγετε το όνομα της εταιρείας του παραλήπτη.
- Αν απαιτείται, επιλέξτε το πλαίσιο εισαγωγής **Αριθμός τηλεφώνου** και χρησιμοποιήστε το πληκτρολόγιο για να εισαγάγετε τον αριθμό τηλεφώνου του παραλήπτη.
- Αν απαιτείται, επιλέξτε το πλαίσιο εισαγωγής **ιεύθυνση e-mail** και χρησιμοποιήστε το πληκτρολόγιο για να εισαγάγετε τη διεύθυνση e-mail του παραλήπτη.
- Αν απαιτείται, επιλέξτε το πλαίσιο εισαγωγής **Θυρίδα** και χρησιμοποιήστε το πληκτρολόγιο για να εισαγάγετε τον αριθμό θυρίδας του παραλήπτη.
- Αν απαιτείται, κάνε κλικ στο πλαίσιο ελέγχου **Αποθήκευση στο βιβλίο διευθύνσεων**.

Σημείωση: Οι πληροφορίες του παραλήπτη αποθηκεύονται στο σκληρό δίσκο του υπολογιστή σας, στο προσωπικό σας βιβλίο διευθύνσεων.

- Κάντε κλικ στο πλήκτρο **OK**.

**Ή**

- Κάντε κλικ στο πλήκτρο **Προσθήκη από βιβλίο διευθύνσεων** για να προσθέσετε έναν παραλήπτη που έχει αποθηκευτεί στο βιβλίο διευθύνσεων.
	- Επιλέξτε την απαιτούμενη επαφή από τη λίστα.
- Αν η λίστα επαφών είναι μεγάλη, κάντε κλικ στο πλαίσιο εισαγωγής **Αναζήτηση...** και χρησιμοποιήστε το πληκτρολόγιο για να εισαγάγετε τις πληροφορίες της επαφής.
- Κάντε κλικ στο πλήκτρο **OK** για να δείτε τα αποτελέσματα της αναζήτησης.
	- Επιλέξτε το πλήκτρο **Προσθήκη**.
	- Αν απαιτείται, επιλέξτε περισσότερους από έναν παραλήπτες από τη λίστα παραληπτών κάνοντας κλικ στον πρώτο παραλήπτη, πιέζοντας και κρατώντας πιεσμένο το πλήκτρο **Ctrl** σε υπολογιστή PC ή το πλήκτρο **Command** (Εντολή) σε υπολογιστή Mac και στη συνέχεια κάνοντας κλικ σε κάθε επιπρόσθετο παραλήπτη. Απελευθερώστε το πλήκτρο Ctrl ή Command (Εντολή) αφού επιλέξετε όλους τους παραλήπτες.
	- Κάντε κλικ στο πλήκτρο **OK**.
- 7. Αν θέλετε να προσθέσετε συνοδευτικό φύλλο στην εργασία φαξ, κάντε κλικ στην καρτέλα **Συνοδευτικό φύλλο**.
- 8. Επιλέξτε **Εκτύπωση συνοδευτικού φύλλου** από το μενού Επιλογές συνοδευτικών φύλλων.
	- Κάντε κλικ στο πλήκτρο **Σημειώσεις συνοδευτικού φύλλου**.
		- Κάντε κλικ στο πλαίσιο εισαγωγής **Σημειώσεις συνοδευτικού φύλλου** και χρησιμοποιήστε το πληκτρολόγιο για να εισαγάγετε τη σημείωσή σας. - Κάντε κλικ στο πλήκτρο **OK**.
	- Κάντε κλικ στο πλήκτρο **Στοιχεία αποστολέα**.
		- Αν απαιτείται, επιλέξτε το πλαίσιο εισαγωγής **Όνομα αποστολέα** και χρησιμοποιήστε το πληκτρολόγιο για να εισαγάγετε το όνομά σας.
		- Αν απαιτείται, επιλέξτε το πλαίσιο εισαγωγής **Οργανισμός αποστολέα** και χρησιμοποιήστε το πληκτρολόγιο για να εισαγάγετε το όνομα της εταιρείας σας.
		- Αν απαιτείται, επιλέξτε το πλαίσιο εισαγωγής **ιεύθυνση email αποστολέα** και χρησιμοποιήστε το πληκτρολόγιο για να εισαγάγετε τη διεύθυνση του e-mail σας.
		- Αν απαιτείται, επιλέξτε το πλαίσιο εισαγωγής **Τηλεφωνικός αριθμός αποστολέα** και χρησιμοποιήστε το πληκτρολόγιο για να εισαγάγετε τον τηλεφωνικό σας αριθμό.
		- Αν απαιτείται, επιλέξτε το πλαίσιο εισαγωγής **Αριθμός φαξ αποστολέα** και χρησιμοποιήστε το πληκτρολόγιο για να εισαγάγετε τον αριθμό φαξ στον οποίο θέλετε να αποστέλλονται τυχόν αποκρίσεις.
		- Κάντε κλικ στο πλήκτρο **OK**.
- Κάντε κλικ στο πλήκτρο **Στοιχεία παραλήπτη**.
	- Αν απαιτείται, ορίστε μια επιλογή σχετικά με τους Παραλήπτες.
		- Με την **Προβολή ονομάτων παραληπτών** εκτυπώνονται τα ονόματα όλων των παραληπτών στο συνοδευτικό φύλλο. Τα ονόματα που χρησιμοποιούνται είναι εκείνα που εισαγάγατε κατά την προσθήκη των λεπτομερειών κάθε παραλήπτη.
		- Η επιλογή **Προβολή ειδικού κειμένου** προσθέτει ειδικό κείμενο που εισαγάγετε ως λεπτομέρειες του παραλήπτη. Η επιλογή αυτή είναι χρήσιμη αν αποστέλλετε σε περισσότερους από έναν παραλήπτες στον ίδιο αριθμό, αλλά έχετε αποθηκεύσει τον αριθμό στα στοιχεία ενός μόνο ονόματος.
- Επιλέξτε το πλαίσιο εισαγωγής κάτω από το μενού **Παραλήπτες** και χρησιμοποιήστε το πληκτρολόγιο για να εισαγάγετε το ειδικό κείμενο.
	- Κάντε κλικ στο πλήκτρο **OK**.
	- Κάντε κλικ στο πλήκτρο **OK**.
- 9. Αν απαιτείται, ορίστε την απαιτούμενη επιλογή Ειδώλου συνοδευτικού φύλλου.
	- Με το **ημιουργία** προστίθεται ένα νέο είδωλο.
	- Με το **Κείμενο** προστίθεται συνοδευτική σελίδα κειμένου.
	- Με την **Εικόνα** προστίθεται μια εικόνα στη συνοδευτική σελίδα.
	- Κάντε κλικ στο πλήκτρο **OK**.
- 10. Επιλέξτε το απαιτούμενο μέγεθος χαρτιού από το μενού **Μέγεθος χαρτιού συνοδευτ. φύλλου**.
- 11. Αν θέλετε να τυπωθεί φύλλο επιβεβαίωσης, να χρησιμοποιηθεί συγκεκριμένη ταχύτητα ή ανάλυση, να αποσταλεί σε συγκεκριμένη ώρα, να χρησιμοποιηθεί ένα πρόθεμα κλήσης ή να περιληφθούν λεπτομέρειες πιστωτικής κάρτας, κάντε κλικ στην καρτέλα **Επιλογές**.
	- Αν απαιτείται, επιλέξτε **Εκτύπωση φύλλου επιβεβαίωσης** από το μενού Φύλλο επιβεβαίωσης ώστε να εκτυπωθεί από τη συσκευή μια σελίδα στην οποία δηλώνεται πως η εργασία φαξ ολοκληρώθηκε με επιτυχία. Ανάλογα με τον τρόπο διαμόρφωσης της συσκευής από το διαχειριστή συστήματος, μπορεί να εκτυπώνεται ένα φύλλο σφαλμάτων σε περίπτωση αποτυχίας της εργασίας.
	- Αν απαιτείται, επιλέξτε την ταχύτητα έναρξης μετάδοσης που θέλετε από το μενού Ταχύτητα αποστολής.
	- Αν απαιτείται, επιλέξτε την ανάλυση που θέλετε από το μενού Ανάλυση φαξ. Η μετάδοση υψηλότερων αναλύσεων διαρκεί περισσότερο χρόνο.
	- Αν απαιτείται, επιλέξτε την ώρα αποστολής της εργασίας σας χρησιμοποιώντας τις επιλογές για την Ώρα αποστολής.
	- Αν απαιτείται, επιλέξτε το πλαίσιο εισαγωγής **Επιλογές κλήσης** και χρησιμοποιήστε το πληκτρολόγιο για να εισαγάγετε ένα χαρακτήρα που θα πρέπει να προηγηθεί του κύριου αριθμού φαξ κατά την κλήση.
	- Αν απαιτείται, επιλέξτε το πλαίσιο εισαγωγής **Πιστωτική κάρτα** και χρησιμοποιήστε το πληκτρολόγιο για να εισαγάγετε τον αριθμό της πιστωτικής κάρτας.
	- Κάντε κλικ στο πλήκτρο **OK**.
- 12. Επιλέξτε το πλήκτρο επιβεβαίωσης, το όνομα του οποίου εξαρτάται από την εφαρμογή από την οποία εκτελείτε εκτύπωση. Από τις περισσότερες εφαρμογές επιλέξτε το πλήκτρο **OK** ή **Εκτύπωση**.
- 13. Ανάλογα με τη ρύθμιση της συσκευής σας, μπορεί να εμφανίζεται η οθόνη Επιβεβαίωση φαξ με τους παραλήπτες φαξ της εργασίας σας. Αν απαιτείται, κάντε κλικ στο πλήκτρο **OK** για επιβεβαίωση.

## Περισσότερες πληροφορίες

[Εκτύπωση εγγράφου χρησιμοποιώντας τον οδηγό εκτύπωσης Mac](#page-546-0) [Χρήση της λειτουργίας Είδος εργασίας με τον οδηγό εκτύπωσης PostScript](#page-411-0) [System Administrator Guide \(Οδηγός διαχείρισης συστήματος\)](www.xerox.com/support) www.xerox.com/support. [Χρήση της εφαρμογής Internet Services για την εξεύρεση των στοιχείων επικοινωνίας του](#page-763-0)  [διαχειριστή συστήματος](#page-763-0)

## **Αποστολή φαξ χρησιμοποιώντας τον οδηγό εκτύπωσης XPS**

Μπορείτε να εκτυπώσετε στη συσκευή από τον υπολογιστή σας μέσω ενός οδηγού εκτύπωσης. ;ιατίθεται πλήθος οδηγών εκτύπωσης Xerox για τη συσκευή, που υποστηρίζουν όλα τα δημοφιλή λειτουργικά συστήματα. Οι οδηγοί εκτύπωσης Xerox σάς επιτρέπουν να χρησιμοποιείτε τις συγκεκριμένες λειτουργίες που είναι διαθέσιμες στη συσκευή σας.

Αν έχει ενεργοποιηθεί η υπηρεσία Πιστοποίηση ταυτότητας στη συσκευή σας, μπορεί να χρειαστεί να συνδεθείτε στη συσκευή για να δείτε ή να αποδεσμεύσετε τις εργασίες σας.

Αν έχει ενεργοποιηθεί η υπηρεσία Λογιστικά, μπορεί να χρειαστεί να εισαγάγετε στοιχεία σύνδεσης στον οδηγό εκτύπωσης πριν από την αποστολή της εργασίας σας.

Σημείωση: Για να εκτυπώσετε ένα έγγραφο XPS, η συσκευή σας πρέπει να έχει εγκαταστημένη την προαιρετική λειτουργία XPS.

Χρησιμοποιήστε την επιλογή Φαξ στον οδηγό εκτύπωσης για αποστολή εγγράφου σε διεύθυνση φαξ. Η εργασία αποστέλλεται από τον υπολογιστή σας στη συσκευή όπως συμβαίνει με μια εργασία εκτύπωσης, αλλά αντί να εκτελείται εκτύπωση, το φαξ μεταδίδεται μέσω της τηλεφωνικής γραμμής στον προσδιορισμένο προορισμό φαξ.

Σημείωση: Για να χρησιμοποιήσετε αυτή τη λειτουργία, ο διαχειριστής συστήματος πρέπει να εγκαταστήσει και να ενεργοποιήσει τη λειτουργία φαξ στη συσκευή σας.

- 1. Ανοίξτε το έγγραφο που πρόκειται να εκτυπωθεί. Από τις περισσότερες εφαρμογές επιλέξτε το πλήκτρο **Γραφείο** ή επιλέξτε **Αρχείο**, στη συνέχεια επιλέξτε **Εκτύπωση** από το μενού Αρχείο.
- 2. Εισαγάγετε τον αριθμό αντιγράφων που θέλετε να αποσταλούν.

Σημείωση: Απλώς επιλέξτε 1 αντίγραφο ακόμη και αν αποστέλλετε το φαξ σε περισσότερες από μία διευθύνσεις. Η επιλογή περισσότερων από 1 αντίγραφα θα έχει ως αποτέλεσμα την εκτύπωση του εγγράφου σας περισσότερες από μία φορές στη συσκευή του παραλήπτη, αλλά το συνοδευτικό φύλλο θα εκτυπωθεί μία φορά (αν περιληφθεί συνοδευτικό φύλλο στον οδηγό εκτύπωσης).

- 3. Επιλέξτε τον οδηγό Xerox XPS από τη λίστα των διαθέσιμων οδηγών εκτύπωσης.
- 4. Ανοίξτε το παράθυρο Ιδιότητες του οδηγού εκτύπωσης η μέθοδος ποικίλλει ανάλογα με την εφαρμογή από την οποία εκτελείτε εκτύπωση. Από τις περισσότερες εφαρμογές Microsoft επιλέξτε το πλήκτρο **Ιδιότητες** ή **Προτιμήσεις** για να ανοίξετε το παράθυρο.
- 5. Αν απαιτείται, κάντε κλικ στην καρτέλα **Επιλογές εκτύπωσης**. Αυτή είναι συνήθως η ενεργή καρτέλα όταν ανοίγει ο οδηγός εκτύπωσης.
- 6. Επιλέξτε **Φαξ** από το αναπτυσσόμενο μενού **Είδος εργασίας.**

### **Είτε**

- Κάντε κλικ στο πλήκτρο **Προσθήκη παραλήπτη** για να προσθέσετε νέο παραλήπτη με μη αυτόματο τρόπο.
	- Επιλέξτε το πλαίσιο εισαγωγής **Όνομα** και χρησιμοποιήστε το πληκτρολόγιο για να εισαγάγετε το όνομα του παραλήπτη.
	- Επιλέξτε το πλαίσιο εισαγωγής **Αριθμός φαξ** και χρησιμοποιήστε το πληκτρολόγιο για να εισαγάγετε τον αριθμό φαξ του παραλήπτη.
	- Αν απαιτείται, επιλέξτε το πλαίσιο εισαγωγής **Οργανισμός** και χρησιμοποιήστε το πληκτρολόγιο για να εισαγάγετε το όνομα της εταιρείας του παραλήπτη.
	- Αν απαιτείται, επιλέξτε το πλαίσιο εισαγωγής **Αριθμός τηλεφώνου** και χρησιμοποιήστε το πληκτρολόγιο για να εισαγάγετε τον αριθμό τηλεφώνου του παραλήπτη.
	- Αν απαιτείται, επιλέξτε το πλαίσιο εισαγωγής **ιεύθυνση e-mail** και χρησιμοποιήστε το πληκτρολόγιο για να εισαγάγετε τη διεύθυνση e-mail του παραλήπτη.
- Αν απαιτείται, επιλέξτε το πλαίσιο εισαγωγής **Θυρίδα** και χρησιμοποιήστε το πληκτρολόγιο για να εισαγάγετε τον αριθμό θυρίδας του παραλήπτη.
- Αν απαιτείται, επιλέξτε τον παραλήπτη φαξ στη λίστα και στη συνέχεια επιλέξτε το πλήκτρο **Αποθήκευση**.

Σημείωση: Οι πληροφορίες του παραλήπτη αποθηκεύονται στο σκληρό δίσκο του υπολογιστή σας, στο προσωπικό σας βιβλίο διευθύνσεων.

- Κάντε κλικ στο πλήκτρο **OK**.

**Ή**

- Κάντε κλικ στο πλήκτρο **Προσθήκη από Τηλεφωνικό κατάλογο** για να προσθέσετε έναν παραλήπτη που έχει αποθηκευτεί στο βιβλίο διευθύνσεων.
	- Ορίστε την απαιτούμενη επιλογή.
		- Ο **Προσωπικός τηλεφωνικός κατάλογος** εμφανίζει τις επαφές που έχετε προσθέσει στον τηλεφωνικό κατάλογο χρησιμοποιώντας τον οδηγό εκτύπωσης.
		- Ο **Κοινόχρηστος τηλεφωνικός κατάλογος** παραθέτει τις επαφές που έχετε προσθέσει, αλλά και επαφές που έχουν προστεθεί από άλλα άτομα. Αυτό το βιβλίο διευθύνσεων αποθηκεύεται συνήθως σε διακομιστή δικτύου και πρέπει να καταστεί διαθέσιμο από το διαχειριστή συστήματος.
		- Ο **Τηλεφωνικός κατάλογος LDAP** περιέχει επαφές που παρατίθενται στο βιβλίο διευθύνσεων LDAP (Lightweight Directory Access Protocol). Τα βιβλία διευθύνσεων LDAP συντηρούνται συνήθως από ομάδες IT (πληροφοριακών συστημάτων), καθώς χρησιμοποιούνται συχνά ως εταιρικά βιβλία διευθύνσεων, για πιστοποίηση ταυτότητας στο δίκτυο και για εξουσιοδότηση.
	- Επιλέξτε την απαιτούμενη επαφή από τη λίστα.
- Αν η λίστα επαφών είναι μεγάλη, κάντε κλικ στο πλαίσιο εισαγωγής **Αναζήτηση...** και χρησιμοποιήστε το πληκτρολόγιο για να εισαγάγετε τις πληροφορίες της επαφής.
- Κάντε κλικ στο πλήκτρο **OK** για να δείτε τα αποτελέσματα της αναζήτησης.
	- Επιλέξτε το πλήκτρο **Προσθήκη**.
	- Κάντε κλικ στο πλήκτρο **OK**.
- 7. Αν απαιτείται, επιλέξτε περισσότερους από έναν παραλήπτες από τη λίστα παραληπτών κάνοντας κλικ στον πρώτο παραλήπτη, πιέζοντας και κρατώντας πιεσμένο το πλήκτρο **Ctrl** σε υπολογιστή PC ή το πλήκτρο **Command** (Εντολή) σε υπολογιστή Mac και στη συνέχεια κάνοντας κλικ σε κάθε επιπρόσθετο παραλήπτη. Απελευθερώστε το πλήκτρο Ctrl ή Command (Εντολή) αφού επιλέξετε όλους τους παραλήπτες.
- 8. Αν θέλετε να προσθέσετε συνοδευτικό φύλλο στην εργασία φαξ, κάντε κλικ στην καρτέλα **Συνοδευτικό φύλλο**.
- 9. Επιλέξτε **Εκτύπωση συνοδευτικού φύλλου** από το μενού Επιλογές συνοδευτικών φύλλων.
	- Επιλέξτε την καρτέλα **Πληροφορίες**. Αυτή είναι συνήθως η ενεργή καρτέλα όταν ανοίγει το πλαίσιο Επιλογές συνοδευτικών φύλλων.
		- Αν απαιτείται, επιλέξτε το πλαίσιο εισαγωγής **Όνομα αποστολέα** και χρησιμοποιήστε το πληκτρολόγιο για να εισαγάγετε το όνομά σας.
		- Αν απαιτείται, επιλέξτε το πλαίσιο εισαγωγής **Οργανισμός αποστολέα** και χρησιμοποιήστε το πληκτρολόγιο για να εισαγάγετε το όνομα της εταιρείας σας.
		- Αν απαιτείται, επιλέξτε το πλαίσιο εισαγωγής **Τηλεφωνικός αριθμός αποστολέα** και χρησιμοποιήστε το πληκτρολόγιο για να εισαγάγετε τον τηλεφωνικό σας αριθμό.
		- Αν απαιτείται, επιλέξτε το πλαίσιο εισαγωγής **ιεύθυνση email αποστολέα** και χρησιμοποιήστε το πληκτρολόγιο για να εισαγάγετε τη διεύθυνση του e-mail σας.
		- Αν απαιτείται, επιλέξτε το πλαίσιο εισαγωγής **Αριθμός φαξ αποστολέα** και χρησιμοποιήστε το πληκτρολόγιο για να εισαγάγετε τον αριθμό φαξ στον οποίο θέλετε να αποστέλλονται τυχόν αποκρίσεις.
- Αν απαιτείται, ορίστε μια επιλογή σχετικά με τους Παραλήπτες.
	- Με την **Προβολή ονομάτων παραληπτών** εκτυπώνονται τα ονόματα όλων των παραληπτών στο συνοδευτικό φύλλο. Τα ονόματα που χρησιμοποιούνται είναι εκείνα που εισαγάγατε κατά την προσθήκη των λεπτομερειών κάθε παραλήπτη.
	- Με την **Απόκρυψη ονομάτων παραληπτών** δεν εκτυπώνεται κανένα όνομα παραλήπτη στο συνοδευτικό φύλλο.
	- Η επιλογή **Προβολή ειδικού κειμένου** προσθέτει ειδικό κείμενο που εισαγάγετε ως λεπτομέρειες του παραλήπτη. Η επιλογή αυτή είναι χρήσιμη αν αποστέλλετε σε περισσότερους από έναν παραλήπτες στον ίδιο αριθμό, αλλά έχετε αποθηκεύσει τον αριθμό στα στοιχεία ενός μόνο ονόματος.
- Επιλέξτε το πλαίσιο εισαγωγής κάτω από το μενού **Παραλήπτες** και χρησιμοποιήστε το πληκτρολόγιο για να εισαγάγετε το ειδικό κείμενο.
- Αν θέλετε να προσθέσετε υδατογράφημα στο συνοδευτικό φύλλο, κάντε κλικ στην καρτέλα **Είδωλο**.
	- Ορίστε την απαιτούμενη επιλογή υδατογραφήματος.
	- Ορίστε την απαιτούμενη επιλογή.
		- Με την επιλογή **Κείμενο** ενεργοποιείται ένα **πλαίσιο εισαγωγής** κειμένου στο οποίο μπορείτε να πληκτρολογήσετε το κείμενό σας. Μπορείτε να επιλέξετε γραμματοσειρά, χρώμα, προσανατολισμό και θέση για το κείμενό σας.
		- Με την επιλογή **Εικόνα** ενεργοποιούνται οι ρυθμίσεις γραφικών. Κάντε κλικ στο εικονίδιο του φακέλου για να περιηγηθείτε στην εικόνα σας. Μπορείτε να επιλέξετε κλίμακα, θέση και φωτεινότητα για τα γραφικά σας.
	- Αν απαιτείται, ορίστε μια επιλογή σχετικά με τα Επίπεδα.
		- Με την επιλογή **Εκτύπωση στο φόντο** εκτυπώνεται το κείμενο του συνοδευτικού φύλλου πάνω από το υδατογράφημα, με αποτέλεσμα να καλύπτεται τμήμα του υδατογραφήματος.
		- Με την επιλογή **Ανάμιξη** δίνεται ίση προτεραιότητα στο κείμενο του συνοδευτικού φύλλου και στο υδατογράφημα.
		- Με την επιλογή **Εκτύπωση στο προσκήνιο** εκτυπώνεται το κείμενο του συνοδευτικού φύλλου κάτω από το υδατογράφημα, με αποτέλεσμα να καλύπτεται τμήμα του κειμένου.
- Κάντε κλικ στο πλήκτρο **OK**.
- 10. Αν θέλετε να τυπωθεί φύλλο επιβεβαίωσης, να χρησιμοποιηθεί συγκεκριμένη ταχύτητα ή ανάλυση, να αποσταλεί σε συγκεκριμένη ώρα, να χρησιμοποιηθεί ένα πρόθεμα κλήσης ή να περιληφθούν λεπτομέρειες πιστωτικής κάρτας, κάντε κλικ στην καρτέλα **Επιλογές**.
	- Αν απαιτείται, επιλέξτε **Εκτύπωση φύλλου επιβεβαίωσης** από το μενού Φύλλο επιβεβαίωσης ώστε να εκτυπωθεί από τη συσκευή μια σελίδα στην οποία δηλώνεται πως η εργασία φαξ ολοκληρώθηκε με επιτυχία. Ανάλογα με τον τρόπο διαμόρφωσης της συσκευής από το διαχειριστή συστήματος, μπορεί να εκτυπώνεται ένα φύλλο σφαλμάτων σε περίπτωση αποτυχίας της εργασίας.
	- Αν απαιτείται, επιλέξτε την ταχύτητα έναρξης μετάδοσης που θέλετε από το μενού Ταχύτητα αποστολής.
	- Αν απαιτείται, επιλέξτε την ανάλυση που θέλετε από το μενού Ανάλυση φαξ. Η μετάδοση υψηλότερων αναλύσεων διαρκεί περισσότερο χρόνο.
	- Αν απαιτείται, επιλέξτε την ώρα αποστολής της εργασίας σας χρησιμοποιώντας τις επιλογές για την Ώρα αποστολής.
	- Αν απαιτείται, επιλέξτε το πλαίσιο εισαγωγής **Πρόθεμα κλήσης** και χρησιμοποιήστε το πληκτρολόγιο για να εισαγάγετε ένα χαρακτήρα που θα πρέπει να προηγηθεί του κύριου αριθμού φαξ κατά την κλήση.
	- Αν απαιτείται, επιλέξτε το πλαίσιο εισαγωγής **Πιστωτική κάρτα** και χρησιμοποιήστε το πληκτρολόγιο για να εισαγάγετε τον αριθμό της πιστωτικής κάρτας.
	- Κάντε κλικ στο πλήκτρο **OK**.
- 11. Κάντε κλικ στο πλήκτρο **OK** για αποθήκευση των ρυθμίσεών σας.
- 12. Επιλέξτε το πλήκτρο επιβεβαίωσης, το όνομα του οποίου εξαρτάται από την εφαρμογή από την οποία εκτελείτε εκτύπωση. Από τις περισσότερες εφαρμογές επιλέξτε το πλήκτρο **OK** ή **Εκτύπωση**.
- 13. Ανάλογα με τη ρύθμιση της συσκευής σας, μπορεί να εμφανίζεται η οθόνη Επιβεβαίωση φαξ με τους παραλήπτες φαξ της εργασίας σας. Αν απαιτείται, κάντε κλικ στο πλήκτρο **OK** για επιβεβαίωση.

## Περισσότερες πληροφορίες

[Εκτύπωση εγγράφου χρησιμοποιώντας τον οδηγό εκτύπωσης XPS](#page-478-0) [Χρήση της λειτουργίας Είδος εργασίας με τον οδηγό εκτύπωσης XPS](#page-480-0) [System Administrator Guide \(Οδηγός διαχείρισης συστήματος\)](www.xerox.com/support) www.xerox.com/support. [Χρήση της εφαρμογής Internet Services για την εξεύρεση των στοιχείων επικοινωνίας του](#page-763-0)  [διαχειριστή συστήματος](#page-763-0)

# Χρήση της σάρωσης ροής εργασίας

Η υπηρεσία Σάρωση ροής εργασίας μετατρέπει τα έντυπα έγγραφα σε ηλεκτρονικά είδωλα και τα αποθηκεύει σε δικτυακούς προορισμούς αρχειοθέτησης (αποθήκες).

Όταν εκτελείται σάρωση πρέπει να χρησιμοποιείται ένα πρότυπο - το πρότυπο περιέχει τη διεύθυνση του προορισμού αρχειοθέτησης και άλλες ρυθμίσεις σάρωσης όπως η ποιότητα του ειδώλου. Κατά την εκτέλεση μιας σάρωσης μπορείτε να επεξεργαστείτε τις ρυθμίσεις σάρωσης αλλά όχι τον προορισμό αρχειοθέτησης.

Σημείωση: Ο διαχειριστής συστήματος πρέπει να καταστήσει διαθέσιμη την επιλογή αυτή.

Αν έχει ενεργοποιηθεί η υπηρεσία Πιστοποίηση ταυτότητας ή Λογιστικά στη συσκευή σας, μπορεί να χρειαστεί να εισαγάγετε στοιχεία σύνδεσης για να αποκτήσετε πρόσβαση στις λειτουργίες της υπηρεσίας Σάρωση ροής εργασίας.

1. Τοποθετήστε τα έγγραφά σας με την όψη προς τα επάνω στο δίσκο εισόδου του τροφοδότη εγγράφων. Ρυθμίστε τον οδηγό ώστε μόλις που να αγγίζει τα έγγραφα.

Ή

Ανασηκώστε τον τροφοδότη εγγράφων. Τοποθετήστε το έγγραφο με την όψη προς τα κάτω στην επιφάνεια σάρωσης και ευθυγραμμίστε το με το βέλος που υπάρχει στην επάνω αριστερή γωνία. Κλείστε τον τροφοδότη εγγράφων.

- 2. Πατήστε το πλήκτρο **Καθαρισμός όλων** στον πίνακα ελέγχου για ακύρωση οποιωνδήποτε προηγούμενων επιλογών προγραμματισμού.
- 3. Πατήστε το πλήκτρο **Αρχική σελίδα υπηρεσιών**.
- 4. Επιλέξτε το πλήκτρο **Σάρωση ροής εργασίας** στην οθόνη αφής.

Σημείωση: Αν ο διαχειριστής συστήματος έχει προσθέσει υποχρεωτικά πεδία στο προεπιλεγμένο πρότυπο, θα σας ζητηθεί να συμπληρώσετε τα απαιτούμενα στοιχεία του εγγράφου μόλις επιλέξετε το πλήκτρο Σάρωση ροής εργασίας.

- 5. Αν απαιτείται, επιλέξτε την καρτέλα **Σάρωση ροής εργασίας**. Αυτή είναι συνήθως η ενεργή καρτέλα όταν ανοίγει η υπηρεσία Σάρωση ροής εργασίας.
- 6. Επιλέξτε είδος προτύπου από το αναπτυσσόμενο μενού **Όλα τα πρότυπα**.
- 7. Αν απαιτείται, βεβαιωθείτε πως τα πιο πρόσφατα πρότυπα είναι διαθέσιμα επιλέγοντας **Ενημέρωση προτύπων** από την καρτέλα **Προηγμένες ρυθμίσεις**.
- 8. Επιλέξτε το απαιτούμενο πρότυπο.
- 9. Ορίστε τις απαιτούμενες επιλογές.
- 10. Πατήστε το πλήκτρο **Έναρξη** στον πίνακα ελέγχου για σάρωση του πρωτοτύπου.
- 11. Όταν ολοκληρωθεί η σάρωση, απομακρύνετε το πρωτότυπο από τον τροφοδότη εγγράφων ή την επιφάνεια σάρωσης.
- 12. Πατήστε το πλήκτρο **Κατάσταση εργασίας** στον πίνακα ελέγχου της συσκευής για προβολή της λίστας εργασιών και ελέγξτε την κατάσταση της εργασίας.

#### Περισσότερες πληροφορίες

[Περιγραφή της σάρωσης ροής εργασίας και του τρόπου λειτουργίας της](#page-252-0) [Χρήση κωδικού χρήστη για σύνδεση με τη συσκευή](#page-806-0) [Σάρωση εγγράφου στον υπολογιστή ή στο δίκτυο χρησιμοποιώντας τη λειτουργία Single-Touch](#page-332-0)  [Scan \(Σάρωση με ένα πάτημα\)](#page-332-0) [;ημιουργία νέου προτύπου στην εφαρμογή Internet Services](#page-724-0) [Χρήση της εφαρμογής Internet Services για την εξεύρεση των στοιχείων επικοινωνίας του](#page-763-0)  [διαχειριστή συστήματος](#page-763-0) [System Administrator Guide \(Οδηγός διαχείρισης συστήματος\)](www.xerox.com/support) www.xerox.com/support. [Αντιστοίχιση περιγραφικών δεδομένων σε εργασία σάρωσης ροής εργασίας](#page-292-0)

# Αποστολή E-mail

Χρησιμοποιήστε τη λειτουργία E-mail για να σαρώσετε είδωλα και να τα αποστείλετε σε παραλήπτη ως συνημμένα σε e-mail.

Σημείωση: Ο διαχειριστής συστήματος πρέπει να καταστήσει διαθέσιμη την επιλογή αυτή.

Αν έχει ενεργοποιηθεί η υπηρεσία Πιστοποίηση ταυτότητας ή Λογιστικά στη συσκευή σας, μπορεί να χρειαστεί να εισαγάγετε στοιχεία σύνδεσης για να αποκτήσετε πρόσβαση στις λειτουργίες Email.

1. Τοποθετήστε τα έγγραφά σας με την όψη προς τα επάνω στο δίσκο εισόδου του τροφοδότη εγγράφων. Ρυθμίστε τον οδηγό ώστε μόλις που να αγγίζει τα έγγραφα.

Ή

Ανασηκώστε τον τροφοδότη εγγράφων. Τοποθετήστε το έγγραφο με την όψη προς τα κάτω στην επιφάνεια σάρωσης και ευθυγραμμίστε το με το βέλος που υπάρχει στην επάνω αριστερή γωνία. Κλείστε τον τροφοδότη εγγράφων.

- 2. Πατήστε το πλήκτρο **Καθαρισμός όλων** στον πίνακα ελέγχου για ακύρωση οποιωνδήποτε προηγούμενων επιλογών προγραμματισμού.
- 3. Πατήστε το πλήκτρο **Αρχική σελίδα υπηρεσιών**.
- 4. Επιλέξτε το πλήκτρο **E-mail** στην οθόνη αφής.
- 5. Αν απαιτείται, επιλέξτε την καρτέλα **E-mail**. Αυτή είναι συνήθως η ενεργή καρτέλα όταν ανοίγει η υπηρεσία E-mail.
- 6. Επιλέξτε το πλήκτρο **Νέος παραλήπτης...**.
- 7. Χρησιμοποιήστε το πληκτρολόγιο της οθόνης αφής για να εισαγάγετε τη διεύθυνση e-mail του παραλήπτη.
	- Ο αριθμός των αλφαριθμητικών χαρακτήρων που μπορούν να εισαχθούν εξαρτάται από το μέγεθος των επιλεγμένων χαρακτήρων. Εάν εξαντληθεί το μήκος του πλαισίου εισαγωγής δεν μπορούν να προστεθούν περισσότεροι χαρακτήρες.
	- Για να διαγράψετε ένα χαρακτήρα χρησιμοποιήστε το πλήκτρο οπισθοδιαστήματος **X**.
- Χρησιμοποιήστε το πλήκτρο ειδικών χαρακτήρων για πρόσβαση στους ειδικούς χαρακτήρες, όπως τα \$ και %.
- Τα πλήκτρα με εικονίδιο στην κάτω δεξιά γωνία έχουν τονισμένους ή πρόσθετους χαρακτήρες διαθέσιμους. Επιλέξτε και κρατήστε το πλήκτρο πιεσμένο για προβολή των σχετικών χαρακτήρων σε ένα αναδυόμενο μενού. Επιλέξτε τον επιθυμητό χαρακτήρα από το αναδυόμενο μενού.

Σημείωση: Αν έχει ενεργοποιηθεί η κρυπτογράφηση e-mail, τα e-mail μπορούν να αποσταλούν μόνο σε παραλήπτες με έγκυρο πιστοποιητικό κρυπτογράφησης. Η κρυπτογράφηση εξασφαλίζει πως το μήνυμα δεν μπορεί να αναγνωστεί από κανέναν άλλον εκτός από τον προορισμένο παραλήπτη. Επιπρόσθετα, με ενεργοποιημένη την υπογραφή e-mail, ο παραλήπτης μπορεί να βεβαιώνεται πως το μήνυμα έφτασε πράγματι από το άτομο που επισημαίνεται ως ο αποστολέας.

- 8. Επιλέξτε το πλήκτρο **Προσθήκη**.
	- Αν θέλετε να αποστείλετε το έγγραφο σε περισσότερους από έναν παραλήπτες, εισαγάγετε τις επιπρόσθετες λεπτομέρειες για κάθε παραλήπτη ξεχωριστά και επιλέξτε το πλήκτρο **Προσθήκη** ξανά ώσπου να προστεθούν όλοι οι παραλήπτες.
- 9. Αν απαιτείται, επιλέξτε **Κοιν.** από το αναδυόμενο μενού **Προς:** για αντιγραφή ενός παραλήπτη στο e-mail. Χρησιμοποιήστε το πληκτρολόγιο της οθόνης αφής για να εισαγάγετε τις πληροφορίες παραλήπτη και στη συνέχεια επιλέξτε το πλήκτρο **Προσθήκη**.

Σημείωση: Πρέπει να επιλεχθεί τουλάχιστον μία διεύθυνση "Προς", δεν είναι δυνατή η αποστολή εγγράφων μόνο σε διεύθυνση "Κοιν.".

- 10. Επιλέξτε το πλήκτρο **Κλείσιμο** για αποθήκευση των πληροφοριών που πληκτρολογήσατε.
- 11. Αν απαιτείται, επιλέξτε το πλήκτρο **Από...** και χρησιμοποιήστε το πληκτρολόγιο της οθόνης αφής για να εισαγάγετε ή να επεξεργαστείτε τη διεύθυνση "Από" για το e-mail.

Σημείωση: Ο διαχειριστής συστήματος μπορεί να επιλέξει να κλειδώσει το πλήκτρο Από ώστε να αποτρέψει την τροποποίηση της προρυθμισμένης διεύθυνσης "Από".

- Επιλέξτε το πλήκτρο **OK**.
- 12. Αν απαιτείται, επιλέξτε το πλήκτρο **Θέμα...** και χρησιμοποιήστε το πληκτρολόγιο της οθόνης αφής για να εισαγάγετε ή να επεξεργαστείτε το θέμα του e-mail.
	- Επιλέξτε το πλήκτρο **OK**.
- 13. Αν απαιτείται, επιλέξτε το πλήκτρο **Όνομα αρχείου** και χρησιμοποιήστε το πληκτρολόγιο της οθόνης αφής για να εισαγάγετε ένα όνομα για το αρχείο που δημιουργήθηκε από το σαρωμένο έγγραφό σας. Αν επιλέξετε να μην εισαγάγετε όνομα αρχείου, θα χρησιμοποιηθεί ένα προεπιλεγμένο όνομα που έχει εισαγάγει ο διαχειριστής συστήματος.
	- Επιλέξτε το πλήκτρο **OK**.
- 14. Ορίστε τις απαιτούμενες επιλογές.
- 15. Πατήστε το πλήκτρο **Έναρξη** στον πίνακα ελέγχου για σάρωση του πρωτοτύπου.
- 16. Όταν ολοκληρωθεί η σάρωση, απομακρύνετε το πρωτότυπο από τον τροφοδότη εγγράφων ή την επιφάνεια σάρωσης. Η εργασία εμφανίζεται στη λίστα εργασιών, έτοιμη για επεξεργασία.
- 17. Πατήστε το πλήκτρο **Κατάσταση εργασίας** στον πίνακα ελέγχου της συσκευής για προβολή της λίστας εργασιών και ελέγξτε την κατάσταση της εργασίας.

### Περισσότερες πληροφορίες

[Χρήση κωδικού χρήστη για σύνδεση με τη συσκευή](#page-806-0) [Χρήση της εφαρμογής Internet Services για την εξεύρεση των στοιχείων επικοινωνίας του](#page-763-0)  [διαχειριστή συστήματος](#page-763-0)

[System Administrator Guide \(Οδηγός διαχείρισης συστήματος\)](www.xerox.com/support) www.xerox.com/support.

# Αποθηκευμ. εργασίες

# Αποθήκευση εργασιών

## **Αποθήκευση εργασιών χρησιμοποιώντας τον οδηγό εκτύπωσης PostScript**

Μπορείτε να εκτυπώσετε στη συσκευή από τον υπολογιστή σας μέσω ενός οδηγού εκτύπωσης. ;ιατίθεται πλήθος οδηγών εκτύπωσης Xerox για τη συσκευή, που υποστηρίζουν όλα τα δημοφιλή λειτουργικά συστήματα. Οι οδηγοί εκτύπωσης Xerox σάς επιτρέπουν να χρησιμοποιείτε τις συγκεκριμένες λειτουργίες που είναι διαθέσιμες στη συσκευή σας.

Αν έχει ενεργοποιηθεί η υπηρεσία Πιστοποίηση ταυτότητας στη συσκευή σας, μπορεί να χρειαστεί να συνδεθείτε στη συσκευή για να δείτε ή να αποδεσμεύσετε τις εργασίες σας.

Αν έχει ενεργοποιηθεί η υπηρεσία Λογιστικά, μπορεί να χρειαστεί να εισαγάγετε στοιχεία σύνδεσης στον οδηγό εκτύπωσης πριν από την αποστολή της εργασίας σας.

Χρησιμοποιήστε την επιλογή Αποθηκευμένες εργασίες για να αποθηκεύσετε την εργασία σας στο σκληρό δίσκο της συσκευής ώστε να μπορεί να εκτυπωθεί όποτε απαιτηθεί ή να εκτυπωθεί από την εφαρμογή Internet Services.

Σημείωση: Ο διαχειριστής συστήματος πρέπει να ενεργοποιήσει τη λειτουργία Αποθήκευση εργασιών στον οδηγό εκτύπωσης για να μπορείτε να χρησιμοποιήσετε την επιλογή Αποθηκευμένες εργασίες. Αν μπορείτε να ενημερώσετε μόνοι σας τις ρυθμίσεις του οδηγού, η λειτουργία αυτή μπορεί να βρεθεί ανοίγοντας το παράθυρο των οδηγών, κάνοντας δεξί κλικ στον οδηγό, επιλέγοντας Ιδιότητες εκτυπωτή και στη συνέχεια την καρτέλα Διαμόρφωση. Χρησιμοποιήστε το αναπτυσσόμενο μενού για να ορίσετε την κατάσταση για τη Μονάδα αποθήκευσης εργασιών στην ενότητα "Εγκαταστάσιμες επιλογές" σε "Εγκατεστημένη".

Για περισσότερες πληροφορίες, ανατρέξτε στο System Administrator Guide (Οδηγό διαχείρισης συστήματος).

- 1. Ανοίξτε το έγγραφο που πρόκειται να εκτυπωθεί. Από τις περισσότερες εφαρμογές επιλέξτε το πλήκτρο **Γραφείο** ή επιλέξτε **Αρχείο**, στη συνέχεια επιλέξτε **Εκτύπωση** από το μενού Αρχείο.
- 2. Εισαγάγετε τον αριθμό αντιγράφων που θέλετε να παραχθούν. Ανάλογα με την εφαρμογή που χρησιμοποιείτε μπορεί να έχετε τη δυνατότητα να επιλέξετε ένα εύρος σελίδων και να πραγματοποιήσετε άλλες επιλογές εκτύπωσης.
- 3. Επιλέξτε τον οδηγό Xerox PS από τη λίστα των διαθέσιμων οδηγών εκτύπωσης.
- 4. Ανοίξτε το παράθυρο Ιδιότητες του οδηγού εκτύπωσης η μέθοδος ποικίλλει ανάλογα με την εφαρμογή από την οποία εκτελείτε εκτύπωση. Από τις περισσότερες εφαρμογές Microsoft επιλέξτε το πλήκτρο **Ιδιότητες** ή **Προτιμήσεις** για να ανοίξετε το παράθυρο.
- 5. Αν απαιτείται, κάντε κλικ στην καρτέλα **Επιλογές εκτύπωσης**. Αυτή είναι συνήθως η ενεργή καρτέλα όταν ανοίγει ο οδηγός εκτύπωσης.
- 6. Επιλέξτε **Αποθηκευμένη εργασία** από το αναπτυσσόμενο μενού **Είδος εργασίας**.
- 7. Επιλέξτε το πλαίσιο εισαγωγής **Όνομα εργασίας** και χρησιμοποιήστε το πληκτρολόγιο για να εισαγάγετε το όνομα της εργασίας σας.
	- Επιλέξτε **Χρήση ονόματος εγγράφου** από το αναπτυσσόμενο μενού **Όνομα εργασίας** για να αποθηκεύσετε την εργασία σας με το ίδιο όνομα όπως το πρωτότυπο έγγραφο.
- 8. Επιλέξτε το φάκελο όπου θα πρέπει να αποθηκευτεί η εργασία σας από το μενού **Αποθήκευση σε**.
- Αν ο φάκελος που ζητάτε δεν εμφανίζεται, μπορείτε να χρησιμοποιήσετε το πληκτρολόγιο για να εισαγάγετε το όνομα του φακέλου όπου θα πρέπει να αποθηκευτεί η εργασία σας. Ο Προεπιλεγμένος κοινός φάκελος είναι διαθέσιμος σε όλους τους χρήστες προκειμένου να αποθηκεύουν τις εργασίες τους.
- 9. Αν απαιτείται, επιλέξτε το πλαίσιο ελέγχου **Εκτύπωση και Αποθήκευση** για να εκτυπώσετε το έγγραφό σας. Αν δε σημειώσετε αυτό το πλαίσιο ελέγχου, η εργασία σας θα αποθηκευτεί, αλλά δεν θα εκτυπωθεί.
- 10. Αν απαιτείται, επιλέξτε το πλήκτρο επιλογής **Ιδιωτικό** για να προστατεύσετε με κωδικό πρόσβασης το έγγραφό σας.
	- Κάντε κλικ στο πλαίσιο εισαγωγής **Κωδικός πρόσβασης** και χρησιμοποιήστε το πληκτρολόγιο για να εισαγάγετε έναν κωδικό πρόσβασης από 4 ώς 10 ψηφία.

Σημείωση: Για να αποδεσμεύσετε την εργασία σας θα πρέπει να εισαγάγετε αυτό τον κωδικό πρόσβασης χρησιμοποιώντας το αριθμητικό πληκτρολόγιο στον πίνακα ελέγχου της συσκευής. Χρησιμοποιείτε μόνο αριθμούς, και επιλέγετε έναν κωδικό πρόσβασης που θα θυμάστε αλλά δεν είναι εύκολο να τον μαντέψουν άλλα άτομα.

- Κάντε κλικ στο πλαίσιο εισαγωγής **Επιβεβαίωση κωδικού πρόσβασης** και χρησιμοποιήστε το πληκτρολόγιο για να εισαγάγετε ξανά τον κωδικό σας πρόσβασης που αποτελείται από 4 ώς 10 ψηφία.
- 11. Κάντε κλικ στο πλήκτρο **OK**.
- 12. Ορίστε την(τις) απαιτούμενη(ες) επιλογή(ές).
- 13. Κάντε κλικ στο πλήκτρο **OK** για αποθήκευση των ρυθμίσεών σας.
- 14. Επιλέξτε το πλήκτρο επιβεβαίωσης, το όνομα του οποίου εξαρτάται από την εφαρμογή από την οποία εκτελείτε εκτύπωση. Από τις περισσότερες εφαρμογές επιλέξτε το πλήκτρο **OK** ή **Εκτύπωση**.

#### Περισσότερες πληροφορίες

[Εκτύπωση εγγράφου χρησιμοποιώντας τον οδηγό εκτύπωσης PostScript](#page-409-0) [Εκτύπωση αποθηκευμένης εργασίας χρησιμοποιώντας τη λειτουργία Εκτύπωση από](#page-596-0) [Εκτύπωση αποθηκευμένων εργασιών από την εφαρμογή Internet Services](#page-691-0) [;ημιουργία νέου φακέλου για αποθηκευμένες εργασίες στην εφαρμογή Internet Services](#page-695-0) [System Administrator Guide \(Οδηγός διαχείρισης συστήματος\)](www.xerox.com/support) www.xerox.com/support. [Χρήση της εφαρμογής Internet Services για την εξεύρεση των στοιχείων επικοινωνίας του](#page-763-0)  [διαχειριστή συστήματος](#page-763-0)

### **Αποθήκευση εργασιών χρησιμοποιώντας τον οδηγό εκτύπωσης PCL**

Μπορείτε να εκτυπώσετε στη συσκευή από τον υπολογιστή σας μέσω ενός οδηγού εκτύπωσης. ;ιατίθεται πλήθος οδηγών εκτύπωσης Xerox για τη συσκευή, που υποστηρίζουν όλα τα δημοφιλή λειτουργικά συστήματα. Οι οδηγοί εκτύπωσης Xerox σάς επιτρέπουν να χρησιμοποιείτε τις συγκεκριμένες λειτουργίες που είναι διαθέσιμες στη συσκευή σας.

Αν έχει ενεργοποιηθεί η υπηρεσία Πιστοποίηση ταυτότητας στη συσκευή σας, μπορεί να χρειαστεί να συνδεθείτε στη συσκευή για να δείτε ή να αποδεσμεύσετε τις εργασίες σας.

Αν έχει ενεργοποιηθεί η υπηρεσία Λογιστικά, μπορεί να χρειαστεί να εισαγάγετε στοιχεία σύνδεσης στον οδηγό εκτύπωσης πριν από την αποστολή της εργασίας σας.

Χρησιμοποιήστε την επιλογή Αποθηκευμένες εργασίες για να αποθηκεύσετε την εργασία σας στο σκληρό δίσκο της συσκευής ώστε να μπορεί να εκτυπωθεί όποτε απαιτηθεί ή να εκτυπωθεί από την εφαρμογή Internet Services.

Σημείωση: Ο διαχειριστής συστήματος πρέπει να ενεργοποιήσει τη λειτουργία Αποθήκευση εργασιών στον οδηγό εκτύπωσης για να μπορείτε να χρησιμοποιήσετε την επιλογή Αποθηκευμένες εργασίες. Αν μπορείτε να ενημερώσετε μόνοι σας τις ρυθμίσεις του οδηγού, η λειτουργία αυτή μπορεί να βρεθεί ανοίγοντας το παράθυρο των οδηγών, κάνοντας δεξί κλικ στον οδηγό, επιλέγοντας Ιδιότητες εκτυπωτή και στη συνέχεια την καρτέλα Διαμόρφωση. Χρησιμοποιήστε το αναπτυσσόμενο μενού για να ορίσετε την κατάσταση για τη Μονάδα αποθήκευσης εργασιών στην ενότητα "Εγκαταστάσιμες επιλογές" σε "Εγκατεστημένη".

Για περισσότερες πληροφορίες, ανατρέξτε στο System Administrator Guide (Οδηγό διαχείρισης συστήματος).

- 1. Ανοίξτε το έγγραφο που πρόκειται να εκτυπωθεί. Από τις περισσότερες εφαρμογές επιλέξτε το πλήκτρο **Γραφείο** ή επιλέξτε **Αρχείο**, στη συνέχεια επιλέξτε **Εκτύπωση** από το μενού Αρχείο.
- 2. Εισαγάγετε τον αριθμό αντιγράφων που θέλετε να παραχθούν. Ανάλογα με την εφαρμογή που χρησιμοποιείτε μπορεί να έχετε τη δυνατότητα να επιλέξετε ένα εύρος σελίδων και να πραγματοποιήσετε άλλες επιλογές εκτύπωσης.
- 3. Επιλέξτε τον οδηγό Xerox PS από τη λίστα των διαθέσιμων οδηγών εκτύπωσης.
- 4. Ανοίξτε το παράθυρο Ιδιότητες του οδηγού εκτύπωσης η μέθοδος ποικίλλει ανάλογα με την εφαρμογή από την οποία εκτελείτε εκτύπωση. Από τις περισσότερες εφαρμογές Microsoft επιλέξτε το πλήκτρο **Ιδιότητες** ή **Προτιμήσεις** για να ανοίξετε το παράθυρο.
- 5. Αν απαιτείται, κάντε κλικ στην καρτέλα **Επιλογές εκτύπωσης**. Αυτή είναι συνήθως η ενεργή καρτέλα όταν ανοίγει ο οδηγός εκτύπωσης.
- 6. Επιλέξτε **Αποθηκευμένη εργασία** από το αναπτυσσόμενο μενού **Είδος εργασίας**.
- 7. Επιλέξτε το πλαίσιο εισαγωγής **Όνομα εργασίας** και χρησιμοποιήστε το πληκτρολόγιο για να εισαγάγετε το όνομα της εργασίας σας.
	- Επιλέξτε **Χρήση ονόματος εγγράφου** από το αναπτυσσόμενο μενού **Όνομα εργασίας** για να αποθηκεύσετε την εργασία σας με το ίδιο όνομα όπως το πρωτότυπο έγγραφο.
- 8. Επιλέξτε το φάκελο όπου θα πρέπει να αποθηκευτεί η εργασία σας από το μενού **Αποθήκευση σε**.
	- Αν ο φάκελος που ζητάτε δεν εμφανίζεται, μπορείτε να χρησιμοποιήσετε το πληκτρολόγιο για να εισαγάγετε το όνομα του φακέλου όπου θα πρέπει να αποθηκευτεί η εργασία σας. Ο Προεπιλεγμένος κοινός φάκελος είναι διαθέσιμος σε όλους τους χρήστες προκειμένου να αποθηκεύουν τις εργασίες τους.
- 9. Αν απαιτείται, επιλέξτε το πλαίσιο ελέγχου **Εκτύπωση και Αποθήκευση** για να εκτυπώσετε το έγγραφό σας. Αν δε σημειώσετε αυτό το πλαίσιο ελέγχου, η εργασία σας θα αποθηκευτεί, αλλά δεν θα εκτυπωθεί.
- 10. Αν απαιτείται, επιλέξτε το πλήκτρο επιλογής **Ιδιωτικό** για να προστατεύσετε με κωδικό πρόσβασης το έγγραφό σας.
	- Κάντε κλικ στο πλαίσιο εισαγωγής **Κωδικός πρόσβασης** και χρησιμοποιήστε το πληκτρολόγιο για να εισαγάγετε έναν κωδικό πρόσβασης από 4 ώς 10 ψηφία.

Σημείωση: Για να αποδεσμεύσετε την εργασία σας θα πρέπει να εισαγάγετε αυτό τον κωδικό πρόσβασης χρησιμοποιώντας το αριθμητικό πληκτρολόγιο στον πίνακα ελέγχου της συσκευής. Χρησιμοποιείτε μόνο αριθμούς, και επιλέγετε έναν κωδικό πρόσβασης που θα θυμάστε αλλά δεν είναι εύκολο να τον μαντέψουν άλλα άτομα.

- Κάντε κλικ στο πλαίσιο εισαγωγής **Επιβεβαίωση κωδικού πρόσβασης** και χρησιμοποιήστε το πληκτρολόγιο για να εισαγάγετε ξανά τον κωδικό σας πρόσβασης που αποτελείται από 4 ώς 10 ψηφία.
- 11. Κάντε κλικ στο πλήκτρο **OK**.
- 12. Ορίστε την(τις) απαιτούμενη(ες) επιλογή(ές).
- 13. Κάντε κλικ στο πλήκτρο **OK** για αποθήκευση των ρυθμίσεών σας.

14. Επιλέξτε το πλήκτρο επιβεβαίωσης, το όνομα του οποίου εξαρτάται από την εφαρμογή από την οποία εκτελείτε εκτύπωση. Από τις περισσότερες εφαρμογές επιλέξτε το πλήκτρο **OK** ή **Εκτύπωση**.

#### Περισσότερες πληροφορίες

[Εκτύπωση εγγράφου χρησιμοποιώντας τον οδηγό εκτύπωσης PCL](#page-344-0) [Εκτύπωση αποθηκευμένης εργασίας χρησιμοποιώντας τη λειτουργία Εκτύπωση από](#page-596-0) [Εκτύπωση αποθηκευμένων εργασιών από την εφαρμογή Internet Services](#page-691-0) [;ημιουργία νέου φακέλου για αποθηκευμένες εργασίες στην εφαρμογή Internet Services](#page-695-0) [System Administrator Guide \(Οδηγός διαχείρισης συστήματος\)](www.xerox.com/support) www.xerox.com/support. [Χρήση της εφαρμογής Internet Services για την εξεύρεση των στοιχείων επικοινωνίας του](#page-763-0)  [διαχειριστή συστήματος](#page-763-0)

### **Αποθήκευση εργασιών χρησιμοποιώντας τον οδηγό εκτύπωσης Mac**

Μπορείτε να εκτυπώσετε στη συσκευή από τον υπολογιστή σας μέσω ενός οδηγού εκτύπωσης. ;ιατίθεται πλήθος οδηγών εκτύπωσης Xerox για τη συσκευή, που υποστηρίζουν όλα τα δημοφιλή λειτουργικά συστήματα. Οι οδηγοί εκτύπωσης Xerox σάς επιτρέπουν να χρησιμοποιείτε τις συγκεκριμένες λειτουργίες που είναι διαθέσιμες στη συσκευή σας.

Αν έχει ενεργοποιηθεί η υπηρεσία Πιστοποίηση ταυτότητας στη συσκευή σας, μπορεί να χρειαστεί να συνδεθείτε στη συσκευή για να δείτε ή να αποδεσμεύσετε τις εργασίες σας.

Αν έχει ενεργοποιηθεί η υπηρεσία Λογιστικά, μπορεί να χρειαστεί να εισαγάγετε στοιχεία σύνδεσης στον οδηγό εκτύπωσης πριν από την αποστολή της εργασίας σας.

Χρησιμοποιήστε την επιλογή Αποθηκευμένες εργασίες για να αποθηκεύσετε την εργασία σας στο σκληρό δίσκο της συσκευής ώστε να μπορεί να εκτυπωθεί όποτε απαιτηθεί ή να εκτυπωθεί από την εφαρμογή Internet Services.

Σημείωση: Ο διαχειριστής συστήματος πρέπει να ενεργοποιήσει τη λειτουργία Αποθήκευση εργασιών στον οδηγό εκτύπωσης για να μπορείτε να χρησιμοποιήσετε την επιλογή Αποθηκευμένες εργασίες. Αν μπορείτε να ενημερώσετε μόνοι σας τις ρυθμίσεις του οδηγού, η λειτουργία αυτή μπορεί να βρεθεί ανοίγοντας το παράθυρο των οδηγών, κάνοντας δεξί κλικ στον οδηγό, επιλέγοντας Ιδιότητες εκτυπωτή και στη συνέχεια την καρτέλα Διαμόρφωση. Χρησιμοποιήστε το αναπτυσσόμενο μενού για να ορίσετε την κατάσταση για τη Μονάδα αποθήκευσης εργασιών στην ενότητα "Εγκαταστάσιμες επιλογές" σε "Εγκατεστημένη".

- 1. Ανοίξτε το έγγραφο που πρόκειται να εκτυπωθεί. Από τις περισσότερες εφαρμογές επιλέξτε **Αρχείο**, στη συνέχεια επιλέξτε **Εκτύπωση** από το μενού Αρχείο.
- 2. Εισαγάγετε τον αριθμό αντιγράφων που θέλετε να παραχθούν. Ανάλογα με την εφαρμογή που χρησιμοποιείτε μπορεί να έχετε τη δυνατότητα να επιλέξετε ένα εύρος σελίδων και να πραγματοποιήσετε άλλες επιλογές εκτύπωσης.
- 3. Επιλέξτε τον οδηγό εκτύπωσης Xerox από τη λίστα των διαθέσιμων οδηγών εκτύπωσης.
- 4. Επιλέξτε **Λειτουργίες Xerox** από το μενού ιδιοτήτων του οδηγού εκτύπωσης το όνομα του μενού ποικίλλει ανάλογα με την εφαρμογή από την οποία εκτελείται εκτύπωση. Από τις περισσότερες εφαρμογές επιλέξτε το αναπτυσσόμενο μενού όπου αναφέρεται Αντίγραφα και Σελίδες, ή όπου αναφέρεται το όνομα της εφαρμογής.
- 5. Επιλέξτε **Χαρτί / Έξοδος** από το μενού επιλογής της ομάδας Λειτουργίες Xerox. Αυτή είναι συνήθως η ενεργή περιοχή όταν ανοίγει ο οδηγός εκτύπωσης.
- 6. Επιλέξτε **Αποθηκευμένη εργασία** από το αναπτυσσόμενο μενού **Είδος εργασίας**.
- 7. Επιλέξτε το πλαίσιο εισαγωγής **Όνομα εργασίας** και χρησιμοποιήστε το πληκτρολόγιο για να εισαγάγετε το όνομα της εργασίας σας.
- Επιλέξτε **Χρήση ονόματος εγγράφου** από το αναπτυσσόμενο μενού **Όνομα εργασίας** για να αποθηκεύσετε την εργασία σας με το ίδιο όνομα όπως το πρωτότυπο έγγραφο.
- 8. Χρησιμοποιήστε το αναπτυσσόμενο μενού **Φάκελος** για να επιλέξετε το φάκελο όπου θα αποθηκευτεί η εργασία σας.
	- Αν ο φάκελος που ζητάτε δεν εμφανίζεται, μπορείτε να χρησιμοποιήσετε το πληκτρολόγιο για να εισαγάγετε το όνομα του φακέλου όπου θα πρέπει να αποθηκευτεί η εργασία σας. Ο Προεπιλεγμένος κοινός φάκελος είναι διαθέσιμος σε όλους τους χρήστες προκειμένου να αποθηκεύουν τις εργασίες τους.
- 9. Αν απαιτείται, επιλέξτε το πλήκτρο **Εκτύπωση και αποθήκευση**. Αν επιλεχθεί το πλήκτρο **Αποθήκευση**, η εργασία σας θα αποθηκευτεί, αλλά δεν θα εκτυπωθεί.
- 10. Αν απαιτείται, επιλέξτε το πλήκτρο **Ιδιωτικό** για να προστατεύσετε με κωδικό πρόσβασης το έγγραφό σας.
	- Κάντε κλικ στο πλαίσιο εισαγωγής **Κωδικός πρόσβασης** και χρησιμοποιήστε το πληκτρολόγιο για να εισαγάγετε έναν κωδικό πρόσβασης από 4 ώς 10 ψηφία.

Σημείωση: Για να αποδεσμεύσετε την εργασία σας θα πρέπει να εισαγάγετε αυτό τον κωδικό πρόσβασης χρησιμοποιώντας το αριθμητικό πληκτρολόγιο στον πίνακα ελέγχου της συσκευής. Χρησιμοποιείτε μόνο αριθμούς, και επιλέγετε έναν κωδικό πρόσβασης που θα θυμάστε αλλά δεν είναι εύκολο να τον μαντέψουν άλλα άτομα.

- Κάντε κλικ στο πλαίσιο εισαγωγής **Επιβεβαίωση κωδικού πρόσβασης** και χρησιμοποιήστε το πληκτρολόγιο για να εισαγάγετε ξανά τον κωδικό σας πρόσβασης που αποτελείται από 4 ώς 10 ψηφία.
- 11. Κάντε κλικ στο πλήκτρο **OK**.
- 12. Ορίστε την(τις) απαιτούμενη(ες) επιλογή(ές).
- 13. Επιλέξτε το πλήκτρο επιβεβαίωσης, το όνομα του οποίου εξαρτάται από την εφαρμογή από την οποία εκτελείτε εκτύπωση. Από τις περισσότερες εφαρμογές επιλέξτε το πλήκτρο **OK** ή **Εκτύπωση**.

#### Περισσότερες πληροφορίες

[Εκτύπωση εγγράφου χρησιμοποιώντας τον οδηγό εκτύπωσης Mac](#page-546-0) [Εκτύπωση αποθηκευμένης εργασίας χρησιμοποιώντας τη λειτουργία Εκτύπωση από](#page-596-0) [Εκτύπωση αποθηκευμένων εργασιών από την εφαρμογή Internet Services](#page-691-0) [;ημιουργία νέου φακέλου για αποθηκευμένες εργασίες στην εφαρμογή Internet Services](#page-695-0) [System Administrator Guide \(Οδηγός διαχείρισης συστήματος\)](www.xerox.com/support) www.xerox.com/support. [Χρήση της εφαρμογής Internet Services για την εξεύρεση των στοιχείων επικοινωνίας του](#page-763-0)  [διαχειριστή συστήματος](#page-763-0)

### **Αποθήκευση εργασιών χρησιμοποιώντας τον οδηγό εκτύπωσης XPS**

Μπορείτε να εκτυπώσετε στη συσκευή από τον υπολογιστή σας μέσω ενός οδηγού εκτύπωσης. ;ιατίθεται πλήθος οδηγών εκτύπωσης Xerox για τη συσκευή, που υποστηρίζουν όλα τα δημοφιλή λειτουργικά συστήματα. Οι οδηγοί εκτύπωσης Xerox σάς επιτρέπουν να χρησιμοποιείτε τις συγκεκριμένες λειτουργίες που είναι διαθέσιμες στη συσκευή σας.

Αν έχει ενεργοποιηθεί η υπηρεσία Πιστοποίηση ταυτότητας στη συσκευή σας, μπορεί να χρειαστεί να συνδεθείτε στη συσκευή για να δείτε ή να αποδεσμεύσετε τις εργασίες σας.

Αν έχει ενεργοποιηθεί η υπηρεσία Λογιστικά, μπορεί να χρειαστεί να εισαγάγετε στοιχεία σύνδεσης στον οδηγό εκτύπωσης πριν από την αποστολή της εργασίας σας.

Σημείωση: Για να εκτυπώσετε ένα έγγραφο XPS, η συσκευή σας πρέπει να έχει εγκαταστημένη την προαιρετική λειτουργία XPS.

Χρησιμοποιήστε την επιλογή Αποθηκευμένες εργασίες για να αποθηκεύσετε την εργασία σας στο σκληρό δίσκο της συσκευής ώστε να μπορεί να εκτυπωθεί όποτε απαιτηθεί ή να εκτυπωθεί από την εφαρμογή Internet Services.

Σημείωση: Ο διαχειριστής συστήματος πρέπει να ενεργοποιήσει τη λειτουργία Αποθήκευση εργασιών στον οδηγό εκτύπωσης για να μπορείτε να χρησιμοποιήσετε την επιλογή Αποθηκευμένες εργασίες. Αν μπορείτε να ενημερώσετε μόνοι σας τις ρυθμίσεις του οδηγού, η λειτουργία αυτή μπορεί να βρεθεί ανοίγοντας το παράθυρο των οδηγών, κάνοντας δεξί κλικ στον οδηγό, επιλέγοντας Ιδιότητες εκτυπωτή και στη συνέχεια την καρτέλα Διαμόρφωση. Χρησιμοποιήστε το αναπτυσσόμενο μενού για να ορίσετε την κατάσταση για τη Μονάδα αποθήκευσης εργασιών στην ενότητα "Εγκαταστάσιμες επιλογές" σε "Εγκατεστημένη".

Για περισσότερες πληροφορίες, ανατρέξτε στο System Administrator Guide (Οδηγό διαχείρισης συστήματος).

- 1. Ανοίξτε το έγγραφο που πρόκειται να εκτυπωθεί. Από τις περισσότερες εφαρμογές επιλέξτε το πλήκτρο **Γραφείο** ή επιλέξτε **Αρχείο**, στη συνέχεια επιλέξτε **Εκτύπωση** από το μενού Αρχείο.
- 2. Εισαγάγετε τον αριθμό αντιγράφων που θέλετε να παραχθούν. Ανάλογα με την εφαρμογή που χρησιμοποιείτε μπορεί να έχετε τη δυνατότητα να επιλέξετε ένα εύρος σελίδων και να πραγματοποιήσετε άλλες επιλογές εκτύπωσης.
- 3. Επιλέξτε τον οδηγό Xerox XPS από τη λίστα των διαθέσιμων οδηγών εκτύπωσης.
- 4. Ανοίξτε το παράθυρο Ιδιότητες του οδηγού εκτύπωσης η μέθοδος ποικίλλει ανάλογα με την εφαρμογή από την οποία εκτελείτε εκτύπωση. Από τις περισσότερες εφαρμογές Microsoft επιλέξτε το πλήκτρο **Ιδιότητες** ή **Προτιμήσεις** για να ανοίξετε το παράθυρο.
- 5. Αν απαιτείται, κάντε κλικ στην καρτέλα **Επιλογές εκτύπωσης**. Αυτή είναι συνήθως η ενεργή καρτέλα όταν ανοίγει ο οδηγός εκτύπωσης.
- 6. Επιλέξτε **Αποθηκευμένη εργασία** από το αναπτυσσόμενο μενού **Είδος εργασίας**.
- 7. Επιλέξτε το πλαίσιο εισαγωγής **Όνομα εργασίας** και χρησιμοποιήστε το πληκτρολόγιο για να εισαγάγετε το όνομα της εργασίας σας.
	- Επιλέξτε **Χρήση ονόματος εγγράφου** από το αναπτυσσόμενο μενού **Όνομα εργασίας** για να αποθηκεύσετε την εργασία σας με το ίδιο όνομα όπως το πρωτότυπο έγγραφο.
- 8. Επιλέξτε το φάκελο όπου θα πρέπει να αποθηκευτεί η εργασία σας από το μενού **Αποθήκευση σε**.
	- Αν ο φάκελος που ζητάτε δεν εμφανίζεται, μπορείτε να χρησιμοποιήσετε το πληκτρολόγιο για να εισαγάγετε το όνομα του φακέλου όπου θα πρέπει να αποθηκευτεί η εργασία σας. Ο Προεπιλεγμένος κοινός φάκελος είναι διαθέσιμος σε όλους τους χρήστες προκειμένου να αποθηκεύουν τις εργασίες τους.
- 9. Αν απαιτείται, επιλέξτε το πλαίσιο ελέγχου **Εκτύπωση και Αποθήκευση** για να εκτυπώσετε το έγγραφό σας. Αν δε σημειώσετε αυτό το πλαίσιο ελέγχου, η εργασία σας θα αποθηκευτεί, αλλά δεν θα εκτυπωθεί.
- 10. Αν απαιτείται, επιλέξτε το πλήκτρο επιλογής **Ιδιωτικό** για να προστατεύσετε με κωδικό πρόσβασης το έγγραφό σας.
	- Κάντε κλικ στο πλαίσιο εισαγωγής **Κωδικός πρόσβασης** και χρησιμοποιήστε το πληκτρολόγιο για να εισαγάγετε έναν κωδικό πρόσβασης από 4 ώς 10 ψηφία.

Σημείωση: Για να αποδεσμεύσετε την εργασία σας θα πρέπει να εισαγάγετε αυτό τον κωδικό πρόσβασης χρησιμοποιώντας το αριθμητικό πληκτρολόγιο στον πίνακα ελέγχου της συσκευής. Χρησιμοποιείτε μόνο αριθμούς, και επιλέγετε έναν κωδικό πρόσβασης που θα θυμάστε αλλά δεν είναι εύκολο να τον μαντέψουν άλλα άτομα.

• Κάντε κλικ στο πλαίσιο εισαγωγής **Επιβεβαίωση κωδικού πρόσβασης** και χρησιμοποιήστε το πληκτρολόγιο για να εισαγάγετε ξανά τον κωδικό σας πρόσβασης που αποτελείται από 4 ώς 10 ψηφία.

- 11. Κάντε κλικ στο πλήκτρο **OK**.
- 12. Ορίστε την(τις) απαιτούμενη(ες) επιλογή(ές).
- 13. Κάντε κλικ στο πλήκτρο **OK** για αποθήκευση των ρυθμίσεών σας.
- 14. Επιλέξτε το πλήκτρο επιβεβαίωσης, το όνομα του οποίου εξαρτάται από την εφαρμογή από την οποία εκτελείτε εκτύπωση. Από τις περισσότερες εφαρμογές επιλέξτε το πλήκτρο **OK** ή **Εκτύπωση**.

#### Περισσότερες πληροφορίες

[Εκτύπωση εγγράφου χρησιμοποιώντας τον οδηγό εκτύπωσης XPS](#page-478-0) [Εκτύπωση αποθηκευμένης εργασίας χρησιμοποιώντας τη λειτουργία Εκτύπωση από](#page-596-0) [Εκτύπωση αποθηκευμένων εργασιών από την εφαρμογή Internet Services](#page-691-0) [;ημιουργία νέου φακέλου για αποθηκευμένες εργασίες στην εφαρμογή Internet Services](#page-695-0) [System Administrator Guide \(Οδηγός διαχείρισης συστήματος\)](www.xerox.com/support) www.xerox.com/support. [Χρήση της εφαρμογής Internet Services για την εξεύρεση των στοιχείων επικοινωνίας του](#page-763-0)  [διαχειριστή συστήματος](#page-763-0)

## Εκτύπωση αποθηκευμένων εργασιών

### **Εκτύπωση αποθηκευμένης εργασίας χρησιμοποιώντας τη λειτουργία Εκτύπωση από**

Με τη λειτουργία Εκτύπωση από, είναι δυνατή η εκτύπωση εργασιών που έχουν αποθηκευτεί στη συσκευή ή σε συσκευές USB. Αυτή είναι μια χρήσιμη λειτουργία εάν έχετε έγγραφα που πρέπει να εκτυπώνονται τακτικά.

Σημείωση: Ο διαχειριστής συστήματος πρέπει να καταστήσει διαθέσιμη την επιλογή αυτή.

Αν έχει ενεργοποιηθεί η υπηρεσία Πιστοποίηση ταυτότητας ή Λογιστικά στη συσκευή σας, μπορεί να χρειαστεί να εισαγάγετε στοιχεία σύνδεσης για να αποκτήσετε πρόσβαση στη λειτουργία Εκτύπωση από.

Χρησιμοποιήστε την Εκτύπωση από αποθηκευμένες εργασίες για την εκτύπωση εργασιών που έχουν αποθηκευτεί σε φάκελο στη συσκευή χρησιμοποιώντας τη λειτουργία Αποθηκευμένες εργασίες.

Οι αποθηκευμένες εργασίες είναι έγγραφα που έχουν αποσταλεί στη συσκευή και αποθηκευτεί σε αυτή για μελλοντική χρήση. Οι αποθηκευμένες εργασίες μπορούν να προσπελαστούν και να εκτυπωθούν στη συσκευή και από την εφαρμογή Internet Services.

- 1. Πατήστε το πλήκτρο **Καθαρισμός όλων** στον πίνακα ελέγχου για ακύρωση οποιωνδήποτε προηγούμενων επιλογών προγραμματισμού.
- 2. Πατήστε το πλήκτρο **Αρχική σελίδα υπηρεσιών**.
- 3. Επιλέξτε το πλήκτρο **Εκτύπωση από...** στην οθόνη αφής.
- 4. Επιλέξτε το πλήκτρο **Αποθηκ. εργ...**.
- 5. Επιλέξτε τον απαιτούμενο φάκελο.
- 6. Επιλέξτε την απαιτούμενη αποθηκευμένη εργασία.
- 7. Ορίστε τις απαιτούμενες επιλογές.
- 8. Επιλέξτε το πλήκτρο **Τροφοδοσία χαρτιού**.
- 9. Ορίστε την απαιτούμενη επιλογή τροφοδοσίας χαρτιού.
- Με την **Αυτόματη επιλογή**, η συσκευή επιλέγει το κατάλληλο μέγεθος χαρτιού για κάθε πρωτότυπο βάσει του μεγέθους του πρωτοτύπου και του προγραμματισμού σμίκρυνσης ή μεγέθυνσης.
- Επιλέξτε ένα δίσκο χαρτιού που περιέχει το απαιτούμενο μέγεθος και είδος χαρτιού. Εμφανίζεται το μέγεθος και το μέσο εκτύπωσης που τοποθετείται σε κάθε δίσκο.
- 10. Επιλέξτε το πλήκτρο **OK**.
- 11. Επιλέξτε το πλήκτρο **Εκτύπωση διπλής όψης**.
- 12. Ορίστε την απαιτούμενη επιλογή σάρωσης διπλής όψης.
	- Χρησιμοποιήστε την επιλογή **Μονής όψης** αν τα πρωτότυπα είναι τυπωμένα σε 1 όψη.
	- Χρησιμοποιήστε την επιλογή **ιπλής όψης** αν τα πρωτότυπα είναι διπλής όψης. Με αυτή την επιλογή, πρέπει να χρησιμοποιηθεί ο τροφοδότης εγγράφων για τη σάρωση των πρωτοτύπων.
	- Χρησιμοποιήστε την επιλογή **Διπλής όψης, περιστροφή όψης 2** αν τα πρωτότυπα είναι διπλής όψης και ξεδιπλώνουν σαν ημερολόγιο. Με αυτή την επιλογή, πρέπει να χρησιμοποιηθεί ο τροφοδότης εγγράφων για τη σάρωση των πρωτοτύπων.
- 13. Επιλέξτε το πλήκτρο **Τελική επεξεργασία** για να ορίσετε μια συγκεκριμένη επιλογή τελικής επεξεργασίας για τα παραγόμενα αντίγραφα ή επιλέξτε **Αυτόματο** ώστε η συσκευή να ορίσει την κατάλληλη επιλογή.
- 14. Πατήστε το πλήκτρο **Έναρξη** στον πίνακα ελέγχου για εκτύπωση της εργασίας.
- 15. Εάν πρόκειται για εργασία ασφαλούς εκτύπωσης, εισαγάγετε τον κωδικό πρόσβασης που απαιτείται και επιλέξτε **OK**.
- 16. Πατήστε το πλήκτρο **Κατάσταση εργασίας** στον πίνακα ελέγχου της συσκευής για προβολή της λίστας εργασιών και ελέγξτε την κατάσταση της εργασίας.

#### Περισσότερες πληροφορίες

[Εκτύπωση αποθηκευμένων εργασιών από την εφαρμογή Internet Services](#page-691-0) [Χρήση της λειτουργίας Είδος εργασίας με τον οδηγό εκτύπωσης PostScript](#page-411-0) [Χρήση κωδικού χρήστη για σύνδεση με τη συσκευή](#page-806-0)

[System Administrator Guide \(Οδηγός διαχείρισης συστήματος\)](www.xerox.com/support) www.xerox.com/support. [Χρήση της εφαρμογής Internet Services για την εξεύρεση των στοιχείων επικοινωνίας του](#page-763-0)  [διαχειριστή συστήματος](#page-763-0)

#### **Εκτύπωση αποθηκευμένων εργασιών από την εφαρμογή Internet Services**

Η εφαρμογή Internet Services χρησιμοποιεί τον ενσωματωμένο διακομιστή web της συσκευής. Αυτό σας δίνει τη δυνατότητα να επικοινωνείτε με τη συσκευή μέσω του διαδικτύου ή ενδοδικτύου μέσα από το πρόγραμμα περιήγησης web.

Αν έχει ενεργοποιηθεί η υπηρεσία Πιστοποίηση ταυτότητας ή Λογιστικά στη συσκευή σας, μπορεί να χρειαστεί να εισαγάγετε στοιχεία σύνδεσης για να αποκτήσετε πρόσβαση στη λειτουργία αυτή.

Οι αποθηκευμένες εργασίες είναι έγγραφα που έχουν αποσταλεί στη συσκευή και αποθηκευτεί σε αυτή για μελλοντική χρήση. Οι αποθηκευμένες εργασίες μπορούν να προσπελαστούν και να εκτυπωθούν στη συσκευή και από την εφαρμογή Internet Services.

Σημείωση: Ο διαχειριστής συστήματος πρέπει να καταστήσει διαθέσιμη την επιλογή αυτή.

Χρησιμοποιήστε την επιλογή Αποθηκευμένες εργασίες για να αποθηκεύεστε εύκολα τα έγγραφα συχνής χρήσης που πρέπει να εκτυπώνετε, όπως φόρμες. Οι αποθηκευμένες εργασίες μπορούν να αποθηκευτούν μέσω του οδηγού εκτύπωσης και της εφαρμογής Internet Services. Μπορείτε να εκτυπώσετε της Αποθηκευμένες εργασίες από τον πίνακα ελέγχου της συσκευής και την εφαρμογή Internet Services.

- 1. Στον υπολογιστή σας, ανοίξτε το πρόγραμμα περιήγησης web.
- 2. Στο πεδίο URL, χρησιμοποιήστε το πληκτρολόγιο για να εισαγάγετε http:// και τη διεύθυνση IP της συσκευής. Για παράδειγμα: Αν η διεύθυνση IP είναι 192.168.100.100, εισαγάγετε http:// 192.168.100.100.

Σημείωση: Για να μάθετε τη διεύθυνση ΙΡ της συσκευής σας, εκτυπώστε μια αναφορά διαμόρφωσης ή ρωτήστε το διαχειριστή συστήματος.

- 3. Πατήστε το πλήκτρο **Enter** στο πληκτρολόγιο για φόρτωση της σελίδας.
- 4. Κάντε κλικ στην καρτέλα **Εργασίες**.
- 5. Κάντε κλικ στην καρτέλα **Αποθηκευμ. εργ.**. Εμφανίζεται η σελίδα Επανεκτύπωση αποθηκευμένων εργασιών και παρατίθενται οποιεσδήποτε εργασίες έχουν αποθηκευτεί στον Προεπιλεγμένο κοινό φάκελο.
- 6. Σημειώστε το **πλαίσιο ελέγχου** αριστερά από την(τις) απαιτούμενη(ες) εργασία(ες). Για να επιλέξετε όλες τις εργασίες σημειώστε το **πλαίσιο ελέγχου** στην κορυφή της σειράς κεφαλίδας.
- 7. Ορίστε την επιλογή **Εκτύπωση εργασίας** από το αναπτυσσόμενο μενού **Εκτύπωση εργασίας**.
- 8. Αν απαιτείται, κάντε κλικ στο πλαίσιο εισαγωγής **Αντίγραφα** και χρησιμοποιήστε το πληκτρολόγιο για να ενημερώσετε τον αριθμό αντιγράφων. Ο προεπιλεγμένος αριθμός είναι 1 ακόμα και αν είχαν ζητηθεί πολλαπλά αντίγραφα όταν αποθηκεύτηκε αρχικά η εργασία.
- 9. Κάντε κλικ στο πλήκτρο **Μετάβαση**.
- 10. Παραλάβετε την εργασία σας από τη συσκευή.
- 11. Πατήστε το πλήκτρο **Κατάσταση εργασίας** στον πίνακα ελέγχου της συσκευής για προβολή της λίστας εργασιών και ελέγξτε την κατάσταση της εργασίας.
- 12. Οι εργασίες εκτύπωσης παρουσιάζονται συνήθως στη λίστα Ενεργές εργασίες, ωστόσο, αν ο διαχειριστής συστήματος έχει ενεργοποιήσει τη λειτουργία Δέσμευση όλων των εργασιών, η εργασία σας θα παρατίθεται είτε στη λίστα Δέσμευση εργασιών εκτύπωσης ή στη λίστα Απροσδιόριστες εργασίες εκτύπωσης. Για να αποδεσμεύσετε μια εργασία που έχει δεσμευτεί, επιλέξτε την εργασία στην απαιτούμενη λίστα και στη συνέχεια επιλέξτε το πλήκτρο **Αποδέσμευση**.
- 13. Αν η εργασία σας παραμένει κρατημένη στη λίστα Ενεργές εργασίες, χρειάζεται να παρέχετε στη συσκευή επιπρόσθετους πόρους, όπως χαρτί ή συρραπτικά, προκειμένου να ολοκληρωθεί η εργασία. Για να μάθετε ποιοι πόροι χρειάζονται, επιλέξτε την εργασία και στη συνέχεια επιλέξτε το πλήκτρο **Λεπτομέρειες**. Μόλις υπάρξουν διαθέσιμοι πόροι, η εργασία θα αρχίσει να εκτυπώνεται.

Περισσότερες πληροφορίες

[Αποθήκευση εργασιών χρησιμοποιώντας τον οδηγό εκτύπωσης PostScript](#page-418-0) [Εκτύπωση αποθηκευμένης εργασίας χρησιμοποιώντας τη λειτουργία Εκτύπωση από](#page-596-0) [Χρήση της εφαρμογής Internet Services για την εξεύρεση των στοιχείων επικοινωνίας του](#page-763-0)  [διαχειριστή συστήματος](#page-763-0)

[System Administrator Guide \(Οδηγός διαχείρισης συστήματος\)](www.xerox.com/support) www.xerox.com/support. [Προβολή ενεργών εργασιών με τη χρήση του μενού κατάστασης εργασίας](#page-788-0) [Σύνδεση με την εφαρμογή Internet Services](#page-768-0)

[Προβολή της προόδου και των λεπτομερειών μιας εργασίας με τη χρήση του μενού κατάστασης](#page-789-0)  [εργασίας](#page-789-0)

[Εκτύπωση των σελίδων πληροφοριών από το μενού κατάστασης μηχανήματος](#page-799-0)

# Βελτίωση της παραγωγικότητας

Η συσκευή σας είναι μια ισχυρή πολυ-λειτουργική συσκευή με πολλές ψηφιακές λειτουργίες ενσωματωμένες σε ένα κομψό σύστημα. Έχει σχεδιαστεί για να υποστηρίζει μεγάλες ομάδες εργασίας σε διάφορα περιβάλλοντα γραφείου. Μπορείτε να κάνετε περισσότερα με λιγότερα και να προωθήσετε τη ροή των εργασιών σας με αυτές τις λειτουργίες που βελτιώνουν την παραγωγικότητα, για παράδειγμα:

- Ηλεκτρονικά βιβλία διευθύνσεων
- Προσαρμογή σύμφωνα με τις δικές σας διαδικασίες εργασιών
- Ισχυρές λειτουργίες τεκμηρίωσης, για παράδειγμα, Δημιουργία φυλλαδίου, Ειδικές σελίδες, ;ημιουργία εργασίας και Επισημειώσεις

Για να μεγιστοποιήσετε την παραγωγικότητα των εργασιών, χρησιμοποιήστε το πλήκτρο **Κατάσταση εργασίας** για να αποκτήσετε πρόσβαση στη λίστα Ενεργές εργασίες και να διαχειριστείτε τις εργασίες σας. Εάν κάποια εργασία είναι επείγουσα, χρησιμοποιήστε την επιλογή Προώθηση για να δώσετε προτεραιότητα στην εργασία.

Εάν η εργασία σας αναγράφεται ως δεσμευμένη στη λίστα, απαιτούνται περισσότεροι πόροι ή κάποιος κωδικός πρόσβασης ασφαλείας για να γίνει η εκτύπωση. Ο λόγος για την εμφάνιση της εργασίας σε κατάσταση δέσμευσης προβάλλεται στην οθόνη Πρόοδος εργασίας. Αφού γίνουν οι σωστές ρυθμίσεις ή εισαχθεί ο σωστός κωδικός ασφαλείας, η εργασία αποδεσμεύεται για εκτύπωση.

Για τη βελτίωση της παραγωγικότητας, ο διαχειριστής συστήματος μπορεί να αλλάξει τις προεπιλεγμένες ρυθμίσεις για πολλές από τις λειτουργίες στις ρυθμίσεις που χρησιμοποιούνται πιο συχνά στην ομάδα εργασίας σας. Για παράδειγμα, ο διαχειριστής συστήματος μπορεί να αυξήσει την προεπιλεγμένη σκουρότητα των αντιγράφων αν δημιουργείτε τακτικά αντίγραφα από ελαφρώς σημειωμένα έγγραφα, όπως σχέδια με μολύβι.

Για περισσότερες πληροφορίες, ανατρέξτε στο System Administrator Guide (Οδηγό διαχείρισης συστήματος).

#### Περισσότερες πληροφορίες

[Προβολή της προόδου και των λεπτομερειών μιας εργασίας με τη χρήση του μενού κατάστασης](#page-789-0)  [εργασίας](#page-789-0)

[Χρήση της εφαρμογής Internet Services για την εξεύρεση των στοιχείων επικοινωνίας του](#page-763-0)  [διαχειριστή συστήματος](#page-763-0)

[System Administrator Guide \(Οδηγός διαχείρισης συστήματος\)](www.xerox.com/support) www.xerox.com/support.

# Συντήρηση και Αναλώσιμα

## Προσδιορισμός των αντικαθιστώμενων μονάδων

Υπάρχουν διάφορα αναλώσιμα στη συσκευή που χρειάζονται αναπλήρωση ή αντικατάσταση, όπως το χαρτί, τα συρραπτικά και οι αντικαθιστώμενες από τον πελάτη μονάδες.

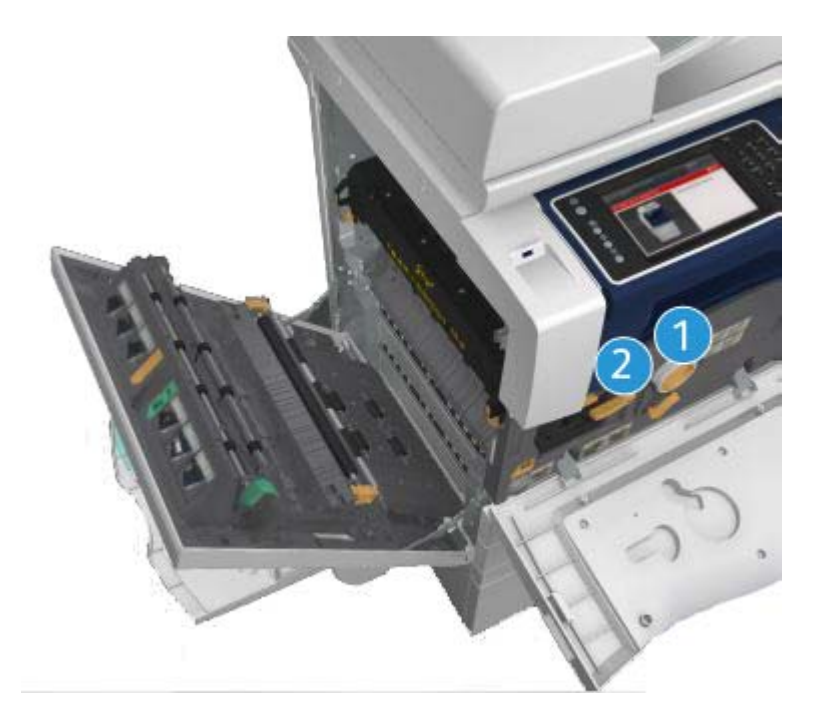

- 1. Κασέτα γραφίτη
- 2. Κασέτα εκτύπωσης

Όταν παρουσιαστεί ανάγκη παραγγελίας οποιασδήποτε από τις μονάδες, θα εμφανιστεί μήνυμα στην οθόνη αφής της συσκευής. Το μήνυμα αυτό είναι μια προειδοποίηση ότι η συγκεκριμένη μονάδα πλησιάζει στο τέλος διάρκειας ζωής της. Αντικαταστήστε τη μονάδα μόνο όταν εμφανιστεί μήνυμα που σας ζητάει να πράξετε αναλόγως.

## **! ΠΡΟΕΙΟΠΟΙΗΣΗ**

Κατά την αντικατάσταση αναλώσιμων ΜΗΝ αφαιρείτε τα καλύμματα ή τις διατάξεις προστασίας που είναι στερεωμένα με βίδες. Δεν μπορείτε να προβείτε σε συντήρηση ή επισκευή οποιωνδήποτε εξαρτημάτων βρίσκονται πίσω από αυτά τα καλύμματα και τις διατάξεις προστασίας. ΜΗΝ επιχειρείτε οποιαδήποτε διαδικασία συντήρησης που ΔΕΝ περιγράφεται συγκεκριμένα στα συνοδευτικά έγγραφα που παρέχονται με αυτή τη συσκευή.

Περισσότερες πληροφορίες [Αντικατάσταση της κασέτας γραφίτη](#page-815-0) [Αντικατάσταση της κασέτας εκτύπωσης](#page-816-0)

## Καθαρισμός της επιφάνειας σάρωσης και του οπτικού αναγνώστη πρωτοτύπων

Για να διασφαλίσετε τη βέλτιστη ποιότητα εκτύπωσης ανά πάσα στιγμή, καθαρίζετε τακτικά τις γυάλινες περιοχές της συσκευής σας. Έτσι αποφεύγεται η παραγωγή αντιγράφων με λωρίδες, κηλίδες και άλλα σημάδια που μπορεί να μεταφερθούν από τη γυάλινη περιοχή κατά τη σάρωση εγγράφων.

Όταν χρησιμοποιείτε τον τροφοδότη εγγράφων, τα έγγραφά σας περνούν πάνω από το σταθερό σαρωτή χρησιμοποιώντας τον οπτικό αναγνώστη πρωτοτύπων. Οποιεαδήποτε ακαθαρσίες ή σημάδια υπάρχουν πάνω σε αυτό το γυάλινο τμήμα θα προκαλέσουν γραμμές ή λωρίδες στα αντίγραφα, στα φαξ ή στα σαρωμένα σας είδωλα. Επίσης, οποιαδήποτε σημάδια ή ακαθαρσίες υπάρχουν στον κύλινδρο του οπτικού αναγνώστη πρωτοτύπων μπορεί να φανούν στο έγγραφο και να εμφανιστούν στα σαρωμένα σας είδωλα.

- 1. Χρησιμοποιήστε ένα πανί χωρίς χνούδι, ελαφρά βρεγμένο με αντιστατικό υγρό της Xerox ή με γενικό καθαριστικό υγρό (ή άλλο κατάλληλο μη διαβρωτικό καθαριστικό γυάλινων επιφανειών) για να καθαρίσετε την επιφάνεια σάρωσης και τον οπτικό αναγνώστη πρωτοτύπων (τη στενή γυάλινη λωρίδα στα αριστερά της κύριας επιφάνειας σάρωσης).
- 2. Σκουπίστε κάθε κατάλοιπο με καθαρό πανί ή χάρτινη πετσέτα.
- 3. Χρησιμοποιήστε ένα πανί χωρίς χνούδι, ελαφρά βρεγμένο με νερό, καθαριστικό υγρό της Xerox ή υγρό απομάκρυνσης μεμβρανών της Xerox για να καθαρίσετε την κάτω πλευρά του καλύμματος εγγράφων ή του τροφοδότη εγγράφων και ολόκληρη την περιφέρεια του κυλίνδρου του οπτικού αναγνώστη πρωτοτύπων.

## **! ΠΡΟΕΙΟΠΟΙΗΣΗ**

Όταν καθαρίζετε τη συσκευή ΜΗΝ χρησιμοποιείτε οργανικούς ή ισχυρούς χημικούς διαλύτες ή καθαριστικά σε μορφή αερολύματος (αεροζόλ). ΜΗΝ χύνετε υγρά απευθείας σε καμία περιοχή. Χρησιμοποιείτε μόνο αναλώσιμα και υλικά καθαρισμού σύμφωνα σε αυτά τα συνοδευτικά έγγραφα. Κρατήστε όλα τα υλικά καθαρισμού μακριά από παιδιά.

## **! ΠΡΟΕΙΟΠΟΙΗΣΗ**

Μη χρησιμοποιείτε καθαριστικά βοηθήματα ψεκασμού αερίου υπό πίεση πάνω ή μέσα σε αυτό τον εξοπλισμό. Ορισμένα δοχεία ψεκασμού αερίου υπό πίεση περιέχουν εκρηκτικά μείγματα και δεν είναι κατάλληλα για χρήση σε ηλεκτρικές εφαρμογές. Η χρήση των εν λόγω καθαριστικών ενέχει κίνδυνο έκρηξης και φωτιάς.

## Καθαρισμός του πίνακα ελέγχου, της οθόνης αφής, του τροφοδότη εγγράφων και των δίσκων εξόδου

Η οθόνη αφής, ο πίνακας ελέγχου και οι άλλες περιοχές της συσκευής διατηρούνται χωρίς σκόνη και ακαθαρσίες με τακτικό καθαρισμό.

- 1. Χρησιμοποιήστε ένα μαλακό πανί χωρίς χνούδι, ελαφρά βρεγμένο με νερό.
- 2. Καθαρίστε ολόκληρη την περιοχή του πίνακα ελέγχου, περιλαμβανομένης της οθόνης αφής.
- 3. Καθαρίστε τον τροφοδότη εγγράφων, τους δίσκους εξόδου, τους δίσκους χαρτιού και τις άλλες εξωτερικές περιοχές της συσκευής σας.
- 4. Αφαιρέστε επιμελώς κάθε κατάλοιπο με καθαρό πανί ή χάρτινη πετσέτα.

## Αποκατάσταση εμπλοκών χαρτιού

Όταν προκύπτει εμπλοκή χαρτιού, εμφανίζεται μια οθόνη σφάλματος που παρέχει οδηγίες αποκατάστασης. Ακολουθήστε αυτές τις οδηγίες για να αποκαταστήσετε το σφάλμα.

Όσα εκτυπωμένα φύλλα απομακρύνετε θα εκτυπωθούν ξανά αυτόματα αφού αποκατασταθεί η εμπλοκή.

- 1. Η οθόνη βλάβης θα υποδείξει το σημείο της εμπλοκής. Χρησιμοποιήστε τις πράσινες λαβές και σφαιρικές λαβές που υποδεικνύονται στις οδηγίες που προβάλλονται στην οθόνη αφής για να απομακρύνετε το χαρτί που έχει εμπλακεί.
- 2. Βεβαιωθείτε ότι όλες οι λαβές και οι μοχλοί αποκατάστασης εμπλοκών έχουν επιστρέψει στις σωστές θέσεις. Οι κόκκινες ενδείξεις πίσω από τις λαβές και τους μοχλούς αποκατάστασης εμπλοκών δεν θα πρέπει να είναι ορατές.

# Βοήθεια

# Πρόσβαση στις λειτουργίες βοήθειας στη συσκευή

Όταν χρησιμοποιείτε τη συσκευή, έχετε στη διάθεσή σας λεπτομερή και έγκαιρη βοήθεια. Μπορείτε να αποκτήσετε πρόσβαση στις πληροφορίες Βοήθειας και στις συμβουλές από διάφορες πηγές.

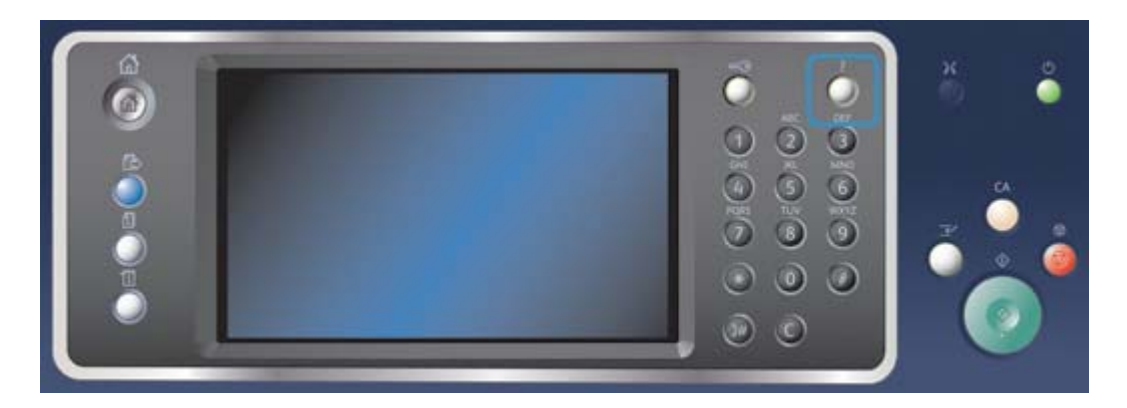

- 1. Πατήστε το πλήκτρο **Βοήθεια (?)** στον πίνακα ελέγχου οποιαδήποτε στιγμή για να αποκτήσετε πρόσβαση στις οθόνες βοήθειας.
- 2. Χρησιμοποιήστε τη γραμμή κύλισης για να εντοπίσετε το στοιχείο που ζητάτε και στη συνέχεια επιλέξτε το. Τα μηνύματα, οι οδηγίες επί της οθόνης και τα γραφικά προσφέρουν επιπλέον πληροφορίες.
- 3. Πατήστε το πλήκτρο **Βοήθεια (?)** ξανά για να κλείσουν οι οθόνες βοήθειας.

## Πρόσβαση στις σελίδες βοήθειας του οδηγού εκτύπωσης **PostScript**

Μπορείτε να εκτυπώσετε στη συσκευή από τον υπολογιστή σας μέσω ενός οδηγού εκτύπωσης. ;ιατίθεται πλήθος οδηγών εκτύπωσης Xerox για τη συσκευή, που υποστηρίζουν όλα τα δημοφιλή λειτουργικά συστήματα. Οι οδηγοί εκτύπωσης Xerox σάς επιτρέπουν να χρησιμοποιείτε τις συγκεκριμένες λειτουργίες που είναι διαθέσιμες στη συσκευή σας.

Αν έχει ενεργοποιηθεί η υπηρεσία Πιστοποίηση ταυτότητας στη συσκευή σας, μπορεί να χρειαστεί να συνδεθείτε στη συσκευή για να δείτε ή να αποδεσμεύσετε τις εργασίες σας.

Αν έχει ενεργοποιηθεί η υπηρεσία Λογιστικά, μπορεί να χρειαστεί να εισαγάγετε στοιχεία σύνδεσης στον οδηγό εκτύπωσης πριν από την αποστολή της εργασίας σας.

Χρησιμοποιήστε το πλήκτρο βοήθειας για να ανοίξετε την ηλεκτρονική βοήθεια της Xerox. Θα πρέπει να υπάρχει σύνδεση με το διαδίκτυο για να χρησιμοποιήσετε αυτή τη λειτουργία βοήθειας.

- 1. Ανοίξτε το έγγραφο που πρόκειται να εκτυπωθεί. Από τις περισσότερες εφαρμογές επιλέξτε το πλήκτρο **Γραφείο** ή επιλέξτε **Αρχείο**, στη συνέχεια επιλέξτε **Εκτύπωση** από το μενού Αρχείο.
- 2. Επιλέξτε τον οδηγό Xerox PS από τη λίστα των διαθέσιμων οδηγών εκτύπωσης.
- 3. Ανοίξτε το παράθυρο Ιδιότητες του οδηγού εκτύπωσης η μέθοδος ποικίλλει ανάλογα με την εφαρμογή από την οποία εκτελείτε εκτύπωση. Από τις περισσότερες εφαρμογές Microsoft επιλέξτε το πλήκτρο **Ιδιότητες** ή **Προτιμήσεις** για να ανοίξετε το παράθυρο.
- 4. Κάντε κλικ στο πλήκτρο **?**. Θα κατευθυνθείτε στην ηλεκτρονική βοήθεια της Xerox στο προεπιλεγμένο σας πρόγραμμα περιήγησης στο διαδίκτυο.

#### Περισσότερες πληροφορίες

[Εκτύπωση εγγράφου χρησιμοποιώντας τον οδηγό εκτύπωσης PostScript](#page-409-0) [System Administrator Guide \(Οδηγός διαχείρισης συστήματος\)](www.xerox.com/support) www.xerox.com/support. [Χρήση της εφαρμογής Internet Services για την εξεύρεση των στοιχείων επικοινωνίας του](#page-763-0)  [διαχειριστή συστήματος](#page-763-0)

## Πρόσβαση στις σελίδες βοήθειας του οδηγού εκτύπωσης PCL

Μπορείτε να εκτυπώσετε στη συσκευή από τον υπολογιστή σας μέσω ενός οδηγού εκτύπωσης. ;ιατίθεται πλήθος οδηγών εκτύπωσης Xerox για τη συσκευή, που υποστηρίζουν όλα τα δημοφιλή λειτουργικά συστήματα. Οι οδηγοί εκτύπωσης Xerox σάς επιτρέπουν να χρησιμοποιείτε τις συγκεκριμένες λειτουργίες που είναι διαθέσιμες στη συσκευή σας.

Αν έχει ενεργοποιηθεί η υπηρεσία Πιστοποίηση ταυτότητας στη συσκευή σας, μπορεί να χρειαστεί να συνδεθείτε στη συσκευή για να δείτε ή να αποδεσμεύσετε τις εργασίες σας.

Αν έχει ενεργοποιηθεί η υπηρεσία Λογιστικά, μπορεί να χρειαστεί να εισαγάγετε στοιχεία σύνδεσης στον οδηγό εκτύπωσης πριν από την αποστολή της εργασίας σας.

Χρησιμοποιήστε το πλήκτρο βοήθειας για να ανοίξετε την ηλεκτρονική βοήθεια της Xerox. Θα πρέπει να υπάρχει σύνδεση με το διαδίκτυο για να χρησιμοποιήσετε αυτή τη λειτουργία βοήθειας.

- 1. Ανοίξτε το έγγραφο που πρόκειται να εκτυπωθεί. Από τις περισσότερες εφαρμογές επιλέξτε το πλήκτρο **Γραφείο** ή επιλέξτε **Αρχείο**, στη συνέχεια επιλέξτε **Εκτύπωση** από το μενού Αρχείο.
- 2. Επιλέξτε τον οδηγό Xerox PCL από τη λίστα των διαθέσιμων οδηγών εκτύπωσης.
- 3. Ανοίξτε το παράθυρο Ιδιότητες του οδηγού εκτύπωσης η μέθοδος ποικίλλει ανάλογα με την εφαρμογή από την οποία εκτελείτε εκτύπωση. Από τις περισσότερες εφαρμογές Microsoft επιλέξτε το πλήκτρο **Ιδιότητες** ή **Προτιμήσεις** για να ανοίξετε το παράθυρο.
- 4. Κάντε κλικ στο πλήκτρο **?**. Θα κατευθυνθείτε στην ηλεκτρονική βοήθεια της Xerox στο προεπιλεγμένο σας πρόγραμμα περιήγησης στο διαδίκτυο.

#### Περισσότερες πληροφορίες

[Εκτύπωση εγγράφου χρησιμοποιώντας τον οδηγό εκτύπωσης PCL](#page-344-0) [System Administrator Guide \(Οδηγός διαχείρισης συστήματος\)](www.xerox.com/support) www.xerox.com/support. [Χρήση της εφαρμογής Internet Services για την εξεύρεση των στοιχείων επικοινωνίας του](#page-763-0)  [διαχειριστή συστήματος](#page-763-0)

# Πρόσβαση στις σελίδες βοήθειας του οδηγού εκτύπωσης Mac

Μπορείτε να εκτυπώσετε στη συσκευή από τον υπολογιστή σας μέσω ενός οδηγού εκτύπωσης. ;ιατίθεται πλήθος οδηγών εκτύπωσης Xerox για τη συσκευή, που υποστηρίζουν όλα τα δημοφιλή λειτουργικά συστήματα. Οι οδηγοί εκτύπωσης Xerox σάς επιτρέπουν να χρησιμοποιείτε τις συγκεκριμένες λειτουργίες που είναι διαθέσιμες στη συσκευή σας.

Αν έχει ενεργοποιηθεί η υπηρεσία Πιστοποίηση ταυτότητας στη συσκευή σας, μπορεί να χρειαστεί να συνδεθείτε στη συσκευή για να δείτε ή να αποδεσμεύσετε τις εργασίες σας.

Αν έχει ενεργοποιηθεί η υπηρεσία Λογιστικά, μπορεί να χρειαστεί να εισαγάγετε στοιχεία σύνδεσης στον οδηγό εκτύπωσης πριν από την αποστολή της εργασίας σας.

Χρησιμοποιήστε το πλήκτρο βοήθειας για να ανοίξετε την ηλεκτρονική βοήθεια της Xerox. Θα πρέπει να υπάρχει σύνδεση με το διαδίκτυο για να χρησιμοποιήσετε αυτή τη λειτουργία βοήθειας.

- 1. Ανοίξτε το έγγραφο που πρόκειται να εκτυπωθεί. Από τις περισσότερες εφαρμογές επιλέξτε **Αρχείο**, στη συνέχεια επιλέξτε **Εκτύπωση** από το μενού Αρχείο.
- 2. Επιλέξτε τον οδηγό εκτύπωσης Xerox από τη λίστα των διαθέσιμων οδηγών εκτύπωσης.
- 3. Επιλέξτε **Λειτουργίες Xerox** από το μενού ιδιοτήτων του οδηγού εκτύπωσης το όνομα του μενού ποικίλλει ανάλογα με την εφαρμογή από την οποία εκτελείται εκτύπωση. Από τις περισσότερες εφαρμογές επιλέξτε το αναπτυσσόμενο μενού όπου αναφέρεται Αντίγραφα και Σελίδες, ή όπου αναφέρεται το όνομα της εφαρμογής.
- 4. Κάντε κλικ στο πλήκτρο **?**. Θα κατευθυνθείτε στην ηλεκτρονική βοήθεια της Xerox στο προεπιλεγμένο σας πρόγραμμα περιήγησης στο διαδίκτυο.

#### Περισσότερες πληροφορίες

[Εκτύπωση εγγράφου χρησιμοποιώντας τον οδηγό εκτύπωσης Mac](#page-546-0) [System Administrator Guide \(Οδηγός διαχείρισης συστήματος\)](www.xerox.com/support) www.xerox.com/support. [Χρήση της εφαρμογής Internet Services για την εξεύρεση των στοιχείων επικοινωνίας του](#page-763-0)  [διαχειριστή συστήματος](#page-763-0)

# Πρόσβαση στις σελίδες βοήθειας του οδηγού εκτύπωσης XPS

Μπορείτε να εκτυπώσετε στη συσκευή από τον υπολογιστή σας μέσω ενός οδηγού εκτύπωσης. ;ιατίθεται πλήθος οδηγών εκτύπωσης Xerox για τη συσκευή, που υποστηρίζουν όλα τα δημοφιλή λειτουργικά συστήματα. Οι οδηγοί εκτύπωσης Xerox σάς επιτρέπουν να χρησιμοποιείτε τις συγκεκριμένες λειτουργίες που είναι διαθέσιμες στη συσκευή σας.

Αν έχει ενεργοποιηθεί η υπηρεσία Πιστοποίηση ταυτότητας στη συσκευή σας, μπορεί να χρειαστεί να συνδεθείτε στη συσκευή για να δείτε ή να αποδεσμεύσετε τις εργασίες σας.

Αν έχει ενεργοποιηθεί η υπηρεσία Λογιστικά, μπορεί να χρειαστεί να εισαγάγετε στοιχεία σύνδεσης στον οδηγό εκτύπωσης πριν από την αποστολή της εργασίας σας.

Σημείωση: Για να εκτυπώσετε ένα έγγραφο XPS, η συσκευή σας πρέπει να έχει εγκαταστημένη την προαιρετική λειτουργία XPS.

Χρησιμοποιήστε το πλήκτρο βοήθειας για να ανοίξετε την ηλεκτρονική βοήθεια της Xerox. Θα πρέπει να υπάρχει σύνδεση με το διαδίκτυο για να χρησιμοποιήσετε αυτή τη λειτουργία βοήθειας.

- 1. Ανοίξτε το έγγραφο που πρόκειται να εκτυπωθεί. Από τις περισσότερες εφαρμογές επιλέξτε το πλήκτρο **Γραφείο** ή επιλέξτε **Αρχείο**, στη συνέχεια επιλέξτε **Εκτύπωση** από το μενού Αρχείο.
- 2. Επιλέξτε τον οδηγό Xerox XPS από τη λίστα των διαθέσιμων οδηγών εκτύπωσης.
- 3. Ανοίξτε το παράθυρο Ιδιότητες του οδηγού εκτύπωσης η μέθοδος ποικίλλει ανάλογα με την εφαρμογή από την οποία εκτελείτε εκτύπωση. Από τις περισσότερες εφαρμογές Microsoft επιλέξτε το πλήκτρο **Ιδιότητες** ή **Προτιμήσεις** για να ανοίξετε το παράθυρο.
- 4. Κάντε κλικ στο πλήκτρο **?**. Θα κατευθυνθείτε στην ηλεκτρονική βοήθεια της Xerox στο προεπιλεγμένο σας πρόγραμμα περιήγησης στο διαδίκτυο.

#### Περισσότερες πληροφορίες

[Εκτύπωση εγγράφου χρησιμοποιώντας τον οδηγό εκτύπωσης XPS](#page-478-0) [System Administrator Guide \(Οδηγός διαχείρισης συστήματος\)](www.xerox.com/support) www.xerox.com/support. [Χρήση της εφαρμογής Internet Services για την εξεύρεση των στοιχείων επικοινωνίας του](#page-763-0)  [διαχειριστή συστήματος](#page-763-0)

## Χρήση της λειτουργίας βοήθειας της εφαρμογής Internet Services

Η εφαρμογή Internet Services χρησιμοποιεί τον ενσωματωμένο διακομιστή web της συσκευής. Αυτό σας δίνει τη δυνατότητα να επικοινωνείτε με τη συσκευή μέσω του διαδικτύου ή ενδοδικτύου μέσα από το πρόγραμμα περιήγησης web.

Αν έχει ενεργοποιηθεί η υπηρεσία Πιστοποίηση ταυτότητας ή Λογιστικά στη συσκευή σας, μπορεί να χρειαστεί να εισαγάγετε στοιχεία σύνδεσης για να αποκτήσετε πρόσβαση στη λειτουργία αυτή.

Χρησιμοποιήστε το σύνδεσμο Help (Βοήθεια) της εφαρμογής Internet Services για να δείτε οδηγίες και πληροφορίες σχετικά με τον τρόπο χρήσης των λειτουργιών στην εφαρμογή Internet Services. Η λειτουργία Help (Βοήθεια) της εφαρμογής Internet Services ανοίγει σε νέο παράθυρο.

Σημείωση: Η εφαρμογή Internet Services είναι κυρίως ένα εργαλείο για διαχειριστές συστήματος. Η λειτουργία Help (Βοήθεια) έχει γραφτεί για διαχειριστές συστήματος παρά για γενικούς χρήστες.

Για περισσότερες πληροφορίες, ανατρέξτε στο System Administrator Guide (Οδηγό διαχείρισης συστήματος).

- 1. Στον υπολογιστή σας, ανοίξτε το πρόγραμμα περιήγησης web.
- 2. Στο πεδίο URL, χρησιμοποιήστε το πληκτρολόγιο για να εισαγάγετε http:// και τη διεύθυνση IP της συσκευής. Για παράδειγμα: Αν η διεύθυνση IP είναι 192.168.100.100, εισαγάγετε http:// 192.168.100.100.

Σημείωση: Για να μάθετε τη διεύθυνση ΙΡ της συσκευής σας, εκτυπώστε μια αναφορά διαμόρφωσης ή ρωτήστε το διαχειριστή συστήματος.

- 3. Πατήστε το πλήκτρο **Enter** στο πληκτρολόγιο για φόρτωση της σελίδας.
- 4. Επιλέξτε το σύνδεσμο **Help** (Βοήθεια) στην επάνω δεξιά γωνία της οθόνης.
- 5. Ορίστε την(τις) απαιτούμενη(ες) επιλογή(ές).

#### Περισσότερες πληροφορίες

[Χρήση της εφαρμογής Internet Services για την εξεύρεση των στοιχείων επικοινωνίας του](#page-763-0)  [διαχειριστή συστήματος](#page-763-0)

[System Administrator Guide \(Οδηγός διαχείρισης συστήματος\)](www.xerox.com/support) www.xerox.com/support. [Εκτύπωση των σελίδων πληροφοριών από το μενού κατάστασης μηχανήματος](#page-799-0)

# Πρόσβαση σε περαιτέρω τεχνική υποστήριξη

Για περισσότερη βοήθεια, επισκεφτείτε τον ιστότοπο πελατών στη διεύθυνση www.xerox.com ή επικοινωνήστε με το κέντρο υποστήριξης της Xerox αναφέροντας το σειριακό αριθμό του μηχανήματός σας.

Το κέντρο υποστήριξης της Xerox θα χρειαστεί να γνωρίζει τη φύση του προβλήματος, το σειριακό αριθμό του μηχανήματος, τον κωδικό σφάλματος (αν υπάρχει) καθώς και το όνομα και την τοποθεσία της εταιρείας σας.

Περισσότερες πληροφορίες [Προσδιορισμός των εξαρτημάτων της συσκευής σας](#page-30-0)

# Αντιγραφή

# ;ημιουργία αντιγράφων

Όταν πιέζετε το πλήκτρο Έναρξη για να πραγματοποιήσετε μια αντιγραφή, η συσκευή σαρώνει τα πρωτότυπα και αποθηκεύει προσωρινά τα είδωλα. Στη συνέχεια εκτυπώνει τα είδωλα βάσει των επιλογών που έχουν οριστεί.

Αν έχει ενεργοποιηθεί η υπηρεσία Πιστοποίηση ταυτότητας ή Λογιστικά στη συσκευή σας, μπορεί να χρειαστεί να εισαγάγετε στοιχεία σύνδεσης για να αποκτήσετε πρόσβαση στις λειτουργίες αντιγραφής.

1. Τοποθετήστε τα έγγραφά σας με την όψη προς τα επάνω στο δίσκο εισόδου του τροφοδότη εγγράφων. Ρυθμίστε τον οδηγό ώστε μόλις που να αγγίζει τα έγγραφα.

Ή

Ανασηκώστε τον τροφοδότη εγγράφων. Τοποθετήστε το έγγραφο με την όψη προς τα κάτω στην επιφάνεια σάρωσης και ευθυγραμμίστε το με το βέλος που υπάρχει στην επάνω αριστερή γωνία. Κλείστε τον τροφοδότη εγγράφων.

- 2. Πατήστε το πλήκτρο **Καθαρισμός όλων** στον πίνακα ελέγχου για ακύρωση οποιωνδήποτε προηγούμενων επιλογών προγραμματισμού.
- 3. Πατήστε το πλήκτρο **Αρχική σελίδα υπηρεσιών**.
- 4. Επιλέξτε το πλήκτρο **Αντιγραφή** στην οθόνη αφής.
- 5. Αν απαιτείται, επιλέξτε την καρτέλα **Αντιγραφή**. Αυτή είναι συνήθως η ενεργή καρτέλα όταν ανοίγει η υπηρεσία Αντιγραφή.
- 6. Ορίστε τις απαιτούμενες επιλογές.
- 7. Εισαγάγετε τον απαιτούμενο αριθμό εκτυπώσεων χρησιμοποιώντας το αριθμητικό πληκτρολόγιο στον πίνακα ελέγχου.
- 8. Πατήστε το πλήκτρο **Έναρξη** στον πίνακα ελέγχου για σάρωση του πρωτοτύπου.
- 9. Όταν ολοκληρωθεί η σάρωση, απομακρύνετε το πρωτότυπο από τον τροφοδότη εγγράφων ή την επιφάνεια σάρωσης. Η εργασία εμφανίζεται στη λίστα εργασιών, έτοιμη για επεξεργασία.
- 10. Πατήστε το πλήκτρο **Κατάσταση εργασίας** στον πίνακα ελέγχου της συσκευής για προβολή της λίστας εργασιών και ελέγξτε την κατάσταση της εργασίας.
- 11. Αν η εργασία σας παραμένει κρατημένη στη λίστα Ενεργές εργασίες, χρειάζεται να παρέχετε στη συσκευή επιπρόσθετους πόρους, όπως χαρτί ή συρραπτικά, προκειμένου να ολοκληρωθεί η εργασία. Για να μάθετε ποιοι πόροι χρειάζονται, επιλέξτε την εργασία και στη συνέχεια επιλέξτε το πλήκτρο **Λεπτομέρειες**. Μόλις υπάρξουν διαθέσιμοι πόροι, η εργασία θα αρχίσει να εκτυπώνεται.

#### Περισσότερες πληροφορίες

[Χρήση κωδικού χρήστη για σύνδεση με τη συσκευή](#page-806-0)

[Προβολή της προόδου και των λεπτομερειών μιας εργασίας με τη χρήση του μενού κατάστασης](#page-789-0)  [εργασίας](#page-789-0)

# Επιλογές αντιγραφής

# Σμίκρυνση ή μεγέθυνση

## **Σμίκρυνση ή μεγέθυνση αντιγράφων**

Όταν πιέζετε το πλήκτρο Έναρξη για να πραγματοποιήσετε μια αντιγραφή, η συσκευή σαρώνει τα πρωτότυπα και αποθηκεύει προσωρινά τα είδωλα. Στη συνέχεια εκτυπώνει τα είδωλα βάσει των επιλογών που έχουν οριστεί.

Αν έχει ενεργοποιηθεί η υπηρεσία Πιστοποίηση ταυτότητας ή Λογιστικά στη συσκευή σας, μπορεί να χρειαστεί να εισαγάγετε στοιχεία σύνδεσης για να αποκτήσετε πρόσβαση στις λειτουργίες αντιγραφής.

Στη συσκευή σας διατίθεται μια ποικιλία επιλογών που σας δίνουν τη δυνατότητα να σμικρύνετε ή να μεγεθύνετε το παραγόμενο αντίγραφο σε σχέση με το πρωτότυπο. Μπορείτε να εισαγάγετε μια καθορισμένη αναλογία σμίκρυνσης ή μεγέθυνσης, ή να ορίσετε μια από τις προκαθορισμένες επιλογές.

1. Τοποθετήστε τα έγγραφά σας με την όψη προς τα επάνω στο δίσκο εισόδου του τροφοδότη εγγράφων. Ρυθμίστε τον οδηγό ώστε μόλις που να αγγίζει τα έγγραφα.

Ή

Ανασηκώστε τον τροφοδότη εγγράφων. Τοποθετήστε το έγγραφο με την όψη προς τα κάτω στην επιφάνεια σάρωσης και ευθυγραμμίστε το με το βέλος που υπάρχει στην επάνω αριστερή γωνία. Κλείστε τον τροφοδότη εγγράφων.

- 2. Πατήστε το πλήκτρο **Καθαρισμός όλων** στον πίνακα ελέγχου για ακύρωση οποιωνδήποτε προηγούμενων επιλογών προγραμματισμού.
- 3. Πατήστε το πλήκτρο **Αρχική σελίδα υπηρεσιών**.
- 4. Επιλέξτε το πλήκτρο **Αντιγραφή** στην οθόνη αφής.
- 5. Αν απαιτείται, επιλέξτε την καρτέλα **Αντιγραφή**. Αυτή είναι συνήθως η ενεργή καρτέλα όταν ανοίγει η υπηρεσία Αντιγραφή.
- 6. Ορίστε την απαιτούμενη επιλογή για Σμίκρυνση / Μεγέθυνση.
	- Χρησιμοποιήστε τα πλήκτρα **+** και **-** για να ορίσετε το ακριβές ποσοστό σμίκρυνσης / μεγέθυνσης (ή χρησιμοποιήστε το αριθμητικό πληκτρολόγιο για να πληκτρολογήσετε την απαιτούμενη αναλογία).
	- Στο **100 %** το παραγόμενο είδωλο παραμένει στο ίδιο μέγεθος με το πρωτότυπο. Η επιλογή αυτή είναι χρήσιμη αν προγραμματίζετε μια πολύπλοκη εργασία και θέλετε να ακυρώσετε οποιεσδήποτε ρυθμίσεις σμίκρυνσης ή μεγέθυνσης χωρίς να ακυρώσετε άλλες ρυθμίσεις που έχετε πραγματοποιήσει.
	- Η επιλογή **Αυτόματο %** δίνει τη δυνατότητα στη συσκευή να επιλέγει αυτόματα τη βέλτιστη αναλογία σμίκρυνσης ή μεγέθυνσης του πρωτοτύπου ώστε να προσαρμοστεί στο επιλεγμένο μέγεθος χαρτιού.

Σημείωση: Πριν χρησιμοποιήσετε αυτή την επιλογή, πρέπει να προσδιορίσετε ένα δίσκο χαρτιού.

- Η επιλογή **Περισσότερα...** παρέχει πρόσβαση σε επιλογές που δεν παρατίθενται στην κύρια σελίδα.
- 7. Εισαγάγετε τον απαιτούμενο αριθμό εκτυπώσεων χρησιμοποιώντας το αριθμητικό πληκτρολόγιο στον πίνακα ελέγχου.
- 8. Πατήστε το πλήκτρο **Έναρξη** στον πίνακα ελέγχου για σάρωση του πρωτοτύπου.
- 9. Όταν ολοκληρωθεί η σάρωση, απομακρύνετε το πρωτότυπο από τον τροφοδότη εγγράφων ή την επιφάνεια σάρωσης. Η εργασία εμφανίζεται στη λίστα εργασιών, έτοιμη για επεξεργασία.
- 10. Πατήστε το πλήκτρο **Κατάσταση εργασίας** στον πίνακα ελέγχου της συσκευής για προβολή της λίστας εργασιών και ελέγξτε την κατάσταση της εργασίας.
- 11. Αν η εργασία σας παραμένει κρατημένη στη λίστα Ενεργές εργασίες, χρειάζεται να παρέχετε στη συσκευή επιπρόσθετους πόρους, όπως χαρτί ή συρραπτικά, προκειμένου να ολοκληρωθεί η εργασία. Για να μάθετε ποιοι πόροι χρειάζονται, επιλέξτε την εργασία και στη συνέχεια επιλέξτε το πλήκτρο **Λεπτομέρειες**. Μόλις υπάρξουν διαθέσιμοι πόροι, η εργασία θα αρχίσει να εκτυπώνεται.

#### Περισσότερες πληροφορίες

[Σμίκρυνση ή μεγέθυνση αντιγράφων με Αναλογικό %](#page-90-0) [Σμίκρυνση ή μεγέθυνση αντιγράφων με Ανεξάρτητο X-Y %](#page-91-0) [Χρήση κωδικού χρήστη για σύνδεση με τη συσκευή](#page-806-0) [Προβολή της προόδου και των λεπτομερειών μιας εργασίας με τη χρήση του μενού κατάστασης](#page-789-0)  [εργασίας](#page-789-0) [Ρύθμιση της τροφοδοσίας χαρτιού για αντίγραφα](#page-93-0)

### <span id="page-90-0"></span>**Σμίκρυνση ή μεγέθυνση αντιγράφων με Αναλογικό %**

Όταν πιέζετε το πλήκτρο Έναρξη για να πραγματοποιήσετε μια αντιγραφή, η συσκευή σαρώνει τα πρωτότυπα και αποθηκεύει προσωρινά τα είδωλα. Στη συνέχεια εκτυπώνει τα είδωλα βάσει των επιλογών που έχουν οριστεί.

Αν έχει ενεργοποιηθεί η υπηρεσία Πιστοποίηση ταυτότητας ή Λογιστικά στη συσκευή σας, μπορεί να χρειαστεί να εισαγάγετε στοιχεία σύνδεσης για να αποκτήσετε πρόσβαση στις λειτουργίες αντιγραφής.

Στη συσκευή σας διατίθεται μια ποικιλία επιλογών που σας δίνουν τη δυνατότητα να σμικρύνετε ή να μεγεθύνετε το παραγόμενο αντίγραφο σε σχέση με το πρωτότυπο. Μπορείτε να εισαγάγετε μια καθορισμένη αναλογία σμίκρυνσης ή μεγέθυνσης, ή να ορίσετε μια από τις προκαθορισμένες επιλογές.

Χρησιμοποιήστε τις επιλογές για Αναλογικό % για σμίκρυνση ή μεγέθυνση ειδώλου κατά την ίδια αναλογία και προς τους δύο άξονες, έτσι ώστε το είδωλο να μεγαλώνει ή να μικραίνει, αλλά οι αναλογίες να παραμένουν ίδιες.

1. Τοποθετήστε τα έγγραφά σας με την όψη προς τα επάνω στο δίσκο εισόδου του τροφοδότη εγγράφων. Ρυθμίστε τον οδηγό ώστε μόλις που να αγγίζει τα έγγραφα.

Ή

- 2. Πατήστε το πλήκτρο **Καθαρισμός όλων** στον πίνακα ελέγχου για ακύρωση οποιωνδήποτε προηγούμενων επιλογών προγραμματισμού.
- 3. Πατήστε το πλήκτρο **Αρχική σελίδα υπηρεσιών**.
- 4. Επιλέξτε το πλήκτρο **Αντιγραφή** στην οθόνη αφής.
- 5. Αν απαιτείται, επιλέξτε την καρτέλα **Αντιγραφή**. Αυτή είναι συνήθως η ενεργή καρτέλα όταν ανοίγει η υπηρεσία Αντιγραφή.
- 6. Επιλέξτε το πλήκτρο **Περισσότερα...** στο κάτω μέρος της ενότητας Σμίκρυνση / Μεγέθυνση για πρόσβαση στις επιλογές σμίκρυνσης / μεγέθυνσης που δεν παρατίθενται στην κύρια σελίδα.
- 7. Επιλέξτε το πλήκτρο **Αναλογικό %**.
- 8. Ορίστε την απαιτούμενη επιλογή. Μπορείτε να ορίσετε περισσότερες από μία επιλογές.
	- Για να ορίσετε μια συγκεκριμένη αναλογία, επιλέξτε το πλαίσιο εισαγωγής **25-400 %** και χρησιμοποιήστε το αριθμητικό πληκτρολόγιο ή τα πλήκτρα **+** και **-** για να εισαγάγετε την απαιτούμενη αναλογία.
	- Για να κεντράρετε το παραγόμενο αντίγραφο στη σελίδα, σημειώστε το πλαίσιο ελέγχου **Αυτόμ. κεντράρισμα**. Για να λειτουργήσει σωστά, το παραγόμενο αντίγραφο θα πρέπει να είναι μικρότερο από το επιλεγμένο μέσο εκτύπωσης.
	- Για να χρησιμοποιήσετε προκαθορισμένη αναλογία σμίκρυνσης ή μεγέθυνσης, χρησιμοποιήστε τα πλήκτρα προεπιλογών (X-Y%) για να επιλέξετε 100%, Αυτόματο % ή αναλογίες συχνής χρήσης. Ο διαχειριστής συστήματος μπορεί να τροποποιήσει τις προεπιλογές.

Σημείωση: Όταν επιλέγεται Αυτόματο %, η συσκευή επιλέγει τη βέλτιστη αναλογία σμίκρυνσης ή μεγέθυνσης του πρωτοτύπου πάνω στο επιλεγμένο μέγεθος χαρτιού.

Σημείωση: Πριν χρησιμοποιήσετε αυτή την επιλογή, πρέπει να προσδιορίσετε ένα δίσκο χαρτιού.

- 9. Επιλέξτε το πλήκτρο **OK**.
- 10. Εισαγάγετε τον απαιτούμενο αριθμό εκτυπώσεων χρησιμοποιώντας το αριθμητικό πληκτρολόγιο στον πίνακα ελέγχου.
- 11. Πατήστε το πλήκτρο **Έναρξη** στον πίνακα ελέγχου για σάρωση του πρωτοτύπου.
- 12. Όταν ολοκληρωθεί η σάρωση, απομακρύνετε το πρωτότυπο από τον τροφοδότη εγγράφων ή την επιφάνεια σάρωσης. Η εργασία εμφανίζεται στη λίστα εργασιών, έτοιμη για επεξεργασία.
- 13. Πατήστε το πλήκτρο **Κατάσταση εργασίας** στον πίνακα ελέγχου της συσκευής για προβολή της λίστας εργασιών και ελέγξτε την κατάσταση της εργασίας.
- 14. Αν η εργασία σας παραμένει κρατημένη στη λίστα Ενεργές εργασίες, χρειάζεται να παρέχετε στη συσκευή επιπρόσθετους πόρους, όπως χαρτί ή συρραπτικά, προκειμένου να ολοκληρωθεί η εργασία. Για να μάθετε ποιοι πόροι χρειάζονται, επιλέξτε την εργασία και στη συνέχεια επιλέξτε το πλήκτρο **Λεπτομέρειες**. Μόλις υπάρξουν διαθέσιμοι πόροι, η εργασία θα αρχίσει να εκτυπώνεται.

Περισσότερες πληροφορίες

[Σμίκρυνση ή μεγέθυνση αντιγράφων με Ανεξάρτητο X-Y %](#page-91-0) [Χρήση κωδικού χρήστη για σύνδεση με τη συσκευή](#page-806-0) [Χρήση της εφαρμογής Internet Services για την εξεύρεση των στοιχείων επικοινωνίας του](#page-763-0)  [διαχειριστή συστήματος](#page-763-0) [Προβολή της προόδου και των λεπτομερειών μιας εργασίας με τη χρήση του μενού κατάστασης](#page-789-0)  [εργασίας](#page-789-0) [Ρύθμιση της τροφοδοσίας χαρτιού για αντίγραφα](#page-93-0)

### <span id="page-91-0"></span>**Σμίκρυνση ή μεγέθυνση αντιγράφων με Ανεξάρτητο X-Y %**

Όταν πιέζετε το πλήκτρο Έναρξη για να πραγματοποιήσετε μια αντιγραφή, η συσκευή σαρώνει τα πρωτότυπα και αποθηκεύει προσωρινά τα είδωλα. Στη συνέχεια εκτυπώνει τα είδωλα βάσει των επιλογών που έχουν οριστεί.

Αν έχει ενεργοποιηθεί η υπηρεσία Πιστοποίηση ταυτότητας ή Λογιστικά στη συσκευή σας, μπορεί να χρειαστεί να εισαγάγετε στοιχεία σύνδεσης για να αποκτήσετε πρόσβαση στις λειτουργίες αντιγραφής.

Στη συσκευή σας διατίθεται μια ποικιλία επιλογών που σας δίνουν τη δυνατότητα να σμικρύνετε ή να μεγεθύνετε το παραγόμενο αντίγραφο σε σχέση με το πρωτότυπο. Μπορείτε να εισαγάγετε μια καθορισμένη αναλογία σμίκρυνσης ή μεγέθυνσης, ή να ορίσετε μια από τις προκαθορισμένες επιλογές.

Η επιλογή Ανεξάρτητο X-Y% σάς δίνει τη δυνατότητα να ορίσετε διαφορετική αναλογία σμίκρυνσης ή μεγέθυνσης για τον άξονα Χ (πλάτος) και τον άξονα Υ (μήκος) του ειδώλου. Έτσι παράγεται παραμορφωμένο αντίγραφο του πρωτοτύπου.

1. Τοποθετήστε τα έγγραφά σας με την όψη προς τα επάνω στο δίσκο εισόδου του τροφοδότη εγγράφων. Ρυθμίστε τον οδηγό ώστε μόλις που να αγγίζει τα έγγραφα.

Ή

Ανασηκώστε τον τροφοδότη εγγράφων. Τοποθετήστε το έγγραφο με την όψη προς τα κάτω στην επιφάνεια σάρωσης και ευθυγραμμίστε το με το βέλος που υπάρχει στην επάνω αριστερή γωνία. Κλείστε τον τροφοδότη εγγράφων.

- 2. Πατήστε το πλήκτρο **Καθαρισμός όλων** στον πίνακα ελέγχου για ακύρωση οποιωνδήποτε προηγούμενων επιλογών προγραμματισμού.
- 3. Πατήστε το πλήκτρο **Αρχική σελίδα υπηρεσιών**.
- 4. Επιλέξτε το πλήκτρο **Αντιγραφή** στην οθόνη αφής.
- 5. Αν απαιτείται, επιλέξτε την καρτέλα **Αντιγραφή**. Αυτή είναι συνήθως η ενεργή καρτέλα όταν ανοίγει η υπηρεσία Αντιγραφή.
- 6. Επιλέξτε το πλήκτρο **Περισσότερα...** στο κάτω μέρος της ενότητας Σμίκρυνση / Μεγέθυνση για πρόσβαση στις επιλογές σμίκρυνσης / μεγέθυνσης που δεν παρατίθενται στην κύρια σελίδα.
- 7. Επιλέξτε το πλήκτρο **Ανεξάρτητο %**.
- 8. Ορίστε την απαιτούμενη επιλογή. Μπορείτε να ορίσετε περισσότερες από μία επιλογές.
	- Για να ορίσετε μια συγκεκριμένη αναλογία, επιλέξτε το πλαίσιο εισαγωγής **Πλάτος X%** και το πλαίσιο εισαγωγής **Μήκος Y%** και χρησιμοποιήστε το αριθμητικό πληκτρολόγιο ή τα πλήκτρα **+** ή **-** για να εισαγάγετε τις απαιτούμενες αναλογίες πλάτους και μήκους.
	- Για να χρησιμοποιήσετε προκαθορισμένη αναλογία σμίκρυνσης ή μεγέθυνσης, χρησιμοποιήστε τα πλήκτρα προεπιλογών (X-Y%) για να επιλέξετε 100 / 100%, Αυτόματο ανεξάρτητο % ή αναλογίες συχνής χρήσης. Τα ποσοστά των επιλεγμένων αναλογιών X και Y εμφανίζονται δίπλα στο πλήκτρο. Ο διαχειριστής συστήματος μπορεί να τροποποιήσει τις προεπιλογές.
	- Στο **100% / 100%** το παραγόμενο είδωλο παραμένει στο ίδιο μέγεθος με το πρωτότυπο. Η επιλογή αυτή είναι χρήσιμη αν προγραμματίζετε μια πολύπλοκη εργασία και θέλετε να ακυρώσετε οποιεσδήποτε ρυθμίσεις σμίκρυνσης ή μεγέθυνσης χωρίς να ακυρώσετε άλλες ρυθμίσεις που έχετε πραγματοποιήσει.
	- Με την επιλογή **Αυτόματο ανεξάρτητο X-Y%** προσαρμόζεται το είδωλο του πρωτοτύπου αυτόματα στο χαρτί που έχετε επιλέξει. Η σμίκρυνση ή μεγέθυνση μπορεί να μην είναι αναλογική. Η συσκευή θα παραμορφώσει το είδωλο έτσι ώστε να προσαρμοστεί στο χαρτί.
	- Για να κεντράρετε το παραγόμενο αντίγραφο στη σελίδα, σημειώστε το πλαίσιο ελέγχου **Αυτόμ. κεντράρισμα**. Για να λειτουργήσει σωστά, το παραγόμενο αντίγραφο θα πρέπει να είναι μικρότερο από το επιλεγμένο μέσο εκτύπωσης.

Σημείωση: Εάν δεν έχετε ακόμα επιλέξει μέγεθος χαρτιού, θα σας ζητηθεί να επιλέξετε μέγεθος κατά την επιλογή της ρύθμισης Ανεξάρτητο Χ-Υ%.

Σημείωση: Πριν χρησιμοποιήσετε αυτή την επιλογή, πρέπει να προσδιορίσετε ένα δίσκο χαρτιού.

- 9. Επιλέξτε το πλήκτρο **OK**.
- 10. Εισαγάγετε τον απαιτούμενο αριθμό εκτυπώσεων χρησιμοποιώντας το αριθμητικό πληκτρολόγιο στον πίνακα ελέγχου.
- 11. Πατήστε το πλήκτρο **Έναρξη** στον πίνακα ελέγχου για σάρωση του πρωτοτύπου.
- 12. Όταν ολοκληρωθεί η σάρωση, απομακρύνετε το πρωτότυπο από τον τροφοδότη εγγράφων ή την επιφάνεια σάρωσης. Η εργασία εμφανίζεται στη λίστα εργασιών, έτοιμη για επεξεργασία.
- 13. Πατήστε το πλήκτρο **Κατάσταση εργασίας** στον πίνακα ελέγχου της συσκευής για προβολή της λίστας εργασιών και ελέγξτε την κατάσταση της εργασίας.
- 14. Αν η εργασία σας παραμένει κρατημένη στη λίστα Ενεργές εργασίες, χρειάζεται να παρέχετε στη συσκευή επιπρόσθετους πόρους, όπως χαρτί ή συρραπτικά, προκειμένου να ολοκληρωθεί η εργασία. Για να μάθετε ποιοι πόροι χρειάζονται, επιλέξτε την εργασία και στη συνέχεια επιλέξτε το πλήκτρο **Λεπτομέρειες**. Μόλις υπάρξουν διαθέσιμοι πόροι, η εργασία θα αρχίσει να εκτυπώνεται.

#### Περισσότερες πληροφορίες

[Σμίκρυνση ή μεγέθυνση αντιγράφων με Αναλογικό %](#page-90-0) [Χρήση κωδικού χρήστη για σύνδεση με τη συσκευή](#page-806-0) [Χρήση της εφαρμογής Internet Services για την εξεύρεση των στοιχείων επικοινωνίας του](#page-763-0)  [διαχειριστή συστήματος](#page-763-0) [Προβολή της προόδου και των λεπτομερειών μιας εργασίας με τη χρήση του μενού κατάστασης](#page-789-0)  [εργασίας](#page-789-0) [Ρύθμιση της τροφοδοσίας χαρτιού για αντίγραφα](#page-93-0)

## <span id="page-93-0"></span>Ρύθμιση της τροφοδοσίας χαρτιού για αντίγραφα

Όταν πιέζετε το πλήκτρο Έναρξη για να πραγματοποιήσετε μια αντιγραφή, η συσκευή σαρώνει τα πρωτότυπα και αποθηκεύει προσωρινά τα είδωλα. Στη συνέχεια εκτυπώνει τα είδωλα βάσει των επιλογών που έχουν οριστεί.

Αν έχει ενεργοποιηθεί η υπηρεσία Πιστοποίηση ταυτότητας ή Λογιστικά στη συσκευή σας, μπορεί να χρειαστεί να εισαγάγετε στοιχεία σύνδεσης για να αποκτήσετε πρόσβαση στις λειτουργίες αντιγραφής.

Χρησιμοποιήστε τις επιλογές Τροφοδοσίας χαρτιού για να επιλέξετε ένα συγκεκριμένο δίσκο χαρτιού για την εργασία σας, ή για να πραγματοποιήσει η συσκευή Αυτόματη επιλογή ενός δίσκου.

Με την Αυτόματη επιλογή, το κατάλληλο μέγεθος χαρτιού για κάθε πρωτότυπο επιλέγεται αυτόματα βάσει του μεγέθους του πρωτοτύπου και οποιουδήποτε προγραμματισμού σμίκρυνσης ή μεγέθυνσης έχετε επιλέξει. Εναλλακτικά, μπορείτε να επιλέξετε ένα δίσκο χαρτιού που περιέχει το απαιτούμενο μέγεθος και είδος χαρτιού.

Αν έχει ενεργοποιηθεί η λειτουργία Αυτόματη επιλογή από το διαχειριστή συστήματος και έχει τοποθετηθεί το ίδιο μέγεθος, χρώμα και είδος μέσου εκτύπωσης σε περισσότερους από ένα δίσκους, η συσκευή θα μεταβεί αυτόματα από τον ενεργό δίσκο σε έναν άλλον εφόσον εξαντληθεί το μέσο εκτύπωσης από τον ενεργό δίσκο. Αν έχετε δικαιώματα διαχειριστή θα μπορείτε να ενεργοποιήσετε τη λειτουργία Αυτόματη επιλογή.

1. Τοποθετήστε τα έγγραφά σας με την όψη προς τα επάνω στο δίσκο εισόδου του τροφοδότη εγγράφων. Ρυθμίστε τον οδηγό ώστε μόλις που να αγγίζει τα έγγραφα.

Ή

Ανασηκώστε τον τροφοδότη εγγράφων. Τοποθετήστε το έγγραφο με την όψη προς τα κάτω στην επιφάνεια σάρωσης και ευθυγραμμίστε το με το βέλος που υπάρχει στην επάνω αριστερή γωνία. Κλείστε τον τροφοδότη εγγράφων.

- 2. Πατήστε το πλήκτρο **Καθαρισμός όλων** στον πίνακα ελέγχου για ακύρωση οποιωνδήποτε προηγούμενων επιλογών προγραμματισμού.
- 3. Πατήστε το πλήκτρο **Αρχική σελίδα υπηρεσιών**.
- 4. Επιλέξτε το πλήκτρο **Αντιγραφή** στην οθόνη αφής.
- 5. Αν απαιτείται, επιλέξτε την καρτέλα **Αντιγραφή**. Αυτή είναι συνήθως η ενεργή καρτέλα όταν ανοίγει η υπηρεσία Αντιγραφή.
- 6. Ορίστε την απαιτούμενη επιλογή τροφοδοσίας χαρτιού.
	- Με την **Αυτόματη επιλογή**, η συσκευή επιλέγει το κατάλληλο μέγεθος χαρτιού για κάθε πρωτότυπο βάσει του μεγέθους του πρωτοτύπου και του προγραμματισμού σμίκρυνσης ή μεγέθυνσης.
	- Επιλέξτε ένα δίσκο χαρτιού που περιέχει το απαιτούμενο μέγεθος και είδος χαρτιού. Εμφανίζεται το μέγεθος και το μέσο εκτύπωσης που τοποθετείται σε κάθε δίσκο.
- 7. Αν η πηγή του χαρτιού που έχετε επιλέξει δεν παρατίθεται στην κύρια οθόνη, επιλέξτε **Περισσότερα...** για να δείτε επιπρόσθετες επιλογές.
	- Επιλέξτε τον απαιτούμενο δίσκο από τη λίστα. Ο επιλεγμένος δίσκος επισημαίνεται με μπλε χρώμα.
	- Επιλέξτε το πλήκτρο **OK**.
- 8. Εισαγάγετε τον απαιτούμενο αριθμό εκτυπώσεων χρησιμοποιώντας το αριθμητικό πληκτρολόγιο στον πίνακα ελέγχου.
- 9. Πατήστε το πλήκτρο **Έναρξη** στον πίνακα ελέγχου για σάρωση του πρωτοτύπου.
- 10. Όταν ολοκληρωθεί η σάρωση, απομακρύνετε το πρωτότυπο από τον τροφοδότη εγγράφων ή την επιφάνεια σάρωσης. Η εργασία εμφανίζεται στη λίστα εργασιών, έτοιμη για επεξεργασία.
- 11. Πατήστε το πλήκτρο **Κατάσταση εργασίας** στον πίνακα ελέγχου της συσκευής για προβολή της λίστας εργασιών και ελέγξτε την κατάσταση της εργασίας.
- 12. Αν η εργασία σας παραμένει κρατημένη στη λίστα Ενεργές εργασίες, χρειάζεται να παρέχετε στη συσκευή επιπρόσθετους πόρους, όπως χαρτί ή συρραπτικά, προκειμένου να ολοκληρωθεί η εργασία. Για να μάθετε ποιοι πόροι χρειάζονται, επιλέξτε την εργασία και στη συνέχεια επιλέξτε το πλήκτρο **Λεπτομέρειες**. Μόλις υπάρξουν διαθέσιμοι πόροι, η εργασία θα αρχίσει να εκτυπώνεται.

Περισσότερες πληροφορίες

[Χρήση κωδικού χρήστη για σύνδεση με τη συσκευή](#page-806-0) [Προβολή της προόδου και των λεπτομερειών μιας εργασίας με τη χρήση του μενού κατάστασης](#page-789-0)  [εργασίας](#page-789-0)

## ;ημιουργία αντιγράφων διπλής όψης ή αντιγραφή πρωτοτύπων διπλής όψης

Όταν πιέζετε το πλήκτρο Έναρξη για να πραγματοποιήσετε μια αντιγραφή, η συσκευή σαρώνει τα πρωτότυπα και αποθηκεύει προσωρινά τα είδωλα. Στη συνέχεια εκτυπώνει τα είδωλα βάσει των επιλογών που έχουν οριστεί.

Αν έχει ενεργοποιηθεί η υπηρεσία Πιστοποίηση ταυτότητας ή Λογιστικά στη συσκευή σας, μπορεί να χρειαστεί να εισαγάγετε στοιχεία σύνδεσης για να αποκτήσετε πρόσβαση στις λειτουργίες αντιγραφής.

Η συσκευή παρέχει επιλογές για τη δημιουργία αντιγράφων μονής ή διπλής όψης από πρωτότυπα μονής ή διπλής όψης χρησιμοποιώντας είτε τον τροφοδότη εγγράφων ή την επιφάνεια σάρωσης.

Σημείωση: Αν χρησιμοποιηθεί η επιφάνεια σάρωσης για τη σάρωση πρωτοτύπων διπλής όψης, η συσκευή εμφανίζει ένα μήνυμα όταν είναι έτοιμη για σάρωση της όψης 2.

1. Τοποθετήστε τα έγγραφά σας με την όψη προς τα επάνω στο δίσκο εισόδου του τροφοδότη εγγράφων. Ρυθμίστε τον οδηγό ώστε μόλις που να αγγίζει τα έγγραφα.

Ή

- 2. Πατήστε το πλήκτρο **Καθαρισμός όλων** στον πίνακα ελέγχου για ακύρωση οποιωνδήποτε προηγούμενων επιλογών προγραμματισμού.
- 3. Πατήστε το πλήκτρο **Αρχική σελίδα υπηρεσιών**.
- 4. Επιλέξτε το πλήκτρο **Αντιγραφή** στην οθόνη αφής.
- 5. Αν απαιτείται, επιλέξτε την καρτέλα **Αντιγραφή**. Αυτή είναι συνήθως η ενεργή καρτέλα όταν ανοίγει η υπηρεσία Αντιγραφή.
- 6. Ορίστε την απαιτούμενη επιλογή αντιγραφής διπλής όψης.
	- **1 > 1 όψη**: χρησιμοποιήστε την επιλογή αυτή αν τα πρωτότυπα σας είναι εκτυπωμένα σε 1 όψη και θέλετε αντίγραφα μονής όψης.
	- **1 > 2 όψεις**: χρησιμοποιήστε την επιλογή αυτή αν τα πρωτότυπα σας είναι εκτυπωμένα σε 1 όψη και θέλετε αντίγραφα διπλής όψης. Μπορείτε ακόμη να επιλέξετε το πλήκτρο **Περιστροφή όψης 2** για να περιστραφεί η δεύτερη σελίδα κατά 180°.
	- **2 > 2 όψεις**: χρησιμοποιήστε την επιλογή αυτή αν θέλετε να δημιουργήσετε αντίγραφα διπλής όψης από πρωτότυπα διπλής όψης. Μπορείτε ακόμη να επιλέξετε το πλήκτρο **Περιστροφή όψης 2** για να περιστραφεί η δεύτερη όψη κατά 180°.
	- **2 > 1 όψη**: με την επιλογή αυτή δημιουργούνται αντίγραφα μονής όψης από πρωτότυπα διπλής όψης.
- 7. Εισαγάγετε τον απαιτούμενο αριθμό εκτυπώσεων χρησιμοποιώντας το αριθμητικό πληκτρολόγιο στον πίνακα ελέγχου.
- 8. Πατήστε το πλήκτρο **Έναρξη** στον πίνακα ελέγχου για σάρωση του πρωτοτύπου.
- 9. Όταν ολοκληρωθεί η σάρωση, απομακρύνετε το πρωτότυπο από τον τροφοδότη εγγράφων ή την επιφάνεια σάρωσης. Η εργασία εμφανίζεται στη λίστα εργασιών, έτοιμη για επεξεργασία.
- 10. Πατήστε το πλήκτρο **Κατάσταση εργασίας** στον πίνακα ελέγχου της συσκευής για προβολή της λίστας εργασιών και ελέγξτε την κατάσταση της εργασίας.

11. Αν η εργασία σας παραμένει κρατημένη στη λίστα Ενεργές εργασίες, χρειάζεται να παρέχετε στη συσκευή επιπρόσθετους πόρους, όπως χαρτί ή συρραπτικά, προκειμένου να ολοκληρωθεί η εργασία. Για να μάθετε ποιοι πόροι χρειάζονται, επιλέξτε την εργασία και στη συνέχεια επιλέξτε το πλήκτρο **Λεπτομέρειες**. Μόλις υπάρξουν διαθέσιμοι πόροι, η εργασία θα αρχίσει να εκτυπώνεται.

Περισσότερες πληροφορίες

[Χρήση κωδικού χρήστη για σύνδεση με τη συσκευή](#page-806-0) [Προβολή της προόδου και των λεπτομερειών μιας εργασίας με τη χρήση του μενού κατάστασης](#page-789-0)  [εργασίας](#page-789-0)

# Έξοδος αντιγράφων

## **Ορισμός επιλογής στη λειτουργία Επιλογές εξόδου για αντίγραφα**

Όταν πιέζετε το πλήκτρο Έναρξη για να πραγματοποιήσετε μια αντιγραφή, η συσκευή σαρώνει τα πρωτότυπα και αποθηκεύει προσωρινά τα είδωλα. Στη συνέχεια εκτυπώνει τα είδωλα βάσει των επιλογών που έχουν οριστεί.

Αν έχει ενεργοποιηθεί η υπηρεσία Πιστοποίηση ταυτότητας ή Λογιστικά στη συσκευή σας, μπορεί να χρειαστεί να εισαγάγετε στοιχεία σύνδεσης για να αποκτήσετε πρόσβαση στις λειτουργίες αντιγραφής.

Ανάλογα με την προαιρετική συσκευή και τα κιτ τελικής επεξεργασίας που έχουν εγκατασταθεί, θα έχετε τη δυνατότητα να ορίσετε διαφορετικές επιλογές εξόδου, όπως συρραφή, δίπλωση και ταξινόμηση.

Χρησιμοποιήστε την επιλογή Χωρίς ταξινόμηση αν δεν απαιτείται τελική επεξεργασία στα παραγόμενα αντίγραφα.

Χρησιμοποιήστε τις επιλογές ταξινόμησης για να ταξινομήσετε τα αντίγραφά σας σε σετ (1,2,3 1,2,3 1,2,3) ή σε στοίβες (1,1,1 2,2,2 3,3,3).

Χρησιμοποιήστε τις επιλογές συρραφής για να συρράψετε το έγγραφό σας. Οι διαθέσιμες επιλογές εξαρτώνται από τη συσκευή τελικής επεξεργασίας που έχει εγκατασταθεί. Οι βασικές επιλογές συρραφής είναι Όχι, 1 συρραφή, 2 συρραφές και Πολλαπλή συρραφή.

Χρησιμοποιήστε την επιλογή Διάτρητο / Με συρραφή αν θέλετε το παραγόμενο αντίγραφο να διατρηθεί ή να διατρηθεί και να συρραφτεί. Κάθε φύλλο θα διατρηθεί μεμονωμένα ώστε να μην υπάρχει περιορισμός στον αριθμό σελίδων που μπορείτε να έχετε σε ένα σετ. Η διάτρηση οπών μπορεί να επιλεγεί για χαρτί A4 LEF (8,5 x 11" LEF) και A3 (11 x 17").

Σημείωση: Οι επιλογές ταξινόμησης πρέπει να καθοριστούν πριν ορίσετε τις επιλογές Διάτρητο / Με συρραφή.

Σημείωση: Το SEF σημαίνει Short Edge Feed (Τροφοδοσία μικρής πλευράς) (όταν η μικρή πλευρά του χαρτιού εισάγεται πρώτη κατά την τροφοδοσία του χαρτιού στη συσκευή). Το LEF σημαίνει Long Edge Feed (Τροφοδοσία μεγάλης πλευράς) (όταν το χαρτί είναι προσανατολισμένο έτσι ώστε να τροφοδοτείται στη συσκευή με τη μεγάλη του πλευρά πρώτη).

Χρησιμοποιήστε τις επιλογές φυλλαδίου για αυτόματη παραγωγή διπλωμένων και συρραμμένων φυλλαδίων. Μπορεί να τοποθετηθεί εξώφυλλο στο φυλλάδιο αυτόματα.

Χρησιμοποιήστε την επιλογή Δημιουργία φυλλαδίου για αυτόματη σμίκρυνση και διευθέτηση των ειδώλων στη σωστή ακολουθία στο επιλεγμένο μέσο εκτύπωσης, έτσι ώστε να δημιουργηθεί ένα φυλλάδιο όταν το σετ αντιγράφων διπλωθεί στη μέση.

1. Τοποθετήστε τα έγγραφά σας με την όψη προς τα επάνω στο δίσκο εισόδου του τροφοδότη εγγράφων. Ρυθμίστε τον οδηγό ώστε μόλις που να αγγίζει τα έγγραφα.

Ή

Ανασηκώστε τον τροφοδότη εγγράφων. Τοποθετήστε το έγγραφο με την όψη προς τα κάτω στην επιφάνεια σάρωσης και ευθυγραμμίστε το με το βέλος που υπάρχει στην επάνω αριστερή γωνία. Κλείστε τον τροφοδότη εγγράφων.

- 2. Πατήστε το πλήκτρο **Καθαρισμός όλων** στον πίνακα ελέγχου για ακύρωση οποιωνδήποτε προηγούμενων επιλογών προγραμματισμού.
- 3. Πατήστε το πλήκτρο **Αρχική σελίδα υπηρεσιών**.
- 4. Επιλέξτε το πλήκτρο **Αντιγραφή** στην οθόνη αφής.
- 5. Αν απαιτείται, επιλέξτε την καρτέλα **Αντιγραφή**. Αυτή είναι συνήθως η ενεργή καρτέλα όταν ανοίγει η υπηρεσία Αντιγραφή.
- 6. Αν χρειάζεται, επιλέξτε το πλήκτρο **Περισσότερα...** στο κάτω μέρος της ενότητας Έξοδος αντιγράφων για πρόσβαση σε όλες τις επιλογές τελικής επεξεργασίας. Ο αριθμός των επιλογών που εμφανίζονται εξαρτάται από τη συσκευή και τα κιτ τελικής επεξεργασίας που έχουν εγκατασταθεί (μπορεί να μην υπάρχουν αρκετές ώστε να απαιτείται το πλήκτρο Περισσότερα...).
- 7. Ορίστε την απαιτούμενη επιλογή εξόδου αντιγράφων.
	- Η επιλογή **Χωρίς ταξινόμηση** ταξινομεί τα αντίγραφά σας σε στοίβες 1,1,1 2,2,2 3,3,3.
	- Η επιλογή **Με ταξινόμηση** ταξινομεί τα αντίγραφά σας σε σετ 1,2,3 1,2,3 1,2,3.
	- Με συρραφή
	- ;ιάτρητο / Με συρραφή
	- Φυλλάδιο
- 8. Επιλέξτε το πλήκτρο **OK**.
- 9. Εισαγάγετε τον απαιτούμενο αριθμό εκτυπώσεων χρησιμοποιώντας το αριθμητικό πληκτρολόγιο στον πίνακα ελέγχου.
- 10. Πατήστε το πλήκτρο **Έναρξη** στον πίνακα ελέγχου για σάρωση του πρωτοτύπου.
- 11. Όταν ολοκληρωθεί η σάρωση, απομακρύνετε το πρωτότυπο από τον τροφοδότη εγγράφων ή την επιφάνεια σάρωσης. Η εργασία εμφανίζεται στη λίστα εργασιών, έτοιμη για επεξεργασία.
- 12. Πατήστε το πλήκτρο **Κατάσταση εργασίας** στον πίνακα ελέγχου της συσκευής για προβολή της λίστας εργασιών και ελέγξτε την κατάσταση της εργασίας.
- 13. Αν η εργασία σας παραμένει κρατημένη στη λίστα Ενεργές εργασίες, χρειάζεται να παρέχετε στη συσκευή επιπρόσθετους πόρους, όπως χαρτί ή συρραπτικά, προκειμένου να ολοκληρωθεί η εργασία. Για να μάθετε ποιοι πόροι χρειάζονται, επιλέξτε την εργασία και στη συνέχεια επιλέξτε το πλήκτρο **Λεπτομέρειες**. Μόλις υπάρξουν διαθέσιμοι πόροι, η εργασία θα αρχίσει να εκτυπώνεται.

Περισσότερες πληροφορίες [Ταξινόμηση αντιγράφων](#page-98-0) [Συρραφή αντιγράφων](#page-99-0) [;ιάτρηση οπών σε αντίγραφα](#page-101-0) [Προετοιμασία αντιγράφων για τη δημιουργία φυλλαδίου](#page-102-0) [Χρήση κωδικού χρήστη για σύνδεση με τη συσκευή](#page-806-0) [Προβολή της προόδου και των λεπτομερειών μιας εργασίας με τη χρήση του μενού κατάστασης](#page-789-0)  [εργασίας](#page-789-0)

#### [Περιγραφή των συσκευών τελικής επεξεργασίας](#page-37-0) [Προσδιορισμός των Βασικών και Προαιρετικών Υπηρεσιών του WorkCentre 5945](#page-32-0) [Προσδιορισμός των Βασικών και Προαιρετικών Υπηρεσιών του WorkCentre 5955](#page-35-0)

## <span id="page-98-0"></span>**Ταξινόμηση αντιγράφων**

Όταν πιέζετε το πλήκτρο Έναρξη για να πραγματοποιήσετε μια αντιγραφή, η συσκευή σαρώνει τα πρωτότυπα και αποθηκεύει προσωρινά τα είδωλα. Στη συνέχεια εκτυπώνει τα είδωλα βάσει των επιλογών που έχουν οριστεί.

Αν έχει ενεργοποιηθεί η υπηρεσία Πιστοποίηση ταυτότητας ή Λογιστικά στη συσκευή σας, μπορεί να χρειαστεί να εισαγάγετε στοιχεία σύνδεσης για να αποκτήσετε πρόσβαση στις λειτουργίες αντιγραφής.

Ανάλογα με την προαιρετική συσκευή και τα κιτ τελικής επεξεργασίας που έχουν εγκατασταθεί, θα έχετε τη δυνατότητα να ορίσετε διαφορετικές επιλογές εξόδου, όπως συρραφή, δίπλωση και ταξινόμηση.

Χρησιμοποιήστε τις επιλογές ταξινόμησης για να ταξινομήσετε τα αντίγραφά σας σε σετ (1,2,3 1,2,3 1,2,3) ή σε στοίβες (1,1,1 2,2,2 3,3,3).

1. Τοποθετήστε τα έγγραφά σας με την όψη προς τα επάνω στο δίσκο εισόδου του τροφοδότη εγγράφων. Ρυθμίστε τον οδηγό ώστε μόλις που να αγγίζει τα έγγραφα.

Ή

- 2. Πατήστε το πλήκτρο **Καθαρισμός όλων** στον πίνακα ελέγχου για ακύρωση οποιωνδήποτε προηγούμενων επιλογών προγραμματισμού.
- 3. Πατήστε το πλήκτρο **Αρχική σελίδα υπηρεσιών**.
- 4. Επιλέξτε το πλήκτρο **Αντιγραφή** στην οθόνη αφής.
- 5. Αν απαιτείται, επιλέξτε την καρτέλα **Αντιγραφή**. Αυτή είναι συνήθως η ενεργή καρτέλα όταν ανοίγει η υπηρεσία Αντιγραφή.
- 6. Αν χρειάζεται, επιλέξτε το πλήκτρο **Περισσότερα...** στο κάτω μέρος της ενότητας Έξοδος αντιγράφων για πρόσβαση σε όλες τις επιλογές τελικής επεξεργασίας. Ο αριθμός των επιλογών που εμφανίζονται εξαρτάται από τη συσκευή και τα κιτ τελικής επεξεργασίας που έχουν εγκατασταθεί (μπορεί να μην υπάρχουν αρκετές ώστε να απαιτείται το πλήκτρο Περισσότερα...).
- 7. Ορίστε την απαιτούμενη επιλογή ταξινόμησης.
	- Η επιλογή **Με ταξινόμηση** ταξινομεί τα αντίγραφά σας σε σετ 1,2,3 1,2,3 1,2,3.
	- Η επιλογή **Χωρίς ταξινόμηση** ταξινομεί τα αντίγραφά σας σε στοίβες 1,1,1 2,2,2 3,3,3.
- 8. Επιλέξτε το πλήκτρο **OK**.
- 9. Εισαγάγετε τον απαιτούμενο αριθμό εκτυπώσεων χρησιμοποιώντας το αριθμητικό πληκτρολόγιο στον πίνακα ελέγχου.
- 10. Πατήστε το πλήκτρο **Έναρξη** στον πίνακα ελέγχου για σάρωση του πρωτοτύπου.
- 11. Όταν ολοκληρωθεί η σάρωση, απομακρύνετε το πρωτότυπο από τον τροφοδότη εγγράφων ή την επιφάνεια σάρωσης. Η εργασία εμφανίζεται στη λίστα εργασιών, έτοιμη για επεξεργασία.
- 12. Πατήστε το πλήκτρο **Κατάσταση εργασίας** στον πίνακα ελέγχου της συσκευής για προβολή της λίστας εργασιών και ελέγξτε την κατάσταση της εργασίας.

13. Αν η εργασία σας παραμένει κρατημένη στη λίστα Ενεργές εργασίες, χρειάζεται να παρέχετε στη συσκευή επιπρόσθετους πόρους, όπως χαρτί ή συρραπτικά, προκειμένου να ολοκληρωθεί η εργασία. Για να μάθετε ποιοι πόροι χρειάζονται, επιλέξτε την εργασία και στη συνέχεια επιλέξτε το πλήκτρο **Λεπτομέρειες**. Μόλις υπάρξουν διαθέσιμοι πόροι, η εργασία θα αρχίσει να εκτυπώνεται.

#### Περισσότερες πληροφορίες

[Συρραφή αντιγράφων](#page-99-0) Διάτρηση οπών σε αντίγραφα [Προετοιμασία αντιγράφων για τη δημιουργία φυλλαδίου](#page-102-0) [Χρήση κωδικού χρήστη για σύνδεση με τη συσκευή](#page-806-0) [Προβολή της προόδου και των λεπτομερειών μιας εργασίας με τη χρήση του μενού κατάστασης](#page-789-0)  [εργασίας](#page-789-0)

### <span id="page-99-0"></span>**Συρραφή αντιγράφων**

Όταν πιέζετε το πλήκτρο Έναρξη για να πραγματοποιήσετε μια αντιγραφή, η συσκευή σαρώνει τα πρωτότυπα και αποθηκεύει προσωρινά τα είδωλα. Στη συνέχεια εκτυπώνει τα είδωλα βάσει των επιλογών που έχουν οριστεί.

Αν έχει ενεργοποιηθεί η υπηρεσία Πιστοποίηση ταυτότητας ή Λογιστικά στη συσκευή σας, μπορεί να χρειαστεί να εισαγάγετε στοιχεία σύνδεσης για να αποκτήσετε πρόσβαση στις λειτουργίες αντιγραφής.

Ανάλογα με την προαιρετική συσκευή και τα κιτ τελικής επεξεργασίας που έχουν εγκατασταθεί, θα έχετε τη δυνατότητα να ορίσετε διαφορετικές επιλογές εξόδου, όπως συρραφή, δίπλωση και ταξινόμηση.

Χρησιμοποιήστε τις επιλογές συρραφής για να συρράψετε το έγγραφό σας. Οι διαθέσιμες επιλογές εξαρτώνται από τη συσκευή τελικής επεξεργασίας που έχει εγκατασταθεί. Οι βασικές επιλογές συρραφής είναι Όχι, 1 συρραφή, 2 συρραφές και Πολλαπλή συρραφή.

1. Τοποθετήστε τα έγγραφά σας με την όψη προς τα επάνω στο δίσκο εισόδου του τροφοδότη εγγράφων. Ρυθμίστε τον οδηγό ώστε μόλις που να αγγίζει τα έγγραφα.

Ή

- 2. Πατήστε το πλήκτρο **Καθαρισμός όλων** στον πίνακα ελέγχου για ακύρωση οποιωνδήποτε προηγούμενων επιλογών προγραμματισμού.
- 3. Πατήστε το πλήκτρο **Αρχική σελίδα υπηρεσιών**.
- 4. Επιλέξτε το πλήκτρο **Αντιγραφή** στην οθόνη αφής.
- 5. Αν απαιτείται, επιλέξτε την καρτέλα **Αντιγραφή**. Αυτή είναι συνήθως η ενεργή καρτέλα όταν ανοίγει η υπηρεσία Αντιγραφή.
- 6. Αν χρειάζεται, επιλέξτε το πλήκτρο **Περισσότερα...** στο κάτω μέρος της ενότητας Έξοδος αντιγράφων για πρόσβαση σε όλες τις επιλογές τελικής επεξεργασίας. Ο αριθμός των επιλογών που εμφανίζονται εξαρτάται από τη συσκευή και τα κιτ τελικής επεξεργασίας που έχουν εγκατασταθεί (μπορεί να μην υπάρχουν αρκετές ώστε να απαιτείται το πλήκτρο Περισσότερα...).
- 7. Ορίστε την απαιτούμενη επιλογή συρραφής.
	- Αν χρειάζεται, επιλέξτε το πλήκτρο **Όχι** για να ακυρώσετε οποιονδήποτε προγραμματισμό έχετε εισαγάγει.
	- Με την επιλογή **1 συρραφή** τοποθετείται μία μόνο συρραφή στην επάνω αριστερή γωνία του εγγράφου.
	- Με την επιλογή **2 συρραφές** τοποθετούνται 2 συρραφές στη μακριά πλευρά του εγγράφου σας.
	- Με την επιλογή **Πολλαπλή συρραφή** τοποθετούνται τρεις ή τέσσερις συρραφές στην επιλεγμένη πλευρά. Ο αριθμός των συρραφών εξαρτάται από το μέγεθος του επιλεγμένου μέσου εκτύπωσης. Για παράδειγμα: 4 συρραφές = A4 LEF (8,5 x 11" LEF), A3 (11 x 17") και 8 x 10" LEF. 3 συρραφές = 8 x 10" SEF, A4 SEF (8,5 x 11" SEF), A5 LEF (8,5 x 5,5" LEF) και B5 SEF (8,5 x 14" SEF).

Σημείωση: Για ορισμένες επιλογές συρραφής η συσκευή θα περιστρέψει το είδωλο. Αν δεν είναι δυνατή η συρραφή, βεβαιωθείτε πως η περιστροφή ειδώλου έχει οριστεί σε Αυτόματη περιστροφή. Ο διαχειριστής συστήματος ορίζει τις επιλογές περιστροφής ειδώλου κατά την εγκατάσταση της συσκευής.

Σημείωση: Το SEF σημαίνει Short Edge Feed (Τροφοδοσία μικρής πλευράς) (όταν η μικρή πλευρά του χαρτιού εισάγεται πρώτη κατά την τροφοδοσία του χαρτιού στη συσκευή). Το LEF σημαίνει Long Edge Feed (Τροφοδοσία μεγάλης πλευράς) (όταν το χαρτί είναι προσανατολισμένο έτσι ώστε να τροφοδοτείται στη συσκευή με τη μεγάλη του πλευρά πρώτη).

- 8. Επιλέξτε το πλήκτρο **OK**.
- 9. Εισαγάγετε τον απαιτούμενο αριθμό εκτυπώσεων χρησιμοποιώντας το αριθμητικό πληκτρολόγιο στον πίνακα ελέγχου.
- 10. Πατήστε το πλήκτρο **Έναρξη** στον πίνακα ελέγχου για σάρωση του πρωτοτύπου.
- 11. Όταν ολοκληρωθεί η σάρωση, απομακρύνετε το πρωτότυπο από τον τροφοδότη εγγράφων ή την επιφάνεια σάρωσης. Η εργασία εμφανίζεται στη λίστα εργασιών, έτοιμη για επεξεργασία.
- 12. Πατήστε το πλήκτρο **Κατάσταση εργασίας** στον πίνακα ελέγχου της συσκευής για προβολή της λίστας εργασιών και ελέγξτε την κατάσταση της εργασίας.
- 13. Αν η εργασία σας παραμένει κρατημένη στη λίστα Ενεργές εργασίες, χρειάζεται να παρέχετε στη συσκευή επιπρόσθετους πόρους, όπως χαρτί ή συρραπτικά, προκειμένου να ολοκληρωθεί η εργασία. Για να μάθετε ποιοι πόροι χρειάζονται, επιλέξτε την εργασία και στη συνέχεια επιλέξτε το πλήκτρο **Λεπτομέρειες**. Μόλις υπάρξουν διαθέσιμοι πόροι, η εργασία θα αρχίσει να εκτυπώνεται.

Περισσότερες πληροφορίες [Ταξινόμηση αντιγράφων](#page-98-0) [;ιάτρηση οπών σε αντίγραφα](#page-101-0) [Προετοιμασία αντιγράφων για τη δημιουργία φυλλαδίου](#page-102-0) [Χρήση κωδικού χρήστη για σύνδεση με τη συσκευή](#page-806-0) [Χρήση της εφαρμογής Internet Services για την εξεύρεση των στοιχείων επικοινωνίας του](#page-763-0)  [διαχειριστή συστήματος](#page-763-0) [Προβολή της προόδου και των λεπτομερειών μιας εργασίας με τη χρήση του μενού κατάστασης](#page-789-0)  [εργασίας](#page-789-0)

## <span id="page-101-0"></span>**ιάτρηση οπών σε αντίγραφα**

Όταν πιέζετε το πλήκτρο Έναρξη για να πραγματοποιήσετε μια αντιγραφή, η συσκευή σαρώνει τα πρωτότυπα και αποθηκεύει προσωρινά τα είδωλα. Στη συνέχεια εκτυπώνει τα είδωλα βάσει των επιλογών που έχουν οριστεί.

Αν έχει ενεργοποιηθεί η υπηρεσία Πιστοποίηση ταυτότητας ή Λογιστικά στη συσκευή σας, μπορεί να χρειαστεί να εισαγάγετε στοιχεία σύνδεσης για να αποκτήσετε πρόσβαση στις λειτουργίες αντιγραφής.

Ανάλογα με την προαιρετική συσκευή και τα κιτ τελικής επεξεργασίας που έχουν εγκατασταθεί, θα έχετε τη δυνατότητα να ορίσετε διαφορετικές επιλογές εξόδου, όπως συρραφή, δίπλωση και ταξινόμηση.

Χρησιμοποιήστε την επιλογή Διάτρητο / Με συρραφή αν θέλετε το παραγόμενο αντίγραφο να διατρηθεί ή να διατρηθεί και να συρραφτεί. Κάθε φύλλο θα διατρηθεί μεμονωμένα ώστε να μην υπάρχει περιορισμός στον αριθμό σελίδων που μπορείτε να έχετε σε ένα σετ. Η διάτρηση οπών μπορεί να επιλεγεί για χαρτί A4 LEF (8,5 x 11" LEF) και A3 (11 x 17").

Σημείωση: Οι επιλογές ταξινόμησης πρέπει να καθοριστούν πριν ορίσετε τις επιλογές Διάτρητο / Με συρραφή.

Σημείωση: Το SEF σημαίνει Short Edge Feed (Τροφοδοσία μικρής πλευράς) (όταν η μικρή πλευρά του χαρτιού εισάγεται πρώτη κατά την τροφοδοσία του χαρτιού στη συσκευή). Το LEF σημαίνει Long Edge Feed (Τροφοδοσία μεγάλης πλευράς) (όταν το χαρτί είναι προσανατολισμένο έτσι ώστε να τροφοδοτείται στη συσκευή με τη μεγάλη του πλευρά πρώτη).

1. Τοποθετήστε τα έγγραφά σας με την όψη προς τα επάνω στο δίσκο εισόδου του τροφοδότη εγγράφων. Ρυθμίστε τον οδηγό ώστε μόλις που να αγγίζει τα έγγραφα.

Ή

- 2. Πατήστε το πλήκτρο **Καθαρισμός όλων** στον πίνακα ελέγχου για ακύρωση οποιωνδήποτε προηγούμενων επιλογών προγραμματισμού.
- 3. Πατήστε το πλήκτρο **Αρχική σελίδα υπηρεσιών**.
- 4. Επιλέξτε το πλήκτρο **Αντιγραφή** στην οθόνη αφής.
- 5. Αν απαιτείται, επιλέξτε την καρτέλα **Αντιγραφή**. Αυτή είναι συνήθως η ενεργή καρτέλα όταν ανοίγει η υπηρεσία Αντιγραφή.
- 6. Αν χρειάζεται, επιλέξτε το πλήκτρο **Περισσότερα...** στο κάτω μέρος της ενότητας Έξοδος αντιγράφων για πρόσβαση σε όλες τις επιλογές τελικής επεξεργασίας. Ο αριθμός των επιλογών που εμφανίζονται εξαρτάται από τη συσκευή και τα κιτ τελικής επεξεργασίας που έχουν εγκατασταθεί (μπορεί να μην υπάρχουν αρκετές ώστε να απαιτείται το πλήκτρο Περισσότερα...).
- 7. Ορίστε την απαιτούμενη επιλογή ταξινόμησης.
	- Η επιλογή **Με ταξινόμηση** ταξινομεί τα αντίγραφά σας σε σετ 1,2,3 1,2,3 1,2,3.
	- Η επιλογή **Χωρίς ταξινόμηση** ταξινομεί τα αντίγραφά σας σε στοίβες 1,1,1 2,2,2 3,3,3.
- 8. Επιλέξτε το πλήκτρο **OK**.
- 9. Ορίστε την απαιτούμενη επιλογή διάτρησης οπών / συρραφής.
	- **Μόνο διάτρητο**: ορίστε αυτή την επιλογή για διάτρηση οπών στα σετ ή στις στοίβες σας στην αριστερή πλευρά.
- **1 συρραφή**: ορίστε αυτή την επιλογή για διάτρηση οπών στα σετ σας και προσθήκη μίας μόνο συρραφής. Επιλέξτε την απαιτούμενη θέση της συρραφής.
- **2 συρραφές**: ορίστε αυτή την επιλογή για διάτρηση οπών στα σετ ή στις στοίβες σας και προσθήκη δύο συρραφών. Επιλέξτε την απαιτούμενη πλευρά των συρραφών.
- 10. Επιλέξτε το πλήκτρο **OK**.
- 11. Εισαγάγετε τον απαιτούμενο αριθμό εκτυπώσεων χρησιμοποιώντας το αριθμητικό πληκτρολόγιο στον πίνακα ελέγχου.
- 12. Πατήστε το πλήκτρο **Έναρξη** στον πίνακα ελέγχου για σάρωση του πρωτοτύπου.
- 13. Όταν ολοκληρωθεί η σάρωση, απομακρύνετε το πρωτότυπο από τον τροφοδότη εγγράφων ή την επιφάνεια σάρωσης. Η εργασία εμφανίζεται στη λίστα εργασιών, έτοιμη για επεξεργασία.
- 14. Πατήστε το πλήκτρο **Κατάσταση εργασίας** στον πίνακα ελέγχου της συσκευής για προβολή της λίστας εργασιών και ελέγξτε την κατάσταση της εργασίας.
- 15. Αν η εργασία σας παραμένει κρατημένη στη λίστα Ενεργές εργασίες, χρειάζεται να παρέχετε στη συσκευή επιπρόσθετους πόρους, όπως χαρτί ή συρραπτικά, προκειμένου να ολοκληρωθεί η εργασία. Για να μάθετε ποιοι πόροι χρειάζονται, επιλέξτε την εργασία και στη συνέχεια επιλέξτε το πλήκτρο **Λεπτομέρειες**. Μόλις υπάρξουν διαθέσιμοι πόροι, η εργασία θα αρχίσει να εκτυπώνεται.

Περισσότερες πληροφορίες [Ταξινόμηση αντιγράφων](#page-98-0) [Συρραφή αντιγράφων](#page-99-0) [Προετοιμασία αντιγράφων για τη δημιουργία φυλλαδίου](#page-102-0) [Χρήση κωδικού χρήστη για σύνδεση με τη συσκευή](#page-806-0) [Προβολή της προόδου και των λεπτομερειών μιας εργασίας με τη χρήση του μενού κατάστασης](#page-789-0)  [εργασίας](#page-789-0)

## <span id="page-102-0"></span>**Προετοιμασία αντιγράφων για τη δημιουργία φυλλαδίου**

Όταν πιέζετε το πλήκτρο Έναρξη για να πραγματοποιήσετε μια αντιγραφή, η συσκευή σαρώνει τα πρωτότυπα και αποθηκεύει προσωρινά τα είδωλα. Στη συνέχεια εκτυπώνει τα είδωλα βάσει των επιλογών που έχουν οριστεί.

Αν έχει ενεργοποιηθεί η υπηρεσία Πιστοποίηση ταυτότητας ή Λογιστικά στη συσκευή σας, μπορεί να χρειαστεί να εισαγάγετε στοιχεία σύνδεσης για να αποκτήσετε πρόσβαση στις λειτουργίες αντιγραφής.

Ανάλογα με την προαιρετική συσκευή και τα κιτ τελικής επεξεργασίας που έχουν εγκατασταθεί, θα έχετε τη δυνατότητα να ορίσετε διαφορετικές επιλογές εξόδου, όπως συρραφή, δίπλωση και ταξινόμηση.

Χρησιμοποιήστε τις επιλογές φυλλαδίου για αυτόματη παραγωγή διπλωμένων και συρραμμένων φυλλαδίων. Μπορεί να τοποθετηθεί εξώφυλλο στο φυλλάδιο αυτόματα.

Χρησιμοποιήστε την επιλογή Δημιουργία φυλλαδίου για αυτόματη σμίκρυνση και διευθέτηση των ειδώλων στη σωστή ακολουθία στο επιλεγμένο μέσο εκτύπωσης, έτσι ώστε να δημιουργηθεί ένα φυλλάδιο όταν το σετ αντιγράφων διπλωθεί στη μέση.

1. Τοποθετήστε τα έγγραφά σας με την όψη προς τα επάνω στο δίσκο εισόδου του τροφοδότη εγγράφων. Ρυθμίστε τον οδηγό ώστε μόλις που να αγγίζει τα έγγραφα.

Ή

- 2. Πατήστε το πλήκτρο **Καθαρισμός όλων** στον πίνακα ελέγχου για ακύρωση οποιωνδήποτε προηγούμενων επιλογών προγραμματισμού.
- 3. Πατήστε το πλήκτρο **Αρχική σελίδα υπηρεσιών**.
- 4. Επιλέξτε το πλήκτρο **Αντιγραφή** στην οθόνη αφής.
- 5. Αν απαιτείται, επιλέξτε την καρτέλα **Αντιγραφή**. Αυτή είναι συνήθως η ενεργή καρτέλα όταν ανοίγει η υπηρεσία Αντιγραφή.
- 6. Αν χρειάζεται, επιλέξτε το πλήκτρο **Περισσότερα...** στο κάτω μέρος της ενότητας Έξοδος αντιγράφων για πρόσβαση σε όλες τις επιλογές τελικής επεξεργασίας. Ο αριθμός των επιλογών που εμφανίζονται εξαρτάται από τη συσκευή και τα κιτ τελικής επεξεργασίας που έχουν εγκατασταθεί (μπορεί να μην υπάρχουν αρκετές ώστε να απαιτείται το πλήκτρο Περισσότερα...).
- 7. Επιλέξτε την καρτέλα **Μορφή εξόδου**.
- 8. Ορίστε την απαιτούμενη επιλογή δημιουργίας φυλλαδίου.
	- **Όχι** ορίστε αυτή την επιλογή αν θέλετε να αντιστοιχεί η διάταξη των παραγόμενων αντιγράφων στα πρωτότυπα. Για παράδειγμα, αν τα πρωτότυπα έχουν ήδη διάταξη φυλλαδίου.
	- **Ναι** ορίστε αυτή την επιλογή αν θέλετε η συσκευή να σμικρύνει και να διευθετεί αυτόματα τα είδωλα ώστε να δημιουργεί διάταξη φυλλαδίου.
- 9. Ορίστε την απαιτούμενη επιλογή τελικής επεξεργασίας.
	- Με την επιλογή **ίπλωση & συρραφή** τα παραγόμενα αντίγραφα συρράπτονται και διπλώνονται κατά μήκος του κεντρικού περιθωρίου ώστε να δημιουργηθούν συρραμμένα φυλλάδια.
	- Με την επιλογή **Μόνο δίπλωση** τα παραγόμενα αντίγραφα διπλώνονται κατά μήκος του κεντρικού περιθωρίου ώστε να δημιουργηθούν φυλλάδια ελεύθερων φύλλων.
	- Ορίστε την επιλογή **Καμία** αν δεν θέλετε να διπλώσει ή να συρράψει τα παραγόμενα αντίγραφα η συσκευή.
- 10. Επιλέξτε το πλήκτρο **OK**.
- 11. Εισαγάγετε τον απαιτούμενο αριθμό εκτυπώσεων χρησιμοποιώντας το αριθμητικό πληκτρολόγιο στον πίνακα ελέγχου.
- 12. Πατήστε το πλήκτρο **Έναρξη** στον πίνακα ελέγχου για σάρωση του πρωτοτύπου.
- 13. Όταν ολοκληρωθεί η σάρωση, απομακρύνετε το πρωτότυπο από τον τροφοδότη εγγράφων ή την επιφάνεια σάρωσης. Η εργασία εμφανίζεται στη λίστα εργασιών, έτοιμη για επεξεργασία.
- 14. Πατήστε το πλήκτρο **Κατάσταση εργασίας** στον πίνακα ελέγχου της συσκευής για προβολή της λίστας εργασιών και ελέγξτε την κατάσταση της εργασίας.

15. Αν η εργασία σας παραμένει κρατημένη στη λίστα Ενεργές εργασίες, χρειάζεται να παρέχετε στη συσκευή επιπρόσθετους πόρους, όπως χαρτί ή συρραπτικά, προκειμένου να ολοκληρωθεί η εργασία. Για να μάθετε ποιοι πόροι χρειάζονται, επιλέξτε την εργασία και στη συνέχεια επιλέξτε το πλήκτρο **Λεπτομέρειες**. Μόλις υπάρξουν διαθέσιμοι πόροι, η εργασία θα αρχίσει να εκτυπώνεται.

Ισχύουν οι ακόλουθες προδιαγραφές του Δημιουργού φυλλαδίων.

- Μεγέθη χαρτιού A3 (11x17"), A4 (8,5x11"), 8,5x13" και 8,5x14".
- Βάρος χαρτιού 60 ώς 216 gsm (16 ώς 57 lb).
- Όλα τα μέσα εκτύπωσης πρέπει να είναι με τροφοδοσία μικρής πλευράς (SEF).

Προδιαγραφές πάχους φυλλαδίου.

- Για διπλωμένα και συρραμμένα φυλλάδια, το πολύ 15 φύλλα 80 gsm (20 lb) ή ισοδύναμο πάχος. Για παράδειγμα, μπορείτε να έχετε 13 φύλλα 80 gsm (20 lb) και ένα εξώφυλλο 160 gsm (43 lb).
- Για μόνο διπλωμένα φυλλάδια, το πολύ 5 φύλλα 80 gsm (20 lb) ή ισοδύναμο πάχος. Για παράδειγμα, μπορείτε να έχετε 3 φύλλα 80 gsm (20 lb) και ένα εξώφυλλο 200 gsm (53 lb).

Σημείωση: Το SEF σημαίνει Short Edge Feed (Τροφοδοσία μικρής πλευράς) (όταν η μικρή πλευρά του χαρτιού εισάγεται πρώτη κατά την τροφοδοσία του χαρτιού στη συσκευή). Το LEF σημαίνει Long Edge Feed (Τροφοδοσία μεγάλης πλευράς) (όταν το χαρτί είναι προσανατολισμένο έτσι ώστε να τροφοδοτείται στη συσκευή με τη μεγάλη του πλευρά πρώτη).

Περισσότερες πληροφορίες [;ημιουργία φυλλαδίου από αντίγραφα](#page-122-0) [Ταξινόμηση αντιγράφων](#page-98-0) [Συρραφή αντιγράφων](#page-99-0) [;ιάτρηση οπών σε αντίγραφα](#page-101-0) [Χρήση κωδικού χρήστη για σύνδεση με τη συσκευή](#page-806-0) [Προβολή της προόδου και των λεπτομερειών μιας εργασίας με τη χρήση του μενού κατάστασης](#page-789-0)  [εργασίας](#page-789-0)

# Ποιότητα ειδώλου

## Ρύθμιση του είδους πρωτοτύπου για αντίγραφα

Όταν πιέζετε το πλήκτρο Έναρξη για να πραγματοποιήσετε μια αντιγραφή, η συσκευή σαρώνει τα πρωτότυπα και αποθηκεύει προσωρινά τα είδωλα. Στη συνέχεια εκτυπώνει τα είδωλα βάσει των επιλογών που έχουν οριστεί.

Αν έχει ενεργοποιηθεί η υπηρεσία Πιστοποίηση ταυτότητας ή Λογιστικά στη συσκευή σας, μπορεί να χρειαστεί να εισαγάγετε στοιχεία σύνδεσης για να αποκτήσετε πρόσβαση στις λειτουργίες αντιγραφής.

Χρησιμοποιήστε τις επιλογές είδους πρωτοτύπου για να βελτιώσετε την ποιότητα των παραγόμενων αντιγράφων βάσει του είδους των ειδώλων πρωτοτύπων και του τρόπου που δημιουργήθηκαν. Για παράδειγμα, αν χρησιμοποιήσετε μια ρύθμιση κειμένου για το είδος πρωτοτύπου, η συσκευή θα παραγάγει αντίγραφα με ευκρινή όρια απ' ό,τι αν επιλέγατε μια ρύθμιση φωτογραφίας - έτσι το έγγραφα κειμένου είναι πιο ευανάγνωστα, αλλά μειώνεται η ποιότητα των ειδώλων φωτογραφιών, όπου υπάρχουν διαβαθμίσεις φωτεινών και σκούρων περιοχών που δεν συναντώνται σε κείμενο.

1. Τοποθετήστε τα έγγραφά σας με την όψη προς τα επάνω στο δίσκο εισόδου του τροφοδότη εγγράφων. Ρυθμίστε τον οδηγό ώστε μόλις που να αγγίζει τα έγγραφα.

Ή

- 2. Πατήστε το πλήκτρο **Καθαρισμός όλων** στον πίνακα ελέγχου για ακύρωση οποιωνδήποτε προηγούμενων επιλογών προγραμματισμού.
- 3. Πατήστε το πλήκτρο **Αρχική σελίδα υπηρεσιών**.
- 4. Επιλέξτε το πλήκτρο **Αντιγραφή** στην οθόνη αφής.
- 5. Επιλέξτε την καρτέλα **Ποιότητα ειδώλου**.
- 6. Επιλέξτε το πλήκτρο **Είδος πρωτοτύπου**.
- 7. Επιλέξτε τον απαιτούμενο τύπο περιεχομένου.
	- Η επιλογή **Φωτογραφία & κείμενο** παράγει εικόνες υψηλής ποιότητας αλλά μειώνει ελαφρά την ευκρίνεια του κειμένου και του γραμμικού σχεδίου. Η ρύθμιση αυτή συνιστάται για πρωτότυπα που περιέχουν φωτογραφίες υψηλής ποιότητας ή γραμμικό σχέδιο και κείμενο.
	- Η επιλογή **Κείμενο** παράγει πιο ευκρινή όρια και συνιστάται για κείμενο και γραμμικό σχέδιο.
	- Η επιλογή **Φωτογραφία** παρέχει τη βέλτιστη ποιότητα για φωτογραφίες αλλά μειωμένη ποιότητα κειμένου και γραμμικού σχεδίου. Είναι η καλύτερη επιλογή για πρωτότυπα που περιέχουν φωτογραφίες ή συνεχόμενους τόνους χωρίς καθόλου κείμενο ή γραμμικό σχέδιο.
	- Η επιλογή **Χάρτης** χρησιμοποιείται αν το πρωτότυπό σας είναι χάρτης.
	- Η επιλογή **Εφημερίδα / Περιοδικό** χρησιμοποιείται αν το πρωτότυπό σας προέρχεται από ένα περιοδικό ή μια εφημερίδα που περιέχει φωτογραφίες ή κείμενο.
- 8. Ορίστε την απαιτούμενη επιλογή σχετικά με τον τρόπο παραγωγής του πρωτοτύπου.
	- Η επιλογή **Εκτυπώθηκε** παράγει τα καλύτερα αποτελέσματα για εφημερίδα, περιοδικό, χάρτη και άλλα πρωτότυπα επαγγελματικής εκτύπωσης.
	- Η επιλογή **Έγινε φωτοαντιγραφή** χρησιμοποιείται για τα περισσότερα πρωτότυπα που προέκυψαν από φωτοαντίγραφα ή από εκτύπωση λέιζερ.
	- Η επιλογή **Φωτογραφία** συνιστάται για πρωτότυπα που περιέχουν φωτογραφίες υψηλής ποιότητας σε φωτογραφικό χαρτί.
	- Η επιλογή **Ψεκασμού** χρησιμοποιείται ειδικά για πρωτότυπα που παράχθηκαν σε εκτυπωτές ψεκασμού.
	- Η επιλογή **Στερεό μελάνι** συνιστάται για πρωτότυπα που παράχθηκαν σε συσκευές στερεού μελανιού.
- 9. Επιλέξτε το πλήκτρο **OK**.
- 10. Εισαγάγετε τον απαιτούμενο αριθμό εκτυπώσεων χρησιμοποιώντας το αριθμητικό πληκτρολόγιο στον πίνακα ελέγχου.
- 11. Πατήστε το πλήκτρο **Έναρξη** στον πίνακα ελέγχου για σάρωση του πρωτοτύπου.
- 12. Όταν ολοκληρωθεί η σάρωση, απομακρύνετε το πρωτότυπο από τον τροφοδότη εγγράφων ή την επιφάνεια σάρωσης. Η εργασία εμφανίζεται στη λίστα εργασιών, έτοιμη για επεξεργασία.
- 13. Πατήστε το πλήκτρο **Κατάσταση εργασίας** στον πίνακα ελέγχου της συσκευής για προβολή της λίστας εργασιών και ελέγξτε την κατάσταση της εργασίας.

14. Αν η εργασία σας παραμένει κρατημένη στη λίστα Ενεργές εργασίες, χρειάζεται να παρέχετε στη συσκευή επιπρόσθετους πόρους, όπως χαρτί ή συρραπτικά, προκειμένου να ολοκληρωθεί η εργασία. Για να μάθετε ποιοι πόροι χρειάζονται, επιλέξτε την εργασία και στη συνέχεια επιλέξτε το πλήκτρο **Λεπτομέρειες**. Μόλις υπάρξουν διαθέσιμοι πόροι, η εργασία θα αρχίσει να εκτυπώνεται.

Περισσότερες πληροφορίες

[Χρήση κωδικού χρήστη για σύνδεση με τη συσκευή](#page-806-0) [Προβολή της προόδου και των λεπτομερειών μιας εργασίας με τη χρήση του μενού κατάστασης](#page-789-0)  [εργασίας](#page-789-0)

# Επιλογές ειδώλου

## **Ορισμός επιλογής στη λειτουργία Επιλογές ειδώλου για αντίγραφα**

Όταν πιέζετε το πλήκτρο Έναρξη για να πραγματοποιήσετε μια αντιγραφή, η συσκευή σαρώνει τα πρωτότυπα και αποθηκεύει προσωρινά τα είδωλα. Στη συνέχεια εκτυπώνει τα είδωλα βάσει των επιλογών που έχουν οριστεί.

Αν έχει ενεργοποιηθεί η υπηρεσία Πιστοποίηση ταυτότητας ή Λογιστικά στη συσκευή σας, μπορεί να χρειαστεί να εισαγάγετε στοιχεία σύνδεσης για να αποκτήσετε πρόσβαση στις λειτουργίες αντιγραφής.

Οι επιλογές της λειτουργίας Επιλογές ειδώλου σάς παρέχουν τη δυνατότητα ρυθμίσεων για αλλαγή της εμφάνισης των παραγόμενων αντιγράφων.

Χρησιμοποιήστε τις επιλογές για Φωτεινό/σκούρο για να προσαρμόσετε με μη αυτόματο τρόπο το πόσο φωτεινό ή σκούρο είναι το είδωλο. Τα φωτεινά πρωτότυπα που περιέχουν είδωλα με μολύβι μπορεί να αντιγράφονται καλύτερα αν ρυθμιστούν πιο σκούρα. Τα σκούρα πρωτότυπα όπως είδωλα ενδιάμεσων τόνων ή έγγραφα με έγχρωμο φόντο μπορεί να πρέπει να ρυθμιστούν πιο φωτεινά.

Χρησιμοποιήστε την επιλογή Ευκρίνεια για να ελέγξετε την ευκρίνεια των σαρωμένων ειδώλων με μη αυτόματο τρόπο.

1. Τοποθετήστε τα έγγραφά σας με την όψη προς τα επάνω στο δίσκο εισόδου του τροφοδότη εγγράφων. Ρυθμίστε τον οδηγό ώστε μόλις που να αγγίζει τα έγγραφα.

Ή

- 2. Πατήστε το πλήκτρο **Καθαρισμός όλων** στον πίνακα ελέγχου για ακύρωση οποιωνδήποτε προηγούμενων επιλογών προγραμματισμού.
- 3. Πατήστε το πλήκτρο **Αρχική σελίδα υπηρεσιών**.
- 4. Επιλέξτε το πλήκτρο **Αντιγραφή** στην οθόνη αφής.
- 5. Επιλέξτε την καρτέλα **Ποιότητα ειδώλου**.
- 6. Επιλέξτε το πλήκτρο **Επιλογές ειδώλου**.
- 7. Ορίστε την(τις) απαιτούμενη(ες) επιλογή(ές).
- 8. Επιλέξτε το πλήκτρο **OK**.
- 9. Εισαγάγετε τον απαιτούμενο αριθμό εκτυπώσεων χρησιμοποιώντας το αριθμητικό πληκτρολόγιο στον πίνακα ελέγχου.
- 10. Πατήστε το πλήκτρο **Έναρξη** στον πίνακα ελέγχου για σάρωση του πρωτοτύπου.
- 11. Όταν ολοκληρωθεί η σάρωση, απομακρύνετε το πρωτότυπο από τον τροφοδότη εγγράφων ή την επιφάνεια σάρωσης. Η εργασία εμφανίζεται στη λίστα εργασιών, έτοιμη για επεξεργασία.
- 12. Πατήστε το πλήκτρο **Κατάσταση εργασίας** στον πίνακα ελέγχου της συσκευής για προβολή της λίστας εργασιών και ελέγξτε την κατάσταση της εργασίας.
- 13. Αν η εργασία σας παραμένει κρατημένη στη λίστα Ενεργές εργασίες, χρειάζεται να παρέχετε στη συσκευή επιπρόσθετους πόρους, όπως χαρτί ή συρραπτικά, προκειμένου να ολοκληρωθεί η εργασία. Για να μάθετε ποιοι πόροι χρειάζονται, επιλέξτε την εργασία και στη συνέχεια επιλέξτε το πλήκτρο **Λεπτομέρειες**. Μόλις υπάρξουν διαθέσιμοι πόροι, η εργασία θα αρχίσει να εκτυπώνεται.

Περισσότερες πληροφορίες

[Αλλαγή της ευκρίνειας των αντιγράφων](#page-108-0) [Χρήση κωδικού χρήστη για σύνδεση με τη συσκευή](#page-806-0) [Προβολή της προόδου και των λεπτομερειών μιας εργασίας με τη χρήση του μενού κατάστασης](#page-789-0)  [εργασίας](#page-789-0) [Ρύθμιση φωτεινότητας ή σκουρότητας αντιγράφων](#page-107-0)

## <span id="page-107-0"></span>**Ρύθμιση φωτεινότητας ή σκουρότητας αντιγράφων**

Όταν πιέζετε το πλήκτρο Έναρξη για να πραγματοποιήσετε μια αντιγραφή, η συσκευή σαρώνει τα πρωτότυπα και αποθηκεύει προσωρινά τα είδωλα. Στη συνέχεια εκτυπώνει τα είδωλα βάσει των επιλογών που έχουν οριστεί.

Αν έχει ενεργοποιηθεί η υπηρεσία Πιστοποίηση ταυτότητας ή Λογιστικά στη συσκευή σας, μπορεί να χρειαστεί να εισαγάγετε στοιχεία σύνδεσης για να αποκτήσετε πρόσβαση στις λειτουργίες αντιγραφής.

Χρησιμοποιήστε τις επιλογές για Φωτεινό/σκούρο για να προσαρμόσετε με μη αυτόματο τρόπο το πόσο φωτεινό ή σκούρο είναι το είδωλο. Τα φωτεινά πρωτότυπα που περιέχουν είδωλα με μολύβι μπορεί να αντιγράφονται καλύτερα αν ρυθμιστούν πιο σκούρα. Τα σκούρα πρωτότυπα όπως είδωλα ενδιάμεσων τόνων ή έγγραφα με έγχρωμο φόντο μπορεί να πρέπει να ρυθμιστούν πιο φωτεινά.

1. Τοποθετήστε τα έγγραφά σας με την όψη προς τα επάνω στο δίσκο εισόδου του τροφοδότη εγγράφων. Ρυθμίστε τον οδηγό ώστε μόλις που να αγγίζει τα έγγραφα.

Ή

- 2. Πατήστε το πλήκτρο **Καθαρισμός όλων** στον πίνακα ελέγχου για ακύρωση οποιωνδήποτε προηγούμενων επιλογών προγραμματισμού.
- 3. Πατήστε το πλήκτρο **Αρχική σελίδα υπηρεσιών**.
- 4. Επιλέξτε το πλήκτρο **Αντιγραφή** στην οθόνη αφής.
- 5. Επιλέξτε την καρτέλα **Ποιότητα ειδώλου**.
- 6. Επιλέξτε το πλήκτρο **Επιλογές ειδώλου**.
- 7. Ορίστε την απαιτούμενη επιλογή φωτεινού / σκούρου.
	- Μετακινήστε το δείκτη προς τα κάτω για πιο σκούρο σαρωμένο είδωλο. Αν παράγεται με αυτό τον τρόπο αντίγραφο με πολύ σκούρο φόντο, χρησιμοποιήστε τη λειτουργία Καταστολή φόντου για να αφαιρέσετε το φόντο.
	- Μετακινήστε το δείκτη προς τα πάνω για πιο φωτεινό σαρωμένο είδωλο.
- 8. Επιλέξτε το πλήκτρο **OK**.
- 9. Εισαγάγετε τον απαιτούμενο αριθμό εκτυπώσεων χρησιμοποιώντας το αριθμητικό πληκτρολόγιο στον πίνακα ελέγχου.
- 10. Πατήστε το πλήκτρο **Έναρξη** στον πίνακα ελέγχου για σάρωση του πρωτοτύπου.
- 11. Όταν ολοκληρωθεί η σάρωση, απομακρύνετε το πρωτότυπο από τον τροφοδότη εγγράφων ή την επιφάνεια σάρωσης. Η εργασία εμφανίζεται στη λίστα εργασιών, έτοιμη για επεξεργασία.
- 12. Πατήστε το πλήκτρο **Κατάσταση εργασίας** στον πίνακα ελέγχου της συσκευής για προβολή της λίστας εργασιών και ελέγξτε την κατάσταση της εργασίας.
- 13. Αν η εργασία σας παραμένει κρατημένη στη λίστα Ενεργές εργασίες, χρειάζεται να παρέχετε στη συσκευή επιπρόσθετους πόρους, όπως χαρτί ή συρραπτικά, προκειμένου να ολοκληρωθεί η εργασία. Για να μάθετε ποιοι πόροι χρειάζονται, επιλέξτε την εργασία και στη συνέχεια επιλέξτε το πλήκτρο **Λεπτομέρειες**. Μόλις υπάρξουν διαθέσιμοι πόροι, η εργασία θα αρχίσει να εκτυπώνεται.

[Αλλαγή της ευκρίνειας των αντιγράφων](#page-108-0) [Χρήση κωδικού χρήστη για σύνδεση με τη συσκευή](#page-806-0) [Ρύθμιση της καταστολής φόντου για αντίγραφα](#page-110-0) [Προβολή της προόδου και των λεπτομερειών μιας εργασίας με τη χρήση του μενού κατάστασης](#page-789-0)  [εργασίας](#page-789-0) [Αποφυγή παραγωγής αντιγράφων κακής ποιότητας](#page-822-0)

## <span id="page-108-0"></span>**Αλλαγή της ευκρίνειας των αντιγράφων**

Όταν πιέζετε το πλήκτρο Έναρξη για να πραγματοποιήσετε μια αντιγραφή, η συσκευή σαρώνει τα πρωτότυπα και αποθηκεύει προσωρινά τα είδωλα. Στη συνέχεια εκτυπώνει τα είδωλα βάσει των επιλογών που έχουν οριστεί.

Αν έχει ενεργοποιηθεί η υπηρεσία Πιστοποίηση ταυτότητας ή Λογιστικά στη συσκευή σας, μπορεί να χρειαστεί να εισαγάγετε στοιχεία σύνδεσης για να αποκτήσετε πρόσβαση στις λειτουργίες αντιγραφής.

Χρησιμοποιήστε την επιλογή Ευκρίνεια για να ελέγξετε την ευκρίνεια των σαρωμένων ειδώλων με μη αυτόματο τρόπο.

1. Τοποθετήστε τα έγγραφά σας με την όψη προς τα επάνω στο δίσκο εισόδου του τροφοδότη εγγράφων. Ρυθμίστε τον οδηγό ώστε μόλις που να αγγίζει τα έγγραφα.

Ή

- 2. Πατήστε το πλήκτρο **Καθαρισμός όλων** στον πίνακα ελέγχου για ακύρωση οποιωνδήποτε προηγούμενων επιλογών προγραμματισμού.
- 3. Πατήστε το πλήκτρο **Αρχική σελίδα υπηρεσιών**.
- 4. Επιλέξτε το πλήκτρο **Αντιγραφή** στην οθόνη αφής.
- 5. Επιλέξτε την καρτέλα **Ποιότητα ειδώλου**.
- 6. Επιλέξτε το πλήκτρο **Επιλογές ειδώλου**.
- 7. Ορίστε την απαιτούμενη επιλογή ευκρίνειας.
	- Μετακινήστε το δείκτη προς τα πάνω για σαρωμένο είδωλο πιο έντονης ευκρίνειας. Με αύξηση της ευκρίνειας θα βελτιώνονται τα είδωλα κειμένου παρά τα είδωλα φωτογραφιών.
	- Μετακινήστε το δείκτη προς τα κάτω για σαρωμένο είδωλο πιο απαλής ευκρίνειας. Αυτό είναι ιδιαίτερα χρήσιμο κατά τη σάρωση φωτογραφιών.
- 8. Επιλέξτε το πλήκτρο **OK**.
- 9. Εισαγάγετε τον απαιτούμενο αριθμό εκτυπώσεων χρησιμοποιώντας το αριθμητικό πληκτρολόγιο στον πίνακα ελέγχου.
- 10. Πατήστε το πλήκτρο **Έναρξη** στον πίνακα ελέγχου για σάρωση του πρωτοτύπου.
- 11. Όταν ολοκληρωθεί η σάρωση, απομακρύνετε το πρωτότυπο από τον τροφοδότη εγγράφων ή την επιφάνεια σάρωσης. Η εργασία εμφανίζεται στη λίστα εργασιών, έτοιμη για επεξεργασία.
- 12. Πατήστε το πλήκτρο **Κατάσταση εργασίας** στον πίνακα ελέγχου της συσκευής για προβολή της λίστας εργασιών και ελέγξτε την κατάσταση της εργασίας.
- 13. Αν η εργασία σας παραμένει κρατημένη στη λίστα Ενεργές εργασίες, χρειάζεται να παρέχετε στη συσκευή επιπρόσθετους πόρους, όπως χαρτί ή συρραπτικά, προκειμένου να ολοκληρωθεί η εργασία. Για να μάθετε ποιοι πόροι χρειάζονται, επιλέξτε την εργασία και στη συνέχεια επιλέξτε το πλήκτρο **Λεπτομέρειες**. Μόλις υπάρξουν διαθέσιμοι πόροι, η εργασία θα αρχίσει να εκτυπώνεται.

[Χρήση κωδικού χρήστη για σύνδεση με τη συσκευή](#page-806-0) [Προβολή της προόδου και των λεπτομερειών μιας εργασίας με τη χρήση του μενού κατάστασης](#page-789-0)  [εργασίας](#page-789-0)

[Ρύθμιση φωτεινότητας ή σκουρότητας αντιγράφων](#page-107-0)

## Βελτίωση ειδώλου

## **Ορισμός επιλογής στη λειτουργία Βελτίωση ειδώλου για αντίγραφα**

Όταν πιέζετε το πλήκτρο Έναρξη για να πραγματοποιήσετε μια αντιγραφή, η συσκευή σαρώνει τα πρωτότυπα και αποθηκεύει προσωρινά τα είδωλα. Στη συνέχεια εκτυπώνει τα είδωλα βάσει των επιλογών που έχουν οριστεί.

Αν έχει ενεργοποιηθεί η υπηρεσία Πιστοποίηση ταυτότητας ή Λογιστικά στη συσκευή σας, μπορεί να χρειαστεί να εισαγάγετε στοιχεία σύνδεσης για να αποκτήσετε πρόσβαση στις λειτουργίες αντιγραφής.

Οι επιλογές βελτίωσης ειδώλου βελτιώνουν την ποιότητα των παραγόμενων αντιγράφων μειώνοντας το φόντο ή προσαρμόζοντας την αντίθεση.

Χρησιμοποιήστε την επιλογή Καταστολή φόντου για να ενισχύσετε τα πρωτότυπα που έχουν έγχρωμο φόντο, μειώνοντας ή εξαλείφοντας το φόντο από το παραγόμενο αντίγραφο. Η επιλογή αυτή είναι χρήσιμη όταν το πρωτότυπο είναι ένα έγχρωμο χαρτί.

Χρησιμοποιήστε την επιλογή Αντίθεση για να ελέγξετε την πυκνότητα του ειδώλου στο παραγόμενο αντίγραφο και για αντιστάθμιση στην περίπτωση πρωτοτύπου με είδωλο πολύ μεγάλης ή πολύ μικρής αντίθεσης.

1. Τοποθετήστε τα έγγραφά σας με την όψη προς τα επάνω στο δίσκο εισόδου του τροφοδότη εγγράφων. Ρυθμίστε τον οδηγό ώστε μόλις που να αγγίζει τα έγγραφα.

Ή

Ανασηκώστε τον τροφοδότη εγγράφων. Τοποθετήστε το έγγραφο με την όψη προς τα κάτω στην επιφάνεια σάρωσης και ευθυγραμμίστε το με το βέλος που υπάρχει στην επάνω αριστερή γωνία. Κλείστε τον τροφοδότη εγγράφων.

- 2. Πατήστε το πλήκτρο **Καθαρισμός όλων** στον πίνακα ελέγχου για ακύρωση οποιωνδήποτε προηγούμενων επιλογών προγραμματισμού.
- 3. Πατήστε το πλήκτρο **Αρχική σελίδα υπηρεσιών**.
- 4. Επιλέξτε το πλήκτρο **Αντιγραφή** στην οθόνη αφής.
- 5. Επιλέξτε την καρτέλα **Ποιότητα ειδώλου**.
- 6. Επιλέξτε το πλήκτρο **Βελτίωση ειδώλου**.
- 7. Ορίστε την(τις) απαιτούμενη(ες) επιλογή(ές).
- 8. Επιλέξτε το πλήκτρο **OK**.
- 9. Εισαγάγετε τον απαιτούμενο αριθμό εκτυπώσεων χρησιμοποιώντας το αριθμητικό πληκτρολόγιο στον πίνακα ελέγχου.
- 10. Πατήστε το πλήκτρο **Έναρξη** στον πίνακα ελέγχου για σάρωση του πρωτοτύπου.
- 11. Όταν ολοκληρωθεί η σάρωση, απομακρύνετε το πρωτότυπο από τον τροφοδότη εγγράφων ή την επιφάνεια σάρωσης. Η εργασία εμφανίζεται στη λίστα εργασιών, έτοιμη για επεξεργασία.
- 12. Πατήστε το πλήκτρο **Κατάσταση εργασίας** στον πίνακα ελέγχου της συσκευής για προβολή της λίστας εργασιών και ελέγξτε την κατάσταση της εργασίας.
- 13. Αν η εργασία σας παραμένει κρατημένη στη λίστα Ενεργές εργασίες, χρειάζεται να παρέχετε στη συσκευή επιπρόσθετους πόρους, όπως χαρτί ή συρραπτικά, προκειμένου να ολοκληρωθεί η εργασία. Για να μάθετε ποιοι πόροι χρειάζονται, επιλέξτε την εργασία και στη συνέχεια επιλέξτε το πλήκτρο **Λεπτομέρειες**. Μόλις υπάρξουν διαθέσιμοι πόροι, η εργασία θα αρχίσει να εκτυπώνεται.

Περισσότερες πληροφορίες

[Ρύθμιση της καταστολής φόντου για αντίγραφα](#page-110-0) [Ρύθμιση της αντίθεσης αντιγράφων](#page-111-0) [Χρήση κωδικού χρήστη για σύνδεση με τη συσκευή](#page-806-0) [Προβολή της προόδου και των λεπτομερειών μιας εργασίας με τη χρήση του μενού κατάστασης](#page-789-0)  [εργασίας](#page-789-0)

## <span id="page-110-0"></span>**Ρύθμιση της καταστολής φόντου για αντίγραφα**

Όταν πιέζετε το πλήκτρο Έναρξη για να πραγματοποιήσετε μια αντιγραφή, η συσκευή σαρώνει τα πρωτότυπα και αποθηκεύει προσωρινά τα είδωλα. Στη συνέχεια εκτυπώνει τα είδωλα βάσει των επιλογών που έχουν οριστεί.

Αν έχει ενεργοποιηθεί η υπηρεσία Πιστοποίηση ταυτότητας ή Λογιστικά στη συσκευή σας, μπορεί να χρειαστεί να εισαγάγετε στοιχεία σύνδεσης για να αποκτήσετε πρόσβαση στις λειτουργίες αντιγραφής.

Χρησιμοποιήστε την επιλογή Καταστολή φόντου για να ενισχύσετε τα πρωτότυπα που έχουν έγχρωμο φόντο, μειώνοντας ή εξαλείφοντας το φόντο από το παραγόμενο αντίγραφο. Η επιλογή αυτή είναι χρήσιμη όταν το πρωτότυπο είναι ένα έγχρωμο χαρτί.

1. Τοποθετήστε τα έγγραφά σας με την όψη προς τα επάνω στο δίσκο εισόδου του τροφοδότη εγγράφων. Ρυθμίστε τον οδηγό ώστε μόλις που να αγγίζει τα έγγραφα.

Ή

Ανασηκώστε τον τροφοδότη εγγράφων. Τοποθετήστε το έγγραφο με την όψη προς τα κάτω στην επιφάνεια σάρωσης και ευθυγραμμίστε το με το βέλος που υπάρχει στην επάνω αριστερή γωνία. Κλείστε τον τροφοδότη εγγράφων.

- 2. Πατήστε το πλήκτρο **Καθαρισμός όλων** στον πίνακα ελέγχου για ακύρωση οποιωνδήποτε προηγούμενων επιλογών προγραμματισμού.
- 3. Πατήστε το πλήκτρο **Αρχική σελίδα υπηρεσιών**.
- 4. Επιλέξτε το πλήκτρο **Αντιγραφή** στην οθόνη αφής.
- 5. Επιλέξτε την καρτέλα **Ποιότητα ειδώλου**.
- 6. Επιλέξτε το πλήκτρο **Βελτίωση ειδώλου**.
- 7. Επιλέξτε **Αυτόματη καταστολή** από το μενού **Καταστολή φόντου** για αυτόματη καταστολή του ανεπιθύμητου φόντου.
	- Αν χρειάζεται, επιλέξτε **Όχι** για να απενεργοποιήσετε τη λειτουργία Καταστολή φόντου. Η επιλογή Όχι είναι ιδιαίτερα χρήσιμη όταν η προσαρμογή του σκούρου δεν παράγει ικανοποιητικό αποτέλεσμα από φωτεινά αντίγραφα, όταν το πρωτότυπο έχει γκρι ή έγχρωμο πλαίσιο, όπως σε ένα πιστοποιητικό, ή αν θέλετε να δώσετε έμφαση σε λεπτομέρειες που χάθηκαν λόγω της σκούρας πλευράς που δημιουργείται κατά τη χρήση δεμένων πρωτοτύπων.
- 8. Επιλέξτε το πλήκτρο **OK**.
- 9. Εισαγάγετε τον απαιτούμενο αριθμό εκτυπώσεων χρησιμοποιώντας το αριθμητικό πληκτρολόγιο στον πίνακα ελέγχου.
- 10. Πατήστε το πλήκτρο **Έναρξη** στον πίνακα ελέγχου για σάρωση του πρωτοτύπου.
- 11. Όταν ολοκληρωθεί η σάρωση, απομακρύνετε το πρωτότυπο από τον τροφοδότη εγγράφων ή την επιφάνεια σάρωσης. Η εργασία εμφανίζεται στη λίστα εργασιών, έτοιμη για επεξεργασία.
- 12. Πατήστε το πλήκτρο **Κατάσταση εργασίας** στον πίνακα ελέγχου της συσκευής για προβολή της λίστας εργασιών και ελέγξτε την κατάσταση της εργασίας.
- 13. Αν η εργασία σας παραμένει κρατημένη στη λίστα Ενεργές εργασίες, χρειάζεται να παρέχετε στη συσκευή επιπρόσθετους πόρους, όπως χαρτί ή συρραπτικά, προκειμένου να ολοκληρωθεί η εργασία. Για να μάθετε ποιοι πόροι χρειάζονται, επιλέξτε την εργασία και στη συνέχεια επιλέξτε το πλήκτρο **Λεπτομέρειες**. Μόλις υπάρξουν διαθέσιμοι πόροι, η εργασία θα αρχίσει να εκτυπώνεται.

#### Περισσότερες πληροφορίες

[Ρύθμιση της αντίθεσης αντιγράφων](#page-111-0) [Χρήση κωδικού χρήστη για σύνδεση με τη συσκευή](#page-806-0) [Προβολή της προόδου και των λεπτομερειών μιας εργασίας με τη χρήση του μενού κατάστασης](#page-789-0)  [εργασίας](#page-789-0)

## <span id="page-111-0"></span>**Ρύθμιση της αντίθεσης αντιγράφων**

Όταν πιέζετε το πλήκτρο Έναρξη για να πραγματοποιήσετε μια αντιγραφή, η συσκευή σαρώνει τα πρωτότυπα και αποθηκεύει προσωρινά τα είδωλα. Στη συνέχεια εκτυπώνει τα είδωλα βάσει των επιλογών που έχουν οριστεί.

Αν έχει ενεργοποιηθεί η υπηρεσία Πιστοποίηση ταυτότητας ή Λογιστικά στη συσκευή σας, μπορεί να χρειαστεί να εισαγάγετε στοιχεία σύνδεσης για να αποκτήσετε πρόσβαση στις λειτουργίες αντιγραφής.

Χρησιμοποιήστε την επιλογή Αντίθεση για να ελέγξετε την πυκνότητα του ειδώλου στο παραγόμενο αντίγραφο και για αντιστάθμιση στην περίπτωση πρωτοτύπου με είδωλο πολύ μεγάλης ή πολύ μικρής αντίθεσης.

1. Τοποθετήστε τα έγγραφά σας με την όψη προς τα επάνω στο δίσκο εισόδου του τροφοδότη εγγράφων. Ρυθμίστε τον οδηγό ώστε μόλις που να αγγίζει τα έγγραφα.

Ή

Ανασηκώστε τον τροφοδότη εγγράφων. Τοποθετήστε το έγγραφο με την όψη προς τα κάτω στην επιφάνεια σάρωσης και ευθυγραμμίστε το με το βέλος που υπάρχει στην επάνω αριστερή γωνία. Κλείστε τον τροφοδότη εγγράφων.

- 2. Πατήστε το πλήκτρο **Καθαρισμός όλων** στον πίνακα ελέγχου για ακύρωση οποιωνδήποτε προηγούμενων επιλογών προγραμματισμού.
- 3. Πατήστε το πλήκτρο **Αρχική σελίδα υπηρεσιών**.
- 4. Επιλέξτε το πλήκτρο **Αντιγραφή** στην οθόνη αφής.
- 5. Επιλέξτε την καρτέλα **Ποιότητα ειδώλου**.
- 6. Επιλέξτε το πλήκτρο **Βελτίωση ειδώλου**.
- 7. Επιλέξτε το πλήκτρο **Αυτόματη αντίθεση** από το μενού **Αντίθεση** για να καθορίζει η συσκευή τις ρυθμίσεις αντίθεσης αυτόματα, ή επιλέξτε το πλήκτρο **Μη αυτόματη αντίθεση** για να ελέγχετε τις ρυθμίσεις μόνοι σας.
	- Μετακινήστε το δείκτη μη αυτόματης αντίθεσης προς το στοιχείο Περισσότερη για παραγωγή πιο ζωντανών μαύρων και λευκών, με σκοπό την επίτευξη μεγαλύτερης ευκρίνειας σε κείμενα και γραμμές αλλά λιγότερων λεπτομερειών σε εικόνες.
	- Μετακινήστε το δείκτη μη αυτόματης αντίθεσης προς το στοιχείο Λιγότερη για την παραγωγή περισσότερης λεπτομέρειας στις φωτεινές και σκούρες περιοχές του πρωτοτύπου.
- 8. Επιλέξτε το πλήκτρο **OK**.
- 9. Εισαγάγετε τον απαιτούμενο αριθμό εκτυπώσεων χρησιμοποιώντας το αριθμητικό πληκτρολόγιο στον πίνακα ελέγχου.
- 10. Πατήστε το πλήκτρο **Έναρξη** στον πίνακα ελέγχου για σάρωση του πρωτοτύπου.
- 11. Όταν ολοκληρωθεί η σάρωση, απομακρύνετε το πρωτότυπο από τον τροφοδότη εγγράφων ή την επιφάνεια σάρωσης. Η εργασία εμφανίζεται στη λίστα εργασιών, έτοιμη για επεξεργασία.
- 12. Πατήστε το πλήκτρο **Κατάσταση εργασίας** στον πίνακα ελέγχου της συσκευής για προβολή της λίστας εργασιών και ελέγξτε την κατάσταση της εργασίας.
- 13. Αν η εργασία σας παραμένει κρατημένη στη λίστα Ενεργές εργασίες, χρειάζεται να παρέχετε στη συσκευή επιπρόσθετους πόρους, όπως χαρτί ή συρραπτικά, προκειμένου να ολοκληρωθεί η εργασία. Για να μάθετε ποιοι πόροι χρειάζονται, επιλέξτε την εργασία και στη συνέχεια επιλέξτε το πλήκτρο **Λεπτομέρειες**. Μόλις υπάρξουν διαθέσιμοι πόροι, η εργασία θα αρχίσει να εκτυπώνεται.

Περισσότερες πληροφορίες

[Ρύθμιση της καταστολής φόντου για αντίγραφα](#page-110-0) [Χρήση κωδικού χρήστη για σύνδεση με τη συσκευή](#page-806-0) [Προβολή της προόδου και των λεπτομερειών μιας εργασίας με τη χρήση του μενού κατάστασης](#page-789-0)  [εργασίας](#page-789-0)

# Προσαρμ. διάταξης

# Ρύθμιση προσανατολισμού πρωτοτύπων για αντίγραφα

Όταν πιέζετε το πλήκτρο Έναρξη για να πραγματοποιήσετε μια αντιγραφή, η συσκευή σαρώνει τα πρωτότυπα και αποθηκεύει προσωρινά τα είδωλα. Στη συνέχεια εκτυπώνει τα είδωλα βάσει των επιλογών που έχουν οριστεί.

Αν έχει ενεργοποιηθεί η υπηρεσία Πιστοποίηση ταυτότητας ή Λογιστικά στη συσκευή σας, μπορεί να χρειαστεί να εισαγάγετε στοιχεία σύνδεσης για να αποκτήσετε πρόσβαση στις λειτουργίες αντιγραφής.

Χρησιμοποιήστε την επιλογή Προσανατολισμός πρωτοτύπων για να καθορίσετε τη διάταξη των πρωτοτύπων που πρόκειται να σαρωθούν, αν ο προσανατολισμός του ειδώλου στη σελίδα είναι κατακόρυφος, οριζόντιος, κάθετος ή στραμμένος σε σχέση με την ίδια τη σελίδα. Ο προσανατολισμός των ειδώλων στα πρωτότυπα πρέπει να αντιστοιχεί στον επιλεγμένο προσανατολισμό. Η συσκευή χρησιμοποιεί τις πληροφορίες αυτές για να προσδιορίσει αν απαιτείται περιστροφή των ειδώλων για την παραγωγή των επιθυμητών αντιγράφων.

1. Τοποθετήστε τα έγγραφά σας με την όψη προς τα επάνω στο δίσκο εισόδου του τροφοδότη εγγράφων. Ρυθμίστε τον οδηγό ώστε μόλις που να αγγίζει τα έγγραφα.

Ή

Ανασηκώστε τον τροφοδότη εγγράφων. Τοποθετήστε το έγγραφο με την όψη προς τα κάτω στην επιφάνεια σάρωσης και ευθυγραμμίστε το με το βέλος που υπάρχει στην επάνω αριστερή γωνία. Κλείστε τον τροφοδότη εγγράφων.

- 2. Πατήστε το πλήκτρο **Καθαρισμός όλων** στον πίνακα ελέγχου για ακύρωση οποιωνδήποτε προηγούμενων επιλογών προγραμματισμού.
- 3. Πατήστε το πλήκτρο **Αρχική σελίδα υπηρεσιών**.
- 4. Επιλέξτε το πλήκτρο **Αντιγραφή** στην οθόνη αφής.
- 5. Επιλέξτε την καρτέλα **Προσαρμ. διάταξης**.
- 6. Επιλέξτε το πλήκτρο **Προσανατολ. πρωτοτύπων**.
- 7. Ορίστε την απαιτούμενη επιλογή προσανατολισμού πρωτοτύπων.
	- **Κατακόρ. πρωτότ.**: τα είδωλα στα πρωτότυπα βρίσκονται σε προσανατολισμό LEF.
	- **Οριζόντια πρωτότυπα**: τα είδωλα στα πρωτότυπα βρίσκονται σε προσανατολισμό SEF.
	- **Κάθετα είδωλα**: τα είδωλα στα πρωτότυπα έχουν τοποθετηθεί με κάθετο προσανατολισμό στον τροφοδότη εγγράφων.
	- **Πλάγια είδωλα**: τα είδωλα στα πρωτότυπα έχουν τοποθετηθεί με πλάγιο προσανατολισμό στον τροφοδότη εγγράφων.

Σημείωση: Εάν χρησιμοποιείτε την επιφάνεια σάρωσης, ο προσανατολισμός είναι αυτός που ήταν πριν το αναποδογύρισμα των ειδώλων.

- 8. Επιλέξτε το πλήκτρο **OK**.
- 9. Εισαγάγετε τον απαιτούμενο αριθμό εκτυπώσεων χρησιμοποιώντας το αριθμητικό πληκτρολόγιο στον πίνακα ελέγχου.
- 10. Πατήστε το πλήκτρο **Έναρξη** στον πίνακα ελέγχου για σάρωση του πρωτοτύπου.
- 11. Όταν ολοκληρωθεί η σάρωση, απομακρύνετε το πρωτότυπο από τον τροφοδότη εγγράφων ή την επιφάνεια σάρωσης. Η εργασία εμφανίζεται στη λίστα εργασιών, έτοιμη για επεξεργασία.
- 12. Πατήστε το πλήκτρο **Κατάσταση εργασίας** στον πίνακα ελέγχου της συσκευής για προβολή της λίστας εργασιών και ελέγξτε την κατάσταση της εργασίας.
- 13. Αν η εργασία σας παραμένει κρατημένη στη λίστα Ενεργές εργασίες, χρειάζεται να παρέχετε στη συσκευή επιπρόσθετους πόρους, όπως χαρτί ή συρραπτικά, προκειμένου να ολοκληρωθεί η εργασία. Για να μάθετε ποιοι πόροι χρειάζονται, επιλέξτε την εργασία και στη συνέχεια επιλέξτε το πλήκτρο **Λεπτομέρειες**. Μόλις υπάρξουν διαθέσιμοι πόροι, η εργασία θα αρχίσει να εκτυπώνεται.

[Χρήση κωδικού χρήστη για σύνδεση με τη συσκευή](#page-806-0) [Προβολή της προόδου και των λεπτομερειών μιας εργασίας με τη χρήση του μενού κατάστασης](#page-789-0)  [εργασίας](#page-789-0)

# <span id="page-114-0"></span>Προσδιορισμός του μεγέθους του πρωτοτύπου που πρόκειται να αντιγραφεί

Όταν πιέζετε το πλήκτρο Έναρξη για να πραγματοποιήσετε μια αντιγραφή, η συσκευή σαρώνει τα πρωτότυπα και αποθηκεύει προσωρινά τα είδωλα. Στη συνέχεια εκτυπώνει τα είδωλα βάσει των επιλογών που έχουν οριστεί.

Αν έχει ενεργοποιηθεί η υπηρεσία Πιστοποίηση ταυτότητας ή Λογιστικά στη συσκευή σας, μπορεί να χρειαστεί να εισαγάγετε στοιχεία σύνδεσης για να αποκτήσετε πρόσβαση στις λειτουργίες αντιγραφής.

Χρησιμοποιήστε τις επιλογές μεγέθους πρωτοτύπου για να επιλέξετε αυτόματη ανίχνευση μεγέθους πρωτοτύπου, να προσδιορίσετε τα μεγέθη των πρωτοτύπων διαφόρων μεγεθών, ή για να προσδιορίσετε το ακριβές μέγεθος ενός ειδώλου που πρόκειται να σαρωθεί.

1. Τοποθετήστε τα έγγραφά σας με την όψη προς τα επάνω στο δίσκο εισόδου του τροφοδότη εγγράφων. Ρυθμίστε τον οδηγό ώστε μόλις που να αγγίζει τα έγγραφα.

Ή

- 2. Πατήστε το πλήκτρο **Καθαρισμός όλων** στον πίνακα ελέγχου για ακύρωση οποιωνδήποτε προηγούμενων επιλογών προγραμματισμού.
- 3. Πατήστε το πλήκτρο **Αρχική σελίδα υπηρεσιών**.
- 4. Επιλέξτε το πλήκτρο **Αντιγραφή** στην οθόνη αφής.
- 5. Επιλέξτε την καρτέλα **Προσαρμ. διάταξης**.
- 6. Επιλέξτε το πλήκτρο **Μέγεθος πρωτοτύπου**.
- 7. Ορίστε την απαιτούμενη επιλογή μεγέθους πρωτοτύπου.
	- Η επιλογή **Αυτόματη ανίχνευση** επιτρέπει την αυτόματη ανίχνευση μεγέθους. Πρόκειται για την προεπιλεγμένη ρύθμιση. Το μέγεθος που ανιχνεύεται αντιστοιχεί σε κοινό μέγεθος χαρτιού.
	- Η επιλογή **Προεπιλογές περιοχών σάρωσης** καθορίζει το μέγεθος του πρωτοτύπου από μια λίστα προεπιλεγμένων κοινών μεγεθών πρωτοτύπων. Μπορείτε να δείτε τη λίστα χρησιμοποιώντας τη γραμμή κύλισης.
	- Η επιλογή **Ειδική περιοχή σάρωσης** ορίζει μια συγκεκριμένη περιοχή για σάρωση και είναι χρήσιμη για τη σάρωση αποδείξεων. Μετρήστε το πλάτος (X) και ύψος (Y) του πρωτοτύπου για σάρωση και εισαγάγετε τις μετρήσεις X και Y στα παρεχόμενα πεδία.

• Με την επιλογή **Πρωτότ. διαφόρων μεγεθών** σαρώνονται έγγραφα που περιέχουν σελίδες διαφόρων μεγεθών. Οι σελίδες πρέπει να έχουν το ίδιο πλάτος, όπως A4 (8,5 x 11") LEF και A3 (11 x 17") SEF. Άλλοι συνδυασμοί φαίνονται στην οθόνη αφής της συσκευής. Η συσκευή ανιχνεύει το μέγεθος των εγγράφων και παράγει διαφορετικά αντίγραφα ανάλογα με τους επιλεγμένους συνδυασμούς.

Σημείωση: Αν επιλεγεί η Αυτόματη σμίκρυνση / μεγέθυνση και συγκεκριμένη τροφοδοσία χαρτιού, όλα τα είδωλα σμικρύνονται ή μεγεθύνονται ώστε να προσαρμοστούν στο προσδιορισμένο μέγεθος χαρτιού. Αν επιλεγεί η Αυτόματη τροφοδοσία χαρτιού, θα παραχθεί ένας συνδυασμός διαφόρων μεγεθών χαρτιού.

Σημείωση: Το SEF σημαίνει Short Edge Feed (Τροφοδοσία μικρής πλευράς) (όταν η μικρή πλευρά του χαρτιού εισάγεται πρώτη κατά την τροφοδοσία του χαρτιού στη συσκευή). Το LEF σημαίνει Long Edge Feed (Τροφοδοσία μεγάλης πλευράς) (όταν το χαρτί είναι προσανατολισμένο έτσι ώστε να τροφοδοτείται στη συσκευή με τη μεγάλη του πλευρά πρώτη).

- 8. Επιλέξτε το πλήκτρο **OK**.
- 9. Εισαγάγετε τον απαιτούμενο αριθμό εκτυπώσεων χρησιμοποιώντας το αριθμητικό πληκτρολόγιο στον πίνακα ελέγχου.
- 10. Πατήστε το πλήκτρο **Έναρξη** στον πίνακα ελέγχου για σάρωση του πρωτοτύπου.
- 11. Όταν ολοκληρωθεί η σάρωση, απομακρύνετε το πρωτότυπο από τον τροφοδότη εγγράφων ή την επιφάνεια σάρωσης. Η εργασία εμφανίζεται στη λίστα εργασιών, έτοιμη για επεξεργασία.
- 12. Πατήστε το πλήκτρο **Κατάσταση εργασίας** στον πίνακα ελέγχου της συσκευής για προβολή της λίστας εργασιών και ελέγξτε την κατάσταση της εργασίας.
- 13. Αν η εργασία σας παραμένει κρατημένη στη λίστα Ενεργές εργασίες, χρειάζεται να παρέχετε στη συσκευή επιπρόσθετους πόρους, όπως χαρτί ή συρραπτικά, προκειμένου να ολοκληρωθεί η εργασία. Για να μάθετε ποιοι πόροι χρειάζονται, επιλέξτε την εργασία και στη συνέχεια επιλέξτε το πλήκτρο **Λεπτομέρειες**. Μόλις υπάρξουν διαθέσιμοι πόροι, η εργασία θα αρχίσει να εκτυπώνεται.

Περισσότερες πληροφορίες

[Χρήση κωδικού χρήστη για σύνδεση με τη συσκευή](#page-806-0) [Προβολή της προόδου και των λεπτομερειών μιας εργασίας με τη χρήση του μενού κατάστασης](#page-789-0)  [εργασίας](#page-789-0)

# Αντιγραφή σελίδων βιβλίου

Όταν πιέζετε το πλήκτρο Έναρξη για να πραγματοποιήσετε μια αντιγραφή, η συσκευή σαρώνει τα πρωτότυπα και αποθηκεύει προσωρινά τα είδωλα. Στη συνέχεια εκτυπώνει τα είδωλα βάσει των επιλογών που έχουν οριστεί.

Αν έχει ενεργοποιηθεί η υπηρεσία Πιστοποίηση ταυτότητας ή Λογιστικά στη συσκευή σας, μπορεί να χρειαστεί να εισαγάγετε στοιχεία σύνδεσης για να αποκτήσετε πρόσβαση στις λειτουργίες αντιγραφής.

Χρησιμοποιήστε τις επιλογές βιβλίου για να καθορίσετε ποια σελίδα ή ποιες σελίδες από ένα βιβλίο, ή άλλο δεμένο πρωτότυπο, θα σαρωθούν.

Η συσκευή θα ανιχνεύσει το μέγεθος του πρωτοτύπου κατά τη διάρκεια της σάρωσης. Αν οι σελίδες έχουν μαύρο ή σκούρο πλαίσιο, η συσκευή θα θεωρήσει πως οι σελίδες είναι πιο μικρές απ' ό,τι είναι στην πραγματικότητα. Για να αντιμετωπιστεί αυτό, χρησιμοποιήστε τη λειτουργία Ειδικές περιοχές σάρωσης στις ρυθμίσεις μεγέθους πρωτοτύπου για να εισαγάγετε το ακριβές μέγεθος της σελίδας.

Χρησιμοποιήστε τη λειτουργία Σύναξη εργασιών - Δημιουργία εργασίας για να δημιουργήσετε τελικά σετ από διάφορες σελίδες του δεμένου σας εγγράφου.

Σημείωση: Μην κλείνετε τον τροφοδότη εγγράφου κατά τη σάρωση δεμένων πρωτοτύπων (αν κλείσετε τον τροφοδότη μπορεί να προκληθεί ζημιά στο βιβλίο, στον τροφοδότη εγγράφων, ή και στα δύο).

- 1. Τοποθετήστε το βιβλίο σας στην επάνω αριστερή γωνία της επιφάνειας σάρωσης.
- 2. Πατήστε το πλήκτρο **Καθαρισμός όλων** στον πίνακα ελέγχου για ακύρωση οποιωνδήποτε προηγούμενων επιλογών προγραμματισμού.
- 3. Πατήστε το πλήκτρο **Αρχική σελίδα υπηρεσιών**.
- 4. Επιλέξτε το πλήκτρο **Αντιγραφή** στην οθόνη αφής.
- 5. Επιλέξτε την καρτέλα **Προσαρμ. διάταξης**.
- 6. Αν το ανοιγμένο βιβλίο δεν αντιστοιχεί σε κοινό μέγεθος χαρτιού, εισαγάγετε μη αυτόματα το σωστό μέγεθος χρησιμοποιώντας τη λειτουργία Μέγεθος πρωτοτύπου.
	- Επιλέξτε το πλήκτρο **Μέγεθος πρωτοτύπου**.
	- Ορίστε την απαιτούμενη επιλογή μεγέθους πρωτοτύπου.
		- Η επιλογή **Αυτόματη ανίχνευση** επιτρέπει την αυτόματη ανίχνευση μεγέθους. Πρόκειται για την προεπιλεγμένη ρύθμιση. Το μέγεθος που ανιχνεύεται αντιστοιχεί σε κοινό μέγεθος χαρτιού.
		- Η επιλογή **Προεπιλογές περιοχών σάρωσης** καθορίζει το μέγεθος του πρωτοτύπου από μια λίστα προεπιλεγμένων κοινών μεγεθών πρωτοτύπων. Μπορείτε να δείτε τη λίστα χρησιμοποιώντας τη γραμμή κύλισης.
		- Η επιλογή **Ειδική περιοχή σάρωσης** ορίζει μια συγκεκριμένη περιοχή για σάρωση και είναι χρήσιμη για τη σάρωση αποδείξεων. Μετρήστε το πλάτος (X) και ύψος (Y) του πρωτοτύπου για σάρωση και εισαγάγετε τις μετρήσεις X και Y στα παρεχόμενα πεδία.
		- Με την επιλογή **Πρωτότ. διαφόρων μεγεθών** σαρώνονται έγγραφα που περιέχουν σελίδες διαφόρων μεγεθών. Οι σελίδες πρέπει να έχουν το ίδιο πλάτος, όπως A4 (8,5 x 11") LEF και A3 (11 x 17") SEF. Άλλοι συνδυασμοί φαίνονται στην οθόνη αφής της συσκευής. Η συσκευή ανιχνεύει το μέγεθος των εγγράφων και παράγει διαφορετικά αντίγραφα ανάλογα με τους επιλεγμένους συνδυασμούς.

Σημείωση: Το SEF σημαίνει Short Edge Feed (Τροφοδοσία μικρής πλευράς) (όταν η μικρή πλευρά του χαρτιού εισάγεται πρώτη κατά την τροφοδοσία του χαρτιού στη συσκευή). Το LEF σημαίνει Long Edge Feed (Τροφοδοσία μεγάλης πλευράς) (όταν το χαρτί είναι προσανατολισμένο έτσι ώστε να τροφοδοτείται στη συσκευή με τη μεγάλη του πλευρά πρώτη).

- Επιλέξτε το πλήκτρο **OK**.
- 7. Επιλέξτε το πλήκτρο **Αντιγραφή βιβλίου**.
- 8. Ορίστε την απαιτούμενη επιλογή αντιγραφής βιβλίου για να διαγραφεί μια περιοχή από το κέντρο του ειδώλου του βιβλίου ώστε να αποτραπεί η αναπαραγωγή ανεπιθύμητων σημαδιών από τη ράχη του βιβλίου.
	- Με την επιλογή **Όχι** δεν εφαρμόζεται καμία διαγραφή άκρων βιβλιοδεσίας στο παραγόμενο αντίγραφο.
	- Με την επιλογή **Και οι δύο σελίδες** σαρώνονται και οι δύο σελίδες, με τη σάρωση της αριστερής σελίδας του βιβλίου πρώτη. Χρησιμοποιήστε τα βελάκια για να προσδιορίσετε ένα διάστημα από 0 ώς 50 mm (0 ώς 2") για διαγραφή από το κέντρο του ειδώλου του βιβλίου.
	- Με την επιλογή **Μόνο αριστερή σελίδα** σαρώνεται μόνο η αριστερή σελίδα. Χρησιμοποιήστε τα βελάκια για να προσδιορίσετε ένα μέγεθος από 0 ώς 25 mm (0 ώς 1") για διαγραφή από τη δεξιά πλευρά του ειδώλου της σελίδας.
- Με την επιλογή **Μόνο δεξιά σελίδα** σαρώνεται μόνο η δεξιά σελίδα. Χρησιμοποιήστε τα βελάκια για να προσδιορίσετε ένα διάστημα από 0 ώς 25 mm (0 ώς 1") για διαγραφή από την αριστερή πλευρά του ειδώλου της σελίδας.
- 9. Επιλέξτε το πλήκτρο **OK**.
- 10. Εισαγάγετε τον απαιτούμενο αριθμό εκτυπώσεων χρησιμοποιώντας το αριθμητικό πληκτρολόγιο στον πίνακα ελέγχου.
- 11. Πατήστε το πλήκτρο **Έναρξη** στον πίνακα ελέγχου για σάρωση του πρωτοτύπου.
- 12. Όταν ολοκληρωθεί η σάρωση, απομακρύνετε το πρωτότυπο από τον τροφοδότη εγγράφων ή την επιφάνεια σάρωσης. Η εργασία εμφανίζεται στη λίστα εργασιών, έτοιμη για επεξεργασία.
- 13. Πατήστε το πλήκτρο **Κατάσταση εργασίας** στον πίνακα ελέγχου της συσκευής για προβολή της λίστας εργασιών και ελέγξτε την κατάσταση της εργασίας.
- 14. Αν η εργασία σας παραμένει κρατημένη στη λίστα Ενεργές εργασίες, χρειάζεται να παρέχετε στη συσκευή επιπρόσθετους πόρους, όπως χαρτί ή συρραπτικά, προκειμένου να ολοκληρωθεί η εργασία. Για να μάθετε ποιοι πόροι χρειάζονται, επιλέξτε την εργασία και στη συνέχεια επιλέξτε το πλήκτρο **Λεπτομέρειες**. Μόλις υπάρξουν διαθέσιμοι πόροι, η εργασία θα αρχίσει να εκτυπώνεται.

[;ημιουργία εργασίας αντιγραφής με πολλαπλές ρυθμίσεις σελίδων ή τμημάτων](#page-143-0) [Χρήση κωδικού χρήστη για σύνδεση με τη συσκευή](#page-806-0) [Προβολή της προόδου και των λεπτομερειών μιας εργασίας με τη χρήση του μενού κατάστασης](#page-789-0)  [εργασίας](#page-789-0)

[Προσδιορισμός του μεγέθους του πρωτοτύπου που πρόκειται να αντιγραφεί](#page-114-0)

# <span id="page-117-0"></span>Χρήση της λειτουργίας μετατόπισης ειδώλου για επανατοποθέτηση του ειδώλου αντιγραφής

Όταν πιέζετε το πλήκτρο Έναρξη για να πραγματοποιήσετε μια αντιγραφή, η συσκευή σαρώνει τα πρωτότυπα και αποθηκεύει προσωρινά τα είδωλα. Στη συνέχεια εκτυπώνει τα είδωλα βάσει των επιλογών που έχουν οριστεί.

Αν έχει ενεργοποιηθεί η υπηρεσία Πιστοποίηση ταυτότητας ή Λογιστικά στη συσκευή σας, μπορεί να χρειαστεί να εισαγάγετε στοιχεία σύνδεσης για να αποκτήσετε πρόσβαση στις λειτουργίες αντιγραφής.

Χρησιμοποιήστε την επιλογή Μετατόπιση ειδώλου για να μετακινήσετε τη θέση του ειδώλου στην παραγόμενη σελίδα. Αυτό είναι χρήσιμο όταν το παραγόμενο αντίγραφο πρέπει να δεθεί, καθώς σας επιτρέπει να μετακινήσετε το είδωλο στα αριστερά ή στα δεξιά για να παραμείνει αρκετός χώρος για τη βιβλιοδεσία.

1. Τοποθετήστε τα έγγραφά σας με την όψη προς τα επάνω στο δίσκο εισόδου του τροφοδότη εγγράφων. Ρυθμίστε τον οδηγό ώστε μόλις που να αγγίζει τα έγγραφα.

Ή

- 2. Πατήστε το πλήκτρο **Καθαρισμός όλων** στον πίνακα ελέγχου για ακύρωση οποιωνδήποτε προηγούμενων επιλογών προγραμματισμού.
- 3. Πατήστε το πλήκτρο **Αρχική σελίδα υπηρεσιών**.
- 4. Επιλέξτε το πλήκτρο **Αντιγραφή** στην οθόνη αφής.
- 5. Επιλέξτε την καρτέλα **Προσαρμ. διάταξης**.
- 6. Επιλέξτε το πλήκτρο **Μετατόπιση ειδώλου**.
- 7. Ορίστε την απαιτούμενη επιλογή μετατόπισης ειδώλου.
	- Με την επιλογή **Όχι** αφαιρούνται οποιεσδήποτε προηγούμενες ρυθμίσεις μετατόπισης ειδώλου. Η επιλογή αυτή είναι χρήσιμη αν προγραμματίζετε μια πολύπλοκη εργασία και θέλετε να ακυρώσετε οποιεσδήποτε ρυθμίσεις μετατόπισης ειδώλου χωρίς να ακυρώσετε άλλες ρυθμίσεις που έχετε πραγματοποιήσει.
	- Με την επιλογή **Αυτόματο κεντράρισμα** το σαρωμένο είδωλο κεντράρεται αυτόματα στο χαρτί του παραγόμενου αντιγράφου. Για να λειτουργήσει σωστά, το πρωτότυπο θα πρέπει να είναι μικρότερο από το επιλεγμένο μέσο εκτύπωσης ή, εναλλακτικά, το είδωλο θα πρέπει να σμικρυνθεί.
	- Με την επιλογή **Μετατόπιση περιθωρ.** μετακινείται το είδωλο επάνω / κάτω ή αριστερά / δεξιά στη σελίδα ώστε να προκύψουν μεγαλύτερα ή μικρότερα περιθώρια. Χρησιμοποιήστε τα βελάκια για να εισαγάγετε την απαιτούμενη μετατόπιση. Το ποσό της μετατόπισης ορίζεται σε βήματα του 1 mm (0,1") ώς 50 mm (2,0"). Κατά την αντιγραφή διπλής όψης υπάρχουν δύο επιλογές.
	- Προσαρμόστε το περιθώριο της δεύτερης όψης ανεξάρτητα από την πρώτη.
	- Σημειώστε το πλαίσιο ελέγχου **Αντεστραμμένη όψη 1** αν θέλετε η μετατόπιση της όψης 2 να συμπίπτει με τη μετατόπιση που έχει οριστεί για την όψη 1.
	- Χρησιμοποιήστε το μενού προεπιλογών για να επιλέξετε μια μετατόπιση ειδώλου συχνής χρήσης. Ο διαχειριστής συστήματος μπορεί να τροποποιήσει τις προεπιλογές. Μόλις ορίσετε μια προεπιλογή μπορείτε να την επεξεργαστείτε χρησιμοποιώντας τα βελάκια. Το ποσό της μετατόπισης ορίζεται σε βήματα του 1 mm (0,1") ώς 50 mm (2,0"). Κατά την αντιγραφή διπλής όψης υπάρχουν δύο επιλογές.
	- Προσαρμόστε το περιθώριο της δεύτερης όψης ανεξάρτητα από την πρώτη.
	- Σημειώστε το πλαίσιο ελέγχου **Αντεστραμμένη όψη 1** αν θέλετε η μετατόπιση της όψης 2 να συμπίπτει με τη μετατόπιση που έχει οριστεί για την όψη 1.
- 8. Επιλέξτε το πλήκτρο **OK**.
- 9. Εισαγάγετε τον απαιτούμενο αριθμό εκτυπώσεων χρησιμοποιώντας το αριθμητικό πληκτρολόγιο στον πίνακα ελέγχου.
- 10. Πατήστε το πλήκτρο **Έναρξη** στον πίνακα ελέγχου για σάρωση του πρωτοτύπου.
- 11. Όταν ολοκληρωθεί η σάρωση, απομακρύνετε το πρωτότυπο από τον τροφοδότη εγγράφων ή την επιφάνεια σάρωσης. Η εργασία εμφανίζεται στη λίστα εργασιών, έτοιμη για επεξεργασία.
- 12. Πατήστε το πλήκτρο **Κατάσταση εργασίας** στον πίνακα ελέγχου της συσκευής για προβολή της λίστας εργασιών και ελέγξτε την κατάσταση της εργασίας.
- 13. Αν η εργασία σας παραμένει κρατημένη στη λίστα Ενεργές εργασίες, χρειάζεται να παρέχετε στη συσκευή επιπρόσθετους πόρους, όπως χαρτί ή συρραπτικά, προκειμένου να ολοκληρωθεί η εργασία. Για να μάθετε ποιοι πόροι χρειάζονται, επιλέξτε την εργασία και στη συνέχεια επιλέξτε το πλήκτρο **Λεπτομέρειες**. Μόλις υπάρξουν διαθέσιμοι πόροι, η εργασία θα αρχίσει να εκτυπώνεται.

[Χρήση κωδικού χρήστη για σύνδεση με τη συσκευή](#page-806-0) [Χρήση της εφαρμογής Internet Services για την εξεύρεση των στοιχείων επικοινωνίας του](#page-763-0)  [διαχειριστή συστήματος](#page-763-0) [Προβολή της προόδου και των λεπτομερειών μιας εργασίας με τη χρήση του μενού κατάστασης](#page-789-0)  [εργασίας](#page-789-0)

# ;ιαγραφή άκρων από αντίγραφα

Όταν πιέζετε το πλήκτρο Έναρξη για να πραγματοποιήσετε μια αντιγραφή, η συσκευή σαρώνει τα πρωτότυπα και αποθηκεύει προσωρινά τα είδωλα. Στη συνέχεια εκτυπώνει τα είδωλα βάσει των επιλογών που έχουν οριστεί.

Αν έχει ενεργοποιηθεί η υπηρεσία Πιστοποίηση ταυτότητας ή Λογιστικά στη συσκευή σας, μπορεί να χρειαστεί να εισαγάγετε στοιχεία σύνδεσης για να αποκτήσετε πρόσβαση στις λειτουργίες αντιγραφής.

Χρησιμοποιήστε τις επιλογές διαγραφής άκρων για να προσδιορίσετε την περιοχή σάρωσης έτσι ώστε να σαρωθεί ένα συγκεκριμένο τμήμα του εγγράφου σας. Αυτό είναι χρήσιμο αν θέλετε να αφαιρέσετε τα σημάδια που δημιουργούνται από τις διατρήσεις οπών ή τα συρραπτικά στο πρωτότυπό σας.

1. Τοποθετήστε τα έγγραφά σας με την όψη προς τα επάνω στο δίσκο εισόδου του τροφοδότη εγγράφων. Ρυθμίστε τον οδηγό ώστε μόλις που να αγγίζει τα έγγραφα.

Ή

- 2. Πατήστε το πλήκτρο **Καθαρισμός όλων** στον πίνακα ελέγχου για ακύρωση οποιωνδήποτε προηγούμενων επιλογών προγραμματισμού.
- 3. Πατήστε το πλήκτρο **Αρχική σελίδα υπηρεσιών**.
- 4. Επιλέξτε το πλήκτρο **Αντιγραφή** στην οθόνη αφής.
- 5. Επιλέξτε την καρτέλα **Προσαρμ. διάταξης**.
- 6. Επιλέξτε το πλήκτρο **Διαγραφή άκρων**.
- 7. Ορίστε την απαιτούμενη επιλογή διαγραφής άκρων.
	- Με την επιλογή **Όλες οι άκρες** διαγράφεται ένα ίσο τμήμα από όλες τις άκρες. Χρησιμοποιήστε τα βελάκια για να προσαρμόσετε το ποσό διαγραφής από 3 mm (0,1") ώς 50 mm (2,0") ή επιλέξτε το πεδίο εισαγωγής και χρησιμοποιήστε το αριθμητικό πληκτρολόγιο για να εισαγάγετε το απαιτούμενο ποσό.
	- Με την επιλογή **Μεμον. άκρες** επιτρέπεται η διαγραφή διαφορετικού τμήματος από κάθε άκρη, τόσο στις μπροστινές όσο και στις πίσω όψεις. Χρησιμοποιήστε τα βελάκια για να προσαρμόσετε το ποσό διαγραφής από 3 mm (0,1") ώς 50 mm (2,0") ή επιλέξτε το κατάλληλο πεδίο εισαγωγής και χρησιμοποιήστε το αριθμητικό πληκτρολόγιο για να εισαγάγετε το απαιτούμενο ποσό.
		- Επιλέξτε το πλήκτρο **Όψη 1**.
		- Επιλέξτε τα πλαίσια εισαγωγής **Επάνω, εξιά, Κάτω και Αριστερά**, όπως απαιτείται, και χρησιμοποιήστε τα βελάκια για να προσαρμόσετε το τμήμα διαγραφής από 3 mm (0,1") έως 50 mm (2,0") ή χρησιμοποιήστε το αριθμητικό πληκτρολόγιο για να εισαγάγετε το απαιτούμενο τμήμα.

#### **Είτε**

- Επιλέξτε το πλήκτρο **Όψη 2**.
- Επιλέξτε τα πλαίσια εισαγωγής **Επάνω, Δεξιά, Κάτω και Αριστερά**, όπως απαιτείται, και χρησιμοποιήστε τα βελάκια για να προσαρμόσετε το τμήμα διαγραφής από 3 mm (0,1") έως 50 mm (2,0") ή χρησιμοποιήστε το αριθμητικό πληκτρολόγιο για να εισαγάγετε το απαιτούμενο τμήμα.

**Ή**

- Επιλέξτε το πλαίσιο ελέγχου **Αντεστραμμένη όψη 1** για να αντιστρέψετε τις ρυθμίσεις της όψης 1 στην όψη 2. Ανάλογα με τον προσανατολισμό της σελίδας, οι ρυθμίσεις για το αριστερό και δεξιό ή το επάνω και κάτω μέρος της σελίδας θα αντιστραφούν.
- Κάντε μια επιλογή από τη λίστα προεπιλογών για να εφαρμόσετε ρυθμίσεις διαγραφής άκρων συχνής χρήσης, όπως Διαγραφή διάτρησης / Διαγρ.κεφαλ./υποσέλ. Ο διαχειριστής συστήματος μπορεί να τροποποιήσει τις προεπιλογές. Μόλις οριστεί μια προεπιλεγμένη ρύθμιση διαγραφής άκρων, μπορείτε να την επεξεργαστείτε.
	- Επιλέξτε το πλήκτρο **Όψη 1**.
	- Επιλέξτε τα πλαίσια εισαγωγής **Επάνω, εξιά, Κάτω και Αριστερά**, όπως απαιτείται, και χρησιμοποιήστε τα βελάκια για να προσαρμόσετε το τμήμα διαγραφής από 3 mm (0,1") έως 50 mm (2,0") ή χρησιμοποιήστε το αριθμητικό πληκτρολόγιο για να εισαγάγετε το απαιτούμενο τμήμα.

#### **Είτε**

- Επιλέξτε το πλήκτρο **Όψη 2**.
- Επιλέξτε τα πλαίσια εισαγωγής **Επάνω, εξιά, Κάτω και Αριστερά**, όπως απαιτείται, και χρησιμοποιήστε τα βελάκια για να προσαρμόσετε το τμήμα διαγραφής από 3 mm (0,1") έως 50 mm (2,0") ή χρησιμοποιήστε το αριθμητικό πληκτρολόγιο για να εισαγάγετε το απαιτούμενο τμήμα.

**Ή**

- Επιλέξτε το πλαίσιο ελέγχου **Αντεστραμμένη όψη 1** για να αντιστρέψετε τις ρυθμίσεις της όψης 1 στην όψη 2. Ανάλογα με τον προσανατολισμό της σελίδας, οι ρυθμίσεις για το αριστερό και δεξιό ή το επάνω και κάτω μέρος της σελίδας θα αντιστραφούν.
- 8. Επιλέξτε το πλήκτρο **OK**.
- 9. Εισαγάγετε τον απαιτούμενο αριθμό εκτυπώσεων χρησιμοποιώντας το αριθμητικό πληκτρολόγιο στον πίνακα ελέγχου.
- 10. Πατήστε το πλήκτρο **Έναρξη** στον πίνακα ελέγχου για σάρωση του πρωτοτύπου.
- 11. Όταν ολοκληρωθεί η σάρωση, απομακρύνετε το πρωτότυπο από τον τροφοδότη εγγράφων ή την επιφάνεια σάρωσης. Η εργασία εμφανίζεται στη λίστα εργασιών, έτοιμη για επεξεργασία.
- 12. Πατήστε το πλήκτρο **Κατάσταση εργασίας** στον πίνακα ελέγχου της συσκευής για προβολή της λίστας εργασιών και ελέγξτε την κατάσταση της εργασίας.
- 13. Αν η εργασία σας παραμένει κρατημένη στη λίστα Ενεργές εργασίες, χρειάζεται να παρέχετε στη συσκευή επιπρόσθετους πόρους, όπως χαρτί ή συρραπτικά, προκειμένου να ολοκληρωθεί η εργασία. Για να μάθετε ποιοι πόροι χρειάζονται, επιλέξτε την εργασία και στη συνέχεια επιλέξτε το πλήκτρο **Λεπτομέρειες**. Μόλις υπάρξουν διαθέσιμοι πόροι, η εργασία θα αρχίσει να εκτυπώνεται.

#### Περισσότερες πληροφορίες

[Χρήση κωδικού χρήστη για σύνδεση με τη συσκευή](#page-806-0) [Χρήση της εφαρμογής Internet Services για την εξεύρεση των στοιχείων επικοινωνίας του](#page-763-0)  [διαχειριστή συστήματος](#page-763-0) [Προβολή της προόδου και των λεπτομερειών μιας εργασίας με τη χρήση του μενού κατάστασης](#page-789-0)  [εργασίας](#page-789-0)

# ;ημιουργία αντιγράφων με αναστροφή ειδώλου

Όταν πιέζετε το πλήκτρο Έναρξη για να πραγματοποιήσετε μια αντιγραφή, η συσκευή σαρώνει τα πρωτότυπα και αποθηκεύει προσωρινά τα είδωλα. Στη συνέχεια εκτυπώνει τα είδωλα βάσει των επιλογών που έχουν οριστεί.

Αν έχει ενεργοποιηθεί η υπηρεσία Πιστοποίηση ταυτότητας ή Λογιστικά στη συσκευή σας, μπορεί να χρειαστεί να εισαγάγετε στοιχεία σύνδεσης για να αποκτήσετε πρόσβαση στις λειτουργίες αντιγραφής.

Χρησιμοποιήστε τις επιλογές αναστροφής ειδώλου για να δημιουργήσετε αντεστραμμένο ή αρνητικό είδωλο. Η λειτουργία αυτή είναι χρήσιμη για πρωτότυπα που περιέχουν αρκετό σκούρο φόντο ή φωτεινό κείμενο και εικόνες.

1. Τοποθετήστε τα έγγραφά σας με την όψη προς τα επάνω στο δίσκο εισόδου του τροφοδότη εγγράφων. Ρυθμίστε τον οδηγό ώστε μόλις που να αγγίζει τα έγγραφα.

Ή

- 2. Πατήστε το πλήκτρο **Καθαρισμός όλων** στον πίνακα ελέγχου για ακύρωση οποιωνδήποτε προηγούμενων επιλογών προγραμματισμού.
- 3. Πατήστε το πλήκτρο **Αρχική σελίδα υπηρεσιών**.
- 4. Επιλέξτε το πλήκτρο **Αντιγραφή** στην οθόνη αφής.
- 5. Επιλέξτε την καρτέλα **Προσαρμ. διάταξης**.
- 6. Επιλέξτε το πλήκτρο **Αναστροφή ειδώλου**.
- 7. Ορίστε την απαιτούμενη επιλογή αντεστραμμένου ειδώλου.
	- Με την επιλογή **Κανονικό είδωλο** παράγεται αντίγραφο που αντιστοιχεί στο πρωτότυπο.
	- Με την επιλογή **Αντεστραμμένο είδωλο** αντιστρέφεται το είδωλο πρωτοτύπου δημιουργώντας καθρέφτισμα του πρωτοτύπου.
- 8. Ορίστε την απαιτούμενη επιλογή αρνητικού ειδώλου.
	- Με την επιλογή **Θετικό είδωλο** παράγεται αντίγραφο που αντιστοιχεί στο πρωτότυπο.
	- Με την επιλογή **Αρνητικό είδωλο** οι σκούρες περιοχές του ειδώλου στο πρωτότυπο μετατρέπονται σε φωτεινές και οι φωτεινές περιοχές μετατρέπονται σε σκούρες.
- 9. Επιλέξτε το πλήκτρο **OK**.
- 10. Εισαγάγετε τον απαιτούμενο αριθμό εκτυπώσεων χρησιμοποιώντας το αριθμητικό πληκτρολόγιο στον πίνακα ελέγχου.
- 11. Πατήστε το πλήκτρο **Έναρξη** στον πίνακα ελέγχου για σάρωση του πρωτοτύπου.
- 12. Όταν ολοκληρωθεί η σάρωση, απομακρύνετε το πρωτότυπο από τον τροφοδότη εγγράφων ή την επιφάνεια σάρωσης. Η εργασία εμφανίζεται στη λίστα εργασιών, έτοιμη για επεξεργασία.
- 13. Πατήστε το πλήκτρο **Κατάσταση εργασίας** στον πίνακα ελέγχου της συσκευής για προβολή της λίστας εργασιών και ελέγξτε την κατάσταση της εργασίας.
- 14. Αν η εργασία σας παραμένει κρατημένη στη λίστα Ενεργές εργασίες, χρειάζεται να παρέχετε στη συσκευή επιπρόσθετους πόρους, όπως χαρτί ή συρραπτικά, προκειμένου να ολοκληρωθεί η εργασία. Για να μάθετε ποιοι πόροι χρειάζονται, επιλέξτε την εργασία και στη συνέχεια επιλέξτε το πλήκτρο **Λεπτομέρειες**. Μόλις υπάρξουν διαθέσιμοι πόροι, η εργασία θα αρχίσει να εκτυπώνεται.

[Χρήση κωδικού χρήστη για σύνδεση με τη συσκευή](#page-806-0) [Προβολή της προόδου και των λεπτομερειών μιας εργασίας με τη χρήση του μενού κατάστασης](#page-789-0)  [εργασίας](#page-789-0)

# Μορφή εξόδου

# ;ημιουργία φυλλαδίου από αντίγραφα

Όταν πιέζετε το πλήκτρο Έναρξη για να πραγματοποιήσετε μια αντιγραφή, η συσκευή σαρώνει τα πρωτότυπα και αποθηκεύει προσωρινά τα είδωλα. Στη συνέχεια εκτυπώνει τα είδωλα βάσει των επιλογών που έχουν οριστεί.

Αν έχει ενεργοποιηθεί η υπηρεσία Πιστοποίηση ταυτότητας ή Λογιστικά στη συσκευή σας, μπορεί να χρειαστεί να εισαγάγετε στοιχεία σύνδεσης για να αποκτήσετε πρόσβαση στις λειτουργίες αντιγραφής.

Χρησιμοποιήστε τις επιλογές δημιουργίας φυλλαδίου για να παράγετε φυλλάδια από πρωτότυπα μονής ή διπλής όψης. Η συσκευή σαρώνει τα πρωτότυπα και εκτελεί αυτόματη σμίκρυνση και διευθέτηση των ειδώλων στη σωστή ακολουθία στο επιλεγμένο χαρτί αντιγραφής, έτσι ώστε να δημιουργηθεί ένα φυλλάδιο όταν το σετ αντιγράφων διπλωθεί στη μέση. Μπορεί να τοποθετηθεί εξώφυλλο στο φυλλάδιο αυτόματα.

Αν στη συσκευή σας έχει προσαρτηθεί Δημιουργός φυλλαδίων μπορείτε να χρησιμοποιήσετε τη λειτουργία Δημιουργία φυλλαδίου για να παράγετε αυτόματα διπλωμένα και συρραμμένα φυλλάδια.

1. Τοποθετήστε τα έγγραφά σας με την όψη προς τα επάνω στο δίσκο εισόδου του τροφοδότη εγγράφων. Ρυθμίστε τον οδηγό ώστε μόλις που να αγγίζει τα έγγραφα.

Ή

- 2. Πατήστε το πλήκτρο **Καθαρισμός όλων** στον πίνακα ελέγχου για ακύρωση οποιωνδήποτε προηγούμενων επιλογών προγραμματισμού.
- 3. Πατήστε το πλήκτρο **Αρχική σελίδα υπηρεσιών**.
- 4. Επιλέξτε το πλήκτρο **Αντιγραφή** στην οθόνη αφής.
- 5. Επιλέξτε την καρτέλα **Μορφή εξόδου**.
- 6. Επιλέξτε το πλήκτρο **ημιουργία φυλλαδίου**.
- 7. Επιλέξτε το πλήκτρο **Ναι**.
- 8. Ορίστε την απαιτούμενη επιλογή εισόδου πρωτοτύπου.
	- Πρωτότυπα μονής όψης
	- Πρωτότυπα διπλής όψης
- 9. Ορίστε την απαιτούμενη τροφοδοσία χαρτιού για την εργασία. Αν απαιτείται συρραφή και / ή δίπλωση, θα πρέπει να επιλεγεί χαρτί τροφοδοσίας μικρής πλευράς (SEF).

Σημείωση: Το SEF σημαίνει Short Edge Feed (Τροφοδοσία μικρής πλευράς) (όταν η μικρή πλευρά του χαρτιού εισάγεται πρώτη κατά την τροφοδοσία του χαρτιού στη συσκευή). Το LEF σημαίνει Long Edge Feed (Τροφοδοσία μεγάλης πλευράς) (όταν το χαρτί είναι προσανατολισμένο έτσι ώστε να τροφοδοτείται στη συσκευή με τη μεγάλη του πλευρά πρώτη).

10. Επιλέξτε την απαιτούμενη σειρά ανάγνωσης για την ολοκληρωμένη εκτύπωση, είτε **Αριστερά προς δεξιά** ή **εξιά προς αριστερά**.

Σημείωση: Ο διαχειριστής συστήματος πρέπει να καταστήσει διαθέσιμη την επιλογή αυτή.

- 11. Αν εγκατασταθεί δημιουργός φυλλαδίων, ορίστε την απαιτούμενη επιλογή τελικής επεξεργασίας.
	- Με την επιλογή **ίπλωση & συρραφή** τα παραγόμενα αντίγραφα συρράπτονται και διπλώνονται κατά μήκος του κεντρικού περιθωρίου, ώστε να δημιουργηθούν φυλλάδια.
	- Με την επιλογή **Μόνο δίπλωση** τα παραγόμενα αντίγραφα διπλώνονται κατά μήκος του κεντρικού περιθωρίου, ώστε να δημιουργηθούν φυλλάδια.
- 12. Επιλέξτε το πλήκτρο **OK**.
- 13. Εισαγάγετε τον απαιτούμενο αριθμό εκτυπώσεων χρησιμοποιώντας το αριθμητικό πληκτρολόγιο στον πίνακα ελέγχου.
- 14. Πατήστε το πλήκτρο **Έναρξη** στον πίνακα ελέγχου για σάρωση του πρωτοτύπου.
- 15. Όταν ολοκληρωθεί η σάρωση, απομακρύνετε το πρωτότυπο από τον τροφοδότη εγγράφων ή την επιφάνεια σάρωσης. Η εργασία εμφανίζεται στη λίστα εργασιών, έτοιμη για επεξεργασία.
- 16. Πατήστε το πλήκτρο **Κατάσταση εργασίας** στον πίνακα ελέγχου της συσκευής για προβολή της λίστας εργασιών και ελέγξτε την κατάσταση της εργασίας.
- 17. Αν η εργασία σας παραμένει κρατημένη στη λίστα Ενεργές εργασίες, χρειάζεται να παρέχετε στη συσκευή επιπρόσθετους πόρους, όπως χαρτί ή συρραπτικά, προκειμένου να ολοκληρωθεί η εργασία. Για να μάθετε ποιοι πόροι χρειάζονται, επιλέξτε την εργασία και στη συνέχεια επιλέξτε το πλήκτρο **Λεπτομέρειες**. Μόλις υπάρξουν διαθέσιμοι πόροι, η εργασία θα αρχίσει να εκτυπώνεται.

#### Περισσότερες πληροφορίες

[Ρύθμιση της τροφοδοσίας χαρτιού για αντίγραφα](#page-93-0) [Χρήση κωδικού χρήστη για σύνδεση με τη συσκευή](#page-806-0) [Προβολή της προόδου και των λεπτομερειών μιας εργασίας με τη χρήση του μενού κατάστασης](#page-789-0)  [εργασίας](#page-789-0) [Προσθήκη εξωφύλλων σε αντίγραφα](#page-125-0)

## Ειδικές σελίδες

## **Ορισμός επιλογής στη λειτουργία Ειδικές σελίδες για αντίγραφα**

Οι επιλογές της λειτουργίας Ειδικές σελίδες χρησιμοποιούνται για να παρέχουν μια πιο επαγγελματική εμφάνιση στο έγγραφό σας, για παράδειγμα προσθέτοντας εξώφυλλα ή σελίδες που έχουν τυπωθεί σε διαφορετικό χαρτί.

Χρησιμοποιήστε την επιλογή Εξώφυλλα για να προσθέσετε λευκές ή εκτυπωμένες σελίδες στην αρχή, στο τέλος, ή στην αρχή και στο τέλος του σετ σας. Η επιλογή αυτή χρησιμοποιείται επίσης για την προσθήκη εξωφύλλου σε φυλλάδιο. Τα εξώφυλλα μπορούν να είναι από διαφορετικό μέσο εκτύπωσης από ό,τι η υπόλοιπη εργασία σας.

Χρησιμοποιήστε την επιλογή Έναρξη κεφαλαίου για να εξασφαλίσετε την έναρξη ενός κεφαλαίου στη δεξιά ή την αριστερή πλευρά της σελίδας, εισάγοντας μια κενή σελίδα εφόσον χρειαστεί.

Χρησιμοποιήστε την επιλογή Ένθετα για να προσθέσετε λευκές σελίδες από διαφορετικό μέσο εκτύπωσης στο έγγραφό σας ή για να προσδιορίσετε σελίδες που πρόκειται να εκτυπωθούν με διαφορετικό μέσο εκτύπωσης. Για τα ένθετα μπορούν να χρησιμοποιηθούν έως δύο πηγές μέσων εκτύπωσης. Στην περίπτωση που τοποθετούνται λευκές σελίδες, το λευκό φύλλο πρέπει να τοποθετηθεί στην κατάλληλη θέση στο πρωτότυπο έγγραφο.

1. Τοποθετήστε τα έγγραφά σας με την όψη προς τα επάνω στο δίσκο εισόδου του τροφοδότη εγγράφων. Ρυθμίστε τον οδηγό ώστε μόλις που να αγγίζει τα έγγραφα.

Ή

Ανασηκώστε τον τροφοδότη εγγράφων. Τοποθετήστε το έγγραφο με την όψη προς τα κάτω στην επιφάνεια σάρωσης και ευθυγραμμίστε το με το βέλος που υπάρχει στην επάνω αριστερή γωνία. Κλείστε τον τροφοδότη εγγράφων.

- 2. Πατήστε το πλήκτρο **Καθαρισμός όλων** στον πίνακα ελέγχου για ακύρωση οποιωνδήποτε προηγούμενων επιλογών προγραμματισμού.
- 3. Πατήστε το πλήκτρο **Αρχική σελίδα υπηρεσιών**.
- 4. Επιλέξτε το πλήκτρο **Αντιγραφή** στην οθόνη αφής.
- 5. Αν απαιτείται, επιλέξτε την καρτέλα **Αντιγραφή**. Αυτή είναι συνήθως η ενεργή καρτέλα όταν ανοίγει η υπηρεσία Αντιγραφή.

Σημείωση: Η λειτουργία αυτή δεν είναι διαθέσιμη ώσπου να επιλεγεί συγκεκριμένος δίσκος χαρτιού. Δεν είναι διαθέσιμη αν είναι ενεργή η Αυτόματη επιλογή χαρτιού.

- 6. Ορίστε την απαιτούμενη τροφοδοσία χαρτιού για το κύριο σώμα της εργασίας.
- 7. Επιλέξτε την καρτέλα **Μορφή εξόδου**.
- 8. Επιλέξτε το πλήκτρο **Ειδικές σελίδες**.
- 9. Ορίστε την απαιτούμενη επιλογή ειδικών σελίδων.
	- Με την επιλογή **Εξώφυλλα** προστίθενται λευκές ή εκτυπωμένες σελίδες στην παραγόμενη εκτύπωση.
	- Με την επιλογή **Έναρξη κεφαλαίου** διασφαλίζεται πως το κεφάλαιο ξεκινά στη δεξιά ή αριστερή πλευρά της σελίδας.
	- Με την επιλογή **Ένθετα** προστίθενται λευκές σελίδες από διαφορετικό μέσο εκτύπωσης στο έγγραφό σας.
	- Με την επιλογή **ιαφορετικές σελίδες** ορίζεται διαφορετική πηγή χαρτιού για ένα εύρος σελίδων.
- 10. Επιλέξτε το πλήκτρο **OK**.
- 11. Εισαγάγετε τον απαιτούμενο αριθμό εκτυπώσεων χρησιμοποιώντας το αριθμητικό πληκτρολόγιο στον πίνακα ελέγχου.
- 12. Πατήστε το πλήκτρο **Έναρξη** στον πίνακα ελέγχου για σάρωση του πρωτοτύπου.
- 13. Όταν ολοκληρωθεί η σάρωση, απομακρύνετε το πρωτότυπο από τον τροφοδότη εγγράφων ή την επιφάνεια σάρωσης. Η εργασία εμφανίζεται στη λίστα εργασιών, έτοιμη για επεξεργασία.
- 14. Πατήστε το πλήκτρο **Κατάσταση εργασίας** στον πίνακα ελέγχου της συσκευής για προβολή της λίστας εργασιών και ελέγξτε την κατάσταση της εργασίας.
- 15. Αν η εργασία σας παραμένει κρατημένη στη λίστα Ενεργές εργασίες, χρειάζεται να παρέχετε στη συσκευή επιπρόσθετους πόρους, όπως χαρτί ή συρραπτικά, προκειμένου να ολοκληρωθεί η εργασία. Για να μάθετε ποιοι πόροι χρειάζονται, επιλέξτε την εργασία και στη συνέχεια επιλέξτε το πλήκτρο **Λεπτομέρειες**. Μόλις υπάρξουν διαθέσιμοι πόροι, η εργασία θα αρχίσει να εκτυπώνεται.

Περισσότερες πληροφορίες [Προσθήκη εξωφύλλων σε αντίγραφα](#page-125-0) [Προσθήκη τμημάτων έναρξης κεφαλαίων σε αντίγραφα](#page-127-0) [Προσθήκη ενθέτων σε σετ αντιγράφων](#page-128-0) [Επιλογή διαφορετικών σελίδων μέσα σε σετ αντιγράφων](#page-130-0) [Χρήση κωδικού χρήστη για σύνδεση με τη συσκευή](#page-806-0) [Προβολή της προόδου και των λεπτομερειών μιας εργασίας με τη χρήση του μενού κατάστασης](#page-789-0)  [εργασίας](#page-789-0)

## <span id="page-125-0"></span>**Προσθήκη εξωφύλλων σε αντίγραφα**

Όταν πιέζετε το πλήκτρο Έναρξη για να πραγματοποιήσετε μια αντιγραφή, η συσκευή σαρώνει τα πρωτότυπα και αποθηκεύει προσωρινά τα είδωλα. Στη συνέχεια εκτυπώνει τα είδωλα βάσει των επιλογών που έχουν οριστεί.

Αν έχει ενεργοποιηθεί η υπηρεσία Πιστοποίηση ταυτότητας ή Λογιστικά στη συσκευή σας, μπορεί να χρειαστεί να εισαγάγετε στοιχεία σύνδεσης για να αποκτήσετε πρόσβαση στις λειτουργίες αντιγραφής.

Χρησιμοποιήστε την επιλογή Εξώφυλλα για να προσθέσετε λευκές ή εκτυπωμένες σελίδες στην αρχή, στο τέλος, ή στην αρχή και στο τέλος του σετ σας. Η επιλογή αυτή χρησιμοποιείται επίσης για την προσθήκη εξωφύλλου σε φυλλάδιο. Τα εξώφυλλα μπορούν να είναι από διαφορετικό μέσο εκτύπωσης από ό,τι η υπόλοιπη εργασία σας.

1. Τοποθετήστε τα έγγραφά σας με την όψη προς τα επάνω στο δίσκο εισόδου του τροφοδότη εγγράφων. Ρυθμίστε τον οδηγό ώστε μόλις που να αγγίζει τα έγγραφα.

Ή

Ανασηκώστε τον τροφοδότη εγγράφων. Τοποθετήστε το έγγραφο με την όψη προς τα κάτω στην επιφάνεια σάρωσης και ευθυγραμμίστε το με το βέλος που υπάρχει στην επάνω αριστερή γωνία. Κλείστε τον τροφοδότη εγγράφων.

- 2. Πατήστε το πλήκτρο **Καθαρισμός όλων** στον πίνακα ελέγχου για ακύρωση οποιωνδήποτε προηγούμενων επιλογών προγραμματισμού.
- 3. Πατήστε το πλήκτρο **Αρχική σελίδα υπηρεσιών**.
- 4. Επιλέξτε το πλήκτρο **Αντιγραφή** στην οθόνη αφής.
- 5. Αν απαιτείται, επιλέξτε την καρτέλα **Αντιγραφή**. Αυτή είναι συνήθως η ενεργή καρτέλα όταν ανοίγει η υπηρεσία Αντιγραφή.

Σημείωση: Η λειτουργία αυτή δεν είναι διαθέσιμη ώσπου να επιλεγεί συγκεκριμένος δίσκος χαρτιού. Δεν είναι διαθέσιμη αν είναι ενεργή η Αυτόματη επιλογή χαρτιού.

- 6. Ορίστε την απαιτούμενη τροφοδοσία χαρτιού για το κύριο σώμα της εργασίας.
- 7. Τοποθετήστε το μέσο εκτύπωσης που πρόκειται να χρησιμοποιηθεί για τα εξώφυλλα σε έναν άλλο δίσκο χαρτιού, διασφαλίζοντας πως είναι ίδιου μεγέθους και προσανατολισμού με το χαρτί που χρησιμοποιείτε για το κύριο σώμα της εργασίας σας.
- 8. Αν χρειάζεται, ενημερώστε την οθόνη ρυθμίσεων χαρτιού και επιλέξτε το πλήκτρο **Επιβεβαίωση** για να εγκρίνετε τις επιλογές.
- 9. Επιλέξτε την καρτέλα **Μορφή εξόδου**.
- 10. Επιλέξτε το πλήκτρο **Ειδικές σελίδες**.
- 11. Επιλέξτε το πλήκτρο **Εξώφυλλα...**.
- 12. Ορίστε την απαιτούμενη επιλογή εξωφύλλου. Τα εξώφυλλα μπορεί να είναι λευκά ή να περιέχουν είδωλα.
	- Με την επιλογή **Όχι** ακυρώνεται κάθε προγραμματισμός που έχετε εισαγάγει.
	- Με την επιλογή **Ίδιο μπροστά & πίσω** προστίθεται ένα λευκό ή εκτυπωμένο εξώφυλλο στην αρχή και στο τέλος του εγγράφου. Οι επιλογές εκτύπωσης και τροφοδοσίας χαρτιού ταυτίζονται για τα δύο εξώφυλλα.
	- Με την επιλογή **Μπροστινά & πίσω διαφορετικά** προστίθεται ένα λευκό ή εκτυπωμένο εξώφυλλο στην αρχή και στο τέλος του εγγράφου. Οι επιλογές εκτύπωσης και τροφοδοσίας χαρτιού μπορούν να προγραμματιστούν ξεχωριστά για κάθε εξώφυλλο.
	- Με την επιλογή **Μόνο μπροστά** προστίθεται ένα λευκό ή εκτυπωμένο εξώφυλλο στην αρχή του εγγράφου.
	- Με την επιλογή **Μόνο πίσω** προστίθεται ένα λευκό ή εκτυπωμένο εξώφυλλο στο τέλος του εγγράφου.
- 13. Ορίστε την απαιτούμενη επιλογή εκτύπωσης για τα εξώφυλλα.
	- Με την επιλογή **Κενό εξώφυλλο** παρέχεται ένα λευκό φύλλο ως εξώφυλλο.
	- Με την επιλογή **Εκτύπωση σε όψη 1** εκτυπώνεται ένα είδωλο στην όψη 1 του εξωφύλλου.
	- Με την επιλογή **Εκτύπωση σε όψη 2** εκτυπώνεται ένα είδωλο στην όψη 2 του εξωφύλλου. Επιλέξτε **Περιστροφή όψης 2** για να περιστραφεί το είδωλο στη δεύτερη όψη.
	- Με την επιλογή **Εκτύπωση στις δύο όψεις** εκτυπώνεται ένα είδωλο και στις δύο όψεις του εξωφύλλου. Επιλέξτε **Περιστροφή όψης 2** για να περιστραφεί το είδωλο στη δεύτερη όψη.
- 14. Επιλέξτε την απαιτούμενη τροφοδοσία χαρτιού για τα επιλεγμένα εξώφυλλα. Αν χρειάζεται, επιλέξτε το πλήκτρο **Περισσότερα...** για πρόσβαση σε επιλογές που δεν παρατίθενται στην κύρια σελίδα.
- 15. Επιλέξτε το πλήκτρο **OK**.
- 16. Επιλέξτε το πλήκτρο **OK**.
- 17. Εισαγάγετε τον απαιτούμενο αριθμό εκτυπώσεων χρησιμοποιώντας το αριθμητικό πληκτρολόγιο στον πίνακα ελέγχου.
- 18. Πατήστε το πλήκτρο **Έναρξη** στον πίνακα ελέγχου για σάρωση του πρωτοτύπου.
- 19. Όταν ολοκληρωθεί η σάρωση, απομακρύνετε το πρωτότυπο από τον τροφοδότη εγγράφων ή την επιφάνεια σάρωσης. Η εργασία εμφανίζεται στη λίστα εργασιών, έτοιμη για επεξεργασία.
- 20. Πατήστε το πλήκτρο **Κατάσταση εργασίας** στον πίνακα ελέγχου της συσκευής για προβολή της λίστας εργασιών και ελέγξτε την κατάσταση της εργασίας.
- 21. Αν η εργασία σας παραμένει κρατημένη στη λίστα Ενεργές εργασίες, χρειάζεται να παρέχετε στη συσκευή επιπρόσθετους πόρους, όπως χαρτί ή συρραπτικά, προκειμένου να ολοκληρωθεί η εργασία. Για να μάθετε ποιοι πόροι χρειάζονται, επιλέξτε την εργασία και στη συνέχεια επιλέξτε το πλήκτρο **Λεπτομέρειες**. Μόλις υπάρξουν διαθέσιμοι πόροι, η εργασία θα αρχίσει να εκτυπώνεται.

[Χρήση κωδικού χρήστη για σύνδεση με τη συσκευή](#page-806-0) [;ημιουργία εργασίας αντιγραφής με πολλαπλές ρυθμίσεις σελίδων ή τμημάτων](#page-143-0) [Προβολή της προόδου και των λεπτομερειών μιας εργασίας με τη χρήση του μενού κατάστασης](#page-789-0)  [εργασίας](#page-789-0) [Τοποθέτηση διαφόρων ειδών μέσων εκτύπωσης](#page-786-0) [Τοποθέτηση χαρτιού στο δίσκο 1 και αλλαγή των ρυθμίσεων δίσκου](#page-774-0) [Τοποθέτηση χαρτιού στο δίσκο 2 και αλλαγή των ρυθμίσεων δίσκου](#page-777-0) [Τοποθέτηση χαρτιού στο δίσκο 3](#page-781-0) [Τοποθέτηση χαρτιού στο δίσκο 4](#page-782-0)

## Tοποθέτηση χαρτιού στο Δίσκο Bypass και αλλαγή των ρυθμίσεων δίσκου

## <span id="page-127-0"></span>**Προσθήκη τμημάτων έναρξης κεφαλαίων σε αντίγραφα**

Όταν πιέζετε το πλήκτρο Έναρξη για να πραγματοποιήσετε μια αντιγραφή, η συσκευή σαρώνει τα πρωτότυπα και αποθηκεύει προσωρινά τα είδωλα. Στη συνέχεια εκτυπώνει τα είδωλα βάσει των επιλογών που έχουν οριστεί.

Αν έχει ενεργοποιηθεί η υπηρεσία Πιστοποίηση ταυτότητας ή Λογιστικά στη συσκευή σας, μπορεί να χρειαστεί να εισαγάγετε στοιχεία σύνδεσης για να αποκτήσετε πρόσβαση στις λειτουργίες αντιγραφής.

Χρησιμοποιήστε την επιλογή Έναρξη κεφαλαίου για να εξασφαλίσετε την έναρξη ενός κεφαλαίου στη δεξιά ή την αριστερή πλευρά της σελίδας, εισάγοντας μια κενή σελίδα εφόσον χρειαστεί.

1. Τοποθετήστε τα έγγραφά σας με την όψη προς τα επάνω στο δίσκο εισόδου του τροφοδότη εγγράφων. Ρυθμίστε τον οδηγό ώστε μόλις που να αγγίζει τα έγγραφα.

Ή

Ανασηκώστε τον τροφοδότη εγγράφων. Τοποθετήστε το έγγραφο με την όψη προς τα κάτω στην επιφάνεια σάρωσης και ευθυγραμμίστε το με το βέλος που υπάρχει στην επάνω αριστερή γωνία. Κλείστε τον τροφοδότη εγγράφων.

- 2. Πατήστε το πλήκτρο **Καθαρισμός όλων** στον πίνακα ελέγχου για ακύρωση οποιωνδήποτε προηγούμενων επιλογών προγραμματισμού.
- 3. Πατήστε το πλήκτρο **Αρχική σελίδα υπηρεσιών**.
- 4. Επιλέξτε το πλήκτρο **Αντιγραφή** στην οθόνη αφής.
- 5. Αν απαιτείται, επιλέξτε την καρτέλα **Αντιγραφή**. Αυτή είναι συνήθως η ενεργή καρτέλα όταν ανοίγει η υπηρεσία Αντιγραφή.

Σημείωση: Η λειτουργία αυτή δεν είναι διαθέσιμη ώσπου να επιλεγεί συγκεκριμένος δίσκος χαρτιού. Δεν είναι διαθέσιμη αν είναι ενεργή η Αυτόματη επιλογή χαρτιού.

- 6. Ορίστε την απαιτούμενη τροφοδοσία χαρτιού για το κύριο σώμα της εργασίας.
- 7. Επιλέξτε την καρτέλα **Μορφή εξόδου**.
- 8. Επιλέξτε το πλήκτρο **Ειδικές σελίδες**.
- 9. Επιλέξτε το πλήκτρο **Έναρξη κεφαλαίου...**
- 10. Επιλέξτε το πλαίσιο εισαγωγής **Αριθμός σελίδας** και χρησιμοποιήστε το αριθμητικό πληκτρολόγιο για να εισαγάγετε τον αριθμό σελίδας του πρωτοτύπου όπου θέλετε να υπάρχει έναρξη κεφαλαίου.
- 11. Ορίστε την απαιτούμενη επιλογή από την ενότητα Έναρξη κεφαλαίου.
	- Με την επιλογή **Στη δεξιά σελίδα** το νέο κεφάλαιο ξεκινά σε δεξιά σελίδα.
	- Με την επιλογή **Στην αριστερή σελίδα** το νέο κεφάλαιο ξεκινά σε αριστερή σελίδα.
- 12. Επιλέξτε το πλήκτρο **Προσθήκη**.
- 13. Επαναλάβετε τα προηγούμενα τρία βήματα όπως απαιτείται ώσπου να προγραμματιστούν όλα τα κεφάλαια.
- 14. Επιλέξτε το πλήκτρο **Κλείσιμο** για αποθήκευση των πληροφοριών που πληκτρολογήσατε.
- 15. Επιλέξτε το πλήκτρο **OK**.
- 16. Εισαγάγετε τον απαιτούμενο αριθμό εκτυπώσεων χρησιμοποιώντας το αριθμητικό πληκτρολόγιο στον πίνακα ελέγχου.
- 17. Πατήστε το πλήκτρο **Έναρξη** στον πίνακα ελέγχου για σάρωση του πρωτοτύπου.
- 18. Όταν ολοκληρωθεί η σάρωση, απομακρύνετε το πρωτότυπο από τον τροφοδότη εγγράφων ή την επιφάνεια σάρωσης. Η εργασία εμφανίζεται στη λίστα εργασιών, έτοιμη για επεξεργασία.
- 19. Πατήστε το πλήκτρο **Κατάσταση εργασίας** στον πίνακα ελέγχου της συσκευής για προβολή της λίστας εργασιών και ελέγξτε την κατάσταση της εργασίας.
- 20. Αν η εργασία σας παραμένει κρατημένη στη λίστα Ενεργές εργασίες, χρειάζεται να παρέχετε στη συσκευή επιπρόσθετους πόρους, όπως χαρτί ή συρραπτικά, προκειμένου να ολοκληρωθεί η εργασία. Για να μάθετε ποιοι πόροι χρειάζονται, επιλέξτε την εργασία και στη συνέχεια επιλέξτε το πλήκτρο **Λεπτομέρειες**. Μόλις υπάρξουν διαθέσιμοι πόροι, η εργασία θα αρχίσει να εκτυπώνεται.

[Χρήση κωδικού χρήστη για σύνδεση με τη συσκευή](#page-806-0) [Προβολή της προόδου και των λεπτομερειών μιας εργασίας με τη χρήση του μενού κατάστασης](#page-789-0)  [εργασίας](#page-789-0)

## <span id="page-128-0"></span>**Προσθήκη ενθέτων σε σετ αντιγράφων**

Όταν πιέζετε το πλήκτρο Έναρξη για να πραγματοποιήσετε μια αντιγραφή, η συσκευή σαρώνει τα πρωτότυπα και αποθηκεύει προσωρινά τα είδωλα. Στη συνέχεια εκτυπώνει τα είδωλα βάσει των επιλογών που έχουν οριστεί.

Αν έχει ενεργοποιηθεί η υπηρεσία Πιστοποίηση ταυτότητας ή Λογιστικά στη συσκευή σας, μπορεί να χρειαστεί να εισαγάγετε στοιχεία σύνδεσης για να αποκτήσετε πρόσβαση στις λειτουργίες αντιγραφής.

Χρησιμοποιήστε την επιλογή Ένθετα για να προσθέσετε λευκές σελίδες από διαφορετικό μέσο εκτύπωσης στο έγγραφό σας ή για να προσδιορίσετε σελίδες που πρόκειται να εκτυπωθούν με διαφορετικό μέσο εκτύπωσης. Για τα ένθετα μπορούν να χρησιμοποιηθούν έως δύο πηγές μέσων εκτύπωσης. Στην περίπτωση που τοποθετούνται λευκές σελίδες, το λευκό φύλλο πρέπει να τοποθετηθεί στην κατάλληλη θέση στο πρωτότυπο έγγραφο.

1. Τοποθετήστε τα έγγραφά σας με την όψη προς τα επάνω στο δίσκο εισόδου του τροφοδότη εγγράφων. Ρυθμίστε τον οδηγό ώστε μόλις που να αγγίζει τα έγγραφα.

Ή

Ανασηκώστε τον τροφοδότη εγγράφων. Τοποθετήστε το έγγραφο με την όψη προς τα κάτω στην επιφάνεια σάρωσης και ευθυγραμμίστε το με το βέλος που υπάρχει στην επάνω αριστερή γωνία. Κλείστε τον τροφοδότη εγγράφων.

- 2. Πατήστε το πλήκτρο **Καθαρισμός όλων** στον πίνακα ελέγχου για ακύρωση οποιωνδήποτε προηγούμενων επιλογών προγραμματισμού.
- 3. Πατήστε το πλήκτρο **Αρχική σελίδα υπηρεσιών**.
- 4. Επιλέξτε το πλήκτρο **Αντιγραφή** στην οθόνη αφής.
- 5. Αν απαιτείται, επιλέξτε την καρτέλα **Αντιγραφή**. Αυτή είναι συνήθως η ενεργή καρτέλα όταν ανοίγει η υπηρεσία Αντιγραφή.

Σημείωση: Η λειτουργία αυτή δεν είναι διαθέσιμη ώσπου να επιλεγεί συγκεκριμένος δίσκος χαρτιού. Δεν είναι διαθέσιμη αν είναι ενεργή η Αυτόματη επιλογή χαρτιού.

- 6. Ορίστε την απαιτούμενη τροφοδοσία χαρτιού για το κύριο σώμα της εργασίας.
- 7. Τοποθετήστε το μέσο εκτύπωσης που πρόκειται να χρησιμοποιηθεί για τα ένθετα σε έναν άλλο δίσκο χαρτιού, διασφαλίζοντας πως είναι ίδιου μεγέθους και προσανατολισμού με το χαρτί που χρησιμοποιείτε για το κύριο σώμα της εργασίας σας.
- 8. Αν χρειάζεται, ενημερώστε την οθόνη ρυθμίσεων χαρτιού και επιλέξτε το πλήκτρο **Επιβεβαίωση** για να εγκρίνετε τις επιλογές.
- 9. Επιλέξτε την καρτέλα **Μορφή εξόδου**.
- 10. Επιλέξτε το πλήκτρο **Ειδικές σελίδες**.
- 11. Επιλέξτε το πλήκτρο **Ένθετα...**.
- 12. Επιλέξτε το πλαίσιο εισαγωγής **Μετά τον αριθμό σελίδας** και χρησιμοποιήστε το αριθμητικό πληκτρολόγιο για να εισαγάγετε τον αριθμό σελίδας του ενθέτου.

Σημείωση: Οι αριθμοί σελίδας είναι οι φυσικοί αριθμοί σελίδας και όχι οι αριθμοί σελίδας που μπορεί να είναι εκτυπωμένοι στο έγγραφο. Για έγγραφα διπλής όψης, κάθε σελίδα του εγγράφου έχει 2 αριθμούς σελίδας, οπότε πρέπει να μετρήσετε κάθε όψη του εγγράφου σας.

- 13. Χρησιμοποιήστε τα βελάκια ή επιλέξτε το πλαίσιο εισαγωγής **Ποσότητα ενθέτων** και χρησιμοποιήστε το αριθμητικό πληκτρολόγιο για να εισαγάγετε τον αριθμό των σελίδων που πρόκειται να τοποθετηθούν.
- 14. Επιλέξτε την απαιτούμενη τροφοδοσία χαρτιού για το ένθετο.
	- Αν χρειάζεται διαχωριστικό ένθετο, βεβαιωθείτε πως έχουν τοποθετηθεί για την εργασία η σωστή ακολουθία και αριθμός διαχωριστικών. Στην περίπτωση που θα εκτυπωθούν τα διαχωριστικά, χρησιμοποιήστε την επιλογή Μετατόπιση διαχωριστικού για να εισαγάγετε το μέγεθος της επιθυμητής μετατόπισης ώστε να διασφαλίσετε πως το είδωλο του διαχωριστικού θα εκτυπωθεί σωστά πάνω στο διαχωριστικό.
- 15. Επιλέξτε το πλήκτρο **Προσθήκη**.
- 16. Επαναλάβετε τα προηγούμενα τέσσερα βήματα ώσπου να προγραμματιστούν όλα τα επιθυμητά διαχωριστικά.
- 17. Επιλέξτε το πλήκτρο **Κλείσιμο** για αποθήκευση των πληροφοριών που πληκτρολογήσατε.
- 18. Επιλέξτε το πλήκτρο **OK**.
- 19. Εισαγάγετε τον απαιτούμενο αριθμό εκτυπώσεων χρησιμοποιώντας το αριθμητικό πληκτρολόγιο στον πίνακα ελέγχου.
- 20. Πατήστε το πλήκτρο **Έναρξη** στον πίνακα ελέγχου για σάρωση του πρωτοτύπου.
- 21. Όταν ολοκληρωθεί η σάρωση, απομακρύνετε το πρωτότυπο από τον τροφοδότη εγγράφων ή την επιφάνεια σάρωσης. Η εργασία εμφανίζεται στη λίστα εργασιών, έτοιμη για επεξεργασία.
- 22. Πατήστε το πλήκτρο **Κατάσταση εργασίας** στον πίνακα ελέγχου της συσκευής για προβολή της λίστας εργασιών και ελέγξτε την κατάσταση της εργασίας.
- 23. Αν η εργασία σας παραμένει κρατημένη στη λίστα Ενεργές εργασίες, χρειάζεται να παρέχετε στη συσκευή επιπρόσθετους πόρους, όπως χαρτί ή συρραπτικά, προκειμένου να ολοκληρωθεί η εργασία. Για να μάθετε ποιοι πόροι χρειάζονται, επιλέξτε την εργασία και στη συνέχεια επιλέξτε το πλήκτρο **Λεπτομέρειες**. Μόλις υπάρξουν διαθέσιμοι πόροι, η εργασία θα αρχίσει να εκτυπώνεται.

### Περισσότερες πληροφορίες

[Χρήση κωδικού χρήστη για σύνδεση με τη συσκευή](#page-806-0) [Χρήση της λειτουργίας μετατόπισης ειδώλου για επανατοποθέτηση του ειδώλου αντιγραφής](#page-117-0) [;ημιουργία εργασίας αντιγραφής με πολλαπλές ρυθμίσεις σελίδων ή τμημάτων](#page-143-0) [Προβολή της προόδου και των λεπτομερειών μιας εργασίας με τη χρήση του μενού κατάστασης](#page-789-0)  [εργασίας](#page-789-0) [Τοποθέτηση χαρτιού στο δίσκο 1 και αλλαγή των ρυθμίσεων δίσκου](#page-774-0) [Τοποθέτηση χαρτιού στο δίσκο 2 και αλλαγή των ρυθμίσεων δίσκου](#page-777-0) [Τοποθέτηση χαρτιού στο δίσκο 3](#page-781-0) [Τοποθέτηση χαρτιού στο δίσκο 4](#page-782-0) Tοποθέτηση χαρτιού στο Δίσκο Bypass και αλλαγή των ρυθμίσεων δίσκου [Τοποθέτηση διαφόρων ειδών μέσων εκτύπωσης](#page-786-0)

## <span id="page-130-0"></span>**Επιλογή διαφορετικών σελίδων μέσα σε σετ αντιγράφων**

Όταν πιέζετε το πλήκτρο Έναρξη για να πραγματοποιήσετε μια αντιγραφή, η συσκευή σαρώνει τα πρωτότυπα και αποθηκεύει προσωρινά τα είδωλα. Στη συνέχεια εκτυπώνει τα είδωλα βάσει των επιλογών που έχουν οριστεί.

Αν έχει ενεργοποιηθεί η υπηρεσία Πιστοποίηση ταυτότητας ή Λογιστικά στη συσκευή σας, μπορεί να χρειαστεί να εισαγάγετε στοιχεία σύνδεσης για να αποκτήσετε πρόσβαση στις λειτουργίες αντιγραφής.

Χρησιμοποιήστε τη λειτουργία Διαφορετικές σελίδες για να χρησιμοποιήσετε μια διαφορετική πηγή χαρτιού για ένα εύρος σελίδων. Για παράδειγμα, θα μπορούσατε να τυπώσετε τις σελίδες αυτοδιαγνωστικού ελέγχου σε έναν εκπαιδευτικό οδηγό σε χαρτί διαφορετικού χρώματος.

1. Τοποθετήστε τα έγγραφά σας με την όψη προς τα επάνω στο δίσκο εισόδου του τροφοδότη εγγράφων. Ρυθμίστε τον οδηγό ώστε μόλις που να αγγίζει τα έγγραφα.

Ή

Ανασηκώστε τον τροφοδότη εγγράφων. Τοποθετήστε το έγγραφο με την όψη προς τα κάτω στην επιφάνεια σάρωσης και ευθυγραμμίστε το με το βέλος που υπάρχει στην επάνω αριστερή γωνία. Κλείστε τον τροφοδότη εγγράφων.

- 2. Πατήστε το πλήκτρο **Καθαρισμός όλων** στον πίνακα ελέγχου για ακύρωση οποιωνδήποτε προηγούμενων επιλογών προγραμματισμού.
- 3. Πατήστε το πλήκτρο **Αρχική σελίδα υπηρεσιών**.
- 4. Επιλέξτε το πλήκτρο **Αντιγραφή** στην οθόνη αφής.
- 5. Αν απαιτείται, επιλέξτε την καρτέλα **Αντιγραφή**. Αυτή είναι συνήθως η ενεργή καρτέλα όταν ανοίγει η υπηρεσία Αντιγραφή.

Σημείωση: Η λειτουργία αυτή δεν είναι διαθέσιμη ώσπου να επιλεγεί συγκεκριμένος δίσκος χαρτιού. Δεν είναι διαθέσιμη αν είναι ενεργή η Αυτόματη επιλογή χαρτιού.

- 6. Ορίστε την απαιτούμενη τροφοδοσία χαρτιού για το κύριο σώμα της εργασίας.
- 7. Επιλέξτε την καρτέλα **Μορφή εξόδου**.
- 8. Επιλέξτε το πλήκτρο **Ειδικές σελίδες**.
- 9. Επιλέξτε το πλήκτρο **Διαφορ.σελίδες...**.
- 10. Επιλέξτε κάθε πλαίσιο αριθμού σελίδας με τη σειρά και χρησιμοποιήστε το αριθμητικό πληκτρολόγιο για να εισαγάγετε τον αρχικό και τελικό αριθμό σελίδας στο εύρος των διαφορετικών σελίδων.
- 11. Αν χρειάζεται, επιλέξτε τον απαιτούμενο δίσκο χαρτιού για τις διαφορετικές σελίδες. Μπορούν να επιλεγούν διαφορετικοί δίσκοι χαρτιού για κάθε εύρος διαφορετικών σελίδων.
- 12. Επιλέξτε το πλήκτρο **Προσθήκη**.
- 13. Επαναλάβετε τα προηγούμενα τρία βήματα ώσπου να προγραμματιστούν όλες οι διαφορετικές σελίδες.
- 14. Επιλέξτε το πλήκτρο **Κλείσιμο** για αποθήκευση των πληροφοριών που πληκτρολογήσατε.
- 15. Επιλέξτε το πλήκτρο **OK**.
- 16. Εισαγάγετε τον απαιτούμενο αριθμό εκτυπώσεων χρησιμοποιώντας το αριθμητικό πληκτρολόγιο στον πίνακα ελέγχου.
- 17. Πατήστε το πλήκτρο **Έναρξη** στον πίνακα ελέγχου για σάρωση του πρωτοτύπου.
- 18. Πατήστε το πλήκτρο **Κατάσταση εργασίας** στον πίνακα ελέγχου της συσκευής για προβολή της λίστας εργασιών και ελέγξτε την κατάσταση της εργασίας.
- 19. Αν η εργασία σας παραμένει κρατημένη στη λίστα Ενεργές εργασίες, χρειάζεται να παρέχετε στη συσκευή επιπρόσθετους πόρους, όπως χαρτί ή συρραπτικά, προκειμένου να ολοκληρωθεί η εργασία. Για να μάθετε ποιοι πόροι χρειάζονται, επιλέξτε την εργασία και στη συνέχεια επιλέξτε το πλήκτρο **Λεπτομέρειες**. Μόλις υπάρξουν διαθέσιμοι πόροι, η εργασία θα αρχίσει να εκτυπώνεται.
- 20. Όταν ολοκληρωθεί η σάρωση, απομακρύνετε το πρωτότυπο από τον τροφοδότη εγγράφων ή την επιφάνεια σάρωσης. Η εργασία εμφανίζεται στη λίστα εργασιών, έτοιμη για επεξεργασία.

[Χρήση κωδικού χρήστη για σύνδεση με τη συσκευή](#page-806-0) [Προβολή της προόδου και των λεπτομερειών μιας εργασίας με τη χρήση του μενού κατάστασης](#page-789-0)  [εργασίας](#page-789-0)

## Επισημειώσεις

## **Ορισμός επιλογών στη λειτουργία Επισημειώσεις για αντίγραφα**

Όταν πιέζετε το πλήκτρο Έναρξη για να πραγματοποιήσετε μια αντιγραφή, η συσκευή σαρώνει τα πρωτότυπα και αποθηκεύει προσωρινά τα είδωλα. Στη συνέχεια εκτυπώνει τα είδωλα βάσει των επιλογών που έχουν οριστεί.

Αν έχει ενεργοποιηθεί η υπηρεσία Πιστοποίηση ταυτότητας ή Λογιστικά στη συσκευή σας, μπορεί να χρειαστεί να εισαγάγετε στοιχεία σύνδεσης για να αποκτήσετε πρόσβαση στις λειτουργίες αντιγραφής.

Η λειτουργία Επισημειώσεις σας δίνει τη δυνατότητα να προσθέτετε αυτόματα ένα σχόλιο, αριθμό σελίδας, την τρέχουσα ημερομηνία ή αρίθμηση Bates στο παραγόμενο αντίγραφο. Μπορείτε να επιλέξετε οποιαδήποτε ή όλες αυτές τις επιλογές επισημειώσεων και να προσδιορίσετε τη θέση όπου θα εμφανιστούν στο παραγόμενο αντίγραφο. Μπορείτε επίσης να επιλέξετε την εμφάνιση των επισημειώσεων, όπως το μέγεθος της γραμματοσειράς.

Οι Επισημειώσεις δεν θα εφαρμοστούν στα Εξώφυλλα (Μπροστά ή πίσω), Διαχωριστικά, Ένθετα και Κενές αρχικές σελίδες κεφαλαίων.

Χρησιμοποιήστε την επιλογή Αριθμοί σελίδων για να εκτυπώσετε αυτόματα τον αριθμό σελίδας σε μια προσδιορισμένη θέση στη σελίδα. Οι αριθμοί σελίδων αυξάνονται αυτόματα κατά ένα. Για παραγόμενα αντίγραφα διπλής όψης ο αριθμός σελίδας εκτυπώνεται και στις δύο όψεις και μετρά ως δύο σελίδες.

Χρησιμοποιήστε τη λειτουργία Σχόλιο για να προσθέσετε ώς 50 αλφαριθμητικούς χαρακτήρες σε μια προσδιορισμένη θέση στη σελίδα. Μπορεί να τροποποιηθεί ένα υπάρχον σχόλιο, ή να δημιουργηθεί ένα νέο.

Χρησιμοποιήστε την επιλογή Ημερομηνία για να προσθέσετε την τρέχουσα ημερομηνία στη θέση της σελίδας που επιλέγετε. Η ημερομηνία που εκτυπώνεται είναι η ημερομηνία που έχει οριστεί στη συσκευή. Ο διαχειριστής συστήματος ρυθμίζει το ημερολόγιο κατά την εγκατάσταση της συσκευής.

Χρησιμοποιήστε την επιλογή Αρίθμηση Bates για να προσθέσετε μια επιλεγμένη αρίθμηση Bates σε προσδιορισμένη θέση στη σελίδα. Η αρίθμηση Bates χρησιμοποιείται κυρίως στο νομικό και επιχειρηματικό τομέα και συνίσταται από ένα καθορισμένο πρόθεμα (όπως έναν αριθμό υπόθεσης ή αριθμό πελάτη) μαζί με έναν αριθμό σελίδας που εφαρμόζεται στο έγγραφο που βρίσκεται υπό επεξεργασία. Το πρόθεμα μπορεί να περιέχει ώς 8 αλφαριθμητικούς χαρακτήρες. Μπορείτε να προσθέσετε ένα νέο πρόθεμα ή να επιλέξετε ένα υπάρχον από την παρεχόμενη λίστα. Χρησιμοποιήστε τις επιλογές για Μορφή & στυλ για να προσδιορίσετε τις απαιτήσεις όσον αφορά στον προσανατολισμό, το στυλ και την εκτύπωση των επιλεγμένων επισημειώσεων.

Σημείωση: Οι επιλογές για Μορφή & στυλ δεν είναι διαθέσιμες ώσπου να προγραμματιστεί τουλάχιστον μία επισημείωση.

1. Τοποθετήστε τα έγγραφά σας με την όψη προς τα επάνω στο δίσκο εισόδου του τροφοδότη εγγράφων. Ρυθμίστε τον οδηγό ώστε μόλις που να αγγίζει τα έγγραφα.

Ή

Ανασηκώστε τον τροφοδότη εγγράφων. Τοποθετήστε το έγγραφο με την όψη προς τα κάτω στην επιφάνεια σάρωσης και ευθυγραμμίστε το με το βέλος που υπάρχει στην επάνω αριστερή γωνία. Κλείστε τον τροφοδότη εγγράφων.

- 2. Πατήστε το πλήκτρο **Καθαρισμός όλων** στον πίνακα ελέγχου για ακύρωση οποιωνδήποτε προηγούμενων επιλογών προγραμματισμού.
- 3. Πατήστε το πλήκτρο **Αρχική σελίδα υπηρεσιών**.
- 4. Επιλέξτε το πλήκτρο **Αντιγραφή** στην οθόνη αφής.
- 5. Επιλέξτε την καρτέλα **Μορφή εξόδου**.
- 6. Επιλέξτε το πλήκτρο **Επισημειώσεις**.
- 7. Επιλέξτε την(τις) απαιτούμενη(ες) επισημείωση(εις). Μπορούν να πραγματοποιηθούν περισσότερες από μία επιλογές, αλλά πρέπει να οριστεί διαφορετική θέση για κάθε επιλογή.
	- Με την επιλογή **Αριθμοί σελίδων** εκτυπώνεται αυτόματα ο αριθμός σελίδας στη σελίδα.
	- Με την επιλογή **Σχόλιο** προστίθενται σχόλια μήκους ώς 50 αλφαριθμητικών χαρακτήρων στη σελίδα.
	- Με την επιλογή **Ημερομηνία** προστίθεται η τρέχουσα ημερομηνία στη σελίδα.
	- Με την επιλογή **Αρίθμηση Bates** προστίθεται η επιλεγμένη αρίθμηση Bates στη σελίδα.
- 8. Επιλέξτε το πλήκτρο **OK**.
- 9. Εισαγάγετε τον απαιτούμενο αριθμό εκτυπώσεων χρησιμοποιώντας το αριθμητικό πληκτρολόγιο στον πίνακα ελέγχου.
- 10. Πατήστε το πλήκτρο **Έναρξη** στον πίνακα ελέγχου για σάρωση του πρωτοτύπου.
- 11. Όταν ολοκληρωθεί η σάρωση, απομακρύνετε το πρωτότυπο από τον τροφοδότη εγγράφων ή την επιφάνεια σάρωσης. Η εργασία εμφανίζεται στη λίστα εργασιών, έτοιμη για επεξεργασία.
- 12. Πατήστε το πλήκτρο **Κατάσταση εργασίας** στον πίνακα ελέγχου της συσκευής για προβολή της λίστας εργασιών και ελέγξτε την κατάσταση της εργασίας.
- 13. Αν η εργασία σας παραμένει κρατημένη στη λίστα Ενεργές εργασίες, χρειάζεται να παρέχετε στη συσκευή επιπρόσθετους πόρους, όπως χαρτί ή συρραπτικά, προκειμένου να ολοκληρωθεί η εργασία. Για να μάθετε ποιοι πόροι χρειάζονται, επιλέξτε την εργασία και στη συνέχεια επιλέξτε το πλήκτρο **Λεπτομέρειες**. Μόλις υπάρξουν διαθέσιμοι πόροι, η εργασία θα αρχίσει να εκτυπώνεται.

### Περισσότερες πληροφορίες

[Προσθήκη αριθμών σελίδων στα αντίγραφα](#page-133-0) [Προσθήκη σχολίων σε αντίγραφα](#page-134-0) [Εκτύπωση ημερομηνίας σε αντίγραφα](#page-136-0) [Εκτύπωση αρίθμησης Bates στα αντίγραφα](#page-138-0) [Χρήση κωδικού χρήστη για σύνδεση με τη συσκευή](#page-806-0) [Προβολή της προόδου και των λεπτομερειών μιας εργασίας με τη χρήση του μενού κατάστασης](#page-789-0)  [εργασίας](#page-789-0)

## <span id="page-133-0"></span>**Προσθήκη αριθμών σελίδων στα αντίγραφα**

Όταν πιέζετε το πλήκτρο Έναρξη για να πραγματοποιήσετε μια αντιγραφή, η συσκευή σαρώνει τα πρωτότυπα και αποθηκεύει προσωρινά τα είδωλα. Στη συνέχεια εκτυπώνει τα είδωλα βάσει των επιλογών που έχουν οριστεί.

Αν έχει ενεργοποιηθεί η υπηρεσία Πιστοποίηση ταυτότητας ή Λογιστικά στη συσκευή σας, μπορεί να χρειαστεί να εισαγάγετε στοιχεία σύνδεσης για να αποκτήσετε πρόσβαση στις λειτουργίες αντιγραφής.

Χρησιμοποιήστε την επιλογή Αριθμοί σελίδων για να εκτυπώσετε αυτόματα τον αριθμό σελίδας σε μια προσδιορισμένη θέση στη σελίδα. Οι αριθμοί σελίδων αυξάνονται αυτόματα κατά ένα. Για παραγόμενα αντίγραφα διπλής όψης ο αριθμός σελίδας εκτυπώνεται και στις δύο όψεις και μετρά ως δύο σελίδες.

1. Τοποθετήστε τα έγγραφά σας με την όψη προς τα επάνω στο δίσκο εισόδου του τροφοδότη εγγράφων. Ρυθμίστε τον οδηγό ώστε μόλις που να αγγίζει τα έγγραφα.

Ή

Ανασηκώστε τον τροφοδότη εγγράφων. Τοποθετήστε το έγγραφο με την όψη προς τα κάτω στην επιφάνεια σάρωσης και ευθυγραμμίστε το με το βέλος που υπάρχει στην επάνω αριστερή γωνία. Κλείστε τον τροφοδότη εγγράφων.

- 2. Πατήστε το πλήκτρο **Καθαρισμός όλων** στον πίνακα ελέγχου για ακύρωση οποιωνδήποτε προηγούμενων επιλογών προγραμματισμού.
- 3. Πατήστε το πλήκτρο **Αρχική σελίδα υπηρεσιών**.
- 4. Επιλέξτε το πλήκτρο **Αντιγραφή** στην οθόνη αφής.
- 5. Επιλέξτε την καρτέλα **Μορφή εξόδου**.
- 6. Επιλέξτε το πλήκτρο **Επισημειώσεις**.
- 7. Επιλέξτε το πλήκτρο **Αριθμοί σελίδων**.
- 8. Επιλέξτε το πλήκτρο **Ναι** για να εφαρμοστούν οι αριθμοί σελίδων στα παραγόμενα αντίγραφά σας.
	- Αν χρειάζεται, επιλέξτε το πλήκτρο **Όχι** για την παραγωγή αντιγράφων χωρίς αριθμούς σελίδων.
- 9. Επιλέξτε το πλαίσιο εισαγωγής **Αριθμός αρχικής σελίδας** και χρησιμοποιήστε το αριθμητικό πληκτρολόγιο για να εισαγάγετε τον αριθμό της αρχικής σελίδας που θέλετε να εκτυπωθεί στο πρώτο φύλλο του παραγόμενου αντιγράφου σας.
- 10. Επιλέξτε ένα βελάκι για να καθορίσετε τη θέση των αριθμών σελίδων στα παραγόμενα φύλλα.
- 11. Ορίστε την απαιτούμενη επιλογή για "Εφαρμογή σε".
	- Με την επιλογή **Όλες τις σελίδες** προστίθεται η επισημείωση σε όλες τις σελίδες.
	- Με την επιλογή **Όλες τις σελ. εκτός πρώτ.** προστίθεται η επισημείωση σε όλες τις σελίδες εκτός από την πρώτη.
- 12. Επιλέξτε το πλήκτρο **OK**.

Αφού προγραμματιστεί μια επισημείωση, εμφανίζεται το πλήκτρο Μορφή & στυλ.

- 13. Επιλέξτε το πλήκτρο **Μορφή & στυλ**.
- 14. Ορίστε την απαιτούμενη επιλογή φόντου κειμένου.
	- Με την επιλογή **Αδιαφανές** δημιουργούνται συμπαγείς επισημειώσεις που τοποθετούνται επάνω στο παραγόμενο αντίγραφο χωρίς να φαίνεται το είδωλο κάτω από το κείμενο της επισημείωσης.
- Με την επιλογή **ιαφανές** δημιουργούνται ημιδιαφανείς επισημειώσεις με το είδωλο του αντιγράφου ορατό κάτω από το κείμενο της επισημείωσης.
- 15. Επιλέξτε το πλαίσιο εισαγωγής **Μέγεθος σημείου γραμματοσειράς** και χρησιμοποιήστε το αριθμητικό πληκτρολόγιο ή τα πλήκτρα **+** ή **-** για να εισαγάγετε το μέγεθος σημείου γραμματοσειράς.
- 16. Ορίστε την απαιτούμενη επιλογή διπλής όψης.
	- Με την επιλογή **Ίδια όπως η όψη 1** εφαρμόζονται οι ίδιες ρυθμίσεις και στην όψη 1 και στην όψη 2 του παραγόμενου αντιγράφου.
	- Με την επιλογή **Αντεστραμμένη όψη 1 Αναστροφή οριζόντια** το παραγόμενο αντίγραφο θα ανοίγει από δεξιά προς τα αριστερά σαν βιβλίο, με την πλευρά βιβλιοδεσίας στα αριστερά. Η θέση της επισημείωσης στην όψη 2 θα αντικατοπτρίζει αυτήν της όψης 1 κατά μήκος της πλευράς βιβλιοδεσίας. Για παράδειγμα, αν ο αριθμός σελίδας τοποθετείται στην κάτω αριστερή γωνία στην όψη 1, θα εμφανίζεται στην κάτω δεξιά γωνία στην όψη 2.
	- Με την επιλογή **Αντεστραμμένη όψη 1 Αναστροφή κατακόρυφα** το παραγόμενο αντίγραφο θα ανοίγει από κάτω προς τα πάνω σαν ημερολόγιο, με την πλευρά βιβλιοδεσίας επάνω. Η θέση της επισημείωσης στην όψη 2 θα αντικατοπτρίζει αυτήν της όψης 1 κατά μήκος της πλευράς βιβλιοδεσίας. Για παράδειγμα, αν ο αριθμός σελίδας τοποθετείται στην κάτω αριστερή γωνία στην όψη 1, θα εμφανίζεται στην κάτω αριστερή γωνία στην όψη 2.
- 17. Επιλέξτε το πλήκτρο **OK**.
- 18. Επιλέξτε το πλήκτρο **OK**.
- 19. Εισαγάγετε τον απαιτούμενο αριθμό εκτυπώσεων χρησιμοποιώντας το αριθμητικό πληκτρολόγιο στον πίνακα ελέγχου.
- 20. Πατήστε το πλήκτρο **Έναρξη** στον πίνακα ελέγχου για σάρωση του πρωτοτύπου.
- 21. Όταν ολοκληρωθεί η σάρωση, απομακρύνετε το πρωτότυπο από τον τροφοδότη εγγράφων ή την επιφάνεια σάρωσης. Η εργασία εμφανίζεται στη λίστα εργασιών, έτοιμη για επεξεργασία.
- 22. Πατήστε το πλήκτρο **Κατάσταση εργασίας** στον πίνακα ελέγχου της συσκευής για προβολή της λίστας εργασιών και ελέγξτε την κατάσταση της εργασίας.
- 23. Αν η εργασία σας παραμένει κρατημένη στη λίστα Ενεργές εργασίες, χρειάζεται να παρέχετε στη συσκευή επιπρόσθετους πόρους, όπως χαρτί ή συρραπτικά, προκειμένου να ολοκληρωθεί η εργασία. Για να μάθετε ποιοι πόροι χρειάζονται, επιλέξτε την εργασία και στη συνέχεια επιλέξτε το πλήκτρο **Λεπτομέρειες**. Μόλις υπάρξουν διαθέσιμοι πόροι, η εργασία θα αρχίσει να εκτυπώνεται.

[Χρήση κωδικού χρήστη για σύνδεση με τη συσκευή](#page-806-0) [Προβολή της προόδου και των λεπτομερειών μιας εργασίας με τη χρήση του μενού κατάστασης](#page-789-0)  [εργασίας](#page-789-0)

## <span id="page-134-0"></span>**Προσθήκη σχολίων σε αντίγραφα**

Όταν πιέζετε το πλήκτρο Έναρξη για να πραγματοποιήσετε μια αντιγραφή, η συσκευή σαρώνει τα πρωτότυπα και αποθηκεύει προσωρινά τα είδωλα. Στη συνέχεια εκτυπώνει τα είδωλα βάσει των επιλογών που έχουν οριστεί.

Αν έχει ενεργοποιηθεί η υπηρεσία Πιστοποίηση ταυτότητας ή Λογιστικά στη συσκευή σας, μπορεί να χρειαστεί να εισαγάγετε στοιχεία σύνδεσης για να αποκτήσετε πρόσβαση στις λειτουργίες αντιγραφής.

Χρησιμοποιήστε τη λειτουργία Σχόλιο για να προσθέσετε ώς 50 αλφαριθμητικούς χαρακτήρες σε μια προσδιορισμένη θέση στη σελίδα. Μπορεί να τροποποιηθεί ένα υπάρχον σχόλιο, ή να δημιουργηθεί ένα νέο.

1. Τοποθετήστε τα έγγραφά σας με την όψη προς τα επάνω στο δίσκο εισόδου του τροφοδότη εγγράφων. Ρυθμίστε τον οδηγό ώστε μόλις που να αγγίζει τα έγγραφα.

Ή

Ανασηκώστε τον τροφοδότη εγγράφων. Τοποθετήστε το έγγραφο με την όψη προς τα κάτω στην επιφάνεια σάρωσης και ευθυγραμμίστε το με το βέλος που υπάρχει στην επάνω αριστερή γωνία. Κλείστε τον τροφοδότη εγγράφων.

- 2. Πατήστε το πλήκτρο **Καθαρισμός όλων** στον πίνακα ελέγχου για ακύρωση οποιωνδήποτε προηγούμενων επιλογών προγραμματισμού.
- 3. Πατήστε το πλήκτρο **Αρχική σελίδα υπηρεσιών**.
- 4. Επιλέξτε το πλήκτρο **Αντιγραφή** στην οθόνη αφής.
- 5. Επιλέξτε την καρτέλα **Μορφή εξόδου**.
- 6. Επιλέξτε το πλήκτρο **Επισημειώσεις**.
- 7. Επιλέξτε το πλήκτρο **Σχόλιο**.
- 8. Επιλέξτε το πλήκτρο **Ναι** για να εφαρμοστεί το σχόλιο στο παραγόμενο αντίγραφό σας.
	- Αν χρειάζεται, επιλέξτε το πλήκτρο **Όχι** για την παραγωγή αντιγράφων χωρίς σχόλιο.
- 9. Επιλέξτε το επιθυμητό σχόλιο από τη λίστα αποθηκευμένων σχολίων. Για να επεξεργαστείτε ένα υπάρχον σχόλιο, επισημάνετε το σχόλιο στη λίστα και επιλέξτε το πλήκτρο **Επεξεργασία**. Χρησιμοποιήστε το πληκτρολόγιο για να επεξεργαστείτε την εισαγωγή, στη συνέχεια επιλέξτε **OK** για να κλείσετε το πληκτρολόγιο.
- 10. Επιλέξτε ένα βελάκι για να καθορίσετε τη θέση του σχολίου στα παραγόμενα φύλλα.
- 11. Ορίστε την απαιτούμενη επιθυμητή επιλογή από το αναπτυσσόμενο μενού "Εφαρμογή σε".
	- Με την επιλογή **Όλες τις σελίδες** προστίθεται η επισημείωση σε όλες τις σελίδες.
	- Με την επιλογή **Όλες τις σελ. εκτός πρώτ.** προστίθεται η επισημείωση σε όλες τις σελίδες εκτός από την πρώτη.
	- Με την επιλογή **Μόνο πρώτη σελίδα** προστίθεται η επισημείωση στην πρώτη σελίδα αλλά όχι σε οποιαδήποτε από τις επόμενες σελίδες.
- 12. Επιλέξτε το πλήκτρο **OK**.

Αφού προγραμματιστεί μια επισημείωση, εμφανίζεται το πλήκτρο Μορφή & στυλ.

- 13. Επιλέξτε το πλήκτρο **Μορφή & στυλ**.
- 14. Ορίστε την απαιτούμενη επιλογή φόντου κειμένου.
	- Με την επιλογή **Αδιαφανές** δημιουργούνται συμπαγείς επισημειώσεις που τοποθετούνται επάνω στο παραγόμενο αντίγραφο χωρίς να φαίνεται το είδωλο κάτω από το κείμενο της επισημείωσης.
	- Με την επιλογή **ιαφανές** δημιουργούνται ημιδιαφανείς επισημειώσεις με το είδωλο του αντιγράφου ορατό κάτω από το κείμενο της επισημείωσης.
- 15. Επιλέξτε το πλαίσιο εισαγωγής **Μέγεθος σημείου γραμματοσειράς** και χρησιμοποιήστε το αριθμητικό πληκτρολόγιο ή τα πλήκτρα **+** ή **-** για να εισαγάγετε το μέγεθος σημείου γραμματοσειράς.
- 16. Ορίστε την απαιτούμενη επιλογή διπλής όψης.
	- Με την επιλογή **Ίδια όπως η όψη 1** εφαρμόζονται οι ίδιες ρυθμίσεις και στην όψη 1 και στην όψη 2 του παραγόμενου αντιγράφου.
- Με την επιλογή **Αντεστραμμένη όψη 1 Αναστροφή οριζόντια** το παραγόμενο αντίγραφο θα ανοίγει από δεξιά προς τα αριστερά σαν βιβλίο, με την πλευρά βιβλιοδεσίας στα αριστερά. Η θέση της επισημείωσης στην όψη 2 θα αντικατοπτρίζει αυτήν της όψης 1 κατά μήκος της πλευράς βιβλιοδεσίας. Για παράδειγμα, αν ο αριθμός σελίδας τοποθετείται στην κάτω αριστερή γωνία στην όψη 1, θα εμφανίζεται στην κάτω δεξιά γωνία στην όψη 2.
- Με την επιλογή **Αντεστραμμένη όψη 1 Αναστροφή κατακόρυφα** το παραγόμενο αντίγραφο θα ανοίγει από κάτω προς τα πάνω σαν ημερολόγιο, με την πλευρά βιβλιοδεσίας επάνω. Η θέση της επισημείωσης στην όψη 2 θα αντικατοπτρίζει αυτήν της όψης 1 κατά μήκος της πλευράς βιβλιοδεσίας. Για παράδειγμα, αν ο αριθμός σελίδας τοποθετείται στην κάτω αριστερή γωνία στην όψη 1, θα εμφανίζεται στην κάτω αριστερή γωνία στην όψη 2.
- 17. Επιλέξτε το πλήκτρο **OK**.
- 18. Επιλέξτε το πλήκτρο **OK**.
- 19. Εισαγάγετε τον απαιτούμενο αριθμό εκτυπώσεων χρησιμοποιώντας το αριθμητικό πληκτρολόγιο στον πίνακα ελέγχου.
- 20. Πατήστε το πλήκτρο **Έναρξη** στον πίνακα ελέγχου για σάρωση του πρωτοτύπου.
- 21. Όταν ολοκληρωθεί η σάρωση, απομακρύνετε το πρωτότυπο από τον τροφοδότη εγγράφων ή την επιφάνεια σάρωσης. Η εργασία εμφανίζεται στη λίστα εργασιών, έτοιμη για επεξεργασία.
- 22. Πατήστε το πλήκτρο **Κατάσταση εργασίας** στον πίνακα ελέγχου της συσκευής για προβολή της λίστας εργασιών και ελέγξτε την κατάσταση της εργασίας.
- 23. Αν η εργασία σας παραμένει κρατημένη στη λίστα Ενεργές εργασίες, χρειάζεται να παρέχετε στη συσκευή επιπρόσθετους πόρους, όπως χαρτί ή συρραπτικά, προκειμένου να ολοκληρωθεί η εργασία. Για να μάθετε ποιοι πόροι χρειάζονται, επιλέξτε την εργασία και στη συνέχεια επιλέξτε το πλήκτρο **Λεπτομέρειες**. Μόλις υπάρξουν διαθέσιμοι πόροι, η εργασία θα αρχίσει να εκτυπώνεται.

[Χρήση κωδικού χρήστη για σύνδεση με τη συσκευή](#page-806-0) [Προβολή της προόδου και των λεπτομερειών μιας εργασίας με τη χρήση του μενού κατάστασης](#page-789-0)  [εργασίας](#page-789-0)

## <span id="page-136-0"></span>**Εκτύπωση ημερομηνίας σε αντίγραφα**

Όταν πιέζετε το πλήκτρο Έναρξη για να πραγματοποιήσετε μια αντιγραφή, η συσκευή σαρώνει τα πρωτότυπα και αποθηκεύει προσωρινά τα είδωλα. Στη συνέχεια εκτυπώνει τα είδωλα βάσει των επιλογών που έχουν οριστεί.

Αν έχει ενεργοποιηθεί η υπηρεσία Πιστοποίηση ταυτότητας ή Λογιστικά στη συσκευή σας, μπορεί να χρειαστεί να εισαγάγετε στοιχεία σύνδεσης για να αποκτήσετε πρόσβαση στις λειτουργίες αντιγραφής.

Χρησιμοποιήστε την επιλογή Ημερομηνία για να προσθέσετε την τρέχουσα ημερομηνία στη θέση της σελίδας που επιλέγετε. Η ημερομηνία που εκτυπώνεται είναι η ημερομηνία που έχει οριστεί στη συσκευή. Ο διαχειριστής συστήματος ρυθμίζει το ημερολόγιο κατά την εγκατάσταση της συσκευής.

Για περισσότερες πληροφορίες, ανατρέξτε στο System Administrator Guide (Οδηγό διαχείρισης συστήματος).

1. Τοποθετήστε τα έγγραφά σας με την όψη προς τα επάνω στο δίσκο εισόδου του τροφοδότη εγγράφων. Ρυθμίστε τον οδηγό ώστε μόλις που να αγγίζει τα έγγραφα.

Ή

Ανασηκώστε τον τροφοδότη εγγράφων. Τοποθετήστε το έγγραφο με την όψη προς τα κάτω στην επιφάνεια σάρωσης και ευθυγραμμίστε το με το βέλος που υπάρχει στην επάνω αριστερή γωνία. Κλείστε τον τροφοδότη εγγράφων.

- 2. Πατήστε το πλήκτρο **Καθαρισμός όλων** στον πίνακα ελέγχου για ακύρωση οποιωνδήποτε προηγούμενων επιλογών προγραμματισμού.
- 3. Πατήστε το πλήκτρο **Αρχική σελίδα υπηρεσιών**.
- 4. Επιλέξτε το πλήκτρο **Αντιγραφή** στην οθόνη αφής.
- 5. Επιλέξτε την καρτέλα **Μορφή εξόδου**.
- 6. Επιλέξτε το πλήκτρο **Επισημειώσεις**.
- 7. Επιλέξτε το πλήκτρο **Ημερομηνία**.
- 8. Επιλέξτε το πλήκτρο **Ναι** για να εφαρμοστεί η ημερομηνία στο παραγόμενο αντίγραφό σας.
	- Αν χρειάζεται, επιλέξτε το πλήκτρο **Όχι** για την παραγωγή αντιγράφων χωρίς ημερομηνία.
- 9. Επιλέξτε την επιθυμητή μορφή.
	- ΗΗ/ΜΜ/ΕΕΕΕ
	- ΜΜ/ΗΗ/ΕΕΕΕ
	- ΕΕΕΕ/ΜΜ/ΗΗ
- 10. Επιλέξτε ένα βελάκι για να καθορίσετε τη θέση της ημερομηνίας στα παραγόμενα φύλλα.
- 11. Ορίστε την απαιτούμενη επιθυμητή επιλογή από το αναπτυσσόμενο μενού "Εφαρμογή σε".
	- Με την επιλογή **Όλες τις σελίδες** προστίθεται η επισημείωση σε όλες τις σελίδες.
	- Με την επιλογή **Όλες τις σελ. εκτός πρώτ.** προστίθεται η επισημείωση σε όλες τις σελίδες εκτός από την πρώτη.
	- Με την επιλογή **Μόνο πρώτη σελίδα** προστίθεται η επισημείωση στην πρώτη σελίδα αλλά όχι σε οποιαδήποτε από τις επόμενες σελίδες.
- 12. Επιλέξτε το πλήκτρο **OK**.

Αφού προγραμματιστεί μια επισημείωση, εμφανίζεται το πλήκτρο Μορφή & στυλ.

- 13. Επιλέξτε το πλήκτρο **Μορφή & στυλ**.
- 14. Ορίστε την απαιτούμενη επιλογή φόντου κειμένου.
	- Με την επιλογή **Αδιαφανές** δημιουργούνται συμπαγείς επισημειώσεις που τοποθετούνται επάνω στο παραγόμενο αντίγραφο χωρίς να φαίνεται το είδωλο κάτω από το κείμενο της επισημείωσης.
	- Με την επιλογή **ιαφανές** δημιουργούνται ημιδιαφανείς επισημειώσεις με το είδωλο του αντιγράφου ορατό κάτω από το κείμενο της επισημείωσης.
- 15. Επιλέξτε το πλαίσιο εισαγωγής **Μέγεθος σημείου γραμματοσειράς** και χρησιμοποιήστε το αριθμητικό πληκτρολόγιο ή τα πλήκτρα **+** ή **-** για να εισαγάγετε το μέγεθος σημείου γραμματοσειράς.
- 16. Ορίστε την απαιτούμενη επιλογή διπλής όψης.
	- Με την επιλογή **Ίδια όπως η όψη 1** εφαρμόζονται οι ίδιες ρυθμίσεις και στην όψη 1 και στην όψη 2 του παραγόμενου αντιγράφου.
- Με την επιλογή **Αντεστραμμένη όψη 1 Αναστροφή οριζόντια** το παραγόμενο αντίγραφο θα ανοίγει από δεξιά προς τα αριστερά σαν βιβλίο, με την πλευρά βιβλιοδεσίας στα αριστερά. Η θέση της επισημείωσης στην όψη 2 θα αντικατοπτρίζει αυτήν της όψης 1 κατά μήκος της πλευράς βιβλιοδεσίας. Για παράδειγμα, αν ο αριθμός σελίδας τοποθετείται στην κάτω αριστερή γωνία στην όψη 1, θα εμφανίζεται στην κάτω δεξιά γωνία στην όψη 2.
- Με την επιλογή **Αντεστραμμένη όψη 1 Αναστροφή κατακόρυφα** το παραγόμενο αντίγραφο θα ανοίγει από κάτω προς τα πάνω σαν ημερολόγιο, με την πλευρά βιβλιοδεσίας επάνω. Η θέση της επισημείωσης στην όψη 2 θα αντικατοπτρίζει αυτήν της όψης 1 κατά μήκος της πλευράς βιβλιοδεσίας. Για παράδειγμα, αν ο αριθμός σελίδας τοποθετείται στην κάτω αριστερή γωνία στην όψη 1, θα εμφανίζεται στην κάτω αριστερή γωνία στην όψη 2.
- 17. Επιλέξτε το πλήκτρο **OK**.
- 18. Επιλέξτε το πλήκτρο **OK**.
- 19. Εισαγάγετε τον απαιτούμενο αριθμό εκτυπώσεων χρησιμοποιώντας το αριθμητικό πληκτρολόγιο στον πίνακα ελέγχου.
- 20. Πατήστε το πλήκτρο **Έναρξη** στον πίνακα ελέγχου για σάρωση του πρωτοτύπου.
- 21. Όταν ολοκληρωθεί η σάρωση, απομακρύνετε το πρωτότυπο από τον τροφοδότη εγγράφων ή την επιφάνεια σάρωσης. Η εργασία εμφανίζεται στη λίστα εργασιών, έτοιμη για επεξεργασία.
- 22. Πατήστε το πλήκτρο **Κατάσταση εργασίας** στον πίνακα ελέγχου της συσκευής για προβολή της λίστας εργασιών και ελέγξτε την κατάσταση της εργασίας.
- 23. Αν η εργασία σας παραμένει κρατημένη στη λίστα Ενεργές εργασίες, χρειάζεται να παρέχετε στη συσκευή επιπρόσθετους πόρους, όπως χαρτί ή συρραπτικά, προκειμένου να ολοκληρωθεί η εργασία. Για να μάθετε ποιοι πόροι χρειάζονται, επιλέξτε την εργασία και στη συνέχεια επιλέξτε το πλήκτρο **Λεπτομέρειες**. Μόλις υπάρξουν διαθέσιμοι πόροι, η εργασία θα αρχίσει να εκτυπώνεται.

[Χρήση κωδικού χρήστη για σύνδεση με τη συσκευή](#page-806-0)

[Χρήση της εφαρμογής Internet Services για την εξεύρεση των στοιχείων επικοινωνίας του](#page-763-0)  [διαχειριστή συστήματος](#page-763-0)

[System Administrator Guide \(Οδηγός διαχείρισης συστήματος\)](www.xerox.com/support) www.xerox.com/support. [Προβολή της προόδου και των λεπτομερειών μιας εργασίας με τη χρήση του μενού κατάστασης](#page-789-0)  [εργασίας](#page-789-0)

## <span id="page-138-0"></span>**Εκτύπωση αρίθμησης Bates στα αντίγραφα**

Όταν πιέζετε το πλήκτρο Έναρξη για να πραγματοποιήσετε μια αντιγραφή, η συσκευή σαρώνει τα πρωτότυπα και αποθηκεύει προσωρινά τα είδωλα. Στη συνέχεια εκτυπώνει τα είδωλα βάσει των επιλογών που έχουν οριστεί.

Αν έχει ενεργοποιηθεί η υπηρεσία Πιστοποίηση ταυτότητας ή Λογιστικά στη συσκευή σας, μπορεί να χρειαστεί να εισαγάγετε στοιχεία σύνδεσης για να αποκτήσετε πρόσβαση στις λειτουργίες αντιγραφής.

Χρησιμοποιήστε την επιλογή Αρίθμηση Bates για να προσθέσετε μια επιλεγμένη αρίθμηση Bates σε προσδιορισμένη θέση στη σελίδα. Η αρίθμηση Bates χρησιμοποιείται κυρίως στο νομικό και επιχειρηματικό τομέα και συνίσταται από ένα καθορισμένο πρόθεμα (όπως έναν αριθμό

υπόθεσης ή αριθμό πελάτη) μαζί με έναν αριθμό σελίδας που εφαρμόζεται στο έγγραφο που βρίσκεται υπό επεξεργασία. Το πρόθεμα μπορεί να περιέχει ώς 8 αλφαριθμητικούς χαρακτήρες. Μπορείτε να προσθέσετε ένα νέο πρόθεμα ή να επιλέξετε ένα υπάρχον από την παρεχόμενη λίστα.

1. Τοποθετήστε τα έγγραφά σας με την όψη προς τα επάνω στο δίσκο εισόδου του τροφοδότη εγγράφων. Ρυθμίστε τον οδηγό ώστε μόλις που να αγγίζει τα έγγραφα.

Ή

- 2. Πατήστε το πλήκτρο **Καθαρισμός όλων** στον πίνακα ελέγχου για ακύρωση οποιωνδήποτε προηγούμενων επιλογών προγραμματισμού.
- 3. Πατήστε το πλήκτρο **Αρχική σελίδα υπηρεσιών**.
- 4. Επιλέξτε το πλήκτρο **Αντιγραφή** στην οθόνη αφής.
- 5. Επιλέξτε την καρτέλα **Μορφή εξόδου**.
- 6. Επιλέξτε το πλήκτρο **Επισημειώσεις**.
- 7. Επιλέξτε το πλήκτρο **Αρίθμηση Bates**.
- 8. Επιλέξτε το πλήκτρο **Ναι** για να εφαρμοστεί αρίθμηση Bates στο παραγόμενο αντίγραφό σας.
	- Αν χρειάζεται, επιλέξτε το πλήκτρο **Όχι** για την παραγωγή αντιγράφων χωρίς αρίθμηση Bates.
- 9. Επιλέξτε την επιθυμητή αρίθμηση Bates από τη λίστα αποθηκευμένων προθεμάτων και αν δεν έχει προγραμματιστεί ακόμα κανένα πρόθεμα, θα παρατίθεται ως "Διαθέσιμο". Για να επεξεργαστείτε ένα υπάρχον πρόθεμα, επισημάνετε το πρόθεμα στη λίστα και επιλέξτε το πλήκτρο **Επεξεργασία**. Χρησιμοποιήστε το πληκτρολόγιο για να επεξεργαστείτε την εισαγωγή, στη συνέχεια επιλέξτε **OK** για να κλείσετε το πληκτρολόγιο.
- 10. Επιλέξτε ένα βελάκι για να καθορίσετε τη θέση της αρίθμησης Bates στα παραγόμενα φύλλα.
- 11. Επιλέξτε το πλαίσιο εισαγωγής **Αριθμός αρχικής σελίδας** και χρησιμοποιήστε το αριθμητικό πληκτρολόγιο για να εισαγάγετε τον αριθμό της αρχικής σελίδας. Είναι δυνατή η εισαγωγή μηδενικών στην αρχή του αριθμού για να οριστεί το μήκος του αριθμού της αρχικής σελίδας, για παράδειγμα 000000001.
- 12. Ορίστε την απαιτούμενη επιλογή για "Εφαρμογή σε".
	- Με την επιλογή **Όλες τις σελίδες** προστίθεται η επισημείωση σε όλες τις σελίδες.
	- Με την επιλογή **Όλες τις σελ. εκτός πρώτ.** προστίθεται η επισημείωση σε όλες τις σελίδες εκτός από την πρώτη.
- 13. Επιλέξτε το πλήκτρο **OK**.
	- Αφού προγραμματιστεί μια επισημείωση, εμφανίζεται το πλήκτρο Μορφή & στυλ.
- 14. Επιλέξτε το πλήκτρο **Μορφή & στυλ**.
- 15. Ορίστε την απαιτούμενη επιλογή φόντου κειμένου.
	- Με την επιλογή **Αδιαφανές** δημιουργούνται συμπαγείς επισημειώσεις που τοποθετούνται επάνω στο παραγόμενο αντίγραφο χωρίς να φαίνεται το είδωλο κάτω από το κείμενο της επισημείωσης.
	- Με την επιλογή **ιαφανές** δημιουργούνται ημιδιαφανείς επισημειώσεις με το είδωλο του αντιγράφου ορατό κάτω από το κείμενο της επισημείωσης.
- 16. Επιλέξτε το πλαίσιο εισαγωγής **Μέγεθος σημείου γραμματοσειράς** και χρησιμοποιήστε το αριθμητικό πληκτρολόγιο ή τα πλήκτρα **+** ή **-** για να εισαγάγετε το μέγεθος σημείου γραμματοσειράς.
- 17. Ορίστε την απαιτούμενη επιλογή διπλής όψης.
- Με την επιλογή **Ίδια όπως η όψη 1** εφαρμόζονται οι ίδιες ρυθμίσεις και στην όψη 1 και στην όψη 2 του παραγόμενου αντιγράφου.
- Με την επιλογή **Αντεστραμμένη όψη 1 Αναστροφή οριζόντια** το παραγόμενο αντίγραφο θα ανοίγει από δεξιά προς τα αριστερά σαν βιβλίο, με την πλευρά βιβλιοδεσίας στα αριστερά. Η θέση της επισημείωσης στην όψη 2 θα αντικατοπτρίζει αυτήν της όψης 1 κατά μήκος της πλευράς βιβλιοδεσίας. Για παράδειγμα, αν ο αριθμός σελίδας τοποθετείται στην κάτω αριστερή γωνία στην όψη 1, θα εμφανίζεται στην κάτω δεξιά γωνία στην όψη 2.
- Με την επιλογή **Αντεστραμμένη όψη 1 Αναστροφή κατακόρυφα** το παραγόμενο αντίγραφο θα ανοίγει από κάτω προς τα πάνω σαν ημερολόγιο, με την πλευρά βιβλιοδεσίας επάνω. Η θέση της επισημείωσης στην όψη 2 θα αντικατοπτρίζει αυτήν της όψης 1 κατά μήκος της πλευράς βιβλιοδεσίας. Για παράδειγμα, αν ο αριθμός σελίδας τοποθετείται στην κάτω αριστερή γωνία στην όψη 1, θα εμφανίζεται στην κάτω αριστερή γωνία στην όψη 2.
- 18. Επιλέξτε το πλήκτρο **OK**.
- 19. Επιλέξτε το πλήκτρο **OK**.
- 20. Εισαγάγετε τον απαιτούμενο αριθμό εκτυπώσεων χρησιμοποιώντας το αριθμητικό πληκτρολόγιο στον πίνακα ελέγχου.
- 21. Πατήστε το πλήκτρο **Έναρξη** στον πίνακα ελέγχου για σάρωση του πρωτοτύπου.
- 22. Όταν ολοκληρωθεί η σάρωση, απομακρύνετε το πρωτότυπο από τον τροφοδότη εγγράφων ή την επιφάνεια σάρωσης. Η εργασία εμφανίζεται στη λίστα εργασιών, έτοιμη για επεξεργασία.
- 23. Πατήστε το πλήκτρο **Κατάσταση εργασίας** στον πίνακα ελέγχου της συσκευής για προβολή της λίστας εργασιών και ελέγξτε την κατάσταση της εργασίας.
- 24. Αν η εργασία σας παραμένει κρατημένη στη λίστα Ενεργές εργασίες, χρειάζεται να παρέχετε στη συσκευή επιπρόσθετους πόρους, όπως χαρτί ή συρραπτικά, προκειμένου να ολοκληρωθεί η εργασία. Για να μάθετε ποιοι πόροι χρειάζονται, επιλέξτε την εργασία και στη συνέχεια επιλέξτε το πλήκτρο **Λεπτομέρειες**. Μόλις υπάρξουν διαθέσιμοι πόροι, η εργασία θα αρχίσει να εκτυπώνεται.

[Χρήση κωδικού χρήστη για σύνδεση με τη συσκευή](#page-806-0) [Προβολή της προόδου και των λεπτομερειών μιας εργασίας με τη χρήση του μενού κατάστασης](#page-789-0)  [εργασίας](#page-789-0)

# Χρήση διαχωριστικών διαφανειών μέσα σε σετ αντιγράφων

Όταν πιέζετε το πλήκτρο Έναρξη για να πραγματοποιήσετε μια αντιγραφή, η συσκευή σαρώνει τα πρωτότυπα και αποθηκεύει προσωρινά τα είδωλα. Στη συνέχεια εκτυπώνει τα είδωλα βάσει των επιλογών που έχουν οριστεί.

Αν έχει ενεργοποιηθεί η υπηρεσία Πιστοποίηση ταυτότητας ή Λογιστικά στη συσκευή σας, μπορεί να χρειαστεί να εισαγάγετε στοιχεία σύνδεσης για να αποκτήσετε πρόσβαση στις λειτουργίες αντιγραφής.

Χρησιμοποιήστε διαχωριστικά διαφανειών για να παρεμβάλλετε ένα λευκό ή εκτυπωμένο φύλλο χαρτιού από προσδιορισμένο δίσκο χαρτιού ανάμεσα σε κάθε εκτυπωμένη διαφάνεια.

Σημείωση: Το μέγεθος και ο προσανατολισμός των διαχωριστικών πρέπει να ταυτίζονται με αυτά των φύλλων των διαφανειών.

1. Τοποθετήστε τα έγγραφά σας με την όψη προς τα επάνω στο δίσκο εισόδου του τροφοδότη εγγράφων. Ρυθμίστε τον οδηγό ώστε μόλις που να αγγίζει τα έγγραφα.

Ή

Ανασηκώστε τον τροφοδότη εγγράφων. Τοποθετήστε το έγγραφο με την όψη προς τα κάτω στην επιφάνεια σάρωσης και ευθυγραμμίστε το με το βέλος που υπάρχει στην επάνω αριστερή γωνία. Κλείστε τον τροφοδότη εγγράφων.

- 2. Πατήστε το πλήκτρο **Καθαρισμός όλων** στον πίνακα ελέγχου για ακύρωση οποιωνδήποτε προηγούμενων επιλογών προγραμματισμού.
- 3. Πατήστε το πλήκτρο **Αρχική σελίδα υπηρεσιών**.
- 4. Επιλέξτε το πλήκτρο **Αντιγραφή** στην οθόνη αφής.
- 5. Αν απαιτείται, επιλέξτε την καρτέλα **Αντιγραφή**. Αυτή είναι συνήθως η ενεργή καρτέλα όταν ανοίγει η υπηρεσία Αντιγραφή.

Σημείωση: . Η λειτουργία αυτή δεν είναι διαθέσιμη ώσπου να επιλεγεί συγκεκριμένος δίσκος χαρτιού. Δεν είναι διαθέσιμη αν είναι ενεργή η Αυτόματη επιλογή χαρτιού.

- 6. Ορίστε την απαιτούμενη τροφοδοσία χαρτιού για το κύριο σώμα της εργασίας.
- 7. Επιλέξτε την καρτέλα **Μορφή εξόδου**.
- 8. Επιλέξτε το πλήκτρο **ιαχωριστικά διαφανειών**.
- 9. Επιλέξτε το πλήκτρο **Ναι** για προσθήκη διαχωριστικών διαφανειών στην εργασία σας.
	- Αν χρειάζεται, επιλέξτε το πλήκτρο **Όχι** για να αφαιρέσετε διαχωριστικά διαφανειών από την εργασία σας.
- 10. Επιλέξτε το δίσκο χαρτιού που περιέχει το χαρτί για τα διαχωριστικά από τη λίστα τροφοδοσίας διαχωριστικών. Αν απαιτείται, επιλέξτε **Περισσότερα...** για πρόσβαση σε όλες τις επιλογές δίσκου χαρτιού.
- 11. Αν χρειάζεται, αλλάξτε το δίσκο χαρτιού που περιέχει τις διαφάνειες από τη λίστα τροφοδοσίας χαρτιού. Αν απαιτείται, επιλέξτε **Περισσότερα...** για πρόσβαση σε όλες τις επιλογές δίσκου χαρτιού.
- 12. Επιλέξτε το πλήκτρο **OK**.
- 13. Εισαγάγετε τον απαιτούμενο αριθμό εκτυπώσεων χρησιμοποιώντας το αριθμητικό πληκτρολόγιο στον πίνακα ελέγχου.
- 14. Πατήστε το πλήκτρο **Έναρξη** στον πίνακα ελέγχου για σάρωση του πρωτοτύπου.
- 15. Όταν ολοκληρωθεί η σάρωση, απομακρύνετε το πρωτότυπο από τον τροφοδότη εγγράφων ή την επιφάνεια σάρωσης. Η εργασία εμφανίζεται στη λίστα εργασιών, έτοιμη για επεξεργασία.
- 16. Πατήστε το πλήκτρο **Κατάσταση εργασίας** στον πίνακα ελέγχου της συσκευής για προβολή της λίστας εργασιών και ελέγξτε την κατάσταση της εργασίας.
- 17. Αν η εργασία σας παραμένει κρατημένη στη λίστα Ενεργές εργασίες, χρειάζεται να παρέχετε στη συσκευή επιπρόσθετους πόρους, όπως χαρτί ή συρραπτικά, προκειμένου να ολοκληρωθεί η εργασία. Για να μάθετε ποιοι πόροι χρειάζονται, επιλέξτε την εργασία και στη συνέχεια επιλέξτε το πλήκτρο **Λεπτομέρειες**. Μόλις υπάρξουν διαθέσιμοι πόροι, η εργασία θα αρχίσει να εκτυπώνεται.

Περισσότερες πληροφορίες

[Χρήση κωδικού χρήστη για σύνδεση με τη συσκευή](#page-806-0)

[Προβολή της προόδου και των λεπτομερειών μιας εργασίας με τη χρήση του μενού κατάστασης](#page-789-0)  [εργασίας](#page-789-0)

[Τοποθέτηση διαφόρων ειδών μέσων εκτύπωσης](#page-786-0)

Tοποθέτηση χαρτιού στο Δίσκο Bypass και αλλαγή των ρυθμίσεων δίσκου

# Αντιγραφή πολλαπλών σελίδων ή επαναλαμβανόμενων ειδώλων σε μια σελίδα

Χρησιμοποιήστε τη λειτουργία Διάταξη σελίδας κατά τη δημιουργία ενημερωτικών φυλλαδίων, πινάκων διάταξης ή εγγράφων αρχειοθέτησης. Η συσκευή σας θα σμικρύνει ή θα μεγεθύνει τα είδωλα όπως πρέπει ώστε να εμφανιστούν είτε σε οριζόντιο ή σε κατακόρυφο προσανατολισμό σε μία σελίδα, βάσει της επιλεγμένης τροφοδοσίας χαρτιού.

Σε 1 φύλλο χαρτιού μπορούν να προσαρμοστούν ως 36 είδωλα. Με τη λειτουργία διάταξης σελίδας είναι δυνατή η παραγωγή διαφόρων μορφών εξόδου.

- 4 πρωτότυπα με 2 σειρές και 2 στήλες.
- 6 πρωτότυπα με 3 σειρές και 2 στήλες.
- 2 πρωτότυπα με 2 σειρές και 1 στήλη.

Σημείωση: Ορισμένες λειτουργίες δεν μπορούν να χρησιμοποιηθούν με τη λειτουργία διάταξης σελίδας και θα απενεργοποιούνται στην οθόνη αφής.

1. Τοποθετήστε τα έγγραφά σας με την όψη προς τα επάνω στο δίσκο εισόδου του τροφοδότη εγγράφων. Ρυθμίστε τον οδηγό ώστε μόλις που να αγγίζει τα έγγραφα.

Ή

- 2. Πατήστε το πλήκτρο **Καθαρισμός όλων** στον πίνακα ελέγχου για ακύρωση οποιωνδήποτε προηγούμενων επιλογών προγραμματισμού.
- 3. Πατήστε το πλήκτρο **Αρχική σελίδα υπηρεσιών**.
- 4. Επιλέξτε το πλήκτρο **Αντιγραφή** στην οθόνη αφής.
- 5. Επιλέξτε την καρτέλα **Μορφή εξόδου**.
- 6. Επιλέξτε το πλήκτρο **ιάταξη σελίδας**.
- 7. Ορίστε την απαιτούμενη επιλογή διάταξης σελίδας.
	- Με την επιλογή **Όχι** παράγεται ένα μόνο είδωλο ανά σελίδα.
	- Με την επιλογή **Σελίδες ανά όψη** τοποθετείται ένας καθορισμένος αριθμός σελίδων στη μία ή και στις δύο όψεις του χαρτιού.
	- Με την επιλογή **Επανάληψη ειδώλου** τοποθετείται ένας καθορισμένος αριθμός του ίδιου ειδώλου στη μία ή και στις δύο όψεις του χαρτιού.
- 8. Επιλέξτε τον αριθμό των σελίδων ή των επαναλήψεων από τη λίστα προεπιλογών ή επιλέξτε **Καθορισμός σειρών & στηλών** και χρησιμοποιήστε τα βελάκια για να ορίσετε ένα συγκεκριμένο αριθμό σειρών και στηλών για να δημιουργήσετε μια ειδική διάταξη.
- 9. Ορίστε την απαιτούμενη επιλογή προσανατολισμού πρωτοτύπων.
	- **Κατακόρ. πρωτότ.**: αν τα είδωλα στα πρωτότυπα βρίσκονται σε κατακόρυφο προσανατολισμό.
	- **Οριζόντια πρωτότυπα**: αν τα είδωλα στα πρωτότυπα βρίσκονται σε οριζόντιο προσανατολισμό.
- 10. Επιλέξτε το πλήκτρο **OK**.
- 11. Εισαγάγετε τον απαιτούμενο αριθμό εκτυπώσεων χρησιμοποιώντας το αριθμητικό πληκτρολόγιο στον πίνακα ελέγχου.
- 12. Πατήστε το πλήκτρο **Έναρξη** στον πίνακα ελέγχου για σάρωση του πρωτοτύπου.
- 13. Όταν ολοκληρωθεί η σάρωση, απομακρύνετε το πρωτότυπο από τον τροφοδότη εγγράφων ή την επιφάνεια σάρωσης. Η εργασία εμφανίζεται στη λίστα εργασιών, έτοιμη για επεξεργασία.
- 14. Πατήστε το πλήκτρο **Κατάσταση εργασίας** στον πίνακα ελέγχου της συσκευής για προβολή της λίστας εργασιών και ελέγξτε την κατάσταση της εργασίας.
- 15. Αν η εργασία σας παραμένει κρατημένη στη λίστα Ενεργές εργασίες, χρειάζεται να παρέχετε στη συσκευή επιπρόσθετους πόρους, όπως χαρτί ή συρραπτικά, προκειμένου να ολοκληρωθεί η εργασία. Για να μάθετε ποιοι πόροι χρειάζονται, επιλέξτε την εργασία και στη συνέχεια επιλέξτε το πλήκτρο **Λεπτομέρειες**. Μόλις υπάρξουν διαθέσιμοι πόροι, η εργασία θα αρχίσει να εκτυπώνεται.

[Χρήση κωδικού χρήστη για σύνδεση με τη συσκευή](#page-806-0) [Προβολή της προόδου και των λεπτομερειών μιας εργασίας με τη χρήση του μενού κατάστασης](#page-789-0)  [εργασίας](#page-789-0)

# Σύναξη εργασιών

# <span id="page-143-0"></span>;ημιουργία εργασίας αντιγραφής με πολλαπλές ρυθμίσεις σελίδων ή τμημάτων

Όταν πιέζετε το πλήκτρο Έναρξη για να πραγματοποιήσετε μια αντιγραφή, η συσκευή σαρώνει τα πρωτότυπα και αποθηκεύει προσωρινά τα είδωλα. Στη συνέχεια εκτυπώνει τα είδωλα βάσει των επιλογών που έχουν οριστεί.

Αν έχει ενεργοποιηθεί η υπηρεσία Πιστοποίηση ταυτότητας ή Λογιστικά στη συσκευή σας, μπορεί να χρειαστεί να εισαγάγετε στοιχεία σύνδεσης για να αποκτήσετε πρόσβαση στις λειτουργίες αντιγραφής.

Χρησιμοποιήστε την επιλογή Δημιουργία εργασίας για να δημιουργήσετε μια εργασία που απαιτεί διαφορετικές ρυθμίσεις για κάθε σελίδα, ή για ομάδες σελίδων (τμήματα) του εγγράφου σας.

Η δημιουργία εργασίας μπορεί επίσης να χρησιμοποιηθεί για να συνάξετε σε μία μόνο εργασία μεμονωμένες σελίδες που έχουν σαρωθεί από την επιφάνεια σάρωσης.

- 1. Χωρίστε τα πρωτότυπα σε τμήματα για ξεχωριστό προγραμματισμό.
- 2. Τοποθετήστε τα έγγραφά σας με την όψη προς τα επάνω στο δίσκο εισόδου του τροφοδότη εγγράφων. Ρυθμίστε τον οδηγό ώστε μόλις που να αγγίζει τα έγγραφα.

Ή

- 3. Πατήστε το πλήκτρο **Καθαρισμός όλων** στον πίνακα ελέγχου για ακύρωση οποιωνδήποτε προηγούμενων επιλογών προγραμματισμού.
- 4. Πατήστε το πλήκτρο **Αρχική σελίδα υπηρεσιών**.
- 5. Επιλέξτε το πλήκτρο **Αντιγραφή** στην οθόνη αφής.
- 6. Επιλέξτε την καρτέλα **Σύναξη εργασιών**.
- 7. Επιλέξτε το πλήκτρο **ημιουργία εργασίας**.
- 8. Επιλέξτε το πλήκτρο **Ναι** για να ενεργοποιήσετε τη λειτουργία και τις επιλογές δημιουργίας εργασίας.
	- Αν χρειάζεται, επιλέξτε το πλήκτρο **Όχι** για να ακυρώσετε οποιονδήποτε προγραμματισμό έχετε εισαγάγει.
- 9. Επιλέξτε το πλήκτρο **Επιλογές...** και ορίστε τις επιθυμητές επιλογές.
	- Με την επιλογή **Εμφάνιση του παραθύρου σύνοψης μεταξύ τμημάτων** εμφανίζεται η κατάσταση της εργασίας σας μετά από κάθε τμήμα που έχει σαρωθεί.
	- Με την επιλογή **Απενεργοπ. ημιουργίας εργασίας μετά την υποβολή εργασίας** απενεργοποιείται αυτόματα η λειτουργία αφού σαρωθεί το τελικό τμήμα.
- 10. Επιλέξτε το πλήκτρο **OK**.
- 11. Επιλέξτε το πλήκτρο **OK**.
- 12. Επιλέξτε τις επιθυμητές λειτουργίες για το πρώτο τμήμα της εργασίας.
	- Στην περίπτωση χρήσης της δημιουργίας εργασίας για μια εργασία με διαχωριστικά, βεβαιωθείτε πως έχουν τοποθετηθεί σωστά τα διαχωριστικά και επιλέξτε το δίσκο που τα περιέχει.

Σημείωση: Αν επιλεγεί μέσο διαχωριστικών, το είδωλο θα μετατοπιστεί 13 mm (0,5") προς τα δεξιά αυτόματα, αν το μέγεθος του πρωτοτύπου διαχωριστικού είναι A4 ή 8,5x11".

13. Τοποθετήστε τα πρωτότυπα του πρώτου τμήματος με την όψη προς τα επάνω στο δίσκο εισόδου του τροφοδότη εγγράφων. Ρυθμίστε τον οδηγό ώστε μόλις που να αγγίζει τα έγγραφα.

Ή

- 14. Πατήστε το πλήκτρο **Έναρξη** στον πίνακα ελέγχου για σάρωση του πρωτοτύπου.
- 15. Αφαιρέστε το πρώτο τμήμα πρωτοτύπων αφού σαρωθούν. Η οθόνη δημιουργίας εργασίας εμφανίζει το πρώτο τμήμα στη λίστα.
- 16. Αν χρειάζεται, ορίστε τις επιλογές για το τμήμα.
	- Με την επιλογή **είγμα τελευταίου τμήματος** παράγεται μια δοκιμαστική εκτύπωση του τελευταίου τμήματος που σαρώθηκε. Αν είστε ικανοποιημένοι με τη δοκιμαστική εκτύπωση μπορείτε να συνεχίσετε τον προγραμματισμό της δημιουργίας εργασίας.
	- Με την επιλογή **ιαγραφή τελευταίου τμήματος** διαγράφεται το τελευταίο τμήμα που σαρώθηκε. Μπορείτε να συνεχίσετε τον προγραμματισμό της δημιουργίας εργασίας.
	- Με την επιλογή **ιαγραφή όλων των τμημάτων** διαγράφεται η τρέχουσα δημιουργία εργασίας και επιστρέφετε στην κύρια οθόνη δημιουργίας εργασίας.
- 17. Επιλέξτε τις επιθυμητές λειτουργίες για το δεύτερο τμήμα.
- 18. Τοποθετήστε τα πρωτότυπα του δεύτερου τμήματος.
- 19. Πατήστε το πλήκτρο **Έναρξη** στον πίνακα ελέγχου για σάρωση του πρωτοτύπου.
- 20. Επαναλάβετε τα βήματα αυτά ώσπου να προγραμματιστούν και να σαρωθούν όλα τα τμήματα της εργασίας σας.
- 21. Αφού σαρωθεί το τελευταίο τμήμα, επιλέξτε το πλήκτρο **Υποβολή εργασίας**.
- 22. Επιλέξτε το πλήκτρο **OK**.
- 23. Εισαγάγετε τον απαιτούμενο αριθμό εκτυπώσεων χρησιμοποιώντας το αριθμητικό πληκτρολόγιο στον πίνακα ελέγχου.
- 24. Πατήστε το πλήκτρο **Έναρξη** στον πίνακα ελέγχου για σάρωση του πρωτοτύπου.
- 25. Όταν ολοκληρωθεί η σάρωση, απομακρύνετε το πρωτότυπο από τον τροφοδότη εγγράφων ή την επιφάνεια σάρωσης. Η εργασία εμφανίζεται στη λίστα εργασιών, έτοιμη για επεξεργασία.
- 26. Πατήστε το πλήκτρο **Κατάσταση εργασίας** στον πίνακα ελέγχου της συσκευής για προβολή της λίστας εργασιών και ελέγξτε την κατάσταση της εργασίας.
- 27. Αν η εργασία σας παραμένει κρατημένη στη λίστα Ενεργές εργασίες, χρειάζεται να παρέχετε στη συσκευή επιπρόσθετους πόρους, όπως χαρτί ή συρραπτικά, προκειμένου να ολοκληρωθεί η εργασία. Για να μάθετε ποιοι πόροι χρειάζονται, επιλέξτε την εργασία και στη συνέχεια επιλέξτε το πλήκτρο **Λεπτομέρειες**. Μόλις υπάρξουν διαθέσιμοι πόροι, η εργασία θα αρχίσει να εκτυπώνεται.

[Εκτύπωση δείγματος από σετ αντιγράφων με δημιουργία εργασίας](#page-145-0) [Χρήση κωδικού χρήστη για σύνδεση με τη συσκευή](#page-806-0) [Προβολή της προόδου και των λεπτομερειών μιας εργασίας με τη χρήση του μενού κατάστασης](#page-789-0)  [εργασίας](#page-789-0)

# <span id="page-145-0"></span>Εκτύπωση δείγματος από σετ αντιγράφων με δημιουργία εργασίας

Όταν πιέζετε το πλήκτρο Έναρξη για να πραγματοποιήσετε μια αντιγραφή, η συσκευή σαρώνει τα πρωτότυπα και αποθηκεύει προσωρινά τα είδωλα. Στη συνέχεια εκτυπώνει τα είδωλα βάσει των επιλογών που έχουν οριστεί.

Αν έχει ενεργοποιηθεί η υπηρεσία Πιστοποίηση ταυτότητας ή Λογιστικά στη συσκευή σας, μπορεί να χρειαστεί να εισαγάγετε στοιχεία σύνδεσης για να αποκτήσετε πρόσβαση στις λειτουργίες αντιγραφής.

Κατά την αντιγραφή μεγάλου αριθμού σετ, χρησιμοποιήστε τη λειτουργία δείγματος εργασίας για να ανασκοπήσετε ένα δοκιμαστικό αντίγραφο ώστε να βεβαιωθείτε πως όλες οι ρυθμίσεις εκτύπωσης είναι σωστές πριν εκτυπωθούν τα υπόλοιπα σετ.

1. Τοποθετήστε τα έγγραφά σας με την όψη προς τα επάνω στο δίσκο εισόδου του τροφοδότη εγγράφων. Ρυθμίστε τον οδηγό ώστε μόλις που να αγγίζει τα έγγραφα.

Ή

- 2. Πατήστε το πλήκτρο **Καθαρισμός όλων** στον πίνακα ελέγχου για ακύρωση οποιωνδήποτε προηγούμενων επιλογών προγραμματισμού.
- 3. Πατήστε το πλήκτρο **Αρχική σελίδα υπηρεσιών**.
- 4. Επιλέξτε το πλήκτρο **Αντιγραφή** στην οθόνη αφής.
- 5. Επιλέξτε την καρτέλα **Σύναξη εργασιών**.
- 6. Επιλέξτε το πλήκτρο Δείγμα εργασίας.
- 7. Επιλέξτε το πλήκτρο **Ναι** για να ενεργοποιήσετε τη λειτουργία και τις επιλογές δημιουργίας εργασίας.
	- Αν χρειάζεται, επιλέξτε το πλήκτρο **Όχι** για να ακυρώσετε οποιονδήποτε προγραμματισμό έχετε εισαγάγει.
- 8. Επιλέξτε το πλήκτρο **OK**.
- 9. Εισαγάγετε τον απαιτούμενο αριθμό εκτυπώσεων χρησιμοποιώντας το αριθμητικό πληκτρολόγιο στον πίνακα ελέγχου.
- 10. Πατήστε το πλήκτρο **Έναρξη** στον πίνακα ελέγχου για σάρωση του πρωτοτύπου.

Εκτυπώνεται ένα σετ αντιγράφων της εργασίας, το Δείγμα εργασίας. Το υπόλοιπο της εργασίας δεσμεύεται στη λίστα εργασιών.

- 11. Επιλέξτε το πλήκτρο **Κατάσταση εργασίας** για πρόσβαση στην εργασία σας. Η εργασία βρίσκεται στην κατάσταση Δέσμευση: Δημιουργήθηκε δείγμα.
- 12. Επιλέξτε την εργασία στη λίστα.
	- Αν το δείγμα εργασίας είναι αποδεκτό, επιλέξτε **Αποδέσμευση**. Θα παραχθεί ο αριθμός σετ που έχει προγραμματιστεί.
	- Αν το δείγμα εργασίας δεν είναι αποδεκτό, επιλέξτε **ιαγραφή** και στη συνέχεια επιλέξτε **ιαγραφή εργασίας** για να επιβεβαιώσετε τη διαγραφή. Η εργασία σας θα διαγραφεί από τη λίστα. Επαναλάβετε τη διαδικασία του δείγματος εργασίας ώσπου να ικανοποιηθείτε με το δείγμα σας.
- 13. Επιλέξτε την εργασία στη λίστα.
- 14. Αν το δείγμα εργασίας είναι αποδεκτό, επιλέξτε **Αποδέσμευση**. Θα παραχθεί ο αριθμός σετ που έχει προγραμματιστεί.
- 15. Αν το δείγμα εργασίας δεν είναι αποδεκτό, επιλέξτε **Διαγραφή** και στη συνέχεια επιλέξτε **ιαγραφή** για να επιβεβαιώσετε τη διαγραφή. Η εργασία σας θα διαγραφεί από τη λίστα.
- 16. Επαναλάβετε τη διαδικασία του Δείγματος εργασίας, έως ότου μείνετε ικανοποιημένοι με το δείγμα σας.
- 17. Πατήστε το πλήκτρο **Κατάσταση εργασίας** στον πίνακα ελέγχου της συσκευής για προβολή της λίστας εργασιών και ελέγξτε την κατάσταση της εργασίας.
- 18. Αν η εργασία σας παραμένει κρατημένη στη λίστα Ενεργές εργασίες, χρειάζεται να παρέχετε στη συσκευή επιπρόσθετους πόρους, όπως χαρτί ή συρραπτικά, προκειμένου να ολοκληρωθεί η εργασία. Για να μάθετε ποιοι πόροι χρειάζονται, επιλέξτε την εργασία και στη συνέχεια επιλέξτε το πλήκτρο **Λεπτομέρειες**. Μόλις υπάρξουν διαθέσιμοι πόροι, η εργασία θα αρχίσει να εκτυπώνεται.
- 19. Όταν ολοκληρωθεί η σάρωση, απομακρύνετε το πρωτότυπο από τον τροφοδότη εγγράφων ή την επιφάνεια σάρωσης. Η εργασία εμφανίζεται στη λίστα εργασιών, έτοιμη για επεξεργασία.

#### Περισσότερες πληροφορίες

[Ανάκτηση αποθηκευμένων ρυθμίσεων αντιγραφής](#page-148-0) [Χρήση κωδικού χρήστη για σύνδεση με τη συσκευή](#page-806-0) [Προβολή της προόδου και των λεπτομερειών μιας εργασίας με τη χρήση του μενού κατάστασης](#page-789-0)  [εργασίας](#page-789-0) [Αποθήκευση τρεχουσών ρυθμίσεων αντιγραφής](#page-146-0)

## <span id="page-146-0"></span>Αποθήκευση τρεχουσών ρυθμίσεων αντιγραφής

Όταν πιέζετε το πλήκτρο Έναρξη για να πραγματοποιήσετε μια αντιγραφή, η συσκευή σαρώνει τα πρωτότυπα και αποθηκεύει προσωρινά τα είδωλα. Στη συνέχεια εκτυπώνει τα είδωλα βάσει των επιλογών που έχουν οριστεί.

Αν έχει ενεργοποιηθεί η υπηρεσία Πιστοποίηση ταυτότητας ή Λογιστικά στη συσκευή σας, μπορεί να χρειαστεί να εισαγάγετε στοιχεία σύνδεσης για να αποκτήσετε πρόσβαση στις λειτουργίες αντιγραφής.

Χρησιμοποιήστε την επιλογή Αποθήκευση τρεχουσών ρυθμίσεων για να αποθηκεύσετε ώς 50 συνδυασμούς επιλογών λειτουργιών συχνής χρήσης στη μνήμη της συσκευής. Η συσκευή αποθηκεύει μόνο τον προγραμματισμό της εργασίας, όχι το είδωλο. Κάθε φορά που ανακτώνται και χρησιμοποιούνται αποθηκευμένες ρυθμίσεις, το είδωλο πρέπει να σαρωθεί.

Η λειτουργία αυτή είναι χρήσιμη αν χρησιμοποιείτε συχνά τις ίδιες ρυθμίσεις για την παραγωγή εγγράφων.

1. Τοποθετήστε τα έγγραφά σας με την όψη προς τα επάνω στο δίσκο εισόδου του τροφοδότη εγγράφων. Ρυθμίστε τον οδηγό ώστε μόλις που να αγγίζει τα έγγραφα.

Ή

Ανασηκώστε τον τροφοδότη εγγράφων. Τοποθετήστε το έγγραφο με την όψη προς τα κάτω στην επιφάνεια σάρωσης και ευθυγραμμίστε το με το βέλος που υπάρχει στην επάνω αριστερή γωνία. Κλείστε τον τροφοδότη εγγράφων.

- 2. Πατήστε το πλήκτρο **Καθαρισμός όλων** στον πίνακα ελέγχου για ακύρωση οποιωνδήποτε προηγούμενων επιλογών προγραμματισμού.
- 3. Πατήστε το πλήκτρο **Αρχική σελίδα υπηρεσιών**.
- 4. Επιλέξτε το πλήκτρο **Αντιγραφή** στην οθόνη αφής.
- 5. Προγραμματίστε τις απαιτούμενες λειτουργίες εργασιών.
- 6. Εισαγάγετε τον απαιτούμενο αριθμό εκτυπώσεων χρησιμοποιώντας το αριθμητικό πληκτρολόγιο στον πίνακα ελέγχου.
- 7. Επιλέξτε την καρτέλα **Σύναξη εργασιών**.
- 8. Επιλέξτε το πλήκτρο **Αποθήκ. τρεχουσών ρυθμίσεων**.
- 9. Επιλέξτε μια διαθέσιμη ρύθμιση από το αναπτυσσόμενο μενού ονομάτων ρυθμίσεων.
- 10. Χρησιμοποιήστε το πληκτρολόγιο για να εισαγάγετε ένα όνομα για τις ρυθμίσεις σας.
- 11. Επιλέξτε το πλήκτρο **OK**.

Οι ρυθμίσεις αποθηκεύονται και μπορούν να προσπελαστούν χρησιμοποιώντας τη λειτουργία Ανάκτηση αποθηκευμένων ρυθμίσεων.

Αν χρειάζεται, μπορείτε να συνεχίσετε την εκτύπωση της τρέχουσας εργασίας.

- 12. Πατήστε το πλήκτρο **Έναρξη** στον πίνακα ελέγχου για σάρωση του πρωτοτύπου.
- 13. Όταν ολοκληρωθεί η σάρωση, απομακρύνετε το πρωτότυπο από τον τροφοδότη εγγράφων ή την επιφάνεια σάρωσης. Η εργασία εμφανίζεται στη λίστα εργασιών, έτοιμη για επεξεργασία.
- 14. Πατήστε το πλήκτρο **Κατάσταση εργασίας** στον πίνακα ελέγχου της συσκευής για προβολή της λίστας εργασιών και ελέγξτε την κατάσταση της εργασίας.
- 15. Αν η εργασία σας παραμένει κρατημένη στη λίστα Ενεργές εργασίες, χρειάζεται να παρέχετε στη συσκευή επιπρόσθετους πόρους, όπως χαρτί ή συρραπτικά, προκειμένου να ολοκληρωθεί η εργασία. Για να μάθετε ποιοι πόροι χρειάζονται, επιλέξτε την εργασία και στη συνέχεια επιλέξτε το πλήκτρο **Λεπτομέρειες**. Μόλις υπάρξουν διαθέσιμοι πόροι, η εργασία θα αρχίσει να εκτυπώνεται.

Περισσότερες πληροφορίες

[Ανάκτηση αποθηκευμένων ρυθμίσεων αντιγραφής](#page-148-0) [Χρήση κωδικού χρήστη για σύνδεση με τη συσκευή](#page-806-0) [Προβολή της προόδου και των λεπτομερειών μιας εργασίας με τη χρήση του μενού κατάστασης](#page-789-0)  [εργασίας](#page-789-0)

# <span id="page-148-0"></span>Ανάκτηση αποθηκευμένων ρυθμίσεων αντιγραφής

Όταν πιέζετε το πλήκτρο Έναρξη για να πραγματοποιήσετε μια αντιγραφή, η συσκευή σαρώνει τα πρωτότυπα και αποθηκεύει προσωρινά τα είδωλα. Στη συνέχεια εκτυπώνει τα είδωλα βάσει των επιλογών που έχουν οριστεί.

Αν έχει ενεργοποιηθεί η υπηρεσία Πιστοποίηση ταυτότητας ή Λογιστικά στη συσκευή σας, μπορεί να χρειαστεί να εισαγάγετε στοιχεία σύνδεσης για να αποκτήσετε πρόσβαση στις λειτουργίες αντιγραφής.

Χρησιμοποιήστε την επιλογή ανάκτησης αποθηκευμένων ρυθμίσεων για να χρησιμοποιήσετε ξανά τις ρυθμίσεις από προηγούμενη εργασία. Η επιλογή αποθήκευσης τρεχουσών ρυθμίσεων χρησιμοποιείται για την αποθήκευση των ρυθμίσεων στη μνήμη της συσκευής και στη συνέχεια μπορείτε να τις εφαρμόσετε σε οποιαδήποτε εργασία.

Αφού ανακτηθούν, οι ρυθμίσεις μπορούν να αλλάξουν, αλλά οι αλλαγές δεν θα αποθηκευτούν με τις αποθηκευμένες ρυθμίσεις.

1. Τοποθετήστε τα έγγραφά σας με την όψη προς τα επάνω στο δίσκο εισόδου του τροφοδότη εγγράφων. Ρυθμίστε τον οδηγό ώστε μόλις που να αγγίζει τα έγγραφα.

Ή

Ανασηκώστε τον τροφοδότη εγγράφων. Τοποθετήστε το έγγραφο με την όψη προς τα κάτω στην επιφάνεια σάρωσης και ευθυγραμμίστε το με το βέλος που υπάρχει στην επάνω αριστερή γωνία. Κλείστε τον τροφοδότη εγγράφων.

- 2. Πατήστε το πλήκτρο **Καθαρισμός όλων** στον πίνακα ελέγχου για ακύρωση οποιωνδήποτε προηγούμενων επιλογών προγραμματισμού.
- 3. Πατήστε το πλήκτρο **Αρχική σελίδα υπηρεσιών**.
- 4. Επιλέξτε το πλήκτρο **Αντιγραφή** στην οθόνη αφής.
- 5. Επιλέξτε την καρτέλα **Σύναξη εργασιών**.
- 6. Επιλέξτε το πλήκτρο **Ανάκτ. αποθ. ρυθμίσεων**.
- 7. Επιλέξτε την επιθυμητή ρύθμιση από τη λίστα Όνομα ρύθμισης.
- 8. Επιλέξτε το πλήκτρο **Φόρτωση ρυθμίσεων**. Οι λειτουργίες προγραμματισμού που ανακλήθηκαν ενεργοποιούνται.
- 9. Αν χρειάζεται, μπορείτε να τροποποιήσετε τις ρυθμίσεις. Οι αλλαγές αυτές δεν αποθηκεύονται με τις αποθηκευμένες ρυθμίσεις.
- 10. Πατήστε το πλήκτρο **Έναρξη** στον πίνακα ελέγχου για σάρωση του πρωτοτύπου.
- 11. Όταν ολοκληρωθεί η σάρωση, απομακρύνετε το πρωτότυπο από τον τροφοδότη εγγράφων ή την επιφάνεια σάρωσης. Η εργασία εμφανίζεται στη λίστα εργασιών, έτοιμη για επεξεργασία.
- 12. Πατήστε το πλήκτρο **Κατάσταση εργασίας** στον πίνακα ελέγχου της συσκευής για προβολή της λίστας εργασιών και ελέγξτε την κατάσταση της εργασίας.
- 13. Αν η εργασία σας παραμένει κρατημένη στη λίστα Ενεργές εργασίες, χρειάζεται να παρέχετε στη συσκευή επιπρόσθετους πόρους, όπως χαρτί ή συρραπτικά, προκειμένου να ολοκληρωθεί η εργασία. Για να μάθετε ποιοι πόροι χρειάζονται, επιλέξτε την εργασία και στη συνέχεια επιλέξτε το πλήκτρο **Λεπτομέρειες**. Μόλις υπάρξουν διαθέσιμοι πόροι, η εργασία θα αρχίσει να εκτυπώνεται.

### Περισσότερες πληροφορίες

[Αποθήκευση τρεχουσών ρυθμίσεων αντιγραφής](#page-146-0) [Χρήση κωδικού χρήστη για σύνδεση με τη συσκευή](#page-806-0) [Προβολή της προόδου και των λεπτομερειών μιας εργασίας με τη χρήση του μενού κατάστασης](#page-789-0)  [εργασίας](#page-789-0)

# ;ιαγραφή αποθηκευμένων ρυθμίσεων αντιγραφής

Όταν πιέζετε το πλήκτρο Έναρξη για να πραγματοποιήσετε μια αντιγραφή, η συσκευή σαρώνει τα πρωτότυπα και αποθηκεύει προσωρινά τα είδωλα. Στη συνέχεια εκτυπώνει τα είδωλα βάσει των επιλογών που έχουν οριστεί.

Αν έχει ενεργοποιηθεί η υπηρεσία Πιστοποίηση ταυτότητας ή Λογιστικά στη συσκευή σας, μπορεί να χρειαστεί να εισαγάγετε στοιχεία σύνδεσης για να αποκτήσετε πρόσβαση στις λειτουργίες αντιγραφής.

Χρησιμοποιήστε την επιλογή διαγραφής ρυθμίσεων για να διαγράψετε αποθηκευμένες ρυθμίσεις από τη μνήμη της συσκευής. Μπορούν να αποθηκευτούν μόνο 10 σετ ρυθμίσεων, οπότε μπορεί να χρειάζεται περιστασιακά να διαγράφετε παλαιά σετ.

- 1. Πατήστε το πλήκτρο **Αρχική σελίδα υπηρεσιών**.
- 2. Επιλέξτε το πλήκτρο **Αντιγραφή** στην οθόνη αφής.
- 3. Επιλέξτε την καρτέλα **Σύναξη εργασιών**.
- 4. Επιλέξτε το πλήκτρο **Ανάκτ. αποθ. ρυθμίσεων**.
- 5. Επιλέξτε την επιθυμητή ρύθμιση από τη λίστα Όνομα ρύθμισης.
- 6. Επιλέξτε το πλήκτρο **ιαγραφή ρυθμίσεων**.
- 7. Επιλέξτε το πλήκτρο **Διαγραφή** για να επιβεβαιώσετε τη διαγραφή.

Περισσότερες πληροφορίες

[Αποθήκευση τρεχουσών ρυθμίσεων αντιγραφής](#page-146-0) [Χρήση κωδικού χρήστη για σύνδεση με τη συσκευή](#page-806-0)

# Φαξ

# Φαξ (Ενσωματωμένο φαξ)

# Αποστολή φαξ (Ενσωματωμένο φαξ)

Υπάρχουν τρεις υπηρεσίες φαξ που μπορούν να εγκατασταθούν ή να ενεργοποιηθούν στη συσκευή σας: Φαξ (Ενσωματωμένο φαξ), Διαδικτυακό φαξ και Φαξ μέσω διακομιστή.

Χρησιμοποιήστε την υπηρεσία Φαξ (Ενσωματωμένου φαξ) για να σαρώνετε τα έγγραφά σας και να τα αποστέλλετε στα περισσότερα είδη μηχανημάτων φαξ που συνδέονται στο τηλεφωνικό δίκτυο.

Σημείωση: Ο διαχειριστής συστήματος πρέπει να καταστήσει διαθέσιμη την επιλογή αυτή.

Αν έχει ενεργοποιηθεί η υπηρεσία Πιστοποίηση ταυτότητας ή Λογιστικά στη συσκευή σας, μπορεί να χρειαστεί να εισαγάγετε στοιχεία σύνδεσης για να αποκτήσετε πρόσβαση στις λειτουργίες φαξ.

1. Τοποθετήστε τα έγγραφά σας με την όψη προς τα επάνω στο δίσκο εισόδου του τροφοδότη εγγράφων. Ρυθμίστε τον οδηγό ώστε μόλις που να αγγίζει τα έγγραφα.

Ή

- 2. Πατήστε το πλήκτρο **Καθαρισμός όλων** στον πίνακα ελέγχου για ακύρωση οποιωνδήποτε προηγούμενων επιλογών προγραμματισμού.
- 3. Πατήστε το πλήκτρο **Αρχική σελίδα υπηρεσιών**.
- 4. Επιλέξτε το πλήκτρο **Φαξ** στην οθόνη αφής.
- 5. Αν απαιτείται, επιλέξτε την καρτέλα **Φαξ**. Αυτή είναι συνήθως η ενεργή καρτέλα όταν ανοίγει η υπηρεσία Φαξ.
- 6. Επιλέξτε το πλαίσιο εισαγωγής **Εισαγάγετε έναν αριθμό φαξ** και χρησιμοποιήστε το αριθμητικό πληκτρολόγιο ή το πληκτρολόγιο στην οθόνη αφής για να πληκτρολογήσετε τον αριθμό φαξ του παραλήπτη.
- 7. Επιλέξτε το πλήκτρο **Προσθήκη**.
	- Αν θέλετε να αποστείλετε το έγγραφο σε περισσότερους από έναν παραλήπτες, εισαγάγετε τις επιπρόσθετες λεπτομέρειες για κάθε παραλήπτη ξεχωριστά και επιλέξτε το πλήκτρο **Προσθήκη** ξανά ώσπου να προστεθούν όλοι οι παραλήπτες.
- 8. Επιλέξτε το πλήκτρο **Κλείσιμο** για αποθήκευση των πληροφοριών που πληκτρολογήσατε.
- 9. Ορίστε τις απαιτούμενες επιλογές.
- 10. Πατήστε το πλήκτρο **Έναρξη** στον πίνακα ελέγχου για σάρωση του πρωτοτύπου.
- 11. Όταν ολοκληρωθεί η σάρωση, απομακρύνετε το πρωτότυπο από τον τροφοδότη εγγράφων ή την επιφάνεια σάρωσης.
- 12. Πατήστε το πλήκτρο **Κατάσταση εργασίας** στον πίνακα ελέγχου της συσκευής για προβολή της λίστας εργασιών και ελέγξτε την κατάσταση της εργασίας.

Περισσότερες πληροφορίες [Χρήση κωδικού χρήστη για σύνδεση με τη συσκευή](#page-806-0) [Περιγραφή των επιλογών φαξ](#page-51-0) [Χρήση της εφαρμογής Internet Services για την εξεύρεση των στοιχείων επικοινωνίας του](#page-763-0)  [διαχειριστή συστήματος](#page-763-0) [System Administrator Guide \(Οδηγός διαχείρισης συστήματος\)](www.xerox.com/support) www.xerox.com/support. [Χρήση χαρακτήρων κλήσης σε αριθμό φαξ \(Ενσωματωμένο φαξ\)](#page-151-0)

# Φαξ

## <span id="page-151-0"></span>**Χρήση χαρακτήρων κλήσης σε αριθμό φαξ (Ενσωματωμένο φαξ)**

Χρησιμοποιήστε την υπηρεσία Φαξ (Ενσωματωμένου φαξ) για να σαρώνετε τα έγγραφά σας και να τα αποστέλλετε στα περισσότερα είδη μηχανημάτων φαξ που συνδέονται στο τηλεφωνικό δίκτυο.

Σημείωση: Ο διαχειριστής συστήματος πρέπει να καταστήσει διαθέσιμη την επιλογή αυτή.

Αν έχει ενεργοποιηθεί η υπηρεσία Πιστοποίηση ταυτότητας ή Λογιστικά στη συσκευή σας, μπορεί να χρειαστεί να εισαγάγετε στοιχεία σύνδεσης για να αποκτήσετε πρόσβαση στις λειτουργίες φαξ.

Χρησιμοποιήστε τις επιλογές χαρακτήρων κλήσης για να προσθέσετε ειδικούς χαρακτήρες όπως χαρακτήρες για Παύση κλήσης, Παλμική σε τονική, Απόκρυψη δεδομένων, ή Αναμονή για τόνο κλήσης στους αριθμούς φαξ. Μπορούν να τοποθετηθούν σε έναν αριθμό φαξ περισσότεροι από έναν χαρακτήρες κλήσης.

1. Τοποθετήστε τα έγγραφά σας με την όψη προς τα επάνω στο δίσκο εισόδου του τροφοδότη εγγράφων. Ρυθμίστε τον οδηγό ώστε μόλις που να αγγίζει τα έγγραφα.

Ή

- 2. Πατήστε το πλήκτρο **Καθαρισμός όλων** στον πίνακα ελέγχου για ακύρωση οποιωνδήποτε προηγούμενων επιλογών προγραμματισμού.
- 3. Πατήστε το πλήκτρο **Αρχική σελίδα υπηρεσιών**.
- 4. Επιλέξτε το πλήκτρο **Φαξ** στην οθόνη αφής.
- 5. Αν απαιτείται, επιλέξτε την καρτέλα **Φαξ**. Αυτή είναι συνήθως η ενεργή καρτέλα όταν ανοίγει η υπηρεσία Φαξ.
- 6. Επιλέξτε το πλήκτρο **Χαρακτήρες κλήσης...**.
- 7. Χρησιμοποιήστε το αριθμητικό πληκτρολόγιο της οθόνης αφής για να εισαγάγετε τον αριθμό φαξ του παραλήπτη καθώς και τους πρόσθετους χαρακτήρες κλήσης.
	- Η **Παύση κλήσης [,]** προσθέτει μια καθυστέρηση μεταξύ των αριθμών. Η παύση διαρκεί λίγο χρόνο ώστε να γίνει μεταγωγή από μια εσωτερική σε μια εξωτερική γραμμή κατά τη διάρκεια αυτόματης κλήσης. Για επιπρόσθετο χρόνο παύσης, προσθέστε πολλαπλές παύσεις. Αν χρησιμοποιείτε κωδικούς αριθμούς χρέωσης, εισαγάγετε μια παύση μετά τον αριθμό φαξ αλλά πριν από τον κωδικό αριθμό χρέωσης.
	- Η **Παλμική σε Τονική [:]** εκτελεί μετάβαση από παλμική σε τονική κλήση.
	- Η **Απόκρυψη δεδομένων [/]** προστατεύει τις εμπιστευτικές πληροφορίες αλλάζοντας κάθε χαρακτήρα που εμφανίζεται με \*. Αυτό είναι χρήσιμο αν απαιτείται ένας ειδικός κωδικός χρέωσης ή αριθμός πιστωτικής κάρτας για την πραγματοποίηση κλήσης. Επιλέξτε το πλήκτρο **Απόκρυψη δεδομένων [/]** πριν εισαγάγετε τους εμπιστευτικούς αριθμούς και ξανά όταν ολοκληρώσετε για να απενεργοποιηθεί η απόκρυψη.
- Οι χαρακτήρες για την επιλογή **Κενό ( ) -** χρησιμοποιούνται ανάμεσα στους αριθμούς ώστε να είναι πιο ευανάγνωστοι αλλά αγνοούνται από τη συσκευή κατά τη διάρκεια της κλήσης.
- Η **Αναμονή για τόνο κλήσης [=]** αναστέλλει την κλήση ώσπου να ανιχνευτεί ένας αναμενόμενος τόνος δικτύου. Μπορεί ακόμη να χρησιμοποιηθεί για ανίχνευση συγκεκριμένου τόνου κατά την πρόσβαση σε εξωτερική γραμμή ή άλλη υπηρεσία.
- 8. Επιλέξτε το πλήκτρο **Προσθήκη**.
	- Αν θέλετε να αποστείλετε το έγγραφο σε περισσότερους από έναν παραλήπτες, εισαγάγετε τις επιπρόσθετες λεπτομέρειες για κάθε παραλήπτη ξεχωριστά και επιλέξτε το πλήκτρο **Προσθήκη** ξανά ώσπου να προστεθούν όλοι οι παραλήπτες.
- 9. Επιλέξτε το πλήκτρο **Κλείσιμο** για αποθήκευση των πληροφοριών που πληκτρολογήσατε.
- 10. Ορίστε τις απαιτούμενες επιλογές.
- 11. Πατήστε το πλήκτρο **Έναρξη** στον πίνακα ελέγχου για σάρωση του πρωτοτύπου.
- 12. Όταν ολοκληρωθεί η σάρωση, απομακρύνετε το πρωτότυπο από τον τροφοδότη εγγράφων ή την επιφάνεια σάρωσης.
- 13. Πατήστε το πλήκτρο **Κατάσταση εργασίας** στον πίνακα ελέγχου της συσκευής για προβολή της λίστας εργασιών και ελέγξτε την κατάσταση της εργασίας.

[Αποστολή φαξ σε αριθμό που έχει αποθηκευτεί ως αγαπημένος \(Ενσωματωμένο φαξ\)](#page-152-0) [Αποστολή φαξ χρησιμοποιώντας το Βιβλίο διευθύνσεων \(Ενσωματωμένο φαξ\)](#page-154-0) [Χρήση κωδικού χρήστη για σύνδεση με τη συσκευή](#page-806-0) [Περιγραφή των επιλογών φαξ](#page-51-0) [Χρήση της εφαρμογής Internet Services για την εξεύρεση των στοιχείων επικοινωνίας του](#page-763-0)  [διαχειριστή συστήματος](#page-763-0) [System Administrator Guide \(Οδηγός διαχείρισης συστήματος\)](www.xerox.com/support) www.xerox.com/support.

## <span id="page-152-0"></span>**Αποστολή φαξ σε αριθμό που έχει αποθηκευτεί ως αγαπημένος (Ενσωματωμένο φαξ)**

Χρησιμοποιήστε την υπηρεσία Φαξ (Ενσωματωμένου φαξ) για να σαρώνετε τα έγγραφά σας και να τα αποστέλλετε στα περισσότερα είδη μηχανημάτων φαξ που συνδέονται στο τηλεφωνικό δίκτυο.

Σημείωση: Ο διαχειριστής συστήματος πρέπει να καταστήσει διαθέσιμη την επιλογή αυτή.

Αν έχει ενεργοποιηθεί η υπηρεσία Πιστοποίηση ταυτότητας ή Λογιστικά στη συσκευή σας, μπορεί να χρειαστεί να εισαγάγετε στοιχεία σύνδεσης για να αποκτήσετε πρόσβαση στις λειτουργίες φαξ.

Χρησιμοποιήστε την επιλογή Αγαπημένα για γρήγορη πρόσβαση σε αριθμούς φαξ που χρησιμοποιούνται συχνά. Τα αγαπημένα αποθηκεύονται στο βιβλίο διευθύνσεων.

1. Τοποθετήστε τα έγγραφά σας με την όψη προς τα επάνω στο δίσκο εισόδου του τροφοδότη εγγράφων. Ρυθμίστε τον οδηγό ώστε μόλις που να αγγίζει τα έγγραφα.

Ή

- 2. Πατήστε το πλήκτρο **Καθαρισμός όλων** στον πίνακα ελέγχου για ακύρωση οποιωνδήποτε προηγούμενων επιλογών προγραμματισμού.
- 3. Πατήστε το πλήκτρο **Αρχική σελίδα υπηρεσιών**.
- 4. Επιλέξτε το πλήκτρο **Φαξ** στην οθόνη αφής.
- 5. Αν απαιτείται, επιλέξτε την καρτέλα **Φαξ**. Αυτή είναι συνήθως η ενεργή καρτέλα όταν ανοίγει η υπηρεσία Φαξ.
- 6. Επιλέξτε το πλήκτρο **Αγαπημένα...**.
- 7. Επιλέξτε τον(τους) παραλήπτη(ες).
- 8. Επιλέξτε το πλήκτρο **OK**.
- 9. Ορίστε τις απαιτούμενες επιλογές.
- 10. Πατήστε το πλήκτρο **Έναρξη** στον πίνακα ελέγχου για σάρωση του πρωτοτύπου.
- 11. Όταν ολοκληρωθεί η σάρωση, απομακρύνετε το πρωτότυπο από τον τροφοδότη εγγράφων ή την επιφάνεια σάρωσης.
- 12. Πατήστε το πλήκτρο **Κατάσταση εργασίας** στον πίνακα ελέγχου της συσκευής για προβολή της λίστας εργασιών και ελέγξτε την κατάσταση της εργασίας.

[Χρήση χαρακτήρων κλήσης σε αριθμό φαξ \(Ενσωματωμένο φαξ\)](#page-151-0) [Αποστολή φαξ χρησιμοποιώντας το Βιβλίο διευθύνσεων \(Ενσωματωμένο φαξ\)](#page-154-0) [Χρήση κωδικού χρήστη για σύνδεση με τη συσκευή](#page-806-0) [Αποθήκευση αριθμού από το βιβλίο διευθύνσεων ως αγαπημένου \(Ενσωματωμένο φαξ\)](#page-153-0) [Περιγραφή των επιλογών φαξ](#page-51-0) [Χρήση της εφαρμογής Internet Services για την εξεύρεση των στοιχείων επικοινωνίας του](#page-763-0)  [διαχειριστή συστήματος](#page-763-0) [System Administrator Guide \(Οδηγός διαχείρισης συστήματος\)](www.xerox.com/support) www.xerox.com/support.

## <span id="page-153-0"></span>**Αποθήκευση αριθμού από το βιβλίο διευθύνσεων ως αγαπημένου (Ενσωματωμένο φαξ)**

Χρησιμοποιήστε την υπηρεσία Φαξ (Ενσωματωμένου φαξ) για να σαρώνετε τα έγγραφά σας και να τα αποστέλλετε στα περισσότερα είδη μηχανημάτων φαξ που συνδέονται στο τηλεφωνικό δίκτυο.

Σημείωση: Ο διαχειριστής συστήματος πρέπει να καταστήσει διαθέσιμη την επιλογή αυτή.

Αν έχει ενεργοποιηθεί η υπηρεσία Πιστοποίηση ταυτότητας ή Λογιστικά στη συσκευή σας, μπορεί να χρειαστεί να εισαγάγετε στοιχεία σύνδεσης για να αποκτήσετε πρόσβαση στις λειτουργίες φαξ.

Χρησιμοποιήστε την επιλογή Αγαπημένα για γρήγορη πρόσβαση σε αριθμούς φαξ που χρησιμοποιούνται συχνά. Τα αγαπημένα αποθηκεύονται στο βιβλίο διευθύνσεων.

Σημείωση: Ο διαχειριστής συστήματος μπορεί να επιλέξει την απόκρυψη αυτής της επιλογής. Εάν πρέπει να προσθέσετε ένα αγαπημένο και δεν βλέπετε το εικονίδιο αστεριού που σας επιτρέπει να προσθέσετε μια διεύθυνση στα αγαπημένα, ζητήστε από τον διαχειριστή συστήματος να ενεργοποιήσει την επιλογή ή χρησιμοποιήστε το Internet Services για την προσθήκη του αγαπημένου.

- 1. Πατήστε το πλήκτρο **Καθαρισμός όλων** στον πίνακα ελέγχου για ακύρωση οποιωνδήποτε προηγούμενων επιλογών προγραμματισμού.
- 2. Πατήστε το πλήκτρο **Αρχική σελίδα υπηρεσιών**.
- 3. Επιλέξτε το πλήκτρο **Φαξ** στην οθόνη αφής.
- 4. Αν απαιτείται, επιλέξτε την καρτέλα **Φαξ**. Αυτή είναι συνήθως η ενεργή καρτέλα όταν ανοίγει η υπηρεσία Φαξ.
- 5. Επιλέξτε το πλήκτρο **Βιβλίο διευθύνσεων**. Το όνομα του πλήκτρου μπορεί να διαφέρει ανάλογα με το είδος του βιβλίου διευθύνσεων που έχει εγκατασταθεί ή έχει οριστεί ως προεπιλογή από το διαχειριστή συστήματος, για παράδειγμα το πλήκτρο μπορεί να ονομάζεται **Βιβλίο διευθύνσεων συσκευής** ή **ικτυακό βιβλίο διευθύνσεων**.
- 6. Ορίστε την απαιτούμενη επιλογή επαφών φαξ.
	- Η επιλογή **Επαφές φαξ** παραθέτει μεμονωμένες επαφές φαξ.
	- Η επιλογή **Ομάδες φαξ** παραθέτει ομάδες αριθμών φαξ.
	- Η επιλογή **Αγαπημένα φαξ** παραθέτει μόνο τις επαφές φαξ ή τις ομάδες φαξ που έχουν επισημανθεί ως αγαπημένες.
	- Η επιλογή **Όλες οι επαφές** παραθέτει όλες τις επαφές φαξ και είναι η βέλτιστη επιλογή αν δεν είστε βέβαιοι για την ομάδα στην οποία ανήκει η επαφή σας.
- 7. Αν χρειάζεται, επιλέξτε το πλήκτρο **Αναζήτηση...** και χρησιμοποιήστε το πληκτρολόγιο για να εισαγάγετε το όνομα του παραλήπτη ή της ομάδας. Αν δεν γνωρίζετε το πλήρες όνομα εισαγάγετε τμήμα του ονόματος, στη συνέχεια επιλέξτε το πλήκτρο **Αναζήτηση**.
- 8. Επιλέξτε τον επιθυμητό παραλήπτη.
- 9. Επιλέξτε το πλήκτρο **Λεπτομέρειες**.
- 10. Επιλέξτε το εικονίδιο αστεριού στα δεξιά του πεδίου για να προσθέσετε εκείνη την λεπτομέρεια επαφής στα αγαπημένα.
- 11. Επιλέξτε το πλήκτρο **OK**.
- 12. Επιλέξτε το πλήκτρο **Κλείσιμο**.

[Χρήση της εφαρμογής Internet Services για την εξεύρεση των στοιχείων επικοινωνίας του](#page-763-0)  [διαχειριστή συστήματος](#page-763-0) [;ημιουργία διεύθυνσης φαξ χρησιμοποιώντας την εφαρμογή Internet Services](#page-755-0) [Αποστολή φαξ χρησιμοποιώντας το Βιβλίο διευθύνσεων \(Ενσωματωμένο φαξ\)](#page-154-0) [Χρήση κωδικού χρήστη για σύνδεση με τη συσκευή](#page-806-0) [Αποστολή φαξ σε αριθμό που έχει αποθηκευτεί ως αγαπημένος \(Ενσωματωμένο φαξ\)](#page-152-0) [Περιγραφή των επιλογών φαξ](#page-51-0) [;ημιουργία νέας επαφής στο βιβλίο διευθύνσεων φαξ \(Ενσωματωμένο φαξ\)](#page-156-0) [System Administrator Guide \(Οδηγός διαχείρισης συστήματος\)](www.xerox.com/support) www.xerox.com/support.

## **Βιβλίο διευθύνσεων**

## <span id="page-154-0"></span>**Αποστολή φαξ χρησιμοποιώντας το Βιβλίο διευθύνσεων (Ενσωματωμένο φαξ)**

Χρησιμοποιήστε την υπηρεσία Φαξ (Ενσωματωμένου φαξ) για να σαρώνετε τα έγγραφά σας και να τα αποστέλλετε στα περισσότερα είδη μηχανημάτων φαξ που συνδέονται στο τηλεφωνικό δίκτυο.

Σημείωση: Ο διαχειριστής συστήματος πρέπει να καταστήσει διαθέσιμη την επιλογή αυτή.

Αν έχει ενεργοποιηθεί η υπηρεσία Πιστοποίηση ταυτότητας ή Λογιστικά στη συσκευή σας, μπορεί να χρειαστεί να εισαγάγετε στοιχεία σύνδεσης για να αποκτήσετε πρόσβαση στις λειτουργίες φαξ.

Χρησιμοποιήστε την επιλογή Βιβλίο διευθύνσεων για πρόσβαση σε αριθμούς ή ομάδες αριθμών φαξ συχνής χρήσης που έχουν αποθηκευτεί σε αυτό το βιβλίο διευθύνσεων.

Είναι δυνατή η αποθήκευση ώς 200 μεμονωμένων καταχωρίσεων και 40 ομαδικών καταχωρίσεων. Είναι δυνατός επίσης ο καθορισμός των ρυθμίσεων μετάδοσης για κάθε αριθμό που αποθηκεύεται.

1. Τοποθετήστε τα έγγραφά σας με την όψη προς τα επάνω στο δίσκο εισόδου του τροφοδότη εγγράφων. Ρυθμίστε τον οδηγό ώστε μόλις που να αγγίζει τα έγγραφα.

Ή

Ανασηκώστε τον τροφοδότη εγγράφων. Τοποθετήστε το έγγραφο με την όψη προς τα κάτω στην επιφάνεια σάρωσης και ευθυγραμμίστε το με το βέλος που υπάρχει στην επάνω αριστερή γωνία. Κλείστε τον τροφοδότη εγγράφων.

- 2. Πατήστε το πλήκτρο **Καθαρισμός όλων** στον πίνακα ελέγχου για ακύρωση οποιωνδήποτε προηγούμενων επιλογών προγραμματισμού.
- 3. Πατήστε το πλήκτρο **Αρχική σελίδα υπηρεσιών**.
- 4. Επιλέξτε το πλήκτρο **Φαξ** στην οθόνη αφής.
- 5. Αν απαιτείται, επιλέξτε την καρτέλα **Φαξ**. Αυτή είναι συνήθως η ενεργή καρτέλα όταν ανοίγει η υπηρεσία Φαξ.
- 6. Επιλέξτε το πλήκτρο **Βιβλίο διευθύνσεων**. Το όνομα του πλήκτρου μπορεί να διαφέρει ανάλογα με το είδος του βιβλίου διευθύνσεων που έχει εγκατασταθεί ή έχει οριστεί ως προεπιλογή από το διαχειριστή συστήματος, για παράδειγμα το πλήκτρο μπορεί να ονομάζεται **Βιβλίο διευθύνσεων συσκευής** ή **ικτυακό βιβλίο διευθύνσεων**.
- 7. Ορίστε την απαιτούμενη επιλογή επαφών φαξ.
	- Η επιλογή **Επαφές φαξ** παραθέτει μεμονωμένες επαφές φαξ.
	- Η επιλογή **Ομάδες φαξ** παραθέτει ομάδες αριθμών φαξ.
	- Η επιλογή **Αγαπημένα φαξ** παραθέτει μόνο τις επαφές φαξ ή τις ομάδες φαξ που έχουν επισημανθεί ως αγαπημένες.
	- Η επιλογή **Όλες οι επαφές** παραθέτει όλες τις επαφές φαξ και είναι η βέλτιστη επιλογή αν δεν είστε βέβαιοι για την ομάδα στην οποία ανήκει η επαφή σας.
- 8. Αν χρειάζεται, επιλέξτε το πλήκτρο **Αναζήτηση...** και χρησιμοποιήστε το πληκτρολόγιο για να εισαγάγετε το όνομα του παραλήπτη ή της ομάδας. Αν δεν γνωρίζετε το πλήρες όνομα εισαγάγετε τμήμα του ονόματος, στη συνέχεια επιλέξτε το πλήκτρο **Αναζήτηση**.
- 9. Επιλέξτε τον επιθυμητό παραλήπτη και επιλέξτε **Προσθήκη σε παραλήπτες** από το μενού. Συνεχίστε την προσθήκη παραληπτών όπως απαιτείται.
- 10. Για να διαγράψετε μια καταχώριση από τη λίστα, επιλέξτε την καταχώριση και στη συνέχεια επιλέξτε **ιαγραφή παραλήπτη** από το μενού. Στην οθόνη επιβεβαίωσης επιλέξτε το πλήκτρο **Αφαίρεση** για να εγκρίνετε τη διαγραφή.
- 11. Επιλέξτε το πλήκτρο **Κλείσιμο**.
- 12. Ορίστε τις απαιτούμενες επιλογές.
- 13. Πατήστε το πλήκτρο **Έναρξη** στον πίνακα ελέγχου για σάρωση του πρωτοτύπου.
- 14. Όταν ολοκληρωθεί η σάρωση, απομακρύνετε το πρωτότυπο από τον τροφοδότη εγγράφων ή την επιφάνεια σάρωσης.
- 15. Πατήστε το πλήκτρο **Κατάσταση εργασίας** στον πίνακα ελέγχου της συσκευής για προβολή της λίστας εργασιών και ελέγξτε την κατάσταση της εργασίας.

### Περισσότερες πληροφορίες

[;ημιουργία νέας επαφής στο βιβλίο διευθύνσεων φαξ \(Ενσωματωμένο φαξ\)](#page-156-0) [Χρήση χαρακτήρων κλήσης σε αριθμό φαξ \(Ενσωματωμένο φαξ\)](#page-151-0) [Αποστολή φαξ σε αριθμό που έχει αποθηκευτεί ως αγαπημένος \(Ενσωματωμένο φαξ\)](#page-152-0) [Χρήση κωδικού χρήστη για σύνδεση με τη συσκευή](#page-806-0)

[Περιγραφή των επιλογών φαξ](#page-51-0) [;ημιουργία διεύθυνσης φαξ χρησιμοποιώντας την εφαρμογή Internet Services](#page-755-0) [Χρήση της εφαρμογής Internet Services για την εξεύρεση των στοιχείων επικοινωνίας του](#page-763-0)  [διαχειριστή συστήματος](#page-763-0) [System Administrator Guide \(Οδηγός διαχείρισης συστήματος\)](www.xerox.com/support) www.xerox.com/support.

## **Βιβλίο διευθύνσεων**

### <span id="page-156-0"></span>**ημιουργία νέας επαφής στο βιβλίο διευθύνσεων φαξ (Ενσωματωμένο φαξ)**

Χρησιμοποιήστε την υπηρεσία Φαξ (Ενσωματωμένου φαξ) για να σαρώνετε τα έγγραφά σας και να τα αποστέλλετε στα περισσότερα είδη μηχανημάτων φαξ που συνδέονται στο τηλεφωνικό δίκτυο.

Σημείωση: Ο διαχειριστής συστήματος πρέπει να καταστήσει διαθέσιμη την επιλογή αυτή.

Αν έχει ενεργοποιηθεί η υπηρεσία Πιστοποίηση ταυτότητας ή Λογιστικά στη συσκευή σας, μπορεί να χρειαστεί να εισαγάγετε στοιχεία σύνδεσης για να αποκτήσετε πρόσβαση στις λειτουργίες φαξ.

Η δημιουργία νέας επαφής σάς επιτρέπει να προσθέσετε μια επαφή στο βιβλίο διευθύνσεων. Η επαφή θα αποθηκευτεί και θα είναι προσβάσιμη από το βιβλίο διευθύνσεων.

Σημείωση: Ο διαχειριστής συστήματος πρέπει να καταστήσει διαθέσιμη την επιλογή αυτή.

- 1. Πατήστε το πλήκτρο **Καθαρισμός όλων** στον πίνακα ελέγχου για ακύρωση οποιωνδήποτε προηγούμενων επιλογών προγραμματισμού.
- 2. Πατήστε το πλήκτρο **Αρχική σελίδα υπηρεσιών**.
- 3. Επιλέξτε το πλήκτρο **Φαξ** στην οθόνη αφής.
- 4. Αν απαιτείται, επιλέξτε την καρτέλα **Φαξ**. Αυτή είναι συνήθως η ενεργή καρτέλα όταν ανοίγει η υπηρεσία Φαξ.
- 5. Επιλέξτε το πλαίσιο εισαγωγής **Εισαγάγετε έναν αριθμό φαξ** και χρησιμοποιήστε το αριθμητικό πληκτρολόγιο ή το πληκτρολόγιο στην οθόνη αφής για να πληκτρολογήσετε τον αριθμό φαξ του παραλήπτη.
- 6. Επιλέξτε το πλήκτρο **Address Book with a plus sign** (Βιβλίο διευθύνσεων με ένα σύμβολο "συν").
- 7. Επιλέξτε το πλήκτρο **ημιουργία νέας επαφής**.
- 8. Επιλέξτε το πλήκτρο **Πληροφορίες**.
- 9. Επιλέξτε το κενό πεδίο που θέλετε να επεξεργαστείτε.
- 10. Χρησιμοποιήστε το πληκτρολόγιο της οθόνης αφής για να εισαγάγετε τις λεπτομέρειες.
- 11. Επιλέξτε το πλήκτρο **OK**.
- 12. Επιλέξτε τα πεδία που θέλετε να επεξεργαστείτε και χρησιμοποιήστε το πληκτρολόγιο της οθόνης αφής για να εισαγάγετε τις λεπτομέρειες.
	- Το πεδίο δίπλα στο εικονίδιο Email σάς δίνει τη δυνατότητα να εισαγάγετε μια διεύθυνση E-mail.
	- Το πεδίο δίπλα στο εικονίδιο τηλεφώνου με το πράσινο φόντο σας δίνει τη δυνατότητα να εισαγάγετε έναν αριθμό φαξ.
	- Το πεδίο δίπλα στο εικονίδιο τηλεφώνου με φόντο τη γη σας δίνει τη δυνατότητα να εισαγάγετε μια διεύθυνση διαδικτυακού φαξ.
- 13. Επιλέξτε το πλήκτρο **OK**.
- 14. Επιλέξτε το εικονίδιο αστεριού στα δεξιά του πεδίου για να προσθέσετε εκείνη την λεπτομέρεια επαφής στα αγαπημένα.

## 15. Επιλέξτε το πλήκτρο **OK**.

## Περισσότερες πληροφορίες

[Προσθήκη σε υπάρχουσα επαφή του βιβλίου διευθύνσεων φαξ \(Ενσωματωμένο φαξ\)](#page-157-0) [Αποστολή φαξ χρησιμοποιώντας το Βιβλίο διευθύνσεων \(Ενσωματωμένο φαξ\)](#page-154-0) [Χρήση χαρακτήρων κλήσης σε αριθμό φαξ \(Ενσωματωμένο φαξ\)](#page-151-0) [Αποστολή φαξ σε αριθμό που έχει αποθηκευτεί ως αγαπημένος \(Ενσωματωμένο φαξ\)](#page-152-0) [Χρήση κωδικού χρήστη για σύνδεση με τη συσκευή](#page-806-0) [Περιγραφή των επιλογών φαξ](#page-51-0) [;ημιουργία διεύθυνσης φαξ χρησιμοποιώντας την εφαρμογή Internet Services](#page-755-0) [Χρήση της εφαρμογής Internet Services για την εξεύρεση των στοιχείων επικοινωνίας του](#page-763-0)  [διαχειριστή συστήματος](#page-763-0) [System Administrator Guide \(Οδηγός διαχείρισης συστήματος\)](www.xerox.com/support) www.xerox.com/support.

## <span id="page-157-0"></span>**Προσθήκη σε υπάρχουσα επαφή του βιβλίου διευθύνσεων φαξ (Ενσωματωμένο φαξ)**

Χρησιμοποιήστε την υπηρεσία Φαξ (Ενσωματωμένου φαξ) για να σαρώνετε τα έγγραφά σας και να τα αποστέλλετε στα περισσότερα είδη μηχανημάτων φαξ που συνδέονται στο τηλεφωνικό δίκτυο.

Σημείωση: Ο διαχειριστής συστήματος πρέπει να καταστήσει διαθέσιμη την επιλογή αυτή.

Αν έχει ενεργοποιηθεί η υπηρεσία Πιστοποίηση ταυτότητας ή Λογιστικά στη συσκευή σας, μπορεί να χρειαστεί να εισαγάγετε στοιχεία σύνδεσης για να αποκτήσετε πρόσβαση στις λειτουργίες φαξ.

Η προσθήκη σε υπάρχουσα επαφή σάς επιτρέπει να προσθέσετε τις λεπτομέρειες της επαφής σε μια υπάρχουσα επαφή. Η νέα λεπτομέρεια της επαφής θα αποθηκευτεί και θα είναι προσβάσιμη από το βιβλίο διευθύνσεων.

Σημείωση: Ο διαχειριστής συστήματος πρέπει να καταστήσει διαθέσιμη την επιλογή αυτή.

- 1. Πατήστε το πλήκτρο **Καθαρισμός όλων** στον πίνακα ελέγχου για ακύρωση οποιωνδήποτε προηγούμενων επιλογών προγραμματισμού.
- 2. Πατήστε το πλήκτρο **Αρχική σελίδα υπηρεσιών**.
- 3. Επιλέξτε το πλήκτρο **Φαξ** στην οθόνη αφής.
- 4. Αν απαιτείται, επιλέξτε την καρτέλα **Φαξ**. Αυτή είναι συνήθως η ενεργή καρτέλα όταν ανοίγει η υπηρεσία Φαξ.
- 5. Επιλέξτε το πλαίσιο εισαγωγής **Εισαγάγετε έναν αριθμό φαξ** και χρησιμοποιήστε το αριθμητικό πληκτρολόγιο ή το πληκτρολόγιο στην οθόνη αφής για να πληκτρολογήσετε τον αριθμό φαξ του παραλήπτη.
- 6. Χρησιμοποιήστε το αριθμητικό πληκτρολόγιο ή το πληκτρολόγιο για να εισαγάγετε τον αριθμό φαξ του παραλήπτη.
- 7. Επιλέξτε το πλήκτρο **Address Book with a plus sign** (Βιβλίο διευθύνσεων με ένα σύμβολο "συν").
- 8. Επιλέξτε το πλήκτρο **Προσθήκη σε υπάρχουσα επαφή**.
- 9. Επιλέξτε τον παραλήπτη στον οποίο θέλετε να προσθέσετε τις νέες λεπτομέρειες επαφής.
- 10. Επιλέξτε το πλήκτρο **OK**.

## Περισσότερες πληροφορίες

[;ημιουργία νέας επαφής στο βιβλίο διευθύνσεων φαξ \(Ενσωματωμένο φαξ\)](#page-156-0) [Αποστολή φαξ χρησιμοποιώντας το Βιβλίο διευθύνσεων \(Ενσωματωμένο φαξ\)](#page-154-0) [Χρήση χαρακτήρων κλήσης σε αριθμό φαξ \(Ενσωματωμένο φαξ\)](#page-151-0) [Αποστολή φαξ σε αριθμό που έχει αποθηκευτεί ως αγαπημένος \(Ενσωματωμένο φαξ\)](#page-152-0) [Χρήση κωδικού χρήστη για σύνδεση με τη συσκευή](#page-806-0)

[Περιγραφή των επιλογών φαξ](#page-51-0) [;ημιουργία διεύθυνσης φαξ χρησιμοποιώντας την εφαρμογή Internet Services](#page-755-0) [Χρήση της εφαρμογής Internet Services για την εξεύρεση των στοιχείων επικοινωνίας του](#page-763-0)  [διαχειριστή συστήματος](#page-763-0) [System Administrator Guide \(Οδηγός διαχείρισης συστήματος\)](www.xerox.com/support) www.xerox.com/support.

## <span id="page-158-0"></span>**Αποστολή πρωτοτύπων διπλής όψης με φαξ (Ενσωματωμένο φαξ)**

Χρησιμοποιήστε την υπηρεσία Φαξ (Ενσωματωμένου φαξ) για να σαρώνετε τα έγγραφά σας και να τα αποστέλλετε στα περισσότερα είδη μηχανημάτων φαξ που συνδέονται στο τηλεφωνικό δίκτυο.

Σημείωση: Ο διαχειριστής συστήματος πρέπει να καταστήσει διαθέσιμη την επιλογή αυτή.

Αν έχει ενεργοποιηθεί η υπηρεσία Πιστοποίηση ταυτότητας ή Λογιστικά στη συσκευή σας, μπορεί να χρειαστεί να εισαγάγετε στοιχεία σύνδεσης για να αποκτήσετε πρόσβαση στις λειτουργίες φαξ.

Χρησιμοποιήστε τις επιλογές σάρωσης διπλής όψης για να σαρώσετε και τις δύο όψεις του εγγράφου σας. Η δεύτερη όψη μπορεί να περιστραφεί.

1. Τοποθετήστε τα έγγραφά σας με την όψη προς τα επάνω στο δίσκο εισόδου του τροφοδότη εγγράφων. Ρυθμίστε τον οδηγό ώστε μόλις που να αγγίζει τα έγγραφα.

Ή

Ανασηκώστε τον τροφοδότη εγγράφων. Τοποθετήστε το έγγραφο με την όψη προς τα κάτω στην επιφάνεια σάρωσης και ευθυγραμμίστε το με το βέλος που υπάρχει στην επάνω αριστερή γωνία. Κλείστε τον τροφοδότη εγγράφων.

Σημείωση: Εάν θέλετε να χρησιμοποιήσετε την επιφάνεια σάρωσης αντί του τροφοδότη εγγράφων, θα πρέπει να χρησιμοποιήσετε την επιλογή Δημιουργία εργασίας για να αποθηκεύσετε όλες τις όψεις ως τμήμα της ίδιας εργασίας, διαφορετικά κάθε όψη θα θεωρηθεί ως διαφορετικό έγγραφο.

- 2. Πατήστε το πλήκτρο **Καθαρισμός όλων** στον πίνακα ελέγχου για ακύρωση οποιωνδήποτε προηγούμενων επιλογών προγραμματισμού.
- 3. Πατήστε το πλήκτρο **Αρχική σελίδα υπηρεσιών**.
- 4. Επιλέξτε το πλήκτρο **Φαξ** στην οθόνη αφής.
- 5. Αν απαιτείται, επιλέξτε την καρτέλα **Φαξ**. Αυτή είναι συνήθως η ενεργή καρτέλα όταν ανοίγει η υπηρεσία Φαξ.
- 6. Επιλέξτε το πλαίσιο εισαγωγής **Εισαγάγετε έναν αριθμό φαξ** και χρησιμοποιήστε το αριθμητικό πληκτρολόγιο ή το πληκτρολόγιο στην οθόνη αφής για να πληκτρολογήσετε τον αριθμό φαξ του παραλήπτη.
- 7. Επιλέξτε το πλήκτρο **Προσθήκη**.
	- Αν θέλετε να αποστείλετε το έγγραφο σε περισσότερους από έναν παραλήπτες, εισαγάγετε τις επιπρόσθετες λεπτομέρειες για κάθε παραλήπτη ξεχωριστά και επιλέξτε το πλήκτρο **Προσθήκη** ξανά ώσπου να προστεθούν όλοι οι παραλήπτες.
- 8. Επιλέξτε το πλήκτρο **Κλείσιμο** για αποθήκευση των πληροφοριών που πληκτρολογήσατε.
- 9. Ορίστε την απαιτούμενη επιλογή σάρωσης διπλής όψης.
	- Χρησιμοποιήστε την επιλογή **Μονής όψης** αν τα πρωτότυπα είναι τυπωμένα σε 1 όψη.
	- Χρησιμοποιήστε την επιλογή **ιπλής όψης** αν τα πρωτότυπα είναι διπλής όψης. Με αυτή την επιλογή, πρέπει να χρησιμοποιηθεί ο τροφοδότης εγγράφων για τη σάρωση των πρωτοτύπων.
- Χρησιμοποιήστε την επιλογή **ιπλής όψης, περιστροφή όψης 2** αν τα πρωτότυπα είναι διπλής όψης και ξεδιπλώνουν σαν ημερολόγιο. Με αυτή την επιλογή, πρέπει να χρησιμοποιηθεί ο τροφοδότης εγγράφων για τη σάρωση των πρωτοτύπων.
- 10. Πατήστε το πλήκτρο **Έναρξη** στον πίνακα ελέγχου για σάρωση του πρωτοτύπου.
- 11. Όταν ολοκληρωθεί η σάρωση, απομακρύνετε το πρωτότυπο από τον τροφοδότη εγγράφων ή την επιφάνεια σάρωσης.
- 12. Πατήστε το πλήκτρο **Κατάσταση εργασίας** στον πίνακα ελέγχου της συσκευής για προβολή της λίστας εργασιών και ελέγξτε την κατάσταση της εργασίας.

[;ημιουργία εργασίας φαξ με πολλαπλές ρυθμίσεις σελίδων ή τμημάτων \(Ενσωματωμένο φαξ\)](#page-189-0) [Χρήση κωδικού χρήστη για σύνδεση με τη συσκευή](#page-806-0) [Περιγραφή των επιλογών φαξ](#page-51-0) [Χρήση της εφαρμογής Internet Services για την εξεύρεση των στοιχείων επικοινωνίας του](#page-763-0)  [διαχειριστή συστήματος](#page-763-0) [System Administrator Guide \(Οδηγός διαχείρισης συστήματος\)](www.xerox.com/support) www.xerox.com/support.

## <span id="page-159-0"></span>**Καθορισμός του είδους πρωτοτύπου για φαξ (Ενσωματωμένο φαξ)**

Χρησιμοποιήστε την υπηρεσία Φαξ (Ενσωματωμένου φαξ) για να σαρώνετε τα έγγραφά σας και να τα αποστέλλετε στα περισσότερα είδη μηχανημάτων φαξ που συνδέονται στο τηλεφωνικό δίκτυο.

Σημείωση: Ο διαχειριστής συστήματος πρέπει να καταστήσει διαθέσιμη την επιλογή αυτή.

Αν έχει ενεργοποιηθεί η υπηρεσία Πιστοποίηση ταυτότητας ή Λογιστικά στη συσκευή σας, μπορεί να χρειαστεί να εισαγάγετε στοιχεία σύνδεσης για να αποκτήσετε πρόσβαση στις λειτουργίες φαξ.

Χρησιμοποιήστε τις επιλογές είδους πρωτοτύπου για να καθορίσετε το είδος πρωτοτύπου που πρόκειται να σαρωθεί. Η ποιότητα του παραγόμενου ειδώλου θα βελτιωθεί αν κάνετε τη σωστή επιλογή.

1. Τοποθετήστε τα έγγραφά σας με την όψη προς τα επάνω στο δίσκο εισόδου του τροφοδότη εγγράφων. Ρυθμίστε τον οδηγό ώστε μόλις που να αγγίζει τα έγγραφα.

Ή

- 2. Πατήστε το πλήκτρο **Καθαρισμός όλων** στον πίνακα ελέγχου για ακύρωση οποιωνδήποτε προηγούμενων επιλογών προγραμματισμού.
- 3. Πατήστε το πλήκτρο **Αρχική σελίδα υπηρεσιών**.
- 4. Επιλέξτε το πλήκτρο **Φαξ** στην οθόνη αφής.
- 5. Αν απαιτείται, επιλέξτε την καρτέλα **Φαξ**. Αυτή είναι συνήθως η ενεργή καρτέλα όταν ανοίγει η υπηρεσία Φαξ.
- 6. Επιλέξτε το πλαίσιο εισαγωγής **Εισαγάγετε έναν αριθμό φαξ** και χρησιμοποιήστε το αριθμητικό πληκτρολόγιο ή το πληκτρολόγιο στην οθόνη αφής για να πληκτρολογήσετε τον αριθμό φαξ του παραλήπτη.
- 7. Επιλέξτε το πλήκτρο **Προσθήκη**.
	- Αν θέλετε να αποστείλετε το έγγραφο σε περισσότερους από έναν παραλήπτες, εισαγάγετε τις επιπρόσθετες λεπτομέρειες για κάθε παραλήπτη ξεχωριστά και επιλέξτε το πλήκτρο **Προσθήκη** ξανά ώσπου να προστεθούν όλοι οι παραλήπτες.
- 8. Επιλέξτε το πλήκτρο **Κλείσιμο** για αποθήκευση των πληροφοριών που πληκτρολογήσατε.
- 9. Ορίστε την απαιτούμενη επιλογή είδους πρωτοτύπου.
	- Η επιλογή **Φωτογραφία & κείμενο** παράγει εικόνες υψηλής ποιότητας αλλά μειώνει ελαφρά την ευκρίνεια του κειμένου και του γραμμικού σχεδίου. Η ρύθμιση αυτή συνιστάται για πρωτότυπα που περιέχουν φωτογραφίες υψηλής ποιότητας ή γραμμικό σχέδιο και κείμενο.
	- Η επιλογή **Φωτογραφία** παρέχει τη βέλτιστη ποιότητα για φωτογραφίες αλλά μειωμένη ποιότητα κειμένου και γραμμικού σχεδίου. Είναι η καλύτερη επιλογή για πρωτότυπα που περιέχουν φωτογραφίες ή συνεχόμενους τόνους χωρίς καθόλου κείμενο ή γραμμικό σχέδιο.
	- Η επιλογή **Κείμενο** παράγει πιο ευκρινή όρια και συνιστάται για κείμενο και γραμμικό σχέδιο.

Σημείωση: Η επιλογή κειμένου απαιτεί λιγότερο χρόνο μετάδοσης.

- 10. Πατήστε το πλήκτρο **Έναρξη** στον πίνακα ελέγχου για σάρωση του πρωτοτύπου.
- 11. Όταν ολοκληρωθεί η σάρωση, απομακρύνετε το πρωτότυπο από τον τροφοδότη εγγράφων ή την επιφάνεια σάρωσης.
- 12. Πατήστε το πλήκτρο **Κατάσταση εργασίας** στον πίνακα ελέγχου της συσκευής για προβολή της λίστας εργασιών και ελέγξτε την κατάσταση της εργασίας.

#### Περισσότερες πληροφορίες

[Αποστολή πρωτοτύπων διπλής όψης με φαξ \(Ενσωματωμένο φαξ\)](#page-158-0) [Χρήση κωδικού χρήστη για σύνδεση με τη συσκευή](#page-806-0) [Περιγραφή των επιλογών φαξ](#page-51-0) [Χρήση της εφαρμογής Internet Services για την εξεύρεση των στοιχείων επικοινωνίας του](#page-763-0)  [διαχειριστή συστήματος](#page-763-0) [System Administrator Guide \(Οδηγός διαχείρισης συστήματος\)](www.xerox.com/support) www.xerox.com/support.

## <span id="page-160-0"></span>**Προσδιορισμός της ανάλυσης του φαξ (Ενσωματωμένο φαξ)**

Χρησιμοποιήστε την υπηρεσία Φαξ (Ενσωματωμένου φαξ) για να σαρώνετε τα έγγραφά σας και να τα αποστέλλετε στα περισσότερα είδη μηχανημάτων φαξ που συνδέονται στο τηλεφωνικό δίκτυο.

Σημείωση: Ο διαχειριστής συστήματος πρέπει να καταστήσει διαθέσιμη την επιλογή αυτή.

Αν έχει ενεργοποιηθεί η υπηρεσία Πιστοποίηση ταυτότητας ή Λογιστικά στη συσκευή σας, μπορεί να χρειαστεί να εισαγάγετε στοιχεία σύνδεσης για να αποκτήσετε πρόσβαση στις λειτουργίες φαξ.

Χρησιμοποιήστε τις επιλογές ανάλυσης για να εξισορροπήσετε την ποιότητα του ειδώλου έναντι του χρόνου μετάδοσης στην περίπτωση που το είδωλο πρόκειται να αποσταλεί σε ένα δίκτυο. Η υψηλότερη ανάλυση παράγει είδωλο καλύτερης ποιότητας, αλλά σε μεγαλύτερο χρόνο μετάδοσης. Η χαμηλότερη ανάλυση μειώνει την ποιότητα του ειδώλου, αλλά μειώνει επίσης το χρόνο μετάδοσης.

1. Τοποθετήστε τα έγγραφά σας με την όψη προς τα επάνω στο δίσκο εισόδου του τροφοδότη εγγράφων. Ρυθμίστε τον οδηγό ώστε μόλις που να αγγίζει τα έγγραφα.

Ή

- 2. Πατήστε το πλήκτρο **Καθαρισμός όλων** στον πίνακα ελέγχου για ακύρωση οποιωνδήποτε προηγούμενων επιλογών προγραμματισμού.
- 3. Πατήστε το πλήκτρο **Αρχική σελίδα υπηρεσιών**.
- 4. Επιλέξτε το πλήκτρο **Φαξ** στην οθόνη αφής.
- 5. Αν απαιτείται, επιλέξτε την καρτέλα **Φαξ**. Αυτή είναι συνήθως η ενεργή καρτέλα όταν ανοίγει η υπηρεσία Φαξ.
- 6. Επιλέξτε το πλαίσιο εισαγωγής **Εισαγάγετε έναν αριθμό φαξ** και χρησιμοποιήστε το αριθμητικό πληκτρολόγιο ή το πληκτρολόγιο στην οθόνη αφής για να πληκτρολογήσετε τον αριθμό φαξ του παραλήπτη.
- 7. Επιλέξτε το πλήκτρο **Προσθήκη**.
	- Αν θέλετε να αποστείλετε το έγγραφο σε περισσότερους από έναν παραλήπτες, εισαγάγετε τις επιπρόσθετες λεπτομέρειες για κάθε παραλήπτη ξεχωριστά και επιλέξτε το πλήκτρο **Προσθήκη** ξανά ώσπου να προστεθούν όλοι οι παραλήπτες.
- 8. Επιλέξτε το πλήκτρο **Κλείσιμο** για αποθήκευση των πληροφοριών που πληκτρολογήσατε.
- 9. Ορίστε την απαιτούμενη επιλογή ανάλυσης.
	- Με την επιλογή **Βασική (200x100 dpi)** απαιτείται ο ελάχιστος χρόνος επικοινωνίας αλλά δεν παράγεται η καλύτερη ποιότητα ειδώλου για γραφικά και φωτογραφίες. Συνιστάται για έγγραφα κειμένου.
	- Με την επιλογή **Υψηλή (200 dpi)** παράγεται κείμενο μέσης ποιότητας και φωτογραφίες και γραφικά χαμηλής ποιότητας. Η ανάλυση αυτή συνιστάται για έγγραφα κειμένου και γραμμικό σχέδιο μέσης ποιότητας.
	- Με την επιλογή **Πολύ υψηλή (600 dpi)** παράγεται η βέλτιστη ποιότητα ειδώλου και συνιστάται για φωτογραφίες και είδωλα ενδιάμεσων τόνων, ή είδωλα με γκρι τόνους.
- 10. Πατήστε το πλήκτρο **Έναρξη** στον πίνακα ελέγχου για σάρωση του πρωτοτύπου.
- 11. Όταν ολοκληρωθεί η σάρωση, απομακρύνετε το πρωτότυπο από τον τροφοδότη εγγράφων ή την επιφάνεια σάρωσης.
- 12. Πατήστε το πλήκτρο **Κατάσταση εργασίας** στον πίνακα ελέγχου της συσκευής για προβολή της λίστας εργασιών και ελέγξτε την κατάσταση της εργασίας.

[Καθορισμός του είδους πρωτοτύπου για φαξ \(Ενσωματωμένο φαξ\)](#page-159-0) [Χρήση κωδικού χρήστη για σύνδεση με τη συσκευή](#page-806-0) [Περιγραφή των επιλογών φαξ](#page-51-0) [Χρήση της εφαρμογής Internet Services για την εξεύρεση των στοιχείων επικοινωνίας του](#page-763-0)  [διαχειριστή συστήματος](#page-763-0) [System Administrator Guide \(Οδηγός διαχείρισης συστήματος\)](www.xerox.com/support) www.xerox.com/support.

## **Προσθήκη συνοδευτικού φύλλου φαξ (Ενσωματωμένο φαξ)**

Χρησιμοποιήστε την υπηρεσία Φαξ (Ενσωματωμένου φαξ) για να σαρώνετε τα έγγραφά σας και να τα αποστέλλετε στα περισσότερα είδη μηχανημάτων φαξ που συνδέονται στο τηλεφωνικό δίκτυο.

Σημείωση: Ο διαχειριστής συστήματος πρέπει να καταστήσει διαθέσιμη την επιλογή αυτή.

Αν έχει ενεργοποιηθεί η υπηρεσία Πιστοποίηση ταυτότητας ή Λογιστικά στη συσκευή σας, μπορεί να χρειαστεί να εισαγάγετε στοιχεία σύνδεσης για να αποκτήσετε πρόσβαση στις λειτουργίες φαξ.

Χρησιμοποιήστε την επιλογή συνοδευτικού φύλλου για να προσθέσετε μια εισαγωγική σελίδα στην αρχή του φαξ σας. Μπορείτε να προσθέσετε ένα σύντομο σχόλιο στο συνοδευτικό φύλλο, καθώς και πληροφορίες "Προς" και "Από".

1. Τοποθετήστε τα έγγραφά σας με την όψη προς τα επάνω στο δίσκο εισόδου του τροφοδότη εγγράφων. Ρυθμίστε τον οδηγό ώστε μόλις που να αγγίζει τα έγγραφα.

Ή

Ανασηκώστε τον τροφοδότη εγγράφων. Τοποθετήστε το έγγραφο με την όψη προς τα κάτω στην επιφάνεια σάρωσης και ευθυγραμμίστε το με το βέλος που υπάρχει στην επάνω αριστερή γωνία. Κλείστε τον τροφοδότη εγγράφων.

- 2. Πατήστε το πλήκτρο **Καθαρισμός όλων** στον πίνακα ελέγχου για ακύρωση οποιωνδήποτε προηγούμενων επιλογών προγραμματισμού.
- 3. Πατήστε το πλήκτρο **Αρχική σελίδα υπηρεσιών**.
- 4. Επιλέξτε το πλήκτρο **Φαξ** στην οθόνη αφής.
- 5. Αν απαιτείται, επιλέξτε την καρτέλα **Φαξ**. Αυτή είναι συνήθως η ενεργή καρτέλα όταν ανοίγει η υπηρεσία Φαξ.
- 6. Επιλέξτε το πλαίσιο εισαγωγής **Εισαγάγετε έναν αριθμό φαξ** και χρησιμοποιήστε το αριθμητικό πληκτρολόγιο ή το πληκτρολόγιο στην οθόνη αφής για να πληκτρολογήσετε τον αριθμό φαξ του παραλήπτη.
- 7. Επιλέξτε το πλήκτρο **Προσθήκη**.
	- Αν θέλετε να αποστείλετε το έγγραφο σε περισσότερους από έναν παραλήπτες, εισαγάγετε τις επιπρόσθετες λεπτομέρειες για κάθε παραλήπτη ξεχωριστά και επιλέξτε το πλήκτρο **Προσθήκη** ξανά ώσπου να προστεθούν όλοι οι παραλήπτες.
- 8. Επιλέξτε το πλήκτρο **Κλείσιμο** για αποθήκευση των πληροφοριών που πληκτρολογήσατε.
- 9. Επιλέξτε το πλήκτρο **Συνοδευτικό φύλλο** στην οθόνη αφής.
- 10. Επιλέξτε το πλήκτρο **Ναι** για προσθήκη συνοδευτικού φύλλου στη μετάδοσή σας.
	- Αν χρειάζεται, επιλέξτε το πλήκτρο **Όχι** για να ακυρώσετε οποιονδήποτε προγραμματισμό έχετε εισαγάγει και να αποστείλετε το φαξ σας χωρίς συνοδευτικό φύλλο.
- 11. Επιλέξτε το πλαίσιο εισαγωγής **Προς** και χρησιμοποιήστε το πληκτρολόγιο για να εισαγάγετε το όνομα του παραλήπτη.
- 12. Επιλέξτε το πλαίσιο εισαγωγής **Από** και χρησιμοποιήστε το πληκτρολόγιο για να εισαγάγετε το όνομα του αποστολέα.
- 13. Επιλέξτε την το επιθυμητό σχόλιο από τη λίστα **Σχόλιο**.
	- Αν χρειάζεται, επιλέξτε το πλήκτρο **Επεξεργασία** και χρησιμοποιήστε το πληκτρολόγιο για να επεξεργαστείτε το σχόλιο.
	- Αν χρειάζεται, επιλέξτε το πλήκτρο **Όχι** για να ακυρώσετε οποιονδήποτε προγραμματισμό έχετε εισαγάγει.
- 14. Επιλέξτε το πλήκτρο **OK**.
- 15. Πατήστε το πλήκτρο **Έναρξη** στον πίνακα ελέγχου για σάρωση του πρωτοτύπου.
- 16. Όταν ολοκληρωθεί η σάρωση, απομακρύνετε το πρωτότυπο από τον τροφοδότη εγγράφων ή την επιφάνεια σάρωσης.
- 17. Πατήστε το πλήκτρο **Κατάσταση εργασίας** στον πίνακα ελέγχου της συσκευής για προβολή της λίστας εργασιών και ελέγξτε την κατάσταση της εργασίας.

### Περισσότερες πληροφορίες

[Χρήση κωδικού χρήστη για σύνδεση με τη συσκευή](#page-806-0) [Περιγραφή των επιλογών φαξ](#page-51-0) [Χρήση της εφαρμογής Internet Services για την εξεύρεση των στοιχείων επικοινωνίας του](#page-763-0)  [διαχειριστή συστήματος](#page-763-0)

[System Administrator Guide \(Οδηγός διαχείρισης συστήματος\)](www.xerox.com/support) www.xerox.com/support.

# Ποιότητα ειδώλου

## **Επιλογές ειδώλου**

## <span id="page-163-0"></span>**Ορισμός επιλογής στη λειτουργία Επιλογές ειδώλου για φαξ (Ενσωματωμένο φαξ)**

Χρησιμοποιήστε την υπηρεσία Φαξ (Ενσωματωμένου φαξ) για να σαρώνετε τα έγγραφά σας και να τα αποστέλλετε στα περισσότερα είδη μηχανημάτων φαξ που συνδέονται στο τηλεφωνικό δίκτυο.

Σημείωση: Ο διαχειριστής συστήματος πρέπει να καταστήσει διαθέσιμη την επιλογή αυτή.

Αν έχει ενεργοποιηθεί η υπηρεσία Πιστοποίηση ταυτότητας ή Λογιστικά στη συσκευή σας, μπορεί να χρειαστεί να εισαγάγετε στοιχεία σύνδεσης για να αποκτήσετε πρόσβαση στις λειτουργίες φαξ.

Οι επιλογές της λειτουργίας Επιλογές ειδώλου σάς παρέχουν τη δυνατότητα ρυθμίσεων για αλλαγή της εμφάνισης των παραγόμενων αντιγράφων.

Χρησιμοποιήστε τις επιλογές για Φωτεινό/σκούρο για να προσαρμόσετε με μη αυτόματο τρόπο το πόσο φωτεινό ή σκούρο είναι το είδωλο. Τα φωτεινά πρωτότυπα που περιέχουν είδωλα με μολύβι μπορεί να αντιγράφονται καλύτερα αν ρυθμιστούν πιο σκούρα. Τα σκούρα πρωτότυπα όπως είδωλα ενδιάμεσων τόνων ή έγγραφα με έγχρωμο φόντο μπορεί να πρέπει να ρυθμιστούν πιο φωτεινά.

Χρησιμοποιήστε την επιλογή Ευκρίνεια για να ελέγξετε την ευκρίνεια των σαρωμένων ειδώλων με μη αυτόματο τρόπο.

1. Τοποθετήστε τα έγγραφά σας με την όψη προς τα επάνω στο δίσκο εισόδου του τροφοδότη εγγράφων. Ρυθμίστε τον οδηγό ώστε μόλις που να αγγίζει τα έγγραφα.

Ή

- 2. Πατήστε το πλήκτρο **Καθαρισμός όλων** στον πίνακα ελέγχου για ακύρωση οποιωνδήποτε προηγούμενων επιλογών προγραμματισμού.
- 3. Πατήστε το πλήκτρο **Αρχική σελίδα υπηρεσιών**.
- 4. Επιλέξτε το πλήκτρο **Φαξ** στην οθόνη αφής.
- 5. Αν απαιτείται, επιλέξτε την καρτέλα **Φαξ**. Αυτή είναι συνήθως η ενεργή καρτέλα όταν ανοίγει η υπηρεσία Φαξ.
- 6. Επιλέξτε το πλαίσιο εισαγωγής **Εισαγάγετε έναν αριθμό φαξ** και χρησιμοποιήστε το αριθμητικό πληκτρολόγιο ή το πληκτρολόγιο στην οθόνη αφής για να πληκτρολογήσετε τον αριθμό φαξ του παραλήπτη.
- 7. Επιλέξτε το πλήκτρο **Προσθήκη**.
	- Αν θέλετε να αποστείλετε το έγγραφο σε περισσότερους από έναν παραλήπτες, εισαγάγετε τις επιπρόσθετες λεπτομέρειες για κάθε παραλήπτη ξεχωριστά και επιλέξτε το πλήκτρο **Προσθήκη** ξανά ώσπου να προστεθούν όλοι οι παραλήπτες.
- 8. Επιλέξτε το πλήκτρο **Κλείσιμο** για αποθήκευση των πληροφοριών που πληκτρολογήσατε.
- 9. Επιλέξτε την καρτέλα **Ποιότητα ειδώλου**.
- 10. Επιλέξτε το πλήκτρο **Επιλογές ειδώλου**.
- 11. Ορίστε την(τις) απαιτούμενη(ες) επιλογή(ές).
- 12. Επιλέξτε το πλήκτρο **OK**.
- 13. Πατήστε το πλήκτρο **Έναρξη** στον πίνακα ελέγχου για σάρωση του πρωτοτύπου.
- 14. Όταν ολοκληρωθεί η σάρωση, απομακρύνετε το πρωτότυπο από τον τροφοδότη εγγράφων ή την επιφάνεια σάρωσης.
- 15. Πατήστε το πλήκτρο **Κατάσταση εργασίας** στον πίνακα ελέγχου της συσκευής για προβολή της λίστας εργασιών και ελέγξτε την κατάσταση της εργασίας.

[Ρύθμιση φωτεινότητας ή σκουρότητας φαξ \(Ενσωματωμένο φαξ\)](#page-164-0) [Αλλαγή της ευκρίνειας των φαξ \(Ενσωματωμένο φαξ\)](#page-165-0) [Χρήση κωδικού χρήστη για σύνδεση με τη συσκευή](#page-806-0) [Περιγραφή των επιλογών φαξ](#page-51-0) [Προσδιορισμός της ανάλυσης του φαξ \(Ενσωματωμένο φαξ\)](#page-160-0) [Χρήση της εφαρμογής Internet Services για την εξεύρεση των στοιχείων επικοινωνίας του](#page-763-0)  [διαχειριστή συστήματος](#page-763-0) [System Administrator Guide \(Οδηγός διαχείρισης συστήματος\)](www.xerox.com/support) www.xerox.com/support.

## <span id="page-164-0"></span>**Ρύθμιση φωτεινότητας ή σκουρότητας φαξ (Ενσωματωμένο φαξ)**

Χρησιμοποιήστε την υπηρεσία Φαξ (Ενσωματωμένου φαξ) για να σαρώνετε τα έγγραφά σας και να τα αποστέλλετε στα περισσότερα είδη μηχανημάτων φαξ που συνδέονται στο τηλεφωνικό δίκτυο.

Σημείωση: Ο διαχειριστής συστήματος πρέπει να καταστήσει διαθέσιμη την επιλογή αυτή.

Αν έχει ενεργοποιηθεί η υπηρεσία Πιστοποίηση ταυτότητας ή Λογιστικά στη συσκευή σας, μπορεί να χρειαστεί να εισαγάγετε στοιχεία σύνδεσης για να αποκτήσετε πρόσβαση στις λειτουργίες φαξ.

Χρησιμοποιήστε τις επιλογές για Φωτεινό/σκούρο για να προσαρμόσετε με μη αυτόματο τρόπο το πόσο φωτεινό ή σκούρο είναι το είδωλο. Τα φωτεινά πρωτότυπα που περιέχουν είδωλα με μολύβι μπορεί να αντιγράφονται καλύτερα αν ρυθμιστούν πιο σκούρα. Τα σκούρα πρωτότυπα όπως είδωλα ενδιάμεσων τόνων ή έγγραφα με έγχρωμο φόντο μπορεί να πρέπει να ρυθμιστούν πιο φωτεινά.

1. Τοποθετήστε τα έγγραφά σας με την όψη προς τα επάνω στο δίσκο εισόδου του τροφοδότη εγγράφων. Ρυθμίστε τον οδηγό ώστε μόλις που να αγγίζει τα έγγραφα.

Ή

- 2. Πατήστε το πλήκτρο **Καθαρισμός όλων** στον πίνακα ελέγχου για ακύρωση οποιωνδήποτε προηγούμενων επιλογών προγραμματισμού.
- 3. Πατήστε το πλήκτρο **Αρχική σελίδα υπηρεσιών**.
- 4. Επιλέξτε το πλήκτρο **Φαξ** στην οθόνη αφής.
- 5. Αν απαιτείται, επιλέξτε την καρτέλα **Φαξ**. Αυτή είναι συνήθως η ενεργή καρτέλα όταν ανοίγει η υπηρεσία Φαξ.
- 6. Επιλέξτε το πλαίσιο εισαγωγής **Εισαγάγετε έναν αριθμό φαξ** και χρησιμοποιήστε το αριθμητικό πληκτρολόγιο ή το πληκτρολόγιο στην οθόνη αφής για να πληκτρολογήσετε τον αριθμό φαξ του παραλήπτη.
- 7. Επιλέξτε το πλήκτρο **Προσθήκη**.
- Αν θέλετε να αποστείλετε το έγγραφο σε περισσότερους από έναν παραλήπτες, εισαγάγετε τις επιπρόσθετες λεπτομέρειες για κάθε παραλήπτη ξεχωριστά και επιλέξτε το πλήκτρο **Προσθήκη** ξανά ώσπου να προστεθούν όλοι οι παραλήπτες.
- 8. Επιλέξτε το πλήκτρο **Κλείσιμο** για αποθήκευση των πληροφοριών που πληκτρολογήσατε.
- 9. Επιλέξτε την καρτέλα **Ποιότητα ειδώλου**.
- 10. Επιλέξτε το πλήκτρο **Επιλογές ειδώλου**.
- 11. Ορίστε την απαιτούμενη επιλογή φωτεινού / σκούρου.
	- Μετακινήστε το δείκτη προς τα κάτω για πιο σκούρο σαρωμένο είδωλο. Αν παράγεται με αυτό τον τρόπο αντίγραφο με πολύ σκούρο φόντο, χρησιμοποιήστε τη λειτουργία Καταστολή φόντου για να αφαιρέσετε το φόντο.
	- Μετακινήστε το δείκτη προς τα πάνω για πιο φωτεινό σαρωμένο είδωλο.
- 12. Επιλέξτε το πλήκτρο **OK**.
- 13. Πατήστε το πλήκτρο **Έναρξη** στον πίνακα ελέγχου για σάρωση του πρωτοτύπου.
- 14. Όταν ολοκληρωθεί η σάρωση, απομακρύνετε το πρωτότυπο από τον τροφοδότη εγγράφων ή την επιφάνεια σάρωσης.
- 15. Πατήστε το πλήκτρο **Κατάσταση εργασίας** στον πίνακα ελέγχου της συσκευής για προβολή της λίστας εργασιών και ελέγξτε την κατάσταση της εργασίας.

[Αλλαγή της ευκρίνειας των φαξ \(Ενσωματωμένο φαξ\)](#page-165-0) [Ορισμός επιλογής στη λειτουργία Επιλογές ειδώλου για φαξ \(Ενσωματωμένο φαξ\)](#page-163-0) [Χρήση κωδικού χρήστη για σύνδεση με τη συσκευή](#page-806-0) [Περιγραφή των επιλογών φαξ](#page-51-0) [Χρήση της εφαρμογής Internet Services για την εξεύρεση των στοιχείων επικοινωνίας του](#page-763-0)  [διαχειριστή συστήματος](#page-763-0) [System Administrator Guide \(Οδηγός διαχείρισης συστήματος\)](www.xerox.com/support) www.xerox.com/support.

## <span id="page-165-0"></span>**Αλλαγή της ευκρίνειας των φαξ (Ενσωματωμένο φαξ)**

Χρησιμοποιήστε την υπηρεσία Φαξ (Ενσωματωμένου φαξ) για να σαρώνετε τα έγγραφά σας και να τα αποστέλλετε στα περισσότερα είδη μηχανημάτων φαξ που συνδέονται στο τηλεφωνικό δίκτυο.

Σημείωση: Ο διαχειριστής συστήματος πρέπει να καταστήσει διαθέσιμη την επιλογή αυτή.

Αν έχει ενεργοποιηθεί η υπηρεσία Πιστοποίηση ταυτότητας ή Λογιστικά στη συσκευή σας, μπορεί να χρειαστεί να εισαγάγετε στοιχεία σύνδεσης για να αποκτήσετε πρόσβαση στις λειτουργίες φαξ.

Χρησιμοποιήστε την επιλογή Ευκρίνεια για να ελέγξετε την ευκρίνεια των σαρωμένων ειδώλων με μη αυτόματο τρόπο.

1. Τοποθετήστε τα έγγραφά σας με την όψη προς τα επάνω στο δίσκο εισόδου του τροφοδότη εγγράφων. Ρυθμίστε τον οδηγό ώστε μόλις που να αγγίζει τα έγγραφα.

Ή

- 2. Πατήστε το πλήκτρο **Καθαρισμός όλων** στον πίνακα ελέγχου για ακύρωση οποιωνδήποτε προηγούμενων επιλογών προγραμματισμού.
- 3. Πατήστε το πλήκτρο **Αρχική σελίδα υπηρεσιών**.
- 4. Επιλέξτε το πλήκτρο **Φαξ** στην οθόνη αφής.
- 5. Αν απαιτείται, επιλέξτε την καρτέλα **Φαξ**. Αυτή είναι συνήθως η ενεργή καρτέλα όταν ανοίγει η υπηρεσία Φαξ.
- 6. Επιλέξτε το πλαίσιο εισαγωγής **Εισαγάγετε έναν αριθμό φαξ** και χρησιμοποιήστε το αριθμητικό πληκτρολόγιο ή το πληκτρολόγιο στην οθόνη αφής για να πληκτρολογήσετε τον αριθμό φαξ του παραλήπτη.
- 7. Επιλέξτε το πλήκτρο **Προσθήκη**.
	- Αν θέλετε να αποστείλετε το έγγραφο σε περισσότερους από έναν παραλήπτες, εισαγάγετε τις επιπρόσθετες λεπτομέρειες για κάθε παραλήπτη ξεχωριστά και επιλέξτε το πλήκτρο **Προσθήκη** ξανά ώσπου να προστεθούν όλοι οι παραλήπτες.
- 8. Επιλέξτε το πλήκτρο **Κλείσιμο** για αποθήκευση των πληροφοριών που πληκτρολογήσατε.
- 9. Επιλέξτε την καρτέλα **Ποιότητα ειδώλου**.
- 10. Επιλέξτε το πλήκτρο **Επιλογές ειδώλου**.
- 11. Ορίστε την απαιτούμενη επιλογή ευκρίνειας.
	- Μετακινήστε το δείκτη προς τα πάνω για σαρωμένο είδωλο πιο έντονης ευκρίνειας. Με αύξηση της ευκρίνειας θα βελτιώνονται τα είδωλα κειμένου παρά τα είδωλα φωτογραφιών.
	- Μετακινήστε το δείκτη προς τα κάτω για σαρωμένο είδωλο πιο απαλής ευκρίνειας. Αυτό είναι ιδιαίτερα χρήσιμο κατά τη σάρωση φωτογραφιών.
- 12. Επιλέξτε το πλήκτρο **OK**.
- 13. Πατήστε το πλήκτρο **Έναρξη** στον πίνακα ελέγχου για σάρωση του πρωτοτύπου.
- 14. Όταν ολοκληρωθεί η σάρωση, απομακρύνετε το πρωτότυπο από τον τροφοδότη εγγράφων ή την επιφάνεια σάρωσης.
- 15. Πατήστε το πλήκτρο **Κατάσταση εργασίας** στον πίνακα ελέγχου της συσκευής για προβολή της λίστας εργασιών και ελέγξτε την κατάσταση της εργασίας.

[Ρύθμιση φωτεινότητας ή σκουρότητας φαξ \(Ενσωματωμένο φαξ\)](#page-164-0) [Ορισμός επιλογής στη λειτουργία Επιλογές ειδώλου για φαξ \(Ενσωματωμένο φαξ\)](#page-163-0) [Χρήση κωδικού χρήστη για σύνδεση με τη συσκευή](#page-806-0) [Περιγραφή των επιλογών φαξ](#page-51-0) [Χρήση της εφαρμογής Internet Services για την εξεύρεση των στοιχείων επικοινωνίας του](#page-763-0)  [διαχειριστή συστήματος](#page-763-0) [System Administrator Guide \(Οδηγός διαχείρισης συστήματος\)](www.xerox.com/support) www.xerox.com/support.

## **Βελτίωση ειδώλου**

#### <span id="page-166-0"></span>**Ορισμός επιλογής στη λειτουργία Βελτίωση ειδώλου για φαξ (Ενσωματωμένο φαξ)**

Χρησιμοποιήστε την υπηρεσία Φαξ (Ενσωματωμένου φαξ) για να σαρώνετε τα έγγραφά σας και να τα αποστέλλετε στα περισσότερα είδη μηχανημάτων φαξ που συνδέονται στο τηλεφωνικό δίκτυο.

Σημείωση: Ο διαχειριστής συστήματος πρέπει να καταστήσει διαθέσιμη την επιλογή αυτή.

Αν έχει ενεργοποιηθεί η υπηρεσία Πιστοποίηση ταυτότητας ή Λογιστικά στη συσκευή σας, μπορεί να χρειαστεί να εισαγάγετε στοιχεία σύνδεσης για να αποκτήσετε πρόσβαση στις λειτουργίες φαξ.

Οι επιλογές βελτίωσης ειδώλου βελτιώνουν την ποιότητα των παραγόμενων αντιγράφων μειώνοντας το φόντο ή προσαρμόζοντας την αντίθεση.

Χρησιμοποιήστε την επιλογή Καταστολή φόντου για να ενισχύσετε τα πρωτότυπα που έχουν έγχρωμο φόντο, μειώνοντας ή εξαλείφοντας το φόντο από το παραγόμενο αντίγραφο. Η επιλογή αυτή είναι χρήσιμη όταν το πρωτότυπο είναι ένα έγχρωμο χαρτί.

Χρησιμοποιήστε την επιλογή Αντίθεση για να ελέγξετε την πυκνότητα του ειδώλου στο παραγόμενο αντίγραφο και για αντιστάθμιση στην περίπτωση πρωτοτύπου με είδωλο πολύ μεγάλης ή πολύ μικρής αντίθεσης.

1. Τοποθετήστε τα έγγραφά σας με την όψη προς τα επάνω στο δίσκο εισόδου του τροφοδότη εγγράφων. Ρυθμίστε τον οδηγό ώστε μόλις που να αγγίζει τα έγγραφα.

Ή

Ανασηκώστε τον τροφοδότη εγγράφων. Τοποθετήστε το έγγραφο με την όψη προς τα κάτω στην επιφάνεια σάρωσης και ευθυγραμμίστε το με το βέλος που υπάρχει στην επάνω αριστερή γωνία. Κλείστε τον τροφοδότη εγγράφων.

- 2. Πατήστε το πλήκτρο **Καθαρισμός όλων** στον πίνακα ελέγχου για ακύρωση οποιωνδήποτε προηγούμενων επιλογών προγραμματισμού.
- 3. Πατήστε το πλήκτρο **Αρχική σελίδα υπηρεσιών**.
- 4. Επιλέξτε το πλήκτρο **Φαξ** στην οθόνη αφής.
- 5. Αν απαιτείται, επιλέξτε την καρτέλα **Φαξ**. Αυτή είναι συνήθως η ενεργή καρτέλα όταν ανοίγει η υπηρεσία Φαξ.
- 6. Επιλέξτε το πλαίσιο εισαγωγής **Εισαγάγετε έναν αριθμό φαξ** και χρησιμοποιήστε το αριθμητικό πληκτρολόγιο ή το πληκτρολόγιο στην οθόνη αφής για να πληκτρολογήσετε τον αριθμό φαξ του παραλήπτη.
- 7. Επιλέξτε το πλήκτρο **Προσθήκη**.
	- Αν θέλετε να αποστείλετε το έγγραφο σε περισσότερους από έναν παραλήπτες, εισαγάγετε τις επιπρόσθετες λεπτομέρειες για κάθε παραλήπτη ξεχωριστά και επιλέξτε το πλήκτρο **Προσθήκη** ξανά ώσπου να προστεθούν όλοι οι παραλήπτες.
- 8. Επιλέξτε το πλήκτρο **Κλείσιμο** για αποθήκευση των πληροφοριών που πληκτρολογήσατε.
- 9. Επιλέξτε την καρτέλα **Ποιότητα ειδώλου**.
- 10. Επιλέξτε το πλήκτρο **Βελτίωση ειδώλου**.
- 11. Ορίστε την(τις) απαιτούμενη(ες) επιλογή(ές).
- 12. Επιλέξτε το πλήκτρο **OK**.
- 13. Πατήστε το πλήκτρο **Έναρξη** στον πίνακα ελέγχου για σάρωση του πρωτοτύπου.
- 14. Όταν ολοκληρωθεί η σάρωση, απομακρύνετε το πρωτότυπο από τον τροφοδότη εγγράφων ή την επιφάνεια σάρωσης.
- 15. Πατήστε το πλήκτρο **Κατάσταση εργασίας** στον πίνακα ελέγχου της συσκευής για προβολή της λίστας εργασιών και ελέγξτε την κατάσταση της εργασίας.

## Περισσότερες πληροφορίες

[Προσθήκη ή κατάργηση καταστολής φόντου για φαξ \(Ενσωματωμένο φαξ\)](#page-168-0) [Ρύθμιση αντίθεσης φαξ \(Ενσωματωμένο φαξ\)](#page-169-0) [Χρήση κωδικού χρήστη για σύνδεση με τη συσκευή](#page-806-0) [Περιγραφή των επιλογών φαξ](#page-51-0) [Χρήση της εφαρμογής Internet Services για την εξεύρεση των στοιχείων επικοινωνίας του](#page-763-0)  [διαχειριστή συστήματος](#page-763-0)

[System Administrator Guide \(Οδηγός διαχείρισης συστήματος\)](www.xerox.com/support) www.xerox.com/support.

## <span id="page-168-0"></span>**Προσθήκη ή κατάργηση καταστολής φόντου για φαξ (Ενσωματωμένο φαξ)**

Χρησιμοποιήστε την υπηρεσία Φαξ (Ενσωματωμένου φαξ) για να σαρώνετε τα έγγραφά σας και να τα αποστέλλετε στα περισσότερα είδη μηχανημάτων φαξ που συνδέονται στο τηλεφωνικό δίκτυο.

Σημείωση: Ο διαχειριστής συστήματος πρέπει να καταστήσει διαθέσιμη την επιλογή αυτή.

Αν έχει ενεργοποιηθεί η υπηρεσία Πιστοποίηση ταυτότητας ή Λογιστικά στη συσκευή σας, μπορεί να χρειαστεί να εισαγάγετε στοιχεία σύνδεσης για να αποκτήσετε πρόσβαση στις λειτουργίες φαξ.

Χρησιμοποιήστε την επιλογή Καταστολή φόντου για να ενισχύσετε τα πρωτότυπα που έχουν έγχρωμο φόντο, μειώνοντας ή εξαλείφοντας το φόντο από το παραγόμενο αντίγραφο. Η επιλογή αυτή είναι χρήσιμη όταν το πρωτότυπο είναι ένα έγχρωμο χαρτί.

1. Τοποθετήστε τα έγγραφά σας με την όψη προς τα επάνω στο δίσκο εισόδου του τροφοδότη εγγράφων. Ρυθμίστε τον οδηγό ώστε μόλις που να αγγίζει τα έγγραφα.

Ή

- 2. Πατήστε το πλήκτρο **Καθαρισμός όλων** στον πίνακα ελέγχου για ακύρωση οποιωνδήποτε προηγούμενων επιλογών προγραμματισμού.
- 3. Πατήστε το πλήκτρο **Αρχική σελίδα υπηρεσιών**.
- 4. Επιλέξτε το πλήκτρο **Φαξ** στην οθόνη αφής.
- 5. Αν απαιτείται, επιλέξτε την καρτέλα **Φαξ**. Αυτή είναι συνήθως η ενεργή καρτέλα όταν ανοίγει η υπηρεσία Φαξ.
- 6. Επιλέξτε το πλαίσιο εισαγωγής **Εισαγάγετε έναν αριθμό φαξ** και χρησιμοποιήστε το αριθμητικό πληκτρολόγιο ή το πληκτρολόγιο στην οθόνη αφής για να πληκτρολογήσετε τον αριθμό φαξ του παραλήπτη.
- 7. Επιλέξτε το πλήκτρο **Προσθήκη**.
	- Αν θέλετε να αποστείλετε το έγγραφο σε περισσότερους από έναν παραλήπτες, εισαγάγετε τις επιπρόσθετες λεπτομέρειες για κάθε παραλήπτη ξεχωριστά και επιλέξτε το πλήκτρο **Προσθήκη** ξανά ώσπου να προστεθούν όλοι οι παραλήπτες.
- 8. Επιλέξτε το πλήκτρο **Κλείσιμο** για αποθήκευση των πληροφοριών που πληκτρολογήσατε.
- 9. Επιλέξτε την καρτέλα **Ποιότητα ειδώλου**.
- 10. Επιλέξτε το πλήκτρο **Βελτίωση ειδώλου**.
- 11. Επιλέξτε **Αυτόματη καταστολή** από το μενού **Καταστολή φόντου** για αυτόματη καταστολή του ανεπιθύμητου φόντου.
	- Αν χρειάζεται, επιλέξτε **Όχι** για να απενεργοποιήσετε τη λειτουργία Καταστολή φόντου. Η επιλογή Όχι είναι ιδιαίτερα χρήσιμη όταν η προσαρμογή του σκούρου δεν παράγει ικανοποιητικό αποτέλεσμα από φωτεινά αντίγραφα, όταν το πρωτότυπο έχει γκρι ή έγχρωμο πλαίσιο, όπως σε ένα πιστοποιητικό, ή αν θέλετε να δώσετε έμφαση σε λεπτομέρειες που χάθηκαν λόγω της σκούρας πλευράς που δημιουργείται κατά τη χρήση δεμένων πρωτοτύπων.
- 12. Επιλέξτε το πλήκτρο **OK**.
- 13. Πατήστε το πλήκτρο **Έναρξη** στον πίνακα ελέγχου για σάρωση του πρωτοτύπου.
- 14. Όταν ολοκληρωθεί η σάρωση, απομακρύνετε το πρωτότυπο από τον τροφοδότη εγγράφων ή την επιφάνεια σάρωσης.

15. Πατήστε το πλήκτρο **Κατάσταση εργασίας** στον πίνακα ελέγχου της συσκευής για προβολή της λίστας εργασιών και ελέγξτε την κατάσταση της εργασίας.

[Ορισμός επιλογής στη λειτουργία Βελτίωση ειδώλου για φαξ \(Ενσωματωμένο φαξ\)](#page-166-0) [Ρύθμιση αντίθεσης φαξ \(Ενσωματωμένο φαξ\)](#page-169-0) [Χρήση κωδικού χρήστη για σύνδεση με τη συσκευή](#page-806-0) [Ρύθμιση φωτεινότητας ή σκουρότητας φαξ \(Ενσωματωμένο φαξ\)](#page-164-0) [Περιγραφή των επιλογών φαξ](#page-51-0) [Χρήση της εφαρμογής Internet Services για την εξεύρεση των στοιχείων επικοινωνίας του](#page-763-0)  [διαχειριστή συστήματος](#page-763-0) [System Administrator Guide \(Οδηγός διαχείρισης συστήματος\)](www.xerox.com/support) www.xerox.com/support.

## <span id="page-169-0"></span>**Ρύθμιση αντίθεσης φαξ (Ενσωματωμένο φαξ)**

Χρησιμοποιήστε την υπηρεσία Φαξ (Ενσωματωμένου φαξ) για να σαρώνετε τα έγγραφά σας και να τα αποστέλλετε στα περισσότερα είδη μηχανημάτων φαξ που συνδέονται στο τηλεφωνικό δίκτυο.

Σημείωση: Ο διαχειριστής συστήματος πρέπει να καταστήσει διαθέσιμη την επιλογή αυτή.

Αν έχει ενεργοποιηθεί η υπηρεσία Πιστοποίηση ταυτότητας ή Λογιστικά στη συσκευή σας, μπορεί να χρειαστεί να εισαγάγετε στοιχεία σύνδεσης για να αποκτήσετε πρόσβαση στις λειτουργίες φαξ.

Χρησιμοποιήστε την επιλογή Αντίθεση για να ελέγξετε την πυκνότητα του ειδώλου στο παραγόμενο αντίγραφο και για αντιστάθμιση στην περίπτωση πρωτοτύπου με είδωλο πολύ μεγάλης ή πολύ μικρής αντίθεσης.

1. Τοποθετήστε τα έγγραφά σας με την όψη προς τα επάνω στο δίσκο εισόδου του τροφοδότη εγγράφων. Ρυθμίστε τον οδηγό ώστε μόλις που να αγγίζει τα έγγραφα.

Ή

- 2. Πατήστε το πλήκτρο **Καθαρισμός όλων** στον πίνακα ελέγχου για ακύρωση οποιωνδήποτε προηγούμενων επιλογών προγραμματισμού.
- 3. Πατήστε το πλήκτρο **Αρχική σελίδα υπηρεσιών**.
- 4. Επιλέξτε το πλήκτρο **Φαξ** στην οθόνη αφής.
- 5. Αν απαιτείται, επιλέξτε την καρτέλα **Φαξ**. Αυτή είναι συνήθως η ενεργή καρτέλα όταν ανοίγει η υπηρεσία Φαξ.
- 6. Επιλέξτε το πλαίσιο εισαγωγής **Εισαγάγετε έναν αριθμό φαξ** και χρησιμοποιήστε το αριθμητικό πληκτρολόγιο ή το πληκτρολόγιο στην οθόνη αφής για να πληκτρολογήσετε τον αριθμό φαξ του παραλήπτη.
- 7. Επιλέξτε το πλήκτρο **Προσθήκη**.
	- Αν θέλετε να αποστείλετε το έγγραφο σε περισσότερους από έναν παραλήπτες, εισαγάγετε τις επιπρόσθετες λεπτομέρειες για κάθε παραλήπτη ξεχωριστά και επιλέξτε το πλήκτρο **Προσθήκη** ξανά ώσπου να προστεθούν όλοι οι παραλήπτες.
- 8. Επιλέξτε το πλήκτρο **Κλείσιμο** για αποθήκευση των πληροφοριών που πληκτρολογήσατε.
- 9. Επιλέξτε την καρτέλα **Ποιότητα ειδώλου**.
- 10. Επιλέξτε το πλήκτρο **Βελτίωση ειδώλου**.
- 11. Επιλέξτε το πλήκτρο **Αυτόματη αντίθεση** από το μενού **Αντίθεση** για να καθορίζει η συσκευή τις ρυθμίσεις αντίθεσης αυτόματα, ή επιλέξτε το πλήκτρο **Μη αυτόματη αντίθεση** για να ελέγχετε τις ρυθμίσεις μόνοι σας.
	- Μετακινήστε το δείκτη μη αυτόματης αντίθεσης προς το στοιχείο Περισσότερη για παραγωγή πιο ζωντανών μαύρων και λευκών, με σκοπό την επίτευξη μεγαλύτερης ευκρίνειας σε κείμενα και γραμμές αλλά λιγότερων λεπτομερειών σε εικόνες.
	- Μετακινήστε το δείκτη μη αυτόματης αντίθεσης προς το στοιχείο Λιγότερη για την παραγωγή περισσότερης λεπτομέρειας στις φωτεινές και σκούρες περιοχές του πρωτοτύπου.
- 12. Επιλέξτε το πλήκτρο **OK**.
- 13. Πατήστε το πλήκτρο **Έναρξη** στον πίνακα ελέγχου για σάρωση του πρωτοτύπου.
- 14. Όταν ολοκληρωθεί η σάρωση, απομακρύνετε το πρωτότυπο από τον τροφοδότη εγγράφων ή την επιφάνεια σάρωσης.
- 15. Πατήστε το πλήκτρο **Κατάσταση εργασίας** στον πίνακα ελέγχου της συσκευής για προβολή της λίστας εργασιών και ελέγξτε την κατάσταση της εργασίας.

[Προσθήκη ή κατάργηση καταστολής φόντου για φαξ \(Ενσωματωμένο φαξ\)](#page-168-0) [Ορισμός επιλογής στη λειτουργία Βελτίωση ειδώλου για φαξ \(Ενσωματωμένο φαξ\)](#page-166-0) [Χρήση κωδικού χρήστη για σύνδεση με τη συσκευή](#page-806-0) [Περιγραφή των επιλογών φαξ](#page-51-0) [Χρήση της εφαρμογής Internet Services για την εξεύρεση των στοιχείων επικοινωνίας του](#page-763-0)  [διαχειριστή συστήματος](#page-763-0) [System Administrator Guide \(Οδηγός διαχείρισης συστήματος\)](www.xerox.com/support) www.xerox.com/support.

## Προσαρμ. διάταξης

## <span id="page-170-0"></span>**Προσδιορισμός του μεγέθους του πρωτοτύπου που θα αποσταλεί με φαξ (Ενσωματωμένο φαξ)**

Χρησιμοποιήστε την υπηρεσία Φαξ (Ενσωματωμένου φαξ) για να σαρώνετε τα έγγραφά σας και να τα αποστέλλετε στα περισσότερα είδη μηχανημάτων φαξ που συνδέονται στο τηλεφωνικό δίκτυο.

Σημείωση: Ο διαχειριστής συστήματος πρέπει να καταστήσει διαθέσιμη την επιλογή αυτή.

Αν έχει ενεργοποιηθεί η υπηρεσία Πιστοποίηση ταυτότητας ή Λογιστικά στη συσκευή σας, μπορεί να χρειαστεί να εισαγάγετε στοιχεία σύνδεσης για να αποκτήσετε πρόσβαση στις λειτουργίες φαξ.

Χρησιμοποιήστε τις επιλογές μεγέθους πρωτοτύπου για να επιλέξετε αυτόματη ανίχνευση μεγέθους πρωτοτύπου, να προσδιορίσετε τα μεγέθη των πρωτοτύπων διαφόρων μεγεθών, ή για να προσδιορίσετε το ακριβές μέγεθος ενός ειδώλου που πρόκειται να σαρωθεί.

1. Τοποθετήστε τα έγγραφά σας με την όψη προς τα επάνω στο δίσκο εισόδου του τροφοδότη εγγράφων. Ρυθμίστε τον οδηγό ώστε μόλις που να αγγίζει τα έγγραφα.

Ή

- 2. Πατήστε το πλήκτρο **Καθαρισμός όλων** στον πίνακα ελέγχου για ακύρωση οποιωνδήποτε προηγούμενων επιλογών προγραμματισμού.
- 3. Πατήστε το πλήκτρο **Αρχική σελίδα υπηρεσιών**.
- 4. Επιλέξτε το πλήκτρο **Φαξ** στην οθόνη αφής.
- 5. Αν απαιτείται, επιλέξτε την καρτέλα **Φαξ**. Αυτή είναι συνήθως η ενεργή καρτέλα όταν ανοίγει η υπηρεσία Φαξ.
- 6. Επιλέξτε το πλαίσιο εισαγωγής **Εισαγάγετε έναν αριθμό φαξ** και χρησιμοποιήστε το αριθμητικό πληκτρολόγιο ή το πληκτρολόγιο στην οθόνη αφής για να πληκτρολογήσετε τον αριθμό φαξ του παραλήπτη.
- 7. Επιλέξτε το πλήκτρο **Προσθήκη**.
	- Αν θέλετε να αποστείλετε το έγγραφο σε περισσότερους από έναν παραλήπτες, εισαγάγετε τις επιπρόσθετες λεπτομέρειες για κάθε παραλήπτη ξεχωριστά και επιλέξτε το πλήκτρο **Προσθήκη** ξανά ώσπου να προστεθούν όλοι οι παραλήπτες.
- 8. Επιλέξτε το πλήκτρο **Κλείσιμο** για αποθήκευση των πληροφοριών που πληκτρολογήσατε.
- 9. Επιλέξτε την καρτέλα **Προσαρμ. διάταξης**.
- 10. Επιλέξτε το πλήκτρο **Μέγεθος πρωτοτύπου**.
- 11. Ορίστε την απαιτούμενη επιλογή μεγέθους πρωτοτύπου.
	- Η επιλογή **Αυτόματη ανίχνευση** επιτρέπει την αυτόματη ανίχνευση μεγέθους. Πρόκειται για την προεπιλεγμένη ρύθμιση. Το μέγεθος που ανιχνεύεται αντιστοιχεί σε κοινό μέγεθος χαρτιού.
	- Η επιλογή **Προεπιλογές περιοχών σάρωσης** καθορίζει το μέγεθος του πρωτοτύπου από μια λίστα προεπιλεγμένων κοινών μεγεθών πρωτοτύπων. Μπορείτε να δείτε τη λίστα χρησιμοποιώντας τη γραμμή κύλισης.
	- Η επιλογή **Ειδική περιοχή σάρωσης** ορίζει μια συγκεκριμένη περιοχή για σάρωση και είναι χρήσιμη για τη σάρωση αποδείξεων. Μετρήστε το πλάτος (X) και ύψος (Y) του πρωτοτύπου για σάρωση και εισαγάγετε τις μετρήσεις X και Y στα παρεχόμενα πεδία.
	- Με την επιλογή **Πρωτότ. διαφόρων μεγεθών** σαρώνονται έγγραφα που περιέχουν σελίδες διαφόρων μεγεθών. Οι σελίδες πρέπει να έχουν το ίδιο πλάτος, όπως A4 (8,5 x 11") LEF και A3 (11 x 17") SEF. Άλλοι συνδυασμοί φαίνονται στην οθόνη αφής της συσκευής. Η συσκευή ανιχνεύει το μέγεθος των εγγράφων και παράγει διαφορετικά αντίγραφα ανάλογα με τους επιλεγμένους συνδυασμούς.

Σημείωση: Αν δεν είστε εξοικειωμένοι με τα μεγέθη χαρτιού στο μηχάνημα λήψης, προσαρμόστε το μέγεθος του εγγράφου σας σε ένα κοινό μέγεθος χαρτιού. Τα περισσότερα μηχανήματα στις ΗΠΑ και τον Καναδά εκτυπώνουν κατά κανόνα σελίδες μεγέθους 8,5 x 11". Τα περισσότερα μηχανήματα σε άλλες χώρες εκτυπώνουν κυρίως σελίδες μεγέθους A4.

- 12. Επιλέξτε το πλήκτρο **OK**.
- 13. Πατήστε το πλήκτρο **Έναρξη** στον πίνακα ελέγχου για σάρωση του πρωτοτύπου.
- 14. Όταν ολοκληρωθεί η σάρωση, απομακρύνετε το πρωτότυπο από τον τροφοδότη εγγράφων ή την επιφάνεια σάρωσης.
- 15. Πατήστε το πλήκτρο **Κατάσταση εργασίας** στον πίνακα ελέγχου της συσκευής για προβολή της λίστας εργασιών και ελέγξτε την κατάσταση της εργασίας.

## Περισσότερες πληροφορίες

[Αποστολή σελίδων βιβλίου με φαξ \(Ενσωματωμένο φαξ\)](#page-173-0) [Ρύθμιση φαξ για σμίκρυνση μεγέθους ή διαχωρισμό κατά τη λήψη \(Ενσωματωμένο φαξ\)](#page-172-0) [Χρήση κωδικού χρήστη για σύνδεση με τη συσκευή](#page-806-0) [Περιγραφή των επιλογών φαξ](#page-51-0) [Χρήση της εφαρμογής Internet Services για την εξεύρεση των στοιχείων επικοινωνίας του](#page-763-0)  [διαχειριστή συστήματος](#page-763-0)

[System Administrator Guide \(Οδηγός διαχείρισης συστήματος\)](www.xerox.com/support) www.xerox.com/support.

## <span id="page-172-0"></span>**Ρύθμιση φαξ για σμίκρυνση μεγέθους ή διαχωρισμό κατά τη λήψη (Ενσωματωμένο φαξ)**

Χρησιμοποιήστε την υπηρεσία Φαξ (Ενσωματωμένου φαξ) για να σαρώνετε τα έγγραφά σας και να τα αποστέλλετε στα περισσότερα είδη μηχανημάτων φαξ που συνδέονται στο τηλεφωνικό δίκτυο.

Σημείωση: Ο διαχειριστής συστήματος πρέπει να καταστήσει διαθέσιμη την επιλογή αυτή.

Αν έχει ενεργοποιηθεί η υπηρεσία Πιστοποίηση ταυτότητας ή Λογιστικά στη συσκευή σας, μπορεί να χρειαστεί να εισαγάγετε στοιχεία σύνδεσης για να αποκτήσετε πρόσβαση στις λειτουργίες φαξ.

Χρησιμοποιήστε την επιλογή Σμίκρυνση / Διαχωρισμός για να προσδιορίσετε τον τρόπο εκτύπωσης του εγγράφου φαξ στο μηχάνημα λήψης.

1. Τοποθετήστε τα έγγραφά σας με την όψη προς τα επάνω στο δίσκο εισόδου του τροφοδότη εγγράφων. Ρυθμίστε τον οδηγό ώστε μόλις που να αγγίζει τα έγγραφα.

Ή

Ανασηκώστε τον τροφοδότη εγγράφων. Τοποθετήστε το έγγραφο με την όψη προς τα κάτω στην επιφάνεια σάρωσης και ευθυγραμμίστε το με το βέλος που υπάρχει στην επάνω αριστερή γωνία. Κλείστε τον τροφοδότη εγγράφων.

- 2. Πατήστε το πλήκτρο **Καθαρισμός όλων** στον πίνακα ελέγχου για ακύρωση οποιωνδήποτε προηγούμενων επιλογών προγραμματισμού.
- 3. Πατήστε το πλήκτρο **Αρχική σελίδα υπηρεσιών**.
- 4. Επιλέξτε το πλήκτρο **Φαξ** στην οθόνη αφής.
- 5. Αν απαιτείται, επιλέξτε την καρτέλα **Φαξ**. Αυτή είναι συνήθως η ενεργή καρτέλα όταν ανοίγει η υπηρεσία Φαξ.
- 6. Επιλέξτε το πλαίσιο εισαγωγής **Εισαγάγετε έναν αριθμό φαξ** και χρησιμοποιήστε το αριθμητικό πληκτρολόγιο ή το πληκτρολόγιο στην οθόνη αφής για να πληκτρολογήσετε τον αριθμό φαξ του παραλήπτη.
- 7. Επιλέξτε το πλήκτρο **Προσθήκη**.
	- Αν θέλετε να αποστείλετε το έγγραφο σε περισσότερους από έναν παραλήπτες, εισαγάγετε τις επιπρόσθετες λεπτομέρειες για κάθε παραλήπτη ξεχωριστά και επιλέξτε το πλήκτρο **Προσθήκη** ξανά ώσπου να προστεθούν όλοι οι παραλήπτες.
- 8. Επιλέξτε το πλήκτρο **Κλείσιμο** για αποθήκευση των πληροφοριών που πληκτρολογήσατε.
- 9. Επιλέξτε την καρτέλα **Προσαρμ. διάταξης**.
- 10. Επιλέξτε το πλήκτρο Σμίκρυνση / Διαχωρισμός.
- 11. Ορίστε την απαιτούμενη επιλογή.
	- Με την επιλογή **Σμίκρ. για προσαρμ.** το είδωλο σμικρύνεται ώστε να προσαρμοστεί στο μέγεθος χαρτιού του μηχανήματος που θα λάβει το φαξ.
	- Με την επιλογή **ιαχωρισμός σε σελίδες** διαχωρίζονται οι μεγάλες σελίδες του πρωτοτύπου σε αρκετές σελίδες στο παραγόμενο φαξ.
- 12. Πατήστε το πλήκτρο **Έναρξη** στον πίνακα ελέγχου για σάρωση του πρωτοτύπου.
- 13. Όταν ολοκληρωθεί η σάρωση, απομακρύνετε το πρωτότυπο από τον τροφοδότη εγγράφων ή την επιφάνεια σάρωσης.
- 14. Πατήστε το πλήκτρο **Κατάσταση εργασίας** στον πίνακα ελέγχου της συσκευής για προβολή της λίστας εργασιών και ελέγξτε την κατάσταση της εργασίας.

#### Περισσότερες πληροφορίες

[Προσδιορισμός του μεγέθους του πρωτοτύπου που θα αποσταλεί με φαξ \(Ενσωματωμένο φαξ\)](#page-170-0)

[Αποστολή σελίδων βιβλίου με φαξ \(Ενσωματωμένο φαξ\)](#page-173-0) [Χρήση κωδικού χρήστη για σύνδεση με τη συσκευή](#page-806-0) [Περιγραφή των επιλογών φαξ](#page-51-0) [Χρήση της εφαρμογής Internet Services για την εξεύρεση των στοιχείων επικοινωνίας του](#page-763-0)  [διαχειριστή συστήματος](#page-763-0) [System Administrator Guide \(Οδηγός διαχείρισης συστήματος\)](www.xerox.com/support) www.xerox.com/support.

## <span id="page-173-0"></span>**Αποστολή σελίδων βιβλίου με φαξ (Ενσωματωμένο φαξ)**

Χρησιμοποιήστε την υπηρεσία Φαξ (Ενσωματωμένου φαξ) για να σαρώνετε τα έγγραφά σας και να τα αποστέλλετε στα περισσότερα είδη μηχανημάτων φαξ που συνδέονται στο τηλεφωνικό δίκτυο.

Σημείωση: Ο διαχειριστής συστήματος πρέπει να καταστήσει διαθέσιμη την επιλογή αυτή.

Αν έχει ενεργοποιηθεί η υπηρεσία Πιστοποίηση ταυτότητας ή Λογιστικά στη συσκευή σας, μπορεί να χρειαστεί να εισαγάγετε στοιχεία σύνδεσης για να αποκτήσετε πρόσβαση στις λειτουργίες φαξ.

Χρησιμοποιήστε τις επιλογές βιβλίου για να καθορίσετε ποια σελίδα ή ποιες σελίδες από ένα βιβλίο, ή άλλο δεμένο πρωτότυπο, θα σαρωθούν.

Η συσκευή θα ανιχνεύσει το μέγεθος του πρωτοτύπου κατά τη διάρκεια της σάρωσης. Αν οι σελίδες έχουν μαύρο ή σκούρο πλαίσιο, η συσκευή θα θεωρήσει πως οι σελίδες είναι πιο μικρές απ' ό,τι είναι στην πραγματικότητα. Για να αντιμετωπιστεί αυτό, χρησιμοποιήστε τη λειτουργία Ειδικές περιοχές σάρωσης στις ρυθμίσεις μεγέθους πρωτοτύπου για να εισαγάγετε το ακριβές μέγεθος της σελίδας.

Χρησιμοποιήστε τη λειτουργία Σύναξη εργασιών - Δημιουργία εργασίας για να δημιουργήσετε τελικά σετ από διάφορες σελίδες του δεμένου σας εγγράφου.

- 1. Τοποθετήστε το βιβλίο σας στην επάνω αριστερή γωνία της επιφάνειας σάρωσης.
- 2. Πατήστε το πλήκτρο **Καθαρισμός όλων** στον πίνακα ελέγχου για ακύρωση οποιωνδήποτε προηγούμενων επιλογών προγραμματισμού.
- 3. Πατήστε το πλήκτρο **Αρχική σελίδα υπηρεσιών**.
- 4. Επιλέξτε το πλήκτρο **Φαξ** στην οθόνη αφής.
- 5. Αν απαιτείται, επιλέξτε την καρτέλα **Φαξ**. Αυτή είναι συνήθως η ενεργή καρτέλα όταν ανοίγει η υπηρεσία Φαξ.
- 6. Επιλέξτε το πλαίσιο εισαγωγής **Εισαγάγετε έναν αριθμό φαξ** και χρησιμοποιήστε το αριθμητικό πληκτρολόγιο ή το πληκτρολόγιο στην οθόνη αφής για να πληκτρολογήσετε τον αριθμό φαξ του παραλήπτη.
- 7. Επιλέξτε το πλήκτρο **Προσθήκη**.
	- Αν θέλετε να αποστείλετε το έγγραφο σε περισσότερους από έναν παραλήπτες, εισαγάγετε τις επιπρόσθετες λεπτομέρειες για κάθε παραλήπτη ξεχωριστά και επιλέξτε το πλήκτρο **Προσθήκη** ξανά ώσπου να προστεθούν όλοι οι παραλήπτες.
- 8. Επιλέξτε το πλήκτρο **Κλείσιμο** για αποθήκευση των πληροφοριών που πληκτρολογήσατε.
- 9. Επιλέξτε την καρτέλα **Προσαρμ. διάταξης**.
- 10. Επιλέξτε το πλήκτρο **Αποστολή βιβλίου με φαξ**.
- 11. Ορίστε την απαιτούμενη επιλογή αντιγραφής βιβλίου για να διαγραφεί μια περιοχή από το κέντρο του ειδώλου του βιβλίου ώστε να αποτραπεί η αναπαραγωγή ανεπιθύμητων σημαδιών από τη ράχη του βιβλίου.
	- Με την επιλογή **Όχι** δεν εφαρμόζεται καμία διαγραφή άκρων βιβλιοδεσίας στο παραγόμενο αντίγραφο.
- Με την επιλογή **Και οι δύο σελίδες** σαρώνονται και οι δύο σελίδες, με τη σάρωση της αριστερής σελίδας του βιβλίου πρώτη. Χρησιμοποιήστε τα βελάκια για να προσδιορίσετε ένα διάστημα από 0 ώς 50 mm (0 ώς 2") για διαγραφή από το κέντρο του ειδώλου του βιβλίου.
- Με την επιλογή **Μόνο αριστερή σελίδα** σαρώνεται μόνο η αριστερή σελίδα. Χρησιμοποιήστε τα βελάκια για να προσδιορίσετε ένα μέγεθος από 0 ώς 25 mm (0 ώς 1") για διαγραφή από τη δεξιά πλευρά του ειδώλου της σελίδας.
- Με την επιλογή **Μόνο δεξιά σελίδα** σαρώνεται μόνο η δεξιά σελίδα. Χρησιμοποιήστε τα βελάκια για να προσδιορίσετε ένα διάστημα από 0 ώς 25 mm (0 ώς 1") για διαγραφή από την αριστερή πλευρά του ειδώλου της σελίδας.
- 12. Πατήστε το πλήκτρο **Έναρξη** στον πίνακα ελέγχου για σάρωση του πρωτοτύπου.
- 13. Όταν ολοκληρωθεί η σάρωση, απομακρύνετε το πρωτότυπο από τον τροφοδότη εγγράφων ή την επιφάνεια σάρωσης.
- 14. Πατήστε το πλήκτρο **Κατάσταση εργασίας** στον πίνακα ελέγχου της συσκευής για προβολή της λίστας εργασιών και ελέγξτε την κατάσταση της εργασίας.

[Προσδιορισμός του μεγέθους του πρωτοτύπου που θα αποσταλεί με φαξ \(Ενσωματωμένο φαξ\)](#page-170-0) [Ρύθμιση φαξ για σμίκρυνση μεγέθους ή διαχωρισμό κατά τη λήψη \(Ενσωματωμένο φαξ\)](#page-172-0) [Χρήση κωδικού χρήστη για σύνδεση με τη συσκευή](#page-806-0) [Περιγραφή των επιλογών φαξ](#page-51-0) [Καθορισμός του είδους πρωτοτύπου για φαξ \(Ενσωματωμένο φαξ\)](#page-159-0) [Χρήση της εφαρμογής Internet Services για την εξεύρεση των στοιχείων επικοινωνίας του](#page-763-0)  [διαχειριστή συστήματος](#page-763-0) [System Administrator Guide \(Οδηγός διαχείρισης συστήματος\)](www.xerox.com/support) www.xerox.com/support. [;ημιουργία εργασίας φαξ με πολλαπλές ρυθμίσεις σελίδων ή τμημάτων \(Ενσωματωμένο φαξ\)](#page-189-0)

# Επιλογές φαξ

## **Εκτύπωση αναφοράς επιβεβαίωσης φαξ (Ενσωματωμένο φαξ)**

Χρησιμοποιήστε την υπηρεσία Φαξ (Ενσωματωμένου φαξ) για να σαρώνετε τα έγγραφά σας και να τα αποστέλλετε στα περισσότερα είδη μηχανημάτων φαξ που συνδέονται στο τηλεφωνικό δίκτυο.

Σημείωση: Ο διαχειριστής συστήματος πρέπει να καταστήσει διαθέσιμη την επιλογή αυτή.

Αν έχει ενεργοποιηθεί η υπηρεσία Πιστοποίηση ταυτότητας ή Λογιστικά στη συσκευή σας, μπορεί να χρειαστεί να εισαγάγετε στοιχεία σύνδεσης για να αποκτήσετε πρόσβαση στις λειτουργίες φαξ.

Χρησιμοποιήστε την επιλογή Αναφορά επιβεβαίωσης για να εκτυπωθεί μια αναφορά κατάστασης που υποδεικνύει την επιτυχία ή την αποτυχία μετάδοσης της εργασίας φαξ.

1. Τοποθετήστε τα έγγραφά σας με την όψη προς τα επάνω στο δίσκο εισόδου του τροφοδότη εγγράφων. Ρυθμίστε τον οδηγό ώστε μόλις που να αγγίζει τα έγγραφα.

Ή

- 2. Πατήστε το πλήκτρο **Καθαρισμός όλων** στον πίνακα ελέγχου για ακύρωση οποιωνδήποτε προηγούμενων επιλογών προγραμματισμού.
- 3. Πατήστε το πλήκτρο **Αρχική σελίδα υπηρεσιών**.
- 4. Επιλέξτε το πλήκτρο **Φαξ** στην οθόνη αφής.
- 5. Αν απαιτείται, επιλέξτε την καρτέλα **Φαξ**. Αυτή είναι συνήθως η ενεργή καρτέλα όταν ανοίγει η υπηρεσία Φαξ.
- 6. Επιλέξτε το πλαίσιο εισαγωγής **Εισαγάγετε έναν αριθμό φαξ** και χρησιμοποιήστε το αριθμητικό πληκτρολόγιο ή το πληκτρολόγιο στην οθόνη αφής για να πληκτρολογήσετε τον αριθμό φαξ του παραλήπτη.
- 7. Επιλέξτε το πλήκτρο **Προσθήκη**.
	- Αν θέλετε να αποστείλετε το έγγραφο σε περισσότερους από έναν παραλήπτες, εισαγάγετε τις επιπρόσθετες λεπτομέρειες για κάθε παραλήπτη ξεχωριστά και επιλέξτε το πλήκτρο **Προσθήκη** ξανά ώσπου να προστεθούν όλοι οι παραλήπτες.
- 8. Επιλέξτε το πλήκτρο **Κλείσιμο** για αποθήκευση των πληροφοριών που πληκτρολογήσατε.
- 9. Επιλέξτε την καρτέλα **Επιλογές φαξ**.
- 10. Επιλέξτε το πλήκτρο **Αναφορά επιβεβαίωσης**.
- 11. Ορίστε την απαιτούμενη επιλογή.
	- Με την επιλογή **Εκτύπωση επιβεβαίωσης** εκτυπώνεται μια αναφορά μετάδοσης που περιέχει λεπτομέρειες σχετικά με το φαξ, καθώς και ένα αντίγραφο σε σμίκρυνση της πρώτης σελίδας του φαξ. Εκτυπώνεται μια αναφορά επιβεβαίωσης μετά από κάθε μετάδοση. Κατά την αποστολή φαξ σε πολλαπλούς παραλήπτες, εκτυπώνεται μία αναφορά στην οποία παρατίθενται όλοι οι παραλήπτες.
	- Με την επιλογή **Εκτύπωση μόνο σε περίπτωση σφάλματος** εκτυπώνεται αναφορά μόνο εφόσον παρουσιαστεί σφάλμα.
- 12. Επιλέξτε το πλήκτρο **OK**.
- 13. Ορίστε τις απαιτούμενες επιλογές.
- 14. Πατήστε το πλήκτρο **Έναρξη** στον πίνακα ελέγχου για σάρωση του πρωτοτύπου.
- 15. Όταν ολοκληρωθεί η σάρωση, απομακρύνετε το πρωτότυπο από τον τροφοδότη εγγράφων ή την επιφάνεια σάρωσης.
- 16. Πατήστε το πλήκτρο **Κατάσταση εργασίας** στον πίνακα ελέγχου της συσκευής για προβολή της λίστας εργασιών και ελέγξτε την κατάσταση της εργασίας.

[Χρήση κωδικού χρήστη για σύνδεση με τη συσκευή](#page-806-0) [Περιγραφή των επιλογών φαξ](#page-51-0) [Χρήση της εφαρμογής Internet Services για την εξεύρεση των στοιχείων επικοινωνίας του](#page-763-0)  [διαχειριστή συστήματος](#page-763-0) [System Administrator Guide \(Οδηγός διαχείρισης συστήματος\)](www.xerox.com/support) www.xerox.com/support.

## **Ρύθμιση αρχικής ταχύτητας φαξ (Ενσωματωμένο φαξ)**

Χρησιμοποιήστε την υπηρεσία Φαξ (Ενσωματωμένου φαξ) για να σαρώνετε τα έγγραφά σας και να τα αποστέλλετε στα περισσότερα είδη μηχανημάτων φαξ που συνδέονται στο τηλεφωνικό δίκτυο.

Σημείωση: Ο διαχειριστής συστήματος πρέπει να καταστήσει διαθέσιμη την επιλογή αυτή.

Αν έχει ενεργοποιηθεί η υπηρεσία Πιστοποίηση ταυτότητας ή Λογιστικά στη συσκευή σας, μπορεί να χρειαστεί να εισαγάγετε στοιχεία σύνδεσης για να αποκτήσετε πρόσβαση στις λειτουργίες φαξ. Χρησιμοποιήστε την επιλογή Αρχική ταχύτητα για να επιλέξετε τη μέγιστη ταχύτητα μετάδοσης της εργασίας φαξ. Η πραγματική ταχύτητα μετάδοσης θα εξαρτηθεί από το μηχάνημα που θα λάβει το φαξ.

1. Τοποθετήστε τα έγγραφά σας με την όψη προς τα επάνω στο δίσκο εισόδου του τροφοδότη εγγράφων. Ρυθμίστε τον οδηγό ώστε μόλις που να αγγίζει τα έγγραφα.

Ή

- 2. Πατήστε το πλήκτρο **Καθαρισμός όλων** στον πίνακα ελέγχου για ακύρωση οποιωνδήποτε προηγούμενων επιλογών προγραμματισμού.
- 3. Πατήστε το πλήκτρο **Αρχική σελίδα υπηρεσιών**.
- 4. Επιλέξτε το πλήκτρο **Φαξ** στην οθόνη αφής.
- 5. Αν απαιτείται, επιλέξτε την καρτέλα **Φαξ**. Αυτή είναι συνήθως η ενεργή καρτέλα όταν ανοίγει η υπηρεσία Φαξ.
- 6. Επιλέξτε το πλαίσιο εισαγωγής **Εισαγάγετε έναν αριθμό φαξ** και χρησιμοποιήστε το αριθμητικό πληκτρολόγιο ή το πληκτρολόγιο στην οθόνη αφής για να πληκτρολογήσετε τον αριθμό φαξ του παραλήπτη.
- 7. Επιλέξτε το πλήκτρο **Προσθήκη**.
	- Αν θέλετε να αποστείλετε το έγγραφο σε περισσότερους από έναν παραλήπτες, εισαγάγετε τις επιπρόσθετες λεπτομέρειες για κάθε παραλήπτη ξεχωριστά και επιλέξτε το πλήκτρο **Προσθήκη** ξανά ώσπου να προστεθούν όλοι οι παραλήπτες.
- 8. Επιλέξτε το πλήκτρο **Κλείσιμο** για αποθήκευση των πληροφοριών που πληκτρολογήσατε.
- 9. Επιλέξτε την καρτέλα **Επιλογές φαξ**.
- 10. Επιλέξτε το πλήκτρο **Αρχική ταχύτητα**.
- 11. Ορίστε την απαιτούμενη επιλογή.
	- Με την επιλογή **Super G3 (33,6 Kbps)** η μετάδοση αρχίζει στα 33.600 bit ανά δευτερόλεπτο (bps) και χρησιμοποιείται Λειτουργία διόρθωσης σφαλμάτων (ECM, Error Correction Mode) για την ελαχιστοποίηση των σφαλμάτων μετάδοσης. Αυτή είναι η μέγιστη ταχύτητα μετάδοσης φαξ και η προεπιλεγμένη ρύθμιση.
	- Με την επιλογή **G3 (14,4 Kbps)** η μετάδοση αρχίζει στα 14.400 bit ανά δευτερόλεπτο (bps), που είναι η βασική ταχύτητα ψηφιακής μετάδοσης ψηφιακού φαξ Ομάδας 3. Αυτή χρησιμοποιείται σε περιβάλλοντα φαξ όπου υπάρχει αισθητός θόρυβος ή φορτίο στο τηλεφωνικό δίκτυο που αποτρέπει τις υψηλότερες ταχύτητες μετάδοσης. Χρησιμοποιείται λειτουργία διόρθωσης σφαλμάτων (ECM) για την ελαχιστοποίηση των σφαλμάτων μετάδοσης.
	- Με την επιλογή **Εξαναγκασμ. (4800 bps)** η μετάδοση εκτελείται σε ταχύτητα κατάλληλη για περιοχές με χαμηλή ποιότητα επικοινωνίας. Σε αυτές περιλαμβάνονται περιοχές στις οποίες παρατηρείται τηλεφωνικός θόρυβος, ή στις οποίες οι συνδέσεις φαξ είναι επιρρεπείς σε σφάλματα.
- 12. Επιλέξτε το πλήκτρο **OK**.
- 13. Ορίστε τις απαιτούμενες επιλογές.
- 14. Πατήστε το πλήκτρο **Έναρξη** στον πίνακα ελέγχου για σάρωση του πρωτοτύπου.
- 15. Όταν ολοκληρωθεί η σάρωση, απομακρύνετε το πρωτότυπο από τον τροφοδότη εγγράφων ή την επιφάνεια σάρωσης.
- 16. Πατήστε το πλήκτρο **Κατάσταση εργασίας** στον πίνακα ελέγχου της συσκευής για προβολή της λίστας εργασιών και ελέγξτε την κατάσταση της εργασίας.

[Χρήση κωδικού χρήστη για σύνδεση με τη συσκευή](#page-806-0) [Περιγραφή των επιλογών φαξ](#page-51-0) [Χρήση της εφαρμογής Internet Services για την εξεύρεση των στοιχείων επικοινωνίας του](#page-763-0)  [διαχειριστή συστήματος](#page-763-0) [System Administrator Guide \(Οδηγός διαχείρισης συστήματος\)](www.xerox.com/support) www.xerox.com/support.

## **Χρήση χρονοδιακόπτη για την αποστολή φαξ (Ενσωματωμένο φαξ)**

Χρησιμοποιήστε την υπηρεσία Φαξ (Ενσωματωμένου φαξ) για να σαρώνετε τα έγγραφά σας και να τα αποστέλλετε στα περισσότερα είδη μηχανημάτων φαξ που συνδέονται στο τηλεφωνικό δίκτυο.

Σημείωση: Ο διαχειριστής συστήματος πρέπει να καταστήσει διαθέσιμη την επιλογή αυτή.

Αν έχει ενεργοποιηθεί η υπηρεσία Πιστοποίηση ταυτότητας ή Λογιστικά στη συσκευή σας, μπορεί να χρειαστεί να εισαγάγετε στοιχεία σύνδεσης για να αποκτήσετε πρόσβαση στις λειτουργίες φαξ.

Χρησιμοποιήστε την επιλογή Μεταχρονολογημένη αποστολή για να αποθηκεύσετε ένα φαξ στη μνήμη της συσκευής και να προγραμματίσετε τη συσκευή για αποστολή του φαξ σε μια καθορισμένη ώρα. Οι εργασίες είναι δυνατό να αποστέλλονται από 15 λεπτά ώς 24 ώρες μετά από την ώρα προγραμματισμού τους. Η λειτουργία αυτή είναι χρήσιμη σε περίπτωση που θέλετε να αποστέλλετε φαξ σε ώρες εκτός αιχμής κατά τις οποίες οι τηλεφωνικές χρεώσεις είναι μειωμένες ή σε περίπτωση που αποστέλλετε φαξ σε διαφορετική χρονική ζώνη.

1. Τοποθετήστε τα έγγραφά σας με την όψη προς τα επάνω στο δίσκο εισόδου του τροφοδότη εγγράφων. Ρυθμίστε τον οδηγό ώστε μόλις που να αγγίζει τα έγγραφα.

Ή

- 2. Πατήστε το πλήκτρο **Καθαρισμός όλων** στον πίνακα ελέγχου για ακύρωση οποιωνδήποτε προηγούμενων επιλογών προγραμματισμού.
- 3. Πατήστε το πλήκτρο **Αρχική σελίδα υπηρεσιών**.
- 4. Επιλέξτε το πλήκτρο **Φαξ** στην οθόνη αφής.
- 5. Αν απαιτείται, επιλέξτε την καρτέλα **Φαξ**. Αυτή είναι συνήθως η ενεργή καρτέλα όταν ανοίγει η υπηρεσία Φαξ.
- 6. Επιλέξτε το πλαίσιο εισαγωγής **Εισαγάγετε έναν αριθμό φαξ** και χρησιμοποιήστε το αριθμητικό πληκτρολόγιο ή το πληκτρολόγιο στην οθόνη αφής για να πληκτρολογήσετε τον αριθμό φαξ του παραλήπτη.
- 7. Επιλέξτε το πλήκτρο **Προσθήκη**.
	- Αν θέλετε να αποστείλετε το έγγραφο σε περισσότερους από έναν παραλήπτες, εισαγάγετε τις επιπρόσθετες λεπτομέρειες για κάθε παραλήπτη ξεχωριστά και επιλέξτε το πλήκτρο **Προσθήκη** ξανά ώσπου να προστεθούν όλοι οι παραλήπτες.
- 8. Επιλέξτε το πλήκτρο **Κλείσιμο** για αποθήκευση των πληροφοριών που πληκτρολογήσατε.
- 9. Επιλέξτε την καρτέλα **Επιλογές φαξ**.
- 10. Επιλέξτε το πλήκτρο **Μεταχρον. αποστολή**.
- 11. Επιλέξτε το πλήκτρο **Μεταχρον. αποστολή**.
	- Αν χρειάζεται, επιλέξτε το πλήκτρο **Όχι** για να ακυρώσετε οποιονδήποτε προγραμματισμό έχετε εισαγάγει.
- 12. Χρησιμοποιήστε τα βελάκια για να προσδιορίσετε την ώρα αποστολής για το φαξ σας.
- Αν η συσκευή σας έχει ρυθμιστεί σύμφωνα με τη 12ωρη μορφή ώρας, επιλέξτε είτε το πλήκτρο **ΠΜ** ή το πλήκτρο **ΜΜ**.
- 13. Επιλέξτε το πλήκτρο **OK**.
- 14. Ορίστε τις απαιτούμενες επιλογές.
- 15. Πατήστε το πλήκτρο **Έναρξη** στον πίνακα ελέγχου για σάρωση του πρωτοτύπου.
- 16. Όταν ολοκληρωθεί η σάρωση, απομακρύνετε το πρωτότυπο από τον τροφοδότη εγγράφων ή την επιφάνεια σάρωσης.
- 17. Πατήστε το πλήκτρο **Κατάσταση εργασίας** στον πίνακα ελέγχου της συσκευής για προβολή της λίστας εργασιών και ελέγξτε την κατάσταση της εργασίας.

[Χρήση κωδικού χρήστη για σύνδεση με τη συσκευή](#page-806-0) [Περιγραφή των επιλογών φαξ](#page-51-0) [Χρήση της εφαρμογής Internet Services για την εξεύρεση των στοιχείων επικοινωνίας του](#page-763-0)  [διαχειριστή συστήματος](#page-763-0) [System Administrator Guide \(Οδηγός διαχείρισης συστήματος\)](www.xerox.com/support) www.xerox.com/support.

## **Θυρίδες**

#### **Αποστολή φαξ σε απομακρυσμένη θυρίδα (Ενσωματωμένο φαξ)**

Χρησιμοποιήστε την υπηρεσία Φαξ (Ενσωματωμένου φαξ) για να σαρώνετε τα έγγραφά σας και να τα αποστέλλετε στα περισσότερα είδη μηχανημάτων φαξ που συνδέονται στο τηλεφωνικό δίκτυο.

Σημείωση: Ο διαχειριστής συστήματος πρέπει να καταστήσει διαθέσιμη την επιλογή αυτή.

Αν έχει ενεργοποιηθεί η υπηρεσία Πιστοποίηση ταυτότητας ή Λογιστικά στη συσκευή σας, μπορεί να χρειαστεί να εισαγάγετε στοιχεία σύνδεσης για να αποκτήσετε πρόσβαση στις λειτουργίες φαξ.

Οι θυρίδες είναι περιοχές της μνήμης της συσκευής στις οποίες αποθηκεύονται τα εισερχόμενα φαξ ή από τις οποίες είναι δυνατή η τηλεπαραλαβή (ανάκτηση) εξερχόμενων φαξ. Οι θυρίδες σάς δίνουν τη δυνατότητα να αποθηκεύετε όλα τα ληφθέντα έγγραφα φαξ ώσπου να έχετε την άνεση να τα ανακτήσετε, ή να αποθηκεύετε έγγραφα φαξ σε μια θυρίδα για τηλεπαραλαβή.

Οι θυρίδες ρυθμίζονται από το διαχειριστή συστήματος. Τουλάχιστον μία θυρίδα πρέπει να έχει ρυθμιστεί για να είναι δυνατή η χρήση της λειτουργίας αυτής. Είναι δυνατή η ρύθμιση μέχρι και 200 θυρίδων. Για να λάβετε φαξ στη θυρίδα σας πρέπει να δώσετε στον αποστολέα τον αριθμό της θυρίδας σας. Για να ανακτήσετε ένα φαξ από τη θυρίδα σας πρέπει να γνωρίζετε τον αριθμό της θυρίδας σας. Μπορείτε επίσης να ορίσετε έναν κωδικό πρόσβασης για τη θυρίδα σας.

Χρησιμοποιήστε έναν κωδικό πρόσβασης για τη θυρίδα ώστε να διασφαλίσετε πως τα έγγραφα φαξ είναι ασφαλή και μπορούν να προσπελαστούν μόνο από εξουσιοδοτημένους χρήστες. Ο κωδικός πρόσβασης είναι ένας αριθμός 4 ψηφίων.

Σημείωση: Αν η θυρίδα έχει ρυθμιστεί με κωδικό πρόσβασης το 0000, τότε είναι δυνατό να χρησιμοποιηθεί οποιοσδήποτε συνδυασμός αριθμών, περιλαμβανομένης και της απουσίας αριθμών, ως κωδικός για πρόσβαση στη θυρίδα.

Σημείωση: Η τηλεπαραλαβή είναι η ενέργεια της αποθήκευσης του φαξ στη συσκευή προέλευσης αντί για την αποστολή του σε έναν παραλήπτη. Όταν ο παραλήπτης είναι έτοιμος να λάβει το φαξ, επικοινωνεί (πραγματοποιεί τηλεπαραλαβή) με τη συσκευή και ζητά το φαξ.

Χρησιμοποιήστε την επιλογή Αποστολή σε απομακρυσμένη θυρίδα για να αποστείλετε φαξ απευθείας στην ιδιωτική θυρίδα ενός ατόμου σε ένα απομακρυσμένο μηχάνημα. Το απομακρυσμένο μηχάνημα πρέπει να έχει δυνατότητα θυρίδων.

1. Τοποθετήστε τα έγγραφά σας με την όψη προς τα επάνω στο δίσκο εισόδου του τροφοδότη εγγράφων. Ρυθμίστε τον οδηγό ώστε μόλις που να αγγίζει τα έγγραφα.

Ή

Ανασηκώστε τον τροφοδότη εγγράφων. Τοποθετήστε το έγγραφο με την όψη προς τα κάτω στην επιφάνεια σάρωσης και ευθυγραμμίστε το με το βέλος που υπάρχει στην επάνω αριστερή γωνία. Κλείστε τον τροφοδότη εγγράφων.

- 2. Πατήστε το πλήκτρο **Καθαρισμός όλων** στον πίνακα ελέγχου για ακύρωση οποιωνδήποτε προηγούμενων επιλογών προγραμματισμού.
- 3. Πατήστε το πλήκτρο **Αρχική σελίδα υπηρεσιών**.
- 4. Επιλέξτε το πλήκτρο **Φαξ** στην οθόνη αφής.
- 5. Επιλέξτε την καρτέλα **Επιλογές φαξ**.
- 6. Επιλέξτε το πλήκτρο **Θυρίδες**.
- 7. Επιλέξτε το πλήκτρο **Αποστολή σε απομακρυσμένη θυρίδα**.
- 8. Επιλέξτε το πλήκτρο **Χαρακτήρες κλήσης...**.
- 9. Χρησιμοποιήστε το αριθμητικό πληκτρολόγιο της οθόνης αφής για να εισαγάγετε τον αριθμό φαξ του παραλήπτη καθώς και τους πρόσθετους χαρακτήρες κλήσης.
- 10. Επιλέξτε το πλήκτρο **OK**.
- 11. Επιλέξτε το πεδίο εισαγωγής **Αριθμός θυρίδας** και εισαγάγετε τον αριθμό θυρίδας, μεταξύ 001 και 200.
- 12. Πατήστε το πλήκτρο **Έναρξη** στον πίνακα ελέγχου για σάρωση του πρωτοτύπου.
- 13. Όταν ολοκληρωθεί η σάρωση, απομακρύνετε το πρωτότυπο από τον τροφοδότη εγγράφων ή την επιφάνεια σάρωσης.
- 14. Πατήστε το πλήκτρο **Κατάσταση εργασίας** στον πίνακα ελέγχου της συσκευής για προβολή της λίστας εργασιών και ελέγξτε την κατάσταση της εργασίας.

Περισσότερες πληροφορίες

[Αποθήκευση φαξ σε τοπική θυρίδα \(Ενσωματωμένο φαξ\)](#page-179-0) [Εκτύπωση φαξ που έχουν αποθηκευτεί στην τοπική θυρίδα \(Ενσωματωμένο φαξ\)](#page-181-0) [;ιαγραφή φαξ που έχουν αποθηκευτεί στην τοπική θυρίδα \(Ενσωματωμένο φαξ\)](#page-182-0) [Χρήση κωδικού χρήστη για σύνδεση με τη συσκευή](#page-806-0) [Περιγραφή των επιλογών φαξ](#page-51-0) [Χρήση της εφαρμογής Internet Services για την εξεύρεση των στοιχείων επικοινωνίας του](#page-763-0)  [διαχειριστή συστήματος](#page-763-0) [System Administrator Guide \(Οδηγός διαχείρισης συστήματος\)](www.xerox.com/support) www.xerox.com/support.

## <span id="page-179-0"></span>**Αποθήκευση φαξ σε τοπική θυρίδα (Ενσωματωμένο φαξ)**

Χρησιμοποιήστε την υπηρεσία Φαξ (Ενσωματωμένου φαξ) για να σαρώνετε τα έγγραφά σας και να τα αποστέλλετε στα περισσότερα είδη μηχανημάτων φαξ που συνδέονται στο τηλεφωνικό δίκτυο.

Σημείωση: Ο διαχειριστής συστήματος πρέπει να καταστήσει διαθέσιμη την επιλογή αυτή.

Αν έχει ενεργοποιηθεί η υπηρεσία Πιστοποίηση ταυτότητας ή Λογιστικά στη συσκευή σας, μπορεί να χρειαστεί να εισαγάγετε στοιχεία σύνδεσης για να αποκτήσετε πρόσβαση στις λειτουργίες φαξ.
Οι θυρίδες είναι περιοχές της μνήμης της συσκευής στις οποίες αποθηκεύονται τα εισερχόμενα φαξ ή από τις οποίες είναι δυνατή η τηλεπαραλαβή (ανάκτηση) εξερχόμενων φαξ. Οι θυρίδες σάς δίνουν τη δυνατότητα να αποθηκεύετε όλα τα ληφθέντα έγγραφα φαξ ώσπου να έχετε την άνεση να τα ανακτήσετε, ή να αποθηκεύετε έγγραφα φαξ σε μια θυρίδα για τηλεπαραλαβή.

Οι θυρίδες ρυθμίζονται από το διαχειριστή συστήματος. Τουλάχιστον μία θυρίδα πρέπει να έχει ρυθμιστεί για να είναι δυνατή η χρήση της λειτουργίας αυτής. Είναι δυνατή η ρύθμιση μέχρι και 200 θυρίδων. Για να λάβετε φαξ στη θυρίδα σας πρέπει να δώσετε στον αποστολέα τον αριθμό της θυρίδας σας. Για να ανακτήσετε ένα φαξ από τη θυρίδα σας πρέπει να γνωρίζετε τον αριθμό της θυρίδας σας. Μπορείτε επίσης να ορίσετε έναν κωδικό πρόσβασης για τη θυρίδα σας.

Χρησιμοποιήστε έναν κωδικό πρόσβασης για τη θυρίδα ώστε να διασφαλίσετε πως τα έγγραφα φαξ είναι ασφαλή και μπορούν να προσπελαστούν μόνο από εξουσιοδοτημένους χρήστες. Ο κωδικός πρόσβασης είναι ένας αριθμός 4 ψηφίων.

Σημείωση: Αν η θυρίδα έχει ρυθμιστεί με κωδικό πρόσβασης το 0000, τότε είναι δυνατό να χρησιμοποιηθεί οποιοσδήποτε συνδυασμός αριθμών, περιλαμβανομένης και της απουσίας αριθμών, ως κωδικός για πρόσβαση στη θυρίδα.

Σημείωση: Η τηλεπαραλαβή είναι η ενέργεια της αποθήκευσης του φαξ στη συσκευή προέλευσης αντί για την αποστολή του σε έναν παραλήπτη. Όταν ο παραλήπτης είναι έτοιμος να λάβει το φαξ, επικοινωνεί (πραγματοποιεί τηλεπαραλαβή) με τη συσκευή και ζητά το φαξ.

Χρησιμοποιήστε την επιλογή Αποθήκευση σε τοπική θυρίδα για να αποθηκεύσετε ένα έγγραφο στη συσκευή σας, ώστε να είναι διαθέσιμο για τηλεπαραλαβή. Το έγγραφο αποθηκεύεται στη θυρίδα σας και αποστέλλεται αυτόματα σε απομακρυσμένο μηχάνημα φαξ όταν ζητηθεί.

1. Τοποθετήστε τα έγγραφά σας με την όψη προς τα επάνω στο δίσκο εισόδου του τροφοδότη εγγράφων. Ρυθμίστε τον οδηγό ώστε μόλις που να αγγίζει τα έγγραφα.

Ή

- 2. Πατήστε το πλήκτρο **Καθαρισμός όλων** στον πίνακα ελέγχου για ακύρωση οποιωνδήποτε προηγούμενων επιλογών προγραμματισμού.
- 3. Πατήστε το πλήκτρο **Αρχική σελίδα υπηρεσιών**.
- 4. Επιλέξτε το πλήκτρο **Φαξ** στην οθόνη αφής.
- 5. Επιλέξτε την καρτέλα **Επιλογές φαξ**.
- 6. Επιλέξτε το πλήκτρο **Θυρίδες**.
- 7. Επιλέξτε το πλήκτρο **Αποθήκευση σε τοπική θυρίδα**.
- 8. Επιλέξτε το πεδίο εισαγωγής **Αριθμός θυρίδας** και εισαγάγετε τον αριθμό θυρίδας, μεταξύ 001 και 200.
- 9. Αν απαιτείται, επιλέξτε το πεδίο εισαγωγής **Κωδικός πρόσβασης θυρίδας** και εισαγάγετε τον κωδικό πρόσβασης 4 ψηφίων της θυρίδας.
- 10. Επιλέξτε το πλήκτρο **OK**.
- 11. Πατήστε το πλήκτρο **Έναρξη** στον πίνακα ελέγχου για σάρωση του πρωτοτύπου.
- 12. Όταν ολοκληρωθεί η σάρωση, απομακρύνετε το πρωτότυπο από τον τροφοδότη εγγράφων ή την επιφάνεια σάρωσης.
- 13. Πατήστε το πλήκτρο **Κατάσταση εργασίας** στον πίνακα ελέγχου της συσκευής για προβολή της λίστας εργασιών και ελέγξτε την κατάσταση της εργασίας.

[Αποστολή φαξ σε απομακρυσμένη θυρίδα \(Ενσωματωμένο φαξ\)](#page-178-0) [Εκτύπωση φαξ που έχουν αποθηκευτεί στην τοπική θυρίδα \(Ενσωματωμένο φαξ\)](#page-181-0) [;ιαγραφή φαξ που έχουν αποθηκευτεί στην τοπική θυρίδα \(Ενσωματωμένο φαξ\)](#page-182-0) [Χρήση κωδικού χρήστη για σύνδεση με τη συσκευή](#page-806-0) [Περιγραφή των επιλογών φαξ](#page-51-0) [Χρήση της εφαρμογής Internet Services για την εξεύρεση των στοιχείων επικοινωνίας του](#page-763-0)  [διαχειριστή συστήματος](#page-763-0) [System Administrator Guide \(Οδηγός διαχείρισης συστήματος\)](www.xerox.com/support) www.xerox.com/support.

#### <span id="page-181-0"></span>**Εκτύπωση φαξ που έχουν αποθηκευτεί στην τοπική θυρίδα (Ενσωματωμένο φαξ)**

Χρησιμοποιήστε την υπηρεσία Φαξ (Ενσωματωμένου φαξ) για να σαρώνετε τα έγγραφά σας και να τα αποστέλλετε στα περισσότερα είδη μηχανημάτων φαξ που συνδέονται στο τηλεφωνικό δίκτυο.

Σημείωση: Ο διαχειριστής συστήματος πρέπει να καταστήσει διαθέσιμη την επιλογή αυτή.

Αν έχει ενεργοποιηθεί η υπηρεσία Πιστοποίηση ταυτότητας ή Λογιστικά στη συσκευή σας, μπορεί να χρειαστεί να εισαγάγετε στοιχεία σύνδεσης για να αποκτήσετε πρόσβαση στις λειτουργίες φαξ.

Οι θυρίδες είναι περιοχές της μνήμης της συσκευής στις οποίες αποθηκεύονται τα εισερχόμενα φαξ ή από τις οποίες είναι δυνατή η τηλεπαραλαβή (ανάκτηση) εξερχόμενων φαξ. Οι θυρίδες σάς δίνουν τη δυνατότητα να αποθηκεύετε όλα τα ληφθέντα έγγραφα φαξ ώσπου να έχετε την άνεση να τα ανακτήσετε, ή να αποθηκεύετε έγγραφα φαξ σε μια θυρίδα για τηλεπαραλαβή.

Οι θυρίδες ρυθμίζονται από το διαχειριστή συστήματος. Τουλάχιστον μία θυρίδα πρέπει να έχει ρυθμιστεί για να είναι δυνατή η χρήση της λειτουργίας αυτής. Είναι δυνατή η ρύθμιση μέχρι και 200 θυρίδων. Για να λάβετε φαξ στη θυρίδα σας πρέπει να δώσετε στον αποστολέα τον αριθμό της θυρίδας σας. Για να ανακτήσετε ένα φαξ από τη θυρίδα σας πρέπει να γνωρίζετε τον αριθμό της θυρίδας σας. Μπορείτε επίσης να ορίσετε έναν κωδικό πρόσβασης για τη θυρίδα σας.

Χρησιμοποιήστε έναν κωδικό πρόσβασης για τη θυρίδα ώστε να διασφαλίσετε πως τα έγγραφα φαξ είναι ασφαλή και μπορούν να προσπελαστούν μόνο από εξουσιοδοτημένους χρήστες. Ο κωδικός πρόσβασης είναι ένας αριθμός 4 ψηφίων.

Σημείωση: Αν η θυρίδα έχει ρυθμιστεί με κωδικό πρόσβασης το 0000, τότε είναι δυνατό να χρησιμοποιηθεί οποιοσδήποτε συνδυασμός αριθμών, περιλαμβανομένης και της απουσίας αριθμών, ως κωδικός για πρόσβαση στη θυρίδα.

Σημείωση: Η τηλεπαραλαβή είναι η ενέργεια της αποθήκευσης του φαξ στη συσκευή προέλευσης αντί για την αποστολή του σε έναν παραλήπτη. Όταν ο παραλήπτης είναι έτοιμος να λάβει το φαξ, επικοινωνεί (πραγματοποιεί τηλεπαραλαβή) με τη συσκευή και ζητά το φαξ.

Χρησιμοποιήστε την επιλογή Εκτύπωση εγγράφων τοπικής θυρίδας για να εκτυπώσετε τα φαξ που έχουν αποθηκευτεί στη θυρίδα σας.

- 1. Πατήστε το πλήκτρο **Καθαρισμός όλων** στον πίνακα ελέγχου για ακύρωση οποιωνδήποτε προηγούμενων επιλογών προγραμματισμού.
- 2. Πατήστε το πλήκτρο **Αρχική σελίδα υπηρεσιών**.
- 3. Επιλέξτε το πλήκτρο **Φαξ** στην οθόνη αφής.
- 4. Επιλέξτε την καρτέλα **Επιλογές φαξ**.
- 5. Επιλέξτε το πλήκτρο **Θυρίδες**.
- 6. Επιλέξτε το πλήκτρο **Εκτύπωση εγγράφων τοπικής θυρίδας**.
- 7. Επιλέξτε το πεδίο εισαγωγής **Αριθμός θυρίδας** και εισαγάγετε τον αριθμό θυρίδας, μεταξύ 001 και 200.
- 8. Αν απαιτείται, επιλέξτε το πεδίο εισαγωγής **Κωδικός πρόσβασης θυρίδας** και εισαγάγετε τον κωδικό πρόσβασης 4 ψηφίων της θυρίδας.
- 9. Για να εκτυπώσετε όλα τα έγγραφα που υπάρχουν στην επιλεγμένη θυρίδα, επιλέξτε **Εκτύπωση όλων των εγγράφων** από το μενού. Εμφανίζεται μια οθόνη επιβεβαίωσης. Επιλέξτε **Εκτύπωση όλων**.
- 10. Επιλέξτε το πλήκτρο **OK**.

[Αποστολή φαξ σε απομακρυσμένη θυρίδα \(Ενσωματωμένο φαξ\)](#page-178-0) [Αποθήκευση φαξ σε τοπική θυρίδα \(Ενσωματωμένο φαξ\)](#page-179-0) [;ιαγραφή φαξ που έχουν αποθηκευτεί στην τοπική θυρίδα \(Ενσωματωμένο φαξ\)](#page-182-0) [Χρήση κωδικού χρήστη για σύνδεση με τη συσκευή](#page-806-0) [Περιγραφή των επιλογών φαξ](#page-51-0) [Χρήση της εφαρμογής Internet Services για την εξεύρεση των στοιχείων επικοινωνίας του](#page-763-0)  [διαχειριστή συστήματος](#page-763-0) [System Administrator Guide \(Οδηγός διαχείρισης συστήματος\)](www.xerox.com/support) www.xerox.com/support.

#### <span id="page-182-0"></span>**ιαγραφή φαξ που έχουν αποθηκευτεί στην τοπική θυρίδα (Ενσωματωμένο φαξ)**

Χρησιμοποιήστε την υπηρεσία Φαξ (Ενσωματωμένου φαξ) για να σαρώνετε τα έγγραφά σας και να τα αποστέλλετε στα περισσότερα είδη μηχανημάτων φαξ που συνδέονται στο τηλεφωνικό δίκτυο.

Σημείωση: Ο διαχειριστής συστήματος πρέπει να καταστήσει διαθέσιμη την επιλογή αυτή.

Αν έχει ενεργοποιηθεί η υπηρεσία Πιστοποίηση ταυτότητας ή Λογιστικά στη συσκευή σας, μπορεί να χρειαστεί να εισαγάγετε στοιχεία σύνδεσης για να αποκτήσετε πρόσβαση στις λειτουργίες φαξ.

Οι θυρίδες είναι περιοχές της μνήμης της συσκευής στις οποίες αποθηκεύονται τα εισερχόμενα φαξ ή από τις οποίες είναι δυνατή η τηλεπαραλαβή (ανάκτηση) εξερχόμενων φαξ. Οι θυρίδες σάς δίνουν τη δυνατότητα να αποθηκεύετε όλα τα ληφθέντα έγγραφα φαξ ώσπου να έχετε την άνεση να τα ανακτήσετε, ή να αποθηκεύετε έγγραφα φαξ σε μια θυρίδα για τηλεπαραλαβή.

Οι θυρίδες ρυθμίζονται από το διαχειριστή συστήματος. Τουλάχιστον μία θυρίδα πρέπει να έχει ρυθμιστεί για να είναι δυνατή η χρήση της λειτουργίας αυτής. Είναι δυνατή η ρύθμιση μέχρι και 200 θυρίδων. Για να λάβετε φαξ στη θυρίδα σας πρέπει να δώσετε στον αποστολέα τον αριθμό της θυρίδας σας. Για να ανακτήσετε ένα φαξ από τη θυρίδα σας πρέπει να γνωρίζετε τον αριθμό της θυρίδας σας. Μπορείτε επίσης να ορίσετε έναν κωδικό πρόσβασης για τη θυρίδα σας.

Χρησιμοποιήστε έναν κωδικό πρόσβασης για τη θυρίδα ώστε να διασφαλίσετε πως τα έγγραφα φαξ είναι ασφαλή και μπορούν να προσπελαστούν μόνο από εξουσιοδοτημένους χρήστες. Ο κωδικός πρόσβασης είναι ένας αριθμός 4 ψηφίων.

Σημείωση: Αν η θυρίδα έχει ρυθμιστεί με κωδικό πρόσβασης το 0000, τότε είναι δυνατό να χρησιμοποιηθεί οποιοσδήποτε συνδυασμός αριθμών, περιλαμβανομένης και της απουσίας αριθμών, ως κωδικός για πρόσβαση στη θυρίδα.

Σημείωση: Η τηλεπαραλαβή είναι η ενέργεια της αποθήκευσης του φαξ στη συσκευή προέλευσης αντί για την αποστολή του σε έναν παραλήπτη. Όταν ο παραλήπτης είναι έτοιμος να λάβει το φαξ, επικοινωνεί (πραγματοποιεί τηλεπαραλαβή) με τη συσκευή και ζητά το φαξ.

Χρησιμοποιήστε την επιλογή Διαγραφή εγγράφων τοπικής θυρίδας για να διαγράψετε τα φαξ που έχουν αποθηκευτεί στη θυρίδα σας.

- 1. Πατήστε το πλήκτρο **Καθαρισμός όλων** στον πίνακα ελέγχου για ακύρωση οποιωνδήποτε προηγούμενων επιλογών προγραμματισμού.
- 2. Πατήστε το πλήκτρο **Αρχική σελίδα υπηρεσιών**.
- 3. Επιλέξτε το πλήκτρο **Φαξ** στην οθόνη αφής.
- 4. Επιλέξτε την καρτέλα **Επιλογές φαξ**.
- 5. Επιλέξτε το πλήκτρο **Θυρίδες**.
- 6. Επιλέξτε το πλήκτρο **ιαγραφή εγγράφων τοπικής θυρίδας**.
- 7. Επιλέξτε το πεδίο εισαγωγής **Αριθμός θυρίδας** και εισαγάγετε τον αριθμό θυρίδας, μεταξύ 001 και 200.
- 8. Αν απαιτείται, επιλέξτε το πεδίο εισαγωγής **Κωδικός πρόσβασης θυρίδας** και εισαγάγετε τον κωδικό πρόσβασης 4 ψηφίων της θυρίδας.
- 9. Επιλέξτε το πλήκτρο **OK**.
- 10. Για να διαγράψετε όλα τα έγγραφα που υπάρχουν στην επιλεγμένη θυρίδα, επιλέξτε **ιαγραφή όλων των εγγράφων** από το μενού. Εμφανίζεται μια οθόνη επιβεβαίωσης. Επιλέξτε **ιαγραφή όλων**.
- 11. Πατήστε το πλήκτρο **Κατάσταση εργασίας** στον πίνακα ελέγχου της συσκευής για προβολή της λίστας εργασιών και ελέγξτε την κατάσταση της εργασίας.

[Αποστολή φαξ σε απομακρυσμένη θυρίδα \(Ενσωματωμένο φαξ\)](#page-178-0) [Αποθήκευση φαξ σε τοπική θυρίδα \(Ενσωματωμένο φαξ\)](#page-179-0) [Εκτύπωση φαξ που έχουν αποθηκευτεί στην τοπική θυρίδα \(Ενσωματωμένο φαξ\)](#page-181-0) [Χρήση κωδικού χρήστη για σύνδεση με τη συσκευή](#page-806-0) [Περιγραφή των επιλογών φαξ](#page-51-0) [Χρήση της εφαρμογής Internet Services για την εξεύρεση των στοιχείων επικοινωνίας του](#page-763-0)  [διαχειριστή συστήματος](#page-763-0) [System Administrator Guide \(Οδηγός διαχείρισης συστήματος\)](www.xerox.com/support) www.xerox.com/support.

### **Αποστολή κειμένου κεφαλίδας (Ενσωματωμένο φαξ)**

Χρησιμοποιήστε την υπηρεσία Φαξ (Ενσωματωμένου φαξ) για να σαρώνετε τα έγγραφά σας και να τα αποστέλλετε στα περισσότερα είδη μηχανημάτων φαξ που συνδέονται στο τηλεφωνικό δίκτυο.

Σημείωση: Ο διαχειριστής συστήματος πρέπει να καταστήσει διαθέσιμη την επιλογή αυτή.

Αν έχει ενεργοποιηθεί η υπηρεσία Πιστοποίηση ταυτότητας ή Λογιστικά στη συσκευή σας, μπορεί να χρειαστεί να εισαγάγετε στοιχεία σύνδεσης για να αποκτήσετε πρόσβαση στις λειτουργίες φαξ.

Η επιλογή "Αποστολή κειμένου κεφαλίδας" χρησιμοποιείται για προσθήκη πληροφοριών κειμένου κεφαλίδας κατά την αποστολή του φαξ. Πρόκειται για προσθήκη στο τυπικό κείμενο κεφαλίδας. Οι πληροφορίες εκτυπώνονται στην κεφαλίδα, στην κορυφή κάθε σελίδας που περιλαμβάνεται στη μετάδοση φαξ. Οι πληροφορίες που περιλαμβάνονται, εμφανίζονται στην οθόνη και είναι δυνατή η προσαρμογή τους μέσω των Εργαλείων. Για περισσότερες πληροφορίες, ανατρέξτε στο System Administrator Guide (Οδηγός διαχείρισης συστήματος).

1. Τοποθετήστε τα έγγραφά σας με την όψη προς τα επάνω στο δίσκο εισόδου του τροφοδότη εγγράφων. Ρυθμίστε τον οδηγό ώστε μόλις που να αγγίζει τα έγγραφα.

Ή

- 2. Πατήστε το πλήκτρο **Καθαρισμός όλων** στον πίνακα ελέγχου για ακύρωση οποιωνδήποτε προηγούμενων επιλογών προγραμματισμού.
- 3. Πατήστε το πλήκτρο **Αρχική σελίδα υπηρεσιών**.
- 4. Επιλέξτε το πλήκτρο **Φαξ** στην οθόνη αφής.
- 5. Επιλέξτε την καρτέλα **Επιλογές φαξ**.
- 6. Επιλέξτε το πλήκτρο **Αποστολή κειμένου κεφαλίδας**.
- 7. Επιλέξτε το πλήκτρο **Ναι** για προσθήκη κειμένου κεφαλίδας στη μετάδοσή σας.
	- Αν χρειάζεται, επιλέξτε το πλήκτρο **Όχι** για να ακυρώσετε οποιονδήποτε προγραμματισμό έχετε εισαγάγει αναφορικά με κείμενο κεφαλίδας.
- 8. Επιλέξτε το πλήκτρο **OK**.
- 9. Πατήστε το πλήκτρο **Έναρξη** στον πίνακα ελέγχου για σάρωση του πρωτοτύπου.
- 10. Όταν ολοκληρωθεί η σάρωση, απομακρύνετε το πρωτότυπο από τον τροφοδότη εγγράφων ή την επιφάνεια σάρωσης.
- 11. Πατήστε το πλήκτρο **Κατάσταση εργασίας** στον πίνακα ελέγχου της συσκευής για προβολή της λίστας εργασιών και ελέγξτε την κατάσταση της εργασίας.

Περισσότερες πληροφορίες [Χρήση κωδικού χρήστη για σύνδεση με τη συσκευή](#page-806-0) [Περιγραφή των επιλογών φαξ](#page-51-0) [Χρήση της εφαρμογής Internet Services για την εξεύρεση των στοιχείων επικοινωνίας του](#page-763-0)  [διαχειριστή συστήματος](#page-763-0) [System Administrator Guide \(Οδηγός διαχείρισης συστήματος\)](www.xerox.com/support) www.xerox.com/support.

### **Τοπική τηλεπαραλαβή**

#### **Κατανομή εγγράφων χρησιμοποιώντας μη ασφαλή τηλεπαραλαβή φαξ (Ενσωματωμένο φαξ)**

Χρησιμοποιήστε την υπηρεσία Φαξ (Ενσωματωμένου φαξ) για να σαρώνετε τα έγγραφά σας και να τα αποστέλλετε στα περισσότερα είδη μηχανημάτων φαξ που συνδέονται στο τηλεφωνικό δίκτυο.

Σημείωση: Ο διαχειριστής συστήματος πρέπει να καταστήσει διαθέσιμη την επιλογή αυτή.

Αν έχει ενεργοποιηθεί η υπηρεσία Πιστοποίηση ταυτότητας ή Λογιστικά στη συσκευή σας, μπορεί να χρειαστεί να εισαγάγετε στοιχεία σύνδεσης για να αποκτήσετε πρόσβαση στις λειτουργίες φαξ.

Χρησιμοποιήστε την επιλογή Μη ασφαλής τηλεπαραλαβή για να αποθηκεύσετε μη εμπιστευτικά έγγραφα στη συσκευή. Τα έγγραφα μπορούν στη συνέχεια να ανακτηθούν από οποιονδήποτε διαθέτει τον αριθμό σας φαξ και δυνατότητα απομακρυσμένης τηλεπαραλαβής φαξ.

Σημείωση: Η τηλεπαραλαβή είναι η ενέργεια της αποθήκευσης του φαξ στη συσκευή προέλευσης αντί για την αποστολή του σε έναν παραλήπτη. Όταν ο παραλήπτης είναι έτοιμος να λάβει το φαξ, επικοινωνεί (πραγματοποιεί τηλεπαραλαβή) με τη συσκευή και ζητά το φαξ.

1. Τοποθετήστε τα έγγραφά σας με την όψη προς τα επάνω στο δίσκο εισόδου του τροφοδότη εγγράφων. Ρυθμίστε τον οδηγό ώστε μόλις που να αγγίζει τα έγγραφα.

Ή

- 2. Πατήστε το πλήκτρο **Καθαρισμός όλων** στον πίνακα ελέγχου για ακύρωση οποιωνδήποτε προηγούμενων επιλογών προγραμματισμού.
- 3. Πατήστε το πλήκτρο **Αρχική σελίδα υπηρεσιών**.
- 4. Επιλέξτε το πλήκτρο **Φαξ** στην οθόνη αφής.
- 5. Επιλέξτε την καρτέλα **Επιλογές φαξ**.
- 6. Επιλέξτε το πλήκτρο **Τοπική τηλεπαραλαβή**.
- 7. Επιλέξτε το πλήκτρο **Μη ασφαλής τηλεπαραλαβή**.
- 8. Επιλέξτε το πλήκτρο **OK**.
- 9. Πατήστε το πλήκτρο **Έναρξη** στον πίνακα ελέγχου για σάρωση του πρωτοτύπου.
- 10. Όταν ολοκληρωθεί η σάρωση, απομακρύνετε το πρωτότυπο από τον τροφοδότη εγγράφων ή την επιφάνεια σάρωσης.
- 11. Πατήστε το πλήκτρο **Κατάσταση εργασίας** στον πίνακα ελέγχου της συσκευής για προβολή της λίστας εργασιών και ελέγξτε την κατάσταση της εργασίας.

[Χρήση κωδικού χρήστη για σύνδεση με τη συσκευή](#page-806-0) [Περιγραφή των επιλογών φαξ](#page-51-0) [Χρήση της εφαρμογής Internet Services για την εξεύρεση των στοιχείων επικοινωνίας του](#page-763-0)  [διαχειριστή συστήματος](#page-763-0) [System Administrator Guide \(Οδηγός διαχείρισης συστήματος\)](www.xerox.com/support) www.xerox.com/support. [Χρήση ασφαλούς τηλεπαραλαβής φαξ \(Ενσωματωμένο φαξ\)](#page-186-0)

#### **ιαγραφή εγγράφων για μη ασφαλή τηλεπαραλαβή φαξ (Ενσωματωμένο φαξ)**

Χρησιμοποιήστε την υπηρεσία Φαξ (Ενσωματωμένου φαξ) για να σαρώνετε τα έγγραφά σας και να τα αποστέλλετε στα περισσότερα είδη μηχανημάτων φαξ που συνδέονται στο τηλεφωνικό δίκτυο.

Σημείωση: Ο διαχειριστής συστήματος πρέπει να καταστήσει διαθέσιμη την επιλογή αυτή.

Αν έχει ενεργοποιηθεί η υπηρεσία Πιστοποίηση ταυτότητας ή Λογιστικά στη συσκευή σας, μπορεί να χρειαστεί να εισαγάγετε στοιχεία σύνδεσης για να αποκτήσετε πρόσβαση στις λειτουργίες φαξ.

Χρησιμοποιήστε την επιλογή Διαγραφή όλων των αποθηκευμένων εγγράφων για να διαγράψετε όλα τα έγγραφα που έχουν αποθηκευτεί στη συσκευή για τηλεπαραλαβή.

Σημείωση: Η τηλεπαραλαβή είναι η ενέργεια της αποθήκευσης του φαξ στη συσκευή προέλευσης αντί για την αποστολή του σε έναν παραλήπτη. Όταν ο παραλήπτης είναι έτοιμος να λάβει το φαξ, επικοινωνεί (πραγματοποιεί τηλεπαραλαβή) με τη συσκευή και ζητά το φαξ.

- 1. Πατήστε το πλήκτρο **Καθαρισμός όλων** στον πίνακα ελέγχου για ακύρωση οποιωνδήποτε προηγούμενων επιλογών προγραμματισμού.
- 2. Πατήστε το πλήκτρο **Αρχική σελίδα υπηρεσιών**.
- 3. Επιλέξτε το πλήκτρο **Φαξ** στην οθόνη αφής.
- 4. Επιλέξτε την καρτέλα **Επιλογές φαξ**.
- 5. Επιλέξτε το πλήκτρο **Τοπική τηλεπαραλαβή**.
- 6. Επιλέξτε το πλήκτρο **ιαγραφή όλων των αποθηκευμένων εγγράφων** για να διαγράψετε όλα τα έγγραφα που έχουν αποθηκευτεί στη μνήμη.
- 7. Στην οθόνη επιβεβαίωσης επιλέξτε το πλήκτρο **ιαγραφή όλων**.
- 8. Επιλέξτε το πλήκτρο **OK**.

Περισσότερες πληροφορίες [Χρήση κωδικού χρήστη για σύνδεση με τη συσκευή](#page-806-0) [Περιγραφή των επιλογών φαξ](#page-51-0) [Χρήση της εφαρμογής Internet Services για την εξεύρεση των στοιχείων επικοινωνίας του](#page-763-0)  [διαχειριστή συστήματος](#page-763-0) [System Administrator Guide \(Οδηγός διαχείρισης συστήματος\)](www.xerox.com/support) www.xerox.com/support.

#### <span id="page-186-1"></span>**Εκτύπωση εγγράφων για μη ασφαλή τηλεπαραλαβή φαξ (Ενσωματωμένο φαξ)**

Χρησιμοποιήστε την υπηρεσία Φαξ (Ενσωματωμένου φαξ) για να σαρώνετε τα έγγραφά σας και να τα αποστέλλετε στα περισσότερα είδη μηχανημάτων φαξ που συνδέονται στο τηλεφωνικό δίκτυο.

Σημείωση: Ο διαχειριστής συστήματος πρέπει να καταστήσει διαθέσιμη την επιλογή αυτή.

Αν έχει ενεργοποιηθεί η υπηρεσία Πιστοποίηση ταυτότητας ή Λογιστικά στη συσκευή σας, μπορεί να χρειαστεί να εισαγάγετε στοιχεία σύνδεσης για να αποκτήσετε πρόσβαση στις λειτουργίες φαξ.

Χρησιμοποιήστε την επιλογή Μη ασφαλής τηλεπαραλαβή για να αποθηκεύσετε μη εμπιστευτικά έγγραφα στη συσκευή. Τα έγγραφα μπορούν στη συνέχεια να ανακτηθούν από οποιονδήποτε διαθέτει τον αριθμό σας φαξ και δυνατότητα απομακρυσμένης τηλεπαραλαβής φαξ.

Σημείωση: Η τηλεπαραλαβή είναι η ενέργεια της αποθήκευσης του φαξ στη συσκευή προέλευσης αντί για την αποστολή του σε έναν παραλήπτη. Όταν ο παραλήπτης είναι έτοιμος να λάβει το φαξ, επικοινωνεί (πραγματοποιεί τηλεπαραλαβή) με τη συσκευή και ζητά το φαξ.

- 1. Πατήστε το πλήκτρο **Καθαρισμός όλων** στον πίνακα ελέγχου για ακύρωση οποιωνδήποτε προηγούμενων επιλογών προγραμματισμού.
- 2. Πατήστε το πλήκτρο **Αρχική σελίδα υπηρεσιών**.
- 3. Επιλέξτε το πλήκτρο **Φαξ** στην οθόνη αφής.
- 4. Επιλέξτε την καρτέλα **Επιλογές φαξ**.
- 5. Επιλέξτε το πλήκτρο **Τοπική τηλεπαραλαβή**.
- 6. Επιλέξτε το πλήκτρο **Εκτύπωση όλων των αποθηκευμένων εγγράφων** για να εκτυπώσετε όλα τα έγγραφα που έχουν αποθηκευτεί στη μνήμη.
- 7. Επιλέξτε το πλήκτρο **OK**.

Περισσότερες πληροφορίες [Χρήση κωδικού χρήστη για σύνδεση με τη συσκευή](#page-806-0) [Περιγραφή των επιλογών φαξ](#page-51-0) [Χρήση της εφαρμογής Internet Services για την εξεύρεση των στοιχείων επικοινωνίας του](#page-763-0)  [διαχειριστή συστήματος](#page-763-0) [System Administrator Guide \(Οδηγός διαχείρισης συστήματος\)](www.xerox.com/support) www.xerox.com/support.

#### <span id="page-186-0"></span>**Χρήση ασφαλούς τηλεπαραλαβής φαξ (Ενσωματωμένο φαξ)**

Χρησιμοποιήστε την υπηρεσία Φαξ (Ενσωματωμένου φαξ) για να σαρώνετε τα έγγραφά σας και να τα αποστέλλετε στα περισσότερα είδη μηχανημάτων φαξ που συνδέονται στο τηλεφωνικό δίκτυο.

Σημείωση: Ο διαχειριστής συστήματος πρέπει να καταστήσει διαθέσιμη την επιλογή αυτή.

Αν έχει ενεργοποιηθεί η υπηρεσία Πιστοποίηση ταυτότητας ή Λογιστικά στη συσκευή σας, μπορεί να χρειαστεί να εισαγάγετε στοιχεία σύνδεσης για να αποκτήσετε πρόσβαση στις λειτουργίες φαξ.

Χρησιμοποιήστε την επιλογή Ασφαλής τηλεπαραλαβή για να αποθηκεύσετε εμπιστευτικά έγγραφα στη συσκευή για τηλεπαραλαβή. Η ανάκτηση φαξ θα είναι δυνατή μόνο από συσκευές με αριθμό φαξ που έχετε προσδιορίσει.

Σημείωση: Η τηλεπαραλαβή είναι η ενέργεια της αποθήκευσης του φαξ στη συσκευή προέλευσης αντί για την αποστολή του σε έναν παραλήπτη. Όταν ο παραλήπτης είναι έτοιμος να λάβει το φαξ, επικοινωνεί (πραγματοποιεί τηλεπαραλαβή) με τη συσκευή και ζητά το φαξ.

1. Τοποθετήστε τα έγγραφά σας με την όψη προς τα επάνω στο δίσκο εισόδου του τροφοδότη εγγράφων. Ρυθμίστε τον οδηγό ώστε μόλις που να αγγίζει τα έγγραφα.

Ή

Ανασηκώστε τον τροφοδότη εγγράφων. Τοποθετήστε το έγγραφο με την όψη προς τα κάτω στην επιφάνεια σάρωσης και ευθυγραμμίστε το με το βέλος που υπάρχει στην επάνω αριστερή γωνία. Κλείστε τον τροφοδότη εγγράφων.

- 2. Πατήστε το πλήκτρο **Καθαρισμός όλων** στον πίνακα ελέγχου για ακύρωση οποιωνδήποτε προηγούμενων επιλογών προγραμματισμού.
- 3. Πατήστε το πλήκτρο **Αρχική σελίδα υπηρεσιών**.
- 4. Επιλέξτε το πλήκτρο **Φαξ** στην οθόνη αφής.
- 5. Επιλέξτε την καρτέλα **Επιλογές φαξ**.
- 6. Επιλέξτε το πλήκτρο **Τοπική τηλεπαραλαβή**.
- 7. Επιλέξτε το πλήκτρο **Ασφαλής τηλεπαραλαβή**.
- 8. Επιλέξτε το πλαίσιο εισαγωγής **Εισαγάγετε έναν αριθμό φαξ** και χρησιμοποιήστε το αριθμητικό πληκτρολόγιο ή το πληκτρολόγιο στην οθόνη αφής για να πληκτρολογήσετε τον αριθμό φαξ του παραλήπτη.
- 9. Επιλέξτε το πλήκτρο **Συν [+]** για να προσθέσετε τον αριθμό φαξ στη λίστα.

Συνεχίστε την προσθήκη αριθμών φαξ όπως απαιτείται.

- 10. Πατήστε το πλήκτρο **Έναρξη** στον πίνακα ελέγχου για σάρωση του πρωτοτύπου.
- 11. Όταν ολοκληρωθεί η σάρωση, απομακρύνετε το πρωτότυπο από τον τροφοδότη εγγράφων ή την επιφάνεια σάρωσης.
- 12. Πατήστε το πλήκτρο **Κατάσταση εργασίας** στον πίνακα ελέγχου της συσκευής για προβολή της λίστας εργασιών και ελέγξτε την κατάσταση της εργασίας.

#### Περισσότερες πληροφορίες

[Χρήση κωδικού χρήστη για σύνδεση με τη συσκευή](#page-806-0) [Περιγραφή των επιλογών φαξ](#page-51-0) [Χρήση της εφαρμογής Internet Services για την εξεύρεση των στοιχείων επικοινωνίας του](#page-763-0)  [διαχειριστή συστήματος](#page-763-0) [System Administrator Guide \(Οδηγός διαχείρισης συστήματος\)](www.xerox.com/support) www.xerox.com/support. [Εκτύπωση εγγράφων για μη ασφαλή τηλεπαραλαβή φαξ \(Ενσωματωμένο φαξ\)](#page-186-1)

#### **Απομακρυσμένη τηλεπαραλαβή**

#### <span id="page-187-0"></span>**Τηλεπαραλαβή από απομακρυσμένο μηχάνημα φαξ (Ενσωματωμένο φαξ)**

Χρησιμοποιήστε την υπηρεσία Φαξ (Ενσωματωμένου φαξ) για να σαρώνετε τα έγγραφά σας και να τα αποστέλλετε στα περισσότερα είδη μηχανημάτων φαξ που συνδέονται στο τηλεφωνικό δίκτυο.

Σημείωση: Ο διαχειριστής συστήματος πρέπει να καταστήσει διαθέσιμη την επιλογή αυτή.

Αν έχει ενεργοποιηθεί η υπηρεσία Πιστοποίηση ταυτότητας ή Λογιστικά στη συσκευή σας, μπορεί να χρειαστεί να εισαγάγετε στοιχεία σύνδεσης για να αποκτήσετε πρόσβαση στις λειτουργίες φαξ. Χρησιμοποιήστε την επιλογή Τηλεπαραλαβή από απομακρυσμένο φαξ για να καλέσετε ένα απομακρυσμένο μηχάνημα και να ανακτήσετε ένα φαξ. Η απομακρυσμένη τηλεπαραλαβή σάς επιτρέπει να εκτελείτε τηλεπαραλαβή από απομακρυσμένο μηχάνημα αμέσως ή σε κάποια καθορισμένη ώρα. Είναι δυνατή η τηλεπαραλαβή από περισσότερα από ένα απομακρυσμένα μηχανήματα ταυτόχρονα.

Χρησιμοποιήστε την επιλογή Μεταχρονολογημένη τηλεπαραλαβή για να προγραμματίσετε μια καθορισμένη ώρα τηλεπαραλαβής από απομακρυσμένο μηχάνημα.

Σημείωση: Η τηλεπαραλαβή είναι η ενέργεια της αποθήκευσης του φαξ στη συσκευή προέλευσης αντί για την αποστολή του σε έναν παραλήπτη. Όταν ο παραλήπτης είναι έτοιμος να λάβει το φαξ, επικοινωνεί (πραγματοποιεί τηλεπαραλαβή) με τη συσκευή και ζητά το φαξ.

- 1. Πατήστε το πλήκτρο **Καθαρισμός όλων** στον πίνακα ελέγχου για ακύρωση οποιωνδήποτε προηγούμενων επιλογών προγραμματισμού.
- 2. Πατήστε το πλήκτρο **Αρχική σελίδα υπηρεσιών**.
- 3. Επιλέξτε το πλήκτρο **Φαξ** στην οθόνη αφής.
- 4. Επιλέξτε την καρτέλα **Επιλογές φαξ**.
- 5. Επιλέξτε το πλήκτρο **Απομακρυσμένη τηλεπαραλαβή**.
- 6. Ορίστε την επιλογή **Απομακρυσμένο φαξ**.
- 7. Επιλέξτε το πλήκτρο **Χαρακτήρες κλήσης...**.
- 8. Χρησιμοποιήστε το αριθμητικό πληκτρολόγιο της οθόνης αφής για να εισαγάγετε τον αριθμό φαξ του παραλήπτη καθώς και τους πρόσθετους χαρακτήρες κλήσης.
- 9. Επιλέξτε το πλήκτρο **Κλείσιμο** για αποθήκευση των πληροφοριών που πληκτρολογήσατε.
- 10. Αν χρειάζεται, επιλέξτε **Μεταχρονολογημένη τηλεπαραλαβή** για να ανακτήσετε φαξ αργότερα, για παράδειγμα, σε περίπτωση που θέλετε να ανακτήσετε έγγραφα από άλλη χρονική ζώνη.
	- Επιλέξτε το πλήκτρο **Μεταχρονολογημένη τηλεπαραλαβή**.
	- Χρησιμοποιήστε τα βελάκια για να προσδιορίσετε την ώρα αποστολής για το φαξ σας.
	- Αν η συσκευή σας έχει ρυθμιστεί σύμφωνα με τη 12ωρη μορφή ώρας, επιλέξτε είτε το πλήκτρο **ΠΜ** ή το πλήκτρο **ΜΜ**.
- 11. Επιλέξτε το πλήκτρο **OK**.
- 12. Επιλέξτε το πλήκτρο **Κλείσιμο** για αποθήκευση των πληροφοριών που πληκτρολογήσατε.
- 13. Επιλέξτε το πλήκτρο **Τηλεπαραλαβή τώρα** για να ξεκινήσετε την τηλεπαραλαβή.

#### Περισσότερες πληροφορίες

[Τηλεπαραλαβή από απομακρυσμένη θυρίδα φαξ \(Ενσωματωμένο φαξ\)](#page-188-0) [Χρήση κωδικού χρήστη για σύνδεση με τη συσκευή](#page-806-0) [Περιγραφή των επιλογών φαξ](#page-51-0) [Χρήση ασφαλούς τηλεπαραλαβής φαξ \(Ενσωματωμένο φαξ\)](#page-186-0) [Χρήση της εφαρμογής Internet Services για την εξεύρεση των στοιχείων επικοινωνίας του](#page-763-0)  [διαχειριστή συστήματος](#page-763-0) [System Administrator Guide \(Οδηγός διαχείρισης συστήματος\)](www.xerox.com/support) www.xerox.com/support.

#### <span id="page-188-0"></span>**Τηλεπαραλαβή από απομακρυσμένη θυρίδα φαξ (Ενσωματωμένο φαξ)**

Χρησιμοποιήστε την υπηρεσία Φαξ (Ενσωματωμένου φαξ) για να σαρώνετε τα έγγραφά σας και να τα αποστέλλετε στα περισσότερα είδη μηχανημάτων φαξ που συνδέονται στο τηλεφωνικό δίκτυο.

Σημείωση: Ο διαχειριστής συστήματος πρέπει να καταστήσει διαθέσιμη την επιλογή αυτή.

Αν έχει ενεργοποιηθεί η υπηρεσία Πιστοποίηση ταυτότητας ή Λογιστικά στη συσκευή σας, μπορεί να χρειαστεί να εισαγάγετε στοιχεία σύνδεσης για να αποκτήσετε πρόσβαση στις λειτουργίες φαξ.

Χρησιμοποιήστε την επιλογή Τηλεπαραλαβή από απομακρυσμένη θυρίδα για να ανακτήσετε ένα φαξ από μια καθορισμένη θυρίδα μιας άλλης συσκευής. Πρέπει να γνωρίζετε τον αριθμό θυρίδας πριν χρησιμοποιήσετε αυτή την επιλογή. Μερικές φορές θα απαιτηθεί να γνωρίζετε τον κωδικό πρόσβασης για την απομακρυσμένη θυρίδα.

Σημείωση: Η τηλεπαραλαβή είναι η ενέργεια της αποθήκευσης του φαξ στη συσκευή προέλευσης αντί για την αποστολή του σε έναν παραλήπτη. Όταν ο παραλήπτης είναι έτοιμος να λάβει το φαξ, επικοινωνεί (πραγματοποιεί τηλεπαραλαβή) με τη συσκευή και ζητά το φαξ.

- 1. Πατήστε το πλήκτρο **Καθαρισμός όλων** στον πίνακα ελέγχου για ακύρωση οποιωνδήποτε προηγούμενων επιλογών προγραμματισμού.
- 2. Πατήστε το πλήκτρο **Αρχική σελίδα υπηρεσιών**.
- 3. Επιλέξτε το πλήκτρο **Φαξ** στην οθόνη αφής.
- 4. Επιλέξτε την καρτέλα **Επιλογές φαξ**.
- 5. Επιλέξτε το πλήκτρο **Απομακρυσμένη τηλεπαραλαβή**.
- 6. Ορίστε την επιλογή **Απομακρυσμένη θυρίδα**.
- 7. Επιλέξτε το πλήκτρο **Χαρακτήρες κλήσης...**.
- 8. Χρησιμοποιήστε το αριθμητικό πληκτρολόγιο της οθόνης αφής για να εισαγάγετε τον αριθμό φαξ του παραλήπτη καθώς και τους πρόσθετους χαρακτήρες κλήσης.
	- Οι πρόσθετοι χαρακτήρες θα περιλαμβάνουν τον αριθμό θυρίδας και πιθανώς έναν κωδικό πρόσβασης για τη θυρίδα.
- 9. Επιλέξτε το πλήκτρο **OK**.
- 10. Επιλέξτε το πεδίο εισαγωγής **Αριθμός θυρίδας** και εισαγάγετε τον αριθμό θυρίδας, μεταξύ 001 και 200.
- 11. Αν απαιτείται, επιλέξτε το πεδίο εισαγωγής **Κωδικός πρόσβασης θυρίδας** και εισαγάγετε τον κωδικό πρόσβασης 4 ψηφίων της θυρίδας.
- 12. Επιλέξτε το πλήκτρο **Τηλεπαραλαβή τώρα** για να ξεκινήσετε την τηλεπαραλαβή.

#### Περισσότερες πληροφορίες

[Τηλεπαραλαβή από απομακρυσμένο μηχάνημα φαξ \(Ενσωματωμένο φαξ\)](#page-187-0) [Χρήση κωδικού χρήστη για σύνδεση με τη συσκευή](#page-806-0) [Περιγραφή των επιλογών φαξ](#page-51-0) [Χρήση της εφαρμογής Internet Services για την εξεύρεση των στοιχείων επικοινωνίας του](#page-763-0)  [διαχειριστή συστήματος](#page-763-0)

[System Administrator Guide \(Οδηγός διαχείρισης συστήματος\)](www.xerox.com/support) www.xerox.com/support.

### ;ημιουργία εργασίας φαξ με πολλαπλές ρυθμίσεις σελίδων ή τμημάτων (Ενσωματωμένο φαξ)

Χρησιμοποιήστε την υπηρεσία Φαξ (Ενσωματωμένου φαξ) για να σαρώνετε τα έγγραφά σας και να τα αποστέλλετε στα περισσότερα είδη μηχανημάτων φαξ που συνδέονται στο τηλεφωνικό δίκτυο.

Σημείωση: Ο διαχειριστής συστήματος πρέπει να καταστήσει διαθέσιμη την επιλογή αυτή.

Αν έχει ενεργοποιηθεί η υπηρεσία Πιστοποίηση ταυτότητας ή Λογιστικά στη συσκευή σας, μπορεί να χρειαστεί να εισαγάγετε στοιχεία σύνδεσης για να αποκτήσετε πρόσβαση στις λειτουργίες φαξ. Χρησιμοποιήστε την επιλογή Δημιουργία εργασίας για να δημιουργήσετε μια εργασία που απαιτεί διαφορετικές ρυθμίσεις για κάθε σελίδα, ή για ομάδες σελίδων (τμήματα) του εγγράφου σας.

Η δημιουργία εργασίας μπορεί επίσης να χρησιμοποιηθεί για να συνάξετε σε μία μόνο εργασία μεμονωμένες σελίδες που έχουν σαρωθεί από την επιφάνεια σάρωσης.

- 1. Χωρίστε τα πρωτότυπα σε τμήματα για ξεχωριστό προγραμματισμό.
- 2. Πατήστε το πλήκτρο **Καθαρισμός όλων** στον πίνακα ελέγχου για ακύρωση οποιωνδήποτε προηγούμενων επιλογών προγραμματισμού.
- 3. Πατήστε το πλήκτρο **Αρχική σελίδα υπηρεσιών**.
- 4. Επιλέξτε το πλήκτρο **Φαξ** στην οθόνη αφής.
- 5. Αν απαιτείται, επιλέξτε την καρτέλα **Φαξ**. Αυτή είναι συνήθως η ενεργή καρτέλα όταν ανοίγει η υπηρεσία Φαξ.
- 6. Επιλέξτε το πλαίσιο εισαγωγής **Εισαγάγετε έναν αριθμό φαξ** και χρησιμοποιήστε το αριθμητικό πληκτρολόγιο ή το πληκτρολόγιο στην οθόνη αφής για να πληκτρολογήσετε τον αριθμό φαξ του παραλήπτη.
- 7. Επιλέξτε το πλήκτρο **Προσθήκη**.
	- Αν θέλετε να αποστείλετε το έγγραφο σε περισσότερους από έναν παραλήπτες, εισαγάγετε τις επιπρόσθετες λεπτομέρειες για κάθε παραλήπτη ξεχωριστά και επιλέξτε το πλήκτρο **Προσθήκη** ξανά ώσπου να προστεθούν όλοι οι παραλήπτες.
- 8. Επιλέξτε το πλήκτρο **Κλείσιμο** για αποθήκευση των πληροφοριών που πληκτρολογήσατε.
- 9. Επιλέξτε την καρτέλα **Σύναξη εργασιών**.
- 10. Επιλέξτε το πλήκτρο **ημιουργία εργασίας**.
- 11. Επιλέξτε το πλήκτρο **Ναι** για να ενεργοποιήσετε τη λειτουργία και τις επιλογές δημιουργίας εργασίας.
	- Αν χρειάζεται, επιλέξτε το πλήκτρο **Όχι** για να ακυρώσετε οποιονδήποτε προγραμματισμό έχετε εισαγάγει.
- 12. Επιλέξτε το πλήκτρο **Επιλογές...** και ορίστε τις επιθυμητές επιλογές.
	- Με την επιλογή **Εμφάνιση του παραθύρου σύνοψης μεταξύ τμημάτων** εμφανίζεται η κατάσταση της εργασίας σας μετά από κάθε τμήμα που έχει σαρωθεί.
	- Με την επιλογή **Απενεργοπ. Δημιουργίας εργασίας μετά την υποβολή εργασίας** απενεργοποιείται αυτόματα η λειτουργία αφού σαρωθεί το τελικό τμήμα.
- 13. Επιλέξτε το πλήκτρο **OK**.
- 14. Επιλέξτε το πλήκτρο **OK**.
- 15. Επιλέξτε τις επιθυμητές λειτουργίες για το πρώτο τμήμα της εργασίας.
	- Στην περίπτωση χρήσης της δημιουργίας εργασίας για μια εργασία με διαχωριστικά, βεβαιωθείτε πως έχουν τοποθετηθεί σωστά τα διαχωριστικά και επιλέξτε το δίσκο που τα περιέχει.

Σημείωση: Αν επιλεγεί μέσο διαχωριστικών, το είδωλο θα μετατοπιστεί 13 mm (0,5") προς τα δεξιά αυτόματα, αν το μέγεθος του πρωτοτύπου διαχωριστικού είναι A4 ή 8,5x11".

16. Τοποθετήστε τα πρωτότυπα του πρώτου τμήματος με την όψη προς τα επάνω στο δίσκο εισόδου του τροφοδότη εγγράφων. Ρυθμίστε τον οδηγό ώστε μόλις που να αγγίζει τα έγγραφα.

Ή

- 17. Πατήστε το πλήκτρο **Έναρξη** στον πίνακα ελέγχου για σάρωση του πρωτοτύπου.
- 18. Αφαιρέστε το πρώτο τμήμα πρωτοτύπων αφού σαρωθούν. Η οθόνη δημιουργίας εργασίας εμφανίζει το πρώτο τμήμα στη λίστα.
- 19. Αν χρειάζεται, ορίστε τις επιλογές για το τμήμα.
	- Με την επιλογή **ιαγραφή τελευταίου τμήματος** διαγράφεται το τελευταίο τμήμα που σαρώθηκε. Μπορείτε να συνεχίσετε τον προγραμματισμό της δημιουργίας εργασίας.
	- Με την επιλογή **ιαγραφή όλων των τμημάτων** διαγράφεται η τρέχουσα δημιουργία εργασίας και επιστρέφετε στην κύρια οθόνη δημιουργίας εργασίας.
- 20. Επιλέξτε το πλήκτρο **Προγραμμ. επόμενου τμήμ.**.
- 21. Επιλέξτε τις επιθυμητές λειτουργίες για το δεύτερο τμήμα.
- 22. Τοποθετήστε τα πρωτότυπα του δεύτερου τμήματος.
- 23. Πατήστε το πλήκτρο **Έναρξη** στον πίνακα ελέγχου για σάρωση του πρωτοτύπου.
- 24. Επαναλάβετε τα βήματα αυτά ώσπου να προγραμματιστούν και να σαρωθούν όλα τα τμήματα της εργασίας σας.
- 25. Αφού σαρωθεί το τελευταίο τμήμα, επιλέξτε το πλήκτρο **Υποβολή εργασίας**.
- 26. Πατήστε το πλήκτρο **Κατάσταση εργασίας** στον πίνακα ελέγχου της συσκευής για προβολή της λίστας εργασιών και ελέγξτε την κατάσταση της εργασίας.

[Χρήση κωδικού χρήστη για σύνδεση με τη συσκευή](#page-806-0) [Περιγραφή των επιλογών φαξ](#page-51-0) [Χρήση της εφαρμογής Internet Services για την εξεύρεση των στοιχείων επικοινωνίας του](#page-763-0)  [διαχειριστή συστήματος](#page-763-0) [System Administrator Guide \(Οδηγός διαχείρισης συστήματος\)](www.xerox.com/support) www.xerox.com/support.

# Φαξ μέσω διακομιστή

### Αποστολή φαξ μέσω διακομιστή

Υπάρχουν τρεις υπηρεσίες φαξ που μπορούν να εγκατασταθούν ή να ενεργοποιηθούν στη συσκευή σας: Φαξ (Ενσωματωμένο φαξ), Διαδικτυακό φαξ και Φαξ μέσω διακομιστή.

Η υπηρεσία φαξ μέσω διακομιστή σαρώνει τα έγγραφά σας και τα στέλνει σε όλα τα είδη μηχανημάτων φαξ που είναι συνδεδεμένα με το τηλεφωνικό δίκτυο. Τα είδωλα αποστέλλονται από τη συσκευή σας σε διακομιστή φαξ τρίτου κατασκευαστή, ο οποίος στη συνέχεια τα μεταδίδει μέσω του τηλεφωνικού δικτύου στον αριθμό φαξ της επιλογής σας.

Σημείωση: Ο διαχειριστής συστήματος πρέπει να καταστήσει διαθέσιμη την επιλογή αυτή.

Αν έχει ενεργοποιηθεί η υπηρεσία Πιστοποίηση ταυτότητας ή Λογιστικά στη συσκευή σας, μπορεί να χρειαστεί να εισαγάγετε στοιχεία σύνδεσης για να αποκτήσετε πρόσβαση στις λειτουργίες φαξ μέσω διακομιστή.

1. Τοποθετήστε τα έγγραφά σας με την όψη προς τα επάνω στο δίσκο εισόδου του τροφοδότη εγγράφων. Ρυθμίστε τον οδηγό ώστε μόλις που να αγγίζει τα έγγραφα.

Ή

Ανασηκώστε τον τροφοδότη εγγράφων. Τοποθετήστε το έγγραφο με την όψη προς τα κάτω στην επιφάνεια σάρωσης και ευθυγραμμίστε το με το βέλος που υπάρχει στην επάνω αριστερή γωνία. Κλείστε τον τροφοδότη εγγράφων.

- 2. Πατήστε το πλήκτρο **Καθαρισμός όλων** στον πίνακα ελέγχου για ακύρωση οποιωνδήποτε προηγούμενων επιλογών προγραμματισμού.
- 3. Πατήστε το πλήκτρο **Αρχική σελίδα υπηρεσιών**.
- 4. Επιλέξτε το πλήκτρο **Φαξ μέσω διακομιστή**.
- 5. Αν απαιτείται, επιλέξτε την καρτέλα **Φαξ μέσω διακομιστή**. Αυτή είναι συνήθως η ενεργή καρτέλα όταν ανοίγει η υπηρεσία Φαξ μέσω διακομιστή.
- 6. Επιλέξτε το πλαίσιο εισαγωγής **Εισαγάγετε έναν αριθμό φαξ** και χρησιμοποιήστε το αριθμητικό πληκτρολόγιο ή το πληκτρολόγιο στην οθόνη αφής για να πληκτρολογήσετε τον αριθμό φαξ του παραλήπτη.
- 7. Επιλέξτε το πλήκτρο **Προσθήκη**.
	- Αν θέλετε να αποστείλετε το έγγραφο σε περισσότερους από έναν παραλήπτες, εισαγάγετε τις επιπρόσθετες λεπτομέρειες για κάθε παραλήπτη ξεχωριστά και επιλέξτε το πλήκτρο **Προσθήκη** ξανά ώσπου να προστεθούν όλοι οι παραλήπτες.
- 8. Επιλέξτε το πλήκτρο **Κλείσιμο** για αποθήκευση των πληροφοριών που πληκτρολογήσατε.
- 9. Ορίστε τις απαιτούμενες επιλογές.
- 10. Πατήστε το πλήκτρο **Έναρξη** στον πίνακα ελέγχου για σάρωση του πρωτοτύπου.
- 11. Όταν ολοκληρωθεί η σάρωση, απομακρύνετε το πρωτότυπο από τον τροφοδότη εγγράφων ή την επιφάνεια σάρωσης.
- 12. Πατήστε το πλήκτρο **Κατάσταση εργασίας** στον πίνακα ελέγχου της συσκευής για προβολή της λίστας εργασιών και ελέγξτε την κατάσταση της εργασίας.

#### Περισσότερες πληροφορίες

[Χρήση χαρακτήρων κλήσης σε αριθμό φαξ \(Φαξ μέσω διακομιστή\)](#page-193-0) [Χρήση κωδικού χρήστη για σύνδεση με τη συσκευή](#page-806-0) [Περιγραφή των επιλογών φαξ](#page-51-0)

[Χρήση της εφαρμογής Internet Services για την εξεύρεση των στοιχείων επικοινωνίας του](#page-763-0)  [διαχειριστή συστήματος](#page-763-0)

[System Administrator Guide \(Οδηγός διαχείρισης συστήματος\)](www.xerox.com/support) www.xerox.com/support.

## Αποστολή φαξ μέσω διακομιστή χρησιμοποιώντας τη λειτουργία Σάρωση ροής εργασίας

Υπάρχουν τρεις υπηρεσίες φαξ που μπορούν να εγκατασταθούν ή να ενεργοποιηθούν στη συσκευή σας: Φαξ (Ενσωματωμένο φαξ), Διαδικτυακό φαξ και Φαξ μέσω διακομιστή.

Η υπηρεσία φαξ μέσω διακομιστή σαρώνει τα έγγραφά σας και τα στέλνει σε όλα τα είδη μηχανημάτων φαξ που είναι συνδεδεμένα με το τηλεφωνικό δίκτυο. Τα είδωλα αποστέλλονται από τη συσκευή σας σε διακομιστή φαξ τρίτου κατασκευαστή, ο οποίος στη συνέχεια τα μεταδίδει μέσω του τηλεφωνικού δικτύου στον αριθμό φαξ της επιλογής σας.

Αν αποστέλλετε τακτικά φαξ στον ίδιο αριθμό και χρησιμοποιείτε τις ίδιες ρυθμίσεις κάθε φορά, μπορεί να σας φανεί ευκολότερο να χρησιμοποιήσετε τη λειτουργία Σάρωση ροής εργασίας για την αποστολή των φαξ σας αντί της λειτουργίας Φαξ μέσω διακομιστή.

Αν χρησιμοποιήσετε τη λειτουργία Σάρωση ροής εργασίας, θα πρέπει να διαμορφώσετε ένα πρότυπο που θα περιέχει τις οδηγίες αποστολής του φαξ και να επιλέξετε την υπηρεσία Σάρωση ροής εργασίας αντί της υπηρεσίας Φαξ μέσω διακομιστή. Η λειτουργία Σάρωση ροής εργασίας θα χρησιμοποιήσει στη συνέχεια τη λειτουργία Φαξ μέσω διακομιστή για την αποστολή του φαξ σας.

Σημείωση: Ο διαχειριστής συστήματος πρέπει να καταστήσει διαθέσιμη την επιλογή αυτή.

#### Περισσότερες πληροφορίες

[Χρήση της σάρωσης ροής εργασίας](#page-253-0) [;ημιουργία νέου προτύπου στην εφαρμογή Internet Services](#page-724-0) [Χρήση της επιλογής Πρότυπα αποθηκευμένα στο μηχάνημα στην υπηρεσία Σάρωση ροής](#page-261-0)  [εργασίας](#page-261-0) [Χρήση της εφαρμογής Internet Services για την εξεύρεση των στοιχείων επικοινωνίας του](#page-763-0)  [διαχειριστή συστήματος](#page-763-0) [Χρήση κωδικού χρήστη για σύνδεση με τη συσκευή](#page-806-0) [Περιγραφή των επιλογών φαξ](#page-51-0)

### Φαξ μέσω διακομιστή

#### <span id="page-193-0"></span>**Χρήση χαρακτήρων κλήσης σε αριθμό φαξ (Φαξ μέσω διακομιστή)**

Η υπηρεσία φαξ μέσω διακομιστή σαρώνει τα έγγραφά σας και τα στέλνει σε όλα τα είδη μηχανημάτων φαξ που είναι συνδεδεμένα με το τηλεφωνικό δίκτυο. Τα είδωλα αποστέλλονται από τη συσκευή σας σε διακομιστή φαξ τρίτου κατασκευαστή, ο οποίος στη συνέχεια τα μεταδίδει μέσω του τηλεφωνικού δικτύου στον αριθμό φαξ της επιλογής σας.

Σημείωση: Ο διαχειριστής συστήματος πρέπει να καταστήσει διαθέσιμη την επιλογή αυτή.

Αν έχει ενεργοποιηθεί η υπηρεσία Πιστοποίηση ταυτότητας ή Λογιστικά στη συσκευή σας, μπορεί να χρειαστεί να εισαγάγετε στοιχεία σύνδεσης για να αποκτήσετε πρόσβαση στις λειτουργίες φαξ μέσω διακομιστή.

Χρησιμοποιήστε τις επιλογές χαρακτήρων κλήσης για να προσθέσετε ειδικούς χαρακτήρες όπως χαρακτήρες για Παύση κλήσης, Παλμική σε τονική, Απόκρυψη δεδομένων, ή Αναμονή για τόνο κλήσης στους αριθμούς φαξ. Μπορούν να τοποθετηθούν σε έναν αριθμό φαξ περισσότεροι από έναν χαρακτήρες κλήσης.

1. Τοποθετήστε τα έγγραφά σας με την όψη προς τα επάνω στο δίσκο εισόδου του τροφοδότη εγγράφων. Ρυθμίστε τον οδηγό ώστε μόλις που να αγγίζει τα έγγραφα.

Ή

- 2. Πατήστε το πλήκτρο **Καθαρισμός όλων** στον πίνακα ελέγχου για ακύρωση οποιωνδήποτε προηγούμενων επιλογών προγραμματισμού.
- 3. Πατήστε το πλήκτρο **Αρχική σελίδα υπηρεσιών**.
- 4. Επιλέξτε το πλήκτρο **Φαξ μέσω διακομιστή**.
- 5. Αν απαιτείται, επιλέξτε την καρτέλα **Φαξ μέσω διακομιστή**. Αυτή είναι συνήθως η ενεργή καρτέλα όταν ανοίγει η υπηρεσία Φαξ μέσω διακομιστή.
- 6. Επιλέξτε το πλήκτρο **Χαρακτήρες κλήσης...**.
- 7. Χρησιμοποιήστε το αριθμητικό πληκτρολόγιο της οθόνης αφής για να εισαγάγετε τον αριθμό φαξ του παραλήπτη καθώς και τους πρόσθετους χαρακτήρες κλήσης.
	- Η **Παύση κλήσης [,]** προσθέτει μια καθυστέρηση μεταξύ των αριθμών. Η παύση διαρκεί λίγο χρόνο ώστε να γίνει μεταγωγή από μια εσωτερική σε μια εξωτερική γραμμή κατά τη διάρκεια αυτόματης κλήσης. Για επιπρόσθετο χρόνο παύσης, προσθέστε πολλαπλές παύσεις. Αν χρησιμοποιείτε κωδικούς αριθμούς χρέωσης, εισαγάγετε μια παύση μετά τον αριθμό φαξ αλλά πριν από τον κωδικό αριθμό χρέωσης.
	- Η επιλογή **Μεγάλη παύση [|]** χρησιμοποιείται για την εισαγωγή μεγάλης παύσης ανάμεσα στους αριθμούς.
	- Η **Απόκρυψη δεδομένων [/]** προστατεύει τις εμπιστευτικές πληροφορίες αλλάζοντας κάθε χαρακτήρα που εμφανίζεται με \*. Αυτό είναι χρήσιμο αν απαιτείται ένας ειδικός κωδικός χρέωσης ή αριθμός πιστωτικής κάρτας για την πραγματοποίηση κλήσης. Επιλέξτε το πλήκτρο **Απόκρυψη δεδομένων [/]** πριν εισαγάγετε τους εμπιστευτικούς αριθμούς και ξανά όταν ολοκληρώσετε για να απενεργοποιηθεί η απόκρυψη.
	- Η επιλογή **Ομαδική κλήση [\]** χρησιμοποιείται για την προσθήκη ενός άλλου αριθμού φαξ στην καταχώριση, εφόσον το φαξ μεταδίδεται σε πολλαπλούς παραλήπτες.
	- Η **Παλμική σε Τονική [:]** εκτελεί μετάβαση από παλμική σε τονική κλήση.
	- Η επιλογή **Έλεγχος κωδικού πρόσβασης [S]** χρησιμοποιείται για αναγνώριση του απομακρυσμένου τερματικού. Ο χαρακτήρας αυτός επαληθεύει την ορθότητα του αριθμού που κλήθηκε.
	- Η επιλογή **Αναμονή για τόνο δικτύου [W]** αναστέλλει την κλήση ώσπου να ανιχνευτεί ένας αναμενόμενος τόνος δικτύου. Μπορεί ακόμη να χρησιμοποιηθεί για την ανίχνευση ενός συγκεκριμένου τόνου κατά την πρόσβαση σε εξωτερική γραμμή ή άλλη υπηρεσία.
	- Η επιλογή **Χαρακτήρας αναγνωσιμότητας [+]** χρησιμοποιείται για λόγους αναγνωσιμότητας και δεν επηρεάζει τον αριθμό που εισάγεται.
- 8. Επιλέξτε το πλήκτρο **Προσθήκη**.
	- Αν θέλετε να αποστείλετε το έγγραφο σε περισσότερους από έναν παραλήπτες, εισαγάγετε τις επιπρόσθετες λεπτομέρειες για κάθε παραλήπτη ξεχωριστά και επιλέξτε το πλήκτρο **Προσθήκη** ξανά ώσπου να προστεθούν όλοι οι παραλήπτες.
- 9. Επιλέξτε το πλήκτρο **Κλείσιμο** για αποθήκευση των πληροφοριών που πληκτρολογήσατε.
- 10. Πατήστε το πλήκτρο **Έναρξη** στον πίνακα ελέγχου για σάρωση του πρωτοτύπου.
- 11. Όταν ολοκληρωθεί η σάρωση, απομακρύνετε το πρωτότυπο από τον τροφοδότη εγγράφων ή την επιφάνεια σάρωσης.
- 12. Πατήστε το πλήκτρο **Κατάσταση εργασίας** στον πίνακα ελέγχου της συσκευής για προβολή της λίστας εργασιών και ελέγξτε την κατάσταση της εργασίας.

[Αποστολή φαξ χρησιμοποιώντας τον κατάλογο φαξ \(Φαξ μέσω διακομιστή\)](#page-195-0) [Προσθήκη αριθμού στον κατάλογο φαξ \(Φαξ μέσω διακομιστή\)](#page-196-0) [Χρήση κωδικού χρήστη για σύνδεση με τη συσκευή](#page-806-0) [Περιγραφή των επιλογών φαξ](#page-51-0) [Χρήση της εφαρμογής Internet Services για την εξεύρεση των στοιχείων επικοινωνίας του](#page-763-0)  [διαχειριστή συστήματος](#page-763-0) [System Administrator Guide \(Οδηγός διαχείρισης συστήματος\)](www.xerox.com/support) www.xerox.com/support.

#### **Κατάλογος φαξ**

#### <span id="page-195-0"></span>**Αποστολή φαξ χρησιμοποιώντας τον κατάλογο φαξ (Φαξ μέσω διακομιστή)**

Η υπηρεσία φαξ μέσω διακομιστή σαρώνει τα έγγραφά σας και τα στέλνει σε όλα τα είδη μηχανημάτων φαξ που είναι συνδεδεμένα με το τηλεφωνικό δίκτυο. Τα είδωλα αποστέλλονται από τη συσκευή σας σε διακομιστή φαξ τρίτου κατασκευαστή, ο οποίος στη συνέχεια τα μεταδίδει μέσω του τηλεφωνικού δικτύου στον αριθμό φαξ της επιλογής σας.

Σημείωση: Ο διαχειριστής συστήματος πρέπει να καταστήσει διαθέσιμη την επιλογή αυτή.

Αν έχει ενεργοποιηθεί η υπηρεσία Πιστοποίηση ταυτότητας ή Λογιστικά στη συσκευή σας, μπορεί να χρειαστεί να εισαγάγετε στοιχεία σύνδεσης για να αποκτήσετε πρόσβαση στις λειτουργίες φαξ μέσω διακομιστή.

Χρησιμοποιήστε τον Κατάλογο φαξ για να αποθηκεύσετε μεμονωμένους αριθμούς φαξ που χρησιμοποιούνται συχνά. Είναι δυνατό να προστεθούν μέχρι και 30 καταχωρίσεις.

1. Τοποθετήστε τα έγγραφά σας με την όψη προς τα επάνω στο δίσκο εισόδου του τροφοδότη εγγράφων. Ρυθμίστε τον οδηγό ώστε μόλις που να αγγίζει τα έγγραφα.

Ή

- 2. Πατήστε το πλήκτρο **Καθαρισμός όλων** στον πίνακα ελέγχου για ακύρωση οποιωνδήποτε προηγούμενων επιλογών προγραμματισμού.
- 3. Πατήστε το πλήκτρο **Αρχική σελίδα υπηρεσιών**.
- 4. Επιλέξτε το πλήκτρο **Φαξ μέσω διακομιστή**.
- 5. Αν απαιτείται, επιλέξτε την καρτέλα **Φαξ μέσω διακομιστή**. Αυτή είναι συνήθως η ενεργή καρτέλα όταν ανοίγει η υπηρεσία Φαξ μέσω διακομιστή.
- 6. Επιλέξτε το πλήκτρο **Κατάλογος φαξ**.
- 7. Επιλέξτε τον επιθυμητό παραλήπτη και επιλέξτε **Προσθήκη σε παραλήπτες** από το μενού.

Συνεχίστε την προσθήκη παραληπτών όπως απαιτείται.

• Για να επεξεργαστείτε μια καταχώριση, επιλέξτε την στη λίστα και, στη συνέχεια, επιλέξτε **Επεξεργασία...** από το μενού.

Επεξεργαστείτε την καταχώριση όπως απαιτείται και επιλέξτε **OK**.

- Για να διαγράψετε μια καταχώριση από τη λίστα, επιλέξτε την καταχώριση και στη συνέχεια επιλέξτε **ιαγραφή παραλήπτη** από το μενού. Στην οθόνη επιβεβαίωσης επιλέξτε το πλήκτρο **Αφαίρεση** για να εγκρίνετε τη διαγραφή.
- 8. Επιλέξτε το πλήκτρο **OK**.
- 9. Ορίστε τις απαιτούμενες επιλογές.
- 10. Πατήστε το πλήκτρο **Έναρξη** στον πίνακα ελέγχου για σάρωση του πρωτοτύπου.
- 11. Όταν ολοκληρωθεί η σάρωση, απομακρύνετε το πρωτότυπο από τον τροφοδότη εγγράφων ή την επιφάνεια σάρωσης.
- 12. Πατήστε το πλήκτρο **Κατάσταση εργασίας** στον πίνακα ελέγχου της συσκευής για προβολή της λίστας εργασιών και ελέγξτε την κατάσταση της εργασίας.

#### Περισσότερες πληροφορίες

[Χρήση χαρακτήρων κλήσης σε αριθμό φαξ \(Φαξ μέσω διακομιστή\)](#page-193-0) [Προσθήκη αριθμού στον κατάλογο φαξ \(Φαξ μέσω διακομιστή\)](#page-196-0) [Χρήση κωδικού χρήστη για σύνδεση με τη συσκευή](#page-806-0) [Περιγραφή των επιλογών φαξ](#page-51-0) [Χρήση της εφαρμογής Internet Services για την εξεύρεση των στοιχείων επικοινωνίας του](#page-763-0)  [διαχειριστή συστήματος](#page-763-0) [System Administrator Guide \(Οδηγός διαχείρισης συστήματος\)](www.xerox.com/support) www.xerox.com/support.

#### <span id="page-196-0"></span>**Προσθήκη αριθμού στον κατάλογο φαξ (Φαξ μέσω διακομιστή)**

Η υπηρεσία φαξ μέσω διακομιστή σαρώνει τα έγγραφά σας και τα στέλνει σε όλα τα είδη μηχανημάτων φαξ που είναι συνδεδεμένα με το τηλεφωνικό δίκτυο. Τα είδωλα αποστέλλονται από τη συσκευή σας σε διακομιστή φαξ τρίτου κατασκευαστή, ο οποίος στη συνέχεια τα μεταδίδει μέσω του τηλεφωνικού δικτύου στον αριθμό φαξ της επιλογής σας.

Σημείωση: Ο διαχειριστής συστήματος πρέπει να καταστήσει διαθέσιμη την επιλογή αυτή.

Αν έχει ενεργοποιηθεί η υπηρεσία Πιστοποίηση ταυτότητας ή Λογιστικά στη συσκευή σας, μπορεί να χρειαστεί να εισαγάγετε στοιχεία σύνδεσης για να αποκτήσετε πρόσβαση στις λειτουργίες φαξ μέσω διακομιστή.

Χρησιμοποιήστε τον Κατάλογο φαξ για να αποθηκεύσετε μεμονωμένους αριθμούς φαξ που χρησιμοποιούνται συχνά. Είναι δυνατό να προστεθούν μέχρι και 30 καταχωρίσεις.

- 1. Πατήστε το πλήκτρο **Καθαρισμός όλων** στον πίνακα ελέγχου για ακύρωση οποιωνδήποτε προηγούμενων επιλογών προγραμματισμού.
- 2. Πατήστε το πλήκτρο **Αρχική σελίδα υπηρεσιών**.
- 3. Επιλέξτε το πλήκτρο **Φαξ μέσω διακομιστή**.
- 4. Αν απαιτείται, επιλέξτε την καρτέλα **Φαξ μέσω διακομιστή**. Αυτή είναι συνήθως η ενεργή καρτέλα όταν ανοίγει η υπηρεσία Φαξ μέσω διακομιστή.
- 5. Επιλέξτε το πλήκτρο **Κατάλογος φαξ**.
- 6. Επιλέξτε ένα κενό πεδίο από τη λίστα αριθμών φαξ. Αν απαιτείται, χρησιμοποιήστε τη γραμμή κύλισης.
- 7. Χρησιμοποιήστε το αριθμητικό πληκτρολόγιο της οθόνης αφής για να εισαγάγετε τον αριθμό φαξ του παραλήπτη καθώς και τους πρόσθετους χαρακτήρες κλήσης.
	- Η **Παύση κλήσης [,]** προσθέτει μια καθυστέρηση μεταξύ των αριθμών. Η παύση διαρκεί λίγο χρόνο ώστε να γίνει μεταγωγή από μια εσωτερική σε μια εξωτερική γραμμή κατά τη διάρκεια αυτόματης κλήσης. Για επιπρόσθετο χρόνο παύσης, προσθέστε πολλαπλές παύσεις. Αν χρησιμοποιείτε κωδικούς αριθμούς χρέωσης, εισαγάγετε μια παύση μετά τον αριθμό φαξ αλλά πριν από τον κωδικό αριθμό χρέωσης.
	- Η επιλογή **Μεγάλη παύση [|]** χρησιμοποιείται για την εισαγωγή μεγάλης παύσης ανάμεσα στους αριθμούς.
	- Η **Απόκρυψη δεδομένων [/]** προστατεύει τις εμπιστευτικές πληροφορίες αλλάζοντας κάθε χαρακτήρα που εμφανίζεται με \*. Αυτό είναι χρήσιμο αν απαιτείται ένας ειδικός κωδικός χρέωσης ή αριθμός πιστωτικής κάρτας για την πραγματοποίηση κλήσης. Επιλέξτε το πλήκτρο **Απόκρυψη δεδομένων [/]** πριν εισαγάγετε τους εμπιστευτικούς αριθμούς και ξανά όταν ολοκληρώσετε για να απενεργοποιηθεί η απόκρυψη.
	- Η επιλογή **Ομαδική κλήση [\]** χρησιμοποιείται για την προσθήκη ενός άλλου αριθμού φαξ στην καταχώριση, εφόσον το φαξ μεταδίδεται σε πολλαπλούς παραλήπτες.
	- Η **Παλμική σε Τονική [:]** εκτελεί μετάβαση από παλμική σε τονική κλήση.
	- Η επιλογή **Έλεγχος κωδικού πρόσβασης [S]** χρησιμοποιείται για αναγνώριση του απομακρυσμένου τερματικού. Ο χαρακτήρας αυτός επαληθεύει την ορθότητα του αριθμού που κλήθηκε.
	- Η επιλογή **Αναμονή για τόνο δικτύου [W]** αναστέλλει την κλήση ώσπου να ανιχνευτεί ένας αναμενόμενος τόνος δικτύου. Μπορεί ακόμη να χρησιμοποιηθεί για την ανίχνευση ενός συγκεκριμένου τόνου κατά την πρόσβαση σε εξωτερική γραμμή ή άλλη υπηρεσία.
	- Η επιλογή **Χαρακτήρας αναγνωσιμότητας [+]** χρησιμοποιείται για λόγους αναγνωσιμότητας και δεν επηρεάζει τον αριθμό που εισάγεται.
- 8. Επιλέξτε το πλήκτρο **OK**.
	- Για να επεξεργαστείτε μια καταχώριση, επιλέξτε την στη λίστα και, στη συνέχεια, επιλέξτε **Επεξεργασία...** από το μενού.

Επεξεργαστείτε την καταχώριση όπως απαιτείται και επιλέξτε **OK**.

• Για να διαγράψετε μια καταχώριση από τη λίστα, επιλέξτε την καταχώριση και στη συνέχεια επιλέξτε **ιαγραφή παραλήπτη** από το μενού. Στην οθόνη επιβεβαίωσης επιλέξτε το πλήκτρο **Αφαίρεση** για να εγκρίνετε τη διαγραφή.

#### Περισσότερες πληροφορίες

[Χρήση χαρακτήρων κλήσης σε αριθμό φαξ \(Φαξ μέσω διακομιστή\)](#page-193-0) [Αποστολή φαξ χρησιμοποιώντας τον κατάλογο φαξ \(Φαξ μέσω διακομιστή\)](#page-195-0) [Χρήση κωδικού χρήστη για σύνδεση με τη συσκευή](#page-806-0) [Περιγραφή των επιλογών φαξ](#page-51-0) [Χρήση της εφαρμογής Internet Services για την εξεύρεση των στοιχείων επικοινωνίας του](#page-763-0)  [διαχειριστή συστήματος](#page-763-0)

[System Administrator Guide \(Οδηγός διαχείρισης συστήματος\)](www.xerox.com/support) www.xerox.com/support.

#### **Αποστολή πρωτοτύπων διπλής όψης με φαξ (Φαξ μέσω διακομιστή)**

Η υπηρεσία φαξ μέσω διακομιστή σαρώνει τα έγγραφά σας και τα στέλνει σε όλα τα είδη μηχανημάτων φαξ που είναι συνδεδεμένα με το τηλεφωνικό δίκτυο. Τα είδωλα αποστέλλονται από τη συσκευή σας σε διακομιστή φαξ τρίτου κατασκευαστή, ο οποίος στη συνέχεια τα μεταδίδει μέσω του τηλεφωνικού δικτύου στον αριθμό φαξ της επιλογής σας.

Σημείωση: Ο διαχειριστής συστήματος πρέπει να καταστήσει διαθέσιμη την επιλογή αυτή.

Αν έχει ενεργοποιηθεί η υπηρεσία Πιστοποίηση ταυτότητας ή Λογιστικά στη συσκευή σας, μπορεί να χρειαστεί να εισαγάγετε στοιχεία σύνδεσης για να αποκτήσετε πρόσβαση στις λειτουργίες φαξ μέσω διακομιστή.

Χρησιμοποιήστε τις επιλογές σάρωσης διπλής όψης για να σαρώσετε και τις δύο όψεις του εγγράφου σας. Η δεύτερη όψη μπορεί να περιστραφεί.

1. Τοποθετήστε τα έγγραφά σας με την όψη προς τα επάνω στο δίσκο εισόδου του τροφοδότη εγγράφων. Ρυθμίστε τον οδηγό ώστε μόλις που να αγγίζει τα έγγραφα.

Ή

Ανασηκώστε τον τροφοδότη εγγράφων. Τοποθετήστε το έγγραφο με την όψη προς τα κάτω στην επιφάνεια σάρωσης και ευθυγραμμίστε το με το βέλος που υπάρχει στην επάνω αριστερή γωνία. Κλείστε τον τροφοδότη εγγράφων.

Σημείωση: Εάν θέλετε να χρησιμοποιήσετε την επιφάνεια σάρωσης αντί του τροφοδότη εγγράφων, θα πρέπει να χρησιμοποιήσετε την επιλογή Δημιουργία εργασίας για να αποθηκεύσετε όλες τις όψεις ως τμήμα της ίδιας εργασίας, διαφορετικά κάθε όψη θα θεωρηθεί ως διαφορετικό έγγραφο.

- 2. Πατήστε το πλήκτρο **Καθαρισμός όλων** στον πίνακα ελέγχου για ακύρωση οποιωνδήποτε προηγούμενων επιλογών προγραμματισμού.
- 3. Πατήστε το πλήκτρο **Αρχική σελίδα υπηρεσιών**.
- 4. Επιλέξτε το πλήκτρο **Φαξ μέσω διακομιστή**.
- 5. Αν απαιτείται, επιλέξτε την καρτέλα **Φαξ μέσω διακομιστή**. Αυτή είναι συνήθως η ενεργή καρτέλα όταν ανοίγει η υπηρεσία Φαξ μέσω διακομιστή.
- 6. Επιλέξτε το πλαίσιο εισαγωγής **Εισαγάγετε έναν αριθμό φαξ** και χρησιμοποιήστε το αριθμητικό πληκτρολόγιο ή το πληκτρολόγιο στην οθόνη αφής για να πληκτρολογήσετε τον αριθμό φαξ του παραλήπτη.
- 7. Επιλέξτε το πλήκτρο **Προσθήκη**.
	- Αν θέλετε να αποστείλετε το έγγραφο σε περισσότερους από έναν παραλήπτες, εισαγάγετε τις επιπρόσθετες λεπτομέρειες για κάθε παραλήπτη ξεχωριστά και επιλέξτε το πλήκτρο **Προσθήκη** ξανά ώσπου να προστεθούν όλοι οι παραλήπτες.
- 8. Επιλέξτε το πλήκτρο **Κλείσιμο** για αποθήκευση των πληροφοριών που πληκτρολογήσατε.
- 9. Ορίστε την απαιτούμενη επιλογή σάρωσης διπλής όψης.
	- Χρησιμοποιήστε την επιλογή **Μονής όψης** αν τα πρωτότυπα είναι τυπωμένα σε 1 όψη.
	- Χρησιμοποιήστε την επιλογή **ιπλής όψης** αν τα πρωτότυπα είναι διπλής όψης. Με αυτή την επιλογή, πρέπει να χρησιμοποιηθεί ο τροφοδότης εγγράφων για τη σάρωση των πρωτοτύπων.
	- Χρησιμοποιήστε την επιλογή **Διπλής όψης, περιστροφή όψης 2** αν τα πρωτότυπα είναι διπλής όψης και ξεδιπλώνουν σαν ημερολόγιο. Με αυτή την επιλογή, πρέπει να χρησιμοποιηθεί ο τροφοδότης εγγράφων για τη σάρωση των πρωτοτύπων.
- 10. Πατήστε το πλήκτρο **Έναρξη** στον πίνακα ελέγχου για σάρωση του πρωτοτύπου.
- 11. Όταν ολοκληρωθεί η σάρωση, απομακρύνετε το πρωτότυπο από τον τροφοδότη εγγράφων ή την επιφάνεια σάρωσης.
- 12. Πατήστε το πλήκτρο **Κατάσταση εργασίας** στον πίνακα ελέγχου της συσκευής για προβολή της λίστας εργασιών και ελέγξτε την κατάσταση της εργασίας.

#### Περισσότερες πληροφορίες

[;ημιουργία εργασίας φαξ μέσω διακομιστή με πολλαπλές ρυθμίσεις σελίδων ή τμημάτων](#page-210-0) [Χρήση κωδικού χρήστη για σύνδεση με τη συσκευή](#page-806-0) [Περιγραφή των επιλογών φαξ](#page-51-0) [Χρήση της εφαρμογής Internet Services για την εξεύρεση των στοιχείων επικοινωνίας του](#page-763-0) 

#### [διαχειριστή συστήματος](#page-763-0)

[System Administrator Guide \(Οδηγός διαχείρισης συστήματος\)](www.xerox.com/support) www.xerox.com/support.

#### **Καθορισμός του είδους πρωτοτύπου για φαξ (Φαξ μέσω διακομιστή)**

Η υπηρεσία φαξ μέσω διακομιστή σαρώνει τα έγγραφά σας και τα στέλνει σε όλα τα είδη μηχανημάτων φαξ που είναι συνδεδεμένα με το τηλεφωνικό δίκτυο. Τα είδωλα αποστέλλονται από τη συσκευή σας σε διακομιστή φαξ τρίτου κατασκευαστή, ο οποίος στη συνέχεια τα μεταδίδει μέσω του τηλεφωνικού δικτύου στον αριθμό φαξ της επιλογής σας.

Σημείωση: Ο διαχειριστής συστήματος πρέπει να καταστήσει διαθέσιμη την επιλογή αυτή.

Αν έχει ενεργοποιηθεί η υπηρεσία Πιστοποίηση ταυτότητας ή Λογιστικά στη συσκευή σας, μπορεί να χρειαστεί να εισαγάγετε στοιχεία σύνδεσης για να αποκτήσετε πρόσβαση στις λειτουργίες φαξ μέσω διακομιστή.

Χρησιμοποιήστε τις επιλογές είδους πρωτοτύπου για να καθορίσετε το είδος πρωτοτύπου που πρόκειται να σαρωθεί. Η ποιότητα του παραγόμενου ειδώλου θα βελτιωθεί αν κάνετε τη σωστή επιλογή.

1. Τοποθετήστε τα έγγραφά σας με την όψη προς τα επάνω στο δίσκο εισόδου του τροφοδότη εγγράφων. Ρυθμίστε τον οδηγό ώστε μόλις που να αγγίζει τα έγγραφα.

Ή

Ανασηκώστε τον τροφοδότη εγγράφων. Τοποθετήστε το έγγραφο με την όψη προς τα κάτω στην επιφάνεια σάρωσης και ευθυγραμμίστε το με το βέλος που υπάρχει στην επάνω αριστερή γωνία. Κλείστε τον τροφοδότη εγγράφων.

- 2. Πατήστε το πλήκτρο **Καθαρισμός όλων** στον πίνακα ελέγχου για ακύρωση οποιωνδήποτε προηγούμενων επιλογών προγραμματισμού.
- 3. Πατήστε το πλήκτρο **Αρχική σελίδα υπηρεσιών**.
- 4. Επιλέξτε το πλήκτρο **Φαξ μέσω διακομιστή**.
- 5. Αν απαιτείται, επιλέξτε την καρτέλα **Φαξ μέσω διακομιστή**. Αυτή είναι συνήθως η ενεργή καρτέλα όταν ανοίγει η υπηρεσία Φαξ μέσω διακομιστή.
- 6. Επιλέξτε το πλαίσιο εισαγωγής **Εισαγάγετε έναν αριθμό φαξ** και χρησιμοποιήστε το αριθμητικό πληκτρολόγιο ή το πληκτρολόγιο στην οθόνη αφής για να πληκτρολογήσετε τον αριθμό φαξ του παραλήπτη.
- 7. Επιλέξτε το πλήκτρο **Προσθήκη**.
	- Αν θέλετε να αποστείλετε το έγγραφο σε περισσότερους από έναν παραλήπτες, εισαγάγετε τις επιπρόσθετες λεπτομέρειες για κάθε παραλήπτη ξεχωριστά και επιλέξτε το πλήκτρο **Προσθήκη** ξανά ώσπου να προστεθούν όλοι οι παραλήπτες.
- 8. Επιλέξτε το πλήκτρο **Κλείσιμο** για αποθήκευση των πληροφοριών που πληκτρολογήσατε.
- 9. Ορίστε την απαιτούμενη επιλογή είδους πρωτοτύπου.
	- Η επιλογή **Φωτογραφία & κείμενο** παράγει εικόνες υψηλής ποιότητας αλλά μειώνει ελαφρά την ευκρίνεια του κειμένου και του γραμμικού σχεδίου. Η ρύθμιση αυτή συνιστάται για πρωτότυπα που περιέχουν φωτογραφίες υψηλής ποιότητας ή γραμμικό σχέδιο και κείμενο.
	- Η επιλογή **Φωτογραφία** παρέχει τη βέλτιστη ποιότητα για φωτογραφίες αλλά μειωμένη ποιότητα κειμένου και γραμμικού σχεδίου. Είναι η καλύτερη επιλογή για πρωτότυπα που περιέχουν φωτογραφίες ή συνεχόμενους τόνους χωρίς καθόλου κείμενο ή γραμμικό σχέδιο.
	- Η επιλογή **Κείμενο** παράγει πιο ευκρινή όρια και συνιστάται για κείμενο και γραμμικό σχέδιο.

Σημείωση: Η επιλογή κειμένου απαιτεί λιγότερο χρόνο μετάδοσης.

10. Πατήστε το πλήκτρο **Έναρξη** στον πίνακα ελέγχου για σάρωση του πρωτοτύπου.

- 11. Όταν ολοκληρωθεί η σάρωση, απομακρύνετε το πρωτότυπο από τον τροφοδότη εγγράφων ή
- 12. Πατήστε το πλήκτρο **Κατάσταση εργασίας** στον πίνακα ελέγχου της συσκευής για προβολή της λίστας εργασιών και ελέγξτε την κατάσταση της εργασίας.

Περισσότερες πληροφορίες [Χρήση κωδικού χρήστη για σύνδεση με τη συσκευή](#page-806-0) [Περιγραφή των επιλογών φαξ](#page-51-0) [Χρήση της εφαρμογής Internet Services για την εξεύρεση των στοιχείων επικοινωνίας του](#page-763-0)  [διαχειριστή συστήματος](#page-763-0) [System Administrator Guide \(Οδηγός διαχείρισης συστήματος\)](www.xerox.com/support) www.xerox.com/support.

### **Προσδιορισμός της ανάλυσης του φαξ (Φαξ μέσω διακομιστή)**

Η υπηρεσία φαξ μέσω διακομιστή σαρώνει τα έγγραφά σας και τα στέλνει σε όλα τα είδη μηχανημάτων φαξ που είναι συνδεδεμένα με το τηλεφωνικό δίκτυο. Τα είδωλα αποστέλλονται από τη συσκευή σας σε διακομιστή φαξ τρίτου κατασκευαστή, ο οποίος στη συνέχεια τα μεταδίδει μέσω του τηλεφωνικού δικτύου στον αριθμό φαξ της επιλογής σας.

Σημείωση: Ο διαχειριστής συστήματος πρέπει να καταστήσει διαθέσιμη την επιλογή αυτή.

Αν έχει ενεργοποιηθεί η υπηρεσία Πιστοποίηση ταυτότητας ή Λογιστικά στη συσκευή σας, μπορεί να χρειαστεί να εισαγάγετε στοιχεία σύνδεσης για να αποκτήσετε πρόσβαση στις λειτουργίες φαξ μέσω διακομιστή.

Χρησιμοποιήστε τις επιλογές ανάλυσης για να εξισορροπήσετε την ποιότητα του ειδώλου έναντι του χρόνου μετάδοσης στην περίπτωση που το είδωλο πρόκειται να αποσταλεί σε ένα δίκτυο. Η υψηλότερη ανάλυση παράγει είδωλο καλύτερης ποιότητας, αλλά σε μεγαλύτερο χρόνο μετάδοσης. Η χαμηλότερη ανάλυση μειώνει την ποιότητα του ειδώλου, αλλά μειώνει επίσης το χρόνο μετάδοσης.

1. Τοποθετήστε τα έγγραφά σας με την όψη προς τα επάνω στο δίσκο εισόδου του τροφοδότη εγγράφων. Ρυθμίστε τον οδηγό ώστε μόλις που να αγγίζει τα έγγραφα.

Ή

Ανασηκώστε τον τροφοδότη εγγράφων. Τοποθετήστε το έγγραφο με την όψη προς τα κάτω στην επιφάνεια σάρωσης και ευθυγραμμίστε το με το βέλος που υπάρχει στην επάνω αριστερή γωνία. Κλείστε τον τροφοδότη εγγράφων.

- 2. Πατήστε το πλήκτρο **Καθαρισμός όλων** στον πίνακα ελέγχου για ακύρωση οποιωνδήποτε προηγούμενων επιλογών προγραμματισμού.
- 3. Πατήστε το πλήκτρο **Αρχική σελίδα υπηρεσιών**.
- 4. Επιλέξτε το πλήκτρο **Φαξ μέσω διακομιστή**.
- 5. Αν απαιτείται, επιλέξτε την καρτέλα **Φαξ μέσω διακομιστή**. Αυτή είναι συνήθως η ενεργή καρτέλα όταν ανοίγει η υπηρεσία Φαξ μέσω διακομιστή.
- 6. Επιλέξτε το πλαίσιο εισαγωγής **Εισαγάγετε έναν αριθμό φαξ** και χρησιμοποιήστε το αριθμητικό πληκτρολόγιο ή το πληκτρολόγιο στην οθόνη αφής για να πληκτρολογήσετε τον αριθμό φαξ του παραλήπτη.
- 7. Επιλέξτε το πλήκτρο **Προσθήκη**.
	- Αν θέλετε να αποστείλετε το έγγραφο σε περισσότερους από έναν παραλήπτες, εισαγάγετε τις επιπρόσθετες λεπτομέρειες για κάθε παραλήπτη ξεχωριστά και επιλέξτε το πλήκτρο **Προσθήκη** ξανά ώσπου να προστεθούν όλοι οι παραλήπτες.
- 8. Επιλέξτε το πλήκτρο **Κλείσιμο** για αποθήκευση των πληροφοριών που πληκτρολογήσατε.

την επιφάνεια σάρωσης.

- 9. Επιλέξτε το πλήκτρο **Ανάλυση**.
- 10. Ορίστε την απαιτούμενη επιλογή ανάλυσης.
	- Με την επιλογή **Βασική (200x100 dpi)** απαιτείται ο ελάχιστος χρόνος επικοινωνίας αλλά δεν παράγεται η καλύτερη ποιότητα ειδώλου για γραφικά και φωτογραφίες. Συνιστάται για έγγραφα κειμένου.
	- Με την επιλογή **Υψηλή (200 dpi)** παράγεται κείμενο μέσης ποιότητας και φωτογραφίες και γραφικά χαμηλής ποιότητας. Η ανάλυση αυτή συνιστάται για έγγραφα κειμένου και γραμμικό σχέδιο μέσης ποιότητας.
- 11. Πατήστε το πλήκτρο **Έναρξη** στον πίνακα ελέγχου για σάρωση του πρωτοτύπου.
- 12. Όταν ολοκληρωθεί η σάρωση, απομακρύνετε το πρωτότυπο από τον τροφοδότη εγγράφων ή την επιφάνεια σάρωσης.
- 13. Πατήστε το πλήκτρο **Κατάσταση εργασίας** στον πίνακα ελέγχου της συσκευής για προβολή της λίστας εργασιών και ελέγξτε την κατάσταση της εργασίας.

Περισσότερες πληροφορίες [Χρήση κωδικού χρήστη για σύνδεση με τη συσκευή](#page-806-0) [Περιγραφή των επιλογών φαξ](#page-51-0) [Χρήση της εφαρμογής Internet Services για την εξεύρεση των στοιχείων επικοινωνίας του](#page-763-0)  [διαχειριστή συστήματος](#page-763-0) [System Administrator Guide \(Οδηγός διαχείρισης συστήματος\)](www.xerox.com/support) www.xerox.com/support.

### Ποιότητα ειδώλου

### <span id="page-201-0"></span>**Ορισμός επιλογής στη λειτουργία Επιλογές ειδώλου για φαξ μέσω διακομιστή**

Η υπηρεσία φαξ μέσω διακομιστή σαρώνει τα έγγραφά σας και τα στέλνει σε όλα τα είδη μηχανημάτων φαξ που είναι συνδεδεμένα με το τηλεφωνικό δίκτυο. Τα είδωλα αποστέλλονται από τη συσκευή σας σε διακομιστή φαξ τρίτου κατασκευαστή, ο οποίος στη συνέχεια τα μεταδίδει μέσω του τηλεφωνικού δικτύου στον αριθμό φαξ της επιλογής σας.

Σημείωση: Ο διαχειριστής συστήματος πρέπει να καταστήσει διαθέσιμη την επιλογή αυτή.

Αν έχει ενεργοποιηθεί η υπηρεσία Πιστοποίηση ταυτότητας ή Λογιστικά στη συσκευή σας, μπορεί να χρειαστεί να εισαγάγετε στοιχεία σύνδεσης για να αποκτήσετε πρόσβαση στις λειτουργίες φαξ μέσω διακομιστή.

Χρησιμοποιήστε τις επιλογές για Φωτεινό/σκούρο για να προσαρμόσετε με μη αυτόματο τρόπο το πόσο φωτεινό ή σκούρο είναι το είδωλο. Τα φωτεινά πρωτότυπα που περιέχουν είδωλα με μολύβι μπορεί να αντιγράφονται καλύτερα αν ρυθμιστούν πιο σκούρα. Τα σκούρα πρωτότυπα όπως είδωλα ενδιάμεσων τόνων ή έγγραφα με έγχρωμο φόντο μπορεί να πρέπει να ρυθμιστούν πιο φωτεινά.

1. Τοποθετήστε τα έγγραφά σας με την όψη προς τα επάνω στο δίσκο εισόδου του τροφοδότη εγγράφων. Ρυθμίστε τον οδηγό ώστε μόλις που να αγγίζει τα έγγραφα.

Ή

Ανασηκώστε τον τροφοδότη εγγράφων. Τοποθετήστε το έγγραφο με την όψη προς τα κάτω στην επιφάνεια σάρωσης και ευθυγραμμίστε το με το βέλος που υπάρχει στην επάνω αριστερή γωνία. Κλείστε τον τροφοδότη εγγράφων.

2. Πατήστε το πλήκτρο **Καθαρισμός όλων** στον πίνακα ελέγχου για ακύρωση οποιωνδήποτε προηγούμενων επιλογών προγραμματισμού.

- 3. Πατήστε το πλήκτρο **Αρχική σελίδα υπηρεσιών**.
- 4. Επιλέξτε το πλήκτρο **Φαξ μέσω διακομιστή**.
- 5. Αν απαιτείται, επιλέξτε την καρτέλα **Φαξ μέσω διακομιστή**. Αυτή είναι συνήθως η ενεργή καρτέλα όταν ανοίγει η υπηρεσία Φαξ μέσω διακομιστή.
- 6. Επιλέξτε το πλαίσιο εισαγωγής **Εισαγάγετε έναν αριθμό φαξ** και χρησιμοποιήστε το αριθμητικό πληκτρολόγιο ή το πληκτρολόγιο στην οθόνη αφής για να πληκτρολογήσετε τον αριθμό φαξ του παραλήπτη.
- 7. Επιλέξτε το πλήκτρο **Προσθήκη**.
	- Αν θέλετε να αποστείλετε το έγγραφο σε περισσότερους από έναν παραλήπτες, εισαγάγετε τις επιπρόσθετες λεπτομέρειες για κάθε παραλήπτη ξεχωριστά και επιλέξτε το πλήκτρο **Προσθήκη** ξανά ώσπου να προστεθούν όλοι οι παραλήπτες.
- 8. Επιλέξτε το πλήκτρο **Κλείσιμο** για αποθήκευση των πληροφοριών που πληκτρολογήσατε.
- 9. Επιλέξτε την καρτέλα **Ποιότητα ειδώλου**.
- 10. Επιλέξτε το πλήκτρο **Επιλογές ειδώλου**.
- 11. Ορίστε την απαιτούμενη επιλογή φωτεινού / σκούρου.
	- Μετακινήστε το δείκτη προς τα κάτω για πιο σκούρο σαρωμένο είδωλο. Αν παράγεται με αυτό τον τρόπο αντίγραφο με πολύ σκούρο φόντο, χρησιμοποιήστε τη λειτουργία Καταστολή φόντου για να αφαιρέσετε το φόντο.
	- Μετακινήστε το δείκτη προς τα πάνω για πιο φωτεινό σαρωμένο είδωλο.
- 12. Επιλέξτε το πλήκτρο **OK**.
- 13. Πατήστε το πλήκτρο **Έναρξη** στον πίνακα ελέγχου για σάρωση του πρωτοτύπου.
- 14. Όταν ολοκληρωθεί η σάρωση, απομακρύνετε το πρωτότυπο από τον τροφοδότη εγγράφων ή την επιφάνεια σάρωσης.
- 15. Πατήστε το πλήκτρο **Κατάσταση εργασίας** στον πίνακα ελέγχου της συσκευής για προβολή της λίστας εργασιών και ελέγξτε την κατάσταση της εργασίας.

[Ορισμός επιλογών στη λειτουργία Βελτίωση ειδώλου για φαξ μέσω διακομιστή](#page-202-0) [Χρήση κωδικού χρήστη για σύνδεση με τη συσκευή](#page-806-0) [Προσθήκη ή κατάργηση της καταστολής φόντου για φαξ μέσω διακομιστή](#page-204-0) [Περιγραφή των επιλογών φαξ](#page-51-0) [Χρήση της εφαρμογής Internet Services για την εξεύρεση των στοιχείων επικοινωνίας του](#page-763-0)  [διαχειριστή συστήματος](#page-763-0) [System Administrator Guide \(Οδηγός διαχείρισης συστήματος\)](www.xerox.com/support) www.xerox.com/support.

#### **Βελτίωση ειδώλου**

#### <span id="page-202-0"></span>**Ορισμός επιλογών στη λειτουργία Βελτίωση ειδώλου για φαξ μέσω διακομιστή**

Η υπηρεσία φαξ μέσω διακομιστή σαρώνει τα έγγραφά σας και τα στέλνει σε όλα τα είδη μηχανημάτων φαξ που είναι συνδεδεμένα με το τηλεφωνικό δίκτυο. Τα είδωλα αποστέλλονται από τη συσκευή σας σε διακομιστή φαξ τρίτου κατασκευαστή, ο οποίος στη συνέχεια τα μεταδίδει μέσω του τηλεφωνικού δικτύου στον αριθμό φαξ της επιλογής σας.

Σημείωση: Ο διαχειριστής συστήματος πρέπει να καταστήσει διαθέσιμη την επιλογή αυτή.

Αν έχει ενεργοποιηθεί η υπηρεσία Πιστοποίηση ταυτότητας ή Λογιστικά στη συσκευή σας, μπορεί να χρειαστεί να εισαγάγετε στοιχεία σύνδεσης για να αποκτήσετε πρόσβαση στις λειτουργίες φαξ μέσω διακομιστή.

Οι επιλογές βελτίωσης ειδώλου βελτιώνουν την ποιότητα των παραγόμενων αντιγράφων μειώνοντας το φόντο ή προσαρμόζοντας την αντίθεση.

Χρησιμοποιήστε την επιλογή Καταστολή φόντου για να ενισχύσετε τα πρωτότυπα που έχουν έγχρωμο φόντο, μειώνοντας ή εξαλείφοντας το φόντο από το παραγόμενο αντίγραφο. Η επιλογή αυτή είναι χρήσιμη όταν το πρωτότυπο είναι ένα έγχρωμο χαρτί.

Χρησιμοποιήστε την επιλογή Αντίθεση για να ελέγξετε την πυκνότητα του ειδώλου στο παραγόμενο αντίγραφο και για αντιστάθμιση στην περίπτωση πρωτοτύπου με είδωλο πολύ μεγάλης ή πολύ μικρής αντίθεσης.

1. Τοποθετήστε τα έγγραφά σας με την όψη προς τα επάνω στο δίσκο εισόδου του τροφοδότη εγγράφων. Ρυθμίστε τον οδηγό ώστε μόλις που να αγγίζει τα έγγραφα.

Ή

Ανασηκώστε τον τροφοδότη εγγράφων. Τοποθετήστε το έγγραφο με την όψη προς τα κάτω στην επιφάνεια σάρωσης και ευθυγραμμίστε το με το βέλος που υπάρχει στην επάνω αριστερή γωνία. Κλείστε τον τροφοδότη εγγράφων.

- 2. Πατήστε το πλήκτρο **Καθαρισμός όλων** στον πίνακα ελέγχου για ακύρωση οποιωνδήποτε προηγούμενων επιλογών προγραμματισμού.
- 3. Πατήστε το πλήκτρο **Αρχική σελίδα υπηρεσιών**.
- 4. Επιλέξτε το πλήκτρο **Φαξ μέσω διακομιστή**.
- 5. Αν απαιτείται, επιλέξτε την καρτέλα **Φαξ μέσω διακομιστή**. Αυτή είναι συνήθως η ενεργή καρτέλα όταν ανοίγει η υπηρεσία Φαξ μέσω διακομιστή.
- 6. Επιλέξτε το πλαίσιο εισαγωγής **Εισαγάγετε έναν αριθμό φαξ** και χρησιμοποιήστε το αριθμητικό πληκτρολόγιο ή το πληκτρολόγιο στην οθόνη αφής για να πληκτρολογήσετε τον αριθμό φαξ του παραλήπτη.
- 7. Επιλέξτε το πλήκτρο **Προσθήκη**.
	- Αν θέλετε να αποστείλετε το έγγραφο σε περισσότερους από έναν παραλήπτες, εισαγάγετε τις επιπρόσθετες λεπτομέρειες για κάθε παραλήπτη ξεχωριστά και επιλέξτε το πλήκτρο **Προσθήκη** ξανά ώσπου να προστεθούν όλοι οι παραλήπτες.
- 8. Επιλέξτε το πλήκτρο **Κλείσιμο** για αποθήκευση των πληροφοριών που πληκτρολογήσατε.
- 9. Επιλέξτε την καρτέλα **Ποιότητα ειδώλου**.
- 10. Επιλέξτε το πλήκτρο **Βελτίωση ειδώλου**.
- 11. Ορίστε την(τις) απαιτούμενη(ες) επιλογή(ές).
- 12. Επιλέξτε το πλήκτρο **OK**.
- 13. Πατήστε το πλήκτρο **Έναρξη** στον πίνακα ελέγχου για σάρωση του πρωτοτύπου.
- 14. Όταν ολοκληρωθεί η σάρωση, απομακρύνετε το πρωτότυπο από τον τροφοδότη εγγράφων ή την επιφάνεια σάρωσης.
- 15. Πατήστε το πλήκτρο **Κατάσταση εργασίας** στον πίνακα ελέγχου της συσκευής για προβολή της λίστας εργασιών και ελέγξτε την κατάσταση της εργασίας.

#### Περισσότερες πληροφορίες

[Προσθήκη ή κατάργηση της καταστολής φόντου για φαξ μέσω διακομιστή](#page-204-0) [Ρύθμιση της αντίθεσης φαξ μέσω διακομιστή](#page-205-0) [Ορισμός επιλογής στη λειτουργία Επιλογές ειδώλου για φαξ μέσω διακομιστή](#page-201-0) [Χρήση κωδικού χρήστη για σύνδεση με τη συσκευή](#page-806-0) [Περιγραφή των επιλογών φαξ](#page-51-0) [Χρήση της εφαρμογής Internet Services για την εξεύρεση των στοιχείων επικοινωνίας του](#page-763-0)  [διαχειριστή συστήματος](#page-763-0) [System Administrator Guide \(Οδηγός διαχείρισης συστήματος\)](www.xerox.com/support) www.xerox.com/support.

#### <span id="page-204-0"></span>**Προσθήκη ή κατάργηση της καταστολής φόντου για φαξ μέσω διακομιστή**

Η υπηρεσία φαξ μέσω διακομιστή σαρώνει τα έγγραφά σας και τα στέλνει σε όλα τα είδη μηχανημάτων φαξ που είναι συνδεδεμένα με το τηλεφωνικό δίκτυο. Τα είδωλα αποστέλλονται από τη συσκευή σας σε διακομιστή φαξ τρίτου κατασκευαστή, ο οποίος στη συνέχεια τα μεταδίδει μέσω του τηλεφωνικού δικτύου στον αριθμό φαξ της επιλογής σας.

Σημείωση: Ο διαχειριστής συστήματος πρέπει να καταστήσει διαθέσιμη την επιλογή αυτή.

Αν έχει ενεργοποιηθεί η υπηρεσία Πιστοποίηση ταυτότητας ή Λογιστικά στη συσκευή σας, μπορεί να χρειαστεί να εισαγάγετε στοιχεία σύνδεσης για να αποκτήσετε πρόσβαση στις λειτουργίες φαξ μέσω διακομιστή.

Οι επιλογές βελτίωσης ειδώλου βελτιώνουν την ποιότητα των παραγόμενων αντιγράφων μειώνοντας το φόντο ή προσαρμόζοντας την αντίθεση.

Χρησιμοποιήστε την επιλογή Καταστολή φόντου για να ενισχύσετε τα πρωτότυπα που έχουν έγχρωμο φόντο, μειώνοντας ή εξαλείφοντας το φόντο από το παραγόμενο αντίγραφο. Η επιλογή αυτή είναι χρήσιμη όταν το πρωτότυπο είναι ένα έγχρωμο χαρτί.

1. Τοποθετήστε τα έγγραφά σας με την όψη προς τα επάνω στο δίσκο εισόδου του τροφοδότη εγγράφων. Ρυθμίστε τον οδηγό ώστε μόλις που να αγγίζει τα έγγραφα.

Ή

- 2. Πατήστε το πλήκτρο **Καθαρισμός όλων** στον πίνακα ελέγχου για ακύρωση οποιωνδήποτε προηγούμενων επιλογών προγραμματισμού.
- 3. Πατήστε το πλήκτρο **Αρχική σελίδα υπηρεσιών**.
- 4. Επιλέξτε το πλήκτρο **Φαξ μέσω διακομιστή**.
- 5. Αν απαιτείται, επιλέξτε την καρτέλα **Φαξ μέσω διακομιστή**. Αυτή είναι συνήθως η ενεργή καρτέλα όταν ανοίγει η υπηρεσία Φαξ μέσω διακομιστή.
- 6. Επιλέξτε το πλαίσιο εισαγωγής **Εισαγάγετε έναν αριθμό φαξ** και χρησιμοποιήστε το αριθμητικό πληκτρολόγιο ή το πληκτρολόγιο στην οθόνη αφής για να πληκτρολογήσετε τον αριθμό φαξ του παραλήπτη.
- 7. Επιλέξτε το πλήκτρο **Προσθήκη**.
	- Αν θέλετε να αποστείλετε το έγγραφο σε περισσότερους από έναν παραλήπτες, εισαγάγετε τις επιπρόσθετες λεπτομέρειες για κάθε παραλήπτη ξεχωριστά και επιλέξτε το πλήκτρο **Προσθήκη** ξανά ώσπου να προστεθούν όλοι οι παραλήπτες.
- 8. Επιλέξτε το πλήκτρο **Κλείσιμο** για αποθήκευση των πληροφοριών που πληκτρολογήσατε.
- 9. Επιλέξτε την καρτέλα **Ποιότητα ειδώλου**.
- 10. Επιλέξτε το πλήκτρο **Βελτίωση ειδώλου**.
- 11. Επιλέξτε **Αυτόματη καταστολή** από το μενού **Καταστολή φόντου** για αυτόματη καταστολή του ανεπιθύμητου φόντου.
	- Αν χρειάζεται, επιλέξτε **Όχι** για να απενεργοποιήσετε τη λειτουργία Καταστολή φόντου. Η επιλογή Όχι είναι ιδιαίτερα χρήσιμη όταν η προσαρμογή του σκούρου δεν παράγει ικανοποιητικό αποτέλεσμα από φωτεινά αντίγραφα, όταν το πρωτότυπο έχει γκρι ή έγχρωμο πλαίσιο, όπως σε ένα πιστοποιητικό, ή αν θέλετε να δώσετε έμφαση σε λεπτομέρειες που χάθηκαν λόγω της σκούρας πλευράς που δημιουργείται κατά τη χρήση δεμένων πρωτοτύπων.
- 12. Επιλέξτε το πλήκτρο **OK**.
- 13. Πατήστε το πλήκτρο **Έναρξη** στον πίνακα ελέγχου για σάρωση του πρωτοτύπου.
- 14. Όταν ολοκληρωθεί η σάρωση, απομακρύνετε το πρωτότυπο από τον τροφοδότη εγγράφων ή την επιφάνεια σάρωσης.
- 15. Πατήστε το πλήκτρο **Κατάσταση εργασίας** στον πίνακα ελέγχου της συσκευής για προβολή της λίστας εργασιών και ελέγξτε την κατάσταση της εργασίας.

[Ρύθμιση της αντίθεσης φαξ μέσω διακομιστή](#page-205-0) [Ορισμός επιλογών στη λειτουργία Βελτίωση ειδώλου για φαξ μέσω διακομιστή](#page-202-0) [Ορισμός επιλογής στη λειτουργία Επιλογές ειδώλου για φαξ μέσω διακομιστή](#page-201-0) [Χρήση κωδικού χρήστη για σύνδεση με τη συσκευή](#page-806-0) [Περιγραφή των επιλογών φαξ](#page-51-0) [Χρήση της εφαρμογής Internet Services για την εξεύρεση των στοιχείων επικοινωνίας του](#page-763-0)  [διαχειριστή συστήματος](#page-763-0) [System Administrator Guide \(Οδηγός διαχείρισης συστήματος\)](www.xerox.com/support) www.xerox.com/support.

#### <span id="page-205-0"></span>**Ρύθμιση της αντίθεσης φαξ μέσω διακομιστή**

Η υπηρεσία φαξ μέσω διακομιστή σαρώνει τα έγγραφά σας και τα στέλνει σε όλα τα είδη μηχανημάτων φαξ που είναι συνδεδεμένα με το τηλεφωνικό δίκτυο. Τα είδωλα αποστέλλονται από τη συσκευή σας σε διακομιστή φαξ τρίτου κατασκευαστή, ο οποίος στη συνέχεια τα μεταδίδει μέσω του τηλεφωνικού δικτύου στον αριθμό φαξ της επιλογής σας.

Σημείωση: Ο διαχειριστής συστήματος πρέπει να καταστήσει διαθέσιμη την επιλογή αυτή.

Αν έχει ενεργοποιηθεί η υπηρεσία Πιστοποίηση ταυτότητας ή Λογιστικά στη συσκευή σας, μπορεί να χρειαστεί να εισαγάγετε στοιχεία σύνδεσης για να αποκτήσετε πρόσβαση στις λειτουργίες φαξ μέσω διακομιστή.

Οι επιλογές βελτίωσης ειδώλου βελτιώνουν την ποιότητα των παραγόμενων αντιγράφων μειώνοντας το φόντο ή προσαρμόζοντας την αντίθεση.

Χρησιμοποιήστε την επιλογή Αντίθεση για να ελέγξετε την πυκνότητα του ειδώλου στο παραγόμενο αντίγραφο και για αντιστάθμιση στην περίπτωση πρωτοτύπου με είδωλο πολύ μεγάλης ή πολύ μικρής αντίθεσης.

1. Τοποθετήστε τα έγγραφά σας με την όψη προς τα επάνω στο δίσκο εισόδου του τροφοδότη εγγράφων. Ρυθμίστε τον οδηγό ώστε μόλις που να αγγίζει τα έγγραφα.

Ή

- 2. Πατήστε το πλήκτρο **Καθαρισμός όλων** στον πίνακα ελέγχου για ακύρωση οποιωνδήποτε προηγούμενων επιλογών προγραμματισμού.
- 3. Πατήστε το πλήκτρο **Αρχική σελίδα υπηρεσιών**.
- 4. Επιλέξτε το πλήκτρο **Φαξ μέσω διακομιστή**.
- 5. Αν απαιτείται, επιλέξτε την καρτέλα **Φαξ μέσω διακομιστή**. Αυτή είναι συνήθως η ενεργή καρτέλα όταν ανοίγει η υπηρεσία Φαξ μέσω διακομιστή.
- 6. Επιλέξτε το πλαίσιο εισαγωγής **Εισαγάγετε έναν αριθμό φαξ** και χρησιμοποιήστε το αριθμητικό πληκτρολόγιο ή το πληκτρολόγιο στην οθόνη αφής για να πληκτρολογήσετε τον αριθμό φαξ του παραλήπτη.
- 7. Επιλέξτε το πλήκτρο **Προσθήκη**.
- Αν θέλετε να αποστείλετε το έγγραφο σε περισσότερους από έναν παραλήπτες, εισαγάγετε τις επιπρόσθετες λεπτομέρειες για κάθε παραλήπτη ξεχωριστά και επιλέξτε το πλήκτρο **Προσθήκη** ξανά ώσπου να προστεθούν όλοι οι παραλήπτες.
- 8. Επιλέξτε το πλήκτρο **Κλείσιμο** για αποθήκευση των πληροφοριών που πληκτρολογήσατε.
- 9. Επιλέξτε την καρτέλα **Ποιότητα ειδώλου**.
- 10. Επιλέξτε το πλήκτρο **Βελτίωση ειδώλου**.
- 11. Επιλέξτε το πλήκτρο **Αυτόματη αντίθεση** από το μενού **Αντίθεση** για να καθορίζει η συσκευή τις ρυθμίσεις αντίθεσης αυτόματα, ή επιλέξτε το πλήκτρο **Μη αυτόματη αντίθεση** για να ελέγχετε τις ρυθμίσεις μόνοι σας.
	- Μετακινήστε το δείκτη μη αυτόματης αντίθεσης προς το στοιχείο Περισσότερη για παραγωγή πιο ζωντανών μαύρων και λευκών, με σκοπό την επίτευξη μεγαλύτερης ευκρίνειας σε κείμενα και γραμμές αλλά λιγότερων λεπτομερειών σε εικόνες.
	- Μετακινήστε το δείκτη μη αυτόματης αντίθεσης προς το στοιχείο Λιγότερη για την παραγωγή περισσότερης λεπτομέρειας στις φωτεινές και σκούρες περιοχές του πρωτοτύπου.
- 12. Επιλέξτε το πλήκτρο **OK**.
- 13. Πατήστε το πλήκτρο **Έναρξη** στον πίνακα ελέγχου για σάρωση του πρωτοτύπου.
- 14. Όταν ολοκληρωθεί η σάρωση, απομακρύνετε το πρωτότυπο από τον τροφοδότη εγγράφων ή την επιφάνεια σάρωσης.
- 15. Πατήστε το πλήκτρο **Κατάσταση εργασίας** στον πίνακα ελέγχου της συσκευής για προβολή της λίστας εργασιών και ελέγξτε την κατάσταση της εργασίας.

[Προσθήκη ή κατάργηση της καταστολής φόντου για φαξ μέσω διακομιστή](#page-204-0) [Ορισμός επιλογών στη λειτουργία Βελτίωση ειδώλου για φαξ μέσω διακομιστή](#page-202-0) [Ορισμός επιλογής στη λειτουργία Επιλογές ειδώλου για φαξ μέσω διακομιστή](#page-201-0) [Χρήση κωδικού χρήστη για σύνδεση με τη συσκευή](#page-806-0) [Περιγραφή των επιλογών φαξ](#page-51-0) [Χρήση της εφαρμογής Internet Services για την εξεύρεση των στοιχείων επικοινωνίας του](#page-763-0)  [διαχειριστή συστήματος](#page-763-0) [System Administrator Guide \(Οδηγός διαχείρισης συστήματος\)](www.xerox.com/support) www.xerox.com/support.

### Προσαρμ. διάταξης

#### <span id="page-206-0"></span>**Ρύθμιση προσανατολισμού πρωτοτύπων για φαξ μέσω διακομιστή**

Η υπηρεσία φαξ μέσω διακομιστή σαρώνει τα έγγραφά σας και τα στέλνει σε όλα τα είδη μηχανημάτων φαξ που είναι συνδεδεμένα με το τηλεφωνικό δίκτυο. Τα είδωλα αποστέλλονται από τη συσκευή σας σε διακομιστή φαξ τρίτου κατασκευαστή, ο οποίος στη συνέχεια τα μεταδίδει μέσω του τηλεφωνικού δικτύου στον αριθμό φαξ της επιλογής σας.

Σημείωση: Ο διαχειριστής συστήματος πρέπει να καταστήσει διαθέσιμη την επιλογή αυτή.

Αν έχει ενεργοποιηθεί η υπηρεσία Πιστοποίηση ταυτότητας ή Λογιστικά στη συσκευή σας, μπορεί να χρειαστεί να εισαγάγετε στοιχεία σύνδεσης για να αποκτήσετε πρόσβαση στις λειτουργίες φαξ μέσω διακομιστή.

Χρησιμοποιήστε την επιλογή Προσανατολισμός πρωτοτύπων για να καθορίσετε τη διάταξη των πρωτοτύπων που πρόκειται να σαρωθούν, αν ο προσανατολισμός του ειδώλου στη σελίδα είναι κατακόρυφος, οριζόντιος, κάθετος ή στραμμένος σε σχέση με την ίδια τη σελίδα. Ο

προσανατολισμός των ειδώλων στα πρωτότυπα πρέπει να αντιστοιχεί στον επιλεγμένο προσανατολισμό. Η συσκευή χρησιμοποιεί τις πληροφορίες αυτές για να προσδιορίσει αν απαιτείται περιστροφή των ειδώλων για την παραγωγή των επιθυμητών αντιγράφων.

1. Τοποθετήστε τα έγγραφά σας με την όψη προς τα επάνω στο δίσκο εισόδου του τροφοδότη εγγράφων. Ρυθμίστε τον οδηγό ώστε μόλις που να αγγίζει τα έγγραφα.

Ή

Ανασηκώστε τον τροφοδότη εγγράφων. Τοποθετήστε το έγγραφο με την όψη προς τα κάτω στην επιφάνεια σάρωσης και ευθυγραμμίστε το με το βέλος που υπάρχει στην επάνω αριστερή γωνία. Κλείστε τον τροφοδότη εγγράφων.

- 2. Πατήστε το πλήκτρο **Καθαρισμός όλων** στον πίνακα ελέγχου για ακύρωση οποιωνδήποτε προηγούμενων επιλογών προγραμματισμού.
- 3. Πατήστε το πλήκτρο **Αρχική σελίδα υπηρεσιών**.
- 4. Επιλέξτε το πλήκτρο **Φαξ μέσω διακομιστή**.
- 5. Αν απαιτείται, επιλέξτε την καρτέλα **Φαξ μέσω διακομιστή**. Αυτή είναι συνήθως η ενεργή καρτέλα όταν ανοίγει η υπηρεσία Φαξ μέσω διακομιστή.
- 6. Επιλέξτε το πλαίσιο εισαγωγής **Εισαγάγετε έναν αριθμό φαξ** και χρησιμοποιήστε το αριθμητικό πληκτρολόγιο ή το πληκτρολόγιο στην οθόνη αφής για να πληκτρολογήσετε τον αριθμό φαξ του παραλήπτη.
- 7. Επιλέξτε το πλήκτρο **Προσθήκη**.
	- Αν θέλετε να αποστείλετε το έγγραφο σε περισσότερους από έναν παραλήπτες, εισαγάγετε τις επιπρόσθετες λεπτομέρειες για κάθε παραλήπτη ξεχωριστά και επιλέξτε το πλήκτρο **Προσθήκη** ξανά ώσπου να προστεθούν όλοι οι παραλήπτες.
- 8. Επιλέξτε το πλήκτρο **Κλείσιμο** για αποθήκευση των πληροφοριών που πληκτρολογήσατε.
- 9. Επιλέξτε την καρτέλα **Προσαρμ. διάταξης**.
- 10. Ορίστε την απαιτούμενη επιλογή προσανατολισμού πρωτοτύπων.
	- **Κατακόρ. πρωτότ.**: τα είδωλα στα πρωτότυπα βρίσκονται σε προσανατολισμό LEF.
	- **Οριζόντια πρωτότυπα**: τα είδωλα στα πρωτότυπα βρίσκονται σε προσανατολισμό SEF.
	- **Κάθετα είδωλα**: τα είδωλα στα πρωτότυπα έχουν τοποθετηθεί με κάθετο προσανατολισμό στον τροφοδότη εγγράφων.
	- **Πλάγια είδωλα**: τα είδωλα στα πρωτότυπα έχουν τοποθετηθεί με πλάγιο προσανατολισμό στον τροφοδότη εγγράφων.

Σημείωση: Εάν χρησιμοποιείτε την επιφάνεια σάρωσης, ο προσανατολισμός είναι αυτός που ήταν πριν το αναποδογύρισμα των ειδώλων.

- 11. Επιλέξτε το πλήκτρο **OK**.
- 12. Πατήστε το πλήκτρο **Έναρξη** στον πίνακα ελέγχου για σάρωση του πρωτοτύπου.
- 13. Όταν ολοκληρωθεί η σάρωση, απομακρύνετε το πρωτότυπο από τον τροφοδότη εγγράφων ή την επιφάνεια σάρωσης.
- 14. Πατήστε το πλήκτρο **Κατάσταση εργασίας** στον πίνακα ελέγχου της συσκευής για προβολή της λίστας εργασιών και ελέγξτε την κατάσταση της εργασίας.

#### Περισσότερες πληροφορίες

[Προσδιορισμός του μεγέθους του πρωτοτύπου που θα αποσταλεί με φαξ \(Φαξ μέσω διακομιστή\)](#page-208-0) [Χρήση κωδικού χρήστη για σύνδεση με τη συσκευή](#page-806-0) [Περιγραφή των επιλογών φαξ](#page-51-0)

[Χρήση της εφαρμογής Internet Services για την εξεύρεση των στοιχείων επικοινωνίας του](#page-763-0)  [διαχειριστή συστήματος](#page-763-0)

[System Administrator Guide \(Οδηγός διαχείρισης συστήματος\)](www.xerox.com/support) www.xerox.com/support.

### <span id="page-208-0"></span>**Προσδιορισμός του μεγέθους του πρωτοτύπου που θα αποσταλεί με φαξ (Φαξ μέσω διακομιστή)**

Η υπηρεσία φαξ μέσω διακομιστή σαρώνει τα έγγραφά σας και τα στέλνει σε όλα τα είδη μηχανημάτων φαξ που είναι συνδεδεμένα με το τηλεφωνικό δίκτυο. Τα είδωλα αποστέλλονται από τη συσκευή σας σε διακομιστή φαξ τρίτου κατασκευαστή, ο οποίος στη συνέχεια τα μεταδίδει μέσω του τηλεφωνικού δικτύου στον αριθμό φαξ της επιλογής σας.

Σημείωση: Ο διαχειριστής συστήματος πρέπει να καταστήσει διαθέσιμη την επιλογή αυτή.

Αν έχει ενεργοποιηθεί η υπηρεσία Πιστοποίηση ταυτότητας ή Λογιστικά στη συσκευή σας, μπορεί να χρειαστεί να εισαγάγετε στοιχεία σύνδεσης για να αποκτήσετε πρόσβαση στις λειτουργίες φαξ μέσω διακομιστή.

Χρησιμοποιήστε τις επιλογές μεγέθους πρωτοτύπου για να επιλέξετε αυτόματη ανίχνευση μεγέθους πρωτοτύπου, να προσδιορίσετε τα μεγέθη των πρωτοτύπων διαφόρων μεγεθών, ή για να προσδιορίσετε το ακριβές μέγεθος ενός ειδώλου που πρόκειται να σαρωθεί.

1. Τοποθετήστε τα έγγραφά σας με την όψη προς τα επάνω στο δίσκο εισόδου του τροφοδότη εγγράφων. Ρυθμίστε τον οδηγό ώστε μόλις που να αγγίζει τα έγγραφα.

Ή

- 2. Πατήστε το πλήκτρο **Καθαρισμός όλων** στον πίνακα ελέγχου για ακύρωση οποιωνδήποτε προηγούμενων επιλογών προγραμματισμού.
- 3. Πατήστε το πλήκτρο **Αρχική σελίδα υπηρεσιών**.
- 4. Επιλέξτε το πλήκτρο **Φαξ μέσω διακομιστή**.
- 5. Αν απαιτείται, επιλέξτε την καρτέλα **Φαξ μέσω διακομιστή**. Αυτή είναι συνήθως η ενεργή καρτέλα όταν ανοίγει η υπηρεσία Φαξ μέσω διακομιστή.
- 6. Επιλέξτε το πλαίσιο εισαγωγής **Εισαγάγετε έναν αριθμό φαξ** και χρησιμοποιήστε το αριθμητικό πληκτρολόγιο ή το πληκτρολόγιο στην οθόνη αφής για να πληκτρολογήσετε τον αριθμό φαξ του παραλήπτη.
- 7. Επιλέξτε το πλήκτρο **Προσθήκη**.
	- Αν θέλετε να αποστείλετε το έγγραφο σε περισσότερους από έναν παραλήπτες, εισαγάγετε τις επιπρόσθετες λεπτομέρειες για κάθε παραλήπτη ξεχωριστά και επιλέξτε το πλήκτρο **Προσθήκη** ξανά ώσπου να προστεθούν όλοι οι παραλήπτες.
- 8. Επιλέξτε το πλήκτρο **Κλείσιμο** για αποθήκευση των πληροφοριών που πληκτρολογήσατε.
- 9. Επιλέξτε την καρτέλα **Προσαρμ. διάταξης**.
- 10. Επιλέξτε το πλήκτρο **Μέγεθος πρωτοτύπου**.
- 11. Ορίστε την απαιτούμενη επιλογή μεγέθους πρωτοτύπου.
	- Η επιλογή **Αυτόματη ανίχνευση** επιτρέπει την αυτόματη ανίχνευση μεγέθους. Πρόκειται για την προεπιλεγμένη ρύθμιση. Το μέγεθος που ανιχνεύεται αντιστοιχεί σε κοινό μέγεθος χαρτιού.
	- Η επιλογή **Προεπιλογές περιοχών σάρωσης** καθορίζει το μέγεθος του πρωτοτύπου από μια λίστα προεπιλεγμένων κοινών μεγεθών πρωτοτύπων. Μπορείτε να δείτε τη λίστα χρησιμοποιώντας τη γραμμή κύλισης.
	- Η επιλογή **Ειδική περιοχή σάρωσης** ορίζει μια συγκεκριμένη περιοχή για σάρωση και είναι χρήσιμη για τη σάρωση αποδείξεων. Μετρήστε το πλάτος (X) και ύψος (Y) του πρωτοτύπου για σάρωση και εισαγάγετε τις μετρήσεις X και Y στα παρεχόμενα πεδία.
- Με την επιλογή **Πρωτότ. διαφόρων μεγεθών** σαρώνονται έγγραφα που περιέχουν σελίδες διαφόρων μεγεθών. Οι σελίδες πρέπει να έχουν το ίδιο πλάτος, όπως A4 (8,5 x 11") LEF και A3 (11 x 17") SEF. Άλλοι συνδυασμοί φαίνονται στην οθόνη αφής της συσκευής. Η συσκευή ανιχνεύει το μέγεθος των εγγράφων και παράγει διαφορετικά αντίγραφα ανάλογα με τους επιλεγμένους συνδυασμούς.
- 12. Επιλέξτε το πλήκτρο **OK**.
- 13. Πατήστε το πλήκτρο **Έναρξη** στον πίνακα ελέγχου για σάρωση του πρωτοτύπου.
- 14. Όταν ολοκληρωθεί η σάρωση, απομακρύνετε το πρωτότυπο από τον τροφοδότη εγγράφων ή την επιφάνεια σάρωσης.
- 15. Πατήστε το πλήκτρο **Κατάσταση εργασίας** στον πίνακα ελέγχου της συσκευής για προβολή της λίστας εργασιών και ελέγξτε την κατάσταση της εργασίας.

[Ρύθμιση προσανατολισμού πρωτοτύπων για φαξ μέσω διακομιστή](#page-206-0) [Χρήση κωδικού χρήστη για σύνδεση με τη συσκευή](#page-806-0) [Περιγραφή των επιλογών φαξ](#page-51-0) [Χρήση της εφαρμογής Internet Services για την εξεύρεση των στοιχείων επικοινωνίας του](#page-763-0)  [διαχειριστή συστήματος](#page-763-0)

[System Administrator Guide \(Οδηγός διαχείρισης συστήματος\)](www.xerox.com/support) www.xerox.com/support.

### Χρήση χρονοδιακόπτη για την αποστολή φαξ μέσω διακομιστή

Η υπηρεσία φαξ μέσω διακομιστή σαρώνει τα έγγραφά σας και τα στέλνει σε όλα τα είδη μηχανημάτων φαξ που είναι συνδεδεμένα με το τηλεφωνικό δίκτυο. Τα είδωλα αποστέλλονται από τη συσκευή σας σε διακομιστή φαξ τρίτου κατασκευαστή, ο οποίος στη συνέχεια τα μεταδίδει μέσω του τηλεφωνικού δικτύου στον αριθμό φαξ της επιλογής σας.

Σημείωση: Ο διαχειριστής συστήματος πρέπει να καταστήσει διαθέσιμη την επιλογή αυτή.

Αν έχει ενεργοποιηθεί η υπηρεσία Πιστοποίηση ταυτότητας ή Λογιστικά στη συσκευή σας, μπορεί να χρειαστεί να εισαγάγετε στοιχεία σύνδεσης για να αποκτήσετε πρόσβαση στις λειτουργίες φαξ μέσω διακομιστή.

Χρησιμοποιήστε την επιλογή Μεταχρονολογημένη αποστολή για να αποθηκεύσετε ένα φαξ στη μνήμη της συσκευής και να προγραμματίσετε τη συσκευή για αποστολή του φαξ σε μια καθορισμένη ώρα. Οι εργασίες είναι δυνατό να αποστέλλονται από 15 λεπτά ώς 24 ώρες μετά από την ώρα προγραμματισμού τους. Η λειτουργία αυτή είναι χρήσιμη σε περίπτωση που θέλετε να αποστέλλετε φαξ σε ώρες εκτός αιχμής κατά τις οποίες οι τηλεφωνικές χρεώσεις είναι μειωμένες ή σε περίπτωση που αποστέλλετε φαξ σε διαφορετική χρονική ζώνη.

Σημείωση: Ο διακομιστής φαξ μπορεί να προγραμματιστεί για αποστολή φαξ μόνο εντός μιας καθορισμένης χρονικής περιόδου. Αν χρησιμοποιηθεί η επιλογή Μεταχρονολογημένη αποστολή για την επιλογή μιας ώρας μετάδοσης εκτός της ώρας που έχει καθοριστεί στο διακομιστή, το φαξ σας θα αποσταλεί κατά τη διάρκεια του επόμενου χρόνου μετάδοσης αφού παρέλθει η ώρα της μεταχρονολογημένης αποστολής.

1. Τοποθετήστε τα έγγραφά σας με την όψη προς τα επάνω στο δίσκο εισόδου του τροφοδότη εγγράφων. Ρυθμίστε τον οδηγό ώστε μόλις που να αγγίζει τα έγγραφα.

Ή

Ανασηκώστε τον τροφοδότη εγγράφων. Τοποθετήστε το έγγραφο με την όψη προς τα κάτω στην επιφάνεια σάρωσης και ευθυγραμμίστε το με το βέλος που υπάρχει στην επάνω αριστερή γωνία. Κλείστε τον τροφοδότη εγγράφων.

2. Πατήστε το πλήκτρο **Καθαρισμός όλων** στον πίνακα ελέγχου για ακύρωση οποιωνδήποτε προηγούμενων επιλογών προγραμματισμού.

- 3. Πατήστε το πλήκτρο **Αρχική σελίδα υπηρεσιών**.
- 4. Επιλέξτε το πλήκτρο **Φαξ μέσω διακομιστή**.
- 5. Αν απαιτείται, επιλέξτε την καρτέλα **Φαξ μέσω διακομιστή**. Αυτή είναι συνήθως η ενεργή καρτέλα όταν ανοίγει η υπηρεσία Φαξ μέσω διακομιστή.
- 6. Επιλέξτε το πλαίσιο εισαγωγής **Εισαγάγετε έναν αριθμό φαξ** και χρησιμοποιήστε το αριθμητικό πληκτρολόγιο ή το πληκτρολόγιο στην οθόνη αφής για να πληκτρολογήσετε τον αριθμό φαξ του παραλήπτη.
- 7. Επιλέξτε το πλήκτρο **Προσθήκη**.
	- Αν θέλετε να αποστείλετε το έγγραφο σε περισσότερους από έναν παραλήπτες, εισαγάγετε τις επιπρόσθετες λεπτομέρειες για κάθε παραλήπτη ξεχωριστά και επιλέξτε το πλήκτρο **Προσθήκη** ξανά ώσπου να προστεθούν όλοι οι παραλήπτες.
- 8. Επιλέξτε το πλήκτρο **Κλείσιμο** για αποθήκευση των πληροφοριών που πληκτρολογήσατε.
- 9. Επιλέξτε την καρτέλα **Επιλογές φαξ**.
- 10. Επιλέξτε το πλήκτρο **Μεταχρον. αποστολή**.
- 11. Επιλέξτε το πλήκτρο **Μεταχρον. αποστολή**.
	- Αν χρειάζεται, επιλέξτε το πλήκτρο **Όχι** για να ακυρώσετε οποιονδήποτε προγραμματισμό έχετε εισαγάγει.
- 12. Χρησιμοποιήστε τα βελάκια για να προσδιορίσετε την ώρα αποστολής για το φαξ σας.
	- Αν η συσκευή σας έχει ρυθμιστεί σύμφωνα με τη 12ωρη μορφή ώρας, επιλέξτε είτε το πλήκτρο **ΠΜ** ή το πλήκτρο **ΜΜ**.
- 13. Επιλέξτε το πλήκτρο **OK**.
- 14. Ορίστε τις απαιτούμενες επιλογές.
- 15. Πατήστε το πλήκτρο **Έναρξη** στον πίνακα ελέγχου για σάρωση του πρωτοτύπου.
- 16. Όταν ολοκληρωθεί η σάρωση, απομακρύνετε το πρωτότυπο από τον τροφοδότη εγγράφων ή την επιφάνεια σάρωσης.
- 17. Πατήστε το πλήκτρο **Κατάσταση εργασίας** στον πίνακα ελέγχου της συσκευής για προβολή της λίστας εργασιών και ελέγξτε την κατάσταση της εργασίας.

[Χρήση κωδικού χρήστη για σύνδεση με τη συσκευή](#page-806-0) [Περιγραφή των επιλογών φαξ](#page-51-0) [Χρήση της εφαρμογής Internet Services για την εξεύρεση των στοιχείων επικοινωνίας του](#page-763-0)  [διαχειριστή συστήματος](#page-763-0) [System Administrator Guide \(Οδηγός διαχείρισης συστήματος\)](www.xerox.com/support) www.xerox.com/support.

### <span id="page-210-0"></span>;ημιουργία εργασίας φαξ μέσω διακομιστή με πολλαπλές ρυθμίσεις σελίδων ή τμημάτων

Η υπηρεσία φαξ μέσω διακομιστή σαρώνει τα έγγραφά σας και τα στέλνει σε όλα τα είδη μηχανημάτων φαξ που είναι συνδεδεμένα με το τηλεφωνικό δίκτυο. Τα είδωλα αποστέλλονται από τη συσκευή σας σε διακομιστή φαξ τρίτου κατασκευαστή, ο οποίος στη συνέχεια τα μεταδίδει μέσω του τηλεφωνικού δικτύου στον αριθμό φαξ της επιλογής σας.

Σημείωση: Ο διαχειριστής συστήματος πρέπει να καταστήσει διαθέσιμη την επιλογή αυτή.

Αν έχει ενεργοποιηθεί η υπηρεσία Πιστοποίηση ταυτότητας ή Λογιστικά στη συσκευή σας, μπορεί να χρειαστεί να εισαγάγετε στοιχεία σύνδεσης για να αποκτήσετε πρόσβαση στις λειτουργίες φαξ μέσω διακομιστή.

Χρησιμοποιήστε την επιλογή Δημιουργία εργασίας για να δημιουργήσετε μια εργασία που απαιτεί διαφορετικές ρυθμίσεις για κάθε σελίδα, ή για ομάδες σελίδων (τμήματα) του εγγράφου σας.

Η δημιουργία εργασίας μπορεί επίσης να χρησιμοποιηθεί για να συνάξετε σε μία μόνο εργασία μεμονωμένες σελίδες που έχουν σαρωθεί από την επιφάνεια σάρωσης.

- 1. Χωρίστε τα πρωτότυπα σε τμήματα για ξεχωριστό προγραμματισμό.
- 2. Πατήστε το πλήκτρο **Καθαρισμός όλων** στον πίνακα ελέγχου για ακύρωση οποιωνδήποτε προηγούμενων επιλογών προγραμματισμού.
- 3. Πατήστε το πλήκτρο **Αρχική σελίδα υπηρεσιών**.
- 4. Επιλέξτε το πλήκτρο **Φαξ μέσω διακομιστή**.
- 5. Αν απαιτείται, επιλέξτε την καρτέλα **Φαξ μέσω διακομιστή**. Αυτή είναι συνήθως η ενεργή καρτέλα όταν ανοίγει η υπηρεσία Φαξ μέσω διακομιστή.
- 6. Επιλέξτε το πλαίσιο εισαγωγής **Εισαγάγετε έναν αριθμό φαξ** και χρησιμοποιήστε το αριθμητικό πληκτρολόγιο ή το πληκτρολόγιο στην οθόνη αφής για να πληκτρολογήσετε τον αριθμό φαξ του παραλήπτη.
- 7. Επιλέξτε το πλήκτρο **Προσθήκη**.
	- Αν θέλετε να αποστείλετε το έγγραφο σε περισσότερους από έναν παραλήπτες, εισαγάγετε τις επιπρόσθετες λεπτομέρειες για κάθε παραλήπτη ξεχωριστά και επιλέξτε το πλήκτρο **Προσθήκη** ξανά ώσπου να προστεθούν όλοι οι παραλήπτες.
- 8. Επιλέξτε το πλήκτρο **Κλείσιμο** για αποθήκευση των πληροφοριών που πληκτρολογήσατε.
- 9. Επιλέξτε την καρτέλα **Σύναξη εργασιών**.
- 10. Επιλέξτε το πλήκτρο **ημιουργία εργασίας**.
- 11. Επιλέξτε το πλήκτρο **Ναι** για να ενεργοποιήσετε τη λειτουργία και τις επιλογές δημιουργίας εργασίας.
	- Αν χρειάζεται, επιλέξτε το πλήκτρο **Όχι** για να ακυρώσετε οποιονδήποτε προγραμματισμό έχετε εισαγάγει.
- 12. Επιλέξτε το πλήκτρο **Επιλογές...** και ορίστε τις επιθυμητές επιλογές.
	- Με την επιλογή **Εμφάνιση του παραθύρου σύνοψης μεταξύ τμημάτων** εμφανίζεται η κατάσταση της εργασίας σας μετά από κάθε τμήμα που έχει σαρωθεί.
	- Με την επιλογή **Απενεργοπ. Δημιουργίας εργασίας μετά την υποβολή εργασίας** απενεργοποιείται αυτόματα η λειτουργία αφού σαρωθεί το τελικό τμήμα.
- 13. Επιλέξτε το πλήκτρο **OK**.
- 14. Επιλέξτε το πλήκτρο **OK**.
- 15. Επιλέξτε τις επιθυμητές λειτουργίες για το πρώτο τμήμα της εργασίας.
	- Στην περίπτωση χρήσης της δημιουργίας εργασίας για μια εργασία με διαχωριστικά, βεβαιωθείτε πως έχουν τοποθετηθεί σωστά τα διαχωριστικά και επιλέξτε το δίσκο που τα περιέχει.

Σημείωση: Αν επιλεγεί μέσο διαχωριστικών, το είδωλο θα μετατοπιστεί 13 mm (0,5") προς τα δεξιά αυτόματα, αν το μέγεθος του πρωτοτύπου διαχωριστικού είναι A4 ή 8,5x11".

16. Τοποθετήστε τα πρωτότυπα του πρώτου τμήματος με την όψη προς τα επάνω στο δίσκο εισόδου του τροφοδότη εγγράφων. Ρυθμίστε τον οδηγό ώστε μόλις που να αγγίζει τα έγγραφα.

Ή

- 17. Πατήστε το πλήκτρο **Έναρξη** στον πίνακα ελέγχου για σάρωση του πρωτοτύπου.
- 18. Αφαιρέστε το πρώτο τμήμα πρωτοτύπων αφού σαρωθούν. Η οθόνη δημιουργίας εργασίας εμφανίζει το πρώτο τμήμα στη λίστα.
- 19. Αν χρειάζεται, ορίστε τις επιλογές για το τμήμα.
- 20. Επιλέξτε το πλήκτρο **Προγραμμ. επόμενου τμήμ.**.
- 21. Επιλέξτε τις επιθυμητές λειτουργίες για το δεύτερο τμήμα.
- 22. Επαναλάβετε τα βήματα αυτά ώσπου να προγραμματιστούν και να σαρωθούν όλα τα τμήματα της εργασίας σας.
- 23. Τοποθετήστε τα πρωτότυπα του δεύτερου τμήματος.
- 24. Με την επιλογή **ιαγραφή όλων των τμημάτων** διαγράφεται η τρέχουσα δημιουργία εργασίας και επιστρέφετε στην κύρια οθόνη δημιουργίας εργασίας.
- 25. Πατήστε το πλήκτρο **Έναρξη** στον πίνακα ελέγχου για σάρωση του πρωτοτύπου.
- 26. Αφού σαρωθεί το τελευταίο τμήμα, επιλέξτε το πλήκτρο **Υποβολή εργασίας**.
- 27. Όταν ολοκληρωθεί η σάρωση, απομακρύνετε το πρωτότυπο από τον τροφοδότη εγγράφων ή την επιφάνεια σάρωσης.
- 28. Πατήστε το πλήκτρο **Κατάσταση εργασίας** στον πίνακα ελέγχου της συσκευής για προβολή της λίστας εργασιών και ελέγξτε την κατάσταση της εργασίας.

[Χρήση κωδικού χρήστη για σύνδεση με τη συσκευή](#page-806-0) [Περιγραφή των επιλογών φαξ](#page-51-0) [Χρήση της εφαρμογής Internet Services για την εξεύρεση των στοιχείων επικοινωνίας του](#page-763-0)  [διαχειριστή συστήματος](#page-763-0) [System Administrator Guide \(Οδηγός διαχείρισης συστήματος\)](www.xerox.com/support) www.xerox.com/support.

## ;ιαδικτυακό φαξ

### <span id="page-212-0"></span>Αποστολή διαδικτυακού φαξ

Η λειτουργία διαδικτυακού φαξ μοιάζει με τη λειτουργία E-mail όσον αφορά στην αποστολή εγγράφων μέσω του διαδικτύου ή ενδοδικτύου χρησιμοποιώντας διευθύνσεις e-mail. Υπάρχουν αρκετές βασικές διαφορές μεταξύ των λειτουργιών διαδικτυακού φαξ και E-mail.

- Χρησιμοποιήστε το διαδικτυακό φαξ αν χρειάζεστε στοιχεία καταγραφής για να επιβεβαιώσετε την παράδοση του εγγράφου σας, κάτι που είναι χρήσιμο για έλεγχο της εργασίας.
- Χρησιμοποιήστε το διαδικτυακό φαξ αν σας είναι απαραίτητη η αποστολή προς και η λήψη από άλλες συσκευές με ενεργοποιημένη τη λειτουργία διαδικτυακού φαξ.

Σημείωση: Ο διαχειριστής συστήματος πρέπει να καταστήσει διαθέσιμη την επιλογή αυτή.

Αν έχει ενεργοποιηθεί η υπηρεσία Πιστοποίηση ταυτότητας ή Λογιστικά στη συσκευή σας, μπορεί να χρειαστεί να εισαγάγετε στοιχεία σύνδεσης για να αποκτήσετε πρόσβαση στις λειτουργίες διαδικτυακού φαξ.

1. Τοποθετήστε τα έγγραφά σας με την όψη προς τα επάνω στο δίσκο εισόδου του τροφοδότη εγγράφων. Ρυθμίστε τον οδηγό ώστε μόλις που να αγγίζει τα έγγραφα.

Ή

Ανασηκώστε τον τροφοδότη εγγράφων. Τοποθετήστε το έγγραφο με την όψη προς τα κάτω στην επιφάνεια σάρωσης και ευθυγραμμίστε το με το βέλος που υπάρχει στην επάνω αριστερή γωνία. Κλείστε τον τροφοδότη εγγράφων.

- 2. Πατήστε το πλήκτρο **Καθαρισμός όλων** στον πίνακα ελέγχου για ακύρωση οποιωνδήποτε προηγούμενων επιλογών προγραμματισμού.
- 3. Πατήστε το πλήκτρο **Αρχική σελίδα υπηρεσιών**.
- 4. Επιλέξτε το πλήκτρο **ιαδικτυακό φαξ**.
- 5. Αν απαιτείται, επιλέξτε την καρτέλα **ιαδικτυακό Φαξ**. Αυτή είναι συνήθως η ενεργή καρτέλα όταν ανοίνει η υπηρεσία Διαδικτυακό φαξ.
- 6. Επιλέξτε το πλήκτρο **Νέος παραλήπτης...**.
- 7. Χρησιμοποιήστε το πληκτρολόγιο της οθόνης αφής για να εισαγάγετε τη διεύθυνση e-mail του παραλήπτη.
	- Ο αριθμός των αλφαριθμητικών χαρακτήρων που μπορούν να εισαχθούν εξαρτάται από το μέγεθος των επιλεγμένων χαρακτήρων. Εάν εξαντληθεί το μήκος του πλαισίου εισαγωγής δεν μπορούν να προστεθούν περισσότεροι χαρακτήρες.
	- Για να διαγράψετε ένα χαρακτήρα χρησιμοποιήστε το πλήκτρο οπισθοδιαστήματος **X**.
	- Χρησιμοποιήστε το πλήκτρο ειδικών χαρακτήρων για πρόσβαση στους ειδικούς χαρακτήρες, όπως τα \$ και %.
	- Τα πλήκτρα με εικονίδιο στην κάτω δεξιά γωνία έχουν τονισμένους ή πρόσθετους χαρακτήρες διαθέσιμους. Επιλέξτε και κρατήστε το πλήκτρο πιεσμένο για προβολή των σχετικών χαρακτήρων σε ένα αναδυόμενο μενού. Επιλέξτε τον επιθυμητό χαρακτήρα από το αναδυόμενο μενού.
	- Χρησιμοποιήστε το πλήκτρο **ELL** για να προσπελάσετε πληκτρολόγια πρόσθετων γλωσσών.
- 8. Επιλέξτε το πλήκτρο **Προσθήκη**.
	- Αν θέλετε να αποστείλετε το έγγραφο σε περισσότερους από έναν παραλήπτες, εισαγάγετε τις επιπρόσθετες λεπτομέρειες για κάθε παραλήπτη ξεχωριστά και επιλέξτε το πλήκτρο **Προσθήκη** ξανά ώσπου να προστεθούν όλοι οι παραλήπτες.
- 9. Αν απαιτείται, επιλέξτε **Κοιν.** από το αναδυόμενο μενού **Προς:** για αντιγραφή ενός παραλήπτη στο e-mail. Χρησιμοποιήστε το πληκτρολόγιο της οθόνης αφής για να εισαγάγετε τις πληροφορίες παραλήπτη και στη συνέχεια επιλέξτε το πλήκτρο **Προσθήκη**.

Σημείωση: Πρέπει να επιλεχθεί τουλάχιστον μία διεύθυνση "Προς", δεν είναι δυνατή η αποστολή εγγράφων μόνο σε διεύθυνση "Κοιν.".

- 10. Επιλέξτε το πλήκτρο **Κλείσιμο** για αποθήκευση των πληροφοριών που πληκτρολογήσατε.
- 11. Ορίστε τις απαιτούμενες επιλογές.
- 12. Πατήστε το πλήκτρο **Έναρξη** στον πίνακα ελέγχου για σάρωση του πρωτοτύπου.
- 13. Όταν ολοκληρωθεί η σάρωση, απομακρύνετε το πρωτότυπο από τον τροφοδότη εγγράφων ή την επιφάνεια σάρωσης.
- 14. Πατήστε το πλήκτρο **Κατάσταση εργασίας** στον πίνακα ελέγχου της συσκευής για προβολή της λίστας εργασιών και ελέγξτε την κατάσταση της εργασίας.

[Χρήση του βιβλίου διευθύνσεων διαδικτυακών φαξ](#page-214-0) [Χρήση κωδικού χρήστη για σύνδεση με τη συσκευή](#page-806-0) [Αποστολή E-mail](#page-608-0) [Περιγραφή των επιλογών φαξ](#page-51-0) [Χρήση της εφαρμογής Internet Services για την εξεύρεση των στοιχείων επικοινωνίας του](#page-763-0)  [διαχειριστή συστήματος](#page-763-0) [System Administrator Guide \(Οδηγός διαχείρισης συστήματος\)](www.xerox.com/support) www.xerox.com/support.

### Διαδικτυακό φαξ

### <span id="page-214-0"></span>**Χρήση του βιβλίου διευθύνσεων διαδικτυακών φαξ**

Η λειτουργία διαδικτυακού φαξ μοιάζει με τη λειτουργία E-mail όσον αφορά στην αποστολή εγγράφων μέσω του διαδικτύου ή ενδοδικτύου χρησιμοποιώντας διευθύνσεις e-mail. Υπάρχουν αρκετές βασικές διαφορές μεταξύ των λειτουργιών διαδικτυακού φαξ και E-mail.

- Χρησιμοποιήστε το διαδικτυακό φαξ αν χρειάζεστε στοιχεία καταγραφής για να επιβεβαιώσετε την παράδοση του εγγράφου σας, κάτι που είναι χρήσιμο για έλεγχο της εργασίας.
- Χρησιμοποιήστε το διαδικτυακό φαξ αν σας είναι απαραίτητη η αποστολή προς και η λήψη από άλλες συσκευές με ενεργοποιημένη τη λειτουργία διαδικτυακού φαξ.

Σημείωση: Ο διαχειριστής συστήματος πρέπει να καταστήσει διαθέσιμη την επιλογή αυτή.

Αν έχει ενεργοποιηθεί η υπηρεσία Πιστοποίηση ταυτότητας ή Λογιστικά στη συσκευή σας, μπορεί να χρειαστεί να εισαγάγετε στοιχεία σύνδεσης για να αποκτήσετε πρόσβαση στις λειτουργίες διαδικτυακού φαξ.

Χρησιμοποιήστε την επιλογή Βιβλίο διευθύνσεων για πρόσβαση σε διευθύνσεις που έχουν ήδη δημιουργηθεί.

1. Τοποθετήστε τα έγγραφά σας με την όψη προς τα επάνω στο δίσκο εισόδου του τροφοδότη εγγράφων. Ρυθμίστε τον οδηγό ώστε μόλις που να αγγίζει τα έγγραφα.

Ή

- 2. Πατήστε το πλήκτρο **Καθαρισμός όλων** στον πίνακα ελέγχου για ακύρωση οποιωνδήποτε προηγούμενων επιλογών προγραμματισμού.
- 3. Πατήστε το πλήκτρο **Αρχική σελίδα υπηρεσιών**.
- 4. Επιλέξτε το πλήκτρο **ιαδικτυακό φαξ**.
- 5. Αν απαιτείται, επιλέξτε την καρτέλα **ιαδικτυακό Φαξ**. Αυτή είναι συνήθως η ενεργή καρτέλα όταν ανοίγει η υπηρεσία Διαδικτυακό φαξ.
- 6. Επιλέξτε το πλήκτρο **Βιβλίο διευθύνσεων**. Το όνομα του πλήκτρου μπορεί να διαφέρει ανάλογα με το είδος του βιβλίου διευθύνσεων που έχει εγκατασταθεί ή έχει οριστεί ως προεπιλογή από το διαχειριστή συστήματος, για παράδειγμα το πλήκτρο μπορεί να ονομάζεται **Βιβλίο διευθύνσεων συσκευής** ή **ικτυακό βιβλίο διευθύνσεων**.
- 7. Επιλέξτε το είδος βιβλίου διευθύνσεων από το αναπτυσσόμενο μενού που βρίσκεται αριστερά από το πλαίσιο εισαγωγής Εισαγωγή ονόματος.
- Αν χρειάζεται, επιλέξτε το πλήκτρο **Αναζήτηση** για να αναζητήσετε το βιβλίο διευθύνσεων της συσκευής. Χρησιμοποιήστε το πληκτρολόγιο της οθόνης αφής για να εισαγάγετε τις λεπτομέρειες του παραλήπτη. Αν δεν γνωρίζετε την πλήρη διεύθυνση, εισαγάγετε τμήμα της διεύθυνσης και, στη συνέχεια, επιλέξτε το πλήκτρο **Αναζήτηση**.
- 8. Επιλέξτε τον επιθυμητό παραλήπτη και, στη συνέχεια, επιλέξτε **Προς** ή **Κοιν.** από το μενού.

Συνεχίστε την προσθήκη παραληπτών όπως απαιτείται.

Σημείωση: Πρέπει να επιλεχθεί τουλάχιστον μία διεύθυνση "Προς". Δεν είναι δυνατή η αποστολή εγγράφων μόνο σε διεύθυνση "Κοιν.".

- Για να διαγράψετε μια καταχώριση από τη λίστα, επιλέξτε την καταχώριση και στη συνέχεια επιλέξτε **ιαγραφή παραλήπτη** από το μενού. Στην οθόνη επιβεβαίωσης επιλέξτε το πλήκτρο **Αφαίρεση** για να εγκρίνετε τη διαγραφή.
- 9. Επιλέξτε το πλήκτρο **Κλείσιμο**.
- 10. Ορίστε τις απαιτούμενες επιλογές.
- 11. Πατήστε το πλήκτρο **Έναρξη** στον πίνακα ελέγχου για σάρωση του πρωτοτύπου.
- 12. Όταν ολοκληρωθεί η σάρωση, απομακρύνετε το πρωτότυπο από τον τροφοδότη εγγράφων ή την επιφάνεια σάρωσης.
- 13. Πατήστε το πλήκτρο **Κατάσταση εργασίας** στον πίνακα ελέγχου της συσκευής για προβολή της λίστας εργασιών και ελέγξτε την κατάσταση της εργασίας.

#### Περισσότερες πληροφορίες

[Αποστολή διαδικτυακού φαξ](#page-212-0) [Χρήση κωδικού χρήστη για σύνδεση με τη συσκευή](#page-806-0) [Αποστολή E-mail](#page-608-0) [Περιγραφή των επιλογών φαξ](#page-51-0) [;ημιουργία διεύθυνσης διαδικτυακού φαξ χρησιμοποιώντας την εφαρμογή Internet Services](#page-758-0) [Χρήση της εφαρμογής Internet Services για την εξεύρεση των στοιχείων επικοινωνίας του](#page-763-0)  [διαχειριστή συστήματος](#page-763-0)

[System Administrator Guide \(Οδηγός διαχείρισης συστήματος\)](www.xerox.com/support) www.xerox.com/support.

### **Προσθήκη θέματος σε διαδικτυακό φαξ**

Η λειτουργία διαδικτυακού φαξ μοιάζει με τη λειτουργία E-mail όσον αφορά στην αποστολή εγγράφων μέσω του διαδικτύου ή ενδοδικτύου χρησιμοποιώντας διευθύνσεις e-mail. Υπάρχουν αρκετές βασικές διαφορές μεταξύ των λειτουργιών διαδικτυακού φαξ και E-mail.

- Χρησιμοποιήστε το διαδικτυακό φαξ αν χρειάζεστε στοιχεία καταγραφής για να επιβεβαιώσετε την παράδοση του εγγράφου σας, κάτι που είναι χρήσιμο για έλεγχο της εργασίας.
- Χρησιμοποιήστε το διαδικτυακό φαξ αν σας είναι απαραίτητη η αποστολή προς και η λήψη από άλλες συσκευές με ενεργοποιημένη τη λειτουργία διαδικτυακού φαξ.

Σημείωση: Ο διαχειριστής συστήματος πρέπει να καταστήσει διαθέσιμη την επιλογή αυτή.

Αν έχει ενεργοποιηθεί η υπηρεσία Πιστοποίηση ταυτότητας ή Λογιστικά στη συσκευή σας, μπορεί να χρειαστεί να εισαγάγετε στοιχεία σύνδεσης για να αποκτήσετε πρόσβαση στις λειτουργίες διαδικτυακού φαξ.
Χρησιμοποιήστε την επιλογή Θέμα για να προσθέσετε θεματική επικεφαλίδα στο e-mail.

1. Τοποθετήστε τα έγγραφά σας με την όψη προς τα επάνω στο δίσκο εισόδου του τροφοδότη εγγράφων. Ρυθμίστε τον οδηγό ώστε μόλις που να αγγίζει τα έγγραφα.

Ή

Ανασηκώστε τον τροφοδότη εγγράφων. Τοποθετήστε το έγγραφο με την όψη προς τα κάτω στην επιφάνεια σάρωσης και ευθυγραμμίστε το με το βέλος που υπάρχει στην επάνω αριστερή γωνία. Κλείστε τον τροφοδότη εγγράφων.

- 2. Πατήστε το πλήκτρο **Καθαρισμός όλων** στον πίνακα ελέγχου για ακύρωση οποιωνδήποτε προηγούμενων επιλογών προγραμματισμού.
- 3. Πατήστε το πλήκτρο **Αρχική σελίδα υπηρεσιών**.
- 4. Επιλέξτε το πλήκτρο **ιαδικτυακό φαξ**.
- 5. Αν απαιτείται, επιλέξτε την καρτέλα **ιαδικτυακό Φαξ**. Αυτή είναι συνήθως η ενεργή καρτέλα όταν ανοίγει η υπηρεσία Διαδικτυακό φαξ.
- 6. Επιλέξτε το πλήκτρο **Νέος παραλήπτης...**.
- 7. Χρησιμοποιήστε το πληκτρολόγιο της οθόνης αφής για να εισαγάγετε τη διεύθυνση e-mail του παραλήπτη.
	- Ο αριθμός των αλφαριθμητικών χαρακτήρων που μπορούν να εισαχθούν εξαρτάται από το μέγεθος των επιλεγμένων χαρακτήρων. Εάν εξαντληθεί το μήκος του πλαισίου εισαγωγής δεν μπορούν να προστεθούν περισσότεροι χαρακτήρες.
	- Για να διαγράψετε ένα χαρακτήρα χρησιμοποιήστε το πλήκτρο οπισθοδιαστήματος **X**.
	- Χρησιμοποιήστε το πλήκτρο ειδικών χαρακτήρων για πρόσβαση στους ειδικούς χαρακτήρες, όπως τα \$ και %.
	- Τα πλήκτρα με εικονίδιο στην κάτω δεξιά γωνία έχουν τονισμένους ή πρόσθετους χαρακτήρες διαθέσιμους. Επιλέξτε και κρατήστε το πλήκτρο πιεσμένο για προβολή των σχετικών χαρακτήρων σε ένα αναδυόμενο μενού. Επιλέξτε τον επιθυμητό χαρακτήρα από το αναδυόμενο μενού.
	- Χρησιμοποιήστε το πλήκτρο **ELL** για να προσπελάσετε πληκτρολόγια πρόσθετων γλωσσών.
- 8. Επιλέξτε το πλήκτρο **Προσθήκη**.
	- Αν θέλετε να αποστείλετε το έγγραφο σε περισσότερους από έναν παραλήπτες, εισαγάγετε τις επιπρόσθετες λεπτομέρειες για κάθε παραλήπτη ξεχωριστά και επιλέξτε το πλήκτρο **Προσθήκη** ξανά ώσπου να προστεθούν όλοι οι παραλήπτες.
- 9. Αν απαιτείται, επιλέξτε **Κοιν.** από το αναδυόμενο μενού **Προς:** για αντιγραφή ενός παραλήπτη στο e-mail. Χρησιμοποιήστε το πληκτρολόγιο της οθόνης αφής για να εισαγάγετε τις πληροφορίες παραλήπτη και στη συνέχεια επιλέξτε το πλήκτρο **Προσθήκη**.

- 10. Επιλέξτε το πλήκτρο **Κλείσιμο** για αποθήκευση των πληροφοριών που πληκτρολογήσατε.
- 11. Επιλέξτε το πλήκτρο **Θέμα...**.
- 12. Χρησιμοποιήστε το πληκτρολόγιο της οθόνης αφής για να εισαγάγετε το θεματικό κείμενο.
	- Μπορούν να εισαχθούν έως και 128 αλφαριθμητικοί χαρακτήρες.
	- Για να διαγράψετε ένα χαρακτήρα χρησιμοποιήστε το πλήκτρο οπισθοδιαστήματος **X**.
	- Χρησιμοποιήστε το πλήκτρο ειδικών χαρακτήρων για πρόσβαση στους ειδικούς χαρακτήρες, όπως τα \$ και %.
- Τα πλήκτρα με εικονίδιο στην κάτω δεξιά γωνία έχουν τονισμένους ή πρόσθετους χαρακτήρες διαθέσιμους. Επιλέξτε και κρατήστε το πλήκτρο πιεσμένο για προβολή των σχετικών χαρακτήρων σε ένα αναδυόμενο μενού. Επιλέξτε τον επιθυμητό χαρακτήρα από το αναδυόμενο μενού.
- Χρησιμοποιήστε το πλήκτρο **ELL** για να προσπελάσετε πληκτρολόγια πρόσθετων γλωσσών.
- 13. Επιλέξτε το πλήκτρο **OK**.
- 14. Πατήστε το πλήκτρο **Έναρξη** στον πίνακα ελέγχου για σάρωση του πρωτοτύπου.
- 15. Όταν ολοκληρωθεί η σάρωση, απομακρύνετε το πρωτότυπο από τον τροφοδότη εγγράφων ή την επιφάνεια σάρωσης.
- 16. Πατήστε το πλήκτρο **Κατάσταση εργασίας** στον πίνακα ελέγχου της συσκευής για προβολή της λίστας εργασιών και ελέγξτε την κατάσταση της εργασίας.

#### Περισσότερες πληροφορίες

[Χρήση κωδικού χρήστη για σύνδεση με τη συσκευή](#page-806-0) [Αποστολή E-mail](#page-608-0) [Περιγραφή των επιλογών φαξ](#page-51-0) [Χρήση της εφαρμογής Internet Services για την εξεύρεση των στοιχείων επικοινωνίας του](#page-763-0)  [διαχειριστή συστήματος](#page-763-0) [System Administrator Guide \(Οδηγός διαχείρισης συστήματος\)](www.xerox.com/support) www.xerox.com/support.

### <span id="page-217-0"></span>**Ρύθμιση του χρώματος εξόδου για διαδικτυακό φαξ**

Η λειτουργία διαδικτυακού φαξ μοιάζει με τη λειτουργία E-mail όσον αφορά στην αποστολή εγγράφων μέσω του διαδικτύου ή ενδοδικτύου χρησιμοποιώντας διευθύνσεις e-mail. Υπάρχουν αρκετές βασικές διαφορές μεταξύ των λειτουργιών διαδικτυακού φαξ και E-mail.

- Χρησιμοποιήστε το διαδικτυακό φαξ αν χρειάζεστε στοιχεία καταγραφής για να επιβεβαιώσετε την παράδοση του εγγράφου σας, κάτι που είναι χρήσιμο για έλεγχο της εργασίας.
- Χρησιμοποιήστε το διαδικτυακό φαξ αν σας είναι απαραίτητη η αποστολή προς και η λήψη από άλλες συσκευές με ενεργοποιημένη τη λειτουργία διαδικτυακού φαξ.

Σημείωση: Ο διαχειριστής συστήματος πρέπει να καταστήσει διαθέσιμη την επιλογή αυτή.

Αν έχει ενεργοποιηθεί η υπηρεσία Πιστοποίηση ταυτότητας ή Λογιστικά στη συσκευή σας, μπορεί να χρειαστεί να εισαγάγετε στοιχεία σύνδεσης για να αποκτήσετε πρόσβαση στις λειτουργίες διαδικτυακού φαξ.

Χρησιμοποιήστε την επιλογή Χρώμα εξόδου για να ελέγξετε κατά πόσο η συσκευή θα αναπαραγάγει τα πρωτότυπα χρώματα στο έγγραφό σας ή κατά πόσο τα χρώματα αυτά θα αλλάξουν στην έξοδο, για παράδειγμα, πραγματοποιώντας σάρωση έγχρωμων πρωτοτύπων και μετατροπή αυτών σε ασπρόμαυρα κατά την έξοδο.

1. Τοποθετήστε τα έγγραφά σας με την όψη προς τα επάνω στο δίσκο εισόδου του τροφοδότη εγγράφων. Ρυθμίστε τον οδηγό ώστε μόλις που να αγγίζει τα έγγραφα.

Ή

Ανασηκώστε τον τροφοδότη εγγράφων. Τοποθετήστε το έγγραφο με την όψη προς τα κάτω στην επιφάνεια σάρωσης και ευθυγραμμίστε το με το βέλος που υπάρχει στην επάνω αριστερή γωνία. Κλείστε τον τροφοδότη εγγράφων.

2. Πατήστε το πλήκτρο **Καθαρισμός όλων** στον πίνακα ελέγχου για ακύρωση οποιωνδήποτε προηγούμενων επιλογών προγραμματισμού.

- 3. Πατήστε το πλήκτρο **Αρχική σελίδα υπηρεσιών**.
- 4. Επιλέξτε το πλήκτρο **ιαδικτυακό φαξ**.
- 5. Αν απαιτείται, επιλέξτε την καρτέλα **Διαδικτυακό Φαξ**. Αυτή είναι συνήθως η ενεργή καρτέλα όταν ανοίγει η υπηρεσία Διαδικτυακό φαξ.
- 6. Επιλέξτε το πλήκτρο **Νέος παραλήπτης...**.
- 7. Χρησιμοποιήστε το πληκτρολόγιο της οθόνης αφής για να εισαγάγετε τη διεύθυνση e-mail του παραλήπτη.
	- Ο αριθμός των αλφαριθμητικών χαρακτήρων που μπορούν να εισαχθούν εξαρτάται από το μέγεθος των επιλεγμένων χαρακτήρων. Εάν εξαντληθεί το μήκος του πλαισίου εισαγωγής δεν μπορούν να προστεθούν περισσότεροι χαρακτήρες.
	- Για να διαγράψετε ένα χαρακτήρα χρησιμοποιήστε το πλήκτρο οπισθοδιαστήματος **X**.
	- Χρησιμοποιήστε το πλήκτρο ειδικών χαρακτήρων για πρόσβαση στους ειδικούς χαρακτήρες, όπως τα \$ και %.
	- Τα πλήκτρα με εικονίδιο στην κάτω δεξιά γωνία έχουν τονισμένους ή πρόσθετους χαρακτήρες διαθέσιμους. Επιλέξτε και κρατήστε το πλήκτρο πιεσμένο για προβολή των σχετικών χαρακτήρων σε ένα αναδυόμενο μενού. Επιλέξτε τον επιθυμητό χαρακτήρα από το αναδυόμενο μενού.
	- Χρησιμοποιήστε το πλήκτρο **ELL** για να προσπελάσετε πληκτρολόγια πρόσθετων γλωσσών.
- 8. Επιλέξτε το πλήκτρο **Προσθήκη**.
	- Αν θέλετε να αποστείλετε το έγγραφο σε περισσότερους από έναν παραλήπτες, εισαγάγετε τις επιπρόσθετες λεπτομέρειες για κάθε παραλήπτη ξεχωριστά και επιλέξτε το πλήκτρο **Προσθήκη** ξανά ώσπου να προστεθούν όλοι οι παραλήπτες.
- 9. Αν απαιτείται, επιλέξτε **Κοιν.** από το αναδυόμενο μενού **Προς:** για αντιγραφή ενός παραλήπτη στο e-mail. Χρησιμοποιήστε το πληκτρολόγιο της οθόνης αφής για να εισαγάγετε τις πληροφορίες παραλήπτη και στη συνέχεια επιλέξτε το πλήκτρο **Προσθήκη**.

- 10. Επιλέξτε το πλήκτρο **Κλείσιμο** για αποθήκευση των πληροφοριών που πληκτρολογήσατε.
- 11. Ορίστε την απαιτούμενη επιλογή χρώματος εξόδου.
	- Η επιλογή **Αυτόματη ανίχνευση** δίνει τη δυνατότητα στη συσκευή να επιλέξει την πιο κατάλληλη ρύθμιση χρώματος.
	- Με την επιλογή **Ασπρόμαυρο** παράγεται ασπρόμαυρη έξοδος ακόμα και αν τα πρωτότυπα ήταν έγχρωμα.
	- Με την επιλογή **Κλίμακα γκρίζου** παράγεται έξοδος χρησιμοποιώντας διάφορες αποχρώσεις του γκρι.
	- Με την επιλογή **Χρώμα** παράγεται έγχρωμη έξοδος.
- 12. Πατήστε το πλήκτρο **Έναρξη** στον πίνακα ελέγχου για σάρωση του πρωτοτύπου.
- 13. Όταν ολοκληρωθεί η σάρωση, απομακρύνετε το πρωτότυπο από τον τροφοδότη εγγράφων ή την επιφάνεια σάρωσης.
- 14. Πατήστε το πλήκτρο **Κατάσταση εργασίας** στον πίνακα ελέγχου της συσκευής για προβολή της λίστας εργασιών και ελέγξτε την κατάσταση της εργασίας.

Περισσότερες πληροφορίες [Χρήση κωδικού χρήστη για σύνδεση με τη συσκευή](#page-806-0) [Αποστολή E-mail](#page-608-0) [Περιγραφή των επιλογών φαξ](#page-51-0) [Χρήση της εφαρμογής Internet Services για την εξεύρεση των στοιχείων επικοινωνίας του](#page-763-0)  [διαχειριστή συστήματος](#page-763-0) [System Administrator Guide \(Οδηγός διαχείρισης συστήματος\)](www.xerox.com/support) www.xerox.com/support.

### **Χρήση διαδικτυακού φαξ για την αποστολή πρωτοτύπων διπλής όψης**

Η λειτουργία διαδικτυακού φαξ μοιάζει με τη λειτουργία E-mail όσον αφορά στην αποστολή εγγράφων μέσω του διαδικτύου ή ενδοδικτύου χρησιμοποιώντας διευθύνσεις e-mail. Υπάρχουν αρκετές βασικές διαφορές μεταξύ των λειτουργιών διαδικτυακού φαξ και E-mail.

- Χρησιμοποιήστε το διαδικτυακό φαξ αν χρειάζεστε στοιχεία καταγραφής για να επιβεβαιώσετε την παράδοση του εγγράφου σας, κάτι που είναι χρήσιμο για έλεγχο της εργασίας.
- Χρησιμοποιήστε το διαδικτυακό φαξ αν σας είναι απαραίτητη η αποστολή προς και η λήψη από άλλες συσκευές με ενεργοποιημένη τη λειτουργία διαδικτυακού φαξ.

Σημείωση: Ο διαχειριστής συστήματος πρέπει να καταστήσει διαθέσιμη την επιλογή αυτή.

Αν έχει ενεργοποιηθεί η υπηρεσία Πιστοποίηση ταυτότητας ή Λογιστικά στη συσκευή σας, μπορεί να χρειαστεί να εισαγάγετε στοιχεία σύνδεσης για να αποκτήσετε πρόσβαση στις λειτουργίες διαδικτυακού φαξ.

Χρησιμοποιήστε τις επιλογές σάρωσης διπλής όψης για να σαρώσετε και τις δύο όψεις του εγγράφου σας. Η δεύτερη όψη μπορεί να περιστραφεί.

1. Τοποθετήστε τα έγγραφά σας με την όψη προς τα επάνω στο δίσκο εισόδου του τροφοδότη εγγράφων. Ρυθμίστε τον οδηγό ώστε μόλις που να αγγίζει τα έγγραφα.

Ή

Ανασηκώστε τον τροφοδότη εγγράφων. Τοποθετήστε το έγγραφο με την όψη προς τα κάτω στην επιφάνεια σάρωσης και ευθυγραμμίστε το με το βέλος που υπάρχει στην επάνω αριστερή γωνία. Κλείστε τον τροφοδότη εγγράφων.

Σημείωση: Εάν θέλετε να χρησιμοποιήσετε την επιφάνεια σάρωσης αντί του τροφοδότη εγγράφων, θα πρέπει να χρησιμοποιήσετε την επιλογή Δημιουργία εργασίας για να αποθηκεύσετε όλες τις όψεις ως τμήμα της ίδιας εργασίας, διαφορετικά κάθε όψη θα θεωρηθεί ως διαφορετικό έγγραφο.

- 2. Πατήστε το πλήκτρο **Καθαρισμός όλων** στον πίνακα ελέγχου για ακύρωση οποιωνδήποτε προηγούμενων επιλογών προγραμματισμού.
- 3. Πατήστε το πλήκτρο **Αρχική σελίδα υπηρεσιών**.
- 4. Επιλέξτε το πλήκτρο **ιαδικτυακό φαξ**.
- 5. Αν απαιτείται, επιλέξτε την καρτέλα **ιαδικτυακό Φαξ**. Αυτή είναι συνήθως η ενεργή καρτέλα όταν ανοίγει η υπηρεσία Διαδικτυακό φαξ.
- 6. Επιλέξτε το πλήκτρο **Νέος παραλήπτης...**.
- 7. Χρησιμοποιήστε το πληκτρολόγιο της οθόνης αφής για να εισαγάγετε τη διεύθυνση e-mail του παραλήπτη.
	- Ο αριθμός των αλφαριθμητικών χαρακτήρων που μπορούν να εισαχθούν εξαρτάται από το μέγεθος των επιλεγμένων χαρακτήρων. Εάν εξαντληθεί το μήκος του πλαισίου εισαγωγής δεν μπορούν να προστεθούν περισσότεροι χαρακτήρες.
	- Για να διαγράψετε ένα χαρακτήρα χρησιμοποιήστε το πλήκτρο οπισθοδιαστήματος **X**.
	- Χρησιμοποιήστε το πλήκτρο ειδικών χαρακτήρων για πρόσβαση στους ειδικούς χαρακτήρες, όπως τα \$ και %.
	- Τα πλήκτρα με εικονίδιο στην κάτω δεξιά γωνία έχουν τονισμένους ή πρόσθετους χαρακτήρες διαθέσιμους. Επιλέξτε και κρατήστε το πλήκτρο πιεσμένο για προβολή των σχετικών χαρακτήρων σε ένα αναδυόμενο μενού. Επιλέξτε τον επιθυμητό χαρακτήρα από το αναδυόμενο μενού.
- Χρησιμοποιήστε το πλήκτρο **ELL** για να προσπελάσετε πληκτρολόγια πρόσθετων γλωσσών.
- 8. Επιλέξτε το πλήκτρο **Προσθήκη**.
	- Αν θέλετε να αποστείλετε το έγγραφο σε περισσότερους από έναν παραλήπτες, εισαγάγετε τις επιπρόσθετες λεπτομέρειες για κάθε παραλήπτη ξεχωριστά και επιλέξτε το πλήκτρο **Προσθήκη** ξανά ώσπου να προστεθούν όλοι οι παραλήπτες.
- 9. Αν απαιτείται, επιλέξτε **Κοιν.** από το αναδυόμενο μενού **Προς:** για αντιγραφή ενός παραλήπτη στο e-mail. Χρησιμοποιήστε το πληκτρολόγιο της οθόνης αφής για να εισαγάγετε τις πληροφορίες παραλήπτη και στη συνέχεια επιλέξτε το πλήκτρο **Προσθήκη**.

- 10. Επιλέξτε το πλήκτρο **Κλείσιμο** για αποθήκευση των πληροφοριών που πληκτρολογήσατε.
- 11. Ορίστε την απαιτούμενη επιλογή σάρωσης διπλής όψης.
	- Χρησιμοποιήστε την επιλογή **Μονής όψης** αν τα πρωτότυπα είναι τυπωμένα σε 1 όψη.
	- Χρησιμοποιήστε την επιλογή **ιπλής όψης** αν τα πρωτότυπα είναι διπλής όψης. Με αυτή την επιλογή, πρέπει να χρησιμοποιηθεί ο τροφοδότης εγγράφων για τη σάρωση των πρωτοτύπων.
	- Χρησιμοποιήστε την επιλογή **ιπλής όψης, περιστροφή όψης 2** αν τα πρωτότυπα είναι διπλής όψης και ξεδιπλώνουν σαν ημερολόγιο. Με αυτή την επιλογή, πρέπει να χρησιμοποιηθεί ο τροφοδότης εγγράφων για τη σάρωση των πρωτοτύπων.
- 12. Πατήστε το πλήκτρο **Έναρξη** στον πίνακα ελέγχου για σάρωση του πρωτοτύπου.
- 13. Όταν ολοκληρωθεί η σάρωση, απομακρύνετε το πρωτότυπο από τον τροφοδότη εγγράφων ή την επιφάνεια σάρωσης.
- 14. Πατήστε το πλήκτρο **Κατάσταση εργασίας** στον πίνακα ελέγχου της συσκευής για προβολή της λίστας εργασιών και ελέγξτε την κατάσταση της εργασίας.

Περισσότερες πληροφορίες

Δημιουργία εργασίας Διαδικτυακού φαξ με ρυθμίσεις για Πολλαπλές σελίδες ή Τμήματα [Χρήση κωδικού χρήστη για σύνδεση με τη συσκευή](#page-806-0) [Αποστολή E-mail](#page-608-0) [Περιγραφή των επιλογών φαξ](#page-51-0) [Χρήση της εφαρμογής Internet Services για την εξεύρεση των στοιχείων επικοινωνίας του](#page-763-0)  [διαχειριστή συστήματος](#page-763-0) [System Administrator Guide \(Οδηγός διαχείρισης συστήματος\)](www.xerox.com/support) www.xerox.com/support.

### **Ρύθμιση του είδους πρωτοτύπου για διαδικτυακά φαξ**

Η λειτουργία διαδικτυακού φαξ μοιάζει με τη λειτουργία E-mail όσον αφορά στην αποστολή εγγράφων μέσω του διαδικτύου ή ενδοδικτύου χρησιμοποιώντας διευθύνσεις e-mail. Υπάρχουν αρκετές βασικές διαφορές μεταξύ των λειτουργιών διαδικτυακού φαξ και E-mail.

- Χρησιμοποιήστε το διαδικτυακό φαξ αν χρειάζεστε στοιχεία καταγραφής για να επιβεβαιώσετε την παράδοση του εγγράφου σας, κάτι που είναι χρήσιμο για έλεγχο της εργασίας.
- Χρησιμοποιήστε το διαδικτυακό φαξ αν σας είναι απαραίτητη η αποστολή προς και η λήψη από άλλες συσκευές με ενεργοποιημένη τη λειτουργία διαδικτυακού φαξ.

Σημείωση: Ο διαχειριστής συστήματος πρέπει να καταστήσει διαθέσιμη την επιλογή αυτή.

Αν έχει ενεργοποιηθεί η υπηρεσία Πιστοποίηση ταυτότητας ή Λογιστικά στη συσκευή σας, μπορεί να χρειαστεί να εισαγάγετε στοιχεία σύνδεσης για να αποκτήσετε πρόσβαση στις λειτουργίες διαδικτυακού φαξ.

Χρησιμοποιήστε τις επιλογές είδους πρωτοτύπου για να καθορίσετε το είδος πρωτοτύπου που πρόκειται να σαρωθεί. Η ποιότητα του παραγόμενου ειδώλου θα βελτιωθεί αν κάνετε τη σωστή επιλογή.

1. Τοποθετήστε τα έγγραφά σας με την όψη προς τα επάνω στο δίσκο εισόδου του τροφοδότη εγγράφων. Ρυθμίστε τον οδηγό ώστε μόλις που να αγγίζει τα έγγραφα.

Ή

Ανασηκώστε τον τροφοδότη εγγράφων. Τοποθετήστε το έγγραφο με την όψη προς τα κάτω στην επιφάνεια σάρωσης και ευθυγραμμίστε το με το βέλος που υπάρχει στην επάνω αριστερή γωνία. Κλείστε τον τροφοδότη εγγράφων.

- 2. Πατήστε το πλήκτρο **Καθαρισμός όλων** στον πίνακα ελέγχου για ακύρωση οποιωνδήποτε προηγούμενων επιλογών προγραμματισμού.
- 3. Πατήστε το πλήκτρο **Αρχική σελίδα υπηρεσιών**.
- 4. Επιλέξτε το πλήκτρο **ιαδικτυακό φαξ**.
- 5. Αν απαιτείται, επιλέξτε την καρτέλα **ιαδικτυακό Φαξ**. Αυτή είναι συνήθως η ενεργή καρτέλα όταν ανοίνει η υπηρεσία Διαδικτυακό φαξ.
- 6. Επιλέξτε το πλήκτρο **Νέος παραλήπτης...**.
- 7. Χρησιμοποιήστε το πληκτρολόγιο της οθόνης αφής για να εισαγάγετε τη διεύθυνση e-mail του παραλήπτη.
	- Ο αριθμός των αλφαριθμητικών χαρακτήρων που μπορούν να εισαχθούν εξαρτάται από το μέγεθος των επιλεγμένων χαρακτήρων. Εάν εξαντληθεί το μήκος του πλαισίου εισαγωγής δεν μπορούν να προστεθούν περισσότεροι χαρακτήρες.
	- Για να διαγράψετε ένα χαρακτήρα χρησιμοποιήστε το πλήκτρο οπισθοδιαστήματος **X**.
	- Χρησιμοποιήστε το πλήκτρο ειδικών χαρακτήρων για πρόσβαση στους ειδικούς χαρακτήρες, όπως τα \$ και %.
	- Τα πλήκτρα με εικονίδιο στην κάτω δεξιά γωνία έχουν τονισμένους ή πρόσθετους χαρακτήρες διαθέσιμους. Επιλέξτε και κρατήστε το πλήκτρο πιεσμένο για προβολή των σχετικών χαρακτήρων σε ένα αναδυόμενο μενού. Επιλέξτε τον επιθυμητό χαρακτήρα από το αναδυόμενο μενού.
	- Χρησιμοποιήστε το πλήκτρο **ELL** για να προσπελάσετε πληκτρολόγια πρόσθετων γλωσσών.
- 8. Επιλέξτε το πλήκτρο **Προσθήκη**.
	- Αν θέλετε να αποστείλετε το έγγραφο σε περισσότερους από έναν παραλήπτες, εισαγάγετε τις επιπρόσθετες λεπτομέρειες για κάθε παραλήπτη ξεχωριστά και επιλέξτε το πλήκτρο **Προσθήκη** ξανά ώσπου να προστεθούν όλοι οι παραλήπτες.
- 9. Αν απαιτείται, επιλέξτε **Κοιν.** από το αναδυόμενο μενού **Προς:** για αντιγραφή ενός παραλήπτη στο e-mail. Χρησιμοποιήστε το πληκτρολόγιο της οθόνης αφής για να εισαγάγετε τις πληροφορίες παραλήπτη και στη συνέχεια επιλέξτε το πλήκτρο **Προσθήκη**.

Σημείωση: Πρέπει να επιλεχθεί τουλάχιστον μία διεύθυνση "Προς", δεν είναι δυνατή η αποστολή εγγράφων μόνο σε διεύθυνση "Κοιν.".

10. Επιλέξτε το πλήκτρο **Κλείσιμο** για αποθήκευση των πληροφοριών που πληκτρολογήσατε.

- 11. Ορίστε την απαιτούμενη επιλογή είδους πρωτοτύπου.
	- Η επιλογή **Φωτογραφία & κείμενο** παράγει εικόνες υψηλής ποιότητας αλλά μειώνει ελαφρά την ευκρίνεια του κειμένου και του γραμμικού σχεδίου. Η ρύθμιση αυτή συνιστάται για πρωτότυπα που περιέχουν φωτογραφίες υψηλής ποιότητας ή γραμμικό σχέδιο και κείμενο.
	- Η επιλογή **Φωτογραφία** παρέχει τη βέλτιστη ποιότητα για φωτογραφίες αλλά μειωμένη ποιότητα κειμένου και γραμμικού σχεδίου. Είναι η καλύτερη επιλογή για πρωτότυπα που περιέχουν φωτογραφίες ή συνεχόμενους τόνους χωρίς καθόλου κείμενο ή γραμμικό σχέδιο.
	- Η επιλογή **Κείμενο** παράγει πιο ευκρινή όρια και συνιστάται για κείμενο και γραμμικό σχέδιο.
	- Η επιλογή **Χάρτης** χρησιμοποιείται αν το πρωτότυπό σας είναι χάρτης.
	- Η επιλογή **Εφημερίδα / Περιοδικό** χρησιμοποιείται αν το πρωτότυπό σας προέρχεται από ένα περιοδικό ή μια εφημερίδα που περιέχει φωτογραφίες ή κείμενο.

Σημείωση: Η επιλογή κειμένου απαιτεί λιγότερο χρόνο μετάδοσης.

- 12. Για πρωτότυπα εκτυπώσεων και κειμένου, oρίστε την απαιτούμενη επιλογή σχετικά με τον τρόπο παραγωγής του πρωτοτύπου.
	- Η επιλογή **Εκτυπώθηκε** παράγει τα καλύτερα αποτελέσματα για εφημερίδα, περιοδικό, χάρτη και άλλα πρωτότυπα επαγγελματικής εκτύπωσης.
	- Η επιλογή **Έγινε φωτοαντιγραφή** χρησιμοποιείται για τα περισσότερα πρωτότυπα που προέκυψαν από φωτοαντίγραφα ή από εκτύπωση λέιζερ.
	- Η επιλογή **Φωτογραφία** συνιστάται για πρωτότυπα που περιέχουν φωτογραφίες υψηλής ποιότητας σε φωτογραφικό χαρτί.
	- Η επιλογή **Ψεκασμού** χρησιμοποιείται ειδικά για πρωτότυπα που παράχθηκαν σε εκτυπωτές ψεκασμού.
	- Η επιλογή **Στερεό μελάνι** συνιστάται για πρωτότυπα που παράχθηκαν σε συσκευές στερεού μελανιού.
- 13. Πατήστε το πλήκτρο **Έναρξη** στον πίνακα ελέγχου για σάρωση του πρωτοτύπου.
- 14. Όταν ολοκληρωθεί η σάρωση, απομακρύνετε το πρωτότυπο από τον τροφοδότη εγγράφων ή την επιφάνεια σάρωσης.
- 15. Πατήστε το πλήκτρο **Κατάσταση εργασίας** στον πίνακα ελέγχου της συσκευής για προβολή της λίστας εργασιών και ελέγξτε την κατάσταση της εργασίας.

Περισσότερες πληροφορίες [Χρήση κωδικού χρήστη για σύνδεση με τη συσκευή](#page-806-0) [Αποστολή E-mail](#page-608-0) [Περιγραφή των επιλογών φαξ](#page-51-0) [Χρήση της εφαρμογής Internet Services για την εξεύρεση των στοιχείων επικοινωνίας του](#page-763-0)  [διαχειριστή συστήματος](#page-763-0)

[System Administrator Guide \(Οδηγός διαχείρισης συστήματος\)](www.xerox.com/support) www.xerox.com/support.

# Προηγμένες ρυθμίσεις

# **Επιλογές ειδώλου**

### <span id="page-223-0"></span>**Ορισμός επιλογής στη λειτουργία Επιλογές ειδώλου για διαδικτυακά φαξ**

Η λειτουργία διαδικτυακού φαξ μοιάζει με τη λειτουργία E-mail όσον αφορά στην αποστολή εγγράφων μέσω του διαδικτύου ή ενδοδικτύου χρησιμοποιώντας διευθύνσεις e-mail. Υπάρχουν αρκετές βασικές διαφορές μεταξύ των λειτουργιών διαδικτυακού φαξ και E-mail.

- Χρησιμοποιήστε το διαδικτυακό φαξ αν χρειάζεστε στοιχεία καταγραφής για να επιβεβαιώσετε την παράδοση του εγγράφου σας, κάτι που είναι χρήσιμο για έλεγχο της εργασίας.
- Χρησιμοποιήστε το διαδικτυακό φαξ αν σας είναι απαραίτητη η αποστολή προς και η λήψη από άλλες συσκευές με ενεργοποιημένη τη λειτουργία διαδικτυακού φαξ.

Σημείωση: Ο διαχειριστής συστήματος πρέπει να καταστήσει διαθέσιμη την επιλογή αυτή.

Αν έχει ενεργοποιηθεί η υπηρεσία Πιστοποίηση ταυτότητας ή Λογιστικά στη συσκευή σας, μπορεί να χρειαστεί να εισαγάγετε στοιχεία σύνδεσης για να αποκτήσετε πρόσβαση στις λειτουργίες διαδικτυακού φαξ.

Οι επιλογές της λειτουργίας Επιλογές ειδώλου σάς παρέχουν τη δυνατότητα ρυθμίσεων για αλλαγή της εμφάνισης των παραγόμενων αντιγράφων.

Χρησιμοποιήστε τις επιλογές για Φωτεινό/σκούρο για να προσαρμόσετε με μη αυτόματο τρόπο το πόσο φωτεινό ή σκούρο είναι το είδωλο. Τα φωτεινά πρωτότυπα που περιέχουν είδωλα με μολύβι μπορεί να αντιγράφονται καλύτερα αν ρυθμιστούν πιο σκούρα. Τα σκούρα πρωτότυπα όπως είδωλα ενδιάμεσων τόνων ή έγγραφα με έγχρωμο φόντο μπορεί να πρέπει να ρυθμιστούν πιο φωτεινά.

Χρησιμοποιήστε την επιλογή Ευκρίνεια για να ελέγξετε την ευκρίνεια των σαρωμένων ειδώλων με μη αυτόματο τρόπο.

1. Τοποθετήστε τα έγγραφά σας με την όψη προς τα επάνω στο δίσκο εισόδου του τροφοδότη εγγράφων. Ρυθμίστε τον οδηγό ώστε μόλις που να αγγίζει τα έγγραφα.

Ή

Ανασηκώστε τον τροφοδότη εγγράφων. Τοποθετήστε το έγγραφο με την όψη προς τα κάτω στην επιφάνεια σάρωσης και ευθυγραμμίστε το με το βέλος που υπάρχει στην επάνω αριστερή γωνία. Κλείστε τον τροφοδότη εγγράφων.

- 2. Πατήστε το πλήκτρο **Καθαρισμός όλων** στον πίνακα ελέγχου για ακύρωση οποιωνδήποτε προηγούμενων επιλογών προγραμματισμού.
- 3. Πατήστε το πλήκτρο **Αρχική σελίδα υπηρεσιών**.
- 4. Επιλέξτε το πλήκτρο **ιαδικτυακό φαξ**.
- 5. Αν απαιτείται, επιλέξτε την καρτέλα **ιαδικτυακό Φαξ**. Αυτή είναι συνήθως η ενεργή καρτέλα όταν ανοίγει η υπηρεσία Διαδικτυακό φαξ.
- 6. Επιλέξτε το πλήκτρο **Νέος παραλήπτης...**.
- 7. Χρησιμοποιήστε το πληκτρολόγιο της οθόνης αφής για να εισαγάγετε τη διεύθυνση e-mail του παραλήπτη.
	- Ο αριθμός των αλφαριθμητικών χαρακτήρων που μπορούν να εισαχθούν εξαρτάται από το μέγεθος των επιλεγμένων χαρακτήρων. Εάν εξαντληθεί το μήκος του πλαισίου εισαγωγής δεν μπορούν να προστεθούν περισσότεροι χαρακτήρες.
	- Για να διαγράψετε ένα χαρακτήρα χρησιμοποιήστε το πλήκτρο οπισθοδιαστήματος **X**.
	- Χρησιμοποιήστε το πλήκτρο ειδικών χαρακτήρων για πρόσβαση στους ειδικούς χαρακτήρες, όπως τα \$ και %.
	- Τα πλήκτρα με εικονίδιο στην κάτω δεξιά γωνία έχουν τονισμένους ή πρόσθετους χαρακτήρες διαθέσιμους. Επιλέξτε και κρατήστε το πλήκτρο πιεσμένο για προβολή των σχετικών χαρακτήρων σε ένα αναδυόμενο μενού. Επιλέξτε τον επιθυμητό χαρακτήρα από το αναδυόμενο μενού.
	- Χρησιμοποιήστε το πλήκτρο **ELL** για να προσπελάσετε πληκτρολόγια πρόσθετων γλωσσών.
- 8. Επιλέξτε το πλήκτρο **Προσθήκη**.
	- Αν θέλετε να αποστείλετε το έγγραφο σε περισσότερους από έναν παραλήπτες, εισαγάγετε τις επιπρόσθετες λεπτομέρειες για κάθε παραλήπτη ξεχωριστά και επιλέξτε το πλήκτρο **Προσθήκη** ξανά ώσπου να προστεθούν όλοι οι παραλήπτες.
- 9. Αν απαιτείται, επιλέξτε **Κοιν.** από το αναδυόμενο μενού **Προς:** για αντιγραφή ενός παραλήπτη στο e-mail. Χρησιμοποιήστε το πληκτρολόγιο της οθόνης αφής για να εισαγάγετε τις πληροφορίες παραλήπτη και στη συνέχεια επιλέξτε το πλήκτρο **Προσθήκη**.

- 10. Επιλέξτε το πλήκτρο **Κλείσιμο** για αποθήκευση των πληροφοριών που πληκτρολογήσατε.
- 11. Επιλέξτε την καρτέλα **Προηγμ. ρυθμίσ.**.
- 12. Επιλέξτε το πλήκτρο **Επιλογές ειδώλου**.
- 13. Ορίστε την(τις) απαιτούμενη(ες) επιλογή(ές).
- 14. Επιλέξτε το πλήκτρο **OK**.
- 15. Πατήστε το πλήκτρο **Έναρξη** στον πίνακα ελέγχου για σάρωση του πρωτοτύπου.
- 16. Όταν ολοκληρωθεί η σάρωση, απομακρύνετε το πρωτότυπο από τον τροφοδότη εγγράφων ή την επιφάνεια σάρωσης.
- 17. Πατήστε το πλήκτρο **Κατάσταση εργασίας** στον πίνακα ελέγχου της συσκευής για προβολή της λίστας εργασιών και ελέγξτε την κατάσταση της εργασίας.

### Περισσότερες πληροφορίες

[Ρύθμιση φωτεινότητας ή σκουρότητας διαδικτυακών φαξ](#page-225-0) [Αλλαγή της ευκρίνειας σε διαδικτυακά φαξ](#page-226-0) [Ρύθμιση του κορεσμού για διαδικτυακά φαξ](#page-228-0) [Χρήση κωδικού χρήστη για σύνδεση με τη συσκευή](#page-806-0) [Αποστολή E-mail](#page-608-0) [Περιγραφή των επιλογών φαξ](#page-51-0) [Χρήση της εφαρμογής Internet Services για την εξεύρεση των στοιχείων επικοινωνίας του](#page-763-0)  [διαχειριστή συστήματος](#page-763-0) [System Administrator Guide \(Οδηγός διαχείρισης συστήματος\)](www.xerox.com/support) www.xerox.com/support.

### <span id="page-225-0"></span>**Ρύθμιση φωτεινότητας ή σκουρότητας διαδικτυακών φαξ**

Η λειτουργία διαδικτυακού φαξ μοιάζει με τη λειτουργία E-mail όσον αφορά στην αποστολή εγγράφων μέσω του διαδικτύου ή ενδοδικτύου χρησιμοποιώντας διευθύνσεις e-mail. Υπάρχουν αρκετές βασικές διαφορές μεταξύ των λειτουργιών διαδικτυακού φαξ και E-mail.

- Χρησιμοποιήστε το διαδικτυακό φαξ αν χρειάζεστε στοιχεία καταγραφής για να επιβεβαιώσετε την παράδοση του εγγράφου σας, κάτι που είναι χρήσιμο για έλεγχο της εργασίας.
- Χρησιμοποιήστε το διαδικτυακό φαξ αν σας είναι απαραίτητη η αποστολή προς και η λήψη από άλλες συσκευές με ενεργοποιημένη τη λειτουργία διαδικτυακού φαξ.

Σημείωση: Ο διαχειριστής συστήματος πρέπει να καταστήσει διαθέσιμη την επιλογή αυτή.

Αν έχει ενεργοποιηθεί η υπηρεσία Πιστοποίηση ταυτότητας ή Λογιστικά στη συσκευή σας, μπορεί να χρειαστεί να εισαγάγετε στοιχεία σύνδεσης για να αποκτήσετε πρόσβαση στις λειτουργίες διαδικτυακού φαξ.

Οι επιλογές της λειτουργίας Επιλογές ειδώλου σάς παρέχουν τη δυνατότητα ρυθμίσεων για αλλαγή της εμφάνισης των παραγόμενων αντιγράφων.

Χρησιμοποιήστε τις επιλογές για Φωτεινό/σκούρο για να προσαρμόσετε με μη αυτόματο τρόπο το πόσο φωτεινό ή σκούρο είναι το είδωλο. Τα φωτεινά πρωτότυπα που περιέχουν είδωλα με μολύβι μπορεί να αντιγράφονται καλύτερα αν ρυθμιστούν πιο σκούρα. Τα σκούρα πρωτότυπα όπως είδωλα ενδιάμεσων τόνων ή έγγραφα με έγχρωμο φόντο μπορεί να πρέπει να ρυθμιστούν πιο φωτεινά.

1. Τοποθετήστε τα έγγραφά σας με την όψη προς τα επάνω στο δίσκο εισόδου του τροφοδότη εγγράφων. Ρυθμίστε τον οδηγό ώστε μόλις που να αγγίζει τα έγγραφα.

Ή

Ανασηκώστε τον τροφοδότη εγγράφων. Τοποθετήστε το έγγραφο με την όψη προς τα κάτω στην επιφάνεια σάρωσης και ευθυγραμμίστε το με το βέλος που υπάρχει στην επάνω αριστερή γωνία. Κλείστε τον τροφοδότη εγγράφων.

- 2. Πατήστε το πλήκτρο **Καθαρισμός όλων** στον πίνακα ελέγχου για ακύρωση οποιωνδήποτε προηγούμενων επιλογών προγραμματισμού.
- 3. Πατήστε το πλήκτρο **Αρχική σελίδα υπηρεσιών**.
- 4. Επιλέξτε το πλήκτρο **ιαδικτυακό φαξ**.
- 5. Αν απαιτείται, επιλέξτε την καρτέλα **ιαδικτυακό Φαξ**. Αυτή είναι συνήθως η ενεργή καρτέλα όταν ανοίγει η υπηρεσία Διαδικτυακό φαξ.
- 6. Επιλέξτε το πλήκτρο **Νέος παραλήπτης...**.
- 7. Χρησιμοποιήστε το πληκτρολόγιο της οθόνης αφής για να εισαγάγετε τη διεύθυνση e-mail του παραλήπτη.
	- Ο αριθμός των αλφαριθμητικών χαρακτήρων που μπορούν να εισαχθούν εξαρτάται από το μέγεθος των επιλεγμένων χαρακτήρων. Εάν εξαντληθεί το μήκος του πλαισίου εισαγωγής δεν μπορούν να προστεθούν περισσότεροι χαρακτήρες.
	- Για να διαγράψετε ένα χαρακτήρα χρησιμοποιήστε το πλήκτρο οπισθοδιαστήματος **X**.
	- Χρησιμοποιήστε το πλήκτρο ειδικών χαρακτήρων για πρόσβαση στους ειδικούς χαρακτήρες, όπως τα \$ και %.
	- Τα πλήκτρα με εικονίδιο στην κάτω δεξιά γωνία έχουν τονισμένους ή πρόσθετους χαρακτήρες διαθέσιμους. Επιλέξτε και κρατήστε το πλήκτρο πιεσμένο για προβολή των σχετικών χαρακτήρων σε ένα αναδυόμενο μενού. Επιλέξτε τον επιθυμητό χαρακτήρα από το αναδυόμενο μενού.
- Χρησιμοποιήστε το πλήκτρο **ELL** για να προσπελάσετε πληκτρολόγια πρόσθετων γλωσσών.
- 8. Επιλέξτε το πλήκτρο **Προσθήκη**.
	- Αν θέλετε να αποστείλετε το έγγραφο σε περισσότερους από έναν παραλήπτες, εισαγάγετε τις επιπρόσθετες λεπτομέρειες για κάθε παραλήπτη ξεχωριστά και επιλέξτε το πλήκτρο **Προσθήκη** ξανά ώσπου να προστεθούν όλοι οι παραλήπτες.
- 9. Αν απαιτείται, επιλέξτε **Κοιν.** από το αναδυόμενο μενού **Προς:** για αντιγραφή ενός παραλήπτη στο e-mail. Χρησιμοποιήστε το πληκτρολόγιο της οθόνης αφής για να εισαγάγετε τις πληροφορίες παραλήπτη και στη συνέχεια επιλέξτε το πλήκτρο **Προσθήκη**.

- 10. Επιλέξτε το πλήκτρο **Κλείσιμο** για αποθήκευση των πληροφοριών που πληκτρολογήσατε.
- 11. Επιλέξτε την καρτέλα **Προηγμ. ρυθμίσ.**.
- 12. Επιλέξτε το πλήκτρο **Επιλογές ειδώλου**.
- 13. Ορίστε την απαιτούμενη επιλογή φωτεινού / σκούρου.
	- Μετακινήστε το δείκτη προς τα κάτω για πιο σκούρο σαρωμένο είδωλο. Αν παράγεται με αυτό τον τρόπο αντίγραφο με πολύ σκούρο φόντο, χρησιμοποιήστε τη λειτουργία Καταστολή φόντου για να αφαιρέσετε το φόντο.
	- Μετακινήστε το δείκτη προς τα πάνω για πιο φωτεινό σαρωμένο είδωλο.
- 14. Επιλέξτε το πλήκτρο **OK**.
- 15. Πατήστε το πλήκτρο **Έναρξη** στον πίνακα ελέγχου για σάρωση του πρωτοτύπου.
- 16. Όταν ολοκληρωθεί η σάρωση, απομακρύνετε το πρωτότυπο από τον τροφοδότη εγγράφων ή την επιφάνεια σάρωσης.
- 17. Πατήστε το πλήκτρο **Κατάσταση εργασίας** στον πίνακα ελέγχου της συσκευής για προβολή της λίστας εργασιών και ελέγξτε την κατάσταση της εργασίας.

### Περισσότερες πληροφορίες

[Ορισμός επιλογής στη λειτουργία Επιλογές ειδώλου για διαδικτυακά φαξ](#page-223-0) [Αλλαγή της ευκρίνειας σε διαδικτυακά φαξ](#page-226-0) [Ρύθμιση του κορεσμού για διαδικτυακά φαξ](#page-228-0) [Χρήση κωδικού χρήστη για σύνδεση με τη συσκευή](#page-806-0) [Αποστολή E-mail](#page-608-0) [Προσθήκη ή κατάργηση της καταστολής φόντου για διαδικτυακά φαξ](#page-232-0) [Περιγραφή των επιλογών φαξ](#page-51-0) [Χρήση της εφαρμογής Internet Services για την εξεύρεση των στοιχείων επικοινωνίας του](#page-763-0)  [διαχειριστή συστήματος](#page-763-0) [System Administrator Guide \(Οδηγός διαχείρισης συστήματος\)](www.xerox.com/support) www.xerox.com/support.

### <span id="page-226-0"></span>**Αλλαγή της ευκρίνειας σε διαδικτυακά φαξ**

Η λειτουργία διαδικτυακού φαξ μοιάζει με τη λειτουργία E-mail όσον αφορά στην αποστολή εγγράφων μέσω του διαδικτύου ή ενδοδικτύου χρησιμοποιώντας διευθύνσεις e-mail. Υπάρχουν αρκετές βασικές διαφορές μεταξύ των λειτουργιών διαδικτυακού φαξ και E-mail.

- Χρησιμοποιήστε το διαδικτυακό φαξ αν χρειάζεστε στοιχεία καταγραφής για να επιβεβαιώσετε την παράδοση του εγγράφου σας, κάτι που είναι χρήσιμο για έλεγχο της εργασίας.
- Χρησιμοποιήστε το διαδικτυακό φαξ αν σας είναι απαραίτητη η αποστολή προς και η λήψη από άλλες συσκευές με ενεργοποιημένη τη λειτουργία διαδικτυακού φαξ.

Σημείωση: Ο διαχειριστής συστήματος πρέπει να καταστήσει διαθέσιμη την επιλογή αυτή.

Αν έχει ενεργοποιηθεί η υπηρεσία Πιστοποίηση ταυτότητας ή Λογιστικά στη συσκευή σας, μπορεί να χρειαστεί να εισαγάγετε στοιχεία σύνδεσης για να αποκτήσετε πρόσβαση στις λειτουργίες διαδικτυακού φαξ.

Οι επιλογές της λειτουργίας Επιλογές ειδώλου σάς παρέχουν τη δυνατότητα ρυθμίσεων για αλλαγή της εμφάνισης των παραγόμενων αντιγράφων.

Χρησιμοποιήστε την επιλογή Ευκρίνεια για να ελέγξετε την ευκρίνεια των σαρωμένων ειδώλων με μη αυτόματο τρόπο.

1. Τοποθετήστε τα έγγραφά σας με την όψη προς τα επάνω στο δίσκο εισόδου του τροφοδότη εγγράφων. Ρυθμίστε τον οδηγό ώστε μόλις που να αγγίζει τα έγγραφα.

Ή

Ανασηκώστε τον τροφοδότη εγγράφων. Τοποθετήστε το έγγραφο με την όψη προς τα κάτω στην επιφάνεια σάρωσης και ευθυγραμμίστε το με το βέλος που υπάρχει στην επάνω αριστερή γωνία. Κλείστε τον τροφοδότη εγγράφων.

- 2. Πατήστε το πλήκτρο **Καθαρισμός όλων** στον πίνακα ελέγχου για ακύρωση οποιωνδήποτε προηγούμενων επιλογών προγραμματισμού.
- 3. Πατήστε το πλήκτρο **Αρχική σελίδα υπηρεσιών**.
- 4. Επιλέξτε το πλήκτρο **ιαδικτυακό φαξ**.
- 5. Αν απαιτείται, επιλέξτε την καρτέλα **ιαδικτυακό Φαξ**. Αυτή είναι συνήθως η ενεργή καρτέλα όταν ανοίγει η υπηρεσία Διαδικτυακό φαξ.
- 6. Επιλέξτε το πλήκτρο **Νέος παραλήπτης...**.
- 7. Χρησιμοποιήστε το πληκτρολόγιο της οθόνης αφής για να εισαγάγετε τη διεύθυνση e-mail του παραλήπτη.
	- Ο αριθμός των αλφαριθμητικών χαρακτήρων που μπορούν να εισαχθούν εξαρτάται από το μέγεθος των επιλεγμένων χαρακτήρων. Εάν εξαντληθεί το μήκος του πλαισίου εισαγωγής δεν μπορούν να προστεθούν περισσότεροι χαρακτήρες.
	- Για να διαγράψετε ένα χαρακτήρα χρησιμοποιήστε το πλήκτρο οπισθοδιαστήματος **X**.
	- Χρησιμοποιήστε το πλήκτρο ειδικών χαρακτήρων για πρόσβαση στους ειδικούς χαρακτήρες, όπως τα \$ και %.
	- Τα πλήκτρα με εικονίδιο στην κάτω δεξιά γωνία έχουν τονισμένους ή πρόσθετους χαρακτήρες διαθέσιμους. Επιλέξτε και κρατήστε το πλήκτρο πιεσμένο για προβολή των σχετικών χαρακτήρων σε ένα αναδυόμενο μενού. Επιλέξτε τον επιθυμητό χαρακτήρα από το αναδυόμενο μενού.
	- Χρησιμοποιήστε το πλήκτρο **ELL** για να προσπελάσετε πληκτρολόγια πρόσθετων γλωσσών.
- 8. Επιλέξτε το πλήκτρο **Προσθήκη**.
	- Αν θέλετε να αποστείλετε το έγγραφο σε περισσότερους από έναν παραλήπτες, εισαγάγετε τις επιπρόσθετες λεπτομέρειες για κάθε παραλήπτη ξεχωριστά και επιλέξτε το πλήκτρο **Προσθήκη** ξανά ώσπου να προστεθούν όλοι οι παραλήπτες.
- 9. Αν απαιτείται, επιλέξτε **Κοιν.** από το αναδυόμενο μενού **Προς:** για αντιγραφή ενός παραλήπτη στο e-mail. Χρησιμοποιήστε το πληκτρολόγιο της οθόνης αφής για να εισαγάγετε τις πληροφορίες παραλήπτη και στη συνέχεια επιλέξτε το πλήκτρο **Προσθήκη**.

- 10. Επιλέξτε το πλήκτρο **Κλείσιμο** για αποθήκευση των πληροφοριών που πληκτρολογήσατε.
- 11. Επιλέξτε την καρτέλα **Προηγμ. ρυθμίσ.**.
- 12. Επιλέξτε το πλήκτρο **Επιλογές ειδώλου**.
- 13. Ορίστε την απαιτούμενη επιλογή ευκρίνειας.
	- Μετακινήστε το δείκτη προς τα πάνω για σαρωμένο είδωλο πιο έντονης ευκρίνειας. Με αύξηση της ευκρίνειας θα βελτιώνονται τα είδωλα κειμένου παρά τα είδωλα φωτογραφιών.
	- Μετακινήστε το δείκτη προς τα κάτω για σαρωμένο είδωλο πιο απαλής ευκρίνειας. Αυτό είναι ιδιαίτερα χρήσιμο κατά τη σάρωση φωτογραφιών.
- 14. Επιλέξτε το πλήκτρο **OK**.
- 15. Πατήστε το πλήκτρο **Έναρξη** στον πίνακα ελέγχου για σάρωση του πρωτοτύπου.
- 16. Όταν ολοκληρωθεί η σάρωση, απομακρύνετε το πρωτότυπο από τον τροφοδότη εγγράφων ή την επιφάνεια σάρωσης.
- 17. Πατήστε το πλήκτρο **Κατάσταση εργασίας** στον πίνακα ελέγχου της συσκευής για προβολή της λίστας εργασιών και ελέγξτε την κατάσταση της εργασίας.

#### Περισσότερες πληροφορίες

[Ορισμός επιλογής στη λειτουργία Επιλογές ειδώλου για διαδικτυακά φαξ](#page-223-0) [Ρύθμιση φωτεινότητας ή σκουρότητας διαδικτυακών φαξ](#page-225-0) [Ρύθμιση του κορεσμού για διαδικτυακά φαξ](#page-228-0) [Χρήση κωδικού χρήστη για σύνδεση με τη συσκευή](#page-806-0) [Αποστολή E-mail](#page-608-0) [Περιγραφή των επιλογών φαξ](#page-51-0) [Χρήση της εφαρμογής Internet Services για την εξεύρεση των στοιχείων επικοινωνίας του](#page-763-0)  [διαχειριστή συστήματος](#page-763-0) [System Administrator Guide \(Οδηγός διαχείρισης συστήματος\)](www.xerox.com/support) www.xerox.com/support.

#### <span id="page-228-0"></span>**Ρύθμιση του κορεσμού για διαδικτυακά φαξ**

Η λειτουργία διαδικτυακού φαξ μοιάζει με τη λειτουργία E-mail όσον αφορά στην αποστολή εγγράφων μέσω του διαδικτύου ή ενδοδικτύου χρησιμοποιώντας διευθύνσεις e-mail. Υπάρχουν αρκετές βασικές διαφορές μεταξύ των λειτουργιών διαδικτυακού φαξ και E-mail.

- Χρησιμοποιήστε το διαδικτυακό φαξ αν χρειάζεστε στοιχεία καταγραφής για να επιβεβαιώσετε την παράδοση του εγγράφου σας, κάτι που είναι χρήσιμο για έλεγχο της εργασίας.
- Χρησιμοποιήστε το διαδικτυακό φαξ αν σας είναι απαραίτητη η αποστολή προς και η λήψη από άλλες συσκευές με ενεργοποιημένη τη λειτουργία διαδικτυακού φαξ.

Αν έχει ενεργοποιηθεί η υπηρεσία Πιστοποίηση ταυτότητας ή Λογιστικά στη συσκευή σας, μπορεί να χρειαστεί να εισαγάγετε στοιχεία σύνδεσης για να αποκτήσετε πρόσβαση στις λειτουργίες διαδικτυακού φαξ.

Οι επιλογές της λειτουργίας Επιλογές ειδώλου σάς παρέχουν τη δυνατότητα ρυθμίσεων για αλλαγή της εμφάνισης των παραγόμενων αντιγράφων.

Χρησιμοποιήστε την επιλογή Κορεσμός για να ελέγξετε μη αυτόματα τη φωτεινότητα των χρωμάτων των σαρωμένων ειδώλων.

Σημείωση: Αν επιλέξετε ασπρόμαυρη αντί για έγχρωμη έξοδο, η επιλογή κορεσμού δεν θα είναι διαθέσιμη.

1. Τοποθετήστε τα έγγραφά σας με την όψη προς τα επάνω στο δίσκο εισόδου του τροφοδότη εγγράφων. Ρυθμίστε τον οδηγό ώστε μόλις που να αγγίζει τα έγγραφα.

Ή

Ανασηκώστε τον τροφοδότη εγγράφων. Τοποθετήστε το έγγραφο με την όψη προς τα κάτω στην επιφάνεια σάρωσης και ευθυγραμμίστε το με το βέλος που υπάρχει στην επάνω αριστερή γωνία. Κλείστε τον τροφοδότη εγγράφων.

- 2. Πατήστε το πλήκτρο **Καθαρισμός όλων** στον πίνακα ελέγχου για ακύρωση οποιωνδήποτε προηγούμενων επιλογών προγραμματισμού.
- 3. Πατήστε το πλήκτρο **Αρχική σελίδα υπηρεσιών**.
- 4. Επιλέξτε το πλήκτρο **ιαδικτυακό φαξ**.
- 5. Αν απαιτείται, επιλέξτε την καρτέλα **ιαδικτυακό Φαξ**. Αυτή είναι συνήθως η ενεργή καρτέλα όταν ανοίνει η υπηρεσία Διαδικτυακό φαξ.
- 6. Επιλέξτε το πλήκτρο **Νέος παραλήπτης...**.
- 7. Χρησιμοποιήστε το πληκτρολόγιο της οθόνης αφής για να εισαγάγετε τη διεύθυνση e-mail του παραλήπτη.
	- Ο αριθμός των αλφαριθμητικών χαρακτήρων που μπορούν να εισαχθούν εξαρτάται από το μέγεθος των επιλεγμένων χαρακτήρων. Εάν εξαντληθεί το μήκος του πλαισίου εισαγωγής δεν μπορούν να προστεθούν περισσότεροι χαρακτήρες.
	- Για να διαγράψετε ένα χαρακτήρα χρησιμοποιήστε το πλήκτρο οπισθοδιαστήματος **X**.
	- Χρησιμοποιήστε το πλήκτρο ειδικών χαρακτήρων για πρόσβαση στους ειδικούς χαρακτήρες, όπως τα \$ και %.
	- Τα πλήκτρα με εικονίδιο στην κάτω δεξιά γωνία έχουν τονισμένους ή πρόσθετους χαρακτήρες διαθέσιμους. Επιλέξτε και κρατήστε το πλήκτρο πιεσμένο για προβολή των σχετικών χαρακτήρων σε ένα αναδυόμενο μενού. Επιλέξτε τον επιθυμητό χαρακτήρα από το αναδυόμενο μενού.
	- Χρησιμοποιήστε το πλήκτρο **ELL** για να προσπελάσετε πληκτρολόγια πρόσθετων γλωσσών.
- 8. Επιλέξτε το πλήκτρο **Προσθήκη**.
	- Αν θέλετε να αποστείλετε το έγγραφο σε περισσότερους από έναν παραλήπτες, εισαγάγετε τις επιπρόσθετες λεπτομέρειες για κάθε παραλήπτη ξεχωριστά και επιλέξτε το πλήκτρο **Προσθήκη** ξανά ώσπου να προστεθούν όλοι οι παραλήπτες.
- 9. Αν απαιτείται, επιλέξτε **Κοιν.** από το αναδυόμενο μενού **Προς:** για αντιγραφή ενός παραλήπτη στο e-mail. Χρησιμοποιήστε το πληκτρολόγιο της οθόνης αφής για να εισαγάγετε τις πληροφορίες παραλήπτη και στη συνέχεια επιλέξτε το πλήκτρο **Προσθήκη**.

- 10. Επιλέξτε το πλήκτρο **Κλείσιμο** για αποθήκευση των πληροφοριών που πληκτρολογήσατε.
- 11. Ορίστε τις απαιτούμενες επιλογές.
- 12. Ορίστε την απαιτούμενη επιλογή για τη λειτουργία Κορεσμός.
	- Μετακινήστε το δείκτη προς τα πάνω για να αυξηθεί το χρώμα στο σαρωμένο είδωλο.
	- Μετακινήστε το δείκτη προς τα κάτω για να μειωθεί το χρώμα στο σαρωμένο είδωλο.
- 13. Πατήστε το πλήκτρο **Έναρξη** στον πίνακα ελέγχου για σάρωση του πρωτοτύπου.
- 14. Όταν ολοκληρωθεί η σάρωση, απομακρύνετε το πρωτότυπο από τον τροφοδότη εγγράφων ή την επιφάνεια σάρωσης.

15. Πατήστε το πλήκτρο **Κατάσταση εργασίας** στον πίνακα ελέγχου της συσκευής για προβολή της λίστας εργασιών και ελέγξτε την κατάσταση της εργασίας.

#### Περισσότερες πληροφορίες

[Ορισμός επιλογής στη λειτουργία Επιλογές ειδώλου για διαδικτυακά φαξ](#page-223-0) [Ρύθμιση φωτεινότητας ή σκουρότητας διαδικτυακών φαξ](#page-225-0) [Αλλαγή της ευκρίνειας σε διαδικτυακά φαξ](#page-226-0) [Ρύθμιση του χρώματος εξόδου για διαδικτυακό φαξ](#page-217-0) [Χρήση κωδικού χρήστη για σύνδεση με τη συσκευή](#page-806-0) [Αποστολή E-mail](#page-608-0) [Περιγραφή των επιλογών φαξ](#page-51-0) [Χρήση της εφαρμογής Internet Services για την εξεύρεση των στοιχείων επικοινωνίας του](#page-763-0)  [διαχειριστή συστήματος](#page-763-0) [System Administrator Guide \(Οδηγός διαχείρισης συστήματος\)](www.xerox.com/support) www.xerox.com/support.

### **Βελτίωση ειδώλου**

#### <span id="page-230-0"></span>**Ορισμός επιλογής στη λειτουργία Βελτίωση ειδώλου για διαδικτυακά φαξ**

Η λειτουργία διαδικτυακού φαξ μοιάζει με τη λειτουργία E-mail όσον αφορά στην αποστολή εγγράφων μέσω του διαδικτύου ή ενδοδικτύου χρησιμοποιώντας διευθύνσεις e-mail. Υπάρχουν αρκετές βασικές διαφορές μεταξύ των λειτουργιών διαδικτυακού φαξ και E-mail.

- Χρησιμοποιήστε το διαδικτυακό φαξ αν χρειάζεστε στοιχεία καταγραφής για να επιβεβαιώσετε την παράδοση του εγγράφου σας, κάτι που είναι χρήσιμο για έλεγχο της εργασίας.
- Χρησιμοποιήστε το διαδικτυακό φαξ αν σας είναι απαραίτητη η αποστολή προς και η λήψη από άλλες συσκευές με ενεργοποιημένη τη λειτουργία διαδικτυακού φαξ.

Σημείωση: Ο διαχειριστής συστήματος πρέπει να καταστήσει διαθέσιμη την επιλογή αυτή.

Αν έχει ενεργοποιηθεί η υπηρεσία Πιστοποίηση ταυτότητας ή Λογιστικά στη συσκευή σας, μπορεί να χρειαστεί να εισαγάγετε στοιχεία σύνδεσης για να αποκτήσετε πρόσβαση στις λειτουργίες διαδικτυακού φαξ.

Οι επιλογές βελτίωσης ειδώλου βελτιώνουν την ποιότητα των παραγόμενων αντιγράφων μειώνοντας το φόντο ή προσαρμόζοντας την αντίθεση.

Χρησιμοποιήστε την επιλογή Καταστολή φόντου για να ενισχύσετε τα πρωτότυπα που έχουν έγχρωμο φόντο, μειώνοντας ή εξαλείφοντας το φόντο από το παραγόμενο αντίγραφο. Η επιλογή αυτή είναι χρήσιμη όταν το πρωτότυπο είναι ένα έγχρωμο χαρτί.

Χρησιμοποιήστε την επιλογή Αντίθεση για να ελέγξετε την πυκνότητα του ειδώλου στο παραγόμενο αντίγραφο και για αντιστάθμιση στην περίπτωση πρωτοτύπου με είδωλο πολύ μεγάλης ή πολύ μικρής αντίθεσης.

1. Τοποθετήστε τα έγγραφά σας με την όψη προς τα επάνω στο δίσκο εισόδου του τροφοδότη εγγράφων. Ρυθμίστε τον οδηγό ώστε μόλις που να αγγίζει τα έγγραφα.

Ή

Ανασηκώστε τον τροφοδότη εγγράφων. Τοποθετήστε το έγγραφο με την όψη προς τα κάτω στην επιφάνεια σάρωσης και ευθυγραμμίστε το με το βέλος που υπάρχει στην επάνω αριστερή γωνία. Κλείστε τον τροφοδότη εγγράφων.

2. Πατήστε το πλήκτρο **Καθαρισμός όλων** στον πίνακα ελέγχου για ακύρωση οποιωνδήποτε προηγούμενων επιλογών προγραμματισμού.

- 3. Πατήστε το πλήκτρο **Αρχική σελίδα υπηρεσιών**.
- 4. Επιλέξτε το πλήκτρο **ιαδικτυακό φαξ**.
- 5. Αν απαιτείται, επιλέξτε την καρτέλα **Διαδικτυακό Φαξ**. Αυτή είναι συνήθως η ενεργή καρτέλα όταν ανοίγει η υπηρεσία Διαδικτυακό φαξ.
- 6. Επιλέξτε το πλήκτρο **Νέος παραλήπτης...**.
- 7. Χρησιμοποιήστε το πληκτρολόγιο της οθόνης αφής για να εισαγάγετε τη διεύθυνση e-mail του παραλήπτη.
	- Ο αριθμός των αλφαριθμητικών χαρακτήρων που μπορούν να εισαχθούν εξαρτάται από το μέγεθος των επιλεγμένων χαρακτήρων. Εάν εξαντληθεί το μήκος του πλαισίου εισαγωγής δεν μπορούν να προστεθούν περισσότεροι χαρακτήρες.
	- Για να διαγράψετε ένα χαρακτήρα χρησιμοποιήστε το πλήκτρο οπισθοδιαστήματος **X**.
	- Χρησιμοποιήστε το πλήκτρο ειδικών χαρακτήρων για πρόσβαση στους ειδικούς χαρακτήρες, όπως τα \$ και %.
	- Τα πλήκτρα με εικονίδιο στην κάτω δεξιά γωνία έχουν τονισμένους ή πρόσθετους χαρακτήρες διαθέσιμους. Επιλέξτε και κρατήστε το πλήκτρο πιεσμένο για προβολή των σχετικών χαρακτήρων σε ένα αναδυόμενο μενού. Επιλέξτε τον επιθυμητό χαρακτήρα από το αναδυόμενο μενού.
	- Χρησιμοποιήστε το πλήκτρο **ELL** για να προσπελάσετε πληκτρολόγια πρόσθετων γλωσσών.
- 8. Επιλέξτε το πλήκτρο **Προσθήκη**.
	- Αν θέλετε να αποστείλετε το έγγραφο σε περισσότερους από έναν παραλήπτες, εισαγάγετε τις επιπρόσθετες λεπτομέρειες για κάθε παραλήπτη ξεχωριστά και επιλέξτε το πλήκτρο **Προσθήκη** ξανά ώσπου να προστεθούν όλοι οι παραλήπτες.
- 9. Αν απαιτείται, επιλέξτε **Κοιν.** από το αναδυόμενο μενού **Προς:** για αντιγραφή ενός παραλήπτη στο e-mail. Χρησιμοποιήστε το πληκτρολόγιο της οθόνης αφής για να εισαγάγετε τις πληροφορίες παραλήπτη και στη συνέχεια επιλέξτε το πλήκτρο **Προσθήκη**.

- 10. Επιλέξτε το πλήκτρο **Κλείσιμο** για αποθήκευση των πληροφοριών που πληκτρολογήσατε.
- 11. Επιλέξτε την καρτέλα **Προηγμ. ρυθμίσ.**.
- 12. Επιλέξτε το πλήκτρο **Βελτίωση ειδώλου**.
- 13. Ορίστε την(τις) απαιτούμενη(ες) επιλογή(ές).
- 14. Επιλέξτε το πλήκτρο **OK**.
- 15. Πατήστε το πλήκτρο **Έναρξη** στον πίνακα ελέγχου για σάρωση του πρωτοτύπου.
- 16. Όταν ολοκληρωθεί η σάρωση, απομακρύνετε το πρωτότυπο από τον τροφοδότη εγγράφων ή την επιφάνεια σάρωσης.
- 17. Πατήστε το πλήκτρο **Κατάσταση εργασίας** στον πίνακα ελέγχου της συσκευής για προβολή της λίστας εργασιών και ελέγξτε την κατάσταση της εργασίας.

#### Περισσότερες πληροφορίες

[Προσθήκη ή κατάργηση της καταστολής φόντου για διαδικτυακά φαξ](#page-232-0) [Ρύθμιση της αντίθεσης διαδικτυακού φαξ](#page-233-0) [Χρήση κωδικού χρήστη για σύνδεση με τη συσκευή](#page-806-0) [Αποστολή E-mail](#page-608-0) [Περιγραφή των επιλογών φαξ](#page-51-0) [Χρήση της εφαρμογής Internet Services για την εξεύρεση των στοιχείων επικοινωνίας του](#page-763-0)  [διαχειριστή συστήματος](#page-763-0) [System Administrator Guide \(Οδηγός διαχείρισης συστήματος\)](www.xerox.com/support) www.xerox.com/support.

### <span id="page-232-0"></span>**Προσθήκη ή κατάργηση της καταστολής φόντου για διαδικτυακά φαξ**

Η λειτουργία διαδικτυακού φαξ μοιάζει με τη λειτουργία E-mail όσον αφορά στην αποστολή εγγράφων μέσω του διαδικτύου ή ενδοδικτύου χρησιμοποιώντας διευθύνσεις e-mail. Υπάρχουν αρκετές βασικές διαφορές μεταξύ των λειτουργιών διαδικτυακού φαξ και E-mail.

- Χρησιμοποιήστε το διαδικτυακό φαξ αν χρειάζεστε στοιχεία καταγραφής για να επιβεβαιώσετε την παράδοση του εγγράφου σας, κάτι που είναι χρήσιμο για έλεγχο της εργασίας.
- Χρησιμοποιήστε το διαδικτυακό φαξ αν σας είναι απαραίτητη η αποστολή προς και η λήψη από άλλες συσκευές με ενεργοποιημένη τη λειτουργία διαδικτυακού φαξ.

Σημείωση: Ο διαχειριστής συστήματος πρέπει να καταστήσει διαθέσιμη την επιλογή αυτή.

Αν έχει ενεργοποιηθεί η υπηρεσία Πιστοποίηση ταυτότητας ή Λογιστικά στη συσκευή σας, μπορεί να χρειαστεί να εισαγάγετε στοιχεία σύνδεσης για να αποκτήσετε πρόσβαση στις λειτουργίες διαδικτυακού φαξ.

Οι επιλογές βελτίωσης ειδώλου βελτιώνουν την ποιότητα των παραγόμενων αντιγράφων μειώνοντας το φόντο ή προσαρμόζοντας την αντίθεση.

Χρησιμοποιήστε την επιλογή Καταστολή φόντου για να ενισχύσετε τα πρωτότυπα που έχουν έγχρωμο φόντο, μειώνοντας ή εξαλείφοντας το φόντο από το παραγόμενο αντίγραφο. Η επιλογή αυτή είναι χρήσιμη όταν το πρωτότυπο είναι ένα έγχρωμο χαρτί.

1. Τοποθετήστε τα έγγραφά σας με την όψη προς τα επάνω στο δίσκο εισόδου του τροφοδότη εγγράφων. Ρυθμίστε τον οδηγό ώστε μόλις που να αγγίζει τα έγγραφα.

Ή

Ανασηκώστε τον τροφοδότη εγγράφων. Τοποθετήστε το έγγραφο με την όψη προς τα κάτω στην επιφάνεια σάρωσης και ευθυγραμμίστε το με το βέλος που υπάρχει στην επάνω αριστερή γωνία. Κλείστε τον τροφοδότη εγγράφων.

- 2. Πατήστε το πλήκτρο **Καθαρισμός όλων** στον πίνακα ελέγχου για ακύρωση οποιωνδήποτε προηγούμενων επιλογών προγραμματισμού.
- 3. Πατήστε το πλήκτρο **Αρχική σελίδα υπηρεσιών**.
- 4. Επιλέξτε το πλήκτρο **ιαδικτυακό φαξ**.
- 5. Αν απαιτείται, επιλέξτε την καρτέλα **ιαδικτυακό Φαξ**. Αυτή είναι συνήθως η ενεργή καρτέλα όταν ανοίγει η υπηρεσία Διαδικτυακό φαξ.
- 6. Επιλέξτε το πλήκτρο **Νέος παραλήπτης...**.
- 7. Χρησιμοποιήστε το πληκτρολόγιο της οθόνης αφής για να εισαγάγετε τη διεύθυνση e-mail του παραλήπτη.
	- Ο αριθμός των αλφαριθμητικών χαρακτήρων που μπορούν να εισαχθούν εξαρτάται από το μέγεθος των επιλεγμένων χαρακτήρων. Εάν εξαντληθεί το μήκος του πλαισίου εισαγωγής δεν μπορούν να προστεθούν περισσότεροι χαρακτήρες.
	- Για να διαγράψετε ένα χαρακτήρα χρησιμοποιήστε το πλήκτρο οπισθοδιαστήματος **X**.
	- Χρησιμοποιήστε το πλήκτρο ειδικών χαρακτήρων για πρόσβαση στους ειδικούς χαρακτήρες, όπως τα \$ και %.
	- Τα πλήκτρα με εικονίδιο στην κάτω δεξιά γωνία έχουν τονισμένους ή πρόσθετους χαρακτήρες διαθέσιμους. Επιλέξτε και κρατήστε το πλήκτρο πιεσμένο για προβολή των σχετικών χαρακτήρων σε ένα αναδυόμενο μενού. Επιλέξτε τον επιθυμητό χαρακτήρα από το αναδυόμενο μενού.
	- Χρησιμοποιήστε το πλήκτρο **ELL** για να προσπελάσετε πληκτρολόγια πρόσθετων γλωσσών.
- 8. Επιλέξτε το πλήκτρο **Προσθήκη**.
	- Αν θέλετε να αποστείλετε το έγγραφο σε περισσότερους από έναν παραλήπτες, εισαγάγετε τις επιπρόσθετες λεπτομέρειες για κάθε παραλήπτη ξεχωριστά και επιλέξτε το πλήκτρο **Προσθήκη** ξανά ώσπου να προστεθούν όλοι οι παραλήπτες.
- 9. Αν απαιτείται, επιλέξτε **Κοιν.** από το αναδυόμενο μενού **Προς:** για αντιγραφή ενός παραλήπτη στο e-mail. Χρησιμοποιήστε το πληκτρολόγιο της οθόνης αφής για να εισαγάγετε τις πληροφορίες παραλήπτη και στη συνέχεια επιλέξτε το πλήκτρο **Προσθήκη**.

- 10. Επιλέξτε το πλήκτρο **Κλείσιμο** για αποθήκευση των πληροφοριών που πληκτρολογήσατε.
- 11. Επιλέξτε την καρτέλα **Προηγμ. ρυθμίσ.**.
- 12. Επιλέξτε το πλήκτρο **Βελτίωση ειδώλου**.
- 13. Επιλέξτε **Αυτόματη καταστολή** από το μενού **Καταστολή φόντου** για αυτόματη καταστολή του ανεπιθύμητου φόντου.
	- Αν χρειάζεται, επιλέξτε **Όχι** για να απενεργοποιήσετε τη λειτουργία Καταστολή φόντου. Η επιλογή Όχι είναι ιδιαίτερα χρήσιμη όταν η προσαρμογή του σκούρου δεν παράγει ικανοποιητικό αποτέλεσμα από φωτεινά αντίγραφα, όταν το πρωτότυπο έχει γκρι ή έγχρωμο πλαίσιο, όπως σε ένα πιστοποιητικό, ή αν θέλετε να δώσετε έμφαση σε λεπτομέρειες που χάθηκαν λόγω της σκούρας πλευράς που δημιουργείται κατά τη χρήση δεμένων πρωτοτύπων.
- 14. Επιλέξτε το πλήκτρο **OK**.
- 15. Πατήστε το πλήκτρο **Έναρξη** στον πίνακα ελέγχου για σάρωση του πρωτοτύπου.
- 16. Όταν ολοκληρωθεί η σάρωση, απομακρύνετε το πρωτότυπο από τον τροφοδότη εγγράφων ή την επιφάνεια σάρωσης.
- 17. Πατήστε το πλήκτρο **Κατάσταση εργασίας** στον πίνακα ελέγχου της συσκευής για προβολή της λίστας εργασιών και ελέγξτε την κατάσταση της εργασίας.

#### Περισσότερες πληροφορίες

[Ορισμός επιλογής στη λειτουργία Βελτίωση ειδώλου για διαδικτυακά φαξ](#page-230-0) [Ρύθμιση της αντίθεσης διαδικτυακού φαξ](#page-233-0) [Χρήση κωδικού χρήστη για σύνδεση με τη συσκευή](#page-806-0) [Αποστολή E-mail](#page-608-0) [Ρύθμιση φωτεινότητας ή σκουρότητας διαδικτυακών φαξ](#page-225-0) [Περιγραφή των επιλογών φαξ](#page-51-0) [Χρήση της εφαρμογής Internet Services για την εξεύρεση των στοιχείων επικοινωνίας του](#page-763-0)  [διαχειριστή συστήματος](#page-763-0) [System Administrator Guide \(Οδηγός διαχείρισης συστήματος\)](www.xerox.com/support) www.xerox.com/support.

#### <span id="page-233-0"></span>**Ρύθμιση της αντίθεσης διαδικτυακού φαξ**

Η λειτουργία διαδικτυακού φαξ μοιάζει με τη λειτουργία E-mail όσον αφορά στην αποστολή εγγράφων μέσω του διαδικτύου ή ενδοδικτύου χρησιμοποιώντας διευθύνσεις e-mail. Υπάρχουν αρκετές βασικές διαφορές μεταξύ των λειτουργιών διαδικτυακού φαξ και E-mail.

- Χρησιμοποιήστε το διαδικτυακό φαξ αν χρειάζεστε στοιχεία καταγραφής για να επιβεβαιώσετε την παράδοση του εγγράφου σας, κάτι που είναι χρήσιμο για έλεγχο της εργασίας.
- Χρησιμοποιήστε το διαδικτυακό φαξ αν σας είναι απαραίτητη η αποστολή προς και η λήψη από άλλες συσκευές με ενεργοποιημένη τη λειτουργία διαδικτυακού φαξ.

Σημείωση: Ο διαχειριστής συστήματος πρέπει να καταστήσει διαθέσιμη την επιλογή αυτή.

Αν έχει ενεργοποιηθεί η υπηρεσία Πιστοποίηση ταυτότητας ή Λογιστικά στη συσκευή σας, μπορεί να χρειαστεί να εισαγάγετε στοιχεία σύνδεσης για να αποκτήσετε πρόσβαση στις λειτουργίες διαδικτυακού φαξ.

Οι επιλογές βελτίωσης ειδώλου βελτιώνουν την ποιότητα των παραγόμενων αντιγράφων μειώνοντας το φόντο ή προσαρμόζοντας την αντίθεση.

Χρησιμοποιήστε την επιλογή Αντίθεση για να ελέγξετε την πυκνότητα του ειδώλου στο παραγόμενο αντίγραφο και για αντιστάθμιση στην περίπτωση πρωτοτύπου με είδωλο πολύ μεγάλης ή πολύ μικρής αντίθεσης.

1. Τοποθετήστε τα έγγραφά σας με την όψη προς τα επάνω στο δίσκο εισόδου του τροφοδότη εγγράφων. Ρυθμίστε τον οδηγό ώστε μόλις που να αγγίζει τα έγγραφα.

Ή

Ανασηκώστε τον τροφοδότη εγγράφων. Τοποθετήστε το έγγραφο με την όψη προς τα κάτω στην επιφάνεια σάρωσης και ευθυγραμμίστε το με το βέλος που υπάρχει στην επάνω αριστερή γωνία. Κλείστε τον τροφοδότη εγγράφων.

- 2. Πατήστε το πλήκτρο **Καθαρισμός όλων** στον πίνακα ελέγχου για ακύρωση οποιωνδήποτε προηγούμενων επιλογών προγραμματισμού.
- 3. Πατήστε το πλήκτρο **Αρχική σελίδα υπηρεσιών**.
- 4. Επιλέξτε το πλήκτρο **ιαδικτυακό φαξ**.
- 5. Αν απαιτείται, επιλέξτε την καρτέλα **Διαδικτυακό Φαξ**. Αυτή είναι συνήθως η ενεργή καρτέλα όταν ανοίγει η υπηρεσία Διαδικτυακό φαξ.
- 6. Επιλέξτε το πλήκτρο **Νέος παραλήπτης...**.
- 7. Χρησιμοποιήστε το πληκτρολόγιο της οθόνης αφής για να εισαγάγετε τη διεύθυνση e-mail του παραλήπτη.
	- Ο αριθμός των αλφαριθμητικών χαρακτήρων που μπορούν να εισαχθούν εξαρτάται από το μέγεθος των επιλεγμένων χαρακτήρων. Εάν εξαντληθεί το μήκος του πλαισίου εισαγωγής δεν μπορούν να προστεθούν περισσότεροι χαρακτήρες.
	- Για να διαγράψετε ένα χαρακτήρα χρησιμοποιήστε το πλήκτρο οπισθοδιαστήματος **X**.
	- Χρησιμοποιήστε το πλήκτρο ειδικών χαρακτήρων για πρόσβαση στους ειδικούς χαρακτήρες, όπως τα \$ και %.
	- Τα πλήκτρα με εικονίδιο στην κάτω δεξιά γωνία έχουν τονισμένους ή πρόσθετους χαρακτήρες διαθέσιμους. Επιλέξτε και κρατήστε το πλήκτρο πιεσμένο για προβολή των σχετικών χαρακτήρων σε ένα αναδυόμενο μενού. Επιλέξτε τον επιθυμητό χαρακτήρα από το αναδυόμενο μενού.
	- Χρησιμοποιήστε το πλήκτρο **ELL** για να προσπελάσετε πληκτρολόγια πρόσθετων γλωσσών.
- 8. Επιλέξτε το πλήκτρο **Προσθήκη**.
	- Αν θέλετε να αποστείλετε το έγγραφο σε περισσότερους από έναν παραλήπτες, εισαγάγετε τις επιπρόσθετες λεπτομέρειες για κάθε παραλήπτη ξεχωριστά και επιλέξτε το πλήκτρο **Προσθήκη** ξανά ώσπου να προστεθούν όλοι οι παραλήπτες.
- 9. Αν απαιτείται, επιλέξτε **Κοιν.** από το αναδυόμενο μενού **Προς:** για αντιγραφή ενός παραλήπτη στο e-mail. Χρησιμοποιήστε το πληκτρολόγιο της οθόνης αφής για να εισαγάγετε τις πληροφορίες παραλήπτη και στη συνέχεια επιλέξτε το πλήκτρο **Προσθήκη**.

- 10. Επιλέξτε το πλήκτρο **Κλείσιμο** για αποθήκευση των πληροφοριών που πληκτρολογήσατε.
- 11. Επιλέξτε την καρτέλα **Προηγμ. ρυθμίσ.**.
- 12. Επιλέξτε το πλήκτρο **Βελτίωση ειδώλου**.
- 13. Επιλέξτε το πλήκτρο **Αυτόματη αντίθεση** από το μενού **Αντίθεση** για να καθορίζει η συσκευή τις ρυθμίσεις αντίθεσης αυτόματα, ή επιλέξτε το πλήκτρο **Μη αυτόματη αντίθεση** για να ελέγχετε τις ρυθμίσεις μόνοι σας.
	- Μετακινήστε το δείκτη μη αυτόματης αντίθεσης προς το στοιχείο Περισσότερη για παραγωγή πιο ζωντανών μαύρων και λευκών, με σκοπό την επίτευξη μεγαλύτερης ευκρίνειας σε κείμενα και γραμμές αλλά λιγότερων λεπτομερειών σε εικόνες.
	- Μετακινήστε το δείκτη μη αυτόματης αντίθεσης προς το στοιχείο Λιγότερη για την παραγωγή περισσότερης λεπτομέρειας στις φωτεινές και σκούρες περιοχές του πρωτοτύπου.
- 14. Επιλέξτε το πλήκτρο **OK**.
- 15. Πατήστε το πλήκτρο **Έναρξη** στον πίνακα ελέγχου για σάρωση του πρωτοτύπου.
- 16. Όταν ολοκληρωθεί η σάρωση, απομακρύνετε το πρωτότυπο από τον τροφοδότη εγγράφων ή την επιφάνεια σάρωσης.
- 17. Πατήστε το πλήκτρο **Κατάσταση εργασίας** στον πίνακα ελέγχου της συσκευής για προβολή της λίστας εργασιών και ελέγξτε την κατάσταση της εργασίας.

#### Περισσότερες πληροφορίες

[Ορισμός επιλογής στη λειτουργία Βελτίωση ειδώλου για διαδικτυακά φαξ](#page-230-0) [Προσθήκη ή κατάργηση της καταστολής φόντου για διαδικτυακά φαξ](#page-232-0) [Χρήση κωδικού χρήστη για σύνδεση με τη συσκευή](#page-806-0) [Αποστολή E-mail](#page-608-0) [Περιγραφή των επιλογών φαξ](#page-51-0) [Χρήση της εφαρμογής Internet Services για την εξεύρεση των στοιχείων επικοινωνίας του](#page-763-0)  [διαχειριστή συστήματος](#page-763-0) [System Administrator Guide \(Οδηγός διαχείρισης συστήματος\)](www.xerox.com/support) www.xerox.com/support.

# <span id="page-235-0"></span>**Προσδιορισμός της ανάλυσης διαδικτυακού φαξ**

Η λειτουργία διαδικτυακού φαξ μοιάζει με τη λειτουργία E-mail όσον αφορά στην αποστολή εγγράφων μέσω του διαδικτύου ή ενδοδικτύου χρησιμοποιώντας διευθύνσεις e-mail. Υπάρχουν αρκετές βασικές διαφορές μεταξύ των λειτουργιών διαδικτυακού φαξ και E-mail.

- Χρησιμοποιήστε το διαδικτυακό φαξ αν χρειάζεστε στοιχεία καταγραφής για να επιβεβαιώσετε την παράδοση του εγγράφου σας, κάτι που είναι χρήσιμο για έλεγχο της εργασίας.
- Χρησιμοποιήστε το διαδικτυακό φαξ αν σας είναι απαραίτητη η αποστολή προς και η λήψη από άλλες συσκευές με ενεργοποιημένη τη λειτουργία διαδικτυακού φαξ.

Σημείωση: Ο διαχειριστής συστήματος πρέπει να καταστήσει διαθέσιμη την επιλογή αυτή.

Αν έχει ενεργοποιηθεί η υπηρεσία Πιστοποίηση ταυτότητας ή Λογιστικά στη συσκευή σας, μπορεί να χρειαστεί να εισαγάγετε στοιχεία σύνδεσης για να αποκτήσετε πρόσβαση στις λειτουργίες διαδικτυακού φαξ.

Χρησιμοποιήστε τις επιλογές ανάλυσης για να εξισορροπήσετε την ποιότητα του ειδώλου έναντι του χρόνου μετάδοσης στην περίπτωση που το είδωλο πρόκειται να αποσταλεί σε ένα δίκτυο. Η υψηλότερη ανάλυση παράγει είδωλο καλύτερης ποιότητας, αλλά σε μεγαλύτερο χρόνο μετάδοσης. Η χαμηλότερη ανάλυση μειώνει την ποιότητα του ειδώλου, αλλά μειώνει επίσης το χρόνο μετάδοσης.

1. Τοποθετήστε τα έγγραφά σας με την όψη προς τα επάνω στο δίσκο εισόδου του τροφοδότη εγγράφων. Ρυθμίστε τον οδηγό ώστε μόλις που να αγγίζει τα έγγραφα.

Ή

Ανασηκώστε τον τροφοδότη εγγράφων. Τοποθετήστε το έγγραφο με την όψη προς τα κάτω στην επιφάνεια σάρωσης και ευθυγραμμίστε το με το βέλος που υπάρχει στην επάνω αριστερή γωνία. Κλείστε τον τροφοδότη εγγράφων.

- 2. Πατήστε το πλήκτρο **Καθαρισμός όλων** στον πίνακα ελέγχου για ακύρωση οποιωνδήποτε προηγούμενων επιλογών προγραμματισμού.
- 3. Πατήστε το πλήκτρο **Αρχική σελίδα υπηρεσιών**.
- 4. Επιλέξτε το πλήκτρο **ιαδικτυακό φαξ**.
- 5. Αν απαιτείται, επιλέξτε την καρτέλα **ιαδικτυακό Φαξ**. Αυτή είναι συνήθως η ενεργή καρτέλα όταν ανοίνει η υπηρεσία Διαδικτυακό φαξ.
- 6. Επιλέξτε το πλήκτρο **Νέος παραλήπτης...**.
- 7. Χρησιμοποιήστε το πληκτρολόγιο της οθόνης αφής για να εισαγάγετε τη διεύθυνση e-mail του παραλήπτη.
	- Ο αριθμός των αλφαριθμητικών χαρακτήρων που μπορούν να εισαχθούν εξαρτάται από το μέγεθος των επιλεγμένων χαρακτήρων. Εάν εξαντληθεί το μήκος του πλαισίου εισαγωγής δεν μπορούν να προστεθούν περισσότεροι χαρακτήρες.
	- Για να διαγράψετε ένα χαρακτήρα χρησιμοποιήστε το πλήκτρο οπισθοδιαστήματος **X**.
	- Χρησιμοποιήστε το πλήκτρο ειδικών χαρακτήρων για πρόσβαση στους ειδικούς χαρακτήρες, όπως τα \$ και %.
	- Τα πλήκτρα με εικονίδιο στην κάτω δεξιά γωνία έχουν τονισμένους ή πρόσθετους χαρακτήρες διαθέσιμους. Επιλέξτε και κρατήστε το πλήκτρο πιεσμένο για προβολή των σχετικών χαρακτήρων σε ένα αναδυόμενο μενού. Επιλέξτε τον επιθυμητό χαρακτήρα από το αναδυόμενο μενού.
	- Χρησιμοποιήστε το πλήκτρο **ELL** για να προσπελάσετε πληκτρολόγια πρόσθετων γλωσσών.
- 8. Επιλέξτε το πλήκτρο **Προσθήκη**.
	- Αν θέλετε να αποστείλετε το έγγραφο σε περισσότερους από έναν παραλήπτες, εισαγάγετε τις επιπρόσθετες λεπτομέρειες για κάθε παραλήπτη ξεχωριστά και επιλέξτε το πλήκτρο **Προσθήκη** ξανά ώσπου να προστεθούν όλοι οι παραλήπτες.
- 9. Αν απαιτείται, επιλέξτε **Κοιν.** από το αναδυόμενο μενού **Προς:** για αντιγραφή ενός παραλήπτη στο e-mail. Χρησιμοποιήστε το πληκτρολόγιο της οθόνης αφής για να εισαγάγετε τις πληροφορίες παραλήπτη και στη συνέχεια επιλέξτε το πλήκτρο **Προσθήκη**.

- 10. Επιλέξτε το πλήκτρο **Κλείσιμο** για αποθήκευση των πληροφοριών που πληκτρολογήσατε.
- 11. Επιλέξτε την καρτέλα **Προηγμ. ρυθμίσ.**.
- 12. Επιλέξτε το πλήκτρο **Ανάλυση**.
- 13. Ορίστε την απαιτούμενη επιλογή ανάλυσης.
	- Με την επιλογή **72 dpi** παράγεται το μικρότερο μέγεθος αρχείου. Η ανάλυση αυτή συνιστάται για παραγόμενο φαξ που προβάλλεται στον υπολογιστή.
	- Με την επιλογή **100 dpi** παρέχεται χαμηλή ποιότητα ειδώλου. Η ανάλυση αυτή συνιστάται για έγγραφα κειμένου χαμηλής ποιότητας. Η ρύθμιση αυτή θα μπορούσε ιδανικά να χρησιμοποιηθεί για παραγόμενα φαξ που προβάλλονται σε υπολογιστή παρά εκτυπώνονται.
	- Με την επιλογή **150 dpi** παράγεται κείμενο μέσης ποιότητας και είδωλο χαμηλής ποιότητας για φωτογραφίες και γραφικά. Η ανάλυση αυτή συνιστάται για έγγραφα κειμένου και γραμμικό σχέδιο μέσης ποιότητας.
	- Με την επιλογή **200 dpi** παράγεται κείμενο μέσης ποιότητας και φωτογραφίες και γραφικά χαμηλής ποιότητας. Η ανάλυση αυτή συνιστάται για έγγραφα κειμένου και γραμμικό σχέδιο μέσης ποιότητας.
	- Με την επιλογή **200 x 100 dpi** το παραγόμενο αποτέλεσμα είναι μέσης ποιότητας. Η ανάλυση αυτή συνιστάται για βασικά έγγραφα γραφείου και φωτογραφίες.
	- Με την επιλογή **300 dpi** παράγονται φαξ υψηλότερης ποιότητας. Η ρύθμιση αυτή συνιστάται για έγγραφα κειμένου υψηλής ποιότητας τα οποία πρόκειται να υποστούν επεξεργασία από εφαρμογές OCR (Οπτική αναγνώριση χαρακτήρων). Συνιστάται επίσης για γραμμικό σχέδιο υψηλής ποιότητας ή για φωτογραφίες και γραφικά μέσης ποιότητας. Αυτή είναι συνήθως η βέλτιστη προεπιλεγμένη επιλογή ανάλυσης.
	- Με την επιλογή **400 dpi** παράγονται μέσης ποιότητας είδωλα για φωτογραφίες και γραφικά. Η ανάλυση αυτή συνιστάται για φωτογραφίες και γραφικά.
	- Με την επιλογή **600 dpi** παράγεται το μεγαλύτερο μέγεθος αρχείου ειδώλου, αλλά παρέχεται η βέλτιστη ποιότητα ειδώλου. Η ρύθμιση αυτή συνιστάται για φωτογραφίες και γραφικά υψηλής ποιότητας.
- 14. Επιλέξτε το πλήκτρο **OK**.
- 15. Πατήστε το πλήκτρο **Έναρξη** στον πίνακα ελέγχου για σάρωση του πρωτοτύπου.
- 16. Όταν ολοκληρωθεί η σάρωση, απομακρύνετε το πρωτότυπο από τον τροφοδότη εγγράφων ή την επιφάνεια σάρωσης.
- 17. Πατήστε το πλήκτρο **Κατάσταση εργασίας** στον πίνακα ελέγχου της συσκευής για προβολή της λίστας εργασιών και ελέγξτε την κατάσταση της εργασίας.

#### Περισσότερες πληροφορίες

[Χρήση κωδικού χρήστη για σύνδεση με τη συσκευή](#page-806-0) [Αποστολή E-mail](#page-608-0) [Περιγραφή των επιλογών φαξ](#page-51-0) [Ρύθμιση της ποιότητας ή του μεγέθους αρχείου για διαδικτυακά φαξ](#page-237-0) [Χρήση της εφαρμογής Internet Services για την εξεύρεση των στοιχείων επικοινωνίας του](#page-763-0)  [διαχειριστή συστήματος](#page-763-0) [System Administrator Guide \(Οδηγός διαχείρισης συστήματος\)](www.xerox.com/support) www.xerox.com/support.

# <span id="page-237-0"></span>**Ρύθμιση της ποιότητας ή του μεγέθους αρχείου για διαδικτυακά φαξ**

Η λειτουργία διαδικτυακού φαξ μοιάζει με τη λειτουργία E-mail όσον αφορά στην αποστολή εγγράφων μέσω του διαδικτύου ή ενδοδικτύου χρησιμοποιώντας διευθύνσεις e-mail. Υπάρχουν αρκετές βασικές διαφορές μεταξύ των λειτουργιών διαδικτυακού φαξ και E-mail.

- Χρησιμοποιήστε το διαδικτυακό φαξ αν χρειάζεστε στοιχεία καταγραφής για να επιβεβαιώσετε την παράδοση του εγγράφου σας, κάτι που είναι χρήσιμο για έλεγχο της εργασίας.
- Χρησιμοποιήστε το διαδικτυακό φαξ αν σας είναι απαραίτητη η αποστολή προς και η λήψη από άλλες συσκευές με ενεργοποιημένη τη λειτουργία διαδικτυακού φαξ.

Σημείωση: Ο διαχειριστής συστήματος πρέπει να καταστήσει διαθέσιμη την επιλογή αυτή.

Αν έχει ενεργοποιηθεί η υπηρεσία Πιστοποίηση ταυτότητας ή Λογιστικά στη συσκευή σας, μπορεί να χρειαστεί να εισαγάγετε στοιχεία σύνδεσης για να αποκτήσετε πρόσβαση στις λειτουργίες διαδικτυακού φαξ.

Χρησιμοποιήστε τις επιλογές για Ποιότητα / Μέγεθος αρχείου προκειμένου να ορίσετε κάποια επιλογή σε σχέση με την ποιότητα ειδώλου σάρωσης και το μέγεθος αρχείου. Μπορείτε να επιλέξετε την υψηλότερη ποιότητα, τα μικρότερα αρχεία ή να προσαρμόσετε τις ρυθμίσεις ώστε να εξισορροπηθεί η ποιότητα με το μέγεθος αρχείου.

- Το μικρό μέγεθος αρχείου παρέχει ελαφρώς μειωμένη ποιότητα ειδώλου αλλά είναι καλύτερο για κοινή χρήση αρχείου σε ένα δίκτυο.
- Το μεγαλύτερο αρχείο παρέχει βελτιωμένη ποιότητα ειδώλου αλλά απαιτεί περισσότερο χρόνο κατά τη μετάδοση στο δίκτυο.
- 1. Τοποθετήστε τα έγγραφά σας με την όψη προς τα επάνω στο δίσκο εισόδου του τροφοδότη εγγράφων. Ρυθμίστε τον οδηγό ώστε μόλις που να αγγίζει τα έγγραφα.

Ή

Ανασηκώστε τον τροφοδότη εγγράφων. Τοποθετήστε το έγγραφο με την όψη προς τα κάτω στην επιφάνεια σάρωσης και ευθυγραμμίστε το με το βέλος που υπάρχει στην επάνω αριστερή γωνία. Κλείστε τον τροφοδότη εγγράφων.

- 2. Πατήστε το πλήκτρο **Καθαρισμός όλων** στον πίνακα ελέγχου για ακύρωση οποιωνδήποτε προηγούμενων επιλογών προγραμματισμού.
- 3. Πατήστε το πλήκτρο **Αρχική σελίδα υπηρεσιών**.
- 4. Επιλέξτε το πλήκτρο **ιαδικτυακό φαξ**.
- 5. Αν απαιτείται, επιλέξτε την καρτέλα **ιαδικτυακό Φαξ**. Αυτή είναι συνήθως η ενεργή καρτέλα όταν ανοίγει η υπηρεσία Διαδικτυακό φαξ.
- 6. Επιλέξτε το πλήκτρο **Νέος παραλήπτης...**.
- 7. Χρησιμοποιήστε το πληκτρολόγιο της οθόνης αφής για να εισαγάγετε τη διεύθυνση e-mail του παραλήπτη.
	- Ο αριθμός των αλφαριθμητικών χαρακτήρων που μπορούν να εισαχθούν εξαρτάται από το μέγεθος των επιλεγμένων χαρακτήρων. Εάν εξαντληθεί το μήκος του πλαισίου εισαγωγής δεν μπορούν να προστεθούν περισσότεροι χαρακτήρες.
	- Για να διαγράψετε ένα χαρακτήρα χρησιμοποιήστε το πλήκτρο οπισθοδιαστήματος **X**.
	- Χρησιμοποιήστε το πλήκτρο ειδικών χαρακτήρων για πρόσβαση στους ειδικούς χαρακτήρες, όπως τα \$ και %.
	- Τα πλήκτρα με εικονίδιο στην κάτω δεξιά γωνία έχουν τονισμένους ή πρόσθετους χαρακτήρες διαθέσιμους. Επιλέξτε και κρατήστε το πλήκτρο πιεσμένο για προβολή των σχετικών χαρακτήρων σε ένα αναδυόμενο μενού. Επιλέξτε τον επιθυμητό χαρακτήρα από το αναδυόμενο μενού.
	- Χρησιμοποιήστε το πλήκτρο **ELL** για να προσπελάσετε πληκτρολόγια πρόσθετων γλωσσών.
- 8. Επιλέξτε το πλήκτρο **Προσθήκη**.
	- Αν θέλετε να αποστείλετε το έγγραφο σε περισσότερους από έναν παραλήπτες, εισαγάγετε τις επιπρόσθετες λεπτομέρειες για κάθε παραλήπτη ξεχωριστά και επιλέξτε το πλήκτρο **Προσθήκη** ξανά ώσπου να προστεθούν όλοι οι παραλήπτες.
- 9. Αν απαιτείται, επιλέξτε **Κοιν.** από το αναδυόμενο μενού **Προς:** για αντιγραφή ενός παραλήπτη στο e-mail. Χρησιμοποιήστε το πληκτρολόγιο της οθόνης αφής για να εισαγάγετε τις πληροφορίες παραλήπτη και στη συνέχεια επιλέξτε το πλήκτρο **Προσθήκη**.

- 10. Επιλέξτε το πλήκτρο **Κλείσιμο** για αποθήκευση των πληροφοριών που πληκτρολογήσατε.
- 11. Επιλέξτε την καρτέλα **Προηγμ. ρυθμίσ.**.
- 12. Επιλέξτε το πλήκτρο **Ποιότητα / Μέγεθος αρχείου**.
- 13. Ορίστε την απαιτούμενη επιλογή για Ποιότητα / Μέγεθος αρχείου.
	- Μετακινήστε το δείκτη προς την επιλογή Κανονική ποιότητα / Μικρό μέγεθος αρχείου για μικρότερο αρχείο και χαμηλότερη ποιότητα ειδώλου. Με αυτόν τον τρόπο παράγονται μικρά αρχεία χρησιμοποιώντας προηγμένες τεχνικές συμπίεσης. Η ποιότητα ειδώλου είναι αποδεκτή αλλά σε ορισμένα πρωτότυπα ενδέχεται να παρατηρηθεί κάποια υποβάθμιση στην ποιότητα και σφάλματα αντικατάστασης χαρακτήρων.
	- Μετακινήστε το δείκτη προς το μέσο της κλίμακας για την παραγωγή ειδώλου καλύτερης ποιότητας και μεγαλύτερων αρχείων, χωρίς να παράγεται η υψηλότερη ποιότητα ή τα μεγαλύτερα αρχεία.
	- Μετακινήστε το δείκτη προς την επιλογή Ύψιστη ποιότητα / Μέγιστο μέγεθος αρχείου για την παραγωγή των μεγαλύτερων αρχείων με την ύψιστη ποιότητα ειδώλου. Τα μεγάλα αρχεία δεν είναι ιδανικά για κοινή χρήση και μετάδοση σε δίκτυο.
- 14. Επιλέξτε το πλήκτρο **OK**.
- 15. Πατήστε το πλήκτρο **Έναρξη** στον πίνακα ελέγχου για σάρωση του πρωτοτύπου.
- 16. Όταν ολοκληρωθεί η σάρωση, απομακρύνετε το πρωτότυπο από τον τροφοδότη εγγράφων ή την επιφάνεια σάρωσης.
- 17. Πατήστε το πλήκτρο **Κατάσταση εργασίας** στον πίνακα ελέγχου της συσκευής για προβολή της λίστας εργασιών και ελέγξτε την κατάσταση της εργασίας.

Περισσότερες πληροφορίες [Χρήση κωδικού χρήστη για σύνδεση με τη συσκευή](#page-806-0) [Αποστολή E-mail](#page-608-0) [Περιγραφή των επιλογών φαξ](#page-51-0) [Προσδιορισμός της ανάλυσης διαδικτυακού φαξ](#page-235-0)

# Προσαρμ. διάταξης

### <span id="page-239-0"></span>**Ρύθμιση του προσανατολισμού πρωτοτύπων για διαδικτυακά φαξ**

Η λειτουργία διαδικτυακού φαξ μοιάζει με τη λειτουργία E-mail όσον αφορά στην αποστολή εγγράφων μέσω του διαδικτύου ή ενδοδικτύου χρησιμοποιώντας διευθύνσεις e-mail. Υπάρχουν αρκετές βασικές διαφορές μεταξύ των λειτουργιών διαδικτυακού φαξ και E-mail.

- Χρησιμοποιήστε το διαδικτυακό φαξ αν χρειάζεστε στοιχεία καταγραφής για να επιβεβαιώσετε την παράδοση του εγγράφου σας, κάτι που είναι χρήσιμο για έλεγχο της εργασίας.
- Χρησιμοποιήστε το διαδικτυακό φαξ αν σας είναι απαραίτητη η αποστολή προς και η λήψη από άλλες συσκευές με ενεργοποιημένη τη λειτουργία διαδικτυακού φαξ.

Σημείωση: Ο διαχειριστής συστήματος πρέπει να καταστήσει διαθέσιμη την επιλογή αυτή.

Αν έχει ενεργοποιηθεί η υπηρεσία Πιστοποίηση ταυτότητας ή Λογιστικά στη συσκευή σας, μπορεί να χρειαστεί να εισαγάγετε στοιχεία σύνδεσης για να αποκτήσετε πρόσβαση στις λειτουργίες διαδικτυακού φαξ.

Χρησιμοποιήστε την επιλογή Προσανατολισμός πρωτοτύπων για να καθορίσετε τη διάταξη των πρωτοτύπων που πρόκειται να σαρωθούν, αν ο προσανατολισμός του ειδώλου στη σελίδα είναι κατακόρυφος, οριζόντιος, κάθετος ή στραμμένος σε σχέση με την ίδια τη σελίδα. Ο προσανατολισμός των ειδώλων στα πρωτότυπα πρέπει να αντιστοιχεί στον επιλεγμένο προσανατολισμό. Η συσκευή χρησιμοποιεί τις πληροφορίες αυτές για να προσδιορίσει αν απαιτείται περιστροφή των ειδώλων για την παραγωγή των επιθυμητών αντιγράφων.

1. Τοποθετήστε τα έγγραφά σας με την όψη προς τα επάνω στο δίσκο εισόδου του τροφοδότη εγγράφων. Ρυθμίστε τον οδηγό ώστε μόλις που να αγγίζει τα έγγραφα.

Ή

Ανασηκώστε τον τροφοδότη εγγράφων. Τοποθετήστε το έγγραφο με την όψη προς τα κάτω στην επιφάνεια σάρωσης και ευθυγραμμίστε το με το βέλος που υπάρχει στην επάνω αριστερή γωνία. Κλείστε τον τροφοδότη εγγράφων.

- 2. Πατήστε το πλήκτρο **Καθαρισμός όλων** στον πίνακα ελέγχου για ακύρωση οποιωνδήποτε προηγούμενων επιλογών προγραμματισμού.
- 3. Πατήστε το πλήκτρο **Αρχική σελίδα υπηρεσιών**.
- 4. Επιλέξτε το πλήκτρο **ιαδικτυακό φαξ**.
- 5. Αν απαιτείται, επιλέξτε την καρτέλα **ιαδικτυακό Φαξ**. Αυτή είναι συνήθως η ενεργή καρτέλα όταν ανοίνει η υπηρεσία Διαδικτυακό φαξ.
- 6. Επιλέξτε το πλήκτρο **Νέος παραλήπτης...**.
- 7. Χρησιμοποιήστε το πληκτρολόγιο της οθόνης αφής για να εισαγάγετε τη διεύθυνση e-mail του παραλήπτη.
	- Ο αριθμός των αλφαριθμητικών χαρακτήρων που μπορούν να εισαχθούν εξαρτάται από το μέγεθος των επιλεγμένων χαρακτήρων. Εάν εξαντληθεί το μήκος του πλαισίου εισαγωγής δεν μπορούν να προστεθούν περισσότεροι χαρακτήρες.
	- Για να διαγράψετε ένα χαρακτήρα χρησιμοποιήστε το πλήκτρο οπισθοδιαστήματος **X**.
	- Χρησιμοποιήστε το πλήκτρο ειδικών χαρακτήρων για πρόσβαση στους ειδικούς χαρακτήρες, όπως τα \$ και %.
	- Τα πλήκτρα με εικονίδιο στην κάτω δεξιά γωνία έχουν τονισμένους ή πρόσθετους χαρακτήρες διαθέσιμους. Επιλέξτε και κρατήστε το πλήκτρο πιεσμένο για προβολή των σχετικών χαρακτήρων σε ένα αναδυόμενο μενού. Επιλέξτε τον επιθυμητό χαρακτήρα από το αναδυόμενο μενού.
	- Χρησιμοποιήστε το πλήκτρο **ELL** για να προσπελάσετε πληκτρολόγια πρόσθετων γλωσσών.
- 8. Επιλέξτε το πλήκτρο **Προσθήκη**.
	- Αν θέλετε να αποστείλετε το έγγραφο σε περισσότερους από έναν παραλήπτες, εισαγάγετε τις επιπρόσθετες λεπτομέρειες για κάθε παραλήπτη ξεχωριστά και επιλέξτε το πλήκτρο **Προσθήκη** ξανά ώσπου να προστεθούν όλοι οι παραλήπτες.
- 9. Αν απαιτείται, επιλέξτε **Κοιν.** από το αναδυόμενο μενού **Προς:** για αντιγραφή ενός παραλήπτη στο e-mail. Χρησιμοποιήστε το πληκτρολόγιο της οθόνης αφής για να εισαγάγετε τις πληροφορίες παραλήπτη και στη συνέχεια επιλέξτε το πλήκτρο **Προσθήκη**.

- 10. Επιλέξτε το πλήκτρο **Κλείσιμο** για αποθήκευση των πληροφοριών που πληκτρολογήσατε.
- 11. Επιλέξτε την καρτέλα **Προσαρμ. διάταξης**.
- 12. Επιλέξτε το πλήκτρο **Προσανατολ. πρωτοτύπων**.
- 13. Ορίστε την απαιτούμενη επιλογή προσανατολισμού πρωτοτύπων.
	- **Κατακόρ. πρωτότ.**: τα είδωλα στα πρωτότυπα βρίσκονται σε προσανατολισμό LEF.
	- **Οριζόντια πρωτότυπα**: τα είδωλα στα πρωτότυπα βρίσκονται σε προσανατολισμό SEF.
	- **Κάθετα είδωλα**: τα είδωλα στα πρωτότυπα έχουν τοποθετηθεί με κάθετο προσανατολισμό στον τροφοδότη εγγράφων.
	- **Πλάγια είδωλα**: τα είδωλα στα πρωτότυπα έχουν τοποθετηθεί με πλάγιο προσανατολισμό στον τροφοδότη εγγράφων.

Σημείωση: Το SEF σημαίνει Short Edge Feed (Τροφοδοσία μικρής πλευράς) (όταν η μικρή πλευρά του χαρτιού εισάγεται πρώτη κατά την τροφοδοσία του χαρτιού στη συσκευή). Το LEF σημαίνει Long Edge Feed (Τροφοδοσία μεγάλης πλευράς) (όταν το χαρτί είναι προσανατολισμένο έτσι ώστε να τροφοδοτείται στη συσκευή με τη μεγάλη του πλευρά πρώτη).

Σημείωση: Εάν χρησιμοποιείτε την επιφάνεια σάρωσης, ο προσανατολισμός είναι αυτός που ήταν πριν το αναποδογύρισμα των ειδώλων.

- 14. Επιλέξτε το πλήκτρο **OK**.
- 15. Πατήστε το πλήκτρο **Έναρξη** στον πίνακα ελέγχου για σάρωση του πρωτοτύπου.
- 16. Όταν ολοκληρωθεί η σάρωση, απομακρύνετε το πρωτότυπο από τον τροφοδότη εγγράφων ή την επιφάνεια σάρωσης.
- 17. Πατήστε το πλήκτρο **Κατάσταση εργασίας** στον πίνακα ελέγχου της συσκευής για προβολή της λίστας εργασιών και ελέγξτε την κατάσταση της εργασίας.

#### Περισσότερες πληροφορίες

[Προσδιορισμός του μεγέθους του πρωτοτύπου που θα αποσταλεί με διαδικτυακό φαξ](#page-241-0) [Χρήση κωδικού χρήστη για σύνδεση με τη συσκευή](#page-806-0) [Αποστολή E-mail](#page-608-0) [Περιγραφή των επιλογών φαξ](#page-51-0) [Χρήση της εφαρμογής Internet Services για την εξεύρεση των στοιχείων επικοινωνίας του](#page-763-0)  [διαχειριστή συστήματος](#page-763-0)

[System Administrator Guide \(Οδηγός διαχείρισης συστήματος\)](www.xerox.com/support) www.xerox.com/support.

## <span id="page-241-0"></span>**Προσδιορισμός του μεγέθους του πρωτοτύπου που θα αποσταλεί με διαδικτυακό φαξ**

Η λειτουργία διαδικτυακού φαξ μοιάζει με τη λειτουργία E-mail όσον αφορά στην αποστολή εγγράφων μέσω του διαδικτύου ή ενδοδικτύου χρησιμοποιώντας διευθύνσεις e-mail. Υπάρχουν αρκετές βασικές διαφορές μεταξύ των λειτουργιών διαδικτυακού φαξ και E-mail.

- Χρησιμοποιήστε το διαδικτυακό φαξ αν χρειάζεστε στοιχεία καταγραφής για να επιβεβαιώσετε την παράδοση του εγγράφου σας, κάτι που είναι χρήσιμο για έλεγχο της εργασίας.
- Χρησιμοποιήστε το διαδικτυακό φαξ αν σας είναι απαραίτητη η αποστολή προς και η λήψη από άλλες συσκευές με ενεργοποιημένη τη λειτουργία διαδικτυακού φαξ.

Σημείωση: Ο διαχειριστής συστήματος πρέπει να καταστήσει διαθέσιμη την επιλογή αυτή.

Αν έχει ενεργοποιηθεί η υπηρεσία Πιστοποίηση ταυτότητας ή Λογιστικά στη συσκευή σας, μπορεί να χρειαστεί να εισαγάγετε στοιχεία σύνδεσης για να αποκτήσετε πρόσβαση στις λειτουργίες διαδικτυακού φαξ.

Χρησιμοποιήστε τις επιλογές μεγέθους πρωτοτύπου για να επιλέξετε αυτόματη ανίχνευση μεγέθους πρωτοτύπου, να προσδιορίσετε τα μεγέθη των πρωτοτύπων διαφόρων μεγεθών, ή για να προσδιορίσετε το ακριβές μέγεθος ενός ειδώλου που πρόκειται να σαρωθεί.

1. Τοποθετήστε τα έγγραφά σας με την όψη προς τα επάνω στο δίσκο εισόδου του τροφοδότη εγγράφων. Ρυθμίστε τον οδηγό ώστε μόλις που να αγγίζει τα έγγραφα.

Ή

Ανασηκώστε τον τροφοδότη εγγράφων. Τοποθετήστε το έγγραφο με την όψη προς τα κάτω στην επιφάνεια σάρωσης και ευθυγραμμίστε το με το βέλος που υπάρχει στην επάνω αριστερή γωνία. Κλείστε τον τροφοδότη εγγράφων.

- 2. Πατήστε το πλήκτρο **Καθαρισμός όλων** στον πίνακα ελέγχου για ακύρωση οποιωνδήποτε προηγούμενων επιλογών προγραμματισμού.
- 3. Πατήστε το πλήκτρο **Αρχική σελίδα υπηρεσιών**.
- 4. Επιλέξτε το πλήκτρο **ιαδικτυακό φαξ**.
- 5. Αν απαιτείται, επιλέξτε την καρτέλα **ιαδικτυακό Φαξ**. Αυτή είναι συνήθως η ενεργή καρτέλα όταν ανοίνει η υπηρεσία Διαδικτυακό φαξ.
- 6. Επιλέξτε το πλήκτρο **Νέος παραλήπτης...**.
- 7. Χρησιμοποιήστε το πληκτρολόγιο της οθόνης αφής για να εισαγάγετε τη διεύθυνση e-mail του παραλήπτη.
	- Ο αριθμός των αλφαριθμητικών χαρακτήρων που μπορούν να εισαχθούν εξαρτάται από το μέγεθος των επιλεγμένων χαρακτήρων. Εάν εξαντληθεί το μήκος του πλαισίου εισαγωγής δεν μπορούν να προστεθούν περισσότεροι χαρακτήρες.
	- Για να διαγράψετε ένα χαρακτήρα χρησιμοποιήστε το πλήκτρο οπισθοδιαστήματος **X**.
	- Χρησιμοποιήστε το πλήκτρο ειδικών χαρακτήρων για πρόσβαση στους ειδικούς χαρακτήρες, όπως τα \$ και %.
	- Τα πλήκτρα με εικονίδιο στην κάτω δεξιά γωνία έχουν τονισμένους ή πρόσθετους χαρακτήρες διαθέσιμους. Επιλέξτε και κρατήστε το πλήκτρο πιεσμένο για προβολή των σχετικών χαρακτήρων σε ένα αναδυόμενο μενού. Επιλέξτε τον επιθυμητό χαρακτήρα από το αναδυόμενο μενού.
	- Χρησιμοποιήστε το πλήκτρο **ELL** για να προσπελάσετε πληκτρολόγια πρόσθετων γλωσσών.
- 8. Επιλέξτε το πλήκτρο **Προσθήκη**.
	- Αν θέλετε να αποστείλετε το έγγραφο σε περισσότερους από έναν παραλήπτες, εισαγάγετε τις επιπρόσθετες λεπτομέρειες για κάθε παραλήπτη ξεχωριστά και επιλέξτε το πλήκτρο **Προσθήκη** ξανά ώσπου να προστεθούν όλοι οι παραλήπτες.
- 9. Αν απαιτείται, επιλέξτε **Κοιν.** από το αναδυόμενο μενού **Προς:** για αντιγραφή ενός παραλήπτη στο e-mail. Χρησιμοποιήστε το πληκτρολόγιο της οθόνης αφής για να εισαγάγετε τις πληροφορίες παραλήπτη και στη συνέχεια επιλέξτε το πλήκτρο **Προσθήκη**.

- 10. Επιλέξτε το πλήκτρο **Κλείσιμο** για αποθήκευση των πληροφοριών που πληκτρολογήσατε.
- 11. Επιλέξτε την καρτέλα **Προσαρμ. διάταξης**.
- 12. Επιλέξτε το πλήκτρο **Μέγεθος πρωτοτύπου**.
- 13. Ορίστε την απαιτούμενη επιλογή μεγέθους πρωτοτύπου.
	- Η επιλογή **Αυτόματη ανίχνευση** επιτρέπει την αυτόματη ανίχνευση μεγέθους. Πρόκειται για την προεπιλεγμένη ρύθμιση. Το μέγεθος που ανιχνεύεται αντιστοιχεί σε κοινό μέγεθος χαρτιού.
	- Η επιλογή **Προεπιλογές περιοχών σάρωσης** καθορίζει το μέγεθος του πρωτοτύπου από μια λίστα προεπιλεγμένων κοινών μεγεθών πρωτοτύπων. Μπορείτε να δείτε τη λίστα χρησιμοποιώντας τη γραμμή κύλισης.
	- Η επιλογή **Ειδική περιοχή σάρωσης** ορίζει μια συγκεκριμένη περιοχή για σάρωση και είναι χρήσιμη για τη σάρωση αποδείξεων. Μετρήστε το πλάτος (X) και ύψος (Y) του πρωτοτύπου για σάρωση και εισαγάγετε τις μετρήσεις X και Y στα παρεχόμενα πεδία.
	- Με την επιλογή **Πρωτότ. διαφόρων μεγεθών** σαρώνονται έγγραφα που περιέχουν σελίδες διαφόρων μεγεθών. Οι σελίδες πρέπει να έχουν το ίδιο πλάτος, όπως A4 (8,5 x 11") LEF και A3 (11 x 17") SEF. Άλλοι συνδυασμοί φαίνονται στην οθόνη αφής της συσκευής. Η συσκευή ανιχνεύει το μέγεθος των εγγράφων και παράγει διαφορετικά αντίγραφα ανάλογα με τους επιλεγμένους συνδυασμούς.
- 14. Επιλέξτε το πλήκτρο **OK**.
- 15. Πατήστε το πλήκτρο **Έναρξη** στον πίνακα ελέγχου για σάρωση του πρωτοτύπου.
- 16. Όταν ολοκληρωθεί η σάρωση, απομακρύνετε το πρωτότυπο από τον τροφοδότη εγγράφων ή την επιφάνεια σάρωσης.
- 17. Πατήστε το πλήκτρο **Κατάσταση εργασίας** στον πίνακα ελέγχου της συσκευής για προβολή της λίστας εργασιών και ελέγξτε την κατάσταση της εργασίας.

#### Περισσότερες πληροφορίες

[Ρύθμιση του προσανατολισμού πρωτοτύπων για διαδικτυακά φαξ](#page-239-0) [Χρήση κωδικού χρήστη για σύνδεση με τη συσκευή](#page-806-0) [Αποστολή E-mail](#page-608-0) [Περιγραφή των επιλογών φαξ](#page-51-0) [Χρήση της εφαρμογής Internet Services για την εξεύρεση των στοιχείων επικοινωνίας του](#page-763-0)  [διαχειριστή συστήματος](#page-763-0) [System Administrator Guide \(Οδηγός διαχείρισης συστήματος\)](www.xerox.com/support) www.xerox.com/support.

# Επιλογές διαδικτυακού φαξ

# **Προσθήκη μηνύματος σε διαδικτυακό φαξ**

Η λειτουργία διαδικτυακού φαξ μοιάζει με τη λειτουργία E-mail όσον αφορά στην αποστολή εγγράφων μέσω του διαδικτύου ή ενδοδικτύου χρησιμοποιώντας διευθύνσεις e-mail. Υπάρχουν αρκετές βασικές διαφορές μεταξύ των λειτουργιών διαδικτυακού φαξ και E-mail.

- Χρησιμοποιήστε το διαδικτυακό φαξ αν χρειάζεστε στοιχεία καταγραφής για να επιβεβαιώσετε την παράδοση του εγγράφου σας, κάτι που είναι χρήσιμο για έλεγχο της εργασίας.
- Χρησιμοποιήστε το διαδικτυακό φαξ αν σας είναι απαραίτητη η αποστολή προς και η λήψη από άλλες συσκευές με ενεργοποιημένη τη λειτουργία διαδικτυακού φαξ.

Σημείωση: Ο διαχειριστής συστήματος πρέπει να καταστήσει διαθέσιμη την επιλογή αυτή.

Αν έχει ενεργοποιηθεί η υπηρεσία Πιστοποίηση ταυτότητας ή Λογιστικά στη συσκευή σας, μπορεί να χρειαστεί να εισαγάγετε στοιχεία σύνδεσης για να αποκτήσετε πρόσβαση στις λειτουργίες διαδικτυακού φαξ.

Χρησιμοποιήστε την επιλογή Μήνυμα για να προσθέσετε ένα σύντομο μήνυμα στο αρχείο που πρόκειται να αποσταλεί.

1. Τοποθετήστε τα έγγραφά σας με την όψη προς τα επάνω στο δίσκο εισόδου του τροφοδότη εγγράφων. Ρυθμίστε τον οδηγό ώστε μόλις που να αγγίζει τα έγγραφα.

Ή

Ανασηκώστε τον τροφοδότη εγγράφων. Τοποθετήστε το έγγραφο με την όψη προς τα κάτω στην επιφάνεια σάρωσης και ευθυγραμμίστε το με το βέλος που υπάρχει στην επάνω αριστερή γωνία. Κλείστε τον τροφοδότη εγγράφων.

- 2. Πατήστε το πλήκτρο **Καθαρισμός όλων** στον πίνακα ελέγχου για ακύρωση οποιωνδήποτε προηγούμενων επιλογών προγραμματισμού.
- 3. Πατήστε το πλήκτρο **Αρχική σελίδα υπηρεσιών**.
- 4. Επιλέξτε το πλήκτρο **ιαδικτυακό φαξ**.
- 5. Αν απαιτείται, επιλέξτε την καρτέλα **ιαδικτυακό Φαξ**. Αυτή είναι συνήθως η ενεργή καρτέλα όταν ανοίνει η υπηρεσία Διαδικτυακό φαξ.
- 6. Επιλέξτε το πλήκτρο **Νέος παραλήπτης...**.
- 7. Χρησιμοποιήστε το πληκτρολόγιο της οθόνης αφής για να εισαγάγετε τη διεύθυνση e-mail του παραλήπτη.
	- Ο αριθμός των αλφαριθμητικών χαρακτήρων που μπορούν να εισαχθούν εξαρτάται από το μέγεθος των επιλεγμένων χαρακτήρων. Εάν εξαντληθεί το μήκος του πλαισίου εισαγωγής δεν μπορούν να προστεθούν περισσότεροι χαρακτήρες.
	- Για να διαγράψετε ένα χαρακτήρα χρησιμοποιήστε το πλήκτρο οπισθοδιαστήματος **X**.
	- Χρησιμοποιήστε το πλήκτρο ειδικών χαρακτήρων για πρόσβαση στους ειδικούς χαρακτήρες, όπως τα \$ και %.
	- Τα πλήκτρα με εικονίδιο στην κάτω δεξιά γωνία έχουν τονισμένους ή πρόσθετους χαρακτήρες διαθέσιμους. Επιλέξτε και κρατήστε το πλήκτρο πιεσμένο για προβολή των σχετικών χαρακτήρων σε ένα αναδυόμενο μενού. Επιλέξτε τον επιθυμητό χαρακτήρα από το αναδυόμενο μενού.
	- Χρησιμοποιήστε το πλήκτρο **ELL** για να προσπελάσετε πληκτρολόγια πρόσθετων γλωσσών.
- 8. Επιλέξτε το πλήκτρο **Προσθήκη**.
	- Αν θέλετε να αποστείλετε το έγγραφο σε περισσότερους από έναν παραλήπτες, εισαγάγετε τις επιπρόσθετες λεπτομέρειες για κάθε παραλήπτη ξεχωριστά και επιλέξτε το πλήκτρο **Προσθήκη** ξανά ώσπου να προστεθούν όλοι οι παραλήπτες.
- 9. Αν απαιτείται, επιλέξτε **Κοιν.** από το αναδυόμενο μενού **Προς:** για αντιγραφή ενός παραλήπτη στο e-mail. Χρησιμοποιήστε το πληκτρολόγιο της οθόνης αφής για να εισαγάγετε τις πληροφορίες παραλήπτη και στη συνέχεια επιλέξτε το πλήκτρο **Προσθήκη**.

- 10. Επιλέξτε το πλήκτρο **Κλείσιμο** για αποθήκευση των πληροφοριών που πληκτρολογήσατε.
- 11. Επιλέξτε την καρτέλα **Επιλογές διαδικτυακού φαξ**.
- 12. Επιλέξτε το πλήκτρο **Μήνυμα**.
- 13. Χρησιμοποιήστε το πληκτρολόγιο της οθόνης αφής για να εισαγάγετε το απαιτούμενο κείμενο.
	- Ο αριθμός των αλφαριθμητικών χαρακτήρων που μπορούν να εισαχθούν εξαρτάται από το μέγεθος των επιλεγμένων χαρακτήρων. Εάν εξαντληθεί το μήκος του πλαισίου εισαγωγής δεν μπορούν να προστεθούν περισσότεροι χαρακτήρες.
	- Για να διαγράψετε ένα χαρακτήρα χρησιμοποιήστε το πλήκτρο οπισθοδιαστήματος **X**.
- Χρησιμοποιήστε το πλήκτρο ειδικών χαρακτήρων για πρόσβαση στους ειδικούς χαρακτήρες, όπως τα \$ και %.
- Τα πλήκτρα με εικονίδιο στην κάτω δεξιά γωνία έχουν τονισμένους ή πρόσθετους χαρακτήρες διαθέσιμους. Επιλέξτε και κρατήστε το πλήκτρο πιεσμένο για προβολή των σχετικών χαρακτήρων σε ένα αναδυόμενο μενού. Επιλέξτε τον επιθυμητό χαρακτήρα από το αναδυόμενο μενού.
- Χρησιμοποιήστε το πλήκτρο **ELL** για να προσπελάσετε πληκτρολόγια πρόσθετων γλωσσών.
- 14. Επιλέξτε το πλήκτρο **OK**.
- 15. Πατήστε το πλήκτρο **Έναρξη** στον πίνακα ελέγχου για σάρωση του πρωτοτύπου.
- 16. Όταν ολοκληρωθεί η σάρωση, απομακρύνετε το πρωτότυπο από τον τροφοδότη εγγράφων ή την επιφάνεια σάρωσης.
- 17. Πατήστε το πλήκτρο **Κατάσταση εργασίας** στον πίνακα ελέγχου της συσκευής για προβολή της λίστας εργασιών και ελέγξτε την κατάσταση της εργασίας.

Περισσότερες πληροφορίες [Χρήση κωδικού χρήστη για σύνδεση με τη συσκευή](#page-806-0) [Αποστολή E-mail](#page-608-0) [Περιγραφή των επιλογών φαξ](#page-51-0) [Χρήση της εφαρμογής Internet Services για την εξεύρεση των στοιχείων επικοινωνίας του](#page-763-0)  [διαχειριστή συστήματος](#page-763-0) [System Administrator Guide \(Οδηγός διαχείρισης συστήματος\)](www.xerox.com/support) www.xerox.com/support.

# **Προσθήκη διεύθυνσης στο πεδίο "Απάντηση σε" σε διαδικτυακό φαξ**

Η λειτουργία διαδικτυακού φαξ μοιάζει με τη λειτουργία E-mail όσον αφορά στην αποστολή εγγράφων μέσω του διαδικτύου ή ενδοδικτύου χρησιμοποιώντας διευθύνσεις e-mail. Υπάρχουν αρκετές βασικές διαφορές μεταξύ των λειτουργιών διαδικτυακού φαξ και E-mail.

- Χρησιμοποιήστε το διαδικτυακό φαξ αν χρειάζεστε στοιχεία καταγραφής για να επιβεβαιώσετε την παράδοση του εγγράφου σας, κάτι που είναι χρήσιμο για έλεγχο της εργασίας.
- Χρησιμοποιήστε το διαδικτυακό φαξ αν σας είναι απαραίτητη η αποστολή προς και η λήψη από άλλες συσκευές με ενεργοποιημένη τη λειτουργία διαδικτυακού φαξ.

Σημείωση: Ο διαχειριστής συστήματος πρέπει να καταστήσει διαθέσιμη την επιλογή αυτή.

Αν έχει ενεργοποιηθεί η υπηρεσία Πιστοποίηση ταυτότητας ή Λογιστικά στη συσκευή σας, μπορεί να χρειαστεί να εισαγάγετε στοιχεία σύνδεσης για να αποκτήσετε πρόσβαση στις λειτουργίες διαδικτυακού φαξ.

Χρησιμοποιήστε την επιλογή "Απάντηση σε" για να περιλάβετε μια διεύθυνση e-mail στην οποία θέλετε να απαντήσει ο παραλήπτης. Η επιλογή αυτή είναι χρήσιμη αν θέλετε να απαντήσει ο παραλήπτης στη διεύθυνσή σας e-mail αντί της συσκευής.

Σημείωση: Ο διαχειριστής συστήματος πρέπει να καταστήσει διαθέσιμη την επιλογή αυτή.

1. Τοποθετήστε τα έγγραφά σας με την όψη προς τα επάνω στο δίσκο εισόδου του τροφοδότη εγγράφων. Ρυθμίστε τον οδηγό ώστε μόλις που να αγγίζει τα έγγραφα.

Ή

Ανασηκώστε τον τροφοδότη εγγράφων. Τοποθετήστε το έγγραφο με την όψη προς τα κάτω στην επιφάνεια σάρωσης και ευθυγραμμίστε το με το βέλος που υπάρχει στην επάνω αριστερή γωνία. Κλείστε τον τροφοδότη εγγράφων.

- 2. Πατήστε το πλήκτρο **Καθαρισμός όλων** στον πίνακα ελέγχου για ακύρωση οποιωνδήποτε προηγούμενων επιλογών προγραμματισμού.
- 3. Πατήστε το πλήκτρο **Αρχική σελίδα υπηρεσιών**.
- 4. Επιλέξτε το πλήκτρο **ιαδικτυακό φαξ**.
- 5. Αν απαιτείται, επιλέξτε την καρτέλα **ιαδικτυακό Φαξ**. Αυτή είναι συνήθως η ενεργή καρτέλα όταν ανοίγει η υπηρεσία Διαδικτυακό φαξ.
- 6. Επιλέξτε το πλήκτρο **Νέος παραλήπτης...**.
- 7. Χρησιμοποιήστε το πληκτρολόγιο της οθόνης αφής για να εισαγάγετε τη διεύθυνση e-mail του παραλήπτη.
	- Ο αριθμός των αλφαριθμητικών χαρακτήρων που μπορούν να εισαχθούν εξαρτάται από το μέγεθος των επιλεγμένων χαρακτήρων. Εάν εξαντληθεί το μήκος του πλαισίου εισαγωγής δεν μπορούν να προστεθούν περισσότεροι χαρακτήρες.
	- Για να διαγράψετε ένα χαρακτήρα χρησιμοποιήστε το πλήκτρο οπισθοδιαστήματος **X**.
	- Χρησιμοποιήστε το πλήκτρο ειδικών χαρακτήρων για πρόσβαση στους ειδικούς χαρακτήρες, όπως τα \$ και %.
	- Τα πλήκτρα με εικονίδιο στην κάτω δεξιά γωνία έχουν τονισμένους ή πρόσθετους χαρακτήρες διαθέσιμους. Επιλέξτε και κρατήστε το πλήκτρο πιεσμένο για προβολή των σχετικών χαρακτήρων σε ένα αναδυόμενο μενού. Επιλέξτε τον επιθυμητό χαρακτήρα από το αναδυόμενο μενού.
	- Χρησιμοποιήστε το πλήκτρο **ELL** για να προσπελάσετε πληκτρολόγια πρόσθετων γλωσσών.
- 8. Επιλέξτε το πλήκτρο **Προσθήκη**.
	- Αν θέλετε να αποστείλετε το έγγραφο σε περισσότερους από έναν παραλήπτες, εισαγάγετε τις επιπρόσθετες λεπτομέρειες για κάθε παραλήπτη ξεχωριστά και επιλέξτε το πλήκτρο **Προσθήκη** ξανά ώσπου να προστεθούν όλοι οι παραλήπτες.
- 9. Αν απαιτείται, επιλέξτε **Κοιν.** από το αναδυόμενο μενού **Προς:** για αντιγραφή ενός παραλήπτη στο e-mail. Χρησιμοποιήστε το πληκτρολόγιο της οθόνης αφής για να εισαγάγετε τις πληροφορίες παραλήπτη και στη συνέχεια επιλέξτε το πλήκτρο **Προσθήκη**.

- 10. Επιλέξτε το πλήκτρο **Κλείσιμο** για αποθήκευση των πληροφοριών που πληκτρολογήσατε.
- 11. Επιλέξτε την καρτέλα **Επιλογές διαδικτυακού φαξ**.
- 12. Επιλέξτε το πλήκτρο **Απάντηση σε**.
- 13. Χρησιμοποιήστε το πληκτρολόγιο της οθόνης αφής για να εισαγάγετε την απαιτούμενη διεύθυνση.
	- Ο αριθμός των αλφαριθμητικών χαρακτήρων που μπορούν να εισαχθούν εξαρτάται από το μέγεθος των επιλεγμένων χαρακτήρων. Εάν εξαντληθεί το μήκος του πλαισίου εισαγωγής δεν μπορούν να προστεθούν περισσότεροι χαρακτήρες.
	- Για να διαγράψετε ένα χαρακτήρα χρησιμοποιήστε το πλήκτρο οπισθοδιαστήματος **X**.
- Χρησιμοποιήστε το πλήκτρο ειδικών χαρακτήρων για πρόσβαση στους ειδικούς χαρακτήρες, όπως τα \$ και %.
- Τα πλήκτρα με εικονίδιο στην κάτω δεξιά γωνία έχουν τονισμένους ή πρόσθετους χαρακτήρες διαθέσιμους. Επιλέξτε και κρατήστε το πλήκτρο πιεσμένο για προβολή των σχετικών χαρακτήρων σε ένα αναδυόμενο μενού. Επιλέξτε τον επιθυμητό χαρακτήρα από το αναδυόμενο μενού.
- Χρησιμοποιήστε το πλήκτρο **ELL** για να προσπελάσετε πληκτρολόγια πρόσθετων γλωσσών.
- 14. Επιλέξτε το πλήκτρο **OK**.
- 15. Πατήστε το πλήκτρο **Έναρξη** στον πίνακα ελέγχου για σάρωση του πρωτοτύπου.
- 16. Όταν ολοκληρωθεί η σάρωση, απομακρύνετε το πρωτότυπο από τον τροφοδότη εγγράφων ή την επιφάνεια σάρωσης.
- 17. Πατήστε το πλήκτρο **Κατάσταση εργασίας** στον πίνακα ελέγχου της συσκευής για προβολή της λίστας εργασιών και ελέγξτε την κατάσταση της εργασίας.

Περισσότερες πληροφορίες [Χρήση κωδικού χρήστη για σύνδεση με τη συσκευή](#page-806-0) [Αποστολή E-mail](#page-608-0) [Περιγραφή των επιλογών φαξ](#page-51-0) [Χρήση της εφαρμογής Internet Services για την εξεύρεση των στοιχείων επικοινωνίας του](#page-763-0)  [διαχειριστή συστήματος](#page-763-0) [System Administrator Guide \(Οδηγός διαχείρισης συστήματος\)](www.xerox.com/support) www.xerox.com/support.

# **Εκτύπωση αναφοράς λήψης διαδικτυακού φαξ**

Η λειτουργία διαδικτυακού φαξ μοιάζει με τη λειτουργία E-mail όσον αφορά στην αποστολή εγγράφων μέσω του διαδικτύου ή ενδοδικτύου χρησιμοποιώντας διευθύνσεις e-mail. Υπάρχουν αρκετές βασικές διαφορές μεταξύ των λειτουργιών διαδικτυακού φαξ και E-mail.

- Χρησιμοποιήστε το διαδικτυακό φαξ αν χρειάζεστε στοιχεία καταγραφής για να επιβεβαιώσετε την παράδοση του εγγράφου σας, κάτι που είναι χρήσιμο για έλεγχο της εργασίας.
- Χρησιμοποιήστε το διαδικτυακό φαξ αν σας είναι απαραίτητη η αποστολή προς και η λήψη από άλλες συσκευές με ενεργοποιημένη τη λειτουργία διαδικτυακού φαξ.

Σημείωση: Ο διαχειριστής συστήματος πρέπει να καταστήσει διαθέσιμη την επιλογή αυτή.

Αν έχει ενεργοποιηθεί η υπηρεσία Πιστοποίηση ταυτότητας ή Λογιστικά στη συσκευή σας, μπορεί να χρειαστεί να εισαγάγετε στοιχεία σύνδεσης για να αποκτήσετε πρόσβαση στις λειτουργίες διαδικτυακού φαξ.

Χρησιμοποιήστε την επιλογή Αναφορά λήψης για να εκτυπώσετε μια αναφορά επιβεβαίωσης, στην οποία θα επισημαίνεται η κατάσταση παράδοσης του διαδικτυακού φαξ. Αυτή είναι χρήσιμη για έλεγχο της εργασίας καθώς, σε αντίθεση με το e-mail, υπάρχει απόδειξη παράδοσης.

1. Τοποθετήστε τα έγγραφά σας με την όψη προς τα επάνω στο δίσκο εισόδου του τροφοδότη εγγράφων. Ρυθμίστε τον οδηγό ώστε μόλις που να αγγίζει τα έγγραφα.

Ή

Ανασηκώστε τον τροφοδότη εγγράφων. Τοποθετήστε το έγγραφο με την όψη προς τα κάτω στην επιφάνεια σάρωσης και ευθυγραμμίστε το με το βέλος που υπάρχει στην επάνω αριστερή γωνία. Κλείστε τον τροφοδότη εγγράφων.

- 2. Πατήστε το πλήκτρο **Καθαρισμός όλων** στον πίνακα ελέγχου για ακύρωση οποιωνδήποτε προηγούμενων επιλογών προγραμματισμού.
- 3. Πατήστε το πλήκτρο **Αρχική σελίδα υπηρεσιών**.
- 4. Επιλέξτε το πλήκτρο **ιαδικτυακό φαξ**.
- 5. Αν απαιτείται, επιλέξτε την καρτέλα **ιαδικτυακό Φαξ**. Αυτή είναι συνήθως η ενεργή καρτέλα όταν ανοίνει η υπηρεσία Διαδικτυακό φαξ.
- 6. Επιλέξτε το πλήκτρο **Νέος παραλήπτης...**.
- 7. Χρησιμοποιήστε το πληκτρολόγιο της οθόνης αφής για να εισαγάγετε τη διεύθυνση e-mail του παραλήπτη.
	- Ο αριθμός των αλφαριθμητικών χαρακτήρων που μπορούν να εισαχθούν εξαρτάται από το μέγεθος των επιλεγμένων χαρακτήρων. Εάν εξαντληθεί το μήκος του πλαισίου εισαγωγής δεν μπορούν να προστεθούν περισσότεροι χαρακτήρες.
	- Για να διαγράψετε ένα χαρακτήρα χρησιμοποιήστε το πλήκτρο οπισθοδιαστήματος **X**.
	- Χρησιμοποιήστε το πλήκτρο ειδικών χαρακτήρων για πρόσβαση στους ειδικούς χαρακτήρες, όπως τα \$ και %.
	- Τα πλήκτρα με εικονίδιο στην κάτω δεξιά γωνία έχουν τονισμένους ή πρόσθετους χαρακτήρες διαθέσιμους. Επιλέξτε και κρατήστε το πλήκτρο πιεσμένο για προβολή των σχετικών χαρακτήρων σε ένα αναδυόμενο μενού. Επιλέξτε τον επιθυμητό χαρακτήρα από το αναδυόμενο μενού.
	- Χρησιμοποιήστε το πλήκτρο **ELL** για να προσπελάσετε πληκτρολόγια πρόσθετων γλωσσών.
- 8. Επιλέξτε το πλήκτρο **Προσθήκη**.
	- Αν θέλετε να αποστείλετε το έγγραφο σε περισσότερους από έναν παραλήπτες, εισαγάγετε τις επιπρόσθετες λεπτομέρειες για κάθε παραλήπτη ξεχωριστά και επιλέξτε το πλήκτρο **Προσθήκη** ξανά ώσπου να προστεθούν όλοι οι παραλήπτες.
- 9. Αν απαιτείται, επιλέξτε **Κοιν.** από το αναδυόμενο μενού **Προς:** για αντιγραφή ενός παραλήπτη στο e-mail. Χρησιμοποιήστε το πληκτρολόγιο της οθόνης αφής για να εισαγάγετε τις πληροφορίες παραλήπτη και στη συνέχεια επιλέξτε το πλήκτρο **Προσθήκη**.

- 10. Επιλέξτε το πλήκτρο **Κλείσιμο** για αποθήκευση των πληροφοριών που πληκτρολογήσατε.
- 11. Επιλέξτε την καρτέλα **Επιλογές διαδικτυακού φαξ**.
- 12. Επιλέξτε το πλήκτρο **Αναφορά λήψης**.
- 13. Επιλέξτε το πλήκτρο **Εκτύπωση αναφοράς** για εκτύπωση της αναφοράς λήψης.
	- Αν απαιτείται, επιλέξτε το πλήκτρο **Όχι** για να μην εκτυπωθεί η αναφορά λήψης.
- 14. Επιλέξτε το πλήκτρο **OK**.
- 15. Πατήστε το πλήκτρο **Έναρξη** στον πίνακα ελέγχου για σάρωση του πρωτοτύπου.
- 16. Όταν ολοκληρωθεί η σάρωση, απομακρύνετε το πρωτότυπο από τον τροφοδότη εγγράφων ή την επιφάνεια σάρωσης.
- 17. Πατήστε το πλήκτρο **Κατάσταση εργασίας** στον πίνακα ελέγχου της συσκευής για προβολή της λίστας εργασιών και ελέγξτε την κατάσταση της εργασίας.

Περισσότερες πληροφορίες [Χρήση κωδικού χρήστη για σύνδεση με τη συσκευή](#page-806-0) [Αποστολή E-mail](#page-608-0) [Περιγραφή των επιλογών φαξ](#page-51-0) [Χρήση της εφαρμογής Internet Services για την εξεύρεση των στοιχείων επικοινωνίας του](#page-763-0)  [διαχειριστή συστήματος](#page-763-0) [System Administrator Guide \(Οδηγός διαχείρισης συστήματος\)](www.xerox.com/support) www.xerox.com/support.

# <span id="page-249-0"></span>Δημιουργία εργασίας Διαδικτυακού φαξ με ρυθμίσεις για Πολλαπλές σελίδες ή Τμήματα

Η λειτουργία διαδικτυακού φαξ μοιάζει με τη λειτουργία E-mail όσον αφορά στην αποστολή εγγράφων μέσω του διαδικτύου ή ενδοδικτύου χρησιμοποιώντας διευθύνσεις e-mail. Υπάρχουν αρκετές βασικές διαφορές μεταξύ των λειτουργιών διαδικτυακού φαξ και E-mail.

- Χρησιμοποιήστε το διαδικτυακό φαξ αν χρειάζεστε στοιχεία καταγραφής για να επιβεβαιώσετε την παράδοση του εγγράφου σας, κάτι που είναι χρήσιμο για έλεγχο της εργασίας.
- Χρησιμοποιήστε το διαδικτυακό φαξ αν σας είναι απαραίτητη η αποστολή προς και η λήψη από άλλες συσκευές με ενεργοποιημένη τη λειτουργία διαδικτυακού φαξ.

Σημείωση: Ο διαχειριστής συστήματος πρέπει να καταστήσει διαθέσιμη την επιλογή αυτή.

Αν έχει ενεργοποιηθεί η υπηρεσία Πιστοποίηση ταυτότητας ή Λογιστικά στη συσκευή σας, μπορεί να χρειαστεί να εισαγάγετε στοιχεία σύνδεσης για να αποκτήσετε πρόσβαση στις λειτουργίες διαδικτυακού φαξ.

Χρησιμοποιήστε την επιλογή Δημιουργία εργασίας για να δημιουργήσετε μια εργασία που απαιτεί διαφορετικές ρυθμίσεις για κάθε σελίδα, ή για ομάδες σελίδων (τμήματα) του εγγράφου σας.

Η δημιουργία εργασίας μπορεί επίσης να χρησιμοποιηθεί για να συνάξετε σε μία μόνο εργασία μεμονωμένες σελίδες που έχουν σαρωθεί από την επιφάνεια σάρωσης.

- 1. Χωρίστε τα πρωτότυπα σε τμήματα για ξεχωριστό προγραμματισμό.
- 2. Πατήστε το πλήκτρο **Καθαρισμός όλων** στον πίνακα ελέγχου για ακύρωση οποιωνδήποτε προηγούμενων επιλογών προγραμματισμού.
- 3. Πατήστε το πλήκτρο **Αρχική σελίδα υπηρεσιών**.
- 4. Επιλέξτε το πλήκτρο **ιαδικτυακό φαξ**.
- 5. Αν απαιτείται, επιλέξτε την καρτέλα **ιαδικτυακό Φαξ**. Αυτή είναι συνήθως η ενεργή καρτέλα όταν ανοίγει η υπηρεσία Διαδικτυακό φαξ.
- 6. Επιλέξτε το πλήκτρο **Νέος παραλήπτης...**.
- 7. Χρησιμοποιήστε το πληκτρολόγιο της οθόνης αφής για να εισαγάγετε τη διεύθυνση e-mail του παραλήπτη.
	- Ο αριθμός των αλφαριθμητικών χαρακτήρων που μπορούν να εισαχθούν εξαρτάται από το μέγεθος των επιλεγμένων χαρακτήρων. Εάν εξαντληθεί το μήκος του πλαισίου εισαγωγής δεν μπορούν να προστεθούν περισσότεροι χαρακτήρες.
	- Για να διαγράψετε ένα χαρακτήρα χρησιμοποιήστε το πλήκτρο οπισθοδιαστήματος **X**.
	- Χρησιμοποιήστε το πλήκτρο ειδικών χαρακτήρων για πρόσβαση στους ειδικούς χαρακτήρες, όπως τα \$ και %.
	- Τα πλήκτρα με εικονίδιο στην κάτω δεξιά γωνία έχουν τονισμένους ή πρόσθετους χαρακτήρες διαθέσιμους. Επιλέξτε και κρατήστε το πλήκτρο πιεσμένο για προβολή των σχετικών χαρακτήρων σε ένα αναδυόμενο μενού. Επιλέξτε τον επιθυμητό χαρακτήρα από το αναδυόμενο μενού.
	- Χρησιμοποιήστε το πλήκτρο **ELL** για να προσπελάσετε πληκτρολόγια πρόσθετων γλωσσών.
- 8. Επιλέξτε το πλήκτρο **Προσθήκη**.
	- Αν θέλετε να αποστείλετε το έγγραφο σε περισσότερους από έναν παραλήπτες, εισαγάγετε τις επιπρόσθετες λεπτομέρειες για κάθε παραλήπτη ξεχωριστά και επιλέξτε το πλήκτρο **Προσθήκη** ξανά ώσπου να προστεθούν όλοι οι παραλήπτες.
- 9. Αν απαιτείται, επιλέξτε **Κοιν.** από το αναδυόμενο μενού **Προς:** για αντιγραφή ενός παραλήπτη στο e-mail. Χρησιμοποιήστε το πληκτρολόγιο της οθόνης αφής για να εισαγάγετε τις πληροφορίες παραλήπτη και στη συνέχεια επιλέξτε το πλήκτρο **Προσθήκη**.

- 10. Επιλέξτε το πλήκτρο **Κλείσιμο** για αποθήκευση των πληροφοριών που πληκτρολογήσατε.
- 11. Επιλέξτε την καρτέλα **Σύναξη εργασιών**.
- 12. Επιλέξτε το πλήκτρο **ημιουργία εργασίας**.
- 13. Επιλέξτε το πλήκτρο **Ναι** για να ενεργοποιήσετε τη λειτουργία και τις επιλογές δημιουργίας εργασίας.
	- Αν χρειάζεται, επιλέξτε το πλήκτρο **Όχι** για να ακυρώσετε οποιονδήποτε προγραμματισμό έχετε εισαγάγει.
- 14. Επιλέξτε το πλήκτρο **Επιλογές...** και ορίστε τις επιθυμητές επιλογές.
	- Με την επιλογή **Εμφάνιση του παραθύρου σύνοψης μεταξύ τμημάτων** εμφανίζεται η κατάσταση της εργασίας σας μετά από κάθε τμήμα που έχει σαρωθεί.
	- Με την επιλογή **Απενεργοπ. Δημιουργίας εργασίας μετά την υποβολή εργασίας** απενεργοποιείται αυτόματα η λειτουργία αφού σαρωθεί το τελικό τμήμα.
- 15. Επιλέξτε το πλήκτρο **OK**.
- 16. Επιλέξτε το πλήκτρο **OK**.
- 17. Επιλέξτε τις επιθυμητές λειτουργίες για το πρώτο τμήμα της εργασίας.
	- Στην περίπτωση χρήσης της δημιουργίας εργασίας για μια εργασία με διαχωριστικά, βεβαιωθείτε πως έχουν τοποθετηθεί σωστά τα διαχωριστικά και επιλέξτε το δίσκο που τα περιέχει.

Σημείωση: Αν επιλεγεί μέσο διαχωριστικών, το είδωλο θα μετατοπιστεί 13 mm (0,5") προς τα δεξιά αυτόματα, αν το μέγεθος του πρωτοτύπου διαχωριστικού είναι A4 ή 8,5x11".

18. Τοποθετήστε τα πρωτότυπα του πρώτου τμήματος με την όψη προς τα επάνω στο δίσκο εισόδου του τροφοδότη εγγράφων. Ρυθμίστε τον οδηγό ώστε μόλις που να αγγίζει τα έγγραφα. Ανασηκώστε τον τροφοδότη εγγράφων. Τοποθετήστε το πρώτο τμήμα με την όψη προς τα κάτω στην επιφάνεια σάρωσης και ευθυγραμμίστε το με το βέλος που υπάρχει στην επάνω αριστερή γωνία. Κλείστε τον τροφοδότη εγγράφων.

- 19. Πατήστε το πλήκτρο **Έναρξη** στον πίνακα ελέγχου για σάρωση του πρωτοτύπου.
- 20. Αφαιρέστε το πρώτο τμήμα πρωτοτύπων αφού σαρωθούν. Η οθόνη δημιουργίας εργασίας εμφανίζει το πρώτο τμήμα στη λίστα.
- 21. Αν χρειάζεται, ορίστε τις επιλογές για το τμήμα.
	- Με την επιλογή **ιαγραφή τελευταίου τμήματος** διαγράφεται το τελευταίο τμήμα που σαρώθηκε. Μπορείτε να συνεχίσετε τον προγραμματισμό της δημιουργίας εργασίας.
	- Με την επιλογή **Διαγραφή όλων των τμημάτων** διαγράφεται η τρέχουσα δημιουργία εργασίας και επιστρέφετε στην κύρια οθόνη δημιουργίας εργασίας.
- 22. Επιλέξτε το πλήκτρο **Προγραμμ. επόμενου τμήμ.**.
- 23. Επιλέξτε τις επιθυμητές λειτουργίες για το δεύτερο τμήμα.
- 24. Τοποθετήστε τα πρωτότυπα του δεύτερου τμήματος.
- 25. Πατήστε το πλήκτρο **Έναρξη** στον πίνακα ελέγχου για σάρωση του πρωτοτύπου.
- 26. Επαναλάβετε τα βήματα αυτά ώσπου να προγραμματιστούν και να σαρωθούν όλα τα τμήματα της εργασίας σας.
- 27. Αφού σαρωθεί το τελευταίο τμήμα, επιλέξτε το πλήκτρο **Υποβολή εργασίας**.
- 28. Πατήστε το πλήκτρο **Κατάσταση εργασίας** στον πίνακα ελέγχου της συσκευής για προβολή της λίστας εργασιών και ελέγξτε την κατάσταση της εργασίας.

Περισσότερες πληροφορίες

[Χρήση κωδικού χρήστη για σύνδεση με τη συσκευή](#page-806-0) [Αποστολή E-mail](#page-608-0) [Περιγραφή των επιλογών φαξ](#page-51-0) [Χρήση της εφαρμογής Internet Services για την εξεύρεση των στοιχείων επικοινωνίας του](#page-763-0)  [διαχειριστή συστήματος](#page-763-0)

[System Administrator Guide \(Οδηγός διαχείρισης συστήματος\)](www.xerox.com/support) www.xerox.com/support.
# Σάρωση

# Σάρωση ροής εργασίας

## <span id="page-252-0"></span>Περιγραφή της σάρωσης ροής εργασίας και του τρόπου λειτουργίας της

Η βασική επιλογή Σάρωση ροής εργασίας επιτρέπει την αποθήκευση και ανάκτηση των ηλεκτρονικών ειδώλων από κάποιον διακομιστή ή από κάποιον σταθμό εργασίας στο δίκτυο. Υπάρχουν διαθέσιμες δύο ακόμη επιλογές:

- Με την επιλογή Σάρωση σε θυρίδα το είδωλο αποθηκεύεται στο σκληρό δίσκο της συσκευής και ο χρήστης μπορεί να ανακτήσει το αρχείο χρησιμοποιώντας την εφαρμογή Internet Services.
- Με την επιλογή Σάρωση σε αρχικό κατάλογο ο χρήστης έχει τη δυνατότητα να αποστείλει τα αρχεία σε μια τοποθεσία του δικτύου που προσδιορίζεται ως αρχικός προορισμός.

Η υπηρεσία Σάρωση ροής εργασίας ρυθμίζεται από το διαχειριστή συστήματος χρησιμοποιώντας την εφαρμογή Internet Services. Οι χρήστες μπορούν να χρησιμοποιήσουν την εφαρμογή Internet Services για να δημιουργήσουν πρότυπα και φακέλους αφού ρυθμιστεί και ενεργοποιηθεί η σχετική λειτουργία σάρωσης.

Χρησιμοποιήστε τη λειτουργία Σάρωση σε θυρίδα για να σαρώσετε έντυπα πρωτότυπα και να τα αποθηκεύσετε σε φάκελο στη συσκευή. Μπορείτε να ανακτήσετε τα αποθηκευμένα σας έγγραφα από τη συσκευή χρησιμοποιώντας τη λειτουργία "Εκτύπωση από", ή από τον υπολογιστή σας χρησιμοποιώντας την εφαρμογή Internet Services. Η λειτουργία Σάρωση σε θυρίδα σας παρέχει μία μέθοδο σάρωσης με πολύ εύκολη ρύθμιση και χρήση.

Μπορείτε να αποθηκεύσετε τα έγγραφά σας στον προεπιλεγμένο κοινό φάκελο ή να δημιουργήσετε έναν ιδιωτικό φάκελο. Αν δημιουργήσετε ιδιωτικό φάκελο, πρέπει να εισαγάγετε όνομα και κωδικό για πρόσβαση στο φάκελο. Όλοι οι χρήστες μπορούν να δημιουργήσουν ιδιωτικούς φακέλους. Ο διαχειριστής συστήματος μπορεί να επιλέξει να ρυθμίσει την επιλογή Σάρωση σε θυρίδα με τέτοιο τρόπο που να πρέπει να εισαγάγετε κωδικό για πρόσβαση σε κάποιον φάκελο.

Ο προεπιλεγμένος κοινός φάκελος, καθώς και οποιοσδήποτε ιδιωτικός φάκελος έχει ρυθμιστεί, εμφανίζονται στη συσκευή στη λίστα προτύπων σάρωσης ροής εργασίας και στη λειτουργία "Εκτύπωση από".

Για να αποθηκεύσετε είδωλα σε ένα φάκελο, επιλέξτε το απαιτούμενο πρότυπο και σαρώστε τα είδωλα.

## **Αποθήκες**

Οι αποθήκες είναι κατάλογοι ή θέσεις αρχειοθέτησης που έχουν ρυθμιστεί σε ένα διακομιστή, όπου αποθηκεύονται και δεσμεύονται τα είδωλα που σαρώνετε.

Η ρύθμιση των αποθηκών πραγματοποιείται από την εφαρμογή Internet Services. Προκειμένου να μπορείτε να χρησιμοποιήσετε την υπηρεσία Σάρωση ροής εργασίας, ο διαχειριστής συστήματος πρέπει να ρυθμίσει τις αποθήκες που είναι διαθέσιμες στη συσκευή σας.

Η αποθήκη / θέση αρχειοθέτησης της σαρωμένης εργασίας καθορίζεται από την επιλογή προτύπου.

Οι αποθήκες επιβεβαιώνονται από την εφαρμογή Internet Services όταν καθορίζονται από το διαχειριστή συστήματος ως προορισμοί σάρωσης. Είναι δυνατός ο καθορισμός έως και 5 αποθηκών (1 προεπιλεγμένη και 4 πρόσθετες). Αφού ολοκληρωθεί η ρύθμιση των αποθηκών, είναι διαθέσιμες ως επιλογές κατά την τροποποίηση των προτύπων.

Εκτός από τις 5 προκαθορισμένες αποθήκες, μπορείτε επίσης να ρυθμίσετε επιπλέον 50 αποθήκες χρήστη.

## **Πρότυπα**

Χρησιμοποιήστε τη λειτουργία Πρότυπα όταν θέλετε να σαρώσετε ή να στείλετε με φαξ εργασίες χρησιμοποιώντας την υπηρεσία Σάρωση ροής εργασίας στη συσκευή σας. Τα πρότυπα περιέχουν πληροφορίες που χρειάζεται η συσκευή σχετικά με την αρχειοθέτηση ενός σαρωμένου εγγράφου. Επίσης περιέχουν ρυθμίσεις, όπως ποιότητα ειδώλου και μορφή αρχείου. Τα πρότυπα σάς βοηθούν να σαρώνετε είδωλα πιο γρήγορα διότι το πρότυπο περιέχει εκ των προτέρων όλες τις προγραμματισμένες ρυθμίσεις που σχετίζονται με τη σάρωσή σας. Αν απαιτείται, μπορείτε να αλλάξετε τις ρυθμίσεις στη συσκευή.

Όλα τα διαθέσιμα πρότυπα εμφανίζονται στη συσκευή, στη λίστα προτύπων σάρωσης ροής εργασίας.

Περισσότερες πληροφορίες [Χρήση της σάρωσης ροής εργασίας](#page-253-0)

# <span id="page-253-0"></span>Χρήση της σάρωσης ροής εργασίας

Η υπηρεσία Σάρωση ροής εργασίας μετατρέπει τα έντυπα έγγραφα σε ηλεκτρονικά είδωλα και τα αποθηκεύει σε δικτυακούς προορισμούς αρχειοθέτησης (αποθήκες).

Όταν εκτελείται σάρωση πρέπει να χρησιμοποιείται ένα πρότυπο - το πρότυπο περιέχει τη διεύθυνση του προορισμού αρχειοθέτησης και άλλες ρυθμίσεις σάρωσης όπως η ποιότητα του ειδώλου. Κατά την εκτέλεση μιας σάρωσης μπορείτε να επεξεργαστείτε τις ρυθμίσεις σάρωσης αλλά όχι τον προορισμό αρχειοθέτησης.

Σημείωση: Ο διαχειριστής συστήματος πρέπει να καταστήσει διαθέσιμη την επιλογή αυτή.

Αν έχει ενεργοποιηθεί η υπηρεσία Πιστοποίηση ταυτότητας ή Λογιστικά στη συσκευή σας, μπορεί να χρειαστεί να εισαγάγετε στοιχεία σύνδεσης για να αποκτήσετε πρόσβαση στις λειτουργίες της υπηρεσίας Σάρωση ροής εργασίας.

1. Τοποθετήστε τα έγγραφά σας με την όψη προς τα επάνω στο δίσκο εισόδου του τροφοδότη εγγράφων. Ρυθμίστε τον οδηγό ώστε μόλις που να αγγίζει τα έγγραφα.

Ή

Ανασηκώστε τον τροφοδότη εγγράφων. Τοποθετήστε το έγγραφο με την όψη προς τα κάτω στην επιφάνεια σάρωσης και ευθυγραμμίστε το με το βέλος που υπάρχει στην επάνω αριστερή γωνία. Κλείστε τον τροφοδότη εγγράφων.

- 2. Πατήστε το πλήκτρο **Καθαρισμός όλων** στον πίνακα ελέγχου για ακύρωση οποιωνδήποτε προηγούμενων επιλογών προγραμματισμού.
- 3. Πατήστε το πλήκτρο **Αρχική σελίδα υπηρεσιών**.
- 4. Επιλέξτε το πλήκτρο **Σάρωση ροής εργασίας** στην οθόνη αφής.

Σημείωση: Αν ο διαχειριστής συστήματος έχει προσθέσει υποχρεωτικά πεδία στο προεπιλεγμένο πρότυπο, θα σας ζητηθεί να συμπληρώσετε τα απαιτούμενα στοιχεία του εγγράφου μόλις επιλέξετε το πλήκτρο Σάρωση ροής εργασίας.

- 5. Αν απαιτείται, επιλέξτε την καρτέλα **Σάρωση ροής εργασίας**. Αυτή είναι συνήθως η ενεργή καρτέλα όταν ανοίγει η υπηρεσία Σάρωση ροής εργασίας.
- 6. Επιλέξτε είδος προτύπου από το αναπτυσσόμενο μενού **Όλα τα πρότυπα**.
- 7. Αν απαιτείται, βεβαιωθείτε πως τα πιο πρόσφατα πρότυπα είναι διαθέσιμα επιλέγοντας **Ενημέρωση προτύπων** από την καρτέλα **Προηγμένες ρυθμίσεις**.
- 8. Επιλέξτε το απαιτούμενο πρότυπο.
- 9. Ορίστε τις απαιτούμενες επιλογές.
- 10. Πατήστε το πλήκτρο **Έναρξη** στον πίνακα ελέγχου για σάρωση του πρωτοτύπου.
- 11. Όταν ολοκληρωθεί η σάρωση, απομακρύνετε το πρωτότυπο από τον τροφοδότη εγγράφων ή την επιφάνεια σάρωσης.
- 12. Πατήστε το πλήκτρο **Κατάσταση εργασίας** στον πίνακα ελέγχου της συσκευής για προβολή της λίστας εργασιών και ελέγξτε την κατάσταση της εργασίας.

#### Περισσότερες πληροφορίες

[Περιγραφή της σάρωσης ροής εργασίας και του τρόπου λειτουργίας της](#page-252-0) [Χρήση κωδικού χρήστη για σύνδεση με τη συσκευή](#page-806-0) [Σάρωση εγγράφου στον υπολογιστή ή στο δίκτυο χρησιμοποιώντας τη λειτουργία Single-Touch](#page-332-0)  [Scan \(Σάρωση με ένα πάτημα\)](#page-332-0) [;ημιουργία νέου προτύπου στην εφαρμογή Internet Services](#page-724-0) [Χρήση της εφαρμογής Internet Services για την εξεύρεση των στοιχείων επικοινωνίας του](#page-763-0)  [διαχειριστή συστήματος](#page-763-0)

[System Administrator Guide \(Οδηγός διαχείρισης συστήματος\)](www.xerox.com/support) www.xerox.com/support. [Αντιστοίχιση περιγραφικών δεδομένων σε εργασία σάρωσης ροής εργασίας](#page-292-0)

# Σάρωση ροής εργασίας

## **Ρύθμιση του χρώματος εξόδου για σάρωση ροής εργασίας**

Η υπηρεσία Σάρωση ροής εργασίας μετατρέπει τα έντυπα έγγραφα σε ηλεκτρονικά είδωλα και τα αποθηκεύει σε δικτυακούς προορισμούς αρχειοθέτησης (αποθήκες).

Όταν εκτελείται σάρωση πρέπει να χρησιμοποιείται ένα πρότυπο - το πρότυπο περιέχει τη διεύθυνση του προορισμού αρχειοθέτησης και άλλες ρυθμίσεις σάρωσης όπως η ποιότητα του ειδώλου. Κατά την εκτέλεση μιας σάρωσης μπορείτε να επεξεργαστείτε τις ρυθμίσεις σάρωσης αλλά όχι τον προορισμό αρχειοθέτησης.

Σημείωση: Ο διαχειριστής συστήματος πρέπει να καταστήσει διαθέσιμη την επιλογή αυτή.

Αν έχει ενεργοποιηθεί η υπηρεσία Πιστοποίηση ταυτότητας ή Λογιστικά στη συσκευή σας, μπορεί να χρειαστεί να εισαγάγετε στοιχεία σύνδεσης για να αποκτήσετε πρόσβαση στις λειτουργίες της υπηρεσίας Σάρωση ροής εργασίας.

Χρησιμοποιήστε την επιλογή Χρώμα εξόδου για να ελέγξετε κατά πόσο η συσκευή θα αναπαραγάγει τα πρωτότυπα χρώματα στο έγγραφό σας ή κατά πόσο τα χρώματα αυτά θα αλλάξουν στην έξοδο, για παράδειγμα, πραγματοποιώντας σάρωση έγχρωμων πρωτοτύπων και μετατροπή αυτών σε ασπρόμαυρα κατά την έξοδο.

1. Τοποθετήστε τα έγγραφά σας με την όψη προς τα επάνω στο δίσκο εισόδου του τροφοδότη εγγράφων. Ρυθμίστε τον οδηγό ώστε μόλις που να αγγίζει τα έγγραφα.

Ή

Ανασηκώστε τον τροφοδότη εγγράφων. Τοποθετήστε το έγγραφο με την όψη προς τα κάτω στην επιφάνεια σάρωσης και ευθυγραμμίστε το με το βέλος που υπάρχει στην επάνω αριστερή γωνία. Κλείστε τον τροφοδότη εγγράφων.

- 2. Πατήστε το πλήκτρο **Καθαρισμός όλων** στον πίνακα ελέγχου για ακύρωση οποιωνδήποτε προηγούμενων επιλογών προγραμματισμού.
- 3. Πατήστε το πλήκτρο **Αρχική σελίδα υπηρεσιών**.
- 4. Επιλέξτε το πλήκτρο **Σάρωση ροής εργασίας** στην οθόνη αφής.

- 5. Αν απαιτείται, επιλέξτε την καρτέλα **Σάρωση ροής εργασίας**. Αυτή είναι συνήθως η ενεργή καρτέλα όταν ανοίγει η υπηρεσία Σάρωση ροής εργασίας.
- 6. Επιλέξτε είδος προτύπου από το αναπτυσσόμενο μενού **Όλα τα πρότυπα**.
- 7. Αν απαιτείται, βεβαιωθείτε πως τα πιο πρόσφατα πρότυπα είναι διαθέσιμα επιλέγοντας **Ενημέρωση προτύπων** από την καρτέλα **Προηγμένες ρυθμίσεις**.
- 8. Επιλέξτε το απαιτούμενο πρότυπο.
- 9. Ορίστε την απαιτούμενη επιλογή χρώματος εξόδου.
	- Η επιλογή **Αυτόματη ανίχνευση** δίνει τη δυνατότητα στη συσκευή να επιλέξει την πιο κατάλληλη ρύθμιση χρώματος.
	- Με την επιλογή **Ασπρόμαυρο** παράγεται ασπρόμαυρη έξοδος ακόμα και αν τα πρωτότυπα ήταν έγχρωμα.
	- Με την επιλογή **Κλίμακα γκρίζου** παράγεται έξοδος χρησιμοποιώντας διάφορες αποχρώσεις του γκρι.
	- Με την επιλογή **Χρώμα** παράγεται έγχρωμη έξοδος.
- 10. Πατήστε το πλήκτρο **Έναρξη** στον πίνακα ελέγχου για σάρωση του πρωτοτύπου.
- 11. Όταν ολοκληρωθεί η σάρωση, απομακρύνετε το πρωτότυπο από τον τροφοδότη εγγράφων ή την επιφάνεια σάρωσης.
- 12. Πατήστε το πλήκτρο **Κατάσταση εργασίας** στον πίνακα ελέγχου της συσκευής για προβολή της λίστας εργασιών και ελέγξτε την κατάσταση της εργασίας.

[Περιγραφή της σάρωσης ροής εργασίας και του τρόπου λειτουργίας της](#page-252-0) [Χρήση κωδικού χρήστη για σύνδεση με τη συσκευή](#page-806-0) [Χρήση της εφαρμογής Internet Services για την εξεύρεση των στοιχείων επικοινωνίας του](#page-763-0)  [διαχειριστή συστήματος](#page-763-0)

[System Administrator Guide \(Οδηγός διαχείρισης συστήματος\)](www.xerox.com/support) www.xerox.com/support. [Αντιστοίχιση περιγραφικών δεδομένων σε εργασία σάρωσης ροής εργασίας](#page-292-0)

## **Χρήση της υπηρεσίας Σάρωση ροής εργασίας για την αποστολή πρωτοτύπων διπλής όψης**

Η υπηρεσία Σάρωση ροής εργασίας μετατρέπει τα έντυπα έγγραφα σε ηλεκτρονικά είδωλα και τα αποθηκεύει σε δικτυακούς προορισμούς αρχειοθέτησης (αποθήκες).

Όταν εκτελείται σάρωση πρέπει να χρησιμοποιείται ένα πρότυπο - το πρότυπο περιέχει τη διεύθυνση του προορισμού αρχειοθέτησης και άλλες ρυθμίσεις σάρωσης όπως η ποιότητα του ειδώλου. Κατά την εκτέλεση μιας σάρωσης μπορείτε να επεξεργαστείτε τις ρυθμίσεις σάρωσης αλλά όχι τον προορισμό αρχειοθέτησης.

Σημείωση: Ο διαχειριστής συστήματος πρέπει να καταστήσει διαθέσιμη την επιλογή αυτή.

Αν έχει ενεργοποιηθεί η υπηρεσία Πιστοποίηση ταυτότητας ή Λογιστικά στη συσκευή σας, μπορεί να χρειαστεί να εισαγάγετε στοιχεία σύνδεσης για να αποκτήσετε πρόσβαση στις λειτουργίες της υπηρεσίας Σάρωση ροής εργασίας.

Χρησιμοποιήστε τις επιλογές σάρωσης διπλής όψης για να σαρώσετε και τις δύο όψεις του εγγράφου σας. Η δεύτερη όψη μπορεί να περιστραφεί.

1. Τοποθετήστε τα έγγραφά σας με την όψη προς τα επάνω στο δίσκο εισόδου του τροφοδότη εγγράφων. Ρυθμίστε τον οδηγό ώστε μόλις που να αγγίζει τα έγγραφα.

Ή

Ανασηκώστε τον τροφοδότη εγγράφων. Τοποθετήστε το έγγραφο με την όψη προς τα κάτω στην επιφάνεια σάρωσης και ευθυγραμμίστε το με το βέλος που υπάρχει στην επάνω αριστερή γωνία. Κλείστε τον τροφοδότη εγγράφων.

Σημείωση: Εάν θέλετε να χρησιμοποιήσετε την επιφάνεια σάρωσης αντί του τροφοδότη εγγράφων, θα πρέπει να χρησιμοποιήσετε την επιλογή Δημιουργία εργασίας για να αποθηκεύσετε όλες τις όψεις ως τμήμα της ίδιας εργασίας, διαφορετικά κάθε όψη θα θεωρηθεί ως διαφορετικό έγγραφο.

- 2. Πατήστε το πλήκτρο **Καθαρισμός όλων** στον πίνακα ελέγχου για ακύρωση οποιωνδήποτε προηγούμενων επιλογών προγραμματισμού.
- 3. Πατήστε το πλήκτρο **Αρχική σελίδα υπηρεσιών**.
- 4. Επιλέξτε το πλήκτρο **Σάρωση ροής εργασίας** στην οθόνη αφής.

- 5. Αν απαιτείται, επιλέξτε την καρτέλα **Σάρωση ροής εργασίας**. Αυτή είναι συνήθως η ενεργή καρτέλα όταν ανοίγει η υπηρεσία Σάρωση ροής εργασίας.
- 6. Επιλέξτε είδος προτύπου από το αναπτυσσόμενο μενού **Όλα τα πρότυπα**.
- 7. Αν απαιτείται, βεβαιωθείτε πως τα πιο πρόσφατα πρότυπα είναι διαθέσιμα επιλέγοντας **Ενημέρωση προτύπων** από την καρτέλα **Προηγμένες ρυθμίσεις**.
- 8. Επιλέξτε το απαιτούμενο πρότυπο.
- 9. Ορίστε την απαιτούμενη επιλογή σάρωσης διπλής όψης.
	- Χρησιμοποιήστε την επιλογή **Μονής όψης** αν τα πρωτότυπα είναι τυπωμένα σε 1 όψη.
	- Χρησιμοποιήστε την επιλογή **ιπλής όψης** αν τα πρωτότυπα είναι διπλής όψης. Με αυτή την επιλογή, πρέπει να χρησιμοποιηθεί ο τροφοδότης εγγράφων για τη σάρωση των πρωτοτύπων.
	- Χρησιμοποιήστε την επιλογή **ιπλής όψης, περιστροφή όψης 2** αν τα πρωτότυπα είναι διπλής όψης και ξεδιπλώνουν σαν ημερολόγιο. Με αυτή την επιλογή, πρέπει να χρησιμοποιηθεί ο τροφοδότης εγγράφων για τη σάρωση των πρωτοτύπων.
- 10. Πατήστε το πλήκτρο **Έναρξη** στον πίνακα ελέγχου για σάρωση του πρωτοτύπου.
- 11. Όταν ολοκληρωθεί η σάρωση, απομακρύνετε το πρωτότυπο από τον τροφοδότη εγγράφων ή την επιφάνεια σάρωσης.
- 12. Πατήστε το πλήκτρο **Έναρξη** στον πίνακα ελέγχου για σάρωση του πρωτοτύπου.
- 13. Όταν ολοκληρωθεί η σάρωση, απομακρύνετε το πρωτότυπο από τον τροφοδότη εγγράφων ή την επιφάνεια σάρωσης.
- 14. Πατήστε το πλήκτρο **Κατάσταση εργασίας** στον πίνακα ελέγχου της συσκευής για προβολή της λίστας εργασιών και ελέγξτε την κατάσταση της εργασίας.

[;ημιουργία εργασίας σάρωσης ροής εργασίας με πολλαπλές ρυθμίσεις σελίδων ή τμημάτων](#page-295-0) [Περιγραφή της σάρωσης ροής εργασίας και του τρόπου λειτουργίας της](#page-252-0) [Χρήση κωδικού χρήστη για σύνδεση με τη συσκευή](#page-806-0) [Χρήση της εφαρμογής Internet Services για την εξεύρεση των στοιχείων επικοινωνίας του](#page-763-0)  [διαχειριστή συστήματος](#page-763-0)

[System Administrator Guide \(Οδηγός διαχείρισης συστήματος\)](www.xerox.com/support) www.xerox.com/support. [Αντιστοίχιση περιγραφικών δεδομένων σε εργασία σάρωσης ροής εργασίας](#page-292-0) [;ημιουργία νέου προτύπου στην εφαρμογή Internet Services](#page-724-0)

## **Ρύθμιση του είδους πρωτοτύπου για σαρώσεις ροής εργασίας**

Η υπηρεσία Σάρωση ροής εργασίας μετατρέπει τα έντυπα έγγραφα σε ηλεκτρονικά είδωλα και τα αποθηκεύει σε δικτυακούς προορισμούς αρχειοθέτησης (αποθήκες).

Όταν εκτελείται σάρωση πρέπει να χρησιμοποιείται ένα πρότυπο - το πρότυπο περιέχει τη διεύθυνση του προορισμού αρχειοθέτησης και άλλες ρυθμίσεις σάρωσης όπως η ποιότητα του ειδώλου. Κατά την εκτέλεση μιας σάρωσης μπορείτε να επεξεργαστείτε τις ρυθμίσεις σάρωσης αλλά όχι τον προορισμό αρχειοθέτησης.

Σημείωση: Ο διαχειριστής συστήματος πρέπει να καταστήσει διαθέσιμη την επιλογή αυτή.

Αν έχει ενεργοποιηθεί η υπηρεσία Πιστοποίηση ταυτότητας ή Λογιστικά στη συσκευή σας, μπορεί να χρειαστεί να εισαγάγετε στοιχεία σύνδεσης για να αποκτήσετε πρόσβαση στις λειτουργίες της υπηρεσίας Σάρωση ροής εργασίας.

Χρησιμοποιήστε τις επιλογές είδους πρωτοτύπου για να καθορίσετε το είδος πρωτοτύπου που πρόκειται να σαρωθεί. Η ποιότητα του παραγόμενου ειδώλου θα βελτιωθεί αν κάνετε τη σωστή επιλογή.

1. Τοποθετήστε τα έγγραφά σας με την όψη προς τα επάνω στο δίσκο εισόδου του τροφοδότη εγγράφων. Ρυθμίστε τον οδηγό ώστε μόλις που να αγγίζει τα έγγραφα.

Ή

Ανασηκώστε τον τροφοδότη εγγράφων. Τοποθετήστε το έγγραφο με την όψη προς τα κάτω στην επιφάνεια σάρωσης και ευθυγραμμίστε το με το βέλος που υπάρχει στην επάνω αριστερή γωνία. Κλείστε τον τροφοδότη εγγράφων.

- 2. Πατήστε το πλήκτρο **Καθαρισμός όλων** στον πίνακα ελέγχου για ακύρωση οποιωνδήποτε προηγούμενων επιλογών προγραμματισμού.
- 3. Πατήστε το πλήκτρο **Αρχική σελίδα υπηρεσιών**.
- 4. Επιλέξτε το πλήκτρο **Σάρωση ροής εργασίας** στην οθόνη αφής.

- 5. Αν απαιτείται, επιλέξτε την καρτέλα **Σάρωση ροής εργασίας**. Αυτή είναι συνήθως η ενεργή καρτέλα όταν ανοίγει η υπηρεσία Σάρωση ροής εργασίας.
- 6. Επιλέξτε είδος προτύπου από το αναπτυσσόμενο μενού **Όλα τα πρότυπα**.
- 7. Αν απαιτείται, βεβαιωθείτε πως τα πιο πρόσφατα πρότυπα είναι διαθέσιμα επιλέγοντας **Ενημέρωση προτύπων** από την καρτέλα **Προηγμένες ρυθμίσεις**.
- 8. Επιλέξτε το απαιτούμενο πρότυπο.
- 9. Ορίστε την απαιτούμενη επιλογή είδους πρωτοτύπου.
	- Η επιλογή **Φωτογραφία & κείμενο** παράγει εικόνες υψηλής ποιότητας αλλά μειώνει ελαφρά την ευκρίνεια του κειμένου και του γραμμικού σχεδίου. Η ρύθμιση αυτή συνιστάται για πρωτότυπα που περιέχουν φωτογραφίες υψηλής ποιότητας ή γραμμικό σχέδιο και κείμενο.
	- Ορίστε την απαιτούμενη επιλογή σχετικά με τον τρόπο παραγωγής του πρωτοτύπου.
		- Η επιλογή **Εκτυπώθηκε** παράγει τα καλύτερα αποτελέσματα για εφημερίδα, περιοδικό, χάρτη και άλλα πρωτότυπα επαγγελματικής εκτύπωσης.
		- Η επιλογή **Έγινε φωτοαντιγραφή** χρησιμοποιείται για τα περισσότερα πρωτότυπα που προέκυψαν από φωτοαντίγραφα ή από εκτύπωση λέιζερ.
		- Η επιλογή **Φωτογραφία** συνιστάται για πρωτότυπα που περιέχουν φωτογραφίες υψηλής ποιότητας σε φωτογραφικό χαρτί.
		- Η επιλογή **Ψεκασμού** χρησιμοποιείται ειδικά για πρωτότυπα που παράχθηκαν σε εκτυπωτές ψεκασμού.
		- Η επιλογή **Στερεό μελάνι** συνιστάται για πρωτότυπα που παράχθηκαν σε συσκευές στερεού μελανιού.
	- Επιλέξτε το πλήκτρο **OK**.
	- Η επιλογή **Φωτογραφία** παρέχει τη βέλτιστη ποιότητα για φωτογραφίες αλλά μειωμένη ποιότητα κειμένου και γραμμικού σχεδίου. Είναι η καλύτερη επιλογή για πρωτότυπα που περιέχουν φωτογραφίες ή συνεχόμενους τόνους χωρίς καθόλου κείμενο ή γραμμικό σχέδιο.
	- Ορίστε την απαιτούμενη επιλογή σχετικά με τον τρόπο παραγωγής του πρωτοτύπου.
		- Η επιλογή **Εκτυπώθηκε** παράγει τα καλύτερα αποτελέσματα για εφημερίδα, περιοδικό, χάρτη και άλλα πρωτότυπα επαγγελματικής εκτύπωσης.
		- Η επιλογή **Έγινε φωτοαντιγραφή** χρησιμοποιείται για τα περισσότερα πρωτότυπα που προέκυψαν από φωτοαντίγραφα ή από εκτύπωση λέιζερ.
- Η επιλογή **Φωτογραφία** συνιστάται για πρωτότυπα που περιέχουν φωτογραφίες υψηλής ποιότητας σε φωτογραφικό χαρτί.
- Η επιλογή **Ψεκασμού** χρησιμοποιείται ειδικά για πρωτότυπα που παράχθηκαν σε εκτυπωτές ψεκασμού.
- Η επιλογή **Στερεό μελάνι** συνιστάται για πρωτότυπα που παράχθηκαν σε συσκευές στερεού μελανιού.
- Επιλέξτε το πλήκτρο **OK**.
- Η επιλογή **Κείμενο** παράγει πιο ευκρινή όρια και συνιστάται για κείμενο και γραμμικό σχέδιο.
- Ορίστε την απαιτούμενη επιλογή σχετικά με τον τρόπο παραγωγής του πρωτοτύπου.
	- Η επιλογή **Εκτυπώθηκε** παράγει τα καλύτερα αποτελέσματα για εφημερίδα, περιοδικό, χάρτη και άλλα πρωτότυπα επαγγελματικής εκτύπωσης.
	- Η επιλογή **Έγινε φωτοαντιγραφή** χρησιμοποιείται για τα περισσότερα πρωτότυπα που προέκυψαν από φωτοαντίγραφα ή από εκτύπωση λέιζερ.
	- Η επιλογή **Φωτογραφία** συνιστάται για πρωτότυπα που περιέχουν φωτογραφίες υψηλής ποιότητας σε φωτογραφικό χαρτί.
	- Η επιλογή **Ψεκασμού** χρησιμοποιείται ειδικά για πρωτότυπα που παράχθηκαν σε εκτυπωτές ψεκασμού.
	- Η επιλογή **Στερεό μελάνι** συνιστάται για πρωτότυπα που παράχθηκαν σε συσκευές στερεού μελανιού.
- Επιλέξτε το πλήκτρο **OK**.
- 10. Η επιλογή **Χάρτης** χρησιμοποιείται αν το πρωτότυπό σας είναι χάρτης.
- 11. Η επιλογή **Εφημερίδα / Περιοδικό** χρησιμοποιείται αν το πρωτότυπό σας προέρχεται από ένα περιοδικό ή μια εφημερίδα που περιέχει φωτογραφίες ή κείμενο.

Σημείωση: Η επιλογή κειμένου απαιτεί λιγότερο χρόνο μετάδοσης.

- 12. Πατήστε το πλήκτρο **Έναρξη** στον πίνακα ελέγχου για σάρωση του πρωτοτύπου.
- 13. Όταν ολοκληρωθεί η σάρωση, απομακρύνετε το πρωτότυπο από τον τροφοδότη εγγράφων ή την επιφάνεια σάρωσης.
- 14. Πατήστε το πλήκτρο **Κατάσταση εργασίας** στον πίνακα ελέγχου της συσκευής για προβολή της λίστας εργασιών και ελέγξτε την κατάσταση της εργασίας.

#### Περισσότερες πληροφορίες

[Περιγραφή της σάρωσης ροής εργασίας και του τρόπου λειτουργίας της](#page-252-0) [Χρήση κωδικού χρήστη για σύνδεση με τη συσκευή](#page-806-0) [Χρήση της εφαρμογής Internet Services για την εξεύρεση των στοιχείων επικοινωνίας του](#page-763-0)  [διαχειριστή συστήματος](#page-763-0) [System Administrator Guide \(Οδηγός διαχείρισης συστήματος\)](www.xerox.com/support) www.xerox.com/support. [Αντιστοίχιση περιγραφικών δεδομένων σε εργασία σάρωσης ροής εργασίας](#page-292-0) [;ημιουργία νέου προτύπου στην εφαρμογή Internet Services](#page-724-0)

## **Προσδιορισμός ονόματος αρχείου για σαρώσεις ροής εργασίας**

Η υπηρεσία Σάρωση ροής εργασίας μετατρέπει τα έντυπα έγγραφα σε ηλεκτρονικά είδωλα και τα αποθηκεύει σε δικτυακούς προορισμούς αρχειοθέτησης (αποθήκες).

Όταν εκτελείται σάρωση πρέπει να χρησιμοποιείται ένα πρότυπο - το πρότυπο περιέχει τη διεύθυνση του προορισμού αρχειοθέτησης και άλλες ρυθμίσεις σάρωσης όπως η ποιότητα του ειδώλου. Κατά την εκτέλεση μιας σάρωσης μπορείτε να επεξεργαστείτε τις ρυθμίσεις σάρωσης αλλά όχι τον προορισμό αρχειοθέτησης.

Σημείωση: Ο διαχειριστής συστήματος πρέπει να καταστήσει διαθέσιμη την επιλογή αυτή.

Αν έχει ενεργοποιηθεί η υπηρεσία Πιστοποίηση ταυτότητας ή Λογιστικά στη συσκευή σας, μπορεί να χρειαστεί να εισαγάγετε στοιχεία σύνδεσης για να αποκτήσετε πρόσβαση στις λειτουργίες της υπηρεσίας Σάρωση ροής εργασίας.

Χρησιμοποιήστε την επιλογή Όνομα αρχείου για να προσδιορίσετε ένα όνομα για το αρχείο που περιέχει τα σαρωμένα είδωλα.

1. Τοποθετήστε τα έγγραφά σας με την όψη προς τα επάνω στο δίσκο εισόδου του τροφοδότη εγγράφων. Ρυθμίστε τον οδηγό ώστε μόλις που να αγγίζει τα έγγραφα.

Ή

Ανασηκώστε τον τροφοδότη εγγράφων. Τοποθετήστε το έγγραφο με την όψη προς τα κάτω στην επιφάνεια σάρωσης και ευθυγραμμίστε το με το βέλος που υπάρχει στην επάνω αριστερή γωνία. Κλείστε τον τροφοδότη εγγράφων.

- 2. Πατήστε το πλήκτρο **Καθαρισμός όλων** στον πίνακα ελέγχου για ακύρωση οποιωνδήποτε προηγούμενων επιλογών προγραμματισμού.
- 3. Πατήστε το πλήκτρο **Αρχική σελίδα υπηρεσιών**.
- 4. Επιλέξτε το πλήκτρο **Σάρωση ροής εργασίας** στην οθόνη αφής.

Σημείωση: Αν ο διαχειριστής συστήματος έχει προσθέσει υποχρεωτικά πεδία στο προεπιλεγμένο πρότυπο, θα σας ζητηθεί να συμπληρώσετε τα απαιτούμενα στοιχεία του εγγράφου μόλις επιλέξετε το πλήκτρο Σάρωση ροής εργασίας.

- 5. Αν απαιτείται, επιλέξτε την καρτέλα **Σάρωση ροής εργασίας**. Αυτή είναι συνήθως η ενεργή καρτέλα όταν ανοίγει η υπηρεσία Σάρωση ροής εργασίας.
- 6. Επιλέξτε είδος προτύπου από το αναπτυσσόμενο μενού **Όλα τα πρότυπα**.
- 7. Αν απαιτείται, βεβαιωθείτε πως τα πιο πρόσφατα πρότυπα είναι διαθέσιμα επιλέγοντας **Ενημέρωση προτύπων** από την καρτέλα **Προηγμένες ρυθμίσεις**.
- 8. Επιλέξτε το απαιτούμενο πρότυπο.
- 9. Επιλέξτε το πλήκτρο **Όνομα αρχείου**.
- 10. Χρησιμοποιήστε το πληκτρολόγιο της οθόνης αφής για να εισαγάγετε το όνομα αρχείου.
	- Μπορούν να εισαχθούν έως και 40 αλφαριθμητικοί χαρακτήρες.
	- Για να διαγράψετε ένα χαρακτήρα χρησιμοποιήστε το πλήκτρο οπισθοδιαστήματος **X**.
	- Χρησιμοποιήστε το πλήκτρο ειδικών χαρακτήρων για πρόσβαση στους ειδικούς χαρακτήρες, όπως τα \$ και %.
	- Τα πλήκτρα με εικονίδιο στην κάτω δεξιά γωνία έχουν τονισμένους ή πρόσθετους χαρακτήρες διαθέσιμους. Επιλέξτε και κρατήστε το πλήκτρο πιεσμένο για προβολή των σχετικών χαρακτήρων σε ένα αναδυόμενο μενού. Επιλέξτε τον επιθυμητό χαρακτήρα από το αναδυόμενο μενού.
- 11. Επιλέξτε το πλήκτρο **OK**.
- 12. Πατήστε το πλήκτρο **Έναρξη** στον πίνακα ελέγχου για σάρωση του πρωτοτύπου.
- 13. Όταν ολοκληρωθεί η σάρωση, απομακρύνετε το πρωτότυπο από τον τροφοδότη εγγράφων ή την επιφάνεια σάρωσης.
- 14. Πατήστε το πλήκτρο **Κατάσταση εργασίας** στον πίνακα ελέγχου της συσκευής για προβολή της λίστας εργασιών και ελέγξτε την κατάσταση της εργασίας.

#### Περισσότερες πληροφορίες

[Καθορισμός του τρόπου που η συσκευή επεξεργάζεται διπλότυπα ονόματα αρχείων σάρωσης](#page-290-0)  [ροής εργασίας](#page-290-0) [Περιγραφή της σάρωσης ροής εργασίας και του τρόπου λειτουργίας της](#page-252-0)

[Χρήση κωδικού χρήστη για σύνδεση με τη συσκευή](#page-806-0)

[Χρήση της εφαρμογής Internet Services για την εξεύρεση των στοιχείων επικοινωνίας του](#page-763-0)  [διαχειριστή συστήματος](#page-763-0) [System Administrator Guide \(Οδηγός διαχείρισης συστήματος\)](www.xerox.com/support) www.xerox.com/support. [Αντιστοίχιση περιγραφικών δεδομένων σε εργασία σάρωσης ροής εργασίας](#page-292-0) [;ημιουργία νέου προτύπου στην εφαρμογή Internet Services](#page-724-0)

### **Όλα τα πρότυπα**

#### **Χρήση της επιλογής Πρότυπα αποθηκευμένα στο μηχάνημα στην υπηρεσία Σάρωση ροής εργασίας**

Η υπηρεσία Σάρωση ροής εργασίας μετατρέπει τα έντυπα έγγραφα σε ηλεκτρονικά είδωλα και τα αποθηκεύει σε δικτυακούς προορισμούς αρχειοθέτησης (αποθήκες).

Όταν εκτελείται σάρωση πρέπει να χρησιμοποιείται ένα πρότυπο - το πρότυπο περιέχει τη διεύθυνση του προορισμού αρχειοθέτησης και άλλες ρυθμίσεις σάρωσης όπως η ποιότητα του ειδώλου. Κατά την εκτέλεση μιας σάρωσης μπορείτε να επεξεργαστείτε τις ρυθμίσεις σάρωσης αλλά όχι τον προορισμό αρχειοθέτησης.

Σημείωση: Ο διαχειριστής συστήματος πρέπει να καταστήσει διαθέσιμη την επιλογή αυτή.

Αν έχει ενεργοποιηθεί η υπηρεσία Πιστοποίηση ταυτότητας ή Λογιστικά στη συσκευή σας, μπορεί να χρειαστεί να εισαγάγετε στοιχεία σύνδεσης για να αποκτήσετε πρόσβαση στις λειτουργίες της υπηρεσίας Σάρωση ροής εργασίας.

Χρησιμοποιήστε την επιλογή Πρότυπα αποθηκευμένα στο μηχάνημα για να επιλέξετε το πρότυπο από τη συσκευή.

Για περισσότερες πληροφορίες, ανατρέξτε στο System Administrator Guide (Οδηγό διαχείρισης συστήματος).

1. Τοποθετήστε τα έγγραφά σας με την όψη προς τα επάνω στο δίσκο εισόδου του τροφοδότη εγγράφων. Ρυθμίστε τον οδηγό ώστε μόλις που να αγγίζει τα έγγραφα.

Ή

Ανασηκώστε τον τροφοδότη εγγράφων. Τοποθετήστε το έγγραφο με την όψη προς τα κάτω στην επιφάνεια σάρωσης και ευθυγραμμίστε το με το βέλος που υπάρχει στην επάνω αριστερή γωνία. Κλείστε τον τροφοδότη εγγράφων.

- 2. Πατήστε το πλήκτρο **Καθαρισμός όλων** στον πίνακα ελέγχου για ακύρωση οποιωνδήποτε προηγούμενων επιλογών προγραμματισμού.
- 3. Πατήστε το πλήκτρο **Αρχική σελίδα υπηρεσιών**.
- 4. Επιλέξτε το πλήκτρο **Σάρωση ροής εργασίας** στην οθόνη αφής.

- 5. Αν απαιτείται, επιλέξτε την καρτέλα **Σάρωση ροής εργασίας**. Αυτή είναι συνήθως η ενεργή καρτέλα όταν ανοίγει η υπηρεσία Σάρωση ροής εργασίας.
- 6. Επιλέξτε το πλήκτρο **Όλα τα πρότυπα**.
- 7. Επιλέξτε το πλήκτρο **Πρότυπα αποθηκευμένα στο μηχάνημα**.
- 8. Επιλέξτε το απαιτούμενο πρότυπο.
- 9. Αν απαιτείται, βεβαιωθείτε πως τα πιο πρόσφατα πρότυπα είναι διαθέσιμα επιλέγοντας **Ενημέρωση προτύπων** από την καρτέλα **Προηγμένες ρυθμίσεις**.
- 10. Ορίστε τις απαιτούμενες επιλογές.
- 11. Πατήστε το πλήκτρο **Έναρξη** στον πίνακα ελέγχου για σάρωση του πρωτοτύπου.
- 12. Όταν ολοκληρωθεί η σάρωση, απομακρύνετε το πρωτότυπο από τον τροφοδότη εγγράφων ή την επιφάνεια σάρωσης.
- 13. Πατήστε το πλήκτρο **Κατάσταση εργασίας** στον πίνακα ελέγχου της συσκευής για προβολή της λίστας εργασιών και ελέγξτε την κατάσταση της εργασίας.

[Περιγραφή της σάρωσης ροής εργασίας και του τρόπου λειτουργίας της](#page-252-0) [Χρήση κωδικού χρήστη για σύνδεση με τη συσκευή](#page-806-0) [Χρήση της εφαρμογής Internet Services για την εξεύρεση των στοιχείων επικοινωνίας του](#page-763-0)  [διαχειριστή συστήματος](#page-763-0) [System Administrator Guide \(Οδηγός διαχείρισης συστήματος\)](www.xerox.com/support) www.xerox.com/support. [Αντιστοίχιση περιγραφικών δεδομένων σε εργασία σάρωσης ροής εργασίας](#page-292-0) [;ημιουργία νέου προτύπου στην εφαρμογή Internet Services](#page-724-0)

#### **Χρήση της επιλογής Απομακρυσμένα αποθηκευμένα πρότυπα στην υπηρεσία Σάρωση ροής εργασίας**

Η υπηρεσία Σάρωση ροής εργασίας μετατρέπει τα έντυπα έγγραφα σε ηλεκτρονικά είδωλα και τα αποθηκεύει σε δικτυακούς προορισμούς αρχειοθέτησης (αποθήκες).

Όταν εκτελείται σάρωση πρέπει να χρησιμοποιείται ένα πρότυπο - το πρότυπο περιέχει τη διεύθυνση του προορισμού αρχειοθέτησης και άλλες ρυθμίσεις σάρωσης όπως η ποιότητα του ειδώλου. Κατά την εκτέλεση μιας σάρωσης μπορείτε να επεξεργαστείτε τις ρυθμίσεις σάρωσης αλλά όχι τον προορισμό αρχειοθέτησης.

Σημείωση: Ο διαχειριστής συστήματος πρέπει να καταστήσει διαθέσιμη την επιλογή αυτή.

Αν έχει ενεργοποιηθεί η υπηρεσία Πιστοποίηση ταυτότητας ή Λογιστικά στη συσκευή σας, μπορεί να χρειαστεί να εισαγάγετε στοιχεία σύνδεσης για να αποκτήσετε πρόσβαση στις λειτουργίες της υπηρεσίας Σάρωση ροής εργασίας.

Χρησιμοποιήστε την επιλογή Απομακρυσμένα αποθηκευμένα πρότυπα για να επιλέξετε τα πρότυπά σας από το δίκτυο.

Για περισσότερες πληροφορίες, ανατρέξτε στο System Administrator Guide (Οδηγό διαχείρισης συστήματος).

1. Τοποθετήστε τα έγγραφά σας με την όψη προς τα επάνω στο δίσκο εισόδου του τροφοδότη εγγράφων. Ρυθμίστε τον οδηγό ώστε μόλις που να αγγίζει τα έγγραφα.

Ή

Ανασηκώστε τον τροφοδότη εγγράφων. Τοποθετήστε το έγγραφο με την όψη προς τα κάτω στην επιφάνεια σάρωσης και ευθυγραμμίστε το με το βέλος που υπάρχει στην επάνω αριστερή γωνία. Κλείστε τον τροφοδότη εγγράφων.

- 2. Πατήστε το πλήκτρο **Καθαρισμός όλων** στον πίνακα ελέγχου για ακύρωση οποιωνδήποτε προηγούμενων επιλογών προγραμματισμού.
- 3. Πατήστε το πλήκτρο **Αρχική σελίδα υπηρεσιών**.
- 4. Επιλέξτε το πλήκτρο **Σάρωση ροής εργασίας** στην οθόνη αφής.

- 5. Αν απαιτείται, επιλέξτε την καρτέλα **Σάρωση ροής εργασίας**. Αυτή είναι συνήθως η ενεργή καρτέλα όταν ανοίγει η υπηρεσία Σάρωση ροής εργασίας.
- 6. Επιλέξτε το πλήκτρο **Όλα τα πρότυπα**.
- 7. Επιλέξτε το πλήκτρο **Απομακρυσμένα αποθηκευμένα πρότυπα**.
- 8. Επιλέξτε το απαιτούμενο πρότυπο.
- 9. Αν απαιτείται, βεβαιωθείτε πως τα πιο πρόσφατα πρότυπα είναι διαθέσιμα επιλέγοντας **Ενημέρωση προτύπων** από την καρτέλα **Προηγμένες ρυθμίσεις**.
- 10. Ορίστε τις απαιτούμενες επιλογές.
- 11. Πατήστε το πλήκτρο **Έναρξη** στον πίνακα ελέγχου για σάρωση του πρωτοτύπου.
- 12. Όταν ολοκληρωθεί η σάρωση, απομακρύνετε το πρωτότυπο από τον τροφοδότη εγγράφων ή την επιφάνεια σάρωσης.
- 13. Πατήστε το πλήκτρο **Κατάσταση εργασίας** στον πίνακα ελέγχου της συσκευής για προβολή της λίστας εργασιών και ελέγξτε την κατάσταση της εργασίας.

[Περιγραφή της σάρωσης ροής εργασίας και του τρόπου λειτουργίας της](#page-252-0) [Χρήση κωδικού χρήστη για σύνδεση με τη συσκευή](#page-806-0) [Χρήση της εφαρμογής Internet Services για την εξεύρεση των στοιχείων επικοινωνίας του](#page-763-0)  [διαχειριστή συστήματος](#page-763-0) [System Administrator Guide \(Οδηγός διαχείρισης συστήματος\)](www.xerox.com/support) www.xerox.com/support. [Αντιστοίχιση περιγραφικών δεδομένων σε εργασία σάρωσης ροής εργασίας](#page-292-0) [;ημιουργία νέου προτύπου στην εφαρμογή Internet Services](#page-724-0)

#### **Χρήση των προτύπων της επιλογής Σάρωση σε θυρίδα στην υπηρεσία Σάρωση ροής εργασίας**

Η υπηρεσία Σάρωση ροής εργασίας μετατρέπει τα έντυπα έγγραφα σε ηλεκτρονικά είδωλα και τα αποθηκεύει σε δικτυακούς προορισμούς αρχειοθέτησης (αποθήκες).

Όταν εκτελείται σάρωση πρέπει να χρησιμοποιείται ένα πρότυπο - το πρότυπο περιέχει τη διεύθυνση του προορισμού αρχειοθέτησης και άλλες ρυθμίσεις σάρωσης όπως η ποιότητα του ειδώλου. Κατά την εκτέλεση μιας σάρωσης μπορείτε να επεξεργαστείτε τις ρυθμίσεις σάρωσης αλλά όχι τον προορισμό αρχειοθέτησης.

Σημείωση: Ο διαχειριστής συστήματος πρέπει να καταστήσει διαθέσιμη την επιλογή αυτή.

Αν έχει ενεργοποιηθεί η υπηρεσία Πιστοποίηση ταυτότητας ή Λογιστικά στη συσκευή σας, μπορεί να χρειαστεί να εισαγάγετε στοιχεία σύνδεσης για να αποκτήσετε πρόσβαση στις λειτουργίες της υπηρεσίας Σάρωση ροής εργασίας.

Χρησιμοποιήστε τη λειτουργία Σάρωση σε θυρίδα για να σαρώσετε έντυπα πρωτότυπα και να τα αποθηκεύσετε σε φάκελο στη συσκευή. Μπορείτε να ανακτήσετε τα αποθηκευμένα σας έγγραφα από τη συσκευή χρησιμοποιώντας τη λειτουργία "Εκτύπωση από", ή από τον υπολογιστή σας χρησιμοποιώντας την εφαρμογή Internet Services. Η λειτουργία Σάρωση σε θυρίδα σας παρέχει μία μέθοδο σάρωσης με πολύ εύκολη ρύθμιση και χρήση.

Μπορείτε να αποθηκεύσετε τα έγγραφά σας στον προεπιλεγμένο κοινό φάκελο ή να δημιουργήσετε έναν ιδιωτικό φάκελο. Αν δημιουργήσετε ιδιωτικό φάκελο, πρέπει να εισαγάγετε όνομα και κωδικό για πρόσβαση στο φάκελο. Όλοι οι χρήστες μπορούν να δημιουργήσουν ιδιωτικούς φακέλους. Ο διαχειριστής συστήματος μπορεί να επιλέξει να ρυθμίσει την επιλογή Σάρωση σε θυρίδα με τέτοιο τρόπο που να πρέπει να εισαγάγετε κωδικό για πρόσβαση σε κάποιον φάκελο.

Ο προεπιλεγμένος κοινός φάκελος, καθώς και οποιοσδήποτε ιδιωτικός φάκελος έχει ρυθμιστεί, εμφανίζονται στη συσκευή στη λίστα προτύπων σάρωσης ροής εργασίας και στη λειτουργία "Εκτύπωση από".

Για να αποθηκεύσετε είδωλα σε ένα φάκελο, επιλέξτε το απαιτούμενο πρότυπο και σαρώστε τα είδωλα.

Για περισσότερες πληροφορίες, ανατρέξτε στο System Administrator Guide (Οδηγό διαχείρισης συστήματος).

1. Τοποθετήστε τα έγγραφά σας με την όψη προς τα επάνω στο δίσκο εισόδου του τροφοδότη εγγράφων. Ρυθμίστε τον οδηγό ώστε μόλις που να αγγίζει τα έγγραφα.

Ή

Ανασηκώστε τον τροφοδότη εγγράφων. Τοποθετήστε το έγγραφο με την όψη προς τα κάτω στην επιφάνεια σάρωσης και ευθυγραμμίστε το με το βέλος που υπάρχει στην επάνω αριστερή γωνία. Κλείστε τον τροφοδότη εγγράφων.

- 2. Πατήστε το πλήκτρο **Καθαρισμός όλων** στον πίνακα ελέγχου για ακύρωση οποιωνδήποτε προηγούμενων επιλογών προγραμματισμού.
- 3. Πατήστε το πλήκτρο **Αρχική σελίδα υπηρεσιών**.
- 4. Επιλέξτε το πλήκτρο **Σάρωση ροής εργασίας** στην οθόνη αφής.

Σημείωση: Αν ο διαχειριστής συστήματος έχει προσθέσει υποχρεωτικά πεδία στο προεπιλεγμένο πρότυπο, θα σας ζητηθεί να συμπληρώσετε τα απαιτούμενα στοιχεία του εγγράφου μόλις επιλέξετε το πλήκτρο Σάρωση ροής εργασίας.

- 5. Αν απαιτείται, επιλέξτε την καρτέλα **Σάρωση ροής εργασίας**. Αυτή είναι συνήθως η ενεργή καρτέλα όταν ανοίγει η υπηρεσία Σάρωση ροής εργασίας.
- 6. Επιλέξτε το πλήκτρο **Όλα τα πρότυπα**.
- 7. Επιλέξτε το πλήκτρο **Σάρωση σε θυρίδα**.
- 8. Επιλέξτε το απαιτούμενο πρότυπο.
- 9. Για να αποθηκεύσετε τα έγγραφά σας στον προεπιλεγμένο κοινό φάκελο, επιλέξτε το πρότυπο **\_PUBLIC**.
- 10. Αν επιλέξετε έναν ιδιωτικό φάκελο, μπορεί να σας ζητηθεί να εισαγάγετε κωδικό πρόσβασης. Επιλέξτε **Εισαγωγή κωδικού πρόσβασης** και εισαγάγετε τον κωδικό πρόσβασης χρησιμοποιώντας το πληκτρολόγιο για πρόσβαση στον ιδιωτικό φάκελο. Αφού τελειώσετε, επιλέξτε **Ολοκληρώθηκε** και στη συνέχεια **OK**.
- 11. Ορίστε τις απαιτούμενες επιλογές.
- 12. Πατήστε το πλήκτρο **Έναρξη** στον πίνακα ελέγχου για σάρωση του πρωτοτύπου.
- 13. Όταν ολοκληρωθεί η σάρωση, απομακρύνετε το πρωτότυπο από τον τροφοδότη εγγράφων ή την επιφάνεια σάρωσης.
- 14. Για να ανακτήσετε το σαρωμένο σας είδωλο, ανοίξτε τη θυρίδα από την εφαρμογή Internet Services. Για περισσότερες πληροφορίες, ανατρέξτε στην ενότητα Ανάκτηση εγγράφων από τη θυρίδα σας.

#### Περισσότερες πληροφορίες

[Χρήση κωδικού χρήστη για σύνδεση με τη συσκευή](#page-806-0) [Λήψη εγγράφων από τη θυρίδα σας χρησιμοποιώντας την εφαρμογή Internet Services](#page-741-0) [Εκτύπωση από θυρίδα χρησιμοποιώντας τη λειτουργία "Εκτύπωση από"](#page-598-0) [Χρήση της εφαρμογής Internet Services για την εξεύρεση των στοιχείων επικοινωνίας του](#page-763-0)  [διαχειριστή συστήματος](#page-763-0) [System Administrator Guide \(Οδηγός διαχείρισης συστήματος\)](www.xerox.com/support) www.xerox.com/support.

[Αντιστοίχιση περιγραφικών δεδομένων σε εργασία σάρωσης ροής εργασίας](#page-292-0) [;ημιουργία νέου προτύπου στην εφαρμογή Internet Services](#page-724-0) [;ημιουργία θυρίδας χρησιμοποιώντας την εφαρμογή Internet Services](#page-740-0)

#### **Χρήση των προτύπων της επιλογής Σάρωση σε αρχικό κατάλογο στην υπηρεσία Σάρωση ροής εργασίας**

Η υπηρεσία Σάρωση ροής εργασίας μετατρέπει τα έντυπα έγγραφα σε ηλεκτρονικά είδωλα και τα αποθηκεύει σε δικτυακούς προορισμούς αρχειοθέτησης (αποθήκες).

Όταν εκτελείται σάρωση πρέπει να χρησιμοποιείται ένα πρότυπο - το πρότυπο περιέχει τη διεύθυνση του προορισμού αρχειοθέτησης και άλλες ρυθμίσεις σάρωσης όπως η ποιότητα του ειδώλου. Κατά την εκτέλεση μιας σάρωσης μπορείτε να επεξεργαστείτε τις ρυθμίσεις σάρωσης αλλά όχι τον προορισμό αρχειοθέτησης.

Σημείωση: Ο διαχειριστής συστήματος πρέπει να καταστήσει διαθέσιμη την επιλογή αυτή.

Αν έχει ενεργοποιηθεί η υπηρεσία Πιστοποίηση ταυτότητας ή Λογιστικά στη συσκευή σας, μπορεί να χρειαστεί να εισαγάγετε στοιχεία σύνδεσης για να αποκτήσετε πρόσβαση στις λειτουργίες της υπηρεσίας Σάρωση ροής εργασίας.

Η επιλογή Σάρωση σε αρχικό κατάλογο σας επιτρέπει να σαρώνετε έντυπα έγγραφα στη συσκευή και να τα αποστέλλετε σε προορισμό του δικτύου, ο οποίος έχει προσδιοριστεί ως ο αρχικός προορισμός.

Η επιλογή Σάρωση σε αρχικό κατάλογο λειτουργεί με τη λειτουργία Πιστοποίηση ταυτότητας (σύνδεση). Όταν ενεργοποιηθεί η λειτουργία Πιστοποίηση ταυτότητας στη συσκευή, πρέπει να συνδεθείτε με έγκυρο λογαριασμό για να αποκτήσετε πρόσβαση στις υπηρεσίες. Τα στοιχεία σύνδεσής σας συνδέονται με τον αρχικό προορισμό.

Προκειμένου να μπορείτε να χρησιμοποιήσετε αυτή τη λειτουργία, πρέπει να έχουν ενεργοποιηθεί και διαμορφωθεί οι επιλογές Σάρωση σε αρχικό κατάλογο και Πιστοποίηση ταυτότητας (σύνδεση) από το διαχειριστή συστήματος.

Για να χρησιμοποιήσετε την επιλογή Σάρωση σε αρχικό κατάλογο, εισαγάγετε τα στοιχεία σύνδεσής σας και επιλέξτε το πρότυπο για Σάρωση σε αρχικό κατάλογο στην υπηρεσία Σάρωση ροής εργασίας.

Για περισσότερες πληροφορίες, ανατρέξτε στο System Administrator Guide (Οδηγό διαχείρισης συστήματος).

- 1. Πατήστε το πλήκτρο **Σύνδεση/Αποσύνδεση** στον πίνακα ελέγχου.
- 2. Επιλέξτε το πλαίσιο εισαγωγής **Κωδικός χρήστη** και χρησιμοποιήστε το πληκτρολόγιο για να εισαγάγετε το όνομα χρήστη σας.
- 3. Επιλέξτε το πλήκτρο **Επόμενο**.
- 4. Επιλέξτε το πλαίσιο εισαγωγής **Κωδικός πρόσβασης** και χρησιμοποιήστε το πληκτρολόγιο της οθόνης αφής για να εισαγάγετε τον κωδικό σας πρόσβασης.
- 5. Επιλέξτε το πλήκτρο **Ολοκληρώθηκε**.
- 6. Τοποθετήστε τα έγγραφά σας με την όψη προς τα επάνω στο δίσκο εισόδου του τροφοδότη εγγράφων. Ρυθμίστε τον οδηγό ώστε μόλις που να αγγίζει τα έγγραφα.

Ή

Ανασηκώστε τον τροφοδότη εγγράφων. Τοποθετήστε το έγγραφο με την όψη προς τα κάτω στην επιφάνεια σάρωσης και ευθυγραμμίστε το με το βέλος που υπάρχει στην επάνω αριστερή γωνία. Κλείστε τον τροφοδότη εγγράφων.

- 7. Πατήστε το πλήκτρο **Αρχική σελίδα υπηρεσιών**.
- 8. Επιλέξτε το πλήκτρο **Σάρωση ροής εργασίας** στην οθόνη αφής.

Σημείωση: Αν ο διαχειριστής συστήματος έχει προσθέσει υποχρεωτικά πεδία στο προεπιλεγμένο πρότυπο, θα σας ζητηθεί να συμπληρώσετε τα απαιτούμενα στοιχεία του εγγράφου μόλις επιλέξετε το πλήκτρο Σάρωση ροής εργασίας.

- 9. Αν απαιτείται, επιλέξτε την καρτέλα **Σάρωση ροής εργασίας**. Αυτή είναι συνήθως η ενεργή καρτέλα όταν ανοίγει η υπηρεσία Σάρωση ροής εργασίας.
- 10. Επιλέξτε το πλήκτρο **Όλα τα πρότυπα**.
- 11. Επιλέξτε το πλήκτρο **Σάρωση σε αρχικό κατάλογο**.
- 12. Επιλέξτε το απαιτούμενο πρότυπο. Αν ο διαχειριστής συστήματος δεν έχει αλλάξει το όνομα του προτύπου, το προεπιλεγμένο όνομα είναι @S2HOME.
- 13. Ορίστε τις απαιτούμενες επιλογές.
- 14. Πατήστε το πλήκτρο **Έναρξη** στον πίνακα ελέγχου για σάρωση του πρωτοτύπου.
- 15. Όταν ολοκληρωθεί η σάρωση, απομακρύνετε το πρωτότυπο από τον τροφοδότη εγγράφων ή την επιφάνεια σάρωσης.
- 16. Πατήστε το πλήκτρο **Σύνδεση/Αποσύνδεση** στον πίνακα ελέγχου.
- 17. Στην οθόνη επιβεβαίωσης επιλέξτε το πλήκτρο **Αποσύνδεση**.

#### Περισσότερες πληροφορίες

[Χρήση κωδικού χρήστη για σύνδεση με τη συσκευή](#page-806-0) [Χρήση της εφαρμογής Internet Services για την εξεύρεση των στοιχείων επικοινωνίας του](#page-763-0)  [διαχειριστή συστήματος](#page-763-0) [System Administrator Guide \(Οδηγός διαχείρισης συστήματος\)](www.xerox.com/support) www.xerox.com/support. [Αντιστοίχιση περιγραφικών δεδομένων σε εργασία σάρωσης ροής εργασίας](#page-292-0) [;ημιουργία νέου προτύπου στην εφαρμογή Internet Services](#page-724-0)

#### **Χρήση των προτύπων της επιλογής Σάρωση σε USB στην υπηρεσία Σάρωση ροής εργασίας**

Η υπηρεσία Σάρωση ροής εργασίας μετατρέπει τα έντυπα έγγραφα σε ηλεκτρονικά είδωλα και τα αποθηκεύει σε δικτυακούς προορισμούς αρχειοθέτησης (αποθήκες).

Όταν εκτελείται σάρωση πρέπει να χρησιμοποιείται ένα πρότυπο - το πρότυπο περιέχει τη διεύθυνση του προορισμού αρχειοθέτησης και άλλες ρυθμίσεις σάρωσης όπως η ποιότητα του ειδώλου. Κατά την εκτέλεση μιας σάρωσης μπορείτε να επεξεργαστείτε τις ρυθμίσεις σάρωσης αλλά όχι τον προορισμό αρχειοθέτησης.

Σημείωση: Ο διαχειριστής συστήματος πρέπει να καταστήσει διαθέσιμη την επιλογή αυτή.

Αν έχει ενεργοποιηθεί η υπηρεσία Πιστοποίηση ταυτότητας ή Λογιστικά στη συσκευή σας, μπορεί να χρειαστεί να εισαγάγετε στοιχεία σύνδεσης για να αποκτήσετε πρόσβαση στις λειτουργίες της υπηρεσίας Σάρωση ροής εργασίας.

Χρησιμοποιήστε την επιλογή Σάρωση σε USB για να σαρώσετε έγγραφα απευθείας στη μονάδα flash USB / κάρτα μνήμης (memory stick) USB.

Για περισσότερες πληροφορίες, ανατρέξτε στο System Administrator Guide (Οδηγό διαχείρισης συστήματος).

1. Τοποθετήστε τα έγγραφά σας με την όψη προς τα επάνω στο δίσκο εισόδου του τροφοδότη εγγράφων. Ρυθμίστε τον οδηγό ώστε μόλις που να αγγίζει τα έγγραφα.

Ή

Ανασηκώστε τον τροφοδότη εγγράφων. Τοποθετήστε το έγγραφο με την όψη προς τα κάτω στην επιφάνεια σάρωσης και ευθυγραμμίστε το με το βέλος που υπάρχει στην επάνω αριστερή γωνία. Κλείστε τον τροφοδότη εγγράφων.

- 2. Πατήστε το πλήκτρο **Αρχική σελίδα υπηρεσιών**.
- 3. Επιλέξτε το πλήκτρο **Σάρωση ροής εργασίας** στην οθόνη αφής.

Σημείωση: Αν ο διαχειριστής συστήματος έχει προσθέσει υποχρεωτικά πεδία στο προεπιλεγμένο πρότυπο, θα σας ζητηθεί να συμπληρώσετε τα απαιτούμενα στοιχεία του εγγράφου μόλις επιλέξετε το πλήκτρο Σάρωση ροής εργασίας.

- 4. Αν απαιτείται, επιλέξτε την καρτέλα **Σάρωση ροής εργασίας**. Αυτή είναι συνήθως η ενεργή καρτέλα όταν ανοίγει η υπηρεσία Σάρωση ροής εργασίας.
- 5. Επιλέξτε το πλήκτρο **Όλα τα πρότυπα**.
- 6. Επιλέξτε το πλήκτρο **Σάρωση σε USB**.
- 7. Επιλέξτε το απαιτούμενο πρότυπο.
- 8. Ορίστε τις απαιτούμενες επιλογές.
- 9. Τοποθετήστε τη μονάδα flash USB στη θύρα USB που βρίσκεται στα αριστερά της οθόνης αφής.

Το άνοιγμα της οθόνης Εντοπίστηκε μονάδα USB μπορεί να διαρκέσει μερικά δευτερόλεπτα.

- 10. Πατήστε το πλήκτρο **Έναρξη** στον πίνακα ελέγχου για σάρωση του πρωτοτύπου.
- 11. Όταν ολοκληρωθεί η σάρωση, απομακρύνετε το πρωτότυπο από τον τροφοδότη εγγράφων ή την επιφάνεια σάρωσης.
- 12. Όταν τελειώσετε, αφαιρέστε τη μονάδα flash USB από τη θύρα USB.

#### Περισσότερες πληροφορίες

[Χρήση κωδικού χρήστη για σύνδεση με τη συσκευή](#page-806-0) [Χρήση της εφαρμογής Internet Services για την εξεύρεση των στοιχείων επικοινωνίας του](#page-763-0)  [διαχειριστή συστήματος](#page-763-0) [System Administrator Guide \(Οδηγός διαχείρισης συστήματος\)](www.xerox.com/support) www.xerox.com/support. [Αντιστοίχιση περιγραφικών δεδομένων σε εργασία σάρωσης ροής εργασίας](#page-292-0) [;ημιουργία νέου προτύπου στην εφαρμογή Internet Services](#page-724-0)

# Προηγμένες ρυθμίσεις

## **Επιλογές ειδώλου**

#### <span id="page-267-0"></span>**Ορισμός επιλογής στη λειτουργία Επιλογές ειδώλου για την υπηρεσία Σάρωση ροής εργασίας**

Η υπηρεσία Σάρωση ροής εργασίας μετατρέπει τα έντυπα έγγραφα σε ηλεκτρονικά είδωλα και τα αποθηκεύει σε δικτυακούς προορισμούς αρχειοθέτησης (αποθήκες).

Όταν εκτελείται σάρωση πρέπει να χρησιμοποιείται ένα πρότυπο - το πρότυπο περιέχει τη διεύθυνση του προορισμού αρχειοθέτησης και άλλες ρυθμίσεις σάρωσης όπως η ποιότητα του ειδώλου. Κατά την εκτέλεση μιας σάρωσης μπορείτε να επεξεργαστείτε τις ρυθμίσεις σάρωσης αλλά όχι τον προορισμό αρχειοθέτησης.

Σημείωση: Ο διαχειριστής συστήματος πρέπει να καταστήσει διαθέσιμη την επιλογή αυτή.

Αν έχει ενεργοποιηθεί η υπηρεσία Πιστοποίηση ταυτότητας ή Λογιστικά στη συσκευή σας, μπορεί να χρειαστεί να εισαγάγετε στοιχεία σύνδεσης για να αποκτήσετε πρόσβαση στις λειτουργίες της υπηρεσίας Σάρωση ροής εργασίας.

Οι επιλογές της λειτουργίας Επιλογές ειδώλου σάς παρέχουν τη δυνατότητα ρυθμίσεων για αλλαγή της εμφάνισης των παραγόμενων αντιγράφων.

Χρησιμοποιήστε τις επιλογές για Φωτεινό/σκούρο για να προσαρμόσετε με μη αυτόματο τρόπο το πόσο φωτεινό ή σκούρο είναι το είδωλο. Τα φωτεινά πρωτότυπα που περιέχουν είδωλα με μολύβι μπορεί να αντιγράφονται καλύτερα αν ρυθμιστούν πιο σκούρα. Τα σκούρα πρωτότυπα όπως είδωλα ενδιάμεσων τόνων ή έγγραφα με έγχρωμο φόντο μπορεί να πρέπει να ρυθμιστούν πιο φωτεινά.

Χρησιμοποιήστε την επιλογή Ευκρίνεια για να ελέγξετε την ευκρίνεια των σαρωμένων ειδώλων με μη αυτόματο τρόπο.

Χρησιμοποιήστε την επιλογή Κορεσμός για να ελέγξετε μη αυτόματα τη φωτεινότητα των χρωμάτων των σαρωμένων ειδώλων.

1. Τοποθετήστε τα έγγραφά σας με την όψη προς τα επάνω στο δίσκο εισόδου του τροφοδότη εγγράφων. Ρυθμίστε τον οδηγό ώστε μόλις που να αγγίζει τα έγγραφα.

Ή

Ανασηκώστε τον τροφοδότη εγγράφων. Τοποθετήστε το έγγραφο με την όψη προς τα κάτω στην επιφάνεια σάρωσης και ευθυγραμμίστε το με το βέλος που υπάρχει στην επάνω αριστερή γωνία. Κλείστε τον τροφοδότη εγγράφων.

- 2. Πατήστε το πλήκτρο **Καθαρισμός όλων** στον πίνακα ελέγχου για ακύρωση οποιωνδήποτε προηγούμενων επιλογών προγραμματισμού.
- 3. Πατήστε το πλήκτρο **Αρχική σελίδα υπηρεσιών**.
- 4. Επιλέξτε το πλήκτρο **Σάρωση ροής εργασίας** στην οθόνη αφής.

- 5. Αν απαιτείται, επιλέξτε την καρτέλα **Σάρωση ροής εργασίας**. Αυτή είναι συνήθως η ενεργή καρτέλα όταν ανοίγει η υπηρεσία Σάρωση ροής εργασίας.
- 6. Επιλέξτε είδος προτύπου από το αναπτυσσόμενο μενού **Όλα τα πρότυπα**.
- 7. Αν απαιτείται, βεβαιωθείτε πως τα πιο πρόσφατα πρότυπα είναι διαθέσιμα επιλέγοντας **Ενημέρωση προτύπων** από την καρτέλα **Προηγμένες ρυθμίσεις**.
- 8. Επιλέξτε το απαιτούμενο πρότυπο.
- 9. Επιλέξτε την καρτέλα **Προηγμ. ρυθμίσ.**.
- 10. Επιλέξτε το πλήκτρο **Επιλογές ειδώλου**.
- 11. Ορίστε την(τις) απαιτούμενη(ες) επιλογή(ές).
- 12. Επιλέξτε το πλήκτρο **OK**.
- 13. Πατήστε το πλήκτρο **Έναρξη** στον πίνακα ελέγχου για σάρωση του πρωτοτύπου.
- 14. Όταν ολοκληρωθεί η σάρωση, απομακρύνετε το πρωτότυπο από τον τροφοδότη εγγράφων ή την επιφάνεια σάρωσης.
- 15. Πατήστε το πλήκτρο **Κατάσταση εργασίας** στον πίνακα ελέγχου της συσκευής για προβολή της λίστας εργασιών και ελέγξτε την κατάσταση της εργασίας.

[Ρύθμιση φωτεινότητας ή σκουρότητας σαρώσεων ροής εργασίας](#page-269-0) [Αλλαγή ευκρίνειας σε σαρώσεις ροής εργασίας](#page-270-0) [Αλλαγή κορεσμού σε σαρώσεις ροής εργασίας](#page-272-0) [Περιγραφή της σάρωσης ροής εργασίας και του τρόπου λειτουργίας της](#page-252-0) [Χρήση κωδικού χρήστη για σύνδεση με τη συσκευή](#page-806-0) [Χρήση της εφαρμογής Internet Services για την εξεύρεση των στοιχείων επικοινωνίας του](#page-763-0)  [διαχειριστή συστήματος](#page-763-0) [System Administrator Guide \(Οδηγός διαχείρισης συστήματος\)](www.xerox.com/support) www.xerox.com/support. [Αντιστοίχιση περιγραφικών δεδομένων σε εργασία σάρωσης ροής εργασίας](#page-292-0) [;ημιουργία νέου προτύπου στην εφαρμογή Internet Services](#page-724-0)

#### <span id="page-269-0"></span>**Ρύθμιση φωτεινότητας ή σκουρότητας σαρώσεων ροής εργασίας**

Η υπηρεσία Σάρωση ροής εργασίας μετατρέπει τα έντυπα έγγραφα σε ηλεκτρονικά είδωλα και τα αποθηκεύει σε δικτυακούς προορισμούς αρχειοθέτησης (αποθήκες).

Όταν εκτελείται σάρωση πρέπει να χρησιμοποιείται ένα πρότυπο - το πρότυπο περιέχει τη διεύθυνση του προορισμού αρχειοθέτησης και άλλες ρυθμίσεις σάρωσης όπως η ποιότητα του ειδώλου. Κατά την εκτέλεση μιας σάρωσης μπορείτε να επεξεργαστείτε τις ρυθμίσεις σάρωσης αλλά όχι τον προορισμό αρχειοθέτησης.

Σημείωση: Ο διαχειριστής συστήματος πρέπει να καταστήσει διαθέσιμη την επιλογή αυτή.

Αν έχει ενεργοποιηθεί η υπηρεσία Πιστοποίηση ταυτότητας ή Λογιστικά στη συσκευή σας, μπορεί να χρειαστεί να εισαγάγετε στοιχεία σύνδεσης για να αποκτήσετε πρόσβαση στις λειτουργίες της υπηρεσίας Σάρωση ροής εργασίας.

Χρησιμοποιήστε τις επιλογές για Φωτεινό/σκούρο για να προσαρμόσετε με μη αυτόματο τρόπο το πόσο φωτεινό ή σκούρο είναι το είδωλο. Τα φωτεινά πρωτότυπα που περιέχουν είδωλα με μολύβι μπορεί να αντιγράφονται καλύτερα αν ρυθμιστούν πιο σκούρα. Τα σκούρα πρωτότυπα όπως είδωλα ενδιάμεσων τόνων ή έγγραφα με έγχρωμο φόντο μπορεί να πρέπει να ρυθμιστούν πιο φωτεινά.

1. Τοποθετήστε τα έγγραφά σας με την όψη προς τα επάνω στο δίσκο εισόδου του τροφοδότη εγγράφων. Ρυθμίστε τον οδηγό ώστε μόλις που να αγγίζει τα έγγραφα.

Ή

Ανασηκώστε τον τροφοδότη εγγράφων. Τοποθετήστε το έγγραφο με την όψη προς τα κάτω στην επιφάνεια σάρωσης και ευθυγραμμίστε το με το βέλος που υπάρχει στην επάνω αριστερή γωνία. Κλείστε τον τροφοδότη εγγράφων.

- 2. Πατήστε το πλήκτρο **Καθαρισμός όλων** στον πίνακα ελέγχου για ακύρωση οποιωνδήποτε προηγούμενων επιλογών προγραμματισμού.
- 3. Πατήστε το πλήκτρο **Αρχική σελίδα υπηρεσιών**.
- 4. Επιλέξτε το πλήκτρο **Σάρωση ροής εργασίας** στην οθόνη αφής.

- 5. Αν απαιτείται, επιλέξτε την καρτέλα **Σάρωση ροής εργασίας**. Αυτή είναι συνήθως η ενεργή καρτέλα όταν ανοίγει η υπηρεσία Σάρωση ροής εργασίας.
- 6. Επιλέξτε είδος προτύπου από το αναπτυσσόμενο μενού **Όλα τα πρότυπα**.
- 7. Αν απαιτείται, βεβαιωθείτε πως τα πιο πρόσφατα πρότυπα είναι διαθέσιμα επιλέγοντας **Ενημέρωση προτύπων** από την καρτέλα **Προηγμένες ρυθμίσεις**.
- 8. Επιλέξτε το απαιτούμενο πρότυπο.
- 9. Επιλέξτε την καρτέλα **Προηγμ. ρυθμίσ.**.
- 10. Επιλέξτε το πλήκτρο **Επιλογές ειδώλου**.
- 11. Ορίστε την απαιτούμενη επιλογή φωτεινού / σκούρου.
	- Μετακινήστε το δείκτη προς τα κάτω για πιο σκούρο σαρωμένο είδωλο. Αν παράγεται με αυτό τον τρόπο αντίγραφο με πολύ σκούρο φόντο, χρησιμοποιήστε τη λειτουργία Καταστολή φόντου για να αφαιρέσετε το φόντο.
	- Μετακινήστε το δείκτη προς τα πάνω για πιο φωτεινό σαρωμένο είδωλο.
- 12. Πατήστε το πλήκτρο **Έναρξη** στον πίνακα ελέγχου για σάρωση του πρωτοτύπου.
- 13. Όταν ολοκληρωθεί η σάρωση, απομακρύνετε το πρωτότυπο από τον τροφοδότη εγγράφων ή την επιφάνεια σάρωσης.
- 14. Πατήστε το πλήκτρο **Κατάσταση εργασίας** στον πίνακα ελέγχου της συσκευής για προβολή της λίστας εργασιών και ελέγξτε την κατάσταση της εργασίας.

[Ορισμός επιλογής στη λειτουργία Επιλογές ειδώλου για την υπηρεσία Σάρωση ροής εργασίας](#page-267-0) [Αλλαγή ευκρίνειας σε σαρώσεις ροής εργασίας](#page-270-0) [Περιγραφή της σάρωσης ροής εργασίας και του τρόπου λειτουργίας της](#page-252-0) [Χρήση κωδικού χρήστη για σύνδεση με τη συσκευή](#page-806-0) [Ρύθμιση της καταστολής φόντου για σαρώσεις ροής εργασίας](#page-274-0) [Χρήση της εφαρμογής Internet Services για την εξεύρεση των στοιχείων επικοινωνίας του](#page-763-0)  [διαχειριστή συστήματος](#page-763-0) [System Administrator Guide \(Οδηγός διαχείρισης συστήματος\)](www.xerox.com/support) www.xerox.com/support. [Αντιστοίχιση περιγραφικών δεδομένων σε εργασία σάρωσης ροής εργασίας](#page-292-0) [;ημιουργία νέου προτύπου στην εφαρμογή Internet Services](#page-724-0)

#### <span id="page-270-0"></span>**Αλλαγή ευκρίνειας σε σαρώσεις ροής εργασίας**

Η υπηρεσία Σάρωση ροής εργασίας μετατρέπει τα έντυπα έγγραφα σε ηλεκτρονικά είδωλα και τα αποθηκεύει σε δικτυακούς προορισμούς αρχειοθέτησης (αποθήκες).

Όταν εκτελείται σάρωση πρέπει να χρησιμοποιείται ένα πρότυπο - το πρότυπο περιέχει τη διεύθυνση του προορισμού αρχειοθέτησης και άλλες ρυθμίσεις σάρωσης όπως η ποιότητα του ειδώλου. Κατά την εκτέλεση μιας σάρωσης μπορείτε να επεξεργαστείτε τις ρυθμίσεις σάρωσης αλλά όχι τον προορισμό αρχειοθέτησης.

Σημείωση: Ο διαχειριστής συστήματος πρέπει να καταστήσει διαθέσιμη την επιλογή αυτή.

Αν έχει ενεργοποιηθεί η υπηρεσία Πιστοποίηση ταυτότητας ή Λογιστικά στη συσκευή σας, μπορεί να χρειαστεί να εισαγάγετε στοιχεία σύνδεσης για να αποκτήσετε πρόσβαση στις λειτουργίες της υπηρεσίας Σάρωση ροής εργασίας.

Χρησιμοποιήστε την επιλογή Ευκρίνεια για να ελέγξετε την ευκρίνεια των σαρωμένων ειδώλων με μη αυτόματο τρόπο.

1. Τοποθετήστε τα έγγραφά σας με την όψη προς τα επάνω στο δίσκο εισόδου του τροφοδότη εγγράφων. Ρυθμίστε τον οδηγό ώστε μόλις που να αγγίζει τα έγγραφα.

Ή

Ανασηκώστε τον τροφοδότη εγγράφων. Τοποθετήστε το έγγραφο με την όψη προς τα κάτω στην επιφάνεια σάρωσης και ευθυγραμμίστε το με το βέλος που υπάρχει στην επάνω αριστερή γωνία. Κλείστε τον τροφοδότη εγγράφων.

- 2. Πατήστε το πλήκτρο **Καθαρισμός όλων** στον πίνακα ελέγχου για ακύρωση οποιωνδήποτε προηγούμενων επιλογών προγραμματισμού.
- 3. Πατήστε το πλήκτρο **Αρχική σελίδα υπηρεσιών**.
- 4. Επιλέξτε το πλήκτρο **Σάρωση ροής εργασίας** στην οθόνη αφής.

Σημείωση: Αν ο διαχειριστής συστήματος έχει προσθέσει υποχρεωτικά πεδία στο προεπιλεγμένο πρότυπο, θα σας ζητηθεί να συμπληρώσετε τα απαιτούμενα στοιχεία του εγγράφου μόλις επιλέξετε το πλήκτρο Σάρωση ροής εργασίας.

- 5. Αν απαιτείται, επιλέξτε την καρτέλα **Σάρωση ροής εργασίας**. Αυτή είναι συνήθως η ενεργή καρτέλα όταν ανοίγει η υπηρεσία Σάρωση ροής εργασίας.
- 6. Επιλέξτε είδος προτύπου από το αναπτυσσόμενο μενού **Όλα τα πρότυπα**.
- 7. Αν απαιτείται, βεβαιωθείτε πως τα πιο πρόσφατα πρότυπα είναι διαθέσιμα επιλέγοντας **Ενημέρωση προτύπων** από την καρτέλα **Προηγμένες ρυθμίσεις**.
- 8. Επιλέξτε το απαιτούμενο πρότυπο.
- 9. Επιλέξτε την καρτέλα **Προηγμ. ρυθμίσ.**.
- 10. Επιλέξτε το πλήκτρο **Επιλογές ειδώλου**.
- 11. Ορίστε την απαιτούμενη επιλογή ευκρίνειας.
	- Μετακινήστε το δείκτη προς τα πάνω για σαρωμένο είδωλο πιο έντονης ευκρίνειας. Με αύξηση της ευκρίνειας θα βελτιώνονται τα είδωλα κειμένου παρά τα είδωλα φωτογραφιών.
	- Μετακινήστε το δείκτη προς τα κάτω για σαρωμένο είδωλο πιο απαλής ευκρίνειας. Αυτό είναι ιδιαίτερα χρήσιμο κατά τη σάρωση φωτογραφιών.
- 12. Επιλέξτε το πλήκτρο **OK**.
- 13. Πατήστε το πλήκτρο **Έναρξη** στον πίνακα ελέγχου για σάρωση του πρωτοτύπου.
- 14. Όταν ολοκληρωθεί η σάρωση, απομακρύνετε το πρωτότυπο από τον τροφοδότη εγγράφων ή την επιφάνεια σάρωσης.
- 15. Πατήστε το πλήκτρο **Κατάσταση εργασίας** στον πίνακα ελέγχου της συσκευής για προβολή της λίστας εργασιών και ελέγξτε την κατάσταση της εργασίας.

#### Περισσότερες πληροφορίες

[Ορισμός επιλογής στη λειτουργία Επιλογές ειδώλου για την υπηρεσία Σάρωση ροής εργασίας](#page-267-0) [Ρύθμιση φωτεινότητας ή σκουρότητας σαρώσεων ροής εργασίας](#page-269-0) [Περιγραφή της σάρωσης ροής εργασίας και του τρόπου λειτουργίας της](#page-252-0) [Χρήση κωδικού χρήστη για σύνδεση με τη συσκευή](#page-806-0) [Χρήση της εφαρμογής Internet Services για την εξεύρεση των στοιχείων επικοινωνίας του](#page-763-0)  [διαχειριστή συστήματος](#page-763-0) [System Administrator Guide \(Οδηγός διαχείρισης συστήματος\)](www.xerox.com/support) www.xerox.com/support. [Αντιστοίχιση περιγραφικών δεδομένων σε εργασία σάρωσης ροής εργασίας](#page-292-0)

[;ημιουργία νέου προτύπου στην εφαρμογή Internet Services](#page-724-0)

#### <span id="page-272-0"></span>**Αλλαγή κορεσμού σε σαρώσεις ροής εργασίας**

Η υπηρεσία Σάρωση ροής εργασίας μετατρέπει τα έντυπα έγγραφα σε ηλεκτρονικά είδωλα και τα αποθηκεύει σε δικτυακούς προορισμούς αρχειοθέτησης (αποθήκες).

Όταν εκτελείται σάρωση πρέπει να χρησιμοποιείται ένα πρότυπο - το πρότυπο περιέχει τη διεύθυνση του προορισμού αρχειοθέτησης και άλλες ρυθμίσεις σάρωσης όπως η ποιότητα του ειδώλου. Κατά την εκτέλεση μιας σάρωσης μπορείτε να επεξεργαστείτε τις ρυθμίσεις σάρωσης αλλά όχι τον προορισμό αρχειοθέτησης.

Σημείωση: Ο διαχειριστής συστήματος πρέπει να καταστήσει διαθέσιμη την επιλογή αυτή.

Χρησιμοποιήστε την επιλογή Κορεσμός για να ελέγξετε μη αυτόματα τη φωτεινότητα των χρωμάτων των σαρωμένων ειδώλων.

Σημείωση: Αν επιλέξετε ασπρόμαυρη αντί για έγχρωμη έξοδο, η επιλογή κορεσμού δεν θα είναι διαθέσιμη.

1. Τοποθετήστε τα έγγραφά σας με την όψη προς τα επάνω στο δίσκο εισόδου του τροφοδότη εγγράφων. Ρυθμίστε τον οδηγό ώστε μόλις που να αγγίζει τα έγγραφα.

Ή

Ανασηκώστε τον τροφοδότη εγγράφων. Τοποθετήστε το έγγραφο με την όψη προς τα κάτω στην επιφάνεια σάρωσης και ευθυγραμμίστε το με το βέλος που υπάρχει στην επάνω αριστερή γωνία. Κλείστε τον τροφοδότη εγγράφων.

- 2. Πατήστε το πλήκτρο **Καθαρισμός όλων** στον πίνακα ελέγχου για ακύρωση οποιωνδήποτε προηγούμενων επιλογών προγραμματισμού.
- 3. Πατήστε το πλήκτρο **Αρχική σελίδα υπηρεσιών**.
- 4. Επιλέξτε το πλήκτρο **Σάρωση ροής εργασίας** στην οθόνη αφής.

- 5. Αν απαιτείται, επιλέξτε την καρτέλα **Σάρωση ροής εργασίας**. Αυτή είναι συνήθως η ενεργή καρτέλα όταν ανοίγει η υπηρεσία Σάρωση ροής εργασίας.
- 6. Επιλέξτε είδος προτύπου από το αναπτυσσόμενο μενού **Όλα τα πρότυπα**.
- 7. Αν απαιτείται, βεβαιωθείτε πως τα πιο πρόσφατα πρότυπα είναι διαθέσιμα επιλέγοντας **Ενημέρωση προτύπων** από την καρτέλα **Προηγμένες ρυθμίσεις**.
- 8. Επιλέξτε το απαιτούμενο πρότυπο.
- 9. Επιλέξτε την καρτέλα **Προηγμ. ρυθμίσ.**.
- 10. Επιλέξτε το πλήκτρο **Επιλογές ειδώλου**.
- 11. Ορίστε την απαιτούμενη επιλογή για τη λειτουργία Κορεσμός.
	- Μετακινήστε το δείκτη προς τα πάνω για να αυξηθεί το χρώμα στο σαρωμένο είδωλο.
	- Μετακινήστε το δείκτη προς τα κάτω για να μειωθεί το χρώμα στο σαρωμένο είδωλο.
- 12. Επιλέξτε το πλήκτρο **OK**.
- 13. Πατήστε το πλήκτρο **Έναρξη** στον πίνακα ελέγχου για σάρωση του πρωτοτύπου.
- 14. Όταν ολοκληρωθεί η σάρωση, απομακρύνετε το πρωτότυπο από τον τροφοδότη εγγράφων ή την επιφάνεια σάρωσης.
- 15. Πατήστε το πλήκτρο **Κατάσταση εργασίας** στον πίνακα ελέγχου της συσκευής για προβολή της λίστας εργασιών και ελέγξτε την κατάσταση της εργασίας.

[Ορισμός επιλογής στη λειτουργία Επιλογές ειδώλου για την υπηρεσία Σάρωση ροής εργασίας](#page-267-0) [Ρύθμιση φωτεινότητας ή σκουρότητας σαρώσεων ροής εργασίας](#page-269-0) [Περιγραφή της σάρωσης ροής εργασίας και του τρόπου λειτουργίας της](#page-252-0) [Χρήση κωδικού χρήστη για σύνδεση με τη συσκευή](#page-806-0) [Χρήση της εφαρμογής Internet Services για την εξεύρεση των στοιχείων επικοινωνίας του](#page-763-0)  [διαχειριστή συστήματος](#page-763-0) [System Administrator Guide \(Οδηγός διαχείρισης συστήματος\)](www.xerox.com/support) www.xerox.com/support. [Αντιστοίχιση περιγραφικών δεδομένων σε εργασία σάρωσης ροής εργασίας](#page-292-0) [;ημιουργία νέου προτύπου στην εφαρμογή Internet Services](#page-724-0)

## **Βελτίωση ειδώλου**

#### **Ορισμός επιλογής στη λειτουργία Βελτίωση ειδώλου για την υπηρεσία Σάρωση ροής εργασίας**

Η υπηρεσία Σάρωση ροής εργασίας μετατρέπει τα έντυπα έγγραφα σε ηλεκτρονικά είδωλα και τα αποθηκεύει σε δικτυακούς προορισμούς αρχειοθέτησης (αποθήκες).

Όταν εκτελείται σάρωση πρέπει να χρησιμοποιείται ένα πρότυπο - το πρότυπο περιέχει τη διεύθυνση του προορισμού αρχειοθέτησης και άλλες ρυθμίσεις σάρωσης όπως η ποιότητα του ειδώλου. Κατά την εκτέλεση μιας σάρωσης μπορείτε να επεξεργαστείτε τις ρυθμίσεις σάρωσης αλλά όχι τον προορισμό αρχειοθέτησης.

Σημείωση: Ο διαχειριστής συστήματος πρέπει να καταστήσει διαθέσιμη την επιλογή αυτή.

Αν έχει ενεργοποιηθεί η υπηρεσία Πιστοποίηση ταυτότητας ή Λογιστικά στη συσκευή σας, μπορεί να χρειαστεί να εισαγάγετε στοιχεία σύνδεσης για να αποκτήσετε πρόσβαση στις λειτουργίες της υπηρεσίας Σάρωση ροής εργασίας.

Οι επιλογές βελτίωσης ειδώλου βελτιώνουν την ποιότητα των παραγόμενων αντιγράφων μειώνοντας το φόντο ή προσαρμόζοντας την αντίθεση.

Χρησιμοποιήστε την επιλογή Καταστολή φόντου για να ενισχύσετε τα πρωτότυπα που έχουν έγχρωμο φόντο, μειώνοντας ή εξαλείφοντας το φόντο από το παραγόμενο αντίγραφο. Η επιλογή αυτή είναι χρήσιμη όταν το πρωτότυπο είναι ένα έγχρωμο χαρτί.

Χρησιμοποιήστε την επιλογή Αντίθεση για να ελέγξετε την πυκνότητα του ειδώλου στο παραγόμενο αντίγραφο και για αντιστάθμιση στην περίπτωση πρωτοτύπου με είδωλο πολύ μεγάλης ή πολύ μικρής αντίθεσης.

1. Τοποθετήστε τα έγγραφά σας με την όψη προς τα επάνω στο δίσκο εισόδου του τροφοδότη εγγράφων. Ρυθμίστε τον οδηγό ώστε μόλις που να αγγίζει τα έγγραφα.

Ή

Ανασηκώστε τον τροφοδότη εγγράφων. Τοποθετήστε το έγγραφο με την όψη προς τα κάτω στην επιφάνεια σάρωσης και ευθυγραμμίστε το με το βέλος που υπάρχει στην επάνω αριστερή γωνία. Κλείστε τον τροφοδότη εγγράφων.

- 2. Πατήστε το πλήκτρο **Καθαρισμός όλων** στον πίνακα ελέγχου για ακύρωση οποιωνδήποτε προηγούμενων επιλογών προγραμματισμού.
- 3. Πατήστε το πλήκτρο **Αρχική σελίδα υπηρεσιών**.
- 4. Επιλέξτε το πλήκτρο **Σάρωση ροής εργασίας** στην οθόνη αφής.

Σημείωση: Αν ο διαχειριστής συστήματος έχει προσθέσει υποχρεωτικά πεδία στο προεπιλεγμένο πρότυπο, θα σας ζητηθεί να συμπληρώσετε τα απαιτούμενα στοιχεία του εγγράφου μόλις επιλέξετε το πλήκτρο Σάρωση ροής εργασίας.

- 5. Αν απαιτείται, επιλέξτε την καρτέλα **Σάρωση ροής εργασίας**. Αυτή είναι συνήθως η ενεργή καρτέλα όταν ανοίγει η υπηρεσία Σάρωση ροής εργασίας.
- 6. Επιλέξτε είδος προτύπου από το αναπτυσσόμενο μενού **Όλα τα πρότυπα**.
- 7. Αν απαιτείται, βεβαιωθείτε πως τα πιο πρόσφατα πρότυπα είναι διαθέσιμα επιλέγοντας **Ενημέρωση προτύπων** από την καρτέλα **Προηγμένες ρυθμίσεις**.
- 8. Επιλέξτε το απαιτούμενο πρότυπο.
- 9. Επιλέξτε την καρτέλα **Προηγμ. ρυθμίσ.**.
- 10. Επιλέξτε το πλήκτρο **Βελτίωση ειδώλου**.
- 11. Ορίστε την(τις) απαιτούμενη(ες) επιλογή(ές).
- 12. Επιλέξτε το πλήκτρο **OK**.
- 13. Πατήστε το πλήκτρο **Έναρξη** στον πίνακα ελέγχου για σάρωση του πρωτοτύπου.
- 14. Όταν ολοκληρωθεί η σάρωση, απομακρύνετε το πρωτότυπο από τον τροφοδότη εγγράφων ή την επιφάνεια σάρωσης.
- 15. Πατήστε το πλήκτρο **Κατάσταση εργασίας** στον πίνακα ελέγχου της συσκευής για προβολή της λίστας εργασιών και ελέγξτε την κατάσταση της εργασίας.

#### Περισσότερες πληροφορίες

[Ρύθμιση της καταστολής φόντου για σαρώσεις ροής εργασίας](#page-274-0) [Ρύθμιση της επιλογής Αντίθεση στην υπηρεσία Σάρωση ροής εργασίας](#page-276-0) [Περιγραφή της σάρωσης ροής εργασίας και του τρόπου λειτουργίας της](#page-252-0) [Χρήση κωδικού χρήστη για σύνδεση με τη συσκευή](#page-806-0) [Χρήση της εφαρμογής Internet Services για την εξεύρεση των στοιχείων επικοινωνίας του](#page-763-0)  [διαχειριστή συστήματος](#page-763-0) [System Administrator Guide \(Οδηγός διαχείρισης συστήματος\)](www.xerox.com/support) www.xerox.com/support. [Αντιστοίχιση περιγραφικών δεδομένων σε εργασία σάρωσης ροής εργασίας](#page-292-0) [;ημιουργία νέου προτύπου στην εφαρμογή Internet Services](#page-724-0)

#### <span id="page-274-0"></span>**Ρύθμιση της καταστολής φόντου για σαρώσεις ροής εργασίας**

Η υπηρεσία Σάρωση ροής εργασίας μετατρέπει τα έντυπα έγγραφα σε ηλεκτρονικά είδωλα και τα αποθηκεύει σε δικτυακούς προορισμούς αρχειοθέτησης (αποθήκες).

Όταν εκτελείται σάρωση πρέπει να χρησιμοποιείται ένα πρότυπο - το πρότυπο περιέχει τη διεύθυνση του προορισμού αρχειοθέτησης και άλλες ρυθμίσεις σάρωσης όπως η ποιότητα του ειδώλου. Κατά την εκτέλεση μιας σάρωσης μπορείτε να επεξεργαστείτε τις ρυθμίσεις σάρωσης αλλά όχι τον προορισμό αρχειοθέτησης.

Σημείωση: Ο διαχειριστής συστήματος πρέπει να καταστήσει διαθέσιμη την επιλογή αυτή.

Αν έχει ενεργοποιηθεί η υπηρεσία Πιστοποίηση ταυτότητας ή Λογιστικά στη συσκευή σας, μπορεί να χρειαστεί να εισαγάγετε στοιχεία σύνδεσης για να αποκτήσετε πρόσβαση στις λειτουργίες της υπηρεσίας Σάρωση ροής εργασίας.

Χρησιμοποιήστε την επιλογή Καταστολή φόντου για να ενισχύσετε τα πρωτότυπα που έχουν έγχρωμο φόντο, μειώνοντας ή εξαλείφοντας το φόντο από το παραγόμενο αντίγραφο. Η επιλογή αυτή είναι χρήσιμη όταν το πρωτότυπο είναι ένα έγχρωμο χαρτί.

1. Τοποθετήστε τα έγγραφά σας με την όψη προς τα επάνω στο δίσκο εισόδου του τροφοδότη εγγράφων. Ρυθμίστε τον οδηγό ώστε μόλις που να αγγίζει τα έγγραφα.

Ή

Ανασηκώστε τον τροφοδότη εγγράφων. Τοποθετήστε το έγγραφο με την όψη προς τα κάτω στην επιφάνεια σάρωσης και ευθυγραμμίστε το με το βέλος που υπάρχει στην επάνω αριστερή γωνία. Κλείστε τον τροφοδότη εγγράφων.

- 2. Πατήστε το πλήκτρο **Καθαρισμός όλων** στον πίνακα ελέγχου για ακύρωση οποιωνδήποτε προηγούμενων επιλογών προγραμματισμού.
- 3. Πατήστε το πλήκτρο **Αρχική σελίδα υπηρεσιών**.
- 4. Επιλέξτε το πλήκτρο **Σάρωση ροής εργασίας** στην οθόνη αφής.

Σημείωση: Αν ο διαχειριστής συστήματος έχει προσθέσει υποχρεωτικά πεδία στο προεπιλεγμένο πρότυπο, θα σας ζητηθεί να συμπληρώσετε τα απαιτούμενα στοιχεία του εγγράφου μόλις επιλέξετε το πλήκτρο Σάρωση ροής εργασίας.

- 5. Αν απαιτείται, επιλέξτε την καρτέλα **Σάρωση ροής εργασίας**. Αυτή είναι συνήθως η ενεργή καρτέλα όταν ανοίγει η υπηρεσία Σάρωση ροής εργασίας.
- 6. Επιλέξτε είδος προτύπου από το αναπτυσσόμενο μενού **Όλα τα πρότυπα**.
- 7. Αν απαιτείται, βεβαιωθείτε πως τα πιο πρόσφατα πρότυπα είναι διαθέσιμα επιλέγοντας **Ενημέρωση προτύπων** από την καρτέλα **Προηγμένες ρυθμίσεις**.
- 8. Επιλέξτε το απαιτούμενο πρότυπο.
- 9. Επιλέξτε την καρτέλα **Προηγμ. ρυθμίσ.**.
- 10. Επιλέξτε το πλήκτρο **Βελτίωση ειδώλου**.
- 11. Επιλέξτε **Αυτόματη καταστολή** από το μενού **Καταστολή φόντου** για αυτόματη καταστολή του ανεπιθύμητου φόντου.
	- Αν χρειάζεται, επιλέξτε **Όχι** για να απενεργοποιήσετε τη λειτουργία Καταστολή φόντου. Η επιλογή Όχι είναι ιδιαίτερα χρήσιμη όταν η προσαρμογή του σκούρου δεν παράγει ικανοποιητικό αποτέλεσμα από φωτεινά αντίγραφα, όταν το πρωτότυπο έχει γκρι ή έγχρωμο πλαίσιο, όπως σε ένα πιστοποιητικό, ή αν θέλετε να δώσετε έμφαση σε λεπτομέρειες που χάθηκαν λόγω της σκούρας πλευράς που δημιουργείται κατά τη χρήση δεμένων πρωτοτύπων.
- 12. Επιλέξτε το πλήκτρο **OK**.
- 13. Πατήστε το πλήκτρο **Έναρξη** στον πίνακα ελέγχου για σάρωση του πρωτοτύπου.
- 14. Όταν ολοκληρωθεί η σάρωση, απομακρύνετε το πρωτότυπο από τον τροφοδότη εγγράφων ή την επιφάνεια σάρωσης.
- 15. Πατήστε το πλήκτρο **Κατάσταση εργασίας** στον πίνακα ελέγχου της συσκευής για προβολή της λίστας εργασιών και ελέγξτε την κατάσταση της εργασίας.

#### Περισσότερες πληροφορίες

[Ρύθμιση της επιλογής Αντίθεση στην υπηρεσία Σάρωση ροής εργασίας](#page-276-0) [Περιγραφή της σάρωσης ροής εργασίας και του τρόπου λειτουργίας της](#page-252-0) [Χρήση κωδικού χρήστη για σύνδεση με τη συσκευή](#page-806-0) [Ρύθμιση φωτεινότητας ή σκουρότητας σαρώσεων ροής εργασίας](#page-269-0) [Χρήση της εφαρμογής Internet Services για την εξεύρεση των στοιχείων επικοινωνίας του](#page-763-0)  [διαχειριστή συστήματος](#page-763-0) [System Administrator Guide \(Οδηγός διαχείρισης συστήματος\)](www.xerox.com/support) www.xerox.com/support. [Αντιστοίχιση περιγραφικών δεδομένων σε εργασία σάρωσης ροής εργασίας](#page-292-0)

[;ημιουργία νέου προτύπου στην εφαρμογή Internet Services](#page-724-0)

#### <span id="page-276-0"></span>**Ρύθμιση της επιλογής Αντίθεση στην υπηρεσία Σάρωση ροής εργασίας**

Η υπηρεσία Σάρωση ροής εργασίας μετατρέπει τα έντυπα έγγραφα σε ηλεκτρονικά είδωλα και τα αποθηκεύει σε δικτυακούς προορισμούς αρχειοθέτησης (αποθήκες).

Όταν εκτελείται σάρωση πρέπει να χρησιμοποιείται ένα πρότυπο - το πρότυπο περιέχει τη διεύθυνση του προορισμού αρχειοθέτησης και άλλες ρυθμίσεις σάρωσης όπως η ποιότητα του ειδώλου. Κατά την εκτέλεση μιας σάρωσης μπορείτε να επεξεργαστείτε τις ρυθμίσεις σάρωσης αλλά όχι τον προορισμό αρχειοθέτησης.

Σημείωση: Ο διαχειριστής συστήματος πρέπει να καταστήσει διαθέσιμη την επιλογή αυτή.

Αν έχει ενεργοποιηθεί η υπηρεσία Πιστοποίηση ταυτότητας ή Λογιστικά στη συσκευή σας, μπορεί να χρειαστεί να εισαγάγετε στοιχεία σύνδεσης για να αποκτήσετε πρόσβαση στις λειτουργίες της υπηρεσίας Σάρωση ροής εργασίας.

Χρησιμοποιήστε την επιλογή Αντίθεση για να ελέγξετε την πυκνότητα του ειδώλου στο παραγόμενο αντίγραφο και για αντιστάθμιση στην περίπτωση πρωτοτύπου με είδωλο πολύ μεγάλης ή πολύ μικρής αντίθεσης.

1. Τοποθετήστε τα έγγραφά σας με την όψη προς τα επάνω στο δίσκο εισόδου του τροφοδότη εγγράφων. Ρυθμίστε τον οδηγό ώστε μόλις που να αγγίζει τα έγγραφα.

Ή

Ανασηκώστε τον τροφοδότη εγγράφων. Τοποθετήστε το έγγραφο με την όψη προς τα κάτω στην επιφάνεια σάρωσης και ευθυγραμμίστε το με το βέλος που υπάρχει στην επάνω αριστερή γωνία. Κλείστε τον τροφοδότη εγγράφων.

- 2. Πατήστε το πλήκτρο **Καθαρισμός όλων** στον πίνακα ελέγχου για ακύρωση οποιωνδήποτε προηγούμενων επιλογών προγραμματισμού.
- 3. Πατήστε το πλήκτρο **Αρχική σελίδα υπηρεσιών**.
- 4. Επιλέξτε το πλήκτρο **Σάρωση ροής εργασίας** στην οθόνη αφής.

- 5. Αν απαιτείται, επιλέξτε την καρτέλα **Σάρωση ροής εργασίας**. Αυτή είναι συνήθως η ενεργή καρτέλα όταν ανοίγει η υπηρεσία Σάρωση ροής εργασίας.
- 6. Επιλέξτε είδος προτύπου από το αναπτυσσόμενο μενού **Όλα τα πρότυπα**.
- 7. Αν απαιτείται, βεβαιωθείτε πως τα πιο πρόσφατα πρότυπα είναι διαθέσιμα επιλέγοντας **Ενημέρωση προτύπων** από την καρτέλα **Προηγμένες ρυθμίσεις**.
- 8. Επιλέξτε το απαιτούμενο πρότυπο.
- 9. Επιλέξτε την καρτέλα **Προηγμ. ρυθμίσ.**.
- 10. Επιλέξτε το πλήκτρο **Βελτίωση ειδώλου**.
- 11. Επιλέξτε το πλήκτρο **Αυτόματη αντίθεση** από το μενού **Αντίθεση** για να καθορίζει η συσκευή τις ρυθμίσεις αντίθεσης αυτόματα, ή επιλέξτε το πλήκτρο **Μη αυτόματη αντίθεση** για να ελέγχετε τις ρυθμίσεις μόνοι σας.
	- Μετακινήστε το δείκτη μη αυτόματης αντίθεσης προς το στοιχείο Περισσότερη για παραγωγή πιο ζωντανών μαύρων και λευκών, με σκοπό την επίτευξη μεγαλύτερης ευκρίνειας σε κείμενα και γραμμές αλλά λιγότερων λεπτομερειών σε εικόνες.
	- Μετακινήστε το δείκτη μη αυτόματης αντίθεσης προς το στοιχείο Λιγότερη για την παραγωγή περισσότερης λεπτομέρειας στις φωτεινές και σκούρες περιοχές του πρωτοτύπου.
- 12. Επιλέξτε το πλήκτρο **OK**.
- 13. Πατήστε το πλήκτρο **Έναρξη** στον πίνακα ελέγχου για σάρωση του πρωτοτύπου.
- 14. Όταν ολοκληρωθεί η σάρωση, απομακρύνετε το πρωτότυπο από τον τροφοδότη εγγράφων ή την επιφάνεια σάρωσης.
- 15. Πατήστε το πλήκτρο **Κατάσταση εργασίας** στον πίνακα ελέγχου της συσκευής για προβολή της λίστας εργασιών και ελέγξτε την κατάσταση της εργασίας.

[Ρύθμιση της καταστολής φόντου για σαρώσεις ροής εργασίας](#page-274-0) [Περιγραφή της σάρωσης ροής εργασίας και του τρόπου λειτουργίας της](#page-252-0) [Χρήση κωδικού χρήστη για σύνδεση με τη συσκευή](#page-806-0) [Χρήση της εφαρμογής Internet Services για την εξεύρεση των στοιχείων επικοινωνίας του](#page-763-0)  [διαχειριστή συστήματος](#page-763-0) [System Administrator Guide \(Οδηγός διαχείρισης συστήματος\)](www.xerox.com/support) www.xerox.com/support. [Αντιστοίχιση περιγραφικών δεδομένων σε εργασία σάρωσης ροής εργασίας](#page-292-0) [;ημιουργία νέου προτύπου στην εφαρμογή Internet Services](#page-724-0)

## **Ρύθμιση της λειτουργίας Προεπιλογές σάρωσης στην υπηρεσία Σάρωση ροής εργασίας**

Η υπηρεσία Σάρωση ροής εργασίας μετατρέπει τα έντυπα έγγραφα σε ηλεκτρονικά είδωλα και τα αποθηκεύει σε δικτυακούς προορισμούς αρχειοθέτησης (αποθήκες).

Όταν εκτελείται σάρωση πρέπει να χρησιμοποιείται ένα πρότυπο - το πρότυπο περιέχει τη διεύθυνση του προορισμού αρχειοθέτησης και άλλες ρυθμίσεις σάρωσης όπως η ποιότητα του ειδώλου. Κατά την εκτέλεση μιας σάρωσης μπορείτε να επεξεργαστείτε τις ρυθμίσεις σάρωσης αλλά όχι τον προορισμό αρχειοθέτησης.

Σημείωση: Ο διαχειριστής συστήματος πρέπει να καταστήσει διαθέσιμη την επιλογή αυτή.

Αν έχει ενεργοποιηθεί η υπηρεσία Πιστοποίηση ταυτότητας ή Λογιστικά στη συσκευή σας, μπορεί να χρειαστεί να εισαγάγετε στοιχεία σύνδεσης για να αποκτήσετε πρόσβαση στις λειτουργίες της υπηρεσίας Σάρωση ροής εργασίας.

Χρησιμοποιήστε τις επιλογές της λειτουργίας Προεπιλογές σάρωσης για να επιλέξετε μια ομάδα συχνά χρησιμοποιούμενων ρυθμίσεων σάρωσης. Οι επιλογές αυτές είναι χρήσιμες αν δεν είστε απολύτως βέβαιοι για τις ρυθμίσεις που χρειάζεστε, αλλά γνωρίζετε τη χρήση για την οποία προορίζονται τα σαρωμένα είδωλα.

1. Τοποθετήστε τα έγγραφά σας με την όψη προς τα επάνω στο δίσκο εισόδου του τροφοδότη εγγράφων. Ρυθμίστε τον οδηγό ώστε μόλις που να αγγίζει τα έγγραφα.

Ή

Ανασηκώστε τον τροφοδότη εγγράφων. Τοποθετήστε το έγγραφο με την όψη προς τα κάτω στην επιφάνεια σάρωσης και ευθυγραμμίστε το με το βέλος που υπάρχει στην επάνω αριστερή γωνία. Κλείστε τον τροφοδότη εγγράφων.

- 2. Πατήστε το πλήκτρο **Καθαρισμός όλων** στον πίνακα ελέγχου για ακύρωση οποιωνδήποτε προηγούμενων επιλογών προγραμματισμού.
- 3. Πατήστε το πλήκτρο **Αρχική σελίδα υπηρεσιών**.
- 4. Επιλέξτε το πλήκτρο **Σάρωση ροής εργασίας** στην οθόνη αφής.

- 5. Αν απαιτείται, επιλέξτε την καρτέλα **Σάρωση ροής εργασίας**. Αυτή είναι συνήθως η ενεργή καρτέλα όταν ανοίγει η υπηρεσία Σάρωση ροής εργασίας.
- 6. Επιλέξτε είδος προτύπου από το αναπτυσσόμενο μενού **Όλα τα πρότυπα**.
- 7. Αν απαιτείται, βεβαιωθείτε πως τα πιο πρόσφατα πρότυπα είναι διαθέσιμα επιλέγοντας **Ενημέρωση προτύπων** από την καρτέλα **Προηγμένες ρυθμίσεις**.
- 8. Επιλέξτε το απαιτούμενο πρότυπο.
- 9. Επιλέξτε την καρτέλα **Προηγμ. ρυθμίσ.**.
- 10. Επιλέξτε το πλήκτρο **Προεπιλογές σάρωσης**.
- 11. Ορίστε την απαιτούμενη επιλογή της λειτουργίας Προεπιλογές σάρωσης.
	- Με την επιλογή **Κοινή χρ. & εκτύπ.** παράγεται ένα αρχείο μεσαίου μεγέθους, αρκετά μικρό για κοινή χρήση αλλά αρκετά υψηλής ποιότητας για εκτύπωση.
	- Με την επιλογή **OCR** παράγεται ένα μεγάλο αρχείο υψηλής ποιότητας με ενεργοποιημένη την επιλογή OCR (Οπτική αναγνώριση χαρακτήρων). Στο αρχείο αυτό υπάρχει πλήρης δυνατότητα αναζήτησης.
	- Με την επιλογή **Archival Record** (Εγγραφή αρχειοθέτησης) παράγεται ένα μικρό αρχείο χαμηλότερης ποιότητας, κατάλληλο για προβολή σε οθόνη, αλλά η ποιότητα εκτύπωσης δεν θα είναι καλή.
	- Με την επιλογή **Εκτύπωση υψηλής ποιότητας** παράγεται ένα μεγάλο αρχείο υψηλής ποιότητας.
	- Με την επιλογή **Απλή σάρωση** παράγεται ένα βασικό αρχείο σάρωσης και δεν επιλέγεται καμία προηγμένη ρύθμιση.
- 12. Πατήστε το πλήκτρο **Έναρξη** στον πίνακα ελέγχου για σάρωση του πρωτοτύπου.
- 13. Όταν ολοκληρωθεί η σάρωση, απομακρύνετε το πρωτότυπο από τον τροφοδότη εγγράφων ή την επιφάνεια σάρωσης.
- 14. Πατήστε το πλήκτρο **Κατάσταση εργασίας** στον πίνακα ελέγχου της συσκευής για προβολή της λίστας εργασιών και ελέγξτε την κατάσταση της εργασίας.

[Περιγραφή της σάρωσης ροής εργασίας και του τρόπου λειτουργίας της](#page-252-0) [Χρήση κωδικού χρήστη για σύνδεση με τη συσκευή](#page-806-0) [Χρήση της εφαρμογής Internet Services για την εξεύρεση των στοιχείων επικοινωνίας του](#page-763-0)  [διαχειριστή συστήματος](#page-763-0) [System Administrator Guide \(Οδηγός διαχείρισης συστήματος\)](www.xerox.com/support) www.xerox.com/support. [Αντιστοίχιση περιγραφικών δεδομένων σε εργασία σάρωσης ροής εργασίας](#page-292-0) [;ημιουργία νέου προτύπου στην εφαρμογή Internet Services](#page-724-0)

## **Προσδιορισμός της ανάλυσης στην υπηρεσία Σάρωση ροής εργασίας**

Η υπηρεσία Σάρωση ροής εργασίας μετατρέπει τα έντυπα έγγραφα σε ηλεκτρονικά είδωλα και τα αποθηκεύει σε δικτυακούς προορισμούς αρχειοθέτησης (αποθήκες).

Όταν εκτελείται σάρωση πρέπει να χρησιμοποιείται ένα πρότυπο - το πρότυπο περιέχει τη διεύθυνση του προορισμού αρχειοθέτησης και άλλες ρυθμίσεις σάρωσης όπως η ποιότητα του ειδώλου. Κατά την εκτέλεση μιας σάρωσης μπορείτε να επεξεργαστείτε τις ρυθμίσεις σάρωσης αλλά όχι τον προορισμό αρχειοθέτησης.

Σημείωση: Ο διαχειριστής συστήματος πρέπει να καταστήσει διαθέσιμη την επιλογή αυτή.

Αν έχει ενεργοποιηθεί η υπηρεσία Πιστοποίηση ταυτότητας ή Λογιστικά στη συσκευή σας, μπορεί να χρειαστεί να εισαγάγετε στοιχεία σύνδεσης για να αποκτήσετε πρόσβαση στις λειτουργίες της υπηρεσίας Σάρωση ροής εργασίας.

Χρησιμοποιήστε τις επιλογές ανάλυσης για να εξισορροπήσετε την ποιότητα του ειδώλου έναντι του χρόνου μετάδοσης στην περίπτωση που το είδωλο πρόκειται να αποσταλεί σε ένα δίκτυο. Η υψηλότερη ανάλυση παράγει είδωλο καλύτερης ποιότητας, αλλά σε μεγαλύτερο χρόνο μετάδοσης. Η χαμηλότερη ανάλυση μειώνει την ποιότητα του ειδώλου, αλλά μειώνει επίσης το χρόνο μετάδοσης.

1. Τοποθετήστε τα έγγραφά σας με την όψη προς τα επάνω στο δίσκο εισόδου του τροφοδότη εγγράφων. Ρυθμίστε τον οδηγό ώστε μόλις που να αγγίζει τα έγγραφα.

Ή

Ανασηκώστε τον τροφοδότη εγγράφων. Τοποθετήστε το έγγραφο με την όψη προς τα κάτω στην επιφάνεια σάρωσης και ευθυγραμμίστε το με το βέλος που υπάρχει στην επάνω αριστερή γωνία. Κλείστε τον τροφοδότη εγγράφων.

- 2. Πατήστε το πλήκτρο **Καθαρισμός όλων** στον πίνακα ελέγχου για ακύρωση οποιωνδήποτε προηγούμενων επιλογών προγραμματισμού.
- 3. Πατήστε το πλήκτρο **Αρχική σελίδα υπηρεσιών**.
- 4. Επιλέξτε το πλήκτρο **Σάρωση ροής εργασίας** στην οθόνη αφής.

- 5. Αν απαιτείται, επιλέξτε την καρτέλα **Σάρωση ροής εργασίας**. Αυτή είναι συνήθως η ενεργή καρτέλα όταν ανοίγει η υπηρεσία Σάρωση ροής εργασίας.
- 6. Επιλέξτε είδος προτύπου από το αναπτυσσόμενο μενού **Όλα τα πρότυπα**.
- 7. Αν απαιτείται, βεβαιωθείτε πως τα πιο πρόσφατα πρότυπα είναι διαθέσιμα επιλέγοντας **Ενημέρωση προτύπων** από την καρτέλα **Προηγμένες ρυθμίσεις**.
- 8. Επιλέξτε το απαιτούμενο πρότυπο.
- 9. Επιλέξτε την καρτέλα **Προηγμ. ρυθμίσ.**.
- 10. Επιλέξτε το πλήκτρο **Ανάλυση**.
- 11. Ορίστε την απαιτούμενη επιλογή ανάλυσης.
	- Με την επιλογή **72 dpi** παράγεται το μικρότερο μέγεθος αρχείου. Η ανάλυση αυτή συνιστάται για παραγόμενο φαξ που προβάλλεται στον υπολογιστή.
	- Με την επιλογή **100 dpi** παρέχεται χαμηλή ποιότητα ειδώλου. Η ανάλυση αυτή συνιστάται για έγγραφα κειμένου χαμηλής ποιότητας. Η ρύθμιση αυτή θα μπορούσε ιδανικά να χρησιμοποιηθεί για παραγόμενα φαξ που προβάλλονται σε υπολογιστή παρά εκτυπώνονται.
	- Με την επιλογή **150 dpi** παράγεται κείμενο μέσης ποιότητας και είδωλο χαμηλής ποιότητας για φωτογραφίες και γραφικά. Η ανάλυση αυτή συνιστάται για έγγραφα κειμένου και γραμμικό σχέδιο μέσης ποιότητας.
	- Με την επιλογή **200 dpi** παράγεται κείμενο μέσης ποιότητας και φωτογραφίες και γραφικά χαμηλής ποιότητας. Η ανάλυση αυτή συνιστάται για έγγραφα κειμένου και γραμμικό σχέδιο μέσης ποιότητας.
	- Με την επιλογή **300 dpi** παράγονται φαξ υψηλότερης ποιότητας. Η ρύθμιση αυτή συνιστάται για έγγραφα κειμένου υψηλής ποιότητας τα οποία πρόκειται να υποστούν επεξεργασία από εφαρμογές OCR (Οπτική αναγνώριση χαρακτήρων). Συνιστάται επίσης για γραμμικό σχέδιο υψηλής ποιότητας ή για φωτογραφίες και γραφικά μέσης ποιότητας. Αυτή είναι συνήθως η βέλτιστη προεπιλεγμένη επιλογή ανάλυσης.
	- Με την επιλογή **400 dpi** παράγονται μέσης ποιότητας είδωλα για φωτογραφίες και γραφικά. Η ανάλυση αυτή συνιστάται για φωτογραφίες και γραφικά.
- Με την επιλογή **600 dpi** παράγεται το μεγαλύτερο μέγεθος αρχείου ειδώλου, αλλά παρέχεται η βέλτιστη ποιότητα ειδώλου. Η ρύθμιση αυτή συνιστάται για φωτογραφίες και γραφικά υψηλής ποιότητας.
- 12. Επιλέξτε το πλήκτρο **OK**.
- 13. Πατήστε το πλήκτρο **Έναρξη** στον πίνακα ελέγχου για σάρωση του πρωτοτύπου.
- 14. Όταν ολοκληρωθεί η σάρωση, απομακρύνετε το πρωτότυπο από τον τροφοδότη εγγράφων ή την επιφάνεια σάρωσης.
- 15. Πατήστε το πλήκτρο **Κατάσταση εργασίας** στον πίνακα ελέγχου της συσκευής για προβολή της λίστας εργασιών και ελέγξτε την κατάσταση της εργασίας.

[Περιγραφή της σάρωσης ροής εργασίας και του τρόπου λειτουργίας της](#page-252-0) [Χρήση κωδικού χρήστη για σύνδεση με τη συσκευή](#page-806-0) [Χρήση της εφαρμογής Internet Services για την εξεύρεση των στοιχείων επικοινωνίας του](#page-763-0)  [διαχειριστή συστήματος](#page-763-0) [System Administrator Guide \(Οδηγός διαχείρισης συστήματος\)](www.xerox.com/support) www.xerox.com/support. [Αντιστοίχιση περιγραφικών δεδομένων σε εργασία σάρωσης ροής εργασίας](#page-292-0) [;ημιουργία νέου προτύπου στην εφαρμογή Internet Services](#page-724-0)

## **Ρύθμιση της ποιότητας ή του μεγέθους αρχείου για την υπηρεσία Σάρωση ροής εργασίας**

Η υπηρεσία Σάρωση ροής εργασίας μετατρέπει τα έντυπα έγγραφα σε ηλεκτρονικά είδωλα και τα αποθηκεύει σε δικτυακούς προορισμούς αρχειοθέτησης (αποθήκες).

Όταν εκτελείται σάρωση πρέπει να χρησιμοποιείται ένα πρότυπο - το πρότυπο περιέχει τη διεύθυνση του προορισμού αρχειοθέτησης και άλλες ρυθμίσεις σάρωσης όπως η ποιότητα του ειδώλου. Κατά την εκτέλεση μιας σάρωσης μπορείτε να επεξεργαστείτε τις ρυθμίσεις σάρωσης αλλά όχι τον προορισμό αρχειοθέτησης.

Σημείωση: Ο διαχειριστής συστήματος πρέπει να καταστήσει διαθέσιμη την επιλογή αυτή.

Αν έχει ενεργοποιηθεί η υπηρεσία Πιστοποίηση ταυτότητας ή Λογιστικά στη συσκευή σας, μπορεί να χρειαστεί να εισαγάγετε στοιχεία σύνδεσης για να αποκτήσετε πρόσβαση στις λειτουργίες της υπηρεσίας Σάρωση ροής εργασίας.

Χρησιμοποιήστε τις επιλογές για Ποιότητα / Μέγεθος αρχείου προκειμένου να ορίσετε κάποια επιλογή σε σχέση με την ποιότητα ειδώλου σάρωσης και το μέγεθος αρχείου. Μπορείτε να επιλέξετε την υψηλότερη ποιότητα, τα μικρότερα αρχεία ή να προσαρμόσετε τις ρυθμίσεις ώστε να εξισορροπηθεί η ποιότητα με το μέγεθος αρχείου.

- Το μικρό μέγεθος αρχείου παρέχει ελαφρώς μειωμένη ποιότητα ειδώλου αλλά είναι καλύτερο για κοινή χρήση αρχείου σε ένα δίκτυο.
- Το μεγαλύτερο αρχείο παρέχει βελτιωμένη ποιότητα ειδώλου αλλά απαιτεί περισσότερο χρόνο κατά τη μετάδοση στο δίκτυο.

Σημείωση: Αν αλλάξετε τις ρυθμίσεις της λειτουργίας Ποιότητα / Μέγεθος αρχείου, ενδέχεται να επηρεάσετε τις ρυθμίσεις για τις επιλογές της λειτουργίας Προεπιλογές σάρωσης.

1. Τοποθετήστε τα έγγραφά σας με την όψη προς τα επάνω στο δίσκο εισόδου του τροφοδότη εγγράφων. Ρυθμίστε τον οδηγό ώστε μόλις που να αγγίζει τα έγγραφα.

Ή

Ανασηκώστε τον τροφοδότη εγγράφων. Τοποθετήστε το έγγραφο με την όψη προς τα κάτω στην επιφάνεια σάρωσης και ευθυγραμμίστε το με το βέλος που υπάρχει στην επάνω αριστερή γωνία. Κλείστε τον τροφοδότη εγγράφων.

- 2. Πατήστε το πλήκτρο **Καθαρισμός όλων** στον πίνακα ελέγχου για ακύρωση οποιωνδήποτε προηγούμενων επιλογών προγραμματισμού.
- 3. Πατήστε το πλήκτρο **Αρχική σελίδα υπηρεσιών**.
- 4. Επιλέξτε το πλήκτρο **Σάρωση ροής εργασίας** στην οθόνη αφής.

Σημείωση: Αν ο διαχειριστής συστήματος έχει προσθέσει υποχρεωτικά πεδία στο προεπιλεγμένο πρότυπο, θα σας ζητηθεί να συμπληρώσετε τα απαιτούμενα στοιχεία του εγγράφου μόλις επιλέξετε το πλήκτρο Σάρωση ροής εργασίας.

- 5. Αν απαιτείται, επιλέξτε την καρτέλα **Σάρωση ροής εργασίας**. Αυτή είναι συνήθως η ενεργή καρτέλα όταν ανοίγει η υπηρεσία Σάρωση ροής εργασίας.
- 6. Επιλέξτε είδος προτύπου από το αναπτυσσόμενο μενού **Όλα τα πρότυπα**.
- 7. Αν απαιτείται, βεβαιωθείτε πως τα πιο πρόσφατα πρότυπα είναι διαθέσιμα επιλέγοντας **Ενημέρωση προτύπων** από την καρτέλα **Προηγμένες ρυθμίσεις**.
- 8. Επιλέξτε το απαιτούμενο πρότυπο.
- 9. Επιλέξτε την καρτέλα **Προηγμ. ρυθμίσ.**.
- 10. Επιλέξτε το πλήκτρο **Ποιότητα / Μέγεθος αρχείου**.
- 11. Ορίστε την απαιτούμενη επιλογή για Ποιότητα / Μέγεθος αρχείου.
	- Μετακινήστε το δείκτη προς την επιλογή Κανονική ποιότητα / Μικρό μέγεθος αρχείου για μικρότερο αρχείο και χαμηλότερη ποιότητα ειδώλου. Με αυτόν τον τρόπο παράγονται μικρά αρχεία χρησιμοποιώντας προηγμένες τεχνικές συμπίεσης. Η ποιότητα ειδώλου είναι αποδεκτή αλλά σε ορισμένα πρωτότυπα ενδέχεται να παρατηρηθεί κάποια υποβάθμιση στην ποιότητα και σφάλματα αντικατάστασης χαρακτήρων.
	- Μετακινήστε το δείκτη προς το μέσο της κλίμακας για την παραγωγή ειδώλου καλύτερης ποιότητας και μεγαλύτερων αρχείων, χωρίς να παράγεται η υψηλότερη ποιότητα ή τα μεγαλύτερα αρχεία.
	- Μετακινήστε το δείκτη προς την επιλογή Ύψιστη ποιότητα / Μέγιστο μέγεθος αρχείου για την παραγωγή των μεγαλύτερων αρχείων με την ύψιστη ποιότητα ειδώλου. Τα μεγάλα αρχεία δεν είναι ιδανικά για κοινή χρήση και μετάδοση σε δίκτυο.
- 12. Επιλέξτε το πλήκτρο **OK**.
- 13. Πατήστε το πλήκτρο **Έναρξη** στον πίνακα ελέγχου για σάρωση του πρωτοτύπου.
- 14. Όταν ολοκληρωθεί η σάρωση, απομακρύνετε το πρωτότυπο από τον τροφοδότη εγγράφων ή την επιφάνεια σάρωσης.
- 15. Πατήστε το πλήκτρο **Κατάσταση εργασίας** στον πίνακα ελέγχου της συσκευής για προβολή της λίστας εργασιών και ελέγξτε την κατάσταση της εργασίας.

## Περισσότερες πληροφορίες

[Περιγραφή της σάρωσης ροής εργασίας και του τρόπου λειτουργίας της](#page-252-0) [Χρήση κωδικού χρήστη για σύνδεση με τη συσκευή](#page-806-0) [Χρήση της εφαρμογής Internet Services για την εξεύρεση των στοιχείων επικοινωνίας του](#page-763-0)  [διαχειριστή συστήματος](#page-763-0)

[System Administrator Guide \(Οδηγός διαχείρισης συστήματος\)](www.xerox.com/support) www.xerox.com/support. [Αντιστοίχιση περιγραφικών δεδομένων σε εργασία σάρωσης ροής εργασίας](#page-292-0) [;ημιουργία νέου προτύπου στην εφαρμογή Internet Services](#page-724-0)

## **Ενημέρωση της λίστας προτύπων σάρωσης ροής εργασίας στη συσκευή**

Η υπηρεσία Σάρωση ροής εργασίας μετατρέπει τα έντυπα έγγραφα σε ηλεκτρονικά είδωλα και τα αποθηκεύει σε δικτυακούς προορισμούς αρχειοθέτησης (αποθήκες).

Όταν εκτελείται σάρωση πρέπει να χρησιμοποιείται ένα πρότυπο - το πρότυπο περιέχει τη διεύθυνση του προορισμού αρχειοθέτησης και άλλες ρυθμίσεις σάρωσης όπως η ποιότητα του ειδώλου. Κατά την εκτέλεση μιας σάρωσης μπορείτε να επεξεργαστείτε τις ρυθμίσεις σάρωσης αλλά όχι τον προορισμό αρχειοθέτησης.

Σημείωση: Ο διαχειριστής συστήματος πρέπει να καταστήσει διαθέσιμη την επιλογή αυτή.

Αν έχει ενεργοποιηθεί η υπηρεσία Πιστοποίηση ταυτότητας ή Λογιστικά στη συσκευή σας, μπορεί να χρειαστεί να εισαγάγετε στοιχεία σύνδεσης για να αποκτήσετε πρόσβαση στις λειτουργίες της υπηρεσίας Σάρωση ροής εργασίας.

Για να αποθηκεύσετε είδωλα σε ένα φάκελο, επιλέξτε το απαιτούμενο πρότυπο και σαρώστε τα είδωλα.

Χρησιμοποιήστε την επιλογή Ενημέρωση προτύπων για να ανακτήσετε νέα ή ενημερωμένα πρότυπα. Κατά τη διάρκεια της ενημέρωσης, τα απαρχαιωμένα στοιχεία αφαιρούνται από τη λίστα.

Τα πρότυπα δημιουργούνται στην εφαρμογή Internet Services από το διαχειριστή συστήματος.

- 1. Πατήστε το πλήκτρο **Αρχική σελίδα υπηρεσιών**.
- 2. Επιλέξτε το πλήκτρο **Σάρωση ροής εργασίας** στην οθόνη αφής.

Σημείωση: Αν ο διαχειριστής συστήματος έχει προσθέσει υποχρεωτικά πεδία στο προεπιλεγμένο πρότυπο, θα σας ζητηθεί να συμπληρώσετε τα απαιτούμενα στοιχεία του εγγράφου μόλις επιλέξετε το πλήκτρο Σάρωση ροής εργασίας.

- 3. Αν απαιτείται, επιλέξτε την καρτέλα **Σάρωση ροής εργασίας**. Αυτή είναι συνήθως η ενεργή καρτέλα όταν ανοίγει η υπηρεσία Σάρωση ροής εργασίας.
- 4. Αν απαιτείται, επιλέξτε έναν τύπο προτύπου εκτός από τον τύπο Όλα τα πρότυπα για να ενεργοποιήσετε την καρτέλα Προηγμένες ρυθμίσεις.
- 5. Επιλέξτε την καρτέλα **Προηγμ. ρυθμίσ.**.
- 6. Επιλέξτε το πλήκτρο **Ενημέρωση προτύπων**.
- 7. Επιλέξτε το πλήκτρο **Ενημέρωση τώρα**.
- 8. Επιλέξτε το δεύτερο πλήκτρο **Ενημέρωση τώρα** για να επιβεβαιώσετε την ενημέρωση.

Σημείωση: Ο ορισμός αυτής της επιλογής ενδέχεται να προκαλέσει μια καθυστέρηση και η υπηρεσία Σάρωση ροής εργασίας δεν θα είναι διαθέσιμη για αρκετά λεπτά. Η καθυστέρηση δεν επηρεάζει τις άλλες υπηρεσίες που είναι διαθέσιμες στη συσκευή.

9. Επιλέξτε το πλήκτρο **Κλείσιμο**.

#### Περισσότερες πληροφορίες

[Περιγραφή της σάρωσης ροής εργασίας και του τρόπου λειτουργίας της](#page-252-0) [Χρήση κωδικού χρήστη για σύνδεση με τη συσκευή](#page-806-0)

[Χρήση της εφαρμογής Internet Services για την εξεύρεση των στοιχείων επικοινωνίας του](#page-763-0)  [διαχειριστή συστήματος](#page-763-0) [System Administrator Guide \(Οδηγός διαχείρισης συστήματος\)](www.xerox.com/support) www.xerox.com/support. [Αντιστοίχιση περιγραφικών δεδομένων σε εργασία σάρωσης ροής εργασίας](#page-292-0) [;ημιουργία νέου προτύπου στην εφαρμογή Internet Services](#page-724-0)

# Προσαρμ. διάταξης

## **Ρύθμιση της επιλογής Προσανατολισμός πρωτοτύπων στην υπηρεσία Σάρωση ροής εργασίας**

Η υπηρεσία Σάρωση ροής εργασίας μετατρέπει τα έντυπα έγγραφα σε ηλεκτρονικά είδωλα και τα αποθηκεύει σε δικτυακούς προορισμούς αρχειοθέτησης (αποθήκες).

Όταν εκτελείται σάρωση πρέπει να χρησιμοποιείται ένα πρότυπο - το πρότυπο περιέχει τη διεύθυνση του προορισμού αρχειοθέτησης και άλλες ρυθμίσεις σάρωσης όπως η ποιότητα του ειδώλου. Κατά την εκτέλεση μιας σάρωσης μπορείτε να επεξεργαστείτε τις ρυθμίσεις σάρωσης αλλά όχι τον προορισμό αρχειοθέτησης.

Σημείωση: Ο διαχειριστής συστήματος πρέπει να καταστήσει διαθέσιμη την επιλογή αυτή.

Αν έχει ενεργοποιηθεί η υπηρεσία Πιστοποίηση ταυτότητας ή Λογιστικά στη συσκευή σας, μπορεί να χρειαστεί να εισαγάγετε στοιχεία σύνδεσης για να αποκτήσετε πρόσβαση στις λειτουργίες της υπηρεσίας Σάρωση ροής εργασίας.

Χρησιμοποιήστε την επιλογή Προσανατολισμός πρωτοτύπων για να καθορίσετε τη διάταξη των πρωτοτύπων που πρόκειται να σαρωθούν, αν ο προσανατολισμός του ειδώλου στη σελίδα είναι κατακόρυφος, οριζόντιος, κάθετος ή στραμμένος σε σχέση με την ίδια τη σελίδα. Ο προσανατολισμός των ειδώλων στα πρωτότυπα πρέπει να αντιστοιχεί στον επιλεγμένο προσανατολισμό. Η συσκευή χρησιμοποιεί τις πληροφορίες αυτές για να προσδιορίσει αν απαιτείται περιστροφή των ειδώλων για την παραγωγή των επιθυμητών αντιγράφων.

1. Τοποθετήστε τα έγγραφά σας με την όψη προς τα επάνω στο δίσκο εισόδου του τροφοδότη εγγράφων. Ρυθμίστε τον οδηγό ώστε μόλις που να αγγίζει τα έγγραφα.

Ή

Ανασηκώστε τον τροφοδότη εγγράφων. Τοποθετήστε το έγγραφο με την όψη προς τα κάτω στην επιφάνεια σάρωσης και ευθυγραμμίστε το με το βέλος που υπάρχει στην επάνω αριστερή γωνία. Κλείστε τον τροφοδότη εγγράφων.

- 2. Πατήστε το πλήκτρο **Καθαρισμός όλων** στον πίνακα ελέγχου για ακύρωση οποιωνδήποτε προηγούμενων επιλογών προγραμματισμού.
- 3. Πατήστε το πλήκτρο **Αρχική σελίδα υπηρεσιών**.
- 4. Επιλέξτε το πλήκτρο **Σάρωση ροής εργασίας** στην οθόνη αφής.

- 5. Αν απαιτείται, επιλέξτε την καρτέλα **Σάρωση ροής εργασίας**. Αυτή είναι συνήθως η ενεργή καρτέλα όταν ανοίγει η υπηρεσία Σάρωση ροής εργασίας.
- 6. Επιλέξτε είδος προτύπου από το αναπτυσσόμενο μενού **Όλα τα πρότυπα**.
- 7. Αν απαιτείται, βεβαιωθείτε πως τα πιο πρόσφατα πρότυπα είναι διαθέσιμα επιλέγοντας **Ενημέρωση προτύπων** από την καρτέλα **Προηγμένες ρυθμίσεις**.
- 8. Επιλέξτε το απαιτούμενο πρότυπο.
- 9. Επιλέξτε την καρτέλα **Προσαρμ. διάταξης**.
- 10. Επιλέξτε το πλήκτρο **Προσανατολ. πρωτοτύπων**.
- 11. Ορίστε την απαιτούμενη επιλογή προσανατολισμού πρωτοτύπων.
	- **Κατακόρ. πρωτότ.**: τα είδωλα στα πρωτότυπα βρίσκονται σε προσανατολισμό LEF.
	- **Οριζόντια πρωτότυπα**: τα είδωλα στα πρωτότυπα βρίσκονται σε προσανατολισμό SEF.
	- **Κάθετα είδωλα**: τα είδωλα στα πρωτότυπα έχουν τοποθετηθεί με κάθετο προσανατολισμό στον τροφοδότη εγγράφων.
	- **Πλάγια είδωλα**: τα είδωλα στα πρωτότυπα έχουν τοποθετηθεί με πλάγιο προσανατολισμό στον τροφοδότη εγγράφων.

Σημείωση: Εάν χρησιμοποιείτε την επιφάνεια σάρωσης, ο προσανατολισμός είναι αυτός που ήταν πριν το αναποδογύρισμα των ειδώλων.

- 12. Επιλέξτε το πλήκτρο **OK**.
- 13. Πατήστε το πλήκτρο **Έναρξη** στον πίνακα ελέγχου για σάρωση του πρωτοτύπου.
- 14. Όταν ολοκληρωθεί η σάρωση, απομακρύνετε το πρωτότυπο από τον τροφοδότη εγγράφων ή την επιφάνεια σάρωσης.
- 15. Πατήστε το πλήκτρο **Κατάσταση εργασίας** στον πίνακα ελέγχου της συσκευής για προβολή της λίστας εργασιών και ελέγξτε την κατάσταση της εργασίας.

#### Περισσότερες πληροφορίες

[Περιγραφή της σάρωσης ροής εργασίας και του τρόπου λειτουργίας της](#page-252-0) [Χρήση κωδικού χρήστη για σύνδεση με τη συσκευή](#page-806-0) [Χρήση της εφαρμογής Internet Services για την εξεύρεση των στοιχείων επικοινωνίας του](#page-763-0)  [διαχειριστή συστήματος](#page-763-0) [System Administrator Guide \(Οδηγός διαχείρισης συστήματος\)](www.xerox.com/support) www.xerox.com/support. [;ημιουργία νέου προτύπου στην εφαρμογή Internet Services](#page-724-0) [Αντιστοίχιση περιγραφικών δεδομένων σε εργασία σάρωσης ροής εργασίας](#page-292-0)

## **Προσδιορισμός του μεγέθους του πρωτοτύπου που θα σαρωθεί σε μια ροή εργασίας**

Η υπηρεσία Σάρωση ροής εργασίας μετατρέπει τα έντυπα έγγραφα σε ηλεκτρονικά είδωλα και τα αποθηκεύει σε δικτυακούς προορισμούς αρχειοθέτησης (αποθήκες).

Όταν εκτελείται σάρωση πρέπει να χρησιμοποιείται ένα πρότυπο - το πρότυπο περιέχει τη διεύθυνση του προορισμού αρχειοθέτησης και άλλες ρυθμίσεις σάρωσης όπως η ποιότητα του ειδώλου. Κατά την εκτέλεση μιας σάρωσης μπορείτε να επεξεργαστείτε τις ρυθμίσεις σάρωσης αλλά όχι τον προορισμό αρχειοθέτησης.

Σημείωση: Ο διαχειριστής συστήματος πρέπει να καταστήσει διαθέσιμη την επιλογή αυτή.

Αν έχει ενεργοποιηθεί η υπηρεσία Πιστοποίηση ταυτότητας ή Λογιστικά στη συσκευή σας, μπορεί να χρειαστεί να εισαγάγετε στοιχεία σύνδεσης για να αποκτήσετε πρόσβαση στις λειτουργίες της υπηρεσίας Σάρωση ροής εργασίας.

Χρησιμοποιήστε τις επιλογές μεγέθους πρωτοτύπου για να επιλέξετε αυτόματη ανίχνευση μεγέθους πρωτοτύπου, να προσδιορίσετε τα μεγέθη των πρωτοτύπων διαφόρων μεγεθών, ή για να προσδιορίσετε το ακριβές μέγεθος ενός ειδώλου που πρόκειται να σαρωθεί.

1. Τοποθετήστε τα έγγραφά σας με την όψη προς τα επάνω στο δίσκο εισόδου του τροφοδότη εγγράφων. Ρυθμίστε τον οδηγό ώστε μόλις που να αγγίζει τα έγγραφα.

Ή

Ανασηκώστε τον τροφοδότη εγγράφων. Τοποθετήστε το έγγραφο με την όψη προς τα κάτω στην επιφάνεια σάρωσης και ευθυγραμμίστε το με το βέλος που υπάρχει στην επάνω αριστερή γωνία. Κλείστε τον τροφοδότη εγγράφων.

- 2. Πατήστε το πλήκτρο **Καθαρισμός όλων** στον πίνακα ελέγχου για ακύρωση οποιωνδήποτε προηγούμενων επιλογών προγραμματισμού.
- 3. Πατήστε το πλήκτρο **Αρχική σελίδα υπηρεσιών**.
- 4. Επιλέξτε το πλήκτρο **Σάρωση ροής εργασίας** στην οθόνη αφής.

- 5. Αν απαιτείται, επιλέξτε την καρτέλα **Σάρωση ροής εργασίας**. Αυτή είναι συνήθως η ενεργή καρτέλα όταν ανοίγει η υπηρεσία Σάρωση ροής εργασίας.
- 6. Επιλέξτε είδος προτύπου από το αναπτυσσόμενο μενού **Όλα τα πρότυπα**.
- 7. Αν απαιτείται, βεβαιωθείτε πως τα πιο πρόσφατα πρότυπα είναι διαθέσιμα επιλέγοντας **Ενημέρωση προτύπων** από την καρτέλα **Προηγμένες ρυθμίσεις**.
- 8. Επιλέξτε το απαιτούμενο πρότυπο.
- 9. Επιλέξτε την καρτέλα **Προσαρμ. διάταξης**.
- 10. Επιλέξτε το πλήκτρο **Μέγεθος πρωτοτύπου**.
- 11. Ορίστε την απαιτούμενη επιλογή μεγέθους πρωτοτύπου.
	- Η επιλογή **Αυτόματη ανίχνευση** επιτρέπει την αυτόματη ανίχνευση μεγέθους. Πρόκειται για την προεπιλεγμένη ρύθμιση. Το μέγεθος που ανιχνεύεται αντιστοιχεί σε κοινό μέγεθος χαρτιού.
	- Η επιλογή **Προεπιλογές περιοχών σάρωσης** καθορίζει το μέγεθος του πρωτοτύπου από μια λίστα προεπιλεγμένων κοινών μεγεθών πρωτοτύπων. Μπορείτε να δείτε τη λίστα χρησιμοποιώντας τη γραμμή κύλισης.
	- Η επιλογή **Ειδική περιοχή σάρωσης** ορίζει μια συγκεκριμένη περιοχή για σάρωση και είναι χρήσιμη για τη σάρωση αποδείξεων. Μετρήστε το πλάτος (X) και ύψος (Y) του πρωτοτύπου για σάρωση και εισαγάγετε τις μετρήσεις X και Y στα παρεχόμενα πεδία.
	- Με την επιλογή **Πρωτότ. διαφόρων μεγεθών** σαρώνονται έγγραφα που περιέχουν σελίδες διαφόρων μεγεθών. Οι σελίδες πρέπει να έχουν το ίδιο πλάτος, όπως A4 (8,5 x 11") LEF και A3 (11 x 17") SEF. Άλλοι συνδυασμοί φαίνονται στην οθόνη αφής της συσκευής. Η συσκευή ανιχνεύει το μέγεθος των εγγράφων και παράγει διαφορετικά αντίγραφα ανάλογα με τους επιλεγμένους συνδυασμούς.
- 12. Επιλέξτε το πλήκτρο **OK**.
- 13. Πατήστε το πλήκτρο **Έναρξη** στον πίνακα ελέγχου για σάρωση του πρωτοτύπου.
- 14. Όταν ολοκληρωθεί η σάρωση, απομακρύνετε το πρωτότυπο από τον τροφοδότη εγγράφων ή την επιφάνεια σάρωσης.
- 15. Πατήστε το πλήκτρο **Κατάσταση εργασίας** στον πίνακα ελέγχου της συσκευής για προβολή της λίστας εργασιών και ελέγξτε την κατάσταση της εργασίας.

[Περιγραφή της σάρωσης ροής εργασίας και του τρόπου λειτουργίας της](#page-252-0) [Χρήση κωδικού χρήστη για σύνδεση με τη συσκευή](#page-806-0) [Χρήση της εφαρμογής Internet Services για την εξεύρεση των στοιχείων επικοινωνίας του](#page-763-0)  [διαχειριστή συστήματος](#page-763-0) [System Administrator Guide \(Οδηγός διαχείρισης συστήματος\)](www.xerox.com/support) www.xerox.com/support. [Αντιστοίχιση περιγραφικών δεδομένων σε εργασία σάρωσης ροής εργασίας](#page-292-0) [;ημιουργία νέου προτύπου στην εφαρμογή Internet Services](#page-724-0)

## **ιαγραφή άκρων από σαρώσεις ροής εργασίας**

Η υπηρεσία Σάρωση ροής εργασίας μετατρέπει τα έντυπα έγγραφα σε ηλεκτρονικά είδωλα και τα αποθηκεύει σε δικτυακούς προορισμούς αρχειοθέτησης (αποθήκες).

Όταν εκτελείται σάρωση πρέπει να χρησιμοποιείται ένα πρότυπο - το πρότυπο περιέχει τη διεύθυνση του προορισμού αρχειοθέτησης και άλλες ρυθμίσεις σάρωσης όπως η ποιότητα του ειδώλου. Κατά την εκτέλεση μιας σάρωσης μπορείτε να επεξεργαστείτε τις ρυθμίσεις σάρωσης αλλά όχι τον προορισμό αρχειοθέτησης.

Σημείωση: Ο διαχειριστής συστήματος πρέπει να καταστήσει διαθέσιμη την επιλογή αυτή.

Αν έχει ενεργοποιηθεί η υπηρεσία Πιστοποίηση ταυτότητας ή Λογιστικά στη συσκευή σας, μπορεί να χρειαστεί να εισαγάγετε στοιχεία σύνδεσης για να αποκτήσετε πρόσβαση στις λειτουργίες της υπηρεσίας Σάρωση ροής εργασίας.

Χρησιμοποιήστε τις επιλογές διαγραφής άκρων για να προσδιορίσετε την περιοχή σάρωσης έτσι ώστε να σαρωθεί ένα συγκεκριμένο τμήμα του εγγράφου σας. Αυτό είναι χρήσιμο αν θέλετε να αφαιρέσετε τα σημάδια που δημιουργούνται από τις διατρήσεις οπών ή τα συρραπτικά στο πρωτότυπό σας.

1. Τοποθετήστε τα έγγραφά σας με την όψη προς τα επάνω στο δίσκο εισόδου του τροφοδότη εγγράφων. Ρυθμίστε τον οδηγό ώστε μόλις που να αγγίζει τα έγγραφα.

Ή

Ανασηκώστε τον τροφοδότη εγγράφων. Τοποθετήστε το έγγραφο με την όψη προς τα κάτω στην επιφάνεια σάρωσης και ευθυγραμμίστε το με το βέλος που υπάρχει στην επάνω αριστερή γωνία. Κλείστε τον τροφοδότη εγγράφων.

- 2. Πατήστε το πλήκτρο **Καθαρισμός όλων** στον πίνακα ελέγχου για ακύρωση οποιωνδήποτε προηγούμενων επιλογών προγραμματισμού.
- 3. Πατήστε το πλήκτρο **Αρχική σελίδα υπηρεσιών**.
- 4. Επιλέξτε το πλήκτρο **Σάρωση ροής εργασίας** στην οθόνη αφής.

- 5. Αν απαιτείται, επιλέξτε την καρτέλα **Σάρωση ροής εργασίας**. Αυτή είναι συνήθως η ενεργή καρτέλα όταν ανοίγει η υπηρεσία Σάρωση ροής εργασίας.
- 6. Επιλέξτε είδος προτύπου από το αναπτυσσόμενο μενού **Όλα τα πρότυπα**.
- 7. Αν απαιτείται, βεβαιωθείτε πως τα πιο πρόσφατα πρότυπα είναι διαθέσιμα επιλέγοντας **Ενημέρωση προτύπων** από την καρτέλα **Προηγμένες ρυθμίσεις**.
- 8. Επιλέξτε το απαιτούμενο πρότυπο.
- 9. Επιλέξτε την καρτέλα **Προσαρμ. διάταξης**.
- 10. Επιλέξτε το πλήκτρο **ιαγραφή άκρων**.
- 11. Ορίστε την απαιτούμενη επιλογή διαγραφής άκρων.
	- Με την επιλογή **Όλες οι άκρες** διαγράφεται ένα ίσο τμήμα από όλες τις άκρες. Χρησιμοποιήστε τα βελάκια για να προσαρμόσετε το ποσό διαγραφής από 3 mm (0,1") ώς 50 mm (2,0") ή επιλέξτε το πεδίο εισαγωγής και χρησιμοποιήστε το αριθμητικό πληκτρολόγιο για να εισαγάγετε το απαιτούμενο ποσό.
	- Με την επιλογή **Μεμον. άκρες** επιτρέπεται η διαγραφή διαφορετικού τμήματος από κάθε άκρη, τόσο στις μπροστινές όσο και στις πίσω όψεις. Χρησιμοποιήστε τα βελάκια για να προσαρμόσετε το ποσό διαγραφής από 3 mm (0,1") ώς 50 mm (2,0") ή επιλέξτε το κατάλληλο πεδίο εισαγωγής και χρησιμοποιήστε το αριθμητικό πληκτρολόγιο για να εισαγάγετε το απαιτούμενο ποσό.
- 12. Επιλέξτε το πλήκτρο **OK**.
- 13. Πατήστε το πλήκτρο **Έναρξη** στον πίνακα ελέγχου για σάρωση του πρωτοτύπου.
- 14. Όταν ολοκληρωθεί η σάρωση, απομακρύνετε το πρωτότυπο από τον τροφοδότη εγγράφων ή την επιφάνεια σάρωσης.
- 15. Πατήστε το πλήκτρο **Κατάσταση εργασίας** στον πίνακα ελέγχου της συσκευής για προβολή της λίστας εργασιών και ελέγξτε την κατάσταση της εργασίας.

[Περιγραφή της σάρωσης ροής εργασίας και του τρόπου λειτουργίας της](#page-252-0) [Χρήση κωδικού χρήστη για σύνδεση με τη συσκευή](#page-806-0) [Χρήση της εφαρμογής Internet Services για την εξεύρεση των στοιχείων επικοινωνίας του](#page-763-0)  [διαχειριστή συστήματος](#page-763-0) [System Administrator Guide \(Οδηγός διαχείρισης συστήματος\)](www.xerox.com/support) www.xerox.com/support. [Αντιστοίχιση περιγραφικών δεδομένων σε εργασία σάρωσης ροής εργασίας](#page-292-0) [;ημιουργία νέου προτύπου στην εφαρμογή Internet Services](#page-724-0)

## **Αφαίρεση κενών σελίδων από πρωτότυπα σάρωσης ροής εργασίας κατά τη διάρκεια της σάρωσης**

Η υπηρεσία Σάρωση ροής εργασίας μετατρέπει τα έντυπα έγγραφα σε ηλεκτρονικά είδωλα και τα αποθηκεύει σε δικτυακούς προορισμούς αρχειοθέτησης (αποθήκες).

Όταν εκτελείται σάρωση πρέπει να χρησιμοποιείται ένα πρότυπο - το πρότυπο περιέχει τη διεύθυνση του προορισμού αρχειοθέτησης και άλλες ρυθμίσεις σάρωσης όπως η ποιότητα του ειδώλου. Κατά την εκτέλεση μιας σάρωσης μπορείτε να επεξεργαστείτε τις ρυθμίσεις σάρωσης αλλά όχι τον προορισμό αρχειοθέτησης.

Σημείωση: Ο διαχειριστής συστήματος πρέπει να καταστήσει διαθέσιμη την επιλογή αυτή.

Αν έχει ενεργοποιηθεί η υπηρεσία Πιστοποίηση ταυτότητας ή Λογιστικά στη συσκευή σας, μπορεί να χρειαστεί να εισαγάγετε στοιχεία σύνδεσης για να αποκτήσετε πρόσβαση στις λειτουργίες της υπηρεσίας Σάρωση ροής εργασίας.
Χρησιμοποιήστε την επιλογή Διαχείριση κενών σελίδων για να αγνοήσετε τις σελίδες που δεν περιέχουν είδωλα στα πρωτότυπα κατά τη σάρωση. Οι λειτουργίες Καταστολή φόντου και ;ιαγραφή άκρων ενδέχεται να βελτιώσουν την απόδοση της επιλογής Αφαίρεση κενών σελίδων.

1. Τοποθετήστε τα έγγραφά σας με την όψη προς τα επάνω στο δίσκο εισόδου του τροφοδότη εγγράφων. Ρυθμίστε τον οδηγό ώστε μόλις που να αγγίζει τα έγγραφα.

Ή

Ανασηκώστε τον τροφοδότη εγγράφων. Τοποθετήστε το έγγραφο με την όψη προς τα κάτω στην επιφάνεια σάρωσης και ευθυγραμμίστε το με το βέλος που υπάρχει στην επάνω αριστερή γωνία. Κλείστε τον τροφοδότη εγγράφων.

- 2. Πατήστε το πλήκτρο **Καθαρισμός όλων** στον πίνακα ελέγχου για ακύρωση οποιωνδήποτε προηγούμενων επιλογών προγραμματισμού.
- 3. Πατήστε το πλήκτρο **Αρχική σελίδα υπηρεσιών**.
- 4. Επιλέξτε το πλήκτρο **Σάρωση ροής εργασίας** στην οθόνη αφής.

Σημείωση: Αν ο διαχειριστής συστήματος έχει προσθέσει υποχρεωτικά πεδία στο προεπιλεγμένο πρότυπο, θα σας ζητηθεί να συμπληρώσετε τα απαιτούμενα στοιχεία του εγγράφου μόλις επιλέξετε το πλήκτρο Σάρωση ροής εργασίας.

- 5. Αν απαιτείται, επιλέξτε την καρτέλα **Σάρωση ροής εργασίας**. Αυτή είναι συνήθως η ενεργή καρτέλα όταν ανοίγει η υπηρεσία Σάρωση ροής εργασίας.
- 6. Επιλέξτε είδος προτύπου από το αναπτυσσόμενο μενού **Όλα τα πρότυπα**.
- 7. Αν απαιτείται, βεβαιωθείτε πως τα πιο πρόσφατα πρότυπα είναι διαθέσιμα επιλέγοντας **Ενημέρωση προτύπων** από την καρτέλα **Προηγμένες ρυθμίσεις**.
- 8. Επιλέξτε το απαιτούμενο πρότυπο.
- 9. Επιλέξτε την καρτέλα **Προσαρμ. διάταξης**.
- 10. Επιλέξτε το πλήκτρο **ιαχείριση κενών σελίδων**.
- 11. Ορίστε την απαιτούμενη επιλογή.
	- Με την επιλογή **Συμπερίληψη κενών σελίδων** περιλαμβάνονται τυχόν σελίδες χωρίς είδωλα στην εργασία.
	- Με την επιλογή **Αφαίρεση κενών σελίδων** οι σελίδες των πρωτοτύπων που δεν περιέχουν είδωλα αγνοούνται κατά τη σάρωση. Αυτή η ρύθμιση είναι χρήσιμη κατά τη σάρωση πρωτοτύπων διπλής όψης που ενδέχεται να μην έχουν είδωλα στην όψη 2 ορισμένων σελίδων.
- 12. Επιλέξτε το πλήκτρο **OK**.
- 13. Πατήστε το πλήκτρο **Έναρξη** στον πίνακα ελέγχου για σάρωση του πρωτοτύπου.
- 14. Όταν ολοκληρωθεί η σάρωση, απομακρύνετε το πρωτότυπο από τον τροφοδότη εγγράφων ή την επιφάνεια σάρωσης.
- 15. Πατήστε το πλήκτρο **Κατάσταση εργασίας** στον πίνακα ελέγχου της συσκευής για προβολή της λίστας εργασιών και ελέγξτε την κατάσταση της εργασίας.

#### Περισσότερες πληροφορίες

[Περιγραφή της σάρωσης ροής εργασίας και του τρόπου λειτουργίας της](#page-252-0) [Χρήση κωδικού χρήστη για σύνδεση με τη συσκευή](#page-806-0) Διαγραφή άκρων από σαρώσεις ροής εργασίας [Ρύθμιση της καταστολής φόντου για σαρώσεις ροής εργασίας](#page-274-0) [Χρήση της εφαρμογής Internet Services για την εξεύρεση των στοιχείων επικοινωνίας του](#page-763-0)  [διαχειριστή συστήματος](#page-763-0) [System Administrator Guide \(Οδηγός διαχείρισης συστήματος\)](www.xerox.com/support) www.xerox.com/support. [Αντιστοίχιση περιγραφικών δεδομένων σε εργασία σάρωσης ροής εργασίας](#page-292-0) [;ημιουργία νέου προτύπου στην εφαρμογή Internet Services](#page-724-0)

# Επιλογές αρχειοθέτησης

### **Ρύθμιση μορφής αρχείου για σαρώσεις ροής εργασίας**

Η υπηρεσία Σάρωση ροής εργασίας μετατρέπει τα έντυπα έγγραφα σε ηλεκτρονικά είδωλα και τα αποθηκεύει σε δικτυακούς προορισμούς αρχειοθέτησης (αποθήκες).

Όταν εκτελείται σάρωση πρέπει να χρησιμοποιείται ένα πρότυπο - το πρότυπο περιέχει τη διεύθυνση του προορισμού αρχειοθέτησης και άλλες ρυθμίσεις σάρωσης όπως η ποιότητα του ειδώλου. Κατά την εκτέλεση μιας σάρωσης μπορείτε να επεξεργαστείτε τις ρυθμίσεις σάρωσης αλλά όχι τον προορισμό αρχειοθέτησης.

Σημείωση: Ο διαχειριστής συστήματος πρέπει να καταστήσει διαθέσιμη την επιλογή αυτή.

Αν έχει ενεργοποιηθεί η υπηρεσία Πιστοποίηση ταυτότητας ή Λογιστικά στη συσκευή σας, μπορεί να χρειαστεί να εισαγάγετε στοιχεία σύνδεσης για να αποκτήσετε πρόσβαση στις λειτουργίες της υπηρεσίας Σάρωση ροής εργασίας.

Χρησιμοποιήστε τη λειτουργία Επιλογές αρχειοθέτησης για να προσδιορίσετε τις λεπτομέρειες σχετικά με τα σαρωμένα είδωλα που πρόκειται να αποθηκευτούν, όπως η μορφή αρχείου, το κατά πόσο το έγγραφο αποθηκεύεται ως ένα μεμονωμένο αρχείο ανά σελίδα ή ως ένα πολυσέλιδο έγγραφο, ή το κατά πόσο το σαρωμένο έγγραφο θα έχει δυνατότητα αναζήτησης.

1. Τοποθετήστε τα έγγραφά σας με την όψη προς τα επάνω στο δίσκο εισόδου του τροφοδότη εγγράφων. Ρυθμίστε τον οδηγό ώστε μόλις που να αγγίζει τα έγγραφα.

Ή

Ανασηκώστε τον τροφοδότη εγγράφων. Τοποθετήστε το έγγραφο με την όψη προς τα κάτω στην επιφάνεια σάρωσης και ευθυγραμμίστε το με το βέλος που υπάρχει στην επάνω αριστερή γωνία. Κλείστε τον τροφοδότη εγγράφων.

- 2. Πατήστε το πλήκτρο **Καθαρισμός όλων** στον πίνακα ελέγχου για ακύρωση οποιωνδήποτε προηγούμενων επιλογών προγραμματισμού.
- 3. Πατήστε το πλήκτρο **Αρχική σελίδα υπηρεσιών**.
- 4. Επιλέξτε το πλήκτρο **Σάρωση ροής εργασίας** στην οθόνη αφής.

Σημείωση: Αν ο διαχειριστής συστήματος έχει προσθέσει υποχρεωτικά πεδία στο προεπιλεγμένο πρότυπο, θα σας ζητηθεί να συμπληρώσετε τα απαιτούμενα στοιχεία του εγγράφου μόλις επιλέξετε το πλήκτρο Σάρωση ροής εργασίας.

- 5. Αν απαιτείται, επιλέξτε την καρτέλα **Σάρωση ροής εργασίας**. Αυτή είναι συνήθως η ενεργή καρτέλα όταν ανοίγει η υπηρεσία Σάρωση ροής εργασίας.
- 6. Επιλέξτε είδος προτύπου από το αναπτυσσόμενο μενού **Όλα τα πρότυπα**.
- 7. Αν απαιτείται, βεβαιωθείτε πως τα πιο πρόσφατα πρότυπα είναι διαθέσιμα επιλέγοντας **Ενημέρωση προτύπων** από την καρτέλα **Προηγμένες ρυθμίσεις**.
- 8. Επιλέξτε το απαιτούμενο πρότυπο.
- 9. Επιλέξτε την καρτέλα **Επιλογές αρχειοθέτησης**.
- 10. Επιλέξτε το πλήκτρο **Μορφή αρχείου**.
- 11. Ορίστε την απαιτούμενη ρύθμιση αναζήτησης μόνο ειδώλου.
	- Με την επιλογή **Μόνο είδωλο** παράγονται είδωλα χωρίς δυνατότητα αναζήτησης.
	- Με την επιλογή **Αναζητήσιμο** το αποτέλεσμα είναι κείμενο με δυνατότητα αναζήτησης. Αν απαιτείται, χρησιμοποιήστε το αναπτυσσόμενο μενού για να αλλάξετε τη γλώσσα στην οποία είναι γραμμένο το έγγραφό σας.
- 12. Επιλέξτε τον απαιτούμενο τύπο αρχείου.
	- Με την επιλογή **PDF (Portable Document Format)** παράγεται ένα μόνο αρχείο, ή ένα μεμονωμένο αρχείο ανά σελίδα. Το παραγόμενο αρχείο δεν έχει δυνατότητα αναζήτησης. Ανάλογα με τη συσκευή λήψης, η επιλογή PDF μπορεί να μην είναι συμβατή όταν η ανάλυση έχει οριστεί σε 200 dpi. Η επιλογή αυτή προορίζεται για κοινή χρήση και εκτύπωση εγγράφων.
	- Με την επιλογή **PDF/A** παράγεται ένα μόνο αρχείο, ή ένα μεμονωμένο αρχείο ανά σελίδα. Το παραγόμενο αρχείο δεν έχει δυνατότητα αναζήτησης. Προορίζεται για τη μακροπρόθεσμη αρχειοθέτηση ηλεκτρονικών εγγράφων.
	- Με την επιλογή **XPS (XML Paper Specification)** παράγεται ένα μόνο αρχείο, ή ένα μεμονωμένο αρχείο ανά σελίδα. Το παραγόμενο αρχείο δεν έχει δυνατότητα αναζήτησης. Το XPS προορίζεται για κοινή χρήση και εκτύπωση εγγράφων που περιέχουν κείμενο και φωτογραφίες.
	- Με την επιλογή **TIFF (Tagged Image File Format)** παράγεται ένα μόνο αρχείο ή ένα μεμονωμένο αρχείο ανά σελίδα. Το παραγόμενο αρχείο δεν έχει δυνατότητα αναζήτησης. Τα TIFF προορίζονται για αρχειοθέτηση.
	- Με την επιλογή **JPEG** παράγονται αρχεία που προορίζονται για προβολή στην οθόνη και κοινή χρήση. Τα αρχεία JPEG δεν έχουν δυνατότητα αναζήτησης και δημιουργίας πολυσέλιδων εγγράφων.
- 13. Ορίστε την απαιτούμενη επιλογή σελίδας.
	- Με την επιλογή **Πολυσέλιδο** παράγεται ένα μόνο αρχείο που περιέχει αρκετές σελίδες σαρωμένων ειδώλων.
	- Με την επιλογή **1 αρχείο ανά σελίδα** παράγεται ένα ξεχωριστό αρχείο για κάθε είδωλο που σαρώνεται.
- 14. Επιλέξτε το πλήκτρο **OK**.
- 15. Πατήστε το πλήκτρο **Έναρξη** στον πίνακα ελέγχου για σάρωση του πρωτοτύπου.
- 16. Όταν ολοκληρωθεί η σάρωση, απομακρύνετε το πρωτότυπο από τον τροφοδότη εγγράφων ή την επιφάνεια σάρωσης.
- 17. Πατήστε το πλήκτρο **Κατάσταση εργασίας** στον πίνακα ελέγχου της συσκευής για προβολή της λίστας εργασιών και ελέγξτε την κατάσταση της εργασίας.

[Περιγραφή της σάρωσης ροής εργασίας και του τρόπου λειτουργίας της](#page-252-0) [Χρήση κωδικού χρήστη για σύνδεση με τη συσκευή](#page-806-0) [Χρήση της εφαρμογής Internet Services για την εξεύρεση των στοιχείων επικοινωνίας του](#page-763-0)  [διαχειριστή συστήματος](#page-763-0) [System Administrator Guide \(Οδηγός διαχείρισης συστήματος\)](www.xerox.com/support) www.xerox.com/support. [Αντιστοίχιση περιγραφικών δεδομένων σε εργασία σάρωσης ροής εργασίας](#page-292-0) [;ημιουργία νέου προτύπου στην εφαρμογή Internet Services](#page-724-0)

# **Καθορισμός του τρόπου που η συσκευή επεξεργάζεται διπλότυπα ονόματα αρχείων σάρωσης ροής εργασίας**

Η υπηρεσία Σάρωση ροής εργασίας μετατρέπει τα έντυπα έγγραφα σε ηλεκτρονικά είδωλα και τα αποθηκεύει σε δικτυακούς προορισμούς αρχειοθέτησης (αποθήκες).

Όταν εκτελείται σάρωση πρέπει να χρησιμοποιείται ένα πρότυπο - το πρότυπο περιέχει τη διεύθυνση του προορισμού αρχειοθέτησης και άλλες ρυθμίσεις σάρωσης όπως η ποιότητα του ειδώλου. Κατά την εκτέλεση μιας σάρωσης μπορείτε να επεξεργαστείτε τις ρυθμίσεις σάρωσης αλλά όχι τον προορισμό αρχειοθέτησης.

Σημείωση: Ο διαχειριστής συστήματος πρέπει να καταστήσει διαθέσιμη την επιλογή αυτή.

Αν έχει ενεργοποιηθεί η υπηρεσία Πιστοποίηση ταυτότητας ή Λογιστικά στη συσκευή σας, μπορεί να χρειαστεί να εισαγάγετε στοιχεία σύνδεσης για να αποκτήσετε πρόσβαση στις λειτουργίες της υπηρεσίας Σάρωση ροής εργασίας.

Χρησιμοποιήστε τη λειτουργία Επιλογές αρχειοθέτησης για να καθορίσετε τον τρόπο με τον οποίο η συσκευή χειρίζεται τα διπλότυπα ονόματα αρχείων. Μπορεί να εκτελέσει επεγγραφή του υπάρχοντος αρχείου, να ακυρώσει τη διαδικασία σάρωσης ή να παράγει αυτόματα νέο όνομα αρχείου.

1. Τοποθετήστε τα έγγραφά σας με την όψη προς τα επάνω στο δίσκο εισόδου του τροφοδότη εγγράφων. Ρυθμίστε τον οδηγό ώστε μόλις που να αγγίζει τα έγγραφα.

Ή

Ανασηκώστε τον τροφοδότη εγγράφων. Τοποθετήστε το έγγραφο με την όψη προς τα κάτω στην επιφάνεια σάρωσης και ευθυγραμμίστε το με το βέλος που υπάρχει στην επάνω αριστερή γωνία. Κλείστε τον τροφοδότη εγγράφων.

- 2. Πατήστε το πλήκτρο **Καθαρισμός όλων** στον πίνακα ελέγχου για ακύρωση οποιωνδήποτε προηγούμενων επιλογών προγραμματισμού.
- 3. Πατήστε το πλήκτρο **Αρχική σελίδα υπηρεσιών**.
- 4. Επιλέξτε το πλήκτρο **Σάρωση ροής εργασίας** στην οθόνη αφής.

Σημείωση: Αν ο διαχειριστής συστήματος έχει προσθέσει υποχρεωτικά πεδία στο προεπιλεγμένο πρότυπο, θα σας ζητηθεί να συμπληρώσετε τα απαιτούμενα στοιχεία του εγγράφου μόλις επιλέξετε το πλήκτρο Σάρωση ροής εργασίας.

- 5. Αν απαιτείται, επιλέξτε την καρτέλα **Σάρωση ροής εργασίας**. Αυτή είναι συνήθως η ενεργή καρτέλα όταν ανοίγει η υπηρεσία Σάρωση ροής εργασίας.
- 6. Επιλέξτε είδος προτύπου από το αναπτυσσόμενο μενού **Όλα τα πρότυπα**.
- 7. Αν απαιτείται, βεβαιωθείτε πως τα πιο πρόσφατα πρότυπα είναι διαθέσιμα επιλέγοντας **Ενημέρωση προτύπων** από την καρτέλα **Προηγμένες ρυθμίσεις**.
- 8. Επιλέξτε το απαιτούμενο πρότυπο.
- 9. Επιλέξτε την καρτέλα **Επιλογές αρχειοθέτησης**.
- 10. Επιλέξτε το πλήκτρο **Αν υπάρχει ήδη το αρχείο**.
- 11. Ορίστε την απαιτούμενη επιλογή για τη ρύθμιση Αν υπάρχει ήδη το αρχείο.
	- Με την επιλογή **Προσθήκη αριθμού στο όνομα (000,001,002...)** προστίθεται ένας διαδοχικός αριθμός στο τέλος του ονόματος αρχείου.
	- Με την επιλογή **Προσθήκη ημερομηνίας & ώρας στο όνομα (ΕΕΕΕΜΜΗΗώώλλδδ)** προστίθεται η τρέχουσα ημερομηνία και ώρα στο τέλος του ονόματος αρχείου.
	- Με την επιλογή **Add to <File Format> Folder** (Προσθήκη στο φάκελο <Μορφή αρχείου>) δημιουργείται ένας φάκελος με όνομα ίδιο όπως το αρχείο και προστίθεται το νέο αρχείο στο φάκελο. Το όνομα του φακέλου ποικίλλει ανάλογα με την επιλεγμένη μορφή αρχείου, για παράδειγμα, αν το παραγόμενο αρχείο είναι PDF η επιλογή θα γίνει "Προσθήκη στο φάκελο PDF".
	- Με την επιλογή **Επεγγραφή υπάρχοντος αρχείου** διαγράφεται το υπάρχον αρχείο και αποθηκεύεται το νέο αρχείο στη θέση του.
	- Με την επιλογή **Χωρίς αποθήκευση** τερματίζεται η διαδικασία και το αρχείο δεν αποθηκεύεται.
- 12. Πατήστε το πλήκτρο **Έναρξη** στον πίνακα ελέγχου για σάρωση του πρωτοτύπου.
- 13. Επιλέξτε το πλήκτρο **OK**.
- 14. Όταν ολοκληρωθεί η σάρωση, απομακρύνετε το πρωτότυπο από τον τροφοδότη εγγράφων ή την επιφάνεια σάρωσης.

15. Πατήστε το πλήκτρο **Κατάσταση εργασίας** στον πίνακα ελέγχου της συσκευής για προβολή της λίστας εργασιών και ελέγξτε την κατάσταση της εργασίας.

#### Περισσότερες πληροφορίες

[Περιγραφή της σάρωσης ροής εργασίας και του τρόπου λειτουργίας της](#page-252-0) [Χρήση κωδικού χρήστη για σύνδεση με τη συσκευή](#page-806-0) [Χρήση της εφαρμογής Internet Services για την εξεύρεση των στοιχείων επικοινωνίας του](#page-763-0)  [διαχειριστή συστήματος](#page-763-0) [System Administrator Guide \(Οδηγός διαχείρισης συστήματος\)](www.xerox.com/support) www.xerox.com/support. [Αντιστοίχιση περιγραφικών δεδομένων σε εργασία σάρωσης ροής εργασίας](#page-292-0) [;ημιουργία νέου προτύπου στην εφαρμογή Internet Services](#page-724-0)

# <span id="page-292-0"></span>**Αντιστοίχιση περιγραφικών δεδομένων σε εργασία σάρωσης ροής εργασίας**

Η υπηρεσία Σάρωση ροής εργασίας μετατρέπει τα έντυπα έγγραφα σε ηλεκτρονικά είδωλα και τα αποθηκεύει σε δικτυακούς προορισμούς αρχειοθέτησης (αποθήκες).

Όταν εκτελείται σάρωση πρέπει να χρησιμοποιείται ένα πρότυπο - το πρότυπο περιέχει τη διεύθυνση του προορισμού αρχειοθέτησης και άλλες ρυθμίσεις σάρωσης όπως η ποιότητα του ειδώλου. Κατά την εκτέλεση μιας σάρωσης μπορείτε να επεξεργαστείτε τις ρυθμίσεις σάρωσης αλλά όχι τον προορισμό αρχειοθέτησης.

Σημείωση: Ο διαχειριστής συστήματος πρέπει να καταστήσει διαθέσιμη την επιλογή αυτή.

Αν έχει ενεργοποιηθεί η υπηρεσία Πιστοποίηση ταυτότητας ή Λογιστικά στη συσκευή σας, μπορεί να χρειαστεί να εισαγάγετε στοιχεία σύνδεσης για να αποκτήσετε πρόσβαση στις λειτουργίες της υπηρεσίας Σάρωση ροής εργασίας.

Χρησιμοποιήστε την επιλογή Διαχείριση εγγράφων για να αντιστοιχίσετε περιγραφικά δεδομένα (μεταδεδομένα) σε μια σαρωμένη εργασία. Τα δεδομένα μπορούν να προσπελαστούν από άλλες εφαρμογές λογισμικού για αναζήτηση, ευρετηρίαση και αυτοματοποιημένη επεξεργασία των σαρωμένων εγγράφων.

Τα πεδία δεδομένων διαχείρισης εγγράφων μπορούν να είναι είτε υποχρεωτικά ή προαιρετικά. Αν τα δεδομένα είναι υποχρεωτικά, θα σας ζητηθεί να εισαγάγετε τα δεδομένα πριν να είναι δυνατή η έναρξη της σάρωσης. Αν τα δεδομένα είναι προαιρετικά, θα σας ζητηθεί να εισαγάγετε τα δεδομένα, αλλά θα έχετε τη δυνατότητα να ολοκληρώσετε την εργασία χωρίς τα δεδομένα.

1. Τοποθετήστε τα έγγραφά σας με την όψη προς τα επάνω στο δίσκο εισόδου του τροφοδότη εγγράφων. Ρυθμίστε τον οδηγό ώστε μόλις που να αγγίζει τα έγγραφα.

Ή

Ανασηκώστε τον τροφοδότη εγγράφων. Τοποθετήστε το έγγραφο με την όψη προς τα κάτω στην επιφάνεια σάρωσης και ευθυγραμμίστε το με το βέλος που υπάρχει στην επάνω αριστερή γωνία. Κλείστε τον τροφοδότη εγγράφων.

- 2. Πατήστε το πλήκτρο **Καθαρισμός όλων** στον πίνακα ελέγχου για ακύρωση οποιωνδήποτε προηγούμενων επιλογών προγραμματισμού.
- 3. Πατήστε το πλήκτρο **Αρχική σελίδα υπηρεσιών**.
- 4. Επιλέξτε το πλήκτρο **Σάρωση ροής εργασίας** στην οθόνη αφής.

Σημείωση: Αν ο διαχειριστής συστήματος έχει προσθέσει υποχρεωτικά πεδία στο προεπιλεγμένο πρότυπο, θα σας ζητηθεί να συμπληρώσετε τα απαιτούμενα στοιχεία του εγγράφου μόλις επιλέξετε το πλήκτρο Σάρωση ροής εργασίας.

- 5. Αν απαιτείται, επιλέξτε την καρτέλα **Σάρωση ροής εργασίας**. Αυτή είναι συνήθως η ενεργή καρτέλα όταν ανοίγει η υπηρεσία Σάρωση ροής εργασίας.
- 6. Επιλέξτε είδος προτύπου από το αναπτυσσόμενο μενού **Όλα τα πρότυπα**.
- 7. Αν απαιτείται, βεβαιωθείτε πως τα πιο πρόσφατα πρότυπα είναι διαθέσιμα επιλέγοντας **Ενημέρωση προτύπων** από την καρτέλα **Προηγμένες ρυθμίσεις**.
- 8. Επιλέξτε το απαιτούμενο πρότυπο.

#### **Είτε**

- Αν η λειτουργία Διαχείριση εγγράφων έχει ρυθμιστεί από το διαχειριστή συστήματος με υποχρεωτικά πεδία, θα σας ζητηθεί να συμπληρώσετε τις απαιτούμενες πληροφορίες του εγγράφου μόλις επιλέξετε ένα πρότυπο. Χρησιμοποιήστε το πληκτρολόγιο της οθόνης αφής για να εισαγάγετε ή να επεξεργαστείτε τις πληροφορίες του εγγράφου όπως απαιτείται.
	- Επιλέξτε το πλήκτρο **OK**.
	- Πατήστε το πλήκτρο **Έναρξη** στον πίνακα ελέγχου για σάρωση του πρωτοτύπου.
	- Όταν ολοκληρωθεί η σάρωση, απομακρύνετε το πρωτότυπο από τον τροφοδότη εγγράφων ή την επιφάνεια σάρωσης.
	- Πατήστε το πλήκτρο **Κατάσταση εργασίας** στον πίνακα ελέγχου της συσκευής για προβολή της λίστας εργασιών και ελέγξτε την κατάσταση της εργασίας.

**Ή**

- Αν ο διαχειριστής συστήματος δεν έχει ρυθμίσει τη λειτουργία Διαχείριση εγγράφων με υποχρεωτικά πεδία, επιλέξτε την καρτέλα **Επιλογές αρχειοθέτησης**.
	- Επιλέξτε το πλήκτρο **ιαχείριση εγγράφων**.
	- Επιλέξτε την ενότητα που θέλετε να επεξεργαστείτε.
	- Χρησιμοποιήστε το πληκτρολόγιο της οθόνης αφής για να εισαγάγετε ή να επεξεργαστείτε τις πληροφορίες του εγγράφου όπως απαιτείται.
		- Μπορούν να εισαχθούν έως και 40 αλφαριθμητικοί χαρακτήρες.
		- Για να διαγράψετε ένα χαρακτήρα χρησιμοποιήστε το πλήκτρο οπισθοδιαστήματος **X**.
		- Χρησιμοποιήστε το πλήκτρο ειδικών χαρακτήρων για πρόσβαση στους ειδικούς χαρακτήρες, όπως τα \$ και %.
		- Τα πλήκτρα με εικονίδιο στην κάτω δεξιά γωνία έχουν τονισμένους ή πρόσθετους χαρακτήρες διαθέσιμους. Επιλέξτε και κρατήστε το πλήκτρο πιεσμένο για προβολή των σχετικών χαρακτήρων σε ένα αναδυόμενο μενού. Επιλέξτε τον επιθυμητό χαρακτήρα από το αναδυόμενο μενού.
	- Επιλέξτε **Ολοκληρώθηκε** για να αποθηκεύσετε τα δεδομένα.
	- Επιλέξτε το πλήκτρο **OK**.
	- Πατήστε το πλήκτρο **Έναρξη** στον πίνακα ελέγχου για σάρωση του πρωτοτύπου.
	- Όταν ολοκληρωθεί η σάρωση, απομακρύνετε το πρωτότυπο από τον τροφοδότη εγγράφων ή την επιφάνεια σάρωσης.
	- Πατήστε το πλήκτρο **Κατάσταση εργασίας** στον πίνακα ελέγχου της συσκευής για προβολή της λίστας εργασιών και ελέγξτε την κατάσταση της εργασίας.

#### Περισσότερες πληροφορίες

[Περιγραφή της σάρωσης ροής εργασίας και του τρόπου λειτουργίας της](#page-252-0) [Τροποποίηση ενός προτύπου χρησιμοποιώντας την εφαρμογή Internet Services](#page-731-0) [Χρήση κωδικού χρήστη για σύνδεση με τη συσκευή](#page-806-0) [Χρήση της εφαρμογής Internet Services για την εξεύρεση των στοιχείων επικοινωνίας του](#page-763-0)  [διαχειριστή συστήματος](#page-763-0) [System Administrator Guide \(Οδηγός διαχείρισης συστήματος\)](www.xerox.com/support) www.xerox.com/support. [;ημιουργία νέου προτύπου στην εφαρμογή Internet Services](#page-724-0)

### **Προσθήκη επιπρόσθετων προορισμών αρχείων σάρωσης ροής εργασίας**

Η υπηρεσία Σάρωση ροής εργασίας μετατρέπει τα έντυπα έγγραφα σε ηλεκτρονικά είδωλα και τα αποθηκεύει σε δικτυακούς προορισμούς αρχειοθέτησης (αποθήκες).

Όταν εκτελείται σάρωση πρέπει να χρησιμοποιείται ένα πρότυπο - το πρότυπο περιέχει τη διεύθυνση του προορισμού αρχειοθέτησης και άλλες ρυθμίσεις σάρωσης όπως η ποιότητα του ειδώλου. Κατά την εκτέλεση μιας σάρωσης μπορείτε να επεξεργαστείτε τις ρυθμίσεις σάρωσης αλλά όχι τον προορισμό αρχειοθέτησης.

Σημείωση: Ο διαχειριστής συστήματος πρέπει να καταστήσει διαθέσιμη την επιλογή αυτή.

Αν έχει ενεργοποιηθεί η υπηρεσία Πιστοποίηση ταυτότητας ή Λογιστικά στη συσκευή σας, μπορεί να χρειαστεί να εισαγάγετε στοιχεία σύνδεσης για να αποκτήσετε πρόσβαση στις λειτουργίες της υπηρεσίας Σάρωση ροής εργασίας.

Χρησιμοποιήστε την επιλογή Προσθήκη προορισμών αρχείου για να επιλέξετε επιπρόσθετους προορισμούς αρχειοθέτησης από τη λίστα. Κάθε προορισμός αρχειοθέτησης πρέπει να ρυθμιστεί στην εφαρμογή Internet Services από το διαχειριστή συστήματος.

1. Τοποθετήστε τα έγγραφά σας με την όψη προς τα επάνω στο δίσκο εισόδου του τροφοδότη εγγράφων. Ρυθμίστε τον οδηγό ώστε μόλις που να αγγίζει τα έγγραφα.

Ή

Ανασηκώστε τον τροφοδότη εγγράφων. Τοποθετήστε το έγγραφο με την όψη προς τα κάτω στην επιφάνεια σάρωσης και ευθυγραμμίστε το με το βέλος που υπάρχει στην επάνω αριστερή γωνία. Κλείστε τον τροφοδότη εγγράφων.

- 2. Πατήστε το πλήκτρο **Καθαρισμός όλων** στον πίνακα ελέγχου για ακύρωση οποιωνδήποτε προηγούμενων επιλογών προγραμματισμού.
- 3. Πατήστε το πλήκτρο **Αρχική σελίδα υπηρεσιών**.
- 4. Επιλέξτε το πλήκτρο **Σάρωση ροής εργασίας** στην οθόνη αφής.

Σημείωση: Αν ο διαχειριστής συστήματος έχει προσθέσει υποχρεωτικά πεδία στο προεπιλεγμένο πρότυπο, θα σας ζητηθεί να συμπληρώσετε τα απαιτούμενα στοιχεία του εγγράφου μόλις επιλέξετε το πλήκτρο Σάρωση ροής εργασίας.

- 5. Αν απαιτείται, επιλέξτε την καρτέλα **Σάρωση ροής εργασίας**. Αυτή είναι συνήθως η ενεργή καρτέλα όταν ανοίγει η υπηρεσία Σάρωση ροής εργασίας.
- 6. Επιλέξτε είδος προτύπου από το αναπτυσσόμενο μενού **Όλα τα πρότυπα**.
- 7. Αν απαιτείται, βεβαιωθείτε πως τα πιο πρόσφατα πρότυπα είναι διαθέσιμα επιλέγοντας **Ενημέρωση προτύπων** από την καρτέλα **Προηγμένες ρυθμίσεις**.
- 8. Επιλέξτε το απαιτούμενο πρότυπο.
- 9. Επιλέξτε την καρτέλα **Επιλογές αρχειοθέτησης**.
- 10. Επιλέξτε το πλήκτρο **Προσθήκη προορισμών αρχείου**.
- 11. Επιλέξτε τον απαιτούμενο προορισμό. Μπορείτε να επιλέξετε περισσότερους από έναν προορισμούς.
- 12. Επιλέξτε το πλήκτρο **OK**.
- 13. Πατήστε το πλήκτρο **Έναρξη** στον πίνακα ελέγχου για σάρωση του πρωτοτύπου.
- 14. Όταν ολοκληρωθεί η σάρωση, απομακρύνετε το πρωτότυπο από τον τροφοδότη εγγράφων ή την επιφάνεια σάρωσης.
- 15. Πατήστε το πλήκτρο **Κατάσταση εργασίας** στον πίνακα ελέγχου της συσκευής για προβολή της λίστας εργασιών και ελέγξτε την κατάσταση της εργασίας.

[Περιγραφή της σάρωσης ροής εργασίας και του τρόπου λειτουργίας της](#page-252-0) [Χρήση κωδικού χρήστη για σύνδεση με τη συσκευή](#page-806-0) [Χρήση της εφαρμογής Internet Services για την εξεύρεση των στοιχείων επικοινωνίας του](#page-763-0)  [διαχειριστή συστήματος](#page-763-0)

[System Administrator Guide \(Οδηγός διαχείρισης συστήματος\)](www.xerox.com/support) www.xerox.com/support. [Αντιστοίχιση περιγραφικών δεδομένων σε εργασία σάρωσης ροής εργασίας](#page-292-0) [;ημιουργία νέου προτύπου στην εφαρμογή Internet Services](#page-724-0)

# ;ημιουργία εργασίας σάρωσης ροής εργασίας με πολλαπλές ρυθμίσεις σελίδων ή τμημάτων

Η υπηρεσία Σάρωση ροής εργασίας μετατρέπει τα έντυπα έγγραφα σε ηλεκτρονικά είδωλα και τα αποθηκεύει σε δικτυακούς προορισμούς αρχειοθέτησης (αποθήκες).

Όταν εκτελείται σάρωση πρέπει να χρησιμοποιείται ένα πρότυπο - το πρότυπο περιέχει τη διεύθυνση του προορισμού αρχειοθέτησης και άλλες ρυθμίσεις σάρωσης όπως η ποιότητα του ειδώλου. Κατά την εκτέλεση μιας σάρωσης μπορείτε να επεξεργαστείτε τις ρυθμίσεις σάρωσης αλλά όχι τον προορισμό αρχειοθέτησης.

Σημείωση: Ο διαχειριστής συστήματος πρέπει να καταστήσει διαθέσιμη την επιλογή αυτή.

Αν έχει ενεργοποιηθεί η υπηρεσία Πιστοποίηση ταυτότητας ή Λογιστικά στη συσκευή σας, μπορεί να χρειαστεί να εισαγάγετε στοιχεία σύνδεσης για να αποκτήσετε πρόσβαση στις λειτουργίες της υπηρεσίας Σάρωση ροής εργασίας.

Χρησιμοποιήστε την επιλογή Δημιουργία εργασίας για να δημιουργήσετε μια εργασία που απαιτεί διαφορετικές ρυθμίσεις για κάθε σελίδα, ή για ομάδες σελίδων (τμήματα) του εγγράφου σας.

Η δημιουργία εργασίας μπορεί επίσης να χρησιμοποιηθεί για να συνάξετε σε μία μόνο εργασία μεμονωμένες σελίδες που έχουν σαρωθεί από την επιφάνεια σάρωσης.

1. Τοποθετήστε τα έγγραφά σας με την όψη προς τα επάνω στο δίσκο εισόδου του τροφοδότη εγγράφων. Ρυθμίστε τον οδηγό ώστε μόλις που να αγγίζει τα έγγραφα.

Ή

Ανασηκώστε τον τροφοδότη εγγράφων. Τοποθετήστε το έγγραφο με την όψη προς τα κάτω στην επιφάνεια σάρωσης και ευθυγραμμίστε το με το βέλος που υπάρχει στην επάνω αριστερή γωνία. Κλείστε τον τροφοδότη εγγράφων.

- 2. Πατήστε το πλήκτρο **Καθαρισμός όλων** στον πίνακα ελέγχου για ακύρωση οποιωνδήποτε προηγούμενων επιλογών προγραμματισμού.
- 3. Πατήστε το πλήκτρο **Αρχική σελίδα υπηρεσιών**.
- 4. Επιλέξτε το πλήκτρο **Σάρωση ροής εργασίας** στην οθόνη αφής.

Σημείωση: Αν ο διαχειριστής συστήματος έχει προσθέσει υποχρεωτικά πεδία στο προεπιλεγμένο πρότυπο, θα σας ζητηθεί να συμπληρώσετε τα απαιτούμενα στοιχεία του εγγράφου μόλις επιλέξετε το πλήκτρο Σάρωση ροής εργασίας.

- 5. Αν απαιτείται, επιλέξτε την καρτέλα **Σάρωση ροής εργασίας**. Αυτή είναι συνήθως η ενεργή καρτέλα όταν ανοίγει η υπηρεσία Σάρωση ροής εργασίας.
- 6. Επιλέξτε είδος προτύπου από το αναπτυσσόμενο μενού **Όλα τα πρότυπα**.
- 7. Αν απαιτείται, βεβαιωθείτε πως τα πιο πρόσφατα πρότυπα είναι διαθέσιμα επιλέγοντας **Ενημέρωση προτύπων** από την καρτέλα **Προηγμένες ρυθμίσεις**.
- 8. Επιλέξτε το απαιτούμενο πρότυπο.
- 9. Επιλέξτε την καρτέλα **Σύναξη εργασιών**.
- 10. Επιλέξτε το πλήκτρο **ημιουργία εργασίας**.
- 11. Επιλέξτε το πλήκτρο **Ναι** για να ενεργοποιήσετε τη λειτουργία και τις επιλογές δημιουργίας εργασίας.
	- Αν χρειάζεται, επιλέξτε το πλήκτρο **Όχι** για να ακυρώσετε οποιονδήποτε προγραμματισμό έχετε εισαγάγει.
- 12. Επιλέξτε το πλήκτρο **Επιλογές...** και ορίστε τις επιθυμητές επιλογές.
	- Με την επιλογή **Εμφάνιση του παραθύρου σύνοψης μεταξύ τμημάτων** εμφανίζεται η κατάσταση της εργασίας σας μετά από κάθε τμήμα που έχει σαρωθεί.
	- Με την επιλογή **Απενεργοπ. ημιουργίας εργασίας μετά την υποβολή εργασίας** απενεργοποιείται αυτόματα η λειτουργία αφού σαρωθεί το τελικό τμήμα.
- 13. Επιλέξτε το πλήκτρο **OK**.
- 14. Επιλέξτε τις επιθυμητές λειτουργίες για το πρώτο τμήμα της εργασίας.
	- Στην περίπτωση χρήσης της δημιουργίας εργασίας για μια εργασία με διαχωριστικά, βεβαιωθείτε πως έχουν τοποθετηθεί σωστά τα διαχωριστικά και επιλέξτε το δίσκο που τα περιέχει.

Σημείωση: Αν επιλεγεί μέσο διαχωριστικών, το είδωλο θα μετατοπιστεί 13 mm (0,5") προς τα δεξιά αυτόματα, αν το μέγεθος του πρωτοτύπου διαχωριστικού είναι A4 ή 8,5x11".

15. Τοποθετήστε τα πρωτότυπα του πρώτου τμήματος με την όψη προς τα επάνω στο δίσκο εισόδου του τροφοδότη εγγράφων. Ρυθμίστε τον οδηγό ώστε μόλις που να αγγίζει τα έγγραφα.

Ή

- 16. Πατήστε το πλήκτρο **Έναρξη** στον πίνακα ελέγχου για σάρωση του πρωτοτύπου.
- 17. Αφαιρέστε το πρώτο τμήμα πρωτοτύπων αφού σαρωθούν. Η οθόνη δημιουργίας εργασίας εμφανίζει το πρώτο τμήμα στη λίστα.
- 18. Αν χρειάζεται, ορίστε τις επιλογές για το τμήμα.
	- Με την επιλογή **είγμα τελευταίου τμήματος** παράγεται μια δοκιμαστική εκτύπωση του τελευταίου τμήματος που σαρώθηκε. Αν είστε ικανοποιημένοι με τη δοκιμαστική εκτύπωση μπορείτε να συνεχίσετε τον προγραμματισμό της δημιουργίας εργασίας.
	- Με την επιλογή **ιαγραφή τελευταίου τμήματος** διαγράφεται το τελευταίο τμήμα που σαρώθηκε. Μπορείτε να συνεχίσετε τον προγραμματισμό της δημιουργίας εργασίας.
	- Με την επιλογή **ιαγραφή όλων των τμημάτων** διαγράφεται η τρέχουσα δημιουργία εργασίας και επιστρέφετε στην κύρια οθόνη δημιουργίας εργασίας.
- 19. Επιλέξτε τις επιθυμητές λειτουργίες για το δεύτερο τμήμα.
- 20. Τοποθετήστε τα πρωτότυπα του δεύτερου τμήματος.
- 21. Πατήστε το πλήκτρο **Έναρξη** στον πίνακα ελέγχου για σάρωση του πρωτοτύπου.
- 22. Επαναλάβετε τα βήματα αυτά ώσπου να προγραμματιστούν και να σαρωθούν όλα τα τμήματα της εργασίας σας.
- 23. Αφού σαρωθεί το τελευταίο τμήμα, επιλέξτε το πλήκτρο **Υποβολή εργασίας**.
- 24. Επιλέξτε το πλήκτρο **OK**.
- 25. Πατήστε το πλήκτρο **Έναρξη** στον πίνακα ελέγχου για σάρωση του πρωτοτύπου.
- 26. Όταν ολοκληρωθεί η σάρωση, απομακρύνετε το πρωτότυπο από τον τροφοδότη εγγράφων ή την επιφάνεια σάρωσης.

27. Πατήστε το πλήκτρο **Κατάσταση εργασίας** στον πίνακα ελέγχου της συσκευής για προβολή της λίστας εργασιών και ελέγξτε την κατάσταση της εργασίας.

#### Περισσότερες πληροφορίες

[Περιγραφή της σάρωσης ροής εργασίας και του τρόπου λειτουργίας της](#page-252-0) [Χρήση κωδικού χρήστη για σύνδεση με τη συσκευή](#page-806-0) [Χρήση της εφαρμογής Internet Services για την εξεύρεση των στοιχείων επικοινωνίας του](#page-763-0)  [διαχειριστή συστήματος](#page-763-0) [System Administrator Guide \(Οδηγός διαχείρισης συστήματος\)](www.xerox.com/support) www.xerox.com/support. [Αντιστοίχιση περιγραφικών δεδομένων σε εργασία σάρωσης ροής εργασίας](#page-292-0) [;ημιουργία νέου προτύπου στην εφαρμογή Internet Services](#page-724-0)

# Σάρωση σε

# <span id="page-297-0"></span>Χρήση της λειτουργίας "Σάρωση σε"

Χρησιμοποιήστε τη λειτουργία "Σάρωση σε..." για να σαρώσετε ένα έγγραφο και να το αποθηκεύσετε σε ένα φάκελο στον υπολογιστή σας ή στο δίκτυο.

Για να χρησιμοποιήσετε τη λειτουργία "Σάρωση σε", πρέπει να δημιουργήσετε μια καταχώριση στο βιβλίο διευθύνσεων της συσκευής όπου θα περιέχεται η διαδρομή προς την τοποθεσία στην οποία θέλετε να σταλεί η σάρωση.

Το πλήκτρο "Σάρωση σε" είναι απενεργοποιημένο στην οθόνη αφής της συσκευής αν δεν υπάρχουν καταχωρίσεις για "Σάρωση σε" στο βιβλίο διευθύνσεων της συσκευής.

Σημείωση: Ο διαχειριστής συστήματος πρέπει να καταστήσει διαθέσιμη την επιλογή αυτή.

Αν έχει ενεργοποιηθεί η υπηρεσία Πιστοποίηση ταυτότητας ή Λογιστικά στη συσκευή σας, μπορεί να χρειαστεί να εισαγάγετε στοιχεία σύνδεσης για να αποκτήσετε πρόσβαση στις λειτουργίες "Σάρωση σε".

1. Τοποθετήστε τα έγγραφά σας με την όψη προς τα επάνω στο δίσκο εισόδου του τροφοδότη εγγράφων. Ρυθμίστε τον οδηγό ώστε μόλις που να αγγίζει τα έγγραφα.

Ή

- 2. Πατήστε το πλήκτρο **Καθαρισμός όλων** στον πίνακα ελέγχου για ακύρωση οποιωνδήποτε προηγούμενων επιλογών προγραμματισμού.
- 3. Πατήστε το πλήκτρο **Αρχική σελίδα υπηρεσιών**.
- 4. Επιλέξτε το πλήκτρο **Σάρωση σε...** στην οθόνη αφής.
- 5. Αν απαιτείται, επιλέξτε το πλήκτρο **Βιβλίο διευθύνσεων συσκευής**. (Ο διαχειριστής συστήματος μπορεί να έχει ρυθμίσει το βιβλίο διευθύνσεων έτσι ώστε να ανοίγει αυτόματα.)
- 6. Επιλέξτε την απαιτούμενη διεύθυνση.
- 7. Επιλέξτε το πλήκτρο **Προσθήκη σε παραλήπτες**.
- 8. Επιλέξτε το πλήκτρο **OK**.
- 9. Ορίστε την(τις) απαιτούμενη(ες) επιλογή(ές).
- 10. Πατήστε το πλήκτρο **Έναρξη** στον πίνακα ελέγχου για σάρωση του πρωτοτύπου.
- 11. Όταν ολοκληρωθεί η σάρωση, απομακρύνετε το πρωτότυπο από τον τροφοδότη εγγράφων ή την επιφάνεια σάρωσης.
- 12. Πατήστε το πλήκτρο **Κατάσταση εργασίας** στον πίνακα ελέγχου της συσκευής για προβολή της λίστας εργασιών και ελέγξτε την κατάσταση της εργασίας.

[Χρήση κωδικού χρήστη για σύνδεση με τη συσκευή](#page-806-0)

[Χρήση της εφαρμογής Internet Services για την εξεύρεση των στοιχείων επικοινωνίας του](#page-763-0)  [διαχειριστή συστήματος](#page-763-0)

[System Administrator Guide \(Οδηγός διαχείρισης συστήματος\)](www.xerox.com/support) www.xerox.com/support.

# Σάρωση σε αγαπημένη διεύθυνση χρησιμοποιώντας τη λειτουργία "Σάρωση σε"

Χρησιμοποιήστε τη λειτουργία "Σάρωση σε..." για να σαρώσετε ένα έγγραφο και να το αποθηκεύσετε σε ένα φάκελο στον υπολογιστή σας ή στο δίκτυο.

Για να χρησιμοποιήσετε τη λειτουργία "Σάρωση σε", πρέπει να δημιουργήσετε μια καταχώριση στο βιβλίο διευθύνσεων της συσκευής όπου θα περιέχεται η διαδρομή προς την τοποθεσία στην οποία θέλετε να σταλεί η σάρωση.

Το πλήκτρο "Σάρωση σε" είναι απενεργοποιημένο στην οθόνη αφής της συσκευής αν δεν υπάρχουν καταχωρίσεις για "Σάρωση σε" στο βιβλίο διευθύνσεων της συσκευής.

Σημείωση: Ο διαχειριστής συστήματος πρέπει να καταστήσει διαθέσιμη την επιλογή αυτή.

Αν έχει ενεργοποιηθεί η υπηρεσία Πιστοποίηση ταυτότητας ή Λογιστικά στη συσκευή σας, μπορεί να χρειαστεί να εισαγάγετε στοιχεία σύνδεσης για να αποκτήσετε πρόσβαση στις λειτουργίες "Σάρωση σε".

Χρησιμοποιήστε την επιλογή Αγαπημένα για να επιλέξετε μια αποθηκευμένη διεύθυνση από τις υπηρεσίες E-mail, Φαξ, Διαδικτυακό φαξ ή Σάρωση σε. Η επιλογή Αγαπημένα είναι χρήσιμη σε περίπτωση που αποστέλλετε τακτικά ένα έγγραφο στην ίδια διεύθυνση. Ο διαχειριστής συστήματος μπορεί να δημιουργήσει αγαπημένα στο βιβλίο διευθύνσεων της συσκευής.

Για περισσότερες πληροφορίες, ανατρέξτε στο System Administrator Guide (Οδηγό διαχείρισης συστήματος).

1. Τοποθετήστε τα έγγραφά σας με την όψη προς τα επάνω στο δίσκο εισόδου του τροφοδότη εγγράφων. Ρυθμίστε τον οδηγό ώστε μόλις που να αγγίζει τα έγγραφα.

Ή

- 2. Πατήστε το πλήκτρο **Καθαρισμός όλων** στον πίνακα ελέγχου για ακύρωση οποιωνδήποτε προηγούμενων επιλογών προγραμματισμού.
- 3. Πατήστε το πλήκτρο **Αρχική σελίδα υπηρεσιών**.
- 4. Επιλέξτε το πλήκτρο **Σάρωση σε...** στην οθόνη αφής.
- 5. Αν απαιτείται, επιλέξτε **Αγαπημένα σάρωσης** από το αναπτυσσόμενο μενού **Επαφές σάρωσης**. (Ο διαχειριστής συστήματος μπορεί να έχει ρυθμίσει την επιλογή Αγαπημένα έτσι ώστε να ανοίγει αυτόματα.)
- 6. Επιλέξτε την απαιτούμενη διεύθυνση.
- 7. Επιλέξτε το πλήκτρο **Προσθήκη σε παραλήπτες**.
- 8. Επιλέξτε το πλήκτρο **OK**.
- 9. Ορίστε την απαιτούμενη επιλογή χρώματος εξόδου.
	- Η επιλογή **Αυτόματη ανίχνευση** δίνει τη δυνατότητα στη συσκευή να επιλέξει την πιο κατάλληλη ρύθμιση χρώματος.
	- Με την επιλογή **Ασπρόμαυρο** παράγεται ασπρόμαυρη έξοδος ακόμα και αν τα πρωτότυπα ήταν έγχρωμα.
	- Με την επιλογή **Κλίμακα γκρίζου** παράγεται έξοδος χρησιμοποιώντας διάφορες αποχρώσεις του γκρι.
	- Με την επιλογή **Χρώμα** παράγεται έγχρωμη έξοδος.
- 10. Ορίστε την απαιτούμενη επιλογή σάρωσης διπλής όψης.
	- Χρησιμοποιήστε την επιλογή **Μονής όψης** αν τα πρωτότυπα είναι τυπωμένα σε 1 όψη.
	- Χρησιμοποιήστε την επιλογή **ιπλής όψης** αν τα πρωτότυπα είναι διπλής όψης. Με αυτή την επιλογή, πρέπει να χρησιμοποιηθεί ο τροφοδότης εγγράφων για τη σάρωση των πρωτοτύπων.
	- Χρησιμοποιήστε την επιλογή **ιπλής όψης, περιστροφή όψης 2** αν τα πρωτότυπα είναι διπλής όψης και ξεδιπλώνουν σαν ημερολόγιο. Με αυτή την επιλογή, πρέπει να χρησιμοποιηθεί ο τροφοδότης εγγράφων για τη σάρωση των πρωτοτύπων.
- 11. Ορίστε την απαιτούμενη επιλογή είδους πρωτοτύπου.
	- Η επιλογή **Φωτογραφία & κείμενο** παράγει εικόνες υψηλής ποιότητας αλλά μειώνει ελαφρά την ευκρίνεια του κειμένου και του γραμμικού σχεδίου. Η ρύθμιση αυτή συνιστάται για πρωτότυπα που περιέχουν φωτογραφίες υψηλής ποιότητας ή γραμμικό σχέδιο και κείμενο.
	- Ορίστε την απαιτούμενη επιλογή σχετικά με τον τρόπο παραγωγής του πρωτοτύπου.
		- Η επιλογή **Εκτυπώθηκε** παράγει τα καλύτερα αποτελέσματα για εφημερίδα, περιοδικό, χάρτη και άλλα πρωτότυπα επαγγελματικής εκτύπωσης.
		- Η επιλογή **Έγινε φωτοαντιγραφή** χρησιμοποιείται για τα περισσότερα πρωτότυπα που προέκυψαν από φωτοαντίγραφα ή από εκτύπωση λέιζερ.
		- Η επιλογή **Φωτογραφία** συνιστάται για πρωτότυπα που περιέχουν φωτογραφίες υψηλής ποιότητας σε φωτογραφικό χαρτί.
		- Η επιλογή **Ψεκασμού** χρησιμοποιείται ειδικά για πρωτότυπα που παράχθηκαν σε εκτυπωτές ψεκασμού.
		- Η επιλογή **Στερεό μελάνι** συνιστάται για πρωτότυπα που παράχθηκαν σε συσκευές στερεού μελανιού.
	- Επιλέξτε το πλήκτρο **OK**.
	- Η επιλογή **Φωτογραφία** παρέχει τη βέλτιστη ποιότητα για φωτογραφίες αλλά μειωμένη ποιότητα κειμένου και γραμμικού σχεδίου. Είναι η καλύτερη επιλογή για πρωτότυπα που περιέχουν φωτογραφίες ή συνεχόμενους τόνους χωρίς καθόλου κείμενο ή γραμμικό σχέδιο.
	- Ορίστε την απαιτούμενη επιλογή σχετικά με τον τρόπο παραγωγής του πρωτοτύπου.
		- Η επιλογή **Εκτυπώθηκε** παράγει τα καλύτερα αποτελέσματα για εφημερίδα, περιοδικό, χάρτη και άλλα πρωτότυπα επαγγελματικής εκτύπωσης.
		- Η επιλογή **Έγινε φωτοαντιγραφή** χρησιμοποιείται για τα περισσότερα πρωτότυπα που προέκυψαν από φωτοαντίγραφα ή από εκτύπωση λέιζερ.
		- Η επιλογή **Φωτογραφία** συνιστάται για πρωτότυπα που περιέχουν φωτογραφίες υψηλής ποιότητας σε φωτογραφικό χαρτί.
		- Η επιλογή **Ψεκασμού** χρησιμοποιείται ειδικά για πρωτότυπα που παράχθηκαν σε εκτυπωτές ψεκασμού.
		- Η επιλογή **Στερεό μελάνι** συνιστάται για πρωτότυπα που παράχθηκαν σε συσκευές στερεού μελανιού.
- Επιλέξτε το πλήκτρο **OK**.
- Η επιλογή **Κείμενο** παράγει πιο ευκρινή όρια και συνιστάται για κείμενο και γραμμικό σχέδιο.
- Ορίστε την απαιτούμενη επιλογή σχετικά με τον τρόπο παραγωγής του πρωτοτύπου.
	- Η επιλογή **Εκτυπώθηκε** παράγει τα καλύτερα αποτελέσματα για εφημερίδα, περιοδικό, χάρτη και άλλα πρωτότυπα επαγγελματικής εκτύπωσης.
	- Η επιλογή **Έγινε φωτοαντιγραφή** χρησιμοποιείται για τα περισσότερα πρωτότυπα που προέκυψαν από φωτοαντίγραφα ή από εκτύπωση λέιζερ.
	- Η επιλογή **Φωτογραφία** συνιστάται για πρωτότυπα που περιέχουν φωτογραφίες υψηλής ποιότητας σε φωτογραφικό χαρτί.
	- Η επιλογή **Ψεκασμού** χρησιμοποιείται ειδικά για πρωτότυπα που παράχθηκαν σε εκτυπωτές ψεκασμού.
	- Η επιλογή **Στερεό μελάνι** συνιστάται για πρωτότυπα που παράχθηκαν σε συσκευές στερεού μελανιού.
- Επιλέξτε το πλήκτρο **OK**.
- 12. Η επιλογή **Χάρτης** χρησιμοποιείται αν το πρωτότυπό σας είναι χάρτης.
- 13. Η επιλογή **Εφημερίδα / Περιοδικό** χρησιμοποιείται αν το πρωτότυπό σας προέρχεται από ένα περιοδικό ή μια εφημερίδα που περιέχει φωτογραφίες ή κείμενο.

Σημείωση: Η επιλογή κειμένου απαιτεί λιγότερο χρόνο μετάδοσης.

- 14. Επιλέξτε το πλήκτρο **Όνομα αρχείου**.
- 15. Χρησιμοποιήστε το πληκτρολόγιο της οθόνης αφής για να εισαγάγετε το όνομα αρχείου.
	- Μπορούν να εισαχθούν έως και 40 αλφαριθμητικοί χαρακτήρες.
	- Για να διαγράψετε ένα χαρακτήρα χρησιμοποιήστε το πλήκτρο οπισθοδιαστήματος **X**.
	- Χρησιμοποιήστε το πλήκτρο ειδικών χαρακτήρων για πρόσβαση στους ειδικούς χαρακτήρες, όπως τα \$ και %.
	- Τα πλήκτρα με εικονίδιο στην κάτω δεξιά γωνία έχουν τονισμένους ή πρόσθετους χαρακτήρες διαθέσιμους. Επιλέξτε και κρατήστε το πλήκτρο πιεσμένο για προβολή των σχετικών χαρακτήρων σε ένα αναδυόμενο μενού. Επιλέξτε τον επιθυμητό χαρακτήρα από το αναδυόμενο μενού.
- 16. Επιλέξτε το πλήκτρο **OK**.
- 17. Πατήστε το πλήκτρο **Έναρξη** στον πίνακα ελέγχου για σάρωση του πρωτοτύπου.
- 18. Όταν ολοκληρωθεί η σάρωση, απομακρύνετε το πρωτότυπο από τον τροφοδότη εγγράφων ή την επιφάνεια σάρωσης.
- 19. Πατήστε το πλήκτρο **Κατάσταση εργασίας** στον πίνακα ελέγχου της συσκευής για προβολή της λίστας εργασιών και ελέγξτε την κατάσταση της εργασίας.

#### Περισσότερες πληροφορίες

[Χρήση κωδικού χρήστη για σύνδεση με τη συσκευή](#page-806-0) [Χρήση της εφαρμογής Internet Services για την εξεύρεση των στοιχείων επικοινωνίας του](#page-763-0)  [διαχειριστή συστήματος](#page-763-0)

[System Administrator Guide \(Οδηγός διαχείρισης συστήματος\)](www.xerox.com/support) www.xerox.com/support.

# Σάρωση σε

# **Ρύθμιση του χρώματος εξόδου χρησιμοποιώντας τη λειτουργία "Σάρωση σε"**

Χρησιμοποιήστε τη λειτουργία "Σάρωση σε..." για να σαρώσετε ένα έγγραφο και να το αποθηκεύσετε σε ένα φάκελο στον υπολογιστή σας ή στο δίκτυο.

Για να χρησιμοποιήσετε τη λειτουργία "Σάρωση σε", πρέπει να δημιουργήσετε μια καταχώριση στο βιβλίο διευθύνσεων της συσκευής όπου θα περιέχεται η διαδρομή προς την τοποθεσία στην οποία θέλετε να σταλεί η σάρωση.

Το πλήκτρο "Σάρωση σε" είναι απενεργοποιημένο στην οθόνη αφής της συσκευής αν δεν υπάρχουν καταχωρίσεις για "Σάρωση σε" στο βιβλίο διευθύνσεων της συσκευής.

Σημείωση: Ο διαχειριστής συστήματος πρέπει να καταστήσει διαθέσιμη την επιλογή αυτή.

Αν έχει ενεργοποιηθεί η υπηρεσία Πιστοποίηση ταυτότητας ή Λογιστικά στη συσκευή σας, μπορεί να χρειαστεί να εισαγάγετε στοιχεία σύνδεσης για να αποκτήσετε πρόσβαση στις λειτουργίες "Σάρωση σε".

Χρησιμοποιήστε την επιλογή Χρώμα εξόδου για να ελέγξετε κατά πόσο η συσκευή θα αναπαραγάγει τα πρωτότυπα χρώματα στο έγγραφό σας ή κατά πόσο τα χρώματα αυτά θα αλλάξουν στην έξοδο, για παράδειγμα, πραγματοποιώντας σάρωση έγχρωμων πρωτοτύπων και μετατροπή αυτών σε ασπρόμαυρα κατά την έξοδο.

1. Τοποθετήστε τα έγγραφά σας με την όψη προς τα επάνω στο δίσκο εισόδου του τροφοδότη εγγράφων. Ρυθμίστε τον οδηγό ώστε μόλις που να αγγίζει τα έγγραφα.

Ή

- 2. Πατήστε το πλήκτρο **Καθαρισμός όλων** στον πίνακα ελέγχου για ακύρωση οποιωνδήποτε προηγούμενων επιλογών προγραμματισμού.
- 3. Πατήστε το πλήκτρο **Αρχική σελίδα υπηρεσιών**.
- 4. Επιλέξτε το πλήκτρο **Σάρωση σε...** στην οθόνη αφής.
- 5. Αν απαιτείται, επιλέξτε το πλήκτρο **Βιβλίο διευθύνσεων συσκευής**. (Ο διαχειριστής συστήματος μπορεί να έχει ρυθμίσει το βιβλίο διευθύνσεων έτσι ώστε να ανοίγει αυτόματα.)
- 6. Επιλέξτε την απαιτούμενη διεύθυνση.
- 7. Επιλέξτε το πλήκτρο **Προσθήκη σε παραλήπτες**.
- 8. Επιλέξτε το πλήκτρο **OK**.
- 9. Ορίστε την απαιτούμενη επιλογή χρώματος εξόδου.
	- Η επιλογή **Αυτόματη ανίχνευση** δίνει τη δυνατότητα στη συσκευή να επιλέξει την πιο κατάλληλη ρύθμιση χρώματος.
	- Με την επιλογή **Ασπρόμαυρο** παράγεται ασπρόμαυρη έξοδος ακόμα και αν τα πρωτότυπα ήταν έγχρωμα.
	- Με την επιλογή **Κλίμακα γκρίζου** παράγεται έξοδος χρησιμοποιώντας διάφορες αποχρώσεις του γκρι.
	- Με την επιλογή **Χρώμα** παράγεται έγχρωμη έξοδος.
- 10. Πατήστε το πλήκτρο **Έναρξη** στον πίνακα ελέγχου για σάρωση του πρωτοτύπου.
- 11. Όταν ολοκληρωθεί η σάρωση, απομακρύνετε το πρωτότυπο από τον τροφοδότη εγγράφων ή την επιφάνεια σάρωσης.
- 12. Πατήστε το πλήκτρο **Κατάσταση εργασίας** στον πίνακα ελέγχου της συσκευής για προβολή της λίστας εργασιών και ελέγξτε την κατάσταση της εργασίας.

[Χρήση κωδικού χρήστη για σύνδεση με τη συσκευή](#page-806-0) [Χρήση της εφαρμογής Internet Services για την εξεύρεση των στοιχείων επικοινωνίας του](#page-763-0)  [διαχειριστή συστήματος](#page-763-0)

[System Administrator Guide \(Οδηγός διαχείρισης συστήματος\)](www.xerox.com/support) www.xerox.com/support.

# **Χρήση της λειτουργίας "Σάρωση σε" για την αποστολή πρωτοτύπων διπλής όψης**

Χρησιμοποιήστε τη λειτουργία "Σάρωση σε..." για να σαρώσετε ένα έγγραφο και να το αποθηκεύσετε σε ένα φάκελο στον υπολογιστή σας ή στο δίκτυο.

Για να χρησιμοποιήσετε τη λειτουργία "Σάρωση σε", πρέπει να δημιουργήσετε μια καταχώριση στο βιβλίο διευθύνσεων της συσκευής όπου θα περιέχεται η διαδρομή προς την τοποθεσία στην οποία θέλετε να σταλεί η σάρωση.

Το πλήκτρο "Σάρωση σε" είναι απενεργοποιημένο στην οθόνη αφής της συσκευής αν δεν υπάρχουν καταχωρίσεις για "Σάρωση σε" στο βιβλίο διευθύνσεων της συσκευής.

Σημείωση: Ο διαχειριστής συστήματος πρέπει να καταστήσει διαθέσιμη την επιλογή αυτή.

Αν έχει ενεργοποιηθεί η υπηρεσία Πιστοποίηση ταυτότητας ή Λογιστικά στη συσκευή σας, μπορεί να χρειαστεί να εισαγάγετε στοιχεία σύνδεσης για να αποκτήσετε πρόσβαση στις λειτουργίες "Σάρωση σε".

Χρησιμοποιήστε τις επιλογές σάρωσης διπλής όψης για να σαρώσετε και τις δύο όψεις του εγγράφου σας. Η δεύτερη όψη μπορεί να περιστραφεί.

1. Τοποθετήστε τα έγγραφά σας με την όψη προς τα επάνω στο δίσκο εισόδου του τροφοδότη εγγράφων. Ρυθμίστε τον οδηγό ώστε μόλις που να αγγίζει τα έγγραφα.

Ή

- 2. Πατήστε το πλήκτρο **Καθαρισμός όλων** στον πίνακα ελέγχου για ακύρωση οποιωνδήποτε προηγούμενων επιλογών προγραμματισμού.
- 3. Πατήστε το πλήκτρο **Αρχική σελίδα υπηρεσιών**.
- 4. Επιλέξτε το πλήκτρο **Σάρωση σε...** στην οθόνη αφής.
- 5. Αν απαιτείται, επιλέξτε το πλήκτρο **Βιβλίο διευθύνσεων συσκευής**. (Ο διαχειριστής συστήματος μπορεί να έχει ρυθμίσει το βιβλίο διευθύνσεων έτσι ώστε να ανοίγει αυτόματα.)
- 6. Επιλέξτε την απαιτούμενη διεύθυνση.
- 7. Επιλέξτε το πλήκτρο **Προσθήκη σε παραλήπτες**.
- 8. Επιλέξτε το πλήκτρο **OK**.
- 9. Ορίστε την απαιτούμενη επιλογή σάρωσης διπλής όψης.
	- Χρησιμοποιήστε την επιλογή **Μονής όψης** αν τα πρωτότυπα είναι τυπωμένα σε 1 όψη.
	- Χρησιμοποιήστε την επιλογή **ιπλής όψης** αν τα πρωτότυπα είναι διπλής όψης. Με αυτή την επιλογή, πρέπει να χρησιμοποιηθεί ο τροφοδότης εγγράφων για τη σάρωση των πρωτοτύπων.
	- Χρησιμοποιήστε την επιλογή **ιπλής όψης, περιστροφή όψης 2** αν τα πρωτότυπα είναι διπλής όψης και ξεδιπλώνουν σαν ημερολόγιο. Με αυτή την επιλογή, πρέπει να χρησιμοποιηθεί ο τροφοδότης εγγράφων για τη σάρωση των πρωτοτύπων.
- 10. Πατήστε το πλήκτρο **Έναρξη** στον πίνακα ελέγχου για σάρωση του πρωτοτύπου.
- 11. Όταν ολοκληρωθεί η σάρωση, απομακρύνετε το πρωτότυπο από τον τροφοδότη εγγράφων ή την επιφάνεια σάρωσης.
- 12. Πατήστε το πλήκτρο **Κατάσταση εργασίας** στον πίνακα ελέγχου της συσκευής για προβολή της λίστας εργασιών και ελέγξτε την κατάσταση της εργασίας.

[Χρήση κωδικού χρήστη για σύνδεση με τη συσκευή](#page-806-0) [Χρήση της εφαρμογής Internet Services για την εξεύρεση των στοιχείων επικοινωνίας του](#page-763-0)  [διαχειριστή συστήματος](#page-763-0) [System Administrator Guide \(Οδηγός διαχείρισης συστήματος\)](www.xerox.com/support) www.xerox.com/support.

# **Ρύθμιση του είδους πρωτοτύπου χρησιμοποιώντας τη λειτουργία "Σάρωση σε"**

Χρησιμοποιήστε τη λειτουργία "Σάρωση σε..." για να σαρώσετε ένα έγγραφο και να το αποθηκεύσετε σε ένα φάκελο στον υπολογιστή σας ή στο δίκτυο.

Για να χρησιμοποιήσετε τη λειτουργία "Σάρωση σε", πρέπει να δημιουργήσετε μια καταχώριση στο βιβλίο διευθύνσεων της συσκευής όπου θα περιέχεται η διαδρομή προς την τοποθεσία στην οποία θέλετε να σταλεί η σάρωση.

Το πλήκτρο "Σάρωση σε" είναι απενεργοποιημένο στην οθόνη αφής της συσκευής αν δεν υπάρχουν καταχωρίσεις για "Σάρωση σε" στο βιβλίο διευθύνσεων της συσκευής.

Σημείωση: Ο διαχειριστής συστήματος πρέπει να καταστήσει διαθέσιμη την επιλογή αυτή.

Αν έχει ενεργοποιηθεί η υπηρεσία Πιστοποίηση ταυτότητας ή Λογιστικά στη συσκευή σας, μπορεί να χρειαστεί να εισαγάγετε στοιχεία σύνδεσης για να αποκτήσετε πρόσβαση στις λειτουργίες "Σάρωση σε".

Χρησιμοποιήστε τις επιλογές είδους πρωτοτύπου για να καθορίσετε το είδος πρωτοτύπου που πρόκειται να σαρωθεί. Η ποιότητα του παραγόμενου ειδώλου θα βελτιωθεί αν κάνετε τη σωστή επιλογή.

1. Τοποθετήστε τα έγγραφά σας με την όψη προς τα επάνω στο δίσκο εισόδου του τροφοδότη εγγράφων. Ρυθμίστε τον οδηγό ώστε μόλις που να αγγίζει τα έγγραφα.

Ή

- 2. Πατήστε το πλήκτρο **Καθαρισμός όλων** στον πίνακα ελέγχου για ακύρωση οποιωνδήποτε προηγούμενων επιλογών προγραμματισμού.
- 3. Πατήστε το πλήκτρο **Αρχική σελίδα υπηρεσιών**.
- 4. Επιλέξτε το πλήκτρο **Σάρωση σε...** στην οθόνη αφής.
- 5. Αν απαιτείται, επιλέξτε το πλήκτρο **Βιβλίο διευθύνσεων συσκευής**. (Ο διαχειριστής συστήματος μπορεί να έχει ρυθμίσει το βιβλίο διευθύνσεων έτσι ώστε να ανοίγει αυτόματα.)
- 6. Επιλέξτε την απαιτούμενη διεύθυνση.
- 7. Επιλέξτε το πλήκτρο **Προσθήκη σε παραλήπτες**.
- 8. Επιλέξτε το πλήκτρο **OK**.
- 9. Ορίστε την απαιτούμενη επιλογή είδους πρωτοτύπου.
	- Η επιλογή **Φωτογραφία & κείμενο** παράγει εικόνες υψηλής ποιότητας αλλά μειώνει ελαφρά την ευκρίνεια του κειμένου και του γραμμικού σχεδίου. Η ρύθμιση αυτή συνιστάται για πρωτότυπα που περιέχουν φωτογραφίες υψηλής ποιότητας ή γραμμικό σχέδιο και κείμενο.
	- Ορίστε την απαιτούμενη επιλογή σχετικά με τον τρόπο παραγωγής του πρωτοτύπου.
		- Η επιλογή **Εκτυπώθηκε** παράγει τα καλύτερα αποτελέσματα για εφημερίδα, περιοδικό, χάρτη και άλλα πρωτότυπα επαγγελματικής εκτύπωσης.
		- Η επιλογή **Έγινε φωτοαντιγραφή** χρησιμοποιείται για τα περισσότερα πρωτότυπα που προέκυψαν από φωτοαντίγραφα ή από εκτύπωση λέιζερ.
		- Η επιλογή **Φωτογραφία** συνιστάται για πρωτότυπα που περιέχουν φωτογραφίες υψηλής ποιότητας σε φωτογραφικό χαρτί.
		- Η επιλογή **Ψεκασμού** χρησιμοποιείται ειδικά για πρωτότυπα που παράχθηκαν σε εκτυπωτές ψεκασμού.
		- Η επιλογή **Στερεό μελάνι** συνιστάται για πρωτότυπα που παράχθηκαν σε συσκευές στερεού μελανιού.
	- Επιλέξτε το πλήκτρο **OK**.
	- Η επιλογή **Φωτογραφία** παρέχει τη βέλτιστη ποιότητα για φωτογραφίες αλλά μειωμένη ποιότητα κειμένου και γραμμικού σχεδίου. Είναι η καλύτερη επιλογή για πρωτότυπα που περιέχουν φωτογραφίες ή συνεχόμενους τόνους χωρίς καθόλου κείμενο ή γραμμικό σχέδιο.
	- Ορίστε την απαιτούμενη επιλογή σχετικά με τον τρόπο παραγωγής του πρωτοτύπου.
		- Η επιλογή **Εκτυπώθηκε** παράγει τα καλύτερα αποτελέσματα για εφημερίδα, περιοδικό, χάρτη και άλλα πρωτότυπα επαγγελματικής εκτύπωσης.
		- Η επιλογή **Έγινε φωτοαντιγραφή** χρησιμοποιείται για τα περισσότερα πρωτότυπα που προέκυψαν από φωτοαντίγραφα ή από εκτύπωση λέιζερ.
		- Η επιλογή **Φωτογραφία** συνιστάται για πρωτότυπα που περιέχουν φωτογραφίες υψηλής ποιότητας σε φωτογραφικό χαρτί.
		- Η επιλογή **Ψεκασμού** χρησιμοποιείται ειδικά για πρωτότυπα που παράχθηκαν σε εκτυπωτές ψεκασμού.
		- Η επιλογή **Στερεό μελάνι** συνιστάται για πρωτότυπα που παράχθηκαν σε συσκευές στερεού μελανιού.
	- Επιλέξτε το πλήκτρο **OK**.
	- Η επιλογή **Κείμενο** παράγει πιο ευκρινή όρια και συνιστάται για κείμενο και γραμμικό σχέδιο.
	- Ορίστε την απαιτούμενη επιλογή σχετικά με τον τρόπο παραγωγής του πρωτοτύπου.
		- Η επιλογή **Εκτυπώθηκε** παράγει τα καλύτερα αποτελέσματα για εφημερίδα, περιοδικό, χάρτη και άλλα πρωτότυπα επαγγελματικής εκτύπωσης.
		- Η επιλογή **Έγινε φωτοαντιγραφή** χρησιμοποιείται για τα περισσότερα πρωτότυπα που προέκυψαν από φωτοαντίγραφα ή από εκτύπωση λέιζερ.
		- Η επιλογή **Φωτογραφία** συνιστάται για πρωτότυπα που περιέχουν φωτογραφίες υψηλής ποιότητας σε φωτογραφικό χαρτί.
		- Η επιλογή **Ψεκασμού** χρησιμοποιείται ειδικά για πρωτότυπα που παράχθηκαν σε εκτυπωτές ψεκασμού.
- Η επιλογή **Στερεό μελάνι** συνιστάται για πρωτότυπα που παράχθηκαν σε συσκευές στερεού μελανιού.
- Επιλέξτε το πλήκτρο **OK**.
- 10. Η επιλογή **Χάρτης** χρησιμοποιείται αν το πρωτότυπό σας είναι χάρτης.
- 11. Η επιλογή **Εφημερίδα / Περιοδικό** χρησιμοποιείται αν το πρωτότυπό σας προέρχεται από ένα περιοδικό ή μια εφημερίδα που περιέχει φωτογραφίες ή κείμενο.

Σημείωση: Η επιλογή κειμένου απαιτεί λιγότερο χρόνο μετάδοσης.

- 12. Πατήστε το πλήκτρο **Έναρξη** στον πίνακα ελέγχου για σάρωση του πρωτοτύπου.
- 13. Όταν ολοκληρωθεί η σάρωση, απομακρύνετε το πρωτότυπο από τον τροφοδότη εγγράφων ή την επιφάνεια σάρωσης.
- 14. Πατήστε το πλήκτρο **Κατάσταση εργασίας** στον πίνακα ελέγχου της συσκευής για προβολή της λίστας εργασιών και ελέγξτε την κατάσταση της εργασίας.

#### Περισσότερες πληροφορίες

[Χρήση κωδικού χρήστη για σύνδεση με τη συσκευή](#page-806-0) [Χρήση της εφαρμογής Internet Services για την εξεύρεση των στοιχείων επικοινωνίας του](#page-763-0)  [διαχειριστή συστήματος](#page-763-0) [System Administrator Guide \(Οδηγός διαχείρισης συστήματος\)](www.xerox.com/support) www.xerox.com/support.

### **Προσδιορισμός ονόματος αρχείου χρησιμοποιώντας τη λειτουργία "Σάρωση σε"**

Χρησιμοποιήστε τη λειτουργία "Σάρωση σε..." για να σαρώσετε ένα έγγραφο και να το αποθηκεύσετε σε ένα φάκελο στον υπολογιστή σας ή στο δίκτυο.

Για να χρησιμοποιήσετε τη λειτουργία "Σάρωση σε", πρέπει να δημιουργήσετε μια καταχώριση στο βιβλίο διευθύνσεων της συσκευής όπου θα περιέχεται η διαδρομή προς την τοποθεσία στην οποία θέλετε να σταλεί η σάρωση.

Το πλήκτρο "Σάρωση σε" είναι απενεργοποιημένο στην οθόνη αφής της συσκευής αν δεν υπάρχουν καταχωρίσεις για "Σάρωση σε" στο βιβλίο διευθύνσεων της συσκευής.

Σημείωση: Ο διαχειριστής συστήματος πρέπει να καταστήσει διαθέσιμη την επιλογή αυτή.

Αν έχει ενεργοποιηθεί η υπηρεσία Πιστοποίηση ταυτότητας ή Λογιστικά στη συσκευή σας, μπορεί να χρειαστεί να εισαγάγετε στοιχεία σύνδεσης για να αποκτήσετε πρόσβαση στις λειτουργίες "Σάρωση σε".

Χρησιμοποιήστε την επιλογή Όνομα αρχείου για να προσδιορίσετε ένα όνομα για το αρχείο που περιέχει τα σαρωμένα είδωλα.

1. Τοποθετήστε τα έγγραφά σας με την όψη προς τα επάνω στο δίσκο εισόδου του τροφοδότη εγγράφων. Ρυθμίστε τον οδηγό ώστε μόλις που να αγγίζει τα έγγραφα.

Ή

- 2. Πατήστε το πλήκτρο **Καθαρισμός όλων** στον πίνακα ελέγχου για ακύρωση οποιωνδήποτε προηγούμενων επιλογών προγραμματισμού.
- 3. Πατήστε το πλήκτρο **Αρχική σελίδα υπηρεσιών**.
- 4. Επιλέξτε το πλήκτρο **Σάρωση σε...** στην οθόνη αφής.
- 5. Αν απαιτείται, επιλέξτε το πλήκτρο **Βιβλίο διευθύνσεων συσκευής**. (Ο διαχειριστής συστήματος μπορεί να έχει ρυθμίσει το βιβλίο διευθύνσεων έτσι ώστε να ανοίγει αυτόματα.)
- 6. Επιλέξτε την απαιτούμενη διεύθυνση.
- 7. Επιλέξτε το πλήκτρο **Προσθήκη σε παραλήπτες**.
- 8. Επιλέξτε το πλήκτρο **OK**.
- 9. Επιλέξτε το πλήκτρο **Όνομα αρχείου**.
- 10. Χρησιμοποιήστε το πληκτρολόγιο της οθόνης αφής για να εισαγάγετε το όνομα αρχείου.
	- Μπορούν να εισαχθούν έως και 40 αλφαριθμητικοί χαρακτήρες.
	- Για να διαγράψετε ένα χαρακτήρα χρησιμοποιήστε το πλήκτρο οπισθοδιαστήματος **X**.
	- Χρησιμοποιήστε το πλήκτρο ειδικών χαρακτήρων για πρόσβαση στους ειδικούς χαρακτήρες, όπως τα \$ και %.
	- Τα πλήκτρα με εικονίδιο στην κάτω δεξιά γωνία έχουν τονισμένους ή πρόσθετους χαρακτήρες διαθέσιμους. Επιλέξτε και κρατήστε το πλήκτρο πιεσμένο για προβολή των σχετικών χαρακτήρων σε ένα αναδυόμενο μενού. Επιλέξτε τον επιθυμητό χαρακτήρα από το αναδυόμενο μενού.
- 11. Πατήστε το πλήκτρο **Έναρξη** στον πίνακα ελέγχου για σάρωση του πρωτοτύπου.
- 12. Όταν ολοκληρωθεί η σάρωση, απομακρύνετε το πρωτότυπο από τον τροφοδότη εγγράφων ή την επιφάνεια σάρωσης.
- 13. Πατήστε το πλήκτρο **Κατάσταση εργασίας** στον πίνακα ελέγχου της συσκευής για προβολή της λίστας εργασιών και ελέγξτε την κατάσταση της εργασίας.

[Χρήση κωδικού χρήστη για σύνδεση με τη συσκευή](#page-806-0) [Χρήση της εφαρμογής Internet Services για την εξεύρεση των στοιχείων επικοινωνίας του](#page-763-0)  [διαχειριστή συστήματος](#page-763-0) [System Administrator Guide \(Οδηγός διαχείρισης συστήματος\)](www.xerox.com/support) www.xerox.com/support.

# Προηγμένες ρυθμίσεις

# **Επιλογές ειδώλου**

#### **Ορισμός επιλογής στη λειτουργία Επιλογές ειδώλου κατά τη χρήση της λειτουργίας "Σάρωση σε"**

Χρησιμοποιήστε τη λειτουργία "Σάρωση σε..." για να σαρώσετε ένα έγγραφο και να το αποθηκεύσετε σε ένα φάκελο στον υπολογιστή σας ή στο δίκτυο.

Για να χρησιμοποιήσετε τη λειτουργία "Σάρωση σε", πρέπει να δημιουργήσετε μια καταχώριση στο βιβλίο διευθύνσεων της συσκευής όπου θα περιέχεται η διαδρομή προς την τοποθεσία στην οποία θέλετε να σταλεί η σάρωση.

Το πλήκτρο "Σάρωση σε" είναι απενεργοποιημένο στην οθόνη αφής της συσκευής αν δεν υπάρχουν καταχωρίσεις για "Σάρωση σε" στο βιβλίο διευθύνσεων της συσκευής.

Σημείωση: Ο διαχειριστής συστήματος πρέπει να καταστήσει διαθέσιμη την επιλογή αυτή.

Αν έχει ενεργοποιηθεί η υπηρεσία Πιστοποίηση ταυτότητας ή Λογιστικά στη συσκευή σας, μπορεί να χρειαστεί να εισαγάγετε στοιχεία σύνδεσης για να αποκτήσετε πρόσβαση στις λειτουργίες "Σάρωση σε".

Οι επιλογές της λειτουργίας Επιλογές ειδώλου σάς παρέχουν τη δυνατότητα ρυθμίσεων για αλλαγή της εμφάνισης των παραγόμενων αντιγράφων.

Χρησιμοποιήστε τις επιλογές για Φωτεινό/σκούρο για να προσαρμόσετε με μη αυτόματο τρόπο το πόσο φωτεινό ή σκούρο είναι το είδωλο. Τα φωτεινά πρωτότυπα που περιέχουν είδωλα με μολύβι μπορεί να αντιγράφονται καλύτερα αν ρυθμιστούν πιο σκούρα. Τα σκούρα πρωτότυπα όπως είδωλα ενδιάμεσων τόνων ή έγγραφα με έγχρωμο φόντο μπορεί να πρέπει να ρυθμιστούν πιο φωτεινά.

Χρησιμοποιήστε την επιλογή Ευκρίνεια για να ελέγξετε την ευκρίνεια των σαρωμένων ειδώλων με μη αυτόματο τρόπο.

Χρησιμοποιήστε την επιλογή Κορεσμός για να ελέγξετε μη αυτόματα τη φωτεινότητα των χρωμάτων των σαρωμένων ειδώλων.

1. Τοποθετήστε τα έγγραφά σας με την όψη προς τα επάνω στο δίσκο εισόδου του τροφοδότη εγγράφων. Ρυθμίστε τον οδηγό ώστε μόλις που να αγγίζει τα έγγραφα.

Ή

Ανασηκώστε τον τροφοδότη εγγράφων. Τοποθετήστε το έγγραφο με την όψη προς τα κάτω στην επιφάνεια σάρωσης και ευθυγραμμίστε το με το βέλος που υπάρχει στην επάνω αριστερή γωνία. Κλείστε τον τροφοδότη εγγράφων.

- 2. Πατήστε το πλήκτρο **Καθαρισμός όλων** στον πίνακα ελέγχου για ακύρωση οποιωνδήποτε προηγούμενων επιλογών προγραμματισμού.
- 3. Πατήστε το πλήκτρο **Αρχική σελίδα υπηρεσιών**.
- 4. Επιλέξτε το πλήκτρο **Σάρωση σε...** στην οθόνη αφής.
- 5. Αν απαιτείται, επιλέξτε το πλήκτρο **Βιβλίο διευθύνσεων συσκευής**. (Ο διαχειριστής συστήματος μπορεί να έχει ρυθμίσει το βιβλίο διευθύνσεων έτσι ώστε να ανοίγει αυτόματα.)
- 6. Επιλέξτε την απαιτούμενη διεύθυνση.
- 7. Επιλέξτε το πλήκτρο **Προσθήκη σε παραλήπτες**.
- 8. Επιλέξτε το πλήκτρο **OK**.
- 9. Επιλέξτε την καρτέλα **Προηγμ. ρυθμίσ.**.
- 10. Επιλέξτε το πλήκτρο **Επιλογές ειδώλου**.
- 11. Ορίστε την(τις) απαιτούμενη(ες) επιλογή(ές).
- 12. Επιλέξτε το πλήκτρο **OK**.
- 13. Πατήστε το πλήκτρο **Έναρξη** στον πίνακα ελέγχου για σάρωση του πρωτοτύπου.
- 14. Όταν ολοκληρωθεί η σάρωση, απομακρύνετε το πρωτότυπο από τον τροφοδότη εγγράφων ή την επιφάνεια σάρωσης.
- 15. Πατήστε το πλήκτρο **Κατάσταση εργασίας** στον πίνακα ελέγχου της συσκευής για προβολή της λίστας εργασιών και ελέγξτε την κατάσταση της εργασίας.

#### Περισσότερες πληροφορίες

[Χρήση κωδικού χρήστη για σύνδεση με τη συσκευή](#page-806-0) [Χρήση της εφαρμογής Internet Services για την εξεύρεση των στοιχείων επικοινωνίας του](#page-763-0)  [διαχειριστή συστήματος](#page-763-0) [System Administrator Guide \(Οδηγός διαχείρισης συστήματος\)](www.xerox.com/support) www.xerox.com/support. [Χρήση της λειτουργίας "Σάρωση σε"](#page-297-0) [Ρύθμιση φωτεινότητας ή σκουρότητας εγγράφων χρησιμοποιώντας τη λειτουργία "Σάρωση σε"](#page-308-0) [Αλλαγή της ευκρίνειας εγγράφων της λειτουργίας "Σάρωση σε"](#page-309-0) [Αλλαγή του κορεσμού εγγράφων της λειτουργίας "Σάρωση σε"](#page-310-0)

#### <span id="page-308-0"></span>**Ρύθμιση φωτεινότητας ή σκουρότητας εγγράφων χρησιμοποιώντας τη λειτουργία "Σάρωση σε"**

Χρησιμοποιήστε τη λειτουργία "Σάρωση σε..." για να σαρώσετε ένα έγγραφο και να το αποθηκεύσετε σε ένα φάκελο στον υπολογιστή σας ή στο δίκτυο.

Για να χρησιμοποιήσετε τη λειτουργία "Σάρωση σε", πρέπει να δημιουργήσετε μια καταχώριση στο βιβλίο διευθύνσεων της συσκευής όπου θα περιέχεται η διαδρομή προς την τοποθεσία στην οποία θέλετε να σταλεί η σάρωση.

Το πλήκτρο "Σάρωση σε" είναι απενεργοποιημένο στην οθόνη αφής της συσκευής αν δεν υπάρχουν καταχωρίσεις για "Σάρωση σε" στο βιβλίο διευθύνσεων της συσκευής.

Σημείωση: Ο διαχειριστής συστήματος πρέπει να καταστήσει διαθέσιμη την επιλογή αυτή.

Αν έχει ενεργοποιηθεί η υπηρεσία Πιστοποίηση ταυτότητας ή Λογιστικά στη συσκευή σας, μπορεί να χρειαστεί να εισαγάγετε στοιχεία σύνδεσης για να αποκτήσετε πρόσβαση στις λειτουργίες "Σάρωση σε".

Χρησιμοποιήστε τις επιλογές για Φωτεινό/σκούρο για να προσαρμόσετε με μη αυτόματο τρόπο το πόσο φωτεινό ή σκούρο είναι το είδωλο. Τα φωτεινά πρωτότυπα που περιέχουν είδωλα με μολύβι μπορεί να αντιγράφονται καλύτερα αν ρυθμιστούν πιο σκούρα. Τα σκούρα πρωτότυπα όπως είδωλα ενδιάμεσων τόνων ή έγγραφα με έγχρωμο φόντο μπορεί να πρέπει να ρυθμιστούν πιο φωτεινά.

1. Τοποθετήστε τα έγγραφά σας με την όψη προς τα επάνω στο δίσκο εισόδου του τροφοδότη εγγράφων. Ρυθμίστε τον οδηγό ώστε μόλις που να αγγίζει τα έγγραφα.

Ή

- 2. Πατήστε το πλήκτρο **Καθαρισμός όλων** στον πίνακα ελέγχου για ακύρωση οποιωνδήποτε προηγούμενων επιλογών προγραμματισμού.
- 3. Πατήστε το πλήκτρο **Αρχική σελίδα υπηρεσιών**.
- 4. Επιλέξτε το πλήκτρο **Σάρωση σε...** στην οθόνη αφής.
- 5. Αν απαιτείται, επιλέξτε το πλήκτρο **Βιβλίο διευθύνσεων συσκευής**. (Ο διαχειριστής συστήματος μπορεί να έχει ρυθμίσει το βιβλίο διευθύνσεων έτσι ώστε να ανοίγει αυτόματα.)
- 6. Επιλέξτε την απαιτούμενη διεύθυνση.
- 7. Επιλέξτε το πλήκτρο **Προσθήκη σε παραλήπτες**.
- 8. Επιλέξτε το πλήκτρο **OK**.
- 9. Επιλέξτε την καρτέλα **Προηγμ. ρυθμίσ.**.
- 10. Επιλέξτε το πλήκτρο **Επιλογές ειδώλου**.
- 11. Ορίστε την απαιτούμενη επιλογή φωτεινού / σκούρου.
	- Μετακινήστε το δείκτη προς τα κάτω για πιο σκούρο σαρωμένο είδωλο. Αν παράγεται με αυτό τον τρόπο αντίγραφο με πολύ σκούρο φόντο, χρησιμοποιήστε τη λειτουργία Καταστολή φόντου για να αφαιρέσετε το φόντο.
	- Μετακινήστε το δείκτη προς τα πάνω για πιο φωτεινό σαρωμένο είδωλο.
- 12. Πατήστε το πλήκτρο **Έναρξη** στον πίνακα ελέγχου για σάρωση του πρωτοτύπου.
- 13. Όταν ολοκληρωθεί η σάρωση, απομακρύνετε το πρωτότυπο από τον τροφοδότη εγγράφων ή την επιφάνεια σάρωσης.

14. Πατήστε το πλήκτρο **Κατάσταση εργασίας** στον πίνακα ελέγχου της συσκευής για προβολή της λίστας εργασιών και ελέγξτε την κατάσταση της εργασίας.

#### Περισσότερες πληροφορίες

[Χρήση κωδικού χρήστη για σύνδεση με τη συσκευή](#page-806-0) [Χρήση της εφαρμογής Internet Services για την εξεύρεση των στοιχείων επικοινωνίας του](#page-763-0)  [διαχειριστή συστήματος](#page-763-0) [System Administrator Guide \(Οδηγός διαχείρισης συστήματος\)](www.xerox.com/support) www.xerox.com/support. [Χρήση της λειτουργίας "Σάρωση σε"](#page-297-0) [Ρύθμιση της επιλογής Καταστολή φόντου χρησιμοποιώντας τη λειτουργία "Σάρωση σε"](#page-312-0)

#### <span id="page-309-0"></span>**Αλλαγή της ευκρίνειας εγγράφων της λειτουργίας "Σάρωση σε"**

Χρησιμοποιήστε τη λειτουργία "Σάρωση σε..." για να σαρώσετε ένα έγγραφο και να το αποθηκεύσετε σε ένα φάκελο στον υπολογιστή σας ή στο δίκτυο.

Για να χρησιμοποιήσετε τη λειτουργία "Σάρωση σε", πρέπει να δημιουργήσετε μια καταχώριση στο βιβλίο διευθύνσεων της συσκευής όπου θα περιέχεται η διαδρομή προς την τοποθεσία στην οποία θέλετε να σταλεί η σάρωση.

Το πλήκτρο "Σάρωση σε" είναι απενεργοποιημένο στην οθόνη αφής της συσκευής αν δεν υπάρχουν καταχωρίσεις για "Σάρωση σε" στο βιβλίο διευθύνσεων της συσκευής.

Σημείωση: Ο διαχειριστής συστήματος πρέπει να καταστήσει διαθέσιμη την επιλογή αυτή.

Αν έχει ενεργοποιηθεί η υπηρεσία Πιστοποίηση ταυτότητας ή Λογιστικά στη συσκευή σας, μπορεί να χρειαστεί να εισαγάγετε στοιχεία σύνδεσης για να αποκτήσετε πρόσβαση στις λειτουργίες "Σάρωση σε".

Χρησιμοποιήστε την επιλογή Ευκρίνεια για να ελέγξετε την ευκρίνεια των σαρωμένων ειδώλων με μη αυτόματο τρόπο.

1. Τοποθετήστε τα έγγραφά σας με την όψη προς τα επάνω στο δίσκο εισόδου του τροφοδότη εγγράφων. Ρυθμίστε τον οδηγό ώστε μόλις που να αγγίζει τα έγγραφα.

Ή

- 2. Πατήστε το πλήκτρο **Καθαρισμός όλων** στον πίνακα ελέγχου για ακύρωση οποιωνδήποτε προηγούμενων επιλογών προγραμματισμού.
- 3. Πατήστε το πλήκτρο **Αρχική σελίδα υπηρεσιών**.
- 4. Επιλέξτε το πλήκτρο **Σάρωση σε...** στην οθόνη αφής.
- 5. Αν απαιτείται, επιλέξτε το πλήκτρο **Βιβλίο διευθύνσεων συσκευής**. (Ο διαχειριστής συστήματος μπορεί να έχει ρυθμίσει το βιβλίο διευθύνσεων έτσι ώστε να ανοίγει αυτόματα.)
- 6. Επιλέξτε την απαιτούμενη διεύθυνση.
- 7. Επιλέξτε το πλήκτρο **Προσθήκη σε παραλήπτες**.
- 8. Επιλέξτε το πλήκτρο **OK**.
- 9. Επιλέξτε την καρτέλα **Προηγμ. ρυθμίσ.**.
- 10. Επιλέξτε το πλήκτρο **Επιλογές ειδώλου**.
- 11. Ορίστε την απαιτούμενη επιλογή ευκρίνειας.
	- Μετακινήστε το δείκτη προς τα πάνω για σαρωμένο είδωλο πιο έντονης ευκρίνειας. Με αύξηση της ευκρίνειας θα βελτιώνονται τα είδωλα κειμένου παρά τα είδωλα φωτογραφιών.
	- Μετακινήστε το δείκτη προς τα κάτω για σαρωμένο είδωλο πιο απαλής ευκρίνειας. Αυτό είναι ιδιαίτερα χρήσιμο κατά τη σάρωση φωτογραφιών.
- 12. Επιλέξτε το πλήκτρο **OK**.
- 13. Πατήστε το πλήκτρο **Έναρξη** στον πίνακα ελέγχου για σάρωση του πρωτοτύπου.
- 14. Όταν ολοκληρωθεί η σάρωση, απομακρύνετε το πρωτότυπο από τον τροφοδότη εγγράφων ή την επιφάνεια σάρωσης.
- 15. Πατήστε το πλήκτρο **Κατάσταση εργασίας** στον πίνακα ελέγχου της συσκευής για προβολή της λίστας εργασιών και ελέγξτε την κατάσταση της εργασίας.

[Χρήση κωδικού χρήστη για σύνδεση με τη συσκευή](#page-806-0) [Χρήση της εφαρμογής Internet Services για την εξεύρεση των στοιχείων επικοινωνίας του](#page-763-0)  [διαχειριστή συστήματος](#page-763-0) [System Administrator Guide \(Οδηγός διαχείρισης συστήματος\)](www.xerox.com/support) www.xerox.com/support.

[Χρήση της λειτουργίας "Σάρωση σε"](#page-297-0)

#### <span id="page-310-0"></span>**Αλλαγή του κορεσμού εγγράφων της λειτουργίας "Σάρωση σε"**

Χρησιμοποιήστε τη λειτουργία "Σάρωση σε..." για να σαρώσετε ένα έγγραφο και να το αποθηκεύσετε σε ένα φάκελο στον υπολογιστή σας ή στο δίκτυο.

Για να χρησιμοποιήσετε τη λειτουργία "Σάρωση σε", πρέπει να δημιουργήσετε μια καταχώριση στο βιβλίο διευθύνσεων της συσκευής όπου θα περιέχεται η διαδρομή προς την τοποθεσία στην οποία θέλετε να σταλεί η σάρωση.

Το πλήκτρο "Σάρωση σε" είναι απενεργοποιημένο στην οθόνη αφής της συσκευής αν δεν υπάρχουν καταχωρίσεις για "Σάρωση σε" στο βιβλίο διευθύνσεων της συσκευής.

Σημείωση: Ο διαχειριστής συστήματος πρέπει να καταστήσει διαθέσιμη την επιλογή αυτή.

Χρησιμοποιήστε την επιλογή Κορεσμός για να ελέγξετε μη αυτόματα τη φωτεινότητα των χρωμάτων των σαρωμένων ειδώλων.

Σημείωση: Αν επιλέξετε ασπρόμαυρη αντί για έγχρωμη έξοδο, η επιλογή κορεσμού δεν θα είναι διαθέσιμη.

1. Τοποθετήστε τα έγγραφά σας με την όψη προς τα επάνω στο δίσκο εισόδου του τροφοδότη εγγράφων. Ρυθμίστε τον οδηγό ώστε μόλις που να αγγίζει τα έγγραφα.

Ή

- 2. Πατήστε το πλήκτρο **Καθαρισμός όλων** στον πίνακα ελέγχου για ακύρωση οποιωνδήποτε προηγούμενων επιλογών προγραμματισμού.
- 3. Πατήστε το πλήκτρο **Αρχική σελίδα υπηρεσιών**.
- 4. Επιλέξτε το πλήκτρο **Σάρωση σε...** στην οθόνη αφής.
- 5. Αν απαιτείται, επιλέξτε το πλήκτρο **Βιβλίο διευθύνσεων συσκευής**. (Ο διαχειριστής συστήματος μπορεί να έχει ρυθμίσει το βιβλίο διευθύνσεων έτσι ώστε να ανοίγει αυτόματα.)
- 6. Επιλέξτε την απαιτούμενη διεύθυνση.
- 7. Επιλέξτε το πλήκτρο **Προσθήκη σε παραλήπτες**.
- 8. Επιλέξτε το πλήκτρο **OK**.
- 9. Επιλέξτε την καρτέλα **Προηγμ. ρυθμίσ.**.
- 10. Επιλέξτε το πλήκτρο **Επιλογές ειδώλου**.
- 11. Ορίστε την απαιτούμενη επιλογή για τη λειτουργία Κορεσμός.
	- Μετακινήστε το δείκτη προς τα πάνω για να αυξηθεί το χρώμα στο σαρωμένο είδωλο.
	- Μετακινήστε το δείκτη προς τα κάτω για να μειωθεί το χρώμα στο σαρωμένο είδωλο.
- 12. Επιλέξτε το πλήκτρο **OK**.
- 13. Πατήστε το πλήκτρο **Έναρξη** στον πίνακα ελέγχου για σάρωση του πρωτοτύπου.
- 14. Όταν ολοκληρωθεί η σάρωση, απομακρύνετε το πρωτότυπο από τον τροφοδότη εγγράφων ή την επιφάνεια σάρωσης.
- 15. Πατήστε το πλήκτρο **Κατάσταση εργασίας** στον πίνακα ελέγχου της συσκευής για προβολή της λίστας εργασιών και ελέγξτε την κατάσταση της εργασίας.

[Χρήση κωδικού χρήστη για σύνδεση με τη συσκευή](#page-806-0) [Χρήση της εφαρμογής Internet Services για την εξεύρεση των στοιχείων επικοινωνίας του](#page-763-0)  [διαχειριστή συστήματος](#page-763-0) [System Administrator Guide \(Οδηγός διαχείρισης συστήματος\)](www.xerox.com/support) www.xerox.com/support. [Χρήση της λειτουργίας "Σάρωση σε"](#page-297-0)

#### **Βελτίωση ειδώλου**

#### **Ορισμός επιλογής στη λειτουργία Βελτίωση ειδώλου κατά τη χρήση της λειτουργίας "Σάρωση σε"**

Χρησιμοποιήστε τη λειτουργία "Σάρωση σε..." για να σαρώσετε ένα έγγραφο και να το αποθηκεύσετε σε ένα φάκελο στον υπολογιστή σας ή στο δίκτυο.

Για να χρησιμοποιήσετε τη λειτουργία "Σάρωση σε", πρέπει να δημιουργήσετε μια καταχώριση στο βιβλίο διευθύνσεων της συσκευής όπου θα περιέχεται η διαδρομή προς την τοποθεσία στην οποία θέλετε να σταλεί η σάρωση.

Το πλήκτρο "Σάρωση σε" είναι απενεργοποιημένο στην οθόνη αφής της συσκευής αν δεν υπάρχουν καταχωρίσεις για "Σάρωση σε" στο βιβλίο διευθύνσεων της συσκευής.

Σημείωση: Ο διαχειριστής συστήματος πρέπει να καταστήσει διαθέσιμη την επιλογή αυτή.

Αν έχει ενεργοποιηθεί η υπηρεσία Πιστοποίηση ταυτότητας ή Λογιστικά στη συσκευή σας, μπορεί να χρειαστεί να εισαγάγετε στοιχεία σύνδεσης για να αποκτήσετε πρόσβαση στις λειτουργίες "Σάρωση σε".

Οι επιλογές βελτίωσης ειδώλου βελτιώνουν την ποιότητα των παραγόμενων αντιγράφων μειώνοντας το φόντο ή προσαρμόζοντας την αντίθεση.

Χρησιμοποιήστε την επιλογή Καταστολή φόντου για να ενισχύσετε τα πρωτότυπα που έχουν έγχρωμο φόντο, μειώνοντας ή εξαλείφοντας το φόντο από το παραγόμενο αντίγραφο. Η επιλογή αυτή είναι χρήσιμη όταν το πρωτότυπο είναι ένα έγχρωμο χαρτί.

Χρησιμοποιήστε την επιλογή Αντίθεση για να ελέγξετε την πυκνότητα του ειδώλου στο παραγόμενο αντίγραφο και για αντιστάθμιση στην περίπτωση πρωτοτύπου με είδωλο πολύ μεγάλης ή πολύ μικρής αντίθεσης.

1. Τοποθετήστε τα έγγραφά σας με την όψη προς τα επάνω στο δίσκο εισόδου του τροφοδότη εγγράφων. Ρυθμίστε τον οδηγό ώστε μόλις που να αγγίζει τα έγγραφα.

Ή

Ανασηκώστε τον τροφοδότη εγγράφων. Τοποθετήστε το έγγραφο με την όψη προς τα κάτω στην επιφάνεια σάρωσης και ευθυγραμμίστε το με το βέλος που υπάρχει στην επάνω αριστερή γωνία. Κλείστε τον τροφοδότη εγγράφων.

- 2. Πατήστε το πλήκτρο **Καθαρισμός όλων** στον πίνακα ελέγχου για ακύρωση οποιωνδήποτε προηγούμενων επιλογών προγραμματισμού.
- 3. Πατήστε το πλήκτρο **Αρχική σελίδα υπηρεσιών**.
- 4. Επιλέξτε το πλήκτρο **Σάρωση σε...** στην οθόνη αφής.
- 5. Αν απαιτείται, επιλέξτε το πλήκτρο **Βιβλίο διευθύνσεων συσκευής**. (Ο διαχειριστής συστήματος μπορεί να έχει ρυθμίσει το βιβλίο διευθύνσεων έτσι ώστε να ανοίγει αυτόματα.)
- 6. Επιλέξτε την απαιτούμενη διεύθυνση.
- 7. Επιλέξτε το πλήκτρο **Προσθήκη σε παραλήπτες**.
- 8. Επιλέξτε το πλήκτρο **OK**.
- 9. Επιλέξτε την καρτέλα **Προηγμ. ρυθμίσ.**.
- 10. Επιλέξτε το πλήκτρο **Βελτίωση ειδώλου**.
- 11. Ορίστε την(τις) απαιτούμενη(ες) επιλογή(ές).
- 12. Επιλέξτε το πλήκτρο **OK**.
- 13. Πατήστε το πλήκτρο **Έναρξη** στον πίνακα ελέγχου για σάρωση του πρωτοτύπου.
- 14. Όταν ολοκληρωθεί η σάρωση, απομακρύνετε το πρωτότυπο από τον τροφοδότη εγγράφων ή την επιφάνεια σάρωσης.
- 15. Πατήστε το πλήκτρο **Κατάσταση εργασίας** στον πίνακα ελέγχου της συσκευής για προβολή της λίστας εργασιών και ελέγξτε την κατάσταση της εργασίας.

#### Περισσότερες πληροφορίες

[Χρήση κωδικού χρήστη για σύνδεση με τη συσκευή](#page-806-0) [System Administrator Guide \(Οδηγός διαχείρισης συστήματος\)](www.xerox.com/support) www.xerox.com/support. [Χρήση της λειτουργίας "Σάρωση σε"](#page-297-0) [Ρύθμιση της επιλογής Καταστολή φόντου χρησιμοποιώντας τη λειτουργία "Σάρωση σε"](#page-312-0) [Ρύθμιση της επιλογής Αντίθεση χρησιμοποιώντας τη λειτουργία "Σάρωση σε"](#page-314-0)

#### <span id="page-312-0"></span>**Ρύθμιση της επιλογής Καταστολή φόντου χρησιμοποιώντας τη λειτουργία "Σάρωση σε"**

Χρησιμοποιήστε τη λειτουργία "Σάρωση σε..." για να σαρώσετε ένα έγγραφο και να το αποθηκεύσετε σε ένα φάκελο στον υπολογιστή σας ή στο δίκτυο.

Για να χρησιμοποιήσετε τη λειτουργία "Σάρωση σε", πρέπει να δημιουργήσετε μια καταχώριση στο βιβλίο διευθύνσεων της συσκευής όπου θα περιέχεται η διαδρομή προς την τοποθεσία στην οποία θέλετε να σταλεί η σάρωση.

Το πλήκτρο "Σάρωση σε" είναι απενεργοποιημένο στην οθόνη αφής της συσκευής αν δεν υπάρχουν καταχωρίσεις για "Σάρωση σε" στο βιβλίο διευθύνσεων της συσκευής.

Σημείωση: Ο διαχειριστής συστήματος πρέπει να καταστήσει διαθέσιμη την επιλογή αυτή.

Αν έχει ενεργοποιηθεί η υπηρεσία Πιστοποίηση ταυτότητας ή Λογιστικά στη συσκευή σας, μπορεί να χρειαστεί να εισαγάγετε στοιχεία σύνδεσης για να αποκτήσετε πρόσβαση στις λειτουργίες "Σάρωση σε".

Χρησιμοποιήστε την επιλογή Καταστολή φόντου για να ενισχύσετε τα πρωτότυπα που έχουν έγχρωμο φόντο, μειώνοντας ή εξαλείφοντας το φόντο από το παραγόμενο αντίγραφο. Η επιλογή αυτή είναι χρήσιμη όταν το πρωτότυπο είναι ένα έγχρωμο χαρτί.

1. Τοποθετήστε τα έγγραφά σας με την όψη προς τα επάνω στο δίσκο εισόδου του τροφοδότη εγγράφων. Ρυθμίστε τον οδηγό ώστε μόλις που να αγγίζει τα έγγραφα.

Ή

Ανασηκώστε τον τροφοδότη εγγράφων. Τοποθετήστε το έγγραφο με την όψη προς τα κάτω στην επιφάνεια σάρωσης και ευθυγραμμίστε το με το βέλος που υπάρχει στην επάνω αριστερή γωνία. Κλείστε τον τροφοδότη εγγράφων.

- 2. Πατήστε το πλήκτρο **Καθαρισμός όλων** στον πίνακα ελέγχου για ακύρωση οποιωνδήποτε προηγούμενων επιλογών προγραμματισμού.
- 3. Πατήστε το πλήκτρο **Αρχική σελίδα υπηρεσιών**.
- 4. Επιλέξτε το πλήκτρο **Σάρωση σε...** στην οθόνη αφής.
- 5. Αν απαιτείται, επιλέξτε το πλήκτρο **Βιβλίο διευθύνσεων συσκευής**. (Ο διαχειριστής συστήματος μπορεί να έχει ρυθμίσει το βιβλίο διευθύνσεων έτσι ώστε να ανοίγει αυτόματα.)
- 6. Επιλέξτε την απαιτούμενη διεύθυνση.
- 7. Επιλέξτε το πλήκτρο **Προσθήκη σε παραλήπτες**.
- 8. Επιλέξτε το πλήκτρο **OK**.
- 9. Επιλέξτε την καρτέλα **Προηγμ. ρυθμίσ.**.
- 10. Επιλέξτε το πλήκτρο **Βελτίωση ειδώλου**.
- 11. Επιλέξτε **Αυτόματη καταστολή** από το μενού **Καταστολή φόντου** για αυτόματη καταστολή του ανεπιθύμητου φόντου.
	- Αν χρειάζεται, επιλέξτε **Όχι** για να απενεργοποιήσετε τη λειτουργία Καταστολή φόντου. Η επιλογή Όχι είναι ιδιαίτερα χρήσιμη όταν η προσαρμογή του σκούρου δεν παράγει ικανοποιητικό αποτέλεσμα από φωτεινά αντίγραφα, όταν το πρωτότυπο έχει γκρι ή έγχρωμο πλαίσιο, όπως σε ένα πιστοποιητικό, ή αν θέλετε να δώσετε έμφαση σε λεπτομέρειες που χάθηκαν λόγω της σκούρας πλευράς που δημιουργείται κατά τη χρήση δεμένων πρωτοτύπων.
- 12. Επιλέξτε το πλήκτρο **OK**.
- 13. Πατήστε το πλήκτρο **Έναρξη** στον πίνακα ελέγχου για σάρωση του πρωτοτύπου.
- 14. Όταν ολοκληρωθεί η σάρωση, απομακρύνετε το πρωτότυπο από τον τροφοδότη εγγράφων ή την επιφάνεια σάρωσης.
- 15. Πατήστε το πλήκτρο **Κατάσταση εργασίας** στον πίνακα ελέγχου της συσκευής για προβολή της λίστας εργασιών και ελέγξτε την κατάσταση της εργασίας.

#### Περισσότερες πληροφορίες

[Χρήση κωδικού χρήστη για σύνδεση με τη συσκευή](#page-806-0) [Χρήση της εφαρμογής Internet Services για την εξεύρεση των στοιχείων επικοινωνίας του](#page-763-0)  [διαχειριστή συστήματος](#page-763-0) [System Administrator Guide \(Οδηγός διαχείρισης συστήματος\)](www.xerox.com/support) www.xerox.com/support. [Χρήση της λειτουργίας "Σάρωση σε"](#page-297-0)

[Ρύθμιση φωτεινότητας ή σκουρότητας εγγράφων χρησιμοποιώντας τη λειτουργία "Σάρωση σε"](#page-308-0)

#### <span id="page-314-0"></span>**Ρύθμιση της επιλογής Αντίθεση χρησιμοποιώντας τη λειτουργία "Σάρωση σε"**

Χρησιμοποιήστε τη λειτουργία "Σάρωση σε..." για να σαρώσετε ένα έγγραφο και να το αποθηκεύσετε σε ένα φάκελο στον υπολογιστή σας ή στο δίκτυο.

Για να χρησιμοποιήσετε τη λειτουργία "Σάρωση σε", πρέπει να δημιουργήσετε μια καταχώριση στο βιβλίο διευθύνσεων της συσκευής όπου θα περιέχεται η διαδρομή προς την τοποθεσία στην οποία θέλετε να σταλεί η σάρωση.

Το πλήκτρο "Σάρωση σε" είναι απενεργοποιημένο στην οθόνη αφής της συσκευής αν δεν υπάρχουν καταχωρίσεις για "Σάρωση σε" στο βιβλίο διευθύνσεων της συσκευής.

Σημείωση: Ο διαχειριστής συστήματος πρέπει να καταστήσει διαθέσιμη την επιλογή αυτή.

Αν έχει ενεργοποιηθεί η υπηρεσία Πιστοποίηση ταυτότητας ή Λογιστικά στη συσκευή σας, μπορεί να χρειαστεί να εισαγάγετε στοιχεία σύνδεσης για να αποκτήσετε πρόσβαση στις λειτουργίες "Σάρωση σε".

Χρησιμοποιήστε την επιλογή Αντίθεση για να ελέγξετε την πυκνότητα του ειδώλου στο παραγόμενο αντίγραφο και για αντιστάθμιση στην περίπτωση πρωτοτύπου με είδωλο πολύ μεγάλης ή πολύ μικρής αντίθεσης.

1. Τοποθετήστε τα έγγραφά σας με την όψη προς τα επάνω στο δίσκο εισόδου του τροφοδότη εγγράφων. Ρυθμίστε τον οδηγό ώστε μόλις που να αγγίζει τα έγγραφα.

Ή

- 2. Πατήστε το πλήκτρο **Καθαρισμός όλων** στον πίνακα ελέγχου για ακύρωση οποιωνδήποτε προηγούμενων επιλογών προγραμματισμού.
- 3. Πατήστε το πλήκτρο **Αρχική σελίδα υπηρεσιών**.
- 4. Επιλέξτε το πλήκτρο **Σάρωση σε...** στην οθόνη αφής.
- 5. Αν απαιτείται, επιλέξτε το πλήκτρο **Βιβλίο διευθύνσεων συσκευής**. (Ο διαχειριστής συστήματος μπορεί να έχει ρυθμίσει το βιβλίο διευθύνσεων έτσι ώστε να ανοίγει αυτόματα.)
- 6. Επιλέξτε την απαιτούμενη διεύθυνση.
- 7. Επιλέξτε το πλήκτρο **Προσθήκη σε παραλήπτες**.
- 8. Επιλέξτε το πλήκτρο **OK**.
- 9. Επιλέξτε την καρτέλα **Προηγμ. ρυθμίσ.**.
- 10. Επιλέξτε το πλήκτρο **Βελτίωση ειδώλου**.
- 11. Επιλέξτε το πλήκτρο **Αυτόματη αντίθεση** από το μενού **Αντίθεση** για να καθορίζει η συσκευή τις ρυθμίσεις αντίθεσης αυτόματα, ή επιλέξτε το πλήκτρο **Μη αυτόματη αντίθεση** για να ελέγχετε τις ρυθμίσεις μόνοι σας.
	- Μετακινήστε το δείκτη μη αυτόματης αντίθεσης προς το στοιχείο Περισσότερη για παραγωγή πιο ζωντανών μαύρων και λευκών, με σκοπό την επίτευξη μεγαλύτερης ευκρίνειας σε κείμενα και γραμμές αλλά λιγότερων λεπτομερειών σε εικόνες.
	- Μετακινήστε το δείκτη μη αυτόματης αντίθεσης προς το στοιχείο Λιγότερη για την παραγωγή περισσότερης λεπτομέρειας στις φωτεινές και σκούρες περιοχές του πρωτοτύπου.
- 12. Επιλέξτε το πλήκτρο **OK**.
- 13. Πατήστε το πλήκτρο **Έναρξη** στον πίνακα ελέγχου για σάρωση του πρωτοτύπου.
- 14. Όταν ολοκληρωθεί η σάρωση, απομακρύνετε το πρωτότυπο από τον τροφοδότη εγγράφων ή την επιφάνεια σάρωσης.
- 15. Πατήστε το πλήκτρο **Κατάσταση εργασίας** στον πίνακα ελέγχου της συσκευής για προβολή της λίστας εργασιών και ελέγξτε την κατάσταση της εργασίας.

[Χρήση κωδικού χρήστη για σύνδεση με τη συσκευή](#page-806-0) [Χρήση της εφαρμογής Internet Services για την εξεύρεση των στοιχείων επικοινωνίας του](#page-763-0)  [διαχειριστή συστήματος](#page-763-0) [System Administrator Guide \(Οδηγός διαχείρισης συστήματος\)](www.xerox.com/support) www.xerox.com/support. [Χρήση της λειτουργίας "Σάρωση σε"](#page-297-0)

# **Ρύθμιση της λειτουργίας Προεπιλογές σάρωσης χρησιμοποιώντας τη λειτουργία "Σάρωση σε"**

Χρησιμοποιήστε τη λειτουργία "Σάρωση σε..." για να σαρώσετε ένα έγγραφο και να το αποθηκεύσετε σε ένα φάκελο στον υπολογιστή σας ή στο δίκτυο.

Για να χρησιμοποιήσετε τη λειτουργία "Σάρωση σε", πρέπει να δημιουργήσετε μια καταχώριση στο βιβλίο διευθύνσεων της συσκευής όπου θα περιέχεται η διαδρομή προς την τοποθεσία στην οποία θέλετε να σταλεί η σάρωση.

Το πλήκτρο "Σάρωση σε" είναι απενεργοποιημένο στην οθόνη αφής της συσκευής αν δεν υπάρχουν καταχωρίσεις για "Σάρωση σε" στο βιβλίο διευθύνσεων της συσκευής.

Σημείωση: Ο διαχειριστής συστήματος πρέπει να καταστήσει διαθέσιμη την επιλογή αυτή.

Αν έχει ενεργοποιηθεί η υπηρεσία Πιστοποίηση ταυτότητας ή Λογιστικά στη συσκευή σας, μπορεί να χρειαστεί να εισαγάγετε στοιχεία σύνδεσης για να αποκτήσετε πρόσβαση στις λειτουργίες "Σάρωση σε".

Χρησιμοποιήστε τις επιλογές της λειτουργίας Προεπιλογές σάρωσης για να επιλέξετε μια ομάδα συχνά χρησιμοποιούμενων ρυθμίσεων σάρωσης. Οι επιλογές αυτές είναι χρήσιμες αν δεν είστε απολύτως βέβαιοι για τις ρυθμίσεις που χρειάζεστε, αλλά γνωρίζετε τη χρήση για την οποία προορίζονται τα σαρωμένα είδωλα.

1. Τοποθετήστε τα έγγραφά σας με την όψη προς τα επάνω στο δίσκο εισόδου του τροφοδότη εγγράφων. Ρυθμίστε τον οδηγό ώστε μόλις που να αγγίζει τα έγγραφα.

Ή

- 2. Πατήστε το πλήκτρο **Καθαρισμός όλων** στον πίνακα ελέγχου για ακύρωση οποιωνδήποτε προηγούμενων επιλογών προγραμματισμού.
- 3. Πατήστε το πλήκτρο **Αρχική σελίδα υπηρεσιών**.
- 4. Επιλέξτε το πλήκτρο **Σάρωση σε...** στην οθόνη αφής.
- 5. Αν απαιτείται, επιλέξτε το πλήκτρο **Βιβλίο διευθύνσεων συσκευής**. (Ο διαχειριστής συστήματος μπορεί να έχει ρυθμίσει το βιβλίο διευθύνσεων έτσι ώστε να ανοίγει αυτόματα.)
- 6. Επιλέξτε την απαιτούμενη διεύθυνση.
- 7. Επιλέξτε το πλήκτρο **Προσθήκη σε παραλήπτες**.
- 8. Επιλέξτε το πλήκτρο **OK**.
- 9. Επιλέξτε την καρτέλα **Προηγμ. ρυθμίσ.**.
- 10. Επιλέξτε το πλήκτρο **Προεπιλογές σάρωσης**.
- 11. Ορίστε την απαιτούμενη επιλογή της λειτουργίας Προεπιλογές σάρωσης.
	- Με την επιλογή **Κοινή χρ. & εκτύπ.** παράγεται ένα αρχείο μεσαίου μεγέθους, αρκετά μικρό για κοινή χρήση αλλά αρκετά υψηλής ποιότητας για εκτύπωση.
	- Με την επιλογή **OCR** παράγεται ένα μεγάλο αρχείο υψηλής ποιότητας με ενεργοποιημένη την επιλογή OCR (Οπτική αναγνώριση χαρακτήρων). Στο αρχείο αυτό υπάρχει πλήρης δυνατότητα αναζήτησης.
	- Με την επιλογή **Archival Record** (Εγγραφή αρχειοθέτησης) παράγεται ένα μικρό αρχείο χαμηλότερης ποιότητας, κατάλληλο για προβολή σε οθόνη, αλλά η ποιότητα εκτύπωσης δεν θα είναι καλή.
	- Με την επιλογή **Εκτύπωση υψηλής ποιότητας** παράγεται ένα μεγάλο αρχείο υψηλής ποιότητας.
	- Με την επιλογή **Απλή σάρωση** παράγεται ένα βασικό αρχείο σάρωσης και δεν επιλέγεται καμία προηγμένη ρύθμιση.
- 12. Πατήστε το πλήκτρο **Έναρξη** στον πίνακα ελέγχου για σάρωση του πρωτοτύπου.
- 13. Όταν ολοκληρωθεί η σάρωση, απομακρύνετε το πρωτότυπο από τον τροφοδότη εγγράφων ή την επιφάνεια σάρωσης.
- 14. Πατήστε το πλήκτρο **Κατάσταση εργασίας** στον πίνακα ελέγχου της συσκευής για προβολή της λίστας εργασιών και ελέγξτε την κατάσταση της εργασίας.

[Χρήση κωδικού χρήστη για σύνδεση με τη συσκευή](#page-806-0) [Χρήση της εφαρμογής Internet Services για την εξεύρεση των στοιχείων επικοινωνίας του](#page-763-0)  [διαχειριστή συστήματος](#page-763-0) [System Administrator Guide \(Οδηγός διαχείρισης συστήματος\)](www.xerox.com/support) www.xerox.com/support. [Χρήση της λειτουργίας "Σάρωση σε"](#page-297-0)

### **Προσδιορισμός της ανάλυσης χρησιμοποιώντας τη λειτουργία "Σάρωση σε"**

Χρησιμοποιήστε τη λειτουργία "Σάρωση σε..." για να σαρώσετε ένα έγγραφο και να το αποθηκεύσετε σε ένα φάκελο στον υπολογιστή σας ή στο δίκτυο.

Για να χρησιμοποιήσετε τη λειτουργία "Σάρωση σε", πρέπει να δημιουργήσετε μια καταχώριση στο βιβλίο διευθύνσεων της συσκευής όπου θα περιέχεται η διαδρομή προς την τοποθεσία στην οποία θέλετε να σταλεί η σάρωση.

Το πλήκτρο "Σάρωση σε" είναι απενεργοποιημένο στην οθόνη αφής της συσκευής αν δεν υπάρχουν καταχωρίσεις για "Σάρωση σε" στο βιβλίο διευθύνσεων της συσκευής.

Σημείωση: Ο διαχειριστής συστήματος πρέπει να καταστήσει διαθέσιμη την επιλογή αυτή.

Αν έχει ενεργοποιηθεί η υπηρεσία Πιστοποίηση ταυτότητας ή Λογιστικά στη συσκευή σας, μπορεί να χρειαστεί να εισαγάγετε στοιχεία σύνδεσης για να αποκτήσετε πρόσβαση στις λειτουργίες "Σάρωση σε".

Χρησιμοποιήστε τις επιλογές ανάλυσης για να εξισορροπήσετε την ποιότητα του ειδώλου έναντι του χρόνου μετάδοσης στην περίπτωση που το είδωλο πρόκειται να αποσταλεί σε ένα δίκτυο. Η υψηλότερη ανάλυση παράγει είδωλο καλύτερης ποιότητας, αλλά σε μεγαλύτερο χρόνο μετάδοσης. Η χαμηλότερη ανάλυση μειώνει την ποιότητα του ειδώλου, αλλά μειώνει επίσης το χρόνο μετάδοσης.

1. Τοποθετήστε τα έγγραφά σας με την όψη προς τα επάνω στο δίσκο εισόδου του τροφοδότη εγγράφων. Ρυθμίστε τον οδηγό ώστε μόλις που να αγγίζει τα έγγραφα.

Ή

- 2. Πατήστε το πλήκτρο **Καθαρισμός όλων** στον πίνακα ελέγχου για ακύρωση οποιωνδήποτε προηγούμενων επιλογών προγραμματισμού.
- 3. Πατήστε το πλήκτρο **Αρχική σελίδα υπηρεσιών**.
- 4. Επιλέξτε το πλήκτρο **Σάρωση σε...** στην οθόνη αφής.
- 5. Αν απαιτείται, επιλέξτε το πλήκτρο **Βιβλίο διευθύνσεων συσκευής**. (Ο διαχειριστής συστήματος μπορεί να έχει ρυθμίσει το βιβλίο διευθύνσεων έτσι ώστε να ανοίγει αυτόματα.)
- 6. Επιλέξτε την απαιτούμενη διεύθυνση.
- 7. Επιλέξτε το πλήκτρο **Προσθήκη σε παραλήπτες**.
- 8. Επιλέξτε το πλήκτρο **OK**.
- 9. Επιλέξτε την καρτέλα **Προηγμ. ρυθμίσ.**.
- 10. Επιλέξτε το πλήκτρο **Ανάλυση**.
- 11. Ορίστε την απαιτούμενη επιλογή ανάλυσης.
	- Με την επιλογή **72 dpi** παράγεται το μικρότερο μέγεθος αρχείου. Η ανάλυση αυτή συνιστάται για παραγόμενο φαξ που προβάλλεται στον υπολογιστή.
	- Με την επιλογή **100 dpi** παρέχεται χαμηλή ποιότητα ειδώλου. Η ανάλυση αυτή συνιστάται για έγγραφα κειμένου χαμηλής ποιότητας. Η ρύθμιση αυτή θα μπορούσε ιδανικά να χρησιμοποιηθεί για παραγόμενα φαξ που προβάλλονται σε υπολογιστή παρά εκτυπώνονται.
	- Με την επιλογή **150 dpi** παράγεται κείμενο μέσης ποιότητας και είδωλο χαμηλής ποιότητας για φωτογραφίες και γραφικά. Η ανάλυση αυτή συνιστάται για έγγραφα κειμένου και γραμμικό σχέδιο μέσης ποιότητας.
	- Με την επιλογή **200 dpi** παράγεται κείμενο μέσης ποιότητας και φωτογραφίες και γραφικά χαμηλής ποιότητας. Η ανάλυση αυτή συνιστάται για έγγραφα κειμένου και γραμμικό σχέδιο μέσης ποιότητας.
	- Με την επιλογή **300 dpi** παράγονται φαξ υψηλότερης ποιότητας. Η ρύθμιση αυτή συνιστάται για έγγραφα κειμένου υψηλής ποιότητας τα οποία πρόκειται να υποστούν επεξεργασία από εφαρμογές OCR (Οπτική αναγνώριση χαρακτήρων). Συνιστάται επίσης για γραμμικό σχέδιο υψηλής ποιότητας ή για φωτογραφίες και γραφικά μέσης ποιότητας. Αυτή είναι συνήθως η βέλτιστη προεπιλεγμένη επιλογή ανάλυσης.
	- Με την επιλογή **400 dpi** παράγονται μέσης ποιότητας είδωλα για φωτογραφίες και γραφικά. Η ανάλυση αυτή συνιστάται για φωτογραφίες και γραφικά.
	- Με την επιλογή **600 dpi** παράγεται το μεγαλύτερο μέγεθος αρχείου ειδώλου, αλλά παρέχεται η βέλτιστη ποιότητα ειδώλου. Η ρύθμιση αυτή συνιστάται για φωτογραφίες και γραφικά υψηλής ποιότητας.
- 12. Επιλέξτε το πλήκτρο **OK**.
- 13. Πατήστε το πλήκτρο **Έναρξη** στον πίνακα ελέγχου για σάρωση του πρωτοτύπου.
- 14. Όταν ολοκληρωθεί η σάρωση, απομακρύνετε το πρωτότυπο από τον τροφοδότη εγγράφων ή την επιφάνεια σάρωσης.
- 15. Πατήστε το πλήκτρο **Κατάσταση εργασίας** στον πίνακα ελέγχου της συσκευής για προβολή της λίστας εργασιών και ελέγξτε την κατάσταση της εργασίας.

[Χρήση κωδικού χρήστη για σύνδεση με τη συσκευή](#page-806-0) [Χρήση της εφαρμογής Internet Services για την εξεύρεση των στοιχείων επικοινωνίας του](#page-763-0)  [διαχειριστή συστήματος](#page-763-0) [System Administrator Guide \(Οδηγός διαχείρισης συστήματος\)](www.xerox.com/support) www.xerox.com/support. [Χρήση της λειτουργίας "Σάρωση σε"](#page-297-0)

### **Ρύθμιση της ποιότητας ή του μεγέθους αρχείου χρησιμοποιώντας τη λειτουργία "Σάρωση σε"**

Χρησιμοποιήστε τη λειτουργία "Σάρωση σε..." για να σαρώσετε ένα έγγραφο και να το αποθηκεύσετε σε ένα φάκελο στον υπολογιστή σας ή στο δίκτυο.

Για να χρησιμοποιήσετε τη λειτουργία "Σάρωση σε", πρέπει να δημιουργήσετε μια καταχώριση στο βιβλίο διευθύνσεων της συσκευής όπου θα περιέχεται η διαδρομή προς την τοποθεσία στην οποία θέλετε να σταλεί η σάρωση.

Το πλήκτρο "Σάρωση σε" είναι απενεργοποιημένο στην οθόνη αφής της συσκευής αν δεν υπάρχουν καταχωρίσεις για "Σάρωση σε" στο βιβλίο διευθύνσεων της συσκευής.

Σημείωση: Ο διαχειριστής συστήματος πρέπει να καταστήσει διαθέσιμη την επιλογή αυτή.

Αν έχει ενεργοποιηθεί η υπηρεσία Πιστοποίηση ταυτότητας ή Λογιστικά στη συσκευή σας, μπορεί να χρειαστεί να εισαγάγετε στοιχεία σύνδεσης για να αποκτήσετε πρόσβαση στις λειτουργίες "Σάρωση σε".

Χρησιμοποιήστε τις επιλογές για Ποιότητα / Μέγεθος αρχείου προκειμένου να ορίσετε κάποια επιλογή σε σχέση με την ποιότητα ειδώλου σάρωσης και το μέγεθος αρχείου. Μπορείτε να επιλέξετε την υψηλότερη ποιότητα, τα μικρότερα αρχεία ή να προσαρμόσετε τις ρυθμίσεις ώστε να εξισορροπηθεί η ποιότητα με το μέγεθος αρχείου.

- Το μικρό μέγεθος αρχείου παρέχει ελαφρώς μειωμένη ποιότητα ειδώλου αλλά είναι καλύτερο για κοινή χρήση αρχείου σε ένα δίκτυο.
- Το μεγαλύτερο αρχείο παρέχει βελτιωμένη ποιότητα ειδώλου αλλά απαιτεί περισσότερο χρόνο κατά τη μετάδοση στο δίκτυο.

Σημείωση: Αν αλλάξετε τις ρυθμίσεις της λειτουργίας Ποιότητα / Μέγεθος αρχείου, ενδέχεται να επηρεάσετε τις ρυθμίσεις για τις επιλογές της λειτουργίας Προεπιλογές σάρωσης.

1. Τοποθετήστε τα έγγραφά σας με την όψη προς τα επάνω στο δίσκο εισόδου του τροφοδότη εγγράφων. Ρυθμίστε τον οδηγό ώστε μόλις που να αγγίζει τα έγγραφα.

Ή

- 2. Πατήστε το πλήκτρο **Καθαρισμός όλων** στον πίνακα ελέγχου για ακύρωση οποιωνδήποτε προηγούμενων επιλογών προγραμματισμού.
- 3. Πατήστε το πλήκτρο **Αρχική σελίδα υπηρεσιών**.
- 4. Επιλέξτε το πλήκτρο **Σάρωση σε...** στην οθόνη αφής.
- 5. Αν απαιτείται, επιλέξτε το πλήκτρο **Βιβλίο διευθύνσεων συσκευής**. (Ο διαχειριστής συστήματος μπορεί να έχει ρυθμίσει το βιβλίο διευθύνσεων έτσι ώστε να ανοίγει αυτόματα.)
- 6. Επιλέξτε την απαιτούμενη διεύθυνση.
- 7. Επιλέξτε το πλήκτρο **Προσθήκη σε παραλήπτες**.
- 8. Επιλέξτε το πλήκτρο **OK**.
- 9. Επιλέξτε την καρτέλα **Προηγμ. ρυθμίσ.**.
- 10. Επιλέξτε το πλήκτρο **Ποιότητα / Μέγεθος αρχείου**.
- 11. Ορίστε την απαιτούμενη επιλογή για Ποιότητα / Μέγεθος αρχείου.
	- Μετακινήστε το δείκτη προς την επιλογή Κανονική ποιότητα / Μικρό μέγεθος αρχείου για μικρότερο αρχείο και χαμηλότερη ποιότητα ειδώλου. Με αυτόν τον τρόπο παράγονται μικρά αρχεία χρησιμοποιώντας προηγμένες τεχνικές συμπίεσης. Η ποιότητα ειδώλου είναι αποδεκτή αλλά σε ορισμένα πρωτότυπα ενδέχεται να παρατηρηθεί κάποια υποβάθμιση στην ποιότητα και σφάλματα αντικατάστασης χαρακτήρων.
	- Μετακινήστε το δείκτη προς το μέσο της κλίμακας για την παραγωγή ειδώλου καλύτερης ποιότητας και μεγαλύτερων αρχείων, χωρίς να παράγεται η υψηλότερη ποιότητα ή τα μεγαλύτερα αρχεία.
	- Μετακινήστε το δείκτη προς την επιλογή Ύψιστη ποιότητα / Μέγιστο μέγεθος αρχείου για την παραγωγή των μεγαλύτερων αρχείων με την ύψιστη ποιότητα ειδώλου. Τα μεγάλα αρχεία δεν είναι ιδανικά για κοινή χρήση και μετάδοση σε δίκτυο.
- 12. Επιλέξτε το πλήκτρο **OK**.
- 13. Πατήστε το πλήκτρο **Έναρξη** στον πίνακα ελέγχου για σάρωση του πρωτοτύπου.
- 14. Όταν ολοκληρωθεί η σάρωση, απομακρύνετε το πρωτότυπο από τον τροφοδότη εγγράφων ή την επιφάνεια σάρωσης.
- 15. Πατήστε το πλήκτρο **Κατάσταση εργασίας** στον πίνακα ελέγχου της συσκευής για προβολή της λίστας εργασιών και ελέγξτε την κατάσταση της εργασίας.

[Χρήση κωδικού χρήστη για σύνδεση με τη συσκευή](#page-806-0) [Χρήση της εφαρμογής Internet Services για την εξεύρεση των στοιχείων επικοινωνίας του](#page-763-0)  [διαχειριστή συστήματος](#page-763-0) [System Administrator Guide \(Οδηγός διαχείρισης συστήματος\)](www.xerox.com/support) www.xerox.com/support. [Χρήση της λειτουργίας "Σάρωση σε"](#page-297-0)

# Προσαρμ. διάταξης

# **Ρύθμιση της επιλογής Προσανατολισμός πρωτοτύπων χρησιμοποιώντας τη λειτουργία "Σάρωση σε"**

Χρησιμοποιήστε τη λειτουργία "Σάρωση σε..." για να σαρώσετε ένα έγγραφο και να το αποθηκεύσετε σε ένα φάκελο στον υπολογιστή σας ή στο δίκτυο.

Για να χρησιμοποιήσετε τη λειτουργία "Σάρωση σε", πρέπει να δημιουργήσετε μια καταχώριση στο βιβλίο διευθύνσεων της συσκευής όπου θα περιέχεται η διαδρομή προς την τοποθεσία στην οποία θέλετε να σταλεί η σάρωση.

Το πλήκτρο "Σάρωση σε" είναι απενεργοποιημένο στην οθόνη αφής της συσκευής αν δεν υπάρχουν καταχωρίσεις για "Σάρωση σε" στο βιβλίο διευθύνσεων της συσκευής.

Σημείωση: Ο διαχειριστής συστήματος πρέπει να καταστήσει διαθέσιμη την επιλογή αυτή.

Αν έχει ενεργοποιηθεί η υπηρεσία Πιστοποίηση ταυτότητας ή Λογιστικά στη συσκευή σας, μπορεί να χρειαστεί να εισαγάγετε στοιχεία σύνδεσης για να αποκτήσετε πρόσβαση στις λειτουργίες "Σάρωση σε".

Χρησιμοποιήστε την επιλογή Προσανατολισμός πρωτοτύπων για να καθορίσετε τη διάταξη των πρωτοτύπων που πρόκειται να σαρωθούν, αν ο προσανατολισμός του ειδώλου στη σελίδα είναι κατακόρυφος, οριζόντιος, κάθετος ή στραμμένος σε σχέση με την ίδια τη σελίδα. Ο προσανατολισμός των ειδώλων στα πρωτότυπα πρέπει να αντιστοιχεί στον επιλεγμένο προσανατολισμό. Η συσκευή χρησιμοποιεί τις πληροφορίες αυτές για να προσδιορίσει αν απαιτείται περιστροφή των ειδώλων για την παραγωγή των επιθυμητών αντιγράφων.

1. Τοποθετήστε τα έγγραφά σας με την όψη προς τα επάνω στο δίσκο εισόδου του τροφοδότη εγγράφων. Ρυθμίστε τον οδηγό ώστε μόλις που να αγγίζει τα έγγραφα.

Ή

Ανασηκώστε τον τροφοδότη εγγράφων. Τοποθετήστε το έγγραφο με την όψη προς τα κάτω στην επιφάνεια σάρωσης και ευθυγραμμίστε το με το βέλος που υπάρχει στην επάνω αριστερή γωνία. Κλείστε τον τροφοδότη εγγράφων.

- 2. Πατήστε το πλήκτρο **Καθαρισμός όλων** στον πίνακα ελέγχου για ακύρωση οποιωνδήποτε προηγούμενων επιλογών προγραμματισμού.
- 3. Πατήστε το πλήκτρο **Αρχική σελίδα υπηρεσιών**.
- 4. Επιλέξτε το πλήκτρο **Σάρωση σε...** στην οθόνη αφής.
- 5. Αν απαιτείται, επιλέξτε το πλήκτρο **Βιβλίο διευθύνσεων συσκευής**. (Ο διαχειριστής συστήματος μπορεί να έχει ρυθμίσει το βιβλίο διευθύνσεων έτσι ώστε να ανοίγει αυτόματα.)
- 6. Επιλέξτε την απαιτούμενη διεύθυνση.
- 7. Επιλέξτε το πλήκτρο **Προσθήκη σε παραλήπτες**.
- 8. Επιλέξτε το πλήκτρο **OK**.
- 9. Επιλέξτε την καρτέλα **Προσαρμ. διάταξης**.
- 10. Επιλέξτε το πλήκτρο **Προσανατολ. πρωτοτύπων**.
- 11. Ορίστε την απαιτούμενη επιλογή προσανατολισμού πρωτοτύπων.
	- **Κατακόρ. πρωτότ.**: τα είδωλα στα πρωτότυπα βρίσκονται σε προσανατολισμό LEF.
	- **Οριζόντια πρωτότυπα**: τα είδωλα στα πρωτότυπα βρίσκονται σε προσανατολισμό SEF.
	- **Κάθετα είδωλα**: τα είδωλα στα πρωτότυπα έχουν τοποθετηθεί με κάθετο προσανατολισμό στον τροφοδότη εγγράφων.
	- **Πλάγια είδωλα**: τα είδωλα στα πρωτότυπα έχουν τοποθετηθεί με πλάγιο προσανατολισμό στον τροφοδότη εγγράφων.

Σημείωση: Εάν χρησιμοποιείτε την επιφάνεια σάρωσης, ο προσανατολισμός είναι αυτός που ήταν πριν το αναποδογύρισμα των ειδώλων.

- 12. Επιλέξτε το πλήκτρο **OK**.
- 13. Πατήστε το πλήκτρο **Έναρξη** στον πίνακα ελέγχου για σάρωση του πρωτοτύπου.
- 14. Όταν ολοκληρωθεί η σάρωση, απομακρύνετε το πρωτότυπο από τον τροφοδότη εγγράφων ή την επιφάνεια σάρωσης.
- 15. Πατήστε το πλήκτρο **Κατάσταση εργασίας** στον πίνακα ελέγχου της συσκευής για προβολή της λίστας εργασιών και ελέγξτε την κατάσταση της εργασίας.

Περισσότερες πληροφορίες

[Χρήση κωδικού χρήστη για σύνδεση με τη συσκευή](#page-806-0)

[Χρήση της εφαρμογής Internet Services για την εξεύρεση των στοιχείων επικοινωνίας του](#page-763-0)  [διαχειριστή συστήματος](#page-763-0) [System Administrator Guide \(Οδηγός διαχείρισης συστήματος\)](www.xerox.com/support) www.xerox.com/support. [Χρήση της λειτουργίας "Σάρωση σε"](#page-297-0)

# **Προσδιορισμός του μεγέθους του πρωτοτύπου που πρόκειται να σαρωθεί χρησιμοποιώντας τη λειτουργία "Σάρωση σε"**

Χρησιμοποιήστε τη λειτουργία "Σάρωση σε..." για να σαρώσετε ένα έγγραφο και να το αποθηκεύσετε σε ένα φάκελο στον υπολογιστή σας ή στο δίκτυο.

Για να χρησιμοποιήσετε τη λειτουργία "Σάρωση σε", πρέπει να δημιουργήσετε μια καταχώριση στο βιβλίο διευθύνσεων της συσκευής όπου θα περιέχεται η διαδρομή προς την τοποθεσία στην οποία θέλετε να σταλεί η σάρωση.

Το πλήκτρο "Σάρωση σε" είναι απενεργοποιημένο στην οθόνη αφής της συσκευής αν δεν υπάρχουν καταχωρίσεις για "Σάρωση σε" στο βιβλίο διευθύνσεων της συσκευής.

Σημείωση: Ο διαχειριστής συστήματος πρέπει να καταστήσει διαθέσιμη την επιλογή αυτή.

Αν έχει ενεργοποιηθεί η υπηρεσία Πιστοποίηση ταυτότητας ή Λογιστικά στη συσκευή σας, μπορεί να χρειαστεί να εισαγάγετε στοιχεία σύνδεσης για να αποκτήσετε πρόσβαση στις λειτουργίες "Σάρωση σε".

Χρησιμοποιήστε τις επιλογές μεγέθους πρωτοτύπου για να επιλέξετε αυτόματη ανίχνευση μεγέθους πρωτοτύπου, να προσδιορίσετε τα μεγέθη των πρωτοτύπων διαφόρων μεγεθών, ή για να προσδιορίσετε το ακριβές μέγεθος ενός ειδώλου που πρόκειται να σαρωθεί.

1. Τοποθετήστε τα έγγραφά σας με την όψη προς τα επάνω στο δίσκο εισόδου του τροφοδότη εγγράφων. Ρυθμίστε τον οδηγό ώστε μόλις που να αγγίζει τα έγγραφα.

Ή

- 2. Πατήστε το πλήκτρο **Καθαρισμός όλων** στον πίνακα ελέγχου για ακύρωση οποιωνδήποτε προηγούμενων επιλογών προγραμματισμού.
- 3. Πατήστε το πλήκτρο **Αρχική σελίδα υπηρεσιών**.
- 4. Επιλέξτε το πλήκτρο **Σάρωση σε...** στην οθόνη αφής.
- 5. Αν απαιτείται, επιλέξτε το πλήκτρο **Βιβλίο διευθύνσεων συσκευής**. (Ο διαχειριστής συστήματος μπορεί να έχει ρυθμίσει το βιβλίο διευθύνσεων έτσι ώστε να ανοίγει αυτόματα.)
- 6. Επιλέξτε την απαιτούμενη διεύθυνση.
- 7. Επιλέξτε το πλήκτρο **Προσθήκη σε παραλήπτες**.
- 8. Επιλέξτε το πλήκτρο **OK**.
- 9. Επιλέξτε την καρτέλα **Προσαρμ. διάταξης**.
- 10. Επιλέξτε το πλήκτρο **Μέγεθος πρωτοτύπου**.
- 11. Ορίστε την απαιτούμενη επιλογή μεγέθους πρωτοτύπου.
	- Η επιλογή **Αυτόματη ανίχνευση** επιτρέπει την αυτόματη ανίχνευση μεγέθους. Πρόκειται για την προεπιλεγμένη ρύθμιση. Το μέγεθος που ανιχνεύεται αντιστοιχεί σε κοινό μέγεθος χαρτιού.
	- Η επιλογή **Προεπιλογές περιοχών σάρωσης** καθορίζει το μέγεθος του πρωτοτύπου από μια λίστα προεπιλεγμένων κοινών μεγεθών πρωτοτύπων. Μπορείτε να δείτε τη λίστα χρησιμοποιώντας τη γραμμή κύλισης.
	- Η επιλογή **Ειδική περιοχή σάρωσης** ορίζει μια συγκεκριμένη περιοχή για σάρωση και είναι χρήσιμη για τη σάρωση αποδείξεων. Μετρήστε το πλάτος (X) και ύψος (Y) του πρωτοτύπου για σάρωση και εισαγάγετε τις μετρήσεις X και Y στα παρεχόμενα πεδία.
	- Με την επιλογή **Πρωτότ. διαφόρων μεγεθών** σαρώνονται έγγραφα που περιέχουν σελίδες διαφόρων μεγεθών. Οι σελίδες πρέπει να έχουν το ίδιο πλάτος, όπως A4 (8,5 x 11") LEF και A3 (11 x 17") SEF. Άλλοι συνδυασμοί φαίνονται στην οθόνη αφής της συσκευής. Η συσκευή ανιχνεύει το μέγεθος των εγγράφων και παράγει διαφορετικά αντίγραφα ανάλογα με τους επιλεγμένους συνδυασμούς.

Σημείωση: Το SEF σημαίνει Short Edge Feed (Τροφοδοσία μικρής πλευράς) (όταν η μικρή πλευρά του χαρτιού εισάγεται πρώτη κατά την τροφοδοσία του χαρτιού στη συσκευή). Το LEF σημαίνει Long Edge Feed (Τροφοδοσία μεγάλης πλευράς) (όταν το χαρτί είναι προσανατολισμένο έτσι ώστε να τροφοδοτείται στη συσκευή με τη μεγάλη του πλευρά πρώτη).

- 12. Επιλέξτε το πλήκτρο **OK**.
- 13. Πατήστε το πλήκτρο **Έναρξη** στον πίνακα ελέγχου για σάρωση του πρωτοτύπου.
- 14. Όταν ολοκληρωθεί η σάρωση, απομακρύνετε το πρωτότυπο από τον τροφοδότη εγγράφων ή την επιφάνεια σάρωσης.
- 15. Πατήστε το πλήκτρο **Κατάσταση εργασίας** στον πίνακα ελέγχου της συσκευής για προβολή της λίστας εργασιών και ελέγξτε την κατάσταση της εργασίας.

Περισσότερες πληροφορίες

[Χρήση κωδικού χρήστη για σύνδεση με τη συσκευή](#page-806-0) [Χρήση της εφαρμογής Internet Services για την εξεύρεση των στοιχείων επικοινωνίας του](#page-763-0)  [διαχειριστή συστήματος](#page-763-0) [System Administrator Guide \(Οδηγός διαχείρισης συστήματος\)](www.xerox.com/support) www.xerox.com/support. [Χρήση της λειτουργίας "Σάρωση σε"](#page-297-0)

### **ιαγραφή άκρων από έγγραφα χρησιμοποιώντας τη λειτουργία "Σάρωση σε"**

Χρησιμοποιήστε τη λειτουργία "Σάρωση σε..." για να σαρώσετε ένα έγγραφο και να το αποθηκεύσετε σε ένα φάκελο στον υπολογιστή σας ή στο δίκτυο.

Για να χρησιμοποιήσετε τη λειτουργία "Σάρωση σε", πρέπει να δημιουργήσετε μια καταχώριση στο βιβλίο διευθύνσεων της συσκευής όπου θα περιέχεται η διαδρομή προς την τοποθεσία στην οποία θέλετε να σταλεί η σάρωση.

Το πλήκτρο "Σάρωση σε" είναι απενεργοποιημένο στην οθόνη αφής της συσκευής αν δεν υπάρχουν καταχωρίσεις για "Σάρωση σε" στο βιβλίο διευθύνσεων της συσκευής.

Σημείωση: Ο διαχειριστής συστήματος πρέπει να καταστήσει διαθέσιμη την επιλογή αυτή.

Αν έχει ενεργοποιηθεί η υπηρεσία Πιστοποίηση ταυτότητας ή Λογιστικά στη συσκευή σας, μπορεί να χρειαστεί να εισαγάγετε στοιχεία σύνδεσης για να αποκτήσετε πρόσβαση στις λειτουργίες "Σάρωση σε".

Χρησιμοποιήστε τις επιλογές διαγραφής άκρων για να προσδιορίσετε την περιοχή σάρωσης έτσι ώστε να σαρωθεί ένα συγκεκριμένο τμήμα του εγγράφου σας. Αυτό είναι χρήσιμο αν θέλετε να αφαιρέσετε τα σημάδια που δημιουργούνται από τις διατρήσεις οπών ή τα συρραπτικά στο πρωτότυπό σας.

1. Τοποθετήστε τα έγγραφά σας με την όψη προς τα επάνω στο δίσκο εισόδου του τροφοδότη εγγράφων. Ρυθμίστε τον οδηγό ώστε μόλις που να αγγίζει τα έγγραφα.

Ή

Ανασηκώστε τον τροφοδότη εγγράφων. Τοποθετήστε το έγγραφο με την όψη προς τα κάτω στην επιφάνεια σάρωσης και ευθυγραμμίστε το με το βέλος που υπάρχει στην επάνω αριστερή γωνία. Κλείστε τον τροφοδότη εγγράφων.

- 2. Πατήστε το πλήκτρο **Καθαρισμός όλων** στον πίνακα ελέγχου για ακύρωση οποιωνδήποτε προηγούμενων επιλογών προγραμματισμού.
- 3. Πατήστε το πλήκτρο **Αρχική σελίδα υπηρεσιών**.
- 4. Επιλέξτε το πλήκτρο **Σάρωση σε...** στην οθόνη αφής.
- 5. Αν απαιτείται, επιλέξτε το πλήκτρο **Βιβλίο διευθύνσεων συσκευής**. (Ο διαχειριστής συστήματος μπορεί να έχει ρυθμίσει το βιβλίο διευθύνσεων έτσι ώστε να ανοίγει αυτόματα.)
- 6. Επιλέξτε την απαιτούμενη διεύθυνση.
- 7. Επιλέξτε το πλήκτρο **Προσθήκη σε παραλήπτες**.
- 8. Επιλέξτε το πλήκτρο **OK**.
- 9. Επιλέξτε την καρτέλα **Προσαρμ. διάταξης**.
- 10. Επιλέξτε το πλήκτρο **ιαγραφή άκρων**.
- 11. Ορίστε την απαιτούμενη επιλογή διαγραφής άκρων.
	- Με την επιλογή **Όλες οι άκρες** διαγράφεται ένα ίσο τμήμα από όλες τις άκρες. Χρησιμοποιήστε τα βελάκια για να προσαρμόσετε το ποσό διαγραφής από 3 mm (0,1") ώς 50 mm (2,0") ή επιλέξτε το πεδίο εισαγωγής και χρησιμοποιήστε το αριθμητικό πληκτρολόγιο για να εισαγάγετε το απαιτούμενο ποσό.
	- Με την επιλογή **Μεμον. άκρες** επιτρέπεται η διαγραφή διαφορετικού τμήματος από κάθε άκρη, τόσο στις μπροστινές όσο και στις πίσω όψεις. Χρησιμοποιήστε τα βελάκια για να προσαρμόσετε το ποσό διαγραφής από 3 mm (0,1") ώς 50 mm (2,0") ή επιλέξτε το κατάλληλο πεδίο εισαγωγής και χρησιμοποιήστε το αριθμητικό πληκτρολόγιο για να εισαγάγετε το απαιτούμενο ποσό.
- 12. Επιλέξτε το πλήκτρο **OK**.
- 13. Πατήστε το πλήκτρο **Έναρξη** στον πίνακα ελέγχου για σάρωση του πρωτοτύπου.
- 14. Όταν ολοκληρωθεί η σάρωση, απομακρύνετε το πρωτότυπο από τον τροφοδότη εγγράφων ή την επιφάνεια σάρωσης.
- 15. Πατήστε το πλήκτρο **Κατάσταση εργασίας** στον πίνακα ελέγχου της συσκευής για προβολή της λίστας εργασιών και ελέγξτε την κατάσταση της εργασίας.

#### Περισσότερες πληροφορίες

[Χρήση κωδικού χρήστη για σύνδεση με τη συσκευή](#page-806-0) [Χρήση της εφαρμογής Internet Services για την εξεύρεση των στοιχείων επικοινωνίας του](#page-763-0)  [διαχειριστή συστήματος](#page-763-0) [System Administrator Guide \(Οδηγός διαχείρισης συστήματος\)](www.xerox.com/support) www.xerox.com/support.

[Χρήση της λειτουργίας "Σάρωση σε"](#page-297-0)
### **Αφαίρεση κενών σελίδων από πρωτότυπα κατά τη σάρωση χρησιμοποιώντας τη λειτουργία "Σάρωση σε"**

Χρησιμοποιήστε τη λειτουργία "Σάρωση σε..." για να σαρώσετε ένα έγγραφο και να το αποθηκεύσετε σε ένα φάκελο στον υπολογιστή σας ή στο δίκτυο.

Για να χρησιμοποιήσετε τη λειτουργία "Σάρωση σε", πρέπει να δημιουργήσετε μια καταχώριση στο βιβλίο διευθύνσεων της συσκευής όπου θα περιέχεται η διαδρομή προς την τοποθεσία στην οποία θέλετε να σταλεί η σάρωση.

Το πλήκτρο "Σάρωση σε" είναι απενεργοποιημένο στην οθόνη αφής της συσκευής αν δεν υπάρχουν καταχωρίσεις για "Σάρωση σε" στο βιβλίο διευθύνσεων της συσκευής.

Σημείωση: Ο διαχειριστής συστήματος πρέπει να καταστήσει διαθέσιμη την επιλογή αυτή.

Αν έχει ενεργοποιηθεί η υπηρεσία Πιστοποίηση ταυτότητας ή Λογιστικά στη συσκευή σας, μπορεί να χρειαστεί να εισαγάγετε στοιχεία σύνδεσης για να αποκτήσετε πρόσβαση στις λειτουργίες "Σάρωση σε".

Χρησιμοποιήστε την επιλογή Διαχείριση κενών σελίδων για να αγνοήσετε τις σελίδες που δεν περιέχουν είδωλα στα πρωτότυπα κατά τη σάρωση. Οι λειτουργίες Καταστολή φόντου και ;ιαγραφή άκρων ενδέχεται να βελτιώσουν την απόδοση της επιλογής Αφαίρεση κενών σελίδων.

1. Τοποθετήστε τα έγγραφά σας με την όψη προς τα επάνω στο δίσκο εισόδου του τροφοδότη εγγράφων. Ρυθμίστε τον οδηγό ώστε μόλις που να αγγίζει τα έγγραφα.

Ή

Ανασηκώστε τον τροφοδότη εγγράφων. Τοποθετήστε το έγγραφο με την όψη προς τα κάτω στην επιφάνεια σάρωσης και ευθυγραμμίστε το με το βέλος που υπάρχει στην επάνω αριστερή γωνία. Κλείστε τον τροφοδότη εγγράφων.

- 2. Πατήστε το πλήκτρο **Καθαρισμός όλων** στον πίνακα ελέγχου για ακύρωση οποιωνδήποτε προηγούμενων επιλογών προγραμματισμού.
- 3. Πατήστε το πλήκτρο **Αρχική σελίδα υπηρεσιών**.
- 4. Επιλέξτε το πλήκτρο **Σάρωση σε...** στην οθόνη αφής.
- 5. Αν απαιτείται, επιλέξτε το πλήκτρο **Βιβλίο διευθύνσεων συσκευής**. (Ο διαχειριστής συστήματος μπορεί να έχει ρυθμίσει το βιβλίο διευθύνσεων έτσι ώστε να ανοίγει αυτόματα.)
- 6. Επιλέξτε την απαιτούμενη διεύθυνση.
- 7. Επιλέξτε το πλήκτρο **Προσθήκη σε παραλήπτες**.
- 8. Επιλέξτε το πλήκτρο **OK**.
- 9. Επιλέξτε την καρτέλα **Προσαρμ. διάταξης**.
- 10. Επιλέξτε το πλήκτρο **ιαχείριση κενών σελίδων**.
- 11. Ορίστε την απαιτούμενη επιλογή.
	- Με την επιλογή **Συμπερίληψη κενών σελίδων** περιλαμβάνονται τυχόν σελίδες χωρίς είδωλα στην εργασία.
	- Με την επιλογή **Αφαίρεση κενών σελίδων** οι σελίδες των πρωτοτύπων που δεν περιέχουν είδωλα αγνοούνται κατά τη σάρωση. Αυτή η ρύθμιση είναι χρήσιμη κατά τη σάρωση πρωτοτύπων διπλής όψης που ενδέχεται να μην έχουν είδωλα στην όψη 2 ορισμένων σελίδων.
- 12. Επιλέξτε το πλήκτρο **OK**.
- 13. Πατήστε το πλήκτρο **Έναρξη** στον πίνακα ελέγχου για σάρωση του πρωτοτύπου.
- 14. Όταν ολοκληρωθεί η σάρωση, απομακρύνετε το πρωτότυπο από τον τροφοδότη εγγράφων ή την επιφάνεια σάρωσης.
- 15. Πατήστε το πλήκτρο **Κατάσταση εργασίας** στον πίνακα ελέγχου της συσκευής για προβολή της λίστας εργασιών και ελέγξτε την κατάσταση της εργασίας.

[Χρήση κωδικού χρήστη για σύνδεση με τη συσκευή](#page-806-0) [Χρήση της εφαρμογής Internet Services για την εξεύρεση των στοιχείων επικοινωνίας του](#page-763-0)  [διαχειριστή συστήματος](#page-763-0) [System Administrator Guide \(Οδηγός διαχείρισης συστήματος\)](www.xerox.com/support) www.xerox.com/support. [Χρήση της λειτουργίας "Σάρωση σε"](#page-297-0)

## Επιλογές αρχειοθέτησης

### **Ρύθμιση μορφής αρχείου χρησιμοποιώντας τη λειτουργία "Σάρωση σε"**

Χρησιμοποιήστε τη λειτουργία "Σάρωση σε..." για να σαρώσετε ένα έγγραφο και να το αποθηκεύσετε σε ένα φάκελο στον υπολογιστή σας ή στο δίκτυο.

Για να χρησιμοποιήσετε τη λειτουργία "Σάρωση σε", πρέπει να δημιουργήσετε μια καταχώριση στο βιβλίο διευθύνσεων της συσκευής όπου θα περιέχεται η διαδρομή προς την τοποθεσία στην οποία θέλετε να σταλεί η σάρωση.

Το πλήκτρο "Σάρωση σε" είναι απενεργοποιημένο στην οθόνη αφής της συσκευής αν δεν υπάρχουν καταχωρίσεις για "Σάρωση σε" στο βιβλίο διευθύνσεων της συσκευής.

Σημείωση: Ο διαχειριστής συστήματος πρέπει να καταστήσει διαθέσιμη την επιλογή αυτή.

Αν έχει ενεργοποιηθεί η υπηρεσία Πιστοποίηση ταυτότητας ή Λογιστικά στη συσκευή σας, μπορεί να χρειαστεί να εισαγάγετε στοιχεία σύνδεσης για να αποκτήσετε πρόσβαση στις λειτουργίες "Σάρωση σε".

Χρησιμοποιήστε τη λειτουργία Επιλογές αρχειοθέτησης για να προσδιορίσετε τις λεπτομέρειες σχετικά με τα σαρωμένα είδωλα που πρόκειται να αποθηκευτούν, όπως η μορφή αρχείου, το κατά πόσο το έγγραφο αποθηκεύεται ως ένα μεμονωμένο αρχείο ανά σελίδα ή ως ένα πολυσέλιδο έγγραφο, ή το κατά πόσο το σαρωμένο έγγραφο θα έχει δυνατότητα αναζήτησης.

1. Τοποθετήστε τα έγγραφά σας με την όψη προς τα επάνω στο δίσκο εισόδου του τροφοδότη εγγράφων. Ρυθμίστε τον οδηγό ώστε μόλις που να αγγίζει τα έγγραφα.

Ή

Ανασηκώστε τον τροφοδότη εγγράφων. Τοποθετήστε το έγγραφο με την όψη προς τα κάτω στην επιφάνεια σάρωσης και ευθυγραμμίστε το με το βέλος που υπάρχει στην επάνω αριστερή γωνία. Κλείστε τον τροφοδότη εγγράφων.

- 2. Πατήστε το πλήκτρο **Καθαρισμός όλων** στον πίνακα ελέγχου για ακύρωση οποιωνδήποτε προηγούμενων επιλογών προγραμματισμού.
- 3. Πατήστε το πλήκτρο **Αρχική σελίδα υπηρεσιών**.
- 4. Επιλέξτε το πλήκτρο **Σάρωση σε...** στην οθόνη αφής.
- 5. Αν απαιτείται, επιλέξτε το πλήκτρο **Βιβλίο διευθύνσεων συσκευής**. (Ο διαχειριστής συστήματος μπορεί να έχει ρυθμίσει το βιβλίο διευθύνσεων έτσι ώστε να ανοίγει αυτόματα.)
- 6. Επιλέξτε την απαιτούμενη διεύθυνση.
- 7. Επιλέξτε το πλήκτρο **Προσθήκη σε παραλήπτες**.
- 8. Επιλέξτε το πλήκτρο **OK**.
- 9. Επιλέξτε την καρτέλα **Επιλογές αρχειοθέτησης**.
- 10. Επιλέξτε το πλήκτρο **Μορφή αρχείου**.
- 11. Ορίστε την απαιτούμενη ρύθμιση αναζήτησης μόνο ειδώλου.
	- Με την επιλογή **Μόνο είδωλο** παράγονται είδωλα χωρίς δυνατότητα αναζήτησης.
	- Με την επιλογή **Αναζητήσιμο** το αποτέλεσμα είναι κείμενο με δυνατότητα αναζήτησης. Αν απαιτείται, χρησιμοποιήστε το αναπτυσσόμενο μενού για να αλλάξετε τη γλώσσα στην οποία είναι γραμμένο το έγγραφό σας.
- 12. Επιλέξτε τον απαιτούμενο τύπο αρχείου.
	- Με την επιλογή **PDF (Portable Document Format)** παράγεται ένα μόνο αρχείο, ή ένα μεμονωμένο αρχείο ανά σελίδα. Το παραγόμενο αρχείο δεν έχει δυνατότητα αναζήτησης. Ανάλογα με τη συσκευή λήψης, η επιλογή PDF μπορεί να μην είναι συμβατή όταν η ανάλυση έχει οριστεί σε 200 dpi. Η επιλογή αυτή προορίζεται για κοινή χρήση και εκτύπωση εγγράφων.
	- Με την επιλογή **PDF/A** παράγεται ένα μόνο αρχείο, ή ένα μεμονωμένο αρχείο ανά σελίδα. Το παραγόμενο αρχείο δεν έχει δυνατότητα αναζήτησης. Προορίζεται για τη μακροπρόθεσμη αρχειοθέτηση ηλεκτρονικών εγγράφων.
	- Με την επιλογή **XPS (XML Paper Specification)** παράγεται ένα μόνο αρχείο, ή ένα μεμονωμένο αρχείο ανά σελίδα. Το παραγόμενο αρχείο δεν έχει δυνατότητα αναζήτησης. Το XPS προορίζεται για κοινή χρήση και εκτύπωση εγγράφων που περιέχουν κείμενο και φωτογραφίες.
	- Με την επιλογή **TIFF (Tagged Image File Format)** παράγεται ένα μόνο αρχείο ή ένα μεμονωμένο αρχείο ανά σελίδα. Το παραγόμενο αρχείο δεν έχει δυνατότητα αναζήτησης. Τα TIFF προορίζονται για αρχειοθέτηση.
	- Με την επιλογή **JPEG** παράγονται αρχεία που προορίζονται για προβολή στην οθόνη και κοινή χρήση. Τα αρχεία JPEG δεν έχουν δυνατότητα αναζήτησης και δημιουργίας πολυσέλιδων εγγράφων.
- 13. Ορίστε την απαιτούμενη επιλογή σελίδας.
	- Με την επιλογή **Πολυσέλιδο** παράγεται ένα μόνο αρχείο που περιέχει αρκετές σελίδες σαρωμένων ειδώλων.
	- Με την επιλογή **1 αρχείο ανά σελίδα** παράγεται ένα ξεχωριστό αρχείο για κάθε είδωλο που σαρώνεται.
- 14. Επιλέξτε το πλήκτρο **OK**.
- 15. Πατήστε το πλήκτρο **Έναρξη** στον πίνακα ελέγχου για σάρωση του πρωτοτύπου.
- 16. Όταν ολοκληρωθεί η σάρωση, απομακρύνετε το πρωτότυπο από τον τροφοδότη εγγράφων ή την επιφάνεια σάρωσης.
- 17. Πατήστε το πλήκτρο **Κατάσταση εργασίας** στον πίνακα ελέγχου της συσκευής για προβολή της λίστας εργασιών και ελέγξτε την κατάσταση της εργασίας.

[Χρήση κωδικού χρήστη για σύνδεση με τη συσκευή](#page-806-0) [Χρήση της εφαρμογής Internet Services για την εξεύρεση των στοιχείων επικοινωνίας του](#page-763-0)  [διαχειριστή συστήματος](#page-763-0) [System Administrator Guide \(Οδηγός διαχείρισης συστήματος\)](www.xerox.com/support) www.xerox.com/support. [Χρήση της λειτουργίας "Σάρωση σε"](#page-297-0)

### **Καθορισμός του τρόπου με τον οποίο η συσκευή επεξεργάζεται διπλότυπα ονόματα αρχείων κατά τη χρήση της λειτουργίας "Σάρωση σε"**

Χρησιμοποιήστε τη λειτουργία "Σάρωση σε..." για να σαρώσετε ένα έγγραφο και να το αποθηκεύσετε σε ένα φάκελο στον υπολογιστή σας ή στο δίκτυο.

Για να χρησιμοποιήσετε τη λειτουργία "Σάρωση σε", πρέπει να δημιουργήσετε μια καταχώριση στο βιβλίο διευθύνσεων της συσκευής όπου θα περιέχεται η διαδρομή προς την τοποθεσία στην οποία θέλετε να σταλεί η σάρωση.

Το πλήκτρο "Σάρωση σε" είναι απενεργοποιημένο στην οθόνη αφής της συσκευής αν δεν υπάρχουν καταχωρίσεις για "Σάρωση σε" στο βιβλίο διευθύνσεων της συσκευής.

Σημείωση: Ο διαχειριστής συστήματος πρέπει να καταστήσει διαθέσιμη την επιλογή αυτή.

Αν έχει ενεργοποιηθεί η υπηρεσία Πιστοποίηση ταυτότητας ή Λογιστικά στη συσκευή σας, μπορεί να χρειαστεί να εισαγάγετε στοιχεία σύνδεσης για να αποκτήσετε πρόσβαση στις λειτουργίες "Σάρωση σε".

Χρησιμοποιήστε τη λειτουργία Επιλογές αρχειοθέτησης για να καθορίσετε τον τρόπο με τον οποίο η συσκευή χειρίζεται τα διπλότυπα ονόματα αρχείων. Μπορεί να εκτελέσει επεγγραφή του υπάρχοντος αρχείου, να ακυρώσει τη διαδικασία σάρωσης ή να παράγει αυτόματα νέο όνομα αρχείου.

1. Τοποθετήστε τα έγγραφά σας με την όψη προς τα επάνω στο δίσκο εισόδου του τροφοδότη εγγράφων. Ρυθμίστε τον οδηγό ώστε μόλις που να αγγίζει τα έγγραφα.

Ή

Ανασηκώστε τον τροφοδότη εγγράφων. Τοποθετήστε το έγγραφο με την όψη προς τα κάτω στην επιφάνεια σάρωσης και ευθυγραμμίστε το με το βέλος που υπάρχει στην επάνω αριστερή γωνία. Κλείστε τον τροφοδότη εγγράφων.

- 2. Πατήστε το πλήκτρο **Καθαρισμός όλων** στον πίνακα ελέγχου για ακύρωση οποιωνδήποτε προηγούμενων επιλογών προγραμματισμού.
- 3. Πατήστε το πλήκτρο **Αρχική σελίδα υπηρεσιών**.
- 4. Επιλέξτε το πλήκτρο **Σάρωση σε...** στην οθόνη αφής.
- 5. Αν απαιτείται, επιλέξτε το πλήκτρο **Βιβλίο διευθύνσεων συσκευής**. (Ο διαχειριστής συστήματος μπορεί να έχει ρυθμίσει το βιβλίο διευθύνσεων έτσι ώστε να ανοίγει αυτόματα.)
- 6. Επιλέξτε την απαιτούμενη διεύθυνση.
- 7. Επιλέξτε το πλήκτρο **Προσθήκη σε παραλήπτες**.
- 8. Επιλέξτε το πλήκτρο **OK**.
- 9. Επιλέξτε την καρτέλα **Επιλογές αρχειοθέτησης**.
- 10. Επιλέξτε το πλήκτρο **Αν υπάρχει ήδη το αρχείο**.
- 11. Ορίστε την απαιτούμενη επιλογή για τη ρύθμιση Αν υπάρχει ήδη το αρχείο.
	- Με την επιλογή **Προσθήκη αριθμού στο όνομα (000,001,002...)** προστίθεται ένας διαδοχικός αριθμός στο τέλος του ονόματος αρχείου.
	- Με την επιλογή **Προσθήκη ημερομηνίας & ώρας στο όνομα (ΕΕΕΕΜΜΗΗώώλλδδ)** προστίθεται η τρέχουσα ημερομηνία και ώρα στο τέλος του ονόματος αρχείου.
- Με την επιλογή **Add to <File Format> Folder** (Προσθήκη στο φάκελο <Μορφή αρχείου>) δημιουργείται ένας φάκελος με όνομα ίδιο όπως το αρχείο και προστίθεται το νέο αρχείο στο φάκελο. Το όνομα του φακέλου ποικίλλει ανάλογα με την επιλεγμένη μορφή αρχείου, για παράδειγμα, αν το παραγόμενο αρχείο είναι PDF η επιλογή θα γίνει "Προσθήκη στο φάκελο PDF".
- Με την επιλογή **Επεγγραφή υπάρχοντος αρχείου** διαγράφεται το υπάρχον αρχείο και αποθηκεύεται το νέο αρχείο στη θέση του.
- Με την επιλογή **Χωρίς αποθήκευση** τερματίζεται η διαδικασία και το αρχείο δεν αποθηκεύεται.
- 12. Πατήστε το πλήκτρο **Έναρξη** στον πίνακα ελέγχου για σάρωση του πρωτοτύπου.
- 13. Επιλέξτε το πλήκτρο **OK**.
- 14. Όταν ολοκληρωθεί η σάρωση, απομακρύνετε το πρωτότυπο από τον τροφοδότη εγγράφων ή την επιφάνεια σάρωσης.
- 15. Πατήστε το πλήκτρο **Κατάσταση εργασίας** στον πίνακα ελέγχου της συσκευής για προβολή της λίστας εργασιών και ελέγξτε την κατάσταση της εργασίας.

[Χρήση κωδικού χρήστη για σύνδεση με τη συσκευή](#page-806-0) [Χρήση της εφαρμογής Internet Services για την εξεύρεση των στοιχείων επικοινωνίας του](#page-763-0)  [διαχειριστή συστήματος](#page-763-0)

[System Administrator Guide \(Οδηγός διαχείρισης συστήματος\)](www.xerox.com/support) www.xerox.com/support. [Χρήση της λειτουργίας "Σάρωση σε"](#page-297-0)

## ;ημιουργία εργασίας με πολλαπλές ρυθμίσεις σελίδων ή τμημάτων χρησιμοποιώντας τη λειτουργία "Σάρωση σε"

Χρησιμοποιήστε τη λειτουργία "Σάρωση σε..." για να σαρώσετε ένα έγγραφο και να το αποθηκεύσετε σε ένα φάκελο στον υπολογιστή σας ή στο δίκτυο.

Για να χρησιμοποιήσετε τη λειτουργία "Σάρωση σε", πρέπει να δημιουργήσετε μια καταχώριση στο βιβλίο διευθύνσεων της συσκευής όπου θα περιέχεται η διαδρομή προς την τοποθεσία στην οποία θέλετε να σταλεί η σάρωση.

Το πλήκτρο "Σάρωση σε" είναι απενεργοποιημένο στην οθόνη αφής της συσκευής αν δεν υπάρχουν καταχωρίσεις για "Σάρωση σε" στο βιβλίο διευθύνσεων της συσκευής.

Σημείωση: Ο διαχειριστής συστήματος πρέπει να καταστήσει διαθέσιμη την επιλογή αυτή.

Αν έχει ενεργοποιηθεί η υπηρεσία Πιστοποίηση ταυτότητας ή Λογιστικά στη συσκευή σας, μπορεί να χρειαστεί να εισαγάγετε στοιχεία σύνδεσης για να αποκτήσετε πρόσβαση στις λειτουργίες "Σάρωση σε".

Χρησιμοποιήστε την επιλογή Δημιουργία εργασίας για να δημιουργήσετε μια εργασία που απαιτεί διαφορετικές ρυθμίσεις για κάθε σελίδα, ή για ομάδες σελίδων (τμήματα) του εγγράφου σας.

Η δημιουργία εργασίας μπορεί επίσης να χρησιμοποιηθεί για να συνάξετε σε μία μόνο εργασία μεμονωμένες σελίδες που έχουν σαρωθεί από την επιφάνεια σάρωσης.

1. Τοποθετήστε τα έγγραφά σας με την όψη προς τα επάνω στο δίσκο εισόδου του τροφοδότη εγγράφων. Ρυθμίστε τον οδηγό ώστε μόλις που να αγγίζει τα έγγραφα.

Ή

Ανασηκώστε τον τροφοδότη εγγράφων. Τοποθετήστε το έγγραφο με την όψη προς τα κάτω στην επιφάνεια σάρωσης και ευθυγραμμίστε το με το βέλος που υπάρχει στην επάνω αριστερή γωνία. Κλείστε τον τροφοδότη εγγράφων.

- 2. Πατήστε το πλήκτρο **Καθαρισμός όλων** στον πίνακα ελέγχου για ακύρωση οποιωνδήποτε προηγούμενων επιλογών προγραμματισμού.
- 3. Πατήστε το πλήκτρο **Αρχική σελίδα υπηρεσιών**.
- 4. Επιλέξτε το πλήκτρο **Σάρωση σε...** στην οθόνη αφής.
- 5. Αν απαιτείται, επιλέξτε το πλήκτρο **Βιβλίο διευθύνσεων συσκευής**. (Ο διαχειριστής συστήματος μπορεί να έχει ρυθμίσει το βιβλίο διευθύνσεων έτσι ώστε να ανοίγει αυτόματα.)
- 6. Επιλέξτε την απαιτούμενη διεύθυνση.
- 7. Επιλέξτε το πλήκτρο **Προσθήκη σε παραλήπτες**.
- 8. Επιλέξτε το πλήκτρο **OK**.
- 9. Επιλέξτε την καρτέλα **Σύναξη εργασιών**.
- 10. Επιλέξτε το πλήκτρο **ημιουργία εργασίας**.
- 11. Επιλέξτε το πλήκτρο **Ναι** για να ενεργοποιήσετε τη λειτουργία και τις επιλογές δημιουργίας εργασίας.
	- Αν χρειάζεται, επιλέξτε το πλήκτρο **Όχι** για να ακυρώσετε οποιονδήποτε προγραμματισμό έχετε εισαγάγει.
- 12. Επιλέξτε το πλήκτρο **Επιλογές...** και ορίστε τις επιθυμητές επιλογές.
	- Με την επιλογή **Εμφάνιση του παραθύρου σύνοψης μεταξύ τμημάτων** εμφανίζεται η κατάσταση της εργασίας σας μετά από κάθε τμήμα που έχει σαρωθεί.
	- Με την επιλογή **Απενεργοπ. ημιουργίας εργασίας μετά την υποβολή εργασίας** απενεργοποιείται αυτόματα η λειτουργία αφού σαρωθεί το τελικό τμήμα.
- 13. Επιλέξτε το πλήκτρο **OK**.
- 14. Επιλέξτε τις επιθυμητές λειτουργίες για το πρώτο τμήμα της εργασίας.
	- Στην περίπτωση χρήσης της δημιουργίας εργασίας για μια εργασία με διαχωριστικά, βεβαιωθείτε πως έχουν τοποθετηθεί σωστά τα διαχωριστικά και επιλέξτε το δίσκο που τα περιέχει.

Σημείωση: Αν επιλεγεί μέσο διαχωριστικών, το είδωλο θα μετατοπιστεί 13 mm (0,5") προς τα δεξιά αυτόματα, αν το μέγεθος του πρωτοτύπου διαχωριστικού είναι A4 ή 8,5x11".

15. Τοποθετήστε τα πρωτότυπα του πρώτου τμήματος με την όψη προς τα επάνω στο δίσκο εισόδου του τροφοδότη εγγράφων. Ρυθμίστε τον οδηγό ώστε μόλις που να αγγίζει τα έγγραφα.

Ή

Ανασηκώστε τον τροφοδότη εγγράφων. Τοποθετήστε το πρώτο τμήμα με την όψη προς τα κάτω στην επιφάνεια σάρωσης και ευθυγραμμίστε το με το βέλος που υπάρχει στην επάνω αριστερή γωνία. Κλείστε τον τροφοδότη εγγράφων.

- 16. Πατήστε το πλήκτρο **Έναρξη** στον πίνακα ελέγχου για σάρωση του πρωτοτύπου.
- 17. Αφαιρέστε το πρώτο τμήμα πρωτοτύπων αφού σαρωθούν. Η οθόνη δημιουργίας εργασίας εμφανίζει το πρώτο τμήμα στη λίστα.
- 18. Αν χρειάζεται, ορίστε τις επιλογές για το τμήμα.
	- Με την επιλογή **είγμα τελευταίου τμήματος** παράγεται μια δοκιμαστική εκτύπωση του τελευταίου τμήματος που σαρώθηκε. Αν είστε ικανοποιημένοι με τη δοκιμαστική εκτύπωση μπορείτε να συνεχίσετε τον προγραμματισμό της δημιουργίας εργασίας.
	- Με την επιλογή **ιαγραφή τελευταίου τμήματος** διαγράφεται το τελευταίο τμήμα που σαρώθηκε. Μπορείτε να συνεχίσετε τον προγραμματισμό της δημιουργίας εργασίας.
	- Με την επιλογή **ιαγραφή όλων των τμημάτων** διαγράφεται η τρέχουσα δημιουργία εργασίας και επιστρέφετε στην κύρια οθόνη δημιουργίας εργασίας.
- 19. Επιλέξτε τις επιθυμητές λειτουργίες για το δεύτερο τμήμα.
- 20. Τοποθετήστε τα πρωτότυπα του δεύτερου τμήματος.
- 21. Πατήστε το πλήκτρο **Έναρξη** στον πίνακα ελέγχου για σάρωση του πρωτοτύπου.
- 22. Επαναλάβετε τα βήματα αυτά ώσπου να προγραμματιστούν και να σαρωθούν όλα τα τμήματα της εργασίας σας.
- 23. Αφού σαρωθεί το τελευταίο τμήμα, επιλέξτε το πλήκτρο **Υποβολή εργασίας**.
- 24. Επιλέξτε το πλήκτρο **OK**.
- 25. Πατήστε το πλήκτρο **Έναρξη** στον πίνακα ελέγχου για σάρωση του πρωτοτύπου.
- 26. Όταν ολοκληρωθεί η σάρωση, απομακρύνετε το πρωτότυπο από τον τροφοδότη εγγράφων ή την επιφάνεια σάρωσης.
- 27. Πατήστε το πλήκτρο **Κατάσταση εργασίας** στον πίνακα ελέγχου της συσκευής για προβολή της λίστας εργασιών και ελέγξτε την κατάσταση της εργασίας.

[Χρήση κωδικού χρήστη για σύνδεση με τη συσκευή](#page-806-0) [Χρήση της εφαρμογής Internet Services για την εξεύρεση των στοιχείων επικοινωνίας του](#page-763-0)  [διαχειριστή συστήματος](#page-763-0) [System Administrator Guide \(Οδηγός διαχείρισης συστήματος\)](www.xerox.com/support) www.xerox.com/support. [Χρήση της λειτουργίας "Σάρωση σε"](#page-297-0)

## Σάρωση σε κάρτα μνήμης (memory stick) USB χρησιμοποιώντας τη λειτουργία "Σάρωση σε"

Χρησιμοποιήστε την επιλογή Σάρωση σε USB για να σαρώσετε έγγραφα απευθείας στη μονάδα flash USB / κάρτα μνήμης (memory stick) USB.

Σημείωση: Ο διαχειριστής συστήματος πρέπει να καταστήσει διαθέσιμη την επιλογή αυτή.

Για περισσότερες πληροφορίες, ανατρέξτε στο System Administrator Guide (Οδηγό διαχείρισης συστήματος).

Αν έχει ενεργοποιηθεί η υπηρεσία Πιστοποίηση ταυτότητας ή Λογιστικά στη συσκευή σας, μπορεί να χρειαστεί να εισαγάγετε στοιχεία σύνδεσης για να αποκτήσετε πρόσβαση στις λειτουργίες "Σάρωση σε".

1. Τοποθετήστε τα έγγραφά σας με την όψη προς τα επάνω στο δίσκο εισόδου του τροφοδότη εγγράφων. Ρυθμίστε τον οδηγό ώστε μόλις που να αγγίζει τα έγγραφα.

Ή

Ανασηκώστε τον τροφοδότη εγγράφων. Τοποθετήστε το έγγραφο με την όψη προς τα κάτω στην επιφάνεια σάρωσης και ευθυγραμμίστε το με το βέλος που υπάρχει στην επάνω αριστερή γωνία. Κλείστε τον τροφοδότη εγγράφων.

- 2. Πατήστε το πλήκτρο **Καθαρισμός όλων** στον πίνακα ελέγχου για ακύρωση οποιωνδήποτε προηγούμενων επιλογών προγραμματισμού.
- 3. Τοποθετήστε τη μονάδα flash USB στη θύρα USB που βρίσκεται στα αριστερά της οθόνης αφής.

Το άνοιγμα της οθόνης Εντοπίστηκε μονάδα USB μπορεί να διαρκέσει μερικά δευτερόλεπτα.

- 4. Επιλέξτε το πλήκτρο **Σάρωση σε USB**.
- 5. Ορίστε τις απαιτούμενες επιλογές.
- 6. Πατήστε το πλήκτρο **Έναρξη** στον πίνακα ελέγχου για σάρωση του πρωτοτύπου.
- 7. Όταν ολοκληρωθεί η σάρωση, απομακρύνετε το πρωτότυπο από τον τροφοδότη εγγράφων ή την επιφάνεια σάρωσης.
- 8. Όταν τελειώσετε, αφαιρέστε τη μονάδα flash USB από τη θύρα USB.

### Περισσότερες πληροφορίες

[Χρήση κωδικού χρήστη για σύνδεση με τη συσκευή](#page-806-0) [Εκτύπωση από USB χρησιμοποιώντας τη λειτουργία "Εκτύπωση από"](#page-599-0) [System Administrator Guide \(Οδηγός διαχείρισης συστήματος\)](www.xerox.com/support) www.xerox.com/support. [Χρήση της εφαρμογής Internet Services για την εξεύρεση των στοιχείων επικοινωνίας του](#page-763-0)  [διαχειριστή συστήματος](#page-763-0)

## Σάρωση με ένα πάτημα

## Σάρωση εγγράφου στον υπολογιστή ή στο δίκτυο χρησιμοποιώντας τη λειτουργία Single-Touch Scan (Σάρωση με ένα πάτημα)

Η λειτουργία Single-Touch Scan (Σάρωση με ένα πάτημα) είναι ένας γρήγορος και εύκολος τρόπος για να σαρώνετε ένα έγγραφο και να το αποστέλλετε σε προκαθορισμένο προορισμό σάρωσης στον υπολογιστή σας ή σε τοποθεσία δικτύου.

Ο διαχειριστής συστήματος θα δημιουργήσει ένα πλήκτρο στην οθόνη αφής της συσκευής για κάθε προορισμό σάρωσης με ένα πάτημα (ώς 10 πλήκτρα) και μπορεί να προσαρμόσει τον συνδυασμό χρωμάτων, το λογότυπο και το κείμενο οδηγιών που εμφανίζονται όταν επιλέγετε το πλήκτρο Single-Touch Scan (Σάρωση με ένα πάτημα). Ο διαχειριστής συστήματος μπορεί επίσης να αλλάξει το όνομα του πλήκτρου Single-Touch Scan (Σάρωση με ένα πάτημα).

Η υπηρεσία Single-Touch Scan (Σάρωση με ένα πάτημα) μπορεί να διαμορφωθεί με ρυθμίσεις σάρωσης που έχουν καθοριστεί ήδη έτσι ώστε να μπορείτε να σαρώνετε το έγγραφό σας εύκολα. Ο διαχειριστής συστήματος μπορεί επίσης να προσαρμόσει την υπηρεσία έτσι ώστε να μπορείτε να επιλέγετε τις ρυθμίσεις Δημιουργία εργασίας, Χρώμα εξόδου, Είδος πρωτοτύπου, Σάρωση διπλής όψης και Όνομα αρχείου κάθε φορά που σαρώνετε ένα έγγραφο.

Σημείωση: Ο διαχειριστής συστήματος πρέπει να καταστήσει διαθέσιμη την επιλογή αυτή.

Αν έχει ενεργοποιηθεί η υπηρεσία Πιστοποίηση ταυτότητας ή Λογιστικά στη συσκευή σας, μπορεί να χρειαστεί να εισαγάγετε στοιχεία σύνδεσης για να αποκτήσετε πρόσβαση στη λειτουργία Single-Touch Scan (Σάρωση με ένα πάτημα).

1. Τοποθετήστε τα έγγραφά σας με την όψη προς τα επάνω στο δίσκο εισόδου του τροφοδότη εγγράφων. Ρυθμίστε τον οδηγό ώστε μόλις που να αγγίζει τα έγγραφα.

Ή

Ανασηκώστε τον τροφοδότη εγγράφων. Τοποθετήστε το έγγραφο με την όψη προς τα κάτω στην επιφάνεια σάρωσης και ευθυγραμμίστε το με το βέλος που υπάρχει στην επάνω αριστερή γωνία. Κλείστε τον τροφοδότη εγγράφων.

- 2. Πατήστε το πλήκτρο **Καθαρισμός όλων** στον πίνακα ελέγχου για ακύρωση οποιωνδήποτε προηγούμενων επιλογών προγραμματισμού.
- 3. Πατήστε το πλήκτρο **Αρχική σελίδα υπηρεσιών**.
- 4. Επιλέξτε το πλήκτρο **Single-Touch Scan** (Σάρωση με ένα πάτημα) στην οθόνη αφής.

Σημείωση: Ο διαχειριστής συστήματος μπορεί να προσαρμόσει το όνομα του πλήκτρου Single-Touch Scan (Σάρωση με ένα πάτημα). Συμβουλευτείτε το διαχειριστή συστήματος αν δεν βλέπετε το πλήκτρο Single-Touch Scan (Σάρωση με ένα πάτημα) στην οθόνη αφής.

- 5. Πατήστε το πλήκτρο **Έναρξη** στον πίνακα ελέγχου για σάρωση του πρωτοτύπου.
- 6. Όταν ολοκληρωθεί η σάρωση, απομακρύνετε το πρωτότυπο από τον τροφοδότη εγγράφων ή την επιφάνεια σάρωσης.
- 7. Πατήστε το πλήκτρο **Κατάσταση εργασίας** στον πίνακα ελέγχου της συσκευής για προβολή της λίστας εργασιών και ελέγξτε την κατάσταση της εργασίας.

Περισσότερες πληροφορίες

[Χρήση κωδικού χρήστη για σύνδεση με τη συσκευή](#page-806-0)

[System Administrator Guide \(Οδηγός διαχείρισης συστήματος\)](www.xerox.com/support) www.xerox.com/support.

[Χρήση της εφαρμογής Internet Services για την εξεύρεση των στοιχείων επικοινωνίας του](#page-763-0)  [διαχειριστή συστήματος](#page-763-0) [Χρήση της σάρωσης ροής εργασίας](#page-253-0)

## ;ημιουργία εργασίας με τη λειτουργία Single-Touch Scan (Σάρωση με ένα πάτημα) και με πολλαπλές ρυθμίσεις

Η λειτουργία Single-Touch Scan (Σάρωση με ένα πάτημα) είναι ένας γρήγορος και εύκολος τρόπος για να σαρώνετε ένα έγγραφο και να το αποστέλλετε σε προκαθορισμένο προορισμό σάρωσης στον υπολογιστή σας ή σε τοποθεσία δικτύου.

Ο διαχειριστής συστήματος θα δημιουργήσει ένα πλήκτρο στην οθόνη αφής της συσκευής για κάθε προορισμό σάρωσης με ένα πάτημα (ώς 10 πλήκτρα) και μπορεί να προσαρμόσει τον συνδυασμό χρωμάτων, το λογότυπο και το κείμενο οδηγιών που εμφανίζονται όταν επιλέγετε το πλήκτρο Single-Touch Scan (Σάρωση με ένα πάτημα). Ο διαχειριστής συστήματος μπορεί επίσης να αλλάξει το όνομα του πλήκτρου Single-Touch Scan (Σάρωση με ένα πάτημα).

Η υπηρεσία Single-Touch Scan (Σάρωση με ένα πάτημα) μπορεί να διαμορφωθεί με ρυθμίσεις σάρωσης που έχουν καθοριστεί ήδη έτσι ώστε να μπορείτε να σαρώνετε το έγγραφό σας εύκολα. Ο διαχειριστής συστήματος μπορεί επίσης να προσαρμόσει την υπηρεσία έτσι ώστε να μπορείτε να επιλέγετε τις ρυθμίσεις Δημιουργία εργασίας, Χρώμα εξόδου, Είδος πρωτοτύπου, Σάρωση διπλής όψης και Όνομα αρχείου κάθε φορά που σαρώνετε ένα έγγραφο.

Σημείωση: Ο διαχειριστής συστήματος πρέπει να καταστήσει διαθέσιμη την επιλογή αυτή.

Αν έχει ενεργοποιηθεί η υπηρεσία Πιστοποίηση ταυτότητας ή Λογιστικά στη συσκευή σας, μπορεί να χρειαστεί να εισαγάγετε στοιχεία σύνδεσης για να αποκτήσετε πρόσβαση στη λειτουργία Single-Touch Scan (Σάρωση με ένα πάτημα).

Χρησιμοποιήστε την επιλογή Δημιουργία εργασίας για να δημιουργήσετε μια εργασία που απαιτεί διαφορετικές ρυθμίσεις για κάθε σελίδα, ή για ομάδες σελίδων (τμήματα) του εγγράφου σας.

Η δημιουργία εργασίας μπορεί επίσης να χρησιμοποιηθεί για να συνάξετε σε μία μόνο εργασία μεμονωμένες σελίδες που έχουν σαρωθεί από την επιφάνεια σάρωσης.

- 1. Χωρίστε τα πρωτότυπα σε τμήματα για ξεχωριστό προγραμματισμό.
- 2. Πατήστε το πλήκτρο **Καθαρισμός όλων** στον πίνακα ελέγχου για ακύρωση οποιωνδήποτε προηγούμενων επιλογών προγραμματισμού.
- 3. Πατήστε το πλήκτρο **Αρχική σελίδα υπηρεσιών**.
- 4. Επιλέξτε το πλήκτρο **Single-Touch Scan** (Σάρωση με ένα πάτημα) στην οθόνη αφής.

Σημείωση: Ο διαχειριστής συστήματος μπορεί να προσαρμόσει το όνομα του πλήκτρου Single-Touch Scan (Σάρωση με ένα πάτημα). Συμβουλευτείτε το διαχειριστή συστήματος αν δεν βλέπετε το πλήκτρο Single-Touch Scan (Σάρωση με ένα πάτημα) στην οθόνη αφής.

5. Τοποθετήστε τα πρωτότυπα του πρώτου τμήματος με την όψη προς τα επάνω στο δίσκο εισόδου του τροφοδότη εγγράφων. Ρυθμίστε τον οδηγό ώστε μόλις που να αγγίζει τα έγγραφα.

Ή

Ανασηκώστε τον τροφοδότη εγγράφων. Τοποθετήστε το πρώτο τμήμα με την όψη προς τα κάτω στην επιφάνεια σάρωσης και ευθυγραμμίστε το με το βέλος που υπάρχει στην επάνω αριστερή γωνία. Κλείστε τον τροφοδότη εγγράφων.

6. Επιλέξτε το πλήκτρο **ημιουργία εργασίας**.

- 7. Επιλέξτε το πλήκτρο **Ναι** για να ενεργοποιήσετε τη λειτουργία και τις επιλογές δημιουργίας εργασίας.
	- Αν χρειάζεται, επιλέξτε το πλήκτρο **Όχι** για να ακυρώσετε οποιονδήποτε προγραμματισμό έχετε εισαγάγει.
- 8. Αν χρειάζεται, ορίστε τις επιλογές για το τμήμα.
- 9. Πατήστε το πλήκτρο **Έναρξη** στον πίνακα ελέγχου για σάρωση του πρωτοτύπου.
- 10. Αφαιρέστε το πρώτο τμήμα πρωτοτύπων αφού σαρωθούν. Η οθόνη δημιουργίας εργασίας εμφανίζει το πρώτο τμήμα στη λίστα.
- 11. Τοποθετήστε τα πρωτότυπα του δεύτερου τμήματος.
- 12. Επιλέξτε τις επιθυμητές λειτουργίες για το δεύτερο τμήμα.
- 13. Πατήστε το πλήκτρο **Έναρξη** στον πίνακα ελέγχου για σάρωση του πρωτοτύπου.
- 14. Επαναλάβετε τα βήματα αυτά ώσπου να προγραμματιστούν και να σαρωθούν όλα τα τμήματα της εργασίας σας.
- 15. Αφού σαρωθεί το τελευταίο τμήμα, επιλέξτε το πλήκτρο **Υποβολή εργασίας**.
- 16. Πατήστε το πλήκτρο **Κατάσταση εργασίας** στον πίνακα ελέγχου της συσκευής για προβολή της λίστας εργασιών και ελέγξτε την κατάσταση της εργασίας.
- 17. Όταν ολοκληρωθεί η σάρωση, απομακρύνετε το πρωτότυπο από τον τροφοδότη εγγράφων ή την επιφάνεια σάρωσης.
- 18. Πατήστε το πλήκτρο **Κατάσταση εργασίας** στον πίνακα ελέγχου της συσκευής για προβολή της λίστας εργασιών και ελέγξτε την κατάσταση της εργασίας.

[Χρήση κωδικού χρήστη για σύνδεση με τη συσκευή](#page-806-0) [System Administrator Guide \(Οδηγός διαχείρισης συστήματος\)](www.xerox.com/support) www.xerox.com/support. [Χρήση της εφαρμογής Internet Services για την εξεύρεση των στοιχείων επικοινωνίας του](#page-763-0)  [διαχειριστή συστήματος](#page-763-0)

## Ρύθμιση του χρώματος εξόδου για μια εργασία που δημιουργήθηκε με τη λειτουργία Single-Touch Scan (Σάρωση με ένα πάτημα)

Η λειτουργία Single-Touch Scan (Σάρωση με ένα πάτημα) είναι ένας γρήγορος και εύκολος τρόπος για να σαρώνετε ένα έγγραφο και να το αποστέλλετε σε προκαθορισμένο προορισμό σάρωσης στον υπολογιστή σας ή σε τοποθεσία δικτύου.

Ο διαχειριστής συστήματος θα δημιουργήσει ένα πλήκτρο στην οθόνη αφής της συσκευής για κάθε προορισμό σάρωσης με ένα πάτημα (ώς 10 πλήκτρα) και μπορεί να προσαρμόσει τον συνδυασμό χρωμάτων, το λογότυπο και το κείμενο οδηγιών που εμφανίζονται όταν επιλέγετε το πλήκτρο Single-Touch Scan (Σάρωση με ένα πάτημα). Ο διαχειριστής συστήματος μπορεί επίσης να αλλάξει το όνομα του πλήκτρου Single-Touch Scan (Σάρωση με ένα πάτημα).

Η υπηρεσία Single-Touch Scan (Σάρωση με ένα πάτημα) μπορεί να διαμορφωθεί με ρυθμίσεις σάρωσης που έχουν καθοριστεί ήδη έτσι ώστε να μπορείτε να σαρώνετε το έγγραφό σας εύκολα. Ο διαχειριστής συστήματος μπορεί επίσης να προσαρμόσει την υπηρεσία έτσι ώστε να μπορείτε να επιλέγετε τις ρυθμίσεις Δημιουργία εργασίας, Χρώμα εξόδου, Είδος πρωτοτύπου, Σάρωση διπλής όψης και Όνομα αρχείου κάθε φορά που σαρώνετε ένα έγγραφο.

Σημείωση: Ο διαχειριστής συστήματος πρέπει να καταστήσει διαθέσιμη την επιλογή αυτή.

Αν έχει ενεργοποιηθεί η υπηρεσία Πιστοποίηση ταυτότητας ή Λογιστικά στη συσκευή σας, μπορεί να χρειαστεί να εισαγάγετε στοιχεία σύνδεσης για να αποκτήσετε πρόσβαση στη λειτουργία Single-Touch Scan (Σάρωση με ένα πάτημα).

Χρησιμοποιήστε την επιλογή Χρώμα εξόδου για να ελέγξετε κατά πόσο η συσκευή θα αναπαραγάγει τα πρωτότυπα χρώματα στο έγγραφό σας ή κατά πόσο τα χρώματα αυτά θα αλλάξουν στην έξοδο, για παράδειγμα, πραγματοποιώντας σάρωση έγχρωμων πρωτοτύπων και μετατροπή αυτών σε ασπρόμαυρα κατά την έξοδο.

1. Τοποθετήστε τα έγγραφά σας με την όψη προς τα επάνω στο δίσκο εισόδου του τροφοδότη εγγράφων. Ρυθμίστε τον οδηγό ώστε μόλις που να αγγίζει τα έγγραφα.

Ή

Ανασηκώστε τον τροφοδότη εγγράφων. Τοποθετήστε το έγγραφο με την όψη προς τα κάτω στην επιφάνεια σάρωσης και ευθυγραμμίστε το με το βέλος που υπάρχει στην επάνω αριστερή γωνία. Κλείστε τον τροφοδότη εγγράφων.

- 2. Πατήστε το πλήκτρο **Καθαρισμός όλων** στον πίνακα ελέγχου για ακύρωση οποιωνδήποτε προηγούμενων επιλογών προγραμματισμού.
- 3. Πατήστε το πλήκτρο **Αρχική σελίδα υπηρεσιών**.
- 4. Επιλέξτε το πλήκτρο **Single-Touch Scan** (Σάρωση με ένα πάτημα) στην οθόνη αφής.

Σημείωση: Ο διαχειριστής συστήματος μπορεί να προσαρμόσει το όνομα του πλήκτρου Single-Touch Scan (Σάρωση με ένα πάτημα). Συμβουλευτείτε το διαχειριστή συστήματος αν δεν βλέπετε το πλήκτρο Single-Touch Scan (Σάρωση με ένα πάτημα) στην οθόνη αφής.

- 5. Ορίστε την απαιτούμενη επιλογή χρώματος εξόδου.
	- Η επιλογή **Αυτόματη ανίχνευση** δίνει τη δυνατότητα στη συσκευή να επιλέξει την πιο κατάλληλη ρύθμιση χρώματος.
	- Με την επιλογή **Ασπρόμαυρο** παράγεται ασπρόμαυρη έξοδος ακόμα και αν τα πρωτότυπα ήταν έγχρωμα.
	- Με την επιλογή **Κλίμακα γκρίζου** παράγεται έξοδος χρησιμοποιώντας διάφορες αποχρώσεις του γκρι.
	- Με την επιλογή **Χρώμα** παράγεται έγχρωμη έξοδος.
- 6. Πατήστε το πλήκτρο **Έναρξη** στον πίνακα ελέγχου για σάρωση του πρωτοτύπου.
- 7. Όταν ολοκληρωθεί η σάρωση, απομακρύνετε το πρωτότυπο από τον τροφοδότη εγγράφων ή την επιφάνεια σάρωσης.
- 8. Πατήστε το πλήκτρο **Κατάσταση εργασίας** στον πίνακα ελέγχου της συσκευής για προβολή της λίστας εργασιών και ελέγξτε την κατάσταση της εργασίας.

Περισσότερες πληροφορίες

[Χρήση κωδικού χρήστη για σύνδεση με τη συσκευή](#page-806-0)

[System Administrator Guide \(Οδηγός διαχείρισης συστήματος\)](www.xerox.com/support) www.xerox.com/support. [Χρήση της εφαρμογής Internet Services για την εξεύρεση των στοιχείων επικοινωνίας του](#page-763-0)  [διαχειριστή συστήματος](#page-763-0)

## Χρήση της λειτουργίας Single-Touch Scan (Σάρωση με ένα πάτημα) για την αποστολή πρωτοτύπων διπλής όψης

Η λειτουργία Single-Touch Scan (Σάρωση με ένα πάτημα) είναι ένας γρήγορος και εύκολος τρόπος για να σαρώνετε ένα έγγραφο και να το αποστέλλετε σε προκαθορισμένο προορισμό σάρωσης στον υπολογιστή σας ή σε τοποθεσία δικτύου.

Ο διαχειριστής συστήματος θα δημιουργήσει ένα πλήκτρο στην οθόνη αφής της συσκευής για κάθε προορισμό σάρωσης με ένα πάτημα (ώς 10 πλήκτρα) και μπορεί να προσαρμόσει τον συνδυασμό χρωμάτων, το λογότυπο και το κείμενο οδηγιών που εμφανίζονται όταν επιλέγετε το πλήκτρο Single-Touch Scan (Σάρωση με ένα πάτημα). Ο διαχειριστής συστήματος μπορεί επίσης να αλλάξει το όνομα του πλήκτρου Single-Touch Scan (Σάρωση με ένα πάτημα).

Η υπηρεσία Single-Touch Scan (Σάρωση με ένα πάτημα) μπορεί να διαμορφωθεί με ρυθμίσεις σάρωσης που έχουν καθοριστεί ήδη έτσι ώστε να μπορείτε να σαρώνετε το έγγραφό σας εύκολα. Ο διαχειριστής συστήματος μπορεί επίσης να προσαρμόσει την υπηρεσία έτσι ώστε να μπορείτε να επιλέγετε τις ρυθμίσεις Δημιουργία εργασίας, Χρώμα εξόδου, Είδος πρωτοτύπου, Σάρωση διπλής όψης και Όνομα αρχείου κάθε φορά που σαρώνετε ένα έγγραφο.

Σημείωση: Ο διαχειριστής συστήματος πρέπει να καταστήσει διαθέσιμη την επιλογή αυτή.

Αν έχει ενεργοποιηθεί η υπηρεσία Πιστοποίηση ταυτότητας ή Λογιστικά στη συσκευή σας, μπορεί να χρειαστεί να εισαγάγετε στοιχεία σύνδεσης για να αποκτήσετε πρόσβαση στη λειτουργία Single-Touch Scan (Σάρωση με ένα πάτημα).

Χρησιμοποιήστε τις επιλογές σάρωσης διπλής όψης για να σαρώσετε και τις δύο όψεις του εγγράφου σας. Η δεύτερη όψη μπορεί να περιστραφεί.

1. Τοποθετήστε τα έγγραφά σας με την όψη προς τα επάνω στο δίσκο εισόδου του τροφοδότη εγγράφων. Ρυθμίστε τον οδηγό ώστε μόλις που να αγγίζει τα έγγραφα.

Ή

Ανασηκώστε τον τροφοδότη εγγράφων. Τοποθετήστε το έγγραφο με την όψη προς τα κάτω στην επιφάνεια σάρωσης και ευθυγραμμίστε το με το βέλος που υπάρχει στην επάνω αριστερή γωνία. Κλείστε τον τροφοδότη εγγράφων.

- 2. Πατήστε το πλήκτρο **Καθαρισμός όλων** στον πίνακα ελέγχου για ακύρωση οποιωνδήποτε προηγούμενων επιλογών προγραμματισμού.
- 3. Πατήστε το πλήκτρο **Αρχική σελίδα υπηρεσιών**.
- 4. Επιλέξτε το πλήκτρο **Single-Touch Scan** (Σάρωση με ένα πάτημα) στην οθόνη αφής.

Σημείωση: Ο διαχειριστής συστήματος μπορεί να προσαρμόσει το όνομα του πλήκτρου Single-Touch Scan (Σάρωση με ένα πάτημα). Συμβουλευτείτε το διαχειριστή συστήματος αν δεν βλέπετε το πλήκτρο Single-Touch Scan (Σάρωση με ένα πάτημα) στην οθόνη αφής.

- 5. Ορίστε την απαιτούμενη επιλογή σάρωσης διπλής όψης.
	- Χρησιμοποιήστε την επιλογή **Μονής όψης** αν τα πρωτότυπα είναι τυπωμένα σε 1 όψη.
	- Χρησιμοποιήστε την επιλογή **ιπλής όψης** αν τα πρωτότυπα είναι διπλής όψης. Με αυτή την επιλογή, πρέπει να χρησιμοποιηθεί ο τροφοδότης εγγράφων για τη σάρωση των πρωτοτύπων.
	- Χρησιμοποιήστε την επιλογή **ιπλής όψης, περιστροφή όψης 2** αν τα πρωτότυπα είναι διπλής όψης και ξεδιπλώνουν σαν ημερολόγιο. Με αυτή την επιλογή, πρέπει να χρησιμοποιηθεί ο τροφοδότης εγγράφων για τη σάρωση των πρωτοτύπων.
- 6. Πατήστε το πλήκτρο **Έναρξη** στον πίνακα ελέγχου για σάρωση του πρωτοτύπου.
- 7. Όταν ολοκληρωθεί η σάρωση, απομακρύνετε το πρωτότυπο από τον τροφοδότη εγγράφων ή την επιφάνεια σάρωσης.
- 8. Πατήστε το πλήκτρο **Κατάσταση εργασίας** στον πίνακα ελέγχου της συσκευής για προβολή της λίστας εργασιών και ελέγξτε την κατάσταση της εργασίας.

[Χρήση κωδικού χρήστη για σύνδεση με τη συσκευή](#page-806-0) [System Administrator Guide \(Οδηγός διαχείρισης συστήματος\)](www.xerox.com/support) www.xerox.com/support. [Χρήση της εφαρμογής Internet Services για την εξεύρεση των στοιχείων επικοινωνίας του](#page-763-0)  [διαχειριστή συστήματος](#page-763-0)

## Ρύθμιση του είδους πρωτοτύπου για σαρώσεις με ένα πάτημα

Η λειτουργία Single-Touch Scan (Σάρωση με ένα πάτημα) είναι ένας γρήγορος και εύκολος τρόπος για να σαρώνετε ένα έγγραφο και να το αποστέλλετε σε προκαθορισμένο προορισμό σάρωσης στον υπολογιστή σας ή σε τοποθεσία δικτύου.

Ο διαχειριστής συστήματος θα δημιουργήσει ένα πλήκτρο στην οθόνη αφής της συσκευής για κάθε προορισμό σάρωσης με ένα πάτημα (ώς 10 πλήκτρα) και μπορεί να προσαρμόσει τον συνδυασμό χρωμάτων, το λογότυπο και το κείμενο οδηγιών που εμφανίζονται όταν επιλέγετε το πλήκτρο Single-Touch Scan (Σάρωση με ένα πάτημα). Ο διαχειριστής συστήματος μπορεί επίσης να αλλάξει το όνομα του πλήκτρου Single-Touch Scan (Σάρωση με ένα πάτημα).

Η υπηρεσία Single-Touch Scan (Σάρωση με ένα πάτημα) μπορεί να διαμορφωθεί με ρυθμίσεις σάρωσης που έχουν καθοριστεί ήδη έτσι ώστε να μπορείτε να σαρώνετε το έγγραφό σας εύκολα. Ο διαχειριστής συστήματος μπορεί επίσης να προσαρμόσει την υπηρεσία έτσι ώστε να μπορείτε να επιλέγετε τις ρυθμίσεις Δημιουργία εργασίας, Χρώμα εξόδου, Είδος πρωτοτύπου, Σάρωση διπλής όψης και Όνομα αρχείου κάθε φορά που σαρώνετε ένα έγγραφο.

Σημείωση: Ο διαχειριστής συστήματος πρέπει να καταστήσει διαθέσιμη την επιλογή αυτή.

Αν έχει ενεργοποιηθεί η υπηρεσία Πιστοποίηση ταυτότητας ή Λογιστικά στη συσκευή σας, μπορεί να χρειαστεί να εισαγάγετε στοιχεία σύνδεσης για να αποκτήσετε πρόσβαση στη λειτουργία Single-Touch Scan (Σάρωση με ένα πάτημα).

Χρησιμοποιήστε τις επιλογές είδους πρωτοτύπου για να καθορίσετε το είδος πρωτοτύπου που πρόκειται να σαρωθεί. Η ποιότητα του παραγόμενου ειδώλου θα βελτιωθεί αν κάνετε τη σωστή επιλογή.

1. Τοποθετήστε τα έγγραφά σας με την όψη προς τα επάνω στο δίσκο εισόδου του τροφοδότη εγγράφων. Ρυθμίστε τον οδηγό ώστε μόλις που να αγγίζει τα έγγραφα.

Ή

Ανασηκώστε τον τροφοδότη εγγράφων. Τοποθετήστε το έγγραφο με την όψη προς τα κάτω στην επιφάνεια σάρωσης και ευθυγραμμίστε το με το βέλος που υπάρχει στην επάνω αριστερή γωνία. Κλείστε τον τροφοδότη εγγράφων.

- 2. Πατήστε το πλήκτρο **Καθαρισμός όλων** στον πίνακα ελέγχου για ακύρωση οποιωνδήποτε προηγούμενων επιλογών προγραμματισμού.
- 3. Πατήστε το πλήκτρο **Αρχική σελίδα υπηρεσιών**.
- 4. Επιλέξτε το πλήκτρο **Single-Touch Scan** (Σάρωση με ένα πάτημα) στην οθόνη αφής.

Σημείωση: Ο διαχειριστής συστήματος μπορεί να προσαρμόσει το όνομα του πλήκτρου Single-Touch Scan (Σάρωση με ένα πάτημα). Συμβουλευτείτε το διαχειριστή συστήματος αν δεν βλέπετε το πλήκτρο Single-Touch Scan (Σάρωση με ένα πάτημα) στην οθόνη αφής.

- 5. Ορίστε την απαιτούμενη επιλογή είδους πρωτοτύπου.
	- Η επιλογή **Φωτογραφία & κείμενο** παράγει εικόνες υψηλής ποιότητας αλλά μειώνει ελαφρά την ευκρίνεια του κειμένου και του γραμμικού σχεδίου. Η ρύθμιση αυτή συνιστάται για πρωτότυπα που περιέχουν φωτογραφίες υψηλής ποιότητας ή γραμμικό σχέδιο και κείμενο.
	- Η επιλογή **Φωτογραφία** παρέχει τη βέλτιστη ποιότητα για φωτογραφίες αλλά μειωμένη ποιότητα κειμένου και γραμμικού σχεδίου. Είναι η καλύτερη επιλογή για πρωτότυπα που περιέχουν φωτογραφίες ή συνεχόμενους τόνους χωρίς καθόλου κείμενο ή γραμμικό σχέδιο.
	- Η επιλογή **Κείμενο** παράγει πιο ευκρινή όρια και συνιστάται για κείμενο και γραμμικό σχέδιο.
	- Η επιλογή **Χάρτης** χρησιμοποιείται αν το πρωτότυπό σας είναι χάρτης.
	- Η επιλογή **Εφημερίδα / Περιοδικό** χρησιμοποιείται αν το πρωτότυπό σας προέρχεται από ένα περιοδικό ή μια εφημερίδα που περιέχει φωτογραφίες ή κείμενο.

Σημείωση: Η επιλογή κειμένου απαιτεί λιγότερο χρόνο μετάδοσης.

- 6. Ορίστε την απαιτούμενη επιλογή σχετικά με τον τρόπο παραγωγής του πρωτοτύπου.
	- Η επιλογή **Εκτυπώθηκε** παράγει τα καλύτερα αποτελέσματα για εφημερίδα, περιοδικό, χάρτη και άλλα πρωτότυπα επαγγελματικής εκτύπωσης.
	- Η επιλογή **Έγινε φωτοαντιγραφή** χρησιμοποιείται για τα περισσότερα πρωτότυπα που προέκυψαν από φωτοαντίγραφα ή από εκτύπωση λέιζερ.
	- Η επιλογή **Φωτογραφία** συνιστάται για πρωτότυπα που περιέχουν φωτογραφίες υψηλής ποιότητας σε φωτογραφικό χαρτί.
	- Η επιλογή **Ψεκασμού** χρησιμοποιείται ειδικά για πρωτότυπα που παράχθηκαν σε εκτυπωτές ψεκασμού.
	- Η επιλογή **Στερεό μελάνι** συνιστάται για πρωτότυπα που παράχθηκαν σε συσκευές στερεού μελανιού.
- 7. Επιλέξτε το πλήκτρο **OK**.
- 8. Πατήστε το πλήκτρο **Έναρξη** στον πίνακα ελέγχου για σάρωση του πρωτοτύπου.
- 9. Όταν ολοκληρωθεί η σάρωση, απομακρύνετε το πρωτότυπο από τον τροφοδότη εγγράφων ή την επιφάνεια σάρωσης.
- 10. Πατήστε το πλήκτρο **Κατάσταση εργασίας** στον πίνακα ελέγχου της συσκευής για προβολή της λίστας εργασιών και ελέγξτε την κατάσταση της εργασίας.

### Περισσότερες πληροφορίες

[Χρήση κωδικού χρήστη για σύνδεση με τη συσκευή](#page-806-0) [System Administrator Guide \(Οδηγός διαχείρισης συστήματος\)](www.xerox.com/support) www.xerox.com/support. [Χρήση της εφαρμογής Internet Services για την εξεύρεση των στοιχείων επικοινωνίας του](#page-763-0)  [διαχειριστή συστήματος](#page-763-0)

## Προσδιορισμός ονόματος αρχείου για σαρώσεις με ένα πάτημα

Η λειτουργία Single-Touch Scan (Σάρωση με ένα πάτημα) είναι ένας γρήγορος και εύκολος τρόπος για να σαρώνετε ένα έγγραφο και να το αποστέλλετε σε προκαθορισμένο προορισμό σάρωσης στον υπολογιστή σας ή σε τοποθεσία δικτύου.

Ο διαχειριστής συστήματος θα δημιουργήσει ένα πλήκτρο στην οθόνη αφής της συσκευής για κάθε προορισμό σάρωσης με ένα πάτημα (ώς 10 πλήκτρα) και μπορεί να προσαρμόσει τον συνδυασμό χρωμάτων, το λογότυπο και το κείμενο οδηγιών που εμφανίζονται όταν επιλέγετε το πλήκτρο Single-Touch Scan (Σάρωση με ένα πάτημα). Ο διαχειριστής συστήματος μπορεί επίσης να αλλάξει το όνομα του πλήκτρου Single-Touch Scan (Σάρωση με ένα πάτημα).

Η υπηρεσία Single-Touch Scan (Σάρωση με ένα πάτημα) μπορεί να διαμορφωθεί με ρυθμίσεις σάρωσης που έχουν καθοριστεί ήδη έτσι ώστε να μπορείτε να σαρώνετε το έγγραφό σας εύκολα. Ο διαχειριστής συστήματος μπορεί επίσης να προσαρμόσει την υπηρεσία έτσι ώστε να μπορείτε να επιλέγετε τις ρυθμίσεις Δημιουργία εργασίας, Χρώμα εξόδου, Είδος πρωτοτύπου, Σάρωση διπλής όψης και Όνομα αρχείου κάθε φορά που σαρώνετε ένα έγγραφο.

Σημείωση: Ο διαχειριστής συστήματος πρέπει να καταστήσει διαθέσιμη την επιλογή αυτή.

Αν έχει ενεργοποιηθεί η υπηρεσία Πιστοποίηση ταυτότητας ή Λογιστικά στη συσκευή σας, μπορεί να χρειαστεί να εισαγάγετε στοιχεία σύνδεσης για να αποκτήσετε πρόσβαση στη λειτουργία Single-Touch Scan (Σάρωση με ένα πάτημα).

Χρησιμοποιήστε την επιλογή Όνομα αρχείου για να προσδιορίσετε ένα όνομα για το αρχείο που περιέχει τα σαρωμένα είδωλα.

1. Τοποθετήστε τα έγγραφά σας με την όψη προς τα επάνω στο δίσκο εισόδου του τροφοδότη εγγράφων. Ρυθμίστε τον οδηγό ώστε μόλις που να αγγίζει τα έγγραφα.

Ή

Ανασηκώστε τον τροφοδότη εγγράφων. Τοποθετήστε το έγγραφο με την όψη προς τα κάτω στην επιφάνεια σάρωσης και ευθυγραμμίστε το με το βέλος που υπάρχει στην επάνω αριστερή γωνία. Κλείστε τον τροφοδότη εγγράφων.

- 2. Πατήστε το πλήκτρο **Καθαρισμός όλων** στον πίνακα ελέγχου για ακύρωση οποιωνδήποτε προηγούμενων επιλογών προγραμματισμού.
- 3. Πατήστε το πλήκτρο **Αρχική σελίδα υπηρεσιών**.
- 4. Επιλέξτε το πλήκτρο **Single-Touch Scan** (Σάρωση με ένα πάτημα) στην οθόνη αφής.

Σημείωση: Ο διαχειριστής συστήματος μπορεί να προσαρμόσει το όνομα του πλήκτρου Single-Touch Scan (Σάρωση με ένα πάτημα). Συμβουλευτείτε το διαχειριστή συστήματος αν δεν βλέπετε το πλήκτρο Single-Touch Scan (Σάρωση με ένα πάτημα) στην οθόνη αφής.

- 5. Επιλέξτε το πλήκτρο **Όνομα αρχείου**.
	- Μπορούν να εισαχθούν έως και 40 αλφαριθμητικοί χαρακτήρες.
	- Για να διαγράψετε ένα χαρακτήρα χρησιμοποιήστε το πλήκτρο οπισθοδιαστήματος **X**.
	- Χρησιμοποιήστε το πλήκτρο ειδικών χαρακτήρων για πρόσβαση στους ειδικούς χαρακτήρες, όπως τα \$ και %.
	- Τα πλήκτρα με εικονίδιο στην κάτω δεξιά γωνία έχουν τονισμένους ή πρόσθετους χαρακτήρες διαθέσιμους. Επιλέξτε και κρατήστε το πλήκτρο πιεσμένο για προβολή των σχετικών χαρακτήρων σε ένα αναδυόμενο μενού. Επιλέξτε τον επιθυμητό χαρακτήρα από το αναδυόμενο μενού.
- 6. Επιλέξτε το πλήκτρο **OK**.
- 7. Πατήστε το πλήκτρο **Έναρξη** στον πίνακα ελέγχου για σάρωση του πρωτοτύπου.
- 8. Όταν ολοκληρωθεί η σάρωση, απομακρύνετε το πρωτότυπο από τον τροφοδότη εγγράφων ή την επιφάνεια σάρωσης.
- 9. Πατήστε το πλήκτρο **Κατάσταση εργασίας** στον πίνακα ελέγχου της συσκευής για προβολή της λίστας εργασιών και ελέγξτε την κατάσταση της εργασίας.

### Περισσότερες πληροφορίες

[Χρήση κωδικού χρήστη για σύνδεση με τη συσκευή](#page-806-0) [System Administrator Guide \(Οδηγός διαχείρισης συστήματος\)](www.xerox.com/support) www.xerox.com/support. [Χρήση της εφαρμογής Internet Services για την εξεύρεση των στοιχείων επικοινωνίας του](#page-763-0)  [διαχειριστή συστήματος](#page-763-0)

# Απομακρυσμένη σάρωση

## Σάρωση ειδώλου χρησιμοποιώντας τον οδηγό σάρωσης Xerox TWAIN

Ο οδηγός σάρωσης Xerox TWAIN σαρώνει είδωλα απευθείας στον υπολογιστή σας. Ο οδηγός TWAIN μπορεί να χρησιμοποιηθεί από πολλές δημοφιλείς εφαρμογές λογισμικού για την εισαγωγή σαρωμένων ειδώλων. Ο οδηγός σάρωσης σάς επιτρέπει να χρησιμοποιείτε τις συγκεκριμένες λειτουργίες που είναι διαθέσιμες στη συσκευή σας.

Ο διαχειριστής συστήματος μπορεί να διαμορφώσει την πρόσβαση στη λειτουργία απομακρυσμένης σάρωσης. Αν δεν είναι διαθέσιμη ή δεν λειτουργεί η σάρωση στην εφαρμογή σας, ζητήστε από το διαχειριστή συστήματος να ενεργοποιήσει τη λειτουργία απομακρυσμένης σάρωσης και να εγκαταστήσει τον οδηγό σάρωσης Xerox TWAIN.

Για περισσότερες πληροφορίες, ανατρέξτε στο System Administrator Guide (Οδηγό διαχείρισης συστήματος).

1. Τοποθετήστε τα έγγραφά σας με την όψη προς τα επάνω στο δίσκο εισόδου του τροφοδότη εγγράφων. Ρυθμίστε τον οδηγό ώστε μόλις που να αγγίζει τα έγγραφα.

Ή

Ανασηκώστε τον τροφοδότη εγγράφων. Τοποθετήστε το έγγραφο με την όψη προς τα κάτω στην επιφάνεια σάρωσης και ευθυγραμμίστε το με το βέλος που υπάρχει στην επάνω αριστερή γωνία. Κλείστε τον τροφοδότη εγγράφων.

- 2. Πατήστε το πλήκτρο **Καθαρισμός όλων** στον πίνακα ελέγχου για ακύρωση οποιωνδήποτε προηγούμενων επιλογών προγραμματισμού.
- 3. Χρησιμοποιήστε τον υπολογιστή σας για να ανοίξετε την εφαρμογή στην οποία επιθυμείτε να σαρωθεί το είδωλο.
- 4. Αρχίστε τη διαδικασία εισαγωγής. Από τις περισσότερες εφαρμογές, επιλέξτε **Αρχείο** και, στη συνέχεια, επιλέξτε **Εισαγωγή**.
- 5. Αν απαιτείται, ακολουθήστε οποιεσδήποτε οδηγίες υπάρχουν στην εφαρμογή σας ώσπου να σας δοθεί η ευκαιρία να επιλέξετε οδηγό σάρωσης ή σαρωτή.
- 6. Αν απαιτείται, επιλέξτε τον οδηγό Xerox TWAIN από τη λίστα των διαθέσιμων οδηγών.
- 7. Αν απαιτείται, επιλέξτε την απαιτούμενη συσκευή από τη λίστα των διαθέσιμων σαρωτών.
- 8. Ορίστε την απαιτούμενη επιλογή μεγέθους σάρωσης.
	- Με την επιλογή **Αυτόματο** ο σαρωτής ανιχνεύει αυτόματα το μέγεθος του ειδώλου.
	- Με την επιλογή **Πρωτότ. διαφόρων μεγεθών** προγραμματίζονται τα σετ σάρωσης χρησιμοποιώντας χαρτιά διαφορετικών μεγεθών.
	- Τα κοινά μεγέθη χαρτιού που είναι αποδεκτά από το σαρωτή παρατίθενται σε λίστα.
- 9. Ορίστε την απαιτούμενη επιλογή όψης για σάρωση.
	- Χρησιμοποιήστε την επιλογή **Μονής όψης** αν τα πρωτότυπα είναι τυπωμένα σε 1 όψη.
	- Χρησιμοποιήστε την επιλογή **ιπλής όψης** αν τα πρωτότυπα είναι διπλής όψης. Με αυτή την επιλογή, πρέπει να χρησιμοποιηθεί ο τροφοδότης εγγράφων για τη σάρωση των πρωτοτύπων.
	- Χρησιμοποιήστε την επιλογή **ιπλής όψης, περιστροφή όψης 2** αν τα πρωτότυπα είναι διπλής όψης και ξεδιπλώνουν σαν ημερολόγιο. Με αυτή την επιλογή, πρέπει να χρησιμοποιηθεί ο τροφοδότης εγγράφων για τη σάρωση των πρωτοτύπων.
- 10. Ορίστε την απαιτούμενη επιλογή ανάλυσης.
	- Με την επιλογή **72 dpi** παράγεται το μικρότερο μέγεθος αρχείου. Η ανάλυση αυτή συνιστάται για παραγόμενο φαξ που προβάλλεται στον υπολογιστή.
	- Με την επιλογή **100 dpi** παρέχεται χαμηλή ποιότητα ειδώλου. Η ανάλυση αυτή συνιστάται για έγγραφα κειμένου χαμηλής ποιότητας. Η ρύθμιση αυτή θα μπορούσε ιδανικά να χρησιμοποιηθεί για παραγόμενα φαξ που προβάλλονται σε υπολογιστή παρά εκτυπώνονται.
	- Με την επιλογή **150 dpi** παράγεται κείμενο μέσης ποιότητας και είδωλο χαμηλής ποιότητας για φωτογραφίες και γραφικά. Η ανάλυση αυτή συνιστάται για έγγραφα κειμένου και γραμμικό σχέδιο μέσης ποιότητας.
	- Με την επιλογή **300 dpi** παράγονται φαξ υψηλότερης ποιότητας. Η ρύθμιση αυτή συνιστάται για έγγραφα κειμένου υψηλής ποιότητας τα οποία πρόκειται να υποστούν επεξεργασία από εφαρμογές OCR (Οπτική αναγνώριση χαρακτήρων). Συνιστάται επίσης για γραμμικό σχέδιο υψηλής ποιότητας ή για φωτογραφίες και γραφικά μέσης ποιότητας. Αυτή είναι συνήθως η βέλτιστη προεπιλεγμένη επιλογή ανάλυσης.
	- Με την επιλογή **400 dpi** παράγονται μέσης ποιότητας είδωλα για φωτογραφίες και γραφικά. Η ανάλυση αυτή συνιστάται για φωτογραφίες και γραφικά.
	- Με την επιλογή **600 dpi** παράγεται το μεγαλύτερο μέγεθος αρχείου ειδώλου, αλλά παρέχεται η βέλτιστη ποιότητα ειδώλου. Η ρύθμιση αυτή συνιστάται για φωτογραφίες και γραφικά υψηλής ποιότητας.
- 11. Ορίστε την απαιτούμενη επιλογή χρώματος ειδώλου.
	- Η επιλογή **Αυτόματη ανίχνευση** δίνει τη δυνατότητα στη συσκευή να επιλέξει την πιο κατάλληλη ρύθμιση χρώματος.
	- Με την επιλογή **Ασπρόμαυρο** παράγεται ασπρόμαυρη έξοδος ακόμα και αν τα πρωτότυπα ήταν έγχρωμα.
	- Με την επιλογή **Κλίμακα γκρίζου** παράγεται έξοδος χρησιμοποιώντας διάφορες αποχρώσεις του γκρι.
	- Με την επιλογή **Χρώμα** παράγεται έγχρωμη έξοδος.
- 12. Κάντε κλικ στο πλήκτρο **Σάρωση** για να αποθηκεύσετε τις ρυθμίσεις σας και να σαρώσετε το είδωλο.
- 13. Πατήστε το πλήκτρο **Κατάσταση εργασίας** στον πίνακα ελέγχου της συσκευής για προβολή της λίστας εργασιών και ελέγξτε την κατάσταση της εργασίας.
- 14. Ανοίξτε το φάκελο του οδηγού Xerox TWAIN (ή άλλο φάκελο προορισμού που έχετε επιλέξει) για να ανακτήσετε το σαρωμένο σας έγγραφο.

[System Administrator Guide \(Οδηγός διαχείρισης συστήματος\)](www.xerox.com/support) www.xerox.com/support. [Χρήση της εφαρμογής Internet Services για την εξεύρεση των στοιχείων επικοινωνίας του](#page-763-0)  [διαχειριστή συστήματος](#page-763-0)

## Πρόσβαση στις σελίδες βοήθειας του οδηγού σάρωσης TWAIN

Ο οδηγός σάρωσης Xerox TWAIN σαρώνει είδωλα απευθείας στον υπολογιστή σας. Ο οδηγός TWAIN μπορεί να χρησιμοποιηθεί από πολλές δημοφιλείς εφαρμογές λογισμικού για την εισαγωγή σαρωμένων ειδώλων. Ο οδηγός σάρωσης σάς επιτρέπει να χρησιμοποιείτε τις συγκεκριμένες λειτουργίες που είναι διαθέσιμες στη συσκευή σας.

Ο διαχειριστής συστήματος μπορεί να διαμορφώσει την πρόσβαση στη λειτουργία απομακρυσμένης σάρωσης. Αν δεν είναι διαθέσιμη ή δεν λειτουργεί η σάρωση στην εφαρμογή σας, ζητήστε από το διαχειριστή συστήματος να ενεργοποιήσει τη λειτουργία απομακρυσμένης σάρωσης και να εγκαταστήσει τον οδηγό σάρωσης Xerox TWAIN.

Για περισσότερες πληροφορίες, ανατρέξτε στο System Administrator Guide (Οδηγό διαχείρισης συστήματος).

1. Τοποθετήστε τα έγγραφά σας με την όψη προς τα επάνω στο δίσκο εισόδου του τροφοδότη εγγράφων. Ρυθμίστε τον οδηγό ώστε μόλις που να αγγίζει τα έγγραφα.

Ή

Ανασηκώστε τον τροφοδότη εγγράφων. Τοποθετήστε το έγγραφο με την όψη προς τα κάτω στην επιφάνεια σάρωσης και ευθυγραμμίστε το με το βέλος που υπάρχει στην επάνω αριστερή γωνία. Κλείστε τον τροφοδότη εγγράφων.

- 2. Πατήστε το πλήκτρο **Καθαρισμός όλων** στον πίνακα ελέγχου για ακύρωση οποιωνδήποτε προηγούμενων επιλογών προγραμματισμού.
- 3. Χρησιμοποιήστε τον υπολογιστή σας για να ανοίξετε την εφαρμογή στην οποία επιθυμείτε να σαρωθεί το είδωλο.
- 4. Αρχίστε τη διαδικασία εισαγωγής. Από τις περισσότερες εφαρμογές, επιλέξτε **Αρχείο** και, στη συνέχεια, επιλέξτε **Εισαγωγή**.
- 5. Αν απαιτείται, ακολουθήστε οποιεσδήποτε οδηγίες υπάρχουν στην εφαρμογή σας ώσπου να σας δοθεί η ευκαιρία να επιλέξετε οδηγό σάρωσης ή σαρωτή.
- 6. Αν απαιτείται, επιλέξτε την απαιτούμενη συσκευή από τη λίστα των διαθέσιμων σαρωτών.
- 7. Αν απαιτείται, επιλέξτε τον οδηγό Xerox TWAIN από τη λίστα των διαθέσιμων οδηγών.
- 8. Κάντε κλικ στο πλήκτρο **?**. Θα κατευθυνθείτε στην ηλεκτρονική βοήθεια της Xerox στο προεπιλεγμένο σας πρόγραμμα περιήγησης στο διαδίκτυο.

### Περισσότερες πληροφορίες

[System Administrator Guide \(Οδηγός διαχείρισης συστήματος\)](www.xerox.com/support) www.xerox.com/support. [Χρήση της εφαρμογής Internet Services για την εξεύρεση των στοιχείων επικοινωνίας του](#page-763-0)  [διαχειριστή συστήματος](#page-763-0)

# Εκτύπωση

# Πρόγραμμα οδήγησης εκτύπωσης PCL

## <span id="page-344-0"></span>Εκτύπωση εγγράφου χρησιμοποιώντας τον οδηγό εκτύπωσης PCL

Μπορείτε να εκτυπώσετε στη συσκευή από τον υπολογιστή σας μέσω ενός οδηγού εκτύπωσης. ;ιατίθεται πλήθος οδηγών εκτύπωσης Xerox για τη συσκευή, που υποστηρίζουν όλα τα δημοφιλή λειτουργικά συστήματα. Οι οδηγοί εκτύπωσης Xerox σάς επιτρέπουν να χρησιμοποιείτε τις συγκεκριμένες λειτουργίες που είναι διαθέσιμες στη συσκευή σας.

Σημείωση: Η συσκευή υποστηρίζει τη δυνατότητα AirPrint. Το AirPrint είναι τεχνολογία της Apple για εκτύπωση χωρίς τη χρήση οδηγού εκτυπωτή, η οποία επιτρέπει σε συσκευές της Apple, περιλαμβανομένων υπολογιστών Mac, τηλεφώνων και tablet, να εκτυπώνουν στη συσκευή χωρίς να απαιτείται εγκατάσταση προγραμμάτων οδήγησης ή λήψη λογισμικού.

Είναι πιθανό να έχει εγκατασταθεί ένας οδηγός εκτύπωσης στον υπολογιστή σας από το ;ιαχειριστή συστήματος. Παρ' όλα αυτά, αν η επιλογή του οδηγού γίνει από εσάς, οι ακόλουθες πληροφορίες μπορεί να σας βοηθήσουν να αποφασίσετε ποιον οδηγό να εγκαταστήσετε.

- Ο οδηγός **PS (PostScript)** σάς προσφέρει τις περισσότερες επιλογές αλλαγής της κλίμακας και διαχείρισης των ειδώλων· προσφέρει περισσότερη ακρίβεια με γραφικά υψηλής ποιότητας. Ο οδηγός PostScript σάς παρέχει επίσης διάφορα είδη επιλογών για το χειρισμό σφαλμάτων και την αντικατάσταση γραμματοσειρών.
- Ο οδηγός **PCL (Printer Control Language)** γενικά διαθέτει λιγότερες προηγμένες λειτουργίες από τον οδηγό PostScript. Οι οδηγοί PCL επεξεργάζονται τις περισσότερες εργασίες ταχύτερα από άλλους οδηγούς. Ο οδηγός αυτός είναι κατάλληλος για τα περισσότερα καθημερινά καθήκοντα εκτύπωσης.
- Το **XPS (XML Paper Specification)** είναι ανοικτή προδιαγραφή για μια γλώσσα περιγραφής σελίδων και μορφή εγγράφου σταθερής διάταξης που αναπτύχθηκε αρχικά από τη Microsoft. Χρησιμοποιήστε τον οδηγό αυτό για να βελτιωθεί η ταχύτητα και η ποιότητα εκτύπωσης των αρχείων σας XPS.
- Ο οδηγός **Mac** είναι ένας οδηγός PostScript που έχει σχεδιαστεί ειδικά για λειτουργία σε υπολογιστές Mac.

Σημείωση: Για να εκτυπώσετε ένα έγγραφο XPS, η συσκευή σας πρέπει να έχει εγκαταστημένη την προαιρετική λειτουργία XPS.

Εκτός από τους οδηγούς που έχουν σχεδιαστεί ειδικά για τη συσκευή σας, μπορείτε επίσης να χρησιμοποιήσετε τους οδηγούς Xerox Global Print Driver ή Xerox Mobile Express Driver. Οι οδηγοί αυτοί δεν σας παρέχουν πρόσβαση σε όλες τις λειτουργίες που είναι διαθέσιμες με τους καθορισμένους οδηγούς της συσκευής.

- Ο οδηγός **Global Print Driver** είναι διαθέσιμος για τις γλώσσες περιγραφής εκτύπωσης PS ή PCL, ακριβώς όπως οι καθορισμένοι οδηγοί της συσκευής που αναφέρθηκαν παραπάνω. Ο οδηγός αυτός λειτουργεί τόσο με εκτυπωτές Xerox όσο και με εκτυπωτές άλλων κατασκευαστών. Η χρήση του οδηγού αυτή διευκολύνει την προσθήκη και ενημέρωση εκτυπωτών, καθώς δεν απαιτείται αλλαγή του οδηγού εκτύπωσης.
- Ο οδηγός **Mobile Express Driver** σάς επιτρέπει να βρίσκετε και να εκτελείτε εκτύπωση σε οποιονδήποτε εκτυπωτή PostScript χωρίς τη λήψη και εγκατάσταση οδηγών.

Ο διαχειριστής συστήματος μπορεί να διαμορφώσει δικαιώματα για να ελέγχει την πρόσβαση στη λειτουργία εκτύπωσης.

- Καθορίζοντας την ώρα και ημέρα της εβδομάδας κατά την οποία μπορείτε να εκτυπώνετε στη συσκευή.
- Αποκλείοντας ορισμένα είδη εργασιών όπως η ασφαλής εκτύπωση.
- Περιορίζοντας την πρόσβαση σε συγκεκριμένους δίσκους χαρτιού.
- Παρεμποδίζοντας την εκτύπωση μονής όψης.
- Θέτοντας συγκεκριμένες ρυθμίσεις εκτύπωσης για εφαρμογές, για παράδειγμα, ρυθμίζοντας όλα τα έγγραφα Microsoft Word σε εκτύπωση μονής όψης.
- Περιορίζοντας τις εργασίες εκτύπωσης σε εργασίες ασφαλούς εκτύπωσης.

Ο διαχειριστής συστήματος μπορεί επίσης να διαμορφώσει τον οδηγό εκτύπωσης ώστε να σας ζητά να εισαγάγετε στοιχεία σύνδεσης κατά την εκτύπωση ενός εγγράφου.

Για περισσότερες πληροφορίες, ανατρέξτε στο System Administrator Guide (Οδηγό διαχείρισης συστήματος).

- 1. Ανοίξτε το έγγραφο που πρόκειται να εκτυπωθεί. Από τις περισσότερες εφαρμογές επιλέξτε το πλήκτρο **Γραφείο** ή επιλέξτε **Αρχείο**, στη συνέχεια επιλέξτε **Εκτύπωση** από το μενού Αρχείο.
- 2. Εισαγάγετε τον αριθμό αντιγράφων που θέλετε να παραχθούν. Ανάλογα με την εφαρμογή που χρησιμοποιείτε μπορεί να έχετε τη δυνατότητα να επιλέξετε ένα εύρος σελίδων και να πραγματοποιήσετε άλλες επιλογές εκτύπωσης.
- 3. Επιλέξτε τον οδηγό Xerox PCL από τη λίστα των διαθέσιμων οδηγών εκτύπωσης.
- 4. Ανοίξτε το παράθυρο Ιδιότητες του οδηγού εκτύπωσης η μέθοδος ποικίλλει ανάλογα με την εφαρμογή από την οποία εκτελείτε εκτύπωση. Από τις περισσότερες εφαρμογές Microsoft επιλέξτε το πλήκτρο **Ιδιότητες** ή **Προτιμήσεις** για να ανοίξετε το παράθυρο.
- 5. Ορίστε την(τις) απαιτούμενη(ες) επιλογή(ές).
- 6. Κάντε κλικ στο πλήκτρο **OK** για αποθήκευση των ρυθμίσεών σας.
- 7. Επιλέξτε το πλήκτρο επιβεβαίωσης, το όνομα του οποίου εξαρτάται από την εφαρμογή από την οποία εκτελείτε εκτύπωση. Από τις περισσότερες εφαρμογές επιλέξτε το πλήκτρο **OK** ή **Εκτύπωση**.
- 8. Οι εργασίες εκτύπωσης παρουσιάζονται συνήθως στη λίστα Ενεργές εργασίες, ωστόσο, αν ο διαχειριστής συστήματος έχει ενεργοποιήσει τη λειτουργία Δέσμευση όλων των εργασιών, η εργασία σας θα παρατίθεται είτε στη λίστα Δέσμευση εργασιών εκτύπωσης ή στη λίστα Απροσδιόριστες εργασίες εκτύπωσης. Για να αποδεσμεύσετε μια εργασία που έχει δεσμευτεί, επιλέξτε την εργασία στην απαιτούμενη λίστα και στη συνέχεια επιλέξτε το πλήκτρο **Αποδέσμευση**.
- 9. Πατήστε το πλήκτρο **Κατάσταση εργασίας** στον πίνακα ελέγχου της συσκευής για προβολή της λίστας εργασιών και ελέγξτε την κατάσταση της εργασίας.
- 10. Παραλάβετε την εργασία σας από τη συσκευή.
- 11. Αν η εργασία σας παραμένει κρατημένη στη λίστα Ενεργές εργασίες, χρειάζεται να παρέχετε στη συσκευή επιπρόσθετους πόρους, όπως χαρτί ή συρραπτικά, προκειμένου να ολοκληρωθεί η εργασία. Για να μάθετε ποιοι πόροι χρειάζονται, επιλέξτε την εργασία και στη συνέχεια επιλέξτε το πλήκτρο **Λεπτομέρειες**. Μόλις υπάρξουν διαθέσιμοι πόροι, η εργασία θα αρχίσει να εκτυπώνεται.

[Χρήση της λειτουργίας Είδος εργασίας με τον οδηγό εκτύπωσης PCL](#page-346-0) [Προβολή ενεργών εργασιών με τη χρήση του μενού κατάστασης εργασίας](#page-788-0) [Αποδέσμευση δεσμευμένης εργασίας με τη χρήση του μενού κατάστασης εργασίας](#page-790-0) [Αποδέσμευση εργασίας ασφαλούς εκτύπωσης με τη χρήση του μενού κατάστασης εργασίας](#page-791-0) [Πρόσβαση στη λίστα προσωπικών ασφαλών εργασιών σας με τη χρήση του μενού κατάστασης](#page-796-0)  [εργασίας](#page-796-0) [Αποδέσμευση εργασιών που έχουν δεσμευτεί σε δημόσια σειρά προτεραιότητας εκτύπωσης με τη](#page-793-0)  [χρήση του μενού κατάστασης εργασίας](#page-793-0) [Αποδέσμευση εργασιών που έχουν δεσμευτεί σε ιδιωτική σειρά προτεραιότητας εκτύπωσης με τη](#page-793-1)  [χρήση του μενού κατάστασης εργασίας](#page-793-1) [Προβολή της σειράς προτεραιότητας απροσδιόριστων δεσμευμένων εργασιών με τη χρήση του](#page-795-0)  [μενού κατάστασης εργασίας](#page-795-0) [System Administrator Guide \(Οδηγός διαχείρισης συστήματος\)](www.xerox.com/support) www.xerox.com/support. [Χρήση της εφαρμογής Internet Services για την εξεύρεση των στοιχείων επικοινωνίας του](#page-763-0)  [διαχειριστή συστήματος](#page-763-0) [Προβολή της προόδου και των λεπτομερειών μιας εργασίας με τη χρήση του μενού κατάστασης](#page-789-0)  [εργασίας](#page-789-0) [Σύνδεση σε πρόγραμμα οδήγησης εκτύπωσης με τα Βασικά λογιστικά στοιχεία Xerox ή τα](#page-602-0)  [Λογιστικά δικτύου](#page-602-0)

## Μενού καρτέλας

### **Επιλογές εκτύπωσης**

### **Είδος εργασίας**

### <span id="page-346-0"></span>**Χρήση της λειτουργίας Είδος εργασίας με τον οδηγό εκτύπωσης PCL**

Μπορείτε να εκτυπώσετε στη συσκευή από τον υπολογιστή σας μέσω ενός οδηγού εκτύπωσης. ;ιατίθεται πλήθος οδηγών εκτύπωσης Xerox για τη συσκευή, που υποστηρίζουν όλα τα δημοφιλή λειτουργικά συστήματα. Οι οδηγοί εκτύπωσης Xerox σάς επιτρέπουν να χρησιμοποιείτε τις συγκεκριμένες λειτουργίες που είναι διαθέσιμες στη συσκευή σας.

Αν έχει ενεργοποιηθεί η υπηρεσία Πιστοποίηση ταυτότητας στη συσκευή σας, μπορεί να χρειαστεί να συνδεθείτε στη συσκευή για να δείτε ή να αποδεσμεύσετε τις εργασίες σας.

Αν έχει ενεργοποιηθεί η υπηρεσία Λογιστικά, μπορεί να χρειαστεί να εισαγάγετε στοιχεία σύνδεσης στον οδηγό εκτύπωσης πριν από την αποστολή της εργασίας σας.

Χρησιμοποιήστε την επιλογή Είδος εργασίας για να προσδιορίσετε τον τρόπο με τον οποίο η συσκευή θα πρέπει να χειριστεί την εργασία σας, για παράδειγμα, αν θα πρέπει να την χειριστεί ως εμπιστευτικό έγγραφο (Ασφαλής εκτύπωση) ή ως δοκιμαστική εκτύπωση (Δοκιμαστικό σετ).

Χρησιμοποιήστε το είδος εργασίας Κανονική εκτύπωση για να ορίσετε στη συσκευή την εκτύπωση της εργασίας σας μόλις φτάσει στην κορυφή της σειράς προτεραιότητας εκτύπωσης.

Χρησιμοποιήστε την επιλογή Ασφαλής εκτύπωση για να δεσμευτεί η εργασία σας στη συσκευή ώσπου να εισαγάγετε κωδικό πρόσβασης για την αποδέσμευσή της. Η λειτουργία αυτή αποτρέπει την εκτύπωση εμπιστευτικών εγγράφων στο δίσκο εξόδου ώσπου να είστε έτοιμοι να τα αποδεσμεύσετε και να τα παραλάβετε. Η λειτουργία αυτή είναι επίσης χρήσιμη αν θέλετε να ελέγχετε πότε αποδεσμεύονται οι εργασίες σας για εκτύπωση, ακόμα και αν δεν είναι εμπιστευτικές.

Σημείωση: Αν αποστέλλετε περισσότερες από μία εργασίες ασφαλούς εκτύπωσης χρησιμοποιώντας τον ίδιο κωδικό πρόσβασης, όταν πάτε στη συσκευή θα χρειαστεί να εισαγάγετε τον κωδικό μόνο μία φορά για αποδέσμευση όλων των εργασιών για εκτύπωση.

Χρησιμοποιήστε την επιλογή Δοκιμαστικό σετ για εκτύπωση ενός αντιγράφου από μια εργασία εκτύπωσης πολλών αντιγράφων. Όταν παραλάβετε την εκτύπωση, μπορείτε να ελέγξετε αν εκτυπώθηκε σύμφωνα με τις προσδοκίες σας πριν εγκρίνετε την εκτύπωση της υπόλοιπης εργασίας. Αν το πρώτο αντίγραφο δεν είναι σωστό, μπορείτε να ακυρώσετε τα υπόλοιπα αντίγραφα και να υποβάλετε ξανά την εργασία με διαφορετικές ρυθμίσεις εκτύπωσης.

Χρησιμοποιήστε την επιλογή Μεταχρονολογημένη εκτύπωση για να εκτυπώσετε το έγγραφο σε μια καθορισμένη ώρα, έως και 24 ώρες μετά από την αρχική υποβολή της εργασίας. Αυτή η επιλογή είναι χρήσιμη αν θέλετε να εκτυπώνετε μεγάλες εργασίες κατά τη διάρκεια των ωρών ηρεμίας στο γραφείο σας, ή αν θέλετε να εκτυπωθούν όλες οι εργασίες σας την ίδια ώρα.

Χρησιμοποιήστε την επιλογή Αποθηκευμένες εργασίες για να αποθηκεύσετε την εργασία σας στο σκληρό δίσκο της συσκευής ώστε να μπορεί να εκτυπωθεί όποτε απαιτηθεί ή να εκτυπωθεί από την εφαρμογή Internet Services.

Σημείωση: Ο διαχειριστής συστήματος πρέπει να ενεργοποιήσει τη λειτουργία Αποθήκευση εργασιών στον οδηγό εκτύπωσης για να μπορείτε να χρησιμοποιήσετε την επιλογή Αποθηκευμένες εργασίες. Αν μπορείτε να ενημερώσετε μόνοι σας τις ρυθμίσεις του οδηγού, η λειτουργία αυτή μπορεί να βρεθεί ανοίγοντας το παράθυρο των οδηγών, κάνοντας δεξί κλικ στον οδηγό, επιλέγοντας Ιδιότητες εκτυπωτή και στη συνέχεια την καρτέλα Διαμόρφωση. Χρησιμοποιήστε το αναπτυσσόμενο μενού για να ορίσετε την κατάσταση για τη Μονάδα αποθήκευσης εργασιών στην ενότητα "Εγκαταστάσιμες επιλογές" σε "Εγκατεστημένη".

Χρησιμοποιήστε την επιλογή Φαξ στον οδηγό εκτύπωσης για αποστολή εγγράφου σε διεύθυνση φαξ. Η εργασία αποστέλλεται από τον υπολογιστή σας στη συσκευή όπως συμβαίνει με μια εργασία εκτύπωσης, αλλά αντί να εκτελείται εκτύπωση, το φαξ μεταδίδεται μέσω της τηλεφωνικής γραμμής στον προσδιορισμένο προορισμό φαξ.

Σημείωση: Για να χρησιμοποιήσετε αυτή τη λειτουργία, ο διαχειριστής συστήματος πρέπει να εγκαταστήσει και να ενεργοποιήσει τη λειτουργία φαξ στη συσκευή σας.

- 1. Ανοίξτε το έγγραφο που πρόκειται να εκτυπωθεί. Από τις περισσότερες εφαρμογές επιλέξτε το πλήκτρο **Γραφείο** ή επιλέξτε **Αρχείο**, στη συνέχεια επιλέξτε **Εκτύπωση** από το μενού Αρχείο.
- 2. Εισαγάγετε τον αριθμό αντιγράφων που θέλετε να παραχθούν. Ανάλογα με την εφαρμογή που χρησιμοποιείτε μπορεί να έχετε τη δυνατότητα να επιλέξετε ένα εύρος σελίδων και να πραγματοποιήσετε άλλες επιλογές εκτύπωσης.
- 3. Επιλέξτε τον οδηγό Xerox PCL από τη λίστα των διαθέσιμων οδηγών εκτύπωσης.
- 4. Ανοίξτε το παράθυρο Ιδιότητες του οδηγού εκτύπωσης η μέθοδος ποικίλλει ανάλογα με την εφαρμογή από την οποία εκτελείτε εκτύπωση. Από τις περισσότερες εφαρμογές Microsoft επιλέξτε το πλήκτρο **Ιδιότητες** ή **Προτιμήσεις** για να ανοίξετε το παράθυρο.
- 5. Αν απαιτείται, κάντε κλικ στην καρτέλα **Επιλογές εκτύπωσης**. Αυτή είναι συνήθως η ενεργή καρτέλα όταν ανοίγει ο οδηγός εκτύπωσης.
- 6. Ορίστε την απαιτούμενη επιλογή από το μενού **Είδος εργασίας**.
- 7. Ορίστε την(τις) απαιτούμενη(ες) επιλογή(ές).
- 8. Κάντε κλικ στο πλήκτρο **OK** για αποθήκευση των ρυθμίσεών σας.
- 9. Επιλέξτε το πλήκτρο επιβεβαίωσης, το όνομα του οποίου εξαρτάται από την εφαρμογή από την οποία εκτελείτε εκτύπωση. Από τις περισσότερες εφαρμογές επιλέξτε το πλήκτρο **OK** ή **Εκτύπωση**.
- 10. Παραλάβετε την εργασία σας από τη συσκευή.
- 11. Πατήστε το πλήκτρο **Κατάσταση εργασίας** στον πίνακα ελέγχου της συσκευής για προβολή της λίστας εργασιών και ελέγξτε την κατάσταση της εργασίας.
- 12. Οι εργασίες εκτύπωσης παρουσιάζονται συνήθως στη λίστα Ενεργές εργασίες, ωστόσο, αν ο διαχειριστής συστήματος έχει ενεργοποιήσει τη λειτουργία Δέσμευση όλων των εργασιών, η εργασία σας θα παρατίθεται είτε στη λίστα Δέσμευση εργασιών εκτύπωσης ή στη λίστα Απροσδιόριστες εργασίες εκτύπωσης. Για να αποδεσμεύσετε μια εργασία που έχει δεσμευτεί, επιλέξτε την εργασία στην απαιτούμενη λίστα και στη συνέχεια επιλέξτε το πλήκτρο **Αποδέσμευση**.
- 13. Αν η εργασία σας παραμένει κρατημένη στη λίστα Ενεργές εργασίες, χρειάζεται να παρέχετε στη συσκευή επιπρόσθετους πόρους, όπως χαρτί ή συρραπτικά, προκειμένου να ολοκληρωθεί η εργασία. Για να μάθετε ποιοι πόροι χρειάζονται, επιλέξτε την εργασία και στη συνέχεια επιλέξτε το πλήκτρο **Λεπτομέρειες**. Μόλις υπάρξουν διαθέσιμοι πόροι, η εργασία θα αρχίσει να εκτυπώνεται.

[Εκτύπωση εγγράφου χρησιμοποιώντας τον οδηγό εκτύπωσης PCL](#page-344-0) [Προβολή ενεργών εργασιών με τη χρήση του μενού κατάστασης εργασίας](#page-788-0) [Αποδέσμευση δεσμευμένης εργασίας με τη χρήση του μενού κατάστασης εργασίας](#page-790-0) [Αποδέσμευση εργασίας ασφαλούς εκτύπωσης με τη χρήση του μενού κατάστασης εργασίας](#page-791-0) [Πρόσβαση στη λίστα προσωπικών ασφαλών εργασιών σας με τη χρήση του μενού κατάστασης](#page-796-0)  [εργασίας](#page-796-0) [Αποδέσμευση εργασιών που έχουν δεσμευτεί σε δημόσια σειρά προτεραιότητας εκτύπωσης με τη](#page-793-0)  [χρήση του μενού κατάστασης εργασίας](#page-793-0) [Αποδέσμευση εργασιών που έχουν δεσμευτεί σε ιδιωτική σειρά προτεραιότητας εκτύπωσης με τη](#page-793-1)  [χρήση του μενού κατάστασης εργασίας](#page-793-1) [Προβολή της σειράς προτεραιότητας απροσδιόριστων δεσμευμένων εργασιών με τη χρήση του](#page-795-0)  [μενού κατάστασης εργασίας](#page-795-0) [System Administrator Guide \(Οδηγός διαχείρισης συστήματος\)](www.xerox.com/support) www.xerox.com/support. [Χρήση της εφαρμογής Internet Services για την εξεύρεση των στοιχείων επικοινωνίας του](#page-763-0)  [διαχειριστή συστήματος](#page-763-0) [Προβολή της προόδου και των λεπτομερειών μιας εργασίας με τη χρήση του μενού κατάστασης](#page-789-0)  [εργασίας](#page-789-0) [Σύνδεση σε πρόγραμμα οδήγησης εκτύπωσης με τα Βασικά λογιστικά στοιχεία Xerox ή τα](#page-602-0)  [Λογιστικά δικτύου](#page-602-0)

### **Εκτύπωση εργασίας κανονικής εκτύπωσης χρησιμοποιώντας τον οδηγό εκτύπωσης PCL**

Μπορείτε να εκτυπώσετε στη συσκευή από τον υπολογιστή σας μέσω ενός οδηγού εκτύπωσης. ;ιατίθεται πλήθος οδηγών εκτύπωσης Xerox για τη συσκευή, που υποστηρίζουν όλα τα δημοφιλή λειτουργικά συστήματα. Οι οδηγοί εκτύπωσης Xerox σάς επιτρέπουν να χρησιμοποιείτε τις συγκεκριμένες λειτουργίες που είναι διαθέσιμες στη συσκευή σας.

Αν έχει ενεργοποιηθεί η υπηρεσία Πιστοποίηση ταυτότητας στη συσκευή σας, μπορεί να χρειαστεί να συνδεθείτε στη συσκευή για να δείτε ή να αποδεσμεύσετε τις εργασίες σας.

Αν έχει ενεργοποιηθεί η υπηρεσία Λογιστικά, μπορεί να χρειαστεί να εισαγάγετε στοιχεία σύνδεσης στον οδηγό εκτύπωσης πριν από την αποστολή της εργασίας σας.

Χρησιμοποιήστε το είδος εργασίας Κανονική εκτύπωση για να ορίσετε στη συσκευή την εκτύπωση της εργασίας σας μόλις φτάσει στην κορυφή της σειράς προτεραιότητας εκτύπωσης.

- 1. Ανοίξτε το έγγραφο που πρόκειται να εκτυπωθεί. Από τις περισσότερες εφαρμογές επιλέξτε το πλήκτρο **Γραφείο** ή επιλέξτε **Αρχείο**, στη συνέχεια επιλέξτε **Εκτύπωση** από το μενού Αρχείο.
- 2. Εισαγάγετε τον αριθμό αντιγράφων που θέλετε να παραχθούν. Ανάλογα με την εφαρμογή που χρησιμοποιείτε μπορεί να έχετε τη δυνατότητα να επιλέξετε ένα εύρος σελίδων και να πραγματοποιήσετε άλλες επιλογές εκτύπωσης.
- 3. Επιλέξτε τον οδηγό Xerox PCL από τη λίστα των διαθέσιμων οδηγών εκτύπωσης.
- 4. Ανοίξτε το παράθυρο Ιδιότητες του οδηγού εκτύπωσης η μέθοδος ποικίλλει ανάλογα με την εφαρμογή από την οποία εκτελείτε εκτύπωση. Από τις περισσότερες εφαρμογές Microsoft επιλέξτε το πλήκτρο **Ιδιότητες** ή **Προτιμήσεις** για να ανοίξετε το παράθυρο.
- 5. Αν απαιτείται, κάντε κλικ στην καρτέλα **Επιλογές εκτύπωσης**. Αυτή είναι συνήθως η ενεργή καρτέλα όταν ανοίγει ο οδηγός εκτύπωσης.
- 6. Επιλέξτε **Κανονική εκτύπωση** από το αναπτυσσόμενο μενού **Είδος εργασίας**.
- 7. Ορίστε την(τις) απαιτούμενη(ες) επιλογή(ές).
- 8. Κάντε κλικ στο πλήκτρο **OK**.
- 9. Επιλέξτε το πλήκτρο επιβεβαίωσης, το όνομα του οποίου εξαρτάται από την εφαρμογή από την οποία εκτελείτε εκτύπωση. Από τις περισσότερες εφαρμογές επιλέξτε το πλήκτρο **OK** ή **Εκτύπωση**.
- 10. Παραλάβετε την εργασία σας από τη συσκευή.
- 11. Πατήστε το πλήκτρο **Κατάσταση εργασίας** στον πίνακα ελέγχου της συσκευής για προβολή της λίστας εργασιών και ελέγξτε την κατάσταση της εργασίας.
- 12. Οι εργασίες εκτύπωσης παρουσιάζονται συνήθως στη λίστα Ενεργές εργασίες, ωστόσο, αν ο διαχειριστής συστήματος έχει ενεργοποιήσει τη λειτουργία Δέσμευση όλων των εργασιών, η εργασία σας θα παρατίθεται είτε στη λίστα Δέσμευση εργασιών εκτύπωσης ή στη λίστα Απροσδιόριστες εργασίες εκτύπωσης. Για να αποδεσμεύσετε μια εργασία που έχει δεσμευτεί, επιλέξτε την εργασία στην απαιτούμενη λίστα και στη συνέχεια επιλέξτε το πλήκτρο **Αποδέσμευση**.
- 13. Αν η εργασία σας παραμένει κρατημένη στη λίστα Ενεργές εργασίες, χρειάζεται να παρέχετε στη συσκευή επιπρόσθετους πόρους, όπως χαρτί ή συρραπτικά, προκειμένου να ολοκληρωθεί η εργασία. Για να μάθετε ποιοι πόροι χρειάζονται, επιλέξτε την εργασία και στη συνέχεια επιλέξτε το πλήκτρο **Λεπτομέρειες**. Μόλις υπάρξουν διαθέσιμοι πόροι, η εργασία θα αρχίσει να εκτυπώνεται.

### Περισσότερες πληροφορίες

[Εκτύπωση εγγράφου χρησιμοποιώντας τον οδηγό εκτύπωσης PCL](#page-344-0) [Χρήση της λειτουργίας Είδος εργασίας με τον οδηγό εκτύπωσης PCL](#page-346-0) [Προβολή ενεργών εργασιών με τη χρήση του μενού κατάστασης εργασίας](#page-788-0) [System Administrator Guide \(Οδηγός διαχείρισης συστήματος\)](www.xerox.com/support) www.xerox.com/support. [Χρήση της εφαρμογής Internet Services για την εξεύρεση των στοιχείων επικοινωνίας του](#page-763-0)  [διαχειριστή συστήματος](#page-763-0) [Προβολή της προόδου και των λεπτομερειών μιας εργασίας με τη χρήση του μενού κατάστασης](#page-789-0)  [εργασίας](#page-789-0) [Σύνδεση σε πρόγραμμα οδήγησης εκτύπωσης με τα Βασικά λογιστικά στοιχεία Xerox ή τα](#page-602-0)  [Λογιστικά δικτύου](#page-602-0)

### **Εκτύπωση εργασίας ασφαλούς εκτύπωσης χρησιμοποιώντας τον οδηγό εκτύπωσης PCL**

Μπορείτε να εκτυπώσετε στη συσκευή από τον υπολογιστή σας μέσω ενός οδηγού εκτύπωσης. ;ιατίθεται πλήθος οδηγών εκτύπωσης Xerox για τη συσκευή, που υποστηρίζουν όλα τα δημοφιλή λειτουργικά συστήματα. Οι οδηγοί εκτύπωσης Xerox σάς επιτρέπουν να χρησιμοποιείτε τις συγκεκριμένες λειτουργίες που είναι διαθέσιμες στη συσκευή σας.

Αν έχει ενεργοποιηθεί η υπηρεσία Πιστοποίηση ταυτότητας στη συσκευή σας, μπορεί να χρειαστεί να συνδεθείτε στη συσκευή για να δείτε ή να αποδεσμεύσετε τις εργασίες σας.

Αν έχει ενεργοποιηθεί η υπηρεσία Λογιστικά, μπορεί να χρειαστεί να εισαγάγετε στοιχεία σύνδεσης στον οδηγό εκτύπωσης πριν από την αποστολή της εργασίας σας.

Χρησιμοποιήστε την επιλογή Ασφαλής εκτύπωση για να δεσμευτεί η εργασία σας στη συσκευή ώσπου να εισαγάγετε κωδικό πρόσβασης για την αποδέσμευσή της. Η λειτουργία αυτή αποτρέπει την εκτύπωση εμπιστευτικών εγγράφων στο δίσκο εξόδου ώσπου να είστε έτοιμοι να τα αποδεσμεύσετε και να τα παραλάβετε. Η λειτουργία αυτή είναι επίσης χρήσιμη αν θέλετε να ελέγχετε πότε αποδεσμεύονται οι εργασίες σας για εκτύπωση, ακόμα και αν δεν είναι εμπιστευτικές.

Σημείωση: Αν αποστέλλετε περισσότερες από μία εργασίες ασφαλούς εκτύπωσης χρησιμοποιώντας τον ίδιο κωδικό πρόσβασης, όταν πάτε στη συσκευή θα χρειαστεί να εισαγάγετε τον κωδικό μόνο μία φορά για αποδέσμευση όλων των εργασιών για εκτύπωση.

- 1. Ανοίξτε το έγγραφο που πρόκειται να εκτυπωθεί. Από τις περισσότερες εφαρμογές επιλέξτε το πλήκτρο **Γραφείο** ή επιλέξτε **Αρχείο**, στη συνέχεια επιλέξτε **Εκτύπωση** από το μενού Αρχείο.
- 2. Εισαγάγετε τον αριθμό αντιγράφων που θέλετε να παραχθούν. Ανάλογα με την εφαρμογή που χρησιμοποιείτε μπορεί να έχετε τη δυνατότητα να επιλέξετε ένα εύρος σελίδων και να πραγματοποιήσετε άλλες επιλογές εκτύπωσης.
- 3. Επιλέξτε τον οδηγό Xerox PCL από τη λίστα των διαθέσιμων οδηγών εκτύπωσης.
- 4. Ανοίξτε το παράθυρο Ιδιότητες του οδηγού εκτύπωσης η μέθοδος ποικίλλει ανάλογα με την εφαρμογή από την οποία εκτελείτε εκτύπωση. Από τις περισσότερες εφαρμογές Microsoft επιλέξτε το πλήκτρο **Ιδιότητες** ή **Προτιμήσεις** για να ανοίξετε το παράθυρο.
- 5. Αν απαιτείται, κάντε κλικ στην καρτέλα **Επιλογές εκτύπωσης**. Αυτή είναι συνήθως η ενεργή καρτέλα όταν ανοίγει ο οδηγός εκτύπωσης.
- 6. Επιλέξτε **Ασφαλής εκτύπωση** από το αναπτυσσόμενο μενού **Είδος εργασίας**.
- 7. Κάντε κλικ στο πλαίσιο εισαγωγής **Κωδικός πρόσβασης** και χρησιμοποιήστε το πληκτρολόγιο για να εισαγάγετε έναν κωδικό πρόσβασης από 4 ώς 10 ψηφία.

Σημείωση: Για να αποδεσμεύσετε την εργασία σας θα πρέπει να εισαγάγετε αυτό τον κωδικό πρόσβασης χρησιμοποιώντας το αριθμητικό πληκτρολόγιο στον πίνακα ελέγχου της συσκευής. Χρησιμοποιείτε μόνο αριθμούς, και επιλέγετε έναν κωδικό πρόσβασης που θα θυμάστε αλλά δεν είναι εύκολο να τον μαντέψουν άλλα άτομα.

- 8. Κάντε κλικ στο πλαίσιο εισαγωγής **Επιβεβαίωση κωδικού πρόσβασης** και χρησιμοποιήστε το πληκτρολόγιο για να εισαγάγετε ξανά τον κωδικό σας πρόσβασης που αποτελείται από 4 ώς 10 ψηφία.
- 9. Κάντε κλικ στο πλήκτρο **OK**.
- 10. Ορίστε την(τις) απαιτούμενη(ες) επιλογή(ές).
- 11. Κάντε κλικ στο πλήκτρο **OK** για αποθήκευση των ρυθμίσεών σας.
- 12. Επιλέξτε το πλήκτρο επιβεβαίωσης, το όνομα του οποίου εξαρτάται από την εφαρμογή από την οποία εκτελείτε εκτύπωση. Από τις περισσότερες εφαρμογές επιλέξτε το πλήκτρο **OK** ή **Εκτύπωση**.
- 13. Όταν η εργασία φτάσει στη συσκευή, εμφανίζεται στη λίστα εργασιών ασφαλούς εκτύπωσης. Για την εμφάνιση της λίστας στη συσκευή, πατήστε το πλήκτρο **Κατάσταση εργασίας** στον πίνακα ελέγχου και επιλέξτε **Εργασίες ασφαλούς εκτύπωσης**.
- 14. Επιλέξτε την εργασία σας στη λίστα, εισαγάγετε τον κωδικό πρόσβασης ασφαλούς εκτύπωσης και επιλέξτε **OK**.
- 15. Επιλέξτε **Αποδέσμευση όλων** για εκτύπωση όλων των ασφαλών εργασιών σας, ή επιλέξτε μια μεμονωμένη εργασία και, στη συνέχεια, επιλέξτε **Αποδέσμευση**.
- 16. Αν η εργασία σας παραμένει κρατημένη στη λίστα Ενεργές εργασίες, χρειάζεται να παρέχετε στη συσκευή επιπρόσθετους πόρους, όπως χαρτί ή συρραπτικά, προκειμένου να ολοκληρωθεί η εργασία. Για να μάθετε ποιοι πόροι χρειάζονται, επιλέξτε την εργασία και στη συνέχεια επιλέξτε το πλήκτρο **Λεπτομέρειες**. Μόλις υπάρξουν διαθέσιμοι πόροι, η εργασία θα αρχίσει να εκτυπώνεται.

[Εκτύπωση εγγράφου χρησιμοποιώντας τον οδηγό εκτύπωσης PCL](#page-344-0) [Χρήση της λειτουργίας Είδος εργασίας με τον οδηγό εκτύπωσης PCL](#page-346-0) [System Administrator Guide \(Οδηγός διαχείρισης συστήματος\)](www.xerox.com/support) www.xerox.com/support. [Χρήση της εφαρμογής Internet Services για την εξεύρεση των στοιχείων επικοινωνίας του](#page-763-0)  [διαχειριστή συστήματος](#page-763-0) [Προβολή της προόδου και των λεπτομερειών μιας εργασίας με τη χρήση του μενού κατάστασης](#page-789-0)  [εργασίας](#page-789-0) [Σύνδεση σε πρόγραμμα οδήγησης εκτύπωσης με τα Βασικά λογιστικά στοιχεία Xerox ή τα](#page-602-0)  [Λογιστικά δικτύου](#page-602-0)

### **Εκτύπωση εργασίας δοκιμαστικού σετ χρησιμοποιώντας τον οδηγό εκτύπωσης PCL**

Μπορείτε να εκτυπώσετε στη συσκευή από τον υπολογιστή σας μέσω ενός οδηγού εκτύπωσης. ;ιατίθεται πλήθος οδηγών εκτύπωσης Xerox για τη συσκευή, που υποστηρίζουν όλα τα δημοφιλή λειτουργικά συστήματα. Οι οδηγοί εκτύπωσης Xerox σάς επιτρέπουν να χρησιμοποιείτε τις συγκεκριμένες λειτουργίες που είναι διαθέσιμες στη συσκευή σας.

Αν έχει ενεργοποιηθεί η υπηρεσία Πιστοποίηση ταυτότητας στη συσκευή σας, μπορεί να χρειαστεί να συνδεθείτε στη συσκευή για να δείτε ή να αποδεσμεύσετε τις εργασίες σας.

Αν έχει ενεργοποιηθεί η υπηρεσία Λογιστικά, μπορεί να χρειαστεί να εισαγάγετε στοιχεία σύνδεσης στον οδηγό εκτύπωσης πριν από την αποστολή της εργασίας σας.

Χρησιμοποιήστε την επιλογή Δοκιμαστικό σετ για εκτύπωση ενός αντιγράφου από μια εργασία εκτύπωσης πολλών αντιγράφων. Όταν παραλάβετε την εκτύπωση, μπορείτε να ελέγξετε αν εκτυπώθηκε σύμφωνα με τις προσδοκίες σας πριν εγκρίνετε την εκτύπωση της υπόλοιπης εργασίας. Αν το πρώτο αντίγραφο δεν είναι σωστό, μπορείτε να ακυρώσετε τα υπόλοιπα αντίγραφα και να υποβάλετε ξανά την εργασία με διαφορετικές ρυθμίσεις εκτύπωσης.

- 1. Ανοίξτε το έγγραφο που πρόκειται να εκτυπωθεί. Από τις περισσότερες εφαρμογές επιλέξτε το πλήκτρο **Γραφείο** ή επιλέξτε **Αρχείο**, στη συνέχεια επιλέξτε **Εκτύπωση** από το μενού Αρχείο.
- 2. Εισαγάγετε τον αριθμό αντιγράφων που θέλετε να παραχθούν. Ανάλογα με την εφαρμογή που χρησιμοποιείτε μπορεί να έχετε τη δυνατότητα να επιλέξετε ένα εύρος σελίδων και να πραγματοποιήσετε άλλες επιλογές εκτύπωσης.

Σημείωση: Πρέπει να αποστείλετε τουλάχιστον 2 αντίγραφα στη συσκευή για να ενεργοποιηθεί η λειτουργία Δοκιμαστικό σετ.

3. Επιλέξτε τον οδηγό Xerox PCL από τη λίστα των διαθέσιμων οδηγών εκτύπωσης.

- 4. Ανοίξτε το παράθυρο Ιδιότητες του οδηγού εκτύπωσης η μέθοδος ποικίλλει ανάλογα με την εφαρμογή από την οποία εκτελείτε εκτύπωση. Από τις περισσότερες εφαρμογές Microsoft επιλέξτε το πλήκτρο **Ιδιότητες** ή **Προτιμήσεις** για να ανοίξετε το παράθυρο.
- 5. Αν απαιτείται, κάντε κλικ στην καρτέλα **Επιλογές εκτύπωσης**. Αυτή είναι συνήθως η ενεργή καρτέλα όταν ανοίγει ο οδηγός εκτύπωσης.
- 6. Επιλέξτε **οκιμαστικό σετ** από το αναπτυσσόμενο μενού **Είδος εργασίας**.
- 7. Ορίστε την(τις) απαιτούμενη(ες) επιλογή(ές).
- 8. Κάντε κλικ στο πλήκτρο **OK** για αποθήκευση των ρυθμίσεών σας.
- 9. Επιλέξτε το πλήκτρο επιβεβαίωσης, το όνομα του οποίου εξαρτάται από την εφαρμογή από την οποία εκτελείτε εκτύπωση. Από τις περισσότερες εφαρμογές επιλέξτε το πλήκτρο **OK** ή **Εκτύπωση**.
- 10. Πατήστε το πλήκτρο **Κατάσταση εργασίας** στον πίνακα ελέγχου της συσκευής για προβολή της λίστας εργασιών και ελέγξτε την κατάσταση της εργασίας.
- 11. Οι εργασίες εκτύπωσης παρουσιάζονται συνήθως στη λίστα Ενεργές εργασίες, ωστόσο, αν ο διαχειριστής συστήματος έχει ενεργοποιήσει τη λειτουργία Δέσμευση όλων των εργασιών, η εργασία σας θα παρατίθεται είτε στη λίστα Δέσμευση εργασιών εκτύπωσης ή στη λίστα Απροσδιόριστες εργασίες εκτύπωσης. Επιλέξτε την εργασία στην απαιτούμενη λίστα και επιλέξτε το πλήκτρο **Αποδέσμευση** για εκτύπωση του δοκιμαστικού σετ.
- 12. Ελέγξτε αν είναι σωστό το δοκιμαστικό σετ.
- 13. Επιλέξτε την απαιτούμενη εργασία από τη λίστα.
	- Αν το δείγμα είναι σωστό, επιλέξτε το πλήκτρο **Αποδέσμευση** για να εκτυπωθούν τα υπόλοιπα σετ.
	- Αν το δείγμα δεν εκτυπώθηκε σύμφωνα με τις προσδοκίες σας, επιλέξτε το πλήκτρο **ιαγραφή**.
- 14. Αν η εργασία σας παραμένει κρατημένη στη λίστα Ενεργές εργασίες, χρειάζεται να παρέχετε στη συσκευή επιπρόσθετους πόρους, όπως χαρτί ή συρραπτικά, προκειμένου να ολοκληρωθεί η εργασία. Για να μάθετε ποιοι πόροι χρειάζονται, επιλέξτε την εργασία και στη συνέχεια επιλέξτε το πλήκτρο **Λεπτομέρειες**. Μόλις υπάρξουν διαθέσιμοι πόροι, η εργασία θα αρχίσει να εκτυπώνεται.

[Εκτύπωση εγγράφου χρησιμοποιώντας τον οδηγό εκτύπωσης PCL](#page-344-0) [Χρήση της λειτουργίας Είδος εργασίας με τον οδηγό εκτύπωσης PCL](#page-346-0) [Αποδέσμευση δεσμευμένης εργασίας με τη χρήση του μενού κατάστασης εργασίας](#page-790-0) [System Administrator Guide \(Οδηγός διαχείρισης συστήματος\)](www.xerox.com/support) www.xerox.com/support. [Χρήση της εφαρμογής Internet Services για την εξεύρεση των στοιχείων επικοινωνίας του](#page-763-0)  [διαχειριστή συστήματος](#page-763-0) [Προβολή της προόδου και των λεπτομερειών μιας εργασίας με τη χρήση του μενού κατάστασης](#page-789-0)  [εργασίας](#page-789-0) [Σύνδεση σε πρόγραμμα οδήγησης εκτύπωσης με τα Βασικά λογιστικά στοιχεία Xerox ή τα](#page-602-0)  [Λογιστικά δικτύου](#page-602-0)

## **Εκτύπωση εργασίας μεταχρονολογημένης εκτύπωσης χρησιμοποιώντας τον οδηγό εκτύπωσης PCL**

Μπορείτε να εκτυπώσετε στη συσκευή από τον υπολογιστή σας μέσω ενός οδηγού εκτύπωσης. ;ιατίθεται πλήθος οδηγών εκτύπωσης Xerox για τη συσκευή, που υποστηρίζουν όλα τα δημοφιλή λειτουργικά συστήματα. Οι οδηγοί εκτύπωσης Xerox σάς επιτρέπουν να χρησιμοποιείτε τις συγκεκριμένες λειτουργίες που είναι διαθέσιμες στη συσκευή σας.

Αν έχει ενεργοποιηθεί η υπηρεσία Πιστοποίηση ταυτότητας στη συσκευή σας, μπορεί να χρειαστεί να συνδεθείτε στη συσκευή για να δείτε ή να αποδεσμεύσετε τις εργασίες σας.

Αν έχει ενεργοποιηθεί η υπηρεσία Λογιστικά, μπορεί να χρειαστεί να εισαγάγετε στοιχεία σύνδεσης στον οδηγό εκτύπωσης πριν από την αποστολή της εργασίας σας.

Χρησιμοποιήστε την επιλογή Μεταχρονολογημένη εκτύπωση για να εκτυπώσετε το έγγραφο σε μια καθορισμένη ώρα, έως και 24 ώρες μετά από την αρχική υποβολή της εργασίας. Αυτή η επιλογή είναι χρήσιμη αν θέλετε να εκτυπώνετε μεγάλες εργασίες κατά τη διάρκεια των ωρών ηρεμίας στο γραφείο σας, ή αν θέλετε να εκτυπωθούν όλες οι εργασίες σας την ίδια ώρα.

- 1. Ανοίξτε το έγγραφο που πρόκειται να εκτυπωθεί. Από τις περισσότερες εφαρμογές επιλέξτε το πλήκτρο **Γραφείο** ή επιλέξτε **Αρχείο**, στη συνέχεια επιλέξτε **Εκτύπωση** από το μενού Αρχείο.
- 2. Εισαγάγετε τον αριθμό αντιγράφων που θέλετε να παραχθούν. Ανάλογα με την εφαρμογή που χρησιμοποιείτε μπορεί να έχετε τη δυνατότητα να επιλέξετε ένα εύρος σελίδων και να πραγματοποιήσετε άλλες επιλογές εκτύπωσης.
- 3. Επιλέξτε τον οδηγό Xerox PCL από τη λίστα των διαθέσιμων οδηγών εκτύπωσης.
- 4. Ανοίξτε το παράθυρο Ιδιότητες του οδηγού εκτύπωσης η μέθοδος ποικίλλει ανάλογα με την εφαρμογή από την οποία εκτελείτε εκτύπωση. Από τις περισσότερες εφαρμογές Microsoft επιλέξτε το πλήκτρο **Ιδιότητες** ή **Προτιμήσεις** για να ανοίξετε το παράθυρο.
- 5. Αν απαιτείται, κάντε κλικ στην καρτέλα **Επιλογές εκτύπωσης**. Αυτή είναι συνήθως η ενεργή καρτέλα όταν ανοίγει ο οδηγός εκτύπωσης.
- 6. Επιλέξτε **Μεταχρονολογημένη εκτύπωση** από το αναπτυσσόμενο μενού **Είδος εργασίας**.
- 7. Επιλέξτε το πλαίσιο εισαγωγής **Ώρα εκτύπωσης** και χρησιμοποιήστε το πληκτρολόγιο για να εισαγάγετε την ώρα κατά την οποία θα πρέπει να εκτυπωθεί η εργασία σας.
- 8. Κάντε κλικ στο πλήκτρο **OK**.
- 9. Ορίστε την(τις) απαιτούμενη(ες) επιλογή(ές).
- 10. Κάντε κλικ στο πλήκτρο **OK** για αποθήκευση των ρυθμίσεών σας.
- 11. Επιλέξτε το πλήκτρο επιβεβαίωσης, το όνομα του οποίου εξαρτάται από την εφαρμογή από την οποία εκτελείτε εκτύπωση. Από τις περισσότερες εφαρμογές επιλέξτε το πλήκτρο **OK** ή **Εκτύπωση**.
- 12. Στην καθορισμένη ώρα, παραλάβετε το έγγραφό σας από τη συσκευή.
- 13. Πατήστε το πλήκτρο **Κατάσταση εργασίας** στον πίνακα ελέγχου της συσκευής για προβολή της λίστας εργασιών και ελέγξτε την κατάσταση της εργασίας.
- 14. Οι εργασίες εκτύπωσης παρουσιάζονται συνήθως στη λίστα Ενεργές εργασίες, ωστόσο, αν ο διαχειριστής συστήματος έχει ενεργοποιήσει τη λειτουργία Δέσμευση όλων των εργασιών, η εργασία σας θα παρατίθεται είτε στη λίστα Δέσμευση εργασιών εκτύπωσης ή στη λίστα Απροσδιόριστες εργασίες εκτύπωσης. Για να αποδεσμεύσετε μια εργασία που έχει δεσμευτεί, επιλέξτε την εργασία στην απαιτούμενη λίστα και στη συνέχεια επιλέξτε το πλήκτρο **Αποδέσμευση**.
- 15. Αν η εργασία σας παραμένει κρατημένη στη λίστα Ενεργές εργασίες, χρειάζεται να παρέχετε στη συσκευή επιπρόσθετους πόρους, όπως χαρτί ή συρραπτικά, προκειμένου να ολοκληρωθεί η εργασία. Για να μάθετε ποιοι πόροι χρειάζονται, επιλέξτε την εργασία και στη συνέχεια επιλέξτε το πλήκτρο **Λεπτομέρειες**. Μόλις υπάρξουν διαθέσιμοι πόροι, η εργασία θα αρχίσει να εκτυπώνεται.

### Περισσότερες πληροφορίες

[Εκτύπωση εγγράφου χρησιμοποιώντας τον οδηγό εκτύπωσης PCL](#page-344-0) [Χρήση της λειτουργίας Είδος εργασίας με τον οδηγό εκτύπωσης PCL](#page-346-0) [System Administrator Guide \(Οδηγός διαχείρισης συστήματος\)](www.xerox.com/support) www.xerox.com/support. [Χρήση της εφαρμογής Internet Services για την εξεύρεση των στοιχείων επικοινωνίας του](#page-763-0)  [διαχειριστή συστήματος](#page-763-0) [Προβολή της προόδου και των λεπτομερειών μιας εργασίας με τη χρήση του μενού κατάστασης](#page-789-0)  [εργασίας](#page-789-0) [Σύνδεση σε πρόγραμμα οδήγησης εκτύπωσης με τα Βασικά λογιστικά στοιχεία Xerox ή τα](#page-602-0)  [Λογιστικά δικτύου](#page-602-0)

### **Αποθήκευση εργασιών χρησιμοποιώντας τον οδηγό εκτύπωσης PCL**

Μπορείτε να εκτυπώσετε στη συσκευή από τον υπολογιστή σας μέσω ενός οδηγού εκτύπωσης. ;ιατίθεται πλήθος οδηγών εκτύπωσης Xerox για τη συσκευή, που υποστηρίζουν όλα τα δημοφιλή λειτουργικά συστήματα. Οι οδηγοί εκτύπωσης Xerox σάς επιτρέπουν να χρησιμοποιείτε τις συγκεκριμένες λειτουργίες που είναι διαθέσιμες στη συσκευή σας.

Αν έχει ενεργοποιηθεί η υπηρεσία Πιστοποίηση ταυτότητας στη συσκευή σας, μπορεί να χρειαστεί να συνδεθείτε στη συσκευή για να δείτε ή να αποδεσμεύσετε τις εργασίες σας.

Αν έχει ενεργοποιηθεί η υπηρεσία Λογιστικά, μπορεί να χρειαστεί να εισαγάγετε στοιχεία σύνδεσης στον οδηγό εκτύπωσης πριν από την αποστολή της εργασίας σας.

Χρησιμοποιήστε την επιλογή Αποθηκευμένες εργασίες για να αποθηκεύσετε την εργασία σας στο σκληρό δίσκο της συσκευής ώστε να μπορεί να εκτυπωθεί όποτε απαιτηθεί ή να εκτυπωθεί από την εφαρμογή Internet Services.

Σημείωση: Ο διαχειριστής συστήματος πρέπει να ενεργοποιήσει τη λειτουργία Αποθήκευση εργασιών στον οδηγό εκτύπωσης για να μπορείτε να χρησιμοποιήσετε την επιλογή Αποθηκευμένες εργασίες. Αν μπορείτε να ενημερώσετε μόνοι σας τις ρυθμίσεις του οδηγού, η λειτουργία αυτή μπορεί να βρεθεί ανοίγοντας το παράθυρο των οδηγών, κάνοντας δεξί κλικ στον οδηγό, επιλέγοντας Ιδιότητες εκτυπωτή και στη συνέχεια την καρτέλα Διαμόρφωση. Χρησιμοποιήστε το αναπτυσσόμενο μενού για να ορίσετε την κατάσταση για τη Μονάδα αποθήκευσης εργασιών στην ενότητα "Εγκαταστάσιμες επιλογές" σε "Εγκατεστημένη".

Για περισσότερες πληροφορίες, ανατρέξτε στο System Administrator Guide (Οδηγό διαχείρισης συστήματος).

- 1. Ανοίξτε το έγγραφο που πρόκειται να εκτυπωθεί. Από τις περισσότερες εφαρμογές επιλέξτε το πλήκτρο **Γραφείο** ή επιλέξτε **Αρχείο**, στη συνέχεια επιλέξτε **Εκτύπωση** από το μενού Αρχείο.
- 2. Εισαγάγετε τον αριθμό αντιγράφων που θέλετε να παραχθούν. Ανάλογα με την εφαρμογή που χρησιμοποιείτε μπορεί να έχετε τη δυνατότητα να επιλέξετε ένα εύρος σελίδων και να πραγματοποιήσετε άλλες επιλογές εκτύπωσης.
- 3. Επιλέξτε τον οδηγό Xerox PS από τη λίστα των διαθέσιμων οδηγών εκτύπωσης.
- 4. Ανοίξτε το παράθυρο Ιδιότητες του οδηγού εκτύπωσης η μέθοδος ποικίλλει ανάλογα με την εφαρμογή από την οποία εκτελείτε εκτύπωση. Από τις περισσότερες εφαρμογές Microsoft επιλέξτε το πλήκτρο **Ιδιότητες** ή **Προτιμήσεις** για να ανοίξετε το παράθυρο.
- 5. Αν απαιτείται, κάντε κλικ στην καρτέλα **Επιλογές εκτύπωσης**. Αυτή είναι συνήθως η ενεργή καρτέλα όταν ανοίγει ο οδηγός εκτύπωσης.
- 6. Επιλέξτε **Αποθηκευμένη εργασία** από το αναπτυσσόμενο μενού **Είδος εργασίας**.
- 7. Επιλέξτε το πλαίσιο εισαγωγής **Όνομα εργασίας** και χρησιμοποιήστε το πληκτρολόγιο για να εισαγάγετε το όνομα της εργασίας σας.
	- Επιλέξτε **Χρήση ονόματος εγγράφου** από το αναπτυσσόμενο μενού **Όνομα εργασίας** για να αποθηκεύσετε την εργασία σας με το ίδιο όνομα όπως το πρωτότυπο έγγραφο.
- 8. Επιλέξτε το φάκελο όπου θα πρέπει να αποθηκευτεί η εργασία σας από το μενού **Αποθήκευση σε**.
- Αν ο φάκελος που ζητάτε δεν εμφανίζεται, μπορείτε να χρησιμοποιήσετε το πληκτρολόγιο για να εισαγάγετε το όνομα του φακέλου όπου θα πρέπει να αποθηκευτεί η εργασία σας. Ο Προεπιλεγμένος κοινός φάκελος είναι διαθέσιμος σε όλους τους χρήστες προκειμένου να αποθηκεύουν τις εργασίες τους.
- 9. Αν απαιτείται, επιλέξτε το πλαίσιο ελέγχου **Εκτύπωση και Αποθήκευση** για να εκτυπώσετε το έγγραφό σας. Αν δε σημειώσετε αυτό το πλαίσιο ελέγχου, η εργασία σας θα αποθηκευτεί, αλλά δεν θα εκτυπωθεί.
- 10. Αν απαιτείται, επιλέξτε το πλήκτρο επιλογής **Ιδιωτικό** για να προστατεύσετε με κωδικό πρόσβασης το έγγραφό σας.
	- Κάντε κλικ στο πλαίσιο εισαγωγής **Κωδικός πρόσβασης** και χρησιμοποιήστε το πληκτρολόγιο για να εισαγάγετε έναν κωδικό πρόσβασης από 4 ώς 10 ψηφία.

Σημείωση: Για να αποδεσμεύσετε την εργασία σας θα πρέπει να εισαγάγετε αυτό τον κωδικό πρόσβασης χρησιμοποιώντας το αριθμητικό πληκτρολόγιο στον πίνακα ελέγχου της συσκευής. Χρησιμοποιείτε μόνο αριθμούς, και επιλέγετε έναν κωδικό πρόσβασης που θα θυμάστε αλλά δεν είναι εύκολο να τον μαντέψουν άλλα άτομα.

- Κάντε κλικ στο πλαίσιο εισαγωγής **Επιβεβαίωση κωδικού πρόσβασης** και χρησιμοποιήστε το πληκτρολόγιο για να εισαγάγετε ξανά τον κωδικό σας πρόσβασης που αποτελείται από 4 ώς 10 ψηφία.
- 11. Κάντε κλικ στο πλήκτρο **OK**.
- 12. Ορίστε την(τις) απαιτούμενη(ες) επιλογή(ές).
- 13. Κάντε κλικ στο πλήκτρο **OK** για αποθήκευση των ρυθμίσεών σας.
- 14. Επιλέξτε το πλήκτρο επιβεβαίωσης, το όνομα του οποίου εξαρτάται από την εφαρμογή από την οποία εκτελείτε εκτύπωση. Από τις περισσότερες εφαρμογές επιλέξτε το πλήκτρο **OK** ή **Εκτύπωση**.

### Περισσότερες πληροφορίες

[Εκτύπωση εγγράφου χρησιμοποιώντας τον οδηγό εκτύπωσης PCL](#page-344-0) [Εκτύπωση αποθηκευμένης εργασίας χρησιμοποιώντας τη λειτουργία Εκτύπωση από](#page-596-0) [Εκτύπωση αποθηκευμένων εργασιών από την εφαρμογή Internet Services](#page-691-0) [;ημιουργία νέου φακέλου για αποθηκευμένες εργασίες στην εφαρμογή Internet Services](#page-695-0) [System Administrator Guide \(Οδηγός διαχείρισης συστήματος\)](www.xerox.com/support) www.xerox.com/support. [Χρήση της εφαρμογής Internet Services για την εξεύρεση των στοιχείων επικοινωνίας του](#page-763-0)  [διαχειριστή συστήματος](#page-763-0)

[Σύνδεση σε πρόγραμμα οδήγησης εκτύπωσης με τα Βασικά λογιστικά στοιχεία Xerox ή τα](#page-602-0)  [Λογιστικά δικτύου](#page-602-0)

### **Αποστολή φαξ χρησιμοποιώντας τον οδηγό εκτύπωσης PCL**

Μπορείτε να εκτυπώσετε στη συσκευή από τον υπολογιστή σας μέσω ενός οδηγού εκτύπωσης. Διατίθεται πλήθος οδηγών εκτύπωσης Xerox για τη συσκευή, που υποστηρίζουν όλα τα δημοφιλή λειτουργικά συστήματα. Οι οδηγοί εκτύπωσης Xerox σάς επιτρέπουν να χρησιμοποιείτε τις συγκεκριμένες λειτουργίες που είναι διαθέσιμες στη συσκευή σας.

Αν έχει ενεργοποιηθεί η υπηρεσία Πιστοποίηση ταυτότητας στη συσκευή σας, μπορεί να χρειαστεί να συνδεθείτε στη συσκευή για να δείτε ή να αποδεσμεύσετε τις εργασίες σας.

Αν έχει ενεργοποιηθεί η υπηρεσία Λογιστικά, μπορεί να χρειαστεί να εισαγάγετε στοιχεία σύνδεσης στον οδηγό εκτύπωσης πριν από την αποστολή της εργασίας σας.

Χρησιμοποιήστε την επιλογή Φαξ στον οδηγό εκτύπωσης για αποστολή εγγράφου σε διεύθυνση φαξ. Η εργασία αποστέλλεται από τον υπολογιστή σας στη συσκευή όπως συμβαίνει με μια εργασία εκτύπωσης, αλλά αντί να εκτελείται εκτύπωση, το φαξ μεταδίδεται μέσω της τηλεφωνικής γραμμής στον προσδιορισμένο προορισμό φαξ.

Σημείωση: Για να χρησιμοποιήσετε αυτή τη λειτουργία, ο διαχειριστής συστήματος πρέπει να εγκαταστήσει και να ενεργοποιήσει τη λειτουργία φαξ στη συσκευή σας.

- 1. Ανοίξτε το έγγραφο που πρόκειται να εκτυπωθεί. Από τις περισσότερες εφαρμογές επιλέξτε το πλήκτρο **Γραφείο** ή επιλέξτε **Αρχείο**, στη συνέχεια επιλέξτε **Εκτύπωση** από το μενού Αρχείο.
- 2. Εισαγάγετε τον αριθμό αντιγράφων που θέλετε να αποσταλούν.

Σημείωση: Απλώς επιλέξτε 1 αντίγραφο ακόμη και αν αποστέλλετε το φαξ σε περισσότερες από μία διευθύνσεις. Η επιλογή περισσότερων από 1 αντίγραφα θα έχει ως αποτέλεσμα την εκτύπωση του εγγράφου σας περισσότερες από μία φορές στη συσκευή του παραλήπτη, αλλά το συνοδευτικό φύλλο θα εκτυπωθεί μία φορά (αν περιληφθεί συνοδευτικό φύλλο στον οδηγό εκτύπωσης).

- 3. Επιλέξτε τον οδηγό Xerox PCL από τη λίστα των διαθέσιμων οδηγών εκτύπωσης.
- 4. Ανοίξτε το παράθυρο Ιδιότητες του οδηγού εκτύπωσης η μέθοδος ποικίλλει ανάλογα με την εφαρμογή από την οποία εκτελείτε εκτύπωση. Από τις περισσότερες εφαρμογές Microsoft επιλέξτε το πλήκτρο **Ιδιότητες** ή **Προτιμήσεις** για να ανοίξετε το παράθυρο.
- 5. Αν απαιτείται, κάντε κλικ στην καρτέλα **Επιλογές εκτύπωσης**. Αυτή είναι συνήθως η ενεργή καρτέλα όταν ανοίγει ο οδηγός εκτύπωσης.
- 6. Επιλέξτε **Φαξ** από το αναπτυσσόμενο μενού **Είδος εργασίας.**

### **Είτε**

- Κάντε κλικ στο πλήκτρο **Προσθήκη παραλήπτη** για να προσθέσετε νέο παραλήπτη με μη αυτόματο τρόπο.
	- Επιλέξτε το πλαίσιο εισαγωγής **Όνομα** και χρησιμοποιήστε το πληκτρολόγιο για να εισαγάγετε το όνομα του παραλήπτη.
	- Επιλέξτε το πλαίσιο εισαγωγής **Αριθμός φαξ** και χρησιμοποιήστε το πληκτρολόγιο για να εισαγάγετε τον αριθμό φαξ του παραλήπτη.
	- Αν απαιτείται, επιλέξτε το πλαίσιο εισαγωγής **Οργανισμός** και χρησιμοποιήστε το πληκτρολόγιο για να εισαγάγετε το όνομα της εταιρείας του παραλήπτη.
	- Αν απαιτείται, επιλέξτε το πλαίσιο εισαγωγής **Αριθμός τηλεφώνου** και χρησιμοποιήστε το πληκτρολόγιο για να εισαγάγετε τον αριθμό τηλεφώνου του παραλήπτη.
	- Αν απαιτείται, επιλέξτε το πλαίσιο εισαγωγής **ιεύθυνση e-mail** και χρησιμοποιήστε το πληκτρολόγιο για να εισαγάγετε τη διεύθυνση e-mail του παραλήπτη.
	- Αν απαιτείται, επιλέξτε το πλαίσιο εισαγωγής **Θυρίδα** και χρησιμοποιήστε το πληκτρολόγιο για να εισαγάγετε τον αριθμό θυρίδας του παραλήπτη.
	- Αν απαιτείται, επιλέξτε τον παραλήπτη φαξ στη λίστα και στη συνέχεια επιλέξτε το πλήκτρο **Αποθήκευση**.

Σημείωση: Οι πληροφορίες του παραλήπτη αποθηκεύονται στο σκληρό δίσκο του υπολογιστή σας, στο προσωπικό σας βιβλίο διευθύνσεων.

- Κάντε κλικ στο πλήκτρο **OK**.

**Ή**

- Κάντε κλικ στο πλήκτρο **Προσθήκη από Τηλεφωνικό κατάλογο** για να προσθέσετε έναν παραλήπτη που έχει αποθηκευτεί στο βιβλίο διευθύνσεων.
	- Ορίστε την απαιτούμενη επιλογή.
		- Ο **Προσωπικός τηλεφωνικός κατάλογος** εμφανίζει τις επαφές που έχετε προσθέσει στον τηλεφωνικό κατάλογο χρησιμοποιώντας τον οδηγό εκτύπωσης.
		- Ο **Κοινόχρηστος τηλεφωνικός κατάλογος** παραθέτει τις επαφές που έχετε προσθέσει, αλλά και επαφές που έχουν προστεθεί από άλλα άτομα. Αυτό το βιβλίο διευθύνσεων αποθηκεύεται συνήθως σε διακομιστή δικτύου και πρέπει να καταστεί διαθέσιμο από το διαχειριστή συστήματος.
		- Ο **Τηλεφωνικός κατάλογος LDAP** περιέχει επαφές που παρατίθενται στο βιβλίο διευθύνσεων LDAP (Lightweight Directory Access Protocol). Τα βιβλία διευθύνσεων LDAP συντηρούνται συνήθως από ομάδες IT (πληροφοριακών συστημάτων), καθώς χρησιμοποιούνται συχνά ως εταιρικά βιβλία διευθύνσεων, για πιστοποίηση ταυτότητας στο δίκτυο και για εξουσιοδότηση.
	- Επιλέξτε την απαιτούμενη επαφή από τη λίστα.
- Αν η λίστα επαφών είναι μεγάλη, κάντε κλικ στο πλαίσιο εισαγωγής **Αναζήτηση...** και χρησιμοποιήστε το πληκτρολόγιο για να εισαγάγετε τις πληροφορίες της επαφής.
- Κάντε κλικ στο πλήκτρο **OK** για να δείτε τα αποτελέσματα της αναζήτησης.
	- Επιλέξτε το πλήκτρο **Προσθήκη**.
	- Κάντε κλικ στο πλήκτρο **OK**.
- 7. Αν απαιτείται, επιλέξτε περισσότερους από έναν παραλήπτες από τη λίστα παραληπτών κάνοντας κλικ στον πρώτο παραλήπτη, πιέζοντας και κρατώντας πιεσμένο το πλήκτρο **Ctrl** σε υπολογιστή PC ή το πλήκτρο **Command** (Εντολή) σε υπολογιστή Mac και στη συνέχεια κάνοντας κλικ σε κάθε επιπρόσθετο παραλήπτη. Απελευθερώστε το πλήκτρο Ctrl ή Command (Εντολή) αφού επιλέξετε όλους τους παραλήπτες.
- 8. Αν θέλετε να προσθέσετε συνοδευτικό φύλλο στην εργασία φαξ, κάντε κλικ στην καρτέλα **Συνοδευτικό φύλλο**.
- 9. Επιλέξτε **Εκτύπωση συνοδευτικού φύλλου** από το μενού Επιλογές συνοδευτικών φύλλων.
	- Επιλέξτε την καρτέλα **Πληροφορίες**. Αυτή είναι συνήθως η ενεργή καρτέλα όταν ανοίγει το πλαίσιο Επιλογές συνοδευτικών φύλλων.
		- Αν απαιτείται, επιλέξτε το πλαίσιο εισαγωγής **Όνομα αποστολέα** και χρησιμοποιήστε το πληκτρολόγιο για να εισαγάγετε το όνομά σας.
		- Αν απαιτείται, επιλέξτε το πλαίσιο εισαγωγής **Οργανισμός αποστολέα** και χρησιμοποιήστε το πληκτρολόγιο για να εισαγάγετε το όνομα της εταιρείας σας.
		- Αν απαιτείται, επιλέξτε το πλαίσιο εισαγωγής **Τηλεφωνικός αριθμός αποστολέα** και χρησιμοποιήστε το πληκτρολόγιο για να εισαγάγετε τον τηλεφωνικό σας αριθμό.
		- Αν απαιτείται, επιλέξτε το πλαίσιο εισαγωγής **ιεύθυνση email αποστολέα** και χρησιμοποιήστε το πληκτρολόγιο για να εισαγάγετε τη διεύθυνση του e-mail σας.
		- Αν απαιτείται, επιλέξτε το πλαίσιο εισαγωγής **Αριθμός φαξ αποστολέα** και χρησιμοποιήστε το πληκτρολόγιο για να εισαγάγετε τον αριθμό φαξ στον οποίο θέλετε να αποστέλλονται τυχόν αποκρίσεις.
		- Αν απαιτείται, ορίστε μια επιλογή σχετικά με τους Παραλήπτες.
			- Με την **Προβολή ονομάτων παραληπτών** εκτυπώνονται τα ονόματα όλων των παραληπτών στο συνοδευτικό φύλλο. Τα ονόματα που χρησιμοποιούνται είναι εκείνα που εισαγάγατε κατά την προσθήκη των λεπτομερειών κάθε παραλήπτη.
			- Με την **Απόκρυψη ονομάτων παραληπτών** δεν εκτυπώνεται κανένα όνομα παραλήπτη στο συνοδευτικό φύλλο.
			- Η επιλογή **Προβολή ειδικού κειμένου** προσθέτει ειδικό κείμενο που εισαγάγετε ως λεπτομέρειες του παραλήπτη. Η επιλογή αυτή είναι χρήσιμη αν αποστέλλετε σε περισσότερους από έναν παραλήπτες στον ίδιο αριθμό, αλλά έχετε αποθηκεύσει τον αριθμό στα στοιχεία ενός μόνο ονόματος.
- Επιλέξτε το πλαίσιο εισαγωγής κάτω από το μενού **Παραλήπτες** και χρησιμοποιήστε το πληκτρολόγιο για να εισαγάγετε το ειδικό κείμενο.
- Αν θέλετε να προσθέσετε υδατογράφημα στο συνοδευτικό φύλλο, κάντε κλικ στην καρτέλα **Είδωλο**.
	- Επιλέξτε το απαιτούμενο αποθηκευμένο υδατογράφημα από το **αναπτυσσόμενο μενού Υδατογράφημα** ή επιλέξτε **Ειδικό** για να δημιουργήσετε ένα νέο υδατογράφημα.
	- Ορίστε την απαιτούμενη επιλογή.
		- Με την επιλογή **Κείμενο** ενεργοποιείται ένα **πλαίσιο εισαγωγής** κειμένου στο οποίο μπορείτε να πληκτρολογήσετε το κείμενό σας. Μπορείτε να επιλέξετε γραμματοσειρά, χρώμα, προσανατολισμό και θέση για το κείμενό σας.
		- Με την επιλογή **Εικόνα** ενεργοποιούνται οι ρυθμίσεις γραφικών. Κάντε κλικ στο εικονίδιο του φακέλου για να περιηγηθείτε στην εικόνα σας. Μπορείτε να επιλέξετε κλίμακα, θέση και φωτεινότητα για τα γραφικά σας.
	- Αν απαιτείται, ορίστε μια επιλογή σχετικά με τα Επίπεδα.
		- Με την επιλογή **Εκτύπωση στο φόντο** εκτυπώνεται το κείμενο του συνοδευτικού φύλλου πάνω από το υδατογράφημα, με αποτέλεσμα να καλύπτεται τμήμα του υδατογραφήματος.
		- Με την επιλογή **Ανάμιξη** δίνεται ίση προτεραιότητα στο κείμενο του συνοδευτικού φύλλου και στο υδατογράφημα.
		- Με την επιλογή **Εκτύπωση στο προσκήνιο** εκτυπώνεται το κείμενο του συνοδευτικού φύλλου κάτω από το υδατογράφημα, με αποτέλεσμα να καλύπτεται τμήμα του κειμένου.
- Κάντε κλικ στο πλήκτρο **OK**.
- 10. Αν θέλετε να τυπωθεί φύλλο επιβεβαίωσης, να χρησιμοποιηθεί συγκεκριμένη ταχύτητα ή ανάλυση, να αποσταλεί σε συγκεκριμένη ώρα, να χρησιμοποιηθεί ένα πρόθεμα κλήσης ή να περιληφθούν λεπτομέρειες πιστωτικής κάρτας, κάντε κλικ στην καρτέλα **Επιλογές**.
	- Αν απαιτείται, επιλέξτε **Αποστολή σε εκτυπωτή** από το μενού Επιβεβαίωση, ώστε να εκτυπωθεί από τη συσκευή μια σελίδα στην οποία δηλώνεται πως η εργασία φαξ ολοκληρώθηκε με επιτυχία. Ανάλογα με τον τρόπο διαμόρφωσης της συσκευής από το διαχειριστή συστήματος, μπορεί να εκτυπώνεται ένα φύλλο σφαλμάτων σε περίπτωση αποτυχίας της εργασίας.
	- Αν απαιτείται, επιλέξτε **Αποστολή σε email** από το μενού Επιβεβαίωση και εισαγάγετε μια έγκυρη διεύθυνση email, ώστε να αποσταλεί μέσω email από τη συσκευή μια σελίδα στην οποία δηλώνεται πως η εργασία φαξ ολοκληρώθηκε με επιτυχία. Ανάλογα με τον τρόπο διαμόρφωσης της συσκευής από το διαχειριστή συστήματος, μπορεί να εκτυπώνεται ένα φύλλο σφαλμάτων σε περίπτωση αποτυχίας της εργασίας.
	- Αν απαιτείται, επιλέξτε την ταχύτητα έναρξης μετάδοσης που θέλετε από το μενού Ταχύτητα αποστολής.
	- Αν απαιτείται, επιλέξτε την ανάλυση που θέλετε από το μενού Ανάλυση φαξ. Η μετάδοση υψηλότερων αναλύσεων διαρκεί περισσότερο χρόνο.
	- Αν απαιτείται, επιλέξτε την ώρα αποστολής της εργασίας σας χρησιμοποιώντας τις επιλογές για την Ώρα αποστολής.
	- Αν απαιτείται, επιλέξτε το πλαίσιο εισαγωγής **Πρόθεμα κλήσης** και χρησιμοποιήστε το πληκτρολόγιο για να εισαγάγετε ένα χαρακτήρα που θα πρέπει να προηγηθεί του κύριου αριθμού φαξ κατά την κλήση.
	- Αν απαιτείται, επιλέξτε το πλαίσιο εισαγωγής **Πιστωτική κάρτα** και χρησιμοποιήστε το πληκτρολόγιο για να εισαγάγετε τον αριθμό της πιστωτικής κάρτας.
	- Κάντε κλικ στο πλήκτρο **OK**.
- 11. Κάντε κλικ στο πλήκτρο **OK** για αποθήκευση των ρυθμίσεών σας.
- 12. Επιλέξτε το πλήκτρο επιβεβαίωσης, το όνομα του οποίου εξαρτάται από την εφαρμογή από την οποία εκτελείτε εκτύπωση. Από τις περισσότερες εφαρμογές επιλέξτε το πλήκτρο **OK** ή **Εκτύπωση**.

13. Ανάλογα με τη ρύθμιση της συσκευής σας, μπορεί να εμφανίζεται η οθόνη Επιβεβαίωση φαξ με τους παραλήπτες φαξ της εργασίας σας. Αν απαιτείται, κάντε κλικ στο πλήκτρο **OK** για επιβεβαίωση.

Περισσότερες πληροφορίες

[Εκτύπωση εγγράφου χρησιμοποιώντας τον οδηγό εκτύπωσης PCL](#page-344-0) [Χρήση της λειτουργίας Είδος εργασίας με τον οδηγό εκτύπωσης PCL](#page-346-0) [System Administrator Guide \(Οδηγός διαχείρισης συστήματος\)](www.xerox.com/support) www.xerox.com/support. [Χρήση της εφαρμογής Internet Services για την εξεύρεση των στοιχείων επικοινωνίας του](#page-763-0)  [διαχειριστή συστήματος](#page-763-0) [Σύνδεση σε πρόγραμμα οδήγησης εκτύπωσης με τα Βασικά λογιστικά στοιχεία Xerox ή τα](#page-602-0)  [Λογιστικά δικτύου](#page-602-0)

### **Προσδιορισμός είδους χαρτιού χρησιμοποιώντας τον οδηγό εκτύπωσης PCL**

Μπορείτε να εκτυπώσετε στη συσκευή από τον υπολογιστή σας μέσω ενός οδηγού εκτύπωσης. ;ιατίθεται πλήθος οδηγών εκτύπωσης Xerox για τη συσκευή, που υποστηρίζουν όλα τα δημοφιλή λειτουργικά συστήματα. Οι οδηγοί εκτύπωσης Xerox σάς επιτρέπουν να χρησιμοποιείτε τις συγκεκριμένες λειτουργίες που είναι διαθέσιμες στη συσκευή σας.

Αν έχει ενεργοποιηθεί η υπηρεσία Πιστοποίηση ταυτότητας στη συσκευή σας, μπορεί να χρειαστεί να συνδεθείτε στη συσκευή για να δείτε ή να αποδεσμεύσετε τις εργασίες σας.

Αν έχει ενεργοποιηθεί η υπηρεσία Λογιστικά, μπορεί να χρειαστεί να εισαγάγετε στοιχεία σύνδεσης στον οδηγό εκτύπωσης πριν από την αποστολή της εργασίας σας.

Χρησιμοποιήστε την επιλογή Χαρτί για να καθορίσετε ένα είδος χαρτιού για την εργασία σας. Το είδος χαρτιού που έχει επιλεγεί αυτόματα για την εργασία σας φαίνεται στο πλαίσιο Χαρτί. Η προεπιλογή αυτή έχει ρυθμιστεί από το διαχειριστή συστήματος.

Τα είδη χαρτιού που έχουν τοποθετηθεί στη συσκευή παρατίθενται σε λίστα. Μπορείτε να επιλέξετε άλλα είδη χαρτιού. Jστόσο, θα χρειαστεί να τα τοποθετήσετε στον κατάλληλο δίσκο πριν από τη σωστή εκτύπωση της εργασίας σας. Συνήθως είναι ευκολότερο να τοποθετήσετε το απαιτούμενο χαρτί στη συσκευή πριν από τον προγραμματισμό της εργασίας σας, καθώς έτσι είναι πιο εύκολο να βεβαιωθείτε πως επιλέγετε το σωστό είδος χαρτιού και το σωστό δίσκο κατά την αποστολή της εργασίας.

- 1. Ανοίξτε το έγγραφο που πρόκειται να εκτυπωθεί. Από τις περισσότερες εφαρμογές επιλέξτε το πλήκτρο **Γραφείο** ή επιλέξτε **Αρχείο**, στη συνέχεια επιλέξτε **Εκτύπωση** από το μενού Αρχείο.
- 2. Εισαγάγετε τον αριθμό αντιγράφων που θέλετε να παραχθούν. Ανάλογα με την εφαρμογή που χρησιμοποιείτε μπορεί να έχετε τη δυνατότητα να επιλέξετε ένα εύρος σελίδων και να πραγματοποιήσετε άλλες επιλογές εκτύπωσης.
- 3. Επιλέξτε τον οδηγό Xerox PCL από τη λίστα των διαθέσιμων οδηγών εκτύπωσης.
- 4. Ανοίξτε το παράθυρο Ιδιότητες του οδηγού εκτύπωσης η μέθοδος ποικίλλει ανάλογα με την εφαρμογή από την οποία εκτελείτε εκτύπωση. Από τις περισσότερες εφαρμογές Microsoft επιλέξτε το πλήκτρο **Ιδιότητες** ή **Προτιμήσεις** για να ανοίξετε το παράθυρο.
- 5. Αν απαιτείται, κάντε κλικ στην καρτέλα **Επιλογές εκτύπωσης**. Αυτή είναι συνήθως η ενεργή καρτέλα όταν ανοίγει ο οδηγός εκτύπωσης.
- 6. Ορίστε την απαιτούμενη επιλογή χαρτιού.
	- Με την επιλογή **Άλλο μέγεθος** ανοίγει η οθόνη Μέγεθος χαρτιού στην οποία μπορείτε να καθορίσετε τόσο το μέγεθος του χαρτιού που επιθυμείτε όσο και οποιαδήποτε αλλαγή κλίμακας χρειάζεται ώστε να προσαρμοστεί το έγγραφο στο μέγεθος χαρτιού που έχετε επιλέξει.
		- Με την επιλογή **Προσαρμογή στο νέο μέγεθος** το είδωλο εκτύπωσης σμικρύνεται ή μεγεθύνεται αυτόματα ώστε να προσαρμοστεί στο μέγεθος χαρτιού που έχει επιλεχθεί από το μενού.
	- Με την επιλογή **Άλλο χρώμα** παρατίθενται συνήθη χρώματα χαρτιού. Χρησιμοποιήστε την **Αυτόματη επιλογή** για να επιλέξει ένα χρώμα χαρτιού ο εκτυπωτής.
	- Με την επιλογή **Άλλο είδος** επιλέγεται ένα είδος χαρτιού ή μέσου εκτύπωσης για χρήση στην εργασία εκτύπωσης, για παράδειγμα διαφάνειες. Χρησιμοποιήστε την **Αυτόματη επιλογή** για να επιλέξει ένα είδος ο εκτυπωτής.
	- Με την επιλογή **Επιλογή ανά δίσκο** προσδιορίζεται ένας συγκεκριμένος δίσκος χαρτιού για την εργασία σας. Ο εκτυπωτής χρησιμοποιεί χαρτί μόνο από τον επιλεγμένο δίσκο, ακόμη κι όταν το ίδιο μέγεθος και είδος χαρτιού περιέχεται σε περισσότερους από έναν δίσκους. Χρησιμοποιήστε την **Αυτόματη επιλογή** για να επιλέξει ο εκτυπωτής ένα δίσκο στον οποίο έχει τοποθετηθεί χαρτί του μεγέθους και είδους που έχει επιλεχθεί για την εργασία.
	- Με την επιλογή **ιαχωριστικά διαφανειών** παρεμβάλλεται ένα κενό ή εκτυπωμένο φύλλο χαρτιού από καθορισμένο δίσκο χαρτιού ανάμεσα σε κάθε εκτυπωμένη διαφάνεια.
- 7. Κάντε κλικ στο πλήκτρο **OK** για αποθήκευση των ρυθμίσεών σας.
- 8. Επιλέξτε το πλήκτρο επιβεβαίωσης, το όνομα του οποίου εξαρτάται από την εφαρμογή από την οποία εκτελείτε εκτύπωση. Από τις περισσότερες εφαρμογές επιλέξτε το πλήκτρο **OK** ή **Εκτύπωση**.
- 9. Παραλάβετε την εργασία σας από τη συσκευή.
- 10. Πατήστε το πλήκτρο **Κατάσταση εργασίας** στον πίνακα ελέγχου της συσκευής για προβολή της λίστας εργασιών και ελέγξτε την κατάσταση της εργασίας.
- 11. Οι εργασίες εκτύπωσης παρουσιάζονται συνήθως στη λίστα Ενεργές εργασίες, ωστόσο, αν ο διαχειριστής συστήματος έχει ενεργοποιήσει τη λειτουργία Δέσμευση όλων των εργασιών, η εργασία σας θα παρατίθεται είτε στη λίστα Δέσμευση εργασιών εκτύπωσης ή στη λίστα Απροσδιόριστες εργασίες εκτύπωσης. Για να αποδεσμεύσετε μια εργασία που έχει δεσμευτεί, επιλέξτε την εργασία στην απαιτούμενη λίστα και στη συνέχεια επιλέξτε το πλήκτρο **Αποδέσμευση**.
- 12. Αν η εργασία σας παραμένει κρατημένη στη λίστα Ενεργές εργασίες, χρειάζεται να παρέχετε στη συσκευή επιπρόσθετους πόρους, όπως χαρτί ή συρραπτικά, προκειμένου να ολοκληρωθεί η εργασία. Για να μάθετε ποιοι πόροι χρειάζονται, επιλέξτε την εργασία και στη συνέχεια επιλέξτε το πλήκτρο **Λεπτομέρειες**. Μόλις υπάρξουν διαθέσιμοι πόροι, η εργασία θα αρχίσει να εκτυπώνεται.

[Εκτύπωση εγγράφου χρησιμοποιώντας τον οδηγό εκτύπωσης PCL](#page-344-0) [System Administrator Guide \(Οδηγός διαχείρισης συστήματος\)](www.xerox.com/support) www.xerox.com/support. [Χρήση της εφαρμογής Internet Services για την εξεύρεση των στοιχείων επικοινωνίας του](#page-763-0)  [διαχειριστή συστήματος](#page-763-0) [Προβολή της προόδου και των λεπτομερειών μιας εργασίας με τη χρήση του μενού κατάστασης](#page-789-0)  [εργασίας](#page-789-0) [Τοποθέτηση χαρτιού στο δίσκο 1 και αλλαγή των ρυθμίσεων δίσκου](#page-774-0) [Τοποθέτηση χαρτιού στο δίσκο 2 και αλλαγή των ρυθμίσεων δίσκου](#page-777-0) [Τοποθέτηση χαρτιού στο δίσκο 3](#page-781-0) [Τοποθέτηση χαρτιού στο δίσκο 4](#page-782-0) Tοποθέτηση χαρτιού στο Δίσκο Bypass και αλλαγή των ρυθμίσεων δίσκου [Σύνδεση σε πρόγραμμα οδήγησης εκτύπωσης με τα Βασικά λογιστικά στοιχεία Xerox ή τα](#page-602-0)  [Λογιστικά δικτύου](#page-602-0)

## **Εκτύπωση διπλής όψης χρησιμοποιώντας τον οδηγό εκτύπωσης PCL**

Μπορείτε να εκτυπώσετε στη συσκευή από τον υπολογιστή σας μέσω ενός οδηγού εκτύπωσης. ;ιατίθεται πλήθος οδηγών εκτύπωσης Xerox για τη συσκευή, που υποστηρίζουν όλα τα δημοφιλή λειτουργικά συστήματα. Οι οδηγοί εκτύπωσης Xerox σάς επιτρέπουν να χρησιμοποιείτε τις συγκεκριμένες λειτουργίες που είναι διαθέσιμες στη συσκευή σας.

Αν έχει ενεργοποιηθεί η υπηρεσία Πιστοποίηση ταυτότητας στη συσκευή σας, μπορεί να χρειαστεί να συνδεθείτε στη συσκευή για να δείτε ή να αποδεσμεύσετε τις εργασίες σας.

Αν έχει ενεργοποιηθεί η υπηρεσία Λογιστικά, μπορεί να χρειαστεί να εισαγάγετε στοιχεία σύνδεσης στον οδηγό εκτύπωσης πριν από την αποστολή της εργασίας σας.

Χρησιμοποιήστε την επιλογή Εκτύπωση διπλής όψης για να επιλέξετε αν η εργασία σας θα εκτυπωθεί σε μία ή και στις δύο όψεις του χαρτιού και αν το παραγόμενο αντίγραφο θα πρέπει να είναι κατάλληλο για βιβλιοδεσία στη μεγάλη ή στη μικρή πλευρά του εγγράφου.

Σημείωση: Δεν είναι δυνατή η αυτόματη εκτύπωση διπλής όψης για μέσα εκτύπωσης ορισμένων [ειδών, μεγεθών και βαρών. Ανατρέξτε στον ιστότοπο](www.xerox.com) www.xerox.com για πληροφορίες.

- 1. Ανοίξτε το έγγραφο που πρόκειται να εκτυπωθεί. Από τις περισσότερες εφαρμογές επιλέξτε το πλήκτρο **Γραφείο** ή επιλέξτε **Αρχείο**, στη συνέχεια επιλέξτε **Εκτύπωση** από το μενού Αρχείο.
- 2. Εισαγάγετε τον αριθμό αντιγράφων που θέλετε να παραχθούν. Ανάλογα με την εφαρμογή που χρησιμοποιείτε μπορεί να έχετε τη δυνατότητα να επιλέξετε ένα εύρος σελίδων και να πραγματοποιήσετε άλλες επιλογές εκτύπωσης.
- 3. Επιλέξτε τον οδηγό Xerox PCL από τη λίστα των διαθέσιμων οδηγών εκτύπωσης.
- 4. Ανοίξτε το παράθυρο Ιδιότητες του οδηγού εκτύπωσης η μέθοδος ποικίλλει ανάλογα με την εφαρμογή από την οποία εκτελείτε εκτύπωση. Από τις περισσότερες εφαρμογές Microsoft επιλέξτε το πλήκτρο **Ιδιότητες** ή **Προτιμήσεις** για να ανοίξετε το παράθυρο.
- 5. Αν απαιτείται, κάντε κλικ στην καρτέλα **Επιλογές εκτύπωσης**. Αυτή είναι συνήθως η ενεργή καρτέλα όταν ανοίγει ο οδηγός εκτύπωσης.
- 6. Ορίστε την απαιτούμενη επιλογή για εκτύπωση διπλής όψης.
	- Με την επιλογή **Εκτύπωση μονής όψης** εκτυπώνεται η 1 όψη του χαρτιού ή της διαφάνειας. Χρησιμοποιήστε αυτή την επιλογή κατά την εκτύπωση διαφανειών, φακέλων ή ετικετών.
	- Με την επιλογή **Εκτύπωση διπλής όψης** εκτυπώνονται και οι δύο όψεις ενός φύλλου χαρτιού. Τα είδωλα εκτυπώνονται έτσι ώστε να είναι δυνατή η βιβλιοδεσία της εργασίας στη μεγάλη πλευρά του φύλλου.
	- Με την επιλογή **Εκτύπωση διπλής όψης, αναστροφή στη μικρή πλευρά** εκτυπώνονται και οι δύο όψεις ενός φύλλου χαρτιού. Τα είδωλα εκτυπώνονται έτσι ώστε να είναι δυνατή η βιβλιοδεσία της εργασίας στη μικρή πλευρά του φύλλου.
- 7. Κάντε κλικ στο πλήκτρο **OK** για αποθήκευση των ρυθμίσεών σας.
- 8. Επιλέξτε το πλήκτρο επιβεβαίωσης, το όνομα του οποίου εξαρτάται από την εφαρμογή από την οποία εκτελείτε εκτύπωση. Από τις περισσότερες εφαρμογές επιλέξτε το πλήκτρο **OK** ή **Εκτύπωση**.
- 9. Παραλάβετε την εργασία σας από τη συσκευή.
- 10. Πατήστε το πλήκτρο **Κατάσταση εργασίας** στον πίνακα ελέγχου της συσκευής για προβολή της λίστας εργασιών και ελέγξτε την κατάσταση της εργασίας.
- 11. Οι εργασίες εκτύπωσης παρουσιάζονται συνήθως στη λίστα Ενεργές εργασίες, ωστόσο, αν ο διαχειριστής συστήματος έχει ενεργοποιήσει τη λειτουργία Δέσμευση όλων των εργασιών, η εργασία σας θα παρατίθεται είτε στη λίστα Δέσμευση εργασιών εκτύπωσης ή στη λίστα

Απροσδιόριστες εργασίες εκτύπωσης. Για να αποδεσμεύσετε μια εργασία που έχει δεσμευτεί, επιλέξτε την εργασία στην απαιτούμενη λίστα και στη συνέχεια επιλέξτε το πλήκτρο **Αποδέσμευση**.

12. Αν η εργασία σας παραμένει κρατημένη στη λίστα Ενεργές εργασίες, χρειάζεται να παρέχετε στη συσκευή επιπρόσθετους πόρους, όπως χαρτί ή συρραπτικά, προκειμένου να ολοκληρωθεί η εργασία. Για να μάθετε ποιοι πόροι χρειάζονται, επιλέξτε την εργασία και στη συνέχεια επιλέξτε το πλήκτρο **Λεπτομέρειες**. Μόλις υπάρξουν διαθέσιμοι πόροι, η εργασία θα αρχίσει να εκτυπώνεται.

#### Περισσότερες πληροφορίες

[Εκτύπωση εγγράφου χρησιμοποιώντας τον οδηγό εκτύπωσης PCL](#page-344-0) [System Administrator Guide \(Οδηγός διαχείρισης συστήματος\)](www.xerox.com/support) www.xerox.com/support. [Χρήση της εφαρμογής Internet Services για την εξεύρεση των στοιχείων επικοινωνίας του](#page-763-0)  [διαχειριστή συστήματος](#page-763-0) [Προβολή της προόδου και των λεπτομερειών μιας εργασίας με τη χρήση του μενού κατάστασης](#page-789-0)  [εργασίας](#page-789-0) [Σύνδεση σε πρόγραμμα οδήγησης εκτύπωσης με τα Βασικά λογιστικά στοιχεία Xerox ή τα](#page-602-0)  [Λογιστικά δικτύου](#page-602-0)

## **Τελική επεξεργασία**

#### <span id="page-362-0"></span>**Ορισμός επιλογής τελικής επεξεργασίας κατά τη χρήση του οδηγού εκτύπωσης PCL**

Μπορείτε να εκτυπώσετε στη συσκευή από τον υπολογιστή σας μέσω ενός οδηγού εκτύπωσης. ;ιατίθεται πλήθος οδηγών εκτύπωσης Xerox για τη συσκευή, που υποστηρίζουν όλα τα δημοφιλή λειτουργικά συστήματα. Οι οδηγοί εκτύπωσης Xerox σάς επιτρέπουν να χρησιμοποιείτε τις συγκεκριμένες λειτουργίες που είναι διαθέσιμες στη συσκευή σας.

Αν έχει ενεργοποιηθεί η υπηρεσία Πιστοποίηση ταυτότητας στη συσκευή σας, μπορεί να χρειαστεί να συνδεθείτε στη συσκευή για να δείτε ή να αποδεσμεύσετε τις εργασίες σας.

Αν έχει ενεργοποιηθεί η υπηρεσία Λογιστικά, μπορεί να χρειαστεί να εισαγάγετε στοιχεία σύνδεσης στον οδηγό εκτύπωσης πριν από την αποστολή της εργασίας σας.

Ανάλογα με την προαιρετική συσκευή και τα κιτ τελικής επεξεργασίας που έχουν εγκατασταθεί, θα έχετε τη δυνατότητα να ορίσετε διαφορετικές επιλογές εξόδου, όπως συρραφή, δίπλωση και ταξινόμηση.

Σημείωση: Ο διαχειριστής συστήματος πρέπει να καταστήσει διαθέσιμη την επιλογή αυτή.

Οι επιλογές που είναι διαθέσιμες από τον οδηγό εκτύπωσης εξαρτώνται από τη διαμόρφωση του οδηγού εκτύπωσης στον υπολογιστή σας από το διαχειριστή συστήματος.

Χρησιμοποιήστε την επιλογή Χωρίς τελική επεξεργασία αν δεν απαιτείται τελική επεξεργασία στα παραγόμενα αντίγραφα.

Χρησιμοποιήστε τις επιλογές συρραφής για να συρράψετε το έγγραφό σας. Οι διαθέσιμες επιλογές εξαρτώνται από τη συσκευή τελικής επεξεργασίας που έχει εγκατασταθεί. Οι βασικές επιλογές συρραφής είναι Όχι, 1 συρραφή, 2 συρραφές και Πολλαπλή συρραφή.

Χρησιμοποιήστε την επιλογή Διάτρηση αν θέλετε να διατρηθεί κάθε σελίδα από τη συσκευή μετά την εκτύπωση. Κάθε φύλλο θα διατρηθεί μεμονωμένα ώστε να μην υπάρχει περιορισμός στον αριθμό σελίδων που μπορείτε να έχετε σε ένα σετ. Η διάτρηση μπορεί να επιλεγεί για χαρτί A4 LEF (8,5 x 11" LEF) και A3 (11 x 17").

Σημείωση: Το SEF σημαίνει Short Edge Feed (Τροφοδοσία μικρής πλευράς) (όταν η μικρή πλευρά του χαρτιού εισάγεται πρώτη κατά την τροφοδοσία του χαρτιού στη συσκευή). Το LEF σημαίνει Long Edge Feed (Τροφοδοσία μεγάλης πλευράς) (όταν το χαρτί είναι προσανατολισμένο έτσι ώστε να τροφοδοτείται στη συσκευή με τη μεγάλη του πλευρά πρώτη).

Χρησιμοποιήστε τις επιλογές δίπλωσης για να διπλώσετε ένα μεμονωμένο φύλλο μέσου εκτύπωσης A4 (8,5 x 11") με βάρος που κυμαίνεται από 60 έως 120 g/m² (16 ως 32 lb). Οι σελίδες μπορούν να διπλωθούν στα δύο (δίπλωση στη μέση).

Χρησιμοποιήστε τις επιλογές φυλλαδίου για αυτόματη παραγωγή διπλωμένων και συρραμμένων φυλλαδίων. Μπορεί να τοποθετηθεί εξώφυλλο στο φυλλάδιο αυτόματα.

- 1. Ανοίξτε το έγγραφο που πρόκειται να εκτυπωθεί. Από τις περισσότερες εφαρμογές επιλέξτε το πλήκτρο **Γραφείο** ή επιλέξτε **Αρχείο**, στη συνέχεια επιλέξτε **Εκτύπωση** από το μενού Αρχείο.
- 2. Εισαγάγετε τον αριθμό αντιγράφων που θέλετε να παραχθούν. Ανάλογα με την εφαρμογή που χρησιμοποιείτε μπορεί να έχετε τη δυνατότητα να επιλέξετε ένα εύρος σελίδων και να πραγματοποιήσετε άλλες επιλογές εκτύπωσης.
- 3. Επιλέξτε τον οδηγό Xerox PCL από τη λίστα των διαθέσιμων οδηγών εκτύπωσης.
- 4. Ανοίξτε το παράθυρο Ιδιότητες του οδηγού εκτύπωσης η μέθοδος ποικίλλει ανάλογα με την εφαρμογή από την οποία εκτελείτε εκτύπωση. Από τις περισσότερες εφαρμογές Microsoft επιλέξτε το πλήκτρο **Ιδιότητες** ή **Προτιμήσεις** για να ανοίξετε το παράθυρο.
- 5. Αν απαιτείται, κάντε κλικ στην καρτέλα **Επιλογές εκτύπωσης**. Αυτή είναι συνήθως η ενεργή καρτέλα όταν ανοίγει ο οδηγός εκτύπωσης.
- 6. Ορίστε την απαιτούμενη επιλογή για **Τελική επεξεργασία**.
- 7. Κάντε κλικ στο πλήκτρο **OK** για αποθήκευση των ρυθμίσεών σας.
- 8. Επιλέξτε το πλήκτρο επιβεβαίωσης, το όνομα του οποίου εξαρτάται από την εφαρμογή από την οποία εκτελείτε εκτύπωση. Από τις περισσότερες εφαρμογές επιλέξτε το πλήκτρο **OK** ή **Εκτύπωση**.
- 9. Παραλάβετε την εργασία σας από τη συσκευή.
- 10. Πατήστε το πλήκτρο **Κατάσταση εργασίας** στον πίνακα ελέγχου της συσκευής για προβολή της λίστας εργασιών και ελέγξτε την κατάσταση της εργασίας.

Περισσότερες πληροφορίες

[Εκτύπωση εγγράφου χρησιμοποιώντας τον οδηγό εκτύπωσης PCL](#page-344-0) [System Administrator Guide \(Οδηγός διαχείρισης συστήματος\)](www.xerox.com/support) www.xerox.com/support. [Χρήση της εφαρμογής Internet Services για την εξεύρεση των στοιχείων επικοινωνίας του](#page-763-0)  [διαχειριστή συστήματος](#page-763-0)

[Σύνδεση σε πρόγραμμα οδήγησης εκτύπωσης με τα Βασικά λογιστικά στοιχεία Xerox ή τα](#page-602-0)  [Λογιστικά δικτύου](#page-602-0)

## **Συρραφή χρησιμοποιώντας τον οδηγό εκτύπωσης PCL**

Μπορείτε να εκτυπώσετε στη συσκευή από τον υπολογιστή σας μέσω ενός οδηγού εκτύπωσης. ;ιατίθεται πλήθος οδηγών εκτύπωσης Xerox για τη συσκευή, που υποστηρίζουν όλα τα δημοφιλή λειτουργικά συστήματα. Οι οδηγοί εκτύπωσης Xerox σάς επιτρέπουν να χρησιμοποιείτε τις συγκεκριμένες λειτουργίες που είναι διαθέσιμες στη συσκευή σας.

Αν έχει ενεργοποιηθεί η υπηρεσία Πιστοποίηση ταυτότητας στη συσκευή σας, μπορεί να χρειαστεί να συνδεθείτε στη συσκευή για να δείτε ή να αποδεσμεύσετε τις εργασίες σας.

Αν έχει ενεργοποιηθεί η υπηρεσία Λογιστικά, μπορεί να χρειαστεί να εισαγάγετε στοιχεία σύνδεσης στον οδηγό εκτύπωσης πριν από την αποστολή της εργασίας σας.

Ανάλογα με την προαιρετική συσκευή και τα κιτ τελικής επεξεργασίας που έχουν εγκατασταθεί, θα έχετε τη δυνατότητα να ορίσετε διαφορετικές επιλογές εξόδου, όπως συρραφή, δίπλωση και ταξινόμηση.

Σημείωση: Ο διαχειριστής συστήματος πρέπει να καταστήσει διαθέσιμη την επιλογή αυτή.

Οι επιλογές που είναι διαθέσιμες από τον οδηγό εκτύπωσης εξαρτώνται από τη διαμόρφωση του οδηγού εκτύπωσης στον υπολογιστή σας από το διαχειριστή συστήματος.

Χρησιμοποιήστε τις επιλογές συρραφής για να συρράψετε το έγγραφό σας. Οι διαθέσιμες επιλογές εξαρτώνται από τη συσκευή τελικής επεξεργασίας που έχει εγκατασταθεί. Οι βασικές επιλογές συρραφής είναι Όχι, 1 συρραφή, 2 συρραφές και Πολλαπλή συρραφή.

- 1. Ανοίξτε το έγγραφο που πρόκειται να εκτυπωθεί. Από τις περισσότερες εφαρμογές επιλέξτε το πλήκτρο **Γραφείο** ή επιλέξτε **Αρχείο**, στη συνέχεια επιλέξτε **Εκτύπωση** από το μενού Αρχείο.
- 2. Εισαγάγετε τον αριθμό αντιγράφων που θέλετε να παραχθούν. Ανάλογα με την εφαρμογή που χρησιμοποιείτε μπορεί να έχετε τη δυνατότητα να επιλέξετε ένα εύρος σελίδων και να πραγματοποιήσετε άλλες επιλογές εκτύπωσης.
- 3. Ανοίξτε το παράθυρο Ιδιότητες του οδηγού εκτύπωσης η μέθοδος ποικίλλει ανάλογα με την εφαρμογή από την οποία εκτελείτε εκτύπωση. Από τις περισσότερες εφαρμογές Microsoft επιλέξτε το πλήκτρο **Ιδιότητες** ή **Προτιμήσεις** για να ανοίξετε το παράθυρο.
- 4. Επιλέξτε τον οδηγό Xerox PCL από τη λίστα των διαθέσιμων οδηγών εκτύπωσης.
- 5. Αν απαιτείται, κάντε κλικ στην καρτέλα **Επιλογές εκτύπωσης**. Αυτή είναι συνήθως η ενεργή καρτέλα όταν ανοίγει ο οδηγός εκτύπωσης.
- 6. Ορίστε την απαιτούμενη επιλογή συρραφής από το μενού Τελική επεξεργασία.
	- Με την επιλογή **1 συρραφή** τοποθετείται μία μόνο συρραφή στην επάνω αριστερή γωνία του εγγράφου.
	- Με την επιλογή **2 συρραφές** τοποθετούνται 2 συρραφές στη μακριά πλευρά του εγγράφου σας.
- 7. Κάντε κλικ στο πλήκτρο **OK** για αποθήκευση των ρυθμίσεών σας.
- 8. Επιλέξτε το πλήκτρο επιβεβαίωσης, το όνομα του οποίου εξαρτάται από την εφαρμογή από την οποία εκτελείτε εκτύπωση. Από τις περισσότερες εφαρμογές επιλέξτε το πλήκτρο **OK** ή **Εκτύπωση**.
- 9. Παραλάβετε την εργασία σας από τη συσκευή.
- 10. Πατήστε το πλήκτρο **Κατάσταση εργασίας** στον πίνακα ελέγχου της συσκευής για προβολή της λίστας εργασιών και ελέγξτε την κατάσταση της εργασίας.
- 11. Οι εργασίες εκτύπωσης παρουσιάζονται συνήθως στη λίστα Ενεργές εργασίες, ωστόσο, αν ο διαχειριστής συστήματος έχει ενεργοποιήσει τη λειτουργία Δέσμευση όλων των εργασιών, η εργασία σας θα παρατίθεται είτε στη λίστα Δέσμευση εργασιών εκτύπωσης ή στη λίστα Απροσδιόριστες εργασίες εκτύπωσης. Για να αποδεσμεύσετε μια εργασία που έχει δεσμευτεί, επιλέξτε την εργασία στην απαιτούμενη λίστα και στη συνέχεια επιλέξτε το πλήκτρο **Αποδέσμευση**.
- 12. Αν η εργασία σας παραμένει κρατημένη στη λίστα Ενεργές εργασίες, χρειάζεται να παρέχετε στη συσκευή επιπρόσθετους πόρους, όπως χαρτί ή συρραπτικά, προκειμένου να ολοκληρωθεί η εργασία. Για να μάθετε ποιοι πόροι χρειάζονται, επιλέξτε την εργασία και στη συνέχεια επιλέξτε το πλήκτρο **Λεπτομέρειες**. Μόλις υπάρξουν διαθέσιμοι πόροι, η εργασία θα αρχίσει να εκτυπώνεται.

Περισσότερες πληροφορίες

[Εκτύπωση εγγράφου χρησιμοποιώντας τον οδηγό εκτύπωσης PCL](#page-344-0) [System Administrator Guide \(Οδηγός διαχείρισης συστήματος\)](www.xerox.com/support) www.xerox.com/support. [Χρήση της εφαρμογής Internet Services για την εξεύρεση των στοιχείων επικοινωνίας του](#page-763-0)  [διαχειριστή συστήματος](#page-763-0) [Προβολή της προόδου και των λεπτομερειών μιας εργασίας με τη χρήση του μενού κατάστασης](#page-789-0)  [εργασίας](#page-789-0) [Σύνδεση σε πρόγραμμα οδήγησης εκτύπωσης με τα Βασικά λογιστικά στοιχεία Xerox ή τα](#page-602-0)  [Λογιστικά δικτύου](#page-602-0)

## **ιάτρηση χρησιμοποιώντας τον οδηγό εκτύπωσης PCL**

Μπορείτε να εκτυπώσετε στη συσκευή από τον υπολογιστή σας μέσω ενός οδηγού εκτύπωσης. ;ιατίθεται πλήθος οδηγών εκτύπωσης Xerox για τη συσκευή, που υποστηρίζουν όλα τα δημοφιλή λειτουργικά συστήματα. Οι οδηγοί εκτύπωσης Xerox σάς επιτρέπουν να χρησιμοποιείτε τις συγκεκριμένες λειτουργίες που είναι διαθέσιμες στη συσκευή σας.

Αν έχει ενεργοποιηθεί η υπηρεσία Πιστοποίηση ταυτότητας στη συσκευή σας, μπορεί να χρειαστεί να συνδεθείτε στη συσκευή για να δείτε ή να αποδεσμεύσετε τις εργασίες σας.

Αν έχει ενεργοποιηθεί η υπηρεσία Λογιστικά, μπορεί να χρειαστεί να εισαγάγετε στοιχεία σύνδεσης στον οδηγό εκτύπωσης πριν από την αποστολή της εργασίας σας.

Ανάλογα με την προαιρετική συσκευή και τα κιτ τελικής επεξεργασίας που έχουν εγκατασταθεί, θα έχετε τη δυνατότητα να ορίσετε διαφορετικές επιλογές εξόδου, όπως συρραφή, δίπλωση και ταξινόμηση.

Σημείωση: Ο διαχειριστής συστήματος πρέπει να καταστήσει διαθέσιμη την επιλογή αυτή.

Οι επιλογές που είναι διαθέσιμες από τον οδηγό εκτύπωσης εξαρτώνται από τη διαμόρφωση του οδηγού εκτύπωσης στον υπολογιστή σας από το διαχειριστή συστήματος.

Χρησιμοποιήστε την επιλογή Διάτρηση αν θέλετε να διατρηθεί κάθε σελίδα από τη συσκευή μετά την εκτύπωση. Κάθε φύλλο θα διατρηθεί μεμονωμένα ώστε να μην υπάρχει περιορισμός στον αριθμό σελίδων που μπορείτε να έχετε σε ένα σετ. Η διάτρηση μπορεί να επιλεγεί για χαρτί A4 LEF (8,5 x 11" LEF) και A3 (11 x 17").

Σημείωση: Το SEF σημαίνει Short Edge Feed (Τροφοδοσία μικρής πλευράς) (όταν η μικρή πλευρά του χαρτιού εισάγεται πρώτη κατά την τροφοδοσία του χαρτιού στη συσκευή). Το LEF σημαίνει Long Edge Feed (Τροφοδοσία μεγάλης πλευράς) (όταν το χαρτί είναι προσανατολισμένο έτσι ώστε να τροφοδοτείται στη συσκευή με τη μεγάλη του πλευρά πρώτη).

- 1. Ανοίξτε το έγγραφο που πρόκειται να εκτυπωθεί. Από τις περισσότερες εφαρμογές επιλέξτε το πλήκτρο **Γραφείο** ή επιλέξτε **Αρχείο**, στη συνέχεια επιλέξτε **Εκτύπωση** από το μενού Αρχείο.
- 2. Εισαγάγετε τον αριθμό αντιγράφων που θέλετε να παραχθούν. Ανάλογα με την εφαρμογή που χρησιμοποιείτε μπορεί να έχετε τη δυνατότητα να επιλέξετε ένα εύρος σελίδων και να πραγματοποιήσετε άλλες επιλογές εκτύπωσης.
- 3. Επιλέξτε τον οδηγό Xerox PCL από τη λίστα των διαθέσιμων οδηγών εκτύπωσης.
- 4. Ανοίξτε το παράθυρο Ιδιότητες του οδηγού εκτύπωσης η μέθοδος ποικίλλει ανάλογα με την εφαρμογή από την οποία εκτελείτε εκτύπωση. Από τις περισσότερες εφαρμογές Microsoft επιλέξτε το πλήκτρο **Ιδιότητες** ή **Προτιμήσεις** για να ανοίξετε το παράθυρο.
- 5. Αν απαιτείται, κάντε κλικ στην καρτέλα **Επιλογές εκτύπωσης**. Αυτή είναι συνήθως η ενεργή καρτέλα όταν ανοίγει ο οδηγός εκτύπωσης.
- 6. Επιλέξτε **ιάτρηση** από το μενού Τελική επεξεργασία.
- 7. Κάντε κλικ στο πλήκτρο **OK** για αποθήκευση των ρυθμίσεών σας.
- 8. Επιλέξτε το πλήκτρο επιβεβαίωσης, το όνομα του οποίου εξαρτάται από την εφαρμογή από την οποία εκτελείτε εκτύπωση. Από τις περισσότερες εφαρμογές επιλέξτε το πλήκτρο **OK** ή **Εκτύπωση**.
- 9. Παραλάβετε την εργασία σας από τη συσκευή.
- 10. Πατήστε το πλήκτρο **Κατάσταση εργασίας** στον πίνακα ελέγχου της συσκευής για προβολή της λίστας εργασιών και ελέγξτε την κατάσταση της εργασίας.
- 11. Οι εργασίες εκτύπωσης παρουσιάζονται συνήθως στη λίστα Ενεργές εργασίες, ωστόσο, αν ο διαχειριστής συστήματος έχει ενεργοποιήσει τη λειτουργία Δέσμευση όλων των εργασιών, η εργασία σας θα παρατίθεται είτε στη λίστα Δέσμευση εργασιών εκτύπωσης ή στη λίστα Απροσδιόριστες εργασίες εκτύπωσης. Για να αποδεσμεύσετε μια εργασία που έχει δεσμευτεί, επιλέξτε την εργασία στην απαιτούμενη λίστα και στη συνέχεια επιλέξτε το πλήκτρο **Αποδέσμευση**.
- 12. Αν η εργασία σας παραμένει κρατημένη στη λίστα Ενεργές εργασίες, χρειάζεται να παρέχετε στη συσκευή επιπρόσθετους πόρους, όπως χαρτί ή συρραπτικά, προκειμένου να ολοκληρωθεί η εργασία. Για να μάθετε ποιοι πόροι χρειάζονται, επιλέξτε την εργασία και στη συνέχεια επιλέξτε το πλήκτρο **Λεπτομέρειες**. Μόλις υπάρξουν διαθέσιμοι πόροι, η εργασία θα αρχίσει να εκτυπώνεται.

[Εκτύπωση εγγράφου χρησιμοποιώντας τον οδηγό εκτύπωσης PCL](#page-344-0) [Ορισμός επιλογής τελικής επεξεργασίας κατά τη χρήση του οδηγού εκτύπωσης PCL](#page-362-0) [System Administrator Guide \(Οδηγός διαχείρισης συστήματος\)](www.xerox.com/support) www.xerox.com/support. [Χρήση της εφαρμογής Internet Services για την εξεύρεση των στοιχείων επικοινωνίας του](#page-763-0)  [διαχειριστή συστήματος](#page-763-0) [Προβολή της προόδου και των λεπτομερειών μιας εργασίας με τη χρήση του μενού κατάστασης](#page-789-0)  [εργασίας](#page-789-0) [Σύνδεση σε πρόγραμμα οδήγησης εκτύπωσης με τα Βασικά λογιστικά στοιχεία Xerox ή τα](#page-602-0)  [Λογιστικά δικτύου](#page-602-0)

#### **ίπλωση χρησιμοποιώντας τον οδηγό εκτύπωσης PCL**

Μπορείτε να εκτυπώσετε στη συσκευή από τον υπολογιστή σας μέσω ενός οδηγού εκτύπωσης. ;ιατίθεται πλήθος οδηγών εκτύπωσης Xerox για τη συσκευή, που υποστηρίζουν όλα τα δημοφιλή λειτουργικά συστήματα. Οι οδηγοί εκτύπωσης Xerox σάς επιτρέπουν να χρησιμοποιείτε τις συγκεκριμένες λειτουργίες που είναι διαθέσιμες στη συσκευή σας.

Χρησιμοποιήστε τις επιλογές δίπλωσης για να διπλώσετε ένα μεμονωμένο φύλλο μέσου εκτύπωσης A4 (8,5 x 11") με βάρος που κυμαίνεται από 60 έως 120 g/m² (16 ως 32 lb). Οι σελίδες μπορούν να διπλωθούν στα δύο (δίπλωση στη μέση).

Αν έχει ενεργοποιηθεί η υπηρεσία Πιστοποίηση ταυτότητας στη συσκευή σας, μπορεί να χρειαστεί να συνδεθείτε στη συσκευή για να δείτε ή να αποδεσμεύσετε τις εργασίες σας.

Αν έχει ενεργοποιηθεί η υπηρεσία Λογιστικά, μπορεί να χρειαστεί να εισαγάγετε στοιχεία σύνδεσης στον οδηγό εκτύπωσης πριν από την αποστολή της εργασίας σας.

Ανάλογα με την προαιρετική συσκευή και τα κιτ τελικής επεξεργασίας που έχουν εγκατασταθεί, θα έχετε τη δυνατότητα να ορίσετε διαφορετικές επιλογές εξόδου, όπως συρραφή, δίπλωση και ταξινόμηση.

Σημείωση: Ο διαχειριστής συστήματος πρέπει να καταστήσει διαθέσιμη την επιλογή αυτή.

Οι επιλογές που είναι διαθέσιμες από τον οδηγό εκτύπωσης εξαρτώνται από τη διαμόρφωση του οδηγού εκτύπωσης στον υπολογιστή σας από το διαχειριστή συστήματος.

Οι επιλογές δίπλωσης ποικίλλουν ανάλογα με τον τύπο τελικού επεξεργαστή που έχει προσαρτηθεί στη συσκευή σας. Αν δεν υπάρχει τελικός επεξεργαστής προσαρτημένος στη συσκευή σας, δεν θα έχετε τη δυνατότητα να ορίσετε επιλογές δίπλωσης.

Σημείωση: Το SEF σημαίνει Short Edge Feed (Τροφοδοσία μικρής πλευράς) (όταν η μικρή πλευρά του χαρτιού εισάγεται πρώτη κατά την τροφοδοσία του χαρτιού στη συσκευή). Το LEF σημαίνει Long Edge Feed (Τροφοδοσία μεγάλης πλευράς) (όταν το χαρτί είναι προσανατολισμένο έτσι ώστε να τροφοδοτείται στη συσκευή με τη μεγάλη του πλευρά πρώτη).

- 1. Ανοίξτε το έγγραφο που πρόκειται να εκτυπωθεί. Από τις περισσότερες εφαρμογές επιλέξτε το πλήκτρο **Γραφείο** ή επιλέξτε **Αρχείο**, στη συνέχεια επιλέξτε **Εκτύπωση** από το μενού Αρχείο.
- 2. Εισαγάγετε τον αριθμό αντιγράφων που θέλετε να παραχθούν. Ανάλογα με την εφαρμογή που χρησιμοποιείτε μπορεί να έχετε τη δυνατότητα να επιλέξετε ένα εύρος σελίδων και να πραγματοποιήσετε άλλες επιλογές εκτύπωσης.
- 3. Επιλέξτε τον οδηγό Xerox PCL από τη λίστα των διαθέσιμων οδηγών εκτύπωσης.
- 4. Ανοίξτε το παράθυρο Ιδιότητες του οδηγού εκτύπωσης η μέθοδος ποικίλλει ανάλογα με την εφαρμογή από την οποία εκτελείτε εκτύπωση. Από τις περισσότερες εφαρμογές Microsoft επιλέξτε το πλήκτρο **Ιδιότητες** ή **Προτιμήσεις** για να ανοίξετε το παράθυρο.
- 5. Αν απαιτείται, κάντε κλικ στην καρτέλα **Επιλογές εκτύπωσης**. Αυτή είναι συνήθως η ενεργή καρτέλα όταν ανοίγει ο οδηγός εκτύπωσης.
- 6. Επιλέξτε **ίπλωση...** από το μενού Τελική επεξεργασία.
- 7. Ορίστε την απαιτούμενη επιλογή δίπλωσης.
	- Με την επιλογή **Εκτύπωση στο εσωτερικό δίπτυχων μονών φύλλων** το παραγόμενο αντίγραφο διπλώνεται στο μέσο της σελίδας. Αν η σελίδα είναι μονής όψης, το εκτυπωμένο περιεχόμενο θα βρίσκεται μέσα στη δίπλωση. Αν η σελίδα είναι διπλής όψης, η σελίδα 1 θα είναι μέσα στη δίπλωση.
	- Με την επιλογή **Εκτύπωση στο εξωτερικό δίπτυχων μονών φύλλων** το παραγόμενο αντίγραφο διπλώνεται στο μέσο της σελίδας. Αν η σελίδα είναι μονής όψης, το εκτυπωμένο περιεχόμενο θα βρίσκεται έξω από τη δίπλωση. Αν η σελίδα είναι διπλής όψης, η σελίδα 2 θα είναι μέσα στη δίπλωση.
	- Με την επιλογή **ίπλωση πολλαπλών φύλλων Εκτύπωση στο εξωτερικό** το κάθε παραγόμενο αντίγραφο διπλώνεται στο μέσο της σελίδας. Αν οι σελίδες είναι μονής όψης, το εκτυπωμένο περιεχόμενο θα βρίσκεται μέσα στη δίπλωση. Αν οι σελίδες είναι διπλής όψης, η σελίδα 1 θα είναι μέσα στη δίπλωση.
	- Με την επιλογή **ίπλωση πολλαπλών φύλλων Εκτύπωση στο εσωτερικό** το παραγόμενο αντίγραφο διπλώνεται στο μέσο της σελίδας. Αν οι σελίδες είναι μονής όψης, το εκτυπωμένο περιεχόμενο θα βρίσκεται έξω από τη δίπλωση. Αν οι σελίδες είναι διπλής όψης, η σελίδα 2 θα είναι μέσα στη δίπλωση.
- 8. Επιλέξτε το πλήκτρο **OK**.
- 9. Κάντε κλικ στο πλήκτρο **OK** για αποθήκευση των ρυθμίσεών σας.
- 10. Επιλέξτε το πλήκτρο **OK**.
- 11. Επιλέξτε το πλήκτρο επιβεβαίωσης, το όνομα του οποίου εξαρτάται από την εφαρμογή από την οποία εκτελείτε εκτύπωση. Από τις περισσότερες εφαρμογές επιλέξτε το πλήκτρο **OK** ή **Εκτύπωση**.
- 12. Παραλάβετε την εργασία σας από τη συσκευή.
- 13. Πατήστε το πλήκτρο **Κατάσταση εργασίας** στον πίνακα ελέγχου της συσκευής για προβολή της λίστας εργασιών και ελέγξτε την κατάσταση της εργασίας.
- 14. Οι εργασίες εκτύπωσης παρουσιάζονται συνήθως στη λίστα Ενεργές εργασίες, ωστόσο, αν ο διαχειριστής συστήματος έχει ενεργοποιήσει τη λειτουργία Δέσμευση όλων των εργασιών, η εργασία σας θα παρατίθεται είτε στη λίστα Δέσμευση εργασιών εκτύπωσης ή στη λίστα

Απροσδιόριστες εργασίες εκτύπωσης. Για να αποδεσμεύσετε μια εργασία που έχει δεσμευτεί, επιλέξτε την εργασία στην απαιτούμενη λίστα και στη συνέχεια επιλέξτε το πλήκτρο **Αποδέσμευση**.

15. Αν η εργασία σας παραμένει κρατημένη στη λίστα Ενεργές εργασίες, χρειάζεται να παρέχετε στη συσκευή επιπρόσθετους πόρους, όπως χαρτί ή συρραπτικά, προκειμένου να ολοκληρωθεί η εργασία. Για να μάθετε ποιοι πόροι χρειάζονται, επιλέξτε την εργασία και στη συνέχεια επιλέξτε το πλήκτρο **Λεπτομέρειες**. Μόλις υπάρξουν διαθέσιμοι πόροι, η εργασία θα αρχίσει να εκτυπώνεται.

#### Περισσότερες πληροφορίες

[Εκτύπωση εγγράφου χρησιμοποιώντας τον οδηγό εκτύπωσης PCL](#page-344-0) [Ορισμός επιλογής τελικής επεξεργασίας κατά τη χρήση του οδηγού εκτύπωσης PCL](#page-362-0) [System Administrator Guide \(Οδηγός διαχείρισης συστήματος\)](www.xerox.com/support) www.xerox.com/support. [Χρήση της εφαρμογής Internet Services για την εξεύρεση των στοιχείων επικοινωνίας του](#page-763-0)  [διαχειριστή συστήματος](#page-763-0) [Προβολή της προόδου και των λεπτομερειών μιας εργασίας με τη χρήση του μενού κατάστασης](#page-789-0)  [εργασίας](#page-789-0)

[Σύνδεση σε πρόγραμμα οδήγησης εκτύπωσης με τα Βασικά λογιστικά στοιχεία Xerox ή τα](#page-602-0)  [Λογιστικά δικτύου](#page-602-0)

#### **Συρραφή και διάτρηση χρησιμοποιώντας τον οδηγό εκτύπωσης PCL**

Μπορείτε να εκτυπώσετε στη συσκευή από τον υπολογιστή σας μέσω ενός οδηγού εκτύπωσης. ;ιατίθεται πλήθος οδηγών εκτύπωσης Xerox για τη συσκευή, που υποστηρίζουν όλα τα δημοφιλή λειτουργικά συστήματα. Οι οδηγοί εκτύπωσης Xerox σάς επιτρέπουν να χρησιμοποιείτε τις συγκεκριμένες λειτουργίες που είναι διαθέσιμες στη συσκευή σας.

Αν έχει ενεργοποιηθεί η υπηρεσία Πιστοποίηση ταυτότητας στη συσκευή σας, μπορεί να χρειαστεί να συνδεθείτε στη συσκευή για να δείτε ή να αποδεσμεύσετε τις εργασίες σας.

Αν έχει ενεργοποιηθεί η υπηρεσία Λογιστικά, μπορεί να χρειαστεί να εισαγάγετε στοιχεία σύνδεσης στον οδηγό εκτύπωσης πριν από την αποστολή της εργασίας σας.

Ανάλογα με την προαιρετική συσκευή και τα κιτ τελικής επεξεργασίας που έχουν εγκατασταθεί, θα έχετε τη δυνατότητα να ορίσετε διαφορετικές επιλογές εξόδου, όπως συρραφή, δίπλωση και ταξινόμηση.

Σημείωση: Ο διαχειριστής συστήματος πρέπει να καταστήσει διαθέσιμη την επιλογή αυτή.

Οι επιλογές που είναι διαθέσιμες από τον οδηγό εκτύπωσης εξαρτώνται από τη διαμόρφωση του οδηγού εκτύπωσης στον υπολογιστή σας από το διαχειριστή συστήματος.

Χρησιμοποιήστε την επιλογή Πολλαπλή τελική επεξεργασία για διάτρηση και συρραφή του εγγράφου σας.

Χρησιμοποιήστε τις επιλογές συρραφής για να συρράψετε το έγγραφό σας. Οι διαθέσιμες επιλογές εξαρτώνται από τη συσκευή τελικής επεξεργασίας που έχει εγκατασταθεί. Οι βασικές επιλογές συρραφής είναι Όχι, 1 συρραφή, 2 συρραφές και Πολλαπλή συρραφή.

Χρησιμοποιήστε την επιλογή Διάτρηση αν θέλετε να διατρηθεί κάθε σελίδα από τη συσκευή μετά την εκτύπωση. Κάθε φύλλο θα διατρηθεί μεμονωμένα ώστε να μην υπάρχει περιορισμός στον αριθμό σελίδων που μπορείτε να έχετε σε ένα σετ. Η διάτρηση μπορεί να επιλεγεί για χαρτί A4 LEF (8,5 x 11" LEF) και A3 (11 x 17").

Σημείωση: Το SEF σημαίνει Short Edge Feed (Τροφοδοσία μικρής πλευράς) (όταν η μικρή πλευρά του χαρτιού εισάγεται πρώτη κατά την τροφοδοσία του χαρτιού στη συσκευή). Το LEF σημαίνει Long Edge Feed (Τροφοδοσία μεγάλης πλευράς) (όταν το χαρτί είναι προσανατολισμένο έτσι ώστε να τροφοδοτείται στη συσκευή με τη μεγάλη του πλευρά πρώτη).

- 1. Ανοίξτε το έγγραφο που πρόκειται να εκτυπωθεί. Από τις περισσότερες εφαρμογές επιλέξτε το πλήκτρο **Γραφείο** ή επιλέξτε **Αρχείο**, στη συνέχεια επιλέξτε **Εκτύπωση** από το μενού Αρχείο.
- 2. Εισαγάγετε τον αριθμό αντιγράφων που θέλετε να παραχθούν. Ανάλογα με την εφαρμογή που χρησιμοποιείτε μπορεί να έχετε τη δυνατότητα να επιλέξετε ένα εύρος σελίδων και να πραγματοποιήσετε άλλες επιλογές εκτύπωσης.
- 3. Επιλέξτε τον οδηγό Xerox PCL από τη λίστα των διαθέσιμων οδηγών εκτύπωσης.
- 4. Ανοίξτε το παράθυρο Ιδιότητες του οδηγού εκτύπωσης η μέθοδος ποικίλλει ανάλογα με την εφαρμογή από την οποία εκτελείτε εκτύπωση. Από τις περισσότερες εφαρμογές Microsoft επιλέξτε το πλήκτρο **Ιδιότητες** ή **Προτιμήσεις** για να ανοίξετε το παράθυρο.
- 5. Αν απαιτείται, κάντε κλικ στην καρτέλα **Επιλογές εκτύπωσης**. Αυτή είναι συνήθως η ενεργή καρτέλα όταν ανοίγει ο οδηγός εκτύπωσης.
- 6. Επιλέξτε **Πολλαπλή τελική επεξεργασία...** από το μενού Τελική επεξεργασία.
- 7. Ορίστε την απαιτούμενη επιλογή συρραφής.
	- Με την επιλογή **Χωρίς συρραφή** ακυρώνεται κάθε προγραμματισμός συρραφής που έχετε εισαγάγει.
	- Με την επιλογή **1 συρραφή** τοποθετείται μία μόνο συρραφή στην επάνω αριστερή γωνία του εγγράφου.
	- Με την επιλογή **2 συρραφές** τοποθετούνται 2 συρραφές στη μακριά πλευρά του εγγράφου σας.

Σημείωση: Για ορισμένες επιλογές συρραφής η συσκευή θα περιστρέψει το είδωλο. Αν δεν είναι δυνατή η συρραφή, βεβαιωθείτε πως η περιστροφή ειδώλου έχει οριστεί σε Αυτόματη περιστροφή. Ο διαχειριστής συστήματος ορίζει τις επιλογές περιστροφής ειδώλου κατά την εγκατάσταση της συσκευής.

- 8. Επιλέξτε **Διάτρηση** από το μενού **Διάτρηση**.
	- Αν απαιτείται, επιλέξτε **Χωρίς διάτρηση** για να ακυρώσετε κάθε προγραμματισμό που έχετε εισαγάγει.
- 9. Επιλέξτε το πλήκτρο **OK**.
- 10. Κάντε κλικ στο πλήκτρο **OK** για αποθήκευση των ρυθμίσεών σας.
- 11. Επιλέξτε το πλήκτρο επιβεβαίωσης, το όνομα του οποίου εξαρτάται από την εφαρμογή από την οποία εκτελείτε εκτύπωση. Από τις περισσότερες εφαρμογές επιλέξτε το πλήκτρο **OK** ή **Εκτύπωση**.
- 12. Παραλάβετε την εργασία σας από τη συσκευή.
- 13. Πατήστε το πλήκτρο **Κατάσταση εργασίας** στον πίνακα ελέγχου της συσκευής για προβολή της λίστας εργασιών και ελέγξτε την κατάσταση της εργασίας.
- 14. Οι εργασίες εκτύπωσης παρουσιάζονται συνήθως στη λίστα Ενεργές εργασίες, ωστόσο, αν ο διαχειριστής συστήματος έχει ενεργοποιήσει τη λειτουργία Δέσμευση όλων των εργασιών, η εργασία σας θα παρατίθεται είτε στη λίστα Δέσμευση εργασιών εκτύπωσης ή στη λίστα Απροσδιόριστες εργασίες εκτύπωσης. Για να αποδεσμεύσετε μια εργασία που έχει δεσμευτεί, επιλέξτε την εργασία στην απαιτούμενη λίστα και στη συνέχεια επιλέξτε το πλήκτρο **Αποδέσμευση**.

15. Αν η εργασία σας παραμένει κρατημένη στη λίστα Ενεργές εργασίες, χρειάζεται να παρέχετε στη συσκευή επιπρόσθετους πόρους, όπως χαρτί ή συρραπτικά, προκειμένου να ολοκληρωθεί η εργασία. Για να μάθετε ποιοι πόροι χρειάζονται, επιλέξτε την εργασία και στη συνέχεια επιλέξτε το πλήκτρο **Λεπτομέρειες**. Μόλις υπάρξουν διαθέσιμοι πόροι, η εργασία θα αρχίσει να εκτυπώνεται.

#### Περισσότερες πληροφορίες

[Εκτύπωση εγγράφου χρησιμοποιώντας τον οδηγό εκτύπωσης PCL](#page-344-0) [Ορισμός επιλογής τελικής επεξεργασίας κατά τη χρήση του οδηγού εκτύπωσης PCL](#page-362-0) [System Administrator Guide \(Οδηγός διαχείρισης συστήματος\)](www.xerox.com/support) www.xerox.com/support. [Χρήση της εφαρμογής Internet Services για την εξεύρεση των στοιχείων επικοινωνίας του](#page-763-0)  [διαχειριστή συστήματος](#page-763-0) [Προβολή της προόδου και των λεπτομερειών μιας εργασίας με τη χρήση του μενού κατάστασης](#page-789-0)  [εργασίας](#page-789-0) [Σύνδεση σε πρόγραμμα οδήγησης εκτύπωσης με τα Βασικά λογιστικά στοιχεία Xerox ή τα](#page-602-0)  [Λογιστικά δικτύου](#page-602-0)

## **ημιουργία φυλλαδίου**

#### **ημιουργία διάταξης φυλλαδίου χρησιμοποιώντας τον οδηγό εκτύπωσης PCL**

Μπορείτε να εκτυπώσετε στη συσκευή από τον υπολογιστή σας μέσω ενός οδηγού εκτύπωσης. ;ιατίθεται πλήθος οδηγών εκτύπωσης Xerox για τη συσκευή, που υποστηρίζουν όλα τα δημοφιλή λειτουργικά συστήματα. Οι οδηγοί εκτύπωσης Xerox σάς επιτρέπουν να χρησιμοποιείτε τις συγκεκριμένες λειτουργίες που είναι διαθέσιμες στη συσκευή σας.

Αν έχει ενεργοποιηθεί η υπηρεσία Πιστοποίηση ταυτότητας στη συσκευή σας, μπορεί να χρειαστεί να συνδεθείτε στη συσκευή για να δείτε ή να αποδεσμεύσετε τις εργασίες σας.

Αν έχει ενεργοποιηθεί η υπηρεσία Λογιστικά, μπορεί να χρειαστεί να εισαγάγετε στοιχεία σύνδεσης στον οδηγό εκτύπωσης πριν από την αποστολή της εργασίας σας.

Ανάλογα με την προαιρετική συσκευή και τα κιτ τελικής επεξεργασίας που έχουν εγκατασταθεί, θα έχετε τη δυνατότητα να ορίσετε διαφορετικές επιλογές εξόδου, όπως συρραφή, δίπλωση και ταξινόμηση.

Σημείωση: Ο διαχειριστής συστήματος πρέπει να καταστήσει διαθέσιμη την επιλογή αυτή.

Οι επιλογές που είναι διαθέσιμες από τον οδηγό εκτύπωσης εξαρτώνται από τη διαμόρφωση του οδηγού εκτύπωσης στον υπολογιστή σας από το διαχειριστή συστήματος.

Χρησιμοποιήστε την επιλογή Διάταξη φυλλαδίου ώστε η συσκευή να εκτελεί αυτόματη σμίκρυνση και διευθέτηση των σελίδων του πρωτοτύπου με τη σωστή ακολουθία για να σχηματιστεί ένα φυλλάδιο όταν οι σελίδες διπλωθούν στη μέση.

Αν στη συσκευή σας έχει προσαρτηθεί Δημιουργός φυλλαδίων μπορείτε να χρησιμοποιήσετε τη λειτουργία Δημιουργία φυλλαδίου για να παράγετε αυτόματα διπλωμένα και συρραμμένα φυλλάδια.

- 1. Ανοίξτε το έγγραφο που πρόκειται να εκτυπωθεί. Από τις περισσότερες εφαρμογές επιλέξτε το πλήκτρο **Γραφείο** ή επιλέξτε **Αρχείο**, στη συνέχεια επιλέξτε **Εκτύπωση** από το μενού Αρχείο.
- 2. Εισαγάγετε τον αριθμό αντιγράφων που θέλετε να παραχθούν. Ανάλογα με την εφαρμογή που χρησιμοποιείτε μπορεί να έχετε τη δυνατότητα να επιλέξετε ένα εύρος σελίδων και να πραγματοποιήσετε άλλες επιλογές εκτύπωσης.
- 3. Επιλέξτε τον οδηγό Xerox PCL από τη λίστα των διαθέσιμων οδηγών εκτύπωσης.
- 4. Ανοίξτε το παράθυρο Ιδιότητες του οδηγού εκτύπωσης η μέθοδος ποικίλλει ανάλογα με την εφαρμογή από την οποία εκτελείτε εκτύπωση. Από τις περισσότερες εφαρμογές Microsoft επιλέξτε το πλήκτρο **Ιδιότητες** ή **Προτιμήσεις** για να ανοίξετε το παράθυρο.
- 5. Αν απαιτείται, κάντε κλικ στην καρτέλα **Επιλογές εκτύπωσης**. Αυτή είναι συνήθως η ενεργή καρτέλα όταν ανοίγει ο οδηγός εκτύπωσης.
- 6. Επιλέξτε **ημιουργία φυλλαδίου...** από το μενού **Τελική επεξεργασία**.
- 7. Σημειώστε το πεδίο επιλογής **ιάταξη φυλλαδίου**.
- 8. Αν απαιτείται, κάντε κλικ στο πλήκτρο **Προσαρμογές φυλλαδίου** για να προσδιορίσετε επακριβώς τις επιλογές διάταξης.
	- Ορίστε την απαιτούμενη επιλογή μεγέθους χαρτιού φυλλαδίου.
		- Με την επιλογή **Χρήση ρύθμισης εργασίας** το φυλλάδιο δημιουργείται χρησιμοποιώντας το μέγεθος χαρτιού που έχει επιλεγεί στο έγγραφο προέλευσης.
		- Με την επιλογή **Μη αυτόματη** ενεργοποιείται ένα αναπτυσσόμενο μενού στο οποίο μπορείτε να επιλέξετε το απαιτούμενο μέγεθος χαρτιού.
	- Επιλέξτε **Βασικό** από το μενού **Περιθώρια φυλλαδίου** για να δημιουργήσετε ένα περιθώριο ανάμεσα σε κάθε είδωλο στο φυλλάδιο.
	- Αν απαιτείται, επιλέξτε **Κανένα** για να ακυρώσετε κάθε προγραμματισμό που έχετε εισαγάγει.
	- Κάντε κλικ στο πλήκτρο **OK**.
- 9. Αν απαιτείται, σημειώστε το πλαίσιο ελέγχου **Πλαίσιο σελίδας** για να εκτυπώσετε ένα πλαίσιο γύρω από κάθε είδωλο.
- 10. Κάντε κλικ στο πλήκτρο **OK**.
- 11. Κάντε κλικ στο πλήκτρο **OK** για αποθήκευση των ρυθμίσεών σας.
- 12. Επιλέξτε το πλήκτρο επιβεβαίωσης, το όνομα του οποίου εξαρτάται από την εφαρμογή από την οποία εκτελείτε εκτύπωση. Από τις περισσότερες εφαρμογές επιλέξτε το πλήκτρο **OK** ή **Εκτύπωση**.
- 13. Παραλάβετε την εργασία σας από τη συσκευή.
- 14. Πατήστε το πλήκτρο **Κατάσταση εργασίας** στον πίνακα ελέγχου της συσκευής για προβολή της λίστας εργασιών και ελέγξτε την κατάσταση της εργασίας.
- 15. Οι εργασίες εκτύπωσης παρουσιάζονται συνήθως στη λίστα Ενεργές εργασίες, ωστόσο, αν ο διαχειριστής συστήματος έχει ενεργοποιήσει τη λειτουργία Δέσμευση όλων των εργασιών, η εργασία σας θα παρατίθεται είτε στη λίστα Δέσμευση εργασιών εκτύπωσης ή στη λίστα Απροσδιόριστες εργασίες εκτύπωσης. Για να αποδεσμεύσετε μια εργασία που έχει δεσμευτεί, επιλέξτε την εργασία στην απαιτούμενη λίστα και στη συνέχεια επιλέξτε το πλήκτρο **Αποδέσμευση**.
- 16. Αν η εργασία σας παραμένει κρατημένη στη λίστα Ενεργές εργασίες, χρειάζεται να παρέχετε στη συσκευή επιπρόσθετους πόρους, όπως χαρτί ή συρραπτικά, προκειμένου να ολοκληρωθεί η εργασία. Για να μάθετε ποιοι πόροι χρειάζονται, επιλέξτε την εργασία και στη συνέχεια επιλέξτε το πλήκτρο **Λεπτομέρειες**. Μόλις υπάρξουν διαθέσιμοι πόροι, η εργασία θα αρχίσει να εκτυπώνεται.

[Εκτύπωση εγγράφου χρησιμοποιώντας τον οδηγό εκτύπωσης PCL](#page-344-0) [Ορισμός επιλογής τελικής επεξεργασίας κατά τη χρήση του οδηγού εκτύπωσης PCL](#page-362-0) [System Administrator Guide \(Οδηγός διαχείρισης συστήματος\)](www.xerox.com/support) www.xerox.com/support. [Χρήση της εφαρμογής Internet Services για την εξεύρεση των στοιχείων επικοινωνίας του](#page-763-0)  [διαχειριστή συστήματος](#page-763-0)

[Προβολή της προόδου και των λεπτομερειών μιας εργασίας με τη χρήση του μενού κατάστασης](#page-789-0)  [εργασίας](#page-789-0)

[Σύνδεση σε πρόγραμμα οδήγησης εκτύπωσης με τα Βασικά λογιστικά στοιχεία Xerox ή τα](#page-602-0)  [Λογιστικά δικτύου](#page-602-0)

## **ίπλωση φυλλαδίων χρησιμοποιώντας τον οδηγό εκτύπωσης PCL**

Μπορείτε να εκτυπώσετε στη συσκευή από τον υπολογιστή σας μέσω ενός οδηγού εκτύπωσης. ;ιατίθεται πλήθος οδηγών εκτύπωσης Xerox για τη συσκευή, που υποστηρίζουν όλα τα δημοφιλή λειτουργικά συστήματα. Οι οδηγοί εκτύπωσης Xerox σάς επιτρέπουν να χρησιμοποιείτε τις συγκεκριμένες λειτουργίες που είναι διαθέσιμες στη συσκευή σας.

Αν έχει ενεργοποιηθεί η υπηρεσία Πιστοποίηση ταυτότητας στη συσκευή σας, μπορεί να χρειαστεί να συνδεθείτε στη συσκευή για να δείτε ή να αποδεσμεύσετε τις εργασίες σας.

Αν έχει ενεργοποιηθεί η υπηρεσία Λογιστικά, μπορεί να χρειαστεί να εισαγάγετε στοιχεία σύνδεσης στον οδηγό εκτύπωσης πριν από την αποστολή της εργασίας σας.

Ανάλογα με την προαιρετική συσκευή και τα κιτ τελικής επεξεργασίας που έχουν εγκατασταθεί, θα έχετε τη δυνατότητα να ορίσετε διαφορετικές επιλογές εξόδου, όπως συρραφή, δίπλωση και ταξινόμηση.

Σημείωση: Ο διαχειριστής συστήματος πρέπει να καταστήσει διαθέσιμη την επιλογή αυτή.

Οι επιλογές που είναι διαθέσιμες από τον οδηγό εκτύπωσης εξαρτώνται από τη διαμόρφωση του οδηγού εκτύπωσης στον υπολογιστή σας από το διαχειριστή συστήματος.

Χρησιμοποιήστε την επιλογή Δίπλωση φυλλαδίου για να εκτελεί η συσκευή αυτόματη σμίκρυνση και διευθέτηση των σελίδων του πρωτοτύπου με τη σωστή ακολουθία ώστε να σχηματιστεί ένα φυλλάδιο όταν οι σελίδες διπλωθούν στη μέση και για να διπλωθούν αυτόματα οι σελίδες αφού εκτυπωθούν.

- 1. Ανοίξτε το έγγραφο που πρόκειται να εκτυπωθεί. Από τις περισσότερες εφαρμογές επιλέξτε το πλήκτρο **Γραφείο** ή επιλέξτε **Αρχείο**, στη συνέχεια επιλέξτε **Εκτύπωση** από το μενού Αρχείο.
- 2. Εισαγάγετε τον αριθμό αντιγράφων που θέλετε να παραχθούν. Ανάλογα με την εφαρμογή που χρησιμοποιείτε μπορεί να έχετε τη δυνατότητα να επιλέξετε ένα εύρος σελίδων και να πραγματοποιήσετε άλλες επιλογές εκτύπωσης.
- 3. Επιλέξτε τον οδηγό Xerox PCL από τη λίστα των διαθέσιμων οδηγών εκτύπωσης.
- 4. Ανοίξτε το παράθυρο Ιδιότητες του οδηγού εκτύπωσης η μέθοδος ποικίλλει ανάλογα με την εφαρμογή από την οποία εκτελείτε εκτύπωση. Από τις περισσότερες εφαρμογές Microsoft επιλέξτε το πλήκτρο **Ιδιότητες** ή **Προτιμήσεις** για να ανοίξετε το παράθυρο.
- 5. Αν απαιτείται, κάντε κλικ στην καρτέλα **Επιλογές εκτύπωσης**. Αυτή είναι συνήθως η ενεργή καρτέλα όταν ανοίγει ο οδηγός εκτύπωσης.
- 6. Επιλέξτε **ημιουργία φυλλαδίου...** από το μενού **Τελική επεξεργασία**.
- 7. Σημειώστε το πεδίο επιλογής **Δίπλωση φυλλαδίου**.
- 8. Αν απαιτείται, κάντε κλικ στο πλήκτρο **Προσαρμογές φυλλαδίου** για να προσδιορίσετε επακριβώς τις επιλογές διάταξης.
	- Ορίστε την απαιτούμενη επιλογή προέλευσης ένθεσης.
		- Με την επιλογή **Επιβάλλεται από τον οδηγό** οι σελίδες του πρωτοτύπου διευθετούνται αυτόματα στη σωστή ακολουθία ώστε να σχηματιστεί ένα φυλλάδιο όταν οι σελίδες διπλωθούν στη μέση.
		- Με την επιλογή **Προεπιβαλλόμενο από την εφαρμογή**, η εφαρμογή από την οποία εκτυπώνετε καθορίζει τη σωστή ακολουθία σελίδων ώστε να σχηματιστεί ένα φυλλάδιο όταν οι σελίδες διπλωθούν στη μέση. Οι περισσότερες εφαρμογές ηλεκτρονικής έκδοσης μπορούν να δημιουργήσουν διάταξη φυλλαδίου.
- Ορίστε την απαιτούμενη επιλογή μεγέθους χαρτιού φυλλαδίου.
	- Με την επιλογή **Χρήση ρύθμισης εργασίας** το φυλλάδιο δημιουργείται χρησιμοποιώντας το μέγεθος χαρτιού που έχει επιλεγεί στο έγγραφο προέλευσης.
	- Με την επιλογή **Μη αυτόματη** ενεργοποιείται ένα αναπτυσσόμενο μενού στο οποίο μπορείτε να επιλέξετε το απαιτούμενο μέγεθος χαρτιού.
- Επιλέξτε **Βασικό** από το μενού **Περιθώρια φυλλαδίου** για να δημιουργήσετε ένα περιθώριο ανάμεσα σε κάθε είδωλο στο φυλλάδιο.
- Αν απαιτείται, επιλέξτε **Κανένα** για να ακυρώσετε κάθε προγραμματισμό που έχετε εισαγάγει.
- Κάντε κλικ στο πλήκτρο **OK**.
- 9. Αν απαιτείται, σημειώστε το πλαίσιο ελέγχου **Πλαίσιο σελίδας** για να εκτυπώσετε ένα πλαίσιο γύρω από κάθε είδωλο.
- 10. Κάντε κλικ στο πλήκτρο **OK** για αποθήκευση των ρυθμίσεών σας.
- 11. Επιλέξτε το πλήκτρο επιβεβαίωσης, το όνομα του οποίου εξαρτάται από την εφαρμογή από την οποία εκτελείτε εκτύπωση. Από τις περισσότερες εφαρμογές επιλέξτε το πλήκτρο **OK** ή **Εκτύπωση**.
- 12. Παραλάβετε την εργασία σας από τη συσκευή.
- 13. Πατήστε το πλήκτρο **Κατάσταση εργασίας** στον πίνακα ελέγχου της συσκευής για προβολή της λίστας εργασιών και ελέγξτε την κατάσταση της εργασίας.
- 14. Οι εργασίες εκτύπωσης παρουσιάζονται συνήθως στη λίστα Ενεργές εργασίες, ωστόσο, αν ο διαχειριστής συστήματος έχει ενεργοποιήσει τη λειτουργία Δέσμευση όλων των εργασιών, η εργασία σας θα παρατίθεται είτε στη λίστα Δέσμευση εργασιών εκτύπωσης ή στη λίστα Απροσδιόριστες εργασίες εκτύπωσης. Για να αποδεσμεύσετε μια εργασία που έχει δεσμευτεί, επιλέξτε την εργασία στην απαιτούμενη λίστα και στη συνέχεια επιλέξτε το πλήκτρο **Αποδέσμευση**.
- 15. Αν η εργασία σας παραμένει κρατημένη στη λίστα Ενεργές εργασίες, χρειάζεται να παρέχετε στη συσκευή επιπρόσθετους πόρους, όπως χαρτί ή συρραπτικά, προκειμένου να ολοκληρωθεί η εργασία. Για να μάθετε ποιοι πόροι χρειάζονται, επιλέξτε την εργασία και στη συνέχεια επιλέξτε το πλήκτρο **Λεπτομέρειες**. Μόλις υπάρξουν διαθέσιμοι πόροι, η εργασία θα αρχίσει να εκτυπώνεται.

[Εκτύπωση εγγράφου χρησιμοποιώντας τον οδηγό εκτύπωσης PCL](#page-344-0) [Ορισμός επιλογής τελικής επεξεργασίας κατά τη χρήση του οδηγού εκτύπωσης PCL](#page-362-0) [System Administrator Guide \(Οδηγός διαχείρισης συστήματος\)](www.xerox.com/support) www.xerox.com/support. [Χρήση της εφαρμογής Internet Services για την εξεύρεση των στοιχείων επικοινωνίας του](#page-763-0)  [διαχειριστή συστήματος](#page-763-0)

[Προβολή της προόδου και των λεπτομερειών μιας εργασίας με τη χρήση του μενού κατάστασης](#page-789-0)  [εργασίας](#page-789-0)

[Σύνδεση σε πρόγραμμα οδήγησης εκτύπωσης με τα Βασικά λογιστικά στοιχεία Xerox ή τα](#page-602-0)  [Λογιστικά δικτύου](#page-602-0)

## **ίπλωση και συρραφή φυλλαδίων χρησιμοποιώντας τον οδηγό εκτύπωσης PCL**

Μπορείτε να εκτυπώσετε στη συσκευή από τον υπολογιστή σας μέσω ενός οδηγού εκτύπωσης. ;ιατίθεται πλήθος οδηγών εκτύπωσης Xerox για τη συσκευή, που υποστηρίζουν όλα τα δημοφιλή λειτουργικά συστήματα. Οι οδηγοί εκτύπωσης Xerox σάς επιτρέπουν να χρησιμοποιείτε τις συγκεκριμένες λειτουργίες που είναι διαθέσιμες στη συσκευή σας.

Αν έχει ενεργοποιηθεί η υπηρεσία Πιστοποίηση ταυτότητας στη συσκευή σας, μπορεί να χρειαστεί να συνδεθείτε στη συσκευή για να δείτε ή να αποδεσμεύσετε τις εργασίες σας.

Αν έχει ενεργοποιηθεί η υπηρεσία Λογιστικά, μπορεί να χρειαστεί να εισαγάγετε στοιχεία σύνδεσης στον οδηγό εκτύπωσης πριν από την αποστολή της εργασίας σας.

Ανάλογα με την προαιρετική συσκευή και τα κιτ τελικής επεξεργασίας που έχουν εγκατασταθεί, θα έχετε τη δυνατότητα να ορίσετε διαφορετικές επιλογές εξόδου, όπως συρραφή, δίπλωση και ταξινόμηση.

Σημείωση: Ο διαχειριστής συστήματος πρέπει να καταστήσει διαθέσιμη την επιλογή αυτή.

Οι επιλογές που είναι διαθέσιμες από τον οδηγό εκτύπωσης εξαρτώνται από τη διαμόρφωση του οδηγού εκτύπωσης στον υπολογιστή σας από το διαχειριστή συστήματος.

Χρησιμοποιήστε την επιλογή Δίπλωση και συρραφή φυλλαδίου για να εκτελεί η συσκευή αυτόματη σμίκρυνση και διευθέτηση των σελίδων του πρωτοτύπου με τη σωστή ακολουθία ώστε να σχηματιστεί ένα φυλλάδιο όταν οι σελίδες διπλωθούν στη μέση και για να διπλωθούν αυτόματα οι σελίδες αφού εκτυπωθούν.

- 1. Ανοίξτε το έγγραφο που πρόκειται να εκτυπωθεί. Από τις περισσότερες εφαρμογές επιλέξτε το πλήκτρο **Γραφείο** ή επιλέξτε **Αρχείο**, στη συνέχεια επιλέξτε **Εκτύπωση** από το μενού Αρχείο.
- 2. Εισαγάγετε τον αριθμό αντιγράφων που θέλετε να παραχθούν. Ανάλογα με την εφαρμογή που χρησιμοποιείτε μπορεί να έχετε τη δυνατότητα να επιλέξετε ένα εύρος σελίδων και να πραγματοποιήσετε άλλες επιλογές εκτύπωσης.
- 3. Επιλέξτε τον οδηγό Xerox PCL από τη λίστα των διαθέσιμων οδηγών εκτύπωσης.
- 4. Ανοίξτε το παράθυρο Ιδιότητες του οδηγού εκτύπωσης η μέθοδος ποικίλλει ανάλογα με την εφαρμογή από την οποία εκτελείτε εκτύπωση. Από τις περισσότερες εφαρμογές Microsoft επιλέξτε το πλήκτρο **Ιδιότητες** ή **Προτιμήσεις** για να ανοίξετε το παράθυρο.
- 5. Αν απαιτείται, κάντε κλικ στην καρτέλα **Επιλογές εκτύπωσης**. Αυτή είναι συνήθως η ενεργή καρτέλα όταν ανοίγει ο οδηγός εκτύπωσης.
- 6. Επιλέξτε **ημιουργία φυλλαδίου...** από το μενού **Τελική επεξεργασία**.
- 7. Σημειώστε το πεδίο επιλογής **Δίπλωση και συρραφή φυλλαδίου**.
- 8. Αν απαιτείται, κάντε κλικ στο πλήκτρο **Προσαρμογές φυλλαδίου** για να προσδιορίσετε επακριβώς τις επιλογές διάταξης.
	- Ορίστε την απαιτούμενη επιλογή προέλευσης ένθεσης.
		- Με την επιλογή **Επιβάλλεται από τον οδηγό** οι σελίδες του πρωτοτύπου διευθετούνται αυτόματα στη σωστή ακολουθία ώστε να σχηματιστεί ένα φυλλάδιο όταν οι σελίδες διπλωθούν στη μέση.
		- Με την επιλογή **Προεπιβαλλόμενο από την εφαρμογή**, η εφαρμογή από την οποία εκτυπώνετε καθορίζει τη σωστή ακολουθία σελίδων ώστε να σχηματιστεί ένα φυλλάδιο όταν οι σελίδες διπλωθούν στη μέση. Οι περισσότερες εφαρμογές ηλεκτρονικής έκδοσης μπορούν να δημιουργήσουν διάταξη φυλλαδίου.
	- Ορίστε την απαιτούμενη επιλογή μεγέθους χαρτιού φυλλαδίου.
		- Με την επιλογή **Χρήση ρύθμισης εργασίας** το φυλλάδιο δημιουργείται χρησιμοποιώντας το μέγεθος χαρτιού που έχει επιλεγεί στο έγγραφο προέλευσης.
		- Με την επιλογή **Μη αυτόματη** ενεργοποιείται ένα αναπτυσσόμενο μενού στο οποίο μπορείτε να επιλέξετε το απαιτούμενο μέγεθος χαρτιού.
	- Επιλέξτε **Βασικό** από το μενού **Περιθώρια φυλλαδίου** για να δημιουργήσετε ένα περιθώριο ανάμεσα σε κάθε είδωλο στο φυλλάδιο.
	- Αν απαιτείται, επιλέξτε **Κανένα** για να ακυρώσετε κάθε προγραμματισμό που έχετε εισαγάγει.
	- Κάντε κλικ στο πλήκτρο **OK**.
- 9. Αν απαιτείται, σημειώστε το πλαίσιο ελέγχου **Πλαίσιο σελίδας** για να εκτυπώσετε ένα πλαίσιο γύρω από κάθε είδωλο.
- 10. Κάντε κλικ στο πλήκτρο **OK**.
- 11. Κάντε κλικ στο πλήκτρο **OK** για αποθήκευση των ρυθμίσεών σας.
- 12. Επιλέξτε το πλήκτρο επιβεβαίωσης, το όνομα του οποίου εξαρτάται από την εφαρμογή από την οποία εκτελείτε εκτύπωση. Από τις περισσότερες εφαρμογές επιλέξτε το πλήκτρο **OK** ή **Εκτύπωση**.
- 13. Παραλάβετε την εργασία σας από τη συσκευή.
- 14. Πατήστε το πλήκτρο **Κατάσταση εργασίας** στον πίνακα ελέγχου της συσκευής για προβολή της λίστας εργασιών και ελέγξτε την κατάσταση της εργασίας.
- 15. Οι εργασίες εκτύπωσης παρουσιάζονται συνήθως στη λίστα Ενεργές εργασίες, ωστόσο, αν ο διαχειριστής συστήματος έχει ενεργοποιήσει τη λειτουργία Δέσμευση όλων των εργασιών, η εργασία σας θα παρατίθεται είτε στη λίστα Δέσμευση εργασιών εκτύπωσης ή στη λίστα Απροσδιόριστες εργασίες εκτύπωσης. Για να αποδεσμεύσετε μια εργασία που έχει δεσμευτεί, επιλέξτε την εργασία στην απαιτούμενη λίστα και στη συνέχεια επιλέξτε το πλήκτρο **Αποδέσμευση**.
- 16. Αν η εργασία σας παραμένει κρατημένη στη λίστα Ενεργές εργασίες, χρειάζεται να παρέχετε στη συσκευή επιπρόσθετους πόρους, όπως χαρτί ή συρραπτικά, προκειμένου να ολοκληρωθεί η εργασία. Για να μάθετε ποιοι πόροι χρειάζονται, επιλέξτε την εργασία και στη συνέχεια επιλέξτε το πλήκτρο **Λεπτομέρειες**. Μόλις υπάρξουν διαθέσιμοι πόροι, η εργασία θα αρχίσει να εκτυπώνεται.

[Εκτύπωση εγγράφου χρησιμοποιώντας τον οδηγό εκτύπωσης PCL](#page-344-0) [Ορισμός επιλογής τελικής επεξεργασίας κατά τη χρήση του οδηγού εκτύπωσης PCL](#page-362-0) [System Administrator Guide \(Οδηγός διαχείρισης συστήματος\)](www.xerox.com/support) www.xerox.com/support. [Χρήση της εφαρμογής Internet Services για την εξεύρεση των στοιχείων επικοινωνίας του](#page-763-0)  [διαχειριστή συστήματος](#page-763-0) [Προβολή της προόδου και των λεπτομερειών μιας εργασίας με τη χρήση του μενού κατάστασης](#page-789-0)  [εργασίας](#page-789-0) [Σύνδεση σε πρόγραμμα οδήγησης εκτύπωσης με τα Βασικά λογιστικά στοιχεία Xerox ή τα](#page-602-0)  [Λογιστικά δικτύου](#page-602-0)

## **Ρύθμιση της ποιότητας εκτύπωσης χρησιμοποιώντας τον οδηγό εκτύπωσης PCL**

Μπορείτε να εκτυπώσετε στη συσκευή από τον υπολογιστή σας μέσω ενός οδηγού εκτύπωσης. ;ιατίθεται πλήθος οδηγών εκτύπωσης Xerox για τη συσκευή, που υποστηρίζουν όλα τα δημοφιλή λειτουργικά συστήματα. Οι οδηγοί εκτύπωσης Xerox σάς επιτρέπουν να χρησιμοποιείτε τις συγκεκριμένες λειτουργίες που είναι διαθέσιμες στη συσκευή σας.

Αν έχει ενεργοποιηθεί η υπηρεσία Πιστοποίηση ταυτότητας στη συσκευή σας, μπορεί να χρειαστεί να συνδεθείτε στη συσκευή για να δείτε ή να αποδεσμεύσετε τις εργασίες σας.

Αν έχει ενεργοποιηθεί η υπηρεσία Λογιστικά, μπορεί να χρειαστεί να εισαγάγετε στοιχεία σύνδεσης στον οδηγό εκτύπωσης πριν από την αποστολή της εργασίας σας.

Χρησιμοποιήστε τις επιλογές της ρύθμισης Ποιότητα εκτύπωσης για να προσαρμόσετε την ποσότητα γραφίτη που χρησιμοποιείται κατά την εκτύπωση των εγγράφων. Η χρήση πολύ λίγου γραφίτη παράγει ελαφρώς πιο κοκκώδες αποτέλεσμα, ειδικά κατά την εκτύπωση γραφικών ή συμπαγών έγχρωμων αντικειμένων, αλλά είναι η πιο φιλική προς το περιβάλλον επιλογή.

- 1. Ανοίξτε το έγγραφο που πρόκειται να εκτυπωθεί. Από τις περισσότερες εφαρμογές επιλέξτε το πλήκτρο **Γραφείο** ή επιλέξτε **Αρχείο**, στη συνέχεια επιλέξτε **Εκτύπωση** από το μενού Αρχείο.
- 2. Εισαγάγετε τον αριθμό αντιγράφων που θέλετε να παραχθούν. Ανάλογα με την εφαρμογή που χρησιμοποιείτε μπορεί να έχετε τη δυνατότητα να επιλέξετε ένα εύρος σελίδων και να πραγματοποιήσετε άλλες επιλογές εκτύπωσης.
- 3. Επιλέξτε τον οδηγό Xerox PCL από τη λίστα των διαθέσιμων οδηγών εκτύπωσης.
- 4. Ανοίξτε το παράθυρο Ιδιότητες του οδηγού εκτύπωσης η μέθοδος ποικίλλει ανάλογα με την εφαρμογή από την οποία εκτελείτε εκτύπωση. Από τις περισσότερες εφαρμογές Microsoft επιλέξτε το πλήκτρο **Ιδιότητες** ή **Προτιμήσεις** για να ανοίξετε το παράθυρο.
- 5. Αν απαιτείται, κάντε κλικ στην καρτέλα **Επιλογές εκτύπωσης**. Αυτή είναι συνήθως η ενεργή καρτέλα όταν ανοίγει ο οδηγός εκτύπωσης.
- 6. Ορίστε την απαιτούμενη επιλογή ποιότητας εκτύπωσης.
	- Η επιλογή **Βασική** εξισορροπεί την ποιότητα εκτύπωσης με την περιβαλλοντική μέριμνα και το μέγεθος του αρχείου που αποστέλλεται στο δίκτυο. Η βασική ποιότητα εκτύπωσης είναι κατάλληλη για τις περισσότερες εργασίες εκτύπωσης.
	- Με την επιλογή **Εξοικονόμηση γραφίτη** χρησιμοποιείται λιγότερος γραφίτης απ' ό,τι στις άλλες επιλογές. Τα έγγραφα μπορεί να εμφανίζονται ελαφρώς πιο φωτεινά απ' ό,τι στις άλλες επιλογές.
- 7. Κάντε κλικ στο πλήκτρο **OK** για αποθήκευση των ρυθμίσεών σας.
- 8. Επιλέξτε το πλήκτρο επιβεβαίωσης, το όνομα του οποίου εξαρτάται από την εφαρμογή από την οποία εκτελείτε εκτύπωση. Από τις περισσότερες εφαρμογές επιλέξτε το πλήκτρο **OK** ή **Εκτύπωση**.
- 9. Παραλάβετε την εργασία σας από τη συσκευή.
- 10. Πατήστε το πλήκτρο **Κατάσταση εργασίας** στον πίνακα ελέγχου της συσκευής για προβολή της λίστας εργασιών και ελέγξτε την κατάσταση της εργασίας.
- 11. Οι εργασίες εκτύπωσης παρουσιάζονται συνήθως στη λίστα Ενεργές εργασίες, ωστόσο, αν ο διαχειριστής συστήματος έχει ενεργοποιήσει τη λειτουργία Δέσμευση όλων των εργασιών, η εργασία σας θα παρατίθεται είτε στη λίστα Δέσμευση εργασιών εκτύπωσης ή στη λίστα Απροσδιόριστες εργασίες εκτύπωσης. Για να αποδεσμεύσετε μια εργασία που έχει δεσμευτεί, επιλέξτε την εργασία στην απαιτούμενη λίστα και στη συνέχεια επιλέξτε το πλήκτρο **Αποδέσμευση**.
- 12. Αν η εργασία σας παραμένει κρατημένη στη λίστα Ενεργές εργασίες, χρειάζεται να παρέχετε στη συσκευή επιπρόσθετους πόρους, όπως χαρτί ή συρραπτικά, προκειμένου να ολοκληρωθεί η εργασία. Για να μάθετε ποιοι πόροι χρειάζονται, επιλέξτε την εργασία και στη συνέχεια επιλέξτε το πλήκτρο **Λεπτομέρειες**. Μόλις υπάρξουν διαθέσιμοι πόροι, η εργασία θα αρχίσει να εκτυπώνεται.

Περισσότερες πληροφορίες

[Εκτύπωση εγγράφου χρησιμοποιώντας τον οδηγό εκτύπωσης PCL](#page-344-0)

[System Administrator Guide \(Οδηγός διαχείρισης συστήματος\)](www.xerox.com/support) www.xerox.com/support. [Χρήση της εφαρμογής Internet Services για την εξεύρεση των στοιχείων επικοινωνίας του](#page-763-0)  [διαχειριστή συστήματος](#page-763-0)

[Προβολή της προόδου και των λεπτομερειών μιας εργασίας με τη χρήση του μενού κατάστασης](#page-789-0)  [εργασίας](#page-789-0)

[Σύνδεση σε πρόγραμμα οδήγησης εκτύπωσης με τα Βασικά λογιστικά στοιχεία Xerox ή τα](#page-602-0)  [Λογιστικά δικτύου](#page-602-0)

## **Ορισμός επιλογής στη λειτουργία Προορισμός εξόδου κατά τη χρήση του οδηγού εκτύπωσης PCL**

Μπορείτε να εκτυπώσετε στη συσκευή από τον υπολογιστή σας μέσω ενός οδηγού εκτύπωσης. ;ιατίθεται πλήθος οδηγών εκτύπωσης Xerox για τη συσκευή, που υποστηρίζουν όλα τα δημοφιλή λειτουργικά συστήματα. Οι οδηγοί εκτύπωσης Xerox σάς επιτρέπουν να χρησιμοποιείτε τις συγκεκριμένες λειτουργίες που είναι διαθέσιμες στη συσκευή σας.

Αν έχει ενεργοποιηθεί η υπηρεσία Πιστοποίηση ταυτότητας στη συσκευή σας, μπορεί να χρειαστεί να συνδεθείτε στη συσκευή για να δείτε ή να αποδεσμεύσετε τις εργασίες σας.

Αν έχει ενεργοποιηθεί η υπηρεσία Λογιστικά, μπορεί να χρειαστεί να εισαγάγετε στοιχεία σύνδεσης στον οδηγό εκτύπωσης πριν από την αποστολή της εργασίας σας.

Χρησιμοποιήστε τις επιλογές της λειτουργίας Προορισμός εξόδου για να προσδιορίσετε έναν προορισμό για το παραγόμενο αντίγραφο. Οι προορισμοί εξαρτώνται από τον τύπο τελικού επεξεργαστή που έχει προσαρτηθεί στη συσκευή.

Σημείωση: Αν παρατίθεται ένας προορισμός ο οποίος όμως είναι απενεργοποιημένος, μπορεί να μην είναι διαθέσιμος λόγω μιας επιλογής τελικής επεξεργασίας που έχει οριστεί.

Σημείωση: Ο διαχειριστής συστήματος πρέπει να καταστήσει διαθέσιμη την επιλογή αυτή.

- 1. Ανοίξτε το έγγραφο που πρόκειται να εκτυπωθεί. Από τις περισσότερες εφαρμογές επιλέξτε το πλήκτρο **Γραφείο** ή επιλέξτε **Αρχείο**, στη συνέχεια επιλέξτε **Εκτύπωση** από το μενού Αρχείο.
- 2. Εισαγάγετε τον αριθμό αντιγράφων που θέλετε να παραχθούν. Ανάλογα με την εφαρμογή που χρησιμοποιείτε μπορεί να έχετε τη δυνατότητα να επιλέξετε ένα εύρος σελίδων και να πραγματοποιήσετε άλλες επιλογές εκτύπωσης.
- 3. Επιλέξτε τον οδηγό Xerox PCL από τη λίστα των διαθέσιμων οδηγών εκτύπωσης.
- 4. Ανοίξτε το παράθυρο Ιδιότητες του οδηγού εκτύπωσης η μέθοδος ποικίλλει ανάλογα με την εφαρμογή από την οποία εκτελείτε εκτύπωση. Από τις περισσότερες εφαρμογές Microsoft επιλέξτε το πλήκτρο **Ιδιότητες** ή **Προτιμήσεις** για να ανοίξετε το παράθυρο.
- 5. Αν απαιτείται, κάντε κλικ στην καρτέλα **Επιλογές εκτύπωσης**. Αυτή είναι συνήθως η ενεργή καρτέλα όταν ανοίγει ο οδηγός εκτύπωσης.
- 6. Ορίστε την απαιτούμενη επιλογή προορισμού εξόδου.
	- Με την **Αυτόματη επιλογή**, η εργασία αποστέλλεται σε δίσκο εξόδου βάσει του μεγέθους χαρτιού.
	- Με την επιλογή **Επάνω δίσκος**, η εργασία αποστέλλεται στο δίσκο εξόδου στο επάνω μέρος της συσκευής.
	- Με την επιλογή **ίσκος ταξινομητή**, το έγγραφο θα εκτυπωθεί στο δίσκο ταξινομητή που βρίσκεται στο πλάι της συσκευής.
	- Με την επιλογή **Δίσκος δημιουργού φυλλαδίων** η εργασία αποστέλλεται στο δίσκο εξόδου στη δεξιά πλευρά της συσκευής.
- 7. Κάντε κλικ στο πλήκτρο **OK**.
- 8. Επιλέξτε το πλήκτρο επιβεβαίωσης, το όνομα του οποίου εξαρτάται από την εφαρμογή από την οποία εκτελείτε εκτύπωση. Από τις περισσότερες εφαρμογές επιλέξτε το πλήκτρο **OK** ή **Εκτύπωση**.
- 9. Παραλάβετε την εργασία σας από τη συσκευή.
- 10. Πατήστε το πλήκτρο **Κατάσταση εργασίας** στον πίνακα ελέγχου της συσκευής για προβολή της λίστας εργασιών και ελέγξτε την κατάσταση της εργασίας.
- 11. Οι εργασίες εκτύπωσης παρουσιάζονται συνήθως στη λίστα Ενεργές εργασίες, ωστόσο, αν ο διαχειριστής συστήματος έχει ενεργοποιήσει τη λειτουργία Δέσμευση όλων των εργασιών, η εργασία σας θα παρατίθεται είτε στη λίστα Δέσμευση εργασιών εκτύπωσης ή στη λίστα Απροσδιόριστες εργασίες εκτύπωσης. Για να αποδεσμεύσετε μια εργασία που έχει δεσμευτεί, επιλέξτε την εργασία στην απαιτούμενη λίστα και στη συνέχεια επιλέξτε το πλήκτρο **Αποδέσμευση**.
- 12. Αν η εργασία σας παραμένει κρατημένη στη λίστα Ενεργές εργασίες, χρειάζεται να παρέχετε στη συσκευή επιπρόσθετους πόρους, όπως χαρτί ή συρραπτικά, προκειμένου να ολοκληρωθεί η εργασία. Για να μάθετε ποιοι πόροι χρειάζονται, επιλέξτε την εργασία και στη συνέχεια επιλέξτε το πλήκτρο **Λεπτομέρειες**. Μόλις υπάρξουν διαθέσιμοι πόροι, η εργασία θα αρχίσει να εκτυπώνεται.

[Εκτύπωση εγγράφου χρησιμοποιώντας τον οδηγό εκτύπωσης PCL](#page-344-0) [Ορισμός επιλογής τελικής επεξεργασίας κατά τη χρήση του οδηγού εκτύπωσης PCL](#page-362-0) [System Administrator Guide \(Οδηγός διαχείρισης συστήματος\)](www.xerox.com/support) www.xerox.com/support. [Χρήση της εφαρμογής Internet Services για την εξεύρεση των στοιχείων επικοινωνίας του](#page-763-0)  [διαχειριστή συστήματος](#page-763-0) [Προβολή της προόδου και των λεπτομερειών μιας εργασίας με τη χρήση του μενού κατάστασης](#page-789-0)  [εργασίας](#page-789-0)

[Σύνδεση σε πρόγραμμα οδήγησης εκτύπωσης με τα Βασικά λογιστικά στοιχεία Xerox ή τα](#page-602-0)  [Λογιστικά δικτύου](#page-602-0)

# **Επιλογές εγγράφου**

## **ιάταξη σελίδας**

#### **Εκτύπωση περισσότερων από μία σελίδων σε ένα φύλλο χρησιμοποιώντας τον οδηγό εκτύπωσης PCL**

Μπορείτε να εκτυπώσετε στη συσκευή από τον υπολογιστή σας μέσω ενός οδηγού εκτύπωσης. ;ιατίθεται πλήθος οδηγών εκτύπωσης Xerox για τη συσκευή, που υποστηρίζουν όλα τα δημοφιλή λειτουργικά συστήματα. Οι οδηγοί εκτύπωσης Xerox σάς επιτρέπουν να χρησιμοποιείτε τις συγκεκριμένες λειτουργίες που είναι διαθέσιμες στη συσκευή σας.

Αν έχει ενεργοποιηθεί η υπηρεσία Πιστοποίηση ταυτότητας στη συσκευή σας, μπορεί να χρειαστεί να συνδεθείτε στη συσκευή για να δείτε ή να αποδεσμεύσετε τις εργασίες σας.

Αν έχει ενεργοποιηθεί η υπηρεσία Λογιστικά, μπορεί να χρειαστεί να εισαγάγετε στοιχεία σύνδεσης στον οδηγό εκτύπωσης πριν από την αποστολή της εργασίας σας.

Χρησιμοποιήστε τη λειτουργία Διάταξη σελίδας κατά τη δημιουργία ενημερωτικών φυλλαδίων, πινάκων διάταξης ή εγγράφων αρχειοθέτησης. Η συσκευή σας θα σμικρύνει ή θα μεγεθύνει τα είδωλα όπως πρέπει ώστε να εμφανιστούν είτε σε οριζόντιο ή σε κατακόρυφο προσανατολισμό σε μία σελίδα, βάσει της επιλεγμένης τροφοδοσίας χαρτιού.

- 1. Ανοίξτε το έγγραφο που πρόκειται να εκτυπωθεί. Από τις περισσότερες εφαρμογές επιλέξτε το πλήκτρο **Γραφείο** ή επιλέξτε **Αρχείο**, στη συνέχεια επιλέξτε **Εκτύπωση** από το μενού Αρχείο.
- 2. Εισαγάγετε τον αριθμό αντιγράφων που θέλετε να παραχθούν. Ανάλογα με την εφαρμογή που χρησιμοποιείτε μπορεί να έχετε τη δυνατότητα να επιλέξετε ένα εύρος σελίδων και να πραγματοποιήσετε άλλες επιλογές εκτύπωσης.
- 3. Επιλέξτε τον οδηγό Xerox PCL από τη λίστα των διαθέσιμων οδηγών εκτύπωσης.
- 4. Ανοίξτε το παράθυρο Ιδιότητες του οδηγού εκτύπωσης η μέθοδος ποικίλλει ανάλογα με την εφαρμογή από την οποία εκτελείτε εκτύπωση. Από τις περισσότερες εφαρμογές Microsoft επιλέξτε το πλήκτρο **Ιδιότητες** ή **Προτιμήσεις** για να ανοίξετε το παράθυρο.
- 5. Κάντε κλικ στην καρτέλα **Επιλογές εγγράφου**.
- 6. Κάντε κλικ στην καρτέλα **ιάταξη σελίδας**.
- 7. Σημειώστε το απαιτούμενο πεδίο επιλογής για να ορίσετε τον αριθμό των σελίδων που θα εκτυπωθούν ανά φύλλο.

Σημείωση: Ο αριθμός σελίδων ανά φύλλο είναι ο αριθμός σελίδων ανά πλευρά του φύλλου. Για παράδειγμα, αν ορίσετε την επιλογή 2 σελίδες ανά φύλλο και εκτυπώσετε το έγγραφό ως έγγραφο διπλής όψης, η συσκευή θα εκτυπώσει 2 σελίδες σε κάθε πλευρά του φύλλου (4 σελίδες συνολικά).

- 8. Αν απαιτείται, σημειώστε το πλαίσιο ελέγχου **Πλαίσιο σελίδας** για να εκτυπώσετε ένα πλαίσιο γύρω από κάθε είδωλο.
- 9. Αν απαιτείται, ορίστε επιλογή μονής ή διπλής όψης από το αναπτυσσόμενο μενού που βρίσκεται κάτω από την εικόνα προεπισκόπησης.
	- Με την επιλογή **Εκτύπωση μονής όψης** εκτυπώνεται η 1 όψη του χαρτιού ή της διαφάνειας. Χρησιμοποιήστε αυτή την επιλογή κατά την εκτύπωση διαφανειών, φακέλων ή ετικετών.
	- Με την επιλογή **Εκτύπωση διπλής όψης** εκτυπώνονται και οι δύο όψεις ενός φύλλου χαρτιού. Τα είδωλα εκτυπώνονται έτσι ώστε να είναι δυνατή η βιβλιοδεσία της εργασίας στη μεγάλη πλευρά του φύλλου.
	- Με την επιλογή **Εκτύπωση διπλής όψης, αναστροφή στη μικρή πλευρά** εκτυπώνονται και οι δύο όψεις ενός φύλλου χαρτιού. Τα είδωλα εκτυπώνονται έτσι ώστε να είναι δυνατή η βιβλιοδεσία της εργασίας στη μικρή πλευρά του φύλλου.
- 10. Κάντε κλικ στο πλήκτρο **OK** για αποθήκευση των ρυθμίσεών σας.
- 11. Επιλέξτε το πλήκτρο επιβεβαίωσης, το όνομα του οποίου εξαρτάται από την εφαρμογή από την οποία εκτελείτε εκτύπωση. Από τις περισσότερες εφαρμογές επιλέξτε το πλήκτρο **OK** ή **Εκτύπωση**.
- 12. Παραλάβετε την εργασία σας από τη συσκευή.
- 13. Πατήστε το πλήκτρο **Κατάσταση εργασίας** στον πίνακα ελέγχου της συσκευής για προβολή της λίστας εργασιών και ελέγξτε την κατάσταση της εργασίας.
- 14. Οι εργασίες εκτύπωσης παρουσιάζονται συνήθως στη λίστα Ενεργές εργασίες, ωστόσο, αν ο διαχειριστής συστήματος έχει ενεργοποιήσει τη λειτουργία Δέσμευση όλων των εργασιών, η εργασία σας θα παρατίθεται είτε στη λίστα Δέσμευση εργασιών εκτύπωσης ή στη λίστα Απροσδιόριστες εργασίες εκτύπωσης. Για να αποδεσμεύσετε μια εργασία που έχει δεσμευτεί, επιλέξτε την εργασία στην απαιτούμενη λίστα και στη συνέχεια επιλέξτε το πλήκτρο **Αποδέσμευση**.
- 15. Αν η εργασία σας παραμένει κρατημένη στη λίστα Ενεργές εργασίες, χρειάζεται να παρέχετε στη συσκευή επιπρόσθετους πόρους, όπως χαρτί ή συρραπτικά, προκειμένου να ολοκληρωθεί η εργασία. Για να μάθετε ποιοι πόροι χρειάζονται, επιλέξτε την εργασία και στη συνέχεια επιλέξτε το πλήκτρο **Λεπτομέρειες**. Μόλις υπάρξουν διαθέσιμοι πόροι, η εργασία θα αρχίσει να εκτυπώνεται.

#### Περισσότερες πληροφορίες

[Εκτύπωση εγγράφου χρησιμοποιώντας τον οδηγό εκτύπωσης PCL](#page-344-0) [System Administrator Guide \(Οδηγός διαχείρισης συστήματος\)](www.xerox.com/support) www.xerox.com/support. [Χρήση της εφαρμογής Internet Services για την εξεύρεση των στοιχείων επικοινωνίας του](#page-763-0)  [διαχειριστή συστήματος](#page-763-0) [Προβολή της προόδου και των λεπτομερειών μιας εργασίας με τη χρήση του μενού κατάστασης](#page-789-0)  [εργασίας](#page-789-0)

[Σύνδεση σε πρόγραμμα οδήγησης εκτύπωσης με τα Βασικά λογιστικά στοιχεία Xerox ή τα](#page-602-0)  [Λογιστικά δικτύου](#page-602-0)

## **ημιουργία φυλλαδίου**

## **ημιουργία διάταξης φυλλαδίου χρησιμοποιώντας τη λειτουργία Επιλογές διάταξης του οδηγού εκτύπωσης PCL**

Μπορείτε να εκτυπώσετε στη συσκευή από τον υπολογιστή σας μέσω ενός οδηγού εκτύπωσης. ;ιατίθεται πλήθος οδηγών εκτύπωσης Xerox για τη συσκευή, που υποστηρίζουν όλα τα δημοφιλή λειτουργικά συστήματα. Οι οδηγοί εκτύπωσης Xerox σάς επιτρέπουν να χρησιμοποιείτε τις συγκεκριμένες λειτουργίες που είναι διαθέσιμες στη συσκευή σας.

Αν έχει ενεργοποιηθεί η υπηρεσία Πιστοποίηση ταυτότητας στη συσκευή σας, μπορεί να χρειαστεί να συνδεθείτε στη συσκευή για να δείτε ή να αποδεσμεύσετε τις εργασίες σας.

Αν έχει ενεργοποιηθεί η υπηρεσία Λογιστικά, μπορεί να χρειαστεί να εισαγάγετε στοιχεία σύνδεσης στον οδηγό εκτύπωσης πριν από την αποστολή της εργασίας σας.

Χρησιμοποιήστε την επιλογή Διάταξη φυλλαδίου ώστε η συσκευή να εκτελεί αυτόματη σμίκρυνση και διευθέτηση των σελίδων του πρωτοτύπου με τη σωστή ακολουθία για να σχηματιστεί ένα φυλλάδιο όταν οι σελίδες διπλωθούν στη μέση.

Αν στη συσκευή σας έχει προσαρτηθεί Δημιουργός φυλλαδίων μπορείτε να χρησιμοποιήσετε τη λειτουργία Δημιουργία φυλλαδίου για να παράγετε αυτόματα διπλωμένα και συρραμμένα φυλλάδια.

- 1. Ανοίξτε το έγγραφο που πρόκειται να εκτυπωθεί. Από τις περισσότερες εφαρμογές επιλέξτε το πλήκτρο **Γραφείο** ή επιλέξτε **Αρχείο**, στη συνέχεια επιλέξτε **Εκτύπωση** από το μενού Αρχείο.
- 2. Εισαγάγετε τον αριθμό αντιγράφων που θέλετε να παραχθούν. Ανάλογα με την εφαρμογή που χρησιμοποιείτε μπορεί να έχετε τη δυνατότητα να επιλέξετε ένα εύρος σελίδων και να πραγματοποιήσετε άλλες επιλογές εκτύπωσης.
- 3. Επιλέξτε τον οδηγό Xerox PCL από τη λίστα των διαθέσιμων οδηγών εκτύπωσης.
- 4. Ανοίξτε το παράθυρο Ιδιότητες του οδηγού εκτύπωσης η μέθοδος ποικίλλει ανάλογα με την εφαρμογή από την οποία εκτελείτε εκτύπωση. Από τις περισσότερες εφαρμογές Microsoft επιλέξτε το πλήκτρο **Ιδιότητες** ή **Προτιμήσεις** για να ανοίξετε το παράθυρο.
- 5. Κάντε κλικ στην καρτέλα **Επιλογές εγγράφου**.
- 6. Κάντε κλικ στην καρτέλα **ιάταξη σελίδας**.
- 7. Σημειώστε το πεδίο επιλογής **ημιουργία φυλλαδίου** για να ανοίξετε το παράθυρο ;ημιουργία φυλλαδίου. Αν το παράθυρο δεν ανοίγει, κάντε κλικ στο πλήκτρο **Εγκατάσταση...**.
- 8. Αν απαιτείται, κάντε κλικ στο πλήκτρο **Προσαρμογές φυλλαδίου** για να προσδιορίσετε επακριβώς τις επιλογές διάταξης.
	- Ορίστε την απαιτούμενη επιλογή μεγέθους χαρτιού φυλλαδίου.
		- Με την επιλογή **Χρήση ρύθμισης εργασίας** το φυλλάδιο δημιουργείται χρησιμοποιώντας το μέγεθος χαρτιού που έχει επιλεγεί στο έγγραφο προέλευσης.
		- Με την επιλογή **Μη αυτόματη** ενεργοποιείται ένα αναπτυσσόμενο μενού στο οποίο μπορείτε να επιλέξετε το απαιτούμενο μέγεθος χαρτιού.
	- Επιλέξτε **Βασικό** από το μενού **Περιθώρια φυλλαδίου** για να δημιουργήσετε ένα περιθώριο ανάμεσα σε κάθε είδωλο στο φυλλάδιο.
	- Αν απαιτείται, επιλέξτε **Κανένα** για να ακυρώσετε κάθε προγραμματισμό που έχετε εισαγάγει.
	- Κάντε κλικ στο πλήκτρο **OK**.
- 9. Αν απαιτείται, σημειώστε το πλαίσιο ελέγχου **Πλαίσιο σελίδας** για να εκτυπώσετε ένα πλαίσιο γύρω από κάθε είδωλο.
- 10. Κάντε κλικ στο πλήκτρο **OK**.
- 11. Κάντε κλικ στο πλήκτρο **OK** για αποθήκευση των ρυθμίσεών σας.
- 12. Επιλέξτε το πλήκτρο επιβεβαίωσης, το όνομα του οποίου εξαρτάται από την εφαρμογή από την οποία εκτελείτε εκτύπωση. Από τις περισσότερες εφαρμογές επιλέξτε το πλήκτρο **OK** ή **Εκτύπωση**.
- 13. Παραλάβετε την εργασία σας από τη συσκευή.
- 14. Πατήστε το πλήκτρο **Κατάσταση εργασίας** στον πίνακα ελέγχου της συσκευής για προβολή της λίστας εργασιών και ελέγξτε την κατάσταση της εργασίας.
- 15. Οι εργασίες εκτύπωσης παρουσιάζονται συνήθως στη λίστα Ενεργές εργασίες, ωστόσο, αν ο διαχειριστής συστήματος έχει ενεργοποιήσει τη λειτουργία Δέσμευση όλων των εργασιών, η εργασία σας θα παρατίθεται είτε στη λίστα Δέσμευση εργασιών εκτύπωσης ή στη λίστα Απροσδιόριστες εργασίες εκτύπωσης. Για να αποδεσμεύσετε μια εργασία που έχει δεσμευτεί, επιλέξτε την εργασία στην απαιτούμενη λίστα και στη συνέχεια επιλέξτε το πλήκτρο **Αποδέσμευση**.
- 16. Αν η εργασία σας παραμένει κρατημένη στη λίστα Ενεργές εργασίες, χρειάζεται να παρέχετε στη συσκευή επιπρόσθετους πόρους, όπως χαρτί ή συρραπτικά, προκειμένου να ολοκληρωθεί η εργασία. Για να μάθετε ποιοι πόροι χρειάζονται, επιλέξτε την εργασία και στη συνέχεια επιλέξτε το πλήκτρο **Λεπτομέρειες**. Μόλις υπάρξουν διαθέσιμοι πόροι, η εργασία θα αρχίσει να εκτυπώνεται.

[Εκτύπωση εγγράφου χρησιμοποιώντας τον οδηγό εκτύπωσης PCL](#page-344-0) [System Administrator Guide \(Οδηγός διαχείρισης συστήματος\)](www.xerox.com/support) www.xerox.com/support. [Χρήση της εφαρμογής Internet Services για την εξεύρεση των στοιχείων επικοινωνίας του](#page-763-0)  [διαχειριστή συστήματος](#page-763-0) [Προβολή της προόδου και των λεπτομερειών μιας εργασίας με τη χρήση του μενού κατάστασης](#page-789-0)  [εργασίας](#page-789-0) [Σύνδεση σε πρόγραμμα οδήγησης εκτύπωσης με τα Βασικά λογιστικά στοιχεία Xerox ή τα](#page-602-0)  [Λογιστικά δικτύου](#page-602-0)

## **ίπλωση φυλλαδίων χρησιμοποιώντας τη λειτουργία Επιλογές διάταξης του οδηγού εκτύπωσης PCL**

Μπορείτε να εκτυπώσετε στη συσκευή από τον υπολογιστή σας μέσω ενός οδηγού εκτύπωσης. ;ιατίθεται πλήθος οδηγών εκτύπωσης Xerox για τη συσκευή, που υποστηρίζουν όλα τα δημοφιλή λειτουργικά συστήματα. Οι οδηγοί εκτύπωσης Xerox σάς επιτρέπουν να χρησιμοποιείτε τις συγκεκριμένες λειτουργίες που είναι διαθέσιμες στη συσκευή σας.

Αν έχει ενεργοποιηθεί η υπηρεσία Πιστοποίηση ταυτότητας στη συσκευή σας, μπορεί να χρειαστεί να συνδεθείτε στη συσκευή για να δείτε ή να αποδεσμεύσετε τις εργασίες σας.

Αν έχει ενεργοποιηθεί η υπηρεσία Λογιστικά, μπορεί να χρειαστεί να εισαγάγετε στοιχεία σύνδεσης στον οδηγό εκτύπωσης πριν από την αποστολή της εργασίας σας.

Χρησιμοποιήστε την επιλογή Δίπλωση φυλλαδίου για να εκτελεί η συσκευή αυτόματη σμίκρυνση και διευθέτηση των σελίδων του πρωτοτύπου με τη σωστή ακολουθία ώστε να σχηματιστεί ένα φυλλάδιο όταν οι σελίδες διπλωθούν στη μέση και για να διπλωθούν αυτόματα οι σελίδες αφού εκτυπωθούν.

- 1. Ανοίξτε το έγγραφο που πρόκειται να εκτυπωθεί. Από τις περισσότερες εφαρμογές επιλέξτε το πλήκτρο **Γραφείο** ή επιλέξτε **Αρχείο**, στη συνέχεια επιλέξτε **Εκτύπωση** από το μενού Αρχείο.
- 2. Εισαγάγετε τον αριθμό αντιγράφων που θέλετε να παραχθούν. Ανάλογα με την εφαρμογή που χρησιμοποιείτε μπορεί να έχετε τη δυνατότητα να επιλέξετε ένα εύρος σελίδων και να πραγματοποιήσετε άλλες επιλογές εκτύπωσης.
- 3. Επιλέξτε τον οδηγό Xerox PCL από τη λίστα των διαθέσιμων οδηγών εκτύπωσης.
- 4. Ανοίξτε το παράθυρο Ιδιότητες του οδηγού εκτύπωσης η μέθοδος ποικίλλει ανάλογα με την εφαρμογή από την οποία εκτελείτε εκτύπωση. Από τις περισσότερες εφαρμογές Microsoft επιλέξτε το πλήκτρο **Ιδιότητες** ή **Προτιμήσεις** για να ανοίξετε το παράθυρο.
- 5. Κάντε κλικ στην καρτέλα **Επιλογές εγγράφου**.
- 6. Κάντε κλικ στην καρτέλα **ιάταξη σελίδας**.
- 7. Σημειώστε το πεδίο επιλογής **ημιουργία φυλλαδίου** για να ανοίξετε το παράθυρο ;ημιουργία φυλλαδίου. Αν το παράθυρο δεν ανοίγει, κάντε κλικ στο πλήκτρο **Εγκατάσταση...**.
- 8. Σημειώστε το πεδίο επιλογής **Δίπλωση φυλλαδίου**.
- 9. Αν απαιτείται, κάντε κλικ στο πλήκτρο **Προσαρμογές φυλλαδίου** για να προσδιορίσετε επακριβώς τις επιλογές διάταξης.
	- Ορίστε την απαιτούμενη επιλογή προέλευσης ένθεσης.
		- Με την επιλογή **Επιβάλλεται από τον οδηγό** οι σελίδες του πρωτοτύπου διευθετούνται αυτόματα στη σωστή ακολουθία ώστε να σχηματιστεί ένα φυλλάδιο όταν οι σελίδες διπλωθούν στη μέση.
		- Με την επιλογή **Προεπιβαλλόμενο από την εφαρμογή**, η εφαρμογή από την οποία εκτυπώνετε καθορίζει τη σωστή ακολουθία σελίδων ώστε να σχηματιστεί ένα φυλλάδιο όταν οι σελίδες διπλωθούν στη μέση. Οι περισσότερες εφαρμογές ηλεκτρονικής έκδοσης μπορούν να δημιουργήσουν διάταξη φυλλαδίου.
	- Ορίστε την απαιτούμενη επιλογή μεγέθους χαρτιού φυλλαδίου.
		- Με την επιλογή **Χρήση ρύθμισης εργασίας** το φυλλάδιο δημιουργείται χρησιμοποιώντας το μέγεθος χαρτιού που έχει επιλεγεί στο έγγραφο προέλευσης.
		- Με την επιλογή **Μη αυτόματη** ενεργοποιείται ένα αναπτυσσόμενο μενού στο οποίο μπορείτε να επιλέξετε το απαιτούμενο μέγεθος χαρτιού.
	- Επιλέξτε **Βασικό** από το μενού **Περιθώρια φυλλαδίου** για να δημιουργήσετε ένα περιθώριο ανάμεσα σε κάθε είδωλο στο φυλλάδιο.
	- Αν απαιτείται, επιλέξτε **Κανένα** για να ακυρώσετε κάθε προγραμματισμό που έχετε εισαγάγει.
	- Κάντε κλικ στο πλήκτρο **OK**.
- 10. Αν απαιτείται, σημειώστε το πλαίσιο ελέγχου **Πλαίσιο σελίδας** για να εκτυπώσετε ένα πλαίσιο γύρω από κάθε είδωλο.
- 11. Κάντε κλικ στο πλήκτρο **OK**.
- 12. Κάντε κλικ στο πλήκτρο **OK** για αποθήκευση των ρυθμίσεών σας.
- 13. Επιλέξτε το πλήκτρο επιβεβαίωσης, το όνομα του οποίου εξαρτάται από την εφαρμογή από την οποία εκτελείτε εκτύπωση. Από τις περισσότερες εφαρμογές επιλέξτε το πλήκτρο **OK** ή **Εκτύπωση**.
- 14. Παραλάβετε την εργασία σας από τη συσκευή.
- 15. Πατήστε το πλήκτρο **Κατάσταση εργασίας** στον πίνακα ελέγχου της συσκευής για προβολή της λίστας εργασιών και ελέγξτε την κατάσταση της εργασίας.
- 16. Οι εργασίες εκτύπωσης παρουσιάζονται συνήθως στη λίστα Ενεργές εργασίες, ωστόσο, αν ο διαχειριστής συστήματος έχει ενεργοποιήσει τη λειτουργία Δέσμευση όλων των εργασιών, η εργασία σας θα παρατίθεται είτε στη λίστα Δέσμευση εργασιών εκτύπωσης ή στη λίστα Απροσδιόριστες εργασίες εκτύπωσης. Για να αποδεσμεύσετε μια εργασία που έχει δεσμευτεί, επιλέξτε την εργασία στην απαιτούμενη λίστα και στη συνέχεια επιλέξτε το πλήκτρο **Αποδέσμευση**.

17. Αν η εργασία σας παραμένει κρατημένη στη λίστα Ενεργές εργασίες, χρειάζεται να παρέχετε στη συσκευή επιπρόσθετους πόρους, όπως χαρτί ή συρραπτικά, προκειμένου να ολοκληρωθεί η εργασία. Για να μάθετε ποιοι πόροι χρειάζονται, επιλέξτε την εργασία και στη συνέχεια επιλέξτε το πλήκτρο **Λεπτομέρειες**. Μόλις υπάρξουν διαθέσιμοι πόροι, η εργασία θα αρχίσει να εκτυπώνεται.

## Περισσότερες πληροφορίες

[Εκτύπωση εγγράφου χρησιμοποιώντας τον οδηγό εκτύπωσης PCL](#page-344-0) [Ορισμός επιλογής τελικής επεξεργασίας κατά τη χρήση του οδηγού εκτύπωσης PCL](#page-362-0) [System Administrator Guide \(Οδηγός διαχείρισης συστήματος\)](www.xerox.com/support) www.xerox.com/support. [Χρήση της εφαρμογής Internet Services για την εξεύρεση των στοιχείων επικοινωνίας του](#page-763-0)  [διαχειριστή συστήματος](#page-763-0) [Προβολή της προόδου και των λεπτομερειών μιας εργασίας με τη χρήση του μενού κατάστασης](#page-789-0)  [εργασίας](#page-789-0) [Σύνδεση σε πρόγραμμα οδήγησης εκτύπωσης με τα Βασικά λογιστικά στοιχεία Xerox ή τα](#page-602-0)  [Λογιστικά δικτύου](#page-602-0)

#### **ίπλωση και συρραφή φυλλαδίων χρησιμοποιώντας τη λειτουργία Επιλογές διάταξης του οδηγού εκτύπωσης PCL**

Μπορείτε να εκτυπώσετε στη συσκευή από τον υπολογιστή σας μέσω ενός οδηγού εκτύπωσης. ;ιατίθεται πλήθος οδηγών εκτύπωσης Xerox για τη συσκευή, που υποστηρίζουν όλα τα δημοφιλή λειτουργικά συστήματα. Οι οδηγοί εκτύπωσης Xerox σάς επιτρέπουν να χρησιμοποιείτε τις συγκεκριμένες λειτουργίες που είναι διαθέσιμες στη συσκευή σας.

Αν έχει ενεργοποιηθεί η υπηρεσία Πιστοποίηση ταυτότητας στη συσκευή σας, μπορεί να χρειαστεί να συνδεθείτε στη συσκευή για να δείτε ή να αποδεσμεύσετε τις εργασίες σας.

Αν έχει ενεργοποιηθεί η υπηρεσία Λογιστικά, μπορεί να χρειαστεί να εισαγάγετε στοιχεία σύνδεσης στον οδηγό εκτύπωσης πριν από την αποστολή της εργασίας σας.

Χρησιμοποιήστε την επιλογή Δίπλωση και συρραφή φυλλαδίου για να εκτελεί η συσκευή αυτόματη σμίκρυνση και διευθέτηση των σελίδων του πρωτοτύπου με τη σωστή ακολουθία ώστε να σχηματιστεί ένα φυλλάδιο όταν οι σελίδες διπλωθούν στη μέση και για να διπλωθούν αυτόματα οι σελίδες αφού εκτυπωθούν.

- 1. Ανοίξτε το έγγραφο που πρόκειται να εκτυπωθεί. Από τις περισσότερες εφαρμογές επιλέξτε το πλήκτρο **Γραφείο** ή επιλέξτε **Αρχείο**, στη συνέχεια επιλέξτε **Εκτύπωση** από το μενού Αρχείο.
- 2. Εισαγάγετε τον αριθμό αντιγράφων που θέλετε να παραχθούν. Ανάλογα με την εφαρμογή που χρησιμοποιείτε μπορεί να έχετε τη δυνατότητα να επιλέξετε ένα εύρος σελίδων και να πραγματοποιήσετε άλλες επιλογές εκτύπωσης.
- 3. Επιλέξτε τον οδηγό Xerox PCL από τη λίστα των διαθέσιμων οδηγών εκτύπωσης.
- 4. Ανοίξτε το παράθυρο Ιδιότητες του οδηγού εκτύπωσης η μέθοδος ποικίλλει ανάλογα με την εφαρμογή από την οποία εκτελείτε εκτύπωση. Από τις περισσότερες εφαρμογές Microsoft επιλέξτε το πλήκτρο **Ιδιότητες** ή **Προτιμήσεις** για να ανοίξετε το παράθυρο.
- 5. Κάντε κλικ στην καρτέλα **Επιλογές εγγράφου**.
- 6. Κάντε κλικ στην καρτέλα **ιάταξη σελίδας**.
- 7. Σημειώστε το πεδίο επιλογής **Δημιουργία φυλλαδίου** για να ανοίξετε το παράθυρο ;ημιουργία φυλλαδίου. Αν το παράθυρο δεν ανοίγει, κάντε κλικ στο πλήκτρο **Εγκατάσταση...**.
- 8. Σημειώστε το πεδίο επιλογής **Δίπλωση φυλλαδίου**.
- 9. Αν απαιτείται, κάντε κλικ στο πλήκτρο **Προσαρμογές φυλλαδίου** για να προσδιορίσετε επακριβώς τις επιλογές διάταξης.
	- Ορίστε την απαιτούμενη επιλογή προέλευσης ένθεσης.
		- Με την επιλογή **Επιβάλλεται από τον οδηγό** οι σελίδες του πρωτοτύπου διευθετούνται αυτόματα στη σωστή ακολουθία ώστε να σχηματιστεί ένα φυλλάδιο όταν οι σελίδες διπλωθούν στη μέση.
		- Με την επιλογή **Προεπιβαλλόμενο από την εφαρμογή**, η εφαρμογή από την οποία εκτυπώνετε καθορίζει τη σωστή ακολουθία σελίδων ώστε να σχηματιστεί ένα φυλλάδιο όταν οι σελίδες διπλωθούν στη μέση. Οι περισσότερες εφαρμογές ηλεκτρονικής έκδοσης μπορούν να δημιουργήσουν διάταξη φυλλαδίου.
	- Ορίστε την απαιτούμενη επιλογή μεγέθους χαρτιού φυλλαδίου.
		- Με την επιλογή **Χρήση ρύθμισης εργασίας** το φυλλάδιο δημιουργείται χρησιμοποιώντας το μέγεθος χαρτιού που έχει επιλεγεί στο έγγραφο προέλευσης.
		- Με την επιλογή **Μη αυτόματη** ενεργοποιείται ένα αναπτυσσόμενο μενού στο οποίο μπορείτε να επιλέξετε το απαιτούμενο μέγεθος χαρτιού.
	- Επιλέξτε **Βασικό** από το μενού **Περιθώρια φυλλαδίου** για να δημιουργήσετε ένα περιθώριο ανάμεσα σε κάθε είδωλο στο φυλλάδιο.
	- Αν απαιτείται, επιλέξτε **Κανένα** για να ακυρώσετε κάθε προγραμματισμό που έχετε εισαγάγει.
	- Κάντε κλικ στο πλήκτρο **OK**.
- 10. Αν απαιτείται, σημειώστε το πλαίσιο ελέγχου **Πλαίσιο σελίδας** για να εκτυπώσετε ένα πλαίσιο γύρω από κάθε είδωλο.
- 11. Κάντε κλικ στο πλήκτρο **OK**.
- 12. Κάντε κλικ στο πλήκτρο **OK** για αποθήκευση των ρυθμίσεών σας.
- 13. Επιλέξτε το πλήκτρο επιβεβαίωσης, το όνομα του οποίου εξαρτάται από την εφαρμογή από την οποία εκτελείτε εκτύπωση. Από τις περισσότερες εφαρμογές επιλέξτε το πλήκτρο **OK** ή **Εκτύπωση**.
- 14. Παραλάβετε την εργασία σας από τη συσκευή.
- 15. Πατήστε το πλήκτρο **Κατάσταση εργασίας** στον πίνακα ελέγχου της συσκευής για προβολή της λίστας εργασιών και ελέγξτε την κατάσταση της εργασίας.
- 16. Οι εργασίες εκτύπωσης παρουσιάζονται συνήθως στη λίστα Ενεργές εργασίες, ωστόσο, αν ο διαχειριστής συστήματος έχει ενεργοποιήσει τη λειτουργία Δέσμευση όλων των εργασιών, η εργασία σας θα παρατίθεται είτε στη λίστα Δέσμευση εργασιών εκτύπωσης ή στη λίστα Απροσδιόριστες εργασίες εκτύπωσης. Για να αποδεσμεύσετε μια εργασία που έχει δεσμευτεί, επιλέξτε την εργασία στην απαιτούμενη λίστα και στη συνέχεια επιλέξτε το πλήκτρο **Αποδέσμευση**.
- 17. Αν η εργασία σας παραμένει κρατημένη στη λίστα Ενεργές εργασίες, χρειάζεται να παρέχετε στη συσκευή επιπρόσθετους πόρους, όπως χαρτί ή συρραπτικά, προκειμένου να ολοκληρωθεί η εργασία. Για να μάθετε ποιοι πόροι χρειάζονται, επιλέξτε την εργασία και στη συνέχεια επιλέξτε το πλήκτρο **Λεπτομέρειες**. Μόλις υπάρξουν διαθέσιμοι πόροι, η εργασία θα αρχίσει να εκτυπώνεται.

[Εκτύπωση εγγράφου χρησιμοποιώντας τον οδηγό εκτύπωσης PCL](#page-344-0) [Ορισμός επιλογής τελικής επεξεργασίας κατά τη χρήση του οδηγού εκτύπωσης PCL](#page-362-0) [System Administrator Guide \(Οδηγός διαχείρισης συστήματος\)](www.xerox.com/support) www.xerox.com/support. [Χρήση της εφαρμογής Internet Services για την εξεύρεση των στοιχείων επικοινωνίας του](#page-763-0)  [διαχειριστή συστήματος](#page-763-0) [Προβολή της προόδου και των λεπτομερειών μιας εργασίας με τη χρήση του μενού κατάστασης](#page-789-0) 

[εργασίας](#page-789-0) [Σύνδεση σε πρόγραμμα οδήγησης εκτύπωσης με τα Βασικά λογιστικά στοιχεία Xerox ή τα](#page-602-0) 

[Λογιστικά δικτύου](#page-602-0)

## **Ειδικές σελίδες**

## **Ορισμός επιλογής στη λειτουργία Ειδικές σελίδες κατά τη χρήση του οδηγού εκτύπωσης PCL**

Μπορείτε να εκτυπώσετε στη συσκευή από τον υπολογιστή σας μέσω ενός οδηγού εκτύπωσης. ;ιατίθεται πλήθος οδηγών εκτύπωσης Xerox για τη συσκευή, που υποστηρίζουν όλα τα δημοφιλή λειτουργικά συστήματα. Οι οδηγοί εκτύπωσης Xerox σάς επιτρέπουν να χρησιμοποιείτε τις συγκεκριμένες λειτουργίες που είναι διαθέσιμες στη συσκευή σας.

Αν έχει ενεργοποιηθεί η υπηρεσία Πιστοποίηση ταυτότητας στη συσκευή σας, μπορεί να χρειαστεί να συνδεθείτε στη συσκευή για να δείτε ή να αποδεσμεύσετε τις εργασίες σας.

Αν έχει ενεργοποιηθεί η υπηρεσία Λογιστικά, μπορεί να χρειαστεί να εισαγάγετε στοιχεία σύνδεσης στον οδηγό εκτύπωσης πριν από την αποστολή της εργασίας σας.

Οι επιλογές της λειτουργίας Ειδικές σελίδες χρησιμοποιούνται για να παρέχουν μια πιο επαγγελματική εμφάνιση στο έγγραφό σας, για παράδειγμα προσθέτοντας εξώφυλλα ή σελίδες που έχουν τυπωθεί σε διαφορετικό χαρτί.

Χρησιμοποιήστε την επιλογή Εξώφυλλα για να προσθέσετε λευκές ή εκτυπωμένες σελίδες στην αρχή, στο τέλος, ή στην αρχή και στο τέλος του σετ σας. Η επιλογή αυτή χρησιμοποιείται επίσης για την προσθήκη εξωφύλλου σε φυλλάδιο. Τα εξώφυλλα μπορούν να είναι από διαφορετικό μέσο εκτύπωσης από ό,τι η υπόλοιπη εργασία σας.

Χρησιμοποιήστε την επιλογή Ένθετα για να προσθέσετε λευκές σελίδες από διαφορετικό μέσο εκτύπωσης στο έγγραφό σας ή για να προσδιορίσετε σελίδες που πρόκειται να εκτυπωθούν με διαφορετικό μέσο εκτύπωσης. Για τα ένθετα μπορούν να χρησιμοποιηθούν έως δύο πηγές μέσων εκτύπωσης. Στην περίπτωση που τοποθετούνται λευκές σελίδες, το λευκό φύλλο πρέπει να τοποθετηθεί στην κατάλληλη θέση στο πρωτότυπο έγγραφο.

Χρησιμοποιήστε τη λειτουργία Διαφορετικές σελίδες για να χρησιμοποιήσετε μια διαφορετική πηγή χαρτιού για ένα εύρος σελίδων. Για παράδειγμα, θα μπορούσατε να τυπώσετε τις σελίδες αυτοδιαγνωστικού ελέγχου σε έναν εκπαιδευτικό οδηγό σε χαρτί διαφορετικού χρώματος.

- 1. Ανοίξτε το έγγραφο που πρόκειται να εκτυπωθεί. Από τις περισσότερες εφαρμογές επιλέξτε το πλήκτρο **Γραφείο** ή επιλέξτε **Αρχείο**, στη συνέχεια επιλέξτε **Εκτύπωση** από το μενού Αρχείο.
- 2. Εισαγάγετε τον αριθμό αντιγράφων που θέλετε να παραχθούν. Ανάλογα με την εφαρμογή που χρησιμοποιείτε μπορεί να έχετε τη δυνατότητα να επιλέξετε ένα εύρος σελίδων και να πραγματοποιήσετε άλλες επιλογές εκτύπωσης.
- 3. Επιλέξτε τον οδηγό Xerox PCL από τη λίστα των διαθέσιμων οδηγών εκτύπωσης.
- 4. Ανοίξτε το παράθυρο Ιδιότητες του οδηγού εκτύπωσης η μέθοδος ποικίλλει ανάλογα με την εφαρμογή από την οποία εκτελείτε εκτύπωση. Από τις περισσότερες εφαρμογές Microsoft επιλέξτε το πλήκτρο **Ιδιότητες** ή **Προτιμήσεις** για να ανοίξετε το παράθυρο.
- 5. Κάντε κλικ στην καρτέλα **Επιλογές εγγράφου**.
- 6. Επιλέξτε την καρτέλα **Ειδικές σελίδες**.
- 7. Κάντε κλικ στο πλήκτρο **Προσθήκη εξωφύλλων**.
- 8. Ορίστε την(τις) απαιτούμενη(ες) επιλογή(ές).
- 9. Κάντε κλικ στο πλήκτρο **OK**.
- 10. Κάντε κλικ στο πλήκτρο **Προσθήκη ενθέτων**.

Σημείωση: Αν το πλήκτρο Προσθήκη ενθέτων είναι απενεργοποιημένο, αυτό οφείλεται στο ότι έχετε προβεί σε μια επιλογή τελικής επεξεργασίας που δεν είναι συμβατή με ένθετα ή στο ότι η εργασία σας περιέχει μόνο 1 σελίδα.

- 11. Ορίστε την(τις) απαιτούμενη(ες) επιλογή(ές).
- 12. Κάντε κλικ στο πλήκτρο **OK**.
- 13. Κάντε κλικ στο πλήκτρο **Προσθήκη διαφορετικών σελίδων**.

Σημείωση: Αν το πλήκτρο Προσθήκη διαφορετικών σελίδων είναι απενεργοποιημένο, αυτό οφείλεται στο ότι έχετε προβεί σε μια επιλογή τελικής επεξεργασίας που δεν είναι συμβατή με ένθετα ή στο ότι η εργασία σας περιέχει μόνο 1 σελίδα.

- 14. Ορίστε την(τις) απαιτούμενη(ες) επιλογή(ές).
- 15. Κάντε κλικ στο πλήκτρο **OK**.
- 16. Κάντε κλικ στο πλήκτρο **OK** για αποθήκευση των ρυθμίσεών σας.
- 17. Επιλέξτε το πλήκτρο επιβεβαίωσης, το όνομα του οποίου εξαρτάται από την εφαρμογή από την οποία εκτελείτε εκτύπωση. Από τις περισσότερες εφαρμογές επιλέξτε το πλήκτρο **OK** ή **Εκτύπωση**.
- 18. Κάντε κλικ στο πλήκτρο **OK**.
- 19. Παραλάβετε την εργασία σας από τη συσκευή.
- 20. Πατήστε το πλήκτρο **Κατάσταση εργασίας** στον πίνακα ελέγχου της συσκευής για προβολή της λίστας εργασιών και ελέγξτε την κατάσταση της εργασίας.
- 21. Οι εργασίες εκτύπωσης παρουσιάζονται συνήθως στη λίστα Ενεργές εργασίες, ωστόσο, αν ο διαχειριστής συστήματος έχει ενεργοποιήσει τη λειτουργία Δέσμευση όλων των εργασιών, η εργασία σας θα παρατίθεται είτε στη λίστα Δέσμευση εργασιών εκτύπωσης ή στη λίστα Απροσδιόριστες εργασίες εκτύπωσης. Για να αποδεσμεύσετε μια εργασία που έχει δεσμευτεί, επιλέξτε την εργασία στην απαιτούμενη λίστα και στη συνέχεια επιλέξτε το πλήκτρο **Αποδέσμευση**.
- 22. Αν η εργασία σας παραμένει κρατημένη στη λίστα Ενεργές εργασίες, χρειάζεται να παρέχετε στη συσκευή επιπρόσθετους πόρους, όπως χαρτί ή συρραπτικά, προκειμένου να ολοκληρωθεί η εργασία. Για να μάθετε ποιοι πόροι χρειάζονται, επιλέξτε την εργασία και στη συνέχεια επιλέξτε το πλήκτρο **Λεπτομέρειες**. Μόλις υπάρξουν διαθέσιμοι πόροι, η εργασία θα αρχίσει να εκτυπώνεται.

Περισσότερες πληροφορίες

[Εκτύπωση εγγράφου χρησιμοποιώντας τον οδηγό εκτύπωσης PCL](#page-344-0) [System Administrator Guide \(Οδηγός διαχείρισης συστήματος\)](www.xerox.com/support) www.xerox.com/support. [Χρήση της εφαρμογής Internet Services για την εξεύρεση των στοιχείων επικοινωνίας του](#page-763-0)  [διαχειριστή συστήματος](#page-763-0) [Προβολή της προόδου και των λεπτομερειών μιας εργασίας με τη χρήση του μενού κατάστασης](#page-789-0)  [εργασίας](#page-789-0) [Σύνδεση σε πρόγραμμα οδήγησης εκτύπωσης με τα Βασικά λογιστικά στοιχεία Xerox ή τα](#page-602-0) 

[Λογιστικά δικτύου](#page-602-0)

#### **Προσθήκη εξωφύλλων χρησιμοποιώντας τον οδηγό εκτύπωσης PCL**

Μπορείτε να εκτυπώσετε στη συσκευή από τον υπολογιστή σας μέσω ενός οδηγού εκτύπωσης. Διατίθεται πλήθος οδηγών εκτύπωσης Xerox για τη συσκευή, που υποστηρίζουν όλα τα δημοφιλή λειτουργικά συστήματα. Οι οδηγοί εκτύπωσης Xerox σάς επιτρέπουν να χρησιμοποιείτε τις συγκεκριμένες λειτουργίες που είναι διαθέσιμες στη συσκευή σας.

Αν έχει ενεργοποιηθεί η υπηρεσία Πιστοποίηση ταυτότητας στη συσκευή σας, μπορεί να χρειαστεί να συνδεθείτε στη συσκευή για να δείτε ή να αποδεσμεύσετε τις εργασίες σας.

Αν έχει ενεργοποιηθεί η υπηρεσία Λογιστικά, μπορεί να χρειαστεί να εισαγάγετε στοιχεία σύνδεσης στον οδηγό εκτύπωσης πριν από την αποστολή της εργασίας σας.

Χρησιμοποιήστε την επιλογή Εξώφυλλα για να προσθέσετε λευκές ή εκτυπωμένες σελίδες στην αρχή, στο τέλος, ή στην αρχή και στο τέλος του σετ σας. Η επιλογή αυτή χρησιμοποιείται επίσης για την προσθήκη εξωφύλλου σε φυλλάδιο. Τα εξώφυλλα μπορούν να είναι από διαφορετικό μέσο εκτύπωσης από ό,τι η υπόλοιπη εργασία σας.

- 1. Ανοίξτε το έγγραφο που πρόκειται να εκτυπωθεί. Από τις περισσότερες εφαρμογές επιλέξτε το πλήκτρο **Γραφείο** ή επιλέξτε **Αρχείο**, στη συνέχεια επιλέξτε **Εκτύπωση** από το μενού Αρχείο.
- 2. Εισαγάγετε τον αριθμό αντιγράφων που θέλετε να παραχθούν. Ανάλογα με την εφαρμογή που χρησιμοποιείτε μπορεί να έχετε τη δυνατότητα να επιλέξετε ένα εύρος σελίδων και να πραγματοποιήσετε άλλες επιλογές εκτύπωσης.
- 3. Επιλέξτε τον οδηγό Xerox PCL από τη λίστα των διαθέσιμων οδηγών εκτύπωσης.
- 4. Ανοίξτε το παράθυρο Ιδιότητες του οδηγού εκτύπωσης η μέθοδος ποικίλλει ανάλογα με την εφαρμογή από την οποία εκτελείτε εκτύπωση. Από τις περισσότερες εφαρμογές Microsoft επιλέξτε το πλήκτρο **Ιδιότητες** ή **Προτιμήσεις** για να ανοίξετε το παράθυρο.
- 5. Κάντε κλικ στην καρτέλα **Επιλογές εγγράφου**.
- 6. Επιλέξτε την καρτέλα **Ειδικές σελίδες**.
- 7. Κάντε κλικ στο πλήκτρο **Προσθήκη εξωφύλλων**.
- 8. Ορίστε την απαιτούμενη επιλογή στη λειτουργία Επιλογές εξωφύλλων.
	- Με την επιλογή **Χωρίς εξώφυλλα** ακυρώνεται κάθε προγραμματισμός που έχετε εισαγάγει.
	- Με την επιλογή **Μόνο μπροστά** προστίθεται ένα λευκό ή εκτυπωμένο εξώφυλλο στην αρχή του εγγράφου.
	- Με την επιλογή **Μόνο πίσω** προστίθεται ένα λευκό ή εκτυπωμένο εξώφυλλο στο τέλος του εγγράφου.
	- Με την επιλογή **Ίδιο μπροστά & πίσω** προστίθεται ένα λευκό ή εκτυπωμένο εξώφυλλο στην αρχή και στο τέλος του εγγράφου. Οι επιλογές εκτύπωσης και τροφοδοσίας χαρτιού ταυτίζονται για τα δύο εξώφυλλα.
	- Με την επιλογή **Μπροστινά & πίσω διαφορετικά** προστίθεται ένα λευκό ή εκτυπωμένο εξώφυλλο στην αρχή και στο τέλος του εγγράφου. Οι επιλογές εκτύπωσης και τροφοδοσίας χαρτιού μπορούν να προγραμματιστούν ξεχωριστά για κάθε εξώφυλλο.
- 9. Αν απαιτείται, ορίστε τις απαιτούμενες επιλογές χαρτιού εμπροσθόφυλλου.
	- Μπορείτε να επιλέξετε ένα συγκεκριμένο μέγεθος, χρώμα και είδος χαρτιού. Χρησιμοποιήστε το μενού Κενό ή Προεκτυπωμένο για να επιλέξετε οποιεσδήποτε ρυθμίσεις εκτύπωσης για το εξώφυλλο.
- 10. Αν απαιτείται, ορίστε τις απαιτούμενες επιλογές χαρτιού οπισθόφυλλου.
	- Μπορείτε να επιλέξετε ένα συγκεκριμένο μέγεθος, χρώμα και είδος χαρτιού. Χρησιμοποιήστε το μενού Κενό ή Προεκτυπωμένο για να επιλέξετε οποιεσδήποτε ρυθμίσεις εκτύπωσης για το εξώφυλλο.
- 11. Κάντε κλικ στο πλήκτρο **OK**.
- 12. Κάντε κλικ στο πλήκτρο **OK** για αποθήκευση των ρυθμίσεών σας.
- 13. Επιλέξτε το πλήκτρο επιβεβαίωσης, το όνομα του οποίου εξαρτάται από την εφαρμογή από την οποία εκτελείτε εκτύπωση. Από τις περισσότερες εφαρμογές επιλέξτε το πλήκτρο **OK** ή **Εκτύπωση**.
- 14. Παραλάβετε την εργασία σας από τη συσκευή.
- 15. Πατήστε το πλήκτρο **Κατάσταση εργασίας** στον πίνακα ελέγχου της συσκευής για προβολή της λίστας εργασιών και ελέγξτε την κατάσταση της εργασίας.
- 16. Οι εργασίες εκτύπωσης παρουσιάζονται συνήθως στη λίστα Ενεργές εργασίες, ωστόσο, αν ο διαχειριστής συστήματος έχει ενεργοποιήσει τη λειτουργία Δέσμευση όλων των εργασιών, η εργασία σας θα παρατίθεται είτε στη λίστα Δέσμευση εργασιών εκτύπωσης ή στη λίστα Απροσδιόριστες εργασίες εκτύπωσης. Για να αποδεσμεύσετε μια εργασία που έχει δεσμευτεί, επιλέξτε την εργασία στην απαιτούμενη λίστα και στη συνέχεια επιλέξτε το πλήκτρο **Αποδέσμευση**.
- 17. Αν η εργασία σας παραμένει κρατημένη στη λίστα Ενεργές εργασίες, χρειάζεται να παρέχετε στη συσκευή επιπρόσθετους πόρους, όπως χαρτί ή συρραπτικά, προκειμένου να ολοκληρωθεί η εργασία. Για να μάθετε ποιοι πόροι χρειάζονται, επιλέξτε την εργασία και στη συνέχεια επιλέξτε το πλήκτρο **Λεπτομέρειες**. Μόλις υπάρξουν διαθέσιμοι πόροι, η εργασία θα αρχίσει να εκτυπώνεται.

[Εκτύπωση εγγράφου χρησιμοποιώντας τον οδηγό εκτύπωσης PCL](#page-344-0) [System Administrator Guide \(Οδηγός διαχείρισης συστήματος\)](www.xerox.com/support) www.xerox.com/support. [Χρήση της εφαρμογής Internet Services για την εξεύρεση των στοιχείων επικοινωνίας του](#page-763-0)  [διαχειριστή συστήματος](#page-763-0) [Προβολή της προόδου και των λεπτομερειών μιας εργασίας με τη χρήση του μενού κατάστασης](#page-789-0)  [εργασίας](#page-789-0) [Τοποθέτηση χαρτιού στο δίσκο 1 και αλλαγή των ρυθμίσεων δίσκου](#page-774-0) [Τοποθέτηση χαρτιού στο δίσκο 2 και αλλαγή των ρυθμίσεων δίσκου](#page-777-0) [Τοποθέτηση χαρτιού στο δίσκο 3](#page-781-0) [Τοποθέτηση χαρτιού στο δίσκο 4](#page-782-0) Tοποθέτηση χαρτιού στο Δίσκο Bypass και αλλαγή των ρυθμίσεων δίσκου [Σύνδεση σε πρόγραμμα οδήγησης εκτύπωσης με τα Βασικά λογιστικά στοιχεία Xerox ή τα](#page-602-0)  [Λογιστικά δικτύου](#page-602-0)

## **Προσθήκη ενθέτων χρησιμοποιώντας τον οδηγό εκτύπωσης PCL**

Μπορείτε να εκτυπώσετε στη συσκευή από τον υπολογιστή σας μέσω ενός οδηγού εκτύπωσης. ;ιατίθεται πλήθος οδηγών εκτύπωσης Xerox για τη συσκευή, που υποστηρίζουν όλα τα δημοφιλή λειτουργικά συστήματα. Οι οδηγοί εκτύπωσης Xerox σάς επιτρέπουν να χρησιμοποιείτε τις συγκεκριμένες λειτουργίες που είναι διαθέσιμες στη συσκευή σας.

Αν έχει ενεργοποιηθεί η υπηρεσία Πιστοποίηση ταυτότητας στη συσκευή σας, μπορεί να χρειαστεί να συνδεθείτε στη συσκευή για να δείτε ή να αποδεσμεύσετε τις εργασίες σας.

Αν έχει ενεργοποιηθεί η υπηρεσία Λογιστικά, μπορεί να χρειαστεί να εισαγάγετε στοιχεία σύνδεσης στον οδηγό εκτύπωσης πριν από την αποστολή της εργασίας σας.

Χρησιμοποιήστε την επιλογή Ένθετα για να προσθέσετε λευκές σελίδες από διαφορετικό μέσο εκτύπωσης στο έγγραφό σας ή για να προσδιορίσετε σελίδες που πρόκειται να εκτυπωθούν με διαφορετικό μέσο εκτύπωσης. Για τα ένθετα μπορούν να χρησιμοποιηθούν έως δύο πηγές μέσων εκτύπωσης. Στην περίπτωση που τοποθετούνται λευκές σελίδες, το λευκό φύλλο πρέπει να τοποθετηθεί στην κατάλληλη θέση στο πρωτότυπο έγγραφο.

- 1. Ανοίξτε το έγγραφο που πρόκειται να εκτυπωθεί. Από τις περισσότερες εφαρμογές επιλέξτε το πλήκτρο **Γραφείο** ή επιλέξτε **Αρχείο**, στη συνέχεια επιλέξτε **Εκτύπωση** από το μενού Αρχείο.
- 2. Εισαγάγετε τον αριθμό αντιγράφων που θέλετε να παραχθούν. Ανάλογα με την εφαρμογή που χρησιμοποιείτε μπορεί να έχετε τη δυνατότητα να επιλέξετε ένα εύρος σελίδων και να πραγματοποιήσετε άλλες επιλογές εκτύπωσης.
- 3. Επιλέξτε τον οδηγό Xerox PCL από τη λίστα των διαθέσιμων οδηγών εκτύπωσης.
- 4. Ανοίξτε το παράθυρο Ιδιότητες του οδηγού εκτύπωσης η μέθοδος ποικίλλει ανάλογα με την εφαρμογή από την οποία εκτελείτε εκτύπωση. Από τις περισσότερες εφαρμογές Microsoft επιλέξτε το πλήκτρο **Ιδιότητες** ή **Προτιμήσεις** για να ανοίξετε το παράθυρο.
- 5. Κάντε κλικ στην καρτέλα **Επιλογές εγγράφου**.
- 6. Επιλέξτε την καρτέλα **Ειδικές σελίδες**.
- 7. Κάντε κλικ στο πλήκτρο **Προσθήκη ενθέτων**.

Σημείωση: Αν το πλήκτρο Προσθήκη ενθέτων είναι απενεργοποιημένο, αυτό οφείλεται στο ότι έχετε προβεί σε μια επιλογή τελικής επεξεργασίας που δεν είναι συμβατή με ένθετα ή στο ότι η εργασία σας περιέχει μόνο 1 σελίδα.

- 8. Ορίστε την απαιτούμενη επιλογή στη λειτουργία Επιλογές ενθέτων.
	- Με την επιλογή **Πριν από τη σελίδα 1** προστίθενται οι ένθετες σελίδες στην αρχή του εγγράφου.
	- Με την επιλογή **Μετά τις σελίδες** ενεργοποιείται το πλαίσιο εισαγωγής Σελίδες. Επιλέξτε το πλαίσιο εισαγωγής **Σελίδες** και χρησιμοποιήστε το πληκτρολόγιο για να εισαγάγετε τον απαιτούμενο αριθμό σελίδων.

Σημείωση: Οι αριθμοί σελίδας είναι οι φυσικοί αριθμοί σελίδας και όχι οι αριθμοί σελίδας που μπορεί να είναι εκτυπωμένοι στο έγγραφο. Για έγγραφα διπλής όψης, κάθε σελίδα του εγγράφου έχει 2 αριθμούς σελίδας, οπότε πρέπει να μετρήσετε κάθε όψη του εγγράφου σας.

- 9. Επιλέξτε το πλαίσιο εισαγωγής **Ποσότητα** και χρησιμοποιήστε το πληκτρολόγιο για να πληκτρολογήσετε τον αριθμό σελίδων που θα εισαχθούν.
- 10. Ορίστε την(τις) απαιτούμενη(ες) επιλογή(ές) χαρτιού. Μπορείτε να επιλέξετε ένα συγκεκριμένο μέγεθος, χρώμα και είδος χαρτιού. Μπορείτε ακόμη να προσδιορίσετε ότι τα ένθετα θα πρέπει να εκτυπώνονται χρησιμοποιώντας τις υπάρχουσες ρυθμίσεις εργασίας.
- 11. Κάντε κλικ στο πλήκτρο **OK**.
- 12. Κάντε κλικ στο πλήκτρο **OK** για αποθήκευση των ρυθμίσεών σας.
- 13. Επιλέξτε το πλήκτρο επιβεβαίωσης, το όνομα του οποίου εξαρτάται από την εφαρμογή από την οποία εκτελείτε εκτύπωση. Από τις περισσότερες εφαρμογές επιλέξτε το πλήκτρο **OK** ή **Εκτύπωση**.
- 14. Παραλάβετε την εργασία σας από τη συσκευή.
- 15. Πατήστε το πλήκτρο **Κατάσταση εργασίας** στον πίνακα ελέγχου της συσκευής για προβολή της λίστας εργασιών και ελέγξτε την κατάσταση της εργασίας.
- 16. Οι εργασίες εκτύπωσης παρουσιάζονται συνήθως στη λίστα Ενεργές εργασίες, ωστόσο, αν ο διαχειριστής συστήματος έχει ενεργοποιήσει τη λειτουργία Δέσμευση όλων των εργασιών, η εργασία σας θα παρατίθεται είτε στη λίστα Δέσμευση εργασιών εκτύπωσης ή στη λίστα Απροσδιόριστες εργασίες εκτύπωσης. Για να αποδεσμεύσετε μια εργασία που έχει δεσμευτεί, επιλέξτε την εργασία στην απαιτούμενη λίστα και στη συνέχεια επιλέξτε το πλήκτρο **Αποδέσμευση**.
- 17. Αν η εργασία σας παραμένει κρατημένη στη λίστα Ενεργές εργασίες, χρειάζεται να παρέχετε στη συσκευή επιπρόσθετους πόρους, όπως χαρτί ή συρραπτικά, προκειμένου να ολοκληρωθεί η εργασία. Για να μάθετε ποιοι πόροι χρειάζονται, επιλέξτε την εργασία και στη συνέχεια επιλέξτε το πλήκτρο **Λεπτομέρειες**. Μόλις υπάρξουν διαθέσιμοι πόροι, η εργασία θα αρχίσει να εκτυπώνεται.

Περισσότερες πληροφορίες

[Εκτύπωση εγγράφου χρησιμοποιώντας τον οδηγό εκτύπωσης PCL](#page-344-0)

[System Administrator Guide \(Οδηγός διαχείρισης συστήματος\)](www.xerox.com/support) www.xerox.com/support. [Χρήση της εφαρμογής Internet Services για την εξεύρεση των στοιχείων επικοινωνίας του](#page-763-0)  [διαχειριστή συστήματος](#page-763-0)

[Προβολή της προόδου και των λεπτομερειών μιας εργασίας με τη χρήση του μενού κατάστασης](#page-789-0)  [εργασίας](#page-789-0) [Τοποθέτηση χαρτιού στο δίσκο 1 και αλλαγή των ρυθμίσεων δίσκου](#page-774-0) [Τοποθέτηση χαρτιού στο δίσκο 2 και αλλαγή των ρυθμίσεων δίσκου](#page-777-0) [Τοποθέτηση χαρτιού στο δίσκο 3](#page-781-0) [Τοποθέτηση χαρτιού στο δίσκο 4](#page-782-0) Tοποθέτηση χαρτιού στο Δίσκο Bypass και αλλαγή των ρυθμίσεων δίσκου [Σύνδεση σε πρόγραμμα οδήγησης εκτύπωσης με τα Βασικά λογιστικά στοιχεία Xerox ή τα](#page-602-0)  [Λογιστικά δικτύου](#page-602-0)

## **Ρύθμιση διαφορετικών σελίδων χρησιμοποιώντας τον οδηγό εκτύπωσης PCL**

Μπορείτε να εκτυπώσετε στη συσκευή από τον υπολογιστή σας μέσω ενός οδηγού εκτύπωσης. ;ιατίθεται πλήθος οδηγών εκτύπωσης Xerox για τη συσκευή, που υποστηρίζουν όλα τα δημοφιλή λειτουργικά συστήματα. Οι οδηγοί εκτύπωσης Xerox σάς επιτρέπουν να χρησιμοποιείτε τις συγκεκριμένες λειτουργίες που είναι διαθέσιμες στη συσκευή σας.

Αν έχει ενεργοποιηθεί η υπηρεσία Πιστοποίηση ταυτότητας στη συσκευή σας, μπορεί να χρειαστεί να συνδεθείτε στη συσκευή για να δείτε ή να αποδεσμεύσετε τις εργασίες σας.

Αν έχει ενεργοποιηθεί η υπηρεσία Λογιστικά, μπορεί να χρειαστεί να εισαγάγετε στοιχεία σύνδεσης στον οδηγό εκτύπωσης πριν από την αποστολή της εργασίας σας.

Χρησιμοποιήστε τη λειτουργία Διαφορετικές σελίδες για να χρησιμοποιήσετε μια διαφορετική πηγή χαρτιού για ένα εύρος σελίδων. Για παράδειγμα, θα μπορούσατε να τυπώσετε τις σελίδες αυτοδιαγνωστικού ελέγχου σε έναν εκπαιδευτικό οδηγό σε χαρτί διαφορετικού χρώματος.

- 1. Ανοίξτε το έγγραφο που πρόκειται να εκτυπωθεί. Από τις περισσότερες εφαρμογές επιλέξτε το πλήκτρο **Γραφείο** ή επιλέξτε **Αρχείο**, στη συνέχεια επιλέξτε **Εκτύπωση** από το μενού Αρχείο.
- 2. Εισαγάγετε τον αριθμό αντιγράφων που θέλετε να παραχθούν. Ανάλογα με την εφαρμογή που χρησιμοποιείτε μπορεί να έχετε τη δυνατότητα να επιλέξετε ένα εύρος σελίδων και να πραγματοποιήσετε άλλες επιλογές εκτύπωσης.
- 3. Επιλέξτε τον οδηγό Xerox PCL από τη λίστα των διαθέσιμων οδηγών εκτύπωσης.
- 4. Ανοίξτε το παράθυρο Ιδιότητες του οδηγού εκτύπωσης η μέθοδος ποικίλλει ανάλογα με την εφαρμογή από την οποία εκτελείτε εκτύπωση. Από τις περισσότερες εφαρμογές Microsoft επιλέξτε το πλήκτρο **Ιδιότητες** ή **Προτιμήσεις** για να ανοίξετε το παράθυρο.
- 5. Κάντε κλικ στην καρτέλα **Επιλογές εγγράφου**.
- 6. Επιλέξτε την καρτέλα **Ειδικές σελίδες**.
- 7. Κάντε κλικ στο πλήκτρο **Προσθήκη διαφορετικών σελίδων**.

Σημείωση: Αν το πλήκτρο Προσθήκη διαφορετικών σελίδων είναι απενεργοποιημένο, αυτό οφείλεται στο ότι έχετε προβεί σε μια επιλογή τελικής επεξεργασίας που δεν είναι συμβατή με ένθετα ή στο ότι η εργασία σας περιέχει μόνο 1 σελίδα.

- 8. Κάντε κλικ στο πλαίσιο εισαγωγής **Σελίδες** και χρησιμοποιήστε το πληκτρολόγιο για να εισαγάγετε τις σελίδες που είναι διαφορετικές στο έγγραφο προέλευσης.
- 9. Ορίστε την(τις) απαιτούμενη(ες) επιλογή(ές) χαρτιού. Μπορείτε να επιλέξετε ένα συγκεκριμένο μέγεθος, χρώμα και είδος χαρτιού. Μπορείτε ακόμη να προσδιορίσετε ότι τα ένθετα θα πρέπει να εκτυπώνονται χρησιμοποιώντας τις υπάρχουσες ρυθμίσεις εργασίας.
- 10. Ορίστε την απαιτούμενη επιλογή για εκτύπωση διπλής όψης.
	- Με την επιλογή **Χρήση ρύθμισης εργασίας** χρησιμοποιείται όποιος προγραμματισμός έχει οριστεί ήδη για την εργασία.
	- Με την επιλογή **Εκτύπωση μονής όψης** εκτυπώνεται η 1 όψη του χαρτιού ή της διαφάνειας. Χρησιμοποιήστε αυτή την επιλογή κατά την εκτύπωση διαφανειών, φακέλων ή ετικετών.
	- Με την επιλογή **Εκτύπωση διπλής όψης** εκτυπώνονται και οι δύο όψεις ενός φύλλου χαρτιού. Τα είδωλα εκτυπώνονται έτσι ώστε να είναι δυνατή η βιβλιοδεσία της εργασίας στη μεγάλη πλευρά του φύλλου.
	- Με την επιλογή **Εκτύπωση διπλής όψης, αναστροφή στη μικρή πλευρά** εκτυπώνονται και οι δύο όψεις ενός φύλλου χαρτιού. Τα είδωλα εκτυπώνονται έτσι ώστε να είναι δυνατή η βιβλιοδεσία της εργασίας στη μικρή πλευρά του φύλλου.
- 11. Κάντε κλικ στο πλήκτρο **OK**.
- 12. Κάντε κλικ στο πλήκτρο **OK** για αποθήκευση των ρυθμίσεών σας.
- 13. Επιλέξτε το πλήκτρο επιβεβαίωσης, το όνομα του οποίου εξαρτάται από την εφαρμογή από την οποία εκτελείτε εκτύπωση. Από τις περισσότερες εφαρμογές επιλέξτε το πλήκτρο **OK** ή **Εκτύπωση**.
- 14. Παραλάβετε την εργασία σας από τη συσκευή.
- 15. Πατήστε το πλήκτρο **Κατάσταση εργασίας** στον πίνακα ελέγχου της συσκευής για προβολή της λίστας εργασιών και ελέγξτε την κατάσταση της εργασίας.
- 16. Οι εργασίες εκτύπωσης παρουσιάζονται συνήθως στη λίστα Ενεργές εργασίες, ωστόσο, αν ο διαχειριστής συστήματος έχει ενεργοποιήσει τη λειτουργία Δέσμευση όλων των εργασιών, η εργασία σας θα παρατίθεται είτε στη λίστα Δέσμευση εργασιών εκτύπωσης ή στη λίστα Απροσδιόριστες εργασίες εκτύπωσης. Για να αποδεσμεύσετε μια εργασία που έχει δεσμευτεί, επιλέξτε την εργασία στην απαιτούμενη λίστα και στη συνέχεια επιλέξτε το πλήκτρο **Αποδέσμευση**.
- 17. Αν η εργασία σας παραμένει κρατημένη στη λίστα Ενεργές εργασίες, χρειάζεται να παρέχετε στη συσκευή επιπρόσθετους πόρους, όπως χαρτί ή συρραπτικά, προκειμένου να ολοκληρωθεί η εργασία. Για να μάθετε ποιοι πόροι χρειάζονται, επιλέξτε την εργασία και στη συνέχεια επιλέξτε το πλήκτρο **Λεπτομέρειες**. Μόλις υπάρξουν διαθέσιμοι πόροι, η εργασία θα αρχίσει να εκτυπώνεται.

[Εκτύπωση εγγράφου χρησιμοποιώντας τον οδηγό εκτύπωσης PCL](#page-344-0)

[System Administrator Guide \(Οδηγός διαχείρισης συστήματος\)](www.xerox.com/support) www.xerox.com/support. [Χρήση της εφαρμογής Internet Services για την εξεύρεση των στοιχείων επικοινωνίας του](#page-763-0)  [διαχειριστή συστήματος](#page-763-0)

[Προβολή της προόδου και των λεπτομερειών μιας εργασίας με τη χρήση του μενού κατάστασης](#page-789-0)  [εργασίας](#page-789-0)

[Σύνδεση σε πρόγραμμα οδήγησης εκτύπωσης με τα Βασικά λογιστικά στοιχεία Xerox ή τα](#page-602-0)  [Λογιστικά δικτύου](#page-602-0)

## **Σχεδιασμός και εφαρμογή υδατογραφήματος σε εκτυπώσεις χρησιμοποιώντας τον οδηγό εκτύπωσης PCL**

Μπορείτε να εκτυπώσετε στη συσκευή από τον υπολογιστή σας μέσω ενός οδηγού εκτύπωσης. ;ιατίθεται πλήθος οδηγών εκτύπωσης Xerox για τη συσκευή, που υποστηρίζουν όλα τα δημοφιλή λειτουργικά συστήματα. Οι οδηγοί εκτύπωσης Xerox σάς επιτρέπουν να χρησιμοποιείτε τις συγκεκριμένες λειτουργίες που είναι διαθέσιμες στη συσκευή σας.

Αν έχει ενεργοποιηθεί η υπηρεσία Πιστοποίηση ταυτότητας στη συσκευή σας, μπορεί να χρειαστεί να συνδεθείτε στη συσκευή για να δείτε ή να αποδεσμεύσετε τις εργασίες σας.

Αν έχει ενεργοποιηθεί η υπηρεσία Λογιστικά, μπορεί να χρειαστεί να εισαγάγετε στοιχεία σύνδεσης στον οδηγό εκτύπωσης πριν από την αποστολή της εργασίας σας.

Χρησιμοποιήστε την επιλογή Υδατογράφημα για να προσθέσετε μια εικόνα ή κάποιο κείμενο στο έγγραφό σας μέσα από τον οδηγό εκτύπωσης. Μπορείτε να ορίσετε το είδωλο του υδατογραφήματος έτσι ώστε να εμφανίζεται πίσω ή μπροστά από το κυρίως κείμενο του εγγράφου.

- 1. Ανοίξτε το έγγραφο που πρόκειται να εκτυπωθεί. Από τις περισσότερες εφαρμογές επιλέξτε το πλήκτρο **Γραφείο** ή επιλέξτε **Αρχείο**, στη συνέχεια επιλέξτε **Εκτύπωση** από το μενού Αρχείο.
- 2. Εισαγάγετε τον αριθμό αντιγράφων που θέλετε να παραχθούν. Ανάλογα με την εφαρμογή που χρησιμοποιείτε μπορεί να έχετε τη δυνατότητα να επιλέξετε ένα εύρος σελίδων και να πραγματοποιήσετε άλλες επιλογές εκτύπωσης.
- 3. Επιλέξτε τον οδηγό Xerox PCL από τη λίστα των διαθέσιμων οδηγών εκτύπωσης.
- 4. Ανοίξτε το παράθυρο Ιδιότητες του οδηγού εκτύπωσης η μέθοδος ποικίλλει ανάλογα με την εφαρμογή από την οποία εκτελείτε εκτύπωση. Από τις περισσότερες εφαρμογές Microsoft επιλέξτε το πλήκτρο **Ιδιότητες** ή **Προτιμήσεις** για να ανοίξετε το παράθυρο.
- 5. Κάντε κλικ στην καρτέλα **Επιλογές εγγράφου**.
- 6. Κάντε κλικ στην καρτέλα **Υδατογράφημα**.
- 7. Ορίστε την απαιτούμενη επιλογή υδατογραφήματος.
	- Με την επιλογή **Ειδικό** δημιουργείται ένα νέο υδατογράφημα.
	- Με την επιλογή **Προσχέδιο** παρέχεται ένα βασικό προσχέδιο υδατογραφήματος το οποίο μπορείτε να προσαρμόσετε.
	- Με την επιλογή **Εμπιστευτικό** παράγεται ένα βασικό εμπιστευτικό υδατογράφημα το οποίο μπορείτε στη συνέχεια να προσαρμόσετε ώστε να ικανοποιεί τις απαιτήσεις σας.
	- Με την επιλογή **Αντίγραφο** παράγεται ένα υδατογράφημα το οποίο πιστοποιεί το έγγραφο ως αντίγραφο. Το υδατογράφημα αυτό μπορεί να προσαρμοστεί.
- 8. Ορίστε την απαιτούμενη επιλογή.
	- Με την επιλογή **Κείμενο** ενεργοποιείται ένα **πλαίσιο εισαγωγής** κειμένου στο οποίο μπορείτε να πληκτρολογήσετε το κείμενό σας. Μπορείτε να επιλέξετε γραμματοσειρά, χρώμα, προσανατολισμό και θέση για το κείμενό σας.
	- Με την επιλογή **Σφραγίδα ώρας** δημιουργείται ένα υδατογράφημα καθορισμού ώρας. Μπορείτε να επιλέξετε μορφή, γραμματοσειρά, χρώμα, προσανατολισμό και θέση για το υδατογράφημα σφραγίδας ώρας.
	- Με την επιλογή **Εικόνα** ενεργοποιούνται οι ρυθμίσεις γραφικών. Κάντε κλικ στο εικονίδιο του φακέλου για να περιηγηθείτε στην εικόνα σας. Μπορείτε να επιλέξετε κλίμακα, θέση και φωτεινότητα για τα γραφικά σας.
- 9. Αν απαιτείται, ορίστε μια επιλογή σχετικά με τα Επίπεδα.
	- Με την επιλογή **Εκτύπωση στο φόντο** εκτυπώνεται το κείμενο του συνοδευτικού φύλλου πάνω από το υδατογράφημα, με αποτέλεσμα να καλύπτεται τμήμα του υδατογραφήματος.
	- Με την επιλογή **Ανάμιξη** δίνεται ίση προτεραιότητα στο κείμενο του συνοδευτικού φύλλου και στο υδατογράφημα.
	- Με την επιλογή **Εκτύπωση στο προσκήνιο** εκτυπώνεται το κείμενο του συνοδευτικού φύλλου κάτω από το υδατογράφημα, με αποτέλεσμα να καλύπτεται τμήμα του κειμένου.
- 10. Ορίστε την απαιτούμενη επιλογή για σελίδες.
	- Με την επιλογή **Εκτύπωση μόνο στη σελίδα 1**, το είδωλο προστίθεται στην πρώτη σελίδα του εγγράφου.
	- Με την επιλογή **Εκτύπωση σε όλες τις σελίδες**, το είδωλο προστίθεται σε κάθε σελίδα του εγγράφου.
- 11. Κάντε κλικ στο πλήκτρο **OK** για αποθήκευση των ρυθμίσεών σας.
- 12. Επιλέξτε το πλήκτρο επιβεβαίωσης, το όνομα του οποίου εξαρτάται από την εφαρμογή από την οποία εκτελείτε εκτύπωση. Από τις περισσότερες εφαρμογές επιλέξτε το πλήκτρο **OK** ή **Εκτύπωση**.
- 13. Παραλάβετε την εργασία σας από τη συσκευή.
- 14. Πατήστε το πλήκτρο **Κατάσταση εργασίας** στον πίνακα ελέγχου της συσκευής για προβολή της λίστας εργασιών και ελέγξτε την κατάσταση της εργασίας.
- 15. Οι εργασίες εκτύπωσης παρουσιάζονται συνήθως στη λίστα Ενεργές εργασίες, ωστόσο, αν ο διαχειριστής συστήματος έχει ενεργοποιήσει τη λειτουργία Δέσμευση όλων των εργασιών, η εργασία σας θα παρατίθεται είτε στη λίστα Δέσμευση εργασιών εκτύπωσης ή στη λίστα Απροσδιόριστες εργασίες εκτύπωσης. Για να αποδεσμεύσετε μια εργασία που έχει δεσμευτεί, επιλέξτε την εργασία στην απαιτούμενη λίστα και στη συνέχεια επιλέξτε το πλήκτρο **Αποδέσμευση**.
- 16. Αν η εργασία σας παραμένει κρατημένη στη λίστα Ενεργές εργασίες, χρειάζεται να παρέχετε στη συσκευή επιπρόσθετους πόρους, όπως χαρτί ή συρραπτικά, προκειμένου να ολοκληρωθεί η εργασία. Για να μάθετε ποιοι πόροι χρειάζονται, επιλέξτε την εργασία και στη συνέχεια επιλέξτε το πλήκτρο **Λεπτομέρειες**. Μόλις υπάρξουν διαθέσιμοι πόροι, η εργασία θα αρχίσει να εκτυπώνεται.

[Εκτύπωση εγγράφου χρησιμοποιώντας τον οδηγό εκτύπωσης PCL](#page-344-0) [System Administrator Guide \(Οδηγός διαχείρισης συστήματος\)](www.xerox.com/support) www.xerox.com/support. [Χρήση της εφαρμογής Internet Services για την εξεύρεση των στοιχείων επικοινωνίας του](#page-763-0)  [διαχειριστή συστήματος](#page-763-0) [Προβολή της προόδου και των λεπτομερειών μιας εργασίας με τη χρήση του μενού κατάστασης](#page-789-0)  [εργασίας](#page-789-0) [Σύνδεση σε πρόγραμμα οδήγησης εκτύπωσης με τα Βασικά λογιστικά στοιχεία Xerox ή τα](#page-602-0)  [Λογιστικά δικτύου](#page-602-0)

## **Ρύθμιση του προσανατολισμού μιας εργασίας εκτύπωσης χρησιμοποιώντας τον οδηγό εκτύπωσης PCL**

Μπορείτε να εκτυπώσετε στη συσκευή από τον υπολογιστή σας μέσω ενός οδηγού εκτύπωσης. ;ιατίθεται πλήθος οδηγών εκτύπωσης Xerox για τη συσκευή, που υποστηρίζουν όλα τα δημοφιλή λειτουργικά συστήματα. Οι οδηγοί εκτύπωσης Xerox σάς επιτρέπουν να χρησιμοποιείτε τις συγκεκριμένες λειτουργίες που είναι διαθέσιμες στη συσκευή σας.

Αν έχει ενεργοποιηθεί η υπηρεσία Πιστοποίηση ταυτότητας στη συσκευή σας, μπορεί να χρειαστεί να συνδεθείτε στη συσκευή για να δείτε ή να αποδεσμεύσετε τις εργασίες σας.

Αν έχει ενεργοποιηθεί η υπηρεσία Λογιστικά, μπορεί να χρειαστεί να εισαγάγετε στοιχεία σύνδεσης στον οδηγό εκτύπωσης πριν από την αποστολή της εργασίας σας.

Χρησιμοποιήστε την επιλογή Προσανατολισμός για να ρυθμίσετε την εργασία σας σε κατακόρυφο ή οριζόντιο προσανατολισμό.

- 1. Ανοίξτε το έγγραφο που πρόκειται να εκτυπωθεί. Από τις περισσότερες εφαρμογές επιλέξτε το πλήκτρο **Γραφείο** ή επιλέξτε **Αρχείο**, στη συνέχεια επιλέξτε **Εκτύπωση** από το μενού Αρχείο.
- 2. Εισαγάγετε τον αριθμό αντιγράφων που θέλετε να παραχθούν. Ανάλογα με την εφαρμογή που χρησιμοποιείτε μπορεί να έχετε τη δυνατότητα να επιλέξετε ένα εύρος σελίδων και να πραγματοποιήσετε άλλες επιλογές εκτύπωσης.
- 3. Επιλέξτε τον οδηγό Xerox PCL από τη λίστα των διαθέσιμων οδηγών εκτύπωσης.
- 4. Ανοίξτε το παράθυρο Ιδιότητες του οδηγού εκτύπωσης η μέθοδος ποικίλλει ανάλογα με την εφαρμογή από την οποία εκτελείτε εκτύπωση. Από τις περισσότερες εφαρμογές Microsoft επιλέξτε το πλήκτρο **Ιδιότητες** ή **Προτιμήσεις** για να ανοίξετε το παράθυρο.
- 5. Κάντε κλικ στην καρτέλα **Επιλογές εγγράφου**.
- 6. Κάντε κλικ στην καρτέλα **Προσανατολισμός**.
- 7. Ορίστε την απαιτούμενη επιλογή.
	- Με την επιλογή **Κατακόρυφος προσανατολισμός**, το χαρτί προσανατολίζεται έτσι ώστε το κείμενο και τα είδωλα να εκτυπώνονται κατά μήκος της μικρής διάστασης του χαρτιού.
	- Με την επιλογή **Οριζόντιος προσανατολισμός**, το χαρτί προσανατολίζεται έτσι ώστε το κείμενο και τα είδωλα να εκτυπώνονται κατά μήκος της μεγάλης διάστασης του χαρτιού.
- 8. Κάντε κλικ στο πλήκτρο **OK** για αποθήκευση των ρυθμίσεών σας.
- 9. Επιλέξτε το πλήκτρο επιβεβαίωσης, το όνομα του οποίου εξαρτάται από την εφαρμογή από την οποία εκτελείτε εκτύπωση. Από τις περισσότερες εφαρμογές επιλέξτε το πλήκτρο **OK** ή **Εκτύπωση**.
- 10. Παραλάβετε την εργασία σας από τη συσκευή.
- 11. Πατήστε το πλήκτρο **Κατάσταση εργασίας** στον πίνακα ελέγχου της συσκευής για προβολή της λίστας εργασιών και ελέγξτε την κατάσταση της εργασίας.
- 12. Οι εργασίες εκτύπωσης παρουσιάζονται συνήθως στη λίστα Ενεργές εργασίες, ωστόσο, αν ο διαχειριστής συστήματος έχει ενεργοποιήσει τη λειτουργία Δέσμευση όλων των εργασιών, η εργασία σας θα παρατίθεται είτε στη λίστα Δέσμευση εργασιών εκτύπωσης ή στη λίστα Απροσδιόριστες εργασίες εκτύπωσης. Για να αποδεσμεύσετε μια εργασία που έχει δεσμευτεί, επιλέξτε την εργασία στην απαιτούμενη λίστα και στη συνέχεια επιλέξτε το πλήκτρο **Αποδέσμευση**.
- 13. Αν η εργασία σας παραμένει κρατημένη στη λίστα Ενεργές εργασίες, χρειάζεται να παρέχετε στη συσκευή επιπρόσθετους πόρους, όπως χαρτί ή συρραπτικά, προκειμένου να ολοκληρωθεί η εργασία. Για να μάθετε ποιοι πόροι χρειάζονται, επιλέξτε την εργασία και στη συνέχεια επιλέξτε το πλήκτρο **Λεπτομέρειες**. Μόλις υπάρξουν διαθέσιμοι πόροι, η εργασία θα αρχίσει να εκτυπώνεται.

[Εκτύπωση εγγράφου χρησιμοποιώντας τον οδηγό εκτύπωσης PCL](#page-344-0) [System Administrator Guide \(Οδηγός διαχείρισης συστήματος\)](www.xerox.com/support) www.xerox.com/support. [Χρήση της εφαρμογής Internet Services για την εξεύρεση των στοιχείων επικοινωνίας του](#page-763-0)  [διαχειριστή συστήματος](#page-763-0) [Προβολή της προόδου και των λεπτομερειών μιας εργασίας με τη χρήση του μενού κατάστασης](#page-789-0)  [εργασίας](#page-789-0)

[Σύνδεση σε πρόγραμμα οδήγησης εκτύπωσης με τα Βασικά λογιστικά στοιχεία Xerox ή τα](#page-602-0)  [Λογιστικά δικτύου](#page-602-0)

## **Προηγμένες ρυθμίσεις**

#### **Χρήση των προηγμένων λειτουργιών του οδηγού εκτύπωσης PCL**

Η καρτέλα Προηγμένες ρυθμίσεις σάς δίνει πρόσβαση στις προηγμένες λειτουργίες εκτύπωσης. Στις περισσότερες περιπτώσεις δεν θα χρειαστεί να χρησιμοποιήσετε αυτές τις λειτουργίες, εκτός ίσως από την ενεργοποίηση ή απενεργοποίηση της λειτουργίας Κωδικός εργασίας.

Μπορείτε να βρείτε λεπτομερείς οδηγίες για τις προηγμένες λειτουργίες στις σελίδες βοήθειας του οδηγού εκτύπωσης, ενώ τεχνικές οδηγίες για ορισμένα στοιχεία βρίσκονται στο System Administrator Guide (Οδηγό διαχειριστή συστήματος).

Οι προηγμένες λειτουργίες είναι πιο πιθανό να φανούν χρήσιμες στο διαχειριστή συστήματος ή στην ομάδα υποστήριξης της Xerox.

#### Περισσότερες πληροφορίες

[Πρόσβαση στις σελίδες βοήθειας του οδηγού εκτύπωσης PCL](#page-404-0) [System Administrator Guide \(Οδηγός διαχείρισης συστήματος\)](www.xerox.com/support) www.xerox.com/support. [Χρήση της εφαρμογής Internet Services για την εξεύρεση των στοιχείων επικοινωνίας του](#page-763-0)  [διαχειριστή συστήματος](#page-763-0) [Προσθήκη κωδικού εργασίας χρησιμοποιώντας τον οδηγό εκτύπωσης PCL](#page-395-0) [Αφαίρεση κωδικού εργασίας χρησιμοποιώντας τον οδηγό εκτύπωσης PCL](#page-396-0)

#### <span id="page-395-0"></span>**Προσθήκη κωδικού εργασίας χρησιμοποιώντας τον οδηγό εκτύπωσης PCL**

Μπορείτε να εκτυπώσετε στη συσκευή από τον υπολογιστή σας μέσω ενός οδηγού εκτύπωσης. ;ιατίθεται πλήθος οδηγών εκτύπωσης Xerox για τη συσκευή, που υποστηρίζουν όλα τα δημοφιλή λειτουργικά συστήματα. Οι οδηγοί εκτύπωσης Xerox σάς επιτρέπουν να χρησιμοποιείτε τις συγκεκριμένες λειτουργίες που είναι διαθέσιμες στη συσκευή σας.

Αν έχει ενεργοποιηθεί η υπηρεσία Πιστοποίηση ταυτότητας στη συσκευή σας, μπορεί να χρειαστεί να συνδεθείτε στη συσκευή για να δείτε ή να αποδεσμεύσετε τις εργασίες σας.

Αν έχει ενεργοποιηθεί η υπηρεσία Λογιστικά, μπορεί να χρειαστεί να εισαγάγετε στοιχεία σύνδεσης στον οδηγό εκτύπωσης πριν από την αποστολή της εργασίας σας.

Χρησιμοποιήστε την επιλογή Κωδικός εργασίας για να εκτυπώσετε κάποιο αναγνωριστικό στην εργασία εκτύπωσης. Μπορείτε να επιλέξετε αν οι πληροφορίες θα εκτυπωθούν σε ξεχωριστή σελίδα από την κύρια εργασία, ή αν θα εκτυπωθούν εντός των περιθωρίων.

Αν ο διαχειριστής συστήματος έχει δημιουργήσει έναν κωδικό για εσάς, ενδέχεται να έχει ρυθμίσει τον κωδικό σας έτσι ώστε να περιλαμβάνει συγκεκριμένες πληροφορίες όπως το όνομά σας ή το όνομα χρήστη σας.

Για περισσότερες πληροφορίες, ανατρέξτε στο System Administrator Guide (Οδηγό διαχείρισης συστήματος).

- 1. Ανοίξτε το έγγραφο που πρόκειται να εκτυπωθεί. Από τις περισσότερες εφαρμογές επιλέξτε το πλήκτρο **Γραφείο** ή επιλέξτε **Αρχείο**, στη συνέχεια επιλέξτε **Εκτύπωση** από το μενού Αρχείο.
- 2. Εισαγάγετε τον αριθμό αντιγράφων που θέλετε να παραχθούν. Ανάλογα με την εφαρμογή που χρησιμοποιείτε μπορεί να έχετε τη δυνατότητα να επιλέξετε ένα εύρος σελίδων και να πραγματοποιήσετε άλλες επιλογές εκτύπωσης.
- 3. Επιλέξτε τον οδηγό Xerox PCL από τη λίστα των διαθέσιμων οδηγών εκτύπωσης.
- 4. Ανοίξτε το παράθυρο Ιδιότητες του οδηγού εκτύπωσης η μέθοδος ποικίλλει ανάλογα με την εφαρμογή από την οποία εκτελείτε εκτύπωση. Από τις περισσότερες εφαρμογές Microsoft επιλέξτε το πλήκτρο **Ιδιότητες** ή **Προτιμήσεις** για να ανοίξετε το παράθυρο.
- 5. Κάντε κλικ στην καρτέλα **Προηγμένες ρυθμίσεις**.
- 6. Αν απαιτείται, κάντε διπλό κλικ στο φάκελο **Προηγμένες ρυθμίσεις** για να επεκταθεί το μενού. Το μενού συνήθως επεκτείνεται αυτόματα όταν επιλέξετε την καρτέλα Προηγμένες ρυθμίσεις.
- 7. Ορίστε την απαιτούμενη επιλογή Κωδικός εργασίας.
	- Με την επιλογή **Εκτύπωση κωδικού σε διαχωριστική σελίδα** προστίθεται μια συνοδευτική σελίδα στην εργασία σας. Ο κωδικός σας θα εκτυπωθεί στη συνοδευτική σελίδα. Αν ορίσετε οποιαδήποτε επιλογή τελικής επεξεργασίας όπως συρραφή, η σελίδα του κωδικού δεν θα συρραφτεί με την υπόλοιπη εργασία.
	- Με την επιλογή **Εκτύπωση κωδικού σε περιθώρια Μόνο στην 1η σελίδα**, ο κωδικός σας εκτυπώνεται στο επάνω περιθώριο, στην πρώτη σελίδα του εγγράφου.
	- Με την επιλογή **Εκτύπωση κωδικού σε περιθώρια Σε όλες τις σελίδες** ο κωδικός σας εκτυπώνεται στο επάνω περιθώριο, σε όλες τις σελίδες του εγγράφου. Αν το έγγραφό σας είναι διπλής όψης, ο κωδικός θα εκτυπωθεί και στις δύο όψεις.
- 8. Κάντε κλικ στο πλήκτρο **OK** για αποθήκευση των ρυθμίσεών σας.
- 9. Επιλέξτε το πλήκτρο επιβεβαίωσης, το όνομα του οποίου εξαρτάται από την εφαρμογή από την οποία εκτελείτε εκτύπωση. Από τις περισσότερες εφαρμογές επιλέξτε το πλήκτρο **OK** ή **Εκτύπωση**.
- 10. Παραλάβετε την εργασία σας από τη συσκευή.
- 11. Πατήστε το πλήκτρο **Κατάσταση εργασίας** στον πίνακα ελέγχου της συσκευής για προβολή της λίστας εργασιών και ελέγξτε την κατάσταση της εργασίας.
- 12. Οι εργασίες εκτύπωσης παρουσιάζονται συνήθως στη λίστα Ενεργές εργασίες, ωστόσο, αν ο διαχειριστής συστήματος έχει ενεργοποιήσει τη λειτουργία Δέσμευση όλων των εργασιών, η εργασία σας θα παρατίθεται είτε στη λίστα Δέσμευση εργασιών εκτύπωσης ή στη λίστα Απροσδιόριστες εργασίες εκτύπωσης. Για να αποδεσμεύσετε μια εργασία που έχει δεσμευτεί, επιλέξτε την εργασία στην απαιτούμενη λίστα και στη συνέχεια επιλέξτε το πλήκτρο **Αποδέσμευση**.
- 13. Αν η εργασία σας παραμένει κρατημένη στη λίστα Ενεργές εργασίες, χρειάζεται να παρέχετε στη συσκευή επιπρόσθετους πόρους, όπως χαρτί ή συρραπτικά, προκειμένου να ολοκληρωθεί η εργασία. Για να μάθετε ποιοι πόροι χρειάζονται, επιλέξτε την εργασία και στη συνέχεια επιλέξτε το πλήκτρο **Λεπτομέρειες**. Μόλις υπάρξουν διαθέσιμοι πόροι, η εργασία θα αρχίσει να εκτυπώνεται.

[Εκτύπωση εγγράφου χρησιμοποιώντας τον οδηγό εκτύπωσης PCL](#page-344-0) [System Administrator Guide \(Οδηγός διαχείρισης συστήματος\)](www.xerox.com/support) www.xerox.com/support. [Χρήση της εφαρμογής Internet Services για την εξεύρεση των στοιχείων επικοινωνίας του](#page-763-0)  [διαχειριστή συστήματος](#page-763-0) [Προβολή της προόδου και των λεπτομερειών μιας εργασίας με τη χρήση του μενού κατάστασης](#page-789-0)  [εργασίας](#page-789-0)

#### **Αφαίρεση κωδικού εργασίας χρησιμοποιώντας τον οδηγό εκτύπωσης PCL**

Μπορείτε να εκτυπώσετε στη συσκευή από τον υπολογιστή σας μέσω ενός οδηγού εκτύπωσης. ;ιατίθεται πλήθος οδηγών εκτύπωσης Xerox για τη συσκευή, που υποστηρίζουν όλα τα δημοφιλή λειτουργικά συστήματα. Οι οδηγοί εκτύπωσης Xerox σάς επιτρέπουν να χρησιμοποιείτε τις συγκεκριμένες λειτουργίες που είναι διαθέσιμες στη συσκευή σας.

Αν έχει ενεργοποιηθεί η υπηρεσία Πιστοποίηση ταυτότητας στη συσκευή σας, μπορεί να χρειαστεί να συνδεθείτε στη συσκευή για να δείτε ή να αποδεσμεύσετε τις εργασίες σας.

Αν έχει ενεργοποιηθεί η υπηρεσία Λογιστικά, μπορεί να χρειαστεί να εισαγάγετε στοιχεία σύνδεσης στον οδηγό εκτύπωσης πριν από την αποστολή της εργασίας σας.

Χρησιμοποιήστε την επιλογή Κωδικός εργασίας για να εκτυπώσετε κάποιο αναγνωριστικό στην εργασία εκτύπωσης. Μπορείτε να επιλέξετε αν οι πληροφορίες θα εκτυπωθούν σε ξεχωριστή σελίδα από την κύρια εργασία, ή αν θα εκτυπωθούν εντός των περιθωρίων.

Αν ο διαχειριστής συστήματος έχει δημιουργήσει έναν κωδικό για εσάς, ενδέχεται να έχει ρυθμίσει τον κωδικό σας έτσι ώστε να περιλαμβάνει συγκεκριμένες πληροφορίες όπως το όνομά σας ή το όνομα χρήστη σας.

Για περισσότερες πληροφορίες, ανατρέξτε στο System Administrator Guide (Οδηγό διαχείρισης συστήματος).

- 1. Ανοίξτε το έγγραφο που πρόκειται να εκτυπωθεί. Από τις περισσότερες εφαρμογές επιλέξτε το πλήκτρο **Γραφείο** ή επιλέξτε **Αρχείο**, στη συνέχεια επιλέξτε **Εκτύπωση** από το μενού Αρχείο.
- 2. Εισαγάγετε τον αριθμό αντιγράφων που θέλετε να παραχθούν. Ανάλογα με την εφαρμογή που χρησιμοποιείτε μπορεί να έχετε τη δυνατότητα να επιλέξετε ένα εύρος σελίδων και να πραγματοποιήσετε άλλες επιλογές εκτύπωσης.
- 3. Επιλέξτε τον οδηγό Xerox PCL από τη λίστα των διαθέσιμων οδηγών εκτύπωσης.
- 4. Ανοίξτε το παράθυρο Ιδιότητες του οδηγού εκτύπωσης η μέθοδος ποικίλλει ανάλογα με την εφαρμογή από την οποία εκτελείτε εκτύπωση. Από τις περισσότερες εφαρμογές Microsoft επιλέξτε το πλήκτρο **Ιδιότητες** ή **Προτιμήσεις** για να ανοίξετε το παράθυρο.
- 5. Κάντε κλικ στην καρτέλα **Προηγμένες ρυθμίσεις**.
- 6. Αν απαιτείται, κάντε διπλό κλικ στο φάκελο **Προηγμένες ρυθμίσεις** για να επεκταθεί το μενού. Το μενού συνήθως επεκτείνεται αυτόματα όταν επιλέξετε την καρτέλα Προηγμένες ρυθμίσεις.
- 7. Επιλέξτε **Απενεργοποίηση κωδικού εργασίας** από το μενού Κωδικός εργασίας.
- 8. Κάντε κλικ στο πλήκτρο **OK** για αποθήκευση των ρυθμίσεών σας.
- 9. Επιλέξτε το πλήκτρο επιβεβαίωσης, το όνομα του οποίου εξαρτάται από την εφαρμογή από την οποία εκτελείτε εκτύπωση. Από τις περισσότερες εφαρμογές επιλέξτε το πλήκτρο **OK** ή **Εκτύπωση**.
- 10. Παραλάβετε την εργασία σας από τη συσκευή.
- 11. Πατήστε το πλήκτρο **Κατάσταση εργασίας** στον πίνακα ελέγχου της συσκευής για προβολή της λίστας εργασιών και ελέγξτε την κατάσταση της εργασίας.
- 12. Οι εργασίες εκτύπωσης παρουσιάζονται συνήθως στη λίστα Ενεργές εργασίες, ωστόσο, αν ο διαχειριστής συστήματος έχει ενεργοποιήσει τη λειτουργία Δέσμευση όλων των εργασιών, η εργασία σας θα παρατίθεται είτε στη λίστα Δέσμευση εργασιών εκτύπωσης ή στη λίστα Απροσδιόριστες εργασίες εκτύπωσης. Για να αποδεσμεύσετε μια εργασία που έχει δεσμευτεί, επιλέξτε την εργασία στην απαιτούμενη λίστα και στη συνέχεια επιλέξτε το πλήκτρο **Αποδέσμευση**.
- 13. Αν η εργασία σας παραμένει κρατημένη στη λίστα Ενεργές εργασίες, χρειάζεται να παρέχετε στη συσκευή επιπρόσθετους πόρους, όπως χαρτί ή συρραπτικά, προκειμένου να ολοκληρωθεί η εργασία. Για να μάθετε ποιοι πόροι χρειάζονται, επιλέξτε την εργασία και στη συνέχεια επιλέξτε το πλήκτρο **Λεπτομέρειες**. Μόλις υπάρξουν διαθέσιμοι πόροι, η εργασία θα αρχίσει να εκτυπώνεται.

Περισσότερες πληροφορίες

[Εκτύπωση εγγράφου χρησιμοποιώντας τον οδηγό εκτύπωσης PCL](#page-344-0) [System Administrator Guide \(Οδηγός διαχείρισης συστήματος\)](www.xerox.com/support) www.xerox.com/support. [Χρήση της εφαρμογής Internet Services για την εξεύρεση των στοιχείων επικοινωνίας του](#page-763-0)  [διαχειριστή συστήματος](#page-763-0) [Προβολή της προόδου και των λεπτομερειών μιας εργασίας με τη χρήση του μενού κατάστασης](#page-789-0)  [εργασίας](#page-789-0)

# Μενού στο κάτω μέρος των καρτελών

## **Χρήση αποθηκευμένων ρυθμίσεων εκτύπωσης χρησιμοποιώντας τον οδηγό εκτύπωσης PCL**

Μπορείτε να εκτυπώσετε στη συσκευή από τον υπολογιστή σας μέσω ενός οδηγού εκτύπωσης. ;ιατίθεται πλήθος οδηγών εκτύπωσης Xerox για τη συσκευή, που υποστηρίζουν όλα τα δημοφιλή λειτουργικά συστήματα. Οι οδηγοί εκτύπωσης Xerox σάς επιτρέπουν να χρησιμοποιείτε τις συγκεκριμένες λειτουργίες που είναι διαθέσιμες στη συσκευή σας.

Αν έχει ενεργοποιηθεί η υπηρεσία Πιστοποίηση ταυτότητας στη συσκευή σας, μπορεί να χρειαστεί να συνδεθείτε στη συσκευή για να δείτε ή να αποδεσμεύσετε τις εργασίες σας.

Αν έχει ενεργοποιηθεί η υπηρεσία Λογιστικά, μπορεί να χρειαστεί να εισαγάγετε στοιχεία σύνδεσης στον οδηγό εκτύπωσης πριν από την αποστολή της εργασίας σας.

Χρησιμοποιήστε την επιλογή αυτή όταν θέλετε να επιλέξετε τις αποθηκευμένες σας ρυθμίσεις εκτύπωσης.

- 1. Ανοίξτε το έγγραφο που πρόκειται να εκτυπωθεί. Από τις περισσότερες εφαρμογές επιλέξτε το πλήκτρο **Γραφείο** ή επιλέξτε **Αρχείο**, στη συνέχεια επιλέξτε **Εκτύπωση** από το μενού Αρχείο.
- 2. Εισαγάγετε τον αριθμό αντιγράφων που θέλετε να παραχθούν. Ανάλογα με την εφαρμογή που χρησιμοποιείτε μπορεί να έχετε τη δυνατότητα να επιλέξετε ένα εύρος σελίδων και να πραγματοποιήσετε άλλες επιλογές εκτύπωσης.
- 3. Επιλέξτε τον οδηγό Xerox PCL από τη λίστα των διαθέσιμων οδηγών εκτύπωσης.
- 4. Ανοίξτε το παράθυρο Ιδιότητες του οδηγού εκτύπωσης η μέθοδος ποικίλλει ανάλογα με την εφαρμογή από την οποία εκτελείτε εκτύπωση. Από τις περισσότερες εφαρμογές Microsoft επιλέξτε το πλήκτρο **Ιδιότητες** ή **Προτιμήσεις** για να ανοίξετε το παράθυρο.
- 5. Ορίστε την απαιτούμενη επιλογή στο στοιχείο Αποθηκευμένες ρυθμίσεις.
	- Με την επιλογή **Προεπιλογές οδηγού**, οι ιδιότητες εκτύπωσης ορίζονται στις προεπιλεγμένες ρυθμίσεις.
	- Με την επιλογή **Οικολογική εκτύπωση**, οι ιδιότητες εκτύπωσης ορίζονται στις φιλικές προς το περιβάλλον ρυθμίσεις.
	- Οποιεσδήποτε ειδικές ρυθμίσεις έχετε αποθηκεύσει θα παρατίθενται κάτω από την επιλογή Οικολογική εκτύπωση.
	- Με την επιλογή **Αποθήκευση ως**, οι τρέχουσες ρυθμίσεις εκτύπωσης αποθηκεύονται ως ειδικές ρυθμίσεις.
	- Με την επιλογή **Αποθήκευση ως προεπιλογές \*όνομα εφαρμογής\***, οι τρέχουσες ρυθμίσεις αποθηκεύονται και καθίστανται προεπιλεγμένες ρυθμίσεις για την ονομαζόμενη εφαρμογή. Η επιλογή αυτή είναι χρήσιμη αν, για παράδειγμα, θέλετε πάντοτε να εκτυπώνετε έγγραφα Word διπλής όψης αλλά υπολογιστικά φύλλα Excel μονής όψης.
	- Με την επιλογή **Μετονομασία** είναι δυνατό να αλλάξει το όνομα των ειδικών ρυθμίσεων εκτύπωσης που είναι προς το παρόν επιλεγμένες. Αυτή η επιλογή δεν είναι διαθέσιμη αν έχουν επιλεγεί οι προεπιλεγμένες ρυθμίσεις εκτύπωσης του οδηγού ή της εφαρμογής.
	- Με την επιλογή **ιαγραφή** διαγράφονται μόνιμα οι ειδικές ρυθμίσεις εκτύπωσης που είναι επιλεγμένες προς το παρόν. Αυτή η επιλογή δεν είναι διαθέσιμη αν έχουν επιλεγεί οι προεπιλεγμένες ρυθμίσεις εκτύπωσης του οδηγού.
- 6. Κάντε κλικ στην επιθυμητή επιλογή.
- 7. Κάντε κλικ στο πλήκτρο **OK** για αποθήκευση των ρυθμίσεών σας.
- 8. Επιλέξτε το πλήκτρο επιβεβαίωσης, το όνομα του οποίου εξαρτάται από την εφαρμογή από την οποία εκτελείτε εκτύπωση. Από τις περισσότερες εφαρμογές επιλέξτε το πλήκτρο **OK** ή **Εκτύπωση**.
- 9. Παραλάβετε την εργασία σας από τη συσκευή.
- 10. Πατήστε το πλήκτρο **Κατάσταση εργασίας** στον πίνακα ελέγχου της συσκευής για προβολή της λίστας εργασιών και ελέγξτε την κατάσταση της εργασίας.
- 11. Οι εργασίες εκτύπωσης παρουσιάζονται συνήθως στη λίστα Ενεργές εργασίες, ωστόσο, αν ο διαχειριστής συστήματος έχει ενεργοποιήσει τη λειτουργία Δέσμευση όλων των εργασιών, η εργασία σας θα παρατίθεται είτε στη λίστα Δέσμευση εργασιών εκτύπωσης ή στη λίστα Απροσδιόριστες εργασίες εκτύπωσης. Για να αποδεσμεύσετε μια εργασία που έχει δεσμευτεί, επιλέξτε την εργασία στην απαιτούμενη λίστα και στη συνέχεια επιλέξτε το πλήκτρο **Αποδέσμευση**.
- 12. Αν η εργασία σας παραμένει κρατημένη στη λίστα Ενεργές εργασίες, χρειάζεται να παρέχετε στη συσκευή επιπρόσθετους πόρους, όπως χαρτί ή συρραπτικά, προκειμένου να ολοκληρωθεί η εργασία. Για να μάθετε ποιοι πόροι χρειάζονται, επιλέξτε την εργασία και στη συνέχεια επιλέξτε το πλήκτρο **Λεπτομέρειες**. Μόλις υπάρξουν διαθέσιμοι πόροι, η εργασία θα αρχίσει να εκτυπώνεται.

[Εκτύπωση εγγράφου χρησιμοποιώντας τον οδηγό εκτύπωσης PCL](#page-344-0)

[System Administrator Guide \(Οδηγός διαχείρισης συστήματος\)](www.xerox.com/support) www.xerox.com/support. [Χρήση της εφαρμογής Internet Services για την εξεύρεση των στοιχείων επικοινωνίας του](#page-763-0)  [διαχειριστή συστήματος](#page-763-0)

[Προβολή της προόδου και των λεπτομερειών μιας εργασίας με τη χρήση του μενού κατάστασης](#page-789-0)  [εργασίας](#page-789-0)

[Αποθήκευση ρυθμίσεων εκτύπωσης χρησιμοποιώντας τον οδηγό εκτύπωσης PCL](#page-399-0) [Μετονομασία αποθηκευμένων ρυθμίσεων εκτύπωσης χρησιμοποιώντας τον οδηγό εκτύπωσης](#page-403-0)  [PCL](#page-403-0)

[;ιαγραφή αποθηκευμένων ρυθμίσεων εκτύπωσης χρησιμοποιώντας τον οδηγό εκτύπωσης PCL](#page-404-0) [Σύνδεση σε πρόγραμμα οδήγησης εκτύπωσης με τα Βασικά λογιστικά στοιχεία Xerox ή τα](#page-602-0)  [Λογιστικά δικτύου](#page-602-0)

## <span id="page-399-0"></span>**Αποθήκευση ρυθμίσεων εκτύπωσης χρησιμοποιώντας τον οδηγό εκτύπωσης PCL**

Μπορείτε να εκτυπώσετε στη συσκευή από τον υπολογιστή σας μέσω ενός οδηγού εκτύπωσης. ;ιατίθεται πλήθος οδηγών εκτύπωσης Xerox για τη συσκευή, που υποστηρίζουν όλα τα δημοφιλή λειτουργικά συστήματα. Οι οδηγοί εκτύπωσης Xerox σάς επιτρέπουν να χρησιμοποιείτε τις συγκεκριμένες λειτουργίες που είναι διαθέσιμες στη συσκευή σας.

Αν έχει ενεργοποιηθεί η υπηρεσία Πιστοποίηση ταυτότητας στη συσκευή σας, μπορεί να χρειαστεί να συνδεθείτε στη συσκευή για να δείτε ή να αποδεσμεύσετε τις εργασίες σας.

Αν έχει ενεργοποιηθεί η υπηρεσία Λογιστικά, μπορεί να χρειαστεί να εισαγάγετε στοιχεία σύνδεσης στον οδηγό εκτύπωσης πριν από την αποστολή της εργασίας σας.

Χρησιμοποιήστε την επιλογή Αποθηκευμένες ρυθμίσεις αν χρησιμοποιείτε συχνά τις ίδιες ρυθμίσεις στον οδηγό εκτύπωσης. Με την επιλογή Αποθηκευμένες ρυθμίσεις, οι επιλογές που έχετε ορίσει στον οδηγό εκτύπωσης αποθηκεύονται στη λίστα Αποθηκευμένες ρυθμίσεις. Η λίστα αυτή αποθηκεύεται στον υπολογιστή σας και δεν θα είναι διαθέσιμη αν εκτυπώνετε από διαφορετικό υπολογιστή.

- 1. Ανοίξτε το έγγραφο που πρόκειται να εκτυπωθεί. Από τις περισσότερες εφαρμογές επιλέξτε το πλήκτρο **Γραφείο** ή επιλέξτε **Αρχείο**, στη συνέχεια επιλέξτε **Εκτύπωση** από το μενού Αρχείο.
- 2. Εισαγάγετε τον αριθμό αντιγράφων που θέλετε να παραχθούν. Ανάλογα με την εφαρμογή που χρησιμοποιείτε μπορεί να έχετε τη δυνατότητα να επιλέξετε ένα εύρος σελίδων και να πραγματοποιήσετε άλλες επιλογές εκτύπωσης.
- 3. Επιλέξτε τον οδηγό Xerox PCL από τη λίστα των διαθέσιμων οδηγών εκτύπωσης.
- 4. Ανοίξτε το παράθυρο Ιδιότητες του οδηγού εκτύπωσης η μέθοδος ποικίλλει ανάλογα με την εφαρμογή από την οποία εκτελείτε εκτύπωση. Από τις περισσότερες εφαρμογές Microsoft επιλέξτε το πλήκτρο **Ιδιότητες** ή **Προτιμήσεις** για να ανοίξετε το παράθυρο.
- 5. Ορίστε την(τις) απαιτούμενη(ες) επιλογή(ές).
- 6. Επιλέξτε **Αποθήκευση ως** από το μενού **Αποθηκευμένες ρυθμίσεις**.
- 7. Επιλέξτε το πλαίσιο εισαγωγής **Όνομα αποθηκευμένης ρύθμισης** και χρησιμοποιήστε το πληκτρολόγιο για να εισαγάγετε το όνομα της ειδικής ρύθμισης.
- 8. Επιλέξτε το πλήκτρο **OK**.
- 9. Κάντε κλικ στο πλήκτρο **OK** για αποθήκευση των ρυθμίσεών σας.

Περισσότερες πληροφορίες

[Εκτύπωση εγγράφου χρησιμοποιώντας τον οδηγό εκτύπωσης PCL](#page-344-0) [System Administrator Guide \(Οδηγός διαχείρισης συστήματος\)](www.xerox.com/support) www.xerox.com/support. [Χρήση της εφαρμογής Internet Services για την εξεύρεση των στοιχείων επικοινωνίας του](#page-763-0)  [διαχειριστή συστήματος](#page-763-0)

[Προβολή της προόδου και των λεπτομερειών μιας εργασίας με τη χρήση του μενού κατάστασης](#page-789-0)  [εργασίας](#page-789-0)

[Εφαρμογή αποθηκευμένων ρυθμίσεων εκτύπωσης χρησιμοποιώντας τον οδηγό εκτύπωσης PCL](#page-401-0) [Μετονομασία αποθηκευμένων ρυθμίσεων εκτύπωσης χρησιμοποιώντας τον οδηγό εκτύπωσης](#page-403-0)  [PCL](#page-403-0)

[;ιαγραφή αποθηκευμένων ρυθμίσεων εκτύπωσης χρησιμοποιώντας τον οδηγό εκτύπωσης PCL](#page-404-0) [Σύνδεση σε πρόγραμμα οδήγησης εκτύπωσης με τα Βασικά λογιστικά στοιχεία Xerox ή τα](#page-602-0)  [Λογιστικά δικτύου](#page-602-0)

## <span id="page-400-0"></span>**Αποθήκευση ρυθμίσεων εκτύπωσης ως προεπιλογές εφαρμογής χρησιμοποιώντας τον οδηγό εκτύπωσης PCL**

Μπορείτε να εκτυπώσετε στη συσκευή από τον υπολογιστή σας μέσω ενός οδηγού εκτύπωσης. ;ιατίθεται πλήθος οδηγών εκτύπωσης Xerox για τη συσκευή, που υποστηρίζουν όλα τα δημοφιλή λειτουργικά συστήματα. Οι οδηγοί εκτύπωσης Xerox σάς επιτρέπουν να χρησιμοποιείτε τις συγκεκριμένες λειτουργίες που είναι διαθέσιμες στη συσκευή σας.

Αν έχει ενεργοποιηθεί η υπηρεσία Πιστοποίηση ταυτότητας στη συσκευή σας, μπορεί να χρειαστεί να συνδεθείτε στη συσκευή για να δείτε ή να αποδεσμεύσετε τις εργασίες σας.

Αν έχει ενεργοποιηθεί η υπηρεσία Λογιστικά, μπορεί να χρειαστεί να εισαγάγετε στοιχεία σύνδεσης στον οδηγό εκτύπωσης πριν από την αποστολή της εργασίας σας.

Χρησιμοποιήστε την επιλογή Save Print Settings as Application Defaults (Αποθήκευση ρυθμίσεων εκτύπωσης ως προεπιλογές εφαρμογής) για να αποθηκεύσετε ειδικές ρυθμίσεις εκτύπωσης ως προεπιλογές για την τρέχουσα εφαρμογή.

- 1. Ανοίξτε το έγγραφο που πρόκειται να εκτυπωθεί. Από τις περισσότερες εφαρμογές επιλέξτε το πλήκτρο **Γραφείο** ή επιλέξτε **Αρχείο**, στη συνέχεια επιλέξτε **Εκτύπωση** από το μενού Αρχείο.
- 2. Εισαγάγετε τον αριθμό αντιγράφων που θέλετε να παραχθούν. Ανάλογα με την εφαρμογή που χρησιμοποιείτε μπορεί να έχετε τη δυνατότητα να επιλέξετε ένα εύρος σελίδων και να πραγματοποιήσετε άλλες επιλογές εκτύπωσης.
- 3. Επιλέξτε τον οδηγό Xerox PCL από τη λίστα των διαθέσιμων οδηγών εκτύπωσης.
- 4. Ανοίξτε το παράθυρο Ιδιότητες του οδηγού εκτύπωσης η μέθοδος ποικίλλει ανάλογα με την εφαρμογή από την οποία εκτελείτε εκτύπωση. Από τις περισσότερες εφαρμογές Microsoft επιλέξτε το πλήκτρο **Ιδιότητες** ή **Προτιμήσεις** για να ανοίξετε το παράθυρο.
- 5. Ορίστε την(τις) απαιτούμενη(ες) επιλογή(ές).
- 6. Ορίστε την απαιτούμενη επιλογή στο στοιχείο Αποθηκευμένες ρυθμίσεις.
- 7. Επιλέξτε **Αποθήκευση ως προεπιλογές <Όνομα εφαρμογής>** από το **μενού Αποθηκευμένες ρυθμίσεις**. Οι τρέχουσες ρυθμίσεις θα αποθηκευτούν ως οι προεπιλεγμένες ρυθμίσεις της εφαρμογής και θα επιλεχθούν για την τρέχουσα εργασία εκτύπωσης.
- 8. Κάντε κλικ στο πλήκτρο **OK** για αποθήκευση των ρυθμίσεών σας.

#### Περισσότερες πληροφορίες

[Εκτύπωση εγγράφου χρησιμοποιώντας τον οδηγό εκτύπωσης PCL](#page-344-0) [System Administrator Guide \(Οδηγός διαχείρισης συστήματος\)](www.xerox.com/support) www.xerox.com/support. [Χρήση της εφαρμογής Internet Services για την εξεύρεση των στοιχείων επικοινωνίας του](#page-763-0)  [διαχειριστή συστήματος](#page-763-0) [Εφαρμογή αποθηκευμένων ρυθμίσεων εκτύπωσης χρησιμοποιώντας τον οδηγό εκτύπωσης PCL](#page-401-0)

[Μετονομασία αποθηκευμένων ρυθμίσεων εκτύπωσης χρησιμοποιώντας τον οδηγό εκτύπωσης](#page-403-0)  [PCL](#page-403-0)

[;ιαγραφή αποθηκευμένων ρυθμίσεων εκτύπωσης χρησιμοποιώντας τον οδηγό εκτύπωσης PCL](#page-404-0) [Σύνδεση σε πρόγραμμα οδήγησης εκτύπωσης με τα Βασικά λογιστικά στοιχεία Xerox ή τα](#page-602-0)  [Λογιστικά δικτύου](#page-602-0)

## <span id="page-401-0"></span>**Εφαρμογή αποθηκευμένων ρυθμίσεων εκτύπωσης χρησιμοποιώντας τον οδηγό εκτύπωσης PCL**

Μπορείτε να εκτυπώσετε στη συσκευή από τον υπολογιστή σας μέσω ενός οδηγού εκτύπωσης. Διατίθεται πλήθος οδηγών εκτύπωσης Xerox για τη συσκευή, που υποστηρίζουν όλα τα δημοφιλή λειτουργικά συστήματα. Οι οδηγοί εκτύπωσης Xerox σάς επιτρέπουν να χρησιμοποιείτε τις συγκεκριμένες λειτουργίες που είναι διαθέσιμες στη συσκευή σας.

Αν έχει ενεργοποιηθεί η υπηρεσία Πιστοποίηση ταυτότητας στη συσκευή σας, μπορεί να χρειαστεί να συνδεθείτε στη συσκευή για να δείτε ή να αποδεσμεύσετε τις εργασίες σας.

Αν έχει ενεργοποιηθεί η υπηρεσία Λογιστικά, μπορεί να χρειαστεί να εισαγάγετε στοιχεία σύνδεσης στον οδηγό εκτύπωσης πριν από την αποστολή της εργασίας σας.

Χρησιμοποιήστε την επιλογή Αποθηκευμένες ρυθμίσεις αν χρησιμοποιείτε συχνά τις ίδιες ρυθμίσεις στον οδηγό εκτύπωσης. Με την επιλογή Αποθηκευμένες ρυθμίσεις, οι επιλογές που έχετε ορίσει στον οδηγό εκτύπωσης αποθηκεύονται στη λίστα Αποθηκευμένες ρυθμίσεις. Η λίστα αυτή αποθηκεύεται στον υπολογιστή σας και δεν θα είναι διαθέσιμη αν εκτυπώνετε από διαφορετικό υπολογιστή.

Χρησιμοποιήστε την επιλογή αυτή όταν θέλετε να επιλέξετε τις αποθηκευμένες σας ρυθμίσεις εκτύπωσης.

- 1. Ανοίξτε το έγγραφο που πρόκειται να εκτυπωθεί. Από τις περισσότερες εφαρμογές επιλέξτε το πλήκτρο **Γραφείο** ή επιλέξτε **Αρχείο**, στη συνέχεια επιλέξτε **Εκτύπωση** από το μενού Αρχείο.
- 2. Εισαγάγετε τον αριθμό αντιγράφων που θέλετε να παραχθούν. Ανάλογα με την εφαρμογή που χρησιμοποιείτε μπορεί να έχετε τη δυνατότητα να επιλέξετε ένα εύρος σελίδων και να πραγματοποιήσετε άλλες επιλογές εκτύπωσης.
- 3. Επιλέξτε τον οδηγό Xerox PCL από τη λίστα των διαθέσιμων οδηγών εκτύπωσης.
- 4. Ανοίξτε το παράθυρο Ιδιότητες του οδηγού εκτύπωσης η μέθοδος ποικίλλει ανάλογα με την εφαρμογή από την οποία εκτελείτε εκτύπωση. Από τις περισσότερες εφαρμογές Microsoft επιλέξτε το πλήκτρο **Ιδιότητες** ή **Προτιμήσεις** για να ανοίξετε το παράθυρο.
- 5. Επιλέξτε την απαιτούμενη αποθηκευμένη ρύθμιση από το μενού **Αποθηκευμένες ρυθμίσεις**.
- 6. Κάντε κλικ στο πλήκτρο **OK**.
- 7. Κάντε κλικ στο πλήκτρο **OK**.
- 8. Παραλάβετε την εργασία σας από τη συσκευή.
- 9. Αν η εργασία σας παραμένει κρατημένη στη λίστα Ενεργές εργασίες, χρειάζεται να παρέχετε στη συσκευή επιπρόσθετους πόρους, όπως χαρτί ή συρραπτικά, προκειμένου να ολοκληρωθεί η εργασία. Για να μάθετε ποιοι πόροι χρειάζονται, επιλέξτε την εργασία και στη συνέχεια επιλέξτε το πλήκτρο **Λεπτομέρειες**. Μόλις υπάρξουν διαθέσιμοι πόροι, η εργασία θα αρχίσει να εκτυπώνεται.
- 10. Οι εργασίες εκτύπωσης παρουσιάζονται συνήθως στη λίστα Ενεργές εργασίες, ωστόσο, αν ο διαχειριστής συστήματος έχει ενεργοποιήσει τη λειτουργία Δέσμευση όλων των εργασιών, η εργασία σας θα παρατίθεται είτε στη λίστα Δέσμευση εργασιών εκτύπωσης ή στη λίστα Απροσδιόριστες εργασίες εκτύπωσης. Για να αποδεσμεύσετε μια εργασία που έχει δεσμευτεί, επιλέξτε την εργασία στην απαιτούμενη λίστα και στη συνέχεια επιλέξτε το πλήκτρο **Αποδέσμευση**.
- 11. Πατήστε το πλήκτρο **Κατάσταση εργασίας** στον πίνακα ελέγχου της συσκευής για προβολή της λίστας εργασιών και ελέγξτε την κατάσταση της εργασίας.
- 12. Παραλάβετε την εργασία σας από τη συσκευή.

Περισσότερες πληροφορίες

[Εκτύπωση εγγράφου χρησιμοποιώντας τον οδηγό εκτύπωσης PCL](#page-344-0)

[System Administrator Guide \(Οδηγός διαχείρισης συστήματος\)](www.xerox.com/support) www.xerox.com/support. [Χρήση της εφαρμογής Internet Services για την εξεύρεση των στοιχείων επικοινωνίας του](#page-763-0)  [διαχειριστή συστήματος](#page-763-0)

[Προβολή της προόδου και των λεπτομερειών μιας εργασίας με τη χρήση του μενού κατάστασης](#page-789-0)  [εργασίας](#page-789-0)

[Αποθήκευση ρυθμίσεων εκτύπωσης χρησιμοποιώντας τον οδηγό εκτύπωσης PCL](#page-399-0)

[Μετονομασία αποθηκευμένων ρυθμίσεων εκτύπωσης χρησιμοποιώντας τον οδηγό εκτύπωσης](#page-403-0)  [PCL](#page-403-0)

[;ιαγραφή αποθηκευμένων ρυθμίσεων εκτύπωσης χρησιμοποιώντας τον οδηγό εκτύπωσης PCL](#page-404-0) [Σύνδεση σε πρόγραμμα οδήγησης εκτύπωσης με τα Βασικά λογιστικά στοιχεία Xerox ή τα](#page-602-0)  [Λογιστικά δικτύου](#page-602-0)

## <span id="page-403-0"></span>**Μετονομασία αποθηκευμένων ρυθμίσεων εκτύπωσης χρησιμοποιώντας τον οδηγό εκτύπωσης PCL**

Μπορείτε να εκτυπώσετε στη συσκευή από τον υπολογιστή σας μέσω ενός οδηγού εκτύπωσης. ;ιατίθεται πλήθος οδηγών εκτύπωσης Xerox για τη συσκευή, που υποστηρίζουν όλα τα δημοφιλή λειτουργικά συστήματα. Οι οδηγοί εκτύπωσης Xerox σάς επιτρέπουν να χρησιμοποιείτε τις συγκεκριμένες λειτουργίες που είναι διαθέσιμες στη συσκευή σας.

Αν έχει ενεργοποιηθεί η υπηρεσία Πιστοποίηση ταυτότητας στη συσκευή σας, μπορεί να χρειαστεί να συνδεθείτε στη συσκευή για να δείτε ή να αποδεσμεύσετε τις εργασίες σας.

Αν έχει ενεργοποιηθεί η υπηρεσία Λογιστικά, μπορεί να χρειαστεί να εισαγάγετε στοιχεία σύνδεσης στον οδηγό εκτύπωσης πριν από την αποστολή της εργασίας σας.

Χρησιμοποιήστε την επιλογή Μετονομασία για να αλλάξετε το όνομα που αντιστοιχίσατε στις αποθηκευμένες σας ρυθμίσεις εκτύπωσης.

- 1. Ανοίξτε το έγγραφο που πρόκειται να εκτυπωθεί. Από τις περισσότερες εφαρμογές επιλέξτε το πλήκτρο **Γραφείο** ή επιλέξτε **Αρχείο**, στη συνέχεια επιλέξτε **Εκτύπωση** από το μενού Αρχείο.
- 2. Εισαγάγετε τον αριθμό αντιγράφων που θέλετε να παραχθούν. Ανάλογα με την εφαρμογή που χρησιμοποιείτε μπορεί να έχετε τη δυνατότητα να επιλέξετε ένα εύρος σελίδων και να πραγματοποιήσετε άλλες επιλογές εκτύπωσης.
- 3. Επιλέξτε τον οδηγό Xerox PCL από τη λίστα των διαθέσιμων οδηγών εκτύπωσης.
- 4. Ανοίξτε το παράθυρο Ιδιότητες του οδηγού εκτύπωσης η μέθοδος ποικίλλει ανάλογα με την εφαρμογή από την οποία εκτελείτε εκτύπωση. Από τις περισσότερες εφαρμογές Microsoft επιλέξτε το πλήκτρο **Ιδιότητες** ή **Προτιμήσεις** για να ανοίξετε το παράθυρο.
- 5. Επιλέξτε τις απαιτούμενες αποθηκευμένες ρυθμίσεις από τη λίστα.
- 6. Ορίστε την απαιτούμενη επιλογή στο στοιχείο Αποθηκευμένες ρυθμίσεις.
- 7. Επιλέξτε **Μετονομασία...** από το μενού **Αποθηκευμένες ρυθμίσεις**.
- 8. Επιλέξτε το πλαίσιο εισαγωγής **Όνομα αποθηκευμένης ρύθμισης** και χρησιμοποιήστε το πληκτρολόγιο για να εισαγάγετε το όνομα της ειδικής ρύθμισης.
- 9. Κάντε κλικ στο πλήκτρο **OK**.
- 10. Κάντε κλικ στο πλήκτρο **OK** για αποθήκευση των ρυθμίσεών σας.

#### Περισσότερες πληροφορίες

[Εκτύπωση εγγράφου χρησιμοποιώντας τον οδηγό εκτύπωσης PCL](#page-344-0)

[System Administrator Guide \(Οδηγός διαχείρισης συστήματος\)](www.xerox.com/support) www.xerox.com/support. [Χρήση της εφαρμογής Internet Services για την εξεύρεση των στοιχείων επικοινωνίας του](#page-763-0)  [διαχειριστή συστήματος](#page-763-0)

[Προβολή της προόδου και των λεπτομερειών μιας εργασίας με τη χρήση του μενού κατάστασης](#page-789-0)  [εργασίας](#page-789-0)

[Αποθήκευση ρυθμίσεων εκτύπωσης ως προεπιλογές εφαρμογής χρησιμοποιώντας τον οδηγό](#page-400-0)  [εκτύπωσης PCL](#page-400-0)

[;ιαγραφή αποθηκευμένων ρυθμίσεων εκτύπωσης χρησιμοποιώντας τον οδηγό εκτύπωσης PCL](#page-404-0) [Αποθήκευση ρυθμίσεων εκτύπωσης χρησιμοποιώντας τον οδηγό εκτύπωσης PCL](#page-399-0)

[Σύνδεση σε πρόγραμμα οδήγησης εκτύπωσης με τα Βασικά λογιστικά στοιχεία Xerox ή τα](#page-602-0)  [Λογιστικά δικτύου](#page-602-0)

## <span id="page-404-0"></span>**ιαγραφή αποθηκευμένων ρυθμίσεων εκτύπωσης χρησιμοποιώντας τον οδηγό εκτύπωσης PCL**

Μπορείτε να εκτυπώσετε στη συσκευή από τον υπολογιστή σας μέσω ενός οδηγού εκτύπωσης. ;ιατίθεται πλήθος οδηγών εκτύπωσης Xerox για τη συσκευή, που υποστηρίζουν όλα τα δημοφιλή λειτουργικά συστήματα. Οι οδηγοί εκτύπωσης Xerox σάς επιτρέπουν να χρησιμοποιείτε τις συγκεκριμένες λειτουργίες που είναι διαθέσιμες στη συσκευή σας.

Χρησιμοποιήστε την επιλογή Διαγραφή για να διαγράψετε ένα συγκεκριμένο σετ ειδικών ρυθμίσεων εκτύπωσης που έχετε αποθηκεύσει.

Σημείωση: Μπορείτε επίσης να αποκτήσετε πρόσβαση στις αποθηκευμένες ρυθμίσεις ανοίγοντας μια εφαρμογή και επιλέγοντας το πρόγραμμα οδήγησης εκτύπωσης σαν να επρόκειτο να στείλετε μια εργασία εκτύπωσης.

- 1. Στον υπολογιστή σας, κάντε κλικ στο μενού Έναρξη που φέρει το λογότυπο της Microsoft.
- 2. Επιλέξτε το σύνδεσμο μενού **Συσκευές και εκτυπωτές**.
- 3. Κάντε δεξί κλικ στο εικονίδιο της συσκευής σας.
- 4. Επιλέξτε **Προτιμήσεις εκτύπωσης**.
- 5. Επιλέξτε μια ειδική ρύθμιση ή επιλέξτε **Προεπιλογές <Όνομα εφαρμογής>** από το μενού **Αποθηκευμένες εργασίες**.
- 6. Επιλέξτε **ιαγραφή** από το μενού **Αποθηκευμένες ρυθμίσεις**.
- 7. Κάντε κλικ στο πλήκτρο **OK**.
- 8. Κάντε κλικ στο πλήκτρο **Ναι**.
- 9. Κάντε κλικ στο πλήκτρο **OK**.

#### Περισσότερες πληροφορίες

[Εκτύπωση εγγράφου χρησιμοποιώντας τον οδηγό εκτύπωσης PCL](#page-344-0) [System Administrator Guide \(Οδηγός διαχείρισης συστήματος\)](www.xerox.com/support) www.xerox.com/support. [Χρήση της εφαρμογής Internet Services για την εξεύρεση των στοιχείων επικοινωνίας του](#page-763-0)  [διαχειριστή συστήματος](#page-763-0) [Αποθήκευση ρυθμίσεων εκτύπωσης ως προεπιλογές εφαρμογής χρησιμοποιώντας τον οδηγό](#page-400-0)  [εκτύπωσης PCL](#page-400-0) [Αποθήκευση ρυθμίσεων εκτύπωσης χρησιμοποιώντας τον οδηγό εκτύπωσης PCL](#page-399-0) [Σύνδεση σε πρόγραμμα οδήγησης εκτύπωσης με τα Βασικά λογιστικά στοιχεία Xerox ή τα](#page-602-0)  [Λογιστικά δικτύου](#page-602-0)

## **Πρόσβαση στις σελίδες βοήθειας του οδηγού εκτύπωσης PCL**

Μπορείτε να εκτυπώσετε στη συσκευή από τον υπολογιστή σας μέσω ενός οδηγού εκτύπωσης. ;ιατίθεται πλήθος οδηγών εκτύπωσης Xerox για τη συσκευή, που υποστηρίζουν όλα τα δημοφιλή λειτουργικά συστήματα. Οι οδηγοί εκτύπωσης Xerox σάς επιτρέπουν να χρησιμοποιείτε τις συγκεκριμένες λειτουργίες που είναι διαθέσιμες στη συσκευή σας.

Αν έχει ενεργοποιηθεί η υπηρεσία Πιστοποίηση ταυτότητας στη συσκευή σας, μπορεί να χρειαστεί να συνδεθείτε στη συσκευή για να δείτε ή να αποδεσμεύσετε τις εργασίες σας.

Αν έχει ενεργοποιηθεί η υπηρεσία Λογιστικά, μπορεί να χρειαστεί να εισαγάγετε στοιχεία σύνδεσης στον οδηγό εκτύπωσης πριν από την αποστολή της εργασίας σας.

Χρησιμοποιήστε το πλήκτρο βοήθειας για να ανοίξετε την ηλεκτρονική βοήθεια της Xerox. Θα πρέπει να υπάρχει σύνδεση με το διαδίκτυο για να χρησιμοποιήσετε αυτή τη λειτουργία βοήθειας.

- 1. Ανοίξτε το έγγραφο που πρόκειται να εκτυπωθεί. Από τις περισσότερες εφαρμογές επιλέξτε το πλήκτρο **Γραφείο** ή επιλέξτε **Αρχείο**, στη συνέχεια επιλέξτε **Εκτύπωση** από το μενού Αρχείο.
- 2. Επιλέξτε τον οδηγό Xerox PCL από τη λίστα των διαθέσιμων οδηγών εκτύπωσης.
- 3. Ανοίξτε το παράθυρο Ιδιότητες του οδηγού εκτύπωσης η μέθοδος ποικίλλει ανάλογα με την εφαρμογή από την οποία εκτελείτε εκτύπωση. Από τις περισσότερες εφαρμογές Microsoft επιλέξτε το πλήκτρο **Ιδιότητες** ή **Προτιμήσεις** για να ανοίξετε το παράθυρο.
- 4. Κάντε κλικ στο πλήκτρο **?**. Θα κατευθυνθείτε στην ηλεκτρονική βοήθεια της Xerox στο προεπιλεγμένο σας πρόγραμμα περιήγησης στο διαδίκτυο.

#### Περισσότερες πληροφορίες

[Εκτύπωση εγγράφου χρησιμοποιώντας τον οδηγό εκτύπωσης PCL](#page-344-0) [System Administrator Guide \(Οδηγός διαχείρισης συστήματος\)](www.xerox.com/support) www.xerox.com/support. [Χρήση της εφαρμογής Internet Services για την εξεύρεση των στοιχείων επικοινωνίας του](#page-763-0)  [διαχειριστή συστήματος](#page-763-0)

[Σύνδεση σε πρόγραμμα οδήγησης εκτύπωσης με τα Βασικά λογιστικά στοιχεία Xerox ή τα](#page-602-0)  [Λογιστικά δικτύου](#page-602-0)

## **Επαναφορά προεπιλογών για τον οδηγό εκτύπωσης PCL**

Μπορείτε να εκτυπώσετε στη συσκευή από τον υπολογιστή σας μέσω ενός οδηγού εκτύπωσης. ;ιατίθεται πλήθος οδηγών εκτύπωσης Xerox για τη συσκευή, που υποστηρίζουν όλα τα δημοφιλή λειτουργικά συστήματα. Οι οδηγοί εκτύπωσης Xerox σάς επιτρέπουν να χρησιμοποιείτε τις συγκεκριμένες λειτουργίες που είναι διαθέσιμες στη συσκευή σας.

Αν έχει ενεργοποιηθεί η υπηρεσία Πιστοποίηση ταυτότητας στη συσκευή σας, μπορεί να χρειαστεί να συνδεθείτε στη συσκευή για να δείτε ή να αποδεσμεύσετε τις εργασίες σας.

Αν έχει ενεργοποιηθεί η υπηρεσία Λογιστικά, μπορεί να χρειαστεί να εισαγάγετε στοιχεία σύνδεσης στον οδηγό εκτύπωσης πριν από την αποστολή της εργασίας σας.

Χρησιμοποιήστε την επιλογή Επαναφορά προεπιλογών για να επαναφέρετε τις ρυθμίσεις είτε στις ρυθμίσεις της Xerox ή στις ρυθμίσεις που έχουν προγραμματιστεί από το διαχειριστή συστήματος.

- 1. Ανοίξτε το έγγραφο που πρόκειται να εκτυπωθεί. Από τις περισσότερες εφαρμογές επιλέξτε το πλήκτρο **Γραφείο** ή επιλέξτε **Αρχείο**, στη συνέχεια επιλέξτε **Εκτύπωση** από το μενού Αρχείο.
- 2. Εισαγάγετε τον αριθμό αντιγράφων που θέλετε να παραχθούν. Ανάλογα με την εφαρμογή που χρησιμοποιείτε μπορεί να έχετε τη δυνατότητα να επιλέξετε ένα εύρος σελίδων και να πραγματοποιήσετε άλλες επιλογές εκτύπωσης.
- 3. Επιλέξτε τον οδηγό Xerox PCL από τη λίστα των διαθέσιμων οδηγών εκτύπωσης.
- 4. Ανοίξτε το παράθυρο Ιδιότητες του οδηγού εκτύπωσης η μέθοδος ποικίλλει ανάλογα με την εφαρμογή από την οποία εκτελείτε εκτύπωση. Από τις περισσότερες εφαρμογές Microsoft επιλέξτε το πλήκτρο **Ιδιότητες** ή **Προτιμήσεις** για να ανοίξετε το παράθυρο.
- 5. Κάντε κλικ στο κυκλικό βέλος για να επαναφέρετε τις ρυθμίσεις εκτύπωσης στις προεπιλογές εγκατάστασης.

#### Περισσότερες πληροφορίες

[Εκτύπωση εγγράφου χρησιμοποιώντας τον οδηγό εκτύπωσης PCL](#page-344-0) [System Administrator Guide \(Οδηγός διαχείρισης συστήματος\)](www.xerox.com/support) www.xerox.com/support. [Χρήση της εφαρμογής Internet Services για την εξεύρεση των στοιχείων επικοινωνίας του](#page-763-0)  [διαχειριστή συστήματος](#page-763-0) [Σύνδεση σε πρόγραμμα οδήγησης εκτύπωσης με τα Βασικά λογιστικά στοιχεία Xerox ή τα](#page-602-0)  [Λογιστικά δικτύου](#page-602-0)

## **Ορισμός ρυθμίσεων οικολογικής εκτύπωσης χρησιμοποιώντας τον οδηγό εκτύπωσης PCL**

Μπορείτε να εκτυπώσετε στη συσκευή από τον υπολογιστή σας μέσω ενός οδηγού εκτύπωσης. ;ιατίθεται πλήθος οδηγών εκτύπωσης Xerox για τη συσκευή, που υποστηρίζουν όλα τα δημοφιλή λειτουργικά συστήματα. Οι οδηγοί εκτύπωσης Xerox σάς επιτρέπουν να χρησιμοποιείτε τις συγκεκριμένες λειτουργίες που είναι διαθέσιμες στη συσκευή σας.

Αν έχει ενεργοποιηθεί η υπηρεσία Πιστοποίηση ταυτότητας στη συσκευή σας, μπορεί να χρειαστεί να συνδεθείτε στη συσκευή για να δείτε ή να αποδεσμεύσετε τις εργασίες σας.

Αν έχει ενεργοποιηθεί η υπηρεσία Λογιστικά, μπορεί να χρειαστεί να εισαγάγετε στοιχεία σύνδεσης στον οδηγό εκτύπωσης πριν από την αποστολή της εργασίας σας.

Χρησιμοποιήστε την επιλογή Οικολογική για να ρυθμίσετε γρήγορα ελέγχους που θα μειώσουν τον αριθμό σελίδων που εκτυπώνονται για την εργασία σας αφαιρώντας διαχωριστικές σελίδες, ενεργοποιώντας την εκτύπωση διπλής όψης και εκτυπώνοντας 2 είδωλα σε κάθε σελίδα αντί για ένα μόνο είδωλο ανά σελίδα.

- 1. Ανοίξτε το έγγραφο που πρόκειται να εκτυπωθεί. Από τις περισσότερες εφαρμογές επιλέξτε το πλήκτρο **Γραφείο** ή επιλέξτε **Αρχείο**, στη συνέχεια επιλέξτε **Εκτύπωση** από το μενού Αρχείο.
- 2. Εισαγάγετε τον αριθμό αντιγράφων που θέλετε να παραχθούν. Ανάλογα με την εφαρμογή που χρησιμοποιείτε μπορεί να έχετε τη δυνατότητα να επιλέξετε ένα εύρος σελίδων και να πραγματοποιήσετε άλλες επιλογές εκτύπωσης.
- 3. Επιλέξτε τον οδηγό Xerox PCL από τη λίστα των διαθέσιμων οδηγών εκτύπωσης.
- 4. Ανοίξτε το παράθυρο Ιδιότητες του οδηγού εκτύπωσης η μέθοδος ποικίλλει ανάλογα με την εφαρμογή από την οποία εκτελείτε εκτύπωση. Από τις περισσότερες εφαρμογές Microsoft επιλέξτε το πλήκτρο **Ιδιότητες** ή **Προτιμήσεις** για να ανοίξετε το παράθυρο.
- 5. Επιλέξτε το πλήκτρο **Οικολογικές ρυθμίσεις**.
- 6. Ορίστε την(τις) απαιτούμενη(ες) επιλογή(ές).
	- Με την επιλογή **Εκτύπωση διπλής όψης** εκτυπώνονται και οι δύο όψεις ενός φύλλου για εξοικονόμηση χαρτιού.
	- Με την επιλογή **Χωρίς διαχωριστικές σελίδες** απενεργοποιείται η εκτύπωση διαχωριστικών σελίδων για εξοικονόμηση χαρτιού.
	- Με την επιλογή **2 είδωλα/σελίδα** εκτυπώνονται 2 σελίδες μειωμένου μεγέθους σε ένα φύλλο για εξοικονόμηση χαρτιού.
	- Με την επιλογή **οκιμαστικό σετ** εκτυπώνεται ένα αντίγραφο από εργασία εκτύπωσης πολλαπλών αντιγράφων. Όταν παραλάβετε την εκτύπωση, μπορείτε να ελέγξετε αν εκτυπώθηκε σύμφωνα με τις προσδοκίες σας πριν εγκρίνετε την εκτύπωση της υπόλοιπης εργασίας. Αν το πρώτο αντίγραφο δεν είναι σωστό, μπορείτε να ακυρώσετε τα υπόλοιπα αντίγραφα και να υποβάλετε ξανά την εργασία με διαφορετικές ρυθμίσεις εκτύπωσης.
- 7. Κάντε κλικ στο πλήκτρο **OK**.
- 8. Κάντε κλικ στο πλήκτρο **OK** για αποθήκευση των ρυθμίσεών σας.
- 9. Κάντε κλικ στο πλήκτρο **OK**.
- 10. Παραλάβετε την εργασία σας από τη συσκευή.
- 11. Πατήστε το πλήκτρο **Κατάσταση εργασίας** στον πίνακα ελέγχου της συσκευής για προβολή της λίστας εργασιών και ελέγξτε την κατάσταση της εργασίας.
- 12. Οι εργασίες εκτύπωσης παρουσιάζονται συνήθως στη λίστα Ενεργές εργασίες, ωστόσο, αν ο διαχειριστής συστήματος έχει ενεργοποιήσει τη λειτουργία Δέσμευση όλων των εργασιών, η εργασία σας θα παρατίθεται είτε στη λίστα Δέσμευση εργασιών εκτύπωσης ή στη λίστα Απροσδιόριστες εργασίες εκτύπωσης. Για να αποδεσμεύσετε μια εργασία που έχει δεσμευτεί, επιλέξτε την εργασία στην απαιτούμενη λίστα και στη συνέχεια επιλέξτε το πλήκτρο **Αποδέσμευση**.
- 13. Αν η εργασία σας παραμένει κρατημένη στη λίστα Ενεργές εργασίες, χρειάζεται να παρέχετε στη συσκευή επιπρόσθετους πόρους, όπως χαρτί ή συρραπτικά, προκειμένου να ολοκληρωθεί η εργασία. Για να μάθετε ποιοι πόροι χρειάζονται, επιλέξτε την εργασία και στη συνέχεια επιλέξτε το πλήκτρο **Λεπτομέρειες**. Μόλις υπάρξουν διαθέσιμοι πόροι, η εργασία θα αρχίσει να εκτυπώνεται.

[Εκτύπωση εγγράφου χρησιμοποιώντας τον οδηγό εκτύπωσης PCL](#page-344-0) [System Administrator Guide \(Οδηγός διαχείρισης συστήματος\)](www.xerox.com/support) www.xerox.com/support. [Χρήση της εφαρμογής Internet Services για την εξεύρεση των στοιχείων επικοινωνίας του](#page-763-0)  [διαχειριστή συστήματος](#page-763-0) [Εκτύπωση εργασίας δοκιμαστικού σετ χρησιμοποιώντας τον οδηγό εκτύπωσης PCL](#page-351-0)

[Προβολή της προόδου και των λεπτομερειών μιας εργασίας με τη χρήση του μενού κατάστασης](#page-789-0)  [εργασίας](#page-789-0)

[Σύνδεση σε πρόγραμμα οδήγησης εκτύπωσης με τα Βασικά λογιστικά στοιχεία Xerox ή τα](#page-602-0)  [Λογιστικά δικτύου](#page-602-0)

# Προβολή της κατάστασης της συσκευής χρησιμοποιώντας τον οδηγό εκτύπωσης PCL

Μπορείτε να εκτυπώσετε στη συσκευή από τον υπολογιστή σας μέσω ενός οδηγού εκτύπωσης. ;ιατίθεται πλήθος οδηγών εκτύπωσης Xerox για τη συσκευή, που υποστηρίζουν όλα τα δημοφιλή λειτουργικά συστήματα. Οι οδηγοί εκτύπωσης Xerox σάς επιτρέπουν να χρησιμοποιείτε τις συγκεκριμένες λειτουργίες που είναι διαθέσιμες στη συσκευή σας.

Αν έχει ενεργοποιηθεί η υπηρεσία Πιστοποίηση ταυτότητας στη συσκευή σας, μπορεί να χρειαστεί να συνδεθείτε στη συσκευή για να δείτε ή να αποδεσμεύσετε τις εργασίες σας.

Αν έχει ενεργοποιηθεί η υπηρεσία Λογιστικά, μπορεί να χρειαστεί να εισαγάγετε στοιχεία σύνδεσης στον οδηγό εκτύπωσης πριν από την αποστολή της εργασίας σας.

Χρησιμοποιήστε την ενότητα Κατάσταση για να προβάλετε τη βασική κατάσταση της συσκευής, όπως το περιεχόμενο των δίσκων χαρτιού. Χρησιμοποιήστε την επιλογή "Περισσότερα σχετικά με την κατάσταση" για να δείτε πιο λεπτομερείς πληροφορίες, περιλαμβάνοντας τυχόν ειδοποιήσεις ή προειδοποιήσεις, λίστα ενεργών εργασιών, λίστα ολοκληρωμένων εργασιών και τα δικαιώματα που έχει ορίσει ο διαχειριστής συστήματος στη συσκευή.

Σημείωση: Προκειμένου να μπορείτε να χρησιμοποιήσετε αυτή τη λειτουργία πρέπει να ενεργοποιηθεί η Αμφίδρομη επικοινωνία ανάμεσα στη συσκευή και τον οδηγό εκτύπωσης από το διαχειριστή συστήματος. Αν δεν βλέπετε γραφικά για το χαρτί των δίσκων και το πλήκτρο "Περισσότερα σχετικά με την κατάσταση", τότε δεν έχει ενεργοποιηθεί η Αμφίδρομη επικοινωνία.

Ο διαχειριστής συστήματος μπορεί να διαμορφώσει δικαιώματα για να ελέγχει την πρόσβαση στη λειτουργία εκτύπωσης.

- Καθορίζοντας την ώρα και ημέρα της εβδομάδας κατά την οποία μπορείτε να εκτυπώνετε στη συσκευή.
- Αποκλείοντας ορισμένα είδη εργασιών όπως η ασφαλής εκτύπωση.
- Περιορίζοντας την πρόσβαση σε συγκεκριμένους δίσκους χαρτιού.
- Παρεμποδίζοντας την εκτύπωση μονής όψης.
- Θέτοντας συγκεκριμένες ρυθμίσεις εκτύπωσης για εφαρμογές, για παράδειγμα, ρυθμίζοντας όλα τα έγγραφα Microsoft Word σε εκτύπωση μονής όψης.
- Περιορίζοντας τις εργασίες εκτύπωσης σε εργασίες ασφαλούς εκτύπωσης.

Ο διαχειριστής συστήματος μπορεί επίσης να διαμορφώσει τον οδηγό εκτύπωσης ώστε να σας ζητά να εισαγάγετε στοιχεία σύνδεσης κατά την εκτύπωση ενός εγγράφου.

Σημείωση: Ο διαχειριστής συστήματος πρέπει να καταστήσει διαθέσιμη την επιλογή αυτή.

Για περισσότερες πληροφορίες, ανατρέξτε στο System Administrator Guide (Οδηγό διαχείρισης συστήματος).

- 1. Ανοίξτε το έγγραφο που πρόκειται να εκτυπωθεί. Από τις περισσότερες εφαρμογές επιλέξτε το πλήκτρο **Γραφείο** ή επιλέξτε **Αρχείο**, στη συνέχεια επιλέξτε **Εκτύπωση** από το μενού Αρχείο.
- 2. Επιλέξτε τον οδηγό Xerox PCL από τη λίστα των διαθέσιμων οδηγών εκτύπωσης.
- 3. Ανοίξτε το παράθυρο Ιδιότητες του οδηγού εκτύπωσης η μέθοδος ποικίλλει ανάλογα με την εφαρμογή από την οποία εκτελείτε εκτύπωση. Από τις περισσότερες εφαρμογές Microsoft επιλέξτε το πλήκτρο **Ιδιότητες** ή **Προτιμήσεις** για να ανοίξετε το παράθυρο.
- 4. ;είτε τα εικονίδια κατάστασης συσκευής στην κάτω δεξιά γωνία του παραθύρου του οδηγού (επάνω από τα κουμπιά OK και Άκυρο).
- 5. Αν απαιτείται, κάντε κλικ στο πλήκτρο "Περισσότερα σχετικά με την κατάσταση [**...**]" που βρίσκεται δίπλα στην προβολή κατάστασης.

Περισσότερες πληροφορίες

[Εκτύπωση εγγράφου χρησιμοποιώντας τον οδηγό εκτύπωσης PCL](#page-344-0)

[System Administrator Guide \(Οδηγός διαχείρισης συστήματος\)](www.xerox.com/support) www.xerox.com/support. [Χρήση της εφαρμογής Internet Services για την εξεύρεση των στοιχείων επικοινωνίας του](#page-763-0)  [διαχειριστή συστήματος](#page-763-0)

[Σύνδεση σε πρόγραμμα οδήγησης εκτύπωσης με τα Βασικά λογιστικά στοιχεία Xerox ή τα](#page-602-0)  [Λογιστικά δικτύου](#page-602-0)

# Οδηγός PostScript

# <span id="page-409-0"></span>Εκτύπωση εγγράφου χρησιμοποιώντας τον οδηγό εκτύπωσης **PostScript**

Μπορείτε να εκτυπώσετε στη συσκευή από τον υπολογιστή σας μέσω ενός οδηγού εκτύπωσης. ;ιατίθεται πλήθος οδηγών εκτύπωσης Xerox για τη συσκευή, που υποστηρίζουν όλα τα δημοφιλή λειτουργικά συστήματα. Οι οδηγοί εκτύπωσης Xerox σάς επιτρέπουν να χρησιμοποιείτε τις συγκεκριμένες λειτουργίες που είναι διαθέσιμες στη συσκευή σας.

Σημείωση: Η συσκευή υποστηρίζει τη δυνατότητα AirPrint. Το AirPrint είναι τεχνολογία της Apple για εκτύπωση χωρίς τη χρήση οδηγού εκτυπωτή, η οποία επιτρέπει σε συσκευές της Apple, περιλαμβανομένων υπολογιστών Mac, τηλεφώνων και tablet, να εκτυπώνουν στη συσκευή χωρίς να απαιτείται εγκατάσταση προγραμμάτων οδήγησης ή λήψη λογισμικού.

Είναι πιθανό να έχει εγκατασταθεί ένας οδηγός εκτύπωσης στον υπολογιστή σας από το Διαγειριστή συστήματος. Παρ' όλα αυτά, αν η επιλογή του οδηγού γίνει από εσάς, οι ακόλουθες πληροφορίες μπορεί να σας βοηθήσουν να αποφασίσετε ποιον οδηγό να εγκαταστήσετε.

- Ο οδηγός **PS (PostScript)** σάς προσφέρει τις περισσότερες επιλογές αλλαγής της κλίμακας και διαχείρισης των ειδώλων· προσφέρει περισσότερη ακρίβεια με γραφικά υψηλής ποιότητας. Ο οδηγός PostScript σάς παρέχει επίσης διάφορα είδη επιλογών για το χειρισμό σφαλμάτων και την αντικατάσταση γραμματοσειρών.
- Ο οδηγός **PCL (Printer Control Language)** γενικά διαθέτει λιγότερες προηγμένες λειτουργίες από τον οδηγό PostScript. Οι οδηγοί PCL επεξεργάζονται τις περισσότερες εργασίες ταχύτερα από άλλους οδηγούς. Ο οδηγός αυτός είναι κατάλληλος για τα περισσότερα καθημερινά καθήκοντα εκτύπωσης.
- Το **XPS (XML Paper Specification)** είναι ανοικτή προδιαγραφή για μια γλώσσα περιγραφής σελίδων και μορφή εγγράφου σταθερής διάταξης που αναπτύχθηκε αρχικά από τη Microsoft. Χρησιμοποιήστε τον οδηγό αυτό για να βελτιωθεί η ταχύτητα και η ποιότητα εκτύπωσης των αρχείων σας XPS.
- Ο οδηγός **Mac** είναι ένας οδηγός PostScript που έχει σχεδιαστεί ειδικά για λειτουργία σε υπολογιστές Mac.

Σημείωση: Για να εκτυπώσετε ένα έγγραφο XPS, η συσκευή σας πρέπει να έχει εγκαταστημένη την προαιρετική λειτουργία XPS.

Εκτός από τους οδηγούς που έχουν σχεδιαστεί ειδικά για τη συσκευή σας, μπορείτε επίσης να χρησιμοποιήσετε τους οδηγούς Xerox Global Print Driver ή Xerox Mobile Express Driver. Οι οδηγοί αυτοί δεν σας παρέχουν πρόσβαση σε όλες τις λειτουργίες που είναι διαθέσιμες με τους καθορισμένους οδηγούς της συσκευής.

- Ο οδηγός **Global Print Driver** είναι διαθέσιμος για τις γλώσσες περιγραφής εκτύπωσης PS ή PCL, ακριβώς όπως οι καθορισμένοι οδηγοί της συσκευής που αναφέρθηκαν παραπάνω. Ο οδηγός αυτός λειτουργεί τόσο με εκτυπωτές Xerox όσο και με εκτυπωτές άλλων κατασκευαστών. Η χρήση του οδηγού αυτή διευκολύνει την προσθήκη και ενημέρωση εκτυπωτών, καθώς δεν απαιτείται αλλαγή του οδηγού εκτύπωσης.
- Ο οδηγός **Mobile Express Driver** σάς επιτρέπει να βρίσκετε και να εκτελείτε εκτύπωση σε οποιονδήποτε εκτυπωτή PostScript χωρίς τη λήψη και εγκατάσταση οδηγών.

Ο διαχειριστής συστήματος μπορεί να διαμορφώσει δικαιώματα για να ελέγχει την πρόσβαση στη λειτουργία εκτύπωσης.

- Καθορίζοντας την ώρα και ημέρα της εβδομάδας κατά την οποία μπορείτε να εκτυπώνετε στη συσκευή.
- Αποκλείοντας ορισμένα είδη εργασιών όπως η ασφαλής εκτύπωση.
- Περιορίζοντας την πρόσβαση σε συγκεκριμένους δίσκους χαρτιού.
- Παρεμποδίζοντας την εκτύπωση μονής όψης.
- Θέτοντας συγκεκριμένες ρυθμίσεις εκτύπωσης για εφαρμογές, για παράδειγμα, ρυθμίζοντας όλα τα έγγραφα Microsoft Word σε εκτύπωση μονής όψης.
- Περιορίζοντας τις εργασίες εκτύπωσης σε εργασίες ασφαλούς εκτύπωσης.

Ο διαχειριστής συστήματος μπορεί επίσης να διαμορφώσει τον οδηγό εκτύπωσης ώστε να σας ζητά να εισαγάγετε στοιχεία σύνδεσης κατά την εκτύπωση ενός εγγράφου.

Για περισσότερες πληροφορίες, ανατρέξτε στο System Administrator Guide (Οδηγό διαχείρισης συστήματος).

- 1. Ανοίξτε το έγγραφο που πρόκειται να εκτυπωθεί. Από τις περισσότερες εφαρμογές επιλέξτε το πλήκτρο **Γραφείο** ή επιλέξτε **Αρχείο**, στη συνέχεια επιλέξτε **Εκτύπωση** από το μενού Αρχείο.
- 2. Εισαγάγετε τον αριθμό αντιγράφων που θέλετε να παραχθούν. Ανάλογα με την εφαρμογή που χρησιμοποιείτε μπορεί να έχετε τη δυνατότητα να επιλέξετε ένα εύρος σελίδων και να πραγματοποιήσετε άλλες επιλογές εκτύπωσης.
- 3. Επιλέξτε τον οδηγό Xerox PS από τη λίστα των διαθέσιμων οδηγών εκτύπωσης.
- 4. Ανοίξτε το παράθυρο Ιδιότητες του οδηγού εκτύπωσης η μέθοδος ποικίλλει ανάλογα με την εφαρμογή από την οποία εκτελείτε εκτύπωση. Από τις περισσότερες εφαρμογές Microsoft επιλέξτε το πλήκτρο **Ιδιότητες** ή **Προτιμήσεις** για να ανοίξετε το παράθυρο.
- 5. Ορίστε την(τις) απαιτούμενη(ες) επιλογή(ές).
- 6. Κάντε κλικ στο πλήκτρο **OK** για αποθήκευση των ρυθμίσεών σας.
- 7. Επιλέξτε το πλήκτρο επιβεβαίωσης, το όνομα του οποίου εξαρτάται από την εφαρμογή από την οποία εκτελείτε εκτύπωση. Από τις περισσότερες εφαρμογές επιλέξτε το πλήκτρο **OK** ή **Εκτύπωση**.
- 8. Παραλάβετε την εργασία σας από τη συσκευή.
- 9. Πατήστε το πλήκτρο **Κατάσταση εργασίας** στον πίνακα ελέγχου της συσκευής για προβολή της λίστας εργασιών και ελέγξτε την κατάσταση της εργασίας.
- 10. Οι εργασίες εκτύπωσης παρουσιάζονται συνήθως στη λίστα Ενεργές εργασίες, ωστόσο, αν ο διαχειριστής συστήματος έχει ενεργοποιήσει τη λειτουργία Δέσμευση όλων των εργασιών, η εργασία σας θα παρατίθεται είτε στη λίστα Δέσμευση εργασιών εκτύπωσης ή στη λίστα Απροσδιόριστες εργασίες εκτύπωσης. Για να αποδεσμεύσετε μια εργασία που έχει δεσμευτεί, επιλέξτε την εργασία στην απαιτούμενη λίστα και στη συνέχεια επιλέξτε το πλήκτρο **Αποδέσμευση**.
- 11. Αν η εργασία σας παραμένει κρατημένη στη λίστα Ενεργές εργασίες, χρειάζεται να παρέχετε στη συσκευή επιπρόσθετους πόρους, όπως χαρτί ή συρραπτικά, προκειμένου να ολοκληρωθεί η εργασία. Για να μάθετε ποιοι πόροι χρειάζονται, επιλέξτε την εργασία και στη συνέχεια επιλέξτε το πλήκτρο **Λεπτομέρειες**. Μόλις υπάρξουν διαθέσιμοι πόροι, η εργασία θα αρχίσει να εκτυπώνεται.

#### Περισσότερες πληροφορίες

[Χρήση της λειτουργίας Είδος εργασίας με τον οδηγό εκτύπωσης PostScript](#page-411-0) [Προβολή ενεργών εργασιών με τη χρήση του μενού κατάστασης εργασίας](#page-788-0) [Αποδέσμευση δεσμευμένης εργασίας με τη χρήση του μενού κατάστασης εργασίας](#page-790-0) [Αποδέσμευση εργασίας ασφαλούς εκτύπωσης με τη χρήση του μενού κατάστασης εργασίας](#page-791-0) [Πρόσβαση στη λίστα προσωπικών ασφαλών εργασιών σας με τη χρήση του μενού κατάστασης](#page-796-0)  [εργασίας](#page-796-0) [Αποδέσμευση εργασιών που έχουν δεσμευτεί σε δημόσια σειρά προτεραιότητας εκτύπωσης με τη](#page-793-0)  [χρήση του μενού κατάστασης εργασίας](#page-793-0) [Αποδέσμευση εργασιών που έχουν δεσμευτεί σε ιδιωτική σειρά προτεραιότητας εκτύπωσης με τη](#page-793-1)  [χρήση του μενού κατάστασης εργασίας](#page-793-1) [Προβολή της σειράς προτεραιότητας απροσδιόριστων δεσμευμένων εργασιών με τη χρήση του](#page-795-0)  [μενού κατάστασης εργασίας](#page-795-0) [System Administrator Guide \(Οδηγός διαχείρισης συστήματος\)](www.xerox.com/support) www.xerox.com/support. [Χρήση της εφαρμογής Internet Services για την εξεύρεση των στοιχείων επικοινωνίας του](#page-763-0)  [διαχειριστή συστήματος](#page-763-0) [Προβολή της προόδου και των λεπτομερειών μιας εργασίας με τη χρήση του μενού κατάστασης](#page-789-0)  [εργασίας](#page-789-0) [Σύνδεση σε πρόγραμμα οδήγησης εκτύπωσης με τα Βασικά λογιστικά στοιχεία Xerox ή τα](#page-602-0)  [Λογιστικά δικτύου](#page-602-0)

# Μενού καρτέλας

## **Επιλογές εκτύπωσης**

#### **Είδος εργασίας**

#### <span id="page-411-0"></span>**Χρήση της λειτουργίας Είδος εργασίας με τον οδηγό εκτύπωσης PostScript**

Μπορείτε να εκτυπώσετε στη συσκευή από τον υπολογιστή σας μέσω ενός οδηγού εκτύπωσης. ;ιατίθεται πλήθος οδηγών εκτύπωσης Xerox για τη συσκευή, που υποστηρίζουν όλα τα δημοφιλή λειτουργικά συστήματα. Οι οδηγοί εκτύπωσης Xerox σάς επιτρέπουν να χρησιμοποιείτε τις συγκεκριμένες λειτουργίες που είναι διαθέσιμες στη συσκευή σας.

Αν έχει ενεργοποιηθεί η υπηρεσία Πιστοποίηση ταυτότητας στη συσκευή σας, μπορεί να χρειαστεί να συνδεθείτε στη συσκευή για να δείτε ή να αποδεσμεύσετε τις εργασίες σας.

Αν έχει ενεργοποιηθεί η υπηρεσία Λογιστικά, μπορεί να χρειαστεί να εισαγάγετε στοιχεία σύνδεσης στον οδηγό εκτύπωσης πριν από την αποστολή της εργασίας σας.

Χρησιμοποιήστε την επιλογή Είδος εργασίας για να προσδιορίσετε τον τρόπο με τον οποίο η συσκευή θα πρέπει να χειριστεί την εργασία σας, για παράδειγμα, αν θα πρέπει να την χειριστεί ως εμπιστευτικό έγγραφο (Ασφαλής εκτύπωση) ή ως δοκιμαστική εκτύπωση (Δοκιμαστικό σετ).

Χρησιμοποιήστε το είδος εργασίας Κανονική εκτύπωση για να ορίσετε στη συσκευή την εκτύπωση της εργασίας σας μόλις φτάσει στην κορυφή της σειράς προτεραιότητας εκτύπωσης.

Χρησιμοποιήστε την επιλογή Ασφαλής εκτύπωση για να δεσμευτεί η εργασία σας στη συσκευή ώσπου να εισαγάγετε κωδικό πρόσβασης για την αποδέσμευσή της. Η λειτουργία αυτή αποτρέπει την εκτύπωση εμπιστευτικών εγγράφων στο δίσκο εξόδου ώσπου να είστε έτοιμοι να τα αποδεσμεύσετε και να τα παραλάβετε. Η λειτουργία αυτή είναι επίσης χρήσιμη αν θέλετε να ελέγχετε πότε αποδεσμεύονται οι εργασίες σας για εκτύπωση, ακόμα και αν δεν είναι εμπιστευτικές.

Σημείωση: Αν αποστέλλετε περισσότερες από μία εργασίες ασφαλούς εκτύπωσης χρησιμοποιώντας τον ίδιο κωδικό πρόσβασης, όταν πάτε στη συσκευή θα χρειαστεί να εισαγάγετε τον κωδικό μόνο μία φορά για αποδέσμευση όλων των εργασιών για εκτύπωση.

Χρησιμοποιήστε την επιλογή Δοκιμαστικό σετ για εκτύπωση ενός αντιγράφου από μια εργασία εκτύπωσης πολλών αντιγράφων. Όταν παραλάβετε την εκτύπωση, μπορείτε να ελέγξετε αν εκτυπώθηκε σύμφωνα με τις προσδοκίες σας πριν εγκρίνετε την εκτύπωση της υπόλοιπης εργασίας. Αν το πρώτο αντίγραφο δεν είναι σωστό, μπορείτε να ακυρώσετε τα υπόλοιπα αντίγραφα και να υποβάλετε ξανά την εργασία με διαφορετικές ρυθμίσεις εκτύπωσης.

Χρησιμοποιήστε την επιλογή Μεταχρονολογημένη εκτύπωση για να εκτυπώσετε το έγγραφο σε μια καθορισμένη ώρα, έως και 24 ώρες μετά από την αρχική υποβολή της εργασίας. Αυτή η επιλογή είναι χρήσιμη αν θέλετε να εκτυπώνετε μεγάλες εργασίες κατά τη διάρκεια των ωρών ηρεμίας στο γραφείο σας, ή αν θέλετε να εκτυπωθούν όλες οι εργασίες σας την ίδια ώρα.

Χρησιμοποιήστε την επιλογή Αποθηκευμένες εργασίες για να αποθηκεύσετε την εργασία σας στο σκληρό δίσκο της συσκευής ώστε να μπορεί να εκτυπωθεί όποτε απαιτηθεί ή να εκτυπωθεί από την εφαρμογή Internet Services.

Σημείωση: Ο διαχειριστής συστήματος πρέπει να ενεργοποιήσει τη λειτουργία Αποθήκευση εργασιών στον οδηγό εκτύπωσης για να μπορείτε να χρησιμοποιήσετε την επιλογή Αποθηκευμένες εργασίες. Αν μπορείτε να ενημερώσετε μόνοι σας τις ρυθμίσεις του οδηγού, η λειτουργία αυτή μπορεί να βρεθεί ανοίγοντας το παράθυρο των οδηγών, κάνοντας δεξί κλικ στον οδηγό, επιλέγοντας Ιδιότητες εκτυπωτή και στη συνέχεια την καρτέλα Διαμόρφωση. Χρησιμοποιήστε το αναπτυσσόμενο μενού για να ορίσετε την κατάσταση για τη Μονάδα αποθήκευσης εργασιών στην ενότητα "Εγκαταστάσιμες επιλογές" σε "Εγκατεστημένη".

Χρησιμοποιήστε την επιλογή Φαξ στον οδηγό εκτύπωσης για αποστολή εγγράφου σε διεύθυνση φαξ. Η εργασία αποστέλλεται από τον υπολογιστή σας στη συσκευή όπως συμβαίνει με μια εργασία εκτύπωσης, αλλά αντί να εκτελείται εκτύπωση, το φαξ μεταδίδεται μέσω της τηλεφωνικής γραμμής στον προσδιορισμένο προορισμό φαξ.

Σημείωση: Για να χρησιμοποιήσετε αυτή τη λειτουργία, ο διαχειριστής συστήματος πρέπει να εγκαταστήσει και να ενεργοποιήσει τη λειτουργία φαξ στη συσκευή σας.

- 1. Ανοίξτε το έγγραφο που πρόκειται να εκτυπωθεί. Από τις περισσότερες εφαρμογές επιλέξτε το πλήκτρο **Γραφείο** ή επιλέξτε **Αρχείο**, στη συνέχεια επιλέξτε **Εκτύπωση** από το μενού Αρχείο.
- 2. Εισαγάγετε τον αριθμό αντιγράφων που θέλετε να παραχθούν. Ανάλογα με την εφαρμογή που χρησιμοποιείτε μπορεί να έχετε τη δυνατότητα να επιλέξετε ένα εύρος σελίδων και να πραγματοποιήσετε άλλες επιλογές εκτύπωσης.
- 3. Επιλέξτε τον οδηγό Xerox PS από τη λίστα των διαθέσιμων οδηγών εκτύπωσης.
- 4. Ανοίξτε το παράθυρο Ιδιότητες του οδηγού εκτύπωσης η μέθοδος ποικίλλει ανάλογα με την εφαρμογή από την οποία εκτελείτε εκτύπωση. Από τις περισσότερες εφαρμογές Microsoft επιλέξτε το πλήκτρο **Ιδιότητες** ή **Προτιμήσεις** για να ανοίξετε το παράθυρο.
- 5. Αν απαιτείται, κάντε κλικ στην καρτέλα **Επιλογές εκτύπωσης**. Αυτή είναι συνήθως η ενεργή καρτέλα όταν ανοίγει ο οδηγός εκτύπωσης.
- 6. Ορίστε την απαιτούμενη επιλογή από το μενού **Είδος εργασίας**.
- 7. Ορίστε την(τις) απαιτούμενη(ες) επιλογή(ές).
- 8. Κάντε κλικ στο πλήκτρο **OK** για αποθήκευση των ρυθμίσεών σας.
- 9. Επιλέξτε το πλήκτρο επιβεβαίωσης, το όνομα του οποίου εξαρτάται από την εφαρμογή από την οποία εκτελείτε εκτύπωση. Από τις περισσότερες εφαρμογές επιλέξτε το πλήκτρο **OK** ή **Εκτύπωση**.
- 10. Παραλάβετε την εργασία σας από τη συσκευή.
- 11. Πατήστε το πλήκτρο **Κατάσταση εργασίας** στον πίνακα ελέγχου της συσκευής για προβολή της λίστας εργασιών και ελέγξτε την κατάσταση της εργασίας.
- 12. Οι εργασίες εκτύπωσης παρουσιάζονται συνήθως στη λίστα Ενεργές εργασίες, ωστόσο, αν ο διαχειριστής συστήματος έχει ενεργοποιήσει τη λειτουργία Δέσμευση όλων των εργασιών, η εργασία σας θα παρατίθεται είτε στη λίστα Δέσμευση εργασιών εκτύπωσης ή στη λίστα Απροσδιόριστες εργασίες εκτύπωσης. Για να αποδεσμεύσετε μια εργασία που έχει δεσμευτεί, επιλέξτε την εργασία στην απαιτούμενη λίστα και στη συνέχεια επιλέξτε το πλήκτρο **Αποδέσμευση**.
- 13. Αν η εργασία σας παραμένει κρατημένη στη λίστα Ενεργές εργασίες, χρειάζεται να παρέχετε στη συσκευή επιπρόσθετους πόρους, όπως χαρτί ή συρραπτικά, προκειμένου να ολοκληρωθεί η εργασία. Για να μάθετε ποιοι πόροι χρειάζονται, επιλέξτε την εργασία και στη συνέχεια επιλέξτε το πλήκτρο **Λεπτομέρειες**. Μόλις υπάρξουν διαθέσιμοι πόροι, η εργασία θα αρχίσει να εκτυπώνεται.

[Εκτύπωση εγγράφου χρησιμοποιώντας τον οδηγό εκτύπωσης PostScript](#page-409-0) [Προβολή ενεργών εργασιών με τη χρήση του μενού κατάστασης εργασίας](#page-788-0) [Αποδέσμευση δεσμευμένης εργασίας με τη χρήση του μενού κατάστασης εργασίας](#page-790-0) [Αποδέσμευση εργασίας ασφαλούς εκτύπωσης με τη χρήση του μενού κατάστασης εργασίας](#page-791-0) [Πρόσβαση στη λίστα προσωπικών ασφαλών εργασιών σας με τη χρήση του μενού κατάστασης](#page-796-0)  [εργασίας](#page-796-0) [Αποδέσμευση εργασιών που έχουν δεσμευτεί σε δημόσια σειρά προτεραιότητας εκτύπωσης με τη](#page-793-0)  [χρήση του μενού κατάστασης εργασίας](#page-793-0)

[Αποδέσμευση εργασιών που έχουν δεσμευτεί σε ιδιωτική σειρά προτεραιότητας εκτύπωσης με τη](#page-793-1)  [χρήση του μενού κατάστασης εργασίας](#page-793-1)

[Προβολή της σειράς προτεραιότητας απροσδιόριστων δεσμευμένων εργασιών με τη χρήση του](#page-795-0)  [μενού κατάστασης εργασίας](#page-795-0)

[System Administrator Guide \(Οδηγός διαχείρισης συστήματος\)](www.xerox.com/support) www.xerox.com/support. [Χρήση της εφαρμογής Internet Services για την εξεύρεση των στοιχείων επικοινωνίας του](#page-763-0)  [διαχειριστή συστήματος](#page-763-0)

[Προβολή της προόδου και των λεπτομερειών μιας εργασίας με τη χρήση του μενού κατάστασης](#page-789-0)  [εργασίας](#page-789-0)

[Σύνδεση σε πρόγραμμα οδήγησης εκτύπωσης με τα Βασικά λογιστικά στοιχεία Xerox ή τα](#page-602-0)  [Λογιστικά δικτύου](#page-602-0)

#### **Εκτύπωση εργασίας κανονικής εκτύπωσης χρησιμοποιώντας τον οδηγό εκτύπωσης PostScript**

Μπορείτε να εκτυπώσετε στη συσκευή από τον υπολογιστή σας μέσω ενός οδηγού εκτύπωσης. ;ιατίθεται πλήθος οδηγών εκτύπωσης Xerox για τη συσκευή, που υποστηρίζουν όλα τα δημοφιλή λειτουργικά συστήματα. Οι οδηγοί εκτύπωσης Xerox σάς επιτρέπουν να χρησιμοποιείτε τις συγκεκριμένες λειτουργίες που είναι διαθέσιμες στη συσκευή σας.

Αν έχει ενεργοποιηθεί η υπηρεσία Πιστοποίηση ταυτότητας στη συσκευή σας, μπορεί να χρειαστεί να συνδεθείτε στη συσκευή για να δείτε ή να αποδεσμεύσετε τις εργασίες σας.

Αν έχει ενεργοποιηθεί η υπηρεσία Λογιστικά, μπορεί να χρειαστεί να εισαγάγετε στοιχεία σύνδεσης στον οδηγό εκτύπωσης πριν από την αποστολή της εργασίας σας.

Χρησιμοποιήστε το είδος εργασίας Κανονική εκτύπωση για να ορίσετε στη συσκευή την εκτύπωση της εργασίας σας μόλις φτάσει στην κορυφή της σειράς προτεραιότητας εκτύπωσης.

- 1. Ανοίξτε το έγγραφο που πρόκειται να εκτυπωθεί. Από τις περισσότερες εφαρμογές επιλέξτε το πλήκτρο **Γραφείο** ή επιλέξτε **Αρχείο**, στη συνέχεια επιλέξτε **Εκτύπωση** από το μενού Αρχείο.
- 2. Εισαγάγετε τον αριθμό αντιγράφων που θέλετε να παραχθούν. Ανάλογα με την εφαρμογή που χρησιμοποιείτε μπορεί να έχετε τη δυνατότητα να επιλέξετε ένα εύρος σελίδων και να πραγματοποιήσετε άλλες επιλογές εκτύπωσης.
- 3. Επιλέξτε τον οδηγό Xerox PS από τη λίστα των διαθέσιμων οδηγών εκτύπωσης.
- 4. Ανοίξτε το παράθυρο Ιδιότητες του οδηγού εκτύπωσης η μέθοδος ποικίλλει ανάλογα με την εφαρμογή από την οποία εκτελείτε εκτύπωση. Από τις περισσότερες εφαρμογές Microsoft επιλέξτε το πλήκτρο **Ιδιότητες** ή **Προτιμήσεις** για να ανοίξετε το παράθυρο.
- 5. Αν απαιτείται, κάντε κλικ στην καρτέλα **Επιλογές εκτύπωσης**. Αυτή είναι συνήθως η ενεργή καρτέλα όταν ανοίγει ο οδηγός εκτύπωσης.
- 6. Επιλέξτε **Κανονική εκτύπωση** από το αναπτυσσόμενο μενού **Είδος εργασίας**.
- 7. Ορίστε την(τις) απαιτούμενη(ες) επιλογή(ές).
- 8. Κάντε κλικ στο πλήκτρο **OK**.
- 9. Επιλέξτε το πλήκτρο επιβεβαίωσης, το όνομα του οποίου εξαρτάται από την εφαρμογή από την οποία εκτελείτε εκτύπωση. Από τις περισσότερες εφαρμογές επιλέξτε το πλήκτρο **OK** ή **Εκτύπωση**.
- 10. Παραλάβετε την εργασία σας από τη συσκευή.
- 11. Πατήστε το πλήκτρο **Κατάσταση εργασίας** στον πίνακα ελέγχου της συσκευής για προβολή της λίστας εργασιών και ελέγξτε την κατάσταση της εργασίας.
- 12. Οι εργασίες εκτύπωσης παρουσιάζονται συνήθως στη λίστα Ενεργές εργασίες, ωστόσο, αν ο διαχειριστής συστήματος έχει ενεργοποιήσει τη λειτουργία Δέσμευση όλων των εργασιών, η εργασία σας θα παρατίθεται είτε στη λίστα Δέσμευση εργασιών εκτύπωσης ή στη λίστα Απροσδιόριστες εργασίες εκτύπωσης. Για να αποδεσμεύσετε μια εργασία που έχει δεσμευτεί, επιλέξτε την εργασία στην απαιτούμενη λίστα και στη συνέχεια επιλέξτε το πλήκτρο **Αποδέσμευση**.
- 13. Αν η εργασία σας παραμένει κρατημένη στη λίστα Ενεργές εργασίες, χρειάζεται να παρέχετε στη συσκευή επιπρόσθετους πόρους, όπως χαρτί ή συρραπτικά, προκειμένου να ολοκληρωθεί η εργασία. Για να μάθετε ποιοι πόροι χρειάζονται, επιλέξτε την εργασία και στη συνέχεια επιλέξτε το πλήκτρο **Λεπτομέρειες**. Μόλις υπάρξουν διαθέσιμοι πόροι, η εργασία θα αρχίσει να εκτυπώνεται.

[Εκτύπωση εγγράφου χρησιμοποιώντας τον οδηγό εκτύπωσης PostScript](#page-409-0) [Χρήση της λειτουργίας Είδος εργασίας με τον οδηγό εκτύπωσης PostScript](#page-411-0) [Προβολή ενεργών εργασιών με τη χρήση του μενού κατάστασης εργασίας](#page-788-0) [System Administrator Guide \(Οδηγός διαχείρισης συστήματος\)](www.xerox.com/support) www.xerox.com/support. [Χρήση της εφαρμογής Internet Services για την εξεύρεση των στοιχείων επικοινωνίας του](#page-763-0)  [διαχειριστή συστήματος](#page-763-0) [Προβολή της προόδου και των λεπτομερειών μιας εργασίας με τη χρήση του μενού κατάστασης](#page-789-0)  [εργασίας](#page-789-0)

[Σύνδεση σε πρόγραμμα οδήγησης εκτύπωσης με τα Βασικά λογιστικά στοιχεία Xerox ή τα](#page-602-0)  [Λογιστικά δικτύου](#page-602-0)

#### **Εκτύπωση εργασίας ασφαλούς εκτύπωσης χρησιμοποιώντας τον οδηγό εκτύπωσης PostScript**

Μπορείτε να εκτυπώσετε στη συσκευή από τον υπολογιστή σας μέσω ενός οδηγού εκτύπωσης. ;ιατίθεται πλήθος οδηγών εκτύπωσης Xerox για τη συσκευή, που υποστηρίζουν όλα τα δημοφιλή λειτουργικά συστήματα. Οι οδηγοί εκτύπωσης Xerox σάς επιτρέπουν να χρησιμοποιείτε τις συγκεκριμένες λειτουργίες που είναι διαθέσιμες στη συσκευή σας.

Αν έχει ενεργοποιηθεί η υπηρεσία Πιστοποίηση ταυτότητας στη συσκευή σας, μπορεί να χρειαστεί να συνδεθείτε στη συσκευή για να δείτε ή να αποδεσμεύσετε τις εργασίες σας.

Αν έχει ενεργοποιηθεί η υπηρεσία Λογιστικά, μπορεί να χρειαστεί να εισαγάγετε στοιχεία σύνδεσης στον οδηγό εκτύπωσης πριν από την αποστολή της εργασίας σας.

Χρησιμοποιήστε την επιλογή Ασφαλής εκτύπωση για να δεσμευτεί η εργασία σας στη συσκευή ώσπου να εισαγάγετε κωδικό πρόσβασης για την αποδέσμευσή της. Η λειτουργία αυτή αποτρέπει την εκτύπωση εμπιστευτικών εγγράφων στο δίσκο εξόδου ώσπου να είστε έτοιμοι να τα αποδεσμεύσετε και να τα παραλάβετε. Η λειτουργία αυτή είναι επίσης χρήσιμη αν θέλετε να ελέγχετε πότε αποδεσμεύονται οι εργασίες σας για εκτύπωση, ακόμα και αν δεν είναι εμπιστευτικές.

Σημείωση: Αν αποστέλλετε περισσότερες από μία εργασίες ασφαλούς εκτύπωσης χρησιμοποιώντας τον ίδιο κωδικό πρόσβασης, όταν πάτε στη συσκευή θα χρειαστεί να εισαγάγετε τον κωδικό μόνο μία φορά για αποδέσμευση όλων των εργασιών για εκτύπωση.

- 1. Ανοίξτε το έγγραφο που πρόκειται να εκτυπωθεί. Από τις περισσότερες εφαρμογές επιλέξτε το πλήκτρο **Γραφείο** ή επιλέξτε **Αρχείο**, στη συνέχεια επιλέξτε **Εκτύπωση** από το μενού Αρχείο.
- 2. Εισαγάγετε τον αριθμό αντιγράφων που θέλετε να παραχθούν. Ανάλογα με την εφαρμογή που χρησιμοποιείτε μπορεί να έχετε τη δυνατότητα να επιλέξετε ένα εύρος σελίδων και να πραγματοποιήσετε άλλες επιλογές εκτύπωσης.
- 3. Επιλέξτε τον οδηγό Xerox PS από τη λίστα των διαθέσιμων οδηγών εκτύπωσης.
- 4. Ανοίξτε το παράθυρο Ιδιότητες του οδηγού εκτύπωσης η μέθοδος ποικίλλει ανάλογα με την εφαρμογή από την οποία εκτελείτε εκτύπωση. Από τις περισσότερες εφαρμογές Microsoft επιλέξτε το πλήκτρο **Ιδιότητες** ή **Προτιμήσεις** για να ανοίξετε το παράθυρο.
- 5. Αν απαιτείται, κάντε κλικ στην καρτέλα **Επιλογές εκτύπωσης**. Αυτή είναι συνήθως η ενεργή καρτέλα όταν ανοίγει ο οδηγός εκτύπωσης.
- 6. Επιλέξτε **Ασφαλής εκτύπωση** από το αναπτυσσόμενο μενού **Είδος εργασίας**.
- 7. Κάντε κλικ στο πλαίσιο εισαγωγής **Κωδικός πρόσβασης** και χρησιμοποιήστε το πληκτρολόγιο για να εισαγάγετε έναν κωδικό πρόσβασης από 4 ώς 10 ψηφία.

Σημείωση: Για να αποδεσμεύσετε την εργασία σας θα πρέπει να εισαγάγετε αυτό τον κωδικό πρόσβασης χρησιμοποιώντας το αριθμητικό πληκτρολόγιο στον πίνακα ελέγχου της συσκευής. Χρησιμοποιείτε μόνο αριθμούς, και επιλέγετε έναν κωδικό πρόσβασης που θα θυμάστε αλλά δεν είναι εύκολο να τον μαντέψουν άλλα άτομα.

- 8. Κάντε κλικ στο πλαίσιο εισαγωγής **Επιβεβαίωση κωδικού πρόσβασης** και χρησιμοποιήστε το πληκτρολόγιο για να εισαγάγετε ξανά τον κωδικό σας πρόσβασης που αποτελείται από 4 ώς 10 ψηφία.
- 9. Κάντε κλικ στο πλήκτρο **OK**.
- 10. Ορίστε την(τις) απαιτούμενη(ες) επιλογή(ές).
- 11. Κάντε κλικ στο πλήκτρο **OK** για αποθήκευση των ρυθμίσεών σας.
- 12. Επιλέξτε το πλήκτρο επιβεβαίωσης, το όνομα του οποίου εξαρτάται από την εφαρμογή από την οποία εκτελείτε εκτύπωση. Από τις περισσότερες εφαρμογές επιλέξτε το πλήκτρο **OK** ή **Εκτύπωση**.
- 13. Όταν η εργασία φτάσει στη συσκευή, εμφανίζεται στη λίστα εργασιών ασφαλούς εκτύπωσης. Για την εμφάνιση της λίστας στη συσκευή, πατήστε το πλήκτρο **Κατάσταση εργασίας** στον πίνακα ελέγχου και επιλέξτε **Εργασίες ασφαλούς εκτύπωσης**.
- 14. Επιλέξτε την εργασία σας στη λίστα, εισαγάγετε τον κωδικό πρόσβασης ασφαλούς εκτύπωσης και επιλέξτε **OK**.
- 15. Επιλέξτε **Αποδέσμευση όλων** για εκτύπωση όλων των ασφαλών εργασιών σας, ή επιλέξτε μια μεμονωμένη εργασία και, στη συνέχεια, επιλέξτε **Αποδέσμευση**.
- 16. Αν η εργασία σας παραμένει κρατημένη στη λίστα Ενεργές εργασίες, χρειάζεται να παρέχετε στη συσκευή επιπρόσθετους πόρους, όπως χαρτί ή συρραπτικά, προκειμένου να ολοκληρωθεί η εργασία. Για να μάθετε ποιοι πόροι χρειάζονται, επιλέξτε την εργασία και στη συνέχεια επιλέξτε το πλήκτρο **Λεπτομέρειες**. Μόλις υπάρξουν διαθέσιμοι πόροι, η εργασία θα αρχίσει να εκτυπώνεται.

[Εκτύπωση εγγράφου χρησιμοποιώντας τον οδηγό εκτύπωσης PostScript](#page-409-0) [Χρήση της λειτουργίας Είδος εργασίας με τον οδηγό εκτύπωσης PostScript](#page-411-0) [System Administrator Guide \(Οδηγός διαχείρισης συστήματος\)](www.xerox.com/support) www.xerox.com/support. [Χρήση της εφαρμογής Internet Services για την εξεύρεση των στοιχείων επικοινωνίας του](#page-763-0)  [διαχειριστή συστήματος](#page-763-0) [Προβολή της προόδου και των λεπτομερειών μιας εργασίας με τη χρήση του μενού κατάστασης](#page-789-0)  [εργασίας](#page-789-0)

[Σύνδεση σε πρόγραμμα οδήγησης εκτύπωσης με τα Βασικά λογιστικά στοιχεία Xerox ή τα](#page-602-0)  [Λογιστικά δικτύου](#page-602-0)

#### **Εκτύπωση εργασίας δοκιμαστικού σετ χρησιμοποιώντας τον οδηγό εκτύπωσης PostScript**

Μπορείτε να εκτυπώσετε στη συσκευή από τον υπολογιστή σας μέσω ενός οδηγού εκτύπωσης. ;ιατίθεται πλήθος οδηγών εκτύπωσης Xerox για τη συσκευή, που υποστηρίζουν όλα τα δημοφιλή λειτουργικά συστήματα. Οι οδηγοί εκτύπωσης Xerox σάς επιτρέπουν να χρησιμοποιείτε τις συγκεκριμένες λειτουργίες που είναι διαθέσιμες στη συσκευή σας.

Αν έχει ενεργοποιηθεί η υπηρεσία Πιστοποίηση ταυτότητας στη συσκευή σας, μπορεί να χρειαστεί να συνδεθείτε στη συσκευή για να δείτε ή να αποδεσμεύσετε τις εργασίες σας.

Αν έχει ενεργοποιηθεί η υπηρεσία Λογιστικά, μπορεί να χρειαστεί να εισαγάγετε στοιχεία σύνδεσης στον οδηγό εκτύπωσης πριν από την αποστολή της εργασίας σας.

Χρησιμοποιήστε την επιλογή Δοκιμαστικό σετ για εκτύπωση ενός αντιγράφου από μια εργασία εκτύπωσης πολλών αντιγράφων. Όταν παραλάβετε την εκτύπωση, μπορείτε να ελέγξετε αν εκτυπώθηκε σύμφωνα με τις προσδοκίες σας πριν εγκρίνετε την εκτύπωση της υπόλοιπης εργασίας. Αν το πρώτο αντίγραφο δεν είναι σωστό, μπορείτε να ακυρώσετε τα υπόλοιπα αντίγραφα και να υποβάλετε ξανά την εργασία με διαφορετικές ρυθμίσεις εκτύπωσης.

- 1. Ανοίξτε το έγγραφο που πρόκειται να εκτυπωθεί. Από τις περισσότερες εφαρμογές επιλέξτε το πλήκτρο **Γραφείο** ή επιλέξτε **Αρχείο**, στη συνέχεια επιλέξτε **Εκτύπωση** από το μενού Αρχείο.
- 2. Εισαγάγετε τον αριθμό αντιγράφων που θέλετε να παραχθούν. Ανάλογα με την εφαρμογή που χρησιμοποιείτε μπορεί να έχετε τη δυνατότητα να επιλέξετε ένα εύρος σελίδων και να πραγματοποιήσετε άλλες επιλογές εκτύπωσης.

Σημείωση: Πρέπει να αποστείλετε τουλάχιστον 2 αντίγραφα στη συσκευή για να ενεργοποιηθεί η λειτουργία Δοκιμαστικό σετ.

- 3. Επιλέξτε τον οδηγό Xerox PS από τη λίστα των διαθέσιμων οδηγών εκτύπωσης.
- 4. Ανοίξτε το παράθυρο Ιδιότητες του οδηγού εκτύπωσης η μέθοδος ποικίλλει ανάλογα με την εφαρμογή από την οποία εκτελείτε εκτύπωση. Από τις περισσότερες εφαρμογές Microsoft επιλέξτε το πλήκτρο **Ιδιότητες** ή **Προτιμήσεις** για να ανοίξετε το παράθυρο.
- 5. Αν απαιτείται, κάντε κλικ στην καρτέλα **Επιλογές εκτύπωσης**. Αυτή είναι συνήθως η ενεργή καρτέλα όταν ανοίγει ο οδηγός εκτύπωσης.
- 6. Επιλέξτε **οκιμαστικό σετ** από το αναπτυσσόμενο μενού **Είδος εργασίας**.
- 7. Ορίστε την(τις) απαιτούμενη(ες) επιλογή(ές).
- 8. Κάντε κλικ στο πλήκτρο **OK** για αποθήκευση των ρυθμίσεών σας.
- 9. Επιλέξτε το πλήκτρο επιβεβαίωσης, το όνομα του οποίου εξαρτάται από την εφαρμογή από την οποία εκτελείτε εκτύπωση. Από τις περισσότερες εφαρμογές επιλέξτε το πλήκτρο **OK** ή **Εκτύπωση**.
- 10. Πατήστε το πλήκτρο **Κατάσταση εργασίας** στον πίνακα ελέγχου της συσκευής για προβολή της λίστας εργασιών και ελέγξτε την κατάσταση της εργασίας.
- 11. Οι εργασίες εκτύπωσης παρουσιάζονται συνήθως στη λίστα Ενεργές εργασίες, ωστόσο, αν ο διαχειριστής συστήματος έχει ενεργοποιήσει τη λειτουργία Δέσμευση όλων των εργασιών, η εργασία σας θα παρατίθεται είτε στη λίστα Δέσμευση εργασιών εκτύπωσης ή στη λίστα Απροσδιόριστες εργασίες εκτύπωσης. Επιλέξτε την εργασία στην απαιτούμενη λίστα και επιλέξτε το πλήκτρο **Αποδέσμευση** για εκτύπωση του δοκιμαστικού σετ.
- 12. Ελέγξτε αν είναι σωστό το δοκιμαστικό σετ.
- 13. Επιλέξτε την απαιτούμενη εργασία από τη λίστα.
	- Αν το δείγμα είναι σωστό, επιλέξτε το πλήκτρο **Αποδέσμευση** για να εκτυπωθούν τα υπόλοιπα σετ.
	- Αν το δείγμα δεν εκτυπώθηκε σύμφωνα με τις προσδοκίες σας, επιλέξτε το πλήκτρο **ιαγραφή**.
- 14. Αν η εργασία σας παραμένει κρατημένη στη λίστα Ενεργές εργασίες, χρειάζεται να παρέχετε στη συσκευή επιπρόσθετους πόρους, όπως χαρτί ή συρραπτικά, προκειμένου να ολοκληρωθεί η εργασία. Για να μάθετε ποιοι πόροι χρειάζονται, επιλέξτε την εργασία και στη συνέχεια επιλέξτε το πλήκτρο **Λεπτομέρειες**. Μόλις υπάρξουν διαθέσιμοι πόροι, η εργασία θα αρχίσει να εκτυπώνεται.

[Εκτύπωση εγγράφου χρησιμοποιώντας τον οδηγό εκτύπωσης PostScript](#page-409-0) [Χρήση της λειτουργίας Είδος εργασίας με τον οδηγό εκτύπωσης PostScript](#page-411-0) [Αποδέσμευση δεσμευμένης εργασίας με τη χρήση του μενού κατάστασης εργασίας](#page-790-0) [System Administrator Guide \(Οδηγός διαχείρισης συστήματος\)](www.xerox.com/support) www.xerox.com/support. [Χρήση της εφαρμογής Internet Services για την εξεύρεση των στοιχείων επικοινωνίας του](#page-763-0)  [διαχειριστή συστήματος](#page-763-0) [Προβολή της προόδου και των λεπτομερειών μιας εργασίας με τη χρήση του μενού κατάστασης](#page-789-0)  [εργασίας](#page-789-0) [Σύνδεση σε πρόγραμμα οδήγησης εκτύπωσης με τα Βασικά λογιστικά στοιχεία Xerox ή τα](#page-602-0) 

[Λογιστικά δικτύου](#page-602-0)

#### **Εκτύπωση εργασίας μεταχρονολογημένης εκτύπωσης χρησιμοποιώντας τον οδηγό εκτύπωσης PostScript**

Μπορείτε να εκτυπώσετε στη συσκευή από τον υπολογιστή σας μέσω ενός οδηγού εκτύπωσης. ;ιατίθεται πλήθος οδηγών εκτύπωσης Xerox για τη συσκευή, που υποστηρίζουν όλα τα δημοφιλή λειτουργικά συστήματα. Οι οδηγοί εκτύπωσης Xerox σάς επιτρέπουν να χρησιμοποιείτε τις συγκεκριμένες λειτουργίες που είναι διαθέσιμες στη συσκευή σας.

Αν έχει ενεργοποιηθεί η υπηρεσία Πιστοποίηση ταυτότητας στη συσκευή σας, μπορεί να χρειαστεί να συνδεθείτε στη συσκευή για να δείτε ή να αποδεσμεύσετε τις εργασίες σας.

Αν έχει ενεργοποιηθεί η υπηρεσία Λογιστικά, μπορεί να χρειαστεί να εισαγάγετε στοιχεία σύνδεσης στον οδηγό εκτύπωσης πριν από την αποστολή της εργασίας σας.

Χρησιμοποιήστε την επιλογή Μεταχρονολογημένη εκτύπωση για να εκτυπώσετε το έγγραφο σε μια καθορισμένη ώρα, έως και 24 ώρες μετά από την αρχική υποβολή της εργασίας. Αυτή η επιλογή είναι χρήσιμη αν θέλετε να εκτυπώνετε μεγάλες εργασίες κατά τη διάρκεια των ωρών ηρεμίας στο γραφείο σας, ή αν θέλετε να εκτυπωθούν όλες οι εργασίες σας την ίδια ώρα.

- 1. Ανοίξτε το έγγραφο που πρόκειται να εκτυπωθεί. Από τις περισσότερες εφαρμογές επιλέξτε το πλήκτρο **Γραφείο** ή επιλέξτε **Αρχείο**, στη συνέχεια επιλέξτε **Εκτύπωση** από το μενού Αρχείο.
- 2. Εισαγάγετε τον αριθμό αντιγράφων που θέλετε να παραχθούν. Ανάλογα με την εφαρμογή που χρησιμοποιείτε μπορεί να έχετε τη δυνατότητα να επιλέξετε ένα εύρος σελίδων και να πραγματοποιήσετε άλλες επιλογές εκτύπωσης.
- 3. Επιλέξτε τον οδηγό Xerox PS από τη λίστα των διαθέσιμων οδηγών εκτύπωσης.
- 4. Ανοίξτε το παράθυρο Ιδιότητες του οδηγού εκτύπωσης η μέθοδος ποικίλλει ανάλογα με την εφαρμογή από την οποία εκτελείτε εκτύπωση. Από τις περισσότερες εφαρμογές Microsoft επιλέξτε το πλήκτρο **Ιδιότητες** ή **Προτιμήσεις** για να ανοίξετε το παράθυρο.
- 5. Αν απαιτείται, κάντε κλικ στην καρτέλα **Επιλογές εκτύπωσης**. Αυτή είναι συνήθως η ενεργή καρτέλα όταν ανοίγει ο οδηγός εκτύπωσης.
- 6. Επιλέξτε **Μεταχρονολογημένη εκτύπωση** από το αναπτυσσόμενο μενού **Είδος εργασίας**.
- 7. Επιλέξτε το πλαίσιο εισαγωγής **Ώρα εκτύπωσης** και χρησιμοποιήστε το πληκτρολόγιο για να εισαγάγετε την ώρα κατά την οποία θα πρέπει να εκτυπωθεί η εργασία σας.
- 8. Κάντε κλικ στο πλήκτρο **OK**.
- 9. Ορίστε την(τις) απαιτούμενη(ες) επιλογή(ές).
- 10. Κάντε κλικ στο πλήκτρο **OK** για αποθήκευση των ρυθμίσεών σας.
- 11. Επιλέξτε το πλήκτρο επιβεβαίωσης, το όνομα του οποίου εξαρτάται από την εφαρμογή από την οποία εκτελείτε εκτύπωση. Από τις περισσότερες εφαρμογές επιλέξτε το πλήκτρο **OK** ή **Εκτύπωση**.
- 12. Στην καθορισμένη ώρα, παραλάβετε το έγγραφό σας από τη συσκευή.
- 13. Πατήστε το πλήκτρο **Κατάσταση εργασίας** στον πίνακα ελέγχου της συσκευής για προβολή της λίστας εργασιών και ελέγξτε την κατάσταση της εργασίας.
- 14. Οι εργασίες εκτύπωσης παρουσιάζονται συνήθως στη λίστα Ενεργές εργασίες, ωστόσο, αν ο διαχειριστής συστήματος έχει ενεργοποιήσει τη λειτουργία Δέσμευση όλων των εργασιών, η εργασία σας θα παρατίθεται είτε στη λίστα Δέσμευση εργασιών εκτύπωσης ή στη λίστα Απροσδιόριστες εργασίες εκτύπωσης. Για να αποδεσμεύσετε μια εργασία που έχει δεσμευτεί, επιλέξτε την εργασία στην απαιτούμενη λίστα και στη συνέχεια επιλέξτε το πλήκτρο **Αποδέσμευση**.
- 15. Αν η εργασία σας παραμένει κρατημένη στη λίστα Ενεργές εργασίες, χρειάζεται να παρέχετε στη συσκευή επιπρόσθετους πόρους, όπως χαρτί ή συρραπτικά, προκειμένου να ολοκληρωθεί η εργασία. Για να μάθετε ποιοι πόροι χρειάζονται, επιλέξτε την εργασία και στη συνέχεια επιλέξτε το πλήκτρο **Λεπτομέρειες**. Μόλις υπάρξουν διαθέσιμοι πόροι, η εργασία θα αρχίσει να εκτυπώνεται.

[Εκτύπωση εγγράφου χρησιμοποιώντας τον οδηγό εκτύπωσης PostScript](#page-409-0) [Χρήση της λειτουργίας Είδος εργασίας με τον οδηγό εκτύπωσης PostScript](#page-411-0) [System Administrator Guide \(Οδηγός διαχείρισης συστήματος\)](www.xerox.com/support) www.xerox.com/support. [Χρήση της εφαρμογής Internet Services για την εξεύρεση των στοιχείων επικοινωνίας του](#page-763-0)  [διαχειριστή συστήματος](#page-763-0)

[Προβολή της προόδου και των λεπτομερειών μιας εργασίας με τη χρήση του μενού κατάστασης](#page-789-0)  [εργασίας](#page-789-0)

[Σύνδεση σε πρόγραμμα οδήγησης εκτύπωσης με τα Βασικά λογιστικά στοιχεία Xerox ή τα](#page-602-0)  [Λογιστικά δικτύου](#page-602-0)

#### **Αποθήκευση εργασιών χρησιμοποιώντας τον οδηγό εκτύπωσης PostScript**

Μπορείτε να εκτυπώσετε στη συσκευή από τον υπολογιστή σας μέσω ενός οδηγού εκτύπωσης. ;ιατίθεται πλήθος οδηγών εκτύπωσης Xerox για τη συσκευή, που υποστηρίζουν όλα τα δημοφιλή λειτουργικά συστήματα. Οι οδηγοί εκτύπωσης Xerox σάς επιτρέπουν να χρησιμοποιείτε τις συγκεκριμένες λειτουργίες που είναι διαθέσιμες στη συσκευή σας.

Αν έχει ενεργοποιηθεί η υπηρεσία Πιστοποίηση ταυτότητας στη συσκευή σας, μπορεί να χρειαστεί να συνδεθείτε στη συσκευή για να δείτε ή να αποδεσμεύσετε τις εργασίες σας.

Αν έχει ενεργοποιηθεί η υπηρεσία Λογιστικά, μπορεί να χρειαστεί να εισαγάγετε στοιχεία σύνδεσης στον οδηγό εκτύπωσης πριν από την αποστολή της εργασίας σας.

Χρησιμοποιήστε την επιλογή Αποθηκευμένες εργασίες για να αποθηκεύσετε την εργασία σας στο σκληρό δίσκο της συσκευής ώστε να μπορεί να εκτυπωθεί όποτε απαιτηθεί ή να εκτυπωθεί από την εφαρμογή Internet Services.

Σημείωση: Ο διαχειριστής συστήματος πρέπει να ενεργοποιήσει τη λειτουργία Αποθήκευση εργασιών στον οδηγό εκτύπωσης για να μπορείτε να χρησιμοποιήσετε την επιλογή Αποθηκευμένες εργασίες. Αν μπορείτε να ενημερώσετε μόνοι σας τις ρυθμίσεις του οδηγού, η λειτουργία αυτή μπορεί να βρεθεί ανοίγοντας το παράθυρο των οδηγών, κάνοντας δεξί κλικ στον οδηγό, επιλέγοντας Ιδιότητες εκτυπωτή και στη συνέγεια την καρτέλα Διαμόρφωση. Χρησιμοποιήστε το αναπτυσσόμενο μενού για να ορίσετε την κατάσταση για τη Μονάδα αποθήκευσης εργασιών στην ενότητα "Εγκαταστάσιμες επιλογές" σε "Εγκατεστημένη".

Για περισσότερες πληροφορίες, ανατρέξτε στο System Administrator Guide (Οδηγό διαχείρισης συστήματος).

- 1. Ανοίξτε το έγγραφο που πρόκειται να εκτυπωθεί. Από τις περισσότερες εφαρμογές επιλέξτε το πλήκτρο **Γραφείο** ή επιλέξτε **Αρχείο**, στη συνέχεια επιλέξτε **Εκτύπωση** από το μενού Αρχείο.
- 2. Εισαγάγετε τον αριθμό αντιγράφων που θέλετε να παραχθούν. Ανάλογα με την εφαρμογή που χρησιμοποιείτε μπορεί να έχετε τη δυνατότητα να επιλέξετε ένα εύρος σελίδων και να πραγματοποιήσετε άλλες επιλογές εκτύπωσης.
- 3. Επιλέξτε τον οδηγό Xerox PS από τη λίστα των διαθέσιμων οδηγών εκτύπωσης.
- 4. Ανοίξτε το παράθυρο Ιδιότητες του οδηγού εκτύπωσης η μέθοδος ποικίλλει ανάλογα με την εφαρμογή από την οποία εκτελείτε εκτύπωση. Από τις περισσότερες εφαρμογές Microsoft επιλέξτε το πλήκτρο **Ιδιότητες** ή **Προτιμήσεις** για να ανοίξετε το παράθυρο.
- 5. Αν απαιτείται, κάντε κλικ στην καρτέλα **Επιλογές εκτύπωσης**. Αυτή είναι συνήθως η ενεργή καρτέλα όταν ανοίγει ο οδηγός εκτύπωσης.
- 6. Επιλέξτε **Αποθηκευμένη εργασία** από το αναπτυσσόμενο μενού **Είδος εργασίας**.
- 7. Επιλέξτε το πλαίσιο εισαγωγής **Όνομα εργασίας** και χρησιμοποιήστε το πληκτρολόγιο για να εισαγάγετε το όνομα της εργασίας σας.
	- Επιλέξτε **Χρήση ονόματος εγγράφου** από το αναπτυσσόμενο μενού **Όνομα εργασίας** για να αποθηκεύσετε την εργασία σας με το ίδιο όνομα όπως το πρωτότυπο έγγραφο.
- 8. Επιλέξτε το φάκελο όπου θα πρέπει να αποθηκευτεί η εργασία σας από το μενού **Αποθήκευση σε**.
	- Αν ο φάκελος που ζητάτε δεν εμφανίζεται, μπορείτε να χρησιμοποιήσετε το πληκτρολόγιο για να εισαγάγετε το όνομα του φακέλου όπου θα πρέπει να αποθηκευτεί η εργασία σας. Ο Προεπιλεγμένος κοινός φάκελος είναι διαθέσιμος σε όλους τους χρήστες προκειμένου να αποθηκεύουν τις εργασίες τους.
- 9. Αν απαιτείται, επιλέξτε το πλαίσιο ελέγχου **Εκτύπωση και Αποθήκευση** για να εκτυπώσετε το έγγραφό σας. Αν δε σημειώσετε αυτό το πλαίσιο ελέγχου, η εργασία σας θα αποθηκευτεί, αλλά δεν θα εκτυπωθεί.
- 10. Αν απαιτείται, επιλέξτε το πλήκτρο επιλογής **Ιδιωτικό** για να προστατεύσετε με κωδικό πρόσβασης το έγγραφό σας.
	- Κάντε κλικ στο πλαίσιο εισαγωγής **Κωδικός πρόσβασης** και χρησιμοποιήστε το πληκτρολόγιο για να εισαγάγετε έναν κωδικό πρόσβασης από 4 ώς 10 ψηφία.

Σημείωση: Για να αποδεσμεύσετε την εργασία σας θα πρέπει να εισαγάγετε αυτό τον κωδικό πρόσβασης χρησιμοποιώντας το αριθμητικό πληκτρολόγιο στον πίνακα ελέγχου της συσκευής. Χρησιμοποιείτε μόνο αριθμούς, και επιλέγετε έναν κωδικό πρόσβασης που θα θυμάστε αλλά δεν είναι εύκολο να τον μαντέψουν άλλα άτομα.

- Κάντε κλικ στο πλαίσιο εισαγωγής **Επιβεβαίωση κωδικού πρόσβασης** και χρησιμοποιήστε το πληκτρολόγιο για να εισαγάγετε ξανά τον κωδικό σας πρόσβασης που αποτελείται από 4 ώς 10 ψηφία.
- 11. Κάντε κλικ στο πλήκτρο **OK**.
- 12. Ορίστε την(τις) απαιτούμενη(ες) επιλογή(ές).
- 13. Κάντε κλικ στο πλήκτρο **OK** για αποθήκευση των ρυθμίσεών σας.
- 14. Επιλέξτε το πλήκτρο επιβεβαίωσης, το όνομα του οποίου εξαρτάται από την εφαρμογή από την οποία εκτελείτε εκτύπωση. Από τις περισσότερες εφαρμογές επιλέξτε το πλήκτρο **OK** ή **Εκτύπωση**.

#### Περισσότερες πληροφορίες

[Εκτύπωση εγγράφου χρησιμοποιώντας τον οδηγό εκτύπωσης PostScript](#page-409-0) [Εκτύπωση αποθηκευμένης εργασίας χρησιμοποιώντας τη λειτουργία Εκτύπωση από](#page-596-0) [Εκτύπωση αποθηκευμένων εργασιών από την εφαρμογή Internet Services](#page-691-0) [;ημιουργία νέου φακέλου για αποθηκευμένες εργασίες στην εφαρμογή Internet Services](#page-695-0) [System Administrator Guide \(Οδηγός διαχείρισης συστήματος\)](www.xerox.com/support) www.xerox.com/support. [Χρήση της εφαρμογής Internet Services για την εξεύρεση των στοιχείων επικοινωνίας του](#page-763-0)  [διαχειριστή συστήματος](#page-763-0)

[Σύνδεση σε πρόγραμμα οδήγησης εκτύπωσης με τα Βασικά λογιστικά στοιχεία Xerox ή τα](#page-602-0)  [Λογιστικά δικτύου](#page-602-0)

#### **Αποστολή φαξ χρησιμοποιώντας τον οδηγό εκτύπωσης PostScript**

Μπορείτε να εκτυπώσετε στη συσκευή από τον υπολογιστή σας μέσω ενός οδηγού εκτύπωσης. ;ιατίθεται πλήθος οδηγών εκτύπωσης Xerox για τη συσκευή, που υποστηρίζουν όλα τα δημοφιλή λειτουργικά συστήματα. Οι οδηγοί εκτύπωσης Xerox σάς επιτρέπουν να χρησιμοποιείτε τις συγκεκριμένες λειτουργίες που είναι διαθέσιμες στη συσκευή σας.

Αν έχει ενεργοποιηθεί η υπηρεσία Πιστοποίηση ταυτότητας στη συσκευή σας, μπορεί να χρειαστεί να συνδεθείτε στη συσκευή για να δείτε ή να αποδεσμεύσετε τις εργασίες σας.

Αν έχει ενεργοποιηθεί η υπηρεσία Λογιστικά, μπορεί να χρειαστεί να εισαγάγετε στοιχεία σύνδεσης στον οδηγό εκτύπωσης πριν από την αποστολή της εργασίας σας.

Χρησιμοποιήστε την επιλογή Φαξ στον οδηγό εκτύπωσης για αποστολή εγγράφου σε διεύθυνση φαξ. Η εργασία αποστέλλεται από τον υπολογιστή σας στη συσκευή όπως συμβαίνει με μια εργασία εκτύπωσης, αλλά αντί να εκτελείται εκτύπωση, το φαξ μεταδίδεται μέσω της τηλεφωνικής γραμμής στον προσδιορισμένο προορισμό φαξ.

Σημείωση: Για να χρησιμοποιήσετε αυτή τη λειτουργία, ο διαχειριστής συστήματος πρέπει να εγκαταστήσει και να ενεργοποιήσει τη λειτουργία φαξ στη συσκευή σας.

- 1. Ανοίξτε το έγγραφο που πρόκειται να εκτυπωθεί. Από τις περισσότερες εφαρμογές επιλέξτε το πλήκτρο **Γραφείο** ή επιλέξτε **Αρχείο**, στη συνέχεια επιλέξτε **Εκτύπωση** από το μενού Αρχείο.
- 2. Εισαγάγετε τον αριθμό αντιγράφων που θέλετε να αποσταλούν.

Σημείωση: Απλώς επιλέξτε 1 αντίγραφο ακόμη και αν αποστέλλετε το φαξ σε περισσότερες από μία διευθύνσεις. Η επιλογή περισσότερων από 1 αντίγραφα θα έχει ως αποτέλεσμα την εκτύπωση του εγγράφου σας περισσότερες από μία φορές στη συσκευή του παραλήπτη, αλλά το συνοδευτικό φύλλο θα εκτυπωθεί μία φορά (αν περιληφθεί συνοδευτικό φύλλο στον οδηγό εκτύπωσης).

- 3. Επιλέξτε τον οδηγό Xerox PS από τη λίστα των διαθέσιμων οδηγών εκτύπωσης.
- 4. Ανοίξτε το παράθυρο Ιδιότητες του οδηγού εκτύπωσης η μέθοδος ποικίλλει ανάλογα με την εφαρμογή από την οποία εκτελείτε εκτύπωση. Από τις περισσότερες εφαρμογές Microsoft επιλέξτε το πλήκτρο **Ιδιότητες** ή **Προτιμήσεις** για να ανοίξετε το παράθυρο.
- 5. Αν απαιτείται, κάντε κλικ στην καρτέλα **Επιλογές εκτύπωσης**. Αυτή είναι συνήθως η ενεργή καρτέλα όταν ανοίγει ο οδηγός εκτύπωσης.
- 6. Επιλέξτε **Φαξ** από το αναπτυσσόμενο μενού **Είδος εργασίας.**

#### **Είτε**

- Κάντε κλικ στο πλήκτρο **Προσθήκη παραλήπτη** για να προσθέσετε νέο παραλήπτη με μη αυτόματο τρόπο.
	- Επιλέξτε το πλαίσιο εισαγωγής **Όνομα** και χρησιμοποιήστε το πληκτρολόγιο για να εισαγάγετε το όνομα του παραλήπτη.
	- Επιλέξτε το πλαίσιο εισαγωγής **Αριθμός φαξ** και χρησιμοποιήστε το πληκτρολόγιο για να εισαγάγετε τον αριθμό φαξ του παραλήπτη.
	- Αν απαιτείται, επιλέξτε το πλαίσιο εισαγωγής **Οργανισμός** και χρησιμοποιήστε το πληκτρολόγιο για να εισαγάγετε το όνομα της εταιρείας του παραλήπτη.
	- Αν απαιτείται, επιλέξτε το πλαίσιο εισαγωγής **Αριθμός τηλεφώνου** και χρησιμοποιήστε το πληκτρολόγιο για να εισαγάγετε τον αριθμό τηλεφώνου του παραλήπτη.
	- Αν απαιτείται, επιλέξτε το πλαίσιο εισαγωγής **ιεύθυνση e-mail** και χρησιμοποιήστε το πληκτρολόγιο για να εισαγάγετε τη διεύθυνση e-mail του παραλήπτη.
	- Αν απαιτείται, επιλέξτε το πλαίσιο εισαγωγής **Θυρίδα** και χρησιμοποιήστε το πληκτρολόγιο για να εισαγάγετε τον αριθμό θυρίδας του παραλήπτη.
	- Αν απαιτείται, επιλέξτε τον παραλήπτη φαξ στη λίστα και στη συνέχεια επιλέξτε το πλήκτρο **Αποθήκευση**.

Σημείωση: Οι πληροφορίες του παραλήπτη αποθηκεύονται στο σκληρό δίσκο του υπολογιστή σας, στο προσωπικό σας βιβλίο διευθύνσεων.

- Κάντε κλικ στο πλήκτρο **OK**.

#### **Ή**

- Κάντε κλικ στο πλήκτρο **Προσθήκη από Τηλεφωνικό κατάλογο** για να προσθέσετε έναν παραλήπτη που έχει αποθηκευτεί στο βιβλίο διευθύνσεων.
	- Ορίστε την απαιτούμενη επιλογή.
		- Ο **Προσωπικός τηλεφωνικός κατάλογος** εμφανίζει τις επαφές που έχετε προσθέσει στον τηλεφωνικό κατάλογο χρησιμοποιώντας τον οδηγό εκτύπωσης.
		- Ο **Κοινόχρηστος τηλεφωνικός κατάλογος** παραθέτει τις επαφές που έχετε προσθέσει, αλλά και επαφές που έχουν προστεθεί από άλλα άτομα. Αυτό το βιβλίο διευθύνσεων αποθηκεύεται συνήθως σε διακομιστή δικτύου και πρέπει να καταστεί διαθέσιμο από το διαχειριστή συστήματος.
		- Ο **Τηλεφωνικός κατάλογος LDAP** περιέχει επαφές που παρατίθενται στο βιβλίο διευθύνσεων LDAP (Lightweight Directory Access Protocol). Τα βιβλία διευθύνσεων LDAP συντηρούνται συνήθως από ομάδες IT (πληροφοριακών συστημάτων), καθώς χρησιμοποιούνται συχνά ως εταιρικά βιβλία διευθύνσεων, για πιστοποίηση ταυτότητας στο δίκτυο και για εξουσιοδότηση.
	- Επιλέξτε την απαιτούμενη επαφή από τη λίστα.
- Αν η λίστα επαφών είναι μεγάλη, κάντε κλικ στο πλαίσιο εισαγωγής **Αναζήτηση...** και χρησιμοποιήστε το πληκτρολόγιο για να εισαγάγετε τις πληροφορίες της επαφής.
- Κάντε κλικ στο πλήκτρο **OK** για να δείτε τα αποτελέσματα της αναζήτησης.
	- Επιλέξτε το πλήκτρο **Προσθήκη**.
	- Κάντε κλικ στο πλήκτρο **OK**.
- Αν απαιτείται, επιλέξτε περισσότερους από έναν παραλήπτες από τη λίστα παραληπτών κάνοντας κλικ στον πρώτο παραλήπτη, πιέζοντας και κρατώντας πιεσμένο το πλήκτρο **Ctrl** σε υπολογιστή PC ή το πλήκτρο **Command** (Εντολή) σε υπολογιστή Mac και στη συνέχεια κάνοντας κλικ σε κάθε επιπρόσθετο παραλήπτη. Απελευθερώστε το πλήκτρο Ctrl ή Command (Εντολή) αφού επιλέξετε όλους τους παραλήπτες.
- Αν θέλετε να προσθέσετε συνοδευτικό φύλλο στην εργασία φαξ, κάντε κλικ στην καρτέλα **Συνοδευτικό φύλλο**.
- Επιλέξτε **Εκτύπωση συνοδευτικού φύλλου** από το μενού Επιλογές συνοδευτικών φύλλων.
- Επιλέξτε την καρτέλα **Πληροφορίες**. Αυτή είναι συνήθως η ενεργή καρτέλα όταν ανοίγει το πλαίσιο Επιλογές συνοδευτικών φύλλων.
	- Αν απαιτείται, επιλέξτε το πλαίσιο εισαγωγής **Όνομα αποστολέα** και χρησιμοποιήστε το πληκτρολόγιο για να εισαγάγετε το όνομά σας.
	- Αν απαιτείται, επιλέξτε το πλαίσιο εισαγωγής **Οργανισμός αποστολέα** και χρησιμοποιήστε το πληκτρολόγιο για να εισαγάγετε το όνομα της εταιρείας σας.
	- Αν απαιτείται, επιλέξτε το πλαίσιο εισαγωγής **Τηλεφωνικός αριθμός αποστολέα** και χρησιμοποιήστε το πληκτρολόγιο για να εισαγάγετε τον τηλεφωνικό σας αριθμό.
	- Αν απαιτείται, επιλέξτε το πλαίσιο εισαγωγής **ιεύθυνση email αποστολέα** και χρησιμοποιήστε το πληκτρολόγιο για να εισαγάγετε τη διεύθυνση του e-mail σας.
	- Αν απαιτείται, επιλέξτε το πλαίσιο εισαγωγής **Αριθμός φαξ αποστολέα** και χρησιμοποιήστε το πληκτρολόγιο για να εισαγάγετε τον αριθμό φαξ στον οποίο θέλετε να αποστέλλονται τυχόν αποκρίσεις.
	- Αν απαιτείται, ορίστε μια επιλογή σχετικά με τους Παραλήπτες.
		- Με την **Προβολή ονομάτων παραληπτών** εκτυπώνονται τα ονόματα όλων των παραληπτών στο συνοδευτικό φύλλο. Τα ονόματα που χρησιμοποιούνται είναι εκείνα που εισαγάγατε κατά την προσθήκη των λεπτομερειών κάθε παραλήπτη.
		- Με την **Απόκρυψη ονομάτων παραληπτών** δεν εκτυπώνεται κανένα όνομα παραλήπτη στο συνοδευτικό φύλλο.
		- Η επιλογή **Προβολή ειδικού κειμένου** προσθέτει ειδικό κείμενο που εισαγάγετε ως λεπτομέρειες του παραλήπτη. Η επιλογή αυτή είναι χρήσιμη αν αποστέλλετε σε περισσότερους από έναν παραλήπτες στον ίδιο αριθμό, αλλά έχετε αποθηκεύσει τον αριθμό στα στοιχεία ενός μόνο ονόματος.
	- Επιλέξτε το πλαίσιο εισαγωγής κάτω από το μενού **Παραλήπτες** και χρησιμοποιήστε το πληκτρολόγιο για να εισαγάγετε το ειδικό κείμενο.
- Αν θέλετε να προσθέσετε υδατογράφημα στο συνοδευτικό φύλλο, κάντε κλικ στην καρτέλα **Είδωλο**.
	- Επιλέξτε το απαιτούμενο αποθηκευμένο υδατογράφημα από το **αναπτυσσόμενο μενού Υδατογράφημα** ή επιλέξτε **Ειδικό** για να δημιουργήσετε ένα νέο υδατογράφημα.
	- Ορίστε την απαιτούμενη επιλογή.
		- Με την επιλογή **Κείμενο** ενεργοποιείται ένα **πλαίσιο εισαγωγής** κειμένου στο οποίο μπορείτε να πληκτρολογήσετε το κείμενό σας. Μπορείτε να επιλέξετε γραμματοσειρά, χρώμα, προσανατολισμό και θέση για το κείμενό σας.
		- Με την επιλογή **Εικόνα** ενεργοποιούνται οι ρυθμίσεις γραφικών. Κάντε κλικ στο εικονίδιο του φακέλου για να περιηγηθείτε στην εικόνα σας. Μπορείτε να επιλέξετε κλίμακα, θέση και φωτεινότητα για τα γραφικά σας.
- Αν απαιτείται, ορίστε μια επιλογή σχετικά με τα Επίπεδα.
	- Με την επιλογή **Εκτύπωση στο φόντο** εκτυπώνεται το κείμενο του συνοδευτικού φύλλου πάνω από το υδατογράφημα, με αποτέλεσμα να καλύπτεται τμήμα του υδατογραφήματος.
	- Με την επιλογή **Ανάμιξη** δίνεται ίση προτεραιότητα στο κείμενο του συνοδευτικού φύλλου και στο υδατογράφημα.
	- Με την επιλογή **Εκτύπωση στο προσκήνιο** εκτυπώνεται το κείμενο του συνοδευτικού φύλλου κάτω από το υδατογράφημα, με αποτέλεσμα να καλύπτεται τμήμα του κειμένου.
- Κάντε κλικ στο πλήκτρο **OK**.
- Αν θέλετε να τυπωθεί φύλλο επιβεβαίωσης, να χρησιμοποιηθεί συγκεκριμένη ταχύτητα ή ανάλυση, να αποσταλεί σε συγκεκριμένη ώρα, να χρησιμοποιηθεί ένα πρόθεμα κλήσης ή να περιληφθούν λεπτομέρειες πιστωτικής κάρτας, κάντε κλικ στην καρτέλα **Επιλογές**.
- Αν απαιτείται, επιλέξτε **Αποστολή σε εκτυπωτή** από το μενού Επιβεβαίωση, ώστε να εκτυπωθεί από τη συσκευή μια σελίδα στην οποία δηλώνεται πως η εργασία φαξ ολοκληρώθηκε με επιτυχία. Ανάλογα με τον τρόπο διαμόρφωσης της συσκευής από το διαχειριστή συστήματος, μπορεί να εκτυπώνεται ένα φύλλο σφαλμάτων σε περίπτωση αποτυχίας της εργασίας.
- Αν απαιτείται, επιλέξτε την ταχύτητα έναρξης μετάδοσης που θέλετε από το μενού Ταχύτητα αποστολής.
- Αν απαιτείται, επιλέξτε την ανάλυση που θέλετε από το μενού Ανάλυση φαξ. Η μετάδοση υψηλότερων αναλύσεων διαρκεί περισσότερο χρόνο.
- Αν απαιτείται, επιλέξτε την ώρα αποστολής της εργασίας σας χρησιμοποιώντας τις επιλογές για την Ώρα αποστολής.
- Αν απαιτείται, επιλέξτε το πλαίσιο εισαγωγής **Πρόθεμα κλήσης** και χρησιμοποιήστε το πληκτρολόγιο για να εισαγάγετε ένα χαρακτήρα που θα πρέπει να προηγηθεί του κύριου αριθμού φαξ κατά την κλήση.
- Αν απαιτείται, επιλέξτε το πλαίσιο εισαγωγής **Πιστωτική κάρτα** και χρησιμοποιήστε το πληκτρολόγιο για να εισαγάγετε τον αριθμό της πιστωτικής κάρτας.
- Κάντε κλικ στο πλήκτρο **OK**.
- Κάντε κλικ στο πλήκτρο **OK** για αποθήκευση των ρυθμίσεών σας.
- Επιλέξτε το πλήκτρο επιβεβαίωσης, το όνομα του οποίου εξαρτάται από την εφαρμογή από την οποία εκτελείτε εκτύπωση. Από τις περισσότερες εφαρμογές επιλέξτε το πλήκτρο **OK** ή **Εκτύπωση**.
- Ανάλογα με τη ρύθμιση της συσκευής σας, μπορεί να εμφανίζεται η οθόνη Επιβεβαίωση φαξ με τους παραλήπτες φαξ της εργασίας σας. Αν απαιτείται, κάντε κλικ στο πλήκτρο **OK** για επιβεβαίωση.

[Εκτύπωση εγγράφου χρησιμοποιώντας τον οδηγό εκτύπωσης PostScript](#page-409-0) [Χρήση της λειτουργίας Είδος εργασίας με τον οδηγό εκτύπωσης PostScript](#page-411-0) [System Administrator Guide \(Οδηγός διαχείρισης συστήματος\)](www.xerox.com/support) www.xerox.com/support. [Χρήση της εφαρμογής Internet Services για την εξεύρεση των στοιχείων επικοινωνίας του](#page-763-0)  [διαχειριστή συστήματος](#page-763-0) [Σύνδεση σε πρόγραμμα οδήγησης εκτύπωσης με τα Βασικά λογιστικά στοιχεία Xerox ή τα](#page-602-0) 

[Λογιστικά δικτύου](#page-602-0)

#### **Προσδιορισμός είδους χαρτιού χρησιμοποιώντας τον οδηγό εκτύπωσης PostScript**

Μπορείτε να εκτυπώσετε στη συσκευή από τον υπολογιστή σας μέσω ενός οδηγού εκτύπωσης. ;ιατίθεται πλήθος οδηγών εκτύπωσης Xerox για τη συσκευή, που υποστηρίζουν όλα τα δημοφιλή λειτουργικά συστήματα. Οι οδηγοί εκτύπωσης Xerox σάς επιτρέπουν να χρησιμοποιείτε τις συγκεκριμένες λειτουργίες που είναι διαθέσιμες στη συσκευή σας.

Αν έχει ενεργοποιηθεί η υπηρεσία Πιστοποίηση ταυτότητας στη συσκευή σας, μπορεί να χρειαστεί να συνδεθείτε στη συσκευή για να δείτε ή να αποδεσμεύσετε τις εργασίες σας.

Αν έχει ενεργοποιηθεί η υπηρεσία Λογιστικά, μπορεί να χρειαστεί να εισαγάγετε στοιχεία σύνδεσης στον οδηγό εκτύπωσης πριν από την αποστολή της εργασίας σας.

Χρησιμοποιήστε την επιλογή Χαρτί για να καθορίσετε ένα είδος χαρτιού για την εργασία σας. Το είδος χαρτιού που έχει επιλεγεί αυτόματα για την εργασία σας φαίνεται στο πλαίσιο Χαρτί. Η προεπιλογή αυτή έχει ρυθμιστεί από το διαχειριστή συστήματος.

Τα είδη χαρτιού που έχουν τοποθετηθεί στη συσκευή παρατίθενται σε λίστα. Μπορείτε να επιλέξετε άλλα είδη χαρτιού. Jστόσο, θα χρειαστεί να τα τοποθετήσετε στον κατάλληλο δίσκο πριν από τη σωστή εκτύπωση της εργασίας σας. Συνήθως είναι ευκολότερο να τοποθετήσετε το απαιτούμενο χαρτί στη συσκευή πριν από τον προγραμματισμό της εργασίας σας, καθώς έτσι είναι πιο εύκολο να βεβαιωθείτε πως επιλέγετε το σωστό είδος χαρτιού και το σωστό δίσκο κατά την αποστολή της εργασίας.

- 1. Ανοίξτε το έγγραφο που πρόκειται να εκτυπωθεί. Από τις περισσότερες εφαρμογές επιλέξτε το πλήκτρο **Γραφείο** ή επιλέξτε **Αρχείο**, στη συνέχεια επιλέξτε **Εκτύπωση** από το μενού Αρχείο.
- 2. Εισαγάγετε τον αριθμό αντιγράφων που θέλετε να παραχθούν. Ανάλογα με την εφαρμογή που χρησιμοποιείτε μπορεί να έχετε τη δυνατότητα να επιλέξετε ένα εύρος σελίδων και να πραγματοποιήσετε άλλες επιλογές εκτύπωσης.
- 3. Ανοίξτε το παράθυρο Ιδιότητες του οδηγού εκτύπωσης η μέθοδος ποικίλλει ανάλογα με την εφαρμογή από την οποία εκτελείτε εκτύπωση. Από τις περισσότερες εφαρμογές Microsoft επιλέξτε το πλήκτρο **Ιδιότητες** ή **Προτιμήσεις** για να ανοίξετε το παράθυρο.
- 4. Επιλέξτε τον οδηγό Xerox PS από τη λίστα των διαθέσιμων οδηγών εκτύπωσης.
- 5. Αν απαιτείται, κάντε κλικ στην καρτέλα **Επιλογές εκτύπωσης**. Αυτή είναι συνήθως η ενεργή καρτέλα όταν ανοίγει ο οδηγός εκτύπωσης.
- 6. Ορίστε την απαιτούμενη επιλογή χαρτιού.
	- Με την επιλογή **Άλλο μέγεθος** ανοίγει η οθόνη Μέγεθος χαρτιού στην οποία μπορείτε να καθορίσετε τόσο το μέγεθος του χαρτιού που επιθυμείτε όσο και οποιαδήποτε αλλαγή κλίμακας χρειάζεται ώστε να προσαρμοστεί το έγγραφο στο μέγεθος χαρτιού που έχετε επιλέξει.
		- Με την επιλογή **Προσαρμογή στο νέο μέγεθος** το είδωλο εκτύπωσης σμικρύνεται ή μεγεθύνεται αυτόματα ώστε να προσαρμοστεί στο μέγεθος χαρτιού που έχει επιλεχθεί από το μενού.
	- Με την επιλογή **Άλλο χρώμα** παρατίθενται συνήθη χρώματα χαρτιού. Χρησιμοποιήστε την **Αυτόματη επιλογή** για να επιλέξει ένα χρώμα χαρτιού ο εκτυπωτής.
	- Με την επιλογή **Άλλο είδος** επιλέγεται ένα είδος χαρτιού ή μέσου εκτύπωσης για χρήση στην εργασία εκτύπωσης, για παράδειγμα διαφάνειες. Χρησιμοποιήστε την **Αυτόματη επιλογή** για να επιλέξει ένα είδος ο εκτυπωτής.
	- Με την επιλογή **Επιλογή ανά δίσκο** προσδιορίζεται ένας συγκεκριμένος δίσκος χαρτιού για την εργασία σας. Ο εκτυπωτής χρησιμοποιεί χαρτί μόνο από τον επιλεγμένο δίσκο, ακόμη κι όταν το ίδιο μέγεθος και είδος χαρτιού περιέχεται σε περισσότερους από έναν

δίσκους. Χρησιμοποιήστε την **Αυτόματη επιλογή** για να επιλέξει ο εκτυπωτής ένα δίσκο στον οποίο έχει τοποθετηθεί χαρτί του μεγέθους και είδους που έχει επιλεχθεί για την εργασία.

- Με την επιλογή **ιαχωριστικά διαφανειών** παρεμβάλλεται ένα κενό ή εκτυπωμένο φύλλο χαρτιού από καθορισμένο δίσκο χαρτιού ανάμεσα σε κάθε εκτυπωμένη διαφάνεια.
- 7. Κάντε κλικ στο πλήκτρο **OK** για αποθήκευση των ρυθμίσεών σας.
- 8. Επιλέξτε το πλήκτρο επιβεβαίωσης, το όνομα του οποίου εξαρτάται από την εφαρμογή από την οποία εκτελείτε εκτύπωση. Από τις περισσότερες εφαρμογές επιλέξτε το πλήκτρο **OK** ή **Εκτύπωση**.
- 9. Παραλάβετε την εργασία σας από τη συσκευή.
- 10. Πατήστε το πλήκτρο **Κατάσταση εργασίας** στον πίνακα ελέγχου της συσκευής για προβολή της λίστας εργασιών και ελέγξτε την κατάσταση της εργασίας.
- 11. Οι εργασίες εκτύπωσης παρουσιάζονται συνήθως στη λίστα Ενεργές εργασίες, ωστόσο, αν ο διαχειριστής συστήματος έχει ενεργοποιήσει τη λειτουργία Δέσμευση όλων των εργασιών, η εργασία σας θα παρατίθεται είτε στη λίστα Δέσμευση εργασιών εκτύπωσης ή στη λίστα Απροσδιόριστες εργασίες εκτύπωσης. Για να αποδεσμεύσετε μια εργασία που έχει δεσμευτεί, επιλέξτε την εργασία στην απαιτούμενη λίστα και στη συνέχεια επιλέξτε το πλήκτρο **Αποδέσμευση**.
- 12. Αν η εργασία σας παραμένει κρατημένη στη λίστα Ενεργές εργασίες, χρειάζεται να παρέχετε στη συσκευή επιπρόσθετους πόρους, όπως χαρτί ή συρραπτικά, προκειμένου να ολοκληρωθεί η εργασία. Για να μάθετε ποιοι πόροι χρειάζονται, επιλέξτε την εργασία και στη συνέχεια επιλέξτε το πλήκτρο **Λεπτομέρειες**. Μόλις υπάρξουν διαθέσιμοι πόροι, η εργασία θα αρχίσει να εκτυπώνεται.

#### Περισσότερες πληροφορίες

[Εκτύπωση εγγράφου χρησιμοποιώντας τον οδηγό εκτύπωσης PostScript](#page-409-0) [System Administrator Guide \(Οδηγός διαχείρισης συστήματος\)](www.xerox.com/support) www.xerox.com/support. [Χρήση της εφαρμογής Internet Services για την εξεύρεση των στοιχείων επικοινωνίας του](#page-763-0)  [διαχειριστή συστήματος](#page-763-0) [Προβολή της προόδου και των λεπτομερειών μιας εργασίας με τη χρήση του μενού κατάστασης](#page-789-0)  [εργασίας](#page-789-0) [Τοποθέτηση χαρτιού στο δίσκο 1 και αλλαγή των ρυθμίσεων δίσκου](#page-774-0) [Τοποθέτηση χαρτιού στο δίσκο 2 και αλλαγή των ρυθμίσεων δίσκου](#page-777-0) [Τοποθέτηση χαρτιού στο δίσκο 3](#page-781-0) [Τοποθέτηση χαρτιού στο δίσκο 4](#page-782-0) Tοποθέτηση χαρτιού στο Δίσκο Bypass και αλλαγή των ρυθμίσεων δίσκου [Σύνδεση σε πρόγραμμα οδήγησης εκτύπωσης με τα Βασικά λογιστικά στοιχεία Xerox ή τα](#page-602-0)  [Λογιστικά δικτύου](#page-602-0)

#### **Εκτύπωση διπλής όψης χρησιμοποιώντας τον οδηγό εκτύπωσης PostScript**

Μπορείτε να εκτυπώσετε στη συσκευή από τον υπολογιστή σας μέσω ενός οδηγού εκτύπωσης. ;ιατίθεται πλήθος οδηγών εκτύπωσης Xerox για τη συσκευή, που υποστηρίζουν όλα τα δημοφιλή λειτουργικά συστήματα. Οι οδηγοί εκτύπωσης Xerox σάς επιτρέπουν να χρησιμοποιείτε τις συγκεκριμένες λειτουργίες που είναι διαθέσιμες στη συσκευή σας.

Αν έχει ενεργοποιηθεί η υπηρεσία Πιστοποίηση ταυτότητας στη συσκευή σας, μπορεί να χρειαστεί να συνδεθείτε στη συσκευή για να δείτε ή να αποδεσμεύσετε τις εργασίες σας.

Αν έχει ενεργοποιηθεί η υπηρεσία Λογιστικά, μπορεί να χρειαστεί να εισαγάγετε στοιχεία σύνδεσης στον οδηγό εκτύπωσης πριν από την αποστολή της εργασίας σας.

Χρησιμοποιήστε την επιλογή Εκτύπωση διπλής όψης για να επιλέξετε αν η εργασία σας θα εκτυπωθεί σε μία ή και στις δύο όψεις του χαρτιού και αν το παραγόμενο αντίγραφο θα πρέπει να είναι κατάλληλο για βιβλιοδεσία στη μεγάλη ή στη μικρή πλευρά του εγγράφου.

Σημείωση: Δεν είναι δυνατή η αυτόματη εκτύπωση διπλής όψης για μέσα εκτύπωσης ορισμένων [ειδών, μεγεθών και βαρών. Ανατρέξτε στον ιστότοπο](www.xerox.com) www.xerox.com για πληροφορίες.

- 1. Ανοίξτε το έγγραφο που πρόκειται να εκτυπωθεί. Από τις περισσότερες εφαρμογές επιλέξτε το πλήκτρο **Γραφείο** ή επιλέξτε **Αρχείο**, στη συνέχεια επιλέξτε **Εκτύπωση** από το μενού Αρχείο.
- 2. Εισαγάγετε τον αριθμό αντιγράφων που θέλετε να παραχθούν. Ανάλογα με την εφαρμογή που χρησιμοποιείτε μπορεί να έχετε τη δυνατότητα να επιλέξετε ένα εύρος σελίδων και να πραγματοποιήσετε άλλες επιλογές εκτύπωσης.
- 3. Επιλέξτε τον οδηγό Xerox PS από τη λίστα των διαθέσιμων οδηγών εκτύπωσης.
- 4. Ανοίξτε το παράθυρο Ιδιότητες του οδηγού εκτύπωσης η μέθοδος ποικίλλει ανάλογα με την εφαρμογή από την οποία εκτελείτε εκτύπωση. Από τις περισσότερες εφαρμογές Microsoft επιλέξτε το πλήκτρο **Ιδιότητες** ή **Προτιμήσεις** για να ανοίξετε το παράθυρο.
- 5. Αν απαιτείται, κάντε κλικ στην καρτέλα **Επιλογές εκτύπωσης**. Αυτή είναι συνήθως η ενεργή καρτέλα όταν ανοίγει ο οδηγός εκτύπωσης.
- 6. Ορίστε την απαιτούμενη επιλογή για εκτύπωση διπλής όψης.
	- Με την επιλογή **Εκτύπωση μονής όψης** εκτυπώνεται η 1 όψη του χαρτιού ή της διαφάνειας. Χρησιμοποιήστε αυτή την επιλογή κατά την εκτύπωση διαφανειών, φακέλων ή ετικετών.
	- Με την επιλογή **Εκτύπωση διπλής όψης** εκτυπώνονται και οι δύο όψεις ενός φύλλου χαρτιού. Τα είδωλα εκτυπώνονται έτσι ώστε να είναι δυνατή η βιβλιοδεσία της εργασίας στη μεγάλη πλευρά του φύλλου.
	- Με την επιλογή **Εκτύπωση διπλής όψης, αναστροφή στη μικρή πλευρά** εκτυπώνονται και οι δύο όψεις ενός φύλλου χαρτιού. Τα είδωλα εκτυπώνονται έτσι ώστε να είναι δυνατή η βιβλιοδεσία της εργασίας στη μικρή πλευρά του φύλλου.
- 7. Κάντε κλικ στο πλήκτρο **OK** για αποθήκευση των ρυθμίσεών σας.
- 8. Επιλέξτε το πλήκτρο επιβεβαίωσης, το όνομα του οποίου εξαρτάται από την εφαρμογή από την οποία εκτελείτε εκτύπωση. Από τις περισσότερες εφαρμογές επιλέξτε το πλήκτρο **OK** ή **Εκτύπωση**.
- 9. Παραλάβετε την εργασία σας από τη συσκευή.
- 10. Πατήστε το πλήκτρο **Κατάσταση εργασίας** στον πίνακα ελέγχου της συσκευής για προβολή της λίστας εργασιών και ελέγξτε την κατάσταση της εργασίας.
- 11. Οι εργασίες εκτύπωσης παρουσιάζονται συνήθως στη λίστα Ενεργές εργασίες, ωστόσο, αν ο διαχειριστής συστήματος έχει ενεργοποιήσει τη λειτουργία Δέσμευση όλων των εργασιών, η εργασία σας θα παρατίθεται είτε στη λίστα Δέσμευση εργασιών εκτύπωσης ή στη λίστα Απροσδιόριστες εργασίες εκτύπωσης. Για να αποδεσμεύσετε μια εργασία που έχει δεσμευτεί, επιλέξτε την εργασία στην απαιτούμενη λίστα και στη συνέχεια επιλέξτε το πλήκτρο **Αποδέσμευση**.
- 12. Αν η εργασία σας παραμένει κρατημένη στη λίστα Ενεργές εργασίες, χρειάζεται να παρέχετε στη συσκευή επιπρόσθετους πόρους, όπως χαρτί ή συρραπτικά, προκειμένου να ολοκληρωθεί η εργασία. Για να μάθετε ποιοι πόροι χρειάζονται, επιλέξτε την εργασία και στη συνέχεια επιλέξτε το πλήκτρο **Λεπτομέρειες**. Μόλις υπάρξουν διαθέσιμοι πόροι, η εργασία θα αρχίσει να εκτυπώνεται.

#### Περισσότερες πληροφορίες

[Εκτύπωση εγγράφου χρησιμοποιώντας τον οδηγό εκτύπωσης PostScript](#page-409-0) [System Administrator Guide \(Οδηγός διαχείρισης συστήματος\)](www.xerox.com/support) www.xerox.com/support. [Χρήση της εφαρμογής Internet Services για την εξεύρεση των στοιχείων επικοινωνίας του](#page-763-0)  [διαχειριστή συστήματος](#page-763-0)

[Προβολή της προόδου και των λεπτομερειών μιας εργασίας με τη χρήση του μενού κατάστασης](#page-789-0)  [εργασίας](#page-789-0) [Σύνδεση σε πρόγραμμα οδήγησης εκτύπωσης με τα Βασικά λογιστικά στοιχεία Xerox ή τα](#page-602-0)  [Λογιστικά δικτύου](#page-602-0)

#### **Τελική επεξεργασία**

#### <span id="page-427-0"></span>**Ορισμός επιλογής τελικής επεξεργασίας κατά τη χρήση του οδηγού εκτύπωσης PostScript**

Μπορείτε να εκτυπώσετε στη συσκευή από τον υπολογιστή σας μέσω ενός οδηγού εκτύπωσης. ;ιατίθεται πλήθος οδηγών εκτύπωσης Xerox για τη συσκευή, που υποστηρίζουν όλα τα δημοφιλή λειτουργικά συστήματα. Οι οδηγοί εκτύπωσης Xerox σάς επιτρέπουν να χρησιμοποιείτε τις συγκεκριμένες λειτουργίες που είναι διαθέσιμες στη συσκευή σας.

Αν έχει ενεργοποιηθεί η υπηρεσία Πιστοποίηση ταυτότητας στη συσκευή σας, μπορεί να χρειαστεί να συνδεθείτε στη συσκευή για να δείτε ή να αποδεσμεύσετε τις εργασίες σας.

Αν έχει ενεργοποιηθεί η υπηρεσία Λογιστικά, μπορεί να χρειαστεί να εισαγάγετε στοιχεία σύνδεσης στον οδηγό εκτύπωσης πριν από την αποστολή της εργασίας σας.

Ανάλογα με την προαιρετική συσκευή και τα κιτ τελικής επεξεργασίας που έχουν εγκατασταθεί, θα έχετε τη δυνατότητα να ορίσετε διαφορετικές επιλογές εξόδου, όπως συρραφή, δίπλωση και ταξινόμηση.

Σημείωση: Ο διαχειριστής συστήματος πρέπει να καταστήσει διαθέσιμη την επιλογή αυτή.

Οι επιλογές που είναι διαθέσιμες από τον οδηγό εκτύπωσης εξαρτώνται από τη διαμόρφωση του οδηγού εκτύπωσης στον υπολογιστή σας από το διαχειριστή συστήματος.

Χρησιμοποιήστε την επιλογή Χωρίς τελική επεξεργασία αν δεν απαιτείται τελική επεξεργασία στα παραγόμενα αντίγραφα.

Χρησιμοποιήστε τις επιλογές συρραφής για να συρράψετε το έγγραφό σας. Οι διαθέσιμες επιλογές εξαρτώνται από τη συσκευή τελικής επεξεργασίας που έχει εγκατασταθεί. Οι βασικές επιλογές συρραφής είναι Όχι, 1 συρραφή, 2 συρραφές και Πολλαπλή συρραφή.

Χρησιμοποιήστε την επιλογή Διάτρηση αν θέλετε να διατρηθεί κάθε σελίδα από τη συσκευή μετά την εκτύπωση. Κάθε φύλλο θα διατρηθεί μεμονωμένα ώστε να μην υπάρχει περιορισμός στον αριθμό σελίδων που μπορείτε να έχετε σε ένα σετ. Η διάτρηση μπορεί να επιλεγεί για χαρτί A4 LEF (8,5 x 11" LEF) και A3 (11 x 17").

Σημείωση: Το SEF σημαίνει Short Edge Feed (Τροφοδοσία μικρής πλευράς) (όταν η μικρή πλευρά του χαρτιού εισάγεται πρώτη κατά την τροφοδοσία του χαρτιού στη συσκευή). Το LEF σημαίνει Long Edge Feed (Τροφοδοσία μεγάλης πλευράς) (όταν το χαρτί είναι προσανατολισμένο έτσι ώστε να τροφοδοτείται στη συσκευή με τη μεγάλη του πλευρά πρώτη).

Χρησιμοποιήστε τις επιλογές δίπλωσης για να διπλώσετε ένα μεμονωμένο φύλλο μέσου εκτύπωσης A4 (8,5 x 11") με βάρος που κυμαίνεται από 60 έως 120 g/m² (16 ως 32 lb). Οι σελίδες μπορούν να διπλωθούν στα δύο (δίπλωση στη μέση).

Χρησιμοποιήστε τις επιλογές φυλλαδίου για αυτόματη παραγωγή διπλωμένων και συρραμμένων φυλλαδίων. Μπορεί να τοποθετηθεί εξώφυλλο στο φυλλάδιο αυτόματα.

- 1. Ανοίξτε το έγγραφο που πρόκειται να εκτυπωθεί. Από τις περισσότερες εφαρμογές επιλέξτε το πλήκτρο **Γραφείο** ή επιλέξτε **Αρχείο**, στη συνέχεια επιλέξτε **Εκτύπωση** από το μενού Αρχείο.
- 2. Εισαγάγετε τον αριθμό αντιγράφων που θέλετε να παραχθούν. Ανάλογα με την εφαρμογή που χρησιμοποιείτε μπορεί να έχετε τη δυνατότητα να επιλέξετε ένα εύρος σελίδων και να πραγματοποιήσετε άλλες επιλογές εκτύπωσης.
- 3. Επιλέξτε τον οδηγό Xerox PS από τη λίστα των διαθέσιμων οδηγών εκτύπωσης.
- 4. Ανοίξτε το παράθυρο Ιδιότητες του οδηγού εκτύπωσης η μέθοδος ποικίλλει ανάλογα με την εφαρμογή από την οποία εκτελείτε εκτύπωση. Από τις περισσότερες εφαρμογές Microsoft επιλέξτε το πλήκτρο **Ιδιότητες** ή **Προτιμήσεις** για να ανοίξετε το παράθυρο.
- 5. Αν απαιτείται, κάντε κλικ στην καρτέλα **Επιλογές εκτύπωσης**. Αυτή είναι συνήθως η ενεργή καρτέλα όταν ανοίγει ο οδηγός εκτύπωσης.
- 6. Ορίστε την απαιτούμενη επιλογή για **Τελική επεξεργασία**.
- 7. Κάντε κλικ στο πλήκτρο **OK** για αποθήκευση των ρυθμίσεών σας.
- 8. Επιλέξτε το πλήκτρο επιβεβαίωσης, το όνομα του οποίου εξαρτάται από την εφαρμογή από την οποία εκτελείτε εκτύπωση. Από τις περισσότερες εφαρμογές επιλέξτε το πλήκτρο **OK** ή **Εκτύπωση**.
- 9. Παραλάβετε την εργασία σας από τη συσκευή.
- 10. Πατήστε το πλήκτρο **Κατάσταση εργασίας** στον πίνακα ελέγχου της συσκευής για προβολή της λίστας εργασιών και ελέγξτε την κατάσταση της εργασίας.

#### Περισσότερες πληροφορίες

[Λογιστικά δικτύου](#page-602-0)

[Εκτύπωση εγγράφου χρησιμοποιώντας τον οδηγό εκτύπωσης PostScript](#page-409-0) [System Administrator Guide \(Οδηγός διαχείρισης συστήματος\)](www.xerox.com/support) www.xerox.com/support. [Χρήση της εφαρμογής Internet Services για την εξεύρεση των στοιχείων επικοινωνίας του](#page-763-0)  [διαχειριστή συστήματος](#page-763-0) [Σύνδεση σε πρόγραμμα οδήγησης εκτύπωσης με τα Βασικά λογιστικά στοιχεία Xerox ή τα](#page-602-0) 

#### **Συρραφή χρησιμοποιώντας τον οδηγό εκτύπωσης PostScript**

Μπορείτε να εκτυπώσετε στη συσκευή από τον υπολογιστή σας μέσω ενός οδηγού εκτύπωσης. Διατίθεται πλήθος οδηγών εκτύπωσης Xerox για τη συσκευή, που υποστηρίζουν όλα τα δημοφιλή λειτουργικά συστήματα. Οι οδηγοί εκτύπωσης Xerox σάς επιτρέπουν να χρησιμοποιείτε τις συγκεκριμένες λειτουργίες που είναι διαθέσιμες στη συσκευή σας.

Αν έχει ενεργοποιηθεί η υπηρεσία Πιστοποίηση ταυτότητας στη συσκευή σας, μπορεί να χρειαστεί να συνδεθείτε στη συσκευή για να δείτε ή να αποδεσμεύσετε τις εργασίες σας.

Αν έχει ενεργοποιηθεί η υπηρεσία Λογιστικά, μπορεί να χρειαστεί να εισαγάγετε στοιχεία σύνδεσης στον οδηγό εκτύπωσης πριν από την αποστολή της εργασίας σας.

Ανάλογα με την προαιρετική συσκευή και τα κιτ τελικής επεξεργασίας που έχουν εγκατασταθεί, θα έχετε τη δυνατότητα να ορίσετε διαφορετικές επιλογές εξόδου, όπως συρραφή, δίπλωση και ταξινόμηση.

Σημείωση: Ο διαχειριστής συστήματος πρέπει να καταστήσει διαθέσιμη την επιλογή αυτή.

Οι επιλογές που είναι διαθέσιμες από τον οδηγό εκτύπωσης εξαρτώνται από τη διαμόρφωση του οδηγού εκτύπωσης στον υπολογιστή σας από το διαχειριστή συστήματος.

Χρησιμοποιήστε τις επιλογές συρραφής για να συρράψετε το έγγραφό σας. Οι διαθέσιμες επιλογές εξαρτώνται από τη συσκευή τελικής επεξεργασίας που έχει εγκατασταθεί. Οι βασικές επιλογές συρραφής είναι Όχι, 1 συρραφή, 2 συρραφές και Πολλαπλή συρραφή.

- 1. Ανοίξτε το έγγραφο που πρόκειται να εκτυπωθεί. Από τις περισσότερες εφαρμογές επιλέξτε το πλήκτρο **Γραφείο** ή επιλέξτε **Αρχείο**, στη συνέχεια επιλέξτε **Εκτύπωση** από το μενού Αρχείο.
- 2. Εισαγάγετε τον αριθμό αντιγράφων που θέλετε να παραχθούν. Ανάλογα με την εφαρμογή που χρησιμοποιείτε μπορεί να έχετε τη δυνατότητα να επιλέξετε ένα εύρος σελίδων και να πραγματοποιήσετε άλλες επιλογές εκτύπωσης.
- 3. Ανοίξτε το παράθυρο Ιδιότητες του οδηγού εκτύπωσης η μέθοδος ποικίλλει ανάλογα με την εφαρμογή από την οποία εκτελείτε εκτύπωση. Από τις περισσότερες εφαρμογές Microsoft επιλέξτε το πλήκτρο **Ιδιότητες** ή **Προτιμήσεις** για να ανοίξετε το παράθυρο.
- 4. Επιλέξτε τον οδηγό Xerox PS από τη λίστα των διαθέσιμων οδηγών εκτύπωσης.
- 5. Αν απαιτείται, κάντε κλικ στην καρτέλα **Επιλογές εκτύπωσης**. Αυτή είναι συνήθως η ενεργή καρτέλα όταν ανοίγει ο οδηγός εκτύπωσης.
- 6. Ορίστε την απαιτούμενη επιλογή συρραφής από το μενού Τελική επεξεργασία.
	- Με την επιλογή **1 συρραφή** τοποθετείται μία μόνο συρραφή στην επάνω αριστερή γωνία του εγγράφου.
	- Με την επιλογή **2 συρραφές** τοποθετούνται 2 συρραφές στη μακριά πλευρά του εγγράφου σας.
- 7. Κάντε κλικ στο πλήκτρο **OK** για αποθήκευση των ρυθμίσεών σας.
- 8. Επιλέξτε το πλήκτρο επιβεβαίωσης, το όνομα του οποίου εξαρτάται από την εφαρμογή από την οποία εκτελείτε εκτύπωση. Από τις περισσότερες εφαρμογές επιλέξτε το πλήκτρο **OK** ή **Εκτύπωση**.
- 9. Παραλάβετε την εργασία σας από τη συσκευή.
- 10. Πατήστε το πλήκτρο **Κατάσταση εργασίας** στον πίνακα ελέγχου της συσκευής για προβολή της λίστας εργασιών και ελέγξτε την κατάσταση της εργασίας.
- 11. Οι εργασίες εκτύπωσης παρουσιάζονται συνήθως στη λίστα Ενεργές εργασίες, ωστόσο, αν ο διαχειριστής συστήματος έχει ενεργοποιήσει τη λειτουργία Δέσμευση όλων των εργασιών, η εργασία σας θα παρατίθεται είτε στη λίστα Δέσμευση εργασιών εκτύπωσης ή στη λίστα Απροσδιόριστες εργασίες εκτύπωσης. Για να αποδεσμεύσετε μια εργασία που έχει δεσμευτεί, επιλέξτε την εργασία στην απαιτούμενη λίστα και στη συνέχεια επιλέξτε το πλήκτρο **Αποδέσμευση**.
- 12. Αν η εργασία σας παραμένει κρατημένη στη λίστα Ενεργές εργασίες, χρειάζεται να παρέχετε στη συσκευή επιπρόσθετους πόρους, όπως χαρτί ή συρραπτικά, προκειμένου να ολοκληρωθεί η εργασία. Για να μάθετε ποιοι πόροι χρειάζονται, επιλέξτε την εργασία και στη συνέχεια επιλέξτε το πλήκτρο **Λεπτομέρειες**. Μόλις υπάρξουν διαθέσιμοι πόροι, η εργασία θα αρχίσει να εκτυπώνεται.

Περισσότερες πληροφορίες

[Εκτύπωση εγγράφου χρησιμοποιώντας τον οδηγό εκτύπωσης PostScript](#page-409-0)

[System Administrator Guide \(Οδηγός διαχείρισης συστήματος\)](www.xerox.com/support) www.xerox.com/support. [Χρήση της εφαρμογής Internet Services για την εξεύρεση των στοιχείων επικοινωνίας του](#page-763-0)  [διαχειριστή συστήματος](#page-763-0)

[Προβολή της προόδου και των λεπτομερειών μιας εργασίας με τη χρήση του μενού κατάστασης](#page-789-0)  [εργασίας](#page-789-0)

[Σύνδεση σε πρόγραμμα οδήγησης εκτύπωσης με τα Βασικά λογιστικά στοιχεία Xerox ή τα](#page-602-0)  [Λογιστικά δικτύου](#page-602-0)

#### **ιάτρηση χρησιμοποιώντας τον οδηγό εκτύπωσης PostScript**

Μπορείτε να εκτυπώσετε στη συσκευή από τον υπολογιστή σας μέσω ενός οδηγού εκτύπωσης. ;ιατίθεται πλήθος οδηγών εκτύπωσης Xerox για τη συσκευή, που υποστηρίζουν όλα τα δημοφιλή λειτουργικά συστήματα. Οι οδηγοί εκτύπωσης Xerox σάς επιτρέπουν να χρησιμοποιείτε τις συγκεκριμένες λειτουργίες που είναι διαθέσιμες στη συσκευή σας.

Αν έχει ενεργοποιηθεί η υπηρεσία Πιστοποίηση ταυτότητας στη συσκευή σας, μπορεί να χρειαστεί να συνδεθείτε στη συσκευή για να δείτε ή να αποδεσμεύσετε τις εργασίες σας.

Αν έχει ενεργοποιηθεί η υπηρεσία Λογιστικά, μπορεί να χρειαστεί να εισαγάγετε στοιχεία σύνδεσης στον οδηγό εκτύπωσης πριν από την αποστολή της εργασίας σας.

Ανάλογα με την προαιρετική συσκευή και τα κιτ τελικής επεξεργασίας που έχουν εγκατασταθεί, θα έχετε τη δυνατότητα να ορίσετε διαφορετικές επιλογές εξόδου, όπως συρραφή, δίπλωση και ταξινόμηση.

Σημείωση: Ο διαχειριστής συστήματος πρέπει να καταστήσει διαθέσιμη την επιλογή αυτή.

Οι επιλογές που είναι διαθέσιμες από τον οδηγό εκτύπωσης εξαρτώνται από τη διαμόρφωση του οδηγού εκτύπωσης στον υπολογιστή σας από το διαχειριστή συστήματος.

Χρησιμοποιήστε την επιλογή Διάτρηση αν θέλετε να διατρηθεί κάθε σελίδα από τη συσκευή μετά την εκτύπωση. Κάθε φύλλο θα διατρηθεί μεμονωμένα ώστε να μην υπάρχει περιορισμός στον αριθμό σελίδων που μπορείτε να έχετε σε ένα σετ. Η διάτρηση μπορεί να επιλεγεί για χαρτί A4 LEF (8,5 x 11" LEF) και A3 (11 x 17").

Σημείωση: Το SEF σημαίνει Short Edge Feed (Τροφοδοσία μικρής πλευράς) (όταν η μικρή πλευρά του χαρτιού εισάγεται πρώτη κατά την τροφοδοσία του χαρτιού στη συσκευή). Το LEF σημαίνει Long Edge Feed (Τροφοδοσία μεγάλης πλευράς) (όταν το χαρτί είναι προσανατολισμένο έτσι ώστε να τροφοδοτείται στη συσκευή με τη μεγάλη του πλευρά πρώτη).

- 1. Ανοίξτε το έγγραφο που πρόκειται να εκτυπωθεί. Από τις περισσότερες εφαρμογές επιλέξτε το πλήκτρο **Γραφείο** ή επιλέξτε **Αρχείο**, στη συνέχεια επιλέξτε **Εκτύπωση** από το μενού Αρχείο.
- 2. Εισαγάγετε τον αριθμό αντιγράφων που θέλετε να παραχθούν. Ανάλογα με την εφαρμογή που χρησιμοποιείτε μπορεί να έχετε τη δυνατότητα να επιλέξετε ένα εύρος σελίδων και να πραγματοποιήσετε άλλες επιλογές εκτύπωσης.
- 3. Επιλέξτε τον οδηγό Xerox PS από τη λίστα των διαθέσιμων οδηγών εκτύπωσης.
- 4. Ανοίξτε το παράθυρο Ιδιότητες του οδηγού εκτύπωσης η μέθοδος ποικίλλει ανάλογα με την εφαρμογή από την οποία εκτελείτε εκτύπωση. Από τις περισσότερες εφαρμογές Microsoft επιλέξτε το πλήκτρο **Ιδιότητες** ή **Προτιμήσεις** για να ανοίξετε το παράθυρο.
- 5. Αν απαιτείται, κάντε κλικ στην καρτέλα **Επιλογές εκτύπωσης**. Αυτή είναι συνήθως η ενεργή καρτέλα όταν ανοίγει ο οδηγός εκτύπωσης.
- 6. Επιλέξτε **ιάτρηση** από το μενού Τελική επεξεργασία.
- 7. Κάντε κλικ στο πλήκτρο **OK** για αποθήκευση των ρυθμίσεών σας.
- 8. Επιλέξτε το πλήκτρο επιβεβαίωσης, το όνομα του οποίου εξαρτάται από την εφαρμογή από την οποία εκτελείτε εκτύπωση. Από τις περισσότερες εφαρμογές επιλέξτε το πλήκτρο **OK** ή **Εκτύπωση**.
- 9. Παραλάβετε την εργασία σας από τη συσκευή.
- 10. Πατήστε το πλήκτρο **Κατάσταση εργασίας** στον πίνακα ελέγχου της συσκευής για προβολή της λίστας εργασιών και ελέγξτε την κατάσταση της εργασίας.
- 11. Οι εργασίες εκτύπωσης παρουσιάζονται συνήθως στη λίστα Ενεργές εργασίες, ωστόσο, αν ο διαχειριστής συστήματος έχει ενεργοποιήσει τη λειτουργία Δέσμευση όλων των εργασιών, η εργασία σας θα παρατίθεται είτε στη λίστα Δέσμευση εργασιών εκτύπωσης ή στη λίστα Απροσδιόριστες εργασίες εκτύπωσης. Για να αποδεσμεύσετε μια εργασία που έχει δεσμευτεί, επιλέξτε την εργασία στην απαιτούμενη λίστα και στη συνέχεια επιλέξτε το πλήκτρο **Αποδέσμευση**.
- 12. Αν η εργασία σας παραμένει κρατημένη στη λίστα Ενεργές εργασίες, χρειάζεται να παρέχετε στη συσκευή επιπρόσθετους πόρους, όπως χαρτί ή συρραπτικά, προκειμένου να ολοκληρωθεί η εργασία. Για να μάθετε ποιοι πόροι χρειάζονται, επιλέξτε την εργασία και στη συνέχεια επιλέξτε το πλήκτρο **Λεπτομέρειες**. Μόλις υπάρξουν διαθέσιμοι πόροι, η εργασία θα αρχίσει να εκτυπώνεται.

[Εκτύπωση εγγράφου χρησιμοποιώντας τον οδηγό εκτύπωσης PostScript](#page-409-0) [Ορισμός επιλογής τελικής επεξεργασίας κατά τη χρήση του οδηγού εκτύπωσης PostScript](#page-427-0) [System Administrator Guide \(Οδηγός διαχείρισης συστήματος\)](www.xerox.com/support) www.xerox.com/support. [Χρήση της εφαρμογής Internet Services για την εξεύρεση των στοιχείων επικοινωνίας του](#page-763-0)  [διαχειριστή συστήματος](#page-763-0)

[Προβολή της προόδου και των λεπτομερειών μιας εργασίας με τη χρήση του μενού κατάστασης](#page-789-0)  [εργασίας](#page-789-0)

[Σύνδεση σε πρόγραμμα οδήγησης εκτύπωσης με τα Βασικά λογιστικά στοιχεία Xerox ή τα](#page-602-0)  [Λογιστικά δικτύου](#page-602-0)

#### **ίπλωση χρησιμοποιώντας τον οδηγό εκτύπωσης PostScript**

Μπορείτε να εκτυπώσετε στη συσκευή από τον υπολογιστή σας μέσω ενός οδηγού εκτύπωσης. ;ιατίθεται πλήθος οδηγών εκτύπωσης Xerox για τη συσκευή, που υποστηρίζουν όλα τα δημοφιλή λειτουργικά συστήματα. Οι οδηγοί εκτύπωσης Xerox σάς επιτρέπουν να χρησιμοποιείτε τις συγκεκριμένες λειτουργίες που είναι διαθέσιμες στη συσκευή σας.

Χρησιμοποιήστε τις επιλογές δίπλωσης για να διπλώσετε ένα μεμονωμένο φύλλο μέσου εκτύπωσης A4 (8,5 x 11") με βάρος που κυμαίνεται από 60 έως 120 g/m² (16 ως 32 lb). Οι σελίδες μπορούν να διπλωθούν στα δύο (δίπλωση στη μέση).

Αν έχει ενεργοποιηθεί η υπηρεσία Πιστοποίηση ταυτότητας στη συσκευή σας, μπορεί να χρειαστεί να συνδεθείτε στη συσκευή για να δείτε ή να αποδεσμεύσετε τις εργασίες σας.

Αν έχει ενεργοποιηθεί η υπηρεσία Λογιστικά, μπορεί να χρειαστεί να εισαγάγετε στοιχεία σύνδεσης στον οδηγό εκτύπωσης πριν από την αποστολή της εργασίας σας.

Ανάλογα με την προαιρετική συσκευή και τα κιτ τελικής επεξεργασίας που έχουν εγκατασταθεί, θα έχετε τη δυνατότητα να ορίσετε διαφορετικές επιλογές εξόδου, όπως συρραφή, δίπλωση και ταξινόμηση.

Σημείωση: Ο διαχειριστής συστήματος πρέπει να καταστήσει διαθέσιμη την επιλογή αυτή.

Οι επιλογές που είναι διαθέσιμες από τον οδηγό εκτύπωσης εξαρτώνται από τη διαμόρφωση του οδηγού εκτύπωσης στον υπολογιστή σας από το διαχειριστή συστήματος.

Οι επιλογές δίπλωσης ποικίλλουν ανάλογα με τον τύπο τελικού επεξεργαστή που έχει προσαρτηθεί στη συσκευή σας. Αν δεν υπάρχει τελικός επεξεργαστής προσαρτημένος στη συσκευή σας, δεν θα έχετε τη δυνατότητα να ορίσετε επιλογές δίπλωσης.
Σημείωση: Το SEF σημαίνει Short Edge Feed (Τροφοδοσία μικρής πλευράς) (όταν η μικρή πλευρά του χαρτιού εισάγεται πρώτη κατά την τροφοδοσία του χαρτιού στη συσκευή). Το LEF σημαίνει Long Edge Feed (Τροφοδοσία μεγάλης πλευράς) (όταν το χαρτί είναι προσανατολισμένο έτσι ώστε να τροφοδοτείται στη συσκευή με τη μεγάλη του πλευρά πρώτη).

- 1. Ανοίξτε το έγγραφο που πρόκειται να εκτυπωθεί. Από τις περισσότερες εφαρμογές επιλέξτε το πλήκτρο **Γραφείο** ή επιλέξτε **Αρχείο**, στη συνέχεια επιλέξτε **Εκτύπωση** από το μενού Αρχείο.
- 2. Εισαγάγετε τον αριθμό αντιγράφων που θέλετε να παραχθούν. Ανάλογα με την εφαρμογή που χρησιμοποιείτε μπορεί να έχετε τη δυνατότητα να επιλέξετε ένα εύρος σελίδων και να πραγματοποιήσετε άλλες επιλογές εκτύπωσης.
- 3. Επιλέξτε τον οδηγό Xerox PS από τη λίστα των διαθέσιμων οδηγών εκτύπωσης.
- 4. Ανοίξτε το παράθυρο Ιδιότητες του οδηγού εκτύπωσης η μέθοδος ποικίλλει ανάλογα με την εφαρμογή από την οποία εκτελείτε εκτύπωση. Από τις περισσότερες εφαρμογές Microsoft επιλέξτε το πλήκτρο **Ιδιότητες** ή **Προτιμήσεις** για να ανοίξετε το παράθυρο.
- 5. Αν απαιτείται, κάντε κλικ στην καρτέλα **Επιλογές εκτύπωσης**. Αυτή είναι συνήθως η ενεργή καρτέλα όταν ανοίγει ο οδηγός εκτύπωσης.
- 6. Επιλέξτε **ίπλωση...** από το μενού Τελική επεξεργασία.
- 7. Ορίστε την απαιτούμενη επιλογή δίπλωσης.
	- Με την επιλογή **Εκτύπωση στο εσωτερικό δίπτυχων μονών φύλλων** το παραγόμενο αντίγραφο διπλώνεται στο μέσο της σελίδας. Αν η σελίδα είναι μονής όψης, το εκτυπωμένο περιεχόμενο θα βρίσκεται μέσα στη δίπλωση. Αν η σελίδα είναι διπλής όψης, η σελίδα 1 θα είναι μέσα στη δίπλωση.
	- Με την επιλογή **Εκτύπωση στο εξωτερικό δίπτυχων μονών φύλλων** το παραγόμενο αντίγραφο διπλώνεται στο μέσο της σελίδας. Αν η σελίδα είναι μονής όψης, το εκτυπωμένο περιεχόμενο θα βρίσκεται έξω από τη δίπλωση. Αν η σελίδα είναι διπλής όψης, η σελίδα 2 θα είναι μέσα στη δίπλωση.
	- Με την επιλογή **ίπλωση πολλαπλών φύλλων Εκτύπωση στο εξωτερικό** το κάθε παραγόμενο αντίγραφο διπλώνεται στο μέσο της σελίδας. Αν οι σελίδες είναι μονής όψης, το εκτυπωμένο περιεχόμενο θα βρίσκεται μέσα στη δίπλωση. Αν οι σελίδες είναι διπλής όψης, η σελίδα 1 θα είναι μέσα στη δίπλωση.
	- Με την επιλογή **ίπλωση πολλαπλών φύλλων Εκτύπωση στο εσωτερικό** το παραγόμενο αντίγραφο διπλώνεται στο μέσο της σελίδας. Αν οι σελίδες είναι μονής όψης, το εκτυπωμένο περιεχόμενο θα βρίσκεται έξω από τη δίπλωση. Αν οι σελίδες είναι διπλής όψης, η σελίδα 2 θα είναι μέσα στη δίπλωση.
- 8. Επιλέξτε το πλήκτρο **OK**.
- 9. Κάντε κλικ στο πλήκτρο **OK** για αποθήκευση των ρυθμίσεών σας.
- 10. Επιλέξτε το πλήκτρο **OK**.
- 11. Επιλέξτε το πλήκτρο επιβεβαίωσης, το όνομα του οποίου εξαρτάται από την εφαρμογή από την οποία εκτελείτε εκτύπωση. Από τις περισσότερες εφαρμογές επιλέξτε το πλήκτρο **OK** ή **Εκτύπωση**.
- 12. Παραλάβετε την εργασία σας από τη συσκευή.
- 13. Πατήστε το πλήκτρο **Κατάσταση εργασίας** στον πίνακα ελέγχου της συσκευής για προβολή της λίστας εργασιών και ελέγξτε την κατάσταση της εργασίας.
- 14. Οι εργασίες εκτύπωσης παρουσιάζονται συνήθως στη λίστα Ενεργές εργασίες, ωστόσο, αν ο διαχειριστής συστήματος έχει ενεργοποιήσει τη λειτουργία Δέσμευση όλων των εργασιών, η εργασία σας θα παρατίθεται είτε στη λίστα Δέσμευση εργασιών εκτύπωσης ή στη λίστα Απροσδιόριστες εργασίες εκτύπωσης. Για να αποδεσμεύσετε μια εργασία που έχει δεσμευτεί, επιλέξτε την εργασία στην απαιτούμενη λίστα και στη συνέχεια επιλέξτε το πλήκτρο **Αποδέσμευση**.

#### Περισσότερες πληροφορίες

[Εκτύπωση εγγράφου χρησιμοποιώντας τον οδηγό εκτύπωσης PostScript](#page-409-0) [Ορισμός επιλογής τελικής επεξεργασίας κατά τη χρήση του οδηγού εκτύπωσης PostScript](#page-427-0) [System Administrator Guide \(Οδηγός διαχείρισης συστήματος\)](www.xerox.com/support) www.xerox.com/support. [Χρήση της εφαρμογής Internet Services για την εξεύρεση των στοιχείων επικοινωνίας του](#page-763-0)  [διαχειριστή συστήματος](#page-763-0) [Προβολή της προόδου και των λεπτομερειών μιας εργασίας με τη χρήση του μενού κατάστασης](#page-789-0)  [εργασίας](#page-789-0) [Σύνδεση σε πρόγραμμα οδήγησης εκτύπωσης με τα Βασικά λογιστικά στοιχεία Xerox ή τα](#page-602-0)  [Λογιστικά δικτύου](#page-602-0)

## **Συρραφή και διάτρηση χρησιμοποιώντας τον οδηγό εκτύπωσης PostScript**

Μπορείτε να εκτυπώσετε στη συσκευή από τον υπολογιστή σας μέσω ενός οδηγού εκτύπωσης. ;ιατίθεται πλήθος οδηγών εκτύπωσης Xerox για τη συσκευή, που υποστηρίζουν όλα τα δημοφιλή λειτουργικά συστήματα. Οι οδηγοί εκτύπωσης Xerox σάς επιτρέπουν να χρησιμοποιείτε τις συγκεκριμένες λειτουργίες που είναι διαθέσιμες στη συσκευή σας.

Αν έχει ενεργοποιηθεί η υπηρεσία Πιστοποίηση ταυτότητας στη συσκευή σας, μπορεί να χρειαστεί να συνδεθείτε στη συσκευή για να δείτε ή να αποδεσμεύσετε τις εργασίες σας.

Αν έχει ενεργοποιηθεί η υπηρεσία Λογιστικά, μπορεί να χρειαστεί να εισαγάγετε στοιχεία σύνδεσης στον οδηγό εκτύπωσης πριν από την αποστολή της εργασίας σας.

Ανάλογα με την προαιρετική συσκευή και τα κιτ τελικής επεξεργασίας που έχουν εγκατασταθεί, θα έχετε τη δυνατότητα να ορίσετε διαφορετικές επιλογές εξόδου, όπως συρραφή, δίπλωση και ταξινόμηση.

Σημείωση: Ο διαχειριστής συστήματος πρέπει να καταστήσει διαθέσιμη την επιλογή αυτή.

Οι επιλογές που είναι διαθέσιμες από τον οδηγό εκτύπωσης εξαρτώνται από τη διαμόρφωση του οδηγού εκτύπωσης στον υπολογιστή σας από το διαχειριστή συστήματος.

Χρησιμοποιήστε την επιλογή Πολλαπλή τελική επεξεργασία για διάτρηση και συρραφή του εγγράφου σας.

Χρησιμοποιήστε τις επιλογές συρραφής για να συρράψετε το έγγραφό σας. Οι διαθέσιμες επιλογές εξαρτώνται από τη συσκευή τελικής επεξεργασίας που έχει εγκατασταθεί. Οι βασικές επιλογές συρραφής είναι Όχι, 1 συρραφή, 2 συρραφές και Πολλαπλή συρραφή.

Χρησιμοποιήστε την επιλογή Διάτρηση αν θέλετε να διατρηθεί κάθε σελίδα από τη συσκευή μετά την εκτύπωση. Κάθε φύλλο θα διατρηθεί μεμονωμένα ώστε να μην υπάρχει περιορισμός στον αριθμό σελίδων που μπορείτε να έχετε σε ένα σετ. Η διάτρηση μπορεί να επιλεγεί για χαρτί A4 LEF (8,5 x 11" LEF) και A3 (11 x 17").

Σημείωση: Το SEF σημαίνει Short Edge Feed (Τροφοδοσία μικρής πλευράς) (όταν η μικρή πλευρά του χαρτιού εισάγεται πρώτη κατά την τροφοδοσία του χαρτιού στη συσκευή). Το LEF σημαίνει Long Edge Feed (Τροφοδοσία μεγάλης πλευράς) (όταν το χαρτί είναι προσανατολισμένο έτσι ώστε να τροφοδοτείται στη συσκευή με τη μεγάλη του πλευρά πρώτη).

- 1. Ανοίξτε το έγγραφο που πρόκειται να εκτυπωθεί. Από τις περισσότερες εφαρμογές επιλέξτε το πλήκτρο **Γραφείο** ή επιλέξτε **Αρχείο**, στη συνέχεια επιλέξτε **Εκτύπωση** από το μενού Αρχείο.
- 2. Εισαγάγετε τον αριθμό αντιγράφων που θέλετε να παραχθούν. Ανάλογα με την εφαρμογή που χρησιμοποιείτε μπορεί να έχετε τη δυνατότητα να επιλέξετε ένα εύρος σελίδων και να πραγματοποιήσετε άλλες επιλογές εκτύπωσης.
- 3. Επιλέξτε τον οδηγό Xerox PS από τη λίστα των διαθέσιμων οδηγών εκτύπωσης.
- 4. Ανοίξτε το παράθυρο Ιδιότητες του οδηγού εκτύπωσης η μέθοδος ποικίλλει ανάλογα με την εφαρμογή από την οποία εκτελείτε εκτύπωση. Από τις περισσότερες εφαρμογές Microsoft επιλέξτε το πλήκτρο **Ιδιότητες** ή **Προτιμήσεις** για να ανοίξετε το παράθυρο.
- 5. Αν απαιτείται, κάντε κλικ στην καρτέλα **Επιλογές εκτύπωσης**. Αυτή είναι συνήθως η ενεργή καρτέλα όταν ανοίγει ο οδηγός εκτύπωσης.
- 6. Επιλέξτε **Πολλαπλή τελική επεξεργασία...** από το μενού Τελική επεξεργασία.
- 7. Ορίστε την απαιτούμενη επιλογή συρραφής.
	- Με την επιλογή **Χωρίς συρραφή** ακυρώνεται κάθε προγραμματισμός συρραφής που έχετε εισαγάγει.
	- Με την επιλογή **1 συρραφή** τοποθετείται μία μόνο συρραφή στην επάνω αριστερή γωνία του εγγράφου.
	- Με την επιλογή **2 συρραφές** τοποθετούνται 2 συρραφές στη μακριά πλευρά του εγγράφου σας.

Σημείωση: Για ορισμένες επιλογές συρραφής η συσκευή θα περιστρέψει το είδωλο. Αν δεν είναι δυνατή η συρραφή, βεβαιωθείτε πως η περιστροφή ειδώλου έχει οριστεί σε Αυτόματη περιστροφή. Ο διαχειριστής συστήματος ορίζει τις επιλογές περιστροφής ειδώλου κατά την εγκατάσταση της συσκευής.

- 8. Επιλέξτε **Διάτρηση** από το μενού **Διάτρηση**.
	- Αν απαιτείται, επιλέξτε **Χωρίς διάτρηση** για να ακυρώσετε κάθε προγραμματισμό που έχετε εισαγάγει.
- 9. Επιλέξτε το πλήκτρο **OK**.
- 10. Κάντε κλικ στο πλήκτρο **OK** για αποθήκευση των ρυθμίσεών σας.
- 11. Επιλέξτε το πλήκτρο επιβεβαίωσης, το όνομα του οποίου εξαρτάται από την εφαρμογή από την οποία εκτελείτε εκτύπωση. Από τις περισσότερες εφαρμογές επιλέξτε το πλήκτρο **OK** ή **Εκτύπωση**.
- 12. Παραλάβετε την εργασία σας από τη συσκευή.
- 13. Πατήστε το πλήκτρο **Κατάσταση εργασίας** στον πίνακα ελέγχου της συσκευής για προβολή της λίστας εργασιών και ελέγξτε την κατάσταση της εργασίας.
- 14. Οι εργασίες εκτύπωσης παρουσιάζονται συνήθως στη λίστα Ενεργές εργασίες, ωστόσο, αν ο διαχειριστής συστήματος έχει ενεργοποιήσει τη λειτουργία Δέσμευση όλων των εργασιών, η εργασία σας θα παρατίθεται είτε στη λίστα Δέσμευση εργασιών εκτύπωσης ή στη λίστα Απροσδιόριστες εργασίες εκτύπωσης. Για να αποδεσμεύσετε μια εργασία που έχει δεσμευτεί, επιλέξτε την εργασία στην απαιτούμενη λίστα και στη συνέχεια επιλέξτε το πλήκτρο **Αποδέσμευση**.

#### Περισσότερες πληροφορίες

[Εκτύπωση εγγράφου χρησιμοποιώντας τον οδηγό εκτύπωσης PostScript](#page-409-0) [Ορισμός επιλογής τελικής επεξεργασίας κατά τη χρήση του οδηγού εκτύπωσης PostScript](#page-427-0) [System Administrator Guide \(Οδηγός διαχείρισης συστήματος\)](www.xerox.com/support) www.xerox.com/support. [Χρήση της εφαρμογής Internet Services για την εξεύρεση των στοιχείων επικοινωνίας του](#page-763-0)  [διαχειριστή συστήματος](#page-763-0) [Προβολή της προόδου και των λεπτομερειών μιας εργασίας με τη χρήση του μενού κατάστασης](#page-789-0)  [εργασίας](#page-789-0) [Σύνδεση σε πρόγραμμα οδήγησης εκτύπωσης με τα Βασικά λογιστικά στοιχεία Xerox ή τα](#page-602-0)  [Λογιστικά δικτύου](#page-602-0)

#### **ημιουργία φυλλαδίου**

#### **ημιουργία διάταξης φυλλαδίου χρησιμοποιώντας τον οδηγό εκτύπωσης PostScript**

Μπορείτε να εκτυπώσετε στη συσκευή από τον υπολογιστή σας μέσω ενός οδηγού εκτύπωσης. ;ιατίθεται πλήθος οδηγών εκτύπωσης Xerox για τη συσκευή, που υποστηρίζουν όλα τα δημοφιλή λειτουργικά συστήματα. Οι οδηγοί εκτύπωσης Xerox σάς επιτρέπουν να χρησιμοποιείτε τις συγκεκριμένες λειτουργίες που είναι διαθέσιμες στη συσκευή σας.

Αν έχει ενεργοποιηθεί η υπηρεσία Πιστοποίηση ταυτότητας στη συσκευή σας, μπορεί να χρειαστεί να συνδεθείτε στη συσκευή για να δείτε ή να αποδεσμεύσετε τις εργασίες σας.

Αν έχει ενεργοποιηθεί η υπηρεσία Λογιστικά, μπορεί να χρειαστεί να εισαγάγετε στοιχεία σύνδεσης στον οδηγό εκτύπωσης πριν από την αποστολή της εργασίας σας.

Ανάλογα με την προαιρετική συσκευή και τα κιτ τελικής επεξεργασίας που έχουν εγκατασταθεί, θα έχετε τη δυνατότητα να ορίσετε διαφορετικές επιλογές εξόδου, όπως συρραφή, δίπλωση και ταξινόμηση.

Σημείωση: Ο διαχειριστής συστήματος πρέπει να καταστήσει διαθέσιμη την επιλογή αυτή.

Οι επιλογές που είναι διαθέσιμες από τον οδηγό εκτύπωσης εξαρτώνται από τη διαμόρφωση του οδηγού εκτύπωσης στον υπολογιστή σας από το διαχειριστή συστήματος.

Χρησιμοποιήστε την επιλογή Διάταξη φυλλαδίου ώστε η συσκευή να εκτελεί αυτόματη σμίκρυνση και διευθέτηση των σελίδων του πρωτοτύπου με τη σωστή ακολουθία για να σχηματιστεί ένα φυλλάδιο όταν οι σελίδες διπλωθούν στη μέση.

Αν στη συσκευή σας έχει προσαρτηθεί Δημιουργός φυλλαδίων μπορείτε να χρησιμοποιήσετε τη λειτουργία Δημιουργία φυλλαδίου για να παράγετε αυτόματα διπλωμένα και συρραμμένα φυλλάδια.

- 1. Ανοίξτε το έγγραφο που πρόκειται να εκτυπωθεί. Από τις περισσότερες εφαρμογές επιλέξτε το πλήκτρο **Γραφείο** ή επιλέξτε **Αρχείο**, στη συνέχεια επιλέξτε **Εκτύπωση** από το μενού Αρχείο.
- 2. Εισαγάγετε τον αριθμό αντιγράφων που θέλετε να παραχθούν. Ανάλογα με την εφαρμογή που χρησιμοποιείτε μπορεί να έχετε τη δυνατότητα να επιλέξετε ένα εύρος σελίδων και να πραγματοποιήσετε άλλες επιλογές εκτύπωσης.
- 3. Επιλέξτε τον οδηγό Xerox PS από τη λίστα των διαθέσιμων οδηγών εκτύπωσης.
- 4. Ανοίξτε το παράθυρο Ιδιότητες του οδηγού εκτύπωσης η μέθοδος ποικίλλει ανάλογα με την εφαρμογή από την οποία εκτελείτε εκτύπωση. Από τις περισσότερες εφαρμογές Microsoft επιλέξτε το πλήκτρο **Ιδιότητες** ή **Προτιμήσεις** για να ανοίξετε το παράθυρο.
- 5. Αν απαιτείται, κάντε κλικ στην καρτέλα **Επιλογές εκτύπωσης**. Αυτή είναι συνήθως η ενεργή καρτέλα όταν ανοίγει ο οδηγός εκτύπωσης.
- 6. Επιλέξτε **ημιουργία φυλλαδίου...** από το μενού **Τελική επεξεργασία**.
- 7. Σημειώστε το πεδίο επιλογής **ιάταξη φυλλαδίου**.
- 8. Αν απαιτείται, κάντε κλικ στο πλήκτρο **Προσαρμογές φυλλαδίου** για να προσδιορίσετε επακριβώς τις επιλογές διάταξης.
	- Ορίστε την απαιτούμενη επιλογή μεγέθους χαρτιού φυλλαδίου.
		- Με την επιλογή **Χρήση ρύθμισης εργασίας** το φυλλάδιο δημιουργείται χρησιμοποιώντας το μέγεθος χαρτιού που έχει επιλεγεί στο έγγραφο προέλευσης.
		- Με την επιλογή **Μη αυτόματη** ενεργοποιείται ένα αναπτυσσόμενο μενού στο οποίο μπορείτε να επιλέξετε το απαιτούμενο μέγεθος χαρτιού.
	- Επιλέξτε **Βασικό** από το μενού **Περιθώρια φυλλαδίου** για να δημιουργήσετε ένα περιθώριο ανάμεσα σε κάθε είδωλο στο φυλλάδιο.
	- Αν απαιτείται, επιλέξτε **Κανένα** για να ακυρώσετε κάθε προγραμματισμό που έχετε εισαγάγει.
	- Επιλέξτε το πλαίσιο εισαγωγής **Κενό βιβλιοδεσίας** και χρησιμοποιήστε το πληκτρολόγιο για να εισαγάγετε το πλάτος του κεντρικού περιθωρίου του φυλλαδίου.
	- Επιλέξτε το πλαίσιο εισαγωγής **Μετατόπιση** και χρησιμοποιήστε το πληκτρολόγιο για να εισαγάγετε το ποσό μετατόπισης των ειδώλων της σελίδας προς τα έξω. Η λειτουργία αυτή έρχεται σε αντιστάθμιση του γεγονότος ότι οι εξωτερικές σελίδες σε ένα μεγάλο φυλλάδιο πρέπει να διπλωθούν γύρω από όλες τις εσωτερικές σελίδες, κάτι που κάνει τις εξωτερικές σελίδες ελαφρώς πιο μικρές από τις εσωτερικές στο τελικό φυλλάδιο.
	- Ορίστε την απαιτούμενη επιλογή στο στοιχείο Σειρά ανάγνωσης.
		- Με την επιλογή **Αριστερά προς τα δεξιά**, η σελίδα 1 του εγγράφου τοποθετείται μπροστά στο φυλλάδιο όταν η δίπλωση βρίσκεται στην αριστερή ή στην επάνω πλευρά του φυλλαδίου.
		- Με την επιλογή **εξιά προς τα αριστερά**, η σελίδα 1 του εγγράφου τοποθετείται μπροστά στο φυλλάδιο όταν η δίπλωση βρίσκεται στη δεξιά ή στην κάτω πλευρά του φυλλαδίου.
	- Κάντε κλικ στο πλήκτρο **OK**.
- 9. Αν απαιτείται, σημειώστε το πλαίσιο ελέγχου **Πλαίσιο σελίδας** για να εκτυπώσετε ένα πλαίσιο γύρω από κάθε είδωλο.
- 10. Κάντε κλικ στο πλήκτρο **OK**.
- 11. Κάντε κλικ στο πλήκτρο **OK** για αποθήκευση των ρυθμίσεών σας.
- 12. Επιλέξτε το πλήκτρο επιβεβαίωσης, το όνομα του οποίου εξαρτάται από την εφαρμογή από την οποία εκτελείτε εκτύπωση. Από τις περισσότερες εφαρμογές επιλέξτε το πλήκτρο **OK** ή **Εκτύπωση**.
- 13. Παραλάβετε την εργασία σας από τη συσκευή.
- 14. Πατήστε το πλήκτρο **Κατάσταση εργασίας** στον πίνακα ελέγχου της συσκευής για προβολή της λίστας εργασιών και ελέγξτε την κατάσταση της εργασίας.
- 15. Οι εργασίες εκτύπωσης παρουσιάζονται συνήθως στη λίστα Ενεργές εργασίες, ωστόσο, αν ο διαχειριστής συστήματος έχει ενεργοποιήσει τη λειτουργία Δέσμευση όλων των εργασιών, η εργασία σας θα παρατίθεται είτε στη λίστα Δέσμευση εργασιών εκτύπωσης ή στη λίστα Απροσδιόριστες εργασίες εκτύπωσης. Για να αποδεσμεύσετε μια εργασία που έχει δεσμευτεί, επιλέξτε την εργασία στην απαιτούμενη λίστα και στη συνέχεια επιλέξτε το πλήκτρο **Αποδέσμευση**.

#### Περισσότερες πληροφορίες

[Εκτύπωση εγγράφου χρησιμοποιώντας τον οδηγό εκτύπωσης PostScript](#page-409-0) [Ορισμός επιλογής τελικής επεξεργασίας κατά τη χρήση του οδηγού εκτύπωσης PostScript](#page-427-0) [System Administrator Guide \(Οδηγός διαχείρισης συστήματος\)](www.xerox.com/support) www.xerox.com/support. [Χρήση της εφαρμογής Internet Services για την εξεύρεση των στοιχείων επικοινωνίας του](#page-763-0)  [διαχειριστή συστήματος](#page-763-0) [Προβολή της προόδου και των λεπτομερειών μιας εργασίας με τη χρήση του μενού κατάστασης](#page-789-0)  [εργασίας](#page-789-0) [Σύνδεση σε πρόγραμμα οδήγησης εκτύπωσης με τα Βασικά λογιστικά στοιχεία Xerox ή τα](#page-602-0)  [Λογιστικά δικτύου](#page-602-0)

## **ίπλωση φυλλαδίων χρησιμοποιώντας τον οδηγό εκτύπωσης PostScript**

Μπορείτε να εκτυπώσετε στη συσκευή από τον υπολογιστή σας μέσω ενός οδηγού εκτύπωσης. ;ιατίθεται πλήθος οδηγών εκτύπωσης Xerox για τη συσκευή, που υποστηρίζουν όλα τα δημοφιλή λειτουργικά συστήματα. Οι οδηγοί εκτύπωσης Xerox σάς επιτρέπουν να χρησιμοποιείτε τις συγκεκριμένες λειτουργίες που είναι διαθέσιμες στη συσκευή σας.

Αν έχει ενεργοποιηθεί η υπηρεσία Πιστοποίηση ταυτότητας στη συσκευή σας, μπορεί να χρειαστεί να συνδεθείτε στη συσκευή για να δείτε ή να αποδεσμεύσετε τις εργασίες σας.

Αν έχει ενεργοποιηθεί η υπηρεσία Λογιστικά, μπορεί να χρειαστεί να εισαγάγετε στοιχεία σύνδεσης στον οδηγό εκτύπωσης πριν από την αποστολή της εργασίας σας.

Ανάλογα με την προαιρετική συσκευή και τα κιτ τελικής επεξεργασίας που έχουν εγκατασταθεί, θα έχετε τη δυνατότητα να ορίσετε διαφορετικές επιλογές εξόδου, όπως συρραφή, δίπλωση και ταξινόμηση.

Σημείωση: Ο διαχειριστής συστήματος πρέπει να καταστήσει διαθέσιμη την επιλογή αυτή.

Οι επιλογές που είναι διαθέσιμες από τον οδηγό εκτύπωσης εξαρτώνται από τη διαμόρφωση του οδηγού εκτύπωσης στον υπολογιστή σας από το διαχειριστή συστήματος.

Χρησιμοποιήστε την επιλογή Δίπλωση φυλλαδίου για να εκτελεί η συσκευή αυτόματη σμίκρυνση και διευθέτηση των σελίδων του πρωτοτύπου με τη σωστή ακολουθία ώστε να σχηματιστεί ένα φυλλάδιο όταν οι σελίδες διπλωθούν στη μέση και για να διπλωθούν αυτόματα οι σελίδες αφού εκτυπωθούν.

- 1. Ανοίξτε το έγγραφο που πρόκειται να εκτυπωθεί. Από τις περισσότερες εφαρμογές επιλέξτε το πλήκτρο **Γραφείο** ή επιλέξτε **Αρχείο**, στη συνέχεια επιλέξτε **Εκτύπωση** από το μενού Αρχείο.
- 2. Εισαγάγετε τον αριθμό αντιγράφων που θέλετε να παραχθούν. Ανάλογα με την εφαρμογή που χρησιμοποιείτε μπορεί να έχετε τη δυνατότητα να επιλέξετε ένα εύρος σελίδων και να πραγματοποιήσετε άλλες επιλογές εκτύπωσης.
- 3. Επιλέξτε τον οδηγό Xerox PS από τη λίστα των διαθέσιμων οδηγών εκτύπωσης.
- 4. Ανοίξτε το παράθυρο Ιδιότητες του οδηγού εκτύπωσης η μέθοδος ποικίλλει ανάλογα με την εφαρμογή από την οποία εκτελείτε εκτύπωση. Από τις περισσότερες εφαρμογές Microsoft επιλέξτε το πλήκτρο **Ιδιότητες** ή **Προτιμήσεις** για να ανοίξετε το παράθυρο.
- 5. Αν απαιτείται, κάντε κλικ στην καρτέλα **Επιλογές εκτύπωσης**. Αυτή είναι συνήθως η ενεργή καρτέλα όταν ανοίγει ο οδηγός εκτύπωσης.
- 6. Επιλέξτε **ημιουργία φυλλαδίου...** από το μενού **Τελική επεξεργασία**.
- 7. Σημειώστε το πεδίο επιλογής **ίπλωση φυλλαδίου**.
- 8. Αν απαιτείται, κάντε κλικ στο πλήκτρο **Προσαρμογές φυλλαδίου** για να προσδιορίσετε επακριβώς τις επιλογές διάταξης.
	- Ορίστε την απαιτούμενη επιλογή προέλευσης ένθεσης.
		- Με την επιλογή **Επιβάλλεται από τον οδηγό** οι σελίδες του πρωτοτύπου διευθετούνται αυτόματα στη σωστή ακολουθία ώστε να σχηματιστεί ένα φυλλάδιο όταν οι σελίδες διπλωθούν στη μέση.
		- Με την επιλογή **Προεπιβαλλόμενο από την εφαρμογή**, η εφαρμογή από την οποία εκτυπώνετε καθορίζει τη σωστή ακολουθία σελίδων ώστε να σχηματιστεί ένα φυλλάδιο όταν οι σελίδες διπλωθούν στη μέση. Οι περισσότερες εφαρμογές ηλεκτρονικής έκδοσης μπορούν να δημιουργήσουν διάταξη φυλλαδίου.
	- Ορίστε την απαιτούμενη επιλογή μεγέθους χαρτιού φυλλαδίου.
		- Με την επιλογή **Χρήση ρύθμισης εργασίας** το φυλλάδιο δημιουργείται χρησιμοποιώντας το μέγεθος χαρτιού που έχει επιλεγεί στο έγγραφο προέλευσης.
		- Με την επιλογή **Μη αυτόματη** ενεργοποιείται ένα αναπτυσσόμενο μενού στο οποίο μπορείτε να επιλέξετε το απαιτούμενο μέγεθος χαρτιού.
	- Επιλέξτε **Βασικό** από το μενού **Περιθώρια φυλλαδίου** για να δημιουργήσετε ένα περιθώριο ανάμεσα σε κάθε είδωλο στο φυλλάδιο.
	- Αν απαιτείται, επιλέξτε **Κανένα** για να ακυρώσετε κάθε προγραμματισμό που έχετε εισαγάγει.
	- Επιλέξτε το πλαίσιο εισαγωγής **Κενό βιβλιοδεσίας** και χρησιμοποιήστε το πληκτρολόγιο για να εισαγάγετε το πλάτος του κεντρικού περιθωρίου του φυλλαδίου.
	- Επιλέξτε το πλαίσιο εισαγωγής **Μετατόπιση** και χρησιμοποιήστε το πληκτρολόγιο για να εισαγάγετε το ποσό μετατόπισης των ειδώλων της σελίδας προς τα έξω. Η λειτουργία αυτή έρχεται σε αντιστάθμιση του γεγονότος ότι οι εξωτερικές σελίδες σε ένα μεγάλο φυλλάδιο πρέπει να διπλωθούν γύρω από όλες τις εσωτερικές σελίδες, κάτι που κάνει τις εξωτερικές σελίδες ελαφρώς πιο μικρές από τις εσωτερικές στο τελικό φυλλάδιο.
	- Ορίστε την απαιτούμενη επιλογή στο στοιχείο Σειρά ανάγνωσης.
		- Με την επιλογή **Αριστερά προς τα δεξιά**, η σελίδα 1 του εγγράφου τοποθετείται μπροστά στο φυλλάδιο όταν η δίπλωση βρίσκεται στην αριστερή ή στην επάνω πλευρά του φυλλαδίου.
		- Με την επιλογή **εξιά προς τα αριστερά**, η σελίδα 1 του εγγράφου τοποθετείται μπροστά στο φυλλάδιο όταν η δίπλωση βρίσκεται στη δεξιά ή στην κάτω πλευρά του φυλλαδίου.
	- Κάντε κλικ στο πλήκτρο **OK**.
- 9. Αν απαιτείται, σημειώστε το πλαίσιο ελέγχου **Πλαίσιο σελίδας** για να εκτυπώσετε ένα πλαίσιο γύρω από κάθε είδωλο.
- 10. Κάντε κλικ στο πλήκτρο **OK**.
- 11. Κάντε κλικ στο πλήκτρο **OK** για αποθήκευση των ρυθμίσεών σας.
- 12. Επιλέξτε το πλήκτρο επιβεβαίωσης, το όνομα του οποίου εξαρτάται από την εφαρμογή από την οποία εκτελείτε εκτύπωση. Από τις περισσότερες εφαρμογές επιλέξτε το πλήκτρο **OK** ή **Εκτύπωση**.
- 13. Παραλάβετε την εργασία σας από τη συσκευή.
- 14. Πατήστε το πλήκτρο **Κατάσταση εργασίας** στον πίνακα ελέγχου της συσκευής για προβολή της λίστας εργασιών και ελέγξτε την κατάσταση της εργασίας.
- 15. Οι εργασίες εκτύπωσης παρουσιάζονται συνήθως στη λίστα Ενεργές εργασίες, ωστόσο, αν ο διαχειριστής συστήματος έχει ενεργοποιήσει τη λειτουργία Δέσμευση όλων των εργασιών, η εργασία σας θα παρατίθεται είτε στη λίστα Δέσμευση εργασιών εκτύπωσης ή στη λίστα

Απροσδιόριστες εργασίες εκτύπωσης. Για να αποδεσμεύσετε μια εργασία που έχει δεσμευτεί, επιλέξτε την εργασία στην απαιτούμενη λίστα και στη συνέχεια επιλέξτε το πλήκτρο **Αποδέσμευση**.

16. Αν η εργασία σας παραμένει κρατημένη στη λίστα Ενεργές εργασίες, χρειάζεται να παρέχετε στη συσκευή επιπρόσθετους πόρους, όπως χαρτί ή συρραπτικά, προκειμένου να ολοκληρωθεί η εργασία. Για να μάθετε ποιοι πόροι χρειάζονται, επιλέξτε την εργασία και στη συνέχεια επιλέξτε το πλήκτρο **Λεπτομέρειες**. Μόλις υπάρξουν διαθέσιμοι πόροι, η εργασία θα αρχίσει να εκτυπώνεται.

#### Περισσότερες πληροφορίες

[Εκτύπωση εγγράφου χρησιμοποιώντας τον οδηγό εκτύπωσης PostScript](#page-409-0) [Ορισμός επιλογής τελικής επεξεργασίας κατά τη χρήση του οδηγού εκτύπωσης PostScript](#page-427-0) [System Administrator Guide \(Οδηγός διαχείρισης συστήματος\)](www.xerox.com/support) www.xerox.com/support. [Χρήση της εφαρμογής Internet Services για την εξεύρεση των στοιχείων επικοινωνίας του](#page-763-0)  [διαχειριστή συστήματος](#page-763-0)

[Προβολή της προόδου και των λεπτομερειών μιας εργασίας με τη χρήση του μενού κατάστασης](#page-789-0)  [εργασίας](#page-789-0)

[Σύνδεση σε πρόγραμμα οδήγησης εκτύπωσης με τα Βασικά λογιστικά στοιχεία Xerox ή τα](#page-602-0)  [Λογιστικά δικτύου](#page-602-0)

#### **ίπλωση και συρραφή φυλλαδίων χρησιμοποιώντας τον οδηγό εκτύπωσης PostScript**

Μπορείτε να εκτυπώσετε στη συσκευή από τον υπολογιστή σας μέσω ενός οδηγού εκτύπωσης. ;ιατίθεται πλήθος οδηγών εκτύπωσης Xerox για τη συσκευή, που υποστηρίζουν όλα τα δημοφιλή λειτουργικά συστήματα. Οι οδηγοί εκτύπωσης Xerox σάς επιτρέπουν να χρησιμοποιείτε τις συγκεκριμένες λειτουργίες που είναι διαθέσιμες στη συσκευή σας.

Αν έχει ενεργοποιηθεί η υπηρεσία Πιστοποίηση ταυτότητας στη συσκευή σας, μπορεί να χρειαστεί να συνδεθείτε στη συσκευή για να δείτε ή να αποδεσμεύσετε τις εργασίες σας.

Αν έχει ενεργοποιηθεί η υπηρεσία Λογιστικά, μπορεί να χρειαστεί να εισαγάγετε στοιχεία σύνδεσης στον οδηγό εκτύπωσης πριν από την αποστολή της εργασίας σας.

Ανάλογα με την προαιρετική συσκευή και τα κιτ τελικής επεξεργασίας που έχουν εγκατασταθεί, θα έχετε τη δυνατότητα να ορίσετε διαφορετικές επιλογές εξόδου, όπως συρραφή, δίπλωση και ταξινόμηση.

Σημείωση: Ο διαχειριστής συστήματος πρέπει να καταστήσει διαθέσιμη την επιλογή αυτή.

Οι επιλογές που είναι διαθέσιμες από τον οδηγό εκτύπωσης εξαρτώνται από τη διαμόρφωση του οδηγού εκτύπωσης στον υπολογιστή σας από το διαχειριστή συστήματος.

Χρησιμοποιήστε την επιλογή Δίπλωση και συρραφή φυλλαδίου για να εκτελεί η συσκευή αυτόματη σμίκρυνση και διευθέτηση των σελίδων του πρωτοτύπου με τη σωστή ακολουθία ώστε να σχηματιστεί ένα φυλλάδιο όταν οι σελίδες διπλωθούν στη μέση και για να διπλωθούν αυτόματα οι σελίδες αφού εκτυπωθούν.

- 1. Ανοίξτε το έγγραφο που πρόκειται να εκτυπωθεί. Από τις περισσότερες εφαρμογές επιλέξτε το πλήκτρο **Γραφείο** ή επιλέξτε **Αρχείο**, στη συνέχεια επιλέξτε **Εκτύπωση** από το μενού Αρχείο.
- 2. Εισαγάγετε τον αριθμό αντιγράφων που θέλετε να παραχθούν. Ανάλογα με την εφαρμογή που χρησιμοποιείτε μπορεί να έχετε τη δυνατότητα να επιλέξετε ένα εύρος σελίδων και να πραγματοποιήσετε άλλες επιλογές εκτύπωσης.
- 3. Επιλέξτε τον οδηγό Xerox PS από τη λίστα των διαθέσιμων οδηγών εκτύπωσης.
- 4. Ανοίξτε το παράθυρο Ιδιότητες του οδηγού εκτύπωσης η μέθοδος ποικίλλει ανάλογα με την εφαρμογή από την οποία εκτελείτε εκτύπωση. Από τις περισσότερες εφαρμογές Microsoft επιλέξτε το πλήκτρο **Ιδιότητες** ή **Προτιμήσεις** για να ανοίξετε το παράθυρο.
- 5. Αν απαιτείται, κάντε κλικ στην καρτέλα **Επιλογές εκτύπωσης**. Αυτή είναι συνήθως η ενεργή καρτέλα όταν ανοίγει ο οδηγός εκτύπωσης.
- 6. Επιλέξτε **ημιουργία φυλλαδίου...** από το μενού **Τελική επεξεργασία**.
- 7. Σημειώστε το πεδίο επιλογής **ίπλωση και συρραφή φυλλαδίου**.
- 8. Αν απαιτείται, κάντε κλικ στο πλήκτρο **Προσαρμογές φυλλαδίου** για να προσδιορίσετε επακριβώς τις επιλογές διάταξης.
	- Ορίστε την απαιτούμενη επιλογή προέλευσης ένθεσης.
		- Με την επιλογή **Επιβάλλεται από τον οδηγό** οι σελίδες του πρωτοτύπου διευθετούνται αυτόματα στη σωστή ακολουθία ώστε να σχηματιστεί ένα φυλλάδιο όταν οι σελίδες διπλωθούν στη μέση.
		- Με την επιλογή **Προεπιβαλλόμενο από την εφαρμογή**, η εφαρμογή από την οποία εκτυπώνετε καθορίζει τη σωστή ακολουθία σελίδων ώστε να σχηματιστεί ένα φυλλάδιο όταν οι σελίδες διπλωθούν στη μέση. Οι περισσότερες εφαρμογές ηλεκτρονικής έκδοσης μπορούν να δημιουργήσουν διάταξη φυλλαδίου.
	- Ορίστε την απαιτούμενη επιλογή μεγέθους χαρτιού φυλλαδίου.
		- Με την επιλογή **Χρήση ρύθμισης εργασίας** το φυλλάδιο δημιουργείται χρησιμοποιώντας το μέγεθος χαρτιού που έχει επιλεγεί στο έγγραφο προέλευσης.
		- Με την επιλογή **Μη αυτόματη** ενεργοποιείται ένα αναπτυσσόμενο μενού στο οποίο μπορείτε να επιλέξετε το απαιτούμενο μέγεθος χαρτιού.
	- Επιλέξτε **Βασικό** από το μενού **Περιθώρια φυλλαδίου** για να δημιουργήσετε ένα περιθώριο ανάμεσα σε κάθε είδωλο στο φυλλάδιο.
	- Αν απαιτείται, επιλέξτε **Κανένα** για να ακυρώσετε κάθε προγραμματισμό που έχετε εισαγάγει.
	- Επιλέξτε το πλαίσιο εισαγωγής **Κενό βιβλιοδεσίας** και χρησιμοποιήστε το πληκτρολόγιο για να εισαγάγετε το πλάτος του κεντρικού περιθωρίου του φυλλαδίου.
	- Επιλέξτε το πλαίσιο εισαγωγής **Μετατόπιση** και χρησιμοποιήστε το πληκτρολόγιο για να εισαγάγετε το ποσό μετατόπισης των ειδώλων της σελίδας προς τα έξω. Η λειτουργία αυτή έρχεται σε αντιστάθμιση του γεγονότος ότι οι εξωτερικές σελίδες σε ένα μεγάλο φυλλάδιο πρέπει να διπλωθούν γύρω από όλες τις εσωτερικές σελίδες, κάτι που κάνει τις εξωτερικές σελίδες ελαφρώς πιο μικρές από τις εσωτερικές στο τελικό φυλλάδιο.
	- Ορίστε την απαιτούμενη επιλογή στο στοιχείο Σειρά ανάγνωσης.
		- Με την επιλογή **Αριστερά προς τα δεξιά**, η σελίδα 1 του εγγράφου τοποθετείται μπροστά στο φυλλάδιο όταν η δίπλωση βρίσκεται στην αριστερή ή στην επάνω πλευρά του φυλλαδίου.
		- Με την επιλογή **εξιά προς τα αριστερά**, η σελίδα 1 του εγγράφου τοποθετείται μπροστά στο φυλλάδιο όταν η δίπλωση βρίσκεται στη δεξιά ή στην κάτω πλευρά του φυλλαδίου.
	- Κάντε κλικ στο πλήκτρο **OK**.
- 9. Αν απαιτείται, σημειώστε το πλαίσιο ελέγχου **Πλαίσιο σελίδας** για να εκτυπώσετε ένα πλαίσιο γύρω από κάθε είδωλο.
- 10. Κάντε κλικ στο πλήκτρο **OK**.
- 11. Κάντε κλικ στο πλήκτρο **OK** για αποθήκευση των ρυθμίσεών σας.
- 12. Επιλέξτε το πλήκτρο επιβεβαίωσης, το όνομα του οποίου εξαρτάται από την εφαρμογή από την οποία εκτελείτε εκτύπωση. Από τις περισσότερες εφαρμογές επιλέξτε το πλήκτρο **OK** ή **Εκτύπωση**.
- 13. Παραλάβετε την εργασία σας από τη συσκευή.
- 14. Πατήστε το πλήκτρο **Κατάσταση εργασίας** στον πίνακα ελέγχου της συσκευής για προβολή της λίστας εργασιών και ελέγξτε την κατάσταση της εργασίας.
- 15. Οι εργασίες εκτύπωσης παρουσιάζονται συνήθως στη λίστα Ενεργές εργασίες, ωστόσο, αν ο διαχειριστής συστήματος έχει ενεργοποιήσει τη λειτουργία Δέσμευση όλων των εργασιών, η εργασία σας θα παρατίθεται είτε στη λίστα Δέσμευση εργασιών εκτύπωσης ή στη λίστα Απροσδιόριστες εργασίες εκτύπωσης. Για να αποδεσμεύσετε μια εργασία που έχει δεσμευτεί, επιλέξτε την εργασία στην απαιτούμενη λίστα και στη συνέχεια επιλέξτε το πλήκτρο **Αποδέσμευση**.
- 16. Αν η εργασία σας παραμένει κρατημένη στη λίστα Ενεργές εργασίες, χρειάζεται να παρέχετε στη συσκευή επιπρόσθετους πόρους, όπως χαρτί ή συρραπτικά, προκειμένου να ολοκληρωθεί η εργασία. Για να μάθετε ποιοι πόροι χρειάζονται, επιλέξτε την εργασία και στη συνέχεια επιλέξτε το πλήκτρο **Λεπτομέρειες**. Μόλις υπάρξουν διαθέσιμοι πόροι, η εργασία θα αρχίσει να εκτυπώνεται.

[Εκτύπωση εγγράφου χρησιμοποιώντας τον οδηγό εκτύπωσης PostScript](#page-409-0) [Ορισμός επιλογής τελικής επεξεργασίας κατά τη χρήση του οδηγού εκτύπωσης PostScript](#page-427-0) [System Administrator Guide \(Οδηγός διαχείρισης συστήματος\)](www.xerox.com/support) www.xerox.com/support. [Χρήση της εφαρμογής Internet Services για την εξεύρεση των στοιχείων επικοινωνίας του](#page-763-0)  [διαχειριστή συστήματος](#page-763-0) [Προβολή της προόδου και των λεπτομερειών μιας εργασίας με τη χρήση του μενού κατάστασης](#page-789-0)  [εργασίας](#page-789-0)

[Σύνδεση σε πρόγραμμα οδήγησης εκτύπωσης με τα Βασικά λογιστικά στοιχεία Xerox ή τα](#page-602-0)  [Λογιστικά δικτύου](#page-602-0)

#### **Ρύθμιση της ποιότητας εκτύπωσης χρησιμοποιώντας τον οδηγό εκτύπωσης PostScript**

Μπορείτε να εκτυπώσετε στη συσκευή από τον υπολογιστή σας μέσω ενός οδηγού εκτύπωσης. ;ιατίθεται πλήθος οδηγών εκτύπωσης Xerox για τη συσκευή, που υποστηρίζουν όλα τα δημοφιλή λειτουργικά συστήματα. Οι οδηγοί εκτύπωσης Xerox σάς επιτρέπουν να χρησιμοποιείτε τις συγκεκριμένες λειτουργίες που είναι διαθέσιμες στη συσκευή σας.

Αν έχει ενεργοποιηθεί η υπηρεσία Πιστοποίηση ταυτότητας στη συσκευή σας, μπορεί να χρειαστεί να συνδεθείτε στη συσκευή για να δείτε ή να αποδεσμεύσετε τις εργασίες σας.

Αν έχει ενεργοποιηθεί η υπηρεσία Λογιστικά, μπορεί να χρειαστεί να εισαγάγετε στοιχεία σύνδεσης στον οδηγό εκτύπωσης πριν από την αποστολή της εργασίας σας.

Χρησιμοποιήστε τις επιλογές της ρύθμισης Ποιότητα εκτύπωσης για να προσαρμόσετε την ποσότητα γραφίτη που χρησιμοποιείται κατά την εκτύπωση των εγγράφων. Η χρήση πολύ λίγου γραφίτη παράγει ελαφρώς πιο κοκκώδες αποτέλεσμα, ειδικά κατά την εκτύπωση γραφικών ή συμπαγών έγχρωμων αντικειμένων, αλλά είναι η πιο φιλική προς το περιβάλλον επιλογή.

- 1. Ανοίξτε το έγγραφο που πρόκειται να εκτυπωθεί. Από τις περισσότερες εφαρμογές επιλέξτε το πλήκτρο **Γραφείο** ή επιλέξτε **Αρχείο**, στη συνέχεια επιλέξτε **Εκτύπωση** από το μενού Αρχείο.
- 2. Εισαγάγετε τον αριθμό αντιγράφων που θέλετε να παραχθούν. Ανάλογα με την εφαρμογή που χρησιμοποιείτε μπορεί να έχετε τη δυνατότητα να επιλέξετε ένα εύρος σελίδων και να πραγματοποιήσετε άλλες επιλογές εκτύπωσης.
- 3. Επιλέξτε τον οδηγό Xerox PS από τη λίστα των διαθέσιμων οδηγών εκτύπωσης.
- 4. Ανοίξτε το παράθυρο Ιδιότητες του οδηγού εκτύπωσης η μέθοδος ποικίλλει ανάλογα με την εφαρμογή από την οποία εκτελείτε εκτύπωση. Από τις περισσότερες εφαρμογές Microsoft επιλέξτε το πλήκτρο **Ιδιότητες** ή **Προτιμήσεις** για να ανοίξετε το παράθυρο.
- 5. Αν απαιτείται, κάντε κλικ στην καρτέλα **Επιλογές εκτύπωσης**. Αυτή είναι συνήθως η ενεργή καρτέλα όταν ανοίγει ο οδηγός εκτύπωσης.
- 6. Ορίστε την απαιτούμενη επιλογή ποιότητας εκτύπωσης.
	- Με την επιλογή **Υψηλή ανάλυση**, το έγγραφο εκτυπώνεται στην ύψιστη ανάλυση. Στην επιλογή Υψηλή ανάλυση χρησιμοποιείται περισσότερος γραφίτης απ' ότι στην επιλογή Εξοικονόμηση γραφίτη.
	- Η επιλογή **Βασική** εξισορροπεί την ποιότητα εκτύπωσης με την περιβαλλοντική μέριμνα και το μέγεθος του αρχείου που αποστέλλεται στο δίκτυο. Η βασική ποιότητα εκτύπωσης είναι κατάλληλη για τις περισσότερες εργασίες εκτύπωσης.
	- Με την επιλογή **Εξοικονόμηση γραφίτη** χρησιμοποιείται λιγότερος γραφίτης απ' ό,τι στις άλλες επιλογές. Τα έγγραφα μπορεί να εμφανίζονται ελαφρώς πιο φωτεινά απ' ό,τι στις άλλες επιλογές.
- 7. Κάντε κλικ στο πλήκτρο **OK** για αποθήκευση των ρυθμίσεών σας.
- 8. Επιλέξτε το πλήκτρο επιβεβαίωσης, το όνομα του οποίου εξαρτάται από την εφαρμογή από την οποία εκτελείτε εκτύπωση. Από τις περισσότερες εφαρμογές επιλέξτε το πλήκτρο **OK** ή **Εκτύπωση**.
- 9. Παραλάβετε την εργασία σας από τη συσκευή.
- 10. Πατήστε το πλήκτρο **Κατάσταση εργασίας** στον πίνακα ελέγχου της συσκευής για προβολή της λίστας εργασιών και ελέγξτε την κατάσταση της εργασίας.
- 11. Οι εργασίες εκτύπωσης παρουσιάζονται συνήθως στη λίστα Ενεργές εργασίες, ωστόσο, αν ο διαχειριστής συστήματος έχει ενεργοποιήσει τη λειτουργία Δέσμευση όλων των εργασιών, η εργασία σας θα παρατίθεται είτε στη λίστα Δέσμευση εργασιών εκτύπωσης ή στη λίστα Απροσδιόριστες εργασίες εκτύπωσης. Για να αποδεσμεύσετε μια εργασία που έχει δεσμευτεί, επιλέξτε την εργασία στην απαιτούμενη λίστα και στη συνέχεια επιλέξτε το πλήκτρο **Αποδέσμευση**.
- 12. Αν η εργασία σας παραμένει κρατημένη στη λίστα Ενεργές εργασίες, χρειάζεται να παρέχετε στη συσκευή επιπρόσθετους πόρους, όπως χαρτί ή συρραπτικά, προκειμένου να ολοκληρωθεί η εργασία. Για να μάθετε ποιοι πόροι χρειάζονται, επιλέξτε την εργασία και στη συνέχεια επιλέξτε το πλήκτρο **Λεπτομέρειες**. Μόλις υπάρξουν διαθέσιμοι πόροι, η εργασία θα αρχίσει να εκτυπώνεται.

[Εκτύπωση εγγράφου χρησιμοποιώντας τον οδηγό εκτύπωσης PostScript](#page-409-0) [System Administrator Guide \(Οδηγός διαχείρισης συστήματος\)](www.xerox.com/support) www.xerox.com/support. [Χρήση της εφαρμογής Internet Services για την εξεύρεση των στοιχείων επικοινωνίας του](#page-763-0)  [διαχειριστή συστήματος](#page-763-0) [Προβολή της προόδου και των λεπτομερειών μιας εργασίας με τη χρήση του μενού κατάστασης](#page-789-0)  [εργασίας](#page-789-0)

[Σύνδεση σε πρόγραμμα οδήγησης εκτύπωσης με τα Βασικά λογιστικά στοιχεία Xerox ή τα](#page-602-0)  [Λογιστικά δικτύου](#page-602-0)

#### **Ορισμός επιλογής στη λειτουργία Προορισμός εξόδου κατά τη χρήση του οδηγού εκτύπωσης PostScript**

Μπορείτε να εκτυπώσετε στη συσκευή από τον υπολογιστή σας μέσω ενός οδηγού εκτύπωσης. ;ιατίθεται πλήθος οδηγών εκτύπωσης Xerox για τη συσκευή, που υποστηρίζουν όλα τα δημοφιλή λειτουργικά συστήματα. Οι οδηγοί εκτύπωσης Xerox σάς επιτρέπουν να χρησιμοποιείτε τις συγκεκριμένες λειτουργίες που είναι διαθέσιμες στη συσκευή σας.

Αν έχει ενεργοποιηθεί η υπηρεσία Πιστοποίηση ταυτότητας στη συσκευή σας, μπορεί να χρειαστεί να συνδεθείτε στη συσκευή για να δείτε ή να αποδεσμεύσετε τις εργασίες σας.

Αν έχει ενεργοποιηθεί η υπηρεσία Λογιστικά, μπορεί να χρειαστεί να εισαγάγετε στοιχεία σύνδεσης στον οδηγό εκτύπωσης πριν από την αποστολή της εργασίας σας.

Χρησιμοποιήστε τις επιλογές της λειτουργίας Προορισμός εξόδου για να προσδιορίσετε έναν προορισμό για το παραγόμενο αντίγραφο. Οι προορισμοί εξαρτώνται από τον τύπο τελικού επεξεργαστή που έχει προσαρτηθεί στη συσκευή.

Σημείωση: Αν παρατίθεται ένας προορισμός ο οποίος όμως είναι απενεργοποιημένος, μπορεί να μην είναι διαθέσιμος λόγω μιας επιλογής τελικής επεξεργασίας που έχει οριστεί.

Σημείωση: Ο διαχειριστής συστήματος πρέπει να καταστήσει διαθέσιμη την επιλογή αυτή.

- 1. Ανοίξτε το έγγραφο που πρόκειται να εκτυπωθεί. Από τις περισσότερες εφαρμογές επιλέξτε το πλήκτρο **Γραφείο** ή επιλέξτε **Αρχείο**, στη συνέχεια επιλέξτε **Εκτύπωση** από το μενού Αρχείο.
- 2. Εισαγάγετε τον αριθμό αντιγράφων που θέλετε να παραχθούν. Ανάλογα με την εφαρμογή που χρησιμοποιείτε μπορεί να έχετε τη δυνατότητα να επιλέξετε ένα εύρος σελίδων και να πραγματοποιήσετε άλλες επιλογές εκτύπωσης.
- 3. Επιλέξτε τον οδηγό Xerox PS από τη λίστα των διαθέσιμων οδηγών εκτύπωσης.
- 4. Ανοίξτε το παράθυρο Ιδιότητες του οδηγού εκτύπωσης η μέθοδος ποικίλλει ανάλογα με την εφαρμογή από την οποία εκτελείτε εκτύπωση. Από τις περισσότερες εφαρμογές Microsoft επιλέξτε το πλήκτρο **Ιδιότητες** ή **Προτιμήσεις** για να ανοίξετε το παράθυρο.
- 5. Αν απαιτείται, κάντε κλικ στην καρτέλα **Επιλογές εκτύπωσης**. Αυτή είναι συνήθως η ενεργή καρτέλα όταν ανοίγει ο οδηγός εκτύπωσης.
- 6. Κάντε κλικ στο πλήκτρο **OK** για αποθήκευση των ρυθμίσεών σας.
- 7. Ορίστε την απαιτούμενη επιλογή προορισμού εξόδου.
	- Με την **Αυτόματη επιλογή**, η εργασία αποστέλλεται σε δίσκο εξόδου βάσει του μεγέθους χαρτιού.
	- Με την επιλογή **Επάνω δίσκος**, η εργασία αποστέλλεται στο δίσκο εξόδου στο επάνω μέρος της συσκευής.
	- Με την επιλογή **ίσκος ταξινομητή**, το έγγραφο θα εκτυπωθεί στο δίσκο ταξινομητή που βρίσκεται στο πλάι της συσκευής.
	- Με την επιλογή **ίσκος δημιουργού φυλλαδίων** η εργασία αποστέλλεται στο δίσκο εξόδου στη δεξιά πλευρά της συσκευής.
- 8. Κάντε κλικ στο πλήκτρο **OK**.
- 9. Επιλέξτε το πλήκτρο επιβεβαίωσης, το όνομα του οποίου εξαρτάται από την εφαρμογή από την οποία εκτελείτε εκτύπωση. Από τις περισσότερες εφαρμογές επιλέξτε το πλήκτρο **OK** ή **Εκτύπωση**.
- 10. Παραλάβετε την εργασία σας από τη συσκευή.
- 11. Πατήστε το πλήκτρο **Κατάσταση εργασίας** στον πίνακα ελέγχου της συσκευής για προβολή της λίστας εργασιών και ελέγξτε την κατάσταση της εργασίας.
- 12. Οι εργασίες εκτύπωσης παρουσιάζονται συνήθως στη λίστα Ενεργές εργασίες, ωστόσο, αν ο διαχειριστής συστήματος έχει ενεργοποιήσει τη λειτουργία Δέσμευση όλων των εργασιών, η εργασία σας θα παρατίθεται είτε στη λίστα Δέσμευση εργασιών εκτύπωσης ή στη λίστα Απροσδιόριστες εργασίες εκτύπωσης. Για να αποδεσμεύσετε μια εργασία που έχει δεσμευτεί, επιλέξτε την εργασία στην απαιτούμενη λίστα και στη συνέχεια επιλέξτε το πλήκτρο **Αποδέσμευση**.
- 13. Αν η εργασία σας παραμένει κρατημένη στη λίστα Ενεργές εργασίες, χρειάζεται να παρέχετε στη συσκευή επιπρόσθετους πόρους, όπως χαρτί ή συρραπτικά, προκειμένου να ολοκληρωθεί η εργασία. Για να μάθετε ποιοι πόροι χρειάζονται, επιλέξτε την εργασία και στη συνέχεια επιλέξτε το πλήκτρο **Λεπτομέρειες**. Μόλις υπάρξουν διαθέσιμοι πόροι, η εργασία θα αρχίσει να εκτυπώνεται.

[Εκτύπωση εγγράφου χρησιμοποιώντας τον οδηγό εκτύπωσης PostScript](#page-409-0) [Ορισμός επιλογής τελικής επεξεργασίας κατά τη χρήση του οδηγού εκτύπωσης PostScript](#page-427-0) [System Administrator Guide \(Οδηγός διαχείρισης συστήματος\)](www.xerox.com/support) www.xerox.com/support. [Χρήση της εφαρμογής Internet Services για την εξεύρεση των στοιχείων επικοινωνίας του](#page-763-0)  [διαχειριστή συστήματος](#page-763-0) [Προβολή της προόδου και των λεπτομερειών μιας εργασίας με τη χρήση του μενού κατάστασης](#page-789-0)  [εργασίας](#page-789-0)

[Σύνδεση σε πρόγραμμα οδήγησης εκτύπωσης με τα Βασικά λογιστικά στοιχεία Xerox ή τα](#page-602-0)  [Λογιστικά δικτύου](#page-602-0)

## **Επιλογές ειδώλου**

#### **Προσαρμογή της φωτεινότητας της εκτύπωσης χρησιμοποιώντας τον οδηγό εκτύπωσης PostScript**

Μπορείτε να εκτυπώσετε στη συσκευή από τον υπολογιστή σας μέσω ενός οδηγού εκτύπωσης. ;ιατίθεται πλήθος οδηγών εκτύπωσης Xerox για τη συσκευή, που υποστηρίζουν όλα τα δημοφιλή λειτουργικά συστήματα. Οι οδηγοί εκτύπωσης Xerox σάς επιτρέπουν να χρησιμοποιείτε τις συγκεκριμένες λειτουργίες που είναι διαθέσιμες στη συσκευή σας.

Αν έχει ενεργοποιηθεί η υπηρεσία Πιστοποίηση ταυτότητας στη συσκευή σας, μπορεί να χρειαστεί να συνδεθείτε στη συσκευή για να δείτε ή να αποδεσμεύσετε τις εργασίες σας.

Αν έχει ενεργοποιηθεί η υπηρεσία Λογιστικά, μπορεί να χρειαστεί να εισαγάγετε στοιχεία σύνδεσης στον οδηγό εκτύπωσης πριν από την αποστολή της εργασίας σας.

Χρησιμοποιήστε τις επιλογές για Φωτεινό/σκούρο για να προσαρμόσετε με μη αυτόματο τρόπο το πόσο φωτεινό ή σκούρο είναι το είδωλο. Τα φωτεινά πρωτότυπα που περιέχουν είδωλα με μολύβι μπορεί να αντιγράφονται καλύτερα αν ρυθμιστούν πιο σκούρα. Τα σκούρα πρωτότυπα όπως είδωλα ενδιάμεσων τόνων ή έγγραφα με έγχρωμο φόντο μπορεί να πρέπει να ρυθμιστούν πιο φωτεινά.

- 1. Ανοίξτε το έγγραφο που πρόκειται να εκτυπωθεί. Από τις περισσότερες εφαρμογές επιλέξτε το πλήκτρο **Γραφείο** ή επιλέξτε **Αρχείο**, στη συνέχεια επιλέξτε **Εκτύπωση** από το μενού Αρχείο.
- 2. Εισαγάγετε τον αριθμό αντιγράφων που θέλετε να παραχθούν. Ανάλογα με την εφαρμογή που χρησιμοποιείτε μπορεί να έχετε τη δυνατότητα να επιλέξετε ένα εύρος σελίδων και να πραγματοποιήσετε άλλες επιλογές εκτύπωσης.
- 3. Επιλέξτε τον οδηγό Xerox PS από τη λίστα των διαθέσιμων οδηγών εκτύπωσης.
- 4. Ανοίξτε το παράθυρο Ιδιότητες του οδηγού εκτύπωσης η μέθοδος ποικίλλει ανάλογα με την εφαρμογή από την οποία εκτελείτε εκτύπωση. Από τις περισσότερες εφαρμογές Microsoft επιλέξτε το πλήκτρο **Ιδιότητες** ή **Προτιμήσεις** για να ανοίξετε το παράθυρο.
- 5. Κάντε κλικ στην καρτέλα **Επιλογές ειδώλου**.
- 6. Ορίστε την απαιτούμενη επιλογή φωτεινότητας.
	- Μετακινήστε το δείκτη προς τα αριστερά για πιο σκούρο είδωλο.
	- Μετακινήστε το δείκτη προς τα δεξιά για πιο φωτεινό είδωλο.
- 7. Κάντε κλικ στο πλήκτρο **OK** για αποθήκευση των ρυθμίσεών σας.
- 8. Επιλέξτε το πλήκτρο επιβεβαίωσης, το όνομα του οποίου εξαρτάται από την εφαρμογή από την οποία εκτελείτε εκτύπωση. Από τις περισσότερες εφαρμογές επιλέξτε το πλήκτρο **OK** ή **Εκτύπωση**.
- 9. Παραλάβετε την εργασία σας από τη συσκευή.
- 10. Πατήστε το πλήκτρο **Κατάσταση εργασίας** στον πίνακα ελέγχου της συσκευής για προβολή της λίστας εργασιών και ελέγξτε την κατάσταση της εργασίας.
- 11. Οι εργασίες εκτύπωσης παρουσιάζονται συνήθως στη λίστα Ενεργές εργασίες, ωστόσο, αν ο διαχειριστής συστήματος έχει ενεργοποιήσει τη λειτουργία Δέσμευση όλων των εργασιών, η εργασία σας θα παρατίθεται είτε στη λίστα Δέσμευση εργασιών εκτύπωσης ή στη λίστα Απροσδιόριστες εργασίες εκτύπωσης. Για να αποδεσμεύσετε μια εργασία που έχει δεσμευτεί, επιλέξτε την εργασία στην απαιτούμενη λίστα και στη συνέχεια επιλέξτε το πλήκτρο **Αποδέσμευση**.
- 12. Αν η εργασία σας παραμένει κρατημένη στη λίστα Ενεργές εργασίες, χρειάζεται να παρέχετε στη συσκευή επιπρόσθετους πόρους, όπως χαρτί ή συρραπτικά, προκειμένου να ολοκληρωθεί η εργασία. Για να μάθετε ποιοι πόροι χρειάζονται, επιλέξτε την εργασία και στη συνέχεια επιλέξτε το πλήκτρο **Λεπτομέρειες**. Μόλις υπάρξουν διαθέσιμοι πόροι, η εργασία θα αρχίσει να εκτυπώνεται.

[Εκτύπωση εγγράφου χρησιμοποιώντας τον οδηγό εκτύπωσης PostScript](#page-409-0) [System Administrator Guide \(Οδηγός διαχείρισης συστήματος\)](www.xerox.com/support) www.xerox.com/support. [Χρήση της εφαρμογής Internet Services για την εξεύρεση των στοιχείων επικοινωνίας του](#page-763-0)  [διαχειριστή συστήματος](#page-763-0) [Προβολή της προόδου και των λεπτομερειών μιας εργασίας με τη χρήση του μενού κατάστασης](#page-789-0)  [εργασίας](#page-789-0) [Σύνδεση σε πρόγραμμα οδήγησης εκτύπωσης με τα Βασικά λογιστικά στοιχεία Xerox ή τα](#page-602-0)  [Λογιστικά δικτύου](#page-602-0)

## **Προσαρμογή της αντίθεσης της εκτύπωσης χρησιμοποιώντας τον οδηγό εκτύπωσης PostScript**

Μπορείτε να εκτυπώσετε στη συσκευή από τον υπολογιστή σας μέσω ενός οδηγού εκτύπωσης. ;ιατίθεται πλήθος οδηγών εκτύπωσης Xerox για τη συσκευή, που υποστηρίζουν όλα τα δημοφιλή λειτουργικά συστήματα. Οι οδηγοί εκτύπωσης Xerox σάς επιτρέπουν να χρησιμοποιείτε τις συγκεκριμένες λειτουργίες που είναι διαθέσιμες στη συσκευή σας.

Αν έχει ενεργοποιηθεί η υπηρεσία Πιστοποίηση ταυτότητας στη συσκευή σας, μπορεί να χρειαστεί να συνδεθείτε στη συσκευή για να δείτε ή να αποδεσμεύσετε τις εργασίες σας.

Αν έχει ενεργοποιηθεί η υπηρεσία Λογιστικά, μπορεί να χρειαστεί να εισαγάγετε στοιχεία σύνδεσης στον οδηγό εκτύπωσης πριν από την αποστολή της εργασίας σας.

Χρησιμοποιήστε την επιλογή Αντίθεση για να ελέγξετε την πυκνότητα του ειδώλου στο παραγόμενο αντίγραφο και για αντιστάθμιση στην περίπτωση πρωτοτύπου με είδωλο πολύ μεγάλης ή πολύ μικρής αντίθεσης.

- 1. Ανοίξτε το έγγραφο που πρόκειται να εκτυπωθεί. Από τις περισσότερες εφαρμογές επιλέξτε το πλήκτρο **Γραφείο** ή επιλέξτε **Αρχείο**, στη συνέχεια επιλέξτε **Εκτύπωση** από το μενού Αρχείο.
- 2. Εισαγάγετε τον αριθμό αντιγράφων που θέλετε να παραχθούν. Ανάλογα με την εφαρμογή που χρησιμοποιείτε μπορεί να έχετε τη δυνατότητα να επιλέξετε ένα εύρος σελίδων και να πραγματοποιήσετε άλλες επιλογές εκτύπωσης.
- 3. Επιλέξτε τον οδηγό Xerox PS από τη λίστα των διαθέσιμων οδηγών εκτύπωσης.
- 4. Ανοίξτε το παράθυρο Ιδιότητες του οδηγού εκτύπωσης η μέθοδος ποικίλλει ανάλογα με την εφαρμογή από την οποία εκτελείτε εκτύπωση. Από τις περισσότερες εφαρμογές Microsoft επιλέξτε το πλήκτρο **Ιδιότητες** ή **Προτιμήσεις** για να ανοίξετε το παράθυρο.
- 5. Κάντε κλικ στην καρτέλα **Επιλογές ειδώλου**.
- 6. Ορίστε την απαιτούμενη επιλογή αντίθεσης.
	- Μετακινήστε το δείκτη προς τα αριστερά για να αυξήσετε την αντίθεση. Με αυτόν τον τρόπο παράγονται πιο ζωντανά μαύρα και λευκά για πιο ευκρινές κείμενο και γραμμές αλλά λιγότερη λεπτομέρεια στις φωτογραφίες.
	- Μετακινήστε το δείκτη προς τα δεξιά για να μειώσετε την αντίθεση. Με αυτόν τον τρόπο παράγεται περισσότερη λεπτομέρεια στις φωτεινές και σκούρες περιοχές του πρωτοτύπου.
- 7. Κάντε κλικ στο πλήκτρο **OK** για αποθήκευση των ρυθμίσεών σας.
- 8. Επιλέξτε το πλήκτρο επιβεβαίωσης, το όνομα του οποίου εξαρτάται από την εφαρμογή από την οποία εκτελείτε εκτύπωση. Από τις περισσότερες εφαρμογές επιλέξτε το πλήκτρο **OK** ή **Εκτύπωση**.
- 9. Παραλάβετε την εργασία σας από τη συσκευή.
- 10. Πατήστε το πλήκτρο **Κατάσταση εργασίας** στον πίνακα ελέγχου της συσκευής για προβολή της λίστας εργασιών και ελέγξτε την κατάσταση της εργασίας.
- 11. Οι εργασίες εκτύπωσης παρουσιάζονται συνήθως στη λίστα Ενεργές εργασίες, ωστόσο, αν ο διαχειριστής συστήματος έχει ενεργοποιήσει τη λειτουργία Δέσμευση όλων των εργασιών, η εργασία σας θα παρατίθεται είτε στη λίστα Δέσμευση εργασιών εκτύπωσης ή στη λίστα Απροσδιόριστες εργασίες εκτύπωσης. Για να αποδεσμεύσετε μια εργασία που έχει δεσμευτεί, επιλέξτε την εργασία στην απαιτούμενη λίστα και στη συνέχεια επιλέξτε το πλήκτρο **Αποδέσμευση**.
- 12. Αν η εργασία σας παραμένει κρατημένη στη λίστα Ενεργές εργασίες, χρειάζεται να παρέχετε στη συσκευή επιπρόσθετους πόρους, όπως χαρτί ή συρραπτικά, προκειμένου να ολοκληρωθεί η εργασία. Για να μάθετε ποιοι πόροι χρειάζονται, επιλέξτε την εργασία και στη συνέχεια επιλέξτε το πλήκτρο **Λεπτομέρειες**. Μόλις υπάρξουν διαθέσιμοι πόροι, η εργασία θα αρχίσει να εκτυπώνεται.

[Εκτύπωση εγγράφου χρησιμοποιώντας τον οδηγό εκτύπωσης PostScript](#page-409-0) [System Administrator Guide \(Οδηγός διαχείρισης συστήματος\)](www.xerox.com/support) www.xerox.com/support. [Χρήση της εφαρμογής Internet Services για την εξεύρεση των στοιχείων επικοινωνίας του](#page-763-0)  [διαχειριστή συστήματος](#page-763-0) [Προβολή της προόδου και των λεπτομερειών μιας εργασίας με τη χρήση του μενού κατάστασης](#page-789-0)  [εργασίας](#page-789-0)

[Σύνδεση σε πρόγραμμα οδήγησης εκτύπωσης με τα Βασικά λογιστικά στοιχεία Xerox ή τα](#page-602-0)  [Λογιστικά δικτύου](#page-602-0)

## **Επιλογές εγγράφου**

#### **ιάταξη σελίδας**

#### **Εκτύπωση περισσότερων από μία σελίδων σε ένα φύλλο χρησιμοποιώντας τον οδηγό εκτύπωσης PostScript**

Μπορείτε να εκτυπώσετε στη συσκευή από τον υπολογιστή σας μέσω ενός οδηγού εκτύπωσης. ;ιατίθεται πλήθος οδηγών εκτύπωσης Xerox για τη συσκευή, που υποστηρίζουν όλα τα δημοφιλή λειτουργικά συστήματα. Οι οδηγοί εκτύπωσης Xerox σάς επιτρέπουν να χρησιμοποιείτε τις συγκεκριμένες λειτουργίες που είναι διαθέσιμες στη συσκευή σας.

Αν έχει ενεργοποιηθεί η υπηρεσία Πιστοποίηση ταυτότητας στη συσκευή σας, μπορεί να χρειαστεί να συνδεθείτε στη συσκευή για να δείτε ή να αποδεσμεύσετε τις εργασίες σας.

Αν έχει ενεργοποιηθεί η υπηρεσία Λογιστικά, μπορεί να χρειαστεί να εισαγάγετε στοιχεία σύνδεσης στον οδηγό εκτύπωσης πριν από την αποστολή της εργασίας σας.

Χρησιμοποιήστε τη λειτουργία Διάταξη σελίδας κατά τη δημιουργία ενημερωτικών φυλλαδίων, πινάκων διάταξης ή εγγράφων αρχειοθέτησης. Η συσκευή σας θα σμικρύνει ή θα μεγεθύνει τα είδωλα όπως πρέπει ώστε να εμφανιστούν είτε σε οριζόντιο ή σε κατακόρυφο προσανατολισμό σε μία σελίδα, βάσει της επιλεγμένης τροφοδοσίας χαρτιού.

- 1. Ανοίξτε το έγγραφο που πρόκειται να εκτυπωθεί. Από τις περισσότερες εφαρμογές επιλέξτε το πλήκτρο **Γραφείο** ή επιλέξτε **Αρχείο**, στη συνέχεια επιλέξτε **Εκτύπωση** από το μενού Αρχείο.
- 2. Εισαγάγετε τον αριθμό αντιγράφων που θέλετε να παραχθούν. Ανάλογα με την εφαρμογή που χρησιμοποιείτε μπορεί να έχετε τη δυνατότητα να επιλέξετε ένα εύρος σελίδων και να πραγματοποιήσετε άλλες επιλογές εκτύπωσης.
- 3. Επιλέξτε τον οδηγό Xerox PS από τη λίστα των διαθέσιμων οδηγών εκτύπωσης.
- 4. Ανοίξτε το παράθυρο Ιδιότητες του οδηγού εκτύπωσης η μέθοδος ποικίλλει ανάλογα με την εφαρμογή από την οποία εκτελείτε εκτύπωση. Από τις περισσότερες εφαρμογές Microsoft επιλέξτε το πλήκτρο **Ιδιότητες** ή **Προτιμήσεις** για να ανοίξετε το παράθυρο.
- 5. Κάντε κλικ στην καρτέλα **Επιλογές εγγράφου**.
- 6. Κάντε κλικ στην καρτέλα **ιάταξη σελίδας**.
- 7. Σημειώστε το απαιτούμενο πεδίο επιλογής για να ορίσετε τον αριθμό των σελίδων που θα εκτυπωθούν ανά φύλλο.

Σημείωση: Ο αριθμός σελίδων ανά φύλλο είναι ο αριθμός σελίδων ανά πλευρά του φύλλου. Για παράδειγμα, αν ορίσετε την επιλογή 2 σελίδες ανά φύλλο και εκτυπώσετε το έγγραφό ως έγγραφο διπλής όψης, η συσκευή θα εκτυπώσει 2 σελίδες σε κάθε πλευρά του φύλλου (4 σελίδες συνολικά).

- 8. Αν απαιτείται, σημειώστε το πλαίσιο ελέγχου **Πλαίσιο σελίδας** για να εκτυπώσετε ένα πλαίσιο γύρω από κάθε είδωλο.
- 9. Αν απαιτείται, ορίστε επιλογή μονής ή διπλής όψης από το αναπτυσσόμενο μενού που βρίσκεται κάτω από την εικόνα προεπισκόπησης.
	- Με την επιλογή **Εκτύπωση μονής όψης** εκτυπώνεται η 1 όψη του χαρτιού ή της διαφάνειας. Χρησιμοποιήστε αυτή την επιλογή κατά την εκτύπωση διαφανειών, φακέλων ή ετικετών.
	- Με την επιλογή **Εκτύπωση διπλής όψης** εκτυπώνονται και οι δύο όψεις ενός φύλλου χαρτιού. Τα είδωλα εκτυπώνονται έτσι ώστε να είναι δυνατή η βιβλιοδεσία της εργασίας στη μεγάλη πλευρά του φύλλου.
	- Με την επιλογή **Εκτύπωση διπλής όψης, αναστροφή στη μικρή πλευρά** εκτυπώνονται και οι δύο όψεις ενός φύλλου χαρτιού. Τα είδωλα εκτυπώνονται έτσι ώστε να είναι δυνατή η βιβλιοδεσία της εργασίας στη μικρή πλευρά του φύλλου.
- 10. Κάντε κλικ στο πλήκτρο **OK** για αποθήκευση των ρυθμίσεών σας.
- 11. Επιλέξτε το πλήκτρο επιβεβαίωσης, το όνομα του οποίου εξαρτάται από την εφαρμογή από την οποία εκτελείτε εκτύπωση. Από τις περισσότερες εφαρμογές επιλέξτε το πλήκτρο **OK** ή **Εκτύπωση**.
- 12. Παραλάβετε την εργασία σας από τη συσκευή.
- 13. Πατήστε το πλήκτρο **Κατάσταση εργασίας** στον πίνακα ελέγχου της συσκευής για προβολή της λίστας εργασιών και ελέγξτε την κατάσταση της εργασίας.
- 14. Οι εργασίες εκτύπωσης παρουσιάζονται συνήθως στη λίστα Ενεργές εργασίες, ωστόσο, αν ο διαχειριστής συστήματος έχει ενεργοποιήσει τη λειτουργία Δέσμευση όλων των εργασιών, η εργασία σας θα παρατίθεται είτε στη λίστα Δέσμευση εργασιών εκτύπωσης ή στη λίστα Απροσδιόριστες εργασίες εκτύπωσης. Για να αποδεσμεύσετε μια εργασία που έχει δεσμευτεί, επιλέξτε την εργασία στην απαιτούμενη λίστα και στη συνέχεια επιλέξτε το πλήκτρο **Αποδέσμευση**.

#### Περισσότερες πληροφορίες

[Εκτύπωση εγγράφου χρησιμοποιώντας τον οδηγό εκτύπωσης PostScript](#page-409-0) [System Administrator Guide \(Οδηγός διαχείρισης συστήματος\)](www.xerox.com/support) www.xerox.com/support. [Χρήση της εφαρμογής Internet Services για την εξεύρεση των στοιχείων επικοινωνίας του](#page-763-0)  [διαχειριστή συστήματος](#page-763-0) [Προβολή της προόδου και των λεπτομερειών μιας εργασίας με τη χρήση του μενού κατάστασης](#page-789-0)  [εργασίας](#page-789-0) [Σύνδεση σε πρόγραμμα οδήγησης εκτύπωσης με τα Βασικά λογιστικά στοιχεία Xerox ή τα](#page-602-0)  [Λογιστικά δικτύου](#page-602-0)

#### **ημιουργία φυλλαδίου**

#### **ημιουργία διάταξης φυλλαδίου χρησιμοποιώντας τη λειτουργία Επιλογές διάταξης του οδηγού εκτύπωσης PostScript**

Μπορείτε να εκτυπώσετε στη συσκευή από τον υπολογιστή σας μέσω ενός οδηγού εκτύπωσης. ;ιατίθεται πλήθος οδηγών εκτύπωσης Xerox για τη συσκευή, που υποστηρίζουν όλα τα δημοφιλή λειτουργικά συστήματα. Οι οδηγοί εκτύπωσης Xerox σάς επιτρέπουν να χρησιμοποιείτε τις συγκεκριμένες λειτουργίες που είναι διαθέσιμες στη συσκευή σας.

Αν έχει ενεργοποιηθεί η υπηρεσία Πιστοποίηση ταυτότητας στη συσκευή σας, μπορεί να χρειαστεί να συνδεθείτε στη συσκευή για να δείτε ή να αποδεσμεύσετε τις εργασίες σας.

Αν έχει ενεργοποιηθεί η υπηρεσία Λογιστικά, μπορεί να χρειαστεί να εισαγάγετε στοιχεία σύνδεσης στον οδηγό εκτύπωσης πριν από την αποστολή της εργασίας σας.

Χρησιμοποιήστε την επιλογή Διάταξη φυλλαδίου ώστε η συσκευή να εκτελεί αυτόματη σμίκρυνση και διευθέτηση των σελίδων του πρωτοτύπου με τη σωστή ακολουθία για να σχηματιστεί ένα φυλλάδιο όταν οι σελίδες διπλωθούν στη μέση.

Αν στη συσκευή σας έχει προσαρτηθεί Δημιουργός φυλλαδίων μπορείτε να χρησιμοποιήσετε τη λειτουργία Δημιουργία φυλλαδίου για να παράγετε αυτόματα διπλωμένα και συρραμμένα φυλλάδια.

- 1. Ανοίξτε το έγγραφο που πρόκειται να εκτυπωθεί. Από τις περισσότερες εφαρμογές επιλέξτε το πλήκτρο **Γραφείο** ή επιλέξτε **Αρχείο**, στη συνέχεια επιλέξτε **Εκτύπωση** από το μενού Αρχείο.
- 2. Εισαγάγετε τον αριθμό αντιγράφων που θέλετε να παραχθούν. Ανάλογα με την εφαρμογή που χρησιμοποιείτε μπορεί να έχετε τη δυνατότητα να επιλέξετε ένα εύρος σελίδων και να πραγματοποιήσετε άλλες επιλογές εκτύπωσης.
- 3. Επιλέξτε τον οδηγό Xerox PS από τη λίστα των διαθέσιμων οδηγών εκτύπωσης.
- 4. Ανοίξτε το παράθυρο Ιδιότητες του οδηγού εκτύπωσης η μέθοδος ποικίλλει ανάλογα με την εφαρμογή από την οποία εκτελείτε εκτύπωση. Από τις περισσότερες εφαρμογές Microsoft επιλέξτε το πλήκτρο **Ιδιότητες** ή **Προτιμήσεις** για να ανοίξετε το παράθυρο.
- 5. Κάντε κλικ στην καρτέλα **Επιλογές εγγράφου**.
- 6. Κάντε κλικ στην καρτέλα **ιάταξη σελίδας**.
- 7. Σημειώστε το πεδίο επιλογής **ημιουργία φυλλαδίου** για να ανοίξετε το παράθυρο ;ημιουργία φυλλαδίου. Αν το παράθυρο δεν ανοίγει, κάντε κλικ στο πλήκτρο **Εγκατάσταση...**.
- 8. Αν απαιτείται, κάντε κλικ στο πλήκτρο **Προσαρμογές φυλλαδίου** για να προσδιορίσετε επακριβώς τις επιλογές διάταξης.
	- Ορίστε την απαιτούμενη επιλογή μεγέθους χαρτιού φυλλαδίου.
		- Με την επιλογή **Χρήση ρύθμισης εργασίας** το φυλλάδιο δημιουργείται χρησιμοποιώντας το μέγεθος χαρτιού που έχει επιλεγεί στο έγγραφο προέλευσης.
		- Με την επιλογή **Μη αυτόματη** ενεργοποιείται ένα αναπτυσσόμενο μενού στο οποίο μπορείτε να επιλέξετε το απαιτούμενο μέγεθος χαρτιού.
	- Επιλέξτε **Βασικό** από το μενού **Περιθώρια φυλλαδίου** για να δημιουργήσετε ένα περιθώριο ανάμεσα σε κάθε είδωλο στο φυλλάδιο.
	- Αν απαιτείται, επιλέξτε **Κανένα** για να ακυρώσετε κάθε προγραμματισμό που έχετε εισαγάγει.
	- Επιλέξτε το πλαίσιο εισαγωγής **Κενό βιβλιοδεσίας** και χρησιμοποιήστε το πληκτρολόγιο για να εισαγάγετε το πλάτος του κεντρικού περιθωρίου του φυλλαδίου.
	- Επιλέξτε το πλαίσιο εισαγωγής **Μετατόπιση** και χρησιμοποιήστε το πληκτρολόγιο για να εισαγάγετε το ποσό μετατόπισης των ειδώλων της σελίδας προς τα έξω. Η λειτουργία αυτή έρχεται σε αντιστάθμιση του γεγονότος ότι οι εξωτερικές σελίδες σε ένα μεγάλο φυλλάδιο πρέπει να διπλωθούν γύρω από όλες τις εσωτερικές σελίδες, κάτι που κάνει τις εξωτερικές σελίδες ελαφρώς πιο μικρές από τις εσωτερικές στο τελικό φυλλάδιο.
	- Ορίστε την απαιτούμενη επιλογή στο στοιχείο Σειρά ανάγνωσης.
		- Με την επιλογή **Αριστερά προς τα δεξιά**, η σελίδα 1 του εγγράφου τοποθετείται μπροστά στο φυλλάδιο όταν η δίπλωση βρίσκεται στην αριστερή ή στην επάνω πλευρά του φυλλαδίου.
		- Με την επιλογή **εξιά προς τα αριστερά**, η σελίδα 1 του εγγράφου τοποθετείται μπροστά στο φυλλάδιο όταν η δίπλωση βρίσκεται στη δεξιά ή στην κάτω πλευρά του φυλλαδίου.
	- Κάντε κλικ στο πλήκτρο **OK**.
- 9. Αν απαιτείται, σημειώστε το πλαίσιο ελέγχου **Πλαίσιο σελίδας** για να εκτυπώσετε ένα πλαίσιο γύρω από κάθε είδωλο.
- 10. Κάντε κλικ στο πλήκτρο **OK**.
- 11. Κάντε κλικ στο πλήκτρο **OK** για αποθήκευση των ρυθμίσεών σας.
- 12. Επιλέξτε το πλήκτρο επιβεβαίωσης, το όνομα του οποίου εξαρτάται από την εφαρμογή από την οποία εκτελείτε εκτύπωση. Από τις περισσότερες εφαρμογές επιλέξτε το πλήκτρο **OK** ή **Εκτύπωση**.
- 13. Παραλάβετε την εργασία σας από τη συσκευή.
- 14. Πατήστε το πλήκτρο **Κατάσταση εργασίας** στον πίνακα ελέγχου της συσκευής για προβολή της λίστας εργασιών και ελέγξτε την κατάσταση της εργασίας.
- 15. Οι εργασίες εκτύπωσης παρουσιάζονται συνήθως στη λίστα Ενεργές εργασίες, ωστόσο, αν ο διαχειριστής συστήματος έχει ενεργοποιήσει τη λειτουργία Δέσμευση όλων των εργασιών, η εργασία σας θα παρατίθεται είτε στη λίστα Δέσμευση εργασιών εκτύπωσης ή στη λίστα Απροσδιόριστες εργασίες εκτύπωσης. Για να αποδεσμεύσετε μια εργασία που έχει δεσμευτεί, επιλέξτε την εργασία στην απαιτούμενη λίστα και στη συνέχεια επιλέξτε το πλήκτρο **Αποδέσμευση**.
- 16. Αν η εργασία σας παραμένει κρατημένη στη λίστα Ενεργές εργασίες, χρειάζεται να παρέχετε στη συσκευή επιπρόσθετους πόρους, όπως χαρτί ή συρραπτικά, προκειμένου να ολοκληρωθεί η εργασία. Για να μάθετε ποιοι πόροι χρειάζονται, επιλέξτε την εργασία και στη συνέχεια επιλέξτε το πλήκτρο **Λεπτομέρειες**. Μόλις υπάρξουν διαθέσιμοι πόροι, η εργασία θα αρχίσει να εκτυπώνεται.

[Εκτύπωση εγγράφου χρησιμοποιώντας τον οδηγό εκτύπωσης PostScript](#page-409-0) [System Administrator Guide \(Οδηγός διαχείρισης συστήματος\)](www.xerox.com/support) www.xerox.com/support. [Χρήση της εφαρμογής Internet Services για την εξεύρεση των στοιχείων επικοινωνίας του](#page-763-0)  [διαχειριστή συστήματος](#page-763-0) [Προβολή της προόδου και των λεπτομερειών μιας εργασίας με τη χρήση του μενού κατάστασης](#page-789-0)  [εργασίας](#page-789-0) [Σύνδεση σε πρόγραμμα οδήγησης εκτύπωσης με τα Βασικά λογιστικά στοιχεία Xerox ή τα](#page-602-0)  [Λογιστικά δικτύου](#page-602-0)

#### **ίπλωση φυλλαδίων χρησιμοποιώντας τη λειτουργία Επιλογές διάταξης του οδηγού εκτύπωσης PostScript**

Μπορείτε να εκτυπώσετε στη συσκευή από τον υπολογιστή σας μέσω ενός οδηγού εκτύπωσης. ;ιατίθεται πλήθος οδηγών εκτύπωσης Xerox για τη συσκευή, που υποστηρίζουν όλα τα δημοφιλή λειτουργικά συστήματα. Οι οδηγοί εκτύπωσης Xerox σάς επιτρέπουν να χρησιμοποιείτε τις συγκεκριμένες λειτουργίες που είναι διαθέσιμες στη συσκευή σας.

Αν έχει ενεργοποιηθεί η υπηρεσία Πιστοποίηση ταυτότητας στη συσκευή σας, μπορεί να χρειαστεί να συνδεθείτε στη συσκευή για να δείτε ή να αποδεσμεύσετε τις εργασίες σας.

Αν έχει ενεργοποιηθεί η υπηρεσία Λογιστικά, μπορεί να χρειαστεί να εισαγάγετε στοιχεία σύνδεσης στον οδηγό εκτύπωσης πριν από την αποστολή της εργασίας σας.

Ανάλογα με την προαιρετική συσκευή και τα κιτ τελικής επεξεργασίας που έχουν εγκατασταθεί, θα έχετε τη δυνατότητα να ορίσετε διαφορετικές επιλογές εξόδου, όπως συρραφή, δίπλωση και ταξινόμηση.

Σημείωση: Ο διαχειριστής συστήματος πρέπει να καταστήσει διαθέσιμη την επιλογή αυτή.

Οι επιλογές που είναι διαθέσιμες από τον οδηγό εκτύπωσης εξαρτώνται από τη διαμόρφωση του οδηγού εκτύπωσης στον υπολογιστή σας από το διαχειριστή συστήματος.

Χρησιμοποιήστε την επιλογή Δίπλωση φυλλαδίου για να εκτελεί η συσκευή αυτόματη σμίκρυνση και διευθέτηση των σελίδων του πρωτοτύπου με τη σωστή ακολουθία ώστε να σχηματιστεί ένα φυλλάδιο όταν οι σελίδες διπλωθούν στη μέση και για να διπλωθούν αυτόματα οι σελίδες αφού εκτυπωθούν.

- 1. Ανοίξτε το έγγραφο που πρόκειται να εκτυπωθεί. Από τις περισσότερες εφαρμογές επιλέξτε το πλήκτρο **Γραφείο** ή επιλέξτε **Αρχείο**, στη συνέχεια επιλέξτε **Εκτύπωση** από το μενού Αρχείο.
- 2. Εισαγάγετε τον αριθμό αντιγράφων που θέλετε να παραχθούν. Ανάλογα με την εφαρμογή που χρησιμοποιείτε μπορεί να έχετε τη δυνατότητα να επιλέξετε ένα εύρος σελίδων και να πραγματοποιήσετε άλλες επιλογές εκτύπωσης.
- 3. Επιλέξτε τον οδηγό Xerox PS από τη λίστα των διαθέσιμων οδηγών εκτύπωσης.
- 4. Ανοίξτε το παράθυρο Ιδιότητες του οδηγού εκτύπωσης η μέθοδος ποικίλλει ανάλογα με την εφαρμογή από την οποία εκτελείτε εκτύπωση. Από τις περισσότερες εφαρμογές Microsoft επιλέξτε το πλήκτρο **Ιδιότητες** ή **Προτιμήσεις** για να ανοίξετε το παράθυρο.
- 5. Κάντε κλικ στην καρτέλα **Επιλογές εγγράφου**.
- 6. Κάντε κλικ στην καρτέλα **ιάταξη σελίδας**.
- 7. Σημειώστε το πεδίο επιλογής **ημιουργία φυλλαδίου** για να ανοίξετε το παράθυρο ;ημιουργία φυλλαδίου. Αν το παράθυρο δεν ανοίγει, κάντε κλικ στο πλήκτρο **Εγκατάσταση...**.
- 8. Σημειώστε το πεδίο επιλογής **Δίπλωση φυλλαδίου**.
- 9. Αν απαιτείται, κάντε κλικ στο πλήκτρο **Προσαρμογές φυλλαδίου** για να προσδιορίσετε επακριβώς τις επιλογές διάταξης.
	- Ορίστε την απαιτούμενη επιλογή προέλευσης ένθεσης.
		- Με την επιλογή **Επιβάλλεται από τον οδηγό** οι σελίδες του πρωτοτύπου διευθετούνται αυτόματα στη σωστή ακολουθία ώστε να σχηματιστεί ένα φυλλάδιο όταν οι σελίδες διπλωθούν στη μέση.
		- Με την επιλογή **Προεπιβαλλόμενο από την εφαρμογή**, η εφαρμογή από την οποία εκτυπώνετε καθορίζει τη σωστή ακολουθία σελίδων ώστε να σχηματιστεί ένα φυλλάδιο όταν οι σελίδες διπλωθούν στη μέση. Οι περισσότερες εφαρμογές ηλεκτρονικής έκδοσης μπορούν να δημιουργήσουν διάταξη φυλλαδίου.
	- Ορίστε την απαιτούμενη επιλογή μεγέθους χαρτιού φυλλαδίου.
		- Με την επιλογή **Χρήση ρύθμισης εργασίας** το φυλλάδιο δημιουργείται χρησιμοποιώντας το μέγεθος χαρτιού που έχει επιλεγεί στο έγγραφο προέλευσης.
		- Με την επιλογή **Μη αυτόματη** ενεργοποιείται ένα αναπτυσσόμενο μενού στο οποίο μπορείτε να επιλέξετε το απαιτούμενο μέγεθος χαρτιού.
	- Επιλέξτε **Βασικό** από το μενού **Περιθώρια φυλλαδίου** για να δημιουργήσετε ένα περιθώριο ανάμεσα σε κάθε είδωλο στο φυλλάδιο.
	- Αν απαιτείται, επιλέξτε **Κανένα** για να ακυρώσετε κάθε προγραμματισμό που έχετε εισαγάγει.
	- Επιλέξτε το πλαίσιο εισαγωγής **Κενό βιβλιοδεσίας** και χρησιμοποιήστε το πληκτρολόγιο για να εισαγάγετε το πλάτος του κεντρικού περιθωρίου του φυλλαδίου.
	- Επιλέξτε το πλαίσιο εισαγωγής **Μετατόπιση** και χρησιμοποιήστε το πληκτρολόγιο για να εισαγάγετε το ποσό μετατόπισης των ειδώλων της σελίδας προς τα έξω. Η λειτουργία αυτή έρχεται σε αντιστάθμιση του γεγονότος ότι οι εξωτερικές σελίδες σε ένα μεγάλο φυλλάδιο πρέπει να διπλωθούν γύρω από όλες τις εσωτερικές σελίδες, κάτι που κάνει τις εξωτερικές σελίδες ελαφρώς πιο μικρές από τις εσωτερικές στο τελικό φυλλάδιο.
	- Ορίστε την απαιτούμενη επιλογή στο στοιχείο Σειρά ανάγνωσης.
		- Με την επιλογή **Αριστερά προς τα δεξιά**, η σελίδα 1 του εγγράφου τοποθετείται μπροστά στο φυλλάδιο όταν η δίπλωση βρίσκεται στην αριστερή ή στην επάνω πλευρά του φυλλαδίου.
		- Με την επιλογή **εξιά προς τα αριστερά**, η σελίδα 1 του εγγράφου τοποθετείται μπροστά στο φυλλάδιο όταν η δίπλωση βρίσκεται στη δεξιά ή στην κάτω πλευρά του φυλλαδίου.
	- Κάντε κλικ στο πλήκτρο **OK**.
- 10. Αν απαιτείται, σημειώστε το πλαίσιο ελέγχου **Πλαίσιο σελίδας** για να εκτυπώσετε ένα πλαίσιο γύρω από κάθε είδωλο.
- 11. Κάντε κλικ στο πλήκτρο **OK**.
- 12. Κάντε κλικ στο πλήκτρο **OK** για αποθήκευση των ρυθμίσεών σας.
- 13. Επιλέξτε το πλήκτρο επιβεβαίωσης, το όνομα του οποίου εξαρτάται από την εφαρμογή από την οποία εκτελείτε εκτύπωση. Από τις περισσότερες εφαρμογές επιλέξτε το πλήκτρο **OK** ή **Εκτύπωση**.
- 14. Παραλάβετε την εργασία σας από τη συσκευή.
- 15. Πατήστε το πλήκτρο **Κατάσταση εργασίας** στον πίνακα ελέγχου της συσκευής για προβολή της λίστας εργασιών και ελέγξτε την κατάσταση της εργασίας.
- 16. Οι εργασίες εκτύπωσης παρουσιάζονται συνήθως στη λίστα Ενεργές εργασίες, ωστόσο, αν ο διαχειριστής συστήματος έχει ενεργοποιήσει τη λειτουργία Δέσμευση όλων των εργασιών, η εργασία σας θα παρατίθεται είτε στη λίστα Δέσμευση εργασιών εκτύπωσης ή στη λίστα Απροσδιόριστες εργασίες εκτύπωσης. Για να αποδεσμεύσετε μια εργασία που έχει δεσμευτεί, επιλέξτε την εργασία στην απαιτούμενη λίστα και στη συνέχεια επιλέξτε το πλήκτρο **Αποδέσμευση**.

#### Περισσότερες πληροφορίες

[Εκτύπωση εγγράφου χρησιμοποιώντας τον οδηγό εκτύπωσης PostScript](#page-409-0) [Ορισμός επιλογής τελικής επεξεργασίας κατά τη χρήση του οδηγού εκτύπωσης PostScript](#page-427-0) [System Administrator Guide \(Οδηγός διαχείρισης συστήματος\)](www.xerox.com/support) www.xerox.com/support. [Χρήση της εφαρμογής Internet Services για την εξεύρεση των στοιχείων επικοινωνίας του](#page-763-0)  [διαχειριστή συστήματος](#page-763-0) [Προβολή της προόδου και των λεπτομερειών μιας εργασίας με τη χρήση του μενού κατάστασης](#page-789-0)  [εργασίας](#page-789-0)

[Σύνδεση σε πρόγραμμα οδήγησης εκτύπωσης με τα Βασικά λογιστικά στοιχεία Xerox ή τα](#page-602-0)  [Λογιστικά δικτύου](#page-602-0)

#### **ίπλωση και συρραφή φυλλαδίων χρησιμοποιώντας τη λειτουργία Επιλογές διάταξης του οδηγού εκτύπωσης PostScript**

Μπορείτε να εκτυπώσετε στη συσκευή από τον υπολογιστή σας μέσω ενός οδηγού εκτύπωσης. ;ιατίθεται πλήθος οδηγών εκτύπωσης Xerox για τη συσκευή, που υποστηρίζουν όλα τα δημοφιλή λειτουργικά συστήματα. Οι οδηγοί εκτύπωσης Xerox σάς επιτρέπουν να χρησιμοποιείτε τις συγκεκριμένες λειτουργίες που είναι διαθέσιμες στη συσκευή σας.

Αν έχει ενεργοποιηθεί η υπηρεσία Πιστοποίηση ταυτότητας στη συσκευή σας, μπορεί να χρειαστεί να συνδεθείτε στη συσκευή για να δείτε ή να αποδεσμεύσετε τις εργασίες σας.

Αν έχει ενεργοποιηθεί η υπηρεσία Λογιστικά, μπορεί να χρειαστεί να εισαγάγετε στοιχεία σύνδεσης στον οδηγό εκτύπωσης πριν από την αποστολή της εργασίας σας.

Ανάλογα με την προαιρετική συσκευή και τα κιτ τελικής επεξεργασίας που έχουν εγκατασταθεί, θα έχετε τη δυνατότητα να ορίσετε διαφορετικές επιλογές εξόδου, όπως συρραφή, δίπλωση και ταξινόμηση.

Σημείωση: Ο διαχειριστής συστήματος πρέπει να καταστήσει διαθέσιμη την επιλογή αυτή.

Οι επιλογές που είναι διαθέσιμες από τον οδηγό εκτύπωσης εξαρτώνται από τη διαμόρφωση του οδηγού εκτύπωσης στον υπολογιστή σας από το διαχειριστή συστήματος.

Χρησιμοποιήστε την επιλογή Δίπλωση και συρραφή φυλλαδίου για να εκτελεί η συσκευή αυτόματη σμίκρυνση και διευθέτηση των σελίδων του πρωτοτύπου με τη σωστή ακολουθία ώστε να σχηματιστεί ένα φυλλάδιο όταν οι σελίδες διπλωθούν στη μέση και για να διπλωθούν αυτόματα οι σελίδες αφού εκτυπωθούν.

- 1. Ανοίξτε το έγγραφο που πρόκειται να εκτυπωθεί. Από τις περισσότερες εφαρμογές επιλέξτε το πλήκτρο **Γραφείο** ή επιλέξτε **Αρχείο**, στη συνέχεια επιλέξτε **Εκτύπωση** από το μενού Αρχείο.
- 2. Εισαγάγετε τον αριθμό αντιγράφων που θέλετε να παραχθούν. Ανάλογα με την εφαρμογή που χρησιμοποιείτε μπορεί να έχετε τη δυνατότητα να επιλέξετε ένα εύρος σελίδων και να πραγματοποιήσετε άλλες επιλογές εκτύπωσης.
- 3. Επιλέξτε τον οδηγό Xerox PS από τη λίστα των διαθέσιμων οδηγών εκτύπωσης.
- 4. Ανοίξτε το παράθυρο Ιδιότητες του οδηγού εκτύπωσης η μέθοδος ποικίλλει ανάλογα με την εφαρμογή από την οποία εκτελείτε εκτύπωση. Από τις περισσότερες εφαρμογές Microsoft επιλέξτε το πλήκτρο **Ιδιότητες** ή **Προτιμήσεις** για να ανοίξετε το παράθυρο.
- 5. Κάντε κλικ στην καρτέλα **Επιλογές εγγράφου**.
- 6. Κάντε κλικ στην καρτέλα **ιάταξη σελίδας**.
- 7. Σημειώστε το πεδίο επιλογής **Δημιουργία φυλλαδίου** για να ανοίξετε το παράθυρο ;ημιουργία φυλλαδίου. Αν το παράθυρο δεν ανοίγει, κάντε κλικ στο πλήκτρο **Εγκατάσταση...**.
- 8. Σημειώστε το πεδίο επιλογής **Δίπλωση και συρραφή φυλλαδίου**.
- 9. Αν απαιτείται, κάντε κλικ στο πλήκτρο **Προσαρμογές φυλλαδίου** για να προσδιορίσετε επακριβώς τις επιλογές διάταξης.
	- Ορίστε την απαιτούμενη επιλογή προέλευσης ένθεσης.
		- Με την επιλογή **Επιβάλλεται από τον οδηγό** οι σελίδες του πρωτοτύπου διευθετούνται αυτόματα στη σωστή ακολουθία ώστε να σχηματιστεί ένα φυλλάδιο όταν οι σελίδες διπλωθούν στη μέση.
		- Με την επιλογή **Προεπιβαλλόμενο από την εφαρμογή**, η εφαρμογή από την οποία εκτυπώνετε καθορίζει τη σωστή ακολουθία σελίδων ώστε να σχηματιστεί ένα φυλλάδιο όταν οι σελίδες διπλωθούν στη μέση. Οι περισσότερες εφαρμογές ηλεκτρονικής έκδοσης μπορούν να δημιουργήσουν διάταξη φυλλαδίου.
	- Ορίστε την απαιτούμενη επιλογή μεγέθους χαρτιού φυλλαδίου.
		- Με την επιλογή **Χρήση ρύθμισης εργασίας** το φυλλάδιο δημιουργείται χρησιμοποιώντας το μέγεθος χαρτιού που έχει επιλεγεί στο έγγραφο προέλευσης.
		- Με την επιλογή **Μη αυτόματη** ενεργοποιείται ένα αναπτυσσόμενο μενού στο οποίο μπορείτε να επιλέξετε το απαιτούμενο μέγεθος χαρτιού.
	- Επιλέξτε **Βασικό** από το μενού **Περιθώρια φυλλαδίου** για να δημιουργήσετε ένα περιθώριο ανάμεσα σε κάθε είδωλο στο φυλλάδιο.
	- Αν απαιτείται, επιλέξτε **Κανένα** για να ακυρώσετε κάθε προγραμματισμό που έχετε εισαγάγει.
	- Επιλέξτε το πλαίσιο εισαγωγής **Κενό βιβλιοδεσίας** και χρησιμοποιήστε το πληκτρολόγιο για να εισαγάγετε το πλάτος του κεντρικού περιθωρίου του φυλλαδίου.
	- Επιλέξτε το πλαίσιο εισαγωγής **Μετατόπιση** και χρησιμοποιήστε το πληκτρολόγιο για να εισαγάγετε το ποσό μετατόπισης των ειδώλων της σελίδας προς τα έξω. Η λειτουργία αυτή έρχεται σε αντιστάθμιση του γεγονότος ότι οι εξωτερικές σελίδες σε ένα μεγάλο φυλλάδιο πρέπει να διπλωθούν γύρω από όλες τις εσωτερικές σελίδες, κάτι που κάνει τις εξωτερικές σελίδες ελαφρώς πιο μικρές από τις εσωτερικές στο τελικό φυλλάδιο.
	- Ορίστε την απαιτούμενη επιλογή στο στοιχείο Σειρά ανάγνωσης.
		- Με την επιλογή **Αριστερά προς τα δεξιά**, η σελίδα 1 του εγγράφου τοποθετείται μπροστά στο φυλλάδιο όταν η δίπλωση βρίσκεται στην αριστερή ή στην επάνω πλευρά του φυλλαδίου.
		- Με την επιλογή **εξιά προς τα αριστερά**, η σελίδα 1 του εγγράφου τοποθετείται μπροστά στο φυλλάδιο όταν η δίπλωση βρίσκεται στη δεξιά ή στην κάτω πλευρά του φυλλαδίου.
	- Κάντε κλικ στο πλήκτρο **OK**.
- 10. Αν απαιτείται, σημειώστε το πλαίσιο ελέγχου **Πλαίσιο σελίδας** για να εκτυπώσετε ένα πλαίσιο γύρω από κάθε είδωλο.
- 11. Κάντε κλικ στο πλήκτρο **OK**.
- 12. Κάντε κλικ στο πλήκτρο **OK** για αποθήκευση των ρυθμίσεών σας.
- 13. Επιλέξτε το πλήκτρο επιβεβαίωσης, το όνομα του οποίου εξαρτάται από την εφαρμογή από την οποία εκτελείτε εκτύπωση. Από τις περισσότερες εφαρμογές επιλέξτε το πλήκτρο **OK** ή **Εκτύπωση**.
- 14. Παραλάβετε την εργασία σας από τη συσκευή.
- 15. Πατήστε το πλήκτρο **Κατάσταση εργασίας** στον πίνακα ελέγχου της συσκευής για προβολή της λίστας εργασιών και ελέγξτε την κατάσταση της εργασίας.
- 16. Οι εργασίες εκτύπωσης παρουσιάζονται συνήθως στη λίστα Ενεργές εργασίες, ωστόσο, αν ο διαχειριστής συστήματος έχει ενεργοποιήσει τη λειτουργία Δέσμευση όλων των εργασιών, η εργασία σας θα παρατίθεται είτε στη λίστα Δέσμευση εργασιών εκτύπωσης ή στη λίστα Απροσδιόριστες εργασίες εκτύπωσης. Για να αποδεσμεύσετε μια εργασία που έχει δεσμευτεί, επιλέξτε την εργασία στην απαιτούμενη λίστα και στη συνέχεια επιλέξτε το πλήκτρο **Αποδέσμευση**.
- 17. Αν η εργασία σας παραμένει κρατημένη στη λίστα Ενεργές εργασίες, χρειάζεται να παρέχετε στη συσκευή επιπρόσθετους πόρους, όπως χαρτί ή συρραπτικά, προκειμένου να ολοκληρωθεί η εργασία. Για να μάθετε ποιοι πόροι χρειάζονται, επιλέξτε την εργασία και στη συνέχεια επιλέξτε το πλήκτρο **Λεπτομέρειες**. Μόλις υπάρξουν διαθέσιμοι πόροι, η εργασία θα αρχίσει να εκτυπώνεται.

[Εκτύπωση εγγράφου χρησιμοποιώντας τον οδηγό εκτύπωσης PostScript](#page-409-0) [Ορισμός επιλογής τελικής επεξεργασίας κατά τη χρήση του οδηγού εκτύπωσης PostScript](#page-427-0) [System Administrator Guide \(Οδηγός διαχείρισης συστήματος\)](www.xerox.com/support) www.xerox.com/support. [Χρήση της εφαρμογής Internet Services για την εξεύρεση των στοιχείων επικοινωνίας του](#page-763-0)  [διαχειριστή συστήματος](#page-763-0)

[Προβολή της προόδου και των λεπτομερειών μιας εργασίας με τη χρήση του μενού κατάστασης](#page-789-0)  [εργασίας](#page-789-0)

[Σύνδεση σε πρόγραμμα οδήγησης εκτύπωσης με τα Βασικά λογιστικά στοιχεία Xerox ή τα](#page-602-0)  [Λογιστικά δικτύου](#page-602-0)

## **Ειδικές σελίδες**

#### **Ορισμός επιλογής στη λειτουργία Ειδικές σελίδες κατά τη χρήση του οδηγού εκτύπωσης PostScript**

Μπορείτε να εκτυπώσετε στη συσκευή από τον υπολογιστή σας μέσω ενός οδηγού εκτύπωσης. ;ιατίθεται πλήθος οδηγών εκτύπωσης Xerox για τη συσκευή, που υποστηρίζουν όλα τα δημοφιλή λειτουργικά συστήματα. Οι οδηγοί εκτύπωσης Xerox σάς επιτρέπουν να χρησιμοποιείτε τις συγκεκριμένες λειτουργίες που είναι διαθέσιμες στη συσκευή σας.

Αν έχει ενεργοποιηθεί η υπηρεσία Πιστοποίηση ταυτότητας στη συσκευή σας, μπορεί να χρειαστεί να συνδεθείτε στη συσκευή για να δείτε ή να αποδεσμεύσετε τις εργασίες σας.

Αν έχει ενεργοποιηθεί η υπηρεσία Λογιστικά, μπορεί να χρειαστεί να εισαγάγετε στοιχεία σύνδεσης στον οδηγό εκτύπωσης πριν από την αποστολή της εργασίας σας.

Οι επιλογές της λειτουργίας Ειδικές σελίδες χρησιμοποιούνται για να παρέχουν μια πιο επαγγελματική εμφάνιση στο έγγραφό σας, για παράδειγμα προσθέτοντας εξώφυλλα ή σελίδες που έχουν τυπωθεί σε διαφορετικό χαρτί.

Χρησιμοποιήστε την επιλογή Εξώφυλλα για να προσθέσετε λευκές ή εκτυπωμένες σελίδες στην αρχή, στο τέλος, ή στην αρχή και στο τέλος του σετ σας. Η επιλογή αυτή χρησιμοποιείται επίσης για την προσθήκη εξωφύλλου σε φυλλάδιο. Τα εξώφυλλα μπορούν να είναι από διαφορετικό μέσο εκτύπωσης από ό,τι η υπόλοιπη εργασία σας.

Χρησιμοποιήστε την επιλογή Ένθετα για να προσθέσετε λευκές σελίδες από διαφορετικό μέσο εκτύπωσης στο έγγραφό σας ή για να προσδιορίσετε σελίδες που πρόκειται να εκτυπωθούν με διαφορετικό μέσο εκτύπωσης. Για τα ένθετα μπορούν να χρησιμοποιηθούν έως δύο πηγές μέσων εκτύπωσης. Στην περίπτωση που τοποθετούνται λευκές σελίδες, το λευκό φύλλο πρέπει να τοποθετηθεί στην κατάλληλη θέση στο πρωτότυπο έγγραφο.

Χρησιμοποιήστε τη λειτουργία Διαφορετικές σελίδες για να χρησιμοποιήσετε μια διαφορετική πηγή χαρτιού για ένα εύρος σελίδων. Για παράδειγμα, θα μπορούσατε να τυπώσετε τις σελίδες αυτοδιαγνωστικού ελέγχου σε έναν εκπαιδευτικό οδηγό σε χαρτί διαφορετικού χρώματος.

- 1. Ανοίξτε το έγγραφο που πρόκειται να εκτυπωθεί. Από τις περισσότερες εφαρμογές επιλέξτε το πλήκτρο **Γραφείο** ή επιλέξτε **Αρχείο**, στη συνέχεια επιλέξτε **Εκτύπωση** από το μενού Αρχείο.
- 2. Εισαγάγετε τον αριθμό αντιγράφων που θέλετε να παραχθούν. Ανάλογα με την εφαρμογή που χρησιμοποιείτε μπορεί να έχετε τη δυνατότητα να επιλέξετε ένα εύρος σελίδων και να πραγματοποιήσετε άλλες επιλογές εκτύπωσης.
- 3. Επιλέξτε τον οδηγό Xerox PS από τη λίστα των διαθέσιμων οδηγών εκτύπωσης.
- 4. Ανοίξτε το παράθυρο Ιδιότητες του οδηγού εκτύπωσης η μέθοδος ποικίλλει ανάλογα με την εφαρμογή από την οποία εκτελείτε εκτύπωση. Από τις περισσότερες εφαρμογές Microsoft επιλέξτε το πλήκτρο **Ιδιότητες** ή **Προτιμήσεις** για να ανοίξετε το παράθυρο.
- 5. Κάντε κλικ στην καρτέλα **Επιλογές εγγράφου**.
- 6. Επιλέξτε την καρτέλα **Ειδικές σελίδες**.
- 7. Κάντε κλικ στο πλήκτρο **Προσθήκη εξωφύλλων**.
- 8. Ορίστε την(τις) απαιτούμενη(ες) επιλογή(ές).
- 9. Κάντε κλικ στο πλήκτρο **OK**.
- 10. Κάντε κλικ στο πλήκτρο **Προσθήκη ενθέτων**.

Σημείωση: Αν το πλήκτρο Προσθήκη ενθέτων είναι απενεργοποιημένο, αυτό οφείλεται στο ότι έχετε προβεί σε μια επιλογή τελικής επεξεργασίας που δεν είναι συμβατή με ένθετα ή στο ότι η εργασία σας περιέχει μόνο 1 σελίδα.

- 11. Ορίστε την(τις) απαιτούμενη(ες) επιλογή(ές).
- 12. Κάντε κλικ στο πλήκτρο **OK**.
- 13. Κάντε κλικ στο πλήκτρο **Προσθήκη διαφορετικών σελίδων**.

Σημείωση: Αν το πλήκτρο Προσθήκη διαφορετικών σελίδων είναι απενεργοποιημένο, αυτό οφείλεται στο ότι έχετε προβεί σε μια επιλογή τελικής επεξεργασίας που δεν είναι συμβατή με ένθετα ή στο ότι η εργασία σας περιέχει μόνο 1 σελίδα.

- 14. Ορίστε την(τις) απαιτούμενη(ες) επιλογή(ές).
- 15. Κάντε κλικ στο πλήκτρο **OK**.
- 16. Κάντε κλικ στο πλήκτρο **OK** για αποθήκευση των ρυθμίσεών σας.
- 17. Επιλέξτε το πλήκτρο επιβεβαίωσης, το όνομα του οποίου εξαρτάται από την εφαρμογή από την οποία εκτελείτε εκτύπωση. Από τις περισσότερες εφαρμογές επιλέξτε το πλήκτρο **OK** ή **Εκτύπωση**.
- 18. Κάντε κλικ στο πλήκτρο **OK**.
- 19. Παραλάβετε την εργασία σας από τη συσκευή.
- 20. Πατήστε το πλήκτρο **Κατάσταση εργασίας** στον πίνακα ελέγχου της συσκευής για προβολή της λίστας εργασιών και ελέγξτε την κατάσταση της εργασίας.
- 21. Οι εργασίες εκτύπωσης παρουσιάζονται συνήθως στη λίστα Ενεργές εργασίες, ωστόσο, αν ο διαχειριστής συστήματος έχει ενεργοποιήσει τη λειτουργία Δέσμευση όλων των εργασιών, η εργασία σας θα παρατίθεται είτε στη λίστα Δέσμευση εργασιών εκτύπωσης ή στη λίστα Απροσδιόριστες εργασίες εκτύπωσης. Για να αποδεσμεύσετε μια εργασία που έχει δεσμευτεί, επιλέξτε την εργασία στην απαιτούμενη λίστα και στη συνέχεια επιλέξτε το πλήκτρο **Αποδέσμευση**.

#### Περισσότερες πληροφορίες

[Εκτύπωση εγγράφου χρησιμοποιώντας τον οδηγό εκτύπωσης PostScript](#page-409-0) [System Administrator Guide \(Οδηγός διαχείρισης συστήματος\)](www.xerox.com/support) www.xerox.com/support. [Χρήση της εφαρμογής Internet Services για την εξεύρεση των στοιχείων επικοινωνίας του](#page-763-0)  [διαχειριστή συστήματος](#page-763-0) [Προβολή της προόδου και των λεπτομερειών μιας εργασίας με τη χρήση του μενού κατάστασης](#page-789-0)  [εργασίας](#page-789-0) [Τοποθέτηση χαρτιού στο δίσκο 1 και αλλαγή των ρυθμίσεων δίσκου](#page-774-0) [Τοποθέτηση χαρτιού στο δίσκο 2 και αλλαγή των ρυθμίσεων δίσκου](#page-777-0) [Τοποθέτηση χαρτιού στο δίσκο 3](#page-781-0) [Τοποθέτηση χαρτιού στο δίσκο 4](#page-782-0) Tοποθέτηση χαρτιού στο Δίσκο Bypass και αλλαγή των ρυθμίσεων δίσκου [Σύνδεση σε πρόγραμμα οδήγησης εκτύπωσης με τα Βασικά λογιστικά στοιχεία Xerox ή τα](#page-602-0)  [Λογιστικά δικτύου](#page-602-0)

#### **Προσθήκη εξωφύλλων χρησιμοποιώντας τον οδηγό εκτύπωσης PostScript**

Μπορείτε να εκτυπώσετε στη συσκευή από τον υπολογιστή σας μέσω ενός οδηγού εκτύπωσης. ;ιατίθεται πλήθος οδηγών εκτύπωσης Xerox για τη συσκευή, που υποστηρίζουν όλα τα δημοφιλή λειτουργικά συστήματα. Οι οδηγοί εκτύπωσης Xerox σάς επιτρέπουν να χρησιμοποιείτε τις συγκεκριμένες λειτουργίες που είναι διαθέσιμες στη συσκευή σας.

Αν έχει ενεργοποιηθεί η υπηρεσία Πιστοποίηση ταυτότητας στη συσκευή σας, μπορεί να χρειαστεί να συνδεθείτε στη συσκευή για να δείτε ή να αποδεσμεύσετε τις εργασίες σας.

Αν έχει ενεργοποιηθεί η υπηρεσία Λογιστικά, μπορεί να χρειαστεί να εισαγάγετε στοιχεία σύνδεσης στον οδηγό εκτύπωσης πριν από την αποστολή της εργασίας σας.

Χρησιμοποιήστε την επιλογή Εξώφυλλα για να προσθέσετε λευκές ή εκτυπωμένες σελίδες στην αρχή, στο τέλος, ή στην αρχή και στο τέλος του σετ σας. Η επιλογή αυτή χρησιμοποιείται επίσης για την προσθήκη εξωφύλλου σε φυλλάδιο. Τα εξώφυλλα μπορούν να είναι από διαφορετικό μέσο εκτύπωσης από ό,τι η υπόλοιπη εργασία σας.

- 1. Ανοίξτε το έγγραφο που πρόκειται να εκτυπωθεί. Από τις περισσότερες εφαρμογές επιλέξτε το πλήκτρο **Γραφείο** ή επιλέξτε **Αρχείο**, στη συνέχεια επιλέξτε **Εκτύπωση** από το μενού Αρχείο.
- 2. Εισαγάγετε τον αριθμό αντιγράφων που θέλετε να παραχθούν. Ανάλογα με την εφαρμογή που χρησιμοποιείτε μπορεί να έχετε τη δυνατότητα να επιλέξετε ένα εύρος σελίδων και να πραγματοποιήσετε άλλες επιλογές εκτύπωσης.
- 3. Επιλέξτε τον οδηγό Xerox PS από τη λίστα των διαθέσιμων οδηγών εκτύπωσης.
- 4. Ανοίξτε το παράθυρο Ιδιότητες του οδηγού εκτύπωσης η μέθοδος ποικίλλει ανάλογα με την εφαρμογή από την οποία εκτελείτε εκτύπωση. Από τις περισσότερες εφαρμογές Microsoft επιλέξτε το πλήκτρο **Ιδιότητες** ή **Προτιμήσεις** για να ανοίξετε το παράθυρο.
- 5. Κάντε κλικ στην καρτέλα **Επιλογές εγγράφου**.
- 6. Επιλέξτε την καρτέλα **Ειδικές σελίδες**.
- 7. Κάντε κλικ στο πλήκτρο **Προσθήκη εξωφύλλων**.
- 8. Ορίστε την απαιτούμενη επιλογή στη λειτουργία Επιλογές εξωφύλλων.
	- Με την επιλογή **Χωρίς εξώφυλλα** ακυρώνεται κάθε προγραμματισμός που έχετε εισαγάγει.
	- Με την επιλογή **Μόνο μπροστά** προστίθεται ένα λευκό ή εκτυπωμένο εξώφυλλο στην αρχή του εγγράφου.
	- Με την επιλογή **Μόνο πίσω** προστίθεται ένα λευκό ή εκτυπωμένο εξώφυλλο στο τέλος του εγγράφου.
	- Με την επιλογή **Ίδιο μπροστά & πίσω** προστίθεται ένα λευκό ή εκτυπωμένο εξώφυλλο στην αρχή και στο τέλος του εγγράφου. Οι επιλογές εκτύπωσης και τροφοδοσίας χαρτιού ταυτίζονται για τα δύο εξώφυλλα.
	- Με την επιλογή **Μπροστινά & πίσω διαφορετικά** προστίθεται ένα λευκό ή εκτυπωμένο εξώφυλλο στην αρχή και στο τέλος του εγγράφου. Οι επιλογές εκτύπωσης και τροφοδοσίας χαρτιού μπορούν να προγραμματιστούν ξεχωριστά για κάθε εξώφυλλο.
- 9. Αν απαιτείται, ορίστε τις απαιτούμενες επιλογές χαρτιού εμπροσθόφυλλου.
	- Μπορείτε να επιλέξετε ένα συγκεκριμένο μέγεθος, χρώμα και είδος χαρτιού. Χρησιμοποιήστε το μενού Κενό ή Προεκτυπωμένο για να επιλέξετε οποιεσδήποτε ρυθμίσεις εκτύπωσης για το εξώφυλλο.
- 10. Αν απαιτείται, ορίστε τις απαιτούμενες επιλογές χαρτιού οπισθόφυλλου.
	- Μπορείτε να επιλέξετε ένα συγκεκριμένο μέγεθος, χρώμα και είδος χαρτιού. Χρησιμοποιήστε το μενού Κενό ή Προεκτυπωμένο για να επιλέξετε οποιεσδήποτε ρυθμίσεις εκτύπωσης για το εξώφυλλο.
- 11. Κάντε κλικ στο πλήκτρο **OK**.
- 12. Κάντε κλικ στο πλήκτρο **OK** για αποθήκευση των ρυθμίσεών σας.
- 13. Επιλέξτε το πλήκτρο επιβεβαίωσης, το όνομα του οποίου εξαρτάται από την εφαρμογή από την οποία εκτελείτε εκτύπωση. Από τις περισσότερες εφαρμογές επιλέξτε το πλήκτρο **OK** ή **Εκτύπωση**.
- 14. Παραλάβετε την εργασία σας από τη συσκευή.
- 15. Πατήστε το πλήκτρο **Κατάσταση εργασίας** στον πίνακα ελέγχου της συσκευής για προβολή της λίστας εργασιών και ελέγξτε την κατάσταση της εργασίας.
- 16. Οι εργασίες εκτύπωσης παρουσιάζονται συνήθως στη λίστα Ενεργές εργασίες, ωστόσο, αν ο διαχειριστής συστήματος έχει ενεργοποιήσει τη λειτουργία Δέσμευση όλων των εργασιών, η εργασία σας θα παρατίθεται είτε στη λίστα Δέσμευση εργασιών εκτύπωσης ή στη λίστα Απροσδιόριστες εργασίες εκτύπωσης. Για να αποδεσμεύσετε μια εργασία που έχει δεσμευτεί, επιλέξτε την εργασία στην απαιτούμενη λίστα και στη συνέχεια επιλέξτε το πλήκτρο **Αποδέσμευση**.
- 17. Αν η εργασία σας παραμένει κρατημένη στη λίστα Ενεργές εργασίες, χρειάζεται να παρέχετε στη συσκευή επιπρόσθετους πόρους, όπως χαρτί ή συρραπτικά, προκειμένου να ολοκληρωθεί η εργασία. Για να μάθετε ποιοι πόροι χρειάζονται, επιλέξτε την εργασία και στη συνέχεια επιλέξτε το πλήκτρο **Λεπτομέρειες**. Μόλις υπάρξουν διαθέσιμοι πόροι, η εργασία θα αρχίσει να εκτυπώνεται.

[Εκτύπωση εγγράφου χρησιμοποιώντας τον οδηγό εκτύπωσης PostScript](#page-409-0) [System Administrator Guide \(Οδηγός διαχείρισης συστήματος\)](www.xerox.com/support) www.xerox.com/support. [Χρήση της εφαρμογής Internet Services για την εξεύρεση των στοιχείων επικοινωνίας του](#page-763-0)  [διαχειριστή συστήματος](#page-763-0) [Προβολή της προόδου και των λεπτομερειών μιας εργασίας με τη χρήση του μενού κατάστασης](#page-789-0)  [εργασίας](#page-789-0) [Τοποθέτηση χαρτιού στο δίσκο 1 και αλλαγή των ρυθμίσεων δίσκου](#page-774-0) [Τοποθέτηση χαρτιού στο δίσκο 2 και αλλαγή των ρυθμίσεων δίσκου](#page-777-0) [Τοποθέτηση χαρτιού στο δίσκο 3](#page-781-0) [Τοποθέτηση χαρτιού στο δίσκο 4](#page-782-0)

Tοποθέτηση χαρτιού στο Δίσκο Bypass και αλλαγή των ρυθμίσεων δίσκου [Σύνδεση σε πρόγραμμα οδήγησης εκτύπωσης με τα Βασικά λογιστικά στοιχεία Xerox ή τα](#page-602-0)  [Λογιστικά δικτύου](#page-602-0)

#### **Προσθήκη ενθέτων χρησιμοποιώντας τον οδηγό εκτύπωσης PostScript**

Μπορείτε να εκτυπώσετε στη συσκευή από τον υπολογιστή σας μέσω ενός οδηγού εκτύπωσης. ;ιατίθεται πλήθος οδηγών εκτύπωσης Xerox για τη συσκευή, που υποστηρίζουν όλα τα δημοφιλή λειτουργικά συστήματα. Οι οδηγοί εκτύπωσης Xerox σάς επιτρέπουν να χρησιμοποιείτε τις συγκεκριμένες λειτουργίες που είναι διαθέσιμες στη συσκευή σας.

Αν έχει ενεργοποιηθεί η υπηρεσία Πιστοποίηση ταυτότητας στη συσκευή σας, μπορεί να χρειαστεί να συνδεθείτε στη συσκευή για να δείτε ή να αποδεσμεύσετε τις εργασίες σας.

Αν έχει ενεργοποιηθεί η υπηρεσία Λογιστικά, μπορεί να χρειαστεί να εισαγάγετε στοιχεία σύνδεσης στον οδηγό εκτύπωσης πριν από την αποστολή της εργασίας σας.

Χρησιμοποιήστε την επιλογή Ένθετα για να προσθέσετε λευκές σελίδες από διαφορετικό μέσο εκτύπωσης στο έγγραφό σας ή για να προσδιορίσετε σελίδες που πρόκειται να εκτυπωθούν με διαφορετικό μέσο εκτύπωσης. Για τα ένθετα μπορούν να χρησιμοποιηθούν έως δύο πηγές μέσων εκτύπωσης. Στην περίπτωση που τοποθετούνται λευκές σελίδες, το λευκό φύλλο πρέπει να τοποθετηθεί στην κατάλληλη θέση στο πρωτότυπο έγγραφο.

- 1. Ανοίξτε το έγγραφο που πρόκειται να εκτυπωθεί. Από τις περισσότερες εφαρμογές επιλέξτε το πλήκτρο **Γραφείο** ή επιλέξτε **Αρχείο**, στη συνέχεια επιλέξτε **Εκτύπωση** από το μενού Αρχείο.
- 2. Εισαγάγετε τον αριθμό αντιγράφων που θέλετε να παραχθούν. Ανάλογα με την εφαρμογή που χρησιμοποιείτε μπορεί να έχετε τη δυνατότητα να επιλέξετε ένα εύρος σελίδων και να πραγματοποιήσετε άλλες επιλογές εκτύπωσης.
- 3. Επιλέξτε τον οδηγό Xerox PS από τη λίστα των διαθέσιμων οδηγών εκτύπωσης.
- 4. Ανοίξτε το παράθυρο Ιδιότητες του οδηγού εκτύπωσης η μέθοδος ποικίλλει ανάλογα με την εφαρμογή από την οποία εκτελείτε εκτύπωση. Από τις περισσότερες εφαρμογές Microsoft επιλέξτε το πλήκτρο **Ιδιότητες** ή **Προτιμήσεις** για να ανοίξετε το παράθυρο.
- 5. Κάντε κλικ στην καρτέλα **Επιλογές εγγράφου**.
- 6. Επιλέξτε την καρτέλα **Ειδικές σελίδες**.
- 7. Κάντε κλικ στο πλήκτρο **Προσθήκη ενθέτων**.

Σημείωση: Αν το πλήκτρο Προσθήκη ενθέτων είναι απενεργοποιημένο, αυτό οφείλεται στο ότι έχετε προβεί σε μια επιλογή τελικής επεξεργασίας που δεν είναι συμβατή με ένθετα ή στο ότι η εργασία σας περιέχει μόνο 1 σελίδα.

- 8. Ορίστε την απαιτούμενη επιλογή στη λειτουργία Επιλογές ενθέτων.
	- Με την επιλογή **Πριν από τη σελίδα 1** προστίθενται οι ένθετες σελίδες στην αρχή του εγγράφου.
	- Με την επιλογή **Μετά τις σελίδες** ενεργοποιείται το πλαίσιο εισαγωγής Σελίδες. Επιλέξτε το πλαίσιο εισαγωγής **Σελίδες** και χρησιμοποιήστε το πληκτρολόγιο για να εισαγάγετε τον απαιτούμενο αριθμό σελίδων.

Σημείωση: Οι αριθμοί σελίδας είναι οι φυσικοί αριθμοί σελίδας και όχι οι αριθμοί σελίδας που μπορεί να είναι εκτυπωμένοι στο έγγραφο. Για έγγραφα διπλής όψης, κάθε σελίδα του εγγράφου έχει 2 αριθμούς σελίδας, οπότε πρέπει να μετρήσετε κάθε όψη του εγγράφου σας.

9. Επιλέξτε το πλαίσιο εισαγωγής **Ποσότητα** και χρησιμοποιήστε το πληκτρολόγιο για να πληκτρολογήσετε τον αριθμό σελίδων που θα εισαχθούν.

- 10. Ορίστε την(τις) απαιτούμενη(ες) επιλογή(ές) χαρτιού. Μπορείτε να επιλέξετε ένα συγκεκριμένο μέγεθος, χρώμα και είδος χαρτιού. Μπορείτε ακόμη να προσδιορίσετε ότι τα ένθετα θα πρέπει να εκτυπώνονται χρησιμοποιώντας τις υπάρχουσες ρυθμίσεις εργασίας.
- 11. Κάντε κλικ στο πλήκτρο **OK**.
- 12. Κάντε κλικ στο πλήκτρο **OK** για αποθήκευση των ρυθμίσεών σας.
- 13. Επιλέξτε το πλήκτρο επιβεβαίωσης, το όνομα του οποίου εξαρτάται από την εφαρμογή από την οποία εκτελείτε εκτύπωση. Από τις περισσότερες εφαρμογές επιλέξτε το πλήκτρο **OK** ή **Εκτύπωση**.
- 14. Παραλάβετε την εργασία σας από τη συσκευή.
- 15. Πατήστε το πλήκτρο **Κατάσταση εργασίας** στον πίνακα ελέγχου της συσκευής για προβολή της λίστας εργασιών και ελέγξτε την κατάσταση της εργασίας.
- 16. Οι εργασίες εκτύπωσης παρουσιάζονται συνήθως στη λίστα Ενεργές εργασίες, ωστόσο, αν ο διαχειριστής συστήματος έχει ενεργοποιήσει τη λειτουργία Δέσμευση όλων των εργασιών, η εργασία σας θα παρατίθεται είτε στη λίστα Δέσμευση εργασιών εκτύπωσης ή στη λίστα Απροσδιόριστες εργασίες εκτύπωσης. Για να αποδεσμεύσετε μια εργασία που έχει δεσμευτεί, επιλέξτε την εργασία στην απαιτούμενη λίστα και στη συνέχεια επιλέξτε το πλήκτρο **Αποδέσμευση**.
- 17. Αν η εργασία σας παραμένει κρατημένη στη λίστα Ενεργές εργασίες, χρειάζεται να παρέχετε στη συσκευή επιπρόσθετους πόρους, όπως χαρτί ή συρραπτικά, προκειμένου να ολοκληρωθεί η εργασία. Για να μάθετε ποιοι πόροι χρειάζονται, επιλέξτε την εργασία και στη συνέχεια επιλέξτε το πλήκτρο **Λεπτομέρειες**. Μόλις υπάρξουν διαθέσιμοι πόροι, η εργασία θα αρχίσει να εκτυπώνεται.

[Εκτύπωση εγγράφου χρησιμοποιώντας τον οδηγό εκτύπωσης PostScript](#page-409-0) [System Administrator Guide \(Οδηγός διαχείρισης συστήματος\)](www.xerox.com/support) www.xerox.com/support. [Χρήση της εφαρμογής Internet Services για την εξεύρεση των στοιχείων επικοινωνίας του](#page-763-0)  [διαχειριστή συστήματος](#page-763-0) [Προβολή της προόδου και των λεπτομερειών μιας εργασίας με τη χρήση του μενού κατάστασης](#page-789-0)  [εργασίας](#page-789-0) [Τοποθέτηση χαρτιού στο δίσκο 1 και αλλαγή των ρυθμίσεων δίσκου](#page-774-0) [Τοποθέτηση χαρτιού στο δίσκο 2 και αλλαγή των ρυθμίσεων δίσκου](#page-777-0) [Τοποθέτηση χαρτιού στο δίσκο 3](#page-781-0) [Τοποθέτηση χαρτιού στο δίσκο 4](#page-782-0) Τοποθέτηση χαρτιού στο Δίσκο Bypass και αλλαγή των ρυθμίσεων δίσκου [Σύνδεση σε πρόγραμμα οδήγησης εκτύπωσης με τα Βασικά λογιστικά στοιχεία Xerox ή τα](#page-602-0)  [Λογιστικά δικτύου](#page-602-0)

#### **Ρύθμιση διαφορετικών σελίδων χρησιμοποιώντας τον οδηγό εκτύπωσης PostScript**

Μπορείτε να εκτυπώσετε στη συσκευή από τον υπολογιστή σας μέσω ενός οδηγού εκτύπωσης. ;ιατίθεται πλήθος οδηγών εκτύπωσης Xerox για τη συσκευή, που υποστηρίζουν όλα τα δημοφιλή λειτουργικά συστήματα. Οι οδηγοί εκτύπωσης Xerox σάς επιτρέπουν να χρησιμοποιείτε τις συγκεκριμένες λειτουργίες που είναι διαθέσιμες στη συσκευή σας.

Αν έχει ενεργοποιηθεί η υπηρεσία Πιστοποίηση ταυτότητας στη συσκευή σας, μπορεί να χρειαστεί να συνδεθείτε στη συσκευή για να δείτε ή να αποδεσμεύσετε τις εργασίες σας.

Αν έχει ενεργοποιηθεί η υπηρεσία Λογιστικά, μπορεί να χρειαστεί να εισαγάγετε στοιχεία σύνδεσης στον οδηγό εκτύπωσης πριν από την αποστολή της εργασίας σας.

Χρησιμοποιήστε τη λειτουργία Διαφορετικές σελίδες για να χρησιμοποιήσετε μια διαφορετική πηγή χαρτιού για ένα εύρος σελίδων. Για παράδειγμα, θα μπορούσατε να τυπώσετε τις σελίδες αυτοδιαγνωστικού ελέγχου σε έναν εκπαιδευτικό οδηγό σε χαρτί διαφορετικού χρώματος.

- 1. Ανοίξτε το έγγραφο που πρόκειται να εκτυπωθεί. Από τις περισσότερες εφαρμογές επιλέξτε το πλήκτρο **Γραφείο** ή επιλέξτε **Αρχείο**, στη συνέχεια επιλέξτε **Εκτύπωση** από το μενού Αρχείο.
- 2. Εισαγάγετε τον αριθμό αντιγράφων που θέλετε να παραχθούν. Ανάλογα με την εφαρμογή που χρησιμοποιείτε μπορεί να έχετε τη δυνατότητα να επιλέξετε ένα εύρος σελίδων και να πραγματοποιήσετε άλλες επιλογές εκτύπωσης.
- 3. Επιλέξτε τον οδηγό Xerox PS από τη λίστα των διαθέσιμων οδηγών εκτύπωσης.
- 4. Ανοίξτε το παράθυρο Ιδιότητες του οδηγού εκτύπωσης η μέθοδος ποικίλλει ανάλογα με την εφαρμογή από την οποία εκτελείτε εκτύπωση. Από τις περισσότερες εφαρμογές Microsoft επιλέξτε το πλήκτρο **Ιδιότητες** ή **Προτιμήσεις** για να ανοίξετε το παράθυρο.
- 5. Κάντε κλικ στην καρτέλα **Επιλογές εγγράφου**.
- 6. Επιλέξτε την καρτέλα **Ειδικές σελίδες**.
- 7. Κάντε κλικ στο πλήκτρο **Προσθήκη διαφορετικών σελίδων**.

Σημείωση: Αν το πλήκτρο Προσθήκη διαφορετικών σελίδων είναι απενεργοποιημένο, αυτό οφείλεται στο ότι έχετε προβεί σε μια επιλογή τελικής επεξεργασίας που δεν είναι συμβατή με ένθετα ή στο ότι η εργασία σας περιέχει μόνο 1 σελίδα.

- 8. Κάντε κλικ στο πλαίσιο εισαγωγής **Σελίδες** και χρησιμοποιήστε το πληκτρολόγιο για να εισαγάγετε τις σελίδες που είναι διαφορετικές στο έγγραφο προέλευσης.
- 9. Ορίστε την(τις) απαιτούμενη(ες) επιλογή(ές) χαρτιού. Μπορείτε να επιλέξετε ένα συγκεκριμένο μέγεθος, χρώμα και είδος χαρτιού. Μπορείτε ακόμη να προσδιορίσετε ότι τα ένθετα θα πρέπει να εκτυπώνονται χρησιμοποιώντας τις υπάρχουσες ρυθμίσεις εργασίας.
- 10. Ορίστε την απαιτούμενη επιλογή για εκτύπωση διπλής όψης.
	- Με την επιλογή **Χρήση ρύθμισης εργασίας** χρησιμοποιείται όποιος προγραμματισμός έχει οριστεί ήδη για την εργασία.
	- Με την επιλογή **Εκτύπωση μονής όψης** εκτυπώνεται η 1 όψη του χαρτιού ή της διαφάνειας. Χρησιμοποιήστε αυτή την επιλογή κατά την εκτύπωση διαφανειών, φακέλων ή ετικετών.
	- Με την επιλογή **Εκτύπωση διπλής όψης** εκτυπώνονται και οι δύο όψεις ενός φύλλου χαρτιού. Τα είδωλα εκτυπώνονται έτσι ώστε να είναι δυνατή η βιβλιοδεσία της εργασίας στη μεγάλη πλευρά του φύλλου.
	- Με την επιλογή **Εκτύπωση διπλής όψης, αναστροφή στη μικρή πλευρά** εκτυπώνονται και οι δύο όψεις ενός φύλλου χαρτιού. Τα είδωλα εκτυπώνονται έτσι ώστε να είναι δυνατή η βιβλιοδεσία της εργασίας στη μικρή πλευρά του φύλλου.
- 11. Κάντε κλικ στο πλήκτρο **OK**.
- 12. Κάντε κλικ στο πλήκτρο **OK** για αποθήκευση των ρυθμίσεών σας.
- 13. Επιλέξτε το πλήκτρο επιβεβαίωσης, το όνομα του οποίου εξαρτάται από την εφαρμογή από την οποία εκτελείτε εκτύπωση. Από τις περισσότερες εφαρμογές επιλέξτε το πλήκτρο **OK** ή **Εκτύπωση**.
- 14. Παραλάβετε την εργασία σας από τη συσκευή.
- 15. Πατήστε το πλήκτρο **Κατάσταση εργασίας** στον πίνακα ελέγχου της συσκευής για προβολή της λίστας εργασιών και ελέγξτε την κατάσταση της εργασίας.
- 16. Οι εργασίες εκτύπωσης παρουσιάζονται συνήθως στη λίστα Ενεργές εργασίες, ωστόσο, αν ο διαχειριστής συστήματος έχει ενεργοποιήσει τη λειτουργία Δέσμευση όλων των εργασιών, η εργασία σας θα παρατίθεται είτε στη λίστα Δέσμευση εργασιών εκτύπωσης ή στη λίστα

Απροσδιόριστες εργασίες εκτύπωσης. Για να αποδεσμεύσετε μια εργασία που έχει δεσμευτεί, επιλέξτε την εργασία στην απαιτούμενη λίστα και στη συνέχεια επιλέξτε το πλήκτρο **Αποδέσμευση**.

17. Αν η εργασία σας παραμένει κρατημένη στη λίστα Ενεργές εργασίες, χρειάζεται να παρέχετε στη συσκευή επιπρόσθετους πόρους, όπως χαρτί ή συρραπτικά, προκειμένου να ολοκληρωθεί η εργασία. Για να μάθετε ποιοι πόροι χρειάζονται, επιλέξτε την εργασία και στη συνέχεια επιλέξτε το πλήκτρο **Λεπτομέρειες**. Μόλις υπάρξουν διαθέσιμοι πόροι, η εργασία θα αρχίσει να εκτυπώνεται.

#### Περισσότερες πληροφορίες

[Εκτύπωση εγγράφου χρησιμοποιώντας τον οδηγό εκτύπωσης PostScript](#page-409-0) [System Administrator Guide \(Οδηγός διαχείρισης συστήματος\)](www.xerox.com/support) www.xerox.com/support. [Χρήση της εφαρμογής Internet Services για την εξεύρεση των στοιχείων επικοινωνίας του](#page-763-0)  [διαχειριστή συστήματος](#page-763-0) [Προβολή της προόδου και των λεπτομερειών μιας εργασίας με τη χρήση του μενού κατάστασης](#page-789-0)  [εργασίας](#page-789-0) [Σύνδεση σε πρόγραμμα οδήγησης εκτύπωσης με τα Βασικά λογιστικά στοιχεία Xerox ή τα](#page-602-0)  [Λογιστικά δικτύου](#page-602-0)

## **Σχεδιασμός και εφαρμογή υδατογραφήματος σε εκτυπώσεις χρησιμοποιώντας τον οδηγό εκτύπωσης PostScript**

Μπορείτε να εκτυπώσετε στη συσκευή από τον υπολογιστή σας μέσω ενός οδηγού εκτύπωσης. ;ιατίθεται πλήθος οδηγών εκτύπωσης Xerox για τη συσκευή, που υποστηρίζουν όλα τα δημοφιλή λειτουργικά συστήματα. Οι οδηγοί εκτύπωσης Xerox σάς επιτρέπουν να χρησιμοποιείτε τις συγκεκριμένες λειτουργίες που είναι διαθέσιμες στη συσκευή σας.

Αν έχει ενεργοποιηθεί η υπηρεσία Πιστοποίηση ταυτότητας στη συσκευή σας, μπορεί να χρειαστεί να συνδεθείτε στη συσκευή για να δείτε ή να αποδεσμεύσετε τις εργασίες σας.

Αν έχει ενεργοποιηθεί η υπηρεσία Λογιστικά, μπορεί να χρειαστεί να εισαγάγετε στοιχεία σύνδεσης στον οδηγό εκτύπωσης πριν από την αποστολή της εργασίας σας.

Χρησιμοποιήστε την επιλογή Υδατογράφημα για να προσθέσετε μια εικόνα ή κάποιο κείμενο στο έγγραφό σας μέσα από τον οδηγό εκτύπωσης. Μπορείτε να ορίσετε το είδωλο του υδατογραφήματος έτσι ώστε να εμφανίζεται πίσω ή μπροστά από το κυρίως κείμενο του εγγράφου.

- 1. Ανοίξτε το έγγραφο που πρόκειται να εκτυπωθεί. Από τις περισσότερες εφαρμογές επιλέξτε το πλήκτρο **Γραφείο** ή επιλέξτε **Αρχείο**, στη συνέχεια επιλέξτε **Εκτύπωση** από το μενού Αρχείο.
- 2. Εισαγάγετε τον αριθμό αντιγράφων που θέλετε να παραχθούν. Ανάλογα με την εφαρμογή που χρησιμοποιείτε μπορεί να έχετε τη δυνατότητα να επιλέξετε ένα εύρος σελίδων και να πραγματοποιήσετε άλλες επιλογές εκτύπωσης.
- 3. Επιλέξτε τον οδηγό Xerox PS από τη λίστα των διαθέσιμων οδηγών εκτύπωσης.
- 4. Ανοίξτε το παράθυρο Ιδιότητες του οδηγού εκτύπωσης η μέθοδος ποικίλλει ανάλογα με την εφαρμογή από την οποία εκτελείτε εκτύπωση. Από τις περισσότερες εφαρμογές Microsoft επιλέξτε το πλήκτρο **Ιδιότητες** ή **Προτιμήσεις** για να ανοίξετε το παράθυρο.
- 5. Κάντε κλικ στην καρτέλα **Επιλογές εγγράφου**.
- 6. Κάντε κλικ στην καρτέλα **Υδατογράφημα**.
- 7. Ορίστε την απαιτούμενη επιλογή υδατογραφήματος.
	- Με την επιλογή **Ειδικό** δημιουργείται ένα νέο υδατογράφημα.
	- Με την επιλογή **Προσχέδιο** παρέχεται ένα βασικό προσχέδιο υδατογραφήματος το οποίο μπορείτε να προσαρμόσετε.
	- Με την επιλογή **Εμπιστευτικό** παράγεται ένα βασικό εμπιστευτικό υδατογράφημα το οποίο μπορείτε στη συνέχεια να προσαρμόσετε ώστε να ικανοποιεί τις απαιτήσεις σας.
	- Με την επιλογή **Αντίγραφο** παράγεται ένα υδατογράφημα το οποίο πιστοποιεί το έγγραφο ως αντίγραφο. Το υδατογράφημα αυτό μπορεί να προσαρμοστεί.
- 8. Ορίστε την απαιτούμενη επιλογή.
	- Με την επιλογή **Κείμενο** ενεργοποιείται ένα **πλαίσιο εισαγωγής** κειμένου στο οποίο μπορείτε να πληκτρολογήσετε το κείμενό σας. Μπορείτε να επιλέξετε γραμματοσειρά, χρώμα, προσανατολισμό και θέση για το κείμενό σας.
	- Με την επιλογή **Σφραγίδα ώρας** δημιουργείται ένα υδατογράφημα καθορισμού ώρας. Μπορείτε να επιλέξετε μορφή, γραμματοσειρά, χρώμα, προσανατολισμό και θέση για το υδατογράφημα σφραγίδας ώρας.
	- Με την επιλογή **Εικόνα** ενεργοποιούνται οι ρυθμίσεις γραφικών. Κάντε κλικ στο εικονίδιο του φακέλου για να περιηγηθείτε στην εικόνα σας. Μπορείτε να επιλέξετε κλίμακα, θέση και φωτεινότητα για τα γραφικά σας.
- 9. Αν απαιτείται, ορίστε μια επιλογή σχετικά με τα Επίπεδα.
	- Με την επιλογή **Εκτύπωση στο φόντο** εκτυπώνεται το κείμενο του συνοδευτικού φύλλου πάνω από το υδατογράφημα, με αποτέλεσμα να καλύπτεται τμήμα του υδατογραφήματος.
	- Με την επιλογή **Ανάμιξη** δίνεται ίση προτεραιότητα στο κείμενο του συνοδευτικού φύλλου και στο υδατογράφημα.
	- Με την επιλογή **Εκτύπωση στο προσκήνιο** εκτυπώνεται το κείμενο του συνοδευτικού φύλλου κάτω από το υδατογράφημα, με αποτέλεσμα να καλύπτεται τμήμα του κειμένου.
- 10. Ορίστε την απαιτούμενη επιλογή για σελίδες.
	- Με την επιλογή **Εκτύπωση μόνο στη σελίδα 1**, το είδωλο προστίθεται στην πρώτη σελίδα του εγγράφου.
	- Με την επιλογή **Εκτύπωση σε όλες τις σελίδες**, το είδωλο προστίθεται σε κάθε σελίδα του εγγράφου.
- 11. Κάντε κλικ στο πλήκτρο **OK** για αποθήκευση των ρυθμίσεών σας.
- 12. Επιλέξτε το πλήκτρο επιβεβαίωσης, το όνομα του οποίου εξαρτάται από την εφαρμογή από την οποία εκτελείτε εκτύπωση. Από τις περισσότερες εφαρμογές επιλέξτε το πλήκτρο **OK** ή **Εκτύπωση**.
- 13. Παραλάβετε την εργασία σας από τη συσκευή.
- 14. Πατήστε το πλήκτρο **Κατάσταση εργασίας** στον πίνακα ελέγχου της συσκευής για προβολή της λίστας εργασιών και ελέγξτε την κατάσταση της εργασίας.
- 15. Οι εργασίες εκτύπωσης παρουσιάζονται συνήθως στη λίστα Ενεργές εργασίες, ωστόσο, αν ο διαχειριστής συστήματος έχει ενεργοποιήσει τη λειτουργία Δέσμευση όλων των εργασιών, η εργασία σας θα παρατίθεται είτε στη λίστα Δέσμευση εργασιών εκτύπωσης ή στη λίστα Απροσδιόριστες εργασίες εκτύπωσης. Για να αποδεσμεύσετε μια εργασία που έχει δεσμευτεί, επιλέξτε την εργασία στην απαιτούμενη λίστα και στη συνέχεια επιλέξτε το πλήκτρο **Αποδέσμευση**.
- 16. Αν η εργασία σας παραμένει κρατημένη στη λίστα Ενεργές εργασίες, χρειάζεται να παρέχετε στη συσκευή επιπρόσθετους πόρους, όπως χαρτί ή συρραπτικά, προκειμένου να ολοκληρωθεί η εργασία. Για να μάθετε ποιοι πόροι χρειάζονται, επιλέξτε την εργασία και στη συνέχεια επιλέξτε το πλήκτρο **Λεπτομέρειες**. Μόλις υπάρξουν διαθέσιμοι πόροι, η εργασία θα αρχίσει να εκτυπώνεται.

[Εκτύπωση εγγράφου χρησιμοποιώντας τον οδηγό εκτύπωσης PostScript](#page-409-0) [System Administrator Guide \(Οδηγός διαχείρισης συστήματος\)](www.xerox.com/support) www.xerox.com/support. [Χρήση της εφαρμογής Internet Services για την εξεύρεση των στοιχείων επικοινωνίας του](#page-763-0)  [διαχειριστή συστήματος](#page-763-0)

[Προβολή της προόδου και των λεπτομερειών μιας εργασίας με τη χρήση του μενού κατάστασης](#page-789-0)  [εργασίας](#page-789-0)

[Σύνδεση σε πρόγραμμα οδήγησης εκτύπωσης με τα Βασικά λογιστικά στοιχεία Xerox ή τα](#page-602-0)  [Λογιστικά δικτύου](#page-602-0)

#### **Ρύθμιση του προσανατολισμού μιας εργασίας εκτύπωσης χρησιμοποιώντας τον οδηγό εκτύπωσης PostScript**

Μπορείτε να εκτυπώσετε στη συσκευή από τον υπολογιστή σας μέσω ενός οδηγού εκτύπωσης. ;ιατίθεται πλήθος οδηγών εκτύπωσης Xerox για τη συσκευή, που υποστηρίζουν όλα τα δημοφιλή λειτουργικά συστήματα. Οι οδηγοί εκτύπωσης Xerox σάς επιτρέπουν να χρησιμοποιείτε τις συγκεκριμένες λειτουργίες που είναι διαθέσιμες στη συσκευή σας.

Αν έχει ενεργοποιηθεί η υπηρεσία Πιστοποίηση ταυτότητας στη συσκευή σας, μπορεί να χρειαστεί να συνδεθείτε στη συσκευή για να δείτε ή να αποδεσμεύσετε τις εργασίες σας.

Αν έχει ενεργοποιηθεί η υπηρεσία Λογιστικά, μπορεί να χρειαστεί να εισαγάγετε στοιχεία σύνδεσης στον οδηγό εκτύπωσης πριν από την αποστολή της εργασίας σας.

Χρησιμοποιήστε την επιλογή Προσανατολισμός για να ρυθμίσετε την εργασία σας σε κατακόρυφο ή οριζόντιο προσανατολισμό.

- 1. Ανοίξτε το έγγραφο που πρόκειται να εκτυπωθεί. Από τις περισσότερες εφαρμογές επιλέξτε το πλήκτρο **Γραφείο** ή επιλέξτε **Αρχείο**, στη συνέχεια επιλέξτε **Εκτύπωση** από το μενού Αρχείο.
- 2. Εισαγάγετε τον αριθμό αντιγράφων που θέλετε να παραχθούν. Ανάλογα με την εφαρμογή που χρησιμοποιείτε μπορεί να έχετε τη δυνατότητα να επιλέξετε ένα εύρος σελίδων και να πραγματοποιήσετε άλλες επιλογές εκτύπωσης.
- 3. Επιλέξτε τον οδηγό Xerox PS από τη λίστα των διαθέσιμων οδηγών εκτύπωσης.
- 4. Ανοίξτε το παράθυρο Ιδιότητες του οδηγού εκτύπωσης η μέθοδος ποικίλλει ανάλογα με την εφαρμογή από την οποία εκτελείτε εκτύπωση. Από τις περισσότερες εφαρμογές Microsoft επιλέξτε το πλήκτρο **Ιδιότητες** ή **Προτιμήσεις** για να ανοίξετε το παράθυρο.
- 5. Κάντε κλικ στην καρτέλα **Επιλογές εγγράφου**.
- 6. Κάντε κλικ στην καρτέλα **Προσανατολισμός**.
- 7. Ορίστε την απαιτούμενη επιλογή.
	- Με την επιλογή **Κατακόρυφος προσανατολισμός**, το χαρτί προσανατολίζεται έτσι ώστε το κείμενο και τα είδωλα να εκτυπώνονται κατά μήκος της μικρής διάστασης του χαρτιού.
	- Με την επιλογή **Οριζόντιος προσανατολισμός**, το χαρτί προσανατολίζεται έτσι ώστε το κείμενο και τα είδωλα να εκτυπώνονται κατά μήκος της μεγάλης διάστασης του χαρτιού.
	- Με την επιλογή **Περιστροφή οριζόντιου προσανατολισμού**, το χαρτί προσανατολίζεται έτσι ώστε το περιεχόμενο να περιστραφεί 180 μοίρες με τη μεγάλη κάτω πλευρά από πάνω.
- 8. Κάντε κλικ στο πλήκτρο **OK** για αποθήκευση των ρυθμίσεών σας.
- 9. Επιλέξτε το πλήκτρο επιβεβαίωσης, το όνομα του οποίου εξαρτάται από την εφαρμογή από την οποία εκτελείτε εκτύπωση. Από τις περισσότερες εφαρμογές επιλέξτε το πλήκτρο **OK** ή **Εκτύπωση**.
- 10. Παραλάβετε την εργασία σας από τη συσκευή.
- 11. Πατήστε το πλήκτρο **Κατάσταση εργασίας** στον πίνακα ελέγχου της συσκευής για προβολή της λίστας εργασιών και ελέγξτε την κατάσταση της εργασίας.
- 12. Οι εργασίες εκτύπωσης παρουσιάζονται συνήθως στη λίστα Ενεργές εργασίες, ωστόσο, αν ο διαχειριστής συστήματος έχει ενεργοποιήσει τη λειτουργία Δέσμευση όλων των εργασιών, η εργασία σας θα παρατίθεται είτε στη λίστα Δέσμευση εργασιών εκτύπωσης ή στη λίστα Απροσδιόριστες εργασίες εκτύπωσης. Για να αποδεσμεύσετε μια εργασία που έχει δεσμευτεί, επιλέξτε την εργασία στην απαιτούμενη λίστα και στη συνέχεια επιλέξτε το πλήκτρο **Αποδέσμευση**.
- 13. Αν η εργασία σας παραμένει κρατημένη στη λίστα Ενεργές εργασίες, χρειάζεται να παρέχετε στη συσκευή επιπρόσθετους πόρους, όπως χαρτί ή συρραπτικά, προκειμένου να ολοκληρωθεί η εργασία. Για να μάθετε ποιοι πόροι χρειάζονται, επιλέξτε την εργασία και στη συνέχεια επιλέξτε το πλήκτρο **Λεπτομέρειες**. Μόλις υπάρξουν διαθέσιμοι πόροι, η εργασία θα αρχίσει να εκτυπώνεται.

[Εκτύπωση εγγράφου χρησιμοποιώντας τον οδηγό εκτύπωσης PostScript](#page-409-0) [System Administrator Guide \(Οδηγός διαχείρισης συστήματος\)](www.xerox.com/support) www.xerox.com/support. [Χρήση της εφαρμογής Internet Services για την εξεύρεση των στοιχείων επικοινωνίας του](#page-763-0)  [διαχειριστή συστήματος](#page-763-0) [Προβολή της προόδου και των λεπτομερειών μιας εργασίας με τη χρήση του μενού κατάστασης](#page-789-0)  [εργασίας](#page-789-0) [Σύνδεση σε πρόγραμμα οδήγησης εκτύπωσης με τα Βασικά λογιστικά στοιχεία Xerox ή τα](#page-602-0)  [Λογιστικά δικτύου](#page-602-0)

# **Προηγμένες ρυθμίσεις**

#### **Προσθήκη κωδικού εργασίας χρησιμοποιώντας τον οδηγό εκτύπωσης PostScript**

Μπορείτε να εκτυπώσετε στη συσκευή από τον υπολογιστή σας μέσω ενός οδηγού εκτύπωσης. ;ιατίθεται πλήθος οδηγών εκτύπωσης Xerox για τη συσκευή, που υποστηρίζουν όλα τα δημοφιλή λειτουργικά συστήματα. Οι οδηγοί εκτύπωσης Xerox σάς επιτρέπουν να χρησιμοποιείτε τις συγκεκριμένες λειτουργίες που είναι διαθέσιμες στη συσκευή σας.

Αν έχει ενεργοποιηθεί η υπηρεσία Πιστοποίηση ταυτότητας στη συσκευή σας, μπορεί να χρειαστεί να συνδεθείτε στη συσκευή για να δείτε ή να αποδεσμεύσετε τις εργασίες σας.

Αν έχει ενεργοποιηθεί η υπηρεσία Λογιστικά, μπορεί να χρειαστεί να εισαγάγετε στοιχεία σύνδεσης στον οδηγό εκτύπωσης πριν από την αποστολή της εργασίας σας.

Χρησιμοποιήστε την επιλογή Κωδικός εργασίας για να εκτυπώσετε κάποιο αναγνωριστικό στην εργασία εκτύπωσης. Μπορείτε να επιλέξετε αν οι πληροφορίες θα εκτυπωθούν σε ξεχωριστή σελίδα από την κύρια εργασία, ή αν θα εκτυπωθούν εντός των περιθωρίων.

Αν ο διαχειριστής συστήματος έχει δημιουργήσει έναν κωδικό για εσάς, ενδέχεται να έχει ρυθμίσει τον κωδικό σας έτσι ώστε να περιλαμβάνει συγκεκριμένες πληροφορίες όπως το όνομά σας ή το όνομα χρήστη σας.

Για περισσότερες πληροφορίες, ανατρέξτε στο System Administrator Guide (Οδηγό διαχείρισης συστήματος).

- 1. Ανοίξτε το έγγραφο που πρόκειται να εκτυπωθεί. Από τις περισσότερες εφαρμογές επιλέξτε το πλήκτρο **Γραφείο** ή επιλέξτε **Αρχείο**, στη συνέχεια επιλέξτε **Εκτύπωση** από το μενού Αρχείο.
- 2. Εισαγάγετε τον αριθμό αντιγράφων που θέλετε να παραχθούν. Ανάλογα με την εφαρμογή που χρησιμοποιείτε μπορεί να έχετε τη δυνατότητα να επιλέξετε ένα εύρος σελίδων και να πραγματοποιήσετε άλλες επιλογές εκτύπωσης.
- 3. Επιλέξτε τον οδηγό Xerox PS από τη λίστα των διαθέσιμων οδηγών εκτύπωσης.
- 4. Ανοίξτε το παράθυρο Ιδιότητες του οδηγού εκτύπωσης η μέθοδος ποικίλλει ανάλογα με την εφαρμογή από την οποία εκτελείτε εκτύπωση. Από τις περισσότερες εφαρμογές Microsoft επιλέξτε το πλήκτρο **Ιδιότητες** ή **Προτιμήσεις** για να ανοίξετε το παράθυρο.
- 5. Κάντε κλικ στην καρτέλα **Προηγμένες ρυθμίσεις**.
- 6. Αν απαιτείται, κάντε διπλό κλικ στο φάκελο **Προηγμένες ρυθμίσεις** για να επεκταθεί το μενού. Το μενού συνήθως επεκτείνεται αυτόματα όταν επιλέξετε την καρτέλα Προηγμένες ρυθμίσεις.
- 7. Ορίστε την απαιτούμενη επιλογή Κωδικός εργασίας.
	- Με την επιλογή **Εκτύπωση κωδικού σε διαχωριστική σελίδα** προστίθεται μια συνοδευτική σελίδα στην εργασία σας. Ο κωδικός σας θα εκτυπωθεί στη συνοδευτική σελίδα. Αν ορίσετε οποιαδήποτε επιλογή τελικής επεξεργασίας όπως συρραφή, η σελίδα του κωδικού δεν θα συρραφτεί με την υπόλοιπη εργασία.
	- Με την επιλογή **Εκτύπωση κωδικού σε περιθώρια Μόνο στην 1η σελίδα**, ο κωδικός σας εκτυπώνεται στο επάνω περιθώριο, στην πρώτη σελίδα του εγγράφου.
	- Με την επιλογή **Εκτύπωση κωδικού σε περιθώρια Σε όλες τις σελίδες** ο κωδικός σας εκτυπώνεται στο επάνω περιθώριο, σε όλες τις σελίδες του εγγράφου. Αν το έγγραφό σας είναι διπλής όψης, ο κωδικός θα εκτυπωθεί και στις δύο όψεις.
- 8. Κάντε κλικ στο πλήκτρο **OK** για αποθήκευση των ρυθμίσεών σας.
- 9. Επιλέξτε το πλήκτρο επιβεβαίωσης, το όνομα του οποίου εξαρτάται από την εφαρμογή από την οποία εκτελείτε εκτύπωση. Από τις περισσότερες εφαρμογές επιλέξτε το πλήκτρο **OK** ή **Εκτύπωση**.
- 10. Παραλάβετε την εργασία σας από τη συσκευή.
- 11. Πατήστε το πλήκτρο **Κατάσταση εργασίας** στον πίνακα ελέγχου της συσκευής για προβολή της λίστας εργασιών και ελέγξτε την κατάσταση της εργασίας.
- 12. Οι εργασίες εκτύπωσης παρουσιάζονται συνήθως στη λίστα Ενεργές εργασίες, ωστόσο, αν ο διαχειριστής συστήματος έχει ενεργοποιήσει τη λειτουργία Δέσμευση όλων των εργασιών, η εργασία σας θα παρατίθεται είτε στη λίστα Δέσμευση εργασιών εκτύπωσης ή στη λίστα Απροσδιόριστες εργασίες εκτύπωσης. Για να αποδεσμεύσετε μια εργασία που έχει δεσμευτεί, επιλέξτε την εργασία στην απαιτούμενη λίστα και στη συνέχεια επιλέξτε το πλήκτρο **Αποδέσμευση**.
- 13. Αν η εργασία σας παραμένει κρατημένη στη λίστα Ενεργές εργασίες, χρειάζεται να παρέχετε στη συσκευή επιπρόσθετους πόρους, όπως χαρτί ή συρραπτικά, προκειμένου να ολοκληρωθεί η εργασία. Για να μάθετε ποιοι πόροι χρειάζονται, επιλέξτε την εργασία και στη συνέχεια επιλέξτε το πλήκτρο **Λεπτομέρειες**. Μόλις υπάρξουν διαθέσιμοι πόροι, η εργασία θα αρχίσει να εκτυπώνεται.

Περισσότερες πληροφορίες

[Εκτύπωση εγγράφου χρησιμοποιώντας τον οδηγό εκτύπωσης PostScript](#page-409-0) [System Administrator Guide \(Οδηγός διαχείρισης συστήματος\)](www.xerox.com/support) www.xerox.com/support. [Χρήση της εφαρμογής Internet Services για την εξεύρεση των στοιχείων επικοινωνίας του](#page-763-0)  [διαχειριστή συστήματος](#page-763-0) [Προβολή της προόδου και των λεπτομερειών μιας εργασίας με τη χρήση του μενού κατάστασης](#page-789-0) 

[εργασίας](#page-789-0)

#### **Αφαίρεση κωδικού εργασίας χρησιμοποιώντας τον οδηγό εκτύπωσης PostScript**

Μπορείτε να εκτυπώσετε στη συσκευή από τον υπολογιστή σας μέσω ενός οδηγού εκτύπωσης. ;ιατίθεται πλήθος οδηγών εκτύπωσης Xerox για τη συσκευή, που υποστηρίζουν όλα τα δημοφιλή λειτουργικά συστήματα. Οι οδηγοί εκτύπωσης Xerox σάς επιτρέπουν να χρησιμοποιείτε τις συγκεκριμένες λειτουργίες που είναι διαθέσιμες στη συσκευή σας.

Αν έχει ενεργοποιηθεί η υπηρεσία Πιστοποίηση ταυτότητας στη συσκευή σας, μπορεί να χρειαστεί να συνδεθείτε στη συσκευή για να δείτε ή να αποδεσμεύσετε τις εργασίες σας.

Αν έχει ενεργοποιηθεί η υπηρεσία Λογιστικά, μπορεί να χρειαστεί να εισαγάγετε στοιχεία σύνδεσης στον οδηγό εκτύπωσης πριν από την αποστολή της εργασίας σας.

Χρησιμοποιήστε την επιλογή Κωδικός εργασίας για να εκτυπώσετε κάποιο αναγνωριστικό στην εργασία εκτύπωσης. Μπορείτε να επιλέξετε αν οι πληροφορίες θα εκτυπωθούν σε ξεχωριστή σελίδα από την κύρια εργασία, ή αν θα εκτυπωθούν εντός των περιθωρίων.

Αν ο διαχειριστής συστήματος έχει δημιουργήσει έναν κωδικό για εσάς, ενδέχεται να έχει ρυθμίσει τον κωδικό σας έτσι ώστε να περιλαμβάνει συγκεκριμένες πληροφορίες όπως το όνομά σας ή το όνομα χρήστη σας.

Για περισσότερες πληροφορίες, ανατρέξτε στο System Administrator Guide (Οδηγό διαχείρισης συστήματος).

- 1. Ανοίξτε το έγγραφο που πρόκειται να εκτυπωθεί. Από τις περισσότερες εφαρμογές επιλέξτε το πλήκτρο **Γραφείο** ή επιλέξτε **Αρχείο**, στη συνέχεια επιλέξτε **Εκτύπωση** από το μενού Αρχείο.
- 2. Εισαγάγετε τον αριθμό αντιγράφων που θέλετε να παραχθούν. Ανάλογα με την εφαρμογή που χρησιμοποιείτε μπορεί να έχετε τη δυνατότητα να επιλέξετε ένα εύρος σελίδων και να πραγματοποιήσετε άλλες επιλογές εκτύπωσης.
- 3. Επιλέξτε τον οδηγό Xerox PS από τη λίστα των διαθέσιμων οδηγών εκτύπωσης.
- 4. Ανοίξτε το παράθυρο Ιδιότητες του οδηγού εκτύπωσης η μέθοδος ποικίλλει ανάλογα με την εφαρμογή από την οποία εκτελείτε εκτύπωση. Από τις περισσότερες εφαρμογές Microsoft επιλέξτε το πλήκτρο **Ιδιότητες** ή **Προτιμήσεις** για να ανοίξετε το παράθυρο.
- 5. Κάντε κλικ στην καρτέλα **Προηγμένες ρυθμίσεις**.
- 6. Αν απαιτείται, κάντε διπλό κλικ στο φάκελο **Προηγμένες ρυθμίσεις** για να επεκταθεί το μενού. Το μενού συνήθως επεκτείνεται αυτόματα όταν επιλέξετε την καρτέλα Προηγμένες ρυθμίσεις.
- 7. Επιλέξτε **Απενεργοποίηση κωδικού εργασίας** από το μενού Κωδικός εργασίας.
- 8. Κάντε κλικ στο πλήκτρο **OK** για αποθήκευση των ρυθμίσεών σας.
- 9. Επιλέξτε το πλήκτρο επιβεβαίωσης, το όνομα του οποίου εξαρτάται από την εφαρμογή από την οποία εκτελείτε εκτύπωση. Από τις περισσότερες εφαρμογές επιλέξτε το πλήκτρο **OK** ή **Εκτύπωση**.
- 10. Παραλάβετε την εργασία σας από τη συσκευή.
- 11. Πατήστε το πλήκτρο **Κατάσταση εργασίας** στον πίνακα ελέγχου της συσκευής για προβολή της λίστας εργασιών και ελέγξτε την κατάσταση της εργασίας.
- 12. Οι εργασίες εκτύπωσης παρουσιάζονται συνήθως στη λίστα Ενεργές εργασίες, ωστόσο, αν ο διαχειριστής συστήματος έχει ενεργοποιήσει τη λειτουργία Δέσμευση όλων των εργασιών, η εργασία σας θα παρατίθεται είτε στη λίστα Δέσμευση εργασιών εκτύπωσης ή στη λίστα Απροσδιόριστες εργασίες εκτύπωσης. Για να αποδεσμεύσετε μια εργασία που έχει δεσμευτεί, επιλέξτε την εργασία στην απαιτούμενη λίστα και στη συνέχεια επιλέξτε το πλήκτρο **Αποδέσμευση**.

#### Περισσότερες πληροφορίες

[Εκτύπωση εγγράφου χρησιμοποιώντας τον οδηγό εκτύπωσης PostScript](#page-409-0) [System Administrator Guide \(Οδηγός διαχείρισης συστήματος\)](www.xerox.com/support) www.xerox.com/support. [Χρήση της εφαρμογής Internet Services για την εξεύρεση των στοιχείων επικοινωνίας του](#page-763-0)  [διαχειριστή συστήματος](#page-763-0) [Προβολή της προόδου και των λεπτομερειών μιας εργασίας με τη χρήση του μενού κατάστασης](#page-789-0)  [εργασίας](#page-789-0)

#### **Χρήση των προηγμένων λειτουργιών του οδηγού εκτύπωσης PostScript**

Η καρτέλα Προηγμένες ρυθμίσεις σάς δίνει πρόσβαση στις προηγμένες λειτουργίες εκτύπωσης. Στις περισσότερες περιπτώσεις δεν θα χρειαστεί να χρησιμοποιήσετε αυτές τις λειτουργίες, εκτός ίσως από την ενεργοποίηση ή απενεργοποίηση της λειτουργίας Κωδικός εργασίας.

Μπορείτε να βρείτε λεπτομερείς οδηγίες για τις προηγμένες λειτουργίες στις σελίδες βοήθειας του οδηγού εκτύπωσης, ενώ τεχνικές οδηγίες για ορισμένα στοιχεία βρίσκονται στο System Administrator Guide (Οδηγό διαχειριστή συστήματος).

Οι προηγμένες λειτουργίες είναι πιο πιθανό να φανούν χρήσιμες στο διαχειριστή συστήματος ή στην ομάδα υποστήριξης της Xerox.

#### Περισσότερες πληροφορίες

[Πρόσβαση στις σελίδες βοήθειας του οδηγού εκτύπωσης PostScript](#page-474-0) [System Administrator Guide \(Οδηγός διαχείρισης συστήματος\)](www.xerox.com/support) www.xerox.com/support. [Χρήση της εφαρμογής Internet Services για την εξεύρεση των στοιχείων επικοινωνίας του](#page-763-0)  [διαχειριστή συστήματος](#page-763-0)

# Μενού στο κάτω μέρος των καρτελών

# **Χρήση αποθηκευμένων ρυθμίσεων εκτύπωσης χρησιμοποιώντας τον οδηγό εκτύπωσης PostScript**

Μπορείτε να εκτυπώσετε στη συσκευή από τον υπολογιστή σας μέσω ενός οδηγού εκτύπωσης. ;ιατίθεται πλήθος οδηγών εκτύπωσης Xerox για τη συσκευή, που υποστηρίζουν όλα τα δημοφιλή λειτουργικά συστήματα. Οι οδηγοί εκτύπωσης Xerox σάς επιτρέπουν να χρησιμοποιείτε τις συγκεκριμένες λειτουργίες που είναι διαθέσιμες στη συσκευή σας.

Αν έχει ενεργοποιηθεί η υπηρεσία Πιστοποίηση ταυτότητας στη συσκευή σας, μπορεί να χρειαστεί να συνδεθείτε στη συσκευή για να δείτε ή να αποδεσμεύσετε τις εργασίες σας.

Αν έχει ενεργοποιηθεί η υπηρεσία Λογιστικά, μπορεί να χρειαστεί να εισαγάγετε στοιχεία σύνδεσης στον οδηγό εκτύπωσης πριν από την αποστολή της εργασίας σας.
Χρησιμοποιήστε την επιλογή Αποθηκευμένες ρυθμίσεις αν χρησιμοποιείτε συχνά τις ίδιες ρυθμίσεις στον οδηγό εκτύπωσης. Με την επιλογή Αποθηκευμένες ρυθμίσεις, οι επιλογές που έχετε ορίσει στον οδηγό εκτύπωσης αποθηκεύονται στη λίστα Αποθηκευμένες ρυθμίσεις. Η λίστα αυτή αποθηκεύεται στον υπολογιστή σας και δεν θα είναι διαθέσιμη αν εκτυπώνετε από διαφορετικό υπολογιστή.

- 1. Ανοίξτε το έγγραφο που πρόκειται να εκτυπωθεί. Από τις περισσότερες εφαρμογές επιλέξτε το πλήκτρο **Γραφείο** ή επιλέξτε **Αρχείο**, στη συνέχεια επιλέξτε **Εκτύπωση** από το μενού Αρχείο.
- 2. Εισαγάγετε τον αριθμό αντιγράφων που θέλετε να παραχθούν. Ανάλογα με την εφαρμογή που χρησιμοποιείτε μπορεί να έχετε τη δυνατότητα να επιλέξετε ένα εύρος σελίδων και να πραγματοποιήσετε άλλες επιλογές εκτύπωσης.
- 3. Επιλέξτε τον οδηγό Xerox PS από τη λίστα των διαθέσιμων οδηγών εκτύπωσης.
- 4. Ανοίξτε το παράθυρο Ιδιότητες του οδηγού εκτύπωσης η μέθοδος ποικίλλει ανάλογα με την εφαρμογή από την οποία εκτελείτε εκτύπωση. Από τις περισσότερες εφαρμογές Microsoft επιλέξτε το πλήκτρο **Ιδιότητες** ή **Προτιμήσεις** για να ανοίξετε το παράθυρο.
- 5. Ορίστε την απαιτούμενη επιλογή στο στοιχείο Αποθηκευμένες ρυθμίσεις.
	- Με την επιλογή **Προεπιλογές οδηγού**, οι ιδιότητες εκτύπωσης ορίζονται στις προεπιλεγμένες ρυθμίσεις.
	- Με την επιλογή **Οικολογική εκτύπωση**, οι ιδιότητες εκτύπωσης ορίζονται στις φιλικές προς το περιβάλλον ρυθμίσεις.
	- Οποιεσδήποτε ειδικές ρυθμίσεις έχετε αποθηκεύσει θα παρατίθενται κάτω από την επιλογή Οικολογική εκτύπωση.
	- Με την επιλογή **Αποθήκευση ως**, οι τρέχουσες ρυθμίσεις εκτύπωσης αποθηκεύονται ως ειδικές ρυθμίσεις.
	- Με την επιλογή **Αποθήκευση ως προεπιλογές \*όνομα εφαρμογής\***, οι τρέχουσες ρυθμίσεις αποθηκεύονται και καθίστανται προεπιλεγμένες ρυθμίσεις για την ονομαζόμενη εφαρμογή. Η επιλογή αυτή είναι χρήσιμη αν, για παράδειγμα, θέλετε πάντοτε να εκτυπώνετε έγγραφα Word διπλής όψης αλλά υπολογιστικά φύλλα Excel μονής όψης.
	- Με την επιλογή **Μετονομασία** είναι δυνατό να αλλάξει το όνομα των ειδικών ρυθμίσεων εκτύπωσης που είναι προς το παρόν επιλεγμένες. Αυτή η επιλογή δεν είναι διαθέσιμη αν έχουν επιλεγεί οι προεπιλεγμένες ρυθμίσεις εκτύπωσης του οδηγού ή της εφαρμογής.
	- Με την επιλογή **ιαγραφή** διαγράφονται μόνιμα οι ειδικές ρυθμίσεις εκτύπωσης που είναι επιλεγμένες προς το παρόν. Αυτή η επιλογή δεν είναι διαθέσιμη αν έχουν επιλεγεί οι προεπιλεγμένες ρυθμίσεις εκτύπωσης του οδηγού.
- 6. Κάντε κλικ στην επιθυμητή επιλογή.
- 7. Κάντε κλικ στο πλήκτρο **OK** για αποθήκευση των ρυθμίσεών σας.
- 8. Επιλέξτε το πλήκτρο επιβεβαίωσης, το όνομα του οποίου εξαρτάται από την εφαρμογή από την οποία εκτελείτε εκτύπωση. Από τις περισσότερες εφαρμογές επιλέξτε το πλήκτρο **OK** ή **Εκτύπωση**.
- 9. Παραλάβετε την εργασία σας από τη συσκευή.
- 10. Πατήστε το πλήκτρο **Κατάσταση εργασίας** στον πίνακα ελέγχου της συσκευής για προβολή της λίστας εργασιών και ελέγξτε την κατάσταση της εργασίας.
- 11. Οι εργασίες εκτύπωσης παρουσιάζονται συνήθως στη λίστα Ενεργές εργασίες, ωστόσο, αν ο διαχειριστής συστήματος έχει ενεργοποιήσει τη λειτουργία Δέσμευση όλων των εργασιών, η εργασία σας θα παρατίθεται είτε στη λίστα Δέσμευση εργασιών εκτύπωσης ή στη λίστα Απροσδιόριστες εργασίες εκτύπωσης. Για να αποδεσμεύσετε μια εργασία που έχει δεσμευτεί, επιλέξτε την εργασία στην απαιτούμενη λίστα και στη συνέχεια επιλέξτε το πλήκτρο **Αποδέσμευση**.

12. Αν η εργασία σας παραμένει κρατημένη στη λίστα Ενεργές εργασίες, χρειάζεται να παρέχετε στη συσκευή επιπρόσθετους πόρους, όπως χαρτί ή συρραπτικά, προκειμένου να ολοκληρωθεί η εργασία. Για να μάθετε ποιοι πόροι χρειάζονται, επιλέξτε την εργασία και στη συνέχεια επιλέξτε το πλήκτρο **Λεπτομέρειες**. Μόλις υπάρξουν διαθέσιμοι πόροι, η εργασία θα αρχίσει να εκτυπώνεται.

#### Περισσότερες πληροφορίες

[Εκτύπωση εγγράφου χρησιμοποιώντας τον οδηγό εκτύπωσης PostScript](#page-409-0) [System Administrator Guide \(Οδηγός διαχείρισης συστήματος\)](www.xerox.com/support) www.xerox.com/support. [Χρήση της εφαρμογής Internet Services για την εξεύρεση των στοιχείων επικοινωνίας του](#page-763-0)  [διαχειριστή συστήματος](#page-763-0)

[Αποθήκευση ρυθμίσεων εκτύπωσης χρησιμοποιώντας τον οδηγό εκτύπωσης PostScript](#page-469-0) [Μετονομασία αποθηκευμένων ρυθμίσεων εκτύπωσης χρησιμοποιώντας τον οδηγό εκτύπωσης](#page-472-0)  **[PostScript](#page-472-0)** 

[;ιαγραφή αποθηκευμένων ρυθμίσεων εκτύπωσης χρησιμοποιώντας τον οδηγό εκτύπωσης](#page-473-0)  **[PostScript](#page-473-0)** 

[Προβολή της προόδου και των λεπτομερειών μιας εργασίας με τη χρήση του μενού κατάστασης](#page-789-0)  [εργασίας](#page-789-0)

[Σύνδεση σε πρόγραμμα οδήγησης εκτύπωσης με τα Βασικά λογιστικά στοιχεία Xerox ή τα](#page-602-0)  [Λογιστικά δικτύου](#page-602-0)

# <span id="page-469-0"></span>**Αποθήκευση ρυθμίσεων εκτύπωσης χρησιμοποιώντας τον οδηγό εκτύπωσης PostScript**

Μπορείτε να εκτυπώσετε στη συσκευή από τον υπολογιστή σας μέσω ενός οδηγού εκτύπωσης. ;ιατίθεται πλήθος οδηγών εκτύπωσης Xerox για τη συσκευή, που υποστηρίζουν όλα τα δημοφιλή λειτουργικά συστήματα. Οι οδηγοί εκτύπωσης Xerox σάς επιτρέπουν να χρησιμοποιείτε τις συγκεκριμένες λειτουργίες που είναι διαθέσιμες στη συσκευή σας.

Αν έχει ενεργοποιηθεί η υπηρεσία Πιστοποίηση ταυτότητας στη συσκευή σας, μπορεί να χρειαστεί να συνδεθείτε στη συσκευή για να δείτε ή να αποδεσμεύσετε τις εργασίες σας.

Αν έχει ενεργοποιηθεί η υπηρεσία Λογιστικά, μπορεί να χρειαστεί να εισαγάγετε στοιχεία σύνδεσης στον οδηγό εκτύπωσης πριν από την αποστολή της εργασίας σας.

Χρησιμοποιήστε την επιλογή Αποθηκευμένες ρυθμίσεις αν χρησιμοποιείτε συχνά τις ίδιες ρυθμίσεις στον οδηγό εκτύπωσης. Με την επιλογή Αποθηκευμένες ρυθμίσεις, οι επιλογές που έχετε ορίσει στον οδηγό εκτύπωσης αποθηκεύονται στη λίστα Αποθηκευμένες ρυθμίσεις. Η λίστα αυτή αποθηκεύεται στον υπολογιστή σας και δεν θα είναι διαθέσιμη αν εκτυπώνετε από διαφορετικό υπολογιστή.

- 1. Ανοίξτε το έγγραφο που πρόκειται να εκτυπωθεί. Από τις περισσότερες εφαρμογές επιλέξτε το πλήκτρο **Γραφείο** ή επιλέξτε **Αρχείο**, στη συνέχεια επιλέξτε **Εκτύπωση** από το μενού Αρχείο.
- 2. Εισαγάγετε τον αριθμό αντιγράφων που θέλετε να παραχθούν. Ανάλογα με την εφαρμογή που χρησιμοποιείτε μπορεί να έχετε τη δυνατότητα να επιλέξετε ένα εύρος σελίδων και να πραγματοποιήσετε άλλες επιλογές εκτύπωσης.
- 3. Επιλέξτε τον οδηγό Xerox PS από τη λίστα των διαθέσιμων οδηγών εκτύπωσης.
- 4. Ανοίξτε το παράθυρο Ιδιότητες του οδηγού εκτύπωσης η μέθοδος ποικίλλει ανάλογα με την εφαρμογή από την οποία εκτελείτε εκτύπωση. Από τις περισσότερες εφαρμογές Microsoft επιλέξτε το πλήκτρο **Ιδιότητες** ή **Προτιμήσεις** για να ανοίξετε το παράθυρο.
- 5. Ορίστε την(τις) απαιτούμενη(ες) επιλογή(ές).
- 6. Επιλέξτε **Αποθήκευση ως** από το μενού **Αποθηκευμένες ρυθμίσεις**.
- 7. Επιλέξτε το πλαίσιο εισαγωγής **Όνομα αποθηκευμένης ρύθμισης** και χρησιμοποιήστε το πληκτρολόγιο για να εισαγάγετε το όνομα της ειδικής ρύθμισης.
- 8. Επιλέξτε το πλήκτρο **OK**.
- 9. Κάντε κλικ στο πλήκτρο **OK** για αποθήκευση των ρυθμίσεών σας.

[Εκτύπωση εγγράφου χρησιμοποιώντας τον οδηγό εκτύπωσης PostScript](#page-409-0) [System Administrator Guide \(Οδηγός διαχείρισης συστήματος\)](www.xerox.com/support) www.xerox.com/support. [Χρήση της εφαρμογής Internet Services για την εξεύρεση των στοιχείων επικοινωνίας του](#page-763-0)  [διαχειριστή συστήματος](#page-763-0) [Εφαρμογή αποθηκευμένων ρυθμίσεων εκτύπωσης χρησιμοποιώντας τον οδηγό εκτύπωσης](#page-471-0)  **[PostScript](#page-471-0)** [Μετονομασία αποθηκευμένων ρυθμίσεων εκτύπωσης χρησιμοποιώντας τον οδηγό εκτύπωσης](#page-472-0)  **[PostScript](#page-472-0)** [;ιαγραφή αποθηκευμένων ρυθμίσεων εκτύπωσης χρησιμοποιώντας τον οδηγό εκτύπωσης](#page-473-0)  **[PostScript](#page-473-0)** [Προβολή της προόδου και των λεπτομερειών μιας εργασίας με τη χρήση του μενού κατάστασης](#page-789-0)  [εργασίας](#page-789-0) [Σύνδεση σε πρόγραμμα οδήγησης εκτύπωσης με τα Βασικά λογιστικά στοιχεία Xerox ή τα](#page-602-0)  [Λογιστικά δικτύου](#page-602-0)

# <span id="page-470-0"></span>**Αποθήκευση ρυθμίσεων εκτύπωσης ως προεπιλογές εφαρμογής χρησιμοποιώντας τον οδηγό εκτύπωσης PostScript**

Μπορείτε να εκτυπώσετε στη συσκευή από τον υπολογιστή σας μέσω ενός οδηγού εκτύπωσης. Διατίθεται πλήθος οδηγών εκτύπωσης Xerox για τη συσκευή, που υποστηρίζουν όλα τα δημοφιλή λειτουργικά συστήματα. Οι οδηγοί εκτύπωσης Xerox σάς επιτρέπουν να χρησιμοποιείτε τις συγκεκριμένες λειτουργίες που είναι διαθέσιμες στη συσκευή σας.

Αν έχει ενεργοποιηθεί η υπηρεσία Πιστοποίηση ταυτότητας στη συσκευή σας, μπορεί να χρειαστεί να συνδεθείτε στη συσκευή για να δείτε ή να αποδεσμεύσετε τις εργασίες σας.

Αν έχει ενεργοποιηθεί η υπηρεσία Λογιστικά, μπορεί να χρειαστεί να εισαγάγετε στοιχεία σύνδεσης στον οδηγό εκτύπωσης πριν από την αποστολή της εργασίας σας.

Χρησιμοποιήστε την επιλογή Save Print Settings as Application Defaults (Αποθήκευση ρυθμίσεων εκτύπωσης ως προεπιλογές εφαρμογής) για να αποθηκεύσετε ειδικές ρυθμίσεις εκτύπωσης ως προεπιλογές για την τρέχουσα εφαρμογή.

- 1. Ανοίξτε το έγγραφο που πρόκειται να εκτυπωθεί. Από τις περισσότερες εφαρμογές επιλέξτε το πλήκτρο **Γραφείο** ή επιλέξτε **Αρχείο**, στη συνέχεια επιλέξτε **Εκτύπωση** από το μενού Αρχείο.
- 2. Εισαγάγετε τον αριθμό αντιγράφων που θέλετε να παραχθούν. Ανάλογα με την εφαρμογή που χρησιμοποιείτε μπορεί να έχετε τη δυνατότητα να επιλέξετε ένα εύρος σελίδων και να πραγματοποιήσετε άλλες επιλογές εκτύπωσης.
- 3. Επιλέξτε τον οδηγό Xerox PS από τη λίστα των διαθέσιμων οδηγών εκτύπωσης.
- 4. Ανοίξτε το παράθυρο Ιδιότητες του οδηγού εκτύπωσης η μέθοδος ποικίλλει ανάλογα με την εφαρμογή από την οποία εκτελείτε εκτύπωση. Από τις περισσότερες εφαρμογές Microsoft επιλέξτε το πλήκτρο **Ιδιότητες** ή **Προτιμήσεις** για να ανοίξετε το παράθυρο.
- 5. Ορίστε την(τις) απαιτούμενη(ες) επιλογή(ές).
- 6. Ορίστε την απαιτούμενη επιλογή στο στοιχείο Αποθηκευμένες ρυθμίσεις.
- 7. Επιλέξτε **Αποθήκευση ως προεπιλογές <Όνομα εφαρμογής>** από το **μενού Αποθηκευμένες ρυθμίσεις**. Οι τρέχουσες ρυθμίσεις θα αποθηκευτούν ως οι προεπιλεγμένες ρυθμίσεις της εφαρμογής και θα επιλεχθούν για την τρέχουσα εργασία εκτύπωσης.
- 8. Κάντε κλικ στο πλήκτρο **OK** για αποθήκευση των ρυθμίσεών σας.

[Εκτύπωση εγγράφου χρησιμοποιώντας τον οδηγό εκτύπωσης PostScript](#page-409-0) [System Administrator Guide \(Οδηγός διαχείρισης συστήματος\)](www.xerox.com/support) www.xerox.com/support. [Χρήση της εφαρμογής Internet Services για την εξεύρεση των στοιχείων επικοινωνίας του](#page-763-0)  [διαχειριστή συστήματος](#page-763-0) [Εφαρμογή αποθηκευμένων ρυθμίσεων εκτύπωσης χρησιμοποιώντας τον οδηγό εκτύπωσης](#page-471-0)  **[PostScript](#page-471-0)** 

[Μετονομασία αποθηκευμένων ρυθμίσεων εκτύπωσης χρησιμοποιώντας τον οδηγό εκτύπωσης](#page-472-0)  **[PostScript](#page-472-0)** 

[;ιαγραφή αποθηκευμένων ρυθμίσεων εκτύπωσης χρησιμοποιώντας τον οδηγό εκτύπωσης](#page-473-0)  **[PostScript](#page-473-0)** 

[Σύνδεση σε πρόγραμμα οδήγησης εκτύπωσης με τα Βασικά λογιστικά στοιχεία Xerox ή τα](#page-602-0)  [Λογιστικά δικτύου](#page-602-0)

## <span id="page-471-0"></span>**Εφαρμογή αποθηκευμένων ρυθμίσεων εκτύπωσης χρησιμοποιώντας τον οδηγό εκτύπωσης PostScript**

Μπορείτε να εκτυπώσετε στη συσκευή από τον υπολογιστή σας μέσω ενός οδηγού εκτύπωσης. ;ιατίθεται πλήθος οδηγών εκτύπωσης Xerox για τη συσκευή, που υποστηρίζουν όλα τα δημοφιλή λειτουργικά συστήματα. Οι οδηγοί εκτύπωσης Xerox σάς επιτρέπουν να χρησιμοποιείτε τις συγκεκριμένες λειτουργίες που είναι διαθέσιμες στη συσκευή σας.

Αν έχει ενεργοποιηθεί η υπηρεσία Πιστοποίηση ταυτότητας στη συσκευή σας, μπορεί να χρειαστεί να συνδεθείτε στη συσκευή για να δείτε ή να αποδεσμεύσετε τις εργασίες σας.

Αν έχει ενεργοποιηθεί η υπηρεσία Λογιστικά, μπορεί να χρειαστεί να εισαγάγετε στοιχεία σύνδεσης στον οδηγό εκτύπωσης πριν από την αποστολή της εργασίας σας.

Χρησιμοποιήστε την επιλογή Αποθηκευμένες ρυθμίσεις για να εφαρμόσετε μια επιλογή ρυθμίσεων εκτύπωσης που έχετε ήδη αποθηκεύσει.

- 1. Ανοίξτε το έγγραφο που πρόκειται να εκτυπωθεί. Από τις περισσότερες εφαρμογές επιλέξτε το πλήκτρο **Γραφείο** ή επιλέξτε **Αρχείο**, στη συνέχεια επιλέξτε **Εκτύπωση** από το μενού Αρχείο.
- 2. Εισαγάγετε τον αριθμό αντιγράφων που θέλετε να παραχθούν. Ανάλογα με την εφαρμογή που χρησιμοποιείτε μπορεί να έχετε τη δυνατότητα να επιλέξετε ένα εύρος σελίδων και να πραγματοποιήσετε άλλες επιλογές εκτύπωσης.
- 3. Επιλέξτε τον οδηγό Xerox PS από τη λίστα των διαθέσιμων οδηγών εκτύπωσης.
- 4. Ανοίξτε το παράθυρο Ιδιότητες του οδηγού εκτύπωσης η μέθοδος ποικίλλει ανάλογα με την εφαρμογή από την οποία εκτελείτε εκτύπωση. Από τις περισσότερες εφαρμογές Microsoft επιλέξτε το πλήκτρο **Ιδιότητες** ή **Προτιμήσεις** για να ανοίξετε το παράθυρο.
- 5. Επιλέξτε την απαιτούμενη αποθηκευμένη ρύθμιση από το μενού **Αποθηκευμένες ρυθμίσεις**.
- 6. Κάντε κλικ στο πλήκτρο **OK**.
- 7. Κάντε κλικ στο πλήκτρο **OK**.
- 8. Παραλάβετε την εργασία σας από τη συσκευή.
- 9. Αν η εργασία σας παραμένει κρατημένη στη λίστα Ενεργές εργασίες, χρειάζεται να παρέχετε στη συσκευή επιπρόσθετους πόρους, όπως χαρτί ή συρραπτικά, προκειμένου να ολοκληρωθεί η εργασία. Για να μάθετε ποιοι πόροι χρειάζονται, επιλέξτε την εργασία και στη συνέχεια επιλέξτε το πλήκτρο **Λεπτομέρειες**. Μόλις υπάρξουν διαθέσιμοι πόροι, η εργασία θα αρχίσει να εκτυπώνεται.
- 10. Οι εργασίες εκτύπωσης παρουσιάζονται συνήθως στη λίστα Ενεργές εργασίες, ωστόσο, αν ο διαχειριστής συστήματος έχει ενεργοποιήσει τη λειτουργία Δέσμευση όλων των εργασιών, η εργασία σας θα παρατίθεται είτε στη λίστα Δέσμευση εργασιών εκτύπωσης ή στη λίστα Απροσδιόριστες εργασίες εκτύπωσης. Για να αποδεσμεύσετε μια εργασία που έχει δεσμευτεί, επιλέξτε την εργασία στην απαιτούμενη λίστα και στη συνέχεια επιλέξτε το πλήκτρο **Αποδέσμευση**.
- 11. Πατήστε το πλήκτρο **Κατάσταση εργασίας** στον πίνακα ελέγχου της συσκευής για προβολή της λίστας εργασιών και ελέγξτε την κατάσταση της εργασίας.
- 12. Παραλάβετε την εργασία σας από τη συσκευή.

[Εκτύπωση εγγράφου χρησιμοποιώντας τον οδηγό εκτύπωσης PostScript](#page-409-0) [System Administrator Guide \(Οδηγός διαχείρισης συστήματος\)](www.xerox.com/support) www.xerox.com/support. [Χρήση της εφαρμογής Internet Services για την εξεύρεση των στοιχείων επικοινωνίας του](#page-763-0)  [διαχειριστή συστήματος](#page-763-0)

[Αποθήκευση ρυθμίσεων εκτύπωσης χρησιμοποιώντας τον οδηγό εκτύπωσης PostScript](#page-469-0) [Αποθήκευση ρυθμίσεων εκτύπωσης ως προεπιλογές εφαρμογής χρησιμοποιώντας τον οδηγό](#page-470-0)  [εκτύπωσης PostScript](#page-470-0)

[Μετονομασία αποθηκευμένων ρυθμίσεων εκτύπωσης χρησιμοποιώντας τον οδηγό εκτύπωσης](#page-472-0)  **[PostScript](#page-472-0)** 

[;ιαγραφή αποθηκευμένων ρυθμίσεων εκτύπωσης χρησιμοποιώντας τον οδηγό εκτύπωσης](#page-473-0)  **[PostScript](#page-473-0)** 

[Προβολή της προόδου και των λεπτομερειών μιας εργασίας με τη χρήση του μενού κατάστασης](#page-789-0)  [εργασίας](#page-789-0)

[Σύνδεση σε πρόγραμμα οδήγησης εκτύπωσης με τα Βασικά λογιστικά στοιχεία Xerox ή τα](#page-602-0)  [Λογιστικά δικτύου](#page-602-0)

# <span id="page-472-0"></span>**Μετονομασία αποθηκευμένων ρυθμίσεων εκτύπωσης χρησιμοποιώντας τον οδηγό εκτύπωσης PostScript**

Μπορείτε να εκτυπώσετε στη συσκευή από τον υπολογιστή σας μέσω ενός οδηγού εκτύπωσης. ;ιατίθεται πλήθος οδηγών εκτύπωσης Xerox για τη συσκευή, που υποστηρίζουν όλα τα δημοφιλή λειτουργικά συστήματα. Οι οδηγοί εκτύπωσης Xerox σάς επιτρέπουν να χρησιμοποιείτε τις συγκεκριμένες λειτουργίες που είναι διαθέσιμες στη συσκευή σας.

Αν έχει ενεργοποιηθεί η υπηρεσία Πιστοποίηση ταυτότητας στη συσκευή σας, μπορεί να χρειαστεί να συνδεθείτε στη συσκευή για να δείτε ή να αποδεσμεύσετε τις εργασίες σας.

Αν έχει ενεργοποιηθεί η υπηρεσία Λογιστικά, μπορεί να χρειαστεί να εισαγάγετε στοιχεία σύνδεσης στον οδηγό εκτύπωσης πριν από την αποστολή της εργασίας σας.

Χρησιμοποιήστε την επιλογή Μετονομασία για να αλλάξετε το όνομα που αντιστοιχίσατε στις αποθηκευμένες σας ρυθμίσεις εκτύπωσης.

- 1. Ανοίξτε το έγγραφο που πρόκειται να εκτυπωθεί. Από τις περισσότερες εφαρμογές επιλέξτε το πλήκτρο **Γραφείο** ή επιλέξτε **Αρχείο**, στη συνέχεια επιλέξτε **Εκτύπωση** από το μενού Αρχείο.
- 2. Εισαγάγετε τον αριθμό αντιγράφων που θέλετε να παραχθούν. Ανάλογα με την εφαρμογή που χρησιμοποιείτε μπορεί να έχετε τη δυνατότητα να επιλέξετε ένα εύρος σελίδων και να πραγματοποιήσετε άλλες επιλογές εκτύπωσης.
- 3. Επιλέξτε τον οδηγό Xerox PS από τη λίστα των διαθέσιμων οδηγών εκτύπωσης.
- 4. Ανοίξτε το παράθυρο Ιδιότητες του οδηγού εκτύπωσης η μέθοδος ποικίλλει ανάλογα με την εφαρμογή από την οποία εκτελείτε εκτύπωση. Από τις περισσότερες εφαρμογές Microsoft επιλέξτε το πλήκτρο **Ιδιότητες** ή **Προτιμήσεις** για να ανοίξετε το παράθυρο.
- 5. Επιλέξτε τις απαιτούμενες αποθηκευμένες ρυθμίσεις από τη λίστα.
- 6. Επιλέξτε **Μετονομασία...** από το μενού **Αποθηκευμένες ρυθμίσεις**.
- 7. Επιλέξτε το πλαίσιο εισαγωγής **Όνομα αποθηκευμένης ρύθμισης** και χρησιμοποιήστε το πληκτρολόγιο για να εισαγάγετε το όνομα της ειδικής ρύθμισης.
- 8. Κάντε κλικ στο πλήκτρο **OK**.
- 9. Κάντε κλικ στο πλήκτρο **OK** για αποθήκευση των ρυθμίσεών σας.

[Εκτύπωση εγγράφου χρησιμοποιώντας τον οδηγό εκτύπωσης PostScript](#page-409-0) [System Administrator Guide \(Οδηγός διαχείρισης συστήματος\)](www.xerox.com/support) www.xerox.com/support. [Χρήση της εφαρμογής Internet Services για την εξεύρεση των στοιχείων επικοινωνίας του](#page-763-0)  [διαχειριστή συστήματος](#page-763-0)

[Αποθήκευση ρυθμίσεων εκτύπωσης χρησιμοποιώντας τον οδηγό εκτύπωσης PostScript](#page-469-0) [Αποθήκευση ρυθμίσεων εκτύπωσης ως προεπιλογές εφαρμογής χρησιμοποιώντας τον οδηγό](#page-470-0)  [εκτύπωσης PostScript](#page-470-0)

[;ιαγραφή αποθηκευμένων ρυθμίσεων εκτύπωσης χρησιμοποιώντας τον οδηγό εκτύπωσης](#page-473-0)  **[PostScript](#page-473-0)** 

[Προβολή της προόδου και των λεπτομερειών μιας εργασίας με τη χρήση του μενού κατάστασης](#page-789-0)  [εργασίας](#page-789-0)

[Σύνδεση σε πρόγραμμα οδήγησης εκτύπωσης με τα Βασικά λογιστικά στοιχεία Xerox ή τα](#page-602-0)  [Λογιστικά δικτύου](#page-602-0)

# <span id="page-473-0"></span>**ιαγραφή αποθηκευμένων ρυθμίσεων εκτύπωσης χρησιμοποιώντας τον οδηγό εκτύπωσης PostScript**

Μπορείτε να εκτυπώσετε στη συσκευή από τον υπολογιστή σας μέσω ενός οδηγού εκτύπωσης. ;ιατίθεται πλήθος οδηγών εκτύπωσης Xerox για τη συσκευή, που υποστηρίζουν όλα τα δημοφιλή λειτουργικά συστήματα. Οι οδηγοί εκτύπωσης Xerox σάς επιτρέπουν να χρησιμοποιείτε τις συγκεκριμένες λειτουργίες που είναι διαθέσιμες στη συσκευή σας.

Χρησιμοποιήστε την επιλογή Διαγραφή για να διαγράψετε ένα συγκεκριμένο σετ ειδικών ρυθμίσεων εκτύπωσης που έχετε αποθηκεύσει.

Σημείωση: Μπορείτε επίσης να αποκτήσετε πρόσβαση στις αποθηκευμένες ρυθμίσεις ανοίγοντας μια εφαρμογή και επιλέγοντας το πρόγραμμα οδήγησης εκτύπωσης σαν να επρόκειτο να στείλετε μια εργασία εκτύπωσης.

- 1. Στον υπολογιστή σας, κάντε κλικ στο μενού Έναρξη που φέρει το λογότυπο της Microsoft.
- 2. Επιλέξτε το σύνδεσμο μενού **Συσκευές και εκτυπωτές**.
- 3. Κάντε δεξί κλικ στο εικονίδιο της συσκευής σας.
- 4. Επιλέξτε **Προτιμήσεις εκτύπωσης**.
- 5. Επιλέξτε μια ειδική ρύθμιση ή επιλέξτε **Προεπιλογές <Όνομα εφαρμογής>** από το μενού **Αποθηκευμένες εργασίες**.
- 6. Επιλέξτε **ιαγραφή** από το μενού **Αποθηκευμένες ρυθμίσεις**.
- 7. Κάντε κλικ στο πλήκτρο **OK**.
- 8. Κάντε κλικ στο πλήκτρο **Ναι**.

#### 9. Κάντε κλικ στο πλήκτρο **OK**.

#### Περισσότερες πληροφορίες

[Εκτύπωση εγγράφου χρησιμοποιώντας τον οδηγό εκτύπωσης PostScript](#page-409-0) [System Administrator Guide \(Οδηγός διαχείρισης συστήματος\)](www.xerox.com/support) www.xerox.com/support. [Χρήση της εφαρμογής Internet Services για την εξεύρεση των στοιχείων επικοινωνίας του](#page-763-0)  [διαχειριστή συστήματος](#page-763-0)

[Αποθήκευση ρυθμίσεων εκτύπωσης χρησιμοποιώντας τον οδηγό εκτύπωσης PostScript](#page-469-0) [Αποθήκευση ρυθμίσεων εκτύπωσης ως προεπιλογές εφαρμογής χρησιμοποιώντας τον οδηγό](#page-470-0)  [εκτύπωσης PostScript](#page-470-0)

[Σύνδεση σε πρόγραμμα οδήγησης εκτύπωσης με τα Βασικά λογιστικά στοιχεία Xerox ή τα](#page-602-0)  [Λογιστικά δικτύου](#page-602-0)

# **Πρόσβαση στις σελίδες βοήθειας του οδηγού εκτύπωσης PostScript**

Μπορείτε να εκτυπώσετε στη συσκευή από τον υπολογιστή σας μέσω ενός οδηγού εκτύπωσης. ;ιατίθεται πλήθος οδηγών εκτύπωσης Xerox για τη συσκευή, που υποστηρίζουν όλα τα δημοφιλή λειτουργικά συστήματα. Οι οδηγοί εκτύπωσης Xerox σάς επιτρέπουν να χρησιμοποιείτε τις συγκεκριμένες λειτουργίες που είναι διαθέσιμες στη συσκευή σας.

Αν έχει ενεργοποιηθεί η υπηρεσία Πιστοποίηση ταυτότητας στη συσκευή σας, μπορεί να χρειαστεί να συνδεθείτε στη συσκευή για να δείτε ή να αποδεσμεύσετε τις εργασίες σας.

Αν έχει ενεργοποιηθεί η υπηρεσία Λογιστικά, μπορεί να χρειαστεί να εισαγάγετε στοιχεία σύνδεσης στον οδηγό εκτύπωσης πριν από την αποστολή της εργασίας σας.

Χρησιμοποιήστε το πλήκτρο βοήθειας για να ανοίξετε την ηλεκτρονική βοήθεια της Xerox. Θα πρέπει να υπάρχει σύνδεση με το διαδίκτυο για να χρησιμοποιήσετε αυτή τη λειτουργία βοήθειας.

- 1. Ανοίξτε το έγγραφο που πρόκειται να εκτυπωθεί. Από τις περισσότερες εφαρμογές επιλέξτε το πλήκτρο **Γραφείο** ή επιλέξτε **Αρχείο**, στη συνέχεια επιλέξτε **Εκτύπωση** από το μενού Αρχείο.
- 2. Επιλέξτε τον οδηγό Xerox PS από τη λίστα των διαθέσιμων οδηγών εκτύπωσης.
- 3. Ανοίξτε το παράθυρο Ιδιότητες του οδηγού εκτύπωσης η μέθοδος ποικίλλει ανάλογα με την εφαρμογή από την οποία εκτελείτε εκτύπωση. Από τις περισσότερες εφαρμογές Microsoft επιλέξτε το πλήκτρο **Ιδιότητες** ή **Προτιμήσεις** για να ανοίξετε το παράθυρο.
- 4. Κάντε κλικ στο πλήκτρο **?**. Θα κατευθυνθείτε στην ηλεκτρονική βοήθεια της Xerox στο προεπιλεγμένο σας πρόγραμμα περιήγησης στο διαδίκτυο.

#### Περισσότερες πληροφορίες

[Εκτύπωση εγγράφου χρησιμοποιώντας τον οδηγό εκτύπωσης PostScript](#page-409-0) [System Administrator Guide \(Οδηγός διαχείρισης συστήματος\)](www.xerox.com/support) www.xerox.com/support. [Χρήση της εφαρμογής Internet Services για την εξεύρεση των στοιχείων επικοινωνίας του](#page-763-0)  [διαχειριστή συστήματος](#page-763-0) [Σύνδεση σε πρόγραμμα οδήγησης εκτύπωσης με τα Βασικά λογιστικά στοιχεία Xerox ή τα](#page-602-0)  [Λογιστικά δικτύου](#page-602-0)

## **Επαναφορά προεπιλογών για τον οδηγό εκτύπωσης PostScript**

Μπορείτε να εκτυπώσετε στη συσκευή από τον υπολογιστή σας μέσω ενός οδηγού εκτύπωσης. ;ιατίθεται πλήθος οδηγών εκτύπωσης Xerox για τη συσκευή, που υποστηρίζουν όλα τα δημοφιλή λειτουργικά συστήματα. Οι οδηγοί εκτύπωσης Xerox σάς επιτρέπουν να χρησιμοποιείτε τις συγκεκριμένες λειτουργίες που είναι διαθέσιμες στη συσκευή σας.

Αν έχει ενεργοποιηθεί η υπηρεσία Πιστοποίηση ταυτότητας στη συσκευή σας, μπορεί να χρειαστεί να συνδεθείτε στη συσκευή για να δείτε ή να αποδεσμεύσετε τις εργασίες σας.

Αν έχει ενεργοποιηθεί η υπηρεσία Λογιστικά, μπορεί να χρειαστεί να εισαγάγετε στοιχεία σύνδεσης στον οδηγό εκτύπωσης πριν από την αποστολή της εργασίας σας.

Χρησιμοποιήστε την επιλογή Επαναφορά προεπιλογών για να επαναφέρετε τις ρυθμίσεις είτε στις ρυθμίσεις της Xerox ή στις ρυθμίσεις που έχουν προγραμματιστεί από το διαχειριστή συστήματος.

- 1. Ανοίξτε το έγγραφο που πρόκειται να εκτυπωθεί. Από τις περισσότερες εφαρμογές επιλέξτε το πλήκτρο **Γραφείο** ή επιλέξτε **Αρχείο**, στη συνέχεια επιλέξτε **Εκτύπωση** από το μενού Αρχείο.
- 2. Εισαγάγετε τον αριθμό αντιγράφων που θέλετε να παραχθούν. Ανάλογα με την εφαρμογή που χρησιμοποιείτε μπορεί να έχετε τη δυνατότητα να επιλέξετε ένα εύρος σελίδων και να πραγματοποιήσετε άλλες επιλογές εκτύπωσης.
- 3. Επιλέξτε τον οδηγό Xerox PS από τη λίστα των διαθέσιμων οδηγών εκτύπωσης.
- 4. Ανοίξτε το παράθυρο Ιδιότητες του οδηγού εκτύπωσης η μέθοδος ποικίλλει ανάλογα με την εφαρμογή από την οποία εκτελείτε εκτύπωση. Από τις περισσότερες εφαρμογές Microsoft επιλέξτε το πλήκτρο **Ιδιότητες** ή **Προτιμήσεις** για να ανοίξετε το παράθυρο.
- 5. Κάντε κλικ στο κυκλικό βέλος για να επαναφέρετε τις ρυθμίσεις εκτύπωσης στις προεπιλογές εγκατάστασης.

#### Περισσότερες πληροφορίες

[Εκτύπωση εγγράφου χρησιμοποιώντας τον οδηγό εκτύπωσης PostScript](#page-409-0) [System Administrator Guide \(Οδηγός διαχείρισης συστήματος\)](www.xerox.com/support) www.xerox.com/support. [Χρήση της εφαρμογής Internet Services για την εξεύρεση των στοιχείων επικοινωνίας του](#page-763-0)  [διαχειριστή συστήματος](#page-763-0) [Σύνδεση σε πρόγραμμα οδήγησης εκτύπωσης με τα Βασικά λογιστικά στοιχεία Xerox ή τα](#page-602-0)  [Λογιστικά δικτύου](#page-602-0)

## **Ορισμός ρυθμίσεων οικολογικής εκτύπωσης χρησιμοποιώντας τον οδηγό εκτύπωσης PostScript**

Μπορείτε να εκτυπώσετε στη συσκευή από τον υπολογιστή σας μέσω ενός οδηγού εκτύπωσης. ;ιατίθεται πλήθος οδηγών εκτύπωσης Xerox για τη συσκευή, που υποστηρίζουν όλα τα δημοφιλή λειτουργικά συστήματα. Οι οδηγοί εκτύπωσης Xerox σάς επιτρέπουν να χρησιμοποιείτε τις συγκεκριμένες λειτουργίες που είναι διαθέσιμες στη συσκευή σας.

Αν έχει ενεργοποιηθεί η υπηρεσία Πιστοποίηση ταυτότητας στη συσκευή σας, μπορεί να χρειαστεί να συνδεθείτε στη συσκευή για να δείτε ή να αποδεσμεύσετε τις εργασίες σας.

Αν έχει ενεργοποιηθεί η υπηρεσία Λογιστικά, μπορεί να χρειαστεί να εισαγάγετε στοιχεία σύνδεσης στον οδηγό εκτύπωσης πριν από την αποστολή της εργασίας σας.

Χρησιμοποιήστε την επιλογή Οικολογική για να ρυθμίσετε γρήγορα ελέγχους που θα μειώσουν τον αριθμό σελίδων που εκτυπώνονται για την εργασία σας αφαιρώντας διαχωριστικές σελίδες, ενεργοποιώντας την εκτύπωση διπλής όψης και εκτυπώνοντας 2 είδωλα σε κάθε σελίδα αντί για ένα μόνο είδωλο ανά σελίδα.

- 1. Ανοίξτε το έγγραφο που πρόκειται να εκτυπωθεί. Από τις περισσότερες εφαρμογές επιλέξτε το πλήκτρο **Γραφείο** ή επιλέξτε **Αρχείο**, στη συνέχεια επιλέξτε **Εκτύπωση** από το μενού Αρχείο.
- 2. Εισαγάγετε τον αριθμό αντιγράφων που θέλετε να παραχθούν. Ανάλογα με την εφαρμογή που χρησιμοποιείτε μπορεί να έχετε τη δυνατότητα να επιλέξετε ένα εύρος σελίδων και να πραγματοποιήσετε άλλες επιλογές εκτύπωσης.
- 3. Επιλέξτε τον οδηγό Xerox PS από τη λίστα των διαθέσιμων οδηγών εκτύπωσης.
- 4. Ανοίξτε το παράθυρο Ιδιότητες του οδηγού εκτύπωσης η μέθοδος ποικίλλει ανάλογα με την εφαρμογή από την οποία εκτελείτε εκτύπωση. Από τις περισσότερες εφαρμογές Microsoft επιλέξτε το πλήκτρο **Ιδιότητες** ή **Προτιμήσεις** για να ανοίξετε το παράθυρο.
- 5. Επιλέξτε το πλήκτρο **Οικολογικές ρυθμίσεις**.
- 6. Ορίστε την(τις) απαιτούμενη(ες) επιλογή(ές).
	- Με την επιλογή **Εκτύπωση διπλής όψης** εκτυπώνονται και οι δύο όψεις ενός φύλλου για εξοικονόμηση χαρτιού.
	- Με την επιλογή **Χωρίς διαχωριστικές σελίδες** απενεργοποιείται η εκτύπωση διαχωριστικών σελίδων για εξοικονόμηση χαρτιού.
	- Με την επιλογή **2 είδωλα/σελίδα** εκτυπώνονται 2 σελίδες μειωμένου μεγέθους σε ένα φύλλο για εξοικονόμηση χαρτιού.
	- Με την επιλογή **οκιμαστικό σετ** εκτυπώνεται ένα αντίγραφο από εργασία εκτύπωσης πολλαπλών αντιγράφων. Όταν παραλάβετε την εκτύπωση, μπορείτε να ελέγξετε αν εκτυπώθηκε σύμφωνα με τις προσδοκίες σας πριν εγκρίνετε την εκτύπωση της υπόλοιπης εργασίας. Αν το πρώτο αντίγραφο δεν είναι σωστό, μπορείτε να ακυρώσετε τα υπόλοιπα αντίγραφα και να υποβάλετε ξανά την εργασία με διαφορετικές ρυθμίσεις εκτύπωσης.
- 7. Κάντε κλικ στο πλήκτρο **OK**.
- 8. Κάντε κλικ στο πλήκτρο **OK** για αποθήκευση των ρυθμίσεών σας.
- 9. Κάντε κλικ στο πλήκτρο **OK**.
- 10. Παραλάβετε την εργασία σας από τη συσκευή.
- 11. Πατήστε το πλήκτρο **Κατάσταση εργασίας** στον πίνακα ελέγχου της συσκευής για προβολή της λίστας εργασιών και ελέγξτε την κατάσταση της εργασίας.
- 12. Οι εργασίες εκτύπωσης παρουσιάζονται συνήθως στη λίστα Ενεργές εργασίες, ωστόσο, αν ο διαχειριστής συστήματος έχει ενεργοποιήσει τη λειτουργία Δέσμευση όλων των εργασιών, η εργασία σας θα παρατίθεται είτε στη λίστα Δέσμευση εργασιών εκτύπωσης ή στη λίστα Απροσδιόριστες εργασίες εκτύπωσης. Για να αποδεσμεύσετε μια εργασία που έχει δεσμευτεί, επιλέξτε την εργασία στην απαιτούμενη λίστα και στη συνέχεια επιλέξτε το πλήκτρο **Αποδέσμευση**.
- 13. Αν η εργασία σας παραμένει κρατημένη στη λίστα Ενεργές εργασίες, χρειάζεται να παρέχετε στη συσκευή επιπρόσθετους πόρους, όπως χαρτί ή συρραπτικά, προκειμένου να ολοκληρωθεί η εργασία. Για να μάθετε ποιοι πόροι χρειάζονται, επιλέξτε την εργασία και στη συνέχεια επιλέξτε το πλήκτρο **Λεπτομέρειες**. Μόλις υπάρξουν διαθέσιμοι πόροι, η εργασία θα αρχίσει να εκτυπώνεται.

[Εκτύπωση εγγράφου χρησιμοποιώντας τον οδηγό εκτύπωσης PostScript](#page-409-0)

[System Administrator Guide \(Οδηγός διαχείρισης συστήματος\)](www.xerox.com/support) www.xerox.com/support. [Χρήση της εφαρμογής Internet Services για την εξεύρεση των στοιχείων επικοινωνίας του](#page-763-0)  [διαχειριστή συστήματος](#page-763-0)

[Εκτύπωση εργασίας δοκιμαστικού σετ χρησιμοποιώντας τον οδηγό εκτύπωσης PostScript](#page-416-0) [Προβολή της προόδου και των λεπτομερειών μιας εργασίας με τη χρήση του μενού κατάστασης](#page-789-0)  [εργασίας](#page-789-0)

[Σύνδεση σε πρόγραμμα οδήγησης εκτύπωσης με τα Βασικά λογιστικά στοιχεία Xerox ή τα](#page-602-0)  [Λογιστικά δικτύου](#page-602-0)

# Προβολή της κατάστασης της συσκευής χρησιμοποιώντας τον οδηγό εκτύπωσης PostScript

Μπορείτε να εκτυπώσετε στη συσκευή από τον υπολογιστή σας μέσω ενός οδηγού εκτύπωσης. ;ιατίθεται πλήθος οδηγών εκτύπωσης Xerox για τη συσκευή, που υποστηρίζουν όλα τα δημοφιλή λειτουργικά συστήματα. Οι οδηγοί εκτύπωσης Xerox σάς επιτρέπουν να χρησιμοποιείτε τις συγκεκριμένες λειτουργίες που είναι διαθέσιμες στη συσκευή σας.

Αν έχει ενεργοποιηθεί η υπηρεσία Πιστοποίηση ταυτότητας στη συσκευή σας, μπορεί να χρειαστεί να συνδεθείτε στη συσκευή για να δείτε ή να αποδεσμεύσετε τις εργασίες σας.

Αν έχει ενεργοποιηθεί η υπηρεσία Λογιστικά, μπορεί να χρειαστεί να εισαγάγετε στοιχεία σύνδεσης στον οδηγό εκτύπωσης πριν από την αποστολή της εργασίας σας.

Χρησιμοποιήστε την ενότητα Κατάσταση για να προβάλετε τη βασική κατάσταση της συσκευής, όπως το περιεχόμενο των δίσκων χαρτιού. Χρησιμοποιήστε την επιλογή "Περισσότερα σχετικά με την κατάσταση" για να δείτε πιο λεπτομερείς πληροφορίες, περιλαμβάνοντας τυχόν ειδοποιήσεις ή προειδοποιήσεις, λίστα ενεργών εργασιών, λίστα ολοκληρωμένων εργασιών και τα δικαιώματα που έχει ορίσει ο διαχειριστής συστήματος στη συσκευή.

Σημείωση: Προκειμένου να μπορείτε να χρησιμοποιήσετε αυτή τη λειτουργία πρέπει να ενεργοποιηθεί η Αμφίδρομη επικοινωνία ανάμεσα στη συσκευή και τον οδηγό εκτύπωσης από το διαχειριστή συστήματος. Αν δεν βλέπετε γραφικά για το χαρτί των δίσκων και το πλήκτρο "Περισσότερα σχετικά με την κατάσταση", τότε δεν έχει ενεργοποιηθεί η Αμφίδρομη επικοινωνία.

Ο διαχειριστής συστήματος μπορεί να διαμορφώσει δικαιώματα για να ελέγχει την πρόσβαση στη λειτουργία εκτύπωσης.

- Καθορίζοντας την ώρα και ημέρα της εβδομάδας κατά την οποία μπορείτε να εκτυπώνετε στη συσκευή.
- Αποκλείοντας ορισμένα είδη εργασιών όπως η ασφαλής εκτύπωση.
- Περιορίζοντας την πρόσβαση σε συγκεκριμένους δίσκους χαρτιού.
- Παρεμποδίζοντας την εκτύπωση μονής όψης.
- Θέτοντας συγκεκριμένες ρυθμίσεις εκτύπωσης για εφαρμογές, για παράδειγμα, ρυθμίζοντας όλα τα έγγραφα Microsoft Word σε εκτύπωση μονής όψης.
- Περιορίζοντας τις εργασίες εκτύπωσης σε εργασίες ασφαλούς εκτύπωσης.

Ο διαχειριστής συστήματος μπορεί επίσης να διαμορφώσει τον οδηγό εκτύπωσης ώστε να σας ζητά να εισαγάγετε στοιχεία σύνδεσης κατά την εκτύπωση ενός εγγράφου.

Σημείωση: Ο διαχειριστής συστήματος πρέπει να καταστήσει διαθέσιμη την επιλογή αυτή.

Για περισσότερες πληροφορίες, ανατρέξτε στο System Administrator Guide (Οδηγό διαχείρισης συστήματος).

- 1. Ανοίξτε το έγγραφο που πρόκειται να εκτυπωθεί. Από τις περισσότερες εφαρμογές επιλέξτε το πλήκτρο **Γραφείο** ή επιλέξτε **Αρχείο**, στη συνέχεια επιλέξτε **Εκτύπωση** από το μενού Αρχείο.
- 2. Επιλέξτε τον οδηγό Xerox PS από τη λίστα των διαθέσιμων οδηγών εκτύπωσης.
- 3. Ανοίξτε το παράθυρο Ιδιότητες του οδηγού εκτύπωσης η μέθοδος ποικίλλει ανάλογα με την εφαρμογή από την οποία εκτελείτε εκτύπωση. Από τις περισσότερες εφαρμογές Microsoft επιλέξτε το πλήκτρο **Ιδιότητες** ή **Προτιμήσεις** για να ανοίξετε το παράθυρο.
- 4. Δείτε τα εικονίδια κατάστασης συσκευής στην κάτω δεξιά γωνία του παραθύρου του οδηγού (επάνω από τα κουμπιά OK και Άκυρο).

5. Αν απαιτείται, κάντε κλικ στο πλήκτρο "Περισσότερα σχετικά με την κατάσταση [**...**]" που βρίσκεται δίπλα στην προβολή κατάστασης.

#### Περισσότερες πληροφορίες

[Εκτύπωση εγγράφου χρησιμοποιώντας τον οδηγό εκτύπωσης PostScript](#page-409-0)

[System Administrator Guide \(Οδηγός διαχείρισης συστήματος\)](www.xerox.com/support) www.xerox.com/support. [Χρήση της εφαρμογής Internet Services για την εξεύρεση των στοιχείων επικοινωνίας του](#page-763-0)  [διαχειριστή συστήματος](#page-763-0)

[Σύνδεση σε πρόγραμμα οδήγησης εκτύπωσης με τα Βασικά λογιστικά στοιχεία Xerox ή τα](#page-602-0)  [Λογιστικά δικτύου](#page-602-0)

# Πρόγραμμα οδήγησης εκτύπωσης XPS

# <span id="page-478-0"></span>Εκτύπωση εγγράφου χρησιμοποιώντας τον οδηγό εκτύπωσης XPS

Μπορείτε να εκτυπώσετε στη συσκευή από τον υπολογιστή σας μέσω ενός οδηγού εκτύπωσης. ;ιατίθεται πλήθος οδηγών εκτύπωσης Xerox για τη συσκευή, που υποστηρίζουν όλα τα δημοφιλή λειτουργικά συστήματα. Οι οδηγοί εκτύπωσης Xerox σάς επιτρέπουν να χρησιμοποιείτε τις συγκεκριμένες λειτουργίες που είναι διαθέσιμες στη συσκευή σας.

Είναι πιθανό να έχει εγκατασταθεί ένας οδηγός εκτύπωσης στον υπολογιστή σας από το ;ιαχειριστή συστήματος. Παρ' όλα αυτά, αν η επιλογή του οδηγού γίνει από εσάς, οι ακόλουθες πληροφορίες μπορεί να σας βοηθήσουν να αποφασίσετε ποιον οδηγό να εγκαταστήσετε.

- Ο οδηγός **PS (PostScript)** σάς προσφέρει τις περισσότερες επιλογές αλλαγής της κλίμακας και διαχείρισης των ειδώλων· προσφέρει περισσότερη ακρίβεια με γραφικά υψηλής ποιότητας. Ο οδηγός PostScript σάς παρέχει επίσης διάφορα είδη επιλογών για το χειρισμό σφαλμάτων και την αντικατάσταση γραμματοσειρών.
- Ο οδηγός **PCL (Printer Control Language)** γενικά διαθέτει λιγότερες προηγμένες λειτουργίες από τον οδηγό PostScript. Οι οδηγοί PCL επεξεργάζονται τις περισσότερες εργασίες ταχύτερα από άλλους οδηγούς. Ο οδηγός αυτός είναι κατάλληλος για τα περισσότερα καθημερινά καθήκοντα εκτύπωσης.
- Το **XPS (XML Paper Specification)** είναι ανοικτή προδιαγραφή για μια γλώσσα περιγραφής σελίδων και μορφή εγγράφου σταθερής διάταξης που αναπτύχθηκε αρχικά από τη Microsoft. Χρησιμοποιήστε τον οδηγό αυτό για να βελτιωθεί η ταχύτητα και η ποιότητα εκτύπωσης των αρχείων σας XPS.
- Ο οδηγός **Mac** είναι ένας οδηγός PostScript που έχει σχεδιαστεί ειδικά για λειτουργία σε υπολογιστές Mac.

Σημείωση: Για να εκτυπώσετε ένα έγγραφο XPS, η συσκευή σας πρέπει να έχει εγκαταστημένη την προαιρετική λειτουργία XPS.

Για περισσότερες πληροφορίες, ανατρέξτε στο System Administrator Guide (Οδηγό διαχείρισης συστήματος).

Εκτός από τους οδηγούς που έχουν σχεδιαστεί ειδικά για τη συσκευή σας, μπορείτε επίσης να χρησιμοποιήσετε τους οδηγούς Xerox Global Print Driver ή Xerox Mobile Express Driver. Οι οδηγοί αυτοί δεν σας παρέχουν πρόσβαση σε όλες τις λειτουργίες που είναι διαθέσιμες με τους καθορισμένους οδηγούς της συσκευής.

- Ο οδηγός **Global Print Driver** είναι διαθέσιμος για τις γλώσσες περιγραφής εκτύπωσης PS ή PCL, ακριβώς όπως οι καθορισμένοι οδηγοί της συσκευής που αναφέρθηκαν παραπάνω. Ο οδηγός αυτός λειτουργεί τόσο με εκτυπωτές Xerox όσο και με εκτυπωτές άλλων κατασκευαστών. Η χρήση του οδηγού αυτή διευκολύνει την προσθήκη και ενημέρωση εκτυπωτών, καθώς δεν απαιτείται αλλαγή του οδηγού εκτύπωσης.
- Ο οδηγός **Mobile Express Driver** σάς επιτρέπει να βρίσκετε και να εκτελείτε εκτύπωση σε οποιονδήποτε εκτυπωτή PostScript χωρίς τη λήψη και εγκατάσταση οδηγών.

Ο διαχειριστής συστήματος μπορεί να διαμορφώσει δικαιώματα για να ελέγχει την πρόσβαση στη λειτουργία εκτύπωσης.

- Καθορίζοντας την ώρα και ημέρα της εβδομάδας κατά την οποία μπορείτε να εκτυπώνετε στη συσκευή.
- Αποκλείοντας ορισμένα είδη εργασιών όπως η ασφαλής εκτύπωση.
- Περιορίζοντας την πρόσβαση σε συγκεκριμένους δίσκους χαρτιού.
- Παρεμποδίζοντας την εκτύπωση μονής όψης.
- Θέτοντας συγκεκριμένες ρυθμίσεις εκτύπωσης για εφαρμογές, για παράδειγμα, ρυθμίζοντας όλα τα έγγραφα Microsoft Word σε εκτύπωση μονής όψης.
- Περιορίζοντας τις εργασίες εκτύπωσης σε εργασίες ασφαλούς εκτύπωσης.

Ο διαχειριστής συστήματος μπορεί επίσης να διαμορφώσει τον οδηγό εκτύπωσης ώστε να σας ζητά να εισαγάγετε στοιχεία σύνδεσης κατά την εκτύπωση ενός εγγράφου.

Για περισσότερες πληροφορίες, ανατρέξτε στο System Administrator Guide (Οδηγό διαχείρισης συστήματος).

- 1. Ανοίξτε το έγγραφο που πρόκειται να εκτυπωθεί. Από τις περισσότερες εφαρμογές επιλέξτε το πλήκτρο **Γραφείο** ή επιλέξτε **Αρχείο**, στη συνέχεια επιλέξτε **Εκτύπωση** από το μενού Αρχείο.
- 2. Εισαγάγετε τον αριθμό αντιγράφων που θέλετε να παραχθούν. Ανάλογα με την εφαρμογή που χρησιμοποιείτε μπορεί να έχετε τη δυνατότητα να επιλέξετε ένα εύρος σελίδων και να πραγματοποιήσετε άλλες επιλογές εκτύπωσης.
- 3. Επιλέξτε τον οδηγό Xerox XPS από τη λίστα των διαθέσιμων οδηγών εκτύπωσης.
- 4. Ανοίξτε το παράθυρο Ιδιότητες του οδηγού εκτύπωσης η μέθοδος ποικίλλει ανάλογα με την εφαρμογή από την οποία εκτελείτε εκτύπωση. Από τις περισσότερες εφαρμογές Microsoft επιλέξτε το πλήκτρο **Ιδιότητες** ή **Προτιμήσεις** για να ανοίξετε το παράθυρο.
- 5. Ορίστε την(τις) απαιτούμενη(ες) επιλογή(ές).
- 6. Κάντε κλικ στο πλήκτρο **OK** για αποθήκευση των ρυθμίσεών σας.
- 7. Επιλέξτε το πλήκτρο επιβεβαίωσης, το όνομα του οποίου εξαρτάται από την εφαρμογή από την οποία εκτελείτε εκτύπωση. Από τις περισσότερες εφαρμογές επιλέξτε το πλήκτρο **OK** ή **Εκτύπωση**.
- 8. Παραλάβετε την εργασία σας από τη συσκευή.
- 9. Πατήστε το πλήκτρο **Κατάσταση εργασίας** στον πίνακα ελέγχου της συσκευής για προβολή της λίστας εργασιών και ελέγξτε την κατάσταση της εργασίας.
- 10. Οι εργασίες εκτύπωσης παρουσιάζονται συνήθως στη λίστα Ενεργές εργασίες, ωστόσο, αν ο διαχειριστής συστήματος έχει ενεργοποιήσει τη λειτουργία Δέσμευση όλων των εργασιών, η εργασία σας θα παρατίθεται είτε στη λίστα Δέσμευση εργασιών εκτύπωσης ή στη λίστα Απροσδιόριστες εργασίες εκτύπωσης. Για να αποδεσμεύσετε μια εργασία που έχει δεσμευτεί, επιλέξτε την εργασία στην απαιτούμενη λίστα και στη συνέχεια επιλέξτε το πλήκτρο **Αποδέσμευση**.
- 11. Αν η εργασία σας παραμένει κρατημένη στη λίστα Ενεργές εργασίες, χρειάζεται να παρέχετε στη συσκευή επιπρόσθετους πόρους, όπως χαρτί ή συρραπτικά, προκειμένου να ολοκληρωθεί η εργασία. Για να μάθετε ποιοι πόροι χρειάζονται, επιλέξτε την εργασία και στη συνέχεια επιλέξτε το πλήκτρο **Λεπτομέρειες**. Μόλις υπάρξουν διαθέσιμοι πόροι, η εργασία θα αρχίσει να εκτυπώνεται.

[Χρήση της λειτουργίας Είδος εργασίας με τον οδηγό εκτύπωσης XPS](#page-480-0) [Προβολή ενεργών εργασιών με τη χρήση του μενού κατάστασης εργασίας](#page-788-0) [Αποδέσμευση δεσμευμένης εργασίας με τη χρήση του μενού κατάστασης εργασίας](#page-790-0) [Αποδέσμευση εργασίας ασφαλούς εκτύπωσης με τη χρήση του μενού κατάστασης εργασίας](#page-791-0) [Πρόσβαση στη λίστα προσωπικών ασφαλών εργασιών σας με τη χρήση του μενού κατάστασης](#page-796-0)  [εργασίας](#page-796-0) [Αποδέσμευση εργασιών που έχουν δεσμευτεί σε δημόσια σειρά προτεραιότητας εκτύπωσης με τη](#page-793-0)  [χρήση του μενού κατάστασης εργασίας](#page-793-0) [Αποδέσμευση εργασιών που έχουν δεσμευτεί σε ιδιωτική σειρά προτεραιότητας εκτύπωσης με τη](#page-793-1)  [χρήση του μενού κατάστασης εργασίας](#page-793-1) [Προβολή της σειράς προτεραιότητας απροσδιόριστων δεσμευμένων εργασιών με τη χρήση του](#page-795-0)  [μενού κατάστασης εργασίας](#page-795-0) [System Administrator Guide \(Οδηγός διαχείρισης συστήματος\)](www.xerox.com/support) www.xerox.com/support. [Χρήση της εφαρμογής Internet Services για την εξεύρεση των στοιχείων επικοινωνίας του](#page-763-0) 

[διαχειριστή συστήματος](#page-763-0)

[Εγκατάσταση προαιρετικών υπηρεσιών με τη χρήση του μενού εργαλείων](#page-809-0)

[Προβολή της προόδου και των λεπτομερειών μιας εργασίας με τη χρήση του μενού κατάστασης](#page-789-0)  [εργασίας](#page-789-0)

[Σύνδεση σε πρόγραμμα οδήγησης εκτύπωσης με τα Βασικά λογιστικά στοιχεία Xerox ή τα](#page-602-0)  [Λογιστικά δικτύου](#page-602-0)

# Μενού καρτέλας

## **Επιλογές εκτύπωσης**

#### **Είδος εργασίας**

#### <span id="page-480-0"></span>**Χρήση της λειτουργίας Είδος εργασίας με τον οδηγό εκτύπωσης XPS**

Μπορείτε να εκτυπώσετε στη συσκευή από τον υπολογιστή σας μέσω ενός οδηγού εκτύπωσης. ;ιατίθεται πλήθος οδηγών εκτύπωσης Xerox για τη συσκευή, που υποστηρίζουν όλα τα δημοφιλή λειτουργικά συστήματα. Οι οδηγοί εκτύπωσης Xerox σάς επιτρέπουν να χρησιμοποιείτε τις συγκεκριμένες λειτουργίες που είναι διαθέσιμες στη συσκευή σας.

Αν έχει ενεργοποιηθεί η υπηρεσία Πιστοποίηση ταυτότητας στη συσκευή σας, μπορεί να χρειαστεί να συνδεθείτε στη συσκευή για να δείτε ή να αποδεσμεύσετε τις εργασίες σας.

Αν έχει ενεργοποιηθεί η υπηρεσία Λογιστικά, μπορεί να χρειαστεί να εισαγάγετε στοιχεία σύνδεσης στον οδηγό εκτύπωσης πριν από την αποστολή της εργασίας σας.

Σημείωση: Για να εκτυπώσετε ένα έγγραφο XPS, η συσκευή σας πρέπει να έχει εγκαταστημένη την προαιρετική λειτουργία XPS.

Χρησιμοποιήστε την επιλογή Είδος εργασίας για να προσδιορίσετε τον τρόπο με τον οποίο η συσκευή θα πρέπει να χειριστεί την εργασία σας, για παράδειγμα, αν θα πρέπει να την χειριστεί ως εμπιστευτικό έγγραφο (Ασφαλής εκτύπωση) ή ως δοκιμαστική εκτύπωση (Δοκιμαστικό σετ).

Χρησιμοποιήστε το είδος εργασίας Κανονική εκτύπωση για να ορίσετε στη συσκευή την εκτύπωση της εργασίας σας μόλις φτάσει στην κορυφή της σειράς προτεραιότητας εκτύπωσης.

Χρησιμοποιήστε την επιλογή Ασφαλής εκτύπωση για να δεσμευτεί η εργασία σας στη συσκευή ώσπου να εισαγάγετε κωδικό πρόσβασης για την αποδέσμευσή της. Η λειτουργία αυτή αποτρέπει την εκτύπωση εμπιστευτικών εγγράφων στο δίσκο εξόδου ώσπου να είστε έτοιμοι να τα αποδεσμεύσετε και να τα παραλάβετε. Η λειτουργία αυτή είναι επίσης χρήσιμη αν θέλετε να ελέγχετε πότε αποδεσμεύονται οι εργασίες σας για εκτύπωση, ακόμα και αν δεν είναι εμπιστευτικές.

Σημείωση: Αν αποστέλλετε περισσότερες από μία εργασίες ασφαλούς εκτύπωσης χρησιμοποιώντας τον ίδιο κωδικό πρόσβασης, όταν πάτε στη συσκευή θα χρειαστεί να εισαγάγετε τον κωδικό μόνο μία φορά για αποδέσμευση όλων των εργασιών για εκτύπωση.

Χρησιμοποιήστε την επιλογή Δοκιμαστικό σετ για εκτύπωση ενός αντιγράφου από μια εργασία εκτύπωσης πολλών αντιγράφων. Όταν παραλάβετε την εκτύπωση, μπορείτε να ελέγξετε αν εκτυπώθηκε σύμφωνα με τις προσδοκίες σας πριν εγκρίνετε την εκτύπωση της υπόλοιπης εργασίας. Αν το πρώτο αντίγραφο δεν είναι σωστό, μπορείτε να ακυρώσετε τα υπόλοιπα αντίγραφα και να υποβάλετε ξανά την εργασία με διαφορετικές ρυθμίσεις εκτύπωσης.

Χρησιμοποιήστε την επιλογή Μεταχρονολογημένη εκτύπωση για να εκτυπώσετε το έγγραφο σε μια καθορισμένη ώρα, έως και 24 ώρες μετά από την αρχική υποβολή της εργασίας. Αυτή η επιλογή είναι χρήσιμη αν θέλετε να εκτυπώνετε μεγάλες εργασίες κατά τη διάρκεια των ωρών ηρεμίας στο γραφείο σας, ή αν θέλετε να εκτυπωθούν όλες οι εργασίες σας την ίδια ώρα.

Χρησιμοποιήστε την επιλογή Αποθηκευμένες εργασίες για να αποθηκεύσετε την εργασία σας στο σκληρό δίσκο της συσκευής ώστε να μπορεί να εκτυπωθεί όποτε απαιτηθεί ή να εκτυπωθεί από την εφαρμογή Internet Services.

Σημείωση: Ο διαχειριστής συστήματος πρέπει να ενεργοποιήσει τη λειτουργία Αποθήκευση εργασιών στον οδηγό εκτύπωσης για να μπορείτε να χρησιμοποιήσετε την επιλογή Αποθηκευμένες εργασίες. Αν μπορείτε να ενημερώσετε μόνοι σας τις ρυθμίσεις του οδηγού, η λειτουργία αυτή μπορεί να βρεθεί ανοίγοντας το παράθυρο των οδηγών, κάνοντας δεξί κλικ στον οδηγό, επιλέγοντας Ιδιότητες εκτυπωτή και στη συνέχεια την καρτέλα Διαμόρφωση. Χρησιμοποιήστε το αναπτυσσόμενο μενού για να ορίσετε την κατάσταση για τη Μονάδα αποθήκευσης εργασιών στην ενότητα "Εγκαταστάσιμες επιλογές" σε "Εγκατεστημένη".

Χρησιμοποιήστε την επιλογή Φαξ στον οδηγό εκτύπωσης για αποστολή εγγράφου σε διεύθυνση φαξ. Η εργασία αποστέλλεται από τον υπολογιστή σας στη συσκευή όπως συμβαίνει με μια εργασία εκτύπωσης, αλλά αντί να εκτελείται εκτύπωση, το φαξ μεταδίδεται μέσω της τηλεφωνικής γραμμής στον προσδιορισμένο προορισμό φαξ.

Σημείωση: Για να χρησιμοποιήσετε αυτή τη λειτουργία, ο διαχειριστής συστήματος πρέπει να εγκαταστήσει και να ενεργοποιήσει τη λειτουργία φαξ στη συσκευή σας.

- 1. Ανοίξτε το έγγραφο που πρόκειται να εκτυπωθεί. Από τις περισσότερες εφαρμογές επιλέξτε το πλήκτρο **Γραφείο** ή επιλέξτε **Αρχείο**, στη συνέχεια επιλέξτε **Εκτύπωση** από το μενού Αρχείο.
- 2. Εισαγάγετε τον αριθμό αντιγράφων που θέλετε να παραχθούν. Ανάλογα με την εφαρμογή που χρησιμοποιείτε μπορεί να έχετε τη δυνατότητα να επιλέξετε ένα εύρος σελίδων και να πραγματοποιήσετε άλλες επιλογές εκτύπωσης.
- 3. Επιλέξτε τον οδηγό Xerox XPS από τη λίστα των διαθέσιμων οδηγών εκτύπωσης.
- 4. Ανοίξτε το παράθυρο Ιδιότητες του οδηγού εκτύπωσης η μέθοδος ποικίλλει ανάλογα με την εφαρμογή από την οποία εκτελείτε εκτύπωση. Από τις περισσότερες εφαρμογές Microsoft επιλέξτε το πλήκτρο **Ιδιότητες** ή **Προτιμήσεις** για να ανοίξετε το παράθυρο.
- 5. Αν απαιτείται, κάντε κλικ στην καρτέλα **Επιλογές εκτύπωσης**. Αυτή είναι συνήθως η ενεργή καρτέλα όταν ανοίγει ο οδηγός εκτύπωσης.
- 6. Ορίστε την απαιτούμενη επιλογή από το μενού **Είδος εργασίας**.
- 7. Ορίστε την(τις) απαιτούμενη(ες) επιλογή(ές).
- 8. Κάντε κλικ στο πλήκτρο **OK** για αποθήκευση των ρυθμίσεών σας.
- 9. Επιλέξτε το πλήκτρο επιβεβαίωσης, το όνομα του οποίου εξαρτάται από την εφαρμογή από την οποία εκτελείτε εκτύπωση. Από τις περισσότερες εφαρμογές επιλέξτε το πλήκτρο **OK** ή **Εκτύπωση**.
- 10. Παραλάβετε την εργασία σας από τη συσκευή.
- 11. Πατήστε το πλήκτρο **Κατάσταση εργασίας** στον πίνακα ελέγχου της συσκευής για προβολή της λίστας εργασιών και ελέγξτε την κατάσταση της εργασίας.
- 12. Οι εργασίες εκτύπωσης παρουσιάζονται συνήθως στη λίστα Ενεργές εργασίες, ωστόσο, αν ο διαχειριστής συστήματος έχει ενεργοποιήσει τη λειτουργία Δέσμευση όλων των εργασιών, η εργασία σας θα παρατίθεται είτε στη λίστα Δέσμευση εργασιών εκτύπωσης ή στη λίστα Απροσδιόριστες εργασίες εκτύπωσης. Για να αποδεσμεύσετε μια εργασία που έχει δεσμευτεί, επιλέξτε την εργασία στην απαιτούμενη λίστα και στη συνέχεια επιλέξτε το πλήκτρο **Αποδέσμευση**.
- 13. Αν η εργασία σας παραμένει κρατημένη στη λίστα Ενεργές εργασίες, χρειάζεται να παρέχετε στη συσκευή επιπρόσθετους πόρους, όπως χαρτί ή συρραπτικά, προκειμένου να ολοκληρωθεί η εργασία. Για να μάθετε ποιοι πόροι χρειάζονται, επιλέξτε την εργασία και στη συνέχεια επιλέξτε το πλήκτρο **Λεπτομέρειες**. Μόλις υπάρξουν διαθέσιμοι πόροι, η εργασία θα αρχίσει να εκτυπώνεται.

[Εκτύπωση εγγράφου χρησιμοποιώντας τον οδηγό εκτύπωσης XPS](#page-478-0)

[Προβολή ενεργών εργασιών με τη χρήση του μενού κατάστασης εργασίας](#page-788-0)

[Αποδέσμευση δεσμευμένης εργασίας με τη χρήση του μενού κατάστασης εργασίας](#page-790-0)

[Αποδέσμευση εργασίας ασφαλούς εκτύπωσης με τη χρήση του μενού κατάστασης εργασίας](#page-791-0) [Πρόσβαση στη λίστα προσωπικών ασφαλών εργασιών σας με τη χρήση του μενού κατάστασης](#page-796-0)  [εργασίας](#page-796-0)

[Αποδέσμευση εργασιών που έχουν δεσμευτεί σε δημόσια σειρά προτεραιότητας εκτύπωσης με τη](#page-793-0)  [χρήση του μενού κατάστασης εργασίας](#page-793-0)

[Αποδέσμευση εργασιών που έχουν δεσμευτεί σε ιδιωτική σειρά προτεραιότητας εκτύπωσης με τη](#page-793-1)  [χρήση του μενού κατάστασης εργασίας](#page-793-1)

[Προβολή της σειράς προτεραιότητας απροσδιόριστων δεσμευμένων εργασιών με τη χρήση του](#page-795-0)  [μενού κατάστασης εργασίας](#page-795-0)

[System Administrator Guide \(Οδηγός διαχείρισης συστήματος\)](www.xerox.com/support) www.xerox.com/support. [Χρήση της εφαρμογής Internet Services για την εξεύρεση των στοιχείων επικοινωνίας του](#page-763-0)  [διαχειριστή συστήματος](#page-763-0)

[Προβολή της προόδου και των λεπτομερειών μιας εργασίας με τη χρήση του μενού κατάστασης](#page-789-0)  [εργασίας](#page-789-0)

[Σύνδεση σε πρόγραμμα οδήγησης εκτύπωσης με τα Βασικά λογιστικά στοιχεία Xerox ή τα](#page-602-0)  [Λογιστικά δικτύου](#page-602-0)

#### **Εκτύπωση εργασίας κανονικής εκτύπωσης χρησιμοποιώντας τον οδηγό εκτύπωσης XPS**

Μπορείτε να εκτυπώσετε στη συσκευή από τον υπολογιστή σας μέσω ενός οδηγού εκτύπωσης. ;ιατίθεται πλήθος οδηγών εκτύπωσης Xerox για τη συσκευή, που υποστηρίζουν όλα τα δημοφιλή λειτουργικά συστήματα. Οι οδηγοί εκτύπωσης Xerox σάς επιτρέπουν να χρησιμοποιείτε τις συγκεκριμένες λειτουργίες που είναι διαθέσιμες στη συσκευή σας.

Αν έχει ενεργοποιηθεί η υπηρεσία Πιστοποίηση ταυτότητας στη συσκευή σας, μπορεί να χρειαστεί να συνδεθείτε στη συσκευή για να δείτε ή να αποδεσμεύσετε τις εργασίες σας.

Αν έχει ενεργοποιηθεί η υπηρεσία Λογιστικά, μπορεί να χρειαστεί να εισαγάγετε στοιχεία σύνδεσης στον οδηγό εκτύπωσης πριν από την αποστολή της εργασίας σας.

Σημείωση: Για να εκτυπώσετε ένα έγγραφο XPS, η συσκευή σας πρέπει να έχει εγκαταστημένη την προαιρετική λειτουργία XPS.

Χρησιμοποιήστε το είδος εργασίας Κανονική εκτύπωση για να ορίσετε στη συσκευή την εκτύπωση της εργασίας σας μόλις φτάσει στην κορυφή της σειράς προτεραιότητας εκτύπωσης.

- 1. Ανοίξτε το έγγραφο που πρόκειται να εκτυπωθεί. Από τις περισσότερες εφαρμογές επιλέξτε το πλήκτρο **Γραφείο** ή επιλέξτε **Αρχείο**, στη συνέχεια επιλέξτε **Εκτύπωση** από το μενού Αρχείο.
- 2. Εισαγάγετε τον αριθμό αντιγράφων που θέλετε να παραχθούν. Ανάλογα με την εφαρμογή που χρησιμοποιείτε μπορεί να έχετε τη δυνατότητα να επιλέξετε ένα εύρος σελίδων και να πραγματοποιήσετε άλλες επιλογές εκτύπωσης.
- 3. Επιλέξτε τον οδηγό Xerox XPS από τη λίστα των διαθέσιμων οδηγών εκτύπωσης.
- 4. Ανοίξτε το παράθυρο Ιδιότητες του οδηγού εκτύπωσης η μέθοδος ποικίλλει ανάλογα με την εφαρμογή από την οποία εκτελείτε εκτύπωση. Από τις περισσότερες εφαρμογές Microsoft επιλέξτε το πλήκτρο **Ιδιότητες** ή **Προτιμήσεις** για να ανοίξετε το παράθυρο.
- 5. Αν απαιτείται, κάντε κλικ στην καρτέλα **Επιλογές εκτύπωσης**. Αυτή είναι συνήθως η ενεργή καρτέλα όταν ανοίγει ο οδηγός εκτύπωσης.
- 6. Επιλέξτε **Κανονική εκτύπωση** από το αναπτυσσόμενο μενού **Είδος εργασίας**.
- 7. Ορίστε την(τις) απαιτούμενη(ες) επιλογή(ές).
- 8. Κάντε κλικ στο πλήκτρο **OK**.
- 9. Επιλέξτε το πλήκτρο επιβεβαίωσης, το όνομα του οποίου εξαρτάται από την εφαρμογή από την οποία εκτελείτε εκτύπωση. Από τις περισσότερες εφαρμογές επιλέξτε το πλήκτρο **OK** ή **Εκτύπωση**.
- 10. Παραλάβετε την εργασία σας από τη συσκευή.
- 11. Πατήστε το πλήκτρο **Κατάσταση εργασίας** στον πίνακα ελέγχου της συσκευής για προβολή της λίστας εργασιών και ελέγξτε την κατάσταση της εργασίας.
- 12. Οι εργασίες εκτύπωσης παρουσιάζονται συνήθως στη λίστα Ενεργές εργασίες, ωστόσο, αν ο διαχειριστής συστήματος έχει ενεργοποιήσει τη λειτουργία Δέσμευση όλων των εργασιών, η εργασία σας θα παρατίθεται είτε στη λίστα Δέσμευση εργασιών εκτύπωσης ή στη λίστα Απροσδιόριστες εργασίες εκτύπωσης. Για να αποδεσμεύσετε μια εργασία που έχει δεσμευτεί, επιλέξτε την εργασία στην απαιτούμενη λίστα και στη συνέχεια επιλέξτε το πλήκτρο **Αποδέσμευση**.
- 13. Αν η εργασία σας παραμένει κρατημένη στη λίστα Ενεργές εργασίες, χρειάζεται να παρέχετε στη συσκευή επιπρόσθετους πόρους, όπως χαρτί ή συρραπτικά, προκειμένου να ολοκληρωθεί η εργασία. Για να μάθετε ποιοι πόροι χρειάζονται, επιλέξτε την εργασία και στη συνέχεια επιλέξτε το πλήκτρο **Λεπτομέρειες**. Μόλις υπάρξουν διαθέσιμοι πόροι, η εργασία θα αρχίσει να εκτυπώνεται.

[Εκτύπωση εγγράφου χρησιμοποιώντας τον οδηγό εκτύπωσης XPS](#page-478-0) [Χρήση της λειτουργίας Είδος εργασίας με τον οδηγό εκτύπωσης XPS](#page-480-0) [Προβολή ενεργών εργασιών με τη χρήση του μενού κατάστασης εργασίας](#page-788-0) [System Administrator Guide \(Οδηγός διαχείρισης συστήματος\)](www.xerox.com/support) www.xerox.com/support. [Χρήση της εφαρμογής Internet Services για την εξεύρεση των στοιχείων επικοινωνίας του](#page-763-0)  [διαχειριστή συστήματος](#page-763-0) [Προβολή της προόδου και των λεπτομερειών μιας εργασίας με τη χρήση του μενού κατάστασης](#page-789-0)  [εργασίας](#page-789-0) [Σύνδεση σε πρόγραμμα οδήγησης εκτύπωσης με τα Βασικά λογιστικά στοιχεία Xerox ή τα](#page-602-0)  [Λογιστικά δικτύου](#page-602-0)

#### **Εκτύπωση εργασίας ασφαλούς εκτύπωσης χρησιμοποιώντας τον οδηγό εκτύπωσης XPS**

Μπορείτε να εκτυπώσετε στη συσκευή από τον υπολογιστή σας μέσω ενός οδηγού εκτύπωσης. ;ιατίθεται πλήθος οδηγών εκτύπωσης Xerox για τη συσκευή, που υποστηρίζουν όλα τα δημοφιλή λειτουργικά συστήματα. Οι οδηγοί εκτύπωσης Xerox σάς επιτρέπουν να χρησιμοποιείτε τις συγκεκριμένες λειτουργίες που είναι διαθέσιμες στη συσκευή σας.

Αν έχει ενεργοποιηθεί η υπηρεσία Πιστοποίηση ταυτότητας στη συσκευή σας, μπορεί να χρειαστεί να συνδεθείτε στη συσκευή για να δείτε ή να αποδεσμεύσετε τις εργασίες σας.

Αν έχει ενεργοποιηθεί η υπηρεσία Λογιστικά, μπορεί να χρειαστεί να εισαγάγετε στοιχεία σύνδεσης στον οδηγό εκτύπωσης πριν από την αποστολή της εργασίας σας.

Σημείωση: Για να εκτυπώσετε ένα έγγραφο XPS, η συσκευή σας πρέπει να έχει εγκαταστημένη την προαιρετική λειτουργία XPS.

Χρησιμοποιήστε την επιλογή Ασφαλής εκτύπωση για να δεσμευτεί η εργασία σας στη συσκευή ώσπου να εισαγάγετε κωδικό πρόσβασης για την αποδέσμευσή της. Η λειτουργία αυτή αποτρέπει την εκτύπωση εμπιστευτικών εγγράφων στο δίσκο εξόδου ώσπου να είστε έτοιμοι να τα αποδεσμεύσετε και να τα παραλάβετε. Η λειτουργία αυτή είναι επίσης χρήσιμη αν θέλετε να ελέγχετε πότε αποδεσμεύονται οι εργασίες σας για εκτύπωση, ακόμα και αν δεν είναι εμπιστευτικές.

Σημείωση: Αν αποστέλλετε περισσότερες από μία εργασίες ασφαλούς εκτύπωσης χρησιμοποιώντας τον ίδιο κωδικό πρόσβασης, όταν πάτε στη συσκευή θα χρειαστεί να εισαγάγετε τον κωδικό μόνο μία φορά για αποδέσμευση όλων των εργασιών για εκτύπωση.

- 1. Ανοίξτε το έγγραφο που πρόκειται να εκτυπωθεί. Από τις περισσότερες εφαρμογές επιλέξτε το πλήκτρο **Γραφείο** ή επιλέξτε **Αρχείο**, στη συνέχεια επιλέξτε **Εκτύπωση** από το μενού Αρχείο.
- 2. Εισαγάγετε τον αριθμό αντιγράφων που θέλετε να παραχθούν. Ανάλογα με την εφαρμογή που χρησιμοποιείτε μπορεί να έχετε τη δυνατότητα να επιλέξετε ένα εύρος σελίδων και να πραγματοποιήσετε άλλες επιλογές εκτύπωσης.
- 3. Επιλέξτε τον οδηγό Xerox XPS από τη λίστα των διαθέσιμων οδηγών εκτύπωσης.
- 4. Ανοίξτε το παράθυρο Ιδιότητες του οδηγού εκτύπωσης η μέθοδος ποικίλλει ανάλογα με την εφαρμογή από την οποία εκτελείτε εκτύπωση. Από τις περισσότερες εφαρμογές Microsoft επιλέξτε το πλήκτρο **Ιδιότητες** ή **Προτιμήσεις** για να ανοίξετε το παράθυρο.
- 5. Αν απαιτείται, κάντε κλικ στην καρτέλα **Επιλογές εκτύπωσης**. Αυτή είναι συνήθως η ενεργή καρτέλα όταν ανοίγει ο οδηγός εκτύπωσης.
- 6. Επιλέξτε **Ασφαλής εκτύπωση** από το αναπτυσσόμενο μενού **Είδος εργασίας**.
- 7. Κάντε κλικ στο πλαίσιο εισαγωγής **Κωδικός πρόσβασης** και χρησιμοποιήστε το πληκτρολόγιο για να εισαγάγετε έναν κωδικό πρόσβασης από 4 ώς 10 ψηφία.

Σημείωση: Για να αποδεσμεύσετε την εργασία σας θα πρέπει να εισαγάγετε αυτό τον κωδικό πρόσβασης χρησιμοποιώντας το αριθμητικό πληκτρολόγιο στον πίνακα ελέγχου της συσκευής. Χρησιμοποιείτε μόνο αριθμούς, και επιλέγετε έναν κωδικό πρόσβασης που θα θυμάστε αλλά δεν είναι εύκολο να τον μαντέψουν άλλα άτομα.

- 8. Κάντε κλικ στο πλαίσιο εισαγωγής **Επιβεβαίωση κωδικού πρόσβασης** και χρησιμοποιήστε το πληκτρολόγιο για να εισαγάγετε ξανά τον κωδικό σας πρόσβασης που αποτελείται από 4 ώς 10 ψηφία.
- 9. Κάντε κλικ στο πλήκτρο **OK**.
- 10. Ορίστε την(τις) απαιτούμενη(ες) επιλογή(ές).
- 11. Κάντε κλικ στο πλήκτρο **OK** για αποθήκευση των ρυθμίσεών σας.
- 12. Επιλέξτε το πλήκτρο επιβεβαίωσης, το όνομα του οποίου εξαρτάται από την εφαρμογή από την οποία εκτελείτε εκτύπωση. Από τις περισσότερες εφαρμογές επιλέξτε το πλήκτρο **OK** ή **Εκτύπωση**.
- 13. Όταν η εργασία φτάσει στη συσκευή, εμφανίζεται στη λίστα εργασιών ασφαλούς εκτύπωσης. Για την εμφάνιση της λίστας στη συσκευή, πατήστε το πλήκτρο **Κατάσταση εργασίας** στον πίνακα ελέγχου και επιλέξτε **Εργασίες ασφαλούς εκτύπωσης**.
- 14. Επιλέξτε την εργασία σας στη λίστα, εισαγάγετε τον κωδικό πρόσβασης ασφαλούς εκτύπωσης και επιλέξτε **OK**.
- 15. Επιλέξτε **Αποδέσμευση όλων** για εκτύπωση όλων των ασφαλών εργασιών σας, ή επιλέξτε μια μεμονωμένη εργασία και, στη συνέχεια, επιλέξτε **Αποδέσμευση**.
- 16. Αν η εργασία σας παραμένει κρατημένη στη λίστα Ενεργές εργασίες, χρειάζεται να παρέχετε στη συσκευή επιπρόσθετους πόρους, όπως χαρτί ή συρραπτικά, προκειμένου να ολοκληρωθεί η εργασία. Για να μάθετε ποιοι πόροι χρειάζονται, επιλέξτε την εργασία και στη συνέχεια επιλέξτε το πλήκτρο **Λεπτομέρειες**. Μόλις υπάρξουν διαθέσιμοι πόροι, η εργασία θα αρχίσει να εκτυπώνεται.

#### Περισσότερες πληροφορίες

[Εκτύπωση εγγράφου χρησιμοποιώντας τον οδηγό εκτύπωσης XPS](#page-478-0) [Χρήση της λειτουργίας Είδος εργασίας με τον οδηγό εκτύπωσης XPS](#page-480-0) [System Administrator Guide \(Οδηγός διαχείρισης συστήματος\)](www.xerox.com/support) www.xerox.com/support. [Χρήση της εφαρμογής Internet Services για την εξεύρεση των στοιχείων επικοινωνίας του](#page-763-0)  [διαχειριστή συστήματος](#page-763-0) [Προβολή της προόδου και των λεπτομερειών μιας εργασίας με τη χρήση του μενού κατάστασης](#page-789-0)  [εργασίας](#page-789-0) [Σύνδεση σε πρόγραμμα οδήγησης εκτύπωσης με τα Βασικά λογιστικά στοιχεία Xerox ή τα](#page-602-0)  [Λογιστικά δικτύου](#page-602-0)

#### **Εκτύπωση εργασίας δοκιμαστικού σετ χρησιμοποιώντας τον οδηγό εκτύπωσης XPS**

Μπορείτε να εκτυπώσετε στη συσκευή από τον υπολογιστή σας μέσω ενός οδηγού εκτύπωσης. ;ιατίθεται πλήθος οδηγών εκτύπωσης Xerox για τη συσκευή, που υποστηρίζουν όλα τα δημοφιλή λειτουργικά συστήματα. Οι οδηγοί εκτύπωσης Xerox σάς επιτρέπουν να χρησιμοποιείτε τις συγκεκριμένες λειτουργίες που είναι διαθέσιμες στη συσκευή σας.

Αν έχει ενεργοποιηθεί η υπηρεσία Πιστοποίηση ταυτότητας στη συσκευή σας, μπορεί να χρειαστεί να συνδεθείτε στη συσκευή για να δείτε ή να αποδεσμεύσετε τις εργασίες σας.

Αν έχει ενεργοποιηθεί η υπηρεσία Λογιστικά, μπορεί να χρειαστεί να εισαγάγετε στοιχεία σύνδεσης στον οδηγό εκτύπωσης πριν από την αποστολή της εργασίας σας.

Σημείωση: Για να εκτυπώσετε ένα έγγραφο XPS, η συσκευή σας πρέπει να έχει εγκαταστημένη την προαιρετική λειτουργία XPS.

Χρησιμοποιήστε την επιλογή Δοκιμαστικό σετ για εκτύπωση ενός αντιγράφου από μια εργασία εκτύπωσης πολλών αντιγράφων. Όταν παραλάβετε την εκτύπωση, μπορείτε να ελέγξετε αν εκτυπώθηκε σύμφωνα με τις προσδοκίες σας πριν εγκρίνετε την εκτύπωση της υπόλοιπης εργασίας. Αν το πρώτο αντίγραφο δεν είναι σωστό, μπορείτε να ακυρώσετε τα υπόλοιπα αντίγραφα και να υποβάλετε ξανά την εργασία με διαφορετικές ρυθμίσεις εκτύπωσης.

- 1. Ανοίξτε το έγγραφο που πρόκειται να εκτυπωθεί. Από τις περισσότερες εφαρμογές επιλέξτε το πλήκτρο **Γραφείο** ή επιλέξτε **Αρχείο**, στη συνέχεια επιλέξτε **Εκτύπωση** από το μενού Αρχείο.
- 2. Εισαγάγετε τον αριθμό αντιγράφων που θέλετε να παραχθούν. Ανάλογα με την εφαρμογή που χρησιμοποιείτε μπορεί να έχετε τη δυνατότητα να επιλέξετε ένα εύρος σελίδων και να πραγματοποιήσετε άλλες επιλογές εκτύπωσης.

Σημείωση: Πρέπει να αποστείλετε τουλάχιστον 2 αντίγραφα στη συσκευή για να ενεργοποιηθεί η λειτουργία Δοκιμαστικό σετ.

- 3. Επιλέξτε τον οδηγό Xerox XPS από τη λίστα των διαθέσιμων οδηγών εκτύπωσης.
- 4. Ανοίξτε το παράθυρο Ιδιότητες του οδηγού εκτύπωσης η μέθοδος ποικίλλει ανάλογα με την εφαρμογή από την οποία εκτελείτε εκτύπωση. Από τις περισσότερες εφαρμογές Microsoft επιλέξτε το πλήκτρο **Ιδιότητες** ή **Προτιμήσεις** για να ανοίξετε το παράθυρο.
- 5. Αν απαιτείται, κάντε κλικ στην καρτέλα **Επιλογές εκτύπωσης**. Αυτή είναι συνήθως η ενεργή καρτέλα όταν ανοίγει ο οδηγός εκτύπωσης.
- 6. Επιλέξτε **οκιμαστικό σετ** από το αναπτυσσόμενο μενού **Είδος εργασίας**.
- 7. Ορίστε την(τις) απαιτούμενη(ες) επιλογή(ές).
- 8. Κάντε κλικ στο πλήκτρο **OK** για αποθήκευση των ρυθμίσεών σας.
- 9. Επιλέξτε το πλήκτρο επιβεβαίωσης, το όνομα του οποίου εξαρτάται από την εφαρμογή από την οποία εκτελείτε εκτύπωση. Από τις περισσότερες εφαρμογές επιλέξτε το πλήκτρο **OK** ή **Εκτύπωση**.
- 10. Πατήστε το πλήκτρο **Κατάσταση εργασίας** στον πίνακα ελέγχου της συσκευής για προβολή της λίστας εργασιών και ελέγξτε την κατάσταση της εργασίας.
- 11. Οι εργασίες εκτύπωσης παρουσιάζονται συνήθως στη λίστα Ενεργές εργασίες, ωστόσο, αν ο διαχειριστής συστήματος έχει ενεργοποιήσει τη λειτουργία Δέσμευση όλων των εργασιών, η εργασία σας θα παρατίθεται είτε στη λίστα Δέσμευση εργασιών εκτύπωσης ή στη λίστα Απροσδιόριστες εργασίες εκτύπωσης. Επιλέξτε την εργασία στην απαιτούμενη λίστα και επιλέξτε το πλήκτρο **Αποδέσμευση** για εκτύπωση του δοκιμαστικού σετ.
- 12. Ελέγξτε αν είναι σωστό το δοκιμαστικό σετ.
- 13. Επιλέξτε την απαιτούμενη εργασία από τη λίστα.
	- Αν το δείγμα είναι σωστό, επιλέξτε το πλήκτρο **Αποδέσμευση** για να εκτυπωθούν τα υπόλοιπα σετ.
	- Αν το δείγμα δεν εκτυπώθηκε σύμφωνα με τις προσδοκίες σας, επιλέξτε το πλήκτρο **ιαγραφή**.
- 14. Αν η εργασία σας παραμένει κρατημένη στη λίστα Ενεργές εργασίες, χρειάζεται να παρέχετε στη συσκευή επιπρόσθετους πόρους, όπως χαρτί ή συρραπτικά, προκειμένου να ολοκληρωθεί η εργασία. Για να μάθετε ποιοι πόροι χρειάζονται, επιλέξτε την εργασία και στη συνέχεια επιλέξτε το πλήκτρο **Λεπτομέρειες**. Μόλις υπάρξουν διαθέσιμοι πόροι, η εργασία θα αρχίσει να εκτυπώνεται.

#### Περισσότερες πληροφορίες

[Εκτύπωση εγγράφου χρησιμοποιώντας τον οδηγό εκτύπωσης XPS](#page-478-0) [Χρήση της λειτουργίας Είδος εργασίας με τον οδηγό εκτύπωσης XPS](#page-480-0) [Αποδέσμευση δεσμευμένης εργασίας με τη χρήση του μενού κατάστασης εργασίας](#page-790-0) [System Administrator Guide \(Οδηγός διαχείρισης συστήματος\)](www.xerox.com/support) www.xerox.com/support. [Χρήση της εφαρμογής Internet Services για την εξεύρεση των στοιχείων επικοινωνίας του](#page-763-0)  [διαχειριστή συστήματος](#page-763-0) [Προβολή της προόδου και των λεπτομερειών μιας εργασίας με τη χρήση του μενού κατάστασης](#page-789-0)  [εργασίας](#page-789-0) [Σύνδεση σε πρόγραμμα οδήγησης εκτύπωσης με τα Βασικά λογιστικά στοιχεία Xerox ή τα](#page-602-0)  [Λογιστικά δικτύου](#page-602-0)

#### **Εκτύπωση εργασίας μεταχρονολογημένης εκτύπωσης χρησιμοποιώντας τον οδηγό εκτύπωσης XPS**

Μπορείτε να εκτυπώσετε στη συσκευή από τον υπολογιστή σας μέσω ενός οδηγού εκτύπωσης. ;ιατίθεται πλήθος οδηγών εκτύπωσης Xerox για τη συσκευή, που υποστηρίζουν όλα τα δημοφιλή λειτουργικά συστήματα. Οι οδηγοί εκτύπωσης Xerox σάς επιτρέπουν να χρησιμοποιείτε τις συγκεκριμένες λειτουργίες που είναι διαθέσιμες στη συσκευή σας.

Αν έχει ενεργοποιηθεί η υπηρεσία Πιστοποίηση ταυτότητας στη συσκευή σας, μπορεί να χρειαστεί να συνδεθείτε στη συσκευή για να δείτε ή να αποδεσμεύσετε τις εργασίες σας.

Αν έχει ενεργοποιηθεί η υπηρεσία Λογιστικά, μπορεί να χρειαστεί να εισαγάγετε στοιχεία σύνδεσης στον οδηγό εκτύπωσης πριν από την αποστολή της εργασίας σας.

Σημείωση: Για να εκτυπώσετε ένα έγγραφο XPS, η συσκευή σας πρέπει να έχει εγκαταστημένη την προαιρετική λειτουργία XPS.

Χρησιμοποιήστε την επιλογή Μεταχρονολογημένη εκτύπωση για να εκτυπώσετε το έγγραφο σε μια καθορισμένη ώρα, έως και 24 ώρες μετά από την αρχική υποβολή της εργασίας. Αυτή η επιλογή είναι χρήσιμη αν θέλετε να εκτυπώνετε μεγάλες εργασίες κατά τη διάρκεια των ωρών ηρεμίας στο γραφείο σας, ή αν θέλετε να εκτυπωθούν όλες οι εργασίες σας την ίδια ώρα.

- 1. Ανοίξτε το έγγραφο που πρόκειται να εκτυπωθεί. Από τις περισσότερες εφαρμογές επιλέξτε το πλήκτρο **Γραφείο** ή επιλέξτε **Αρχείο**, στη συνέχεια επιλέξτε **Εκτύπωση** από το μενού Αρχείο.
- 2. Εισαγάγετε τον αριθμό αντιγράφων που θέλετε να παραχθούν. Ανάλογα με την εφαρμογή που χρησιμοποιείτε μπορεί να έχετε τη δυνατότητα να επιλέξετε ένα εύρος σελίδων και να πραγματοποιήσετε άλλες επιλογές εκτύπωσης.
- 3. Επιλέξτε τον οδηγό Xerox XPS από τη λίστα των διαθέσιμων οδηγών εκτύπωσης.
- 4. Ανοίξτε το παράθυρο Ιδιότητες του οδηγού εκτύπωσης η μέθοδος ποικίλλει ανάλογα με την εφαρμογή από την οποία εκτελείτε εκτύπωση. Από τις περισσότερες εφαρμογές Microsoft επιλέξτε το πλήκτρο **Ιδιότητες** ή **Προτιμήσεις** για να ανοίξετε το παράθυρο.
- 5. Αν απαιτείται, κάντε κλικ στην καρτέλα **Επιλογές εκτύπωσης**. Αυτή είναι συνήθως η ενεργή καρτέλα όταν ανοίγει ο οδηγός εκτύπωσης.
- 6. Επιλέξτε **Μεταχρονολογημένη εκτύπωση** από το αναπτυσσόμενο μενού **Είδος εργασίας**.
- 7. Επιλέξτε το πλαίσιο εισαγωγής **Ώρα εκτύπωσης** και χρησιμοποιήστε το πληκτρολόγιο για να εισαγάγετε την ώρα κατά την οποία θα πρέπει να εκτυπωθεί η εργασία σας.
- 8. Κάντε κλικ στο πλήκτρο **OK**.
- 9. Ορίστε την(τις) απαιτούμενη(ες) επιλογή(ές).
- 10. Κάντε κλικ στο πλήκτρο **OK** για αποθήκευση των ρυθμίσεών σας.
- 11. Επιλέξτε το πλήκτρο επιβεβαίωσης, το όνομα του οποίου εξαρτάται από την εφαρμογή από την οποία εκτελείτε εκτύπωση. Από τις περισσότερες εφαρμογές επιλέξτε το πλήκτρο **OK** ή **Εκτύπωση**.
- 12. Στην καθορισμένη ώρα, παραλάβετε το έγγραφό σας από τη συσκευή.
- 13. Πατήστε το πλήκτρο **Κατάσταση εργασίας** στον πίνακα ελέγχου της συσκευής για προβολή της λίστας εργασιών και ελέγξτε την κατάσταση της εργασίας.
- 14. Οι εργασίες εκτύπωσης παρουσιάζονται συνήθως στη λίστα Ενεργές εργασίες, ωστόσο, αν ο διαχειριστής συστήματος έχει ενεργοποιήσει τη λειτουργία Δέσμευση όλων των εργασιών, η εργασία σας θα παρατίθεται είτε στη λίστα Δέσμευση εργασιών εκτύπωσης ή στη λίστα Απροσδιόριστες εργασίες εκτύπωσης. Για να αποδεσμεύσετε μια εργασία που έχει δεσμευτεί, επιλέξτε την εργασία στην απαιτούμενη λίστα και στη συνέχεια επιλέξτε το πλήκτρο **Αποδέσμευση**.
- 15. Αν η εργασία σας παραμένει κρατημένη στη λίστα Ενεργές εργασίες, χρειάζεται να παρέχετε στη συσκευή επιπρόσθετους πόρους, όπως χαρτί ή συρραπτικά, προκειμένου να ολοκληρωθεί η εργασία. Για να μάθετε ποιοι πόροι χρειάζονται, επιλέξτε την εργασία και στη συνέχεια επιλέξτε το πλήκτρο **Λεπτομέρειες**. Μόλις υπάρξουν διαθέσιμοι πόροι, η εργασία θα αρχίσει να εκτυπώνεται.

[Εκτύπωση εγγράφου χρησιμοποιώντας τον οδηγό εκτύπωσης XPS](#page-478-0) [Χρήση της λειτουργίας Είδος εργασίας με τον οδηγό εκτύπωσης XPS](#page-480-0) [System Administrator Guide \(Οδηγός διαχείρισης συστήματος\)](www.xerox.com/support) www.xerox.com/support. [Χρήση της εφαρμογής Internet Services για την εξεύρεση των στοιχείων επικοινωνίας του](#page-763-0)  [διαχειριστή συστήματος](#page-763-0) [Προβολή της προόδου και των λεπτομερειών μιας εργασίας με τη χρήση του μενού κατάστασης](#page-789-0)  [εργασίας](#page-789-0) [Σύνδεση σε πρόγραμμα οδήγησης εκτύπωσης με τα Βασικά λογιστικά στοιχεία Xerox ή τα](#page-602-0)  [Λογιστικά δικτύου](#page-602-0)

#### **Αποθήκευση εργασιών χρησιμοποιώντας τον οδηγό εκτύπωσης XPS**

Μπορείτε να εκτυπώσετε στη συσκευή από τον υπολογιστή σας μέσω ενός οδηγού εκτύπωσης. ;ιατίθεται πλήθος οδηγών εκτύπωσης Xerox για τη συσκευή, που υποστηρίζουν όλα τα δημοφιλή λειτουργικά συστήματα. Οι οδηγοί εκτύπωσης Xerox σάς επιτρέπουν να χρησιμοποιείτε τις συγκεκριμένες λειτουργίες που είναι διαθέσιμες στη συσκευή σας.

Αν έχει ενεργοποιηθεί η υπηρεσία Πιστοποίηση ταυτότητας στη συσκευή σας, μπορεί να χρειαστεί να συνδεθείτε στη συσκευή για να δείτε ή να αποδεσμεύσετε τις εργασίες σας.

Αν έχει ενεργοποιηθεί η υπηρεσία Λογιστικά, μπορεί να χρειαστεί να εισαγάγετε στοιχεία σύνδεσης στον οδηγό εκτύπωσης πριν από την αποστολή της εργασίας σας.

Σημείωση: Για να εκτυπώσετε ένα έγγραφο XPS, η συσκευή σας πρέπει να έχει εγκαταστημένη την προαιρετική λειτουργία XPS.

Χρησιμοποιήστε την επιλογή Αποθηκευμένες εργασίες για να αποθηκεύσετε την εργασία σας στο σκληρό δίσκο της συσκευής ώστε να μπορεί να εκτυπωθεί όποτε απαιτηθεί ή να εκτυπωθεί από την εφαρμογή Internet Services.

Σημείωση: Ο διαχειριστής συστήματος πρέπει να ενεργοποιήσει τη λειτουργία Αποθήκευση εργασιών στον οδηγό εκτύπωσης για να μπορείτε να χρησιμοποιήσετε την επιλογή Αποθηκευμένες εργασίες. Αν μπορείτε να ενημερώσετε μόνοι σας τις ρυθμίσεις του οδηγού, η λειτουργία αυτή μπορεί να βρεθεί ανοίγοντας το παράθυρο των οδηγών, κάνοντας δεξί κλικ στον οδηγό, επιλέγοντας Ιδιότητες εκτυπωτή και στη συνέχεια την καρτέλα Διαμόρφωση. Χρησιμοποιήστε το αναπτυσσόμενο μενού για να ορίσετε την κατάσταση για τη Μονάδα αποθήκευσης εργασιών στην ενότητα "Εγκαταστάσιμες επιλογές" σε "Εγκατεστημένη".

Για περισσότερες πληροφορίες, ανατρέξτε στο System Administrator Guide (Οδηγό διαχείρισης συστήματος).

- 1. Ανοίξτε το έγγραφο που πρόκειται να εκτυπωθεί. Από τις περισσότερες εφαρμογές επιλέξτε το πλήκτρο **Γραφείο** ή επιλέξτε **Αρχείο**, στη συνέχεια επιλέξτε **Εκτύπωση** από το μενού Αρχείο.
- 2. Εισαγάγετε τον αριθμό αντιγράφων που θέλετε να παραχθούν. Ανάλογα με την εφαρμογή που χρησιμοποιείτε μπορεί να έχετε τη δυνατότητα να επιλέξετε ένα εύρος σελίδων και να πραγματοποιήσετε άλλες επιλογές εκτύπωσης.
- 3. Επιλέξτε τον οδηγό Xerox XPS από τη λίστα των διαθέσιμων οδηγών εκτύπωσης.
- 4. Ανοίξτε το παράθυρο Ιδιότητες του οδηγού εκτύπωσης η μέθοδος ποικίλλει ανάλογα με την εφαρμογή από την οποία εκτελείτε εκτύπωση. Από τις περισσότερες εφαρμογές Microsoft επιλέξτε το πλήκτρο **Ιδιότητες** ή **Προτιμήσεις** για να ανοίξετε το παράθυρο.
- 5. Αν απαιτείται, κάντε κλικ στην καρτέλα **Επιλογές εκτύπωσης**. Αυτή είναι συνήθως η ενεργή καρτέλα όταν ανοίγει ο οδηγός εκτύπωσης.
- 6. Επιλέξτε **Αποθηκευμένη εργασία** από το αναπτυσσόμενο μενού **Είδος εργασίας**.
- 7. Επιλέξτε το πλαίσιο εισαγωγής **Όνομα εργασίας** και χρησιμοποιήστε το πληκτρολόγιο για να εισαγάγετε το όνομα της εργασίας σας.
	- Επιλέξτε **Χρήση ονόματος εγγράφου** από το αναπτυσσόμενο μενού **Όνομα εργασίας** για να αποθηκεύσετε την εργασία σας με το ίδιο όνομα όπως το πρωτότυπο έγγραφο.
- 8. Επιλέξτε το φάκελο όπου θα πρέπει να αποθηκευτεί η εργασία σας από το μενού **Αποθήκευση σε**.
	- Αν ο φάκελος που ζητάτε δεν εμφανίζεται, μπορείτε να χρησιμοποιήσετε το πληκτρολόγιο για να εισαγάγετε το όνομα του φακέλου όπου θα πρέπει να αποθηκευτεί η εργασία σας. Ο Προεπιλεγμένος κοινός φάκελος είναι διαθέσιμος σε όλους τους χρήστες προκειμένου να αποθηκεύουν τις εργασίες τους.
- 9. Αν απαιτείται, επιλέξτε το πλαίσιο ελέγχου **Εκτύπωση και Αποθήκευση** για να εκτυπώσετε το έγγραφό σας. Αν δε σημειώσετε αυτό το πλαίσιο ελέγχου, η εργασία σας θα αποθηκευτεί, αλλά δεν θα εκτυπωθεί.
- 10. Αν απαιτείται, επιλέξτε το πλήκτρο επιλογής **Ιδιωτικό** για να προστατεύσετε με κωδικό πρόσβασης το έγγραφό σας.
	- Κάντε κλικ στο πλαίσιο εισαγωγής **Κωδικός πρόσβασης** και χρησιμοποιήστε το πληκτρολόγιο για να εισαγάγετε έναν κωδικό πρόσβασης από 4 ώς 10 ψηφία.

Σημείωση: Για να αποδεσμεύσετε την εργασία σας θα πρέπει να εισαγάγετε αυτό τον κωδικό πρόσβασης χρησιμοποιώντας το αριθμητικό πληκτρολόγιο στον πίνακα ελέγχου της συσκευής. Χρησιμοποιείτε μόνο αριθμούς, και επιλέγετε έναν κωδικό πρόσβασης που θα θυμάστε αλλά δεν είναι εύκολο να τον μαντέψουν άλλα άτομα.

- Κάντε κλικ στο πλαίσιο εισαγωγής **Επιβεβαίωση κωδικού πρόσβασης** και χρησιμοποιήστε το πληκτρολόγιο για να εισαγάγετε ξανά τον κωδικό σας πρόσβασης που αποτελείται από 4 ώς 10 ψηφία.
- 11. Κάντε κλικ στο πλήκτρο **OK**.
- 12. Ορίστε την(τις) απαιτούμενη(ες) επιλογή(ές).
- 13. Κάντε κλικ στο πλήκτρο **OK** για αποθήκευση των ρυθμίσεών σας.
- 14. Επιλέξτε το πλήκτρο επιβεβαίωσης, το όνομα του οποίου εξαρτάται από την εφαρμογή από την οποία εκτελείτε εκτύπωση. Από τις περισσότερες εφαρμογές επιλέξτε το πλήκτρο **OK** ή **Εκτύπωση**.

Περισσότερες πληροφορίες

[Εκτύπωση εγγράφου χρησιμοποιώντας τον οδηγό εκτύπωσης XPS](#page-478-0) [Εκτύπωση αποθηκευμένης εργασίας χρησιμοποιώντας τη λειτουργία Εκτύπωση από](#page-596-0) [Εκτύπωση αποθηκευμένων εργασιών από την εφαρμογή Internet Services](#page-691-0) [;ημιουργία νέου φακέλου για αποθηκευμένες εργασίες στην εφαρμογή Internet Services](#page-695-0) [System Administrator Guide \(Οδηγός διαχείρισης συστήματος\)](www.xerox.com/support) www.xerox.com/support. [Χρήση της εφαρμογής Internet Services για την εξεύρεση των στοιχείων επικοινωνίας του](#page-763-0)  [διαχειριστή συστήματος](#page-763-0)

[Σύνδεση σε πρόγραμμα οδήγησης εκτύπωσης με τα Βασικά λογιστικά στοιχεία Xerox ή τα](#page-602-0)  [Λογιστικά δικτύου](#page-602-0)

#### **Αποστολή φαξ χρησιμοποιώντας τον οδηγό εκτύπωσης XPS**

Μπορείτε να εκτυπώσετε στη συσκευή από τον υπολογιστή σας μέσω ενός οδηγού εκτύπωσης. ;ιατίθεται πλήθος οδηγών εκτύπωσης Xerox για τη συσκευή, που υποστηρίζουν όλα τα δημοφιλή λειτουργικά συστήματα. Οι οδηγοί εκτύπωσης Xerox σάς επιτρέπουν να χρησιμοποιείτε τις συγκεκριμένες λειτουργίες που είναι διαθέσιμες στη συσκευή σας.

Αν έχει ενεργοποιηθεί η υπηρεσία Πιστοποίηση ταυτότητας στη συσκευή σας, μπορεί να χρειαστεί να συνδεθείτε στη συσκευή για να δείτε ή να αποδεσμεύσετε τις εργασίες σας.

Αν έχει ενεργοποιηθεί η υπηρεσία Λογιστικά, μπορεί να χρειαστεί να εισαγάγετε στοιχεία σύνδεσης στον οδηγό εκτύπωσης πριν από την αποστολή της εργασίας σας.

Σημείωση: Για να εκτυπώσετε ένα έγγραφο XPS, η συσκευή σας πρέπει να έχει εγκαταστημένη την προαιρετική λειτουργία XPS.

Χρησιμοποιήστε την επιλογή Φαξ στον οδηγό εκτύπωσης για αποστολή εγγράφου σε διεύθυνση φαξ. Η εργασία αποστέλλεται από τον υπολογιστή σας στη συσκευή όπως συμβαίνει με μια εργασία εκτύπωσης, αλλά αντί να εκτελείται εκτύπωση, το φαξ μεταδίδεται μέσω της τηλεφωνικής γραμμής στον προσδιορισμένο προορισμό φαξ.

Σημείωση: Για να χρησιμοποιήσετε αυτή τη λειτουργία, ο διαχειριστής συστήματος πρέπει να εγκαταστήσει και να ενεργοποιήσει τη λειτουργία φαξ στη συσκευή σας.

- 1. Ανοίξτε το έγγραφο που πρόκειται να εκτυπωθεί. Από τις περισσότερες εφαρμογές επιλέξτε το πλήκτρο **Γραφείο** ή επιλέξτε **Αρχείο**, στη συνέχεια επιλέξτε **Εκτύπωση** από το μενού Αρχείο.
- 2. Εισαγάγετε τον αριθμό αντιγράφων που θέλετε να αποσταλούν.

Σημείωση: Απλώς επιλέξτε 1 αντίγραφο ακόμη και αν αποστέλλετε το φαξ σε περισσότερες από μία διευθύνσεις. Η επιλογή περισσότερων από 1 αντίγραφα θα έχει ως αποτέλεσμα την εκτύπωση του εγγράφου σας περισσότερες από μία φορές στη συσκευή του παραλήπτη, αλλά το συνοδευτικό φύλλο θα εκτυπωθεί μία φορά (αν περιληφθεί συνοδευτικό φύλλο στον οδηγό εκτύπωσης).

- 3. Επιλέξτε τον οδηγό Xerox XPS από τη λίστα των διαθέσιμων οδηγών εκτύπωσης.
- 4. Ανοίξτε το παράθυρο Ιδιότητες του οδηγού εκτύπωσης η μέθοδος ποικίλλει ανάλογα με την εφαρμογή από την οποία εκτελείτε εκτύπωση. Από τις περισσότερες εφαρμογές Microsoft επιλέξτε το πλήκτρο **Ιδιότητες** ή **Προτιμήσεις** για να ανοίξετε το παράθυρο.
- 5. Αν απαιτείται, κάντε κλικ στην καρτέλα **Επιλογές εκτύπωσης**. Αυτή είναι συνήθως η ενεργή καρτέλα όταν ανοίγει ο οδηγός εκτύπωσης.
- 6. Επιλέξτε **Φαξ** από το αναπτυσσόμενο μενού **Είδος εργασίας.**

#### **Είτε**

- Κάντε κλικ στο πλήκτρο **Προσθήκη παραλήπτη** για να προσθέσετε νέο παραλήπτη με μη αυτόματο τρόπο.
	- Επιλέξτε το πλαίσιο εισαγωγής **Όνομα** και χρησιμοποιήστε το πληκτρολόγιο για να εισαγάγετε το όνομα του παραλήπτη.
	- Επιλέξτε το πλαίσιο εισαγωγής **Αριθμός φαξ** και χρησιμοποιήστε το πληκτρολόγιο για να εισαγάγετε τον αριθμό φαξ του παραλήπτη.
	- Αν απαιτείται, επιλέξτε το πλαίσιο εισαγωγής **Οργανισμός** και χρησιμοποιήστε το πληκτρολόγιο για να εισαγάγετε το όνομα της εταιρείας του παραλήπτη.
	- Αν απαιτείται, επιλέξτε το πλαίσιο εισαγωγής **Αριθμός τηλεφώνου** και χρησιμοποιήστε το πληκτρολόγιο για να εισαγάγετε τον αριθμό τηλεφώνου του παραλήπτη.
	- Αν απαιτείται, επιλέξτε το πλαίσιο εισαγωγής **ιεύθυνση e-mail** και χρησιμοποιήστε το πληκτρολόγιο για να εισαγάγετε τη διεύθυνση e-mail του παραλήπτη.
	- Αν απαιτείται, επιλέξτε το πλαίσιο εισαγωγής **Θυρίδα** και χρησιμοποιήστε το πληκτρολόγιο για να εισαγάγετε τον αριθμό θυρίδας του παραλήπτη.
	- Αν απαιτείται, επιλέξτε τον παραλήπτη φαξ στη λίστα και στη συνέχεια επιλέξτε το πλήκτρο **Αποθήκευση**.

Σημείωση: Οι πληροφορίες του παραλήπτη αποθηκεύονται στο σκληρό δίσκο του υπολογιστή σας, στο προσωπικό σας βιβλίο διευθύνσεων.

- Κάντε κλικ στο πλήκτρο **OK**.

#### **Ή**

- Κάντε κλικ στο πλήκτρο **Προσθήκη από Τηλεφωνικό κατάλογο** για να προσθέσετε έναν παραλήπτη που έχει αποθηκευτεί στο βιβλίο διευθύνσεων.
	- Ορίστε την απαιτούμενη επιλογή.
		- Ο **Προσωπικός τηλεφωνικός κατάλογος** εμφανίζει τις επαφές που έχετε προσθέσει στον τηλεφωνικό κατάλογο χρησιμοποιώντας τον οδηγό εκτύπωσης.
		- Ο **Κοινόχρηστος τηλεφωνικός κατάλογος** παραθέτει τις επαφές που έχετε προσθέσει, αλλά και επαφές που έχουν προστεθεί από άλλα άτομα. Αυτό το βιβλίο διευθύνσεων αποθηκεύεται συνήθως σε διακομιστή δικτύου και πρέπει να καταστεί διαθέσιμο από το διαχειριστή συστήματος.
		- Ο **Τηλεφωνικός κατάλογος LDAP** περιέχει επαφές που παρατίθενται στο βιβλίο διευθύνσεων LDAP (Lightweight Directory Access Protocol). Τα βιβλία διευθύνσεων LDAP συντηρούνται συνήθως από ομάδες IT (πληροφοριακών συστημάτων), καθώς χρησιμοποιούνται συχνά ως εταιρικά βιβλία διευθύνσεων, για πιστοποίηση ταυτότητας στο δίκτυο και για εξουσιοδότηση.
	- Επιλέξτε την απαιτούμενη επαφή από τη λίστα.
- Αν η λίστα επαφών είναι μεγάλη, κάντε κλικ στο πλαίσιο εισαγωγής **Αναζήτηση...** και χρησιμοποιήστε το πληκτρολόγιο για να εισαγάγετε τις πληροφορίες της επαφής.
- Κάντε κλικ στο πλήκτρο **OK** για να δείτε τα αποτελέσματα της αναζήτησης.
	- Επιλέξτε το πλήκτρο **Προσθήκη**.
	- Κάντε κλικ στο πλήκτρο **OK**.
- 7. Αν απαιτείται, επιλέξτε περισσότερους από έναν παραλήπτες από τη λίστα παραληπτών κάνοντας κλικ στον πρώτο παραλήπτη, πιέζοντας και κρατώντας πιεσμένο το πλήκτρο **Ctrl** σε υπολογιστή PC ή το πλήκτρο **Command** (Εντολή) σε υπολογιστή Mac και στη συνέχεια κάνοντας κλικ σε κάθε επιπρόσθετο παραλήπτη. Απελευθερώστε το πλήκτρο Ctrl ή Command (Εντολή) αφού επιλέξετε όλους τους παραλήπτες.
- 8. Αν θέλετε να προσθέσετε συνοδευτικό φύλλο στην εργασία φαξ, κάντε κλικ στην καρτέλα **Συνοδευτικό φύλλο**.
- 9. Επιλέξτε **Εκτύπωση συνοδευτικού φύλλου** από το μενού Επιλογές συνοδευτικών φύλλων.
	- Επιλέξτε την καρτέλα **Πληροφορίες**. Αυτή είναι συνήθως η ενεργή καρτέλα όταν ανοίγει το πλαίσιο Επιλογές συνοδευτικών φύλλων.
		- Αν απαιτείται, επιλέξτε το πλαίσιο εισαγωγής **Όνομα αποστολέα** και χρησιμοποιήστε το πληκτρολόγιο για να εισαγάγετε το όνομά σας.
		- Αν απαιτείται, επιλέξτε το πλαίσιο εισαγωγής **Οργανισμός αποστολέα** και χρησιμοποιήστε το πληκτρολόγιο για να εισαγάγετε το όνομα της εταιρείας σας.
		- Αν απαιτείται, επιλέξτε το πλαίσιο εισαγωγής **Τηλεφωνικός αριθμός αποστολέα** και χρησιμοποιήστε το πληκτρολόγιο για να εισαγάγετε τον τηλεφωνικό σας αριθμό.
		- Αν απαιτείται, επιλέξτε το πλαίσιο εισαγωγής **ιεύθυνση email αποστολέα** και χρησιμοποιήστε το πληκτρολόγιο για να εισαγάγετε τη διεύθυνση του e-mail σας.
		- Αν απαιτείται, επιλέξτε το πλαίσιο εισαγωγής **Αριθμός φαξ αποστολέα** και χρησιμοποιήστε το πληκτρολόγιο για να εισαγάγετε τον αριθμό φαξ στον οποίο θέλετε να αποστέλλονται τυχόν αποκρίσεις.
		- Αν απαιτείται, ορίστε μια επιλογή σχετικά με τους Παραλήπτες.
			- Με την **Προβολή ονομάτων παραληπτών** εκτυπώνονται τα ονόματα όλων των παραληπτών στο συνοδευτικό φύλλο. Τα ονόματα που χρησιμοποιούνται είναι εκείνα που εισαγάγατε κατά την προσθήκη των λεπτομερειών κάθε παραλήπτη.
			- Με την **Απόκρυψη ονομάτων παραληπτών** δεν εκτυπώνεται κανένα όνομα παραλήπτη στο συνοδευτικό φύλλο.
			- Η επιλογή **Προβολή ειδικού κειμένου** προσθέτει ειδικό κείμενο που εισαγάγετε ως λεπτομέρειες του παραλήπτη. Η επιλογή αυτή είναι χρήσιμη αν αποστέλλετε σε περισσότερους από έναν παραλήπτες στον ίδιο αριθμό, αλλά έχετε αποθηκεύσει τον αριθμό στα στοιχεία ενός μόνο ονόματος.
	- Επιλέξτε το πλαίσιο εισαγωγής κάτω από το μενού **Παραλήπτες** και χρησιμοποιήστε το πληκτρολόγιο για να εισαγάγετε το ειδικό κείμενο.
	- Αν θέλετε να προσθέσετε υδατογράφημα στο συνοδευτικό φύλλο, κάντε κλικ στην καρτέλα **Είδωλο**.
		- Επιλέξτε το απαιτούμενο αποθηκευμένο υδατογράφημα από το **αναπτυσσόμενο μενού Υδατογράφημα** ή επιλέξτε **Ειδικό** για να δημιουργήσετε ένα νέο υδατογράφημα.
		- Ορίστε την απαιτούμενη επιλογή.
			- Με την επιλογή **Κείμενο** ενεργοποιείται ένα **πλαίσιο εισαγωγής** κειμένου στο οποίο μπορείτε να πληκτρολογήσετε το κείμενό σας. Μπορείτε να επιλέξετε γραμματοσειρά, χρώμα, προσανατολισμό και θέση για το κείμενό σας.
			- Με την επιλογή **Εικόνα** ενεργοποιούνται οι ρυθμίσεις γραφικών. Κάντε κλικ στο εικονίδιο του φακέλου για να περιηγηθείτε στην εικόνα σας. Μπορείτε να επιλέξετε κλίμακα, θέση και φωτεινότητα για τα γραφικά σας.
		- Αν απαιτείται, ορίστε μια επιλογή σχετικά με τα Επίπεδα.
			- Με την επιλογή **Εκτύπωση στο φόντο** εκτυπώνεται το κείμενο του συνοδευτικού φύλλου πάνω από το υδατογράφημα, με αποτέλεσμα να καλύπτεται τμήμα του υδατογραφήματος.
			- Με την επιλογή **Ανάμιξη** δίνεται ίση προτεραιότητα στο κείμενο του συνοδευτικού φύλλου και στο υδατογράφημα.
			- Με την επιλογή **Εκτύπωση στο προσκήνιο** εκτυπώνεται το κείμενο του συνοδευτικού φύλλου κάτω από το υδατογράφημα, με αποτέλεσμα να καλύπτεται τμήμα του κειμένου.
	- Κάντε κλικ στο πλήκτρο **OK**.
- 10. Αν θέλετε να τυπωθεί φύλλο επιβεβαίωσης, να χρησιμοποιηθεί συγκεκριμένη ταχύτητα ή ανάλυση, να αποσταλεί σε συγκεκριμένη ώρα, να χρησιμοποιηθεί ένα πρόθεμα κλήσης ή να περιληφθούν λεπτομέρειες πιστωτικής κάρτας, κάντε κλικ στην καρτέλα **Επιλογές**.
	- Αν απαιτείται, επιλέξτε **Αποστολή σε εκτυπωτή** από το μενού Επιβεβαίωση, ώστε να εκτυπωθεί από τη συσκευή μια σελίδα στην οποία δηλώνεται πως η εργασία φαξ ολοκληρώθηκε με επιτυχία. Ανάλογα με τον τρόπο διαμόρφωσης της συσκευής από το διαχειριστή συστήματος, μπορεί να εκτυπώνεται ένα φύλλο σφαλμάτων σε περίπτωση αποτυχίας της εργασίας.
	- Αν απαιτείται, επιλέξτε την ταχύτητα έναρξης μετάδοσης που θέλετε από το μενού Ταχύτητα αποστολής.
	- Αν απαιτείται, επιλέξτε την ανάλυση που θέλετε από το μενού Ανάλυση φαξ. Η μετάδοση υψηλότερων αναλύσεων διαρκεί περισσότερο χρόνο.
	- Αν απαιτείται, επιλέξτε την ώρα αποστολής της εργασίας σας χρησιμοποιώντας τις επιλογές για την Ώρα αποστολής.
	- Αν απαιτείται, επιλέξτε το πλαίσιο εισαγωγής **Πρόθεμα κλήσης** και χρησιμοποιήστε το πληκτρολόγιο για να εισαγάγετε ένα χαρακτήρα που θα πρέπει να προηγηθεί του κύριου αριθμού φαξ κατά την κλήση.
	- Αν απαιτείται, επιλέξτε το πλαίσιο εισαγωγής **Πιστωτική κάρτα** και χρησιμοποιήστε το πληκτρολόγιο για να εισαγάγετε τον αριθμό της πιστωτικής κάρτας.
	- Κάντε κλικ στο πλήκτρο **OK**.
- 11. Κάντε κλικ στο πλήκτρο **OK** για αποθήκευση των ρυθμίσεών σας.
- 12. Επιλέξτε το πλήκτρο επιβεβαίωσης, το όνομα του οποίου εξαρτάται από την εφαρμογή από την οποία εκτελείτε εκτύπωση. Από τις περισσότερες εφαρμογές επιλέξτε το πλήκτρο **OK** ή **Εκτύπωση**.
- 13. Ανάλογα με τη ρύθμιση της συσκευής σας, μπορεί να εμφανίζεται η οθόνη Επιβεβαίωση φαξ με τους παραλήπτες φαξ της εργασίας σας. Αν απαιτείται, κάντε κλικ στο πλήκτρο **OK** για επιβεβαίωση.

[Εκτύπωση εγγράφου χρησιμοποιώντας τον οδηγό εκτύπωσης XPS](#page-478-0) [Χρήση της λειτουργίας Είδος εργασίας με τον οδηγό εκτύπωσης XPS](#page-480-0) [System Administrator Guide \(Οδηγός διαχείρισης συστήματος\)](www.xerox.com/support) www.xerox.com/support. [Χρήση της εφαρμογής Internet Services για την εξεύρεση των στοιχείων επικοινωνίας του](#page-763-0)  [διαχειριστή συστήματος](#page-763-0)

[Σύνδεση σε πρόγραμμα οδήγησης εκτύπωσης με τα Βασικά λογιστικά στοιχεία Xerox ή τα](#page-602-0)  [Λογιστικά δικτύου](#page-602-0)

#### **Προσδιορισμός είδους χαρτιού χρησιμοποιώντας τον οδηγό εκτύπωσης XPS**

Μπορείτε να εκτυπώσετε στη συσκευή από τον υπολογιστή σας μέσω ενός οδηγού εκτύπωσης. ;ιατίθεται πλήθος οδηγών εκτύπωσης Xerox για τη συσκευή, που υποστηρίζουν όλα τα δημοφιλή λειτουργικά συστήματα. Οι οδηγοί εκτύπωσης Xerox σάς επιτρέπουν να χρησιμοποιείτε τις συγκεκριμένες λειτουργίες που είναι διαθέσιμες στη συσκευή σας.

Αν έχει ενεργοποιηθεί η υπηρεσία Πιστοποίηση ταυτότητας στη συσκευή σας, μπορεί να χρειαστεί να συνδεθείτε στη συσκευή για να δείτε ή να αποδεσμεύσετε τις εργασίες σας.

Αν έχει ενεργοποιηθεί η υπηρεσία Λογιστικά, μπορεί να χρειαστεί να εισαγάγετε στοιχεία σύνδεσης στον οδηγό εκτύπωσης πριν από την αποστολή της εργασίας σας.

Σημείωση: Για να εκτυπώσετε ένα έγγραφο XPS, η συσκευή σας πρέπει να έχει εγκαταστημένη την προαιρετική λειτουργία XPS.

Χρησιμοποιήστε την επιλογή Χαρτί για να καθορίσετε ένα είδος χαρτιού για την εργασία σας. Το είδος χαρτιού που έχει επιλεγεί αυτόματα για την εργασία σας φαίνεται στο πλαίσιο Χαρτί. Η προεπιλογή αυτή έχει ρυθμιστεί από το διαχειριστή συστήματος.

Τα είδη χαρτιού που έχουν τοποθετηθεί στη συσκευή παρατίθενται σε λίστα. Μπορείτε να επιλέξετε άλλα είδη χαρτιού. Jστόσο, θα χρειαστεί να τα τοποθετήσετε στον κατάλληλο δίσκο πριν από τη σωστή εκτύπωση της εργασίας σας. Συνήθως είναι ευκολότερο να τοποθετήσετε το απαιτούμενο χαρτί στη συσκευή πριν από τον προγραμματισμό της εργασίας σας, καθώς έτσι είναι πιο εύκολο να βεβαιωθείτε πως επιλέγετε το σωστό είδος χαρτιού και το σωστό δίσκο κατά την αποστολή της εργασίας.

- 1. Ανοίξτε το έγγραφο που πρόκειται να εκτυπωθεί. Από τις περισσότερες εφαρμογές επιλέξτε το πλήκτρο **Γραφείο** ή επιλέξτε **Αρχείο**, στη συνέχεια επιλέξτε **Εκτύπωση** από το μενού Αρχείο.
- 2. Εισαγάγετε τον αριθμό αντιγράφων που θέλετε να παραχθούν. Ανάλογα με την εφαρμογή που χρησιμοποιείτε μπορεί να έχετε τη δυνατότητα να επιλέξετε ένα εύρος σελίδων και να πραγματοποιήσετε άλλες επιλογές εκτύπωσης.
- 3. Ανοίξτε το παράθυρο Ιδιότητες του οδηγού εκτύπωσης η μέθοδος ποικίλλει ανάλογα με την εφαρμογή από την οποία εκτελείτε εκτύπωση. Από τις περισσότερες εφαρμογές Microsoft επιλέξτε το πλήκτρο **Ιδιότητες** ή **Προτιμήσεις** για να ανοίξετε το παράθυρο.
- 4. Επιλέξτε τον οδηγό Xerox XPS από τη λίστα των διαθέσιμων οδηγών εκτύπωσης.
- 5. Αν απαιτείται, κάντε κλικ στην καρτέλα **Επιλογές εκτύπωσης**. Αυτή είναι συνήθως η ενεργή καρτέλα όταν ανοίγει ο οδηγός εκτύπωσης.
- 6. Ορίστε την απαιτούμενη επιλογή χαρτιού.
	- Με την επιλογή **Άλλο μέγεθος** ανοίγει η οθόνη Μέγεθος χαρτιού στην οποία μπορείτε να καθορίσετε τόσο το μέγεθος του χαρτιού που επιθυμείτε όσο και οποιαδήποτε αλλαγή κλίμακας χρειάζεται ώστε να προσαρμοστεί το έγγραφο στο μέγεθος χαρτιού που έχετε επιλέξει.
		- Με την επιλογή **Προσαρμογή στο νέο μέγεθος** το είδωλο εκτύπωσης σμικρύνεται ή μεγεθύνεται αυτόματα ώστε να προσαρμοστεί στο μέγεθος χαρτιού που έχει επιλεχθεί από το μενού.
	- Με την επιλογή **Άλλο χρώμα** παρατίθενται συνήθη χρώματα χαρτιού. Χρησιμοποιήστε την **Αυτόματη επιλογή** για να επιλέξει ένα χρώμα χαρτιού ο εκτυπωτής.
	- Με την επιλογή **Άλλο είδος** επιλέγεται ένα είδος χαρτιού ή μέσου εκτύπωσης για χρήση στην εργασία εκτύπωσης, για παράδειγμα διαφάνειες. Χρησιμοποιήστε την **Αυτόματη επιλογή** για να επιλέξει ένα είδος ο εκτυπωτής.
	- Με την επιλογή **Επιλογή ανά δίσκο** προσδιορίζεται ένας συγκεκριμένος δίσκος χαρτιού για την εργασία σας. Ο εκτυπωτής χρησιμοποιεί χαρτί μόνο από τον επιλεγμένο δίσκο, ακόμη κι όταν το ίδιο μέγεθος και είδος χαρτιού περιέχεται σε περισσότερους από έναν δίσκους. Χρησιμοποιήστε την **Αυτόματη επιλογή** για να επιλέξει ο εκτυπωτής ένα δίσκο στον οποίο έχει τοποθετηθεί χαρτί του μεγέθους και είδους που έχει επιλεχθεί για την εργασία.
	- Με την επιλογή **ιαχωριστικά διαφανειών** παρεμβάλλεται ένα κενό ή εκτυπωμένο φύλλο χαρτιού από καθορισμένο δίσκο χαρτιού ανάμεσα σε κάθε εκτυπωμένη διαφάνεια.
- 7. Κάντε κλικ στο πλήκτρο **OK** για αποθήκευση των ρυθμίσεών σας.
- 8. Επιλέξτε το πλήκτρο επιβεβαίωσης, το όνομα του οποίου εξαρτάται από την εφαρμογή από την οποία εκτελείτε εκτύπωση. Από τις περισσότερες εφαρμογές επιλέξτε το πλήκτρο **OK** ή **Εκτύπωση**.
- 9. Παραλάβετε την εργασία σας από τη συσκευή.
- 10. Πατήστε το πλήκτρο **Κατάσταση εργασίας** στον πίνακα ελέγχου της συσκευής για προβολή της λίστας εργασιών και ελέγξτε την κατάσταση της εργασίας.
- 11. Οι εργασίες εκτύπωσης παρουσιάζονται συνήθως στη λίστα Ενεργές εργασίες, ωστόσο, αν ο διαχειριστής συστήματος έχει ενεργοποιήσει τη λειτουργία Δέσμευση όλων των εργασιών, η εργασία σας θα παρατίθεται είτε στη λίστα Δέσμευση εργασιών εκτύπωσης ή στη λίστα Απροσδιόριστες εργασίες εκτύπωσης. Για να αποδεσμεύσετε μια εργασία που έχει δεσμευτεί, επιλέξτε την εργασία στην απαιτούμενη λίστα και στη συνέχεια επιλέξτε το πλήκτρο **Αποδέσμευση**.
- 12. Αν η εργασία σας παραμένει κρατημένη στη λίστα Ενεργές εργασίες, χρειάζεται να παρέχετε στη συσκευή επιπρόσθετους πόρους, όπως χαρτί ή συρραπτικά, προκειμένου να ολοκληρωθεί η εργασία. Για να μάθετε ποιοι πόροι χρειάζονται, επιλέξτε την εργασία και στη συνέχεια επιλέξτε το πλήκτρο **Λεπτομέρειες**. Μόλις υπάρξουν διαθέσιμοι πόροι, η εργασία θα αρχίσει να εκτυπώνεται.

[Εκτύπωση εγγράφου χρησιμοποιώντας τον οδηγό εκτύπωσης XPS](#page-478-0) [System Administrator Guide \(Οδηγός διαχείρισης συστήματος\)](www.xerox.com/support) www.xerox.com/support. [Χρήση της εφαρμογής Internet Services για την εξεύρεση των στοιχείων επικοινωνίας του](#page-763-0)  [διαχειριστή συστήματος](#page-763-0) [Προβολή της προόδου και των λεπτομερειών μιας εργασίας με τη χρήση του μενού κατάστασης](#page-789-0)  [εργασίας](#page-789-0) [Τοποθέτηση χαρτιού στο δίσκο 1 και αλλαγή των ρυθμίσεων δίσκου](#page-774-0) [Τοποθέτηση χαρτιού στο δίσκο 2 και αλλαγή των ρυθμίσεων δίσκου](#page-777-0) [Τοποθέτηση χαρτιού στο δίσκο 3](#page-781-0) [Τοποθέτηση χαρτιού στο δίσκο 4](#page-782-0) Tοποθέτηση χαρτιού στο Δίσκο Bypass και αλλαγή των ρυθμίσεων δίσκου [Σύνδεση σε πρόγραμμα οδήγησης εκτύπωσης με τα Βασικά λογιστικά στοιχεία Xerox ή τα](#page-602-0)  [Λογιστικά δικτύου](#page-602-0)

#### **Εκτύπωση διπλής όψης χρησιμοποιώντας τον οδηγό εκτύπωσης XPS**

Μπορείτε να εκτυπώσετε στη συσκευή από τον υπολογιστή σας μέσω ενός οδηγού εκτύπωσης. ;ιατίθεται πλήθος οδηγών εκτύπωσης Xerox για τη συσκευή, που υποστηρίζουν όλα τα δημοφιλή λειτουργικά συστήματα. Οι οδηγοί εκτύπωσης Xerox σάς επιτρέπουν να χρησιμοποιείτε τις συγκεκριμένες λειτουργίες που είναι διαθέσιμες στη συσκευή σας.

Αν έχει ενεργοποιηθεί η υπηρεσία Πιστοποίηση ταυτότητας στη συσκευή σας, μπορεί να χρειαστεί να συνδεθείτε στη συσκευή για να δείτε ή να αποδεσμεύσετε τις εργασίες σας.

Αν έχει ενεργοποιηθεί η υπηρεσία Λογιστικά, μπορεί να χρειαστεί να εισαγάγετε στοιχεία σύνδεσης στον οδηγό εκτύπωσης πριν από την αποστολή της εργασίας σας.

Σημείωση: Για να εκτυπώσετε ένα έγγραφο XPS, η συσκευή σας πρέπει να έχει εγκαταστημένη την προαιρετική λειτουργία XPS.

Χρησιμοποιήστε την επιλογή Εκτύπωση διπλής όψης για να επιλέξετε αν η εργασία σας θα εκτυπωθεί σε μία ή και στις δύο όψεις του χαρτιού και αν το παραγόμενο αντίγραφο θα πρέπει να είναι κατάλληλο για βιβλιοδεσία στη μεγάλη ή στη μικρή πλευρά του εγγράφου.

Σημείωση: Δεν είναι δυνατή η αυτόματη εκτύπωση διπλής όψης για μέσα εκτύπωσης ορισμένων [ειδών, μεγεθών και βαρών. Ανατρέξτε στον ιστότοπο](www.xerox.com) www.xerox.com για πληροφορίες.

- 1. Ανοίξτε το έγγραφο που πρόκειται να εκτυπωθεί. Από τις περισσότερες εφαρμογές επιλέξτε το πλήκτρο **Γραφείο** ή επιλέξτε **Αρχείο**, στη συνέχεια επιλέξτε **Εκτύπωση** από το μενού Αρχείο.
- 2. Εισαγάγετε τον αριθμό αντιγράφων που θέλετε να παραχθούν. Ανάλογα με την εφαρμογή που χρησιμοποιείτε μπορεί να έχετε τη δυνατότητα να επιλέξετε ένα εύρος σελίδων και να πραγματοποιήσετε άλλες επιλογές εκτύπωσης.
- 3. Επιλέξτε τον οδηγό Xerox XPS από τη λίστα των διαθέσιμων οδηγών εκτύπωσης.
- 4. Ανοίξτε το παράθυρο Ιδιότητες του οδηγού εκτύπωσης η μέθοδος ποικίλλει ανάλογα με την εφαρμογή από την οποία εκτελείτε εκτύπωση. Από τις περισσότερες εφαρμογές Microsoft επιλέξτε το πλήκτρο **Ιδιότητες** ή **Προτιμήσεις** για να ανοίξετε το παράθυρο.
- 5. Αν απαιτείται, κάντε κλικ στην καρτέλα **Επιλογές εκτύπωσης**. Αυτή είναι συνήθως η ενεργή καρτέλα όταν ανοίγει ο οδηγός εκτύπωσης.
- 6. Ορίστε την απαιτούμενη επιλογή για εκτύπωση διπλής όψης.
	- Με την επιλογή **Εκτύπωση μονής όψης** εκτυπώνεται η 1 όψη του χαρτιού ή της διαφάνειας. Χρησιμοποιήστε αυτή την επιλογή κατά την εκτύπωση διαφανειών, φακέλων ή ετικετών.
	- Με την επιλογή **Εκτύπωση διπλής όψης** εκτυπώνονται και οι δύο όψεις ενός φύλλου χαρτιού. Τα είδωλα εκτυπώνονται έτσι ώστε να είναι δυνατή η βιβλιοδεσία της εργασίας στη μεγάλη πλευρά του φύλλου.
	- Με την επιλογή **Εκτύπωση διπλής όψης, αναστροφή στη μικρή πλευρά** εκτυπώνονται και οι δύο όψεις ενός φύλλου χαρτιού. Τα είδωλα εκτυπώνονται έτσι ώστε να είναι δυνατή η βιβλιοδεσία της εργασίας στη μικρή πλευρά του φύλλου.
- 7. Κάντε κλικ στο πλήκτρο **OK** για αποθήκευση των ρυθμίσεών σας.
- 8. Επιλέξτε το πλήκτρο επιβεβαίωσης, το όνομα του οποίου εξαρτάται από την εφαρμογή από την οποία εκτελείτε εκτύπωση. Από τις περισσότερες εφαρμογές επιλέξτε το πλήκτρο **OK** ή **Εκτύπωση**.
- 9. Παραλάβετε την εργασία σας από τη συσκευή.
- 10. Πατήστε το πλήκτρο **Κατάσταση εργασίας** στον πίνακα ελέγχου της συσκευής για προβολή της λίστας εργασιών και ελέγξτε την κατάσταση της εργασίας.
- 11. Οι εργασίες εκτύπωσης παρουσιάζονται συνήθως στη λίστα Ενεργές εργασίες, ωστόσο, αν ο διαχειριστής συστήματος έχει ενεργοποιήσει τη λειτουργία Δέσμευση όλων των εργασιών, η εργασία σας θα παρατίθεται είτε στη λίστα Δέσμευση εργασιών εκτύπωσης ή στη λίστα Απροσδιόριστες εργασίες εκτύπωσης. Για να αποδεσμεύσετε μια εργασία που έχει δεσμευτεί, επιλέξτε την εργασία στην απαιτούμενη λίστα και στη συνέχεια επιλέξτε το πλήκτρο **Αποδέσμευση**.
- 12. Αν η εργασία σας παραμένει κρατημένη στη λίστα Ενεργές εργασίες, χρειάζεται να παρέχετε στη συσκευή επιπρόσθετους πόρους, όπως χαρτί ή συρραπτικά, προκειμένου να ολοκληρωθεί η εργασία. Για να μάθετε ποιοι πόροι χρειάζονται, επιλέξτε την εργασία και στη συνέχεια επιλέξτε το πλήκτρο **Λεπτομέρειες**. Μόλις υπάρξουν διαθέσιμοι πόροι, η εργασία θα αρχίσει να εκτυπώνεται.

[Εκτύπωση εγγράφου χρησιμοποιώντας τον οδηγό εκτύπωσης XPS](#page-478-0) [System Administrator Guide \(Οδηγός διαχείρισης συστήματος\)](www.xerox.com/support) www.xerox.com/support. [Χρήση της εφαρμογής Internet Services για την εξεύρεση των στοιχείων επικοινωνίας του](#page-763-0)  [διαχειριστή συστήματος](#page-763-0) [Προβολή της προόδου και των λεπτομερειών μιας εργασίας με τη χρήση του μενού κατάστασης](#page-789-0)  [εργασίας](#page-789-0) [Σύνδεση σε πρόγραμμα οδήγησης εκτύπωσης με τα Βασικά λογιστικά στοιχεία Xerox ή τα](#page-602-0)  [Λογιστικά δικτύου](#page-602-0)

#### **Τελική επεξεργασία**

#### <span id="page-496-0"></span>**Ορισμός επιλογής τελικής επεξεργασίας κατά τη χρήση του οδηγού εκτύπωσης XPS**

Μπορείτε να εκτυπώσετε στη συσκευή από τον υπολογιστή σας μέσω ενός οδηγού εκτύπωσης. ;ιατίθεται πλήθος οδηγών εκτύπωσης Xerox για τη συσκευή, που υποστηρίζουν όλα τα δημοφιλή λειτουργικά συστήματα. Οι οδηγοί εκτύπωσης Xerox σάς επιτρέπουν να χρησιμοποιείτε τις συγκεκριμένες λειτουργίες που είναι διαθέσιμες στη συσκευή σας.

Αν έχει ενεργοποιηθεί η υπηρεσία Πιστοποίηση ταυτότητας στη συσκευή σας, μπορεί να χρειαστεί να συνδεθείτε στη συσκευή για να δείτε ή να αποδεσμεύσετε τις εργασίες σας.

Αν έχει ενεργοποιηθεί η υπηρεσία Λογιστικά, μπορεί να χρειαστεί να εισαγάγετε στοιχεία σύνδεσης στον οδηγό εκτύπωσης πριν από την αποστολή της εργασίας σας.

Σημείωση: Για να εκτυπώσετε ένα έγγραφο XPS, η συσκευή σας πρέπει να έχει εγκαταστημένη την προαιρετική λειτουργία XPS.

Ανάλογα με την προαιρετική συσκευή και τα κιτ τελικής επεξεργασίας που έχουν εγκατασταθεί, θα έχετε τη δυνατότητα να ορίσετε διαφορετικές επιλογές εξόδου, όπως συρραφή, δίπλωση και ταξινόμηση.

Σημείωση: Ο διαχειριστής συστήματος πρέπει να καταστήσει διαθέσιμη την επιλογή αυτή.

Οι επιλογές που είναι διαθέσιμες από τον οδηγό εκτύπωσης εξαρτώνται από τη διαμόρφωση του οδηγού εκτύπωσης στον υπολογιστή σας από το διαχειριστή συστήματος.

Χρησιμοποιήστε την επιλογή Χωρίς τελική επεξεργασία αν δεν απαιτείται τελική επεξεργασία στα παραγόμενα αντίγραφα.

Χρησιμοποιήστε τις επιλογές συρραφής για να συρράψετε το έγγραφό σας. Οι διαθέσιμες επιλογές εξαρτώνται από τη συσκευή τελικής επεξεργασίας που έχει εγκατασταθεί. Οι βασικές επιλογές συρραφής είναι Όχι, 1 συρραφή, 2 συρραφές και Πολλαπλή συρραφή.

Χρησιμοποιήστε την επιλογή Διάτρηση αν θέλετε να διατρηθεί κάθε σελίδα από τη συσκευή μετά την εκτύπωση. Κάθε φύλλο θα διατρηθεί μεμονωμένα ώστε να μην υπάρχει περιορισμός στον αριθμό σελίδων που μπορείτε να έχετε σε ένα σετ. Η διάτρηση μπορεί να επιλεγεί για χαρτί A4 LEF (8,5 x 11" LEF) και A3 (11 x 17").

Σημείωση: Το SEF σημαίνει Short Edge Feed (Τροφοδοσία μικρής πλευράς) (όταν η μικρή πλευρά του χαρτιού εισάγεται πρώτη κατά την τροφοδοσία του χαρτιού στη συσκευή). Το LEF σημαίνει Long Edge Feed (Τροφοδοσία μεγάλης πλευράς) (όταν το χαρτί είναι προσανατολισμένο έτσι ώστε να τροφοδοτείται στη συσκευή με τη μεγάλη του πλευρά πρώτη).

Χρησιμοποιήστε τις επιλογές δίπλωσης για να διπλώσετε ένα μεμονωμένο φύλλο μέσου εκτύπωσης A4 (8,5 x 11") με βάρος που κυμαίνεται από 60 έως 120 g/m² (16 ως 32 lb). Οι σελίδες μπορούν να διπλωθούν στα δύο (δίπλωση στη μέση).

Χρησιμοποιήστε τις επιλογές φυλλαδίου για αυτόματη παραγωγή διπλωμένων και συρραμμένων φυλλαδίων. Μπορεί να τοποθετηθεί εξώφυλλο στο φυλλάδιο αυτόματα.

- 1. Ανοίξτε το έγγραφο που πρόκειται να εκτυπωθεί. Από τις περισσότερες εφαρμογές επιλέξτε το πλήκτρο **Γραφείο** ή επιλέξτε **Αρχείο**, στη συνέχεια επιλέξτε **Εκτύπωση** από το μενού Αρχείο.
- 2. Εισαγάγετε τον αριθμό αντιγράφων που θέλετε να παραχθούν. Ανάλογα με την εφαρμογή που χρησιμοποιείτε μπορεί να έχετε τη δυνατότητα να επιλέξετε ένα εύρος σελίδων και να πραγματοποιήσετε άλλες επιλογές εκτύπωσης.
- 3. Επιλέξτε τον οδηγό Xerox XPS από τη λίστα των διαθέσιμων οδηγών εκτύπωσης.
- 4. Ανοίξτε το παράθυρο Ιδιότητες του οδηγού εκτύπωσης η μέθοδος ποικίλλει ανάλογα με την εφαρμογή από την οποία εκτελείτε εκτύπωση. Από τις περισσότερες εφαρμογές Microsoft επιλέξτε το πλήκτρο **Ιδιότητες** ή **Προτιμήσεις** για να ανοίξετε το παράθυρο.
- 5. Αν απαιτείται, κάντε κλικ στην καρτέλα **Επιλογές εκτύπωσης**. Αυτή είναι συνήθως η ενεργή καρτέλα όταν ανοίγει ο οδηγός εκτύπωσης.
- 6. Ορίστε την απαιτούμενη επιλογή για **Τελική επεξεργασία**.
- 7. Κάντε κλικ στο πλήκτρο **OK** για αποθήκευση των ρυθμίσεών σας.
- 8. Επιλέξτε το πλήκτρο επιβεβαίωσης, το όνομα του οποίου εξαρτάται από την εφαρμογή από την οποία εκτελείτε εκτύπωση. Από τις περισσότερες εφαρμογές επιλέξτε το πλήκτρο **OK** ή **Εκτύπωση**.
- 9. Παραλάβετε την εργασία σας από τη συσκευή.
- 10. Πατήστε το πλήκτρο **Κατάσταση εργασίας** στον πίνακα ελέγχου της συσκευής για προβολή της λίστας εργασιών και ελέγξτε την κατάσταση της εργασίας.

[Εκτύπωση εγγράφου χρησιμοποιώντας τον οδηγό εκτύπωσης XPS](#page-478-0) [System Administrator Guide \(Οδηγός διαχείρισης συστήματος\)](www.xerox.com/support) www.xerox.com/support. [Χρήση της εφαρμογής Internet Services για την εξεύρεση των στοιχείων επικοινωνίας του](#page-763-0)  [διαχειριστή συστήματος](#page-763-0) [Σύνδεση σε πρόγραμμα οδήγησης εκτύπωσης με τα Βασικά λογιστικά στοιχεία Xerox ή τα](#page-602-0)  [Λογιστικά δικτύου](#page-602-0)

#### **Συρραφή χρησιμοποιώντας τον οδηγό εκτύπωσης XPS**

Μπορείτε να εκτυπώσετε στη συσκευή από τον υπολογιστή σας μέσω ενός οδηγού εκτύπωσης. ;ιατίθεται πλήθος οδηγών εκτύπωσης Xerox για τη συσκευή, που υποστηρίζουν όλα τα δημοφιλή λειτουργικά συστήματα. Οι οδηγοί εκτύπωσης Xerox σάς επιτρέπουν να χρησιμοποιείτε τις συγκεκριμένες λειτουργίες που είναι διαθέσιμες στη συσκευή σας.

Αν έχει ενεργοποιηθεί η υπηρεσία Πιστοποίηση ταυτότητας στη συσκευή σας, μπορεί να χρειαστεί να συνδεθείτε στη συσκευή για να δείτε ή να αποδεσμεύσετε τις εργασίες σας.

Αν έχει ενεργοποιηθεί η υπηρεσία Λογιστικά, μπορεί να χρειαστεί να εισαγάγετε στοιχεία σύνδεσης στον οδηγό εκτύπωσης πριν από την αποστολή της εργασίας σας.

Σημείωση: Για να εκτυπώσετε ένα έγγραφο XPS, η συσκευή σας πρέπει να έχει εγκαταστημένη την προαιρετική λειτουργία XPS.

Ανάλογα με την προαιρετική συσκευή και τα κιτ τελικής επεξεργασίας που έχουν εγκατασταθεί, θα έχετε τη δυνατότητα να ορίσετε διαφορετικές επιλογές εξόδου, όπως συρραφή, δίπλωση και ταξινόμηση.

Σημείωση: Ο διαχειριστής συστήματος πρέπει να καταστήσει διαθέσιμη την επιλογή αυτή.

Οι επιλογές που είναι διαθέσιμες από τον οδηγό εκτύπωσης εξαρτώνται από τη διαμόρφωση του οδηγού εκτύπωσης στον υπολογιστή σας από το διαχειριστή συστήματος.

Χρησιμοποιήστε τις επιλογές συρραφής για να συρράψετε το έγγραφό σας. Οι διαθέσιμες επιλογές εξαρτώνται από τη συσκευή τελικής επεξεργασίας που έχει εγκατασταθεί. Οι βασικές επιλογές συρραφής είναι Όχι, 1 συρραφή, 2 συρραφές και Πολλαπλή συρραφή.

- 1. Ανοίξτε το έγγραφο που πρόκειται να εκτυπωθεί. Από τις περισσότερες εφαρμογές επιλέξτε το πλήκτρο **Γραφείο** ή επιλέξτε **Αρχείο**, στη συνέχεια επιλέξτε **Εκτύπωση** από το μενού Αρχείο.
- 2. Εισαγάγετε τον αριθμό αντιγράφων που θέλετε να παραχθούν. Ανάλογα με την εφαρμογή που χρησιμοποιείτε μπορεί να έχετε τη δυνατότητα να επιλέξετε ένα εύρος σελίδων και να πραγματοποιήσετε άλλες επιλογές εκτύπωσης.
- 3. Ανοίξτε το παράθυρο Ιδιότητες του οδηγού εκτύπωσης η μέθοδος ποικίλλει ανάλογα με την εφαρμογή από την οποία εκτελείτε εκτύπωση. Από τις περισσότερες εφαρμογές Microsoft επιλέξτε το πλήκτρο **Ιδιότητες** ή **Προτιμήσεις** για να ανοίξετε το παράθυρο.
- 4. Επιλέξτε τον οδηγό Xerox XPS από τη λίστα των διαθέσιμων οδηγών εκτύπωσης.
- 5. Αν απαιτείται, κάντε κλικ στην καρτέλα **Επιλογές εκτύπωσης**. Αυτή είναι συνήθως η ενεργή καρτέλα όταν ανοίγει ο οδηγός εκτύπωσης.
- 6. Ορίστε την απαιτούμενη επιλογή συρραφής από το μενού Τελική επεξεργασία.
	- Με την επιλογή **1 συρραφή** τοποθετείται μία μόνο συρραφή στην επάνω αριστερή γωνία του εγγράφου.
	- Με την επιλογή **2 συρραφές** τοποθετούνται 2 συρραφές στη μακριά πλευρά του εγγράφου σας.
- 7. Κάντε κλικ στο πλήκτρο **OK** για αποθήκευση των ρυθμίσεών σας.
- 8. Επιλέξτε το πλήκτρο επιβεβαίωσης, το όνομα του οποίου εξαρτάται από την εφαρμογή από την οποία εκτελείτε εκτύπωση. Από τις περισσότερες εφαρμογές επιλέξτε το πλήκτρο **OK** ή **Εκτύπωση**.
- 9. Παραλάβετε την εργασία σας από τη συσκευή.
- 10. Πατήστε το πλήκτρο **Κατάσταση εργασίας** στον πίνακα ελέγχου της συσκευής για προβολή της λίστας εργασιών και ελέγξτε την κατάσταση της εργασίας.
- 11. Οι εργασίες εκτύπωσης παρουσιάζονται συνήθως στη λίστα Ενεργές εργασίες, ωστόσο, αν ο διαχειριστής συστήματος έχει ενεργοποιήσει τη λειτουργία Δέσμευση όλων των εργασιών, η εργασία σας θα παρατίθεται είτε στη λίστα Δέσμευση εργασιών εκτύπωσης ή στη λίστα Απροσδιόριστες εργασίες εκτύπωσης. Για να αποδεσμεύσετε μια εργασία που έχει δεσμευτεί, επιλέξτε την εργασία στην απαιτούμενη λίστα και στη συνέχεια επιλέξτε το πλήκτρο **Αποδέσμευση**.
- 12. Αν η εργασία σας παραμένει κρατημένη στη λίστα Ενεργές εργασίες, χρειάζεται να παρέχετε στη συσκευή επιπρόσθετους πόρους, όπως χαρτί ή συρραπτικά, προκειμένου να ολοκληρωθεί η εργασία. Για να μάθετε ποιοι πόροι χρειάζονται, επιλέξτε την εργασία και στη συνέχεια επιλέξτε το πλήκτρο **Λεπτομέρειες**. Μόλις υπάρξουν διαθέσιμοι πόροι, η εργασία θα αρχίσει να εκτυπώνεται.

[Εκτύπωση εγγράφου χρησιμοποιώντας τον οδηγό εκτύπωσης XPS](#page-478-0) [System Administrator Guide \(Οδηγός διαχείρισης συστήματος\)](www.xerox.com/support) www.xerox.com/support. [Χρήση της εφαρμογής Internet Services για την εξεύρεση των στοιχείων επικοινωνίας του](#page-763-0)  [διαχειριστή συστήματος](#page-763-0) [Προβολή της προόδου και των λεπτομερειών μιας εργασίας με τη χρήση του μενού κατάστασης](#page-789-0)  [εργασίας](#page-789-0) [Σύνδεση σε πρόγραμμα οδήγησης εκτύπωσης με τα Βασικά λογιστικά στοιχεία Xerox ή τα](#page-602-0)  [Λογιστικά δικτύου](#page-602-0)

#### **ιάτρηση χρησιμοποιώντας τον οδηγό εκτύπωσης XPS**

Μπορείτε να εκτυπώσετε στη συσκευή από τον υπολογιστή σας μέσω ενός οδηγού εκτύπωσης. ;ιατίθεται πλήθος οδηγών εκτύπωσης Xerox για τη συσκευή, που υποστηρίζουν όλα τα δημοφιλή λειτουργικά συστήματα. Οι οδηγοί εκτύπωσης Xerox σάς επιτρέπουν να χρησιμοποιείτε τις συγκεκριμένες λειτουργίες που είναι διαθέσιμες στη συσκευή σας.

Αν έχει ενεργοποιηθεί η υπηρεσία Πιστοποίηση ταυτότητας στη συσκευή σας, μπορεί να χρειαστεί να συνδεθείτε στη συσκευή για να δείτε ή να αποδεσμεύσετε τις εργασίες σας.

Αν έχει ενεργοποιηθεί η υπηρεσία Λογιστικά, μπορεί να χρειαστεί να εισαγάγετε στοιχεία σύνδεσης στον οδηγό εκτύπωσης πριν από την αποστολή της εργασίας σας.

Σημείωση: Για να εκτυπώσετε ένα έγγραφο XPS, η συσκευή σας πρέπει να έχει εγκαταστημένη την προαιρετική λειτουργία XPS.

Ανάλογα με την προαιρετική συσκευή και τα κιτ τελικής επεξεργασίας που έχουν εγκατασταθεί, θα έχετε τη δυνατότητα να ορίσετε διαφορετικές επιλογές εξόδου, όπως συρραφή, δίπλωση και ταξινόμηση.

Σημείωση: Ο διαχειριστής συστήματος πρέπει να καταστήσει διαθέσιμη την επιλογή αυτή.

Οι επιλογές που είναι διαθέσιμες από τον οδηγό εκτύπωσης εξαρτώνται από τη διαμόρφωση του οδηγού εκτύπωσης στον υπολογιστή σας από το διαχειριστή συστήματος.

Χρησιμοποιήστε την επιλογή Διάτρηση αν θέλετε να διατρηθεί κάθε σελίδα από τη συσκευή μετά την εκτύπωση. Κάθε φύλλο θα διατρηθεί μεμονωμένα ώστε να μην υπάρχει περιορισμός στον αριθμό σελίδων που μπορείτε να έχετε σε ένα σετ. Η διάτρηση μπορεί να επιλεγεί για χαρτί A4 LEF (8,5 x 11" LEF) και A3 (11 x 17").

Σημείωση: Το SEF σημαίνει Short Edge Feed (Τροφοδοσία μικρής πλευράς) (όταν η μικρή πλευρά του χαρτιού εισάγεται πρώτη κατά την τροφοδοσία του χαρτιού στη συσκευή). Το LEF σημαίνει Long Edge Feed (Τροφοδοσία μεγάλης πλευράς) (όταν το χαρτί είναι προσανατολισμένο έτσι ώστε να τροφοδοτείται στη συσκευή με τη μεγάλη του πλευρά πρώτη).

- 1. Ανοίξτε το έγγραφο που πρόκειται να εκτυπωθεί. Από τις περισσότερες εφαρμογές επιλέξτε το πλήκτρο **Γραφείο** ή επιλέξτε **Αρχείο**, στη συνέχεια επιλέξτε **Εκτύπωση** από το μενού Αρχείο.
- 2. Εισαγάγετε τον αριθμό αντιγράφων που θέλετε να παραχθούν. Ανάλογα με την εφαρμογή που χρησιμοποιείτε μπορεί να έχετε τη δυνατότητα να επιλέξετε ένα εύρος σελίδων και να πραγματοποιήσετε άλλες επιλογές εκτύπωσης.
- 3. Επιλέξτε τον οδηγό Xerox XPS από τη λίστα των διαθέσιμων οδηγών εκτύπωσης.
- 4. Ανοίξτε το παράθυρο Ιδιότητες του οδηγού εκτύπωσης η μέθοδος ποικίλλει ανάλογα με την εφαρμογή από την οποία εκτελείτε εκτύπωση. Από τις περισσότερες εφαρμογές Microsoft επιλέξτε το πλήκτρο **Ιδιότητες** ή **Προτιμήσεις** για να ανοίξετε το παράθυρο.
- 5. Αν απαιτείται, κάντε κλικ στην καρτέλα **Επιλογές εκτύπωσης**. Αυτή είναι συνήθως η ενεργή καρτέλα όταν ανοίγει ο οδηγός εκτύπωσης.
- 6. Επιλέξτε **ιάτρηση** από το μενού Τελική επεξεργασία.
- 7. Κάντε κλικ στο πλήκτρο **OK** για αποθήκευση των ρυθμίσεών σας.
- 8. Επιλέξτε το πλήκτρο επιβεβαίωσης, το όνομα του οποίου εξαρτάται από την εφαρμογή από την οποία εκτελείτε εκτύπωση. Από τις περισσότερες εφαρμογές επιλέξτε το πλήκτρο **OK** ή **Εκτύπωση**.
- 9. Παραλάβετε την εργασία σας από τη συσκευή.
- 10. Πατήστε το πλήκτρο **Κατάσταση εργασίας** στον πίνακα ελέγχου της συσκευής για προβολή της λίστας εργασιών και ελέγξτε την κατάσταση της εργασίας.
- 11. Οι εργασίες εκτύπωσης παρουσιάζονται συνήθως στη λίστα Ενεργές εργασίες, ωστόσο, αν ο διαχειριστής συστήματος έχει ενεργοποιήσει τη λειτουργία Δέσμευση όλων των εργασιών, η εργασία σας θα παρατίθεται είτε στη λίστα Δέσμευση εργασιών εκτύπωσης ή στη λίστα Απροσδιόριστες εργασίες εκτύπωσης. Για να αποδεσμεύσετε μια εργασία που έχει δεσμευτεί, επιλέξτε την εργασία στην απαιτούμενη λίστα και στη συνέχεια επιλέξτε το πλήκτρο **Αποδέσμευση**.
- 12. Αν η εργασία σας παραμένει κρατημένη στη λίστα Ενεργές εργασίες, χρειάζεται να παρέχετε στη συσκευή επιπρόσθετους πόρους, όπως χαρτί ή συρραπτικά, προκειμένου να ολοκληρωθεί η εργασία. Για να μάθετε ποιοι πόροι χρειάζονται, επιλέξτε την εργασία και στη συνέχεια επιλέξτε το πλήκτρο **Λεπτομέρειες**. Μόλις υπάρξουν διαθέσιμοι πόροι, η εργασία θα αρχίσει να εκτυπώνεται.

#### Περισσότερες πληροφορίες

[Εκτύπωση εγγράφου χρησιμοποιώντας τον οδηγό εκτύπωσης XPS](#page-478-0) [Ορισμός επιλογής τελικής επεξεργασίας κατά τη χρήση του οδηγού εκτύπωσης XPS](#page-496-0) [System Administrator Guide \(Οδηγός διαχείρισης συστήματος\)](www.xerox.com/support) www.xerox.com/support. [Χρήση της εφαρμογής Internet Services για την εξεύρεση των στοιχείων επικοινωνίας του](#page-763-0)  [διαχειριστή συστήματος](#page-763-0) [Προβολή της προόδου και των λεπτομερειών μιας εργασίας με τη χρήση του μενού κατάστασης](#page-789-0)  [εργασίας](#page-789-0) [Σύνδεση σε πρόγραμμα οδήγησης εκτύπωσης με τα Βασικά λογιστικά στοιχεία Xerox ή τα](#page-602-0)  [Λογιστικά δικτύου](#page-602-0)

#### **ίπλωση χρησιμοποιώντας τον οδηγό εκτύπωσης XPS**

Μπορείτε να εκτυπώσετε στη συσκευή από τον υπολογιστή σας μέσω ενός οδηγού εκτύπωσης. ;ιατίθεται πλήθος οδηγών εκτύπωσης Xerox για τη συσκευή, που υποστηρίζουν όλα τα δημοφιλή λειτουργικά συστήματα. Οι οδηγοί εκτύπωσης Xerox σάς επιτρέπουν να χρησιμοποιείτε τις συγκεκριμένες λειτουργίες που είναι διαθέσιμες στη συσκευή σας.

Χρησιμοποιήστε τις επιλογές δίπλωσης για να διπλώσετε ένα μεμονωμένο φύλλο μέσου εκτύπωσης A4 (8,5 x 11") με βάρος που κυμαίνεται από 60 έως 120 g/m² (16 ως 32 lb). Οι σελίδες μπορούν να διπλωθούν στα δύο (δίπλωση στη μέση).

Αν έχει ενεργοποιηθεί η υπηρεσία Πιστοποίηση ταυτότητας στη συσκευή σας, μπορεί να χρειαστεί να συνδεθείτε στη συσκευή για να δείτε ή να αποδεσμεύσετε τις εργασίες σας.

Αν έχει ενεργοποιηθεί η υπηρεσία Λογιστικά, μπορεί να χρειαστεί να εισαγάγετε στοιχεία σύνδεσης στον οδηγό εκτύπωσης πριν από την αποστολή της εργασίας σας.

Σημείωση: Για να εκτυπώσετε ένα έγγραφο XPS, η συσκευή σας πρέπει να έχει εγκαταστημένη την προαιρετική λειτουργία XPS.

Ανάλογα με την προαιρετική συσκευή και τα κιτ τελικής επεξεργασίας που έχουν εγκατασταθεί, θα έχετε τη δυνατότητα να ορίσετε διαφορετικές επιλογές εξόδου, όπως συρραφή, δίπλωση και ταξινόμηση.

Σημείωση: Ο διαχειριστής συστήματος πρέπει να καταστήσει διαθέσιμη την επιλογή αυτή.

Οι επιλογές που είναι διαθέσιμες από τον οδηγό εκτύπωσης εξαρτώνται από τη διαμόρφωση του οδηγού εκτύπωσης στον υπολογιστή σας από το διαχειριστή συστήματος.

Οι επιλογές δίπλωσης ποικίλλουν ανάλογα με τον τύπο τελικού επεξεργαστή που έχει προσαρτηθεί στη συσκευή σας. Αν δεν υπάρχει τελικός επεξεργαστής προσαρτημένος στη συσκευή σας, δεν θα έχετε τη δυνατότητα να ορίσετε επιλογές δίπλωσης.

Σημείωση: Το SEF σημαίνει Short Edge Feed (Τροφοδοσία μικρής πλευράς) (όταν η μικρή πλευρά του χαρτιού εισάγεται πρώτη κατά την τροφοδοσία του χαρτιού στη συσκευή). Το LEF σημαίνει Long Edge Feed (Τροφοδοσία μεγάλης πλευράς) (όταν το χαρτί είναι προσανατολισμένο έτσι ώστε να τροφοδοτείται στη συσκευή με τη μεγάλη του πλευρά πρώτη).

- 1. Ανοίξτε το έγγραφο που πρόκειται να εκτυπωθεί. Από τις περισσότερες εφαρμογές επιλέξτε το πλήκτρο **Γραφείο** ή επιλέξτε **Αρχείο**, στη συνέχεια επιλέξτε **Εκτύπωση** από το μενού Αρχείο.
- 2. Εισαγάγετε τον αριθμό αντιγράφων που θέλετε να παραχθούν. Ανάλογα με την εφαρμογή που χρησιμοποιείτε μπορεί να έχετε τη δυνατότητα να επιλέξετε ένα εύρος σελίδων και να πραγματοποιήσετε άλλες επιλογές εκτύπωσης.
- 3. Επιλέξτε τον οδηγό Xerox XPS από τη λίστα των διαθέσιμων οδηγών εκτύπωσης.
- 4. Ανοίξτε το παράθυρο Ιδιότητες του οδηγού εκτύπωσης η μέθοδος ποικίλλει ανάλογα με την εφαρμογή από την οποία εκτελείτε εκτύπωση. Από τις περισσότερες εφαρμογές Microsoft επιλέξτε το πλήκτρο **Ιδιότητες** ή **Προτιμήσεις** για να ανοίξετε το παράθυρο.
- 5. Αν απαιτείται, κάντε κλικ στην καρτέλα **Επιλογές εκτύπωσης**. Αυτή είναι συνήθως η ενεργή καρτέλα όταν ανοίγει ο οδηγός εκτύπωσης.
- 6. Επιλέξτε **ίπλωση...** από το μενού Τελική επεξεργασία.
- 7. Ορίστε την απαιτούμενη επιλογή δίπλωσης.
	- Με την επιλογή **Εκτύπωση στο εσωτερικό δίπτυχων μονών φύλλων** το παραγόμενο αντίγραφο διπλώνεται στο μέσο της σελίδας. Αν η σελίδα είναι μονής όψης, το εκτυπωμένο περιεχόμενο θα βρίσκεται μέσα στη δίπλωση. Αν η σελίδα είναι διπλής όψης, η σελίδα 1 θα είναι μέσα στη δίπλωση.
	- Με την επιλογή **Εκτύπωση στο εξωτερικό δίπτυχων μονών φύλλων** το παραγόμενο αντίγραφο διπλώνεται στο μέσο της σελίδας. Αν η σελίδα είναι μονής όψης, το εκτυπωμένο περιεχόμενο θα βρίσκεται έξω από τη δίπλωση. Αν η σελίδα είναι διπλής όψης, η σελίδα 2 θα είναι μέσα στη δίπλωση.
	- Με την επιλογή **ίπλωση πολλαπλών φύλλων Εκτύπωση στο εξωτερικό** το κάθε παραγόμενο αντίγραφο διπλώνεται στο μέσο της σελίδας. Αν οι σελίδες είναι μονής όψης, το εκτυπωμένο περιεχόμενο θα βρίσκεται μέσα στη δίπλωση. Αν οι σελίδες είναι διπλής όψης, η σελίδα 1 θα είναι μέσα στη δίπλωση.
	- Με την επιλογή **ίπλωση πολλαπλών φύλλων Εκτύπωση στο εσωτερικό** το παραγόμενο αντίγραφο διπλώνεται στο μέσο της σελίδας. Αν οι σελίδες είναι μονής όψης, το εκτυπωμένο περιεχόμενο θα βρίσκεται έξω από τη δίπλωση. Αν οι σελίδες είναι διπλής όψης, η σελίδα 2 θα είναι μέσα στη δίπλωση.
- 8. Επιλέξτε το πλήκτρο **OK**.
- 9. Κάντε κλικ στο πλήκτρο **OK** για αποθήκευση των ρυθμίσεών σας.
- 10. Επιλέξτε το πλήκτρο **OK**.
- 11. Επιλέξτε το πλήκτρο επιβεβαίωσης, το όνομα του οποίου εξαρτάται από την εφαρμογή από την οποία εκτελείτε εκτύπωση. Από τις περισσότερες εφαρμογές επιλέξτε το πλήκτρο **OK** ή **Εκτύπωση**.
- 12. Παραλάβετε την εργασία σας από τη συσκευή.
- 13. Πατήστε το πλήκτρο **Κατάσταση εργασίας** στον πίνακα ελέγχου της συσκευής για προβολή της λίστας εργασιών και ελέγξτε την κατάσταση της εργασίας.
- 14. Οι εργασίες εκτύπωσης παρουσιάζονται συνήθως στη λίστα Ενεργές εργασίες, ωστόσο, αν ο διαχειριστής συστήματος έχει ενεργοποιήσει τη λειτουργία Δέσμευση όλων των εργασιών, η εργασία σας θα παρατίθεται είτε στη λίστα Δέσμευση εργασιών εκτύπωσης ή στη λίστα Απροσδιόριστες εργασίες εκτύπωσης. Για να αποδεσμεύσετε μια εργασία που έχει δεσμευτεί, επιλέξτε την εργασία στην απαιτούμενη λίστα και στη συνέχεια επιλέξτε το πλήκτρο **Αποδέσμευση**.
- 15. Αν η εργασία σας παραμένει κρατημένη στη λίστα Ενεργές εργασίες, χρειάζεται να παρέχετε στη συσκευή επιπρόσθετους πόρους, όπως χαρτί ή συρραπτικά, προκειμένου να ολοκληρωθεί η εργασία. Για να μάθετε ποιοι πόροι χρειάζονται, επιλέξτε την εργασία και στη συνέχεια επιλέξτε το πλήκτρο **Λεπτομέρειες**. Μόλις υπάρξουν διαθέσιμοι πόροι, η εργασία θα αρχίσει να εκτυπώνεται.

[Εκτύπωση εγγράφου χρησιμοποιώντας τον οδηγό εκτύπωσης XPS](#page-478-0) [Ορισμός επιλογής τελικής επεξεργασίας κατά τη χρήση του οδηγού εκτύπωσης XPS](#page-496-0) [System Administrator Guide \(Οδηγός διαχείρισης συστήματος\)](www.xerox.com/support) www.xerox.com/support. [Χρήση της εφαρμογής Internet Services για την εξεύρεση των στοιχείων επικοινωνίας του](#page-763-0)  [διαχειριστή συστήματος](#page-763-0) [Προβολή της προόδου και των λεπτομερειών μιας εργασίας με τη χρήση του μενού κατάστασης](#page-789-0)  [εργασίας](#page-789-0)

[Σύνδεση σε πρόγραμμα οδήγησης εκτύπωσης με τα Βασικά λογιστικά στοιχεία Xerox ή τα](#page-602-0)  [Λογιστικά δικτύου](#page-602-0)

#### **Συρραφή και διάτρηση χρησιμοποιώντας τον οδηγό εκτύπωσης XPS**

Μπορείτε να εκτυπώσετε στη συσκευή από τον υπολογιστή σας μέσω ενός οδηγού εκτύπωσης. ;ιατίθεται πλήθος οδηγών εκτύπωσης Xerox για τη συσκευή, που υποστηρίζουν όλα τα δημοφιλή λειτουργικά συστήματα. Οι οδηγοί εκτύπωσης Xerox σάς επιτρέπουν να χρησιμοποιείτε τις συγκεκριμένες λειτουργίες που είναι διαθέσιμες στη συσκευή σας.

Αν έχει ενεργοποιηθεί η υπηρεσία Πιστοποίηση ταυτότητας στη συσκευή σας, μπορεί να χρειαστεί να συνδεθείτε στη συσκευή για να δείτε ή να αποδεσμεύσετε τις εργασίες σας.

Αν έχει ενεργοποιηθεί η υπηρεσία Λογιστικά, μπορεί να χρειαστεί να εισαγάγετε στοιχεία σύνδεσης στον οδηγό εκτύπωσης πριν από την αποστολή της εργασίας σας.

Σημείωση: Για να εκτυπώσετε ένα έγγραφο XPS, η συσκευή σας πρέπει να έχει εγκαταστημένη την προαιρετική λειτουργία XPS.

Ανάλογα με την προαιρετική συσκευή και τα κιτ τελικής επεξεργασίας που έχουν εγκατασταθεί, θα έχετε τη δυνατότητα να ορίσετε διαφορετικές επιλογές εξόδου, όπως συρραφή, δίπλωση και ταξινόμηση.

Σημείωση: Ο διαχειριστής συστήματος πρέπει να καταστήσει διαθέσιμη την επιλογή αυτή.

Οι επιλογές που είναι διαθέσιμες από τον οδηγό εκτύπωσης εξαρτώνται από τη διαμόρφωση του οδηγού εκτύπωσης στον υπολογιστή σας από το διαχειριστή συστήματος.

Χρησιμοποιήστε την επιλογή Πολλαπλή τελική επεξεργασία για διάτρηση και συρραφή του εγγράφου σας.

Χρησιμοποιήστε τις επιλογές συρραφής για να συρράψετε το έγγραφό σας. Οι διαθέσιμες επιλογές εξαρτώνται από τη συσκευή τελικής επεξεργασίας που έχει εγκατασταθεί. Οι βασικές επιλογές συρραφής είναι Όχι, 1 συρραφή, 2 συρραφές και Πολλαπλή συρραφή.

Χρησιμοποιήστε την επιλογή Διάτρηση αν θέλετε να διατρηθεί κάθε σελίδα από τη συσκευή μετά την εκτύπωση. Κάθε φύλλο θα διατρηθεί μεμονωμένα ώστε να μην υπάρχει περιορισμός στον αριθμό σελίδων που μπορείτε να έχετε σε ένα σετ. Η διάτρηση μπορεί να επιλεγεί για χαρτί A4 LEF (8,5 x 11" LEF) και A3 (11 x 17").

Σημείωση: Το SEF σημαίνει Short Edge Feed (Τροφοδοσία μικρής πλευράς) (όταν η μικρή πλευρά του χαρτιού εισάγεται πρώτη κατά την τροφοδοσία του χαρτιού στη συσκευή). Το LEF σημαίνει Long Edge Feed (Τροφοδοσία μεγάλης πλευράς) (όταν το χαρτί είναι προσανατολισμένο έτσι ώστε να τροφοδοτείται στη συσκευή με τη μεγάλη του πλευρά πρώτη).

- 1. Ανοίξτε το έγγραφο που πρόκειται να εκτυπωθεί. Από τις περισσότερες εφαρμογές επιλέξτε το πλήκτρο **Γραφείο** ή επιλέξτε **Αρχείο**, στη συνέχεια επιλέξτε **Εκτύπωση** από το μενού Αρχείο.
- 2. Εισαγάγετε τον αριθμό αντιγράφων που θέλετε να παραχθούν. Ανάλογα με την εφαρμογή που χρησιμοποιείτε μπορεί να έχετε τη δυνατότητα να επιλέξετε ένα εύρος σελίδων και να πραγματοποιήσετε άλλες επιλογές εκτύπωσης.
- 3. Επιλέξτε τον οδηγό Xerox XPS από τη λίστα των διαθέσιμων οδηγών εκτύπωσης.
- 4. Ανοίξτε το παράθυρο Ιδιότητες του οδηγού εκτύπωσης η μέθοδος ποικίλλει ανάλογα με την εφαρμογή από την οποία εκτελείτε εκτύπωση. Από τις περισσότερες εφαρμογές Microsoft επιλέξτε το πλήκτρο **Ιδιότητες** ή **Προτιμήσεις** για να ανοίξετε το παράθυρο.
- 5. Αν απαιτείται, κάντε κλικ στην καρτέλα **Επιλογές εκτύπωσης**. Αυτή είναι συνήθως η ενεργή καρτέλα όταν ανοίγει ο οδηγός εκτύπωσης.
- 6. Επιλέξτε **Πολλαπλή τελική επεξεργασία...** από το μενού Τελική επεξεργασία.
- 7. Ορίστε την απαιτούμενη επιλογή συρραφής.
	- Με την επιλογή **Χωρίς συρραφή** ακυρώνεται κάθε προγραμματισμός συρραφής που έχετε εισαγάγει.
	- Με την επιλογή **1 συρραφή** τοποθετείται μία μόνο συρραφή στην επάνω αριστερή γωνία του εγγράφου.
	- Με την επιλογή **2 συρραφές** τοποθετούνται 2 συρραφές στη μακριά πλευρά του εγγράφου σας.

Σημείωση: Για ορισμένες επιλογές συρραφής η συσκευή θα περιστρέψει το είδωλο. Αν δεν είναι δυνατή η συρραφή, βεβαιωθείτε πως η περιστροφή ειδώλου έχει οριστεί σε Αυτόματη περιστροφή. Ο διαχειριστής συστήματος ορίζει τις επιλογές περιστροφής ειδώλου κατά την εγκατάσταση της συσκευής.

- 8. Επιλέξτε **ιάτρηση** από το μενού **ιάτρηση**.
	- Αν απαιτείται, επιλέξτε **Χωρίς διάτρηση** για να ακυρώσετε κάθε προγραμματισμό που έχετε εισαγάγει.
- 9. Επιλέξτε το πλήκτρο **OK**.
- 10. Κάντε κλικ στο πλήκτρο **OK** για αποθήκευση των ρυθμίσεών σας.
- 11. Επιλέξτε το πλήκτρο επιβεβαίωσης, το όνομα του οποίου εξαρτάται από την εφαρμογή από την οποία εκτελείτε εκτύπωση. Από τις περισσότερες εφαρμογές επιλέξτε το πλήκτρο **OK** ή **Εκτύπωση**.
- 12. Παραλάβετε την εργασία σας από τη συσκευή.
- 13. Πατήστε το πλήκτρο **Κατάσταση εργασίας** στον πίνακα ελέγχου της συσκευής για προβολή της λίστας εργασιών και ελέγξτε την κατάσταση της εργασίας.
- 14. Οι εργασίες εκτύπωσης παρουσιάζονται συνήθως στη λίστα Ενεργές εργασίες, ωστόσο, αν ο διαχειριστής συστήματος έχει ενεργοποιήσει τη λειτουργία Δέσμευση όλων των εργασιών, η εργασία σας θα παρατίθεται είτε στη λίστα Δέσμευση εργασιών εκτύπωσης ή στη λίστα Απροσδιόριστες εργασίες εκτύπωσης. Για να αποδεσμεύσετε μια εργασία που έχει δεσμευτεί, επιλέξτε την εργασία στην απαιτούμενη λίστα και στη συνέχεια επιλέξτε το πλήκτρο **Αποδέσμευση**.
- 15. Αν η εργασία σας παραμένει κρατημένη στη λίστα Ενεργές εργασίες, χρειάζεται να παρέχετε στη συσκευή επιπρόσθετους πόρους, όπως χαρτί ή συρραπτικά, προκειμένου να ολοκληρωθεί η εργασία. Για να μάθετε ποιοι πόροι χρειάζονται, επιλέξτε την εργασία και στη συνέχεια επιλέξτε το πλήκτρο **Λεπτομέρειες**. Μόλις υπάρξουν διαθέσιμοι πόροι, η εργασία θα αρχίσει να εκτυπώνεται.

#### Περισσότερες πληροφορίες

[Εκτύπωση εγγράφου χρησιμοποιώντας τον οδηγό εκτύπωσης XPS](#page-478-0)

[Ορισμός επιλογής τελικής επεξεργασίας κατά τη χρήση του οδηγού εκτύπωσης XPS](#page-496-0) [System Administrator Guide \(Οδηγός διαχείρισης συστήματος\)](www.xerox.com/support) www.xerox.com/support. [Χρήση της εφαρμογής Internet Services για την εξεύρεση των στοιχείων επικοινωνίας του](#page-763-0)  [διαχειριστή συστήματος](#page-763-0)

[Προβολή της προόδου και των λεπτομερειών μιας εργασίας με τη χρήση του μενού κατάστασης](#page-789-0)  [εργασίας](#page-789-0)

## **ημιουργία φυλλαδίου**

### **ημιουργία διάταξης φυλλαδίου χρησιμοποιώντας τον οδηγό εκτύπωσης XPS**

Μπορείτε να εκτυπώσετε στη συσκευή από τον υπολογιστή σας μέσω ενός οδηγού εκτύπωσης. ;ιατίθεται πλήθος οδηγών εκτύπωσης Xerox για τη συσκευή, που υποστηρίζουν όλα τα δημοφιλή λειτουργικά συστήματα. Οι οδηγοί εκτύπωσης Xerox σάς επιτρέπουν να χρησιμοποιείτε τις συγκεκριμένες λειτουργίες που είναι διαθέσιμες στη συσκευή σας.

Αν έχει ενεργοποιηθεί η υπηρεσία Πιστοποίηση ταυτότητας στη συσκευή σας, μπορεί να χρειαστεί να συνδεθείτε στη συσκευή για να δείτε ή να αποδεσμεύσετε τις εργασίες σας.

Αν έχει ενεργοποιηθεί η υπηρεσία Λογιστικά, μπορεί να χρειαστεί να εισαγάγετε στοιχεία σύνδεσης στον οδηγό εκτύπωσης πριν από την αποστολή της εργασίας σας.

Σημείωση: Για να εκτυπώσετε ένα έγγραφο XPS, η συσκευή σας πρέπει να έχει εγκαταστημένη την προαιρετική λειτουργία XPS.

Ανάλογα με την προαιρετική συσκευή και τα κιτ τελικής επεξεργασίας που έχουν εγκατασταθεί, θα έχετε τη δυνατότητα να ορίσετε διαφορετικές επιλογές εξόδου, όπως συρραφή, δίπλωση και ταξινόμηση.

Σημείωση: Ο διαχειριστής συστήματος πρέπει να καταστήσει διαθέσιμη την επιλογή αυτή.

Οι επιλογές που είναι διαθέσιμες από τον οδηγό εκτύπωσης εξαρτώνται από τη διαμόρφωση του οδηγού εκτύπωσης στον υπολογιστή σας από το διαχειριστή συστήματος.

Χρησιμοποιήστε την επιλογή Διάταξη φυλλαδίου ώστε η συσκευή να εκτελεί αυτόματη σμίκρυνση και διευθέτηση των σελίδων του πρωτοτύπου με τη σωστή ακολουθία για να σχηματιστεί ένα φυλλάδιο όταν οι σελίδες διπλωθούν στη μέση.

Αν στη συσκευή σας έχει προσαρτηθεί Δημιουργός φυλλαδίων μπορείτε να χρησιμοποιήσετε τη λειτουργία Δημιουργία φυλλαδίου για να παράγετε αυτόματα διπλωμένα και συρραμμένα φυλλάδια.

- 1. Ανοίξτε το έγγραφο που πρόκειται να εκτυπωθεί. Από τις περισσότερες εφαρμογές επιλέξτε το πλήκτρο **Γραφείο** ή επιλέξτε **Αρχείο**, στη συνέχεια επιλέξτε **Εκτύπωση** από το μενού Αρχείο.
- 2. Εισαγάγετε τον αριθμό αντιγράφων που θέλετε να παραχθούν. Ανάλογα με την εφαρμογή που χρησιμοποιείτε μπορεί να έχετε τη δυνατότητα να επιλέξετε ένα εύρος σελίδων και να πραγματοποιήσετε άλλες επιλογές εκτύπωσης.
- 3. Επιλέξτε τον οδηγό Xerox XPS από τη λίστα των διαθέσιμων οδηγών εκτύπωσης.
- 4. Ανοίξτε το παράθυρο Ιδιότητες του οδηγού εκτύπωσης η μέθοδος ποικίλλει ανάλογα με την εφαρμογή από την οποία εκτελείτε εκτύπωση. Από τις περισσότερες εφαρμογές Microsoft επιλέξτε το πλήκτρο **Ιδιότητες** ή **Προτιμήσεις** για να ανοίξετε το παράθυρο.
- 5. Αν απαιτείται, κάντε κλικ στην καρτέλα **Επιλογές εκτύπωσης**. Αυτή είναι συνήθως η ενεργή καρτέλα όταν ανοίγει ο οδηγός εκτύπωσης.
- 6. Επιλέξτε **ημιουργία φυλλαδίου...** από το μενού **Τελική επεξεργασία**.
- 7. Σημειώστε το πεδίο επιλογής **Διάταξη φυλλαδίου**.
- 8. Αν απαιτείται, κάντε κλικ στο πλήκτρο **Προσαρμογές φυλλαδίου** για να προσδιορίσετε επακριβώς τις επιλογές διάταξης.
	- Ορίστε την απαιτούμενη επιλογή μεγέθους χαρτιού φυλλαδίου.
		- Με την επιλογή **Χρήση ρύθμισης εργασίας** το φυλλάδιο δημιουργείται χρησιμοποιώντας το μέγεθος χαρτιού που έχει επιλεγεί στο έγγραφο προέλευσης.
		- Με την επιλογή **Μη αυτόματη** ενεργοποιείται ένα αναπτυσσόμενο μενού στο οποίο μπορείτε να επιλέξετε το απαιτούμενο μέγεθος χαρτιού.
	- Επιλέξτε **Βασικό** από το μενού **Περιθώρια φυλλαδίου** για να δημιουργήσετε ένα περιθώριο ανάμεσα σε κάθε είδωλο στο φυλλάδιο.
	- Αν απαιτείται, επιλέξτε **Κανένα** για να ακυρώσετε κάθε προγραμματισμό που έχετε εισαγάγει.
	- Επιλέξτε το πλαίσιο εισαγωγής **Κενό βιβλιοδεσίας** και χρησιμοποιήστε το πληκτρολόγιο για να εισαγάγετε το πλάτος του κεντρικού περιθωρίου του φυλλαδίου.
	- Επιλέξτε το πλαίσιο εισαγωγής **Μετατόπιση** και χρησιμοποιήστε το πληκτρολόγιο για να εισαγάγετε το ποσό μετατόπισης των ειδώλων της σελίδας προς τα έξω. Η λειτουργία αυτή έρχεται σε αντιστάθμιση του γεγονότος ότι οι εξωτερικές σελίδες σε ένα μεγάλο φυλλάδιο πρέπει να διπλωθούν γύρω από όλες τις εσωτερικές σελίδες, κάτι που κάνει τις εξωτερικές σελίδες ελαφρώς πιο μικρές από τις εσωτερικές στο τελικό φυλλάδιο.
	- Ορίστε την απαιτούμενη επιλογή στο στοιχείο Σειρά ανάγνωσης.
		- Με την επιλογή **Αριστερά προς τα δεξιά**, η σελίδα 1 του εγγράφου τοποθετείται μπροστά στο φυλλάδιο όταν η δίπλωση βρίσκεται στην αριστερή ή στην επάνω πλευρά του φυλλαδίου.
		- Με την επιλογή **εξιά προς τα αριστερά**, η σελίδα 1 του εγγράφου τοποθετείται μπροστά στο φυλλάδιο όταν η δίπλωση βρίσκεται στη δεξιά ή στην κάτω πλευρά του φυλλαδίου.
	- Κάντε κλικ στο πλήκτρο **OK**.
- 9. Αν απαιτείται, σημειώστε το πλαίσιο ελέγχου **Πλαίσιο σελίδας** για να εκτυπώσετε ένα πλαίσιο γύρω από κάθε είδωλο.
- 10. Κάντε κλικ στο πλήκτρο **OK**.
- 11. Κάντε κλικ στο πλήκτρο **OK** για αποθήκευση των ρυθμίσεών σας.
- 12. Επιλέξτε το πλήκτρο επιβεβαίωσης, το όνομα του οποίου εξαρτάται από την εφαρμογή από την οποία εκτελείτε εκτύπωση. Από τις περισσότερες εφαρμογές επιλέξτε το πλήκτρο **OK** ή **Εκτύπωση**.
- 13. Παραλάβετε την εργασία σας από τη συσκευή.
- 14. Πατήστε το πλήκτρο **Κατάσταση εργασίας** στον πίνακα ελέγχου της συσκευής για προβολή της λίστας εργασιών και ελέγξτε την κατάσταση της εργασίας.
- 15. Οι εργασίες εκτύπωσης παρουσιάζονται συνήθως στη λίστα Ενεργές εργασίες, ωστόσο, αν ο διαχειριστής συστήματος έχει ενεργοποιήσει τη λειτουργία Δέσμευση όλων των εργασιών, η εργασία σας θα παρατίθεται είτε στη λίστα Δέσμευση εργασιών εκτύπωσης ή στη λίστα Απροσδιόριστες εργασίες εκτύπωσης. Για να αποδεσμεύσετε μια εργασία που έχει δεσμευτεί, επιλέξτε την εργασία στην απαιτούμενη λίστα και στη συνέχεια επιλέξτε το πλήκτρο **Αποδέσμευση**.
- 16. Αν η εργασία σας παραμένει κρατημένη στη λίστα Ενεργές εργασίες, χρειάζεται να παρέχετε στη συσκευή επιπρόσθετους πόρους, όπως χαρτί ή συρραπτικά, προκειμένου να ολοκληρωθεί η εργασία. Για να μάθετε ποιοι πόροι χρειάζονται, επιλέξτε την εργασία και στη συνέχεια επιλέξτε το πλήκτρο **Λεπτομέρειες**. Μόλις υπάρξουν διαθέσιμοι πόροι, η εργασία θα αρχίσει να εκτυπώνεται.

[Εκτύπωση εγγράφου χρησιμοποιώντας τον οδηγό εκτύπωσης XPS](#page-478-0) [Ορισμός επιλογής τελικής επεξεργασίας κατά τη χρήση του οδηγού εκτύπωσης XPS](#page-496-0) [System Administrator Guide \(Οδηγός διαχείρισης συστήματος\)](www.xerox.com/support) www.xerox.com/support. [Χρήση της εφαρμογής Internet Services για την εξεύρεση των στοιχείων επικοινωνίας του](#page-763-0)  [διαχειριστή συστήματος](#page-763-0) [Προβολή της προόδου και των λεπτομερειών μιας εργασίας με τη χρήση του μενού κατάστασης](#page-789-0)  [εργασίας](#page-789-0) [Σύνδεση σε πρόγραμμα οδήγησης εκτύπωσης με τα Βασικά λογιστικά στοιχεία Xerox ή τα](#page-602-0)  [Λογιστικά δικτύου](#page-602-0)

## **ίπλωση φυλλαδίων χρησιμοποιώντας τον οδηγό εκτύπωσης XPS**

Μπορείτε να εκτυπώσετε στη συσκευή από τον υπολογιστή σας μέσω ενός οδηγού εκτύπωσης. ;ιατίθεται πλήθος οδηγών εκτύπωσης Xerox για τη συσκευή, που υποστηρίζουν όλα τα δημοφιλή λειτουργικά συστήματα. Οι οδηγοί εκτύπωσης Xerox σάς επιτρέπουν να χρησιμοποιείτε τις συγκεκριμένες λειτουργίες που είναι διαθέσιμες στη συσκευή σας.

Αν έχει ενεργοποιηθεί η υπηρεσία Πιστοποίηση ταυτότητας στη συσκευή σας, μπορεί να χρειαστεί να συνδεθείτε στη συσκευή για να δείτε ή να αποδεσμεύσετε τις εργασίες σας.

Αν έχει ενεργοποιηθεί η υπηρεσία Λογιστικά, μπορεί να χρειαστεί να εισαγάγετε στοιχεία σύνδεσης στον οδηγό εκτύπωσης πριν από την αποστολή της εργασίας σας.

Σημείωση: Για να εκτυπώσετε ένα έγγραφο XPS, η συσκευή σας πρέπει να έχει εγκαταστημένη την προαιρετική λειτουργία XPS.

Ανάλογα με την προαιρετική συσκευή και τα κιτ τελικής επεξεργασίας που έχουν εγκατασταθεί, θα έχετε τη δυνατότητα να ορίσετε διαφορετικές επιλογές εξόδου, όπως συρραφή, δίπλωση και ταξινόμηση.

Σημείωση: Ο διαχειριστής συστήματος πρέπει να καταστήσει διαθέσιμη την επιλογή αυτή.

Οι επιλογές που είναι διαθέσιμες από τον οδηγό εκτύπωσης εξαρτώνται από τη διαμόρφωση του οδηγού εκτύπωσης στον υπολογιστή σας από το διαχειριστή συστήματος.

Χρησιμοποιήστε την επιλογή Δίπλωση φυλλαδίου για να εκτελεί η συσκευή αυτόματη σμίκρυνση και διευθέτηση των σελίδων του πρωτοτύπου με τη σωστή ακολουθία ώστε να σχηματιστεί ένα φυλλάδιο όταν οι σελίδες διπλωθούν στη μέση και για να διπλωθούν αυτόματα οι σελίδες αφού εκτυπωθούν.

- 1. Ανοίξτε το έγγραφο που πρόκειται να εκτυπωθεί. Από τις περισσότερες εφαρμογές επιλέξτε το πλήκτρο **Γραφείο** ή επιλέξτε **Αρχείο**, στη συνέχεια επιλέξτε **Εκτύπωση** από το μενού Αρχείο.
- 2. Εισαγάγετε τον αριθμό αντιγράφων που θέλετε να παραχθούν. Ανάλογα με την εφαρμογή που χρησιμοποιείτε μπορεί να έχετε τη δυνατότητα να επιλέξετε ένα εύρος σελίδων και να πραγματοποιήσετε άλλες επιλογές εκτύπωσης.
- 3. Επιλέξτε τον οδηγό Xerox XPS από τη λίστα των διαθέσιμων οδηγών εκτύπωσης.
- 4. Ανοίξτε το παράθυρο Ιδιότητες του οδηγού εκτύπωσης η μέθοδος ποικίλλει ανάλογα με την εφαρμογή από την οποία εκτελείτε εκτύπωση. Από τις περισσότερες εφαρμογές Microsoft επιλέξτε το πλήκτρο **Ιδιότητες** ή **Προτιμήσεις** για να ανοίξετε το παράθυρο.
- 5. Αν απαιτείται, κάντε κλικ στην καρτέλα **Επιλογές εκτύπωσης**. Αυτή είναι συνήθως η ενεργή καρτέλα όταν ανοίγει ο οδηγός εκτύπωσης.
- 6. Επιλέξτε **ημιουργία φυλλαδίου...** από το μενού **Τελική επεξεργασία**.
- 7. Σημειώστε το πεδίο επιλογής **Δίπλωση φυλλαδίου**.
- 8. Αν απαιτείται, κάντε κλικ στο πλήκτρο **Προσαρμογές φυλλαδίου** για να προσδιορίσετε επακριβώς τις επιλογές διάταξης.
	- Ορίστε την απαιτούμενη επιλογή προέλευσης ένθεσης.
		- Με την επιλογή **Επιβάλλεται από τον οδηγό** οι σελίδες του πρωτοτύπου διευθετούνται αυτόματα στη σωστή ακολουθία ώστε να σχηματιστεί ένα φυλλάδιο όταν οι σελίδες διπλωθούν στη μέση.
		- Με την επιλογή **Προεπιβαλλόμενο από την εφαρμογή**, η εφαρμογή από την οποία εκτυπώνετε καθορίζει τη σωστή ακολουθία σελίδων ώστε να σχηματιστεί ένα φυλλάδιο όταν οι σελίδες διπλωθούν στη μέση. Οι περισσότερες εφαρμογές ηλεκτρονικής έκδοσης μπορούν να δημιουργήσουν διάταξη φυλλαδίου.
	- Ορίστε την απαιτούμενη επιλογή μεγέθους χαρτιού φυλλαδίου.
		- Με την επιλογή **Χρήση ρύθμισης εργασίας** το φυλλάδιο δημιουργείται χρησιμοποιώντας το μέγεθος χαρτιού που έχει επιλεγεί στο έγγραφο προέλευσης.
		- Με την επιλογή **Μη αυτόματη** ενεργοποιείται ένα αναπτυσσόμενο μενού στο οποίο μπορείτε να επιλέξετε το απαιτούμενο μέγεθος χαρτιού.
	- Επιλέξτε **Βασικό** από το μενού **Περιθώρια φυλλαδίου** για να δημιουργήσετε ένα περιθώριο ανάμεσα σε κάθε είδωλο στο φυλλάδιο.
	- Αν απαιτείται, επιλέξτε **Κανένα** για να ακυρώσετε κάθε προγραμματισμό που έχετε εισαγάγει.
	- Επιλέξτε το πλαίσιο εισαγωγής **Κενό βιβλιοδεσίας** και χρησιμοποιήστε το πληκτρολόγιο για να εισαγάγετε το πλάτος του κεντρικού περιθωρίου του φυλλαδίου.
	- Επιλέξτε το πλαίσιο εισαγωγής **Μετατόπιση** και χρησιμοποιήστε το πληκτρολόγιο για να εισαγάγετε το ποσό μετατόπισης των ειδώλων της σελίδας προς τα έξω. Η λειτουργία αυτή έρχεται σε αντιστάθμιση του γεγονότος ότι οι εξωτερικές σελίδες σε ένα μεγάλο φυλλάδιο πρέπει να διπλωθούν γύρω από όλες τις εσωτερικές σελίδες, κάτι που κάνει τις εξωτερικές σελίδες ελαφρώς πιο μικρές από τις εσωτερικές στο τελικό φυλλάδιο.
	- Ορίστε την απαιτούμενη επιλογή στο στοιχείο Σειρά ανάγνωσης.
		- Με την επιλογή **Αριστερά προς τα δεξιά**, η σελίδα 1 του εγγράφου τοποθετείται μπροστά στο φυλλάδιο όταν η δίπλωση βρίσκεται στην αριστερή ή στην επάνω πλευρά του φυλλαδίου.
		- Με την επιλογή **εξιά προς τα αριστερά**, η σελίδα 1 του εγγράφου τοποθετείται μπροστά στο φυλλάδιο όταν η δίπλωση βρίσκεται στη δεξιά ή στην κάτω πλευρά του φυλλαδίου.
	- Κάντε κλικ στο πλήκτρο **OK**.
- 9. Αν απαιτείται, σημειώστε το πλαίσιο ελέγχου **Πλαίσιο σελίδας** για να εκτυπώσετε ένα πλαίσιο γύρω από κάθε είδωλο.
- 10. Κάντε κλικ στο πλήκτρο **OK** για αποθήκευση των ρυθμίσεών σας.
- 11. Επιλέξτε το πλήκτρο επιβεβαίωσης, το όνομα του οποίου εξαρτάται από την εφαρμογή από την οποία εκτελείτε εκτύπωση. Από τις περισσότερες εφαρμογές επιλέξτε το πλήκτρο **OK** ή **Εκτύπωση**.
- 12. Παραλάβετε την εργασία σας από τη συσκευή.
- 13. Πατήστε το πλήκτρο **Κατάσταση εργασίας** στον πίνακα ελέγχου της συσκευής για προβολή της λίστας εργασιών και ελέγξτε την κατάσταση της εργασίας.
- 14. Οι εργασίες εκτύπωσης παρουσιάζονται συνήθως στη λίστα Ενεργές εργασίες, ωστόσο, αν ο διαχειριστής συστήματος έχει ενεργοποιήσει τη λειτουργία Δέσμευση όλων των εργασιών, η εργασία σας θα παρατίθεται είτε στη λίστα Δέσμευση εργασιών εκτύπωσης ή στη λίστα Απροσδιόριστες εργασίες εκτύπωσης. Για να αποδεσμεύσετε μια εργασία που έχει δεσμευτεί, επιλέξτε την εργασία στην απαιτούμενη λίστα και στη συνέχεια επιλέξτε το πλήκτρο **Αποδέσμευση**.

15. Αν η εργασία σας παραμένει κρατημένη στη λίστα Ενεργές εργασίες, χρειάζεται να παρέχετε στη συσκευή επιπρόσθετους πόρους, όπως χαρτί ή συρραπτικά, προκειμένου να ολοκληρωθεί η εργασία. Για να μάθετε ποιοι πόροι χρειάζονται, επιλέξτε την εργασία και στη συνέχεια επιλέξτε το πλήκτρο **Λεπτομέρειες**. Μόλις υπάρξουν διαθέσιμοι πόροι, η εργασία θα αρχίσει να εκτυπώνεται.

## Περισσότερες πληροφορίες

[Εκτύπωση εγγράφου χρησιμοποιώντας τον οδηγό εκτύπωσης XPS](#page-478-0) [Ορισμός επιλογής τελικής επεξεργασίας κατά τη χρήση του οδηγού εκτύπωσης XPS](#page-496-0) [System Administrator Guide \(Οδηγός διαχείρισης συστήματος\)](www.xerox.com/support) www.xerox.com/support. [Χρήση της εφαρμογής Internet Services για την εξεύρεση των στοιχείων επικοινωνίας του](#page-763-0)  [διαχειριστή συστήματος](#page-763-0) [Προβολή της προόδου και των λεπτομερειών μιας εργασίας με τη χρήση του μενού κατάστασης](#page-789-0)  [εργασίας](#page-789-0) [Σύνδεση σε πρόγραμμα οδήγησης εκτύπωσης με τα Βασικά λογιστικά στοιχεία Xerox ή τα](#page-602-0)  [Λογιστικά δικτύου](#page-602-0)

## **ίπλωση και συρραφή φυλλαδίων χρησιμοποιώντας τον οδηγό εκτύπωσης XPS**

Μπορείτε να εκτυπώσετε στη συσκευή από τον υπολογιστή σας μέσω ενός οδηγού εκτύπωσης. ;ιατίθεται πλήθος οδηγών εκτύπωσης Xerox για τη συσκευή, που υποστηρίζουν όλα τα δημοφιλή λειτουργικά συστήματα. Οι οδηγοί εκτύπωσης Xerox σάς επιτρέπουν να χρησιμοποιείτε τις συγκεκριμένες λειτουργίες που είναι διαθέσιμες στη συσκευή σας.

Αν έχει ενεργοποιηθεί η υπηρεσία Πιστοποίηση ταυτότητας στη συσκευή σας, μπορεί να χρειαστεί να συνδεθείτε στη συσκευή για να δείτε ή να αποδεσμεύσετε τις εργασίες σας.

Αν έχει ενεργοποιηθεί η υπηρεσία Λογιστικά, μπορεί να χρειαστεί να εισαγάγετε στοιχεία σύνδεσης στον οδηγό εκτύπωσης πριν από την αποστολή της εργασίας σας.

Σημείωση: Για να εκτυπώσετε ένα έγγραφο XPS, η συσκευή σας πρέπει να έχει εγκαταστημένη την προαιρετική λειτουργία XPS.

Ανάλογα με την προαιρετική συσκευή και τα κιτ τελικής επεξεργασίας που έχουν εγκατασταθεί, θα έχετε τη δυνατότητα να ορίσετε διαφορετικές επιλογές εξόδου, όπως συρραφή, δίπλωση και ταξινόμηση.

Σημείωση: Ο διαχειριστής συστήματος πρέπει να καταστήσει διαθέσιμη την επιλογή αυτή.

Οι επιλογές που είναι διαθέσιμες από τον οδηγό εκτύπωσης εξαρτώνται από τη διαμόρφωση του οδηγού εκτύπωσης στον υπολογιστή σας από το διαχειριστή συστήματος.

Χρησιμοποιήστε την επιλογή Δίπλωση και συρραφή φυλλαδίου για να εκτελεί η συσκευή αυτόματη σμίκρυνση και διευθέτηση των σελίδων του πρωτοτύπου με τη σωστή ακολουθία ώστε να σχηματιστεί ένα φυλλάδιο όταν οι σελίδες διπλωθούν στη μέση και για να διπλωθούν αυτόματα οι σελίδες αφού εκτυπωθούν.

- 1. Ανοίξτε το έγγραφο που πρόκειται να εκτυπωθεί. Από τις περισσότερες εφαρμογές επιλέξτε το πλήκτρο **Γραφείο** ή επιλέξτε **Αρχείο**, στη συνέχεια επιλέξτε **Εκτύπωση** από το μενού Αρχείο.
- 2. Εισαγάγετε τον αριθμό αντιγράφων που θέλετε να παραχθούν. Ανάλογα με την εφαρμογή που χρησιμοποιείτε μπορεί να έχετε τη δυνατότητα να επιλέξετε ένα εύρος σελίδων και να πραγματοποιήσετε άλλες επιλογές εκτύπωσης.
- 3. Επιλέξτε τον οδηγό Xerox XPS από τη λίστα των διαθέσιμων οδηγών εκτύπωσης.
- 4. Ανοίξτε το παράθυρο Ιδιότητες του οδηγού εκτύπωσης η μέθοδος ποικίλλει ανάλογα με την εφαρμογή από την οποία εκτελείτε εκτύπωση. Από τις περισσότερες εφαρμογές Microsoft επιλέξτε το πλήκτρο **Ιδιότητες** ή **Προτιμήσεις** για να ανοίξετε το παράθυρο.
- 5. Αν απαιτείται, κάντε κλικ στην καρτέλα **Επιλογές εκτύπωσης**. Αυτή είναι συνήθως η ενεργή καρτέλα όταν ανοίγει ο οδηγός εκτύπωσης.
- 6. Επιλέξτε **ημιουργία φυλλαδίου...** από το μενού **Τελική επεξεργασία**.
- 7. Σημειώστε το πεδίο επιλογής **Δίπλωση και συρραφή φυλλαδίου**.
- 8. Αν απαιτείται, κάντε κλικ στο πλήκτρο **Προσαρμογές φυλλαδίου** για να προσδιορίσετε επακριβώς τις επιλογές διάταξης.
	- Ορίστε την απαιτούμενη επιλογή προέλευσης ένθεσης.
		- Με την επιλογή **Επιβάλλεται από τον οδηγό** οι σελίδες του πρωτοτύπου διευθετούνται αυτόματα στη σωστή ακολουθία ώστε να σχηματιστεί ένα φυλλάδιο όταν οι σελίδες διπλωθούν στη μέση.
		- Με την επιλογή **Προεπιβαλλόμενο από την εφαρμογή**, η εφαρμογή από την οποία εκτυπώνετε καθορίζει τη σωστή ακολουθία σελίδων ώστε να σχηματιστεί ένα φυλλάδιο όταν οι σελίδες διπλωθούν στη μέση. Οι περισσότερες εφαρμογές ηλεκτρονικής έκδοσης μπορούν να δημιουργήσουν διάταξη φυλλαδίου.
	- Ορίστε την απαιτούμενη επιλογή μεγέθους χαρτιού φυλλαδίου.
		- Με την επιλογή **Χρήση ρύθμισης εργασίας** το φυλλάδιο δημιουργείται χρησιμοποιώντας το μέγεθος χαρτιού που έχει επιλεγεί στο έγγραφο προέλευσης.
		- Με την επιλογή **Μη αυτόματη** ενεργοποιείται ένα αναπτυσσόμενο μενού στο οποίο μπορείτε να επιλέξετε το απαιτούμενο μέγεθος χαρτιού.
	- Επιλέξτε **Βασικό** από το μενού **Περιθώρια φυλλαδίου** για να δημιουργήσετε ένα περιθώριο ανάμεσα σε κάθε είδωλο στο φυλλάδιο.
	- Αν απαιτείται, επιλέξτε **Κανένα** για να ακυρώσετε κάθε προγραμματισμό που έχετε εισαγάγει.
	- Επιλέξτε το πλαίσιο εισαγωγής **Κενό βιβλιοδεσίας** και χρησιμοποιήστε το πληκτρολόγιο για να εισαγάγετε το πλάτος του κεντρικού περιθωρίου του φυλλαδίου.
	- Επιλέξτε το πλαίσιο εισαγωγής **Μετατόπιση** και χρησιμοποιήστε το πληκτρολόγιο για να εισαγάγετε το ποσό μετατόπισης των ειδώλων της σελίδας προς τα έξω. Η λειτουργία αυτή έρχεται σε αντιστάθμιση του γεγονότος ότι οι εξωτερικές σελίδες σε ένα μεγάλο φυλλάδιο πρέπει να διπλωθούν γύρω από όλες τις εσωτερικές σελίδες, κάτι που κάνει τις εξωτερικές σελίδες ελαφρώς πιο μικρές από τις εσωτερικές στο τελικό φυλλάδιο.
	- Ορίστε την απαιτούμενη επιλογή στο στοιχείο Σειρά ανάγνωσης.
		- Με την επιλογή **Αριστερά προς τα δεξιά**, η σελίδα 1 του εγγράφου τοποθετείται μπροστά στο φυλλάδιο όταν η δίπλωση βρίσκεται στην αριστερή ή στην επάνω πλευρά του φυλλαδίου.
		- Με την επιλογή **εξιά προς τα αριστερά**, η σελίδα 1 του εγγράφου τοποθετείται μπροστά στο φυλλάδιο όταν η δίπλωση βρίσκεται στη δεξιά ή στην κάτω πλευρά του φυλλαδίου.
	- Κάντε κλικ στο πλήκτρο **OK**.
- 9. Αν απαιτείται, σημειώστε το πλαίσιο ελέγχου **Πλαίσιο σελίδας** για να εκτυπώσετε ένα πλαίσιο γύρω από κάθε είδωλο.
- 10. Κάντε κλικ στο πλήκτρο **OK**.
- 11. Κάντε κλικ στο πλήκτρο **OK** για αποθήκευση των ρυθμίσεών σας.
- 12. Επιλέξτε το πλήκτρο επιβεβαίωσης, το όνομα του οποίου εξαρτάται από την εφαρμογή από την οποία εκτελείτε εκτύπωση. Από τις περισσότερες εφαρμογές επιλέξτε το πλήκτρο **OK** ή **Εκτύπωση**.
- 13. Παραλάβετε την εργασία σας από τη συσκευή.
- 14. Πατήστε το πλήκτρο **Κατάσταση εργασίας** στον πίνακα ελέγχου της συσκευής για προβολή της λίστας εργασιών και ελέγξτε την κατάσταση της εργασίας.
- 15. Οι εργασίες εκτύπωσης παρουσιάζονται συνήθως στη λίστα Ενεργές εργασίες, ωστόσο, αν ο διαχειριστής συστήματος έχει ενεργοποιήσει τη λειτουργία Δέσμευση όλων των εργασιών, η εργασία σας θα παρατίθεται είτε στη λίστα Δέσμευση εργασιών εκτύπωσης ή στη λίστα Απροσδιόριστες εργασίες εκτύπωσης. Για να αποδεσμεύσετε μια εργασία που έχει δεσμευτεί, επιλέξτε την εργασία στην απαιτούμενη λίστα και στη συνέχεια επιλέξτε το πλήκτρο **Αποδέσμευση**.
- 16. Αν η εργασία σας παραμένει κρατημένη στη λίστα Ενεργές εργασίες, χρειάζεται να παρέχετε στη συσκευή επιπρόσθετους πόρους, όπως χαρτί ή συρραπτικά, προκειμένου να ολοκληρωθεί η εργασία. Για να μάθετε ποιοι πόροι χρειάζονται, επιλέξτε την εργασία και στη συνέχεια επιλέξτε το πλήκτρο **Λεπτομέρειες**. Μόλις υπάρξουν διαθέσιμοι πόροι, η εργασία θα αρχίσει να εκτυπώνεται.

[Εκτύπωση εγγράφου χρησιμοποιώντας τον οδηγό εκτύπωσης XPS](#page-478-0) [Ορισμός επιλογής τελικής επεξεργασίας κατά τη χρήση του οδηγού εκτύπωσης XPS](#page-496-0) [System Administrator Guide \(Οδηγός διαχείρισης συστήματος\)](www.xerox.com/support) www.xerox.com/support. [Χρήση της εφαρμογής Internet Services για την εξεύρεση των στοιχείων επικοινωνίας του](#page-763-0)  [διαχειριστή συστήματος](#page-763-0)

[Προβολή της προόδου και των λεπτομερειών μιας εργασίας με τη χρήση του μενού κατάστασης](#page-789-0)  [εργασίας](#page-789-0)

[Σύνδεση σε πρόγραμμα οδήγησης εκτύπωσης με τα Βασικά λογιστικά στοιχεία Xerox ή τα](#page-602-0)  [Λογιστικά δικτύου](#page-602-0)

## **Ρύθμιση της ποιότητας εκτύπωσης χρησιμοποιώντας τον οδηγό εκτύπωσης XPS**

Μπορείτε να εκτυπώσετε στη συσκευή από τον υπολογιστή σας μέσω ενός οδηγού εκτύπωσης. ;ιατίθεται πλήθος οδηγών εκτύπωσης Xerox για τη συσκευή, που υποστηρίζουν όλα τα δημοφιλή λειτουργικά συστήματα. Οι οδηγοί εκτύπωσης Xerox σάς επιτρέπουν να χρησιμοποιείτε τις συγκεκριμένες λειτουργίες που είναι διαθέσιμες στη συσκευή σας.

Αν έχει ενεργοποιηθεί η υπηρεσία Πιστοποίηση ταυτότητας στη συσκευή σας, μπορεί να χρειαστεί να συνδεθείτε στη συσκευή για να δείτε ή να αποδεσμεύσετε τις εργασίες σας.

Αν έχει ενεργοποιηθεί η υπηρεσία Λογιστικά, μπορεί να χρειαστεί να εισαγάγετε στοιχεία σύνδεσης στον οδηγό εκτύπωσης πριν από την αποστολή της εργασίας σας.

Σημείωση: Για να εκτυπώσετε ένα έγγραφο XPS, η συσκευή σας πρέπει να έχει εγκαταστημένη την προαιρετική λειτουργία XPS.

Χρησιμοποιήστε τις επιλογές της ρύθμισης Ποιότητα εκτύπωσης για να προσαρμόσετε την ποσότητα γραφίτη που χρησιμοποιείται κατά την εκτύπωση των εγγράφων. Η χρήση πολύ λίγου γραφίτη παράγει ελαφρώς πιο κοκκώδες αποτέλεσμα, ειδικά κατά την εκτύπωση γραφικών ή συμπαγών έγχρωμων αντικειμένων, αλλά είναι η πιο φιλική προς το περιβάλλον επιλογή.

- 1. Ανοίξτε το έγγραφο που πρόκειται να εκτυπωθεί. Από τις περισσότερες εφαρμογές επιλέξτε το πλήκτρο **Γραφείο** ή επιλέξτε **Αρχείο**, στη συνέχεια επιλέξτε **Εκτύπωση** από το μενού Αρχείο.
- 2. Εισαγάγετε τον αριθμό αντιγράφων που θέλετε να παραχθούν. Ανάλογα με την εφαρμογή που χρησιμοποιείτε μπορεί να έχετε τη δυνατότητα να επιλέξετε ένα εύρος σελίδων και να πραγματοποιήσετε άλλες επιλογές εκτύπωσης.
- 3. Επιλέξτε τον οδηγό Xerox XPS από τη λίστα των διαθέσιμων οδηγών εκτύπωσης.
- 4. Ανοίξτε το παράθυρο Ιδιότητες του οδηγού εκτύπωσης η μέθοδος ποικίλλει ανάλογα με την εφαρμογή από την οποία εκτελείτε εκτύπωση. Από τις περισσότερες εφαρμογές Microsoft επιλέξτε το πλήκτρο **Ιδιότητες** ή **Προτιμήσεις** για να ανοίξετε το παράθυρο.
- 5. Αν απαιτείται, κάντε κλικ στην καρτέλα **Επιλογές εκτύπωσης**. Αυτή είναι συνήθως η ενεργή καρτέλα όταν ανοίγει ο οδηγός εκτύπωσης.
- 6. Ορίστε την απαιτούμενη επιλογή ποιότητας εκτύπωσης.
	- Η επιλογή **Βασική** εξισορροπεί την ποιότητα εκτύπωσης με την περιβαλλοντική μέριμνα και το μέγεθος του αρχείου που αποστέλλεται στο δίκτυο. Η βασική ποιότητα εκτύπωσης είναι κατάλληλη για τις περισσότερες εργασίες εκτύπωσης.
	- Με την επιλογή **Εξοικονόμηση γραφίτη** χρησιμοποιείται λιγότερος γραφίτης απ' ό,τι στις άλλες επιλογές. Τα έγγραφα μπορεί να εμφανίζονται ελαφρώς πιο φωτεινά απ' ό,τι στις άλλες επιλογές.
- 7. Κάντε κλικ στο πλήκτρο **OK** για αποθήκευση των ρυθμίσεών σας.
- 8. Επιλέξτε το πλήκτρο επιβεβαίωσης, το όνομα του οποίου εξαρτάται από την εφαρμογή από την οποία εκτελείτε εκτύπωση. Από τις περισσότερες εφαρμογές επιλέξτε το πλήκτρο **OK** ή **Εκτύπωση**.
- 9. Παραλάβετε την εργασία σας από τη συσκευή.
- 10. Πατήστε το πλήκτρο **Κατάσταση εργασίας** στον πίνακα ελέγχου της συσκευής για προβολή της λίστας εργασιών και ελέγξτε την κατάσταση της εργασίας.
- 11. Οι εργασίες εκτύπωσης παρουσιάζονται συνήθως στη λίστα Ενεργές εργασίες, ωστόσο, αν ο διαχειριστής συστήματος έχει ενεργοποιήσει τη λειτουργία Δέσμευση όλων των εργασιών, η εργασία σας θα παρατίθεται είτε στη λίστα Δέσμευση εργασιών εκτύπωσης ή στη λίστα Απροσδιόριστες εργασίες εκτύπωσης. Για να αποδεσμεύσετε μια εργασία που έχει δεσμευτεί, επιλέξτε την εργασία στην απαιτούμενη λίστα και στη συνέχεια επιλέξτε το πλήκτρο **Αποδέσμευση**.
- 12. Αν η εργασία σας παραμένει κρατημένη στη λίστα Ενεργές εργασίες, χρειάζεται να παρέχετε στη συσκευή επιπρόσθετους πόρους, όπως χαρτί ή συρραπτικά, προκειμένου να ολοκληρωθεί η εργασία. Για να μάθετε ποιοι πόροι χρειάζονται, επιλέξτε την εργασία και στη συνέχεια επιλέξτε το πλήκτρο **Λεπτομέρειες**. Μόλις υπάρξουν διαθέσιμοι πόροι, η εργασία θα αρχίσει να εκτυπώνεται.

[Εκτύπωση εγγράφου χρησιμοποιώντας τον οδηγό εκτύπωσης XPS](#page-478-0)

[System Administrator Guide \(Οδηγός διαχείρισης συστήματος\)](www.xerox.com/support) www.xerox.com/support. [Χρήση της εφαρμογής Internet Services για την εξεύρεση των στοιχείων επικοινωνίας του](#page-763-0)  [διαχειριστή συστήματος](#page-763-0)

[Προβολή της προόδου και των λεπτομερειών μιας εργασίας με τη χρήση του μενού κατάστασης](#page-789-0)  [εργασίας](#page-789-0)

[Σύνδεση σε πρόγραμμα οδήγησης εκτύπωσης με τα Βασικά λογιστικά στοιχεία Xerox ή τα](#page-602-0)  [Λογιστικά δικτύου](#page-602-0)

## **Ορισμός επιλογής στη λειτουργία Προορισμός εξόδου κατά τη χρήση του οδηγού εκτύπωσης XPS**

Μπορείτε να εκτυπώσετε στη συσκευή από τον υπολογιστή σας μέσω ενός οδηγού εκτύπωσης. ;ιατίθεται πλήθος οδηγών εκτύπωσης Xerox για τη συσκευή, που υποστηρίζουν όλα τα δημοφιλή λειτουργικά συστήματα. Οι οδηγοί εκτύπωσης Xerox σάς επιτρέπουν να χρησιμοποιείτε τις συγκεκριμένες λειτουργίες που είναι διαθέσιμες στη συσκευή σας.

Αν έχει ενεργοποιηθεί η υπηρεσία Πιστοποίηση ταυτότητας στη συσκευή σας, μπορεί να χρειαστεί να συνδεθείτε στη συσκευή για να δείτε ή να αποδεσμεύσετε τις εργασίες σας.

Αν έχει ενεργοποιηθεί η υπηρεσία Λογιστικά, μπορεί να χρειαστεί να εισαγάγετε στοιχεία σύνδεσης στον οδηγό εκτύπωσης πριν από την αποστολή της εργασίας σας.

Σημείωση: Για να εκτυπώσετε ένα έγγραφο XPS, η συσκευή σας πρέπει να έχει εγκαταστημένη την προαιρετική λειτουργία XPS.

Χρησιμοποιήστε τις επιλογές της λειτουργίας Προορισμός εξόδου για να προσδιορίσετε έναν προορισμό για το παραγόμενο αντίγραφο. Οι προορισμοί εξαρτώνται από τον τύπο τελικού επεξεργαστή που έχει προσαρτηθεί στη συσκευή.

Σημείωση: Αν παρατίθεται ένας προορισμός ο οποίος όμως είναι απενεργοποιημένος, μπορεί να μην είναι διαθέσιμος λόγω μιας επιλογής τελικής επεξεργασίας που έχει οριστεί.

- 1. Ανοίξτε το έγγραφο που πρόκειται να εκτυπωθεί. Από τις περισσότερες εφαρμογές επιλέξτε το πλήκτρο **Γραφείο** ή επιλέξτε **Αρχείο**, στη συνέχεια επιλέξτε **Εκτύπωση** από το μενού Αρχείο.
- 2. Εισαγάγετε τον αριθμό αντιγράφων που θέλετε να παραχθούν. Ανάλογα με την εφαρμογή που χρησιμοποιείτε μπορεί να έχετε τη δυνατότητα να επιλέξετε ένα εύρος σελίδων και να πραγματοποιήσετε άλλες επιλογές εκτύπωσης.
- 3. Επιλέξτε τον οδηγό Xerox XPS από τη λίστα των διαθέσιμων οδηγών εκτύπωσης.
- 4. Ανοίξτε το παράθυρο Ιδιότητες του οδηγού εκτύπωσης η μέθοδος ποικίλλει ανάλογα με την εφαρμογή από την οποία εκτελείτε εκτύπωση. Από τις περισσότερες εφαρμογές Microsoft επιλέξτε το πλήκτρο **Ιδιότητες** ή **Προτιμήσεις** για να ανοίξετε το παράθυρο.
- 5. Αν απαιτείται, κάντε κλικ στην καρτέλα **Επιλογές εκτύπωσης**. Αυτή είναι συνήθως η ενεργή καρτέλα όταν ανοίγει ο οδηγός εκτύπωσης.
- 6. Κάντε κλικ στο πλήκτρο **OK** για αποθήκευση των ρυθμίσεών σας.
- 7. Ορίστε την απαιτούμενη επιλογή προορισμού εξόδου.
	- Με την **Αυτόματη επιλογή**, η εργασία αποστέλλεται σε δίσκο εξόδου βάσει του μεγέθους χαρτιού.
	- Με την επιλογή **Επάνω δίσκος**, η εργασία αποστέλλεται στο δίσκο εξόδου στο επάνω μέρος της συσκευής.
	- Με την επιλογή **ίσκος ταξινομητή**, το έγγραφο θα εκτυπωθεί στο δίσκο ταξινομητή που βρίσκεται στο πλάι της συσκευής.
	- Με την επιλογή **ίσκος δημιουργού φυλλαδίων** η εργασία αποστέλλεται στο δίσκο εξόδου στη δεξιά πλευρά της συσκευής.
- 8. Κάντε κλικ στο πλήκτρο **OK**.
- 9. Επιλέξτε το πλήκτρο επιβεβαίωσης, το όνομα του οποίου εξαρτάται από την εφαρμογή από την οποία εκτελείτε εκτύπωση. Από τις περισσότερες εφαρμογές επιλέξτε το πλήκτρο **OK** ή **Εκτύπωση**.
- 10. Παραλάβετε την εργασία σας από τη συσκευή.
- 11. Πατήστε το πλήκτρο **Κατάσταση εργασίας** στον πίνακα ελέγχου της συσκευής για προβολή της λίστας εργασιών και ελέγξτε την κατάσταση της εργασίας.
- 12. Οι εργασίες εκτύπωσης παρουσιάζονται συνήθως στη λίστα Ενεργές εργασίες, ωστόσο, αν ο διαχειριστής συστήματος έχει ενεργοποιήσει τη λειτουργία Δέσμευση όλων των εργασιών, η εργασία σας θα παρατίθεται είτε στη λίστα Δέσμευση εργασιών εκτύπωσης ή στη λίστα Απροσδιόριστες εργασίες εκτύπωσης. Για να αποδεσμεύσετε μια εργασία που έχει δεσμευτεί, επιλέξτε την εργασία στην απαιτούμενη λίστα και στη συνέχεια επιλέξτε το πλήκτρο **Αποδέσμευση**.
- 13. Αν η εργασία σας παραμένει κρατημένη στη λίστα Ενεργές εργασίες, χρειάζεται να παρέχετε στη συσκευή επιπρόσθετους πόρους, όπως χαρτί ή συρραπτικά, προκειμένου να ολοκληρωθεί η εργασία. Για να μάθετε ποιοι πόροι χρειάζονται, επιλέξτε την εργασία και στη συνέχεια επιλέξτε το πλήκτρο **Λεπτομέρειες**. Μόλις υπάρξουν διαθέσιμοι πόροι, η εργασία θα αρχίσει να εκτυπώνεται.

[Εκτύπωση εγγράφου χρησιμοποιώντας τον οδηγό εκτύπωσης XPS](#page-478-0) [Ορισμός επιλογής τελικής επεξεργασίας κατά τη χρήση του οδηγού εκτύπωσης XPS](#page-496-0) [System Administrator Guide \(Οδηγός διαχείρισης συστήματος\)](www.xerox.com/support) www.xerox.com/support. [Χρήση της εφαρμογής Internet Services για την εξεύρεση των στοιχείων επικοινωνίας του](#page-763-0)  [διαχειριστή συστήματος](#page-763-0) [Προβολή της προόδου και των λεπτομερειών μιας εργασίας με τη χρήση του μενού κατάστασης](#page-789-0)  [εργασίας](#page-789-0)

[Σύνδεση σε πρόγραμμα οδήγησης εκτύπωσης με τα Βασικά λογιστικά στοιχεία Xerox ή τα](#page-602-0)  [Λογιστικά δικτύου](#page-602-0)

## **Επιλογές εγγράφου**

## **ιάταξη σελίδας**

#### **Εκτύπωση περισσότερων από μία σελίδων σε ένα φύλλο χρησιμοποιώντας τον οδηγό εκτύπωσης XPS**

Μπορείτε να εκτυπώσετε στη συσκευή από τον υπολογιστή σας μέσω ενός οδηγού εκτύπωσης. ;ιατίθεται πλήθος οδηγών εκτύπωσης Xerox για τη συσκευή, που υποστηρίζουν όλα τα δημοφιλή λειτουργικά συστήματα. Οι οδηγοί εκτύπωσης Xerox σάς επιτρέπουν να χρησιμοποιείτε τις συγκεκριμένες λειτουργίες που είναι διαθέσιμες στη συσκευή σας.

Αν έχει ενεργοποιηθεί η υπηρεσία Πιστοποίηση ταυτότητας στη συσκευή σας, μπορεί να χρειαστεί να συνδεθείτε στη συσκευή για να δείτε ή να αποδεσμεύσετε τις εργασίες σας.

Αν έχει ενεργοποιηθεί η υπηρεσία Λογιστικά, μπορεί να χρειαστεί να εισαγάγετε στοιχεία σύνδεσης στον οδηγό εκτύπωσης πριν από την αποστολή της εργασίας σας.

Σημείωση: Για να εκτυπώσετε ένα έγγραφο XPS, η συσκευή σας πρέπει να έχει εγκαταστημένη την προαιρετική λειτουργία XPS.

Χρησιμοποιήστε τη λειτουργία Διάταξη σελίδας κατά τη δημιουργία ενημερωτικών φυλλαδίων, πινάκων διάταξης ή εγγράφων αρχειοθέτησης. Η συσκευή σας θα σμικρύνει ή θα μεγεθύνει τα είδωλα όπως πρέπει ώστε να εμφανιστούν είτε σε οριζόντιο ή σε κατακόρυφο προσανατολισμό σε μία σελίδα, βάσει της επιλεγμένης τροφοδοσίας χαρτιού.

- 1. Ανοίξτε το έγγραφο που πρόκειται να εκτυπωθεί. Από τις περισσότερες εφαρμογές επιλέξτε το πλήκτρο **Γραφείο** ή επιλέξτε **Αρχείο**, στη συνέχεια επιλέξτε **Εκτύπωση** από το μενού Αρχείο.
- 2. Εισαγάγετε τον αριθμό αντιγράφων που θέλετε να παραχθούν. Ανάλογα με την εφαρμογή που χρησιμοποιείτε μπορεί να έχετε τη δυνατότητα να επιλέξετε ένα εύρος σελίδων και να πραγματοποιήσετε άλλες επιλογές εκτύπωσης.
- 3. Επιλέξτε τον οδηγό Xerox XPS από τη λίστα των διαθέσιμων οδηγών εκτύπωσης.
- 4. Ανοίξτε το παράθυρο Ιδιότητες του οδηγού εκτύπωσης η μέθοδος ποικίλλει ανάλογα με την εφαρμογή από την οποία εκτελείτε εκτύπωση. Από τις περισσότερες εφαρμογές Microsoft επιλέξτε το πλήκτρο **Ιδιότητες** ή **Προτιμήσεις** για να ανοίξετε το παράθυρο.
- 5. Κάντε κλικ στην καρτέλα **Επιλογές εγγράφου**.
- 6. Κάντε κλικ στην καρτέλα **ιάταξη σελίδας**.
- 7. Σημειώστε το απαιτούμενο πεδίο επιλογής για να ορίσετε τον αριθμό των σελίδων που θα εκτυπωθούν ανά φύλλο.

Σημείωση: Ο αριθμός σελίδων ανά φύλλο είναι ο αριθμός σελίδων ανά πλευρά του φύλλου. Για παράδειγμα, αν ορίσετε την επιλογή 2 σελίδες ανά φύλλο και εκτυπώσετε το έγγραφό ως έγγραφο διπλής όψης, η συσκευή θα εκτυπώσει 2 σελίδες σε κάθε πλευρά του φύλλου (4 σελίδες συνολικά).

- 8. Αν απαιτείται, σημειώστε το πλαίσιο ελέγχου **Πλαίσιο σελίδας** για να εκτυπώσετε ένα πλαίσιο γύρω από κάθε είδωλο.
- 9. Αν απαιτείται, ορίστε επιλογή μονής ή διπλής όψης από το αναπτυσσόμενο μενού που βρίσκεται κάτω από την εικόνα προεπισκόπησης.
	- Με την επιλογή **Εκτύπωση μονής όψης** εκτυπώνεται η 1 όψη του χαρτιού ή της διαφάνειας. Χρησιμοποιήστε αυτή την επιλογή κατά την εκτύπωση διαφανειών, φακέλων ή ετικετών.
	- Με την επιλογή **Εκτύπωση διπλής όψης** εκτυπώνονται και οι δύο όψεις ενός φύλλου χαρτιού. Τα είδωλα εκτυπώνονται έτσι ώστε να είναι δυνατή η βιβλιοδεσία της εργασίας στη μεγάλη πλευρά του φύλλου.
	- Με την επιλογή **Εκτύπωση διπλής όψης, αναστροφή στη μικρή πλευρά** εκτυπώνονται και οι δύο όψεις ενός φύλλου χαρτιού. Τα είδωλα εκτυπώνονται έτσι ώστε να είναι δυνατή η βιβλιοδεσία της εργασίας στη μικρή πλευρά του φύλλου.
- 10. Κάντε κλικ στο πλήκτρο **OK** για αποθήκευση των ρυθμίσεών σας.
- 11. Επιλέξτε το πλήκτρο επιβεβαίωσης, το όνομα του οποίου εξαρτάται από την εφαρμογή από την οποία εκτελείτε εκτύπωση. Από τις περισσότερες εφαρμογές επιλέξτε το πλήκτρο **OK** ή **Εκτύπωση**.
- 12. Παραλάβετε την εργασία σας από τη συσκευή.
- 13. Πατήστε το πλήκτρο **Κατάσταση εργασίας** στον πίνακα ελέγχου της συσκευής για προβολή της λίστας εργασιών και ελέγξτε την κατάσταση της εργασίας.
- 14. Οι εργασίες εκτύπωσης παρουσιάζονται συνήθως στη λίστα Ενεργές εργασίες, ωστόσο, αν ο διαχειριστής συστήματος έχει ενεργοποιήσει τη λειτουργία Δέσμευση όλων των εργασιών, η εργασία σας θα παρατίθεται είτε στη λίστα Δέσμευση εργασιών εκτύπωσης ή στη λίστα Απροσδιόριστες εργασίες εκτύπωσης. Για να αποδεσμεύσετε μια εργασία που έχει δεσμευτεί, επιλέξτε την εργασία στην απαιτούμενη λίστα και στη συνέχεια επιλέξτε το πλήκτρο **Αποδέσμευση**.
- 15. Αν η εργασία σας παραμένει κρατημένη στη λίστα Ενεργές εργασίες, χρειάζεται να παρέχετε στη συσκευή επιπρόσθετους πόρους, όπως χαρτί ή συρραπτικά, προκειμένου να ολοκληρωθεί η εργασία. Για να μάθετε ποιοι πόροι χρειάζονται, επιλέξτε την εργασία και στη συνέχεια επιλέξτε το πλήκτρο **Λεπτομέρειες**. Μόλις υπάρξουν διαθέσιμοι πόροι, η εργασία θα αρχίσει να εκτυπώνεται.

Περισσότερες πληροφορίες

[Εκτύπωση εγγράφου χρησιμοποιώντας τον οδηγό εκτύπωσης XPS](#page-478-0)

[System Administrator Guide \(Οδηγός διαχείρισης συστήματος\)](www.xerox.com/support) www.xerox.com/support. [Χρήση της εφαρμογής Internet Services για την εξεύρεση των στοιχείων επικοινωνίας του](#page-763-0)  [διαχειριστή συστήματος](#page-763-0)

[Προβολή της προόδου και των λεπτομερειών μιας εργασίας με τη χρήση του μενού κατάστασης](#page-789-0)  [εργασίας](#page-789-0)

## **ημιουργία φυλλαδίου**

## **ημιουργία διάταξης φυλλαδίου χρησιμοποιώντας τη λειτουργία Επιλογές διάταξης του οδηγού εκτύπωσης XPS**

Μπορείτε να εκτυπώσετε στη συσκευή από τον υπολογιστή σας μέσω ενός οδηγού εκτύπωσης. ;ιατίθεται πλήθος οδηγών εκτύπωσης Xerox για τη συσκευή, που υποστηρίζουν όλα τα δημοφιλή λειτουργικά συστήματα. Οι οδηγοί εκτύπωσης Xerox σάς επιτρέπουν να χρησιμοποιείτε τις συγκεκριμένες λειτουργίες που είναι διαθέσιμες στη συσκευή σας.

Αν έχει ενεργοποιηθεί η υπηρεσία Πιστοποίηση ταυτότητας στη συσκευή σας, μπορεί να χρειαστεί να συνδεθείτε στη συσκευή για να δείτε ή να αποδεσμεύσετε τις εργασίες σας.

Αν έχει ενεργοποιηθεί η υπηρεσία Λογιστικά, μπορεί να χρειαστεί να εισαγάγετε στοιχεία σύνδεσης στον οδηγό εκτύπωσης πριν από την αποστολή της εργασίας σας.

Σημείωση: Για να εκτυπώσετε ένα έγγραφο XPS, η συσκευή σας πρέπει να έχει εγκαταστημένη την προαιρετική λειτουργία XPS.

Χρησιμοποιήστε την επιλογή Διάταξη φυλλαδίου ώστε η συσκευή να εκτελεί αυτόματη σμίκρυνση και διευθέτηση των σελίδων του πρωτοτύπου με τη σωστή ακολουθία για να σχηματιστεί ένα φυλλάδιο όταν οι σελίδες διπλωθούν στη μέση.

Αν στη συσκευή σας έχει προσαρτηθεί Δημιουργός φυλλαδίων μπορείτε να χρησιμοποιήσετε τη λειτουργία Δημιουργία φυλλαδίου για να παράγετε αυτόματα διπλωμένα και συρραμμένα φυλλάδια.

- 1. Ανοίξτε το έγγραφο που πρόκειται να εκτυπωθεί. Από τις περισσότερες εφαρμογές επιλέξτε το πλήκτρο **Γραφείο** ή επιλέξτε **Αρχείο**, στη συνέχεια επιλέξτε **Εκτύπωση** από το μενού Αρχείο.
- 2. Εισαγάγετε τον αριθμό αντιγράφων που θέλετε να παραχθούν. Ανάλογα με την εφαρμογή που χρησιμοποιείτε μπορεί να έχετε τη δυνατότητα να επιλέξετε ένα εύρος σελίδων και να πραγματοποιήσετε άλλες επιλογές εκτύπωσης.
- 3. Επιλέξτε τον οδηγό Xerox XPS από τη λίστα των διαθέσιμων οδηγών εκτύπωσης.
- 4. Ανοίξτε το παράθυρο Ιδιότητες του οδηγού εκτύπωσης η μέθοδος ποικίλλει ανάλογα με την εφαρμογή από την οποία εκτελείτε εκτύπωση. Από τις περισσότερες εφαρμογές Microsoft επιλέξτε το πλήκτρο **Ιδιότητες** ή **Προτιμήσεις** για να ανοίξετε το παράθυρο.
- 5. Κάντε κλικ στην καρτέλα **Επιλογές εγγράφου**.
- 6. Κάντε κλικ στην καρτέλα **ιάταξη σελίδας**.
- 7. Σημειώστε το πεδίο επιλογής **ημιουργία φυλλαδίου** για να ανοίξετε το παράθυρο ;ημιουργία φυλλαδίου. Αν το παράθυρο δεν ανοίγει, κάντε κλικ στο πλήκτρο **Εγκατάσταση...**.
- 8. Αν απαιτείται, κάντε κλικ στο πλήκτρο **Προσαρμογές φυλλαδίου** για να προσδιορίσετε επακριβώς τις επιλογές διάταξης.
	- Ορίστε την απαιτούμενη επιλογή μεγέθους χαρτιού φυλλαδίου.
		- Με την επιλογή **Χρήση ρύθμισης εργασίας** το φυλλάδιο δημιουργείται χρησιμοποιώντας το μέγεθος χαρτιού που έχει επιλεγεί στο έγγραφο προέλευσης.
		- Με την επιλογή **Μη αυτόματη** ενεργοποιείται ένα αναπτυσσόμενο μενού στο οποίο μπορείτε να επιλέξετε το απαιτούμενο μέγεθος χαρτιού.
	- Επιλέξτε **Βασικό** από το μενού **Περιθώρια φυλλαδίου** για να δημιουργήσετε ένα περιθώριο ανάμεσα σε κάθε είδωλο στο φυλλάδιο.
	- Αν απαιτείται, επιλέξτε **Κανένα** για να ακυρώσετε κάθε προγραμματισμό που έχετε εισαγάγει.
	- Επιλέξτε το πλαίσιο εισαγωγής **Κενό βιβλιοδεσίας** και χρησιμοποιήστε το πληκτρολόγιο για να εισαγάγετε το πλάτος του κεντρικού περιθωρίου του φυλλαδίου.
- Επιλέξτε το πλαίσιο εισαγωγής **Μετατόπιση** και χρησιμοποιήστε το πληκτρολόγιο για να εισαγάγετε το ποσό μετατόπισης των ειδώλων της σελίδας προς τα έξω. Η λειτουργία αυτή έρχεται σε αντιστάθμιση του γεγονότος ότι οι εξωτερικές σελίδες σε ένα μεγάλο φυλλάδιο πρέπει να διπλωθούν γύρω από όλες τις εσωτερικές σελίδες, κάτι που κάνει τις εξωτερικές σελίδες ελαφρώς πιο μικρές από τις εσωτερικές στο τελικό φυλλάδιο.
- Ορίστε την απαιτούμενη επιλογή στο στοιχείο Σειρά ανάγνωσης.
	- Με την επιλογή **Αριστερά προς τα δεξιά**, η σελίδα 1 του εγγράφου τοποθετείται μπροστά στο φυλλάδιο όταν η δίπλωση βρίσκεται στην αριστερή ή στην επάνω πλευρά του φυλλαδίου.
	- Με την επιλογή **εξιά προς τα αριστερά**, η σελίδα 1 του εγγράφου τοποθετείται μπροστά στο φυλλάδιο όταν η δίπλωση βρίσκεται στη δεξιά ή στην κάτω πλευρά του φυλλαδίου.
- Κάντε κλικ στο πλήκτρο **OK**.
- 9. Αν απαιτείται, σημειώστε το πλαίσιο ελέγχου **Πλαίσιο σελίδας** για να εκτυπώσετε ένα πλαίσιο γύρω από κάθε είδωλο.
- 10. Κάντε κλικ στο πλήκτρο **OK**.
- 11. Κάντε κλικ στο πλήκτρο **OK** για αποθήκευση των ρυθμίσεών σας.
- 12. Επιλέξτε το πλήκτρο επιβεβαίωσης, το όνομα του οποίου εξαρτάται από την εφαρμογή από την οποία εκτελείτε εκτύπωση. Από τις περισσότερες εφαρμογές επιλέξτε το πλήκτρο **OK** ή **Εκτύπωση**.
- 13. Παραλάβετε την εργασία σας από τη συσκευή.
- 14. Πατήστε το πλήκτρο **Κατάσταση εργασίας** στον πίνακα ελέγχου της συσκευής για προβολή της λίστας εργασιών και ελέγξτε την κατάσταση της εργασίας.
- 15. Οι εργασίες εκτύπωσης παρουσιάζονται συνήθως στη λίστα Ενεργές εργασίες, ωστόσο, αν ο διαχειριστής συστήματος έχει ενεργοποιήσει τη λειτουργία Δέσμευση όλων των εργασιών, η εργασία σας θα παρατίθεται είτε στη λίστα Δέσμευση εργασιών εκτύπωσης ή στη λίστα Απροσδιόριστες εργασίες εκτύπωσης. Για να αποδεσμεύσετε μια εργασία που έχει δεσμευτεί, επιλέξτε την εργασία στην απαιτούμενη λίστα και στη συνέχεια επιλέξτε το πλήκτρο **Αποδέσμευση**.
- 16. Αν η εργασία σας παραμένει κρατημένη στη λίστα Ενεργές εργασίες, χρειάζεται να παρέχετε στη συσκευή επιπρόσθετους πόρους, όπως χαρτί ή συρραπτικά, προκειμένου να ολοκληρωθεί η εργασία. Για να μάθετε ποιοι πόροι χρειάζονται, επιλέξτε την εργασία και στη συνέχεια επιλέξτε το πλήκτρο **Λεπτομέρειες**. Μόλις υπάρξουν διαθέσιμοι πόροι, η εργασία θα αρχίσει να εκτυπώνεται.

[Εκτύπωση εγγράφου χρησιμοποιώντας τον οδηγό εκτύπωσης XPS](#page-478-0)

[System Administrator Guide \(Οδηγός διαχείρισης συστήματος\)](www.xerox.com/support) www.xerox.com/support. [Χρήση της εφαρμογής Internet Services για την εξεύρεση των στοιχείων επικοινωνίας του](#page-763-0)  [διαχειριστή συστήματος](#page-763-0)

[Προβολή της προόδου και των λεπτομερειών μιας εργασίας με τη χρήση του μενού κατάστασης](#page-789-0)  [εργασίας](#page-789-0)

[Σύνδεση σε πρόγραμμα οδήγησης εκτύπωσης με τα Βασικά λογιστικά στοιχεία Xerox ή τα](#page-602-0)  [Λογιστικά δικτύου](#page-602-0)

## **ίπλωση φυλλαδίων χρησιμοποιώντας τη λειτουργία Επιλογές διάταξης του οδηγού εκτύπωσης XPS**

Μπορείτε να εκτυπώσετε στη συσκευή από τον υπολογιστή σας μέσω ενός οδηγού εκτύπωσης. ;ιατίθεται πλήθος οδηγών εκτύπωσης Xerox για τη συσκευή, που υποστηρίζουν όλα τα δημοφιλή λειτουργικά συστήματα. Οι οδηγοί εκτύπωσης Xerox σάς επιτρέπουν να χρησιμοποιείτε τις συγκεκριμένες λειτουργίες που είναι διαθέσιμες στη συσκευή σας.

Αν έχει ενεργοποιηθεί η υπηρεσία Πιστοποίηση ταυτότητας στη συσκευή σας, μπορεί να χρειαστεί να συνδεθείτε στη συσκευή για να δείτε ή να αποδεσμεύσετε τις εργασίες σας.

Αν έχει ενεργοποιηθεί η υπηρεσία Λογιστικά, μπορεί να χρειαστεί να εισαγάγετε στοιχεία σύνδεσης στον οδηγό εκτύπωσης πριν από την αποστολή της εργασίας σας.

Σημείωση: Για να εκτυπώσετε ένα έγγραφο XPS, η συσκευή σας πρέπει να έχει εγκαταστημένη την προαιρετική λειτουργία XPS.

Ανάλογα με την προαιρετική συσκευή και τα κιτ τελικής επεξεργασίας που έχουν εγκατασταθεί, θα έχετε τη δυνατότητα να ορίσετε διαφορετικές επιλογές εξόδου, όπως συρραφή, δίπλωση και ταξινόμηση.

Σημείωση: Ο διαχειριστής συστήματος πρέπει να καταστήσει διαθέσιμη την επιλογή αυτή.

Οι επιλογές που είναι διαθέσιμες από τον οδηγό εκτύπωσης εξαρτώνται από τη διαμόρφωση του οδηγού εκτύπωσης στον υπολογιστή σας από το διαχειριστή συστήματος.

Χρησιμοποιήστε την επιλονή Δίπλωση φυλλαδίου για να εκτελεί η συσκευή αυτόματη σμίκρυνση και διευθέτηση των σελίδων του πρωτοτύπου με τη σωστή ακολουθία ώστε να σχηματιστεί ένα φυλλάδιο όταν οι σελίδες διπλωθούν στη μέση και για να διπλωθούν αυτόματα οι σελίδες αφού εκτυπωθούν.

- 1. Ανοίξτε το έγγραφο που πρόκειται να εκτυπωθεί. Από τις περισσότερες εφαρμογές επιλέξτε το πλήκτρο **Γραφείο** ή επιλέξτε **Αρχείο**, στη συνέχεια επιλέξτε **Εκτύπωση** από το μενού Αρχείο.
- 2. Εισαγάγετε τον αριθμό αντιγράφων που θέλετε να παραχθούν. Ανάλογα με την εφαρμογή που χρησιμοποιείτε μπορεί να έχετε τη δυνατότητα να επιλέξετε ένα εύρος σελίδων και να πραγματοποιήσετε άλλες επιλογές εκτύπωσης.
- 3. Επιλέξτε τον οδηγό Xerox XPS από τη λίστα των διαθέσιμων οδηγών εκτύπωσης.
- 4. Ανοίξτε το παράθυρο Ιδιότητες του οδηγού εκτύπωσης η μέθοδος ποικίλλει ανάλογα με την εφαρμογή από την οποία εκτελείτε εκτύπωση. Από τις περισσότερες εφαρμογές Microsoft επιλέξτε το πλήκτρο **Ιδιότητες** ή **Προτιμήσεις** για να ανοίξετε το παράθυρο.
- 5. Κάντε κλικ στην καρτέλα **Επιλογές εγγράφου**.
- 6. Κάντε κλικ στην καρτέλα **ιάταξη σελίδας**.
- 7. Σημειώστε το πεδίο επιλογής **ημιουργία φυλλαδίου** για να ανοίξετε το παράθυρο ;ημιουργία φυλλαδίου. Αν το παράθυρο δεν ανοίγει, κάντε κλικ στο πλήκτρο **Εγκατάσταση...**.
- 8. Αν απαιτείται, κάντε κλικ στο πλήκτρο **Προσαρμογές φυλλαδίου** για να προσδιορίσετε επακριβώς τις επιλογές διάταξης.
	- Ορίστε την απαιτούμενη επιλογή προέλευσης ένθεσης.
		- Με την επιλογή **Επιβάλλεται από τον οδηγό** οι σελίδες του πρωτοτύπου διευθετούνται αυτόματα στη σωστή ακολουθία ώστε να σχηματιστεί ένα φυλλάδιο όταν οι σελίδες διπλωθούν στη μέση.
		- Με την επιλογή **Προεπιβαλλόμενο από την εφαρμογή**, η εφαρμογή από την οποία εκτυπώνετε καθορίζει τη σωστή ακολουθία σελίδων ώστε να σχηματιστεί ένα φυλλάδιο όταν οι σελίδες διπλωθούν στη μέση. Οι περισσότερες εφαρμογές ηλεκτρονικής έκδοσης μπορούν να δημιουργήσουν διάταξη φυλλαδίου.
	- Ορίστε την απαιτούμενη επιλογή μεγέθους χαρτιού φυλλαδίου.
		- Με την επιλογή **Χρήση ρύθμισης εργασίας** το φυλλάδιο δημιουργείται χρησιμοποιώντας το μέγεθος χαρτιού που έχει επιλεγεί στο έγγραφο προέλευσης.
		- Με την επιλογή **Μη αυτόματη** ενεργοποιείται ένα αναπτυσσόμενο μενού στο οποίο μπορείτε να επιλέξετε το απαιτούμενο μέγεθος χαρτιού.
	- Επιλέξτε **Βασικό** από το μενού **Περιθώρια φυλλαδίου** για να δημιουργήσετε ένα περιθώριο ανάμεσα σε κάθε είδωλο στο φυλλάδιο.
- Αν απαιτείται, επιλέξτε **Κανένα** για να ακυρώσετε κάθε προγραμματισμό που έχετε εισαγάγει.
- Επιλέξτε το πλαίσιο εισαγωγής **Κενό βιβλιοδεσίας** και χρησιμοποιήστε το πληκτρολόγιο για να εισαγάγετε το πλάτος του κεντρικού περιθωρίου του φυλλαδίου.
- Επιλέξτε το πλαίσιο εισαγωγής **Μετατόπιση** και χρησιμοποιήστε το πληκτρολόγιο για να εισαγάγετε το ποσό μετατόπισης των ειδώλων της σελίδας προς τα έξω. Η λειτουργία αυτή έρχεται σε αντιστάθμιση του γεγονότος ότι οι εξωτερικές σελίδες σε ένα μεγάλο φυλλάδιο πρέπει να διπλωθούν γύρω από όλες τις εσωτερικές σελίδες, κάτι που κάνει τις εξωτερικές σελίδες ελαφρώς πιο μικρές από τις εσωτερικές στο τελικό φυλλάδιο.
- Ορίστε την απαιτούμενη επιλογή στο στοιχείο Σειρά ανάγνωσης.
	- Με την επιλογή **Αριστερά προς τα δεξιά**, η σελίδα 1 του εγγράφου τοποθετείται μπροστά στο φυλλάδιο όταν η δίπλωση βρίσκεται στην αριστερή ή στην επάνω πλευρά του φυλλαδίου.
	- Με την επιλογή **εξιά προς τα αριστερά**, η σελίδα 1 του εγγράφου τοποθετείται μπροστά στο φυλλάδιο όταν η δίπλωση βρίσκεται στη δεξιά ή στην κάτω πλευρά του φυλλαδίου.
- Κάντε κλικ στο πλήκτρο **OK**.
- 9. Αν απαιτείται, σημειώστε το πλαίσιο ελέγχου **Πλαίσιο σελίδας** για να εκτυπώσετε ένα πλαίσιο γύρω από κάθε είδωλο.
- 10. Κάντε κλικ στο πλήκτρο **OK**.
- 11. Κάντε κλικ στο πλήκτρο **OK** για αποθήκευση των ρυθμίσεών σας.
- 12. Επιλέξτε το πλήκτρο επιβεβαίωσης, το όνομα του οποίου εξαρτάται από την εφαρμογή από την οποία εκτελείτε εκτύπωση. Από τις περισσότερες εφαρμογές επιλέξτε το πλήκτρο **OK** ή **Εκτύπωση**.
- 13. Παραλάβετε την εργασία σας από τη συσκευή.
- 14. Πατήστε το πλήκτρο **Κατάσταση εργασίας** στον πίνακα ελέγχου της συσκευής για προβολή της λίστας εργασιών και ελέγξτε την κατάσταση της εργασίας.
- 15. Οι εργασίες εκτύπωσης παρουσιάζονται συνήθως στη λίστα Ενεργές εργασίες, ωστόσο, αν ο διαχειριστής συστήματος έχει ενεργοποιήσει τη λειτουργία Δέσμευση όλων των εργασιών, η εργασία σας θα παρατίθεται είτε στη λίστα Δέσμευση εργασιών εκτύπωσης ή στη λίστα Απροσδιόριστες εργασίες εκτύπωσης. Για να αποδεσμεύσετε μια εργασία που έχει δεσμευτεί, επιλέξτε την εργασία στην απαιτούμενη λίστα και στη συνέχεια επιλέξτε το πλήκτρο **Αποδέσμευση**.
- 16. Αν η εργασία σας παραμένει κρατημένη στη λίστα Ενεργές εργασίες, χρειάζεται να παρέχετε στη συσκευή επιπρόσθετους πόρους, όπως χαρτί ή συρραπτικά, προκειμένου να ολοκληρωθεί η εργασία. Για να μάθετε ποιοι πόροι χρειάζονται, επιλέξτε την εργασία και στη συνέχεια επιλέξτε το πλήκτρο **Λεπτομέρειες**. Μόλις υπάρξουν διαθέσιμοι πόροι, η εργασία θα αρχίσει να εκτυπώνεται.

[Εκτύπωση εγγράφου χρησιμοποιώντας τον οδηγό εκτύπωσης XPS](#page-478-0)

[Ορισμός επιλογής τελικής επεξεργασίας κατά τη χρήση του οδηγού εκτύπωσης XPS](#page-496-0) [System Administrator Guide \(Οδηγός διαχείρισης συστήματος\)](www.xerox.com/support) www.xerox.com/support. [Χρήση της εφαρμογής Internet Services για την εξεύρεση των στοιχείων επικοινωνίας του](#page-763-0)  [διαχειριστή συστήματος](#page-763-0)

[Προβολή της προόδου και των λεπτομερειών μιας εργασίας με τη χρήση του μενού κατάστασης](#page-789-0)  [εργασίας](#page-789-0)

#### **ίπλωση και συρραφή φυλλαδίων χρησιμοποιώντας τη λειτουργία Επιλογές διάταξης του οδηγού εκτύπωσης XPS**

Μπορείτε να εκτυπώσετε στη συσκευή από τον υπολογιστή σας μέσω ενός οδηγού εκτύπωσης. ;ιατίθεται πλήθος οδηγών εκτύπωσης Xerox για τη συσκευή, που υποστηρίζουν όλα τα δημοφιλή λειτουργικά συστήματα. Οι οδηγοί εκτύπωσης Xerox σάς επιτρέπουν να χρησιμοποιείτε τις συγκεκριμένες λειτουργίες που είναι διαθέσιμες στη συσκευή σας.

Αν έχει ενεργοποιηθεί η υπηρεσία Πιστοποίηση ταυτότητας στη συσκευή σας, μπορεί να χρειαστεί να συνδεθείτε στη συσκευή για να δείτε ή να αποδεσμεύσετε τις εργασίες σας.

Αν έχει ενεργοποιηθεί η υπηρεσία Λογιστικά, μπορεί να χρειαστεί να εισαγάγετε στοιχεία σύνδεσης στον οδηγό εκτύπωσης πριν από την αποστολή της εργασίας σας.

Σημείωση: Για να εκτυπώσετε ένα έγγραφο XPS, η συσκευή σας πρέπει να έχει εγκαταστημένη την προαιρετική λειτουργία XPS.

Ανάλογα με την προαιρετική συσκευή και τα κιτ τελικής επεξεργασίας που έχουν εγκατασταθεί, θα έχετε τη δυνατότητα να ορίσετε διαφορετικές επιλογές εξόδου, όπως συρραφή, δίπλωση και ταξινόμηση.

Σημείωση: Ο διαχειριστής συστήματος πρέπει να καταστήσει διαθέσιμη την επιλογή αυτή.

Οι επιλογές που είναι διαθέσιμες από τον οδηγό εκτύπωσης εξαρτώνται από τη διαμόρφωση του οδηγού εκτύπωσης στον υπολογιστή σας από το διαχειριστή συστήματος.

Χρησιμοποιήστε την επιλογή Δίπλωση και συρραφή φυλλαδίου για να εκτελεί η συσκευή αυτόματη σμίκρυνση και διευθέτηση των σελίδων του πρωτοτύπου με τη σωστή ακολουθία ώστε να σχηματιστεί ένα φυλλάδιο όταν οι σελίδες διπλωθούν στη μέση και για να διπλωθούν αυτόματα οι σελίδες αφού εκτυπωθούν.

- 1. Ανοίξτε το έγγραφο που πρόκειται να εκτυπωθεί. Από τις περισσότερες εφαρμογές επιλέξτε το πλήκτρο **Γραφείο** ή επιλέξτε **Αρχείο**, στη συνέχεια επιλέξτε **Εκτύπωση** από το μενού Αρχείο.
- 2. Εισαγάγετε τον αριθμό αντιγράφων που θέλετε να παραχθούν. Ανάλογα με την εφαρμογή που χρησιμοποιείτε μπορεί να έχετε τη δυνατότητα να επιλέξετε ένα εύρος σελίδων και να πραγματοποιήσετε άλλες επιλογές εκτύπωσης.
- 3. Επιλέξτε τον οδηγό Xerox XPS από τη λίστα των διαθέσιμων οδηγών εκτύπωσης.
- 4. Ανοίξτε το παράθυρο Ιδιότητες του οδηγού εκτύπωσης η μέθοδος ποικίλλει ανάλογα με την εφαρμογή από την οποία εκτελείτε εκτύπωση. Από τις περισσότερες εφαρμογές Microsoft επιλέξτε το πλήκτρο **Ιδιότητες** ή **Προτιμήσεις** για να ανοίξετε το παράθυρο.
- 5. Κάντε κλικ στην καρτέλα **Επιλογές εγγράφου**.
- 6. Κάντε κλικ στην καρτέλα **ιάταξη σελίδας**.
- 7. Σημειώστε το πεδίο επιλογής **Δημιουργία φυλλαδίου** για να ανοίξετε το παράθυρο ;ημιουργία φυλλαδίου. Αν το παράθυρο δεν ανοίγει, κάντε κλικ στο πλήκτρο **Εγκατάσταση...**.
- 8. Αν απαιτείται, κάντε κλικ στο πλήκτρο **Προσαρμογές φυλλαδίου** για να προσδιορίσετε επακριβώς τις επιλογές διάταξης.
	- Ορίστε την απαιτούμενη επιλογή προέλευσης ένθεσης.
		- Με την επιλογή **Επιβάλλεται από τον οδηγό** οι σελίδες του πρωτοτύπου διευθετούνται αυτόματα στη σωστή ακολουθία ώστε να σχηματιστεί ένα φυλλάδιο όταν οι σελίδες διπλωθούν στη μέση.
		- Με την επιλογή **Προεπιβαλλόμενο από την εφαρμογή**, η εφαρμογή από την οποία εκτυπώνετε καθορίζει τη σωστή ακολουθία σελίδων ώστε να σχηματιστεί ένα φυλλάδιο όταν οι σελίδες διπλωθούν στη μέση. Οι περισσότερες εφαρμογές ηλεκτρονικής έκδοσης μπορούν να δημιουργήσουν διάταξη φυλλαδίου.
- Ορίστε την απαιτούμενη επιλογή μεγέθους χαρτιού φυλλαδίου.
	- Με την επιλογή **Χρήση ρύθμισης εργασίας** το φυλλάδιο δημιουργείται χρησιμοποιώντας το μέγεθος χαρτιού που έχει επιλεγεί στο έγγραφο προέλευσης.
	- Με την επιλογή **Μη αυτόματη** ενεργοποιείται ένα αναπτυσσόμενο μενού στο οποίο μπορείτε να επιλέξετε το απαιτούμενο μέγεθος χαρτιού.
- Επιλέξτε **Βασικό** από το μενού **Περιθώρια φυλλαδίου** για να δημιουργήσετε ένα περιθώριο ανάμεσα σε κάθε είδωλο στο φυλλάδιο.
- Αν απαιτείται, επιλέξτε **Κανένα** για να ακυρώσετε κάθε προγραμματισμό που έχετε εισαγάγει.
- Επιλέξτε το πλαίσιο εισαγωγής **Κενό βιβλιοδεσίας** και χρησιμοποιήστε το πληκτρολόγιο για να εισαγάγετε το πλάτος του κεντρικού περιθωρίου του φυλλαδίου.
- Επιλέξτε το πλαίσιο εισαγωγής **Μετατόπιση** και χρησιμοποιήστε το πληκτρολόγιο για να εισαγάγετε το ποσό μετατόπισης των ειδώλων της σελίδας προς τα έξω. Η λειτουργία αυτή έρχεται σε αντιστάθμιση του γεγονότος ότι οι εξωτερικές σελίδες σε ένα μεγάλο φυλλάδιο πρέπει να διπλωθούν γύρω από όλες τις εσωτερικές σελίδες, κάτι που κάνει τις εξωτερικές σελίδες ελαφρώς πιο μικρές από τις εσωτερικές στο τελικό φυλλάδιο.
- Ορίστε την απαιτούμενη επιλογή στο στοιχείο Σειρά ανάγνωσης.
	- Με την επιλογή **Αριστερά προς τα δεξιά**, η σελίδα 1 του εγγράφου τοποθετείται μπροστά στο φυλλάδιο όταν η δίπλωση βρίσκεται στην αριστερή ή στην επάνω πλευρά του φυλλαδίου.
	- Με την επιλογή **εξιά προς τα αριστερά**, η σελίδα 1 του εγγράφου τοποθετείται μπροστά στο φυλλάδιο όταν η δίπλωση βρίσκεται στη δεξιά ή στην κάτω πλευρά του φυλλαδίου.
- Κάντε κλικ στο πλήκτρο **OK**.
- 9. Αν απαιτείται, σημειώστε το πλαίσιο ελέγχου **Πλαίσιο σελίδας** για να εκτυπώσετε ένα πλαίσιο γύρω από κάθε είδωλο.
- 10. Κάντε κλικ στο πλήκτρο **OK**.
- 11. Κάντε κλικ στο πλήκτρο **OK** για αποθήκευση των ρυθμίσεών σας.
- 12. Επιλέξτε το πλήκτρο επιβεβαίωσης, το όνομα του οποίου εξαρτάται από την εφαρμογή από την οποία εκτελείτε εκτύπωση. Από τις περισσότερες εφαρμογές επιλέξτε το πλήκτρο **OK** ή **Εκτύπωση**.
- 13. Παραλάβετε την εργασία σας από τη συσκευή.
- 14. Πατήστε το πλήκτρο **Κατάσταση εργασίας** στον πίνακα ελέγχου της συσκευής για προβολή της λίστας εργασιών και ελέγξτε την κατάσταση της εργασίας.
- 15. Οι εργασίες εκτύπωσης παρουσιάζονται συνήθως στη λίστα Ενεργές εργασίες, ωστόσο, αν ο διαχειριστής συστήματος έχει ενεργοποιήσει τη λειτουργία Δέσμευση όλων των εργασιών, η εργασία σας θα παρατίθεται είτε στη λίστα Δέσμευση εργασιών εκτύπωσης ή στη λίστα Απροσδιόριστες εργασίες εκτύπωσης. Για να αποδεσμεύσετε μια εργασία που έχει δεσμευτεί, επιλέξτε την εργασία στην απαιτούμενη λίστα και στη συνέχεια επιλέξτε το πλήκτρο **Αποδέσμευση**.
- 16. Αν η εργασία σας παραμένει κρατημένη στη λίστα Ενεργές εργασίες, χρειάζεται να παρέχετε στη συσκευή επιπρόσθετους πόρους, όπως χαρτί ή συρραπτικά, προκειμένου να ολοκληρωθεί η εργασία. Για να μάθετε ποιοι πόροι χρειάζονται, επιλέξτε την εργασία και στη συνέχεια επιλέξτε το πλήκτρο **Λεπτομέρειες**. Μόλις υπάρξουν διαθέσιμοι πόροι, η εργασία θα αρχίσει να εκτυπώνεται.

[Εκτύπωση εγγράφου χρησιμοποιώντας τον οδηγό εκτύπωσης XPS](#page-478-0)

[Ορισμός επιλογής τελικής επεξεργασίας κατά τη χρήση του οδηγού εκτύπωσης XPS](#page-496-0) [System Administrator Guide \(Οδηγός διαχείρισης συστήματος\)](www.xerox.com/support) www.xerox.com/support. [Χρήση της εφαρμογής Internet Services για την εξεύρεση των στοιχείων επικοινωνίας του](#page-763-0)  [διαχειριστή συστήματος](#page-763-0)

[Προβολή της προόδου και των λεπτομερειών μιας εργασίας με τη χρήση του μενού κατάστασης](#page-789-0)  [εργασίας](#page-789-0) [Σύνδεση σε πρόγραμμα οδήγησης εκτύπωσης με τα Βασικά λογιστικά στοιχεία Xerox ή τα](#page-602-0)  [Λογιστικά δικτύου](#page-602-0)

## **Ειδικές σελίδες**

#### **Ορισμός επιλογής στη λειτουργία Ειδικές σελίδες κατά τη χρήση του οδηγού εκτύπωσης XPS**

Μπορείτε να εκτυπώσετε στη συσκευή από τον υπολογιστή σας μέσω ενός οδηγού εκτύπωσης. ;ιατίθεται πλήθος οδηγών εκτύπωσης Xerox για τη συσκευή, που υποστηρίζουν όλα τα δημοφιλή λειτουργικά συστήματα. Οι οδηγοί εκτύπωσης Xerox σάς επιτρέπουν να χρησιμοποιείτε τις συγκεκριμένες λειτουργίες που είναι διαθέσιμες στη συσκευή σας.

Αν έχει ενεργοποιηθεί η υπηρεσία Πιστοποίηση ταυτότητας στη συσκευή σας, μπορεί να χρειαστεί να συνδεθείτε στη συσκευή για να δείτε ή να αποδεσμεύσετε τις εργασίες σας.

Αν έχει ενεργοποιηθεί η υπηρεσία Λογιστικά, μπορεί να χρειαστεί να εισαγάγετε στοιχεία σύνδεσης στον οδηγό εκτύπωσης πριν από την αποστολή της εργασίας σας.

Σημείωση: Για να εκτυπώσετε ένα έγγραφο XPS, η συσκευή σας πρέπει να έχει εγκαταστημένη την προαιρετική λειτουργία XPS.

Οι επιλογές της λειτουργίας Ειδικές σελίδες χρησιμοποιούνται για να παρέχουν μια πιο επαγγελματική εμφάνιση στο έγγραφό σας, για παράδειγμα προσθέτοντας εξώφυλλα ή σελίδες που έχουν τυπωθεί σε διαφορετικό χαρτί.

Χρησιμοποιήστε την επιλογή Εξώφυλλα για να προσθέσετε λευκές ή εκτυπωμένες σελίδες στην αρχή, στο τέλος, ή στην αρχή και στο τέλος του σετ σας. Η επιλογή αυτή χρησιμοποιείται επίσης για την προσθήκη εξωφύλλου σε φυλλάδιο. Τα εξώφυλλα μπορούν να είναι από διαφορετικό μέσο εκτύπωσης από ό,τι η υπόλοιπη εργασία σας.

Χρησιμοποιήστε την επιλογή Ένθετα για να προσθέσετε λευκές σελίδες από διαφορετικό μέσο εκτύπωσης στο έγγραφό σας ή για να προσδιορίσετε σελίδες που πρόκειται να εκτυπωθούν με διαφορετικό μέσο εκτύπωσης. Για τα ένθετα μπορούν να χρησιμοποιηθούν έως δύο πηγές μέσων εκτύπωσης. Στην περίπτωση που τοποθετούνται λευκές σελίδες, το λευκό φύλλο πρέπει να τοποθετηθεί στην κατάλληλη θέση στο πρωτότυπο έγγραφο.

Χρησιμοποιήστε τη λειτουργία Διαφορετικές σελίδες για να χρησιμοποιήσετε μια διαφορετική πηγή χαρτιού για ένα εύρος σελίδων. Για παράδειγμα, θα μπορούσατε να τυπώσετε τις σελίδες αυτοδιαγνωστικού ελέγχου σε έναν εκπαιδευτικό οδηγό σε χαρτί διαφορετικού χρώματος.

- 1. Ανοίξτε το έγγραφο που πρόκειται να εκτυπωθεί. Από τις περισσότερες εφαρμογές επιλέξτε το πλήκτρο **Γραφείο** ή επιλέξτε **Αρχείο**, στη συνέχεια επιλέξτε **Εκτύπωση** από το μενού Αρχείο.
- 2. Εισαγάγετε τον αριθμό αντιγράφων που θέλετε να παραχθούν. Ανάλογα με την εφαρμογή που χρησιμοποιείτε μπορεί να έχετε τη δυνατότητα να επιλέξετε ένα εύρος σελίδων και να πραγματοποιήσετε άλλες επιλογές εκτύπωσης.
- 3. Επιλέξτε τον οδηγό Xerox XPS από τη λίστα των διαθέσιμων οδηγών εκτύπωσης.
- 4. Ανοίξτε το παράθυρο Ιδιότητες του οδηγού εκτύπωσης η μέθοδος ποικίλλει ανάλογα με την εφαρμογή από την οποία εκτελείτε εκτύπωση. Από τις περισσότερες εφαρμογές Microsoft επιλέξτε το πλήκτρο **Ιδιότητες** ή **Προτιμήσεις** για να ανοίξετε το παράθυρο.
- 5. Κάντε κλικ στην καρτέλα **Επιλογές εγγράφου**.
- 6. Επιλέξτε την καρτέλα **Ειδικές σελίδες**.
- 7. Κάντε κλικ στο πλήκτρο **Προσθήκη εξωφύλλων**.
- 8. Ορίστε την(τις) απαιτούμενη(ες) επιλογή(ές).
- 9. Κάντε κλικ στο πλήκτρο **OK**.
- 10. Κάντε κλικ στο πλήκτρο **Προσθήκη ενθέτων**.

Σημείωση: Αν το πλήκτρο Προσθήκη ενθέτων είναι απενεργοποιημένο, αυτό οφείλεται στο ότι έχετε προβεί σε μια επιλογή τελικής επεξεργασίας που δεν είναι συμβατή με ένθετα ή στο ότι η εργασία σας περιέχει μόνο 1 σελίδα.

- 11. Ορίστε την(τις) απαιτούμενη(ες) επιλογή(ές).
- 12. Κάντε κλικ στο πλήκτρο **OK**.
- 13. Κάντε κλικ στο πλήκτρο **Προσθήκη διαφορετικών σελίδων**.

Σημείωση: Αν το πλήκτρο Προσθήκη διαφορετικών σελίδων είναι απενεργοποιημένο, αυτό οφείλεται στο ότι έχετε προβεί σε μια επιλογή τελικής επεξεργασίας που δεν είναι συμβατή με ένθετα ή στο ότι η εργασία σας περιέχει μόνο 1 σελίδα.

- 14. Ορίστε την(τις) απαιτούμενη(ες) επιλογή(ές).
- 15. Κάντε κλικ στο πλήκτρο **OK**.
- 16. Κάντε κλικ στο πλήκτρο **OK** για αποθήκευση των ρυθμίσεών σας.
- 17. Επιλέξτε το πλήκτρο επιβεβαίωσης, το όνομα του οποίου εξαρτάται από την εφαρμογή από την οποία εκτελείτε εκτύπωση. Από τις περισσότερες εφαρμογές επιλέξτε το πλήκτρο **OK** ή **Εκτύπωση**.
- 18. Κάντε κλικ στο πλήκτρο **OK**.
- 19. Παραλάβετε την εργασία σας από τη συσκευή.
- 20. Πατήστε το πλήκτρο **Κατάσταση εργασίας** στον πίνακα ελέγχου της συσκευής για προβολή της λίστας εργασιών και ελέγξτε την κατάσταση της εργασίας.
- 21. Οι εργασίες εκτύπωσης παρουσιάζονται συνήθως στη λίστα Ενεργές εργασίες, ωστόσο, αν ο διαχειριστής συστήματος έχει ενεργοποιήσει τη λειτουργία Δέσμευση όλων των εργασιών, η εργασία σας θα παρατίθεται είτε στη λίστα Δέσμευση εργασιών εκτύπωσης ή στη λίστα Απροσδιόριστες εργασίες εκτύπωσης. Για να αποδεσμεύσετε μια εργασία που έχει δεσμευτεί, επιλέξτε την εργασία στην απαιτούμενη λίστα και στη συνέχεια επιλέξτε το πλήκτρο **Αποδέσμευση**.
- 22. Αν η εργασία σας παραμένει κρατημένη στη λίστα Ενεργές εργασίες, χρειάζεται να παρέχετε στη συσκευή επιπρόσθετους πόρους, όπως χαρτί ή συρραπτικά, προκειμένου να ολοκληρωθεί η εργασία. Για να μάθετε ποιοι πόροι χρειάζονται, επιλέξτε την εργασία και στη συνέχεια επιλέξτε το πλήκτρο **Λεπτομέρειες**. Μόλις υπάρξουν διαθέσιμοι πόροι, η εργασία θα αρχίσει να εκτυπώνεται.

#### Περισσότερες πληροφορίες

[Εκτύπωση εγγράφου χρησιμοποιώντας τον οδηγό εκτύπωσης XPS](#page-478-0) [System Administrator Guide \(Οδηγός διαχείρισης συστήματος\)](www.xerox.com/support) www.xerox.com/support. [Χρήση της εφαρμογής Internet Services για την εξεύρεση των στοιχείων επικοινωνίας του](#page-763-0)  [διαχειριστή συστήματος](#page-763-0) [Προβολή της προόδου και των λεπτομερειών μιας εργασίας με τη χρήση του μενού κατάστασης](#page-789-0)  [εργασίας](#page-789-0) [Τοποθέτηση χαρτιού στο δίσκο 1 και αλλαγή των ρυθμίσεων δίσκου](#page-774-0) [Τοποθέτηση χαρτιού στο δίσκο 2 και αλλαγή των ρυθμίσεων δίσκου](#page-777-0) [Τοποθέτηση χαρτιού στο δίσκο 3](#page-781-0) [Τοποθέτηση χαρτιού στο δίσκο 4](#page-782-0) Τοποθέτηση χαρτιού στο Δίσκο Bypass και αλλαγή των ρυθμίσεων δίσκου [Σύνδεση σε πρόγραμμα οδήγησης εκτύπωσης με τα Βασικά λογιστικά στοιχεία Xerox ή τα](#page-602-0)  [Λογιστικά δικτύου](#page-602-0)

## **Προσθήκη εξωφύλλων χρησιμοποιώντας τον οδηγό εκτύπωσης XPS**

Μπορείτε να εκτυπώσετε στη συσκευή από τον υπολογιστή σας μέσω ενός οδηγού εκτύπωσης. ;ιατίθεται πλήθος οδηγών εκτύπωσης Xerox για τη συσκευή, που υποστηρίζουν όλα τα δημοφιλή λειτουργικά συστήματα. Οι οδηγοί εκτύπωσης Xerox σάς επιτρέπουν να χρησιμοποιείτε τις συγκεκριμένες λειτουργίες που είναι διαθέσιμες στη συσκευή σας.

Αν έχει ενεργοποιηθεί η υπηρεσία Πιστοποίηση ταυτότητας στη συσκευή σας, μπορεί να χρειαστεί να συνδεθείτε στη συσκευή για να δείτε ή να αποδεσμεύσετε τις εργασίες σας.

Αν έχει ενεργοποιηθεί η υπηρεσία Λογιστικά, μπορεί να χρειαστεί να εισαγάγετε στοιχεία σύνδεσης στον οδηγό εκτύπωσης πριν από την αποστολή της εργασίας σας.

Σημείωση: Για να εκτυπώσετε ένα έγγραφο XPS, η συσκευή σας πρέπει να έχει εγκαταστημένη την προαιρετική λειτουργία XPS.

Χρησιμοποιήστε την επιλογή Εξώφυλλα για να προσθέσετε λευκές ή εκτυπωμένες σελίδες στην αρχή, στο τέλος, ή στην αρχή και στο τέλος του σετ σας. Η επιλογή αυτή χρησιμοποιείται επίσης για την προσθήκη εξωφύλλου σε φυλλάδιο. Τα εξώφυλλα μπορούν να είναι από διαφορετικό μέσο εκτύπωσης από ό,τι η υπόλοιπη εργασία σας.

- 1. Ανοίξτε το έγγραφο που πρόκειται να εκτυπωθεί. Από τις περισσότερες εφαρμογές επιλέξτε το πλήκτρο **Γραφείο** ή επιλέξτε **Αρχείο**, στη συνέχεια επιλέξτε **Εκτύπωση** από το μενού Αρχείο.
- 2. Εισαγάγετε τον αριθμό αντιγράφων που θέλετε να παραχθούν. Ανάλογα με την εφαρμογή που χρησιμοποιείτε μπορεί να έχετε τη δυνατότητα να επιλέξετε ένα εύρος σελίδων και να πραγματοποιήσετε άλλες επιλογές εκτύπωσης.
- 3. Επιλέξτε τον οδηγό Xerox XPS από τη λίστα των διαθέσιμων οδηγών εκτύπωσης.
- 4. Ανοίξτε το παράθυρο Ιδιότητες του οδηγού εκτύπωσης η μέθοδος ποικίλλει ανάλογα με την εφαρμογή από την οποία εκτελείτε εκτύπωση. Από τις περισσότερες εφαρμογές Microsoft επιλέξτε το πλήκτρο **Ιδιότητες** ή **Προτιμήσεις** για να ανοίξετε το παράθυρο.
- 5. Κάντε κλικ στην καρτέλα **Επιλογές εγγράφου**.
- 6. Επιλέξτε την καρτέλα **Ειδικές σελίδες**.
- 7. Κάντε κλικ στο πλήκτρο **Προσθήκη εξωφύλλων**.
- 8. Ορίστε την απαιτούμενη επιλογή στη λειτουργία Επιλογές εξωφύλλων.
	- Με την επιλογή **Χωρίς εξώφυλλα** ακυρώνεται κάθε προγραμματισμός που έχετε εισαγάγει.
	- Με την επιλογή **Μόνο μπροστά** προστίθεται ένα λευκό ή εκτυπωμένο εξώφυλλο στην αρχή του εγγράφου.
	- Με την επιλογή **Μόνο πίσω** προστίθεται ένα λευκό ή εκτυπωμένο εξώφυλλο στο τέλος του εγγράφου.
	- Με την επιλογή **Ίδιο μπροστά & πίσω** προστίθεται ένα λευκό ή εκτυπωμένο εξώφυλλο στην αρχή και στο τέλος του εγγράφου. Οι επιλογές εκτύπωσης και τροφοδοσίας χαρτιού ταυτίζονται για τα δύο εξώφυλλα.
	- Με την επιλογή **Μπροστινά & πίσω διαφορετικά** προστίθεται ένα λευκό ή εκτυπωμένο εξώφυλλο στην αρχή και στο τέλος του εγγράφου. Οι επιλογές εκτύπωσης και τροφοδοσίας χαρτιού μπορούν να προγραμματιστούν ξεχωριστά για κάθε εξώφυλλο.
- 9. Αν απαιτείται, ορίστε τις απαιτούμενες επιλογές χαρτιού εμπροσθόφυλλου.
	- Μπορείτε να επιλέξετε ένα συγκεκριμένο μέγεθος, χρώμα και είδος χαρτιού. Χρησιμοποιήστε το μενού Κενό ή Προεκτυπωμένο για να επιλέξετε οποιεσδήποτε ρυθμίσεις εκτύπωσης για το εξώφυλλο.
- 10. Αν απαιτείται, ορίστε τις απαιτούμενες επιλογές χαρτιού οπισθόφυλλου.
- Μπορείτε να επιλέξετε ένα συγκεκριμένο μέγεθος, χρώμα και είδος χαρτιού. Χρησιμοποιήστε το μενού Κενό ή Προεκτυπωμένο για να επιλέξετε οποιεσδήποτε ρυθμίσεις εκτύπωσης για το εξώφυλλο.
- 11. Κάντε κλικ στο πλήκτρο **OK**.
- 12. Κάντε κλικ στο πλήκτρο **OK** για αποθήκευση των ρυθμίσεών σας.
- 13. Επιλέξτε το πλήκτρο επιβεβαίωσης, το όνομα του οποίου εξαρτάται από την εφαρμογή από την οποία εκτελείτε εκτύπωση. Από τις περισσότερες εφαρμογές επιλέξτε το πλήκτρο **OK** ή **Εκτύπωση**.
- 14. Παραλάβετε την εργασία σας από τη συσκευή.
- 15. Πατήστε το πλήκτρο **Κατάσταση εργασίας** στον πίνακα ελέγχου της συσκευής για προβολή της λίστας εργασιών και ελέγξτε την κατάσταση της εργασίας.
- 16. Οι εργασίες εκτύπωσης παρουσιάζονται συνήθως στη λίστα Ενεργές εργασίες, ωστόσο, αν ο διαχειριστής συστήματος έχει ενεργοποιήσει τη λειτουργία Δέσμευση όλων των εργασιών, η εργασία σας θα παρατίθεται είτε στη λίστα Δέσμευση εργασιών εκτύπωσης ή στη λίστα Απροσδιόριστες εργασίες εκτύπωσης. Για να αποδεσμεύσετε μια εργασία που έχει δεσμευτεί, επιλέξτε την εργασία στην απαιτούμενη λίστα και στη συνέχεια επιλέξτε το πλήκτρο **Αποδέσμευση**.
- 17. Αν η εργασία σας παραμένει κρατημένη στη λίστα Ενεργές εργασίες, χρειάζεται να παρέχετε στη συσκευή επιπρόσθετους πόρους, όπως χαρτί ή συρραπτικά, προκειμένου να ολοκληρωθεί η εργασία. Για να μάθετε ποιοι πόροι χρειάζονται, επιλέξτε την εργασία και στη συνέχεια επιλέξτε το πλήκτρο **Λεπτομέρειες**. Μόλις υπάρξουν διαθέσιμοι πόροι, η εργασία θα αρχίσει να εκτυπώνεται.

[Εκτύπωση εγγράφου χρησιμοποιώντας τον οδηγό εκτύπωσης XPS](#page-478-0) [System Administrator Guide \(Οδηγός διαχείρισης συστήματος\)](www.xerox.com/support) www.xerox.com/support. [Χρήση της εφαρμογής Internet Services για την εξεύρεση των στοιχείων επικοινωνίας του](#page-763-0)  [διαχειριστή συστήματος](#page-763-0) [Προβολή της προόδου και των λεπτομερειών μιας εργασίας με τη χρήση του μενού κατάστασης](#page-789-0)  [εργασίας](#page-789-0) [Τοποθέτηση χαρτιού στο δίσκο 1 και αλλαγή των ρυθμίσεων δίσκου](#page-774-0) [Τοποθέτηση χαρτιού στο δίσκο 2 και αλλαγή των ρυθμίσεων δίσκου](#page-777-0) [Τοποθέτηση χαρτιού στο δίσκο 3](#page-781-0) [Τοποθέτηση χαρτιού στο δίσκο 4](#page-782-0) Tοποθέτηση χαρτιού στο Δίσκο Bypass και αλλαγή των ρυθμίσεων δίσκου [Σύνδεση σε πρόγραμμα οδήγησης εκτύπωσης με τα Βασικά λογιστικά στοιχεία Xerox ή τα](#page-602-0)  [Λογιστικά δικτύου](#page-602-0)

## **Προσθήκη ενθέτων χρησιμοποιώντας τον οδηγό εκτύπωσης XPS**

Μπορείτε να εκτυπώσετε στη συσκευή από τον υπολογιστή σας μέσω ενός οδηγού εκτύπωσης. ;ιατίθεται πλήθος οδηγών εκτύπωσης Xerox για τη συσκευή, που υποστηρίζουν όλα τα δημοφιλή λειτουργικά συστήματα. Οι οδηγοί εκτύπωσης Xerox σάς επιτρέπουν να χρησιμοποιείτε τις συγκεκριμένες λειτουργίες που είναι διαθέσιμες στη συσκευή σας.

Αν έχει ενεργοποιηθεί η υπηρεσία Πιστοποίηση ταυτότητας στη συσκευή σας, μπορεί να χρειαστεί να συνδεθείτε στη συσκευή για να δείτε ή να αποδεσμεύσετε τις εργασίες σας.

Αν έχει ενεργοποιηθεί η υπηρεσία Λογιστικά, μπορεί να χρειαστεί να εισαγάγετε στοιχεία σύνδεσης στον οδηγό εκτύπωσης πριν από την αποστολή της εργασίας σας.

Σημείωση: Για να εκτυπώσετε ένα έγγραφο XPS, η συσκευή σας πρέπει να έχει εγκαταστημένη την προαιρετική λειτουργία XPS.

Χρησιμοποιήστε την επιλογή Ένθετα για να προσθέσετε λευκές σελίδες από διαφορετικό μέσο εκτύπωσης στο έγγραφό σας ή για να προσδιορίσετε σελίδες που πρόκειται να εκτυπωθούν με διαφορετικό μέσο εκτύπωσης. Για τα ένθετα μπορούν να χρησιμοποιηθούν έως δύο πηγές μέσων εκτύπωσης. Στην περίπτωση που τοποθετούνται λευκές σελίδες, το λευκό φύλλο πρέπει να τοποθετηθεί στην κατάλληλη θέση στο πρωτότυπο έγγραφο.

- 1. Ανοίξτε το έγγραφο που πρόκειται να εκτυπωθεί. Από τις περισσότερες εφαρμογές επιλέξτε το πλήκτρο **Γραφείο** ή επιλέξτε **Αρχείο**, στη συνέχεια επιλέξτε **Εκτύπωση** από το μενού Αρχείο.
- 2. Εισαγάγετε τον αριθμό αντιγράφων που θέλετε να παραχθούν. Ανάλογα με την εφαρμογή που χρησιμοποιείτε μπορεί να έχετε τη δυνατότητα να επιλέξετε ένα εύρος σελίδων και να πραγματοποιήσετε άλλες επιλογές εκτύπωσης.
- 3. Επιλέξτε τον οδηγό Xerox XPS από τη λίστα των διαθέσιμων οδηγών εκτύπωσης.
- 4. Ανοίξτε το παράθυρο Ιδιότητες του οδηγού εκτύπωσης η μέθοδος ποικίλλει ανάλογα με την εφαρμογή από την οποία εκτελείτε εκτύπωση. Από τις περισσότερες εφαρμογές Microsoft επιλέξτε το πλήκτρο **Ιδιότητες** ή **Προτιμήσεις** για να ανοίξετε το παράθυρο.
- 5. Κάντε κλικ στην καρτέλα **Επιλογές εγγράφου**.
- 6. Επιλέξτε την καρτέλα **Ειδικές σελίδες**.
- 7. Κάντε κλικ στο πλήκτρο **Προσθήκη ενθέτων**.

Σημείωση: Αν το πλήκτρο Προσθήκη ενθέτων είναι απενεργοποιημένο, αυτό οφείλεται στο ότι έχετε προβεί σε μια επιλογή τελικής επεξεργασίας που δεν είναι συμβατή με ένθετα ή στο ότι η εργασία σας περιέχει μόνο 1 σελίδα.

- 8. Ορίστε την απαιτούμενη επιλογή στη λειτουργία Επιλογές ενθέτων.
	- Με την επιλογή **Πριν από τη σελίδα 1** προστίθενται οι ένθετες σελίδες στην αρχή του εγγράφου.
	- Με την επιλογή **Μετά τις σελίδες** ενεργοποιείται το πλαίσιο εισαγωγής Σελίδες. Επιλέξτε το πλαίσιο εισαγωγής **Σελίδες** και χρησιμοποιήστε το πληκτρολόγιο για να εισαγάγετε τον απαιτούμενο αριθμό σελίδων.

Σημείωση: Οι αριθμοί σελίδας είναι οι φυσικοί αριθμοί σελίδας και όχι οι αριθμοί σελίδας που μπορεί να είναι εκτυπωμένοι στο έγγραφο. Για έγγραφα διπλής όψης, κάθε σελίδα του εγγράφου έχει 2 αριθμούς σελίδας, οπότε πρέπει να μετρήσετε κάθε όψη του εγγράφου σας.

- 9. Επιλέξτε το πλαίσιο εισαγωγής **Ποσότητα** και χρησιμοποιήστε το πληκτρολόγιο για να πληκτρολογήσετε τον αριθμό σελίδων που θα εισαχθούν.
- 10. Ορίστε την(τις) απαιτούμενη(ες) επιλογή(ές) χαρτιού. Μπορείτε να επιλέξετε ένα συγκεκριμένο μέγεθος, χρώμα και είδος χαρτιού. Μπορείτε ακόμη να προσδιορίσετε ότι τα ένθετα θα πρέπει να εκτυπώνονται χρησιμοποιώντας τις υπάρχουσες ρυθμίσεις εργασίας.
- 11. Κάντε κλικ στο πλήκτρο **OK**.
- 12. Κάντε κλικ στο πλήκτρο **OK** για αποθήκευση των ρυθμίσεών σας.
- 13. Επιλέξτε το πλήκτρο επιβεβαίωσης, το όνομα του οποίου εξαρτάται από την εφαρμογή από την οποία εκτελείτε εκτύπωση. Από τις περισσότερες εφαρμογές επιλέξτε το πλήκτρο **OK** ή **Εκτύπωση**.
- 14. Παραλάβετε την εργασία σας από τη συσκευή.
- 15. Πατήστε το πλήκτρο **Κατάσταση εργασίας** στον πίνακα ελέγχου της συσκευής για προβολή της λίστας εργασιών και ελέγξτε την κατάσταση της εργασίας.
- 16. Οι εργασίες εκτύπωσης παρουσιάζονται συνήθως στη λίστα Ενεργές εργασίες, ωστόσο, αν ο διαχειριστής συστήματος έχει ενεργοποιήσει τη λειτουργία Δέσμευση όλων των εργασιών, η εργασία σας θα παρατίθεται είτε στη λίστα Δέσμευση εργασιών εκτύπωσης ή στη λίστα

Απροσδιόριστες εργασίες εκτύπωσης. Για να αποδεσμεύσετε μια εργασία που έχει δεσμευτεί, επιλέξτε την εργασία στην απαιτούμενη λίστα και στη συνέχεια επιλέξτε το πλήκτρο **Αποδέσμευση**.

17. Αν η εργασία σας παραμένει κρατημένη στη λίστα Ενεργές εργασίες, χρειάζεται να παρέχετε στη συσκευή επιπρόσθετους πόρους, όπως χαρτί ή συρραπτικά, προκειμένου να ολοκληρωθεί η εργασία. Για να μάθετε ποιοι πόροι χρειάζονται, επιλέξτε την εργασία και στη συνέχεια επιλέξτε το πλήκτρο **Λεπτομέρειες**. Μόλις υπάρξουν διαθέσιμοι πόροι, η εργασία θα αρχίσει να εκτυπώνεται.

### Περισσότερες πληροφορίες

[Εκτύπωση εγγράφου χρησιμοποιώντας τον οδηγό εκτύπωσης XPS](#page-478-0) [System Administrator Guide \(Οδηγός διαχείρισης συστήματος\)](www.xerox.com/support) www.xerox.com/support. [Χρήση της εφαρμογής Internet Services για την εξεύρεση των στοιχείων επικοινωνίας του](#page-763-0)  [διαχειριστή συστήματος](#page-763-0) [Προβολή της προόδου και των λεπτομερειών μιας εργασίας με τη χρήση του μενού κατάστασης](#page-789-0)  [εργασίας](#page-789-0) [Τοποθέτηση χαρτιού στο δίσκο 1 και αλλαγή των ρυθμίσεων δίσκου](#page-774-0) [Τοποθέτηση χαρτιού στο δίσκο 2 και αλλαγή των ρυθμίσεων δίσκου](#page-777-0) [Τοποθέτηση χαρτιού στο δίσκο 3](#page-781-0) [Τοποθέτηση χαρτιού στο δίσκο 4](#page-782-0) Τοποθέτηση χαρτιού στο Δίσκο Bypass και αλλαγή των ρυθμίσεων δίσκου [Σύνδεση σε πρόγραμμα οδήγησης εκτύπωσης με τα Βασικά λογιστικά στοιχεία Xerox ή τα](#page-602-0)  [Λογιστικά δικτύου](#page-602-0)

## **Ρύθμιση διαφορετικών σελίδων χρησιμοποιώντας τον οδηγό εκτύπωσης XPS**

Μπορείτε να εκτυπώσετε στη συσκευή από τον υπολογιστή σας μέσω ενός οδηγού εκτύπωσης. ;ιατίθεται πλήθος οδηγών εκτύπωσης Xerox για τη συσκευή, που υποστηρίζουν όλα τα δημοφιλή λειτουργικά συστήματα. Οι οδηγοί εκτύπωσης Xerox σάς επιτρέπουν να χρησιμοποιείτε τις συγκεκριμένες λειτουργίες που είναι διαθέσιμες στη συσκευή σας.

Αν έχει ενεργοποιηθεί η υπηρεσία Πιστοποίηση ταυτότητας στη συσκευή σας, μπορεί να χρειαστεί να συνδεθείτε στη συσκευή για να δείτε ή να αποδεσμεύσετε τις εργασίες σας.

Αν έχει ενεργοποιηθεί η υπηρεσία Λογιστικά, μπορεί να χρειαστεί να εισαγάγετε στοιχεία σύνδεσης στον οδηγό εκτύπωσης πριν από την αποστολή της εργασίας σας.

Σημείωση: Για να εκτυπώσετε ένα έγγραφο XPS, η συσκευή σας πρέπει να έχει εγκαταστημένη την προαιρετική λειτουργία XPS.

Χρησιμοποιήστε τη λειτουργία Διαφορετικές σελίδες για να χρησιμοποιήσετε μια διαφορετική πηγή χαρτιού για ένα εύρος σελίδων. Για παράδειγμα, θα μπορούσατε να τυπώσετε τις σελίδες αυτοδιαγνωστικού ελέγχου σε έναν εκπαιδευτικό οδηγό σε χαρτί διαφορετικού χρώματος.

- 1. Ανοίξτε το έγγραφο που πρόκειται να εκτυπωθεί. Από τις περισσότερες εφαρμογές επιλέξτε το πλήκτρο **Γραφείο** ή επιλέξτε **Αρχείο**, στη συνέχεια επιλέξτε **Εκτύπωση** από το μενού Αρχείο.
- 2. Εισαγάγετε τον αριθμό αντιγράφων που θέλετε να παραχθούν. Ανάλογα με την εφαρμογή που χρησιμοποιείτε μπορεί να έχετε τη δυνατότητα να επιλέξετε ένα εύρος σελίδων και να πραγματοποιήσετε άλλες επιλογές εκτύπωσης.
- 3. Επιλέξτε τον οδηγό Xerox XPS από τη λίστα των διαθέσιμων οδηγών εκτύπωσης.
- 4. Ανοίξτε το παράθυρο Ιδιότητες του οδηγού εκτύπωσης η μέθοδος ποικίλλει ανάλογα με την εφαρμογή από την οποία εκτελείτε εκτύπωση. Από τις περισσότερες εφαρμογές Microsoft επιλέξτε το πλήκτρο **Ιδιότητες** ή **Προτιμήσεις** για να ανοίξετε το παράθυρο.
- 5. Κάντε κλικ στην καρτέλα **Επιλογές εγγράφου**.
- 6. Επιλέξτε την καρτέλα **Ειδικές σελίδες**.
- 7. Κάντε κλικ στο πλήκτρο **Προσθήκη διαφορετικών σελίδων**.

Σημείωση: Αν το πλήκτρο Προσθήκη διαφορετικών σελίδων είναι απενεργοποιημένο, αυτό οφείλεται στο ότι έχετε προβεί σε μια επιλογή τελικής επεξεργασίας που δεν είναι συμβατή με ένθετα ή στο ότι η εργασία σας περιέχει μόνο 1 σελίδα.

- 8. Κάντε κλικ στο πλαίσιο εισαγωγής **Σελίδες** και χρησιμοποιήστε το πληκτρολόγιο για να εισαγάγετε τις σελίδες που είναι διαφορετικές στο έγγραφο προέλευσης.
- 9. Ορίστε την(τις) απαιτούμενη(ες) επιλογή(ές) χαρτιού. Μπορείτε να επιλέξετε ένα συγκεκριμένο μέγεθος, χρώμα και είδος χαρτιού. Μπορείτε ακόμη να προσδιορίσετε ότι τα ένθετα θα πρέπει να εκτυπώνονται χρησιμοποιώντας τις υπάρχουσες ρυθμίσεις εργασίας.
- 10. Ορίστε την απαιτούμενη επιλογή για εκτύπωση διπλής όψης.
	- Με την επιλογή **Χρήση ρύθμισης εργασίας** χρησιμοποιείται όποιος προγραμματισμός έχει οριστεί ήδη για την εργασία.
	- Με την επιλογή **Εκτύπωση μονής όψης** εκτυπώνεται η 1 όψη του χαρτιού ή της διαφάνειας. Χρησιμοποιήστε αυτή την επιλογή κατά την εκτύπωση διαφανειών, φακέλων ή ετικετών.
	- Με την επιλογή **Εκτύπωση διπλής όψης** εκτυπώνονται και οι δύο όψεις ενός φύλλου χαρτιού. Τα είδωλα εκτυπώνονται έτσι ώστε να είναι δυνατή η βιβλιοδεσία της εργασίας στη μεγάλη πλευρά του φύλλου.
	- Με την επιλογή **Εκτύπωση διπλής όψης, αναστροφή στη μικρή πλευρά** εκτυπώνονται και οι δύο όψεις ενός φύλλου χαρτιού. Τα είδωλα εκτυπώνονται έτσι ώστε να είναι δυνατή η βιβλιοδεσία της εργασίας στη μικρή πλευρά του φύλλου.
- 11. Κάντε κλικ στο πλήκτρο **OK**.
- 12. Κάντε κλικ στο πλήκτρο **OK** για αποθήκευση των ρυθμίσεών σας.
- 13. Επιλέξτε το πλήκτρο επιβεβαίωσης, το όνομα του οποίου εξαρτάται από την εφαρμογή από την οποία εκτελείτε εκτύπωση. Από τις περισσότερες εφαρμογές επιλέξτε το πλήκτρο **OK** ή **Εκτύπωση**.
- 14. Παραλάβετε την εργασία σας από τη συσκευή.
- 15. Πατήστε το πλήκτρο **Κατάσταση εργασίας** στον πίνακα ελέγχου της συσκευής για προβολή της λίστας εργασιών και ελέγξτε την κατάσταση της εργασίας.
- 16. Οι εργασίες εκτύπωσης παρουσιάζονται συνήθως στη λίστα Ενεργές εργασίες, ωστόσο, αν ο διαχειριστής συστήματος έχει ενεργοποιήσει τη λειτουργία Δέσμευση όλων των εργασιών, η εργασία σας θα παρατίθεται είτε στη λίστα Δέσμευση εργασιών εκτύπωσης ή στη λίστα Απροσδιόριστες εργασίες εκτύπωσης. Για να αποδεσμεύσετε μια εργασία που έχει δεσμευτεί, επιλέξτε την εργασία στην απαιτούμενη λίστα και στη συνέχεια επιλέξτε το πλήκτρο **Αποδέσμευση**.
- 17. Αν η εργασία σας παραμένει κρατημένη στη λίστα Ενεργές εργασίες, χρειάζεται να παρέχετε στη συσκευή επιπρόσθετους πόρους, όπως χαρτί ή συρραπτικά, προκειμένου να ολοκληρωθεί η εργασία. Για να μάθετε ποιοι πόροι χρειάζονται, επιλέξτε την εργασία και στη συνέχεια επιλέξτε το πλήκτρο **Λεπτομέρειες**. Μόλις υπάρξουν διαθέσιμοι πόροι, η εργασία θα αρχίσει να εκτυπώνεται.

#### Περισσότερες πληροφορίες

[Εκτύπωση εγγράφου χρησιμοποιώντας τον οδηγό εκτύπωσης XPS](#page-478-0) [System Administrator Guide \(Οδηγός διαχείρισης συστήματος\)](www.xerox.com/support) www.xerox.com/support. [Χρήση της εφαρμογής Internet Services για την εξεύρεση των στοιχείων επικοινωνίας του](#page-763-0)  [διαχειριστή συστήματος](#page-763-0) [Προβολή της προόδου και των λεπτομερειών μιας εργασίας με τη χρήση του μενού κατάστασης](#page-789-0)  [εργασίας](#page-789-0)

## **Σχεδιασμός και εφαρμογή υδατογραφήματος σε εκτυπώσεις χρησιμοποιώντας τον οδηγό εκτύπωσης XPS**

Μπορείτε να εκτυπώσετε στη συσκευή από τον υπολογιστή σας μέσω ενός οδηγού εκτύπωσης. ;ιατίθεται πλήθος οδηγών εκτύπωσης Xerox για τη συσκευή, που υποστηρίζουν όλα τα δημοφιλή λειτουργικά συστήματα. Οι οδηγοί εκτύπωσης Xerox σάς επιτρέπουν να χρησιμοποιείτε τις συγκεκριμένες λειτουργίες που είναι διαθέσιμες στη συσκευή σας.

Αν έχει ενεργοποιηθεί η υπηρεσία Πιστοποίηση ταυτότητας στη συσκευή σας, μπορεί να χρειαστεί να συνδεθείτε στη συσκευή για να δείτε ή να αποδεσμεύσετε τις εργασίες σας.

Αν έχει ενεργοποιηθεί η υπηρεσία Λογιστικά, μπορεί να χρειαστεί να εισαγάγετε στοιχεία σύνδεσης στον οδηγό εκτύπωσης πριν από την αποστολή της εργασίας σας.

Σημείωση: Για να εκτυπώσετε ένα έγγραφο XPS, η συσκευή σας πρέπει να έχει εγκαταστημένη την προαιρετική λειτουργία XPS.

Χρησιμοποιήστε την επιλογή Υδατογράφημα για να προσθέσετε μια εικόνα ή κάποιο κείμενο στο έγγραφό σας μέσα από τον οδηγό εκτύπωσης. Μπορείτε να ορίσετε το είδωλο του υδατογραφήματος έτσι ώστε να εμφανίζεται πίσω ή μπροστά από το κυρίως κείμενο του εγγράφου.

- 1. Ανοίξτε το έγγραφο που πρόκειται να εκτυπωθεί. Από τις περισσότερες εφαρμογές επιλέξτε το πλήκτρο **Γραφείο** ή επιλέξτε **Αρχείο**, στη συνέχεια επιλέξτε **Εκτύπωση** από το μενού Αρχείο.
- 2. Εισαγάγετε τον αριθμό αντιγράφων που θέλετε να παραχθούν. Ανάλογα με την εφαρμογή που χρησιμοποιείτε μπορεί να έχετε τη δυνατότητα να επιλέξετε ένα εύρος σελίδων και να πραγματοποιήσετε άλλες επιλογές εκτύπωσης.
- 3. Επιλέξτε τον οδηγό Xerox XPS από τη λίστα των διαθέσιμων οδηγών εκτύπωσης.
- 4. Ανοίξτε το παράθυρο Ιδιότητες του οδηγού εκτύπωσης η μέθοδος ποικίλλει ανάλογα με την εφαρμογή από την οποία εκτελείτε εκτύπωση. Από τις περισσότερες εφαρμογές Microsoft επιλέξτε το πλήκτρο **Ιδιότητες** ή **Προτιμήσεις** για να ανοίξετε το παράθυρο.
- 5. Κάντε κλικ στην καρτέλα **Επιλογές εγγράφου**.
- 6. Κάντε κλικ στην καρτέλα **Υδατογράφημα**.
- 7. Ορίστε την απαιτούμενη επιλογή υδατογραφήματος.
	- Με την επιλογή **Ειδικό** δημιουργείται ένα νέο υδατογράφημα.
	- Με την επιλογή **Προσχέδιο** παρέχεται ένα βασικό προσχέδιο υδατογραφήματος το οποίο μπορείτε να προσαρμόσετε.
	- Με την επιλογή **Εμπιστευτικό** παράγεται ένα βασικό εμπιστευτικό υδατογράφημα το οποίο μπορείτε στη συνέχεια να προσαρμόσετε ώστε να ικανοποιεί τις απαιτήσεις σας.
	- Με την επιλογή **Αντίγραφο** παράγεται ένα υδατογράφημα το οποίο πιστοποιεί το έγγραφο ως αντίγραφο. Το υδατογράφημα αυτό μπορεί να προσαρμοστεί.
- 8. Ορίστε την απαιτούμενη επιλογή.
	- Με την επιλογή **Κείμενο** ενεργοποιείται ένα **πλαίσιο εισαγωγής** κειμένου στο οποίο μπορείτε να πληκτρολογήσετε το κείμενό σας. Μπορείτε να επιλέξετε γραμματοσειρά, χρώμα, προσανατολισμό και θέση για το κείμενό σας.
	- Με την επιλογή **Σφραγίδα ώρας** δημιουργείται ένα υδατογράφημα καθορισμού ώρας. Μπορείτε να επιλέξετε μορφή, γραμματοσειρά, χρώμα, προσανατολισμό και θέση για το υδατογράφημα σφραγίδας ώρας.
	- Με την επιλογή **Εικόνα** ενεργοποιούνται οι ρυθμίσεις γραφικών. Κάντε κλικ στο εικονίδιο του φακέλου για να περιηγηθείτε στην εικόνα σας. Μπορείτε να επιλέξετε κλίμακα, θέση και φωτεινότητα για τα γραφικά σας.
- 9. Αν απαιτείται, ορίστε μια επιλογή σχετικά με τα Επίπεδα.
	- Με την επιλογή **Εκτύπωση στο φόντο** εκτυπώνεται το κείμενο του συνοδευτικού φύλλου πάνω από το υδατογράφημα, με αποτέλεσμα να καλύπτεται τμήμα του υδατογραφήματος.
	- Με την επιλογή **Ανάμιξη** δίνεται ίση προτεραιότητα στο κείμενο του συνοδευτικού φύλλου και στο υδατογράφημα.
	- Με την επιλογή **Εκτύπωση στο προσκήνιο** εκτυπώνεται το κείμενο του συνοδευτικού φύλλου κάτω από το υδατογράφημα, με αποτέλεσμα να καλύπτεται τμήμα του κειμένου.
- 10. Ορίστε την απαιτούμενη επιλογή για σελίδες.
	- Με την επιλογή **Εκτύπωση μόνο στη σελίδα 1**, το είδωλο προστίθεται στην πρώτη σελίδα του εγγράφου.
	- Με την επιλογή **Εκτύπωση σε όλες τις σελίδες**, το είδωλο προστίθεται σε κάθε σελίδα του εγγράφου.
- 11. Κάντε κλικ στο πλήκτρο **OK** για αποθήκευση των ρυθμίσεών σας.
- 12. Επιλέξτε το πλήκτρο επιβεβαίωσης, το όνομα του οποίου εξαρτάται από την εφαρμογή από την οποία εκτελείτε εκτύπωση. Από τις περισσότερες εφαρμογές επιλέξτε το πλήκτρο **OK** ή **Εκτύπωση**.
- 13. Παραλάβετε την εργασία σας από τη συσκευή.
- 14. Πατήστε το πλήκτρο **Κατάσταση εργασίας** στον πίνακα ελέγχου της συσκευής για προβολή της λίστας εργασιών και ελέγξτε την κατάσταση της εργασίας.
- 15. Οι εργασίες εκτύπωσης παρουσιάζονται συνήθως στη λίστα Ενεργές εργασίες, ωστόσο, αν ο διαχειριστής συστήματος έχει ενεργοποιήσει τη λειτουργία Δέσμευση όλων των εργασιών, η εργασία σας θα παρατίθεται είτε στη λίστα Δέσμευση εργασιών εκτύπωσης ή στη λίστα Απροσδιόριστες εργασίες εκτύπωσης. Για να αποδεσμεύσετε μια εργασία που έχει δεσμευτεί, επιλέξτε την εργασία στην απαιτούμενη λίστα και στη συνέχεια επιλέξτε το πλήκτρο **Αποδέσμευση**.
- 16. Αν η εργασία σας παραμένει κρατημένη στη λίστα Ενεργές εργασίες, χρειάζεται να παρέχετε στη συσκευή επιπρόσθετους πόρους, όπως χαρτί ή συρραπτικά, προκειμένου να ολοκληρωθεί η εργασία. Για να μάθετε ποιοι πόροι χρειάζονται, επιλέξτε την εργασία και στη συνέχεια επιλέξτε το πλήκτρο **Λεπτομέρειες**. Μόλις υπάρξουν διαθέσιμοι πόροι, η εργασία θα αρχίσει να εκτυπώνεται.

[Εκτύπωση εγγράφου χρησιμοποιώντας τον οδηγό εκτύπωσης XPS](#page-478-0) [System Administrator Guide \(Οδηγός διαχείρισης συστήματος\)](www.xerox.com/support) www.xerox.com/support. [Χρήση της εφαρμογής Internet Services για την εξεύρεση των στοιχείων επικοινωνίας του](#page-763-0)  [διαχειριστή συστήματος](#page-763-0)

[Προβολή της προόδου και των λεπτομερειών μιας εργασίας με τη χρήση του μενού κατάστασης](#page-789-0)  [εργασίας](#page-789-0)

[Σύνδεση σε πρόγραμμα οδήγησης εκτύπωσης με τα Βασικά λογιστικά στοιχεία Xerox ή τα](#page-602-0)  [Λογιστικά δικτύου](#page-602-0)

## **Ρύθμιση του προσανατολισμού σε εργασία εκτύπωσης χρησιμοποιώντας τον οδηγό εκτύπωσης XPS**

Μπορείτε να εκτυπώσετε στη συσκευή από τον υπολογιστή σας μέσω ενός οδηγού εκτύπωσης. ;ιατίθεται πλήθος οδηγών εκτύπωσης Xerox για τη συσκευή, που υποστηρίζουν όλα τα δημοφιλή λειτουργικά συστήματα. Οι οδηγοί εκτύπωσης Xerox σάς επιτρέπουν να χρησιμοποιείτε τις συγκεκριμένες λειτουργίες που είναι διαθέσιμες στη συσκευή σας.

Αν έχει ενεργοποιηθεί η υπηρεσία Πιστοποίηση ταυτότητας στη συσκευή σας, μπορεί να χρειαστεί να συνδεθείτε στη συσκευή για να δείτε ή να αποδεσμεύσετε τις εργασίες σας.

Αν έχει ενεργοποιηθεί η υπηρεσία Λογιστικά, μπορεί να χρειαστεί να εισαγάγετε στοιχεία σύνδεσης στον οδηγό εκτύπωσης πριν από την αποστολή της εργασίας σας.

Σημείωση: Για να εκτυπώσετε ένα έγγραφο XPS, η συσκευή σας πρέπει να έχει εγκαταστημένη την προαιρετική λειτουργία XPS.

Χρησιμοποιήστε την επιλογή Προσανατολισμός για να ρυθμίσετε την εργασία σας σε κατακόρυφο ή οριζόντιο προσανατολισμό.

- 1. Ανοίξτε το έγγραφο που πρόκειται να εκτυπωθεί. Από τις περισσότερες εφαρμογές επιλέξτε το πλήκτρο **Γραφείο** ή επιλέξτε **Αρχείο**, στη συνέχεια επιλέξτε **Εκτύπωση** από το μενού Αρχείο.
- 2. Εισαγάγετε τον αριθμό αντιγράφων που θέλετε να παραχθούν. Ανάλογα με την εφαρμογή που χρησιμοποιείτε μπορεί να έχετε τη δυνατότητα να επιλέξετε ένα εύρος σελίδων και να πραγματοποιήσετε άλλες επιλογές εκτύπωσης.
- 3. Επιλέξτε τον οδηγό Xerox XPS από τη λίστα των διαθέσιμων οδηγών εκτύπωσης.
- 4. Ανοίξτε το παράθυρο Ιδιότητες του οδηγού εκτύπωσης η μέθοδος ποικίλλει ανάλογα με την εφαρμογή από την οποία εκτελείτε εκτύπωση. Από τις περισσότερες εφαρμογές Microsoft επιλέξτε το πλήκτρο **Ιδιότητες** ή **Προτιμήσεις** για να ανοίξετε το παράθυρο.
- 5. Κάντε κλικ στην καρτέλα **Επιλογές εγγράφου**.
- 6. Κάντε κλικ στην καρτέλα **Προσανατολισμός**.
- 7. Ορίστε την απαιτούμενη επιλογή.
	- Με την επιλογή **Κατακόρυφος προσανατολισμός**, το χαρτί προσανατολίζεται έτσι ώστε το κείμενο και τα είδωλα να εκτυπώνονται κατά μήκος της μικρής διάστασης του χαρτιού.
	- Με την επιλογή **Οριζόντιος προσανατολισμός**, το χαρτί προσανατολίζεται έτσι ώστε το κείμενο και τα είδωλα να εκτυπώνονται κατά μήκος της μεγάλης διάστασης του χαρτιού.
- 8. Κάντε κλικ στο πλήκτρο **OK** για αποθήκευση των ρυθμίσεών σας.
- 9. Επιλέξτε το πλήκτρο επιβεβαίωσης, το όνομα του οποίου εξαρτάται από την εφαρμογή από την οποία εκτελείτε εκτύπωση. Από τις περισσότερες εφαρμογές επιλέξτε το πλήκτρο **OK** ή **Εκτύπωση**.
- 10. Παραλάβετε την εργασία σας από τη συσκευή.
- 11. Πατήστε το πλήκτρο **Κατάσταση εργασίας** στον πίνακα ελέγχου της συσκευής για προβολή της λίστας εργασιών και ελέγξτε την κατάσταση της εργασίας.
- 12. Οι εργασίες εκτύπωσης παρουσιάζονται συνήθως στη λίστα Ενεργές εργασίες, ωστόσο, αν ο διαχειριστής συστήματος έχει ενεργοποιήσει τη λειτουργία Δέσμευση όλων των εργασιών, η εργασία σας θα παρατίθεται είτε στη λίστα Δέσμευση εργασιών εκτύπωσης ή στη λίστα Απροσδιόριστες εργασίες εκτύπωσης. Για να αποδεσμεύσετε μια εργασία που έχει δεσμευτεί, επιλέξτε την εργασία στην απαιτούμενη λίστα και στη συνέχεια επιλέξτε το πλήκτρο **Αποδέσμευση**.
- 13. Αν η εργασία σας παραμένει κρατημένη στη λίστα Ενεργές εργασίες, χρειάζεται να παρέχετε στη συσκευή επιπρόσθετους πόρους, όπως χαρτί ή συρραπτικά, προκειμένου να ολοκληρωθεί η εργασία. Για να μάθετε ποιοι πόροι χρειάζονται, επιλέξτε την εργασία και στη συνέχεια επιλέξτε το πλήκτρο **Λεπτομέρειες**. Μόλις υπάρξουν διαθέσιμοι πόροι, η εργασία θα αρχίσει να εκτυπώνεται.

#### Περισσότερες πληροφορίες

[Εκτύπωση εγγράφου χρησιμοποιώντας τον οδηγό εκτύπωσης XPS](#page-478-0) [System Administrator Guide \(Οδηγός διαχείρισης συστήματος\)](www.xerox.com/support) www.xerox.com/support. [Χρήση της εφαρμογής Internet Services για την εξεύρεση των στοιχείων επικοινωνίας του](#page-763-0)  [διαχειριστή συστήματος](#page-763-0) [Προβολή της προόδου και των λεπτομερειών μιας εργασίας με τη χρήση του μενού κατάστασης](#page-789-0)  [εργασίας](#page-789-0)

## **Προηγμένες ρυθμίσεις**

### **Χρήση των προηγμένων λειτουργιών του οδηγού εκτύπωσης XPS**

Η καρτέλα Προηγμένες ρυθμίσεις σάς δίνει πρόσβαση στις προηγμένες λειτουργίες εκτύπωσης. Στις περισσότερες περιπτώσεις δεν θα χρειαστεί να χρησιμοποιήσετε αυτές τις λειτουργίες, εκτός ίσως από την ενεργοποίηση ή απενεργοποίηση της λειτουργίας Κωδικός εργασίας.

Μπορείτε να βρείτε λεπτομερείς οδηγίες για τις προηγμένες λειτουργίες στις σελίδες βοήθειας του οδηγού εκτύπωσης, ενώ τεχνικές οδηγίες για ορισμένα στοιχεία βρίσκονται στο System Administrator Guide (Οδηγό διαχειριστή συστήματος).

Οι προηγμένες λειτουργίες είναι πιο πιθανό να φανούν χρήσιμες στο διαχειριστή συστήματος ή στην ομάδα υποστήριξης της Xerox.

Περισσότερες πληροφορίες [Πρόσβαση στις σελίδες βοήθειας του οδηγού εκτύπωσης XPS](#page-542-0) [System Administrator Guide \(Οδηγός διαχείρισης συστήματος\)](www.xerox.com/support) www.xerox.com/support. [Χρήση της εφαρμογής Internet Services για την εξεύρεση των στοιχείων επικοινωνίας του](#page-763-0)  [διαχειριστή συστήματος](#page-763-0) [Προσθήκη κωδικού εργασίας χρησιμοποιώντας τον οδηγό εκτύπωσης XPS](#page-532-0) [Αφαίρεση κωδικού εργασίας χρησιμοποιώντας τον οδηγό εκτύπωσης XPS](#page-533-0)

## <span id="page-532-0"></span>**Προσθήκη κωδικού εργασίας χρησιμοποιώντας τον οδηγό εκτύπωσης XPS**

Μπορείτε να εκτυπώσετε στη συσκευή από τον υπολογιστή σας μέσω ενός οδηγού εκτύπωσης. ;ιατίθεται πλήθος οδηγών εκτύπωσης Xerox για τη συσκευή, που υποστηρίζουν όλα τα δημοφιλή λειτουργικά συστήματα. Οι οδηγοί εκτύπωσης Xerox σάς επιτρέπουν να χρησιμοποιείτε τις συγκεκριμένες λειτουργίες που είναι διαθέσιμες στη συσκευή σας.

Αν έχει ενεργοποιηθεί η υπηρεσία Πιστοποίηση ταυτότητας στη συσκευή σας, μπορεί να χρειαστεί να συνδεθείτε στη συσκευή για να δείτε ή να αποδεσμεύσετε τις εργασίες σας.

Αν έχει ενεργοποιηθεί η υπηρεσία Λογιστικά, μπορεί να χρειαστεί να εισαγάγετε στοιχεία σύνδεσης στον οδηγό εκτύπωσης πριν από την αποστολή της εργασίας σας.

Σημείωση: Για να εκτυπώσετε ένα έγγραφο XPS, η συσκευή σας πρέπει να έχει εγκαταστημένη την προαιρετική λειτουργία XPS.

Χρησιμοποιήστε την επιλογή Κωδικός εργασίας για να εκτυπώσετε κάποιο αναγνωριστικό στην εργασία εκτύπωσης. Μπορείτε να επιλέξετε αν οι πληροφορίες θα εκτυπωθούν σε ξεχωριστή σελίδα από την κύρια εργασία, ή αν θα εκτυπωθούν εντός των περιθωρίων.

Αν ο διαχειριστής συστήματος έχει δημιουργήσει έναν κωδικό για εσάς, ενδέχεται να έχει ρυθμίσει τον κωδικό σας έτσι ώστε να περιλαμβάνει συγκεκριμένες πληροφορίες όπως το όνομά σας ή το όνομα χρήστη σας.

- 1. Ανοίξτε το έγγραφο που πρόκειται να εκτυπωθεί. Από τις περισσότερες εφαρμογές επιλέξτε το πλήκτρο **Γραφείο** ή επιλέξτε **Αρχείο**, στη συνέχεια επιλέξτε **Εκτύπωση** από το μενού Αρχείο.
- 2. Εισαγάγετε τον αριθμό αντιγράφων που θέλετε να παραχθούν. Ανάλογα με την εφαρμογή που χρησιμοποιείτε μπορεί να έχετε τη δυνατότητα να επιλέξετε ένα εύρος σελίδων και να πραγματοποιήσετε άλλες επιλογές εκτύπωσης.
- 3. Επιλέξτε τον οδηγό Xerox XPS από τη λίστα των διαθέσιμων οδηγών εκτύπωσης.
- 4. Ανοίξτε το παράθυρο Ιδιότητες του οδηγού εκτύπωσης η μέθοδος ποικίλλει ανάλογα με την εφαρμογή από την οποία εκτελείτε εκτύπωση. Από τις περισσότερες εφαρμογές Microsoft επιλέξτε το πλήκτρο **Ιδιότητες** ή **Προτιμήσεις** για να ανοίξετε το παράθυρο.
- 5. Κάντε κλικ στην καρτέλα **Προηγμένες ρυθμίσεις**.
- 6. Αν απαιτείται, κάντε διπλό κλικ στο φάκελο **Προηγμένες ρυθμίσεις** για να επεκταθεί το μενού. Το μενού συνήθως επεκτείνεται αυτόματα όταν επιλέξετε την καρτέλα Προηγμένες ρυθμίσεις.
- 7. Ορίστε την απαιτούμενη επιλογή Κωδικός εργασίας.
	- Με την επιλογή **Εκτύπωση κωδικού σε διαχωριστική σελίδα** προστίθεται μια συνοδευτική σελίδα στην εργασία σας. Ο κωδικός σας θα εκτυπωθεί στη συνοδευτική σελίδα. Αν ορίσετε οποιαδήποτε επιλογή τελικής επεξεργασίας όπως συρραφή, η σελίδα του κωδικού δεν θα συρραφτεί με την υπόλοιπη εργασία.
	- Με την επιλογή **Εκτύπωση κωδικού σε περιθώρια Μόνο στην 1η σελίδα**, ο κωδικός σας εκτυπώνεται στο επάνω περιθώριο, στην πρώτη σελίδα του εγγράφου.
	- Με την επιλογή **Εκτύπωση κωδικού σε περιθώρια Σε όλες τις σελίδες** ο κωδικός σας εκτυπώνεται στο επάνω περιθώριο, σε όλες τις σελίδες του εγγράφου. Αν το έγγραφό σας είναι διπλής όψης, ο κωδικός θα εκτυπωθεί και στις δύο όψεις.
- 8. Κάντε κλικ στο πλήκτρο **OK** για αποθήκευση των ρυθμίσεών σας.
- 9. Επιλέξτε το πλήκτρο επιβεβαίωσης, το όνομα του οποίου εξαρτάται από την εφαρμογή από την οποία εκτελείτε εκτύπωση. Από τις περισσότερες εφαρμογές επιλέξτε το πλήκτρο **OK** ή **Εκτύπωση**.
- 10. Παραλάβετε την εργασία σας από τη συσκευή.
- 11. Πατήστε το πλήκτρο **Κατάσταση εργασίας** στον πίνακα ελέγχου της συσκευής για προβολή της λίστας εργασιών και ελέγξτε την κατάσταση της εργασίας.
- 12. Οι εργασίες εκτύπωσης παρουσιάζονται συνήθως στη λίστα Ενεργές εργασίες, ωστόσο, αν ο διαχειριστής συστήματος έχει ενεργοποιήσει τη λειτουργία Δέσμευση όλων των εργασιών, η εργασία σας θα παρατίθεται είτε στη λίστα Δέσμευση εργασιών εκτύπωσης ή στη λίστα Απροσδιόριστες εργασίες εκτύπωσης. Για να αποδεσμεύσετε μια εργασία που έχει δεσμευτεί, επιλέξτε την εργασία στην απαιτούμενη λίστα και στη συνέχεια επιλέξτε το πλήκτρο **Αποδέσμευση**.
- 13. Αν η εργασία σας παραμένει κρατημένη στη λίστα Ενεργές εργασίες, χρειάζεται να παρέχετε στη συσκευή επιπρόσθετους πόρους, όπως χαρτί ή συρραπτικά, προκειμένου να ολοκληρωθεί η εργασία. Για να μάθετε ποιοι πόροι χρειάζονται, επιλέξτε την εργασία και στη συνέχεια επιλέξτε το πλήκτρο **Λεπτομέρειες**. Μόλις υπάρξουν διαθέσιμοι πόροι, η εργασία θα αρχίσει να εκτυπώνεται.

[Εκτύπωση εγγράφου χρησιμοποιώντας τον οδηγό εκτύπωσης XPS](#page-478-0) [System Administrator Guide \(Οδηγός διαχείρισης συστήματος\)](www.xerox.com/support) www.xerox.com/support. [Χρήση της εφαρμογής Internet Services για την εξεύρεση των στοιχείων επικοινωνίας του](#page-763-0)  [διαχειριστή συστήματος](#page-763-0) [Προβολή της προόδου και των λεπτομερειών μιας εργασίας με τη χρήση του μενού κατάστασης](#page-789-0)  [εργασίας](#page-789-0)

#### <span id="page-533-0"></span>**Αφαίρεση κωδικού εργασίας χρησιμοποιώντας τον οδηγό εκτύπωσης XPS**

Μπορείτε να εκτυπώσετε στη συσκευή από τον υπολογιστή σας μέσω ενός οδηγού εκτύπωσης. ;ιατίθεται πλήθος οδηγών εκτύπωσης Xerox για τη συσκευή, που υποστηρίζουν όλα τα δημοφιλή λειτουργικά συστήματα. Οι οδηγοί εκτύπωσης Xerox σάς επιτρέπουν να χρησιμοποιείτε τις συγκεκριμένες λειτουργίες που είναι διαθέσιμες στη συσκευή σας.

Αν έχει ενεργοποιηθεί η υπηρεσία Πιστοποίηση ταυτότητας στη συσκευή σας, μπορεί να χρειαστεί να συνδεθείτε στη συσκευή για να δείτε ή να αποδεσμεύσετε τις εργασίες σας.

Αν έχει ενεργοποιηθεί η υπηρεσία Λογιστικά, μπορεί να χρειαστεί να εισαγάγετε στοιχεία σύνδεσης στον οδηγό εκτύπωσης πριν από την αποστολή της εργασίας σας.

Σημείωση: Για να εκτυπώσετε ένα έγγραφο XPS, η συσκευή σας πρέπει να έχει εγκαταστημένη την προαιρετική λειτουργία XPS.

Χρησιμοποιήστε την επιλογή Κωδικός εργασίας για να εκτυπώσετε κάποιο αναγνωριστικό στην εργασία εκτύπωσης. Μπορείτε να επιλέξετε αν οι πληροφορίες θα εκτυπωθούν σε ξεχωριστή σελίδα από την κύρια εργασία, ή αν θα εκτυπωθούν εντός των περιθωρίων.

Αν ο διαχειριστής συστήματος έχει δημιουργήσει έναν κωδικό για εσάς, ενδέχεται να έχει ρυθμίσει τον κωδικό σας έτσι ώστε να περιλαμβάνει συγκεκριμένες πληροφορίες όπως το όνομά σας ή το όνομα χρήστη σας.

- 1. Ανοίξτε το έγγραφο που πρόκειται να εκτυπωθεί. Από τις περισσότερες εφαρμογές επιλέξτε το πλήκτρο **Γραφείο** ή επιλέξτε **Αρχείο**, στη συνέχεια επιλέξτε **Εκτύπωση** από το μενού Αρχείο.
- 2. Εισαγάγετε τον αριθμό αντιγράφων που θέλετε να παραχθούν. Ανάλογα με την εφαρμογή που χρησιμοποιείτε μπορεί να έχετε τη δυνατότητα να επιλέξετε ένα εύρος σελίδων και να πραγματοποιήσετε άλλες επιλογές εκτύπωσης.
- 3. Επιλέξτε τον οδηγό Xerox XPS από τη λίστα των διαθέσιμων οδηγών εκτύπωσης.
- 4. Ανοίξτε το παράθυρο Ιδιότητες του οδηγού εκτύπωσης η μέθοδος ποικίλλει ανάλογα με την εφαρμογή από την οποία εκτελείτε εκτύπωση. Από τις περισσότερες εφαρμογές Microsoft επιλέξτε το πλήκτρο **Ιδιότητες** ή **Προτιμήσεις** για να ανοίξετε το παράθυρο.
- 5. Κάντε κλικ στην καρτέλα **Προηγμένες ρυθμίσεις**.
- 6. Αν απαιτείται, κάντε διπλό κλικ στο φάκελο **Προηγμένες ρυθμίσεις** για να επεκταθεί το μενού. Το μενού συνήθως επεκτείνεται αυτόματα όταν επιλέξετε την καρτέλα Προηγμένες ρυθμίσεις.
- 7. Επιλέξτε **Απενεργοποίηση κωδικού εργασίας** από το μενού Κωδικός εργασίας.
- 8. Κάντε κλικ στο πλήκτρο **OK** για αποθήκευση των ρυθμίσεών σας.
- 9. Επιλέξτε το πλήκτρο επιβεβαίωσης, το όνομα του οποίου εξαρτάται από την εφαρμογή από την οποία εκτελείτε εκτύπωση. Από τις περισσότερες εφαρμογές επιλέξτε το πλήκτρο **OK** ή **Εκτύπωση**.
- 10. Παραλάβετε την εργασία σας από τη συσκευή.
- 11. Πατήστε το πλήκτρο **Κατάσταση εργασίας** στον πίνακα ελέγχου της συσκευής για προβολή της λίστας εργασιών και ελέγξτε την κατάσταση της εργασίας.
- 12. Οι εργασίες εκτύπωσης παρουσιάζονται συνήθως στη λίστα Ενεργές εργασίες, ωστόσο, αν ο διαχειριστής συστήματος έχει ενεργοποιήσει τη λειτουργία Δέσμευση όλων των εργασιών, η εργασία σας θα παρατίθεται είτε στη λίστα Δέσμευση εργασιών εκτύπωσης ή στη λίστα Απροσδιόριστες εργασίες εκτύπωσης. Για να αποδεσμεύσετε μια εργασία που έχει δεσμευτεί, επιλέξτε την εργασία στην απαιτούμενη λίστα και στη συνέχεια επιλέξτε το πλήκτρο **Αποδέσμευση**.
- 13. Αν η εργασία σας παραμένει κρατημένη στη λίστα Ενεργές εργασίες, χρειάζεται να παρέχετε στη συσκευή επιπρόσθετους πόρους, όπως χαρτί ή συρραπτικά, προκειμένου να ολοκληρωθεί η εργασία. Για να μάθετε ποιοι πόροι χρειάζονται, επιλέξτε την εργασία και στη συνέχεια επιλέξτε το πλήκτρο **Λεπτομέρειες**. Μόλις υπάρξουν διαθέσιμοι πόροι, η εργασία θα αρχίσει να εκτυπώνεται.

Περισσότερες πληροφορίες

[Εκτύπωση εγγράφου χρησιμοποιώντας τον οδηγό εκτύπωσης XPS](#page-478-0)

[System Administrator Guide \(Οδηγός διαχείρισης συστήματος\)](www.xerox.com/support) www.xerox.com/support. [Χρήση της εφαρμογής Internet Services για την εξεύρεση των στοιχείων επικοινωνίας του](#page-763-0)  [διαχειριστή συστήματος](#page-763-0) [Προβολή της προόδου και των λεπτομερειών μιας εργασίας με τη χρήση του μενού κατάστασης](#page-789-0) 

[εργασίας](#page-789-0)

# Μενού στο κάτω μέρος των καρτελών

## **Χρήση αποθηκευμένων ρυθμίσεων εκτύπωσης χρησιμοποιώντας τον οδηγό εκτύπωσης XPS**

Μπορείτε να εκτυπώσετε στη συσκευή από τον υπολογιστή σας μέσω ενός οδηγού εκτύπωσης. ;ιατίθεται πλήθος οδηγών εκτύπωσης Xerox για τη συσκευή, που υποστηρίζουν όλα τα δημοφιλή λειτουργικά συστήματα. Οι οδηγοί εκτύπωσης Xerox σάς επιτρέπουν να χρησιμοποιείτε τις συγκεκριμένες λειτουργίες που είναι διαθέσιμες στη συσκευή σας.

Αν έχει ενεργοποιηθεί η υπηρεσία Πιστοποίηση ταυτότητας στη συσκευή σας, μπορεί να χρειαστεί να συνδεθείτε στη συσκευή για να δείτε ή να αποδεσμεύσετε τις εργασίες σας.

Αν έχει ενεργοποιηθεί η υπηρεσία Λογιστικά, μπορεί να χρειαστεί να εισαγάγετε στοιχεία σύνδεσης στον οδηγό εκτύπωσης πριν από την αποστολή της εργασίας σας.

Σημείωση: Για να εκτυπώσετε ένα έγγραφο XPS, η συσκευή σας πρέπει να έχει εγκαταστημένη την προαιρετική λειτουργία XPS.

Χρησιμοποιήστε την επιλογή Αποθηκευμένες ρυθμίσεις αν χρησιμοποιείτε συχνά τις ίδιες ρυθμίσεις στον οδηγό εκτύπωσης. Με την επιλογή Αποθηκευμένες ρυθμίσεις, οι επιλογές που έχετε ορίσει στον οδηγό εκτύπωσης αποθηκεύονται στη λίστα Αποθηκευμένες ρυθμίσεις. Η λίστα αυτή αποθηκεύεται στον υπολογιστή σας και δεν θα είναι διαθέσιμη αν εκτυπώνετε από διαφορετικό υπολογιστή.

- 1. Ανοίξτε το έγγραφο που πρόκειται να εκτυπωθεί. Από τις περισσότερες εφαρμογές επιλέξτε το πλήκτρο **Γραφείο** ή επιλέξτε **Αρχείο**, στη συνέχεια επιλέξτε **Εκτύπωση** από το μενού Αρχείο.
- 2. Εισαγάγετε τον αριθμό αντιγράφων που θέλετε να παραχθούν. Ανάλογα με την εφαρμογή που χρησιμοποιείτε μπορεί να έχετε τη δυνατότητα να επιλέξετε ένα εύρος σελίδων και να πραγματοποιήσετε άλλες επιλογές εκτύπωσης.
- 3. Επιλέξτε τον οδηγό Xerox XPS από τη λίστα των διαθέσιμων οδηγών εκτύπωσης.
- 4. Ανοίξτε το παράθυρο Ιδιότητες του οδηγού εκτύπωσης η μέθοδος ποικίλλει ανάλογα με την εφαρμογή από την οποία εκτελείτε εκτύπωση. Από τις περισσότερες εφαρμογές Microsoft επιλέξτε το πλήκτρο **Ιδιότητες** ή **Προτιμήσεις** για να ανοίξετε το παράθυρο.
- 5. Ορίστε την απαιτούμενη επιλογή στο στοιχείο Αποθηκευμένες ρυθμίσεις.
	- Με την επιλογή **Προεπιλογές οδηγού**, οι ιδιότητες εκτύπωσης ορίζονται στις προεπιλεγμένες ρυθμίσεις.
	- Με την επιλογή **Οικολογική εκτύπωση**, οι ιδιότητες εκτύπωσης ορίζονται στις φιλικές προς το περιβάλλον ρυθμίσεις.
	- Οποιεσδήποτε ειδικές ρυθμίσεις έχετε αποθηκεύσει θα παρατίθενται κάτω από την επιλογή Οικολογική εκτύπωση.
	- Με την επιλογή **Αποθήκευση ως**, οι τρέχουσες ρυθμίσεις εκτύπωσης αποθηκεύονται ως ειδικές ρυθμίσεις.
- Με την επιλογή **Αποθήκευση ως προεπιλογές \*όνομα εφαρμογής\***, οι τρέχουσες ρυθμίσεις αποθηκεύονται και καθίστανται προεπιλεγμένες ρυθμίσεις για την ονομαζόμενη εφαρμογή. Η επιλογή αυτή είναι χρήσιμη αν, για παράδειγμα, θέλετε πάντοτε να εκτυπώνετε έγγραφα Word διπλής όψης αλλά υπολογιστικά φύλλα Excel μονής όψης.
- Με την επιλογή **Μετονομασία** είναι δυνατό να αλλάξει το όνομα των ειδικών ρυθμίσεων εκτύπωσης που είναι προς το παρόν επιλεγμένες. Αυτή η επιλογή δεν είναι διαθέσιμη αν έχουν επιλεγεί οι προεπιλεγμένες ρυθμίσεις εκτύπωσης του οδηγού ή της εφαρμογής.
- Με την επιλογή **ιαγραφή** διαγράφονται μόνιμα οι ειδικές ρυθμίσεις εκτύπωσης που είναι επιλεγμένες προς το παρόν. Αυτή η επιλογή δεν είναι διαθέσιμη αν έχουν επιλεγεί οι προεπιλεγμένες ρυθμίσεις εκτύπωσης του οδηγού.
- 6. Κάντε κλικ στην επιθυμητή επιλογή.
- 7. Κάντε κλικ στο πλήκτρο **OK** για αποθήκευση των ρυθμίσεών σας.
- 8. Επιλέξτε το πλήκτρο επιβεβαίωσης, το όνομα του οποίου εξαρτάται από την εφαρμογή από την οποία εκτελείτε εκτύπωση. Από τις περισσότερες εφαρμογές επιλέξτε το πλήκτρο **OK** ή **Εκτύπωση**.
- 9. Παραλάβετε την εργασία σας από τη συσκευή.
- 10. Πατήστε το πλήκτρο **Κατάσταση εργασίας** στον πίνακα ελέγχου της συσκευής για προβολή της λίστας εργασιών και ελέγξτε την κατάσταση της εργασίας.
- 11. Οι εργασίες εκτύπωσης παρουσιάζονται συνήθως στη λίστα Ενεργές εργασίες, ωστόσο, αν ο διαχειριστής συστήματος έχει ενεργοποιήσει τη λειτουργία Δέσμευση όλων των εργασιών, η εργασία σας θα παρατίθεται είτε στη λίστα Δέσμευση εργασιών εκτύπωσης ή στη λίστα Απροσδιόριστες εργασίες εκτύπωσης. Για να αποδεσμεύσετε μια εργασία που έχει δεσμευτεί, επιλέξτε την εργασία στην απαιτούμενη λίστα και στη συνέχεια επιλέξτε το πλήκτρο **Αποδέσμευση**.
- 12. Αν η εργασία σας παραμένει κρατημένη στη λίστα Ενεργές εργασίες, χρειάζεται να παρέχετε στη συσκευή επιπρόσθετους πόρους, όπως χαρτί ή συρραπτικά, προκειμένου να ολοκληρωθεί η εργασία. Για να μάθετε ποιοι πόροι χρειάζονται, επιλέξτε την εργασία και στη συνέχεια επιλέξτε το πλήκτρο **Λεπτομέρειες**. Μόλις υπάρξουν διαθέσιμοι πόροι, η εργασία θα αρχίσει να εκτυπώνεται.

[Εκτύπωση εγγράφου χρησιμοποιώντας τον οδηγό εκτύπωσης XPS](#page-478-0)

[System Administrator Guide \(Οδηγός διαχείρισης συστήματος\)](www.xerox.com/support) www.xerox.com/support. [Χρήση της εφαρμογής Internet Services για την εξεύρεση των στοιχείων επικοινωνίας του](#page-763-0)  [διαχειριστή συστήματος](#page-763-0)

[Αποθήκευση ρυθμίσεων εκτύπωσης χρησιμοποιώντας τον οδηγό εκτύπωσης XPS](#page-537-0) [;ιαγραφή αποθηκευμένων ρυθμίσεων εκτύπωσης χρησιμοποιώντας τον οδηγό εκτύπωσης XPS](#page-541-0) [Μετονομασία αποθηκευμένων ρυθμίσεων εκτύπωσης χρησιμοποιώντας τον οδηγό εκτύπωσης](#page-540-0)  [XPS](#page-540-0)

[Προβολή της προόδου και των λεπτομερειών μιας εργασίας με τη χρήση του μενού κατάστασης](#page-789-0)  [εργασίας](#page-789-0)

## <span id="page-537-0"></span>**Αποθήκευση ρυθμίσεων εκτύπωσης χρησιμοποιώντας τον οδηγό εκτύπωσης XPS**

Μπορείτε να εκτυπώσετε στη συσκευή από τον υπολογιστή σας μέσω ενός οδηγού εκτύπωσης. ;ιατίθεται πλήθος οδηγών εκτύπωσης Xerox για τη συσκευή, που υποστηρίζουν όλα τα δημοφιλή λειτουργικά συστήματα. Οι οδηγοί εκτύπωσης Xerox σάς επιτρέπουν να χρησιμοποιείτε τις συγκεκριμένες λειτουργίες που είναι διαθέσιμες στη συσκευή σας.

Αν έχει ενεργοποιηθεί η υπηρεσία Πιστοποίηση ταυτότητας στη συσκευή σας, μπορεί να χρειαστεί να συνδεθείτε στη συσκευή για να δείτε ή να αποδεσμεύσετε τις εργασίες σας.

Αν έχει ενεργοποιηθεί η υπηρεσία Λογιστικά, μπορεί να χρειαστεί να εισαγάγετε στοιχεία σύνδεσης στον οδηγό εκτύπωσης πριν από την αποστολή της εργασίας σας.

Σημείωση: Για να εκτυπώσετε ένα έγγραφο XPS, η συσκευή σας πρέπει να έχει εγκαταστημένη την προαιρετική λειτουργία XPS.

Χρησιμοποιήστε την επιλογή Αποθηκευμένες ρυθμίσεις αν χρησιμοποιείτε συχνά τις ίδιες ρυθμίσεις στον οδηγό εκτύπωσης. Με την επιλογή Αποθηκευμένες ρυθμίσεις, οι επιλογές που έχετε ορίσει στον οδηγό εκτύπωσης αποθηκεύονται στη λίστα Αποθηκευμένες ρυθμίσεις. Η λίστα αυτή αποθηκεύεται στον υπολογιστή σας και δεν θα είναι διαθέσιμη αν εκτυπώνετε από διαφορετικό υπολογιστή.

- 1. Ανοίξτε το έγγραφο που πρόκειται να εκτυπωθεί. Από τις περισσότερες εφαρμογές επιλέξτε το πλήκτρο **Γραφείο** ή επιλέξτε **Αρχείο**, στη συνέχεια επιλέξτε **Εκτύπωση** από το μενού Αρχείο.
- 2. Εισαγάγετε τον αριθμό αντιγράφων που θέλετε να παραχθούν. Ανάλογα με την εφαρμογή που χρησιμοποιείτε μπορεί να έχετε τη δυνατότητα να επιλέξετε ένα εύρος σελίδων και να πραγματοποιήσετε άλλες επιλογές εκτύπωσης.
- 3. Επιλέξτε τον οδηγό Xerox XPS από τη λίστα των διαθέσιμων οδηγών εκτύπωσης.
- 4. Ανοίξτε το παράθυρο Ιδιότητες του οδηγού εκτύπωσης η μέθοδος ποικίλλει ανάλογα με την εφαρμογή από την οποία εκτελείτε εκτύπωση. Από τις περισσότερες εφαρμογές Microsoft επιλέξτε το πλήκτρο **Ιδιότητες** ή **Προτιμήσεις** για να ανοίξετε το παράθυρο.
- 5. Ορίστε την(τις) απαιτούμενη(ες) επιλογή(ές).
- 6. Επιλέξτε **Αποθήκευση ως** από το μενού **Αποθηκευμένες ρυθμίσεις**.
- 7. Επιλέξτε το πλαίσιο εισαγωγής **Όνομα αποθηκευμένης ρύθμισης** και χρησιμοποιήστε το πληκτρολόγιο για να εισαγάγετε το όνομα της ειδικής ρύθμισης.
- 8. Επιλέξτε το πλήκτρο **OK**.
- 9. Κάντε κλικ στο πλήκτρο **OK** για αποθήκευση των ρυθμίσεών σας.

#### Περισσότερες πληροφορίες

[Εκτύπωση εγγράφου χρησιμοποιώντας τον οδηγό εκτύπωσης XPS](#page-478-0)

[System Administrator Guide \(Οδηγός διαχείρισης συστήματος\)](www.xerox.com/support) www.xerox.com/support. [Χρήση της εφαρμογής Internet Services για την εξεύρεση των στοιχείων επικοινωνίας του](#page-763-0)  [διαχειριστή συστήματος](#page-763-0)

[Εφαρμογή αποθηκευμένων ρυθμίσεων εκτύπωσης χρησιμοποιώντας τον οδηγό εκτύπωσης XPS](#page-539-0) [Μετονομασία αποθηκευμένων ρυθμίσεων εκτύπωσης χρησιμοποιώντας τον οδηγό εκτύπωσης](#page-540-0)  [XPS](#page-540-0)

[;ιαγραφή αποθηκευμένων ρυθμίσεων εκτύπωσης χρησιμοποιώντας τον οδηγό εκτύπωσης XPS](#page-541-0) [Προβολή της προόδου και των λεπτομερειών μιας εργασίας με τη χρήση του μενού κατάστασης](#page-789-0)  [εργασίας](#page-789-0)

## **Αποθήκευση ρυθμίσεων εκτύπωσης ως προεπιλογές εφαρμογής χρησιμοποιώντας τον οδηγό εκτύπωσης XPS**

Μπορείτε να εκτυπώσετε στη συσκευή από τον υπολογιστή σας μέσω ενός οδηγού εκτύπωσης. ;ιατίθεται πλήθος οδηγών εκτύπωσης Xerox για τη συσκευή, που υποστηρίζουν όλα τα δημοφιλή λειτουργικά συστήματα. Οι οδηγοί εκτύπωσης Xerox σάς επιτρέπουν να χρησιμοποιείτε τις συγκεκριμένες λειτουργίες που είναι διαθέσιμες στη συσκευή σας.

Αν έχει ενεργοποιηθεί η υπηρεσία Πιστοποίηση ταυτότητας στη συσκευή σας, μπορεί να χρειαστεί να συνδεθείτε στη συσκευή για να δείτε ή να αποδεσμεύσετε τις εργασίες σας.

Αν έχει ενεργοποιηθεί η υπηρεσία Λογιστικά, μπορεί να χρειαστεί να εισαγάγετε στοιχεία σύνδεσης στον οδηγό εκτύπωσης πριν από την αποστολή της εργασίας σας.

Σημείωση: Για να εκτυπώσετε ένα έγγραφο XPS, η συσκευή σας πρέπει να έχει εγκαταστημένη την προαιρετική λειτουργία XPS.

Χρησιμοποιήστε την επιλογή Save Print Settings as Application Defaults (Αποθήκευση ρυθμίσεων εκτύπωσης ως προεπιλογές εφαρμογής) για να αποθηκεύσετε ειδικές ρυθμίσεις εκτύπωσης ως προεπιλογές για την τρέχουσα εφαρμογή.

- 1. Ανοίξτε το έγγραφο που πρόκειται να εκτυπωθεί. Από τις περισσότερες εφαρμογές επιλέξτε το πλήκτρο **Γραφείο** ή επιλέξτε **Αρχείο**, στη συνέχεια επιλέξτε **Εκτύπωση** από το μενού Αρχείο.
- 2. Εισαγάγετε τον αριθμό αντιγράφων που θέλετε να παραχθούν. Ανάλογα με την εφαρμογή που χρησιμοποιείτε μπορεί να έχετε τη δυνατότητα να επιλέξετε ένα εύρος σελίδων και να πραγματοποιήσετε άλλες επιλογές εκτύπωσης.
- 3. Επιλέξτε τον οδηγό Xerox XPS από τη λίστα των διαθέσιμων οδηγών εκτύπωσης.
- 4. Ανοίξτε το παράθυρο Ιδιότητες του οδηγού εκτύπωσης η μέθοδος ποικίλλει ανάλογα με την εφαρμογή από την οποία εκτελείτε εκτύπωση. Από τις περισσότερες εφαρμογές Microsoft επιλέξτε το πλήκτρο **Ιδιότητες** ή **Προτιμήσεις** για να ανοίξετε το παράθυρο.
- 5. Ορίστε την(τις) απαιτούμενη(ες) επιλογή(ές).
- 6. Ορίστε την απαιτούμενη επιλογή στο στοιχείο Αποθηκευμένες ρυθμίσεις.
- 7. Επιλέξτε **Αποθήκευση ως προεπιλογές <Όνομα εφαρμογής>** από το **μενού Αποθηκευμένες ρυθμίσεις**. Οι τρέχουσες ρυθμίσεις θα αποθηκευτούν ως οι προεπιλεγμένες ρυθμίσεις της εφαρμογής και θα επιλεχθούν για την τρέχουσα εργασία εκτύπωσης.
- 8. Κάντε κλικ στο πλήκτρο **OK** για αποθήκευση των ρυθμίσεών σας.

## Περισσότερες πληροφορίες

[Εκτύπωση εγγράφου χρησιμοποιώντας τον οδηγό εκτύπωσης XPS](#page-478-0)

[System Administrator Guide \(Οδηγός διαχείρισης συστήματος\)](www.xerox.com/support) www.xerox.com/support. [Χρήση της εφαρμογής Internet Services για την εξεύρεση των στοιχείων επικοινωνίας του](#page-763-0)  [διαχειριστή συστήματος](#page-763-0)

[Εφαρμογή αποθηκευμένων ρυθμίσεων εκτύπωσης χρησιμοποιώντας τον οδηγό εκτύπωσης XPS](#page-539-0) [;ιαγραφή αποθηκευμένων ρυθμίσεων εκτύπωσης χρησιμοποιώντας τον οδηγό εκτύπωσης XPS](#page-541-0) [Σύνδεση σε πρόγραμμα οδήγησης εκτύπωσης με τα Βασικά λογιστικά στοιχεία Xerox ή τα](#page-602-0)  [Λογιστικά δικτύου](#page-602-0)

## <span id="page-539-0"></span>**Εφαρμογή αποθηκευμένων ρυθμίσεων εκτύπωσης χρησιμοποιώντας τον οδηγό εκτύπωσης XPS**

Μπορείτε να εκτυπώσετε στη συσκευή από τον υπολογιστή σας μέσω ενός οδηγού εκτύπωσης. ;ιατίθεται πλήθος οδηγών εκτύπωσης Xerox για τη συσκευή, που υποστηρίζουν όλα τα δημοφιλή λειτουργικά συστήματα. Οι οδηγοί εκτύπωσης Xerox σάς επιτρέπουν να χρησιμοποιείτε τις συγκεκριμένες λειτουργίες που είναι διαθέσιμες στη συσκευή σας.

Αν έχει ενεργοποιηθεί η υπηρεσία Πιστοποίηση ταυτότητας στη συσκευή σας, μπορεί να χρειαστεί να συνδεθείτε στη συσκευή για να δείτε ή να αποδεσμεύσετε τις εργασίες σας.

Αν έχει ενεργοποιηθεί η υπηρεσία Λογιστικά, μπορεί να χρειαστεί να εισαγάγετε στοιχεία σύνδεσης στον οδηγό εκτύπωσης πριν από την αποστολή της εργασίας σας.

Σημείωση: Για να εκτυπώσετε ένα έγγραφο XPS, η συσκευή σας πρέπει να έχει εγκαταστημένη την προαιρετική λειτουργία XPS.

Χρησιμοποιήστε την επιλογή Αποθηκευμένες ρυθμίσεις αν χρησιμοποιείτε συχνά τις ίδιες ρυθμίσεις στον οδηγό εκτύπωσης. Με την επιλογή Αποθηκευμένες ρυθμίσεις, οι επιλογές που έχετε ορίσει στον οδηγό εκτύπωσης αποθηκεύονται στη λίστα Αποθηκευμένες ρυθμίσεις. Η λίστα αυτή αποθηκεύεται στον υπολογιστή σας και δεν θα είναι διαθέσιμη αν εκτυπώνετε από διαφορετικό υπολογιστή.

Χρησιμοποιήστε την επιλογή αυτή όταν θέλετε να επιλέξετε τις αποθηκευμένες σας ρυθμίσεις εκτύπωσης.

- 1. Ανοίξτε το έγγραφο που πρόκειται να εκτυπωθεί. Από τις περισσότερες εφαρμογές επιλέξτε το πλήκτρο **Γραφείο** ή επιλέξτε **Αρχείο**, στη συνέχεια επιλέξτε **Εκτύπωση** από το μενού Αρχείο.
- 2. Εισαγάγετε τον αριθμό αντιγράφων που θέλετε να παραχθούν. Ανάλογα με την εφαρμογή που χρησιμοποιείτε μπορεί να έχετε τη δυνατότητα να επιλέξετε ένα εύρος σελίδων και να πραγματοποιήσετε άλλες επιλογές εκτύπωσης.
- 3. Επιλέξτε τον οδηγό Xerox XPS από τη λίστα των διαθέσιμων οδηγών εκτύπωσης.
- 4. Ανοίξτε το παράθυρο Ιδιότητες του οδηγού εκτύπωσης η μέθοδος ποικίλλει ανάλογα με την εφαρμογή από την οποία εκτελείτε εκτύπωση. Από τις περισσότερες εφαρμογές Microsoft επιλέξτε το πλήκτρο **Ιδιότητες** ή **Προτιμήσεις** για να ανοίξετε το παράθυρο.
- 5. Επιλέξτε την απαιτούμενη αποθηκευμένη ρύθμιση από το μενού **Αποθηκευμένες ρυθμίσεις**.
- 6. Κάντε κλικ στο πλήκτρο **OK**.
- 7. Κάντε κλικ στο πλήκτρο **OK**.
- 8. Παραλάβετε την εργασία σας από τη συσκευή.
- 9. Αν η εργασία σας παραμένει κρατημένη στη λίστα Ενεργές εργασίες, χρειάζεται να παρέχετε στη συσκευή επιπρόσθετους πόρους, όπως χαρτί ή συρραπτικά, προκειμένου να ολοκληρωθεί η εργασία. Για να μάθετε ποιοι πόροι χρειάζονται, επιλέξτε την εργασία και στη συνέχεια επιλέξτε το πλήκτρο **Λεπτομέρειες**. Μόλις υπάρξουν διαθέσιμοι πόροι, η εργασία θα αρχίσει να εκτυπώνεται.
- 10. Οι εργασίες εκτύπωσης παρουσιάζονται συνήθως στη λίστα Ενεργές εργασίες, ωστόσο, αν ο διαχειριστής συστήματος έχει ενεργοποιήσει τη λειτουργία Δέσμευση όλων των εργασιών, η εργασία σας θα παρατίθεται είτε στη λίστα Δέσμευση εργασιών εκτύπωσης ή στη λίστα Απροσδιόριστες εργασίες εκτύπωσης. Για να αποδεσμεύσετε μια εργασία που έχει δεσμευτεί, επιλέξτε την εργασία στην απαιτούμενη λίστα και στη συνέχεια επιλέξτε το πλήκτρο **Αποδέσμευση**.
- 11. Πατήστε το πλήκτρο **Κατάσταση εργασίας** στον πίνακα ελέγχου της συσκευής για προβολή της λίστας εργασιών και ελέγξτε την κατάσταση της εργασίας.
- 12. Παραλάβετε την εργασία σας από τη συσκευή.

[Εκτύπωση εγγράφου χρησιμοποιώντας τον οδηγό εκτύπωσης XPS](#page-478-0) [System Administrator Guide \(Οδηγός διαχείρισης συστήματος\)](www.xerox.com/support) www.xerox.com/support. [Χρήση της εφαρμογής Internet Services για την εξεύρεση των στοιχείων επικοινωνίας του](#page-763-0)  [διαχειριστή συστήματος](#page-763-0) [Αποθήκευση ρυθμίσεων εκτύπωσης χρησιμοποιώντας τον οδηγό εκτύπωσης XPS](#page-537-0) [Αποθήκευση ρυθμίσεων εκτύπωσης ως προεπιλογές εφαρμογής χρησιμοποιώντας τον οδηγό](#page-538-0)  [εκτύπωσης XPS](#page-538-0) [Μετονομασία αποθηκευμένων ρυθμίσεων εκτύπωσης χρησιμοποιώντας τον οδηγό εκτύπωσης](#page-540-0)  [XPS](#page-540-0)

[;ιαγραφή αποθηκευμένων ρυθμίσεων εκτύπωσης χρησιμοποιώντας τον οδηγό εκτύπωσης XPS](#page-541-0) [Προβολή της προόδου και των λεπτομερειών μιας εργασίας με τη χρήση του μενού κατάστασης](#page-789-0)  [εργασίας](#page-789-0)

[Σύνδεση σε πρόγραμμα οδήγησης εκτύπωσης με τα Βασικά λογιστικά στοιχεία Xerox ή τα](#page-602-0)  [Λογιστικά δικτύου](#page-602-0)

## <span id="page-540-0"></span>**Μετονομασία αποθηκευμένων ρυθμίσεων εκτύπωσης χρησιμοποιώντας τον οδηγό εκτύπωσης XPS**

Μπορείτε να εκτυπώσετε στη συσκευή από τον υπολογιστή σας μέσω ενός οδηγού εκτύπωσης. ;ιατίθεται πλήθος οδηγών εκτύπωσης Xerox για τη συσκευή, που υποστηρίζουν όλα τα δημοφιλή λειτουργικά συστήματα. Οι οδηγοί εκτύπωσης Xerox σάς επιτρέπουν να χρησιμοποιείτε τις συγκεκριμένες λειτουργίες που είναι διαθέσιμες στη συσκευή σας.

Αν έχει ενεργοποιηθεί η υπηρεσία Πιστοποίηση ταυτότητας στη συσκευή σας, μπορεί να χρειαστεί να συνδεθείτε στη συσκευή για να δείτε ή να αποδεσμεύσετε τις εργασίες σας.

Αν έχει ενεργοποιηθεί η υπηρεσία Λογιστικά, μπορεί να χρειαστεί να εισαγάγετε στοιχεία σύνδεσης στον οδηγό εκτύπωσης πριν από την αποστολή της εργασίας σας.

Σημείωση: Για να εκτυπώσετε ένα έγγραφο XPS, η συσκευή σας πρέπει να έχει εγκαταστημένη την προαιρετική λειτουργία XPS.

Χρησιμοποιήστε την επιλογή Μετονομασία για να αλλάξετε το όνομα που αντιστοιχίσατε στις αποθηκευμένες σας ρυθμίσεις εκτύπωσης.

- 1. Ανοίξτε το έγγραφο που πρόκειται να εκτυπωθεί. Από τις περισσότερες εφαρμογές επιλέξτε το πλήκτρο **Γραφείο** ή επιλέξτε **Αρχείο**, στη συνέχεια επιλέξτε **Εκτύπωση** από το μενού Αρχείο.
- 2. Εισαγάγετε τον αριθμό αντιγράφων που θέλετε να παραχθούν. Ανάλογα με την εφαρμογή που χρησιμοποιείτε μπορεί να έχετε τη δυνατότητα να επιλέξετε ένα εύρος σελίδων και να πραγματοποιήσετε άλλες επιλογές εκτύπωσης.
- 3. Επιλέξτε τον οδηγό Xerox XPS από τη λίστα των διαθέσιμων οδηγών εκτύπωσης.
- 4. Ανοίξτε το παράθυρο Ιδιότητες του οδηγού εκτύπωσης η μέθοδος ποικίλλει ανάλογα με την εφαρμογή από την οποία εκτελείτε εκτύπωση. Από τις περισσότερες εφαρμογές Microsoft επιλέξτε το πλήκτρο **Ιδιότητες** ή **Προτιμήσεις** για να ανοίξετε το παράθυρο.
- 5. Επιλέξτε τις απαιτούμενες αποθηκευμένες ρυθμίσεις από τη λίστα.
- 6. Ορίστε την απαιτούμενη επιλογή στο στοιχείο Αποθηκευμένες ρυθμίσεις.
- 7. Επιλέξτε **Μετονομασία...** από το μενού **Αποθηκευμένες ρυθμίσεις**.
- 8. Επιλέξτε το πλαίσιο εισαγωγής **Όνομα αποθηκευμένης ρύθμισης** και χρησιμοποιήστε το πληκτρολόγιο για να εισαγάγετε το όνομα της ειδικής ρύθμισης.
- 9. Κάντε κλικ στο πλήκτρο **OK**.
- 10. Κάντε κλικ στο πλήκτρο **OK** για αποθήκευση των ρυθμίσεών σας.

[Εκτύπωση εγγράφου χρησιμοποιώντας τον οδηγό εκτύπωσης XPS](#page-478-0) [System Administrator Guide \(Οδηγός διαχείρισης συστήματος\)](www.xerox.com/support) www.xerox.com/support. [Χρήση της εφαρμογής Internet Services για την εξεύρεση των στοιχείων επικοινωνίας του](#page-763-0)  [διαχειριστή συστήματος](#page-763-0) [Αποθήκευση ρυθμίσεων εκτύπωσης χρησιμοποιώντας τον οδηγό εκτύπωσης XPS](#page-537-0) [Αποθήκευση ρυθμίσεων εκτύπωσης ως προεπιλογές εφαρμογής χρησιμοποιώντας τον οδηγό](#page-538-0)  [εκτύπωσης XPS](#page-538-0) [;ιαγραφή αποθηκευμένων ρυθμίσεων εκτύπωσης χρησιμοποιώντας τον οδηγό εκτύπωσης XPS](#page-541-0)

[Προβολή της προόδου και των λεπτομερειών μιας εργασίας με τη χρήση του μενού κατάστασης](#page-789-0)  [εργασίας](#page-789-0)

[Σύνδεση σε πρόγραμμα οδήγησης εκτύπωσης με τα Βασικά λογιστικά στοιχεία Xerox ή τα](#page-602-0)  [Λογιστικά δικτύου](#page-602-0)

## <span id="page-541-0"></span>**ιαγραφή αποθηκευμένων ρυθμίσεων εκτύπωσης χρησιμοποιώντας τον οδηγό εκτύπωσης XPS**

Μπορείτε να εκτυπώσετε στη συσκευή από τον υπολογιστή σας μέσω ενός οδηγού εκτύπωσης. ;ιατίθεται πλήθος οδηγών εκτύπωσης Xerox για τη συσκευή, που υποστηρίζουν όλα τα δημοφιλή λειτουργικά συστήματα. Οι οδηγοί εκτύπωσης Xerox σάς επιτρέπουν να χρησιμοποιείτε τις συγκεκριμένες λειτουργίες που είναι διαθέσιμες στη συσκευή σας.

Σημείωση: Για να εκτυπώσετε ένα έγγραφο XPS, η συσκευή σας πρέπει να έχει εγκαταστημένη την προαιρετική λειτουργία XPS.

Χρησιμοποιήστε την επιλογή Διαγραφή για να διαγράψετε ένα συγκεκριμένο σετ ειδικών ρυθμίσεων εκτύπωσης που έχετε αποθηκεύσει.

Σημείωση: Μπορείτε επίσης να αποκτήσετε πρόσβαση στις αποθηκευμένες ρυθμίσεις ανοίγοντας μια εφαρμογή και επιλέγοντας το πρόγραμμα οδήγησης εκτύπωσης σαν να επρόκειτο να στείλετε μια εργασία εκτύπωσης.

- 1. Στον υπολογιστή σας, κάντε κλικ στο μενού Έναρξη που φέρει το λογότυπο της Microsoft.
- 2. Επιλέξτε το σύνδεσμο μενού **Συσκευές και εκτυπωτές**.
- 3. Κάντε δεξί κλικ στο εικονίδιο της συσκευής σας.
- 4. Επιλέξτε **Προτιμήσεις εκτύπωσης**.
- 5. Επιλέξτε μια ειδική ρύθμιση ή επιλέξτε **Προεπιλογές <Όνομα εφαρμογής>** από το μενού **Αποθηκευμένες εργασίες**.
- 6. Επιλέξτε **ιαγραφή** από το μενού **Αποθηκευμένες ρυθμίσεις**.
- 7. Κάντε κλικ στο πλήκτρο **OK**.
- 8. Κάντε κλικ στο πλήκτρο **Ναι**.
- 9. Κάντε κλικ στο πλήκτρο **OK**.

#### Περισσότερες πληροφορίες

[Εκτύπωση εγγράφου χρησιμοποιώντας τον οδηγό εκτύπωσης XPS](#page-478-0) [System Administrator Guide \(Οδηγός διαχείρισης συστήματος\)](www.xerox.com/support) www.xerox.com/support. [Χρήση της εφαρμογής Internet Services για την εξεύρεση των στοιχείων επικοινωνίας του](#page-763-0)  [διαχειριστή συστήματος](#page-763-0)

[Αποθήκευση ρυθμίσεων εκτύπωσης χρησιμοποιώντας τον οδηγό εκτύπωσης XPS](#page-537-0) [Αποθήκευση ρυθμίσεων εκτύπωσης ως προεπιλογές εφαρμογής χρησιμοποιώντας τον οδηγό](#page-538-0)  [εκτύπωσης XPS](#page-538-0)

[Σύνδεση σε πρόγραμμα οδήγησης εκτύπωσης με τα Βασικά λογιστικά στοιχεία Xerox ή τα](#page-602-0)  [Λογιστικά δικτύου](#page-602-0)

# **Πρόσβαση στις σελίδες βοήθειας του οδηγού εκτύπωσης XPS**

Μπορείτε να εκτυπώσετε στη συσκευή από τον υπολογιστή σας μέσω ενός οδηγού εκτύπωσης. ;ιατίθεται πλήθος οδηγών εκτύπωσης Xerox για τη συσκευή, που υποστηρίζουν όλα τα δημοφιλή λειτουργικά συστήματα. Οι οδηγοί εκτύπωσης Xerox σάς επιτρέπουν να χρησιμοποιείτε τις συγκεκριμένες λειτουργίες που είναι διαθέσιμες στη συσκευή σας.

Αν έχει ενεργοποιηθεί η υπηρεσία Πιστοποίηση ταυτότητας στη συσκευή σας, μπορεί να χρειαστεί να συνδεθείτε στη συσκευή για να δείτε ή να αποδεσμεύσετε τις εργασίες σας.

Αν έχει ενεργοποιηθεί η υπηρεσία Λογιστικά, μπορεί να χρειαστεί να εισαγάγετε στοιχεία σύνδεσης στον οδηγό εκτύπωσης πριν από την αποστολή της εργασίας σας.

Σημείωση: Για να εκτυπώσετε ένα έγγραφο XPS, η συσκευή σας πρέπει να έχει εγκαταστημένη την προαιρετική λειτουργία XPS.

Χρησιμοποιήστε το πλήκτρο βοήθειας για να ανοίξετε την ηλεκτρονική βοήθεια της Xerox. Θα πρέπει να υπάρχει σύνδεση με το διαδίκτυο για να χρησιμοποιήσετε αυτή τη λειτουργία βοήθειας.

- 1. Ανοίξτε το έγγραφο που πρόκειται να εκτυπωθεί. Από τις περισσότερες εφαρμογές επιλέξτε το πλήκτρο **Γραφείο** ή επιλέξτε **Αρχείο**, στη συνέχεια επιλέξτε **Εκτύπωση** από το μενού Αρχείο.
- 2. Επιλέξτε τον οδηγό Xerox XPS από τη λίστα των διαθέσιμων οδηγών εκτύπωσης.
- 3. Ανοίξτε το παράθυρο Ιδιότητες του οδηγού εκτύπωσης η μέθοδος ποικίλλει ανάλογα με την εφαρμογή από την οποία εκτελείτε εκτύπωση. Από τις περισσότερες εφαρμογές Microsoft επιλέξτε το πλήκτρο **Ιδιότητες** ή **Προτιμήσεις** για να ανοίξετε το παράθυρο.
- 4. Κάντε κλικ στο πλήκτρο **?**. Θα κατευθυνθείτε στην ηλεκτρονική βοήθεια της Xerox στο προεπιλεγμένο σας πρόγραμμα περιήγησης στο διαδίκτυο.

#### Περισσότερες πληροφορίες

[Εκτύπωση εγγράφου χρησιμοποιώντας τον οδηγό εκτύπωσης XPS](#page-478-0) [System Administrator Guide \(Οδηγός διαχείρισης συστήματος\)](www.xerox.com/support) www.xerox.com/support. [Χρήση της εφαρμογής Internet Services για την εξεύρεση των στοιχείων επικοινωνίας του](#page-763-0)  [διαχειριστή συστήματος](#page-763-0) [Σύνδεση σε πρόγραμμα οδήγησης εκτύπωσης με τα Βασικά λογιστικά στοιχεία Xerox ή τα](#page-602-0)  [Λογιστικά δικτύου](#page-602-0)

### **Επαναφορά προεπιλογών χρησιμοποιώντας τον οδηγό εκτύπωσης XPS**

Μπορείτε να εκτυπώσετε στη συσκευή από τον υπολογιστή σας μέσω ενός οδηγού εκτύπωσης. ;ιατίθεται πλήθος οδηγών εκτύπωσης Xerox για τη συσκευή, που υποστηρίζουν όλα τα δημοφιλή λειτουργικά συστήματα. Οι οδηγοί εκτύπωσης Xerox σάς επιτρέπουν να χρησιμοποιείτε τις συγκεκριμένες λειτουργίες που είναι διαθέσιμες στη συσκευή σας.

Αν έχει ενεργοποιηθεί η υπηρεσία Πιστοποίηση ταυτότητας στη συσκευή σας, μπορεί να χρειαστεί να συνδεθείτε στη συσκευή για να δείτε ή να αποδεσμεύσετε τις εργασίες σας.

Αν έχει ενεργοποιηθεί η υπηρεσία Λογιστικά, μπορεί να χρειαστεί να εισαγάγετε στοιχεία σύνδεσης στον οδηγό εκτύπωσης πριν από την αποστολή της εργασίας σας.

Σημείωση: Για να εκτυπώσετε ένα έγγραφο XPS, η συσκευή σας πρέπει να έχει εγκαταστημένη την προαιρετική λειτουργία XPS.

Χρησιμοποιήστε την επιλογή Επαναφορά προεπιλογών για να επαναφέρετε τις ρυθμίσεις είτε στις ρυθμίσεις της Xerox ή στις ρυθμίσεις που έχουν προγραμματιστεί από το διαχειριστή συστήματος.

- 1. Ανοίξτε το έγγραφο που πρόκειται να εκτυπωθεί. Από τις περισσότερες εφαρμογές επιλέξτε το πλήκτρο **Γραφείο** ή επιλέξτε **Αρχείο**, στη συνέχεια επιλέξτε **Εκτύπωση** από το μενού Αρχείο.
- 2. Εισαγάγετε τον αριθμό αντιγράφων που θέλετε να παραχθούν. Ανάλογα με την εφαρμογή που χρησιμοποιείτε μπορεί να έχετε τη δυνατότητα να επιλέξετε ένα εύρος σελίδων και να πραγματοποιήσετε άλλες επιλογές εκτύπωσης.
- 3. Επιλέξτε τον οδηγό Xerox XPS από τη λίστα των διαθέσιμων οδηγών εκτύπωσης.
- 4. Ανοίξτε το παράθυρο Ιδιότητες του οδηγού εκτύπωσης η μέθοδος ποικίλλει ανάλογα με την εφαρμογή από την οποία εκτελείτε εκτύπωση. Από τις περισσότερες εφαρμογές Microsoft επιλέξτε το πλήκτρο **Ιδιότητες** ή **Προτιμήσεις** για να ανοίξετε το παράθυρο.
- 5. Κάντε κλικ στο κυκλικό βέλος για να επαναφέρετε τις ρυθμίσεις εκτύπωσης στις προεπιλογές εγκατάστασης.

#### Περισσότερες πληροφορίες

[Εκτύπωση εγγράφου χρησιμοποιώντας τον οδηγό εκτύπωσης XPS](#page-478-0) [System Administrator Guide \(Οδηγός διαχείρισης συστήματος\)](www.xerox.com/support) www.xerox.com/support. [Χρήση της εφαρμογής Internet Services για την εξεύρεση των στοιχείων επικοινωνίας του](#page-763-0)  [διαχειριστή συστήματος](#page-763-0) [Σύνδεση σε πρόγραμμα οδήγησης εκτύπωσης με τα Βασικά λογιστικά στοιχεία Xerox ή τα](#page-602-0)  [Λογιστικά δικτύου](#page-602-0)

## **Ορισμός ρυθμίσεων οικολογικής εκτύπωσης χρησιμοποιώντας τον οδηγό εκτύπωσης XPS**

Μπορείτε να εκτυπώσετε στη συσκευή από τον υπολογιστή σας μέσω ενός οδηγού εκτύπωσης. ;ιατίθεται πλήθος οδηγών εκτύπωσης Xerox για τη συσκευή, που υποστηρίζουν όλα τα δημοφιλή λειτουργικά συστήματα. Οι οδηγοί εκτύπωσης Xerox σάς επιτρέπουν να χρησιμοποιείτε τις συγκεκριμένες λειτουργίες που είναι διαθέσιμες στη συσκευή σας.

Αν έχει ενεργοποιηθεί η υπηρεσία Πιστοποίηση ταυτότητας στη συσκευή σας, μπορεί να χρειαστεί να συνδεθείτε στη συσκευή για να δείτε ή να αποδεσμεύσετε τις εργασίες σας.

Αν έχει ενεργοποιηθεί η υπηρεσία Λογιστικά, μπορεί να χρειαστεί να εισαγάγετε στοιχεία σύνδεσης στον οδηγό εκτύπωσης πριν από την αποστολή της εργασίας σας.

Σημείωση: Για να εκτυπώσετε ένα έγγραφο XPS, η συσκευή σας πρέπει να έχει εγκαταστημένη την προαιρετική λειτουργία XPS.

Χρησιμοποιήστε την επιλογή Οικολογική για να ρυθμίσετε γρήγορα ελέγχους που θα μειώσουν τον αριθμό σελίδων που εκτυπώνονται για την εργασία σας αφαιρώντας διαχωριστικές σελίδες, ενεργοποιώντας την εκτύπωση διπλής όψης και εκτυπώνοντας 2 είδωλα σε κάθε σελίδα αντί για ένα μόνο είδωλο ανά σελίδα.

- 1. Ανοίξτε το έγγραφο που πρόκειται να εκτυπωθεί. Από τις περισσότερες εφαρμογές επιλέξτε το πλήκτρο **Γραφείο** ή επιλέξτε **Αρχείο**, στη συνέχεια επιλέξτε **Εκτύπωση** από το μενού Αρχείο.
- 2. Εισαγάγετε τον αριθμό αντιγράφων που θέλετε να παραχθούν. Ανάλογα με την εφαρμογή που χρησιμοποιείτε μπορεί να έχετε τη δυνατότητα να επιλέξετε ένα εύρος σελίδων και να πραγματοποιήσετε άλλες επιλογές εκτύπωσης.
- 3. Επιλέξτε τον οδηγό Xerox XPS από τη λίστα των διαθέσιμων οδηγών εκτύπωσης.
- 4. Ανοίξτε το παράθυρο Ιδιότητες του οδηγού εκτύπωσης η μέθοδος ποικίλλει ανάλογα με την εφαρμογή από την οποία εκτελείτε εκτύπωση. Από τις περισσότερες εφαρμογές Microsoft επιλέξτε το πλήκτρο **Ιδιότητες** ή **Προτιμήσεις** για να ανοίξετε το παράθυρο.
- 5. Επιλέξτε το πλήκτρο **Οικολογικές ρυθμίσεις**.
- 6. Ορίστε την(τις) απαιτούμενη(ες) επιλογή(ές).
	- Με την επιλογή **Εκτύπωση διπλής όψης** εκτυπώνονται και οι δύο όψεις ενός φύλλου για εξοικονόμηση χαρτιού.
	- Με την επιλογή **Χωρίς διαχωριστικές σελίδες** απενεργοποιείται η εκτύπωση διαχωριστικών σελίδων για εξοικονόμηση χαρτιού.
	- Με την επιλογή **2 είδωλα/σελίδα** εκτυπώνονται 2 σελίδες μειωμένου μεγέθους σε ένα φύλλο για εξοικονόμηση χαρτιού.
	- Με την επιλογή **οκιμαστικό σετ** εκτυπώνεται ένα αντίγραφο από εργασία εκτύπωσης πολλαπλών αντιγράφων. Όταν παραλάβετε την εκτύπωση, μπορείτε να ελέγξετε αν εκτυπώθηκε σύμφωνα με τις προσδοκίες σας πριν εγκρίνετε την εκτύπωση της υπόλοιπης εργασίας. Αν το πρώτο αντίγραφο δεν είναι σωστό, μπορείτε να ακυρώσετε τα υπόλοιπα αντίγραφα και να υποβάλετε ξανά την εργασία με διαφορετικές ρυθμίσεις εκτύπωσης.
- 7. Κάντε κλικ στο πλήκτρο **OK**.
- 8. Κάντε κλικ στο πλήκτρο **OK** για αποθήκευση των ρυθμίσεών σας.
- 9. Κάντε κλικ στο πλήκτρο **OK**.
- 10. Παραλάβετε την εργασία σας από τη συσκευή.
- 11. Πατήστε το πλήκτρο **Κατάσταση εργασίας** στον πίνακα ελέγχου της συσκευής για προβολή της λίστας εργασιών και ελέγξτε την κατάσταση της εργασίας.
- 12. Οι εργασίες εκτύπωσης παρουσιάζονται συνήθως στη λίστα Ενεργές εργασίες, ωστόσο, αν ο διαχειριστής συστήματος έχει ενεργοποιήσει τη λειτουργία Δέσμευση όλων των εργασιών, η εργασία σας θα παρατίθεται είτε στη λίστα Δέσμευση εργασιών εκτύπωσης ή στη λίστα Απροσδιόριστες εργασίες εκτύπωσης. Για να αποδεσμεύσετε μια εργασία που έχει δεσμευτεί, επιλέξτε την εργασία στην απαιτούμενη λίστα και στη συνέχεια επιλέξτε το πλήκτρο **Αποδέσμευση**.
- 13. Αν η εργασία σας παραμένει κρατημένη στη λίστα Ενεργές εργασίες, χρειάζεται να παρέχετε στη συσκευή επιπρόσθετους πόρους, όπως χαρτί ή συρραπτικά, προκειμένου να ολοκληρωθεί η εργασία. Για να μάθετε ποιοι πόροι χρειάζονται, επιλέξτε την εργασία και στη συνέχεια επιλέξτε το πλήκτρο **Λεπτομέρειες**. Μόλις υπάρξουν διαθέσιμοι πόροι, η εργασία θα αρχίσει να εκτυπώνεται.

#### Περισσότερες πληροφορίες

[Εκτύπωση εγγράφου χρησιμοποιώντας τον οδηγό εκτύπωσης XPS](#page-478-0) [System Administrator Guide \(Οδηγός διαχείρισης συστήματος\)](www.xerox.com/support) www.xerox.com/support. [Χρήση της εφαρμογής Internet Services για την εξεύρεση των στοιχείων επικοινωνίας του](#page-763-0)  [διαχειριστή συστήματος](#page-763-0)

[Προβολή της προόδου και των λεπτομερειών μιας εργασίας με τη χρήση του μενού κατάστασης](#page-789-0)  [εργασίας](#page-789-0)

[Σύνδεση σε πρόγραμμα οδήγησης εκτύπωσης με τα Βασικά λογιστικά στοιχεία Xerox ή τα](#page-602-0)  [Λογιστικά δικτύου](#page-602-0)

[Εκτύπωση εργασίας δοκιμαστικού σετ χρησιμοποιώντας τον οδηγό εκτύπωσης PostScript](#page-416-0)

# Προβολή της κατάστασης της συσκευής χρησιμοποιώντας τον οδηγό εκτύπωσης XPS

Μπορείτε να εκτυπώσετε στη συσκευή από τον υπολογιστή σας μέσω ενός οδηγού εκτύπωσης. ;ιατίθεται πλήθος οδηγών εκτύπωσης Xerox για τη συσκευή, που υποστηρίζουν όλα τα δημοφιλή λειτουργικά συστήματα. Οι οδηγοί εκτύπωσης Xerox σάς επιτρέπουν να χρησιμοποιείτε τις συγκεκριμένες λειτουργίες που είναι διαθέσιμες στη συσκευή σας.

Αν έχει ενεργοποιηθεί η υπηρεσία Πιστοποίηση ταυτότητας στη συσκευή σας, μπορεί να χρειαστεί να συνδεθείτε στη συσκευή για να δείτε ή να αποδεσμεύσετε τις εργασίες σας.

Αν έχει ενεργοποιηθεί η υπηρεσία Λογιστικά, μπορεί να χρειαστεί να εισαγάγετε στοιχεία σύνδεσης στον οδηγό εκτύπωσης πριν από την αποστολή της εργασίας σας.

Σημείωση: Για να εκτυπώσετε ένα έγγραφο XPS, η συσκευή σας πρέπει να έχει εγκαταστημένη την προαιρετική λειτουργία XPS.

Χρησιμοποιήστε την ενότητα Κατάσταση για να προβάλετε τη βασική κατάσταση της συσκευής, όπως το περιεχόμενο των δίσκων χαρτιού. Χρησιμοποιήστε την επιλογή "Περισσότερα σχετικά με την κατάσταση" για να δείτε πιο λεπτομερείς πληροφορίες, περιλαμβάνοντας τυχόν ειδοποιήσεις ή προειδοποιήσεις, λίστα ενεργών εργασιών, λίστα ολοκληρωμένων εργασιών και τα δικαιώματα που έχει ορίσει ο διαχειριστής συστήματος στη συσκευή.

Σημείωση: Προκειμένου να μπορείτε να χρησιμοποιήσετε αυτή τη λειτουργία πρέπει να ενεργοποιηθεί η Αμφίδρομη επικοινωνία ανάμεσα στη συσκευή και τον οδηγό εκτύπωσης από το διαχειριστή συστήματος. Αν δεν βλέπετε γραφικά για το χαρτί των δίσκων και το πλήκτρο "Περισσότερα σχετικά με την κατάσταση", τότε δεν έχει ενεργοποιηθεί η Αμφίδρομη επικοινωνία.

Ο διαχειριστής συστήματος μπορεί να διαμορφώσει δικαιώματα για να ελέγχει την πρόσβαση στη λειτουργία εκτύπωσης.

- Καθορίζοντας την ώρα και ημέρα της εβδομάδας κατά την οποία μπορείτε να εκτυπώνετε στη συσκευή.
- Αποκλείοντας ορισμένα είδη εργασιών όπως η ασφαλής εκτύπωση.
- Περιορίζοντας την πρόσβαση σε συγκεκριμένους δίσκους χαρτιού.
- Παρεμποδίζοντας την εκτύπωση μονής όψης.
- Θέτοντας συγκεκριμένες ρυθμίσεις εκτύπωσης για εφαρμογές, για παράδειγμα, ρυθμίζοντας όλα τα έγγραφα Microsoft Word σε εκτύπωση μονής όψης.
- Περιορίζοντας τις εργασίες εκτύπωσης σε εργασίες ασφαλούς εκτύπωσης.

Ο διαχειριστής συστήματος μπορεί επίσης να διαμορφώσει τον οδηγό εκτύπωσης ώστε να σας ζητά να εισαγάγετε στοιχεία σύνδεσης κατά την εκτύπωση ενός εγγράφου.

Σημείωση: Ο διαχειριστής συστήματος πρέπει να καταστήσει διαθέσιμη την επιλογή αυτή.

Για περισσότερες πληροφορίες, ανατρέξτε στο System Administrator Guide (Οδηγό διαχείρισης συστήματος).

- 1. Ανοίξτε το έγγραφο που πρόκειται να εκτυπωθεί. Από τις περισσότερες εφαρμογές επιλέξτε το πλήκτρο **Γραφείο** ή επιλέξτε **Αρχείο**, στη συνέχεια επιλέξτε **Εκτύπωση** από το μενού Αρχείο.
- 2. Επιλέξτε τον οδηγό Xerox XPS από τη λίστα των διαθέσιμων οδηγών εκτύπωσης.
- 3. Ανοίξτε το παράθυρο Ιδιότητες του οδηγού εκτύπωσης η μέθοδος ποικίλλει ανάλογα με την εφαρμογή από την οποία εκτελείτε εκτύπωση. Από τις περισσότερες εφαρμογές Microsoft επιλέξτε το πλήκτρο **Ιδιότητες** ή **Προτιμήσεις** για να ανοίξετε το παράθυρο.
- 4. Δείτε τα εικονίδια κατάστασης συσκευής στην κάτω δεξιά γωνία του παραθύρου του οδηγού (επάνω από τα κουμπιά OK και Άκυρο).
- 5. Αν απαιτείται, κάντε κλικ στο πλήκτρο "Περισσότερα σχετικά με την κατάσταση [**...**]" που βρίσκεται δίπλα στην προβολή κατάστασης.

#### Περισσότερες πληροφορίες

[Εκτύπωση εγγράφου χρησιμοποιώντας τον οδηγό εκτύπωσης XPS](#page-478-0) [System Administrator Guide \(Οδηγός διαχείρισης συστήματος\)](www.xerox.com/support) www.xerox.com/support. [Χρήση της εφαρμογής Internet Services για την εξεύρεση των στοιχείων επικοινωνίας του](#page-763-0)  [διαχειριστή συστήματος](#page-763-0) [Σύνδεση σε πρόγραμμα οδήγησης εκτύπωσης με τα Βασικά λογιστικά στοιχεία Xerox ή τα](#page-602-0)  [Λογιστικά δικτύου](#page-602-0)

# Οδηγός Mac

# <span id="page-546-0"></span>Εκτύπωση εγγράφου χρησιμοποιώντας τον οδηγό εκτύπωσης Mac

Μπορείτε να εκτυπώσετε στη συσκευή από τον υπολογιστή σας μέσω ενός οδηγού εκτύπωσης. Το πρόγραμμα οδήγησης εκτύπωσης Mac της Xerox σάς επιτρέπει να χρησιμοποιείτε τις συγκεκριμένες λειτουργίες που είναι διαθέσιμες στη συσκευή σας.

Σημείωση: Η συσκευή υποστηρίζει τη δυνατότητα AirPrint. Το AirPrint είναι τεχνολογία της Apple για εκτύπωση χωρίς τη χρήση οδηγού εκτυπωτή, η οποία επιτρέπει σε συσκευές της Apple, περιλαμβανομένων υπολογιστών Mac, τηλεφώνων και tablet, να εκτυπώνουν στη συσκευή χωρίς να απαιτείται εγκατάσταση προγραμμάτων οδήγησης ή λήψη λογισμικού.

Ο διαχειριστής συστήματος μπορεί να διαμορφώσει δικαιώματα για να ελέγχει την πρόσβαση στη λειτουργία εκτύπωσης.

- Καθορίζοντας την ώρα και ημέρα της εβδομάδας κατά την οποία μπορείτε να εκτυπώνετε στη συσκευή.
- Αποκλείοντας ορισμένα είδη εργασιών όπως η ασφαλής εκτύπωση.
- Περιορίζοντας την πρόσβαση σε συγκεκριμένους δίσκους χαρτιού.
- Παρεμποδίζοντας την εκτύπωση μονής όψης.
- Θέτοντας συγκεκριμένες ρυθμίσεις εκτύπωσης για εφαρμογές, για παράδειγμα, ρυθμίζοντας όλα τα έγγραφα Microsoft Word σε εκτύπωση μονής όψης.
- Περιορίζοντας τις εργασίες εκτύπωσης σε εργασίες ασφαλούς εκτύπωσης.

Ο διαχειριστής συστήματος μπορεί επίσης να διαμορφώσει τον οδηγό εκτύπωσης ώστε να σας ζητά να εισαγάγετε στοιχεία σύνδεσης κατά την εκτύπωση ενός εγγράφου.

Για περισσότερες πληροφορίες, ανατρέξτε στο System Administrator Guide (Οδηγό διαχείρισης συστήματος).

- 1. Ανοίξτε το έγγραφο που πρόκειται να εκτυπωθεί. Από τις περισσότερες εφαρμογές επιλέξτε **Αρχείο**, στη συνέχεια επιλέξτε **Εκτύπωση** από το μενού Αρχείο.
- 2. Εισαγάγετε τον αριθμό αντιγράφων που θέλετε να παραχθούν. Ανάλογα με την εφαρμογή που χρησιμοποιείτε μπορεί να έχετε τη δυνατότητα να επιλέξετε ένα εύρος σελίδων και να πραγματοποιήσετε άλλες επιλογές εκτύπωσης.
- 3. Επιλέξτε τον οδηγό εκτύπωσης Xerox από τη λίστα των διαθέσιμων οδηγών εκτύπωσης.
- 4. Επιλέξτε **Λειτουργίες Xerox** από το μενού ιδιοτήτων του οδηγού εκτύπωσης το όνομα του μενού ποικίλλει ανάλογα με την εφαρμογή από την οποία εκτελείται εκτύπωση. Από τις περισσότερες εφαρμογές επιλέξτε το αναπτυσσόμενο μενού όπου αναφέρεται Αντίγραφα και Σελίδες, ή όπου αναφέρεται το όνομα της εφαρμογής.
- 5. Ορίστε την(τις) απαιτούμενη(ες) επιλογή(ές).
- 6. Επιλέξτε το πλήκτρο επιβεβαίωσης, το όνομα του οποίου εξαρτάται από την εφαρμογή από την οποία εκτελείτε εκτύπωση. Από τις περισσότερες εφαρμογές επιλέξτε το πλήκτρο **OK** ή **Εκτύπωση**.
- 7. Παραλάβετε την εργασία σας από τη συσκευή.
- 8. Πατήστε το πλήκτρο **Κατάσταση εργασίας** στον πίνακα ελέγχου της συσκευής για προβολή της λίστας εργασιών και ελέγξτε την κατάσταση της εργασίας.
- 9. Οι εργασίες εκτύπωσης παρουσιάζονται συνήθως στη λίστα Ενεργές εργασίες, ωστόσο, αν ο διαχειριστής συστήματος έχει ενεργοποιήσει τη λειτουργία Δέσμευση όλων των εργασιών, η εργασία σας θα παρατίθεται είτε στη λίστα Δέσμευση εργασιών εκτύπωσης ή στη λίστα Απροσδιόριστες εργασίες εκτύπωσης. Για να αποδεσμεύσετε μια εργασία που έχει δεσμευτεί, επιλέξτε την εργασία στην απαιτούμενη λίστα και στη συνέχεια επιλέξτε το πλήκτρο **Αποδέσμευση**.
- 10. Αν η εργασία σας παραμένει κρατημένη στη λίστα Ενεργές εργασίες, χρειάζεται να παρέχετε στη συσκευή επιπρόσθετους πόρους, όπως χαρτί ή συρραπτικά, προκειμένου να ολοκληρωθεί η εργασία. Για να μάθετε ποιοι πόροι χρειάζονται, επιλέξτε την εργασία και στη συνέχεια επιλέξτε το πλήκτρο **Λεπτομέρειες**. Μόλις υπάρξουν διαθέσιμοι πόροι, η εργασία θα αρχίσει να εκτυπώνεται.

#### Περισσότερες πληροφορίες

[Χρήση της λειτουργίας Είδος εργασίας με τον οδηγό εκτύπωσης Mac](#page-548-0) [Προβολή ενεργών εργασιών με τη χρήση του μενού κατάστασης εργασίας](#page-788-0) [Αποδέσμευση δεσμευμένης εργασίας με τη χρήση του μενού κατάστασης εργασίας](#page-790-0) [Εκτύπωση εργασίας ασφαλούς εκτύπωσης χρησιμοποιώντας τον οδηγό εκτύπωσης Mac](#page-551-0) [Πρόσβαση στη λίστα προσωπικών ασφαλών εργασιών σας με τη χρήση του μενού κατάστασης](#page-796-0)  [εργασίας](#page-796-0) [Αποδέσμευση εργασιών που έχουν δεσμευτεί σε δημόσια σειρά προτεραιότητας εκτύπωσης με τη](#page-793-0)  [χρήση του μενού κατάστασης εργασίας](#page-793-0) [Αποδέσμευση εργασιών που έχουν δεσμευτεί σε ιδιωτική σειρά προτεραιότητας εκτύπωσης με τη](#page-793-1)  [χρήση του μενού κατάστασης εργασίας](#page-793-1) [Προβολή της σειράς προτεραιότητας απροσδιόριστων δεσμευμένων εργασιών με τη χρήση του](#page-795-0)  [μενού κατάστασης εργασίας](#page-795-0) [System Administrator Guide \(Οδηγός διαχείρισης συστήματος\)](www.xerox.com/support) www.xerox.com/support. [Χρήση της εφαρμογής Internet Services για την εξεύρεση των στοιχείων επικοινωνίας του](#page-763-0)  [διαχειριστή συστήματος](#page-763-0) [Προβολή της προόδου και των λεπτομερειών μιας εργασίας με τη χρήση του μενού κατάστασης](#page-789-0)  [εργασίας](#page-789-0)

[Σύνδεση σε πρόγραμμα οδήγησης εκτύπωσης με τα Βασικά λογιστικά στοιχεία Xerox ή τα](#page-602-0)  [Λογιστικά δικτύου](#page-602-0)

# Μενού λειτουργιών Xerox

## **Χαρτί / Έξοδος**

#### **Είδος εργασίας**

#### <span id="page-548-0"></span>**Χρήση της λειτουργίας Είδος εργασίας με τον οδηγό εκτύπωσης Mac**

Μπορείτε να εκτυπώσετε στη συσκευή από τον υπολογιστή σας μέσω ενός οδηγού εκτύπωσης. Το πρόγραμμα οδήγησης εκτύπωσης Mac της Xerox σάς επιτρέπει να χρησιμοποιείτε τις συγκεκριμένες λειτουργίες που είναι διαθέσιμες στη συσκευή σας.

Αν έχει ενεργοποιηθεί η υπηρεσία Πιστοποίηση ταυτότητας στη συσκευή σας, μπορεί να χρειαστεί να συνδεθείτε στη συσκευή για να δείτε ή να αποδεσμεύσετε τις εργασίες σας.

Αν έχει ενεργοποιηθεί η υπηρεσία Λογιστικά, μπορεί να χρειαστεί να εισαγάγετε στοιχεία σύνδεσης στον οδηγό εκτύπωσης πριν από την αποστολή της εργασίας σας.

Χρησιμοποιήστε την επιλογή Είδος εργασίας για να προσδιορίσετε τον τρόπο με τον οποίο η συσκευή θα πρέπει να χειριστεί την εργασία σας, για παράδειγμα, αν θα πρέπει να την χειριστεί ως εμπιστευτικό έγγραφο (Ασφαλής εκτύπωση) ή ως δοκιμαστική εκτύπωση (Δοκιμαστικό σετ).

Χρησιμοποιήστε το είδος εργασίας Κανονική εκτύπωση για να ορίσετε στη συσκευή την εκτύπωση της εργασίας σας μόλις φτάσει στην κορυφή της σειράς προτεραιότητας εκτύπωσης.

Χρησιμοποιήστε την επιλογή Ασφαλής εκτύπωση για να δεσμευτεί η εργασία σας στη συσκευή ώσπου να εισαγάγετε κωδικό πρόσβασης για την αποδέσμευσή της. Η λειτουργία αυτή αποτρέπει την εκτύπωση εμπιστευτικών εγγράφων στο δίσκο εξόδου ώσπου να είστε έτοιμοι να τα αποδεσμεύσετε και να τα παραλάβετε. Η λειτουργία αυτή είναι επίσης χρήσιμη αν θέλετε να ελέγχετε πότε αποδεσμεύονται οι εργασίες σας για εκτύπωση, ακόμα και αν δεν είναι εμπιστευτικές.

Σημείωση: Αν αποστέλλετε περισσότερες από μία εργασίες ασφαλούς εκτύπωσης χρησιμοποιώντας τον ίδιο κωδικό πρόσβασης, όταν πάτε στη συσκευή θα χρειαστεί να εισαγάγετε τον κωδικό μόνο μία φορά για αποδέσμευση όλων των εργασιών για εκτύπωση.

Χρησιμοποιήστε την επιλογή Μεταχρονολογημένη εκτύπωση για να εκτυπώσετε το έγγραφο σε μια καθορισμένη ώρα, έως και 24 ώρες μετά από την αρχική υποβολή της εργασίας. Αυτή η επιλογή είναι χρήσιμη αν θέλετε να εκτυπώνετε μεγάλες εργασίες κατά τη διάρκεια των ωρών ηρεμίας στο γραφείο σας, ή αν θέλετε να εκτυπωθούν όλες οι εργασίες σας την ίδια ώρα.

Χρησιμοποιήστε την επιλογή Δοκιμαστικό σετ για εκτύπωση ενός αντιγράφου από μια εργασία εκτύπωσης πολλών αντιγράφων. Όταν παραλάβετε την εκτύπωση, μπορείτε να ελέγξετε αν εκτυπώθηκε σύμφωνα με τις προσδοκίες σας πριν εγκρίνετε την εκτύπωση της υπόλοιπης εργασίας. Αν το πρώτο αντίγραφο δεν είναι σωστό, μπορείτε να ακυρώσετε τα υπόλοιπα αντίγραφα και να υποβάλετε ξανά την εργασία με διαφορετικές ρυθμίσεις εκτύπωσης.

Χρησιμοποιήστε την επιλογή Αποθηκευμένες εργασίες για να αποθηκεύσετε την εργασία σας στο σκληρό δίσκο της συσκευής ώστε να μπορεί να εκτυπωθεί όποτε απαιτηθεί ή να εκτυπωθεί από την εφαρμογή Internet Services.

Σημείωση: Ο διαχειριστής συστήματος πρέπει να ενεργοποιήσει τη λειτουργία Αποθήκευση εργασιών στον οδηγό εκτύπωσης για να μπορείτε να χρησιμοποιήσετε την επιλογή Αποθηκευμένες εργασίες. Αν μπορείτε να ενημερώσετε μόνοι σας τις ρυθμίσεις του οδηγού, η λειτουργία αυτή μπορεί να βρεθεί ανοίγοντας το παράθυρο των οδηγών, κάνοντας δεξί κλικ στον οδηγό, επιλέγοντας Ιδιότητες εκτυπωτή και στη συνέχεια την καρτέλα Διαμόρφωση. Χρησιμοποιήστε το αναπτυσσόμενο μενού για να ορίσετε την κατάσταση για τη Μονάδα αποθήκευσης εργασιών στην ενότητα "Εγκαταστάσιμες επιλογές" σε "Εγκατεστημένη".

Χρησιμοποιήστε την επιλογή Φαξ στον οδηγό εκτύπωσης για αποστολή εγγράφου σε διεύθυνση φαξ. Η εργασία αποστέλλεται από τον υπολογιστή σας στη συσκευή όπως συμβαίνει με μια εργασία εκτύπωσης, αλλά αντί να εκτελείται εκτύπωση, το φαξ μεταδίδεται μέσω της τηλεφωνικής γραμμής στον προσδιορισμένο προορισμό φαξ.

Σημείωση: Για να χρησιμοποιήσετε αυτή τη λειτουργία, ο διαχειριστής συστήματος πρέπει να εγκαταστήσει και να ενεργοποιήσει τη λειτουργία φαξ στη συσκευή σας.

- 1. Ανοίξτε το έγγραφο που πρόκειται να εκτυπωθεί. Από τις περισσότερες εφαρμογές επιλέξτε **Αρχείο**, στη συνέχεια επιλέξτε **Εκτύπωση** από το μενού Αρχείο.
- 2. Εισαγάγετε τον αριθμό αντιγράφων που θέλετε να παραχθούν. Ανάλογα με την εφαρμογή που χρησιμοποιείτε μπορεί να έχετε τη δυνατότητα να επιλέξετε ένα εύρος σελίδων και να πραγματοποιήσετε άλλες επιλογές εκτύπωσης.
- 3. Επιλέξτε τον οδηγό εκτύπωσης Xerox από τη λίστα των διαθέσιμων οδηγών εκτύπωσης.
- 4. Επιλέξτε **Λειτουργίες Xerox** από το μενού ιδιοτήτων του οδηγού εκτύπωσης το όνομα του μενού ποικίλλει ανάλογα με την εφαρμογή από την οποία εκτελείται εκτύπωση. Από τις περισσότερες εφαρμογές επιλέξτε το αναπτυσσόμενο μενού όπου αναφέρεται Αντίγραφα και Σελίδες, ή όπου αναφέρεται το όνομα της εφαρμογής.
- 5. Επιλέξτε **Χαρτί / Έξοδος** από το μενού επιλογής της ομάδας Λειτουργίες Xerox. Αυτή είναι συνήθως η ενεργή περιοχή όταν ανοίγει ο οδηγός εκτύπωσης.
- 6. Ορίστε την απαιτούμενη επιλογή από το μενού **Είδος εργασίας**.
- 7. Ορίστε την(τις) απαιτούμενη(ες) επιλογή(ές).
- 8. Επιλέξτε το πλήκτρο επιβεβαίωσης, το όνομα του οποίου εξαρτάται από την εφαρμογή από την οποία εκτελείτε εκτύπωση. Από τις περισσότερες εφαρμογές επιλέξτε το πλήκτρο **OK** ή **Εκτύπωση**.
- 9. Παραλάβετε την εργασία σας από τη συσκευή.
- 10. Πατήστε το πλήκτρο **Κατάσταση εργασίας** στον πίνακα ελέγχου της συσκευής για προβολή της λίστας εργασιών και ελέγξτε την κατάσταση της εργασίας.
- 11. Οι εργασίες εκτύπωσης παρουσιάζονται συνήθως στη λίστα Ενεργές εργασίες, ωστόσο, αν ο διαχειριστής συστήματος έχει ενεργοποιήσει τη λειτουργία Δέσμευση όλων των εργασιών, η εργασία σας θα παρατίθεται είτε στη λίστα Δέσμευση εργασιών εκτύπωσης ή στη λίστα Απροσδιόριστες εργασίες εκτύπωσης. Για να αποδεσμεύσετε μια εργασία που έχει δεσμευτεί, επιλέξτε την εργασία στην απαιτούμενη λίστα και στη συνέχεια επιλέξτε το πλήκτρο **Αποδέσμευση**.
- 12. Αν η εργασία σας παραμένει κρατημένη στη λίστα Ενεργές εργασίες, χρειάζεται να παρέχετε στη συσκευή επιπρόσθετους πόρους, όπως χαρτί ή συρραπτικά, προκειμένου να ολοκληρωθεί η εργασία. Για να μάθετε ποιοι πόροι χρειάζονται, επιλέξτε την εργασία και στη συνέχεια επιλέξτε το πλήκτρο **Λεπτομέρειες**. Μόλις υπάρξουν διαθέσιμοι πόροι, η εργασία θα αρχίσει να εκτυπώνεται.

#### Περισσότερες πληροφορίες

[Εκτύπωση εργασίας κανονικής εκτύπωσης χρησιμοποιώντας τον οδηγό εκτύπωσης Mac](#page-550-0) [Εκτύπωση εργασίας ασφαλούς εκτύπωσης χρησιμοποιώντας τον οδηγό εκτύπωσης Mac](#page-551-0) [Εκτύπωση εργασίας μεταχρονολογημένης εκτύπωσης χρησιμοποιώντας τον οδηγό εκτύπωσης](#page-553-0)  [Mac](#page-553-0)

[Εκτύπωση εργασίας δοκιμαστικού σετ χρησιμοποιώντας τον οδηγό εκτύπωσης Mac](#page-554-0) [Αποθήκευση εργασιών χρησιμοποιώντας τον οδηγό εκτύπωσης Mac](#page-555-0) [Αποστολή φαξ χρησιμοποιώντας τον οδηγό εκτύπωσης Mac](#page-557-0)

[Προβολή ενεργών εργασιών με τη χρήση του μενού κατάστασης εργασίας](#page-788-0) [Αποδέσμευση δεσμευμένης εργασίας με τη χρήση του μενού κατάστασης εργασίας](#page-790-0) [Αποδέσμευση εργασίας ασφαλούς εκτύπωσης με τη χρήση του μενού κατάστασης εργασίας](#page-791-0) [Πρόσβαση στη λίστα προσωπικών ασφαλών εργασιών σας με τη χρήση του μενού κατάστασης](#page-796-0)  [εργασίας](#page-796-0) [Αποδέσμευση εργασιών που έχουν δεσμευτεί σε δημόσια σειρά προτεραιότητας εκτύπωσης με τη](#page-793-0)  [χρήση του μενού κατάστασης εργασίας](#page-793-0)

[Αποδέσμευση εργασιών που έχουν δεσμευτεί σε ιδιωτική σειρά προτεραιότητας εκτύπωσης με τη](#page-793-1)  [χρήση του μενού κατάστασης εργασίας](#page-793-1)

[Προβολή της σειράς προτεραιότητας απροσδιόριστων δεσμευμένων εργασιών με τη χρήση του](#page-795-0)  [μενού κατάστασης εργασίας](#page-795-0)

[System Administrator Guide \(Οδηγός διαχείρισης συστήματος\)](www.xerox.com/support) www.xerox.com/support. [Χρήση της εφαρμογής Internet Services για την εξεύρεση των στοιχείων επικοινωνίας του](#page-763-0)  [διαχειριστή συστήματος](#page-763-0)

[Προβολή της προόδου και των λεπτομερειών μιας εργασίας με τη χρήση του μενού κατάστασης](#page-789-0)  [εργασίας](#page-789-0)

[Σύνδεση σε πρόγραμμα οδήγησης εκτύπωσης με τα Βασικά λογιστικά στοιχεία Xerox ή τα](#page-602-0)  [Λογιστικά δικτύου](#page-602-0)

#### <span id="page-550-0"></span>**Εκτύπωση εργασίας κανονικής εκτύπωσης χρησιμοποιώντας τον οδηγό εκτύπωσης Mac**

Μπορείτε να εκτυπώσετε στη συσκευή από τον υπολογιστή σας μέσω ενός οδηγού εκτύπωσης. Το πρόγραμμα οδήγησης εκτύπωσης Mac της Xerox σάς επιτρέπει να χρησιμοποιείτε τις συγκεκριμένες λειτουργίες που είναι διαθέσιμες στη συσκευή σας.

Αν έχει ενεργοποιηθεί η υπηρεσία Πιστοποίηση ταυτότητας στη συσκευή σας, μπορεί να χρειαστεί να συνδεθείτε στη συσκευή για να δείτε ή να αποδεσμεύσετε τις εργασίες σας.

Αν έχει ενεργοποιηθεί η υπηρεσία Λογιστικά, μπορεί να χρειαστεί να εισαγάγετε στοιχεία σύνδεσης στον οδηγό εκτύπωσης πριν από την αποστολή της εργασίας σας.

Χρησιμοποιήστε το είδος εργασίας Κανονική εκτύπωση για να ορίσετε στη συσκευή την εκτύπωση της εργασίας σας μόλις φτάσει στην κορυφή της σειράς προτεραιότητας εκτύπωσης.

- 1. Ανοίξτε το έγγραφο που πρόκειται να εκτυπωθεί. Από τις περισσότερες εφαρμογές επιλέξτε **Αρχείο**, στη συνέχεια επιλέξτε **Εκτύπωση** από το μενού Αρχείο.
- 2. Εισαγάγετε τον αριθμό αντιγράφων που θέλετε να παραχθούν. Ανάλογα με την εφαρμογή που χρησιμοποιείτε μπορεί να έχετε τη δυνατότητα να επιλέξετε ένα εύρος σελίδων και να πραγματοποιήσετε άλλες επιλογές εκτύπωσης.
- 3. Επιλέξτε τον οδηγό εκτύπωσης Xerox από τη λίστα των διαθέσιμων οδηγών εκτύπωσης.
- 4. Επιλέξτε **Λειτουργίες Xerox** από το μενού ιδιοτήτων του οδηγού εκτύπωσης το όνομα του μενού ποικίλλει ανάλογα με την εφαρμογή από την οποία εκτελείται εκτύπωση. Από τις περισσότερες εφαρμογές επιλέξτε το αναπτυσσόμενο μενού όπου αναφέρεται Αντίγραφα και Σελίδες, ή όπου αναφέρεται το όνομα της εφαρμογής.
- 5. Επιλέξτε **Χαρτί / Έξοδος** από το μενού επιλογής της ομάδας Λειτουργίες Xerox. Αυτή είναι συνήθως η ενεργή περιοχή όταν ανοίγει ο οδηγός εκτύπωσης.
- 6. Επιλέξτε **Κανονική εκτύπωση** από το αναπτυσσόμενο μενού **Είδος εργασίας**.
- 7. Ορίστε την(τις) απαιτούμενη(ες) επιλογή(ές).
- 8. Επιλέξτε το πλήκτρο επιβεβαίωσης, το όνομα του οποίου εξαρτάται από την εφαρμογή από την οποία εκτελείτε εκτύπωση. Από τις περισσότερες εφαρμογές επιλέξτε το πλήκτρο **OK** ή **Εκτύπωση**.
- 9. Παραλάβετε την εργασία σας από τη συσκευή.
- 10. Πατήστε το πλήκτρο **Κατάσταση εργασίας** στον πίνακα ελέγχου της συσκευής για προβολή της λίστας εργασιών και ελέγξτε την κατάσταση της εργασίας.
- 11. Οι εργασίες εκτύπωσης παρουσιάζονται συνήθως στη λίστα Ενεργές εργασίες, ωστόσο, αν ο διαχειριστής συστήματος έχει ενεργοποιήσει τη λειτουργία Δέσμευση όλων των εργασιών, η εργασία σας θα παρατίθεται είτε στη λίστα Δέσμευση εργασιών εκτύπωσης ή στη λίστα Απροσδιόριστες εργασίες εκτύπωσης. Για να αποδεσμεύσετε μια εργασία που έχει δεσμευτεί, επιλέξτε την εργασία στην απαιτούμενη λίστα και στη συνέχεια επιλέξτε το πλήκτρο **Αποδέσμευση**.
- 12. Αν η εργασία σας παραμένει κρατημένη στη λίστα Ενεργές εργασίες, χρειάζεται να παρέχετε στη συσκευή επιπρόσθετους πόρους, όπως χαρτί ή συρραπτικά, προκειμένου να ολοκληρωθεί η εργασία. Για να μάθετε ποιοι πόροι χρειάζονται, επιλέξτε την εργασία και στη συνέχεια επιλέξτε το πλήκτρο **Λεπτομέρειες**. Μόλις υπάρξουν διαθέσιμοι πόροι, η εργασία θα αρχίσει να εκτυπώνεται.

[Εκτύπωση εγγράφου χρησιμοποιώντας τον οδηγό εκτύπωσης Mac](#page-546-0) [Χρήση της λειτουργίας Είδος εργασίας με τον οδηγό εκτύπωσης Mac](#page-548-0) [Προβολή ενεργών εργασιών με τη χρήση του μενού κατάστασης εργασίας](#page-788-0) [System Administrator Guide \(Οδηγός διαχείρισης συστήματος\)](www.xerox.com/support) www.xerox.com/support. [Χρήση της εφαρμογής Internet Services για την εξεύρεση των στοιχείων επικοινωνίας του](#page-763-0)  [διαχειριστή συστήματος](#page-763-0) [Προβολή της προόδου και των λεπτομερειών μιας εργασίας με τη χρήση του μενού κατάστασης](#page-789-0)  [εργασίας](#page-789-0) [Σύνδεση σε πρόγραμμα οδήγησης εκτύπωσης με τα Βασικά λογιστικά στοιχεία Xerox ή τα](#page-602-0)  [Λογιστικά δικτύου](#page-602-0)

#### <span id="page-551-0"></span>**Εκτύπωση εργασίας ασφαλούς εκτύπωσης χρησιμοποιώντας τον οδηγό εκτύπωσης Mac**

Μπορείτε να εκτυπώσετε στη συσκευή από τον υπολογιστή σας μέσω ενός οδηγού εκτύπωσης. Το πρόγραμμα οδήγησης εκτύπωσης Mac της Xerox σάς επιτρέπει να χρησιμοποιείτε τις συγκεκριμένες λειτουργίες που είναι διαθέσιμες στη συσκευή σας.

Αν έχει ενεργοποιηθεί η υπηρεσία Πιστοποίηση ταυτότητας στη συσκευή σας, μπορεί να χρειαστεί να συνδεθείτε στη συσκευή για να δείτε ή να αποδεσμεύσετε τις εργασίες σας.

Αν έχει ενεργοποιηθεί η υπηρεσία Λογιστικά, μπορεί να χρειαστεί να εισαγάγετε στοιχεία σύνδεσης στον οδηγό εκτύπωσης πριν από την αποστολή της εργασίας σας.

Χρησιμοποιήστε την επιλογή Ασφαλής εκτύπωση για να δεσμευτεί η εργασία σας στη συσκευή ώσπου να εισαγάγετε κωδικό πρόσβασης για την αποδέσμευσή της. Η λειτουργία αυτή αποτρέπει την εκτύπωση εμπιστευτικών εγγράφων στο δίσκο εξόδου ώσπου να είστε έτοιμοι να τα αποδεσμεύσετε και να τα παραλάβετε. Η λειτουργία αυτή είναι επίσης χρήσιμη αν θέλετε να ελέγχετε πότε αποδεσμεύονται οι εργασίες σας για εκτύπωση, ακόμα και αν δεν είναι εμπιστευτικές.

Σημείωση: Αν αποστέλλετε περισσότερες από μία εργασίες ασφαλούς εκτύπωσης χρησιμοποιώντας τον ίδιο κωδικό πρόσβασης, όταν πάτε στη συσκευή θα χρειαστεί να εισαγάγετε τον κωδικό μόνο μία φορά για αποδέσμευση όλων των εργασιών για εκτύπωση.

- 1. Ανοίξτε το έγγραφο που πρόκειται να εκτυπωθεί. Από τις περισσότερες εφαρμογές επιλέξτε **Αρχείο**, στη συνέχεια επιλέξτε **Εκτύπωση** από το μενού Αρχείο.
- 2. Εισαγάγετε τον αριθμό αντιγράφων που θέλετε να παραχθούν. Ανάλογα με την εφαρμογή που χρησιμοποιείτε μπορεί να έχετε τη δυνατότητα να επιλέξετε ένα εύρος σελίδων και να πραγματοποιήσετε άλλες επιλογές εκτύπωσης.
- 3. Επιλέξτε τον οδηγό εκτύπωσης Xerox από τη λίστα των διαθέσιμων οδηγών εκτύπωσης.
- 4. Επιλέξτε **Λειτουργίες Xerox** από το μενού ιδιοτήτων του οδηγού εκτύπωσης το όνομα του μενού ποικίλλει ανάλογα με την εφαρμογή από την οποία εκτελείται εκτύπωση. Από τις περισσότερες εφαρμογές επιλέξτε το αναπτυσσόμενο μενού όπου αναφέρεται Αντίγραφα και Σελίδες, ή όπου αναφέρεται το όνομα της εφαρμογής.
- 5. Επιλέξτε **Χαρτί / Έξοδος** από το μενού επιλογής της ομάδας Λειτουργίες Xerox. Αυτή είναι συνήθως η ενεργή περιοχή όταν ανοίγει ο οδηγός εκτύπωσης.
- 6. Επιλέξτε **Ασφαλής εκτύπωση** από το αναπτυσσόμενο μενού **Είδος εργασίας**.
- 7. Κάντε κλικ στο πλαίσιο εισαγωγής **Κωδικός πρόσβασης** και χρησιμοποιήστε το πληκτρολόγιο για να εισαγάγετε έναν κωδικό πρόσβασης από 4 ώς 10 ψηφία.

Σημείωση: Για να αποδεσμεύσετε την εργασία σας θα πρέπει να εισαγάγετε αυτό τον κωδικό πρόσβασης χρησιμοποιώντας το αριθμητικό πληκτρολόγιο στον πίνακα ελέγχου της συσκευής. Χρησιμοποιείτε μόνο αριθμούς, και επιλέγετε έναν κωδικό πρόσβασης που θα θυμάστε αλλά δεν είναι εύκολο να τον μαντέψουν άλλα άτομα.

- 8. Κάντε κλικ στο πλαίσιο εισαγωγής **Επιβεβαίωση κωδικού πρόσβασης** και χρησιμοποιήστε το πληκτρολόγιο για να εισαγάγετε ξανά τον κωδικό σας πρόσβασης που αποτελείται από 4 ώς 10 ψηφία.
- 9. Κάντε κλικ στο πλήκτρο **OK**.
- 10. Ορίστε την(τις) απαιτούμενη(ες) επιλογή(ές).
- 11. Επιλέξτε το πλήκτρο επιβεβαίωσης, το όνομα του οποίου εξαρτάται από την εφαρμογή από την οποία εκτελείτε εκτύπωση. Από τις περισσότερες εφαρμογές επιλέξτε το πλήκτρο **OK** ή **Εκτύπωση**.
- 12. Όταν η εργασία φτάσει στη συσκευή, εμφανίζεται στη λίστα εργασιών ασφαλούς εκτύπωσης. Για την εμφάνιση της λίστας στη συσκευή, πατήστε το πλήκτρο **Κατάσταση εργασίας** στον πίνακα ελέγχου και επιλέξτε **Εργασίες ασφαλούς εκτύπωσης**.
- 13. Επιλέξτε την εργασία σας στη λίστα, εισαγάγετε τον κωδικό πρόσβασης ασφαλούς εκτύπωσης και επιλέξτε **OK**.
- 14. Επιλέξτε **Αποδέσμευση όλων** για εκτύπωση όλων των ασφαλών εργασιών σας, ή επιλέξτε μια μεμονωμένη εργασία και, στη συνέχεια, επιλέξτε **Αποδέσμευση**.
- 15. Αν η εργασία σας παραμένει κρατημένη στη λίστα Ενεργές εργασίες, χρειάζεται να παρέχετε στη συσκευή επιπρόσθετους πόρους, όπως χαρτί ή συρραπτικά, προκειμένου να ολοκληρωθεί η εργασία. Για να μάθετε ποιοι πόροι χρειάζονται, επιλέξτε την εργασία και στη συνέχεια επιλέξτε το πλήκτρο **Λεπτομέρειες**. Μόλις υπάρξουν διαθέσιμοι πόροι, η εργασία θα αρχίσει να εκτυπώνεται.

#### Περισσότερες πληροφορίες

[Εκτύπωση εγγράφου χρησιμοποιώντας τον οδηγό εκτύπωσης Mac](#page-546-0) [Χρήση της λειτουργίας Είδος εργασίας με τον οδηγό εκτύπωσης Mac](#page-548-0) [Προβολή ενεργών εργασιών με τη χρήση του μενού κατάστασης εργασίας](#page-788-0) [System Administrator Guide \(Οδηγός διαχείρισης συστήματος\)](www.xerox.com/support) www.xerox.com/support. [Χρήση της εφαρμογής Internet Services για την εξεύρεση των στοιχείων επικοινωνίας του](#page-763-0)  [διαχειριστή συστήματος](#page-763-0) [Προβολή της προόδου και των λεπτομερειών μιας εργασίας με τη χρήση του μενού κατάστασης](#page-789-0)  [εργασίας](#page-789-0) [Σύνδεση σε πρόγραμμα οδήγησης εκτύπωσης με τα Βασικά λογιστικά στοιχεία Xerox ή τα](#page-602-0) 

[Λογιστικά δικτύου](#page-602-0)

#### <span id="page-553-0"></span>**Εκτύπωση εργασίας μεταχρονολογημένης εκτύπωσης χρησιμοποιώντας τον οδηγό εκτύπωσης Mac**

Μπορείτε να εκτυπώσετε στη συσκευή από τον υπολογιστή σας μέσω ενός οδηγού εκτύπωσης. Το πρόγραμμα οδήγησης εκτύπωσης Mac της Xerox σάς επιτρέπει να χρησιμοποιείτε τις συγκεκριμένες λειτουργίες που είναι διαθέσιμες στη συσκευή σας.

Αν έχει ενεργοποιηθεί η υπηρεσία Πιστοποίηση ταυτότητας στη συσκευή σας, μπορεί να χρειαστεί να συνδεθείτε στη συσκευή για να δείτε ή να αποδεσμεύσετε τις εργασίες σας.

Αν έχει ενεργοποιηθεί η υπηρεσία Λογιστικά, μπορεί να χρειαστεί να εισαγάγετε στοιχεία σύνδεσης στον οδηγό εκτύπωσης πριν από την αποστολή της εργασίας σας.

Χρησιμοποιήστε την επιλογή Μεταχρονολογημένη εκτύπωση για να εκτυπώσετε το έγγραφο σε μια καθορισμένη ώρα, έως και 24 ώρες μετά από την αρχική υποβολή της εργασίας. Αυτή η επιλογή είναι χρήσιμη αν θέλετε να εκτυπώνετε μεγάλες εργασίες κατά τη διάρκεια των ωρών ηρεμίας στο γραφείο σας, ή αν θέλετε να εκτυπωθούν όλες οι εργασίες σας την ίδια ώρα.

- 1. Ανοίξτε το έγγραφο που πρόκειται να εκτυπωθεί. Από τις περισσότερες εφαρμογές επιλέξτε **Αρχείο**, στη συνέχεια επιλέξτε **Εκτύπωση** από το μενού Αρχείο.
- 2. Εισαγάγετε τον αριθμό αντιγράφων που θέλετε να παραχθούν. Ανάλογα με την εφαρμογή που χρησιμοποιείτε μπορεί να έχετε τη δυνατότητα να επιλέξετε ένα εύρος σελίδων και να πραγματοποιήσετε άλλες επιλογές εκτύπωσης.
- 3. Επιλέξτε τον οδηγό εκτύπωσης Xerox από τη λίστα των διαθέσιμων οδηγών εκτύπωσης.
- 4. Επιλέξτε **Λειτουργίες Xerox** από το μενού ιδιοτήτων του οδηγού εκτύπωσης το όνομα του μενού ποικίλλει ανάλογα με την εφαρμογή από την οποία εκτελείται εκτύπωση. Από τις περισσότερες εφαρμογές επιλέξτε το αναπτυσσόμενο μενού όπου αναφέρεται Αντίγραφα και Σελίδες, ή όπου αναφέρεται το όνομα της εφαρμογής.
- 5. Επιλέξτε **Χαρτί / Έξοδος** από το μενού επιλογής της ομάδας Λειτουργίες Xerox. Αυτή είναι συνήθως η ενεργή περιοχή όταν ανοίγει ο οδηγός εκτύπωσης.
- 6. Επιλέξτε **Μεταχρονολογημένη εκτύπωση** από το αναπτυσσόμενο μενού **Είδος εργασίας**.
- 7. Επιλέξτε το πλαίσιο εισαγωγής **Ώρα εκτύπωσης** και χρησιμοποιήστε το πληκτρολόγιο για να εισαγάγετε την ώρα κατά την οποία θα πρέπει να εκτυπωθεί η εργασία σας.
- 8. Κάντε κλικ στο πλήκτρο **OK**.
- 9. Ορίστε την(τις) απαιτούμενη(ες) επιλογή(ές).
- 10. Επιλέξτε το πλήκτρο επιβεβαίωσης, το όνομα του οποίου εξαρτάται από την εφαρμογή από την οποία εκτελείτε εκτύπωση. Από τις περισσότερες εφαρμογές επιλέξτε το πλήκτρο **OK** ή **Εκτύπωση**.
- 11. Στην καθορισμένη ώρα, παραλάβετε το έγγραφό σας από τη συσκευή.
- 12. Πατήστε το πλήκτρο **Κατάσταση εργασίας** στον πίνακα ελέγχου της συσκευής για προβολή της λίστας εργασιών και ελέγξτε την κατάσταση της εργασίας.
- 13. Οι εργασίες εκτύπωσης παρουσιάζονται συνήθως στη λίστα Ενεργές εργασίες, ωστόσο, αν ο διαχειριστής συστήματος έχει ενεργοποιήσει τη λειτουργία Δέσμευση όλων των εργασιών, η εργασία σας θα παρατίθεται είτε στη λίστα Δέσμευση εργασιών εκτύπωσης ή στη λίστα Απροσδιόριστες εργασίες εκτύπωσης. Για να αποδεσμεύσετε μια εργασία που έχει δεσμευτεί, επιλέξτε την εργασία στην απαιτούμενη λίστα και στη συνέχεια επιλέξτε το πλήκτρο **Αποδέσμευση**.

14. Αν η εργασία σας παραμένει κρατημένη στη λίστα Ενεργές εργασίες, χρειάζεται να παρέχετε στη συσκευή επιπρόσθετους πόρους, όπως χαρτί ή συρραπτικά, προκειμένου να ολοκληρωθεί η εργασία. Για να μάθετε ποιοι πόροι χρειάζονται, επιλέξτε την εργασία και στη συνέχεια επιλέξτε το πλήκτρο **Λεπτομέρειες**. Μόλις υπάρξουν διαθέσιμοι πόροι, η εργασία θα αρχίσει να εκτυπώνεται.

#### Περισσότερες πληροφορίες

[Εκτύπωση εγγράφου χρησιμοποιώντας τον οδηγό εκτύπωσης Mac](#page-546-0) [Χρήση της λειτουργίας Είδος εργασίας με τον οδηγό εκτύπωσης Mac](#page-548-0) [Προβολή ενεργών εργασιών με τη χρήση του μενού κατάστασης εργασίας](#page-788-0) [System Administrator Guide \(Οδηγός διαχείρισης συστήματος\)](www.xerox.com/support) www.xerox.com/support. [Χρήση της εφαρμογής Internet Services για την εξεύρεση των στοιχείων επικοινωνίας του](#page-763-0)  [διαχειριστή συστήματος](#page-763-0) [Προβολή της προόδου και των λεπτομερειών μιας εργασίας με τη χρήση του μενού κατάστασης](#page-789-0)  [εργασίας](#page-789-0) [Σύνδεση σε πρόγραμμα οδήγησης εκτύπωσης με τα Βασικά λογιστικά στοιχεία Xerox ή τα](#page-602-0)  [Λογιστικά δικτύου](#page-602-0)

#### <span id="page-554-0"></span>**Εκτύπωση εργασίας δοκιμαστικού σετ χρησιμοποιώντας τον οδηγό εκτύπωσης Mac**

Μπορείτε να εκτυπώσετε στη συσκευή από τον υπολογιστή σας μέσω ενός οδηγού εκτύπωσης. Το πρόγραμμα οδήγησης εκτύπωσης Mac της Xerox σάς επιτρέπει να χρησιμοποιείτε τις συγκεκριμένες λειτουργίες που είναι διαθέσιμες στη συσκευή σας.

Αν έχει ενεργοποιηθεί η υπηρεσία Πιστοποίηση ταυτότητας στη συσκευή σας, μπορεί να χρειαστεί να συνδεθείτε στη συσκευή για να δείτε ή να αποδεσμεύσετε τις εργασίες σας.

Αν έχει ενεργοποιηθεί η υπηρεσία Λογιστικά, μπορεί να χρειαστεί να εισαγάγετε στοιχεία σύνδεσης στον οδηγό εκτύπωσης πριν από την αποστολή της εργασίας σας.

Χρησιμοποιήστε την επιλογή Δοκιμαστικό σετ για εκτύπωση ενός αντιγράφου από μια εργασία εκτύπωσης πολλών αντιγράφων. Όταν παραλάβετε την εκτύπωση, μπορείτε να ελέγξετε αν εκτυπώθηκε σύμφωνα με τις προσδοκίες σας πριν εγκρίνετε την εκτύπωση της υπόλοιπης εργασίας. Αν το πρώτο αντίγραφο δεν είναι σωστό, μπορείτε να ακυρώσετε τα υπόλοιπα αντίγραφα και να υποβάλετε ξανά την εργασία με διαφορετικές ρυθμίσεις εκτύπωσης.

- 1. Ανοίξτε το έγγραφο που πρόκειται να εκτυπωθεί. Από τις περισσότερες εφαρμογές επιλέξτε **Αρχείο**, στη συνέχεια επιλέξτε **Εκτύπωση** από το μενού Αρχείο.
- 2. Εισαγάγετε τον αριθμό αντιγράφων που θέλετε να παραχθούν. Ανάλογα με την εφαρμογή που χρησιμοποιείτε μπορεί να έχετε τη δυνατότητα να επιλέξετε ένα εύρος σελίδων και να πραγματοποιήσετε άλλες επιλογές εκτύπωσης.
- 3. Επιλέξτε τον οδηγό εκτύπωσης Xerox από τη λίστα των διαθέσιμων οδηγών εκτύπωσης.

Σημείωση: Πρέπει να αποστείλετε τουλάχιστον 2 αντίγραφα στη συσκευή για να ενεργοποιηθεί η λειτουργία Δοκιμαστικό σετ.

- 4. Επιλέξτε **Λειτουργίες Xerox** από το μενού ιδιοτήτων του οδηγού εκτύπωσης το όνομα του μενού ποικίλλει ανάλογα με την εφαρμογή από την οποία εκτελείται εκτύπωση. Από τις περισσότερες εφαρμογές επιλέξτε το αναπτυσσόμενο μενού όπου αναφέρεται Αντίγραφα και Σελίδες, ή όπου αναφέρεται το όνομα της εφαρμογής.
- 5. Επιλέξτε **Χαρτί / Έξοδος** από το μενού επιλογής της ομάδας Λειτουργίες Xerox. Αυτή είναι συνήθως η ενεργή περιοχή όταν ανοίγει ο οδηγός εκτύπωσης.
- 6. Επιλέξτε **οκιμαστικό σετ** από το αναπτυσσόμενο μενού **Είδος εργασίας**.
- 7. Ορίστε την(τις) απαιτούμενη(ες) επιλογή(ές).
- 8. Επιλέξτε το πλήκτρο επιβεβαίωσης, το όνομα του οποίου εξαρτάται από την εφαρμογή από την οποία εκτελείτε εκτύπωση. Από τις περισσότερες εφαρμογές επιλέξτε το πλήκτρο **OK** ή **Εκτύπωση**.
- 9. Πατήστε το πλήκτρο **Κατάσταση εργασίας** στον πίνακα ελέγχου της συσκευής για προβολή της λίστας εργασιών και ελέγξτε την κατάσταση της εργασίας.
- 10. Οι εργασίες εκτύπωσης παρουσιάζονται συνήθως στη λίστα Ενεργές εργασίες, ωστόσο, αν ο διαχειριστής συστήματος έχει ενεργοποιήσει τη λειτουργία Δέσμευση όλων των εργασιών, η εργασία σας θα παρατίθεται είτε στη λίστα Δέσμευση εργασιών εκτύπωσης ή στη λίστα Απροσδιόριστες εργασίες εκτύπωσης. Επιλέξτε την εργασία στην απαιτούμενη λίστα και επιλέξτε το πλήκτρο **Αποδέσμευση** για εκτύπωση του δοκιμαστικού σετ.
- 11. Ελέγξτε αν είναι σωστό το δοκιμαστικό σετ.
- 12. Επιλέξτε την απαιτούμενη εργασία από τη λίστα.
	- Αν το δείγμα είναι σωστό, επιλέξτε το πλήκτρο **Αποδέσμευση** για να εκτυπωθούν τα υπόλοιπα σετ.
	- Αν το δείγμα δεν εκτυπώθηκε σύμφωνα με τις προσδοκίες σας, επιλέξτε το πλήκτρο **ιαγραφή**.
- 13. Αν η εργασία σας παραμένει κρατημένη στη λίστα Ενεργές εργασίες, χρειάζεται να παρέχετε στη συσκευή επιπρόσθετους πόρους, όπως χαρτί ή συρραπτικά, προκειμένου να ολοκληρωθεί η εργασία. Για να μάθετε ποιοι πόροι χρειάζονται, επιλέξτε την εργασία και στη συνέχεια επιλέξτε το πλήκτρο **Λεπτομέρειες**. Μόλις υπάρξουν διαθέσιμοι πόροι, η εργασία θα αρχίσει να εκτυπώνεται.

[Εκτύπωση εγγράφου χρησιμοποιώντας τον οδηγό εκτύπωσης Mac](#page-546-0) [Χρήση της λειτουργίας Είδος εργασίας με τον οδηγό εκτύπωσης Mac](#page-548-0) [Προβολή ενεργών εργασιών με τη χρήση του μενού κατάστασης εργασίας](#page-788-0) [System Administrator Guide \(Οδηγός διαχείρισης συστήματος\)](www.xerox.com/support) www.xerox.com/support. [Χρήση της εφαρμογής Internet Services για την εξεύρεση των στοιχείων επικοινωνίας του](#page-763-0)  [διαχειριστή συστήματος](#page-763-0) [Προβολή της προόδου και των λεπτομερειών μιας εργασίας με τη χρήση του μενού κατάστασης](#page-789-0)  [εργασίας](#page-789-0) [Σύνδεση σε πρόγραμμα οδήγησης εκτύπωσης με τα Βασικά λογιστικά στοιχεία Xerox ή τα](#page-602-0)  [Λογιστικά δικτύου](#page-602-0)

#### <span id="page-555-0"></span>**Αποθήκευση εργασιών χρησιμοποιώντας τον οδηγό εκτύπωσης Mac**

Μπορείτε να εκτυπώσετε στη συσκευή από τον υπολογιστή σας μέσω ενός οδηγού εκτύπωσης. Το πρόγραμμα οδήγησης εκτύπωσης Mac της Xerox σάς επιτρέπει να χρησιμοποιείτε τις συγκεκριμένες λειτουργίες που είναι διαθέσιμες στη συσκευή σας.

Αν έχει ενεργοποιηθεί η υπηρεσία Πιστοποίηση ταυτότητας στη συσκευή σας, μπορεί να χρειαστεί να συνδεθείτε στη συσκευή για να δείτε ή να αποδεσμεύσετε τις εργασίες σας.

Αν έχει ενεργοποιηθεί η υπηρεσία Λογιστικά, μπορεί να χρειαστεί να εισαγάγετε στοιχεία σύνδεσης στον οδηγό εκτύπωσης πριν από την αποστολή της εργασίας σας.

Χρησιμοποιήστε την επιλογή Αποθηκευμένες εργασίες για να αποθηκεύσετε την εργασία σας στο σκληρό δίσκο της συσκευής ώστε να μπορεί να εκτυπωθεί όποτε απαιτηθεί ή να εκτυπωθεί από την εφαρμογή Internet Services.

Σημείωση: Ο διαχειριστής συστήματος πρέπει να ενεργοποιήσει τη λειτουργία Αποθήκευση εργασιών στον οδηγό εκτύπωσης για να μπορείτε να χρησιμοποιήσετε την επιλογή Αποθηκευμένες εργασίες. Αν μπορείτε να ενημερώσετε μόνοι σας τις ρυθμίσεις του οδηγού, η λειτουργία αυτή μπορεί να βρεθεί ανοίγοντας το παράθυρο των οδηγών, κάνοντας δεξί κλικ στον οδηγό, επιλέγοντας Ιδιότητες εκτυπωτή και στη συνέχεια την καρτέλα Διαμόρφωση. Χρησιμοποιήστε το αναπτυσσόμενο μενού για να ορίσετε την κατάσταση για τη Μονάδα αποθήκευσης εργασιών στην ενότητα "Εγκαταστάσιμες επιλογές" σε "Εγκατεστημένη".

- 1. Ανοίξτε το έγγραφο που πρόκειται να εκτυπωθεί. Από τις περισσότερες εφαρμογές επιλέξτε **Αρχείο**, στη συνέχεια επιλέξτε **Εκτύπωση** από το μενού Αρχείο.
- 2. Εισαγάγετε τον αριθμό αντιγράφων που θέλετε να παραχθούν. Ανάλογα με την εφαρμογή που χρησιμοποιείτε μπορεί να έχετε τη δυνατότητα να επιλέξετε ένα εύρος σελίδων και να πραγματοποιήσετε άλλες επιλογές εκτύπωσης.
- 3. Επιλέξτε τον οδηγό εκτύπωσης Xerox από τη λίστα των διαθέσιμων οδηγών εκτύπωσης.
- 4. Επιλέξτε **Λειτουργίες Xerox** από το μενού ιδιοτήτων του οδηγού εκτύπωσης το όνομα του μενού ποικίλλει ανάλογα με την εφαρμογή από την οποία εκτελείται εκτύπωση. Από τις περισσότερες εφαρμογές επιλέξτε το αναπτυσσόμενο μενού όπου αναφέρεται Αντίγραφα και Σελίδες, ή όπου αναφέρεται το όνομα της εφαρμογής.
- 5. Επιλέξτε **Χαρτί / Έξοδος** από το μενού επιλογής της ομάδας Λειτουργίες Xerox. Αυτή είναι συνήθως η ενεργή περιοχή όταν ανοίγει ο οδηγός εκτύπωσης.
- 6. Επιλέξτε **Αποθηκευμένη εργασία** από το αναπτυσσόμενο μενού **Είδος εργασίας**.
- 7. Επιλέξτε το πλαίσιο εισαγωγής **Όνομα εργασίας** και χρησιμοποιήστε το πληκτρολόγιο για να εισαγάγετε το όνομα της εργασίας σας.
	- Επιλέξτε **Χρήση ονόματος εγγράφου** από το αναπτυσσόμενο μενού **Όνομα εργασίας** για να αποθηκεύσετε την εργασία σας με το ίδιο όνομα όπως το πρωτότυπο έγγραφο.
- 8. Χρησιμοποιήστε το αναπτυσσόμενο μενού **Φάκελος** για να επιλέξετε το φάκελο όπου θα αποθηκευτεί η εργασία σας.
	- Αν ο φάκελος που ζητάτε δεν εμφανίζεται, μπορείτε να χρησιμοποιήσετε το πληκτρολόγιο για να εισαγάγετε το όνομα του φακέλου όπου θα πρέπει να αποθηκευτεί η εργασία σας. Ο Προεπιλεγμένος κοινός φάκελος είναι διαθέσιμος σε όλους τους χρήστες προκειμένου να αποθηκεύουν τις εργασίες τους.
- 9. Αν απαιτείται, επιλέξτε το πλήκτρο **Εκτύπωση και αποθήκευση**. Αν επιλεχθεί το πλήκτρο **Αποθήκευση**, η εργασία σας θα αποθηκευτεί, αλλά δεν θα εκτυπωθεί.
- 10. Αν απαιτείται, επιλέξτε το πλήκτρο **Ιδιωτικό** για να προστατεύσετε με κωδικό πρόσβασης το έγγραφό σας.
	- Κάντε κλικ στο πλαίσιο εισαγωγής **Κωδικός πρόσβασης** και χρησιμοποιήστε το πληκτρολόγιο για να εισαγάγετε έναν κωδικό πρόσβασης από 4 ώς 10 ψηφία.

Σημείωση: Για να αποδεσμεύσετε την εργασία σας θα πρέπει να εισαγάγετε αυτό τον κωδικό πρόσβασης χρησιμοποιώντας το αριθμητικό πληκτρολόγιο στον πίνακα ελέγχου της συσκευής. Χρησιμοποιείτε μόνο αριθμούς, και επιλέγετε έναν κωδικό πρόσβασης που θα θυμάστε αλλά δεν είναι εύκολο να τον μαντέψουν άλλα άτομα.

- Κάντε κλικ στο πλαίσιο εισαγωγής **Επιβεβαίωση κωδικού πρόσβασης** και χρησιμοποιήστε το πληκτρολόγιο για να εισαγάγετε ξανά τον κωδικό σας πρόσβασης που αποτελείται από 4 ώς 10 ψηφία.
- 11. Κάντε κλικ στο πλήκτρο **OK**.
- 12. Ορίστε την(τις) απαιτούμενη(ες) επιλογή(ές).
- 13. Επιλέξτε το πλήκτρο επιβεβαίωσης, το όνομα του οποίου εξαρτάται από την εφαρμογή από την οποία εκτελείτε εκτύπωση. Από τις περισσότερες εφαρμογές επιλέξτε το πλήκτρο **OK** ή **Εκτύπωση**.

#### Περισσότερες πληροφορίες

[Εκτύπωση εγγράφου χρησιμοποιώντας τον οδηγό εκτύπωσης Mac](#page-546-0) [Εκτύπωση αποθηκευμένης εργασίας χρησιμοποιώντας τη λειτουργία Εκτύπωση από](#page-596-0) [Εκτύπωση αποθηκευμένων εργασιών από την εφαρμογή Internet Services](#page-691-0)

[;ημιουργία νέου φακέλου για αποθηκευμένες εργασίες στην εφαρμογή Internet Services](#page-695-0) [System Administrator Guide \(Οδηγός διαχείρισης συστήματος\)](www.xerox.com/support) www.xerox.com/support. [Χρήση της εφαρμογής Internet Services για την εξεύρεση των στοιχείων επικοινωνίας του](#page-763-0)  [διαχειριστή συστήματος](#page-763-0) [Σύνδεση σε πρόγραμμα οδήγησης εκτύπωσης με τα Βασικά λογιστικά στοιχεία Xerox ή τα](#page-602-0)  [Λογιστικά δικτύου](#page-602-0)

#### <span id="page-557-0"></span>**Αποστολή φαξ χρησιμοποιώντας τον οδηγό εκτύπωσης Mac**

Μπορείτε να εκτυπώσετε στη συσκευή από τον υπολογιστή σας μέσω ενός οδηγού εκτύπωσης. Το πρόγραμμα οδήγησης εκτύπωσης Mac της Xerox σάς επιτρέπει να χρησιμοποιείτε τις συγκεκριμένες λειτουργίες που είναι διαθέσιμες στη συσκευή σας.

Αν έχει ενεργοποιηθεί η υπηρεσία Πιστοποίηση ταυτότητας στη συσκευή σας, μπορεί να χρειαστεί να συνδεθείτε στη συσκευή για να δείτε ή να αποδεσμεύσετε τις εργασίες σας.

Αν έχει ενεργοποιηθεί η υπηρεσία Λογιστικά, μπορεί να χρειαστεί να εισαγάγετε στοιχεία σύνδεσης στον οδηγό εκτύπωσης πριν από την αποστολή της εργασίας σας.

Χρησιμοποιήστε την επιλογή Φαξ στον οδηγό εκτύπωσης για αποστολή εγγράφου σε διεύθυνση φαξ. Η εργασία αποστέλλεται από τον υπολογιστή σας στη συσκευή όπως συμβαίνει με μια εργασία εκτύπωσης, αλλά αντί να εκτελείται εκτύπωση, το φαξ μεταδίδεται μέσω της τηλεφωνικής γραμμής στον προσδιορισμένο προορισμό φαξ.

Σημείωση: Για να χρησιμοποιήσετε αυτή τη λειτουργία, ο διαχειριστής συστήματος πρέπει να εγκαταστήσει και να ενεργοποιήσει τη λειτουργία φαξ στη συσκευή σας.

- 1. Ανοίξτε το έγγραφο που πρόκειται να εκτυπωθεί. Από τις περισσότερες εφαρμογές επιλέξτε **Αρχείο**, στη συνέχεια επιλέξτε **Εκτύπωση** από το μενού Αρχείο.
- 2. Εισαγάγετε τον αριθμό αντιγράφων που θέλετε να αποσταλούν.

Σημείωση: Απλώς επιλέξτε 1 αντίγραφο ακόμη και αν αποστέλλετε το φαξ σε περισσότερες από μία διευθύνσεις. Η επιλογή περισσότερων από 1 αντίγραφα θα έχει ως αποτέλεσμα την εκτύπωση του εγγράφου σας περισσότερες από μία φορές στη συσκευή του παραλήπτη, αλλά το συνοδευτικό φύλλο θα εκτυπωθεί μία φορά (αν περιληφθεί συνοδευτικό φύλλο στον οδηγό εκτύπωσης).

- 3. Επιλέξτε τον οδηγό εκτύπωσης Xerox από τη λίστα των διαθέσιμων οδηγών εκτύπωσης.
- 4. Επιλέξτε **Λειτουργίες Xerox** από το μενού ιδιοτήτων του οδηγού εκτύπωσης το όνομα του μενού ποικίλλει ανάλογα με την εφαρμογή από την οποία εκτελείται εκτύπωση. Από τις περισσότερες εφαρμογές επιλέξτε το αναπτυσσόμενο μενού όπου αναφέρεται Αντίγραφα και Σελίδες, ή όπου αναφέρεται το όνομα της εφαρμογής.
- 5. Επιλέξτε **Χαρτί / Έξοδος** από το μενού επιλογής της ομάδας Λειτουργίες Xerox. Αυτή είναι συνήθως η ενεργή περιοχή όταν ανοίγει ο οδηγός εκτύπωσης.
- 6. Επιλέξτε **Φαξ** από το αναπτυσσόμενο μενού **Είδος εργασίας.**

#### **Είτε**

- Κάντε κλικ στο πλήκτρο **Προσθήκη παραλήπτη** για να προσθέσετε νέο παραλήπτη με μη αυτόματο τρόπο.
	- Επιλέξτε το πλαίσιο εισαγωγής **Όνομα** και χρησιμοποιήστε το πληκτρολόγιο για να εισαγάγετε το όνομα του παραλήπτη.
	- Επιλέξτε το πλαίσιο εισαγωγής **Αριθμός φαξ** και χρησιμοποιήστε το πληκτρολόγιο για να εισαγάγετε τον αριθμό φαξ του παραλήπτη.
	- Αν απαιτείται, επιλέξτε το πλαίσιο εισαγωγής **Οργανισμός** και χρησιμοποιήστε το πληκτρολόγιο για να εισαγάγετε το όνομα της εταιρείας του παραλήπτη.
- Αν απαιτείται, επιλέξτε το πλαίσιο εισαγωγής **Αριθμός τηλεφώνου** και χρησιμοποιήστε το πληκτρολόγιο για να εισαγάγετε τον αριθμό τηλεφώνου του παραλήπτη.
- Αν απαιτείται, επιλέξτε το πλαίσιο εισαγωγής **ιεύθυνση e-mail** και χρησιμοποιήστε το πληκτρολόγιο για να εισαγάγετε τη διεύθυνση e-mail του παραλήπτη.
- Αν απαιτείται, επιλέξτε το πλαίσιο εισαγωγής **Θυρίδα** και χρησιμοποιήστε το πληκτρολόγιο για να εισαγάγετε τον αριθμό θυρίδας του παραλήπτη.
- Αν απαιτείται, κάνε κλικ στο πλαίσιο ελέγχου **Αποθήκευση στο βιβλίο διευθύνσεων**.

Σημείωση: Οι πληροφορίες του παραλήπτη αποθηκεύονται στο σκληρό δίσκο του υπολογιστή σας, στο προσωπικό σας βιβλίο διευθύνσεων.

- Κάντε κλικ στο πλήκτρο **OK**.

**Ή**

- Κάντε κλικ στο πλήκτρο **Προσθήκη από βιβλίο διευθύνσεων** για να προσθέσετε έναν παραλήπτη που έχει αποθηκευτεί στο βιβλίο διευθύνσεων.
	- Επιλέξτε την απαιτούμενη επαφή από τη λίστα.
- Αν η λίστα επαφών είναι μεγάλη, κάντε κλικ στο πλαίσιο εισαγωγής **Αναζήτηση...** και χρησιμοποιήστε το πληκτρολόγιο για να εισαγάγετε τις πληροφορίες της επαφής.
- Κάντε κλικ στο πλήκτρο **OK** για να δείτε τα αποτελέσματα της αναζήτησης.
	- Επιλέξτε το πλήκτρο **Προσθήκη**.
	- Αν απαιτείται, επιλέξτε περισσότερους από έναν παραλήπτες από τη λίστα παραληπτών κάνοντας κλικ στον πρώτο παραλήπτη, πιέζοντας και κρατώντας πιεσμένο το πλήκτρο **Ctrl** σε υπολογιστή PC ή το πλήκτρο **Command** (Εντολή) σε υπολογιστή Mac και στη συνέχεια κάνοντας κλικ σε κάθε επιπρόσθετο παραλήπτη. Απελευθερώστε το πλήκτρο Ctrl ή Command (Εντολή) αφού επιλέξετε όλους τους παραλήπτες.
	- Κάντε κλικ στο πλήκτρο **OK**.
- 7. Αν θέλετε να προσθέσετε συνοδευτικό φύλλο στην εργασία φαξ, κάντε κλικ στην καρτέλα **Συνοδευτικό φύλλο**.
- 8. Επιλέξτε **Εκτύπωση συνοδευτικού φύλλου** από το μενού Επιλογές συνοδευτικών φύλλων.
	- Κάντε κλικ στο πλήκτρο **Σημειώσεις συνοδευτικού φύλλου**.
		- Κάντε κλικ στο πλαίσιο εισαγωγής **Σημειώσεις συνοδευτικού φύλλου** και χρησιμοποιήστε το πληκτρολόγιο για να εισαγάγετε τη σημείωσή σας. - Κάντε κλικ στο πλήκτρο **OK**.
	- Κάντε κλικ στο πλήκτρο **Στοιχεία αποστολέα**.
		- Αν απαιτείται, επιλέξτε το πλαίσιο εισαγωγής **Όνομα αποστολέα** και χρησιμοποιήστε το πληκτρολόγιο για να εισαγάγετε το όνομά σας.
		- Αν απαιτείται, επιλέξτε το πλαίσιο εισαγωγής **Οργανισμός αποστολέα** και χρησιμοποιήστε το πληκτρολόγιο για να εισαγάγετε το όνομα της εταιρείας σας.
		- Αν απαιτείται, επιλέξτε το πλαίσιο εισαγωγής **ιεύθυνση email αποστολέα** και χρησιμοποιήστε το πληκτρολόγιο για να εισαγάγετε τη διεύθυνση του e-mail σας.
		- Αν απαιτείται, επιλέξτε το πλαίσιο εισαγωγής **Τηλεφωνικός αριθμός αποστολέα** και χρησιμοποιήστε το πληκτρολόγιο για να εισαγάγετε τον τηλεφωνικό σας αριθμό.
		- Αν απαιτείται, επιλέξτε το πλαίσιο εισαγωγής **Αριθμός φαξ αποστολέα** και χρησιμοποιήστε το πληκτρολόγιο για να εισαγάγετε τον αριθμό φαξ στον οποίο θέλετε να αποστέλλονται τυχόν αποκρίσεις.
		- Κάντε κλικ στο πλήκτρο **OK**.
- Κάντε κλικ στο πλήκτρο **Στοιχεία παραλήπτη**.
	- Αν απαιτείται, ορίστε μια επιλογή σχετικά με τους Παραλήπτες.
		- Με την **Προβολή ονομάτων παραληπτών** εκτυπώνονται τα ονόματα όλων των παραληπτών στο συνοδευτικό φύλλο. Τα ονόματα που χρησιμοποιούνται είναι εκείνα που εισαγάγατε κατά την προσθήκη των λεπτομερειών κάθε παραλήπτη.
		- Η επιλογή **Προβολή ειδικού κειμένου** προσθέτει ειδικό κείμενο που εισαγάγετε ως λεπτομέρειες του παραλήπτη. Η επιλογή αυτή είναι χρήσιμη αν αποστέλλετε σε περισσότερους από έναν παραλήπτες στον ίδιο αριθμό, αλλά έχετε αποθηκεύσει τον αριθμό στα στοιχεία ενός μόνο ονόματος.
- Επιλέξτε το πλαίσιο εισαγωγής κάτω από το μενού **Παραλήπτες** και χρησιμοποιήστε το πληκτρολόγιο για να εισαγάγετε το ειδικό κείμενο.
	- Κάντε κλικ στο πλήκτρο **OK**.
	- Κάντε κλικ στο πλήκτρο **OK**.
- 9. Αν απαιτείται, ορίστε την απαιτούμενη επιλογή Ειδώλου συνοδευτικού φύλλου.
	- Με το **ημιουργία** προστίθεται ένα νέο είδωλο.
	- Με το **Κείμενο** προστίθεται συνοδευτική σελίδα κειμένου.
	- Με την **Εικόνα** προστίθεται μια εικόνα στη συνοδευτική σελίδα.
	- Κάντε κλικ στο πλήκτρο **OK**.
- 10. Επιλέξτε το απαιτούμενο μέγεθος χαρτιού από το μενού **Μέγεθος χαρτιού συνοδευτ. φύλλου**.
- 11. Αν θέλετε να τυπωθεί φύλλο επιβεβαίωσης, να χρησιμοποιηθεί συγκεκριμένη ταχύτητα ή ανάλυση, να αποσταλεί σε συγκεκριμένη ώρα, να χρησιμοποιηθεί ένα πρόθεμα κλήσης ή να περιληφθούν λεπτομέρειες πιστωτικής κάρτας, κάντε κλικ στην καρτέλα **Επιλογές**.
	- Αν απαιτείται, επιλέξτε **Εκτύπωση φύλλου επιβεβαίωσης** από το μενού Φύλλο επιβεβαίωσης ώστε να εκτυπωθεί από τη συσκευή μια σελίδα στην οποία δηλώνεται πως η εργασία φαξ ολοκληρώθηκε με επιτυχία. Ανάλογα με τον τρόπο διαμόρφωσης της συσκευής από το διαχειριστή συστήματος, μπορεί να εκτυπώνεται ένα φύλλο σφαλμάτων σε περίπτωση αποτυχίας της εργασίας.
	- Αν απαιτείται, επιλέξτε την ταχύτητα έναρξης μετάδοσης που θέλετε από το μενού Ταχύτητα αποστολής.
	- Αν απαιτείται, επιλέξτε την ανάλυση που θέλετε από το μενού Ανάλυση φαξ. Η μετάδοση υψηλότερων αναλύσεων διαρκεί περισσότερο χρόνο.
	- Αν απαιτείται, επιλέξτε την ώρα αποστολής της εργασίας σας χρησιμοποιώντας τις επιλογές για την Ώρα αποστολής.
	- Αν απαιτείται, επιλέξτε το πλαίσιο εισαγωγής **Επιλογές κλήσης** και χρησιμοποιήστε το πληκτρολόγιο για να εισαγάγετε ένα χαρακτήρα που θα πρέπει να προηγηθεί του κύριου αριθμού φαξ κατά την κλήση.
	- Αν απαιτείται, επιλέξτε το πλαίσιο εισαγωγής **Πιστωτική κάρτα** και χρησιμοποιήστε το πληκτρολόγιο για να εισαγάγετε τον αριθμό της πιστωτικής κάρτας.
	- Κάντε κλικ στο πλήκτρο **OK**.
- 12. Επιλέξτε το πλήκτρο επιβεβαίωσης, το όνομα του οποίου εξαρτάται από την εφαρμογή από την οποία εκτελείτε εκτύπωση. Από τις περισσότερες εφαρμογές επιλέξτε το πλήκτρο **OK** ή **Εκτύπωση**.
- 13. Ανάλογα με τη ρύθμιση της συσκευής σας, μπορεί να εμφανίζεται η οθόνη Επιβεβαίωση φαξ με τους παραλήπτες φαξ της εργασίας σας. Αν απαιτείται, κάντε κλικ στο πλήκτρο **OK** για επιβεβαίωση.

[Εκτύπωση εγγράφου χρησιμοποιώντας τον οδηγό εκτύπωσης Mac](#page-546-0) [Χρήση της λειτουργίας Είδος εργασίας με τον οδηγό εκτύπωσης PostScript](#page-411-0) [System Administrator Guide \(Οδηγός διαχείρισης συστήματος\)](www.xerox.com/support) www.xerox.com/support. [Χρήση της εφαρμογής Internet Services για την εξεύρεση των στοιχείων επικοινωνίας του](#page-763-0)  [διαχειριστή συστήματος](#page-763-0) [Σύνδεση σε πρόγραμμα οδήγησης εκτύπωσης με τα Βασικά λογιστικά στοιχεία Xerox ή τα](#page-602-0)  [Λογιστικά δικτύου](#page-602-0)

#### **Προσδιορισμός είδους χαρτιού χρησιμοποιώντας τον οδηγό εκτύπωσης Mac**

Μπορείτε να εκτυπώσετε στη συσκευή από τον υπολογιστή σας μέσω ενός οδηγού εκτύπωσης. Το πρόγραμμα οδήγησης εκτύπωσης Mac της Xerox σάς επιτρέπει να χρησιμοποιείτε τις συγκεκριμένες λειτουργίες που είναι διαθέσιμες στη συσκευή σας.

Αν έχει ενεργοποιηθεί η υπηρεσία Πιστοποίηση ταυτότητας στη συσκευή σας, μπορεί να χρειαστεί να συνδεθείτε στη συσκευή για να δείτε ή να αποδεσμεύσετε τις εργασίες σας.

Αν έχει ενεργοποιηθεί η υπηρεσία Λογιστικά, μπορεί να χρειαστεί να εισαγάγετε στοιχεία σύνδεσης στον οδηγό εκτύπωσης πριν από την αποστολή της εργασίας σας.

Χρησιμοποιήστε την επιλογή Χαρτί για να καθορίσετε ένα είδος χαρτιού για την εργασία σας. Το είδος χαρτιού που έχει επιλεγεί αυτόματα για την εργασία σας φαίνεται στο πλαίσιο Χαρτί. Η προεπιλογή αυτή έχει ρυθμιστεί από το διαχειριστή συστήματος.

Τα είδη χαρτιού που έχουν τοποθετηθεί στη συσκευή παρατίθενται σε λίστα. Μπορείτε να επιλέξετε άλλα είδη χαρτιού. Jστόσο, θα χρειαστεί να τα τοποθετήσετε στον κατάλληλο δίσκο πριν από τη σωστή εκτύπωση της εργασίας σας. Συνήθως είναι ευκολότερο να τοποθετήσετε το απαιτούμενο χαρτί στη συσκευή πριν από τον προγραμματισμό της εργασίας σας, καθώς έτσι είναι πιο εύκολο να βεβαιωθείτε πως επιλέγετε το σωστό είδος χαρτιού και το σωστό δίσκο κατά την αποστολή της εργασίας.

- 1. Ανοίξτε το έγγραφο που πρόκειται να εκτυπωθεί. Από τις περισσότερες εφαρμογές επιλέξτε **Αρχείο**, στη συνέχεια επιλέξτε **Εκτύπωση** από το μενού Αρχείο.
- 2. Εισαγάγετε τον αριθμό αντιγράφων που θέλετε να παραχθούν. Ανάλογα με την εφαρμογή που χρησιμοποιείτε μπορεί να έχετε τη δυνατότητα να επιλέξετε ένα εύρος σελίδων και να πραγματοποιήσετε άλλες επιλογές εκτύπωσης.
- 3. Επιλέξτε τον οδηγό εκτύπωσης Xerox από τη λίστα των διαθέσιμων οδηγών εκτύπωσης.
- 4. Επιλέξτε **Λειτουργίες Xerox** από το μενού ιδιοτήτων του οδηγού εκτύπωσης το όνομα του μενού ποικίλλει ανάλογα με την εφαρμογή από την οποία εκτελείται εκτύπωση. Από τις περισσότερες εφαρμογές επιλέξτε το αναπτυσσόμενο μενού όπου αναφέρεται Αντίγραφα και Σελίδες, ή όπου αναφέρεται το όνομα της εφαρμογής.
- 5. Επιλέξτε **Χαρτί / Έξοδος** από το μενού επιλογής της ομάδας Λειτουργίες Xerox. Αυτή είναι συνήθως η ενεργή περιοχή όταν ανοίγει ο οδηγός εκτύπωσης.
- 6. Ορίστε την απαιτούμενη επιλογή χαρτιού.
	- Με την επιλογή **Άλλο χρώμα** παρατίθενται συνήθη χρώματα χαρτιού. Χρησιμοποιήστε την **Αυτόματη επιλογή** για να επιλέξει ένα χρώμα χαρτιού ο εκτυπωτής.
	- Με την επιλογή **Άλλο είδος** επιλέγεται ένα είδος χαρτιού ή μέσου εκτύπωσης για χρήση στην εργασία εκτύπωσης, για παράδειγμα διαφάνειες. Χρησιμοποιήστε την **Αυτόματη επιλογή** για να επιλέξει ένα είδος ο εκτυπωτής.
	- Με την επιλογή **Διαχωριστικά διαφανειών...** ανοίγει η οθόνη Διαχωριστικά διαφανειών στην οποία μπορείτε να προσδιορίσετε το είδος και το χρώμα των διαχωριστικών που πρόκειται να προστεθούν ανάμεσα στις εκτυπωμένες διαφάνειες.
- 7. Επιλέξτε το πλήκτρο επιβεβαίωσης, το όνομα του οποίου εξαρτάται από την εφαρμογή από την οποία εκτελείτε εκτύπωση. Από τις περισσότερες εφαρμογές επιλέξτε το πλήκτρο **OK** ή **Εκτύπωση**.
- 8. Παραλάβετε την εργασία σας από τη συσκευή.
- 9. Πατήστε το πλήκτρο **Κατάσταση εργασίας** στον πίνακα ελέγχου της συσκευής για προβολή της λίστας εργασιών και ελέγξτε την κατάσταση της εργασίας.
- 10. Οι εργασίες εκτύπωσης παρουσιάζονται συνήθως στη λίστα Ενεργές εργασίες, ωστόσο, αν ο διαχειριστής συστήματος έχει ενεργοποιήσει τη λειτουργία Δέσμευση όλων των εργασιών, η εργασία σας θα παρατίθεται είτε στη λίστα Δέσμευση εργασιών εκτύπωσης ή στη λίστα Απροσδιόριστες εργασίες εκτύπωσης. Για να αποδεσμεύσετε μια εργασία που έχει δεσμευτεί, επιλέξτε την εργασία στην απαιτούμενη λίστα και στη συνέχεια επιλέξτε το πλήκτρο **Αποδέσμευση**.
- 11. Αν η εργασία σας παραμένει κρατημένη στη λίστα Ενεργές εργασίες, χρειάζεται να παρέχετε στη συσκευή επιπρόσθετους πόρους, όπως χαρτί ή συρραπτικά, προκειμένου να ολοκληρωθεί η εργασία. Για να μάθετε ποιοι πόροι χρειάζονται, επιλέξτε την εργασία και στη συνέχεια επιλέξτε το πλήκτρο **Λεπτομέρειες**. Μόλις υπάρξουν διαθέσιμοι πόροι, η εργασία θα αρχίσει να εκτυπώνεται.

[Εκτύπωση εγγράφου χρησιμοποιώντας τον οδηγό εκτύπωσης Mac](#page-546-0) [System Administrator Guide \(Οδηγός διαχείρισης συστήματος\)](www.xerox.com/support) www.xerox.com/support. [Χρήση της εφαρμογής Internet Services για την εξεύρεση των στοιχείων επικοινωνίας του](#page-763-0)  [διαχειριστή συστήματος](#page-763-0) [Προβολή της προόδου και των λεπτομερειών μιας εργασίας με τη χρήση του μενού κατάστασης](#page-789-0)  [εργασίας](#page-789-0) [Τοποθέτηση χαρτιού στο δίσκο 1 και αλλαγή των ρυθμίσεων δίσκου](#page-774-0) [Τοποθέτηση χαρτιού στο δίσκο 2 και αλλαγή των ρυθμίσεων δίσκου](#page-777-0) [Τοποθέτηση χαρτιού στο δίσκο 3](#page-781-0) [Τοποθέτηση χαρτιού στο δίσκο 4](#page-782-0) Tοποθέτηση χαρτιού στο Δίσκο Bypass και αλλαγή των ρυθμίσεων δίσκου [Σύνδεση σε πρόγραμμα οδήγησης εκτύπωσης με τα Βασικά λογιστικά στοιχεία Xerox ή τα](#page-602-0)  [Λογιστικά δικτύου](#page-602-0)

#### **Εκτύπωση διπλής όψης χρησιμοποιώντας τον οδηγό εκτύπωσης Mac**

Μπορείτε να εκτυπώσετε στη συσκευή από τον υπολογιστή σας μέσω ενός οδηγού εκτύπωσης. Το πρόγραμμα οδήγησης εκτύπωσης Mac της Xerox σάς επιτρέπει να χρησιμοποιείτε τις συγκεκριμένες λειτουργίες που είναι διαθέσιμες στη συσκευή σας.

Αν έχει ενεργοποιηθεί η υπηρεσία Πιστοποίηση ταυτότητας στη συσκευή σας, μπορεί να χρειαστεί να συνδεθείτε στη συσκευή για να δείτε ή να αποδεσμεύσετε τις εργασίες σας.

Αν έχει ενεργοποιηθεί η υπηρεσία Λογιστικά, μπορεί να χρειαστεί να εισαγάγετε στοιχεία σύνδεσης στον οδηγό εκτύπωσης πριν από την αποστολή της εργασίας σας.

Χρησιμοποιήστε την επιλογή Εκτύπωση διπλής όψης για να επιλέξετε αν η εργασία σας θα εκτυπωθεί σε μία ή και στις δύο όψεις του χαρτιού και αν το παραγόμενο αντίγραφο θα πρέπει να είναι κατάλληλο για βιβλιοδεσία στη μεγάλη ή στη μικρή πλευρά του εγγράφου.

Σημείωση: Δεν είναι δυνατή η αυτόματη εκτύπωση διπλής όψης για μέσα εκτύπωσης ορισμένων [ειδών, μεγεθών και βαρών. Ανατρέξτε στον ιστότοπο](www.xerox.com) www.xerox.com για πληροφορίες.

- 1. Ανοίξτε το έγγραφο που πρόκειται να εκτυπωθεί. Από τις περισσότερες εφαρμογές επιλέξτε **Αρχείο**, στη συνέχεια επιλέξτε **Εκτύπωση** από το μενού Αρχείο.
- 2. Εισαγάγετε τον αριθμό αντιγράφων που θέλετε να παραχθούν. Ανάλογα με την εφαρμογή που χρησιμοποιείτε μπορεί να έχετε τη δυνατότητα να επιλέξετε ένα εύρος σελίδων και να πραγματοποιήσετε άλλες επιλογές εκτύπωσης.
- 3. Επιλέξτε τον οδηγό εκτύπωσης Xerox από τη λίστα των διαθέσιμων οδηγών εκτύπωσης.
- 4. Επιλέξτε **Λειτουργίες Xerox** από το μενού ιδιοτήτων του οδηγού εκτύπωσης το όνομα του μενού ποικίλλει ανάλογα με την εφαρμογή από την οποία εκτελείται εκτύπωση. Από τις περισσότερες εφαρμογές επιλέξτε το αναπτυσσόμενο μενού όπου αναφέρεται Αντίγραφα και Σελίδες, ή όπου αναφέρεται το όνομα της εφαρμογής.
- 5. Επιλέξτε **Χαρτί / Έξοδος** από το μενού επιλογής της ομάδας Λειτουργίες Xerox. Αυτή είναι συνήθως η ενεργή περιοχή όταν ανοίγει ο οδηγός εκτύπωσης.
- 6. Ορίστε την απαιτούμενη επιλογή για εκτύπωση διπλής όψης.
	- Με την επιλογή **Εκτύπωση μονής όψης** εκτυπώνεται η 1 όψη του χαρτιού ή της διαφάνειας. Χρησιμοποιήστε αυτή την επιλογή κατά την εκτύπωση διαφανειών, φακέλων ή ετικετών.
	- Με την επιλογή **Εκτύπωση διπλής όψης** εκτυπώνονται και οι δύο όψεις ενός φύλλου χαρτιού. Τα είδωλα εκτυπώνονται έτσι ώστε να είναι δυνατή η βιβλιοδεσία της εργασίας στη μεγάλη πλευρά του φύλλου.
	- Με την επιλογή **Εκτύπωση διπλής όψης, αναστροφή στη μικρή πλευρά** εκτυπώνονται και οι δύο όψεις ενός φύλλου χαρτιού. Τα είδωλα εκτυπώνονται έτσι ώστε να είναι δυνατή η βιβλιοδεσία της εργασίας στη μικρή πλευρά του φύλλου.
- 7. Επιλέξτε το πλήκτρο επιβεβαίωσης, το όνομα του οποίου εξαρτάται από την εφαρμογή από την οποία εκτελείτε εκτύπωση. Από τις περισσότερες εφαρμογές επιλέξτε το πλήκτρο **OK** ή **Εκτύπωση**.
- 8. Παραλάβετε την εργασία σας από τη συσκευή.
- 9. Πατήστε το πλήκτρο **Κατάσταση εργασίας** στον πίνακα ελέγχου της συσκευής για προβολή της λίστας εργασιών και ελέγξτε την κατάσταση της εργασίας.
- 10. Οι εργασίες εκτύπωσης παρουσιάζονται συνήθως στη λίστα Ενεργές εργασίες, ωστόσο, αν ο διαχειριστής συστήματος έχει ενεργοποιήσει τη λειτουργία Δέσμευση όλων των εργασιών, η εργασία σας θα παρατίθεται είτε στη λίστα Δέσμευση εργασιών εκτύπωσης ή στη λίστα Απροσδιόριστες εργασίες εκτύπωσης. Για να αποδεσμεύσετε μια εργασία που έχει δεσμευτεί, επιλέξτε την εργασία στην απαιτούμενη λίστα και στη συνέχεια επιλέξτε το πλήκτρο **Αποδέσμευση**.
- 11. Αν η εργασία σας παραμένει κρατημένη στη λίστα Ενεργές εργασίες, χρειάζεται να παρέχετε στη συσκευή επιπρόσθετους πόρους, όπως χαρτί ή συρραπτικά, προκειμένου να ολοκληρωθεί η εργασία. Για να μάθετε ποιοι πόροι χρειάζονται, επιλέξτε την εργασία και στη συνέχεια επιλέξτε το πλήκτρο **Λεπτομέρειες**. Μόλις υπάρξουν διαθέσιμοι πόροι, η εργασία θα αρχίσει να εκτυπώνεται.

[Εκτύπωση εγγράφου χρησιμοποιώντας τον οδηγό εκτύπωσης Mac](#page-546-0)

[System Administrator Guide \(Οδηγός διαχείρισης συστήματος\)](www.xerox.com/support) www.xerox.com/support. [Χρήση της εφαρμογής Internet Services για την εξεύρεση των στοιχείων επικοινωνίας του](#page-763-0)  [διαχειριστή συστήματος](#page-763-0)

[Προβολή της προόδου και των λεπτομερειών μιας εργασίας με τη χρήση του μενού κατάστασης](#page-789-0)  [εργασίας](#page-789-0)

[Σύνδεση σε πρόγραμμα οδήγησης εκτύπωσης με τα Βασικά λογιστικά στοιχεία Xerox ή τα](#page-602-0)  [Λογιστικά δικτύου](#page-602-0)

#### **Ρύθμιση της ποιότητας εκτύπωσης χρησιμοποιώντας τον οδηγό εκτύπωσης Mac**

Μπορείτε να εκτυπώσετε στη συσκευή από τον υπολογιστή σας μέσω ενός οδηγού εκτύπωσης. Το πρόγραμμα οδήγησης εκτύπωσης Mac της Xerox σάς επιτρέπει να χρησιμοποιείτε τις συγκεκριμένες λειτουργίες που είναι διαθέσιμες στη συσκευή σας.

Αν έχει ενεργοποιηθεί η υπηρεσία Πιστοποίηση ταυτότητας στη συσκευή σας, μπορεί να χρειαστεί να συνδεθείτε στη συσκευή για να δείτε ή να αποδεσμεύσετε τις εργασίες σας.

Αν έχει ενεργοποιηθεί η υπηρεσία Λογιστικά, μπορεί να χρειαστεί να εισαγάγετε στοιχεία σύνδεσης στον οδηγό εκτύπωσης πριν από την αποστολή της εργασίας σας.

Χρησιμοποιήστε τις επιλογές της ρύθμισης Ποιότητα εκτύπωσης για να προσαρμόσετε την ποσότητα γραφίτη που χρησιμοποιείται κατά την εκτύπωση των εγγράφων. Η χρήση πολύ λίγου γραφίτη παράγει ελαφρώς πιο κοκκώδες αποτέλεσμα, ειδικά κατά την εκτύπωση γραφικών ή συμπαγών έγχρωμων αντικειμένων, αλλά είναι η πιο φιλική προς το περιβάλλον επιλογή.

- 1. Ανοίξτε το έγγραφο που πρόκειται να εκτυπωθεί. Από τις περισσότερες εφαρμογές επιλέξτε **Αρχείο**, στη συνέχεια επιλέξτε **Εκτύπωση** από το μενού Αρχείο.
- 2. Εισαγάγετε τον αριθμό αντιγράφων που θέλετε να παραχθούν. Ανάλογα με την εφαρμογή που χρησιμοποιείτε μπορεί να έχετε τη δυνατότητα να επιλέξετε ένα εύρος σελίδων και να πραγματοποιήσετε άλλες επιλογές εκτύπωσης.
- 3. Επιλέξτε τον οδηγό εκτύπωσης Xerox από τη λίστα των διαθέσιμων οδηγών εκτύπωσης.
- 4. Επιλέξτε **Λειτουργίες Xerox** από το μενού ιδιοτήτων του οδηγού εκτύπωσης το όνομα του μενού ποικίλλει ανάλογα με την εφαρμογή από την οποία εκτελείται εκτύπωση. Από τις περισσότερες εφαρμογές επιλέξτε το αναπτυσσόμενο μενού όπου αναφέρεται Αντίγραφα και Σελίδες, ή όπου αναφέρεται το όνομα της εφαρμογής.
- 5. Επιλέξτε **Χαρτί / Έξοδος** από το μενού επιλογής της ομάδας Λειτουργίες Xerox. Αυτή είναι συνήθως η ενεργή περιοχή όταν ανοίγει ο οδηγός εκτύπωσης.
- 6. Ορίστε την απαιτούμενη επιλογή ποιότητας εκτύπωσης.
	- Με την επιλογή **Υψηλή ανάλυση**, το έγγραφο εκτυπώνεται στην ύψιστη ανάλυση. Στην επιλογή Υψηλή ανάλυση χρησιμοποιείται περισσότερος γραφίτης απ' ότι στην επιλογή Εξοικονόμηση γραφίτη.
	- Η επιλογή **Βασική** εξισορροπεί την ποιότητα εκτύπωσης με την περιβαλλοντική μέριμνα και το μέγεθος του αρχείου που αποστέλλεται στο δίκτυο. Η βασική ποιότητα εκτύπωσης είναι κατάλληλη για τις περισσότερες εργασίες εκτύπωσης.
	- Με την επιλογή **Εξοικονόμηση γραφίτη** χρησιμοποιείται λιγότερος γραφίτης απ' ό,τι στις άλλες επιλογές. Τα έγγραφα μπορεί να εμφανίζονται ελαφρώς πιο φωτεινά απ' ό,τι στις άλλες επιλογές.
- 7. Επιλέξτε το πλήκτρο επιβεβαίωσης, το όνομα του οποίου εξαρτάται από την εφαρμογή από την οποία εκτελείτε εκτύπωση. Από τις περισσότερες εφαρμογές επιλέξτε το πλήκτρο **OK** ή **Εκτύπωση**.
- 8. Παραλάβετε την εργασία σας από τη συσκευή.
- 9. Πατήστε το πλήκτρο **Κατάσταση εργασίας** στον πίνακα ελέγχου της συσκευής για προβολή της λίστας εργασιών και ελέγξτε την κατάσταση της εργασίας.
- 10. Οι εργασίες εκτύπωσης παρουσιάζονται συνήθως στη λίστα Ενεργές εργασίες, ωστόσο, αν ο διαχειριστής συστήματος έχει ενεργοποιήσει τη λειτουργία Δέσμευση όλων των εργασιών, η εργασία σας θα παρατίθεται είτε στη λίστα Δέσμευση εργασιών εκτύπωσης ή στη λίστα Απροσδιόριστες εργασίες εκτύπωσης. Για να αποδεσμεύσετε μια εργασία που έχει δεσμευτεί, επιλέξτε την εργασία στην απαιτούμενη λίστα και στη συνέχεια επιλέξτε το πλήκτρο **Αποδέσμευση**.

11. Αν η εργασία σας παραμένει κρατημένη στη λίστα Ενεργές εργασίες, χρειάζεται να παρέχετε στη συσκευή επιπρόσθετους πόρους, όπως χαρτί ή συρραπτικά, προκειμένου να ολοκληρωθεί η εργασία. Για να μάθετε ποιοι πόροι χρειάζονται, επιλέξτε την εργασία και στη συνέχεια επιλέξτε το πλήκτρο **Λεπτομέρειες**. Μόλις υπάρξουν διαθέσιμοι πόροι, η εργασία θα αρχίσει να εκτυπώνεται.

#### Περισσότερες πληροφορίες

[Εκτύπωση εγγράφου χρησιμοποιώντας τον οδηγό εκτύπωσης Mac](#page-546-0) [System Administrator Guide \(Οδηγός διαχείρισης συστήματος\)](www.xerox.com/support) www.xerox.com/support. [Χρήση της εφαρμογής Internet Services για την εξεύρεση των στοιχείων επικοινωνίας του](#page-763-0)  [διαχειριστή συστήματος](#page-763-0) [Προβολή της προόδου και των λεπτομερειών μιας εργασίας με τη χρήση του μενού κατάστασης](#page-789-0)  [εργασίας](#page-789-0) [Σύνδεση σε πρόγραμμα οδήγησης εκτύπωσης με τα Βασικά λογιστικά στοιχεία Xerox ή τα](#page-602-0)  [Λογιστικά δικτύου](#page-602-0)

#### **Τελική επεξεργασία**

#### <span id="page-564-0"></span>**Ορισμός επιλογής τελικής επεξεργασίας κατά τη χρήση του οδηγού εκτύπωσης Mac**

Μπορείτε να εκτυπώσετε στη συσκευή από τον υπολογιστή σας μέσω ενός οδηγού εκτύπωσης. Το πρόγραμμα οδήγησης εκτύπωσης Mac της Xerox σάς επιτρέπει να χρησιμοποιείτε τις συγκεκριμένες λειτουργίες που είναι διαθέσιμες στη συσκευή σας.

Αν έχει ενεργοποιηθεί η υπηρεσία Πιστοποίηση ταυτότητας στη συσκευή σας, μπορεί να χρειαστεί να συνδεθείτε στη συσκευή για να δείτε ή να αποδεσμεύσετε τις εργασίες σας.

Αν έχει ενεργοποιηθεί η υπηρεσία Λογιστικά, μπορεί να χρειαστεί να εισαγάγετε στοιχεία σύνδεσης στον οδηγό εκτύπωσης πριν από την αποστολή της εργασίας σας.

Ανάλογα με την προαιρετική συσκευή και τα κιτ τελικής επεξεργασίας που έχουν εγκατασταθεί, θα έχετε τη δυνατότητα να ορίσετε διαφορετικές επιλογές εξόδου, όπως συρραφή, δίπλωση και ταξινόμηση.

Σημείωση: Ο διαχειριστής συστήματος πρέπει να καταστήσει διαθέσιμη την επιλογή αυτή.

Οι επιλογές που είναι διαθέσιμες από τον οδηγό εκτύπωσης εξαρτώνται από τη διαμόρφωση του οδηγού εκτύπωσης στον υπολογιστή σας από το διαχειριστή συστήματος.

Χρησιμοποιήστε την επιλογή Χωρίς τελική επεξεργασία αν δεν απαιτείται τελική επεξεργασία στα παραγόμενα αντίγραφα.

Χρησιμοποιήστε τις επιλογές συρραφής για να συρράψετε το έγγραφό σας. Οι διαθέσιμες επιλογές εξαρτώνται από τη συσκευή τελικής επεξεργασίας που έχει εγκατασταθεί. Οι βασικές επιλογές συρραφής είναι Όχι, 1 συρραφή, 2 συρραφές και Πολλαπλή συρραφή.

Χρησιμοποιήστε την επιλογή Διάτρηση αν θέλετε να διατρηθεί κάθε σελίδα από τη συσκευή μετά την εκτύπωση. Κάθε φύλλο θα διατρηθεί μεμονωμένα ώστε να μην υπάρχει περιορισμός στον αριθμό σελίδων που μπορείτε να έχετε σε ένα σετ. Η διάτρηση μπορεί να επιλεγεί για χαρτί A4 LEF (8,5 x 11" LEF) και A3 (11 x 17").

Σημείωση: Το SEF σημαίνει Short Edge Feed (Τροφοδοσία μικρής πλευράς) (όταν η μικρή πλευρά του χαρτιού εισάγεται πρώτη κατά την τροφοδοσία του χαρτιού στη συσκευή). Το LEF σημαίνει Long Edge Feed (Τροφοδοσία μεγάλης πλευράς) (όταν το χαρτί είναι προσανατολισμένο έτσι ώστε να τροφοδοτείται στη συσκευή με τη μεγάλη του πλευρά πρώτη).

Χρησιμοποιήστε τις επιλογές φυλλαδίου για αυτόματη παραγωγή διπλωμένων και συρραμμένων φυλλαδίων. Μπορεί να τοποθετηθεί εξώφυλλο στο φυλλάδιο αυτόματα.

- 1. Ανοίξτε το έγγραφο που πρόκειται να εκτυπωθεί. Από τις περισσότερες εφαρμογές επιλέξτε **Αρχείο**, στη συνέχεια επιλέξτε **Εκτύπωση** από το μενού Αρχείο.
- 2. Εισαγάγετε τον αριθμό αντιγράφων που θέλετε να παραχθούν. Ανάλογα με την εφαρμογή που χρησιμοποιείτε μπορεί να έχετε τη δυνατότητα να επιλέξετε ένα εύρος σελίδων και να πραγματοποιήσετε άλλες επιλογές εκτύπωσης.
- 3. Επιλέξτε τον οδηγό εκτύπωσης Xerox από τη λίστα των διαθέσιμων οδηγών εκτύπωσης.
- 4. Επιλέξτε **Λειτουργίες Xerox** από το μενού ιδιοτήτων του οδηγού εκτύπωσης το όνομα του μενού ποικίλλει ανάλογα με την εφαρμογή από την οποία εκτελείται εκτύπωση. Από τις περισσότερες εφαρμογές επιλέξτε το αναπτυσσόμενο μενού όπου αναφέρεται Αντίγραφα και Σελίδες, ή όπου αναφέρεται το όνομα της εφαρμογής.
- 5. Επιλέξτε **Χαρτί / Έξοδος** από το μενού επιλογής της ομάδας Λειτουργίες Xerox. Αυτή είναι συνήθως η ενεργή περιοχή όταν ανοίγει ο οδηγός εκτύπωσης.
- 6. Ορίστε την απαιτούμενη επιλογή για **Τελική επεξεργασία**.
- 7. Κάντε κλικ στο πλήκτρο **OK** για αποθήκευση των ρυθμίσεών σας.
- 8. Επιλέξτε το πλήκτρο επιβεβαίωσης, το όνομα του οποίου εξαρτάται από την εφαρμογή από την οποία εκτελείτε εκτύπωση. Από τις περισσότερες εφαρμογές επιλέξτε το πλήκτρο **OK** ή **Εκτύπωση**.
- 9. Παραλάβετε την εργασία σας από τη συσκευή.
- 10. Πατήστε το πλήκτρο **Κατάσταση εργασίας** στον πίνακα ελέγχου της συσκευής για προβολή της λίστας εργασιών και ελέγξτε την κατάσταση της εργασίας.

#### Περισσότερες πληροφορίες

[Εκτύπωση εγγράφου χρησιμοποιώντας τον οδηγό εκτύπωσης Mac](#page-546-0) [System Administrator Guide \(Οδηγός διαχείρισης συστήματος\)](www.xerox.com/support) www.xerox.com/support. [Χρήση της εφαρμογής Internet Services για την εξεύρεση των στοιχείων επικοινωνίας του](#page-763-0)  [διαχειριστή συστήματος](#page-763-0) [Σύνδεση σε πρόγραμμα οδήγησης εκτύπωσης με τα Βασικά λογιστικά στοιχεία Xerox ή τα](#page-602-0)  [Λογιστικά δικτύου](#page-602-0)

#### **Συρραφή χρησιμοποιώντας τον οδηγό εκτύπωσης Mac**

Μπορείτε να εκτυπώσετε στη συσκευή από τον υπολογιστή σας μέσω ενός οδηγού εκτύπωσης. Το πρόγραμμα οδήγησης εκτύπωσης Mac της Xerox σάς επιτρέπει να χρησιμοποιείτε τις συγκεκριμένες λειτουργίες που είναι διαθέσιμες στη συσκευή σας.

Αν έχει ενεργοποιηθεί η υπηρεσία Πιστοποίηση ταυτότητας στη συσκευή σας, μπορεί να χρειαστεί να συνδεθείτε στη συσκευή για να δείτε ή να αποδεσμεύσετε τις εργασίες σας.

Αν έχει ενεργοποιηθεί η υπηρεσία Λογιστικά, μπορεί να χρειαστεί να εισαγάγετε στοιχεία σύνδεσης στον οδηγό εκτύπωσης πριν από την αποστολή της εργασίας σας.

Ανάλογα με την προαιρετική συσκευή και τα κιτ τελικής επεξεργασίας που έχουν εγκατασταθεί, θα έχετε τη δυνατότητα να ορίσετε διαφορετικές επιλογές εξόδου, όπως συρραφή, δίπλωση και ταξινόμηση.

Σημείωση: Ο διαχειριστής συστήματος πρέπει να καταστήσει διαθέσιμη την επιλογή αυτή.

Οι επιλογές που είναι διαθέσιμες από τον οδηγό εκτύπωσης εξαρτώνται από τη διαμόρφωση του οδηγού εκτύπωσης στον υπολογιστή σας από το διαχειριστή συστήματος.

Χρησιμοποιήστε τις επιλογές συρραφής για να συρράψετε το έγγραφό σας. Οι διαθέσιμες επιλογές εξαρτώνται από τη συσκευή τελικής επεξεργασίας που έχει εγκατασταθεί. Οι βασικές επιλογές συρραφής είναι Όχι, 1 συρραφή, 2 συρραφές και Πολλαπλή συρραφή.

- 1. Ανοίξτε το έγγραφο που πρόκειται να εκτυπωθεί. Από τις περισσότερες εφαρμογές επιλέξτε **Αρχείο**, στη συνέχεια επιλέξτε **Εκτύπωση** από το μενού Αρχείο.
- 2. Εισαγάγετε τον αριθμό αντιγράφων που θέλετε να παραχθούν. Ανάλογα με την εφαρμογή που χρησιμοποιείτε μπορεί να έχετε τη δυνατότητα να επιλέξετε ένα εύρος σελίδων και να πραγματοποιήσετε άλλες επιλογές εκτύπωσης.
- 3. Επιλέξτε τον οδηγό εκτύπωσης Xerox από τη λίστα των διαθέσιμων οδηγών εκτύπωσης.
- 4. Επιλέξτε **Λειτουργίες Xerox** από το μενού ιδιοτήτων του οδηγού εκτύπωσης το όνομα του μενού ποικίλλει ανάλογα με την εφαρμογή από την οποία εκτελείται εκτύπωση. Από τις περισσότερες εφαρμογές επιλέξτε το αναπτυσσόμενο μενού όπου αναφέρεται Αντίγραφα και Σελίδες, ή όπου αναφέρεται το όνομα της εφαρμογής.
- 5. Επιλέξτε **Χαρτί / Έξοδος** από το μενού επιλογής της ομάδας Λειτουργίες Xerox. Αυτή είναι συνήθως η ενεργή περιοχή όταν ανοίγει ο οδηγός εκτύπωσης.
- 6. Ορίστε την απαιτούμενη επιλογή συρραφής από το μενού Τελική επεξεργασία.
	- Με την επιλογή **1 συρραφή** τοποθετείται μία μόνο συρραφή στην επάνω αριστερή γωνία του εγγράφου.
	- Με την επιλογή **2 συρραφές** τοποθετούνται 2 συρραφές στη μακριά πλευρά του εγγράφου σας.
	- Με την επιλογή **Πολλαπλή συρραφή** τοποθετούνται τρεις ή τέσσερις συρραφές στην επιλεγμένη πλευρά. Ο αριθμός των συρραφών εξαρτάται από το μέγεθος του επιλεγμένου μέσου εκτύπωσης. Για παράδειγμα: 4 συρραφές = A4 LEF (8,5 x 11" LEF), A3 (11 x 17") και 8 x 10" LEF. 3 συρραφές = 8 x 10" SEF, A4 SEF (8,5 x 11" SEF), A5 LEF (8,5 x 5,5" LEF) και B5 SEF (8,5 x 14" SEF).
- 7. Επιλέξτε το πλήκτρο επιβεβαίωσης, το όνομα του οποίου εξαρτάται από την εφαρμογή από την οποία εκτελείτε εκτύπωση. Από τις περισσότερες εφαρμογές επιλέξτε το πλήκτρο **OK** ή **Εκτύπωση**.
- 8. Παραλάβετε την εργασία σας από τη συσκευή.
- 9. Πατήστε το πλήκτρο **Κατάσταση εργασίας** στον πίνακα ελέγχου της συσκευής για προβολή της λίστας εργασιών και ελέγξτε την κατάσταση της εργασίας.
- 10. Οι εργασίες εκτύπωσης παρουσιάζονται συνήθως στη λίστα Ενεργές εργασίες, ωστόσο, αν ο διαχειριστής συστήματος έχει ενεργοποιήσει τη λειτουργία Δέσμευση όλων των εργασιών, η εργασία σας θα παρατίθεται είτε στη λίστα Δέσμευση εργασιών εκτύπωσης ή στη λίστα Απροσδιόριστες εργασίες εκτύπωσης. Για να αποδεσμεύσετε μια εργασία που έχει δεσμευτεί, επιλέξτε την εργασία στην απαιτούμενη λίστα και στη συνέχεια επιλέξτε το πλήκτρο **Αποδέσμευση**.
- 11. Αν η εργασία σας παραμένει κρατημένη στη λίστα Ενεργές εργασίες, χρειάζεται να παρέχετε στη συσκευή επιπρόσθετους πόρους, όπως χαρτί ή συρραπτικά, προκειμένου να ολοκληρωθεί η εργασία. Για να μάθετε ποιοι πόροι χρειάζονται, επιλέξτε την εργασία και στη συνέχεια επιλέξτε το πλήκτρο **Λεπτομέρειες**. Μόλις υπάρξουν διαθέσιμοι πόροι, η εργασία θα αρχίσει να εκτυπώνεται.

#### Περισσότερες πληροφορίες

[Εκτύπωση εγγράφου χρησιμοποιώντας τον οδηγό εκτύπωσης Mac](#page-546-0) [System Administrator Guide \(Οδηγός διαχείρισης συστήματος\)](www.xerox.com/support) www.xerox.com/support. [Χρήση της εφαρμογής Internet Services για την εξεύρεση των στοιχείων επικοινωνίας του](#page-763-0)  [διαχειριστή συστήματος](#page-763-0) [Προβολή της προόδου και των λεπτομερειών μιας εργασίας με τη χρήση του μενού κατάστασης](#page-789-0) 

[Σύνδεση σε πρόγραμμα οδήγησης εκτύπωσης με τα Βασικά λογιστικά στοιχεία Xerox ή τα](#page-602-0)  [Λογιστικά δικτύου](#page-602-0)

[εργασίας](#page-789-0)

#### **ιάτρηση χρησιμοποιώντας τον οδηγό εκτύπωσης Mac**

Μπορείτε να εκτυπώσετε στη συσκευή από τον υπολογιστή σας μέσω ενός οδηγού εκτύπωσης. Το πρόγραμμα οδήγησης εκτύπωσης Mac της Xerox σάς επιτρέπει να χρησιμοποιείτε τις συγκεκριμένες λειτουργίες που είναι διαθέσιμες στη συσκευή σας.

Αν έχει ενεργοποιηθεί η υπηρεσία Πιστοποίηση ταυτότητας στη συσκευή σας, μπορεί να χρειαστεί να συνδεθείτε στη συσκευή για να δείτε ή να αποδεσμεύσετε τις εργασίες σας.

Αν έχει ενεργοποιηθεί η υπηρεσία Λογιστικά, μπορεί να χρειαστεί να εισαγάγετε στοιχεία σύνδεσης στον οδηγό εκτύπωσης πριν από την αποστολή της εργασίας σας.

Ανάλογα με την προαιρετική συσκευή και τα κιτ τελικής επεξεργασίας που έχουν εγκατασταθεί, θα έχετε τη δυνατότητα να ορίσετε διαφορετικές επιλογές εξόδου, όπως συρραφή, δίπλωση και ταξινόμηση.

Σημείωση: Ο διαχειριστής συστήματος πρέπει να καταστήσει διαθέσιμη την επιλογή αυτή.

Οι επιλογές που είναι διαθέσιμες από τον οδηγό εκτύπωσης εξαρτώνται από τη διαμόρφωση του οδηγού εκτύπωσης στον υπολογιστή σας από το διαχειριστή συστήματος.

Χρησιμοποιήστε την επιλογή Διάτρηση αν θέλετε να διατρηθεί κάθε σελίδα από τη συσκευή μετά την εκτύπωση. Κάθε φύλλο θα διατρηθεί μεμονωμένα ώστε να μην υπάρχει περιορισμός στον αριθμό σελίδων που μπορείτε να έχετε σε ένα σετ. Η διάτρηση μπορεί να επιλεγεί για χαρτί A4 LEF (8,5 x 11" LEF) και A3 (11 x 17").

Σημείωση: Το SEF σημαίνει Short Edge Feed (Τροφοδοσία μικρής πλευράς) (όταν η μικρή πλευρά του χαρτιού εισάγεται πρώτη κατά την τροφοδοσία του χαρτιού στη συσκευή). Το LEF σημαίνει Long Edge Feed (Τροφοδοσία μεγάλης πλευράς) (όταν το χαρτί είναι προσανατολισμένο έτσι ώστε να τροφοδοτείται στη συσκευή με τη μεγάλη του πλευρά πρώτη).

- 1. Ανοίξτε το έγγραφο που πρόκειται να εκτυπωθεί. Από τις περισσότερες εφαρμογές επιλέξτε **Αρχείο**, στη συνέχεια επιλέξτε **Εκτύπωση** από το μενού Αρχείο.
- 2. Εισαγάγετε τον αριθμό αντιγράφων που θέλετε να παραχθούν. Ανάλογα με την εφαρμογή που χρησιμοποιείτε μπορεί να έχετε τη δυνατότητα να επιλέξετε ένα εύρος σελίδων και να πραγματοποιήσετε άλλες επιλογές εκτύπωσης.
- 3. Επιλέξτε τον οδηγό εκτύπωσης Xerox από τη λίστα των διαθέσιμων οδηγών εκτύπωσης.
- 4. Επιλέξτε **Λειτουργίες Xerox** από το μενού ιδιοτήτων του οδηγού εκτύπωσης το όνομα του μενού ποικίλλει ανάλογα με την εφαρμογή από την οποία εκτελείται εκτύπωση. Από τις περισσότερες εφαρμογές επιλέξτε το αναπτυσσόμενο μενού όπου αναφέρεται Αντίγραφα και Σελίδες, ή όπου αναφέρεται το όνομα της εφαρμογής.
- 5. Επιλέξτε **Χαρτί / Έξοδος** από το μενού επιλογής της ομάδας Λειτουργίες Xerox. Αυτή είναι συνήθως η ενεργή περιοχή όταν ανοίγει ο οδηγός εκτύπωσης.
- 6. Επιλέξτε **ιάτρηση** από το μενού Τελική επεξεργασία.
- 7. Επιλέξτε το πλήκτρο επιβεβαίωσης, το όνομα του οποίου εξαρτάται από την εφαρμογή από την οποία εκτελείτε εκτύπωση. Από τις περισσότερες εφαρμογές επιλέξτε το πλήκτρο **OK** ή **Εκτύπωση**.
- 8. Παραλάβετε την εργασία σας από τη συσκευή.
- 9. Πατήστε το πλήκτρο **Κατάσταση εργασίας** στον πίνακα ελέγχου της συσκευής για προβολή της λίστας εργασιών και ελέγξτε την κατάσταση της εργασίας.
- 10. Οι εργασίες εκτύπωσης παρουσιάζονται συνήθως στη λίστα Ενεργές εργασίες, ωστόσο, αν ο διαχειριστής συστήματος έχει ενεργοποιήσει τη λειτουργία Δέσμευση όλων των εργασιών, η εργασία σας θα παρατίθεται είτε στη λίστα Δέσμευση εργασιών εκτύπωσης ή στη λίστα

Απροσδιόριστες εργασίες εκτύπωσης. Για να αποδεσμεύσετε μια εργασία που έχει δεσμευτεί, επιλέξτε την εργασία στην απαιτούμενη λίστα και στη συνέχεια επιλέξτε το πλήκτρο **Αποδέσμευση**.

11. Αν η εργασία σας παραμένει κρατημένη στη λίστα Ενεργές εργασίες, χρειάζεται να παρέχετε στη συσκευή επιπρόσθετους πόρους, όπως χαρτί ή συρραπτικά, προκειμένου να ολοκληρωθεί η εργασία. Για να μάθετε ποιοι πόροι χρειάζονται, επιλέξτε την εργασία και στη συνέχεια επιλέξτε το πλήκτρο **Λεπτομέρειες**. Μόλις υπάρξουν διαθέσιμοι πόροι, η εργασία θα αρχίσει να εκτυπώνεται.

#### Περισσότερες πληροφορίες

[Εκτύπωση εγγράφου χρησιμοποιώντας τον οδηγό εκτύπωσης Mac](#page-546-0) [Ορισμός επιλογής τελικής επεξεργασίας κατά τη χρήση του οδηγού εκτύπωσης Mac](#page-564-0) [System Administrator Guide \(Οδηγός διαχείρισης συστήματος\)](www.xerox.com/support) www.xerox.com/support. [Χρήση της εφαρμογής Internet Services για την εξεύρεση των στοιχείων επικοινωνίας του](#page-763-0)  [διαχειριστή συστήματος](#page-763-0) [Προβολή της προόδου και των λεπτομερειών μιας εργασίας με τη χρήση του μενού κατάστασης](#page-789-0) 

[εργασίας](#page-789-0) [Σύνδεση σε πρόγραμμα οδήγησης εκτύπωσης με τα Βασικά λογιστικά στοιχεία Xerox ή τα](#page-602-0)  [Λογιστικά δικτύου](#page-602-0)

#### **ίπλωση χρησιμοποιώντας τον οδηγό εκτύπωσης Mac**

Μπορείτε να εκτυπώσετε στη συσκευή από τον υπολογιστή σας μέσω ενός οδηγού εκτύπωσης. Το πρόγραμμα οδήγησης εκτύπωσης Mac της Xerox σάς επιτρέπει να χρησιμοποιείτε τις συγκεκριμένες λειτουργίες που είναι διαθέσιμες στη συσκευή σας.

Αν έχει ενεργοποιηθεί η υπηρεσία Πιστοποίηση ταυτότητας στη συσκευή σας, μπορεί να χρειαστεί να συνδεθείτε στη συσκευή για να δείτε ή να αποδεσμεύσετε τις εργασίες σας.

Αν έχει ενεργοποιηθεί η υπηρεσία Λογιστικά, μπορεί να χρειαστεί να εισαγάγετε στοιχεία σύνδεσης στον οδηγό εκτύπωσης πριν από την αποστολή της εργασίας σας.

Ανάλογα με την προαιρετική συσκευή και τα κιτ τελικής επεξεργασίας που έχουν εγκατασταθεί, θα έχετε τη δυνατότητα να ορίσετε διαφορετικές επιλογές εξόδου, όπως συρραφή, δίπλωση και ταξινόμηση.

Σημείωση: Ο διαχειριστής συστήματος πρέπει να καταστήσει διαθέσιμη την επιλογή αυτή.

Οι επιλογές που είναι διαθέσιμες από τον οδηγό εκτύπωσης εξαρτώνται από τη διαμόρφωση του οδηγού εκτύπωσης στον υπολογιστή σας από το διαχειριστή συστήματος.

Οι επιλογές δίπλωσης ποικίλλουν ανάλογα με τον τύπο τελικού επεξεργαστή που έχει προσαρτηθεί στη συσκευή σας. Αν δεν υπάρχει τελικός επεξεργαστής προσαρτημένος στη συσκευή σας, δεν θα έχετε τη δυνατότητα να ορίσετε επιλογές δίπλωσης.

Σημείωση: Το SEF σημαίνει Short Edge Feed (Τροφοδοσία μικρής πλευράς) (όταν η μικρή πλευρά του χαρτιού εισάγεται πρώτη κατά την τροφοδοσία του χαρτιού στη συσκευή). Το LEF σημαίνει Long Edge Feed (Τροφοδοσία μεγάλης πλευράς) (όταν το χαρτί είναι προσανατολισμένο έτσι ώστε να τροφοδοτείται στη συσκευή με τη μεγάλη του πλευρά πρώτη).

- 1. Ανοίξτε το έγγραφο που πρόκειται να εκτυπωθεί. Από τις περισσότερες εφαρμογές επιλέξτε **Αρχείο**, στη συνέχεια επιλέξτε **Εκτύπωση** από το μενού Αρχείο.
- 2. Εισαγάγετε τον αριθμό αντιγράφων που θέλετε να παραχθούν. Ανάλογα με την εφαρμογή που χρησιμοποιείτε μπορεί να έχετε τη δυνατότητα να επιλέξετε ένα εύρος σελίδων και να πραγματοποιήσετε άλλες επιλογές εκτύπωσης.
- 3. Επιλέξτε τον οδηγό εκτύπωσης Xerox από τη λίστα των διαθέσιμων οδηγών εκτύπωσης.
- 4. Επιλέξτε **Λειτουργίες Xerox** από το μενού ιδιοτήτων του οδηγού εκτύπωσης το όνομα του μενού ποικίλλει ανάλογα με την εφαρμογή από την οποία εκτελείται εκτύπωση. Από τις περισσότερες εφαρμογές επιλέξτε το αναπτυσσόμενο μενού όπου αναφέρεται Αντίγραφα και Σελίδες, ή όπου αναφέρεται το όνομα της εφαρμογής.
- 5. Επιλέξτε **Χαρτί / Έξοδος** από το μενού επιλογής της ομάδας Λειτουργίες Xerox. Αυτή είναι συνήθως η ενεργή περιοχή όταν ανοίγει ο οδηγός εκτύπωσης.
- 6. Αν απαιτείται, κάντε κλικ στην καρτέλα **Επιλογές εκτύπωσης**. Αυτή είναι συνήθως η ενεργή καρτέλα όταν ανοίγει ο οδηγός εκτύπωσης.
- 7. Επιλέξτε **Δίπλωση...** από το μενού Τελική επεξεργασία.
- 8. Ορίστε την απαιτούμενη επιλογή δίπλωσης.
	- Με την επιλογή **Εκτύπωση στο εσωτερικό δίπτυχων μονών φύλλων** το παραγόμενο αντίγραφο διπλώνεται στο μέσο της σελίδας. Αν η σελίδα είναι μονής όψης, το εκτυπωμένο περιεχόμενο θα βρίσκεται μέσα στη δίπλωση. Αν η σελίδα είναι διπλής όψης, η σελίδα 1 θα είναι μέσα στη δίπλωση.
	- Με την επιλογή **Εκτύπωση στο εξωτερικό δίπτυχων μονών φύλλων** το παραγόμενο αντίγραφο διπλώνεται στο μέσο της σελίδας. Αν η σελίδα είναι μονής όψης, το εκτυπωμένο περιεχόμενο θα βρίσκεται έξω από τη δίπλωση. Αν η σελίδα είναι διπλής όψης, η σελίδα 2 θα είναι μέσα στη δίπλωση.
	- Με την επιλογή **ίπλωση πολλαπλών φύλλων Εκτύπωση στο εξωτερικό** το κάθε παραγόμενο αντίγραφο διπλώνεται στο μέσο της σελίδας. Αν οι σελίδες είναι μονής όψης, το εκτυπωμένο περιεχόμενο θα βρίσκεται μέσα στη δίπλωση. Αν οι σελίδες είναι διπλής όψης, η σελίδα 1 θα είναι μέσα στη δίπλωση.
	- Με την επιλογή **ίπλωση πολλαπλών φύλλων Εκτύπωση στο εσωτερικό** το παραγόμενο αντίγραφο διπλώνεται στο μέσο της σελίδας. Αν οι σελίδες είναι μονής όψης, το εκτυπωμένο περιεχόμενο θα βρίσκεται έξω από τη δίπλωση. Αν οι σελίδες είναι διπλής όψης, η σελίδα 2 θα είναι μέσα στη δίπλωση.
	- Με την επιλογή **Τρίπτυχο C Εκτύπωση στο εσωτερικό** το παραγόμενο αντίγραφο διπλώνεται σε τρία ίσα τμήματα. Αν η σελίδα είναι μονής όψης, το εκτυπωμένο περιεχόμενο θα βρίσκεται μέσα στις διπλώσεις, με το εμπροσθόφυλλο τμήμα κενό. Αν η σελίδα είναι διπλής όψης, τμήμα της όψης 2 θα βρίσκεται στο εμπροσθόφυλλο τμήμα.
	- Με την επιλογή **Τρίπτυχο C Εκτύπωση στο εξωτερικό** το παραγόμενο αντίγραφο διπλώνεται σε τρία ίσα τμήματα. Αν η σελίδα είναι μονής όψης, το εκτυπωμένο περιεχόμενο θα βρίσκεται στο εξωτερικό των διπλώσεων, με το εμπροσθόφυλλο τμήμα να περιέχει μέρος της όψης 1. Αν η σελίδα είναι διπλής όψης, μέρος της όψης 2 θα βρίσκεται στο εμπροσθόφυλλο τμήμα.
	- Με την επιλογή **Τρίπτυχο Z Εκτύπωση στο εσωτερικό** το παραγόμενο αντίγραφο διπλώνεται σε τρία ίσα τμήματα. Αν η σελίδα είναι μονής όψης, το εκτυπωμένο περιεχόμενο θα βρίσκεται μέσα στην πρώτη δίπλωση και έξω από τη δεύτερη δίπλωση. Αν η σελίδα είναι διπλής όψης, η σελίδα 1 θα βρίσκεται μέσα στην πρώτη δίπλωση και έξω από τη δεύτερη δίπλωση.
	- Με την επιλογή **Τρίπτυχο Z Εκτύπωση στο εξωτερικό** το παραγόμενο αντίγραφο διπλώνεται σε τρία ίσα τμήματα. Αν η σελίδα είναι μονής όψης, το εκτυπωμένο περιεχόμενο θα βρίσκεται έξω από την πρώτη δίπλωση και μέσα στη δεύτερη δίπλωση. Αν η σελίδα είναι διπλής όψης, η σελίδα 2 θα βρίσκεται μέσα στην πρώτη δίπλωση και έξω από τη δεύτερη δίπλωση.
- 9. Επιλέξτε το πλήκτρο επιβεβαίωσης, το όνομα του οποίου εξαρτάται από την εφαρμογή από την οποία εκτελείτε εκτύπωση. Από τις περισσότερες εφαρμογές επιλέξτε το πλήκτρο **OK** ή **Εκτύπωση**.
- 10. Παραλάβετε την εργασία σας από τη συσκευή.
- 11. Πατήστε το πλήκτρο **Κατάσταση εργασίας** στον πίνακα ελέγχου της συσκευής για προβολή της λίστας εργασιών και ελέγξτε την κατάσταση της εργασίας.
- 12. Οι εργασίες εκτύπωσης παρουσιάζονται συνήθως στη λίστα Ενεργές εργασίες, ωστόσο, αν ο διαχειριστής συστήματος έχει ενεργοποιήσει τη λειτουργία Δέσμευση όλων των εργασιών, η εργασία σας θα παρατίθεται είτε στη λίστα Δέσμευση εργασιών εκτύπωσης ή στη λίστα Απροσδιόριστες εργασίες εκτύπωσης. Για να αποδεσμεύσετε μια εργασία που έχει δεσμευτεί, επιλέξτε την εργασία στην απαιτούμενη λίστα και στη συνέχεια επιλέξτε το πλήκτρο **Αποδέσμευση**.
- 13. Αν η εργασία σας παραμένει κρατημένη στη λίστα Ενεργές εργασίες, χρειάζεται να παρέχετε στη συσκευή επιπρόσθετους πόρους, όπως χαρτί ή συρραπτικά, προκειμένου να ολοκληρωθεί η εργασία. Για να μάθετε ποιοι πόροι χρειάζονται, επιλέξτε την εργασία και στη συνέχεια επιλέξτε το πλήκτρο **Λεπτομέρειες**. Μόλις υπάρξουν διαθέσιμοι πόροι, η εργασία θα αρχίσει να εκτυπώνεται.

[Εκτύπωση εγγράφου χρησιμοποιώντας τον οδηγό εκτύπωσης Mac](#page-546-0) [Ορισμός επιλογής τελικής επεξεργασίας κατά τη χρήση του οδηγού εκτύπωσης Mac](#page-564-0) [System Administrator Guide \(Οδηγός διαχείρισης συστήματος\)](www.xerox.com/support) www.xerox.com/support. [Χρήση της εφαρμογής Internet Services για την εξεύρεση των στοιχείων επικοινωνίας του](#page-763-0)  [διαχειριστή συστήματος](#page-763-0) [Προβολή της προόδου και των λεπτομερειών μιας εργασίας με τη χρήση του μενού κατάστασης](#page-789-0)  [εργασίας](#page-789-0)

[Σύνδεση σε πρόγραμμα οδήγησης εκτύπωσης με τα Βασικά λογιστικά στοιχεία Xerox ή τα](#page-602-0)  [Λογιστικά δικτύου](#page-602-0)

#### **ημιουργία φυλλαδίου**

#### **ίπλωση φυλλαδίων χρησιμοποιώντας τον οδηγό εκτύπωσης Mac**

Μπορείτε να εκτυπώσετε στη συσκευή από τον υπολογιστή σας μέσω ενός οδηγού εκτύπωσης. Το πρόγραμμα οδήγησης εκτύπωσης Mac της Xerox σάς επιτρέπει να χρησιμοποιείτε τις συγκεκριμένες λειτουργίες που είναι διαθέσιμες στη συσκευή σας.

Αν έχει ενεργοποιηθεί η υπηρεσία Πιστοποίηση ταυτότητας στη συσκευή σας, μπορεί να χρειαστεί να συνδεθείτε στη συσκευή για να δείτε ή να αποδεσμεύσετε τις εργασίες σας.

Αν έχει ενεργοποιηθεί η υπηρεσία Λογιστικά, μπορεί να χρειαστεί να εισαγάγετε στοιχεία σύνδεσης στον οδηγό εκτύπωσης πριν από την αποστολή της εργασίας σας.

Ανάλογα με την προαιρετική συσκευή και τα κιτ τελικής επεξεργασίας που έχουν εγκατασταθεί, θα έχετε τη δυνατότητα να ορίσετε διαφορετικές επιλογές εξόδου, όπως συρραφή, δίπλωση και ταξινόμηση.

Σημείωση: Ο διαχειριστής συστήματος πρέπει να καταστήσει διαθέσιμη την επιλογή αυτή.

Οι επιλογές που είναι διαθέσιμες από τον οδηγό εκτύπωσης εξαρτώνται από τη διαμόρφωση του οδηγού εκτύπωσης στον υπολογιστή σας από το διαχειριστή συστήματος.

Χρησιμοποιήστε την επιλογή Δίπλωση φυλλαδίου για να εκτελεί η συσκευή αυτόματη σμίκρυνση και διευθέτηση των σελίδων του πρωτοτύπου με τη σωστή ακολουθία ώστε να σχηματιστεί ένα φυλλάδιο όταν οι σελίδες διπλωθούν στη μέση και για να διπλωθούν αυτόματα οι σελίδες αφού εκτυπωθούν.

- 1. Ανοίξτε το έγγραφο που πρόκειται να εκτυπωθεί. Από τις περισσότερες εφαρμογές επιλέξτε **Αρχείο**, στη συνέχεια επιλέξτε **Εκτύπωση** από το μενού Αρχείο.
- 2. Εισαγάγετε τον αριθμό αντιγράφων που θέλετε να παραχθούν. Ανάλογα με την εφαρμογή που χρησιμοποιείτε μπορεί να έχετε τη δυνατότητα να επιλέξετε ένα εύρος σελίδων και να πραγματοποιήσετε άλλες επιλογές εκτύπωσης.
- 3. Επιλέξτε τον οδηγό εκτύπωσης Xerox από τη λίστα των διαθέσιμων οδηγών εκτύπωσης.
- 4. Επιλέξτε **Λειτουργίες Xerox** από το μενού ιδιοτήτων του οδηγού εκτύπωσης το όνομα του μενού ποικίλλει ανάλογα με την εφαρμογή από την οποία εκτελείται εκτύπωση. Από τις περισσότερες εφαρμογές επιλέξτε το αναπτυσσόμενο μενού όπου αναφέρεται Αντίγραφα και Σελίδες, ή όπου αναφέρεται το όνομα της εφαρμογής.
- 5. Επιλέξτε **Χαρτί / Έξοδος** από το μενού επιλογής της ομάδας Λειτουργίες Xerox. Αυτή είναι συνήθως η ενεργή περιοχή όταν ανοίγει ο οδηγός εκτύπωσης.
- 6. Επιλέξτε **ημιουργία φυλλαδίου...** από το μενού **Τελική επεξεργασία**.
- 7. Επιλέξτε **ίπλωση φυλλαδίου** από το μενού **Τελική επεξεργασία φυλλαδίου**.
	- Ορίστε την απαιτούμενη επιλογή μεγέθους χαρτιού φυλλαδίου στο μενού **Προσαρμογή σε Νέο μέγεθος χαρτιού**.
	- Επιλέξτε **Βασικό** από το μενού **Περιθώρια φυλλαδίου** για να δημιουργήσετε ένα περιθώριο ανάμεσα σε κάθε είδωλο στο φυλλάδιο.
	- Αν απαιτείται, επιλέξτε **Κανένα** για να ακυρώσετε κάθε προγραμματισμό που έχετε εισαγάγει.
	- Επιλέξτε το πλαίσιο εισαγωγής **Κενό βιβλιοδεσίας** και χρησιμοποιήστε το πληκτρολόγιο για να εισαγάγετε το πλάτος του κεντρικού περιθωρίου του φυλλαδίου.
	- Επιλέξτε το πλαίσιο εισαγωγής **Μετατόπιση** και χρησιμοποιήστε το πληκτρολόγιο για να εισαγάγετε το ποσό μετατόπισης των ειδώλων της σελίδας προς τα έξω. Η λειτουργία αυτή έρχεται σε αντιστάθμιση του γεγονότος ότι οι εξωτερικές σελίδες σε ένα μεγάλο φυλλάδιο πρέπει να διπλωθούν γύρω από όλες τις εσωτερικές σελίδες, κάτι που κάνει τις εξωτερικές σελίδες ελαφρώς πιο μικρές από τις εσωτερικές στο τελικό φυλλάδιο.
	- Κάντε κλικ στο πλήκτρο **OK**.
- 8. Επιλέξτε το πλήκτρο επιβεβαίωσης, το όνομα του οποίου εξαρτάται από την εφαρμογή από την οποία εκτελείτε εκτύπωση. Από τις περισσότερες εφαρμογές επιλέξτε το πλήκτρο **OK** ή **Εκτύπωση**.
- 9. Παραλάβετε την εργασία σας από τη συσκευή.
- 10. Πατήστε το πλήκτρο **Κατάσταση εργασίας** στον πίνακα ελέγχου της συσκευής για προβολή της λίστας εργασιών και ελέγξτε την κατάσταση της εργασίας.
- 11. Οι εργασίες εκτύπωσης παρουσιάζονται συνήθως στη λίστα Ενεργές εργασίες, ωστόσο, αν ο διαχειριστής συστήματος έχει ενεργοποιήσει τη λειτουργία Δέσμευση όλων των εργασιών, η εργασία σας θα παρατίθεται είτε στη λίστα Δέσμευση εργασιών εκτύπωσης ή στη λίστα Απροσδιόριστες εργασίες εκτύπωσης. Για να αποδεσμεύσετε μια εργασία που έχει δεσμευτεί, επιλέξτε την εργασία στην απαιτούμενη λίστα και στη συνέχεια επιλέξτε το πλήκτρο **Αποδέσμευση**.
- 12. Αν η εργασία σας παραμένει κρατημένη στη λίστα Ενεργές εργασίες, χρειάζεται να παρέχετε στη συσκευή επιπρόσθετους πόρους, όπως χαρτί ή συρραπτικά, προκειμένου να ολοκληρωθεί η εργασία. Για να μάθετε ποιοι πόροι χρειάζονται, επιλέξτε την εργασία και στη συνέχεια επιλέξτε το πλήκτρο **Λεπτομέρειες**. Μόλις υπάρξουν διαθέσιμοι πόροι, η εργασία θα αρχίσει να εκτυπώνεται.

[Εκτύπωση εγγράφου χρησιμοποιώντας τον οδηγό εκτύπωσης Mac](#page-546-0) [Ορισμός επιλογής τελικής επεξεργασίας κατά τη χρήση του οδηγού εκτύπωσης Mac](#page-564-0) [System Administrator Guide \(Οδηγός διαχείρισης συστήματος\)](www.xerox.com/support) www.xerox.com/support. [Χρήση της εφαρμογής Internet Services για την εξεύρεση των στοιχείων επικοινωνίας του](#page-763-0)  [διαχειριστή συστήματος](#page-763-0) [Προβολή της προόδου και των λεπτομερειών μιας εργασίας με τη χρήση του μενού κατάστασης](#page-789-0)  [εργασίας](#page-789-0) [Σύνδεση σε πρόγραμμα οδήγησης εκτύπωσης με τα Βασικά λογιστικά στοιχεία Xerox ή τα](#page-602-0) 

[Λογιστικά δικτύου](#page-602-0)

#### **ίπλωση και συρραφή φυλλαδίων χρησιμοποιώντας τον οδηγό εκτύπωσης Mac**

Μπορείτε να εκτυπώσετε στη συσκευή από τον υπολογιστή σας μέσω ενός οδηγού εκτύπωσης. Το πρόγραμμα οδήγησης εκτύπωσης Mac της Xerox σάς επιτρέπει να χρησιμοποιείτε τις συγκεκριμένες λειτουργίες που είναι διαθέσιμες στη συσκευή σας.

Αν έχει ενεργοποιηθεί η υπηρεσία Πιστοποίηση ταυτότητας στη συσκευή σας, μπορεί να χρειαστεί να συνδεθείτε στη συσκευή για να δείτε ή να αποδεσμεύσετε τις εργασίες σας.

Αν έχει ενεργοποιηθεί η υπηρεσία Λογιστικά, μπορεί να χρειαστεί να εισαγάγετε στοιχεία σύνδεσης στον οδηγό εκτύπωσης πριν από την αποστολή της εργασίας σας.

Ανάλογα με την προαιρετική συσκευή και τα κιτ τελικής επεξεργασίας που έχουν εγκατασταθεί, θα έχετε τη δυνατότητα να ορίσετε διαφορετικές επιλογές εξόδου, όπως συρραφή, δίπλωση και ταξινόμηση.

Σημείωση: Ο διαχειριστής συστήματος πρέπει να καταστήσει διαθέσιμη την επιλογή αυτή.

Οι επιλογές που είναι διαθέσιμες από τον οδηγό εκτύπωσης εξαρτώνται από τη διαμόρφωση του οδηγού εκτύπωσης στον υπολογιστή σας από το διαχειριστή συστήματος.

Χρησιμοποιήστε την επιλογή Δίπλωση και συρραφή φυλλαδίου για να εκτελεί η συσκευή αυτόματη σμίκρυνση και διευθέτηση των σελίδων του πρωτοτύπου με τη σωστή ακολουθία ώστε να σχηματιστεί ένα φυλλάδιο όταν οι σελίδες διπλωθούν στη μέση και για να διπλωθούν αυτόματα οι σελίδες αφού εκτυπωθούν.

- 1. Ανοίξτε το έγγραφο που πρόκειται να εκτυπωθεί. Από τις περισσότερες εφαρμογές επιλέξτε **Αρχείο**, στη συνέχεια επιλέξτε **Εκτύπωση** από το μενού Αρχείο.
- 2. Εισαγάγετε τον αριθμό αντιγράφων που θέλετε να παραχθούν. Ανάλογα με την εφαρμογή που χρησιμοποιείτε μπορεί να έχετε τη δυνατότητα να επιλέξετε ένα εύρος σελίδων και να πραγματοποιήσετε άλλες επιλογές εκτύπωσης.
- 3. Επιλέξτε τον οδηγό εκτύπωσης Xerox από τη λίστα των διαθέσιμων οδηγών εκτύπωσης.
- 4. Επιλέξτε **Λειτουργίες Xerox** από το μενού ιδιοτήτων του οδηγού εκτύπωσης το όνομα του μενού ποικίλλει ανάλογα με την εφαρμογή από την οποία εκτελείται εκτύπωση. Από τις περισσότερες εφαρμογές επιλέξτε το αναπτυσσόμενο μενού όπου αναφέρεται Αντίγραφα και Σελίδες, ή όπου αναφέρεται το όνομα της εφαρμογής.
- 5. Επιλέξτε **Χαρτί / Έξοδος** από το μενού επιλογής της ομάδας Λειτουργίες Xerox. Αυτή είναι συνήθως η ενεργή περιοχή όταν ανοίγει ο οδηγός εκτύπωσης.
- 6. Επιλέξτε **ημιουργία φυλλαδίου...** από το μενού **Τελική επεξεργασία**.
- 7. Επιλέξτε **ίπλωση φυλλαδίου** από το μενού **Τελική επεξεργασία φυλλαδίου**.
	- Ορίστε την απαιτούμενη επιλογή μεγέθους χαρτιού φυλλαδίου στο μενού **Προσαρμογή σε Νέο μέγεθος χαρτιού**.
	- Επιλέξτε **Βασικό** από το μενού **Περιθώρια φυλλαδίου** για να δημιουργήσετε ένα περιθώριο ανάμεσα σε κάθε είδωλο στο φυλλάδιο.
	- Αν απαιτείται, επιλέξτε **Κανένα** για να ακυρώσετε κάθε προγραμματισμό που έχετε εισαγάγει.
	- Επιλέξτε το πλαίσιο εισαγωγής **Κενό βιβλιοδεσίας** και χρησιμοποιήστε το πληκτρολόγιο για να εισαγάγετε το πλάτος του κεντρικού περιθωρίου του φυλλαδίου.
	- Επιλέξτε το πλαίσιο εισαγωγής **Μετατόπιση** και χρησιμοποιήστε το πληκτρολόγιο για να εισαγάγετε το ποσό μετατόπισης των ειδώλων της σελίδας προς τα έξω. Η λειτουργία αυτή έρχεται σε αντιστάθμιση του γεγονότος ότι οι εξωτερικές σελίδες σε ένα μεγάλο φυλλάδιο πρέπει να διπλωθούν γύρω από όλες τις εσωτερικές σελίδες, κάτι που κάνει τις εξωτερικές σελίδες ελαφρώς πιο μικρές από τις εσωτερικές στο τελικό φυλλάδιο.
- Κάντε κλικ στο πλήκτρο **OK**.
- 8. Επιλέξτε το πλήκτρο επιβεβαίωσης, το όνομα του οποίου εξαρτάται από την εφαρμογή από την οποία εκτελείτε εκτύπωση. Από τις περισσότερες εφαρμογές επιλέξτε το πλήκτρο **OK** ή **Εκτύπωση**.
- 9. Παραλάβετε την εργασία σας από τη συσκευή.
- 10. Πατήστε το πλήκτρο **Κατάσταση εργασίας** στον πίνακα ελέγχου της συσκευής για προβολή της λίστας εργασιών και ελέγξτε την κατάσταση της εργασίας.
- 11. Οι εργασίες εκτύπωσης παρουσιάζονται συνήθως στη λίστα Ενεργές εργασίες, ωστόσο, αν ο διαχειριστής συστήματος έχει ενεργοποιήσει τη λειτουργία Δέσμευση όλων των εργασιών, η εργασία σας θα παρατίθεται είτε στη λίστα Δέσμευση εργασιών εκτύπωσης ή στη λίστα Απροσδιόριστες εργασίες εκτύπωσης. Για να αποδεσμεύσετε μια εργασία που έχει δεσμευτεί, επιλέξτε την εργασία στην απαιτούμενη λίστα και στη συνέχεια επιλέξτε το πλήκτρο **Αποδέσμευση**.
- 12. Αν η εργασία σας παραμένει κρατημένη στη λίστα Ενεργές εργασίες, χρειάζεται να παρέχετε στη συσκευή επιπρόσθετους πόρους, όπως χαρτί ή συρραπτικά, προκειμένου να ολοκληρωθεί η εργασία. Για να μάθετε ποιοι πόροι χρειάζονται, επιλέξτε την εργασία και στη συνέχεια επιλέξτε το πλήκτρο **Λεπτομέρειες**. Μόλις υπάρξουν διαθέσιμοι πόροι, η εργασία θα αρχίσει να εκτυπώνεται.

[Λογιστικά δικτύου](#page-602-0)

[Εκτύπωση εγγράφου χρησιμοποιώντας τον οδηγό εκτύπωσης Mac](#page-546-0) [Ορισμός επιλογής τελικής επεξεργασίας κατά τη χρήση του οδηγού εκτύπωσης Mac](#page-564-0) [System Administrator Guide \(Οδηγός διαχείρισης συστήματος\)](www.xerox.com/support) www.xerox.com/support. [Χρήση της εφαρμογής Internet Services για την εξεύρεση των στοιχείων επικοινωνίας του](#page-763-0)  [διαχειριστή συστήματος](#page-763-0) [Προβολή της προόδου και των λεπτομερειών μιας εργασίας με τη χρήση του μενού κατάστασης](#page-789-0) 

[εργασίας](#page-789-0) [Σύνδεση σε πρόγραμμα οδήγησης εκτύπωσης με τα Βασικά λογιστικά στοιχεία Xerox ή τα](#page-602-0) 

# **Ορισμός επιλογής στη λειτουργία Προορισμός εξόδου κατά τη χρήση του οδηγού εκτύπωσης Mac**

Μπορείτε να εκτυπώσετε στη συσκευή από τον υπολογιστή σας μέσω ενός οδηγού εκτύπωσης. Το πρόγραμμα οδήγησης εκτύπωσης Mac της Xerox σάς επιτρέπει να χρησιμοποιείτε τις συγκεκριμένες λειτουργίες που είναι διαθέσιμες στη συσκευή σας.

Αν έχει ενεργοποιηθεί η υπηρεσία Πιστοποίηση ταυτότητας στη συσκευή σας, μπορεί να χρειαστεί να συνδεθείτε στη συσκευή για να δείτε ή να αποδεσμεύσετε τις εργασίες σας.

Αν έχει ενεργοποιηθεί η υπηρεσία Λογιστικά, μπορεί να χρειαστεί να εισαγάγετε στοιχεία σύνδεσης στον οδηγό εκτύπωσης πριν από την αποστολή της εργασίας σας.

Χρησιμοποιήστε τις επιλογές της λειτουργίας Προορισμός εξόδου για να προσδιορίσετε έναν προορισμό για το παραγόμενο αντίγραφο. Οι προορισμοί εξαρτώνται από τον τύπο τελικού επεξεργαστή που έχει προσαρτηθεί στη συσκευή.

Σημείωση: Αν παρατίθεται ένας προορισμός ο οποίος όμως είναι απενεργοποιημένος, μπορεί να μην είναι διαθέσιμος λόγω μιας επιλογής τελικής επεξεργασίας που έχει οριστεί.

Σημείωση: Ο διαχειριστής συστήματος πρέπει να καταστήσει διαθέσιμη την επιλογή αυτή.

- 1. Ανοίξτε το έγγραφο που πρόκειται να εκτυπωθεί. Από τις περισσότερες εφαρμογές επιλέξτε **Αρχείο**, στη συνέχεια επιλέξτε **Εκτύπωση** από το μενού Αρχείο.
- 2. Εισαγάγετε τον αριθμό αντιγράφων που θέλετε να παραχθούν. Ανάλογα με την εφαρμογή που χρησιμοποιείτε μπορεί να έχετε τη δυνατότητα να επιλέξετε ένα εύρος σελίδων και να πραγματοποιήσετε άλλες επιλογές εκτύπωσης.
- 3. Επιλέξτε τον οδηγό εκτύπωσης Xerox από τη λίστα των διαθέσιμων οδηγών εκτύπωσης.
- 4. Επιλέξτε **Λειτουργίες Xerox** από το μενού ιδιοτήτων του οδηγού εκτύπωσης το όνομα του μενού ποικίλλει ανάλογα με την εφαρμογή από την οποία εκτελείται εκτύπωση. Από τις περισσότερες εφαρμογές επιλέξτε το αναπτυσσόμενο μενού όπου αναφέρεται Αντίγραφα και Σελίδες, ή όπου αναφέρεται το όνομα της εφαρμογής.
- 5. Επιλέξτε **Χαρτί / Έξοδος** από το μενού επιλογής της ομάδας Λειτουργίες Xerox. Αυτή είναι συνήθως η ενεργή περιοχή όταν ανοίγει ο οδηγός εκτύπωσης.
- 6. Ορίστε την απαιτούμενη επιλογή προορισμού εξόδου.
	- Με την **Αυτόματη επιλογή**, η εργασία αποστέλλεται σε δίσκο εξόδου βάσει του μεγέθους χαρτιού.
	- Με την επιλογή **Επάνω δίσκος**, η εργασία αποστέλλεται στο δίσκο εξόδου στο επάνω μέρος της συσκευής.
	- Με την επιλογή **ίσκος ταξινομητή**, το έγγραφο θα εκτυπωθεί στο δίσκο ταξινομητή που βρίσκεται στο πλάι της συσκευής.
	- Με την επιλογή **ίσκος δημιουργού φυλλαδίων** η εργασία αποστέλλεται στο δίσκο εξόδου στη δεξιά πλευρά της συσκευής.
- 7. Επιλέξτε το πλήκτρο επιβεβαίωσης, το όνομα του οποίου εξαρτάται από την εφαρμογή από την οποία εκτελείτε εκτύπωση. Από τις περισσότερες εφαρμογές επιλέξτε το πλήκτρο **OK** ή **Εκτύπωση**.
- 8. Παραλάβετε την εργασία σας από τη συσκευή.
- 9. Πατήστε το πλήκτρο **Κατάσταση εργασίας** στον πίνακα ελέγχου της συσκευής για προβολή της λίστας εργασιών και ελέγξτε την κατάσταση της εργασίας.
- 10. Οι εργασίες εκτύπωσης παρουσιάζονται συνήθως στη λίστα Ενεργές εργασίες, ωστόσο, αν ο διαχειριστής συστήματος έχει ενεργοποιήσει τη λειτουργία Δέσμευση όλων των εργασιών, η εργασία σας θα παρατίθεται είτε στη λίστα Δέσμευση εργασιών εκτύπωσης ή στη λίστα Απροσδιόριστες εργασίες εκτύπωσης. Για να αποδεσμεύσετε μια εργασία που έχει δεσμευτεί, επιλέξτε την εργασία στην απαιτούμενη λίστα και στη συνέχεια επιλέξτε το πλήκτρο **Αποδέσμευση**.
- 11. Αν η εργασία σας παραμένει κρατημένη στη λίστα Ενεργές εργασίες, χρειάζεται να παρέχετε στη συσκευή επιπρόσθετους πόρους, όπως χαρτί ή συρραπτικά, προκειμένου να ολοκληρωθεί η εργασία. Για να μάθετε ποιοι πόροι χρειάζονται, επιλέξτε την εργασία και στη συνέχεια επιλέξτε το πλήκτρο **Λεπτομέρειες**. Μόλις υπάρξουν διαθέσιμοι πόροι, η εργασία θα αρχίσει να εκτυπώνεται.

#### Περισσότερες πληροφορίες

[Εκτύπωση εγγράφου χρησιμοποιώντας τον οδηγό εκτύπωσης Mac](#page-546-0) [Ορισμός επιλογής τελικής επεξεργασίας κατά τη χρήση του οδηγού εκτύπωσης Mac](#page-564-0) [System Administrator Guide \(Οδηγός διαχείρισης συστήματος\)](www.xerox.com/support) www.xerox.com/support. [Χρήση της εφαρμογής Internet Services για την εξεύρεση των στοιχείων επικοινωνίας του](#page-763-0)  [διαχειριστή συστήματος](#page-763-0) [Προβολή της προόδου και των λεπτομερειών μιας εργασίας με τη χρήση του μενού κατάστασης](#page-789-0)  [εργασίας](#page-789-0)

[Σύνδεση σε πρόγραμμα οδήγησης εκτύπωσης με τα Βασικά λογιστικά στοιχεία Xerox ή τα](#page-602-0)  [Λογιστικά δικτύου](#page-602-0)

# **Ειδικές σελίδες**

#### **Ορισμός επιλογής στη λειτουργία Ειδικές σελίδες κατά τη χρήση του οδηγού εκτύπωσης Mac**

Μπορείτε να εκτυπώσετε στη συσκευή από τον υπολογιστή σας μέσω ενός οδηγού εκτύπωσης. Το πρόγραμμα οδήγησης εκτύπωσης Mac της Xerox σάς επιτρέπει να χρησιμοποιείτε τις συγκεκριμένες λειτουργίες που είναι διαθέσιμες στη συσκευή σας.

Αν έχει ενεργοποιηθεί η υπηρεσία Πιστοποίηση ταυτότητας στη συσκευή σας, μπορεί να χρειαστεί να συνδεθείτε στη συσκευή για να δείτε ή να αποδεσμεύσετε τις εργασίες σας.

Αν έχει ενεργοποιηθεί η υπηρεσία Λογιστικά, μπορεί να χρειαστεί να εισαγάγετε στοιχεία σύνδεσης στον οδηγό εκτύπωσης πριν από την αποστολή της εργασίας σας.

Οι επιλογές της λειτουργίας Ειδικές σελίδες χρησιμοποιούνται για να παρέχουν μια πιο επαγγελματική εμφάνιση στο έγγραφό σας, για παράδειγμα προσθέτοντας εξώφυλλα ή σελίδες που έχουν τυπωθεί σε διαφορετικό χαρτί.

Χρησιμοποιήστε την επιλογή Εξώφυλλα για να προσθέσετε λευκές ή εκτυπωμένες σελίδες στην αρχή, στο τέλος, ή στην αρχή και στο τέλος του σετ σας. Η επιλογή αυτή χρησιμοποιείται επίσης για την προσθήκη εξωφύλλου σε φυλλάδιο. Τα εξώφυλλα μπορούν να είναι από διαφορετικό μέσο εκτύπωσης από ό,τι η υπόλοιπη εργασία σας.

Χρησιμοποιήστε την επιλογή Ένθετα για να προσθέσετε λευκές σελίδες από διαφορετικό μέσο εκτύπωσης στο έγγραφό σας ή για να προσδιορίσετε σελίδες που πρόκειται να εκτυπωθούν με διαφορετικό μέσο εκτύπωσης. Για τα ένθετα μπορούν να χρησιμοποιηθούν έως δύο πηγές μέσων εκτύπωσης. Στην περίπτωση που τοποθετούνται λευκές σελίδες, το λευκό φύλλο πρέπει να τοποθετηθεί στην κατάλληλη θέση στο πρωτότυπο έγγραφο.

Χρησιμοποιήστε τη λειτουργία Διαφορετικές σελίδες για να χρησιμοποιήσετε μια διαφορετική πηγή χαρτιού για ένα εύρος σελίδων. Για παράδειγμα, θα μπορούσατε να τυπώσετε τις σελίδες αυτοδιαγνωστικού ελέγχου σε έναν εκπαιδευτικό οδηγό σε χαρτί διαφορετικού χρώματος.

- 1. Ανοίξτε το έγγραφο που πρόκειται να εκτυπωθεί. Από τις περισσότερες εφαρμογές επιλέξτε **Αρχείο**, στη συνέχεια επιλέξτε **Εκτύπωση** από το μενού Αρχείο.
- 2. Εισαγάγετε τον αριθμό αντιγράφων που θέλετε να παραχθούν. Ανάλογα με την εφαρμογή που χρησιμοποιείτε μπορεί να έχετε τη δυνατότητα να επιλέξετε ένα εύρος σελίδων και να πραγματοποιήσετε άλλες επιλογές εκτύπωσης.
- 3. Επιλέξτε τον οδηγό εκτύπωσης Xerox από τη λίστα των διαθέσιμων οδηγών εκτύπωσης.
- 4. Επιλέξτε **Λειτουργίες Xerox** από το μενού ιδιοτήτων του οδηγού εκτύπωσης το όνομα του μενού ποικίλλει ανάλογα με την εφαρμογή από την οποία εκτελείται εκτύπωση. Από τις περισσότερες εφαρμογές επιλέξτε το αναπτυσσόμενο μενού όπου αναφέρεται Αντίγραφα και Σελίδες, ή όπου αναφέρεται το όνομα της εφαρμογής.
- 5. Επιλέξτε **Ειδικές σελίδες** από το μενού επιλογής της ομάδας Λειτουργίες Xerox.
- 6. Κάντε κλικ στο πλήκτρο **Προσθήκη εξωφύλλων**.
- 7. Ορίστε την(τις) απαιτούμενη(ες) επιλογή(ές).
- 8. Κάντε κλικ στο πλήκτρο **OK**.
- 9. Κάντε κλικ στο πλήκτρο **Προσθήκη ενθέτων**.

Σημείωση: Αν το πλήκτρο Προσθήκη ενθέτων είναι απενεργοποιημένο, αυτό οφείλεται στο ότι έχετε προβεί σε μια επιλογή τελικής επεξεργασίας που δεν είναι συμβατή με ένθετα ή στο ότι η εργασία σας περιέχει μόνο 1 σελίδα.
- 10. Ορίστε την(τις) απαιτούμενη(ες) επιλογή(ές).
- 11. Κάντε κλικ στο πλήκτρο **OK**.
- 12. Κάντε κλικ στο πλήκτρο **Προσθήκη διαφορετικών σελίδων**.

Σημείωση: Αν το πλήκτρο Προσθήκη διαφορετικών σελίδων είναι απενεργοποιημένο, αυτό οφείλεται στο ότι έχετε προβεί σε μια επιλογή τελικής επεξεργασίας που δεν είναι συμβατή με ένθετα ή στο ότι η εργασία σας περιέχει μόνο 1 σελίδα.

- 13. Ορίστε την(τις) απαιτούμενη(ες) επιλογή(ές).
- 14. Κάντε κλικ στο πλήκτρο **OK**.
- 15. Κάντε κλικ στο πλήκτρο **OK** για αποθήκευση των ρυθμίσεών σας.
- 16. Επιλέξτε το πλήκτρο επιβεβαίωσης, το όνομα του οποίου εξαρτάται από την εφαρμογή από την οποία εκτελείτε εκτύπωση. Από τις περισσότερες εφαρμογές επιλέξτε το πλήκτρο **OK** ή **Εκτύπωση**.
- 17. Παραλάβετε την εργασία σας από τη συσκευή.
- 18. Πατήστε το πλήκτρο **Κατάσταση εργασίας** στον πίνακα ελέγχου της συσκευής για προβολή της λίστας εργασιών και ελέγξτε την κατάσταση της εργασίας.
- 19. Οι εργασίες εκτύπωσης παρουσιάζονται συνήθως στη λίστα Ενεργές εργασίες, ωστόσο, αν ο διαχειριστής συστήματος έχει ενεργοποιήσει τη λειτουργία Δέσμευση όλων των εργασιών, η εργασία σας θα παρατίθεται είτε στη λίστα Δέσμευση εργασιών εκτύπωσης ή στη λίστα Απροσδιόριστες εργασίες εκτύπωσης. Για να αποδεσμεύσετε μια εργασία που έχει δεσμευτεί, επιλέξτε την εργασία στην απαιτούμενη λίστα και στη συνέχεια επιλέξτε το πλήκτρο **Αποδέσμευση**.
- 20. Αν η εργασία σας παραμένει κρατημένη στη λίστα Ενεργές εργασίες, χρειάζεται να παρέχετε στη συσκευή επιπρόσθετους πόρους, όπως χαρτί ή συρραπτικά, προκειμένου να ολοκληρωθεί η εργασία. Για να μάθετε ποιοι πόροι χρειάζονται, επιλέξτε την εργασία και στη συνέχεια επιλέξτε το πλήκτρο **Λεπτομέρειες**. Μόλις υπάρξουν διαθέσιμοι πόροι, η εργασία θα αρχίσει να εκτυπώνεται.

#### Περισσότερες πληροφορίες

[Εκτύπωση εγγράφου χρησιμοποιώντας τον οδηγό εκτύπωσης Mac](#page-546-0) [System Administrator Guide \(Οδηγός διαχείρισης συστήματος\)](www.xerox.com/support) www.xerox.com/support. [Χρήση της εφαρμογής Internet Services για την εξεύρεση των στοιχείων επικοινωνίας του](#page-763-0)  [διαχειριστή συστήματος](#page-763-0) [Προβολή της προόδου και των λεπτομερειών μιας εργασίας με τη χρήση του μενού κατάστασης](#page-789-0)  [εργασίας](#page-789-0) [Σύνδεση σε πρόγραμμα οδήγησης εκτύπωσης με τα Βασικά λογιστικά στοιχεία Xerox ή τα](#page-602-0)  [Λογιστικά δικτύου](#page-602-0)

#### **Προσθήκη εξωφύλλων χρησιμοποιώντας τον οδηγό εκτύπωσης Mac**

Μπορείτε να εκτυπώσετε στη συσκευή από τον υπολογιστή σας μέσω ενός οδηγού εκτύπωσης. Το πρόγραμμα οδήγησης εκτύπωσης Mac της Xerox σάς επιτρέπει να χρησιμοποιείτε τις συγκεκριμένες λειτουργίες που είναι διαθέσιμες στη συσκευή σας.

Αν έχει ενεργοποιηθεί η υπηρεσία Πιστοποίηση ταυτότητας στη συσκευή σας, μπορεί να χρειαστεί να συνδεθείτε στη συσκευή για να δείτε ή να αποδεσμεύσετε τις εργασίες σας.

Αν έχει ενεργοποιηθεί η υπηρεσία Λογιστικά, μπορεί να χρειαστεί να εισαγάγετε στοιχεία σύνδεσης στον οδηγό εκτύπωσης πριν από την αποστολή της εργασίας σας.

Χρησιμοποιήστε την επιλογή Εξώφυλλα για να προσθέσετε λευκές ή εκτυπωμένες σελίδες στην αρχή, στο τέλος, ή στην αρχή και στο τέλος του σετ σας. Η επιλογή αυτή χρησιμοποιείται επίσης για την προσθήκη εξωφύλλου σε φυλλάδιο. Τα εξώφυλλα μπορούν να είναι από διαφορετικό μέσο εκτύπωσης από ό,τι η υπόλοιπη εργασία σας.

- 1. Ανοίξτε το έγγραφο που πρόκειται να εκτυπωθεί. Από τις περισσότερες εφαρμογές επιλέξτε **Αρχείο**, στη συνέχεια επιλέξτε **Εκτύπωση** από το μενού Αρχείο.
- 2. Εισαγάγετε τον αριθμό αντιγράφων που θέλετε να παραχθούν. Ανάλογα με την εφαρμογή που χρησιμοποιείτε μπορεί να έχετε τη δυνατότητα να επιλέξετε ένα εύρος σελίδων και να πραγματοποιήσετε άλλες επιλογές εκτύπωσης.
- 3. Επιλέξτε τον οδηγό εκτύπωσης Xerox από τη λίστα των διαθέσιμων οδηγών εκτύπωσης.
- 4. Επιλέξτε **Λειτουργίες Xerox** από το μενού ιδιοτήτων του οδηγού εκτύπωσης το όνομα του μενού ποικίλλει ανάλογα με την εφαρμογή από την οποία εκτελείται εκτύπωση. Από τις περισσότερες εφαρμογές επιλέξτε το αναπτυσσόμενο μενού όπου αναφέρεται Αντίγραφα και Σελίδες, ή όπου αναφέρεται το όνομα της εφαρμογής.
- 5. Επιλέξτε **Ειδικές σελίδες** από το μενού επιλογής της ομάδας Λειτουργίες Xerox.
- 6. Κάντε κλικ στο πλήκτρο **Προσθήκη εξωφύλλων**.
- 7. Ορίστε την απαιτούμενη επιλογή στη λειτουργία Επιλογές εξωφύλλων.
	- Με την επιλογή **Χωρίς εξώφυλλα** ακυρώνεται κάθε προγραμματισμός που έχετε εισαγάγει.
	- Με την επιλογή **Μόνο μπροστά** προστίθεται ένα λευκό ή εκτυπωμένο εξώφυλλο στην αρχή του εγγράφου.
	- Με την επιλογή **Μόνο πίσω** προστίθεται ένα λευκό ή εκτυπωμένο εξώφυλλο στο τέλος του εγγράφου.
	- Με την επιλογή **Ίδιο μπροστά & πίσω** προστίθεται ένα λευκό ή εκτυπωμένο εξώφυλλο στην αρχή και στο τέλος του εγγράφου. Οι επιλογές εκτύπωσης και τροφοδοσίας χαρτιού ταυτίζονται για τα δύο εξώφυλλα.
	- Με την επιλογή **Μπροστινά & πίσω διαφορετικά** προστίθεται ένα λευκό ή εκτυπωμένο εξώφυλλο στην αρχή και στο τέλος του εγγράφου. Οι επιλογές εκτύπωσης και τροφοδοσίας χαρτιού μπορούν να προγραμματιστούν ξεχωριστά για κάθε εξώφυλλο.
- 8. Αν απαιτείται, ορίστε τις απαιτούμενες επιλογές χαρτιού εμπροσθόφυλλου.
	- Μπορείτε να επιλέξετε ένα συγκεκριμένο μέγεθος, χρώμα και είδος χαρτιού. Χρησιμοποιήστε το μενού Κενό ή Προεκτυπωμένο για να επιλέξετε οποιεσδήποτε ρυθμίσεις εκτύπωσης για το εξώφυλλο.
- 9. Αν απαιτείται, ορίστε τις απαιτούμενες επιλογές χαρτιού οπισθόφυλλου.
	- Μπορείτε να επιλέξετε ένα συγκεκριμένο μέγεθος, χρώμα και είδος χαρτιού. Χρησιμοποιήστε το μενού Κενό ή Προεκτυπωμένο για να επιλέξετε οποιεσδήποτε ρυθμίσεις εκτύπωσης για το εξώφυλλο.
- 10. Κάντε κλικ στο πλήκτρο **OK** για αποθήκευση των ρυθμίσεών σας.
- 11. Επιλέξτε το πλήκτρο επιβεβαίωσης, το όνομα του οποίου εξαρτάται από την εφαρμογή από την οποία εκτελείτε εκτύπωση. Από τις περισσότερες εφαρμογές επιλέξτε το πλήκτρο **OK** ή **Εκτύπωση**.
- 12. Παραλάβετε την εργασία σας από τη συσκευή.
- 13. Πατήστε το πλήκτρο **Κατάσταση εργασίας** στον πίνακα ελέγχου της συσκευής για προβολή της λίστας εργασιών και ελέγξτε την κατάσταση της εργασίας.
- 14. Οι εργασίες εκτύπωσης παρουσιάζονται συνήθως στη λίστα Ενεργές εργασίες, ωστόσο, αν ο διαχειριστής συστήματος έχει ενεργοποιήσει τη λειτουργία Δέσμευση όλων των εργασιών, η εργασία σας θα παρατίθεται είτε στη λίστα Δέσμευση εργασιών εκτύπωσης ή στη λίστα

Απροσδιόριστες εργασίες εκτύπωσης. Για να αποδεσμεύσετε μια εργασία που έχει δεσμευτεί, επιλέξτε την εργασία στην απαιτούμενη λίστα και στη συνέχεια επιλέξτε το πλήκτρο **Αποδέσμευση**.

15. Αν η εργασία σας παραμένει κρατημένη στη λίστα Ενεργές εργασίες, χρειάζεται να παρέχετε στη συσκευή επιπρόσθετους πόρους, όπως χαρτί ή συρραπτικά, προκειμένου να ολοκληρωθεί η εργασία. Για να μάθετε ποιοι πόροι χρειάζονται, επιλέξτε την εργασία και στη συνέχεια επιλέξτε το πλήκτρο **Λεπτομέρειες**. Μόλις υπάρξουν διαθέσιμοι πόροι, η εργασία θα αρχίσει να εκτυπώνεται.

#### Περισσότερες πληροφορίες

[Εκτύπωση εγγράφου χρησιμοποιώντας τον οδηγό εκτύπωσης Mac](#page-546-0) [System Administrator Guide \(Οδηγός διαχείρισης συστήματος\)](www.xerox.com/support) www.xerox.com/support. [Χρήση της εφαρμογής Internet Services για την εξεύρεση των στοιχείων επικοινωνίας του](#page-763-0)  [διαχειριστή συστήματος](#page-763-0) [Προβολή της προόδου και των λεπτομερειών μιας εργασίας με τη χρήση του μενού κατάστασης](#page-789-0)  [εργασίας](#page-789-0) [Τοποθέτηση χαρτιού στο δίσκο 1 και αλλαγή των ρυθμίσεων δίσκου](#page-774-0) [Τοποθέτηση χαρτιού στο δίσκο 2 και αλλαγή των ρυθμίσεων δίσκου](#page-777-0) [Τοποθέτηση χαρτιού στο δίσκο 3](#page-781-0) [Τοποθέτηση χαρτιού στο δίσκο 4](#page-782-0) Τοποθέτηση χαρτιού στο Δίσκο Bypass και αλλαγή των ρυθμίσεων δίσκου [Σύνδεση σε πρόγραμμα οδήγησης εκτύπωσης με τα Βασικά λογιστικά στοιχεία Xerox ή τα](#page-602-0)  [Λογιστικά δικτύου](#page-602-0)

#### **Προσθήκη ενθέτων χρησιμοποιώντας τον οδηγό εκτύπωσης Mac**

Μπορείτε να εκτυπώσετε στη συσκευή από τον υπολογιστή σας μέσω ενός οδηγού εκτύπωσης. Το πρόγραμμα οδήγησης εκτύπωσης Mac της Xerox σάς επιτρέπει να χρησιμοποιείτε τις συγκεκριμένες λειτουργίες που είναι διαθέσιμες στη συσκευή σας.

Αν έχει ενεργοποιηθεί η υπηρεσία Πιστοποίηση ταυτότητας στη συσκευή σας, μπορεί να χρειαστεί να συνδεθείτε στη συσκευή για να δείτε ή να αποδεσμεύσετε τις εργασίες σας.

Αν έχει ενεργοποιηθεί η υπηρεσία Λογιστικά, μπορεί να χρειαστεί να εισαγάγετε στοιχεία σύνδεσης στον οδηγό εκτύπωσης πριν από την αποστολή της εργασίας σας.

Χρησιμοποιήστε την επιλογή Ένθετα για να προσθέσετε λευκές σελίδες από διαφορετικό μέσο εκτύπωσης στο έγγραφό σας ή για να προσδιορίσετε σελίδες που πρόκειται να εκτυπωθούν με διαφορετικό μέσο εκτύπωσης. Για τα ένθετα μπορούν να χρησιμοποιηθούν έως δύο πηγές μέσων εκτύπωσης. Στην περίπτωση που τοποθετούνται λευκές σελίδες, το λευκό φύλλο πρέπει να τοποθετηθεί στην κατάλληλη θέση στο πρωτότυπο έγγραφο.

- 1. Ανοίξτε το έγγραφο που πρόκειται να εκτυπωθεί. Από τις περισσότερες εφαρμογές επιλέξτε **Αρχείο**, στη συνέχεια επιλέξτε **Εκτύπωση** από το μενού Αρχείο.
- 2. Εισαγάγετε τον αριθμό αντιγράφων που θέλετε να παραχθούν. Ανάλογα με την εφαρμογή που χρησιμοποιείτε μπορεί να έχετε τη δυνατότητα να επιλέξετε ένα εύρος σελίδων και να πραγματοποιήσετε άλλες επιλογές εκτύπωσης.
- 3. Επιλέξτε τον οδηγό εκτύπωσης Xerox από τη λίστα των διαθέσιμων οδηγών εκτύπωσης.
- 4. Επιλέξτε **Λειτουργίες Xerox** από το μενού ιδιοτήτων του οδηγού εκτύπωσης το όνομα του μενού ποικίλλει ανάλογα με την εφαρμογή από την οποία εκτελείται εκτύπωση. Από τις περισσότερες εφαρμογές επιλέξτε το αναπτυσσόμενο μενού όπου αναφέρεται Αντίγραφα και Σελίδες, ή όπου αναφέρεται το όνομα της εφαρμογής.
- 5. Επιλέξτε **Ειδικές σελίδες** από το μενού επιλογής της ομάδας Λειτουργίες Xerox.

6. Κάντε κλικ στο πλήκτρο **Προσθήκη ενθέτων**.

Σημείωση: Αν το πλήκτρο Προσθήκη ενθέτων είναι απενεργοποιημένο, αυτό οφείλεται στο ότι έχετε προβεί σε μια επιλογή τελικής επεξεργασίας που δεν είναι συμβατή με ένθετα ή στο ότι η εργασία σας περιέχει μόνο 1 σελίδα.

- 7. Ορίστε την απαιτούμενη επιλογή στη λειτουργία Επιλογές ενθέτων.
	- Με την επιλογή **Μετά τις σελίδες** ενεργοποιείται το πλαίσιο εισαγωγής Σελίδες. Επιλέξτε το πλαίσιο εισαγωγής **Σελίδες** και χρησιμοποιήστε το πληκτρολόγιο για να εισαγάγετε τον απαιτούμενο αριθμό σελίδων.
	- Με την επιλογή **Πριν από τη σελίδα 1** προστίθενται οι ένθετες σελίδες στην αρχή του εγγράφου.

Σημείωση: Οι αριθμοί σελίδας είναι οι φυσικοί αριθμοί σελίδας και όχι οι αριθμοί σελίδας που μπορεί να είναι εκτυπωμένοι στο έγγραφο. Για έγγραφα διπλής όψης, κάθε σελίδα του εγγράφου έχει 2 αριθμούς σελίδας, οπότε πρέπει να μετρήσετε κάθε όψη του εγγράφου σας.

- 8. Επιλέξτε το πλαίσιο εισαγωγής **Ποσότητα** και χρησιμοποιήστε το πληκτρολόγιο για να πληκτρολογήσετε τον αριθμό σελίδων που θα εισαχθούν.
- 9. Ορίστε την(τις) απαιτούμενη(ες) επιλογή(ές) χαρτιού. Μπορείτε να επιλέξετε ένα συγκεκριμένο μέγεθος, χρώμα και είδος χαρτιού. Μπορείτε ακόμη να προσδιορίσετε ότι τα ένθετα θα πρέπει να εκτυπώνονται χρησιμοποιώντας τις υπάρχουσες ρυθμίσεις εργασίας.
- 10. Κάντε κλικ στο πλήκτρο **OK** για αποθήκευση των ρυθμίσεών σας.
- 11. Επιλέξτε το πλήκτρο επιβεβαίωσης, το όνομα του οποίου εξαρτάται από την εφαρμογή από την οποία εκτελείτε εκτύπωση. Από τις περισσότερες εφαρμογές επιλέξτε το πλήκτρο **OK** ή **Εκτύπωση**.
- 12. Παραλάβετε την εργασία σας από τη συσκευή.
- 13. Πατήστε το πλήκτρο **Κατάσταση εργασίας** στον πίνακα ελέγχου της συσκευής για προβολή της λίστας εργασιών και ελέγξτε την κατάσταση της εργασίας.
- 14. Οι εργασίες εκτύπωσης παρουσιάζονται συνήθως στη λίστα Ενεργές εργασίες, ωστόσο, αν ο διαχειριστής συστήματος έχει ενεργοποιήσει τη λειτουργία Δέσμευση όλων των εργασιών, η εργασία σας θα παρατίθεται είτε στη λίστα Δέσμευση εργασιών εκτύπωσης ή στη λίστα Απροσδιόριστες εργασίες εκτύπωσης. Για να αποδεσμεύσετε μια εργασία που έχει δεσμευτεί, επιλέξτε την εργασία στην απαιτούμενη λίστα και στη συνέχεια επιλέξτε το πλήκτρο **Αποδέσμευση**.
- 15. Αν η εργασία σας παραμένει κρατημένη στη λίστα Ενεργές εργασίες, χρειάζεται να παρέχετε στη συσκευή επιπρόσθετους πόρους, όπως χαρτί ή συρραπτικά, προκειμένου να ολοκληρωθεί η εργασία. Για να μάθετε ποιοι πόροι χρειάζονται, επιλέξτε την εργασία και στη συνέχεια επιλέξτε το πλήκτρο **Λεπτομέρειες**. Μόλις υπάρξουν διαθέσιμοι πόροι, η εργασία θα αρχίσει να εκτυπώνεται.

#### Περισσότερες πληροφορίες

[Εκτύπωση εγγράφου χρησιμοποιώντας τον οδηγό εκτύπωσης Mac](#page-546-0) [System Administrator Guide \(Οδηγός διαχείρισης συστήματος\)](www.xerox.com/support) www.xerox.com/support. [Χρήση της εφαρμογής Internet Services για την εξεύρεση των στοιχείων επικοινωνίας του](#page-763-0)  [διαχειριστή συστήματος](#page-763-0) [Προβολή της προόδου και των λεπτομερειών μιας εργασίας με τη χρήση του μενού κατάστασης](#page-789-0)  [εργασίας](#page-789-0) [Τοποθέτηση χαρτιού στο δίσκο 1 και αλλαγή των ρυθμίσεων δίσκου](#page-774-0) [Τοποθέτηση χαρτιού στο δίσκο 2 και αλλαγή των ρυθμίσεων δίσκου](#page-777-0) [Τοποθέτηση χαρτιού στο δίσκο 3](#page-781-0) [Τοποθέτηση χαρτιού στο δίσκο 4](#page-782-0) Tοποθέτηση χαρτιού στο Δίσκο Bypass και αλλαγή των ρυθμίσεων δίσκου [Σύνδεση σε πρόγραμμα οδήγησης εκτύπωσης με τα Βασικά λογιστικά στοιχεία Xerox ή τα](#page-602-0)  [Λογιστικά δικτύου](#page-602-0)

#### **Ρύθμιση διαφορετικών σελίδων χρησιμοποιώντας τον οδηγό εκτύπωσης Mac**

Μπορείτε να εκτυπώσετε στη συσκευή από τον υπολογιστή σας μέσω ενός οδηγού εκτύπωσης. Το πρόγραμμα οδήγησης εκτύπωσης Mac της Xerox σάς επιτρέπει να χρησιμοποιείτε τις συγκεκριμένες λειτουργίες που είναι διαθέσιμες στη συσκευή σας.

Αν έχει ενεργοποιηθεί η υπηρεσία Πιστοποίηση ταυτότητας στη συσκευή σας, μπορεί να χρειαστεί να συνδεθείτε στη συσκευή για να δείτε ή να αποδεσμεύσετε τις εργασίες σας.

Αν έχει ενεργοποιηθεί η υπηρεσία Λογιστικά, μπορεί να χρειαστεί να εισαγάγετε στοιχεία σύνδεσης στον οδηγό εκτύπωσης πριν από την αποστολή της εργασίας σας.

Χρησιμοποιήστε τη λειτουργία Διαφορετικές σελίδες για να χρησιμοποιήσετε μια διαφορετική πηγή χαρτιού για ένα εύρος σελίδων. Για παράδειγμα, θα μπορούσατε να τυπώσετε τις σελίδες αυτοδιαγνωστικού ελέγχου σε έναν εκπαιδευτικό οδηγό σε χαρτί διαφορετικού χρώματος.

- 1. Ανοίξτε το έγγραφο που πρόκειται να εκτυπωθεί. Από τις περισσότερες εφαρμογές επιλέξτε **Αρχείο**, στη συνέχεια επιλέξτε **Εκτύπωση** από το μενού Αρχείο.
- 2. Εισαγάγετε τον αριθμό αντιγράφων που θέλετε να παραχθούν. Ανάλογα με την εφαρμογή που χρησιμοποιείτε μπορεί να έχετε τη δυνατότητα να επιλέξετε ένα εύρος σελίδων και να πραγματοποιήσετε άλλες επιλογές εκτύπωσης.
- 3. Επιλέξτε τον οδηγό εκτύπωσης Xerox από τη λίστα των διαθέσιμων οδηγών εκτύπωσης.
- 4. Επιλέξτε **Λειτουργίες Xerox** από το μενού ιδιοτήτων του οδηγού εκτύπωσης το όνομα του μενού ποικίλλει ανάλογα με την εφαρμογή από την οποία εκτελείται εκτύπωση. Από τις περισσότερες εφαρμογές επιλέξτε το αναπτυσσόμενο μενού όπου αναφέρεται Αντίγραφα και Σελίδες, ή όπου αναφέρεται το όνομα της εφαρμογής.
- 5. Επιλέξτε **Ειδικές σελίδες** από το μενού επιλογής της ομάδας Λειτουργίες Xerox.
- 6. Κάντε κλικ στο πλήκτρο **Προσθήκη διαφορετικών σελίδων**.

Σημείωση: Αν το πλήκτρο Προσθήκη διαφορετικών σελίδων είναι απενεργοποιημένο, αυτό οφείλεται στο ότι έχετε προβεί σε μια επιλογή τελικής επεξεργασίας που δεν είναι συμβατή με ένθετα ή στο ότι η εργασία σας περιέχει μόνο 1 σελίδα.

- 7. Κάντε κλικ στο πλαίσιο εισαγωγής **Σελίδες** και χρησιμοποιήστε το πληκτρολόγιο για να εισαγάγετε τις σελίδες που είναι διαφορετικές στο έγγραφο προέλευσης.
- 8. Ορίστε την(τις) απαιτούμενη(ες) επιλογή(ές) χαρτιού. Μπορείτε να επιλέξετε ένα συγκεκριμένο μέγεθος, χρώμα και είδος χαρτιού. Μπορείτε ακόμη να προσδιορίσετε ότι τα ένθετα θα πρέπει να εκτυπώνονται χρησιμοποιώντας τις υπάρχουσες ρυθμίσεις εργασίας.
- 9. Ορίστε την απαιτούμενη επιλογή για εκτύπωση διπλής όψης.
	- Με την επιλογή **Χρήση ρύθμισης εργασίας** χρησιμοποιείται όποιος προγραμματισμός έχει οριστεί ήδη για την εργασία.
	- Με την επιλογή **Εκτύπωση μονής όψης** εκτυπώνεται η 1 όψη του χαρτιού ή της διαφάνειας. Χρησιμοποιήστε αυτή την επιλογή κατά την εκτύπωση διαφανειών, φακέλων ή ετικετών.
	- Με την επιλογή **Εκτύπωση διπλής όψης** εκτυπώνονται και οι δύο όψεις ενός φύλλου χαρτιού. Τα είδωλα εκτυπώνονται έτσι ώστε να είναι δυνατή η βιβλιοδεσία της εργασίας στη μεγάλη πλευρά του φύλλου.
	- Με την επιλογή **Εκτύπωση διπλής όψης, αναστροφή στη μικρή πλευρά** εκτυπώνονται και οι δύο όψεις ενός φύλλου χαρτιού. Τα είδωλα εκτυπώνονται έτσι ώστε να είναι δυνατή η βιβλιοδεσία της εργασίας στη μικρή πλευρά του φύλλου.
- 10. Κάντε κλικ στο πλήκτρο **OK** για αποθήκευση των ρυθμίσεών σας.
- 11. Επιλέξτε το πλήκτρο επιβεβαίωσης, το όνομα του οποίου εξαρτάται από την εφαρμογή από την οποία εκτελείτε εκτύπωση. Από τις περισσότερες εφαρμογές επιλέξτε το πλήκτρο **OK** ή **Εκτύπωση**.
- 12. Παραλάβετε την εργασία σας από τη συσκευή.
- 13. Πατήστε το πλήκτρο **Κατάσταση εργασίας** στον πίνακα ελέγχου της συσκευής για προβολή της λίστας εργασιών και ελέγξτε την κατάσταση της εργασίας.
- 14. Οι εργασίες εκτύπωσης παρουσιάζονται συνήθως στη λίστα Ενεργές εργασίες, ωστόσο, αν ο διαχειριστής συστήματος έχει ενεργοποιήσει τη λειτουργία Δέσμευση όλων των εργασιών, η εργασία σας θα παρατίθεται είτε στη λίστα Δέσμευση εργασιών εκτύπωσης ή στη λίστα Απροσδιόριστες εργασίες εκτύπωσης. Για να αποδεσμεύσετε μια εργασία που έχει δεσμευτεί, επιλέξτε την εργασία στην απαιτούμενη λίστα και στη συνέχεια επιλέξτε το πλήκτρο **Αποδέσμευση**.
- 15. Αν η εργασία σας παραμένει κρατημένη στη λίστα Ενεργές εργασίες, χρειάζεται να παρέχετε στη συσκευή επιπρόσθετους πόρους, όπως χαρτί ή συρραπτικά, προκειμένου να ολοκληρωθεί η εργασία. Για να μάθετε ποιοι πόροι χρειάζονται, επιλέξτε την εργασία και στη συνέχεια επιλέξτε το πλήκτρο **Λεπτομέρειες**. Μόλις υπάρξουν διαθέσιμοι πόροι, η εργασία θα αρχίσει να εκτυπώνεται.

[Εκτύπωση εγγράφου χρησιμοποιώντας τον οδηγό εκτύπωσης Mac](#page-546-0) [System Administrator Guide \(Οδηγός διαχείρισης συστήματος\)](www.xerox.com/support) www.xerox.com/support. [Χρήση της εφαρμογής Internet Services για την εξεύρεση των στοιχείων επικοινωνίας του](#page-763-0)  [διαχειριστή συστήματος](#page-763-0) [Προβολή της προόδου και των λεπτομερειών μιας εργασίας με τη χρήση του μενού κατάστασης](#page-789-0)  [εργασίας](#page-789-0) [Σύνδεση σε πρόγραμμα οδήγησης εκτύπωσης με τα Βασικά λογιστικά στοιχεία Xerox ή τα](#page-602-0)  [Λογιστικά δικτύου](#page-602-0)

#### **Επιλογές ειδώλου**

#### **Προσαρμογή της φωτεινότητας της εκτύπωσης χρησιμοποιώντας τον οδηγό εκτύπωσης Mac**

Μπορείτε να εκτυπώσετε στη συσκευή από τον υπολογιστή σας μέσω ενός οδηγού εκτύπωσης. Το πρόγραμμα οδήγησης εκτύπωσης Mac της Xerox σάς επιτρέπει να χρησιμοποιείτε τις συγκεκριμένες λειτουργίες που είναι διαθέσιμες στη συσκευή σας.

Αν έχει ενεργοποιηθεί η υπηρεσία Πιστοποίηση ταυτότητας στη συσκευή σας, μπορεί να χρειαστεί να συνδεθείτε στη συσκευή για να δείτε ή να αποδεσμεύσετε τις εργασίες σας.

Αν έχει ενεργοποιηθεί η υπηρεσία Λογιστικά, μπορεί να χρειαστεί να εισαγάγετε στοιχεία σύνδεσης στον οδηγό εκτύπωσης πριν από την αποστολή της εργασίας σας.

Χρησιμοποιήστε τις επιλογές για Φωτεινό/σκούρο για να προσαρμόσετε με μη αυτόματο τρόπο το πόσο φωτεινό ή σκούρο είναι το είδωλο. Τα φωτεινά πρωτότυπα που περιέχουν είδωλα με μολύβι μπορεί να αντιγράφονται καλύτερα αν ρυθμιστούν πιο σκούρα. Τα σκούρα πρωτότυπα όπως είδωλα ενδιάμεσων τόνων ή έγγραφα με έγχρωμο φόντο μπορεί να πρέπει να ρυθμιστούν πιο φωτεινά.

- 1. Ανοίξτε το έγγραφο που πρόκειται να εκτυπωθεί. Από τις περισσότερες εφαρμογές επιλέξτε **Αρχείο**, στη συνέχεια επιλέξτε **Εκτύπωση** από το μενού Αρχείο.
- 2. Εισαγάγετε τον αριθμό αντιγράφων που θέλετε να παραχθούν. Ανάλογα με την εφαρμογή που χρησιμοποιείτε μπορεί να έχετε τη δυνατότητα να επιλέξετε ένα εύρος σελίδων και να πραγματοποιήσετε άλλες επιλογές εκτύπωσης.
- 3. Επιλέξτε τον οδηγό εκτύπωσης Xerox από τη λίστα των διαθέσιμων οδηγών εκτύπωσης.
- 4. Επιλέξτε **Λειτουργίες Xerox** από το μενού ιδιοτήτων του οδηγού εκτύπωσης το όνομα του μενού ποικίλλει ανάλογα με την εφαρμογή από την οποία εκτελείται εκτύπωση. Από τις περισσότερες εφαρμογές επιλέξτε το αναπτυσσόμενο μενού όπου αναφέρεται Αντίγραφα και Σελίδες, ή όπου αναφέρεται το όνομα της εφαρμογής.
- 5. Ορίστε το στοιχείο **Επιλογές ειδώλου** στο μενού επιλογής της ομάδας Λειτουργίες Xerox.
- 6. Ορίστε την απαιτούμενη επιλογή φωτεινότητας.
	- Μετακινήστε το δείκτη προς τα αριστερά για πιο σκούρο είδωλο.
	- Μετακινήστε το δείκτη προς τα δεξιά για πιο φωτεινό είδωλο.
- 7. Επιλέξτε το πλήκτρο επιβεβαίωσης, το όνομα του οποίου εξαρτάται από την εφαρμογή από την οποία εκτελείτε εκτύπωση. Από τις περισσότερες εφαρμογές επιλέξτε το πλήκτρο **OK** ή **Εκτύπωση**.
- 8. Παραλάβετε την εργασία σας από τη συσκευή.
- 9. Πατήστε το πλήκτρο **Κατάσταση εργασίας** στον πίνακα ελέγχου της συσκευής για προβολή της λίστας εργασιών και ελέγξτε την κατάσταση της εργασίας.
- 10. Οι εργασίες εκτύπωσης παρουσιάζονται συνήθως στη λίστα Ενεργές εργασίες, ωστόσο, αν ο διαχειριστής συστήματος έχει ενεργοποιήσει τη λειτουργία Δέσμευση όλων των εργασιών, η εργασία σας θα παρατίθεται είτε στη λίστα Δέσμευση εργασιών εκτύπωσης ή στη λίστα Απροσδιόριστες εργασίες εκτύπωσης. Για να αποδεσμεύσετε μια εργασία που έχει δεσμευτεί, επιλέξτε την εργασία στην απαιτούμενη λίστα και στη συνέχεια επιλέξτε το πλήκτρο **Αποδέσμευση**.
- 11. Αν η εργασία σας παραμένει κρατημένη στη λίστα Ενεργές εργασίες, χρειάζεται να παρέχετε στη συσκευή επιπρόσθετους πόρους, όπως χαρτί ή συρραπτικά, προκειμένου να ολοκληρωθεί η εργασία. Για να μάθετε ποιοι πόροι χρειάζονται, επιλέξτε την εργασία και στη συνέχεια επιλέξτε το πλήκτρο **Λεπτομέρειες**. Μόλις υπάρξουν διαθέσιμοι πόροι, η εργασία θα αρχίσει να εκτυπώνεται.

#### Περισσότερες πληροφορίες

[Εκτύπωση εγγράφου χρησιμοποιώντας τον οδηγό εκτύπωσης Mac](#page-546-0)

[System Administrator Guide \(Οδηγός διαχείρισης συστήματος\)](www.xerox.com/support) www.xerox.com/support. [Χρήση της εφαρμογής Internet Services για την εξεύρεση των στοιχείων επικοινωνίας του](#page-763-0)  [διαχειριστή συστήματος](#page-763-0)

[Προβολή της προόδου και των λεπτομερειών μιας εργασίας με τη χρήση του μενού κατάστασης](#page-789-0)  [εργασίας](#page-789-0)

[Σύνδεση σε πρόγραμμα οδήγησης εκτύπωσης με τα Βασικά λογιστικά στοιχεία Xerox ή τα](#page-602-0)  [Λογιστικά δικτύου](#page-602-0)

#### **Προσαρμογή της αντίθεσης της εκτύπωσης χρησιμοποιώντας τον οδηγό εκτύπωσης Mac**

Μπορείτε να εκτυπώσετε στη συσκευή από τον υπολογιστή σας μέσω ενός οδηγού εκτύπωσης. Το πρόγραμμα οδήγησης εκτύπωσης Mac της Xerox σάς επιτρέπει να χρησιμοποιείτε τις συγκεκριμένες λειτουργίες που είναι διαθέσιμες στη συσκευή σας.

Αν έχει ενεργοποιηθεί η υπηρεσία Πιστοποίηση ταυτότητας στη συσκευή σας, μπορεί να χρειαστεί να συνδεθείτε στη συσκευή για να δείτε ή να αποδεσμεύσετε τις εργασίες σας.

Αν έχει ενεργοποιηθεί η υπηρεσία Λογιστικά, μπορεί να χρειαστεί να εισαγάγετε στοιχεία σύνδεσης στον οδηγό εκτύπωσης πριν από την αποστολή της εργασίας σας.

Χρησιμοποιήστε την επιλογή Αντίθεση για να ελέγξετε την πυκνότητα του ειδώλου στο παραγόμενο αντίγραφο και για αντιστάθμιση στην περίπτωση πρωτοτύπου με είδωλο πολύ μεγάλης ή πολύ μικρής αντίθεσης.

- 1. Ανοίξτε το έγγραφο που πρόκειται να εκτυπωθεί. Από τις περισσότερες εφαρμογές επιλέξτε **Αρχείο**, στη συνέχεια επιλέξτε **Εκτύπωση** από το μενού Αρχείο.
- 2. Εισαγάγετε τον αριθμό αντιγράφων που θέλετε να παραχθούν. Ανάλογα με την εφαρμογή που χρησιμοποιείτε μπορεί να έχετε τη δυνατότητα να επιλέξετε ένα εύρος σελίδων και να πραγματοποιήσετε άλλες επιλογές εκτύπωσης.
- 3. Επιλέξτε τον οδηγό εκτύπωσης Xerox από τη λίστα των διαθέσιμων οδηγών εκτύπωσης.
- 4. Επιλέξτε **Λειτουργίες Xerox** από το μενού ιδιοτήτων του οδηγού εκτύπωσης το όνομα του μενού ποικίλλει ανάλογα με την εφαρμογή από την οποία εκτελείται εκτύπωση. Από τις περισσότερες εφαρμογές επιλέξτε το αναπτυσσόμενο μενού όπου αναφέρεται Αντίγραφα και Σελίδες, ή όπου αναφέρεται το όνομα της εφαρμογής.
- 5. Ορίστε το στοιχείο **Επιλογές ειδώλου** στο μενού επιλογής της ομάδας Λειτουργίες Xerox.
- 6. Ορίστε την απαιτούμενη επιλογή αντίθεσης.
	- Μετακινήστε το δείκτη προς τα αριστερά για να αυξήσετε την αντίθεση. Με αυτόν τον τρόπο παράγονται πιο ζωντανά μαύρα και λευκά για πιο ευκρινές κείμενο και γραμμές αλλά λιγότερη λεπτομέρεια στις φωτογραφίες.
	- Μετακινήστε το δείκτη προς τα δεξιά για να μειώσετε την αντίθεση. Με αυτόν τον τρόπο παράγεται περισσότερη λεπτομέρεια στις φωτεινές και σκούρες περιοχές του πρωτοτύπου.
- 7. Επιλέξτε το πλήκτρο επιβεβαίωσης, το όνομα του οποίου εξαρτάται από την εφαρμογή από την οποία εκτελείτε εκτύπωση. Από τις περισσότερες εφαρμογές επιλέξτε το πλήκτρο **OK** ή **Εκτύπωση**.
- 8. Παραλάβετε την εργασία σας από τη συσκευή.
- 9. Πατήστε το πλήκτρο **Κατάσταση εργασίας** στον πίνακα ελέγχου της συσκευής για προβολή της λίστας εργασιών και ελέγξτε την κατάσταση της εργασίας.
- 10. Οι εργασίες εκτύπωσης παρουσιάζονται συνήθως στη λίστα Ενεργές εργασίες, ωστόσο, αν ο διαχειριστής συστήματος έχει ενεργοποιήσει τη λειτουργία Δέσμευση όλων των εργασιών, η εργασία σας θα παρατίθεται είτε στη λίστα Δέσμευση εργασιών εκτύπωσης ή στη λίστα Απροσδιόριστες εργασίες εκτύπωσης. Για να αποδεσμεύσετε μια εργασία που έχει δεσμευτεί, επιλέξτε την εργασία στην απαιτούμενη λίστα και στη συνέχεια επιλέξτε το πλήκτρο **Αποδέσμευση**.
- 11. Αν η εργασία σας παραμένει κρατημένη στη λίστα Ενεργές εργασίες, χρειάζεται να παρέχετε στη συσκευή επιπρόσθετους πόρους, όπως χαρτί ή συρραπτικά, προκειμένου να ολοκληρωθεί η εργασία. Για να μάθετε ποιοι πόροι χρειάζονται, επιλέξτε την εργασία και στη συνέχεια επιλέξτε το πλήκτρο **Λεπτομέρειες**. Μόλις υπάρξουν διαθέσιμοι πόροι, η εργασία θα αρχίσει να εκτυπώνεται.

[Λογιστικά δικτύου](#page-602-0)

[Εκτύπωση εγγράφου χρησιμοποιώντας τον οδηγό εκτύπωσης Mac](#page-546-0) [System Administrator Guide \(Οδηγός διαχείρισης συστήματος\)](www.xerox.com/support) www.xerox.com/support. [Χρήση της εφαρμογής Internet Services για την εξεύρεση των στοιχείων επικοινωνίας του](#page-763-0)  [διαχειριστή συστήματος](#page-763-0) [Προβολή της προόδου και των λεπτομερειών μιας εργασίας με τη χρήση του μενού κατάστασης](#page-789-0)  [εργασίας](#page-789-0) [Σύνδεση σε πρόγραμμα οδήγησης εκτύπωσης με τα Βασικά λογιστικά στοιχεία Xerox ή τα](#page-602-0) 

**Φυλλάδιο / Υδατογράφημα**

#### <span id="page-584-0"></span>**ημιουργία διάταξης φυλλαδίου χρησιμοποιώντας τον οδηγό εκτύπωσης Mac**

Μπορείτε να εκτυπώσετε στη συσκευή από τον υπολογιστή σας μέσω ενός οδηγού εκτύπωσης. Το πρόγραμμα οδήγησης εκτύπωσης Mac της Xerox σάς επιτρέπει να χρησιμοποιείτε τις συγκεκριμένες λειτουργίες που είναι διαθέσιμες στη συσκευή σας.

Αν έχει ενεργοποιηθεί η υπηρεσία Πιστοποίηση ταυτότητας στη συσκευή σας, μπορεί να χρειαστεί να συνδεθείτε στη συσκευή για να δείτε ή να αποδεσμεύσετε τις εργασίες σας.

Αν έχει ενεργοποιηθεί η υπηρεσία Λογιστικά, μπορεί να χρειαστεί να εισαγάγετε στοιχεία σύνδεσης στον οδηγό εκτύπωσης πριν από την αποστολή της εργασίας σας.

Χρησιμοποιήστε την επιλογή Διάταξη φυλλαδίου για να εκτελεί η συσκευή αυτόματη σμίκρυνση και διευθέτηση των σελίδων του πρωτοτύπου με τη σωστή ακολουθία ώστε να σχηματιστεί ένα φυλλάδιο όταν οι σελίδες διπλωθούν στη μέση.

Αν στη συσκευή σας έχει προσαρτηθεί Δημιουργός φυλλαδίων, μπορείτε να χρησιμοποιήσετε τη λειτουργία Τελική επεξεργασία φυλλαδίου για να παράγετε αυτόματα διπλωμένα και συρραμμένα φυλλάδια.

Σημείωση: Ο διαχειριστής συστήματος πρέπει να καταστήσει διαθέσιμη την επιλογή αυτή.

- 1. Ανοίξτε το έγγραφο που πρόκειται να εκτυπωθεί. Από τις περισσότερες εφαρμογές επιλέξτε **Αρχείο**, στη συνέχεια επιλέξτε **Εκτύπωση** από το μενού Αρχείο.
- 2. Εισαγάγετε τον αριθμό αντιγράφων που θέλετε να παραχθούν. Ανάλογα με την εφαρμογή που χρησιμοποιείτε μπορεί να έχετε τη δυνατότητα να επιλέξετε ένα εύρος σελίδων και να πραγματοποιήσετε άλλες επιλογές εκτύπωσης.
- 3. Επιλέξτε τον οδηγό εκτύπωσης Xerox από τη λίστα των διαθέσιμων οδηγών εκτύπωσης.
- 4. Επιλέξτε **Λειτουργίες Xerox** από το μενού ιδιοτήτων του οδηγού εκτύπωσης το όνομα του μενού ποικίλλει ανάλογα με την εφαρμογή από την οποία εκτελείται εκτύπωση. Από τις περισσότερες εφαρμογές επιλέξτε το αναπτυσσόμενο μενού όπου αναφέρεται Αντίγραφα και Σελίδες, ή όπου αναφέρεται το όνομα της εφαρμογής.
- 5. Ορίστε το στοιχείο **Φυλλάδιο/Υδατογράφημα** στο μενού επιλογής της ομάδας Λειτουργίες Xerox.
- 6. Επιλέξτε **Ενεργοποίηση** από το μενού **ιάταξη φυλλαδίου**.
- 7. Αν απαιτείται, κάντε κλικ στο πλήκτρο **Επιλογές φυλλαδίου** για να προσδιορίσετε επιλογές όπως το μέγεθος χαρτιού, τα περιθώρια, το κενό βιβλιοδεσίας και η μετατόπιση.
	- Επιλέξτε το απαιτούμενο μέγεθος χαρτιού φυλλαδίου από το μενού **Προσαρμογή σε Νέο μέγεθος χαρτιού**.
	- Επιλέξτε **Όχι** για δημιουργία φυλλαδίου χρησιμοποιώντας το μέγεθος χαρτιού που έχει επιλεγεί στο έγγραφο προέλευσης.
	- Επιλέξτε **Βασικό** από το μενού **Περιθώρια φυλλαδίου** για να δημιουργήσετε ένα περιθώριο ανάμεσα σε κάθε είδωλο στο φυλλάδιο.
	- Αν απαιτείται, επιλέξτε **Κανένα** για να ακυρώσετε κάθε προγραμματισμό που έχετε εισαγάγει.
	- Επιλέξτε το πλαίσιο εισαγωγής **Κενό βιβλιοδεσίας** και χρησιμοποιήστε το πληκτρολόγιο για να εισαγάγετε το πλάτος του κεντρικού περιθωρίου του φυλλαδίου.
	- Επιλέξτε το πλαίσιο εισαγωγής **Μετατόπιση** και χρησιμοποιήστε το πληκτρολόγιο για να εισαγάγετε το ποσό μετατόπισης των ειδώλων της σελίδας προς τα έξω. Η λειτουργία αυτή έρχεται σε αντιστάθμιση του γεγονότος ότι οι εξωτερικές σελίδες σε ένα μεγάλο φυλλάδιο πρέπει να διπλωθούν γύρω από όλες τις εσωτερικές σελίδες, κάτι που κάνει τις εξωτερικές σελίδες ελαφρώς πιο μικρές από τις εσωτερικές στο τελικό φυλλάδιο.
- 8. Κάντε κλικ στο πλήκτρο **OK**.
- 9. Αν απαιτείται, σημειώστε το πλαίσιο ελέγχου **Σχεδιασμός πλαισίου σελίδας** για να εκτυπώσετε ένα πλαίσιο γύρω από κάθε είδωλο.
- 10. Επιλέξτε το πλήκτρο επιβεβαίωσης, το όνομα του οποίου εξαρτάται από την εφαρμογή από την οποία εκτελείτε εκτύπωση. Από τις περισσότερες εφαρμογές επιλέξτε το πλήκτρο **OK** ή **Εκτύπωση**.
- 11. Παραλάβετε την εργασία σας από τη συσκευή.
- 12. Πατήστε το πλήκτρο **Κατάσταση εργασίας** στον πίνακα ελέγχου της συσκευής για προβολή της λίστας εργασιών και ελέγξτε την κατάσταση της εργασίας.
- 13. Οι εργασίες εκτύπωσης παρουσιάζονται συνήθως στη λίστα Ενεργές εργασίες, ωστόσο, αν ο διαχειριστής συστήματος έχει ενεργοποιήσει τη λειτουργία Δέσμευση όλων των εργασιών, η εργασία σας θα παρατίθεται είτε στη λίστα Δέσμευση εργασιών εκτύπωσης ή στη λίστα Απροσδιόριστες εργασίες εκτύπωσης. Για να αποδεσμεύσετε μια εργασία που έχει δεσμευτεί, επιλέξτε την εργασία στην απαιτούμενη λίστα και στη συνέχεια επιλέξτε το πλήκτρο **Αποδέσμευση**.
- 14. Αν η εργασία σας παραμένει κρατημένη στη λίστα Ενεργές εργασίες, χρειάζεται να παρέχετε στη συσκευή επιπρόσθετους πόρους, όπως χαρτί ή συρραπτικά, προκειμένου να ολοκληρωθεί η εργασία. Για να μάθετε ποιοι πόροι χρειάζονται, επιλέξτε την εργασία και στη συνέχεια επιλέξτε το πλήκτρο **Λεπτομέρειες**. Μόλις υπάρξουν διαθέσιμοι πόροι, η εργασία θα αρχίσει να εκτυπώνεται.

[Εκτύπωση εγγράφου χρησιμοποιώντας τον οδηγό εκτύπωσης Mac](#page-546-0)

[System Administrator Guide \(Οδηγός διαχείρισης συστήματος\)](www.xerox.com/support) www.xerox.com/support. [Χρήση της εφαρμογής Internet Services για την εξεύρεση των στοιχείων επικοινωνίας του](#page-763-0)  [διαχειριστή συστήματος](#page-763-0)

[Προβολή της προόδου και των λεπτομερειών μιας εργασίας με τη χρήση του μενού κατάστασης](#page-789-0)  [εργασίας](#page-789-0)

[Σύνδεση σε πρόγραμμα οδήγησης εκτύπωσης με τα Βασικά λογιστικά στοιχεία Xerox ή τα](#page-602-0)  [Λογιστικά δικτύου](#page-602-0)

#### <span id="page-586-0"></span>**ίπλωση και συρραφή φυλλαδίων χρησιμοποιώντας τις επιλογές φυλλαδίου/ υδατογραφήματος του οδηγού εκτύπωσης Mac**

Μπορείτε να εκτυπώσετε στη συσκευή από τον υπολογιστή σας μέσω ενός οδηγού εκτύπωσης. Το πρόγραμμα οδήγησης εκτύπωσης Mac της Xerox σάς επιτρέπει να χρησιμοποιείτε τις συγκεκριμένες λειτουργίες που είναι διαθέσιμες στη συσκευή σας.

Αν έχει ενεργοποιηθεί η υπηρεσία Πιστοποίηση ταυτότητας στη συσκευή σας, μπορεί να χρειαστεί να συνδεθείτε στη συσκευή για να δείτε ή να αποδεσμεύσετε τις εργασίες σας.

Αν έχει ενεργοποιηθεί η υπηρεσία Λογιστικά, μπορεί να χρειαστεί να εισαγάγετε στοιχεία σύνδεσης στον οδηγό εκτύπωσης πριν από την αποστολή της εργασίας σας.

Χρησιμοποιήστε την επιλογή Δίπλωση και συρραφή φυλλαδίου για να εκτελεί η συσκευή αυτόματη σμίκρυνση και διευθέτηση των σελίδων του πρωτοτύπου με τη σωστή ακολουθία ώστε να σχηματιστεί ένα φυλλάδιο όταν οι σελίδες διπλωθούν στη μέση και για να διπλωθούν αυτόματα οι σελίδες αφού εκτυπωθούν.

Σημείωση: Ο διαχειριστής συστήματος πρέπει να καταστήσει διαθέσιμη την επιλογή αυτή.

- 1. Ανοίξτε το έγγραφο που πρόκειται να εκτυπωθεί. Από τις περισσότερες εφαρμογές επιλέξτε **Αρχείο**, στη συνέχεια επιλέξτε **Εκτύπωση** από το μενού Αρχείο.
- 2. Εισαγάγετε τον αριθμό αντιγράφων που θέλετε να παραχθούν. Ανάλογα με την εφαρμογή που χρησιμοποιείτε μπορεί να έχετε τη δυνατότητα να επιλέξετε ένα εύρος σελίδων και να πραγματοποιήσετε άλλες επιλογές εκτύπωσης.
- 3. Επιλέξτε τον οδηγό εκτύπωσης Xerox από τη λίστα των διαθέσιμων οδηγών εκτύπωσης.
- 4. Επιλέξτε **Λειτουργίες Xerox** από το μενού ιδιοτήτων του οδηγού εκτύπωσης το όνομα του μενού ποικίλλει ανάλογα με την εφαρμογή από την οποία εκτελείται εκτύπωση. Από τις περισσότερες εφαρμογές επιλέξτε το αναπτυσσόμενο μενού όπου αναφέρεται Αντίγραφα και Σελίδες, ή όπου αναφέρεται το όνομα της εφαρμογής.
- 5. Ορίστε το στοιχείο **Φυλλάδιο/Υδατογράφημα** στο μενού επιλογής της ομάδας Λειτουργίες Xerox.
- 6. Επιλέξτε **Ενεργοποίηση** από το μενού **ιάταξη φυλλαδίου**.
- 7. Κάντε κλικ στο πλήκτρο **Επιλογές φυλλαδίου**.
- 8. Ορίστε την απαιτούμενη επιλογή τελικής επεξεργασίας φυλλαδίου. Οι επιλογές δίπλωσης ποικίλλουν ανάλογα με τον τύπο τελικού επεξεργαστή που έχει προσαρτηθεί στη συσκευή σας. Αν δεν υπάρχει τελικός επεξεργαστής προσαρτημένος στη συσκευή σας, δεν θα έχετε τη δυνατότητα να ορίσετε επιλογές δίπλωσης.
	- Με την επιλογή **Χωρίς δίπλωση φυλλαδίου**, οι σελίδες του εγγράφου διατάσσονται σε μορφή φυλλαδίου, αλλά δεν δημιουργείται φυλλάδιο.
	- Με την επιλογή **ίπλωση φυλλαδίου**, το έγγραφο διπλώνεται σε φυλλάδιο.
	- Με την επιλογή **ίπλωση και συρραφή φυλλαδίου**, το έγγραφο διπλώνεται και συρράπτεται.
- 9. Αν απαιτείται, προσδιορίστε επιλογές όπως το μέγεθος χαρτιού, τα περιθώρια, το κενό βιβλιοδεσίας και η μετατόπιση.
	- Επιλέξτε το απαιτούμενο μέγεθος χαρτιού φυλλαδίου από το μενού **Προσαρμογή σε Νέο μέγεθος χαρτιού**.
	- Επιλέξτε **Όχι** για δημιουργία φυλλαδίου χρησιμοποιώντας το μέγεθος χαρτιού που έχει επιλεγεί στο έγγραφο προέλευσης.
	- Επιλέξτε **Βασικό** από το μενού **Περιθώρια φυλλαδίου** για να δημιουργήσετε ένα περιθώριο ανάμεσα σε κάθε είδωλο στο φυλλάδιο.
- Αν απαιτείται, επιλέξτε **Κανένα** για να ακυρώσετε κάθε προγραμματισμό που έχετε εισαγάγει.
- Επιλέξτε το πλαίσιο εισαγωγής **Κενό βιβλιοδεσίας** και χρησιμοποιήστε το πληκτρολόγιο για να εισαγάγετε το πλάτος του κεντρικού περιθωρίου του φυλλαδίου.
- Επιλέξτε το πλαίσιο εισαγωγής **Μετατόπιση** και χρησιμοποιήστε το πληκτρολόγιο για να εισαγάγετε το ποσό μετατόπισης των ειδώλων της σελίδας προς τα έξω. Η λειτουργία αυτή έρχεται σε αντιστάθμιση του γεγονότος ότι οι εξωτερικές σελίδες σε ένα μεγάλο φυλλάδιο πρέπει να διπλωθούν γύρω από όλες τις εσωτερικές σελίδες, κάτι που κάνει τις εξωτερικές σελίδες ελαφρώς πιο μικρές από τις εσωτερικές στο τελικό φυλλάδιο.
- 10. Κάντε κλικ στο πλήκτρο **OK**.
- 11. Αν απαιτείται, σημειώστε το πλαίσιο ελέγχου **Σχεδιασμός πλαισίου σελίδας** για να εκτυπώσετε ένα πλαίσιο γύρω από κάθε είδωλο.
- 12. Επιλέξτε το πλήκτρο επιβεβαίωσης, το όνομα του οποίου εξαρτάται από την εφαρμογή από την οποία εκτελείτε εκτύπωση. Από τις περισσότερες εφαρμογές επιλέξτε το πλήκτρο **OK** ή **Εκτύπωση**.
- 13. Παραλάβετε την εργασία σας από τη συσκευή.
- 14. Πατήστε το πλήκτρο **Κατάσταση εργασίας** στον πίνακα ελέγχου της συσκευής για προβολή της λίστας εργασιών και ελέγξτε την κατάσταση της εργασίας.
- 15. Οι εργασίες εκτύπωσης παρουσιάζονται συνήθως στη λίστα Ενεργές εργασίες, ωστόσο, αν ο διαχειριστής συστήματος έχει ενεργοποιήσει τη λειτουργία Δέσμευση όλων των εργασιών, η εργασία σας θα παρατίθεται είτε στη λίστα Δέσμευση εργασιών εκτύπωσης ή στη λίστα Απροσδιόριστες εργασίες εκτύπωσης. Για να αποδεσμεύσετε μια εργασία που έχει δεσμευτεί, επιλέξτε την εργασία στην απαιτούμενη λίστα και στη συνέχεια επιλέξτε το πλήκτρο **Αποδέσμευση**.
- 16. Αν η εργασία σας παραμένει κρατημένη στη λίστα Ενεργές εργασίες, χρειάζεται να παρέχετε στη συσκευή επιπρόσθετους πόρους, όπως χαρτί ή συρραπτικά, προκειμένου να ολοκληρωθεί η εργασία. Για να μάθετε ποιοι πόροι χρειάζονται, επιλέξτε την εργασία και στη συνέχεια επιλέξτε το πλήκτρο **Λεπτομέρειες**. Μόλις υπάρξουν διαθέσιμοι πόροι, η εργασία θα αρχίσει να εκτυπώνεται.

[Εκτύπωση εγγράφου χρησιμοποιώντας τον οδηγό εκτύπωσης Mac](#page-546-0) [System Administrator Guide \(Οδηγός διαχείρισης συστήματος\)](www.xerox.com/support) www.xerox.com/support. [Χρήση της εφαρμογής Internet Services για την εξεύρεση των στοιχείων επικοινωνίας του](#page-763-0)  [διαχειριστή συστήματος](#page-763-0)

[Προβολή της προόδου και των λεπτομερειών μιας εργασίας με τη χρήση του μενού κατάστασης](#page-789-0)  [εργασίας](#page-789-0)

[Σύνδεση σε πρόγραμμα οδήγησης εκτύπωσης με τα Βασικά λογιστικά στοιχεία Xerox ή τα](#page-602-0)  [Λογιστικά δικτύου](#page-602-0)

#### **Σχεδιασμός και εφαρμογή υδατογραφήματος σε εκτυπώσεις χρησιμοποιώντας τον οδηγό εκτύπωσης Mac**

Μπορείτε να εκτυπώσετε στη συσκευή από τον υπολογιστή σας μέσω ενός οδηγού εκτύπωσης. Το πρόγραμμα οδήγησης εκτύπωσης Mac της Xerox σάς επιτρέπει να χρησιμοποιείτε τις συγκεκριμένες λειτουργίες που είναι διαθέσιμες στη συσκευή σας.

Αν έχει ενεργοποιηθεί η υπηρεσία Πιστοποίηση ταυτότητας στη συσκευή σας, μπορεί να χρειαστεί να συνδεθείτε στη συσκευή για να δείτε ή να αποδεσμεύσετε τις εργασίες σας.

Αν έχει ενεργοποιηθεί η υπηρεσία Λογιστικά, μπορεί να χρειαστεί να εισαγάγετε στοιχεία σύνδεσης στον οδηγό εκτύπωσης πριν από την αποστολή της εργασίας σας.

Χρησιμοποιήστε την επιλογή Υδατογράφημα για να προσθέσετε μια εικόνα ή κάποιο κείμενο στο έγγραφό σας μέσα από τον οδηγό εκτύπωσης. Μπορείτε να ορίσετε το είδωλο του υδατογραφήματος έτσι ώστε να εμφανίζεται πίσω ή μπροστά από το κυρίως κείμενο του εγγράφου.

- 1. Ανοίξτε το έγγραφο που πρόκειται να εκτυπωθεί. Από τις περισσότερες εφαρμογές επιλέξτε **Αρχείο**, στη συνέχεια επιλέξτε **Εκτύπωση** από το μενού Αρχείο.
- 2. Εισαγάγετε τον αριθμό αντιγράφων που θέλετε να παραχθούν. Ανάλογα με την εφαρμογή που χρησιμοποιείτε μπορεί να έχετε τη δυνατότητα να επιλέξετε ένα εύρος σελίδων και να πραγματοποιήσετε άλλες επιλογές εκτύπωσης.
- 3. Επιλέξτε τον οδηγό εκτύπωσης Xerox από τη λίστα των διαθέσιμων οδηγών εκτύπωσης.
- 4. Επιλέξτε **Λειτουργίες Xerox** από το μενού ιδιοτήτων του οδηγού εκτύπωσης το όνομα του μενού ποικίλλει ανάλογα με την εφαρμογή από την οποία εκτελείται εκτύπωση. Από τις περισσότερες εφαρμογές επιλέξτε το αναπτυσσόμενο μενού όπου αναφέρεται Αντίγραφα και Σελίδες, ή όπου αναφέρεται το όνομα της εφαρμογής.
- 5. Ορίστε το στοιχείο **Φυλλάδιο/Υδατογράφημα** στο μενού επιλογής της ομάδας Λειτουργίες Xerox.

#### **Είτε**

- Ορίστε την απαιτούμενη επιλογή υδατογραφήματος.
	- Με την επιλογή **Προσχέδιο** παρέχεται ένα βασικό προσχέδιο υδατογραφήματος το οποίο μπορείτε να προσαρμόσετε.
	- Με την επιλογή **Εμπιστευτικό** παράγεται ένα βασικό εμπιστευτικό υδατογράφημα το οποίο μπορείτε στη συνέχεια να προσαρμόσετε ώστε να ικανοποιεί τις απαιτήσεις σας.
	- Με την επιλογή **Αντίγραφο** παράγεται ένα υδατογράφημα το οποίο πιστοποιεί το έγγραφο ως αντίγραφο. Το υδατογράφημα αυτό μπορεί να προσαρμοστεί.

**Ή**

- Επιλέξτε **ημιουργία...** από το μενού Υδατογράφημα.
- Ορίστε την απαιτούμενη επιλογή.
	- Με την επιλογή **Κείμενο** ενεργοποιείται ένα **πλαίσιο εισαγωγής** κειμένου στο οποίο μπορείτε να πληκτρολογήσετε το κείμενό σας. Μπορείτε να επιλέξετε γραμματοσειρά, χρώμα, προσανατολισμό και θέση για το κείμενό σας.
	- Με την επιλογή **Εικόνα** ενεργοποιούνται οι ρυθμίσεις γραφικών. Κάντε κλικ στο πλήκτρο **Επιλογή αρχείου** για να περιηγηθείτε στο είδωλό σας. Δεν υπάρχουν επιλογές για ορισμό της κλίμακας και της θέσης του γραφικού σχεδίου.
- 6. Κάντε κλικ στο πλήκτρο **OK** για αποθήκευση των ρυθμίσεών σας.
- 7. Ορίστε το στοιχείο **Επιλογές** στο μενού **Υδατογράφημα**.
- 8. Ορίστε την απαιτούμενη επιλογή σχετικά με Επίπεδα και Σελίδες.
	- Με την επιλογή **Εκτύπωση στο φόντο** εκτυπώνεται το κείμενο του συνοδευτικού φύλλου πάνω από το υδατογράφημα, με αποτέλεσμα να καλύπτεται τμήμα του υδατογραφήματος.
	- Με την επιλογή **Ανάμιξη** δίνεται ίση προτεραιότητα στο κείμενο του συνοδευτικού φύλλου και στο υδατογράφημα.
	- Με την επιλογή **Εκτύπωση στο προσκήνιο** εκτυπώνεται το κείμενο του συνοδευτικού φύλλου κάτω από το υδατογράφημα, με αποτέλεσμα να καλύπτεται τμήμα του κειμένου.
- 9. Ορίστε την απαιτούμενη επιλογή για σελίδες.
	- Με την επιλογή **Εκτύπωση μόνο στη σελίδα 1**, το είδωλο προστίθεται στην πρώτη σελίδα του εγγράφου.
	- Με την επιλογή **Εκτύπωση σε όλες τις σελίδες**, το είδωλο προστίθεται σε κάθε σελίδα του εγγράφου.
- 10. Επιλέξτε το πλήκτρο επιβεβαίωσης, το όνομα του οποίου εξαρτάται από την εφαρμογή από την οποία εκτελείτε εκτύπωση. Από τις περισσότερες εφαρμογές επιλέξτε το πλήκτρο **OK** ή **Εκτύπωση**.
- 11. Παραλάβετε την εργασία σας από τη συσκευή.
- 12. Πατήστε το πλήκτρο **Κατάσταση εργασίας** στον πίνακα ελέγχου της συσκευής για προβολή της λίστας εργασιών και ελέγξτε την κατάσταση της εργασίας.
- 13. Οι εργασίες εκτύπωσης παρουσιάζονται συνήθως στη λίστα Ενεργές εργασίες, ωστόσο, αν ο διαχειριστής συστήματος έχει ενεργοποιήσει τη λειτουργία Δέσμευση όλων των εργασιών, η εργασία σας θα παρατίθεται είτε στη λίστα Δέσμευση εργασιών εκτύπωσης ή στη λίστα Απροσδιόριστες εργασίες εκτύπωσης. Για να αποδεσμεύσετε μια εργασία που έχει δεσμευτεί, επιλέξτε την εργασία στην απαιτούμενη λίστα και στη συνέχεια επιλέξτε το πλήκτρο **Αποδέσμευση**.
- 14. Αν η εργασία σας παραμένει κρατημένη στη λίστα Ενεργές εργασίες, χρειάζεται να παρέχετε στη συσκευή επιπρόσθετους πόρους, όπως χαρτί ή συρραπτικά, προκειμένου να ολοκληρωθεί η εργασία. Για να μάθετε ποιοι πόροι χρειάζονται, επιλέξτε την εργασία και στη συνέχεια επιλέξτε το πλήκτρο **Λεπτομέρειες**. Μόλις υπάρξουν διαθέσιμοι πόροι, η εργασία θα αρχίσει να εκτυπώνεται.

[Εκτύπωση εγγράφου χρησιμοποιώντας τον οδηγό εκτύπωσης Mac](#page-546-0) [System Administrator Guide \(Οδηγός διαχείρισης συστήματος\)](www.xerox.com/support) www.xerox.com/support. [Χρήση της εφαρμογής Internet Services για την εξεύρεση των στοιχείων επικοινωνίας του](#page-763-0)  [διαχειριστή συστήματος](#page-763-0) [Προβολή της προόδου και των λεπτομερειών μιας εργασίας με τη χρήση του μενού κατάστασης](#page-789-0)  [εργασίας](#page-789-0) [Σύνδεση σε πρόγραμμα οδήγησης εκτύπωσης με τα Βασικά λογιστικά στοιχεία Xerox ή τα](#page-602-0)  [Λογιστικά δικτύου](#page-602-0)

#### **Προηγμένες ρυθμίσεις**

#### **Προσθήκη κωδικού εργασίας χρησιμοποιώντας τον οδηγό εκτύπωσης Mac**

Μπορείτε να εκτυπώσετε στη συσκευή από τον υπολογιστή σας μέσω ενός οδηγού εκτύπωσης. Το πρόγραμμα οδήγησης εκτύπωσης Mac της Xerox σάς επιτρέπει να χρησιμοποιείτε τις συγκεκριμένες λειτουργίες που είναι διαθέσιμες στη συσκευή σας.

Αν έχει ενεργοποιηθεί η υπηρεσία Πιστοποίηση ταυτότητας στη συσκευή σας, μπορεί να χρειαστεί να συνδεθείτε στη συσκευή για να δείτε ή να αποδεσμεύσετε τις εργασίες σας.

Αν έχει ενεργοποιηθεί η υπηρεσία Λογιστικά, μπορεί να χρειαστεί να εισαγάγετε στοιχεία σύνδεσης στον οδηγό εκτύπωσης πριν από την αποστολή της εργασίας σας.

Χρησιμοποιήστε την επιλογή Κωδικός εργασίας για να εκτυπώσετε κάποιο αναγνωριστικό στην εργασία εκτύπωσης. Μπορείτε να επιλέξετε αν οι πληροφορίες θα εκτυπωθούν σε ξεχωριστή σελίδα από την κύρια εργασία, ή αν θα εκτυπωθούν εντός των περιθωρίων.

Αν ο διαχειριστής συστήματος έχει δημιουργήσει έναν κωδικό για εσάς, ενδέχεται να έχει ρυθμίσει τον κωδικό σας έτσι ώστε να περιλαμβάνει συγκεκριμένες πληροφορίες όπως το όνομά σας ή το όνομα χρήστη σας.

- 1. Ανοίξτε το έγγραφο που πρόκειται να εκτυπωθεί. Από τις περισσότερες εφαρμογές επιλέξτε **Αρχείο**, στη συνέχεια επιλέξτε **Εκτύπωση** από το μενού Αρχείο.
- 2. Εισαγάγετε τον αριθμό αντιγράφων που θέλετε να παραχθούν. Ανάλογα με την εφαρμογή που χρησιμοποιείτε μπορεί να έχετε τη δυνατότητα να επιλέξετε ένα εύρος σελίδων και να πραγματοποιήσετε άλλες επιλογές εκτύπωσης.
- 3. Επιλέξτε τον οδηγό εκτύπωσης Xerox από τη λίστα των διαθέσιμων οδηγών εκτύπωσης.
- 4. Επιλέξτε **Λειτουργίες Xerox** από το μενού ιδιοτήτων του οδηγού εκτύπωσης το όνομα του μενού ποικίλλει ανάλογα με την εφαρμογή από την οποία εκτελείται εκτύπωση. Από τις περισσότερες εφαρμογές επιλέξτε το αναπτυσσόμενο μενού όπου αναφέρεται Αντίγραφα και Σελίδες, ή όπου αναφέρεται το όνομα της εφαρμογής.
- 5. Επιλέξτε **Προηγμένες ρυθμίσεις** από το μενού επιλογής της ομάδας Λειτουργίες Xerox.
- 6. Ορίστε την απαιτούμενη επιλογή Κωδικός εργασίας.
	- Με την επιλογή **Εκτύπωση κωδικού σε διαχωριστική σελίδα** προστίθεται μια συνοδευτική σελίδα στην εργασία σας. Ο κωδικός σας θα εκτυπωθεί στη συνοδευτική σελίδα. Αν ορίσετε οποιαδήποτε επιλογή τελικής επεξεργασίας όπως συρραφή, η σελίδα του κωδικού δεν θα συρραφτεί με την υπόλοιπη εργασία.
	- Με την επιλογή **Εκτύπωση κωδικού σε περιθώρια Μόνο στην 1η σελίδα**, ο κωδικός σας εκτυπώνεται στο επάνω περιθώριο, στην πρώτη σελίδα του εγγράφου.
	- Με την επιλογή **Εκτύπωση κωδικού σε περιθώρια Σε όλες τις σελίδες** ο κωδικός σας εκτυπώνεται στο επάνω περιθώριο, σε όλες τις σελίδες του εγγράφου. Αν το έγγραφό σας είναι διπλής όψης, ο κωδικός θα εκτυπωθεί και στις δύο όψεις.
- 7. Επιλέξτε το πλήκτρο επιβεβαίωσης, το όνομα του οποίου εξαρτάται από την εφαρμογή από την οποία εκτελείτε εκτύπωση. Από τις περισσότερες εφαρμογές επιλέξτε το πλήκτρο **OK** ή **Εκτύπωση**.
- 8. Παραλάβετε την εργασία σας από τη συσκευή.
- 9. Πατήστε το πλήκτρο **Κατάσταση εργασίας** στον πίνακα ελέγχου της συσκευής για προβολή της λίστας εργασιών και ελέγξτε την κατάσταση της εργασίας.
- 10. Οι εργασίες εκτύπωσης παρουσιάζονται συνήθως στη λίστα Ενεργές εργασίες, ωστόσο, αν ο διαχειριστής συστήματος έχει ενεργοποιήσει τη λειτουργία Δέσμευση όλων των εργασιών, η εργασία σας θα παρατίθεται είτε στη λίστα Δέσμευση εργασιών εκτύπωσης ή στη λίστα Απροσδιόριστες εργασίες εκτύπωσης. Για να αποδεσμεύσετε μια εργασία που έχει δεσμευτεί, επιλέξτε την εργασία στην απαιτούμενη λίστα και στη συνέχεια επιλέξτε το πλήκτρο **Αποδέσμευση**.
- 11. Αν η εργασία σας παραμένει κρατημένη στη λίστα Ενεργές εργασίες, χρειάζεται να παρέχετε στη συσκευή επιπρόσθετους πόρους, όπως χαρτί ή συρραπτικά, προκειμένου να ολοκληρωθεί η εργασία. Για να μάθετε ποιοι πόροι χρειάζονται, επιλέξτε την εργασία και στη συνέχεια επιλέξτε το πλήκτρο **Λεπτομέρειες**. Μόλις υπάρξουν διαθέσιμοι πόροι, η εργασία θα αρχίσει να εκτυπώνεται.

Περισσότερες πληροφορίες

[Εκτύπωση εγγράφου χρησιμοποιώντας τον οδηγό εκτύπωσης Mac](#page-546-0) [System Administrator Guide \(Οδηγός διαχείρισης συστήματος\)](www.xerox.com/support) www.xerox.com/support. [Χρήση της εφαρμογής Internet Services για την εξεύρεση των στοιχείων επικοινωνίας του](#page-763-0)  [διαχειριστή συστήματος](#page-763-0)

[Προβολή της προόδου και των λεπτομερειών μιας εργασίας με τη χρήση του μενού κατάστασης](#page-789-0)  [εργασίας](#page-789-0)

#### **Αφαίρεση κωδικού εργασίας χρησιμοποιώντας τον οδηγό εκτύπωσης Mac**

Μπορείτε να εκτυπώσετε στη συσκευή από τον υπολογιστή σας μέσω ενός οδηγού εκτύπωσης. Το πρόγραμμα οδήγησης εκτύπωσης Mac της Xerox σάς επιτρέπει να χρησιμοποιείτε τις συγκεκριμένες λειτουργίες που είναι διαθέσιμες στη συσκευή σας.

Αν έχει ενεργοποιηθεί η υπηρεσία Πιστοποίηση ταυτότητας στη συσκευή σας, μπορεί να χρειαστεί να συνδεθείτε στη συσκευή για να δείτε ή να αποδεσμεύσετε τις εργασίες σας.

Αν έχει ενεργοποιηθεί η υπηρεσία Λογιστικά, μπορεί να χρειαστεί να εισαγάγετε στοιχεία σύνδεσης στον οδηγό εκτύπωσης πριν από την αποστολή της εργασίας σας.

Χρησιμοποιήστε την επιλογή Κωδικός εργασίας για να εκτυπώσετε κάποιο αναγνωριστικό στην εργασία εκτύπωσης. Μπορείτε να επιλέξετε αν οι πληροφορίες θα εκτυπωθούν σε ξεχωριστή σελίδα από την κύρια εργασία, ή αν θα εκτυπωθούν εντός των περιθωρίων.

Αν ο διαχειριστής συστήματος έχει δημιουργήσει έναν κωδικό για εσάς, ενδέχεται να έχει ρυθμίσει τον κωδικό σας έτσι ώστε να περιλαμβάνει συγκεκριμένες πληροφορίες όπως το όνομά σας ή το όνομα χρήστη σας.

- 1. Ανοίξτε το έγγραφο που πρόκειται να εκτυπωθεί. Από τις περισσότερες εφαρμογές επιλέξτε **Αρχείο**, στη συνέχεια επιλέξτε **Εκτύπωση** από το μενού Αρχείο.
- 2. Εισαγάγετε τον αριθμό αντιγράφων που θέλετε να παραχθούν. Ανάλογα με την εφαρμογή που χρησιμοποιείτε μπορεί να έχετε τη δυνατότητα να επιλέξετε ένα εύρος σελίδων και να πραγματοποιήσετε άλλες επιλογές εκτύπωσης.
- 3. Επιλέξτε τον οδηγό εκτύπωσης Xerox από τη λίστα των διαθέσιμων οδηγών εκτύπωσης.
- 4. Επιλέξτε **Λειτουργίες Xerox** από το μενού ιδιοτήτων του οδηγού εκτύπωσης το όνομα του μενού ποικίλλει ανάλογα με την εφαρμογή από την οποία εκτελείται εκτύπωση. Από τις περισσότερες εφαρμογές επιλέξτε το αναπτυσσόμενο μενού όπου αναφέρεται Αντίγραφα και Σελίδες, ή όπου αναφέρεται το όνομα της εφαρμογής.
- 5. Επιλέξτε **Προηγμένες ρυθμίσεις** από το μενού επιλογής της ομάδας Λειτουργίες Xerox.
- 6. Επιλέξτε **Απενεργοποίηση κωδικού εργασίας** από το μενού Κωδικός εργασίας.
- 7. Επιλέξτε το πλήκτρο επιβεβαίωσης, το όνομα του οποίου εξαρτάται από την εφαρμογή από την οποία εκτελείτε εκτύπωση. Από τις περισσότερες εφαρμογές επιλέξτε το πλήκτρο **OK** ή **Εκτύπωση**.
- 8. Παραλάβετε την εργασία σας από τη συσκευή.
- 9. Πατήστε το πλήκτρο **Κατάσταση εργασίας** στον πίνακα ελέγχου της συσκευής για προβολή της λίστας εργασιών και ελέγξτε την κατάσταση της εργασίας.
- 10. Οι εργασίες εκτύπωσης παρουσιάζονται συνήθως στη λίστα Ενεργές εργασίες, ωστόσο, αν ο διαχειριστής συστήματος έχει ενεργοποιήσει τη λειτουργία Δέσμευση όλων των εργασιών, η εργασία σας θα παρατίθεται είτε στη λίστα Δέσμευση εργασιών εκτύπωσης ή στη λίστα Απροσδιόριστες εργασίες εκτύπωσης. Για να αποδεσμεύσετε μια εργασία που έχει δεσμευτεί, επιλέξτε την εργασία στην απαιτούμενη λίστα και στη συνέχεια επιλέξτε το πλήκτρο **Αποδέσμευση**.
- 11. Αν η εργασία σας παραμένει κρατημένη στη λίστα Ενεργές εργασίες, χρειάζεται να παρέχετε στη συσκευή επιπρόσθετους πόρους, όπως χαρτί ή συρραπτικά, προκειμένου να ολοκληρωθεί η εργασία. Για να μάθετε ποιοι πόροι χρειάζονται, επιλέξτε την εργασία και στη συνέχεια επιλέξτε το πλήκτρο **Λεπτομέρειες**. Μόλις υπάρξουν διαθέσιμοι πόροι, η εργασία θα αρχίσει να εκτυπώνεται.

Περισσότερες πληροφορίες

[Εκτύπωση εγγράφου χρησιμοποιώντας τον οδηγό εκτύπωσης Mac](#page-546-0)

[System Administrator Guide \(Οδηγός διαχείρισης συστήματος\)](www.xerox.com/support) www.xerox.com/support. [Χρήση της εφαρμογής Internet Services για την εξεύρεση των στοιχείων επικοινωνίας του](#page-763-0)  [διαχειριστή συστήματος](#page-763-0) [Προβολή της προόδου και των λεπτομερειών μιας εργασίας με τη χρήση του μενού κατάστασης](#page-789-0)  [εργασίας](#page-789-0)

#### **Αλλαγή της σειράς ειδώλων φυλλαδίου χρησιμοποιώντας τον οδηγό εκτύπωσης Mac**

Μπορείτε να εκτυπώσετε στη συσκευή από τον υπολογιστή σας μέσω ενός οδηγού εκτύπωσης. Το πρόγραμμα οδήγησης εκτύπωσης Mac της Xerox σάς επιτρέπει να χρησιμοποιείτε τις συγκεκριμένες λειτουργίες που είναι διαθέσιμες στη συσκευή σας.

Αν έχει ενεργοποιηθεί η υπηρεσία Πιστοποίηση ταυτότητας στη συσκευή σας, μπορεί να χρειαστεί να συνδεθείτε στη συσκευή για να δείτε ή να αποδεσμεύσετε τις εργασίες σας.

Αν έχει ενεργοποιηθεί η υπηρεσία Λογιστικά, μπορεί να χρειαστεί να εισαγάγετε στοιχεία σύνδεσης στον οδηγό εκτύπωσης πριν από την αποστολή της εργασίας σας.

Χρησιμοποιήστε την επιλογή Σειρά ειδώλων φυλλαδίου για να ορίσετε τη σειρά ανάγνωσης για το φυλλάδιό σας ανάλογα με το αν το φυλλάδιο ανοίγει από τα αριστερά προς τα δεξιά, από επάνω προς τα κάτω, από τα δεξιά προς τα αριστερά ή από κάτω προς τα επάνω.

Αν στη συσκευή σας έχει προσαρτηθεί Δημιουργός φυλλαδίων, μπορείτε να χρησιμοποιήσετε τη λειτουργία Τελική επεξεργασία φυλλαδίου για να παράγετε αυτόματα διπλωμένα και συρραμμένα φυλλάδια.

- 1. Ανοίξτε το έγγραφο που πρόκειται να εκτυπωθεί. Από τις περισσότερες εφαρμογές επιλέξτε **Αρχείο**, στη συνέχεια επιλέξτε **Εκτύπωση** από το μενού Αρχείο.
- 2. Εισαγάγετε τον αριθμό αντιγράφων που θέλετε να παραχθούν. Ανάλογα με την εφαρμογή που χρησιμοποιείτε μπορεί να έχετε τη δυνατότητα να επιλέξετε ένα εύρος σελίδων και να πραγματοποιήσετε άλλες επιλογές εκτύπωσης.
- 3. Επιλέξτε τον οδηγό εκτύπωσης Xerox από τη λίστα των διαθέσιμων οδηγών εκτύπωσης.
- 4. Επιλέξτε **Λειτουργίες Xerox** από το μενού ιδιοτήτων του οδηγού εκτύπωσης το όνομα του μενού ποικίλλει ανάλογα με την εφαρμογή από την οποία εκτελείται εκτύπωση. Από τις περισσότερες εφαρμογές επιλέξτε το αναπτυσσόμενο μενού όπου αναφέρεται Αντίγραφα και Σελίδες, ή όπου αναφέρεται το όνομα της εφαρμογής.
- 5. Επιλέξτε **Προηγμένες ρυθμίσεις** από το μενού επιλογής της ομάδας Λειτουργίες Xerox.
- 6. Ορίστε την απαιτούμενη επιλογή στο στοιχείο Σειρά ειδώλων φυλλαδίου.
	- Με την επιλογή **Αριστερά προς τα δεξιά**, η σελίδα 1 του εγγράφου τοποθετείται μπροστά στο φυλλάδιο όταν η δίπλωση βρίσκεται στην αριστερή ή στην επάνω πλευρά του φυλλαδίου.
	- Με την επιλογή **εξιά προς τα αριστερά**, η σελίδα 1 του εγγράφου τοποθετείται μπροστά στο φυλλάδιο όταν η δίπλωση βρίσκεται στη δεξιά ή στην κάτω πλευρά του φυλλαδίου.
- 7. Επιλέξτε το πλήκτρο επιβεβαίωσης, το όνομα του οποίου εξαρτάται από την εφαρμογή από την οποία εκτελείτε εκτύπωση. Από τις περισσότερες εφαρμογές επιλέξτε το πλήκτρο **OK** ή **Εκτύπωση**.

#### Περισσότερες πληροφορίες

[Εκτύπωση εγγράφου χρησιμοποιώντας τον οδηγό εκτύπωσης Mac](#page-546-0) [System Administrator Guide \(Οδηγός διαχείρισης συστήματος\)](www.xerox.com/support) www.xerox.com/support. [Χρήση της εφαρμογής Internet Services για την εξεύρεση των στοιχείων επικοινωνίας του](#page-763-0)  [διαχειριστή συστήματος](#page-763-0)

[;ημιουργία διάταξης φυλλαδίου χρησιμοποιώντας τον οδηγό εκτύπωσης Mac](#page-584-0) [;ίπλωση και συρραφή φυλλαδίων χρησιμοποιώντας τις επιλογές φυλλαδίου/υδατογραφήματος](#page-586-0)  [του οδηγού εκτύπωσης Mac](#page-586-0)

#### **Χρήση των προηγμένων λειτουργιών του οδηγού εκτύπωσης Mac**

Οι προηγμένες επιλογές σάς δίνουν πρόσβαση στις προηγμένες λειτουργίες εκτύπωσης. Στις περισσότερες περιπτώσεις δεν θα χρειαστεί να χρησιμοποιήσετε αυτές τις λειτουργίες, εκτός ίσως από την ενεργοποίηση ή απενεργοποίηση της λειτουργίας Κωδικός εργασίας.

Μπορείτε να βρείτε λεπτομερείς οδηγίες για τις προηγμένες λειτουργίες στις σελίδες βοήθειας του οδηγού εκτύπωσης, ενώ τεχνικές οδηγίες για ορισμένα στοιχεία βρίσκονται στο System Administrator Guide (Οδηγό διαχειριστή συστήματος).

Οι προηγμένες λειτουργίες είναι πιο πιθανό να φανούν χρήσιμες στο διαχειριστή συστήματος, στο διαχειριστή IT (πληροφοριακών συστημάτων) ή στην ομάδα υποστήριξης της Xerox.

#### Περισσότερες πληροφορίες

[Εκτύπωση εγγράφου χρησιμοποιώντας τον οδηγό εκτύπωσης Mac](#page-546-0) [System Administrator Guide \(Οδηγός διαχείρισης συστήματος\)](www.xerox.com/support) www.xerox.com/support. [Χρήση της εφαρμογής Internet Services για την εξεύρεση των στοιχείων επικοινωνίας του](#page-763-0)  [διαχειριστή συστήματος](#page-763-0)

# Άλλες επιλογές

#### **Πρόσβαση στις σελίδες βοήθειας του οδηγού εκτύπωσης Mac**

Μπορείτε να εκτυπώσετε στη συσκευή από τον υπολογιστή σας μέσω ενός οδηγού εκτύπωσης. Το πρόγραμμα οδήγησης εκτύπωσης Mac της Xerox σάς επιτρέπει να χρησιμοποιείτε τις συγκεκριμένες λειτουργίες που είναι διαθέσιμες στη συσκευή σας.

Αν έχει ενεργοποιηθεί η υπηρεσία Πιστοποίηση ταυτότητας στη συσκευή σας, μπορεί να χρειαστεί να συνδεθείτε στη συσκευή για να δείτε ή να αποδεσμεύσετε τις εργασίες σας.

Αν έχει ενεργοποιηθεί η υπηρεσία Λογιστικά, μπορεί να χρειαστεί να εισαγάγετε στοιχεία σύνδεσης στον οδηγό εκτύπωσης πριν από την αποστολή της εργασίας σας.

Χρησιμοποιήστε το πλήκτρο βοήθειας για να ανοίξετε την ηλεκτρονική βοήθεια της Xerox. Θα πρέπει να υπάρχει σύνδεση με το διαδίκτυο για να χρησιμοποιήσετε αυτή τη λειτουργία βοήθειας.

- 1. Ανοίξτε το έγγραφο που πρόκειται να εκτυπωθεί. Από τις περισσότερες εφαρμογές επιλέξτε **Αρχείο**, στη συνέχεια επιλέξτε **Εκτύπωση** από το μενού Αρχείο.
- 2. Επιλέξτε τον οδηγό εκτύπωσης Xerox από τη λίστα των διαθέσιμων οδηγών εκτύπωσης.
- 3. Επιλέξτε **Λειτουργίες Xerox** από το μενού ιδιοτήτων του οδηγού εκτύπωσης το όνομα του μενού ποικίλλει ανάλογα με την εφαρμογή από την οποία εκτελείται εκτύπωση. Από τις περισσότερες εφαρμογές επιλέξτε το αναπτυσσόμενο μενού όπου αναφέρεται Αντίγραφα και Σελίδες, ή όπου αναφέρεται το όνομα της εφαρμογής.
- 4. Κάντε κλικ στο πλήκτρο **?**. Θα κατευθυνθείτε στην ηλεκτρονική βοήθεια της Xerox στο προεπιλεγμένο σας πρόγραμμα περιήγησης στο διαδίκτυο.

#### Περισσότερες πληροφορίες

[Εκτύπωση εγγράφου χρησιμοποιώντας τον οδηγό εκτύπωσης Mac](#page-546-0) [System Administrator Guide \(Οδηγός διαχείρισης συστήματος\)](www.xerox.com/support) www.xerox.com/support. [Χρήση της εφαρμογής Internet Services για την εξεύρεση των στοιχείων επικοινωνίας του](#page-763-0)  [διαχειριστή συστήματος](#page-763-0) [Σύνδεση σε πρόγραμμα οδήγησης εκτύπωσης με τα Βασικά λογιστικά στοιχεία Xerox ή τα](#page-602-0)  [Λογιστικά δικτύου](#page-602-0)

### **Προβολή της κατάστασης της συσκευής χρησιμοποιώντας τον οδηγό εκτύπωσης Mac**

Μπορείτε να εκτυπώσετε στη συσκευή από τον υπολογιστή σας μέσω ενός οδηγού εκτύπωσης. Το πρόγραμμα οδήγησης εκτύπωσης Mac της Xerox σάς επιτρέπει να χρησιμοποιείτε τις συγκεκριμένες λειτουργίες που είναι διαθέσιμες στη συσκευή σας.

Αν έχει ενεργοποιηθεί η υπηρεσία Πιστοποίηση ταυτότητας στη συσκευή σας, μπορεί να χρειαστεί να συνδεθείτε στη συσκευή για να δείτε ή να αποδεσμεύσετε τις εργασίες σας.

Αν έχει ενεργοποιηθεί η υπηρεσία Λογιστικά, μπορεί να χρειαστεί να εισαγάγετε στοιχεία σύνδεσης στον οδηγό εκτύπωσης πριν από την αποστολή της εργασίας σας.

Χρησιμοποιήστε την ενότητα Κατάσταση για να προβάλετε τη βασική κατάσταση της συσκευής, όπως το περιεχόμενο των δίσκων χαρτιού. Χρησιμοποιήστε την επιλογή "Περισσότερα σχετικά με την κατάσταση" για να δείτε πιο λεπτομερείς πληροφορίες, περιλαμβάνοντας τυχόν ειδοποιήσεις ή προειδοποιήσεις, λίστα ενεργών εργασιών και λίστα ολοκληρωμένων εργασιών.

Σημείωση: Προκειμένου να μπορείτε να χρησιμοποιήσετε αυτή τη λειτουργία πρέπει να ενεργοποιηθεί η Αμφίδρομη επικοινωνία ανάμεσα στη συσκευή και τον οδηγό εκτύπωσης από το διαχειριστή συστήματος. Αν δεν βλέπετε γραφικά για το χαρτί των δίσκων, τότε δεν έχει ενεργοποιηθεί η Αμφίδρομη επικοινωνία.

Ο διαχειριστής συστήματος μπορεί να διαμορφώσει δικαιώματα για να ελέγχει την πρόσβαση στη λειτουργία εκτύπωσης.

- Καθορίζοντας την ώρα και ημέρα της εβδομάδας κατά την οποία μπορείτε να εκτυπώνετε στη συσκευή.
- Αποκλείοντας ορισμένα είδη εργασιών όπως η ασφαλής εκτύπωση.
- Περιορίζοντας την πρόσβαση σε συγκεκριμένους δίσκους χαρτιού.
- Παρεμποδίζοντας την εκτύπωση μονής όψης.
- Θέτοντας συγκεκριμένες ρυθμίσεις εκτύπωσης για εφαρμογές, για παράδειγμα, ρυθμίζοντας όλα τα έγγραφα Microsoft Word σε εκτύπωση μονής όψης.
- Περιορίζοντας τις εργασίες εκτύπωσης σε εργασίες ασφαλούς εκτύπωσης.

Ο διαχειριστής συστήματος μπορεί επίσης να διαμορφώσει τον οδηγό εκτύπωσης ώστε να σας ζητά να εισαγάγετε στοιχεία σύνδεσης κατά την εκτύπωση ενός εγγράφου.

Σημείωση: Ο διαχειριστής συστήματος πρέπει να καταστήσει διαθέσιμη την επιλογή αυτή.

Για περισσότερες πληροφορίες, ανατρέξτε στο System Administrator Guide (Οδηγό διαχείρισης συστήματος).

- 1. Ανοίξτε το έγγραφο που πρόκειται να εκτυπωθεί. Από τις περισσότερες εφαρμογές επιλέξτε **Αρχείο**, στη συνέχεια επιλέξτε **Εκτύπωση** από το μενού Αρχείο.
- 2. Επιλέξτε τον οδηγό εκτύπωσης Xerox από τη λίστα των διαθέσιμων οδηγών εκτύπωσης.
- 3. Επιλέξτε **Λειτουργίες Xerox** από το μενού ιδιοτήτων του οδηγού εκτύπωσης το όνομα του μενού ποικίλλει ανάλογα με την εφαρμογή από την οποία εκτελείται εκτύπωση. Από τις περισσότερες εφαρμογές επιλέξτε το αναπτυσσόμενο μενού όπου αναφέρεται Αντίγραφα και Σελίδες, ή όπου αναφέρεται το όνομα της εφαρμογής.
- 4. Μετακινήστε το ποντίκι πάνω από τις πληροφορίες κατάστασης των δίσκων χαρτιού στο κάτω μέρος της οθόνης του οδηγού εκτύπωσης για να δείτε την πλήρη κατάσταση του κάθε δίσκου.

[Εκτύπωση εγγράφου χρησιμοποιώντας τον οδηγό εκτύπωσης Mac](#page-546-0) [System Administrator Guide \(Οδηγός διαχείρισης συστήματος\)](www.xerox.com/support) www.xerox.com/support. [Χρήση της εφαρμογής Internet Services για την εξεύρεση των στοιχείων επικοινωνίας του](#page-763-0)  [διαχειριστή συστήματος](#page-763-0) [Σύνδεση σε πρόγραμμα οδήγησης εκτύπωσης με τα Βασικά λογιστικά στοιχεία Xerox ή τα](#page-602-0)  [Λογιστικά δικτύου](#page-602-0)

#### **Ορισμός ρυθμίσεων οικολογικής εκτύπωσης χρησιμοποιώντας τον οδηγό εκτύπωσης Mac**

Μπορείτε να εκτυπώσετε στη συσκευή από τον υπολογιστή σας μέσω ενός οδηγού εκτύπωσης. Το πρόγραμμα οδήγησης εκτύπωσης Mac της Xerox σάς επιτρέπει να χρησιμοποιείτε τις συγκεκριμένες λειτουργίες που είναι διαθέσιμες στη συσκευή σας.

Αν έχει ενεργοποιηθεί η υπηρεσία Πιστοποίηση ταυτότητας στη συσκευή σας, μπορεί να χρειαστεί να συνδεθείτε στη συσκευή για να δείτε ή να αποδεσμεύσετε τις εργασίες σας.

Αν έχει ενεργοποιηθεί η υπηρεσία Λογιστικά, μπορεί να χρειαστεί να εισαγάγετε στοιχεία σύνδεσης στον οδηγό εκτύπωσης πριν από την αποστολή της εργασίας σας.

Χρησιμοποιήστε την επιλογή Οικολογική για να ρυθμίσετε γρήγορα ελέγχους που θα μειώσουν τον αριθμό σελίδων που εκτυπώνονται για την εργασία σας αφαιρώντας διαχωριστικές σελίδες, ενεργοποιώντας την εκτύπωση διπλής όψης και εκτυπώνοντας 2 είδωλα σε κάθε σελίδα αντί για ένα μόνο είδωλο ανά σελίδα.

- 1. Ανοίξτε το έγγραφο που πρόκειται να εκτυπωθεί. Από τις περισσότερες εφαρμογές επιλέξτε **Αρχείο**, στη συνέχεια επιλέξτε **Εκτύπωση** από το μενού Αρχείο.
- 2. Εισαγάγετε τον αριθμό αντιγράφων που θέλετε να παραχθούν. Ανάλογα με την εφαρμογή που χρησιμοποιείτε μπορεί να έχετε τη δυνατότητα να επιλέξετε ένα εύρος σελίδων και να πραγματοποιήσετε άλλες επιλογές εκτύπωσης.
- 3. Επιλέξτε τον οδηγό εκτύπωσης Xerox από τη λίστα των διαθέσιμων οδηγών εκτύπωσης.
- 4. Επιλέξτε **Λειτουργίες Xerox** από το μενού ιδιοτήτων του οδηγού εκτύπωσης το όνομα του μενού ποικίλλει ανάλογα με την εφαρμογή από την οποία εκτελείται εκτύπωση. Από τις περισσότερες εφαρμογές επιλέξτε το αναπτυσσόμενο μενού όπου αναφέρεται Αντίγραφα και Σελίδες, ή όπου αναφέρεται το όνομα της εφαρμογής.
- 5. Κάντε κλικ στο πλήκτρο **Earth Smart Print Setting** (Ρύθμιση οικολογικής εκτύπωσης).
- 6. Ορίστε την(τις) απαιτούμενη(ες) επιλογή(ές).
	- Με την επιλογή **Εκτύπωση διπλής όψης** εκτυπώνονται και οι δύο όψεις ενός φύλλου για εξοικονόμηση χαρτιού.
	- Με την επιλογή **οκιμαστικό σετ** εκτυπώνεται ένα αντίγραφο από εργασία εκτύπωσης πολλαπλών αντιγράφων. Όταν παραλάβετε την εκτύπωση, μπορείτε να ελέγξετε αν εκτυπώθηκε σύμφωνα με τις προσδοκίες σας πριν εγκρίνετε την εκτύπωση της υπόλοιπης εργασίας. Αν το πρώτο αντίγραφο δεν είναι σωστό, μπορείτε να ακυρώσετε τα υπόλοιπα αντίγραφα και να υποβάλετε ξανά την εργασία με διαφορετικές ρυθμίσεις εκτύπωσης.
- Με την επιλογή **Χωρίς διαχωριστικές σελίδες** απενεργοποιείται η εκτύπωση διαχωριστικών σελίδων για εξοικονόμηση χαρτιού.
- 7. Κάντε κλικ στο πλήκτρο **OK**.
- 8. Κάντε κλικ στο πλήκτρο **OK** για αποθήκευση των ρυθμίσεών σας.
- 9. Επιλέξτε το πλήκτρο επιβεβαίωσης, το όνομα του οποίου εξαρτάται από την εφαρμογή από την οποία εκτελείτε εκτύπωση. Από τις περισσότερες εφαρμογές επιλέξτε το πλήκτρο **OK** ή **Εκτύπωση**.
- 10. Παραλάβετε την εργασία σας από τη συσκευή.
- 11. Πατήστε το πλήκτρο **Κατάσταση εργασίας** στον πίνακα ελέγχου της συσκευής για προβολή της λίστας εργασιών και ελέγξτε την κατάσταση της εργασίας.
- 12. Οι εργασίες εκτύπωσης παρουσιάζονται συνήθως στη λίστα Ενεργές εργασίες, ωστόσο, αν ο διαχειριστής συστήματος έχει ενεργοποιήσει τη λειτουργία Δέσμευση όλων των εργασιών, η εργασία σας θα παρατίθεται είτε στη λίστα Δέσμευση εργασιών εκτύπωσης ή στη λίστα Απροσδιόριστες εργασίες εκτύπωσης. Για να αποδεσμεύσετε μια εργασία που έχει δεσμευτεί, επιλέξτε την εργασία στην απαιτούμενη λίστα και στη συνέχεια επιλέξτε το πλήκτρο **Αποδέσμευση**.
- 13. Αν η εργασία σας παραμένει κρατημένη στη λίστα Ενεργές εργασίες, χρειάζεται να παρέχετε στη συσκευή επιπρόσθετους πόρους, όπως χαρτί ή συρραπτικά, προκειμένου να ολοκληρωθεί η εργασία. Για να μάθετε ποιοι πόροι χρειάζονται, επιλέξτε την εργασία και στη συνέχεια επιλέξτε το πλήκτρο **Λεπτομέρειες**. Μόλις υπάρξουν διαθέσιμοι πόροι, η εργασία θα αρχίσει να εκτυπώνεται.

[Εκτύπωση εγγράφου χρησιμοποιώντας τον οδηγό εκτύπωσης Mac](#page-546-0) [System Administrator Guide \(Οδηγός διαχείρισης συστήματος\)](www.xerox.com/support) www.xerox.com/support. [Χρήση της εφαρμογής Internet Services για την εξεύρεση των στοιχείων επικοινωνίας του](#page-763-0)  [διαχειριστή συστήματος](#page-763-0) [Εκτύπωση εργασίας δοκιμαστικού σετ χρησιμοποιώντας τον οδηγό εκτύπωσης Mac](#page-554-0) [Προβολή της προόδου και των λεπτομερειών μιας εργασίας με τη χρήση του μενού κατάστασης](#page-789-0) 

[εργασίας](#page-789-0)

[Σύνδεση σε πρόγραμμα οδήγησης εκτύπωσης με τα Βασικά λογιστικά στοιχεία Xerox ή τα](#page-602-0)  [Λογιστικά δικτύου](#page-602-0)

# Εκτύπωση από

## Εκτύπωση αποθηκευμένης εργασίας χρησιμοποιώντας τη λειτουργία Εκτύπωση από

Με τη λειτουργία Εκτύπωση από, είναι δυνατή η εκτύπωση εργασιών που έχουν αποθηκευτεί στη συσκευή ή σε συσκευές USB. Αυτή είναι μια χρήσιμη λειτουργία εάν έχετε έγγραφα που πρέπει να εκτυπώνονται τακτικά.

Σημείωση: Ο διαχειριστής συστήματος πρέπει να καταστήσει διαθέσιμη την επιλογή αυτή.

Αν έχει ενεργοποιηθεί η υπηρεσία Πιστοποίηση ταυτότητας ή Λογιστικά στη συσκευή σας, μπορεί να χρειαστεί να εισαγάγετε στοιχεία σύνδεσης για να αποκτήσετε πρόσβαση στη λειτουργία Εκτύπωση από.

Χρησιμοποιήστε την Εκτύπωση από αποθηκευμένες εργασίες για την εκτύπωση εργασιών που έχουν αποθηκευτεί σε φάκελο στη συσκευή χρησιμοποιώντας τη λειτουργία Αποθηκευμένες εργασίες.

Οι αποθηκευμένες εργασίες είναι έγγραφα που έχουν αποσταλεί στη συσκευή και αποθηκευτεί σε αυτή για μελλοντική χρήση. Οι αποθηκευμένες εργασίες μπορούν να προσπελαστούν και να εκτυπωθούν στη συσκευή και από την εφαρμογή Internet Services.

- 1. Πατήστε το πλήκτρο **Καθαρισμός όλων** στον πίνακα ελέγχου για ακύρωση οποιωνδήποτε προηγούμενων επιλογών προγραμματισμού.
- 2. Πατήστε το πλήκτρο **Αρχική σελίδα υπηρεσιών**.
- 3. Επιλέξτε το πλήκτρο **Εκτύπωση από...** στην οθόνη αφής.
- 4. Επιλέξτε το πλήκτρο **Αποθηκ. εργ...**.
- 5. Επιλέξτε τον απαιτούμενο φάκελο.
- 6. Επιλέξτε την απαιτούμενη αποθηκευμένη εργασία.
- 7. Ορίστε τις απαιτούμενες επιλογές.
- 8. Επιλέξτε το πλήκτρο **Τροφοδοσία χαρτιού**.
- 9. Ορίστε την απαιτούμενη επιλογή τροφοδοσίας χαρτιού.
	- Με την **Αυτόματη επιλογή**, η συσκευή επιλέγει το κατάλληλο μέγεθος χαρτιού για κάθε πρωτότυπο βάσει του μεγέθους του πρωτοτύπου και του προγραμματισμού σμίκρυνσης ή μεγέθυνσης.
	- Επιλέξτε ένα δίσκο χαρτιού που περιέχει το απαιτούμενο μέγεθος και είδος χαρτιού. Εμφανίζεται το μέγεθος και το μέσο εκτύπωσης που τοποθετείται σε κάθε δίσκο.
- 10. Επιλέξτε το πλήκτρο **OK**.
- 11. Επιλέξτε το πλήκτρο **Εκτύπωση διπλής όψης**.
- 12. Ορίστε την απαιτούμενη επιλογή σάρωσης διπλής όψης.
	- Χρησιμοποιήστε την επιλογή **Μονής όψης** αν τα πρωτότυπα είναι τυπωμένα σε 1 όψη.
	- Χρησιμοποιήστε την επιλογή **ιπλής όψης** αν τα πρωτότυπα είναι διπλής όψης. Με αυτή την επιλογή, πρέπει να χρησιμοποιηθεί ο τροφοδότης εγγράφων για τη σάρωση των πρωτοτύπων.
	- Χρησιμοποιήστε την επιλογή **ιπλής όψης, περιστροφή όψης 2** αν τα πρωτότυπα είναι διπλής όψης και ξεδιπλώνουν σαν ημερολόγιο. Με αυτή την επιλογή, πρέπει να χρησιμοποιηθεί ο τροφοδότης εγγράφων για τη σάρωση των πρωτοτύπων.
- 13. Επιλέξτε το πλήκτρο **Τελική επεξεργασία** για να ορίσετε μια συγκεκριμένη επιλογή τελικής επεξεργασίας για τα παραγόμενα αντίγραφα ή επιλέξτε **Αυτόματο** ώστε η συσκευή να ορίσει την κατάλληλη επιλογή.
- 14. Πατήστε το πλήκτρο **Έναρξη** στον πίνακα ελέγχου για εκτύπωση της εργασίας.
- 15. Εάν πρόκειται για εργασία ασφαλούς εκτύπωσης, εισαγάγετε τον κωδικό πρόσβασης που απαιτείται και επιλέξτε **OK**.
- 16. Πατήστε το πλήκτρο **Κατάσταση εργασίας** στον πίνακα ελέγχου της συσκευής για προβολή της λίστας εργασιών και ελέγξτε την κατάσταση της εργασίας.

#### Περισσότερες πληροφορίες

[Εκτύπωση αποθηκευμένων εργασιών από την εφαρμογή Internet Services](#page-691-0) [Χρήση της λειτουργίας Είδος εργασίας με τον οδηγό εκτύπωσης PostScript](#page-411-0) [Χρήση κωδικού χρήστη για σύνδεση με τη συσκευή](#page-806-0)

[System Administrator Guide \(Οδηγός διαχείρισης συστήματος\)](www.xerox.com/support) www.xerox.com/support. [Χρήση της εφαρμογής Internet Services για την εξεύρεση των στοιχείων επικοινωνίας του](#page-763-0)  [διαχειριστή συστήματος](#page-763-0)

# Εκτύπωση από θυρίδα χρησιμοποιώντας τη λειτουργία "Εκτύπωση από"

Με τη λειτουργία Εκτύπωση από, είναι δυνατή η εκτύπωση εργασιών που έχουν αποθηκευτεί στη συσκευή ή σε συσκευές USB. Αυτή είναι μια χρήσιμη λειτουργία εάν έχετε έγγραφα που πρέπει να εκτυπώνονται τακτικά.

Σημείωση: Ο διαχειριστής συστήματος πρέπει να καταστήσει διαθέσιμη την επιλογή αυτή.

Αν έχει ενεργοποιηθεί η υπηρεσία Πιστοποίηση ταυτότητας ή Λογιστικά στη συσκευή σας, μπορεί να χρειαστεί να εισαγάγετε στοιχεία σύνδεσης για να αποκτήσετε πρόσβαση στη λειτουργία Εκτύπωση από.

Χρησιμοποιήστε την επιλογή Εκτύπωση από θυρίδα για την εκτύπωση εργασιών που έχουν αποθηκευτεί σε φάκελο στη συσκευή χρησιμοποιώντας τη λειτουργία Σάρωση σε θυρίδα.

Μπορείτε να αποθηκεύσετε τα έγγραφά σας στον προεπιλεγμένο κοινό φάκελο ή να δημιουργήσετε έναν ιδιωτικό φάκελο. Αν δημιουργήσετε ιδιωτικό φάκελο, πρέπει να εισαγάγετε όνομα και κωδικό για πρόσβαση στο φάκελο. Όλοι οι χρήστες μπορούν να δημιουργήσουν ιδιωτικούς φακέλους. Ο διαχειριστής συστήματος μπορεί να επιλέξει να ρυθμίσει την επιλογή Σάρωση σε θυρίδα με τέτοιο τρόπο που να πρέπει να εισαγάγετε κωδικό για πρόσβαση σε κάποιον φάκελο.

Ο προεπιλεγμένος κοινός φάκελος, καθώς και οποιοσδήποτε ιδιωτικός φάκελος έχει ρυθμιστεί, εμφανίζονται στη συσκευή στη λίστα προτύπων σάρωσης ροής εργασίας και στη λειτουργία "Εκτύπωση από".

- 1. Πατήστε το πλήκτρο **Καθαρισμός όλων** στον πίνακα ελέγχου για ακύρωση οποιωνδήποτε προηγούμενων επιλογών προγραμματισμού.
- 2. Πατήστε το πλήκτρο **Αρχική σελίδα υπηρεσιών**.
- 3. Επιλέξτε το πλήκτρο **Εκτύπωση από...** στην οθόνη αφής.
- 4. Επιλέξτε το πλήκτρο **Θυρίδα...**.
- 5. Επιλέξτε τον απαιτούμενο φάκελο θυρίδας. Αν απαιτείται, χρησιμοποιήστε τη γραμμή κύλισης για πρόσβαση σε ολόκληρη τη λίστα.
- 6. Αν επιλέξετε έναν ιδιωτικό φάκελο, μπορεί να σας ζητηθεί να εισαγάγετε κωδικό πρόσβασης. Χρησιμοποιήστε το αριθμητικό πληκτρολόγιο για να εισαγάγετε τον κωδικό πρόσβασης.
	- Επιλέξτε το πλήκτρο **Εισαγωγή**.
- 7. Επιλέξτε την απαιτούμενη αποθηκευμένη εργασία.
- 8. Ορίστε τις απαιτούμενες επιλογές.
- 9. Επιλέξτε το πλήκτρο **Τροφοδοσία χαρτιού**.
- 10. Ορίστε την απαιτούμενη επιλογή τροφοδοσίας χαρτιού.
	- Με την **Αυτόματη επιλογή**, η συσκευή επιλέγει το κατάλληλο μέγεθος χαρτιού για κάθε πρωτότυπο βάσει του μεγέθους του πρωτοτύπου και του προγραμματισμού σμίκρυνσης ή μεγέθυνσης.
	- Επιλέξτε ένα δίσκο χαρτιού που περιέχει το απαιτούμενο μέγεθος και είδος χαρτιού. Εμφανίζεται το μέγεθος και το μέσο εκτύπωσης που τοποθετείται σε κάθε δίσκο.
- 11. Επιλέξτε το πλήκτρο **OK**.
- 12. Επιλέξτε το πλήκτρο **Εκτύπωση διπλής όψης**.
- 13. Ορίστε την απαιτούμενη επιλογή σάρωσης διπλής όψης.
	- Χρησιμοποιήστε την επιλογή **Μονής όψης** αν τα πρωτότυπα είναι τυπωμένα σε 1 όψη.
	- Χρησιμοποιήστε την επιλογή **ιπλής όψης** αν τα πρωτότυπα είναι διπλής όψης. Με αυτή την επιλογή, πρέπει να χρησιμοποιηθεί ο τροφοδότης εγγράφων για τη σάρωση των πρωτοτύπων.
	- Χρησιμοποιήστε την επιλογή **ιπλής όψης, περιστροφή όψης 2** αν τα πρωτότυπα είναι διπλής όψης και ξεδιπλώνουν σαν ημερολόγιο. Με αυτή την επιλογή, πρέπει να χρησιμοποιηθεί ο τροφοδότης εγγράφων για τη σάρωση των πρωτοτύπων.
- 14. Επιλέξτε το πλήκτρο **Τελική επεξεργασία** για να ορίσετε μια συγκεκριμένη επιλογή τελικής επεξεργασίας για τα παραγόμενα αντίγραφα ή επιλέξτε **Αυτόματο** ώστε η συσκευή να ορίσει την κατάλληλη επιλογή.
- 15. Πατήστε το πλήκτρο **Έναρξη** στον πίνακα ελέγχου για εκτύπωση της εργασίας.
- 16. Πατήστε το πλήκτρο **Κατάσταση εργασίας** στον πίνακα ελέγχου της συσκευής για προβολή της λίστας εργασιών και ελέγξτε την κατάσταση της εργασίας.

[Χρήση των προτύπων της επιλογής Σάρωση σε θυρίδα στην υπηρεσία Σάρωση ροής εργασίας](#page-263-0) [;ημιουργία θυρίδας χρησιμοποιώντας την εφαρμογή Internet Services](#page-740-0) [Χρήση κωδικού χρήστη για σύνδεση με τη συσκευή](#page-806-0)

[System Administrator Guide \(Οδηγός διαχείρισης συστήματος\)](www.xerox.com/support) www.xerox.com/support. [Χρήση της εφαρμογής Internet Services για την εξεύρεση των στοιχείων επικοινωνίας του](#page-763-0)  [διαχειριστή συστήματος](#page-763-0)

## Εκτύπωση από USB χρησιμοποιώντας τη λειτουργία "Εκτύπωση από"

Με τη λειτουργία Εκτύπωση από, είναι δυνατή η εκτύπωση εργασιών που έχουν αποθηκευτεί στη συσκευή ή σε συσκευές USB. Αυτή είναι μια χρήσιμη λειτουργία εάν έχετε έγγραφα που πρέπει να εκτυπώνονται τακτικά.

Σημείωση: Ο διαχειριστής συστήματος πρέπει να καταστήσει διαθέσιμη την επιλογή αυτή.

Αν έχει ενεργοποιηθεί η υπηρεσία Πιστοποίηση ταυτότητας ή Λογιστικά στη συσκευή σας, μπορεί να χρειαστεί να εισαγάγετε στοιχεία σύνδεσης για να αποκτήσετε πρόσβαση στη λειτουργία Εκτύπωση από.

Χρησιμοποιήστε τη λειτουργία Εκτύπωση από USB για να εκτυπώσετε αρχεία PDF, TIFF, JPEG και άλλα αρχεία έτοιμα προς εκτύπωση από τη μονάδα flash USB.

Ένα έγγραφο έτοιμο προς εκτύπωση είναι ένα αρχείο που έχει μορφοποιηθεί και αποθηκευτεί για εκτύπωση από το πρόγραμμα προέλευσης, όπως το Microsoft Word. Για να δημιουργήσετε ένα αρχείο έτοιμο προς εκτύπωση, ορίστε την επιλογή Εκτύπωση σε αρχείο όταν εκτυπώνετε τα έγγραφα από προγράμματα όπως το Microsoft Word. Σε προηγμένα προγράμματα εκδόσεων, είναι πιθανό να υπάρχουν αρκετές μέθοδοι δημιουργίας αρχείων έτοιμων προς εκτύπωση.

- 1. Πατήστε το πλήκτρο **Καθαρισμός όλων** στον πίνακα ελέγχου για ακύρωση οποιωνδήποτε προηγούμενων επιλογών προγραμματισμού.
- 2. Πατήστε το πλήκτρο **Αρχική σελίδα υπηρεσιών**.
- 3. Τοποθετήστε τη μονάδα flash USB στη θύρα USB που βρίσκεται στα αριστερά της οθόνης αφής.

Το άνοιγμα της οθόνης Εντοπίστηκε μονάδα USB μπορεί να διαρκέσει μερικά δευτερόλεπτα.

4. Επιλέξτε το πλήκτρο **Εκτύπωση από USB**.

- 5. Επιλέξτε την απαιτούμενη αποθηκευμένη εργασία.
- 6. Ορίστε τις απαιτούμενες επιλογές.
- 7. Επιλέξτε το πλήκτρο **Τροφοδοσία χαρτιού**.
- 8. Ορίστε την απαιτούμενη επιλογή τροφοδοσίας χαρτιού.
	- Με την **Αυτόματη επιλογή**, η συσκευή επιλέγει το κατάλληλο μέγεθος χαρτιού για κάθε πρωτότυπο βάσει του μεγέθους του πρωτοτύπου και του προγραμματισμού σμίκρυνσης ή μεγέθυνσης.
	- Επιλέξτε ένα δίσκο χαρτιού που περιέχει το απαιτούμενο μέγεθος και είδος χαρτιού. Εμφανίζεται το μέγεθος και το μέσο εκτύπωσης που τοποθετείται σε κάθε δίσκο.
- 9. Επιλέξτε το πλήκτρο **OK**.
- 10. Επιλέξτε το πλήκτρο **Εκτύπωση διπλής όψης**.
- 11. Ορίστε την απαιτούμενη επιλογή σάρωσης διπλής όψης.
	- Χρησιμοποιήστε την επιλογή **Μονής όψης** αν τα πρωτότυπα είναι τυπωμένα σε 1 όψη.
	- Χρησιμοποιήστε την επιλογή **ιπλής όψης** αν τα πρωτότυπα είναι διπλής όψης. Με αυτή την επιλογή, πρέπει να χρησιμοποιηθεί ο τροφοδότης εγγράφων για τη σάρωση των πρωτοτύπων.
	- Χρησιμοποιήστε την επιλογή **ιπλής όψης, περιστροφή όψης 2** αν τα πρωτότυπα είναι διπλής όψης και ξεδιπλώνουν σαν ημερολόγιο. Με αυτή την επιλογή, πρέπει να χρησιμοποιηθεί ο τροφοδότης εγγράφων για τη σάρωση των πρωτοτύπων.
- 12. Επιλέξτε το πλήκτρο **Τελική επεξεργασία** για να ορίσετε μια συγκεκριμένη επιλογή τελικής επεξεργασίας για τα παραγόμενα αντίγραφα ή επιλέξτε **Αυτόματο** ώστε η συσκευή να ορίσει την κατάλληλη επιλογή.
- 13. Πατήστε το πλήκτρο **Έναρξη** στον πίνακα ελέγχου για εκτύπωση της εργασίας.
- 14. Πατήστε το πλήκτρο **Κατάσταση εργασίας** στον πίνακα ελέγχου της συσκευής για προβολή της λίστας εργασιών και ελέγξτε την κατάσταση της εργασίας.
- 15. Όταν τελειώσετε, αφαιρέστε τη μονάδα flash USB από τη θύρα USB.

[Χρήση κωδικού χρήστη για σύνδεση με τη συσκευή](#page-806-0)

[Σάρωση σε κάρτα μνήμης \(memory stick\) USB χρησιμοποιώντας τη λειτουργία "Σάρωση σε"](#page-330-0) [Χρήση της εφαρμογής Internet Services για την εξεύρεση των στοιχείων επικοινωνίας του](#page-763-0)  [διαχειριστή συστήματος](#page-763-0)

[System Administrator Guide \(Οδηγός διαχείρισης συστήματος\)](www.xerox.com/support) www.xerox.com/support.

# Εκτύπωση σε αρχείο

## ;ημιουργία αρχείου έτοιμου προς εκτύπωση

Χρησιμοποιήστε την επιλογή Εκτύπωση σε αρχείο για να δημιουργήσετε αρχεία έτοιμα προς εκτύπωση από το έγγραφό σας. Όταν δημιουργήσετε ένα αρχείο έτοιμο προς εκτύπωση, μπορείτε να το αποθηκεύσετε σε μονάδα στικ USB και να το εκτυπώσετε σε οποιονδήποτε εκτυπωτή που διαθέτει θύρα USB ή να χρησιμοποιήσετε το CentreWare® Internet Services για την εκτύπωση του αρχείου.

Αν δεν μπορείτε να δημιουργήσετε αρχεία PDF, τότε η επιλογή Εκτύπωση σε αρχείο μπορεί να είναι ένας εναλλακτικός τρόπος για την αποφυγή προβλημάτων μορφοποίησης κατά την εκτύπωση εγγράφων σε διαφορετικές συσκευές.

Η επιλογή Εκτύπωση σε αρχείο δεν είναι μια ειδική λειτουργία της Xerox ή προγράμματος οδήγησης της Xerox. Οι παρεχόμενες οδηγίες θα λειτουργήσουν σε πολλά λειτουργικά συστήματα, αλλά όχι σε Mac. Αν δεν μπορείτε να εκτυπώσετε σε αρχείο από το σύστημά σας, επικοινωνήστε με την ομάδα υποστήριξης της μηχανογράφησης ή το διαχειριστή συστήματος για βοήθεια.

- 1. Ανοίξτε το έγγραφο που πρόκειται να εκτυπωθεί. Από τις περισσότερες εφαρμογές επιλέξτε το πλήκτρο **Γραφείο** ή επιλέξτε **Αρχείο**, στη συνέχεια επιλέξτε **Εκτύπωση** από το μενού Αρχείο.
- 2. Επιλέξτε το απαιτούμενο πρόγραμμα οδήγησης από τη λίστα των διαθέσιμων προγραμμάτων οδήγησης εκτύπωσης.
- 3. Ανοίξτε το παράθυρο Ιδιότητες του οδηγού εκτύπωσης η μέθοδος ποικίλλει ανάλογα με την εφαρμογή από την οποία εκτελείτε εκτύπωση. Από τις περισσότερες εφαρμογές Microsoft επιλέξτε το πλήκτρο **Ιδιότητες** ή **Προτιμήσεις** για να ανοίξετε το παράθυρο.
- 4. Ορίστε τις απαιτούμενες επιλογές.
- 5. Επιλέξτε το πλήκτρο **OK**.
- 6. Επιλέξτε το πλαίσιο ελέγχου **Εκτύπωση σε αρχείο**.
- 7. Επιλέξτε το πλήκτρο **OK**.
- 8. Επιλέξτε το πλαίσιο εισαγωγής **Όνομα αρχείου** και χρησιμοποιήστε το πληκτρολόγιο για να εισαγάγετε το όνομα του αρχείου σας.
- 9. Αν χρειάζεται, επιλέξτε το φάκελο όπου η εργασία σας θα αποθηκευτεί.
- 10. Επιλέξτε το πλήκτρο **OK**.

#### Περισσότερες πληροφορίες

[Υποβολή εργασίας εκτύπωσης χρησιμοποιώντας την εφαρμογή Internet Services](#page-699-0) [System Administrator Guide \(Οδηγός διαχείρισης συστήματος\)](www.xerox.com/support) www.xerox.com/support. [Χρήση της εφαρμογής Internet Services για την εξεύρεση των στοιχείων επικοινωνίας του](#page-763-0)  [διαχειριστή συστήματος](#page-763-0)

[Σύνδεση σε πρόγραμμα οδήγησης εκτύπωσης με τα Βασικά λογιστικά στοιχεία Xerox ή τα](#page-602-0)  [Λογιστικά δικτύου](#page-602-0)

# Σύνδεση για εκτύπωση

## <span id="page-602-0"></span>Σύνδεση σε πρόγραμμα οδήγησης εκτύπωσης με τα Βασικά λογιστικά στοιχεία Xerox ή τα Λογιστικά δικτύου

Όταν σας ζητηθούν τα στοιχεία πιστοποίησης της ταυτότητάς σας, επιλέξτε το πλαίσιο ελέγχου **Εισαγωγή ταυτότητας χρήστη** και χρησιμοποιήστε το πληκτρολόγιο για να εισαγάγετε τον κωδικό της ταυτότητάς σας.

- 1. Όταν σας ζητηθούν τα στοιχεία πιστοποίησης της ταυτότητάς σας, επιλέξτε το πλαίσιο ελέγχου **Εισαγωγή ταυτότητας χρήστη** και χρησιμοποιήστε το πληκτρολόγιο για να εισαγάγετε τον κωδικό της ταυτότητάς σας.
- 2. Αν σας ζητηθεί, ορίστε την απαιτούμενη επιλογή **Είδος λογαριασμού**.
	- Η επιλογή **Προεπιλεγμένος λογαριασμός ομάδας** πρέπει να οριστεί μόνο αν δεν έχετε έναν συγκεκριμένο γενικό λογαριασμό ή λογαριασμό ομάδας.
	- Με την επιλογή **Γενικός λογαριασμός** συνδέεστε σε έναν γενικό λογαριασμό που έχει ρυθμιστεί από τον διαχειριστή συστήματος.
	- Με την επιλογή **Λογαριασμός ομάδας** συνδέεστε σε έναν λογαριασμό ομάδας που έχει ρυθμιστεί από τον διαχειριστή συστήματος. Αυτός το είδος λογαριασμού χρησιμοποιείται συχνά για να δίνονται διάφορα επίπεδα πρόσβασης σε άτομα τα οποία εργάζονται σε διαφορετικά τμήματα.
- 3. Αν σας ζητηθεί, επιλέξτε το πλαίσιο εισαγωγής **Κωδικός λογαριασμού** και χρησιμοποιήστε το πληκτρολόγιο για να εισαγάγετε τον κωδικό του λογαριασμού σας.
- 4. Επιλέξτε το πλήκτρο **OK**.
- 5. Παραλάβετε την εργασία σας από τη συσκευή.

#### Περισσότερες πληροφορίες

[Χρήση της εφαρμογής Internet Services για την εξεύρεση των στοιχείων επικοινωνίας του](#page-763-0)  [διαχειριστή συστήματος](#page-763-0)

# Εγκατάσταση προγραμμάτων οδήγησης εκτύπωσης

## Εγκατάσταση προγράμματος οδήγησης εκτύπωσης

Υπάρχουν διάφορα προγράμματα οδήγησης εκτύπωσης για τα διάφορα λειτουργικά συστήματα υπολογιστών. Η εγκατάσταση του σωστού προγράμματος οδήγησης για το σύστημά σας θα δώσει τα καλύτερα αποτελέσματα και, επίσης, θα είναι διαθέσιμες όλες οι λειτουργίες του προγράμματος οδήγησης.

Ο διαχειριστής συστήματος θα μπορέσει να σας πει ποιο λειτουργικό σύστημα χρησιμοποιείται από τον υπολογιστή σας.

Αν ο διαχειριστής συστήματος δεν είναι διαθέσιμος, χρησιμοποιήστε τις λειτουργίες του υπολογιστή σας για να βρείτε το λειτουργικό σύστημα.

Αυτές οι οδηγίες θα λειτουργήσουν με τις πιο συνηθισμένες ρυθμίσεις υπολογιστών. Αν δεν λειτουργήσουν για τον δικό σας υπολογιστή, επικοινωνήστε με το διαχειριστή συστήματος για βοήθεια.

Είναι πιθανό να έχει εγκατασταθεί ένας οδηγός εκτύπωσης στον υπολογιστή σας από το Διαγειριστή συστήματος. Παρ' όλα αυτά, αν η επιλογή του οδηγού γίνει από εσάς, οι ακόλουθες πληροφορίες μπορεί να σας βοηθήσουν να αποφασίσετε ποιον οδηγό να εγκαταστήσετε.

- Ο οδηγός **PS (PostScript)** σάς προσφέρει τις περισσότερες επιλογές αλλαγής της κλίμακας και διαχείρισης των ειδώλων· προσφέρει περισσότερη ακρίβεια με γραφικά υψηλής ποιότητας. Ο οδηγός PostScript σάς παρέχει επίσης διάφορα είδη επιλογών για το χειρισμό σφαλμάτων και την αντικατάσταση γραμματοσειρών.
- Ο οδηγός **PCL (Printer Control Language)** γενικά διαθέτει λιγότερες προηγμένες λειτουργίες από τον οδηγό PostScript. Οι οδηγοί PCL επεξεργάζονται τις περισσότερες εργασίες ταχύτερα από άλλους οδηγούς. Ο οδηγός αυτός είναι κατάλληλος για τα περισσότερα καθημερινά καθήκοντα εκτύπωσης.
- Το **XPS (XML Paper Specification)** είναι ανοικτή προδιαγραφή για μια γλώσσα περιγραφής σελίδων και μορφή εγγράφου σταθερής διάταξης που αναπτύχθηκε αρχικά από τη Microsoft. Χρησιμοποιήστε τον οδηγό αυτό για να βελτιωθεί η ταχύτητα και η ποιότητα εκτύπωσης των αρχείων σας XPS.
- Ο οδηγός **Mac** είναι ένας οδηγός PostScript που έχει σχεδιαστεί ειδικά για λειτουργία σε υπολογιστές Mac.

Σημείωση: Η συσκευή υποστηρίζει τη δυνατότητα AirPrint. Το AirPrint είναι τεχνολογία της Apple για εκτύπωση χωρίς τη χρήση οδηγού εκτυπωτή, η οποία επιτρέπει σε συσκευές της Apple, περιλαμβανομένων υπολογιστών Mac, τηλεφώνων και tablet, να εκτυπώνουν στη συσκευή χωρίς να απαιτείται εγκατάσταση προγραμμάτων οδήγησης ή λήψη λογισμικού.

1. Ελέγξτε αν έχετε Windows (μπορεί να εκτελούνται σε Mac). Θα πρέπει να βρείτε την έκδοση των Windows ή του Mac OS που έχετε.

#### **Είτε - για Windows**

- 1. Στον υπολογιστή σας, κάντε κλικ στο μενού Έναρξη που φέρει το λογότυπο της Microsoft.
- 2. Κάντε κλικ στο μενού **Όλα τα προγράμματα**.
- 3. Επιλέξτε το φάκελο **Βοηθήματα**.
- 4. Επιλέξτε το φάκελο **Εργαλεία συστήματος**.
- 5. Επιλέξτε το σύνδεσμο μενού **Πληροφορίες συστήματος**.
- 6. Αν απαιτείται, κάντε κλικ στο σύνδεσμο μενού **Περίληψη συστήματος**. Αυτό είναι συνήθως το ενεργό στοιχείο όταν εμφανιστεί το παράθυρο Πληροφορίες συστήματος.
- 7. Σημειώστε τις τιμές που υπάρχουν στα πεδία **Όνομα ΛΣ** και **Τύπος συστήματος**, οι οποίες σας ενημερώνουν για την έκδοση των Windows που έχετε.

#### **Ή - για Mac**

- 1. Κάντε κλικ στο πλήκτρο Apple που φέρει το λογότυπο της Apple.
- 2. Από το μενού, επιλέξτε **About This Mac** (Σχετικά με αυτό το Mac).
- 3. Σημειώστε τον αριθμό έκδοσης του OS X. (Για να δείτε τον αριθμό δομής, κάντε κλικ στη λέξη **Version** (Έκδοση) πριν από τον αριθμό έκδοσης.)
- 4. Ανοίξτε το πρόγραμμα περιήγησης Web που διαθέτετε.
- 5. Στο πεδίο διεύθυνσης URL, χρησιμοποιήστε το πληκτρολόγιο για να εισαγάγετε http:// www.xerox.com/support.
- 6. Πατήστε το πλήκτρο **Enter** στο πληκτρολόγιο για φόρτωση της σελίδας.
- 7. Αν απαιτείται, κάντε κλικ στο σύνδεσμο μενού **Support & Drivers** (Υποστήριξη & προγράμματα οδήγησης). Αυτή είναι συνήθως η ενεργή σελίδα όταν ανοίγει η ενότητα Support (Υποστήριξη).
- 8. Χρησιμοποιήστε το πληκτρολόγιο για να πληκτρολογήσετε τον αριθμό μοντέλου της συσκευής σας (WC5945 ή WC5955) στο πεδίο αναζήτησης.
- 9. Στο πλαίσιο αποτελεσμάτων, κάντε κλικ στο σύνδεσμο **Drivers & Downloads** (Προγράμματα οδήγησης & λήψεις).
- 10. Επιλέξτε το δικό σας λειτουργικό σύστημα από το αναπτυσσόμενο μενού **Operating System** (Λειτουργικό σύστημα).
- 11. Επιλέξτε τη δική σας γλώσσα από το αναπτυσσόμενο μενού **Language** (Γλώσσα).
- 12. Επιλέξτε τον οδηγό που θέλετε να εγκαταστήσετε.
- 13. Κάντε κλικ στο πλήκτρο **Accept** (Αποδοχή) για να αποδεχτείτε την άδεια χρήσης.

#### **Είτε - για Windows**

- 1. Κάντε κλικ στο πλήκτρο **Run** (Εκτέλεση).
- 2. Κάντε κλικ στο πλήκτρο **Run** (Εκτέλεση).
- 3. Κάντε κλικ στο πλήκτρο **Accept** (Αποδοχή) για να αποδεχτείτε την άδεια χρήσης.
- 4. Αν απαιτείται, επιλέξτε το πλήκτρο **Αναζήτηση** και επιλέξτε έναν προορισμό για την αποθήκευση των αρχείων του προγράμματος οδήγησης.
- 5. Κάντε κλικ στο πλήκτρο **Install** (Εγκατάσταση).
- 6. Επιλέξτε **Προσθήκη τοπικού εκτυπωτή**.
- 7. Επιλέξτε το κουμπί επιλογής **Δημιουργία νέας θύρας**.
- 8. Επιλέξτε **Βασική θύρα TCP/IP** από το αναπτυσσόμενο μενού **Τύπος θύρας**.
- 9. Επιλέξτε το πλήκτρο **Επόμενο**.
- 10. Χρησιμοποιήστε το πληκτρολόγιο για να πληκτρολογήσετε τη διεύθυνση IP της συσκευής σας στο πλαίσιο εισαγωγής **Όνομα κεντρικού υπολογιστή ή διεύθυνση IP**.
- 11. Καταργήστε την επιλογή στο πλαίσιο ελέγχου **Ερώτημα προς τον εκτυπωτή και αυτόματη επιλογή του προγράμματος οδήγησης που θα χρησιμοποιηθεί**.
- 12. Επιλέξτε το πλήκτρο **Επόμενο**.
- 13. Επιλέξτε τη συσκευή σας από τη λίστα συσκευών.
- 14. Επιλέξτε το πλήκτρο **Επόμενο**.
- 15. Αν απαιτείται, χρησιμοποιήστε το πληκτρολόγιο για να εισαγάγετε ένα όνομα εκτυπωτή ή να ενημερώσετε το προεπιλεγμένο όνομα εκτυπωτή στο πλαίσιο εισαγωγής **Όνομα εκτυπωτή**.
- 16. Επιλέξτε το πλήκτρο **Επόμενο**.
- 17. Επιλέξτε το κουμπί επιλογής **Χωρίς κοινή χρήση αυτού του εκτυπωτή**.
- 18. Επιλέξτε το πλήκτρο **Επόμενο**.
- 19. Αν απαιτείται, επιλέξτε το πλαίσιο ελέγχου **Ορισμός ως προεπιλεγμένου εκτυπωτή**.
- 20. Κάντε κλικ στο πλήκτρο **Τέλος**.

#### **Ή - για Mac**

- 1. Αν απαιτείται, κάντε κλικ στο πλήκτρο **Εκτέλεση**.
- 2. Κάντε κλικ στο πλήκτρο **Άνοιγμα με**.
- 3. Από το αναπτυσσόμενο μενού, κάντε κλικ στην προεπιλογή σας.
- 4. Επιλέξτε το πλήκτρο **OK**.
- 5. Κάντε διπλό κλικ στο εικονίδιο **Xerox Print Driver**.
- 6. Αν απαιτείται, κάντε κλικ στο πλήκτρο **Συνέχεια** στο προειδοποιητικό μήνυμα ασφαλείας.
- 7. Κάντε κλικ στο πλήκτρο **Συνέχεια** στο παράθυρο Πρόγραμμα εγκατάστασης εκτυπωτή Xerox.
- 8. Κάντε κλικ στο πλήκτρο **Συνέχεια** για να αποδεχτείτε την άδεια χρήσης.
- 9. Κάντε κλικ στο πλήκτρο **Συμφωνώ**.
- 10. Αν απαιτείται, επιλέξτε το πλήκτρο **Αλλαγή θέσης εγκατάστασης** και επιλέξτε έναν προορισμό για την αποθήκευση των αρχείων του προγράμματος οδήγησης.
- 11. Κάντε κλικ στο πλήκτρο **Install** (Εγκατάσταση).
- 12. Επιλέξτε τη συσκευή σας από τη λίστα συσκευών.
	- Αν η συσκευή δεν υπάρχει στη λίστα, κάντε κλικ στο πλήκτρο εικονιδίου **ιεύθυνση IP ή DNS**.
	- Χρησιμοποιήστε το πληκτρολόγιο για να πληκτρολογήσετε τη διεύθυνση IP στο πλαίσιο εισαγωγής **ιεύθυνση IP ή DNS**.
	- Κάντε κλικ στο πλήκτρο **Συνέχεια**.
- 13. Κάντε κλικ στο πλήκτρο **Συνέχεια**.
- 14. Αν απαιτείται, επιλέξτε το πλαίσιο ελέγχου **Καθορισμός εκτυπωτή ως προεπιλεγμένου**.
- 15. Κάντε κλικ στο πλήκτρο **Συνέχεια**.
- 16. Επιλέξτε το πλήκτρο **Κλείσιμο**.

#### Περισσότερες πληροφορίες

[Χρήση της εφαρμογής Internet Services για την εξεύρεση των στοιχείων επικοινωνίας του](#page-763-0)  [διαχειριστή συστήματος](#page-763-0)

[Εκτύπωση των σελίδων πληροφοριών από το μενού κατάστασης μηχανήματος](#page-799-0)

# ;ιαμόρφωση προγράμματος οδήγησης εκτύπωσης στα Windows 7 περιλαμβανομένης της επεξεργασίας των προεπιλεγμένων ρυθμίσεων εκτύπωσης

Μπορείτε να διαμορφώσετε το πρόγραμμα οδήγησης εκτύπωσης για να προσθέσετε λειτουργίες ή να ορίσετε προεπιλεγμένες ρυθμίσεις εκτύπωσης όπως την εκτύπωση διπλής όψης.

Ο διαχειριστής συστήματος μπορεί να κλειδώσει αυτήν τη λειτουργία.

- 1. Στον υπολογιστή σας, κάντε κλικ στο μενού Έναρξη που φέρει το λογότυπο της Microsoft.
- 2. Επιλέξτε το σύνδεσμο μενού **Συσκευές και εκτυπωτές**.
- 3. Κάντε δεξί κλικ στο εικονίδιο της συσκευής σας.
- 4. Επιλέξτε **Ιδιότητες εκτυπωτή**.
- 5. Αν απαιτείται, επιλέξτε την καρτέλα **Γενικά** για να ενημερώσετε τις προεπιλεγμένες ρυθμίσεις στο πρόγραμμα οδήγησης εκτύπωσης.
	- Κάντε κλικ στο πλήκτρο **Προτιμήσεις** για να ανοίξετε την έκδοση προτιμήσεων εκτύπωσης του προγράμματος οδήγησης εκτύπωσης. Οποιεσδήποτε ρυθμίσεις ορίζετε σε αυτό το παράθυρο του προγράμματος οδήγησης θα γίνουν οι προεπιλεγμένες ρυθμίσεις του προγράμματος οδήγησης. Αλλάξτε τις ρυθμίσεις σαν να επρόκειτο να στείλετε μια εργασία εκτύπωσης και, στη συνέχεια, κάντε κλικ στο πλήκτρο **OK** για να εφαρμόσετε τις προεπιλογές.
- 6. Αν απαιτείται, επιλέξτε την καρτέλα **ιαμόρφωση** για να επεξεργαστείτε τις ρυθμίσεις επικοινωνίας, λογιστικών ή εγκαταστάσιμων επιλογών στο πρόγραμμα οδήγησης εκτύπωσης.
	- Κάντε κλικ στο πλήκτρο **Ρύθμιση αμφίδρομης επικοινωνίας...** για να ελέγξετε τον τρόπο με τον οποίο η συσκευή επικοινωνεί μαζί σας.
	- Επιλέξτε το κουμπί επιλογής **Αυτόματη** προκειμένου η συσκευή να εμφανίζει στο πρόγραμμα οδήγησης τις λειτουργίες που είναι εγκατεστημένες και να παρέχει πληροφορίες κατάστασης στο πρόγραμμα οδήγησης, όπως για τις απαιτήσεις χαρτιού. Αν ορίσετε την επιλογή Μη αυτόματα ή Απενεργοποίηση, θα πρέπει να ρυθμίσετε χειροκίνητα οποιεσδήποτε εγκαταστάσιμες επιλογές και λειτουργίες λογιστικών. Αν επιλέξετε τη χειροκίνητη ρύθμιση, ζητήστε βοήθεια από τον διαχειριστή συστήματος.

Σημείωση: Η ενεργοποίηση της λειτουργίας αμφίδρομης επικοινωνίας αυξάνει την κυκλοφορία του δικτύου. Υπάρχει περίπτωση ο διαχειριστή συστήματος να προτιμήσει τη χειροκίνητη ρύθμιση όλων των επιλογών για λογαριασμό σας.

- Επιλέξτε το πλήκτρο **OK**.
- 7. Επιλέξτε το πλήκτρο **OK**.

#### Περισσότερες πληροφορίες

[Χρήση της εφαρμογής Internet Services για την εξεύρεση των στοιχείων επικοινωνίας του](#page-763-0)  [διαχειριστή συστήματος](#page-763-0)

# E-mail

# Αποστολή E-mail

Χρησιμοποιήστε τη λειτουργία E-mail για να σαρώσετε είδωλα και να τα αποστείλετε σε παραλήπτη ως συνημμένα σε e-mail.

Σημείωση: Ο διαχειριστής συστήματος πρέπει να καταστήσει διαθέσιμη την επιλογή αυτή.

Αν έχει ενεργοποιηθεί η υπηρεσία Πιστοποίηση ταυτότητας ή Λογιστικά στη συσκευή σας, μπορεί να χρειαστεί να εισαγάγετε στοιχεία σύνδεσης για να αποκτήσετε πρόσβαση στις λειτουργίες Email.

1. Τοποθετήστε τα έγγραφά σας με την όψη προς τα επάνω στο δίσκο εισόδου του τροφοδότη εγγράφων. Ρυθμίστε τον οδηγό ώστε μόλις που να αγγίζει τα έγγραφα.

Ή

Ανασηκώστε τον τροφοδότη εγγράφων. Τοποθετήστε το έγγραφο με την όψη προς τα κάτω στην επιφάνεια σάρωσης και ευθυγραμμίστε το με το βέλος που υπάρχει στην επάνω αριστερή γωνία. Κλείστε τον τροφοδότη εγγράφων.

- 2. Πατήστε το πλήκτρο **Καθαρισμός όλων** στον πίνακα ελέγχου για ακύρωση οποιωνδήποτε προηγούμενων επιλογών προγραμματισμού.
- 3. Πατήστε το πλήκτρο **Αρχική σελίδα υπηρεσιών**.
- 4. Επιλέξτε το πλήκτρο **E-mail** στην οθόνη αφής.
- 5. Αν απαιτείται, επιλέξτε την καρτέλα **E-mail**. Αυτή είναι συνήθως η ενεργή καρτέλα όταν ανοίγει η υπηρεσία E-mail.
- 6. Επιλέξτε το πλήκτρο **Νέος παραλήπτης...**.
- 7. Χρησιμοποιήστε το πληκτρολόγιο της οθόνης αφής για να εισαγάγετε τη διεύθυνση e-mail του παραλήπτη.
	- Ο αριθμός των αλφαριθμητικών χαρακτήρων που μπορούν να εισαχθούν εξαρτάται από το μέγεθος των επιλεγμένων χαρακτήρων. Εάν εξαντληθεί το μήκος του πλαισίου εισαγωγής δεν μπορούν να προστεθούν περισσότεροι χαρακτήρες.
	- Για να διαγράψετε ένα χαρακτήρα χρησιμοποιήστε το πλήκτρο οπισθοδιαστήματος **X**.
	- Χρησιμοποιήστε το πλήκτρο ειδικών χαρακτήρων για πρόσβαση στους ειδικούς χαρακτήρες, όπως τα \$ και %.
	- Τα πλήκτρα με εικονίδιο στην κάτω δεξιά γωνία έχουν τονισμένους ή πρόσθετους χαρακτήρες διαθέσιμους. Επιλέξτε και κρατήστε το πλήκτρο πιεσμένο για προβολή των σχετικών χαρακτήρων σε ένα αναδυόμενο μενού. Επιλέξτε τον επιθυμητό χαρακτήρα από το αναδυόμενο μενού.

Σημείωση: Αν έχει ενεργοποιηθεί η κρυπτογράφηση e-mail, τα e-mail μπορούν να αποσταλούν μόνο σε παραλήπτες με έγκυρο πιστοποιητικό κρυπτογράφησης. Η κρυπτογράφηση εξασφαλίζει πως το μήνυμα δεν μπορεί να αναγνωστεί από κανέναν άλλον εκτός από τον προορισμένο παραλήπτη. Επιπρόσθετα, με ενεργοποιημένη την υπογραφή e-mail, ο παραλήπτης μπορεί να βεβαιώνεται πως το μήνυμα έφτασε πράγματι από το άτομο που επισημαίνεται ως ο αποστολέας.

8. Επιλέξτε το πλήκτρο **Προσθήκη**.

- Αν θέλετε να αποστείλετε το έγγραφο σε περισσότερους από έναν παραλήπτες, εισαγάγετε τις επιπρόσθετες λεπτομέρειες για κάθε παραλήπτη ξεχωριστά και επιλέξτε το πλήκτρο **Προσθήκη** ξανά ώσπου να προστεθούν όλοι οι παραλήπτες.
- 9. Αν απαιτείται, επιλέξτε **Κοιν.** από το αναδυόμενο μενού **Προς:** για αντιγραφή ενός παραλήπτη στο e-mail. Χρησιμοποιήστε το πληκτρολόγιο της οθόνης αφής για να εισαγάγετε τις πληροφορίες παραλήπτη και στη συνέχεια επιλέξτε το πλήκτρο **Προσθήκη**.

Σημείωση: Πρέπει να επιλεχθεί τουλάχιστον μία διεύθυνση "Προς", δεν είναι δυνατή η αποστολή εγγράφων μόνο σε διεύθυνση "Κοιν.".

- 10. Επιλέξτε το πλήκτρο **Κλείσιμο** για αποθήκευση των πληροφοριών που πληκτρολογήσατε.
- 11. Αν απαιτείται, επιλέξτε το πλήκτρο **Από...** και χρησιμοποιήστε το πληκτρολόγιο της οθόνης αφής για να εισαγάγετε ή να επεξεργαστείτε τη διεύθυνση "Από" για το e-mail.

Σημείωση: Ο διαχειριστής συστήματος μπορεί να επιλέξει να κλειδώσει το πλήκτρο Από ώστε να αποτρέψει την τροποποίηση της προρυθμισμένης διεύθυνσης "Από".

- Επιλέξτε το πλήκτρο **OK**.
- 12. Αν απαιτείται, επιλέξτε το πλήκτρο **Θέμα...** και χρησιμοποιήστε το πληκτρολόγιο της οθόνης αφής για να εισαγάγετε ή να επεξεργαστείτε το θέμα του e-mail.
	- Επιλέξτε το πλήκτρο **OK**.
- 13. Αν απαιτείται, επιλέξτε το πλήκτρο **Όνομα αρχείου** και χρησιμοποιήστε το πληκτρολόγιο της οθόνης αφής για να εισαγάγετε ένα όνομα για το αρχείο που δημιουργήθηκε από το σαρωμένο έγγραφό σας. Αν επιλέξετε να μην εισαγάγετε όνομα αρχείου, θα χρησιμοποιηθεί ένα προεπιλεγμένο όνομα που έχει εισαγάγει ο διαχειριστής συστήματος.
	- Επιλέξτε το πλήκτρο **OK**.
- 14. Ορίστε τις απαιτούμενες επιλογές.
- 15. Πατήστε το πλήκτρο **Έναρξη** στον πίνακα ελέγχου για σάρωση του πρωτοτύπου.
- 16. Όταν ολοκληρωθεί η σάρωση, απομακρύνετε το πρωτότυπο από τον τροφοδότη εγγράφων ή την επιφάνεια σάρωσης. Η εργασία εμφανίζεται στη λίστα εργασιών, έτοιμη για επεξεργασία.
- 17. Πατήστε το πλήκτρο **Κατάσταση εργασίας** στον πίνακα ελέγχου της συσκευής για προβολή της λίστας εργασιών και ελέγξτε την κατάσταση της εργασίας.

Περισσότερες πληροφορίες

[Χρήση κωδικού χρήστη για σύνδεση με τη συσκευή](#page-806-0)

[Χρήση της εφαρμογής Internet Services για την εξεύρεση των στοιχείων επικοινωνίας του](#page-763-0)  [διαχειριστή συστήματος](#page-763-0)

[System Administrator Guide \(Οδηγός διαχείρισης συστήματος\)](www.xerox.com/support) www.xerox.com/support.

# E-mail

# Αποστολή E-mail σε επαφή από το βιβλίο διευθύνσεων

Χρησιμοποιήστε τη λειτουργία E-mail για να σαρώσετε είδωλα και να τα αποστείλετε σε παραλήπτη ως συνημμένα σε e-mail.

Σημείωση: Ο διαχειριστής συστήματος πρέπει να καταστήσει διαθέσιμη την επιλογή αυτή.

Αν έχει ενεργοποιηθεί η υπηρεσία Πιστοποίηση ταυτότητας ή Λογιστικά στη συσκευή σας, μπορεί να χρειαστεί να εισαγάγετε στοιχεία σύνδεσης για να αποκτήσετε πρόσβαση στις λειτουργίες Email.

Χρησιμοποιήστε την επιλογή Βιβλίο διευθύνσεων για πρόσβαση σε διευθύνσεις που έχουν ήδη δημιουργηθεί.

Σημείωση: Ο διαχειριστής συστήματος πρέπει να καταστήσει διαθέσιμη την επιλογή αυτή.

1. Τοποθετήστε τα έγγραφά σας με την όψη προς τα επάνω στο δίσκο εισόδου του τροφοδότη εγγράφων. Ρυθμίστε τον οδηγό ώστε μόλις που να αγγίζει τα έγγραφα.

Ή

Ανασηκώστε τον τροφοδότη εγγράφων. Τοποθετήστε το έγγραφο με την όψη προς τα κάτω στην επιφάνεια σάρωσης και ευθυγραμμίστε το με το βέλος που υπάρχει στην επάνω αριστερή γωνία. Κλείστε τον τροφοδότη εγγράφων.

- 2. Πατήστε το πλήκτρο **Καθαρισμός όλων** στον πίνακα ελέγχου για ακύρωση οποιωνδήποτε προηγούμενων επιλογών προγραμματισμού.
- 3. Πατήστε το πλήκτρο **Αρχική σελίδα υπηρεσιών**.
- 4. Επιλέξτε το πλήκτρο **E-mail** στην οθόνη αφής.
- 5. Αν απαιτείται, επιλέξτε την καρτέλα **E-mail**. Αυτή είναι συνήθως η ενεργή καρτέλα όταν ανοίγει η υπηρεσία E-mail.
- 6. Επιλέξτε το πλήκτρο **Βιβλίο διευθύνσεων**. Το όνομα του πλήκτρου μπορεί να διαφέρει ανάλογα με το είδος του βιβλίου διευθύνσεων που έχει εγκατασταθεί ή έχει οριστεί ως προεπιλογή από το διαχειριστή συστήματος, για παράδειγμα το πλήκτρο μπορεί να ονομάζεται **Βιβλίο διευθύνσεων συσκευής** ή **ικτυακό βιβλίο διευθύνσεων**.
- 7. Επιλέξτε το είδος βιβλίου διευθύνσεων από το αναπτυσσόμενο μενού που βρίσκεται αριστερά από το πλαίσιο εισαγωγής Εισαγωγή ονόματος.
	- Αν χρειάζεται, επιλέξτε το πλήκτρο **Αναζήτηση** για να αναζητήσετε το βιβλίο διευθύνσεων της συσκευής. Χρησιμοποιήστε το πληκτρολόγιο της οθόνης αφής για να εισαγάγετε τις λεπτομέρειες του παραλήπτη. Αν δεν γνωρίζετε την πλήρη διεύθυνση, εισαγάγετε τμήμα της διεύθυνσης και, στη συνέχεια, επιλέξτε το πλήκτρο **Αναζήτηση**.
- 8. Επιλέξτε τον επιθυμητό παραλήπτη και, στη συνέχεια, επιλέξτε **Προς** ή **Κοιν.** από το μενού.

Συνεχίστε την προσθήκη παραληπτών όπως απαιτείται.

Σημείωση: Πρέπει να επιλεχθεί τουλάχιστον μία διεύθυνση "Προς". Δεν είναι δυνατή η αποστολή εγγράφων μόνο σε διεύθυνση "Κοιν.".

Σημείωση: Αν έχει ενεργοποιηθεί η κρυπτογράφηση e-mail, τα e-mail μπορούν να αποσταλούν μόνο σε παραλήπτες με έγκυρο πιστοποιητικό κρυπτογράφησης. Η κρυπτογράφηση εξασφαλίζει πως το μήνυμα δεν μπορεί να αναγνωστεί από κανέναν άλλον εκτός από τον προορισμένο παραλήπτη. Επιπρόσθετα, με ενεργοποιημένη την υπογραφή e-mail, ο παραλήπτης μπορεί να βεβαιώνεται πως το μήνυμα έφτασε πράγματι από το άτομο που επισημαίνεται ως ο αποστολέας.

- Για να διαγράψετε μια καταχώριση από τη λίστα, επιλέξτε την καταχώριση και στη συνέχεια επιλέξτε **ιαγραφή παραλήπτη** από το μενού. Στην οθόνη επιβεβαίωσης επιλέξτε το πλήκτρο **Αφαίρεση** για να εγκρίνετε τη διαγραφή.
- 9. Επιλέξτε το πλήκτρο **Κλείσιμο** για αποθήκευση των πληροφοριών που πληκτρολογήσατε.
- 10. Αν απαιτείται, επιλέξτε το πλήκτρο **Από...** και χρησιμοποιήστε το πληκτρολόγιο της οθόνης αφής για να εισαγάγετε ή να επεξεργαστείτε τη διεύθυνση "Από" για το e-mail.

Σημείωση: Ο διαχειριστής συστήματος μπορεί να επιλέξει να κλειδώσει το πλήκτρο Από ώστε να αποτρέψει την τροποποίηση της προρυθμισμένης διεύθυνσης "Από".

- Επιλέξτε το πλήκτρο **OK**.
- 11. Αν απαιτείται, επιλέξτε το πλήκτρο **Θέμα...** και χρησιμοποιήστε το πληκτρολόγιο της οθόνης αφής για να εισαγάγετε ή να επεξεργαστείτε το θέμα του e-mail.
	- Επιλέξτε το πλήκτρο **OK**.
- 12. Αν απαιτείται, επιλέξτε το πλήκτρο **Όνομα αρχείου** και χρησιμοποιήστε το πληκτρολόγιο της οθόνης αφής για να εισαγάγετε ένα όνομα για το αρχείο που δημιουργήθηκε από το σαρωμένο έγγραφό σας. Αν επιλέξετε να μην εισαγάγετε όνομα αρχείου, θα χρησιμοποιηθεί ένα προεπιλεγμένο όνομα που έχει εισαγάγει ο διαχειριστής συστήματος.
	- Επιλέξτε το πλήκτρο **OK**.
- 13. Ορίστε τις απαιτούμενες επιλογές.
- 14. Πατήστε το πλήκτρο **Έναρξη** στον πίνακα ελέγχου για σάρωση του πρωτοτύπου.
- 15. Όταν ολοκληρωθεί η σάρωση, απομακρύνετε το πρωτότυπο από τον τροφοδότη εγγράφων ή την επιφάνεια σάρωσης. Η εργασία εμφανίζεται στη λίστα εργασιών, έτοιμη για επεξεργασία.
- 16. Πατήστε το πλήκτρο **Κατάσταση εργασίας** στον πίνακα ελέγχου της συσκευής για προβολή της λίστας εργασιών και ελέγξτε την κατάσταση της εργασίας.

Περισσότερες πληροφορίες

[Χρήση κωδικού χρήστη για σύνδεση με τη συσκευή](#page-806-0) [Χρήση της εφαρμογής Internet Services για την εξεύρεση των στοιχείων επικοινωνίας του](#page-763-0)  [διαχειριστή συστήματος](#page-763-0)

[System Administrator Guide \(Οδηγός διαχείρισης συστήματος\)](www.xerox.com/support) www.xerox.com/support.
# <span id="page-612-0"></span>Αποστολή email σε παραλήπτη που έχει αποθηκευτεί ως αγαπημένος

Χρησιμοποιήστε τη λειτουργία E-mail για να σαρώσετε είδωλα και να τα αποστείλετε σε παραλήπτη ως συνημμένα σε e-mail.

Σημείωση: Ο διαχειριστής συστήματος πρέπει να καταστήσει διαθέσιμη την επιλογή αυτή.

Αν έχει ενεργοποιηθεί η υπηρεσία Πιστοποίηση ταυτότητας ή Λογιστικά στη συσκευή σας, μπορεί να χρειαστεί να εισαγάγετε στοιχεία σύνδεσης για να αποκτήσετε πρόσβαση στις λειτουργίες Email.

Χρησιμοποιήστε την επιλογή Αγαπημένα για γρήγορη πρόσβαση σε διευθύνσεις e-mail που χρησιμοποιούνται συχνά. Τα αγαπημένα αποθηκεύονται στο βιβλίο διευθύνσεων.

Σημείωση: Ο διαχειριστής συστήματος πρέπει να καταστήσει διαθέσιμη την επιλογή αυτή.

1. Τοποθετήστε τα έγγραφά σας με την όψη προς τα επάνω στο δίσκο εισόδου του τροφοδότη εγγράφων. Ρυθμίστε τον οδηγό ώστε μόλις που να αγγίζει τα έγγραφα.

Ή

Ανασηκώστε τον τροφοδότη εγγράφων. Τοποθετήστε το έγγραφο με την όψη προς τα κάτω στην επιφάνεια σάρωσης και ευθυγραμμίστε το με το βέλος που υπάρχει στην επάνω αριστερή γωνία. Κλείστε τον τροφοδότη εγγράφων.

- 2. Πατήστε το πλήκτρο **Καθαρισμός όλων** στον πίνακα ελέγχου για ακύρωση οποιωνδήποτε προηγούμενων επιλογών προγραμματισμού.
- 3. Πατήστε το πλήκτρο **Αρχική σελίδα υπηρεσιών**.
- 4. Επιλέξτε το πλήκτρο **E-mail** στην οθόνη αφής.
- 5. Αν απαιτείται, επιλέξτε την καρτέλα **E-mail**. Αυτή είναι συνήθως η ενεργή καρτέλα όταν ανοίγει η υπηρεσία E-mail.
- 6. Επιλέξτε το πλήκτρο **Αγαπημένα** στην οθόνη αφής.
- 7. Επιλέξτε τον(τους) παραλήπτη(ες).
- 8. Επιλέξτε το πλήκτρο **OK**.
- 9. Ορίστε τις απαιτούμενες επιλογές.
- 10. Πατήστε το πλήκτρο **Έναρξη** στον πίνακα ελέγχου για σάρωση του πρωτοτύπου.
- 11. Όταν ολοκληρωθεί η σάρωση, απομακρύνετε το πρωτότυπο από τον τροφοδότη εγγράφων ή την επιφάνεια σάρωσης. Η εργασία εμφανίζεται στη λίστα εργασιών, έτοιμη για επεξεργασία.
- 12. Πατήστε το πλήκτρο **Κατάσταση εργασίας** στον πίνακα ελέγχου της συσκευής για προβολή της λίστας εργασιών και ελέγξτε την κατάσταση της εργασίας.

Περισσότερες πληροφορίες

[Χρήση κωδικού χρήστη για σύνδεση με τη συσκευή](#page-806-0)

[Χρήση της εφαρμογής Internet Services για την εξεύρεση των στοιχείων επικοινωνίας του](#page-763-0)  [διαχειριστή συστήματος](#page-763-0)

[System Administrator Guide \(Οδηγός διαχείρισης συστήματος\)](www.xerox.com/support) www.xerox.com/support.

# Αποθήκευση διεύθυνσης email ως Αγαπημένο

Χρησιμοποιήστε τη λειτουργία E-mail για να σαρώσετε είδωλα και να τα αποστείλετε σε παραλήπτη ως συνημμένα σε e-mail.

Σημείωση: Ο διαχειριστής συστήματος πρέπει να καταστήσει διαθέσιμη την επιλογή αυτή.

Αν έχει ενεργοποιηθεί η υπηρεσία Πιστοποίηση ταυτότητας ή Λογιστικά στη συσκευή σας, μπορεί να χρειαστεί να εισαγάγετε στοιχεία σύνδεσης για να αποκτήσετε πρόσβαση στις λειτουργίες Email.

Χρησιμοποιήστε την επιλογή Αγαπημένα για γρήγορη πρόσβαση σε διευθύνσεις e-mail που χρησιμοποιούνται συχνά. Τα αγαπημένα αποθηκεύονται στο βιβλίο διευθύνσεων.

Σημείωση: Ο διαχειριστής συστήματος μπορεί να επιλέξει την απόκρυψη αυτής της επιλογής. Εάν πρέπει να προσθέσετε ένα αγαπημένο και δεν βλέπετε το εικονίδιο αστεριού που σας επιτρέπει να προσθέσετε μια διεύθυνση στα αγαπημένα, ζητήστε από τον διαχειριστή συστήματος να ενεργοποιήσει την επιλογή ή χρησιμοποιήστε το Internet Services για την προσθήκη του αγαπημένου.

- 1. Πατήστε το πλήκτρο **Καθαρισμός όλων** στον πίνακα ελέγχου για ακύρωση οποιωνδήποτε προηγούμενων επιλογών προγραμματισμού.
- 2. Πατήστε το πλήκτρο **Αρχική σελίδα υπηρεσιών**.
- 3. Επιλέξτε το πλήκτρο **E-mail** στην οθόνη αφής.
- 4. Αν απαιτείται, επιλέξτε την καρτέλα **E-mail**. Αυτή είναι συνήθως η ενεργή καρτέλα όταν ανοίγει η υπηρεσία E-mail.
- 5. Επιλέξτε το πλήκτρο **Βιβλίο διευθύνσεων**. Το όνομα του πλήκτρου μπορεί να διαφέρει ανάλογα με το είδος του βιβλίου διευθύνσεων που έχει εγκατασταθεί ή έχει οριστεί ως προεπιλογή από το διαχειριστή συστήματος, για παράδειγμα το πλήκτρο μπορεί να ονομάζεται **Βιβλίο διευθύνσεων συσκευής** ή **ικτυακό βιβλίο διευθύνσεων**.
- 6. Επιλέξτε το είδος βιβλίου διευθύνσεων από το αναπτυσσόμενο μενού που βρίσκεται αριστερά από το πλαίσιο εισαγωγής Εισαγωγή ονόματος.
	- Αν χρειάζεται, επιλέξτε το πλήκτρο **Αναζήτηση** για να αναζητήσετε το βιβλίο διευθύνσεων της συσκευής. Χρησιμοποιήστε το πληκτρολόγιο της οθόνης αφής για να εισαγάγετε τις λεπτομέρειες του παραλήπτη. Αν δεν γνωρίζετε την πλήρη διεύθυνση, εισαγάγετε τμήμα της διεύθυνσης και, στη συνέχεια, επιλέξτε το πλήκτρο **Αναζήτηση**.
- 7. Αν χρειάζεται, επιλέξτε το πλήκτρο **Αναζήτηση...** και χρησιμοποιήστε το πληκτρολόγιο για να εισαγάγετε το όνομα του παραλήπτη ή της ομάδας. Αν δεν γνωρίζετε το πλήρες όνομα εισαγάγετε τμήμα του ονόματος, στη συνέχεια επιλέξτε το πλήκτρο **Αναζήτηση**.
- 8. Επιλέξτε τον επιθυμητό παραλήπτη.
- 9. Επιλέξτε το πλήκτρο **Λεπτομέρειες**.
- 10. Επιλέξτε το εικονίδιο αστεριού στα δεξιά του πεδίου για να προσθέσετε εκείνη την λεπτομέρεια επαφής στα αγαπημένα.
- 11. Επιλέξτε το πλήκτρο **OK**.
- 12. Επιλέξτε το πλήκτρο **Κλείσιμο**.

Περισσότερες πληροφορίες [Χρήση κωδικού χρήστη για σύνδεση με τη συσκευή](#page-806-0) [Αποστολή email σε παραλήπτη που έχει αποθηκευτεί ως αγαπημένος](#page-612-0) [Χρήση της εφαρμογής Internet Services για την εξεύρεση των στοιχείων επικοινωνίας του](#page-763-0)  [διαχειριστή συστήματος](#page-763-0) [System Administrator Guide \(Οδηγός διαχείρισης συστήματος\)](www.xerox.com/support) www.xerox.com/support.

# Ορισμός του χρώματος εξόδου σε συνημμένο ενός E-mail

Χρησιμοποιήστε τη λειτουργία E-mail για να σαρώσετε είδωλα και να τα αποστείλετε σε παραλήπτη ως συνημμένα σε e-mail.

Σημείωση: Ο διαχειριστής συστήματος πρέπει να καταστήσει διαθέσιμη την επιλογή αυτή.

Αν έχει ενεργοποιηθεί η υπηρεσία Πιστοποίηση ταυτότητας ή Λογιστικά στη συσκευή σας, μπορεί να χρειαστεί να εισαγάγετε στοιχεία σύνδεσης για να αποκτήσετε πρόσβαση στις λειτουργίες Email.

Χρησιμοποιήστε την επιλογή Χρώμα εξόδου για να ελέγξετε κατά πόσο η συσκευή θα αναπαραγάγει τα πρωτότυπα χρώματα στο έγγραφό σας ή κατά πόσο τα χρώματα αυτά θα αλλάξουν στην έξοδο, για παράδειγμα, πραγματοποιώντας σάρωση έγχρωμων πρωτοτύπων και μετατροπή αυτών σε ασπρόμαυρα κατά την έξοδο.

1. Τοποθετήστε τα έγγραφά σας με την όψη προς τα επάνω στο δίσκο εισόδου του τροφοδότη εγγράφων. Ρυθμίστε τον οδηγό ώστε μόλις που να αγγίζει τα έγγραφα.

Ή

Ανασηκώστε τον τροφοδότη εγγράφων. Τοποθετήστε το έγγραφο με την όψη προς τα κάτω στην επιφάνεια σάρωσης και ευθυγραμμίστε το με το βέλος που υπάρχει στην επάνω αριστερή γωνία. Κλείστε τον τροφοδότη εγγράφων.

- 2. Πατήστε το πλήκτρο **Καθαρισμός όλων** στον πίνακα ελέγχου για ακύρωση οποιωνδήποτε προηγούμενων επιλογών προγραμματισμού.
- 3. Πατήστε το πλήκτρο **Αρχική σελίδα υπηρεσιών**.
- 4. Επιλέξτε το πλήκτρο **E-mail** στην οθόνη αφής.
- 5. Αν απαιτείται, επιλέξτε την καρτέλα **E-mail**. Αυτή είναι συνήθως η ενεργή καρτέλα όταν ανοίγει η υπηρεσία E-mail.
- 6. Επιλέξτε το πλήκτρο **Νέος παραλήπτης...**.
- 7. Χρησιμοποιήστε το πληκτρολόγιο της οθόνης αφής για να εισαγάγετε τη διεύθυνση e-mail του παραλήπτη.
	- Ο αριθμός των αλφαριθμητικών χαρακτήρων που μπορούν να εισαχθούν εξαρτάται από το μέγεθος των επιλεγμένων χαρακτήρων. Εάν εξαντληθεί το μήκος του πλαισίου εισαγωγής δεν μπορούν να προστεθούν περισσότεροι χαρακτήρες.
	- Για να διαγράψετε ένα χαρακτήρα χρησιμοποιήστε το πλήκτρο οπισθοδιαστήματος **X**.
	- Χρησιμοποιήστε το πλήκτρο ειδικών χαρακτήρων για πρόσβαση στους ειδικούς χαρακτήρες, όπως τα \$ και %.
	- Τα πλήκτρα με εικονίδιο στην κάτω δεξιά γωνία έχουν τονισμένους ή πρόσθετους χαρακτήρες διαθέσιμους. Επιλέξτε και κρατήστε το πλήκτρο πιεσμένο για προβολή των σχετικών χαρακτήρων σε ένα αναδυόμενο μενού. Επιλέξτε τον επιθυμητό χαρακτήρα από το αναδυόμενο μενού.

Σημείωση: Αν έχει ενεργοποιηθεί η κρυπτογράφηση e-mail, τα e-mail μπορούν να αποσταλούν μόνο σε παραλήπτες με έγκυρο πιστοποιητικό κρυπτογράφησης. Η κρυπτογράφηση εξασφαλίζει πως το μήνυμα δεν μπορεί να αναγνωστεί από κανέναν άλλον εκτός από τον προορισμένο παραλήπτη. Επιπρόσθετα, με ενεργοποιημένη την υπογραφή e-mail, ο παραλήπτης μπορεί να βεβαιώνεται πως το μήνυμα έφτασε πράγματι από το άτομο που επισημαίνεται ως ο αποστολέας.

- 8. Επιλέξτε το πλήκτρο **Προσθήκη**.
	- Αν θέλετε να αποστείλετε το έγγραφο σε περισσότερους από έναν παραλήπτες, εισαγάγετε τις επιπρόσθετες λεπτομέρειες για κάθε παραλήπτη ξεχωριστά και επιλέξτε το πλήκτρο **Προσθήκη** ξανά ώσπου να προστεθούν όλοι οι παραλήπτες.

9. Αν απαιτείται, επιλέξτε **Κοιν.** από το αναδυόμενο μενού **Προς:** για αντιγραφή ενός παραλήπτη στο e-mail. Χρησιμοποιήστε το πληκτρολόγιο της οθόνης αφής για να εισαγάγετε τις πληροφορίες παραλήπτη και στη συνέχεια επιλέξτε το πλήκτρο **Προσθήκη**.

Σημείωση: Πρέπει να επιλεχθεί τουλάχιστον μία διεύθυνση "Προς", δεν είναι δυνατή η αποστολή εγγράφων μόνο σε διεύθυνση "Κοιν.".

- 10. Επιλέξτε το πλήκτρο **Κλείσιμο** για αποθήκευση των πληροφοριών που πληκτρολογήσατε.
- 11. Αν απαιτείται, επιλέξτε το πλήκτρο **Από...** και χρησιμοποιήστε το πληκτρολόγιο της οθόνης αφής για να εισαγάγετε ή να επεξεργαστείτε τη διεύθυνση "Από" για το e-mail.

Σημείωση: Ο διαχειριστής συστήματος μπορεί να επιλέξει να κλειδώσει το πλήκτρο Από ώστε να αποτρέψει την τροποποίηση της προρυθμισμένης διεύθυνσης "Από".

- Επιλέξτε το πλήκτρο **OK**.
- 12. Αν απαιτείται, επιλέξτε το πλήκτρο **Θέμα...** και χρησιμοποιήστε το πληκτρολόγιο της οθόνης αφής για να εισαγάγετε ή να επεξεργαστείτε το θέμα του e-mail.
	- Επιλέξτε το πλήκτρο **OK**.
- 13. Αν απαιτείται, επιλέξτε το πλήκτρο **Όνομα αρχείου** και χρησιμοποιήστε το πληκτρολόγιο της οθόνης αφής για να εισαγάγετε ένα όνομα για το αρχείο που δημιουργήθηκε από το σαρωμένο έγγραφό σας. Αν επιλέξετε να μην εισαγάγετε όνομα αρχείου, θα χρησιμοποιηθεί ένα προεπιλεγμένο όνομα που έχει εισαγάγει ο διαχειριστής συστήματος.
	- Επιλέξτε το πλήκτρο **OK**.
- 14. Ορίστε την απαιτούμενη επιλογή χρώματος εξόδου.
	- Η επιλογή **Αυτόματη ανίχνευση** δίνει τη δυνατότητα στη συσκευή να επιλέξει την πιο κατάλληλη ρύθμιση χρώματος.
	- Με την επιλογή **Ασπρόμαυρο** παράγεται ασπρόμαυρη έξοδος ακόμα και αν τα πρωτότυπα ήταν έγχρωμα.
	- Με την επιλογή **Κλίμακα γκρίζου** παράγεται έξοδος χρησιμοποιώντας διάφορες αποχρώσεις του γκρι.
	- Με την επιλογή **Χρώμα** παράγεται έγχρωμη έξοδος.
- 15. Ορίστε τις απαιτούμενες επιλογές.
- 16. Πατήστε το πλήκτρο **Έναρξη** στον πίνακα ελέγχου για σάρωση του πρωτοτύπου.
- 17. Όταν ολοκληρωθεί η σάρωση, απομακρύνετε το πρωτότυπο από τον τροφοδότη εγγράφων ή την επιφάνεια σάρωσης. Η εργασία εμφανίζεται στη λίστα εργασιών, έτοιμη για επεξεργασία.
- 18. Πατήστε το πλήκτρο **Κατάσταση εργασίας** στον πίνακα ελέγχου της συσκευής για προβολή της λίστας εργασιών και ελέγξτε την κατάσταση της εργασίας.

Περισσότερες πληροφορίες

[Χρήση κωδικού χρήστη για σύνδεση με τη συσκευή](#page-806-0) [Χρήση της εφαρμογής Internet Services για την εξεύρεση των στοιχείων επικοινωνίας του](#page-763-0)  [διαχειριστή συστήματος](#page-763-0)

[System Administrator Guide \(Οδηγός διαχείρισης συστήματος\)](www.xerox.com/support) www.xerox.com/support.

# Χρήση της υπηρεαίας E-mail για την αποστολή πρωτοτύπων διπλής όψης

Χρησιμοποιήστε τη λειτουργία E-mail για να σαρώσετε είδωλα και να τα αποστείλετε σε παραλήπτη ως συνημμένα σε e-mail.

Σημείωση: Ο διαχειριστής συστήματος πρέπει να καταστήσει διαθέσιμη την επιλογή αυτή.

Αν έχει ενεργοποιηθεί η υπηρεσία Πιστοποίηση ταυτότητας ή Λογιστικά στη συσκευή σας, μπορεί να χρειαστεί να εισαγάγετε στοιχεία σύνδεσης για να αποκτήσετε πρόσβαση στις λειτουργίες Email.

Χρησιμοποιήστε τις επιλογές σάρωσης διπλής όψης για να σαρώσετε και τις δύο όψεις του εγγράφου σας. Η δεύτερη όψη μπορεί να περιστραφεί.

1. Τοποθετήστε τα έγγραφά σας με την όψη προς τα επάνω στο δίσκο εισόδου του τροφοδότη εγγράφων. Ρυθμίστε τον οδηγό ώστε μόλις που να αγγίζει τα έγγραφα.

Ή

Ανασηκώστε τον τροφοδότη εγγράφων. Τοποθετήστε το έγγραφο με την όψη προς τα κάτω στην επιφάνεια σάρωσης και ευθυγραμμίστε το με το βέλος που υπάρχει στην επάνω αριστερή γωνία. Κλείστε τον τροφοδότη εγγράφων.

Σημείωση: Εάν θέλετε να χρησιμοποιήσετε την επιφάνεια σάρωσης αντί του τροφοδότη εγγράφων, θα πρέπει να χρησιμοποιήσετε την επιλογή Δημιουργία εργασίας για να αποθηκεύσετε όλες τις όψεις ως τμήμα της ίδιας εργασίας, διαφορετικά κάθε όψη θα θεωρηθεί ως διαφορετικό έγγραφο.

- 2. Πατήστε το πλήκτρο **Καθαρισμός όλων** στον πίνακα ελέγχου για ακύρωση οποιωνδήποτε προηγούμενων επιλογών προγραμματισμού.
- 3. Πατήστε το πλήκτρο **Αρχική σελίδα υπηρεσιών**.
- 4. Επιλέξτε το πλήκτρο **E-mail** στην οθόνη αφής.
- 5. Αν απαιτείται, επιλέξτε την καρτέλα **E-mail**. Αυτή είναι συνήθως η ενεργή καρτέλα όταν ανοίγει η υπηρεσία E-mail.
- 6. Επιλέξτε το πλήκτρο **Νέος παραλήπτης...**.
- 7. Χρησιμοποιήστε το πληκτρολόγιο της οθόνης αφής για να εισαγάγετε τη διεύθυνση e-mail του παραλήπτη.
	- Ο αριθμός των αλφαριθμητικών χαρακτήρων που μπορούν να εισαχθούν εξαρτάται από το μέγεθος των επιλεγμένων χαρακτήρων. Εάν εξαντληθεί το μήκος του πλαισίου εισαγωγής δεν μπορούν να προστεθούν περισσότεροι χαρακτήρες.
	- Για να διαγράψετε ένα χαρακτήρα χρησιμοποιήστε το πλήκτρο οπισθοδιαστήματος **X**.
	- Χρησιμοποιήστε το πλήκτρο ειδικών χαρακτήρων για πρόσβαση στους ειδικούς χαρακτήρες, όπως τα \$ και %.
	- Τα πλήκτρα με εικονίδιο στην κάτω δεξιά γωνία έχουν τονισμένους ή πρόσθετους χαρακτήρες διαθέσιμους. Επιλέξτε και κρατήστε το πλήκτρο πιεσμένο για προβολή των σχετικών χαρακτήρων σε ένα αναδυόμενο μενού. Επιλέξτε τον επιθυμητό χαρακτήρα από το αναδυόμενο μενού.

Σημείωση: Αν έχει ενεργοποιηθεί η κρυπτογράφηση e-mail, τα e-mail μπορούν να αποσταλούν μόνο σε παραλήπτες με έγκυρο πιστοποιητικό κρυπτογράφησης. Η κρυπτογράφηση εξασφαλίζει πως το μήνυμα δεν μπορεί να αναγνωστεί από κανέναν άλλον εκτός από τον προορισμένο παραλήπτη. Επιπρόσθετα, με ενεργοποιημένη την υπογραφή e-mail, ο παραλήπτης μπορεί να βεβαιώνεται πως το μήνυμα έφτασε πράγματι από το άτομο που επισημαίνεται ως ο αποστολέας.

- 8. Επιλέξτε το πλήκτρο **Προσθήκη**.
	- Αν θέλετε να αποστείλετε το έγγραφο σε περισσότερους από έναν παραλήπτες, εισαγάγετε τις επιπρόσθετες λεπτομέρειες για κάθε παραλήπτη ξεχωριστά και επιλέξτε το πλήκτρο **Προσθήκη** ξανά ώσπου να προστεθούν όλοι οι παραλήπτες.
- 9. Αν απαιτείται, επιλέξτε **Κοιν.** από το αναδυόμενο μενού **Προς:** για αντιγραφή ενός παραλήπτη στο e-mail. Χρησιμοποιήστε το πληκτρολόγιο της οθόνης αφής για να εισαγάγετε τις πληροφορίες παραλήπτη και στη συνέχεια επιλέξτε το πλήκτρο **Προσθήκη**.

Σημείωση: Πρέπει να επιλεχθεί τουλάχιστον μία διεύθυνση "Προς", δεν είναι δυνατή η αποστολή εγγράφων μόνο σε διεύθυνση "Κοιν.".

- 10. Επιλέξτε το πλήκτρο **Κλείσιμο** για αποθήκευση των πληροφοριών που πληκτρολογήσατε.
- 11. Αν απαιτείται, επιλέξτε το πλήκτρο **Από...** και χρησιμοποιήστε το πληκτρολόγιο της οθόνης αφής για να εισαγάγετε ή να επεξεργαστείτε τη διεύθυνση "Από" για το e-mail.

Σημείωση: Ο διαχειριστής συστήματος μπορεί να επιλέξει να κλειδώσει το πλήκτρο Από ώστε να αποτρέψει την τροποποίηση της προρυθμισμένης διεύθυνσης "Από".

- Επιλέξτε το πλήκτρο **OK**.
- 12. Αν απαιτείται, επιλέξτε το πλήκτρο **Θέμα...** και χρησιμοποιήστε το πληκτρολόγιο της οθόνης αφής για να εισαγάγετε ή να επεξεργαστείτε το θέμα του e-mail.
	- Επιλέξτε το πλήκτρο **OK**.
- 13. Αν απαιτείται, επιλέξτε το πλήκτρο **Όνομα αρχείου** και χρησιμοποιήστε το πληκτρολόγιο της οθόνης αφής για να εισαγάγετε ένα όνομα για το αρχείο που δημιουργήθηκε από το σαρωμένο έγγραφό σας. Αν επιλέξετε να μην εισαγάγετε όνομα αρχείου, θα χρησιμοποιηθεί ένα προεπιλεγμένο όνομα που έχει εισαγάγει ο διαχειριστής συστήματος.
	- Επιλέξτε το πλήκτρο **OK**.
- 14. Ορίστε την απαιτούμενη επιλογή σάρωσης διπλής όψης.
	- Χρησιμοποιήστε την επιλογή **Μονής όψης** αν τα πρωτότυπα είναι τυπωμένα σε 1 όψη.
	- Χρησιμοποιήστε την επιλογή **ιπλής όψης** αν τα πρωτότυπα είναι διπλής όψης. Με αυτή την επιλογή, πρέπει να χρησιμοποιηθεί ο τροφοδότης εγγράφων για τη σάρωση των πρωτοτύπων.
	- Χρησιμοποιήστε την επιλογή **Διπλής όψης, περιστροφή όψης 2** αν τα πρωτότυπα είναι διπλής όψης και ξεδιπλώνουν σαν ημερολόγιο. Με αυτή την επιλογή, πρέπει να χρησιμοποιηθεί ο τροφοδότης εγγράφων για τη σάρωση των πρωτοτύπων.
- 15. Πατήστε το πλήκτρο **Έναρξη** στον πίνακα ελέγχου για σάρωση του πρωτοτύπου.
- 16. Όταν ολοκληρωθεί η σάρωση, απομακρύνετε το πρωτότυπο από τον τροφοδότη εγγράφων ή την επιφάνεια σάρωσης. Η εργασία εμφανίζεται στη λίστα εργασιών, έτοιμη για επεξεργασία.
- 17. Πατήστε το πλήκτρο **Κατάσταση εργασίας** στον πίνακα ελέγχου της συσκευής για προβολή της λίστας εργασιών και ελέγξτε την κατάσταση της εργασίας.

#### Περισσότερες πληροφορίες

[;ημιουργία εργασίας E-mail με πολλαπλές ρυθμίσεις σελίδων ή τμημάτων](#page-658-0) [Χρήση κωδικού χρήστη για σύνδεση με τη συσκευή](#page-806-0) [Χρήση της εφαρμογής Internet Services για την εξεύρεση των στοιχείων επικοινωνίας του](#page-763-0)  [διαχειριστή συστήματος](#page-763-0)

[System Administrator Guide \(Οδηγός διαχείρισης συστήματος\)](www.xerox.com/support) www.xerox.com/support.

## Ρύθμιση του είδους πρωτοτύπου για E-mail

Χρησιμοποιήστε τη λειτουργία E-mail για να σαρώσετε είδωλα και να τα αποστείλετε σε παραλήπτη ως συνημμένα σε e-mail.

Σημείωση: Ο διαχειριστής συστήματος πρέπει να καταστήσει διαθέσιμη την επιλογή αυτή.

Αν έχει ενεργοποιηθεί η υπηρεσία Πιστοποίηση ταυτότητας ή Λογιστικά στη συσκευή σας, μπορεί να χρειαστεί να εισαγάγετε στοιχεία σύνδεσης για να αποκτήσετε πρόσβαση στις λειτουργίες Email.

Χρησιμοποιήστε τις επιλογές είδους πρωτοτύπου για να βελτιώσετε την ποιότητα των παραγόμενων αντιγράφων βάσει του είδους των ειδώλων πρωτοτύπων και του τρόπου που δημιουργήθηκαν. Για παράδειγμα, αν χρησιμοποιήσετε μια ρύθμιση κειμένου για το είδος πρωτοτύπου, η συσκευή θα παραγάγει αντίγραφα με ευκρινή όρια απ' ό,τι αν επιλέγατε μια ρύθμιση φωτογραφίας - έτσι το έγγραφα κειμένου είναι πιο ευανάγνωστα, αλλά μειώνεται η ποιότητα των ειδώλων φωτογραφιών, όπου υπάρχουν διαβαθμίσεις φωτεινών και σκούρων περιοχών που δεν συναντώνται σε κείμενο.

1. Τοποθετήστε τα έγγραφά σας με την όψη προς τα επάνω στο δίσκο εισόδου του τροφοδότη εγγράφων. Ρυθμίστε τον οδηγό ώστε μόλις που να αγγίζει τα έγγραφα.

Ή

Ανασηκώστε τον τροφοδότη εγγράφων. Τοποθετήστε το έγγραφο με την όψη προς τα κάτω στην επιφάνεια σάρωσης και ευθυγραμμίστε το με το βέλος που υπάρχει στην επάνω αριστερή γωνία. Κλείστε τον τροφοδότη εγγράφων.

- 2. Πατήστε το πλήκτρο **Καθαρισμός όλων** στον πίνακα ελέγχου για ακύρωση οποιωνδήποτε προηγούμενων επιλογών προγραμματισμού.
- 3. Πατήστε το πλήκτρο **Αρχική σελίδα υπηρεσιών**.
- 4. Επιλέξτε το πλήκτρο **E-mail** στην οθόνη αφής.
- 5. Αν απαιτείται, επιλέξτε την καρτέλα **E-mail**. Αυτή είναι συνήθως η ενεργή καρτέλα όταν ανοίγει η υπηρεσία E-mail.
- 6. Επιλέξτε το πλήκτρο **Νέος παραλήπτης...**.
- 7. Χρησιμοποιήστε το πληκτρολόγιο της οθόνης αφής για να εισαγάγετε τη διεύθυνση e-mail του παραλήπτη.
	- Ο αριθμός των αλφαριθμητικών χαρακτήρων που μπορούν να εισαχθούν εξαρτάται από το μέγεθος των επιλεγμένων χαρακτήρων. Εάν εξαντληθεί το μήκος του πλαισίου εισαγωγής δεν μπορούν να προστεθούν περισσότεροι χαρακτήρες.
	- Για να διαγράψετε ένα χαρακτήρα χρησιμοποιήστε το πλήκτρο οπισθοδιαστήματος **X**.
	- Χρησιμοποιήστε το πλήκτρο ειδικών χαρακτήρων για πρόσβαση στους ειδικούς χαρακτήρες, όπως τα \$ και %.
	- Τα πλήκτρα με εικονίδιο στην κάτω δεξιά γωνία έχουν τονισμένους ή πρόσθετους χαρακτήρες διαθέσιμους. Επιλέξτε και κρατήστε το πλήκτρο πιεσμένο για προβολή των σχετικών χαρακτήρων σε ένα αναδυόμενο μενού. Επιλέξτε τον επιθυμητό χαρακτήρα από το αναδυόμενο μενού.

Σημείωση: Αν έχει ενεργοποιηθεί η κρυπτογράφηση e-mail, τα e-mail μπορούν να αποσταλούν μόνο σε παραλήπτες με έγκυρο πιστοποιητικό κρυπτογράφησης. Η κρυπτογράφηση εξασφαλίζει πως το μήνυμα δεν μπορεί να αναγνωστεί από κανέναν άλλον εκτός από τον προορισμένο παραλήπτη. Επιπρόσθετα, με ενεργοποιημένη την υπογραφή e-mail, ο παραλήπτης μπορεί να βεβαιώνεται πως το μήνυμα έφτασε πράγματι από το άτομο που επισημαίνεται ως ο αποστολέας.

8. Επιλέξτε το πλήκτρο **Προσθήκη**.

- Αν θέλετε να αποστείλετε το έγγραφο σε περισσότερους από έναν παραλήπτες, εισαγάγετε τις επιπρόσθετες λεπτομέρειες για κάθε παραλήπτη ξεχωριστά και επιλέξτε το πλήκτρο **Προσθήκη** ξανά ώσπου να προστεθούν όλοι οι παραλήπτες.
- 9. Αν απαιτείται, επιλέξτε **Κοιν.** από το αναδυόμενο μενού **Προς:** για αντιγραφή ενός παραλήπτη στο e-mail. Χρησιμοποιήστε το πληκτρολόγιο της οθόνης αφής για να εισαγάγετε τις πληροφορίες παραλήπτη και στη συνέχεια επιλέξτε το πλήκτρο **Προσθήκη**.

Σημείωση: Πρέπει να επιλεχθεί τουλάχιστον μία διεύθυνση "Προς", δεν είναι δυνατή η αποστολή εγγράφων μόνο σε διεύθυνση "Κοιν.".

- 10. Επιλέξτε το πλήκτρο **Κλείσιμο** για αποθήκευση των πληροφοριών που πληκτρολογήσατε.
- 11. Αν απαιτείται, επιλέξτε το πλήκτρο **Από...** και χρησιμοποιήστε το πληκτρολόγιο της οθόνης αφής για να εισαγάγετε ή να επεξεργαστείτε τη διεύθυνση "Από" για το e-mail.

Σημείωση: Ο διαχειριστής συστήματος μπορεί να επιλέξει να κλειδώσει το πλήκτρο Από ώστε να αποτρέψει την τροποποίηση της προρυθμισμένης διεύθυνσης "Από".

- Επιλέξτε το πλήκτρο **OK**.
- 12. Αν απαιτείται, επιλέξτε το πλήκτρο **Θέμα...** και χρησιμοποιήστε το πληκτρολόγιο της οθόνης αφής για να εισαγάγετε ή να επεξεργαστείτε το θέμα του e-mail.
	- Επιλέξτε το πλήκτρο **OK**.
- 13. Αν απαιτείται, επιλέξτε το πλήκτρο **Όνομα αρχείου** και χρησιμοποιήστε το πληκτρολόγιο της οθόνης αφής για να εισαγάγετε ένα όνομα για το αρχείο που δημιουργήθηκε από το σαρωμένο έγγραφό σας. Αν επιλέξετε να μην εισαγάγετε όνομα αρχείου, θα χρησιμοποιηθεί ένα προεπιλεγμένο όνομα που έχει εισαγάγει ο διαχειριστής συστήματος.
	- Επιλέξτε το πλήκτρο **OK**.
- 14. Ορίστε την απαιτούμενη επιλογή είδους πρωτοτύπου.
	- Η επιλογή **Φωτογραφία & κείμενο** παράγει εικόνες υψηλής ποιότητας αλλά μειώνει ελαφρά την ευκρίνεια του κειμένου και του γραμμικού σχεδίου. Η ρύθμιση αυτή συνιστάται για πρωτότυπα που περιέχουν φωτογραφίες υψηλής ποιότητας ή γραμμικό σχέδιο και κείμενο.
	- Η επιλογή **Φωτογραφία** παρέχει τη βέλτιστη ποιότητα για φωτογραφίες αλλά μειωμένη ποιότητα κειμένου και γραμμικού σχεδίου. Είναι η καλύτερη επιλογή για πρωτότυπα που περιέχουν φωτογραφίες ή συνεχόμενους τόνους χωρίς καθόλου κείμενο ή γραμμικό σχέδιο.
	- Η επιλογή **Κείμενο** παράγει πιο ευκρινή όρια και συνιστάται για κείμενο και γραμμικό σχέδιο.
	- Η επιλογή **Χάρτης** χρησιμοποιείται αν το πρωτότυπό σας είναι χάρτης.
	- Η επιλογή **Εφημερίδα / Περιοδικό** χρησιμοποιείται αν το πρωτότυπό σας προέρχεται από ένα περιοδικό ή μια εφημερίδα που περιέχει φωτογραφίες ή κείμενο.

Σημείωση: Η επιλογή κειμένου απαιτεί λιγότερο χρόνο μετάδοσης.

- 15. Εάν απαιτείται, ορίστε μια επιλογή από τη λίστα Τρόπος παραγωγής πρωτοτύπου.
	- Η επιλογή **Εκτυπώθηκε** παράγει τα καλύτερα αποτελέσματα για εφημερίδα, περιοδικό, χάρτη και άλλα πρωτότυπα επαγγελματικής εκτύπωσης.
	- Η επιλογή **Έγινε φωτοαντιγραφή** χρησιμοποιείται για τα περισσότερα πρωτότυπα που προέκυψαν από φωτοαντίγραφα ή από εκτύπωση λέιζερ.
	- Η επιλογή **Φωτογραφία** συνιστάται για πρωτότυπα που περιέχουν φωτογραφίες υψηλής ποιότητας σε φωτογραφικό χαρτί.
	- Η επιλογή **Ψεκασμού** χρησιμοποιείται ειδικά για πρωτότυπα που παράχθηκαν σε εκτυπωτές ψεκασμού.
	- Η επιλογή **Στερεό μελάνι** συνιστάται για πρωτότυπα που παράχθηκαν σε συσκευές στερεού μελανιού.

16. Επιλέξτε το πλήκτρο **OK**.

- 17. Πατήστε το πλήκτρο **Έναρξη** στον πίνακα ελέγχου για σάρωση του πρωτοτύπου.
- 18. Όταν ολοκληρωθεί η σάρωση, απομακρύνετε το πρωτότυπο από τον τροφοδότη εγγράφων ή την επιφάνεια σάρωσης. Η εργασία εμφανίζεται στη λίστα εργασιών, έτοιμη για επεξεργασία.
- 19. Πατήστε το πλήκτρο **Κατάσταση εργασίας** στον πίνακα ελέγχου της συσκευής για προβολή της λίστας εργασιών και ελέγξτε την κατάσταση της εργασίας.

Περισσότερες πληροφορίες

[Χρήση κωδικού χρήστη για σύνδεση με τη συσκευή](#page-806-0)

[Χρήση της εφαρμογής Internet Services για την εξεύρεση των στοιχείων επικοινωνίας του](#page-763-0)  [διαχειριστή συστήματος](#page-763-0)

[System Administrator Guide \(Οδηγός διαχείρισης συστήματος\)](www.xerox.com/support) www.xerox.com/support.

# Προσδιορισμός ονόματος αρχείου για συνημμένα σε E-mail

Χρησιμοποιήστε τη λειτουργία E-mail για να σαρώσετε είδωλα και να τα αποστείλετε σε παραλήπτη ως συνημμένα σε e-mail.

Σημείωση: Ο διαχειριστής συστήματος πρέπει να καταστήσει διαθέσιμη την επιλογή αυτή.

Αν έχει ενεργοποιηθεί η υπηρεσία Πιστοποίηση ταυτότητας ή Λογιστικά στη συσκευή σας, μπορεί να χρειαστεί να εισαγάγετε στοιχεία σύνδεσης για να αποκτήσετε πρόσβαση στις λειτουργίες Email.

Χρησιμοποιήστε την επιλογή Όνομα αρχείου για να προσδιορίσετε ένα όνομα για το αρχείο που περιέχει τα σαρωμένα είδωλα.

1. Τοποθετήστε τα έγγραφά σας με την όψη προς τα επάνω στο δίσκο εισόδου του τροφοδότη εγγράφων. Ρυθμίστε τον οδηγό ώστε μόλις που να αγγίζει τα έγγραφα.

Ή

Ανασηκώστε τον τροφοδότη εγγράφων. Τοποθετήστε το έγγραφο με την όψη προς τα κάτω στην επιφάνεια σάρωσης και ευθυγραμμίστε το με το βέλος που υπάρχει στην επάνω αριστερή γωνία. Κλείστε τον τροφοδότη εγγράφων.

- 2. Πατήστε το πλήκτρο **Καθαρισμός όλων** στον πίνακα ελέγχου για ακύρωση οποιωνδήποτε προηγούμενων επιλογών προγραμματισμού.
- 3. Πατήστε το πλήκτρο **Αρχική σελίδα υπηρεσιών**.
- 4. Επιλέξτε το πλήκτρο **E-mail** στην οθόνη αφής.
- 5. Αν απαιτείται, επιλέξτε την καρτέλα **E-mail**. Αυτή είναι συνήθως η ενεργή καρτέλα όταν ανοίγει η υπηρεσία E-mail.
- 6. Επιλέξτε το πλήκτρο **Νέος παραλήπτης...**.
- 7. Χρησιμοποιήστε το πληκτρολόγιο της οθόνης αφής για να εισαγάγετε τη διεύθυνση e-mail του παραλήπτη.
	- Ο αριθμός των αλφαριθμητικών χαρακτήρων που μπορούν να εισαχθούν εξαρτάται από το μέγεθος των επιλεγμένων χαρακτήρων. Εάν εξαντληθεί το μήκος του πλαισίου εισαγωγής δεν μπορούν να προστεθούν περισσότεροι χαρακτήρες.
	- Για να διαγράψετε ένα χαρακτήρα χρησιμοποιήστε το πλήκτρο οπισθοδιαστήματος **X**.
	- Χρησιμοποιήστε το πλήκτρο ειδικών χαρακτήρων για πρόσβαση στους ειδικούς χαρακτήρες, όπως τα \$ και %.

• Τα πλήκτρα με εικονίδιο στην κάτω δεξιά γωνία έχουν τονισμένους ή πρόσθετους χαρακτήρες διαθέσιμους. Επιλέξτε και κρατήστε το πλήκτρο πιεσμένο για προβολή των σχετικών χαρακτήρων σε ένα αναδυόμενο μενού. Επιλέξτε τον επιθυμητό χαρακτήρα από το αναδυόμενο μενού.

Σημείωση: Αν έχει ενεργοποιηθεί η κρυπτογράφηση e-mail, τα e-mail μπορούν να αποσταλούν μόνο σε παραλήπτες με έγκυρο πιστοποιητικό κρυπτογράφησης. Η κρυπτογράφηση εξασφαλίζει πως το μήνυμα δεν μπορεί να αναγνωστεί από κανέναν άλλον εκτός από τον προορισμένο παραλήπτη. Επιπρόσθετα, με ενεργοποιημένη την υπογραφή e-mail, ο παραλήπτης μπορεί να βεβαιώνεται πως το μήνυμα έφτασε πράγματι από το άτομο που επισημαίνεται ως ο αποστολέας.

- 8. Επιλέξτε το πλήκτρο **Προσθήκη**.
	- Αν θέλετε να αποστείλετε το έγγραφο σε περισσότερους από έναν παραλήπτες, εισαγάγετε τις επιπρόσθετες λεπτομέρειες για κάθε παραλήπτη ξεχωριστά και επιλέξτε το πλήκτρο **Προσθήκη** ξανά ώσπου να προστεθούν όλοι οι παραλήπτες.
- 9. Αν απαιτείται, επιλέξτε **Κοιν.** από το αναδυόμενο μενού **Προς:** για αντιγραφή ενός παραλήπτη στο e-mail. Χρησιμοποιήστε το πληκτρολόγιο της οθόνης αφής για να εισαγάγετε τις πληροφορίες παραλήπτη και στη συνέχεια επιλέξτε το πλήκτρο **Προσθήκη**.

Σημείωση: Πρέπει να επιλεχθεί τουλάχιστον μία διεύθυνση "Προς", δεν είναι δυνατή η αποστολή εγγράφων μόνο σε διεύθυνση "Κοιν.".

- 10. Επιλέξτε το πλήκτρο **Κλείσιμο** για αποθήκευση των πληροφοριών που πληκτρολογήσατε.
- 11. Αν απαιτείται, επιλέξτε το πλήκτρο **Από...** και χρησιμοποιήστε το πληκτρολόγιο της οθόνης αφής για να εισαγάγετε ή να επεξεργαστείτε τη διεύθυνση "Από" για το e-mail.

Σημείωση: Ο διαχειριστής συστήματος μπορεί να επιλέξει να κλειδώσει το πλήκτρο Από ώστε να αποτρέψει την τροποποίηση της προρυθμισμένης διεύθυνσης "Από".

- Επιλέξτε το πλήκτρο **OK**.
- 12. Αν απαιτείται, επιλέξτε το πλήκτρο **Θέμα...** και χρησιμοποιήστε το πληκτρολόγιο της οθόνης αφής για να εισαγάγετε ή να επεξεργαστείτε το θέμα του e-mail.
	- Επιλέξτε το πλήκτρο **OK**.
- 13. Αν απαιτείται, επιλέξτε το πλήκτρο **Όνομα αρχείου** και χρησιμοποιήστε το πληκτρολόγιο της οθόνης αφής για να εισαγάγετε ένα όνομα για το αρχείο που δημιουργήθηκε από το σαρωμένο έγγραφό σας. Αν επιλέξετε να μην εισαγάγετε όνομα αρχείου, θα χρησιμοποιηθεί ένα προεπιλεγμένο όνομα που έχει εισαγάγει ο διαχειριστής συστήματος.
	- Επιλέξτε το πλήκτρο **OK**.
- 14. Επιλέξτε το πλήκτρο **Όνομα αρχείου**.
- 15. Χρησιμοποιήστε το πληκτρολόγιο της οθόνης αφής για να εισαγάγετε το όνομα αρχείου.
- 16. Επιλέξτε το πλήκτρο **OK**.
- 17. Πατήστε το πλήκτρο **Έναρξη** στον πίνακα ελέγχου για σάρωση του πρωτοτύπου.
- 18. Όταν ολοκληρωθεί η σάρωση, απομακρύνετε το πρωτότυπο από τον τροφοδότη εγγράφων ή την επιφάνεια σάρωσης. Η εργασία εμφανίζεται στη λίστα εργασιών, έτοιμη για επεξεργασία.
- 19. Πατήστε το πλήκτρο **Κατάσταση εργασίας** στον πίνακα ελέγχου της συσκευής για προβολή της λίστας εργασιών και ελέγξτε την κατάσταση της εργασίας.

Περισσότερες πληροφορίες

[Χρήση κωδικού χρήστη για σύνδεση με τη συσκευή](#page-806-0) [Ρύθμιση μορφής αρχείου για συνημμένα σε E-mail](#page-651-0) [Χρήση της εφαρμογής Internet Services για την εξεύρεση των στοιχείων επικοινωνίας του](#page-763-0)  [διαχειριστή συστήματος](#page-763-0) [System Administrator Guide \(Οδηγός διαχείρισης συστήματος\)](www.xerox.com/support) www.xerox.com/support.

# Προηγμένες ρυθμίσεις

# Επιλογές ειδώλου

## <span id="page-622-0"></span>**Ορισμός επιλογής στη λειτουργία Επιλογές ειδώλου για E-mail**

Χρησιμοποιήστε τη λειτουργία E-mail για να σαρώσετε είδωλα και να τα αποστείλετε σε παραλήπτη ως συνημμένα σε e-mail.

Σημείωση: Ο διαχειριστής συστήματος πρέπει να καταστήσει διαθέσιμη την επιλογή αυτή.

Αν έχει ενεργοποιηθεί η υπηρεσία Πιστοποίηση ταυτότητας ή Λογιστικά στη συσκευή σας, μπορεί να χρειαστεί να εισαγάγετε στοιχεία σύνδεσης για να αποκτήσετε πρόσβαση στις λειτουργίες Email.

Οι επιλογές της λειτουργίας Επιλογές ειδώλου σάς παρέχουν τη δυνατότητα ρυθμίσεων για αλλαγή της εμφάνισης των παραγόμενων αντιγράφων.

Χρησιμοποιήστε τις επιλογές για Φωτεινό/σκούρο για να προσαρμόσετε με μη αυτόματο τρόπο το πόσο φωτεινό ή σκούρο είναι το είδωλο. Τα φωτεινά πρωτότυπα που περιέχουν είδωλα με μολύβι μπορεί να αντιγράφονται καλύτερα αν ρυθμιστούν πιο σκούρα. Τα σκούρα πρωτότυπα όπως είδωλα ενδιάμεσων τόνων ή έγγραφα με έγχρωμο φόντο μπορεί να πρέπει να ρυθμιστούν πιο φωτεινά.

Χρησιμοποιήστε την επιλογή Ευκρίνεια για να ελέγξετε την ευκρίνεια των σαρωμένων ειδώλων με μη αυτόματο τρόπο.

Χρησιμοποιήστε την επιλογή Κορεσμός για να ελέγξετε μη αυτόματα τη φωτεινότητα των χρωμάτων των σαρωμένων ειδώλων.

Σημείωση: Αν επιλέξετε ασπρόμαυρη αντί για έγχρωμη έξοδο, η επιλογή κορεσμού δεν θα είναι διαθέσιμη.

1. Τοποθετήστε τα έγγραφά σας με την όψη προς τα επάνω στο δίσκο εισόδου του τροφοδότη εγγράφων. Ρυθμίστε τον οδηγό ώστε μόλις που να αγγίζει τα έγγραφα.

Ή

Ανασηκώστε τον τροφοδότη εγγράφων. Τοποθετήστε το έγγραφο με την όψη προς τα κάτω στην επιφάνεια σάρωσης και ευθυγραμμίστε το με το βέλος που υπάρχει στην επάνω αριστερή γωνία. Κλείστε τον τροφοδότη εγγράφων.

- 2. Πατήστε το πλήκτρο **Καθαρισμός όλων** στον πίνακα ελέγχου για ακύρωση οποιωνδήποτε προηγούμενων επιλογών προγραμματισμού.
- 3. Πατήστε το πλήκτρο **Αρχική σελίδα υπηρεσιών**.
- 4. Επιλέξτε το πλήκτρο **E-mail** στην οθόνη αφής.
- 5. Αν απαιτείται, επιλέξτε την καρτέλα **E-mail**. Αυτή είναι συνήθως η ενεργή καρτέλα όταν ανοίγει η υπηρεσία E-mail.
- 6. Επιλέξτε το πλήκτρο **Νέος παραλήπτης...**.
- 7. Χρησιμοποιήστε το πληκτρολόγιο της οθόνης αφής για να εισαγάγετε τη διεύθυνση e-mail του παραλήπτη.
	- Ο αριθμός των αλφαριθμητικών χαρακτήρων που μπορούν να εισαχθούν εξαρτάται από το μέγεθος των επιλεγμένων χαρακτήρων. Εάν εξαντληθεί το μήκος του πλαισίου εισαγωγής δεν μπορούν να προστεθούν περισσότεροι χαρακτήρες.
	- Για να διαγράψετε ένα χαρακτήρα χρησιμοποιήστε το πλήκτρο οπισθοδιαστήματος **X**.
	- Χρησιμοποιήστε το πλήκτρο ειδικών χαρακτήρων για πρόσβαση στους ειδικούς χαρακτήρες, όπως τα \$ και %.
	- Τα πλήκτρα με εικονίδιο στην κάτω δεξιά γωνία έχουν τονισμένους ή πρόσθετους χαρακτήρες διαθέσιμους. Επιλέξτε και κρατήστε το πλήκτρο πιεσμένο για προβολή των σχετικών χαρακτήρων σε ένα αναδυόμενο μενού. Επιλέξτε τον επιθυμητό χαρακτήρα από το αναδυόμενο μενού.

Σημείωση: Αν έχει ενεργοποιηθεί η κρυπτογράφηση e-mail, τα e-mail μπορούν να αποσταλούν μόνο σε παραλήπτες με έγκυρο πιστοποιητικό κρυπτογράφησης. Η κρυπτογράφηση εξασφαλίζει πως το μήνυμα δεν μπορεί να αναγνωστεί από κανέναν άλλον εκτός από τον προορισμένο παραλήπτη. Επιπρόσθετα, με ενεργοποιημένη την υπογραφή e-mail, ο παραλήπτης μπορεί να βεβαιώνεται πως το μήνυμα έφτασε πράγματι από το άτομο που επισημαίνεται ως ο αποστολέας.

- 8. Επιλέξτε το πλήκτρο **Προσθήκη**.
	- Αν θέλετε να αποστείλετε το έγγραφο σε περισσότερους από έναν παραλήπτες, εισαγάγετε τις επιπρόσθετες λεπτομέρειες για κάθε παραλήπτη ξεχωριστά και επιλέξτε το πλήκτρο **Προσθήκη** ξανά ώσπου να προστεθούν όλοι οι παραλήπτες.
- 9. Αν απαιτείται, επιλέξτε **Κοιν.** από το αναδυόμενο μενού **Προς:** για αντιγραφή ενός παραλήπτη στο e-mail. Χρησιμοποιήστε το πληκτρολόγιο της οθόνης αφής για να εισαγάγετε τις πληροφορίες παραλήπτη και στη συνέχεια επιλέξτε το πλήκτρο **Προσθήκη**.

Σημείωση: Πρέπει να επιλεχθεί τουλάχιστον μία διεύθυνση "Προς", δεν είναι δυνατή η αποστολή εγγράφων μόνο σε διεύθυνση "Κοιν.".

- 10. Επιλέξτε το πλήκτρο **Κλείσιμο** για αποθήκευση των πληροφοριών που πληκτρολογήσατε.
- 11. Αν απαιτείται, επιλέξτε το πλήκτρο **Από...** και χρησιμοποιήστε το πληκτρολόγιο της οθόνης αφής για να εισαγάγετε ή να επεξεργαστείτε τη διεύθυνση "Από" για το e-mail.

Σημείωση: Ο διαχειριστής συστήματος μπορεί να επιλέξει να κλειδώσει το πλήκτρο Από ώστε να αποτρέψει την τροποποίηση της προρυθμισμένης διεύθυνσης "Από".

- Επιλέξτε το πλήκτρο **OK**.
- 12. Αν απαιτείται, επιλέξτε το πλήκτρο **Θέμα...** και χρησιμοποιήστε το πληκτρολόγιο της οθόνης αφής για να εισαγάγετε ή να επεξεργαστείτε το θέμα του e-mail.
	- Επιλέξτε το πλήκτρο **OK**.
- 13. Αν απαιτείται, επιλέξτε το πλήκτρο **Όνομα αρχείου** και χρησιμοποιήστε το πληκτρολόγιο της οθόνης αφής για να εισαγάγετε ένα όνομα για το αρχείο που δημιουργήθηκε από το σαρωμένο έγγραφό σας. Αν επιλέξετε να μην εισαγάγετε όνομα αρχείου, θα χρησιμοποιηθεί ένα προεπιλεγμένο όνομα που έχει εισαγάγει ο διαχειριστής συστήματος.
	- Επιλέξτε το πλήκτρο **OK**.
- 14. Επιλέξτε την καρτέλα **Προηγμ. ρυθμίσ.**.
- 15. Επιλέξτε το πλήκτρο **Επιλογές ειδώλου**.
- 16. Ορίστε την(τις) απαιτούμενη(ες) επιλογή(ές).
- 17. Επιλέξτε το πλήκτρο **OK**.
- 18. Πατήστε το πλήκτρο **Έναρξη** στον πίνακα ελέγχου για σάρωση του πρωτοτύπου.
- 19. Όταν ολοκληρωθεί η σάρωση, απομακρύνετε το πρωτότυπο από τον τροφοδότη εγγράφων ή την επιφάνεια σάρωσης. Η εργασία εμφανίζεται στη λίστα εργασιών, έτοιμη για επεξεργασία.

20. Πατήστε το πλήκτρο **Κατάσταση εργασίας** στον πίνακα ελέγχου της συσκευής για προβολή της λίστας εργασιών και ελέγξτε την κατάσταση της εργασίας.

#### Περισσότερες πληροφορίες

[Ρύθμιση φωτεινότητας ή σκουρότητας E-mail](#page-624-0) [Αλλαγή ευκρίνειας σε συνημμένα ενός E-mail](#page-626-0) [Αλλαγή κορεσμού σε συνημμένα ενός E-mail](#page-628-0) [Χρήση κωδικού χρήστη για σύνδεση με τη συσκευή](#page-806-0) [Χρήση της εφαρμογής Internet Services για την εξεύρεση των στοιχείων επικοινωνίας του](#page-763-0)  [διαχειριστή συστήματος](#page-763-0) [System Administrator Guide \(Οδηγός διαχείρισης συστήματος\)](www.xerox.com/support) www.xerox.com/support.

## <span id="page-624-0"></span>**Ρύθμιση φωτεινότητας ή σκουρότητας E-mail**

Χρησιμοποιήστε τη λειτουργία E-mail για να σαρώσετε είδωλα και να τα αποστείλετε σε παραλήπτη ως συνημμένα σε e-mail.

Σημείωση: Ο διαχειριστής συστήματος πρέπει να καταστήσει διαθέσιμη την επιλογή αυτή.

Αν έχει ενεργοποιηθεί η υπηρεσία Πιστοποίηση ταυτότητας ή Λογιστικά στη συσκευή σας, μπορεί να χρειαστεί να εισαγάγετε στοιχεία σύνδεσης για να αποκτήσετε πρόσβαση στις λειτουργίες Email.

Χρησιμοποιήστε τις επιλογές για Φωτεινό/σκούρο για να προσαρμόσετε με μη αυτόματο τρόπο το πόσο φωτεινό ή σκούρο είναι το είδωλο. Τα φωτεινά πρωτότυπα που περιέχουν είδωλα με μολύβι μπορεί να αντιγράφονται καλύτερα αν ρυθμιστούν πιο σκούρα. Τα σκούρα πρωτότυπα όπως είδωλα ενδιάμεσων τόνων ή έγγραφα με έγχρωμο φόντο μπορεί να πρέπει να ρυθμιστούν πιο φωτεινά.

1. Τοποθετήστε τα έγγραφά σας με την όψη προς τα επάνω στο δίσκο εισόδου του τροφοδότη εγγράφων. Ρυθμίστε τον οδηγό ώστε μόλις που να αγγίζει τα έγγραφα.

Ή

Ανασηκώστε τον τροφοδότη εγγράφων. Τοποθετήστε το έγγραφο με την όψη προς τα κάτω στην επιφάνεια σάρωσης και ευθυγραμμίστε το με το βέλος που υπάρχει στην επάνω αριστερή γωνία. Κλείστε τον τροφοδότη εγγράφων.

- 2. Πατήστε το πλήκτρο **Καθαρισμός όλων** στον πίνακα ελέγχου για ακύρωση οποιωνδήποτε προηγούμενων επιλογών προγραμματισμού.
- 3. Πατήστε το πλήκτρο **Αρχική σελίδα υπηρεσιών**.
- 4. Επιλέξτε το πλήκτρο **E-mail** στην οθόνη αφής.
- 5. Αν απαιτείται, επιλέξτε την καρτέλα **E-mail**. Αυτή είναι συνήθως η ενεργή καρτέλα όταν ανοίγει η υπηρεσία E-mail.
- 6. Επιλέξτε το πλήκτρο **Νέος παραλήπτης...**.
- 7. Χρησιμοποιήστε το πληκτρολόγιο της οθόνης αφής για να εισαγάγετε τη διεύθυνση e-mail του παραλήπτη.
	- Ο αριθμός των αλφαριθμητικών χαρακτήρων που μπορούν να εισαχθούν εξαρτάται από το μέγεθος των επιλεγμένων χαρακτήρων. Εάν εξαντληθεί το μήκος του πλαισίου εισαγωγής δεν μπορούν να προστεθούν περισσότεροι χαρακτήρες.
	- Για να διαγράψετε ένα χαρακτήρα χρησιμοποιήστε το πλήκτρο οπισθοδιαστήματος **X**.
	- Χρησιμοποιήστε το πλήκτρο ειδικών χαρακτήρων για πρόσβαση στους ειδικούς χαρακτήρες, όπως τα \$ και %.

• Τα πλήκτρα με εικονίδιο στην κάτω δεξιά γωνία έχουν τονισμένους ή πρόσθετους χαρακτήρες διαθέσιμους. Επιλέξτε και κρατήστε το πλήκτρο πιεσμένο για προβολή των σχετικών χαρακτήρων σε ένα αναδυόμενο μενού. Επιλέξτε τον επιθυμητό χαρακτήρα από το αναδυόμενο μενού.

Σημείωση: Αν έχει ενεργοποιηθεί η κρυπτογράφηση e-mail, τα e-mail μπορούν να αποσταλούν μόνο σε παραλήπτες με έγκυρο πιστοποιητικό κρυπτογράφησης. Η κρυπτογράφηση εξασφαλίζει πως το μήνυμα δεν μπορεί να αναγνωστεί από κανέναν άλλον εκτός από τον προορισμένο παραλήπτη. Επιπρόσθετα, με ενεργοποιημένη την υπογραφή e-mail, ο παραλήπτης μπορεί να βεβαιώνεται πως το μήνυμα έφτασε πράγματι από το άτομο που επισημαίνεται ως ο αποστολέας.

- 8. Επιλέξτε το πλήκτρο **Προσθήκη**.
	- Αν θέλετε να αποστείλετε το έγγραφο σε περισσότερους από έναν παραλήπτες, εισαγάγετε τις επιπρόσθετες λεπτομέρειες για κάθε παραλήπτη ξεχωριστά και επιλέξτε το πλήκτρο **Προσθήκη** ξανά ώσπου να προστεθούν όλοι οι παραλήπτες.
- 9. Αν απαιτείται, επιλέξτε **Κοιν.** από το αναδυόμενο μενού **Προς:** για αντιγραφή ενός παραλήπτη στο e-mail. Χρησιμοποιήστε το πληκτρολόγιο της οθόνης αφής για να εισαγάγετε τις πληροφορίες παραλήπτη και στη συνέχεια επιλέξτε το πλήκτρο **Προσθήκη**.

Σημείωση: Πρέπει να επιλεχθεί τουλάχιστον μία διεύθυνση "Προς", δεν είναι δυνατή η αποστολή εγγράφων μόνο σε διεύθυνση "Κοιν.".

- 10. Επιλέξτε το πλήκτρο **Κλείσιμο** για αποθήκευση των πληροφοριών που πληκτρολογήσατε.
- 11. Αν απαιτείται, επιλέξτε το πλήκτρο **Από...** και χρησιμοποιήστε το πληκτρολόγιο της οθόνης αφής για να εισαγάγετε ή να επεξεργαστείτε τη διεύθυνση "Από" για το e-mail.

Σημείωση: Ο διαχειριστής συστήματος μπορεί να επιλέξει να κλειδώσει το πλήκτρο Από ώστε να αποτρέψει την τροποποίηση της προρυθμισμένης διεύθυνσης "Από".

- Επιλέξτε το πλήκτρο **OK**.
- 12. Αν απαιτείται, επιλέξτε το πλήκτρο **Θέμα...** και χρησιμοποιήστε το πληκτρολόγιο της οθόνης αφής για να εισαγάγετε ή να επεξεργαστείτε το θέμα του e-mail.
	- Επιλέξτε το πλήκτρο **OK**.
- 13. Αν απαιτείται, επιλέξτε το πλήκτρο **Όνομα αρχείου** και χρησιμοποιήστε το πληκτρολόγιο της οθόνης αφής για να εισαγάγετε ένα όνομα για το αρχείο που δημιουργήθηκε από το σαρωμένο έγγραφό σας. Αν επιλέξετε να μην εισαγάγετε όνομα αρχείου, θα χρησιμοποιηθεί ένα προεπιλεγμένο όνομα που έχει εισαγάγει ο διαχειριστής συστήματος.
	- Επιλέξτε το πλήκτρο **OK**.
- 14. Επιλέξτε την καρτέλα **Προηγμ. ρυθμίσ.**.
- 15. Επιλέξτε το πλήκτρο **Επιλογές ειδώλου**.
- 16. Ορίστε την απαιτούμενη επιλογή φωτεινού / σκούρου.
	- Μετακινήστε το δείκτη προς τα κάτω για πιο σκούρο σαρωμένο είδωλο. Αν παράγεται με αυτό τον τρόπο αντίγραφο με πολύ σκούρο φόντο, χρησιμοποιήστε τη λειτουργία Καταστολή φόντου για να αφαιρέσετε το φόντο.
	- Μετακινήστε το δείκτη προς τα πάνω για πιο φωτεινό σαρωμένο είδωλο.
- 17. Επιλέξτε το πλήκτρο **OK**.
- 18. Πατήστε το πλήκτρο **Έναρξη** στον πίνακα ελέγχου για σάρωση του πρωτοτύπου.
- 19. Όταν ολοκληρωθεί η σάρωση, απομακρύνετε το πρωτότυπο από τον τροφοδότη εγγράφων ή την επιφάνεια σάρωσης. Η εργασία εμφανίζεται στη λίστα εργασιών, έτοιμη για επεξεργασία.
- 20. Πατήστε το πλήκτρο **Κατάσταση εργασίας** στον πίνακα ελέγχου της συσκευής για προβολή της λίστας εργασιών και ελέγξτε την κατάσταση της εργασίας.

#### Περισσότερες πληροφορίες

[Ορισμός επιλογής στη λειτουργία Επιλογές ειδώλου για E-mail](#page-622-0) [Αλλαγή ευκρίνειας σε συνημμένα ενός E-mail](#page-626-0) [Αλλαγή κορεσμού σε συνημμένα ενός E-mail](#page-628-0) [Χρήση κωδικού χρήστη για σύνδεση με τη συσκευή](#page-806-0) [Ρύθμιση της καταστολής φόντου για E-mail](#page-632-0) [Χρήση της εφαρμογής Internet Services για την εξεύρεση των στοιχείων επικοινωνίας του](#page-763-0)  [διαχειριστή συστήματος](#page-763-0) [System Administrator Guide \(Οδηγός διαχείρισης συστήματος\)](www.xerox.com/support) www.xerox.com/support.

## <span id="page-626-0"></span>**Αλλαγή ευκρίνειας σε συνημμένα ενός E-mail**

Χρησιμοποιήστε τη λειτουργία E-mail για να σαρώσετε είδωλα και να τα αποστείλετε σε παραλήπτη ως συνημμένα σε e-mail.

Σημείωση: Ο διαχειριστής συστήματος πρέπει να καταστήσει διαθέσιμη την επιλογή αυτή.

Αν έχει ενεργοποιηθεί η υπηρεσία Πιστοποίηση ταυτότητας ή Λογιστικά στη συσκευή σας, μπορεί να χρειαστεί να εισαγάγετε στοιχεία σύνδεσης για να αποκτήσετε πρόσβαση στις λειτουργίες Email.

Χρησιμοποιήστε την επιλογή Ευκρίνεια για να ελέγξετε την ευκρίνεια των σαρωμένων ειδώλων με μη αυτόματο τρόπο.

1. Τοποθετήστε τα έγγραφά σας με την όψη προς τα επάνω στο δίσκο εισόδου του τροφοδότη εγγράφων. Ρυθμίστε τον οδηγό ώστε μόλις που να αγγίζει τα έγγραφα.

Ή

Ανασηκώστε τον τροφοδότη εγγράφων. Τοποθετήστε το έγγραφο με την όψη προς τα κάτω στην επιφάνεια σάρωσης και ευθυγραμμίστε το με το βέλος που υπάρχει στην επάνω αριστερή γωνία. Κλείστε τον τροφοδότη εγγράφων.

- 2. Πατήστε το πλήκτρο **Καθαρισμός όλων** στον πίνακα ελέγχου για ακύρωση οποιωνδήποτε προηγούμενων επιλογών προγραμματισμού.
- 3. Πατήστε το πλήκτρο **Αρχική σελίδα υπηρεσιών**.
- 4. Επιλέξτε το πλήκτρο **E-mail** στην οθόνη αφής.
- 5. Αν απαιτείται, επιλέξτε την καρτέλα **E-mail**. Αυτή είναι συνήθως η ενεργή καρτέλα όταν ανοίγει η υπηρεσία E-mail.
- 6. Επιλέξτε το πλήκτρο **Νέος παραλήπτης...**.
- 7. Χρησιμοποιήστε το πληκτρολόγιο της οθόνης αφής για να εισαγάγετε τη διεύθυνση e-mail του παραλήπτη.
	- Ο αριθμός των αλφαριθμητικών χαρακτήρων που μπορούν να εισαχθούν εξαρτάται από το μέγεθος των επιλεγμένων χαρακτήρων. Εάν εξαντληθεί το μήκος του πλαισίου εισαγωγής δεν μπορούν να προστεθούν περισσότεροι χαρακτήρες.
	- Για να διαγράψετε ένα χαρακτήρα χρησιμοποιήστε το πλήκτρο οπισθοδιαστήματος **X**.
	- Χρησιμοποιήστε το πλήκτρο ειδικών χαρακτήρων για πρόσβαση στους ειδικούς χαρακτήρες, όπως τα \$ και %.
	- Τα πλήκτρα με εικονίδιο στην κάτω δεξιά γωνία έχουν τονισμένους ή πρόσθετους χαρακτήρες διαθέσιμους. Επιλέξτε και κρατήστε το πλήκτρο πιεσμένο για προβολή των σχετικών χαρακτήρων σε ένα αναδυόμενο μενού. Επιλέξτε τον επιθυμητό χαρακτήρα από το αναδυόμενο μενού.

Σημείωση: Αν έχει ενεργοποιηθεί η κρυπτογράφηση e-mail, τα e-mail μπορούν να αποσταλούν μόνο σε παραλήπτες με έγκυρο πιστοποιητικό κρυπτογράφησης. Η κρυπτογράφηση εξασφαλίζει πως το μήνυμα δεν μπορεί να αναγνωστεί από κανέναν άλλον εκτός από τον προορισμένο παραλήπτη. Επιπρόσθετα, με ενεργοποιημένη την υπογραφή e-mail, ο παραλήπτης μπορεί να βεβαιώνεται πως το μήνυμα έφτασε πράγματι από το άτομο που επισημαίνεται ως ο αποστολέας.

- 8. Επιλέξτε το πλήκτρο **Προσθήκη**.
	- Αν θέλετε να αποστείλετε το έγγραφο σε περισσότερους από έναν παραλήπτες, εισαγάγετε τις επιπρόσθετες λεπτομέρειες για κάθε παραλήπτη ξεχωριστά και επιλέξτε το πλήκτρο **Προσθήκη** ξανά ώσπου να προστεθούν όλοι οι παραλήπτες.
- 9. Αν απαιτείται, επιλέξτε **Κοιν.** από το αναδυόμενο μενού **Προς:** για αντιγραφή ενός παραλήπτη στο e-mail. Χρησιμοποιήστε το πληκτρολόγιο της οθόνης αφής για να εισαγάγετε τις πληροφορίες παραλήπτη και στη συνέχεια επιλέξτε το πλήκτρο **Προσθήκη**.

Σημείωση: Πρέπει να επιλεχθεί τουλάχιστον μία διεύθυνση "Προς", δεν είναι δυνατή η αποστολή εγγράφων μόνο σε διεύθυνση "Κοιν.".

- 10. Επιλέξτε το πλήκτρο **Κλείσιμο** για αποθήκευση των πληροφοριών που πληκτρολογήσατε.
- 11. Αν απαιτείται, επιλέξτε το πλήκτρο **Από...** και χρησιμοποιήστε το πληκτρολόγιο της οθόνης αφής για να εισαγάγετε ή να επεξεργαστείτε τη διεύθυνση "Από" για το e-mail.

Σημείωση: Ο διαχειριστής συστήματος μπορεί να επιλέξει να κλειδώσει το πλήκτρο Από ώστε να αποτρέψει την τροποποίηση της προρυθμισμένης διεύθυνσης "Από".

- Επιλέξτε το πλήκτρο **OK**.
- 12. Αν απαιτείται, επιλέξτε το πλήκτρο **Θέμα...** και χρησιμοποιήστε το πληκτρολόγιο της οθόνης αφής για να εισαγάγετε ή να επεξεργαστείτε το θέμα του e-mail.
	- Επιλέξτε το πλήκτρο **OK**.
- 13. Αν απαιτείται, επιλέξτε το πλήκτρο **Όνομα αρχείου** και χρησιμοποιήστε το πληκτρολόγιο της οθόνης αφής για να εισαγάγετε ένα όνομα για το αρχείο που δημιουργήθηκε από το σαρωμένο έγγραφό σας. Αν επιλέξετε να μην εισαγάγετε όνομα αρχείου, θα χρησιμοποιηθεί ένα προεπιλεγμένο όνομα που έχει εισαγάγει ο διαχειριστής συστήματος.
	- Επιλέξτε το πλήκτρο **OK**.
- 14. Επιλέξτε την καρτέλα **Προηγμ. ρυθμίσ.**.
- 15. Επιλέξτε το πλήκτρο **Επιλογές ειδώλου**.
- 16. Ορίστε την απαιτούμενη επιλογή ευκρίνειας.
	- Μετακινήστε το δείκτη προς τα πάνω για σαρωμένο είδωλο πιο έντονης ευκρίνειας. Με αύξηση της ευκρίνειας θα βελτιώνονται τα είδωλα κειμένου παρά τα είδωλα φωτογραφιών.
	- Μετακινήστε το δείκτη προς τα κάτω για σαρωμένο είδωλο πιο απαλής ευκρίνειας. Αυτό είναι ιδιαίτερα χρήσιμο κατά τη σάρωση φωτογραφιών.
- 17. Επιλέξτε το πλήκτρο **OK**.
- 18. Πατήστε το πλήκτρο **Έναρξη** στον πίνακα ελέγχου για σάρωση του πρωτοτύπου.
- 19. Όταν ολοκληρωθεί η σάρωση, απομακρύνετε το πρωτότυπο από τον τροφοδότη εγγράφων ή την επιφάνεια σάρωσης. Η εργασία εμφανίζεται στη λίστα εργασιών, έτοιμη για επεξεργασία.
- 20. Πατήστε το πλήκτρο **Κατάσταση εργασίας** στον πίνακα ελέγχου της συσκευής για προβολή της λίστας εργασιών και ελέγξτε την κατάσταση της εργασίας.

## Περισσότερες πληροφορίες

[Ορισμός επιλογής στη λειτουργία Επιλογές ειδώλου για E-mail](#page-622-0) [Ρύθμιση φωτεινότητας ή σκουρότητας E-mail](#page-624-0) [Αλλαγή κορεσμού σε συνημμένα ενός E-mail](#page-628-0) [Χρήση κωδικού χρήστη για σύνδεση με τη συσκευή](#page-806-0)

[Χρήση της εφαρμογής Internet Services για την εξεύρεση των στοιχείων επικοινωνίας του](#page-763-0)  [διαχειριστή συστήματος](#page-763-0)

[System Administrator Guide \(Οδηγός διαχείρισης συστήματος\)](www.xerox.com/support) www.xerox.com/support.

## <span id="page-628-0"></span>**Αλλαγή κορεσμού σε συνημμένα ενός E-mail**

Χρησιμοποιήστε τη λειτουργία E-mail για να σαρώσετε είδωλα και να τα αποστείλετε σε παραλήπτη ως συνημμένα σε e-mail.

Σημείωση: Ο διαχειριστής συστήματος πρέπει να καταστήσει διαθέσιμη την επιλογή αυτή.

Αν έχει ενεργοποιηθεί η υπηρεσία Πιστοποίηση ταυτότητας ή Λογιστικά στη συσκευή σας, μπορεί να χρειαστεί να εισαγάγετε στοιχεία σύνδεσης για να αποκτήσετε πρόσβαση στις λειτουργίες Email.

Χρησιμοποιήστε την επιλογή Κορεσμός για να ελέγξετε μη αυτόματα τη φωτεινότητα των χρωμάτων των σαρωμένων ειδώλων.

Σημείωση: Αν επιλέξετε ασπρόμαυρη αντί για έγχρωμη έξοδο, η επιλογή κορεσμού δεν θα είναι διαθέσιμη.

1. Τοποθετήστε τα έγγραφά σας με την όψη προς τα επάνω στο δίσκο εισόδου του τροφοδότη εγγράφων. Ρυθμίστε τον οδηγό ώστε μόλις που να αγγίζει τα έγγραφα.

Ή

Ανασηκώστε τον τροφοδότη εγγράφων. Τοποθετήστε το έγγραφο με την όψη προς τα κάτω στην επιφάνεια σάρωσης και ευθυγραμμίστε το με το βέλος που υπάρχει στην επάνω αριστερή γωνία. Κλείστε τον τροφοδότη εγγράφων.

- 2. Πατήστε το πλήκτρο **Καθαρισμός όλων** στον πίνακα ελέγχου για ακύρωση οποιωνδήποτε προηγούμενων επιλογών προγραμματισμού.
- 3. Πατήστε το πλήκτρο **Αρχική σελίδα υπηρεσιών**.
- 4. Επιλέξτε το πλήκτρο **E-mail** στην οθόνη αφής.
- 5. Αν απαιτείται, επιλέξτε την καρτέλα **E-mail**. Αυτή είναι συνήθως η ενεργή καρτέλα όταν ανοίγει η υπηρεσία E-mail.
- 6. Επιλέξτε το πλήκτρο **Νέος παραλήπτης...**.
- 7. Χρησιμοποιήστε το πληκτρολόγιο της οθόνης αφής για να εισαγάγετε τη διεύθυνση e-mail του παραλήπτη.
	- Ο αριθμός των αλφαριθμητικών χαρακτήρων που μπορούν να εισαχθούν εξαρτάται από το μέγεθος των επιλεγμένων χαρακτήρων. Εάν εξαντληθεί το μήκος του πλαισίου εισαγωγής δεν μπορούν να προστεθούν περισσότεροι χαρακτήρες.
	- Για να διαγράψετε ένα χαρακτήρα χρησιμοποιήστε το πλήκτρο οπισθοδιαστήματος **X**.
	- Χρησιμοποιήστε το πλήκτρο ειδικών χαρακτήρων για πρόσβαση στους ειδικούς χαρακτήρες, όπως τα \$ και %.
	- Τα πλήκτρα με εικονίδιο στην κάτω δεξιά γωνία έχουν τονισμένους ή πρόσθετους χαρακτήρες διαθέσιμους. Επιλέξτε και κρατήστε το πλήκτρο πιεσμένο για προβολή των σχετικών χαρακτήρων σε ένα αναδυόμενο μενού. Επιλέξτε τον επιθυμητό χαρακτήρα από το αναδυόμενο μενού.

Σημείωση: Αν έχει ενεργοποιηθεί η κρυπτογράφηση e-mail, τα e-mail μπορούν να αποσταλούν μόνο σε παραλήπτες με έγκυρο πιστοποιητικό κρυπτογράφησης. Η κρυπτογράφηση εξασφαλίζει πως το μήνυμα δεν μπορεί να αναγνωστεί από κανέναν άλλον εκτός από τον προορισμένο παραλήπτη. Επιπρόσθετα, με ενεργοποιημένη την υπογραφή e-mail, ο παραλήπτης μπορεί να βεβαιώνεται πως το μήνυμα έφτασε πράγματι από το άτομο που επισημαίνεται ως ο αποστολέας.

- 8. Επιλέξτε το πλήκτρο **Προσθήκη**.
	- Αν θέλετε να αποστείλετε το έγγραφο σε περισσότερους από έναν παραλήπτες, εισαγάγετε τις επιπρόσθετες λεπτομέρειες για κάθε παραλήπτη ξεχωριστά και επιλέξτε το πλήκτρο **Προσθήκη** ξανά ώσπου να προστεθούν όλοι οι παραλήπτες.
- 9. Αν απαιτείται, επιλέξτε **Κοιν.** από το αναδυόμενο μενού **Προς:** για αντιγραφή ενός παραλήπτη στο e-mail. Χρησιμοποιήστε το πληκτρολόγιο της οθόνης αφής για να εισαγάγετε τις πληροφορίες παραλήπτη και στη συνέχεια επιλέξτε το πλήκτρο **Προσθήκη**.

Σημείωση: Πρέπει να επιλεχθεί τουλάχιστον μία διεύθυνση "Προς", δεν είναι δυνατή η αποστολή εγγράφων μόνο σε διεύθυνση "Κοιν.".

- 10. Επιλέξτε το πλήκτρο **Κλείσιμο** για αποθήκευση των πληροφοριών που πληκτρολογήσατε.
- 11. Αν απαιτείται, επιλέξτε το πλήκτρο **Από...** και χρησιμοποιήστε το πληκτρολόγιο της οθόνης αφής για να εισαγάγετε ή να επεξεργαστείτε τη διεύθυνση "Από" για το e-mail.

Σημείωση: Ο διαχειριστής συστήματος μπορεί να επιλέξει να κλειδώσει το πλήκτρο Από ώστε να αποτρέψει την τροποποίηση της προρυθμισμένης διεύθυνσης "Από".

- Επιλέξτε το πλήκτρο **OK**.
- 12. Αν απαιτείται, επιλέξτε το πλήκτρο **Θέμα...** και χρησιμοποιήστε το πληκτρολόγιο της οθόνης αφής για να εισαγάγετε ή να επεξεργαστείτε το θέμα του e-mail.
	- Επιλέξτε το πλήκτρο **OK**.
- 13. Αν απαιτείται, επιλέξτε το πλήκτρο **Όνομα αρχείου** και χρησιμοποιήστε το πληκτρολόγιο της οθόνης αφής για να εισαγάγετε ένα όνομα για το αρχείο που δημιουργήθηκε από το σαρωμένο έγγραφό σας. Αν επιλέξετε να μην εισαγάγετε όνομα αρχείου, θα χρησιμοποιηθεί ένα προεπιλεγμένο όνομα που έχει εισαγάγει ο διαχειριστής συστήματος.
	- Επιλέξτε το πλήκτρο **OK**.
- 14. Επιλέξτε την καρτέλα **Προηγμ. ρυθμίσ.**.
- 15. Επιλέξτε το πλήκτρο **Επιλογές ειδώλου**.
- 16. Ορίστε την απαιτούμενη επιλογή για τη λειτουργία Κορεσμός.
	- Μετακινήστε το δείκτη προς τα πάνω για να αυξηθεί το χρώμα στο σαρωμένο είδωλο.
	- Μετακινήστε το δείκτη προς τα κάτω για να μειωθεί το χρώμα στο σαρωμένο είδωλο.
- 17. Επιλέξτε το πλήκτρο **OK**.
- 18. Πατήστε το πλήκτρο **Έναρξη** στον πίνακα ελέγχου για σάρωση του πρωτοτύπου.
- 19. Όταν ολοκληρωθεί η σάρωση, απομακρύνετε το πρωτότυπο από τον τροφοδότη εγγράφων ή την επιφάνεια σάρωσης. Η εργασία εμφανίζεται στη λίστα εργασιών, έτοιμη για επεξεργασία.
- 20. Πατήστε το πλήκτρο **Κατάσταση εργασίας** στον πίνακα ελέγχου της συσκευής για προβολή της λίστας εργασιών και ελέγξτε την κατάσταση της εργασίας.

## Περισσότερες πληροφορίες

[Ορισμός επιλογής στη λειτουργία Επιλογές ειδώλου για E-mail](#page-622-0) [Ρύθμιση φωτεινότητας ή σκουρότητας E-mail](#page-624-0) [Αλλαγή ευκρίνειας σε συνημμένα ενός E-mail](#page-626-0) [Χρήση κωδικού χρήστη για σύνδεση με τη συσκευή](#page-806-0) [Χρήση της εφαρμογής Internet Services για την εξεύρεση των στοιχείων επικοινωνίας του](#page-763-0)  [διαχειριστή συστήματος](#page-763-0) [System Administrator Guide \(Οδηγός διαχείρισης συστήματος\)](www.xerox.com/support) www.xerox.com/support.

# Βελτίωση ειδώλου

## <span id="page-630-0"></span>**Ορισμός επιλογής στη λειτουργία Βελτίωση ειδώλου για E-mail**

Χρησιμοποιήστε τη λειτουργία E-mail για να σαρώσετε είδωλα και να τα αποστείλετε σε παραλήπτη ως συνημμένα σε e-mail.

Σημείωση: Ο διαχειριστής συστήματος πρέπει να καταστήσει διαθέσιμη την επιλογή αυτή.

Αν έχει ενεργοποιηθεί η υπηρεσία Πιστοποίηση ταυτότητας ή Λογιστικά στη συσκευή σας, μπορεί να χρειαστεί να εισαγάγετε στοιχεία σύνδεσης για να αποκτήσετε πρόσβαση στις λειτουργίες Email.

Οι επιλογές βελτίωσης ειδώλου βελτιώνουν την ποιότητα των παραγόμενων αντιγράφων μειώνοντας το φόντο ή προσαρμόζοντας την αντίθεση.

Χρησιμοποιήστε την επιλογή Καταστολή φόντου για να ενισχύσετε τα πρωτότυπα που έχουν έγχρωμο φόντο, μειώνοντας ή εξαλείφοντας το φόντο από το παραγόμενο αντίγραφο. Η επιλογή αυτή είναι χρήσιμη όταν το πρωτότυπο είναι ένα έγχρωμο χαρτί.

Χρησιμοποιήστε την επιλογή Αντίθεση για να ελέγξετε την πυκνότητα του ειδώλου στο παραγόμενο αντίγραφο και για αντιστάθμιση στην περίπτωση πρωτοτύπου με είδωλο πολύ μεγάλης ή πολύ μικρής αντίθεσης.

1. Τοποθετήστε τα έγγραφά σας με την όψη προς τα επάνω στο δίσκο εισόδου του τροφοδότη εγγράφων. Ρυθμίστε τον οδηγό ώστε μόλις που να αγγίζει τα έγγραφα.

Ή

Ανασηκώστε τον τροφοδότη εγγράφων. Τοποθετήστε το έγγραφο με την όψη προς τα κάτω στην επιφάνεια σάρωσης και ευθυγραμμίστε το με το βέλος που υπάρχει στην επάνω αριστερή γωνία. Κλείστε τον τροφοδότη εγγράφων.

- 2. Πατήστε το πλήκτρο **Καθαρισμός όλων** στον πίνακα ελέγχου για ακύρωση οποιωνδήποτε προηγούμενων επιλογών προγραμματισμού.
- 3. Πατήστε το πλήκτρο **Αρχική σελίδα υπηρεσιών**.
- 4. Επιλέξτε το πλήκτρο **E-mail** στην οθόνη αφής.
- 5. Αν απαιτείται, επιλέξτε την καρτέλα **E-mail**. Αυτή είναι συνήθως η ενεργή καρτέλα όταν ανοίγει η υπηρεσία E-mail.
- 6. Επιλέξτε το πλήκτρο **Νέος παραλήπτης...**.
- 7. Χρησιμοποιήστε το πληκτρολόγιο της οθόνης αφής για να εισαγάγετε τη διεύθυνση e-mail του παραλήπτη.
	- Ο αριθμός των αλφαριθμητικών χαρακτήρων που μπορούν να εισαχθούν εξαρτάται από το μέγεθος των επιλεγμένων χαρακτήρων. Εάν εξαντληθεί το μήκος του πλαισίου εισαγωγής δεν μπορούν να προστεθούν περισσότεροι χαρακτήρες.
	- Για να διαγράψετε ένα χαρακτήρα χρησιμοποιήστε το πλήκτρο οπισθοδιαστήματος **X**.
	- Χρησιμοποιήστε το πλήκτρο ειδικών χαρακτήρων για πρόσβαση στους ειδικούς χαρακτήρες, όπως τα \$ και %.
	- Τα πλήκτρα με εικονίδιο στην κάτω δεξιά γωνία έχουν τονισμένους ή πρόσθετους χαρακτήρες διαθέσιμους. Επιλέξτε και κρατήστε το πλήκτρο πιεσμένο για προβολή των σχετικών χαρακτήρων σε ένα αναδυόμενο μενού. Επιλέξτε τον επιθυμητό χαρακτήρα από το αναδυόμενο μενού.

Σημείωση: Αν έχει ενεργοποιηθεί η κρυπτογράφηση e-mail, τα e-mail μπορούν να αποσταλούν μόνο σε παραλήπτες με έγκυρο πιστοποιητικό κρυπτογράφησης. Η κρυπτογράφηση εξασφαλίζει πως το μήνυμα δεν μπορεί να αναγνωστεί από κανέναν άλλον εκτός από τον προορισμένο παραλήπτη. Επιπρόσθετα, με ενεργοποιημένη την υπογραφή e-mail, ο παραλήπτης μπορεί να βεβαιώνεται πως το μήνυμα έφτασε πράγματι από το άτομο που επισημαίνεται ως ο αποστολέας.

- 8. Επιλέξτε το πλήκτρο **Προσθήκη**.
	- Αν θέλετε να αποστείλετε το έγγραφο σε περισσότερους από έναν παραλήπτες, εισαγάγετε τις επιπρόσθετες λεπτομέρειες για κάθε παραλήπτη ξεχωριστά και επιλέξτε το πλήκτρο **Προσθήκη** ξανά ώσπου να προστεθούν όλοι οι παραλήπτες.
- 9. Αν απαιτείται, επιλέξτε **Κοιν.** από το αναδυόμενο μενού **Προς:** για αντιγραφή ενός παραλήπτη στο e-mail. Χρησιμοποιήστε το πληκτρολόγιο της οθόνης αφής για να εισαγάγετε τις πληροφορίες παραλήπτη και στη συνέχεια επιλέξτε το πλήκτρο **Προσθήκη**.

Σημείωση: Πρέπει να επιλεχθεί τουλάχιστον μία διεύθυνση "Προς", δεν είναι δυνατή η αποστολή εγγράφων μόνο σε διεύθυνση "Κοιν.".

- 10. Επιλέξτε το πλήκτρο **Κλείσιμο** για αποθήκευση των πληροφοριών που πληκτρολογήσατε.
- 11. Αν απαιτείται, επιλέξτε το πλήκτρο **Από...** και χρησιμοποιήστε το πληκτρολόγιο της οθόνης αφής για να εισαγάγετε ή να επεξεργαστείτε τη διεύθυνση "Από" για το e-mail.

Σημείωση: Ο διαχειριστής συστήματος μπορεί να επιλέξει να κλειδώσει το πλήκτρο Από ώστε να αποτρέψει την τροποποίηση της προρυθμισμένης διεύθυνσης "Από".

- Επιλέξτε το πλήκτρο **OK**.
- 12. Αν απαιτείται, επιλέξτε το πλήκτρο **Θέμα...** και χρησιμοποιήστε το πληκτρολόγιο της οθόνης αφής για να εισαγάγετε ή να επεξεργαστείτε το θέμα του e-mail.
	- Επιλέξτε το πλήκτρο **OK**.
- 13. Αν απαιτείται, επιλέξτε το πλήκτρο **Όνομα αρχείου** και χρησιμοποιήστε το πληκτρολόγιο της οθόνης αφής για να εισαγάγετε ένα όνομα για το αρχείο που δημιουργήθηκε από το σαρωμένο έγγραφό σας. Αν επιλέξετε να μην εισαγάγετε όνομα αρχείου, θα χρησιμοποιηθεί ένα προεπιλεγμένο όνομα που έχει εισαγάγει ο διαχειριστής συστήματος.
	- Επιλέξτε το πλήκτρο **OK**.
- 14. Επιλέξτε την καρτέλα **Προηγμ. ρυθμίσ.**.
- 15. Επιλέξτε το πλήκτρο **Βελτίωση ειδώλου**.
- 16. Ορίστε την(τις) απαιτούμενη(ες) επιλογή(ές).
- 17. Επιλέξτε το πλήκτρο **OK**.
- 18. Πατήστε το πλήκτρο **Έναρξη** στον πίνακα ελέγχου για σάρωση του πρωτοτύπου.
- 19. Όταν ολοκληρωθεί η σάρωση, απομακρύνετε το πρωτότυπο από τον τροφοδότη εγγράφων ή την επιφάνεια σάρωσης. Η εργασία εμφανίζεται στη λίστα εργασιών, έτοιμη για επεξεργασία.
- 20. Πατήστε το πλήκτρο **Κατάσταση εργασίας** στον πίνακα ελέγχου της συσκευής για προβολή της λίστας εργασιών και ελέγξτε την κατάσταση της εργασίας.

## Περισσότερες πληροφορίες

[Ρύθμιση της καταστολής φόντου για E-mail](#page-632-0) [Ρύθμιση της αντίθεσης ενός E-mail](#page-634-0) [Χρήση κωδικού χρήστη για σύνδεση με τη συσκευή](#page-806-0) [Χρήση της εφαρμογής Internet Services για την εξεύρεση των στοιχείων επικοινωνίας του](#page-763-0)  [διαχειριστή συστήματος](#page-763-0) [System Administrator Guide \(Οδηγός διαχείρισης συστήματος\)](www.xerox.com/support) www.xerox.com/support.

## <span id="page-632-0"></span>**Ρύθμιση της καταστολής φόντου για E-mail**

Χρησιμοποιήστε τη λειτουργία E-mail για να σαρώσετε είδωλα και να τα αποστείλετε σε παραλήπτη ως συνημμένα σε e-mail.

Σημείωση: Ο διαχειριστής συστήματος πρέπει να καταστήσει διαθέσιμη την επιλογή αυτή.

Αν έχει ενεργοποιηθεί η υπηρεσία Πιστοποίηση ταυτότητας ή Λογιστικά στη συσκευή σας, μπορεί να χρειαστεί να εισαγάγετε στοιχεία σύνδεσης για να αποκτήσετε πρόσβαση στις λειτουργίες Email.

Χρησιμοποιήστε την επιλογή Καταστολή φόντου για να ενισχύσετε τα πρωτότυπα που έχουν έγχρωμο φόντο, μειώνοντας ή εξαλείφοντας το φόντο από το παραγόμενο αντίγραφο. Η επιλογή αυτή είναι χρήσιμη όταν το πρωτότυπο είναι ένα έγχρωμο χαρτί.

1. Τοποθετήστε τα έγγραφά σας με την όψη προς τα επάνω στο δίσκο εισόδου του τροφοδότη εγγράφων. Ρυθμίστε τον οδηγό ώστε μόλις που να αγγίζει τα έγγραφα.

Ή

Ανασηκώστε τον τροφοδότη εγγράφων. Τοποθετήστε το έγγραφο με την όψη προς τα κάτω στην επιφάνεια σάρωσης και ευθυγραμμίστε το με το βέλος που υπάρχει στην επάνω αριστερή γωνία. Κλείστε τον τροφοδότη εγγράφων.

- 2. Πατήστε το πλήκτρο **Καθαρισμός όλων** στον πίνακα ελέγχου για ακύρωση οποιωνδήποτε προηγούμενων επιλογών προγραμματισμού.
- 3. Πατήστε το πλήκτρο **Αρχική σελίδα υπηρεσιών**.
- 4. Επιλέξτε το πλήκτρο **E-mail** στην οθόνη αφής.
- 5. Αν απαιτείται, επιλέξτε την καρτέλα **E-mail**. Αυτή είναι συνήθως η ενεργή καρτέλα όταν ανοίγει η υπηρεσία E-mail.
- 6. Επιλέξτε το πλήκτρο **Νέος παραλήπτης...**.
- 7. Χρησιμοποιήστε το πληκτρολόγιο της οθόνης αφής για να εισαγάγετε τη διεύθυνση e-mail του παραλήπτη.
	- Ο αριθμός των αλφαριθμητικών χαρακτήρων που μπορούν να εισαχθούν εξαρτάται από το μέγεθος των επιλεγμένων χαρακτήρων. Εάν εξαντληθεί το μήκος του πλαισίου εισαγωγής δεν μπορούν να προστεθούν περισσότεροι χαρακτήρες.
	- Για να διαγράψετε ένα χαρακτήρα χρησιμοποιήστε το πλήκτρο οπισθοδιαστήματος **X**.
	- Χρησιμοποιήστε το πλήκτρο ειδικών χαρακτήρων για πρόσβαση στους ειδικούς χαρακτήρες, όπως τα \$ και %.
	- Τα πλήκτρα με εικονίδιο στην κάτω δεξιά γωνία έχουν τονισμένους ή πρόσθετους χαρακτήρες διαθέσιμους. Επιλέξτε και κρατήστε το πλήκτρο πιεσμένο για προβολή των σχετικών χαρακτήρων σε ένα αναδυόμενο μενού. Επιλέξτε τον επιθυμητό χαρακτήρα από το αναδυόμενο μενού.

Σημείωση: Αν έχει ενεργοποιηθεί η κρυπτογράφηση e-mail, τα e-mail μπορούν να αποσταλούν μόνο σε παραλήπτες με έγκυρο πιστοποιητικό κρυπτογράφησης. Η κρυπτογράφηση εξασφαλίζει πως το μήνυμα δεν μπορεί να αναγνωστεί από κανέναν άλλον εκτός από τον προορισμένο παραλήπτη. Επιπρόσθετα, με ενεργοποιημένη την υπογραφή e-mail, ο παραλήπτης μπορεί να βεβαιώνεται πως το μήνυμα έφτασε πράγματι από το άτομο που επισημαίνεται ως ο αποστολέας.

- 8. Επιλέξτε το πλήκτρο **Προσθήκη**.
	- Αν θέλετε να αποστείλετε το έγγραφο σε περισσότερους από έναν παραλήπτες, εισαγάγετε τις επιπρόσθετες λεπτομέρειες για κάθε παραλήπτη ξεχωριστά και επιλέξτε το πλήκτρο **Προσθήκη** ξανά ώσπου να προστεθούν όλοι οι παραλήπτες.

9. Αν απαιτείται, επιλέξτε **Κοιν.** από το αναδυόμενο μενού **Προς:** για αντιγραφή ενός παραλήπτη στο e-mail. Χρησιμοποιήστε το πληκτρολόγιο της οθόνης αφής για να εισαγάγετε τις πληροφορίες παραλήπτη και στη συνέχεια επιλέξτε το πλήκτρο **Προσθήκη**.

Σημείωση: Πρέπει να επιλεχθεί τουλάχιστον μία διεύθυνση "Προς", δεν είναι δυνατή η αποστολή εγγράφων μόνο σε διεύθυνση "Κοιν.".

- 10. Επιλέξτε το πλήκτρο **Κλείσιμο** για αποθήκευση των πληροφοριών που πληκτρολογήσατε.
- 11. Αν απαιτείται, επιλέξτε το πλήκτρο **Από...** και χρησιμοποιήστε το πληκτρολόγιο της οθόνης αφής για να εισαγάγετε ή να επεξεργαστείτε τη διεύθυνση "Από" για το e-mail.

Σημείωση: Ο διαχειριστής συστήματος μπορεί να επιλέξει να κλειδώσει το πλήκτρο Από ώστε να αποτρέψει την τροποποίηση της προρυθμισμένης διεύθυνσης "Από".

- Επιλέξτε το πλήκτρο **OK**.
- 12. Αν απαιτείται, επιλέξτε το πλήκτρο **Θέμα...** και χρησιμοποιήστε το πληκτρολόγιο της οθόνης αφής για να εισαγάγετε ή να επεξεργαστείτε το θέμα του e-mail.
	- Επιλέξτε το πλήκτρο **OK**.
- 13. Αν απαιτείται, επιλέξτε το πλήκτρο **Όνομα αρχείου** και χρησιμοποιήστε το πληκτρολόγιο της οθόνης αφής για να εισαγάγετε ένα όνομα για το αρχείο που δημιουργήθηκε από το σαρωμένο έγγραφό σας. Αν επιλέξετε να μην εισαγάγετε όνομα αρχείου, θα χρησιμοποιηθεί ένα προεπιλεγμένο όνομα που έχει εισαγάγει ο διαχειριστής συστήματος.
	- Επιλέξτε το πλήκτρο **OK**.
- 14. Επιλέξτε την καρτέλα **Προηγμ. ρυθμίσ.**.
- 15. Επιλέξτε το πλήκτρο **Βελτίωση ειδώλου**.
- 16. Επιλέξτε **Αυτόματη καταστολή** από το μενού **Καταστολή φόντου** για αυτόματη καταστολή του ανεπιθύμητου φόντου.
	- Αν χρειάζεται, επιλέξτε **Όχι** για να απενεργοποιήσετε τη λειτουργία Καταστολή φόντου. Η επιλογή Όχι είναι ιδιαίτερα χρήσιμη όταν η προσαρμογή του σκούρου δεν παράγει ικανοποιητικό αποτέλεσμα από φωτεινά αντίγραφα, όταν το πρωτότυπο έχει γκρι ή έγχρωμο πλαίσιο, όπως σε ένα πιστοποιητικό, ή αν θέλετε να δώσετε έμφαση σε λεπτομέρειες που χάθηκαν λόγω της σκούρας πλευράς που δημιουργείται κατά τη χρήση δεμένων πρωτοτύπων.
- 17. Επιλέξτε το πλήκτρο **OK**.
- 18. Πατήστε το πλήκτρο **Έναρξη** στον πίνακα ελέγχου για σάρωση του πρωτοτύπου.
- 19. Όταν ολοκληρωθεί η σάρωση, απομακρύνετε το πρωτότυπο από τον τροφοδότη εγγράφων ή την επιφάνεια σάρωσης. Η εργασία εμφανίζεται στη λίστα εργασιών, έτοιμη για επεξεργασία.
- 20. Πατήστε το πλήκτρο **Κατάσταση εργασίας** στον πίνακα ελέγχου της συσκευής για προβολή της λίστας εργασιών και ελέγξτε την κατάσταση της εργασίας.

Περισσότερες πληροφορίες [Ορισμός επιλογής στη λειτουργία Βελτίωση ειδώλου για E-mail](#page-630-0) [Ρύθμιση της αντίθεσης ενός E-mail](#page-634-0) [Χρήση κωδικού χρήστη για σύνδεση με τη συσκευή](#page-806-0) [Ρύθμιση φωτεινότητας ή σκουρότητας E-mail](#page-624-0) [Χρήση της εφαρμογής Internet Services για την εξεύρεση των στοιχείων επικοινωνίας του](#page-763-0)  [διαχειριστή συστήματος](#page-763-0) [System Administrator Guide \(Οδηγός διαχείρισης συστήματος\)](www.xerox.com/support) www.xerox.com/support.

## <span id="page-634-0"></span>**Ρύθμιση της αντίθεσης ενός E-mail**

Χρησιμοποιήστε τη λειτουργία E-mail για να σαρώσετε είδωλα και να τα αποστείλετε σε παραλήπτη ως συνημμένα σε e-mail.

Σημείωση: Ο διαχειριστής συστήματος πρέπει να καταστήσει διαθέσιμη την επιλογή αυτή.

Αν έχει ενεργοποιηθεί η υπηρεσία Πιστοποίηση ταυτότητας ή Λογιστικά στη συσκευή σας, μπορεί να χρειαστεί να εισαγάγετε στοιχεία σύνδεσης για να αποκτήσετε πρόσβαση στις λειτουργίες Email.

Χρησιμοποιήστε την επιλογή Αντίθεση για να ελέγξετε την πυκνότητα του ειδώλου στο παραγόμενο αντίγραφο και για αντιστάθμιση στην περίπτωση πρωτοτύπου με είδωλο πολύ μεγάλης ή πολύ μικρής αντίθεσης.

1. Τοποθετήστε τα έγγραφά σας με την όψη προς τα επάνω στο δίσκο εισόδου του τροφοδότη εγγράφων. Ρυθμίστε τον οδηγό ώστε μόλις που να αγγίζει τα έγγραφα.

Ή

Ανασηκώστε τον τροφοδότη εγγράφων. Τοποθετήστε το έγγραφο με την όψη προς τα κάτω στην επιφάνεια σάρωσης και ευθυγραμμίστε το με το βέλος που υπάρχει στην επάνω αριστερή γωνία. Κλείστε τον τροφοδότη εγγράφων.

- 2. Πατήστε το πλήκτρο **Καθαρισμός όλων** στον πίνακα ελέγχου για ακύρωση οποιωνδήποτε προηγούμενων επιλογών προγραμματισμού.
- 3. Πατήστε το πλήκτρο **Αρχική σελίδα υπηρεσιών**.
- 4. Επιλέξτε το πλήκτρο **E-mail** στην οθόνη αφής.
- 5. Αν απαιτείται, επιλέξτε την καρτέλα **E-mail**. Αυτή είναι συνήθως η ενεργή καρτέλα όταν ανοίγει η υπηρεσία E-mail.
- 6. Επιλέξτε το πλήκτρο **Νέος παραλήπτης...**.
- 7. Χρησιμοποιήστε το πληκτρολόγιο της οθόνης αφής για να εισαγάγετε τη διεύθυνση e-mail του παραλήπτη.
	- Ο αριθμός των αλφαριθμητικών χαρακτήρων που μπορούν να εισαχθούν εξαρτάται από το μέγεθος των επιλεγμένων χαρακτήρων. Εάν εξαντληθεί το μήκος του πλαισίου εισαγωγής δεν μπορούν να προστεθούν περισσότεροι χαρακτήρες.
	- Για να διαγράψετε ένα χαρακτήρα χρησιμοποιήστε το πλήκτρο οπισθοδιαστήματος **X**.
	- Χρησιμοποιήστε το πλήκτρο ειδικών χαρακτήρων για πρόσβαση στους ειδικούς χαρακτήρες, όπως τα \$ και %.
	- Τα πλήκτρα με εικονίδιο στην κάτω δεξιά γωνία έχουν τονισμένους ή πρόσθετους χαρακτήρες διαθέσιμους. Επιλέξτε και κρατήστε το πλήκτρο πιεσμένο για προβολή των σχετικών χαρακτήρων σε ένα αναδυόμενο μενού. Επιλέξτε τον επιθυμητό χαρακτήρα από το αναδυόμενο μενού.

Σημείωση: Αν έχει ενεργοποιηθεί η κρυπτογράφηση e-mail, τα e-mail μπορούν να αποσταλούν μόνο σε παραλήπτες με έγκυρο πιστοποιητικό κρυπτογράφησης. Η κρυπτογράφηση εξασφαλίζει πως το μήνυμα δεν μπορεί να αναγνωστεί από κανέναν άλλον εκτός από τον προορισμένο παραλήπτη. Επιπρόσθετα, με ενεργοποιημένη την υπογραφή e-mail, ο παραλήπτης μπορεί να βεβαιώνεται πως το μήνυμα έφτασε πράγματι από το άτομο που επισημαίνεται ως ο αποστολέας.

- 8. Επιλέξτε το πλήκτρο **Προσθήκη**.
	- Αν θέλετε να αποστείλετε το έγγραφο σε περισσότερους από έναν παραλήπτες, εισαγάγετε τις επιπρόσθετες λεπτομέρειες για κάθε παραλήπτη ξεχωριστά και επιλέξτε το πλήκτρο **Προσθήκη** ξανά ώσπου να προστεθούν όλοι οι παραλήπτες.

9. Αν απαιτείται, επιλέξτε **Κοιν.** από το αναδυόμενο μενού **Προς:** για αντιγραφή ενός παραλήπτη στο e-mail. Χρησιμοποιήστε το πληκτρολόγιο της οθόνης αφής για να εισαγάγετε τις πληροφορίες παραλήπτη και στη συνέχεια επιλέξτε το πλήκτρο **Προσθήκη**.

Σημείωση: Πρέπει να επιλεχθεί τουλάχιστον μία διεύθυνση "Προς", δεν είναι δυνατή η αποστολή εγγράφων μόνο σε διεύθυνση "Κοιν.".

- 10. Επιλέξτε το πλήκτρο **Κλείσιμο** για αποθήκευση των πληροφοριών που πληκτρολογήσατε.
- 11. Αν απαιτείται, επιλέξτε το πλήκτρο **Από...** και χρησιμοποιήστε το πληκτρολόγιο της οθόνης αφής για να εισαγάγετε ή να επεξεργαστείτε τη διεύθυνση "Από" για το e-mail.

Σημείωση: Ο διαχειριστής συστήματος μπορεί να επιλέξει να κλειδώσει το πλήκτρο Από ώστε να αποτρέψει την τροποποίηση της προρυθμισμένης διεύθυνσης "Από".

- Επιλέξτε το πλήκτρο **OK**.
- 12. Αν απαιτείται, επιλέξτε το πλήκτρο **Θέμα...** και χρησιμοποιήστε το πληκτρολόγιο της οθόνης αφής για να εισαγάγετε ή να επεξεργαστείτε το θέμα του e-mail.
	- Επιλέξτε το πλήκτρο **OK**.
- 13. Αν απαιτείται, επιλέξτε το πλήκτρο **Όνομα αρχείου** και χρησιμοποιήστε το πληκτρολόγιο της οθόνης αφής για να εισαγάγετε ένα όνομα για το αρχείο που δημιουργήθηκε από το σαρωμένο έγγραφό σας. Αν επιλέξετε να μην εισαγάγετε όνομα αρχείου, θα χρησιμοποιηθεί ένα προεπιλεγμένο όνομα που έχει εισαγάγει ο διαχειριστής συστήματος.
	- Επιλέξτε το πλήκτρο **OK**.
- 14. Επιλέξτε την καρτέλα **Προηγμ. ρυθμίσ.**.
- 15. Επιλέξτε το πλήκτρο **Βελτίωση ειδώλου**.
- 16. Επιλέξτε το πλήκτρο **Αυτόματη αντίθεση** από το μενού **Αντίθεση** για να καθορίζει η συσκευή τις ρυθμίσεις αντίθεσης αυτόματα, ή επιλέξτε το πλήκτρο **Μη αυτόματη αντίθεση** για να ελέγχετε τις ρυθμίσεις μόνοι σας.
	- Μετακινήστε το δείκτη μη αυτόματης αντίθεσης προς το στοιχείο Περισσότερη για παραγωγή πιο ζωντανών μαύρων και λευκών, με σκοπό την επίτευξη μεγαλύτερης ευκρίνειας σε κείμενα και γραμμές αλλά λιγότερων λεπτομερειών σε εικόνες.
	- Μετακινήστε το δείκτη μη αυτόματης αντίθεσης προς το στοιχείο Λιγότερη για την παραγωγή περισσότερης λεπτομέρειας στις φωτεινές και σκούρες περιοχές του πρωτοτύπου.
- 17. Επιλέξτε το πλήκτρο **OK**.
- 18. Πατήστε το πλήκτρο **Έναρξη** στον πίνακα ελέγχου για σάρωση του πρωτοτύπου.
- 19. Όταν ολοκληρωθεί η σάρωση, απομακρύνετε το πρωτότυπο από τον τροφοδότη εγγράφων ή την επιφάνεια σάρωσης. Η εργασία εμφανίζεται στη λίστα εργασιών, έτοιμη για επεξεργασία.
- 20. Πατήστε το πλήκτρο **Κατάσταση εργασίας** στον πίνακα ελέγχου της συσκευής για προβολή της λίστας εργασιών και ελέγξτε την κατάσταση της εργασίας.

#### Περισσότερες πληροφορίες

[Ορισμός επιλογής στη λειτουργία Βελτίωση ειδώλου για E-mail](#page-630-0) [Ρύθμιση της καταστολής φόντου για E-mail](#page-632-0) [Χρήση κωδικού χρήστη για σύνδεση με τη συσκευή](#page-806-0) [Χρήση της εφαρμογής Internet Services για την εξεύρεση των στοιχείων επικοινωνίας του](#page-763-0)  [διαχειριστή συστήματος](#page-763-0)

[System Administrator Guide \(Οδηγός διαχείρισης συστήματος\)](www.xerox.com/support) www.xerox.com/support.

## Ρύθμιση των προεπιλογών σάρωσης για E-mail

Χρησιμοποιήστε τη λειτουργία E-mail για να σαρώσετε είδωλα και να τα αποστείλετε σε παραλήπτη ως συνημμένα σε e-mail.

Σημείωση: Ο διαχειριστής συστήματος πρέπει να καταστήσει διαθέσιμη την επιλογή αυτή.

Αν έχει ενεργοποιηθεί η υπηρεσία Πιστοποίηση ταυτότητας ή Λογιστικά στη συσκευή σας, μπορεί να χρειαστεί να εισαγάγετε στοιχεία σύνδεσης για να αποκτήσετε πρόσβαση στις λειτουργίες Email.

Χρησιμοποιήστε τις επιλογές της λειτουργίας Προεπιλογές σάρωσης για να επιλέξετε μια ομάδα συχνά χρησιμοποιούμενων ρυθμίσεων σάρωσης. Οι επιλογές αυτές είναι χρήσιμες αν δεν είστε απολύτως βέβαιοι για τις ρυθμίσεις που χρειάζεστε, αλλά γνωρίζετε τη χρήση για την οποία προορίζονται τα σαρωμένα είδωλα.

1. Τοποθετήστε τα έγγραφά σας με την όψη προς τα επάνω στο δίσκο εισόδου του τροφοδότη εγγράφων. Ρυθμίστε τον οδηγό ώστε μόλις που να αγγίζει τα έγγραφα.

Ή

Ανασηκώστε τον τροφοδότη εγγράφων. Τοποθετήστε το έγγραφο με την όψη προς τα κάτω στην επιφάνεια σάρωσης και ευθυγραμμίστε το με το βέλος που υπάρχει στην επάνω αριστερή γωνία. Κλείστε τον τροφοδότη εγγράφων.

- 2. Πατήστε το πλήκτρο **Καθαρισμός όλων** στον πίνακα ελέγχου για ακύρωση οποιωνδήποτε προηγούμενων επιλογών προγραμματισμού.
- 3. Πατήστε το πλήκτρο **Αρχική σελίδα υπηρεσιών**.
- 4. Επιλέξτε το πλήκτρο **E-mail** στην οθόνη αφής.
- 5. Αν απαιτείται, επιλέξτε την καρτέλα **E-mail**. Αυτή είναι συνήθως η ενεργή καρτέλα όταν ανοίγει η υπηρεσία E-mail.
- 6. Επιλέξτε το πλήκτρο **Νέος παραλήπτης...**.
- 7. Χρησιμοποιήστε το πληκτρολόγιο της οθόνης αφής για να εισαγάγετε τη διεύθυνση e-mail του παραλήπτη.
	- Ο αριθμός των αλφαριθμητικών χαρακτήρων που μπορούν να εισαχθούν εξαρτάται από το μέγεθος των επιλεγμένων χαρακτήρων. Εάν εξαντληθεί το μήκος του πλαισίου εισαγωγής δεν μπορούν να προστεθούν περισσότεροι χαρακτήρες.
	- Για να διαγράψετε ένα χαρακτήρα χρησιμοποιήστε το πλήκτρο οπισθοδιαστήματος **X**.
	- Χρησιμοποιήστε το πλήκτρο ειδικών χαρακτήρων για πρόσβαση στους ειδικούς χαρακτήρες, όπως τα \$ και %.
	- Τα πλήκτρα με εικονίδιο στην κάτω δεξιά γωνία έχουν τονισμένους ή πρόσθετους χαρακτήρες διαθέσιμους. Επιλέξτε και κρατήστε το πλήκτρο πιεσμένο για προβολή των σχετικών χαρακτήρων σε ένα αναδυόμενο μενού. Επιλέξτε τον επιθυμητό χαρακτήρα από το αναδυόμενο μενού.

Σημείωση: Αν έχει ενεργοποιηθεί η κρυπτογράφηση e-mail, τα e-mail μπορούν να αποσταλούν μόνο σε παραλήπτες με έγκυρο πιστοποιητικό κρυπτογράφησης. Η κρυπτογράφηση εξασφαλίζει πως το μήνυμα δεν μπορεί να αναγνωστεί από κανέναν άλλον εκτός από τον προορισμένο παραλήπτη. Επιπρόσθετα, με ενεργοποιημένη την υπογραφή e-mail, ο παραλήπτης μπορεί να βεβαιώνεται πως το μήνυμα έφτασε πράγματι από το άτομο που επισημαίνεται ως ο αποστολέας.

- 8. Επιλέξτε το πλήκτρο **Προσθήκη**.
	- Αν θέλετε να αποστείλετε το έγγραφο σε περισσότερους από έναν παραλήπτες, εισαγάγετε τις επιπρόσθετες λεπτομέρειες για κάθε παραλήπτη ξεχωριστά και επιλέξτε το πλήκτρο **Προσθήκη** ξανά ώσπου να προστεθούν όλοι οι παραλήπτες.

9. Αν απαιτείται, επιλέξτε **Κοιν.** από το αναδυόμενο μενού **Προς:** για αντιγραφή ενός παραλήπτη στο e-mail. Χρησιμοποιήστε το πληκτρολόγιο της οθόνης αφής για να εισαγάγετε τις πληροφορίες παραλήπτη και στη συνέχεια επιλέξτε το πλήκτρο **Προσθήκη**.

Σημείωση: Πρέπει να επιλεχθεί τουλάχιστον μία διεύθυνση "Προς", δεν είναι δυνατή η αποστολή εγγράφων μόνο σε διεύθυνση "Κοιν.".

- 10. Επιλέξτε το πλήκτρο **Κλείσιμο** για αποθήκευση των πληροφοριών που πληκτρολογήσατε.
- 11. Αν απαιτείται, επιλέξτε το πλήκτρο **Από...** και χρησιμοποιήστε το πληκτρολόγιο της οθόνης αφής για να εισαγάγετε ή να επεξεργαστείτε τη διεύθυνση "Από" για το e-mail.

Σημείωση: Ο διαχειριστής συστήματος μπορεί να επιλέξει να κλειδώσει το πλήκτρο Από ώστε να αποτρέψει την τροποποίηση της προρυθμισμένης διεύθυνσης "Από".

- Επιλέξτε το πλήκτρο **OK**.
- 12. Αν απαιτείται, επιλέξτε το πλήκτρο **Θέμα...** και χρησιμοποιήστε το πληκτρολόγιο της οθόνης αφής για να εισαγάγετε ή να επεξεργαστείτε το θέμα του e-mail.
	- Επιλέξτε το πλήκτρο **OK**.
- 13. Αν απαιτείται, επιλέξτε το πλήκτρο **Όνομα αρχείου** και χρησιμοποιήστε το πληκτρολόγιο της οθόνης αφής για να εισαγάγετε ένα όνομα για το αρχείο που δημιουργήθηκε από το σαρωμένο έγγραφό σας. Αν επιλέξετε να μην εισαγάγετε όνομα αρχείου, θα χρησιμοποιηθεί ένα προεπιλεγμένο όνομα που έχει εισαγάγει ο διαχειριστής συστήματος.
	- Επιλέξτε το πλήκτρο **OK**.
- 14. Επιλέξτε την καρτέλα **Προηγμ. ρυθμίσ.**.
- 15. Επιλέξτε το πλήκτρο **Προεπιλογές σάρωσης**.
- 16. Ορίστε την απαιτούμενη επιλογή της λειτουργίας Προεπιλογές σάρωσης.
	- Με την επιλογή **Κοινή χρ. & εκτύπ.** παράγεται ένα αρχείο μεσαίου μεγέθους, αρκετά μικρό για κοινή χρήση αλλά αρκετά υψηλής ποιότητας για εκτύπωση.
	- Με την επιλογή **OCR** παράγεται ένα μεγάλο αρχείο υψηλής ποιότητας με ενεργοποιημένη την επιλογή OCR (Οπτική αναγνώριση χαρακτήρων). Στο αρχείο αυτό υπάρχει πλήρης δυνατότητα αναζήτησης.
	- Με την επιλογή **Archival Record** (Εγγραφή αρχειοθέτησης) παράγεται ένα μικρό αρχείο χαμηλότερης ποιότητας κατάλληλο για προβολή σε οθόνη, αλλά η ποιότητα εκτύπωσης θα είναι κακή.
	- Με την επιλογή **Εκτύπωση υψηλής ποιότητας** παράγεται ένα μεγάλο αρχείο υψηλής ποιότητας.
	- Με την επιλογή **Απλή σάρωση** παράγεται ένα βασικό αρχείο σάρωσης και δεν επιλέγεται καμία προηγμένη ρύθμιση.
- 17. Επιλέξτε το πλήκτρο **OK**.
- 18. Πατήστε το πλήκτρο **Έναρξη** στον πίνακα ελέγχου για σάρωση του πρωτοτύπου.
- 19. Όταν ολοκληρωθεί η σάρωση, απομακρύνετε το πρωτότυπο από τον τροφοδότη εγγράφων ή την επιφάνεια σάρωσης. Η εργασία εμφανίζεται στη λίστα εργασιών, έτοιμη για επεξεργασία.
- 20. Πατήστε το πλήκτρο **Κατάσταση εργασίας** στον πίνακα ελέγχου της συσκευής για προβολή της λίστας εργασιών και ελέγξτε την κατάσταση της εργασίας.

#### Περισσότερες πληροφορίες

[Χρήση κωδικού χρήστη για σύνδεση με τη συσκευή](#page-806-0) [Χρήση της εφαρμογής Internet Services για την εξεύρεση των στοιχείων επικοινωνίας του](#page-763-0)  [διαχειριστή συστήματος](#page-763-0)

[System Administrator Guide \(Οδηγός διαχείρισης συστήματος\)](www.xerox.com/support) www.xerox.com/support.

## Ρύθμιση της ανάλυσης σάρωσης για E-mail

Χρησιμοποιήστε τη λειτουργία E-mail για να σαρώσετε είδωλα και να τα αποστείλετε σε παραλήπτη ως συνημμένα σε e-mail.

Σημείωση: Ο διαχειριστής συστήματος πρέπει να καταστήσει διαθέσιμη την επιλογή αυτή.

Αν έχει ενεργοποιηθεί η υπηρεσία Πιστοποίηση ταυτότητας ή Λογιστικά στη συσκευή σας, μπορεί να χρειαστεί να εισαγάγετε στοιχεία σύνδεσης για να αποκτήσετε πρόσβαση στις λειτουργίες Email.

Χρησιμοποιήστε τις επιλογές ανάλυσης για να εξισορροπήσετε την ποιότητα του ειδώλου έναντι του χρόνου μετάδοσης στην περίπτωση που το είδωλο πρόκειται να αποσταλεί σε ένα δίκτυο. Η υψηλότερη ανάλυση παράγει είδωλο καλύτερης ποιότητας, αλλά σε μεγαλύτερο χρόνο μετάδοσης. Η χαμηλότερη ανάλυση μειώνει την ποιότητα του ειδώλου, αλλά μειώνει επίσης το χρόνο μετάδοσης.

1. Τοποθετήστε τα έγγραφά σας με την όψη προς τα επάνω στο δίσκο εισόδου του τροφοδότη εγγράφων. Ρυθμίστε τον οδηγό ώστε μόλις που να αγγίζει τα έγγραφα.

Ή

Ανασηκώστε τον τροφοδότη εγγράφων. Τοποθετήστε το έγγραφο με την όψη προς τα κάτω στην επιφάνεια σάρωσης και ευθυγραμμίστε το με το βέλος που υπάρχει στην επάνω αριστερή γωνία. Κλείστε τον τροφοδότη εγγράφων.

- 2. Πατήστε το πλήκτρο **Καθαρισμός όλων** στον πίνακα ελέγχου για ακύρωση οποιωνδήποτε προηγούμενων επιλογών προγραμματισμού.
- 3. Πατήστε το πλήκτρο **Αρχική σελίδα υπηρεσιών**.
- 4. Επιλέξτε το πλήκτρο **E-mail** στην οθόνη αφής.
- 5. Αν απαιτείται, επιλέξτε την καρτέλα **E-mail**. Αυτή είναι συνήθως η ενεργή καρτέλα όταν ανοίγει η υπηρεσία E-mail.
- 6. Επιλέξτε το πλήκτρο **Νέος παραλήπτης...**.
- 7. Χρησιμοποιήστε το πληκτρολόγιο της οθόνης αφής για να εισαγάγετε τη διεύθυνση e-mail του παραλήπτη.
	- Ο αριθμός των αλφαριθμητικών χαρακτήρων που μπορούν να εισαχθούν εξαρτάται από το μέγεθος των επιλεγμένων χαρακτήρων. Εάν εξαντληθεί το μήκος του πλαισίου εισαγωγής δεν μπορούν να προστεθούν περισσότεροι χαρακτήρες.
	- Για να διαγράψετε ένα χαρακτήρα χρησιμοποιήστε το πλήκτρο οπισθοδιαστήματος **X**.
	- Χρησιμοποιήστε το πλήκτρο ειδικών χαρακτήρων για πρόσβαση στους ειδικούς χαρακτήρες, όπως τα \$ και %.
	- Τα πλήκτρα με εικονίδιο στην κάτω δεξιά γωνία έχουν τονισμένους ή πρόσθετους χαρακτήρες διαθέσιμους. Επιλέξτε και κρατήστε το πλήκτρο πιεσμένο για προβολή των σχετικών χαρακτήρων σε ένα αναδυόμενο μενού. Επιλέξτε τον επιθυμητό χαρακτήρα από το αναδυόμενο μενού.

Σημείωση: Αν έχει ενεργοποιηθεί η κρυπτογράφηση e-mail, τα e-mail μπορούν να αποσταλούν μόνο σε παραλήπτες με έγκυρο πιστοποιητικό κρυπτογράφησης. Η κρυπτογράφηση εξασφαλίζει πως το μήνυμα δεν μπορεί να αναγνωστεί από κανέναν άλλον εκτός από τον προορισμένο παραλήπτη. Επιπρόσθετα, με ενεργοποιημένη την υπογραφή e-mail, ο παραλήπτης μπορεί να βεβαιώνεται πως το μήνυμα έφτασε πράγματι από το άτομο που επισημαίνεται ως ο αποστολέας.

8. Επιλέξτε το πλήκτρο **Προσθήκη**.

- Αν θέλετε να αποστείλετε το έγγραφο σε περισσότερους από έναν παραλήπτες, εισαγάγετε τις επιπρόσθετες λεπτομέρειες για κάθε παραλήπτη ξεχωριστά και επιλέξτε το πλήκτρο **Προσθήκη** ξανά ώσπου να προστεθούν όλοι οι παραλήπτες.
- 9. Αν απαιτείται, επιλέξτε **Κοιν.** από το αναδυόμενο μενού **Προς:** για αντιγραφή ενός παραλήπτη στο e-mail. Χρησιμοποιήστε το πληκτρολόγιο της οθόνης αφής για να εισαγάγετε τις πληροφορίες παραλήπτη και στη συνέχεια επιλέξτε το πλήκτρο **Προσθήκη**.

Σημείωση: Πρέπει να επιλεχθεί τουλάχιστον μία διεύθυνση "Προς", δεν είναι δυνατή η αποστολή εγγράφων μόνο σε διεύθυνση "Κοιν.".

- 10. Επιλέξτε το πλήκτρο **Κλείσιμο** για αποθήκευση των πληροφοριών που πληκτρολογήσατε.
- 11. Αν απαιτείται, επιλέξτε το πλήκτρο **Από...** και χρησιμοποιήστε το πληκτρολόγιο της οθόνης αφής για να εισαγάγετε ή να επεξεργαστείτε τη διεύθυνση "Από" για το e-mail.

Σημείωση: Ο διαχειριστής συστήματος μπορεί να επιλέξει να κλειδώσει το πλήκτρο Από ώστε να αποτρέψει την τροποποίηση της προρυθμισμένης διεύθυνσης "Από".

- Επιλέξτε το πλήκτρο **OK**.
- 12. Αν απαιτείται, επιλέξτε το πλήκτρο **Θέμα...** και χρησιμοποιήστε το πληκτρολόγιο της οθόνης αφής για να εισαγάγετε ή να επεξεργαστείτε το θέμα του e-mail.
	- Επιλέξτε το πλήκτρο **OK**.
- 13. Αν απαιτείται, επιλέξτε το πλήκτρο **Όνομα αρχείου** και χρησιμοποιήστε το πληκτρολόγιο της οθόνης αφής για να εισαγάγετε ένα όνομα για το αρχείο που δημιουργήθηκε από το σαρωμένο έγγραφό σας. Αν επιλέξετε να μην εισαγάγετε όνομα αρχείου, θα χρησιμοποιηθεί ένα προεπιλεγμένο όνομα που έχει εισαγάγει ο διαχειριστής συστήματος.
	- Επιλέξτε το πλήκτρο **OK**.
- 14. Επιλέξτε την καρτέλα **Προηγμ. ρυθμίσ.**.
- 15. Επιλέξτε το πλήκτρο **Ανάλυση**.
- 16. Ορίστε την απαιτούμενη επιλογή ανάλυσης.
	- Με την επιλογή **72 dpi** παράγεται το μικρότερο μέγεθος αρχείου. Η ανάλυση αυτή συνιστάται για παραγόμενο φαξ που προβάλλεται στον υπολογιστή.
	- Με την επιλογή **100 dpi** παρέχεται χαμηλή ποιότητα ειδώλου. Η ανάλυση αυτή συνιστάται για έγγραφα κειμένου χαμηλής ποιότητας. Η ρύθμιση αυτή θα μπορούσε ιδανικά να χρησιμοποιηθεί για παραγόμενα φαξ που προβάλλονται σε υπολογιστή παρά εκτυπώνονται.
	- Με την επιλογή **150 dpi** παράγεται κείμενο μέσης ποιότητας και είδωλο χαμηλής ποιότητας για φωτογραφίες και γραφικά. Η ανάλυση αυτή συνιστάται για έγγραφα κειμένου και γραμμικό σχέδιο μέσης ποιότητας.
	- Με την επιλογή **200 dpi** παράγεται κείμενο μέσης ποιότητας και φωτογραφίες και γραφικά χαμηλής ποιότητας. Η ανάλυση αυτή συνιστάται για έγγραφα κειμένου και γραμμικό σχέδιο μέσης ποιότητας.
	- Με την επιλογή **300 dpi** παράγονται φαξ υψηλότερης ποιότητας. Η ρύθμιση αυτή συνιστάται για έγγραφα κειμένου υψηλής ποιότητας τα οποία πρόκειται να υποστούν επεξεργασία από εφαρμογές OCR (Οπτική αναγνώριση χαρακτήρων). Συνιστάται επίσης για γραμμικό σχέδιο υψηλής ποιότητας ή για φωτογραφίες και γραφικά μέσης ποιότητας. Αυτή είναι συνήθως η βέλτιστη προεπιλεγμένη επιλογή ανάλυσης.
	- Με την επιλογή **400 dpi** παράγονται μέσης ποιότητας είδωλα για φωτογραφίες και γραφικά. Η ανάλυση αυτή συνιστάται για φωτογραφίες και γραφικά.
	- Με την επιλογή **600 dpi** παράγεται το μεγαλύτερο μέγεθος αρχείου ειδώλου, αλλά παρέχεται η βέλτιστη ποιότητα ειδώλου. Η ρύθμιση αυτή συνιστάται για φωτογραφίες και γραφικά υψηλής ποιότητας.
- 17. Επιλέξτε το πλήκτρο **OK**.
- 18. Πατήστε το πλήκτρο **Έναρξη** στον πίνακα ελέγχου για σάρωση του πρωτοτύπου.
- 19. Όταν ολοκληρωθεί η σάρωση, απομακρύνετε το πρωτότυπο από τον τροφοδότη εγγράφων ή την επιφάνεια σάρωσης. Η εργασία εμφανίζεται στη λίστα εργασιών, έτοιμη για επεξεργασία.
- 20. Πατήστε το πλήκτρο **Κατάσταση εργασίας** στον πίνακα ελέγχου της συσκευής για προβολή της λίστας εργασιών και ελέγξτε την κατάσταση της εργασίας.

Περισσότερες πληροφορίες

[Χρήση κωδικού χρήστη για σύνδεση με τη συσκευή](#page-806-0) [Χρήση της εφαρμογής Internet Services για την εξεύρεση των στοιχείων επικοινωνίας του](#page-763-0)  [διαχειριστή συστήματος](#page-763-0)

[System Administrator Guide \(Οδηγός διαχείρισης συστήματος\)](www.xerox.com/support) www.xerox.com/support.

## Ρύθμιση της ποιότητας ή του μεγέθους αρχείου για συνημμένα ενός E-mail

Χρησιμοποιήστε τη λειτουργία E-mail για να σαρώσετε είδωλα και να τα αποστείλετε σε παραλήπτη ως συνημμένα σε e-mail.

Σημείωση: Ο διαχειριστής συστήματος πρέπει να καταστήσει διαθέσιμη την επιλογή αυτή.

Αν έχει ενεργοποιηθεί η υπηρεσία Πιστοποίηση ταυτότητας ή Λογιστικά στη συσκευή σας, μπορεί να χρειαστεί να εισαγάγετε στοιχεία σύνδεσης για να αποκτήσετε πρόσβαση στις λειτουργίες Email.

Χρησιμοποιήστε τις επιλογές για Ποιότητα / Μέγεθος αρχείου προκειμένου να ορίσετε κάποια επιλογή σε σχέση με την ποιότητα ειδώλου σάρωσης και το μέγεθος αρχείου. Μπορείτε να επιλέξετε την υψηλότερη ποιότητα, τα μικρότερα αρχεία ή να προσαρμόσετε τις ρυθμίσεις ώστε να εξισορροπηθεί η ποιότητα με το μέγεθος αρχείου.

- Το μικρό μέγεθος αρχείου παρέχει ελαφρώς μειωμένη ποιότητα ειδώλου αλλά είναι καλύτερο για κοινή χρήση αρχείου σε ένα δίκτυο.
- Το μεγαλύτερο αρχείο παρέχει βελτιωμένη ποιότητα ειδώλου αλλά απαιτεί περισσότερο χρόνο κατά τη μετάδοση στο δίκτυο.
- 1. Τοποθετήστε τα έγγραφά σας με την όψη προς τα επάνω στο δίσκο εισόδου του τροφοδότη εγγράφων. Ρυθμίστε τον οδηγό ώστε μόλις που να αγγίζει τα έγγραφα.

Ή

Ανασηκώστε τον τροφοδότη εγγράφων. Τοποθετήστε το έγγραφο με την όψη προς τα κάτω στην επιφάνεια σάρωσης και ευθυγραμμίστε το με το βέλος που υπάρχει στην επάνω αριστερή γωνία. Κλείστε τον τροφοδότη εγγράφων.

- 2. Πατήστε το πλήκτρο **Καθαρισμός όλων** στον πίνακα ελέγχου για ακύρωση οποιωνδήποτε προηγούμενων επιλογών προγραμματισμού.
- 3. Πατήστε το πλήκτρο **Αρχική σελίδα υπηρεσιών**.
- 4. Επιλέξτε το πλήκτρο **E-mail** στην οθόνη αφής.
- 5. Αν απαιτείται, επιλέξτε την καρτέλα **E-mail**. Αυτή είναι συνήθως η ενεργή καρτέλα όταν ανοίγει η υπηρεσία E-mail.
- 6. Επιλέξτε το πλήκτρο **Νέος παραλήπτης...**.
- 7. Χρησιμοποιήστε το πληκτρολόγιο της οθόνης αφής για να εισαγάγετε τη διεύθυνση e-mail του παραλήπτη.
	- Ο αριθμός των αλφαριθμητικών χαρακτήρων που μπορούν να εισαχθούν εξαρτάται από το μέγεθος των επιλεγμένων χαρακτήρων. Εάν εξαντληθεί το μήκος του πλαισίου εισαγωγής δεν μπορούν να προστεθούν περισσότεροι χαρακτήρες.
	- Για να διαγράψετε ένα χαρακτήρα χρησιμοποιήστε το πλήκτρο οπισθοδιαστήματος **X**.
	- Χρησιμοποιήστε το πλήκτρο ειδικών χαρακτήρων για πρόσβαση στους ειδικούς χαρακτήρες, όπως τα \$ και %.
	- Τα πλήκτρα με εικονίδιο στην κάτω δεξιά γωνία έχουν τονισμένους ή πρόσθετους χαρακτήρες διαθέσιμους. Επιλέξτε και κρατήστε το πλήκτρο πιεσμένο για προβολή των σχετικών χαρακτήρων σε ένα αναδυόμενο μενού. Επιλέξτε τον επιθυμητό χαρακτήρα από το αναδυόμενο μενού.

Σημείωση: Αν έχει ενεργοποιηθεί η κρυπτογράφηση e-mail, τα e-mail μπορούν να αποσταλούν μόνο σε παραλήπτες με έγκυρο πιστοποιητικό κρυπτογράφησης. Η κρυπτογράφηση εξασφαλίζει πως το μήνυμα δεν μπορεί να αναγνωστεί από κανέναν άλλον εκτός από τον προορισμένο παραλήπτη. Επιπρόσθετα, με ενεργοποιημένη την υπογραφή e-mail, ο παραλήπτης μπορεί να βεβαιώνεται πως το μήνυμα έφτασε πράγματι από το άτομο που επισημαίνεται ως ο αποστολέας.

- 8. Επιλέξτε το πλήκτρο **Προσθήκη**.
	- Αν θέλετε να αποστείλετε το έγγραφο σε περισσότερους από έναν παραλήπτες, εισαγάγετε τις επιπρόσθετες λεπτομέρειες για κάθε παραλήπτη ξεχωριστά και επιλέξτε το πλήκτρο **Προσθήκη** ξανά ώσπου να προστεθούν όλοι οι παραλήπτες.
- 9. Αν απαιτείται, επιλέξτε **Κοιν.** από το αναδυόμενο μενού **Προς:** για αντιγραφή ενός παραλήπτη στο e-mail. Χρησιμοποιήστε το πληκτρολόγιο της οθόνης αφής για να εισαγάγετε τις πληροφορίες παραλήπτη και στη συνέχεια επιλέξτε το πλήκτρο **Προσθήκη**.

Σημείωση: Πρέπει να επιλεχθεί τουλάχιστον μία διεύθυνση "Προς", δεν είναι δυνατή η αποστολή εγγράφων μόνο σε διεύθυνση "Κοιν.".

- 10. Επιλέξτε το πλήκτρο **Κλείσιμο** για αποθήκευση των πληροφοριών που πληκτρολογήσατε.
- 11. Αν απαιτείται, επιλέξτε το πλήκτρο **Από...** και χρησιμοποιήστε το πληκτρολόγιο της οθόνης αφής για να εισαγάγετε ή να επεξεργαστείτε τη διεύθυνση "Από" για το e-mail.

Σημείωση: Ο διαχειριστής συστήματος μπορεί να επιλέξει να κλειδώσει το πλήκτρο Από ώστε να αποτρέψει την τροποποίηση της προρυθμισμένης διεύθυνσης "Από".

- Επιλέξτε το πλήκτρο **OK**.
- 12. Αν απαιτείται, επιλέξτε το πλήκτρο **Θέμα...** και χρησιμοποιήστε το πληκτρολόγιο της οθόνης αφής για να εισαγάγετε ή να επεξεργαστείτε το θέμα του e-mail.
	- Επιλέξτε το πλήκτρο **OK**.
- 13. Αν απαιτείται, επιλέξτε το πλήκτρο **Όνομα αρχείου** και χρησιμοποιήστε το πληκτρολόγιο της οθόνης αφής για να εισαγάγετε ένα όνομα για το αρχείο που δημιουργήθηκε από το σαρωμένο έγγραφό σας. Αν επιλέξετε να μην εισαγάγετε όνομα αρχείου, θα χρησιμοποιηθεί ένα προεπιλεγμένο όνομα που έχει εισαγάγει ο διαχειριστής συστήματος.
	- Επιλέξτε το πλήκτρο **OK**.
- 14. Επιλέξτε την καρτέλα **Προηγμ. ρυθμίσ.**.
- 15. Επιλέξτε το πλήκτρο **Ποιότητα / Μέγεθος αρχείου**.
- 16. Ορίστε την απαιτούμενη επιλογή για Ποιότητα / Μέγεθος αρχείου.
	- Μετακινήστε το δείκτη προς την επιλογή Κανονική ποιότητα / Μικρό μέγεθος αρχείου για μικρότερο αρχείο και χαμηλότερη ποιότητα ειδώλου. Με αυτόν τον τρόπο παράγονται μικρά αρχεία χρησιμοποιώντας προηγμένες τεχνικές συμπίεσης. Η ποιότητα ειδώλου είναι αποδεκτή αλλά σε ορισμένα πρωτότυπα ενδέχεται να παρατηρηθεί κάποια υποβάθμιση στην ποιότητα και σφάλματα αντικατάστασης χαρακτήρων.
	- Μετακινήστε το δείκτη προς το μέσο της κλίμακας για την παραγωγή ειδώλου καλύτερης ποιότητας και μεγαλύτερων αρχείων, χωρίς να παράγεται η υψηλότερη ποιότητα ή τα μεγαλύτερα αρχεία.
	- Μετακινήστε το δείκτη προς την επιλογή Ύψιστη ποιότητα / Μέγιστο μέγεθος αρχείου για την παραγωγή των μεγαλύτερων αρχείων με την ύψιστη ποιότητα ειδώλου. Τα μεγάλα αρχεία δεν είναι ιδανικά για κοινή χρήση και μετάδοση σε δίκτυο.
- 17. Επιλέξτε το πλήκτρο **OK**.
- 18. Πατήστε το πλήκτρο **Έναρξη** στον πίνακα ελέγχου για σάρωση του πρωτοτύπου.
- 19. Όταν ολοκληρωθεί η σάρωση, απομακρύνετε το πρωτότυπο από τον τροφοδότη εγγράφων ή την επιφάνεια σάρωσης. Η εργασία εμφανίζεται στη λίστα εργασιών, έτοιμη για επεξεργασία.
- 20. Πατήστε το πλήκτρο **Κατάσταση εργασίας** στον πίνακα ελέγχου της συσκευής για προβολή της λίστας εργασιών και ελέγξτε την κατάσταση της εργασίας.

#### Περισσότερες πληροφορίες

[Χρήση κωδικού χρήστη για σύνδεση με τη συσκευή](#page-806-0) [Χρήση της εφαρμογής Internet Services για την εξεύρεση των στοιχείων επικοινωνίας του](#page-763-0)  [διαχειριστή συστήματος](#page-763-0) [System Administrator Guide \(Οδηγός διαχείρισης συστήματος\)](www.xerox.com/support) www.xerox.com/support.

# Προσαρμ. διάταξης

## Ρύθμιση του προσανατολισμού πρωτοτύπων για E-mail

Χρησιμοποιήστε τη λειτουργία E-mail για να σαρώσετε είδωλα και να τα αποστείλετε σε παραλήπτη ως συνημμένα σε e-mail.

Σημείωση: Ο διαχειριστής συστήματος πρέπει να καταστήσει διαθέσιμη την επιλογή αυτή.

Αν έχει ενεργοποιηθεί η υπηρεσία Πιστοποίηση ταυτότητας ή Λογιστικά στη συσκευή σας, μπορεί να χρειαστεί να εισαγάγετε στοιχεία σύνδεσης για να αποκτήσετε πρόσβαση στις λειτουργίες Email.

Χρησιμοποιήστε την επιλογή Προσανατολισμός πρωτοτύπων για να καθορίσετε τη διάταξη των πρωτοτύπων που πρόκειται να σαρωθούν, αν ο προσανατολισμός του ειδώλου στη σελίδα είναι κατακόρυφος, οριζόντιος, κάθετος ή στραμμένος σε σχέση με την ίδια τη σελίδα. Ο

προσανατολισμός των ειδώλων στα πρωτότυπα πρέπει να αντιστοιχεί στον επιλεγμένο προσανατολισμό. Η συσκευή χρησιμοποιεί τις πληροφορίες αυτές για να προσδιορίσει αν απαιτείται περιστροφή των ειδώλων για την παραγωγή των επιθυμητών αντιγράφων.

1. Τοποθετήστε τα έγγραφά σας με την όψη προς τα επάνω στο δίσκο εισόδου του τροφοδότη εγγράφων. Ρυθμίστε τον οδηγό ώστε μόλις που να αγγίζει τα έγγραφα.

Ή

Ανασηκώστε τον τροφοδότη εγγράφων. Τοποθετήστε το έγγραφο με την όψη προς τα κάτω στην επιφάνεια σάρωσης και ευθυγραμμίστε το με το βέλος που υπάρχει στην επάνω αριστερή γωνία. Κλείστε τον τροφοδότη εγγράφων.

- 2. Πατήστε το πλήκτρο **Καθαρισμός όλων** στον πίνακα ελέγχου για ακύρωση οποιωνδήποτε προηγούμενων επιλογών προγραμματισμού.
- 3. Πατήστε το πλήκτρο **Αρχική σελίδα υπηρεσιών**.
- 4. Επιλέξτε το πλήκτρο **E-mail** στην οθόνη αφής.
- 5. Αν απαιτείται, επιλέξτε την καρτέλα **E-mail**. Αυτή είναι συνήθως η ενεργή καρτέλα όταν ανοίγει η υπηρεσία E-mail.
- 6. Επιλέξτε το πλήκτρο **Νέος παραλήπτης...**.
- 7. Χρησιμοποιήστε το πληκτρολόγιο της οθόνης αφής για να εισαγάγετε τη διεύθυνση e-mail του παραλήπτη.
	- Ο αριθμός των αλφαριθμητικών χαρακτήρων που μπορούν να εισαχθούν εξαρτάται από το μέγεθος των επιλεγμένων χαρακτήρων. Εάν εξαντληθεί το μήκος του πλαισίου εισαγωγής δεν μπορούν να προστεθούν περισσότεροι χαρακτήρες.
	- Για να διαγράψετε ένα χαρακτήρα χρησιμοποιήστε το πλήκτρο οπισθοδιαστήματος **X**.
	- Χρησιμοποιήστε το πλήκτρο ειδικών χαρακτήρων για πρόσβαση στους ειδικούς χαρακτήρες, όπως τα \$ και %.
	- Τα πλήκτρα με εικονίδιο στην κάτω δεξιά γωνία έχουν τονισμένους ή πρόσθετους χαρακτήρες διαθέσιμους. Επιλέξτε και κρατήστε το πλήκτρο πιεσμένο για προβολή των σχετικών χαρακτήρων σε ένα αναδυόμενο μενού. Επιλέξτε τον επιθυμητό χαρακτήρα από το αναδυόμενο μενού.

Σημείωση: Αν έχει ενεργοποιηθεί η κρυπτογράφηση e-mail, τα e-mail μπορούν να αποσταλούν μόνο σε παραλήπτες με έγκυρο πιστοποιητικό κρυπτογράφησης. Η κρυπτογράφηση εξασφαλίζει πως το μήνυμα δεν μπορεί να αναγνωστεί από κανέναν άλλον εκτός από τον προορισμένο παραλήπτη. Επιπρόσθετα, με ενεργοποιημένη την υπογραφή e-mail, ο παραλήπτης μπορεί να βεβαιώνεται πως το μήνυμα έφτασε πράγματι από το άτομο που επισημαίνεται ως ο αποστολέας.

- 8. Επιλέξτε το πλήκτρο **Προσθήκη**.
	- Αν θέλετε να αποστείλετε το έγγραφο σε περισσότερους από έναν παραλήπτες, εισαγάγετε τις επιπρόσθετες λεπτομέρειες για κάθε παραλήπτη ξεχωριστά και επιλέξτε το πλήκτρο **Προσθήκη** ξανά ώσπου να προστεθούν όλοι οι παραλήπτες.
- 9. Αν απαιτείται, επιλέξτε **Κοιν.** από το αναδυόμενο μενού **Προς:** για αντιγραφή ενός παραλήπτη στο e-mail. Χρησιμοποιήστε το πληκτρολόγιο της οθόνης αφής για να εισαγάγετε τις πληροφορίες παραλήπτη και στη συνέχεια επιλέξτε το πλήκτρο **Προσθήκη**.

Σημείωση: Πρέπει να επιλεχθεί τουλάχιστον μία διεύθυνση "Προς", δεν είναι δυνατή η αποστολή εγγράφων μόνο σε διεύθυνση "Κοιν.".

- 10. Επιλέξτε το πλήκτρο **Κλείσιμο** για αποθήκευση των πληροφοριών που πληκτρολογήσατε.
- 11. Αν απαιτείται, επιλέξτε το πλήκτρο **Από...** και χρησιμοποιήστε το πληκτρολόγιο της οθόνης αφής για να εισαγάγετε ή να επεξεργαστείτε τη διεύθυνση "Από" για το e-mail.

Σημείωση: Ο διαχειριστής συστήματος μπορεί να επιλέξει να κλειδώσει το πλήκτρο Από ώστε να αποτρέψει την τροποποίηση της προρυθμισμένης διεύθυνσης "Από".

- Επιλέξτε το πλήκτρο **OK**.
- 12. Αν απαιτείται, επιλέξτε το πλήκτρο **Θέμα...** και χρησιμοποιήστε το πληκτρολόγιο της οθόνης αφής για να εισαγάγετε ή να επεξεργαστείτε το θέμα του e-mail.
	- Επιλέξτε το πλήκτρο **OK**.
- 13. Αν απαιτείται, επιλέξτε το πλήκτρο **Όνομα αρχείου** και χρησιμοποιήστε το πληκτρολόγιο της οθόνης αφής για να εισαγάγετε ένα όνομα για το αρχείο που δημιουργήθηκε από το σαρωμένο έγγραφό σας. Αν επιλέξετε να μην εισαγάγετε όνομα αρχείου, θα χρησιμοποιηθεί ένα προεπιλεγμένο όνομα που έχει εισαγάγει ο διαχειριστής συστήματος.
	- Επιλέξτε το πλήκτρο **OK**.
- 14. Επιλέξτε την καρτέλα **Προσαρμ. διάταξης**.
- 15. Επιλέξτε το πλήκτρο **Προσανατολ. πρωτοτύπων**.
- 16. Ορίστε την απαιτούμενη επιλογή προσανατολισμού πρωτοτύπων.
	- **Κατακόρ. πρωτότ.**: τα είδωλα στα πρωτότυπα βρίσκονται σε προσανατολισμό LEF.
	- **Οριζόντια πρωτότυπα**: τα είδωλα στα πρωτότυπα βρίσκονται σε προσανατολισμό SEF.
	- **Κάθετα είδωλα**: τα είδωλα στα πρωτότυπα έχουν τοποθετηθεί με κάθετο προσανατολισμό στον τροφοδότη εγγράφων.
	- **Πλάγια είδωλα**: τα είδωλα στα πρωτότυπα έχουν τοποθετηθεί με πλάγιο προσανατολισμό στον τροφοδότη εγγράφων.

Σημείωση: Εάν χρησιμοποιείτε την επιφάνεια σάρωσης, ο προσανατολισμός είναι αυτός που ήταν πριν το αναποδογύρισμα των ειδώλων.

- 17. Επιλέξτε το πλήκτρο **OK**.
- 18. Πατήστε το πλήκτρο **Έναρξη** στον πίνακα ελέγχου για σάρωση του πρωτοτύπου.
- 19. Όταν ολοκληρωθεί η σάρωση, απομακρύνετε το πρωτότυπο από τον τροφοδότη εγγράφων ή την επιφάνεια σάρωσης. Η εργασία εμφανίζεται στη λίστα εργασιών, έτοιμη για επεξεργασία.
- 20. Πατήστε το πλήκτρο **Κατάσταση εργασίας** στον πίνακα ελέγχου της συσκευής για προβολή της λίστας εργασιών και ελέγξτε την κατάσταση της εργασίας.

Περισσότερες πληροφορίες

[Χρήση κωδικού χρήστη για σύνδεση με τη συσκευή](#page-806-0) [Χρήση της εφαρμογής Internet Services για την εξεύρεση των στοιχείων επικοινωνίας του](#page-763-0)  [διαχειριστή συστήματος](#page-763-0) [System Administrator Guide \(Οδηγός διαχείρισης συστήματος\)](www.xerox.com/support) www.xerox.com/support.

## Προσδιορισμός του μεγέθους του πρωτοτύπου που θα αποσταλεί μέσω E-mail

Χρησιμοποιήστε τη λειτουργία E-mail για να σαρώσετε είδωλα και να τα αποστείλετε σε παραλήπτη ως συνημμένα σε e-mail.

Σημείωση: Ο διαχειριστής συστήματος πρέπει να καταστήσει διαθέσιμη την επιλογή αυτή.

Αν έχει ενεργοποιηθεί η υπηρεσία Πιστοποίηση ταυτότητας ή Λογιστικά στη συσκευή σας, μπορεί να χρειαστεί να εισαγάγετε στοιχεία σύνδεσης για να αποκτήσετε πρόσβαση στις λειτουργίες Email.

Χρησιμοποιήστε τις επιλογές μεγέθους πρωτοτύπου για να επιλέξετε αυτόματη ανίχνευση μεγέθους πρωτοτύπου, να προσδιορίσετε τα μεγέθη των πρωτοτύπων διαφόρων μεγεθών, ή για να προσδιορίσετε το ακριβές μέγεθος ενός ειδώλου που πρόκειται να σαρωθεί.

1. Τοποθετήστε τα έγγραφά σας με την όψη προς τα επάνω στο δίσκο εισόδου του τροφοδότη εγγράφων. Ρυθμίστε τον οδηγό ώστε μόλις που να αγγίζει τα έγγραφα.

Ή

Ανασηκώστε τον τροφοδότη εγγράφων. Τοποθετήστε το έγγραφο με την όψη προς τα κάτω στην επιφάνεια σάρωσης και ευθυγραμμίστε το με το βέλος που υπάρχει στην επάνω αριστερή γωνία. Κλείστε τον τροφοδότη εγγράφων.

- 2. Πατήστε το πλήκτρο **Καθαρισμός όλων** στον πίνακα ελέγχου για ακύρωση οποιωνδήποτε προηγούμενων επιλογών προγραμματισμού.
- 3. Πατήστε το πλήκτρο **Αρχική σελίδα υπηρεσιών**.
- 4. Επιλέξτε το πλήκτρο **E-mail** στην οθόνη αφής.
- 5. Αν απαιτείται, επιλέξτε την καρτέλα **E-mail**. Αυτή είναι συνήθως η ενεργή καρτέλα όταν ανοίγει η υπηρεσία E-mail.
- 6. Επιλέξτε το πλήκτρο **Νέος παραλήπτης...**.
- 7. Χρησιμοποιήστε το πληκτρολόγιο της οθόνης αφής για να εισαγάγετε τη διεύθυνση e-mail του παραλήπτη.
	- Ο αριθμός των αλφαριθμητικών χαρακτήρων που μπορούν να εισαχθούν εξαρτάται από το μέγεθος των επιλεγμένων χαρακτήρων. Εάν εξαντληθεί το μήκος του πλαισίου εισαγωγής δεν μπορούν να προστεθούν περισσότεροι χαρακτήρες.
	- Για να διαγράψετε ένα χαρακτήρα χρησιμοποιήστε το πλήκτρο οπισθοδιαστήματος **X**.
	- Χρησιμοποιήστε το πλήκτρο ειδικών χαρακτήρων για πρόσβαση στους ειδικούς χαρακτήρες, όπως τα \$ και %.
	- Τα πλήκτρα με εικονίδιο στην κάτω δεξιά γωνία έχουν τονισμένους ή πρόσθετους χαρακτήρες διαθέσιμους. Επιλέξτε και κρατήστε το πλήκτρο πιεσμένο για προβολή των σχετικών χαρακτήρων σε ένα αναδυόμενο μενού. Επιλέξτε τον επιθυμητό χαρακτήρα από το αναδυόμενο μενού.

Σημείωση: Αν έχει ενεργοποιηθεί η κρυπτογράφηση e-mail, τα e-mail μπορούν να αποσταλούν μόνο σε παραλήπτες με έγκυρο πιστοποιητικό κρυπτογράφησης. Η κρυπτογράφηση εξασφαλίζει πως το μήνυμα δεν μπορεί να αναγνωστεί από κανέναν άλλον εκτός από τον προορισμένο παραλήπτη. Επιπρόσθετα, με ενεργοποιημένη την υπογραφή e-mail, ο παραλήπτης μπορεί να βεβαιώνεται πως το μήνυμα έφτασε πράγματι από το άτομο που επισημαίνεται ως ο αποστολέας.

- 8. Επιλέξτε το πλήκτρο **Προσθήκη**.
	- Αν θέλετε να αποστείλετε το έγγραφο σε περισσότερους από έναν παραλήπτες, εισαγάγετε τις επιπρόσθετες λεπτομέρειες για κάθε παραλήπτη ξεχωριστά και επιλέξτε το πλήκτρο **Προσθήκη** ξανά ώσπου να προστεθούν όλοι οι παραλήπτες.
- 9. Αν απαιτείται, επιλέξτε **Κοιν.** από το αναδυόμενο μενού **Προς:** για αντιγραφή ενός παραλήπτη στο e-mail. Χρησιμοποιήστε το πληκτρολόγιο της οθόνης αφής για να εισαγάγετε τις πληροφορίες παραλήπτη και στη συνέχεια επιλέξτε το πλήκτρο **Προσθήκη**.

Σημείωση: Πρέπει να επιλεχθεί τουλάχιστον μία διεύθυνση "Προς", δεν είναι δυνατή η αποστολή εγγράφων μόνο σε διεύθυνση "Κοιν.".

- 10. Επιλέξτε το πλήκτρο **Κλείσιμο** για αποθήκευση των πληροφοριών που πληκτρολογήσατε.
- 11. Αν απαιτείται, επιλέξτε το πλήκτρο **Από...** και χρησιμοποιήστε το πληκτρολόγιο της οθόνης αφής για να εισαγάγετε ή να επεξεργαστείτε τη διεύθυνση "Από" για το e-mail.

Σημείωση: Ο διαχειριστής συστήματος μπορεί να επιλέξει να κλειδώσει το πλήκτρο Από ώστε να αποτρέψει την τροποποίηση της προρυθμισμένης διεύθυνσης "Από".

- Επιλέξτε το πλήκτρο **OK**.
- 12. Αν απαιτείται, επιλέξτε το πλήκτρο **Θέμα...** και χρησιμοποιήστε το πληκτρολόγιο της οθόνης αφής για να εισαγάγετε ή να επεξεργαστείτε το θέμα του e-mail.
	- Επιλέξτε το πλήκτρο **OK**.
- 13. Αν απαιτείται, επιλέξτε το πλήκτρο **Όνομα αρχείου** και χρησιμοποιήστε το πληκτρολόγιο της οθόνης αφής για να εισαγάγετε ένα όνομα για το αρχείο που δημιουργήθηκε από το σαρωμένο έγγραφό σας. Αν επιλέξετε να μην εισαγάγετε όνομα αρχείου, θα χρησιμοποιηθεί ένα προεπιλεγμένο όνομα που έχει εισαγάγει ο διαχειριστής συστήματος.
	- Επιλέξτε το πλήκτρο **OK**.
- 14. Επιλέξτε την καρτέλα **Προσαρμ. διάταξης**.
- 15. Επιλέξτε το πλήκτρο **Μέγεθος πρωτοτύπου**.
- 16. Ορίστε την απαιτούμενη επιλογή μεγέθους πρωτοτύπου.
	- Η επιλογή **Αυτόματη ανίχνευση** επιτρέπει την αυτόματη ανίχνευση μεγέθους. Πρόκειται για την προεπιλεγμένη ρύθμιση. Το μέγεθος που ανιχνεύεται αντιστοιχεί σε κοινό μέγεθος χαρτιού.
	- Η επιλογή **Προεπιλογές περιοχών σάρωσης** καθορίζει το μέγεθος του πρωτοτύπου από μια λίστα προεπιλεγμένων κοινών μεγεθών πρωτοτύπων. Μπορείτε να δείτε τη λίστα χρησιμοποιώντας τη γραμμή κύλισης.
	- Η επιλογή **Ειδική περιοχή σάρωσης** ορίζει μια συγκεκριμένη περιοχή για σάρωση και είναι χρήσιμη για τη σάρωση αποδείξεων. Μετρήστε το πλάτος (X) και ύψος (Y) του πρωτοτύπου για σάρωση και εισαγάγετε τις μετρήσεις X και Y στα παρεχόμενα πεδία.
	- Με την επιλογή **Πρωτότ. διαφόρων μεγεθών** σαρώνονται έγγραφα που περιέχουν σελίδες διαφόρων μεγεθών. Οι σελίδες πρέπει να έχουν το ίδιο πλάτος, όπως A4 (8,5 x 11") LEF και A3 (11 x 17") SEF. Άλλοι συνδυασμοί φαίνονται στην οθόνη αφής της συσκευής. Η συσκευή ανιχνεύει το μέγεθος των εγγράφων και παράγει διαφορετικά αντίγραφα ανάλογα με τους επιλεγμένους συνδυασμούς.

Σημείωση: Το SEF σημαίνει Short Edge Feed (Τροφοδοσία μικρής πλευράς) (όταν η μικρή πλευρά του χαρτιού εισάγεται πρώτη κατά την τροφοδοσία του χαρτιού στη συσκευή). Το LEF σημαίνει Long Edge Feed (Τροφοδοσία μεγάλης πλευράς) (όταν το χαρτί είναι προσανατολισμένο έτσι ώστε να τροφοδοτείται στη συσκευή με τη μεγάλη του πλευρά πρώτη).

- 17. Επιλέξτε το πλήκτρο **OK**.
- 18. Πατήστε το πλήκτρο **Έναρξη** στον πίνακα ελέγχου για σάρωση του πρωτοτύπου.
- 19. Όταν ολοκληρωθεί η σάρωση, απομακρύνετε το πρωτότυπο από τον τροφοδότη εγγράφων ή την επιφάνεια σάρωσης. Η εργασία εμφανίζεται στη λίστα εργασιών, έτοιμη για επεξεργασία.
- 20. Πατήστε το πλήκτρο **Κατάσταση εργασίας** στον πίνακα ελέγχου της συσκευής για προβολή της λίστας εργασιών και ελέγξτε την κατάσταση της εργασίας.

## Περισσότερες πληροφορίες

[Χρήση κωδικού χρήστη για σύνδεση με τη συσκευή](#page-806-0) [Χρήση της εφαρμογής Internet Services για την εξεύρεση των στοιχείων επικοινωνίας του](#page-763-0)  [διαχειριστή συστήματος](#page-763-0)

[System Administrator Guide \(Οδηγός διαχείρισης συστήματος\)](www.xerox.com/support) www.xerox.com/support.

# ;ιαγραφή άκρων από συνημμένα σε E-mail

Χρησιμοποιήστε τη λειτουργία E-mail για να σαρώσετε είδωλα και να τα αποστείλετε σε παραλήπτη ως συνημμένα σε e-mail.

Σημείωση: Ο διαχειριστής συστήματος πρέπει να καταστήσει διαθέσιμη την επιλογή αυτή.

Χρησιμοποιήστε τις επιλογές διαγραφής άκρων για να προσδιορίσετε την περιοχή σάρωσης έτσι ώστε να σαρωθεί ένα συγκεκριμένο τμήμα του εγγράφου σας. Αυτό είναι χρήσιμο αν θέλετε να αφαιρέσετε τα σημάδια που δημιουργούνται από τις διατρήσεις οπών ή τα συρραπτικά στο πρωτότυπό σας.

1. Τοποθετήστε τα έγγραφά σας με την όψη προς τα επάνω στο δίσκο εισόδου του τροφοδότη εγγράφων. Ρυθμίστε τον οδηγό ώστε μόλις που να αγγίζει τα έγγραφα.

Ή

Ανασηκώστε τον τροφοδότη εγγράφων. Τοποθετήστε το έγγραφο με την όψη προς τα κάτω στην επιφάνεια σάρωσης και ευθυγραμμίστε το με το βέλος που υπάρχει στην επάνω αριστερή γωνία. Κλείστε τον τροφοδότη εγγράφων.

- 2. Πατήστε το πλήκτρο **Καθαρισμός όλων** στον πίνακα ελέγχου για ακύρωση οποιωνδήποτε προηγούμενων επιλογών προγραμματισμού.
- 3. Πατήστε το πλήκτρο **Αρχική σελίδα υπηρεσιών**.
- 4. Επιλέξτε το πλήκτρο **E-mail** στην οθόνη αφής.
- 5. Αν απαιτείται, επιλέξτε την καρτέλα **E-mail**. Αυτή είναι συνήθως η ενεργή καρτέλα όταν ανοίγει η υπηρεσία E-mail.
- 6. Επιλέξτε το πλήκτρο **Νέος παραλήπτης...**.
- 7. Χρησιμοποιήστε το πληκτρολόγιο της οθόνης αφής για να εισαγάγετε τη διεύθυνση e-mail του παραλήπτη.
	- Ο αριθμός των αλφαριθμητικών χαρακτήρων που μπορούν να εισαχθούν εξαρτάται από το μέγεθος των επιλεγμένων χαρακτήρων. Εάν εξαντληθεί το μήκος του πλαισίου εισαγωγής δεν μπορούν να προστεθούν περισσότεροι χαρακτήρες.
	- Για να διαγράψετε ένα χαρακτήρα χρησιμοποιήστε το πλήκτρο οπισθοδιαστήματος **X**.
	- Χρησιμοποιήστε το πλήκτρο ειδικών χαρακτήρων για πρόσβαση στους ειδικούς χαρακτήρες, όπως τα \$ και %.
	- Τα πλήκτρα με εικονίδιο στην κάτω δεξιά γωνία έχουν τονισμένους ή πρόσθετους χαρακτήρες διαθέσιμους. Επιλέξτε και κρατήστε το πλήκτρο πιεσμένο για προβολή των σχετικών χαρακτήρων σε ένα αναδυόμενο μενού. Επιλέξτε τον επιθυμητό χαρακτήρα από το αναδυόμενο μενού.

Σημείωση: Αν έχει ενεργοποιηθεί η κρυπτογράφηση e-mail, τα e-mail μπορούν να αποσταλούν μόνο σε παραλήπτες με έγκυρο πιστοποιητικό κρυπτογράφησης. Η κρυπτογράφηση εξασφαλίζει πως το μήνυμα δεν μπορεί να αναγνωστεί από κανέναν άλλον εκτός από τον προορισμένο παραλήπτη. Επιπρόσθετα, με ενεργοποιημένη την υπογραφή e-mail, ο παραλήπτης μπορεί να βεβαιώνεται πως το μήνυμα έφτασε πράγματι από το άτομο που επισημαίνεται ως ο αποστολέας.

- 8. Επιλέξτε το πλήκτρο **Προσθήκη**.
	- Αν θέλετε να αποστείλετε το έγγραφο σε περισσότερους από έναν παραλήπτες, εισαγάγετε τις επιπρόσθετες λεπτομέρειες για κάθε παραλήπτη ξεχωριστά και επιλέξτε το πλήκτρο **Προσθήκη** ξανά ώσπου να προστεθούν όλοι οι παραλήπτες.
- 9. Αν απαιτείται, επιλέξτε **Κοιν.** από το αναδυόμενο μενού **Προς:** για αντιγραφή ενός παραλήπτη στο e-mail. Χρησιμοποιήστε το πληκτρολόγιο της οθόνης αφής για να εισαγάγετε τις πληροφορίες παραλήπτη και στη συνέχεια επιλέξτε το πλήκτρο **Προσθήκη**.
Σημείωση: Πρέπει να επιλεχθεί τουλάχιστον μία διεύθυνση "Προς", δεν είναι δυνατή η αποστολή εγγράφων μόνο σε διεύθυνση "Κοιν.".

- 10. Επιλέξτε το πλήκτρο **Κλείσιμο** για αποθήκευση των πληροφοριών που πληκτρολογήσατε.
- 11. Αν απαιτείται, επιλέξτε το πλήκτρο **Από...** και χρησιμοποιήστε το πληκτρολόγιο της οθόνης αφής για να εισαγάγετε ή να επεξεργαστείτε τη διεύθυνση "Από" για το e-mail.

Σημείωση: Ο διαχειριστής συστήματος μπορεί να επιλέξει να κλειδώσει το πλήκτρο Από ώστε να αποτρέψει την τροποποίηση της προρυθμισμένης διεύθυνσης "Από".

- Επιλέξτε το πλήκτρο **OK**.
- 12. Αν απαιτείται, επιλέξτε το πλήκτρο **Θέμα...** και χρησιμοποιήστε το πληκτρολόγιο της οθόνης αφής για να εισαγάγετε ή να επεξεργαστείτε το θέμα του e-mail.
	- Επιλέξτε το πλήκτρο **OK**.
- 13. Αν απαιτείται, επιλέξτε το πλήκτρο **Όνομα αρχείου** και χρησιμοποιήστε το πληκτρολόγιο της οθόνης αφής για να εισαγάγετε ένα όνομα για το αρχείο που δημιουργήθηκε από το σαρωμένο έγγραφό σας. Αν επιλέξετε να μην εισαγάγετε όνομα αρχείου, θα χρησιμοποιηθεί ένα προεπιλεγμένο όνομα που έχει εισαγάγει ο διαχειριστής συστήματος.
	- Επιλέξτε το πλήκτρο **OK**.
- 14. Επιλέξτε την καρτέλα **Προσαρμ. διάταξης**.
- 15. Επιλέξτε το πλήκτρο **ιαγραφή άκρων**.
- 16. Ορίστε την απαιτούμενη επιλογή διαγραφής άκρων.
	- Με την επιλογή **Όλες οι άκρες** διαγράφεται ένα ίσο τμήμα από όλες τις άκρες. Χρησιμοποιήστε τα βελάκια για να προσαρμόσετε το ποσό διαγραφής από 3 mm (0,1") ώς 50 mm (2,0") ή επιλέξτε το πεδίο εισαγωγής και χρησιμοποιήστε το αριθμητικό πληκτρολόγιο για να εισαγάγετε το απαιτούμενο ποσό.
	- Με την επιλογή **Μεμον. άκρες** επιτρέπεται η διαγραφή διαφορετικού τμήματος από κάθε άκρη, τόσο στις μπροστινές όσο και στις πίσω όψεις. Χρησιμοποιήστε τα βελάκια για να προσαρμόσετε το ποσό διαγραφής από 3 mm (0,1") ώς 50 mm (2,0") ή επιλέξτε το κατάλληλο πεδίο εισαγωγής και χρησιμοποιήστε το αριθμητικό πληκτρολόγιο για να εισαγάγετε το απαιτούμενο ποσό.
- 17. Επιλέξτε το πλήκτρο **OK**.
- 18. Πατήστε το πλήκτρο **Έναρξη** στον πίνακα ελέγχου για σάρωση του πρωτοτύπου.
- 19. Όταν ολοκληρωθεί η σάρωση, απομακρύνετε το πρωτότυπο από τον τροφοδότη εγγράφων ή την επιφάνεια σάρωσης. Η εργασία εμφανίζεται στη λίστα εργασιών, έτοιμη για επεξεργασία.
- 20. Πατήστε το πλήκτρο **Κατάσταση εργασίας** στον πίνακα ελέγχου της συσκευής για προβολή της λίστας εργασιών και ελέγξτε την κατάσταση της εργασίας.

Περισσότερες πληροφορίες

[Χρήση κωδικού χρήστη για σύνδεση με τη συσκευή](#page-806-0)

[Χρήση της εφαρμογής Internet Services για την εξεύρεση των στοιχείων επικοινωνίας του](#page-763-0)  [διαχειριστή συστήματος](#page-763-0)

[System Administrator Guide \(Οδηγός διαχείρισης συστήματος\)](www.xerox.com/support) www.xerox.com/support.

# Αφαίρεση κενών σελίδων από πρωτότυπα ενός E-mail κατά τη διάρκεια της σάρωσης

Χρησιμοποιήστε τη λειτουργία E-mail για να σαρώσετε είδωλα και να τα αποστείλετε σε παραλήπτη ως συνημμένα σε e-mail.

Σημείωση: Ο διαχειριστής συστήματος πρέπει να καταστήσει διαθέσιμη την επιλογή αυτή.

Αν έχει ενεργοποιηθεί η υπηρεσία Πιστοποίηση ταυτότητας ή Λογιστικά στη συσκευή σας, μπορεί να χρειαστεί να εισαγάγετε στοιχεία σύνδεσης για να αποκτήσετε πρόσβαση στις λειτουργίες Email.

Χρησιμοποιήστε την επιλογή Διαχείριση κενών σελίδων για να αγνοήσετε τις σελίδες που δεν περιέχουν είδωλα στα πρωτότυπα κατά τη σάρωση. Οι λειτουργίες Καταστολή φόντου και ;ιαγραφή άκρων ενδέχεται να βελτιώσουν την απόδοση της επιλογής Αφαίρεση κενών σελίδων.

1. Τοποθετήστε τα έγγραφά σας με την όψη προς τα επάνω στο δίσκο εισόδου του τροφοδότη εγγράφων. Ρυθμίστε τον οδηγό ώστε μόλις που να αγγίζει τα έγγραφα.

Ή

Ανασηκώστε τον τροφοδότη εγγράφων. Τοποθετήστε το έγγραφο με την όψη προς τα κάτω στην επιφάνεια σάρωσης και ευθυγραμμίστε το με το βέλος που υπάρχει στην επάνω αριστερή γωνία. Κλείστε τον τροφοδότη εγγράφων.

- 2. Πατήστε το πλήκτρο **Καθαρισμός όλων** στον πίνακα ελέγχου για ακύρωση οποιωνδήποτε προηγούμενων επιλογών προγραμματισμού.
- 3. Πατήστε το πλήκτρο **Αρχική σελίδα υπηρεσιών**.
- 4. Επιλέξτε το πλήκτρο **E-mail** στην οθόνη αφής.
- 5. Αν απαιτείται, επιλέξτε την καρτέλα **E-mail**. Αυτή είναι συνήθως η ενεργή καρτέλα όταν ανοίγει η υπηρεσία E-mail.
- 6. Επιλέξτε το πλήκτρο **Νέος παραλήπτης...**.
- 7. Χρησιμοποιήστε το πληκτρολόγιο της οθόνης αφής για να εισαγάγετε τη διεύθυνση e-mail του παραλήπτη.
	- Ο αριθμός των αλφαριθμητικών χαρακτήρων που μπορούν να εισαχθούν εξαρτάται από το μέγεθος των επιλεγμένων χαρακτήρων. Εάν εξαντληθεί το μήκος του πλαισίου εισαγωγής δεν μπορούν να προστεθούν περισσότεροι χαρακτήρες.
	- Για να διαγράψετε ένα χαρακτήρα χρησιμοποιήστε το πλήκτρο οπισθοδιαστήματος **X**.
	- Χρησιμοποιήστε το πλήκτρο ειδικών χαρακτήρων για πρόσβαση στους ειδικούς χαρακτήρες, όπως τα \$ και %.
	- Τα πλήκτρα με εικονίδιο στην κάτω δεξιά γωνία έχουν τονισμένους ή πρόσθετους χαρακτήρες διαθέσιμους. Επιλέξτε και κρατήστε το πλήκτρο πιεσμένο για προβολή των σχετικών χαρακτήρων σε ένα αναδυόμενο μενού. Επιλέξτε τον επιθυμητό χαρακτήρα από το αναδυόμενο μενού.

Σημείωση: Αν έχει ενεργοποιηθεί η κρυπτογράφηση e-mail, τα e-mail μπορούν να αποσταλούν μόνο σε παραλήπτες με έγκυρο πιστοποιητικό κρυπτογράφησης. Η κρυπτογράφηση εξασφαλίζει πως το μήνυμα δεν μπορεί να αναγνωστεί από κανέναν άλλον εκτός από τον προορισμένο παραλήπτη. Επιπρόσθετα, με ενεργοποιημένη την υπογραφή e-mail, ο παραλήπτης μπορεί να βεβαιώνεται πως το μήνυμα έφτασε πράγματι από το άτομο που επισημαίνεται ως ο αποστολέας.

8. Επιλέξτε το πλήκτρο **Προσθήκη**.

- Αν θέλετε να αποστείλετε το έγγραφο σε περισσότερους από έναν παραλήπτες, εισαγάγετε τις επιπρόσθετες λεπτομέρειες για κάθε παραλήπτη ξεχωριστά και επιλέξτε το πλήκτρο **Προσθήκη** ξανά ώσπου να προστεθούν όλοι οι παραλήπτες.
- 9. Αν απαιτείται, επιλέξτε **Κοιν.** από το αναδυόμενο μενού **Προς:** για αντιγραφή ενός παραλήπτη στο e-mail. Χρησιμοποιήστε το πληκτρολόγιο της οθόνης αφής για να εισαγάγετε τις πληροφορίες παραλήπτη και στη συνέχεια επιλέξτε το πλήκτρο **Προσθήκη**.

Σημείωση: Πρέπει να επιλεχθεί τουλάχιστον μία διεύθυνση "Προς", δεν είναι δυνατή η αποστολή εγγράφων μόνο σε διεύθυνση "Κοιν.".

- 10. Επιλέξτε το πλήκτρο **Κλείσιμο** για αποθήκευση των πληροφοριών που πληκτρολογήσατε.
- 11. Αν απαιτείται, επιλέξτε το πλήκτρο **Από...** και χρησιμοποιήστε το πληκτρολόγιο της οθόνης αφής για να εισαγάγετε ή να επεξεργαστείτε τη διεύθυνση "Από" για το e-mail.

Σημείωση: Ο διαχειριστής συστήματος μπορεί να επιλέξει να κλειδώσει το πλήκτρο Από ώστε να αποτρέψει την τροποποίηση της προρυθμισμένης διεύθυνσης "Από".

- Επιλέξτε το πλήκτρο **OK**.
- 12. Αν απαιτείται, επιλέξτε το πλήκτρο **Θέμα...** και χρησιμοποιήστε το πληκτρολόγιο της οθόνης αφής για να εισαγάγετε ή να επεξεργαστείτε το θέμα του e-mail.
	- Επιλέξτε το πλήκτρο **OK**.
- 13. Αν απαιτείται, επιλέξτε το πλήκτρο **Όνομα αρχείου** και χρησιμοποιήστε το πληκτρολόγιο της οθόνης αφής για να εισαγάγετε ένα όνομα για το αρχείο που δημιουργήθηκε από το σαρωμένο έγγραφό σας. Αν επιλέξετε να μην εισαγάγετε όνομα αρχείου, θα χρησιμοποιηθεί ένα προεπιλεγμένο όνομα που έχει εισαγάγει ο διαχειριστής συστήματος.
	- Επιλέξτε το πλήκτρο **OK**.
- 14. Επιλέξτε την καρτέλα **Προσαρμ. διάταξης**.
- 15. Επιλέξτε το πλήκτρο **ιαχείριση κενών σελίδων**.
- 16. Ορίστε την απαιτούμενη επιλογή.
	- Με την επιλογή **Συμπερίληψη κενών σελίδων** περιλαμβάνονται τυχόν σελίδες χωρίς είδωλα στην εργασία.
	- Με την επιλογή **Αφαίρεση κενών σελίδων** οι σελίδες των πρωτοτύπων που δεν περιέχουν είδωλα αγνοούνται κατά τη σάρωση. Αυτή η ρύθμιση είναι χρήσιμη κατά τη σάρωση πρωτοτύπων διπλής όψης που ενδέχεται να μην έχουν είδωλα στην όψη 2 ορισμένων σελίδων.
- 17. Επιλέξτε το πλήκτρο **OK**.
- 18. Πατήστε το πλήκτρο **Έναρξη** στον πίνακα ελέγχου για σάρωση του πρωτοτύπου.
- 19. Όταν ολοκληρωθεί η σάρωση, απομακρύνετε το πρωτότυπο από τον τροφοδότη εγγράφων ή την επιφάνεια σάρωσης. Η εργασία εμφανίζεται στη λίστα εργασιών, έτοιμη για επεξεργασία.
- 20. Πατήστε το πλήκτρο **Κατάσταση εργασίας** στον πίνακα ελέγχου της συσκευής για προβολή της λίστας εργασιών και ελέγξτε την κατάσταση της εργασίας.

#### Περισσότερες πληροφορίες

[Ρύθμιση της καταστολής φόντου για E-mail](#page-632-0) [;ιαγραφή άκρων από συνημμένα σε E-mail](#page-647-0) [Χρήση κωδικού χρήστη για σύνδεση με τη συσκευή](#page-806-0) [Χρήση της εφαρμογής Internet Services για την εξεύρεση των στοιχείων επικοινωνίας του](#page-763-0)  [διαχειριστή συστήματος](#page-763-0) [System Administrator Guide \(Οδηγός διαχείρισης συστήματος\)](www.xerox.com/support) www.xerox.com/support.

# Επιλογές email

# Ρύθμιση μορφής αρχείου για συνημμένα σε E-mail

Χρησιμοποιήστε τη λειτουργία E-mail για να σαρώσετε είδωλα και να τα αποστείλετε σε παραλήπτη ως συνημμένα σε e-mail.

Σημείωση: Ο διαχειριστής συστήματος πρέπει να καταστήσει διαθέσιμη την επιλογή αυτή.

Αν έχει ενεργοποιηθεί η υπηρεσία Πιστοποίηση ταυτότητας ή Λογιστικά στη συσκευή σας, μπορεί να χρειαστεί να εισαγάγετε στοιχεία σύνδεσης για να αποκτήσετε πρόσβαση στις λειτουργίες Email.

Χρησιμοποιήστε τη λειτουργία Επιλογές αρχειοθέτησης για να προσδιορίσετε τις λεπτομέρειες σχετικά με τα σαρωμένα είδωλα που πρόκειται να αποθηκευτούν, όπως η μορφή αρχείου, το κατά πόσο το έγγραφο αποθηκεύεται ως ένα μεμονωμένο αρχείο ανά σελίδα ή ως ένα πολυσέλιδο έγγραφο, ή το κατά πόσο το σαρωμένο έγγραφο θα έχει δυνατότητα αναζήτησης.

1. Τοποθετήστε τα έγγραφά σας με την όψη προς τα επάνω στο δίσκο εισόδου του τροφοδότη εγγράφων. Ρυθμίστε τον οδηγό ώστε μόλις που να αγγίζει τα έγγραφα.

Ή

Ανασηκώστε τον τροφοδότη εγγράφων. Τοποθετήστε το έγγραφο με την όψη προς τα κάτω στην επιφάνεια σάρωσης και ευθυγραμμίστε το με το βέλος που υπάρχει στην επάνω αριστερή γωνία. Κλείστε τον τροφοδότη εγγράφων.

- 2. Πατήστε το πλήκτρο **Καθαρισμός όλων** στον πίνακα ελέγχου για ακύρωση οποιωνδήποτε προηγούμενων επιλογών προγραμματισμού.
- 3. Πατήστε το πλήκτρο **Αρχική σελίδα υπηρεσιών**.
- 4. Επιλέξτε το πλήκτρο **E-mail** στην οθόνη αφής.
- 5. Αν απαιτείται, επιλέξτε την καρτέλα **E-mail**. Αυτή είναι συνήθως η ενεργή καρτέλα όταν ανοίγει η υπηρεσία E-mail.
- 6. Επιλέξτε το πλήκτρο **Νέος παραλήπτης...**.
- 7. Χρησιμοποιήστε το πληκτρολόγιο της οθόνης αφής για να εισαγάγετε τη διεύθυνση e-mail του παραλήπτη.
	- Ο αριθμός των αλφαριθμητικών χαρακτήρων που μπορούν να εισαχθούν εξαρτάται από το μέγεθος των επιλεγμένων χαρακτήρων. Εάν εξαντληθεί το μήκος του πλαισίου εισαγωγής δεν μπορούν να προστεθούν περισσότεροι χαρακτήρες.
	- Για να διαγράψετε ένα χαρακτήρα χρησιμοποιήστε το πλήκτρο οπισθοδιαστήματος **X**.
	- Χρησιμοποιήστε το πλήκτρο ειδικών χαρακτήρων για πρόσβαση στους ειδικούς χαρακτήρες, όπως τα \$ και %.
	- Τα πλήκτρα με εικονίδιο στην κάτω δεξιά γωνία έχουν τονισμένους ή πρόσθετους χαρακτήρες διαθέσιμους. Επιλέξτε και κρατήστε το πλήκτρο πιεσμένο για προβολή των σχετικών χαρακτήρων σε ένα αναδυόμενο μενού. Επιλέξτε τον επιθυμητό χαρακτήρα από το αναδυόμενο μενού.

Σημείωση: Αν έχει ενεργοποιηθεί η κρυπτογράφηση e-mail, τα e-mail μπορούν να αποσταλούν μόνο σε παραλήπτες με έγκυρο πιστοποιητικό κρυπτογράφησης. Η κρυπτογράφηση εξασφαλίζει πως το μήνυμα δεν μπορεί να αναγνωστεί από κανέναν άλλον εκτός από τον προορισμένο παραλήπτη. Επιπρόσθετα, με ενεργοποιημένη την υπογραφή e-mail, ο παραλήπτης μπορεί να βεβαιώνεται πως το μήνυμα έφτασε πράγματι από το άτομο που επισημαίνεται ως ο αποστολέας.

8. Επιλέξτε το πλήκτρο **Προσθήκη**.

- Αν θέλετε να αποστείλετε το έγγραφο σε περισσότερους από έναν παραλήπτες, εισαγάγετε τις επιπρόσθετες λεπτομέρειες για κάθε παραλήπτη ξεχωριστά και επιλέξτε το πλήκτρο **Προσθήκη** ξανά ώσπου να προστεθούν όλοι οι παραλήπτες.
- 9. Αν απαιτείται, επιλέξτε **Κοιν.** από το αναδυόμενο μενού **Προς:** για αντιγραφή ενός παραλήπτη στο e-mail. Χρησιμοποιήστε το πληκτρολόγιο της οθόνης αφής για να εισαγάγετε τις πληροφορίες παραλήπτη και στη συνέχεια επιλέξτε το πλήκτρο **Προσθήκη**.

Σημείωση: Πρέπει να επιλεχθεί τουλάχιστον μία διεύθυνση "Προς", δεν είναι δυνατή η αποστολή εγγράφων μόνο σε διεύθυνση "Κοιν.".

- 10. Επιλέξτε το πλήκτρο **Κλείσιμο** για αποθήκευση των πληροφοριών που πληκτρολογήσατε.
- 11. Αν απαιτείται, επιλέξτε το πλήκτρο **Από...** και χρησιμοποιήστε το πληκτρολόγιο της οθόνης αφής για να εισαγάγετε ή να επεξεργαστείτε τη διεύθυνση "Από" για το e-mail.

Σημείωση: Ο διαχειριστής συστήματος μπορεί να επιλέξει να κλειδώσει το πλήκτρο Από ώστε να αποτρέψει την τροποποίηση της προρυθμισμένης διεύθυνσης "Από".

- Επιλέξτε το πλήκτρο **OK**.
- 12. Αν απαιτείται, επιλέξτε το πλήκτρο **Θέμα...** και χρησιμοποιήστε το πληκτρολόγιο της οθόνης αφής για να εισαγάγετε ή να επεξεργαστείτε το θέμα του e-mail.
	- Επιλέξτε το πλήκτρο **OK**.
- 13. Αν απαιτείται, επιλέξτε το πλήκτρο **Όνομα αρχείου** και χρησιμοποιήστε το πληκτρολόγιο της οθόνης αφής για να εισαγάγετε ένα όνομα για το αρχείο που δημιουργήθηκε από το σαρωμένο έγγραφό σας. Αν επιλέξετε να μην εισαγάγετε όνομα αρχείου, θα χρησιμοποιηθεί ένα προεπιλεγμένο όνομα που έχει εισαγάγει ο διαχειριστής συστήματος.
	- Επιλέξτε το πλήκτρο **OK**.
- 14. Επιλέξτε την καρτέλα **Επιλογές email**.
- 15. Επιλέξτε το πλήκτρο **Μορφή αρχείου**.
- 16. Επιλέξτε τον απαιτούμενο τύπο αρχείου.
	- Με την επιλογή **PDF (Portable Document Format)** παράγεται ένα μόνο αρχείο, ή ένα μεμονωμένο αρχείο ανά σελίδα. Το παραγόμενο αρχείο δεν έχει δυνατότητα αναζήτησης. Ανάλογα με τη συσκευή λήψης, η επιλογή PDF μπορεί να μην είναι συμβατή όταν η ανάλυση έχει οριστεί σε 200 dpi. Η επιλογή αυτή προορίζεται για κοινή χρήση και εκτύπωση εγγράφων.
	- Με την επιλογή **PDF/A** παράγεται ένα μόνο αρχείο, ή ένα μεμονωμένο αρχείο ανά σελίδα. Το παραγόμενο αρχείο δεν έχει δυνατότητα αναζήτησης. Προορίζεται για τη μακροπρόθεσμη αρχειοθέτηση ηλεκτρονικών εγγράφων.
	- Με την επιλογή **XPS (XML Paper Specification)** παράγεται ένα μόνο αρχείο, ή ένα μεμονωμένο αρχείο ανά σελίδα. Το παραγόμενο αρχείο δεν έχει δυνατότητα αναζήτησης. Το XPS προορίζεται για κοινή χρήση και εκτύπωση εγγράφων που περιέχουν κείμενο και φωτογραφίες.
	- Με την επιλογή **TIFF (Tagged Image File Format)** παράγεται ένα μόνο αρχείο ή ένα μεμονωμένο αρχείο ανά σελίδα. Το παραγόμενο αρχείο δεν έχει δυνατότητα αναζήτησης. Τα TIFF προορίζονται για αρχειοθέτηση.
	- Με την επιλογή **JPEG** παράγονται αρχεία που προορίζονται για προβολή στην οθόνη και κοινή χρήση. Τα αρχεία JPEG δεν έχουν δυνατότητα αναζήτησης και δημιουργίας πολυσέλιδων εγγράφων.
- 17. Ορίστε την απαιτούμενη επιλογή σελίδας.
	- Με την επιλογή **Πολυσέλιδο** παράγεται ένα μόνο αρχείο που περιέχει αρκετές σελίδες σαρωμένων ειδώλων.
	- Με την επιλογή **1 αρχείο ανά σελίδα** παράγεται ένα ξεχωριστό αρχείο για κάθε είδωλο που σαρώνεται.

Σημείωση: Αν ο επιλεγμένος τύπος αρχείου είναι JPEG, τότε δεν είναι δυνατός ο ορισμός των επιλογών σελίδας.

- 18. Ορίστε την απαιτούμενη ρύθμιση αναζήτησης μόνο ειδώλου.
	- Με την επιλογή **Μόνο είδωλο** παράγονται είδωλα χωρίς δυνατότητα αναζήτησης.
	- Με την επιλογή **Αναζητήσιμο** το αποτέλεσμα είναι κείμενο με δυνατότητα αναζήτησης. Αν απαιτείται, χρησιμοποιήστε το αναπτυσσόμενο μενού για να αλλάξετε τη γλώσσα στην οποία είναι γραμμένο το έγγραφό σας.

Σημείωση: Αν ο επιλεγμένος τύπος αρχείου είναι JPEG ή TIFF, τότε δεν είναι δυνατός ο ορισμός των επιλογών αναζήτησης.

- 19. Επιλέξτε το πλήκτρο **OK**.
- 20. Πατήστε το πλήκτρο **Έναρξη** στον πίνακα ελέγχου για σάρωση του πρωτοτύπου.
- 21. Όταν ολοκληρωθεί η σάρωση, απομακρύνετε το πρωτότυπο από τον τροφοδότη εγγράφων ή την επιφάνεια σάρωσης. Η εργασία εμφανίζεται στη λίστα εργασιών, έτοιμη για επεξεργασία.
- 22. Πατήστε το πλήκτρο **Κατάσταση εργασίας** στον πίνακα ελέγχου της συσκευής για προβολή της λίστας εργασιών και ελέγξτε την κατάσταση της εργασίας.

#### Περισσότερες πληροφορίες

[Χρήση κωδικού χρήστη για σύνδεση με τη συσκευή](#page-806-0) [Προσδιορισμός ονόματος αρχείου για συνημμένα σε E-mail](#page-620-0) [Χρήση της εφαρμογής Internet Services για την εξεύρεση των στοιχείων επικοινωνίας του](#page-763-0)  [διαχειριστή συστήματος](#page-763-0) [System Administrator Guide \(Οδηγός διαχείρισης συστήματος\)](www.xerox.com/support) www.xerox.com/support.

# Προσθήκη μηνύματος σε E-mail

Χρησιμοποιήστε τη λειτουργία E-mail για να σαρώσετε είδωλα και να τα αποστείλετε σε παραλήπτη ως συνημμένα σε e-mail.

Σημείωση: Ο διαχειριστής συστήματος πρέπει να καταστήσει διαθέσιμη την επιλογή αυτή.

Αν έχει ενεργοποιηθεί η υπηρεσία Πιστοποίηση ταυτότητας ή Λογιστικά στη συσκευή σας, μπορεί να χρειαστεί να εισαγάγετε στοιχεία σύνδεσης για να αποκτήσετε πρόσβαση στις λειτουργίες Email.

Χρησιμοποιήστε την επιλογή Μήνυμα για να προσθέσετε ένα σύντομο μήνυμα στο αρχείο που πρόκειται να αποσταλεί.

1. Τοποθετήστε τα έγγραφά σας με την όψη προς τα επάνω στο δίσκο εισόδου του τροφοδότη εγγράφων. Ρυθμίστε τον οδηγό ώστε μόλις που να αγγίζει τα έγγραφα.

Ή

Ανασηκώστε τον τροφοδότη εγγράφων. Τοποθετήστε το έγγραφο με την όψη προς τα κάτω στην επιφάνεια σάρωσης και ευθυγραμμίστε το με το βέλος που υπάρχει στην επάνω αριστερή γωνία. Κλείστε τον τροφοδότη εγγράφων.

- 2. Πατήστε το πλήκτρο **Καθαρισμός όλων** στον πίνακα ελέγχου για ακύρωση οποιωνδήποτε προηγούμενων επιλογών προγραμματισμού.
- 3. Πατήστε το πλήκτρο **Αρχική σελίδα υπηρεσιών**.
- 4. Επιλέξτε το πλήκτρο **E-mail** στην οθόνη αφής.
- 5. Αν απαιτείται, επιλέξτε την καρτέλα **E-mail**. Αυτή είναι συνήθως η ενεργή καρτέλα όταν ανοίγει η υπηρεσία E-mail.
- 
- 6. Επιλέξτε το πλήκτρο **Νέος παραλήπτης...**.
- 7. Χρησιμοποιήστε το πληκτρολόγιο της οθόνης αφής για να εισαγάγετε τη διεύθυνση e-mail του παραλήπτη.
	- Ο αριθμός των αλφαριθμητικών χαρακτήρων που μπορούν να εισαχθούν εξαρτάται από το μέγεθος των επιλεγμένων χαρακτήρων. Εάν εξαντληθεί το μήκος του πλαισίου εισαγωγής δεν μπορούν να προστεθούν περισσότεροι χαρακτήρες.
	- Για να διαγράψετε ένα χαρακτήρα χρησιμοποιήστε το πλήκτρο οπισθοδιαστήματος **X**.
	- Χρησιμοποιήστε το πλήκτρο ειδικών χαρακτήρων για πρόσβαση στους ειδικούς χαρακτήρες, όπως τα \$ και %.
	- Τα πλήκτρα με εικονίδιο στην κάτω δεξιά γωνία έχουν τονισμένους ή πρόσθετους χαρακτήρες διαθέσιμους. Επιλέξτε και κρατήστε το πλήκτρο πιεσμένο για προβολή των σχετικών χαρακτήρων σε ένα αναδυόμενο μενού. Επιλέξτε τον επιθυμητό χαρακτήρα από το αναδυόμενο μενού.

Σημείωση: Αν έχει ενεργοποιηθεί η κρυπτογράφηση e-mail, τα e-mail μπορούν να αποσταλούν μόνο σε παραλήπτες με έγκυρο πιστοποιητικό κρυπτογράφησης. Η κρυπτογράφηση εξασφαλίζει πως το μήνυμα δεν μπορεί να αναγνωστεί από κανέναν άλλον εκτός από τον προορισμένο παραλήπτη. Επιπρόσθετα, με ενεργοποιημένη την υπογραφή e-mail, ο παραλήπτης μπορεί να βεβαιώνεται πως το μήνυμα έφτασε πράγματι από το άτομο που επισημαίνεται ως ο αποστολέας.

- 8. Επιλέξτε το πλήκτρο **Προσθήκη**.
	- Αν θέλετε να αποστείλετε το έγγραφο σε περισσότερους από έναν παραλήπτες, εισαγάγετε τις επιπρόσθετες λεπτομέρειες για κάθε παραλήπτη ξεχωριστά και επιλέξτε το πλήκτρο **Προσθήκη** ξανά ώσπου να προστεθούν όλοι οι παραλήπτες.
- 9. Αν απαιτείται, επιλέξτε **Κοιν.** από το αναδυόμενο μενού **Προς:** για αντιγραφή ενός παραλήπτη στο e-mail. Χρησιμοποιήστε το πληκτρολόγιο της οθόνης αφής για να εισαγάγετε τις πληροφορίες παραλήπτη και στη συνέχεια επιλέξτε το πλήκτρο **Προσθήκη**.

Σημείωση: Πρέπει να επιλεχθεί τουλάχιστον μία διεύθυνση "Προς", δεν είναι δυνατή η αποστολή εγγράφων μόνο σε διεύθυνση "Κοιν.".

- 10. Επιλέξτε το πλήκτρο **Κλείσιμο** για αποθήκευση των πληροφοριών που πληκτρολογήσατε.
- 11. Αν απαιτείται, επιλέξτε το πλήκτρο **Από...** και χρησιμοποιήστε το πληκτρολόγιο της οθόνης αφής για να εισαγάγετε ή να επεξεργαστείτε τη διεύθυνση "Από" για το e-mail.

Σημείωση: Ο διαχειριστής συστήματος μπορεί να επιλέξει να κλειδώσει το πλήκτρο Από ώστε να αποτρέψει την τροποποίηση της προρυθμισμένης διεύθυνσης "Από".

- Επιλέξτε το πλήκτρο **OK**.
- 12. Αν απαιτείται, επιλέξτε το πλήκτρο **Θέμα...** και χρησιμοποιήστε το πληκτρολόγιο της οθόνης αφής για να εισαγάγετε ή να επεξεργαστείτε το θέμα του e-mail.
	- Επιλέξτε το πλήκτρο **OK**.
- 13. Αν απαιτείται, επιλέξτε το πλήκτρο **Όνομα αρχείου** και χρησιμοποιήστε το πληκτρολόγιο της οθόνης αφής για να εισαγάγετε ένα όνομα για το αρχείο που δημιουργήθηκε από το σαρωμένο έγγραφό σας. Αν επιλέξετε να μην εισαγάγετε όνομα αρχείου, θα χρησιμοποιηθεί ένα προεπιλεγμένο όνομα που έχει εισαγάγει ο διαχειριστής συστήματος.
	- Επιλέξτε το πλήκτρο **OK**.
- 14. Επιλέξτε την καρτέλα **Επιλογές email**.
- 15. Επιλέξτε το πλήκτρο **Μήνυμα**.
- 16. Χρησιμοποιήστε το πληκτρολόγιο της οθόνης αφής για να εισαγάγετε το απαιτούμενο κείμενο.
	- Ο αριθμός των αλφαριθμητικών χαρακτήρων που μπορούν να εισαχθούν εξαρτάται από το μέγεθος των επιλεγμένων χαρακτήρων. Εάν εξαντληθεί το μήκος του πλαισίου εισαγωγής δεν μπορούν να προστεθούν περισσότεροι χαρακτήρες.
	- Για να διαγράψετε ένα χαρακτήρα χρησιμοποιήστε το πλήκτρο οπισθοδιαστήματος **X**.
	- Χρησιμοποιήστε το πλήκτρο ειδικών χαρακτήρων για πρόσβαση στους ειδικούς χαρακτήρες, όπως τα \$ και %.
	- Τα πλήκτρα με εικονίδιο στην κάτω δεξιά γωνία έχουν τονισμένους ή πρόσθετους χαρακτήρες διαθέσιμους. Επιλέξτε και κρατήστε το πλήκτρο πιεσμένο για προβολή των σχετικών χαρακτήρων σε ένα αναδυόμενο μενού. Επιλέξτε τον επιθυμητό χαρακτήρα από το αναδυόμενο μενού.
	- Χρησιμοποιήστε το πλήκτρο **ELL** για να προσπελάσετε πληκτρολόγια πρόσθετων γλωσσών.
- 17. Επιλέξτε το πλήκτρο **OK**.
- 18. Πατήστε το πλήκτρο **Έναρξη** στον πίνακα ελέγχου για σάρωση του πρωτοτύπου.
- 19. Όταν ολοκληρωθεί η σάρωση, απομακρύνετε το πρωτότυπο από τον τροφοδότη εγγράφων ή την επιφάνεια σάρωσης. Η εργασία εμφανίζεται στη λίστα εργασιών, έτοιμη για επεξεργασία.
- 20. Πατήστε το πλήκτρο **Κατάσταση εργασίας** στον πίνακα ελέγχου της συσκευής για προβολή της λίστας εργασιών και ελέγξτε την κατάσταση της εργασίας.

[Χρήση κωδικού χρήστη για σύνδεση με τη συσκευή](#page-806-0)

[Χρήση της εφαρμογής Internet Services για την εξεύρεση των στοιχείων επικοινωνίας του](#page-763-0)  [διαχειριστή συστήματος](#page-763-0)

[System Administrator Guide \(Οδηγός διαχείρισης συστήματος\)](www.xerox.com/support) www.xerox.com/support.

# Προσθήκη διεύθυνσης στο πεδίο "Απάντηση σε" σε E-mail

Χρησιμοποιήστε τη λειτουργία E-mail για να σαρώσετε είδωλα και να τα αποστείλετε σε παραλήπτη ως συνημμένα σε e-mail.

Σημείωση: Ο διαχειριστής συστήματος πρέπει να καταστήσει διαθέσιμη την επιλογή αυτή.

Αν έχει ενεργοποιηθεί η υπηρεσία Πιστοποίηση ταυτότητας ή Λογιστικά στη συσκευή σας, μπορεί να χρειαστεί να εισαγάγετε στοιχεία σύνδεσης για να αποκτήσετε πρόσβαση στις λειτουργίες Email.

Χρησιμοποιήστε την επιλογή "Απάντηση σε" για να περιλάβετε μια διεύθυνση e-mail στην οποία θέλετε να απαντήσει ο παραλήπτης. Η επιλογή αυτή είναι χρήσιμη αν θέλετε να απαντήσει ο παραλήπτης στη διεύθυνσή σας e-mail αντί της συσκευής.

1. Τοποθετήστε τα έγγραφά σας με την όψη προς τα επάνω στο δίσκο εισόδου του τροφοδότη εγγράφων. Ρυθμίστε τον οδηγό ώστε μόλις που να αγγίζει τα έγγραφα.

Ή

Ανασηκώστε τον τροφοδότη εγγράφων. Τοποθετήστε το έγγραφο με την όψη προς τα κάτω στην επιφάνεια σάρωσης και ευθυγραμμίστε το με το βέλος που υπάρχει στην επάνω αριστερή γωνία. Κλείστε τον τροφοδότη εγγράφων.

- 2. Πατήστε το πλήκτρο **Καθαρισμός όλων** στον πίνακα ελέγχου για ακύρωση οποιωνδήποτε προηγούμενων επιλογών προγραμματισμού.
- 3. Πατήστε το πλήκτρο **Αρχική σελίδα υπηρεσιών**.
- 4. Επιλέξτε το πλήκτρο **E-mail** στην οθόνη αφής.
- 5. Αν απαιτείται, επιλέξτε την καρτέλα **E-mail**. Αυτή είναι συνήθως η ενεργή καρτέλα όταν ανοίγει η υπηρεσία E-mail.
- 6. Επιλέξτε το πλήκτρο **Νέος παραλήπτης...**.
- 7. Χρησιμοποιήστε το πληκτρολόγιο της οθόνης αφής για να εισαγάγετε τη διεύθυνση e-mail του παραλήπτη.
	- Ο αριθμός των αλφαριθμητικών χαρακτήρων που μπορούν να εισαχθούν εξαρτάται από το μέγεθος των επιλεγμένων χαρακτήρων. Εάν εξαντληθεί το μήκος του πλαισίου εισαγωγής δεν μπορούν να προστεθούν περισσότεροι χαρακτήρες.
	- Για να διαγράψετε ένα χαρακτήρα χρησιμοποιήστε το πλήκτρο οπισθοδιαστήματος **X**.
	- Χρησιμοποιήστε το πλήκτρο ειδικών χαρακτήρων για πρόσβαση στους ειδικούς χαρακτήρες, όπως τα \$ και %.
	- Τα πλήκτρα με εικονίδιο στην κάτω δεξιά γωνία έχουν τονισμένους ή πρόσθετους χαρακτήρες διαθέσιμους. Επιλέξτε και κρατήστε το πλήκτρο πιεσμένο για προβολή των σχετικών χαρακτήρων σε ένα αναδυόμενο μενού. Επιλέξτε τον επιθυμητό χαρακτήρα από το αναδυόμενο μενού.

Σημείωση: Αν έχει ενεργοποιηθεί η κρυπτογράφηση e-mail, τα e-mail μπορούν να αποσταλούν μόνο σε παραλήπτες με έγκυρο πιστοποιητικό κρυπτογράφησης. Η κρυπτογράφηση εξασφαλίζει πως το μήνυμα δεν μπορεί να αναγνωστεί από κανέναν άλλον εκτός από τον προορισμένο παραλήπτη. Επιπρόσθετα, με ενεργοποιημένη την υπογραφή e-mail, ο παραλήπτης μπορεί να βεβαιώνεται πως το μήνυμα έφτασε πράγματι από το άτομο που επισημαίνεται ως ο αποστολέας.

- 8. Επιλέξτε το πλήκτρο **Προσθήκη**.
	- Αν θέλετε να αποστείλετε το έγγραφο σε περισσότερους από έναν παραλήπτες, εισαγάγετε τις επιπρόσθετες λεπτομέρειες για κάθε παραλήπτη ξεχωριστά και επιλέξτε το πλήκτρο **Προσθήκη** ξανά ώσπου να προστεθούν όλοι οι παραλήπτες.
- 9. Αν απαιτείται, επιλέξτε **Κοιν.** από το αναδυόμενο μενού **Προς:** για αντιγραφή ενός παραλήπτη στο e-mail. Χρησιμοποιήστε το πληκτρολόγιο της οθόνης αφής για να εισαγάγετε τις πληροφορίες παραλήπτη και στη συνέχεια επιλέξτε το πλήκτρο **Προσθήκη**.

Σημείωση: Πρέπει να επιλεχθεί τουλάχιστον μία διεύθυνση "Προς", δεν είναι δυνατή η αποστολή εγγράφων μόνο σε διεύθυνση "Κοιν.".

- 10. Επιλέξτε το πλήκτρο **Κλείσιμο** για αποθήκευση των πληροφοριών που πληκτρολογήσατε.
- 11. Αν απαιτείται, επιλέξτε το πλήκτρο **Από...** και χρησιμοποιήστε το πληκτρολόγιο της οθόνης αφής για να εισαγάγετε ή να επεξεργαστείτε τη διεύθυνση "Από" για το e-mail.

Σημείωση: Ο διαχειριστής συστήματος μπορεί να επιλέξει να κλειδώσει το πλήκτρο Από ώστε να αποτρέψει την τροποποίηση της προρυθμισμένης διεύθυνσης "Από".

- Επιλέξτε το πλήκτρο **OK**.
- 12. Αν απαιτείται, επιλέξτε το πλήκτρο **Θέμα...** και χρησιμοποιήστε το πληκτρολόγιο της οθόνης αφής για να εισαγάγετε ή να επεξεργαστείτε το θέμα του e-mail.
	- Επιλέξτε το πλήκτρο **OK**.
- 13. Αν απαιτείται, επιλέξτε το πλήκτρο **Όνομα αρχείου** και χρησιμοποιήστε το πληκτρολόγιο της οθόνης αφής για να εισαγάγετε ένα όνομα για το αρχείο που δημιουργήθηκε από το σαρωμένο έγγραφό σας. Αν επιλέξετε να μην εισαγάγετε όνομα αρχείου, θα χρησιμοποιηθεί ένα προεπιλεγμένο όνομα που έχει εισαγάγει ο διαχειριστής συστήματος.
	- Επιλέξτε το πλήκτρο **OK**.
- 14. Επιλέξτε την καρτέλα **Επιλογές email**.
- 15. Επιλέξτε το πλήκτρο **Απάντηση σε**.
- 16. Χρησιμοποιήστε το πληκτρολόγιο της οθόνης αφής για να εισαγάγετε το απαιτούμενο κείμενο.
	- Ο αριθμός των αλφαριθμητικών χαρακτήρων που μπορούν να εισαχθούν εξαρτάται από το μέγεθος των επιλεγμένων χαρακτήρων. Εάν εξαντληθεί το μήκος του πλαισίου εισαγωγής δεν μπορούν να προστεθούν περισσότεροι χαρακτήρες.
	- Για να διαγράψετε ένα χαρακτήρα χρησιμοποιήστε το πλήκτρο οπισθοδιαστήματος **X**.
	- Χρησιμοποιήστε το πλήκτρο ειδικών χαρακτήρων για πρόσβαση στους ειδικούς χαρακτήρες, όπως τα \$ και %.
	- Τα πλήκτρα με εικονίδιο στην κάτω δεξιά γωνία έχουν τονισμένους ή πρόσθετους χαρακτήρες διαθέσιμους. Επιλέξτε και κρατήστε το πλήκτρο πιεσμένο για προβολή των σχετικών χαρακτήρων σε ένα αναδυόμενο μενού. Επιλέξτε τον επιθυμητό χαρακτήρα από το αναδυόμενο μενού.
	- Χρησιμοποιήστε το πλήκτρο **ELL** για να προσπελάσετε πληκτρολόγια πρόσθετων γλωσσών.
- 17. Επιλέξτε το πλήκτρο **OK**.
- 18. Πατήστε το πλήκτρο **Έναρξη** στον πίνακα ελέγχου για σάρωση του πρωτοτύπου.
- 19. Όταν ολοκληρωθεί η σάρωση, απομακρύνετε το πρωτότυπο από τον τροφοδότη εγγράφων ή την επιφάνεια σάρωσης. Η εργασία εμφανίζεται στη λίστα εργασιών, έτοιμη για επεξεργασία.
- 20. Πατήστε το πλήκτρο **Κατάσταση εργασίας** στον πίνακα ελέγχου της συσκευής για προβολή της λίστας εργασιών και ελέγξτε την κατάσταση της εργασίας.

[Χρήση κωδικού χρήστη για σύνδεση με τη συσκευή](#page-806-0)

[Χρήση της εφαρμογής Internet Services για την εξεύρεση των στοιχείων επικοινωνίας του](#page-763-0)  [διαχειριστή συστήματος](#page-763-0)

[System Administrator Guide \(Οδηγός διαχείρισης συστήματος\)](www.xerox.com/support) www.xerox.com/support.

# ;ημιουργία εργασίας E-mail με πολλαπλές ρυθμίσεις σελίδων ή τμημάτων

Χρησιμοποιήστε τη λειτουργία E-mail για να σαρώσετε είδωλα και να τα αποστείλετε σε παραλήπτη ως συνημμένα σε e-mail.

Σημείωση: Ο διαχειριστής συστήματος πρέπει να καταστήσει διαθέσιμη την επιλογή αυτή.

Αν έχει ενεργοποιηθεί η υπηρεσία Πιστοποίηση ταυτότητας ή Λογιστικά στη συσκευή σας, μπορεί να χρειαστεί να εισαγάγετε στοιχεία σύνδεσης για να αποκτήσετε πρόσβαση στις λειτουργίες Email.

Χρησιμοποιήστε την επιλογή Δημιουργία εργασίας για να δημιουργήσετε μια εργασία που απαιτεί διαφορετικές ρυθμίσεις για κάθε σελίδα, ή για ομάδες σελίδων (τμήματα) του εγγράφου σας.

Η δημιουργία εργασίας μπορεί επίσης να χρησιμοποιηθεί για να συνάξετε σε μία μόνο εργασία μεμονωμένες σελίδες που έχουν σαρωθεί από την επιφάνεια σάρωσης.

- 1. Χωρίστε τα πρωτότυπα σε τμήματα για ξεχωριστό προγραμματισμό.
- 2. Τοποθετήστε τα έγγραφά σας με την όψη προς τα επάνω στο δίσκο εισόδου του τροφοδότη εγγράφων. Ρυθμίστε τον οδηγό ώστε μόλις που να αγγίζει τα έγγραφα.

Ή

Ανασηκώστε τον τροφοδότη εγγράφων. Τοποθετήστε το έγγραφο με την όψη προς τα κάτω στην επιφάνεια σάρωσης και ευθυγραμμίστε το με το βέλος που υπάρχει στην επάνω αριστερή γωνία. Κλείστε τον τροφοδότη εγγράφων.

- 3. Πατήστε το πλήκτρο **Καθαρισμός όλων** στον πίνακα ελέγχου για ακύρωση οποιωνδήποτε προηγούμενων επιλογών προγραμματισμού.
- 4. Πατήστε το πλήκτρο **Αρχική σελίδα υπηρεσιών**.
- 5. Επιλέξτε το πλήκτρο **E-mail** στην οθόνη αφής.
- 6. Αν απαιτείται, επιλέξτε την καρτέλα **E-mail**. Αυτή είναι συνήθως η ενεργή καρτέλα όταν ανοίγει η υπηρεσία E-mail.
- 7. Επιλέξτε το πλήκτρο **Νέος παραλήπτης...**.
- 8. Χρησιμοποιήστε το πληκτρολόγιο της οθόνης αφής για να εισαγάγετε τη διεύθυνση e-mail του παραλήπτη.
	- Ο αριθμός των αλφαριθμητικών χαρακτήρων που μπορούν να εισαχθούν εξαρτάται από το μέγεθος των επιλεγμένων χαρακτήρων. Εάν εξαντληθεί το μήκος του πλαισίου εισαγωγής δεν μπορούν να προστεθούν περισσότεροι χαρακτήρες.
	- Για να διαγράψετε ένα χαρακτήρα χρησιμοποιήστε το πλήκτρο οπισθοδιαστήματος **X**.
	- Χρησιμοποιήστε το πλήκτρο ειδικών χαρακτήρων για πρόσβαση στους ειδικούς χαρακτήρες, όπως τα \$ και %.
	- Τα πλήκτρα με εικονίδιο στην κάτω δεξιά γωνία έχουν τονισμένους ή πρόσθετους χαρακτήρες διαθέσιμους. Επιλέξτε και κρατήστε το πλήκτρο πιεσμένο για προβολή των σχετικών χαρακτήρων σε ένα αναδυόμενο μενού. Επιλέξτε τον επιθυμητό χαρακτήρα από το αναδυόμενο μενού.

Σημείωση: Αν έχει ενεργοποιηθεί η κρυπτογράφηση e-mail, τα e-mail μπορούν να αποσταλούν μόνο σε παραλήπτες με έγκυρο πιστοποιητικό κρυπτογράφησης. Η κρυπτογράφηση εξασφαλίζει πως το μήνυμα δεν μπορεί να αναγνωστεί από κανέναν άλλον εκτός από τον

προορισμένο παραλήπτη. Επιπρόσθετα, με ενεργοποιημένη την υπογραφή e-mail, ο παραλήπτης μπορεί να βεβαιώνεται πως το μήνυμα έφτασε πράγματι από το άτομο που επισημαίνεται ως ο αποστολέας.

- 9. Επιλέξτε το πλήκτρο **Προσθήκη**.
	- Αν θέλετε να αποστείλετε το έγγραφο σε περισσότερους από έναν παραλήπτες, εισαγάγετε τις επιπρόσθετες λεπτομέρειες για κάθε παραλήπτη ξεχωριστά και επιλέξτε το πλήκτρο **Προσθήκη** ξανά ώσπου να προστεθούν όλοι οι παραλήπτες.
- 10. Αν απαιτείται, επιλέξτε **Κοιν.** από το αναδυόμενο μενού **Προς:** για αντιγραφή ενός παραλήπτη στο e-mail. Χρησιμοποιήστε το πληκτρολόγιο της οθόνης αφής για να εισαγάγετε τις πληροφορίες παραλήπτη και στη συνέχεια επιλέξτε το πλήκτρο **Προσθήκη**.

Σημείωση: Πρέπει να επιλεχθεί τουλάχιστον μία διεύθυνση "Προς", δεν είναι δυνατή η αποστολή εγγράφων μόνο σε διεύθυνση "Κοιν.".

- 11. Επιλέξτε το πλήκτρο **Κλείσιμο** για αποθήκευση των πληροφοριών που πληκτρολογήσατε.
- 12. Αν απαιτείται, επιλέξτε το πλήκτρο **Από...** και χρησιμοποιήστε το πληκτρολόγιο της οθόνης αφής για να εισαγάγετε ή να επεξεργαστείτε τη διεύθυνση "Από" για το e-mail.

Σημείωση: Ο διαχειριστής συστήματος μπορεί να επιλέξει να κλειδώσει το πλήκτρο Από ώστε να αποτρέψει την τροποποίηση της προρυθμισμένης διεύθυνσης "Από".

- Επιλέξτε το πλήκτρο **OK**.
- 13. Αν απαιτείται, επιλέξτε το πλήκτρο **Θέμα...** και χρησιμοποιήστε το πληκτρολόγιο της οθόνης αφής για να εισαγάγετε ή να επεξεργαστείτε το θέμα του e-mail.
	- Επιλέξτε το πλήκτρο **OK**.
- 14. Αν απαιτείται, επιλέξτε το πλήκτρο **Όνομα αρχείου** και χρησιμοποιήστε το πληκτρολόγιο της οθόνης αφής για να εισαγάγετε ένα όνομα για το αρχείο που δημιουργήθηκε από το σαρωμένο έγγραφό σας. Αν επιλέξετε να μην εισαγάγετε όνομα αρχείου, θα χρησιμοποιηθεί ένα προεπιλεγμένο όνομα που έχει εισαγάγει ο διαχειριστής συστήματος.
	- Επιλέξτε το πλήκτρο **OK**.
- 15. Επιλέξτε την καρτέλα **Σύναξη εργασιών**.
- 16. Επιλέξτε το πλήκτρο **ημιουργία εργασίας**.
- 17. Επιλέξτε το πλήκτρο **Ναι** για να ενεργοποιήσετε τη λειτουργία και τις επιλογές δημιουργίας εργασίας.
	- Αν χρειάζεται, επιλέξτε το πλήκτρο **Όχι** για να ακυρώσετε οποιονδήποτε προγραμματισμό έχετε εισαγάγει.
- 18. Επιλέξτε το πλήκτρο **Επιλογές...** και ορίστε τις επιθυμητές επιλογές.
	- Με την επιλογή **Εμφάνιση του παραθύρου σύνοψης μεταξύ τμημάτων** εμφανίζεται η κατάσταση της εργασίας σας μετά από κάθε τμήμα που έχει σαρωθεί.
	- Με την επιλογή **Απενεργοπ. ημιουργίας εργασίας μετά την υποβολή εργασίας** απενεργοποιείται αυτόματα η λειτουργία αφού σαρωθεί το τελικό τμήμα.
- 19. Επιλέξτε το πλήκτρο **OK**.
- 20. Επιλέξτε το πλήκτρο **OK**.
- 21. Επιλέξτε τις επιθυμητές λειτουργίες για το πρώτο τμήμα της εργασίας.
	- Στην περίπτωση χρήσης της δημιουργίας εργασίας για μια εργασία με διαχωριστικά, βεβαιωθείτε πως έχουν τοποθετηθεί σωστά τα διαχωριστικά και επιλέξτε το δίσκο που τα περιέχει.

Σημείωση: Αν επιλεγεί μέσο διαχωριστικών, το είδωλο θα μετατοπιστεί 13 mm (0,5") προς τα δεξιά αυτόματα, αν το μέγεθος του πρωτοτύπου διαχωριστικού είναι A4 ή 8,5x11".

22. Τοποθετήστε τα πρωτότυπα του πρώτου τμήματος με την όψη προς τα επάνω στο δίσκο εισόδου του τροφοδότη εγγράφων. Ρυθμίστε τον οδηγό ώστε μόλις που να αγγίζει τα έγγραφα. Ή

Ανασηκώστε τον τροφοδότη εγγράφων. Τοποθετήστε το πρώτο τμήμα με την όψη προς τα κάτω στην επιφάνεια σάρωσης και ευθυγραμμίστε το με το βέλος που υπάρχει στην επάνω αριστερή γωνία. Κλείστε τον τροφοδότη εγγράφων.

- 23. Πατήστε το πλήκτρο **Έναρξη** στον πίνακα ελέγχου για σάρωση του πρωτοτύπου.
- 24. Αν χρειάζεται, ορίστε τις επιλογές για το τμήμα.
	- Με την επιλογή **είγμα τελευταίου τμήματος** παράγεται μια δοκιμαστική εκτύπωση του τελευταίου τμήματος που σαρώθηκε. Αν είστε ικανοποιημένοι με τη δοκιμαστική εκτύπωση μπορείτε να συνεχίσετε τον προγραμματισμό της δημιουργίας εργασίας.
	- Με την επιλογή **ιαγραφή τελευταίου τμήματος** διαγράφεται το τελευταίο τμήμα που σαρώθηκε. Μπορείτε να συνεχίσετε τον προγραμματισμό της δημιουργίας εργασίας.
	- Με την επιλογή **ιαγραφή όλων των τμημάτων** διαγράφεται η τρέχουσα δημιουργία εργασίας και επιστρέφετε στην κύρια οθόνη δημιουργίας εργασίας.
- 25. Αφαιρέστε το πρώτο τμήμα πρωτοτύπων αφού σαρωθούν. Η οθόνη δημιουργίας εργασίας εμφανίζει το πρώτο τμήμα στη λίστα.
- 26. Επιλέξτε τις επιθυμητές λειτουργίες για το δεύτερο τμήμα.
- 27. Τοποθετήστε τα πρωτότυπα του δεύτερου τμήματος.
- 28. Πατήστε το πλήκτρο **Έναρξη** στον πίνακα ελέγχου για σάρωση του πρωτοτύπου.
- 29. Επαναλάβετε τα βήματα αυτά ώσπου να προγραμματιστούν και να σαρωθούν όλα τα τμήματα της εργασίας σας.
- 30. Αφού σαρωθεί το τελευταίο τμήμα, επιλέξτε το πλήκτρο **Υποβολή εργασίας**.
- 31. Επιλέξτε το πλήκτρο **OK**.
- 32. Πατήστε το πλήκτρο **Έναρξη** στον πίνακα ελέγχου για σάρωση του πρωτοτύπου.
- 33. Όταν ολοκληρωθεί η σάρωση, απομακρύνετε το πρωτότυπο από τον τροφοδότη εγγράφων ή την επιφάνεια σάρωσης. Η εργασία εμφανίζεται στη λίστα εργασιών, έτοιμη για επεξεργασία.
- 34. Πατήστε το πλήκτρο **Κατάσταση εργασίας** στον πίνακα ελέγχου της συσκευής για προβολή της λίστας εργασιών και ελέγξτε την κατάσταση της εργασίας.

Περισσότερες πληροφορίες

[Χρήση κωδικού χρήστη για σύνδεση με τη συσκευή](#page-806-0)

[Χρήση της εφαρμογής Internet Services για την εξεύρεση των στοιχείων επικοινωνίας του](#page-763-0)  [διαχειριστή συστήματος](#page-763-0)

[System Administrator Guide \(Οδηγός διαχείρισης συστήματος\)](www.xerox.com/support) www.xerox.com/support.

Αντιγραφή ταυτότητας

# ;ημιουργία αντιγράφων ταυτότητας

Αν έχει ενεργοποιηθεί η υπηρεσία Πιστοποίηση ταυτότητας ή Λογιστικά στη συσκευή σας, μπορεί να χρειαστεί να εισαγάγετε στοιχεία σύνδεσης για να αποκτήσετε πρόσβαση στις επιλογές της λειτουργίας Αντιγραφή ταυτότητας.

Η λειτουργία Αντιγραφή ταυτότητας σάς δίνει τη δυνατότητα να σαρώσετε την κάθε πλευρά μιας ταυτότητας στη μία όψη ενός φύλλου χαρτιού. Η ταυτότητα τοποθετείται στην επιφάνεια σάρωσης και σαρώνεται η πρώτη όψη. Όταν ζητηθεί, η ταυτότητα γυρίζει ανάποδα και σαρώνεται η άλλη όψη. Μπορείτε επίσης να ορίσετε διαφορετικές ρυθμίσεις ποιότητας ειδώλου για την όψη 1 και την όψη 2.

Σημείωση: Ο διαχειριστής συστήματος πρέπει να καταστήσει διαθέσιμη την επιλογή αυτή.

- 1. Ανασηκώστε τον τροφοδότη εγγράφων. Τοποθετήστε την ταυτότητα με την όψη προς τα κάτω στην επιφάνεια σάρωσης και ευθυγραμμίστε την με το βέλος που υπάρχει στην επάνω αριστερή και πίσω γωνία. Κλείστε τον τροφοδότη εγγράφων.
- 2. Πατήστε το πλήκτρο **Καθαρισμός όλων** στον πίνακα ελέγχου για ακύρωση οποιωνδήποτε προηγούμενων επιλογών προγραμματισμού.
- 3. Πατήστε το πλήκτρο **Αρχική σελίδα υπηρεσιών**.
- 4. Επιλέξτε το πλήκτρο **Αντιγραφή ταυτότητας** στην οθόνη αφής.
- 5. Ορίστε τις απαιτούμενες επιλογές.
- 6. Εισαγάγετε τον απαιτούμενο αριθμό εκτυπώσεων χρησιμοποιώντας το αριθμητικό πληκτρολόγιο στον πίνακα ελέγχου.
- 7. Πατήστε το πλήκτρο **Έναρξη** για σάρωση της ταυτότητας.
- 8. Γυρίστε ανάποδα την ταυτότητα στην επιφάνεια σάρωσης όταν ολοκληρωθεί η σάρωση.
- 9. Ορίστε τις απαιτούμενες επιλογές.
- 10. Πατήστε το πλήκτρο **Έναρξη** για σάρωση της ταυτότητας.
- 11. Αφαιρέστε την ταυτότητα από την επιφάνεια σάρωσης όταν ολοκληρωθεί η σάρωση.
- 12. Πατήστε το πλήκτρο **Κατάσταση εργασίας** στον πίνακα ελέγχου της συσκευής για προβολή της λίστας εργασιών και ελέγξτε την κατάσταση της εργασίας.

Περισσότερες πληροφορίες [Χρήση κωδικού χρήστη για σύνδεση με τη συσκευή](#page-806-0)

# Επιλογές αντιγραφής

# Σμίκρυνση ή μεγέθυνση

# **Σμίκρυνση ή μεγέθυνση αντιγράφων ταυτότητας**

Αν έχει ενεργοποιηθεί η υπηρεσία Πιστοποίηση ταυτότητας ή Λογιστικά στη συσκευή σας, μπορεί να χρειαστεί να εισαγάγετε στοιχεία σύνδεσης για να αποκτήσετε πρόσβαση στις επιλογές της λειτουργίας Αντιγραφή ταυτότητας.

Η λειτουργία Αντιγραφή ταυτότητας σάς δίνει τη δυνατότητα να σαρώσετε την κάθε πλευρά μιας ταυτότητας στη μία όψη ενός φύλλου χαρτιού. Η ταυτότητα τοποθετείται στην επιφάνεια σάρωσης και σαρώνεται η πρώτη όψη. Όταν ζητηθεί, η ταυτότητα γυρίζει ανάποδα και σαρώνεται η άλλη όψη. Μπορείτε επίσης να ορίσετε διαφορετικές ρυθμίσεις ποιότητας ειδώλου για την όψη 1 και την όψη 2.

Σημείωση: Ο διαχειριστής συστήματος πρέπει να καταστήσει διαθέσιμη την επιλογή αυτή.

Στη συσκευή σας διατίθεται μια ποικιλία επιλογών που σας δίνουν τη δυνατότητα να σμικρύνετε ή να μεγεθύνετε το παραγόμενο αντίγραφο σε σχέση με το πρωτότυπο. Μπορείτε να εισαγάγετε μια καθορισμένη αναλογία σμίκρυνσης ή μεγέθυνσης, ή να ορίσετε μια από τις προκαθορισμένες επιλογές.

Χρησιμοποιήστε τις επιλογές για Αναλογικό % για σμίκρυνση ή μεγέθυνση ειδώλου κατά την ίδια αναλογία και προς τους δύο άξονες, έτσι ώστε το είδωλο να μεγαλώνει ή να μικραίνει, αλλά οι αναλογίες να παραμένουν ίδιες.

Η επιλογή Ανεξάρτητο X-Y% σάς δίνει τη δυνατότητα να ορίσετε διαφορετική αναλογία σμίκρυνσης ή μεγέθυνσης για τον άξονα Χ (πλάτος) και τον άξονα Υ (μήκος) του ειδώλου. Έτσι παράγεται παραμορφωμένο αντίγραφο του πρωτοτύπου.

- 1. Ανασηκώστε τον τροφοδότη εγγράφων. Τοποθετήστε την ταυτότητα με την όψη προς τα κάτω στην επιφάνεια σάρωσης και ευθυγραμμίστε την με το βέλος που υπάρχει στην επάνω αριστερή και πίσω γωνία. Κλείστε τον τροφοδότη εγγράφων.
- 2. Πατήστε το πλήκτρο **Καθαρισμός όλων** στον πίνακα ελέγχου για ακύρωση οποιωνδήποτε προηγούμενων επιλογών προγραμματισμού.
- 3. Πατήστε το πλήκτρο **Αρχική σελίδα υπηρεσιών**.
- 4. Επιλέξτε το πλήκτρο **Αντιγραφή ταυτότητας** στην οθόνη αφής.
- 5. Ορίστε την απαιτούμενη επιλογή για Σμίκρυνση / Μεγέθυνση.
	- Χρησιμοποιήστε τα πλήκτρα **+** και **-** για να ορίσετε το ακριβές ποσοστό σμίκρυνσης / μεγέθυνσης (ή χρησιμοποιήστε το αριθμητικό πληκτρολόγιο για να πληκτρολογήσετε την απαιτούμενη αναλογία).
	- Στο **100 %** το παραγόμενο είδωλο παραμένει στο ίδιο μέγεθος με το πρωτότυπο. Η επιλογή αυτή είναι χρήσιμη αν προγραμματίζετε μια πολύπλοκη εργασία και θέλετε να ακυρώσετε οποιεσδήποτε ρυθμίσεις σμίκρυνσης ή μεγέθυνσης χωρίς να ακυρώσετε άλλες ρυθμίσεις που έχετε πραγματοποιήσει.
	- Η επιλογή **Περισσότερα...** παρέχει πρόσβαση σε επιλογές που δεν παρατίθενται στην κύρια σελίδα.
- 6. Επιλέξτε το πλήκτρο **OK**.
- 7. Εισαγάγετε τον απαιτούμενο αριθμό εκτυπώσεων χρησιμοποιώντας το αριθμητικό πληκτρολόγιο στον πίνακα ελέγχου.
- 8. Πατήστε το πλήκτρο **Έναρξη** για σάρωση της ταυτότητας.
- 9. Γυρίστε ανάποδα την ταυτότητα στην επιφάνεια σάρωσης όταν ολοκληρωθεί η σάρωση.
- 10. Ορίστε τις απαιτούμενες επιλογές.
- 11. Πατήστε το πλήκτρο **Έναρξη** για σάρωση της ταυτότητας.
- 12. Αφαιρέστε την ταυτότητα από την επιφάνεια σάρωσης όταν ολοκληρωθεί η σάρωση.
- 13. Πατήστε το πλήκτρο **Κατάσταση εργασίας** στον πίνακα ελέγχου της συσκευής για προβολή της λίστας εργασιών και ελέγξτε την κατάσταση της εργασίας.

[Σμίκρυνση ή μεγέθυνση αντιγράφων ταυτότητας με την επιλογή Αναλογικό %](#page-664-0) [Σμίκρυνση ή μεγέθυνση αντιγράφων ταυτότητας με την επιλογή Ανεξάρτητο Χ-Υ%](#page-665-0) [Χρήση κωδικού χρήστη για σύνδεση με τη συσκευή](#page-806-0)

# <span id="page-664-0"></span>**Σμίκρυνση ή μεγέθυνση αντιγράφων ταυτότητας με την επιλογή Αναλογικό %**

Η λειτουργία Αντιγραφή ταυτότητας σάς δίνει τη δυνατότητα να σαρώσετε την κάθε πλευρά μιας ταυτότητας στη μία όψη ενός φύλλου χαρτιού. Η ταυτότητα τοποθετείται στην επιφάνεια σάρωσης και σαρώνεται η πρώτη όψη. Όταν ζητηθεί, η ταυτότητα γυρίζει ανάποδα και σαρώνεται η άλλη όψη. Μπορείτε επίσης να ορίσετε διαφορετικές ρυθμίσεις ποιότητας ειδώλου για την όψη 1 και την όψη 2.

Σημείωση: Ο διαχειριστής συστήματος πρέπει να καταστήσει διαθέσιμη την επιλογή αυτή.

Στη συσκευή σας διατίθεται μια ποικιλία επιλογών που σας δίνουν τη δυνατότητα να σμικρύνετε ή να μεγεθύνετε το παραγόμενο αντίγραφο σε σχέση με το πρωτότυπο. Μπορείτε να εισαγάγετε μια καθορισμένη αναλογία σμίκρυνσης ή μεγέθυνσης, ή να ορίσετε μια από τις προκαθορισμένες επιλογές.

Χρησιμοποιήστε τις επιλογές για Αναλογικό % για σμίκρυνση ή μεγέθυνση ειδώλου κατά την ίδια αναλογία και προς τους δύο άξονες, έτσι ώστε το είδωλο να μεγαλώνει ή να μικραίνει, αλλά οι αναλογίες να παραμένουν ίδιες.

- 1. Ανασηκώστε τον τροφοδότη εγγράφων. Τοποθετήστε την ταυτότητα με την όψη προς τα κάτω στην επιφάνεια σάρωσης και ευθυγραμμίστε την με το βέλος που υπάρχει στην επάνω αριστερή και πίσω γωνία. Κλείστε τον τροφοδότη εγγράφων.
- 2. Πατήστε το πλήκτρο **Καθαρισμός όλων** στον πίνακα ελέγχου για ακύρωση οποιωνδήποτε προηγούμενων επιλογών προγραμματισμού.
- 3. Πατήστε το πλήκτρο **Αρχική σελίδα υπηρεσιών**.
- 4. Επιλέξτε το πλήκτρο **Αντιγραφή ταυτότητας** στην οθόνη αφής.
- 5. Επιλέξτε το πλήκτρο **Περισσότερα...** στο κάτω μέρος της ενότητας Σμίκρυνση / Μεγέθυνση για πρόσβαση στις επιλογές σμίκρυνσης / μεγέθυνσης που δεν παρατίθενται στην κύρια σελίδα.
- 6. Επιλέξτε το πλήκτρο **Αναλογικό %**.
- 7. Ορίστε την απαιτούμενη επιλογή.
	- Επιλέξτε το πλαίσιο εισαγωγής 25-400% και χρησιμοποιήστε το αριθμητικό πληκτρολόγιο ή τα βελάκια για να εισαγάγετε την απαιτούμενη αναλογία.
	- Χρησιμοποιήστε τα πλήκτρα για τις Προεπιλογές (X-Y%) προκειμένου να επιλέξετε 100% ή αναλογίες συχνής χρήσης που μπορούν να οριστούν από το διαχειριστή.
- 8. Επιλέξτε το πλήκτρο **OK**.
- 9. Εισαγάγετε τον απαιτούμενο αριθμό εκτυπώσεων χρησιμοποιώντας το αριθμητικό πληκτρολόγιο στον πίνακα ελέγχου.
- 10. Πατήστε το πλήκτρο **Έναρξη** για σάρωση της ταυτότητας.
- 11. Γυρίστε ανάποδα την ταυτότητα στην επιφάνεια σάρωσης όταν ολοκληρωθεί η σάρωση.
- 12. Ορίστε τις απαιτούμενες επιλογές.
- 13. Πατήστε το πλήκτρο **Έναρξη** για σάρωση της ταυτότητας.
- 14. Αφαιρέστε την ταυτότητα από την επιφάνεια σάρωσης όταν ολοκληρωθεί η σάρωση.
- 15. Πατήστε το πλήκτρο **Κατάσταση εργασίας** στον πίνακα ελέγχου της συσκευής για προβολή της λίστας εργασιών και ελέγξτε την κατάσταση της εργασίας.

[Σμίκρυνση ή μεγέθυνση αντιγράφων ταυτότητας με την επιλογή Ανεξάρτητο Χ-Υ%](#page-665-0) [Χρήση κωδικού χρήστη για σύνδεση με τη συσκευή](#page-806-0)

# <span id="page-665-0"></span>**Σμίκρυνση ή μεγέθυνση αντιγράφων ταυτότητας με την επιλογή Ανεξάρτητο Χ-Υ%**

Η λειτουργία Αντιγραφή ταυτότητας σάς δίνει τη δυνατότητα να σαρώσετε την κάθε πλευρά μιας ταυτότητας στη μία όψη ενός φύλλου χαρτιού. Η ταυτότητα τοποθετείται στην επιφάνεια σάρωσης και σαρώνεται η πρώτη όψη. Όταν ζητηθεί, η ταυτότητα γυρίζει ανάποδα και σαρώνεται η άλλη όψη. Μπορείτε επίσης να ορίσετε διαφορετικές ρυθμίσεις ποιότητας ειδώλου για την όψη 1 και την όψη 2.

Σημείωση: Ο διαχειριστής συστήματος πρέπει να καταστήσει διαθέσιμη την επιλογή αυτή.

Αν έχει ενεργοποιηθεί η υπηρεσία Πιστοποίηση ταυτότητας ή Λογιστικά στη συσκευή σας, μπορεί να χρειαστεί να εισαγάγετε στοιχεία σύνδεσης για να αποκτήσετε πρόσβαση στις επιλογές της λειτουργίας Αντιγραφή ταυτότητας.

Στη συσκευή σας διατίθεται μια ποικιλία επιλογών που σας δίνουν τη δυνατότητα να σμικρύνετε ή να μεγεθύνετε το παραγόμενο αντίγραφο σε σχέση με το πρωτότυπο. Μπορείτε να εισαγάγετε μια καθορισμένη αναλογία σμίκρυνσης ή μεγέθυνσης, ή να ορίσετε μια από τις προκαθορισμένες επιλογές.

Η επιλογή Ανεξάρτητο X-Y% σάς δίνει τη δυνατότητα να ορίσετε διαφορετική αναλογία σμίκρυνσης ή μεγέθυνσης για τον άξονα Χ (πλάτος) και τον άξονα Υ (μήκος) του ειδώλου. Έτσι παράγεται παραμορφωμένο αντίγραφο του πρωτοτύπου.

- 1. Ανασηκώστε τον τροφοδότη εγγράφων. Τοποθετήστε την ταυτότητα με την όψη προς τα κάτω στην επιφάνεια σάρωσης και ευθυγραμμίστε την με το βέλος που υπάρχει στην επάνω αριστερή και πίσω γωνία. Κλείστε τον τροφοδότη εγγράφων.
- 2. Πατήστε το πλήκτρο **Καθαρισμός όλων** στον πίνακα ελέγχου για ακύρωση οποιωνδήποτε προηγούμενων επιλογών προγραμματισμού.
- 3. Πατήστε το πλήκτρο **Αρχική σελίδα υπηρεσιών**.
- 4. Επιλέξτε το πλήκτρο **Αντιγραφή ταυτότητας** στην οθόνη αφής.
- 5. Επιλέξτε το πλήκτρο **Περισσότερα...** στο κάτω μέρος της ενότητας Σμίκρυνση / Μεγέθυνση για πρόσβαση στις επιλογές σμίκρυνσης / μεγέθυνσης που δεν παρατίθενται στην κύρια σελίδα.
- 6. Επιλέξτε το πλήκτρο **Ανεξάρτητο %**.
- 7. Ορίστε την απαιτούμενη επιλογή. Μπορείτε να ορίσετε περισσότερες από μία επιλογές.
	- Για να ορίσετε μια συγκεκριμένη αναλογία, επιλέξτε το πλαίσιο εισαγωγής **Πλάτος X%** και το πλαίσιο εισαγωγής **Μήκος Y%** και χρησιμοποιήστε το αριθμητικό πληκτρολόγιο ή τα πλήκτρα **+** ή **-** για να εισαγάγετε τις απαιτούμενες αναλογίες πλάτους και μήκους.
	- Για να χρησιμοποιήσετε προκαθορισμένη αναλογία σμίκρυνσης ή μεγέθυνσης, χρησιμοποιήστε τα πλήκτρα προεπιλογών (X-Y%) για να επιλέξετε 100 / 100%, Αυτόματο ανεξάρτητο % ή αναλογίες συχνής χρήσης. Τα ποσοστά των επιλεγμένων αναλογιών X και Y εμφανίζονται δίπλα στο πλήκτρο. Ο διαχειριστής συστήματος μπορεί να τροποποιήσει τις προεπιλογές.
	- Στο **100% / 100%** το παραγόμενο είδωλο παραμένει στο ίδιο μέγεθος με το πρωτότυπο. Η επιλογή αυτή είναι χρήσιμη αν προγραμματίζετε μια πολύπλοκη εργασία και θέλετε να ακυρώσετε οποιεσδήποτε ρυθμίσεις σμίκρυνσης ή μεγέθυνσης χωρίς να ακυρώσετε άλλες ρυθμίσεις που έχετε πραγματοποιήσει.
- 8. Επιλέξτε το πλήκτρο **OK**.
- 9. Εισαγάγετε τον απαιτούμενο αριθμό εκτυπώσεων χρησιμοποιώντας το αριθμητικό πληκτρολόγιο στον πίνακα ελέγχου.
- 10. Πατήστε το πλήκτρο **Έναρξη** για σάρωση της ταυτότητας.
- 11. Γυρίστε ανάποδα την ταυτότητα στην επιφάνεια σάρωσης όταν ολοκληρωθεί η σάρωση.
- 12. Ορίστε τις απαιτούμενες επιλογές.
- 13. Πατήστε το πλήκτρο **Έναρξη** για σάρωση της ταυτότητας.
- 14. Αφαιρέστε την ταυτότητα από την επιφάνεια σάρωσης όταν ολοκληρωθεί η σάρωση.
- 15. Πατήστε το πλήκτρο **Κατάσταση εργασίας** στον πίνακα ελέγχου της συσκευής για προβολή της λίστας εργασιών και ελέγξτε την κατάσταση της εργασίας.

[Σμίκρυνση ή μεγέθυνση αντιγράφων ταυτότητας με την επιλογή Αναλογικό %](#page-664-0) [Χρήση κωδικού χρήστη για σύνδεση με τη συσκευή](#page-806-0)

# Ρύθμιση της τροφοδοσίας χαρτιού για αντίγραφα ταυτότητας

Η λειτουργία Αντιγραφή ταυτότητας σάς δίνει τη δυνατότητα να σαρώσετε την κάθε πλευρά μιας ταυτότητας στη μία όψη ενός φύλλου χαρτιού. Η ταυτότητα τοποθετείται στην επιφάνεια σάρωσης και σαρώνεται η πρώτη όψη. Όταν ζητηθεί, η ταυτότητα γυρίζει ανάποδα και σαρώνεται η άλλη όψη. Μπορείτε επίσης να ορίσετε διαφορετικές ρυθμίσεις ποιότητας ειδώλου για την όψη 1 και την όψη 2.

Αν έχει ενεργοποιηθεί η υπηρεσία Πιστοποίηση ταυτότητας ή Λογιστικά στη συσκευή σας, μπορεί να χρειαστεί να εισαγάγετε στοιχεία σύνδεσης για να αποκτήσετε πρόσβαση στις επιλογές της λειτουργίας Αντιγραφή ταυτότητας.

Χρησιμοποιήστε τις επιλογές του στοιχείου Τροφοδοσία χαρτιού για να επιλέξετε έναν συγκεκριμένο δίσκο χαρτιού για την εργασία σας.

- 1. Ανασηκώστε τον τροφοδότη εγγράφων. Τοποθετήστε την ταυτότητα με την όψη προς τα κάτω στην επιφάνεια σάρωσης και ευθυγραμμίστε την με το βέλος που υπάρχει στην επάνω αριστερή και πίσω γωνία. Κλείστε τον τροφοδότη εγγράφων.
- 2. Πατήστε το πλήκτρο **Καθαρισμός όλων** στον πίνακα ελέγχου για ακύρωση οποιωνδήποτε προηγούμενων επιλογών προγραμματισμού.
- 3. Πατήστε το πλήκτρο **Αρχική σελίδα υπηρεσιών**.
- 4. Επιλέξτε το πλήκτρο **Αντιγραφή ταυτότητας** στην οθόνη αφής.
- 5. Ορίστε την απαιτούμενη επιλογή τροφοδοσίας χαρτιού.
	- Επιλέξτε ένα δίσκο χαρτιού που περιέχει το απαιτούμενο μέγεθος και είδος χαρτιού. Εμφανίζεται το μέγεθος και το μέσο εκτύπωσης που έχει τοποθετηθεί σε κάθε δίσκο.
	- Επιλέξτε **Περισσότερα...** για πρόσβαση σε επιλογές που δεν παρατίθενται στην κύρια σελίδα.
- 6. Αν η πηγή του χαρτιού που έχετε επιλέξει δεν παρατίθεται στην κύρια οθόνη, επιλέξτε **Περισσότερα...** για να δείτε επιπρόσθετες επιλογές.
- 7. Επιλέξτε τον απαιτούμενο δίσκο από τη λίστα. Ο επιλεγμένος δίσκος επισημαίνεται με μπλε χρώμα.

Σημείωση: Αν έχει ενεργοποιηθεί η λειτουργία Auto Tray Switching (Αυτόματη εναλλαγή δίσκων) από το διαχειριστή συστήματος και έχει τοποθετηθεί το ίδιο μέγεθος, χρώμα και είδος μέσου εκτύπωσης σε περισσότερους από ένα δίσκους, η συσκευή θα μεταβεί αυτόματα από τον ενεργό δίσκο σε έναν άλλον εφόσον εξαντληθεί το μέσο εκτύπωσης από τον ενεργό δίσκο.

- 8. Επιλέξτε το πλήκτρο **OK**.
- 9. Εισαγάγετε τον απαιτούμενο αριθμό εκτυπώσεων χρησιμοποιώντας το αριθμητικό πληκτρολόγιο στον πίνακα ελέγχου.
- 10. Πατήστε το πλήκτρο **Έναρξη** για σάρωση της ταυτότητας.
- 11. Γυρίστε ανάποδα την ταυτότητα στην επιφάνεια σάρωσης όταν ολοκληρωθεί η σάρωση.
- 12. Ορίστε τις απαιτούμενες επιλογές.
- 13. Πατήστε το πλήκτρο **Έναρξη** για σάρωση της ταυτότητας.
- 14. Αφαιρέστε την ταυτότητα από την επιφάνεια σάρωσης όταν ολοκληρωθεί η σάρωση.
- 15. Πατήστε το πλήκτρο **Κατάσταση εργασίας** στον πίνακα ελέγχου της συσκευής για προβολή της λίστας εργασιών και ελέγξτε την κατάσταση της εργασίας.

Περισσότερες πληροφορίες

[Χρήση κωδικού χρήστη για σύνδεση με τη συσκευή](#page-806-0)

# Ποιότητα ειδώλου

# <span id="page-667-0"></span>Ρύθμιση του είδους πρωτοτύπου για αντίγραφα ταυτότητας

Η λειτουργία Αντιγραφή ταυτότητας σάς δίνει τη δυνατότητα να σαρώσετε την κάθε πλευρά μιας ταυτότητας στη μία όψη ενός φύλλου χαρτιού. Η ταυτότητα τοποθετείται στην επιφάνεια σάρωσης και σαρώνεται η πρώτη όψη. Όταν ζητηθεί, η ταυτότητα γυρίζει ανάποδα και σαρώνεται η άλλη όψη. Μπορείτε επίσης να ορίσετε διαφορετικές ρυθμίσεις ποιότητας ειδώλου για την όψη 1 και την όψη 2.

Αν έχει ενεργοποιηθεί η υπηρεσία Πιστοποίηση ταυτότητας ή Λογιστικά στη συσκευή σας, μπορεί να χρειαστεί να εισαγάγετε στοιχεία σύνδεσης για να αποκτήσετε πρόσβαση στις επιλογές της λειτουργίας Αντιγραφή ταυτότητας.

Χρησιμοποιήστε τις επιλογές είδους πρωτοτύπου για να βελτιώσετε την ποιότητα των παραγόμενων αντιγράφων βάσει του είδους των ειδώλων πρωτοτύπων και του τρόπου που δημιουργήθηκαν. Για παράδειγμα, αν χρησιμοποιήσετε μια ρύθμιση κειμένου για το είδος πρωτοτύπου, η συσκευή θα παραγάγει αντίγραφα με ευκρινή όρια απ' ό,τι αν επιλέγατε μια ρύθμιση φωτογραφίας - έτσι το έγγραφα κειμένου είναι πιο ευανάγνωστα, αλλά μειώνεται η ποιότητα των ειδώλων φωτογραφιών, όπου υπάρχουν διαβαθμίσεις φωτεινών και σκούρων περιοχών που δεν συναντώνται σε κείμενο.

- 1. Ανασηκώστε τον τροφοδότη εγγράφων. Τοποθετήστε την ταυτότητα με την όψη προς τα κάτω στην επιφάνεια σάρωσης και ευθυγραμμίστε την με το βέλος που υπάρχει στην επάνω αριστερή και πίσω γωνία. Κλείστε τον τροφοδότη εγγράφων.
- 2. Πατήστε το πλήκτρο **Καθαρισμός όλων** στον πίνακα ελέγχου για ακύρωση οποιωνδήποτε προηγούμενων επιλογών προγραμματισμού.
- 3. Πατήστε το πλήκτρο **Αρχική σελίδα υπηρεσιών**.
- 4. Επιλέξτε το πλήκτρο **Αντιγραφή ταυτότητας** στην οθόνη αφής.
- 5. Επιλέξτε την καρτέλα **Ποιότητα ειδώλου Όψη 1**.
- 6. Ορίστε την απαιτούμενη επιλογή είδους πρωτοτύπου.
	- Η επιλογή **Φωτογραφία & κείμενο** παράγει εικόνες υψηλής ποιότητας αλλά μειώνει ελαφρά την ευκρίνεια του κειμένου και του γραμμικού σχεδίου. Η ρύθμιση αυτή συνιστάται για πρωτότυπα που περιέχουν φωτογραφίες υψηλής ποιότητας ή γραμμικό σχέδιο και κείμενο.
	- Η επιλογή **Κείμενο** παράγει πιο ευκρινή όρια και συνιστάται για κείμενο και γραμμικό σχέδιο.
	- Η επιλογή **Φωτογραφία** παρέχει τη βέλτιστη ποιότητα για φωτογραφίες αλλά μειωμένη ποιότητα κειμένου και γραμμικού σχεδίου. Είναι η καλύτερη επιλογή για πρωτότυπα που περιέχουν φωτογραφίες ή συνεχόμενους τόνους χωρίς καθόλου κείμενο ή γραμμικό σχέδιο.
	- Η επιλογή **Εφημερίδα / Περιοδικό** χρησιμοποιείται αν το πρωτότυπό σας προέρχεται από ένα περιοδικό ή μια εφημερίδα που περιέχει φωτογραφίες ή κείμενο.
- 7. Εισαγάγετε τον απαιτούμενο αριθμό εκτυπώσεων χρησιμοποιώντας το αριθμητικό πληκτρολόγιο στον πίνακα ελέγχου.
- 8. Πατήστε το πλήκτρο **Έναρξη** για σάρωση της ταυτότητας.
- 9. Γυρίστε ανάποδα την ταυτότητα στην επιφάνεια σάρωσης όταν ολοκληρωθεί η σάρωση.
- 10. Ορίστε τις απαιτούμενες επιλογές.
- 11. Πατήστε το πλήκτρο **Έναρξη** για σάρωση της ταυτότητας.
- 12. Αφαιρέστε την ταυτότητα από την επιφάνεια σάρωσης όταν ολοκληρωθεί η σάρωση.
- 13. Πατήστε το πλήκτρο **Κατάσταση εργασίας** στον πίνακα ελέγχου της συσκευής για προβολή της λίστας εργασιών και ελέγξτε την κατάσταση της εργασίας.

## Περισσότερες πληροφορίες

[Ρύθμιση φωτεινότητας ή σκουρότητας αντιγράφων ταυτότητας](#page-669-0) [Ρύθμιση της καταστολής φόντου για αντίγραφα ταυτότητας](#page-670-0) [Χρήση κωδικού χρήστη για σύνδεση με τη συσκευή](#page-806-0)

# <span id="page-669-0"></span>Ρύθμιση φωτεινότητας ή σκουρότητας αντιγράφων ταυτότητας

Η λειτουργία Αντιγραφή ταυτότητας σάς δίνει τη δυνατότητα να σαρώσετε την κάθε πλευρά μιας ταυτότητας στη μία όψη ενός φύλλου χαρτιού. Η ταυτότητα τοποθετείται στην επιφάνεια σάρωσης και σαρώνεται η πρώτη όψη. Όταν ζητηθεί, η ταυτότητα γυρίζει ανάποδα και σαρώνεται η άλλη όψη. Μπορείτε επίσης να ορίσετε διαφορετικές ρυθμίσεις ποιότητας ειδώλου για την όψη 1 και την όψη 2.

Αν έχει ενεργοποιηθεί η υπηρεσία Πιστοποίηση ταυτότητας ή Λογιστικά στη συσκευή σας, μπορεί να χρειαστεί να εισαγάγετε στοιχεία σύνδεσης για να αποκτήσετε πρόσβαση στις επιλογές της λειτουργίας Αντιγραφή ταυτότητας.

Χρησιμοποιήστε τις επιλογές για Φωτεινό/σκούρο για να προσαρμόσετε με μη αυτόματο τρόπο το πόσο φωτεινό ή σκούρο είναι το είδωλο. Τα φωτεινά πρωτότυπα που περιέχουν είδωλα με μολύβι μπορεί να αντιγράφονται καλύτερα αν ρυθμιστούν πιο σκούρα. Τα σκούρα πρωτότυπα όπως είδωλα ενδιάμεσων τόνων ή έγγραφα με έγχρωμο φόντο μπορεί να πρέπει να ρυθμιστούν πιο φωτεινά.

- 1. Ανασηκώστε τον τροφοδότη εγγράφων. Τοποθετήστε την ταυτότητα με την όψη προς τα κάτω στην επιφάνεια σάρωσης και ευθυγραμμίστε την με το βέλος που υπάρχει στην επάνω αριστερή και πίσω γωνία. Κλείστε τον τροφοδότη εγγράφων.
- 2. Πατήστε το πλήκτρο **Καθαρισμός όλων** στον πίνακα ελέγχου για ακύρωση οποιωνδήποτε προηγούμενων επιλογών προγραμματισμού.
- 3. Πατήστε το πλήκτρο **Αρχική σελίδα υπηρεσιών**.
- 4. Επιλέξτε το πλήκτρο **Αντιγραφή ταυτότητας** στην οθόνη αφής.
- 5. Επιλέξτε την καρτέλα **Ποιότητα ειδώλου Όψη 1**.
- 6. Ορίστε την απαιτούμενη επιλογή φωτεινού / σκούρου.
	- Μετακινήστε το δείκτη προς τα κάτω για πιο σκούρο σαρωμένο είδωλο. Αν παράγεται με αυτό τον τρόπο αντίγραφο με πολύ σκούρο φόντο, χρησιμοποιήστε τη λειτουργία Καταστολή φόντου για να αφαιρέσετε το φόντο.
	- Μετακινήστε το δείκτη προς τα πάνω για πιο φωτεινό σαρωμένο είδωλο.
- 7. Εισαγάγετε τον απαιτούμενο αριθμό εκτυπώσεων χρησιμοποιώντας το αριθμητικό πληκτρολόγιο στον πίνακα ελέγχου.
- 8. Πατήστε το πλήκτρο **Έναρξη** για σάρωση της ταυτότητας.
- 9. Γυρίστε ανάποδα την ταυτότητα στην επιφάνεια σάρωσης όταν ολοκληρωθεί η σάρωση.
- 10. Ορίστε τις απαιτούμενες επιλογές.
- 11. Πατήστε το πλήκτρο **Έναρξη** για σάρωση της ταυτότητας.
- 12. Αφαιρέστε την ταυτότητα από την επιφάνεια σάρωσης όταν ολοκληρωθεί η σάρωση.
- 13. Πατήστε το πλήκτρο **Κατάσταση εργασίας** στον πίνακα ελέγχου της συσκευής για προβολή της λίστας εργασιών και ελέγξτε την κατάσταση της εργασίας.

#### Περισσότερες πληροφορίες

[Ρύθμιση του είδους πρωτοτύπου για αντίγραφα ταυτότητας](#page-667-0) [Ρύθμιση της καταστολής φόντου για αντίγραφα ταυτότητας](#page-670-0) [Χρήση κωδικού χρήστη για σύνδεση με τη συσκευή](#page-806-0) [Αποφυγή παραγωγής αντιγράφων κακής ποιότητας](#page-822-0)

# <span id="page-670-0"></span>Ρύθμιση της καταστολής φόντου για αντίγραφα ταυτότητας

Η λειτουργία Αντιγραφή ταυτότητας σάς δίνει τη δυνατότητα να σαρώσετε την κάθε πλευρά μιας ταυτότητας στη μία όψη ενός φύλλου χαρτιού. Η ταυτότητα τοποθετείται στην επιφάνεια σάρωσης και σαρώνεται η πρώτη όψη. Όταν ζητηθεί, η ταυτότητα γυρίζει ανάποδα και σαρώνεται η άλλη όψη. Μπορείτε επίσης να ορίσετε διαφορετικές ρυθμίσεις ποιότητας ειδώλου για την όψη 1 και την όψη 2.

Αν έχει ενεργοποιηθεί η υπηρεσία Πιστοποίηση ταυτότητας ή Λογιστικά στη συσκευή σας, μπορεί να χρειαστεί να εισαγάγετε στοιχεία σύνδεσης για να αποκτήσετε πρόσβαση στις επιλογές της λειτουργίας Αντιγραφή ταυτότητας.

Χρησιμοποιήστε την επιλογή Καταστολή φόντου για να ενισχύσετε τα πρωτότυπα που έχουν έγχρωμο φόντο, μειώνοντας ή εξαλείφοντας το φόντο από το παραγόμενο αντίγραφο. Η επιλογή αυτή είναι χρήσιμη όταν το πρωτότυπο είναι ένα έγχρωμο χαρτί.

- 1. Ανασηκώστε τον τροφοδότη εγγράφων. Τοποθετήστε την ταυτότητα με την όψη προς τα κάτω στην επιφάνεια σάρωσης και ευθυγραμμίστε την με το βέλος που υπάρχει στην επάνω αριστερή και πίσω γωνία. Κλείστε τον τροφοδότη εγγράφων.
- 2. Πατήστε το πλήκτρο **Καθαρισμός όλων** στον πίνακα ελέγχου για ακύρωση οποιωνδήποτε προηγούμενων επιλογών προγραμματισμού.
- 3. Πατήστε το πλήκτρο **Αρχική σελίδα υπηρεσιών**.
- 4. Επιλέξτε το πλήκτρο **Αντιγραφή ταυτότητας** στην οθόνη αφής.
- 5. Επιλέξτε την καρτέλα **Ποιότητα ειδώλου Όψη 1**.
- 6. Επιλέξτε **Αυτόματη καταστολή** από το μενού **Καταστολή φόντου** για αυτόματη καταστολή του ανεπιθύμητου φόντου.
	- Αν χρειάζεται, επιλέξτε **Όχι** για να απενεργοποιήσετε τη λειτουργία Καταστολή φόντου. Η επιλογή Όχι είναι ιδιαίτερα χρήσιμη όταν η προσαρμογή του σκούρου δεν παράγει ικανοποιητικό αποτέλεσμα από φωτεινά αντίγραφα, όταν το πρωτότυπο έχει γκρι ή έγχρωμο πλαίσιο, όπως σε ένα πιστοποιητικό, ή αν θέλετε να δώσετε έμφαση σε λεπτομέρειες που χάθηκαν λόγω της σκούρας πλευράς που δημιουργείται κατά τη χρήση δεμένων πρωτοτύπων.
- 7. Εισαγάγετε τον απαιτούμενο αριθμό εκτυπώσεων χρησιμοποιώντας το αριθμητικό πληκτρολόγιο στον πίνακα ελέγχου.
- 8. Πατήστε το πλήκτρο **Έναρξη** για σάρωση της ταυτότητας.
- 9. Γυρίστε ανάποδα την ταυτότητα στην επιφάνεια σάρωσης όταν ολοκληρωθεί η σάρωση.
- 10. Ορίστε τις απαιτούμενες επιλογές.
- 11. Πατήστε το πλήκτρο **Έναρξη** για σάρωση της ταυτότητας.
- 12. Αφαιρέστε την ταυτότητα από την επιφάνεια σάρωσης όταν ολοκληρωθεί η σάρωση.
- 13. Πατήστε το πλήκτρο **Κατάσταση εργασίας** στον πίνακα ελέγχου της συσκευής για προβολή της λίστας εργασιών και ελέγξτε την κατάσταση της εργασίας.

#### Περισσότερες πληροφορίες

[Ρύθμιση του είδους πρωτοτύπου για αντίγραφα ταυτότητας](#page-667-0) [Ρύθμιση φωτεινότητας ή σκουρότητας αντιγράφων ταυτότητας](#page-669-0) [Χρήση κωδικού χρήστη για σύνδεση με τη συσκευή](#page-806-0)

# Internet Services

# Χρήση της εφαρμογής Internet Services

Η εφαρμογή Internet Services χρησιμοποιεί τον ενσωματωμένο διακομιστή web της συσκευής. Αυτό σας δίνει τη δυνατότητα να επικοινωνείτε με τη συσκευή μέσω του διαδικτύου ή ενδοδικτύου μέσα από το πρόγραμμα περιήγησης web.

- 1. Στον υπολογιστή σας, ανοίξτε το πρόγραμμα περιήγησης web.
- 2. Στο πεδίο URL, χρησιμοποιήστε το πληκτρολόγιο για να εισαγάγετε http:// και τη διεύθυνση IP της συσκευής. Για παράδειγμα: Αν η διεύθυνση IP είναι 192.168.100.100, εισαγάγετε http:// 192.168.100.100.

Σημείωση: Για να μάθετε τη διεύθυνση ΙΡ της συσκευής σας, εκτυπώστε μια αναφορά διαμόρφωσης ή ρωτήστε το διαχειριστή συστήματος.

- 3. Πατήστε το πλήκτρο **Enter** στο πληκτρολόγιο για φόρτωση της σελίδας.
- 4. Εμφανίζεται η σελίδα καλωσορίσματος της εφαρμογής Internet Services.

## Περισσότερες πληροφορίες

[Κλωνοποίηση ρυθμίσεων συσκευής χρησιμοποιώντας την εφαρμογή Internet Services](#page-672-0) [Εκτύπωση των σελίδων πληροφοριών από το μενού κατάστασης μηχανήματος](#page-799-0) [Χρήση της εφαρμογής Internet Services για την εξεύρεση των στοιχείων επικοινωνίας του](#page-763-0)  [διαχειριστή συστήματος](#page-763-0)

[Επιλογή μη εμφάνισης της σελίδας καλωσορίσματος ξανά στην εφαρμογή Internet Services](#page-675-0)

# Μενού καρτέλας

# Κατάσταση

# **Καλωσόρισμα**

#### <span id="page-672-0"></span>**Κλωνοποίηση ρυθμίσεων συσκευής χρησιμοποιώντας την εφαρμογή Internet Services**

Η εφαρμογή Internet Services χρησιμοποιεί τον ενσωματωμένο διακομιστή web της συσκευής. Αυτό σας δίνει τη δυνατότητα να επικοινωνείτε με τη συσκευή μέσω του διαδικτύου ή ενδοδικτύου μέσα από το πρόγραμμα περιήγησης web.

Χρησιμοποιήστε την επιλογή Cloning (Κλωνοποίηση) για να αποθηκεύσετε τις τρέχουσες ρυθμίσεις συσκευής σε ένα αρχείο. Το αρχείο αυτό μπορεί να χρησιμοποιηθεί ως εφεδρικό αρχείο και αρχείο επαναφοράς για τη συσκευή σας. Μπορείτε επίσης να χρησιμοποιήσετε το αρχείοκλώνος για να αντιγράψετε τις ρυθμίσεις συσκευής σε άλλες συσκευές. Η κλωνοποίηση είναι ένα εύκολο εργαλείο για να χρησιμοποιείτε όταν έχετε να εγκαταστήσετε πολλές συσκευές με την ίδια διαμόρφωση. Κάθε συσκευή πρέπει να έχει την ίδια έκδοση λογισμικού συστήματος ώστε να υποστηρίζεται η λειτουργία κλωνοποίησης.

Σημείωση: Η λειτουργία αυτή προορίζεται μόνο για χρήση από το διαχειριστή συστήματος.

Για περισσότερες πληροφορίες, ανατρέξτε στο System Administrator Guide (Οδηγό διαχείρισης συστήματος).

#### Περισσότερες πληροφορίες

[Χρήση της εφαρμογής Internet Services για την εξεύρεση των στοιχείων επικοινωνίας του](#page-763-0)  [διαχειριστή συστήματος](#page-763-0)

[System Administrator Guide \(Οδηγός διαχείρισης συστήματος\)](www.xerox.com/support) www.xerox.com/support.

## **ιαμόρφωση της συσκευής στην εφαρμογή Internet Services**

Η εφαρμογή Internet Services χρησιμοποιεί τον ενσωματωμένο διακομιστή web της συσκευής. Αυτό σας δίνει τη δυνατότητα να επικοινωνείτε με τη συσκευή μέσω του διαδικτύου ή ενδοδικτύου μέσα από το πρόγραμμα περιήγησης web.

Χρησιμοποιήστε το πλήκτρο Configure Device (Διαμόρφωση συσκευής) για πρόσβαση στις ρυθμίσεις που απαιτούνται για τη διαμόρφωση της συσκευής στο δίκτυο και για την ενεργοποίηση των υπηρεσιών.

Σημείωση: Η λειτουργία αυτή προορίζεται μόνο για χρήση από το διαχειριστή συστήματος.

Για περισσότερες πληροφορίες, ανατρέξτε στο System Administrator Guide (Οδηγό διαχείρισης συστήματος).

Περισσότερες πληροφορίες

[System Administrator Guide \(Οδηγός διαχείρισης συστήματος\)](www.xerox.com/support) www.xerox.com/support.

## **Χρήση του πλήκτρου Install Later (Εγκατάσταση αργότερα) στην εφαρμογή Internet Services**

Η εφαρμογή Internet Services χρησιμοποιεί τον ενσωματωμένο διακομιστή web της συσκευής. Αυτό σας δίνει τη δυνατότητα να επικοινωνείτε με τη συσκευή μέσω του διαδικτύου ή ενδοδικτύου μέσα από το πρόγραμμα περιήγησης web.

Η σελίδα καλωσορίσματος στην εφαρμογή Internet Services παρέχει πρόσβαση σε ρυθμίσεις που είναι χρήσιμες κατά την πρώτη εγκατάσταση της συσκευής. Αν δεν θέλετε να διαμορφώσετε τη συσκευή τώρα, το πλήκτρο Install Later (Εγκατάσταση αργότερα) θα σας οδηγήσει στη σελίδα Description & Alerts (Περιγραφή & ειδοποιήσεις) στην οποία μπορείτε να δείτε πληροφορίες σχετικά με την κατάσταση της συσκευής.

- 1. Στον υπολογιστή σας, ανοίξτε το πρόγραμμα περιήγησης web.
- 2. Στο πεδίο URL, χρησιμοποιήστε το πληκτρολόγιο για να εισαγάγετε http:// και τη διεύθυνση IP της συσκευής. Για παράδειγμα: Αν η διεύθυνση IP είναι 192.168.100.100, εισαγάγετε http:// 192.168.100.100.

Σημείωση: Για να μάθετε τη διεύθυνση ΙΡ της συσκευής σας, εκτυπώστε μια αναφορά διαμόρφωσης ή ρωτήστε το διαχειριστή συστήματος.

- 3. Πατήστε το πλήκτρο **Enter** στο πληκτρολόγιο για φόρτωση της σελίδας.
- 4. Αν απαιτείται, κάντε κλικ στην καρτέλα **Status** (Κατάσταση). Αυτή είναι συνήθως η ενεργή καρτέλα όταν ανοίγει η εφαρμογή Internet Services.
- 5. Αν απαιτείται, επιλέξτε **Welcome** (Καλωσόρισμα) από το μενού Status (Κατάσταση) στην αριστερή πλευρά της σελίδας. Η σελίδα καλωσορίσματος είναι συνήθως η ενεργή σελίδα όταν ανοίγει η εφαρμογή Internet Services. Μπορείτε να αλλάξετε αυτή την προεπιλογή.
- 6. Κάντε κλικ στο πλήκτρο **Install Later...** (Εγκατάσταση αργότερα...). Η οθόνη θα ανανεωθεί για να εμφανιστεί η σελίδα Descriptions & Alerts (Περιγραφή & ειδοποιήσεις).

[Προβολή της περιγραφής και των ειδοποιήσεων της συσκευής στην εφαρμογή Internet Services](#page-676-0) [Εκτύπωση των σελίδων πληροφοριών από το μενού κατάστασης μηχανήματος](#page-799-0)

## **Εγκατάσταση οδηγών εκτύπωσης και σάρωσης από το μενού Welcome (Καλωσόρισμα) της εφαρμογής Internet Services**

Η εφαρμογή Internet Services χρησιμοποιεί τον ενσωματωμένο διακομιστή web της συσκευής. Αυτό σας δίνει τη δυνατότητα να επικοινωνείτε με τη συσκευή μέσω του διαδικτύου ή ενδοδικτύου μέσα από το πρόγραμμα περιήγησης web.

Χρησιμοποιήστε το σύνδεσμο Install Print / Scan Drivers (Εγκατάσταση οδηγών εκτύπωσης / σάρωσης) για πρόσβαση σε και εγκατάσταση των πιο πρόσφατων οδηγών εκτύπωσης και σάρωσης για τη συσκευή σας. Αν χρησιμοποιείτε υπολογιστή με Windows, ο σύνδεσμος θα ανοίξει τους οδηγούς σε ένα εκτελέσιμο αρχείο. Τα εκτελέσιμα αρχεία εγκαθιστούν αυτόματα λογισμικό στον υπολογιστή σας όταν τα εκτελείτε. Μπορείτε να επιλέξετε να εκτελεστεί το αρχείο για εγκατάσταση των οδηγών τώρα, ή να αποθηκευτεί το αρχείο για εγκατάσταση των οδηγών αργότερα.

Η επιλογή εγκατάστασης παρέχει έναν εύκολο τρόπο εγκατάστασης των οδηγών εκτύπωσης. Από προεπιλογή, ο σύνδεσμος οδηγεί στον ιστότοπο Xerox.com για την αναζήτηση των πιο πρόσφατων οδηγών για τη συσκευή σας. Ο διαχειριστής συστήματος μπορεί να ρυθμίσει το σύνδεσμο Install Print / Scan Drivers (Εγκατάσταση οδηγών εκτύπωσης / σάρωσης) ώστε να μεταβαίνει σε άλλη τοποθεσία, όπως σε μια εσωτερική τοποθεσία, αν απαιτείται. Μπορεί επίσης να αποκρύψει το σύνδεσμο. Αν δεν βλέπετε το σύνδεσμο Install Print / Scan Drivers (Εγκατάσταση οδηγών εκτύπωσης / σάρωσης), συμβουλευτείτε το διαχειριστή συστήματος.

Σημείωση: Ο διαχειριστής συστήματος πρέπει να καταστήσει διαθέσιμη την επιλογή αυτή.

Είναι πιθανό να έχει εγκατασταθεί ένας οδηγός εκτύπωσης στον υπολογιστή σας από το ;ιαχειριστή συστήματος. Παρ' όλα αυτά, αν η επιλογή του οδηγού γίνει από εσάς, οι ακόλουθες πληροφορίες μπορεί να σας βοηθήσουν να αποφασίσετε ποιον οδηγό να εγκαταστήσετε.

- Ο οδηγός **PS (PostScript)** σάς προσφέρει τις περισσότερες επιλογές αλλαγής της κλίμακας και διαχείρισης των ειδώλων· προσφέρει περισσότερη ακρίβεια με γραφικά υψηλής ποιότητας. Ο οδηγός PostScript σάς παρέχει επίσης διάφορα είδη επιλογών για το χειρισμό σφαλμάτων και την αντικατάσταση γραμματοσειρών.
- Ο οδηγός **PCL (Printer Control Language)** γενικά διαθέτει λιγότερες προηγμένες λειτουργίες από τον οδηγό PostScript. Οι οδηγοί PCL επεξεργάζονται τις περισσότερες εργασίες ταχύτερα από άλλους οδηγούς. Ο οδηγός αυτός είναι κατάλληλος για τα περισσότερα καθημερινά καθήκοντα εκτύπωσης.
- Το **XPS (XML Paper Specification)** είναι ανοικτή προδιαγραφή για μια γλώσσα περιγραφής σελίδων και μορφή εγγράφου σταθερής διάταξης που αναπτύχθηκε αρχικά από τη Microsoft. Χρησιμοποιήστε τον οδηγό αυτό για να βελτιωθεί η ταχύτητα και η ποιότητα εκτύπωσης των αρχείων σας XPS.
- Ο οδηγός **Mac** είναι ένας οδηγός PostScript που έχει σχεδιαστεί ειδικά για λειτουργία σε υπολογιστές Mac.

Σημείωση: Για να εκτυπώσετε ένα έγγραφο XPS, η συσκευή σας πρέπει να έχει εγκαταστημένη την προαιρετική λειτουργία XPS.

Χρησιμοποιήστε τον οδηγό σάρωσης TWAIN για να σαρώσετε έγγραφα από τη συσκευή στον υπολογιστή σας. Ο οδηγός σάρωσης TWAIN εγκαθίσταται αυτόματα με τη λειτουργία Install Print / Scan Drivers (Εγκατάσταση οδηγών εκτύπωσης / σάρωσης).

Για περισσότερες πληροφορίες, ανατρέξτε στο System Administrator Guide (Οδηγό διαχείρισης συστήματος).

- 1. Στον υπολογιστή σας, ανοίξτε το πρόγραμμα περιήγησης web.
- 2. Στο πεδίο URL, χρησιμοποιήστε το πληκτρολόγιο για να εισαγάγετε http:// και τη διεύθυνση IP της συσκευής. Για παράδειγμα: Αν η διεύθυνση IP είναι 192.168.100.100, εισαγάγετε http:// 192.168.100.100.

Σημείωση: Για να μάθετε τη διεύθυνση ΙΡ της συσκευής σας, εκτυπώστε μια αναφορά διαμόρφωσης ή ρωτήστε το διαχειριστή συστήματος.

- 3. Πατήστε το πλήκτρο **Enter** στο πληκτρολόγιο για φόρτωση της σελίδας.
- 4. Αν απαιτείται, κάντε κλικ στην καρτέλα **Status** (Κατάσταση). Αυτή είναι συνήθως η ενεργή καρτέλα όταν ανοίγει η εφαρμογή Internet Services.
- 5. Αν απαιτείται, επιλέξτε **Welcome** (Καλωσόρισμα) από το μενού Status (Κατάσταση) στην αριστερή πλευρά της σελίδας. Η σελίδα καλωσορίσματος είναι συνήθως η ενεργή σελίδα όταν ανοίγει η εφαρμογή Internet Services. Μπορείτε να αλλάξετε αυτή την προεπιλογή.
- 6. Κάντε κλικ στο σύνδεσμο **Install Print / Scan Drivers** (Εγκατάσταση οδηγών εκτύπωσης / σάρωσης).
- 7. Κάντε κλικ στο πλήκτρο **Run** (Εκτέλεση).
- 8. Κάντε κλικ στο πλήκτρο **Accept** (Αποδοχή) για να αποδεχτείτε την άδεια χρήσης.
- 9. Το πρόγραμμα θα αναζητήσει αυτόματα τη συσκευή σας στο δίκτυο. Αν δεν εμφανιστεί η συσκευή, ζητήστε βοήθεια από το διαχειριστή συστήματος.
- 10. Επιλέξτε τον οδηγό που θέλετε να εγκαταστήσετε.
- 11. Κάντε κλικ στο πλήκτρο **Install** (Εγκατάσταση).
- 12. Κάντε κλικ στο πλήκτρο **Install** (Εγκατάσταση).
- 13. Το πρόγραμμα δημιουργεί τη σειρά προτεραιότητας εκτύπωσης και εγκαθιστά τον οδηγό εκτύπωσης.

#### Περισσότερες πληροφορίες

[Χρήση της εφαρμογής Internet Services για την εξεύρεση των στοιχείων επικοινωνίας του](#page-763-0)  [διαχειριστή συστήματος](#page-763-0)

[System Administrator Guide \(Οδηγός διαχείρισης συστήματος\)](www.xerox.com/support) www.xerox.com/support. [Εκτύπωση εγγράφου χρησιμοποιώντας τον οδηγό εκτύπωσης PostScript](#page-409-0) [Εκτύπωση των σελίδων πληροφοριών από το μενού κατάστασης μηχανήματος](#page-799-0)

## <span id="page-675-0"></span>**Επιλογή μη εμφάνισης της σελίδας καλωσορίσματος ξανά στην εφαρμογή Internet Services**

Η εφαρμογή Internet Services χρησιμοποιεί τον ενσωματωμένο διακομιστή web της συσκευής. Αυτό σας δίνει τη δυνατότητα να επικοινωνείτε με τη συσκευή μέσω του διαδικτύου ή ενδοδικτύου μέσα από το πρόγραμμα περιήγησης web.

Χρησιμοποιήστε την καρτέλα Status (Κατάσταση) στη σελίδα καλωσορίσματος για πρόσβαση στις λειτουργίες που είναι χρήσιμες όταν η συσκευή εγκαθίσταται για πρώτη φορά.

Αφού εγκατασταθεί η συσκευή, μπορεί να θέλετε να επιλέξετε το πλαίσιο Don't Show Welcome Page Again (Να μην εμφανιστεί ξανά η σελίδα καλωσορίσματος). Με αυτόν τον τρόπο θα αναδιοργανωθεί το μενού Status (Κατάσταση) θέτοντας τη σελίδα Description & Alerts (Περιγραφή & ειδοποιήσεις) στην κορυφή έτσι ώστε να γίνει η πρώτη σελίδα που ανοίγει αντί της σελίδας καλωσορίσματος. Η σελίδα καλωσορίσματος θα είναι ακόμη διαθέσιμη, αλλά θα μετακινηθεί στο κάτω μέρος του μενού Status (Κατάσταση).

- 1. Στον υπολογιστή σας, ανοίξτε το πρόγραμμα περιήγησης web.
- 2. Στο πεδίο URL, χρησιμοποιήστε το πληκτρολόγιο για να εισαγάγετε http:// και τη διεύθυνση IP της συσκευής. Για παράδειγμα: Αν η διεύθυνση IP είναι 192.168.100.100, εισαγάγετε http:// 192.168.100.100.

Σημείωση: Για να μάθετε τη διεύθυνση ΙΡ της συσκευής σας, εκτυπώστε μια αναφορά διαμόρφωσης ή ρωτήστε το διαχειριστή συστήματος.

- 3. Πατήστε το πλήκτρο **Enter** στο πληκτρολόγιο για φόρτωση της σελίδας.
- 4. Αν απαιτείται, κάντε κλικ στην καρτέλα **Status** (Κατάσταση). Αυτή είναι συνήθως η ενεργή καρτέλα όταν ανοίγει η εφαρμογή Internet Services.
- 5. Αν απαιτείται, επιλέξτε **Welcome** (Καλωσόρισμα) από το μενού Status (Κατάσταση) στην αριστερή πλευρά της σελίδας. Η σελίδα καλωσορίσματος είναι συνήθως η ενεργή σελίδα όταν ανοίγει η εφαρμογή Internet Services. Μπορείτε να αλλάξετε αυτή την προεπιλογή.
- 6. Επιλέξτε το πλαίσιο ελέγχου **Don't Show Welcome Page Again** (Να μην εμφανιστεί ξανά η σελίδα καλωσορίσματος). Όταν ανοίξετε ξανά την εφαρμογή Internet Services, η σελίδα καλωσορίσματος δεν θα είναι πλέον η πρώτη σελίδα που εμφανίζεται.

#### Περισσότερες πληροφορίες

[Προβολή της περιγραφής και των ειδοποιήσεων της συσκευής στην εφαρμογή Internet Services](#page-676-0) [Χρήση της εφαρμογής Internet Services για την εξεύρεση των στοιχείων επικοινωνίας του](#page-763-0)  [διαχειριστή συστήματος](#page-763-0) [Εκτύπωση των σελίδων πληροφοριών από το μενού κατάστασης μηχανήματος](#page-799-0)

# <span id="page-676-0"></span>**Προβολή της περιγραφής και των ειδοποιήσεων της συσκευής στην εφαρμογή Internet Services**

Η εφαρμογή Internet Services χρησιμοποιεί τον ενσωματωμένο διακομιστή web της συσκευής. Αυτό σας δίνει τη δυνατότητα να επικοινωνείτε με τη συσκευή μέσω του διαδικτύου ή ενδοδικτύου μέσα από το πρόγραμμα περιήγησης web.

Χρησιμοποιήστε τη σελίδα Descriptions and Alerts (Περιγραφές και ειδοποιήσεις) για να δείτε πληροφορίες σχετικά με τη συσκευή, περιλαμβανομένης της θέσης και του σειριακού αριθμού. Στη σελίδα εμφανίζονται επίσης η κατάσταση της συσκευής και οποιαδήποτε τρέχοντα σφάλματα.

Οι πληροφορίες που εμφανίζονται μπορεί να ποικίλλουν ανάλογα με τη διαμόρφωση της συσκευής.

- Οι πληροφορίες στην καρτέλα **Status** (Κατάσταση) είναι τρέχουσες και αντανακλούν την τρέχουσα κατάσταση της συσκευής.
- Το πεδίο **Name** (Όνομα) συμπληρώνεται από το διαχειριστή συστήματος και αφορά σε οποιοδήποτε όνομα έχει αντιστοιχιστεί στη συσκευή σας.
- Το πεδίο **Location** (Θέση) συμπληρώνεται από το διαχειριστή συστήματος και μπορεί να προσδιορίζει το χώρο ή τον όροφο υπηρεσιών στον οποίο έχει τοποθετηθεί η συσκευή.
- Το πεδίο **Machine Model** (Μοντέλο μηχανήματος) εμφανίζει το μοντέλο Xerox της συσκευής σας.
- Το πεδίο **Serial Number** (Σειριακός αριθμός) εμφανίζει το σειριακό αριθμό της συσκευής σας.
- Το πεδίο **IPv4 Address** (;ιεύθυνση IPv4) εμφανίζει τη διεύθυνση δικτύου της συσκευής σας.
- Το πεδίο **IPv6 Address** (Διεύθυνση IPv6) εμφανίζει τη διεύθυνση δικτύου της συσκευής σας, αν έχει διαμορφωθεί.
- Το πεδίο **Fax Line** (Γραμμή φαξ) παρέχει τον αριθμό φαξ της συσκευής σας, αν έχει διαμορφωθεί.

Η περιοχή Alerts (Ειδοποιήσεις) εμφανίζει τυχόν τρέχοντα σφάλματα και το συστηνόμενο επίπεδο επιδεξιότητας που απαιτείται για την επίλυση του προβλήματος.

- Το πεδίο **Severity** (Σοβαρότητα) προσδιορίζει τη σημασία ή την επίπτωση του προβλήματος.
- Το πεδίο **Status Code** (Κωδικός κατάστασης) χρησιμοποιείται αν απαιτείται αντιπρόσωπος σέρβις. Γνωστοποιήστε τον κωδικό αυτόν όταν μιλήσετε μαζί του.
- Το πεδίο **Description** (Περιγραφή) παρέχει περιγραφή του προβλήματος και του τρόπου επίλυσής του, ή παρέχει προειδοποίηση.
- Το πεδίο **Skill Level** (Επίπεδο επιδεξιότητας) προσδιορίζει το προτεινόμενο επίπεδο επιδεξιότητας που απαιτείται για την επίλυση του προβλήματος.
	- **Trained** (Εκπαιδευμένος): απαιτείται διαχειριστής συστήματος για την επίλυση του προβλήματος.
	- **Untrained** (Μη εκπαιδευμένος): ένας κανονικός χρήστης μπορεί να επιλύσει το πρόβλημα.
	- **Field Service** (Επιτόπια εξυπηρέτηση): απαιτείται υποστήριξη από τη Xerox για την επίλυση του προβλήματος.
	- **Management** (Διαχείριση): απαιτείται διαχειριστής δικτύου για την επίλυση του προβλήματος.
	- **No intervention required** (Καμία απαιτούμενη παρέμβαση): σημαίνει ότι η λειτουργία της συσκευής είναι η αναμενόμενη.
- 1. Στον υπολογιστή σας, ανοίξτε το πρόγραμμα περιήγησης web.
- 2. Στο πεδίο URL, χρησιμοποιήστε το πληκτρολόγιο για να εισαγάγετε http:// και τη διεύθυνση IP της συσκευής. Για παράδειγμα: Αν η διεύθυνση IP είναι 192.168.100.100, εισαγάγετε http:// 192.168.100.100.

Σημείωση: Για να μάθετε τη διεύθυνση ΙΡ της συσκευής σας, εκτυπώστε μια αναφορά διαμόρφωσης ή ρωτήστε το διαχειριστή συστήματος.

- 3. Πατήστε το πλήκτρο **Enter** στο πληκτρολόγιο για φόρτωση της σελίδας.
- 4. Αν απαιτείται, κάντε κλικ στην καρτέλα **Status** (Κατάσταση). Αυτή είναι συνήθως η ενεργή καρτέλα όταν ανοίγει η εφαρμογή Internet Services.
- 5. Κάντε κλικ στο στοιχείο **Description & Alerts** (Περιγραφή & ειδοποιήσεις) στο μενού Status (Κατάσταση) στην αριστερή πλευρά της σελίδας. Ανοίγει η σελίδα Description & Alerts (Περιγραφή & ειδοποιήσεις) και εμφανίζονται πληροφορίες για την τρέχουσα κατάσταση της συσκευής.
	- Αν αφήσετε τη σελίδα ανοικτή για λίγο, κάντε κλικ στο πλήκτρο **Refresh** (Ανανέωση) για να εμφανιστούν τα πιο πρόσφατα δεδομένα.

#### Περισσότερες πληροφορίες

[Χρήση της εφαρμογής Internet Services για την εξεύρεση των στοιχείων επικοινωνίας του](#page-763-0)  [διαχειριστή συστήματος](#page-763-0) [Εκτύπωση των σελίδων πληροφοριών από το μενού κατάστασης μηχανήματος](#page-799-0)

# **Προβολή των στοιχείων χρέωσης στην εφαρμογή Internet Services**

Η εφαρμογή Internet Services χρησιμοποιεί τον ενσωματωμένο διακομιστή web της συσκευής. Αυτό σας δίνει τη δυνατότητα να επικοινωνείτε με τη συσκευή μέσω του διαδικτύου ή ενδοδικτύου μέσα από το πρόγραμμα περιήγησης web.

Χρησιμοποιήστε τη σελίδα Billing Information (Στοιχεία χρέωσης) για να αναζητήσετε το σειριακό αριθμό και το συνολικό αριθμό αποτυπώσεων που έχουν πραγματοποιηθεί από τη συσκευή. Η σελίδα αυτή είναι χρήσιμη αν πρέπει να παρέχετε στοιχεία σχετικά με τη συσκευή για λόγους χρέωσης.

Σημείωση: Αν πρέπει να παρέχετε τακτικά στοιχεία χρέωσης για τη συσκευή, μπορεί να βρείτε τη λειτουργία SMart eSolutions χρήσιμη. Η λειτουργία SMart eSolutions αποστέλλει αυτόματα τις ενδείξεις μετρητών στη Xerox ώστε να μην χρειάζεται να τις συγκεντρώνετε με μη αυτόματο τρόπο.

- 1. Στον υπολογιστή σας, ανοίξτε το πρόγραμμα περιήγησης web.
- 2. Στο πεδίο URL, χρησιμοποιήστε το πληκτρολόγιο για να εισαγάγετε http:// και τη διεύθυνση IP της συσκευής. Για παράδειγμα: Αν η διεύθυνση IP είναι 192.168.100.100, εισαγάγετε http:// 192.168.100.100.

Σημείωση: Για να μάθετε τη διεύθυνση ΙΡ της συσκευής σας, εκτυπώστε μια αναφορά διαμόρφωσης ή ρωτήστε το διαχειριστή συστήματος.

- 3. Πατήστε το πλήκτρο **Enter** στο πληκτρολόγιο για φόρτωση της σελίδας.
- 4. Αν απαιτείται, κάντε κλικ στην καρτέλα **Status** (Κατάσταση). Αυτή είναι συνήθως η ενεργή καρτέλα όταν ανοίγει η εφαρμογή Internet Services.
- 5. Κάντε κλικ στο στοιχείο **Billing Information** (Στοιχεία χρέωσης) στο μενού Status (Κατάσταση) στην αριστερή πλευρά της σελίδας. Εμφανίζονται τα στοιχεία χρέωσης.
	- Αν αφήσετε τη σελίδα ανοικτή για λίγο, κάντε κλικ στο πλήκτρο **Refresh** (Ανανέωση) για να εμφανιστούν τα πιο πρόσφατα δεδομένα.

#### Περισσότερες πληροφορίες

#### [Χρήση της εφαρμογής Internet Services για την εξεύρεση των στοιχείων επικοινωνίας του](#page-763-0)  [διαχειριστή συστήματος](#page-763-0)

[System Administrator Guide \(Οδηγός διαχείρισης συστήματος\)](www.xerox.com/support) www.xerox.com/support. [Προβολή της κατάστασης του SMart eSolutions στην εφαρμογή Internet Services](#page-683-0) [Λήψη των δεδομένων των μετρητών χρήσης χρησιμοποιώντας την εφαρμογή Internet Services](#page-678-0) [Άνοιγμα της αναφοράς διαμόρφωσης στην εφαρμογή Internet Services](#page-679-0) [Εκτύπωση των σελίδων πληροφοριών από το μενού κατάστασης μηχανήματος](#page-799-0)

# <span id="page-678-0"></span>**Λήψη των δεδομένων των μετρητών χρήσης χρησιμοποιώντας την εφαρμογή Internet Services**

Η εφαρμογή Internet Services χρησιμοποιεί τον ενσωματωμένο διακομιστή web της συσκευής. Αυτό σας δίνει τη δυνατότητα να επικοινωνείτε με τη συσκευή μέσω του διαδικτύου ή ενδοδικτύου μέσα από το πρόγραμμα περιήγησης web.

Χρησιμοποιήστε τη σελίδα Usage Counters (Μετρητές χρήσης) για να δείτε τον αριθμό αποτυπώσεων που αντιγράφηκαν και εκτυπώθηκαν, καθώς και τον αριθμό ειδώλων που έχουν αποσταλεί από τη συσκευή χρησιμοποιώντας τις λειτουργίες φαξ ή σάρωσης.

Μπορείτε να πραγματοποιήσετε λήψη ενός αρχείου που περιέχει τα στοιχεία χρήσης στον υπολογιστή σας. Αυτό μπορεί να είναι χρήσιμο αν θέλετε να τηρείτε αρχείο καταγραφής του τρόπου χρήσης της συσκευής. Όταν εκτελείτε λήψη του αρχείου χρήσης, η συσκευή δημιουργεί ένα αρχείο .CSV (τιμές διαχωρισμένες με κόμματα). Μπορείτε να ανοίγετε αρχεία .CSV σε εφαρμογές όπως το Microsoft Excel.

- 1. Στον υπολογιστή σας, ανοίξτε το πρόγραμμα περιήγησης web.
- 2. Στο πεδίο URL, χρησιμοποιήστε το πληκτρολόγιο για να εισαγάγετε http:// και τη διεύθυνση IP της συσκευής. Για παράδειγμα: Αν η διεύθυνση IP είναι 192.168.100.100, εισαγάγετε http:// 192.168.100.100.

Σημείωση: Για να μάθετε τη διεύθυνση ΙΡ της συσκευής σας, εκτυπώστε μια αναφορά διαμόρφωσης ή ρωτήστε το διαχειριστή συστήματος.

- 3. Πατήστε το πλήκτρο **Enter** στο πληκτρολόγιο για φόρτωση της σελίδας.
- 4. Αν απαιτείται, κάντε κλικ στην καρτέλα **Status** (Κατάσταση). Αυτή είναι συνήθως η ενεργή καρτέλα όταν ανοίγει η εφαρμογή Internet Services.
- 5. Κάντε κλικ στο στοιχείο **Usage Counters** (Μετρητές χρήσης) στο μενού Status (Κατάσταση) στην αριστερή πλευρά της σελίδας. Εμφανίζεται η λίστα Usage Counters (Μετρητές χρήσης).
	- Αν αφήσετε τη σελίδα ανοικτή για λίγο, κάντε κλικ στο πλήκτρο **Refresh** (Ανανέωση) για να εμφανιστούν τα πιο πρόσφατα δεδομένα.
- 6. Κάντε κλικ στο πλήκτρο **Download File to your Computer** (Λήψη αρχείου στον υπολογιστή).
- 7. Όταν εμφανιστεί η οθόνη File Ready (Αρχείο έτοιμο), χρησιμοποιήστε το δεξί πλήκτρο του ποντικιού για να επιλέξετε το σύνδεσμο **DataCollected.csv**.
- 8. Κάντε κλικ στο στοιχείο **Save Target As** (Αποθήκευση προορισμού ως) για να αποθηκεύσετε το αρχείο στον υπολογιστή σας.
- 9. Ανοίξτε το αρχείο σε μια εφαρμογή που υποστηρίζει αρχεία .CSV, όπως το Microsoft Excel.

#### Περισσότερες πληροφορίες

[Χρήση της εφαρμογής Internet Services για την εξεύρεση των στοιχείων επικοινωνίας του](#page-763-0)  [διαχειριστή συστήματος](#page-763-0)

[System Administrator Guide \(Οδηγός διαχείρισης συστήματος\)](www.xerox.com/support) www.xerox.com/support. [Εκτύπωση των σελίδων πληροφοριών από το μενού κατάστασης μηχανήματος](#page-799-0)

# <span id="page-679-0"></span>**Άνοιγμα της αναφοράς διαμόρφωσης στην εφαρμογή Internet Services**

Η εφαρμογή Internet Services χρησιμοποιεί τον ενσωματωμένο διακομιστή web της συσκευής. Αυτό σας δίνει τη δυνατότητα να επικοινωνείτε με τη συσκευή μέσω του διαδικτύου ή ενδοδικτύου μέσα από το πρόγραμμα περιήγησης web.

Χρησιμοποιήστε την Αναφορά διαμόρφωσης για να δείτε πληροφορίες σχετικά με τη συσκευή σας. Κάντε κλικ στους συνδέσμους που υπάρχουν στο επάνω μέρος της οθόνης για να μεταβείτε σε συγκεκριμένα θέματα, ή εκτελέστε κύλιση κατά μήκος της αναφοράς έως την απαιτούμενη ενότητα. Χρησιμοποιήστε το πλήκτρο Print Configuration Page (Εκτύπωση σελίδας διαμόρφωσης) για να εκτυπώσετε την αναφορά διαμόρφωσης.

- Στο στοιχείο **Common User Data** (Κοινά δεδομένα χρήστη) δηλώνεται ο σειριακός αριθμός του μηχανήματος, η έκδοση του λογισμικού συστήματος και τα στοιχεία της διεύθυνσης δικτύου.
- Στο στοιχείο **Machine Profile** (Προφίλ μηχανήματος) παρέχονται πληροφορίες που βοηθούν στην υποστήριξη της συσκευής, όπως ο σειριακός αριθμός και η θέση. Επίσης εμφανίζονται οι τηλεφωνικοί αριθμοί για το κέντρο εξυπηρέτησης πελατών και για το κέντρο αναλωσίμων εφόσον τα στοιχεία αυτά έχουν εισαχθεί από το διαχειριστή συστήματος.
- Το στοιχείο **Extensible Service Setup** (Ρύθμιση επεκτάσιμων υπηρεσιών) προσδιορίζει την έκδοση του διαθέσιμου προγράμματος περιήγησης στη συσκευή και χρησιμοποιείται με τη λειτουργία Extensible Services (Επεκτάσιμες υπηρεσίες). Χρησιμοποιήστε τη λειτουργία Extensible Services (Επεκτάσιμες υπηρεσίες) για δημιουργία και προσθήκη νέων εφαρμογών στη συσκευή σας χρησιμοποιώντας εργαλεία που βασίζονται στο web. Περισσότερες πληροφορίες διατίθενται στο System Administrator Guide (Οδηγό διαχειριστή συστήματος).
- Στο στοιχείο **Machine Hardware** (Υλικό μηχανήματος) εμφανίζεται το υλικό που έχει εγκατασταθεί στη συσκευή, για παράδειγμα, μπορείτε να δείτε τον τύπο τελικού επεξεργαστή που έχει προσαρτηθεί στη συσκευή, καθώς και αν έχει εγκατασταθεί κάρτα φαξ.
- Στο στοιχείο **General Setup** (Γενική ρύθμιση) παρατίθενται η κατάσταση της λειτουργίας εξοικονόμησης ενέργειας και οι λειτουργίες Service Plan και SMart eSolutions.
- Το στοιχείο **Software Versions** (Εκδόσεις λογισμικού) προσδιορίζει την έκδοση του λογισμικού που έχει εγκατασταθεί στη συσκευή και την ημερομηνία της πιο πρόσφατης αναβάθμισης.
- Το στοιχείο **Connectivity Physical Connections** (Συνδεσιμότητα: Φυσικές συνδέσεις) παρέχει την κατάσταση της συνδεσιμότητας δικτύου για τη συσκευή.
- Το στοιχείο **Connectivity Protocols** (Πρωτόκολλα συνδεσιμότητας) εμφανίζει την κατάσταση των πρωτοκόλλων δικτύου που έχουν ενεργοποιηθεί στη συσκευή.
- Το στοιχείο **Services** (Υπηρεσίες) εμφανίζει την κατάσταση και την εγκατάσταση των διαθέσιμων υπηρεσιών στη συσκευή σας.
- Το στοιχείο **Accounting** (Λογιστικά) παρέχει την κατάσταση και την εγκατάσταση των διαθέσιμων λειτουργιών λογιστικών στη συσκευή σας.
- Το στοιχείο **Security** (Ασφάλεια) εμφανίζει την κατάσταση και την εγκατάσταση των διαθέσιμων λειτουργιών ασφαλείας στη συσκευή σας.
- Το στοιχείο **Media Trays** (Δίσκοι μέσων εκτύπωσης) προσδιορίζει τα μέσα εκτύπωσης που έχουν τοποθετηθεί σε κάθε δίσκο χαρτιού.
- 1. Στον υπολογιστή σας, ανοίξτε το πρόγραμμα περιήγησης web.
- 2. Στο πεδίο URL, χρησιμοποιήστε το πληκτρολόγιο για να εισαγάγετε http:// και τη διεύθυνση IP της συσκευής. Για παράδειγμα: Αν η διεύθυνση IP είναι 192.168.100.100, εισαγάγετε http:// 192.168.100.100.

Σημείωση: Για να μάθετε τη διεύθυνση ΙΡ της συσκευής σας, εκτυπώστε μια αναφορά διαμόρφωσης ή ρωτήστε το διαχειριστή συστήματος.

- 3. Πατήστε το πλήκτρο **Enter** στο πληκτρολόγιο για φόρτωση της σελίδας.
- 4. Αν απαιτείται, κάντε κλικ στην καρτέλα **Status** (Κατάσταση). Αυτή είναι συνήθως η ενεργή καρτέλα όταν ανοίγει η εφαρμογή Internet Services.
- 5. Κάντε κλικ στο στοιχείο **Αναφορά διαμόρφωσης** στο μενού Status (Κατάσταση) στην αριστερή πλευρά της σελίδας.
- 6. Ορίστε την(τις) απαιτούμενη(ες) επιλογή(ές).
- 7. Αν απαιτείται, κάντε κλικ στο πλήκτρο **Print Configuration Page** (Εκτύπωση σελίδας διαμόρφωσης) για να εκτυπώσετε ένα αντίγραφο της αναφοράς διαμόρφωσης.

#### Περισσότερες πληροφορίες

[Χρήση της εφαρμογής Internet Services για την εξεύρεση των στοιχείων επικοινωνίας του](#page-763-0)  [διαχειριστή συστήματος](#page-763-0)

[System Administrator Guide \(Οδηγός διαχείρισης συστήματος\)](www.xerox.com/support) www.xerox.com/support. [Εκτύπωση των σελίδων πληροφοριών από το μενού κατάστασης μηχανήματος](#page-799-0)

# **Προβολή της κατάστασης αναλωσίμων στην εφαρμογή Internet Services**

Η εφαρμογή Internet Services χρησιμοποιεί τον ενσωματωμένο διακομιστή web της συσκευής. Αυτό σας δίνει τη δυνατότητα να επικοινωνείτε με τη συσκευή μέσω του διαδικτύου ή ενδοδικτύου μέσα από το πρόγραμμα περιήγησης web.

Χρησιμοποιήστε την ενότητα Supplies (Αναλώσιμα) για παρακολούθηση της κατάστασης των εξαρτημάτων που μπορείτε να αντικαταστήσετε μόνοι σας, χωρίς υποστήριξη από αντιπρόσωπο υποστήριξης της Xerox.

- Κασέτα γραφίτη
- Κασέτα εκτύπωσης

Στη στήλη Life Remaining (Υπόλοιπο ζωής) εμφανίζονται το τρέχον επίπεδο του αναλωσίμου ως ποσοστό και ένα γράφημα ράβδων.

Στις στήλες Estimated Pages / Days (Εκτιμώμενος αριθμός σελίδων / ημερών που απομένουν) εμφανίζεται ο εκτιμώμενος αριθμός αποτυπώσεων ή ημερών που απομένουν για κάθε μονάδα.

Με το πλήκτρο Details (Λεπτομέρειες) εμφανίζονται η ημερομηνία εγκατάστασης του εξαρτήματος και ο αριθμός εκ νέου παραγγελίας Xerox.

- 1. Στον υπολογιστή σας, ανοίξτε το πρόγραμμα περιήγησης web.
- 2. Στο πεδίο URL, χρησιμοποιήστε το πληκτρολόγιο για να εισαγάγετε http:// και τη διεύθυνση IP της συσκευής. Για παράδειγμα: Αν η διεύθυνση IP είναι 192.168.100.100, εισαγάγετε http:// 192.168.100.100.

Σημείωση: Για να μάθετε τη διεύθυνση ΙΡ της συσκευής σας, εκτυπώστε μια αναφορά διαμόρφωσης ή ρωτήστε το διαχειριστή συστήματος.

- 3. Πατήστε το πλήκτρο **Enter** στο πληκτρολόγιο για φόρτωση της σελίδας.
- 4. Αν απαιτείται, κάντε κλικ στην καρτέλα **Status** (Κατάσταση). Αυτή είναι συνήθως η ενεργή καρτέλα όταν ανοίγει η εφαρμογή Internet Services.
- 5. Κάντε κλικ στο στοιχείο **Supplies** (Αναλώσιμα) στο μενού Status (Κατάσταση) στην αριστερή πλευρά της σελίδας. Εμφανίζονται η κατάσταση και η υπολειπόμενη ζωή των εξαρτημάτων.
	- Αν αφήσετε τη σελίδα ανοικτή για λίγο, κάντε κλικ στο πλήκτρο **Refresh** (Ανανέωση) για να εμφανιστούν τα πιο πρόσφατα δεδομένα.
- 6. Κάντε κλικ στο πλήκτρο **Details...** (Λεπτομέρειες...) για να δείτε την ημερομηνία εγκατάστασης των εξαρτημάτων και τους αριθμούς εκ νέου παραγγελίας Xerox.

## Περισσότερες πληροφορίες

[Προσδιορισμός των αντικαθιστώμενων μονάδων](#page-814-0) [Χρήση της εφαρμογής Internet Services για την εξεύρεση των στοιχείων επικοινωνίας του](#page-763-0)  [διαχειριστή συστήματος](#page-763-0) [Εκτύπωση των σελίδων πληροφοριών από το μενού κατάστασης μηχανήματος](#page-799-0)

# **Προβολή της κατάστασης δίσκων στην εφαρμογή Internet Services**

Η εφαρμογή Internet Services χρησιμοποιεί τον ενσωματωμένο διακομιστή web της συσκευής. Αυτό σας δίνει τη δυνατότητα να επικοινωνείτε με τη συσκευή μέσω του διαδικτύου ή ενδοδικτύου μέσα από το πρόγραμμα περιήγησης web.

Χρησιμοποιήστε τη σελίδα Trays (Δίσκοι) για να εμφανίσετε την τρέχουσα τροφοδοσία χαρτιού σε κάθε δίσκο και την κατάστασή τους. Παρέχεται προειδοποίηση κατάστασης χαμηλής στάθμης όταν ο δίσκος είναι σχεδόν άδειος. Εμφανίζεται επίσης η κατάσταση των δίσκων εξόδου χαρτιού.

- 1. Στον υπολογιστή σας, ανοίξτε το πρόγραμμα περιήγησης web.
- 2. Στο πεδίο URL, χρησιμοποιήστε το πληκτρολόγιο για να εισαγάγετε http:// και τη διεύθυνση IP της συσκευής. Για παράδειγμα: Αν η διεύθυνση IP είναι 192.168.100.100, εισαγάγετε http:// 192.168.100.100.

Σημείωση: Για να μάθετε τη διεύθυνση ΙΡ της συσκευής σας, εκτυπώστε μια αναφορά διαμόρφωσης ή ρωτήστε το διαχειριστή συστήματος.

- 3. Πατήστε το πλήκτρο **Enter** στο πληκτρολόγιο για φόρτωση της σελίδας.
- 4. Αν απαιτείται, κάντε κλικ στην καρτέλα **Status** (Κατάσταση). Αυτή είναι συνήθως η ενεργή καρτέλα όταν ανοίγει η εφαρμογή Internet Services.
- 5. Κάντε κλικ στο στοιχείο **Trays** (Δίσκοι) στο μενού Status (Κατάσταση) στην αριστερή πλευρά της σελίδας. Εμφανίζεται η κατάσταση δίσκων χαρτιού και δίσκων εξόδου.
	- Αν αφήσετε τη σελίδα ανοικτή για λίγο, κάντε κλικ στο πλήκτρο **Refresh** (Ανανέωση) για να εμφανιστούν τα πιο πρόσφατα δεδομένα.

#### Περισσότερες πληροφορίες

[Χρήση της εφαρμογής Internet Services για την εξεύρεση των στοιχείων επικοινωνίας του](#page-763-0)  [διαχειριστή συστήματος](#page-763-0) [Εκτύπωση των σελίδων πληροφοριών από το μενού κατάστασης μηχανήματος](#page-799-0)

# **Προβολή των σελίδων πληροφοριών στην εφαρμογή Internet Services**

Η εφαρμογή Internet Services χρησιμοποιεί τον ενσωματωμένο διακομιστή web της συσκευής. Αυτό σας δίνει τη δυνατότητα να επικοινωνείτε με τη συσκευή μέσω του διαδικτύου ή ενδοδικτύου μέσα από το πρόγραμμα περιήγησης web.

Χρησιμοποιήστε την επιλογή Information Pages (Σελίδες πληροφοριών) για πρόσβαση σε και εκτύπωση της αναφοράς διαμόρφωσης, του οδηγού άμεσης χρήσης, της λίστας γραμματοσειρών PCL και της λίστας γραμματοσειρών PostScript. Η αναφορά διαμόρφωσης παρέχει πληροφορίες σχετικά με τη συσκευή, περιλαμβανομένου του σειριακού αριθμού, της διεύθυνσης IP, της διαμόρφωσης της συσκευής και της έκδοσης λογισμικού.

- 1. Στον υπολογιστή σας, ανοίξτε το πρόγραμμα περιήγησης web.
- 2. Στο πεδίο URL, χρησιμοποιήστε το πληκτρολόγιο για να εισαγάγετε http:// και τη διεύθυνση IP της συσκευής. Για παράδειγμα: Αν η διεύθυνση IP είναι 192.168.100.100, εισαγάγετε http:// 192.168.100.100.

Σημείωση: Για να μάθετε τη διεύθυνση ΙΡ της συσκευής σας, εκτυπώστε μια αναφορά διαμόρφωσης ή ρωτήστε το διαχειριστή συστήματος.

- 3. Πατήστε το πλήκτρο **Enter** στο πληκτρολόγιο για φόρτωση της σελίδας.
- 4. Αν απαιτείται, κάντε κλικ στην καρτέλα **Status** (Κατάσταση). Αυτή είναι συνήθως η ενεργή καρτέλα όταν ανοίγει η εφαρμογή Internet Services.
- 5. Κάντε κλικ στο στοιχείο **Information Pages** (Σελίδες πληροφοριών) στο μενού Status (Κατάσταση) στην αριστερή πλευρά της σελίδας.
- 6. Επιλέξτε ένα έγγραφο στη λίστα.
- 7. Κάντε κλικ στο πλήκτρο **Print** Εκτύπωση.
- 8. Παραλάβετε την εργασία σας από τη συσκευή.
- 9. Πατήστε το πλήκτρο **Κατάσταση εργασίας** στον πίνακα ελέγχου της συσκευής για προβολή της λίστας εργασιών και ελέγξτε την κατάσταση της εργασίας.
- 10. Οι εργασίες εκτύπωσης παρουσιάζονται συνήθως στη λίστα Ενεργές εργασίες, ωστόσο, αν ο διαχειριστής συστήματος έχει ενεργοποιήσει τη λειτουργία Δέσμευση όλων των εργασιών, η εργασία σας θα παρατίθεται είτε στη λίστα Δέσμευση εργασιών εκτύπωσης ή στη λίστα Απροσδιόριστες εργασίες εκτύπωσης. Για να αποδεσμεύσετε μια εργασία που έχει δεσμευτεί, επιλέξτε την εργασία στην απαιτούμενη λίστα και στη συνέχεια επιλέξτε το πλήκτρο **Αποδέσμευση**.
- 11. Αν η εργασία σας παραμένει κρατημένη στη λίστα Ενεργές εργασίες, χρειάζεται να παρέχετε στη συσκευή επιπρόσθετους πόρους, όπως χαρτί ή συρραπτικά, προκειμένου να ολοκληρωθεί η εργασία. Για να μάθετε ποιοι πόροι χρειάζονται, επιλέξτε την εργασία και στη συνέχεια επιλέξτε το πλήκτρο **Λεπτομέρειες**. Μόλις υπάρξουν διαθέσιμοι πόροι, η εργασία θα αρχίσει να εκτυπώνεται.

[Χρήση της εφαρμογής Internet Services για την εξεύρεση των στοιχείων επικοινωνίας του](#page-763-0)  [διαχειριστή συστήματος](#page-763-0) [Εκτύπωση των σελίδων πληροφοριών από το μενού κατάστασης μηχανήματος](#page-799-0)

# **SMart eSolutions**

#### <span id="page-683-0"></span>**Προβολή της κατάστασης του SMart eSolutions στην εφαρμογή Internet Services**

Η εφαρμογή Internet Services χρησιμοποιεί τον ενσωματωμένο διακομιστή web της συσκευής. Αυτό σας δίνει τη δυνατότητα να επικοινωνείτε με τη συσκευή μέσω του διαδικτύου ή ενδοδικτύου μέσα από το πρόγραμμα περιήγησης web.

Το SMart eSolutions περιλαμβάνει τις λειτουργίες Meter Assistant®, Supplies Assistant® και Maintenance Assistant (Βοηθός συντήρησης).

Σημείωση: Το SMart eSolutions δεν είναι διαθέσιμο σε όλες τις χώρες. Για περισσότερες πληροφορίες, ανατρέξτε στον τοπικό αντιπρόσωπο της Xerox.

Χρησιμοποιήστε τη λειτουργία Meter Assistant® για αυτόματη αποστολή των ενδείξεων μετρητών στη Xerox. Η λειτουργία αυτή εξαλείφει την ανάγκη μη αυτόματης συγκέντρωσης και αναφοράς πληροφοριών που αφορούν σε ενδείξεις μετρητών. Η σελίδα Meter Assistant® εμφανίζει την κατάσταση επικοινωνίας του Meter Assistant®, περιλαμβανομένης της ημερομηνίας και ώρας της τελευταίας επικοινωνίας με τη Xerox και το σύνολο του μετρητή χρέωσης που εστάλη στην τελευταία μετάδοση. Ο διαχειριστής συστήματος μπορεί να ρυθμίσει ειδοποιήσεις μετρητών μέσω E-mail ώστε να ενημερώνει τους χρήστες όταν οι ενδείξεις των μετρητών χρέωσης αποστέλλονται στη Xerox, ή αν ακυρωθεί η λειτουργία.

Χρησιμοποιήστε τη λειτουργία Supplies Assistant $^\circledR$  για αυτόματη παραγγελία αντικαθιστώμενων μονάδων για τη συσκευή σας. Οι αντικαθιστώμενες μονάδες είναι αναλώσιμα που μπορείτε να αλλάξετε χωρίς την ανάγκη βοήθειας από κάποιον αντιπρόσωπο σέρβις.

Η λειτουργία Supplies Assistant® ανιχνεύει εγκαίρως πότε θα χρειαστεί αλλαγή των αντικαθιστώμενων μονάδων και αποστέλλει τις πληροφορίες στη Xerox ώστε να σας αποσταλούν οι αντικαθιστώμενες μονάδες.

Χρησιμοποιήστε την οθόνη Supplies Assistant για να δείτε την ημερομηνία και την ώρα της τελευταίας επικοινωνίας με τη Xerox, καθώς και το υπόλοιπο ζωής για κάθε μονάδα.
Χρησιμοποιήστε τη λειτουργία Maintenance Assistant (Βοηθός συντήρησης) για την παροχή ιστορικού σφαλμάτων και πληροφοριών χρήσης στην ομάδα υποστήριξης της Xerox προκειμένου να σας βοηθήσει να επιλύσετε προβλήματα ταχύτερα. Η ομάδα υποστήριξης της Xerox θα σας ενημερώσει όταν χρειαστεί να χρησιμοποιήσετε τη λειτουργία Maintenance Assistant (Βοηθός συντήρησης).

Σημείωση: Ο διαχειριστής συστήματος πρέπει να ενεργοποιήσει τη λειτουργία αυτή.

Για περισσότερες πληροφορίες, ανατρέξτε στο System Administrator Guide (Οδηγό διαχείρισης συστήματος).

- 1. Στον υπολογιστή σας, ανοίξτε το πρόγραμμα περιήγησης web.
- 2. Στο πεδίο URL, χρησιμοποιήστε το πληκτρολόγιο για να εισαγάγετε http:// και τη διεύθυνση IP της συσκευής. Για παράδειγμα: Αν η διεύθυνση IP είναι 192.168.100.100, εισαγάγετε http:// 192.168.100.100.

Σημείωση: Για να μάθετε τη διεύθυνση ΙΡ της συσκευής σας, εκτυπώστε μια αναφορά διαμόρφωσης ή ρωτήστε το διαχειριστή συστήματος.

- 3. Πατήστε το πλήκτρο **Enter** στο πληκτρολόγιο για φόρτωση της σελίδας.
- 4. Αν απαιτείται, κάντε κλικ στην καρτέλα **Status** (Κατάσταση). Αυτή είναι συνήθως η ενεργή καρτέλα όταν ανοίγει η εφαρμογή Internet Services.
- 5. Επιλέξτε το στοιχείο **SMart eSolutions** από το μενού Status (Κατάσταση) στην αριστερή πλευρά της σελίδας.
- 6. Προβάλετε την κατάσταση επικοινωνίας της συσκευής.

### Περισσότερες πληροφορίες

[Χρήση της εφαρμογής Internet Services για την εξεύρεση των στοιχείων επικοινωνίας του](#page-763-0)  [διαχειριστή συστήματος](#page-763-0) [System Administrator Guide \(Οδηγός διαχείρισης συστήματος\)](www.xerox.com/support) www.xerox.com/support. [Χρήση της λειτουργίας Meter Assistant στην εφαρμογή Internet Services](#page-684-0) [Χρήση της λειτουργίας Supplies Assistant στην εφαρμογή Internet Services](#page-685-0) [Χρήση της λειτουργίας Maintenance Assistant \(Βοηθός συντήρησης\) στην εφαρμογή Internet](#page-686-0)  **[Services](#page-686-0)** 

[Εκτύπωση των σελίδων πληροφοριών από το μενού κατάστασης μηχανήματος](#page-799-0)

## <span id="page-684-0"></span>**Χρήση της λειτουργίας Meter Assistant στην εφαρμογή Internet Services**

Η εφαρμογή Internet Services χρησιμοποιεί τον ενσωματωμένο διακομιστή web της συσκευής. Αυτό σας δίνει τη δυνατότητα να επικοινωνείτε με τη συσκευή μέσω του διαδικτύου ή ενδοδικτύου μέσα από το πρόγραμμα περιήγησης web.

Το SMart eSolutions περιλαμβάνει τις λειτουργίες Meter Assistant®, Supplies Assistant® και Maintenance Assistant (Βοηθός συντήρησης).

Σημείωση: Το SMart eSolutions δεν είναι διαθέσιμο σε όλες τις χώρες. Για περισσότερες πληροφορίες, ανατρέξτε στον τοπικό αντιπρόσωπο της Xerox.

Χρησιμοποιήστε τη λειτουργία Meter Assistant® για αυτόματη αποστολή των ενδείξεων μετρητών στη Xerox. Η λειτουργία αυτή εξαλείφει την ανάγκη μη αυτόματης συγκέντρωσης και αναφοράς πληροφοριών που αφορούν σε ενδείξεις μετρητών. Η σελίδα Meter Assistant® εμφανίζει την κατάσταση επικοινωνίας του Meter Assistant®, περιλαμβανομένης της ημερομηνίας και ώρας της τελευταίας επικοινωνίας με τη Xerox και το σύνολο του μετρητή χρέωσης που εστάλη στην τελευταία μετάδοση. Ο διαχειριστής συστήματος μπορεί να ρυθμίσει ειδοποιήσεις μετρητών μέσω E-mail ώστε να ενημερώνει τους χρήστες όταν οι ενδείξεις των μετρητών χρέωσης αποστέλλονται στη Xerox, ή αν ακυρωθεί η λειτουργία.

Σημείωση: Ο διαχειριστής συστήματος πρέπει να ενεργοποιήσει τη λειτουργία αυτή.

Για περισσότερες πληροφορίες, ανατρέξτε στο System Administrator Guide (Οδηγό διαχείρισης συστήματος).

- 1. Στον υπολογιστή σας, ανοίξτε το πρόγραμμα περιήγησης web.
- 2. Στο πεδίο URL, χρησιμοποιήστε το πληκτρολόγιο για να εισαγάγετε http:// και τη διεύθυνση IP της συσκευής. Για παράδειγμα: Αν η διεύθυνση IP είναι 192.168.100.100, εισαγάγετε http:// 192.168.100.100.

Σημείωση: Για να μάθετε τη διεύθυνση ΙΡ της συσκευής σας, εκτυπώστε μια αναφορά διαμόρφωσης ή ρωτήστε το διαχειριστή συστήματος.

- 3. Πατήστε το πλήκτρο **Enter** στο πληκτρολόγιο για φόρτωση της σελίδας.
- 4. Αν απαιτείται, κάντε κλικ στην καρτέλα **Status** (Κατάσταση). Αυτή είναι συνήθως η ενεργή καρτέλα όταν ανοίγει η εφαρμογή Internet Services.
- 5. Επιλέξτε το στοιχείο **SMart eSolutions** από το μενού Status (Κατάσταση) στην αριστερή πλευρά της σελίδας.
- 6. Κάντε κλικ στην καρτέλα **Meter Assistant**. Εμφανίζεται η ημερομηνία και ώρα της τελευταίας μετάδοσης στη Xerox, καθώς και η κατάσταση των ειδοποιήσεων μετρητών μέσω E-mail.

### Περισσότερες πληροφορίες

[Χρήση της εφαρμογής Internet Services για την εξεύρεση των στοιχείων επικοινωνίας του](#page-763-0)  [διαχειριστή συστήματος](#page-763-0)

[System Administrator Guide \(Οδηγός διαχείρισης συστήματος\)](www.xerox.com/support) www.xerox.com/support. [Προβολή της κατάστασης του SMart eSolutions στην εφαρμογή Internet Services](#page-683-0) [Εκτύπωση των σελίδων πληροφοριών από το μενού κατάστασης μηχανήματος](#page-799-0)

## <span id="page-685-0"></span>**Χρήση της λειτουργίας Supplies Assistant στην εφαρμογή Internet Services**

Η εφαρμογή Internet Services χρησιμοποιεί τον ενσωματωμένο διακομιστή web της συσκευής. Αυτό σας δίνει τη δυνατότητα να επικοινωνείτε με τη συσκευή μέσω του διαδικτύου ή ενδοδικτύου μέσα από το πρόγραμμα περιήγησης web.

Το SMart eSolutions περιλαμβάνει τις λειτουργίες Meter Assistant®, Supplies Assistant® και Maintenance Assistant (Βοηθός συντήρησης).

Σημείωση: Το SMart eSolutions δεν είναι διαθέσιμο σε όλες τις χώρες. Για περισσότερες πληροφορίες, ανατρέξτε στον τοπικό αντιπρόσωπο της Xerox.

Χρησιμοποιήστε τη λειτουργία Supplies Assistant® για αυτόματη παραγγελία αντικαθιστώμενων μονάδων για τη συσκευή σας. Οι αντικαθιστώμενες μονάδες είναι αναλώσιμα που μπορείτε να αλλάξετε χωρίς την ανάγκη βοήθειας από κάποιον αντιπρόσωπο σέρβις.

Η λειτουργία Supplies Assistant $^\circledR$  ανιχνεύει εγκαίρως πότε θα χρειαστεί αλλαγή των αντικαθιστώμενων μονάδων και αποστέλλει τις πληροφορίες στη Xerox ώστε να σας αποσταλούν οι αντικαθιστώμενες μονάδες.

Χρησιμοποιήστε την οθόνη Supplies Assistant για να δείτε την ημερομηνία και την ώρα της τελευταίας επικοινωνίας με τη Xerox, καθώς και το υπόλοιπο ζωής για κάθε μονάδα.

Σημείωση: Ο διαχειριστής συστήματος πρέπει να ενεργοποιήσει τη λειτουργία αυτή.

Για περισσότερες πληροφορίες, ανατρέξτε στο System Administrator Guide (Οδηγό διαχείρισης συστήματος).

- 1. Στον υπολογιστή σας, ανοίξτε το πρόγραμμα περιήγησης web.
- 2. Στο πεδίο URL, χρησιμοποιήστε το πληκτρολόγιο για να εισαγάγετε http:// και τη διεύθυνση IP της συσκευής. Για παράδειγμα: Αν η διεύθυνση IP είναι 192.168.100.100, εισαγάγετε http:// 192.168.100.100.

Σημείωση: Για να μάθετε τη διεύθυνση ΙΡ της συσκευής σας, εκτυπώστε μια αναφορά διαμόρφωσης ή ρωτήστε το διαχειριστή συστήματος.

- 3. Πατήστε το πλήκτρο **Enter** στο πληκτρολόγιο για φόρτωση της σελίδας.
- 4. Αν απαιτείται, κάντε κλικ στην καρτέλα **Status** (Κατάσταση). Αυτή είναι συνήθως η ενεργή καρτέλα όταν ανοίγει η εφαρμογή Internet Services.
- 5. Επιλέξτε το στοιχείο **SMart eSolutions** από το μενού Status (Κατάσταση) στην αριστερή πλευρά της σελίδας.
- 6. Κάντε κλικ στην καρτέλα **Supplies Assistant**. Παρατίθενται τα αναλώσιμα και εμφανίζεται η ένδειξη % Υπόλοιπο ζωής σχετικά με αυτά.

### Περισσότερες πληροφορίες

[Χρήση της εφαρμογής Internet Services για την εξεύρεση των στοιχείων επικοινωνίας του](#page-763-0)  [διαχειριστή συστήματος](#page-763-0) [System Administrator Guide \(Οδηγός διαχείρισης συστήματος\)](www.xerox.com/support) www.xerox.com/support. [Προβολή της κατάστασης του SMart eSolutions στην εφαρμογή Internet Services](#page-683-0) [Εκτύπωση των σελίδων πληροφοριών από το μενού κατάστασης μηχανήματος](#page-799-0)

## <span id="page-686-0"></span>**Χρήση της λειτουργίας Maintenance Assistant (Βοηθός συντήρησης) στην εφαρμογή Internet Services**

Η εφαρμογή Internet Services χρησιμοποιεί τον ενσωματωμένο διακομιστή web της συσκευής. Αυτό σας δίνει τη δυνατότητα να επικοινωνείτε με τη συσκευή μέσω του διαδικτύου ή ενδοδικτύου μέσα από το πρόγραμμα περιήγησης web.

Το SMart eSolutions περιλαμβάνει τις λειτουργίες Meter Assistant®, Supplies Assistant® και Maintenance Assistant (Βοηθός συντήρησης).

Σημείωση: Το SMart eSolutions δεν είναι διαθέσιμο σε όλες τις χώρες. Για περισσότερες πληροφορίες, ανατρέξτε στον τοπικό αντιπρόσωπο της Xerox.

Χρησιμοποιήστε τη λειτουργία Maintenance Assistant (Βοηθός συντήρησης) για την παροχή ιστορικού σφαλμάτων και πληροφοριών χρήσης στην ομάδα υποστήριξης της Xerox προκειμένου να σας βοηθήσει να επιλύσετε προβλήματα ταχύτερα. Η ομάδα υποστήριξης της Xerox θα σας ενημερώσει όταν χρειαστεί να χρησιμοποιήσετε τη λειτουργία Maintenance Assistant (Βοηθός συντήρησης).

Σημείωση: Ο διαχειριστής συστήματος πρέπει να ενεργοποιήσει τη λειτουργία αυτή.

Για περισσότερες πληροφορίες, ανατρέξτε στο System Administrator Guide (Οδηγό διαχείρισης συστήματος).

- 1. Στον υπολογιστή σας, ανοίξτε το πρόγραμμα περιήγησης web.
- 2. Στο πεδίο URL, χρησιμοποιήστε το πληκτρολόγιο για να εισαγάγετε http:// και τη διεύθυνση IP της συσκευής. Για παράδειγμα: Αν η διεύθυνση IP είναι 192.168.100.100, εισαγάγετε http:// 192.168.100.100.

Σημείωση: Για να μάθετε τη διεύθυνση ΙΡ της συσκευής σας, εκτυπώστε μια αναφορά διαμόρφωσης ή ρωτήστε το διαχειριστή συστήματος.

- 3. Πατήστε το πλήκτρο **Enter** στο πληκτρολόγιο για φόρτωση της σελίδας.
- 4. Αν απαιτείται, κάντε κλικ στην καρτέλα **Status** (Κατάσταση). Αυτή είναι συνήθως η ενεργή καρτέλα όταν ανοίγει η εφαρμογή Internet Services.
- 5. Επιλέξτε το στοιχείο **SMart eSolutions** από το μενού Status (Κατάσταση) στην αριστερή πλευρά της σελίδας.
- 6. Κάντε κλικ στην καρτέλα **Maintenance Assistant** (Βοηθός συντήρησης).
- 7. Κάντε κλικ στην επιθυμητή επιλογή.
	- Με την επιλογή **Send Diagnostic Information to Xerox** (Αποστολή πληροφοριών διαγνωστικού ελέγχου στη Xerox) αποστέλλονται πληροφορίες του ιστορικού σφαλμάτων από τη συσκευή στη Xerox. Η διαδικασία ενδέχεται να διαρκέσει μερικά λεπτά. Όταν αποσταλούν οι πληροφορίες, εμφανίζεται η σελίδα Communication Successful (Επιτυχής επικοινωνία).
	- Με την επιλογή **Start an Online Troubleshooting Session at** www.xerox.com (Έναρξη περιόδου λειτουργίας ηλεκτρονικής αντιμετώπισης προβλημάτων στον ιστότοπο www.xerox.com) αποστέλλονται πληροφορίες ιστορικού σφαλμάτων από τη συσκευή στη Xerox για άμεση ανάλυση και αντιστοίχιση σε λύσεις. Αυτή η διαδικασία ενδέχεται να διαρκέσει μερικά λεπτά. Όταν αποσταλούν οι πληροφορίες, ανοίγει μια σελίδα υποστήριξης.
	- Με την επιλογή **Download File to Your Computer** (Λήψη αρχείου στον υπολογιστή) δημιουργείται ένα αρχείο που περιέχει το ιστορικό σφαλμάτων και πληροφορίες χρήσης από τη συσκευή. Χρησιμοποιήστε το ποντίκι για να κάνετε δεξί κλικ στο σύνδεσμο **UsageLog.csv** και να επιλέξετε **Save Target As...** (Αποθήκευση προορισμού ως...) για να αποθηκεύσετε το αρχείο στον υπολογιστή. Ο αντιπρόσωπος σέρβις της Xerox μπορεί να σας ζητήσει να του αποστείλετε το αρχείο για την αντιμετώπιση προβλημάτων στη συσκευή.

### Περισσότερες πληροφορίες

[Χρήση της εφαρμογής Internet Services για την εξεύρεση των στοιχείων επικοινωνίας του](#page-763-0)  [διαχειριστή συστήματος](#page-763-0)

[System Administrator Guide \(Οδηγός διαχείρισης συστήματος\)](www.xerox.com/support) www.xerox.com/support. [Προβολή της κατάστασης του SMart eSolutions στην εφαρμογή Internet Services](#page-683-0) [Εκτύπωση των σελίδων πληροφοριών από το μενού κατάστασης μηχανήματος](#page-799-0)

# Εργασίες

## **Ενεργές εργασίες**

## **ιαγραφή ενεργών εργασιών χρησιμοποιώντας την εφαρμογή Internet Services**

Η εφαρμογή Internet Services χρησιμοποιεί τον ενσωματωμένο διακομιστή web της συσκευής. Αυτό σας δίνει τη δυνατότητα να επικοινωνείτε με τη συσκευή μέσω του διαδικτύου ή ενδοδικτύου μέσα από το πρόγραμμα περιήγησης web.

Χρησιμοποιήστε τη σελίδα Active Jobs (Ενεργές εργασίες για διαχείριση της εργασίας σας από τη συσκευή. Μπορείτε να προβάλετε τρέχουσες εργασίες, να διαγράψετε ή να αποδεσμεύσετε εργασίες και να τροποποιήσετε τις ρυθμίσεις εκτύπωσης εργασιών που έχουν δεσμευτεί στη σειρά προτεραιότητας εκτύπωσης της συσκευής.

Οι εργασίες μπορούν να δεσμευτούν στη λίστα Active Jobs (Ενεργές εργασίες) για διάφορους λόγους, όπως λόγω του ότι η εργασία είναι ασφαλούς εκτύπωσης και αναμένεται από τον αποστολέα κωδικός πρόσβασης για την αποδέσμευσή της, ή λόγω του ότι δεν υπάρχει ένα συγκεκριμένο είδος χαρτιού που έχει επιλεγεί για την εργασία.

Οι πληροφορίες εργασίας εμφανίζονται για κάθε εργασία.

- **Job Name** (Όνομα εργασίας): πρόκειται για τον τίτλο της εργασίας εκτύπωσης.
- **Owner** (Κάτοχος): πρόκειται για το άτομο που υπέβαλε την εργασία.
- **Status** (Κατάσταση): πρόκειται για την τρέχουσα κατάσταση της εργασίας.
- **Type** (Είδος): προσδιορίζει την κατηγορία της εργασίας, για παράδειγμα, αν η εργασία είναι δοκιμαστικό σετ ή εργασία ασφαλούς εκτύπωσης.
- **Copy Count** (Αριθμός αντιγράφων): εμφανίζεται ο αριθμός αντιγράφων που έχουν ζητηθεί για αυτή την εργασία.

Χρησιμοποιήστε την επιλογή Delete (Διαγραφή) για να καταργήσετε μια εργασία από τη λίστα. Αν η εργασία είναι μια εργασία ασφαλούς εκτύπωσης, θα μπορείτε να την διαγράψετε χωρίς δικαιώματα διαχειριστή συστήματος. Μπορείτε να διαγράψετε εργασίες άλλων ατόμων καθώς και τις δικές σας εργασίες. Δεν είναι δυνατή η ανάκτηση μιας εργασίας εφόσον αυτή διαγραφεί.

- 1. Στον υπολογιστή σας, ανοίξτε το πρόγραμμα περιήγησης web.
- 2. Στο πεδίο URL, χρησιμοποιήστε το πληκτρολόγιο για να εισαγάγετε http:// και τη διεύθυνση IP της συσκευής. Για παράδειγμα: Αν η διεύθυνση IP είναι 192.168.100.100, εισαγάγετε http:// 192.168.100.100.

Σημείωση: Για να μάθετε τη διεύθυνση ΙΡ της συσκευής σας, εκτυπώστε μια αναφορά διαμόρφωσης ή ρωτήστε το διαχειριστή συστήματος.

- 3. Πατήστε το πλήκτρο **Enter** στο πληκτρολόγιο για φόρτωση της σελίδας.
- 4. Κάντε κλικ στην καρτέλα **Εργασίες**.
- 5. Κάντε κλικ στην καρτέλα **Active Jobs** (Ενεργές εργασίες). Παρατίθενται οποιεσδήποτε ενεργές εργασίες.
- 6. Επιλέξτε την απαιτούμενη εργασία.
- 7. Ορίστε την επιλογή Delete (Διαγραφή) στο αναπτυσσόμενο μενού Delete (Διαγραφή).
- 8. Κάντε κλικ στο πλήκτρο **Μετάβαση**.
- 9. Διαγράφονται όλες οι εργασίες εκτός από τις εργασίες ασφαλούς εκτύπωσης. Αν διαγράφετε μια εργασία ασφαλούς εκτύπωσης, εισαγάγετε τον κωδικό πρόσβασης και στη συνέχεια κάνε κλικ στο πλήκτρο **Apply** (Εφαρμογή) για να ολοκληρωθεί η διαγραφή.

### Περισσότερες πληροφορίες

[Εκτύπωση εγγράφου χρησιμοποιώντας τον οδηγό εκτύπωσης PostScript](#page-409-0) [Χρήση της λειτουργίας Είδος εργασίας με τον οδηγό εκτύπωσης PostScript](#page-411-0) [Υποβολή εργασίας εκτύπωσης χρησιμοποιώντας την εφαρμογή Internet Services](#page-699-0) [Χρήση της εφαρμογής Internet Services για την εξεύρεση των στοιχείων επικοινωνίας του](#page-763-0)  [διαχειριστή συστήματος](#page-763-0) [Προβολή ενεργών εργασιών με τη χρήση του μενού κατάστασης εργασίας](#page-788-0) [Εκτύπωση των σελίδων πληροφοριών από το μενού κατάστασης μηχανήματος](#page-799-0)

## **Αποδέσμευση ενεργών εργασιών χρησιμοποιώντας την εφαρμογή Internet Services**

Η εφαρμογή Internet Services χρησιμοποιεί τον ενσωματωμένο διακομιστή web της συσκευής. Αυτό σας δίνει τη δυνατότητα να επικοινωνείτε με τη συσκευή μέσω του διαδικτύου ή ενδοδικτύου μέσα από το πρόγραμμα περιήγησης web.

Χρησιμοποιήστε τη σελίδα Active Jobs (Ενεργές εργασίες για διαχείριση της εργασίας σας από τη συσκευή. Μπορείτε να προβάλετε τρέχουσες εργασίες, να διαγράψετε ή να αποδεσμεύσετε εργασίες και να τροποποιήσετε τις ρυθμίσεις εκτύπωσης εργασιών που έχουν δεσμευτεί στη σειρά προτεραιότητας εκτύπωσης της συσκευής.

Οι εργασίες μπορούν να δεσμευτούν στη λίστα Active Jobs (Ενεργές εργασίες) για διάφορους λόγους, όπως λόγω του ότι η εργασία είναι ασφαλούς εκτύπωσης και αναμένεται από τον αποστολέα κωδικός πρόσβασης για την αποδέσμευσή της, ή λόγω του ότι δεν υπάρχει ένα συγκεκριμένο είδος χαρτιού που έχει επιλεγεί για την εργασία.

Οι πληροφορίες εργασίας εμφανίζονται για κάθε εργασία.

- **Job Name** (Όνομα εργασίας): πρόκειται για τον τίτλο της εργασίας εκτύπωσης.
- **Owner** (Κάτοχος): πρόκειται για το άτομο που υπέβαλε την εργασία.
- **Status** (Κατάσταση): πρόκειται για την τρέχουσα κατάσταση της εργασίας.
- **Type** (Είδος): προσδιορίζει την κατηγορία της εργασίας, για παράδειγμα, αν η εργασία είναι δοκιμαστικό σετ ή εργασία ασφαλούς εκτύπωσης.
- **Copy Count** (Αριθμός αντιγράφων): εμφανίζεται ο αριθμός αντιγράφων που έχουν ζητηθεί για αυτή την εργασία.

Χρησιμοποιήστε την επιλογή Release (Αποδέσμευση) όταν θέλετε να αποστείλετε μια εργασία δοκιμαστικού σετ για εκτύπωση στη συσκευή.

Χρησιμοποιήστε την επιλογή Δοκιμαστικό σετ για εκτύπωση ενός αντιγράφου από μια εργασία εκτύπωσης πολλών αντιγράφων. Όταν παραλάβετε την εκτύπωση, μπορείτε να ελέγξετε αν εκτυπώθηκε σύμφωνα με τις προσδοκίες σας πριν εγκρίνετε την εκτύπωση της υπόλοιπης εργασίας. Αν το πρώτο αντίγραφο δεν είναι σωστό, μπορείτε να ακυρώσετε τα υπόλοιπα αντίγραφα και να υποβάλετε ξανά την εργασία με διαφορετικές ρυθμίσεις εκτύπωσης.

- 1. Στον υπολογιστή σας, ανοίξτε το πρόγραμμα περιήγησης web.
- 2. Στο πεδίο URL, χρησιμοποιήστε το πληκτρολόγιο για να εισαγάγετε http:// και τη διεύθυνση IP της συσκευής. Για παράδειγμα: Αν η διεύθυνση IP είναι 192.168.100.100, εισαγάγετε http:// 192.168.100.100.

Σημείωση: Για να μάθετε τη διεύθυνση ΙΡ της συσκευής σας, εκτυπώστε μια αναφορά διαμόρφωσης ή ρωτήστε το διαχειριστή συστήματος.

- 3. Πατήστε το πλήκτρο **Enter** στο πληκτρολόγιο για φόρτωση της σελίδας.
- 4. Κάντε κλικ στην καρτέλα **Εργασίες**.
- 5. Κάντε κλικ στην καρτέλα **Active Jobs** (Ενεργές εργασίες). Παρατίθενται οποιεσδήποτε ενεργές εργασίες.
- 6. Επιλέξτε την απαιτούμενη εργασία.
- 7. Ορίστε την επιλογή Release (Αποδέσμευση) στο αναπτυσσόμενο μενού Delete (Διαγραφή).
- 8. Κάντε κλικ στο πλήκτρο **Μετάβαση**.

### Περισσότερες πληροφορίες

[Εκτύπωση εγγράφου χρησιμοποιώντας τον οδηγό εκτύπωσης PostScript](#page-409-0)

[Εκτύπωση εργασίας δοκιμαστικού σετ χρησιμοποιώντας τον οδηγό εκτύπωσης PostScript](#page-416-0) [Υποβολή εργασίας εκτύπωσης χρησιμοποιώντας την εφαρμογή Internet Services](#page-699-0) [Χρήση της εφαρμογής Internet Services για την εξεύρεση των στοιχείων επικοινωνίας του](#page-763-0)  [διαχειριστή συστήματος](#page-763-0) [Αποδέσμευση δεσμευμένης εργασίας με τη χρήση του μενού κατάστασης εργασίας](#page-790-0) [Εκτύπωση των σελίδων πληροφοριών από το μενού κατάστασης μηχανήματος](#page-799-0)

## **Τροποποίηση ενεργών εργασιών χρησιμοποιώντας την εφαρμογή Internet Services**

Η εφαρμογή Internet Services χρησιμοποιεί τον ενσωματωμένο διακομιστή web της συσκευής. Αυτό σας δίνει τη δυνατότητα να επικοινωνείτε με τη συσκευή μέσω του διαδικτύου ή ενδοδικτύου μέσα από το πρόγραμμα περιήγησης web.

Χρησιμοποιήστε τη σελίδα Active Jobs (Ενεργές εργασίες για διαχείριση της εργασίας σας από τη συσκευή. Μπορείτε να προβάλετε τρέχουσες εργασίες, να διαγράψετε ή να αποδεσμεύσετε εργασίες και να τροποποιήσετε τις ρυθμίσεις εκτύπωσης εργασιών που έχουν δεσμευτεί στη σειρά προτεραιότητας εκτύπωσης της συσκευής.

Οι εργασίες μπορούν να δεσμευτούν στη λίστα Active Jobs (Ενεργές εργασίες) για διάφορους λόγους, όπως λόγω του ότι η εργασία είναι ασφαλούς εκτύπωσης και αναμένεται από τον αποστολέα κωδικός πρόσβασης για την αποδέσμευσή της, ή λόγω του ότι δεν υπάρχει ένα συγκεκριμένο είδος χαρτιού που έχει επιλεγεί για την εργασία.

Οι πληροφορίες εργασίας εμφανίζονται για κάθε εργασία.

- **Job Name** (Όνομα εργασίας): πρόκειται για τον τίτλο της εργασίας εκτύπωσης.
- **Owner** (Κάτοχος): πρόκειται για το άτομο που υπέβαλε την εργασία.
- **Status** (Κατάσταση): πρόκειται για την τρέχουσα κατάσταση της εργασίας.
- **Type** (Είδος): προσδιορίζει την κατηγορία της εργασίας, για παράδειγμα, αν η εργασία είναι δοκιμαστικό σετ ή εργασία ασφαλούς εκτύπωσης.
- **Copy Count** (Αριθμός αντιγράφων): εμφανίζεται ο αριθμός αντιγράφων που έχουν ζητηθεί για αυτή την εργασία.

Χρησιμοποιήστε την επιλογή Modify (Τροποποίηση) για να αλλάξετε τις ρυθμίσεις στην εργασία εκτύπωσης. Μπορείτε να αλλάξετε ρυθμίσεις όπως ο αριθμός αντιγράφων που θα εκτυπωθούν, η επιλογή χαρτιού, η εκτύπωση διπλής όψης, η ταξινόμηση, ο προσανατολισμός, η συρραφή, η δίπλωση και ο προορισμός εξόδου. Οι επιλογές ποικίλλουν ανάλογα με τη διαμόρφωση της συσκευής, για παράδειγμα, δεν θα σας προσφερθεί η επιλογή δίπλωσης φυλλαδίου αν η συσκευή σας δεν διαθέτει δημιουργό φυλλαδίων.

Χρησιμοποιήστε τον οδηγό εκτύπωσης για να πραγματοποιήσετε πιο προηγμένες επιλογές οι οποίες δεν περιλαμβάνονται σε έγγραφα έτοιμα προς εκτύπωση, όπως η προσθήκη υδατογραφήματος.

- 1. Στον υπολογιστή σας, ανοίξτε το πρόγραμμα περιήγησης web.
- 2. Στο πεδίο URL, χρησιμοποιήστε το πληκτρολόγιο για να εισαγάγετε http:// και τη διεύθυνση IP της συσκευής. Για παράδειγμα: Αν η διεύθυνση IP είναι 192.168.100.100, εισαγάγετε http:// 192.168.100.100.

- 3. Πατήστε το πλήκτρο **Enter** στο πληκτρολόγιο για φόρτωση της σελίδας.
- 4. Κάντε κλικ στην καρτέλα **Εργασίες**.
- 5. Κάντε κλικ στην καρτέλα **Active Jobs** (Ενεργές εργασίες). Παρατίθενται οποιεσδήποτε ενεργές εργασίες.
- 6. Επιλέξτε την απαιτούμενη εργασία.
- 7. Ορίστε την επιλογή **Modify** (Τροποποίηση) στο αναπτυσσόμενο μενού **Delete** (;ιαγραφή).
- 8. Κάντε κλικ στο πλήκτρο **Μετάβαση**.
- 9. Ενημερώστε τις ιδιότητες εκτύπωσης όπως απαιτείται.
- 10. Κάντε κλικ στο πλήκτρο **Αποθήκευση**.

[Εκτύπωση εγγράφου χρησιμοποιώντας τον οδηγό εκτύπωσης PostScript](#page-409-0) [Υποβολή εργασίας εκτύπωσης χρησιμοποιώντας την εφαρμογή Internet Services](#page-699-0) [Χρήση της εφαρμογής Internet Services για την εξεύρεση των στοιχείων επικοινωνίας του](#page-763-0)  [διαχειριστή συστήματος](#page-763-0) [Εκτύπωση των σελίδων πληροφοριών από το μενού κατάστασης μηχανήματος](#page-799-0)

## **Αποθηκευμ. εργασίες**

## <span id="page-691-0"></span>**Εκτύπωση αποθηκευμένων εργασιών από την εφαρμογή Internet Services**

Η εφαρμογή Internet Services χρησιμοποιεί τον ενσωματωμένο διακομιστή web της συσκευής. Αυτό σας δίνει τη δυνατότητα να επικοινωνείτε με τη συσκευή μέσω του διαδικτύου ή ενδοδικτύου μέσα από το πρόγραμμα περιήγησης web.

Αν έχει ενεργοποιηθεί η υπηρεσία Πιστοποίηση ταυτότητας ή Λογιστικά στη συσκευή σας, μπορεί να χρειαστεί να εισαγάγετε στοιχεία σύνδεσης για να αποκτήσετε πρόσβαση στη λειτουργία αυτή.

Οι αποθηκευμένες εργασίες είναι έγγραφα που έχουν αποσταλεί στη συσκευή και αποθηκευτεί σε αυτή για μελλοντική χρήση. Οι αποθηκευμένες εργασίες μπορούν να προσπελαστούν και να εκτυπωθούν στη συσκευή και από την εφαρμογή Internet Services.

Σημείωση: Ο διαχειριστής συστήματος πρέπει να καταστήσει διαθέσιμη την επιλογή αυτή.

Χρησιμοποιήστε την επιλογή Αποθηκευμένες εργασίες για να αποθηκεύεστε εύκολα τα έγγραφα συχνής χρήσης που πρέπει να εκτυπώνετε, όπως φόρμες. Οι αποθηκευμένες εργασίες μπορούν να αποθηκευτούν μέσω του οδηγού εκτύπωσης και της εφαρμογής Internet Services. Μπορείτε να εκτυπώσετε της Αποθηκευμένες εργασίες από τον πίνακα ελέγχου της συσκευής και την εφαρμογή Internet Services.

- 1. Στον υπολογιστή σας, ανοίξτε το πρόγραμμα περιήγησης web.
- 2. Στο πεδίο URL, χρησιμοποιήστε το πληκτρολόγιο για να εισαγάγετε http:// και τη διεύθυνση IP της συσκευής. Για παράδειγμα: Αν η διεύθυνση IP είναι 192.168.100.100, εισαγάγετε http:// 192.168.100.100.

- 3. Πατήστε το πλήκτρο **Enter** στο πληκτρολόγιο για φόρτωση της σελίδας.
- 4. Κάντε κλικ στην καρτέλα **Εργασίες**.
- 5. Κάντε κλικ στην καρτέλα **Αποθηκευμ. εργ.**. Εμφανίζεται η σελίδα Επανεκτύπωση αποθηκευμένων εργασιών και παρατίθενται οποιεσδήποτε εργασίες έχουν αποθηκευτεί στον Προεπιλεγμένο κοινό φάκελο.
- 6. Σημειώστε το **πλαίσιο ελέγχου** αριστερά από την(τις) απαιτούμενη(ες) εργασία(ες). Για να επιλέξετε όλες τις εργασίες σημειώστε το **πλαίσιο ελέγχου** στην κορυφή της σειράς κεφαλίδας.
- 7. Ορίστε την επιλογή **Εκτύπωση εργασίας** από το αναπτυσσόμενο μενού **Εκτύπωση εργασίας**.
- 8. Αν απαιτείται, κάντε κλικ στο πλαίσιο εισαγωγής **Αντίγραφα** και χρησιμοποιήστε το πληκτρολόγιο για να ενημερώσετε τον αριθμό αντιγράφων. Ο προεπιλεγμένος αριθμός είναι 1 ακόμα και αν είχαν ζητηθεί πολλαπλά αντίγραφα όταν αποθηκεύτηκε αρχικά η εργασία.
- 9. Κάντε κλικ στο πλήκτρο **Μετάβαση**.
- 10. Παραλάβετε την εργασία σας από τη συσκευή.
- 11. Πατήστε το πλήκτρο **Κατάσταση εργασίας** στον πίνακα ελέγχου της συσκευής για προβολή της λίστας εργασιών και ελέγξτε την κατάσταση της εργασίας.
- 12. Οι εργασίες εκτύπωσης παρουσιάζονται συνήθως στη λίστα Ενεργές εργασίες, ωστόσο, αν ο διαχειριστής συστήματος έχει ενεργοποιήσει τη λειτουργία Δέσμευση όλων των εργασιών, η εργασία σας θα παρατίθεται είτε στη λίστα Δέσμευση εργασιών εκτύπωσης ή στη λίστα Απροσδιόριστες εργασίες εκτύπωσης. Για να αποδεσμεύσετε μια εργασία που έχει δεσμευτεί, επιλέξτε την εργασία στην απαιτούμενη λίστα και στη συνέχεια επιλέξτε το πλήκτρο **Αποδέσμευση**.
- 13. Αν η εργασία σας παραμένει κρατημένη στη λίστα Ενεργές εργασίες, χρειάζεται να παρέχετε στη συσκευή επιπρόσθετους πόρους, όπως χαρτί ή συρραπτικά, προκειμένου να ολοκληρωθεί η εργασία. Για να μάθετε ποιοι πόροι χρειάζονται, επιλέξτε την εργασία και στη συνέχεια επιλέξτε το πλήκτρο **Λεπτομέρειες**. Μόλις υπάρξουν διαθέσιμοι πόροι, η εργασία θα αρχίσει να εκτυπώνεται.

[Αποθήκευση εργασιών χρησιμοποιώντας τον οδηγό εκτύπωσης PostScript](#page-418-0) [Εκτύπωση αποθηκευμένης εργασίας χρησιμοποιώντας τη λειτουργία Εκτύπωση από](#page-596-0) [Χρήση της εφαρμογής Internet Services για την εξεύρεση των στοιχείων επικοινωνίας του](#page-763-0)  [διαχειριστή συστήματος](#page-763-0) [System Administrator Guide \(Οδηγός διαχείρισης συστήματος\)](www.xerox.com/support) www.xerox.com/support.

[Προβολή ενεργών εργασιών με τη χρήση του μενού κατάστασης εργασίας](#page-788-0) [Σύνδεση με την εφαρμογή Internet Services](#page-768-0)

[Προβολή της προόδου και των λεπτομερειών μιας εργασίας με τη χρήση του μενού κατάστασης](#page-789-0)  [εργασίας](#page-789-0)

[Εκτύπωση των σελίδων πληροφοριών από το μενού κατάστασης μηχανήματος](#page-799-0)

### **ιαγραφή αποθηκευμένων εργασιών χρησιμοποιώντας την εφαρμογή Internet Services**

Η εφαρμογή Internet Services χρησιμοποιεί τον ενσωματωμένο διακομιστή web της συσκευής. Αυτό σας δίνει τη δυνατότητα να επικοινωνείτε με τη συσκευή μέσω του διαδικτύου ή ενδοδικτύου μέσα από το πρόγραμμα περιήγησης web.

Αν έχει ενεργοποιηθεί η υπηρεσία Πιστοποίηση ταυτότητας ή Λογιστικά στη συσκευή σας, μπορεί να χρειαστεί να εισαγάγετε στοιχεία σύνδεσης για να αποκτήσετε πρόσβαση στη λειτουργία αυτή.

Οι αποθηκευμένες εργασίες είναι έγγραφα που έχουν αποσταλεί στη συσκευή και αποθηκευτεί σε αυτή για μελλοντική χρήση. Οι αποθηκευμένες εργασίες μπορούν να προσπελαστούν και να εκτυπωθούν στη συσκευή και από την εφαρμογή Internet Services.

Σημείωση: Ο διαχειριστής συστήματος πρέπει να καταστήσει διαθέσιμη την επιλογή αυτή.

Χρησιμοποιήστε την επιλογή Delete Job (Διαγραφή εργασίας) για να καταργήσετε μια εργασία από την αποθηκευμένη λίστα. Δεν είναι δυνατή η ανάκτηση μιας εργασίας εφόσον αυτή διαγραφεί.

- 1. Στον υπολογιστή σας, ανοίξτε το πρόγραμμα περιήγησης web.
- 2. Στο πεδίο URL, χρησιμοποιήστε το πληκτρολόγιο για να εισαγάγετε http:// και τη διεύθυνση IP της συσκευής. Για παράδειγμα: Αν η διεύθυνση IP είναι 192.168.100.100, εισαγάγετε http:// 192.168.100.100.

Σημείωση: Για να μάθετε τη διεύθυνση ΙΡ της συσκευής σας, εκτυπώστε μια αναφορά διαμόρφωσης ή ρωτήστε το διαχειριστή συστήματος.

- 3. Πατήστε το πλήκτρο **Enter** στο πληκτρολόγιο για φόρτωση της σελίδας.
- 4. Κάντε κλικ στην καρτέλα **Εργασίες**.
- 5. Κάντε κλικ στην καρτέλα **Αποθηκευμ. εργ.**. Εμφανίζεται η σελίδα Επανεκτύπωση αποθηκευμένων εργασιών και παρατίθενται οποιεσδήποτε εργασίες έχουν αποθηκευτεί στον Προεπιλεγμένο κοινό φάκελο.
- 6. Σημειώστε το **πλαίσιο ελέγχου** αριστερά από την(τις) απαιτούμενη(ες) εργασία(ες). Για να επιλέξετε όλες τις εργασίες σημειώστε το **πλαίσιο ελέγχου** στην κορυφή της σειράς κεφαλίδας.
- 7. Ορίστε την επιλογή Delete Job (Διαγραφή εργασίας) στο αναπτυσσόμενο μενού Print Job (Εκτύπωση εργασίας).
- 8. Κάντε κλικ στο πλήκτρο **Μετάβαση**.

## Περισσότερες πληροφορίες

[Εκτύπωση αποθηκευμένων εργασιών από την εφαρμογή Internet Services](#page-691-0) [Αποθήκευση εργασιών χρησιμοποιώντας τον οδηγό εκτύπωσης PostScript](#page-418-0) [Χρήση της εφαρμογής Internet Services για την εξεύρεση των στοιχείων επικοινωνίας του](#page-763-0)  [διαχειριστή συστήματος](#page-763-0) [System Administrator Guide \(Οδηγός διαχείρισης συστήματος\)](www.xerox.com/support) www.xerox.com/support. [Σύνδεση με την εφαρμογή Internet Services](#page-768-0)

[Εκτύπωση των σελίδων πληροφοριών από το μενού κατάστασης μηχανήματος](#page-799-0)

## **Μετακίνηση μιας αποθηκευμένης εργασίας σε διαφορετικό φάκελο χρησιμοποιώντας την εφαρμογή Internet Services**

Η εφαρμογή Internet Services χρησιμοποιεί τον ενσωματωμένο διακομιστή web της συσκευής. Αυτό σας δίνει τη δυνατότητα να επικοινωνείτε με τη συσκευή μέσω του διαδικτύου ή ενδοδικτύου μέσα από το πρόγραμμα περιήγησης web.

Οι αποθηκευμένες εργασίες είναι έγγραφα που έχουν αποσταλεί στη συσκευή και αποθηκευτεί σε αυτή για μελλοντική χρήση. Οι αποθηκευμένες εργασίες μπορούν να προσπελαστούν και να εκτυπωθούν στη συσκευή και από την εφαρμογή Internet Services.

Σημείωση: Ο διαχειριστής συστήματος πρέπει να καταστήσει διαθέσιμη την επιλογή αυτή.

Χρησιμοποιήστε την επιλογή Move Job (Μετακίνηση εργασίας) για να μεταφέρετε μια εργασία από έναν φάκελο αποθηκευμένων εργασιών σε έναν άλλο, χωρίς να διατηρηθεί αντίγραφο στον αρχικό φάκελο. Πρέπει να έχετε περισσότερους από έναν φακέλους αποθηκευμένων εργασιών για να χρησιμοποιήσετε αυτή τη λειτουργία.

- 1. Στον υπολογιστή σας, ανοίξτε το πρόγραμμα περιήγησης web.
- 2. Στο πεδίο URL, χρησιμοποιήστε το πληκτρολόγιο για να εισαγάγετε http:// και τη διεύθυνση IP της συσκευής. Για παράδειγμα: Αν η διεύθυνση IP είναι 192.168.100.100, εισαγάγετε http:// 192.168.100.100.

Σημείωση: Για να μάθετε τη διεύθυνση ΙΡ της συσκευής σας, εκτυπώστε μια αναφορά διαμόρφωσης ή ρωτήστε το διαχειριστή συστήματος.

- 3. Πατήστε το πλήκτρο **Enter** στο πληκτρολόγιο για φόρτωση της σελίδας.
- 4. Κάντε κλικ στην καρτέλα **Εργασίες**.
- 5. Κάντε κλικ στην καρτέλα **Αποθηκευμ. εργ.**. Εμφανίζεται η σελίδα Επανεκτύπωση αποθηκευμένων εργασιών και παρατίθενται οποιεσδήποτε εργασίες έχουν αποθηκευτεί στον Προεπιλεγμένο κοινό φάκελο.
- 6. Επιλέξτε τον απαιτούμενο φάκελο από τη λίστα **Φάκελοι** στην αριστερή πλευρά της οθόνης.
- 7. Σημειώστε το **πλαίσιο ελέγχου** αριστερά από την(τις) απαιτούμενη(ες) εργασία(ες). Για να επιλέξετε όλες τις εργασίες σημειώστε το **πλαίσιο ελέγχου** στην κορυφή της σειράς κεφαλίδας.
- 8. Ορίστε την επιλογή **Move Job** (Μετακίνηση εργασίας) στο αναπτυσσόμενο μενού **Print Job** (Εκτύπωση εργασίας).
- 9. Κάντε κλικ στο πλήκτρο **Μετάβαση**.
- 10. Επιλέξτε τον απαιτούμενο φάκελο.
- 11. Επιλέξτε το πλήκτρο **Move Job** (Μετακίνηση εργασίας).

## Περισσότερες πληροφορίες

[Εκτύπωση αποθηκευμένων εργασιών από την εφαρμογή Internet Services](#page-691-0) [Αποθήκευση εργασιών χρησιμοποιώντας τον οδηγό εκτύπωσης PostScript](#page-418-0) [Σύνδεση με την εφαρμογή Internet Services](#page-768-0) [Χρήση της εφαρμογής Internet Services για την εξεύρεση των στοιχείων επικοινωνίας του](#page-763-0)  [διαχειριστή συστήματος](#page-763-0) [System Administrator Guide \(Οδηγός διαχείρισης συστήματος\)](www.xerox.com/support) www.xerox.com/support. [Εκτύπωση των σελίδων πληροφοριών από το μενού κατάστασης μηχανήματος](#page-799-0)

### **Αντιγραφή αποθηκευμένων εργασιών χρησιμοποιώντας την εφαρμογή Internet Services**

Η εφαρμογή Internet Services χρησιμοποιεί τον ενσωματωμένο διακομιστή web της συσκευής. Αυτό σας δίνει τη δυνατότητα να επικοινωνείτε με τη συσκευή μέσω του διαδικτύου ή ενδοδικτύου μέσα από το πρόγραμμα περιήγησης web.

Οι αποθηκευμένες εργασίες είναι έγγραφα που έχουν αποσταλεί στη συσκευή και αποθηκευτεί σε αυτή για μελλοντική χρήση. Οι αποθηκευμένες εργασίες μπορούν να προσπελαστούν και να εκτυπωθούν στη συσκευή και από την εφαρμογή Internet Services.

Σημείωση: Ο διαχειριστής συστήματος πρέπει να καταστήσει διαθέσιμη την επιλογή αυτή.

Χρησιμοποιήστε την επιλογή Copy Job (Αντιγραφή εργασίας) για να δημιουργήσετε ένα αντίγραφο της αποθηκευμένης εργασίας. Το αντίγραφο δεν μπορεί να αποθηκευτεί στον ίδιο φάκελο με το πρωτότυπο.

- 1. Στον υπολογιστή σας, ανοίξτε το πρόγραμμα περιήγησης web.
- 2. Στο πεδίο URL, χρησιμοποιήστε το πληκτρολόγιο για να εισαγάγετε http:// και τη διεύθυνση IP της συσκευής. Για παράδειγμα: Αν η διεύθυνση IP είναι 192.168.100.100, εισαγάγετε http:// 192.168.100.100.

- 3. Πατήστε το πλήκτρο **Enter** στο πληκτρολόγιο για φόρτωση της σελίδας.
- 4. Κάντε κλικ στην καρτέλα **Εργασίες**.
- 5. Κάντε κλικ στην καρτέλα **Αποθηκευμ. εργ.**. Εμφανίζεται η σελίδα Επανεκτύπωση αποθηκευμένων εργασιών και παρατίθενται οποιεσδήποτε εργασίες έχουν αποθηκευτεί στον Προεπιλεγμένο κοινό φάκελο.
- 6. Επιλέξτε τον απαιτούμενο φάκελο από τη λίστα **Φάκελοι** στην αριστερή πλευρά της οθόνης.
- 7. Σημειώστε το **πλαίσιο ελέγχου** αριστερά από την(τις) απαιτούμενη(ες) εργασία(ες). Για να επιλέξετε όλες τις εργασίες σημειώστε το **πλαίσιο ελέγχου** στην κορυφή της σειράς κεφαλίδας.
- 8. Ορίστε την επιλογή **Copy Job** (Αντιγραφή εργασίας) στο αναπτυσσόμενο μενού **Print Job** (Εκτύπωση εργασίας).
- 9. Κάντε κλικ στο πλήκτρο **Μετάβαση**.
- 10. Επιλέξτε τον απαιτούμενο φάκελο.
- 11. Επιλέξτε το πλήκτρο **Copy Job** (Αντιγραφή εργασίας).

Περισσότερες πληροφορίες [Εκτύπωση αποθηκευμένων εργασιών από την εφαρμογή Internet Services](#page-691-0) [Αποθήκευση εργασιών χρησιμοποιώντας τον οδηγό εκτύπωσης PostScript](#page-418-0) [Σύνδεση με την εφαρμογή Internet Services](#page-768-0) [Χρήση της εφαρμογής Internet Services για την εξεύρεση των στοιχείων επικοινωνίας του](#page-763-0)  [διαχειριστή συστήματος](#page-763-0) [System Administrator Guide \(Οδηγός διαχείρισης συστήματος\)](www.xerox.com/support) www.xerox.com/support.

[Εκτύπωση των σελίδων πληροφοριών από το μενού κατάστασης μηχανήματος](#page-799-0)

## <span id="page-695-0"></span>**ημιουργία νέου φακέλου για αποθηκευμένες εργασίες στην εφαρμογή Internet Services**

Η εφαρμογή Internet Services χρησιμοποιεί τον ενσωματωμένο διακομιστή web της συσκευής. Αυτό σας δίνει τη δυνατότητα να επικοινωνείτε με τη συσκευή μέσω του διαδικτύου ή ενδοδικτύου μέσα από το πρόγραμμα περιήγησης web.

Αν έχει ενεργοποιηθεί η υπηρεσία Πιστοποίηση ταυτότητας ή Λογιστικά στη συσκευή σας, μπορεί να χρειαστεί να εισαγάγετε στοιχεία σύνδεσης για να αποκτήσετε πρόσβαση στη λειτουργία αυτή.

Οι αποθηκευμένες εργασίες είναι έγγραφα που έχουν αποσταλεί στη συσκευή και αποθηκευτεί σε αυτή για μελλοντική χρήση. Οι αποθηκευμένες εργασίες μπορούν να προσπελαστούν και να εκτυπωθούν στη συσκευή και από την εφαρμογή Internet Services.

Σημείωση: Ο διαχειριστής συστήματος πρέπει να καταστήσει διαθέσιμη την επιλογή αυτή.

Χρησιμοποιήστε την επιλογή Create New Folder (Δημιουργία νέου φακέλου) για να δημιουργήσετε το δικό σας φάκελο αποθήκευσης εργασιών. Οι νέοι φάκελοι δημιουργούνται ως κοινοί φάκελοι. Οι κοινοί φάκελοι επιτρέπουν σε κάθε χρήστη την εκτύπωση, αντιγραφή και διαγραφή αποθηκευμένων εργασιών εντός του φακέλου.

Αν έχει ενεργοποιηθεί η λειτουργία Πιστοποίηση ταυτότητας (σύνδεση) από το διαχειριστή συστήματος, θα μπορείτε επίσης να δημιουργήσετε ιδιωτικούς φακέλους.

Οι ιδιωτικοί φάκελοι απαιτούν την εισαγωγή κωδικού για πρόσβαση στο φάκελο. Ο διαχειριστής συστήματος μπορεί να δημιουργήσει ιδιωτικούς φακέλους και φακέλους μόνο για ανάγνωση.

Οι φάκελοι μόνο για ανάγνωση επιτρέπουν σε κάθε χρήστη την πρόσβαση στο φάκελο, αλλά οι χρήστες δεν μπορούν να διαγράψουν εργασίες που βρίσκονται στο φάκελο ή να αλλάξουν τις ρυθμίσεις τους.

Για περισσότερες πληροφορίες, ανατρέξτε στο System Administrator Guide (Οδηγό διαχείρισης συστήματος).

- 1. Στον υπολογιστή σας, ανοίξτε το πρόγραμμα περιήγησης web.
- 2. Στο πεδίο URL, χρησιμοποιήστε το πληκτρολόγιο για να εισαγάγετε http:// και τη διεύθυνση IP της συσκευής. Για παράδειγμα: Αν η διεύθυνση IP είναι 192.168.100.100, εισαγάγετε http:// 192.168.100.100.

Σημείωση: Για να μάθετε τη διεύθυνση ΙΡ της συσκευής σας, εκτυπώστε μια αναφορά διαμόρφωσης ή ρωτήστε το διαχειριστή συστήματος.

- 3. Πατήστε το πλήκτρο **Enter** στο πληκτρολόγιο για φόρτωση της σελίδας.
- 4. Κάντε κλικ στην καρτέλα **Εργασίες**.
- 5. Κάντε κλικ στην καρτέλα **Αποθηκευμ. εργ.**. Εμφανίζεται η σελίδα Επανεκτύπωση αποθηκευμένων εργασιών και παρατίθενται οποιεσδήποτε εργασίες έχουν αποθηκευτεί στον Προεπιλεγμένο κοινό φάκελο.
- 6. Επιλέξτε **Create New Folder** (Δημιουργία νέου φακέλου) από το μενού Folder Options (Επιλογές φακέλου) στην αριστερή πλευρά της σελίδας. Ανοίγει η σελίδα New Folder (Νέος φάκελος).
- 7. Κάντε κλικ στο πλαίσιο εισαγωγής **Name** (Όνομα) και χρησιμοποιήστε το πληκτρολόγιο για να πληκτρολογήσετε το όνομα του φακέλου σας.
- 8. Κάντε κλικ στο πλήκτρο **Apply** (Εφαρμογή).

### Περισσότερες πληροφορίες

[Αποθήκευση εργασιών χρησιμοποιώντας τον οδηγό εκτύπωσης PostScript](#page-418-0) [Χρήση της εφαρμογής Internet Services για την εξεύρεση των στοιχείων επικοινωνίας του](#page-763-0)  [διαχειριστή συστήματος](#page-763-0) [Σύνδεση με την εφαρμογή Internet Services](#page-768-0) [System Administrator Guide \(Οδηγός διαχείρισης συστήματος\)](www.xerox.com/support) www.xerox.com/support. [Εκτύπωση των σελίδων πληροφοριών από το μενού κατάστασης μηχανήματος](#page-799-0)

## **ιαγραφή φακέλων αποθηκευμένων εργασιών χρησιμοποιώντας την εφαρμογή Internet Services**

Η εφαρμογή Internet Services χρησιμοποιεί τον ενσωματωμένο διακομιστή web της συσκευής. Αυτό σας δίνει τη δυνατότητα να επικοινωνείτε με τη συσκευή μέσω του διαδικτύου ή ενδοδικτύου μέσα από το πρόγραμμα περιήγησης web.

Αν έχει ενεργοποιηθεί η υπηρεσία Πιστοποίηση ταυτότητας ή Λογιστικά στη συσκευή σας, μπορεί να χρειαστεί να εισαγάγετε στοιχεία σύνδεσης για να αποκτήσετε πρόσβαση στη λειτουργία αυτή.

Οι αποθηκευμένες εργασίες είναι έγγραφα που έχουν αποσταλεί στη συσκευή και αποθηκευτεί σε αυτή για μελλοντική χρήση. Οι αποθηκευμένες εργασίες μπορούν να προσπελαστούν και να εκτυπωθούν στη συσκευή και από την εφαρμογή Internet Services.

Σημείωση: Ο διαχειριστής συστήματος πρέπει να καταστήσει διαθέσιμη την επιλογή αυτή.

Χρησιμοποιήστε την επιλογή Delete Folders (Διαγραφή φακέλων) για να καταργήσετε ένα φάκελο αποθηκευμένων εργασιών. Οι φάκελοι μπορούν να διαγραφούν ακόμη και αν περιέχουν αποθηκευμένες εργασίες. Οι εργασίες θα διαγραφούν μαζί με το φάκελο.

Για περισσότερες πληροφορίες, ανατρέξτε στο System Administrator Guide (Οδηγό διαχείρισης συστήματος).

- 1. Στον υπολογιστή σας, ανοίξτε το πρόγραμμα περιήγησης web.
- 2. Στο πεδίο URL, χρησιμοποιήστε το πληκτρολόγιο για να εισαγάγετε http:// και τη διεύθυνση IP της συσκευής. Για παράδειγμα: Αν η διεύθυνση IP είναι 192.168.100.100, εισαγάγετε http:// 192.168.100.100.

Σημείωση: Για να μάθετε τη διεύθυνση ΙΡ της συσκευής σας, εκτυπώστε μια αναφορά διαμόρφωσης ή ρωτήστε το διαχειριστή συστήματος.

- 3. Πατήστε το πλήκτρο **Enter** στο πληκτρολόγιο για φόρτωση της σελίδας.
- 4. Κάντε κλικ στην καρτέλα **Εργασίες**.
- 5. Κάντε κλικ στην καρτέλα **Αποθηκευμ. εργ.**. Εμφανίζεται η σελίδα Επανεκτύπωση αποθηκευμένων εργασιών και παρατίθενται οποιεσδήποτε εργασίες έχουν αποθηκευτεί στον Προεπιλεγμένο κοινό φάκελο.
- 6. Επιλέξτε το σύνδεσμο **Manage Folders** (Διαχείριση φακέλων).
- 7. Σημειώστε το **πλαίσιο ελέγχου** που βρίσκεται αριστερά από τον(τους) απαιτούμενο(ους) φάκελο(ους). Για να επιλέξετε όλους τους φακέλους, σημειώστε το **πλαίσιο ελέγχου** που βρίσκεται στο επάνω μέρος της γραμμής κεφαλίδας.
- 8. Κάντε κλικ στο πλήκτρο **Delete Folder** (Διανραφή φακέλου).
- 9. Κάντε κλικ στο πλήκτρο **OK**.

### Περισσότερες πληροφορίες

[;ημιουργία νέου φακέλου για αποθηκευμένες εργασίες στην εφαρμογή Internet Services](#page-695-0) [Σύνδεση με την εφαρμογή Internet Services](#page-768-0) [Χρήση της εφαρμογής Internet Services για την εξεύρεση των στοιχείων επικοινωνίας του](#page-763-0)  [διαχειριστή συστήματος](#page-763-0)

[System Administrator Guide \(Οδηγός διαχείρισης συστήματος\)](www.xerox.com/support) www.xerox.com/support. [Εκτύπωση των σελίδων πληροφοριών από το μενού κατάστασης μηχανήματος](#page-799-0)

## **Μετονομασία φακέλων αποθηκευμένων εργασιών χρησιμοποιώντας την εφαρμογή Internet Services**

Η εφαρμογή Internet Services χρησιμοποιεί τον ενσωματωμένο διακομιστή web της συσκευής. Αυτό σας δίνει τη δυνατότητα να επικοινωνείτε με τη συσκευή μέσω του διαδικτύου ή ενδοδικτύου μέσα από το πρόγραμμα περιήγησης web.

Αν έχει ενεργοποιηθεί η υπηρεσία Πιστοποίηση ταυτότητας ή Λογιστικά στη συσκευή σας, μπορεί να χρειαστεί να εισαγάγετε στοιχεία σύνδεσης για να αποκτήσετε πρόσβαση στη λειτουργία αυτή.

Οι αποθηκευμένες εργασίες είναι έγγραφα που έχουν αποσταλεί στη συσκευή και αποθηκευτεί σε αυτή για μελλοντική χρήση. Οι αποθηκευμένες εργασίες μπορούν να προσπελαστούν και να εκτυπωθούν στη συσκευή και από την εφαρμογή Internet Services.

Σημείωση: Ο διαχειριστής συστήματος πρέπει να καταστήσει διαθέσιμη την επιλογή αυτή.

Χρησιμοποιήστε την επιλογή Rename Folder (Μετονομασία φακέλου) για να αλλάξετε το όνομα ενός φακέλου. Οποιεσδήποτε εργασίες έχουν αποθηκευτεί μέσα στο φάκελο δεν επηρεάζονται από την αλλαγή.

- 1. Στον υπολογιστή σας, ανοίξτε το πρόγραμμα περιήγησης web.
- 2. Στο πεδίο URL, χρησιμοποιήστε το πληκτρολόγιο για να εισαγάγετε http:// και τη διεύθυνση IP της συσκευής. Για παράδειγμα: Αν η διεύθυνση IP είναι 192.168.100.100, εισαγάγετε http:// 192.168.100.100.

Σημείωση: Για να μάθετε τη διεύθυνση ΙΡ της συσκευής σας, εκτυπώστε μια αναφορά διαμόρφωσης ή ρωτήστε το διαχειριστή συστήματος.

- 3. Πατήστε το πλήκτρο **Enter** στο πληκτρολόγιο για φόρτωση της σελίδας.
- 4. Κάντε κλικ στην καρτέλα **Εργασίες**.
- 5. Κάντε κλικ στην καρτέλα **Αποθηκευμ. εργ.**. Εμφανίζεται η σελίδα Επανεκτύπωση αποθηκευμένων εργασιών και παρατίθενται οποιεσδήποτε εργασίες έχουν αποθηκευτεί στον Προεπιλεγμένο κοινό φάκελο.
- 6. Επιλέξτε το σύνδεσμο **Manage Folders** (Διαχείριση φακέλων).
- 7. Επιλέξτε το πλήκτρο **Pencil icon Edit** (Επεξεργασία με εικονίδιο μολυβιού).
- 8. Κάντε κλικ στο πλαίσιο εισαγωγής **New Name** (Νέο όνομα) και χρησιμοποιήστε το πληκτρολόγιο για να πληκτρολογήσετε το νέο όνομα για το φάκελό σας.
- 9. Κάντε κλικ στο πλήκτρο **Apply** (Εφαρμογή).

### Περισσότερες πληροφορίες

[;ημιουργία νέου φακέλου για αποθηκευμένες εργασίες στην εφαρμογή Internet Services](#page-695-0) [Σύνδεση με την εφαρμογή Internet Services](#page-768-0) [Χρήση της εφαρμογής Internet Services για την εξεύρεση των στοιχείων επικοινωνίας του](#page-763-0)  [διαχειριστή συστήματος](#page-763-0)

[System Administrator Guide \(Οδηγός διαχείρισης συστήματος\)](www.xerox.com/support) www.xerox.com/support. [Εκτύπωση των σελίδων πληροφοριών από το μενού κατάστασης μηχανήματος](#page-799-0)

## **Αλλαγή δικαιωμάτων για φάκελο αποθηκευμένων εργασιών χρησιμοποιώντας την εφαρμογή Internet Services**

Η εφαρμογή Internet Services χρησιμοποιεί τον ενσωματωμένο διακομιστή web της συσκευής. Αυτό σας δίνει τη δυνατότητα να επικοινωνείτε με τη συσκευή μέσω του διαδικτύου ή ενδοδικτύου μέσα από το πρόγραμμα περιήγησης web.

Οι αποθηκευμένες εργασίες είναι έγγραφα που έχουν αποσταλεί στη συσκευή και αποθηκευτεί σε αυτή για μελλοντική χρήση. Οι αποθηκευμένες εργασίες μπορούν να προσπελαστούν και να εκτυπωθούν στη συσκευή και από την εφαρμογή Internet Services.

Σημείωση: Ο διαχειριστής συστήματος πρέπει να καταστήσει διαθέσιμη την επιλογή αυτή.

Χρησιμοποιήστε την επιλογή Permissions (Δικαιώματα) για να προσδιορίσετε αν ένας φάκελος θα πρέπει να είναι κοινός ή ιδιωτικός. Οι κοινοί φάκελοι είναι διαθέσιμοι σε όλους τους χρήστες. Οι ιδιωτικοί φάκελοι απαιτούν την εισαγωγή κωδικού για πρόσβαση στο φάκελο.

Σημείωση: Προκειμένου να χρησιμοποιήσετε αυτή τη λειτουργία, ο διαχειριστής συστήματος πρέπει να ενεργοποιήσει τη λειτουργία Πιστοποίηση ταυτότητας (μέθοδοι σύνδεσης).

Για περισσότερες πληροφορίες, ανατρέξτε στο System Administrator Guide (Οδηγό διαχείρισης συστήματος).

- 1. Στον υπολογιστή σας, ανοίξτε το πρόγραμμα περιήγησης web.
- 2. Στο πεδίο URL, χρησιμοποιήστε το πληκτρολόγιο για να εισαγάγετε http:// και τη διεύθυνση IP της συσκευής. Για παράδειγμα: Αν η διεύθυνση IP είναι 192.168.100.100, εισαγάγετε http:// 192.168.100.100.

Σημείωση: Για να μάθετε τη διεύθυνση ΙΡ της συσκευής σας, εκτυπώστε μια αναφορά διαμόρφωσης ή ρωτήστε το διαχειριστή συστήματος.

- 3. Πατήστε το πλήκτρο **Enter** στο πληκτρολόγιο για φόρτωση της σελίδας.
- 4. Επιλέξτε το σύνδεσμο **Login** (Σύνδεση) στην επάνω δεξιά πλευρά της οθόνης.
- 5. Επιλέξτε το πλαίσιο εισαγωγής **Κωδικός χρήστη** και χρησιμοποιήστε το πληκτρολόγιο για να εισαγάγετε το όνομα χρήστη σας.
- 6. Επιλέξτε το πλαίσιο εισαγωγής **Κωδικός πρόσβασης** και χρησιμοποιήστε το πληκτρολόγιο της οθόνης αφής για να εισαγάγετε τον κωδικό σας πρόσβασης.
- 7. Κάντε κλικ στην καρτέλα **Εργασίες**.
- 8. Κάντε κλικ στην καρτέλα **Αποθηκευμ. εργ.**. Εμφανίζεται η σελίδα Επανεκτύπωση αποθηκευμένων εργασιών και παρατίθενται οποιεσδήποτε εργασίες έχουν αποθηκευτεί στον Προεπιλεγμένο κοινό φάκελο.
- 9. Επιλέξτε το σύνδεσμο **Manage Folders** (Διαχείριση φακέλων).
- 10. Επιλέξτε το πλήκτρο **Pencil icon Edit** (Επεξεργασία με εικονίδιο μολυβιού).
- 11. Ορίστε την απαιτούμενη επιλογή από το αναπτυσσόμενο μενού **Folder Permissions** (Δικαιώματα φακέλων).
	- Με την επιλογή **Public Folder** (Κοινός φάκελος) επιτρέπεται σε κάθε χρήστη η πρόσβαση στο φάκελο και σε οποιαδήποτε έγγραφα περιέχει.
	- Με την επιλογή **ιδιωτικό** επιτρέπεται μόνο στο άτομο που δημιούργησε το φάκελο ή στο διαχειριστή συστήματος της συσκευής να έχει πρόσβαση στο φάκελο και στα περιεχόμενά του.
- 12. Κάντε κλικ στο πλήκτρο **Apply** (Εφαρμογή).
- 13. Επιλέξτε το σύνδεσμο **Logout** (Αποσύνδεση) στην επάνω δεξιά πλευρά της οθόνης της εφαρμογής Internet Services.
- 14. Στην οθόνη επιβεβαίωσης επιλέξτε το πλήκτρο **Αποσύνδεση**.

### Περισσότερες πληροφορίες

[;ημιουργία νέου φακέλου για αποθηκευμένες εργασίες στην εφαρμογή Internet Services](#page-695-0) [Χρήση της εφαρμογής Internet Services για την εξεύρεση των στοιχείων επικοινωνίας του](#page-763-0)  [διαχειριστή συστήματος](#page-763-0)

[System Administrator Guide \(Οδηγός διαχείρισης συστήματος\)](www.xerox.com/support) www.xerox.com/support. [Εκτύπωση των σελίδων πληροφοριών από το μενού κατάστασης μηχανήματος](#page-799-0)

# Εκτύπωση

# <span id="page-699-0"></span>**Υποβολή εργασίας εκτύπωσης χρησιμοποιώντας την εφαρμογή Internet Services**

Η εφαρμογή Internet Services χρησιμοποιεί τον ενσωματωμένο διακομιστή web της συσκευής. Αυτό σας δίνει τη δυνατότητα να επικοινωνείτε με τη συσκευή μέσω του διαδικτύου ή ενδοδικτύου μέσα από το πρόγραμμα περιήγησης web.

Αν έχει ενεργοποιηθεί η υπηρεσία Πιστοποίηση ταυτότητας ή Λογιστικά στη συσκευή σας, μπορεί να χρειαστεί να εισαγάγετε στοιχεία σύνδεσης για να αποκτήσετε πρόσβαση στη λειτουργία αυτή.

Χρησιμοποιήστε τη σελίδα Job Submission (Υποβολή εργασίας) της εφαρμογής Internet Services για να αποστείλετε για εκτύπωση έγγραφα έτοιμα προς εκτύπωση. Μπορείτε να εκτυπώσετε αρχεία μορφής PDF, PCL, PostScript, TXT, JPEG, TIFF και XPS από τη σελίδα Job Submission (Υποβολή εργασίας).

Σημείωση: Μπορείτε να επιλέξετε γενικές λειτουργίες εκτύπωσης, όπως εκτύπωση διπλής όψης και συρραφή, όταν υποβάλλετε την εργασία σας στην εφαρμογή Internet Services. Αν θέλετε να επιλέξετε προηγμένες λειτουργίες εκτύπωσης, όπως υδατογράφημα και διάταξη φυλλαδίου, πρέπει να τις επιλέξετε στον οδηγό εκτύπωσης πριν δημιουργήσετε το αρχείο που είναι έτοιμο προς εκτύπωση.

Ένα έγγραφο έτοιμο προς εκτύπωση είναι ένα αρχείο που έχει μορφοποιηθεί και αποθηκευτεί για εκτύπωση από το πρόγραμμα προέλευσης, όπως το Microsoft Word. Για να δημιουργήσετε ένα αρχείο έτοιμο προς εκτύπωση, ορίστε την επιλογή Εκτύπωση σε αρχείο όταν εκτυπώνετε τα έγγραφα από προγράμματα όπως το Microsoft Word. Σε προηγμένα προγράμματα εκδόσεων, είναι πιθανό να υπάρχουν αρκετές μέθοδοι δημιουργίας αρχείων έτοιμων προς εκτύπωση.

Σημείωση: Για να εκτυπώσετε ένα έγγραφο XPS, η συσκευή σας πρέπει να έχει εγκαταστημένη την προαιρετική λειτουργία XPS.

Για περισσότερες πληροφορίες, ανατρέξτε στο System Administrator Guide (Οδηγό διαχείρισης συστήματος).

- 1. Στον υπολογιστή σας, ανοίξτε το πρόγραμμα περιήγησης web.
- 2. Στο πεδίο URL, χρησιμοποιήστε το πληκτρολόγιο για να εισαγάγετε http:// και τη διεύθυνση IP της συσκευής. Για παράδειγμα: Αν η διεύθυνση IP είναι 192.168.100.100, εισαγάγετε http:// 192.168.100.100.

- 3. Πατήστε το πλήκτρο **Enter** στο πληκτρολόγιο για φόρτωση της σελίδας.
- 4. Κάντε κλικ στην καρτέλα **Print** (Εκτύπωση).
- 5. Κάντε κλικ στο πλήκτρο **Browse...** (Περιήγηση...) και περιηγηθείτε ώς το έτοιμο προς εκτύπωση αρχείο σας.
- 6. Επιλέξτε το αρχείο που θέλετε να εκτυπώσετε. Κάντε διπλό κλικ στο αρχείο για να το επιλέξετε, ή κάντε κλικ μία φορά στο αρχείο και στη συνέχεια κάντε κλικ στο πλήκτρο **Open** (Άνοιγμα). Το όνομα και η διαδρομή του αρχείου εμφανίζονται στο πλαίσιο File Name (Όνομα αρχείου).
- 7. Ορίστε την(τις) απαιτούμενη(ες) επιλογή(ές).
- 8. Κάντε κλικ στο πλήκτρο **Submit Job** (Υποβολή εργασίας).
- 9. Παραλάβετε την εργασία σας από τη συσκευή.
- 10. Πατήστε το πλήκτρο **Κατάσταση εργασίας** στον πίνακα ελέγχου της συσκευής για προβολή της λίστας εργασιών και ελέγξτε την κατάσταση της εργασίας.
- 11. Οι εργασίες εκτύπωσης παρουσιάζονται συνήθως στη λίστα Ενεργές εργασίες, ωστόσο, αν ο διαχειριστής συστήματος έχει ενεργοποιήσει τη λειτουργία Δέσμευση όλων των εργασιών, η εργασία σας θα παρατίθεται είτε στη λίστα Δέσμευση εργασιών εκτύπωσης ή στη λίστα Απροσδιόριστες εργασίες εκτύπωσης. Για να αποδεσμεύσετε μια εργασία που έχει δεσμευτεί, επιλέξτε την εργασία στην απαιτούμενη λίστα και στη συνέχεια επιλέξτε το πλήκτρο **Αποδέσμευση**.

12. Αν η εργασία σας παραμένει κρατημένη στη λίστα Ενεργές εργασίες, χρειάζεται να παρέχετε στη συσκευή επιπρόσθετους πόρους, όπως χαρτί ή συρραπτικά, προκειμένου να ολοκληρωθεί η εργασία. Για να μάθετε ποιοι πόροι χρειάζονται, επιλέξτε την εργασία και στη συνέχεια επιλέξτε το πλήκτρο **Λεπτομέρειες**. Μόλις υπάρξουν διαθέσιμοι πόροι, η εργασία θα αρχίσει να εκτυπώνεται.

## Περισσότερες πληροφορίες

[;ημιουργία αρχείου έτοιμου προς εκτύπωση](#page-601-0) [Εκτύπωση εγγράφου χρησιμοποιώντας τον οδηγό εκτύπωσης PostScript](#page-409-0) [Σύνδεση με την εφαρμογή Internet Services](#page-768-0) [Προβολή ενεργών εργασιών με τη χρήση του μενού κατάστασης εργασίας](#page-788-0) [System Administrator Guide \(Οδηγός διαχείρισης συστήματος\)](www.xerox.com/support) www.xerox.com/support. [Εγκατάσταση προαιρετικών υπηρεσιών με τη χρήση του μενού εργαλείων](#page-809-0) [Προβολή της προόδου και των λεπτομερειών μιας εργασίας με τη χρήση του μενού κατάστασης](#page-789-0)  [εργασίας](#page-789-0) [Εκτύπωση των σελίδων πληροφοριών από το μενού κατάστασης μηχανήματος](#page-799-0) [Αλλαγή του προορισμού εξόδου κατά την εκτύπωση χρησιμοποιώντας την εφαρμογή Internet](#page-723-0)  [Services](#page-723-0) [;ίπλωση εκτυπωμένων εγγράφων χρησιμοποιώντας την εφαρμογή Internet Services](#page-721-0) [Ρύθμιση συρραφής κατά την εκτύπωση χρησιμοποιώντας την εφαρμογή Internet Services](#page-718-0) [Ρύθμιση του προσανατολισμού κατά την εκτύπωση χρησιμοποιώντας την εφαρμογή Internet](#page-717-0)  [Services](#page-717-0) [Χρήση των επιλογών ταξινόμησης κατά την εκτύπωση χρησιμοποιώντας την εφαρμογή Internet](#page-715-0)  [Services](#page-715-0) [Χρήση των επιλογών εκτύπωσης διπλής όψης κατά την εκτύπωση χρησιμοποιώντας την](#page-714-0)  [εφαρμογή Internet Services](#page-714-0) [Αλλαγή της επιλογής χαρτιού κατά την εκτύπωση χρησιμοποιώντας την εφαρμογή Internet](#page-712-0)  **[Services](#page-712-0)** [Αποστολή εργασίας για μεταχρονολογημένη εκτύπωση χρησιμοποιώντας την εφαρμογή Internet](#page-711-0)  [Services](#page-711-0) [Αποθήκευση εργασίας για επανεκτύπωση χρησιμοποιώντας την εφαρμογή Internet Services](#page-709-0) [Εκτύπωση δείγματος ή δοκιμαστικής σελίδας χρησιμοποιώντας την εφαρμογή Internet Services](#page-707-0) [Αποστολή εργασίας για ασφαλή εκτύπωση χρησιμοποιώντας την εφαρμογή Internet Services](#page-706-0)

[Αποστολή εργασίας για κανονική εκτύπωση χρησιμοποιώντας την εφαρμογή Internet Services](#page-704-0) [Αλλαγή του αριθμού αντιγράφων κατά την εκτύπωση χρησιμοποιώντας την εφαρμογή Internet](#page-703-0)  **[Services](#page-703-0)** 

# **Εγκατάσταση οδηγών εκτύπωσης και σάρωσης από το μενού εκτύπωσης της εφαρμογής Internet Services**

Η εφαρμογή Internet Services χρησιμοποιεί τον ενσωματωμένο διακομιστή web της συσκευής. Αυτό σας δίνει τη δυνατότητα να επικοινωνείτε με τη συσκευή μέσω του διαδικτύου ή ενδοδικτύου μέσα από το πρόγραμμα περιήγησης web.

Χρησιμοποιήστε το σύνδεσμο Install Print / Scan Drivers (Εγκατάσταση οδηγών εκτύπωσης / σάρωσης) για πρόσβαση σε και εγκατάσταση των πιο πρόσφατων οδηγών εκτύπωσης και σάρωσης για τη συσκευή σας. Αν χρησιμοποιείτε υπολογιστή με Windows, ο σύνδεσμος θα ανοίξει τους οδηγούς σε ένα εκτελέσιμο αρχείο. Τα εκτελέσιμα αρχεία εγκαθιστούν αυτόματα λογισμικό στον υπολογιστή σας όταν τα εκτελείτε. Μπορείτε να επιλέξετε να εκτελεστεί το αρχείο για εγκατάσταση των οδηγών τώρα, ή να αποθηκευτεί το αρχείο για εγκατάσταση των οδηγών αργότερα.

Η επιλογή εγκατάστασης παρέχει έναν εύκολο τρόπο εγκατάστασης των οδηγών εκτύπωσης. Από προεπιλογή, ο σύνδεσμος οδηγεί στον ιστότοπο Xerox.com για την αναζήτηση των πιο πρόσφατων οδηγών για τη συσκευή σας. Ο διαχειριστής συστήματος μπορεί να ρυθμίσει το σύνδεσμο Install Print / Scan Drivers (Εγκατάσταση οδηγών εκτύπωσης / σάρωσης) ώστε να μεταβαίνει σε άλλη

τοποθεσία, όπως σε μια εσωτερική τοποθεσία, αν απαιτείται. Μπορεί επίσης να αποκρύψει το σύνδεσμο. Αν δεν βλέπετε το σύνδεσμο Install Print / Scan Drivers (Εγκατάσταση οδηγών εκτύπωσης / σάρωσης), συμβουλευτείτε το διαχειριστή συστήματος.

Σημείωση: Ο διαχειριστής συστήματος πρέπει να καταστήσει διαθέσιμη την επιλογή αυτή.

Είναι πιθανό να έχει εγκατασταθεί ένας οδηγός εκτύπωσης στον υπολογιστή σας από το Διαγειριστή συστήματος. Παρ' όλα αυτά, αν η επιλογή του οδηγού γίνει από εσάς, οι ακόλουθες πληροφορίες μπορεί να σας βοηθήσουν να αποφασίσετε ποιον οδηγό να εγκαταστήσετε.

- Ο οδηγός **PS (PostScript)** σάς προσφέρει τις περισσότερες επιλογές αλλαγής της κλίμακας και διαχείρισης των ειδώλων· προσφέρει περισσότερη ακρίβεια με γραφικά υψηλής ποιότητας. Ο οδηγός PostScript σάς παρέχει επίσης διάφορα είδη επιλογών για το χειρισμό σφαλμάτων και την αντικατάσταση γραμματοσειρών.
- Ο οδηγός **PCL (Printer Control Language)** γενικά διαθέτει λιγότερες προηγμένες λειτουργίες από τον οδηγό PostScript. Οι οδηγοί PCL επεξεργάζονται τις περισσότερες εργασίες ταχύτερα από άλλους οδηγούς. Ο οδηγός αυτός είναι κατάλληλος για τα περισσότερα καθημερινά καθήκοντα εκτύπωσης.
- Το **XPS (XML Paper Specification)** είναι ανοικτή προδιαγραφή για μια γλώσσα περιγραφής σελίδων και μορφή εγγράφου σταθερής διάταξης που αναπτύχθηκε αρχικά από τη Microsoft. Χρησιμοποιήστε τον οδηγό αυτό για να βελτιωθεί η ταχύτητα και η ποιότητα εκτύπωσης των αρχείων σας XPS.
- Ο οδηγός **Mac** είναι ένας οδηγός PostScript που έχει σχεδιαστεί ειδικά για λειτουργία σε υπολογιστές Mac.

Σημείωση: Για να εκτυπώσετε ένα έγγραφο XPS, η συσκευή σας πρέπει να έχει εγκαταστημένη την προαιρετική λειτουργία XPS.

Χρησιμοποιήστε τον οδηγό σάρωσης TWAIN για να σαρώσετε έγγραφα από τη συσκευή στον υπολογιστή σας. Ο οδηγός σάρωσης TWAIN εγκαθίσταται αυτόματα με τη λειτουργία Install Print / Scan Drivers (Εγκατάσταση οδηγών εκτύπωσης / σάρωσης).

Για περισσότερες πληροφορίες, ανατρέξτε στο System Administrator Guide (Οδηγό διαχείρισης συστήματος).

- 1. Στον υπολογιστή σας, ανοίξτε το πρόγραμμα περιήγησης web.
- 2. Στο πεδίο URL, χρησιμοποιήστε το πληκτρολόγιο για να εισαγάγετε http:// και τη διεύθυνση IP της συσκευής. Για παράδειγμα: Αν η διεύθυνση IP είναι 192.168.100.100, εισαγάγετε http:// 192.168.100.100.

- 3. Πατήστε το πλήκτρο **Enter** στο πληκτρολόγιο για φόρτωση της σελίδας.
- 4. Κάντε κλικ στην καρτέλα **Print** (Εκτύπωση).
- 5. Κάντε κλικ στο σύνδεσμο **Install Print / Scan Drivers** (Εγκατάσταση οδηγών εκτύπωσης / σάρωσης).
- 6. Κάντε κλικ στο πλήκτρο **Run** (Εκτέλεση).
- 7. Κάντε κλικ στο πλήκτρο **Accept** (Αποδοχή) για να αποδεχτείτε την άδεια χρήσης.
- 8. Το πρόγραμμα θα αναζητήσει αυτόματα τη συσκευή σας στο δίκτυο. Αν δεν εμφανιστεί η συσκευή, ζητήστε βοήθεια από το διαχειριστή συστήματος.
- 9. Επιλέξτε τον οδηγό που θέλετε να εγκαταστήσετε.
- 10. Κάντε κλικ στο πλήκτρο **Install** (Εγκατάσταση).
- 11. Κάντε κλικ στο πλήκτρο **Install** (Εγκατάσταση).
- 12. Το πρόγραμμα δημιουργεί τη σειρά προτεραιότητας εκτύπωσης και εγκαθιστά τον οδηγό εκτύπωσης.

[Χρήση της εφαρμογής Internet Services για την εξεύρεση των στοιχείων επικοινωνίας του](#page-763-0)  [διαχειριστή συστήματος](#page-763-0)

[System Administrator Guide \(Οδηγός διαχείρισης συστήματος\)](www.xerox.com/support) www.xerox.com/support. [Εκτύπωση εγγράφου χρησιμοποιώντας τον οδηγό εκτύπωσης PostScript](#page-409-0) [Εγκατάσταση προαιρετικών υπηρεσιών με τη χρήση του μενού εργαλείων](#page-809-0) [Εκτύπωση των σελίδων πληροφοριών από το μενού κατάστασης μηχανήματος](#page-799-0)

# <span id="page-703-0"></span>**Αλλαγή του αριθμού αντιγράφων κατά την εκτύπωση χρησιμοποιώντας την εφαρμογή Internet Services**

Η εφαρμογή Internet Services χρησιμοποιεί τον ενσωματωμένο διακομιστή web της συσκευής. Αυτό σας δίνει τη δυνατότητα να επικοινωνείτε με τη συσκευή μέσω του διαδικτύου ή ενδοδικτύου μέσα από το πρόγραμμα περιήγησης web.

Χρησιμοποιήστε τη σελίδα Job Submission (Υποβολή εργασίας) της εφαρμογής Internet Services για να αποστείλετε για εκτύπωση έγγραφα έτοιμα προς εκτύπωση. Μπορείτε να εκτυπώσετε αρχεία μορφής PDF, PCL, PostScript, TXT, JPEG, TIFF και XPS από τη σελίδα Job Submission (Υποβολή εργασίας).

Σημείωση: Μπορείτε να επιλέξετε γενικές λειτουργίες εκτύπωσης, όπως εκτύπωση διπλής όψης και συρραφή, όταν υποβάλλετε την εργασία σας στην εφαρμογή Internet Services. Αν θέλετε να επιλέξετε προηγμένες λειτουργίες εκτύπωσης, όπως υδατογράφημα και διάταξη φυλλαδίου, πρέπει να τις επιλέξετε στον οδηγό εκτύπωσης πριν δημιουργήσετε το αρχείο που είναι έτοιμο προς εκτύπωση.

Σημείωση: Για να εκτυπώσετε ένα έγγραφο XPS, η συσκευή σας πρέπει να έχει εγκαταστημένη την προαιρετική λειτουργία XPS.

Χρησιμοποιήστε την επιλογή Copies (Αντίγραφα) για να ελέγξετε πόσα αντίγραφα εκτυπώνονται από το έγγραφό σας. Μπορούν να υποβληθούν 1-9999 αντίγραφα.

Μπορείτε να επιλέξετε τον αριθμό αντιγράφων στον οδηγό εκτύπωσης, ή σε άλλη εφαρμογή, όταν δημιουργείτε το έτοιμο προς εκτύπωση αρχείο - ή μπορείτε να επιλέξετε τον αριθμό αντιγράφων μέσα από την εφαρμογή Internet Services. Αν ορίσετε έναν συγκεκριμένο αριθμό αντιγράφων μέσα από την εφαρμογή Internet Services, ο αριθμός αυτός υπερισχύει του αριθμού που έχει οριστεί στο έτοιμο προς εκτύπωση αρχείο. Για παράδειγμα, αν ζητήσετε 5 αντίγραφα μέσα από το έτοιμο προς εκτύπωση αρχείο, αλλά ζητήσετε 2 αντίγραφα μέσα από την εφαρμογή Internet Services, θα λάβετε μόνο 2 αντίγραφα.

- 1. Στον υπολογιστή σας, ανοίξτε το πρόγραμμα περιήγησης web.
- 2. Στο πεδίο URL, χρησιμοποιήστε το πληκτρολόγιο για να εισαγάγετε http:// και τη διεύθυνση IP της συσκευής. Για παράδειγμα: Αν η διεύθυνση IP είναι 192.168.100.100, εισαγάγετε http:// 192.168.100.100.

- 3. Πατήστε το πλήκτρο **Enter** στο πληκτρολόγιο για φόρτωση της σελίδας.
- 4. Κάντε κλικ στην καρτέλα **Print** (Εκτύπωση).
- 5. Κάντε κλικ στο πλήκτρο **Browse...** (Περιήγηση...) και περιηγηθείτε ώς το έτοιμο προς εκτύπωση αρχείο σας.
- 6. Επιλέξτε το αρχείο που θέλετε να εκτυπώσετε. Κάντε διπλό κλικ στο αρχείο για να το επιλέξετε, ή κάντε κλικ μία φορά στο αρχείο και στη συνέχεια κάντε κλικ στο πλήκτρο **Open** (Άνοιγμα). Το όνομα και η διαδρομή του αρχείου εμφανίζονται στο πλαίσιο File Name (Όνομα αρχείου).
- 7. Ορίστε την απαιτούμενη επιλογή για αντίγραφα.
	- Με την επιλογή **Auto** (Αυτόματα) εκτυπώνεται ο αριθμός αντιγράφων που έχει προγραμματιστεί στο έτοιμο προς εκτύπωση αρχείο.
	- Με την επιλογή **(1-9999)** εκτυπώνονται 1 ώς 9999 αντίγραφα του έτοιμου προς εκτύπωση αρχείου (αν το έτοιμο προς εκτύπωση αρχείο περιέχει προγραμματισμό για την παραγωγή περισσότερων από 1 αντίγραφα τότε υπερισχύει ο αριθμός αντιγράφων που ζητήθηκε από την εφαρμογή Internet Services). Επιλέξτε το πλαίσιο εισαγωγής **(1-9999)** και χρησιμοποιήστε το πληκτρολόγιο για να εισαγάγετε τον απαιτούμενο αριθμό αντιγράφων.
- 8. Κάντε κλικ στο πλήκτρο **Submit Job** (Υποβολή εργασίας).
- 9. Παραλάβετε την εργασία σας από τη συσκευή.
- 10. Πατήστε το πλήκτρο **Κατάσταση εργασίας** στον πίνακα ελέγχου της συσκευής για προβολή της λίστας εργασιών και ελέγξτε την κατάσταση της εργασίας.
- 11. Οι εργασίες εκτύπωσης παρουσιάζονται συνήθως στη λίστα Ενεργές εργασίες, ωστόσο, αν ο διαχειριστής συστήματος έχει ενεργοποιήσει τη λειτουργία Δέσμευση όλων των εργασιών, η εργασία σας θα παρατίθεται είτε στη λίστα Δέσμευση εργασιών εκτύπωσης ή στη λίστα Απροσδιόριστες εργασίες εκτύπωσης. Για να αποδεσμεύσετε μια εργασία που έχει δεσμευτεί, επιλέξτε την εργασία στην απαιτούμενη λίστα και στη συνέχεια επιλέξτε το πλήκτρο **Αποδέσμευση**.
- 12. Αν η εργασία σας παραμένει κρατημένη στη λίστα Ενεργές εργασίες, χρειάζεται να παρέχετε στη συσκευή επιπρόσθετους πόρους, όπως χαρτί ή συρραπτικά, προκειμένου να ολοκληρωθεί η εργασία. Για να μάθετε ποιοι πόροι χρειάζονται, επιλέξτε την εργασία και στη συνέχεια επιλέξτε το πλήκτρο **Λεπτομέρειες**. Μόλις υπάρξουν διαθέσιμοι πόροι, η εργασία θα αρχίσει να εκτυπώνεται.

[Χρήση της εφαρμογής Internet Services για την εξεύρεση των στοιχείων επικοινωνίας του](#page-763-0)  [διαχειριστή συστήματος](#page-763-0) [Προβολή της προόδου και των λεπτομερειών μιας εργασίας με τη χρήση του μενού κατάστασης](#page-789-0)  [εργασίας](#page-789-0)

[Εκτύπωση των σελίδων πληροφοριών από το μενού κατάστασης μηχανήματος](#page-799-0)

## **Είδος εργασίας**

## <span id="page-704-0"></span>**Αποστολή εργασίας για κανονική εκτύπωση χρησιμοποιώντας την εφαρμογή Internet Services**

Η εφαρμογή Internet Services χρησιμοποιεί τον ενσωματωμένο διακομιστή web της συσκευής. Αυτό σας δίνει τη δυνατότητα να επικοινωνείτε με τη συσκευή μέσω του διαδικτύου ή ενδοδικτύου μέσα από το πρόγραμμα περιήγησης web.

Αν έχει ενεργοποιηθεί η υπηρεσία Πιστοποίηση ταυτότητας ή Λογιστικά στη συσκευή σας, μπορεί να χρειαστεί να εισαγάγετε στοιχεία σύνδεσης για να αποκτήσετε πρόσβαση στη λειτουργία αυτή.

Χρησιμοποιήστε τη σελίδα Job Submission (Υποβολή εργασίας) της εφαρμογής Internet Services για να αποστείλετε για εκτύπωση έγγραφα έτοιμα προς εκτύπωση. Μπορείτε να εκτυπώσετε αρχεία μορφής PDF, PCL, PostScript, TXT, JPEG, TIFF και XPS από τη σελίδα Job Submission (Υποβολή εργασίας).

Σημείωση: Μπορείτε να επιλέξετε γενικές λειτουργίες εκτύπωσης, όπως εκτύπωση διπλής όψης και συρραφή, όταν υποβάλλετε την εργασία σας στην εφαρμογή Internet Services. Αν θέλετε να επιλέξετε προηγμένες λειτουργίες εκτύπωσης, όπως υδατογράφημα και διάταξη φυλλαδίου, πρέπει να τις επιλέξετε στον οδηγό εκτύπωσης πριν δημιουργήσετε το αρχείο που είναι έτοιμο προς εκτύπωση.

Σημείωση: Για να εκτυπώσετε ένα έγγραφο XPS, η συσκευή σας πρέπει να έχει εγκαταστημένη την προαιρετική λειτουργία XPS.

Χρησιμοποιήστε το είδος εργασίας Κανονική εκτύπωση για να ορίσετε στη συσκευή την εκτύπωση της εργασίας σας μόλις φτάσει στην κορυφή της σειράς προτεραιότητας εκτύπωσης.

- 1. Στον υπολογιστή σας, ανοίξτε το πρόγραμμα περιήγησης web.
- 2. Στο πεδίο URL, χρησιμοποιήστε το πληκτρολόγιο για να εισαγάγετε http:// και τη διεύθυνση IP της συσκευής. Για παράδειγμα: Αν η διεύθυνση IP είναι 192.168.100.100, εισαγάγετε http:// 192.168.100.100.

Σημείωση: Για να μάθετε τη διεύθυνση ΙΡ της συσκευής σας, εκτυπώστε μια αναφορά διαμόρφωσης ή ρωτήστε το διαχειριστή συστήματος.

- 3. Πατήστε το πλήκτρο **Enter** στο πληκτρολόγιο για φόρτωση της σελίδας.
- 4. Κάντε κλικ στην καρτέλα **Print** (Εκτύπωση).
- 5. Κάντε κλικ στο πλήκτρο **Browse...** (Περιήγηση...) και περιηγηθείτε ώς το έτοιμο προς εκτύπωση αρχείο σας.
- 6. Επιλέξτε το αρχείο που θέλετε να εκτυπώσετε. Κάντε διπλό κλικ στο αρχείο για να το επιλέξετε, ή κάντε κλικ μία φορά στο αρχείο και στη συνέχεια κάντε κλικ στο πλήκτρο **Open** (Άνοιγμα). Το όνομα και η διαδρομή του αρχείου εμφανίζονται στο πλαίσιο File Name (Όνομα αρχείου).
- 7. Επιλέξτε **Κανονική εκτύπωση** από το αναπτυσσόμενο μενού **Είδος εργασίας**.
- 8. Κάντε κλικ στο πλήκτρο **Submit Job** (Υποβολή εργασίας).
- 9. Παραλάβετε την εργασία σας από τη συσκευή.
- 10. Πατήστε το πλήκτρο **Κατάσταση εργασίας** στον πίνακα ελέγχου της συσκευής για προβολή της λίστας εργασιών και ελέγξτε την κατάσταση της εργασίας.
- 11. Οι εργασίες εκτύπωσης παρουσιάζονται συνήθως στη λίστα Ενεργές εργασίες, ωστόσο, αν ο διαχειριστής συστήματος έχει ενεργοποιήσει τη λειτουργία Δέσμευση όλων των εργασιών, η εργασία σας θα παρατίθεται είτε στη λίστα Δέσμευση εργασιών εκτύπωσης ή στη λίστα Απροσδιόριστες εργασίες εκτύπωσης. Για να αποδεσμεύσετε μια εργασία που έχει δεσμευτεί, επιλέξτε την εργασία στην απαιτούμενη λίστα και στη συνέχεια επιλέξτε το πλήκτρο **Αποδέσμευση**.
- 12. Αν η εργασία σας παραμένει κρατημένη στη λίστα Ενεργές εργασίες, χρειάζεται να παρέχετε στη συσκευή επιπρόσθετους πόρους, όπως χαρτί ή συρραπτικά, προκειμένου να ολοκληρωθεί η εργασία. Για να μάθετε ποιοι πόροι χρειάζονται, επιλέξτε την εργασία και στη συνέχεια επιλέξτε το πλήκτρο **Λεπτομέρειες**. Μόλις υπάρξουν διαθέσιμοι πόροι, η εργασία θα αρχίσει να εκτυπώνεται.

Περισσότερες πληροφορίες

[Προβολή ενεργών εργασιών με τη χρήση του μενού κατάστασης εργασίας](#page-788-0) [Χρήση της εφαρμογής Internet Services για την εξεύρεση των στοιχείων επικοινωνίας του](#page-763-0)  [διαχειριστή συστήματος](#page-763-0) [Προβολή της προόδου και των λεπτομερειών μιας εργασίας με τη χρήση του μενού κατάστασης](#page-789-0)  [εργασίας](#page-789-0) [Εκτύπωση των σελίδων πληροφοριών από το μενού κατάστασης μηχανήματος](#page-799-0)

## <span id="page-706-0"></span>**Αποστολή εργασίας για ασφαλή εκτύπωση χρησιμοποιώντας την εφαρμογή Internet Services**

Η εφαρμογή Internet Services χρησιμοποιεί τον ενσωματωμένο διακομιστή web της συσκευής. Αυτό σας δίνει τη δυνατότητα να επικοινωνείτε με τη συσκευή μέσω του διαδικτύου ή ενδοδικτύου μέσα από το πρόγραμμα περιήγησης web.

Αν έχει ενεργοποιηθεί η υπηρεσία Πιστοποίηση ταυτότητας ή Λογιστικά στη συσκευή σας, μπορεί να χρειαστεί να εισαγάγετε στοιχεία σύνδεσης για να αποκτήσετε πρόσβαση στη λειτουργία αυτή.

Χρησιμοποιήστε τη σελίδα Job Submission (Υποβολή εργασίας) της εφαρμογής Internet Services για να αποστείλετε για εκτύπωση έγγραφα έτοιμα προς εκτύπωση. Μπορείτε να εκτυπώσετε αρχεία μορφής PDF, PCL, PostScript, TXT, JPEG, TIFF και XPS από τη σελίδα Job Submission (Υποβολή εργασίας).

Σημείωση: Μπορείτε να επιλέξετε γενικές λειτουργίες εκτύπωσης, όπως εκτύπωση διπλής όψης και συρραφή, όταν υποβάλλετε την εργασία σας στην εφαρμογή Internet Services. Αν θέλετε να επιλέξετε προηγμένες λειτουργίες εκτύπωσης, όπως υδατογράφημα και διάταξη φυλλαδίου, πρέπει να τις επιλέξετε στον οδηγό εκτύπωσης πριν δημιουργήσετε το αρχείο που είναι έτοιμο προς εκτύπωση.

Σημείωση: Για να εκτυπώσετε ένα έγγραφο XPS, η συσκευή σας πρέπει να έχει εγκαταστημένη την προαιρετική λειτουργία XPS.

Χρησιμοποιήστε την επιλογή Ασφαλής εκτύπωση για να δεσμευτεί η εργασία σας στη συσκευή ώσπου να εισαγάγετε κωδικό πρόσβασης για την αποδέσμευσή της. Η λειτουργία αυτή αποτρέπει την εκτύπωση εμπιστευτικών εγγράφων στο δίσκο εξόδου ώσπου να είστε έτοιμοι να τα αποδεσμεύσετε και να τα παραλάβετε. Η λειτουργία αυτή είναι επίσης χρήσιμη αν θέλετε να ελέγχετε πότε αποδεσμεύονται οι εργασίες σας για εκτύπωση, ακόμα και αν δεν είναι εμπιστευτικές.

Σημείωση: Αν αποστέλλετε περισσότερες από μία εργασίες ασφαλούς εκτύπωσης χρησιμοποιώντας τον ίδιο κωδικό πρόσβασης, όταν πάτε στη συσκευή θα χρειαστεί να εισαγάγετε τον κωδικό μόνο μία φορά για αποδέσμευση όλων των εργασιών για εκτύπωση.

- 1. Στον υπολογιστή σας, ανοίξτε το πρόγραμμα περιήγησης web.
- 2. Στο πεδίο URL, χρησιμοποιήστε το πληκτρολόγιο για να εισαγάγετε http:// και τη διεύθυνση IP της συσκευής. Για παράδειγμα: Αν η διεύθυνση IP είναι 192.168.100.100, εισαγάγετε http:// 192.168.100.100.

- 3. Πατήστε το πλήκτρο **Enter** στο πληκτρολόγιο για φόρτωση της σελίδας.
- 4. Κάντε κλικ στην καρτέλα **Print** (Εκτύπωση).
- 5. Κάντε κλικ στο πλήκτρο **Browse...** (Περιήγηση...) και περιηγηθείτε ώς το έτοιμο προς εκτύπωση αρχείο σας.
- 6. Επιλέξτε το αρχείο που θέλετε να εκτυπώσετε. Κάντε διπλό κλικ στο αρχείο για να το επιλέξετε, ή κάντε κλικ μία φορά στο αρχείο και στη συνέχεια κάντε κλικ στο πλήκτρο **Open** (Άνοιγμα). Το όνομα και η διαδρομή του αρχείου εμφανίζονται στο πλαίσιο File Name (Όνομα αρχείου).
- 7. Επιλέξτε **Ασφαλής εκτύπωση** από το αναπτυσσόμενο μενού **Είδος εργασίας**.
- 8. Κάντε κλικ στο πλαίσιο εισαγωγής **Κωδικός πρόσβασης** και χρησιμοποιήστε το πληκτρολόγιο για να εισαγάγετε έναν κωδικό πρόσβασης από 4 ώς 10 ψηφία.

Σημείωση: Για να αποδεσμεύσετε την εργασία σας θα πρέπει να εισαγάγετε αυτό τον κωδικό πρόσβασης χρησιμοποιώντας το αριθμητικό πληκτρολόγιο στον πίνακα ελέγχου της συσκευής. Χρησιμοποιείτε μόνο αριθμούς, και επιλέγετε έναν κωδικό πρόσβασης που θα θυμάστε αλλά δεν είναι εύκολο να τον μαντέψουν άλλα άτομα.

- 9. Κάντε κλικ στο πλαίσιο εισαγωγής **Επιβεβαίωση κωδικού πρόσβασης** και χρησιμοποιήστε το πληκτρολόγιο για να εισαγάγετε ξανά τον κωδικό σας πρόσβασης που αποτελείται από 4 ώς 10 ψηφία.
- 10. Κάντε κλικ στο πλήκτρο **Submit Job** (Υποβολή εργασίας).
- 11. Όταν η εργασία φτάσει στη συσκευή, εμφανίζεται στη λίστα εργασιών ασφαλούς εκτύπωσης. Για την εμφάνιση της λίστας στη συσκευή, πατήστε το πλήκτρο **Κατάσταση εργασίας** στον πίνακα ελέγχου και επιλέξτε **Εργασίες ασφαλούς εκτύπωσης**.
- 12. Επιλέξτε την εργασία σας στη λίστα, εισαγάγετε τον κωδικό πρόσβασης ασφαλούς εκτύπωσης και επιλέξτε **OK**.
- 13. Επιλέξτε **Αποδέσμευση όλων** για εκτύπωση όλων των ασφαλών εργασιών σας, ή επιλέξτε μια μεμονωμένη εργασία και, στη συνέχεια, επιλέξτε **Αποδέσμευση**.
- 14. Αν η εργασία σας παραμένει κρατημένη στη λίστα Ενεργές εργασίες, χρειάζεται να παρέχετε στη συσκευή επιπρόσθετους πόρους, όπως χαρτί ή συρραπτικά, προκειμένου να ολοκληρωθεί η εργασία. Για να μάθετε ποιοι πόροι χρειάζονται, επιλέξτε την εργασία και στη συνέχεια επιλέξτε το πλήκτρο **Λεπτομέρειες**. Μόλις υπάρξουν διαθέσιμοι πόροι, η εργασία θα αρχίσει να εκτυπώνεται.

### Περισσότερες πληροφορίες

[Πρόσβαση στη λίστα προσωπικών ασφαλών εργασιών σας με τη χρήση του μενού κατάστασης](#page-796-0)  [εργασίας](#page-796-0)

[Προβολή ενεργών εργασιών με τη χρήση του μενού κατάστασης εργασίας](#page-788-0) [Χρήση της εφαρμογής Internet Services για την εξεύρεση των στοιχείων επικοινωνίας του](#page-763-0) 

[διαχειριστή συστήματος](#page-763-0)

[Προβολή της προόδου και των λεπτομερειών μιας εργασίας με τη χρήση του μενού κατάστασης](#page-789-0)  [εργασίας](#page-789-0)

[Εκτύπωση των σελίδων πληροφοριών από το μενού κατάστασης μηχανήματος](#page-799-0)

## <span id="page-707-0"></span>**Εκτύπωση δείγματος ή δοκιμαστικής σελίδας χρησιμοποιώντας την εφαρμογή Internet Services**

Η εφαρμογή Internet Services χρησιμοποιεί τον ενσωματωμένο διακομιστή web της συσκευής. Αυτό σας δίνει τη δυνατότητα να επικοινωνείτε με τη συσκευή μέσω του διαδικτύου ή ενδοδικτύου μέσα από το πρόγραμμα περιήγησης web.

Αν έχει ενεργοποιηθεί η υπηρεσία Πιστοποίηση ταυτότητας ή Λογιστικά στη συσκευή σας, μπορεί να χρειαστεί να εισαγάγετε στοιχεία σύνδεσης για να αποκτήσετε πρόσβαση στη λειτουργία αυτή.

Χρησιμοποιήστε τη σελίδα Job Submission (Υποβολή εργασίας) της εφαρμογής Internet Services για να αποστείλετε για εκτύπωση έγγραφα έτοιμα προς εκτύπωση. Μπορείτε να εκτυπώσετε αρχεία μορφής PDF, PCL, PostScript, TXT, JPEG, TIFF και XPS από τη σελίδα Job Submission (Υποβολή εργασίας).

Σημείωση: Μπορείτε να επιλέξετε γενικές λειτουργίες εκτύπωσης, όπως εκτύπωση διπλής όψης και συρραφή, όταν υποβάλλετε την εργασία σας στην εφαρμογή Internet Services. Αν θέλετε να επιλέξετε προηγμένες λειτουργίες εκτύπωσης, όπως υδατογράφημα και διάταξη φυλλαδίου, πρέπει να τις επιλέξετε στον οδηγό εκτύπωσης πριν δημιουργήσετε το αρχείο που είναι έτοιμο προς εκτύπωση.

Σημείωση: Για να εκτυπώσετε ένα έγγραφο XPS, η συσκευή σας πρέπει να έχει εγκαταστημένη την προαιρετική λειτουργία XPS.

Χρησιμοποιήστε την επιλογή Δοκιμαστικό σετ για εκτύπωση ενός αντιγράφου από μια εργασία εκτύπωσης πολλών αντιγράφων. Όταν παραλάβετε την εκτύπωση, μπορείτε να ελέγξετε αν εκτυπώθηκε σύμφωνα με τις προσδοκίες σας πριν εγκρίνετε την εκτύπωση της υπόλοιπης εργασίας. Αν το πρώτο αντίγραφο δεν είναι σωστό, μπορείτε να ακυρώσετε τα υπόλοιπα αντίγραφα και να υποβάλετε ξανά την εργασία με διαφορετικές ρυθμίσεις εκτύπωσης.

- 1. Στον υπολογιστή σας, ανοίξτε το πρόγραμμα περιήγησης web.
- 2. Στο πεδίο URL, χρησιμοποιήστε το πληκτρολόγιο για να εισαγάγετε http:// και τη διεύθυνση IP της συσκευής. Για παράδειγμα: Αν η διεύθυνση IP είναι 192.168.100.100, εισαγάγετε http:// 192.168.100.100.

Σημείωση: Για να μάθετε τη διεύθυνση ΙΡ της συσκευής σας, εκτυπώστε μια αναφορά διαμόρφωσης ή ρωτήστε το διαχειριστή συστήματος.

- 3. Πατήστε το πλήκτρο **Enter** στο πληκτρολόγιο για φόρτωση της σελίδας.
- 4. Κάντε κλικ στην καρτέλα **Print** (Εκτύπωση).
- 5. Κάντε κλικ στο πλήκτρο **Browse...** (Περιήγηση...) και περιηγηθείτε ώς το έτοιμο προς εκτύπωση αρχείο σας.
- 6. Επιλέξτε το αρχείο που θέλετε να εκτυπώσετε. Κάντε διπλό κλικ στο αρχείο για να το επιλέξετε, ή κάντε κλικ μία φορά στο αρχείο και στη συνέχεια κάντε κλικ στο πλήκτρο **Open** (Άνοιγμα). Το όνομα και η διαδρομή του αρχείου εμφανίζονται στο πλαίσιο File Name (Όνομα αρχείου).
- 7. Ορίστε την απαιτούμενη επιλογή για αντίγραφα.
	- Με την επιλογή **Auto** (Αυτόματα) εκτυπώνεται ο αριθμός αντιγράφων που έχει προγραμματιστεί στο έτοιμο προς εκτύπωση αρχείο.
	- Με την επιλογή **(1-9999)** εκτυπώνονται 1 ώς 9999 αντίγραφα του έτοιμου προς εκτύπωση αρχείου (αν το έτοιμο προς εκτύπωση αρχείο περιέχει προγραμματισμό για την παραγωγή περισσότερων από 1 αντίγραφα τότε υπερισχύει ο αριθμός αντιγράφων που ζητήθηκε από την εφαρμογή Internet Services). Επιλέξτε το πλαίσιο εισαγωγής **(1-9999)** και χρησιμοποιήστε το πληκτρολόγιο για να εισαγάγετε τον απαιτούμενο αριθμό αντιγράφων.

Σημείωση: Πρέπει να αποστείλετε τουλάχιστον 2 αντίγραφα στη συσκευή για να ενεργοποιηθεί η λειτουργία Δοκιμαστικό σετ.

- 8. Επιλέξτε **οκιμαστικό σετ** από το αναπτυσσόμενο μενού **Είδος εργασίας**.
- 9. Κάντε κλικ στο πλήκτρο **Submit Job** (Υποβολή εργασίας).
- 10. Πατήστε το πλήκτρο **Κατάσταση εργασίας** στον πίνακα ελέγχου της συσκευής για προβολή της λίστας εργασιών και ελέγξτε την κατάσταση της εργασίας.
- 11. Οι εργασίες εκτύπωσης παρουσιάζονται συνήθως στη λίστα Ενεργές εργασίες, ωστόσο, αν ο διαχειριστής συστήματος έχει ενεργοποιήσει τη λειτουργία Δέσμευση όλων των εργασιών, η εργασία σας θα παρατίθεται είτε στη λίστα Δέσμευση εργασιών εκτύπωσης ή στη λίστα Απροσδιόριστες εργασίες εκτύπωσης. Επιλέξτε την εργασία στην απαιτούμενη λίστα και επιλέξτε το πλήκτρο **Αποδέσμευση** για εκτύπωση του δοκιμαστικού σετ.
- 12. Ελέγξτε αν είναι σωστό το δοκιμαστικό σετ.
- 13. Επιλέξτε την απαιτούμενη εργασία από τη λίστα.
	- Αν το δείγμα είναι σωστό, επιλέξτε το πλήκτρο **Αποδέσμευση** για να εκτυπωθούν τα υπόλοιπα σετ.
	- Αν το δείγμα δεν εκτυπώθηκε σύμφωνα με τις προσδοκίες σας, επιλέξτε το πλήκτρο **ιαγραφή**.

14. Αν η εργασία σας παραμένει κρατημένη στη λίστα Ενεργές εργασίες, χρειάζεται να παρέχετε στη συσκευή επιπρόσθετους πόρους, όπως χαρτί ή συρραπτικά, προκειμένου να ολοκληρωθεί η εργασία. Για να μάθετε ποιοι πόροι χρειάζονται, επιλέξτε την εργασία και στη συνέχεια επιλέξτε το πλήκτρο **Λεπτομέρειες**. Μόλις υπάρξουν διαθέσιμοι πόροι, η εργασία θα αρχίσει να εκτυπώνεται.

## Περισσότερες πληροφορίες

[Προβολή ενεργών εργασιών με τη χρήση του μενού κατάστασης εργασίας](#page-788-0) [Χρήση της εφαρμογής Internet Services για την εξεύρεση των στοιχείων επικοινωνίας του](#page-763-0)  [διαχειριστή συστήματος](#page-763-0) [Προβολή της προόδου και των λεπτομερειών μιας εργασίας με τη χρήση του μενού κατάστασης](#page-789-0)  [εργασίας](#page-789-0) [Εκτύπωση των σελίδων πληροφοριών από το μενού κατάστασης μηχανήματος](#page-799-0)

## <span id="page-709-0"></span>**Αποθήκευση εργασίας για επανεκτύπωση χρησιμοποιώντας την εφαρμογή Internet Services**

Η εφαρμογή Internet Services χρησιμοποιεί τον ενσωματωμένο διακομιστή web της συσκευής. Αυτό σας δίνει τη δυνατότητα να επικοινωνείτε με τη συσκευή μέσω του διαδικτύου ή ενδοδικτύου μέσα από το πρόγραμμα περιήγησης web.

Αν έχει ενεργοποιηθεί η υπηρεσία Πιστοποίηση ταυτότητας ή Λογιστικά στη συσκευή σας, μπορεί να χρειαστεί να εισαγάγετε στοιχεία σύνδεσης για να αποκτήσετε πρόσβαση στη λειτουργία αυτή.

Χρησιμοποιήστε τη σελίδα Job Submission (Υποβολή εργασίας) της εφαρμογής Internet Services για να αποστείλετε για εκτύπωση έγγραφα έτοιμα προς εκτύπωση. Μπορείτε να εκτυπώσετε αρχεία μορφής PDF, PCL, PostScript, TXT, JPEG, TIFF και XPS από τη σελίδα Job Submission (Υποβολή εργασίας).

Σημείωση: Μπορείτε να επιλέξετε γενικές λειτουργίες εκτύπωσης, όπως εκτύπωση διπλής όψης και συρραφή, όταν υποβάλλετε την εργασία σας στην εφαρμογή Internet Services. Αν θέλετε να επιλέξετε προηγμένες λειτουργίες εκτύπωσης, όπως υδατογράφημα και διάταξη φυλλαδίου, πρέπει να τις επιλέξετε στον οδηγό εκτύπωσης πριν δημιουργήσετε το αρχείο που είναι έτοιμο προς εκτύπωση.

Σημείωση: Για να εκτυπώσετε ένα έγγραφο XPS, η συσκευή σας πρέπει να έχει εγκαταστημένη την προαιρετική λειτουργία XPS.

Οι αποθηκευμένες εργασίες είναι έγγραφα που έχουν αποσταλεί στη συσκευή και αποθηκευτεί σε αυτή για μελλοντική χρήση. Οι αποθηκευμένες εργασίες μπορούν να προσπελαστούν και να εκτυπωθούν στη συσκευή και από την εφαρμογή Internet Services.

Χρησιμοποιήστε την επιλογή Αποθηκευμένες εργασίες για να αποθηκεύεστε εύκολα τα έγγραφα συχνής χρήσης που πρέπει να εκτυπώνετε, όπως φόρμες. Οι αποθηκευμένες εργασίες μπορούν να αποθηκευτούν μέσω του οδηγού εκτύπωσης και της εφαρμογής Internet Services. Μπορείτε να εκτυπώσετε της Αποθηκευμένες εργασίες από τον πίνακα ελέγχου της συσκευής και την εφαρμογή Internet Services.

Σημείωση: Ο διαχειριστής συστήματος πρέπει να καταστήσει διαθέσιμη την επιλογή αυτή.

- 1. Στον υπολογιστή σας, ανοίξτε το πρόγραμμα περιήγησης web.
- 2. Στο πεδίο URL, χρησιμοποιήστε το πληκτρολόγιο για να εισαγάγετε http:// και τη διεύθυνση IP της συσκευής. Για παράδειγμα: Αν η διεύθυνση IP είναι 192.168.100.100, εισαγάγετε http:// 192.168.100.100.

- 3. Πατήστε το πλήκτρο **Enter** στο πληκτρολόγιο για φόρτωση της σελίδας.
- 4. Κάντε κλικ στην καρτέλα **Print** (Εκτύπωση).
- 5. Κάντε κλικ στο πλήκτρο **Browse...** (Περιήγηση...) και περιηγηθείτε ώς το έτοιμο προς εκτύπωση αρχείο σας.
- 6. Επιλέξτε το αρχείο που θέλετε να εκτυπώσετε. Κάντε διπλό κλικ στο αρχείο για να το επιλέξετε, ή κάντε κλικ μία φορά στο αρχείο και στη συνέχεια κάντε κλικ στο πλήκτρο **Open** (Άνοιγμα). Το όνομα και η διαδρομή του αρχείου εμφανίζονται στο πλαίσιο File Name (Όνομα αρχείου).
- 7. Επιλέξτε **Save Job For Reprint** (Αποθήκευση εργασίας για επανεκτύπωση) από το αναπτυσσόμενο μενού **Job Type** (Είδος εργασίας).
- 8. Ορίστε την απαιτούμενη επιλογή.
	- Με την επιλογή **Αποθήκευση** αποθηκεύεται η εργασία σας για μελλοντική χρήση, αλλά δεν εκτυπώνεται αντίγραφο.
	- Με την επιλογή **Save and Print** (Αποθήκευση και εκτύπωση) αποθηκεύεται η εργασία και επίσης αποστέλλεται ένα αντίγραφο στη συσκευή για εκτύπωση.
- 9. Αν απαιτείται, κάντε κλικ στο πλαίσιο εισαγωγής **Job Name** (Όνομα εργασίας) και χρησιμοποιήστε το πληκτρολόγιο για να εισαγάγετε όνομα για την εργασία σας. Αν δεν εισαγάγετε ένα όνομα, το όνομα του αρχείου θα χρησιμοποιηθεί ως όνομα εργασίας.
- 10. Αν απαιτείται, επιλέξτε το φάκελο στον οποίο θα αποθηκευτεί η εργασία σας από το μενού Save in Folder (Αποθήκευση σε φάκελο). Αν δεν έχουν ρυθμιστεί ιδιωτικοί φάκελοι, η εργασία σας θα αποθηκευτεί στον προεπιλεγμένο κοινό φάκελο.
- 11. Αν απαιτείται, κάντε κλικ στο πλαίσιο ελέγχου **Secure Saved Job** (Αποθηκευμένη εργασία ασφαλούς εκτύπωσης) και εισαγάγετε έναν κωδικό πρόσβασης 4-10 ψηφίων στο πλαίσιο εισαγωγής **Passcode** (Κωδικός πρόσβασης) και στο πλαίσιο εισαγωγής **Confirm Passcode** (Επιβεβαίωση κωδικού πρόσβασης).

Σημείωση: Για να αποδεσμεύσετε την εργασία σας θα πρέπει να εισαγάγετε αυτό τον κωδικό πρόσβασης χρησιμοποιώντας το αριθμητικό πληκτρολόγιο στον πίνακα ελέγχου της συσκευής. Χρησιμοποιείτε μόνο αριθμούς, και επιλέγετε έναν κωδικό πρόσβασης που θα θυμάστε αλλά δεν είναι εύκολο να τον μαντέψουν άλλα άτομα.

- 12. Κάντε κλικ στο πλήκτρο **Submit Job** (Υποβολή εργασίας).
- 13. Αν απαιτείται, παραλάβετε την εργασία σας από τη συσκευή.
- 14. Πατήστε το πλήκτρο **Κατάσταση εργασίας** στον πίνακα ελέγχου της συσκευής για προβολή της λίστας εργασιών και ελέγξτε την κατάσταση της εργασίας.
- 15. Οι εργασίες εκτύπωσης παρουσιάζονται συνήθως στη λίστα Ενεργές εργασίες, ωστόσο, αν ο διαχειριστής συστήματος έχει ενεργοποιήσει τη λειτουργία Δέσμευση όλων των εργασιών, η εργασία σας θα παρατίθεται είτε στη λίστα Δέσμευση εργασιών εκτύπωσης ή στη λίστα Απροσδιόριστες εργασίες εκτύπωσης. Για να αποδεσμεύσετε μια εργασία που έχει δεσμευτεί, επιλέξτε την εργασία στην απαιτούμενη λίστα και στη συνέχεια επιλέξτε το πλήκτρο **Αποδέσμευση**.
- 16. Αν η εργασία σας παραμένει κρατημένη στη λίστα Ενεργές εργασίες, χρειάζεται να παρέχετε στη συσκευή επιπρόσθετους πόρους, όπως χαρτί ή συρραπτικά, προκειμένου να ολοκληρωθεί η εργασία. Για να μάθετε ποιοι πόροι χρειάζονται, επιλέξτε την εργασία και στη συνέχεια επιλέξτε το πλήκτρο **Λεπτομέρειες**. Μόλις υπάρξουν διαθέσιμοι πόροι, η εργασία θα αρχίσει να εκτυπώνεται.

### Περισσότερες πληροφορίες

[Προβολή ενεργών εργασιών με τη χρήση του μενού κατάστασης εργασίας](#page-788-0) [Χρήση της εφαρμογής Internet Services για την εξεύρεση των στοιχείων επικοινωνίας του](#page-763-0)  [διαχειριστή συστήματος](#page-763-0) [Αποθήκευση εργασιών χρησιμοποιώντας τον οδηγό εκτύπωσης PostScript](#page-418-0) [Εκτύπωση αποθηκευμένων εργασιών από την εφαρμογή Internet Services](#page-691-0)

## [Προβολή της προόδου και των λεπτομερειών μιας εργασίας με τη χρήση του μενού κατάστασης](#page-789-0)  [εργασίας](#page-789-0) [Εκτύπωση των σελίδων πληροφοριών από το μενού κατάστασης μηχανήματος](#page-799-0)

## <span id="page-711-0"></span>**Αποστολή εργασίας για μεταχρονολογημένη εκτύπωση χρησιμοποιώντας την εφαρμογή Internet Services**

Η εφαρμογή Internet Services χρησιμοποιεί τον ενσωματωμένο διακομιστή web της συσκευής. Αυτό σας δίνει τη δυνατότητα να επικοινωνείτε με τη συσκευή μέσω του διαδικτύου ή ενδοδικτύου μέσα από το πρόγραμμα περιήγησης web.

Αν έχει ενεργοποιηθεί η υπηρεσία Πιστοποίηση ταυτότητας ή Λογιστικά στη συσκευή σας, μπορεί να χρειαστεί να εισαγάγετε στοιχεία σύνδεσης για να αποκτήσετε πρόσβαση στη λειτουργία αυτή.

Χρησιμοποιήστε τη σελίδα Job Submission (Υποβολή εργασίας) της εφαρμογής Internet Services για να αποστείλετε για εκτύπωση έγγραφα έτοιμα προς εκτύπωση. Μπορείτε να εκτυπώσετε αρχεία μορφής PDF, PCL, PostScript, TXT, JPEG, TIFF και XPS από τη σελίδα Job Submission (Υποβολή εργασίας).

Σημείωση: Μπορείτε να επιλέξετε γενικές λειτουργίες εκτύπωσης, όπως εκτύπωση διπλής όψης και συρραφή, όταν υποβάλλετε την εργασία σας στην εφαρμογή Internet Services. Αν θέλετε να επιλέξετε προηγμένες λειτουργίες εκτύπωσης, όπως υδατογράφημα και διάταξη φυλλαδίου, πρέπει να τις επιλέξετε στον οδηγό εκτύπωσης πριν δημιουργήσετε το αρχείο που είναι έτοιμο προς εκτύπωση.

Σημείωση: Για να εκτυπώσετε ένα έγγραφο XPS, η συσκευή σας πρέπει να έχει εγκαταστημένη την προαιρετική λειτουργία XPS.

Χρησιμοποιήστε την επιλογή Μεταχρονολογημένη εκτύπωση για να εκτυπώσετε το έγγραφο σε μια καθορισμένη ώρα, έως και 24 ώρες μετά από την αρχική υποβολή της εργασίας. Αυτή η επιλογή είναι χρήσιμη αν θέλετε να εκτυπώνετε μεγάλες εργασίες κατά τη διάρκεια των ωρών ηρεμίας στο γραφείο σας, ή αν θέλετε να εκτυπωθούν όλες οι εργασίες σας την ίδια ώρα.

- 1. Στον υπολογιστή σας, ανοίξτε το πρόγραμμα περιήγησης web.
- 2. Στο πεδίο URL, χρησιμοποιήστε το πληκτρολόγιο για να εισαγάγετε http:// και τη διεύθυνση IP της συσκευής. Για παράδειγμα: Αν η διεύθυνση IP είναι 192.168.100.100, εισαγάγετε http:// 192.168.100.100.

- 3. Πατήστε το πλήκτρο **Enter** στο πληκτρολόγιο για φόρτωση της σελίδας.
- 4. Κάντε κλικ στην καρτέλα **Print** (Εκτύπωση).
- 5. Κάντε κλικ στο πλήκτρο **Browse...** (Περιήγηση...) και περιηγηθείτε ώς το έτοιμο προς εκτύπωση αρχείο σας.
- 6. Επιλέξτε το αρχείο που θέλετε να εκτυπώσετε. Κάντε διπλό κλικ στο αρχείο για να το επιλέξετε, ή κάντε κλικ μία φορά στο αρχείο και στη συνέχεια κάντε κλικ στο πλήκτρο **Open** (Άνοιγμα). Το όνομα και η διαδρομή του αρχείου εμφανίζονται στο πλαίσιο File Name (Όνομα αρχείου).
- 7. Επιλέξτε **Μεταχρονολογημένη εκτύπωση** από το αναπτυσσόμενο μενού **Είδος εργασίας**.
- 8. Επιλέξτε το πλαίσιο εισαγωγής **Ώρα εκτύπωσης** και χρησιμοποιήστε το πληκτρολόγιο για να εισαγάγετε την ώρα κατά την οποία θα πρέπει να εκτυπωθεί η εργασία σας.
- 9. Κάντε κλικ στο πλήκτρο **Submit Job** (Υποβολή εργασίας).
- 10. Παραλάβετε την εργασία σας από τη συσκευή.
- 11. Πατήστε το πλήκτρο **Κατάσταση εργασίας** στον πίνακα ελέγχου της συσκευής για προβολή της λίστας εργασιών και ελέγξτε την κατάσταση της εργασίας.
- 12. Οι εργασίες εκτύπωσης παρουσιάζονται συνήθως στη λίστα Ενεργές εργασίες, ωστόσο, αν ο διαχειριστής συστήματος έχει ενεργοποιήσει τη λειτουργία Δέσμευση όλων των εργασιών, η εργασία σας θα παρατίθεται είτε στη λίστα Δέσμευση εργασιών εκτύπωσης ή στη λίστα Απροσδιόριστες εργασίες εκτύπωσης. Για να αποδεσμεύσετε μια εργασία που έχει δεσμευτεί, επιλέξτε την εργασία στην απαιτούμενη λίστα και στη συνέχεια επιλέξτε το πλήκτρο **Αποδέσμευση**.
- 13. Αν η εργασία σας παραμένει κρατημένη στη λίστα Ενεργές εργασίες, χρειάζεται να παρέχετε στη συσκευή επιπρόσθετους πόρους, όπως χαρτί ή συρραπτικά, προκειμένου να ολοκληρωθεί η εργασία. Για να μάθετε ποιοι πόροι χρειάζονται, επιλέξτε την εργασία και στη συνέχεια επιλέξτε το πλήκτρο **Λεπτομέρειες**. Μόλις υπάρξουν διαθέσιμοι πόροι, η εργασία θα αρχίσει να εκτυπώνεται.

[Προβολή ενεργών εργασιών με τη χρήση του μενού κατάστασης εργασίας](#page-788-0) [Χρήση της εφαρμογής Internet Services για την εξεύρεση των στοιχείων επικοινωνίας του](#page-763-0)  [διαχειριστή συστήματος](#page-763-0) [Εκτύπωση εργασίας μεταχρονολογημένης εκτύπωσης χρησιμοποιώντας τον οδηγό εκτύπωσης](#page-417-0)  **[PostScript](#page-417-0)** [Προβολή της προόδου και των λεπτομερειών μιας εργασίας με τη χρήση του μενού κατάστασης](#page-789-0)  [εργασίας](#page-789-0) [Εκτύπωση των σελίδων πληροφοριών από το μενού κατάστασης μηχανήματος](#page-799-0)

## <span id="page-712-0"></span>**Αλλαγή της επιλογής χαρτιού κατά την εκτύπωση χρησιμοποιώντας την εφαρμογή Internet Services**

Η εφαρμογή Internet Services χρησιμοποιεί τον ενσωματωμένο διακομιστή web της συσκευής. Αυτό σας δίνει τη δυνατότητα να επικοινωνείτε με τη συσκευή μέσω του διαδικτύου ή ενδοδικτύου μέσα από το πρόγραμμα περιήγησης web.

Αν έχει ενεργοποιηθεί η υπηρεσία Πιστοποίηση ταυτότητας ή Λογιστικά στη συσκευή σας, μπορεί να χρειαστεί να εισαγάγετε στοιχεία σύνδεσης για να αποκτήσετε πρόσβαση στη λειτουργία αυτή.

Χρησιμοποιήστε τη σελίδα Job Submission (Υποβολή εργασίας) της εφαρμογής Internet Services για να αποστείλετε για εκτύπωση έγγραφα έτοιμα προς εκτύπωση. Μπορείτε να εκτυπώσετε αρχεία μορφής PDF, PCL, PostScript, TXT, JPEG, TIFF και XPS από τη σελίδα Job Submission (Υποβολή εργασίας).

Σημείωση: Μπορείτε να επιλέξετε γενικές λειτουργίες εκτύπωσης, όπως εκτύπωση διπλής όψης και συρραφή, όταν υποβάλλετε την εργασία σας στην εφαρμογή Internet Services. Αν θέλετε να επιλέξετε προηγμένες λειτουργίες εκτύπωσης, όπως υδατογράφημα και διάταξη φυλλαδίου, πρέπει να τις επιλέξετε στον οδηγό εκτύπωσης πριν δημιουργήσετε το αρχείο που είναι έτοιμο προς εκτύπωση.

Σημείωση: Για να εκτυπώσετε ένα έγγραφο XPS, η συσκευή σας πρέπει να έχει εγκαταστημένη την προαιρετική λειτουργία XPS.

Χρησιμοποιήστε την επιλογή Χαρτί για να καθορίσετε ένα είδος χαρτιού για την εργασία σας. Το είδος χαρτιού που έχει επιλεγεί αυτόματα για την εργασία σας φαίνεται στο πλαίσιο Χαρτί. Η προεπιλογή αυτή έχει ρυθμιστεί από το διαχειριστή συστήματος.

Τα είδη χαρτιού που έχουν τοποθετηθεί στη συσκευή παρατίθενται σε λίστα. Μπορείτε να επιλέξετε άλλα είδη χαρτιού. Jστόσο, θα χρειαστεί να τα τοποθετήσετε στον κατάλληλο δίσκο πριν από τη σωστή εκτύπωση της εργασίας σας. Συνήθως είναι ευκολότερο να τοποθετήσετε το απαιτούμενο χαρτί στη συσκευή πριν από τον προγραμματισμό της εργασίας σας, καθώς έτσι είναι πιο εύκολο να βεβαιωθείτε πως επιλέγετε το σωστό είδος χαρτιού και το σωστό δίσκο κατά την αποστολή της εργασίας.

- 1. Στον υπολογιστή σας, ανοίξτε το πρόγραμμα περιήγησης web.
- 2. Στο πεδίο URL, χρησιμοποιήστε το πληκτρολόγιο για να εισαγάγετε http:// και τη διεύθυνση IP της συσκευής. Για παράδειγμα: Αν η διεύθυνση IP είναι 192.168.100.100, εισαγάγετε http:// 192.168.100.100.

- 3. Πατήστε το πλήκτρο **Enter** στο πληκτρολόγιο για φόρτωση της σελίδας.
- 4. Κάντε κλικ στην καρτέλα **Print** (Εκτύπωση).
- 5. Κάντε κλικ στο πλήκτρο **Browse...** (Περιήγηση...) και περιηγηθείτε ώς το έτοιμο προς εκτύπωση αρχείο σας.
- 6. Επιλέξτε το αρχείο που θέλετε να εκτυπώσετε. Κάντε διπλό κλικ στο αρχείο για να το επιλέξετε, ή κάντε κλικ μία φορά στο αρχείο και στη συνέχεια κάντε κλικ στο πλήκτρο **Open** (Άνοιγμα). Το όνομα και η διαδρομή του αρχείου εμφανίζονται στο πλαίσιο File Name (Όνομα αρχείου).
- 7. Κάντε κλικ στην κεφαλίδα **Paper Selection** (Επιλογή χαρτιού) για να ανοίξετε τα μενού χαρτιού και να ορίσετε την(τις) απαιτούμενη(ες) επιλογή(ές).
	- Με την επιλογή **Loaded Paper** (Τοποθετημένο χαρτί) εμφανίζονται τα είδη χαρτιού που έχουν ήδη τοποθετηθεί στη συσκευή. Επιλέξτε το απαιτούμενο είδος από το παράθυρο Loaded Paper (Τοποθετημένο χαρτί).
	- Με την επιλογή **Size** (Μέγεθος) παρατίθενται όλα τα προκαθορισμένα μεγέθη χαρτιού στα οποία μπορεί να εκτυπώσει η συσκευή. Επιλέξτε το απαιτούμενο μέγεθος από τη λίστα.
	- Με την επιλογή **Color** (Χρώμα) παρατίθενται διάφορα χρώματα χαρτιού. Για να προσδιορίσετε ένα χρώμα, επιλέξτε το από τη λίστα.
	- Με την επιλογή **Type** (Είδος) εμφανίζονται τα διαφορετικά είδη μέσων εκτύπωσης στα οποία μπορεί να εκτυπώσει η συσκευή. Επιλέξτε το απαιτούμενο είδος από τη λίστα.
	- Με την επιλογή **Tray** (Δίσκος) παρατίθενται οι δίσκοι της συσκευής. Αν θέλετε να εκτυπώσετε από έναν συγκεκριμένο δίσκο, επιλέξτε τον αριθμό του δίσκου από τη λίστα. Για να αφήσετε τη συσκευή να επιλέξει τον πιο κατάλληλο δίσκο, για παράδειγμα αν δεν έχετε τοποθετήσει ακόμη το μέσο εκτύπωσης που έχετε προσδιορίσει, επιλέξτε **Auto** (Αυτόματα).
- 8. Κάντε κλικ στο πλήκτρο **Submit Job** (Υποβολή εργασίας).
- 9. Παραλάβετε την εργασία σας από τη συσκευή.
- 10. Πατήστε το πλήκτρο **Κατάσταση εργασίας** στον πίνακα ελέγχου της συσκευής για προβολή της λίστας εργασιών και ελέγξτε την κατάσταση της εργασίας.
- 11. Οι εργασίες εκτύπωσης παρουσιάζονται συνήθως στη λίστα Ενεργές εργασίες, ωστόσο, αν ο διαχειριστής συστήματος έχει ενεργοποιήσει τη λειτουργία Δέσμευση όλων των εργασιών, η εργασία σας θα παρατίθεται είτε στη λίστα Δέσμευση εργασιών εκτύπωσης ή στη λίστα Απροσδιόριστες εργασίες εκτύπωσης. Για να αποδεσμεύσετε μια εργασία που έχει δεσμευτεί, επιλέξτε την εργασία στην απαιτούμενη λίστα και στη συνέχεια επιλέξτε το πλήκτρο **Αποδέσμευση**.
- 12. Αν η εργασία σας παραμένει κρατημένη στη λίστα Ενεργές εργασίες, χρειάζεται να παρέχετε στη συσκευή επιπρόσθετους πόρους, όπως χαρτί ή συρραπτικά, προκειμένου να ολοκληρωθεί η εργασία. Για να μάθετε ποιοι πόροι χρειάζονται, επιλέξτε την εργασία και στη συνέχεια επιλέξτε το πλήκτρο **Λεπτομέρειες**. Μόλις υπάρξουν διαθέσιμοι πόροι, η εργασία θα αρχίσει να εκτυπώνεται.

[Χρήση της εφαρμογής Internet Services για την εξεύρεση των στοιχείων επικοινωνίας του](#page-763-0)  [διαχειριστή συστήματος](#page-763-0) [Προβολή ενεργών εργασιών με τη χρήση του μενού κατάστασης εργασίας](#page-788-0) [Τοποθέτηση χαρτιού στο δίσκο 1 και αλλαγή των ρυθμίσεων δίσκου](#page-774-0) [Τοποθέτηση χαρτιού στο δίσκο 2 και αλλαγή των ρυθμίσεων δίσκου](#page-777-0) [Τοποθέτηση χαρτιού στο δίσκο 3](#page-781-0) [Τοποθέτηση χαρτιού στο δίσκο 4](#page-782-0) [Τοποθέτηση χαρτιού στο ;ίσκο Bypass και αλλαγή των ρυθμίσεων δίσκου](#page-783-0) [Προβολή της προόδου και των λεπτομερειών μιας εργασίας με τη χρήση του μενού κατάστασης](#page-789-0)  [εργασίας](#page-789-0) [Εκτύπωση των σελίδων πληροφοριών από το μενού κατάστασης μηχανήματος](#page-799-0)

# <span id="page-714-0"></span>**Χρήση των επιλογών εκτύπωσης διπλής όψης κατά την εκτύπωση χρησιμοποιώντας την εφαρμογή Internet Services**

Η εφαρμογή Internet Services χρησιμοποιεί τον ενσωματωμένο διακομιστή web της συσκευής. Αυτό σας δίνει τη δυνατότητα να επικοινωνείτε με τη συσκευή μέσω του διαδικτύου ή ενδοδικτύου μέσα από το πρόγραμμα περιήγησης web.

Αν έχει ενεργοποιηθεί η υπηρεσία Πιστοποίηση ταυτότητας ή Λογιστικά στη συσκευή σας, μπορεί να χρειαστεί να εισαγάγετε στοιχεία σύνδεσης για να αποκτήσετε πρόσβαση στη λειτουργία αυτή.

Χρησιμοποιήστε τη σελίδα Job Submission (Υποβολή εργασίας) της εφαρμογής Internet Services για να αποστείλετε για εκτύπωση έγγραφα έτοιμα προς εκτύπωση. Μπορείτε να εκτυπώσετε αρχεία μορφής PDF, PCL, PostScript, TXT, JPEG, TIFF και XPS από τη σελίδα Job Submission (Υποβολή εργασίας).

Σημείωση: Μπορείτε να επιλέξετε γενικές λειτουργίες εκτύπωσης, όπως εκτύπωση διπλής όψης και συρραφή, όταν υποβάλλετε την εργασία σας στην εφαρμογή Internet Services. Αν θέλετε να επιλέξετε προηγμένες λειτουργίες εκτύπωσης, όπως υδατογράφημα και διάταξη φυλλαδίου, πρέπει να τις επιλέξετε στον οδηγό εκτύπωσης πριν δημιουργήσετε το αρχείο που είναι έτοιμο προς εκτύπωση.

Σημείωση: Για να εκτυπώσετε ένα έγγραφο XPS, η συσκευή σας πρέπει να έχει εγκαταστημένη την προαιρετική λειτουργία XPS.

Χρησιμοποιήστε την επιλογή Εκτύπωση διπλής όψης για να επιλέξετε αν η εργασία σας θα εκτυπωθεί σε μία ή και στις δύο όψεις του χαρτιού και αν το παραγόμενο αντίγραφο θα πρέπει να είναι κατάλληλο για βιβλιοδεσία στη μεγάλη ή στη μικρή πλευρά του εγγράφου.

Σημείωση: Δεν είναι δυνατή η αυτόματη εκτύπωση διπλής όψης για μέσα εκτύπωσης ορισμένων [ειδών, μεγεθών και βαρών. Ανατρέξτε στον ιστότοπο](www.xerox.com) www.xerox.com για πληροφορίες.

- 1. Στον υπολογιστή σας, ανοίξτε το πρόγραμμα περιήγησης web.
- 2. Στο πεδίο URL, χρησιμοποιήστε το πληκτρολόγιο για να εισαγάγετε http:// και τη διεύθυνση IP της συσκευής. Για παράδειγμα: Αν η διεύθυνση IP είναι 192.168.100.100, εισαγάγετε http:// 192.168.100.100.

- 3. Πατήστε το πλήκτρο **Enter** στο πληκτρολόγιο για φόρτωση της σελίδας.
- 4. Κάντε κλικ στην καρτέλα **Print** (Εκτύπωση).
- 5. Κάντε κλικ στο πλήκτρο **Browse...** (Περιήγηση...) και περιηγηθείτε ώς το έτοιμο προς εκτύπωση αρχείο σας.
- 6. Επιλέξτε το αρχείο που θέλετε να εκτυπώσετε. Κάντε διπλό κλικ στο αρχείο για να το επιλέξετε, ή κάντε κλικ μία φορά στο αρχείο και στη συνέχεια κάντε κλικ στο πλήκτρο **Open** (Άνοιγμα). Το όνομα και η διαδρομή του αρχείου εμφανίζονται στο πλαίσιο File Name (Όνομα αρχείου).
- 7. Ορίστε την απαιτούμενη επιλογή για εκτύπωση διπλής όψης.
	- Με την επιλογή **Auto** (Αυτόματα) χρησιμοποιούνται οι ρυθμίσεις που έχουν προγραμματιστεί στο έτοιμο προς εκτύπωση αρχείο.
	- Με την επιλογή **Εκτύπωση μονής όψης** εκτυπώνεται η 1 όψη του χαρτιού ή της διαφάνειας. Χρησιμοποιήστε αυτή την επιλογή κατά την εκτύπωση διαφανειών, φακέλων ή ετικετών.
	- Με την επιλογή **Εκτύπωση διπλής όψης** εκτυπώνονται και οι δύο όψεις ενός φύλλου χαρτιού. Τα είδωλα εκτυπώνονται έτσι ώστε να είναι δυνατή η βιβλιοδεσία της εργασίας στη μεγάλη πλευρά του φύλλου.
	- Με την επιλογή **Εκτύπωση διπλής όψης, αναστροφή στη μικρή πλευρά** εκτυπώνονται και οι δύο όψεις ενός φύλλου χαρτιού. Τα είδωλα εκτυπώνονται έτσι ώστε να είναι δυνατή η βιβλιοδεσία της εργασίας στη μικρή πλευρά του φύλλου.
- 8. Κάντε κλικ στο πλήκτρο **Submit Job** (Υποβολή εργασίας).
- 9. Παραλάβετε την εργασία σας από τη συσκευή.
- 10. Πατήστε το πλήκτρο **Κατάσταση εργασίας** στον πίνακα ελέγχου της συσκευής για προβολή της λίστας εργασιών και ελέγξτε την κατάσταση της εργασίας.
- 11. Οι εργασίες εκτύπωσης παρουσιάζονται συνήθως στη λίστα Ενεργές εργασίες, ωστόσο, αν ο διαχειριστής συστήματος έχει ενεργοποιήσει τη λειτουργία Δέσμευση όλων των εργασιών, η εργασία σας θα παρατίθεται είτε στη λίστα Δέσμευση εργασιών εκτύπωσης ή στη λίστα Απροσδιόριστες εργασίες εκτύπωσης. Για να αποδεσμεύσετε μια εργασία που έχει δεσμευτεί, επιλέξτε την εργασία στην απαιτούμενη λίστα και στη συνέχεια επιλέξτε το πλήκτρο **Αποδέσμευση**.
- 12. Αν η εργασία σας παραμένει κρατημένη στη λίστα Ενεργές εργασίες, χρειάζεται να παρέχετε στη συσκευή επιπρόσθετους πόρους, όπως χαρτί ή συρραπτικά, προκειμένου να ολοκληρωθεί η εργασία. Για να μάθετε ποιοι πόροι χρειάζονται, επιλέξτε την εργασία και στη συνέχεια επιλέξτε το πλήκτρο **Λεπτομέρειες**. Μόλις υπάρξουν διαθέσιμοι πόροι, η εργασία θα αρχίσει να εκτυπώνεται.

[Χρήση της εφαρμογής Internet Services για την εξεύρεση των στοιχείων επικοινωνίας του](#page-763-0)  [διαχειριστή συστήματος](#page-763-0) [Προβολή ενεργών εργασιών με τη χρήση του μενού κατάστασης εργασίας](#page-788-0)

[Προβολή της προόδου και των λεπτομερειών μιας εργασίας με τη χρήση του μενού κατάστασης](#page-789-0)  [εργασίας](#page-789-0)

[Εκτύπωση των σελίδων πληροφοριών από το μενού κατάστασης μηχανήματος](#page-799-0)

# <span id="page-715-0"></span>**Χρήση των επιλογών ταξινόμησης κατά την εκτύπωση χρησιμοποιώντας την εφαρμογή Internet Services**

Η εφαρμογή Internet Services χρησιμοποιεί τον ενσωματωμένο διακομιστή web της συσκευής. Αυτό σας δίνει τη δυνατότητα να επικοινωνείτε με τη συσκευή μέσω του διαδικτύου ή ενδοδικτύου μέσα από το πρόγραμμα περιήγησης web.

Αν έχει ενεργοποιηθεί η υπηρεσία Πιστοποίηση ταυτότητας ή Λογιστικά στη συσκευή σας, μπορεί να χρειαστεί να εισαγάγετε στοιχεία σύνδεσης για να αποκτήσετε πρόσβαση στη λειτουργία αυτή. Χρησιμοποιήστε τη σελίδα Job Submission (Υποβολή εργασίας) της εφαρμογής Internet Services για να αποστείλετε για εκτύπωση έγγραφα έτοιμα προς εκτύπωση. Μπορείτε να εκτυπώσετε αρχεία μορφής PDF, PCL, PostScript, TXT, JPEG, TIFF και XPS από τη σελίδα Job Submission (Υποβολή εργασίας).

Σημείωση: Μπορείτε να επιλέξετε γενικές λειτουργίες εκτύπωσης, όπως εκτύπωση διπλής όψης και συρραφή, όταν υποβάλλετε την εργασία σας στην εφαρμογή Internet Services. Αν θέλετε να επιλέξετε προηγμένες λειτουργίες εκτύπωσης, όπως υδατογράφημα και διάταξη φυλλαδίου, πρέπει να τις επιλέξετε στον οδηγό εκτύπωσης πριν δημιουργήσετε το αρχείο που είναι έτοιμο προς εκτύπωση.

Σημείωση: Για να εκτυπώσετε ένα έγγραφο XPS, η συσκευή σας πρέπει να έχει εγκαταστημένη την προαιρετική λειτουργία XPS.

Χρησιμοποιήστε τις επιλογές ταξινόμησης για να ταξινομήσετε τα αντίγραφά σας σε σετ (1,2,3 1,2,3 1,2,3) ή σε στοίβες (1,1,1 2,2,2 3,3,3).

- 1. Στον υπολογιστή σας, ανοίξτε το πρόγραμμα περιήγησης web.
- 2. Στο πεδίο URL, χρησιμοποιήστε το πληκτρολόγιο για να εισαγάγετε http:// και τη διεύθυνση IP της συσκευής. Για παράδειγμα: Αν η διεύθυνση IP είναι 192.168.100.100, εισαγάγετε http:// 192.168.100.100.

- 3. Πατήστε το πλήκτρο **Enter** στο πληκτρολόγιο για φόρτωση της σελίδας.
- 4. Κάντε κλικ στην καρτέλα **Print** (Εκτύπωση).
- 5. Κάντε κλικ στο πλήκτρο **Browse...** (Περιήγηση...) και περιηγηθείτε ώς το έτοιμο προς εκτύπωση αρχείο σας.
- 6. Επιλέξτε το αρχείο που θέλετε να εκτυπώσετε. Κάντε διπλό κλικ στο αρχείο για να το επιλέξετε, ή κάντε κλικ μία φορά στο αρχείο και στη συνέχεια κάντε κλικ στο πλήκτρο **Open** (Άνοιγμα). Το όνομα και η διαδρομή του αρχείου εμφανίζονται στο πλαίσιο File Name (Όνομα αρχείου).
- 7. Ορίστε την απαιτούμενη επιλογή ταξινόμησης.
	- Με την επιλογή **Auto** (Αυτόματα) χρησιμοποιούνται οι ρυθμίσεις που έχουν προγραμματιστεί στο έτοιμο προς εκτύπωση αρχείο.
	- Η επιλογή **Με ταξινόμηση** ταξινομεί τα αντίγραφά σας σε σετ 1,2,3 1,2,3 1,2,3.
	- Η επιλογή **Χωρίς ταξινόμηση** ταξινομεί τα αντίγραφά σας σε στοίβες 1,1,1 2,2,2 3,3,3.
- 8. Κάντε κλικ στο πλήκτρο **Submit Job** (Υποβολή εργασίας).
- 9. Παραλάβετε την εργασία σας από τη συσκευή.
- 10. Πατήστε το πλήκτρο **Κατάσταση εργασίας** στον πίνακα ελέγχου της συσκευής για προβολή της λίστας εργασιών και ελέγξτε την κατάσταση της εργασίας.
- 11. Οι εργασίες εκτύπωσης παρουσιάζονται συνήθως στη λίστα Ενεργές εργασίες, ωστόσο, αν ο διαχειριστής συστήματος έχει ενεργοποιήσει τη λειτουργία Δέσμευση όλων των εργασιών, η εργασία σας θα παρατίθεται είτε στη λίστα Δέσμευση εργασιών εκτύπωσης ή στη λίστα Απροσδιόριστες εργασίες εκτύπωσης. Για να αποδεσμεύσετε μια εργασία που έχει δεσμευτεί, επιλέξτε την εργασία στην απαιτούμενη λίστα και στη συνέχεια επιλέξτε το πλήκτρο **Αποδέσμευση**.
- 12. Αν η εργασία σας παραμένει κρατημένη στη λίστα Ενεργές εργασίες, χρειάζεται να παρέχετε στη συσκευή επιπρόσθετους πόρους, όπως χαρτί ή συρραπτικά, προκειμένου να ολοκληρωθεί η εργασία. Για να μάθετε ποιοι πόροι χρειάζονται, επιλέξτε την εργασία και στη συνέχεια επιλέξτε το πλήκτρο **Λεπτομέρειες**. Μόλις υπάρξουν διαθέσιμοι πόροι, η εργασία θα αρχίσει να εκτυπώνεται.

[Χρήση της εφαρμογής Internet Services για την εξεύρεση των στοιχείων επικοινωνίας του](#page-763-0)  [διαχειριστή συστήματος](#page-763-0) [Προβολή ενεργών εργασιών με τη χρήση του μενού κατάστασης εργασίας](#page-788-0) [Προβολή της προόδου και των λεπτομερειών μιας εργασίας με τη χρήση του μενού κατάστασης](#page-789-0)  [εργασίας](#page-789-0) [Εκτύπωση των σελίδων πληροφοριών από το μενού κατάστασης μηχανήματος](#page-799-0)

# <span id="page-717-0"></span>**Ρύθμιση του προσανατολισμού κατά την εκτύπωση χρησιμοποιώντας την εφαρμογή Internet Services**

Η εφαρμογή Internet Services χρησιμοποιεί τον ενσωματωμένο διακομιστή web της συσκευής. Αυτό σας δίνει τη δυνατότητα να επικοινωνείτε με τη συσκευή μέσω του διαδικτύου ή ενδοδικτύου μέσα από το πρόγραμμα περιήγησης web.

Αν έχει ενεργοποιηθεί η υπηρεσία Πιστοποίηση ταυτότητας ή Λογιστικά στη συσκευή σας, μπορεί να χρειαστεί να εισαγάγετε στοιχεία σύνδεσης για να αποκτήσετε πρόσβαση στη λειτουργία αυτή.

Χρησιμοποιήστε τη σελίδα Job Submission (Υποβολή εργασίας) της εφαρμογής Internet Services για να αποστείλετε για εκτύπωση έγγραφα έτοιμα προς εκτύπωση. Μπορείτε να εκτυπώσετε αρχεία μορφής PDF, PCL, PostScript, TXT, JPEG, TIFF και XPS από τη σελίδα Job Submission (Υποβολή εργασίας).

Σημείωση: Μπορείτε να επιλέξετε γενικές λειτουργίες εκτύπωσης, όπως εκτύπωση διπλής όψης και συρραφή, όταν υποβάλλετε την εργασία σας στην εφαρμογή Internet Services. Αν θέλετε να επιλέξετε προηγμένες λειτουργίες εκτύπωσης, όπως υδατογράφημα και διάταξη φυλλαδίου, πρέπει να τις επιλέξετε στον οδηγό εκτύπωσης πριν δημιουργήσετε το αρχείο που είναι έτοιμο προς εκτύπωση.

Σημείωση: Για να εκτυπώσετε ένα έγγραφο XPS, η συσκευή σας πρέπει να έχει εγκαταστημένη την προαιρετική λειτουργία XPS.

Χρησιμοποιήστε τη λειτουργία Orientation (Προσανατολισμός) για να αλλάξετε την κατεύθυνση του εκτυπωμένου κειμένου στη σελίδα. Η λειτουργία αυτή ισχύει μόνο αν υποβάλετε ένα αρχείο κειμένου (.TXT) για εκτύπωση. Αρχεία άλλου τύπου θα χρησιμοποιήσουν τον προσανατολισμό που είχε επιλεγεί κατά την δημιουργία του έτοιμου προς εκτύπωση αρχείου.

- 1. Στον υπολογιστή σας, ανοίξτε το πρόγραμμα περιήγησης web.
- 2. Στο πεδίο URL, χρησιμοποιήστε το πληκτρολόγιο για να εισαγάγετε http:// και τη διεύθυνση IP της συσκευής. Για παράδειγμα: Αν η διεύθυνση IP είναι 192.168.100.100, εισαγάγετε http:// 192.168.100.100.

- 3. Πατήστε το πλήκτρο **Enter** στο πληκτρολόγιο για φόρτωση της σελίδας.
- 4. Κάντε κλικ στην καρτέλα **Print** (Εκτύπωση).
- 5. Κάντε κλικ στο πλήκτρο **Browse...** (Περιήγηση...) και περιηγηθείτε ώς το έτοιμο προς εκτύπωση αρχείο σας.
- 6. Επιλέξτε το αρχείο που θέλετε να εκτυπώσετε. Κάντε διπλό κλικ στο αρχείο για να το επιλέξετε, ή κάντε κλικ μία φορά στο αρχείο και στη συνέχεια κάντε κλικ στο πλήκτρο **Open** (Άνοιγμα). Το όνομα και η διαδρομή του αρχείου εμφανίζονται στο πλαίσιο File Name (Όνομα αρχείου).
- 7. Ορίστε την απαιτούμενη επιλογή προσανατολισμού.
	- Με την επιλογή **Auto** (Αυτόματα) χρησιμοποιούνται οι ρυθμίσεις που έχουν προγραμματιστεί στο έτοιμο προς εκτύπωση αρχείο.
	- Με την επιλογή **Portrait** (Κατακόρυφος προσανατολισμός), το έγγραφο προσανατολίζεται έτσι ώστε να μπορείτε να διαβάζετε το κείμενο ενώ κρατάτε τη μεγάλη πλευρά του χαρτιού.
	- Με την επιλογή **Landscape** (Οριζόντιος προσανατολισμός), το έγγραφο προσανατολίζεται έτσι ώστε να μπορείτε να διαβάζετε το κείμενο ενώ κρατάτε τη μικρή πλευρά του χαρτιού.
	- Με την επιλογή **Rotated Portrait** (Κατακόρυφος προσανατολισμός με περιστροφή), το πρωτότυπο έγγραφο περιστρέφεται κατά 180 μοίρες έτσι ώστε να μπορείτε να διαβάζετε το κείμενο ενώ κρατάτε τη μεγάλη πλευρά του χαρτιού.
	- Με την επιλογή **Rotated Landscape** (Οριζόντιος οσανατολισμός με περιστροφή), το πρωτότυπο έγγραφο περιστρέφεται κατά 180 μοίρες έτσι ώστε να μπορείτε να διαβάζετε το κείμενο ενώ κρατάτε τη μικρή πλευρά του χαρτιού.
- 8. Κάντε κλικ στο πλήκτρο **Submit Job** (Υποβολή εργασίας).
- 9. Παραλάβετε την εργασία σας από τη συσκευή.
- 10. Πατήστε το πλήκτρο **Κατάσταση εργασίας** στον πίνακα ελέγχου της συσκευής για προβολή της λίστας εργασιών και ελέγξτε την κατάσταση της εργασίας.
- 11. Οι εργασίες εκτύπωσης παρουσιάζονται συνήθως στη λίστα Ενεργές εργασίες, ωστόσο, αν ο διαχειριστής συστήματος έχει ενεργοποιήσει τη λειτουργία Δέσμευση όλων των εργασιών, η εργασία σας θα παρατίθεται είτε στη λίστα Δέσμευση εργασιών εκτύπωσης ή στη λίστα Απροσδιόριστες εργασίες εκτύπωσης. Για να αποδεσμεύσετε μια εργασία που έχει δεσμευτεί, επιλέξτε την εργασία στην απαιτούμενη λίστα και στη συνέχεια επιλέξτε το πλήκτρο **Αποδέσμευση**.
- 12. Αν η εργασία σας παραμένει κρατημένη στη λίστα Ενεργές εργασίες, χρειάζεται να παρέχετε στη συσκευή επιπρόσθετους πόρους, όπως χαρτί ή συρραπτικά, προκειμένου να ολοκληρωθεί η εργασία. Για να μάθετε ποιοι πόροι χρειάζονται, επιλέξτε την εργασία και στη συνέχεια επιλέξτε το πλήκτρο **Λεπτομέρειες**. Μόλις υπάρξουν διαθέσιμοι πόροι, η εργασία θα αρχίσει να εκτυπώνεται.

[Χρήση της εφαρμογής Internet Services για την εξεύρεση των στοιχείων επικοινωνίας του](#page-763-0)  [διαχειριστή συστήματος](#page-763-0) [Προβολή ενεργών εργασιών με τη χρήση του μενού κατάστασης εργασίας](#page-788-0) [Προβολή της προόδου και των λεπτομερειών μιας εργασίας με τη χρήση του μενού κατάστασης](#page-789-0)  [εργασίας](#page-789-0)

[Εκτύπωση των σελίδων πληροφοριών από το μενού κατάστασης μηχανήματος](#page-799-0)

## <span id="page-718-0"></span>**Ρύθμιση συρραφής κατά την εκτύπωση χρησιμοποιώντας την εφαρμογή Internet Services**

Η εφαρμογή Internet Services χρησιμοποιεί τον ενσωματωμένο διακομιστή web της συσκευής. Αυτό σας δίνει τη δυνατότητα να επικοινωνείτε με τη συσκευή μέσω του διαδικτύου ή ενδοδικτύου μέσα από το πρόγραμμα περιήγησης web.

Αν έχει ενεργοποιηθεί η υπηρεσία Πιστοποίηση ταυτότητας ή Λογιστικά στη συσκευή σας, μπορεί να χρειαστεί να εισαγάγετε στοιχεία σύνδεσης για να αποκτήσετε πρόσβαση στη λειτουργία αυτή. Χρησιμοποιήστε τη σελίδα Job Submission (Υποβολή εργασίας) της εφαρμογής Internet Services για να αποστείλετε για εκτύπωση έγγραφα έτοιμα προς εκτύπωση. Μπορείτε να εκτυπώσετε αρχεία μορφής PDF, PCL, PostScript, TXT, JPEG, TIFF και XPS από τη σελίδα Job Submission (Υποβολή εργασίας).

Σημείωση: Μπορείτε να επιλέξετε γενικές λειτουργίες εκτύπωσης, όπως εκτύπωση διπλής όψης και συρραφή, όταν υποβάλλετε την εργασία σας στην εφαρμογή Internet Services. Αν θέλετε να επιλέξετε προηγμένες λειτουργίες εκτύπωσης, όπως υδατογράφημα και διάταξη φυλλαδίου, πρέπει να τις επιλέξετε στον οδηγό εκτύπωσης πριν δημιουργήσετε το αρχείο που είναι έτοιμο προς εκτύπωση.

Σημείωση: Για να εκτυπώσετε ένα έγγραφο XPS, η συσκευή σας πρέπει να έχει εγκαταστημένη την προαιρετική λειτουργία XPS.

Χρησιμοποιήστε τις επιλογές συρραφής για να συρράψετε το έγγραφό σας. Οι διαθέσιμες επιλογές εξαρτώνται από τη συσκευή τελικής επεξεργασίας που έχει εγκατασταθεί. Οι βασικές επιλογές συρραφής είναι Όχι, 1 συρραφή, 2 συρραφές και Πολλαπλή συρραφή.

Σημείωση: Η συρραφή φυλλαδίου επιλέγεται στην ενότητα Folding (Δίπλωση).

- 1. Στον υπολογιστή σας, ανοίξτε το πρόγραμμα περιήγησης web.
- 2. Στο πεδίο URL, χρησιμοποιήστε το πληκτρολόγιο για να εισαγάγετε http:// και τη διεύθυνση IP της συσκευής. Για παράδειγμα: Αν η διεύθυνση IP είναι 192.168.100.100, εισαγάγετε http:// 192.168.100.100.

- 3. Πατήστε το πλήκτρο **Enter** στο πληκτρολόγιο για φόρτωση της σελίδας.
- 4. Κάντε κλικ στην καρτέλα **Print** (Εκτύπωση).
- 5. Κάντε κλικ στο πλήκτρο **Browse...** (Περιήγηση...) και περιηγηθείτε ώς το έτοιμο προς εκτύπωση αρχείο σας.
- 6. Επιλέξτε το αρχείο που θέλετε να εκτυπώσετε. Κάντε διπλό κλικ στο αρχείο για να το επιλέξετε, ή κάντε κλικ μία φορά στο αρχείο και στη συνέχεια κάντε κλικ στο πλήκτρο **Open** (Άνοιγμα). Το όνομα και η διαδρομή του αρχείου εμφανίζονται στο πλαίσιο File Name (Όνομα αρχείου).
- 7. Ορίστε την απαιτούμενη επιλογή συρραφής. Οι επιλογές ποικίλλουν ανάλογα με τον τύπο τελικού επεξεργαστή που έχει προσαρτηθεί στη συσκευή σας.
	- Με την επιλογή **Auto** (Αυτόματα) χρησιμοποιούνται οι ρυθμίσεις που έχουν προγραμματιστεί στο έτοιμο προς εκτύπωση αρχείο.
	- Με την επιλογή **No Staple** (Χωρίς συρραφή) απενεργοποιείται η συρραφή.
	- Με την επιλογή **1 συρραφή** τοποθετείται μία μόνο συρραφή στην επάνω αριστερή γωνία του εγγράφου.
	- Με την επιλογή **2 συρραφές** τοποθετούνται 2 συρραφές στη μακριά πλευρά του εγγράφου σας.
- 8. Κάντε κλικ στο πλήκτρο **Submit Job** (Υποβολή εργασίας).
- 9. Παραλάβετε την εργασία σας από τη συσκευή.
- 10. Πατήστε το πλήκτρο **Κατάσταση εργασίας** στον πίνακα ελέγχου της συσκευής για προβολή της λίστας εργασιών και ελέγξτε την κατάσταση της εργασίας.
- 11. Οι εργασίες εκτύπωσης παρουσιάζονται συνήθως στη λίστα Ενεργές εργασίες, ωστόσο, αν ο διαχειριστής συστήματος έχει ενεργοποιήσει τη λειτουργία Δέσμευση όλων των εργασιών, η εργασία σας θα παρατίθεται είτε στη λίστα Δέσμευση εργασιών εκτύπωσης ή στη λίστα Απροσδιόριστες εργασίες εκτύπωσης. Για να αποδεσμεύσετε μια εργασία που έχει δεσμευτεί, επιλέξτε την εργασία στην απαιτούμενη λίστα και στη συνέχεια επιλέξτε το πλήκτρο **Αποδέσμευση**.
12. Αν η εργασία σας παραμένει κρατημένη στη λίστα Ενεργές εργασίες, χρειάζεται να παρέχετε στη συσκευή επιπρόσθετους πόρους, όπως χαρτί ή συρραπτικά, προκειμένου να ολοκληρωθεί η εργασία. Για να μάθετε ποιοι πόροι χρειάζονται, επιλέξτε την εργασία και στη συνέχεια επιλέξτε το πλήκτρο **Λεπτομέρειες**. Μόλις υπάρξουν διαθέσιμοι πόροι, η εργασία θα αρχίσει να εκτυπώνεται.

#### Περισσότερες πληροφορίες

[Χρήση της εφαρμογής Internet Services για την εξεύρεση των στοιχείων επικοινωνίας του](#page-763-0)  [διαχειριστή συστήματος](#page-763-0) [Προβολή ενεργών εργασιών με τη χρήση του μενού κατάστασης εργασίας](#page-788-0) [;ίπλωση χρησιμοποιώντας τον οδηγό εκτύπωσης PostScript](#page-431-0) [;ίπλωση εκτυπωμένων εγγράφων χρησιμοποιώντας την εφαρμογή Internet Services](#page-721-0) [Εκτύπωση των σελίδων πληροφοριών από το μενού κατάστασης μηχανήματος](#page-799-0)

# **Ρύθμιση διάτρησης κατά την εκτύπωση χρησιμοποιώντας την εφαρμογή Internet Services**

Η εφαρμογή Internet Services χρησιμοποιεί τον ενσωματωμένο διακομιστή web της συσκευής. Αυτό σας δίνει τη δυνατότητα να επικοινωνείτε με τη συσκευή μέσω του διαδικτύου ή ενδοδικτύου μέσα από το πρόγραμμα περιήγησης web.

Αν έχει ενεργοποιηθεί η υπηρεσία Πιστοποίηση ταυτότητας ή Λογιστικά στη συσκευή σας, μπορεί να χρειαστεί να εισαγάγετε στοιχεία σύνδεσης για να αποκτήσετε πρόσβαση στη λειτουργία αυτή.

Χρησιμοποιήστε τη σελίδα Job Submission (Υποβολή εργασίας) της εφαρμογής Internet Services για να αποστείλετε για εκτύπωση έγγραφα έτοιμα προς εκτύπωση. Μπορείτε να εκτυπώσετε αρχεία μορφής PDF, PCL, PostScript, TXT, JPEG, TIFF και XPS από τη σελίδα Job Submission (Υποβολή εργασίας).

Σημείωση: Μπορείτε να επιλέξετε γενικές λειτουργίες εκτύπωσης, όπως εκτύπωση διπλής όψης και συρραφή, όταν υποβάλλετε την εργασία σας στην εφαρμογή Internet Services. Αν θέλετε να επιλέξετε προηγμένες λειτουργίες εκτύπωσης, όπως υδατογράφημα και διάταξη φυλλαδίου, πρέπει να τις επιλέξετε στον οδηγό εκτύπωσης πριν δημιουργήσετε το αρχείο που είναι έτοιμο προς εκτύπωση.

Σημείωση: Για να εκτυπώσετε ένα έγγραφο XPS, η συσκευή σας πρέπει να έχει εγκαταστημένη την προαιρετική λειτουργία XPS.

Χρησιμοποιήστε την επιλογή Διάτρηση αν θέλετε να διατρηθεί κάθε σελίδα από τη συσκευή μετά την εκτύπωση. Κάθε φύλλο θα διατρηθεί μεμονωμένα ώστε να μην υπάρχει περιορισμός στον αριθμό σελίδων που μπορείτε να έχετε σε ένα σετ. Η διάτρηση μπορεί να επιλεγεί για χαρτί A4 LEF (8,5 x 11" LEF) και A3 (11 x 17").

Σημείωση: Το SEF σημαίνει Short Edge Feed (Τροφοδοσία μικρής πλευράς) (όταν η μικρή πλευρά του χαρτιού εισάγεται πρώτη κατά την τροφοδοσία του χαρτιού στη συσκευή). Το LEF σημαίνει Long Edge Feed (Τροφοδοσία μεγάλης πλευράς) (όταν το χαρτί είναι προσανατολισμένο έτσι ώστε να τροφοδοτείται στη συσκευή με τη μεγάλη του πλευρά πρώτη).

- 1. Στον υπολογιστή σας, ανοίξτε το πρόγραμμα περιήγησης web.
- 2. Στο πεδίο URL, χρησιμοποιήστε το πληκτρολόγιο για να εισαγάγετε http:// και τη διεύθυνση IP της συσκευής. Για παράδειγμα: Αν η διεύθυνση IP είναι 192.168.100.100, εισαγάγετε http:// 192.168.100.100.

Σημείωση: Για να μάθετε τη διεύθυνση ΙΡ της συσκευής σας, εκτυπώστε μια αναφορά διαμόρφωσης ή ρωτήστε το διαχειριστή συστήματος.

3. Πατήστε το πλήκτρο **Enter** στο πληκτρολόγιο για φόρτωση της σελίδας.

- 4. Κάντε κλικ στην καρτέλα **Print** (Εκτύπωση).
- 5. Κάντε κλικ στο πλήκτρο **Browse...** (Περιήγηση...) και περιηγηθείτε ώς το έτοιμο προς εκτύπωση αρχείο σας.
- 6. Επιλέξτε το αρχείο που θέλετε να εκτυπώσετε. Κάντε διπλό κλικ στο αρχείο για να το επιλέξετε, ή κάντε κλικ μία φορά στο αρχείο και στη συνέχεια κάντε κλικ στο πλήκτρο **Open** (Άνοιγμα). Το όνομα και η διαδρομή του αρχείου εμφανίζονται στο πλαίσιο File Name (Όνομα αρχείου).
- 7. Ορίστε την απαιτούμενη επιλογή διάτρησης οπών. Οι επιλογές ποικίλλουν ανάλογα με τον τύπο τελικού επεξεργαστή που έχει προσαρτηθεί στη συσκευή σας.
	- Με την επιλογή **Auto** (Αυτόματα) χρησιμοποιούνται οι ρυθμίσεις που έχουν προγραμματιστεί στο έτοιμο προς εκτύπωση αρχείο.
	- Η επιλογή **No Punch** (Χωρίς διάτρηση) απενεργοποιεί τη διάτρηση.
	- Η επιλογή **Punch On** (Διάτρηση ενεργή) ενεργοποιεί τη διάτρηση.
- 8. Κάντε κλικ στο πλήκτρο **Submit Job** (Υποβολή εργασίας).
- 9. Παραλάβετε την εργασία σας από τη συσκευή.
- 10. Πατήστε το πλήκτρο **Κατάσταση εργασίας** στον πίνακα ελέγχου της συσκευής για προβολή της λίστας εργασιών και ελέγξτε την κατάσταση της εργασίας.
- 11. Οι εργασίες εκτύπωσης παρουσιάζονται συνήθως στη λίστα Ενεργές εργασίες, ωστόσο, αν ο διαχειριστής συστήματος έχει ενεργοποιήσει τη λειτουργία Δέσμευση όλων των εργασιών, η εργασία σας θα παρατίθεται είτε στη λίστα Δέσμευση εργασιών εκτύπωσης ή στη λίστα Απροσδιόριστες εργασίες εκτύπωσης. Για να αποδεσμεύσετε μια εργασία που έχει δεσμευτεί, επιλέξτε την εργασία στην απαιτούμενη λίστα και στη συνέχεια επιλέξτε το πλήκτρο **Αποδέσμευση**.
- 12. Αν η εργασία σας παραμένει κρατημένη στη λίστα Ενεργές εργασίες, χρειάζεται να παρέχετε στη συσκευή επιπρόσθετους πόρους, όπως χαρτί ή συρραπτικά, προκειμένου να ολοκληρωθεί η εργασία. Για να μάθετε ποιοι πόροι χρειάζονται, επιλέξτε την εργασία και στη συνέχεια επιλέξτε το πλήκτρο **Λεπτομέρειες**. Μόλις υπάρξουν διαθέσιμοι πόροι, η εργασία θα αρχίσει να εκτυπώνεται.

[Χρήση της εφαρμογής Internet Services για την εξεύρεση των στοιχείων επικοινωνίας του](#page-763-0)  [διαχειριστή συστήματος](#page-763-0) [Προβολή ενεργών εργασιών με τη χρήση του μενού κατάστασης εργασίας](#page-788-0) [Εκτύπωση των σελίδων πληροφοριών από το μενού κατάστασης μηχανήματος](#page-799-0)

# <span id="page-721-0"></span>**ίπλωση εκτυπωμένων εγγράφων χρησιμοποιώντας την εφαρμογή Internet Services**

Η εφαρμογή Internet Services χρησιμοποιεί τον ενσωματωμένο διακομιστή web της συσκευής. Αυτό σας δίνει τη δυνατότητα να επικοινωνείτε με τη συσκευή μέσω του διαδικτύου ή ενδοδικτύου μέσα από το πρόγραμμα περιήγησης web.

Χρησιμοποιήστε τις επιλογές δίπλωσης για να διπλώσετε ένα μεμονωμένο φύλλο μέσου εκτύπωσης A4 (8,5 x 11") με βάρος που κυμαίνεται από 60 έως 120 g/m² (16 ως 32 lb). Οι σελίδες μπορούν να διπλωθούν στα δύο (δίπλωση στη μέση).

Αν έχει ενεργοποιηθεί η υπηρεσία Πιστοποίηση ταυτότητας ή Λογιστικά στη συσκευή σας, μπορεί να χρειαστεί να εισαγάγετε στοιχεία σύνδεσης για να αποκτήσετε πρόσβαση στη λειτουργία αυτή. Χρησιμοποιήστε τη σελίδα Job Submission (Υποβολή εργασίας) της εφαρμογής Internet Services για να αποστείλετε για εκτύπωση έγγραφα έτοιμα προς εκτύπωση. Μπορείτε να εκτυπώσετε αρχεία μορφής PDF, PCL, PostScript, TXT, JPEG, TIFF και XPS από τη σελίδα Job Submission (Υποβολή εργασίας).

Σημείωση: Μπορείτε να επιλέξετε γενικές λειτουργίες εκτύπωσης, όπως εκτύπωση διπλής όψης και συρραφή, όταν υποβάλλετε την εργασία σας στην εφαρμογή Internet Services. Αν θέλετε να επιλέξετε προηγμένες λειτουργίες εκτύπωσης, όπως υδατογράφημα και διάταξη φυλλαδίου, πρέπει να τις επιλέξετε στον οδηγό εκτύπωσης πριν δημιουργήσετε το αρχείο που είναι έτοιμο προς εκτύπωση.

Οι επιλογές δίπλωσης ποικίλλουν ανάλογα με τον τύπο τελικού επεξεργαστή που έχει προσαρτηθεί στη συσκευή σας. Αν δεν υπάρχει τελικός επεξεργαστής προσαρτημένος στη συσκευή σας, δεν θα έχετε τη δυνατότητα να ορίσετε επιλογές δίπλωσης.

Σημείωση: Το SEF σημαίνει Short Edge Feed (Τροφοδοσία μικρής πλευράς) (όταν η μικρή πλευρά του χαρτιού εισάγεται πρώτη κατά την τροφοδοσία του χαρτιού στη συσκευή). Το LEF σημαίνει Long Edge Feed (Τροφοδοσία μεγάλης πλευράς) (όταν το χαρτί είναι προσανατολισμένο έτσι ώστε να τροφοδοτείται στη συσκευή με τη μεγάλη του πλευρά πρώτη).

- 1. Στον υπολογιστή σας, ανοίξτε το πρόγραμμα περιήγησης web.
- 2. Στο πεδίο URL, χρησιμοποιήστε το πληκτρολόγιο για να εισαγάγετε http:// και τη διεύθυνση IP της συσκευής. Για παράδειγμα: Αν η διεύθυνση IP είναι 192.168.100.100, εισαγάγετε http:// 192.168.100.100.

- 3. Πατήστε το πλήκτρο **Enter** στο πληκτρολόγιο για φόρτωση της σελίδας.
- 4. Κάντε κλικ στην καρτέλα **Print** (Εκτύπωση).
- 5. Κάντε κλικ στο πλήκτρο **Browse...** (Περιήγηση...) και περιηγηθείτε ώς το έτοιμο προς εκτύπωση αρχείο σας.
- 6. Επιλέξτε το αρχείο που θέλετε να εκτυπώσετε. Κάντε διπλό κλικ στο αρχείο για να το επιλέξετε, ή κάντε κλικ μία φορά στο αρχείο και στη συνέχεια κάντε κλικ στο πλήκτρο **Open** (Άνοιγμα). Το όνομα και η διαδρομή του αρχείου εμφανίζονται στο πλαίσιο File Name (Όνομα αρχείου).
- 7. Ορίστε την απαιτούμενη επιλογή δίπλωσης. Οι επιλογές ποικίλλουν ανάλογα με τον τύπο τελικού επεξεργαστή που έχει προσαρτηθεί στη συσκευή σας.
	- Με την επιλογή **Auto** (Αυτόματα) χρησιμοποιούνται οι ρυθμίσεις που έχουν προγραμματιστεί στο έτοιμο προς εκτύπωση αρχείο.
	- Με την επιλογή **No Fold** (Χωρίς δίπλωση) απενεργοποιείται η δίπλωση.
	- Με την επιλογή **Booklet Fold** (;ίπλωση φυλλαδίου), τα παραγόμενα αντίγραφα διπλώνονται κατά μήκος του κεντρικού περιθωρίου ώστε να δημιουργηθούν φυλλάδια.
	- Με την επιλογή **Booklet Fold & Staple** (Δίπλωση & συρραφή φυλλαδίου), τα παραγόμενα αντίγραφα διπλώνονται κατά μήκος του κεντρικού περιθωρίου και προστίθενται συρραφές ώστε να δημιουργηθούν συρραμμένα φυλλάδια.
- 8. Κάντε κλικ στο πλήκτρο **Submit Job** (Υποβολή εργασίας).
- 9. Παραλάβετε την εργασία σας από τη συσκευή.
- 10. Πατήστε το πλήκτρο **Κατάσταση εργασίας** στον πίνακα ελέγχου της συσκευής για προβολή της λίστας εργασιών και ελέγξτε την κατάσταση της εργασίας.
- 11. Οι εργασίες εκτύπωσης παρουσιάζονται συνήθως στη λίστα Ενεργές εργασίες, ωστόσο, αν ο διαχειριστής συστήματος έχει ενεργοποιήσει τη λειτουργία Δέσμευση όλων των εργασιών, η εργασία σας θα παρατίθεται είτε στη λίστα Δέσμευση εργασιών εκτύπωσης ή στη λίστα

Απροσδιόριστες εργασίες εκτύπωσης. Για να αποδεσμεύσετε μια εργασία που έχει δεσμευτεί, επιλέξτε την εργασία στην απαιτούμενη λίστα και στη συνέχεια επιλέξτε το πλήκτρο **Αποδέσμευση**.

12. Αν η εργασία σας παραμένει κρατημένη στη λίστα Ενεργές εργασίες, χρειάζεται να παρέχετε στη συσκευή επιπρόσθετους πόρους, όπως χαρτί ή συρραπτικά, προκειμένου να ολοκληρωθεί η εργασία. Για να μάθετε ποιοι πόροι χρειάζονται, επιλέξτε την εργασία και στη συνέχεια επιλέξτε το πλήκτρο **Λεπτομέρειες**. Μόλις υπάρξουν διαθέσιμοι πόροι, η εργασία θα αρχίσει να εκτυπώνεται.

#### Περισσότερες πληροφορίες

[Χρήση της εφαρμογής Internet Services για την εξεύρεση των στοιχείων επικοινωνίας του](#page-763-0)  [διαχειριστή συστήματος](#page-763-0) [Προβολή ενεργών εργασιών με τη χρήση του μενού κατάστασης εργασίας](#page-788-0) [Προβολή της προόδου και των λεπτομερειών μιας εργασίας με τη χρήση του μενού κατάστασης](#page-789-0)  [εργασίας](#page-789-0) [Εκτύπωση των σελίδων πληροφοριών από το μενού κατάστασης μηχανήματος](#page-799-0)

# **Αλλαγή του προορισμού εξόδου κατά την εκτύπωση χρησιμοποιώντας την εφαρμογή Internet Services**

Η εφαρμογή Internet Services χρησιμοποιεί τον ενσωματωμένο διακομιστή web της συσκευής. Αυτό σας δίνει τη δυνατότητα να επικοινωνείτε με τη συσκευή μέσω του διαδικτύου ή ενδοδικτύου μέσα από το πρόγραμμα περιήγησης web.

Αν έχει ενεργοποιηθεί η υπηρεσία Πιστοποίηση ταυτότητας ή Λογιστικά στη συσκευή σας, μπορεί να χρειαστεί να εισαγάγετε στοιχεία σύνδεσης για να αποκτήσετε πρόσβαση στη λειτουργία αυτή.

Χρησιμοποιήστε τη σελίδα Job Submission (Υποβολή εργασίας) της εφαρμογής Internet Services για να αποστείλετε για εκτύπωση έγγραφα έτοιμα προς εκτύπωση. Μπορείτε να εκτυπώσετε αρχεία μορφής PDF, PCL, PostScript, TXT, JPEG, TIFF και XPS από τη σελίδα Job Submission (Υποβολή εργασίας).

Σημείωση: Μπορείτε να επιλέξετε γενικές λειτουργίες εκτύπωσης, όπως εκτύπωση διπλής όψης και συρραφή, όταν υποβάλλετε την εργασία σας στην εφαρμογή Internet Services. Αν θέλετε να επιλέξετε προηγμένες λειτουργίες εκτύπωσης, όπως υδατογράφημα και διάταξη φυλλαδίου, πρέπει να τις επιλέξετε στον οδηγό εκτύπωσης πριν δημιουργήσετε το αρχείο που είναι έτοιμο προς εκτύπωση.

Χρησιμοποιήστε τις επιλογές προορισμού εξόδου για να προσδιορίσετε έναν προορισμό για το παραγόμενο αντίγραφο. Οι προορισμοί εξαρτώνται από τον τύπο του τελικού επεξεργαστή που έχει προσαρτηθεί στη συσκευή.

Σημείωση: Αν παρατίθεται ένας προορισμός, αλλά εμφανίζεται απενεργοποιημένος, μπορεί να μην είναι διαθέσιμος λόγω μιας επιλογής τελικής επεξεργασίας που έχει πραγματοποιηθεί.

- 1. Στον υπολογιστή σας, ανοίξτε το πρόγραμμα περιήγησης web.
- 2. Στο πεδίο URL, χρησιμοποιήστε το πληκτρολόγιο για να εισαγάγετε http:// και τη διεύθυνση IP της συσκευής. Για παράδειγμα: Αν η διεύθυνση IP είναι 192.168.100.100, εισαγάγετε http:// 192.168.100.100.

- 3. Πατήστε το πλήκτρο **Enter** στο πληκτρολόγιο για φόρτωση της σελίδας.
- 4. Κάντε κλικ στην καρτέλα **Print** (Εκτύπωση).
- 5. Κάντε κλικ στο πλήκτρο **Browse...** (Περιήγηση...) και περιηγηθείτε ώς το έτοιμο προς εκτύπωση αρχείο σας.
- 6. Επιλέξτε το αρχείο που θέλετε να εκτυπώσετε. Κάντε διπλό κλικ στο αρχείο για να το επιλέξετε, ή κάντε κλικ μία φορά στο αρχείο και στη συνέχεια κάντε κλικ στο πλήκτρο **Open** (Άνοιγμα). Το όνομα και η διαδρομή του αρχείου εμφανίζονται στο πλαίσιο File Name (Όνομα αρχείου).
- 7. Ορίστε την απαιτούμενη επιλογή προορισμού εξόδου.
	- Με την **Αυτόματη επιλογή**, η εργασία αποστέλλεται σε δίσκο εξόδου βάσει του μεγέθους χαρτιού.
	- Με την επιλογή **Επάνω δίσκος**, η εργασία αποστέλλεται στο δίσκο εξόδου στο επάνω μέρος της συσκευής.
	- Με την επιλογή **Main Tray** (Κύριος δίσκος), η εργασία αποστέλλεται στο δίσκο εξόδου στη δεξιά πλευρά της συσκευής.
	- Με την επιλογή **ίσκος δημιουργού φυλλαδίων** η εργασία αποστέλλεται στο δίσκο εξόδου στη δεξιά πλευρά της συσκευής.
- 8. Κάντε κλικ στο πλήκτρο **Submit Job** (Υποβολή εργασίας).
- 9. Παραλάβετε την εργασία σας από τη συσκευή.
- 10. Πατήστε το πλήκτρο **Κατάσταση εργασίας** στον πίνακα ελέγχου της συσκευής για προβολή της λίστας εργασιών και ελέγξτε την κατάσταση της εργασίας.
- 11. Οι εργασίες εκτύπωσης παρουσιάζονται συνήθως στη λίστα Ενεργές εργασίες, ωστόσο, αν ο διαχειριστής συστήματος έχει ενεργοποιήσει τη λειτουργία Δέσμευση όλων των εργασιών, η εργασία σας θα παρατίθεται είτε στη λίστα Δέσμευση εργασιών εκτύπωσης ή στη λίστα Απροσδιόριστες εργασίες εκτύπωσης. Για να αποδεσμεύσετε μια εργασία που έχει δεσμευτεί, επιλέξτε την εργασία στην απαιτούμενη λίστα και στη συνέχεια επιλέξτε το πλήκτρο **Αποδέσμευση**.
- 12. Αν η εργασία σας παραμένει κρατημένη στη λίστα Ενεργές εργασίες, χρειάζεται να παρέχετε στη συσκευή επιπρόσθετους πόρους, όπως χαρτί ή συρραπτικά, προκειμένου να ολοκληρωθεί η εργασία. Για να μάθετε ποιοι πόροι χρειάζονται, επιλέξτε την εργασία και στη συνέχεια επιλέξτε το πλήκτρο **Λεπτομέρειες**. Μόλις υπάρξουν διαθέσιμοι πόροι, η εργασία θα αρχίσει να εκτυπώνεται.

[Χρήση της εφαρμογής Internet Services για την εξεύρεση των στοιχείων επικοινωνίας του](#page-763-0)  [διαχειριστή συστήματος](#page-763-0) [Προβολή ενεργών εργασιών με τη χρήση του μενού κατάστασης εργασίας](#page-788-0) [Προβολή της προόδου και των λεπτομερειών μιας εργασίας με τη χρήση του μενού κατάστασης](#page-789-0)  [εργασίας](#page-789-0) [Εκτύπωση των σελίδων πληροφοριών από το μενού κατάστασης μηχανήματος](#page-799-0)

# Σάρωση

# **Πρότυπα**

#### <span id="page-724-0"></span>**ημιουργία νέου προτύπου στην εφαρμογή Internet Services**

Η εφαρμογή Internet Services χρησιμοποιεί τον ενσωματωμένο διακομιστή web της συσκευής. Αυτό σας δίνει τη δυνατότητα να επικοινωνείτε με τη συσκευή μέσω του διαδικτύου ή ενδοδικτύου μέσα από το πρόγραμμα περιήγησης web.

Αν έχει ενεργοποιηθεί η υπηρεσία Πιστοποίηση ταυτότητας ή Λογιστικά στη συσκευή σας, μπορεί να χρειαστεί να εισαγάγετε στοιχεία σύνδεσης για να αποκτήσετε πρόσβαση στη λειτουργία αυτή. Τα πρότυπα και οι θυρίδες δεν μπορούν να δημιουργηθούν χρησιμοποιώντας το περιβάλλον χρήστη της συσκευής. Αυτά πρέπει να δημιουργηθούν ή να τροποποιηθούν χρησιμοποιώντας τη σελίδα Scan (Σάρωση) στην εφαρμογή Internet Services.

Σημείωση: Ο διαχειριστής συστήματος πρέπει να καταστήσει διαθέσιμη την επιλογή αυτή.

Χρησιμοποιήστε τη λειτουργία Πρότυπα όταν θέλετε να σαρώσετε ή να στείλετε με φαξ εργασίες χρησιμοποιώντας την υπηρεσία Σάρωση ροής εργασίας στη συσκευή σας. Τα πρότυπα περιέχουν πληροφορίες που χρειάζεται η συσκευή σχετικά με την αρχειοθέτηση ενός σαρωμένου εγγράφου. Επίσης περιέχουν ρυθμίσεις, όπως ποιότητα ειδώλου και μορφή αρχείου. Τα πρότυπα σάς βοηθούν να σαρώνετε είδωλα πιο γρήγορα διότι το πρότυπο περιέχει εκ των προτέρων όλες τις προγραμματισμένες ρυθμίσεις που σχετίζονται με τη σάρωσή σας. Αν απαιτείται, μπορείτε να αλλάξετε τις ρυθμίσεις στη συσκευή.

Όλα τα διαθέσιμα πρότυπα εμφανίζονται στη συσκευή, στη λίστα προτύπων σάρωσης ροής εργασίας.

Για να δημιουργήσετε ένα πρότυπο, θα χρειαστεί να γνωρίζετε ορισμένα τεχνικά στοιχεία για το δίκτυό σας. Αν δεν διαθέτετε τεχνική εξοικείωση, θα σας είναι πιο εύκολο να αντιγράψετε ένα υπάρχον πρότυπο και στη συνέχεια να το τροποποιήσετε παρά να δημιουργήσετε ένα νέο. Αν είναι δυνατό, ζητήστε από το διαχειριστή συστήματος να δημιουργήσει ένα νέο πρότυπο για σας.

Σημείωση: Ο διαχειριστής συστήματος πρέπει να διαμορφώσει έναν προορισμό σάρωσης (γνωστός ως αποθήκη αρχείου) προκειμένου να μπορέσετε να δημιουργήσετε ένα πρότυπο ή να προσθέσετε έναν προορισμό σε ένα πρότυπο.

Για περισσότερες πληροφορίες, ανατρέξτε στο System Administrator Guide (Οδηγό διαχείρισης συστήματος).

- 1. Στον υπολογιστή σας, ανοίξτε το πρόγραμμα περιήγησης web.
- 2. Στο πεδίο URL, χρησιμοποιήστε το πληκτρολόγιο για να εισαγάγετε http:// και τη διεύθυνση IP της συσκευής. Για παράδειγμα: Αν η διεύθυνση IP είναι 192.168.100.100, εισαγάγετε http:// 192.168.100.100.

- 3. Πατήστε το πλήκτρο **Enter** στο πληκτρολόγιο για φόρτωση της σελίδας.
- 4. Κάντε κλικ στην καρτέλα **Scan** (Σάρωση).
- 5. Αν απαιτείται, επιλέξτε το στοιχείο **Templates** (Πρότυπα) από το μενού Display (Εμφάνιση) στην επάνω αριστερή γωνία. Αν δεν έχει ρυθμιστεί καμία θυρίδα από το διαχειριστή συστήματος, δεν θα μπορέσετε να δείτε το μενού Display (Εμφάνιση) και θα οδηγηθείτε απευθείας στη σελίδα Templates (Πρότυπα).
- 6. Επιλέξτε το σύνδεσμο **Create New Template** (Δημιουργία νέου προτύπου) από το μενού Template Operations (Λειτουργίες προτύπων).
- 7. Κάντε κλικ στο το πλαίσιο εισαγωγής **Template Name** (Όνομα προτύπου) και χρησιμοποιήστε το πληκτρολόγιο για να εισαγάγετε ένα όνομα για το πρότυπό σας.
- 8. Κάντε κλικ στο το πλαίσιο εισαγωγής **Template Description** (Περιγραφή προτύπου) και χρησιμοποιήστε το πληκτρολόγιο για να εισαγάγετε μια περιγραφή.
- 9. Κάντε κλικ στο πλαίσιο εισαγωγής **Owner** (Κάτοχος) και χρησιμοποιήστε το πληκτρολόγιο για να εισαγάγετε ένα όνομα κατόχου για το πρότυπο.
- 10. Εισαγάγετε έναν προορισμό σάρωσης.

## **Είτε**

- Επιλέξτε το πεδίο επιλογής **Enter a Scan Destination** (Εισαγωγή προορισμού σάρωσης).
- Κάντε κλικ στο το πλαίσιο εισαγωγής **Friendly Name** (Φιλικό όνομα) και χρησιμοποιήστε το πληκτρολόγιο για να εισαγάγετε ένα όνομα για το πρότυπό σας. Το φιλικό όνομα εμφανίζεται στην περιοχή περιγραφής του προτύπου στην οθόνη Workflow Scanning (Σάρωση ροής εργασίας) στον πίνακα ελέγχου της συσκευής. Αν δεν προσδιορίσετε μια σειρά εμφάνισης, τα πρότυπα εμφανίζονται αλφαβητικά με βάση το φιλικό όνομα.

**Ή**

- Επιλέξτε το πεδίο επιλογής **Select from a predefined list** (Επιλογή από μια προκαθορισμένη λίστα).
- Επιλέξτε τον απαιτούμενο προορισμό από το μενού **File Destination** (Προορισμός αρχείου).
- 11. Επιλέξτε το πρωτόκολλο που θέλετε να χρησιμοποιήσετε για τη σάρωση των εγγράφων σας. Το πρωτόκολλο εξαρτάται από την τοποθεσία της αποθήκης αρχείων. Ανατρέξτε στο System Administrator Guide (Οδηγό διαχειριστή συστήματος) για περισσότερες πληροφορίες σχετικά με τη ρύθμιση μιας αποθήκης αρχείων.
	- Με την επιλογή **FTP** εκτελείται σάρωση σε υπολογιστή χρησιμοποιώντας το πρωτόκολλο File Transfer Protocol. Ορίστε αυτή την επιλογή αν έχετε εφαρμογή FTP στον υπολογιστή.
	- Με την επιλογή **SFTP** εκτελείται σάρωση σε υπολογιστή χρησιμοποιώντας το πρωτόκολλο Secure File Transfer Protocol. Ορίστε αυτή την επιλογή αν έχετε εφαρμογή SFTP στον υπολογιστή.
	- Με την επιλογή **SMB** εκτελείται σάρωση σε υπολογιστή χρησιμοποιώντας το πρωτόκολλο Server Message Block. Ορίστε αυτή την επιλογή για να σαρώσετε σε υπολογιστή με Windows. Επιλέξτε SMB αν δεν είστε βέβαιοι για το ποιο πρωτόκολλο να επιλέξετε.
	- Με την επιλογή **HTTP** εκτελείται σάρωση σε υπολογιστή χρησιμοποιώντας το πρωτόκολλο Hyper Text Transfer Protocol. Ορίστε αυτή την επιλογή για σάρωση σε ένα διακομιστή web χρησιμοποιώντας HTTP.
	- Με την επιλογή **HTTPS** εκτελείται σάρωση σε υπολογιστή χρησιμοποιώντας το πρωτόκολλο Hyper Text Transfer Protocol μέσω Secure Sockets Layer (SSL). Ορίστε αυτή την επιλογή για σάρωση σε ένα διακομιστή web χρησιμοποιώντας HTTPS.
	- Με την επιλογή **Netware** εκτελείται σάρωση σε υπολογιστή χρησιμοποιώντας το πρωτόκολλο Netware. Ορίστε αυτή την επιλογή αν χρησιμοποιείτε το πρωτόκολλο Netware. Η επιλογή αυτή είναι διαθέσιμη μόνο αν έχει ενεργοποιηθεί το πρωτόκολλο Netware στη συσκευή σας.
- 12. Ορίστε την απαιτούμενη επιλογή Name (Όνομα) ή IP Address (Διεύθυνση IP) και εισαγάγετε τις κατάλληλες λεπτομέρειες στο(α) πλαίσιο(α) IP Address: Port (Διεύθυνση IP: Θύρα).
- 13. Αν απαιτείται, κάντε κλικ στο πλαίσιο εισαγωγής **IP Address** (Διεύθυνση IP) και χρησιμοποιήστε το πληκτρολόγιο για να εισαγάγετε τη διεύθυνση του προορισμού σάρωσης.
- 14. Αν επιλέξατε πρωτόκολλο SMB, κάντε κλικ στο πλαίσιο εισαγωγής **Share** (Κοινή χρήση) και χρησιμοποιήστε το πληκτρολόγιο για να εισαγάγετε το όνομα του κοινόχρηστου φακέλου.
- 15. Κάντε κλικ στο πλαίσιο εισαγωγής **Document Path** (Διαδρομή εγγράφου) και χρησιμοποιήστε το πληκτρολόγιο για να εισαγάγετε τον προορισμό της σάρωσης.
- 16. Αν απαιτείται, σημειώστε το πλαίσιο ελέγχου **Sub-folder (.XSM) for 1 File Per Page, File Format jobs** (Υποφάκελος (.XSM) για εργασίες μορφής ενός αρχείου ανά σελίδα). Έτσι θα σας επιτραπεί να δημιουργείτε υποφάκελους όταν σαρώνετε ένα έγγραφο. Ο υποφάκελος δημιουργείται στο φάκελο του προορισμού σάρωσης και περιέχει τα αρχεία που δημιουργήθηκαν από το μηχάνημα κατά τη σάρωση του εγγράφου.
- 17. Ορίστε την απαιτούμενη επιλογή για το στοιχείο Filing Policy (Πολιτική αρχειοθέτησης).
	- Με την επιλογή **Rename New File** (Μετονομασία νέου αρχείου), το σαρωμένο είδωλο αποθηκεύεται ως νέο αρχείο. Αν σαρώσετε ένα έγγραφο με το ίδιο όνομα όπως εκείνο που υπάρχει ήδη στην αποθήκη αρχείων, η συσκευή προσθέτει την ημερομηνία και την ώρα της σάρωσης για να δημιουργήσει ένα νέο όνομα.
	- Με την επιλογή **Append to Existing File** (Προσάρτηση σε υπάρχον αρχείο), το σαρωμένο είδωλο προστίθεται στο αρχείο που υπάρχει ήδη με το ίδιο όνομα.
	- Με την επιλογή **Επεγγραφή υπάρχοντος αρχείου** διαγράφεται το υπάρχον αρχείο και αποθηκεύεται το νέο αρχείο στη θέση του.
	- Με την επιλογή **Χωρίς αποθήκευση** τερματίζεται η διαδικασία και το αρχείο δεν αποθηκεύεται.
	- Με την επιλογή **Add Date to Name** (Προσθήκη ημερομηνίας στο όνομα) προστίθεται η τρέχουσα ημερομηνία στο τέλος του ονόματος αρχείου.
- 18. Ορίστε την απαιτούμενη επιλογή για το στοιχείο Login Credentials to Access the Destination (Διαπιστευτήρια σύνδεσης για πρόσβαση στον προορισμό). Τα διαπιστευτήρια σύνδεσης είναι το όνομα χρήστη και ο κωδικός πρόσβασης που απαιτούνται για την απόκτηση πρόσβασης στον προορισμό σάρωσης.
	- Η επιλογή **Authenticated User and Domain** (Εξουσιοδοτημένος χρήστης και τομέας) χρησιμοποιείται αν το όνομα χρήστη και ο τομέας είναι εξουσιοδοτημένα από το διακομιστή LDAP.
	- Η επιλογή **Logged-in User** (Συνδεδεμένος χρήστης) χρησιμοποιείται όταν το όνομα χρήστη εξουσιοδοτείται από το διακομιστή LDAP.
	- Στην επιλογή **Prompt at User Interface** (Αίτημα στο περιβάλλον χρήστη) ζητείται από τον κάθε χρήστη να εισαγάγει τα στοιχεία πιστοποίησης ταυτότητας στον πίνακα ελέγχου της συσκευής.
	- Η επιλογή **Stored in Template** (Αποθηκευμένα στο πρότυπο) χρησιμοποιείται αν το όνομα χρήστη και ο κωδικός πρόσβασης πρόκειται να πληκτρολογηθούν σε αυτή τη σελίδα και να αποθηκευτούν στη μνήμη της συσκευής.
- 19. Αν επιλέξατε Stored in Template (Αποθηκευμένα στο πρότυπο) από το μενού Login Credentials to Access the Destination (Διαπιστευτήρια σύνδεσης για πρόσβαση στον προορισμό), κάντε κλικ στο πλαίσιο εισαγωγής **Login Name** (Όνομα σύνδεσης) και χρησιμοποιήστε το πληκτρολόγιο για να εισαγάγετε το όνομα χρήστη.
	- Επιλέξτε το πλαίσιο εισαγωγής **Κωδικός πρόσβασης** και χρησιμοποιήστε το πληκτρολόγιο για να εισαγάγετε τον απαιτούμενο κωδικό πρόσβασης. Εισαγάγετε τον κωδικό πρόσβασης ξανά στο πλαίσιο εισαγωγής **Retype Password** (Επαναπληκτρολόγηση κωδικού πρόσβασης).
	- Κάντε κλικ στο πλήκτρο **Αποθήκευση** για να αποθηκεύσετε τον κωδικό πρόσβασης και το όνομα χρήστη.
- 20. Αν απαιτείται, σημειώστε το πλαίσιο ελέγχου **Enable** (Ενεργοποίηση) στο στοιχείο Save Job Log (.XST) (Αποθήκευση αρχείου καταγραφής εργασίας (.XST)) στην ενότητα Repository (Αποθήκη) για αποθήκευση των πληροφοριών σχετικά με το αρχείο σαρωμένου ειδώλου στο φάκελο του προορισμού σάρωσης.
- 21. Κάντε κλικ στο πλήκτρο **Add** (Προσθήκη) για αποθήκευση του προτύπου σας.

[Περιγραφή της σάρωσης ροής εργασίας και του τρόπου λειτουργίας της](#page-252-0) [Τροποποίηση ενός προτύπου χρησιμοποιώντας την εφαρμογή Internet Services](#page-731-0) [Αντιγραφή ενός προτύπου στην εφαρμογή Internet Services](#page-728-0) [Χρήση της εφαρμογής Internet Services για την εξεύρεση των στοιχείων επικοινωνίας του](#page-763-0)  [διαχειριστή συστήματος](#page-763-0) [System Administrator Guide \(Οδηγός διαχείρισης συστήματος\)](www.xerox.com/support) www.xerox.com/support.

[Εκτύπωση των σελίδων πληροφοριών από το μενού κατάστασης μηχανήματος](#page-799-0)

# **Πρότυπα**

# **ιαγραφή ενός προτύπου στην εφαρμογή Internet Services**

Η εφαρμογή Internet Services χρησιμοποιεί τον ενσωματωμένο διακομιστή web της συσκευής. Αυτό σας δίνει τη δυνατότητα να επικοινωνείτε με τη συσκευή μέσω του διαδικτύου ή ενδοδικτύου μέσα από το πρόγραμμα περιήγησης web.

Αν έχει ενεργοποιηθεί η υπηρεσία Πιστοποίηση ταυτότητας ή Λογιστικά στη συσκευή σας, μπορεί να χρειαστεί να εισαγάγετε στοιχεία σύνδεσης για να αποκτήσετε πρόσβαση στη λειτουργία αυτή.

Χρησιμοποιήστε τη λειτουργία Πρότυπα όταν θέλετε να σαρώσετε ή να στείλετε με φαξ εργασίες χρησιμοποιώντας την υπηρεσία Σάρωση ροής εργασίας στη συσκευή σας. Τα πρότυπα περιέχουν πληροφορίες που χρειάζεται η συσκευή σχετικά με την αρχειοθέτηση ενός σαρωμένου εγγράφου. Επίσης περιέχουν ρυθμίσεις, όπως ποιότητα ειδώλου και μορφή αρχείου. Τα πρότυπα σάς βοηθούν να σαρώνετε είδωλα πιο γρήγορα διότι το πρότυπο περιέχει εκ των προτέρων όλες τις προγραμματισμένες ρυθμίσεις που σχετίζονται με τη σάρωσή σας. Αν απαιτείται, μπορείτε να αλλάξετε τις ρυθμίσεις στη συσκευή.

Όλα τα διαθέσιμα πρότυπα εμφανίζονται στη συσκευή, στη λίστα προτύπων σάρωσης ροής εργασίας.

Χρησιμοποιήστε την επιλογή Delete template (Διαγραφή προτύπου) για να καταργήσετε οριστικά ένα πρότυπο από τη συσκευή.

Σημείωση: Ο διαχειριστής συστήματος πρέπει να καταστήσει διαθέσιμη την επιλογή αυτή.

- 1. Στον υπολογιστή σας, ανοίξτε το πρόγραμμα περιήγησης web.
- 2. Στο πεδίο URL, χρησιμοποιήστε το πληκτρολόγιο για να εισαγάγετε http:// και τη διεύθυνση IP της συσκευής. Για παράδειγμα: Αν η διεύθυνση IP είναι 192.168.100.100, εισαγάγετε http:// 192.168.100.100.

Σημείωση: Για να μάθετε τη διεύθυνση ΙΡ της συσκευής σας, εκτυπώστε μια αναφορά διαμόρφωσης ή ρωτήστε το διαχειριστή συστήματος.

- 3. Πατήστε το πλήκτρο **Enter** στο πληκτρολόγιο για φόρτωση της σελίδας.
- 4. Κάντε κλικ στην καρτέλα **Scan** (Σάρωση).
- 5. Ορίστε το απαιτούμενο πρότυπο στη λίστα Templates (Πρότυπα).
- 6. Κάντε κλικ στο πλήκτρο **Delete** (Διαγραφή).
- 7. Κάντε κλικ στο πλήκτρο **ΟΚ** για να επιβεβαιώσετε τη διαγραφή.

# Περισσότερες πληροφορίες

[Χρήση της σάρωσης ροής εργασίας](#page-253-0) [Χρήση της εφαρμογής Internet Services για την εξεύρεση των στοιχείων επικοινωνίας του](#page-763-0)  [διαχειριστή συστήματος](#page-763-0) [System Administrator Guide \(Οδηγός διαχείρισης συστήματος\)](www.xerox.com/support) www.xerox.com/support. [Εκτύπωση των σελίδων πληροφοριών από το μενού κατάστασης μηχανήματος](#page-799-0)

### <span id="page-728-0"></span>**Αντιγραφή ενός προτύπου στην εφαρμογή Internet Services**

Αν έχει ενεργοποιηθεί η υπηρεσία Πιστοποίηση ταυτότητας ή Λογιστικά στη συσκευή σας, μπορεί να χρειαστεί να εισαγάγετε στοιχεία σύνδεσης για να αποκτήσετε πρόσβαση στη λειτουργία αυτή.

Χρησιμοποιήστε τη λειτουργία Πρότυπα όταν θέλετε να σαρώσετε ή να στείλετε με φαξ εργασίες χρησιμοποιώντας την υπηρεσία Σάρωση ροής εργασίας στη συσκευή σας. Τα πρότυπα περιέχουν πληροφορίες που χρειάζεται η συσκευή σχετικά με την αρχειοθέτηση ενός σαρωμένου εγγράφου. Επίσης περιέχουν ρυθμίσεις, όπως ποιότητα ειδώλου και μορφή αρχείου. Τα πρότυπα σάς βοηθούν να σαρώνετε είδωλα πιο γρήγορα διότι το πρότυπο περιέχει εκ των προτέρων όλες τις προγραμματισμένες ρυθμίσεις που σχετίζονται με τη σάρωσή σας. Αν απαιτείται, μπορείτε να αλλάξετε τις ρυθμίσεις στη συσκευή.

Όλα τα διαθέσιμα πρότυπα εμφανίζονται στη συσκευή, στη λίστα προτύπων σάρωσης ροής εργασίας.

Χρησιμοποιήστε την επιλογή Copy template (Αντιγραφή προτύπου) για να αντιγράψετε ένα υπάρχον πρότυπο. Όταν αντιγράφετε ένα πρότυπο, όλες οι ρυθμίσεις και οι προορισμοί του ειδώλου αντιγράφονται για να δημιουργηθεί ένα νέο πρότυπο, εξοικονομώντας το χρόνο σας στην περίπτωση που θέλετε να χρησιμοποιήσετε τις ίδιες ή παρόμοιες ρυθμίσεις.

Σημείωση: Ο διαχειριστής συστήματος πρέπει να καταστήσει διαθέσιμη την επιλογή αυτή.

- 1. Στον υπολογιστή σας, ανοίξτε το πρόγραμμα περιήγησης web.
- 2. Στο πεδίο URL, χρησιμοποιήστε το πληκτρολόγιο για να εισαγάγετε http:// και τη διεύθυνση IP της συσκευής. Για παράδειγμα: Αν η διεύθυνση IP είναι 192.168.100.100, εισαγάγετε http:// 192.168.100.100.

Σημείωση: Για να μάθετε τη διεύθυνση ΙΡ της συσκευής σας, εκτυπώστε μια αναφορά διαμόρφωσης ή ρωτήστε το διαχειριστή συστήματος.

- 3. Πατήστε το πλήκτρο **Enter** στο πληκτρολόγιο για φόρτωση της σελίδας.
- 4. Κάντε κλικ στην καρτέλα **Scan** (Σάρωση).
- 5. Ορίστε το απαιτούμενο πρότυπο στη λίστα Templates (Πρότυπα).
- 6. Κάντε κλικ στο πλήκτρο **Copy** (Αντιγραφή).
- 7. Κάντε κλικ στο το πλαίσιο εισαγωγής **Template Name** (Όνομα προτύπου) και χρησιμοποιήστε το πληκτρολόγιο για να εισαγάγετε ένα όνομα για το πρότυπό σας.
- 8. Κάντε κλικ στο το πλαίσιο εισαγωγής **Template Description** (Περιγραφή προτύπου) και χρησιμοποιήστε το πληκτρολόγιο για να εισαγάγετε μια περιγραφή.
- 9. Κάντε κλικ στο πλαίσιο εισαγωγής **Owner** (Κάτοχος) και χρησιμοποιήστε το πληκτρολόγιο για να εισαγάγετε ένα όνομα κατόχου για το πρότυπο.
- 10. Κάντε κλικ στο πλήκτρο **Add** (Προσθήκη) για αποθήκευση του προτύπου σας.

#### Περισσότερες πληροφορίες

[Χρήση της σάρωσης ροής εργασίας](#page-253-0) [Τροποποίηση ενός προτύπου χρησιμοποιώντας την εφαρμογή Internet Services](#page-731-0) [Χρήση της εφαρμογής Internet Services για την εξεύρεση των στοιχείων επικοινωνίας του](#page-763-0)  [διαχειριστή συστήματος](#page-763-0) [System Administrator Guide \(Οδηγός διαχείρισης συστήματος\)](www.xerox.com/support) www.xerox.com/support. [Εκτύπωση των σελίδων πληροφοριών από το μενού κατάστασης μηχανήματος](#page-799-0)

# **Αλλαγή της περιγραφής ή του κατόχου ενός προτύπου στην εφαρμογή Internet Services**

Αν έχει ενεργοποιηθεί η υπηρεσία Πιστοποίηση ταυτότητας ή Λογιστικά στη συσκευή σας, μπορεί να χρειαστεί να εισαγάγετε στοιχεία σύνδεσης για να αποκτήσετε πρόσβαση στη λειτουργία αυτή.

Χρησιμοποιήστε τη λειτουργία Πρότυπα όταν θέλετε να σαρώσετε ή να στείλετε με φαξ εργασίες χρησιμοποιώντας την υπηρεσία Σάρωση ροής εργασίας στη συσκευή σας. Τα πρότυπα περιέχουν πληροφορίες που χρειάζεται η συσκευή σχετικά με την αρχειοθέτηση ενός σαρωμένου εγγράφου. Επίσης περιέχουν ρυθμίσεις, όπως ποιότητα ειδώλου και μορφή αρχείου. Τα πρότυπα σάς βοηθούν να σαρώνετε είδωλα πιο γρήγορα διότι το πρότυπο περιέχει εκ των προτέρων όλες τις προγραμματισμένες ρυθμίσεις που σχετίζονται με τη σάρωσή σας. Αν απαιτείται, μπορείτε να αλλάξετε τις ρυθμίσεις στη συσκευή.

Όλα τα διαθέσιμα πρότυπα εμφανίζονται στη συσκευή, στη λίστα προτύπων σάρωσης ροής εργασίας.

Χρησιμοποιήστε τις επιλογές Description (Περιγραφή) και Owner (Κάτοχος) όταν θέλετε να εισαγάγετε ή να αλλάξετε πληροφορίες σχετικά με τον τρόπο με τον οποίο το πρότυπό σας χρησιμοποιείται και το ποιος το ελέγχει.

Σημείωση: Ο διαχειριστής συστήματος πρέπει να καταστήσει διαθέσιμη την επιλογή αυτή.

- 1. Στον υπολογιστή σας, ανοίξτε το πρόγραμμα περιήγησης web.
- 2. Στο πεδίο URL, χρησιμοποιήστε το πληκτρολόγιο για να εισαγάγετε http:// και τη διεύθυνση IP της συσκευής. Για παράδειγμα: Αν η διεύθυνση IP είναι 192.168.100.100, εισαγάγετε http:// 192.168.100.100.

Σημείωση: Για να μάθετε τη διεύθυνση ΙΡ της συσκευής σας, εκτυπώστε μια αναφορά διαμόρφωσης ή ρωτήστε το διαχειριστή συστήματος.

- 3. Πατήστε το πλήκτρο **Enter** στο πληκτρολόγιο για φόρτωση της σελίδας.
- 4. Κάντε κλικ στην καρτέλα **Scan** (Σάρωση).
- 5. Ορίστε το απαιτούμενο πρότυπο στη λίστα Templates (Πρότυπα).
- 6. Αν απαιτείται, κάντε κλικ στο σύνδεσμο **Description** (Περιγραφή).
	- Κάντε κλικ στο το πλαίσιο εισαγωγής **Template Description** (Περιγραφή προτύπου) και χρησιμοποιήστε το πληκτρολόγιο για να εισαγάγετε μια περιγραφή.
- 7. Αν απαιτείται, κάντε κλικ στο σύνδεσμο **Owner** (Κάτοχος).
	- Κάντε κλικ στο πλαίσιο εισαγωγής **Owner** (Κάτοχος) και χρησιμοποιήστε το πληκτρολόγιο για να εισαγάγετε ένα όνομα κατόχου για το πρότυπο.
- 8. Κάντε κλικ στο πλήκτρο **Apply** (Εφαρμογή).

#### Περισσότερες πληροφορίες

[Χρήση της σάρωσης ροής εργασίας](#page-253-0) [Τροποποίηση ενός προτύπου χρησιμοποιώντας την εφαρμογή Internet Services](#page-731-0) [Χρήση της εφαρμογής Internet Services για την εξεύρεση των στοιχείων επικοινωνίας του](#page-763-0)  [διαχειριστή συστήματος](#page-763-0) [System Administrator Guide \(Οδηγός διαχείρισης συστήματος\)](www.xerox.com/support) www.xerox.com/support. [Εκτύπωση των σελίδων πληροφοριών από το μενού κατάστασης μηχανήματος](#page-799-0)

## **Έλεγχος της σειράς εμφάνισης των προτύπων χρησιμοποιώντας την εφαρμογή Internet Services**

Χρησιμοποιήστε τη λειτουργία Πρότυπα όταν θέλετε να σαρώσετε ή να στείλετε με φαξ εργασίες χρησιμοποιώντας την υπηρεσία Σάρωση ροής εργασίας στη συσκευή σας. Τα πρότυπα περιέχουν πληροφορίες που χρειάζεται η συσκευή σχετικά με την αρχειοθέτηση ενός σαρωμένου εγγράφου. Επίσης περιέχουν ρυθμίσεις, όπως ποιότητα ειδώλου και μορφή αρχείου. Τα πρότυπα σάς βοηθούν να σαρώνετε είδωλα πιο γρήγορα διότι το πρότυπο περιέχει εκ των προτέρων όλες τις προγραμματισμένες ρυθμίσεις που σχετίζονται με τη σάρωσή σας. Αν απαιτείται, μπορείτε να αλλάξετε τις ρυθμίσεις στη συσκευή.

Όλα τα διαθέσιμα πρότυπα εμφανίζονται στη συσκευή, στη λίστα προτύπων σάρωσης ροής εργασίας.

Χρησιμοποιήστε την επιλογή Refer to Display Settings (Ανατρέξτε στις ρυθμίσεις εμφάνισης) για να προσπελάσετε τα στοιχεία ελέγχου των προτύπων που προσδιορίζουν τη σειρά με την οποία θα πρέπει να παρατίθενται τα πρότυπα στην οθόνη αφής. Αν δεν προσδιορίσετε μια σειρά, τα πρότυπα θα παρατίθενται με αλφαβητική σειρά βάσει του φιλικού ονόματός τους.

Σημείωση: Η λειτουργία αυτή προορίζεται μόνο για χρήση από το διαχειριστή συστήματος.

Για περισσότερες πληροφορίες, ανατρέξτε στο System Administrator Guide (Οδηγό διαχείρισης συστήματος).

Περισσότερες πληροφορίες [Χρήση της σάρωσης ροής εργασίας](#page-253-0) [;ημιουργία νέου προτύπου στην εφαρμογή Internet Services](#page-724-0) [Χρήση της εφαρμογής Internet Services για την εξεύρεση των στοιχείων επικοινωνίας του](#page-763-0)  [διαχειριστή συστήματος](#page-763-0) [System Administrator Guide \(Οδηγός διαχείρισης συστήματος\)](www.xerox.com/support) www.xerox.com/support.

## <span id="page-731-0"></span>**Τροποποίηση ενός προτύπου χρησιμοποιώντας την εφαρμογή Internet Services**

Η εφαρμογή Internet Services χρησιμοποιεί τον ενσωματωμένο διακομιστή web της συσκευής. Αυτό σας δίνει τη δυνατότητα να επικοινωνείτε με τη συσκευή μέσω του διαδικτύου ή ενδοδικτύου μέσα από το πρόγραμμα περιήγησης web.

Αν έχει ενεργοποιηθεί η υπηρεσία Πιστοποίηση ταυτότητας ή Λογιστικά στη συσκευή σας, μπορεί να χρειαστεί να εισαγάγετε στοιχεία σύνδεσης για να αποκτήσετε πρόσβαση στη λειτουργία αυτή.

Χρησιμοποιήστε τη λειτουργία Πρότυπα όταν θέλετε να σαρώσετε ή να στείλετε με φαξ εργασίες χρησιμοποιώντας την υπηρεσία Σάρωση ροής εργασίας στη συσκευή σας. Τα πρότυπα περιέχουν πληροφορίες που χρειάζεται η συσκευή σχετικά με την αρχειοθέτηση ενός σαρωμένου εγγράφου. Επίσης περιέχουν ρυθμίσεις, όπως ποιότητα ειδώλου και μορφή αρχείου. Τα πρότυπα σάς βοηθούν να σαρώνετε είδωλα πιο γρήγορα διότι το πρότυπο περιέχει εκ των προτέρων όλες τις προγραμματισμένες ρυθμίσεις που σχετίζονται με τη σάρωσή σας. Αν απαιτείται, μπορείτε να αλλάξετε τις ρυθμίσεις στη συσκευή.

Όλα τα διαθέσιμα πρότυπα εμφανίζονται στη συσκευή, στη λίστα προτύπων σάρωσης ροής εργασίας.

Χρησιμοποιήστε την επιλογή Modify template (Τροποποίηση προτύπου) για να αλλάξετε τις ρυθμίσεις ενός υπάρχοντος προτύπου. Μπορείτε να αλλάξετε τον προορισμό αρχειοθέτησης, τις επιλογές ειδώλου και αρχειοθέτησης, καθώς και να προσθέσετε πεδία διαχείρισης εγγράφων.

Σημείωση: Ο διαχειριστής συστήματος πρέπει να καταστήσει διαθέσιμη την επιλογή αυτή.

- 1. Στον υπολογιστή σας, ανοίξτε το πρόγραμμα περιήγησης web.
- 2. Στο πεδίο URL, χρησιμοποιήστε το πληκτρολόγιο για να εισαγάγετε http:// και τη διεύθυνση IP της συσκευής. Για παράδειγμα: Αν η διεύθυνση IP είναι 192.168.100.100, εισαγάγετε http:// 192.168.100.100.

- 3. Πατήστε το πλήκτρο **Enter** στο πληκτρολόγιο για φόρτωση της σελίδας.
- 4. Κάντε κλικ στην καρτέλα **Scan** (Σάρωση).
- 5. Ορίστε το απαιτούμενο πρότυπο στη λίστα Templates (Πρότυπα).
- 6. Ορίστε την απαιτούμενη επιλογή για το στοιχείο Destination Services (Υπηρεσίες προορισμού).
	- Σημειώστε το πλαίσιο ελέγχου **File** (Αρχείο) για να σαρώσετε σε μια συγκεκριμένη τοποθεσία φακέλου όταν χρησιμοποιείτε αυτό το πρότυπο.
	- Σημειώστε το πλαίσιο ελέγχου **Fax** (Φαξ) για να αποστείλετε το έγγραφό σας σε συγκεκριμένο αριθμό φαξ όταν χρησιμοποιείτε αυτό το πρότυπο. Πρέπει να έχετε ενεργοποιημένη μια υπηρεσία φαξ στη συσκευή σας για να χρησιμοποιήσετε αυτή τη λειτουργία.
- 7. Στην περιοχή **File Destination** (Προορισμός αρχείου), ορίστε την απαιτούμενη επιλογή.
	- Με την επιλογή **Add** (Προσθήκη) δημιουργείται ένας νέος προορισμός για τα σαρωμένα είδωλα.
	- Με την επιλογή **Edit** (Επεξεργασία) αλλάζει ο τρέχων προορισμός αρχειοθέτησης. Αν ορίσετε αυτή την επιλογή, πραγματοποιήστε τις αλλαγές σας και επιλέξτε το πλήκτρο Αποθήκευση.
	- Με την επιλογή Delete (Διαγραφή) διαγράφεται ο τρέχων προορισμός αρχειοθέτησης. Κάντε κλικ στο πλήκτρο **ΟΚ** για να επιβεβαιώσετε τη διαγραφή.
- 8. Αν ορίσατε την επιλογή Fax (Φαξ) στην περιοχή Services (Υπηρεσίες), ενημερώστε τις πληροφορίες για το στοιχείο Fax Destination (Προορισμός φαξ) όπως απαιτείται.
	- Επιλέξτε το πλήκτρο **Προσθήκη**.
	- Επιλέξτε το πεδίο εισαγωγής **Add Fax Number** (Προσθήκη αριθμού φαξ) και χρησιμοποιήστε το πληκτρολόγιο για να εισαγάγετε τον αριθμό φαξ.
	- Κάντε κλικ στο πλήκτρο **Add** (Προσθήκη). Ο αριθμός φαξ εμφανίζεται στο πεδίο Fax Distribution List (Λίστα κατανομής φαξ).
	- Ορίστε την απαιτούμενη επιλογή παράδοσης.
		- Με την επιλογή **Immediate** (Άμεση), το έγγραφο φαξ αποστέλλεται χωρίς καμία καθυστέρηση.
		- Με την επιλογή **Delayed send** (Καθυστερημένη αποστολή) ορίζεται η ώρα αποστολής του φαξ.
	- Κάντε κλικ στο πλήκτρο **Apply** (Εφαρμογή).
- 9. Αν απαιτείται, ενημερώστε τις πληροφορίες στα πεδία διαχείρισης εγγράφων. Τα πεδία διαχείρισης εγγράφων σάς επιτρέπουν να εισάγετε πρόσθετα δεδομένα όταν σαρώνετε ένα έγγραφο στη συσκευή. Τα δεδομένα αρχειοθετούνται με τα σαρωμένα έγγραφα σε ένα αρχείο καταγραφής εργασίας. Το αρχείο καταγραφής εργασίας μπορεί να προσπελαστεί από λογισμικό τρίτου κατασκευαστή για διάφορους λόγους.
	- Επιλέξτε το πλήκτρο **Προσθήκη**.
	- Επιλέξτε το πλαίσιο εισαγωγής **Field Name** (Όνομα πεδίου) και χρησιμοποιήστε το πληκτρολόγιο για να εισαγάγετε ένα όνομα πεδίου. Το όνομα θα πρέπει να αντιστοιχεί στο όνομα που χρησιμοποιήθηκε από το λογισμικό διαχείρισης εγγράφων για επεξεργασία του πεδίου. Η πληροφορία αυτή δεν εμφανίζεται στον πίνακα ελέγχου.
- Ορίστε την απαιτούμενη επιλογή επεξεργασίας.
	- Ορίστε το πεδίο επιλογής **Editable** (Επεξεργάσιμο) αν θέλετε να επιτρέψετε στο χρήστη να αλλάζει την τιμή για το πεδίο διαχείρισης εγγράφων.
		- Επιλέξτε το πλαίσιο εισαγωγής **Field Label** (Ετικέτα πεδίου) και χρησιμοποιήστε το πληκτρολόγιο για να εισαγάγετε ένα όνομα με το οποίο προσδιορίζεται ο σκοπός του πεδίου στο χρήστη που βρίσκεται στο μηχάνημα.
		- Αν θέλετε να εξασφαλίσετε πως ο χρήστης του προτύπου εισάγει πληροφορίες για αυτό το πεδίο, επιλέξτε το πλαίσιο ελέγχου **Require User Input** (Απαιτείται εισαγωγή από χρήστη). Αν ορίσετε αυτή την επιλογή, δεν θα μπορείτε να ορίσετε μια προεπιλεγμένη τιμή για αυτό το πεδίο.
		- Αν θέλετε να διασφαλίσετε πως οι πληροφορίες που εισάγει ο χρήστης στο μηχάνημα αποκρύπτονται με αστερίσκους για λόγους εμπιστευτικότητας, επιλέξτε το πλαίσιο ελέγχου **Mask User Input** (Απόκρυψη εισαγωγής χρήστη).
		- Αν θέλετε να αποθηκεύσετε τις πληροφορίες που εισάγονται από το χρήστη στο αρχείο καταγραφής εργασίας του μηχανήματος, επιλέξτε το πλαίσιο ελέγχου **Record User Input to Job Log** (Καταγραφή εισαγωγής χρήστη στο αρχείο καταγραφής εργασίας).
	- Ορίστε το πεδίο επιλογής **Not Editable** (Μη επεξεργάσιμο) αν θέλετε να αποτρέψετε την αλλαγή της προεπιλεγμένης τιμής για το πεδίο από τους χρήστες.
	- Επιλέξτε το πλαίσιο εισαγωγής **Default Value** (Προεπιλεγμένη τιμή) και χρησιμοποιήστε το πληκτρολόγιο για να εισαγάγετε τις πληροφορίες που θα χρησιμοποιηθούν ή θα προταθούν αυτόματα.
	- Η επιλογή **Validate Data Before Scanning** (Επαλήθευση δεδομένων πριν από τη σάρωση) μπορεί να είναι διαθέσιμη αν ο διαχειριστής συστήματος έχει ενεργοποιήσει διακομιστές επαλήθευσης για αυτή τη συσκευή. Η επιλογή αυτή δίνει τη δυνατότητα στο διακομιστή να επαληθεύει αν οι πληροφορίες που εισάγει ο χρήστης στο πεδίο διαχείρισης εγγράφων πληρούν τις απαιτήσεις του λογισμικού τρίτου κατασκευαστή. Αν δεν είστε βέβαιοι, επικοινωνήστε με το διαχειριστή συστήματος.
- Κάντε κλικ στο πλήκτρο **Apply** (Εφαρμογή).
- Αν απαιτείται, επιλέξτε το πλήκτρο **Add** (Προσθήκη) για να δημιουργήσετε ένα άλλο πεδίο διαχείρισης εγγράφων.
- 10. Ορίστε τις απαιτούμενες επιλογές για σάρωση ροής εργασίας. Η περιοχή αυτή σας επιτρέπει να αλλάξετε τις βασικές επιλογές σάρωσης.
	- Επιλέξτε το πλήκτρο **Edit** (Επεξεργασία).
	- Ορίστε την απαιτούμενη επιλογή χρώματος εξόδου.
		- Η επιλογή **Αυτόματη ανίχνευση** δίνει τη δυνατότητα στη συσκευή να επιλέξει την πιο κατάλληλη ρύθμιση χρώματος.
		- Με την επιλογή **Χρώμα** παράγεται έγχρωμη έξοδος.
		- Με την επιλογή **Ασπρόμαυρο** παράγεται ασπρόμαυρη έξοδος ακόμα και αν τα πρωτότυπα ήταν έγχρωμα.
		- Με την επιλογή **Κλίμακα γκρίζου** παράγεται έξοδος χρησιμοποιώντας διάφορες αποχρώσεις του γκρι.
	- Ορίστε την απαιτούμενη επιλογή σάρωσης διπλής όψης.
		- Χρησιμοποιήστε την επιλογή **Μονής όψης** αν τα πρωτότυπα είναι τυπωμένα σε 1 όψη.
		- Χρησιμοποιήστε την επιλογή **ιπλής όψης** αν τα πρωτότυπα είναι διπλής όψης. Με αυτή την επιλογή, πρέπει να χρησιμοποιηθεί ο τροφοδότης εγγράφων για τη σάρωση των πρωτοτύπων.
		- Χρησιμοποιήστε την επιλογή **ιπλής όψης, περιστροφή όψης 2** αν τα πρωτότυπα είναι διπλής όψης και ξεδιπλώνουν σαν ημερολόγιο. Με αυτή την επιλογή, πρέπει να χρησιμοποιηθεί ο τροφοδότης εγγράφων για τη σάρωση των πρωτοτύπων.
- Ορίστε την απαιτούμενη επιλογή είδους πρωτοτύπου.
	- Η επιλογή **Φωτογραφία & κείμενο** παράγει εικόνες υψηλής ποιότητας αλλά μειώνει ελαφρά την ευκρίνεια του κειμένου και του γραμμικού σχεδίου. Η ρύθμιση αυτή συνιστάται για πρωτότυπα που περιέχουν φωτογραφίες υψηλής ποιότητας ή γραμμικό σχέδιο και κείμενο.
	- Η επιλογή **Κείμενο** παράγει πιο ευκρινή όρια και συνιστάται για κείμενο και γραμμικό σχέδιο.
	- Η επιλογή **Φωτογραφία** παρέχει τη βέλτιστη ποιότητα για φωτογραφίες αλλά μειωμένη ποιότητα κειμένου και γραμμικού σχεδίου. Είναι η καλύτερη επιλογή για πρωτότυπα που περιέχουν φωτογραφίες ή συνεχόμενους τόνους χωρίς καθόλου κείμενο ή γραμμικό σχέδιο.

Σημείωση: Η επιλογή κειμένου απαιτεί λιγότερο χρόνο μετάδοσης.

- Ορίστε την απαιτούμενη επιλογή της λειτουργίας Προεπιλογές σάρωσης.
	- Με την επιλογή **Κοινή χρ. & εκτύπ.** παράγεται ένα αρχείο μεσαίου μεγέθους, αρκετά μικρό για κοινή χρήση αλλά αρκετά υψηλής ποιότητας για εκτύπωση.
	- Με την επιλογή **OCR** παράγεται ένα μεγάλο αρχείο υψηλής ποιότητας με ενεργοποιημένη την επιλογή OCR (Οπτική αναγνώριση χαρακτήρων). Στο αρχείο αυτό υπάρχει πλήρης δυνατότητα αναζήτησης.
	- Με την επιλογή **Archival Record** (Εγγραφή αρχειοθέτησης) παράγεται ένα μικρό αρχείο χαμηλότερης ποιότητας κατάλληλο για προβολή σε οθόνη, αλλά η ποιότητα εκτύπωσης θα είναι κακή.
	- Με την επιλογή **Εκτύπωση υψηλής ποιότητας** παράγεται ένα μεγάλο αρχείο υψηλής ποιότητας.
	- Με την επιλογή **Απλή σάρωση** παράγεται ένα βασικό αρχείο σάρωσης και δεν επιλέγεται καμία προηγμένη ρύθμιση.
- Επιλέξτε το πλαίσιο εισαγωγής **Document Name** (Όνομα εγγράφου) και χρησιμοποιήστε το πληκτρολόγιο για να εισαγάγετε ένα προεπιλεγμένο όνομα που θα εφαρμοστεί σε κάθε σαρωμένο έγγραφο. Μπορείτε ακόμη να εισαγάγετε κωδικούς για να δημιουργήσετε ένα όνομα αυτόματης παραγωγής, για παράδειγμα, ο κωδικός %D θα προσθέτει την ημερομηνία στο όνομα του εγγράφου για να σας βοηθά να αναγνωρίζεται ευκολότερα το έγγραφο. Ο πίνακας κάτω από το πεδίο Document Name (Όνομα εγγράφου) παραθέτει τους κωδικούς που μπορείτε να προσθέσετε.
- Κάντε κλικ στο πλήκτρο **Apply** (Εφαρμογή).
- 11. Ορίστε την απαιτούμενη επιλογή προηγμένων ρυθμίσεων. Η περιοχή αυτή σας δίνει τη δυνατότητα να αλλάξετε τις ρυθμίσεις ποιότητας ειδώλου για τα σαρωμένα σας έγγραφα.
	- Επιλέξτε το πλήκτρο **Edit** (Επεξεργασία).
	- Ορίστε την απαιτούμενη επιλογή φωτεινού / σκούρου.
		- Μετακινήστε το δείκτη προς τα δεξιά για πιο σκούρο σαρωμένο είδωλο. Αν παράγεται με αυτό τον τρόπο αντίγραφο με πολύ σκούρο φόντο, χρησιμοποιήστε τη λειτουργία Καταστολή φόντου για να αφαιρέσετε το φόντο.
		- Μετακινήστε το δείκτη προς τα αριστερά για πιο φωτεινό σαρωμένο είδωλο.
	- Ορίστε την απαιτούμενη επιλογή ευκρίνειας.
		- Μετακινήστε το δείκτη προς τα δεξιά για σαρωμένο είδωλο πιο έντονης ευκρίνειας. Με αύξηση της ευκρίνειας θα βελτιώνονται τα είδωλα κειμένου παρά τα είδωλα φωτογραφιών.
		- Μετακινήστε το δείκτη προς τα αριστερά για σαρωμένο είδωλο πιο ήπιας ευκρίνειας. Αυτό είναι ιδιαίτερα χρήσιμο κατά τη σάρωση φωτογραφιών.
	- Επιλέξτε **Αυτόματη καταστολή** από το μενού **Καταστολή φόντου** για αυτόματη καταστολή του ανεπιθύμητου φόντου.
	- Αν χρειάζεται, επιλέξτε **No Suppression** (Χωρίς καταστολή) για να απενεργοποιήσετε τη λειτουργία Καταστολή φόντου. Η επιλογή No Suppression (Χωρίς καταστολή) είναι ιδιαίτερα χρήσιμη όταν η προσαρμογή του σκούρου δεν παράγει ικανοποιητικό

αποτέλεσμα από φωτεινά αντίγραφα, όταν το πρωτότυπο έχει γκρι ή έγχρωμο πλαίσιο, όπως σε ένα πιστοποιητικό, ή αν θέλετε να δώσετε έμφαση σε λεπτομέρειες που χάθηκαν λόγω της σκούρας πλευράς που δημιουργείται κατά τη χρήση δεμένων πρωτοτύπων.

- Ορίστε την απαιτούμενη επιλογή ανάλυσης.
	- Με την επιλογή **72 dpi** παράγεται το μικρότερο μέγεθος αρχείου. Η ανάλυση αυτή συνιστάται για παραγόμενο φαξ που προβάλλεται στον υπολογιστή.
	- Με την επιλογή **100 dpi** παρέχεται χαμηλή ποιότητα ειδώλου. Η ανάλυση αυτή συνιστάται για έγγραφα κειμένου χαμηλής ποιότητας. Η ρύθμιση αυτή θα μπορούσε ιδανικά να χρησιμοποιηθεί για παραγόμενα φαξ που προβάλλονται σε υπολογιστή παρά εκτυπώνονται.
	- Με την επιλογή **150 dpi** παράγεται κείμενο μέσης ποιότητας και είδωλο χαμηλής ποιότητας για φωτογραφίες και γραφικά. Η ανάλυση αυτή συνιστάται για έγγραφα κειμένου και γραμμικό σχέδιο μέσης ποιότητας.
	- Με την επιλογή **200 dpi** παράγεται κείμενο μέσης ποιότητας και φωτογραφίες και γραφικά χαμηλής ποιότητας. Η ανάλυση αυτή συνιστάται για έγγραφα κειμένου και γραμμικό σχέδιο μέσης ποιότητας.
	- Με την επιλογή **300 dpi** παράγονται φαξ υψηλότερης ποιότητας. Η ρύθμιση αυτή συνιστάται για έγγραφα κειμένου υψηλής ποιότητας τα οποία πρόκειται να υποστούν επεξεργασία από εφαρμογές OCR (Οπτική αναγνώριση χαρακτήρων). Συνιστάται επίσης για γραμμικό σχέδιο υψηλής ποιότητας ή για φωτογραφίες και γραφικά μέσης ποιότητας. Αυτή είναι συνήθως η βέλτιστη προεπιλεγμένη επιλογή ανάλυσης.
	- Με την επιλογή **400 dpi** παράγονται μέσης ποιότητας είδωλα για φωτογραφίες και γραφικά. Η ανάλυση αυτή συνιστάται για φωτογραφίες και γραφικά.
	- Με την επιλογή **600 dpi** παράγεται το μεγαλύτερο μέγεθος αρχείου ειδώλου, αλλά παρέχεται η βέλτιστη ποιότητα ειδώλου. Η ρύθμιση αυτή συνιστάται για φωτογραφίες και γραφικά υψηλής ποιότητας.
- Ορίστε την απαιτούμενη επιλογή για Ποιότητα / Μέγεθος αρχείου.
	- Μετακινήστε το δείκτη προς την επιλογή Κανονική ποιότητα / Μικρό μέγεθος αρχείου για μικρότερο αρχείο και χαμηλότερη ποιότητα ειδώλου. Με αυτόν τον τρόπο παράγονται μικρά αρχεία χρησιμοποιώντας προηγμένες τεχνικές συμπίεσης. Η ποιότητα ειδώλου είναι αποδεκτή αλλά σε ορισμένα πρωτότυπα ενδέχεται να παρατηρηθεί κάποια υποβάθμιση στην ποιότητα και σφάλματα αντικατάστασης χαρακτήρων.
	- Μετακινήστε το δείκτη προς το μέσο της κλίμακας για την παραγωγή ειδώλου καλύτερης ποιότητας και μεγαλύτερων αρχείων, χωρίς να παράγεται η υψηλότερη ποιότητα ή τα μεγαλύτερα αρχεία.
	- Μετακινήστε το δείκτη προς την επιλογή Ύψιστη ποιότητα / Μέγιστο μέγεθος αρχείου για την παραγωγή των μεγαλύτερων αρχείων με την ύψιστη ποιότητα ειδώλου. Τα μεγάλα αρχεία δεν είναι ιδανικά για κοινή χρήση και μετάδοση σε δίκτυο.
- Κάντε κλικ στο πλήκτρο **Apply** (Εφαρμογή).
- 12. Ορίστε τις απαιτούμενες επιλογές προσαρμογής διάταξης. Η περιοχή αυτή σας δίνει τη δυνατότητα να αλλάξετε τις ρυθμίσεις σελίδας για τα σαρωμένα σας έγγραφα.
	- Επιλέξτε το πλήκτρο **Edit** (Επεξεργασία).
	- Ορίστε την απαιτούμενη επιλογή προσανατολισμού πρωτοτύπων.
		- **Κάθετα είδωλα**: τα είδωλα στα πρωτότυπα έχουν τοποθετηθεί με κάθετο προσανατολισμό στον τροφοδότη εγγράφων.
		- **Πλάγια είδωλα**: τα είδωλα στα πρωτότυπα έχουν τοποθετηθεί με πλάγιο προσανατολισμό στον τροφοδότη εγγράφων.
	- Ορίστε την απαιτούμενη επιλογή μεγέθους πρωτοτύπου.
	- Η επιλογή **Auto Detect** (Αυτόματη ανίχνευση) επιτρέπει την αυτόματη ανίχνευση μεγέθους. Πρόκειται για την προεπιλεγμένη ρύθμιση. Το μέγεθος που ανιχνεύεται αντιστοιχεί σε κοινό μέγεθος χαρτιού.
- Η επιλογή **Manual Size Input** (Χειροκίνητη εισαγωγή μεγέθους) καθορίζει το μέγεθος του πρωτοτύπου από μια λίστα προεπιλεγμένων, κοινών μεγεθών πρωτοτύπων. Επίσης περιέχει μια ειδική επιλογή που ρυθμίζει μια συγκεκριμένη περιοχή για σάρωση και είναι χρήσιμη για σάρωση αποδείξεων. Μετρήστε το πλάτος (X) και ύψος (Y) του πρωτοτύπου για σάρωση και εισαγάγετε τις μετρήσεις X και Y στα παρεχόμενα πεδία.
- Με την επιλογή **Mixed Size Originals** (Πρωτότυπα διαφόρων μεγεθών) σαρώνονται έγγραφα που περιέχουν σελίδες διαφόρων μεγεθών. Οι σελίδες πρέπει να έχουν το ίδιο πλάτος, όπως A4 (8,5 x 11") LEF και A3 (11 x 17") SEF. Άλλοι συνδυασμοί φαίνονται στην οθόνη αφής της συσκευής. Η συσκευή ανιχνεύει το μέγεθος των εγγράφων και παράγει διαφορετικά αντίγραφα ανάλογα με τους επιλεγμένους συνδυασμούς.
- Ορίστε την απαιτούμενη επιλογή διαγραφής άκρων.
	- Με την επιλογή **Border Erase** (;ιαγραφή πλαισίου) διαγράφεται ένα ίσο τμήμα από όλες τις άκρες. Χρησιμοποιήστε τα βελάκια για να προσαρμόσετε το ποσό διαγραφής από 3 mm (0,1") ώς 50 mm (2,0") ή επιλέξτε το πεδίο εισαγωγής και χρησιμοποιήστε το πληκτρολόγιο για να εισαγάγετε το απαιτούμενο ποσό.
	- Με την επιλογή **Edge Erase** (;ιαγραφή άκρων) επιτρέπεται η διαγραφή διαφορετικού τμήματος από κάθε άκρη, τόσο στις μπροστινές όσο και στις πίσω όψεις. Χρησιμοποιήστε τα βελάκια για να προσαρμόσετε το ποσό διαγραφής από 3mm (0,1") ώς 50mm (2,0") ή επιλέξτε το κατάλληλο πεδίο εισαγωγής και χρησιμοποιήστε το πληκτρολόγιο για να εισαγάγετε το απαιτούμενο ποσό.
	- Με την επιλογή **Scan to Edge** (Σάρωση ως άκρη) ακυρώνονται όλες οι ρυθμίσεις διαγραφής άκρων ώστε να μην πραγματοποιηθεί καμία διαγραφή άκρων.
- Ορίστε την απαιτούμενη επιλογή διαχείρισης κενών σελίδων.
- Με την επιλογή **Include Blank Pages** (Συμπερίληψη κενών σελίδων), οποιεσδήποτε κενές σελίδες στο έγγραφο σαρώνονται και περιλαμβάνονται στο σαρωμένο αρχείο. Αυτή η επιλογή είναι χρήσιμη αν σκοπεύετε να εκτυπώσετε το σαρωμένο αρχείο και θέλετε να διατηρήσετε την πρωτότυπη διάταξη σελίδων.
- Με την επιλογή **Remove Blank Pages** (Αφαίρεση κενών σελίδων), κάθε κενή σελίδα αγνοείται και δεν περιλαμβάνεται στο σαρωμένο αρχείο. Αυτό έχει ως αποτέλεσμα ένα αρχείο μικρότερου μεγέθους.
- Κάντε κλικ στο πλήκτρο **Apply** (Εφαρμογή).
- 13. Ορίστε την απαιτούμενη επιλογή αρχειοθέτησης. Η περιοχή αυτή σας δίνει τη δυνατότητα να προσδιορίσετε τη μορφή αρχείου για τα σαρωμένα είδωλα.
	- Επιλέξτε το πλήκτρο **Edit** (Επεξεργασία).
	- Επιλέξτε τον απαιτούμενο τύπο αρχείου.
	- Με την επιλογή **PDF (Portable Document Format)** παράγεται ένα μόνο αρχείο, ή ένα μεμονωμένο αρχείο ανά σελίδα. Το παραγόμενο αρχείο δεν έχει δυνατότητα αναζήτησης. Ανάλογα με τη συσκευή λήψης, η επιλογή PDF μπορεί να μην είναι συμβατή όταν η ανάλυση έχει οριστεί σε 200 dpi. Η επιλογή αυτή προορίζεται για κοινή χρήση και εκτύπωση εγγράφων.
	- Με την επιλογή **PDF/A** παράγεται ένα μόνο αρχείο, ή ένα μεμονωμένο αρχείο ανά σελίδα. Το παραγόμενο αρχείο δεν έχει δυνατότητα αναζήτησης. Προορίζεται για τη μακροπρόθεσμη αρχειοθέτηση ηλεκτρονικών εγγράφων.
	- Με την επιλογή **XPS (XML Paper Specification)** παράγεται ένα μόνο αρχείο, ή ένα μεμονωμένο αρχείο ανά σελίδα. Το παραγόμενο αρχείο δεν έχει δυνατότητα αναζήτησης. Το XPS προορίζεται για κοινή χρήση και εκτύπωση εγγράφων που περιέχουν κείμενο και φωτογραφίες.
	- Με την επιλογή **TIFF (Tagged Image File Format)** παράγεται ένα μόνο αρχείο ή ένα μεμονωμένο αρχείο ανά σελίδα. Το παραγόμενο αρχείο δεν έχει δυνατότητα αναζήτησης. Τα TIFF προορίζονται για αρχειοθέτηση.
	- Με την επιλογή **JPEG** παράγονται αρχεία που προορίζονται για προβολή στην οθόνη και κοινή χρήση. Τα αρχεία JPEG δεν έχουν δυνατότητα αναζήτησης και δημιουργίας πολυσέλιδων εγγράφων.
	- Ορίστε την απαιτούμενη επιλογή σελίδας.
- Με την επιλογή **Πολυσέλιδο** παράγεται ένα μόνο αρχείο που περιέχει αρκετές σελίδες σαρωμένων ειδώλων.
- Με την επιλογή **1 αρχείο ανά σελίδα** παράγεται ένα ξεχωριστό αρχείο για κάθε είδωλο που σαρώνεται.
- Ορίστε την απαιτούμενη ρύθμιση αναζήτησης μόνο ειδώλου.
- Με την επιλογή **Μόνο είδωλο** παράγονται είδωλα χωρίς δυνατότητα αναζήτησης.
- Με την επιλογή **Αναζητήσιμο** το αποτέλεσμα είναι κείμενο με δυνατότητα αναζήτησης. Αν απαιτείται, χρησιμοποιήστε το αναπτυσσόμενο μενού για να αλλάξετε τη γλώσσα στην οποία είναι γραμμένο το έγγραφό σας.
- Κάντε κλικ στο πλήκτρο **Apply** (Εφαρμογή).
- 14. Ορίστε την απαιτούμενη επιλογή σύναξης εργασιών.
	- Επιλέξτε το πλήκτρο **Edit** (Επεξεργασία).
	- Σημειώστε το πλαίσιο ελέγχου **Build Job** (Δημιουργία εργασίας) για να ενεργοποιήσετε την επιλογή Build Job (Δημιουργία εργασίας) για τους χρήστες. Αφήστε το πλαίσιο ελέγχου κενό για να αποτρέψετε τη χρήση της επιλογής αυτής.
	- Κάντε κλικ στο πλήκτρο **Apply** (Εφαρμογή).
- 15. Ορίστε την απαιτούμενη επιλογή επέκτασης αρχείου.
	- Επιλέξτε το πλήκτρο **Edit** (Επεξεργασία).
	- Σημειώστε το πεδίο επιλογής **Lower Case** (Πεζά) για να εμφανίζονται οι επεκτάσεις αρχείων με πεζούς χαρακτήρες, όπως .pdf. Ή σημειώστε το πεδίο επιλογής **Upper Case** (Κεφαλαία) για να εμφανίζονται οι επεκτάσεις αρχείων με κεφαλαία γράμματα, όπως .PDF.
	- Κάντε κλικ στο πλήκτρο **Apply** (Εφαρμογή).
	- Επιλέξτε το πλήκτρο **OK**.
- 16. Ορίστε τις απαιτούμενες επιλογές αναφοράς.
	- Επιλέξτε το πλήκτρο **Edit** (Επεξεργασία).
	- Σημειώστε το πλαίσιο ελέγχου **Confirmation Sheet** (Φύλλο επιβεβαίωσης) για να εκτυπώσει η συσκευή ένα φύλλο επιβεβαίωσης όταν ολοκληρωθεί επιτυχώς η εργασία. Αφήστε κενό το πλαίσιο για να απενεργοποιηθεί η επιλογή του φύλλου επιβεβαίωσης.
	- Σημειώστε το πλαίσιο ελέγχου **Save Job Log (.XST) in Repository** (Αποθήκευση αρχείου καταγραφής εργασίας (.XST) στην αποθήκη) για να δημιουργηθεί μια αναφορά με πληροφορίες σχετικά με την εργασία σάρωσης. Η αναφορά αρχειοθετείται στην ίδια θέση με το σαρωμένο είδωλο.
	- Κάντε κλικ στο πλήκτρο **Apply** (Εφαρμογή).
- 17. Ορίστε τις απαιτούμενες επιλογές για το στοιχείο Workflow Scanning Image Settings (Ρυθμίσεις ειδώλου της υπηρεσίας Σάρωσης ροής εργασίας). Η περιοχή αυτή σας δίνει τη δυνατότητα να δημιουργείτε συμπιεσμένα αρχεία ειδώλου για γρηγορότερη προβολή στο web και επίσης να ορίζετε επιλογές με δυνατότητα αναζήτησης.
	- Επιλέξτε το πλήκτρο **Edit** (Επεξεργασία).
	- Σημειώστε το πλαίσιο ελέγχου **Optimized for Fast Web Viewing** (Βελτιστοποίηση για γρήγορη προβολή στο web) αν θέλετε να δημιουργήσετε αρχεία PDF για χρήση στο διαδίκτυο. Οι θεατές θα έχουν τη δυνατότητα να δουν το αρχείο πιο γρήγορα από ένα αρχείο PDF που δεν είναι βελτιστοποιημένο για γρήγορη προβολή.
- Ορίστε την απαιτούμενη επιλογή για το στοιχείο Searchable Options (Επιλογές με δυνατότητα αναζήτησης).
	- Με την επιλογή **Image Only** (Μόνο είδωλο) παράγεται ένα αρχείο χωρίς δυνατότητα αναζήτησης.
	- Με την επιλογή **Searchable** (Αναζητήσιμο), το αποτέλεσμα είναι ένα αρχείο στο οποίο μπορεί να πραγματοποιηθεί αναζήτηση.
		- Με την επιλογή **Use Language Displayed on the Device User Interface** (Χρήση της γλώσσας που εμφανίζεται στο περιβάλλον χρήστη της συσκευής) δημιουργείται στο αρχείο ευρετήριο για αναζήτηση χρησιμοποιώντας την ίδια γλώσσα που εμφανίζεται στην οθόνη αφής της συσκευής.
		- Με την επιλογή **Use this Language** (Χρήση αυτής της γλώσσας) ενεργοποιείται ένα αναπτυσσόμενο μενού που παραθέτει όλες τις διαθέσιμες γλώσσες για ευρετηρίαση του αρχείου για αναζήτηση.
- Ορίστε την απαιτούμενη επιλογή για το στοιχείο Text Compression Setting (Ρύθμιση συμπίεσης κειμένου). Η επιλογή αυτή ισχύει σε αρχεία PDF και PDF/A.
- Η επιλογή **Disabled** (Απενεργοποίηση) απενεργοποιεί την επιλογή συμπίεσης.
- Η επιλογή **Enabled (Flate Compression)** (Ενεργοποίηση (Συμπίεση Flate)) μειώνει το μέγεθος των αρχείων των σαρωμένων εργασιών.
- Κάντε κλικ στο πλήκτρο **Apply** (Εφαρμογή).
- 18. Ορίστε την απαιτούμενη επιλογή για το στοιχείο Compression Settings (Ρυθμίσεις συμπίεσης). Η περιοχή αυτή σας δίνει τη δυνατότητα να ορίσετε το είδος συμπίεσης που θα χρησιμοποιείται κάθε φορά που σαρώνετε ένα έγγραφο χρησιμοποιώντας αυτό το πρότυπο.
	- Επιλέξτε το πλήκτρο **Edit** (Επεξεργασία).
	- Ορίστε την(τις) απαιτούμενη(ες) επιλογή(ές).
	- Κάντε κλικ στο πλήκτρο **Apply** (Εφαρμογή).

[Χρήση της σάρωσης ροής εργασίας](#page-253-0) [;ημιουργία νέου προτύπου στην εφαρμογή Internet Services](#page-724-0) [Χρήση της εφαρμογής Internet Services για την εξεύρεση των στοιχείων επικοινωνίας του](#page-763-0)  [διαχειριστή συστήματος](#page-763-0) [System Administrator Guide \(Οδηγός διαχείρισης συστήματος\)](www.xerox.com/support) www.xerox.com/support.

[Εκτύπωση των σελίδων πληροφοριών από το μενού κατάστασης μηχανήματος](#page-799-0)

# **Προσθήκη ενός προορισμού σε πρότυπο χρησιμοποιώντας την εφαρμογή Internet Services**

Η εφαρμογή Internet Services χρησιμοποιεί τον ενσωματωμένο διακομιστή web της συσκευής. Αυτό σας δίνει τη δυνατότητα να επικοινωνείτε με τη συσκευή μέσω του διαδικτύου ή ενδοδικτύου μέσα από το πρόγραμμα περιήγησης web.

Αν έχει ενεργοποιηθεί η υπηρεσία Πιστοποίηση ταυτότητας ή Λογιστικά στη συσκευή σας, μπορεί να χρειαστεί να εισαγάγετε στοιχεία σύνδεσης για να αποκτήσετε πρόσβαση στη λειτουργία αυτή.

Χρησιμοποιήστε τη λειτουργία Πρότυπα όταν θέλετε να σαρώσετε ή να στείλετε με φαξ εργασίες χρησιμοποιώντας την υπηρεσία Σάρωση ροής εργασίας στη συσκευή σας. Τα πρότυπα περιέχουν πληροφορίες που χρειάζεται η συσκευή σχετικά με την αρχειοθέτηση ενός σαρωμένου εγγράφου. Επίσης περιέχουν ρυθμίσεις, όπως ποιότητα ειδώλου και μορφή αρχείου. Τα πρότυπα σάς βοηθούν να σαρώνετε είδωλα πιο γρήγορα διότι το πρότυπο περιέχει εκ των προτέρων όλες τις προγραμματισμένες ρυθμίσεις που σχετίζονται με τη σάρωσή σας. Αν απαιτείται, μπορείτε να αλλάξετε τις ρυθμίσεις στη συσκευή.

Όλα τα διαθέσιμα πρότυπα εμφανίζονται στη συσκευή, στη λίστα προτύπων σάρωσης ροής εργασίας.

Χρησιμοποιήστε τις επιλογές για το στοιχείο File Destination (Προορισμός αρχείου) για να προσθέσετε προκαθορισμένους προορισμούς σάρωσης στο πρότυπό σας. Μπορείτε να ρυθμίσετε ένα πρότυπο για σάρωση σε περισσότερους από έναν προορισμούς αρχείων.

Σημείωση: Ο διαχειριστής συστήματος πρέπει να καταστήσει διαθέσιμη την επιλογή αυτή.

Σημείωση: Ο διαχειριστής συστήματος πρέπει να διαμορφώσει έναν προορισμό σάρωσης (γνωστός ως αποθήκη αρχείου) προκειμένου να μπορέσετε να δημιουργήσετε ένα πρότυπο ή να προσθέσετε έναν προορισμό σε ένα πρότυπο.

Τα παρακάτω βήματα θα σας βοηθήσουν να ολοκληρώσετε τη βασική εκδοχή αυτής της διαδικασίας, η οποία είναι και αυτή που απαιτούν οι περισσότεροι χρήστες. Εάν έχετε πιο εξειδικευμένες απαιτήσεις, θα δείτε ότι η προσαρμογή των ρυθμίσεων προορισμού είναι δυνατή με πολλούς διαφορετικούς τρόπους.

Για περισσότερες πληροφορίες, ανατρέξτε στο System Administrator Guide (Οδηγό διαχείρισης συστήματος).

- 1. Στον υπολογιστή σας, ανοίξτε το πρόγραμμα περιήγησης web.
- 2. Στο πεδίο URL, χρησιμοποιήστε το πληκτρολόγιο για να εισαγάγετε http:// και τη διεύθυνση IP της συσκευής. Για παράδειγμα: Αν η διεύθυνση IP είναι 192.168.100.100, εισαγάγετε http:// 192.168.100.100.

Σημείωση: Για να μάθετε τη διεύθυνση ΙΡ της συσκευής σας, εκτυπώστε μια αναφορά διαμόρφωσης ή ρωτήστε το διαχειριστή συστήματος.

- 3. Πατήστε το πλήκτρο **Enter** στο πληκτρολόγιο για φόρτωση της σελίδας.
- 4. Κάντε κλικ στην καρτέλα **Scan** (Σάρωση).
- 5. Αν απαιτείται, επιλέξτε το στοιχείο **Templates** (Πρότυπα) από το μενού Display (Εμφάνιση) στην επάνω αριστερή γωνία. Αν δεν έχει ρυθμιστεί καμία θυρίδα από το διαχειριστή συστήματος, δεν θα μπορέσετε να δείτε το μενού Display (Εμφάνιση) και θα οδηγηθείτε απευθείας στη σελίδα Templates (Πρότυπα).
- 6. Ορίστε το απαιτούμενο πρότυπο στη λίστα Templates (Πρότυπα).
- 7. Στην περιοχή File Destinations (Προορισμοί αρχείων), επιλέξτε το πλήκτρο **Add** (Προσθήκη).
- 8. Επιλέξτε το πεδίο επιλογής **Select from a Predefined List** (Επιλογή από μια προκαθορισμένη λίστα).
- 9. Αν ο διαχειριστής συστήματος έχει δημιουργήσει περισσότερους από έναν προορισμούς, ορίστε την απαιτούμενη επιλογή από τη λίστα **File Destination** (Προορισμός αρχείου).

Σημείωση: Επικοινωνήστε με το διαχειριστή συστήματος αν δεν γνωρίζετε τη διεύθυνση του προορισμού σας σάρωσης.

- 10. Ορίστε την απαιτούμενη επιλογή για το στοιχείο Filing Policy (Πολιτική αρχειοθέτησης).
	- Με την επιλογή **Rename New File** (Μετονομασία νέου αρχείου), το σαρωμένο είδωλο αποθηκεύεται ως νέο αρχείο. Αν σαρώσετε ένα έγγραφο με το ίδιο όνομα όπως εκείνο που υπάρχει ήδη στην αποθήκη αρχείων, η συσκευή προσθέτει την ημερομηνία και την ώρα της σάρωσης για να δημιουργήσει ένα νέο όνομα.
	- Με την επιλογή **Επεγγραφή υπάρχοντος αρχείου** διαγράφεται το υπάρχον αρχείο και αποθηκεύεται το νέο αρχείο στη θέση του.
	- Με την επιλογή **Χωρίς αποθήκευση** τερματίζεται η διαδικασία και το αρχείο δεν αποθηκεύεται.
	- Με την επιλογή **Add Date to Name** (Προσθήκη ημερομηνίας στο όνομα) προστίθεται η τρέχουσα ημερομηνία στο τέλος του ονόματος αρχείου.
- 11. Αν απαιτείται, σημειώστε το πλαίσιο ελέγχου **Enable** (Ενεργοποίηση) στο στοιχείο Save Job Log (.XST) (Αποθήκευση αρχείου καταγραφής εργασίας (.XST)) στην ενότητα Repository (Αποθήκη) για αποθήκευση των πληροφοριών σχετικά με το αρχείο σαρωμένου ειδώλου στο φάκελο του προορισμού σάρωσης.
- 12. Κάντε κλικ στο πλήκτρο **Add** (Προσθήκη) για αποθήκευση του προτύπου σας.
- 13. Όταν ολοκληρώσετε την τροποποίηση του προτύπου σας, αυτό είναι έτοιμο να χρησιμοποιηθεί για σάρωση εγγράφου. Στη συσκευή, επιλέξτε τη λειτουργία Σάρωση ροής εργασίας και επιλέξτε το πρότυπό σας στη λίστα Πρότυπα.

[Χρήση της σάρωσης ροής εργασίας](#page-253-0) [Χρήση της εφαρμογής Internet Services για την εξεύρεση των στοιχείων επικοινωνίας του](#page-763-0)  [διαχειριστή συστήματος](#page-763-0) [System Administrator Guide \(Οδηγός διαχείρισης συστήματος\)](www.xerox.com/support) www.xerox.com/support. [;ημιουργία νέου προτύπου στην εφαρμογή Internet Services](#page-724-0) [Εκτύπωση των σελίδων πληροφοριών από το μενού κατάστασης μηχανήματος](#page-799-0)

# **Θυρίδες**

### **ημιουργία θυρίδας χρησιμοποιώντας την εφαρμογή Internet Services**

Η εφαρμογή Internet Services χρησιμοποιεί τον ενσωματωμένο διακομιστή web της συσκευής. Αυτό σας δίνει τη δυνατότητα να επικοινωνείτε με τη συσκευή μέσω του διαδικτύου ή ενδοδικτύου μέσα από το πρόγραμμα περιήγησης web.

Τα πρότυπα και οι θυρίδες δεν μπορούν να δημιουργηθούν χρησιμοποιώντας το περιβάλλον χρήστη της συσκευής. Αυτά πρέπει να δημιουργηθούν ή να τροποποιηθούν χρησιμοποιώντας τη σελίδα Scan (Σάρωση) στην εφαρμογή Internet Services.

Χρησιμοποιήστε τη λειτουργία Σάρωση σε θυρίδα για να σαρώσετε έντυπα πρωτότυπα και να τα αποθηκεύσετε σε φάκελο στη συσκευή. Μπορείτε να ανακτήσετε τα αποθηκευμένα σας έγγραφα από τη συσκευή χρησιμοποιώντας τη λειτουργία "Εκτύπωση από", ή από τον υπολογιστή σας χρησιμοποιώντας την εφαρμογή Internet Services. Η λειτουργία Σάρωση σε θυρίδα σας παρέχει μία μέθοδο σάρωσης με πολύ εύκολη ρύθμιση και χρήση.

Μπορείτε να αποθηκεύσετε τα έγγραφά σας στον προεπιλεγμένο κοινό φάκελο ή να δημιουργήσετε έναν ιδιωτικό φάκελο. Αν δημιουργήσετε ιδιωτικό φάκελο, πρέπει να εισαγάγετε όνομα και κωδικό για πρόσβαση στο φάκελο. Όλοι οι χρήστες μπορούν να δημιουργήσουν ιδιωτικούς φακέλους. Ο διαχειριστής συστήματος μπορεί να επιλέξει να ρυθμίσει την επιλογή Σάρωση σε θυρίδα με τέτοιο τρόπο που να πρέπει να εισαγάγετε κωδικό για πρόσβαση σε κάποιον φάκελο.

Ο προεπιλεγμένος κοινός φάκελος, καθώς και οποιοσδήποτε ιδιωτικός φάκελος έχει ρυθμιστεί, εμφανίζονται στη συσκευή στη λίστα προτύπων σάρωσης ροής εργασίας και στη λειτουργία "Εκτύπωση από".

Για να αποθηκεύσετε είδωλα σε ένα φάκελο, επιλέξτε το απαιτούμενο πρότυπο και σαρώστε τα είδωλα.

Σημείωση: Ο διαχειριστής συστήματος πρέπει να καταστήσει διαθέσιμη την επιλογή αυτή.

Για περισσότερες πληροφορίες, ανατρέξτε στο System Administrator Guide (Οδηγό διαχείρισης συστήματος).

- 1. Στον υπολογιστή σας, ανοίξτε το πρόγραμμα περιήγησης web.
- 2. Στο πεδίο URL, χρησιμοποιήστε το πληκτρολόγιο για να εισαγάγετε http:// και τη διεύθυνση IP της συσκευής. Για παράδειγμα: Αν η διεύθυνση IP είναι 192.168.100.100, εισαγάγετε http:// 192.168.100.100.

Σημείωση: Για να μάθετε τη διεύθυνση ΙΡ της συσκευής σας, εκτυπώστε μια αναφορά διαμόρφωσης ή ρωτήστε το διαχειριστή συστήματος.

- 3. Πατήστε το πλήκτρο **Enter** στο πληκτρολόγιο για φόρτωση της σελίδας.
- 4. Κάντε κλικ στην καρτέλα **Scan** (Σάρωση).
- 5. Επιλέξτε το πεδίο επιλογής **Mailboxes** (Θυρίδες) από το μενού Display (Εμφάνιση).
- 6. Επιλέξτε το σύνδεσμο **Create Folder** (Δημιουργία φακέλου) από το μενού Scan to Mailbox (Σάρωση σε θυρίδα).
- 7. Επιλέξτε το πλαίσιο εισαγωγής **Folder Name** (Όνομα φακέλου) και χρησιμοποιήστε το πληκτρολόγιο για να εισαγάγετε ένα όνομα για τη θυρίδα σας.
- 8. Επιλέξτε το πλαίσιο εισαγωγής **Folder Password Required** (Απαιτείται κωδικός πρόσβασης φακέλου) και χρησιμοποιήστε το πληκτρολόγιο για να εισαγάγετε τον κωδικό πρόσβασης που θέλετε να ορίσετε για τη θυρίδα σας.
	- Επιλέξτε το πλαίσιο εισαγωγής **Confirm Folder Password** (Επιβεβαίωση κωδικού πρόσβασης φακέλου) και χρησιμοποιήστε το πληκτρολόγιο για να εισαγάγετε τον κωδικό πρόσβασης.
- 9. Κάντε κλικ στο πλήκτρο **Apply** (Εφαρμογή).

## Περισσότερες πληροφορίες

[Χρήση των προτύπων της επιλογής Σάρωση σε θυρίδα στην υπηρεσία Σάρωση ροής εργασίας](#page-263-0) [Χρήση της εφαρμογής Internet Services για την εξεύρεση των στοιχείων επικοινωνίας του](#page-763-0)  [διαχειριστή συστήματος](#page-763-0)

[System Administrator Guide \(Οδηγός διαχείρισης συστήματος\)](www.xerox.com/support) www.xerox.com/support. [Εκτύπωση των σελίδων πληροφοριών από το μενού κατάστασης μηχανήματος](#page-799-0)

# **Λήψη εγγράφων από τη θυρίδα σας χρησιμοποιώντας την εφαρμογή Internet Services**

Η εφαρμογή Internet Services χρησιμοποιεί τον ενσωματωμένο διακομιστή web της συσκευής. Αυτό σας δίνει τη δυνατότητα να επικοινωνείτε με τη συσκευή μέσω του διαδικτύου ή ενδοδικτύου μέσα από το πρόγραμμα περιήγησης web.

Χρησιμοποιήστε τη λειτουργία Σάρωση σε θυρίδα για να σαρώσετε έντυπα πρωτότυπα και να τα αποθηκεύσετε σε φάκελο στη συσκευή. Μπορείτε να ανακτήσετε τα αποθηκευμένα σας έγγραφα από τη συσκευή χρησιμοποιώντας τη λειτουργία "Εκτύπωση από", ή από τον υπολογιστή σας χρησιμοποιώντας την εφαρμογή Internet Services. Η λειτουργία Σάρωση σε θυρίδα σας παρέχει μία μέθοδο σάρωσης με πολύ εύκολη ρύθμιση και χρήση.

Μπορείτε να αποθηκεύσετε τα έγγραφά σας στον προεπιλεγμένο κοινό φάκελο ή να δημιουργήσετε έναν ιδιωτικό φάκελο. Αν δημιουργήσετε ιδιωτικό φάκελο, πρέπει να εισαγάγετε όνομα και κωδικό για πρόσβαση στο φάκελο. Όλοι οι χρήστες μπορούν να δημιουργήσουν ιδιωτικούς φακέλους. Ο διαχειριστής συστήματος μπορεί να επιλέξει να ρυθμίσει την επιλογή Σάρωση σε θυρίδα με τέτοιο τρόπο που να πρέπει να εισαγάγετε κωδικό για πρόσβαση σε κάποιον φάκελο.

Ο προεπιλεγμένος κοινός φάκελος, καθώς και οποιοσδήποτε ιδιωτικός φάκελος έχει ρυθμιστεί, εμφανίζονται στη συσκευή στη λίστα προτύπων σάρωσης ροής εργασίας και στη λειτουργία "Εκτύπωση από".

Για να αποθηκεύσετε είδωλα σε ένα φάκελο, επιλέξτε το απαιτούμενο πρότυπο και σαρώστε τα είδωλα.

Σημείωση: Ο διαχειριστής συστήματος πρέπει να καταστήσει διαθέσιμη την επιλογή αυτή.

Χρησιμοποιήστε την επιλογή Download (Λήψη) για να αποθηκεύσετε έγγραφα από τη θυρίδα σας στον υπολογιστή.

Για περισσότερες πληροφορίες, ανατρέξτε στο System Administrator Guide (Οδηγό διαχείρισης συστήματος).

- 1. Στον υπολογιστή σας, ανοίξτε το πρόγραμμα περιήγησης web.
- 2. Στο πεδίο URL, χρησιμοποιήστε το πληκτρολόγιο για να εισαγάγετε http:// και τη διεύθυνση IP της συσκευής. Για παράδειγμα: Αν η διεύθυνση IP είναι 192.168.100.100, εισαγάγετε http:// 192.168.100.100.

Σημείωση: Για να μάθετε τη διεύθυνση ΙΡ της συσκευής σας, εκτυπώστε μια αναφορά διαμόρφωσης ή ρωτήστε το διαχειριστή συστήματος.

- 3. Πατήστε το πλήκτρο **Enter** στο πληκτρολόγιο για φόρτωση της σελίδας.
- 4. Κάντε κλικ στην καρτέλα **Scan** (Σάρωση).
- 5. Επιλέξτε το πεδίο επιλογής **Mailboxes** (Θυρίδες) από το μενού Display (Εμφάνιση).
- 6. Επιλέξτε το φάκελο στη λίστα **Scan to Mailbox** (Σάρωση σε θυρίδα).
- 7. Αν επιλέξετε έναν ιδιωτικό φάκελο, μπορεί να σας ζητηθεί να εισαγάγετε κωδικό πρόσβασης. Επιλέξτε το πλαίσιο εισαγωγής **Folder Password** (Κωδικός πρόσβασης φακέλου) και χρησιμοποιήστε το πληκτρολόγιο για να εισαγάγετε τον κωδικό πρόσβασης.
	- Κάντε κλικ στο πλήκτρο **OK**.
- 8. Επιλέξτε **Download** (Λήψη) από το μενού Action (Ενέργεια).
- 9. Κάντε κλικ στο πλήκτρο **Μετάβαση**.

#### Περισσότερες πληροφορίες

[Χρήση των προτύπων της επιλογής Σάρωση σε θυρίδα στην υπηρεσία Σάρωση ροής εργασίας](#page-263-0) [Χρήση της εφαρμογής Internet Services για την εξεύρεση των στοιχείων επικοινωνίας του](#page-763-0)  [διαχειριστή συστήματος](#page-763-0)

[System Administrator Guide \(Οδηγός διαχείρισης συστήματος\)](www.xerox.com/support) www.xerox.com/support. [Εκτύπωση των σελίδων πληροφοριών από το μενού κατάστασης μηχανήματος](#page-799-0)

# **Εκτύπωση εγγράφων από τη θυρίδα σας χρησιμοποιώντας την εφαρμογή Internet Services**

Η εφαρμογή Internet Services χρησιμοποιεί τον ενσωματωμένο διακομιστή web της συσκευής. Αυτό σας δίνει τη δυνατότητα να επικοινωνείτε με τη συσκευή μέσω του διαδικτύου ή ενδοδικτύου μέσα από το πρόγραμμα περιήγησης web.

Χρησιμοποιήστε τη λειτουργία Σάρωση σε θυρίδα για να σαρώσετε έντυπα πρωτότυπα και να τα αποθηκεύσετε σε φάκελο στη συσκευή. Μπορείτε να ανακτήσετε τα αποθηκευμένα σας έγγραφα από τη συσκευή χρησιμοποιώντας τη λειτουργία "Εκτύπωση από", ή από τον υπολογιστή σας χρησιμοποιώντας την εφαρμογή Internet Services. Η λειτουργία Σάρωση σε θυρίδα σας παρέχει μία μέθοδο σάρωσης με πολύ εύκολη ρύθμιση και χρήση.

Μπορείτε να αποθηκεύσετε τα έγγραφά σας στον προεπιλεγμένο κοινό φάκελο ή να δημιουργήσετε έναν ιδιωτικό φάκελο. Αν δημιουργήσετε ιδιωτικό φάκελο, πρέπει να εισαγάγετε όνομα και κωδικό για πρόσβαση στο φάκελο. Όλοι οι χρήστες μπορούν να δημιουργήσουν ιδιωτικούς φακέλους. Ο διαχειριστής συστήματος μπορεί να επιλέξει να ρυθμίσει την επιλογή Σάρωση σε θυρίδα με τέτοιο τρόπο που να πρέπει να εισαγάγετε κωδικό για πρόσβαση σε κάποιον φάκελο.

Ο προεπιλεγμένος κοινός φάκελος, καθώς και οποιοσδήποτε ιδιωτικός φάκελος έχει ρυθμιστεί, εμφανίζονται στη συσκευή στη λίστα προτύπων σάρωσης ροής εργασίας και στη λειτουργία "Εκτύπωση από".

Για να αποθηκεύσετε είδωλα σε ένα φάκελο, επιλέξτε το απαιτούμενο πρότυπο και σαρώστε τα είδωλα.

Σημείωση: Ο διαχειριστής συστήματος πρέπει να καταστήσει διαθέσιμη την επιλογή αυτή.

Χρησιμοποιήστε την επιλογή Reprint (Επανεκτύπωση) για να εκτυπώσετε έγγραφα από τη θυρίδα σας στη συσκευή.

Για περισσότερες πληροφορίες, ανατρέξτε στο System Administrator Guide (Οδηγό διαχείρισης συστήματος).

- 1. Στον υπολογιστή σας, ανοίξτε το πρόγραμμα περιήγησης web.
- 2. Στο πεδίο URL, χρησιμοποιήστε το πληκτρολόγιο για να εισαγάγετε http:// και τη διεύθυνση IP της συσκευής. Για παράδειγμα: Αν η διεύθυνση IP είναι 192.168.100.100, εισαγάγετε http:// 192.168.100.100.

Σημείωση: Για να μάθετε τη διεύθυνση ΙΡ της συσκευής σας, εκτυπώστε μια αναφορά διαμόρφωσης ή ρωτήστε το διαχειριστή συστήματος.

- 3. Πατήστε το πλήκτρο **Enter** στο πληκτρολόγιο για φόρτωση της σελίδας.
- 4. Κάντε κλικ στην καρτέλα **Scan** (Σάρωση).
- 5. Επιλέξτε το πεδίο επιλογής **Mailboxes** (Θυρίδες) από το μενού Display (Εμφάνιση).
- 6. Επιλέξτε το φάκελο στη λίστα **Scan to Mailbox** (Σάρωση σε θυρίδα).
- 7. Αν επιλέξετε έναν ιδιωτικό φάκελο, μπορεί να σας ζητηθεί να εισαγάγετε κωδικό πρόσβασης. Επιλέξτε το πλαίσιο εισαγωγής **Folder Password** (Κωδικός πρόσβασης φακέλου) και χρησιμοποιήστε το πληκτρολόγιο για να εισαγάγετε τον κωδικό πρόσβασης.
	- Κάντε κλικ στο πλήκτρο **OK**.
- 8. Επιλέξτε **Reprint** (Επανεκτύπωση) από το μενού Action (Ενέργεια).
- 9. Κάντε κλικ στο πλήκτρο **Μετάβαση**.

#### Περισσότερες πληροφορίες

[Χρήση των προτύπων της επιλογής Σάρωση σε θυρίδα στην υπηρεσία Σάρωση ροής εργασίας](#page-263-0) [Χρήση της εφαρμογής Internet Services για την εξεύρεση των στοιχείων επικοινωνίας του](#page-763-0)  [διαχειριστή συστήματος](#page-763-0)

[System Administrator Guide \(Οδηγός διαχείρισης συστήματος\)](www.xerox.com/support) www.xerox.com/support. [Εκτύπωση των σελίδων πληροφοριών από το μενού κατάστασης μηχανήματος](#page-799-0)

#### **ιαγραφή εγγράφων από τη θυρίδα σας χρησιμοποιώντας την εφαρμογή Internet Services**

Χρησιμοποιήστε τη λειτουργία Σάρωση σε θυρίδα για να σαρώσετε έντυπα πρωτότυπα και να τα αποθηκεύσετε σε φάκελο στη συσκευή. Μπορείτε να ανακτήσετε τα αποθηκευμένα σας έγγραφα από τη συσκευή χρησιμοποιώντας τη λειτουργία "Εκτύπωση από", ή από τον υπολογιστή σας χρησιμοποιώντας την εφαρμογή Internet Services. Η λειτουργία Σάρωση σε θυρίδα σας παρέχει μία μέθοδο σάρωσης με πολύ εύκολη ρύθμιση και χρήση.

Μπορείτε να αποθηκεύσετε τα έγγραφά σας στον προεπιλεγμένο κοινό φάκελο ή να δημιουργήσετε έναν ιδιωτικό φάκελο. Αν δημιουργήσετε ιδιωτικό φάκελο, πρέπει να εισαγάγετε όνομα και κωδικό για πρόσβαση στο φάκελο. Όλοι οι χρήστες μπορούν να δημιουργήσουν ιδιωτικούς φακέλους. Ο διαχειριστής συστήματος μπορεί να επιλέξει να ρυθμίσει την επιλογή Σάρωση σε θυρίδα με τέτοιο τρόπο που να πρέπει να εισαγάγετε κωδικό για πρόσβαση σε κάποιον φάκελο.

Ο προεπιλεγμένος κοινός φάκελος, καθώς και οποιοσδήποτε ιδιωτικός φάκελος έχει ρυθμιστεί, εμφανίζονται στη συσκευή στη λίστα προτύπων σάρωσης ροής εργασίας και στη λειτουργία "Εκτύπωση από".

Για να αποθηκεύσετε είδωλα σε ένα φάκελο, επιλέξτε το απαιτούμενο πρότυπο και σαρώστε τα είδωλα.

Σημείωση: Ο διαχειριστής συστήματος πρέπει να καταστήσει διαθέσιμη την επιλογή αυτή.

Χρησιμοποιήστε τις επιλογές για το στοιχείο Delete (Διαγραφή) για να διαγράψετε έγγραφα που είναι δεσμευμένα σε μια θυρίδα. Μπορείτε να διαγράψετε όλα τα έγγραφα μαζί, ή να επιλέξετε συγκεκριμένα έγγραφα για διαγραφή.

Για περισσότερες πληροφορίες, ανατρέξτε στο System Administrator Guide (Οδηγό διαχείρισης συστήματος).

- 1. Στον υπολογιστή σας, ανοίξτε το πρόγραμμα περιήγησης web.
- 2. Στο πεδίο URL, χρησιμοποιήστε το πληκτρολόγιο για να εισαγάγετε http:// και τη διεύθυνση IP της συσκευής. Για παράδειγμα: Αν η διεύθυνση IP είναι 192.168.100.100, εισαγάγετε http:// 192.168.100.100.

Σημείωση: Για να μάθετε τη διεύθυνση ΙΡ της συσκευής σας, εκτυπώστε μια αναφορά διαμόρφωσης ή ρωτήστε το διαχειριστή συστήματος.

- 3. Πατήστε το πλήκτρο **Enter** στο πληκτρολόγιο για φόρτωση της σελίδας.
- 4. Κάντε κλικ στην καρτέλα **Scan** (Σάρωση).
- 5. Επιλέξτε το πεδίο επιλογής **Mailboxes** (Θυρίδες) από το μενού Display (Εμφάνιση).
- 6. Επιλέξτε το φάκελο στη λίστα **Scan to Mailbox** (Σάρωση σε θυρίδα).
- 7. Αν επιλέξετε έναν ιδιωτικό φάκελο, μπορεί να σας ζητηθεί να εισαγάγετε κωδικό πρόσβασης. Επιλέξτε το πλαίσιο εισαγωγής **Folder Password** (Κωδικός πρόσβασης φακέλου) και χρησιμοποιήστε το πληκτρολόγιο για να εισαγάγετε τον κωδικό πρόσβασης.
	- Κάντε κλικ στο πλήκτρο **OK**.
- 8. Επιλέξτε **Delete** (;ιαγραφή( από το μενού Action (Ενέργεια) και στη συνέχεια το πλήκτρο **Go** (Μετάβαση) για να διαγράψετε μεμονωμένα έγγραφα, ή επιλέξτε το πλήκτρο **Delete All** (;ιαγραφή όλων) για να διαγράψετε όλα τα έγγραφα από τη θυρίδα.
- 9. Κάντε κλικ στο πλήκτρο **OK**.
- 10. Κάντε κλικ στο πλήκτρο **OK**.

#### Περισσότερες πληροφορίες

[Χρήση των προτύπων της επιλογής Σάρωση σε θυρίδα στην υπηρεσία Σάρωση ροής εργασίας](#page-263-0)

[Χρήση της εφαρμογής Internet Services για την εξεύρεση των στοιχείων επικοινωνίας του](#page-763-0)  [διαχειριστή συστήματος](#page-763-0)

[System Administrator Guide \(Οδηγός διαχείρισης συστήματος\)](www.xerox.com/support) www.xerox.com/support. [Εκτύπωση των σελίδων πληροφοριών από το μενού κατάστασης μηχανήματος](#page-799-0)

# **Τροποποίηση ρυθμίσεων προτύπου θυρίδας χρησιμοποιώντας την εφαρμογή Internet Services**

Η εφαρμογή Internet Services χρησιμοποιεί τον ενσωματωμένο διακομιστή web της συσκευής. Αυτό σας δίνει τη δυνατότητα να επικοινωνείτε με τη συσκευή μέσω του διαδικτύου ή ενδοδικτύου μέσα από το πρόγραμμα περιήγησης web.

Χρησιμοποιήστε τη λειτουργία Σάρωση σε θυρίδα για να σαρώσετε έντυπα πρωτότυπα και να τα αποθηκεύσετε σε φάκελο στη συσκευή. Μπορείτε να ανακτήσετε τα αποθηκευμένα σας έγγραφα από τη συσκευή χρησιμοποιώντας τη λειτουργία "Εκτύπωση από", ή από τον υπολογιστή σας χρησιμοποιώντας την εφαρμογή Internet Services. Η λειτουργία Σάρωση σε θυρίδα σας παρέχει μία μέθοδο σάρωσης με πολύ εύκολη ρύθμιση και χρήση.

Μπορείτε να αποθηκεύσετε τα έγγραφά σας στον προεπιλεγμένο κοινό φάκελο ή να δημιουργήσετε έναν ιδιωτικό φάκελο. Αν δημιουργήσετε ιδιωτικό φάκελο, πρέπει να εισαγάγετε όνομα και κωδικό για πρόσβαση στο φάκελο. Όλοι οι χρήστες μπορούν να δημιουργήσουν ιδιωτικούς φακέλους. Ο διαχειριστής συστήματος μπορεί να επιλέξει να ρυθμίσει την επιλογή Σάρωση σε θυρίδα με τέτοιο τρόπο που να πρέπει να εισαγάγετε κωδικό για πρόσβαση σε κάποιον φάκελο.

Ο προεπιλεγμένος κοινός φάκελος, καθώς και οποιοσδήποτε ιδιωτικός φάκελος έχει ρυθμιστεί, εμφανίζονται στη συσκευή στη λίστα προτύπων σάρωσης ροής εργασίας και στη λειτουργία "Εκτύπωση από".

Για να αποθηκεύσετε είδωλα σε ένα φάκελο, επιλέξτε το απαιτούμενο πρότυπο και σαρώστε τα είδωλα.

Χρησιμοποιήστε την επιλογή Personalize Settings (Εξατομίκευση ρυθμίσεων) για να διαμορφώσετε το πρότυπο Scan to Mailbox (Σάρωση σε θυρίδα) με συγκεκριμένες ρυθμίσεις που χρησιμοποιούνται κάθε φορά που επιλέγετε αυτό το πρότυπο. Μπορείτε να διαμορφώσετε ρυθμίσεις όπως η ποιότητα ειδώλου, η μορφή αρχείου και η προσαρμογή διάταξης. Η διαμόρφωση των ρυθμίσεων του προτύπου σας είναι χρήσιμη αν χρησιμοποιείτε τις ίδιες ή παρόμοιες ρυθμίσεις κάθε φορά που σαρώνετε ένα έγγραφο στη θυρίδα σας.

Σημείωση: Ο διαχειριστής συστήματος πρέπει να καταστήσει διαθέσιμη την επιλογή αυτή.

Για περισσότερες πληροφορίες, ανατρέξτε στο System Administrator Guide (Οδηγό διαχείρισης συστήματος).

- 1. Στον υπολογιστή σας, ανοίξτε το πρόγραμμα περιήγησης web.
- 2. Στο πεδίο URL, χρησιμοποιήστε το πληκτρολόγιο για να εισαγάγετε http:// και τη διεύθυνση IP της συσκευής. Για παράδειγμα: Αν η διεύθυνση IP είναι 192.168.100.100, εισαγάγετε http:// 192.168.100.100.

- 3. Πατήστε το πλήκτρο **Enter** στο πληκτρολόγιο για φόρτωση της σελίδας.
- 4. Κάντε κλικ στην καρτέλα **Scan** (Σάρωση).
- 5. Επιλέξτε το πεδίο επιλογής **Mailboxes** (Θυρίδες) από το μενού Display (Εμφάνιση).
- 6. Επιλέξτε το φάκελο που θέλετε να τροποποιήσετε από τη λίστα στο μενού Scan to Mailbox (Σάρωση σε θυρίδα).
- 7. Αν επιλέξετε έναν ιδιωτικό φάκελο, μπορεί να σας ζητηθεί να εισαγάγετε κωδικό πρόσβασης. Επιλέξτε το πλαίσιο εισαγωγής **Folder Password** (Κωδικός πρόσβασης φακέλου) και χρησιμοποιήστε το πληκτρολόγιο για να εισαγάγετε τον κωδικό πρόσβασης.
	- Κάντε κλικ στο πλήκτρο **OK**.
- 8. Επιλέξτε το πλήκτρο **Personalize Settings** (Εξατομίκευση ρυθμίσεων).
- 9. Ορίστε τις απαιτούμενες επιλογές για σάρωση ροής εργασίας. Η περιοχή αυτή σας επιτρέπει να αλλάξετε τις βασικές επιλογές σάρωσης.
	- Επιλέξτε το πλήκτρο **Edit** (Επεξεργασία).
	- Ορίστε την απαιτούμενη επιλογή χρώματος εξόδου.
		- Η επιλογή **Αυτόματη ανίχνευση** δίνει τη δυνατότητα στη συσκευή να επιλέξει την πιο κατάλληλη ρύθμιση χρώματος.
		- Με την επιλογή **Ασπρόμαυρο** παράγεται ασπρόμαυρη έξοδος ακόμα και αν τα πρωτότυπα ήταν έγχρωμα.
		- Με την επιλογή **Κλίμακα γκρίζου** παράγεται έξοδος χρησιμοποιώντας διάφορες αποχρώσεις του γκρι.
	- Με την επιλογή **Χρώμα** παράγεται έγχρωμη έξοδος.
	- Ορίστε την απαιτούμενη επιλογή σάρωσης διπλής όψης.
		- Χρησιμοποιήστε την επιλογή **Μονής όψης** αν τα πρωτότυπα είναι τυπωμένα σε 1 όψη.
		- Χρησιμοποιήστε την επιλογή **ιπλής όψης** αν τα πρωτότυπα είναι διπλής όψης. Με αυτή την επιλογή, πρέπει να χρησιμοποιηθεί ο τροφοδότης εγγράφων για τη σάρωση των πρωτοτύπων.
		- Χρησιμοποιήστε την επιλογή **ιπλής όψης, περιστροφή όψης 2** αν τα πρωτότυπα είναι διπλής όψης και ξεδιπλώνουν σαν ημερολόγιο. Με αυτή την επιλογή, πρέπει να χρησιμοποιηθεί ο τροφοδότης εγγράφων για τη σάρωση των πρωτοτύπων.
	- Ορίστε την απαιτούμενη επιλογή είδους πρωτοτύπου.
		- Η επιλογή **Φωτογραφία & κείμενο** παράγει εικόνες υψηλής ποιότητας αλλά μειώνει ελαφρά την ευκρίνεια του κειμένου και του γραμμικού σχεδίου. Η ρύθμιση αυτή συνιστάται για πρωτότυπα που περιέχουν φωτογραφίες υψηλής ποιότητας ή γραμμικό σχέδιο και κείμενο.
		- Η επιλογή **Κείμενο** παράγει πιο ευκρινή όρια και συνιστάται για κείμενο και γραμμικό σχέδιο.
		- Η επιλογή **Φωτογραφία** παρέχει τη βέλτιστη ποιότητα για φωτογραφίες αλλά μειωμένη ποιότητα κειμένου και γραμμικού σχεδίου. Είναι η καλύτερη επιλογή για πρωτότυπα που περιέχουν φωτογραφίες ή συνεχόμενους τόνους χωρίς καθόλου κείμενο ή γραμμικό σχέδιο.

Σημείωση: Η επιλογή κειμένου απαιτεί λιγότερο χρόνο μετάδοσης.

- Ορίστε την απαιτούμενη επιλογή της λειτουργίας Προεπιλογές σάρωσης.
	- Με την επιλογή **Κοινή χρ. & εκτύπ.** παράγεται ένα αρχείο μεσαίου μεγέθους, αρκετά μικρό για κοινή χρήση αλλά αρκετά υψηλής ποιότητας για εκτύπωση.
	- Με την επιλογή **OCR** παράγεται ένα μεγάλο αρχείο υψηλής ποιότητας με ενεργοποιημένη την επιλογή OCR (Οπτική αναγνώριση χαρακτήρων). Στο αρχείο αυτό υπάρχει πλήρης δυνατότητα αναζήτησης.
	- Με την επιλογή **Archival Record** (Εγγραφή αρχειοθέτησης) παράγεται ένα μικρό αρχείο χαμηλότερης ποιότητας κατάλληλο για προβολή σε οθόνη, αλλά η ποιότητα εκτύπωσης θα είναι κακή.
	- Με την επιλογή **Εκτύπωση υψηλής ποιότητας** παράγεται ένα μεγάλο αρχείο υψηλής ποιότητας.
- Με την επιλογή **Απλή σάρωση** παράγεται ένα βασικό αρχείο σάρωσης και δεν επιλέγεται καμία προηγμένη ρύθμιση.
- Επιλέξτε το πλαίσιο εισαγωγής **Document Name** (Όνομα εγγράφου) και χρησιμοποιήστε το πληκτρολόγιο για να εισαγάγετε ένα προεπιλεγμένο όνομα που θα εφαρμοστεί σε κάθε σαρωμένο έγγραφο. Μπορείτε ακόμη να εισαγάγετε κωδικούς για να δημιουργήσετε ένα όνομα αυτόματης παραγωγής, για παράδειγμα, ο κωδικός %D θα προσθέτει την ημερομηνία στο όνομα του εγγράφου για να σας βοηθά να αναγνωρίζεται ευκολότερα το έγγραφο. Ο πίνακας κάτω από το πεδίο Document Name (Όνομα εγγράφου) παραθέτει τους κωδικούς που μπορείτε να προσθέσετε.
- Κάντε κλικ στο πλήκτρο **Apply** (Εφαρμογή).
- 10. Ορίστε την απαιτούμενη επιλογή προηγμένων ρυθμίσεων. Η περιοχή αυτή σας δίνει τη δυνατότητα να αλλάξετε τις ρυθμίσεις ποιότητας ειδώλου για τα σαρωμένα σας έγγραφα.
	- Επιλέξτε το πλήκτρο **Edit** (Επεξεργασία).
	- Ορίστε την απαιτούμενη επιλογή φωτεινού / σκούρου.
		- Μετακινήστε το δείκτη προς τα δεξιά για πιο σκούρο σαρωμένο είδωλο. Αν παράγεται με αυτό τον τρόπο αντίγραφο με πολύ σκούρο φόντο, χρησιμοποιήστε τη λειτουργία Καταστολή φόντου για να αφαιρέσετε το φόντο.
		- Μετακινήστε το δείκτη προς τα αριστερά για πιο φωτεινό σαρωμένο είδωλο.
	- Ορίστε την απαιτούμενη επιλογή ευκρίνειας.
		- Μετακινήστε το δείκτη προς τα δεξιά για σαρωμένο είδωλο πιο έντονης ευκρίνειας. Με αύξηση της ευκρίνειας θα βελτιώνονται τα είδωλα κειμένου παρά τα είδωλα φωτογραφιών.
		- Μετακινήστε το δείκτη προς τα αριστερά για σαρωμένο είδωλο πιο ήπιας ευκρίνειας. Αυτό είναι ιδιαίτερα χρήσιμο κατά τη σάρωση φωτογραφιών.
	- Επιλέξτε **Αυτόματη καταστολή** από το μενού **Καταστολή φόντου** για αυτόματη καταστολή του ανεπιθύμητου φόντου.
	- Αν χρειάζεται, επιλέξτε **No Suppression** (Χωρίς καταστολή) για να απενεργοποιήσετε τη λειτουργία Καταστολή φόντου. Η επιλογή No Suppression (Χωρίς καταστολή) είναι ιδιαίτερα χρήσιμη όταν η προσαρμογή του σκούρου δεν παράγει ικανοποιητικό αποτέλεσμα από φωτεινά αντίγραφα, όταν το πρωτότυπο έχει γκρι ή έγχρωμο πλαίσιο, όπως σε ένα πιστοποιητικό, ή αν θέλετε να δώσετε έμφαση σε λεπτομέρειες που χάθηκαν λόγω της σκούρας πλευράς που δημιουργείται κατά τη χρήση δεμένων πρωτοτύπων.
	- Ορίστε την απαιτούμενη επιλογή ανάλυσης.
		- Με την επιλογή **72 dpi** παράγεται το μικρότερο μέγεθος αρχείου. Η ανάλυση αυτή συνιστάται για παραγόμενο φαξ που προβάλλεται στον υπολογιστή.
		- Με την επιλογή **100 dpi** παρέχεται χαμηλή ποιότητα ειδώλου. Η ανάλυση αυτή συνιστάται για έγγραφα κειμένου χαμηλής ποιότητας. Η ρύθμιση αυτή θα μπορούσε ιδανικά να χρησιμοποιηθεί για παραγόμενα φαξ που προβάλλονται σε υπολογιστή παρά εκτυπώνονται.
		- Με την επιλογή **150 dpi** παράγεται κείμενο μέσης ποιότητας και είδωλο χαμηλής ποιότητας για φωτογραφίες και γραφικά. Η ανάλυση αυτή συνιστάται για έγγραφα κειμένου και γραμμικό σχέδιο μέσης ποιότητας.
		- Με την επιλογή **200 dpi** παράγεται κείμενο μέσης ποιότητας και φωτογραφίες και γραφικά χαμηλής ποιότητας. Η ανάλυση αυτή συνιστάται για έγγραφα κειμένου και γραμμικό σχέδιο μέσης ποιότητας.
		- Με την επιλογή **300 dpi** παράγονται φαξ υψηλότερης ποιότητας. Η ρύθμιση αυτή συνιστάται για έγγραφα κειμένου υψηλής ποιότητας τα οποία πρόκειται να υποστούν επεξεργασία από εφαρμογές OCR (Οπτική αναγνώριση χαρακτήρων). Συνιστάται επίσης για γραμμικό σχέδιο υψηλής ποιότητας ή για φωτογραφίες και γραφικά μέσης ποιότητας. Αυτή είναι συνήθως η βέλτιστη προεπιλεγμένη επιλογή ανάλυσης.
		- Με την επιλογή **400 dpi** παράγονται μέσης ποιότητας είδωλα για φωτογραφίες και γραφικά. Η ανάλυση αυτή συνιστάται για φωτογραφίες και γραφικά.
- Με την επιλογή **600 dpi** παράγεται το μεγαλύτερο μέγεθος αρχείου ειδώλου, αλλά παρέχεται η βέλτιστη ποιότητα ειδώλου. Η ρύθμιση αυτή συνιστάται για φωτογραφίες και γραφικά υψηλής ποιότητας.
- Ορίστε την απαιτούμενη επιλογή για Ποιότητα / Μέγεθος αρχείου.
	- Μετακινήστε το δείκτη προς την επιλογή Κανονική ποιότητα / Μικρό μέγεθος αρχείου για μικρότερο αρχείο και χαμηλότερη ποιότητα ειδώλου. Με αυτόν τον τρόπο παράγονται μικρά αρχεία χρησιμοποιώντας προηγμένες τεχνικές συμπίεσης. Η ποιότητα ειδώλου είναι αποδεκτή αλλά σε ορισμένα πρωτότυπα ενδέχεται να παρατηρηθεί κάποια υποβάθμιση στην ποιότητα και σφάλματα αντικατάστασης χαρακτήρων.
	- Μετακινήστε το δείκτη προς το μέσο της κλίμακας για την παραγωγή ειδώλου καλύτερης ποιότητας και μεγαλύτερων αρχείων, χωρίς να παράγεται η υψηλότερη ποιότητα ή τα μεγαλύτερα αρχεία.
	- Μετακινήστε το δείκτη προς την επιλογή Ύψιστη ποιότητα / Μέγιστο μέγεθος αρχείου για την παραγωγή των μεγαλύτερων αρχείων με την ύψιστη ποιότητα ειδώλου. Τα μεγάλα αρχεία δεν είναι ιδανικά για κοινή χρήση και μετάδοση σε δίκτυο.
- Κάντε κλικ στο πλήκτρο **Apply** (Εφαρμογή).
- 11. Ορίστε τις απαιτούμενες επιλογές προσαρμογής διάταξης. Η περιοχή αυτή σας δίνει τη δυνατότητα να αλλάξετε τις ρυθμίσεις σελίδας για τα σαρωμένα σας έγγραφα.
	- Επιλέξτε το πλήκτρο **Edit** (Επεξεργασία).
	- Ορίστε την απαιτούμενη επιλογή προσανατολισμού πρωτοτύπων.
		- **Κάθετα είδωλα**: τα είδωλα στα πρωτότυπα έχουν τοποθετηθεί με κάθετο προσανατολισμό στον τροφοδότη εγγράφων.
		- **Πλάγια είδωλα**: τα είδωλα στα πρωτότυπα έχουν τοποθετηθεί με πλάγιο προσανατολισμό στον τροφοδότη εγγράφων.
	- Ορίστε την απαιτούμενη επιλογή μεγέθους πρωτοτύπου.
	- Η επιλογή **Auto Detect** (Αυτόματη ανίχνευση) επιτρέπει την αυτόματη ανίχνευση μεγέθους. Πρόκειται για την προεπιλεγμένη ρύθμιση. Το μέγεθος που ανιχνεύεται αντιστοιχεί σε κοινό μέγεθος χαρτιού.
	- Η επιλογή **Manual Size Input** (Χειροκίνητη εισαγωγή μεγέθους) καθορίζει το μέγεθος του πρωτοτύπου από μια λίστα προεπιλεγμένων, κοινών μεγεθών πρωτοτύπων. Επίσης περιέχει μια ειδική επιλογή που ρυθμίζει μια συγκεκριμένη περιοχή για σάρωση και είναι χρήσιμη για σάρωση αποδείξεων. Μετρήστε το πλάτος (X) και ύψος (Y) του πρωτοτύπου για σάρωση και εισαγάγετε τις μετρήσεις X και Y στα παρεχόμενα πεδία.
	- Με την επιλογή **Mixed Size Originals** (Πρωτότυπα διαφόρων μεγεθών) σαρώνονται έγγραφα που περιέχουν σελίδες διαφόρων μεγεθών. Οι σελίδες πρέπει να έχουν το ίδιο πλάτος, όπως A4 (8,5 x 11") LEF και A3 (11 x 17") SEF. Άλλοι συνδυασμοί φαίνονται στην οθόνη αφής της συσκευής. Η συσκευή ανιχνεύει το μέγεθος των εγγράφων και παράγει διαφορετικά αντίγραφα ανάλογα με τους επιλεγμένους συνδυασμούς.
	- Ορίστε την απαιτούμενη επιλογή διαγραφής άκρων.
		- Με την επιλογή **Border Erase** (Διαγραφή πλαισίου) διαγράφεται ένα ίσο τμήμα από όλες τις άκρες. Χρησιμοποιήστε τα βελάκια για να προσαρμόσετε το ποσό διαγραφής από 3 mm (0,1") ώς 50 mm (2,0") ή επιλέξτε το πεδίο εισαγωγής και χρησιμοποιήστε το πληκτρολόγιο για να εισαγάγετε το απαιτούμενο ποσό.
		- Με την επιλογή **Edge Erase** (;ιαγραφή άκρων) επιτρέπεται η διαγραφή διαφορετικού τμήματος από κάθε άκρη, τόσο στις μπροστινές όσο και στις πίσω όψεις. Χρησιμοποιήστε τα βελάκια για να προσαρμόσετε το ποσό διαγραφής από 3mm (0,1") ώς 50mm (2,0") ή επιλέξτε το κατάλληλο πεδίο εισαγωγής και χρησιμοποιήστε το πληκτρολόγιο για να εισαγάγετε το απαιτούμενο ποσό.
		- Με την επιλογή **Scan to Edge** (Σάρωση ως άκρη) ακυρώνονται όλες οι ρυθμίσεις διαγραφής άκρων ώστε να μην πραγματοποιηθεί καμία διαγραφή άκρων.
	- Ορίστε την απαιτούμενη επιλογή διαχείρισης κενών σελίδων.
- Με την επιλογή **Include Blank Pages** (Συμπερίληψη κενών σελίδων), οποιεσδήποτε κενές σελίδες στο έγγραφο σαρώνονται και περιλαμβάνονται στο σαρωμένο αρχείο. Αυτή η επιλογή είναι χρήσιμη αν σκοπεύετε να εκτυπώσετε το σαρωμένο αρχείο και θέλετε να διατηρήσετε την πρωτότυπη διάταξη σελίδων.
- Με την επιλογή **Remove Blank Pages** (Αφαίρεση κενών σελίδων), κάθε κενή σελίδα αγνοείται και δεν περιλαμβάνεται στο σαρωμένο αρχείο. Αυτό έχει ως αποτέλεσμα ένα αρχείο μικρότερου μεγέθους.
- Κάντε κλικ στο πλήκτρο **Apply** (Εφαρμογή).
- 12. Ορίστε την απαιτούμενη επιλογή αρχειοθέτησης. Η περιοχή αυτή σας δίνει τη δυνατότητα να προσδιορίσετε τη μορφή αρχείου για τα σαρωμένα είδωλα.
	- Επιλέξτε το πλήκτρο **Edit** (Επεξεργασία).
	- Επιλέξτε τον απαιτούμενο τύπο αρχείου.
	- Με την επιλογή **PDF (Portable Document Format)** παράγεται ένα μόνο αρχείο, ή ένα μεμονωμένο αρχείο ανά σελίδα. Το παραγόμενο αρχείο δεν έχει δυνατότητα αναζήτησης. Ανάλογα με τη συσκευή λήψης, η επιλογή PDF μπορεί να μην είναι συμβατή όταν η ανάλυση έχει οριστεί σε 200 dpi. Η επιλογή αυτή προορίζεται για κοινή χρήση και εκτύπωση εγγράφων.
	- Με την επιλογή **PDF/A** παράγεται ένα μόνο αρχείο, ή ένα μεμονωμένο αρχείο ανά σελίδα. Το παραγόμενο αρχείο δεν έχει δυνατότητα αναζήτησης. Προορίζεται για τη μακροπρόθεσμη αρχειοθέτηση ηλεκτρονικών εγγράφων.
	- Με την επιλογή **XPS (XML Paper Specification)** παράγεται ένα μόνο αρχείο, ή ένα μεμονωμένο αρχείο ανά σελίδα. Το παραγόμενο αρχείο δεν έχει δυνατότητα αναζήτησης. Το XPS προορίζεται για κοινή χρήση και εκτύπωση εγγράφων που περιέχουν κείμενο και φωτογραφίες.
	- Με την επιλογή **TIFF (Tagged Image File Format)** παράγεται ένα μόνο αρχείο ή ένα μεμονωμένο αρχείο ανά σελίδα. Το παραγόμενο αρχείο δεν έχει δυνατότητα αναζήτησης. Τα TIFF προορίζονται για αρχειοθέτηση.
	- Με την επιλογή **JPEG** παράγονται αρχεία που προορίζονται για προβολή στην οθόνη και κοινή χρήση. Τα αρχεία JPEG δεν έχουν δυνατότητα αναζήτησης και δημιουργίας πολυσέλιδων εγγράφων.
	- Ορίστε την απαιτούμενη επιλογή σελίδας.
	- Με την επιλογή **Πολυσέλιδο** παράγεται ένα μόνο αρχείο που περιέχει αρκετές σελίδες σαρωμένων ειδώλων.
	- Με την επιλογή **1 αρχείο ανά σελίδα** παράγεται ένα ξεχωριστό αρχείο για κάθε είδωλο που σαρώνεται.
	- Ορίστε την απαιτούμενη ρύθμιση αναζήτησης μόνο ειδώλου.
	- Με την επιλογή **Μόνο είδωλο** παράγονται είδωλα χωρίς δυνατότητα αναζήτησης.
	- Με την επιλογή **Αναζητήσιμο** το αποτέλεσμα είναι κείμενο με δυνατότητα αναζήτησης. Αν απαιτείται, χρησιμοποιήστε το αναπτυσσόμενο μενού για να αλλάξετε τη γλώσσα στην οποία είναι γραμμένο το έγγραφό σας.
	- Κάντε κλικ στο πλήκτρο **Apply** (Εφαρμογή).
- 13. Ορίστε την απαιτούμενη επιλογή σύναξης εργασιών.
	- Επιλέξτε το πλήκτρο **Edit** (Επεξεργασία).
	- Σημειώστε το πλαίσιο ελέγχου **Build Job** (Δημιουργία εργασίας) για να ενεργοποιήσετε την επιλογή Build Job (Δημιουργία εργασίας) για τους χρήστες. Αφήστε το πλαίσιο ελέγχου κενό για να αποτρέψετε τη χρήση της επιλογής αυτής.
	- Κάντε κλικ στο πλήκτρο **Apply** (Εφαρμογή).
- 14. Ορίστε την απαιτούμενη επιλογή επέκτασης αρχείου.
	- Επιλέξτε το πλήκτρο **Edit** (Επεξεργασία).
	- Σημειώστε το πεδίο επιλογής **Lower Case** (Πεζά) για να εμφανίζονται οι επεκτάσεις αρχείων με πεζούς χαρακτήρες, όπως .pdf. Ή σημειώστε το πεδίο επιλογής **Upper Case** (Κεφαλαία) για να εμφανίζονται οι επεκτάσεις αρχείων με κεφαλαία γράμματα, όπως .PDF.
- Κάντε κλικ στο πλήκτρο **Apply** (Εφαρμογή).
- 15. Ορίστε τις απαιτούμενες επιλογές αναφοράς.
	- Επιλέξτε το πλήκτρο **Edit** (Επεξεργασία).
	- Σημειώστε το πλαίσιο ελέγχου **Confirmation Sheet** (Φύλλο επιβεβαίωσης) για να εκτυπώσει η συσκευή ένα φύλλο επιβεβαίωσης όταν ολοκληρωθεί επιτυχώς η εργασία. Αφήστε κενό το πλαίσιο για να απενεργοποιηθεί η επιλογή του φύλλου επιβεβαίωσης.
	- Σημειώστε το πλαίσιο ελέγχου **Save Job Log (.XST) in Repository** (Αποθήκευση αρχείου καταγραφής εργασίας (.XST) στην αποθήκη) για να δημιουργηθεί μια αναφορά με πληροφορίες σχετικά με την εργασία σάρωσης. Η αναφορά αρχειοθετείται στην ίδια θέση με το σαρωμένο είδωλο.
	- Κάντε κλικ στο πλήκτρο **Apply** (Εφαρμογή).
- 16. Ορίστε τις απαιτούμενες επιλογές για το στοιχείο Workflow Scanning Image Settings (Ρυθμίσεις ειδώλου της υπηρεσίας Σάρωσης ροής εργασίας). Η περιοχή αυτή σας δίνει τη δυνατότητα να δημιουργείτε συμπιεσμένα αρχεία ειδώλου για γρηγορότερη προβολή στο web και επίσης να ορίζετε επιλογές με δυνατότητα αναζήτησης.
	- Επιλέξτε το πλήκτρο **Edit** (Επεξεργασία).
	- Σημειώστε το πλαίσιο ελέγχου **Optimized for Fast Web Viewing** (Βελτιστοποίηση για γρήγορη προβολή στο web) αν θέλετε να δημιουργήσετε αρχεία PDF για χρήση στο διαδίκτυο. Οι θεατές θα έχουν τη δυνατότητα να δουν το αρχείο πιο γρήγορα από ένα αρχείο PDF που δεν είναι βελτιστοποιημένο για γρήγορη προβολή.
	- Ορίστε την απαιτούμενη επιλογή για το στοιχείο Searchable Options (Επιλογές με δυνατότητα αναζήτησης).
		- Με την επιλογή **Image Only** (Μόνο είδωλο) παράγεται ένα αρχείο χωρίς δυνατότητα αναζήτησης.
		- Με την επιλογή **Searchable** (Αναζητήσιμο), το αποτέλεσμα είναι ένα αρχείο στο οποίο μπορεί να πραγματοποιηθεί αναζήτηση.
			- Με την επιλογή **Use Language Displayed on the Device User Interface** (Χρήση της γλώσσας που εμφανίζεται στο περιβάλλον χρήστη της συσκευής) δημιουργείται στο αρχείο ευρετήριο για αναζήτηση χρησιμοποιώντας την ίδια γλώσσα που εμφανίζεται στην οθόνη αφής της συσκευής.
			- Με την επιλογή **Use this Language** (Χρήση αυτής της γλώσσας) ενεργοποιείται ένα αναπτυσσόμενο μενού που παραθέτει όλες τις διαθέσιμες γλώσσες για ευρετηρίαση του αρχείου για αναζήτηση.
	- Ορίστε την απαιτούμενη επιλογή για το στοιχείο Text Compression Setting (Ρύθμιση συμπίεσης κειμένου). Η επιλογή αυτή ισχύει σε αρχεία PDF και PDF/A.
	- Η επιλογή **Disabled** (Απενεργοποίηση) απενεργοποιεί την επιλογή συμπίεσης.
	- Η επιλογή **Enabled (Flate Compression)** (Ενεργοποίηση (Συμπίεση Flate)) μειώνει το μέγεθος των αρχείων των σαρωμένων εργασιών.
	- Κάντε κλικ στο πλήκτρο **Apply** (Εφαρμογή).
- 17. Ορίστε την απαιτούμενη επιλογή για το στοιχείο Compression Settings (Ρυθμίσεις συμπίεσης). Η περιοχή αυτή σας δίνει τη δυνατότητα να ορίσετε το είδος συμπίεσης που θα χρησιμοποιείται κάθε φορά που σαρώνετε ένα έγγραφο χρησιμοποιώντας αυτό το πρότυπο.
	- Επιλέξτε το πλήκτρο **Edit** (Επεξεργασία).
	- Ορίστε την(τις) απαιτούμενη(ες) επιλογή(ές).
	- Κάντε κλικ στο πλήκτρο **Apply** (Εφαρμογή).
- 18. Όταν ολοκληρώσετε την τροποποίηση του προτύπου σας, αυτό είναι έτοιμο να χρησιμοποιηθεί για σάρωση εγγράφου. Στη συσκευή, επιλέξτε τη λειτουργία Σάρωση ροής εργασίας και επιλέξτε το πρότυπό σας στη λίστα Πρότυπα.

[Χρήση των προτύπων της επιλογής Σάρωση σε θυρίδα στην υπηρεσία Σάρωση ροής εργασίας](#page-263-0)

[Χρήση της εφαρμογής Internet Services για την εξεύρεση των στοιχείων επικοινωνίας του](#page-763-0)  [διαχειριστή συστήματος](#page-763-0) [System Administrator Guide \(Οδηγός διαχείρισης συστήματος\)](www.xerox.com/support) www.xerox.com/support.

[Εκτύπωση των σελίδων πληροφοριών από το μενού κατάστασης μηχανήματος](#page-799-0)

## **Αλλαγή κωδικού πρόσβασης θυρίδας χρησιμοποιώντας την εφαρμογή Internet Services**

Η εφαρμογή Internet Services χρησιμοποιεί τον ενσωματωμένο διακομιστή web της συσκευής. Αυτό σας δίνει τη δυνατότητα να επικοινωνείτε με τη συσκευή μέσω του διαδικτύου ή ενδοδικτύου μέσα από το πρόγραμμα περιήγησης web.

Χρησιμοποιήστε τη λειτουργία Σάρωση σε θυρίδα για να σαρώσετε έντυπα πρωτότυπα και να τα αποθηκεύσετε σε φάκελο στη συσκευή. Μπορείτε να ανακτήσετε τα αποθηκευμένα σας έγγραφα από τη συσκευή χρησιμοποιώντας τη λειτουργία "Εκτύπωση από", ή από τον υπολογιστή σας χρησιμοποιώντας την εφαρμογή Internet Services. Η λειτουργία Σάρωση σε θυρίδα σας παρέχει μία μέθοδο σάρωσης με πολύ εύκολη ρύθμιση και χρήση.

Μπορείτε να αποθηκεύσετε τα έγγραφά σας στον προεπιλεγμένο κοινό φάκελο ή να δημιουργήσετε έναν ιδιωτικό φάκελο. Αν δημιουργήσετε ιδιωτικό φάκελο, πρέπει να εισαγάγετε όνομα και κωδικό για πρόσβαση στο φάκελο. Όλοι οι χρήστες μπορούν να δημιουργήσουν ιδιωτικούς φακέλους. Ο διαχειριστής συστήματος μπορεί να επιλέξει να ρυθμίσει την επιλογή Σάρωση σε θυρίδα με τέτοιο τρόπο που να πρέπει να εισαγάγετε κωδικό για πρόσβαση σε κάποιον φάκελο.

Ο προεπιλεγμένος κοινός φάκελος, καθώς και οποιοσδήποτε ιδιωτικός φάκελος έχει ρυθμιστεί, εμφανίζονται στη συσκευή στη λίστα προτύπων σάρωσης ροής εργασίας και στη λειτουργία "Εκτύπωση από".

Για να αποθηκεύσετε είδωλα σε ένα φάκελο, επιλέξτε το απαιτούμενο πρότυπο και σαρώστε τα είδωλα.

Χρησιμοποιήστε την επιλογή Modify Folder (Τροποποίηση φακέλου) για να αλλάξετε τον κωδικό πρόσβασης της θυρίδας σας.

Σημείωση: Ο διαχειριστής συστήματος πρέπει να καταστήσει διαθέσιμη την επιλογή αυτή.

Για περισσότερες πληροφορίες, ανατρέξτε στο System Administrator Guide (Οδηγό διαχείρισης συστήματος).

- 1. Στον υπολογιστή σας, ανοίξτε το πρόγραμμα περιήγησης web.
- 2. Στο πεδίο URL, χρησιμοποιήστε το πληκτρολόγιο για να εισαγάγετε http:// και τη διεύθυνση IP της συσκευής. Για παράδειγμα: Αν η διεύθυνση IP είναι 192.168.100.100, εισαγάγετε http:// 192.168.100.100.

- 3. Πατήστε το πλήκτρο **Enter** στο πληκτρολόγιο για φόρτωση της σελίδας.
- 4. Κάντε κλικ στην καρτέλα **Scan** (Σάρωση).
- 5. Επιλέξτε το πεδίο επιλογής **Mailboxes** (Θυρίδες) από το μενού Display (Εμφάνιση).
- 6. Επιλέξτε το φάκελο που θέλετε να τροποποιήσετε από τη λίστα στο μενού Scan to Mailbox (Σάρωση σε θυρίδα).
- 7. Αν επιλέξετε έναν ιδιωτικό φάκελο, μπορεί να σας ζητηθεί να εισαγάγετε κωδικό πρόσβασης. Επιλέξτε το πλαίσιο εισαγωγής **Folder Password** (Κωδικός πρόσβασης φακέλου) και χρησιμοποιήστε το πληκτρολόγιο για να εισαγάγετε τον κωδικό πρόσβασης.
- Κάντε κλικ στο πλήκτρο **OK**.
- 8. Επιλέξτε το πλήκτρο **Modify Folder** (Τροποποίηση φακέλου).
- 9. Επιλέξτε το πλαίσιο εισαγωγής **Old Password** (Παλαιός κωδικός πρόσβασης) και χρησιμοποιήστε το πληκτρολόγιο για να εισαγάγετε τον υπάρχοντα κωδικό πρόσβασης.
- 10. Επιλέξτε το πλαίσιο εισαγωγής **Change Folder Password** (Αλλαγή κωδικού πρόσβασης φακέλου) και χρησιμοποιήστε το πληκτρολόγιο για να εισαγάγετε τον κωδικό πρόσβασης.
- 11. Επιλέξτε το πλαίσιο εισαγωγής **Confirm Folder Password** (Επιβεβαίωση κωδικού πρόσβασης φακέλου) και χρησιμοποιήστε το πληκτρολόγιο για να εισαγάγετε τον κωδικό πρόσβασης.
- 12. Κάντε κλικ στο πλήκτρο **Save Password** (Αποθήκευση κωδικού πρόσβασης).

[Χρήση των προτύπων της επιλογής Σάρωση σε θυρίδα στην υπηρεσία Σάρωση ροής εργασίας](#page-263-0) [Χρήση της εφαρμογής Internet Services για την εξεύρεση των στοιχείων επικοινωνίας του](#page-763-0)  [διαχειριστή συστήματος](#page-763-0)

[System Administrator Guide \(Οδηγός διαχείρισης συστήματος\)](www.xerox.com/support) www.xerox.com/support. [Εκτύπωση των σελίδων πληροφοριών από το μενού κατάστασης μηχανήματος](#page-799-0)

#### **ιαγραφή θυρίδας χρησιμοποιώντας την εφαρμογή Internet Services**

Η εφαρμογή Internet Services χρησιμοποιεί τον ενσωματωμένο διακομιστή web της συσκευής. Αυτό σας δίνει τη δυνατότητα να επικοινωνείτε με τη συσκευή μέσω του διαδικτύου ή ενδοδικτύου μέσα από το πρόγραμμα περιήγησης web.

Χρησιμοποιήστε τη λειτουργία Σάρωση σε θυρίδα για να σαρώσετε έντυπα πρωτότυπα και να τα αποθηκεύσετε σε φάκελο στη συσκευή. Μπορείτε να ανακτήσετε τα αποθηκευμένα σας έγγραφα από τη συσκευή χρησιμοποιώντας τη λειτουργία "Εκτύπωση από", ή από τον υπολογιστή σας χρησιμοποιώντας την εφαρμογή Internet Services. Η λειτουργία Σάρωση σε θυρίδα σας παρέχει μία μέθοδο σάρωσης με πολύ εύκολη ρύθμιση και χρήση.

Μπορείτε να αποθηκεύσετε τα έγγραφά σας στον προεπιλεγμένο κοινό φάκελο ή να δημιουργήσετε έναν ιδιωτικό φάκελο. Αν δημιουργήσετε ιδιωτικό φάκελο, πρέπει να εισαγάγετε όνομα και κωδικό για πρόσβαση στο φάκελο. Όλοι οι χρήστες μπορούν να δημιουργήσουν ιδιωτικούς φακέλους. Ο διαχειριστής συστήματος μπορεί να επιλέξει να ρυθμίσει την επιλογή Σάρωση σε θυρίδα με τέτοιο τρόπο που να πρέπει να εισαγάγετε κωδικό για πρόσβαση σε κάποιον φάκελο.

Ο προεπιλεγμένος κοινός φάκελος, καθώς και οποιοσδήποτε ιδιωτικός φάκελος έχει ρυθμιστεί, εμφανίζονται στη συσκευή στη λίστα προτύπων σάρωσης ροής εργασίας και στη λειτουργία "Εκτύπωση από".

Για να αποθηκεύσετε είδωλα σε ένα φάκελο, επιλέξτε το απαιτούμενο πρότυπο και σαρώστε τα είδωλα.

Χρησιμοποιήστε την επιλογή Modify Folder (Τροποποίηση φακέλου) για να αλλάξετε τον κωδικό πρόσβασης της θυρίδας σας.

Σημείωση: Ο διαχειριστής συστήματος πρέπει να καταστήσει διαθέσιμη την επιλογή αυτή.

Για περισσότερες πληροφορίες, ανατρέξτε στο System Administrator Guide (Οδηγό διαχείρισης συστήματος).

- 1. Στον υπολογιστή σας, ανοίξτε το πρόγραμμα περιήγησης web.
- 2. Στο πεδίο URL, χρησιμοποιήστε το πληκτρολόγιο για να εισαγάγετε http:// και τη διεύθυνση IP της συσκευής. Για παράδειγμα: Αν η διεύθυνση IP είναι 192.168.100.100, εισαγάγετε http:// 192.168.100.100.

Σημείωση: Για να μάθετε τη διεύθυνση ΙΡ της συσκευής σας, εκτυπώστε μια αναφορά διαμόρφωσης ή ρωτήστε το διαχειριστή συστήματος.

- 3. Πατήστε το πλήκτρο **Enter** στο πληκτρολόγιο για φόρτωση της σελίδας.
- 4. Κάντε κλικ στην καρτέλα **Scan** (Σάρωση).
- 5. Επιλέξτε το πεδίο επιλογής **Mailboxes** (Θυρίδες) από το μενού Display (Εμφάνιση).
- 6. Επιλέξτε το φάκελο που θέλετε να τροποποιήσετε από τη λίστα στο μενού Scan to Mailbox (Σάρωση σε θυρίδα).
- 7. Αν επιλέξετε έναν ιδιωτικό φάκελο, μπορεί να σας ζητηθεί να εισαγάγετε κωδικό πρόσβασης. Επιλέξτε το πλαίσιο εισαγωγής **Folder Password** (Κωδικός πρόσβασης φακέλου) και χρησιμοποιήστε το πληκτρολόγιο για να εισαγάγετε τον κωδικό πρόσβασης.
	- Κάντε κλικ στο πλήκτρο **OK**.
- 8. Επιλέξτε το πλήκτρο **Modify Folder** (Τροποποίηση φακέλου).
- 9. Επιλέξτε το πλήκτρο **Delete Folder** (Διαγραφή φακέλου).
- 10. Επιλέξτε το πλήκτρο **OK**.

Περισσότερες πληροφορίες

[Χρήση των προτύπων της επιλογής Σάρωση σε θυρίδα στην υπηρεσία Σάρωση ροής εργασίας](#page-263-0) [Χρήση της εφαρμογής Internet Services για την εξεύρεση των στοιχείων επικοινωνίας του](#page-763-0)  [διαχειριστή συστήματος](#page-763-0)

[System Administrator Guide \(Οδηγός διαχείρισης συστήματος\)](www.xerox.com/support) www.xerox.com/support. [Εκτύπωση των σελίδων πληροφοριών από το μενού κατάστασης μηχανήματος](#page-799-0)

# Βιβλίο διευθύνσεων

# **ημιουργία διεύθυνσης E-mail χρησιμοποιώντας την εφαρμογή Internet Services**

Η εφαρμογή Internet Services χρησιμοποιεί τον ενσωματωμένο διακομιστή web της συσκευής. Αυτό σας δίνει τη δυνατότητα να επικοινωνείτε με τη συσκευή μέσω του διαδικτύου ή ενδοδικτύου μέσα από το πρόγραμμα περιήγησης web.

Χρησιμοποιήστε τη λειτουργία E-mail για να σαρώσετε είδωλα και να τα αποστείλετε σε παραλήπτη ως συνημμένα σε e-mail.

Χρησιμοποιήστε την καρτέλα Address Book (Βιβλίο διευθύνσεων) για να δημιουργήσετε και να διαχειριστείτε το βιβλίο διευθύνσεων της συσκευής. Μπορείτε να προσθέσετε διευθύνσεις E-mail, φαξ, διαδικτυακού φαξ και προορισμού "Σάρωση σε" στο βιβλίο διευθύνσεων της συσκευής. Στη συνέχεια, μπορείτε να έχετε πρόσβαση σε αυτές τις διευθύνσεις όταν χρησιμοποιείτε τις υπηρεσίες E-mail, φαξ, διαδικτυακό φαξ και "Σάρωση σε" στη συσκευή.

Σημείωση: Ο διαχειριστής συστήματος πρέπει να καταστήσει διαθέσιμη την επιλογή αυτή.

Χρησιμοποιήστε την επιλογή Αγαπημένα για να αποθηκεύσετε μια διεύθυνση ως αγαπημένη. Η επιλογή Αγαπημένα είναι χρήσιμη σε περίπτωση που αποστέλλετε τακτικά πληροφορίες στην ίδια διεύθυνση.

Για περισσότερες πληροφορίες, ανατρέξτε στο System Administrator Guide (Οδηγό διαχείρισης συστήματος).

- 1. Στον υπολογιστή σας, ανοίξτε το πρόγραμμα περιήγησης web.
- 2. Στο πεδίο URL, χρησιμοποιήστε το πληκτρολόγιο για να εισαγάγετε http:// και τη διεύθυνση IP της συσκευής. Για παράδειγμα: Αν η διεύθυνση IP είναι 192.168.100.100, εισαγάγετε http:// 192.168.100.100.

Σημείωση: Για να μάθετε τη διεύθυνση ΙΡ της συσκευής σας, εκτυπώστε μια αναφορά διαμόρφωσης ή ρωτήστε το διαχειριστή συστήματος.

- 3. Πατήστε το πλήκτρο **Enter** στο πληκτρολόγιο για φόρτωση της σελίδας.
- 4. Κάντε κλικ στην καρτέλα **Address Book** (Βιβλίο διευθύνσεων).
- 5. Κάντε κλικ στο πλήκτρο **Add** (Προσθήκη).
- 6. Αν απαιτείται, επιλέξτε τα πλαίσια εισαγωγής **First Name** (Όνομα) και **Last Name** (Επίθετο) και χρησιμοποιήστε το πληκτρολόγιό σας για να εισαγάγετε ένα όνομα που θα προσδιορίζει τη διεύθυνσή σας.
- 7. Αν απαιτείται, κάντε κλικ στο πλαίσιο εισαγωγής **Company** (Εταιρεία) και χρησιμοποιήστε το πληκτρολόγιό σας για να εισαγάγετε ένα όνομα που θα προσδιορίζει τη διεύθυνσή σας.
- 8. Επιλέξτε το πλαίσιο εισαγωγής **Display Name** (Εμφανιζόμενο όνομα) και χρησιμοποιήστε το πληκτρολόγιό σας για να εισαγάγετε ένα όνομα που θα προσδιορίζει τη διεύθυνσή σας. Το πλαίσιο εισαγωγής Display Name (Εμφανιζόμενο όνομα) θα εμφανιστεί όταν επιλέξετε την καρτέλα Βιβλίο διευθύνσεων στη συσκευή.
- 9. Αν απαιτείται, επιλέξτε το πλήκτρο **Global Favorite** (Γενικό αγαπημένο) για να είναι η διεύθυνση διαθέσιμη στη λίστα Αγαπημένα όταν χρησιμοποιείτε τις υπηρεσίες E-mail, Φαξ, ;ιαδικτυακό φαξ ή "Σάρωση σε" στη συσκευή.
- 10. Στο πλαίσιο εισαγωγής **E-mail** εισαγάγετε τη διεύθυνση e-mail.
- 11. Επιλέξτε το πλήκτρο **E-mail Favorite** (Αγαπημένη διεύθυνση E-mail) αν θέλετε να είναι διαθέσιμη αυτή η διεύθυνση στη λίστα Αγαπημένα όταν χρησιμοποιείτε την υπηρεσία E-mail στη συσκευή. Αν έχετε επιλέξει αυτή τη διεύθυνση ως Global Favorite (Γενικό αγαπημένο), είναι ήδη διαθέσιμη ως αγαπημένη στην υπηρεσία E-mail.
- 12. Επιλέξτε το πλήκτρο **Αποθήκευση**.
- 13. Η διεύθυνση εμφανίζεται στη λίστα Βιβλίο διευθύνσεων. Αν επιλέξατε τη διεύθυνση ως αγαπημένη, θα εμφανίζεται και στη λίστα Αγαπημένα.

# Περισσότερες πληροφορίες

[Αποστολή E-mail](#page-608-0) [Χρήση της εφαρμογής Internet Services για την εξεύρεση των στοιχείων επικοινωνίας του](#page-763-0)  [διαχειριστή συστήματος](#page-763-0) [System Administrator Guide \(Οδηγός διαχείρισης συστήματος\)](www.xerox.com/support) www.xerox.com/support. [Εκτύπωση των σελίδων πληροφοριών από το μενού κατάστασης μηχανήματος](#page-799-0)

# **ημιουργία διεύθυνσης φαξ χρησιμοποιώντας την εφαρμογή Internet Services**

Η εφαρμογή Internet Services χρησιμοποιεί τον ενσωματωμένο διακομιστή web της συσκευής. Αυτό σας δίνει τη δυνατότητα να επικοινωνείτε με τη συσκευή μέσω του διαδικτύου ή ενδοδικτύου μέσα από το πρόγραμμα περιήγησης web.

Χρησιμοποιήστε την υπηρεσία Φαξ (Ενσωματωμένου φαξ) για να σαρώνετε τα έγγραφά σας και να τα αποστέλλετε στα περισσότερα είδη μηχανημάτων φαξ που συνδέονται στο τηλεφωνικό δίκτυο.

Χρησιμοποιήστε την καρτέλα Address Book (Βιβλίο διευθύνσεων) για να δημιουργήσετε και να διαχειριστείτε το βιβλίο διευθύνσεων της συσκευής. Μπορείτε να προσθέσετε διευθύνσεις E-mail, φαξ, διαδικτυακού φαξ και προορισμού "Σάρωση σε" στο βιβλίο διευθύνσεων της συσκευής. Στη συνέχεια, μπορείτε να έχετε πρόσβαση σε αυτές τις διευθύνσεις όταν χρησιμοποιείτε τις υπηρεσίες E-mail, φαξ, διαδικτυακό φαξ και "Σάρωση σε" στη συσκευή.

Σημείωση: Ο διαχειριστής συστήματος πρέπει να καταστήσει διαθέσιμη την επιλογή αυτή.

Χρησιμοποιήστε την επιλογή Αγαπημένα για να αποθηκεύσετε μια διεύθυνση ως αγαπημένη. Η επιλογή Αγαπημένα είναι χρήσιμη σε περίπτωση που αποστέλλετε τακτικά πληροφορίες στην ίδια διεύθυνση.

Για περισσότερες πληροφορίες, ανατρέξτε στο System Administrator Guide (Οδηγό διαχείρισης συστήματος).

- 1. Στον υπολογιστή σας, ανοίξτε το πρόγραμμα περιήγησης web.
- 2. Στο πεδίο URL, χρησιμοποιήστε το πληκτρολόγιο για να εισαγάγετε http:// και τη διεύθυνση IP της συσκευής. Για παράδειγμα: Αν η διεύθυνση IP είναι 192.168.100.100, εισαγάγετε http:// 192.168.100.100.

- 3. Πατήστε το πλήκτρο **Enter** στο πληκτρολόγιο για φόρτωση της σελίδας.
- 4. Κάντε κλικ στην καρτέλα **Address Book** (Βιβλίο διευθύνσεων).
- 5. Κάντε κλικ στο πλήκτρο **Add** (Προσθήκη).
- 6. Αν απαιτείται, επιλέξτε τα πλαίσια εισαγωγής **First Name** (Όνομα) και **Last Name** (Επίθετο) και χρησιμοποιήστε το πληκτρολόγιό σας για να εισαγάγετε ένα όνομα που θα προσδιορίζει τη διεύθυνσή σας.
- 7. Αν απαιτείται, κάντε κλικ στο πλαίσιο εισαγωγής **Company** (Εταιρεία) και χρησιμοποιήστε το πληκτρολόγιό σας για να εισαγάγετε ένα όνομα που θα προσδιορίζει τη διεύθυνσή σας.
- 8. Επιλέξτε το πλαίσιο εισαγωγής **Display Name** (Εμφανιζόμενο όνομα) και χρησιμοποιήστε το πληκτρολόγιό σας για να εισαγάγετε ένα όνομα που θα προσδιορίζει τη διεύθυνσή σας. Το πλαίσιο εισαγωγής Display Name (Εμφανιζόμενο όνομα) θα εμφανιστεί όταν επιλέξετε την καρτέλα Βιβλίο διευθύνσεων στη συσκευή.
- 9. Αν απαιτείται, επιλέξτε το πλήκτρο **Global Favorite** (Γενικό αγαπημένο) για να είναι η διεύθυνση διαθέσιμη στη λίστα Αγαπημένα όταν χρησιμοποιείτε τις υπηρεσίες E-mail, Φαξ, ;ιαδικτυακό φαξ ή "Σάρωση σε" στη συσκευή.
- 10. Κάντε κλικ στο πλαίσιο εισαγωγής **Fax** (Φαξ) και χρησιμοποιήστε το πληκτρολόγιό σας για να εισαγάγετε τον αριθμό φαξ. Κάντε κλικ στο πλαίσιο ελέγχου **Show Dialling Characters** (Εμφάνιση χαρακτήρων κλήσης) αν θέλετε να δείτε τους χαρακτήρες κλήσης που μπορείτε να προσθέσετε στον αριθμό φαξ σας.
- 11. Επιλέξτε το πλήκτρο **Fax Favorite** (Αγαπημένο φαξ) αν θέλετε να είναι διαθέσιμη αυτή η διεύθυνση στη λίστα Αγαπημένα όταν χρησιμοποιείτε την υπηρεσία Φαξ στη συσκευή. Αν έχετε επιλέξει αυτή τη διεύθυνση ως Global Favorite (Γενικό αγαπημένο), είναι ήδη διαθέσιμη ως αγαπημένη στην υπηρεσία Φαξ.
- 12. Επιλέξτε το πλήκτρο **Αποθήκευση**.
- 13. Η διεύθυνση εμφανίζεται στη λίστα Βιβλίο διευθύνσεων. Αν επιλέξατε τη διεύθυνση ως αγαπημένη, θα εμφανίζεται και στη λίστα Αγαπημένα.

#### Περισσότερες πληροφορίες

[Αποστολή φαξ \(Ενσωματωμένο φαξ\)](#page-150-0) [Χρήση της εφαρμογής Internet Services για την εξεύρεση των στοιχείων επικοινωνίας του](#page-763-0)  [διαχειριστή συστήματος](#page-763-0) [System Administrator Guide \(Οδηγός διαχείρισης συστήματος\)](www.xerox.com/support) www.xerox.com/support. [Εκτύπωση των σελίδων πληροφοριών από το μενού κατάστασης μηχανήματος](#page-799-0)

# **ημιουργία διεύθυνσης για "Σάρωση σε" χρησιμοποιώντας την εφαρμογή Internet Services**

Η εφαρμογή Internet Services χρησιμοποιεί τον ενσωματωμένο διακομιστή web της συσκευής. Αυτό σας δίνει τη δυνατότητα να επικοινωνείτε με τη συσκευή μέσω του διαδικτύου ή ενδοδικτύου μέσα από το πρόγραμμα περιήγησης web.

Χρησιμοποιήστε τη λειτουργία "Σάρωση σε..." για να σαρώσετε ένα έγγραφο και να το αποθηκεύσετε σε ένα φάκελο στον υπολογιστή σας ή στο δίκτυο.

Για να χρησιμοποιήσετε τη λειτουργία "Σάρωση σε", πρέπει να δημιουργήσετε μια καταχώριση στο βιβλίο διευθύνσεων της συσκευής όπου θα περιέχεται η διαδρομή προς την τοποθεσία στην οποία θέλετε να σταλεί η σάρωση.

Το πλήκτρο "Σάρωση σε" είναι απενεργοποιημένο στην οθόνη αφής της συσκευής αν δεν υπάρχουν καταχωρίσεις για "Σάρωση σε" στο βιβλίο διευθύνσεων της συσκευής.

Χρησιμοποιήστε την καρτέλα Address Book (Βιβλίο διευθύνσεων) για να δημιουργήσετε και να διαχειριστείτε το βιβλίο διευθύνσεων της συσκευής. Μπορείτε να προσθέσετε διευθύνσεις E-mail, φαξ, διαδικτυακού φαξ και προορισμού "Σάρωση σε" στο βιβλίο διευθύνσεων της συσκευής. Στη συνέχεια, μπορείτε να έχετε πρόσβαση σε αυτές τις διευθύνσεις όταν χρησιμοποιείτε τις υπηρεσίες E-mail, φαξ, διαδικτυακό φαξ και "Σάρωση σε" στη συσκευή.

Σημείωση: Ο διαχειριστής συστήματος πρέπει να καταστήσει διαθέσιμη την επιλογή αυτή.

Χρησιμοποιήστε την επιλογή Αγαπημένα για να αποθηκεύσετε μια διεύθυνση ως αγαπημένη. Η επιλογή Αγαπημένα είναι χρήσιμη σε περίπτωση που αποστέλλετε τακτικά πληροφορίες στην ίδια διεύθυνση.

Για περισσότερες πληροφορίες, ανατρέξτε στο System Administrator Guide (Οδηγό διαχείρισης συστήματος).

- 1. Στον υπολογιστή σας, ανοίξτε το πρόγραμμα περιήγησης web.
- 2. Στο πεδίο URL, χρησιμοποιήστε το πληκτρολόγιο για να εισαγάγετε http:// και τη διεύθυνση IP της συσκευής. Για παράδειγμα: Αν η διεύθυνση IP είναι 192.168.100.100, εισαγάγετε http:// 192.168.100.100.

Σημείωση: Για να μάθετε τη διεύθυνση ΙΡ της συσκευής σας, εκτυπώστε μια αναφορά διαμόρφωσης ή ρωτήστε το διαχειριστή συστήματος.

- 3. Πατήστε το πλήκτρο **Enter** στο πληκτρολόγιο για φόρτωση της σελίδας.
- 4. Κάντε κλικ στην καρτέλα **Address Book** (Βιβλίο διευθύνσεων).
- 5. Κάντε κλικ στο πλήκτρο **Add** (Προσθήκη).
- 6. Επιλέξτε το πλαίσιο εισαγωγής **Display Name** (Εμφανιζόμενο όνομα) και χρησιμοποιήστε το πληκτρολόγιό σας για να εισαγάγετε ένα όνομα που θα προσδιορίζει τη διεύθυνσή σας. Το πλαίσιο εισαγωγής Display Name (Εμφανιζόμενο όνομα) θα εμφανιστεί όταν επιλέξετε την καρτέλα Βιβλίο διευθύνσεων στη συσκευή.
- 7. Αν απαιτείται, επιλέξτε το πλήκτρο **Global Favorite** (Γενικό αγαπημένο) για να είναι η διεύθυνση διαθέσιμη στη λίστα Αγαπημένα όταν χρησιμοποιείτε τις υπηρεσίες E-mail, Φαξ, ;ιαδικτυακό φαξ ή "Σάρωση σε" στη συσκευή.
- 8. Στην περιοχή Scan To Destination (Σάρωση σε προορισμό), επιλέξτε το πλήκτρο **Add Destination** (Προσθήκη προορισμού).
- 9. Κάντε κλικ στο πλαίσιο εισαγωγής **Nickname** (Ψευδώνυμο) και χρησιμοποιήστε το πληκτρολόγιό σας για να εισαγάγετε ένα όνομα για τον προορισμό σας "Σάρωση σε". Το Ψευδώνυμο εμφανίζεται στην περιοχή Βιβλίο διευθύνσεων ή Αγαπημένα στην οθόνη "Σάρωση σε" στον πίνακα ελέγχου της συσκευής.
- 10. Επιλέξτε το πλήκτρο **Scan To Favorite** (Σάρωση σε αγαπημένα) αν θέλετε να είναι διαθέσιμη αυτή η διεύθυνση στη λίστα Αγαπημένα όταν χρησιμοποιείτε την υπηρεσία "Σάρωση σε" στη συσκευή. Αν έχετε επιλέξει αυτή τη διεύθυνση ως Global Favorite (Γενικό αγαπημένο), είναι ήδη διαθέσιμη ως αγαπημένη στην υπηρεσία "Σάρωση σε".
- 11. Επιλέξτε το πρωτόκολλο που θέλετε να χρησιμοποιήσετε για τη σάρωση των εγγράφων σας. Το πρωτόκολλο εξαρτάται από τη θέση του προορισμού σάρωσής σας.
	- Με την επιλογή **FTP** εκτελείται σάρωση σε υπολογιστή χρησιμοποιώντας το πρωτόκολλο File Transfer Protocol. Ορίστε αυτή την επιλογή αν έχετε εφαρμογή FTP στον υπολογιστή.
	- Με την επιλογή **SFTP** εκτελείται σάρωση σε υπολογιστή χρησιμοποιώντας το πρωτόκολλο Secure File Transfer Protocol. Ορίστε αυτή την επιλογή αν έχετε εφαρμογή SFTP στον υπολογιστή.
	- Με την επιλογή **Netware** εκτελείται σάρωση σε υπολογιστή χρησιμοποιώντας το πρωτόκολλο Netware. Ορίστε αυτή την επιλογή αν χρησιμοποιείτε το πρωτόκολλο Netware.
	- Με την επιλογή **SMB** εκτελείται σάρωση σε υπολογιστή χρησιμοποιώντας το πρωτόκολλο Server Message Block. Ορίστε αυτή την επιλογή για να σαρώσετε σε υπολογιστή με Windows.
- 12. Επιλέξτε το κατάλληλο **Address Type** (Τύπος διεύθυνσης) και εισαγάγετε το όνομα κεντρικού υπολογιστή ή τη διεύθυνση του προορισμού σάρωσής σας.
- 13. Αν επιλέξατε πρωτόκολλο SMB, κάντε κλικ στο πλαίσιο εισαγωγής **Share** (Κοινή χρήση) και χρησιμοποιήστε το πληκτρολόγιο για να εισαγάγετε το όνομα του κοινόχρηστου φακέλου.
- 14. Κάντε κλικ στο πλαίσιο εισαγωγής **Document Path** (Διαδρομή εγγράφου) και χρησιμοποιήστε το πληκτρολόγιο για να εισαγάγετε τον προορισμό της σάρωσης.
- 15. Κάντε κλικ στο πλαίσιο εισαγωγής **Login Name** (Όνομα σύνδεσης) και χρησιμοποιήστε το πληκτρολόγιό σας για να εισαγάγετε το όνομα χρήστη που απαιτείται για να αποκτήσετε πρόσβαση στον προορισμό σάρωσής σας.
	- Κάντε κλικ στο πλαίσιο εισαγωγής **Κωδικός πρόσβασης** και εισαγάγετε τον κωδικό πρόσβασης που απαιτείται για να αποκτήσετε πρόσβαση στον προορισμό σάρωσής σας. Εισαγάγετε εκ νέου τον κωδικό πρόσβασης στο πλαίσιο **Retype Password**(Επαναπληκτρολόγηση κωδικού πρόσβασης).
	- Κάντε κλικ στο στοιχείο **Select to save new password** (Επιλογή για αποθήκευση νέου κωδικού πρόσβασης) για να αποθηκεύσετε τον κωδικό πρόσβασης και το όνομα χρήστη.
- 16. Επιλέξτε το πλήκτρο **Αποθήκευση**.

17. Η διεύθυνση εμφανίζεται στη λίστα Βιβλίο διευθύνσεων. Αν επιλέξατε τη διεύθυνση ως αγαπημένη, θα εμφανίζεται και στη λίστα Αγαπημένα.

#### Περισσότερες πληροφορίες

[Χρήση της λειτουργίας "Σάρωση σε"](#page-297-0) [Χρήση της εφαρμογής Internet Services για την εξεύρεση των στοιχείων επικοινωνίας του](#page-763-0)  [διαχειριστή συστήματος](#page-763-0) [System Administrator Guide \(Οδηγός διαχείρισης συστήματος\)](www.xerox.com/support) www.xerox.com/support.

[Εκτύπωση των σελίδων πληροφοριών από το μενού κατάστασης μηχανήματος](#page-799-0)

# **ημιουργία διεύθυνσης διαδικτυακού φαξ χρησιμοποιώντας την εφαρμογή Internet Services**

Η εφαρμογή Internet Services χρησιμοποιεί τον ενσωματωμένο διακομιστή web της συσκευής. Αυτό σας δίνει τη δυνατότητα να επικοινωνείτε με τη συσκευή μέσω του διαδικτύου ή ενδοδικτύου μέσα από το πρόγραμμα περιήγησης web.

Η λειτουργία διαδικτυακού φαξ μοιάζει με τη λειτουργία E-mail όσον αφορά στην αποστολή εγγράφων μέσω του διαδικτύου ή ενδοδικτύου χρησιμοποιώντας διευθύνσεις e-mail. Υπάρχουν αρκετές βασικές διαφορές μεταξύ των λειτουργιών διαδικτυακού φαξ και E-mail.

- Χρησιμοποιήστε το διαδικτυακό φαξ αν χρειάζεστε στοιχεία καταγραφής για να επιβεβαιώσετε την παράδοση του εγγράφου σας, κάτι που είναι χρήσιμο για έλεγχο της εργασίας.
- Χρησιμοποιήστε το διαδικτυακό φαξ αν σας είναι απαραίτητη η αποστολή προς και η λήψη από άλλες συσκευές με ενεργοποιημένη τη λειτουργία διαδικτυακού φαξ.

Χρησιμοποιήστε την καρτέλα Address Book (Βιβλίο διευθύνσεων) για να δημιουργήσετε και να διαχειριστείτε το βιβλίο διευθύνσεων της συσκευής. Μπορείτε να προσθέσετε διευθύνσεις E-mail, φαξ, διαδικτυακού φαξ και προορισμού "Σάρωση σε" στο βιβλίο διευθύνσεων της συσκευής. Στη συνέχεια, μπορείτε να έχετε πρόσβαση σε αυτές τις διευθύνσεις όταν χρησιμοποιείτε τις υπηρεσίες E-mail, φαξ, διαδικτυακό φαξ και "Σάρωση σε" στη συσκευή.

Σημείωση: Ο διαχειριστής συστήματος πρέπει να καταστήσει διαθέσιμη την επιλογή αυτή.

Χρησιμοποιήστε την επιλογή Αγαπημένα για να αποθηκεύσετε μια διεύθυνση ως αγαπημένη. Η επιλογή Αγαπημένα είναι χρήσιμη σε περίπτωση που αποστέλλετε τακτικά πληροφορίες στην ίδια διεύθυνση.

Για περισσότερες πληροφορίες, ανατρέξτε στο System Administrator Guide (Οδηγό διαχείρισης συστήματος).

- 1. Στον υπολογιστή σας, ανοίξτε το πρόγραμμα περιήγησης web.
- 2. Στο πεδίο URL, χρησιμοποιήστε το πληκτρολόγιο για να εισαγάγετε http:// και τη διεύθυνση IP της συσκευής. Για παράδειγμα: Αν η διεύθυνση IP είναι 192.168.100.100, εισαγάγετε http:// 192.168.100.100.

Σημείωση: Για να μάθετε τη διεύθυνση ΙΡ της συσκευής σας, εκτυπώστε μια αναφορά διαμόρφωσης ή ρωτήστε το διαχειριστή συστήματος.

- 3. Πατήστε το πλήκτρο **Enter** στο πληκτρολόγιο για φόρτωση της σελίδας.
- 4. Κάντε κλικ στην καρτέλα **Address Book** (Βιβλίο διευθύνσεων).
- 5. Κάντε κλικ στο πλήκτρο **Add** (Προσθήκη).
- 6. Αν απαιτείται, επιλέξτε τα πλαίσια εισαγωγής **First Name** (Όνομα) και **Last Name** (Επίθετο) και χρησιμοποιήστε το πληκτρολόγιό σας για να εισαγάγετε ένα όνομα που θα προσδιορίζει τη διεύθυνσή σας.
- 7. Αν απαιτείται, κάντε κλικ στο πλαίσιο εισαγωγής **Company** (Εταιρεία) και χρησιμοποιήστε το πληκτρολόγιό σας για να εισαγάγετε ένα όνομα που θα προσδιορίζει τη διεύθυνσή σας.
- 8. Επιλέξτε το πλαίσιο εισαγωγής **Display Name** (Εμφανιζόμενο όνομα) και χρησιμοποιήστε το πληκτρολόγιό σας για να εισαγάγετε ένα όνομα που θα προσδιορίζει τη διεύθυνσή σας. Το πλαίσιο εισαγωγής Display Name (Εμφανιζόμενο όνομα) θα εμφανιστεί όταν επιλέξετε την καρτέλα Βιβλίο διευθύνσεων στη συσκευή.
- 9. Αν απαιτείται, επιλέξτε το πλήκτρο **Global Favorite** (Γενικό αγαπημένο) για να είναι η διεύθυνση διαθέσιμη στη λίστα Αγαπημένα όταν χρησιμοποιείτε τις υπηρεσίες E-mail, Φαξ, ;ιαδικτυακό φαξ ή "Σάρωση σε" στη συσκευή.
- 10. Κάντε κλικ στο πλαίσιο εισαγωγής **Internet Fax** (Διαδικτυακό φαξ) και χρησιμοποιήστε το πληκτρολόγιό σας για να εισαγάγετε την απαιτούμενη διεύθυνση διαδικτυακού φαξ.
- 11. Επιλέξτε το πλήκτρο **Internet Fax Favorite** (Αγαπημένο διαδικτυακό φαξ) αν θέλετε να είναι διαθέσιμη αυτή η διεύθυνση στη λίστα Αγαπημένα όταν χρησιμοποιείτε την υπηρεσία ;ιαδικτυακό φαξ στη συσκευή. Αν έχετε επιλέξει αυτή τη διεύθυνση ως Global Favorite (Γενικό αγαπημένο), είναι ήδη διαθέσιμη ως αγαπημένη στην υπηρεσία Διαδικτυακό φαξ.
- 12. Επιλέξτε το πλήκτρο **Αποθήκευση**.
- 13. Η διεύθυνση εμφανίζεται στη λίστα Βιβλίο διευθύνσεων. Αν επιλέξατε τη διεύθυνση ως αγαπημένη, θα εμφανίζεται και στη λίστα Αγαπημένα.

#### Περισσότερες πληροφορίες

[Αποστολή διαδικτυακού φαξ](#page-212-0) [Χρήση της εφαρμογής Internet Services για την εξεύρεση των στοιχείων επικοινωνίας του](#page-763-0)  [διαχειριστή συστήματος](#page-763-0)

[System Administrator Guide \(Οδηγός διαχείρισης συστήματος\)](www.xerox.com/support) www.xerox.com/support. [Εκτύπωση των σελίδων πληροφοριών από το μενού κατάστασης μηχανήματος](#page-799-0)

# Χρήση της σελίδας Ιδιότητες στην εφαρμογή Internet Services

Η εφαρμογή Internet Services χρησιμοποιεί τον ενσωματωμένο διακομιστή web της συσκευής. Αυτό σας δίνει τη δυνατότητα να επικοινωνείτε με τη συσκευή μέσω του διαδικτύου ή ενδοδικτύου μέσα από το πρόγραμμα περιήγησης web.

Η σελίδα Properties (Ιδιότητες) επιτρέπει στους διαχειριστές συστήματος να ρυθμίζουν λειτουργίες στη συσκευή, όπως η συνδεσιμότητα δικτύου, τα δικαιώματα για πρόσβαση στη λειτουργία λογιστικών ή για σύνδεση, οι υπηρεσίες και οι επιλογές.

Ο διαχειριστής του συστήματός σας μπορεί να επιλέξει να καταστήσει αυτή τη σελίδα ορατή και επεξεργάσιμη για όλους τους χρήστες. Δεν πρέπει να προσπαθήσετε να χρησιμοποιήσετε αυτή τη σελίδα αν δεν είστε προχωρημένος χρήστης με επίπεδο δεξιοτήτων Διαχειριστή Συστήματος.

Σημείωση: Η λειτουργία αυτή προορίζεται μόνο για χρήση από το διαχειριστή συστήματος.

Για περισσότερες πληροφορίες, ανατρέξτε στο System Administrator Guide (Οδηγό διαχείρισης συστήματος).

## Περισσότερες πληροφορίες

[Χρήση της εφαρμογής Internet Services για την εξεύρεση των στοιχείων επικοινωνίας του](#page-763-0)  [διαχειριστή συστήματος](#page-763-0)

[System Administrator Guide \(Οδηγός διαχείρισης συστήματος\)](www.xerox.com/support) www.xerox.com/support.

# Υποστήριξη

# **Γενικά**

## **Σύνδεσμοι για βοήθεια**

## **Σύνδεση με τις τελευταίες λύσεις λογισμικού της Xerox από την εφαρμογή Internet Services**

Η εφαρμογή Internet Services χρησιμοποιεί τον ενσωματωμένο διακομιστή web της συσκευής. Αυτό σας δίνει τη δυνατότητα να επικοινωνείτε με τη συσκευή μέσω του διαδικτύου ή ενδοδικτύου μέσα από το πρόγραμμα περιήγησης web.

Αν έχει ενεργοποιηθεί η υπηρεσία Πιστοποίηση ταυτότητας ή Λογιστικά στη συσκευή σας, μπορεί να χρειαστεί να εισαγάγετε στοιχεία σύνδεσης για να αποκτήσετε πρόσβαση στη λειτουργία αυτή.

Χρησιμοποιήστε το σύνδεσμο Xerox.com για να ανοίξετε έναν ιστότοπο της Xerox στον οποίο μπορείτε να βρείτε πληροφορίες σχετικά με τις τελευταίες λύσεις λογισμικού που είναι διαθέσιμες για την υποστήριξη της συσκευής σας.

Κατά το χρόνο σύνταξης του παρόντος, οι λύσεις περιλάμβαναν εργαλεία για την αύξηση των ποσοστών απόκρισης σε εκστρατείες μάρκετινγκ με τη χρήση μεταβλητών δεδομένων, καθώς και τη λύση Xerox PrintBack - μια λύση προσωπικής εκτύπωσης για το iPhone, το iPod, το iPad ή το έξυπνο κινητό ή τη συσκευή σας που βασίζεται σε Android.

- 1. Στον υπολογιστή σας, ανοίξτε το πρόγραμμα περιήγησης web.
- 2. Στο πεδίο URL, χρησιμοποιήστε το πληκτρολόγιο για να εισαγάγετε http:// και τη διεύθυνση IP της συσκευής. Για παράδειγμα: Αν η διεύθυνση IP είναι 192.168.100.100, εισαγάγετε http:// 192.168.100.100.

Σημείωση: Για να μάθετε τη διεύθυνση ΙΡ της συσκευής σας, εκτυπώστε μια αναφορά διαμόρφωσης ή ρωτήστε το διαχειριστή συστήματος.

- 3. Πατήστε το πλήκτρο **Enter** στο πληκτρολόγιο για φόρτωση της σελίδας.
- 4. Κάντε κλικ στην καρτέλα **Support** (Υποστήριξη).
- 5. Αν απαιτείται, κάντε κλικ στην καρτέλα **General** (Γενικά). Αυτή είναι συνήθως η ενεργή καρτέλα όταν ανοίγει η σελίδα Support (Υποστήριξη).
- 6. Κάντε κλικ στο σύνδεσμο **Xerox.com**. Η σελίδα Software and Solutions (Λογισμικό και λύσεις) του ιστότοπου Xerox.com ανοίγει σε νέο παράθυρο.

## Περισσότερες πληροφορίες

[Χρήση της εφαρμογής Internet Services για την εξεύρεση των στοιχείων επικοινωνίας του](#page-763-0)  [διαχειριστή συστήματος](#page-763-0) [System Administrator Guide \(Οδηγός διαχείρισης συστήματος\)](www.xerox.com/support) www.xerox.com/support.

[Εκτύπωση των σελίδων πληροφοριών από το μενού κατάστασης μηχανήματος](#page-799-0)

#### **Εγκατάσταση οδηγών εκτύπωσης και σάρωσης από το μενού υποστήριξης της εφαρμογής Internet Services**

Η εφαρμογή Internet Services χρησιμοποιεί τον ενσωματωμένο διακομιστή web της συσκευής. Αυτό σας δίνει τη δυνατότητα να επικοινωνείτε με τη συσκευή μέσω του διαδικτύου ή ενδοδικτύου μέσα από το πρόγραμμα περιήγησης web.

Χρησιμοποιήστε το σύνδεσμο Install Print / Scan Drivers (Εγκατάσταση οδηγών εκτύπωσης / σάρωσης) για πρόσβαση σε και εγκατάσταση των πιο πρόσφατων οδηγών εκτύπωσης και σάρωσης για τη συσκευή σας. Αν χρησιμοποιείτε υπολογιστή με Windows, ο σύνδεσμος θα ανοίξει τους οδηγούς σε ένα εκτελέσιμο αρχείο. Τα εκτελέσιμα αρχεία εγκαθιστούν αυτόματα λογισμικό στον υπολογιστή σας όταν τα εκτελείτε. Μπορείτε να επιλέξετε να εκτελεστεί το αρχείο για εγκατάσταση των οδηγών τώρα, ή να αποθηκευτεί το αρχείο για εγκατάσταση των οδηγών αργότερα.

Η επιλογή εγκατάστασης παρέχει έναν εύκολο τρόπο εγκατάστασης των οδηγών εκτύπωσης. Από προεπιλογή, ο σύνδεσμος οδηγεί στον ιστότοπο Xerox.com για την αναζήτηση των πιο πρόσφατων οδηγών για τη συσκευή σας. Ο διαχειριστής συστήματος μπορεί να ρυθμίσει το σύνδεσμο Install Print / Scan Drivers (Εγκατάσταση οδηγών εκτύπωσης / σάρωσης) ώστε να μεταβαίνει σε άλλη τοποθεσία, όπως σε μια εσωτερική τοποθεσία, αν απαιτείται. Μπορεί επίσης να αποκρύψει το σύνδεσμο. Αν δεν βλέπετε το σύνδεσμο Install Print / Scan Drivers (Εγκατάσταση οδηγών εκτύπωσης / σάρωσης), συμβουλευτείτε το διαχειριστή συστήματος.

Σημείωση: Ο διαχειριστής συστήματος πρέπει να καταστήσει διαθέσιμη την επιλογή αυτή.

Είναι πιθανό να έχει εγκατασταθεί ένας οδηγός εκτύπωσης στον υπολογιστή σας από το ;ιαχειριστή συστήματος. Παρ' όλα αυτά, αν η επιλογή του οδηγού γίνει από εσάς, οι ακόλουθες πληροφορίες μπορεί να σας βοηθήσουν να αποφασίσετε ποιον οδηγό να εγκαταστήσετε.

- Ο οδηγός **PS (PostScript)** σάς προσφέρει τις περισσότερες επιλογές αλλαγής της κλίμακας και διαχείρισης των ειδώλων· προσφέρει περισσότερη ακρίβεια με γραφικά υψηλής ποιότητας. Ο οδηγός PostScript σάς παρέχει επίσης διάφορα είδη επιλογών για το χειρισμό σφαλμάτων και την αντικατάσταση γραμματοσειρών.
- Ο οδηγός **PCL (Printer Control Language)** γενικά διαθέτει λιγότερες προηγμένες λειτουργίες από τον οδηγό PostScript. Οι οδηγοί PCL επεξεργάζονται τις περισσότερες εργασίες ταχύτερα από άλλους οδηγούς. Ο οδηγός αυτός είναι κατάλληλος για τα περισσότερα καθημερινά καθήκοντα εκτύπωσης.
- Το **XPS (XML Paper Specification)** είναι ανοικτή προδιαγραφή για μια γλώσσα περιγραφής σελίδων και μορφή εγγράφου σταθερής διάταξης που αναπτύχθηκε αρχικά από τη Microsoft. Χρησιμοποιήστε τον οδηγό αυτό για να βελτιωθεί η ταχύτητα και η ποιότητα εκτύπωσης των αρχείων σας XPS.
- Ο οδηγός **Mac** είναι ένας οδηγός PostScript που έχει σχεδιαστεί ειδικά για λειτουργία σε υπολογιστές Mac.

Σημείωση: Για να εκτυπώσετε ένα έγγραφο XPS, η συσκευή σας πρέπει να έχει εγκαταστημένη την προαιρετική λειτουργία XPS.

- 1. Στον υπολογιστή σας, ανοίξτε το πρόγραμμα περιήγησης web.
- 2. Στο πεδίο URL, χρησιμοποιήστε το πληκτρολόγιο για να εισαγάγετε http:// και τη διεύθυνση IP της συσκευής. Για παράδειγμα: Αν η διεύθυνση IP είναι 192.168.100.100, εισαγάγετε http:// 192.168.100.100.

Σημείωση: Για να μάθετε τη διεύθυνση ΙΡ της συσκευής σας, εκτυπώστε μια αναφορά διαμόρφωσης ή ρωτήστε το διαχειριστή συστήματος.

- 3. Πατήστε το πλήκτρο **Enter** στο πληκτρολόγιο για φόρτωση της σελίδας.
- 4. Κάντε κλικ στην καρτέλα **Support** (Υποστήριξη).
- 5. Κάντε κλικ στο σύνδεσμο **Install Print / Scan Drivers** (Εγκατάσταση οδηγών εκτύπωσης / σάρωσης).
- 6. Κάντε κλικ στο πλήκτρο **Run** (Εκτέλεση).
- 7. Κάντε κλικ στο πλήκτρο **Accept** (Αποδοχή) για να αποδεχτείτε την άδεια χρήσης.
- 8. Το πρόγραμμα θα αναζητήσει αυτόματα τη συσκευή σας στο δίκτυο. Αν δεν εμφανιστεί η συσκευή, ζητήστε βοήθεια από το διαχειριστή συστήματος.
- 9. Επιλέξτε τον οδηγό που θέλετε να εγκαταστήσετε.
- 10. Κάντε κλικ στο πλήκτρο **Install** (Εγκατάσταση).
- 11. Κάντε κλικ στο πλήκτρο **Install** (Εγκατάσταση).
- 12. Το πρόγραμμα δημιουργεί τη σειρά προτεραιότητας εκτύπωσης και εγκαθιστά τον οδηγό εκτύπωσης.

# Περισσότερες πληροφορίες

[Χρήση της εφαρμογής Internet Services για την εξεύρεση των στοιχείων επικοινωνίας του](#page-763-0)  [διαχειριστή συστήματος](#page-763-0) [System Administrator Guide \(Οδηγός διαχείρισης συστήματος\)](www.xerox.com/support) www.xerox.com/support. [Εκτύπωση εγγράφου χρησιμοποιώντας τον οδηγό εκτύπωσης PostScript](#page-409-0) [Εγκατάσταση προαιρετικών υπηρεσιών με τη χρήση του μενού εργαλείων](#page-809-0) [Εκτύπωση των σελίδων πληροφοριών από το μενού κατάστασης μηχανήματος](#page-799-0)

## **Σύνδεση με λογισμικό προγράμματος περιήγησης από την εφαρμογή Internet Services**

Η εφαρμογή Internet Services χρησιμοποιεί τον ενσωματωμένο διακομιστή web της συσκευής. Αυτό σας δίνει τη δυνατότητα να επικοινωνείτε με τη συσκευή μέσω του διαδικτύου ή ενδοδικτύου μέσα από το πρόγραμμα περιήγησης web.

Αν έχει ενεργοποιηθεί η υπηρεσία Πιστοποίηση ταυτότητας ή Λογιστικά στη συσκευή σας, μπορεί να χρειαστεί να εισαγάγετε στοιχεία σύνδεσης για να αποκτήσετε πρόσβαση στη λειτουργία αυτή.

Χρησιμοποιήστε τους συνδέσμους λογισμικού προγράμματος περιήγησης για να αποκτήσετε πρόσβαση και να πραγματοποιήσετε λήψη λογισμικού προγράμματος περιήγησης που υποστηρίζει την εφαρμογή Internet Services. Θα πρέπει να είστε σε θέση να προβάλετε την εφαρμογή Internet Services με τα περισσότερα προγράμματα περιήγησης web, αλλά αν διαπιστώσετε ότι ορισμένες σελίδες δεν εμφανίζονται σωστά, μπορείτε να πραγματοποιήσετε λήψη και να κάνετε χρήση των προγραμμάτων περιήγησης που προτείνονται στη σελίδα Support (Υποστήριξη).

- 1. Στον υπολογιστή σας, ανοίξτε το πρόγραμμα περιήγησης web.
- 2. Στο πεδίο URL, χρησιμοποιήστε το πληκτρολόγιο για να εισαγάγετε http:// και τη διεύθυνση IP της συσκευής. Για παράδειγμα: Αν η διεύθυνση IP είναι 192.168.100.100, εισαγάγετε http:// 192.168.100.100.

Σημείωση: Για να μάθετε τη διεύθυνση ΙΡ της συσκευής σας, εκτυπώστε μια αναφορά διαμόρφωσης ή ρωτήστε το διαχειριστή συστήματος.

- 3. Πατήστε το πλήκτρο **Enter** στο πληκτρολόγιο για φόρτωση της σελίδας.
- 4. Κάντε κλικ στην καρτέλα **Support** (Υποστήριξη).
- 5. Αν απαιτείται, κάντε κλικ στην καρτέλα **General** (Γενικά). Αυτή είναι συνήθως η ενεργή καρτέλα όταν ανοίγει η σελίδα Support (Υποστήριξη).
- 6. Κάντε κλικ στο σύνδεσμο που αντιστοιχεί στο πρόγραμμα περιήγησης της επιλογής σας από την ενότητα Browser Software (Λογισμικό προγράμματος περιήγησης). Η σελίδα του προγράμματος περιήγησης ανοίγει σε νέο παράθυρο. Ακολουθήστε τις οδηγίες που υπάρχουν στη σελίδα του προγράμματος περιήγησης για να πραγματοποιήσετε λήψη του λογισμικού.

#### Περισσότερες πληροφορίες

[Χρήση της εφαρμογής Internet Services για την εξεύρεση των στοιχείων επικοινωνίας του](#page-763-0)  [διαχειριστή συστήματος](#page-763-0)

[System Administrator Guide \(Οδηγός διαχείρισης συστήματος\)](www.xerox.com/support) www.xerox.com/support. [Εκτύπωση των σελίδων πληροφοριών από το μενού κατάστασης μηχανήματος](#page-799-0)

## <span id="page-763-0"></span>**Χρήση της εφαρμογής Internet Services για την εξεύρεση των στοιχείων επικοινωνίας του διαχειριστή συστήματος**

Η εφαρμογή Internet Services χρησιμοποιεί τον ενσωματωμένο διακομιστή web της συσκευής. Αυτό σας δίνει τη δυνατότητα να επικοινωνείτε με τη συσκευή μέσω του διαδικτύου ή ενδοδικτύου μέσα από το πρόγραμμα περιήγησης web.

Όταν ο διαχειριστής συστήματος ρύθμισε τη συσκευή σας στο δίκτυο, είχε την ευκαιρία να προσθέσει τα στοιχεία του στη σελίδα Support (Υποστήριξη) της εφαρμογής Internet Services. Αν ο διαχειριστής συστήματος πρόσθεσε τα στοιχεία του, μπορείτε να χρησιμοποιήσετε τη σελίδα Support (Υποστήριξη) για να βρείτε το όνομα, τον αριθμό τηλεφώνου και την τοποθεσία του.

- 1. Στον υπολογιστή σας, ανοίξτε το πρόγραμμα περιήγησης web.
- 2. Στο πεδίο URL, χρησιμοποιήστε το πληκτρολόγιο για να εισαγάγετε http:// και τη διεύθυνση IP της συσκευής. Για παράδειγμα: Αν η διεύθυνση IP είναι 192.168.100.100, εισαγάγετε http:// 192.168.100.100.

Σημείωση: Για να μάθετε τη διεύθυνση ΙΡ της συσκευής σας, εκτυπώστε μια αναφορά διαμόρφωσης ή ρωτήστε το διαχειριστή συστήματος.

- 3. Πατήστε το πλήκτρο **Enter** στο πληκτρολόγιο για φόρτωση της σελίδας.
- 4. Κάντε κλικ στην καρτέλα **Support** (Υποστήριξη).
- 5. Αν απαιτείται, κάντε κλικ στην καρτέλα **General** (Γενικά). Αυτή είναι συνήθως η ενεργή καρτέλα όταν ανοίγει η σελίδα Support (Υποστήριξη).
- 6. Τα στοιχεία του διαχειριστή συστήματος εμφανίζονται στην ενότητα System Administrator (Διαχειριστής συστήματος), εάν έχουν εισαχθεί.

#### Περισσότερες πληροφορίες

[System Administrator Guide \(Οδηγός διαχείρισης συστήματος\)](www.xerox.com/support) www.xerox.com/support. [Εκτύπωση των σελίδων πληροφοριών από το μενού κατάστασης μηχανήματος](#page-799-0)

#### **Υποστήριξη Xerox**

#### **Χρήση της εφαρμογής Internet Services για την εξεύρεση των στοιχείων επικοινωνίας για το τμήμα υποστήριξης Xerox**

Η εφαρμογή Internet Services χρησιμοποιεί τον ενσωματωμένο διακομιστή web της συσκευής. Αυτό σας δίνει τη δυνατότητα να επικοινωνείτε με τη συσκευή μέσω του διαδικτύου ή ενδοδικτύου μέσα από το πρόγραμμα περιήγησης web.

Αν έχει ενεργοποιηθεί η υπηρεσία Πιστοποίηση ταυτότητας ή Λογιστικά στη συσκευή σας, μπορεί να χρειαστεί να εισαγάγετε στοιχεία σύνδεσης για να αποκτήσετε πρόσβαση στη λειτουργία αυτή.

Χρησιμοποιήστε την περιοχή Xerox Support (Υποστήριξη Xerox) στη σελίδα Support (Υποστήριξη) της εφαρμογής Internet Services για να βρείτε τα στοιχεία επικοινωνίας του κέντρου υποστήριξης πελατών, εξυπηρέτησης και αναλωσίμων σε περίπτωση που χρειαστείτε βοήθεια για τη συσκευή σας. Τα στοιχεία επικοινωνίας για την Υποστήριξη Xerox εισάγονται από το διαχειριστή συστήματος. Ορισμένοι διαχειριστές συστήματος επιλέγουν να μην προσθέσουν τα στοιχεία αυτά. Για παράδειγμα. ίσως να μην σας δίνουν τον αριθμό του κέντρου αναλωσίμων εάν έχουν δημιουργήσει αυτόματο σύστημα παραγγελίας αναλωσίμων.

- 1. Στον υπολογιστή σας, ανοίξτε το πρόγραμμα περιήγησης web.
- 2. Στο πεδίο URL, χρησιμοποιήστε το πληκτρολόγιο για να εισαγάγετε http:// και τη διεύθυνση IP της συσκευής. Για παράδειγμα: Αν η διεύθυνση IP είναι 192.168.100.100, εισαγάγετε http:// 192.168.100.100.

Σημείωση: Για να μάθετε τη διεύθυνση ΙΡ της συσκευής σας, εκτυπώστε μια αναφορά διαμόρφωσης ή ρωτήστε το διαχειριστή συστήματος.

- 3. Πατήστε το πλήκτρο **Enter** στο πληκτρολόγιο για φόρτωση της σελίδας.
- 4. Κάντε κλικ στην καρτέλα **Support** (Υποστήριξη).
- 5. Αν απαιτείται, κάντε κλικ στην καρτέλα **General** (Γενικά). Αυτή είναι συνήθως η ενεργή καρτέλα όταν ανοίγει η σελίδα Support (Υποστήριξη).
- 6. Στην περιοχή Xerox Support Xerox Support (Υποστήριξη Xerox) εμφανίζονται τα στοιχεία επικοινωνίας, αν έχουν προστεθεί. Μπορείτε επίσης να βρείτε πληροφορίες και υποστήριξη και στον ιστότοπο www.xerox.com.

#### Περισσότερες πληροφορίες

[Χρήση της εφαρμογής Internet Services για την εξεύρεση των στοιχείων επικοινωνίας του](#page-763-0)  [διαχειριστή συστήματος](#page-763-0)

[System Administrator Guide \(Οδηγός διαχείρισης συστήματος\)](www.xerox.com/support) www.xerox.com/support. [Εκτύπωση των σελίδων πληροφοριών από το μενού κατάστασης μηχανήματος](#page-799-0)

#### **Αποστολή πληροφοριών διαγνωστικού ελέγχου στη Xerox χρησιμοποιώντας την εφαρμογή Internet Services**

Η εφαρμογή Internet Services χρησιμοποιεί τον ενσωματωμένο διακομιστή web της συσκευής. Αυτό σας δίνει τη δυνατότητα να επικοινωνείτε με τη συσκευή μέσω του διαδικτύου ή ενδοδικτύου μέσα από το πρόγραμμα περιήγησης web.

Αν έχει ενεργοποιηθεί η υπηρεσία Πιστοποίηση ταυτότητας ή Λογιστικά στη συσκευή σας, μπορεί να χρειαστεί να εισαγάγετε στοιχεία σύνδεσης για να αποκτήσετε πρόσβαση στη λειτουργία αυτή.

Χρησιμοποιήστε τη λειτουργία Maintenance Assistant (Βοηθός συντήρησης) για την παροχή ιστορικού σφαλμάτων και πληροφοριών χρήσης στην ομάδα υποστήριξης της Xerox προκειμένου να σας βοηθήσει να επιλύσετε προβλήματα ταχύτερα. Η ομάδα υποστήριξης της Xerox θα σας ενημερώσει όταν χρειαστεί να χρησιμοποιήσετε τη λειτουργία Maintenance Assistant (Βοηθός συντήρησης).

Σημείωση: Ο διαχειριστής συστήματος πρέπει να ενεργοποιήσει τη λειτουργία αυτή.

Για περισσότερες πληροφορίες, ανατρέξτε στο System Administrator Guide (Οδηγό διαχείρισης συστήματος).

- 1. Στον υπολογιστή σας, ανοίξτε το πρόγραμμα περιήγησης web.
- 2. Στο πεδίο URL, χρησιμοποιήστε το πληκτρολόγιο για να εισαγάγετε http:// και τη διεύθυνση IP της συσκευής. Για παράδειγμα: Αν η διεύθυνση IP είναι 192.168.100.100, εισαγάγετε http:// 192.168.100.100.

Σημείωση: Για να μάθετε τη διεύθυνση ΙΡ της συσκευής σας, εκτυπώστε μια αναφορά διαμόρφωσης ή ρωτήστε το διαχειριστή συστήματος.

- 3. Πατήστε το πλήκτρο **Enter** στο πληκτρολόγιο για φόρτωση της σελίδας.
- 4. Κάντε κλικ στην καρτέλα **Support** (Υποστήριξη).
- 5. Αν απαιτείται, κάντε κλικ στην καρτέλα **General** (Γενικά). Αυτή είναι συνήθως η ενεργή καρτέλα όταν ανοίγει η σελίδα Support (Υποστήριξη).
- 6. Κάντε κλικ στο πλήκτρο **Send Diagnostic Information to Xerox** (Αποστολή πληροφοριών διαγνωστικού ελέγχου στη Xerox). Αυτή η διαδικασία ενδέχεται να διαρκέσει μερικά λεπτά. Αφού αποσταλούν οι πληροφορίες, θα εμφανιστεί η σελίδα Communication Successful (Η επικοινωνία ολοκληρώθηκε επιτυχώς). Η ομάδα υποστήριξης της Xerox θα σας ενημερώσει για τα επόμενα βήματα.

#### Περισσότερες πληροφορίες

[Προβολή της κατάστασης του SMart eSolutions στην εφαρμογή Internet Services](#page-683-0) [Χρήση της εφαρμογής Internet Services για την εξεύρεση των στοιχείων επικοινωνίας του](#page-763-0)  [διαχειριστή συστήματος](#page-763-0)

[System Administrator Guide \(Οδηγός διαχείρισης συστήματος\)](www.xerox.com/support) www.xerox.com/support.

#### **Έναρξη μιας περιόδου λειτουργίας ηλεκτρονικής αντιμετώπισης προβλημάτων με την Xerox χρησιμοποιώντας την εφαρμογή Internet Services**

Η εφαρμογή Internet Services χρησιμοποιεί τον ενσωματωμένο διακομιστή web της συσκευής. Αυτό σας δίνει τη δυνατότητα να επικοινωνείτε με τη συσκευή μέσω του διαδικτύου ή ενδοδικτύου μέσα από το πρόγραμμα περιήγησης web.

Αν έχει ενεργοποιηθεί η υπηρεσία Πιστοποίηση ταυτότητας ή Λογιστικά στη συσκευή σας, μπορεί να χρειαστεί να εισαγάγετε στοιχεία σύνδεσης για να αποκτήσετε πρόσβαση στη λειτουργία αυτή.

Χρησιμοποιήστε τη λειτουργία Maintenance Assistant (Βοηθός συντήρησης) για την παροχή ιστορικού σφαλμάτων και πληροφοριών χρήσης στην ομάδα υποστήριξης της Xerox προκειμένου να σας βοηθήσει να επιλύσετε προβλήματα ταχύτερα. Η ομάδα υποστήριξης της Xerox θα σας ενημερώσει όταν χρειαστεί να χρησιμοποιήσετε τη λειτουργία Maintenance Assistant (Βοηθός συντήρησης).

Σημείωση: Ο διαχειριστής συστήματος πρέπει να ενεργοποιήσει τη λειτουργία αυτή.

Για περισσότερες πληροφορίες, ανατρέξτε στο System Administrator Guide (Οδηγό διαχείρισης συστήματος).

- 1. Στον υπολογιστή σας, ανοίξτε το πρόγραμμα περιήγησης web.
- 2. Στο πεδίο URL, χρησιμοποιήστε το πληκτρολόγιο για να εισαγάγετε http:// και τη διεύθυνση IP της συσκευής. Για παράδειγμα: Αν η διεύθυνση IP είναι 192.168.100.100, εισαγάγετε http:// 192.168.100.100.

Σημείωση: Για να μάθετε τη διεύθυνση ΙΡ της συσκευής σας, εκτυπώστε μια αναφορά διαμόρφωσης ή ρωτήστε το διαχειριστή συστήματος.

- 3. Πατήστε το πλήκτρο **Enter** στο πληκτρολόγιο για φόρτωση της σελίδας.
- 4. Κάντε κλικ στην καρτέλα **Support** (Υποστήριξη).
- 5. Αν απαιτείται, κάντε κλικ στην καρτέλα **General** (Γενικά). Αυτή είναι συνήθως η ενεργή καρτέλα όταν ανοίγει η σελίδα Support (Υποστήριξη).
- 6. Κάντε κλικ στο πλήκτρο **Start an Online Troubleshooting Session at** www.xerox.com (Έναρξη περιόδου λειτουργίας ηλεκτρονικής αντιμετώπισης προβλημάτων στον ιστότοπο www.xerox.com). Όταν υπάρξει αντιστοιχία μεταξύ των πληροφοριών διαγνωστικού ελέγχου του μηχανήματός σας και ορισμένων λύσεων, θα ανοίξει μια σελίδα υποστήριξης. Η ομάδα υποστήριξης της Xerox θα σας ενημερώσει για τα επόμενα βήματα.

Περισσότερες πληροφορίες

[Προβολή της κατάστασης του SMart eSolutions στην εφαρμογή Internet Services](#page-683-0) [Χρήση της εφαρμογής Internet Services για την εξεύρεση των στοιχείων επικοινωνίας του](#page-763-0)  [διαχειριστή συστήματος](#page-763-0)

[System Administrator Guide \(Οδηγός διαχείρισης συστήματος\)](www.xerox.com/support) www.xerox.com/support. [Εκτύπωση των σελίδων πληροφοριών από το μενού κατάστασης μηχανήματος](#page-799-0)

## **Επεξεργασία των ρυθμίσεων υποστήριξης χρησιμοποιώντας την εφαρμογή Internet Services**

Η εφαρμογή Internet Services χρησιμοποιεί τον ενσωματωμένο διακομιστή web της συσκευής. Αυτό σας δίνει τη δυνατότητα να επικοινωνείτε με τη συσκευή μέσω του διαδικτύου ή ενδοδικτύου μέσα από το πρόγραμμα περιήγησης web.

Ο διαχειριστής συστήματος μπορεί να χρησιμοποιήσει το πλήκτρο Edit Settings (Επεξεργασία ρυθμίσεων) για να εισαγάγει τα στοιχεία επικοινωνίας για την υποστήριξη συσκευών του οργανισμού σας και τα στοιχεία επικοινωνίας της υπηρεσίας υποστήριξης της Xerox.

Σημείωση: Η λειτουργία αυτή προορίζεται μόνο για χρήση από το διαχειριστή συστήματος.

Για περισσότερες πληροφορίες, ανατρέξτε στο System Administrator Guide (Οδηγό διαχείρισης συστήματος).

Περισσότερες πληροφορίες

[Χρήση της εφαρμογής Internet Services για την εξεύρεση των στοιχείων επικοινωνίας του](#page-763-0)  [διαχειριστή συστήματος](#page-763-0)

[System Administrator Guide \(Οδηγός διαχείρισης συστήματος\)](www.xerox.com/support) www.xerox.com/support.

# **Αλλαγή της λειτουργίας χρέωσης αποτυπώσεων στην εφαρμογή Internet Services**

Η εφαρμογή Internet Services χρησιμοποιεί τον ενσωματωμένο διακομιστή web της συσκευής. Αυτό σας δίνει τη δυνατότητα να επικοινωνείτε με τη συσκευή μέσω του διαδικτύου ή ενδοδικτύου μέσα από το πρόγραμμα περιήγησης web.

Αν έχει ενεργοποιηθεί η υπηρεσία Πιστοποίηση ταυτότητας ή Λογιστικά στη συσκευή σας, μπορεί να χρειαστεί να εισαγάγετε στοιχεία σύνδεσης για να αποκτήσετε πρόσβαση στη λειτουργία αυτή.

Χρησιμοποιήστε την επιλογή Billing Impression Mode (Λειτουργία χρέωσης αποτυπώσεων) για να αλλάξετε το πρόγραμμα χρέωσης της συσκευής σας. Υπάρχουν 2 λειτουργίες χρέωσης αποτυπώσεων που ορίζουν τον τρόπο με τον οποίο η συσκευή παρακολουθεί είδωλα αποτυπωμένα σε χαρτί μεγάλου μεγέθους, π.χ. σε χαρτί Α3 ή tabloid. Τα είδωλα μπορούν να παρακολουθούνται είτε ως ένα μεγάλο είδωλο είτε ως πολλαπλά μικρότερα είδωλα.

Πρέπει να χρησιμοποιήσετε αυτή τη λειτουργία μόνο κατόπιν σχετικής οδηγίας από τον αντιπρόσωπο της Xerox.

#### **Προτού ξεκινήσετε**

θα χρειαστείτε πληροφορίες από τον αντιπρόσωπο της Xerox.

- Τον αριθμό PIN.
- Πληροφορίες σχετικά με την επιλογή που πρέπει να ορίσετε από το μενού της λειτουργίας αποτυπώσεων.
- 1. Στον υπολογιστή σας, ανοίξτε το πρόγραμμα περιήγησης web.
- 2. Στο πεδίο URL, χρησιμοποιήστε το πληκτρολόγιο για να εισαγάγετε http:// και τη διεύθυνση IP της συσκευής. Για παράδειγμα: Αν η διεύθυνση IP είναι 192.168.100.100, εισαγάγετε http:// 192.168.100.100.

Σημείωση: Για να μάθετε τη διεύθυνση ΙΡ της συσκευής σας, εκτυπώστε μια αναφορά διαμόρφωσης ή ρωτήστε το διαχειριστή συστήματος.

- 3. Πατήστε το πλήκτρο **Enter** στο πληκτρολόγιο για φόρτωση της σελίδας.
- 4. Κάντε κλικ στην καρτέλα **Support** (Υποστήριξη).
- 5. Κάντε κλικ στην καρτέλα **Billing Impression Mode** (Λειτουργία χρέωσης αποτυπώσεων).
- 6. Κάντε κλικ στο πλαίσιο εισαγωγής **PIN** και χρησιμοποιήστε το πληκτρολόγιό σας για να εισαγάγετε τον αριθμό PIN σας.
- 7. Ορίστε την επιλογή που σας υπέδειξε ο αντιπρόσωπος της Xerox από το μενού της λειτουργίας αποτυπώσεων.
- 8. Κάντε κλικ στο πλήκτρο **Apply** (Εφαρμογή).

#### Περισσότερες πληροφορίες

[Χρήση της εφαρμογής Internet Services για την εξεύρεση των στοιχείων επικοινωνίας του](#page-763-0)  [διαχειριστή συστήματος](#page-763-0)

[System Administrator Guide \(Οδηγός διαχείρισης συστήματος\)](www.xerox.com/support) www.xerox.com/support. [Αλλαγή της λειτουργίας χρέωσης αποτυπώσεων με τη χρήση του μενού εργαλείων](#page-808-0) [Εκτύπωση των σελίδων πληροφοριών από το μενού κατάστασης μηχανήματος](#page-799-0)

# **Χρήση του απομακρυσμένου πίνακα ελέγχου από την εφαρμογή Internet Services**

Η εφαρμογή Internet Services χρησιμοποιεί τον ενσωματωμένο διακομιστή web της συσκευής. Αυτό σας δίνει τη δυνατότητα να επικοινωνείτε με τη συσκευή μέσω του διαδικτύου ή ενδοδικτύου μέσα από το πρόγραμμα περιήγησης web.

Αν έχει ενεργοποιηθεί η υπηρεσία Πιστοποίηση ταυτότητας ή Λογιστικά στη συσκευή σας, μπορεί να χρειαστεί να εισαγάγετε στοιχεία σύνδεσης για να αποκτήσετε πρόσβαση στη λειτουργία αυτή.

Χρησιμοποιήστε τον απομακρυσμένο πίνακα ελέγχου για να ανοίξετε και να προβάλετε την οθόνη αφής της συσκευής από τον υπολογιστή σας. Μπορείτε να χρησιμοποιήσετε τον απομακρυσμένο πίνακα ελέγχου για να δείτε την κατάσταση των εργασιών που βρίσκονται στη σειρά προτεραιότητας εκτύπωσης και τις υπηρεσίες που είναι διαθέσιμες στη συσκευή σας ή να αλλάξετε τις ρυθμίσεις στην περιοχή Εργαλεία. Αν κάνετε αλλαγές σε οποιεσδήποτε ρυθμίσεις στην περιοχή Εργαλεία, αυτές αποθηκεύονται με τον ίδιο τρόπο που θα αποθηκεύονταν αν τις αλλάζατε στη συσκευή.

Ο απομακρυσμένος πίνακας ελέγχου χρησιμεύει για την αντιμετώπιση προβλημάτων και μπορεί να χρησιμοποιηθεί από το διαχειριστή συστήματος ή την ομάδα υποστήριξης της Xerox σε περίπτωση που αναφέρετε κάποια βλάβη.

Όταν ανοίξετε τον απομακρυσμένο πίνακα ελέγχου, όλοι όσοι στέκονται στη συσκευή θα δουν τις ενέργειες που εκτελείτε στην οθόνη αφής. Μπορούν επίσης να χρησιμοποιήσουν την οθόνη αφής για να παρακάμψουν τις επιλογές σας. Μπορείτε να ρυθμίσετε τον απομακρυσμένο πίνακα ελέγχου έτσι ώστε η οθόνη αφής της συσκευής να είναι μπλοκαρισμένη την ώρα που την χρησιμοποιείτε. Όταν είναι μπλοκαρισμένη η οθόνη αφής, ο χρήστης στη συσκευή θα δει το εξής μήνυμα στην οθόνη αφής: Η απομακρυσμένη περίοδος λειτουργίας είναι ενεργή. Ο τοπικός πίνακας ελέγχου δεν είναι διαθέσιμος. Όταν κλείσετε την απομακρυσμένη περίοδο λειτουργίας, η οθόνη αφής θα γίνει και πάλι διαθέσιμη για χρήση.

Τον απομακρυσμένο πίνακα ελέγχου μπορεί να τον ανοίγει μόνο ένα άτομο τη φορά.

Σημείωση: Ο διαχειριστής συστήματος πρέπει να ενεργοποιήσει τη λειτουργία αυτή.

Για περισσότερες πληροφορίες, ανατρέξτε στο System Administrator Guide (Οδηγό διαχείρισης συστήματος).

- 1. Στον υπολογιστή σας, ανοίξτε το πρόγραμμα περιήγησης web.
- 2. Στο πεδίο URL, χρησιμοποιήστε το πληκτρολόγιο για να εισαγάγετε http:// και τη διεύθυνση IP της συσκευής. Για παράδειγμα: Αν η διεύθυνση IP είναι 192.168.100.100, εισαγάγετε http:// 192.168.100.100.

Σημείωση: Για να μάθετε τη διεύθυνση ΙΡ της συσκευής σας, εκτυπώστε μια αναφορά διαμόρφωσης ή ρωτήστε το διαχειριστή συστήματος.

- 3. Πατήστε το πλήκτρο **Enter** στο πληκτρολόγιο για φόρτωση της σελίδας.
- 4. Κάντε κλικ στην καρτέλα **Support** (Υποστήριξη).
- 5. Κάντε κλικ στην καρτέλα **Remote Control Panel** (Απομακρυσμένος πίνακας ελέγχου).
- 6. Αν απαιτείται, επιλέξτε το πλαίσιο ελέγχου **Block Local Control Panel** (Μπλοκάρισμα τοπικού πίνακα ελέγχου).
- 7. Κάντε κλικ στο πλήκτρο **Open Remote Control Panel** (Άνοιγμα απομακρυσμένου πίνακα ελέγχου).
- 8. Ορίστε την(τις) απαιτούμενη(ες) επιλογή(ές).
- 9. Αφού τελειώσετε, κάντε κλικ στο πλήκτρο **Κλείσιμο** για να κλείσετε το παράθυρο του απομακρυσμένου πίνακα ελέγχου.

#### Περισσότερες πληροφορίες

[Χρήση της εφαρμογής Internet Services για την εξεύρεση των στοιχείων επικοινωνίας του](#page-763-0)  [διαχειριστή συστήματος](#page-763-0)

[System Administrator Guide \(Οδηγός διαχείρισης συστήματος\)](www.xerox.com/support) www.xerox.com/support. [Προβολή πληροφοριών μηχανήματος από το μενού κατάστασης μηχανήματος](#page-798-0) [Προβολή ενεργών εργασιών με τη χρήση του μενού κατάστασης εργασίας](#page-788-0) [Εκτύπωση των σελίδων πληροφοριών από το μενού κατάστασης μηχανήματος](#page-799-0)

# Μενού επάνω δεξιά

# <span id="page-768-0"></span>Σύνδεση με την εφαρμογή Internet Services

Η εφαρμογή Internet Services χρησιμοποιεί τον ενσωματωμένο διακομιστή web της συσκευής. Αυτό σας δίνει τη δυνατότητα να επικοινωνείτε με τη συσκευή μέσω του διαδικτύου ή ενδοδικτύου μέσα από το πρόγραμμα περιήγησης web.

Ο διαχειριστής συστήματος μπορεί να χρησιμοποιήσει τη λειτουργία Πιστοποίηση ταυτότητας (μέθοδος σύνδεσης) για να αποκτήσει πρόσβαση σε συγκεκριμένες περιοχές ή λειτουργίες της συσκευής. Όταν είναι ενεργοποιημένη η λειτουργία Πιστοποίηση ταυτότητας, η περιοχή ή λειτουργία κλειδώνει μέχρις ότου συνδεθείτε. Είναι δυνατό να κλειδώσετε επιμέρους υπηρεσίες στον πίνακα ελέγχου της συσκευής (όπως το E-mail και η Σάρωση ροής εργασίας), ή να κλειδώσετε επιμέρους διαδρομές, όπως το πλήκτρο Αρχική σελίδα υπηρεσιών.

Ο διαχειριστής συστήματος μπορεί επίσης να ελέγχει την πρόσβαση στις λειτουργίες εκτύπωσης της συσκευής. Οι λειτουργίες εκτύπωσης περιλαμβάνουν την εκτύπωση μονής όψης, την πρόσβαση σε συγκεκριμένους δίσκους χαρτιού και την ικανότητα εκτύπωσης ειδών εργασιών όπως η μεταχρονολογημένη εκτύπωση, η αποθηκευμένη εργασία και το δοκιμαστικό σετ.

Σημείωση: Ο διαχειριστής συστήματος πρέπει να καταστήσει διαθέσιμη την επιλογή αυτή.

Για περισσότερες πληροφορίες, ανατρέξτε στο System Administrator Guide (Οδηγό διαχείρισης συστήματος).

- 1. Στον υπολογιστή σας, ανοίξτε το πρόγραμμα περιήγησης web.
- 2. Στο πεδίο URL, χρησιμοποιήστε το πληκτρολόγιο για να εισαγάγετε http:// και τη διεύθυνση IP της συσκευής. Για παράδειγμα: Αν η διεύθυνση IP είναι 192.168.100.100, εισαγάγετε http:// 192.168.100.100.

Σημείωση: Για να μάθετε τη διεύθυνση ΙΡ της συσκευής σας, εκτυπώστε μια αναφορά διαμόρφωσης ή ρωτήστε το διαχειριστή συστήματος.

- 3. Πατήστε το πλήκτρο **Enter** στο πληκτρολόγιο για φόρτωση της σελίδας.
- 4. Επιλέξτε το πλήκτρο **Login** (Σύνδεση).
- 5. Επιλέξτε το πλαίσιο εισαγωγής **Κωδικός χρήστη** και χρησιμοποιήστε το πληκτρολόγιο για να εισαγάγετε το όνομα χρήστη σας.
- 6. Επιλέξτε το πλαίσιο εισαγωγής **Κωδικός πρόσβασης** και χρησιμοποιήστε το πληκτρολόγιο της οθόνης αφής για να εισαγάγετε τον κωδικό σας πρόσβασης.
- 7. Επιλέξτε το πλήκτρο **Login** (Σύνδεση).
- 8. Ορίστε την(τις) απαιτούμενη(ες) επιλογή(ές).

#### Περισσότερες πληροφορίες

[Αποσύνδεση από την εφαρμογή Internet Services](#page-769-0) [Χρήση της εφαρμογής Internet Services για την εξεύρεση των στοιχείων επικοινωνίας του](#page-763-0) 

[διαχειριστή συστήματος](#page-763-0) [System Administrator Guide \(Οδηγός διαχείρισης συστήματος\)](www.xerox.com/support) www.xerox.com/support.

[Εκτύπωση των σελίδων πληροφοριών από το μενού κατάστασης μηχανήματος](#page-799-0)

# <span id="page-769-0"></span>Αποσύνδεση από την εφαρμογή Internet Services

Η εφαρμογή Internet Services χρησιμοποιεί τον ενσωματωμένο διακομιστή web της συσκευής. Αυτό σας δίνει τη δυνατότητα να επικοινωνείτε με τη συσκευή μέσω του διαδικτύου ή ενδοδικτύου μέσα από το πρόγραμμα περιήγησης web.

Χρησιμοποιήστε το σύνδεσμο Logout (Αποσύνδεση) για να εξέλθετε από την εφαρμογή Internet Services αν έχετε συνδεθεί με το όνομα χρήστη και τον κωδικό πρόσβασής σας. Είναι σημαντικό να χρησιμοποιήσετε την αποσύνδεση για να σταματήσουν οι υπόλοιποι να χρησιμοποιούν τα στοιχεία σύνδεσής σας για να αποκτήσουν πρόσβαση σε λειτουργίες της συσκευής.

Σημείωση: Ο διαχειριστής συστήματος πρέπει να καταστήσει διαθέσιμη την επιλογή αυτή.

Για περισσότερες πληροφορίες, ανατρέξτε στο System Administrator Guide (Οδηγό διαχείρισης συστήματος).

- 1. Επιλέξτε το σύνδεσμο **Logout** (Αποσύνδεση) στην επάνω δεξιά πλευρά της οθόνης της εφαρμογής Internet Services.
- 2. Στην οθόνη επιβεβαίωσης επιλέξτε το πλήκτρο **Αποσύνδεση**.

#### Περισσότερες πληροφορίες

[Σύνδεση με την εφαρμογή Internet Services](#page-768-0) [Χρήση της εφαρμογής Internet Services για την εξεύρεση των στοιχείων επικοινωνίας του](#page-763-0)  [διαχειριστή συστήματος](#page-763-0)

[System Administrator Guide \(Οδηγός διαχείρισης συστήματος\)](www.xerox.com/support) www.xerox.com/support.

# <span id="page-770-0"></span>Χρήση του ευρετηρίου στην εφαρμογή Internet Services

Η εφαρμογή Internet Services χρησιμοποιεί τον ενσωματωμένο διακομιστή web της συσκευής. Αυτό σας δίνει τη δυνατότητα να επικοινωνείτε με τη συσκευή μέσω του διαδικτύου ή ενδοδικτύου μέσα από το πρόγραμμα περιήγησης web.

Αν έχει ενεργοποιηθεί η υπηρεσία Πιστοποίηση ταυτότητας ή Λογιστικά στη συσκευή σας, μπορεί να χρειαστεί να εισαγάγετε στοιχεία σύνδεσης για να αποκτήσετε πρόσβαση στη λειτουργία αυτή.

Χρησιμοποιήστε το σύνδεσμο Index (Ευρετήριο) για να βρείτε μια συγκεκριμένη λειτουργία ή ρύθμιση στην εφαρμογή Internet Services. Το Ευρετήριο προβάλλει κατάλογο των σελίδων που είναι διαθέσιμες στην εφαρμογή Internet Services, με συνδέσμους που οδηγούν απευθείας σε κάθε σελίδα. Χρησιμοποιήστε το σύνδεσμο Home (Αρχική σελίδα) για να επιστρέψετε στην καρτέλα Status (Κατάσταση) της εφαρμογής Internet Services.

Η εφαρμογή Internet Services είναι σχεδιασμένη κυρίως για διαχειριστές συστήματος. Άτομα που δεν είναι διαχειριστές μπορούν να αποκτήσουν πρόσβαση στην εφαρμογή Internet Services και να χρησιμοποιήσουν μερικές από τις επιλογές, αλλά πολλές από τις λειτουργίες που περιέχονται σε αυτήν δεν είναι διαθέσιμες για όσους δεν συνδέθηκαν ως διαχειριστές συστήματος.

Για περισσότερες πληροφορίες, ανατρέξτε στο System Administrator Guide (Οδηγό διαχείρισης συστήματος).

- 1. Στον υπολογιστή σας, ανοίξτε το πρόγραμμα περιήγησης web.
- 2. Στο πεδίο URL, χρησιμοποιήστε το πληκτρολόγιο για να εισαγάγετε http:// και τη διεύθυνση IP της συσκευής. Για παράδειγμα: Αν η διεύθυνση IP είναι 192.168.100.100, εισαγάγετε http:// 192.168.100.100.

Σημείωση: Για να μάθετε τη διεύθυνση ΙΡ της συσκευής σας, εκτυπώστε μια αναφορά διαμόρφωσης ή ρωτήστε το διαχειριστή συστήματος.

- 3. Πατήστε το πλήκτρο **Enter** στο πληκτρολόγιο για φόρτωση της σελίδας.
- 4. Επιλέξτε το σύνδεσμο **Index** (Ευρετήριο) στην επάνω δεξιά πλευρά της οθόνης της εφαρμογής Internet Services.
- 5. Ορίστε την απαιτούμενη επιλογή.

#### Περισσότερες πληροφορίες

[Χρήση του συνδέσμου Αρχική σελίδα στην εφαρμογή Internet Services](#page-771-0) [Χρήση της εφαρμογής Internet Services για την εξεύρεση των στοιχείων επικοινωνίας του](#page-763-0)  [διαχειριστή συστήματος](#page-763-0)

[System Administrator Guide \(Οδηγός διαχείρισης συστήματος\)](www.xerox.com/support) www.xerox.com/support. [Εκτύπωση των σελίδων πληροφοριών από το μενού κατάστασης μηχανήματος](#page-799-0)

# <span id="page-770-1"></span>Χρήση του χάρτη τοποθεσίας στην εφαρμογή Internet Services

Η εφαρμογή Internet Services χρησιμοποιεί τον ενσωματωμένο διακομιστή web της συσκευής. Αυτό σας δίνει τη δυνατότητα να επικοινωνείτε με τη συσκευή μέσω του διαδικτύου ή ενδοδικτύου μέσα από το πρόγραμμα περιήγησης web.

Αν έχει ενεργοποιηθεί η υπηρεσία Πιστοποίηση ταυτότητας ή Λογιστικά στη συσκευή σας, μπορεί να χρειαστεί να εισαγάγετε στοιχεία σύνδεσης για να αποκτήσετε πρόσβαση στη λειτουργία αυτή. Χρησιμοποιήστε το σύνδεσμο Site Map (Χάρτης τοποθεσίας) της εφαρμογής Internet Services για να δείτε τη διάρθρωση των σελίδων και των λειτουργιών που είναι διαθέσιμες στην εφαρμογή Internet Services. Ο χάρτης τοποθεσίας σάς βοηθάει να βρείτε πληροφορίες ευκολότερα. Χρησιμοποιήστε το σύνδεσμο Home (Αρχική σελίδα) για να επιστρέψετε στην καρτέλα Status (Κατάσταση) της εφαρμογής Internet Services.

Η εφαρμογή Internet Services είναι σχεδιασμένη κυρίως για διαχειριστές συστήματος. Άτομα που δεν είναι διαχειριστές μπορούν να αποκτήσουν πρόσβαση στην εφαρμογή Internet Services και να χρησιμοποιήσουν μερικές από τις επιλογές, αλλά πολλές από τις λειτουργίες που περιέχονται σε αυτήν δεν είναι διαθέσιμες για όσους δεν συνδέθηκαν ως διαχειριστές συστήματος.

Για περισσότερες πληροφορίες, ανατρέξτε στο System Administrator Guide (Οδηγό διαχείρισης συστήματος).

- 1. Στον υπολογιστή σας, ανοίξτε το πρόγραμμα περιήγησης web.
- 2. Στο πεδίο URL, χρησιμοποιήστε το πληκτρολόγιο για να εισαγάγετε http:// και τη διεύθυνση IP της συσκευής. Για παράδειγμα: Αν η διεύθυνση IP είναι 192.168.100.100, εισαγάγετε http:// 192.168.100.100.

Σημείωση: Για να μάθετε τη διεύθυνση ΙΡ της συσκευής σας, εκτυπώστε μια αναφορά διαμόρφωσης ή ρωτήστε το διαχειριστή συστήματος.

- 3. Πατήστε το πλήκτρο **Enter** στο πληκτρολόγιο για φόρτωση της σελίδας.
- 4. Επιλέξτε το σύνδεσμο **Site Map** (Χάρτης τοποθεσίας) στην επάνω δεξιά πλευρά της οθόνης της εφαρμογής Internet Services.
- 5. Ορίστε την(τις) απαιτούμενη(ες) επιλογή(ές).

## Περισσότερες πληροφορίες

[Χρήση του συνδέσμου Αρχική σελίδα στην εφαρμογή Internet Services](#page-771-0) [Χρήση της εφαρμογής Internet Services για την εξεύρεση των στοιχείων επικοινωνίας του](#page-763-0)  [διαχειριστή συστήματος](#page-763-0) [System Administrator Guide \(Οδηγός διαχείρισης συστήματος\)](www.xerox.com/support) www.xerox.com/support.

[Εκτύπωση των σελίδων πληροφοριών από το μενού κατάστασης μηχανήματος](#page-799-0)

# <span id="page-771-0"></span>Χρήση του συνδέσμου Αρχική σελίδα στην εφαρμογή Internet Services

Η εφαρμογή Internet Services χρησιμοποιεί τον ενσωματωμένο διακομιστή web της συσκευής. Αυτό σας δίνει τη δυνατότητα να επικοινωνείτε με τη συσκευή μέσω του διαδικτύου ή ενδοδικτύου μέσα από το πρόγραμμα περιήγησης web.

Χρησιμοποιήστε το σύνδεσμο Home (Αρχική σελίδα) της εφαρμογής Internet Services για να επιστρέψετε στην καρτέλα Status (Κατάσταση) αν έχετε ανοίξει τις σελίδες Index (Ευρετήριο) ή Site Map (Χάρτης τοποθεσίας) της εφαρμογής Internet Services.

- 1. Στον υπολογιστή σας, ανοίξτε το πρόγραμμα περιήγησης web.
- 2. Στο πεδίο URL, χρησιμοποιήστε το πληκτρολόγιο για να εισαγάγετε http:// και τη διεύθυνση IP της συσκευής. Για παράδειγμα: Αν η διεύθυνση IP είναι 192.168.100.100, εισαγάγετε http:// 192.168.100.100.

Σημείωση: Για να μάθετε τη διεύθυνση ΙΡ της συσκευής σας, εκτυπώστε μια αναφορά διαμόρφωσης ή ρωτήστε το διαχειριστή συστήματος.

3. Πατήστε το πλήκτρο **Enter** στο πληκτρολόγιο για φόρτωση της σελίδας.

- 4. Επιλέξτε το σύνδεσμο **Index** (Ευρετήριο) στην επάνω δεξιά πλευρά της οθόνης της εφαρμογής Internet Services.
- 5. Επιλέξτε το σύνδεσμο **Home** (Αρχική σελίδα) στην επάνω δεξιά γωνία της οθόνης της εφαρμογής Internet Services.

#### Περισσότερες πληροφορίες

[Χρήση της εφαρμογής Internet Services για την εξεύρεση των στοιχείων επικοινωνίας του](#page-763-0)  [διαχειριστή συστήματος](#page-763-0) [System Administrator Guide \(Οδηγός διαχείρισης συστήματος\)](www.xerox.com/support) www.xerox.com/support. [Χρήση του ευρετηρίου στην εφαρμογή Internet Services](#page-770-0) [Χρήση του χάρτη τοποθεσίας στην εφαρμογή Internet Services](#page-770-1) [Εκτύπωση των σελίδων πληροφοριών από το μενού κατάστασης μηχανήματος](#page-799-0)

# Χρήση της λειτουργίας βοήθειας της εφαρμογής Internet Services

Η εφαρμογή Internet Services χρησιμοποιεί τον ενσωματωμένο διακομιστή web της συσκευής. Αυτό σας δίνει τη δυνατότητα να επικοινωνείτε με τη συσκευή μέσω του διαδικτύου ή ενδοδικτύου μέσα από το πρόγραμμα περιήγησης web.

Αν έχει ενεργοποιηθεί η υπηρεσία Πιστοποίηση ταυτότητας ή Λογιστικά στη συσκευή σας, μπορεί να χρειαστεί να εισαγάγετε στοιχεία σύνδεσης για να αποκτήσετε πρόσβαση στη λειτουργία αυτή.

Χρησιμοποιήστε το σύνδεσμο Help (Βοήθεια) της εφαρμογής Internet Services για να δείτε οδηγίες και πληροφορίες σχετικά με τον τρόπο χρήσης των λειτουργιών στην εφαρμογή Internet Services. Η λειτουργία Help (Βοήθεια) της εφαρμογής Internet Services ανοίγει σε νέο παράθυρο.

Σημείωση: Η εφαρμογή Internet Services είναι κυρίως ένα εργαλείο για διαχειριστές συστήματος. Η λειτουργία Help (Βοήθεια) έχει γραφτεί για διαχειριστές συστήματος παρά για γενικούς χρήστες.

Για περισσότερες πληροφορίες, ανατρέξτε στο System Administrator Guide (Οδηγό διαχείρισης συστήματος).

- 1. Στον υπολογιστή σας, ανοίξτε το πρόγραμμα περιήγησης web.
- 2. Στο πεδίο URL, χρησιμοποιήστε το πληκτρολόγιο για να εισαγάγετε http:// και τη διεύθυνση IP της συσκευής. Για παράδειγμα: Αν η διεύθυνση IP είναι 192.168.100.100, εισαγάγετε http:// 192.168.100.100.

Σημείωση: Για να μάθετε τη διεύθυνση ΙΡ της συσκευής σας, εκτυπώστε μια αναφορά διαμόρφωσης ή ρωτήστε το διαχειριστή συστήματος.

- 3. Πατήστε το πλήκτρο **Enter** στο πληκτρολόγιο για φόρτωση της σελίδας.
- 4. Επιλέξτε το σύνδεσμο **Help** (Βοήθεια) στην επάνω δεξιά γωνία της οθόνης.
- 5. Ορίστε την(τις) απαιτούμενη(ες) επιλογή(ές).

#### Περισσότερες πληροφορίες

[Χρήση της εφαρμογής Internet Services για την εξεύρεση των στοιχείων επικοινωνίας του](#page-763-0)  [διαχειριστή συστήματος](#page-763-0)

[System Administrator Guide \(Οδηγός διαχείρισης συστήματος\)](www.xerox.com/support) www.xerox.com/support. [Εκτύπωση των σελίδων πληροφοριών από το μενού κατάστασης μηχανήματος](#page-799-0)

# 10

# Χαρτί και μέσα εκτύπωσης

# <span id="page-774-0"></span>Τοποθέτηση χαρτιού στο δίσκο 1 και αλλαγή των ρυθμίσεων δίσκου

Ο δίσκος αυτός είναι πλήρως ρυθμιζόμενος και μπορεί να χρησιμοποιηθεί για μεγέθη μέσων εκτύπωσης A5 LEF (5,5 x 8,5" LEF) ώς A3 (11 x 17").

Σημείωση: Το SEF σημαίνει Short Edge Feed (Τροφοδοσία μικρής πλευράς) (όταν η μικρή πλευρά του χαρτιού εισάγεται πρώτη κατά την τροφοδοσία του χαρτιού στη συσκευή). Το LEF σημαίνει Long Edge Feed (Τροφοδοσία μεγάλης πλευράς) (όταν το χαρτί είναι προσανατολισμένο έτσι ώστε να τροφοδοτείται στη συσκευή με τη μεγάλη του πλευρά πρώτη).

[Λεπτομερείς προδιαγραφές σχετικά με τα μέσα εκτύπωσης για τη συσκευή σας παρέχονται στον](www.xerox.com)  [ιστότοπο w](www.xerox.com)ww.xerox.com.

Οι δίσκοι εντοπίζουν αυτόματα πότε είναι χαμηλή η στάθμη των τοποθετημένων μέσων εκτύπωσης ή πότε είναι άδειοι. Εμφανίζεται προειδοποιητικό μήνυμα στην οθόνη αφής όταν πρέπει να τοποθετηθεί χαρτί στο δίσκο.

Να χρησιμοποιείτε πάντα τις πληροφοριακές ετικέτες του δίσκου για να βρείτε οδηγίες σχετικά με τον προσανατολισμό του χαρτιού που θα τοποθετηθεί και το μέγιστο όριο πλήρωσης του δίσκου.

Ο δίσκος βρίσκεται στο μπροστινό τμήμα της συσκευής και επιτρέπει την τροφοδοσία με τα περισσότερα μεγέθη μέσων εκτύπωσης. Η τοποθέτηση των μέσων εκτύπωσης μπορεί να γίνει με τροφοδοσία μεγάλης πλευράς (LEF) ή με τροφοδοσία μικρής πλευράς (SEF). Η συσκευή σας χρησιμοποιεί ένα σύστημα προγραμματιζόμενων ρυθμίσεων για τη διαχείριση των δίσκων και των μέσων εκτύπωσης. Οι ρυθμίσεις αυτές ορίζονται από το διαχειριστή συστήματος, ο οποίος μπορεί να ορίσει την επιλογή Πλήρως ρυθμιζόμενος ή Ειδικής χρήσης για το δίσκο.

- **Πλήρως ρυθμιζόμενος**: αν οριστεί αυτή η επιλογή, εμφανίζεται η οθόνη των ρυθμίσεων χαρτιού κάθε φορά που ανοίγει και κλείνει ο δίσκος. Χρησιμοποιήστε τα αναπτυσσόμενα μενού για να αλλάξετε το μέγεθος, το είδος και το χρώμα των μέσων εκτύπωσης που έχουν τοποθετηθεί. Οι οδηγοί εντοπίζουν αυτόματα το μέγεθος των μέσων εκτύπωσης που έχουν τοποθετηθεί και η συσκευή εμφανίζει προειδοποιητικό μήνυμα αν οι οδηγοί δεν έχουν ρυθμιστεί σωστά ή αν έχει χρησιμοποιηθεί ένα ειδικό μέγεθος μέσων εκτύπωσης.
- **Ειδικής χρήσης**: όταν ανοίγει ένας δίσκος, εμφανίζεται μια οθόνη που προσδιορίζει τα μέσα εκτύπωσης που πρέπει να τοποθετηθούν στο δίσκο. Αν τοποθετηθεί το λάθος μέγεθος μέσων εκτύπωσης ή αν ρυθμιστούν εσφαλμένα οι οδηγοί του δίσκου, η συσκευή εμφανίζει ένα προειδοποιητικό μήνυμα για τη ρύθμιση των οδηγών.

Σημείωση: Μόνο ο διαχειριστής συστήματος μπορεί να αλλάξει τις ιδιότητες των μέσων εκτύπωσης για ένα δίσκο ειδικής χρήσης.

Αν έχει οριστεί η επιλογή Ειδικής χρήσης για το δίσκο, πρέπει να τοποθετηθούν τα ζητούμενα μέσα εκτύπωσης σε αυτόν και δεν είναι δυνατή η προσαρμογή των ρυθμίσεων.

Ο δίσκος επιτρέπει την τροφοδοσία ενός εύρους βαρών και ειδών μέσων εκτύπωσης.

- Ο δίσκος έχει χωρητικότητα έως και 500 φύλλα χαρτιού των 75 gsm (20 lb).
- Το βάρος των μέσων εκτύπωσης κυμαίνεται από 60 (16 lb) έως 200 gsm (53 lb).
- Από το δίσκο μπορεί να γίνει τροφοδότηση μέσων εκτύπωσης των οποίων το μέγεθος κυμαίνεται: από A5 LEF (5,5 x 8,5" LEF) έως A3 SEF (11 x 17" SEF). Υποστηρίζονται και ειδικά μεγέθη.

Είναι σημαντική η επιλογή του σωστού είδους για τα μέσα εκτύπωσης τα οποία τοποθετούνται στο δίσκο. Η συσκευή μπορεί να εντοπίσει διάφορα είδη μέσων εκτύπωσης καθώς η κάθε σελίδα περνά μέσα από τη διαδρομή του χαρτιού και η εργασία θα διακοπεί σε περίπτωση ασυμφωνίας.

Να χρησιμοποιείτε μόνο τα είδη μέσων εκτύπωσης που καθορίζονται για χρήση στο δίσκο.

- Κοινό χαρτί
- Χαρτί Bond
- Ανακυκλωμένο χαρτί
- Διάτρητο χαρτί
- Επιστολόχαρτο και Προεκτυπωμένο χαρτί
- Χαρτί καρτών/εξωφύλλων
	- Έως 200 g/m² (53 lb).

Τροφοδοτείτε μόνο τα μέσα εκτύπωσης που καθορίζονται για τον συγκεκριμένο δίσκο. Ο Δίσκος Bypass μπορεί να τροφοδοτήσει όλα τα είδη μέσων εκτύπωσης που αναγράφονται για τη συσκευή και το προαιρετικός δίσκος φακέλων μπορεί να χρησιμοποιηθεί στη θέση του Δίσκου 2 για φακέλους.

# **! Προσδχη**

Θα παρουσιαστεί πρόβλημα αν ανοίξει ένας δίσκος την ώρα που χρησιμοποιείται για την τροφοδοσία μέσων εκτύπωσης.

# **! Προσδχη**

Μην ανοίγετε το Δίσκο 1 αν είναι ανοιχτός ο Δίσκος 2.

- 1. Ανοίξτε το δίσκο.
- 2. Τοποθετήστε τα μέσα εκτύπωσης στο δίσκο. Τα μέσα εκτύπωσης θα πρέπει να τοποθετηθούν στην αριστερή πλευρά του δίσκου.

Το χαρτί δεν πρέπει να υπερβαίνει τη μέγιστη γραμμή πλήρωσης.

- Τοποθετήστε το προεκτυπωμένο χαρτί με τροφοδοσία μεγάλης πλευράς, με την όψη προς τα κάτω και με το επάνω μέρος προς το μπροστινό μέρος της συσκευής.
- Τοποθετήστε το προεκτυπωμένο χαρτί με τροφοδοσία μικρής πλευράς, με την όψη προς τα κάτω και με το επάνω μέρος προς το αριστερό μέρος της συσκευής.
- Τοποθετήστε διάτρητο χαρτί με τροφοδοσία μεγάλης πλευράς, με τις οπές προς το αριστερό μέρος της συσκευής σε περίπτωση που οι οπές βρίσκονται κατά μήκος της μεγαλύτερης πλευράς του χαρτιού. Εάν οι οπές βρίσκονται κατά μήκος της μικρότερης πλευράς του χαρτιού, τοποθετήστε το με τις οπές προς την πίσω πλευρά της συσκευής.
- Τοποθετήστε διάτρητο χαρτί με τροφοδοσία μικρής πλευράς, με τις οπές προς το επάνω μέρος της συσκευής σε περίπτωση που οι οπές βρίσκονται κατά μήκος της μεγαλύτερης πλευράς του χαρτιού. Εάν οι οπές βρίσκονται κατά μήκος της μικρότερης πλευράς του χαρτιού, τοποθετήστε το με τις οπές προς την αριστερή πλευρά της συσκευής.
- 3. Βεβαιωθείτε ότι οι οδηγοί μόλις που αγγίζουν το χαρτί.
	- Για να τοποθετήσετε τον δεξιό οδηγό, ανασηκώστε το μηχανισμό ασφάλισης σύσφιξης και σύρετε τον οδηγό ώστε να ακουμπήσει στη δεξιά πλευρά των μέσων εκτύπωσης.
	- Για να τοποθετήσετε τον μπροστινό οδηγό, ανασηκώστε το μηχανισμό ασφάλισης σύσφιξης και σύρετε τον οδηγό ώστε να ακουμπήσει στην μπροστινή πλευρά των μέσων εκτύπωσης.
	- Για να τοποθετήσετε τον πίσω οδηγό, ανασηκώστε το μηχανισμό ασφάλισης σύσφιξης και σύρετε τον οδηγό ώστε να ακουμπήσει στην πίσω πλευρά των μέσων εκτύπωσης.
- 4. Κλείστε το δίσκο χαρτιού.
- 5. Αν έχει οριστεί η επιλογή Ειδικής χρήσης για το δίσκο, τότε εδώ τελειώνει η διαδικασία τοποθέτησης χαρτιού.

Αν έχει οριστεί η επιλογή Πλήρως ρυθμιζόμενος για το δίσκο, θα εμφανιστούν στην οθόνη οι ρυθμίσεις του δίσκου χαρτιού. Αν οι ρυθμίσεις είναι σωστές, επιλέξτε το πλήκτρο **Επιβεβαίωση**. Αν οι ρυθμίσεις δεν είναι σωστές, αλλάξτε τες κατά περίπτωση.

# Αλλαγή των ρυθμίσεων του δίσκου χαρτιού

- 1. Ορίστε την απαιτούμενη επιλογή μεγέθους. Αν το απαιτούμενο μέγεθος δεν εμφανίζεται στη λίστα, επιλέξτε το πλήκτρο **Ειδική επιλογή**.
	- Χρησιμοποιήστε τα βελάκια για να αυξήσετε ή να μειώσετε τη ρύθμιση του πλάτους. Ή επιλέξτε το πλαίσιο εισαγωγής Πλάτος (y) και χρησιμοποιείστε το αριθμητικό πληκτρολόγιο για να εισαγάγετε το απαιτούμενο μέγεθος.
	- Χρησιμοποιήστε τα βελάκια για να αυξήσετε ή να μειώσετε τη ρύθμιση του μήκους. Ή επιλέξτε το πλαίσιο εισαγωγής Μήκος (x) και χρησιμοποιείστε το αριθμητικό πληκτρολόγιο για να εισαγάγετε το απαιτούμενο μέγεθος.
	- Επιλέξτε το πλήκτρο **OK**.
- 2. Ορίστε την απαιτούμενη επιλογή είδους. Αν το επιλεγμένο είδος πρέπει να τοποθετηθεί με συγκεκριμένο προσανατολισμό (π.χ. επιστολόχαρτο ή διάτρητο χαρτί), το εμφανιζόμενο μήνυμα θα αλλάξει για να δείξει το σωστό προσανατολισμό.

Σημείωση: Εάν η επιλογή Είδος δεν έχει οριστεί σωστά, η συσκευή ενδέχεται να επεξεργαστεί τη σελίδα με λανθασμένο τρόπο. Για παράδειγμα, το είδωλο στη δεύτερη όψη των σελίδων επιστολόχαρτου μπορεί να εκτυπωθεί ανάποδα αν επιλεχθεί λανθασμένο είδος χαρτιού.

- 3. Ορίστε την απαιτούμενη επιλογή χρώματος.
- 4. Επιλέξτε το πλήκτρο **Επιβεβαίωση**.

## Περισσότερες πληροφορίες

[Αποθήκευση χαρτιού και άλλων μέσων εκτύπωσης](#page-821-0) [Τοποθέτηση διαφόρων ειδών μέσων εκτύπωσης](#page-786-0) [Χρήση της εφαρμογής Internet Services για την εξεύρεση των στοιχείων επικοινωνίας του](#page-763-0)  [διαχειριστή συστήματος](#page-763-0)

# <span id="page-777-0"></span>Τοποθέτηση χαρτιού στο δίσκο 2 και αλλαγή των ρυθμίσεων δίσκου

Ο δίσκος αυτός είναι πλήρως ρυθμιζόμενος και μπορεί να χρησιμοποιηθεί για μεγέθη μέσων εκτύπωσης A5 LEF (5,5 x 8,5" LEF) ώς A3 (11 x 17").

Σημείωση: Το SEF σημαίνει Short Edge Feed (Τροφοδοσία μικρής πλευράς) (όταν η μικρή πλευρά του χαρτιού εισάγεται πρώτη κατά την τροφοδοσία του χαρτιού στη συσκευή). Το LEF σημαίνει Long Edge Feed (Τροφοδοσία μεγάλης πλευράς) (όταν το χαρτί είναι προσανατολισμένο έτσι ώστε να τροφοδοτείται στη συσκευή με τη μεγάλη του πλευρά πρώτη).

[Λεπτομερείς προδιαγραφές σχετικά με τα μέσα εκτύπωσης για τη συσκευή σας παρέχονται στον](www.xerox.com)  [ιστότοπο w](www.xerox.com)ww.xerox.com.

Οι δίσκοι εντοπίζουν αυτόματα πότε είναι χαμηλή η στάθμη των τοποθετημένων μέσων εκτύπωσης ή πότε είναι άδειοι. Εμφανίζεται προειδοποιητικό μήνυμα στην οθόνη αφής όταν πρέπει να τοποθετηθεί χαρτί στο δίσκο.

Να χρησιμοποιείτε πάντα τις πληροφοριακές ετικέτες του δίσκου για να βρείτε οδηγίες σχετικά με τον προσανατολισμό του χαρτιού που θα τοποθετηθεί και το μέγιστο όριο πλήρωσης του δίσκου.

Ο δίσκος βρίσκεται στο μπροστινό τμήμα της συσκευής και επιτρέπει την τροφοδοσία με τα περισσότερα μεγέθη μέσων εκτύπωσης. Η τοποθέτηση των μέσων εκτύπωσης μπορεί να γίνει με τροφοδοσία μεγάλης πλευράς (LEF) ή με τροφοδοσία μικρής πλευράς (SEF). Η συσκευή σας χρησιμοποιεί ένα σύστημα προγραμματιζόμενων ρυθμίσεων για τη διαχείριση των δίσκων και των μέσων εκτύπωσης. Οι ρυθμίσεις αυτές ορίζονται από το διαχειριστή συστήματος, ο οποίος μπορεί να ορίσει την επιλογή Πλήρως ρυθμιζόμενος ή Ειδικής χρήσης για το δίσκο.

- **Πλήρως ρυθμιζόμενος**: αν οριστεί αυτή η επιλογή, εμφανίζεται η οθόνη των ρυθμίσεων χαρτιού κάθε φορά που ανοίγει και κλείνει ο δίσκος. Χρησιμοποιήστε τα αναπτυσσόμενα μενού για να αλλάξετε το μέγεθος, το είδος και το χρώμα των μέσων εκτύπωσης που έχουν τοποθετηθεί. Οι οδηγοί εντοπίζουν αυτόματα το μέγεθος των μέσων εκτύπωσης που έχουν τοποθετηθεί και η συσκευή εμφανίζει προειδοποιητικό μήνυμα αν οι οδηγοί δεν έχουν ρυθμιστεί σωστά ή αν έχει χρησιμοποιηθεί ένα ειδικό μέγεθος μέσων εκτύπωσης.
- **Ειδικής χρήσης**: όταν ανοίγει ένας δίσκος, εμφανίζεται μια οθόνη που προσδιορίζει τα μέσα εκτύπωσης που πρέπει να τοποθετηθούν στο δίσκο. Αν τοποθετηθεί το λάθος μέγεθος μέσων εκτύπωσης ή αν ρυθμιστούν εσφαλμένα οι οδηγοί του δίσκου, η συσκευή εμφανίζει ένα προειδοποιητικό μήνυμα για τη ρύθμιση των οδηγών.

Σημείωση: Μόνο ο διαχειριστής συστήματος μπορεί να αλλάξει τις ιδιότητες των μέσων εκτύπωσης για ένα δίσκο ειδικής χρήσης.

Αν έχει οριστεί η επιλογή Ειδικής χρήσης για το δίσκο, πρέπει να τοποθετηθούν τα ζητούμενα μέσα εκτύπωσης σε αυτόν και δεν είναι δυνατή η προσαρμογή των ρυθμίσεων.

Ο δίσκος επιτρέπει την τροφοδοσία ενός εύρους βαρών και ειδών μέσων εκτύπωσης.

- Ο δίσκος έχει χωρητικότητα έως και 500 φύλλα χαρτιού των 75 gsm (20 lb).
- Το βάρος των μέσων εκτύπωσης κυμαίνεται από 60 (16 lb) έως 200 gsm (53 lb).
- Από το δίσκο μπορεί να γίνει τροφοδότηση μέσων εκτύπωσης των οποίων το μέγεθος κυμαίνεται: από A5 LEF (5,5 x 8,5" LEF) έως A3 SEF (11 x 17" SEF). Υποστηρίζονται και ειδικά μεγέθη.

Είναι σημαντική η επιλογή του σωστού είδους για τα μέσα εκτύπωσης τα οποία τοποθετούνται στο δίσκο. Η συσκευή μπορεί να εντοπίσει διάφορα είδη μέσων εκτύπωσης καθώς η κάθε σελίδα περνά μέσα από τη διαδρομή του χαρτιού και η εργασία θα διακοπεί σε περίπτωση ασυμφωνίας.

Να χρησιμοποιείτε μόνο τα είδη μέσων εκτύπωσης που καθορίζονται για χρήση στο δίσκο.

- Κοινό χαρτί
- Χαρτί Bond
- Ανακυκλωμένο χαρτί
- Διάτρητο χαρτί
- Επιστολόχαρτο και Προεκτυπωμένο χαρτί
- Χαρτί καρτών/εξωφύλλων
	- $\bullet$  Eως 200 g/m<sup>2</sup> (53 lb).

# **! Προσδχη**

Θα παρουσιαστεί πρόβλημα αν ανοίξει ένας δίσκος την ώρα που χρησιμοποιείται για την τροφοδο σία μέσων εκτύπωσης.

# **! Προσδχη**

Μην ανοίγετε το Δίσκο 1 αν είναι ανοιχτός ο Δίσκος 2.

- 1. Ανοίξτε το δίσκο.
- 2. Τοποθετήστε τα μέσα εκτύπωσης στο δίσκο. Τα μέσα εκτύπωσης θα πρέπει να τοποθετηθούν στην αριστερή πλευρά του δίσκου.

Το χαρτί δεν πρέπει να υπερβαίνει τη μέγιστη γραμμή πλήρωσης.

- Τοποθετήστε το προεκτυπωμένο χαρτί με τροφοδοσία μεγάλης πλευράς, με την όψη προς τα κάτω και με το επάνω μέρος προς το μπροστινό μέρος της συσκευής.
- Τοποθετήστε το προεκτυπωμένο χαρτί με τροφοδοσία μικρής πλευράς, με την όψη προς τα κάτω και με το επάνω μέρος προς το αριστερό μέρος της συσκευής.
- Τοποθετήστε διάτρητο χαρτί με τροφοδοσία μεγάλης πλευράς, με τις οπές προς το αριστερό μέρος της συσκευής σε περίπτωση που οι οπές βρίσκονται κατά μήκος της μεγαλύτερης πλευράς του χαρτιού. Εάν οι οπές βρίσκονται κατά μήκος της μικρότερης πλευράς του χαρτιού, τοποθετήστε το με τις οπές προς την πίσω πλευρά της συσκευής.
- Τοποθετήστε διάτρητο χαρτί με τροφοδοσία μικρής πλευράς, με τις οπές προς το επάνω μέρος της συσκευής σε περίπτωση που οι οπές βρίσκονται κατά μήκος της μεγαλύτερης πλευράς του χαρτιού. Εάν οι οπές βρίσκονται κατά μήκος της μικρότερης πλευράς του χαρτιού, τοποθετήστε το με τις οπές προς την αριστερή πλευρά της συσκευής.
- 3. Βεβαιωθείτε ότι οι οδηγοί μόλις που αγγίζουν το χαρτί.
	- Για να τοποθετήσετε τον δεξιό οδηγό, ανασηκώστε το μηχανισμό ασφάλισης σύσφιξης και σύρετε τον οδηγό ώστε να ακουμπήσει στη δεξιά πλευρά των μέσων εκτύπωσης.
	- Για να τοποθετήσετε τον μπροστινό οδηγό, ανασηκώστε το μηχανισμό ασφάλισης σύσφιξης και σύρετε τον οδηγό ώστε να ακουμπήσει στην μπροστινή πλευρά των μέσων εκτύπωσης.
	- Για να τοποθετήσετε τον πίσω οδηγό, ανασηκώστε το μηχανισμό ασφάλισης σύσφιξης και σύρετε τον οδηγό ώστε να ακουμπήσει στην πίσω πλευρά των μέσων εκτύπωσης.
- 4. Κλείστε το δίσκο χαρτιού.
- 5. Αν έχει οριστεί η επιλογή Ειδικής χρήσης για το δίσκο, τότε εδώ τελειώνει η διαδικασία τοποθέτησης χαρτιού.

Αν έχει οριστεί η επιλογή Πλήρως ρυθμιζόμενος για το δίσκο, θα εμφανιστούν στην οθόνη οι ρυθμίσεις του δίσκου χαρτιού. Αν οι ρυθμίσεις είναι σωστές, επιλέξτε το πλήκτρο **Επιβεβαίωση**. Αν οι ρυθμίσεις δεν είναι σωστές, αλλάξτε τες κατά περίπτωση.

# Αλλαγή των ρυθμίσεων του δίσκου χαρτιού

- 1. Ορίστε την απαιτούμενη επιλογή μεγέθους. Αν το απαιτούμενο μέγεθος δεν εμφανίζεται στη λίστα, επιλέξτε το πλήκτρο **Ειδική επιλογή**.
	- Χρησιμοποιήστε τα βελάκια για να αυξήσετε ή να μειώσετε τη ρύθμιση του πλάτους. Ή επιλέξτε το πλαίσιο εισαγωγής Πλάτος (y) και χρησιμοποιείστε το αριθμητικό πληκτρολόγιο για να εισαγάγετε το απαιτούμενο μέγεθος.
	- Χρησιμοποιήστε τα βελάκια για να αυξήσετε ή να μειώσετε τη ρύθμιση του μήκους. Ή επιλέξτε το πλαίσιο εισαγωγής Μήκος (x) και χρησιμοποιείστε το αριθμητικό πληκτρολόγιο για να εισαγάγετε το απαιτούμενο μέγεθος.
	- Επιλέξτε το πλήκτρο **OK**.
- 2. Ορίστε την απαιτούμενη επιλογή είδους. Αν το επιλεγμένο είδος πρέπει να τοποθετηθεί με συγκεκριμένο προσανατολισμό (π.χ. επιστολόχαρτο ή διάτρητο χαρτί), το εμφανιζόμενο μήνυμα θα αλλάξει για να δείξει το σωστό προσανατολισμό.

Σημείωση: Εάν η επιλογή Είδος δεν έχει οριστεί σωστά, η συσκευή ενδέχεται να επεξεργαστεί τη σελίδα με λανθασμένο τρόπο. Για παράδειγμα, το είδωλο στη δεύτερη όψη των σελίδων επιστολόχαρτου μπορεί να εκτυπωθεί ανάποδα αν επιλεχθεί λανθασμένο είδος χαρτιού.

- 3. Ορίστε την απαιτούμενη επιλογή χρώματος.
- 4. Επιλέξτε το πλήκτρο **Επιβεβαίωση**.

#### Περισσότερες πληροφορίες

[Αποθήκευση χαρτιού και άλλων μέσων εκτύπωσης](#page-821-0) [Τοποθέτηση διαφόρων ειδών μέσων εκτύπωσης](#page-786-0) [Χρήση της εφαρμογής Internet Services για την εξεύρεση των στοιχείων επικοινωνίας του](#page-763-0)  [διαχειριστή συστήματος](#page-763-0)

# Τοποθέτηση του προαιρετικού δίσκου φακέλων

Μπορείτε να τοποθετήσετε τον προαιρετικό δίσκο φακέλων αντί του δίσκου χαρτιού 2 και να χρησιμοποιηθεί για την εκτύπωση φακέλων.

Σημείωση: Μην τοποθετείτε φακέλους με παράθυρο, με ενίσχυση από χαρτόνι, τύπου gusset, με ενίσχυση ή με αφαίρεση της λωρίδας και σφράγισης, ή φακέλους με τριγωνικά πτερύγια.

[Λεπτομερείς προδιαγραφές σχετικά με τα μέσα εκτύπωσης για τη συσκευή σας παρέχονται στον](www.xerox.com)  [ιστότοπο w](www.xerox.com)ww.xerox.com.

Οι δίσκοι εντοπίζουν αυτόματα πότε είναι χαμηλή η στάθμη των τοποθετημένων μέσων εκτύπωσης ή πότε είναι άδειοι. Εμφανίζεται προειδοποιητικό μήνυμα στην οθόνη αφής όταν πρέπει να τοποθετηθεί χαρτί στο δίσκο.

Να χρησιμοποιείτε πάντα τις πληροφοριακές ετικέτες του δίσκου για να βρείτε οδηγίες σχετικά με τον προσανατολισμό του χαρτιού που θα τοποθετηθεί και το μέγιστο όριο πλήρωσης του δίσκου. Είναι σημαντική η επιλογή του σωστού είδους για τα μέσα εκτύπωσης τα οποία τοποθετούνται στο δίσκο. Η συσκευή ανιχνεύει τα διάφορα είδη μέσων εκτύπωσης ενώ περνάνε από τη διαδρομή χαρτιού και διακόπτει την εργασία εάν προκύψει ασυμφωνία.

Να χρησιμοποιείτε μόνο τα είδη μέσων εκτύπωσης που καθορίζονται για χρήση στο δίσκο.

- **Monarch**
- #10, #9
- C5
- DL (Wallet)

Τροφοδοτείτε μόνο τα μέσα εκτύπωσης που καθορίζονται για τον συγκεκριμένο δίσκο. Ο Δίσκος Bypass μπορεί να τροφοδοτήσει όλα τα είδη μέσων εκτύπωσης που αναγράφονται για τη συσκευή.

# **! Προσδχη**

Θα παρουσιαστεί πρόβλημα αν ανοίξει ένας δίσκος την ώρα που χρησιμοποιείται για την τροφοδοσία μέσων εκτύπωσης.

# **! Προσδχη**

Μην ανοίγετε το Δίσκο 1 αν είναι ανοιχτός ο Δίσκος 2.

- 1. Ανοίξτε το δίσκο.
- 2. Οι προσανατολισμοί τοποθέτησης φακέλων διαφέρουν ανάλογα με το είδος τους.
	- **Monarch, αρ. 10, αρ. 9, C5 και DL (Wallet):** τοποθετήστε με την όψη προς τα επάνω, τα πτερύγια ανοιχτά και προς τα δεξιά.
	- **C5 (Pocket):** Τοποθετήστε με την όψη προς τα επάνω, τα πτερύγια ανοιχτά ή κλειστά και προς τα εμπρός.
	- **Ειδικοί φάκελοι:** Τοποθετήστε με την όψη προς τα επάνω, με τη μεγάλη πλευρά του φακέλου κατά μήκος της αριστερής πλευράς του δίσκου. Για φακέλους Wallet, πρέπει να πτερύγια να είναι ανοιχτά και με όψη προς τα δεξιά του δίσκου. Για φακέλους Pocket, πρέπει να πτερύγια να είναι κλειστά και με όψη προς το μπροστινό μέρος του δίσκου.
- 3. Τοποθετήστε τους φακέλους και βεβαιωθείτε ότι η γραμμή μέγιστης πλήρωσης είναι ορατή.
- 4. Ρυθμίστε τους οδηγούς.
	- Για να τοποθετήσετε τον δεξιό οδηγό, ανασηκώστε το μηχανισμό ασφάλισης σύσφιξης και σύρετε τον οδηγό ώστε η μύτη του οδηγού να ακουμπήσει στους φακέλους.
	- Για να τοποθετήσετε τον εμπρός και τον πίσω οδηγό, ανασηκώστε το μηχανισμό ασφάλισης και σύρετε τον οδηγό μέχρι να ακουμπήσει στους φακέλους.
- 5. Κλείστε το δίσκο χαρτιού.
- 6. Οι ρυθμίσεις του δίσκου χαρτιού θα εμφανιστούν στην οθόνη. Αν οι ρυθμίσεις είναι σωστές, επιλέξτε το πλήκτρο **Επιβεβαίωση**. Αν οι ρυθμίσεις δεν είναι σωστές, αλλάξτε τις κατά περίπτωση.

## Περισσότερες πληροφορίες

[Αποθήκευση χαρτιού και άλλων μέσων εκτύπωσης](#page-821-0) [Τοποθέτηση διαφόρων ειδών μέσων εκτύπωσης](#page-786-0) [Χρήση της εφαρμογής Internet Services για την εξεύρεση των στοιχείων επικοινωνίας του](#page-763-0)  [διαχειριστή συστήματος](#page-763-0)

# <span id="page-781-0"></span>Τοποθέτηση χαρτιού στο δίσκο 3

Πρόκειται για δίσκο χαρτιού μεγάλης χωρητικότητας που χρησιμοποιείται για μέσα εκτύπωσης μεγέθους A4 LEF (8,5 x 11" LEF).

[Λεπτομερείς προδιαγραφές σχετικά με τα μέσα εκτύπωσης για τη συσκευή σας παρέχονται στον](www.xerox.com)  [ιστότοπο w](www.xerox.com)ww.xerox.com.

Οι δίσκοι εντοπίζουν αυτόματα πότε είναι χαμηλή η στάθμη των τοποθετημένων μέσων εκτύπωσης ή πότε είναι άδειοι. Εμφανίζεται προειδοποιητικό μήνυμα στην οθόνη αφής όταν πρέπει να τοποθετηθεί χαρτί στο δίσκο.

Να χρησιμοποιείτε πάντα τις πληροφοριακές ετικέτες του δίσκου για να βρείτε οδηγίες σχετικά με τον προσανατολισμό του χαρτιού που θα τοποθετηθεί και το μέγιστο όριο πλήρωσης του δίσκου.

Πρόκειται για προαιρετικό δίσκο χαρτιού μεγάλης χωρητικότητας. Προορίζεται ως ο κύριος δίσκος τροφοδοσίας για τα μέσα εκτύπωσης που χρησιμοποιούνται πιο συχνά. Ορίζεται ως δίσκος ειδικής χρήσης και είναι κατάλληλος μόνο για την τροφοδοσία μέσων εκτύπωσης μεγέθους A4 (8,5 x 11") LEF.

Σημείωση: Το SEF σημαίνει Short Edge Feed (Τροφοδοσία μικρής πλευράς) (όταν η μικρή πλευρά του χαρτιού εισάγεται πρώτη κατά την τροφοδοσία του χαρτιού στη συσκευή). Το LEF σημαίνει Long Edge Feed (Τροφοδοσία μεγάλης πλευράς) (όταν το χαρτί είναι προσανατολισμένο έτσι ώστε να τροφοδοτείται στη συσκευή με τη μεγάλη του πλευρά πρώτη).

- Χωρητικότητα έως 1600 φύλλα χαρτιού των 75 g/m² (20 lb).
- Το βάρος των μέσων εκτύπωσης κυμαίνεται από 60 (16 lb) έως 200 gsm (53 lb).

Σημείωση: Οι χωρητικότητες για το χαρτί των 80 gsm είναι λίγο μικρότερες των προδιαγραφόμενων.

Σημείωση: Η συσκευή σας δεν θα σας προειδοποιήσει αν τοποθετήσετε μέσα εκτύπωσης λάθος μεγέθους.

Είναι σημαντική η επιλογή του σωστού είδους για τα μέσα εκτύπωσης τα οποία τοποθετούνται στο δίσκο. Η συσκευή μπορεί να εντοπίσει διάφορα είδη μέσων εκτύπωσης καθώς η κάθε σελίδα περνά μέσα από τη διαδρομή του χαρτιού και η εργασία θα διακοπεί σε περίπτωση ασυμφωνίας.

Να χρησιμοποιείτε μόνο τα είδη μέσων εκτύπωσης που καθορίζονται για χρήση στο δίσκο.

- Κοινό χαρτί
- Χαρτί Bond
- Ανακυκλωμένο χαρτί
- Διάτρητο χαρτί
- Επιστολόχαρτο και Προεκτυπωμένο χαρτί
- Χαρτί καρτών/εξωφύλλων
	- $\bullet$  Έως 200 g/m<sup>2</sup> (53 lb).

Τροφοδοτείτε μόνο τα μέσα εκτύπωσης που καθορίζονται για τον συγκεκριμένο δίσκο. Ο Δίσκος Bypass μπορεί να τροφοδοτήσει όλα τα είδη μέσων εκτύπωσης που αναγράφονται για τη συσκευή και το προαιρετικός δίσκος φακέλων μπορεί να χρησιμοποιηθεί στη θέση του Δίσκου 2 για φακέλους.

# **! Προσδχη**

Θα παρουσιαστεί πρόβλημα αν ανοίξει ένας δίσκος την ώρα που χρησιμοποιείται για την τροφοδοσία μέσων εκτύπωσης.

- 1. Ανοίξτε το δίσκο.
- 2. Τοποθετήστε τα μέσα εκτύπωσης στο δίσκο. Τα μέσα εκτύπωσης θα πρέπει να τοποθετηθούν στην αριστερή πλευρά του δίσκου.

Το χαρτί δεν πρέπει να υπερβαίνει τη μέγιστη γραμμή πλήρωσης.

- Τοποθετήστε το προεκτυπωμένο χαρτί με τροφοδοσία μεγάλης πλευράς, με την όψη προς τα κάτω και με το επάνω μέρος προς το μπροστινό μέρος της συσκευής.
- Τοποθετήστε το διάτρητο χαρτί με τις τρύπες στην αριστερή πλευρά.
- 3. Κλείστε το δίσκο χαρτιού.

## Περισσότερες πληροφορίες

[Αποθήκευση χαρτιού και άλλων μέσων εκτύπωσης](#page-821-0) [Τοποθέτηση διαφόρων ειδών μέσων εκτύπωσης](#page-786-0) [Χρήση της εφαρμογής Internet Services για την εξεύρεση των στοιχείων επικοινωνίας του](#page-763-0)  [διαχειριστή συστήματος](#page-763-0)

# <span id="page-782-0"></span>Τοποθέτηση χαρτιού στο δίσκο 4

Πρόκειται για δίσκο χαρτιού μεγάλης χωρητικότητας που χρησιμοποιείται για μέσα εκτύπωσης μεγέθους A4 LEF (8,5 x 11" LEF).

[Λεπτομερείς προδιαγραφές σχετικά με τα μέσα εκτύπωσης για τη συσκευή σας παρέχονται στον](www.xerox.com)  [ιστότοπο w](www.xerox.com)ww.xerox.com.

Οι δίσκοι εντοπίζουν αυτόματα πότε είναι χαμηλή η στάθμη των τοποθετημένων μέσων εκτύπωσης ή πότε είναι άδειοι. Εμφανίζεται προειδοποιητικό μήνυμα στην οθόνη αφής όταν πρέπει να τοποθετηθεί χαρτί στο δίσκο.

Να χρησιμοποιείτε πάντα τις πληροφοριακές ετικέτες του δίσκου για να βρείτε οδηγίες σχετικά με τον προσανατολισμό του χαρτιού που θα τοποθετηθεί και το μέγιστο όριο πλήρωσης του δίσκου.

Πρόκειται για προαιρετικό δίσκο χαρτιού μεγάλης χωρητικότητας. Προορίζεται ως ο κύριος δίσκος τροφοδοσίας για τα μέσα εκτύπωσης που χρησιμοποιούνται πιο συχνά. Ορίζεται ως δίσκος ειδικής χρήσης και είναι κατάλληλος μόνο για την τροφοδοσία μέσων εκτύπωσης μεγέθους A4 (8,5 x 11") LEF.

Σημείωση: Το SEF σημαίνει Short Edge Feed (Τροφοδοσία μικρής πλευράς) (όταν η μικρή πλευρά του χαρτιού εισάγεται πρώτη κατά την τροφοδοσία του χαρτιού στη συσκευή). Το LEF σημαίνει Long Edge Feed (Τροφοδοσία μεγάλης πλευράς) (όταν το χαρτί είναι προσανατολισμένο έτσι ώστε να τροφοδοτείται στη συσκευή με τη μεγάλη του πλευρά πρώτη).

Ο δίσκος επιτρέπει την τροφοδοσία ενός εύρους βαρών και ειδών μέσων εκτύπωσης.

- Χωρητικότητα έως 2000 φύλλα χαρτιού των 75 g/m² (20 lb).
- Το βάρος των μέσων εκτύπωσης κυμαίνεται από 60 (16 lb) έως 200 gsm (53 lb).

Σημείωση: Οι χωρητικότητες για το χαρτί των 80 gsm είναι λίγο μικρότερες των προδιαγραφόμενων.

Σημείωση: Η συσκευή σας δεν θα σας προειδοποιήσει αν τοποθετήσετε μέσα εκτύπωσης λάθος μεγέθους.

Είναι σημαντική η επιλογή του σωστού είδους για τα μέσα εκτύπωσης τα οποία τοποθετούνται στο δίσκο. Η συσκευή μπορεί να εντοπίσει διάφορα είδη μέσων εκτύπωσης καθώς η κάθε σελίδα περνά μέσα από τη διαδρομή του χαρτιού και η εργασία θα διακοπεί σε περίπτωση ασυμφωνίας.

Να χρησιμοποιείτε μόνο τα είδη μέσων εκτύπωσης που καθορίζονται για χρήση στο δίσκο.

- Κοινό χαρτί
- Χαρτί Bond
- Ανακυκλωμένο χαρτί
- Διάτρητο χαρτί
- Επιστολόχαρτο και Προεκτυπωμένο χαρτί
- Χαρτί καρτών/εξωφύλλων
	- $\bullet$  Ewc 200 g/m<sup>2</sup> (53 lb).
- Ελαφρύ χαρτί καρτών/εξωφύλλων

Τροφοδοτείτε μόνο τα μέσα εκτύπωσης που καθορίζονται για τον συγκεκριμένο δίσκο. Ο Δίσκος Bypass μπορεί να τροφοδοτήσει όλα τα είδη μέσων εκτύπωσης που αναγράφονται για τη συσκευή και το προαιρετικός δίσκος φακέλων μπορεί να χρησιμοποιηθεί στη θέση του Δίσκου 2 για φακέλους.

# **! Προσδχη**

Θα παρουσιαστεί πρόβλημα αν ανοίξει ένας δίσκος την ώρα που χρησιμοποιείται για την τροφοδοσία μέσων εκτύπωσης.

- 1. Ανοίξτε το δίσκο.
- 2. Τοποθετήστε τα μέσα εκτύπωσης στο δίσκο. Τα μέσα εκτύπωσης θα πρέπει να τοποθετηθούν στην αριστερή πλευρά του δίσκου.

Το χαρτί δεν πρέπει να υπερβαίνει τη μέγιστη γραμμή πλήρωσης.

- Τοποθετήστε το προεκτυπωμένο χαρτί με τροφοδοσία μεγάλης πλευράς, με την όψη προς τα κάτω και με το επάνω μέρος προς το μπροστινό μέρος της συσκευής.
- Τοποθετήστε το διάτρητο χαρτί με τις τρύπες στην αριστερή πλευρά.
- 3. Κλείστε το δίσκο χαρτιού.

# Περισσότερες πληροφορίες

[Αποθήκευση χαρτιού και άλλων μέσων εκτύπωσης](#page-821-0) [Τοποθέτηση διαφόρων ειδών μέσων εκτύπωσης](#page-786-0) [Χρήση της εφαρμογής Internet Services για την εξεύρεση των στοιχείων επικοινωνίας του](#page-763-0)  [διαχειριστή συστήματος](#page-763-0)

# <span id="page-783-0"></span>Τοποθέτηση χαρτιού στο Δίσκο Bypass και αλλαγή των ρυθμίσεων δίσκου

Ο δίσκος αυτός χρησιμοποιείται μόνο για ειδικά μέσα εκτύπωσης μεγέθους που κυμαίνεται από A6 SEF (4,25 x 5,5" SEF) έως πλάτους 432 χλστ. (17").

Σημείωση: Το SEF σημαίνει Short Edge Feed (Τροφοδοσία μικρής πλευράς) (όταν η μικρή πλευρά του χαρτιού εισάγεται πρώτη κατά την τροφοδοσία του χαρτιού στη συσκευή). Το LEF σημαίνει Long Edge Feed (Τροφοδοσία μεγάλης πλευράς) (όταν το χαρτί είναι προσανατολισμένο έτσι ώστε να τροφοδοτείται στη συσκευή με τη μεγάλη του πλευρά πρώτη).

Ο δίσκος Bypass είναι ένας δίσκος χαρτιού που βρίσκεται στην αριστερή πλευρά της συσκευής σας και μπορεί να διπλωθεί όταν δεν χρησιμοποιείται. Προορίζεται κυρίως για χρήση ως τροφοδότης μικρών ποσοτήτων και ειδικών υλικών, και δέχεται μέσα εκτύπωσης όλων των ειδών, συμπεριλαμβανομένων διαφανειών (χωρίς χαρτί στην πίσω όψη), φακέλων και διαχωριστικών.

Όταν εντοπιστούν μέσα εκτύπωσης στο δίσκο Bypass, εμφανίζεται μια οθόνη ρυθμίσεων χαρτιού. Χρησιμοποιήστε τα αναπτυσσόμενα μενού για να αλλάξετε το μέγεθος, το είδος και το χρώμα των μέσων εκτύπωσης που έχουν τοποθετηθεί. Οι οδηγοί εντοπίζουν αυτόματα το μέγεθος των μέσων εκτύπωσης που έχουν τοποθετηθεί και η συσκευή εμφανίζει προειδοποιητικό μήνυμα αν οι οδηγοί δεν έχουν ρυθμιστεί σωστά ή αν έχει χρησιμοποιηθεί ειδικό μέγεθος μέσων εκτύπωσης.

Ο δίσκος επιτρέπει την τροφοδοσία ενός εύρους βαρών και ειδών μέσων εκτύπωσης.

- Ο δίσκος έχει χωρητικότητα έως 100 φύλλα χαρτιού των 75 g/m² (20 lb). Ο αριθμός φύλλων υπολογίζεται αναλογικά βάσει του πάχους των φύλλων, π.χ. ο μέγιστος αριθμός για χαρτί των 216 g/m² (75 lb) είναι 34 φύλλα.
- Το βάρος των μέσων εκτύπωσης κυμαίνεται από 60 g/m<sup>2</sup> (16 lb) έως 216 g/m<sup>2</sup> (54 lb).
- Από το δίσκο μπορεί να γίνει τροφοδότηση μέσων εκτύπωσης των οποίων το μέγεθος κυμαίνεται. Από A6 με τροφοδοσία μικρής πλευράς (4,25 x 5,5" με τροφοδοσία μικρής πλευράς) έως A3 (11 x 17"). Το πλάτος μπορεί να ρυθμιστεί για κάθε μέγεθος εντός του εύρους αυτού.

Είναι σημαντική η επιλογή του σωστού είδους για τα μέσα εκτύπωσης τα οποία τοποθετούνται στο δίσκο. Η συσκευή μπορεί να εντοπίσει διάφορα είδη μέσων εκτύπωσης καθώς η κάθε σελίδα περνά μέσα από τη διαδρομή του χαρτιού και η εργασία θα διακοπεί σε περίπτωση ασυμφωνίας.

Να χρησιμοποιείτε μόνο τα είδη μέσων εκτύπωσης που καθορίζονται για χρήση στο δίσκο.

- Κοινό χαρτί
- Χαρτί Bond
- Ανακυκλωμένο χαρτί
- Χαρτί καρμπονιζέ
- Διάτρητο χαρτί
- Επιστολόχαρτο και Προεκτυπωμένο χαρτί
- Χαρτί καρτών/εξωφύλλων
	- Έως 200 g/m<sup>2</sup> (53 lb).
- Ετικέτες
- ;ιαφάνειες (με χαρτί και χωρίς χαρτί στην πίσω όψη)
- Φάκελοι

Σημείωση: Για τις ετικέτες μπορεί να γίνει μόνο εκτύπωση μονής όψης.

- 1. Βεβαιωθείτε ότι ο δίσκος βρίσκεται στην κάτω θέση. Για μεγαλύτερα μέσα εκτύπωσης, χρησιμοποιήστε την προέκταση δίσκου.
- 2. Τοποθετήστε τα μέσα εκτύπωσης στο δίσκο. Τα μέσα εκτύπωσης θα πρέπει να τοποθετηθούν στην αριστερή πλευρά του δίσκου.

Το χαρτί δεν πρέπει να υπερβαίνει τη μέγιστη γραμμή πλήρωσης.

- 3. Τοποθετήστε τα μέσα εκτύπωσης στο δίσκο.
	- Τα μέσα εκτύπωσης πρέπει να τοποθετούνται στο κέντρο του δίσκου και να ακουμπάνε στον αριστερό και στον δεξιό οδηγό.
	- Το χαρτί δεν πρέπει να υπερβαίνει τη γραμμή μέγιστης πλήρωσης.
		- Τοποθετήστε το προεκτυπωμένο χαρτί με τροφοδοσία της μεγάλης πλευράς, με την όψη προς τα επάνω και με το επάνω τμήμα προς το μπροστινό μέρος της συσκευής.
		- Τοποθετήστε το προεκτυπωμένο χαρτί με τροφοδοσία της μικρής πλευράς, με την όψη προς τα επάνω και με το επάνω τμήμα προς το κύριο σώμα της συσκευής.
		- Τοποθετήστε ετικέτες με τροφοδοσίας μεγάλης πλευράς και τροφοδοσίας μικρής πλευράς, με την όψη προς τα κάτω.
		- Τοποθετήστε διάτρητο χαρτί με τροφοδοσία μεγάλης πλευράς, με τις οπές προς το κύριο σώμα της συσκευής σε περίπτωση που οι οπές βρίσκονται κατά μήκος της μεγαλύτερης πλευράς του χαρτιού. Εάν οι οπές βρίσκονται κατά μήκος της μικρότερης πλευράς του χαρτιού, τοποθετήστε το με τις οπές προς την πίσω πλευρά της συσκευής.
		- Τοποθετήστε διάτρητο χαρτί με τροφοδοσία μικρής πλευράς, με τις οπές προς το επάνω μέρος της συσκευής σε περίπτωση που οι οπές βρίσκονται κατά μήκος της μεγαλύτερης πλευράς του χαρτιού. Εάν οι οπές βρίσκονται κατά μήκος της μικρότερης πλευράς του χαρτιού, τοποθετήστε το με τις οπές προς το κύριο σώμα της συσκευής.
		- Τοποθετήστε τις διαφάνειες με την όψη προς τα κάτω.
			- Αν οι διαφάνειες έχουν λευκή λωρίδα, τοποθετήστε τις με τη λευκή λωρίδα στα δεξιά.
		- Τοποθετήστε τους φακέλους με τροφοδοσία μικρής πλευράς, με την όψη προς τα κάτω και τα πτερύγια κλειστά. Εάν η επάνω πλευρά του φακέλου είναι η μεγαλύτερη πλευρά, τοποθετήστε τον με την επάνω πλευρά προς το πίσω μέρος της συσκευής. Εάν η επάνω πλευρά του φακέλου είναι η μικρότερη πλευρά, τοποθετήστε τον με την επάνω πλευρά προς το κύριο σώμα της συσκευής.
- 4. Βεβαιωθείτε ότι οι οδηγοί χαρτιού αγγίζουν απλώς το χαρτί.

Ο δίσκος ανιχνεύει τη θέση των πλαϊνών οδηγών για να καθορίσει το μέγεθος των μέσων εκτύπωσης.

5. Οι ρυθμίσεις του δίσκου χαρτιού θα εμφανιστούν στην οθόνη. Αν οι ρυθμίσεις είναι σωστές, επιλέξτε το πλήκτρο **Επιβεβαίωση**. Αν οι ρυθμίσεις δεν είναι σωστές, αλλάξτε τις κατά περίπτωση.

# Αλλαγή των ρυθμίσεων του δίσκου χαρτιού

- 1. Ορίστε την απαιτούμενη επιλογή μεγέθους. Αν το απαιτούμενο μέγεθος δεν εμφανίζεται στη λίστα, επιλέξτε το πλήκτρο **Ειδική επιλογή**.
	- Χρησιμοποιήστε τα βελάκια για να αυξήσετε ή να μειώσετε τη ρύθμιση του πλάτους. Ή επιλέξτε το πλαίσιο εισαγωγής Πλάτος (y) και χρησιμοποιείστε το αριθμητικό πληκτρολόγιο για να εισαγάγετε το απαιτούμενο μέγεθος.
	- Χρησιμοποιήστε τα βελάκια για να αυξήσετε ή να μειώσετε τη ρύθμιση του μήκους. Ή επιλέξτε το πλαίσιο εισαγωγής Μήκος (x) και χρησιμοποιείστε το αριθμητικό πληκτρολόγιο για να εισαγάγετε το απαιτούμενο μέγεθος.
	- Επιλέξτε το πλήκτρο **OK**.
- 2. Ορίστε την απαιτούμενη επιλογή είδους. Αν το επιλεγμένο είδος πρέπει να τοποθετηθεί με συγκεκριμένο προσανατολισμό (π.χ. επιστολόχαρτο ή διάτρητο χαρτί), το εμφανιζόμενο μήνυμα θα αλλάξει για να δείξει το σωστό προσανατολισμό.

Σημείωση: Εάν η επιλογή Είδος δεν έχει οριστεί σωστά, η συσκευή ενδέχεται να επεξεργαστεί τη σελίδα με λανθασμένο τρόπο. Για παράδειγμα, το είδωλο στη δεύτερη όψη των σελίδων επιστολόχαρτου μπορεί να εκτυπωθεί ανάποδα αν επιλεχθεί λανθασμένο είδος χαρτιού.

- 3. Ορίστε την απαιτούμενη επιλογή χρώματος.
- 4. Επιλέξτε το πλήκτρο **Επιβεβαίωση**.

#### Περισσότερες πληροφορίες

[Αποθήκευση χαρτιού και άλλων μέσων εκτύπωσης](#page-821-0) [Τοποθέτηση διαφόρων ειδών μέσων εκτύπωσης](#page-786-0) [Χρήση της εφαρμογής Internet Services για την εξεύρεση των στοιχείων επικοινωνίας του](#page-763-0)  [διαχειριστή συστήματος](#page-763-0)

# <span id="page-786-0"></span>Τοποθέτηση διαφόρων ειδών μέσων εκτύπωσης

;ιαφορετικοί τύποι μέσων εκτύπωσης πρέπει να χειρίζονται με διαφορετικό τρόπο πριν από την τοποθέτησή τους στους δίσκους. Για παράδειγμα, πρέπει να ξεφυλλίζετε ορισμένα είδη μέσων εκτύπωσης, ενώ άλλα δεν πρέπει να τα ξεφυλλίζετε.

Ο προσανατολισμός των μέσων εκτύπωσης στο δίσκο εξαρτάται από το δίσκο που χρησιμοποιείτε. Για περισσότερες λεπτομέρειες, ανατρέξτε στις οδηγίες του συγκεκριμένου δίσκου για την τοποθέτηση μέσων εκτύπωσης σε αυτόν.

# Διάτρητο

Πριν από την τοποθέτηση διάτρητων μέσων εκτύπωσης, βεβαιωθείτε ότι δεν έχουν απομείνει στη δεσμίδα καθόλου υπολείμματα διάτρησης (στρογγυλά κομμάτια που έχουν αποκοπεί από το χαρτί για να δημιουργηθούν οι τρύπες). Φυσήξτε τα μέσα εκτύπωσης για να ξεχωρίσουν τα επιμέρους φύλλα.

# Διαφάνειες

Τοποθετήστε τις διαφάνειες επάνω σε μια μικρή δεσμίδα ισομεγέθους χαρτιού και ξεφυλλίστε τις διαφάνειες για να μην κολλήσουν μεταξύ τους.

Αν έχει μείνει ένα στρώμα λαδιού επάνω στη διαφάνεια μετά την εκτύπωση, αφαιρέστε το με ένα πανί χωρίς χνούδι.

# Ετικέτες

Υποστηρίζονται ετικέτες σχεδιασμένες για συσκευές λέιζερ, π.χ. ετικέτες Xerox. Τα αυτοκόλλητα είναι σχεδιασμένα για να αντέχουν στις υψηλότερες θερμοκρασίας αυτών των συσκευών, χωρίς να προκαλούν διαρροές και στίγματα ή ζημιές στα εσωτερικά εξαρτήματα.

Οι ετικέτες θα πρέπει να αφήνονται στο περιβάλλον εκτύπωσης επί 72 ώρες προτού χρησιμοποιηθούν στον εκτυπωτή, για να προσαρμοστούν στη θερμοκρασία περιβάλλοντος.

Αφήστε τις ετικέτες σφραγισμένες στο πλαστικό περιτύλιγμά τους μέχρις ότου είναι έτοιμες να τοποθετηθούν στον εκτυπωτή.

Σημείωση: Μη φυσάτε τα φύλλα των ετικετών πριν από τη χρήση, εκτός αν υπάρχει σχετική οδηγία τυπωμένη επάνω στη συσκευασία. Σε περίπτωση εμπλοκής ή ταυτόχρονης τροφοδοσίας πολλών φύλλων, ανακατέψτε τις ετικέτες πριν από την τοποθέτηση. Για τις ετικέτες μπορεί να γίνει μόνο εκτύπωση μονής όψης.

Σημείωση: Δεν πρέπει να χρησιμοποιούνται ετικέτες με ξηρή κόλλα διότι προκαλούν αποκόλληση ξηρών σωματιδίων κόλλας από το πίσω φύλλο.

# Φάκελοι

Η συσκευή υποστηρίζει φακέλους τύπου diamond/banker, pocket και wallet. Δέχεται φακέλους μικρού και μεσαίου βάρους, ενώ το σφράγισμα του φακέλου μπορεί να γίνει με γόμα ή πίεση και σφράγιση.

Υποστηρίζονται τα εξής μεγέθη φακέλων:

- DL (Wallet) και C5 (Wallet και Pocket)
- Monarch και αρ. 10 (Wallet)
- Ειδικά μεγέθη (μειωμένη αξιοπιστία ως προς την τροφοδοσία και την ποιότητα του ειδώλου)

Σημείωση: Μην τοποθετείτε φακέλους με παράθυρο, με ενίσχυση από χαρτόνι, τύπου gusset, με ενίσχυση ή με αφαίρεση της λωρίδας και σφράγισης, ή φακέλους με τριγωνικά πτερύγια.

## Περισσότερες πληροφορίες

[Αποθήκευση χαρτιού και άλλων μέσων εκτύπωσης](#page-821-0) [Τοποθέτηση χαρτιού στο δίσκο 1 και αλλαγή των ρυθμίσεων δίσκου](#page-774-0) [Τοποθέτηση χαρτιού στο δίσκο 2 και αλλαγή των ρυθμίσεων δίσκου](#page-777-0) [Τοποθέτηση χαρτιού στο δίσκο 3](#page-781-0) [Τοποθέτηση χαρτιού στο δίσκο 4](#page-782-0) Tοποθέτηση χαρτιού στο Δίσκο Bypass και αλλαγή των ρυθμίσεων δίσκου

# Κατάσταση μηχανήματος 11και κατάσταση εργασίας

# Κατάσταση εργασίας

# Ενεργές εργασίες

# <span id="page-788-0"></span>**Προβολή ενεργών εργασιών με τη χρήση του μενού κατάστασης εργασίας**

Με το πλήκτρο Κατάσταση εργασίας μπορείτε να αποκτήσετε πρόσβαση στα στοιχεία της εργασίας. Μπορείτε να χρησιμοποιήσετε αυτό το πλήκτρο για να ελέγξετε την πρόοδο των ενεργών εργασιών ή για να προβάλετε λεπτομερή στοιχεία σχετικά με τις ολοκληρωμένες εργασίες. Μπορείτε επίσης να αποδεσμεύσετε δεσμευμένες εργασίες ή εργασίες ασφαλούς εκτύπωσης που έχετε αποστείλει στη συσκευή.

Χρησιμοποιήστε την οθόνη Ενεργές εργασίες για να δείτε όλες τις εργασίες που υπάρχουν αυτή τη στιγμή στη λίστα αναμονής για επεξεργασία. Κάθε εργασία προσδιορίζεται βάσει του κατόχου, του ονόματος εργασίας και της κατάστασης της εργασίας. Στη λίστα Ενεργές εργασίες εμφανίζονται έως 150 εργασίες.

Η Κατάσταση εργασίας ενημερώνεται καθώς ολοκληρώνεται η επεξεργασία και εκτύπωση των εργασιών. Οι διαθέσιμες επιλογές κατάστασης εξαρτώνται από το είδος της εργασίας.

- **Εκτύπωση**: η συσκευή εκτελεί αυτή τη στιγμή την εκτύπωση της εργασίας.
- **Επεξεργασία**: η συσκευή μορφοποιεί την εργασία προκειμένου να είναι έτοιμη για εκτύπωση.
- **Αναμονή για εκτύπωση**: η εργασία είναι έτοιμη για εκτύπωση και αναμένει να ολοκληρωθεί η εκτύπωση της τρέχουσας εργασίας και να καταστούν διαθέσιμοι οι απαραίτητοι πόροι.
- **έσμευση: Η εκτύπωση αναβλήθηκε**: η εργασία αναμένει να αποδεσμευτεί από τη σειρά προτεραιότητας εκτύπωσης.
- **Προγραμματισμός**: η εργασία έχει μετατραπεί στο κατάλληλο μορφότυπο και προγραμματίζεται για εκτύπωση.
- **Σε εκκρεμότητα**: η εργασία έχει σαρωθεί, αλλά περιμένει τη μορφοποίηση των πόρων.
- **Παύση**: η ενεργή εργασία έχει τεθεί σε παύση. Οι εργασίες μπορεί να τεθούν σε παύση εξ αιτίας βλάβης του συστήματος κατά την εκτέλεση της εργασίας. Οι εργασίες που βρίσκονται σε παύση δεν διαγράφονται από τη λίστα και μπορούν να συνεχιστούν.
- **ιεκόπη**: η εργασία έχει ανασταλεί επειδή εκτελείται κάποια διαδικασία στη συσκευή. Η διακοπείσα εργασία θα συνεχιστεί αυτόματα όταν ολοκληρωθεί η εν λόγω διαδικασία.
- **Αποστολή**: δείχνει ότι η συσκευή αποστέλλει την εργασία μέσω δικτύου μετάδοσης.
- **Ολοκληρώθηκε**: η εργασία ολοκληρώθηκε επιτυχώς χωρίς σφάλματα.
- **Formatting** (Μορφοποίηση): η εργασία μετατρέπεται σε κατάλληλο μορφότυπο. Για εργασίες εκτύπωσης η εργασία αποσυμπιέζεται, και για εργασίες Φαξ, Διαδικτυακού φαξ, Σάρωσης και E-mail η εργασία συμπιέζεται.
- **Σάρωση**: αυτή τη στιγμή η συσκευή σαρώνει το είδωλο για την εργασία αυτή, για να είναι έτοιμη για μορφοποίηση.
- **έσμευση**: η εκτύπωση της εργασίας έχει σταματήσει προσωρινά διότι δεν είναι διαθέσιμοι οι απαιτούμενοι πόροι. Η εργασία παραμένει στη λίστα εργασιών και συνεχίζει να ανεβαίνει στη λίστα καθώς τυπώνονται προηγούμενες εργασίες. Αν μια δεσμευμένη εργασία βρίσκεται στην κορυφή της λίστας, συνεχίζεται η επεξεργασία και εκτύπωση όλων των επόμενων εργασιών, εφόσον η δεσμευμένη εργασία δεν δεσμεύει τις υπόλοιπες εργασίες της λίστας. Ο λόγος για την εμφάνιση της εργασίας σε κατάσταση δέσμευσης προβάλλεται στην οθόνη Πρόοδος εργασίας.
- **Λήψη**: δείχνει ότι η συσκευή λαμβάνει την εργασία μέσω μετάδοσης στο δίκτυο.
- **ιεγράφη**: η εργασία διαγράφηκε από τη λίστα εργασιών.
- **Ολοκληρώθηκε με σφάλματα**: η εργασία ολοκληρώθηκε με σφάλματα.
- 1. Πατήστε το πλήκτρο **Κατάσταση εργασίας** στον πίνακα ελέγχου.
- 2. Αν απαιτείται, επιλέξτε την καρτέλα **Ενεργές εργασίες** στην οθόνη αφής. Αυτή είναι συνήθως η ενεργή καρτέλα όταν ανοίγει η λειτουργία Κατάσταση εργασίας.
- 3. Αν απαιτείται, χρησιμοποιήστε τη γραμμή κύλισης για να αποκτήσετε πρόσβαση σε όλες τις εργασίες της λίστας.

Οι εργασίες που υποβλήθηκαν πιο πρόσφατα εμφανίζονται στο κάτω μέρος της λίστας. Η σειρά των εργασιών εκτύπωσης μπορεί να αλλάξει προωθώντας ή διαγράφοντας εργασίες στη λίστα.

- 4. Ορίστε την απαιτούμενη επιλογή στο αναπτυσσόμενο μενού **Όλες οι εργασίες**.
	- **Εργασίες αντιγραφής, εκτύπωσης και εισερχόμενων φαξ**: προβάλλονται οι εργασίες που έχουν αποσταλεί στη συσκευή από τις υπηρεσίες Αντιγραφή, Εκτύπωση και Φαξ.
	- **Εργασίες σάρωσης και αποστολής φαξ**: προβάλλονται οι εργασίες που υποβλήθηκαν από τις υπηρεσίες Σάρωση και Φαξ.
	- **Όλες οι εργασίες**: προβάλλονται όλες οι εργασίες που βρίσκονται στη συσκευή.

#### Περισσότερες πληροφορίες

[Εκτύπωση εγγράφου χρησιμοποιώντας τον οδηγό εκτύπωσης PostScript](#page-409-0)

# **Προβολή της προόδου και των λεπτομερειών μιας εργασίας με τη χρήση του μενού κατάστασης εργασίας**

Με το πλήκτρο Κατάσταση εργασίας μπορείτε να αποκτήσετε πρόσβαση στα στοιχεία της εργασίας. Μπορείτε να χρησιμοποιήσετε αυτό το πλήκτρο για να ελέγξετε την πρόοδο των ενεργών εργασιών ή για να προβάλετε λεπτομερή στοιχεία σχετικά με τις ολοκληρωμένες εργασίες. Μπορείτε επίσης να αποδεσμεύσετε δεσμευμένες εργασίες ή εργασίες ασφαλούς εκτύπωσης που έχετε αποστείλει στη συσκευή.

Χρησιμοποιήστε την οθόνη Πρόοδος εργασίας για να διαγράψετε ή να αποδεσμεύσετε μια εργασία. Μπορείτε επίσης να προβάλετε τις λεπτομέρειες της εργασίας και τους πόρους που απαιτούνται για την ολοκλήρωσή της.

- 1. Πατήστε το πλήκτρο **Κατάσταση εργασίας** στον πίνακα ελέγχου.
- 2. Αν απαιτείται, επιλέξτε την καρτέλα **Ενεργές εργασίες** στην οθόνη αφής. Αυτή είναι συνήθως η ενεργή καρτέλα όταν ανοίγει η λειτουργία Κατάσταση εργασίας.
- 3. Αν απαιτείται, χρησιμοποιήστε τη γραμμή κύλισης για να αποκτήσετε πρόσβαση σε όλες τις εργασίες της λίστας.

Οι εργασίες που υποβλήθηκαν πιο πρόσφατα εμφανίζονται στο κάτω μέρος της λίστας. Η σειρά των εργασιών εκτύπωσης μπορεί να αλλάξει προωθώντας ή διαγράφοντας εργασίες στη λίστα.

- 4. Ορίστε την απαιτούμενη επιλογή στο αναπτυσσόμενο μενού **Όλες οι εργασίες**.
	- **Εργασίες αντιγραφής, εκτύπωσης και εισερχόμενων φαξ**: προβάλλονται οι εργασίες που έχουν αποσταλεί στη συσκευή από τις υπηρεσίες Αντιγραφή, Εκτύπωση και Φαξ.
	- **Εργασίες σάρωσης και αποστολής φαξ**: προβάλλονται οι εργασίες που υποβλήθηκαν από τις υπηρεσίες Σάρωση και Φαξ.
	- **Όλες οι εργασίες**: προβάλλονται όλες οι εργασίες που βρίσκονται στη συσκευή.
- 5. Επιλέξτε την απαιτούμενη εργασία από τη λίστα.
- 6. Ορίστε την απαιτούμενη επιλογή.
	- **ιαγραφή**: καταργείται η επιλεγμένη εργασία από τη λίστα. Με την επιλογή αυτή μπορεί να διαγραφεί οποιαδήποτε εργασία, άσχετα από το άτομο από το οποίο προέρχεται.
	- **Προώθηση**: μετακινείται μια εργασία προς την κορυφή της λίστας. Η εργασία θα ολοκληρωθεί μετά την τρέχουσα εργασία. Η επιλογή Προώθηση είναι διαθέσιμη μόνο αν μια εργασία βρίσκεται υπό επεξεργασία.
	- **Αποδέσμευση**: υποβάλλεται μια εργασία που είναι δεσμευμένη στη σειρά προτεραιότητας εκτύπωσης.
	- **έσμευση**: η εργασία τίθεται σε παύση μέχρις ότου αποδεσμευτεί ή διαγραφεί.
	- **Πρόοδος εργασίας**: προβάλλεται η τρέχουσα κατάσταση της εργασίας.
		- Ορίστε την απαιτούμενη επιλογή.
		- Επιλέξτε το πλήκτρο **Κλείσιμο**.
	- **Λεπτομέρειες**: παρέχονται στοιχεία για την εργασία ανάλογα με το είδος της εργασίας, π.χ. την ώρα υποβολής, τις ρυθμίσεις ποιότητας ειδώλου, τη ρύθμιση ασφαλούς εκτύπωσης, τις επιλογές τελικής επεξεργασίας και τη διεύθυνση E-mail του αποστολέα.
	- **Κλείσιμο**: κλείνει το μενού Έλεγχος εργασίας.
	- **Απαιτούμενοι πόροι**: προβάλλονται οι πόροι που απαιτούνται για την ολοκλήρωση της εργασίας, π.χ. ειδικό χαρτί ή συρραπτικά.
	- **Προγραμματισμός επόμενης εργασίας**: επιλέγονται η υπηρεσία και οι λειτουργίες που απαιτούνται για την επόμενη εργασία ενόσω βρίσκεται σε εξέλιξη η τρέχουσα εργασία.
- 7. Επιλέξτε το πλήκτρο **Κλείσιμο**.

#### Περισσότερες πληροφορίες

[Εκτύπωση εγγράφου χρησιμοποιώντας τον οδηγό εκτύπωσης PostScript](#page-409-0) [Εκτύπωση εργασίας δοκιμαστικού σετ χρησιμοποιώντας τον οδηγό εκτύπωσης PostScript](#page-416-0) [Εκτύπωση εργασίας ασφαλούς εκτύπωσης χρησιμοποιώντας τον οδηγό εκτύπωσης PostScript](#page-414-0)

# **Αποδέσμευση δεσμευμένης εργασίας με τη χρήση του μενού κατάστασης εργασίας**

Με το πλήκτρο Κατάσταση εργασίας μπορείτε να αποκτήσετε πρόσβαση στα στοιχεία της εργασίας. Μπορείτε να χρησιμοποιήσετε αυτό το πλήκτρο για να ελέγξετε την πρόοδο των ενεργών εργασιών ή για να προβάλετε λεπτομερή στοιχεία σχετικά με τις ολοκληρωμένες εργασίες. Μπορείτε επίσης να αποδεσμεύσετε δεσμευμένες εργασίες ή εργασίες ασφαλούς εκτύπωσης που έχετε αποστείλει στη συσκευή.

Χρησιμοποιήστε τη λίστα της σειράς προτεραιότητας εργασιών για να δείτε αν μια εργασία έχει δεσμευτεί επειδή απαιτούνται πρόσθετοι πόροι για την εκτύπωσή της ή αν πρόκειται για εργασία δοκιμαστικού σετ (δοκιμαστικής εκτύπωσης) για την οποία αναμένεται αποδέσμευση.

- 1. Πατήστε το πλήκτρο **Κατάσταση εργασίας** στον πίνακα ελέγχου.
- 2. Αν απαιτείται, επιλέξτε την καρτέλα **Ενεργές εργασίες** στην οθόνη αφής. Αυτή είναι συνήθως η ενεργή καρτέλα όταν ανοίγει η λειτουργία Κατάσταση εργασίας.
- 3. Αν απαιτείται, χρησιμοποιήστε τη γραμμή κύλισης για να αποκτήσετε πρόσβαση σε όλες τις εργασίες της λίστας.

Οι εργασίες που υποβλήθηκαν πιο πρόσφατα εμφανίζονται στο κάτω μέρος της λίστας. Η σειρά των εργασιών εκτύπωσης μπορεί να αλλάξει προωθώντας ή διαγράφοντας εργασίες στη λίστα.

- 4. Ορίστε την απαιτούμενη επιλογή στο αναπτυσσόμενο μενού **Όλες οι εργασίες**.
	- **Εργασίες αντιγραφής, εκτύπωσης και εισερχόμενων φαξ**: προβάλλονται οι εργασίες που έχουν αποσταλεί στη συσκευή από τις υπηρεσίες Αντιγραφή, Εκτύπωση και Φαξ.
	- **Εργασίες σάρωσης και αποστολής φαξ**: προβάλλονται οι εργασίες που υποβλήθηκαν από τις υπηρεσίες Σάρωση και Φαξ.
	- **Όλες οι εργασίες**: προβάλλονται όλες οι εργασίες που βρίσκονται στη συσκευή.
- 5. Επιλέξτε την απαιτούμενη εργασία από τη λίστα.
- 6. Επιλέξτε το πλήκτρο **Αποδέσμευση**.

## Περισσότερες πληροφορίες

[Εκτύπωση εγγράφου χρησιμοποιώντας τον οδηγό εκτύπωσης PostScript](#page-409-0) [Αποδέσμευση εργασίας ασφαλούς εκτύπωσης με τη χρήση του μενού κατάστασης εργασίας](#page-791-0) [Αποδέσμευση εργασίας ασφαλούς φαξ με τη χρήση του μενού κατάστασης εργασίας](#page-792-0)

# <span id="page-791-0"></span>**Αποδέσμευση εργασίας ασφαλούς εκτύπωσης με τη χρήση του μενού κατάστασης εργασίας**

Με το πλήκτρο Κατάσταση εργασίας μπορείτε να αποκτήσετε πρόσβαση στα στοιχεία της εργασίας. Μπορείτε να χρησιμοποιήσετε αυτό το πλήκτρο για να ελέγξετε την πρόοδο των ενεργών εργασιών ή για να προβάλετε λεπτομερή στοιχεία σχετικά με τις ολοκληρωμένες εργασίες. Μπορείτε επίσης να αποδεσμεύσετε δεσμευμένες εργασίες ή εργασίες ασφαλούς εκτύπωσης που έχετε αποστείλει στη συσκευή.

Χρησιμοποιήστε την καρτέλα Εργασίες ασφαλούς εκτύπωσης για να δείτε μια λίστα εργασιών εκτύπωσης που έχουν αποσταλεί στη συσκευή με κωδικό πρόσβασης. Μπορείτε να εκτυπώσετε μια εργασία ασφαλούς εκτύπωσης μόνο με τον κωδικό πρόσβασης που εισήχθη όταν δημιουργήθηκε η εργασία εκτύπωσης. Αν δεν είναι διαθέσιμη η καρτέλα Εργασίες ασφαλούς εκτύπωσης, ο διαχειριστής συστήματος ίσως έχει ρυθμίσει τη λειτουργία Δέσμευση όλων των εργασιών.

Για περισσότερες πληροφορίες, ανατρέξτε στο System Administrator Guide (Οδηγό διαχείρισης συστήματος).

- 1. Πατήστε το πλήκτρο **Κατάσταση εργασίας** στον πίνακα ελέγχου.
- 2. Αν απαιτείται, επιλέξτε την καρτέλα **Εργασίες ασφαλούς εκτύπωσης** στην οθόνη αφής. Θα εμφανιστεί μια λίστα εργασιών ασφαλούς εκτύπωσης. Αν η εργασία σας δεν βρίσκεται στην κύρια καρτέλα ή στη λίστα των εργασιών ασφαλούς εκτύπωσης, επιλέξτε την καρτέλα **Απροσδιόριστες εργασίες ασφαλούς εκτύπωσης**.
- 3. Επιλέξτε την απαιτούμενη εργασία από τη λίστα.
- 4. Επιλέξτε το πλήκτρο **Αποδέσμευση**.
- 5. Χρησιμοποιήστε το αριθμητικό πληκτρολόγιο για να εισαγάγετε τον κωδικό πρόσβασής σας.
- 6. Επιλέξτε το πλήκτρο **OK**.

### Περισσότερες πληροφορίες

[Αποστολή εργασίας για ασφαλή εκτύπωση χρησιμοποιώντας την εφαρμογή Internet Services](#page-706-0) [Αποδέσμευση εργασιών που έχουν δεσμευτεί σε δημόσια σειρά προτεραιότητας εκτύπωσης με τη](#page-793-0)  [χρήση του μενού κατάστασης εργασίας](#page-793-0)

[System Administrator Guide \(Οδηγός διαχείρισης συστήματος\)](www.xerox.com/support) www.xerox.com/support. [Χρήση της εφαρμογής Internet Services για την εξεύρεση των στοιχείων επικοινωνίας του](#page-763-0)  [διαχειριστή συστήματος](#page-763-0)

### **Αποδέσμευση εργασίας ασφαλούς φαξ με τη χρήση του μενού κατάστασης εργασίας**

Με το πλήκτρο Κατάσταση εργασίας μπορείτε να αποκτήσετε πρόσβαση στα στοιχεία της εργασίας. Μπορείτε να χρησιμοποιήσετε αυτό το πλήκτρο για να ελέγξετε την πρόοδο των ενεργών εργασιών ή για να προβάλετε λεπτομερή στοιχεία σχετικά με τις ολοκληρωμένες εργασίες. Μπορείτε επίσης να αποδεσμεύσετε δεσμευμένες εργασίες ή εργασίες ασφαλούς εκτύπωσης που έχετε αποστείλει στη συσκευή.

Χρησιμοποιήστε την καρτέλα Εργασίες ασφαλούς φαξ για να δείτε μια λίστα εργασιών που έχουν αποσταλεί στη συσκευή με κωδικό πρόσβασης. Μπορείτε να εκτυπώσετε μια ασφαλή εργασία μόνο με τον κωδικό πρόσβασης που εισήχθη όταν δημιουργήθηκε η εργασία. Αν δεν είναι διαθέσιμη η καρτέλα Εργασίες ασφαλούς φαξ, ο διαχειριστής συστήματος ίσως έχει ρυθμίσει τη λειτουργία Δέσμευση όλων των εργασιών.

Σημείωση: Ο διαχειριστής συστήματος πρέπει να καταστήσει διαθέσιμη την επιλογή αυτή.

Για περισσότερες πληροφορίες, ανατρέξτε στο System Administrator Guide (Οδηγό διαχείρισης συστήματος).

- 1. Πατήστε το πλήκτρο **Κατάσταση εργασίας** στον πίνακα ελέγχου.
- 2. Επιλέξτε την καρτέλα **Εργασίες ασφαλούς φαξ** στην οθόνη αφής. Θα εμφανιστεί μια λίστα εργασιών ασφαλούς φαξ. Αν η εργασία σας δεν βρίσκεται στην κύρια καρτέλα ή στη λίστα των εργασιών ασφαλούς φαξ, επιλέξτε την καρτέλα **Απροσδιόριστες εργασίες ασφαλούς εκτύπωσης**.
- 3. Επιλέξτε την απαιτούμενη εργασία από τη λίστα.
- 4. Επιλέξτε το πλήκτρο **Αποδέσμευση**.
- 5. Χρησιμοποιήστε το αριθμητικό πληκτρολόγιο για να εισαγάγετε τον κωδικό πρόσβασής σας.
- 6. Επιλέξτε το πλήκτρο **OK**.

### Περισσότερες πληροφορίες

[Αποστολή εργασίας για ασφαλή εκτύπωση χρησιμοποιώντας την εφαρμογή Internet Services](#page-706-0) [Αποδέσμευση εργασιών που έχουν δεσμευτεί σε δημόσια σειρά προτεραιότητας εκτύπωσης με τη](#page-793-0)  [χρήση του μενού κατάστασης εργασίας](#page-793-0)

[System Administrator Guide \(Οδηγός διαχείρισης συστήματος\)](www.xerox.com/support) www.xerox.com/support. [Χρήση της εφαρμογής Internet Services για την εξεύρεση των στοιχείων επικοινωνίας του](#page-763-0)  [διαχειριστή συστήματος](#page-763-0)

### <span id="page-793-0"></span>**Αποδέσμευση εργασιών που έχουν δεσμευτεί σε δημόσια σειρά προτεραιότητας εκτύπωσης με τη χρήση του μενού κατάστασης εργασίας**

Με το πλήκτρο Κατάσταση εργασίας μπορείτε να αποκτήσετε πρόσβαση στα στοιχεία της εργασίας. Μπορείτε να χρησιμοποιήσετε αυτό το πλήκτρο για να ελέγξετε την πρόοδο των ενεργών εργασιών ή για να προβάλετε λεπτομερή στοιχεία σχετικά με τις ολοκληρωμένες εργασίες. Μπορείτε επίσης να αποδεσμεύσετε δεσμευμένες εργασίες ή εργασίες ασφαλούς εκτύπωσης που έχετε αποστείλει στη συσκευή.

Ο διαχειριστής συστήματος μπορεί να ρυθμίσει τη συσκευή για να δεσμεύει όλες τις εργασίες εκτύπωσης σε ιδιωτική ή δημόσια σειρά προτεραιότητας εκτύπωσης.

Σημείωση: Ο διαχειριστής συστήματος πρέπει να καταστήσει διαθέσιμη την επιλογή αυτή.

Αν έχει ρυθμιστεί η λειτουργία Hold Jobs in a Public Queue (Δέσμευση εργασιών σε δημόσια σειρά προτεραιότητας εκτύπωσης), εμφανίζεται το μενού Κατάσταση εργασίας στην καρτέλα Held Print Jobs (Δεσμευμένες εργασίες εκτύπωσης). Μπορείτε να προβάλετε και να αποδεσμεύσετε τις εργασίες εκτύπωσής σας από την οθόνη Held Print Jobs (Δεσμευμένες εργασίες εκτύπωσης).

Για περισσότερες πληροφορίες, ανατρέξτε στο System Administrator Guide (Οδηγό διαχείρισης συστήματος).

- 1. Πατήστε το πλήκτρο **Κατάσταση εργασίας** στον πίνακα ελέγχου.
- 2. Επιλέξτε την καρτέλα **Held Print Jobs** (Δεσμευμένες εργασίες εκτύπωσης) στην οθόνη αφής.
- 3. Αν απαιτείται, χρησιμοποιήστε τη γραμμή κύλισης για να αποκτήσετε πρόσβαση σε όλους τους φακέλους της λίστας.
- 4. Επιλέξτε το φάκελο που περιέχει τις εργασίες σας.
- 5. Ορίστε την απαιτούμενη επιλογή.
	- Με την επιλογή **Αποδέσμευση όλων** εκτυπώνονται όλες οι εργασίες που περιλαμβάνονται στο φάκελό σας.
	- Με την επιλογή **Αποδέσμευση** εκτυπώνεται μια μεμονωμένη εργασία που έχει επιλεγεί.

Σημείωση: Αν η εργασία σας έχει αποσταλεί με τη χρήση της επιλογής Ασφαλής εκτύπωση, θα χρειαστεί να χρησιμοποιήσετε το αριθμητικό πληκτρολόγιο για να εισαγάγετε τον κωδικό πρόσβασής σας και κατόπιν να επιλέξετε το πλήκτρο **OK**.

Σημείωση: Αν αποστέλλετε περισσότερες από μία εργασίες ασφαλούς εκτύπωσης χρησιμοποιώντας τον ίδιο κωδικό πρόσβασης, όταν πάτε στη συσκευή θα χρειαστεί να εισαγάγετε τον κωδικό μόνο μία φορά για αποδέσμευση όλων των εργασιών για εκτύπωση.

### Περισσότερες πληροφορίες

[Αποστολή εργασίας για ασφαλή εκτύπωση χρησιμοποιώντας την εφαρμογή Internet Services](#page-706-0) [System Administrator Guide \(Οδηγός διαχείρισης συστήματος\)](www.xerox.com/support) www.xerox.com/support. [Χρήση της εφαρμογής Internet Services για την εξεύρεση των στοιχείων επικοινωνίας του](#page-763-0)  [διαχειριστή συστήματος](#page-763-0)

### <span id="page-793-1"></span>**Αποδέσμευση εργασιών που έχουν δεσμευτεί σε ιδιωτική σειρά προτεραιότητας εκτύπωσης με τη χρήση του μενού κατάστασης εργασίας**

Με το πλήκτρο Κατάσταση εργασίας μπορείτε να αποκτήσετε πρόσβαση στα στοιχεία της εργασίας. Μπορείτε να χρησιμοποιήσετε αυτό το πλήκτρο για να ελέγξετε την πρόοδο των ενεργών εργασιών ή για να προβάλετε λεπτομερή στοιχεία σχετικά με τις ολοκληρωμένες εργασίες. Μπορείτε επίσης να αποδεσμεύσετε δεσμευμένες εργασίες ή εργασίες ασφαλούς εκτύπωσης που έχετε αποστείλει στη συσκευή.

Ο διαχειριστής συστήματος μπορεί να ρυθμίσει τη συσκευή για να δεσμεύει όλες τις εργασίες εκτύπωσης σε ιδιωτική ή δημόσια σειρά προτεραιότητας εκτύπωσης.

Σημείωση: Ο διαχειριστής συστήματος πρέπει να καταστήσει διαθέσιμη την επιλογή αυτή.

Αν έχει ρυθμιστεί η λειτουργία νHold Jobs in a Private Queue (Δέσμευση εργασιών σε ιδιωτική σειρά προτεραιότητας εκτύπωσης), τότε εμφανίζεται το μενού Κατάσταση εργασίας στην καρτέλα Οι δεσμευμένες εργασίες εκτύπωσής μου. Μπορείτε να προβάλετε και να αποδεσμεύσετε τις εργασίες εκτύπωσής σας από την οθόνη Held Print Jobs (Δεσμευμένες εργασίες εκτύπωσης). Θα χρειαστεί να συνδεθείτε με τη συσκευή για να προβάλετε την καρτέλα Οι δεσμευμένες εργασίες εκτύπωσής μου.

Για περισσότερες πληροφορίες, ανατρέξτε στο System Administrator Guide (Οδηγό διαχείρισης συστήματος).

- 1. Πατήστε το πλήκτρο **Σύνδεση/Αποσύνδεση** στον πίνακα ελέγχου.
- 2. Επιλέξτε το πλαίσιο εισαγωγής **Κωδικός χρήστη** στην οθόνη αφής και χρησιμοποιήστε το πληκτρολόγιο για να εισαγάγετε το όνομα χρήστη σας.
- 3. Επιλέξτε το πλήκτρο **Επόμενο**.
- 4. Επιλέξτε το πλαίσιο εισαγωγής **Κωδικός πρόσβασης** και χρησιμοποιήστε το πληκτρολόγιο της οθόνης αφής για να εισαγάγετε τον κωδικό σας πρόσβασης.
- 5. Επιλέξτε το πλήκτρο **Ολοκληρώθηκε**.
- 6. Πατήστε το πλήκτρο **Κατάσταση εργασίας** στον πίνακα ελέγχου.
- 7. Επιλέξτε την καρτέλα **Οι δεσμευμένες εργασίες εκτύπωσής μου** στην οθόνη αφής.
- 8. Επιλέξτε το φάκελο που περιέχει τις εργασίες σας.
- 9. Ορίστε την απαιτούμενη επιλογή.
	- Με την επιλογή **Αποδέσμευση όλων** εκτυπώνονται όλες οι εργασίες που περιλαμβάνονται στο φάκελό σας.
	- Με την επιλογή **Αποδέσμευση** εκτυπώνεται μια μεμονωμένη εργασία που έχει επιλεγεί.

Σημείωση: Αν η εργασία σας έχει αποσταλεί με τη χρήση της επιλογής Ασφαλής εκτύπωση, θα χρειαστεί να χρησιμοποιήσετε το αριθμητικό πληκτρολόγιο για να εισαγάγετε τον κωδικό πρόσβασής σας και κατόπιν να επιλέξετε το πλήκτρο **OK**.

Σημείωση: Αν αποστέλλετε περισσότερες από μία εργασίες ασφαλούς εκτύπωσης χρησιμοποιώντας τον ίδιο κωδικό πρόσβασης, όταν πάτε στη συσκευή θα χρειαστεί να εισαγάγετε τον κωδικό μόνο μία φορά για αποδέσμευση όλων των εργασιών για εκτύπωση.

- 10. Πατήστε το πλήκτρο **Σύνδεση/Αποσύνδεση** στον πίνακα ελέγχου.
- 11. Στην οθόνη επιβεβαίωσης επιλέξτε το πλήκτρο **Αποσύνδεση**.

### Περισσότερες πληροφορίες

[System Administrator Guide \(Οδηγός διαχείρισης συστήματος\)](www.xerox.com/support) www.xerox.com/support. [Χρήση της εφαρμογής Internet Services για την εξεύρεση των στοιχείων επικοινωνίας του](#page-763-0)  [διαχειριστή συστήματος](#page-763-0) [Χρήση κωδικού χρήστη για σύνδεση με τη συσκευή](#page-806-0)

### **Προβολή της σειράς προτεραιότητας απροσδιόριστων δεσμευμένων εργασιών με τη χρήση του μενού κατάστασης εργασίας**

Με το πλήκτρο Κατάσταση εργασίας μπορείτε να αποκτήσετε πρόσβαση στα στοιχεία της εργασίας. Μπορείτε να χρησιμοποιήσετε αυτό το πλήκτρο για να ελέγξετε την πρόοδο των ενεργών εργασιών ή για να προβάλετε λεπτομερή στοιχεία σχετικά με τις ολοκληρωμένες εργασίες. Μπορείτε επίσης να αποδεσμεύσετε δεσμευμένες εργασίες ή εργασίες ασφαλούς εκτύπωσης που έχετε αποστείλει στη συσκευή.

Ο διαχειριστής συστήματος μπορεί να ρυθμίσει τη συσκευή για να δεσμεύει όλες τις εργασίες εκτύπωσης σε ιδιωτική ή δημόσια σειρά προτεραιότητας εκτύπωσης.

Αν είναι ενεργοποιημένη η λειτουργία Hold All Jobs (Δέσμευση όλων των εργασιών) και η συσκευή λάβει μια εργασία από άγνωστο χρήστη, η εργασία θα συμπεριληφθεί στην καρτέλα Unidentified Held Jobs (Απροσδιόριστες δεσμευμένες εργασίες).

Στην καρτέλα Unidentified Held Jobs (Απροσδιόριστες δεσμευμένες εργασίες) εμφανίζεται μια λίστα απροσδιόριστων εργασιών εκτύπωσης που έχουν δεσμευτεί σύμφωνα με τις Πολιτικές απροσδιόριστων εργασιών που έχει ορίσει ο διαχειριστής συστήματος.

Για περισσότερες πληροφορίες, ανατρέξτε στο System Administrator Guide (Οδηγό διαχείρισης συστήματος).

- 1. Πατήστε το πλήκτρο **Κατάσταση εργασίας** στον πίνακα ελέγχου.
- 2. Επιλέξτε την καρτέλα **Unidentified Held Jobs** (Απροσδιόριστες δεσμευμένες εργασίες) στην οθόνη αφής.
	- Αν έχει οριστεί η επιλογή **Hold Jobs; Only Administrators can Manage Jobs** (;έσμευση εργασιών· Μόνο διαχειριστές μπορούν να διαχειρίζονται εργασίες) στην πολιτική απροσδιόριστων εργασιών του μηχανήματος, οι δεσμευμένες εργασίες μπορούν να αποδεσμευτούν ή να διαγραφούν από το διαχειριστή συστήματος.
	- Αν έχει οριστεί η επιλογή Hold Jobs; All Users can Manage Jobs (Δέσμευση εργασιών· Όλοι οι χρήστες μπορούν να διαχειρίζονται εργασίες) στην πολιτική απροσδιόριστων εργασιών του μηχανήματος, οι εργασίες μπορούν να αποδεσμευτούν ή να διαγραφούν από κάθε χρήστη.

### Περισσότερες πληροφορίες

[Αποδέσμευση εργασιών που έχουν δεσμευτεί σε δημόσια σειρά προτεραιότητας εκτύπωσης με τη](#page-793-0)  [χρήση του μενού κατάστασης εργασίας](#page-793-0)

[Αποδέσμευση εργασιών που έχουν δεσμευτεί σε ιδιωτική σειρά προτεραιότητας εκτύπωσης με τη](#page-793-1)  [χρήση του μενού κατάστασης εργασίας](#page-793-1)

[System Administrator Guide \(Οδηγός διαχείρισης συστήματος\)](www.xerox.com/support) www.xerox.com/support. [Χρήση της εφαρμογής Internet Services για την εξεύρεση των στοιχείων επικοινωνίας του](#page-763-0)  [διαχειριστή συστήματος](#page-763-0)

### Πρόσβαση στη λίστα προσωπικών ασφαλών εργασιών σας με τη χρήση του μενού κατάστασης εργασίας

Με το πλήκτρο Κατάσταση εργασίας μπορείτε να αποκτήσετε πρόσβαση στα στοιχεία της εργασίας. Μπορείτε να χρησιμοποιήσετε αυτό το πλήκτρο για να ελέγξετε την πρόοδο των ενεργών εργασιών ή για να προβάλετε λεπτομερή στοιχεία σχετικά με τις ολοκληρωμένες εργασίες. Μπορείτε επίσης να αποδεσμεύσετε δεσμευμένες εργασίες ή εργασίες ασφαλούς εκτύπωσης που έχετε αποστείλει στη συσκευή.

Όταν έχετε συνδεθεί με τη συσκευή και έχετε αποστείλει μια ασφαλή εργασία στη συσκευή, μπορείτε να προβάλετε την εργασία στην καρτέλα Secure Jobs (Ασφαλείς εργασίες) ή στην καρτέλα My Secure Jobs (Οι ασφαλείς εργασίες μου). Οι ασφαλείς εργασίες έχουν αποσταλεί στη συσκευή με κωδικό πρόσβασης. Μπορείτε να εκτυπώσετε μια εργασία ασφαλούς εκτύπωσης μόνο με τον κωδικό πρόσβασης που εισήχθη όταν δημιουργήθηκε η εργασία εκτύπωσης.

Σημείωση: Ο διαχειριστής συστήματος πρέπει να καταστήσει διαθέσιμη την επιλογή αυτή.

- 1. Πατήστε το πλήκτρο **Σύνδεση/Αποσύνδεση** στον πίνακα ελέγχου.
- 2. Επιλέξτε το πλαίσιο εισαγωγής **Κωδικός χρήστη** και χρησιμοποιήστε το πληκτρολόγιο για να εισαγάγετε το όνομα χρήστη σας.
- 3. Επιλέξτε το πλήκτρο **Επόμενο**.
- 4. Επιλέξτε το πλαίσιο εισαγωγής **Κωδικός πρόσβασης** και χρησιμοποιήστε το πληκτρολόγιο της οθόνης αφής για να εισαγάγετε τον κωδικό σας πρόσβασης.
- 5. Επιλέξτε το πλήκτρο **Ολοκληρώθηκε**.
- 6. Πατήστε το πλήκτρο **Κατάσταση εργασίας** στον πίνακα ελέγχου.
- 7. Επιλέξτε την καρτέλα **My Secure Jobs** (Οι ασφαλείς εργασίες μου) ή την καρτέλα **Secure Jobs** (Ασφαλείς εργασίες), και η καρτέλα που θα δείτε εξαρτάται από το πώς έχει ρυθμίσει το λογαριασμό σας ο διαχειριστής συστήματος. Θα εμφανιστούν στην οθόνη οποιεσδήποτε ασφαλείς εργασίες βρίσκονται σε αναμονή για εκτύπωση.
- 8. Επιλέξτε την απαιτούμενη εργασία από τη λίστα.
- 9. Επιλέξτε το πλήκτρο **Αποδέσμευση**.
- 10. Χρησιμοποιήστε το αριθμητικό πληκτρολόγιο για να εισαγάγετε τον κωδικό πρόσβασής σας.
- 11. Επιλέξτε το πλήκτρο **OK**.
- 12. Πατήστε το πλήκτρο **Σύνδεση/Αποσύνδεση** στον πίνακα ελέγχου.
- 13. Στην οθόνη επιβεβαίωσης επιλέξτε το πλήκτρο **Αποσύνδεση**.

### Περισσότερες πληροφορίες

[System Administrator Guide \(Οδηγός διαχείρισης συστήματος\)](www.xerox.com/support) www.xerox.com/support. [Χρήση της εφαρμογής Internet Services για την εξεύρεση των στοιχείων επικοινωνίας του](#page-763-0)  [διαχειριστή συστήματος](#page-763-0)

[Εκτύπωση εργασίας ασφαλούς εκτύπωσης χρησιμοποιώντας τον οδηγό εκτύπωσης PostScript](#page-414-0) [Εκτύπωση εργασίας ασφαλούς εκτύπωσης χρησιμοποιώντας τον οδηγό εκτύπωσης PCL](#page-350-0) [Χρήση κωδικού χρήστη για σύνδεση με τη συσκευή](#page-806-0)

### Προβολή ολοκληρωμένων εργασιών με τη χρήση του μενού κατάστασης εργασίας

Με το πλήκτρο Κατάσταση εργασίας μπορείτε να αποκτήσετε πρόσβαση στα στοιχεία της εργασίας. Μπορείτε να χρησιμοποιήσετε αυτό το πλήκτρο για να ελέγξετε την πρόοδο των ενεργών εργασιών ή για να προβάλετε λεπτομερή στοιχεία σχετικά με τις ολοκληρωμένες εργασίες. Μπορείτε επίσης να αποδεσμεύσετε δεσμευμένες εργασίες ή εργασίες ασφαλούς εκτύπωσης που έχετε αποστείλει στη συσκευή.

Χρησιμοποιήστε την επιλογή Ολοκληρωμένες εργασίες για να προβάλετε εργασίες που έχουν ολοκληρωθεί στη συσκευή. Είναι δυνατό να προβληθούν ώς 150 εργασίες. Εμφανίζεται ο κάτοχος, το όνομα και η κατάσταση κάθε εργασίας.

- 1. Πατήστε το πλήκτρο **Κατάσταση εργασίας** στον πίνακα ελέγχου.
- 2. Επιλέξτε την καρτέλα **Ολοκληρωμένες εργασίες** στην οθόνη αφής.
- 3. Ορίστε την απαιτούμενη επιλογή στο αναπτυσσόμενο μενού **Όλες οι εργασίες**.
	- **Εργασίες αντιγραφής, εκτύπωσης και εισερχόμενων φαξ**: προβάλλονται οι εργασίες που έχουν αποσταλεί στη συσκευή από τις υπηρεσίες Αντιγραφή, Εκτύπωση και Φαξ.
	- **Εργασίες σάρωσης και αποστολής φαξ**: προβάλλονται οι εργασίες που υποβλήθηκαν από τις υπηρεσίες Σάρωση και Φαξ.
	- **Όλες οι εργασίες**: προβάλλονται όλες οι εργασίες που βρίσκονται στη συσκευή.
- 4. Αν απαιτείται, χρησιμοποιήστε τη γραμμή κύλισης για να αποκτήσετε πρόσβαση σε όλες τις εργασίες της λίστας.

Οι εργασίες που υποβλήθηκαν πιο πρόσφατα εμφανίζονται στο κάτω μέρος της λίστας. Η σειρά των εργασιών εκτύπωσης μπορεί να αλλάξει προωθώντας ή διαγράφοντας εργασίες στη λίστα.

- 5. Επιλέξτε την απαιτούμενη εργασία από τη λίστα.
- 6. Επιλέξτε το πλήκτρο **Κλείσιμο**.

### Περισσότερες πληροφορίες

[System Administrator Guide \(Οδηγός διαχείρισης συστήματος\)](www.xerox.com/support) www.xerox.com/support. [Εκτύπωση εγγράφου χρησιμοποιώντας τον οδηγό εκτύπωσης PostScript](#page-409-0)

# Κατάσταση μηχανήματος

### Προβολή πληροφοριών μηχανήματος από το μενού κατάστασης μηχανήματος

Το πλήκτρο Κατάσταση μηχανήματος σάς δίνει πρόσβαση σε χρήσιμες πληροφορίες σχετικά με το μηχάνημα, συμπεριλαμβανομένου του σειριακού αριθμού και του μοντέλου. Μπορείτε επίσης να προβάλετε την κατάσταση των δίσκων χαρτιού, πληροφορίες χρεώσεων και αναλωσίμων, καθώς και να εκτυπώσετε χρήσιμες σελίδες πληροφοριών.

Χρησιμοποιήστε την επιλογή Πληροφορίες μηχανήματος για να δείτε τα στοιχεία επικοινωνίας του κέντρου εξυπηρέτησης πελατών και αναλωσίμων, καθώς και το σειριακό αριθμό του μηχανήματος και τον αριθμό έκδοσης λογισμικού. Αν είναι εγκατεστημένη η λειτουργία Ενσωματωμένο φαξ, εμφανίζεται και ο αριθμός φαξ.

Οι πληροφορίες μηχανήματος εμφανίζονται σε διαφορετικές ενότητες.

- Το στοιχείο **Εξυπηρέτηση πελατών** παρέχει πληροφορίες σχετικά με το πού θα βρείτε πρόσθετη βοήθεια σχετικά με τη συσκευή.
- Το πεδίο **Machine Model** (Μοντέλο μηχανήματος) εμφανίζει το μοντέλο Xerox της συσκευής σας.
- Το πεδίο **Serial Number** (Σειριακός αριθμός) εμφανίζει το σειριακό αριθμό της συσκευής σας.
- Το στοιχείο **Software Versions** (Εκδόσεις λογισμικού) προσδιορίζει την έκδοση του λογισμικού που έχει εγκατασταθεί στη συσκευή και την ημερομηνία της πιο πρόσφατης αναβάθμισης.
- Το πεδίο **IPv4 Address** (Διεύθυνση IPv4) εμφανίζει τη διεύθυνση δικτύου της συσκευής σας.
- Το στοιχείο **Όνομα κεντρικού υπολογιστή** δηλώνει το όνομα που ανατέθηκε στη συσκευή σας όταν ρυθμίστηκε αρχικά από το διαχειριστή συστήματος.
- Το πεδίο **Fax Line** (Γραμμή φαξ) παρέχει τον αριθμό φαξ της συσκευής σας, αν έχει διαμορφωθεί.
- 1. Πατήστε το πλήκτρο **Κατάσταση μηχανήματος** στον πίνακα ελέγχου.
- 2. Προβάλετε τις απαιτούμενες πληροφορίες ή ορίστε την επιλογή που απαιτείται για περαιτέρω πληροφορίες.
	- Το στοιχείο **Κατάσταση δίσκου χαρτιού** εμφανίζει το είδος χαρτιού που έχει τοποθετηθεί σε κάθε δίσκο, καθώς και την κατάστασή του.
	- Το στοιχείο **Σελίδες πληροφοριών** σάς επιτρέπει να εκτυπώσετε χρήσιμες πληροφορίες σχετικά με τη συσκευή, συμπεριλαμβανομένης και μιας αναφοράς διαμόρφωσης.
	- Το στοιχείο **Εγκατεστημένες επιλογές** εμφανίζει τις υπηρεσίες που έχουν εγκατασταθεί στη συσκευή, καθώς και την κατάστασή τους.
	- Το στοιχείο **Βοηθός συντήρησης** σάς επιτρέπει να αποστέλλετε πληροφορίες στη Xerox σχετικά με τη συσκευή, για βοήθεια στην αντιμετώπιση προβλημάτων.

### Περισσότερες πληροφορίες

[Χρήση της εφαρμογής Internet Services για την εξεύρεση των στοιχείων επικοινωνίας του](#page-763-0)  [διαχειριστή συστήματος](#page-763-0)

[System Administrator Guide \(Οδηγός διαχείρισης συστήματος\)](www.xerox.com/support) www.xerox.com/support.

### Προβολή της κατάστασης δίσκων χαρτιού από το μενού κατάστασης μηχανήματος

Το πλήκτρο Κατάσταση μηχανήματος σάς δίνει πρόσβαση σε χρήσιμες πληροφορίες σχετικά με το μηχάνημα, συμπεριλαμβανομένου του σειριακού αριθμού και του μοντέλου. Μπορείτε επίσης να προβάλετε την κατάσταση των δίσκων χαρτιού, πληροφορίες χρεώσεων και αναλωσίμων, καθώς και να εκτυπώσετε χρήσιμες σελίδες πληροφοριών.

Χρησιμοποιήστε την επιλογή Κατάσταση δίσκου χαρτιού για να δείτε το μέγεθος, το είδος και το χρώμα του χαρτιού που έχει ρυθμιστεί για κάθε δίσκο χαρτιού, καθώς και πόσο γεμάτος είναι ο κάθε δίσκος.

- 1. Πατήστε το πλήκτρο **Κατάσταση μηχανήματος** στον πίνακα ελέγχου.
- 2. Επιλέξτε το πλήκτρο **Κατάσταση δίσκου χαρτιού** στην οθόνη αφής.
- 3. Επιλέξτε το πλήκτρο **Κλείσιμο**.

Περισσότερες πληροφορίες [Τοποθέτηση διαφόρων ειδών μέσων εκτύπωσης](#page-786-0)

### Εκτύπωση των σελίδων πληροφοριών από το μενού κατάστασης μηχανήματος

Το πλήκτρο Κατάσταση μηχανήματος σάς δίνει πρόσβαση σε χρήσιμες πληροφορίες σχετικά με το μηχάνημα, συμπεριλαμβανομένου του σειριακού αριθμού και του μοντέλου. Μπορείτε επίσης να προβάλετε την κατάσταση των δίσκων χαρτιού, πληροφορίες χρεώσεων και αναλωσίμων, καθώς και να εκτυπώσετε χρήσιμες σελίδες πληροφοριών.

Χρησιμοποιήστε την επιλογή Information Pages (Σελίδες πληροφοριών) για πρόσβαση σε και εκτύπωση της αναφοράς διαμόρφωσης, του οδηγού άμεσης χρήσης, της λίστας γραμματοσειρών PCL και της λίστας γραμματοσειρών PostScript. Η αναφορά διαμόρφωσης παρέχει πληροφορίες σχετικά με τη συσκευή, περιλαμβανομένου του σειριακού αριθμού, της διεύθυνσης IP, της διαμόρφωσης της συσκευής και της έκδοσης λογισμικού.

Σημείωση: Ο διαχειριστής συστήματος πρέπει να καταστήσει διαθέσιμη την επιλογή αυτή.

- 1. Πατήστε το πλήκτρο **Κατάσταση μηχανήματος** στον πίνακα ελέγχου.
- 2. Επιλέξτε το πλήκτρο **Σελίδες πληροφοριών** στην οθόνη αφής.
- 3. Επιλέξτε ένα έγγραφο στη λίστα.
- 4. Κάντε κλικ στο πλήκτρο **Print** Εκτύπωση.
- 5. Επιλέξτε το πλήκτρο **Κλείσιμο**.
- 6. Πατήστε το πλήκτρο **Κατάσταση εργασίας** στον πίνακα ελέγχου της συσκευής για προβολή της λίστας εργασιών και ελέγξτε την κατάσταση της εργασίας.
- 7. Αν η εργασία σας παραμένει κρατημένη στη λίστα Ενεργές εργασίες, χρειάζεται να παρέχετε στη συσκευή επιπρόσθετους πόρους, όπως χαρτί ή συρραπτικά, προκειμένου να ολοκληρωθεί η εργασία. Για να μάθετε ποιοι πόροι χρειάζονται, επιλέξτε την εργασία και στη συνέχεια επιλέξτε το πλήκτρο **Λεπτομέρειες**. Μόλις υπάρξουν διαθέσιμοι πόροι, η εργασία θα αρχίσει να εκτυπώνεται.

### Περισσότερες πληροφορίες

[System Administrator Guide \(Οδηγός διαχείρισης συστήματος\)](www.xerox.com/support) www.xerox.com/support.

[Χρήση της εφαρμογής Internet Services για την εξεύρεση των στοιχείων επικοινωνίας του](#page-763-0)  [διαχειριστή συστήματος](#page-763-0) [Προβολή της προόδου και των λεπτομερειών μιας εργασίας με τη χρήση του μενού κατάστασης](#page-789-0)  [εργασίας](#page-789-0) [Προβολή των σελίδων πληροφοριών στην εφαρμογή Internet Services](#page-682-0)

### Προβολή της κατάστασης των εγκατεστημένων επιλογών με τη χρήση του μενού κατάστασης μηχανήματος

Το πλήκτρο Κατάσταση μηχανήματος σάς δίνει πρόσβαση σε χρήσιμες πληροφορίες σχετικά με το μηχάνημα, συμπεριλαμβανομένου του σειριακού αριθμού και του μοντέλου. Μπορείτε επίσης να προβάλετε την κατάσταση των δίσκων χαρτιού, πληροφορίες χρεώσεων και αναλωσίμων, καθώς και να εκτυπώσετε χρήσιμες σελίδες πληροφοριών.

Χρησιμοποιήστε την οθόνη Εγκατεστημένες επιλογές για να προβάλετε την κατάσταση των υπηρεσιών που έχουν εγκατασταθεί στη συσκευή. Περιλαμβάνονται οι υπηρεσίες Σάρωση ροής εργασίας, E-mail και Φαξ. Οι υπηρεσίες μπορούν να επιλεγούν με το πλήκτρο Αρχική σελίδα υπηρεσιών στον πίνακα ελέγχου. Αν η κατάσταση μιας υπηρεσίας εμφανίζεται ως Απενεργοποιημένη, τότε η υπηρεσία έχει εγκατασταθεί αλλά δεν έχει ενεργοποιηθεί.

- 1. Πατήστε το πλήκτρο **Κατάσταση μηχανήματος** στον πίνακα ελέγχου.
- 2. Επιλέξτε το πλήκτρο **Εγκατεστημένες επιλογές** στην οθόνη αφής.
- 3. Εμφανίζεται μια λίστα υπηρεσιών ή πρόσθετων λύσεων που έχουν εγκατασταθεί στη συσκευή σας. Αν απαιτείται, χρησιμοποιήστε τη γραμμή κύλισης για να αποκτήσετε πρόσβαση σε ολόκληρη τη λίστα.
- 4. Επιλέξτε το πλήκτρο **Κλείσιμο**.

### Περισσότερες πληροφορίες

[System Administrator Guide \(Οδηγός διαχείρισης συστήματος\)](www.xerox.com/support) www.xerox.com/support. [Χρήση της εφαρμογής Internet Services για την εξεύρεση των στοιχείων επικοινωνίας του](#page-763-0)  [διαχειριστή συστήματος](#page-763-0)

### Χρήση του βοηθού συντήρησης από το μενού κατάστασης μηχανήματος

Χρησιμοποιήστε τη λειτουργία Maintenance Assistant (Βοηθός συντήρησης) για την παροχή ιστορικού σφαλμάτων και πληροφοριών χρήσης στην ομάδα υποστήριξης της Xerox προκειμένου να σας βοηθήσει να επιλύσετε προβλήματα ταχύτερα. Η ομάδα υποστήριξης της Xerox θα σας ενημερώσει όταν χρειαστεί να χρησιμοποιήσετε τη λειτουργία Maintenance Assistant (Βοηθός συντήρησης).

Σημείωση: Ο διαχειριστής συστήματος πρέπει να ενεργοποιήσει τη λειτουργία αυτή.

Για περισσότερες πληροφορίες, ανατρέξτε στο System Administrator Guide (Οδηγό διαχείρισης συστήματος).

- 1. Πατήστε το πλήκτρο **Κατάσταση μηχανήματος** στον πίνακα ελέγχου.
- 2. Επιλέξτε το πλήκτρο **Βοηθός συντήρησης** στην οθόνη αφής.

3. Επιλέξτε το πλήκτρο **Αποστολή πληροφοριών**. Εμφανίζεται η οθόνη "Αποστολή πληροφοριών διαγνωστικού ελέγχου". Μπορείτε να συνεχίσετε τη χρήση του μηχανήματος ενόσω γίνεται μεταφορά των δεδομένων. Όταν ολοκληρωθεί η μεταφορά, θα εκτυπωθεί μια αναφορά διαμόρφωσης. Ο αντιπρόσωπος της Xerox θα σας ενημερώσει για τα επόμενα βήματα.

### 4. Επιλέξτε το πλήκτρο **Κλείσιμο**.

### Περισσότερες πληροφορίες

[System Administrator Guide \(Οδηγός διαχείρισης συστήματος\)](www.xerox.com/support) www.xerox.com/support. [Χρήση της εφαρμογής Internet Services για την εξεύρεση των στοιχείων επικοινωνίας του](#page-763-0)  [διαχειριστή συστήματος](#page-763-0) [Προβολή της κατάστασης του SMart eSolutions στην εφαρμογή Internet Services](#page-683-0)

### Βλάβες και ειδοποιήσεις

### <span id="page-801-1"></span>**Προβολή βλαβών με τη χρήση του μενού κατάστασης μηχανήματος**

Το πλήκτρο Κατάσταση μηχανήματος σάς δίνει πρόσβαση σε χρήσιμες πληροφορίες σχετικά με το μηχάνημα, συμπεριλαμβανομένου του σειριακού αριθμού και του μοντέλου. Μπορείτε επίσης να προβάλετε την κατάσταση των δίσκων χαρτιού, πληροφορίες χρεώσεων και αναλωσίμων, καθώς και να εκτυπώσετε χρήσιμες σελίδες πληροφοριών.

Χρησιμοποιήστε την επιλογή Βλάβες για να δείτε λεπτομέρειες σχετικά με τυχόν βλάβες στη συσκευή. Αυτό θα σας βοηθήσει στην αντιμετώπιση προβλημάτων. Η οθόνη Ενεργά μηνύματα περιέχει επίσης το πλήκτρο Ιστορικό βλαβών που εμφανίζει κωδικούς βλαβών και την ημερομηνία κατά την οποία παρουσιάστηκαν στη συσκευή.

- 1. Πατήστε το πλήκτρο **Κατάσταση μηχανήματος** στον πίνακα ελέγχου.
- 2. Επιλέξτε την καρτέλα **Ενεργά μηνύματα** στην οθόνη αφής. Στην οθόνη εμφανίζονται όλες οι βλάβες ή οι ειδοποιήσεις στη συσκευή σας.
- 3. Επιλέξτε το στοιχείο **Βλάβες** από το μενού Βλάβες & ειδοποιήσεις. Θα εμφανιστούν οι πιο πρόσφατες βλάβες.
- 4. Επιλέξτε μια βλάβη για να προβληθούν πληροφορίες που θα σας βοηθήσουν να την διορθώσετε.
- 5. Αν απαιτείται, επιλέξτε το πλήκτρο **Ιστορικό βλαβών** για να δείτε λεπτομέρειες για προηγούμενες βλάβες.
	- Επιλέξτε το πλήκτρο **Κλείσιμο**.
- 6. Επιλέξτε το πλήκτρο **Κλείσιμο**.

### Περισσότερες πληροφορίες

[System Administrator Guide \(Οδηγός διαχείρισης συστήματος\)](www.xerox.com/support) www.xerox.com/support.

### <span id="page-801-0"></span>**Προβολή μηνυμάτων ειδοποίησης με τη χρήση του μενού κατάστασης μηχανήματος**

Το πλήκτρο Κατάσταση μηχανήματος σάς δίνει πρόσβαση σε χρήσιμες πληροφορίες σχετικά με το μηχάνημα, συμπεριλαμβανομένου του σειριακού αριθμού και του μοντέλου. Μπορείτε επίσης να προβάλετε την κατάσταση των δίσκων χαρτιού, πληροφορίες χρεώσεων και αναλωσίμων, καθώς και να εκτυπώσετε χρήσιμες σελίδες πληροφοριών.

Χρησιμοποιήστε την επιλογή Ειδοποιήσεις για να δείτε λεπτομέρειες σχετικά με οποιεσδήποτε προειδοποιήσεις σχετίζονται με τη συσκευή. Οι ειδοποιήσεις προσδιορίζουν καταστάσεις, π.χ. χαμηλή στάθμη χαρτιού, ή ότι κάποιο αναλώσιμο χρειάζεται σύντομα αντικατάσταση.

- 1. Πατήστε το πλήκτρο **Κατάσταση μηχανήματος** στον πίνακα ελέγχου.
- 2. Επιλέξτε την καρτέλα **Ενεργά μηνύματα** στην οθόνη αφής. Στην οθόνη εμφανίζονται όλες οι βλάβες ή οι ειδοποιήσεις στη συσκευή σας.
- 3. Επιλέξτε το στοιχείο **Ειδοποιήσεις** από το μενού Βλάβες & ειδοποιήσεις.
- 4. Επιλέξτε μια ειδοποίηση για να προβληθούν πληροφορίες που θα σας βοηθήσουν να ανταποκριθείτε σε ένα μήνυμα ειδοποίησης.
- 5. Επιλέξτε το πλήκτρο **Κλείσιμο**.

### Περισσότερες πληροφορίες

[System Administrator Guide \(Οδηγός διαχείρισης συστήματος\)](www.xerox.com/support) www.xerox.com/support.

### Έλεγχος της κατάστασης αναλωσίμων με τη χρήση του μενού κατάστασης μηχανήματος

Το πλήκτρο Κατάσταση μηχανήματος σάς δίνει πρόσβαση σε χρήσιμες πληροφορίες σχετικά με το μηχάνημα, συμπεριλαμβανομένου του σειριακού αριθμού και του μοντέλου. Μπορείτε επίσης να προβάλετε την κατάσταση των δίσκων χαρτιού, πληροφορίες χρεώσεων και αναλωσίμων, καθώς και να εκτυπώσετε χρήσιμες σελίδες πληροφοριών.

Χρησιμοποιήστε την ενότητα Supplies (Αναλώσιμα) για παρακολούθηση της κατάστασης των εξαρτημάτων που μπορείτε να αντικαταστήσετε μόνοι σας, χωρίς υποστήριξη από αντιπρόσωπο υποστήριξης της Xerox.

Σημείωση: Αν χρειάζεται να μειώσετε το χρόνο που δαπανάτε για τη διαχείριση των αντικαθιστώμενων μονάδων της συσκευής σας, ίσως διαπιστώσετε ότι η λειτουργία SMart eSolutions Supplies Assistant® (Βοηθός αναλωσίμων SMart eSolutions) σάς φανεί χρήσιμη. Μέσω της λειτουργίας Supplies Assistant® γίνεται αυτόματα παραγγελία αντικαθιστώμενων μονάδων από τη Xerox και έτσι δεν χρειάζεται να γίνεται η διαχείρισή τους με μη αυτόματο τρόπο.

- Κασέτα γραφίτη
- Κασέτα εκτύπωσης
- Μονάδα φούρνου
- Κύλινδρος μεταφοράς

Οι πληροφορίες περιλαμβάνουν το ποσοστό που υπολείπεται προτού απαιτηθεί αντικατάσταση των μονάδων. Εμφανίζεται επίσης ο προβλεπόμενος αριθμός ημερών και σελίδων που υπολείπονται.

- 1. Πατήστε το πλήκτρο **Κατάσταση μηχανήματος** στον πίνακα ελέγχου.
- 2. Επιλέξτε την καρτέλα **Αναλώσιμα** στην οθόνη αφής.
- 3. Επιλέξτε από τη λίστα μια μονάδα αντικαθιστώμενη από τον πελάτη. Θα εμφανιστούν πληροφορίες σχετικά με τη μονάδα.
	- Το στοιχείο **Αριθμός εκ νέου παραγγελίας** προσδιορίζει τον αριθμό ανταλλακτικού αυτής της μονάδας. Αυτός χρησιμεύει όταν χρειάζεται να παραγγείλετε εκ νέου τη μονάδα.
	- Το στοιχείο **Αριθμός τηλεφώνου για αναλώσιμα** εμφανίζει τον αριθμό τηλεφώνου για να παραγγείλετε εκ νέου τη μονάδα.
- Το στοιχείο **Εκτιμώμενος αριθμός σελίδων που υπολείπονται** υπολογίζει κατά προσέγγιση τον αριθμό σελίδων που μπορεί να παραγάγει η μονάδα προτού χρειαστεί αντικατάσταση.
- Το στοιχείο **Εκτιμώμενος αριθμός ημερών που υπολείπονται** υπολογίζει κατά προσέγγιση τον αριθμό των ημερών που υπολείπονται προτού η μονάδα χρειαστεί αντικατάσταση.
- Το στοιχείο **Ημερομηνία που εγκαταστάθηκε** δηλώνει την ημερομηνία εγκατάστασης της εν λόγω μονάδας στο μηχάνημα.
- 4. Επιλέξτε το πλήκτρο **Κλείσιμο**.

### Περισσότερες πληροφορίες

[System Administrator Guide \(Οδηγός διαχείρισης συστήματος\)](www.xerox.com/support) www.xerox.com/support. [Χρήση της λειτουργίας Supplies Assistant στην εφαρμογή Internet Services](#page-685-0) [Προσδιορισμός των αντικαθιστώμενων μονάδων](#page-814-0)

### Στοιχεία χρέωσης

### <span id="page-803-0"></span>**Προβολή στοιχείων χρέωσης με τη χρήση του μενού κατάστασης μηχανήματος**

Το πλήκτρο Κατάσταση μηχανήματος σάς δίνει πρόσβαση σε χρήσιμες πληροφορίες σχετικά με το μηχάνημα, συμπεριλαμβανομένου του σειριακού αριθμού και του μοντέλου. Μπορείτε επίσης να προβάλετε την κατάσταση των δίσκων χαρτιού, πληροφορίες χρεώσεων και αναλωσίμων, καθώς και να εκτυπώσετε χρήσιμες σελίδες πληροφοριών.

Χρησιμοποιήστε τη σελίδα Billing Information (Στοιχεία χρέωσης) για να αναζητήσετε το σειριακό αριθμό και το συνολικό αριθμό αποτυπώσεων που έχουν πραγματοποιηθεί από τη συσκευή. Η σελίδα αυτή είναι χρήσιμη αν πρέπει να παρέχετε στοιχεία σχετικά με τη συσκευή για λόγους χρέωσης.

Σημείωση: Αν πρέπει να παρέχετε τακτικά στοιχεία χρέωσης για τη συσκευή, μπορεί να βρείτε τη λειτουργία SMart eSolutions χρήσιμη. Η λειτουργία SMart eSolutions αποστέλλει αυτόματα τις ενδείξεις μετρητών στη Xerox ώστε να μην χρειάζεται να τις συγκεντρώνετε με μη αυτόματο τρόπο.

Για περισσότερες πληροφορίες, ανατρέξτε στο System Administrator Guide (Οδηγό διαχείρισης συστήματος).

- 1. Πατήστε το πλήκτρο **Κατάσταση μηχανήματος** στον πίνακα ελέγχου.
- 2. Επιλέξτε την καρτέλα **Στοιχεία χρέωσης** στην οθόνη αφής.

### Περισσότερες πληροφορίες

[System Administrator Guide \(Οδηγός διαχείρισης συστήματος\)](www.xerox.com/support) www.xerox.com/support. [Προβολή της κατάστασης του SMart eSolutions στην εφαρμογή Internet Services](#page-683-0)

### **Προβολή στατιστικών στοιχείων χρήσης μηχανήματος από το μενού κατάστασης μηχανήματος**

Το πλήκτρο Κατάσταση μηχανήματος σάς δίνει πρόσβαση σε χρήσιμες πληροφορίες σχετικά με το μηχάνημα, συμπεριλαμβανομένου του σειριακού αριθμού και του μοντέλου. Μπορείτε επίσης να προβάλετε την κατάσταση των δίσκων χαρτιού, πληροφορίες χρεώσεων και αναλωσίμων, καθώς και να εκτυπώσετε χρήσιμες σελίδες πληροφοριών.

Χρησιμοποιήστε τη σελίδα Usage Counters (Μετρητές χρήσης) για να δείτε τον αριθμό αποτυπώσεων που αντιγράφηκαν και εκτυπώθηκαν, καθώς και τον αριθμό ειδώλων που έχουν αποσταλεί από τη συσκευή χρησιμοποιώντας τις λειτουργίες φαξ ή σάρωσης.

Σημείωση: Αν πρέπει να παρέχετε τακτικά στοιχεία χρέωσης για τη συσκευή, μπορεί να βρείτε τη λειτουργία SMart eSolutions χρήσιμη. Η λειτουργία SMart eSolutions αποστέλλει αυτόματα τις ενδείξεις μετρητών στη Xerox ώστε να μην χρειάζεται να τις συγκεντρώνετε με μη αυτόματο τρόπο.

Για περισσότερες πληροφορίες, ανατρέξτε στο System Administrator Guide (Οδηγό διαχείρισης συστήματος).

- 1. Πατήστε το πλήκτρο **Κατάσταση μηχανήματος** στον πίνακα ελέγχου.
- 2. Επιλέξτε την καρτέλα **Στοιχεία χρέωσης** στην οθόνη αφής.
- 3. Επιλέξτε το πλήκτρο **Μετρητές χρήσης**.
- 4. Ορίστε την απαιτούμενη επιλογή στο αναπτυσσόμενο μενού **Μετρητές συνολικής χρήσης**.
	- Το στοιχείο **Μετρητές αποτυπώσεων** τονίζει τον αριθμό αποτυπώσεων που έχει πραγματοποιήσει η συσκευή. Αυτός μπορεί να μην ισούται με τον αριθμό των φύλλων που μετρήθηκαν, ανάλογα με το αν η συσκευή έχει ρυθμιστεί να μετράει τα μεγάλα φύλλα χαρτιού ως μεγάλες αποτυπώσεις ή ως πολλαπλές μικρότερες αποτυπώσεις.
	- Το στοιχείο **Μετρητές φύλλων** δείχνει τον αριθμό αποτυπώσεων που έχει πραγματοποιήσει η συσκευή. Τα φύλλα διπλής όψης προσδιορίζονται ως ξεχωριστή γραμμή από τα φύλλα μονής όψης.
	- Το στοιχείο **Μετρητές απεσταλμένων ειδώλων** αναφέρει τον αριθμό των ειδώλων που απεστάλησαν με τη χρήση των λειτουργιών Φαξ, E-mail ή Σάρωση.
	- Το στοιχείο **Μετρητές αποτυπώσεων φαξ** δηλώνει τον αριθμό των ειδώλων που απεστάλησαν με τη χρήση των λειτουργιών της υπηρεσίας Φαξ. Κάθε λειτουργία φαξ προσδιορίζεται σε ξεχωριστή γραμμή.
	- Το στοιχείο **Μετρητές συνολικής χρήσης** δείχνει τη συνολική χρήση της συσκευής.
- 5. Επιλέξτε το πλήκτρο **Κλείσιμο**.

### Περισσότερες πληροφορίες

[System Administrator Guide \(Οδηγός διαχείρισης συστήματος\)](www.xerox.com/support) www.xerox.com/support. [Προβολή της κατάστασης του SMart eSolutions στην εφαρμογή Internet Services](#page-683-0)

# ;ιαχείριση και λογιστικά 12

### <span id="page-806-0"></span>Χρήση κωδικού χρήστη για σύνδεση με τη συσκευή

Η λειτουργία Πιστοποίηση ταυτότητας χρησιμοποιείται για τη διαχείριση της πρόσβασης στη συσκευή ή σε συγκεκριμένες λειτουργίες. Η λειτουργία Λογιστικά χρησιμοποιείται για την καταγραφή των αριθμών εκτυπώσεων ή σαρώσεων που πραγματοποιούνται στη συσκευή. Αν έχει γίνει ενεργοποίηση της λειτουργίας Πιστοποίηση ταυτότητας ή Λογιστικά, χρειάζεται να συνδεθείτε με τη συσκευή.

Σημείωση: Ο διαχειριστής συστήματος πρέπει να καταστήσει διαθέσιμη την επιλογή αυτή.

Χρησιμοποιήστε τη λειτουργία Σύνδεση αν ο διαχειριστής συστήματος έχει ενεργοποιήσει τη λειτουργία Πιστοποίηση ταυτότητας (μέθοδος σύνδεσης) ή Λογιστικά στη συσκευή σας. Αν δείτε τις οθόνες "Απαιτείται πιστοποίηση ταυτότητας" ή "Λογιστικά", πρέπει να συνδεθείτε προτού μπορέσετε να χρησιμοποιήσετε μερικές ή όλες τις υπηρεσίες. Η μέθοδος σύνδεσης εξαρτάται από τον τρόπο με τον οποίο έχει ρυθμίσει τη συσκευή ο διαχειριστής συστήματος. Ίσως χρειάζεται να χρησιμοποιήσετε συσκευή ανάγνωσης καρτών ή υποδοχή κερμάτων, ή να εισαγάγετε κωδικό χρήστη. Χρησιμοποιήστε αυτές τις οδηγίες αν ο διαχειριστής συστήματος έχει ρυθμίσει έτσι τη συσκευή ώστε να εμφανίζει μήνυμα που σας ζητάει κωδικό χρήστη.

Για περισσότερες πληροφορίες, ανατρέξτε στο System Administrator Guide (Οδηγό διαχείρισης συστήματος).

- 1. Αν οι λειτουργίες Πιστοποίηση ταυτότητας και Λογιστικά καλύπτουν μόνο μερικές από τις λειτουργίες της συσκευής σας, επιλέξτε μια κλειδωμένη λειτουργία για να ανοίξετε την οθόνη σύνδεσης. Αν οι λειτουργίες Πιστοποίηση ταυτότητας και Λογιστικά καλύπτουν όλες τις λειτουργίες της συσκευής σας, η οθόνη σύνδεσης θα εμφανίζεται αυτόματα.
- 2. Επιλέξτε το πλαίσιο εισαγωγής **Εισαγωγή ταυτότητας χρήστη** και χρησιμοποιήστε το πληκτρολόγιο της οθόνης αφής για να εισαγάγετε τον κωδικό χρήστη σας.
- 3. Επιλέξτε το πλήκτρο **Επόμενο**.
- 4. Επιλέξτε το πλαίσιο εισαγωγής **Κωδικός πρόσβασης** και χρησιμοποιήστε το πληκτρολόγιο της οθόνης αφής για να εισαγάγετε τον κωδικό σας πρόσβασης.
- 5. Αν εμφανιστεί σχετικό μήνυμα, επιλέξτε το πλαίσιο εισαγωγής **Enter Account ID** (Εισαγωγή κωδικού λογαριασμού) και χρησιμοποιήστε το πληκτρολόγιο της οθόνης αφής για να εισαγάγετε τον κωδικό λογαριασμού σας.
- 6. Επιλέξτε το πλήκτρο **Ολοκληρώθηκε**.

### Περισσότερες πληροφορίες

[Χρήση της εφαρμογής Internet Services για την εξεύρεση των στοιχείων επικοινωνίας του](#page-763-0)  [διαχειριστή συστήματος](#page-763-0)

[System Administrator Guide \(Οδηγός διαχείρισης συστήματος\)](www.xerox.com/support) www.xerox.com/support.

# Αποσύνδεση από τη συσκευή

Η λειτουργία Πιστοποίηση ταυτότητας χρησιμοποιείται για τη διαχείριση της πρόσβασης στη συσκευή ή σε συγκεκριμένες λειτουργίες. Η λειτουργία Λογιστικά χρησιμοποιείται για την καταγραφή των αριθμών εκτυπώσεων ή σαρώσεων που πραγματοποιούνται στη συσκευή. Αν έχει γίνει ενεργοποίηση της λειτουργίας Πιστοποίηση ταυτότητας ή Λογιστικά, χρειάζεται να συνδεθείτε με τη συσκευή.

Σημείωση: Ο διαχειριστής συστήματος πρέπει να καταστήσει διαθέσιμη την επιλογή αυτή.

Χρησιμοποιήστε τη λειτουργία Αποσύνδεση αν ο διαχειριστής συστήματος έχει ενεργοποιήσει τη λειτουργία Πιστοποίηση ταυτότητας (μέθοδος σύνδεσης) ή Λογιστικά στη συσκευή σας και έχετε συνδεθεί με τη συσκευή για να αποκτήσετε πρόσβαση σε υπηρεσίες. Η αποσύνδεση είναι σημαντική προκειμένου να σταματήσουν οι υπόλοιποι χρήστες να χρησιμοποιούν τις υπηρεσίες με τα στοιχεία του λογαριασμού σας.

Για περισσότερες πληροφορίες, ανατρέξτε στο System Administrator Guide (Οδηγό διαχείρισης συστήματος).

- 1. Επιλέξτε το πλήκτρο **User Details** (Στοιχεία χρήστη) στη δεξιά πλευρά της οθόνης.
- 2. Επιλέξτε το πλήκτρο **Αποσύνδεση**.
- 3. Στην οθόνη επιβεβαίωσης επιλέξτε το πλήκτρο **Αποσύνδεση**.

### Περισσότερες πληροφορίες

[Χρήση κωδικού χρήστη για σύνδεση με τη συσκευή](#page-806-0) [System Administrator Guide \(Οδηγός διαχείρισης συστήματος\)](www.xerox.com/support) www.xerox.com/support. [Χρήση της εφαρμογής Internet Services για την εξεύρεση των στοιχείων επικοινωνίας του](#page-763-0)  [διαχειριστή συστήματος](#page-763-0)

## Πρόσβαση στο μενού εργαλείων

Μπορείτε να χρησιμοποιήσετε το μενού Εργαλεία για να ρυθμίσετε τη φωτεινότητα της οθόνης του πίνακα ελέγχου, να αλλάξετε τη λειτουργία χρέωσης αποτυπώσεων ή να ενεργοποιήσετε μια προαιρετική λειτουργία στη συσκευή σας.

Για περισσότερες πληροφορίες, ανατρέξτε στο System Administrator Guide (Οδηγό διαχείρισης συστήματος).

- 1. Πατήστε το πλήκτρο **Κατάσταση μηχανήματος** στον πίνακα ελέγχου.
- 2. Επιλέξτε την καρτέλα **Εργαλεία** στην οθόνη αφής.
- 3. Ορίστε την(τις) απαιτούμενη(ες) επιλογή(ές).

### Περισσότερες πληροφορίες

[System Administrator Guide \(Οδηγός διαχείρισης συστήματος\)](www.xerox.com/support) www.xerox.com/support. [Χρήση της εφαρμογής Internet Services για την εξεύρεση των στοιχείων επικοινωνίας του](#page-763-0)  [διαχειριστή συστήματος](#page-763-0) [Αλλαγή της λειτουργίας χρέωσης αποτυπώσεων με τη χρήση του μενού εργαλείων](#page-808-0) [Εγκατάσταση προαιρετικών υπηρεσιών με τη χρήση του μενού εργαλείων](#page-809-0) [Ρύθμιση της φωτεινότητας της οθόνης με τη χρήση του μενού εργαλείων](#page-810-0) [Έλεγχος της σύνδεσης του δικτύου της συσκευής με τη χρήση της επιλογής ελέγχου ηχούς στο](#page-810-1)  [μενού εργαλείων](#page-810-1)

# Ρυθμίσεις συσκευής

### Γενικά

### <span id="page-808-0"></span>**Αλλαγή της λειτουργίας χρέωσης αποτυπώσεων με τη χρήση του μενού εργαλείων**

Μπορείτε να χρησιμοποιήσετε το μενού Εργαλεία για να ρυθμίσετε τη φωτεινότητα της οθόνης του πίνακα ελέγχου, να αλλάξετε τη λειτουργία χρέωσης αποτυπώσεων ή να ενεργοποιήσετε μια προαιρετική λειτουργία στη συσκευή σας.

Χρησιμοποιήστε την επιλογή Billing Impression Mode (Λειτουργία χρέωσης αποτυπώσεων) για να αλλάξετε το πρόγραμμα χρέωσης της συσκευής σας. Υπάρχουν 2 λειτουργίες χρέωσης αποτυπώσεων που ορίζουν τον τρόπο με τον οποίο η συσκευή παρακολουθεί είδωλα αποτυπωμένα σε χαρτί μεγάλου μεγέθους, π.χ. σε χαρτί Α3 ή tabloid. Τα είδωλα μπορούν να παρακολουθούνται είτε ως ένα μεγάλο είδωλο είτε ως πολλαπλά μικρότερα είδωλα.

Πρέπει να χρησιμοποιήσετε αυτή τη λειτουργία μόνο κατόπιν σχετικής οδηγίας από τον αντιπρόσωπο της Xerox.

### **Προτού ξεκινήσετε**

θα χρειαστείτε πληροφορίες από τον αντιπρόσωπο της Xerox.

- Τον αριθμό PIN.
- Πληροφορίες σχετικά με την επιλογή που πρέπει να ορίσετε από το μενού της λειτουργίας αποτυπώσεων.

Για περισσότερες πληροφορίες, ανατρέξτε στο System Administrator Guide (Οδηγό διαχείρισης συστήματος).

### **Λήψη του PIN σας**

- 1. Πατήστε το πλήκτρο **Κατάσταση μηχανήματος** στον πίνακα ελέγχου.
- 2. Επιλέξτε την καρτέλα **Εργαλεία** στην οθόνη αφής.
- 3. Επιλέξτε το πλήκτρο **Ρυθμίσεις συσκευής**.
- 4. Επιλέξτε το πλήκτρο **Γενικά**.
- 5. Επιλέξτε το πλήκτρο **Λειτουργία χρέωσης αποτυπώσεων**.
- 6. Σημειώστε την **Ακολουθία** και το **Σειριακό αριθμό** που εμφανίζονται στην οθόνη. Θα χρειαστεί να δώσετε αυτά τα στοιχεία στον αντιπρόσωπο της Xerox για να μπορέσει να σας δώσει έναν αριθμό PIN προκειμένου να αλλάξετε τη λειτουργία χρέωσης αποτυπώσεων.

### **Αλλαγή της λειτουργίας χρέωσης αποτυπώσεων**

- 1. Πατήστε το πλήκτρο **Κατάσταση μηχανήματος** στον πίνακα ελέγχου.
- 2. Επιλέξτε την καρτέλα **Εργαλεία** στην οθόνη αφής.
- 3. Επιλέξτε το πλήκτρο **Ρυθμίσεις συσκευής**.
- 4. Επιλέξτε το πλήκτρο **Γενικά**.
- 5. Επιλέξτε το πλήκτρο **Λειτουργία χρέωσης αποτυπώσεων**.
- 6. Επιλέξτε το πλήκτρο **Λειτουργία αποτυπώσεων...**.
- 7. Χρησιμοποιήστε το πληκτρολόγιο της οθόνης αφής για να εισαγάγετε τον αριθμό PIN σας.
- 8. Επιλέξτε το πλήκτρο **OK**.
- 9. Ορίστε την επιλογή που σας υπέδειξε ο αντιπρόσωπος της Xerox από το μενού της λειτουργίας αποτυπώσεων.
- 10. Επιλέξτε το πλήκτρο **Κλείσιμο**.

### Περισσότερες πληροφορίες

[Προβολή στοιχείων χρέωσης με τη χρήση του μενού κατάστασης μηχανήματος](#page-803-0) [System Administrator Guide \(Οδηγός διαχείρισης συστήματος\)](www.xerox.com/support) www.xerox.com/support. [Χρήση της εφαρμογής Internet Services για την εξεύρεση των στοιχείων επικοινωνίας του](#page-763-0)  [διαχειριστή συστήματος](#page-763-0) [Αλλαγή της λειτουργίας χρέωσης αποτυπώσεων στην εφαρμογή Internet Services](#page-766-0)

### <span id="page-809-0"></span>**Εγκατάσταση προαιρετικών υπηρεσιών με τη χρήση του μενού εργαλείων**

Μπορείτε να χρησιμοποιήσετε το μενού Εργαλεία για να ρυθμίσετε τη φωτεινότητα της οθόνης του πίνακα ελέγχου, να αλλάξετε τη λειτουργία χρέωσης αποτυπώσεων ή να ενεργοποιήσετε μια προαιρετική λειτουργία στη συσκευή σας.

Χρησιμοποιήστε την οθόνη Εγκατάσταση λειτουργίας για να εγκαταστήσετε προαιρετικές υπηρεσίες στη συσκευή σας, π.χ. τη λειτουργία XPS (XML Paper Specification), που επιτρέπει στη συσκευή να εκτυπώνει αρχεία XML Paper Specification.

Χρησιμοποιήστε την πύλη Software Activation Portal (SWAP) για να λάβετε ένα Κλειδί εγκατάστασης λειτουργιών.

Τα Κλειδιά εγκατάστασης λειτουργιών χρησιμοποιούνται για την εγκατάσταση προαιρετικών υπηρεσιών στη συσκευή. Όταν αγοράσετε μια προαιρετική υπηρεσία, θα λάβετε ένα κιτ που περιέχει ένα κλειδί ενεργοποίησης. Εισαγάγετε το κλειδί ενεργοποίησης και το σειριακό αριθμό του μηχανήματός σας στον ιστότοπο SWAP για να λάβετε το Κλειδί ενεργοποίησης λειτουργιών.

Για να λάβετε το κιτ για μια προαιρετική υπηρεσία που θέλετε να εγκαταστήσετε, επικοινωνήστε με τον αντιπρόσωπο της Xerox.

Για περισσότερες πληροφορίες, ανατρέξτε στο System Administrator Guide (Οδηγό διαχείρισης συστήματος).

- 1. Πατήστε το πλήκτρο **Κατάσταση μηχανήματος** στον πίνακα ελέγχου.
- 2. Επιλέξτε την καρτέλα **Εργαλεία** στην οθόνη αφής.
- 3. Επιλέξτε το πλήκτρο **Ρυθμίσεις συσκευής**.
- 4. Επιλέξτε το πλήκτρο **Γενικά**.
- 5. Επιλέξτε το πλήκτρο **Εγκατάσταση λειτουργίας**.
- 6. Χρησιμοποιήστε το πληκτρολόγιο της οθόνης αφής για να εισαγάγετε το Κλειδί εγκατάστασης λειτουργίας.
- 7. Επιλέξτε το πλήκτρο **OK**.

### Περισσότερες πληροφορίες

[System Administrator Guide \(Οδηγός διαχείρισης συστήματος\)](www.xerox.com/support) www.xerox.com/support. [Χρήση της εφαρμογής Internet Services για την εξεύρεση των στοιχείων επικοινωνίας του](#page-763-0)  [διαχειριστή συστήματος](#page-763-0) [Χρήση της πύλης Software Activation Portal \(SWAP\) για τη λήψη κλειδιού εγκατάστασης](#page-812-0)  [λειτουργιών](#page-812-0)

### <span id="page-810-0"></span>Ρύθμιση της φωτεινότητας της οθόνης με τη χρήση του μενού εργαλείων

Μπορείτε να χρησιμοποιήσετε το μενού Εργαλεία για να ρυθμίσετε τη φωτεινότητα της οθόνης του πίνακα ελέγχου, να αλλάξετε τη λειτουργία χρέωσης αποτυπώσεων ή να ενεργοποιήσετε μια προαιρετική λειτουργία στη συσκευή σας.

Χρησιμοποιήστε την επιλογή Display / Brightness (Οθόνη / Φωτεινότητα) για να ρυθμίσετε τη φωτεινότητα της οθόνης αφής ανάλογα με τα επίπεδα του φωτισμού περιβάλλοντος.

- 1. Πατήστε το πλήκτρο **Κατάσταση μηχανήματος** στον πίνακα ελέγχου.
- 2. Επιλέξτε την καρτέλα **Εργαλεία** στην οθόνη αφής.
- 3. Επιλέξτε το πλήκτρο **Ρυθμίσεις συσκευής**.
- 4. Επιλέξτε το πλήκτρο **Φωτεινότητα οθόνης**.
- 5. Μετακινήστε το δείκτη της επιλογής Φωτεινό/Σκούρο προς την ένδειξη Φωτεινό για να αυξήσετε τη φωτεινότητα ή προς την ένδειξη Σκούρο για να μειώσετε τη φωτεινότητα.
- 6. Επιλέξτε το πλήκτρο **Αποθήκευση**.

### Περισσότερες πληροφορίες

[System Administrator Guide \(Οδηγός διαχείρισης συστήματος\)](www.xerox.com/support) www.xerox.com/support. [Χρήση της εφαρμογής Internet Services για την εξεύρεση των στοιχείων επικοινωνίας του](#page-763-0)  [διαχειριστή συστήματος](#page-763-0)

# Αντιμετώπιση προβλημάτων

### <span id="page-810-1"></span>Έλεγχος της σύνδεσης του δικτύου της συσκευής με τη χρήση της επιλογής ελέγχου ηχούς στο μενού εργαλείων

Μπορείτε να χρησιμοποιήσετε το μενού Εργαλεία για να ρυθμίσετε τη φωτεινότητα της οθόνης του πίνακα ελέγχου, να αλλάξετε τη λειτουργία χρέωσης αποτυπώσεων ή να ενεργοποιήσετε μια προαιρετική λειτουργία στη συσκευή σας.

Σημείωση: Ο διαχειριστής συστήματος πρέπει να καταστήσει διαθέσιμη την επιλογή αυτή.

Χρησιμοποιήστε την επιλογή Έλεγχος ηχούς για να ελέγξετε αν η συσκευή είναι συνδεδεμένη με το δίκτυό σας. Η λειτουργία αυτή είναι πιο πιθανό να φανεί χρήσιμη στο διαχειριστή συστήματος ή στην ομάδα υποστήριξης της Xerox.

Για περισσότερες πληροφορίες, ανατρέξτε στο System Administrator Guide (Οδηγό διαχείρισης συστήματος).

- 1. Πατήστε το πλήκτρο **Κατάσταση μηχανήματος** στον πίνακα ελέγχου.
- 2. Επιλέξτε την καρτέλα **Εργαλεία** στην οθόνη αφής.
- 3. Επιλέξτε το πλήκτρο **Αντιμετώπιση προβλημάτων**.
- 4. Επιλέξτε το πλήκτρο **ίκτυο**.
- 5. Επιλέξτε το πλήκτρο **Έλεγχος ηχούς**.
- 6. Ορίστε την απαιτούμενη επιλογή.
- Το στοιχείο **TCP / IP** εκτελεί έλεγχο της σύνδεσης δικτύου TCP/IP.
- Το στοιχείο **AppleTalk** εκτελεί έλεγχο της σύνδεσης δικτύου AppleTalk.
- Το στοιχείο **Novell ή IPX** εκτελεί έλεγχο της σύνδεσης δικτύου Novell / IPX.

Σημείωση: Αν το στοιχείο AppleTalk είναι απενεργοποιημένο, πρέπει να ενεργοποιηθεί το πρωτόκολλο AppleTalk. Αν το στοιχείο Novell ή IPX είναι απενεργοποιημένο, πρέπει να ενεργοποιηθεί το πρωτόκολλο NetWare.

- 7. Επιλέξτε το πλήκτρο **Έναρξη ελέγχου**.
- 8. Θα εμφανιστεί στην οθόνη ένα μήνυμα που θα υποδεικνύει το αποτέλεσμα του Ελέγχου ηχούς.
- 9. Επιλέξτε το πλήκτρο **Κλείσιμο**.

### Περισσότερες πληροφορίες

[System Administrator Guide \(Οδηγός διαχείρισης συστήματος\)](www.xerox.com/support) www.xerox.com/support. [Χρήση της εφαρμογής Internet Services για την εξεύρεση των στοιχείων επικοινωνίας του](#page-763-0)  [διαχειριστή συστήματος](#page-763-0)

# 13

# Εγκατάσταση λειτουργίας

### <span id="page-812-0"></span>Χρήση της πύλης Software Activation Portal (SWAP) για τη λήψη κλειδιού εγκατάστασης λειτουργιών

Χρησιμοποιήστε την πύλη Software Activation Portal (SWAP) για να λάβετε ένα Κλειδί εγκατάστασης λειτουργιών.

Τα Κλειδιά εγκατάστασης λειτουργιών χρησιμοποιούνται για την εγκατάσταση προαιρετικών υπηρεσιών στη συσκευή. Όταν αγοράσετε μια προαιρετική υπηρεσία, θα λάβετε ένα κιτ που περιέχει ένα κλειδί ενεργοποίησης. Εισαγάγετε το κλειδί ενεργοποίησης και το σειριακό αριθμό του μηχανήματός σας στον ιστότοπο SWAP για να λάβετε το Κλειδί ενεργοποίησης λειτουργιών.

Για να λάβετε το κιτ για μια προαιρετική υπηρεσία που θέλετε να εγκαταστήσετε, επικοινωνήστε με τον αντιπρόσωπο της Xerox.

Χρησιμοποιήστε την οθόνη Εγκατάσταση λειτουργίας για να εγκαταστήσετε προαιρετικές υπηρεσίες στη συσκευή σας, π.χ. τη λειτουργία XPS (XML Paper Specification), που επιτρέπει στη συσκευή να εκτυπώνει αρχεία XML Paper Specification.

Για περισσότερες πληροφορίες, ανατρέξτε στο System Administrator Guide (Οδηγό διαχείρισης συστήματος).

- 1. Στον υπολογιστή σας, ανοίξτε το πρόγραμμα περιήγησης web.
- 2. Στο πεδίο URL, χρησιμοποιήστε το πληκτρολόγιό σας για να εισαγάγετε τη διεύθυνση http:// www.xeroxlicensing.xerox.com/ προκειμένου να αποκτήσετε πρόσβαση στην πύλη Software Activation Portal (SWAP) της Xerox.
- 3. Πατήστε το πλήκτρο **Enter** στο πληκτρολόγιο για φόρτωση της σελίδας.
- 4. Επιλέξτε το σύνδεσμο **Software Activation Portal**.
- 5. Επιλέξτε το πλαίσιο εισαγωγής **Κλειδί ενεργοποίησης** και χρησιμοποιήστε το πληκτρολόγιό σας για να εισαγάγετε τον κωδικό κλειδιού από το κιτ σας.
- 6. Επιλέξτε το πλήκτρο **Επόμενο**.
- 7. Επιλέξτε το πλαίσιο εισαγωγής **Σειριακός αριθμός μηχανήματος** και χρησιμοποιήστε το πληκτρολόγιό σας για να εισαγάγετε το σειριακό αριθμό της συσκευής σας.
- 8. Επιλέξτε το πλήκτρο **Επόμενο**.
- 9. Θα εμφανιστεί ένας κωδικός Κλειδιού εγκατάστασης λειτουργιών. Κρατήστε τον κωδικό κλειδιού σε ασφαλές μέρος.

### Περισσότερες πληροφορίες

[System Administrator Guide \(Οδηγός διαχείρισης συστήματος\)](www.xerox.com/support) www.xerox.com/support. [Τοποθεσία SWAP www.xeroxlicensing.xerox.com.](www.xeroxlicensing.xerox.com)

[Χρήση της εφαρμογής Internet Services για την εξεύρεση των στοιχείων επικοινωνίας του](#page-763-0)  [διαχειριστή συστήματος](#page-763-0) [Εγκατάσταση προαιρετικών υπηρεσιών με τη χρήση του μενού εργαλείων](#page-809-0) [Εντοπισμός του σειριακού αριθμού της συσκευής σας](#page-32-0)

# Γενική φροντίδα και αντιμετώπιση προβλημάτων 14

# Γενική φροντίδα

### Μονάδες αντικαθιστώμενες από τον πελάτη

### <span id="page-814-0"></span>**Προσδιορισμός των αντικαθιστώμενων μονάδων**

Υπάρχουν διάφορα αναλώσιμα στη συσκευή που χρειάζονται αναπλήρωση ή αντικατάσταση, όπως το χαρτί, τα συρραπτικά και οι αντικαθιστώμενες από τον πελάτη μονάδες.

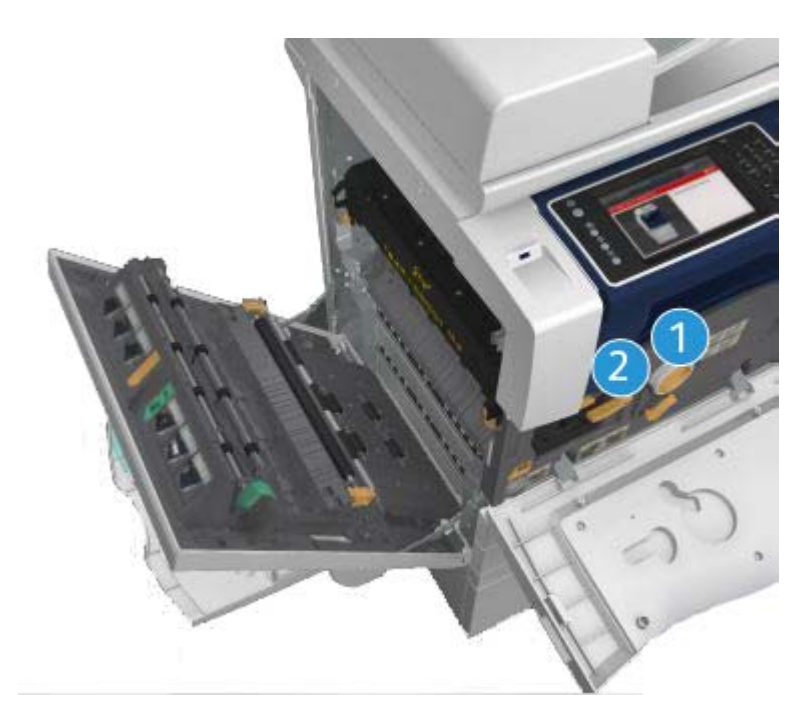

- 1. Κασέτα γραφίτη
- 2. Κασέτα εκτύπωσης

Όταν παρουσιαστεί ανάγκη παραγγελίας οποιασδήποτε από τις μονάδες, θα εμφανιστεί μήνυμα στην οθόνη αφής της συσκευής. Το μήνυμα αυτό είναι μια προειδοποίηση ότι η συγκεκριμένη μονάδα πλησιάζει στο τέλος διάρκειας ζωής της. Αντικαταστήστε τη μονάδα μόνο όταν εμφανιστεί μήνυμα που σας ζητάει να πράξετε αναλόγως.

### **! ΠΡΟΕΙΟΠΟΙΗΣΗ**

Κατά την αντικατάσταση αναλώσιμων ΜΗΝ αφαιρείτε τα καλύμματα ή τις διατάξεις προστασίας που είναι στερεωμένα με βίδες. Δεν μπορείτε να προβείτε σε συντήρηση ή επισκευή οποιωνδήποτε

εξαρτημάτων βρίσκονται πίσω από αυτά τα καλύμματα και τις διατάξεις προστασίας. ΜΗΝ επιχειρείτε οποιαδήποτε διαδικασία συντήρησης που ΔΕΝ περιγράφεται συγκεκριμένα στην τεκμηρίω ση που παρέχεται για αυτή τη συσκευή.

Περισσότερες πληροφορίες [Αντικατάσταση της κασέτας γραφίτη](#page-815-0) [Αντικατάσταση της κασέτας εκτύπωσης](#page-816-0)

### <span id="page-815-0"></span>**Αντικατάσταση της κασέτας γραφίτη**

Η συσκευή εμφανίζει τον κωδικό κατάστασης 09-588-00.

Στην οθόνη αφής της συσκευής εμφανίζεται το μήνυμα: **Αντικατάσταση κασέτας γραφίτη (R1)**.

Η κασέτα γραφίτη είναι μια αντικαθιστώμενη μονάδα της συσκευής. Θα σας ενημερώσει η συσκευή για το πότε η κασέτα χρειάζεται αντικατάσταση.

### **! ΠΡΟΕΙΟΠΟΙΗΣΗ**

Κατά την αντικατάσταση αναλώσιμων ΜΗΝ αφαιρείτε τα καλύμματα ή τις διατάξεις προστασίας που είναι στερεωμένα με βίδες. Δεν μπορείτε να προβείτε σε συντήρηση ή επισκευή οποιωνδήποτε εξαρτημάτων βρίσκονται πίσω από αυτά τα καλύμματα και τις διατάξεις προστασίας. ΜΗΝ επιχειρείτε οποιαδήποτε διαδικασία συντήρησης που ΔΕΝ περιγράφεται συγκεκριμένα στα συνοδευτικά έγγραφα που παρέχονται με αυτή τη συσκευή.

- 1. Ανοίξτε την μπροστινή θύρα της συσκευής.
- 2. Περιστρέψτε αριστερόστροφα τον πορτοκαλί μοχλό ασφάλισης της κασέτας γραφίτη για να την ελευθερώσετε. Ο μοχλός βρίσκεται κάτω από την κυλινδρική κασέτα γραφίτη.
- 3. Αφαιρέστε τη χρησιμοποιημένη κασέτα γραφίτη από τη συσκευή και απορρίψτε την.

Σημείωση: Για τις πιο πρόσφατες πληροφορίες ανακύκλωσης, επισκεφθείτε τη διεύθυνση <www.xerox.com>.

- 4. Αφαιρέστε την καινούργια κασέτα γραφίτη από το κουτί της.
- 5. Ανακινήστε ελαφρά την καινούργια κασέτα από πλευρά σε πλευρά για να διαλύσετε το γραφίτη. Κρατήστε την κασέτα σε όρθια θέση για να μην χυθεί γραφίτης.

Σημείωση: Ο ξηρός γραφίτης είναι πιο εύκολο να αφαιρεθεί από τον υγρό γραφίτη. Αν χύσετε γραφίτη πάνω στο δέρμα ή στα ρούχα σας, τινάξτε όσο το δυνατό περισσότερο και μετά απομακρύνετε τον υπόλοιπο σκουπίζοντας με ένα στεγνό πανί. Μην χρησιμοποιείτε ηλεκτρική σκούπα για να αφαιρέσετε το γραφίτη που έχει χυθεί σε χαλί.

- 6. Εισάγετε την καινούργια κασέτα γραφίτη στη συσκευή και σπρώξτε την ελαφρά μέχρι να ασφαλίσει στη θέση της με έναν χαρακτηριστικό ήχο κλικ.
- 7. Περιστρέψτε δεξιόστροφα τον πορτοκαλί μοχλό ασφάλισης της κασέτας γραφίτη για να την ασφαλίσετε στη θέση της.
- 8. Κλείστε την μπροστινή θύρα της συσκευής.

Για περισσότερες πληροφορίες, ανατρέξτε στο System Administrator Guide (Οδηγό διαχείρισης συστήματος).

Περισσότερες πληροφορίες [Καθαρισμός της κεφαλής εκτύπωσης](#page-820-0) [Προσδιορισμός των αντικαθιστώμενων μονάδων](#page-814-0) [System Administrator Guide \(Οδηγός διαχείρισης συστήματος\)](www.xerox.com/support) www.xerox.com/support.

### <span id="page-816-0"></span>**Αντικατάσταση της κασέτας εκτύπωσης**

Η συσκευή εμφανίζει τον κωδικό κατάστασης 09-521-00.

Στην οθόνη αφής της συσκευής εμφανίζεται το μήνυμα: **Αντικαταστ. κασέτας εκτύπ. (R2)**.

Η κασέτα εκτύπωσης είναι μια αντικαθιστώμενη μονάδα της συσκευής. Θα σας ενημερώσει η συσκευή για το πότε η μονάδα χρειάζεται αντικατάσταση.

### **! ΠΡΟΕΙΟΠΟΙΗΣΗ**

Κατά την αντικατάσταση αναλώσιμων ΜΗΝ αφαιρείτε τα καλύμματα ή τις διατάξεις προστασίας που είναι στερεωμένα με βίδες. Δεν μπορείτε να προβείτε σε συντήρηση ή επισκευή οποιωνδήποτε εξαρτημάτων βρίσκονται πίσω από αυτά τα καλύμματα και τις διατάξεις προστασίας. ΜΗΝ επιχειρείτε οποιαδήποτε διαδικασία συντήρησης που ΔΕΝ περιγράφεται συγκεκριμένα στα συνοδευτικά έγγραφα που παρέχονται με αυτή τη συσκευή.

- 1. Ανοίξτε την μπροστινή θύρα της συσκευής.
- 2. Ανασηκώστε τη λαβή για να ανοίξει η θύρα στην αριστερή πλευρά της συσκευής. Κατεβάστε προσεκτικά τη λαβή μέχρι να φτάσει σε γωνία 45° από τη συσκευή.
- 3. Ανοίξτε το κουτί της καινούργιας κασέτας εκτύπωσης. Αφαιρέστε τη χάρτινη επένδυση και τοποθετήστε τη δίπλα στο κουτί.
- 4. Ανοίξτε την επανασφραγιζόμενη σακούλα, αφαιρέστε το επάνω υλικό συσκευασίας και τοποθετήστε το πάνω στη χάρτινη επένδυση.
- 5. Αφαιρέστε την καινούργια κασέτα εκτύπωσης από τη συσκευασία και τοποθετήστε τη επάνω στο υλικό συσκευασίας, δίπλα στο κουτί.

### **! ΠΡΟΕΙΟΠΟΙΗΣΗ**

### Κρατάτε τις κασέτες εκτύπωσης σε όρθια θέση για να αποφύγετε τη διαρροή και μην τις τοποθε τείτε σε απροστάτευτες επιφάνειες.

Σημείωση: Κρατήστε την κασέτα εκτύπωσης μακριά σας για να αποφύγετε τη διαρροή υπολειμμάτων γραφίτη επάνω σας.

Σημείωση: Ο ξηρός γραφίτης είναι πιο εύκολο να αφαιρεθεί από τον υγρό γραφίτη. Αν χύσετε γραφίτη πάνω στο δέρμα ή στα ρούχα σας, τινάξτε όσο το δυνατό περισσότερο και μετά απομακρύνετε τον υπόλοιπο σκουπίζοντας με ένα στεγνό πανί. Μην χρησιμοποιείτε ηλεκτρική σκούπα για να αφαιρέσετε το γραφίτη που έχει χυθεί σε χαλί.

- 6. Περιστρέψτε αριστερόστροφα τον πορτοκαλί μοχλό ασφάλισης της κασέτας εκτύπωσης μέχρι να ακουστεί ένας ήχος κλικ. Ο μοχλός βρίσκεται στα δεξιά της κασέτας εκτύπωσης, με την ένδειξη R2.
- 7. Ανασηκώστε λίγο την πορτοκαλί λαβή της κασέτας και τραβήξτε την κασέτα έξω από τη συσκευή.
- 8. Ανασηκώστε τη λαβή μεταφοράς που βρίσκεται στο επάνω μέρος της κασέτας και χρησιμοποιήστε τη για τη στήριξη του βάρους ενώ την αφαιρείτε από τη συσκευή.
- 9. Τοποθετήστε την παλαιά κασέτα εκτύπωσης μέσα στο κουτί που βρισκόταν η καινούργια κασέτα και επανασφραγίστε τη σακούλα.
- 10. Εισάγετε την καινούργια κασέτα εκτύπωσης μέσα στη συσκευή χρησιμοποιώντας την πορτοκαλί λαβή που βρίσκεται στο επάνω μέρος της για να την ανασηκώσετε.
- 11. Περιστρέψτε τον πορτοκαλί μοχλό δεξιόστροφα για να ασφαλίσετε την κασέτα εκτύπωσης στης θέση της.
- 12. Κλείστε την μπροστινή θύρα της συσκευής.
- 13. Ανασηκώστε τη θύρα στην αριστερή πλευρά της συσκευής και σπρώξτε την λίγο προς τη συσκευή μέχρι να την ακούσετε να ασφαλίζει στη θέση της με έναν ήχο κλικ.

Σημείωση: Για λεπτομερέστερες οδηγίες, ανατρέξτε στην οθόνη αφής της συσκευής ή στις οδηγίες που συνοδεύουν το καινούργιο αναλώσιμο.

Περισσότερες πληροφορίες

[Προσδιορισμός των αντικαθιστώμενων μονάδων](#page-814-0)

### Κασέτες συρραπτικού και υπολείμματα διάτρησης

### **Κασέτες συρραπτικού**

### <span id="page-817-1"></span>**Αντικατάσταση της κασέτας συρραπτικών στον τελικό επεξεργαστή γραφείου**

Η συσκευή εμφανίζει τον κωδικό κατάστασης 12-714-01.

Στην οθόνη αφής της συσκευής εμφανίζεται το μήνυμα: **Αντικατάσταση κασέτας συρραπτικού (R7)**.

Αυτός ο τελικός επεξεργαστής και τα εξαρτήματά του είναι προαιρετικά και ενδέχεται να μην ταιριάζουν στη συσκευή σας.

- 1. Ανοίξτε την μπροστινή θύρα του τελικού επεξεργαστή.
- 2. Εντοπίστε τη μονάδα της κασέτας συρραπτικού.
- 3. Αν χρειάζεται, στρέψτε δεξιόστροφα τον τροχό κίνησης της κεφαλής του συρραπτικού μέχρι να φτάσει στο τέρμα του. Με αυτόν τον τρόπο θα περιστραφεί η μονάδα συρραπτικών και μπορεί να διευκολυνθεί η πρόσβασή σας.
- 4. Πιάστε την κασέτα από την πορτοκαλί λαβή και τραβήξτε την έξω από τη συσκευή.
- 5. Ελέγξτε ότι έχετε αφαιρέσει τη χάρτινη καρτέλα από την καινούργια κασέτα συρραπτικών.
- 6. Εισάγετε την καινούργια κασέτα σπρώχνοντάς την ευθεία μέσα στη συσκευή μέχρι να ασφαλίσει στη θέση της με έναν ήχο κλικ.

Σημείωση: Για λεπτομερέστερες οδηγίες, ανατρέξτε στην οθόνη αφής της συσκευής ή στις οδηγίες που συνοδεύουν τα καινούργια συρραπτικά.

7. Κλείστε τη θύρα του τελικού επεξεργαστή.

### Περισσότερες πληροφορίες

[Αντικατάσταση των κασετών συρραπτικών στο δημιουργό φυλλαδίων του τελικού επεξεργαστή](#page-817-0)  [γραφείου](#page-817-0)

[Αντικατάσταση της κασέτας συρραπτικού στο χειροκίνητο συρραπτικό](#page-818-0)

### <span id="page-817-0"></span>**Αντικατάσταση των κασετών συρραπτικών στο δημιουργό φυλλαδίων του τελικού επεξεργαστή γραφείου**

Η συσκευή εμφανίζει έναν από τους κωδικούς κατάστασης 12-644-03 ή 12-714-03.

Αν στην οθόνη αφής της συσκευής εμφανίζεται το μήνυμα: **Αντικατάσταση κασέτας συρραπτικού (R7)**, αντικαταστήστε την κύρια κασέτα.

Αν στην οθόνη αφής της συσκευής εμφανίζεται το μήνυμα: **Αντικατάσταση κασετών συρραπτικού (R8) του ημιουργού φυλλαδίων**, αντικαταστήστε τις κασέτες του δημιουργού φυλλαδίων.

Αυτός ο τελικός επεξεργαστής και τα εξαρτήματά του είναι προαιρετικά και ενδέχεται να μην ταιριάζουν στη συσκευή σας.

### **Κύρια κασέτα**

- 1. Ανοίξτε την μπροστινή θύρα του τελικού επεξεργαστή.
- 2. Εντοπίστε την κασέτα συρραπτικών. Βρίσκεται προς την επάνω πλευρά του τελικού επεξεργαστή, στα δεξιά της λαβής 5b.
- 3. Αν χρειάζεται, στρέψτε δεξιόστροφα τον τροχό κίνησης της κεφαλής του συρραπτικού μέχρι να φτάσει στο τέρμα του. Με αυτόν τον τρόπο θα περιστραφεί η μονάδα συρραπτικών και μπορεί να διευκολυνθεί η πρόσβασή σας.
- 4. Πιάστε την κασέτα από την πορτοκαλί λαβή και τραβήξτε την έξω από τη συσκευή.
- 5. Ελέγξτε ότι έχετε αφαιρέσει τη χάρτινη καρτέλα από την καινούργια κασέτα συρραπτικών.
- 6. Εισάγετε την καινούργια κασέτα σπρώχνοντάς την ευθεία μέσα στη συσκευή μέχρι να ασφαλίσει στη θέση της με έναν ήχο κλικ.
- 7. Κλείστε τη θύρα του τελικού επεξεργαστή.

### **Κασέτες δημιουργού φυλλαδίων**

1. Ανοίξτε την μπροστινή θύρα του τελικού επεξεργαστή.

Σημείωση: Εάν αντιμετωπίζετε δυσκολίες ως προς την εκτέλεση αυτής της εργασίας, ενδέχεται να πρέπει να ζητήσετε την εκτέλεσή της από έναν τεχνικό συντήρησης.

- 2. Εντοπίστε τις κασέτες συρραπτικού. Βρίσκονται στο επάνω αριστερό μέρος της κοιλότητας στο κάτω μέρος της μονάδας.
- 3. Αφαιρέστε την κασέτα συρραπτικών ξεχωριστά τραβώντας την πορτοκαλί λαβή προς τα επάνω.
- 4. Ελέγξτε ότι έχετε αφαιρέσει τη χάρτινη καρτέλα από την καινούργια κασέτα συρραπτικών.
- 5. Εισάγετε τις καινούργιες κασέτες, μία κάθε φορά, σπρώχνοντας την καθεμία προς τα επάνω και μετά προς τα αριστερά (σχεδόν με αριστερόστροφη κίνηση) μέχρι η κασέτα να ασφαλίσει στη θέση της με έναν ήχο κλικ.
- 6. Κλείστε τη θύρα του τελικού επεξεργαστή.

### Περισσότερες πληροφορίες

[Αντικατάσταση της κασέτας συρραπτικών στον τελικό επεξεργαστή γραφείου](#page-817-1) [Αντικατάσταση της κασέτας συρραπτικού στο χειροκίνητο συρραπτικό](#page-818-0) [Πρόσβαση σε περαιτέρω τεχνική υποστήριξη](#page-862-0)

### <span id="page-818-0"></span>**Αντικατάσταση της κασέτας συρραπτικού στο χειροκίνητο συρραπτικό**

- 1. Ανασηκώστε την πορτοκαλί λαβή στο πίσω μέρος του χειροκίνητου συρραπτικού. Με αυτόν τον τρόπο θα ανυψωθεί το πίσω μέρος της μονάδας και θα φανεί η κασέτα συρραπτικών.
- 2. Πιάστε την κασέτα από την πορτοκαλί λαβή και τραβήξτε την έξω από τη συσκευή.
- 3. Ελέγξτε ότι έχετε αφαιρέσει τη χάρτινη καρτέλα από την καινούργια κασέτα συρραπτικών.
- 4. Εγκαταστήστε την καινούργια κασέτα συρραπτικού.

5. Σπρώξτε την πορτοκαλί λαβή στο πίσω μέρος του χειροκίνητου συρραπτικού για να επαναφέρετε τη συσκευή στην αρχική θέση.

Σημείωση: Για λεπτομερέστερες οδηγίες, ανατρέξτε στην οθόνη αφής της συσκευής ή στις οδηγίες που συνοδεύουν τα καινούργια συρραπτικά.

### Περισσότερες πληροφορίες

[Αντικατάσταση της κασέτας συρραπτικών στον τελικό επεξεργαστή γραφείου](#page-817-1) [Αντικατάσταση των κασετών συρραπτικών στο δημιουργό φυλλαδίων του τελικού επεξεργαστή](#page-817-0)  [γραφείου](#page-817-0)

### **Άδειασμα των υπολειμμάτων διάτρησης**

Ο περιέκτης υπολειμμάτων διάτρησης είναι ένας δίσκος συγκράτησης που συλλέγει τα υπολείμματα από τη διάτρηση του χαρτιού. Η συσκευή σας θα εμφανίζει ένα μήνυμα όταν ο περιέκτης υπολειμμάτων διάτρησης χρειάζεται άδειασμα.

Αυτός ο τελικός επεξεργαστής και τα εξαρτήματά του είναι προαιρετικά και ενδέχεται να μην ταιριάζουν στη συσκευή σας.

- 1. Ανοίξτε την μπροστινή θύρα του τελικού επεξεργαστή.
- 2. Εντοπίστε τον περιέκτη υπολειμμάτων διάτρησης. Βρίσκεται στο επάνω μέρος της συσκευής, κοντά στην ένδειξη 5a.
- 3. Πιάστε την πορτοκαλί λαβή και τραβήξτε τον περιέκτη υπολειμμάτων ευθεία έξω από τον τελικό επεξεργαστή.
- 4. Πετάξτε τα υπολείμματα διάτρησης χαρτιού στον κάδο απορριμμάτων.
- 5. Εισάγετε ξανά τον περιέκτη υπολειμμάτων και σπρώξτε ελαφρά μέσα στη συσκευή μέχρι να τερματίσει.
- 6. Κλείστε τη θύρα του τελικού επεξεργαστή.

Σημείωση: Για λεπτομερέστερες οδηγίες, ανατρέξτε στην οθόνη αφής της συσκευής.

### <span id="page-819-0"></span>Καθαρισμός της επιφάνειας σάρωσης και των δύο λωρίδων οπτικού αναγνώστη πρωτοτύπων

Για να διασφαλίσετε τη βέλτιστη ποιότητα εκτύπωσης ανά πάσα στιγμή, καθαρίζετε τακτικά τις γυάλινες περιοχές της συσκευής σας. Έτσι αποφεύγεται η παραγωγή αντιγράφων με λωρίδες, κηλίδες και άλλα σημάδια που μπορεί να μεταφερθούν από τη γυάλινη περιοχή κατά τη σάρωση εγγράφων.

Όταν χρησιμοποιείτε τον τροφοδότη εγγράφων, τα έγγραφά σας περνούν επίσης πάνω από τους σταθερούς σαρωτές και τους οπτικούς αναγνώστες πρωτοτύπων. Οποιεσδήποτε ακαθαρσίες ή σημάδια υπάρχουν πάνω σε ένα από τα δύο γυάλινα τμήματα θα προκαλέσουν γραμμές ή λωρίδες στα αντίγραφα, στα φαξ ή στα σαρωμένα σας είδωλα. Επίσης, οποιαδήποτε σημάδια ή ακαθαρσίες υπάρχουν στο σφουγγαράκι του αυτόματου τροφοδότη εγγράφων μπορεί να φανούν στο έγγραφο και να εμφανιστούν στα σαρωμένα σας είδωλα.

- 1. Ανοίξτε τον αυτόματο τροφοδότη εγγράφων (σαν να επρόκειτο να δημιουργήσετε ένα αντίγραφο εγγράφου χρησιμοποιώντας την επιφάνεια σάρωσης).
- 2. Βρέξτε ελαφρά ένα πανί χωρίς χνούδι με νερό, καθαριστικό υγρό της Xerox ή υγρό διαλύτη καθαρισμού ακαθαρσιών/υπολειμμάτων της Xerox.
- 3. Καθαρίστε την κάτω πλευρά στο σφουγγαράκι του αυτόματου τροφοδότη εγγράφων στην κάτω πλευρά του αυτόματου τροφοδότη εγγράφων.
- 4. Καθαρίστε τη μεγάλη γυάλινη επιφάνεια. Μην ρίχνετε καθαριστικό υγρό απευθείας επάνω στη γυάλινη επιφάνεια.
- 5. Καθαρίστε τη λεπτή γυάλινη λωρίδα στα αριστερά της μεγάλης γυάλινης επιφάνειας (είναι σαρωτής που προορίζεται για τη σάρωση της όψης 1 των εγγράφων σας).
- 6. Εντοπίστε τον πράσινο στροφέα ασφάλισης κάτω από το μπροστινό τμήμα που μόλις ανασηκώσατε. Κατεβάστε τον πράσινο στροφέα ασφάλισης.
- 7. Καθαρίστε τη λεπτή γυάλινη λωρίδα που βρίσκεται στα δεξιά της λευκής λωρίδας (είναι ο οπτικός αναγνώστης πρωτοτύπων που προορίζεται για τη σάρωση της όψης 2 των εγγράφων σας). Η γυάλινη επιφάνεια είναι διάφανη και δύσκολο να τη δείτε, γι' αυτό εισάγετε το πανί μέχρι τέρμα προς τα δεξιά της λευκής λωρίδας και θα αισθανθείτε ότι η γυάλινη επιφάνεια είναι εκεί.

Σημείωση: Για να απομακρύνετε οποιαδήποτε σωματίδια που είναι κολλημένα στη γυάλινη επιφάνεια, χρησιμοποιήστε ένα διπλωμένο φύλλο χαρτιού ή διαπεράστε τη γυάλινη επιφάνεια κατά μήκος της με την άκρη μιας πλαστικής κάρτας.

8. Σκουπίστε κάθε κατάλοιπο με καθαρό πανί ή χάρτινη πετσέτα.

### **! ΠΡΟΕΙΟΠΟΙΗΣΗ**

Όταν καθαρίζετε τη συσκευή ΜΗΝ χρησιμοποιείτε οργανικούς ή ισχυρούς χημικούς διαλύτες ή καθαριστικά σε μορφή αερολύματος (αεροζόλ). ΜΗΝ χύνετε υγρά απευθείας σε καμία περιοχή. Χρησιμοποιείτε μόνο αναλώσιμα και υλικά καθαρισμού σύμφωνα σε αυτά τα συνοδευτικά έγγραφα. Κρατήστε όλα τα υλικά καθαρισμού μακριά από παιδιά.

### **! ΠΡΟΕΙΟΠΟΙΗΣΗ**

Μη χρησιμοποιείτε καθαριστικά βοηθήματα ψεκασμού αερίου υπό πίεση πάνω ή μέσα σε αυτό τον εξοπλισμό. Ορισμένα δοχεία ψεκασμού αερίου υπό πίεση περιέχουν εκρηκτικά μείγματα και δεν είναι κατάλληλα για χρήση σε ηλεκτρικές εφαρμογές. Η χρήση των εν λόγω καθαριστικών ενέχει κίνδυνο έκρηξης και φωτιάς.

### <span id="page-820-0"></span>Καθαρισμός της κεφαλής εκτύπωσης

Καθαρίζετε τακτικά την κεφαλή εκτύπωσης προκειμένου να διατηρείται η ποιότητα εκτύπωσης. Ο καθαρισμός της κεφαλής εκτύπωσης μπορεί να γίνει οποιαδήποτε στιγμή, αλλά αν την καθαρίζετε κάθε φορά που αντικαθιστάτε το γραφίτη θα είναι το σωστό χρονικό διάστημα για να διατηρήσετε την ποιότητα σε αρκετά υψηλό επίπεδο για τους περισσότερους χρήστες.

### **! ΠΡΟΕΙΟΠΟΙΗΣΗ**

Κατά την αντικατάσταση αναλώσιμων ΜΗΝ αφαιρείτε τα καλύμματα ή τις διατάξεις προστασίας που είναι στερεωμένα με βίδες. Δεν μπορείτε να προβείτε σε συντήρηση ή επισκευή οποιωνδήποτε εξαρτημάτων βρίσκονται πίσω από αυτά τα καλύμματα και τις διατάξεις προστασίας. ΜΗΝ επιχειρείτε οποιαδήποτε διαδικασία συντήρησης που ΔΕΝ περιγράφεται συγκεκριμένα στα συνοδευτικά έγγραφα που παρέχονται με αυτή τη συσκευή.

- 1. Ανοίξτε την μπροστινή θύρα της συσκευής.
- 2. Περιστρέψτε αριστερόστροφα τον πορτοκαλί μοχλό ασφάλισης της κασέτας εκτύπωσης μέχρι να ακουστεί ένας ήχος κλικ. Ο μοχλός βρίσκεται στα δεξιά της κασέτας εκτύπωσης, με την ένδειξη R2.
- 3. Εντοπίστε την μπλε λαβή στην επάνω δεξιά γωνία της κασέτας εκτύπωσης και τραβήξτε την έξω από τη συσκευή μέχρι να τερματίσει (περίπου μετά από 40 εκ. ή 16 ίντσες).
- 4. Σπρώξτε την μπλε λαβή αργά και προσεκτικά ξανά μέσα στη συσκευή για να καθαρίσετε την κεφαλή εκτύπωσης.
- 5. Τραβήξτε την μπλε λαβή έξω από τη συσκευή και σπρώξτε την ξανά μέσα δύο ακόμα φορές.
- 6. Περιστρέψτε τον πράσινο μοχλό ασφάλισης της κασέτας εκτύπωσης προς τα δεξιά για να ασφαλίσετε την κασέτα εκτύπωσης και το εργαλείο καθαρισμού της κεφαλής εκτύπωσης στη θέση τους.
- 7. Κλείστε την μπροστινή θύρα της συσκευής.

### Καθαρισμός του πίνακα ελέγχου, της οθόνης αφής, του τροφοδότη εγγράφων και των δίσκων εξόδου

Η οθόνη αφής, ο πίνακας ελέγχου και οι άλλες περιοχές της συσκευής διατηρούνται χωρίς σκόνη και ακαθαρσίες με τακτικό καθαρισμό.

- 1. Χρησιμοποιήστε ένα μαλακό πανί χωρίς χνούδι, ελαφρά βρεγμένο με νερό.
- 2. Καθαρίστε ολόκληρη την περιοχή του πίνακα ελέγχου, περιλαμβανομένης της οθόνης αφής.
- 3. Καθαρίστε τον τροφοδότη εγγράφων, τους δίσκους εξόδου, τους δίσκους χαρτιού και τις άλλες εξωτερικές περιοχές της συσκευής σας.
- 4. Αφαιρέστε επιμελώς κάθε κατάλοιπο με καθαρό πανί ή χάρτινη πετσέτα.

### <span id="page-821-0"></span>Αποθήκευση χαρτιού και άλλων μέσων εκτύπωσης

Για να διασφαλίσετε τη βέλτιστη εκτύπωση είναι σημαντικό να αποθηκεύετε το χαρτί σωστά. Προσέξτε τις ακόλουθες οδηγίες όταν αποθηκεύετε μέσα εκτύπωσης.

• Να τα αποθηκεύετε σε θερμοκρασία δωματίου. Το υγρό χαρτί μπορεί να προκαλέσει προβλήματα ή να μειώσει την ποιότητα του ειδώλου.

Σημείωση: Στα περισσότερα γραφεία με σύστημα κλιματισμού η θερμοκρασία περιβάλλοντος και η υγρασία είναι σχεδόν σταθερή και κατάλληλη για την αποθήκευση του χαρτιού. Αν το γραφείο σας είναι πολύ ζεστό ή υγρό, είναι καλύτερα να αποθηκεύσετε το χαρτί σε άλλο χώρο όπου μπορεί να διατηρηθεί σε θερμοκρασία 20-24,5°C και σε σχετική υγρασία 35-55%. Το χαρτί που δεν είναι αποθηκευμένο κοντά στο μηχάνημα πρέπει να παραμένει μέσα στο περιτύλιγμά του κοντά στη συσκευή για εγκλιματισμό για 1 ώρα πριν από τη χρήση (προκειμένου να μειωθεί η πιθανότητα παραμόρφωσης του χαρτιού όταν ζεσταθεί από τη συσκευή).

- Μην ανοίγετε τις δεσμίδες χαρτιού μέχρις ότου χρειαστεί να τις χρησιμοποιήσετε. Το περιτύλιγμα της δεσμίδας φέρει εσωτερική επένδυση που προστατεύει το χαρτί από την υγρασία.
- Να τις αποθηκεύετε σε επίπεδη επιφάνεια για να μη διπλώνει ή να μη ζαρώνει το χαρτί.
- Να στοιβάζετε τις δεσμίδες χαρτιού τη μια επάνω στην άλλη προσεκτικά για να μη συμπιέζονται τα άκρα. Μη στοιβάζετε περισσότερες από πέντε δεσμίδες χαρτιού τη μια επάνω στην άλλη.

Σημείωση: [Για περισσότερες πληροφορίες σχετικά με τη φύλαξη του χαρτιού, ανατρέξτε στην](www.xerox.com/printer-supplies/paper-stock/paper-storage/enlu.html)  [τοποθεσία Web της Xerox w](www.xerox.com/printer-supplies/paper-stock/paper-storage/enlu.html)ww.xerox.com/printer-supplies/paper-stock/paper-storage/ enlu.html.

Η σωστή αποθήκευση και τοποθέτηση του χαρτιού είναι σημαντική για τη βέλτιστη ποιότητα εκτύπωσης. Προσέξτε τις ακόλουθες οδηγίες όταν τοποθετείτε μέσα εκτύπωσης.

- Μην χρησιμοποιείτε διπλωμένα ή ζαρωμένα χαρτιά.
- Μην τοποθετείτε στο δίσκο χαρτιά διαφορετικών μεγεθών.
- Σε περίπτωση προβλημάτων τροφοδοσίας, φυσήξτε τα μέσα εκτύπωσης ή ανακατέψτε τις ετικέτες πριν από την τοποθέτηση.

Σημείωση: Η χωρητικότητα των δίσκων έχουν σχεδιαστεί προκειμένου να μπορείτε να εισαγάγετε ολόκληρα τα πακέτα χαρτιού. Είναι προτιμότερο να τοποθετείτε πάντα ολόκληρη τη δεσμίδα παρά να αφήνετε κάποιο χαρτί στο ανοιχτό περιτύλιγμα (καθώς το ανοιχτό χαρτί που παραμένει στο περιτύλιγμα θα συσσωρεύσει υγρασία από τον αέρα και θα είναι πιθανότερο να δημιουργηθούν εμπλοκές όταν τελικά χρησιμοποιηθεί).

### Αντιμετώπιση προβλημάτων

### Αποφυγή παραγωγής αντιγράφων κακής ποιότητας

Η ποιότητα των παραγόμενων αντιγράφων μπορεί να επηρεαστεί από διάφορες καταστάσεις. Για βέλτιστη απόδοση, βεβαιωθείτε ότι ακολουθούνται οι οδηγίες.

- Μην τοποθετείτε τη συσκευή έτσι ώστε να είναι άμεσα εκτεθειμένη στο ηλιακό φως ή κοντά σε πηγή θερμότητας, π.χ. σε ένα σώμα καλοριφέρ.
- Να αποφεύγετε τις ξαφνικές αλλαγές των συνθηκών περιβάλλοντος στο χώρο όπου βρίσκεται η συσκευή. Εάν υπάρξει κάποια αλλαγή, αφήστε τη συσκευή τουλάχιστον επί δύο ώρες για να προσαρμοστεί στις νέες συνθήκες περιβάλλοντος, ανάλογα με το βαθμό της αλλαγής.
- Να ακολουθείτε τα προγράμματα τακτικής συντήρησης για τον καθαρισμό της επιφάνειας σάρωσης και των δύο πινάκων του οπτικού αναγνώστη πρωτοτύπων.
- Να ακολουθείτε τα προγράμματα τακτικής συντήρησης για τον καθαρισμό της οθόνης αφής.
- Να ρυθμίζετε πάντα τους οδηγούς άκρων των δίσκων χαρτιού ανάλογα με το μέγεθος των μέσων εκτύπωσης που τοποθετούνται στο δίσκο και να διασφαλίζετε ότι η οθόνη δείχνει το σωστό μέγεθος και είδος μέσου εκτύπωσης.
- Να ακολουθείτε τα προγράμματα τακτικής συντήρησης για τον καθαρισμό της κεφαλής εκτύπωσης.
- Να διασφαλίζετε ότι δεν υπάρχουν συνδετήρες, συρραπτικά και άχρηστα χαρτιά που ρυπαίνουν τη συσκευή.
- Χρησιμοποιείτε τη συνιστώμενη ποιότητα χαρτιού.

Σημείωση: Αν το χρώμα του αντιγράφου ή του αντιγράφου ταυτότητάς σας που παράγεται δεν είναι αρκετά έντονο, βεβαιωθείτε ότι ο διαχειριστής συστήματος δεν έχει ενεργοποιήσει τη λειτουργία Εξοικονόμηση γραφίτη.

### Περισσότερες πληροφορίες

[Καθαρισμός της επιφάνειας σάρωσης και των δύο λωρίδων οπτικού αναγνώστη πρωτοτύπων](#page-819-0) [Αποθήκευση χαρτιού και άλλων μέσων εκτύπωσης](#page-821-0) [Καθαρισμός της κεφαλής εκτύπωσης](#page-820-0)

### Επεξήγηση βλαβών

Υπάρχουν διάφορες κατηγορίες βλαβών που μπορεί να παρουσιαστούν στη συσκευή σας, καθώς και διάφοροι τρόποι προσδιορισμού τους ανάλογα με τον τύπο της βλάβης που παρουσιάζεται. Η ενότητα αυτή περιέχει μια επισκόπηση των διάφορων τύπων βλαβών και του τρόπου με τον οποίο εμφανίζονται και καταγράφονται.

Η συσκευή σας έχει τρεις τύπους βλαβών.

- Βλάβες απενεργοποίησης υλικού
- Βλάβες που μπορεί να αποκαταστήσει ο χρήστης
- Μηνύματα κατάστασης

Κάθε τύπος βλαβών περιλαμβάνει υποομάδες κατηγοριών βλαβών που σχετίζονται με την επίδραση που έχει η βλάβη στη λειτουργία της συσκευής. Το μήνυμα βλάβης που δημιουργείται για κάθε βλάβη εξαρτάται από την κατηγορία της βλάβης.

Αν δεν λυθεί το πρόβλημα με την επανεκκίνηση της συσκευής, ακολουθήστε τις οδηγίες που υπάρχουν στον παρόντα ιστότοπο για να εντοπίσετε και να επιλύσετε το πρόβλημα. Αν και πάλι δεν μπορείτε να διορθώσετε το πρόβλημα, επικοινωνήστε με το κέντρο εξυπηρέτησης πελατών της Xerox για οδηγίες.

### **Hard Down Faults (Βλάβες απενεργοποίησης υλικού)**

Οι βλάβες υλικού παρεμποδίζουν τη σωστή λειτουργία ενός υποσυστήματος, μιας λειτουργικής μονάδας ή ενός εξαρτήματος. Υπάρχουν τρεις κατηγορίες βλαβών υλικού.

- **Low Level Fault** (Βλάβη κατώτερου επιπέδου): παρουσιάζεται όταν ένα υποσύστημα ή μια λειτουργική μονάδα δεν μπορεί να λειτουργήσει σωστά. Για παράδειγμα, αν εντοπιστεί βλάβη κατά τη διάρκεια μιας εργασίας συρραφής, οι υπόλοιπες λειτουργίες εξακολουθούν να είναι διαθέσιμες, αλλά δεν είναι διαθέσιμο το συρραπτικό.
- **Failure Fault** (Βλάβη αστοχίας): αναγγέλλεται όταν μια βλάβη κατώτερου επιπέδου προκαλεί την εσφαλμένη λειτουργία ενός βασικού υποσυστήματος. Για παράδειγμα, παρουσιάζεται βλάβη όταν η κασέτα εκτύπωσης καθιστά τις λειτουργίες εκτύπωσης και αντιγραφής μη διαθέσιμες.
- **Fatal Fault** (Ανεπανόρθωτη βλάβη): παρουσιάζεται όταν υπάρχει βλάβη που δεν μπορεί να διορθωθεί σε ένα ολόκληρο σύστημα. Για παράδειγμα, παρουσιάζεται βλάβη τροφοδοσίας ρεύματος που δεν επιτρέπει τη λειτουργία της συσκευής.

### **Customer Clearable Faults (Βλάβες που μπορεί να διορθώσει ο πελάτης)**

Μια βλάβη που μπορεί να διορθώσει ο πελάτης είναι μια βλάβη που μπορεί να διορθωθεί από τον ίδιο το χρήστη. Υπάρχουν τρεις κατηγορίες βλαβών που μπορεί να διορθώσει ο πελάτης:

- **Low Level Fault** (Βλάβη κατώτερου επιπέδου): αυτή παρουσιάζεται όταν ένα υποσύστημα εντοπίσει μια βλάβη που μπορεί να διορθώσει ο πελάτης, π.χ. όταν έχουν τελειώσει τα συρραπτικά σε ένα συρραπτικό. Οι λειτουργίες εκτύπωσης και αντιγραφής είναι ακόμη διαθέσιμες, αλλά η λειτουργία συρραφής δεν είναι διαθέσιμη.
- **Failure Fault** (Βλάβη αστοχίας): αυτή αναγγέλλεται όταν μια βλάβη κατώτερου επιπέδου καθιστά ένα βασικό υποσύστημα μη διαθέσιμο. Για παράδειγμα, όταν εντοπιστεί εσφαλμένη τροφοδοσία χαρτιού, οι λειτουργίες εκτύπωσης και αντιγραφής καθίστανται μη διαθέσιμες μέχρις ότου ο χρήστης αφαιρέσει το χαρτί.

• **Βλάβη επαναφοράς**: αυτή μπορεί να διορθωθεί με απενεργοποίηση και επανενεργοποίηση του μηχανήματος.

### **Ειδοποιήσεις**

Οι ειδοποιήσεις είναι ανεπίσημα μηνύματα που δεν διακόπτουν την κανονική λειτουργία της συσκευής. Υπάρχουν δύο κατηγορίες ειδοποιήσεων:

- **Προειδοποιητικά μηνύματα**: δίνονται για πληροφοριακούς σκοπούς και σχετίζονται συχνά με την αντικατάσταση αναλωσίμων. Τα μηνύματα προειδοποιούν τον τοπικό χρήστη για επικείμενα προβλήματα, ή για ενέργειες που πρέπει ναν γίνουν για να αποτραπεί η εμφάνιση βλάβης. Για παράδειγμα, εάν πλησιάζει το τέλος διάρκειας ζωής της κασέτας εκτύπωσης, εμφανίζεται ένα μήνυμα προειδοποίησης στη συσκευή για την αντικατάσταση της μονάδας σε σύντομο χρονικό διάστημα. Σε αυτό το σημείο, το σύστημα ορίζει ένα προκαθορισμένο όριο πέραν του οποίου αναγγέλλεται μια βλάβη που μπορεί να διορθωθεί από τον πελάτη για την αλλαγή της κασέτας εκτύπωσης.
- **Job Fault Messages** (Μηνύματα βλάβης εργασίας): δείχνουν ότι υπάρχει βλάβη στην εργασία, π.χ. δεν είναι διαθέσιμο το απαιτούμενο χαρτί. Αν μια εργασία τεθεί σε παύση λόγω βλάβης, ο χρήστης πρέπει να προβεί σε ενέργειες για να διορθώσει την κατάσταση ή να διαγράψει την εργασία.

### **Fault Displays (Οθόνες βλαβών)**

Όλες οι βλάβες που επηρεάζουν τους χρήστες της συσκευής παρουσιάζονται στο χρήστη είτε ως Βλάβες που προκαλούν διακοπή είτε ως Βλάβες που δεν προκαλούν διακοπή.

### **Interrupting Fault (Βλάβη που προκαλεί διακοπή)**

Οι βλάβες που προκαλούν διακοπή παρουσιάζονται αν η σχετική βλάβη επηρεάζει ολόκληρη τη συσκευή, όταν η συσκευή δεν είναι ικανή για αποδοχή εισαγομένων ή για παραγωγή. Παρουσιάζονται επίσης αν η σχετική βλάβη επηρεάζει την τρέχουσα επιλεγμένη υπηρεσία εγγράφου, αλλά δεν επηρεάζει κάποια άλλη υπηρεσία, η οποία μπορεί να χρησιμοποιείται ακόμη.

Ο τύπος της οθόνης βλάβης που παρουσιάζεται εξαρτάται από τον τύπο της βλάβης που έχει παρουσιαστεί. Ορισμένες οθόνες βλαβών παρουσιάζουν στο χρήστη επιλογές για τη διόρθωση της βλάβης. Μια σειρά πλήκτρων σάς επιτρέπει να επιλέξετε μια επιλογή για τη διόρθωση της βλάβης.

Όταν εμφανιστεί ένα παράθυρο βλάβης που προκαλεί διακοπή, οποιαδήποτε μηνύματα κατάστασης που σχετίζονται με την εμφανιζόμενη βλάβη παρουσιάζονται στην περιοχή των μηνυμάτων κατάστασης.

### **Non-Interrupting Fault (Βλάβη που δεν προκαλεί διακοπή)**

Οι οθόνες των βλαβών που δεν προκαλούν διακοπή εμφανίζονται στην περιοχή των μηνυμάτων κατάστασης. Δεν επηρεάζουν την επιτυχή ολοκλήρωση μιας εργασίας από την τρέχουσα διαδρομή. Για παράδειγμα, αν ο χρήστης εκτελεί μια εργασία αντιγραφής και παρουσιαστεί βλάβη στο φαξ, τότε θα εμφανιστεί μια οθόνη βλάβης που δεν προκαλεί διακοπή.

Τόσο οι οθόνες βλαβών που προκαλούν διακοπή όσο και εκείνα που δεν προκαλούν διακοπή δημιουργούνται από τη συσκευή αυτόματα και δεν εμφανίζονται στα αρχεία καταγραφής βλαβών. Αφού διορθωθούν οι καταστάσεις που οδήγησαν στη δημιουργία της οθόνης βλάβης, το μήνυμα θα εξαφανιστεί.

### **Fault Logs (Αρχεία καταγραφής βλαβών)**

Μπορείτε να αποκτήσετε πρόσβαση στα στοιχεία βλαβών με τη χρήση του πλήκτρου Κατάσταση μηχανήματος.

Η Κατάσταση μηχανήματος παρέχει στοιχεία σχετικά με τη συσκευή, την κατάσταση των δίσκων χαρτιού, τα αναλώσιμα και τις τρέχουσες βλάβες. Υπάρχουν διαθέσιμοι και μετρητές χρήσης.

Στην καρτέλα Active Messages (Ενεργά μηνύματα) προβάλλονται οι λίστες βλαβών και τα αρχεία καταγραφής σφαλμάτων της συσκευής.

Οι βλάβες διαχωρίζονται σε Βλάβες, Ειδοποιήσεις και Ιστορικό βλαβών.

- **Βλάβες**: η επιλογή αυτή παρουσιάζει μια λίστα με κάθε τρέχουσα βλάβη της συσκευής. Κάθε βλάβη μπορεί να επιλεγεί προκειμένου να ληφθούν περαιτέρω στοιχεία και οδηγίες.
- **Ειδοποιήσεις**: η επιλογή αυτή παρουσιάζει μια λίστα με όλα τα τρέχοντα μηνύματα βλαβών που σχετίζονται με την τρέχουσα κατάσταση της συσκευής και τις τρέχουσες βλάβες της.
- **Ιστορικό βλαβών**: αυτό είναι ένα αρχείο καταγραφής που περιέχει τουλάχιστον 20 βλάβες οι οποίες έχουν παρουσιαστεί στη συσκευή. Εμφανίζεται ο κωδικός βλάβης που σχετίζεται με κάθε βλάβη, καθώς και η ημερομηνία και ο χρόνος επέλευσης της βλάβης. Εμφανίζεται επίσης ο μετρητής ειδώλων της συσκευής κατά το χρόνο επέλευσης κάθε βλάβης, καθώς και οποιοδήποτε σχετικό στοιχείο για το μέγεθος του χαρτιού ή του εγγράφου.

### Περισσότερες πληροφορίες

[Προβολή μηνυμάτων ειδοποίησης με τη χρήση του μενού κατάστασης μηχανήματος](#page-801-0) [Προβολή βλαβών με τη χρήση του μενού κατάστασης μηχανήματος](#page-801-1)

### Εμπλοκές χαρτιού

### **Τροφοδότης εγγράφων**

### **Αποκατάσταση εσφαλμένης τροφοδοσίας στο επάνω μέρος τους αυτόματου τροφοδότη εγγράφων**

Η συσκευή εμφανίζει κωδικό κατάστασης 05-330-00, 05-335-00 ή 05-361-00.

Στην οθόνη αφής της συσκευής εμφανίζεται το μήνυμα: **Εσφαλμένη τροφοδοσία στον τροφοδότη εγγράφων. Ανοίξτε το επάνω κάλυμμα του τροφοδότη εγγράφων.**

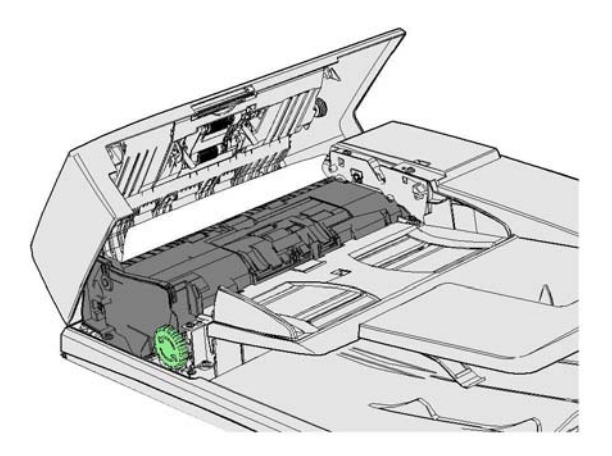

Ακολουθήστε τις οδηγίες που προβάλλονται στον πίνακα ελέγχου.

Αν δεν μπορείτε να λύσετε το πρόβλημα, επικοινωνήστε με το κέντρο εξυπηρέτησης πελατών της Xerox.

Σημείωση: Αν το πρωτότυπό σας έχει ήδη συρραφεί στις γωνίες της πλευράς των σελίδων που εισέρχεται πρώτη στη συσκευή μπορεί να είναι πολύ λυγισμένες. Για την αποφυγή εσφαλμένης τροφοδοσίας, αλλάξτε τον προσανατολισμό των πρωτοτύπων σας έτσι ώστε μια πλευρά που δεν είναι λυγισμένη να εισέρχεται πρώτη μέσα στη συσκευή.

Σημείωση: Η αντιγραφή κατεστραμμένων ή κακής ποιότητας πρωτοτύπων σε ένα σετ μπορεί να πραγματοποιηθεί χρησιμοποιώντας την επιφάνεια σάρωσης και το μη κατεστραμμένο αντίγραφο μπορεί στη συνέχεια να προστεθεί στο σετ αντί του πρωτοτύπου.

Σημείωση: Εάν το πρωτότυπο έχει μήκος μικρότερο από 14,8 εκ. (5,5 ίντσες), ενδέχεται να δημιουργήσει εσφαλμένη τροφοδοσία. Εάν είναι δυνατό, περιστρέψτε το έγγραφο κατά 90° για να φανεί μεγαλύτερο. Σε περίπτωση που το έγγραφο εξακολουθεί να είναι πολύ μικρό, θα πρέπει να χρησιμοποιήσετε την επιφάνεια σάρωσης αντί για τον αυτόματο τροφοδότη εγγράφων.

- 1. Αφαιρέστε όλα τα έγγραφα από τον αυτόματο τροφοδότη εγγράφων και τους δίσκους εισόδου και εξόδου.
- 2. Ελέγξτε ότι κανένα από τα πρωτότυπα δεν είναι συρραμμένο ή διπλωμένο.
- 3. Ανοίξτε το επάνω κάλυμμα του τροφοδότη εγγράφων.
- 4. Αφαιρέστε οποιοδήποτε μπλοκαρισμένο έγγραφο.
- 5. Κλείστε το επάνω κάλυμμα του τροφοδότη εγγράφων.
- 6. Ταξινομήστε πάλι τα πρωτότυπα και αρχίστε ξανά την εργασία σας ακολουθώντας τις οδηγίες στον πίνακα ελέγχου. Συνήθως θα γίνεται ανάκτηση εργασίας και έτσι δεν θα δημιουργούνται ξανά τα ολοκληρωμένα σετ.

### Περισσότερες πληροφορίες

[Προσδιορισμός των εξαρτημάτων της συσκευής σας](#page-30-0) [Τα έγγραφα δεν τροφοδοτούνται μέσω του τροφοδότη εγγράφων](#page-852-0) [Αποκατάσταση εσφαλμένης τροφοδοσίας στο κάτω μέρος τους αυτόματου τροφοδότη εγγράφων](#page-827-0) [Αποκατάσταση εσφαλμένης τροφοδοσίας στο μεσαίο μέρος τους αυτόματου τροφοδότη](#page-829-0)  [εγγράφων](#page-829-0) [Αποκατάσταση εσφαλμένης τροφοδοσίας στο επάνω και στο κάτω μέρος τους αυτόματου](#page-830-0)  [τροφοδότη εγγράφων](#page-830-0)

### <span id="page-827-0"></span>**Αποκατάσταση εσφαλμένης τροφοδοσίας στο κάτω μέρος τους αυτόματου τροφοδότη εγγράφων**

Η συσκευή εμφανίζει κωδικό κατάστασης 05-340-00 ή 05-363-00.

Στην οθόνη αφής της συσκευής εμφανίζεται το μήνυμα: **Εσφαλμένη τροφοδοσία στον τροφοδότη εγγράφων. Ανασηκώστε τον τροφοδότη εγγράφων.**

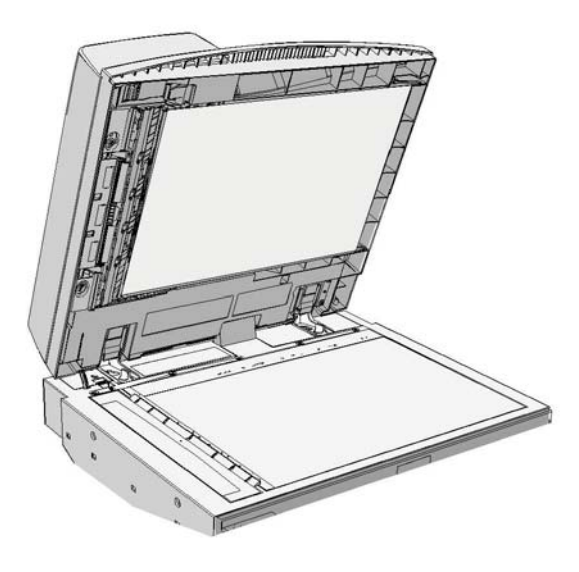

Ακολουθήστε τις οδηγίες που προβάλλονται στον πίνακα ελέγχου.

Αν δεν μπορείτε να λύσετε το πρόβλημα, επικοινωνήστε με το κέντρο εξυπηρέτησης πελατών της Xerox.

Σημείωση: Αν το πρωτότυπό σας έχει ήδη συρραφεί στις γωνίες της πλευράς των σελίδων που εισέρχεται πρώτη στη συσκευή μπορεί να είναι πολύ λυγισμένες. Για την αποφυγή εσφαλμένης τροφοδοσίας, αλλάξτε τον προσανατολισμό των πρωτοτύπων σας έτσι ώστε μια πλευρά που δεν είναι λυγισμένη να εισέρχεται πρώτη μέσα στη συσκευή.
Σημείωση: Η αντιγραφή κατεστραμμένων ή κακής ποιότητας πρωτοτύπων σε ένα σετ μπορεί να πραγματοποιηθεί χρησιμοποιώντας την επιφάνεια σάρωσης και το μη κατεστραμμένο αντίγραφο μπορεί στη συνέχεια να προστεθεί στο σετ αντί του πρωτοτύπου.

- 1. Αφαιρέστε όλα τα έγγραφα από τον αυτόματο τροφοδότη εγγράφων και τους δίσκους εισόδου και εξόδου.
- 2. Ανοίξτε τον αυτόματο τροφοδότη εγγράφων (σαν να επρόκειτο να δημιουργήσετε ένα αντίγραφο εγγράφου χρησιμοποιώντας την επιφάνεια σάρωσης).
- 3. Εντοπίστε τον πράσινο στροφέα ασφάλισης κάτω από το μπροστινό τμήμα που μόλις ανασηκώσατε. Κατεβάστε τον πράσινο στροφέα ασφάλισης.
- 4. Περιστρέψτε την πράσινη σφαιρική λαβή αριστερόστροφα για να ελευθερώσετε τυχόν μπλοκαρισμένο έγγραφο. Εντοπίστε την πράσινη σφαιρική λαβή που βρίσκεται κάτω από την επάνω αριστερή γωνία του τμήματος που μόλις ανασηκώσατε.
- 5. Αφαιρέστε οποιοδήποτε μπλοκαρισμένο έγγραφο.
- 6. Ανασηκώστε τον πράσινο στροφέα ασφάλισης μέχρι να ασφαλίσει στη θέση του με έναν ήχο κλικ.
- 7. Κλείστε τον αυτόματο τροφοδότη εγγράφων.
- 8. Ταξινομήστε πάλι τα πρωτότυπα και αρχίστε ξανά την εργασία σας ακολουθώντας τις οδηγίες στον πίνακα ελέγχου. Συνήθως θα γίνεται ανάκτηση εργασίας και έτσι δεν θα δημιουργούνται ξανά τα ολοκληρωμένα σετ.

Περισσότερες πληροφορίες

[Προσδιορισμός των εξαρτημάτων της συσκευής σας](#page-30-0) [Τα έγγραφα δεν τροφοδοτούνται μέσω του τροφοδότη εγγράφων](#page-852-0) [Αποκατάσταση εσφαλμένης τροφοδοσίας στο επάνω μέρος τους αυτόματου τροφοδότη](#page-826-0)  [εγγράφων](#page-826-0) [Αποκατάσταση εσφαλμένης τροφοδοσίας στο μεσαίο μέρος τους αυτόματου τροφοδότη](#page-829-0)  [εγγράφων](#page-829-0) [Αποκατάσταση εσφαλμένης τροφοδοσίας στο επάνω και στο κάτω μέρος τους αυτόματου](#page-830-0)  [τροφοδότη εγγράφων](#page-830-0)

### <span id="page-829-0"></span>**Αποκατάσταση εσφαλμένης τροφοδοσίας στο μεσαίο μέρος τους αυτόματου τροφοδότη εγγράφων**

Η συσκευή εμφανίζει τον κωδικό κατάστασης 05-343-00.

Στην οθόνη αφής της συσκευής εμφανίζεται το μήνυμα: **Εσφαλμένη τροφοδοσία στον τροφοδότη εγγράφων. Ανοίξτε το επάνω κάλυμμα του τροφοδότη εγγράφων.**

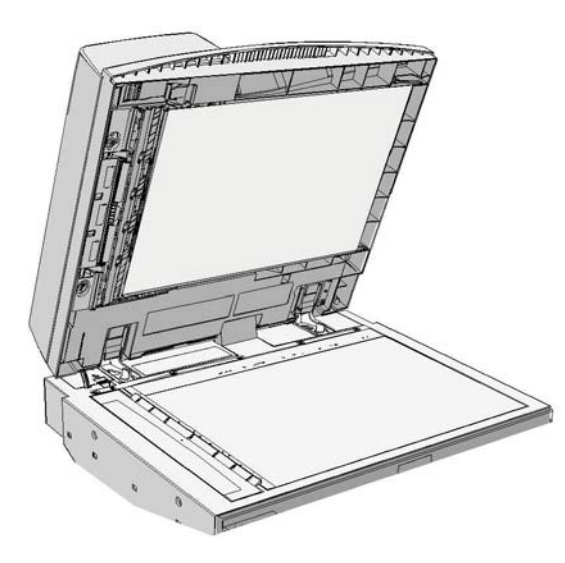

Ακολουθήστε τις οδηγίες που προβάλλονται στον πίνακα ελέγχου.

Αν δεν μπορείτε να λύσετε το πρόβλημα, επικοινωνήστε με το κέντρο εξυπηρέτησης πελατών της Xerox.

Σημείωση: Αν το πρωτότυπό σας έχει ήδη συρραφεί στις γωνίες της πλευράς των σελίδων που εισέρχεται πρώτη στη συσκευή μπορεί να είναι πολύ λυγισμένες. Για την αποφυγή εσφαλμένης τροφοδοσίας, αλλάξτε τον προσανατολισμό των πρωτοτύπων σας έτσι ώστε μια πλευρά που δεν είναι λυγισμένη να εισέρχεται πρώτη μέσα στη συσκευή.

Σημείωση: Η αντιγραφή κατεστραμμένων ή κακής ποιότητας πρωτοτύπων σε ένα σετ μπορεί να πραγματοποιηθεί χρησιμοποιώντας την επιφάνεια σάρωσης και το μη κατεστραμμένο αντίγραφο μπορεί στη συνέχεια να προστεθεί στο σετ αντί του πρωτοτύπου.

- 1. Αφαιρέστε όλα τα έγγραφα από τον αυτόματο τροφοδότη εγγράφων και τους δίσκους εισόδου και εξόδου.
- 2. Ανοίξτε το επάνω κάλυμμα του τροφοδότη εγγράφων.
- 3. Περιστρέψτε την πράσινη σφαιρική λαβή αριστερόστροφα για να ελευθερώσετε τυχόν μπλοκαρισμένο έγγραφο. Εντοπίστε την πράσινη σφαιρική λαβή που βρίσκεται κάτω από την επάνω αριστερή γωνία του τμήματος που μόλις ανασηκώσατε.
- 4. Αφαιρέστε οποιοδήποτε μπλοκαρισμένο έγγραφο.
- 5. Κλείστε το επάνω κάλυμμα του τροφοδότη εγγράφων.
- 6. Ταξινομήστε πάλι τα πρωτότυπα και αρχίστε ξανά την εργασία σας ακολουθώντας τις οδηγίες στον πίνακα ελέγχου. Συνήθως θα γίνεται ανάκτηση εργασίας και έτσι δεν θα δημιουργούνται ξανά τα ολοκληρωμένα σετ.

### Περισσότερες πληροφορίες

[Προσδιορισμός των εξαρτημάτων της συσκευής σας](#page-30-0) [Τα έγγραφα δεν τροφοδοτούνται μέσω του τροφοδότη εγγράφων](#page-852-0) [Αποκατάσταση εσφαλμένης τροφοδοσίας στο επάνω μέρος τους αυτόματου τροφοδότη](#page-826-0)  [εγγράφων](#page-826-0) [Αποκατάσταση εσφαλμένης τροφοδοσίας στο κάτω μέρος τους αυτόματου τροφοδότη εγγράφων](#page-827-0) [Αποκατάσταση εσφαλμένης τροφοδοσίας στο επάνω και στο κάτω μέρος τους αυτόματου](#page-830-0)  [τροφοδότη εγγράφων](#page-830-0)

### <span id="page-830-0"></span>**Αποκατάσταση εσφαλμένης τροφοδοσίας στο επάνω και στο κάτω μέρος τους αυτόματου τροφοδότη εγγράφων**

Η συσκευή εμφανίζει τον κωδικό κατάστασης 05-362-00

Στην οθόνη αφής της συσκευής εμφανίζεται το μήνυμα: **Εσφαλμένη τροφοδοσία στον τροφοδότη εγγράφων. Ανοίξτε το επάνω κάλυμμα του τροφοδότη εγγράφων.**

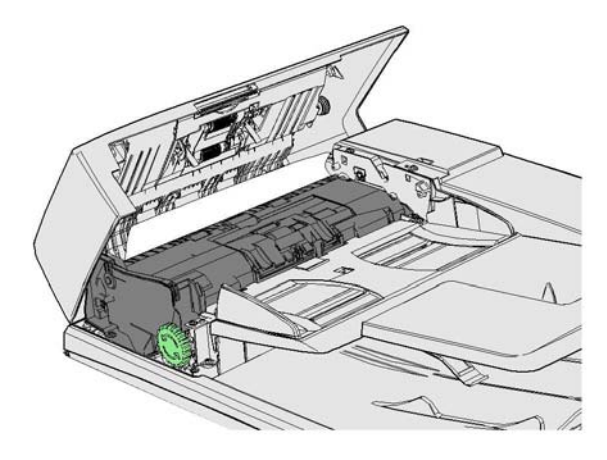

Ακολουθήστε τις οδηγίες που προβάλλονται στον πίνακα ελέγχου.

Αν δεν μπορείτε να λύσετε το πρόβλημα, επικοινωνήστε με το κέντρο εξυπηρέτησης πελατών της Xerox.

Σημείωση: Αν το πρωτότυπό σας έχει ήδη συρραφεί στις γωνίες της πλευράς των σελίδων που εισέρχεται πρώτη στη συσκευή μπορεί να είναι πολύ λυγισμένες. Για την αποφυγή εσφαλμένης τροφοδοσίας, αλλάξτε τον προσανατολισμό των πρωτοτύπων σας έτσι ώστε μια πλευρά που δεν είναι λυγισμένη να εισέρχεται πρώτη μέσα στη συσκευή.

Σημείωση: Η αντιγραφή κατεστραμμένων ή κακής ποιότητας πρωτοτύπων σε ένα σετ μπορεί να πραγματοποιηθεί χρησιμοποιώντας την επιφάνεια σάρωσης και το μη κατεστραμμένο αντίγραφο μπορεί στη συνέχεια να προστεθεί στο σετ αντί του πρωτοτύπου.

- 1. Αφαιρέστε όλα τα έγγραφα από τον αυτόματο τροφοδότη εγγράφων και τους δίσκους εισόδου και εξόδου.
- 2. Ανοίξτε το επάνω κάλυμμα του τροφοδότη εγγράφων.
- 3. Αφαιρέστε οποιοδήποτε μπλοκαρισμένο έγγραφο.
- 4. Κλείστε το επάνω κάλυμμα του τροφοδότη εγγράφων.
- 5. Ανοίξτε τον αυτόματο τροφοδότη εγγράφων (σαν να επρόκειτο να δημιουργήσετε ένα αντίγραφο εγγράφου χρησιμοποιώντας την επιφάνεια σάρωσης).
- 6. Εντοπίστε τον πράσινο στροφέα ασφάλισης κάτω από το μπροστινό τμήμα που μόλις ανασηκώσατε. Κατεβάστε τον πράσινο στροφέα ασφάλισης.
- 7. Περιστρέψτε την πράσινη σφαιρική λαβή αριστερόστροφα για να ελευθερώσετε τυχόν μπλοκαρισμένο έγγραφο. Εντοπίστε την πράσινη σφαιρική λαβή που βρίσκεται κάτω από την επάνω αριστερή γωνία του τμήματος που μόλις ανασηκώσατε.
- 8. Αφαιρέστε οποιοδήποτε μπλοκαρισμένο έγγραφο.
- 9. Ανασηκώστε τον πράσινο στροφέα ασφάλισης μέχρι να ασφαλίσει στη θέση του με έναν ήχο κλικ.
- 10. Κλείστε τον αυτόματο τροφοδότη εγγράφων.
- 11. Ταξινομήστε πάλι τα πρωτότυπα και αρχίστε ξανά την εργασία σας ακολουθώντας τις οδηγίες στον πίνακα ελέγχου. Συνήθως θα γίνεται ανάκτηση εργασίας και έτσι δεν θα δημιουργούνται ξανά τα ολοκληρωμένα σετ.

### Περισσότερες πληροφορίες

[Προσδιορισμός των εξαρτημάτων της συσκευής σας](#page-30-0) [Τα έγγραφα δεν τροφοδοτούνται μέσω του τροφοδότη εγγράφων](#page-852-0) [Αποκατάσταση εσφαλμένης τροφοδοσίας στο επάνω μέρος τους αυτόματου τροφοδότη](#page-826-0)  [εγγράφων](#page-826-0) [Αποκατάσταση εσφαλμένης τροφοδοσίας στο κάτω μέρος τους αυτόματου τροφοδότη εγγράφων](#page-827-0) [Αποκατάσταση εσφαλμένης τροφοδοσίας στο μεσαίο μέρος τους αυτόματου τροφοδότη](#page-829-0)  [εγγράφων](#page-829-0)

### **Αποκατάσταση εμπλοκών στον τελικό επεξεργαστή γραφείου**

### <span id="page-832-0"></span>**Αποκατάσταση εμπλοκών στο επάνω μέρος του τελικού επεξεργαστή γραφείου**

Η συσκευή εμφανίζει έναν από τους κωδικούς κατάστασης 12-610-00 ή 12-612-00.

Στην οθόνη αφής της συσκευής εμφανίζεται το μήνυμα: **Εμπλοκή χαρτιού στον τελικό επεξεργαστή. Ανοίξτε την μπροστινή θύρα του τελικού επεξεργαστή**.

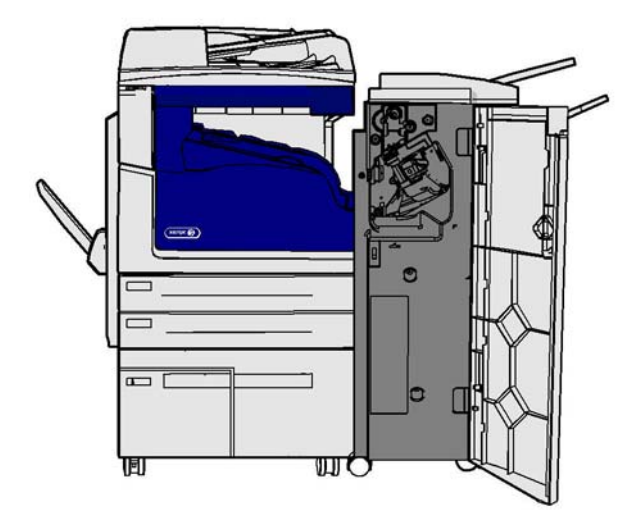

Αυτός ο τελικός επεξεργαστής και τα εξαρτήματά του είναι προαιρετικά και ενδέχεται να μην ταιριάζουν στη συσκευή σας.

Αν δεν μπορείτε να λύσετε το πρόβλημα, επικοινωνήστε με το κέντρο εξυπηρέτησης πελατών της Xerox.

- 1. Ανοίξτε τη θύρα του τελικού επεξεργαστή.
- 2. Περιστρέψτε αριστερόστροφα τη σφαιρική λαβή 5a.
- 3. Κατεβάστε τη λαβή 5b τραβώντας την με κίνηση δεξιόστροφου τόξου.
- 4. Περιστρέψτε τη σφαιρική λαβή 5c δεξιόστροφα μέχρι να είναι δυνατή η αφαίρεση τυχόν μπλοκαρισμένων σελίδων.
- 5. Αφαιρέστε τυχόν μπλοκαρισμένες σελίδες.

Σημείωση: Αν η σελίδα σχιστεί κατά την αφαίρεσή της, επανασυναρμολογήστε το φύλλο και τα κομμάτια του για να βεβαιωθείτε ότι δεν έχει απομείνει τίποτα μέσα στη συσκευή.

- 6. Ανασηκώστε τη λαβή 5b μέχρι να ασφαλίσει στη θέση της με έναν ήχο κλικ.
- 7. Κλείστε τη θύρα του τελικού επεξεργαστή.
- 8. Αν η θύρα δεν κλείνει εύκολα, ελέγξτε ότι έχετε επαναφέρει όλους τους στροφείς ασφάλισης στην αρχική θέση τους και μετά κλείστε τη θύρα.

### Περισσότερες πληροφορίες

[Προσδιορισμός των εξαρτημάτων της συσκευής σας](#page-30-0) [Επαναλαμβανόμενες εμπλοκές χαρτιού, εσφαλμένες τροφοδοσίες ή ταυτόχρονες τροφοδοσίες](#page-853-0)  [πολλών φύλλων](#page-853-0)

[Αποκατάσταση εμπλοκών στο δίσκο εξόδου του τελικού επεξεργαστή γραφείου](#page-833-0) [Αποκατάσταση εμπλοκών στο δίσκο εξόδου του τελικού επεξεργαστή γραφείου](#page-834-0)

### <span id="page-833-0"></span>**Αποκατάσταση εμπλοκών στο δίσκο εξόδου του τελικού επεξεργαστή γραφείου**

Η συσκευή εμφανίζει τον κωδικό κατάστασης 12-618-00.

Στην οθόνη αφής της συσκευής εμφανίζεται το μήνυμα: **Εμπλοκή χαρτιού στον τελικό επεξεργαστή. Ανοίξτε το επάνω κάλυμμα του τελικού επεξεργαστή**.

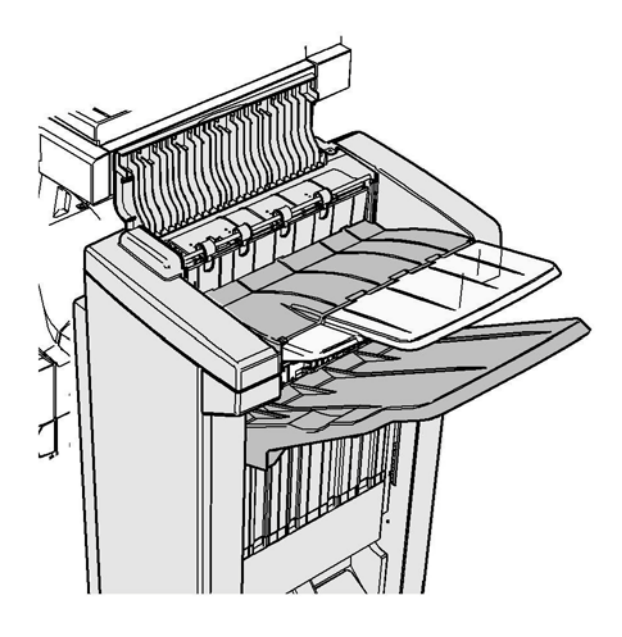

Αυτός ο τελικός επεξεργαστής και τα εξαρτήματά του είναι προαιρετικά και ενδέχεται να μην ταιριάζουν στη συσκευή σας.

Αν δεν μπορείτε να λύσετε το πρόβλημα, επικοινωνήστε με το κέντρο εξυπηρέτησης πελατών της Xerox.

- 1. Ανοίξτε το κάλυμμα στο επάνω μέρος του τελικού επεξεργαστή.
- 2. Αφαιρέστε τυχόν μπλοκαρισμένες σελίδες.
- 3. Κλείστε το κάλυμμα στο επάνω μέρος του τελικού επεξεργαστή.
- 4. Ελέγξτε ότι ο δίσκος εξόδους δεν είναι μπλοκαρισμένος με άλλες εργασίες εκτύπωσης, υπολείμματα ή άλλο στοιχείο που έχει απομείνει στο δίσκο.

### Περισσότερες πληροφορίες

[Προσδιορισμός των εξαρτημάτων της συσκευής σας](#page-30-0) [Επαναλαμβανόμενες εμπλοκές χαρτιού, εσφαλμένες τροφοδοσίες ή ταυτόχρονες τροφοδοσίες](#page-853-0)  [πολλών φύλλων](#page-853-0) [Αποκατάσταση εμπλοκών στο επάνω μέρος του τελικού επεξεργαστή γραφείου](#page-832-0) [Αποκατάσταση εμπλοκών στο δίσκο εξόδου του τελικού επεξεργαστή γραφείου](#page-834-0)

### <span id="page-834-0"></span>**Αποκατάσταση εμπλοκών στο δίσκο εξόδου του τελικού επεξεργαστή γραφείου**

Η συσκευή εμφανίζει τον κωδικό κατάστασης 12-620-00.

Στην οθόνη αφής της συσκευής εμφανίζεται το μήνυμα: **Εμπλοκή χαρτιού στον τελικό επεξεργαστή. Αφαιρέστε τυχόν φύλλα χαρτιού από τον κύριο δίσκο εξόδου**.

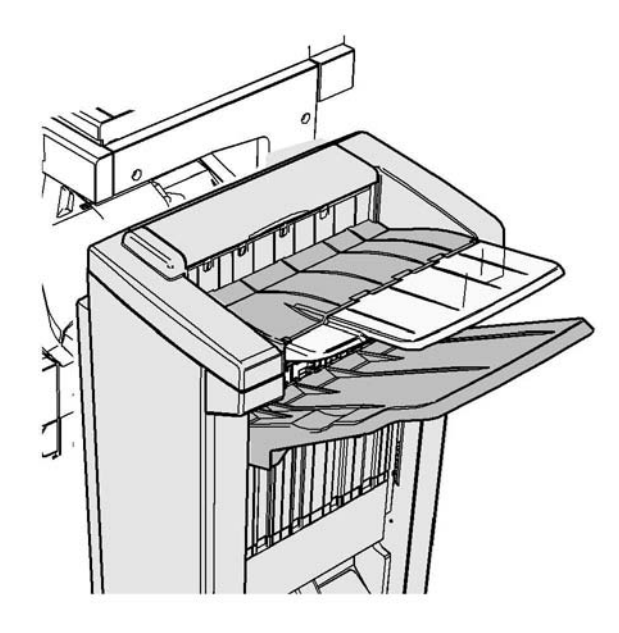

Αυτός ο τελικός επεξεργαστής και τα εξαρτήματά του είναι προαιρετικά και ενδέχεται να μην ταιριάζουν στη συσκευή σας.

Αν δεν μπορείτε να λύσετε το πρόβλημα, επικοινωνήστε με το κέντρο εξυπηρέτησης πελατών της Xerox.

1. Τραβήξτε τα μπλοκαρισμένες φύλλα για να ελευθερωθούν από το δίσκο εξόδου. Τραβήξτε τα φύλλα από τη συσκευή προς την κατεύθυνση της διαδρομής τους και όχι υπό γωνία (διαφορετικά το χαρτί μπορεί να σχιστεί).

### Περισσότερες πληροφορίες

[Προσδιορισμός των εξαρτημάτων της συσκευής σας](#page-30-0) [Επαναλαμβανόμενες εμπλοκές χαρτιού, εσφαλμένες τροφοδοσίες ή ταυτόχρονες τροφοδοσίες](#page-853-0)  [πολλών φύλλων](#page-853-0) [Αποκατάσταση εμπλοκών στο επάνω μέρος του τελικού επεξεργαστή γραφείου](#page-832-0) [Αποκατάσταση εμπλοκών στο δίσκο εξόδου του τελικού επεξεργαστή γραφείου](#page-833-0)

# **Νέος δημιουργός φυλλαδίων τελικού επεξεργαστή. γραφείου**

### <span id="page-835-0"></span>**Αποκατάσταση εμπλοκών στο νέο δημιουργό φυλλαδίων τελικού επεξεργαστή γραφείου**

Η συσκευή εμφανίζει έναν από τους κωδικούς κατάστασης 12-610-03 ή 12-612-03.

Στην οθόνη αφής της συσκευής εμφανίζεται το μήνυμα: **Εμπλοκή χαρτιού στον τελικό επεξεργαστή. Ανοίξτε την μπροστινή θύρα του τελικού επεξεργαστή**.

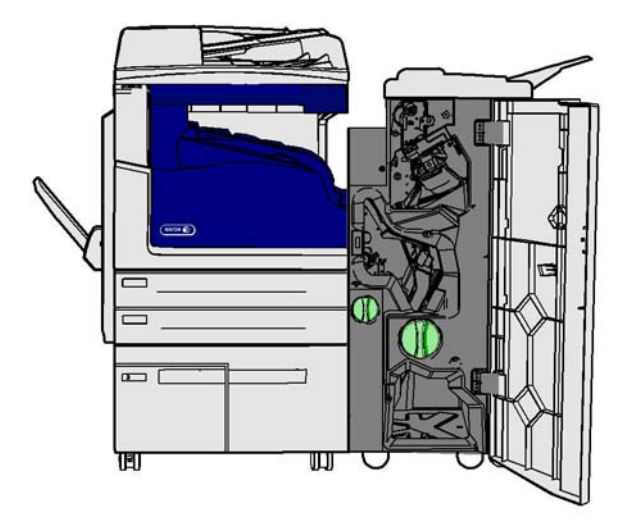

Αυτός ο τελικός επεξεργαστής και τα εξαρτήματά του είναι προαιρετικά και ενδέχεται να μην ταιριάζουν στη συσκευή σας.

Αν δεν μπορείτε να λύσετε το πρόβλημα, επικοινωνήστε με το κέντρο εξυπηρέτησης πελατών της Xerox.

- 1. Ανοίξτε την μπροστινή θύρα του τελικού επεξεργαστή.
- 2. Περιστρέψτε αριστερόστροφα τη σφαιρική λαβή 5a.
- 3. Κατεβάστε τη λαβή 5b τραβώντας την με κίνηση δεξιόστροφου τόξου.
- 4. Περιστρέψτε τη σφαιρική λαβή 5c δεξιόστροφα μέχρι να είναι δυνατή η αφαίρεση τυχόν μπλοκαρισμένων σελίδων.
- 5. Αφαιρέστε τυχόν μπλοκαρισμένες σελίδες.

Σημείωση: Αν η σελίδα σχιστεί κατά την αφαίρεσή της, επανασυναρμολογήστε το φύλλο και τα κομμάτια του για να βεβαιωθείτε ότι δεν έχει απομείνει τίποτα μέσα στη συσκευή.

- 6. Ανασηκώστε τη λαβή 5b μέχρι να ασφαλίσει στη θέση της με έναν ήχο κλικ.
- 7. Κλείστε τη θύρα του τελικού επεξεργαστή.
- 8. Αν η θύρα δεν κλείνει εύκολα, ελέγξτε ότι έχετε επαναφέρει όλους τους στροφείς ασφάλισης στην αρχική θέση τους και μετά κλείστε τη θύρα.

### Περισσότερες πληροφορίες

[Προσδιορισμός των εξαρτημάτων της συσκευής σας](#page-30-0) [Επαναλαμβανόμενες εμπλοκές χαρτιού, εσφαλμένες τροφοδοσίες ή ταυτόχρονες τροφοδοσίες](#page-853-0)  [πολλών φύλλων](#page-853-0)

[Αποκατάσταση εμπλοκών στο επάνω μέρος του νέου δημιουργού φυλλαδίων τελικού](#page-836-0)  [επεξεργαστή γραφείου](#page-836-0) [Αποκατάσταση εμπλοκών στο δίσκο εξόδου του νέου δημιουργού φυλλαδίων τελικού](#page-837-0)  [επεξεργαστή γραφείου](#page-837-0) [Αποκατάσταση εμπλοκών στην περιοχή εισόδου του νέου δημιουργού φυλλαδίων τελικού](#page-838-0)  [επεξεργαστή γραφείου](#page-838-0) [Αποκατάσταση εμπλοκών στην περιοχή του νέου δημιουργού φυλλαδίων τελικού επεξεργαστή](#page-839-0)  [γραφείου](#page-839-0)

### <span id="page-836-0"></span>**Αποκατάσταση εμπλοκών στο επάνω μέρος του νέου δημιουργού φυλλαδίων τελικού επεξεργαστή γραφείου**

Η συσκευή εμφανίζει τον κωδικό κατάστασης 12-618-03.

Στην οθόνη αφής της συσκευής εμφανίζεται το μήνυμα: **Εμπλοκή χαρτιού στον τελικό επεξεργαστή. Ανοίξτε το επάνω κάλυμμα του τελικού επεξεργαστή**.

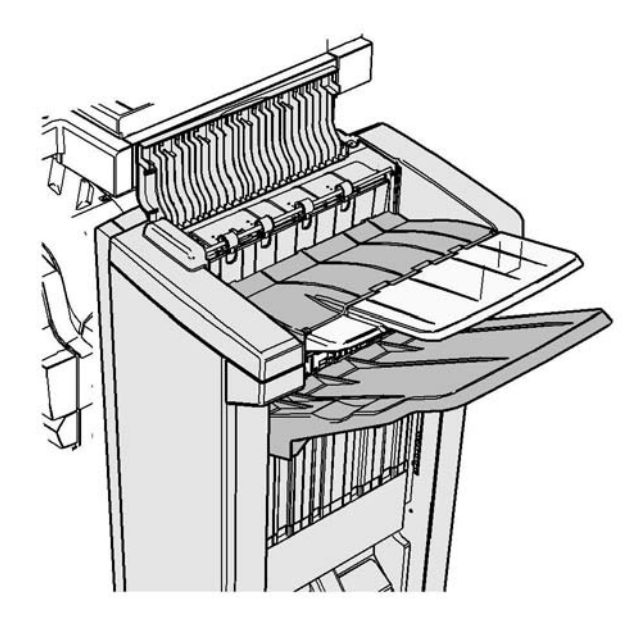

Αυτός ο τελικός επεξεργαστής και τα εξαρτήματά του είναι προαιρετικά και ενδέχεται να μην ταιριάζουν στη συσκευή σας.

Αν δεν μπορείτε να λύσετε το πρόβλημα, επικοινωνήστε με το κέντρο εξυπηρέτησης πελατών της Xerox.

- 1. Ανοίξτε το κάλυμμα στο επάνω μέρος του τελικού επεξεργαστή.
- 2. Αφαιρέστε τυχόν μπλοκαρισμένες σελίδες.
- 3. Κλείστε το κάλυμμα στο επάνω μέρος του τελικού επεξεργαστή.
- 4. Ελέγξτε ότι ο δίσκος εξόδους δεν είναι μπλοκαρισμένος με άλλες εργασίες εκτύπωσης, υπολείμματα ή άλλο στοιχείο που έχει απομείνει στο δίσκο.

### Περισσότερες πληροφορίες

[Προσδιορισμός των εξαρτημάτων της συσκευής σας](#page-30-0) [Επαναλαμβανόμενες εμπλοκές χαρτιού, εσφαλμένες τροφοδοσίες ή ταυτόχρονες τροφοδοσίες](#page-853-0)  [πολλών φύλλων](#page-853-0) [Αποκατάσταση εμπλοκών στο νέο δημιουργό φυλλαδίων τελικού επεξεργαστή γραφείου](#page-835-0)

[Αποκατάσταση εμπλοκών στο δίσκο εξόδου του νέου δημιουργού φυλλαδίων τελικού](#page-837-0)  [επεξεργαστή γραφείου](#page-837-0) [Αποκατάσταση εμπλοκών στην περιοχή εισόδου του νέου δημιουργού φυλλαδίων τελικού](#page-838-0)  [επεξεργαστή γραφείου](#page-838-0) [Αποκατάσταση εμπλοκών στην περιοχή του νέου δημιουργού φυλλαδίων τελικού επεξεργαστή](#page-839-0)  [γραφείου](#page-839-0)

### <span id="page-837-0"></span>**Αποκατάσταση εμπλοκών στο δίσκο εξόδου του νέου δημιουργού φυλλαδίων τελικού επεξεργαστή γραφείου**

Η συσκευή εμφανίζει τον κωδικό κατάστασης 12-620-03.

Στην οθόνη αφής της συσκευής εμφανίζεται το μήνυμα: **Εμπλοκή χαρτιού στον τελικό επεξεργαστή. Αφαιρέστε τυχόν φύλλα χαρτιού από τον κύριο δίσκο εξόδου**.

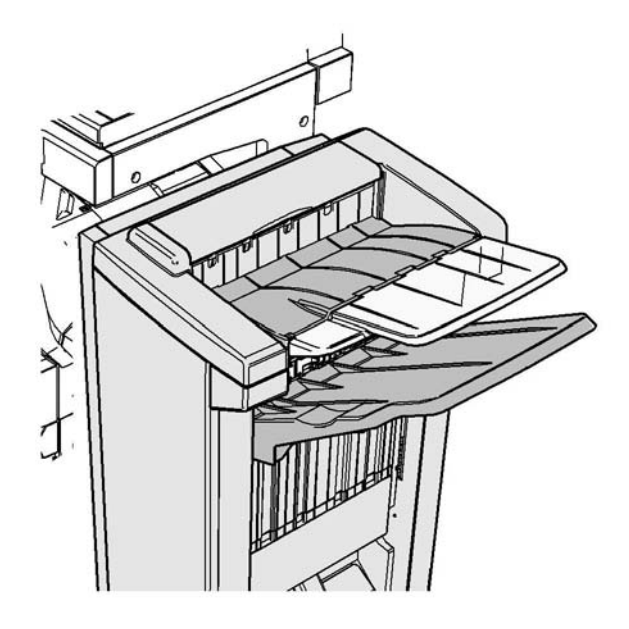

Αυτός ο τελικός επεξεργαστής και τα εξαρτήματά του είναι προαιρετικά και ενδέχεται να μην ταιριάζουν στη συσκευή σας.

Αν δεν μπορείτε να λύσετε το πρόβλημα, επικοινωνήστε με το κέντρο εξυπηρέτησης πελατών της Xerox.

1. Τραβήξτε τα μπλοκαρισμένες φύλλα για να ελευθερωθούν από το δίσκο εξόδου. Τραβήξτε τα φύλλα από τη συσκευή προς την κατεύθυνση της διαδρομής τους και όχι υπό γωνία (διαφορετικά το χαρτί μπορεί να σχιστεί).

### Περισσότερες πληροφορίες

[Προσδιορισμός των εξαρτημάτων της συσκευής σας](#page-30-0) [Επαναλαμβανόμενες εμπλοκές χαρτιού, εσφαλμένες τροφοδοσίες ή ταυτόχρονες τροφοδοσίες](#page-853-0)  [πολλών φύλλων](#page-853-0) [Αποκατάσταση εμπλοκών στο νέο δημιουργό φυλλαδίων τελικού επεξεργαστή γραφείου](#page-835-0) [Αποκατάσταση εμπλοκών στο επάνω μέρος του νέου δημιουργού φυλλαδίων τελικού](#page-836-0)  [επεξεργαστή γραφείου](#page-836-0) [Αποκατάσταση εμπλοκών στην περιοχή εισόδου του νέου δημιουργού φυλλαδίων τελικού](#page-838-0)  [επεξεργαστή γραφείου](#page-838-0) [Αποκατάσταση εμπλοκών στην περιοχή του νέου δημιουργού φυλλαδίων τελικού επεξεργαστή](#page-839-0)  [γραφείου](#page-839-0)

### <span id="page-838-0"></span>**Αποκατάσταση εμπλοκών στην περιοχή εισόδου του νέου δημιουργού φυλλαδίων τελικού επεξεργαστή γραφείου**

Η συσκευή εμφανίζει έναν από τους κωδικούς κατάστασης 12-630-03 ή 12-717-03.

Στην οθόνη αφής της συσκευής εμφανίζεται το μήνυμα: **Εμπλοκή χαρτιού στον τελικό επεξεργαστή. Ανοίξτε την μπροστινή θύρα του τελικού επεξεργαστή**.

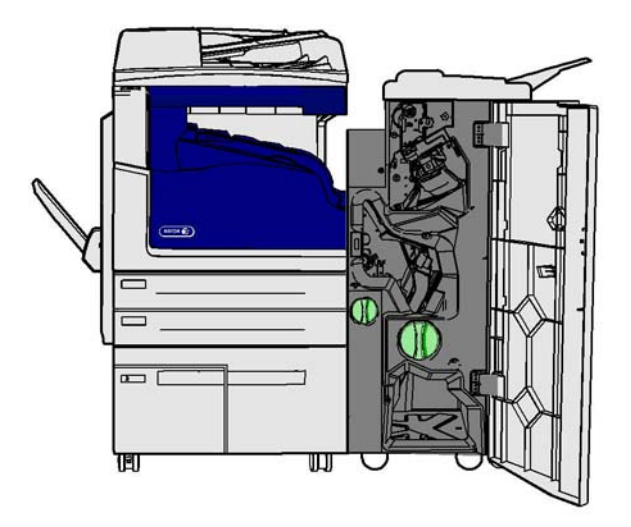

Αυτός ο τελικός επεξεργαστής και τα εξαρτήματά του είναι προαιρετικά και ενδέχεται να μην ταιριάζουν στη συσκευή σας.

Αν δεν μπορείτε να λύσετε το πρόβλημα, επικοινωνήστε με το κέντρο εξυπηρέτησης πελατών της Xerox.

- 1. Ανοίξτε την μπροστινή θύρα του τελικού επεξεργαστή.
- 2. Περιστρέψτε αριστερόστροφα την οδοντωτή πράσινη σφαιρική λαβή πάνω από την ένδειξη R8 μέχρι η λαβή να βρεθεί στη θέση απασφάλισης.
- 3. Πιάστε το στροφέα ασφάλισης 6 και μετακινήστε τον προς τα αριστερά για να ελευθερώσετε τυχόν σελίδες που είναι παγιδευμένες μέσα στον τελικό επεξεργαστή (οι σελίδες μπορεί να είναι παγιδευμένες στο επάνω και στο κάτω μέρος αυτής της περιοχής).
- 4. Αφαιρέστε τυχόν μπλοκαρισμένες σελίδες.

Σημείωση: Αν η σελίδα σχιστεί κατά την αφαίρεσή της, επανασυναρμολογήστε το φύλλο και τα κομμάτια του για να βεβαιωθείτε ότι δεν έχει απομείνει τίποτα μέσα στη συσκευή.

- 5. Μετακινήστε το στροφέα ασφάλισης 6 προς τα δεξιά μέχρι να ασφαλίσει στη θέση του με έναν ήχο κλικ.
- 6. Περιστρέψτε δεξιόστροφα την οδοντωτή σφαιρική λαβή πάνω από την ένδειξη R8 μέχρι η λαβή να βρεθεί στη θέση ασφάλισης.
- 7. Κλείστε τη θύρα του τελικού επεξεργαστή.
- 8. Αν η θύρα δεν κλείνει εύκολα, ελέγξτε ότι έχετε επαναφέρει όλους τους στροφείς ασφάλισης στην αρχική θέση τους και μετά κλείστε τη θύρα.

### Περισσότερες πληροφορίες

[Προσδιορισμός των εξαρτημάτων της συσκευής σας](#page-30-0) [Επαναλαμβανόμενες εμπλοκές χαρτιού, εσφαλμένες τροφοδοσίες ή ταυτόχρονες τροφοδοσίες](#page-853-0)  [πολλών φύλλων](#page-853-0) [Αποκατάσταση εμπλοκών στο νέο δημιουργό φυλλαδίων τελικού επεξεργαστή γραφείου](#page-835-0) [Αποκατάσταση εμπλοκών στο επάνω μέρος του νέου δημιουργού φυλλαδίων τελικού](#page-836-0)  [επεξεργαστή γραφείου](#page-836-0) [Αποκατάσταση εμπλοκών στο δίσκο εξόδου του νέου δημιουργού φυλλαδίων τελικού](#page-837-0)  [επεξεργαστή γραφείου](#page-837-0) [Αποκατάσταση εμπλοκών στην περιοχή του νέου δημιουργού φυλλαδίων τελικού επεξεργαστή](#page-839-0)  [γραφείου](#page-839-0)

### <span id="page-839-0"></span>**Αποκατάσταση εμπλοκών στην περιοχή του νέου δημιουργού φυλλαδίων τελικού επεξεργαστή γραφείου**

Η συσκευή εμφανίζει τον κωδικό κατάστασης 12-636-03.

Στην οθόνη αφής της συσκευής εμφανίζεται το μήνυμα: **Εμπλοκή χαρτιού στον τελικό επεξεργαστή. Ανοίξτε την μπροστινή θύρα του τελικού επεξεργαστή**.

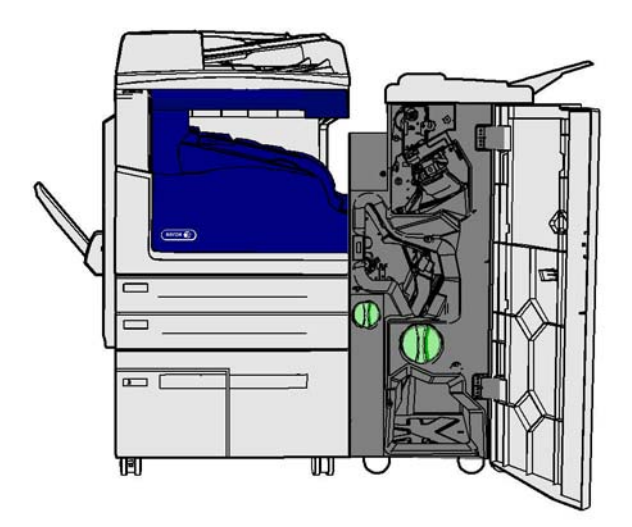

Αυτός ο τελικός επεξεργαστής και τα εξαρτήματά του είναι προαιρετικά και ενδέχεται να μην ταιριάζουν στη συσκευή σας.

Αν δεν μπορείτε να λύσετε το πρόβλημα, επικοινωνήστε με το κέντρο εξυπηρέτησης πελατών της Xerox.

- 1. Ανοίξτε τη θύρα του τελικού επεξεργαστή.
- 2. Περιστρέψτε αριστερόστροφα την οδοντωτή πράσινη σφαιρική λαβή πάνω από την ένδειξη R8 μέχρι η λαβή να βρεθεί στη θέση απασφάλισης.
- 3. Περιστρέψτε δεξιόστροφα τη μεγάλη πράσινη οδοντωτή σφαιρική λαβή που βρίσκεται στα δεξιά της ένδειξης R8, μέχρι το μπλοκαρισμένο χαρτί να ελευθερωθεί μέσα στο δίσκο εξόδου του τελικού επεξεργαστή.
- 4. Αφαιρέστε τυχόν μπλοκαρισμένες σελίδες.

Σημείωση: Αν η σελίδα σχιστεί κατά την αφαίρεσή της, επανασυναρμολογήστε το φύλλο και τα κομμάτια του για να βεβαιωθείτε ότι δεν έχει απομείνει τίποτα μέσα στη συσκευή.

- 5. Πιάστε το στροφέα ασφάλισης 6 και μετακινήστε τον προς τα αριστερά για να ελευθερώσετε τυχόν σελίδες που είναι παγιδευμένες μέσα στον τελικό επεξεργαστή (οι σελίδες μπορεί να είναι παγιδευμένες στο επάνω και στο κάτω μέρος αυτής της περιοχής).
- 6. Αφαιρέστε τυχόν μπλοκαρισμένες σελίδες.
- 7. Μετακινήστε το στροφέα ασφάλισης 6 προς τα δεξιά μέχρι να ασφαλίσει στη θέση του με έναν ήχο κλικ.
- 8. Περιστρέψτε δεξιόστροφα την οδοντωτή σφαιρική λαβή πάνω από την ένδειξη R8 μέχρι η λαβή να βρεθεί στη θέση ασφάλισης.
- 9. Κλείστε τη θύρα του τελικού επεξεργαστή.
- 10. Αν η θύρα δεν κλείνει εύκολα, ελέγξτε ότι έχετε επαναφέρει όλους τους στροφείς ασφάλισης στην αρχική θέση τους και μετά κλείστε τη θύρα.

#### Περισσότερες πληροφορίες

[Προσδιορισμός των εξαρτημάτων της συσκευής σας](#page-30-0)

[Επαναλαμβανόμενες εμπλοκές χαρτιού, εσφαλμένες τροφοδοσίες ή ταυτόχρονες τροφοδοσίες](#page-853-0)  [πολλών φύλλων](#page-853-0)

[Αποκατάσταση εμπλοκών στο νέο δημιουργό φυλλαδίων τελικού επεξεργαστή γραφείου](#page-835-0) [Αποκατάσταση εμπλοκών στο επάνω μέρος του νέου δημιουργού φυλλαδίων τελικού](#page-836-0)  [επεξεργαστή γραφείου](#page-836-0)

[Αποκατάσταση εμπλοκών στο δίσκο εξόδου του νέου δημιουργού φυλλαδίων τελικού](#page-837-0)  [επεξεργαστή γραφείου](#page-837-0)

[Αποκατάσταση εμπλοκών στην περιοχή εισόδου του νέου δημιουργού φυλλαδίων τελικού](#page-838-0)  [επεξεργαστή γραφείου](#page-838-0)

# **Αποκατάσταση εμπλοκών στη μονάδα οριζόντιας μεταφοράς του τελικού επεξεργαστή**

Η συσκευή εμφανίζει τον κωδικό κατάστασης 10-200-00

Στην οθόνη αφής της συσκευής εμφανίζεται το μήνυμα: **Εμπλοκή στη μονάδα οριζόντιας μεταφοράς. Ανασηκώστε το κάλυμμα της μονάδας οριζόντιας μεταφοράς.**

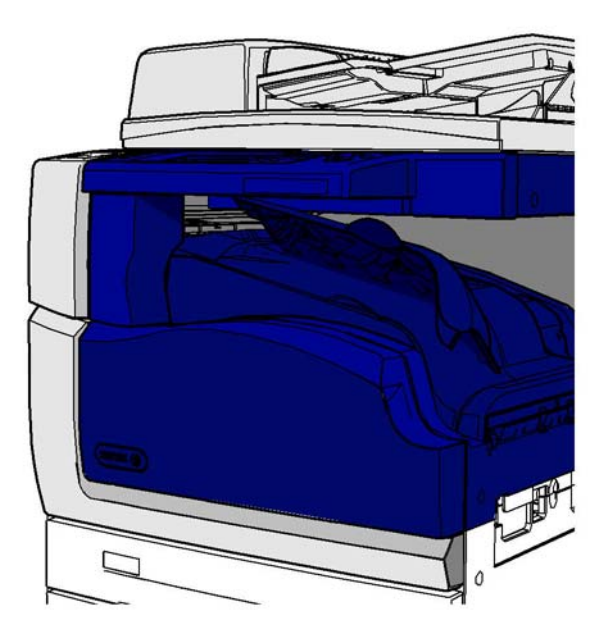

Αυτός ο τελικός επεξεργαστής και τα εξαρτήματά του είναι προαιρετικά και ενδέχεται να μην ταιριάζουν στη συσκευή σας.

Αν δεν μπορείτε να λύσετε το πρόβλημα, επικοινωνήστε με το κέντρο εξυπηρέτησης πελατών της Xerox.

- 1. Ανοίξτε το κάλυμμα της μονάδας μεταφοράς τελικού επεξεργαστή. Βρίσκεται κάτω από την οθόνη αφής.
- 2. Αφαιρέστε τυχόν μπλοκαρισμένες σελίδες.

Σημείωση: Πρέπει να ελέγξετε για τυχόν μπλοκαρισμένες σελίδες στο δεξί άκρο της μονάδας μεταφοράς. Ο εντοπισμός τους μπορεί να είναι δύσκολος επειδή μόνο ένα μικρό τμήμα της σελίδας θα είναι ορατό.

3. Αν μια σελίδα έχει μπλοκαριστεί στο δεξί άκρο της μονάδας μεταφοράς, τραβήξτε το πολύ αργά και προσεκτικά προς τα αριστερά μέχρι να ελευθερωθεί από τη συσκευή.

Σημείωση: Αν η σελίδα σχιστεί κατά την αφαίρεσή της, επανασυναρμολογήστε το φύλλο και τα κομμάτια του για να βεβαιωθείτε ότι δεν έχει απομείνει τίποτα μέσα στη συσκευή.

# **! ΠΡΟΕΙΟΠΟΙΗΣΗ**

Μην επιχειρήσετε να αφαιρέσετε τον τελικό επεξεργαστή από τη βάση του για καλύτερη πρόσβα ση στην εμπλοκή από τη δεξιά πλευρά της συσκευής. Ο τελικός επεξεργαστής εξισορροπείται ως τμήμα της συσκευής και μπορεί να ανατραπεί αν τον αφαιρέσετε από τη βάση του.

4. Κατεβάστε το κάλυμμα της μονάδας μεταφοράς του τελικού επεξεργαστή και πιέστε το προσεκτικά για να ασφαλίσει στη θέση του με έναν ήχο κλικ.

Σημείωση: Αν η εργασία σας συνεχίζει να παρουσιάζει εμπλοκή στην περιοχή της μονάδας οριζόντιας μεταφοράς, ελέγξτε ότι δεν παρεμποδίζεται η απομάκρυνση των σελίδων από τη μονάδα μεταφοράς εξαιτίας εμπλοκής στη μονάδα του τελικού επεξεργαστή.

#### Περισσότερες πληροφορίες

[Προσδιορισμός των εξαρτημάτων της συσκευής σας](#page-30-0) [Αποκατάσταση εμπλοκών στο επάνω μέρος του τελικού επεξεργαστή γραφείου](#page-832-0) [Αποκατάσταση εμπλοκών στην περιοχή εισόδου του νέου δημιουργού φυλλαδίων τελικού](#page-838-0)  [επεξεργαστή γραφείου](#page-838-0) [Αποκατάσταση εμπλοκών στο νέο δημιουργό φυλλαδίων τελικού επεξεργαστή γραφείου](#page-835-0) [Επαναλαμβανόμενες εμπλοκές χαρτιού, εσφαλμένες τροφοδοσίες ή ταυτόχρονες τροφοδοσίες](#page-853-0)  [πολλών φύλλων](#page-853-0)

### **Αποκατάσταση εμπλοκών στον κεντρικό δίσκο εξόδου**

Η συσκευή εμφανίζει τον κωδικό κατάστασης 81-200-01.

Στην οθόνη αφής της συσκευής εμφανίζεται το μήνυμα: **Εμπλοκή χαρτιού στο εσωτερικό της αριστερής θύρας**.

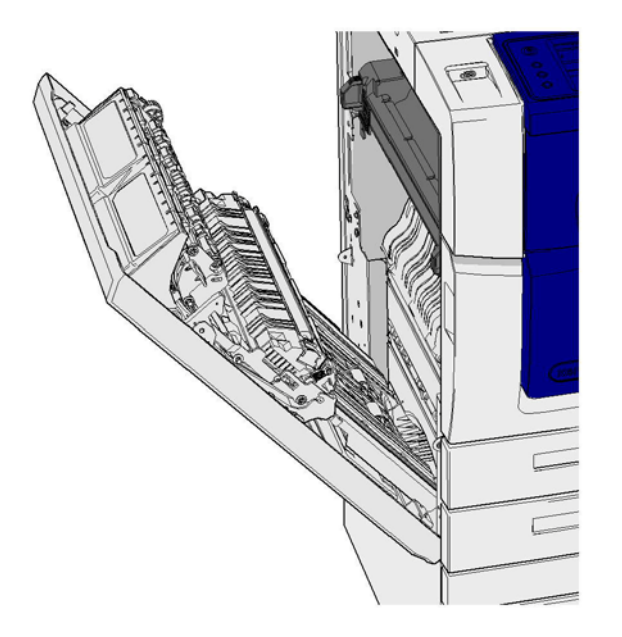

Οι εμπλοκές στον κεντρικό δίσκο εξόδου μπορεί να προκαλούν την εμφάνιση ενός μηνύματος που αναφέρει την ύπαρξη εμπλοκής στην αριστερή θύρα. Ελέγξτε την αριστερή θύρα και αποκαταστήστε τυχόν εμπλοκές πριν από τον έλεγχο του κεντρικού δίσκου για εμπλοκές.

Αυτός ο δίσκος εξόδου υπάρχει στη συσκευή σας μόνο αν δεν έχει προσαρμόσει έναν τελικό επεξεργαστή.

Αν δεν μπορείτε να λύσετε το πρόβλημα, επικοινωνήστε με το κέντρο εξυπηρέτησης πελατών της Xerox.

- 1. Ανασηκώστε τη λαβή για να ανοίξει η θύρα στην αριστερή πλευρά της συσκευής. Κατεβάστε προσεκτικά τη λαβή μέχρι να φτάσει σε γωνία 45° από τη συσκευή.
- 2. Αφαιρέστε τυχόν μπλοκαρισμένες σελίδες που προεξέχουν από τη συσκευή. Οι σελίδες μπορεί να είναι μπλοκαρισμένες στο επάνω, στο μεσαίο και στο κάτω μέρος της συσκευής.

Σημείωση: Αν μια σελίδα είναι μπλοκαρισμένη κοντά στο μεντεσέ της θύρας και είναι δύσκολο να την πιάσετε, κρατήστε το κέντρο της σελίδας για να την τραβήξετε και να την ελευθερώσετε (υπάρχει περισσότερος χώρος για να πιάσετε το κέντρο της σελίδας παρά τις άκρες της).

Σημείωση: Αν μια σελίδα τροφοδοτήθηκε από το δίσκο 3 και είναι μπλοκαρισμένη κοντά στη θύρα, μπορεί επίσης να είναι δυνατή η αφαίρεση της σελίδας ανοίγοντας το δίσκο 3 και τραβώντας την μπλοκαρισμένη σελίδα προς τα κάτω. Να είστε ιδιαίτερα προσεκτικοί εάν επιχειρείτε να αφαιρέσετε τη σελίδα με αυτόν τον τρόπο, διότι είναι πολύ εύκολο να σχιστεί και να προκληθεί εμπλοκή που μπορεί να επιλυθεί μόνο με επίσκεψη μηχανικού.

- 3. Εντοπίστε την πράσινη γλωττίδα κοντά στην επάνω αριστερή γωνία της θύρας.
- 4. Κρατήστε τη θύρα με το ένα χέρι και με το άλλο τραβήξτε την πράσινη γλωττίδα προς το μηχανισμό της συσκευής. Θα πρέπει να τραβήξετε τη γλωττίδα σταθερά.
- 5. Αφαιρέστε τυχόν μπλοκαρισμένες σελίδες.
- 6. Κατεβάστε την πράσινη γλωττίδα και προσεκτικά σπρώξτε τη προς τη θύρα μέχρι να την ακούσετε να ασφαλίζει στη θέση της με έναν ήχο κλικ.
- 7. Ανασηκώστε τη θύρα στην αριστερή πλευρά της συσκευής και σπρώξτε την λίγο προς τη συσκευή μέχρι να την ακούσετε να ασφαλίζει στη θέση της με έναν ήχο κλικ.
- 1. Τραβήξτε τα μπλοκαρισμένες φύλλα για να ελευθερωθούν από το δίσκο εξόδου. Τραβήξτε τα φύλλα από τη συσκευή προς την κατεύθυνση της διαδρομής τους και όχι υπό γωνία (διαφορετικά το χαρτί μπορεί να σχιστεί).
- 2. Ελέγξτε ότι ο οδηγός εξόδου εξακολουθεί να είναι σωστά τοποθετημένος και δεν έχει εισχωρήσει στο δίσκο κατά την αποκατάσταση μιας προηγούμενης εμπλοκής.

#### Περισσότερες πληροφορίες

[Προσδιορισμός των εξαρτημάτων της συσκευής σας](#page-30-0) [Επαναλαμβανόμενες εμπλοκές χαρτιού, εσφαλμένες τροφοδοσίες ή ταυτόχρονες τροφοδοσίες](#page-853-0)  [πολλών φύλλων](#page-853-0) [Αποκατάσταση εμπλοκών στη διαδρομή χαρτιού για εργασίες μονής όψης](#page-844-0) [Αποκατάσταση εμπλοκών στη διαδρομή χαρτιού για εργασίες διπλής όψης](#page-845-0)

# **Αριστερή θύρα**

### <span id="page-844-0"></span>**Αποκατάσταση εμπλοκών στη διαδρομή χαρτιού για εργασίες μονής όψης**

Η συσκευή εμφανίζει τον κωδικό κατάστασης 81-200-00.

Στην οθόνη αφής της συσκευής εμφανίζεται το μήνυμα: **Εμπλοκή χαρτιού στο εσωτερικό της αριστερής θύρας**.

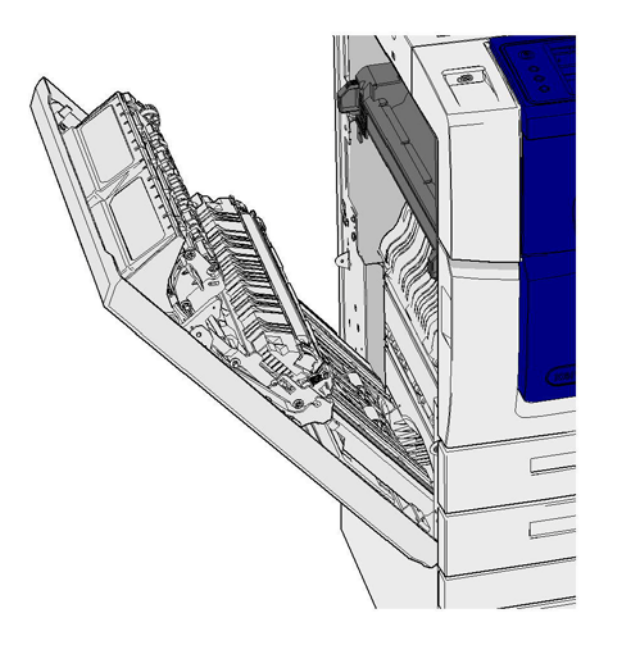

- 1. Ανασηκώστε τη λαβή για να ανοίξει η θύρα στην αριστερή πλευρά της συσκευής. Κατεβάστε προσεκτικά τη λαβή μέχρι να φτάσει σε γωνία 45° από τη συσκευή.
- 2. Αφαιρέστε τυχόν μπλοκαρισμένες σελίδες που προεξέχουν από τη συσκευή. Οι σελίδες μπορεί να είναι μπλοκαρισμένες στο επάνω, στο μεσαίο και στο κάτω μέρος της συσκευής.

Σημείωση: Για εργασίες μονής όψης, τυχόν μπλοκαρισμένο χαρτί θα προεξέχει από το μηχανισμό της συσκευής και όχι από τη θύρα. Το χαρτί μπορεί να είναι μπλοκαρισμένο στο επάνω, στο μεσαίο και στο κάτω μέρος της συσκευής. Για εργασίες διπλής όψης, το χαρτί μπορεί επίσης να είναι μπλοκαρισμένο στη θύρα.

Σημείωση: Αν μια σελίδα είναι μπλοκαρισμένη κοντά στο μεντεσέ της θύρας και είναι δύσκολο να την πιάσετε, κρατήστε το κέντρο της σελίδας για να την τραβήξετε και να την ελευθερώσετε (υπάρχει περισσότερος χώρος για να πιάσετε το κέντρο της σελίδας παρά τις άκρες της).

Σημείωση: Αν μια σελίδα τροφοδοτήθηκε από το δίσκο 3 και είναι μπλοκαρισμένη κοντά στη θύρα, μπορεί επίσης να είναι δυνατή η αφαίρεση της σελίδας ανοίγοντας το δίσκο 3 και τραβώντας την μπλοκαρισμένη σελίδα προς τα κάτω. Να είστε ιδιαίτερα προσεκτικοί εάν επιχειρείτε να αφαιρέσετε τη σελίδα με αυτόν τον τρόπο, διότι είναι πολύ εύκολο να σχιστεί και να προκληθεί εμπλοκή που μπορεί να επιλυθεί μόνο με επίσκεψη μηχανικού.

3. Ανασηκώστε τη θύρα στην αριστερή πλευρά της συσκευής και σπρώξτε την λίγο προς τη συσκευή μέχρι να την ακούσετε να ασφαλίζει στη θέση της με έναν ήχο κλικ.

#### Περισσότερες πληροφορίες

[Προσδιορισμός των εξαρτημάτων της συσκευής σας](#page-30-0) [Αποκατάσταση εμπλοκών στη διαδρομή χαρτιού για εργασίες διπλής όψης](#page-845-0) [Επαναλαμβανόμενες εμπλοκές χαρτιού, εσφαλμένες τροφοδοσίες ή ταυτόχρονες τροφοδοσίες](#page-853-0)  [πολλών φύλλων](#page-853-0)

### <span id="page-845-0"></span>**Αποκατάσταση εμπλοκών στη διαδρομή χαρτιού για εργασίες διπλής όψης**

Η συσκευή εμφανίζει τον κωδικό κατάστασης 81-200-00.

Στην οθόνη αφής της συσκευής εμφανίζεται το μήνυμα: **Εμπλοκή χαρτιού στο εσωτερικό της αριστερής θύρας**.

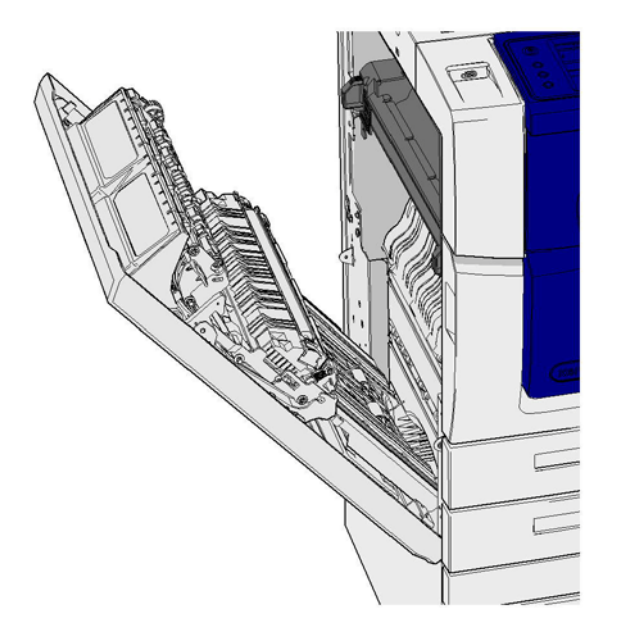

- 1. Ανασηκώστε τη λαβή για να ανοίξει η θύρα στην αριστερή πλευρά της συσκευής. Κατεβάστε προσεκτικά τη λαβή μέχρι να φτάσει σε γωνία 45° από τη συσκευή.
- 2. Αφαιρέστε τυχόν μπλοκαρισμένες σελίδες που προεξέχουν από τη συσκευή. Οι σελίδες μπορεί να είναι μπλοκαρισμένες στο επάνω, στο μεσαίο και στο κάτω μέρος της συσκευής.

Σημείωση: Αν μια σελίδα είναι μπλοκαρισμένη κοντά στο μεντεσέ της θύρας και είναι δύσκολο να την πιάσετε, κρατήστε το κέντρο της σελίδας για να την τραβήξετε και να την ελευθερώσετε (υπάρχει περισσότερος χώρος για να πιάσετε το κέντρο της σελίδας παρά τις άκρες της).

Σημείωση: Αν μια σελίδα τροφοδοτήθηκε από το δίσκο 3 και είναι μπλοκαρισμένη κοντά στη θύρα, μπορεί επίσης να είναι δυνατή η αφαίρεση της σελίδας ανοίγοντας το δίσκο 3 και τραβώντας την μπλοκαρισμένη σελίδα προς τα κάτω. Να είστε ιδιαίτερα προσεκτικοί εάν επιχειρείτε να αφαιρέσετε τη σελίδα με αυτόν τον τρόπο, διότι είναι πολύ εύκολο να σχιστεί και να προκληθεί εμπλοκή που μπορεί να επιλυθεί μόνο με επίσκεψη μηχανικού.

- 3. Εντοπίστε την πράσινη γλωττίδα κοντά στην επάνω αριστερή γωνία της θύρας.
- 4. Κρατήστε τη θύρα με το ένα χέρι και με το άλλο τραβήξτε την πράσινη γλωττίδα προς το μηχανισμό της συσκευής. Θα πρέπει να τραβήξετε τη γλωττίδα σταθερά.
- 5. Αφαιρέστε τυχόν μπλοκαρισμένες σελίδες.
- 6. Κατεβάστε την πράσινη γλωττίδα και προσεκτικά σπρώξτε τη προς τη θύρα μέχρι να την ακούσετε να ασφαλίζει στη θέση της με έναν ήχο κλικ.
- 7. Ανασηκώστε τη θύρα στην αριστερή πλευρά της συσκευής και σπρώξτε την λίγο προς τη συσκευή μέχρι να την ακούσετε να ασφαλίζει στη θέση της με έναν ήχο κλικ.

### Περισσότερες πληροφορίες

[Προσδιορισμός των εξαρτημάτων της συσκευής σας](#page-30-0) [Αποκατάσταση εμπλοκών στη διαδρομή χαρτιού για εργασίες μονής όψης](#page-844-0) [Επαναλαμβανόμενες εμπλοκές χαρτιού, εσφαλμένες τροφοδοσίες ή ταυτόχρονες τροφοδοσίες](#page-853-0)  [πολλών φύλλων](#page-853-0)

### **ίσκοι**

### **ίσκος 1**

### <span id="page-846-0"></span>**Αποκατάσταση εμπλοκών στο δίσκο 1 (συσκευή με 4 δίσκους)**

Η συσκευή εμφανίζει τον κωδικό κατάστασης 81-201-00.

Στην οθόνη αφής της συσκευής εμφανίζεται το μήνυμα: **Αποκατάσταση εσφαλμένης τροφοδοσίας στο δίσκο 1**.

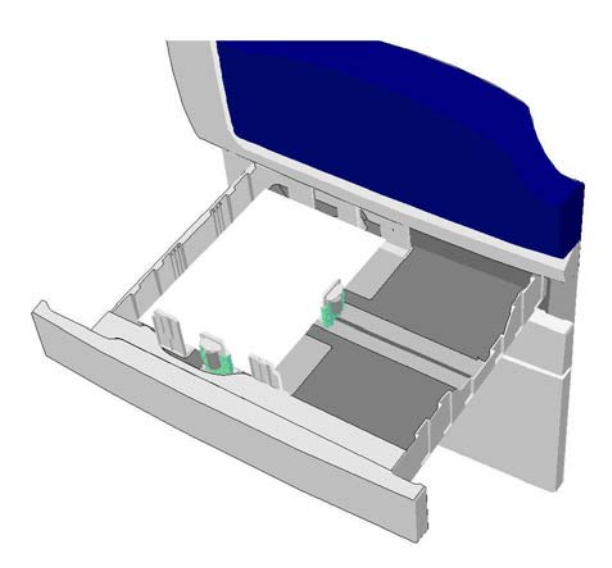

- 1. Ανοίξτε το δίσκο 1.
- 2. Αφαιρέστε τυχόν σελίδες εσφαλμένης τροφοδοσίας.
- 3. Ελέγξτε ότι οι οδηγοί δίσκου είναι σωστά ρυθμισμένοι για το μέγεθος του μέσων εκτύπωσης που είναι τοποθετημένα στο δίσκο.
- 4. Αν το χαρτί εξακολουθεί να παρουσιάζει εμπλοκή, ανοίξτε ένα νέο πακέτο και τοποθετήστε καινούργιο χαρτί ή αν το χαρτί είναι ακόμα σχετικά καινούργιο, ανανεώστε την υπάρχουσα δεσμίδα.
	- Ξεφυλλίστε τα μέσα εκτύπωσης για να βεβαιωθείτε ότι τα φύλλα δεν κολλούν μεταξύ τους.
	- Αφαιρέστε μερικά φύλλα από το επάνω μέρος της δεσμίδας.
	- Γυρίστε τη δεσμίδα ανάποδα έτσι ώστε το κάτω φύλλο να έρθει επάνω.
- 5. Κλείστε το δίσκο 1.

### Περισσότερες πληροφορίες

[Προσδιορισμός των εξαρτημάτων της συσκευής σας](#page-30-0) [Αποκατάσταση εμπλοκών στο δίσκο 2 \(συσκευή με 4 δίσκους\)](#page-847-0) [Αποκατάσταση εμπλοκών στο δίσκο 3 \(συσκευή με 4 δίσκους\)](#page-848-0) [Επαναλαμβανόμενες εμπλοκές χαρτιού, εσφαλμένες τροφοδοσίες ή ταυτόχρονες τροφοδοσίες](#page-853-0)  [πολλών φύλλων](#page-853-0) [Αποκατάσταση εμπλοκών στη διαδρομή χαρτιού για εργασίες μονής όψης](#page-844-0) [Αποκατάσταση εμπλοκών στη διαδρομή χαρτιού για εργασίες διπλής όψης](#page-845-0)

### **ίσκος 2**

### <span id="page-847-0"></span>**Αποκατάσταση εμπλοκών στο δίσκο 2 (συσκευή με 4 δίσκους)**

Η συσκευή εμφανίζει τον κωδικό κατάστασης 81-202-00.

Στην οθόνη αφής της συσκευής εμφανίζεται το μήνυμα: **Αποκατάσταση εσφαλμένης τροφοδοσίας στο δίσκο 2**.

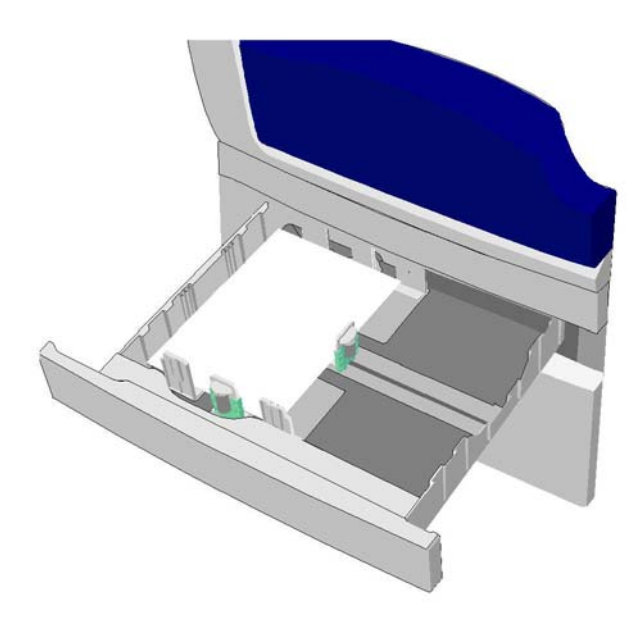

- 1. Ανοίξτε το δίσκο 2.
- 2. Αφαιρέστε τυχόν σελίδες εσφαλμένης τροφοδοσίας.
- 3. Ελέγξτε ότι οι οδηγοί δίσκου είναι σωστά ρυθμισμένοι για το μέγεθος του μέσων εκτύπωσης που είναι τοποθετημένα στο δίσκο.
- 4. Αν το χαρτί εξακολουθεί να παρουσιάζει εμπλοκή, ανοίξτε ένα νέο πακέτο και τοποθετήστε καινούργιο χαρτί ή αν το χαρτί είναι ακόμα σχετικά καινούργιο, ανανεώστε την υπάρχουσα δεσμίδα.
	- Ξεφυλλίστε τα μέσα εκτύπωσης για να βεβαιωθείτε ότι τα φύλλα δεν κολλούν μεταξύ τους.
	- Αφαιρέστε μερικά φύλλα από το επάνω μέρος της δεσμίδας.
	- Γυρίστε τη δεσμίδα ανάποδα έτσι ώστε το κάτω φύλλο να έρθει επάνω.
- 5. Κλείστε το δίσκο 2.

#### Περισσότερες πληροφορίες

[Προσδιορισμός των εξαρτημάτων της συσκευής σας](#page-30-0) [Αποκατάσταση εμπλοκών στο δίσκο 1 \(συσκευή με 4 δίσκους\)](#page-846-0) [Αποκατάσταση εμπλοκών στο δίσκο 3 \(συσκευή με 4 δίσκους\)](#page-848-0) [Αποκατάσταση εμπλοκών στη διαδρομή χαρτιού για εργασίες μονής όψης](#page-844-0) [Αποκατάσταση εμπλοκών στη διαδρομή χαρτιού για εργασίες διπλής όψης](#page-845-0)

### **ίσκος 3**

### <span id="page-848-0"></span>**Αποκατάσταση εμπλοκών στο δίσκο 3 (συσκευή με 4 δίσκους)**

Η συσκευή εμφανίζει τον κωδικό κατάστασης 81-203-00.

Στην οθόνη αφής της συσκευής εμφανίζεται το μήνυμα: **Εμπλοκή χαρτιού στο εσωτερικό της αριστερής θύρας**.

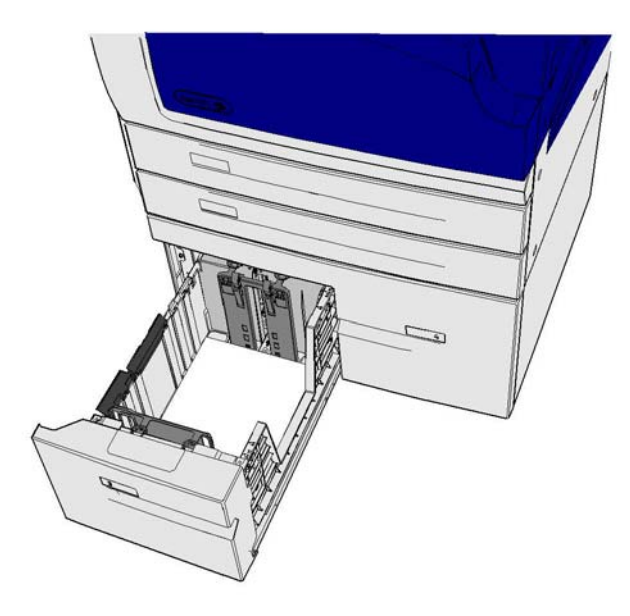

- 1. Ανασηκώστε τη λαβή για να ανοίξει η θύρα στην αριστερή πλευρά της συσκευής. Κατεβάστε προσεκτικά τη λαβή μέχρι να φτάσει σε γωνία 45° από τη συσκευή.
- 2. Αφαιρέστε τυχόν μπλοκαρισμένες σελίδες που προεξέχουν από τη συσκευή. Οι σελίδες μπορεί να είναι μπλοκαρισμένες στο επάνω, στο μεσαίο και στο κάτω μέρος της συσκευής.

Σημείωση: Αν μια σελίδα είναι μπλοκαρισμένη κοντά στο μεντεσέ της θύρας και είναι δύσκολο να την πιάσετε, κρατήστε το κέντρο της σελίδας για να την τραβήξετε και να την ελευθερώσετε (υπάρχει περισσότερος χώρος για να πιάσετε το κέντρο της σελίδας παρά τις άκρες της).

Σημείωση: Αν μια σελίδα τροφοδοτήθηκε από το δίσκο 3 και είναι μπλοκαρισμένη κοντά στη θύρα, μπορεί επίσης να είναι δυνατή η αφαίρεση της σελίδας ανοίγοντας το δίσκο 3 και τραβώντας την μπλοκαρισμένη σελίδα προς τα κάτω. Να είστε ιδιαίτερα προσεκτικοί εάν επιχειρείτε να αφαιρέσετε τη σελίδα με αυτόν τον τρόπο, διότι είναι πολύ εύκολο να σχιστεί και να προκληθεί εμπλοκή που μπορεί να επιλυθεί μόνο με επίσκεψη μηχανικού.

- 3. Εντοπίστε την πράσινη γλωττίδα κοντά στην επάνω αριστερή γωνία της θύρας.
- 4. Κρατήστε τη θύρα με το ένα χέρι και με το άλλο τραβήξτε την πράσινη γλωττίδα προς το μηχανισμό της συσκευής. Θα πρέπει να τραβήξετε τη γλωττίδα σταθερά.
- 5. Αφαιρέστε τυχόν μπλοκαρισμένες σελίδες.
- 6. Κατεβάστε την πράσινη γλωττίδα και προσεκτικά σπρώξτε τη προς τη θύρα μέχρι να την ακούσετε να ασφαλίζει στη θέση της με έναν ήχο κλικ.
- 7. Ανασηκώστε τη θύρα στην αριστερή πλευρά της συσκευής και σπρώξτε την λίγο προς τη συσκευή μέχρι να την ακούσετε να ασφαλίζει στη θέση της με έναν ήχο κλικ.
- 1. Ανοίξτε το δίσκο 3.
- 2. Αφαιρέστε τυχόν σελίδες εσφαλμένης τροφοδοσίας.
- 3. Αν το χαρτί εξακολουθεί να παρουσιάζει εμπλοκή, ανοίξτε ένα νέο πακέτο και τοποθετήστε καινούργιο χαρτί ή αν το χαρτί είναι ακόμα σχετικά καινούργιο, ανανεώστε την υπάρχουσα δεσμίδα.
	- Ξεφυλλίστε τα μέσα εκτύπωσης για να βεβαιωθείτε ότι τα φύλλα δεν κολλούν μεταξύ τους.
	- Αφαιρέστε μερικά φύλλα από το επάνω μέρος της δεσμίδας.
	- Γυρίστε τη δεσμίδα ανάποδα έτσι ώστε το κάτω φύλλο να έρθει επάνω.
- 4. Κλείστε το δίσκο 3.

### Περισσότερες πληροφορίες

[Προσδιορισμός των εξαρτημάτων της συσκευής σας](#page-30-0) [Αποκατάσταση εμπλοκών στο δίσκο 1 \(συσκευή με 4 δίσκους\)](#page-846-0) [Αποκατάσταση εμπλοκών στο δίσκο 2 \(συσκευή με 4 δίσκους\)](#page-847-0) [Επαναλαμβανόμενες εμπλοκές χαρτιού, εσφαλμένες τροφοδοσίες ή ταυτόχρονες τροφοδοσίες](#page-853-0)  [πολλών φύλλων](#page-853-0)

### **Αποκατάσταση εμπλοκών στο Δίσκο 4**

Η συσκευή εμφανίζει τον κωδικό κατάστασης 81-204-00.

Αν στην οθόνη αφής της συσκευής εμφανίζεται το μήνυμα: **Αποκατάσταση εσφαλμένης τροφοδοσίας στο δίσκο 4**.

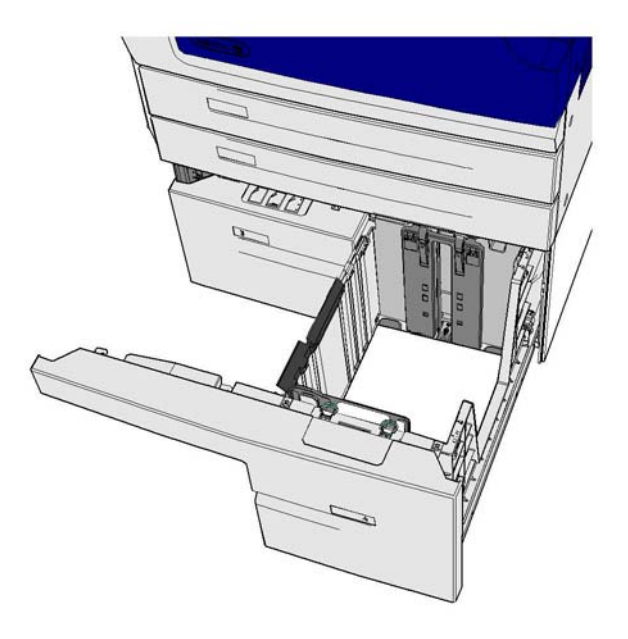

Αν στην οθόνη αφής της συσκευής εμφανίζεται το μήνυμα: **Εμπλοκή χαρτιού στο εσωτερικό της αριστερής θύρας** αποκαταστήστε την εμπλοκή στο εσωτερικό της αριστερής θύρας προτού αποκαταστήστε την εμπλοκή στο δίσκο 4.

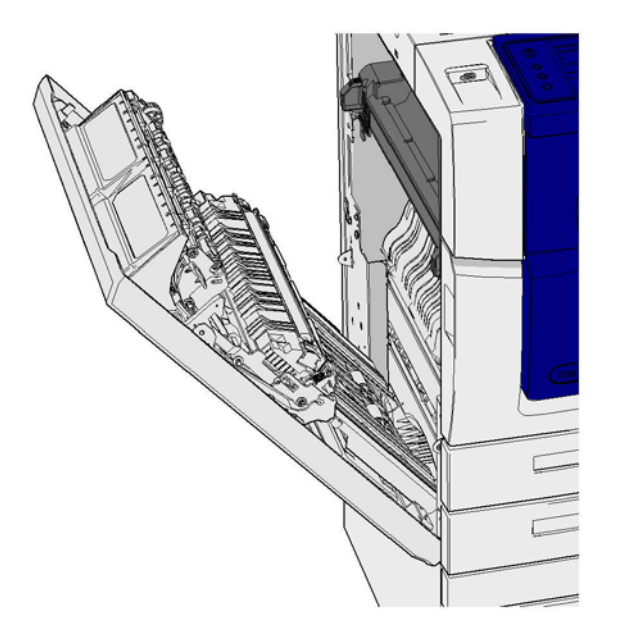

### **Αποκατάσταση εμπλοκής στο δίσκο 4**

- 1. Ανοίξτε το δίσκο 4.
- 2. Αν χρειάζεται, ανασηκώστε τη λαβή για να ανοίξετε το κάλυμμα της μονάδας μεταφοράς.
- 3. Αφαιρέστε τυχόν σελίδες εσφαλμένης τροφοδοσίας.
- 4. Αν το χαρτί εξακολουθεί να παρουσιάζει εμπλοκή, ανοίξτε ένα νέο πακέτο και τοποθετήστε καινούργιο χαρτί ή αν το χαρτί είναι ακόμα σχετικά καινούργιο, ανανεώστε την υπάρχουσα δεσμίδα.
	- Ξεφυλλίστε τα μέσα εκτύπωσης για να βεβαιωθείτε ότι τα φύλλα δεν κολλούν μεταξύ τους.
	- Αφαιρέστε μερικά φύλλα από το επάνω μέρος της δεσμίδας.
	- Γυρίστε το χαρτί από την άλλη πλευρά στο δίσκο χαρτιού.
- 5. Αν χρειάζεται, κλείστε το κάλυμμα της μονάδας μεταφοράς.
- 6. Κλείστε το δίσκο 4.

### **Αποκατάσταση εμπλοκής στην αριστερή θύρα και μετά στο δίσκο 4**

- 1. Ανασηκώστε τη λαβή για να ανοίξει η θύρα στην αριστερή πλευρά της συσκευής. Κατεβάστε προσεκτικά τη λαβή μέχρι να φτάσει σε γωνία 45° από τη συσκευή.
- 2. Αφαιρέστε τυχόν μπλοκαρισμένες σελίδες που προεξέχουν από τη συσκευή. Οι σελίδες μπορεί να είναι μπλοκαρισμένες στο επάνω, στο μεσαίο και στο κάτω μέρος της συσκευής.

Σημείωση: Για εργασίες μονής όψης, τυχόν μπλοκαρισμένο χαρτί θα προεξέχει από το μηχανισμό της συσκευής και όχι από τη θύρα. Το χαρτί μπορεί να είναι μπλοκαρισμένο στο επάνω, στο μεσαίο και στο κάτω μέρος της συσκευής. Για εργασίες διπλής όψης, το χαρτί μπορεί επίσης να είναι μπλοκαρισμένο στη θύρα.

- 3. Ανασηκώστε τη θύρα στην αριστερή πλευρά της συσκευής και σπρώξτε την λίγο προς τη συσκευή μέχρι να την ακούσετε να ασφαλίζει στη θέση της με έναν ήχο κλικ.
- 4. Ανοίξτε το δίσκο 4.
- 5. Αν χρειάζεται, ανασηκώστε τη λαβή για να ανοίξετε το κάλυμμα της μονάδας μεταφοράς.
- 6. Αφαιρέστε τυχόν σελίδες εσφαλμένης τροφοδοσίας.
- 7. Αν χρειάζεται, κλείστε το κάλυμμα της μονάδας μεταφοράς.

### 8. Κλείστε το δίσκο 4.

Περισσότερες πληροφορίες [Προσδιορισμός των εξαρτημάτων της συσκευής σας](#page-30-0) [Αποκατάσταση εμπλοκών στο δίσκο 1 \(συσκευή με 4 δίσκους\)](#page-846-0) [Αποκατάσταση εμπλοκών στο δίσκο 2 \(συσκευή με 4 δίσκους\)](#page-847-0) [Αποκατάσταση εμπλοκών στο δίσκο 3 \(συσκευή με 4 δίσκους\)](#page-848-0) [Επαναλαμβανόμενες εμπλοκές χαρτιού, εσφαλμένες τροφοδοσίες ή ταυτόχρονες τροφοδοσίες](#page-853-0)  [πολλών φύλλων](#page-853-0)

### **Αποκατάσταση εμπλοκών στο δίσκο Bypass**

Η συσκευή εμφανίζει τον κωδικό κατάστασης 75-150-00.

Στην οθόνη αφής της συσκευής εμφανίζεται το μήνυμα: **Ο δίσκος 5 δεν είναι διαθέσιμος. Αδειάστε και επανατοποθετήστε**.

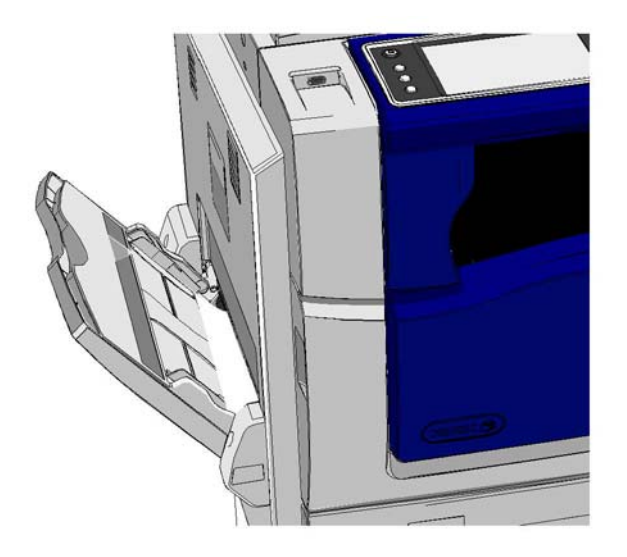

- 1. Αφαιρέστε τυχόν σελίδες εσφαλμένης τροφοδοσίας.
- 2. Ξεφυλλίστε τα μέσα εκτύπωσης για να βεβαιωθείτε ότι τα φύλλα δεν κολλούν μεταξύ τους.
- 3. Ελέγξτε ότι οι οδηγοί δίσκου είναι σωστά ρυθμισμένοι για το μέγεθος του μέσων εκτύπωσης που είναι τοποθετημένα στο δίσκο.

Περισσότερες πληροφορίες

[Προσδιορισμός των εξαρτημάτων της συσκευής σας](#page-30-0) [Επαναλαμβανόμενες εμπλοκές χαρτιού, εσφαλμένες τροφοδοσίες ή ταυτόχρονες τροφοδοσίες](#page-853-0)  [πολλών φύλλων](#page-853-0)

# Συμβουλές για την αντιμετώπιση προβλημάτων

### **Η συσκευή δεν ενεργοποιείται**

- Ελέγξτε αν η συσκευή βρίσκεται στη λειτουργία εξοικονόμησης ενέργειας, όπως υποδεικνύεται από την πράσινη ενδεικτική λυχνία στον πίνακα ελέγχου.
- Για επανενεργοποίηση της συσκευής από τη λειτουργία χαμηλής κατανάλωσης ισχύος ή αδράνειας, πατήστε το πλήκτρο **τροφοδοσίας**. Η συσκευή χρειάζεται περισσότερο χρόνο για να επανέλθει από τη λειτουργία Αδράνειας.

Εάν το πρόβλημα δεν έγκειται στη συσκευή, ελέγξτε την πρίζα τροφοδοσίας ρεύματος.

- Συνδέστε μια άλλη ηλεκτρική συσκευή στην πρίζα και δείτε αν λειτουργεί σωστά.
- Συνδέστε τη συσκευή σε μια άλλη πρίζα.
- Ελέγξτε εάν η τάση ή συχνότητα της πρίζας συμβαδίζουν με τις προδιαγραφές της συσκευής.
	- Αν η συσκευή είναι καθορισμένη για παροχή ρεύματος 50 Hz και 10 A, θα πρέπει να συνδεθεί σε παροχή 220-240 V.
	- Αν η συσκευή είναι καθορισμένη για παροχή ρεύματος 60 Hz και 15 A, συνδέστε τη σε παροχή 110-127 V.

### Περισσότερες πληροφορίες

[Ενεργοποίηση της συσκευής](#page-39-0) [Απενεργοποίηση της συσκευής](#page-39-1) [Χρήση της επιλογής Εξοικονόμηση ενέργειας](#page-40-0)

### <span id="page-852-0"></span>**Τα έγγραφα δεν τροφοδοτούνται μέσω του τροφοδότη εγγράφων**

- Βεβαιωθείτε ότι τα πρωτότυπα είναι σε καλή κατάσταση.
- Βεβαιωθείτε ότι δεν υπάρχει τίποτα επάνω στο κάλυμμα του τροφοδότη εγγράφων ή να προεξέχει στο δίσκο εισόδου.
- Βεβαιωθείτε ότι όλα τα συρραπτικά, οι συνδετήρες και τα Post-it έχουν αφαιρεθεί από τα πρωτότυπα.
- Βεβαιωθείτε ότι ο δίσκος χαρτιού δεν έχει υπερβεί τη μέγιστη γραμμή πλήρωσης.
- Βεβαιωθείτε ότι το σετ εγγράφων έχει εισαχθεί πλήρως στον τροφοδότη εγγράφων.
- Βεβαιωθείτε ότι οι οδηγοί άκρων έχουν ρυθμιστεί έτσι ώστε να αγγίζουν τα άκρα του χαρτιού.
- Βεβαιωθείτε ότι δεν υπάρχουν εμπόδια ή άχρηστα χαρτιά στον τροφοδότη εγγράφων.
- Βεβαιωθείτε ότι έχει κλείσει το κάλυμμα του τροφοδότη εγγράφων.
- Βεβαιωθείτε ότι η συσκευή είναι έτοιμη, όπως υποδεικνύεται από σχετικό μήνυμα που εμφανίζεται στην οθόνη αφής.
- Βεβαιωθείτε ότι δεν υπάρχουν έντονα φώτα ακριβώς από πάνω, διότι μπορεί να δημιουργήσουν σύγχυση στον αισθητήρα για το μέγεθος/τις προεπιλογές.
- Βεβαιωθείτε ότι τα μέσα εκτύπωσης που τροφοδοτούνται είναι εντός του εύρους που καθορίζεται για τη συσκευή.

Εάν όλα φαίνονται εντάξει, ωστόσο το πρόβλημα παραμένει, απενεργοποιήστε τη συσκευή, περιμένετε 2 λεπτά και, στη συνέχεια, ενεργοποιήστε την και πάλι.

Περισσότερες πληροφορίες [Τοποθέτηση εγγράφων](#page-41-0) [Απενεργοποίηση της συσκευής](#page-39-1) [Ενεργοποίηση της συσκευής](#page-39-0)

# <span id="page-853-0"></span>**Επαναλαμβανόμενες εμπλοκές χαρτιού, εσφαλμένες τροφοδοσίες ή ταυτόχρονες τροφοδοσίες πολλών φύλλων**

Εάν αποκαταστήσετε μια εμπλοκή αλλά προκληθεί αμέσως μια νέα στη συσκευή, μπορείτε να δοκιμάσετε μερικά βήματα προτού αποταθείτε στο Xerox Support Centre.

- 1. Βεβαιωθείτε ότι δεν υπάρχουν εμπόδια στη διαδρομή του χαρτιού. Εάν παρατηρείται επανειλημμένη εμπλοκή του χαρτιού στο ίδιο σημείο, ελέγξτε τη διαδρομή αμέσως μετά από αυτό το σημείο, για το ενδεχόμενο να φράζει τη διαδρομή κάποιο μέρος του χαρτιού που είχε εμπλακεί.
- 2. Βεβαιωθείτε ότι όλες οι λαβές και οι μοχλοί βρίσκονται στη σωστή (αρχική) θέση. Ακολουθήστε τις οδηγίες που εμφανίζονται στην οθόνη αφής.
- 3. Βεβαιωθείτε ότι η οθόνη αφής εμφανίζει το σωστό μέγεθος και είδος για το χρησιμοποιούμενο μέσο εκτύπωσης.
- 4. Βεβαιωθείτε ότι ο δίσκος χαρτιού δεν έχει υπερβεί τη μέγιστη γραμμή πλήρωσης.
- 5. Βεβαιωθείτε ότι οι οδηγοί άκρων έχουν ρυθμιστεί έτσι ώστε να αγγίζουν τα άκρα του χαρτιού.
- 6. Γυρίστε τη δεσμίδα ανάποδα έτσι ώστε το κάτω φύλλο να έρθει επάνω.
- 7. Ξεφυλλίστε τα μέσα εκτύπωσης για να βεβαιωθείτε ότι τα φύλλα δεν κολλούν μεταξύ τους.
- 8. Τοποθετήστε καινούργιο χαρτί.
- 9. Βεβαιωθείτε ότι τα μέσα εκτύπωσης που τροφοδοτούνται είναι εντός του εύρους που καθορίζεται για τη συσκευή.

Εάν όλα φαίνονται εντάξει, ωστόσο το πρόβλημα παραμένει, απενεργοποιήστε τη συσκευή, περιμένετε 2 λεπτά και, στη συνέχεια, ενεργοποιήστε την και πάλι.

### Περισσότερες πληροφορίες

[Αποθήκευση χαρτιού και άλλων μέσων εκτύπωσης](#page-821-0) [Τοποθέτηση χαρτιού στο δίσκο 1 και αλλαγή των ρυθμίσεων δίσκου](#page-774-0) [Τοποθέτηση χαρτιού στο δίσκο 2 και αλλαγή των ρυθμίσεων δίσκου](#page-777-0) [Τοποθέτηση χαρτιού στο δίσκο 3](#page-781-0) [Τοποθέτηση χαρτιού στο δίσκο 4](#page-782-0) Tοποθέτηση χαρτιού στο Δίσκο Bypass και αλλαγή των ρυθμίσεων δίσκου [Απενεργοποίηση της συσκευής](#page-39-1) [Ενεργοποίηση της συσκευής](#page-39-0)

### **Επαναλαμβανόμενα μηνύματα για έλεγχο δίσκου**

- Ρυθμίστε τους οδηγούς άκρων σύμφωνα με τη δεσμίδα χαρτιού που βρίσκεται στο δίσκο.
- Αν οι οδηγοί άκρων δεν ήταν τοποθετημένοι σύμφωνα με το χαρτί μέσα στο δίσκο όταν ορίσατε την επιλογή Έναρξη, διαγράψτε την εργασία στη σειρά προτεραιότητας εργασιών και ξαναρχίστε τη διαδικασία.
- Βεβαιωθείτε ότι η οθόνη αφής εμφανίζει το σωστό μέγεθος και είδος για το χρησιμοποιούμενο μέσο εκτύπωσης.

Εάν όλα φαίνονται εντάξει, ωστόσο το πρόβλημα παραμένει, απενεργοποιήστε τη συσκευή, περιμένετε 2 λεπτά και, στη συνέχεια, ενεργοποιήστε την και πάλι.

#### Περισσότερες πληροφορίες

[Τοποθέτηση χαρτιού στο δίσκο 1 και αλλαγή των ρυθμίσεων δίσκου](#page-774-0) [Τοποθέτηση χαρτιού στο δίσκο 2 και αλλαγή των ρυθμίσεων δίσκου](#page-777-0) [Τοποθέτηση χαρτιού στο δίσκο 3](#page-781-0) [Τοποθέτηση χαρτιού στο δίσκο 4](#page-782-0) Tοποθέτηση χαρτιού στο Δίσκο Bypass και αλλαγή των ρυθμίσεων δίσκου [Επαναλαμβανόμενες εμπλοκές χαρτιού, εσφαλμένες τροφοδοσίες ή ταυτόχρονες τροφοδοσίες](#page-853-0)  [πολλών φύλλων](#page-853-0)

### <span id="page-854-0"></span>**Ζαρωμένα χαρτιά**

- Τοποθετήστε το χαρτί στους δίσκους χαρτιού με την πλευρά του χαρτιού που ήταν στραμμένη προς τη ραφή της συσκευασίας να είναι προς τα επάνω. Τοποθετήστε το χαρτί στο δίσκο Bypass με την πλευρά του χαρτιού που ήταν στραμμένη προς τη ραφή της συσκευασίας να είναι προς τα κάτω.
- Τοποθετήστε τα ειδικά μέσα εκτύπωσης στο δίσκο Bypass.
- Εάν το χαρτί ζαρώνει υπερβολικά, γυρίστε το από την άλλη πλευρά στον κατάλληλο δίσκο χαρτιού.
- Ελέγξτε ότι τα μέσα εκτύπωσης είναι σωστά αποθηκευμένα.

#### Περισσότερες πληροφορίες

[Αποθήκευση χαρτιού και άλλων μέσων εκτύπωσης](#page-821-0) [Τοποθέτηση χαρτιού στο δίσκο 1 και αλλαγή των ρυθμίσεων δίσκου](#page-774-0) [Τοποθέτηση χαρτιού στο δίσκο 2 και αλλαγή των ρυθμίσεων δίσκου](#page-777-0) [Τοποθέτηση χαρτιού στο δίσκο 3](#page-781-0) [Τοποθέτηση χαρτιού στο δίσκο 4](#page-782-0) [Τοποθέτηση χαρτιού στο ;ίσκο Bypass και αλλαγή των ρυθμίσεων δίσκου](#page-783-0)

### **Ο τελικός επεξεργαστής δεν ταξινομεί σωστά τα παραγόμενα αντίγραφα**

- Αδειάζετε συχνά το δίσκο του τελικού επεξεργαστή, ειδικά αν υπάρχει χαρτί διαφόρων μεγεθών.
- Μην αφαιρείτε τα συρραμμένα σετ την ώρα που ο τελικός επεξεργαστής πραγματοποιεί τη σύνθεση.
- Βεβαιωθείτε ότι οι οδηγοί του δίσκου χαρτιού έχουν ασφαλίσει στη σωστή θέση εφαπτόμενοι στο χαρτί.
- Όταν χρησιμοποιείτε μεγάλο χαρτί, να αφαιρείτε οποιαδήποτε παραγόμενα αντίγραφα που περιέχονται στο δίσκο ταξινομητή.
- Τοποθετήστε το χαρτί στους δίσκους χαρτιού με την πλευρά του χαρτιού που ήταν στραμμένη προς τη ραφή της συσκευασίας να είναι προς τα επάνω. Τοποθετήστε το χαρτί στο δίσκο Bypass με την πλευρά του χαρτιού που ήταν στραμμένη προς τη ραφή της συσκευασίας να είναι προς τα κάτω.
- Τοποθετήστε τα ειδικά μέσα εκτύπωσης στο δίσκο Bypass.
- Εάν το χαρτί ζαρώνει υπερβολικά, γυρίστε το από την άλλη πλευρά στον κατάλληλο δίσκο χαρτιού.
- Βεβαιωθείτε ότι έχει επιλεγεί το σωστό μέγεθος για το χαρτί που τοποθετήθηκε στο δίσκο.
- Ελέγξτε ότι ο εκτυπωτής δεν είναι τοποθετημένος κοντά σε ρεύμα αέρα.

• Βεβαιωθείτε ότι έχει επιλεγεί ο σωστός τύπος χαρτιού, όσο αφορά λ.χ. το βάρος του, για το χαρτί που τοποθετήθηκε στο δίσκο.

### Περισσότερες πληροφορίες

[Τοποθέτηση χαρτιού στο δίσκο 1 και αλλαγή των ρυθμίσεων δίσκου](#page-774-0) [Τοποθέτηση χαρτιού στο δίσκο 2 και αλλαγή των ρυθμίσεων δίσκου](#page-777-0) [Τοποθέτηση χαρτιού στο δίσκο 3](#page-781-0) [Τοποθέτηση χαρτιού στο δίσκο 4](#page-782-0) Tοποθέτηση χαρτιού στο Δίσκο Bypass και αλλαγή των ρυθμίσεων δίσκου [Ζαρωμένα χαρτιά](#page-854-0) [Αποθήκευση χαρτιού και άλλων μέσων εκτύπωσης](#page-821-0)

### **Ο κεντρικός δίσκος εξόδου δεν ταξινομεί σωστά τα παραγόμενα αντίγραφα**

- Αδειάζετε συχνά τον κεντρικό δίσκο εξόδου, ειδικά αν υπάρχει χαρτί διαφόρων μεγεθών.
- Τοποθετήστε το χαρτί στους δίσκους χαρτιού με την πλευρά του χαρτιού που ήταν στραμμένη προς τη ραφή της συσκευασίας να είναι προς τα επάνω. Τοποθετήστε το χαρτί στο δίσκο Bypass με την πλευρά του χαρτιού που ήταν στραμμένη προς τη ραφή της συσκευασίας να είναι προς τα κάτω.
- Τοποθετήστε τα ειδικά μέσα εκτύπωσης στο δίσκο Bypass.
- Εάν το χαρτί ζαρώνει υπερβολικά, γυρίστε το από την άλλη πλευρά στον κατάλληλο δίσκο χαρτιού.
- Βεβαιωθείτε ότι έχει επιλεγεί το σωστό μέγεθος για το χαρτί που τοποθετήθηκε στο δίσκο.
- Ελέγξτε ότι ο εκτυπωτής δεν είναι τοποθετημένος κοντά σε ρεύμα αέρα.
- Βεβαιωθείτε ότι έχει επιλεγεί ο σωστός τύπος χαρτιού, όσο αφορά λ.χ. το βάρος του, για το χαρτί που τοποθετήθηκε στο δίσκο.

### Περισσότερες πληροφορίες

[Τοποθέτηση χαρτιού στο δίσκο 1 και αλλαγή των ρυθμίσεων δίσκου](#page-774-0) [Τοποθέτηση χαρτιού στο δίσκο 2 και αλλαγή των ρυθμίσεων δίσκου](#page-777-0) [Τοποθέτηση χαρτιού στο δίσκο 3](#page-781-0) [Τοποθέτηση χαρτιού στο δίσκο 4](#page-782-0) Tοποθέτηση χαρτιού στο Δίσκο Bypass και αλλαγή των ρυθμίσεων δίσκου [Ζαρωμένα χαρτιά](#page-854-0) [Αποθήκευση χαρτιού και άλλων μέσων εκτύπωσης](#page-821-0)

# **Ο τελικός επεξεργαστής δεν εκτελεί σωστά τη συρραφή ή τη διάτρηση**

- Για να διορθώσετε τα προβλήματα συρραφής, βεβαιωθείτε ότι δεν έχετε ξεπεράσει το μέγιστο αριθμό φύλλων για τον τελικό επεξεργαστή και για το βάρος του χρησιμοποιούμενου χαρτιού.
- Βεβαιωθείτε ότι έχει οριστεί η σωστή επιλογή στην οθόνη αφής.
- Ελέγξτε την οθόνη αφής για τυχόν μήνυμα σφάλματος που δείχνει ότι δεν υπάρχουν συρραπτικά ή ότι υπάρχει εμπλοκή συρραπτικών. Αντικαταστήστε την κασέτα συρραπτικών ή αποκαταστήστε την εμπλοκή.
- Όταν χρησιμοποιείτε μεγάλο χαρτί, να αφαιρείτε οποιαδήποτε παραγόμενα αντίγραφα που περιέχονται στο δίσκο ταξινομητή.
- Βεβαιωθείτε ότι δεν είναι γεμάτος ο περιέκτης υπολειμμάτων διάτρησης. Ο περιέκτης υπολειμμάτων διάτρησης συλλέγει τα υπολείμματα από τη μονάδα διάτρησης.
- Βεβαιωθείτε ότι έχει επιλεγεί το σωστό μέγεθος για το χαρτί που τοποθετήθηκε στο δίσκο.
- Βεβαιωθείτε ότι οι οδηγοί του δίσκου χαρτιού έχουν ασφαλίσει στη σωστή θέση εφαπτόμενοι στο χαρτί.
- Βεβαιωθείτε ότι έχει επιλεγεί ο σωστός τύπος χαρτιού, όσο αφορά λ.χ. το βάρος του, για το χαρτί που τοποθετήθηκε στο δίσκο.

### Περισσότερες πληροφορίες

[Τοποθέτηση χαρτιού στο δίσκο 1 και αλλαγή των ρυθμίσεων δίσκου](#page-774-0) [Τοποθέτηση χαρτιού στο δίσκο 2 και αλλαγή των ρυθμίσεων δίσκου](#page-777-0) [Τοποθέτηση χαρτιού στο δίσκο 3](#page-781-0) [Τοποθέτηση χαρτιού στο δίσκο 4](#page-782-0) Tοποθέτηση χαρτιού στο Δίσκο Bypass και αλλαγή των ρυθμίσεων δίσκου [Αντικατάσταση της κασέτας συρραπτικών στον τελικό επεξεργαστή γραφείου](#page-817-0) [Αντικατάσταση των κασετών συρραπτικών στο δημιουργό φυλλαδίων του τελικού επεξεργαστή](#page-817-1)  [γραφείου](#page-817-1) [Αντικατάσταση της κασέτας συρραπτικού στο χειροκίνητο συρραπτικό](#page-818-0) [Άδειασμα των υπολειμμάτων διάτρησης](#page-819-0)

# **εν αφαιρούνται τα διεσπαρμένα σημάδια ή τα μαύρα σημάδια από τα διάτρητα πρωτότυπα**

- Χρησιμοποιήστε την επιλογή Διαγραφή άκρων για να διαγράψετε το άκρο με τις τρύπες.
- Κάντε αντιγραφή από την επιφάνεια σάρωσης με τον τροφοδότη εγγράφων κάτω.

### Περισσότερες πληροφορίες

[;ιαγραφή άκρων από αντίγραφα](#page-119-0)

### **Οι σελίδες δεν βρίσκονται στη σωστή σειρά ή είναι αναποδογυρισμένες όταν χρησιμοποιείται η λειτουργία ημιουργία φυλλαδίου**

- Βεβαιωθείτε ότι τα πρωτότυπα είναι στη σωστή σειρά.
- Τροφοδοτήστε πρωτότυπα προσανατολισμού LEF σε χαρτί προσανατολισμού SEF.
- Ενεργοποιήστε τις επιλογές εμφάνισης για τη λειτουργία Δημιουργία φυλλαδίου και βεβαιωθείτε ότι έχει επιλεγεί η σωστή σειρά (δηλ. από τα αριστερά προς τα δεξιά ή από τα δεξιά προς τα αριστερά).

Σημείωση: Το SEF σημαίνει Short Edge Feed (Τροφοδοσία μικρής πλευράς) (όταν η μικρή πλευρά του χαρτιού εισάγεται πρώτη κατά την τροφοδοσία του χαρτιού στη συσκευή). Το LEF σημαίνει Long Edge Feed (Τροφοδοσία μεγάλης πλευράς) (όταν το χαρτί είναι προσανατολισμένο έτσι ώστε να τροφοδοτείται στη συσκευή με τη μεγάλη του πλευρά πρώτη).

#### Περισσότερες πληροφορίες

[Προετοιμασία αντιγράφων για τη δημιουργία φυλλαδίου](#page-102-0) [;ημιουργία διάταξης φυλλαδίου χρησιμοποιώντας τον οδηγό εκτύπωσης PCL](#page-370-0) [;ημιουργία διάταξης φυλλαδίου χρησιμοποιώντας τον οδηγό εκτύπωσης PostScript](#page-435-0) [;ημιουργία διάταξης φυλλαδίου χρησιμοποιώντας τον οδηγό εκτύπωσης XPS](#page-505-0) Δίπλωση φυλλαδίων χρησιμοποιώντας τον οδηγό εκτύπωσης Mac

### **Τα παραγόμενα αντίγραφα είναι κενά**

- Βεβαιωθείτε ότι τα πρωτότυπα είναι τοποθετημένα είτε με την όψη προς τα επάνω στον τροφοδότη εγγράφων είτε με την όψη προς τα κάτω στην επιφάνεια σάρωσης στην επάνω δεξιά θέση.
- Βεβαιωθείτε ότι η μονάδα ξηρογραφίας είναι τοποθετημένη και λειτουργεί σωστά.

Περισσότερες πληροφορίες [Τοποθέτηση εγγράφων](#page-41-0) [Αντικατάσταση της κασέτας εκτύπωσης](#page-816-0)

# **Υπάρχουν λωρίδες, γραμμές ή κηλίδες στις εκτυπώσεις**

- Καθαρίστε την επιφάνεια σάρωσης και, αν χρησιμοποιείτε τροφοδότη εγγράφων, καθαρίστε και τον οπτικό αναγνώστη πρωτοτύπων (τη στενή γυάλινη λωρίδα στα αριστερά της επιφάνειας σάρωσης), ιδίως κοντά στην πλαστική ράμπα της επιφάνειας.
- Καθαρίστε τη λευκή κάτω πλευρά του καλύμματος του τροφοδότη εγγράφων / του καλύμματος εγγράφων.
- Καθαρίστε τον κύλινδρο του τροφοδότη εγγράφων.
- Καθαρίστε τον οδηγό ευθυγράμμισης.
- Καθαρίστε το Corotron φόρτισης και το Corotron μεταφοράς, αν είναι διαθέσιμα στη συσκευή σας.
- Βεβαιωθείτε ότι οι οδηγοί του δίσκου χαρτιού έχουν ρυθμιστεί σύμφωνα με τη δεσμίδα χαρτιού.
- Εκτελέστε την εργασία από την επιφάνεια σάρωσης.
- Ελέγξτε την ποιότητα του πρωτοτύπου. Χρησιμοποιείστε τη λειτουργία Διαγραφή άκρων για να αφαιρέσετε τις γραμμές από τις άκρες του εγγράφου.
- Χρησιμοποιήστε τη λειτουργία Καταστολή φόντου.
- Τοποθετήστε καινούργιο χαρτί.
- Μην χρησιμοποιείτε έντονα ανάγλυφο χαρτί.

#### Περισσότερες πληροφορίες

[;ιαγραφή άκρων από αντίγραφα](#page-119-0) [Ρύθμιση της καταστολής φόντου για αντίγραφα](#page-110-0) [Καθαρισμός του πίνακα ελέγχου, της οθόνης αφής, του τροφοδότη εγγράφων και των δίσκων](#page-821-1)  [εξόδου](#page-821-1)

[Καθαρισμός της επιφάνειας σάρωσης και των δύο λωρίδων οπτικού αναγνώστη πρωτοτύπων](#page-819-1)

### **Απώλεια ειδώλου**

- Όταν αντιγράφετε ένα έγγραφο από χαρτί μεγαλύτερου μεγέθους σε χαρτί μικρότερου μεγέθους, χρησιμοποιήστε την επιλογή Αυτόματο % για να σμικρύνετε το είδωλο.
- Χρησιμοποιήστε σμίκρυνση, δηλ. αντίγραφο σε κλίμακα 90% αντί για 100%.
- Χρησιμοποιήστε τη λειτουργία Αυτόματο κεντράρισμα και εκτελέστε την εργασία εκ νέου.
- Αν εκτελείτε σάρωση από την επιφάνεια σάρωσης, χρησιμοποιήστε την επιλογή Μέγεθος πρωτοτύπου για να ορίσετε το μέγεθος του εγγράφου. Ανατρέξτε στην επιλογή Μέγεθος πρωτοτύπου στην ενότητα Αντιγραφή. Ευθυγραμμίστε το έγγραφο με την επάνω αριστερή γωνία και αντιγράψτε με το κάλυμμα κατεβασμένο.
- Μην χρησιμοποιείτε έντονα ανάγλυφο χαρτί.
- Βεβαιωθείτε ότι οι ρυθμίσεις εκτύπωσης είναι σωστές (ιδίως αν εκτυπώνετε από έγγραφο PDF).
- Αν η απώλεια ειδώλου οφείλεται σε τσαλακωμένο χαρτί, τοποθετήστε καινούργιο χαρτί στο δίσκο.

### Περισσότερες πληροφορίες

[Σμίκρυνση ή μεγέθυνση αντιγράφων](#page-89-0) [Χρήση της λειτουργίας μετατόπισης ειδώλου για επανατοποθέτηση του ειδώλου αντιγραφής](#page-117-0) [Προσδιορισμός του μεγέθους του πρωτοτύπου που πρόκειται να αντιγραφεί](#page-114-0)

### **Τα παραγόμενα είδωλα είναι θολά**

- Τοποθετήστε καινούργιο χαρτί.
- Αν εκτελείτε αντιγραφή από την επιφάνεια σάρωσης, ελέγξτε την ποιότητα των πρωτοτύπων, κλείστε το κάλυμμα και προσπαθήστε εκ νέου. Βεβαιωθείτε ότι το πρωτότυπο εφάπτεται απόλυτα με την επιφάνεια σάρωσης.
- Χρησιμοποιήστε την επιλογή Μέγεθος πρωτοτύπου για να ορίσετε το μέγεθος του πρωτοτύπου.
- Καθαρίστε το Corotron φόρτισης και το Corotron μεταφοράς, αν είναι διαθέσιμα στη συσκευή σας.
- Καθαρίστε την επιφάνεια σάρωσης και, αν χρησιμοποιείτε τροφοδότη εγγράφων, καθαρίστε και τον οπτικό αναγνώστη πρωτοτύπων (τη στενή γυάλινη λωρίδα στα αριστερά της επιφάνειας σάρωσης), κυρίως κοντά στην πλαστική ράμπα της επιφάνειας.

### Περισσότερες πληροφορίες

[Προσδιορισμός του μεγέθους του πρωτοτύπου που πρόκειται να αντιγραφεί](#page-114-0) [Καθαρισμός της επιφάνειας σάρωσης και των δύο λωρίδων οπτικού αναγνώστη πρωτοτύπων](#page-819-1)

### **Λείπουν χαρακτήρες από το παραγόμενο αντίγραφο**

- Τοποθετήστε καινούργιο χαρτί.
- ;οκιμάστε να χρησιμοποιήσετε πιο λείο χαρτί.
- Επιλέξτε το στοιχείο Σκούρο αν το πρωτότυπο είναι ανοιχτόχρωμο ή αν η γραμματοσειρά είναι έγχρωμη.

### Περισσότερες πληροφορίες

[Αποθήκευση χαρτιού και άλλων μέσων εκτύπωσης](#page-821-0) [Ρύθμιση φωτεινότητας ή σκουρότητας αντιγράφων](#page-107-0) [Προσαρμογή της φωτεινότητας της εκτύπωσης χρησιμοποιώντας τον οδηγό εκτύπωσης PostScript](#page-444-0) [Προσαρμογή της φωτεινότητας της εκτύπωσης χρησιμοποιώντας τον οδηγό εκτύπωσης Mac](#page-581-0)

### **Υπάρχουν διάφορα επίπεδα γυαλάδας (coining)**

- Ελέγξτε την ποιότητα του πρωτοτύπου.
- Αν το πρωτότυπο έχει μεγάλες περιοχές υψηλής πυκνότητας, ρυθμίστε την αντίθεση.

### Περισσότερες πληροφορίες

[Ρύθμιση της αντίθεσης αντιγράφων](#page-111-0)

# **Υπάρχει διπλό είδωλο ή είδωλο διπλής όψης (ghosting)**

- Ελέγξτε την ποιότητα του πρωτοτύπου.
- Καθαρίστε την επιφάνεια σάρωσης, αν χρησιμοποιείται.
- Περιστρέψτε το πρωτότυπο κατά 180 μοίρες και προσπαθήστε να εκτελέσετε την εργασία εκ νέου.

#### Περισσότερες πληροφορίες

[Καθαρισμός της επιφάνειας σάρωσης και των δύο λωρίδων οπτικού αναγνώστη πρωτοτύπων](#page-819-1)

# **Η συσκευή δεν μπορεί να ανιχνεύσει το μέγεθος του πρωτοτύπου στην επιφάνεια σάρωσης**

- Χρησιμοποιήστε την επιλογή Μέγεθος πρωτοτύπου για να ορίσετε το μέγεθος του πρωτοτύπου.
- Σαρώστε το πρωτότυπο εκ νέου, αφήνοντας το κάλυμμα σηκωμένο.

### Περισσότερες πληροφορίες

[Προσδιορισμός του μεγέθους του πρωτοτύπου που πρόκειται να αντιγραφεί](#page-114-0)

# **Πραγματοποιείται η σάρωση των εργασιών, αλλά δεν πραγματοποιείται η εκτύπωση**

- Ορισμένες εργασίες απαιτούν επεξεργασία ειδώλου πριν από την εκτύπωση. Αυτό μπορεί να διαρκέσει έως 2 δευτερόλεπτα ανά σελίδα.
- Πατήστε το πλήκτρο Κατάσταση εργασίας και ελέγξτε τη λίστα Ενεργές εργασίες για να καθορίσετε αν βρίσκεται σε εξέλιξη η επεξεργασία κάποιας εργασίας. Ίσως υπάρχει κάποια εργασία στη λίστα σε κατάσταση "Παύσης". Διαγράψτε αυτή την εργασία αν παραμένει στη συγκεκριμένη κατάσταση για πάνω από 3 λεπτά.
- Αυτό ενδεχομένως οφείλεται σε εσφαλμένο συνδυασμό λειτουργιών. Ίσως απαιτείται επανεκκίνηση του λογισμικού.

### Περισσότερες πληροφορίες

[Προβολή ενεργών εργασιών με τη χρήση του μενού κατάστασης εργασίας](#page-788-0)

# **Τα παραγόμενα αντίγραφα δεν αντιστοιχούν στις επιλογές που έγιναν στην οθόνη αφής**

- Πατήστε το πλήκτρο "Καθαρισμός όλων" μεταξύ των εργασιών.
- Αν εμφανιστεί το κουμπί Αποθήκευση ή ΟΚ στην οθόνη αφής, επιλέξτε οπωσδήποτε το πλήκτρο αυτό έπειτα από κάθε επιλογή που ορίζετε.

### **Το είδωλο του φαξ σμικρύνεται κατά τη μετάδοση**

• Επιβεβαιώστε το αρχικό μέγεθος των εγγράφων. Τα έγγραφα μπορεί να είναι σμικρυμένα στην ποσότητα χαρτιού που είναι διαθέσιμη στη συσκευή λήψης φαξ.

### Περισσότερες πληροφορίες

[Ρύθμιση φαξ για σμίκρυνση μεγέθους ή διαχωρισμό κατά τη λήψη \(Ενσωματωμένο φαξ\)](#page-172-0)

[Προσδιορισμός του μεγέθους του πρωτοτύπου που θα αποσταλεί με φαξ \(Ενσωματωμένο φαξ\)](#page-170-0) [Προσδιορισμός του μεγέθους του πρωτοτύπου που θα αποσταλεί με φαξ \(Φαξ μέσω διακομιστή\)](#page-208-0) [Προσδιορισμός του μεγέθους του πρωτοτύπου που θα αποσταλεί με διαδικτυακό φαξ](#page-241-0)

### **Η συσκευή δεν απαντά σε εισερχόμενες κλήσεις φαξ**

• Αλλάξτε τη ρύθμιση "Καθυστέρηση αυτόματης απάντησης" σε 0 δευτερόλεπτα.

Σημείωση: Η λειτουργία αυτή προορίζεται μόνο για χρήση από το διαχειριστή συστήματος.

Περισσότερες πληροφορίες [System Administrator Guide \(Οδηγός διαχείρισης συστήματος\)](www.xerox.com/support) www.xerox.com/support.

# **Η συσκευή απαντά σε εισερχόμενες κλήσεις φαξ, αλλά δεν δέχεται εισερχόμενα δεδομένα**

- Αν η εργασία περιέχει αρκετά γραφικά, η συσκευή ίσως δεν έχει αρκετή μνήμη. Η συσκευή δεν απαντά αν η μνήμη δεν είναι επαρκής.
- Αφαιρέστε τα έγγραφα και τις εργασίες που έχουν αποθηκευτεί και περιμένετε να ολοκληρωθούν οι υφιστάμενες εργασίες. Έτσι θα αυξηθεί η διαθέσιμη μνήμη.

### Περισσότερες πληροφορίες

[;ιαγραφή αποθηκευμένων εργασιών χρησιμοποιώντας την εφαρμογή Internet Services](#page-692-0)

# **Τα μηνύματα βλαβών δεν καταργούνται**

- Ίσως υπάρξουν περιπτώσεις όπου μια βλάβη έχει αποκατασταθεί χωρίς να καταργηθεί το μήνυμα. Επανεκκινήστε τη συσκευή σας απενεργοποιώντας και ενεργοποιώντας την με τη χρήση του πλήκτρου που υπάρχει στον πίνακα ελέγχου.
- Περιμένετε περίπου 20 δευτερόλεπτα και κατόπιν επανενεργοποιήστε τη συσκευή. Οποιεσδήποτε μη ολοκληρωμένες εργασίες στη λίστα εργασιών θα χαθούν.
- Να χρησιμοποιείτε μόνο τη σωστή διαδικασία απενεργοποίησης για την επανεκκίνηση της συσκευής σας. Μπορεί να προκληθεί βλάβη στη συσκευή σας αν διακοπεί η τροφοδοσία ρεύματος με άλλο τρόπο.

Περισσότερες πληροφορίες [Απενεργοποίηση της συσκευής](#page-39-1) [Ενεργοποίηση της συσκευής](#page-39-0)

# **Εμφανίζεται το μήνυμα "Η έναρξη δεν μπορεί να γίνει αυτή τη στιγμή"**

Αν στη συσκευή εμφανίζεται το μήνυμα "Η έναρξη δεν μπορεί να γίνει αυτή τη στιγμή, παρακαλώ ξαναδοκιμάστε", κάντε επανεκκίνηση της συσκευής απενεργοποιώντας την και ενεργοποιώντας την με τη χρήση του πλήκτρου που υπάρχει στον πίνακα ελέγχου.

- Περιμένετε περίπου 20 δευτερόλεπτα και κατόπιν επανενεργοποιήστε τη συσκευή. Οποιεσδήποτε μη ολοκληρωμένες εργασίες στη λίστα εργασιών θα χαθούν.
- Να χρησιμοποιείτε μόνο τη σωστή διαδικασία απενεργοποίησης για την επανεκκίνηση της συσκευής σας. Μπορεί να προκληθεί βλάβη στη συσκευή σας αν διακοπεί η τροφοδοσία ρεύματος με άλλο τρόπο.

Περισσότερες πληροφορίες [Απενεργοποίηση της συσκευής](#page-39-1) [Ενεργοποίηση της συσκευής](#page-39-0)

# **Το περιβάλλον εργασίας χρήστη της συσκευής δεν ανταποκρίνεται**

Μπορεί να υπάρχουν περιπτώσεις όπου το περιβάλλον εργασίας χρήστη της συσκευής δεν θα ανταποκριθεί. Επανεκκινήστε τη συσκευή σας απενεργοποιώντας και ενεργοποιώντας την με τη χρήση του πλήκτρου που υπάρχει στον πίνακα ελέγχου.

- Περιμένετε περίπου 20 δευτερόλεπτα και κατόπιν επανενεργοποιήστε τη συσκευή. Οποιεσδήποτε μη ολοκληρωμένες εργασίες στη λίστα εργασιών θα χαθούν.
- Να χρησιμοποιείτε μόνο τη σωστή διαδικασία απενεργοποίησης για την επανεκκίνηση της συσκευής σας. Μπορεί να προκληθεί βλάβη στη συσκευή σας αν διακοπεί η τροφοδοσία ρεύματος με άλλο τρόπο.

Περισσότερες πληροφορίες [Απενεργοποίηση της συσκευής](#page-39-1) [Ενεργοποίηση της συσκευής](#page-39-0)

### **Η κατάσταση εργασιών εκτύπωσης έχει παραμείνει στην Επεξεργασία**

- Ζητήστε από τον διαχειριστή συστήματος να αποσυνδέσει το καλώδιο δικτύου και να εκτελέσει επαναφορά του λογισμικού (οι οδηγίες για αυτό παρέχονται στο System Administrator Guide (Οδηγός διαχειριστή συστήματος)).
- Επαναλάβετε τη διαδικασία επαναφοράς λογισμικού 2 φορές.

### Περισσότερες πληροφορίες

[Χρήση της εφαρμογής Internet Services για την εξεύρεση των στοιχείων επικοινωνίας του](#page-763-0)  [διαχειριστή συστήματος](#page-763-0)

[System Administrator Guide \(Οδηγός διαχείρισης συστήματος\)](www.xerox.com/support) www.xerox.com/support.

### **Εμφανίζεται διαρκώς το μήνυμα προθέρμανσης**

- Ελέγξτε για το ενδεχόμενο εμπλοκής χαρτιού. Αφαιρέστε τυχόν εμπόδια από τη διαδρομή του χαρτιού.
- Απενεργοποιήστε τη συσκευή, περιμένετε 2 λεπτά και ενεργοποιήστε την και πάλι.

Περισσότερες πληροφορίες [Απενεργοποίηση της συσκευής](#page-39-1) [Ενεργοποίηση της συσκευής](#page-39-0)

# Πρόσβαση σε περαιτέρω τεχνική υποστήριξη

Για περισσότερη βοήθεια, επισκεφτείτε τον ιστότοπο πελατών στη διεύθυνση www.xerox.com ή επικοινωνήστε με το κέντρο υποστήριξης της Xerox αναφέροντας το σειριακό αριθμό του μηχανήματός σας.

Το κέντρο υποστήριξης της Xerox θα χρειαστεί να γνωρίζει τη φύση του προβλήματος, το σειριακό αριθμό του μηχανήματος, τον κωδικό σφάλματος (αν υπάρχει) καθώς και το όνομα και την τοποθεσία της εταιρείας σας.

Περισσότερες πληροφορίες [Προσδιορισμός των εξαρτημάτων της συσκευής σας](#page-30-0)